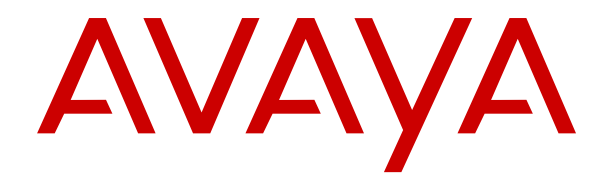

# **Verwalten von Avaya IP Office mit Manager**

Version 12.0 Ausgabe 50 April 2024

### **Hinweis**

Es wurden angemessene Anstrengungen unternommen, um sicherzustellen, dass die in diesem Dokument enthaltenen Informationen vollständig und korrekt sind. Avaya übernimmt jedoch keine Haftung für eventuelle Fehler. Avaya behält sich das Recht vor, die in diesem Dokument enthaltenen Informationen ohne entsprechende Mitteilung an eine Person oder Organisation zu ändern und zu korrigieren.

### **Haftungsausschluss für Dokumentation**

"DOKUMENTATION": Dies bezieht sich auf in Form verschiedener Medien veröffentlichte Informationen, die den Benutzern allgemein zugänglich gemacht werden; hierzu können Produktinformationen, Abonnement- oder Dienstleistungsbeschreibungen, Bedienungsanleitungen und Leistungsspezifikationen gehören. Der Begriff "Dokumentation" schließt Marketingmaterialien nicht mit ein. Avaya haftet nur dann für Änderungen, Ergänzungen oder Streichungen der ursprünglich veröffentlichten Fassung dieser Dokumentation, wenn diese Änderungen, Ergänzungen und Streichungen von Avaya selbst oder in ausdrücklichem Auftrag von Avaya vorgenommen wurden. Der Endnutzer erklärt sich einverstanden, Avaya sowie die Handlungsbevollmächtigten, Angestellten und Beschäftigten von Avaya im Falle von Forderungen, Rechtsstreitigkeiten, Ansprüchen und Urteilen auf der Grundlage von oder in Verbindung mit nachträglichen Änderungen, Ergänzungen oder Streichungen in dieser Dokumentation zu entschädigen und von jeglicher Haftung freizustellen, sofern diese Änderungen, Ergänzungen oder Streichungen vom Endnutzer vorgenommen worden sind.

### **Haftungsausschluss für Links**

Avaya ist nicht verantwortlich für den Inhalt oder die Korrektheit verknüpfter Websites, auf welche auf dieser Website bzw. in dieser/n von Avaya bereitgestellten Dokumentation(en) verwiesen wird. Avaya haftet nicht für die Verlässlichkeit von auf diesen Websites enthaltenen Informationen, Aussagen oder Inhalten und unterstützt nicht notwendigerweise die Produkte, Dienstleistungen oder Informationen, die auf diesen beschrieben oder angeboten werden. Avaya garantiert nicht, dass diese Links jederzeit funktionieren, und hat keinen Einfluss auf die Verfügbarkeit dieser Websites.

#### **Garantie**

Avaya gewährt eine eingeschränkte Gewährleistung für Hardware und Software von Avaya. Die Bedingungen der eingeschränkten Gewährleistung können Sie Ihrem mit Avaya geschlossenen Kaufvertrag entnehmen. Darüber hinaus stehen Avaya-Kunden und Dritten die Standard-Gewährleistungsbedingungen von Avaya sowie Informationen über den Support für dieses Produkt während der Gewährleistungszeit auf der Avaya-Support-Website [https://support.avaya.com/helpcenter/](https://support.avaya.com/helpcenter/getGenericDetails?detailId=C20091120112456651010) [getGenericDetails?detailId=C20091120112456651010](https://support.avaya.com/helpcenter/getGenericDetails?detailId=C20091120112456651010) unter dem Link "Gewährleistung und Produktlebenszyklus" bzw. auf einer von Avaya bekannt gegebenen Nachfolgeseite zur Verfügung. Beachten Sie hierbei: Bei Erwerb des Produktes/der Produkte von einem Avaya-Channel Partner außerhalb der Vereinigten Staaten und Kanada wird die Gewährleistung von diesem Avaya-Channel Partner und nicht direkt von Avaya erbracht.

"**Gehostete Dienste**": Dies bezeichnet das Abonnement eines von Avayagehosteten Dienstes, das Sie von Avaya oder (ggf.) einem autorisierten Avaya-Channel Partner erworben haben und das in SAS- oder sonstigen Servicebeschreibungen bezüglich des betreffenden gehosteten Dienstes näher beschrieben wird. Wenn Sie ein Abonnement eines gehosteten Dienstes erwerben, ist die oben genannte eingeschränkte Gewährleistung gegebenenfalls nicht gültig. Sie haben jedoch möglicherweise Anspruch auf Support-Leistungen in Verbindung mit dem gehosteten Dienst. Dies ist in den Dokumenten der Servicebeschreibung für den betreffenden gehosteten Dienst näher beschrieben. Setzen Sie sich mit Avaya oder (ggf.) mit dem Avaya-Channel Partner in Verbindung, wenn Sie weitere Informationen hierzu wünschen.

### **Gehosteter Dienst**

FOLGENDE BESTIMMUNGEN GELTEN NUR, WENN SIE EIN ABONNEMENT FÜR EINEN VON AVAYA GEHOSTETEN DIENST VON AVAYA ODER EINEM AVAYA-CHANNEL PARTNER (FALLS ZUTREFFEND) ERWERBEN. DIE NUTZUNGSBEDINGUNGEN DER GEHOSTETEN DIENSTE SIND AUF DER AVAYA-WEBSITE ://SUPPORT.AVAYA.COM/LICENSEINFO UNTER DEM LINK "Avaya-Nutzungsbedingungen für gehostete Dienste"

ODER ETWAIGEN VON AVAYA BEKANNT GEGEBENEN NACHFOLGESEITEN ABRUFBAR UND GELTEN FÜR ALLE PERSONEN, DIE DEN GEHOSTETEN DIENST AUFRUFEN ODER NUTZEN. INDEM SIE DEN GEHOSTETEN DIENST AUFRUFEN ODER NUTZEN ODER ANDERE DAZU AUTORISIEREN, STIMMEN SIE IN IHREM NAMEN UND IM AUFTRAG IHRER ORGANISATION (IM NACHFOLGENDEN ENTWEDER "SIE" ODER DER "ENDNUTZER" BEZEICHNET) DEN NUTZUNGSBEDINGUNGEN ZU. WENN SIE DEN NUTZUNGSBEDINGUNGEN IM NAMEN EINES UNTERNEHMENS ODER EINER ANDEREN RECHTSPERSON ZUSTIMMEN, GARANTIEREN SIE, DASS SIE AUTORISIERT SIND, DIESE ENTITÄT AN DIE VORLIEGENDEN NUTZUNGSBEDINGUNGEN ZU BINDEN. WENN SIE DAZU NICHT BEFUGT SIND ODER SIE DIESEN NUTZUNGSBESTIMMUNGEN NICHT ZUSTIMMEN MÖCHTEN, DÜRFEN SIE AUF DEN GEHOSTETEN DIENST WEDER ZUGREIFEN NOCH IHN NUTZEN UND NIEMANDEN AUTORISIEREN, AUF DEN GEHOSTETEN DIENST ZUZUGREIFEN ODER IHN ZU NUTZEN.

#### **Lizenzen**

Die globalen Software-Lizenzbedingungen ("SoftwareLizenzbedingungen") sind auf der folgenden Website [https://](https://www.avaya.com/en/legal-license-terms/) [www.avaya.com/en/legal-license-terms/](https://www.avaya.com/en/legal-license-terms/) oder auf einer von Avaya benannten Nachfolgeseite verfügbar. Diese Software-Lizenzbedingungen gelten für alle, die Software und/oder Dokumentation installieren, herunterladen und/oder verwenden. Durch Installieren, Herunterladen oder Nutzen der Software, oder Autorisierung anderer dazu, stimmt der Endbenutzer zu, dass die Software-Lizenzbedingungen einen bindenden Vertrag zwischen ihm und Avaya darstellen. Sofern der Endbenutzer die Software-Lizenzbedingungen im Auftrag eines Unternehmens oder einer anderen Rechtsperson akzeptiert, erklärt er, dazu bevollmächtigt zu sein, das Unternehmen oder die Rechtsperson an die Software-Lizenzbedingungen rechtlich zu binden.

### **Copyright**

Das Material dieser Website, die Dokumentation, Software, der gehostete Dienst oder die Hardware, die von Avaya bereitgestellt werden, dürfen nur für die anderweitig ausdrücklich festgelegten Verwendungszwecke verwendet werden. Sämtliche der von Avaya bereitgestellten Inhalte dieser Website, die Dokumentation, der gehostete Dienst und die Produkte, einschließlich Auswahl, Layout und Design der Inhalte, sind Eigentum von Avaya oder den Lizenzgebern des Unternehmens und sind durch Urheberrechte und andere Gesetze zum Schutz geistigen Eigentums, einschließlich des Sui-Generis-Rechts zum Schutz von Datenbanken, geschützt. Es ist nicht gestattet, den Inhalt, darunter Code und Software, zur Gänze oder teilweise zu ändern, zu kopieren, zu vervielfältigen, neu zu veröffentlichen, hochzuladen, im Internet zu veröffentlichen, zu übertragen oder zu vertreiben, es sei denn mit ausdrücklicher Genehmigung von Avaya. Die unbefugte Vervielfältigung, Übertragung, Verbreitung, Speicherung oder Nutzung ohne ausdrückliche schriftliche Genehmigung von Avaya kann unter dem geltenden Recht straf- oder zivilrechtlich verfolgt werden.

### **Virtualisierung**

Die folgenden Bestimmungen sind anwendbar, wenn das Produkt auf einem virtuellen Computer bereitgestellt wird. Jedes Produkt hat einen eigenen Bestellcode und eigene Lizenztypen. Sofern nicht anders angegeben, muss jede Instanz eines Produkts separat lizenziert und bestellt werden. Wenn der Endanwender-Kunde oder Avaya-Channel Partner zwei Instanzen von Produkten desselben Typs installieren möchte, dann müssen von diesem Typ zwei Produkte bestellt werden.

### **Komponenten von Drittanbietern**

Das Folgende gilt nur, wenn der H.264 (AVC)-Codec mit dem Produkt vertrieben wird. DIESES PRODUKT WIRD IM RAHMEN DER AVC-PATENT-PORTFOLIO-LIZENZ FÜR DEN PRIVATEN ODER ANDERWEITIG UNENTGELTLICHEN GEBRAUCH DURCH ENDKUNDEN LIZENZIERT. DIE LIZENZ GEWÄHRT (i) DIE CODIERUNG VON VIDEODATEN GEMÄSS DEM AVC-STANDARD ("AVC-VIDEO") UND/ODER (ii) DIE DECODIERUNG VON AVC-VIDEODATEN, DIE VON EINEM KUNDEN ZU PRIVATEN ZWECKEN CODIERT ODER VON EINEM VIDEO-ANBIETER MIT GÜLTIGER LIZENZ FÜR DIE BEREITSTELLUNG VON AVC-VIDEO BEZOGEN WURDEN. ES WERDEN KEINE LIZENZEN FÜR ANDERE ZWECKE ERTEILT ODER GEWÄHRT. AUSFÜHRLICHERE INFORMATIONEN ERHALTEN SIE VON MPEG LA, L.L.C. UNTER <HTTP://WWW.MPEGLA.COM>.

### **Dienstanbieter**

FOLGENDES GILT FÜR CODECS: WENN DER AVAYA CHANNEL PARTNER PRODUKTE HOSTET, DIE DIE CODECS H.264 ODER H.265 VERWENDEN BZW. IN DIE DIESE CODECS EINGEBETTET SIND, AKZEPTIERT UND BESTÄTIGT DER AVAYA CHANNEL PARTNER, DASS ER SELBST FÜR SÄMTLICHE LIZENZ- UND/ODER ANDERE GEBÜHREN IM ZUSAMMENHANG MIT DIESEN CODECS VERANTWORTLICH IST. DER H.264 (AVC)-CODEC WIRD IM RAHMEN DER AVC-PATENT-PORTFOLIO-LIZENZ FÜR DEN PRIVATEN ODER ANDERWEITIG UNENTGELTLICHEN GEBRAUCH DURCH ENDKUNDEN LIZENZIERT. DIE LIZENZ GEWÄHRT (i) DIE CODIERUNG VON VIDEODATEN GEMÄSS DEM AVC-STANDARD ("AVC-VIDEO") UND/ODER (ii) DIE DECODIERUNG VON AVC-VIDEODATEN, DIE VON EINEM KUNDEN ZU PRIVATEN ZWECKEN CODIERT ODER VON EINEM VIDEO-ANBIETER MIT GÜLTIGER LIZENZ FÜR DIE BEREITSTELLUNG VON AVC-VIDEO BEZOGEN WURDEN. ES WERDEN KEINE LIZENZEN FÜR ANDERE ZWECKE ERTEILT ODER GEWÄHRT. WEITERE INFORMATIONEN ZU DEN CODECS H.264 (AVC) UND H.265 (HEVC) ERHALTEN SIE VON MPEG LA, L.L.C. UNTER <HTTP://WWW.MPEGLA.COM>.

#### **Einhaltung der Gesetze**

Sie nehmen zur Kenntnis und bestätigen, dass Sie für die Einhaltung der geltenden Gesetze und Vorschriften verantwortlich sind, einschließlich, aber nicht beschränkt auf Gesetze und Vorschriften in Bezug auf Anrufaufzeichnung, Datenschutz, geistiges Eigentum, Betriebsgeheimnisse, Betrug und Aufführungsrechte in dem Land oder Gebiet, in dem das Avaya-Produkt verwendet wird.

### **Gebührenbetrug verhindern**

"Gebührenhinterziehung" ist die unberechtigte Nutzung Ihres Telekommunikationssystems durch eine unberechtigte Partei (z. B. Personen, die keine Angestellten, Handlungsbevollmächtigten oder Auftragnehmer sind und die nicht im Auftrag Ihrer Firma arbeiten). Sie sollten sich darüber im Klaren sein, dass Gebührenbetrug in Verbindung mit Ihrem System möglich ist und gegebenenfalls zu erheblichen zusätzlichen Gebühren für Ihre Telekommunikationsdienste führen kann.

#### **Avaya-Hilfe bei Gebührenbetrug**

Wenn Sie vermuten, dass Sie Opfer von Gebührenbetrug geworden sind und technische Unterstützung oder Unterstützung benötigen, wenden Sie sich bitte an Ihren Avaya-Vertriebsmitarbeiter.

#### **Sicherheitsrisiken**

Informationen zu den Avaya-Support-Richtlinien zur Sicherheit finden Sie im Bereich "Security Policies and Support" unter [https://](https://support.avaya.com/security) [support.avaya.com/security](https://support.avaya.com/security).

Verdächtige Sicherheitsschwachstellen bei Avaya-Produkten werden gemäß Avaya Product Security Support Flow ([https://](https://support.avaya.com/css/P8/documents/100161515) [support.avaya.com/css/P8/documents/100161515](https://support.avaya.com/css/P8/documents/100161515)) gehandhabt.

#### **Marken**

Die auf dieser Website, in der Dokumentation, den gehosteten Diensten und in den Produkten von Avaya enthaltenen Marken, Logos und Dienstleistungsmarken ("Marken") sind eingetragene oder nicht eingetragene Marken von Avaya, seinen Partnern, seinen Lizenzgebern, seinen Lieferanten oder anderen Drittparteien. Die Nutzung dieser Marken ist nur nach vorheriger schriftlicher Genehmigung von Avaya oder der betreffenden Drittpartei, die Eigentümer der Marke ist, gestattet. Ohne ausdrückliche schriftliche Genehmigung durch Avaya bzw. des jeweiligen Drittanbieters erteilen die Website, die Dokumentation, die gehosteten Dienste und Produkte weder stillschweigend noch durch Rechtsverwirkung eine Lizenz oder ein sonstiges Recht bezüglich der Marken.

Avaya ist eine eingetragene Marke von Avaya LLC.

Alle Nicht-Avaya-Markennamen sind Eigentum der jeweiligen Inhaber.

Linux® ist eine eingetragene Handelsmarke von Linus Torvalds in den USA und anderen Ländern.

### **Herunterladen der Dokumentation**

Die aktuellsten Versionen der Dokumentation finden Sie auf der Avaya-Support-Website unter <https://support.avaya.com> bzw. auf einer von Avaya bekannt gegebenen Nachfolgeseite.

### **Avaya-Support kontaktieren**

Mitteilungen und Artikel zu Produkten und gehosteten Diensten finden Sie auf der Avaya-Support-Website: https:/ [support.avaya.com](https://support.avaya.com). Dort können Sie auch Probleme mit Ihrem Avaya-Produkt oder gehosteten Dienst melden. Eine Liste mit Support-Telefonnummern und Kontaktadressen finden Sie auf der Support-Website von Avaya unter <https://support.avaya.com> (bzw. auf einer von Avaya bekannt gegebenen Nachfolgeseite). Scrollen Sie ans Ende der Seite und wählen Sie "Avaya-Support kontaktieren" aus.

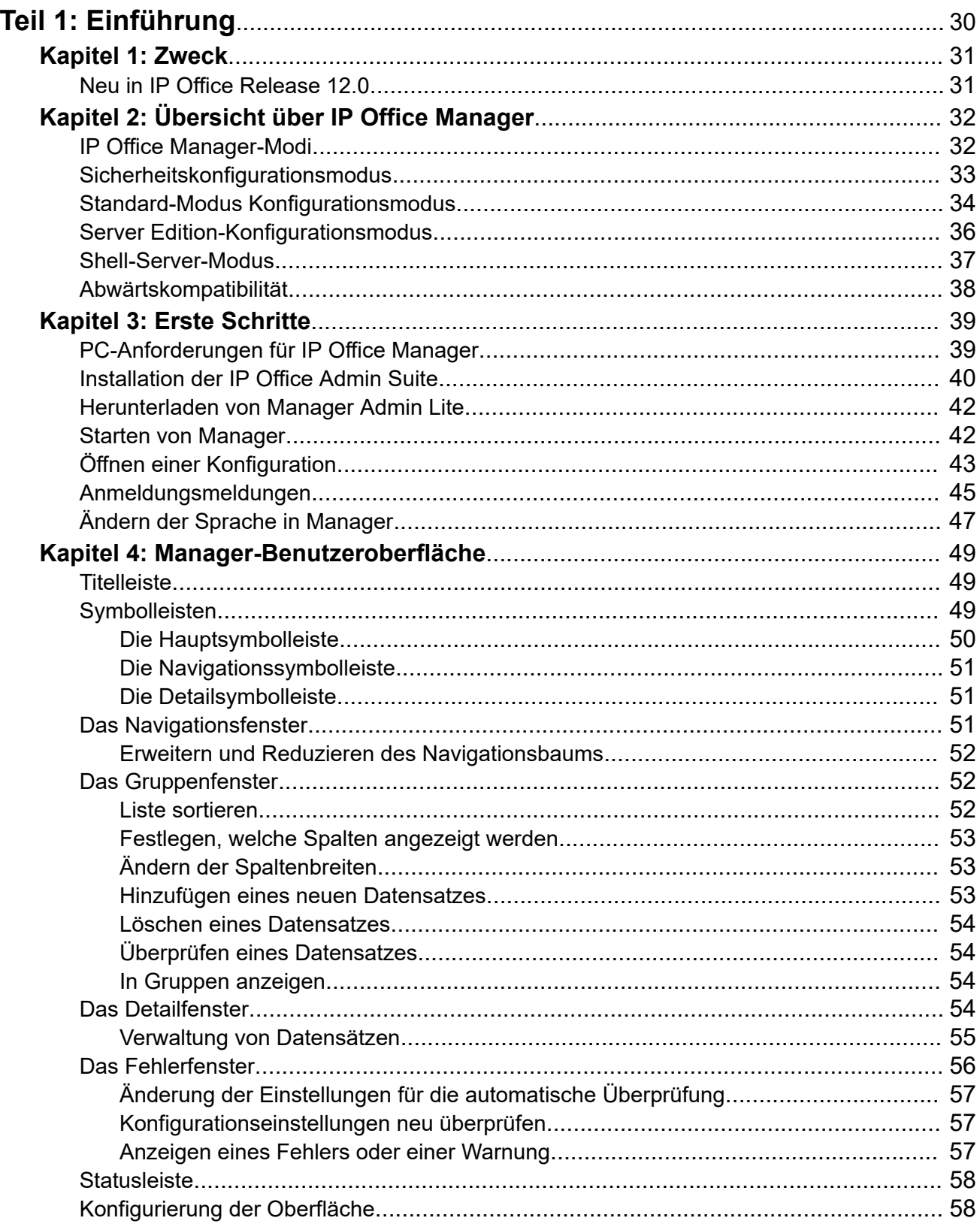

# Inhalt

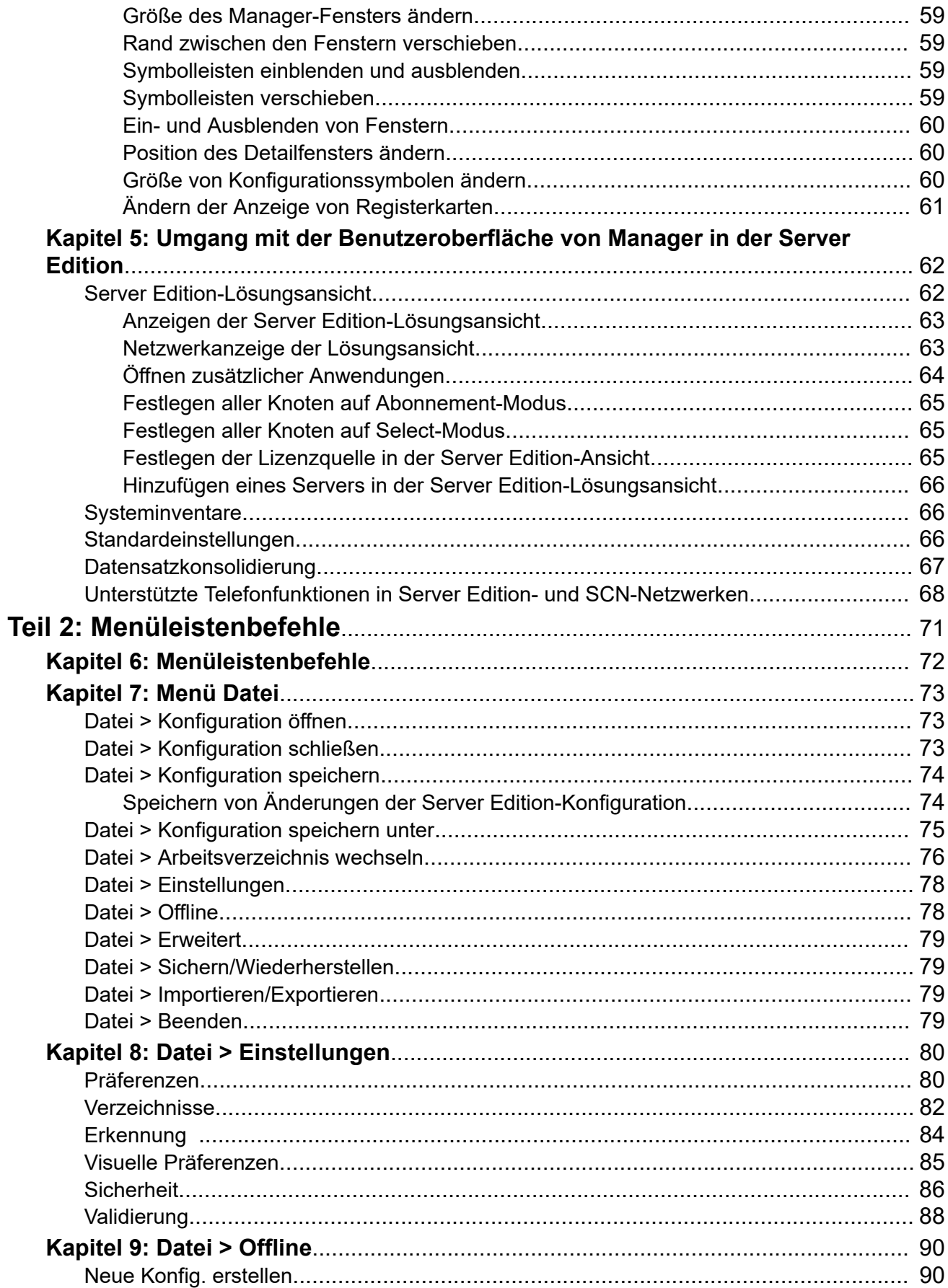

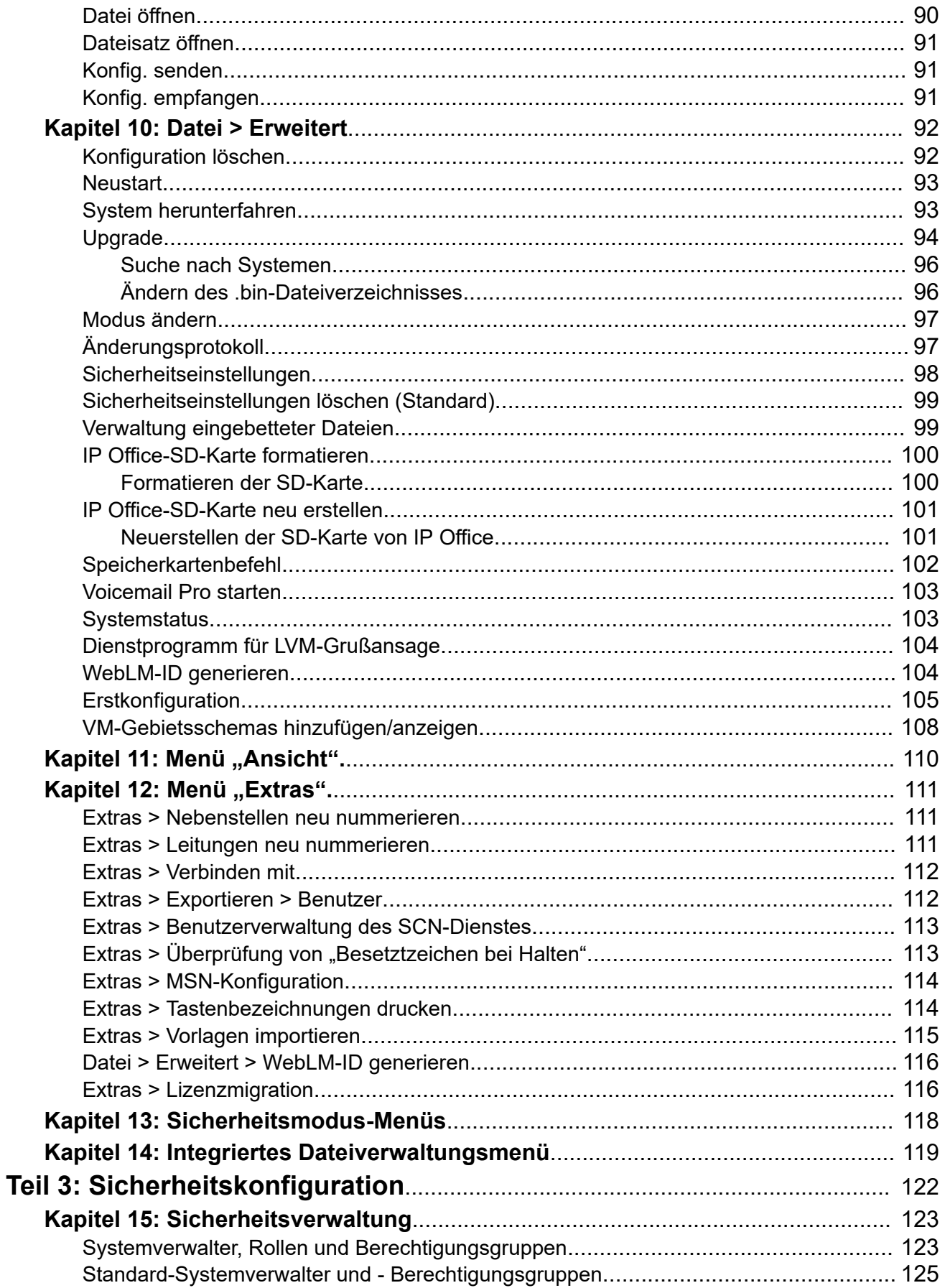

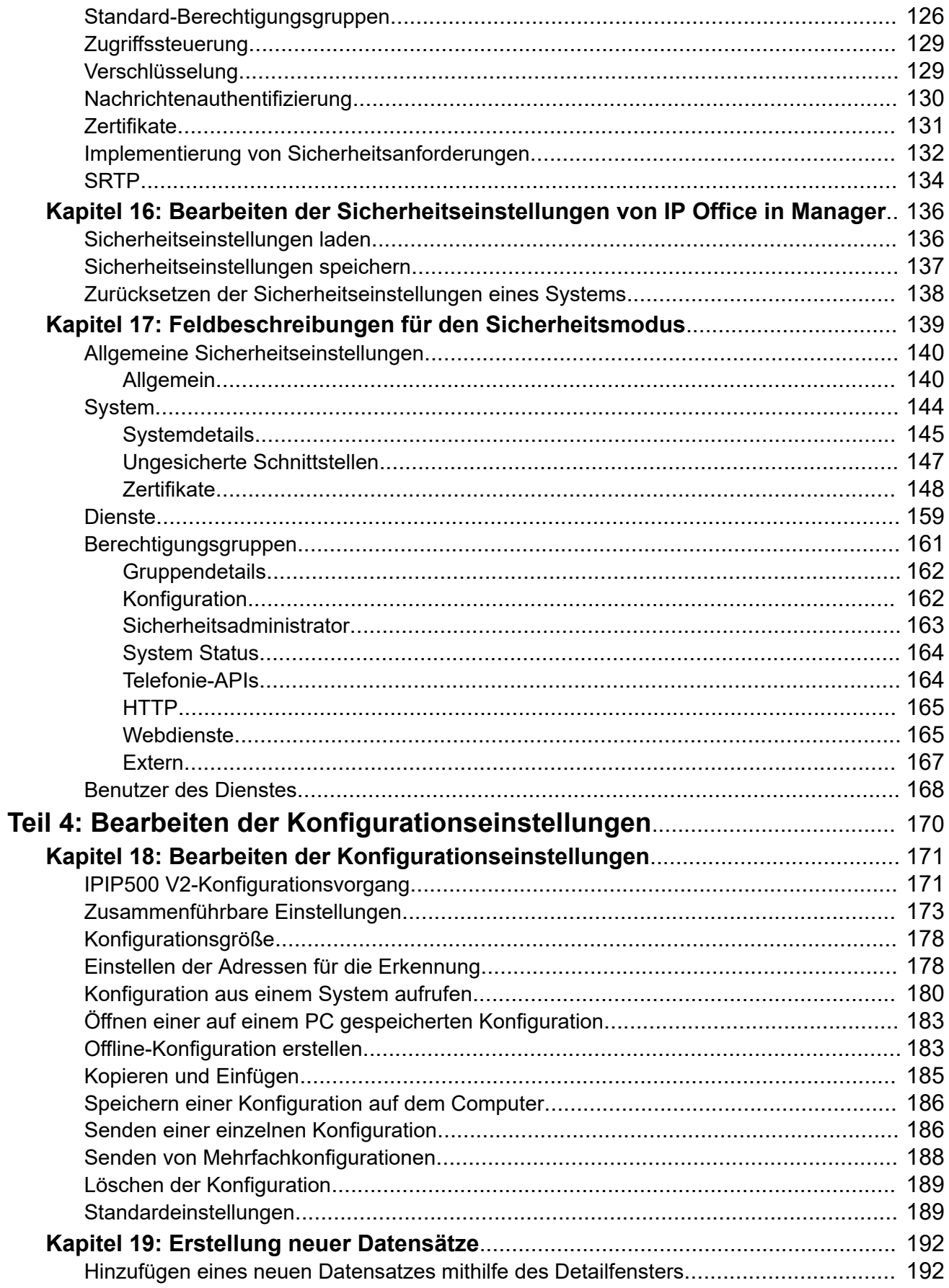

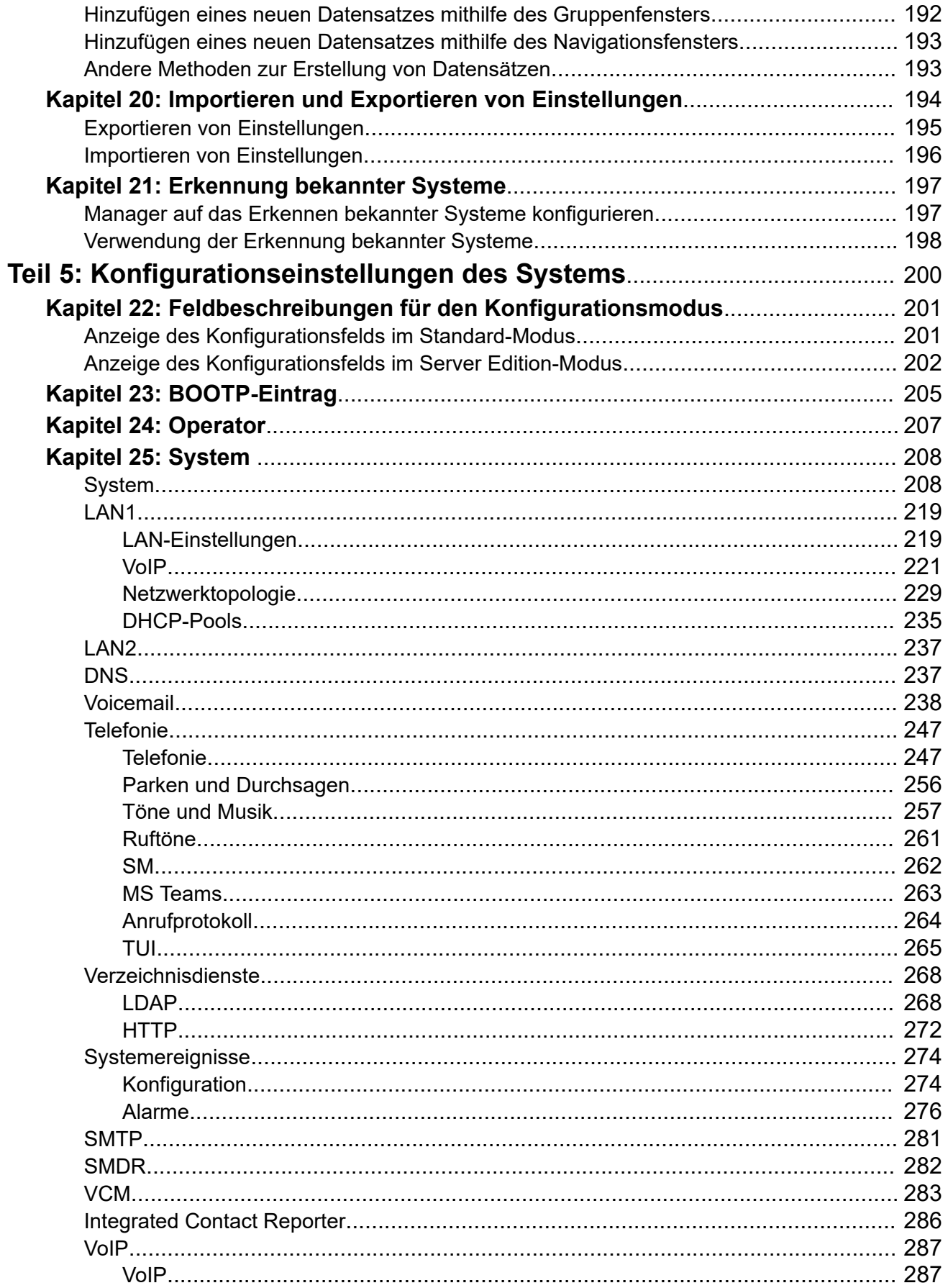

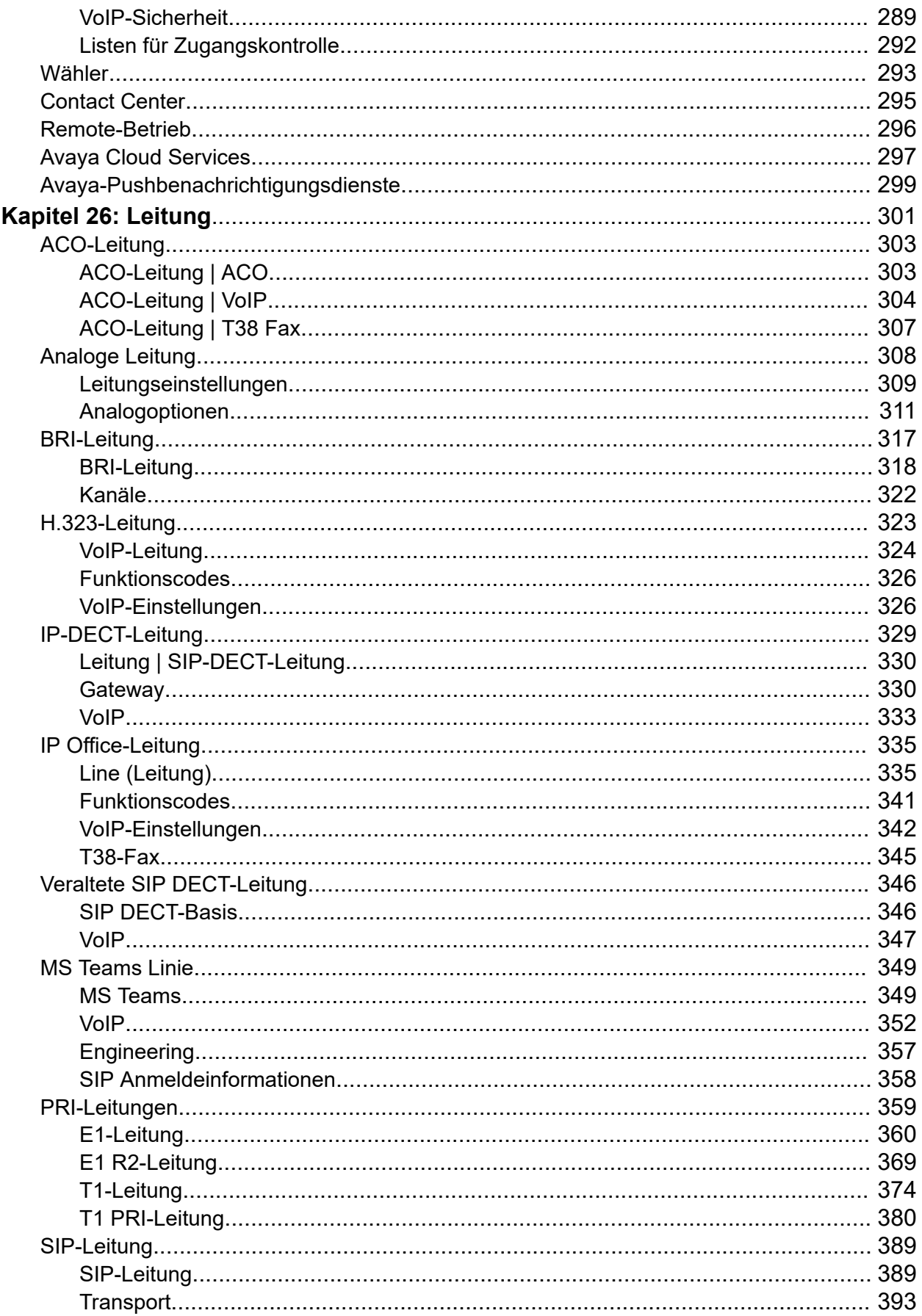

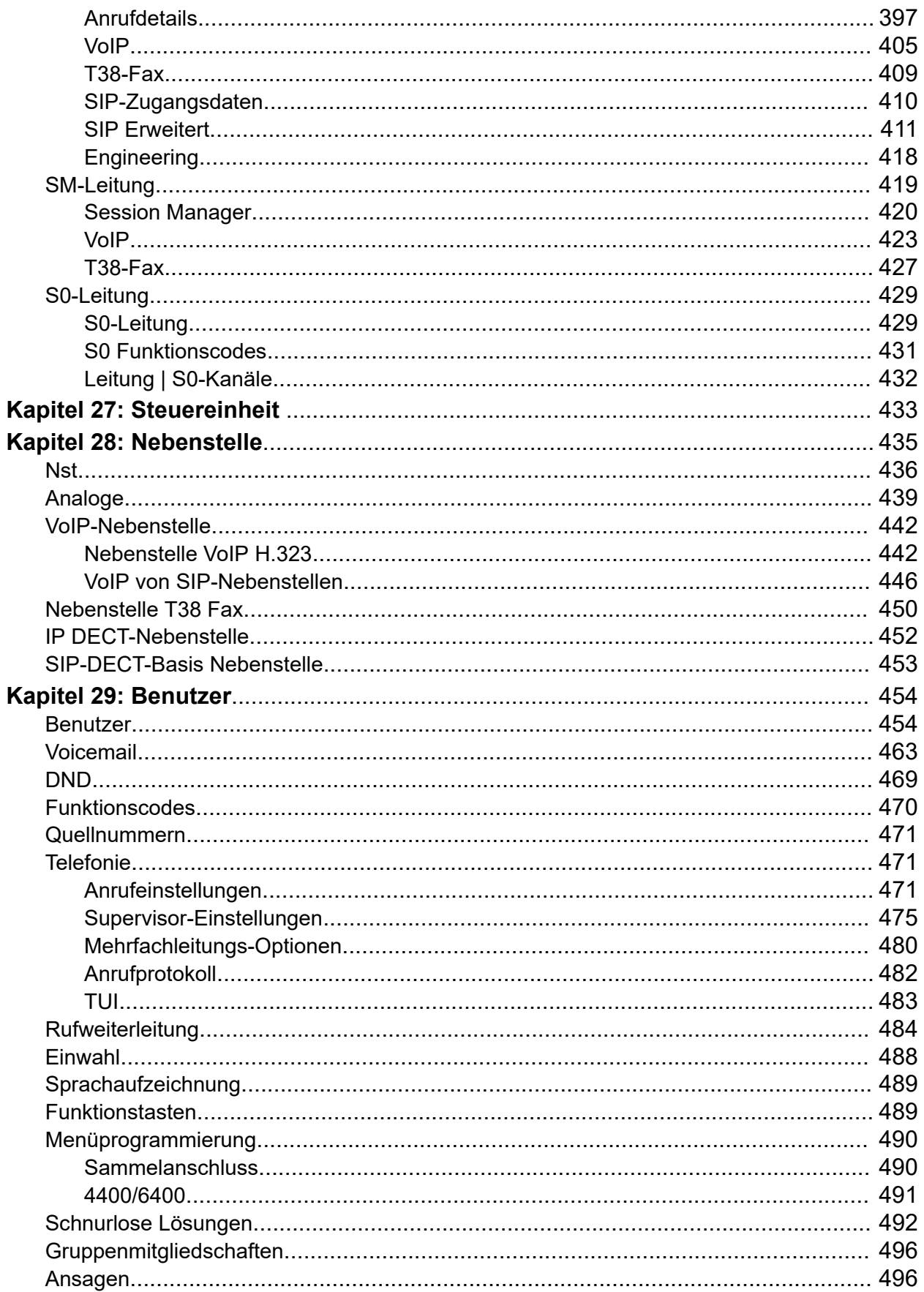

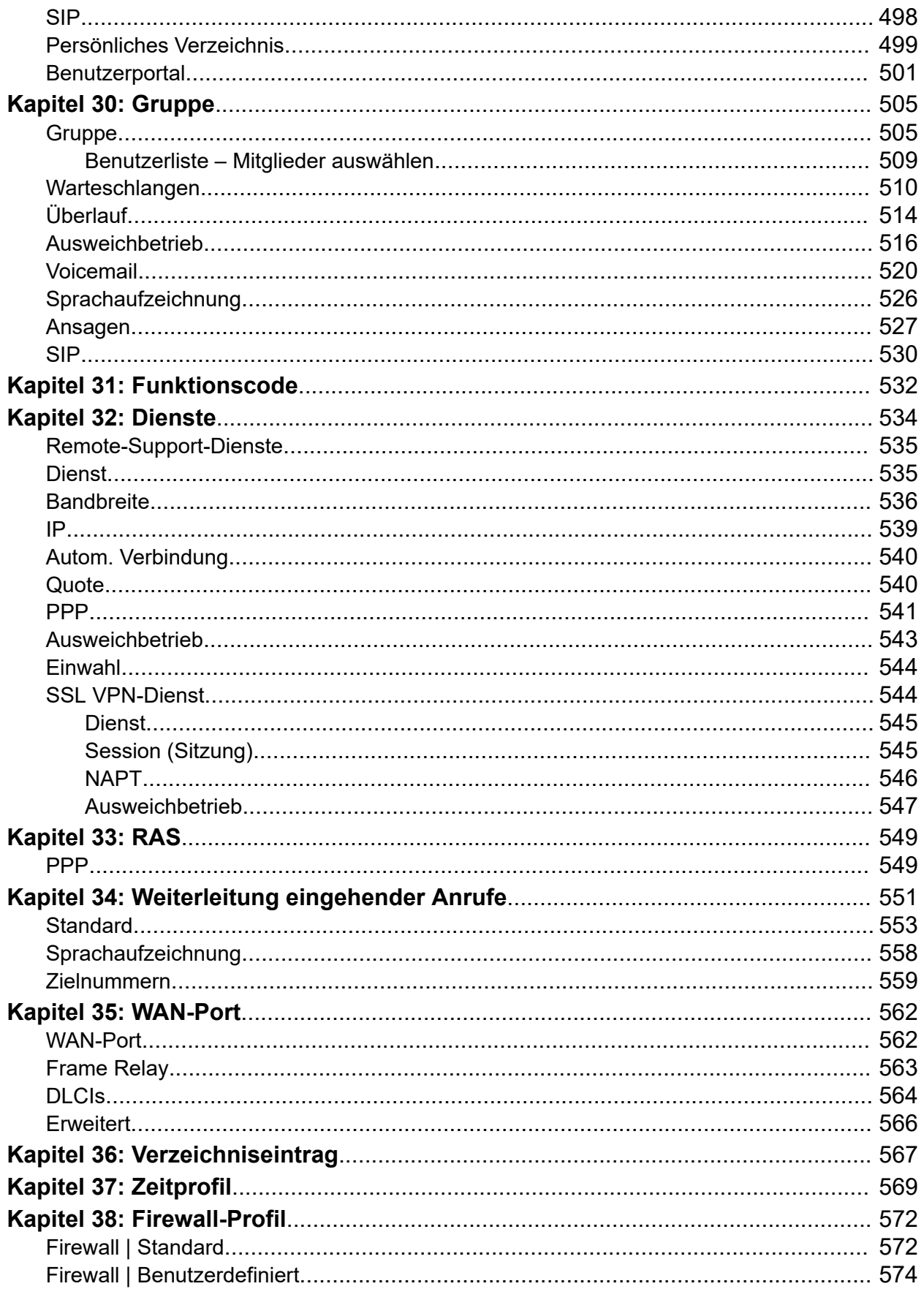

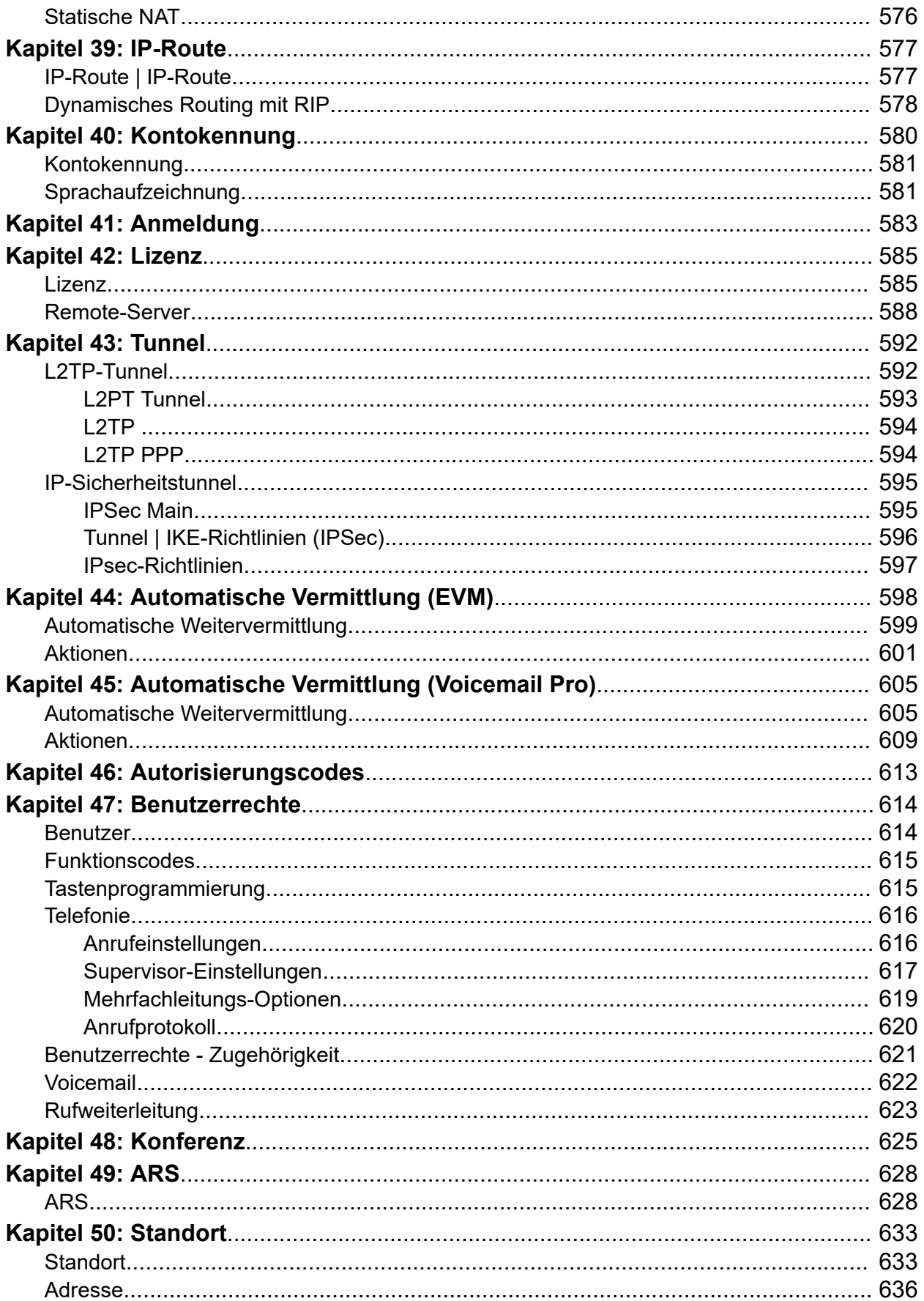

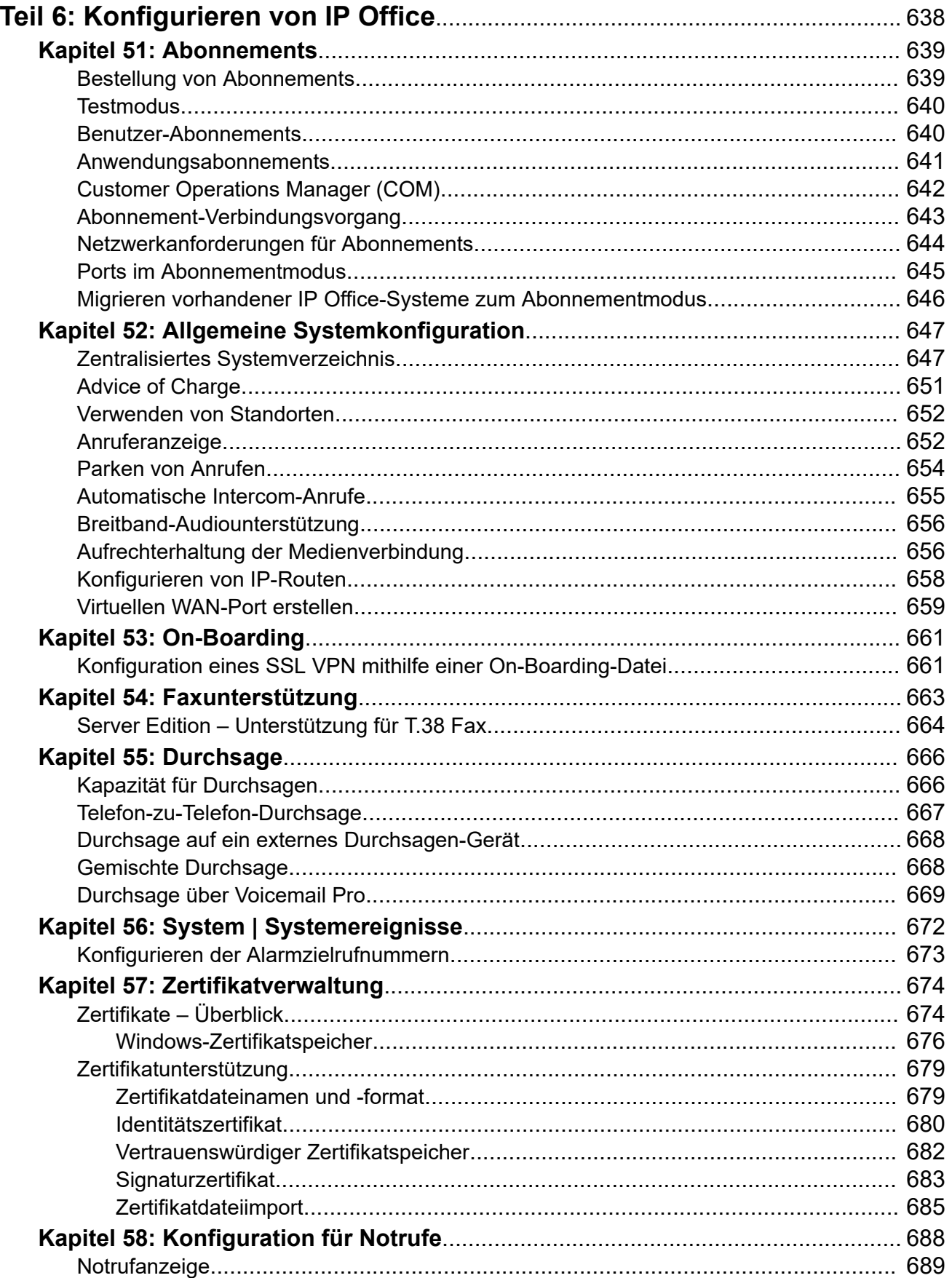

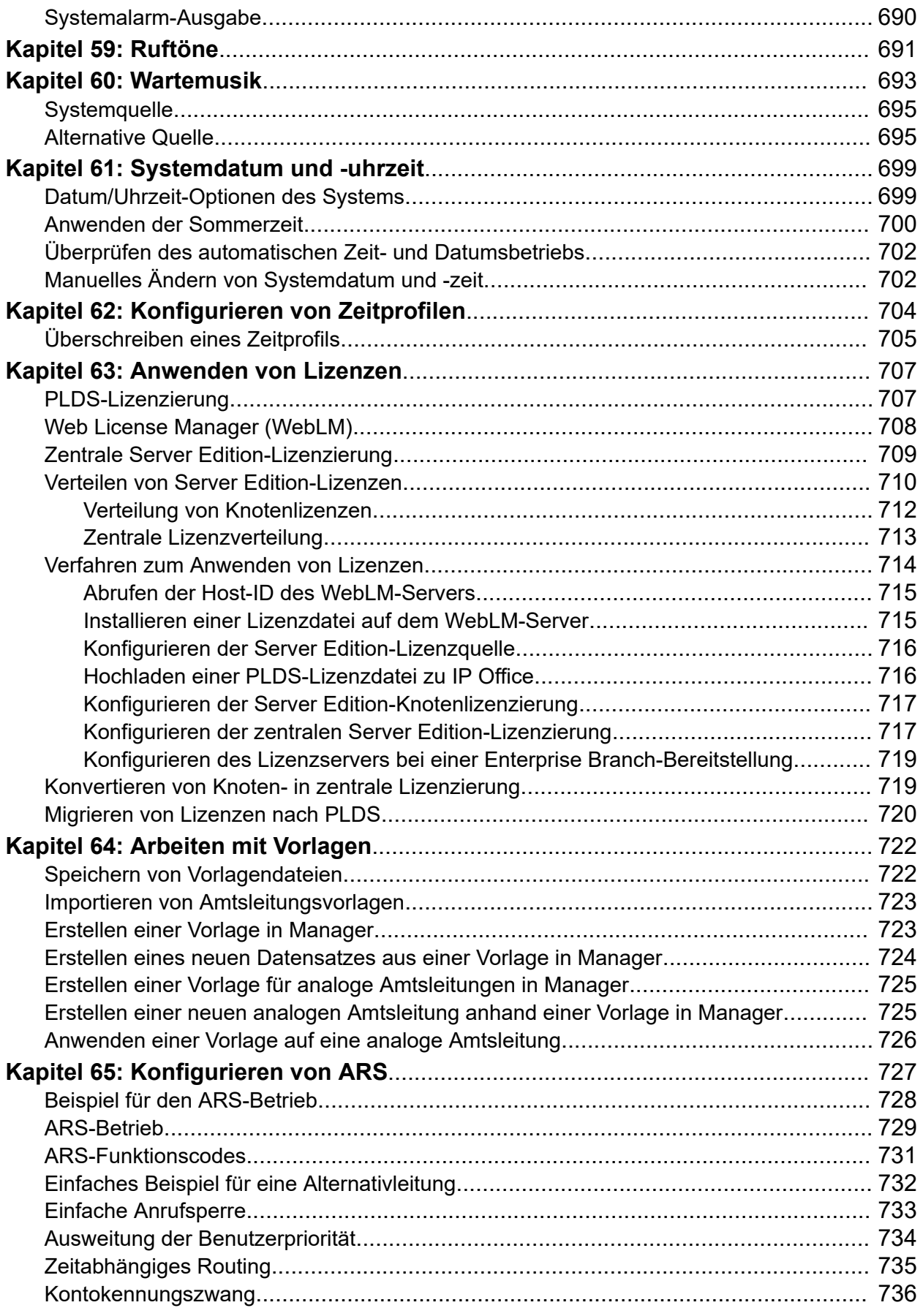

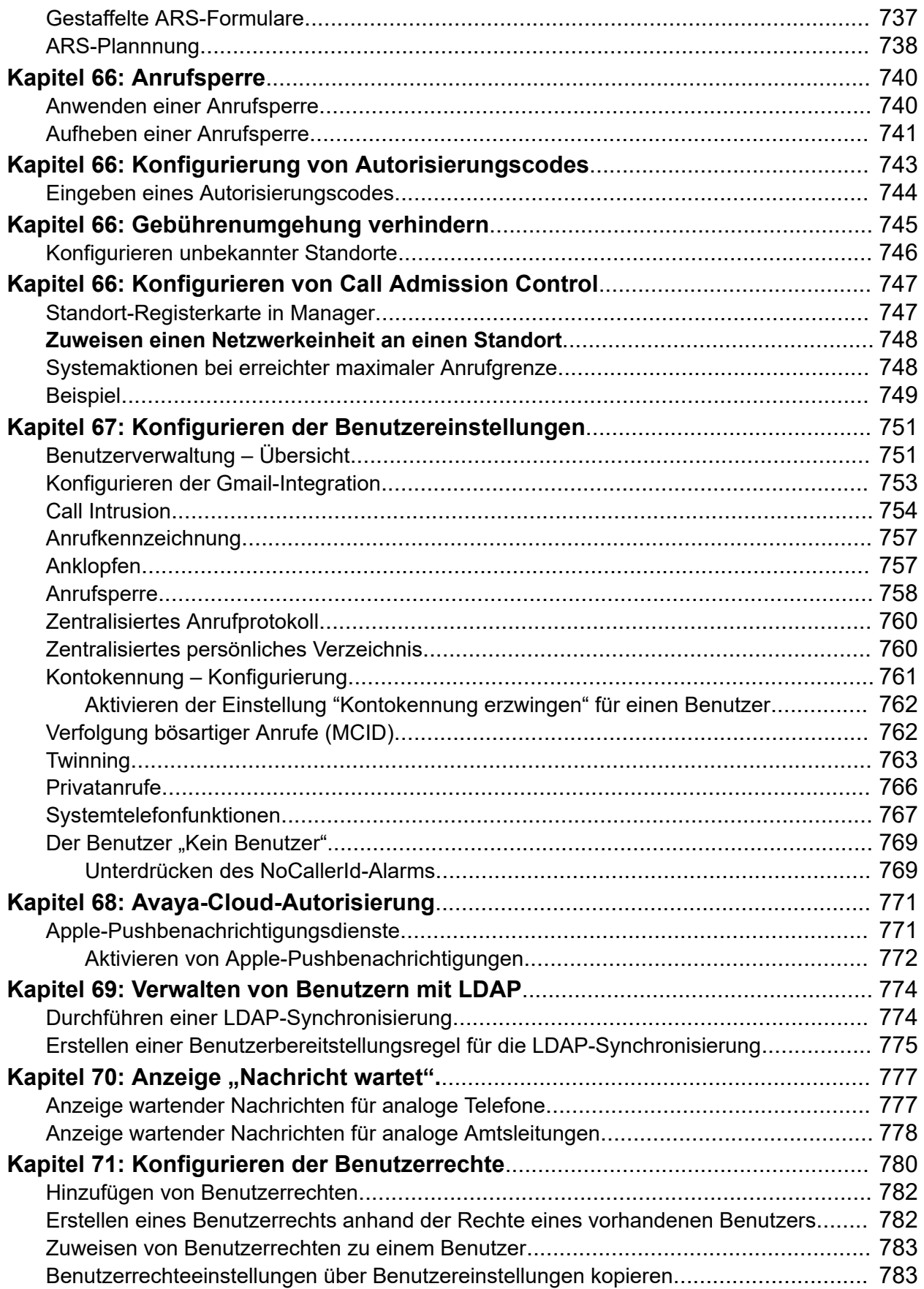

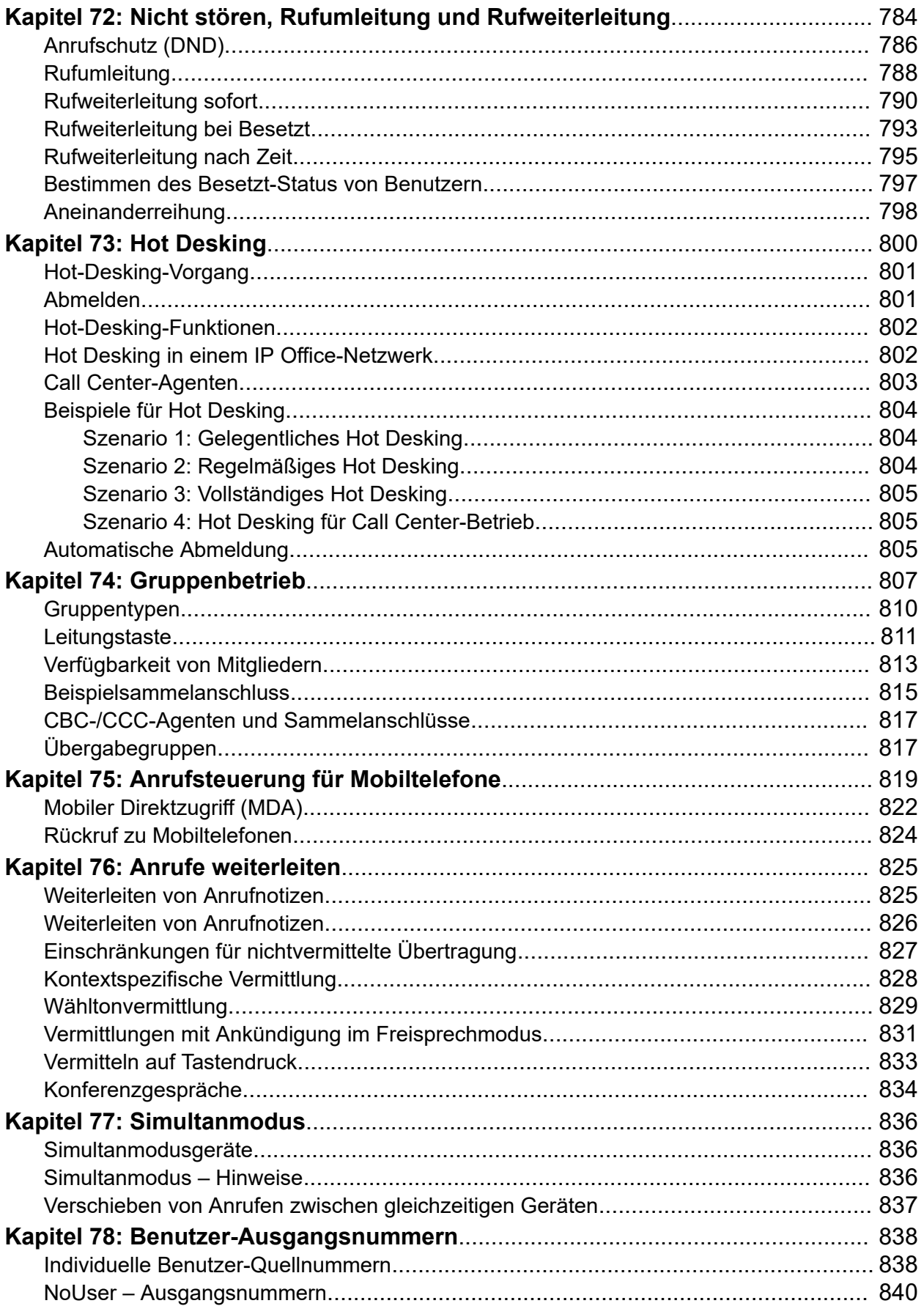

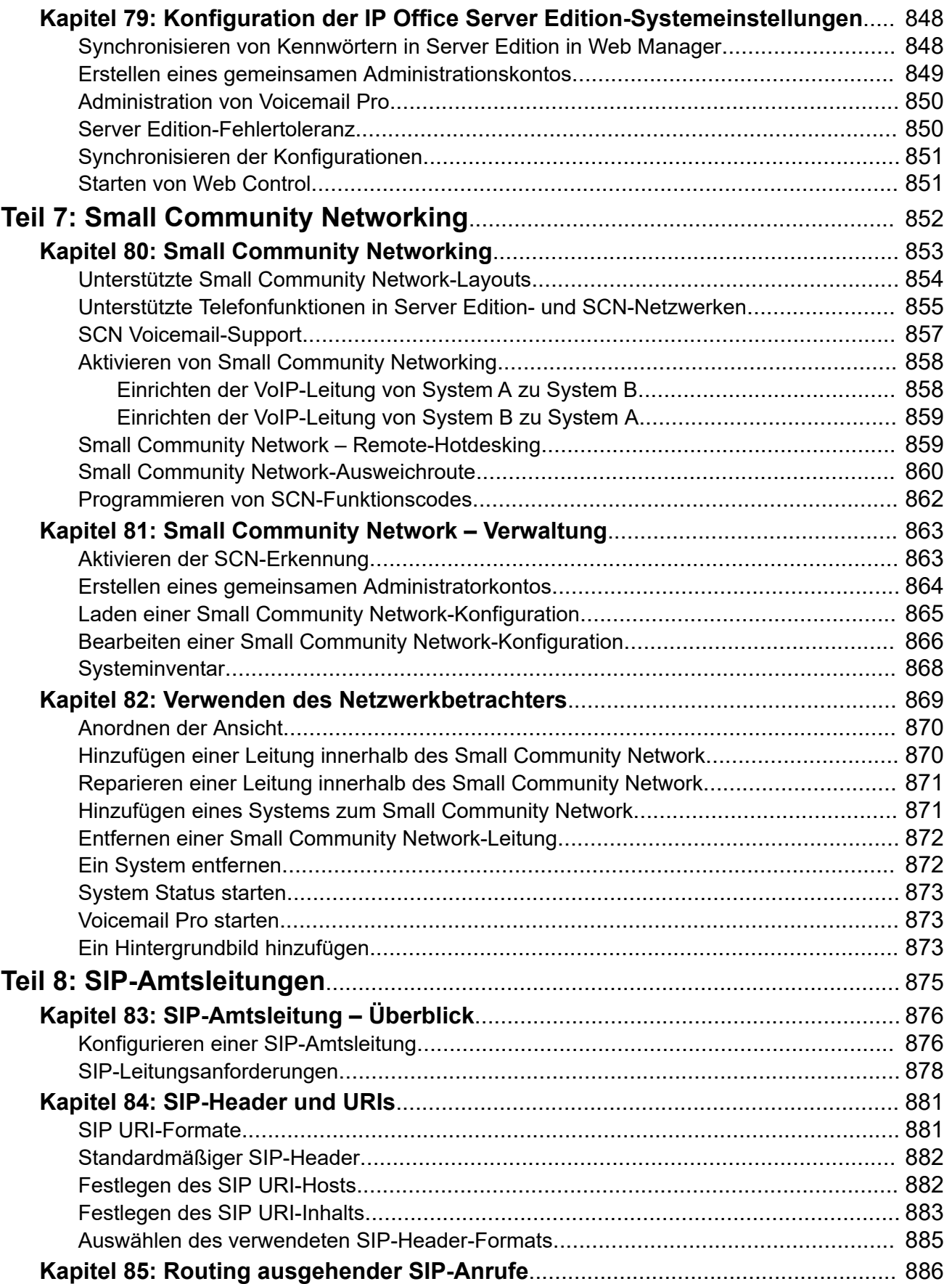

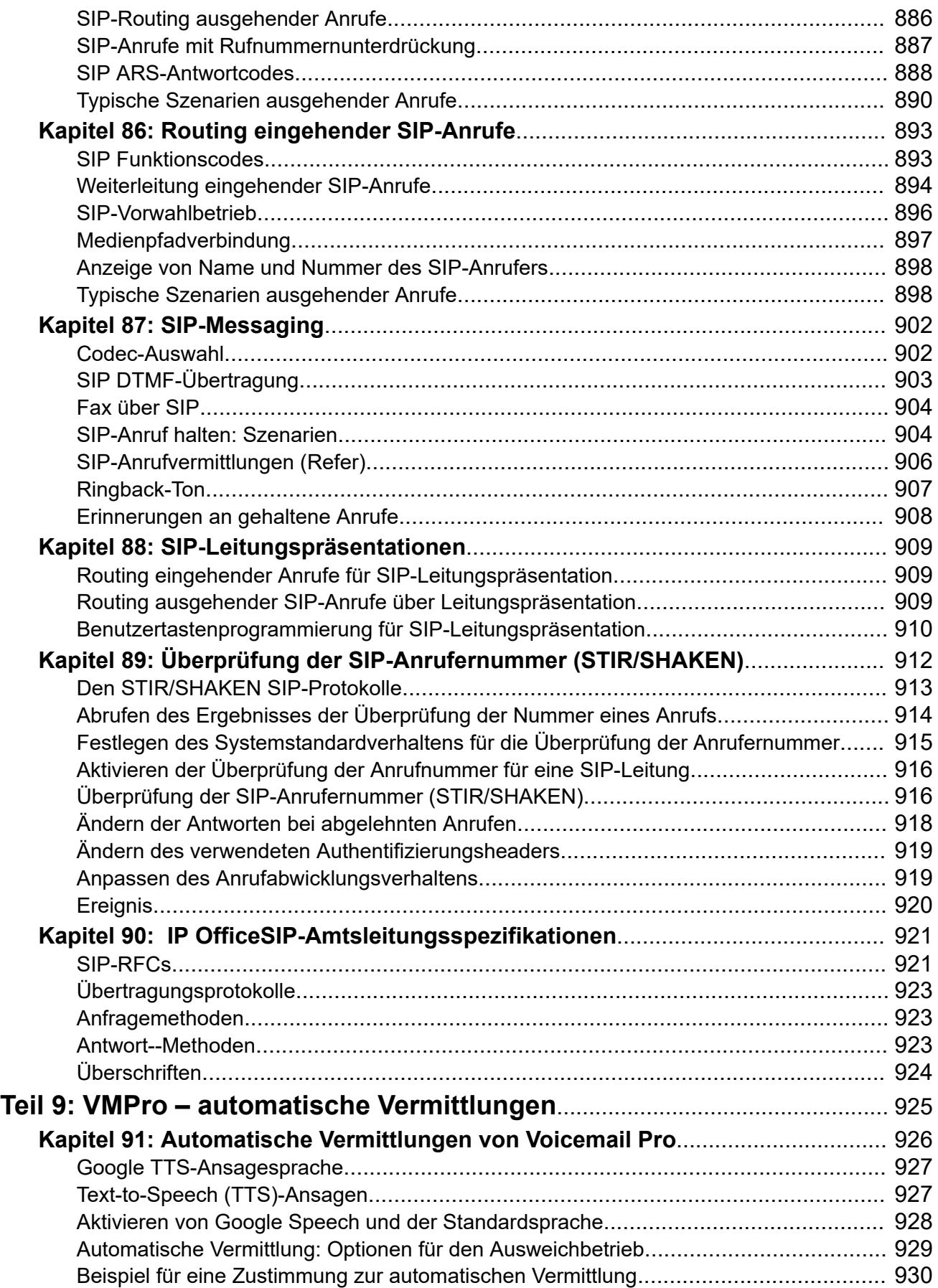

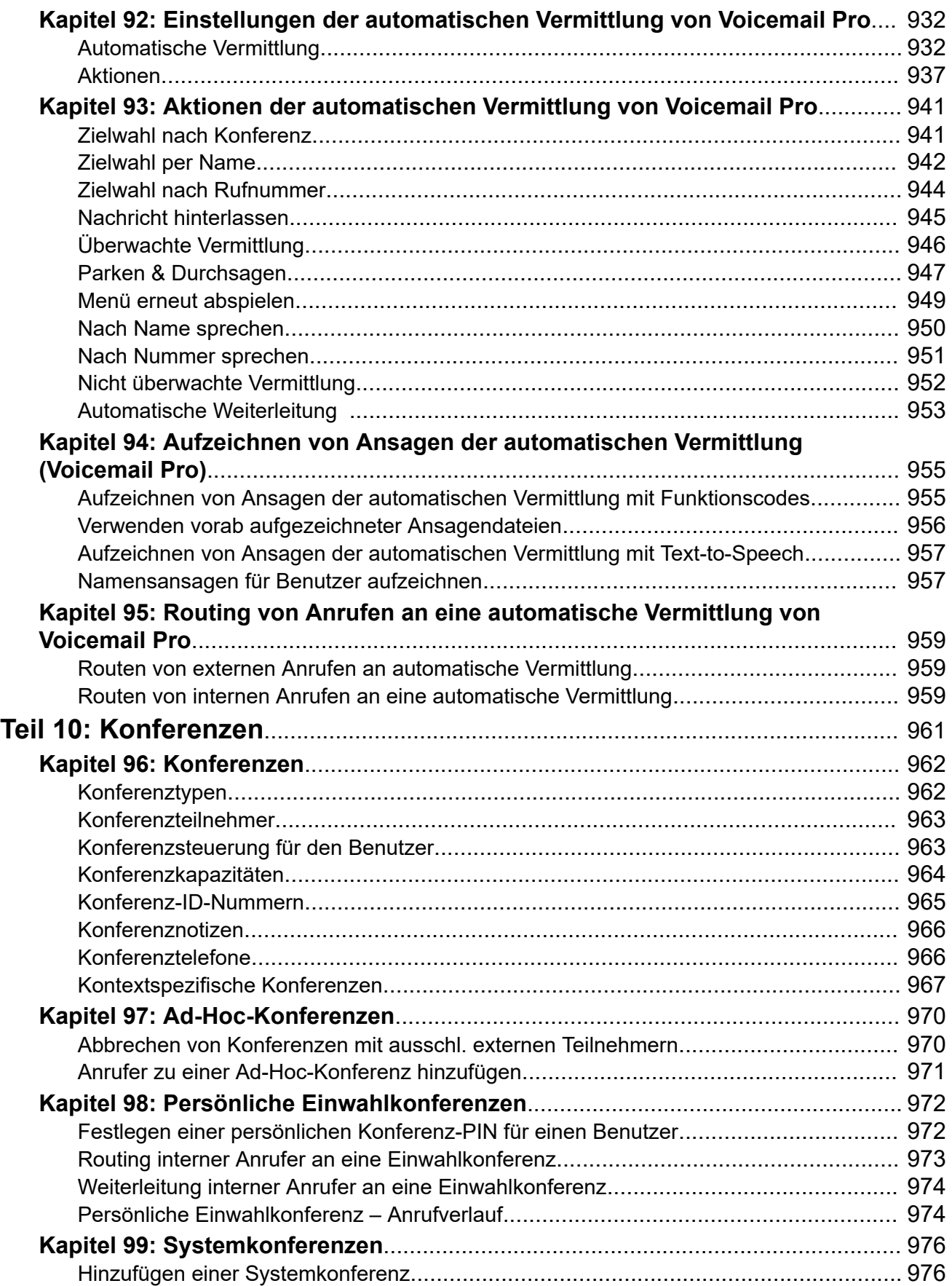

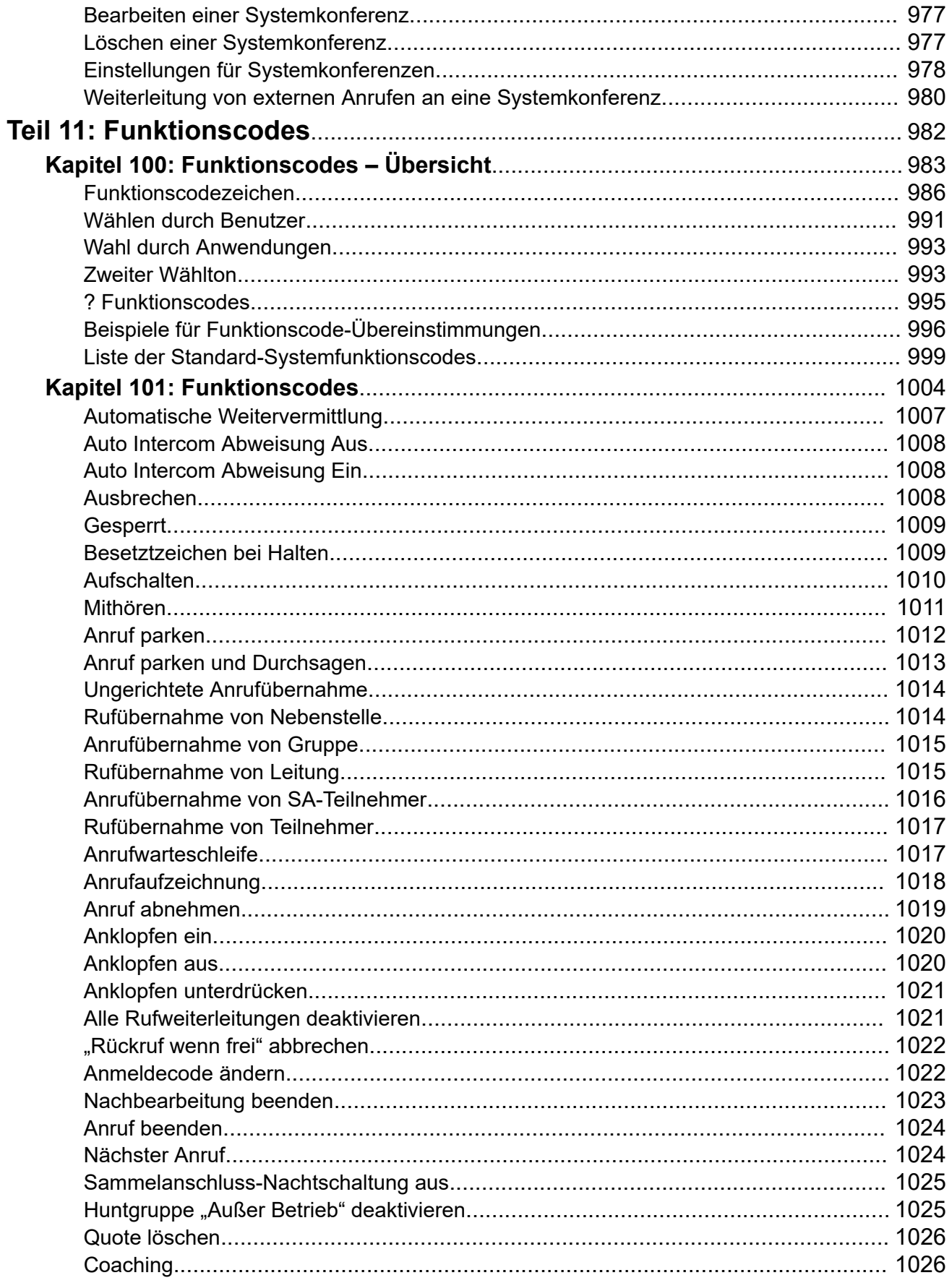

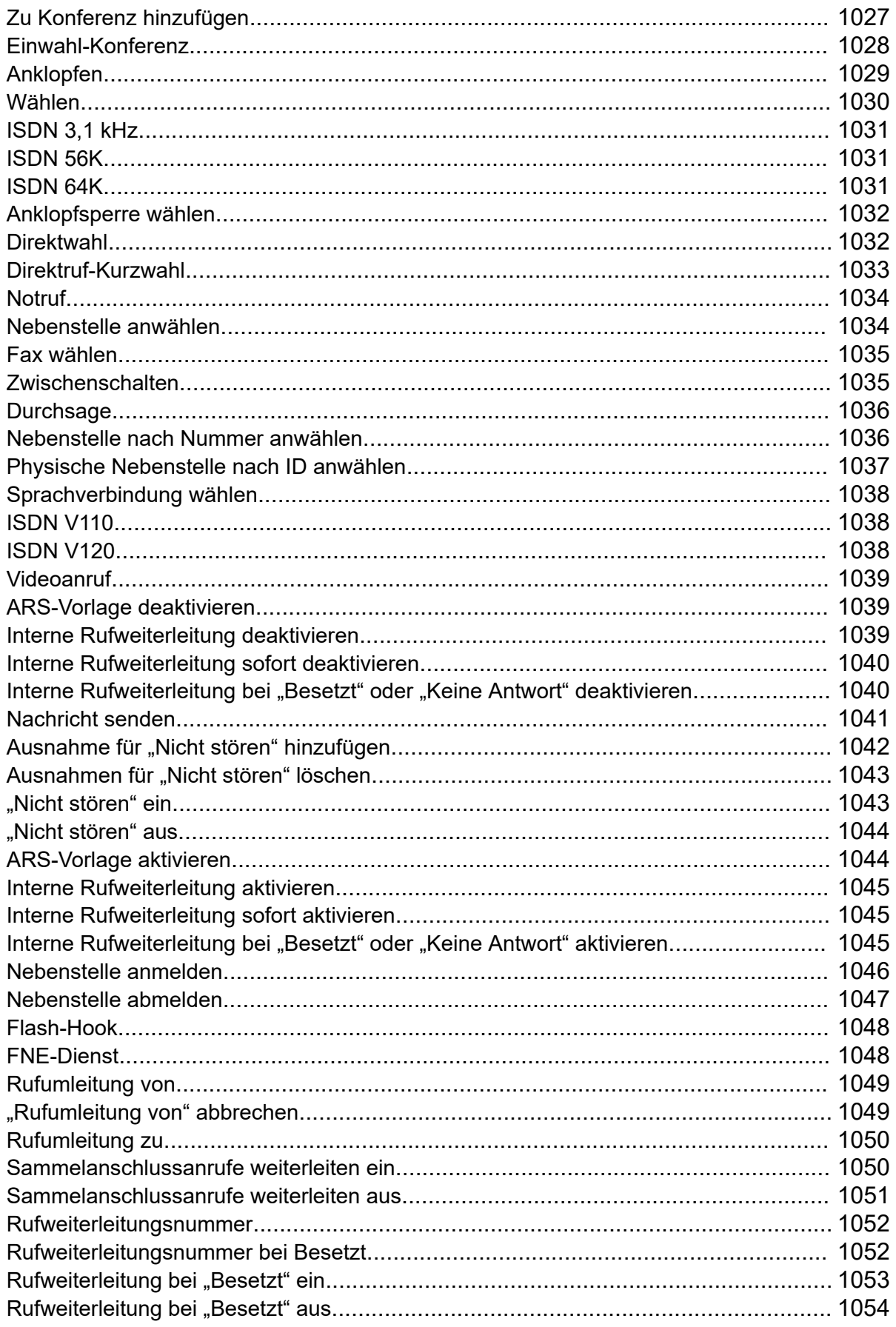

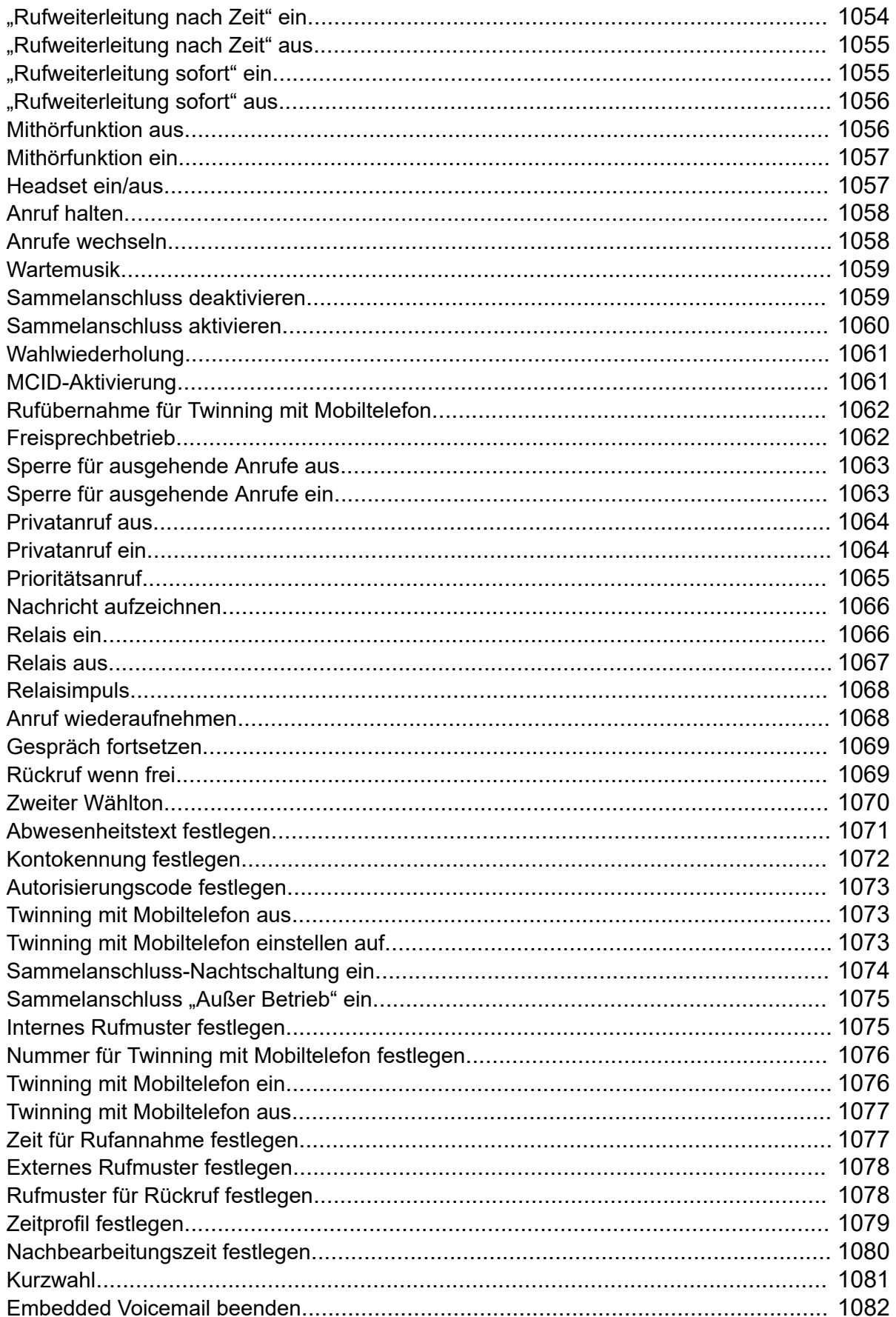

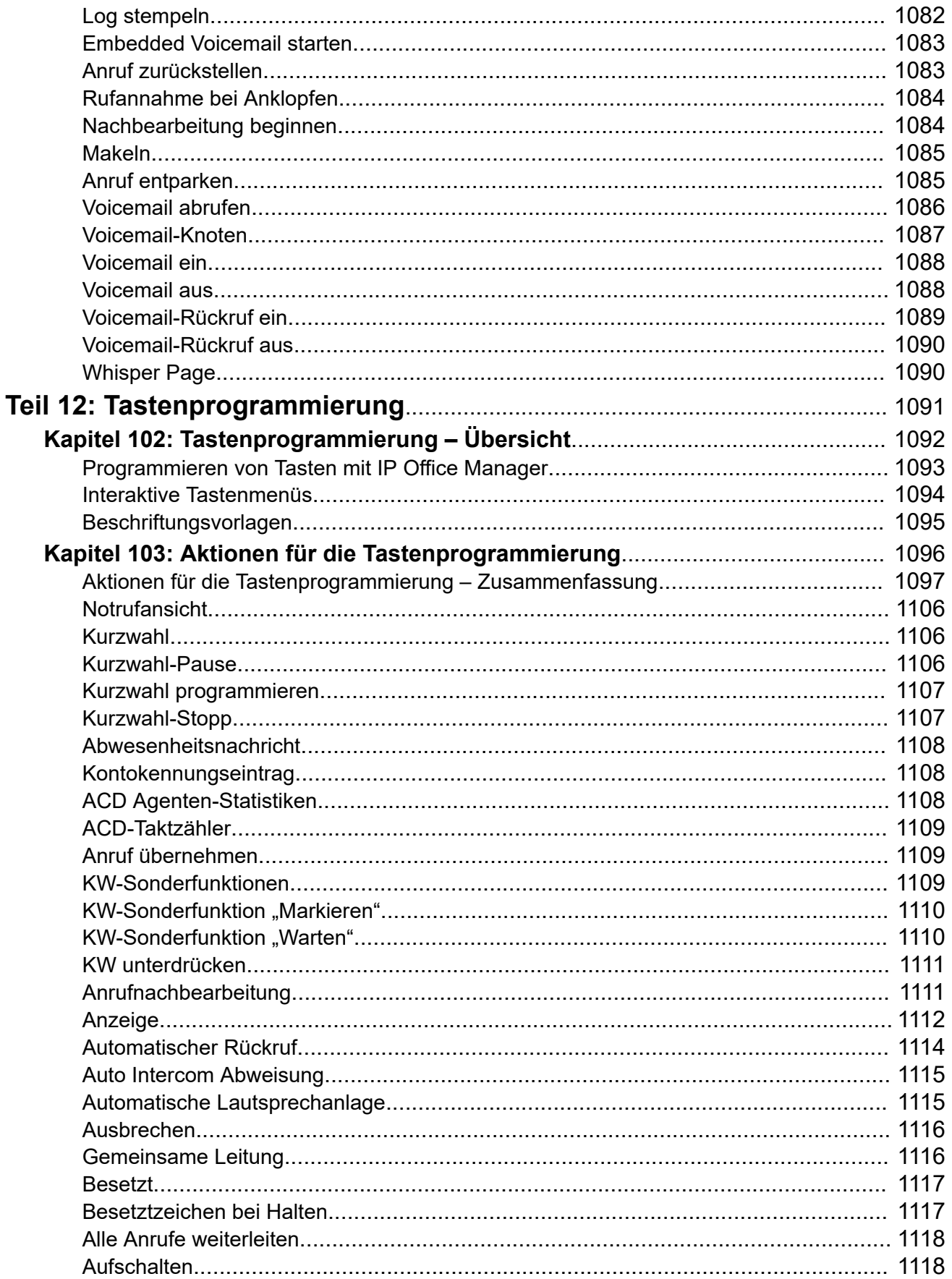

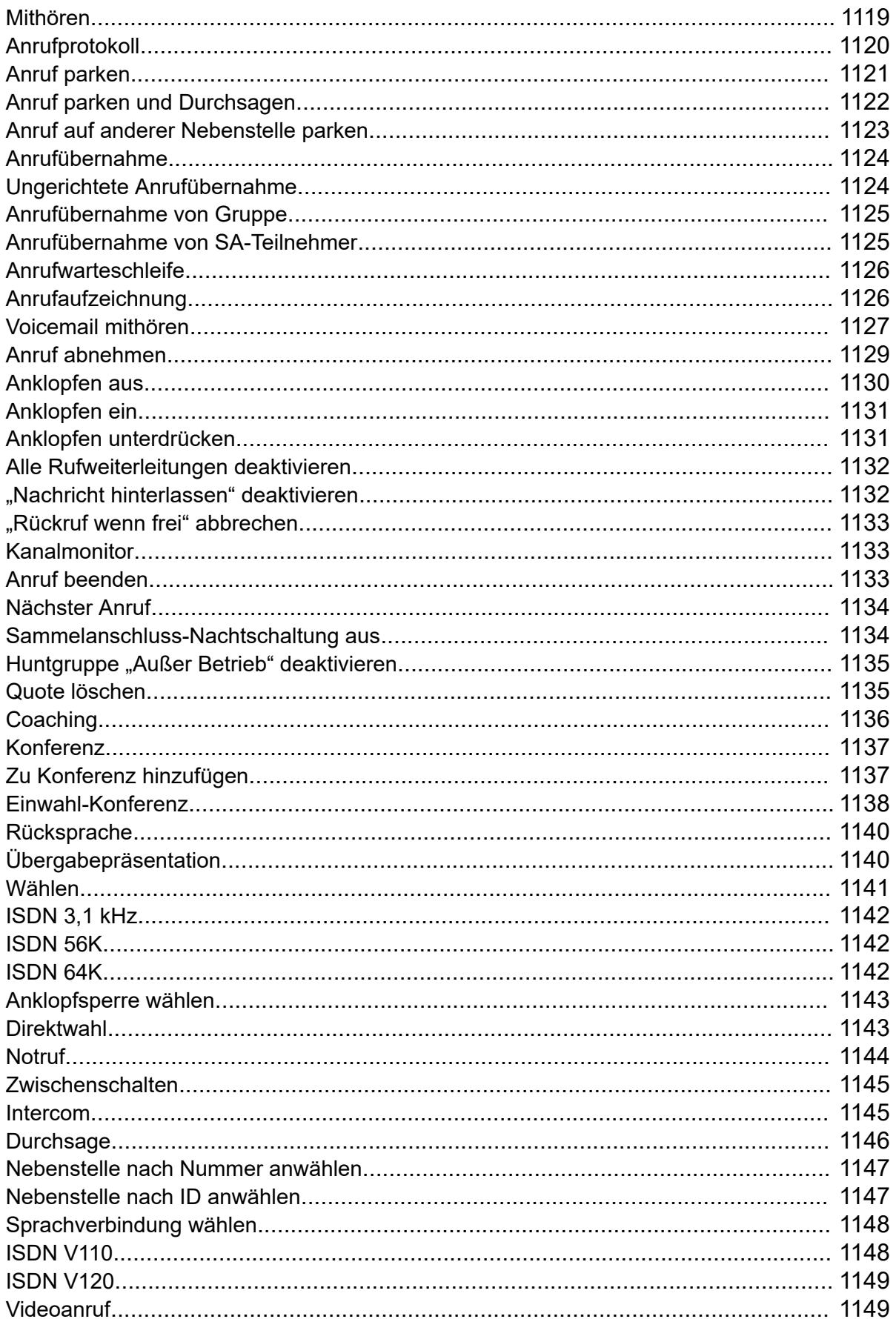

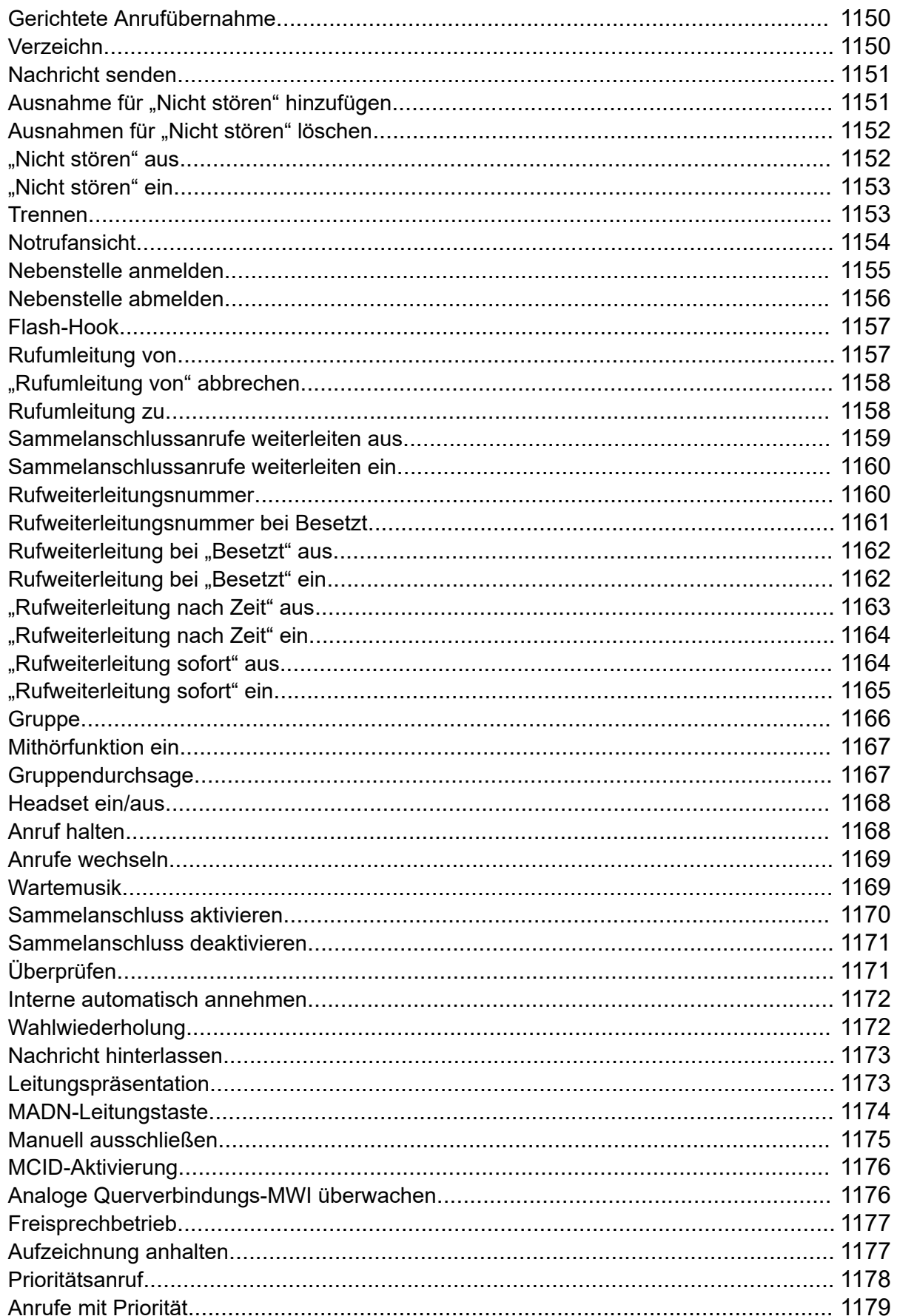

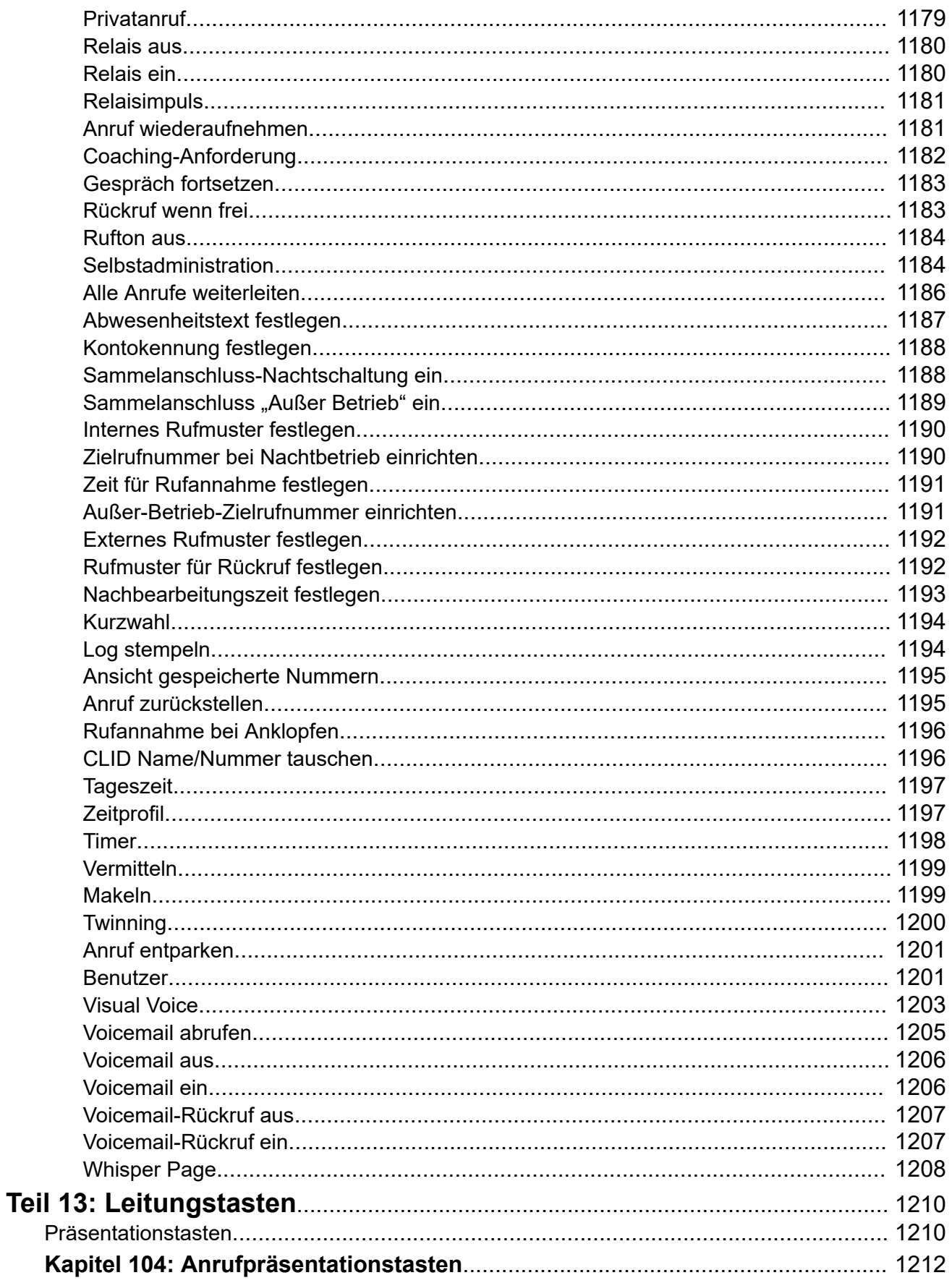

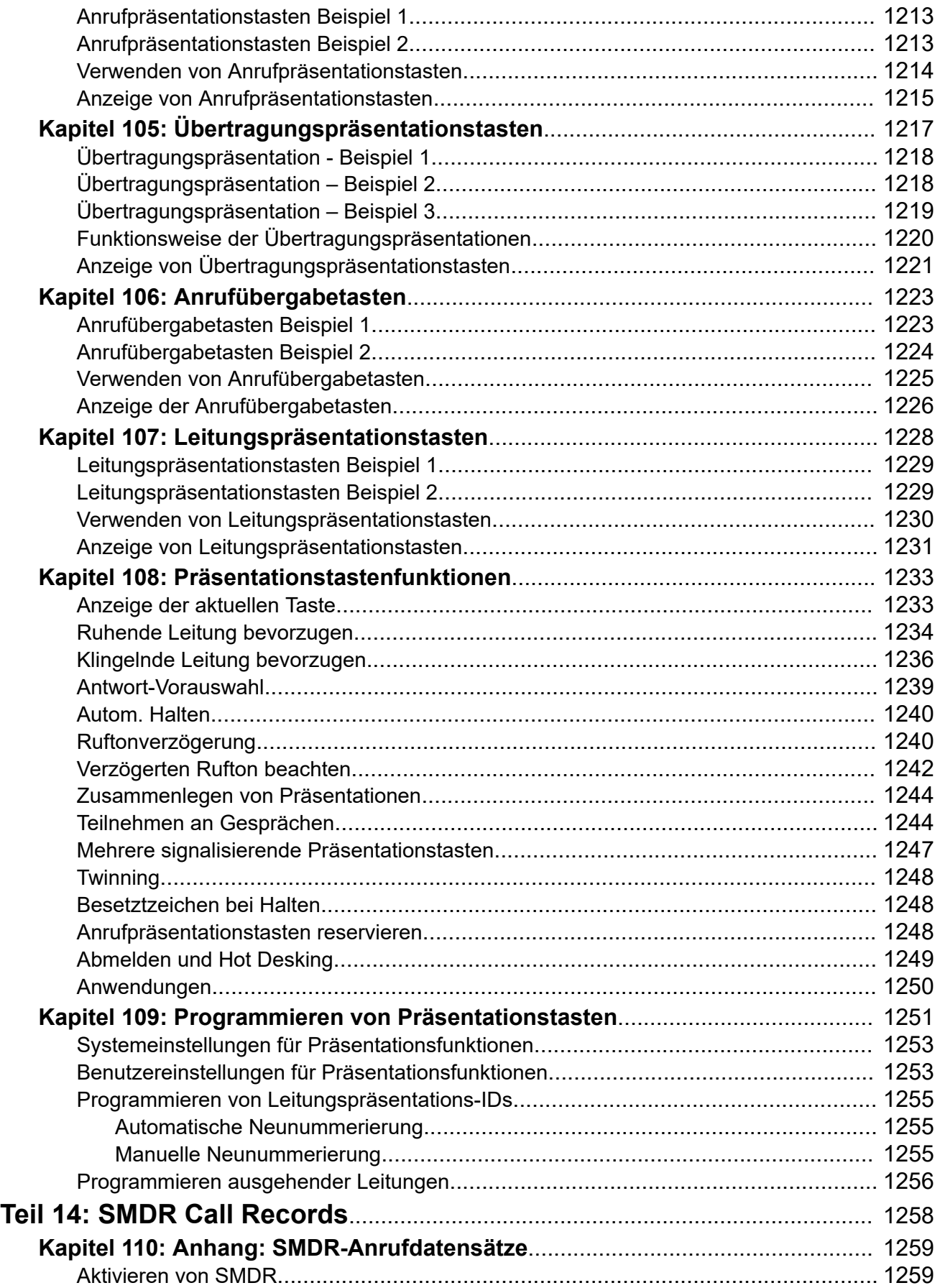

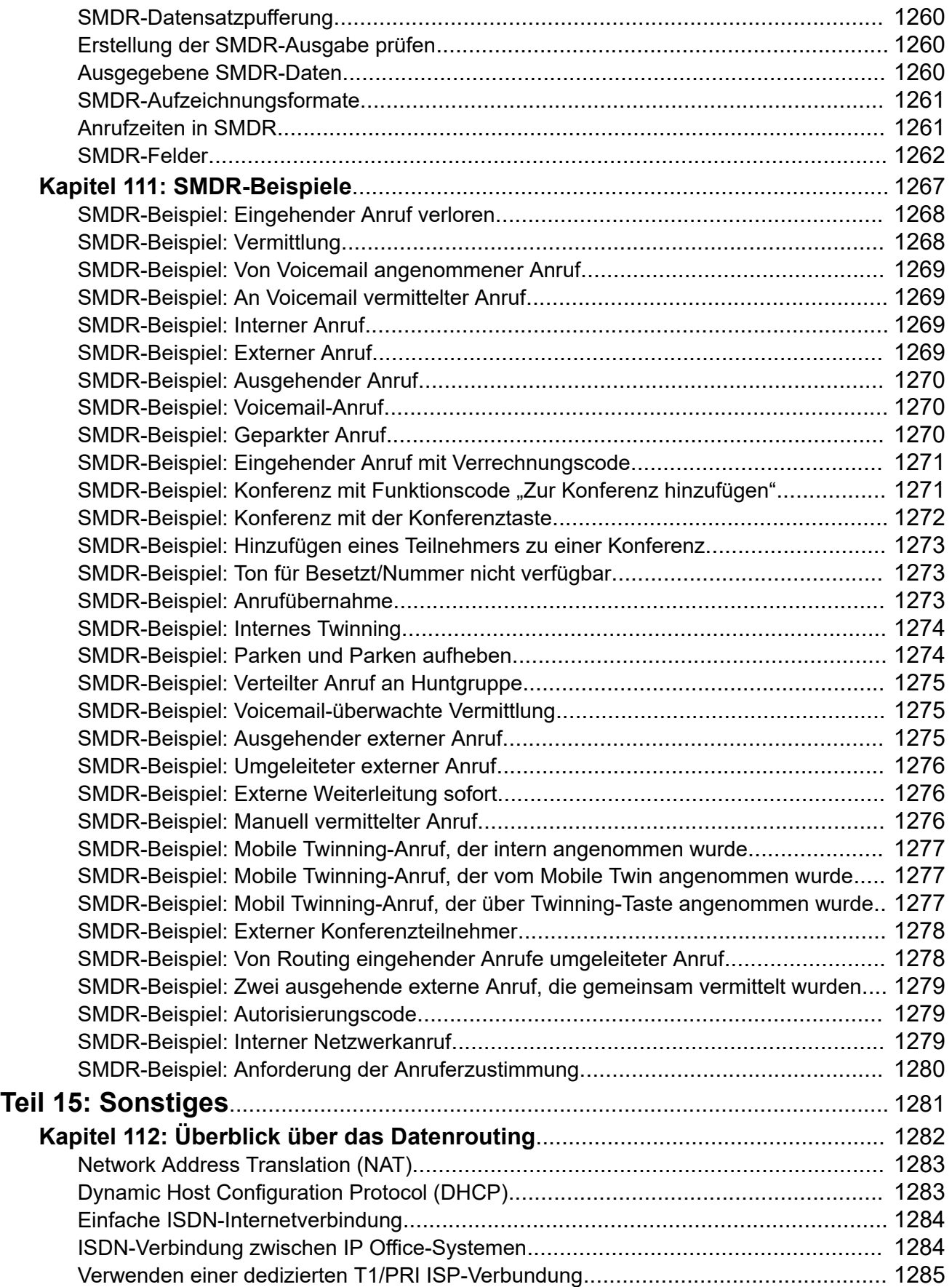

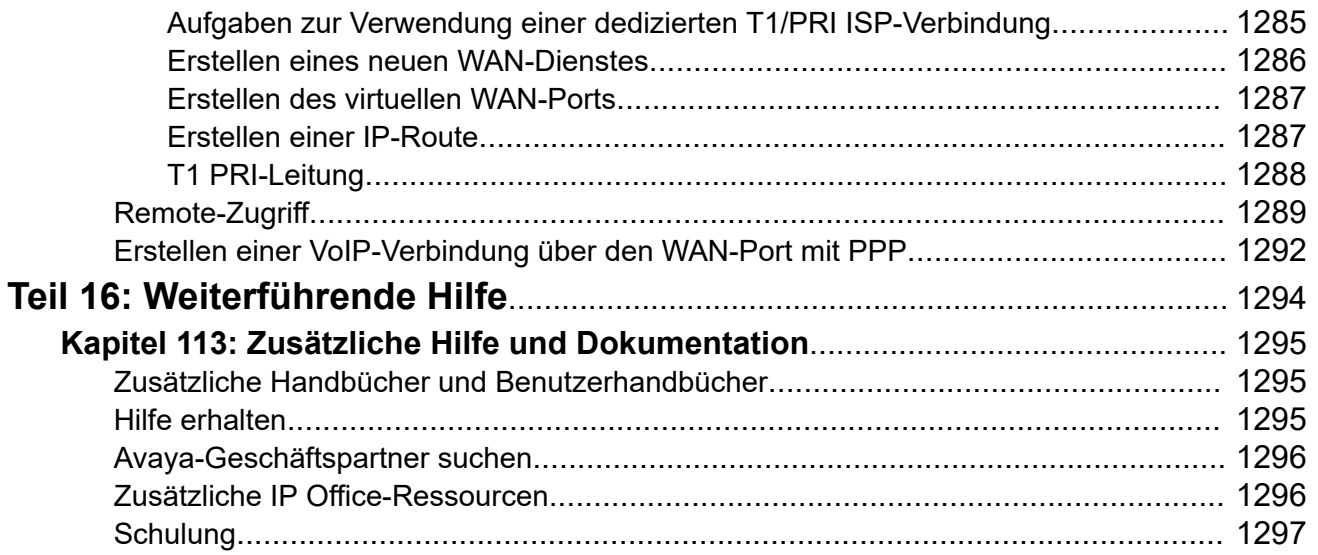

# <span id="page-29-0"></span>**Teil 1: Einführung**

# <span id="page-30-0"></span>**Kapitel 1: Zweck**

Dieses Dokument enthält Beschreibungen der Konfigurationsfelder und der Konfigurationsverfahren zur Verwaltung von Avaya IP Office Platform mit der Anwendung "IP Office Manager". Dieses Dokument behandelt in erster Linie Release 11.1 dieser Produkte.

## **Angesprochene Zielgruppe**

Die primäre Zielgruppe des Dokuments "Verwalten von Avaya IP Office mit IP Office Manager sind Systemadministratoren, Implementierungstechniker und Support- bzw. Servicepersonal des Kunden.

# **Verwandte Links**

Neu in IP Office Release 12.0 auf Seite 31

# **Neu in IP Office Release 12.0**

Die folgenden Änderungen gelten für IP Office R12.0:

### • **Änderung des Linux-Betriebssystems**

Die von Linux-basierten IP Office-Servern verwendete Linux-Version hat sich geändert.

## **Warnung:**

- Bei vorhandenen Linux-basierten IP Office-Systemen, die ein Upgrade auf IP Office R12.0 bekommen, müssen Sie das Upgrade mithilfe der Prozesse in [Upgraden von Linux-basierten IP Office-Systemen auf R12.0](https://documentation.avaya.com/bundle/IPOfficeR12LinuxUpgrade/page/Upgrading_Linux_Base_IP_Office_Systems.html) durchführen.

### • **IP500 V2 Steuereinheit**

Diese Steuereinheit ersetzt die IP500 V2- und IP500 V2A-Steuereinheiten. Sie entspricht der IP500 V2A hinsichtlich Größe, Funktionalität und Komponentenunterstützung. Die Verfügbarkeit hängt von vorhandenen Bestanden von IP500 V2A-Steuereinheiten ab.

## • **Anzeige der Web Management-Version**

Bei Linux-basierten IP Office-Systemen enthalten die in IP Office Manager angezeigten **Steuereinheit** -Details jetzt Details zum Web Management-Dienst.

### • **Kundendienst-/Supportende**

Folgende Optionen werden nicht mehr unterstützt:

## - **Web-Zusammenarbeit**

### **Verwandte Links**

Zweck auf Seite 31

# <span id="page-31-0"></span>**Kapitel 2: Übersicht über IP Office Manager**

Diese Dokumentation behandelt die Verwendung von Avaya IP Office Manager. Manager wird auf einem Windows-PC ausgeführt und stellt die Verbindung zu IP Office per Ethernet-LAN oder WAN her.

# **Wichtig:**

• Bei IP Office Manager handelt es sich um ein Offline-Bearbeitungsprogramm. Es erhält eine Kopie der aktuellen Konfigurationseinstellungen des IP Office-Systems. Nachdem die erforderlichen Änderungen in der Kopie vorgenommen wurden, wird die Kopie wieder an IP Office zurückgesendet, damit die Änderungen übernommen werden können. Das bedeutet, dass Änderungen an der aktiven Systemkonfiguration im System während dem Empfangen und Zurücksenden der Kopie durch IP Office Manager möglicherweise überschrieben werden. Dies kann sich beispielsweise auf Änderungen auswirken, die Benutzer über ihr Telefon oder das Voicemail-Postfach vorgenommen haben, nachdem die Kopie der Konfiguration von IP Office Manager empfangen wurde.

## **Verwandte Links**

IP Office Manager-Modi auf Seite 32 [Sicherheitskonfigurationsmodus](#page-32-0) auf Seite 33 [Standard-Modus Konfigurationsmodus](#page-33-0) auf Seite 34 [Server Edition-Konfigurationsmodus](#page-35-0) auf Seite 36 [Shell-Server-Modus](#page-36-0) auf Seite 37 [Abwärtskompatibilität](#page-37-0) auf Seite 38

# **IP Office Manager-Modi**

Die von Manager angezeigten Menüs und Optionen sind in Abhängigkeit von den von Ihnen durchgeführten Handlungen unterschiedlich. Manager kann in den folgenden Modi ausgeführt werden:

<span id="page-32-0"></span>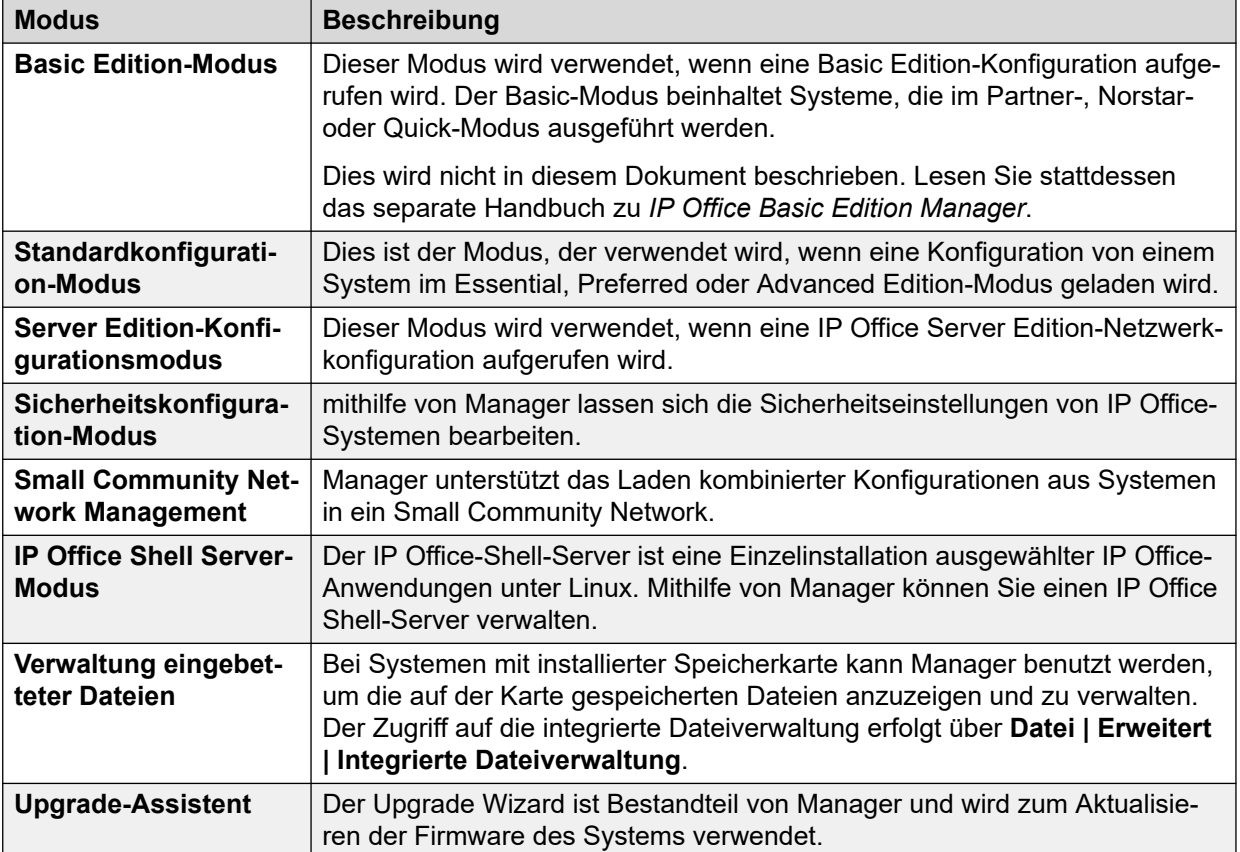

# **Verwandte Links**

[Übersicht über IP Office Manager](#page-31-0) auf Seite 32

# **Sicherheitskonfigurationsmodus**

Im Sicherheitsmodus werden die unten dargestellten Bildschirmelemente angezeigt.

<span id="page-33-0"></span>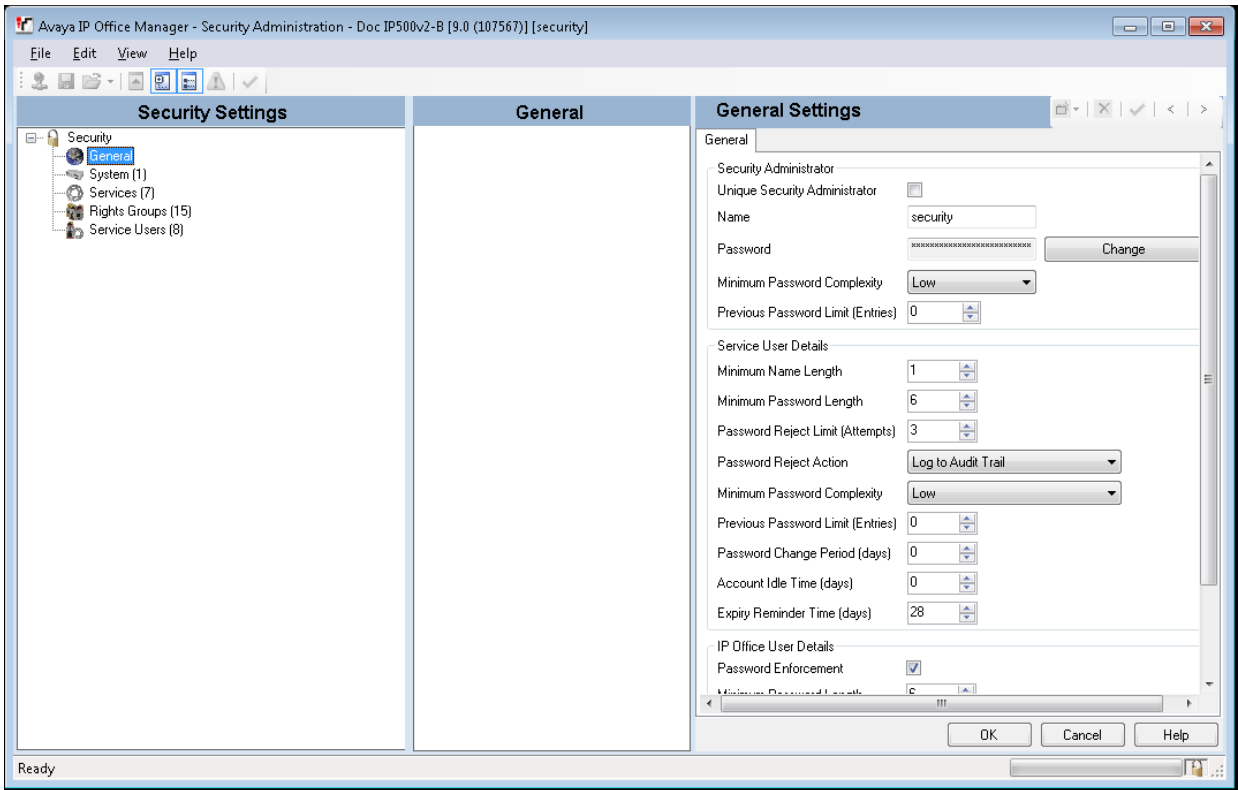

## **Verwandte Links**

[Übersicht über IP Office Manager](#page-31-0) auf Seite 32

# **Standard-Modus Konfigurationsmodus**

Im Konfigurationsmodus werden die unten dargestellten Bildschirmelemente angezeigt. Einige dieser Elemente können angepasst, verschoben oder ausgeblendet werden.

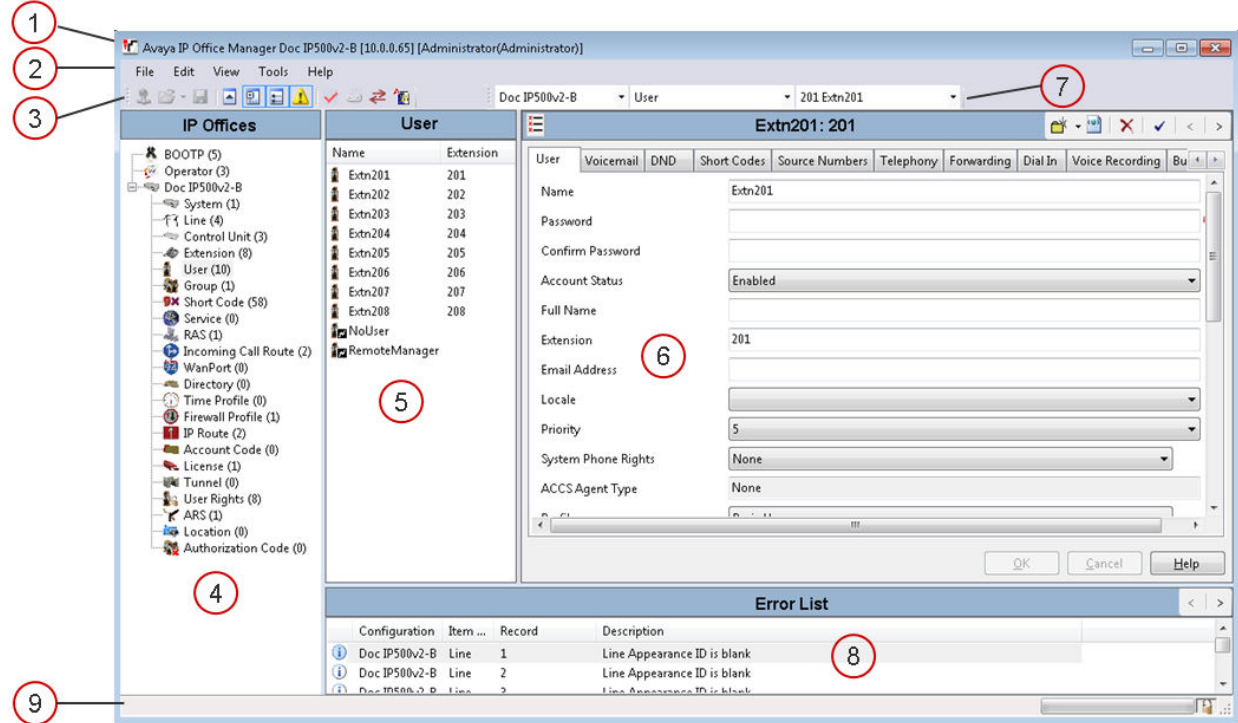

# **Bildschirmelemente (Manager-Konfigurationsmodus)**

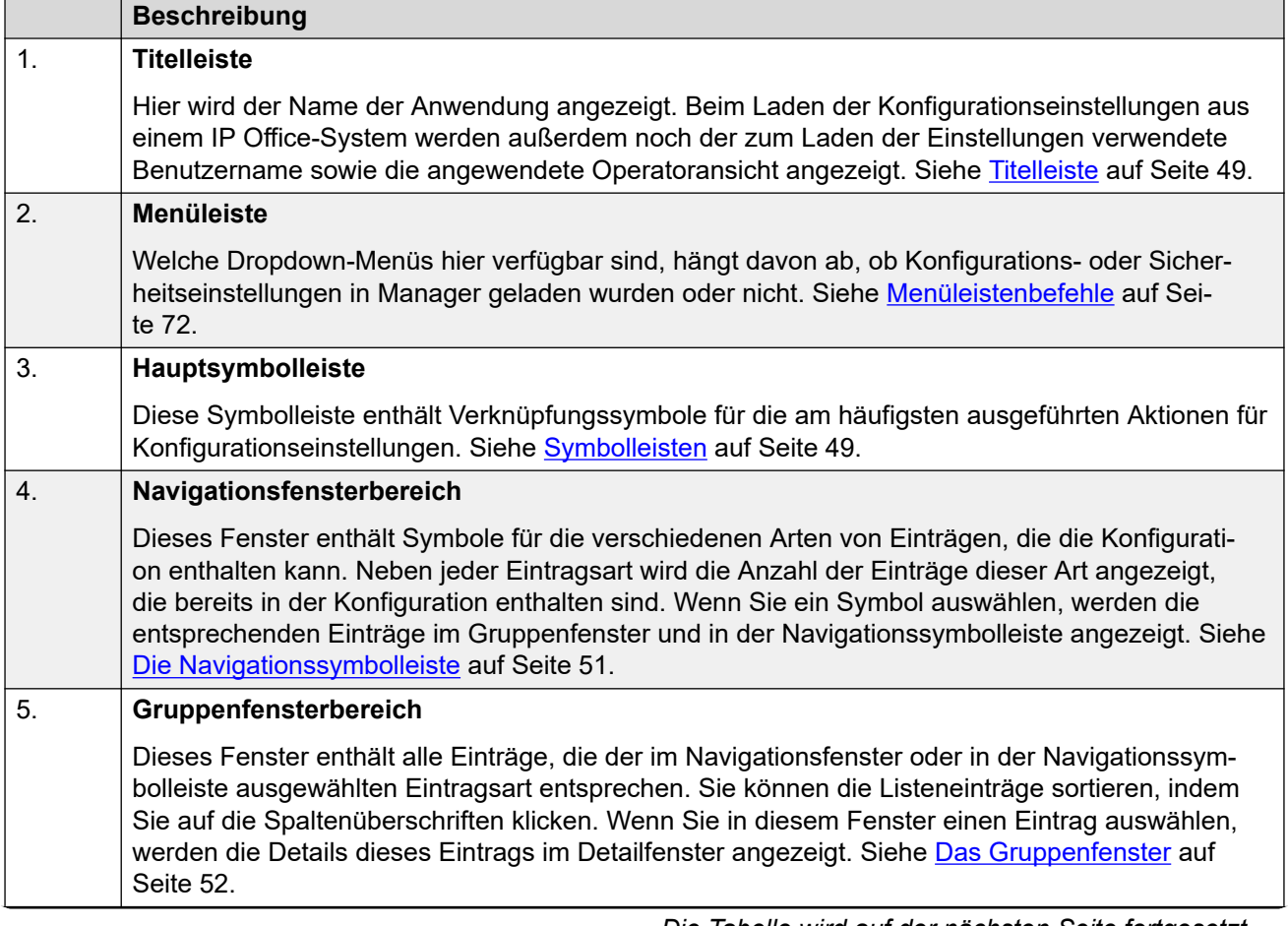

*Die Tabelle wird auf der nächsten Seite fortgesetzt …*

<span id="page-35-0"></span>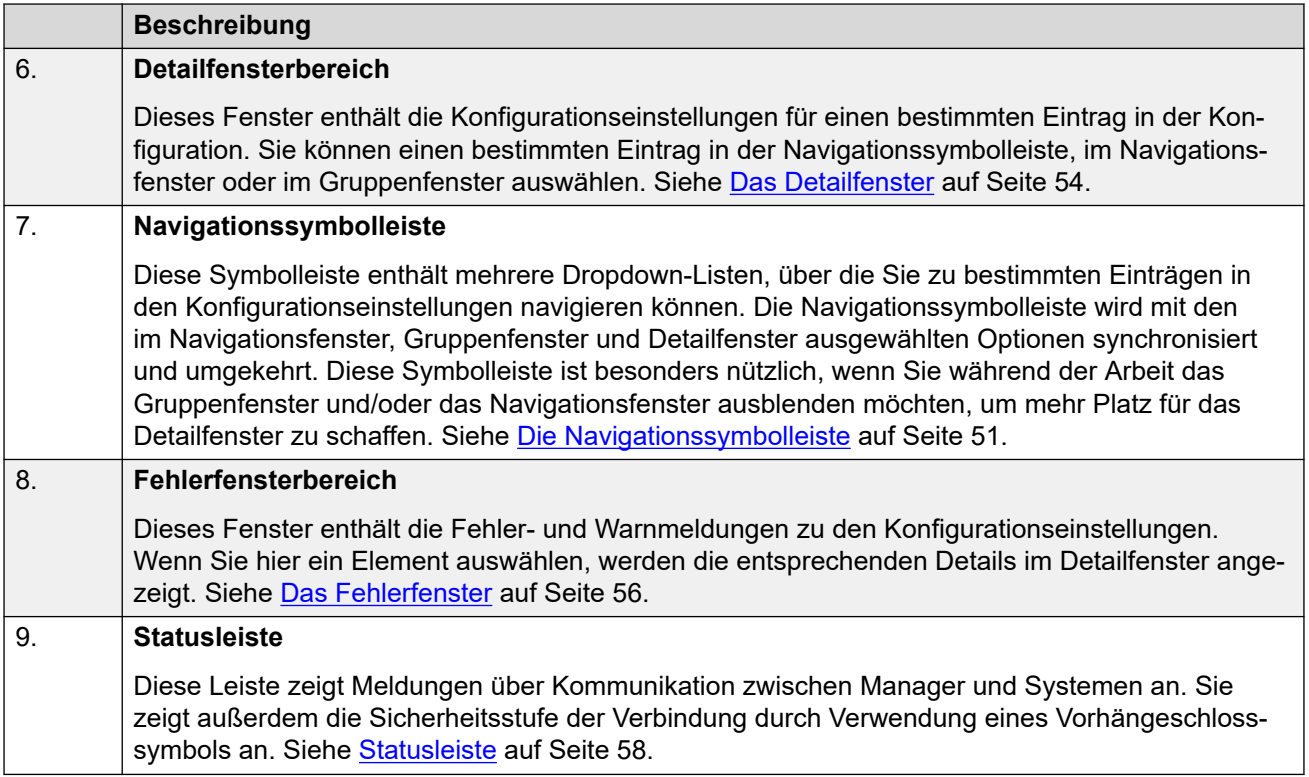

# **Verwandte Links**

[Übersicht über IP Office Manager](#page-31-0) auf Seite 32

# **Server Edition-Konfigurationsmodus**

Wenn die Konfiguration einer Server Edition-Lösung in Manager geladen wird, schaltet Manager auf den Betrieb im Server Edition-Modus um.
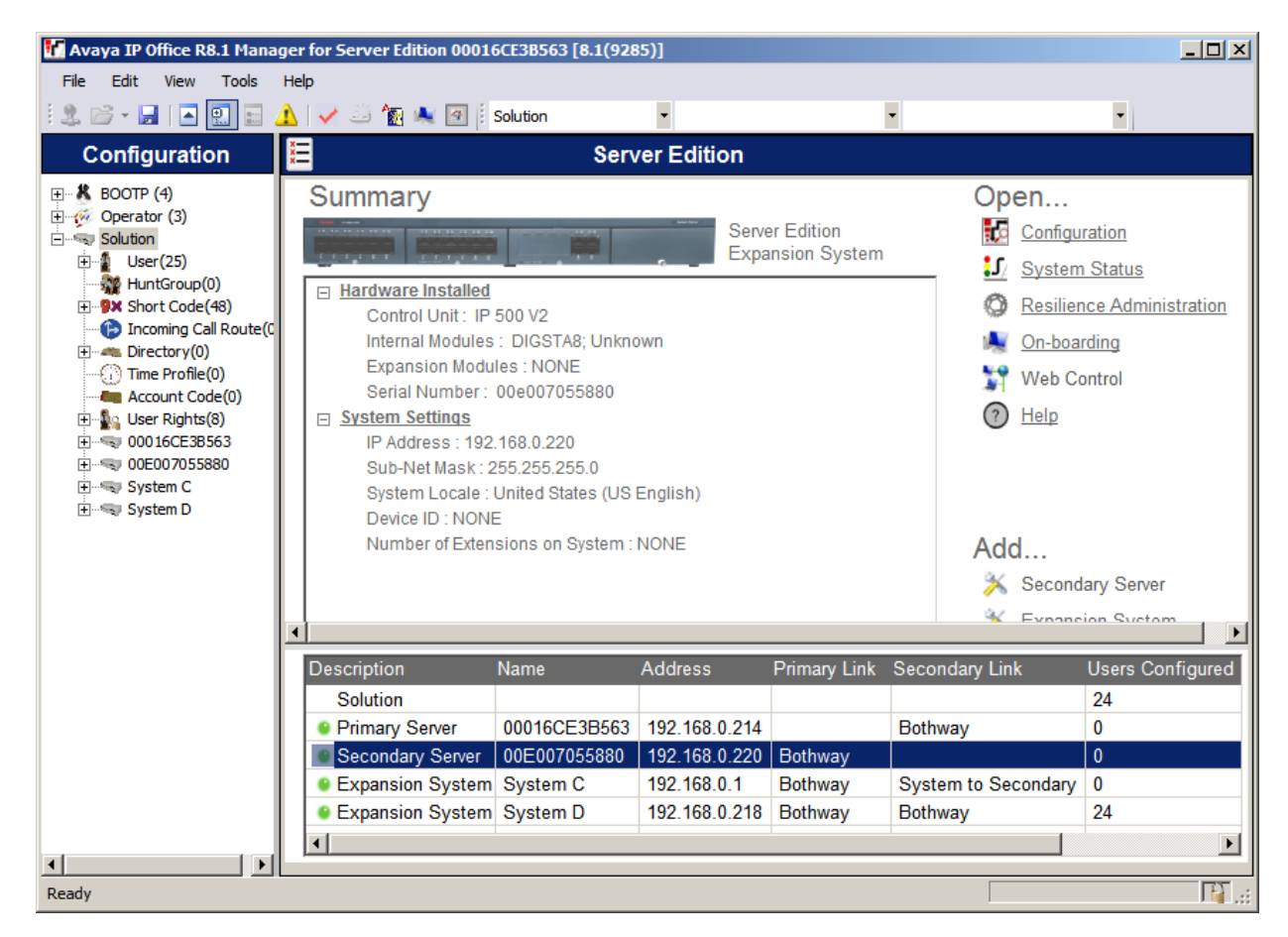

#### **Verwandte Links**

[Übersicht über IP Office Manager](#page-31-0) auf Seite 32

### **Shell-Server-Modus**

Ein IP Office-Shell-Server ist eine Einzelinstallation ausgewählter IP Office-Anwendungen unter Linux. Mithilfe von Manager können Sie einen Shell-Server konfigurieren und verwalten. Anwendungsserver und Unified Communications Modules (UCM) laufen auf einem IP Office-Shell-Server.

Da ein Shell-Server keine Telefoniefunktionen bereitstellt, werden alle Telefoniefunktionen deaktiviert, wenn Sie eine Shell-Server-Konfiguration in Manager aufrufen. Die folgenden Funktionen von Manager werden für Shell-Server unterstützt:

- Erkennung
- Dienstprogramm für Erstkonfiguration.
- System Status.
- Laden, Bearbeiten und Speichern der Sicherheitseinstellungen.
- Laden, Bearbeiten und Speichern der Konfiguration.
- Löschen der Konfiguration und der Sicherheitseinstellungen.
- Anzeige des Änderungsprotokolls.
- Web Control.

Weitere Informationen zur Verwaltung eines IP Office-Shell-Servers finden Sie unter [Installieren und Warten eines IP Office](https://ipofficekb.avaya.com/businesspartner/ipoffice/mergedProjects/appliance/index.htm) Anwendungsservers und [Installieren und Warten eines](https://ipofficekb.avaya.com/businesspartner/ipoffice/mergedProjects/appscard/index.htm) IP Office [Unified Communications Module](https://ipofficekb.avaya.com/businesspartner/ipoffice/mergedProjects/appscard/index.htm).

#### **Verwandte Links**

[Übersicht über IP Office Manager](#page-31-0) auf Seite 32

# **Abwärtskompatibilität**

Manager ist eine Anwendung der IP Office Admin Suite. Die Manager-Anwendung kann zur Verwaltung der Konfiguration von Systemen mit früheren Software-Versionen verwendet werden. Manager passt die angezeigten Einstellungen und Felder, sodass sie mit der Kernsoftwareebene des Systems übereinstimmen.

Manager kann im Erkennungsmenü **IP Office wählen** Systeme mit Softwareversionen anzeigen, die es nicht unterstützt. Diese Systeme werden jedoch als nicht unterstützt angezeigt.

Abwärtskompatibilität wird nur unterstützt für General Availability Versionen von IP Office. In Privatbuilds vor Version 3.2 ist keine Abwärtskompatibilität möglich.

Bitte beachten Sie, dass in diesem Dokument die aktuelle Version beschrieben wird. Falls Sie eine ältere Softwareversion ausführen, sollten das Manager-Dokument für die betreffende Version über die Internetseite des Avaya Kundendiensts abrufen.

#### **Verwandte Links**

[Übersicht über IP Office Manager](#page-31-0) auf Seite 32

# <span id="page-38-0"></span>**Kapitel 3: Erste Schritte**

Dieser Abschnitt behandelt die Installation von IP Office Manager und das erste Laden einer IP Office-Systemkonfiguration.

#### **Verwandte Links**

PC-Anforderungen für IP Office Manager auf Seite 39 [Installation der IP Office Admin Suite](#page-39-0) auf Seite 40 [Herunterladen von Manager Admin Lite](#page-41-0) auf Seite 42 [Starten von Manager](#page-41-0) auf Seite 42 [Öffnen einer Konfiguration](#page-42-0) auf Seite 43 [Anmeldungsmeldungen](#page-44-0) auf Seite 45 [Ändern der Sprache in Manager](#page-46-0) auf Seite 47

# **PC-Anforderungen für IP Office Manager**

#### **Unterstützte Betriebssysteme**

IP Office Manager wird auf Windows-Betriebssystemen unterstützt.

- IP Office Manager wird nur unterstützt, wenn die Schriftgröße der Anzeige auf 100 % festgelegt ist.
- Wenn nicht bereits vorhanden, wird die erforderliche Version des .NET Framework als Teil der IP Office Manager-Installation installiert.
- Die System Status Application erfordert auch die Installation von Java auf dem PC. Es wird nicht vom Admin Suite-Installationsprogramm installiert. Dies kann die Laufzeit-Edition (JRE) oder das Entwicklerkit (JDK) sein. Die Anwendung wurde mit den Oracleund Azul Zulu-Versionen von Java getestet. Das Vorhandensein von Java kann mit dem Befehl "java -version" getestet werden.

#### <span id="page-39-0"></span>**Minimale PC-Anforderungen**

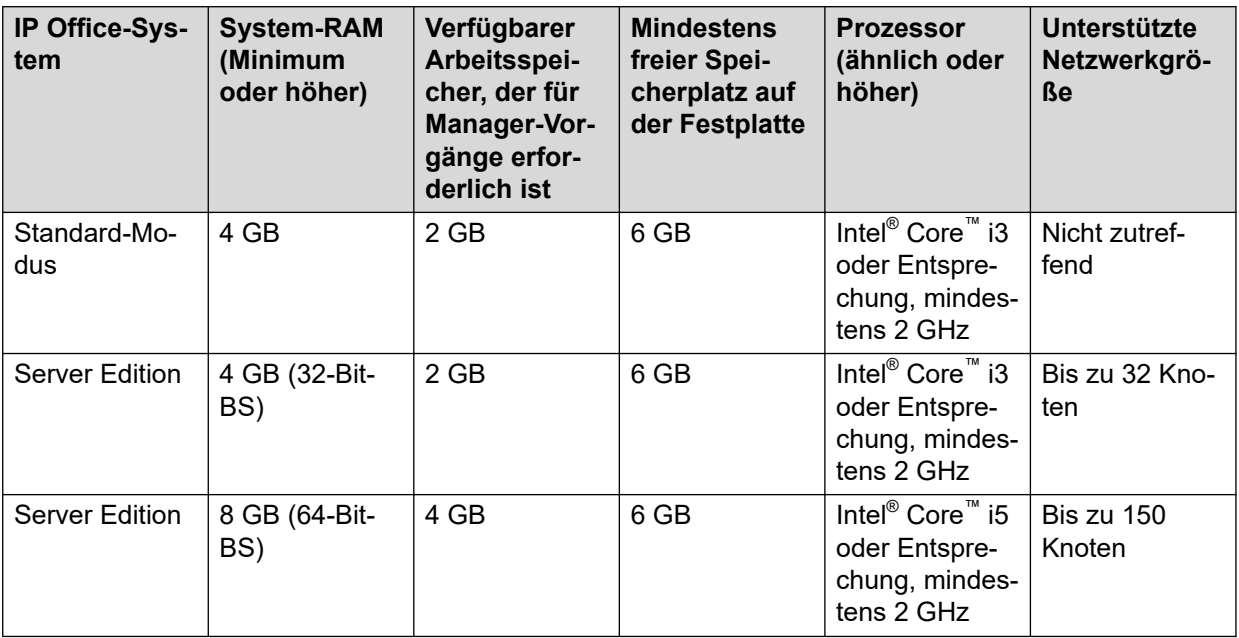

#### **Ports**

Informationen zur Portnutzung finden Sie unter [https://ipofficekb.avaya.com/businesspartner/](https://ipofficekb.avaya.com/businesspartner/ipoffice/mergedProjects/general/port_matrix/index.htm) [ipoffice/mergedProjects/general/port\\_matrix/index.htm](https://ipofficekb.avaya.com/businesspartner/ipoffice/mergedProjects/general/port_matrix/index.htm).

#### **Verwandte Links**

[Erste Schritte](#page-38-0) auf Seite 39

# **Installation der IP Office Admin Suite**

IP Office Manager ist eine Komponente in einem Satz von Anwendungen, die als IP Office Admin suite bezeichnet werden. Diese Anwendungen werden zur Konfiguration und Überwachung eines IP Office-Systems verwendet.

- Das Installationsprogramm für IP Office Admin suite kann von der Avaya Support-Website heruntergeladen werden [\(https://support.avaya.com](https://support.avaya.com/)).
- Benutzer von IP Office Web Manager können ein separates Installationsprogramm mit dem Namen Admin Lite herunterladen. Siehe [Herunterladen von Manager Admin Lite](#page-41-0) auf Seite 42.

Zusätzlich zur Installation von IP Office Manager enthalten die Installationsprogramme Optionen zur Installation der folgenden zusätzlichen Anwendungen:

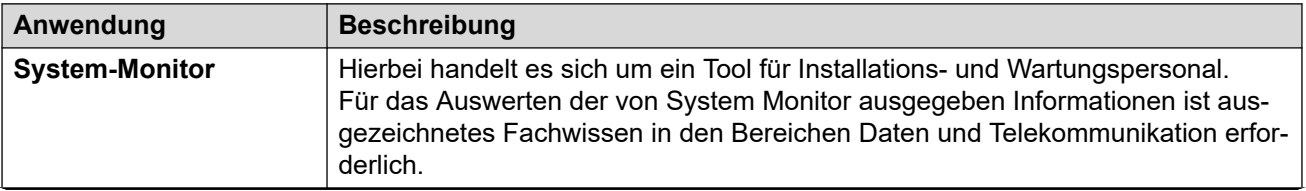

*Die Tabelle wird auf der nächsten Seite fortgesetzt …*

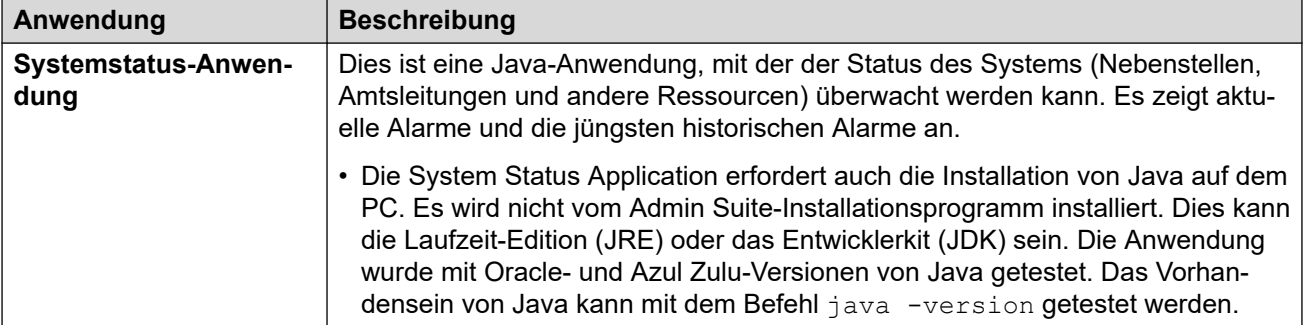

#### **A** Hinweis:

Bei der Installation wird die erforderliche Version von Windows .NET installiert, falls die Komponente nicht bereits vorhanden ist. Es ist möglicherweise erforderlich, dass einige Systeme und dann der gesamte Installationsvorgang neu gestartet werden.

#### **Vorgehensweise**

- 1. Abhängig von der Version des Installationsprogramms:
	- **IP Office Admin Suite:**
		- a. Entpacken Sie die heruntergeladene Installationsprogrammdatei.
		- b. Suchen Sie die Datei setup.exe und klicken Sie mit der rechten Maustaste darauf. Wählen Sie **Als Administrator ausführen** aus.

#### • **IP Office Admin Lite:**

- a. Klicken Sie mit der rechten Maustaste auf die heruntergeladene Datei IPOAdminLite.exe. Wählen Sie **Als Administrator ausführen** aus.
- 2. Wählen Sie die Sprache aus, die Sie für den Installationsvorgang verwenden möchten. Die von Manager beim Betrieb verwendete Sprache wird davon nicht beeinflusst. Klicken Sie auf **Weiter>**.
- 3. Falls ein Upgrade-Menü angezeigt wird, wurde eine frühere Installation erkannt. Wählen Sie **Ja** aus, um ein Upgrade der bereits installierten Anwendungen durchzuführen.
- 4. Wählen Sie bei Bedarf den Zielspeicherort aus, an dem die Anwendungen installiert werden sollen. Wir empfehlen, dass Sie die Standardeinstellung beibehalten. Klicken Sie auf **Weiter>**.
- 5. Wählen Sie aus, welche Anwendungen der Suite Sie installieren möchten. Klicken Sie auf • neben jeder Anwendung, um ihre Installationsauswahl zu ändern. Wenn Sie die gewünschten Anwendungen für die Installation ausgewählt haben, klicken Sie auf **Weiter >**.
- 6. Die neuen Anwendungen können jetzt installiert werden. Klicken Sie auf **Weiter>**.
- 7. Nach der Installation werden Sie gefragt, ob Sie Manager ausführen möchten.
- 8. Bei einigen Windows-Versionen kann es erforderlich sein, dass Sie den PC neu starten. Führen Sie diesen Schritt bei Bedarf aus.

#### **Verwandte Links**

[Erste Schritte](#page-38-0) auf Seite 39

# <span id="page-41-0"></span>**Herunterladen von Manager Admin Lite**

#### **Informationen zu diesem Vorgang**

Das Admin Lite-Installationsprogramm installiert denselben Satz von Anwendungen wie die vollständige IP Office Admin suite, jedoch mit den nachfolgend aufgeführten Einschränkungen. Sie können das Installationsprogramm für Admin Lite von Ihrem eigenen IP Office System herunterladen.

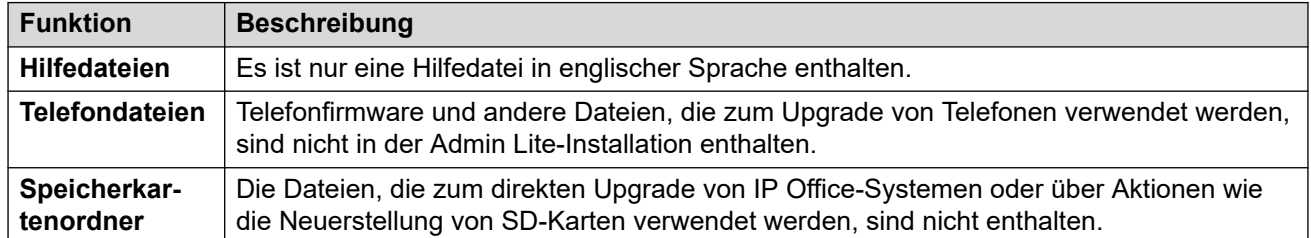

#### **Voraussetzungen**

Stellen Sie sicher, dass Sie den Namen und das Kennwort des IP Office-Administrators haben.

#### **Vorgehensweise**

- 1. Starten Sie Ihren Browser und geben Sie https://<IP Office system IP address>/index.html ein. Zum Beispiel https://192.168.42.1/index.html.
- 2. Klicken Sie in der Liste der Links auf **IP Office Web Manager**.
- 3. Melden Sie sich mit Ihrem Benutzernamen und Kennwort als Administrator an.
- 4. Klicken Sie auf **Lösung**.
- 5. Klicken Sie auf das Symbol rechts neben dem Servernamen und wählen Sie **Plattformansicht** aus.
- 6. Klicken Sie im neuen Browserfenster auf die Registerkarte **AppCenter**.
- 7. Laden Sie das AdminLite-Installationsprogramm aus dem Satz der **Download-Anwendungen** herunter.

#### **Weitere Schritte**

• Siehe [Installation der IP Office Admin Suite](#page-39-0) auf Seite 40.

#### **Verwandte Links**

[Erste Schritte](#page-38-0) auf Seite 39

## **Starten von Manager**

Zum Starten von Manager ist kein Name oder Kennwort erforderlich. Name und Kennwort sind nur bei Verbindung mit einem System erforderlich.

<span id="page-42-0"></span>Manager wird beim Hochfahren standardmäßig versuchen, alle im Netz vorhandenen Systeme zu erkennen. Findet er ein System, wird eine Liste angezeigt, aus der Sie das gewünschte System wählen können.

- 1. Wählen Sie **Start** und dann je nach Windows-Version **Programme** oder **Alle Programme**. Wählen Sie die Programmgruppe **IP Office**.
- 2. Wählen Sie **Manager**. Wenn eine Windows-Sicherheitswarnung angezeigt wird, wählen Sie **Zulassen**, damit Manager ausgeführt werden kann.
- 3. Manager durchsucht das Netzwerk nach verfügbaren IP Office-Systemen. Die nächsten Anzeigen hängen davon ab, ob Manager IP Office-Systeme findet.
	- Falls Manager mehrere IP Office-Systeme findet, zeigt das Fenster **IP Office wählen**  eine Liste dieser Systeme an, aus der Sie das System wählen können, dessen Konfiguration bearbeitet werden soll. Wenn Sie eine Konfiguration aufrufen wollen, gehen Sie auf Konfiguration aufrufen. Wenn Sie keine Konfiguration laden möchten, klicken Sie auf **Abbrechen**.
	- Wird ein einziges System entdeckt, versucht Manager, die Konfiguration dieses Systems durch Anzeige des Fensters **Konfiguration Benutzeranmeldung**  aufzurufen.
	- Falls kein System gefunden wird oder Sie die obigen Schritte abbrechen, wird die vereinfachte Manager-Ansicht angezeigt. Verwenden Sie die vereinfachte Ansicht, um eine der folgenden Aktionen auszuwählen.
		- Erstellen einer Offline-Konfiguration
		- Konfiguration aus einem System aufrufen
		- Konfiguration aus einer Datei lesen

#### **Verwandte Links**

[Erste Schritte](#page-38-0) auf Seite 39

# **Öffnen einer Konfiguration**

Die anfänglichen IP-Adressbereiche, in denen Manager nach IP Office-Systemen sucht, werden über **Datei | Voreinstellungen | Erkennung** festgelegt. Manager scannt standardmäßig das lokale Netzwerk des Manager-PCs.

- 1. Starten Sie Manager.
	- Falls Manager bereits gestartet wurde und eine Konfiguration geöffnet ist, muss diese Konfiguration zuerst geschlossen werden.
	- Falls Manager auf Automatische Verbindung beim Start gestellt ist, wird er automatisch nach IP Office-Systemen suchen und entweder die Liste der erkannten Systeme anzeigen oder automatisch den Anmeldevorgang beim einzigen erkannten System beginnen.
	- Andernfalls wählen Sie **Datei | Konfiguration öffnen**.
- 2. Das Fenster **IP Office wählen** wird geöffnet. Es enthält eine Liste der IP Office-Systeme, die eine Antwort gesendet haben.
	- Falls Server Edition-Systeme erkannt werden, werden sie zusammen gruppiert. Standardmäßig kann die Konfiguration solcher Systeme nicht mithilfe von Manager im Modus **Erweiterte Ansicht** geöffnet werden, und die Konfiguration eines primären Servers lässt sich nur öffnen, wenn die Option **Mit Server Edition Manager öffnen** aktiviert ist.
	- Falls bei Manager die Option **SCN-Erkennung** aktiviert wurde, werden Systeme in einem Small Community Network gruppiert. Über das Kontrollkästchen neben dem Namen des Netzwerks können die Konfigurationen aller Konfigurationen in den Modus Small Community Network-Verwaltung geladen werden.
	- Wenn das gewünschte System nicht gefunden wurde, können Sie die für die Suche verwendete **Geräte-/Broadcast-Adresse** ändern. Geben Sie entweder eine Adresse ein oder verwenden Sie die Dropdown-Liste zur Wahl einer zuvor verwendeten Adresse. Klicken Sie danach auf **Aktualisieren**, um einen neue Suche durchzuführen.
	- Eine Liste mit bekannten IP Office-Systemen kann mithilfe von **Erkennung bekannter Systeme** gespeichert werden.
	- Manager kann auf die Suche unter Verwendung von DNS-Namen konfiguriert werden.
	- Erkannte IP Office-Systeme, die von der verwendeten Manager-Version nicht unterstützt werden, werden als **Nicht unterstützt** gekennzeichnet.
	- Wenn das erkannte System Software von anderswo als aus seinem primären Ordner ausführt, wird neben dem System ein A Warnsymbol angezeigt. Die Konfiguration kann zwar geöffnet werden, jedoch nur als schreibgeschützte Datei.
- 3. Wenn das gewünschte IP Office-System gefunden wurde, aktivieren Sie das Kontrollkästchen neben dem entsprechenden Listeneintrag und klicken Sie auf **OK**.
	- Wenn das ausgewählte System ein Server Edition-System ist und Manager nicht im Server Edition-Modus ausgeführt wird, wird das bereits aktivierte Kontrollkästchen **Mit Server Edition Manager öffnen** angezeigt. Durch Anklicken von **OK** wechselt Manager vor dem Laden der Konfiguration in den Server Edition-Modus.
- 4. Sie werden zur Eingabe des Namens und Kennworts aufgefordert. Geben Sie die erforderlichen Informationen ein, und klicken Sie auf **OK**. Der verwendete Name und das Kennwort müssen einem entsprechenden Dienst-Benutzerkonto entsprechen, das in den Sicherheitseinstellungen des Systems konfiguriert ist.
- 5. Zusätzliche Meldungen werden Sie über den Erfolg bzw. Fehlschlag der Konfigurationsöffnung aus dem IP Office-System informieren. Siehe [Anmeldungsmeldungen](#page-44-0) auf Seite 45.
- 6. Die von Manager versuchte Verbindungsmethode (gesichert oder ungesichert) wird in der Präferenzeinstellung **Gesicherte Gespräche** der Anwendung festgelegt.
	- Wenn **Sichere Kommunikationeingeschaltet** ist, wird dauerhaft ein Vorhängeschlosssymbol in der unteren rechten Ecke des Manager-Statusfelds angezeigt.
- <span id="page-44-0"></span>• Bei Neuinstallationen von Manager ist **Sichere Kommunikation** standardmäßig aktiviert. Das bedeutet, dass Manager standardmäßig versucht, beim Öffnen einer Konfiguration die sichere Kommunikation zu nutzen.
- Bei Server Edition-Systemen versucht Manager ungeachtet der Einstellung **Sichere Gespräche** immer, sichere Gespräche zu verwenden.
- Falls innerhalb von 5 Sekunden keine Antwort auf die Verwendung gesicherter Gespräche erfolgt, bietet Manager als Fallback die Verwendung ungesicherter Gespräche an.
- 7. Nach einer erfolgreichen Anmeldung wird die Konfiguration in Manager geöffnet. Die angezeigten Menüs und Optionen hängen vom Typ der geladenen Systemkonfiguration ab.

#### **Verwandte Links**

[Erste Schritte](#page-38-0) auf Seite 39

# **Anmeldungsmeldungen**

Beim Versuch der Anmeldung bei einem IP Office-System können verschiedene Meldungen angezeigt werden.

#### **Anmeldungsverlauf**

Bei der Anmeldung werden die Benutzerinformationen zum letzten Anmeldeversuch mit Datum und Uhrzeit angezeigt.

#### **Sicherheitsbanner**

Sie können ein IP Office Manager Sicherheitsbanner einrichten, um benutzerdefinierten Text einzuschließen. Beispiel:

- Informative Nachrichten: Um die Serverrolle in einem Netzwerk anzugeben, kann dies in einem Netzwerk mit mehreren Servern nützlich sein.
- Warnmeldungen: Zeigt eine Warnung an, um Systemänderungen während des Upgradeoder Sicherungsvorgangs einzuschränken.
- Allgemeine Nachrichten: Zur Anzeige von Zugriffsbeschränkungen oder Systemsicherheitsbeschränkungen.

Beispiel: Dieses System darf nur von autorisierten Benutzern für geschäftliche Zwecke verwendet werden. Ein tatsächlicher oder versuchter unautorisierter Zugriff, eine unautorisierte Verwendung oder Bearbeitung des Systems ist strengstens verboten.

Gehen Sie wie folgt vor, um ein Sicherheits-Login-Banner einzurichten, bevor Sie sich bei IP Office Manager anmelden:

- 1. Öffnen Sie eine, txt-Datei.
- 2. Geben Sie den erforderlichen benutzerdefinierten Text ein.
- 3. Speichern Sie ihn als etcissue.txt im Installationsordner der IP Office Manager-Anwendung:

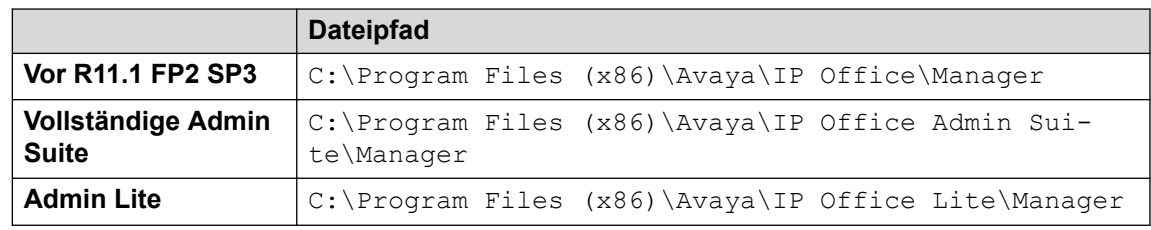

### **Meldungen zu nicht geladenen Konfigurationen**

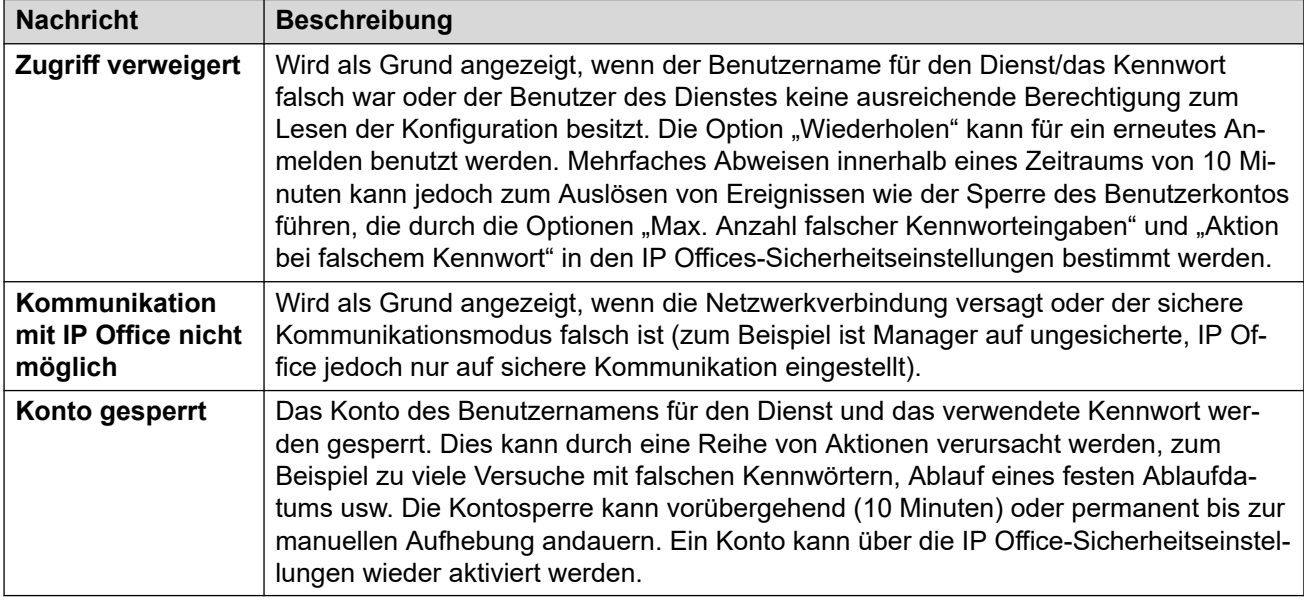

### **Zusätzliche Meldungen**

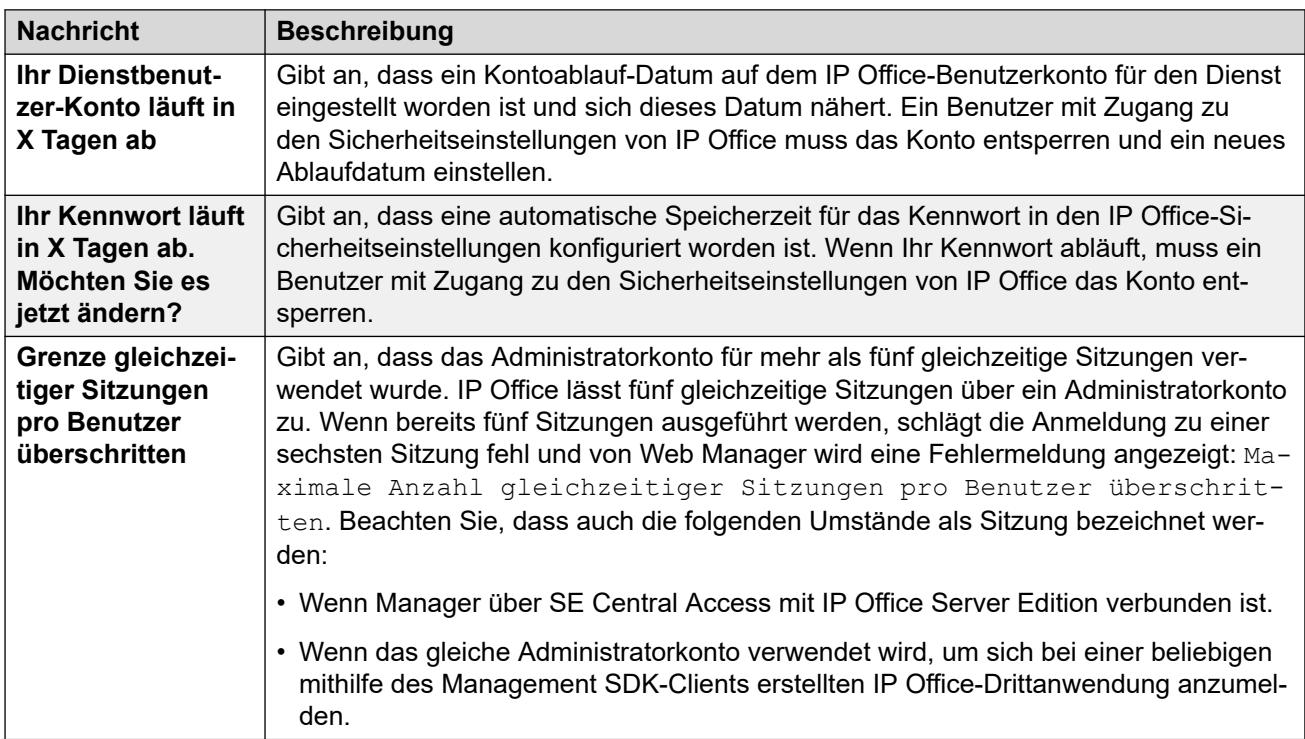

*Die Tabelle wird auf der nächsten Seite fortgesetzt …*

<span id="page-46-0"></span>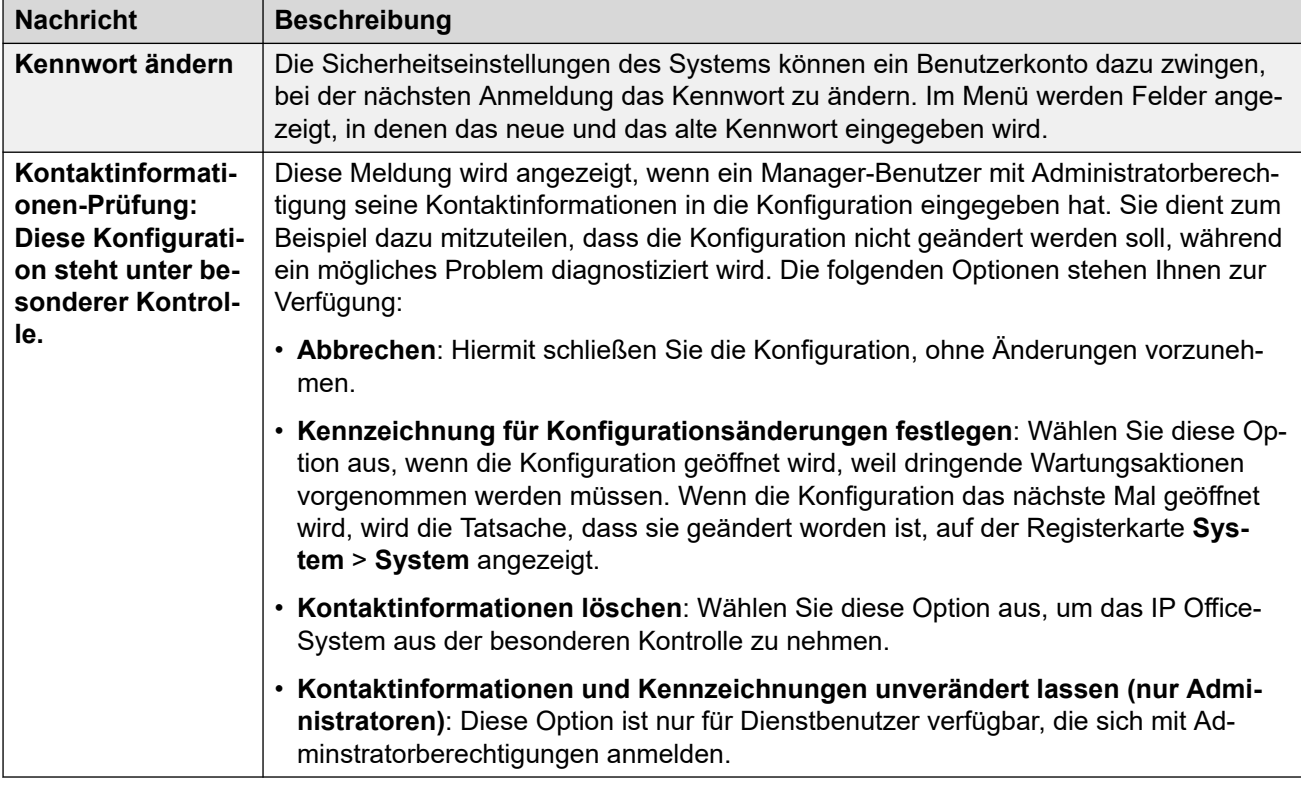

#### **Verwandte Links**

[Erste Schritte](#page-38-0) auf Seite 39

# **Ändern der Sprache in Manager**

#### **Informationen zu diesem Vorgang**

Manager kann in verschiedenen Sprachen ausgeführt werden. Standardmäßig wird versucht, die Einstellungen zu verwenden, die den regionalen Einstellungen des PCs am ehesten entsprechen. Andernfalls wird Britisches Englisch verwendet.

Der unten beschriebene Prozess kann verwendet werden, um Manager in einer der unterstützten Sprachen auszuführen. Einige Komponenten in der Anwendung wie der Fehlerbereich, QuickInfo und Pop-up-Meldungen verwenden weiterhin die Systemgebietsschema-Sprache.

#### **B** Hinweis:

Andere Sprachen werden von IPOAdminLite nicht unterstützt. Bei der IPOAdminLite.exe-Installation ist nur eine englischsprachige Hilfedatei Manager.chm vorhanden.

#### **Vorgehensweise**

1. Erstellen Sie einen Windows-Shortcut zur EXE-Datei der Manager-Anwendung. Standardmäßig befindet sich diese Datei im folgenden Ordner:

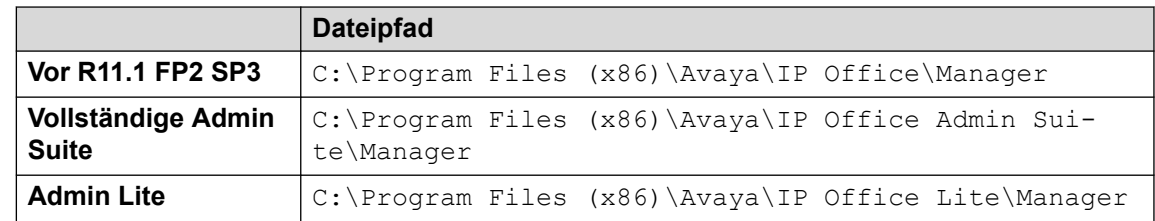

- 2. Klicken Sie mit der rechten Maustaste auf den Shortcut und wählen Sie **Eigenschaften**.
- 3. Das Feld **Ziel** kann verwendet werden, um die Länderkennungseinstellung anzugeben, die Manager benutzen soll.

```
Zum Beispiel sollte für Italienisch dem Ziel am Ende -locale:it-
IT angefügt werden. Beispiel: "C:\Program Files (x86)\Avaya\IP
Office\Manager\Manager.exe" -locale:it-IT.
```
#### **Tabelle 1: Manager-Gebietsschemen**

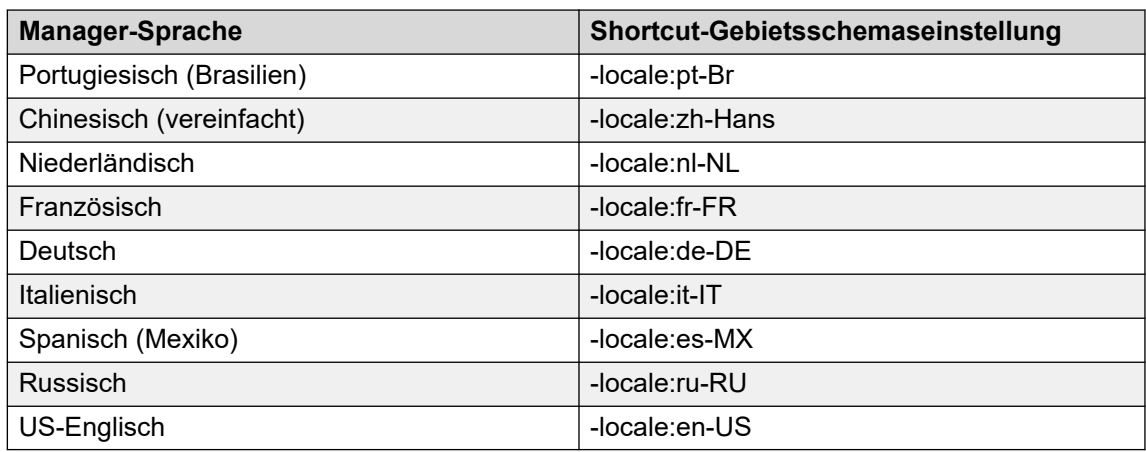

- 4. Klicken Sie auf **OK**.
- 5. Die Manager-Anwendung wird nun in der gewählten Sprache ausgeführt, wenn sie mithilfe des aktualisierten Shortcuts gestartet wird.

#### **Verwandte Links**

[Erste Schritte](#page-38-0) auf Seite 39

# <span id="page-48-0"></span>**Kapitel 4: Manager-Benutzeroberfläche**

Dieser Abschnitt der Dokumentation behandelt den Betrieb von Manager beim Einsatz zur Bearbeitung der Konfiguration eines Systems im Standard-Modus. Dies trifft auch auf die Bearbeitung der Konfigurarion von Systemen im Server Edition-Modus zu. Im nächsten Kapitel werden weitere Funktionen des Server Edition-Modus beschrieben.

#### **Verwandte Links**

Titelleiste auf Seite 49 Symbolleisten auf Seite 49 [Das Navigationsfenster](#page-50-0) auf Seite 51 [Das Gruppenfenster](#page-51-0) auf Seite 52 [Das Detailfenster](#page-53-0) auf Seite 54 [Das Fehlerfenster](#page-55-0) auf Seite 56 [Statusleiste](#page-57-0) auf Seite 58

# **Titelleiste**

Die Manager-Titelleiste zeigt folgende Informationen an.

- Die Version der Manager-Anwendung.
- Der Name des IP Office-Systems, von dem die derzeit geladene Konfiguration empfangen wurde.
- Die Softwareversion der Steuereinheit des IP Office-Systems.
- Der Benutzername für den Dienst, der zum Empfang der Konfiguration verwendet wurde, und die dem Benutzer zugewiesenen Operatorrechte.

#### **Verwandte Links**

Manager-Benutzeroberfläche auf Seite 49

# **Symbolleisten**

Manager zeigt die folgenden Symbolleisten an:

- Hauptsymbolleiste
- Navigationssymbolleiste
- Detailsymbolleiste

#### **Verwandte Links**

[Manager-Benutzeroberfläche](#page-48-0) auf Seite 49

## **Die Hauptsymbolleiste**

Die Symbolleiste befindet sich im oberen Bereich des Manager-Fensters, direkt unter der Menüleiste. Diese Symbolleiste ist im Sicherheitsmodus von Manager nicht verfügbar. Viele der Funktionen stehen im Sicherheitsmodus jedoch nicht zur Verfügung.

### $\exists$  2  $\ominus$  . Here en all  $\Lambda$  iv 3 2 mi

 Konfiguration aus einem System öffnen Weist die derzeit in der Titelleiste von Manager angezeigte Adresse auf verfügbare Systeme hin. Anschließend wird eine Liste der entsprechenden Systeme angezeigt. Zur Auswahl eines Systems aus dieser Liste sind ein gültiger Benutzername und ein Kennwort erforderlich. Entspricht **Datei | Konfiguration** öffnen.

Konfigurationsdatei öffnen Öffnet eine auf dem Computer gespeicherte IP Office-Konfigurationsdatei. Wenn Sie auf die Schaltfläche klicken, wird ein Fenster zum Suchen der Datei geöffnet. Wenn Sie auf den nebenstehenden • Pfeil klicken, wird eine Dropdown-Liste mit den vier zuletzt geöffneten Konfigurationsdateien geöffnet. Entspricht **Datei | Offline | Datei öffnen**.

**Konfigurationsdatei speichern Welche Aktion beim Klicken auf diese Symbolschaltfläche** ausgeführt wird, hängt davon ab, ob die geladenen Konfigurationseinstellungen von einem IP Office-System empfangen wurden oder aus einer offline gespeicherten Datei stammen. Im ersten Fall wird die Konfiguration an das System zurückgesendet. Im zweiten Fall werden die Änderungen in der ursprünglichen Datei gespeichert. Entspricht **Datei | Konfiguration speichern**.

Alle Gruppen ausblenden Hiermit können Sie alle E-Symbole im Navigationsfenster auf -Symbole reduzieren.

**R.** Navigationsfenster anzeigen/ausblenden

**E** Gruppenfenster anzeigen/ausblenden

**A** Fehlerfenster anzeigen/ausblenden

Konfiguration überprüfen Führt eine Überprüfung aller aktuell geladenen Konfigurationseinstellungen aus. Die Ergebnisse werden im Fehlerfenster angezeigt. Die Konfiguration wird automatisch beim Laden überprüft und Änderungen werden überprüft, wenn sie vorgenommen werden. Die Überprüfungsvoreinstellungen können jedoch über Datei | Voreinstellungen | Überprüfunggeändert werden.

 Neue Konfiguration erstellen Ruft eine Reihe von Dialogfeldern zur Erstellung einer neuen Konfiguration auf.

 Verbinden mit Beginnen Sie bei einem eigenständigen System zunächst damit, es einem Netzwerk mit mehreren Standorten hinzuzufügen. Nicht verfügbar im Server Edition-Modus.

**WE** Voicemail Pro Client Starten Sie den Voicemail Pro Client, wenn er ebenfalls auf dem Manager-PC installiert ist.

<span id="page-50-0"></span>**B** Server Edition-Lösungsbetrachter Schalten Sie auf die Lösungsansicht um. Diese Option wird nur bei Ausführung von Manager im Server Edition-Modus angezeigt.

## **Die Navigationssymbolleiste**

Diese Symbolleiste enthält Dropdown-Listen, über die Sie zu bestimmten Einträgen in den Konfigurationseinstellungen navigieren können. Die Navigationssymbolleiste wird mit den im Navigationsfenster, Gruppenfenster und Detailfenster ausgewählten Optionen synchronisiert und umgekehrt. Diese Symbolleiste ist besonders nützlich, wenn Sie während der Arbeit das Gruppenfenster und/oder das Navigationsfenster ausblenden möchten, um mehr Platz für das Detailfenster zu schaffen.

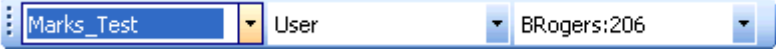

Diese Symbolleiste ist im Sicherheitsmodus von Manager nicht verfügbar.

## **Die Detailsymbolleiste**

Diese Symbolleiste befindet sich oben rechts im Detailfenster. Die Optionen in dieser Symbolleiste können je nach den zugelassenen Aktionen für bestimmte Konfigurationseinträge unterschiedlich oder auch ausgeblendet sein.

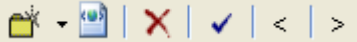

**n** Neuen Datensatz erstellen Mit dem Pfeil v können Sie die Art des Eintrags auswählen, den Sie erstellen möchten. Beispiel: Wenn Sie eine Nebenstelle hinzufügen möchten und auf \*klicken, werden die Auswahlmöglichkeiten "VoIP-Nebenstelle". und "IP DECT-Nebenstelle". angezeigt.

**Als Vorlage exportieren** Der aktuelle Datensatz wird als Vorlage gespeichert. Die Vorlage kann dann zum Erstellen neuer Datensätze verwendet werden.

**Aktuellen Datensatz löschen** Damit wird der gerade angezeigte Eintrag gelöscht.

**Aktuellen Datensatz überprüfen** Alle Einträge werden beim Öffnen und bei Bearbeitung standardmäßig überprüft. Dies wird in Manager über dessen Überprüfungseinstellungen festgelegt.

< > **Vorheriger Datensatz/Nächster Datensatz** Klicken Sie auf < bzw. > oben rechts, um zum vorherigen bzw. nächsten Eintrag zu navigieren.

# **Das Navigationsfenster**

Dieses Fenster enthält Symbole für die verschiedenen Arten von Einträgen, die die Konfiguration enthalten kann. Neben jeder Eintragsart wird die Anzahl der Einträge dieser Art angezeigt, die bereits in der Konfiguration enthalten sind. Wenn Sie Manager im Sicherheitsmodus ausführen, wird dieses Fenster im Sicherheitsmodus von Manager zum Anzeigen der Sicherheitseinstellungen verwendet.

<span id="page-51-0"></span>Wenn Sie ein Symbol auswählen, werden die entsprechenden Einträge im Gruppenfenster, in der Navigationssymbolleiste und im Detailfenster angezeigt. Beachten Sie, dass Manager zum Konfigurieren verschiedener Typen des Systems verwendet wird. Daher können die angezeigten Symbole je nach dem, welchen Systemtyp Sie konfigurieren, abweichen. Beschreibungen der verschiedenen Symbole finde Sie im Abschnitt Konfigurationseinstellungen.

Die Informationen im Fenster hängen auch davon ab, ob das Gruppenfenster sichtbar ist oder nicht. Wenn es sichtbar ist, zeigt das Navigationsfenster lediglich Symbole für den Zugriff darauf, welche Eintragstypen im Gruppenfenster gezeigt werden sollen. Das Gruppenfenster kann dann verwendet werden, um auszuwählen, welche der Einträge aktuell im Detailfenster angezeigt werden. Wenn das Gruppenfenster sichtbar ist, zeigt das Navigationsfenster Symbole für jeden Eintragstyp und darunter Symbole für jeden einzelnen Eintrag an. Das Navigationsfenster kann dann verwendet werden, um auszuwählen, welche der Einträge aktuell im Detailfenster angezeigt werden.

#### **Verwandte Links**

[Manager-Benutzeroberfläche](#page-48-0) auf Seite 49

## **Erweitern und Reduzieren des Navigationsbaums**

Mit den Symbolen ⊞ oder ⊟ können Sie die Navigationsstruktur erweitern bzw. reduzieren. Wenn das Gruppenfenster ausgeblendet ist, werden für jede Eintragsart die Symbole  $\mathbb E$  und angezeigt. Hiermit können Sie die gewünschte Eintragsart erweitern, um alle vorhandenen Einträge dieser Eintragsart anzuzeigen.

Um alle im Navigationsfenster angezeigten erweiterten Eintragsarten wieder zu reduzieren, können Sie auch das Symbol in der Hauptsymbolleiste verwenden.

# **Das Gruppenfenster**

Dieses Fenster enthält alle Einträge, die der im Navigationsfenster oder in der Navigationssymbolleiste ausgewählten Eintragsart entsprechen. Sie können die Listeneinträge sortieren, indem Sie auf die Spaltenüberschriften klicken. Wenn Sie in diesem Fenster einen Eintrag auswählen, werden die Details dieses Eintrags im Detailfenster angezeigt.

Welche Symbole im Gruppenfenster verwendet werden, hängt vom Eintragsstatus ab. Einige der in diesem Beispiel gezeigten Benutzer wurden für Hot Desking konfiguriert. Ferner werden hier die Datensätze für Sicherheitseinstellungen angezeigt, wenn Manager im Sicherheitsmodus ausgeführt wird.

#### **Verwandte Links**

[Manager-Benutzeroberfläche](#page-48-0) auf Seite 49

### **Liste sortieren**

#### **Informationen zu diesem Vorgang**

Sie können die Einträge im Gruppenfenster sortieren, indem Sie auf eine der Spaltenüberschriften klicken.

#### **Vorgehensweise**

- 1. Klicken Sie auf eine Spaltenüberschrift, um die Liste anhand der Informationen in dieser Spalte zu sortieren.
- 2. Klicken Sie erneut auf dieselbe Spaltenüberschrift, um die Sortierreihenfolge wieder umzukehren.

### **Festlegen, welche Spalten angezeigt werden**

#### **Informationen zu diesem Vorgang**

Sie können für jeden Eintragstyp festlegen, welche Informationen im Gruppenfenster angezeigt werden. Darüber hinaus können Sie die Reihenfolge der Spalten ändern.

#### **Vorgehensweise**

- 1. Klicken Sie mit der rechten Maustaste in das Fenster und wählen Sie **Spalten anpassen**.
- 2. Um eine Spalte hinzuzufügen, wählen Sie in der Liste "Verfügbare Spalten". auf der linken Seite eine Spalte aus und verschieben diese durch Klicken auf **>>** in die Liste **Ausgewählte Spalten** auf der rechten Seite.
- 3. Um eine Spalte zu entfernen, wählen Sie sie in der Liste **Ausgewählte Spalten** auf der rechten Seite aus und verschieben sie durch Klicken auf **<<** in die Liste **Verfügbare Spalten** auf der linken Seite.
- 4. Um die Reihenfolge der ausgewählten Spalten zu ändern, klicken Sie in der Liste **Ausgewählte Spalten** auf einen Spaltennamen und verwenden Sie die Steuerelemente **^** und **V**.
- 5. Klicken Sie auf **OK**.

# **Ändern der Spaltenbreiten**

#### **Vorgehensweise**

- 1. Setzen Sie den Cursor auf den Rand zwischen zwei Spaltenüberschriften.
- 2. Wenn der Cursor zu einem Pfeil mit zwei Spitzen und einem Querbalken wird, klicken Sie, und halten Sie die Maustaste gedrückt.
- 3. Ziehen Sie den Rand an die gewünschte Position, und lassen Sie die Maustaste dann los.

### **Hinzufügen eines neuen Datensatzes**

#### **Informationen zu diesem Vorgang**

Sie können das Gruppenfenster zum Hinzufügen eines neuen Datensatzes vom aktuell angezeigten Typ verwenden.

Klicken Sie mit der rechten Maustaste in das Fenster und wählen Sie **Neu**.

Durch ein Pfeilsymbol neben **Neu** wird angegeben, dass Sie einen bestimmten neuen Datensatz auswählen können. Klicken Sie auf den Pfeil und wählen Sie eine Option aus der Liste aus.

#### <span id="page-53-0"></span>**Vorgehensweise**

- 1. Konfigurieren Sie den Datensatz im Detailfenster.
- 2. Klicken Sie im Detailfenster auf **OK**.

### **Löschen eines Datensatzes**

#### **Vorgehensweise**

- 1. Wählen Sie den zu löschenden Datensatz aus, indem Sie darauf klicken.
- 2. Klicken Sie mit der rechten Maustaste in das Fenster und wählen Sie **Löschen**.

## **Überprüfen eines Datensatzes**

#### **Vorgehensweise**

- 1. Wählen Sie den zu überprüfenden Datensatz aus, indem Sie darauf klicken.
- 2. Klicken Sie mit der rechten Maustaste in das Fenster und wählen Sie **Validieren**.

### **In Gruppen anzeigen**

#### **Informationen zu diesem Vorgang**

Mit diesem Befehl können Sie die Elemente im Gruppenfenster in Gruppen unterteilen. Die Gruppierungsmethode hängt von der Eintragsart ab. Funktionscodes werden beispielsweise nach Art der Funktion gruppiert: alle Weiterleitungsfunktionen, alle "Nicht stören".-Funktionen, ...

#### **Vorgehensweise**

Klicken Sie mit der rechten Maustaste in das Fenster und wählen Sie **In Gruppen anzeigen**.

# **Das Detailfenster**

Wenn Sie im Gruppenfenster oder in der Navigationssymbolleiste einen Eintrag auswählen, werden die Einstellungen dieses Datensatzes im Detailfenster angezeigt. Ferner werden hier die Datensätze für Sicherheitseinstellungen angezeigt, wenn Manager im Sicherheitsmodus ausgeführt wird.

Die Detailinformationen sind auf Registerkarten gruppiert. Welche Registerkarten verfügbar sind, hängt vom angezeigten Datensatztyp ab.

Außerdem sind einzelne Einstellungen möglicherweise abgeblendet. Diese Einstellungen dienen entweder nur zur Information, oder es muss zunächst eine andere Einstellung aktiviert werden.

Mit dem Symbol oben links wird Folgendes angegeben:

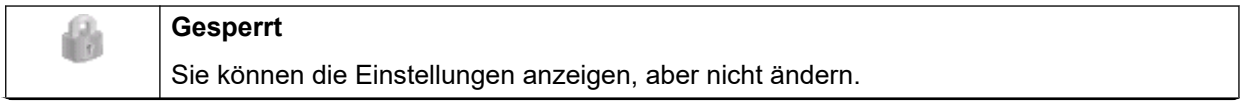

*Die Tabelle wird auf der nächsten Seite fortgesetzt …*

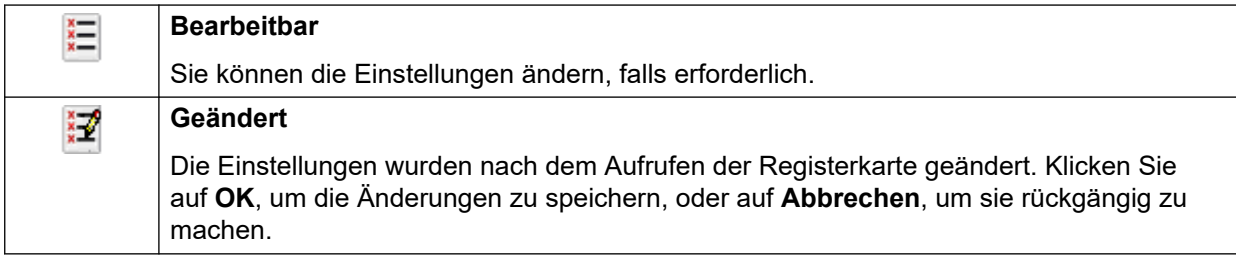

Neben den Einstellungen können verschiedene Symbole angezeigt werden:

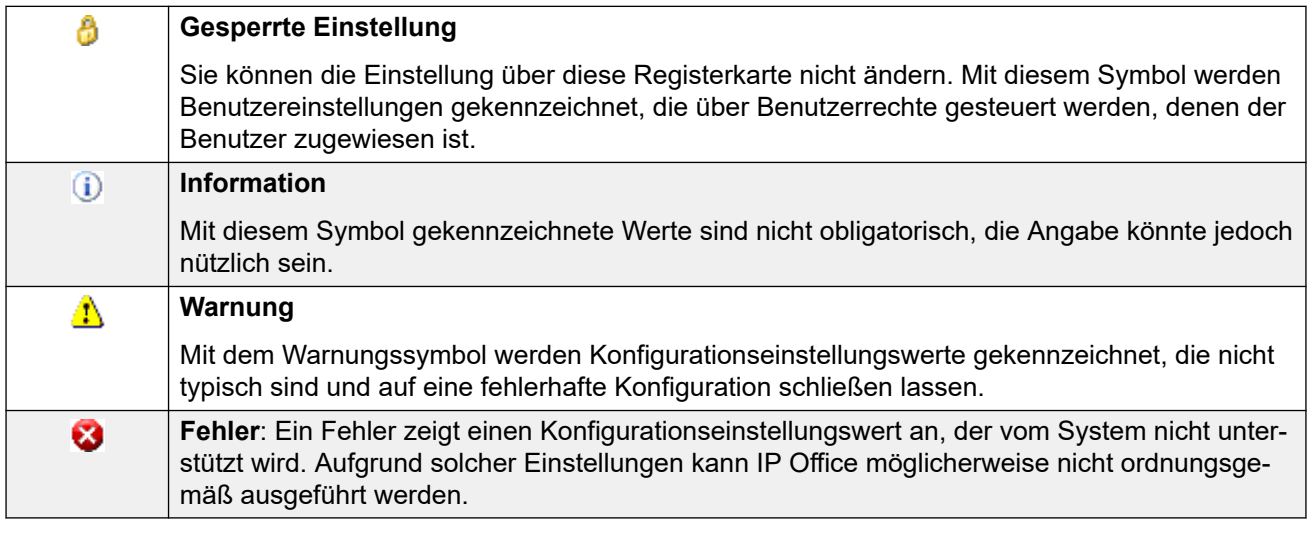

#### **Verwandte Links**

[Manager-Benutzeroberfläche](#page-48-0) auf Seite 49 Verwaltung von Datensätzen auf Seite 55

## **Verwaltung von Datensätzen**

#### **Vorgehensweise**

- 1. Datensatz bearbeiten
	- a. Wie Sie einen Datensatz eingeben, hängt vom jeweiligen Feldtyp ab. Beispiel: Textfelder, Dropdown-Listen...
	- b. Wenn Sie eine Änderung vornehmen, wird diese überprüft, sobald Sie ein anderes Feld auswählen. Siehe auch **Datei | Voreinstellungen | Prüfung**.
	- c. Klicken Sie unten im Detailfenster auf **OK**, um die vorgenommenen Änderungen zu übernehmen, oder auf **Abbrechen**, wenn die Änderungen nicht wirksam werden sollen.
- 2. Fügen Sie einen Datensatz hinzu.
	- a. Klicken Sie oben rechts im Detailfenster auf  $\mathbb{R}^n$ .
	- b. Wählen Sie den gewünschten Datensatztyp aus. Bei Diensteinträgen stehen beispielsweise die Optionen **H.323 Nebenstelle** oder **SIP-Nebenstelle** zur Auswahl.
- 3. Einen Datensatz löschen

Klicken Sie oben rechts im Detailfenster auf  $\times$ .

<span id="page-55-0"></span>4. Einen Datensatz überprüfen

Klicken Sie oben rechts im Detailfenster auf  $\blacktriangledown$ .

5. Zum vorherigen oder nächsten Datensatz springen

Klicken Sie oben rechts auf **<** oder auf **>**, um zum vorherigen oder zum nächsten Datensatz zu wechseln.

- 6. Eine neue Registerkarte auswählen
	- a. Klicken Sie auf den Namen einer Registerkarte, um die auf dieser Registerkarte gespeicherten Informationen anzuzeigen.
	- b. Wenn die Registerkarte nicht sichtbar ist, können Sie mit den

+ > Steuerelementen durch die verfügbaren Registerkarten blättern. Welche Registerkarten verfügbar sind, hängt vom angezeigten Datensatztyp ab.

#### **Verwandte Links**

[Das Detailfenster](#page-53-0) auf Seite 54

# **Das Fehlerfenster**

Die Überprüfung ist ein Vorgang, bei dem Manager die Konfigurationseinträge auf Fehler oder Werte prüft, die einer Warnung bedürfen. Die Ergebnisse dieser Prüfung werden durch Symbole neben den Feldern angezeigt, die den Fehler bzw. die Warnmeldung verursachen. Alle Fehler und Warnungen werden auch im Fehlerfenster aufgeführt.

Gemäß Voreinstellung wird die Überprüfung automatisch durchgeführt, sobald eine Konfigurationsdatei geöffnet und ein Feld bearbeitet wird. Falls erforderlich kann die automatische Überprüfung jedoch durch die Einstellungen auf der Registerkarte **Datei** > **Präferenzen** > **Überprüfung** gesteuert werden.

Für Fehler und Warnungen werden folgende Symbole verwendet. Diese werden im Fehlerfenster und auch neben dem entsprechenden Feld im Detailfenster angezeigt. Im Detailfenster wird die Beschreibung des Fehlers bzw. der Warnung angezeigt, wenn der Cursor über dem Symbol platziert wird.

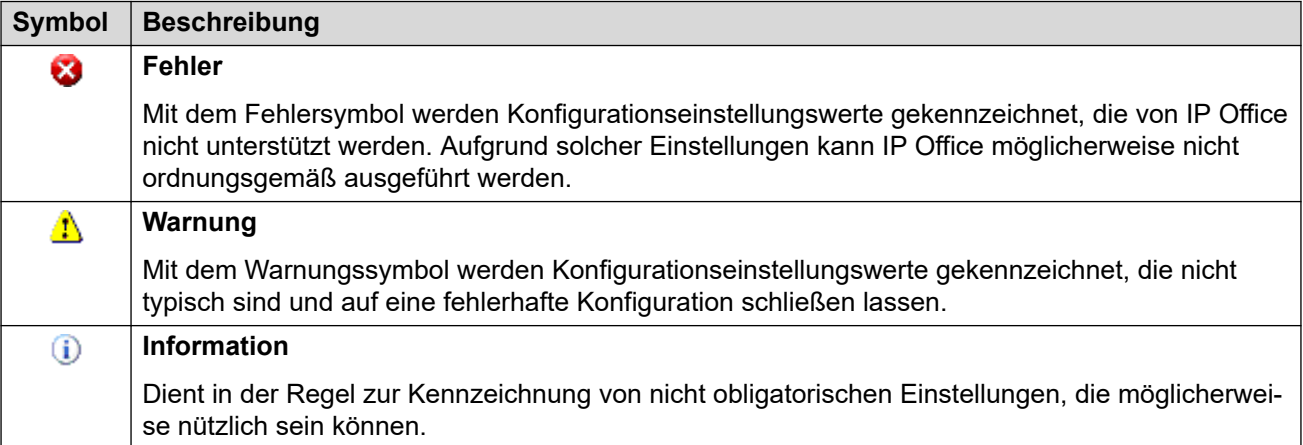

#### **Verwandte Links**

[Manager-Benutzeroberfläche](#page-48-0) auf Seite 49

## **Änderung der Einstellungen für die automatische Überprüfung**

#### **Informationen zu diesem Vorgang**

Die Einstellungen für die automatische Überprüfung können angepasst werden.

#### **Vorgehensweise**

- 1. Wählen Sie **Datei | Voreinstellungen**.
- 2. Wechseln Sie zur Registerkarte **Überprüfung**.

Wählen Sie die gewünschten Optionen.

- **Konfiguration beim Öffnen prüfen** Prüft Konfigurationsdateien automatisch, wenn diese in Manager geöffnet werden.
- **Konfiguration während der Bearbeitung prüfen** Validiert die gesamte Konfiguration, wenn nach dem Bearbeiten eines Datensatzes auf **OK** geklickt wird. Bei großen Konfigurationen sorgt ein Deaktivieren dieser Option dafür, dass die Verzögerung, die nach der erneuten Überprüfung der Konfiguration nach jedem Bearbeiten entsteht, wegfällt.
- **Zur Konfigurationsprüfung beim Speichern oder Senden auffordern** Wenn diese Option gewählt ist, wird beim Speichern oder Senden einer Konfiguration eine Ansage angezeigt mit der Frage, ob die Konfiguration überprüft werden soll. Wenn Überprüfung gewählt wurde und Fehler gefunden werden, wird das Speichern oder Senden abgebrochen. Diese Option wird deaktiviert, wenn "Konfiguration während der Bearbeitung prüfen" gewählt wird.
- 3. Klicken Sie auf **OK**.

### **Konfigurationseinstellungen neu überprüfen**

#### **Informationen zu diesem Vorgang**

Bei Bedarf können Sie eine Überprüfung der gesamten Konfiguration oder des aktuell im Detailfenster angezeigten Eintrags erzwingen.

#### **Vorgehensweise**

- 1. Zur Überprüfung der gesamten Konfiguration klicken Sie in der Hauptsymbolleiste auf  $\checkmark$
- 2. Wenn Sie einen bestimmten Eintrag überprüfen möchten, klicken Sie im Detailfenster auf  $\checkmark$

## **Anzeigen eines Fehlers oder einer Warnung**

#### **Vorgehensweise**

- 1. Wenn Sie im Fehlerfenster auf einen Fehler oder eine Warnung klicken, wird die entsprechende Eintragsregisterkarte im Detailfenster angezeigt.
- 2. Mit den Schaltflächen **<** und **>** können Sie im Fehlerfenster die vorherige bzw. die nächste Fehler- oder Warnmeldung aufrufen.

# <span id="page-57-0"></span>**Statusleiste**

In der Statusleiste am unteren Rand des Manager-Fensters werden Symbole und Meldungen zum Kommunikationsstatus zwischen Manager und den Systemen angezeigt. Wenn der Manager auch als ein BOOTP- und TFTP-Server dient, zeigt er ebenfalls BOOTP- und TFTP-Meldungen an.

Es wird ein Vorhängeschlosssymbol angezeigt, wenn die Kommunikationseinstellungen von Manager auf sicher gestellt sind. Dies zeigt an, dass alle Änderungsversuche bezüglich Konfigurations- und Sicherheitseinstellungen über eine sichere TLS-Verbindung versucht werden:

Statusleistenmeldungen informieren über die Kommunikation, die die Manager-Anwendung erhält. Im Folgenden sind einige der gängigsten Meldungen aufgelistet.

#### **Bereit**

Diese Meldung wird normalerweise nach dem Start von Manager angezeigt, wenn noch keine Konfiguration empfangen wurde.

#### **BOOTP-Anforderung für 001125465ab2 empfangen, Verarbeitung nicht möglich**

Manager fungiert als BOOTP-Server. Es wurde eine BOOTP-Anforderung empfangen, die mit keinem IP Office-System in den BOOTP-Einträgen übereinstimmt. Das kann an anderen Geräten oder Anwendungen als IP Office liegen, die auch BOOTP verwenden.

#### TFTP: TFTP-Fehler "Nicht gefunden" von 192.168.42.1 empfangen

Der Versuch, Einstellungen von einem IP Office-System zu empfangen oder an ein IP Office-System zu senden, ist fehlgeschlagen. Die Ursache ist höchstwahrscheinlich ein falsch eingegebener Name oder ein falsch eingegebenes Kennwort.

#### **TFTP: 17408 Byte für Marks\_Test empfangen**

Manager hat von dem angegebenen System über TFTP Konfigurationseinstellungen empfangen.

#### **100% von C:\Program Files\Avaya\IP Office\Manager\b10d01b2\_3.bin gesendet**

Manager hat die angegebene Datei in Antwort auf eine BOOTP-Anforderung gesendet.

#### **Verwandte Links**

[Manager-Benutzeroberfläche](#page-48-0) auf Seite 49

# **Konfigurierung der Oberfläche**

Sie haben verschiedene Möglichkeiten, die Oberfläche für die Konfigurationseinstellungen in Manager anzupassen. Die Änderungen bleiben auch beim nächsten Start von Manager erhalten.

#### **Verwandte Links**

[Manager-Benutzeroberfläche](#page-48-0) auf Seite 49

## **Größe des Manager-Fensters ändern**

#### **Informationen zu diesem Vorgang**

Wenn das Manager-Fenster nicht maximiert oder minimiert ist, können Sie die Fenstergröße anpassen.

#### **Vorgehensweise**

- 1. Setzen Sie den Cursor auf den Rand des Fensters.
- 2. Wenn der Cursor zu einem Pfeil mit zwei Spitzen wird, klicken Sie, und halten Sie die Maustaste gedrückt.
- 3. Ziehen Sie den Rand des Fensters an die gewünschte Position, und lassen Sie die Maustaste dann los.

## **Rand zwischen den Fenstern verschieben**

#### **Informationen zu diesem Vorgang**

Sie können den Rand zwischen den sichtbaren Fenstern anpassen. Beachten Sie, dass die Position des Randes sich proportional zur Fenstergröße verhält. Wenn Sie die Fenstergröße ändern, ändert sich möglicherweise auch die Position des Randes.

#### **Vorgehensweise**

- 1. Setzen Sie den Cursor auf den Rand zwischen zwei Fenstern.
- 2. Wenn der Cursor zu einem Pfeil mit zwei Spitzen und einem Querbalken wird, klicken Sie, und halten Sie die Maustaste gedrückt.
- 3. Ziehen Sie den Rand an die gewünschte Position, und lassen Sie die Maustaste dann los.

## **Symbolleisten einblenden und ausblenden**

#### **Informationen zu diesem Vorgang**

Sie können Symbolleisten, die Sie nicht benötigen, ausblenden.

#### **Vorgehensweise**

1. Wählen Sie **Ansicht** und dann **Symbolleisten**.

Die eingeblendeten Symbolleisten sind mit einem Häkchen gekennzeichnet.

2. Klicken Sie auf den Namen einer Symbolleiste, um sie ein- oder auszublenden.

### **Symbolleisten verschieben**

#### **Informationen zu diesem Vorgang**

Sie können die Position der Symbolleisten in Manager ändern. Wenn Sie eine Symbolleiste verschieben, wird die Größe oder Position der anderen Symbolleisten und Fenster möglicherweise angepasst, so dass alle Symbole sichtbar bleiben.

#### **Vorgehensweise**

1. Setzen Sie den Cursor auf das Ende der Symbolleiste.

- 2. Wenn der Cursor zu einem Pfeil mit vier Spitzen wird, klicken Sie, und halten Sie die Maustaste gedrückt.
- 3. Ziehen Sie die Symbolleiste an die gewünschte Position, und lassen Sie die Maustaste dann los.

## **Ein- und Ausblenden von Fenstern**

#### **Informationen zu diesem Vorgang**

Das Detailfenster kann nicht ausgeblendet werden. Navigationsfenster, Gruppenfenster und Fehlerfenster können wahlweise ein- und ausgeblendet werden. Verwenden Sie hierzu eine der folgenden Methoden.

Symbole auf der Hauptsymbolleiste:

- **Navigationsfenster ausblenden/einblenden**.
- **Gruppenfenster ausblenden/einblenden**.
- **Fehlerfenster ausblenden/einblenden**.

oder

#### **Vorgehensweise**

1. Wählen Sie **Ansicht**.

Die eingeblendeten Fenster sind mit einem Häkchen gekennzeichnet.

2. Klicken Sie auf den Namen eines Fensters, um es ein- oder auszublenden.

## **Position des Detailfensters ändern**

#### **Informationen zu diesem Vorgang**

Wenn das Gruppenfenster eingeblendet ist, wird das Detailfenster entweder darunter oder rechts daneben angezeigt. Diese Position können Sie ändern.

#### **Vorgehensweise**

- 1. Wählen Sie **Ansicht** und dann **Detailfenster**.
- 2. Die aktuelle Positionseinstellung ist mit einem Häkchen gekennzeichnet.
- 3. Klicken Sie auf eine Position, um sie auszuwählen.

### **Größe von Konfigurationssymbolen ändern**

#### **Informationen zu diesem Vorgang**

Sie können die Größe der Symbole im Navigationsfenster und im Detailfenster ändern.

#### **Vorgehensweise**

- 1. Wählen Sie **Datei** und dann **Voreinstellungen**.
- 2. Klicken Sie auf die Registerkarte **Anzeigeeinstellungen**.
- 3. Wählen Sie die gewünschte Symbolgröße aus (**Klein**, **Mittel** oder **Groß**).
- 4. Klicken Sie auf **OK**.

# **Ändern der Anzeige von Registerkarten**

#### **Informationen zu diesem Vorgang**

Bei Datensätzen mit mehr als zwei Registerkarten können Sie wählen, ob

-Steuerelemente verwendet werden oder die Registerkarten erforderlichenfalls in mehreren Reihen angeordnet werden sollen.

#### **Vorgehensweise**

- 1. Wählen Sie **Datei | Voreinstellungen | Anzeigeeinstellungen**.
- 2. Wählen Sie **Registerkarten mit mehreren Zeilen**.
- 3. Klicken Sie auf **OK**.

# <span id="page-61-0"></span>**Kapitel 5: Umgang mit der Benutzeroberfläche von Manager in der Server Edition**

Bei Verwendung von IP Office Manager zur Verwaltung eines Linux-basierten Netzwerks von IP Office-Systemen wie Server Edition unterstützt die IP Office Manager-Schnittstelle eine Reihe zusätzlicher Funktionen.

#### **Verwandte Links**

Server Edition-Lösungsansicht auf Seite 62 [Systeminventare](#page-65-0) auf Seite 66 [Standardeinstellungen](#page-65-0) auf Seite 66 [Datensatzkonsolidierung](#page-66-0) auf Seite 67 [Unterstützte Telefonfunktionen in Server Edition- und SCN-Netzwerken](#page-67-0) auf Seite 68

# **Server Edition-Lösungsansicht**

Wenn die Konfiguration einer Server Edition-Lösung in Manager geladen wird, startet Manager mit dem Menü **Server Edition-Lösungsansicht**. Dieses Menü enthält das Systeminventar der Server, Verknüpfungen für den Start diverser Funktionen und eine zusammenfassende Tabelle der Server und der Verknüpfungen zwischen den Servern.

#### **Verwandte Links**

Umgang mit der Benutzeroberfläche von Manager in der Server Edition auf Seite 62 [Anzeigen der Server Edition-Lösungsansicht](#page-62-0) auf Seite 63 [Netzwerkanzeige der Lösungsansicht](#page-62-0) auf Seite 63 [Öffnen zusätzlicher Anwendungen](#page-63-0) auf Seite 64 [Festlegen aller Knoten auf Abonnement-Modus](#page-64-0) auf Seite 65 [Festlegen aller Knoten auf Select-Modus](#page-64-0) auf Seite 65 [Festlegen der Lizenzquelle in der Server Edition-Ansicht](#page-64-0) auf Seite 65 [Hinzufügen eines Servers in der Server Edition-Lösungsansicht](#page-65-0) auf Seite 66

# <span id="page-62-0"></span>**Anzeigen der Server Edition-Lösungsansicht**

Manager startet normalerweise mit der Server Edition-Lösungsansicht, wenn die Konfiguration für ein Server Edition-Netzwerk geladen wird. Um jedoch zur Lösungsansicht zurückzukehren, gehen Sie wie folgt vor:

- Klicken Sie in der Symbolleiste auf das Symbol<sup>3</sup> Server Edition-Lösungsansicht.
- Klicken Sie im Navigationsbereich auf das Symbol **Lösung**.

#### **Verwandte Links**

[Server Edition-Lösungsansicht](#page-61-0) auf Seite 62

# **Netzwerkanzeige der Lösungsansicht**

Die Tabelle am unteren Rand der Lösungsansicht gibt eine kurze Übersicht über sämtliche Server und darüber, ob deren Konfiguration in Manager geladen wurde.

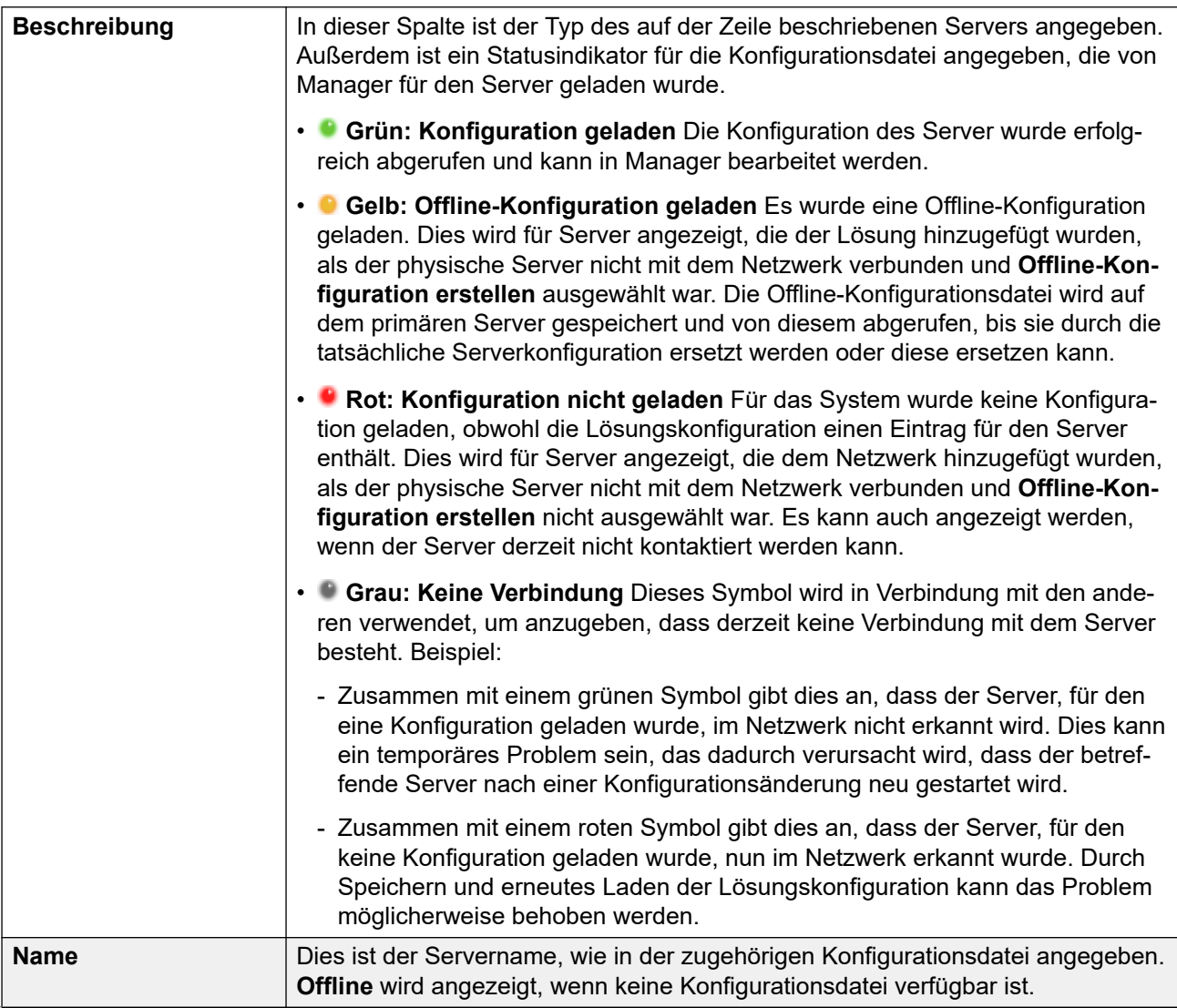

*Die Tabelle wird auf der nächsten Seite fortgesetzt …*

<span id="page-63-0"></span>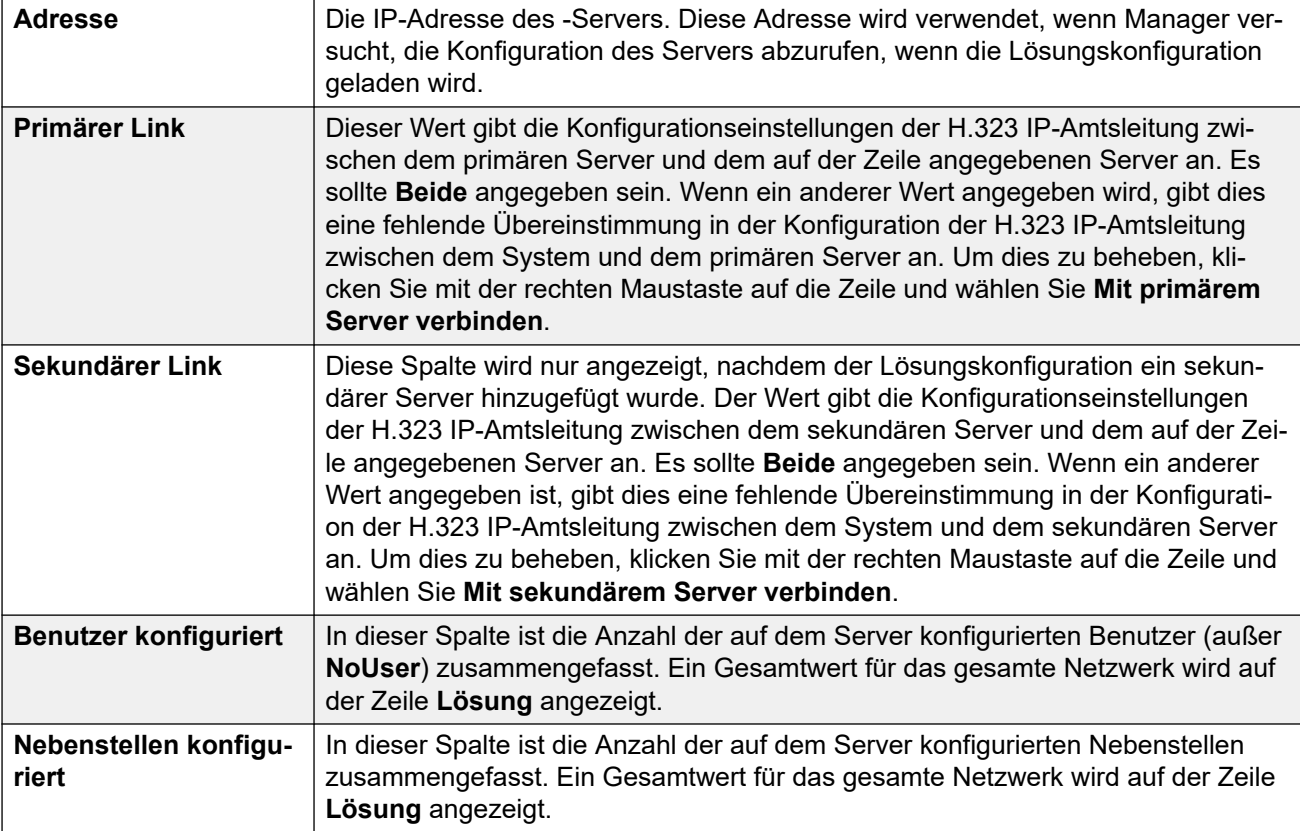

Wenn Sie mit der rechten Maustaste auf einen Server in der Tabelle klicken, wird eine Reihe von Aktionen angezeigt. Die verfügbaren Aktionen variieren je nach aktuellem Status der Netzwerkkonfiguration.

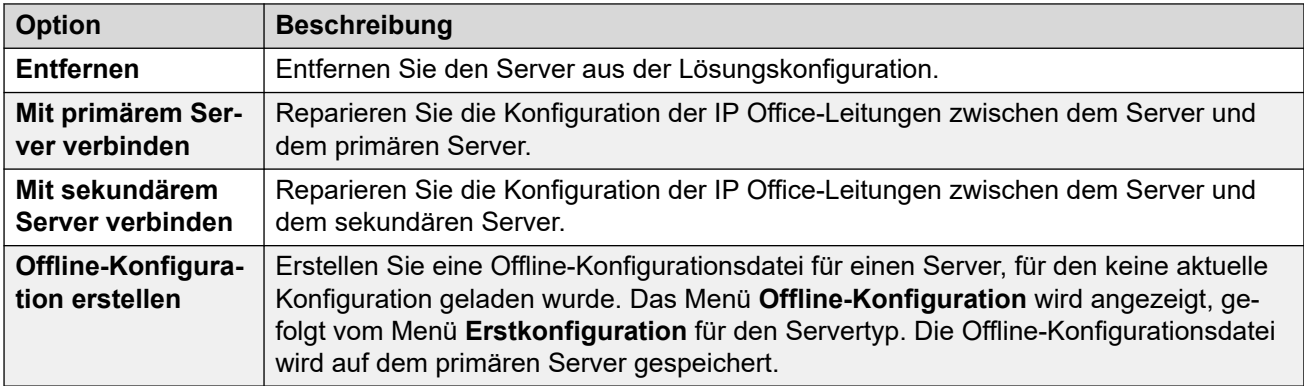

#### **Verwandte Links**

[Server Edition-Lösungsansicht](#page-61-0) auf Seite 62

# **Öffnen zusätzlicher Anwendungen**

Sie können die Option **Öffnen...** in der Lösungsansicht verwenden, um spezifische Menüs anzuzeigen und eine Reihe zusätzlicher Anwendungen zu starten.

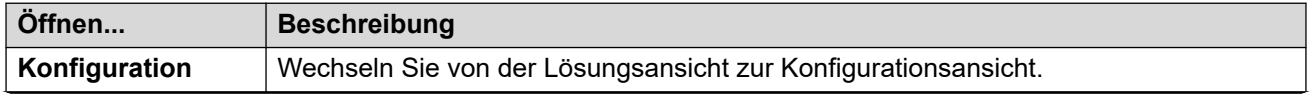

*Die Tabelle wird auf der nächsten Seite fortgesetzt …*

<span id="page-64-0"></span>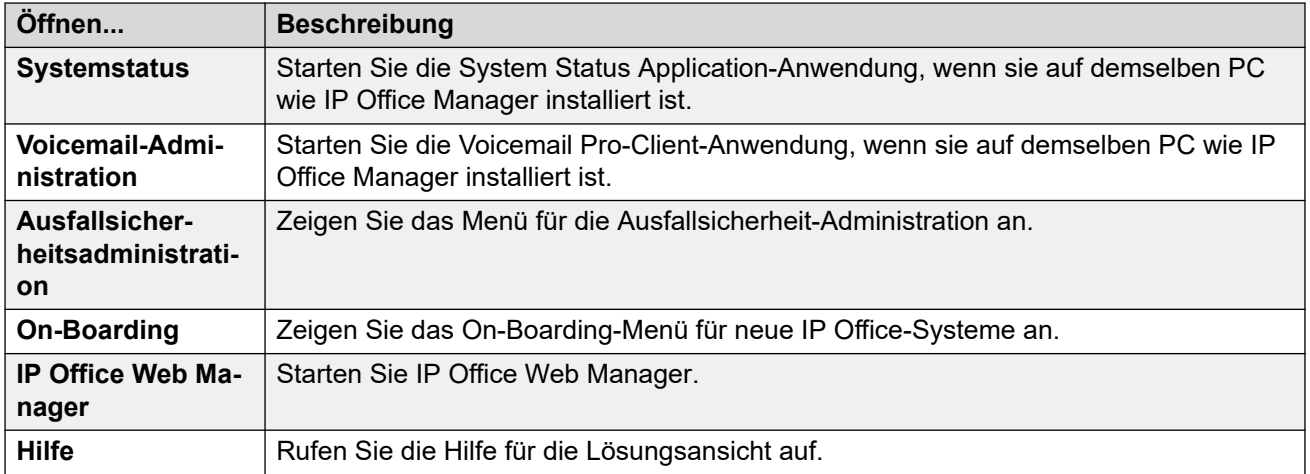

#### **Verwandte Links**

[Server Edition-Lösungsansicht](#page-61-0) auf Seite 62

### **Festlegen aller Knoten auf Abonnement-Modus**

Wenn der primäre Server als Abonnementmodus-System konfiguriert wird, müssen alle anderen Server im Netzwerk auch den Abonnementmodus verwenden. Wandeln Sie dazu die Server in ein vorhandenes Netzwerk ohne Abonnement um:

- 1. Versetzen Sie den primären Server durch erneutes Ausführen des Menüs für die Erstkonfiguration in den Abonnementmodus (**Datei** > **Erweitert** > **Erstkonfiguration**).
- 2. Verwenden Sie in der Lösungsansicht **Alle Knoten auf Abonnement festlegen**, um den Modus aller anderen Server im Netzwerk zu ändern.

#### **Verwandte Links**

[Server Edition-Lösungsansicht](#page-61-0) auf Seite 62

### **Festlegen aller Knoten auf Select-Modus**

#### **Alle Knoten auf Select festlegen**

Alle Systeme in der Lösung müssen den gleichen Lizenzierungstyp verwenden. Der in der Lösungsansicht angezeigte Befehl **Alle Knoten auf Select festlegen** wird verwendet, um die Select-Lizenzierung auf allen Servern im Netzwerk zu implementieren.

#### **Verwandte Links**

[Server Edition-Lösungsansicht](#page-61-0) auf Seite 62

### **Festlegen der Lizenzquelle in der Server Edition-Ansicht**

Alle Systeme in der Server Edition-Lösung müssen dieselbe Lizenzquelle verwenden. Die Lizenzquelle wird mithilfe der Einstellung unter festgelegt **Lizenz | Lizenz | Lizenzquelle**.

Mit **Lizenzquelle für alle Knoten festlegen** in der Lösungsansicht können Sie festlegen, dass alle Knoten dieselbe Lizenzquelle verwenden.

#### **Verwandte Links**

[Server Edition-Lösungsansicht](#page-61-0) auf Seite 62

### <span id="page-65-0"></span>**Hinzufügen eines Servers in der Server Edition-Lösungsansicht**

Mit der Option "Hinzufügen" in der Lösungsansicht können Sie einen weiteren Server hinzufügen. Fügen Sie beispielsweise einen Sekundäre Server Edition-Server oder ein Erweiterungssystem Server Edition hinzu.

Wenn Sie ein System hinzufügen, werden IP Office-Leitungen für die Verbindung mit dem neuen System mit den Standardeinstellungen konfiguriert.

#### **Wichtig:**

Wenn die Manager-Einstellung **Datei** > **Einstellungen** > **Einstellungen** > **SE Central Access** auf **Ein** festgelegt ist, wird keine IP Office-Leitung vom neuen System zum Primäre Server Edition-Server konfiguriert. Der Status des neuen Systems lautet **Offline**. Sie müssen eine IP Office-Leitung vom neuen System zum Primäre Server Edition-Server konfigurieren.

#### **Verwandte Links**

[Server Edition-Lösungsansicht](#page-61-0) auf Seite 62

# **Systeminventare**

Mithilfe von Manager lässt sich ein Systeminventar für jeden beliebigen Server in der Server Edition-Lösung anzeigen. Das Systeminventar ist eine kurze Zusammenfassung der wichtigsten Einstellungen und Daten des Servers. Es kann auch eine Systeminventar-Übersicht der gesamten Server Edition-Lösung angezeigt werden.

#### **Anzeigen des Systeminventars eines Servers**

Die Anzeigemethode für das Systeminventar hängt davon ab, was momentan von Manager angezeigt wird.

Klicken Sie in der Server Edition-Lösungsansicht in der Tabelle im unteren Bereich des Menüs auf den Server, dessen Systeminventar Sie anzeigen möchten. Klicken Sie auf **Netzwerk**, um das Inventar des Server Edition-Netzwerks anzuzeigen.

oder

Klicken Sie im Navigationsfenster auf das Symbol des Servers, dessen Systeminventar Sie anzeigen möchten. Klicken Sie auf **Netzwerk**, um das Inventar des Server Edition-Netzwerks anzuzeigen.

#### **Verwandte Links**

[Umgang mit der Benutzeroberfläche von Manager in der Server Edition](#page-61-0) auf Seite 62

# **Standardeinstellungen**

Die meisten Standardeinstellungen für Systeme in Server Edition-Lösungen entsprechen denen einzelner IP Office-Systeme, wie im Abschnitt Konfigurationseinstellungen beschrieben. Die Tabelle listet einige Unterschiede auf.

<span id="page-66-0"></span>Alle Einstellungen für die automatische Erstellung von Benutzern und Nebenstellen sind für IP-Geräte auf AUS gestellt.

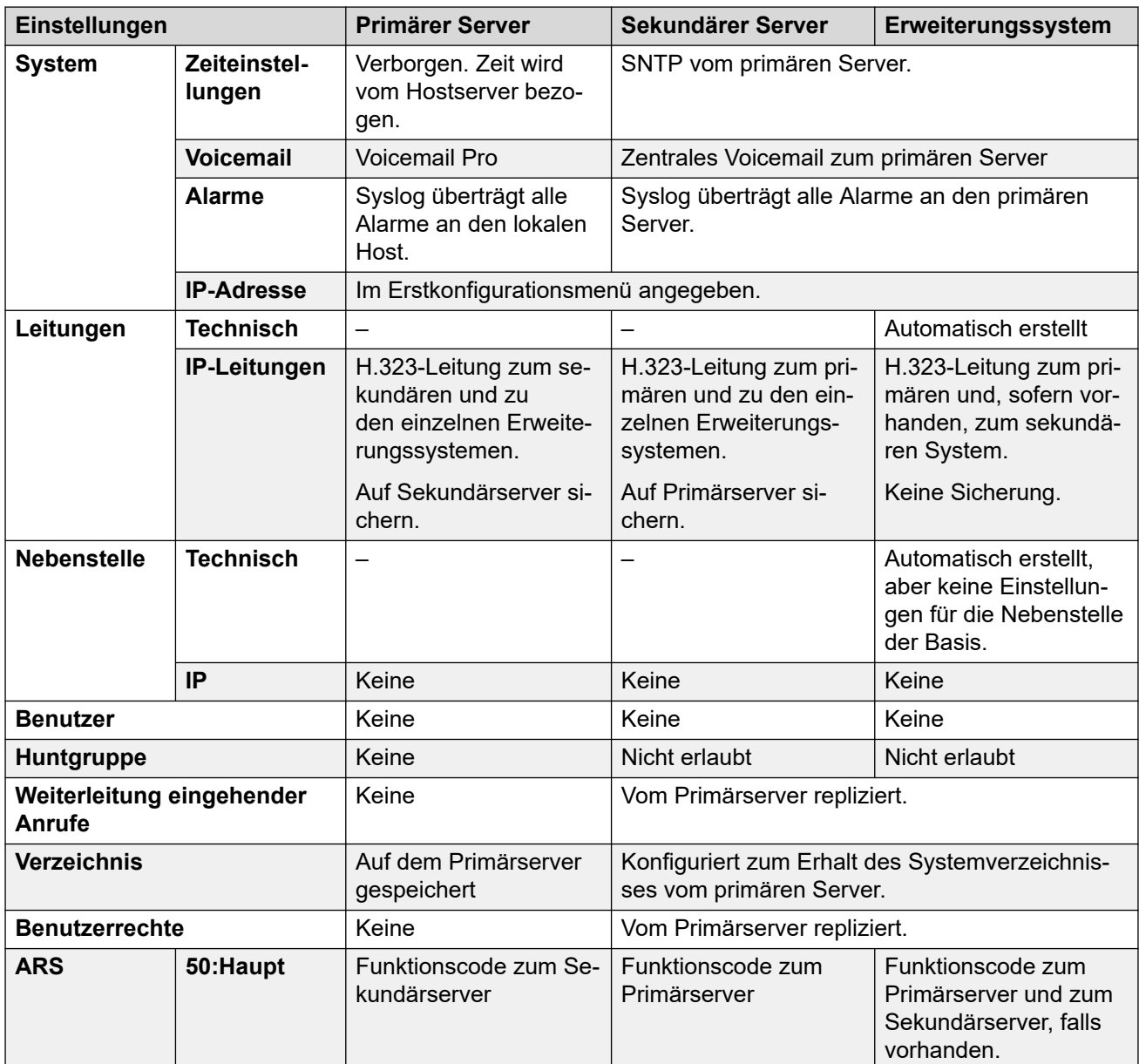

#### **Verwandte Links**

[Umgang mit der Benutzeroberfläche von Manager in der Server Edition](#page-61-0) auf Seite 62

# **Datensatzkonsolidierung**

Zur Synchronisierung der Konfigurationen der Systeme in einer Server Edition-Lösung werden bestimmte Arten von Konfigurationseinträgen zusammengeführt. Das bedeutet, dass sie in der jeweiligen Konfiguration jedes Systems im Netzwerk repliziert werden. Die Konsolidierung wird angewendet auf:

• **Funktionscode** – Nur System-Funktionscodes.

<span id="page-67-0"></span>Umgang mit der Benutzeroberfläche von Manager in der Server Edition

- **Zeitprofile**
- **V**errechnungscodes
- **Benutzerrechte**
- **Standorte** Selbst wenn sie konsolidiert sind, werden die Einstellungen **Notfall-ARS** und **Ausweichsystem** jedes Standorts einzeln auf jedem System konfiguriert.

#### **Netzwerkbetrieb konsolidieren**

Die Verwendung der Konsolidierungseinstellungen wird durch die Einstellung **Datei** > **Präferenzen** > **Präferenzen** > **Lösung in primären Einstellungen konsolidieren** gesteuert.

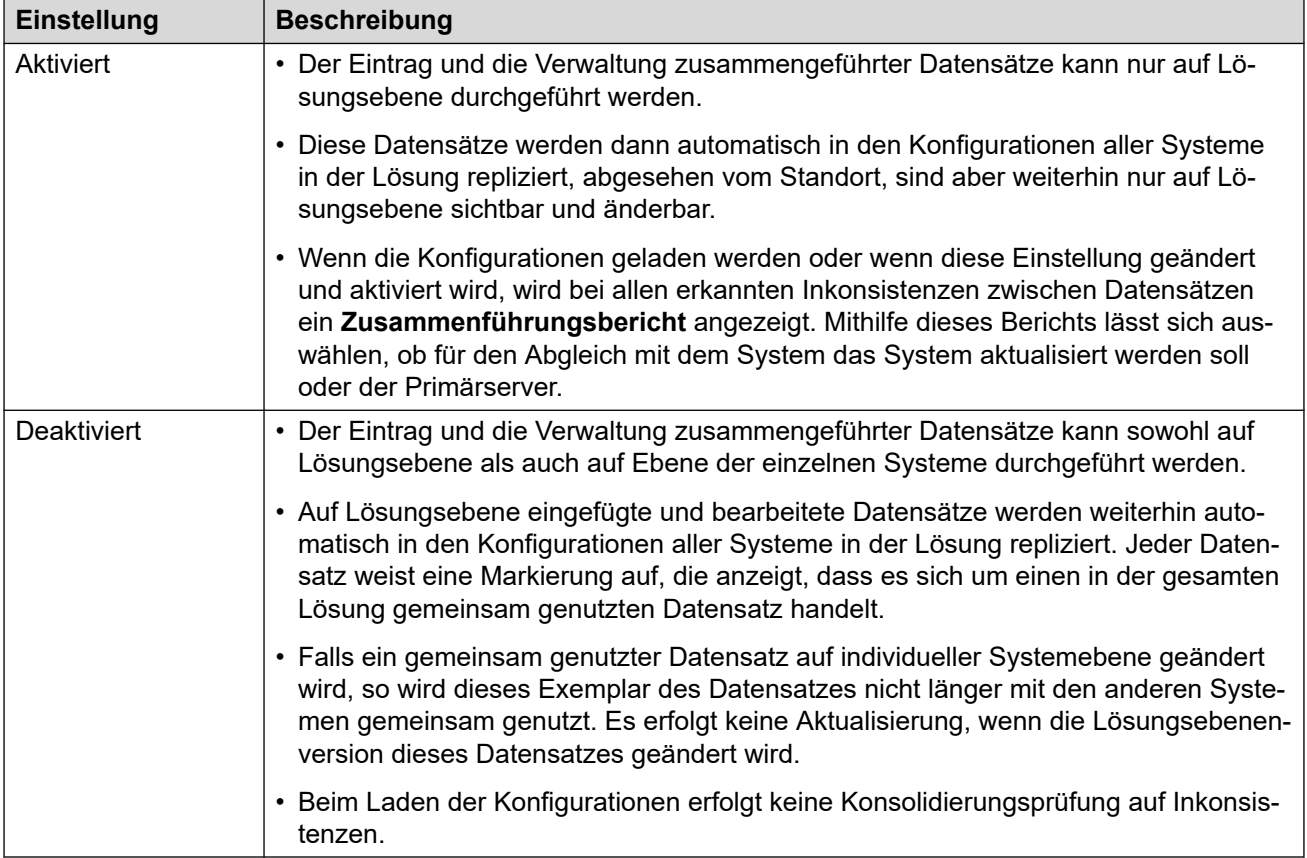

#### **Verwandte Links**

[Umgang mit der Benutzeroberfläche von Manager in der Server Edition](#page-61-0) auf Seite 62

# **Unterstützte Telefonfunktionen in Server Edition- und SCN-Netzwerken**

Zusätzlich zum Austausch von Nebenstellennummern von Benutzern und Huntgruppen wird zwischen Systemen in einem Netzwerk mit mehreren Standorten die Verwendung der folgenden zusätzlichen Telefoniefunktionen unterstützt. Nicht aufgeführte Funktionen werden innerhalb von Netzwerken mit mehreren Standorten nicht unterstützt.

• **Abwesenheitstext**

- **Bekannt gegebene Sammelanschlüsse** Sammelanschlüsse, die als bekannt gegeben eingestellt sind, können von Benutzern anderer Systeme angewählt werden.
- **Anti-Tromboning** Anrufe, die im Netzwerk mit mehreren Standorten vermittelt und zurück zum Ausgangssystem geleitet werden, zählen im Ausgangssystem wieder als interne Anrufe.
- **Break Out Dialing**
- **Anruf parken / entparken**
- **Anrufannahme Nebenstelle**
- **Anrufkennzeichnung**
- **Rückruf bei Frei**
- **Zentralisiertes Anrufprotokoll**
- **Zentralisiertes persönliches Verzeichnis**
- **Konferenz**
- **Verteilte Huntgruppen**
- **Unterstützung für verteilte Voicemail-Server**

Bei Verwendung von Voicemail Pro kann jedes System seinen eigenen Voicemail Pro-Server unterstützen.

- **ARS aktivieren / deaktivieren**
- **Durchwahl**

Jedes System erfährt automatisch die auf den anderen Systemen verfügbaren Benutzernebenstellennummern und vermittelt Anrufe an diese Nummern.

- **Ausfallsicherheitsoptionen**
- **Faxrelais**
- **Rufumleitung von / Rufumleitung zu**
- **Rufweiterleitung**
- **Halten**

Gehaltene Anrufe werden im gesamten Netzwerk angezeigt.

- **Internes Twinning**
- **Aufschaltfunktionen**
- **Mobile Call Control**

Lizenzierte Benutzer der mobilen Anrufsteuerung, die Remote-Hot Desking bei einem anderen System vornehmen, nehmen ihren Lizenzstatus mit.

- **Auswahl der Quelle für Wartemusik**
- **Remote Hot Desking**
- **"Huntgruppe abgeschaltet" festlegen / "Huntgruppe abgeschaltet" deaktivieren**
- **Vermitteln**

Anrufe können an Netzwerknebenstellen vermittelt werden.

#### • **Benutzer-DSS/BLF**

Nur Überwachung des Benutzerstatus. Die Fähigkeit, weitere Funktionen wie Rufübernahme über eine BENUTZER-Taste zu verwenden, hängt davon ab, ob der überwachte Benutzer lokal oder im Fernbetrieb arbeitet. Die Anzeige neuer Voicemail-Nachrichten über das SoftConsole-Kurzwahlsymbol wird nicht unterstützt.

#### • **Benutzerprofil-Toleranz**

Bei Hot Desking mit einem anderen System bleiben die Profileinstellungen und Rechte des Benutzers erhalten.

#### **Verwandte Links**

[Umgang mit der Benutzeroberfläche von Manager in der Server Edition](#page-61-0) auf Seite 62 [Small Community Networking](#page-852-0) auf Seite 853

# **Teil 2: Menüleistenbefehle**

# **Kapitel 6: Menüleistenbefehle**

Welche Befehle in der Menüleiste von Manager verfügbar sind, hängt davon ab, in welchem Modus Manager ausgeführt wird. Zur Zeit nicht verfügbare Befehle sind möglicherweise abgeblendet. Bei einigen Befehlen ist durch das Pfeilsymbol gekennzeichnet, dass mehrere Unterbefehle zur Auswahl stehen.

In den nachfolgenden Abschnitten werden die Funktionen der einzelnen Befehle aufgelistet. Die Menüs **Bearbeiten** und **Hilfe** sind hierbei nicht inbegriffen.
# <span id="page-72-0"></span>**Kapitel 7: Menü Datei**

#### **Verwandte Links**

Datei > Konfiguration öffnen auf Seite 73

Datei > Konfiguration schließen auf Seite 73

[Datei > Konfiguration speichern](#page-73-0) auf Seite 74

[Datei > Konfiguration speichern unter](#page-74-0) auf Seite 75

[Datei > Arbeitsverzeichnis wechseln](#page-75-0) auf Seite 76

[Datei > Einstellungen](#page-77-0) auf Seite 78

[Datei > Offline](#page-77-0) auf Seite 78

[Datei > Erweitert](#page-78-0) auf Seite 79

[Datei > Sichern/Wiederherstellen](#page-78-0) auf Seite 79

[Datei > Importieren/Exportieren](#page-78-0) auf Seite 79

[Datei > Beenden](#page-78-0) auf Seite 79

### **Datei > Konfiguration öffnen**

Mit diesem Befehl wird das Menü **IP Office wählen** aufgerufen, das zum Empfangen der Konfigurationseinstellungen des Systems verwendet wird.

Der gleiche Vorgang kann über das Symbol  $\stackrel{\bullet}{\bullet}$  in der Hauptsymbolleiste durchgeführt werden.

Das Menü **IP Office wählen** wird auch für andere Aktionen wie Neustart und beim Senden einer Konfiguration verwendet. Wenn Sie die gewünschte Einheit nicht finden können, ändern Sie die Geräte-/Broadcast-Adresse und klicken Sie auf "Aktualisieren".. Um die durchsuchten TCP-Adressen zu ändern, wählen Sie **Datei | Voreinstellungen | Erkennung** und geben Sie die gewünschten Adressen in das Feld "IP-Suchkriterien". ein.

Bekannte Geräte ist nicht verfügbar, sofern nicht konfiguriert.

#### **Verwandte Links**

Menü Datei auf Seite 73

# **Datei > Konfiguration schließen**

Mit diesem Befehl wird die aktuell geladene Konfiguration ohne Speichern geschlossen.

<span id="page-73-0"></span>[Menü Datei](#page-72-0) auf Seite 73

# **Datei > Konfiguration speichern**

Der Befehl **Datei** > **Konfiguration speichern** speichert die geänderte Konfiguration.

- Falls die Konfiguration von einem System stammt, wird das Menü "Konfiguration senden" angezeigt.
- Falls die Konfigurationsdatei offline geöffnet oder neu erstellt wurde, erfolgt die Speicherung nur auf der Festplatte.

#### **Verwandte Links**

[Menü Datei](#page-72-0) auf Seite 73 Speichern von Änderungen der Server Edition-Konfiguration auf Seite 74

### **Speichern von Änderungen der Server Edition-Konfiguration**

Nachdem Konfigurationsänderungen mithilfe von Manager vorgenommen wurden, werden beim Speichervorgang der Änderungen mehrere Aktionen durchgeführt:

- Die Konfigurationen werden auf Konsistenz geprüft.
- Sind Änderungen an der Konfiguration eines Systems vorgenommen worden, so wird die neue Konfiguration an das betreffende System übertragen.

Manager führt standardmäßig einen Neustart dieser Systeme durch, sofern ein Neustart notwendig ist, um die Konfigurationsänderungen wirksam werden zu lassen.

Eine Kopie der neuen Konfiguration wird mit einem Zeitstempel versehen und auf dem Server des primären Servers gespeichert.

- Bei neuen sekundären Servern oder Erweiterungssystemen, die dem Netzwerk mithilfe der Option zur Erstellung von Offline-Konfigurationen hinzugefügt werden, wird die Offline-Datei gespeichert. Dadurch kann das neue System konfiguriert werden, obwohl es noch nicht physisch vorliegt.
- Wenn sich beim Öffnen der Konfiguration aus einem Netzwerk heraus der Zeitstempel der gespeicherten Kopie von dem der tatsächlichen Systemkonfiguration unterscheidet, fragt Manager an, welche Konfiguration zum Bearbeiten geladen werden soll.

#### **Speichern von Konfigurationsänderungen**

- 1. Klicken Sie in der Hauptsymbolleiste auf **El** oder wählen Sie Datei | Konfiguration **speichern** in der Menüleiste.
- 2. Das angezeigte Menü zeigt nur die Details derjenigen Systeme an, deren Systemkonfiguration geändert wurde und zurück an das System gesendet werden muss.

<span id="page-74-0"></span>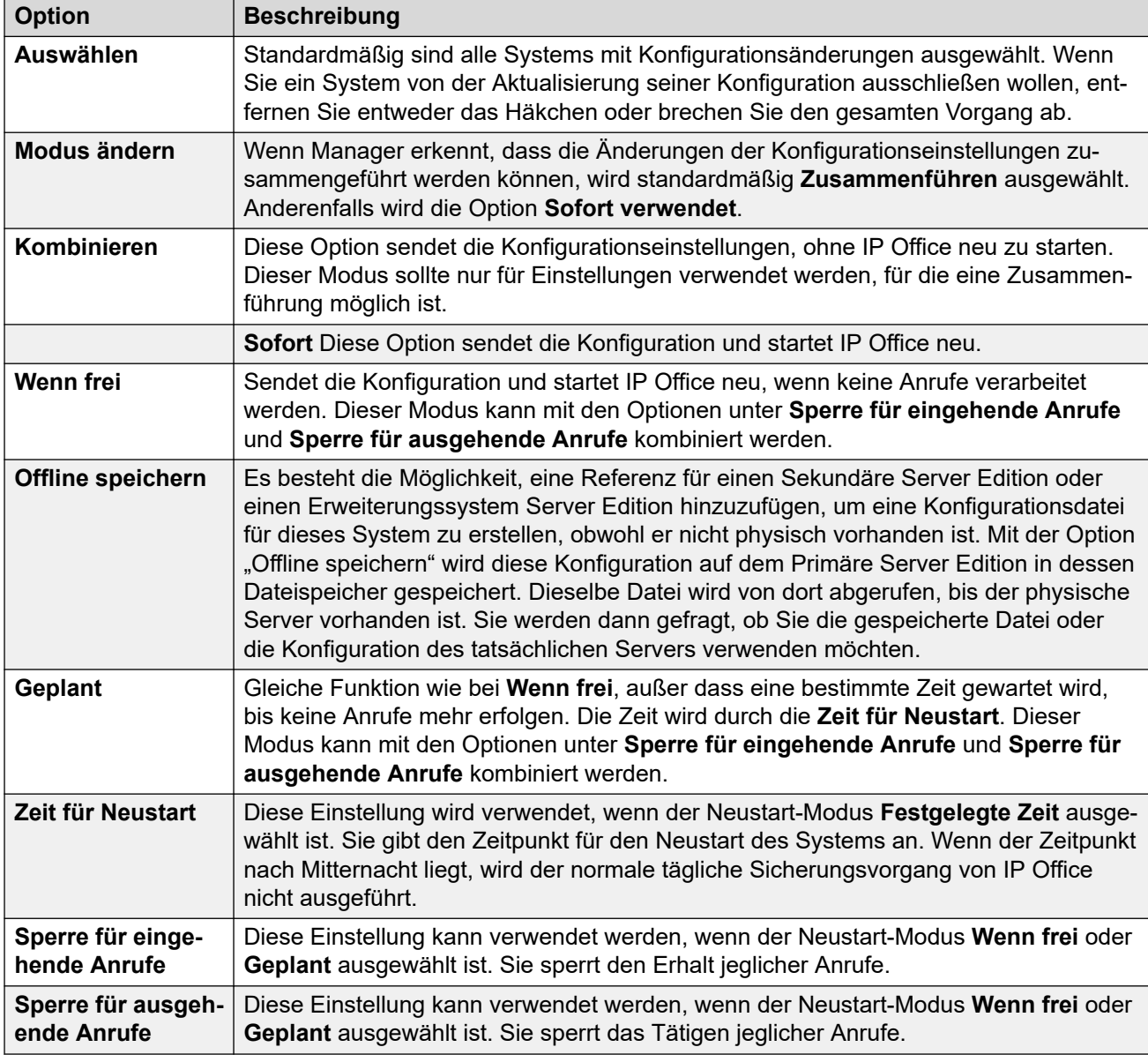

Klicken Sie auf **OK**. Der Fortschritt der Übertragung der einzelnen Konfigurationen wird angezeigt.

#### **Verwandte Links**

[Datei > Konfiguration speichern](#page-73-0) auf Seite 74

# **Datei > Konfiguration speichern unter**

Mit dem Befehl **Datei** > **Konfiguration speichern unter** können Sie eine Konfiguration als Datei auf dem Manager-Computer speichern. Beachten Sie, dass dynamische Konfigurationsdaten, z. B. von anderen Systemen in einem Netzwerk bekannt gegebene Sammelanschlüsse, nicht in einer Konfigurationsdatei gespeichert werden, wenn diese im PC gespeichert und dann wieder geöffnet wurde.

<span id="page-75-0"></span>Mit diesem Befehl können Sie das Fenster **Speichern unter** anzeigen. Wählen Sie das Laufwerk und das Verzeichnis aus. Geben Sie anschließend den neuen Dateinamen ein. Sobald Sie den Dateinamen eingegeben haben, öffnet sich das Fenster **Konfigurationsdatei speichern**, in dem Sie die Datei mit einem Kennwort verschlüsseln können. Lassen Sie das Kennwort leer, wenn Sie die Datei nicht verschlüsseln möchten.

#### **Wichtig:**

Verschlüsselte Konfigurationsdateien können nur mit Manager ab Version 9.1 geöffnet werden. In älteren Version von Manager wird die Datei zwar geöffnet, ist aber leer.

Konfigurationen, die auf diese Art im PC gespeichert sind, können mit dem **D**-Symbol oder Befehl **Datei** > **Offline** > **Datei öffnen** wieder geöffnet werden. Wenn es sich im eine verschlüsselte Datei handelt, müssen Sie das Kennwort eingeben.

Wenn Manager im Server Edition-Modus ausgeführt wird, funktioniert der Speichern-Befehl anders. Es werden mehrere Dateien gespeichert, darunter eine .cfg-Datei für jeden Server im Netzwerk sowie eine einzelne .cfi-Datei für das gesamte Netzwerk.

Die CFI-Datei kann mit dem Befehl **Datei** > **Offline** > **Dateisatz öffnen** zum gleichzeitigen Öffnen des gesamten Dateisatzes verwendet werden.

#### **Verwandte Links**

[Menü Datei](#page-72-0) auf Seite 73

### **Datei > Arbeitsverzeichnis wechseln**

In diesen Feldern wird der Standardspeicherort festgelegt, an dem Manager nach gespeicherten Dateien sucht.

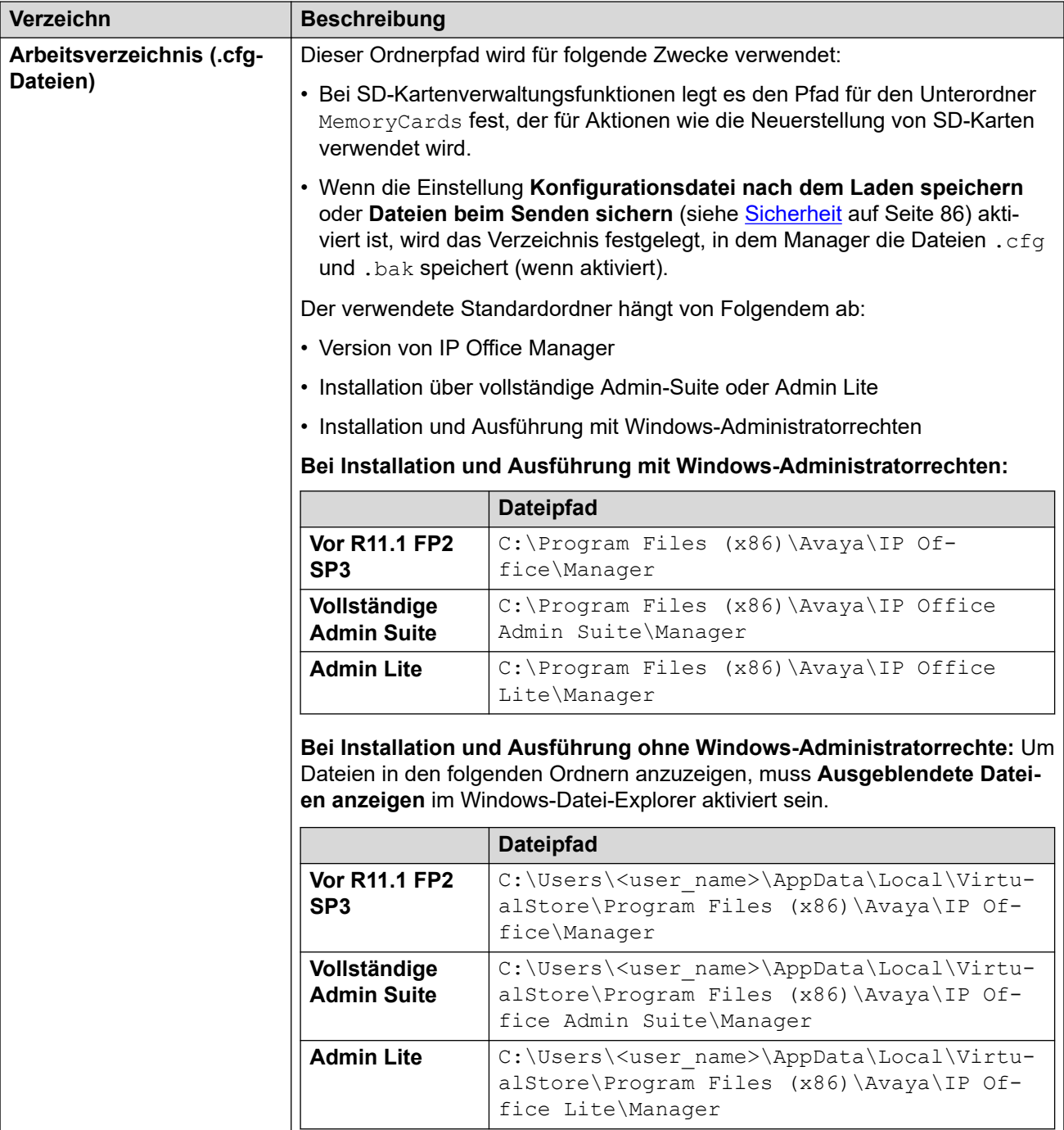

<span id="page-77-0"></span>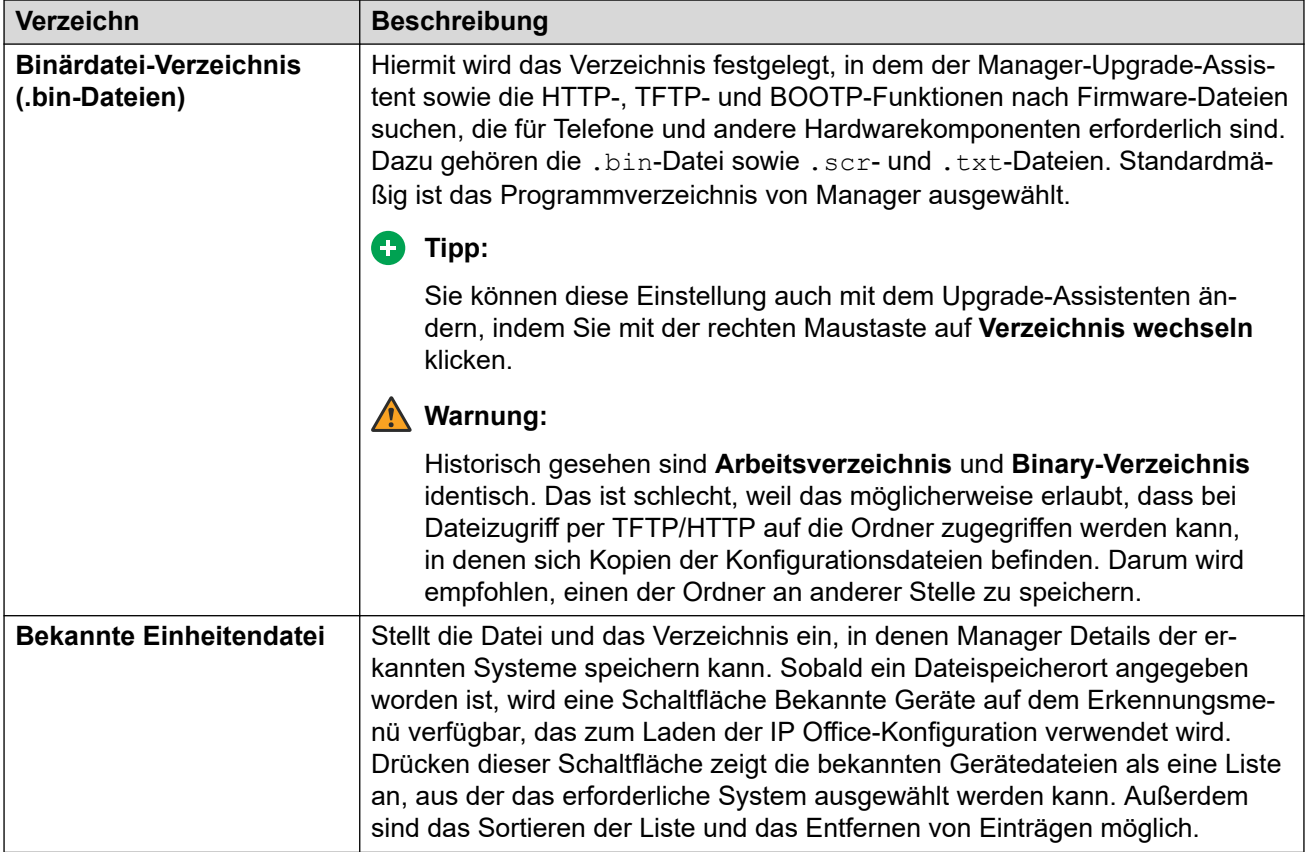

[Menü Datei](#page-72-0) auf Seite 73

# **Datei > Einstellungen**

Siehe [Datei Einstellungen](#page-79-0) auf Seite 80.

#### **Verwandte Links**

[Menü Datei](#page-72-0) auf Seite 73

### **Datei > Offline**

Siehe [Datei Offline](#page-89-0) auf Seite 90.

#### **Verwandte Links**

[Menü Datei](#page-72-0) auf Seite 73

### <span id="page-78-0"></span>**Datei > Erweitert**

Siehe [Datei Erweitert](#page-91-0) auf Seite 92.

#### **Verwandte Links**

[Menü Datei](#page-72-0) auf Seite 73

### **Datei > Sichern/Wiederherstellen**

#### **Binärdateien und Konfigurationen sichern**

Mit diesem Befehl werden alle Konfigurationsdateien (.cfg) und binären Softwaredateien (.bin), die im Arbeitsverzeichnis von Manager gespeichert sind, in einen ausgewählten Ordner kopiert.

#### **Binärdateien und Konfigurationen wiederherstellen**

Mit diesem Befehl werden alle Konfigurationsdateien (.cfg) und Softwaredateien (.bin), die im Arbeitsverzeichnis von Manager gespeichert sind, in einen ausgewählten Ordner kopiert.

#### **Verwandte Links**

[Menü Datei](#page-72-0) auf Seite 73

### **Datei > Importieren/Exportieren**

Ausführliche Informationen zum Importieren und Exportieren von Einstellungen finden Sie unter [Importieren und Exportieren von Einstellungen](#page-193-0) auf Seite 194.

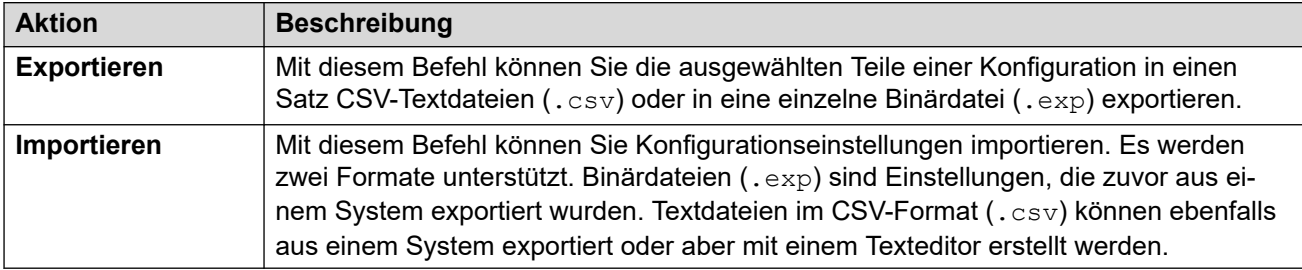

#### **Verwandte Links**

[Menü Datei](#page-72-0) auf Seite 73

### **Datei > Beenden**

Der Befehl **File | Exit** beendet Manager.

#### **Verwandte Links**

[Menü Datei](#page-72-0) auf Seite 73

# <span id="page-79-0"></span>**Kapitel 8: Datei > Einstellungen**

Mit diesem Befehl wird ein Fenster für die Konfiguration zahlreicher Aspekte des Betriebs der IP Office Manager-Anwendung angezeigt. Das Fenster enthält mehrere Registerkarten.

#### **Verwandte Links**

Präferenzen auf Seite 80 [Verzeichnisse](#page-81-0) auf Seite 82 [Erkennung](#page-83-0) auf Seite 84 [Visuelle Präferenzen](#page-84-0) auf Seite 85 [Sicherheit](#page-85-0) auf Seite 86 [Validierung](#page-87-0) auf Seite 88

### **Präferenzen**

Auf dieser Registerkarte wird über **Datei | Voreinstellungen** und anschließende Auswahl der Registerkarte **Voreinstellungen** zugegriffen.

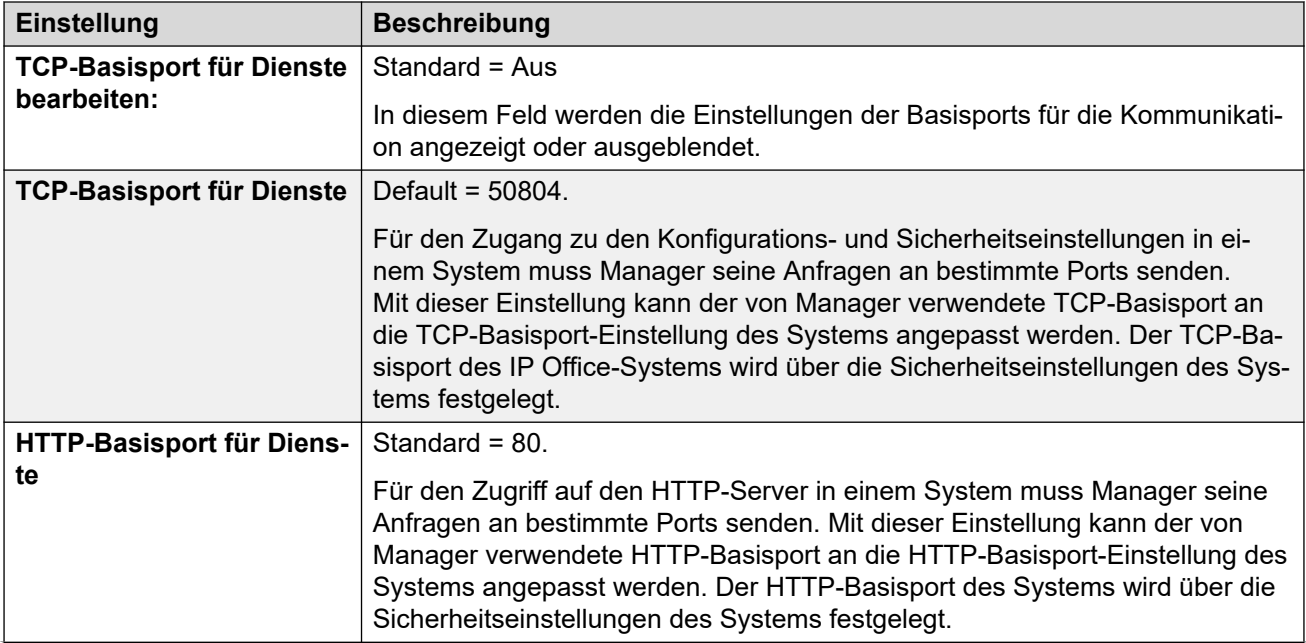

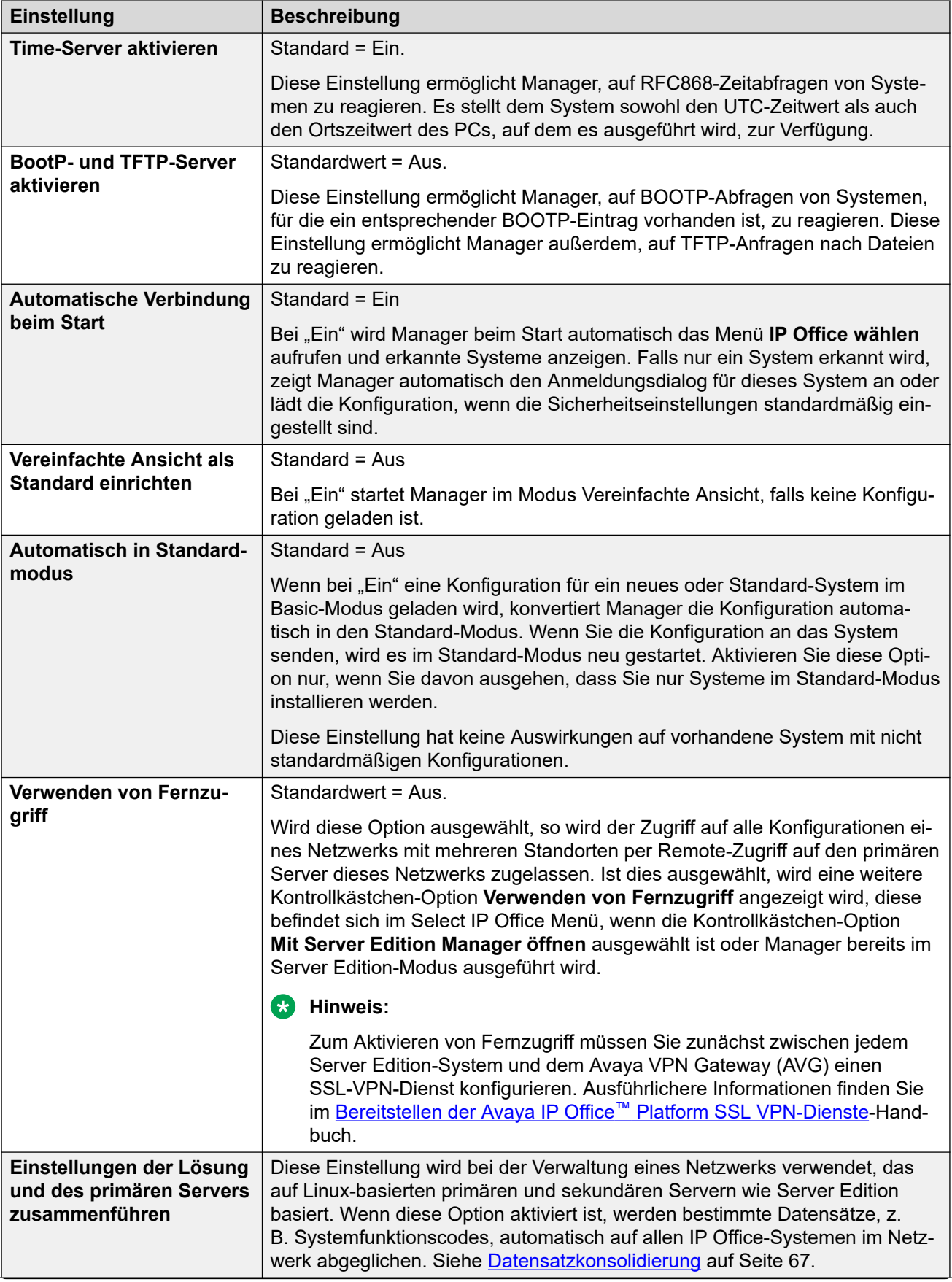

<span id="page-81-0"></span>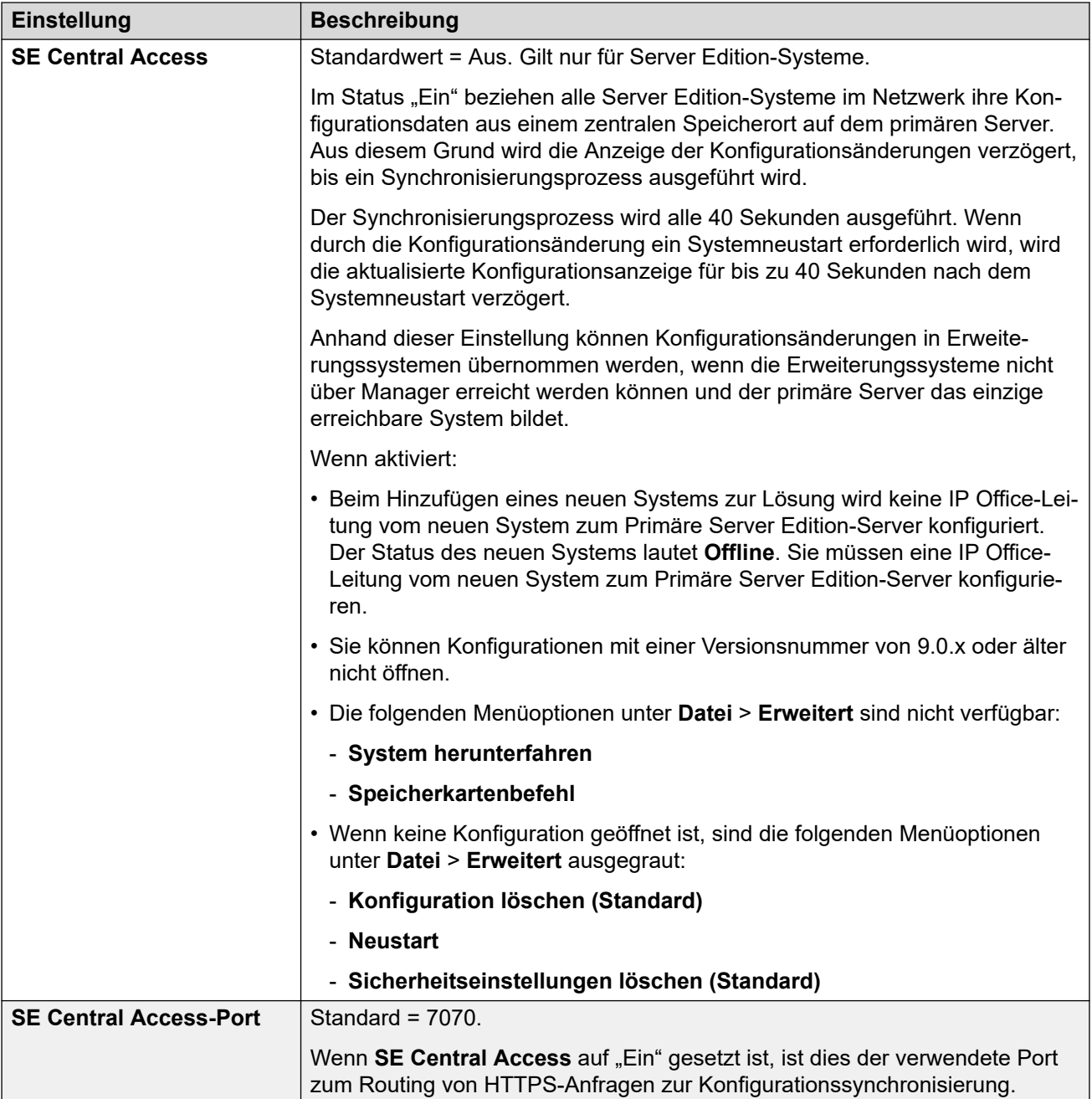

[Datei > Einstellungen](#page-79-0) auf Seite 80

# **Verzeichnisse**

In diesen Feldern wird der Standardspeicherort festgelegt, an dem Manager nach gespeicherten Dateien sucht.

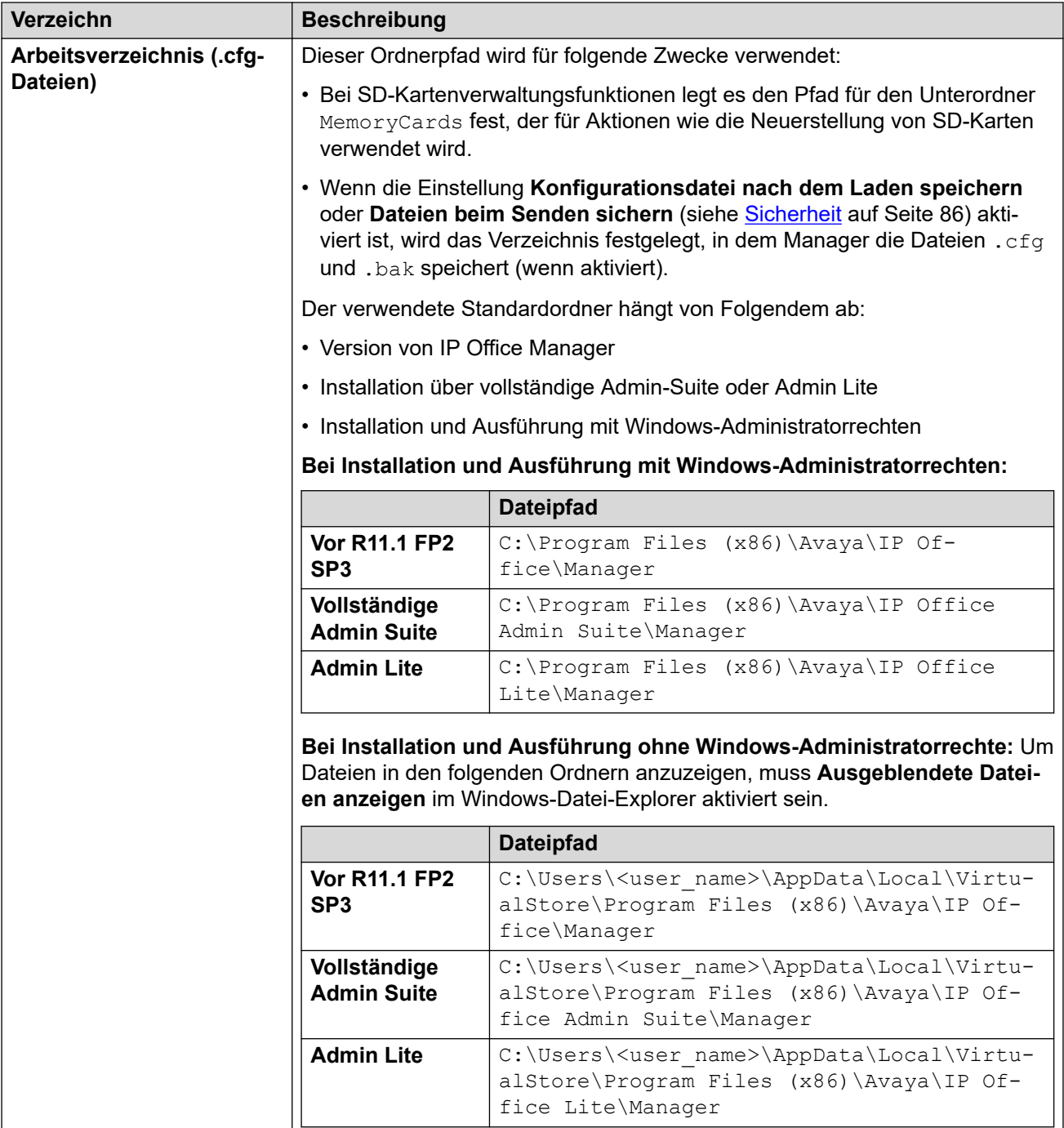

<span id="page-83-0"></span>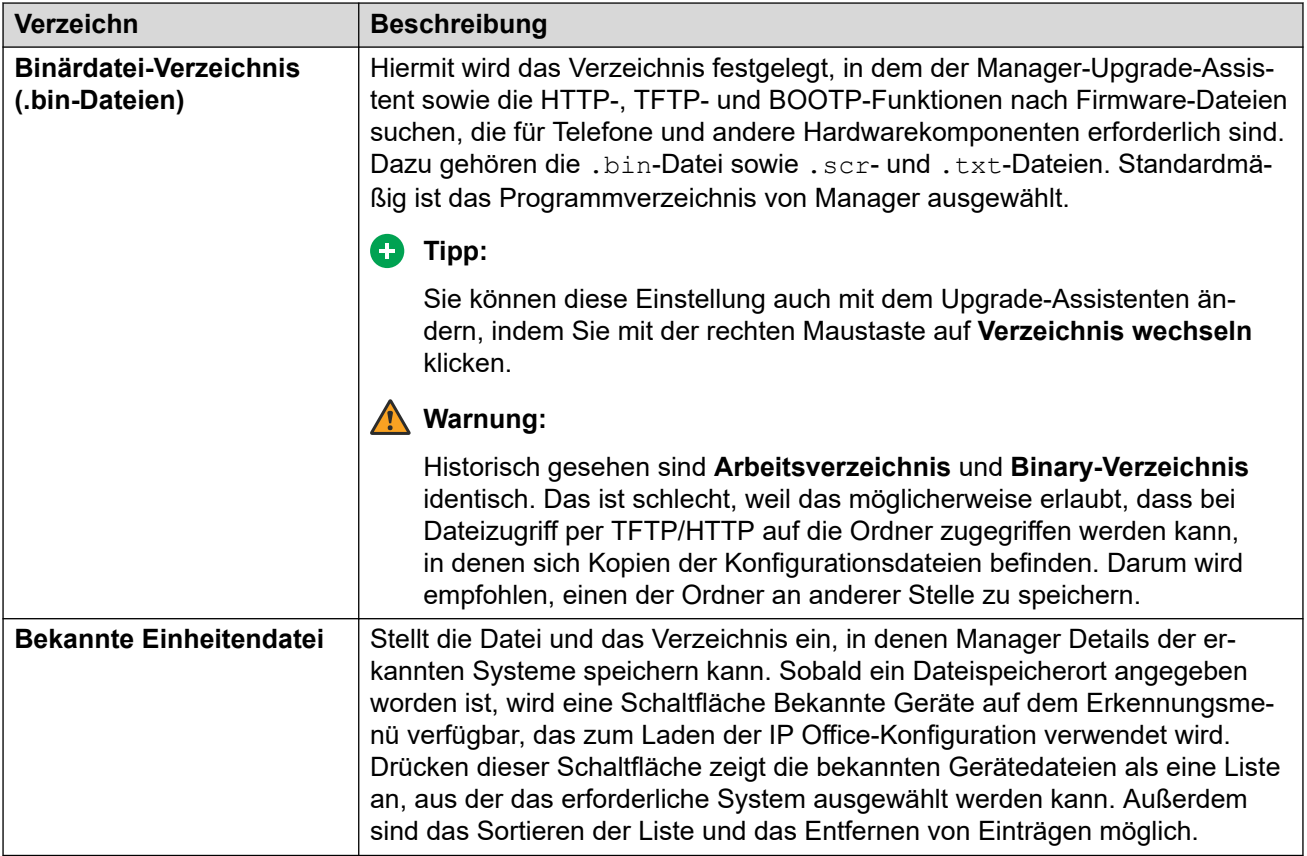

[Datei > Einstellungen](#page-79-0) auf Seite 80

# **Erkennung**

Diese Einstellungen wirken sich auf das Menü **IP Office wählen** aus, das von Manager zum Erkennen von Systemen verwendet wird.

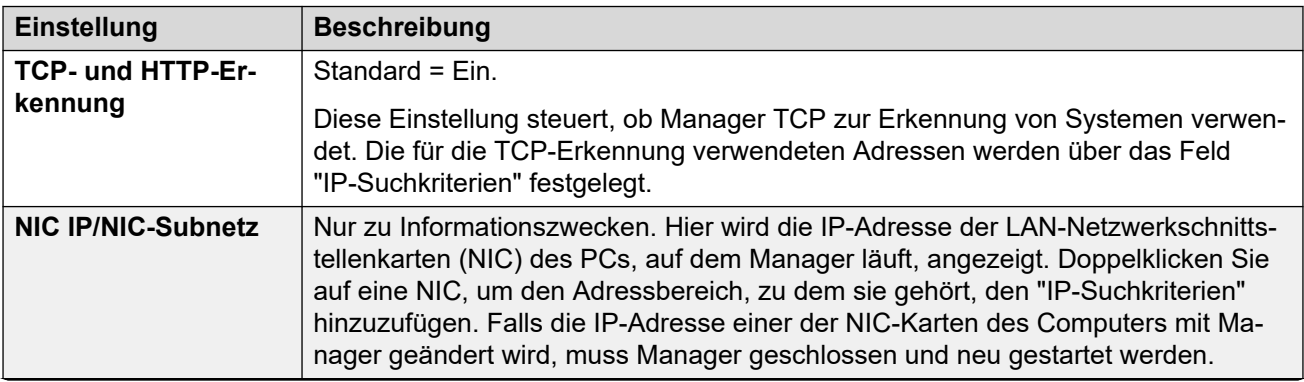

<span id="page-84-0"></span>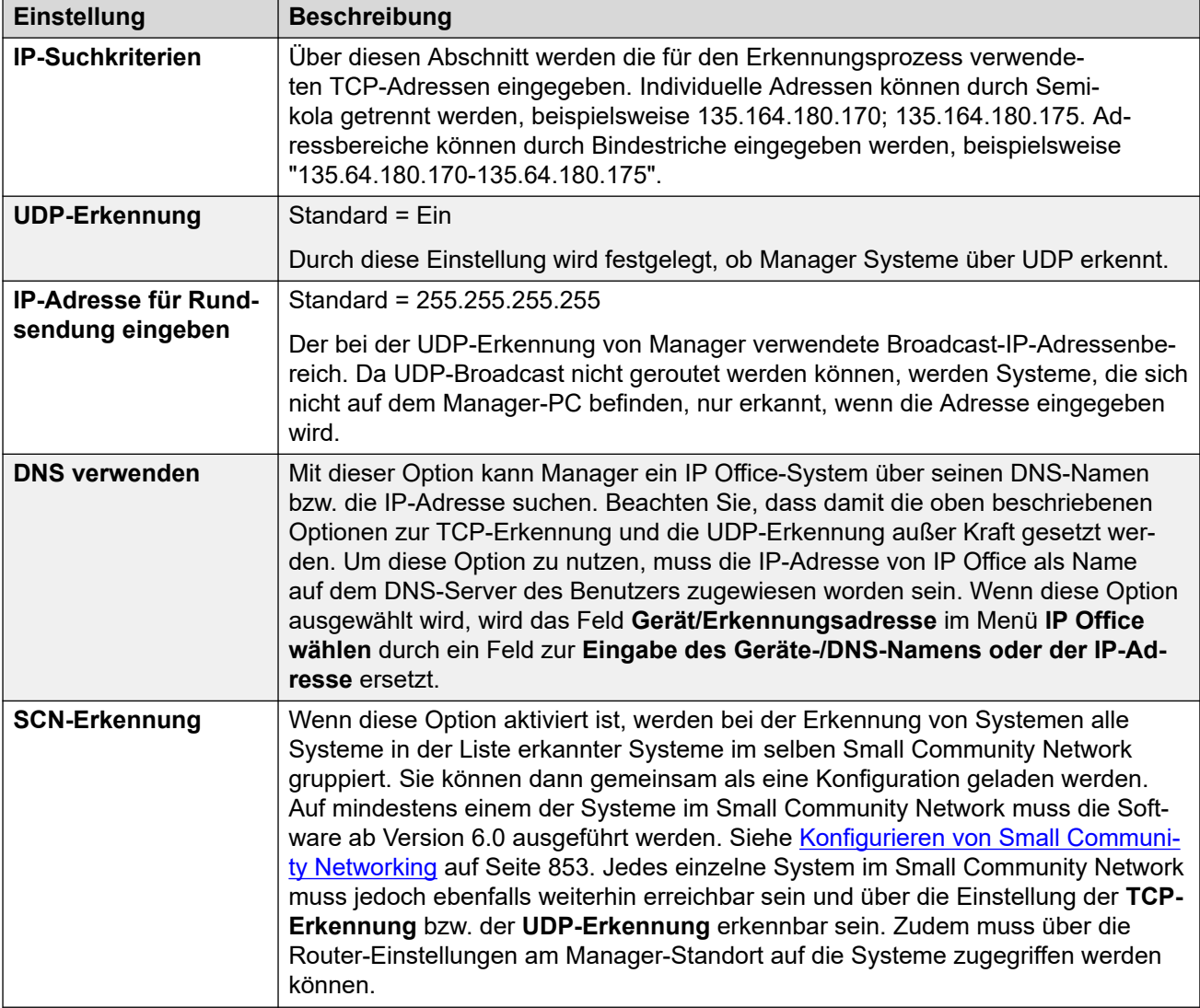

[Datei > Einstellungen](#page-79-0) auf Seite 80

# **Visuelle Präferenzen**

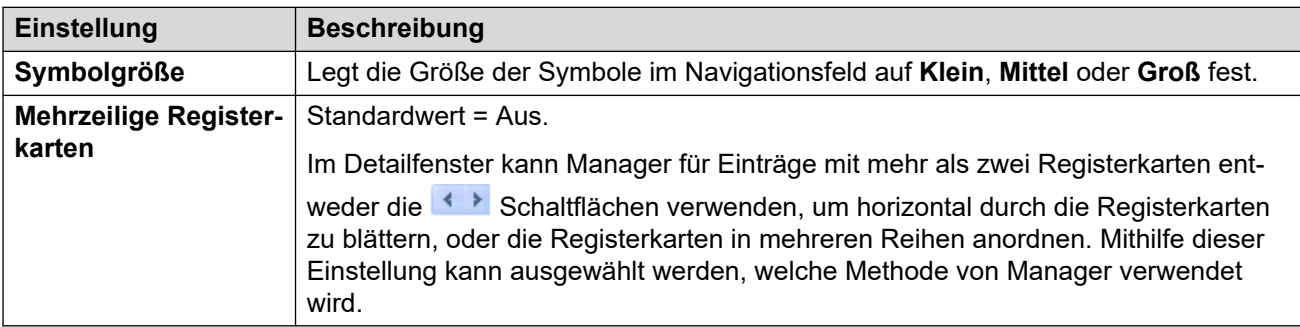

<span id="page-85-0"></span>[Datei > Einstellungen](#page-79-0) auf Seite 80

### **Sicherheit**

#### **Zusätzliche Konfigurationsinformationen**

Weitere Informationen zur Konfiguration finden Sie im Abschnitt [Sicherheitsverwaltung](#page-162-0) auf Seite 163. Siehe auch Avaya IP Office™ [Platform Sicherheitsrichtlinien](https://documentation.avaya.com/bundle/IPOfficeSecurity/page/Introduction.html).

#### **Konfigurationseinstellungen**

Steuert die verschiedenen Sicherheitseinstellungen von Manager. Weitere Informationen zum Festlegen der Sicherheitseinstellungen des System finden Sie unter Sicherheitsmodus.

Alle Einstellung außer **Sichere Verbindungen** können nur geändert werden, wenn die Konfiguration mit einem Benutzernamen und Kennwort mit Administratorrechten oder Sicherheitsrechten geöffnet wurde.

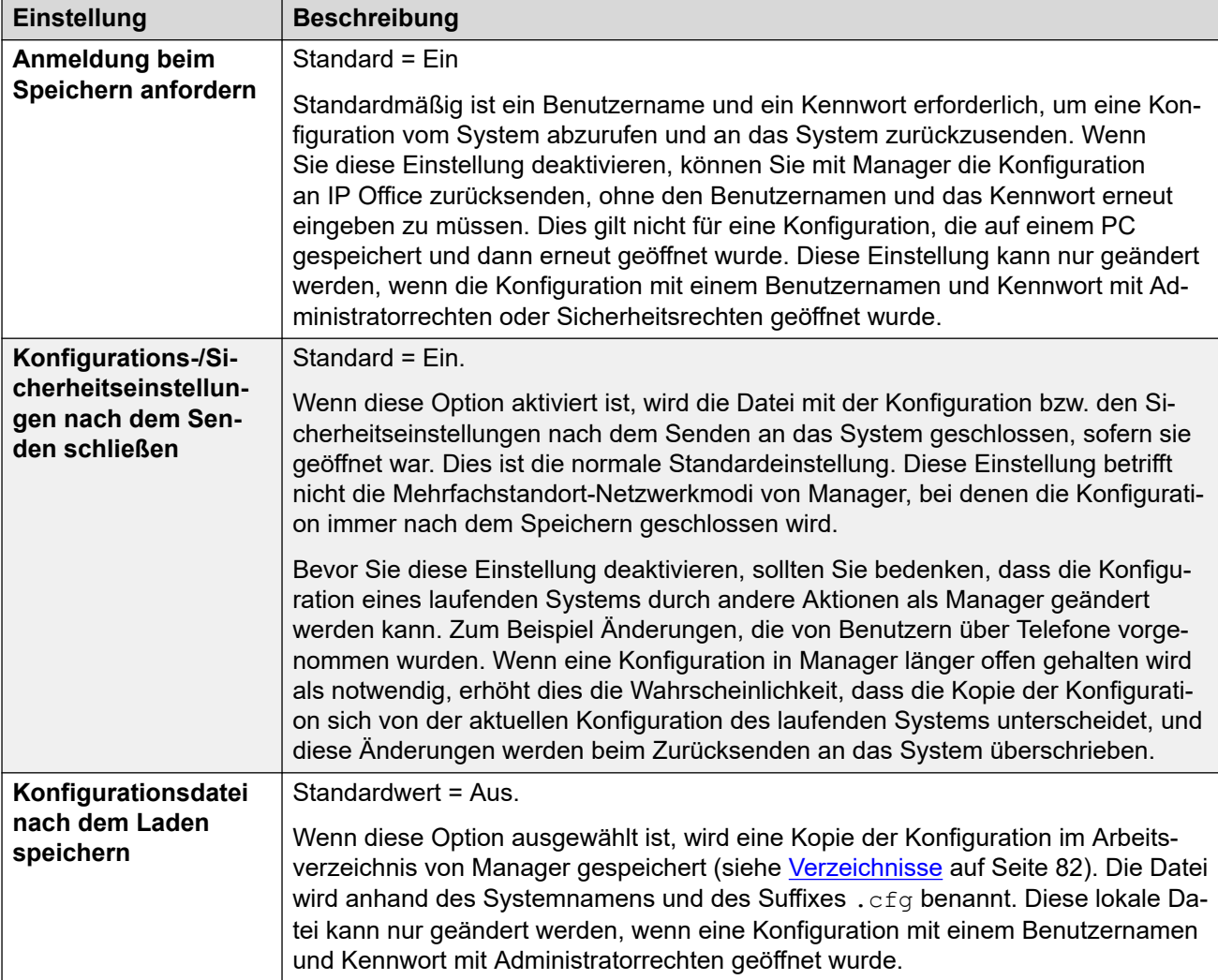

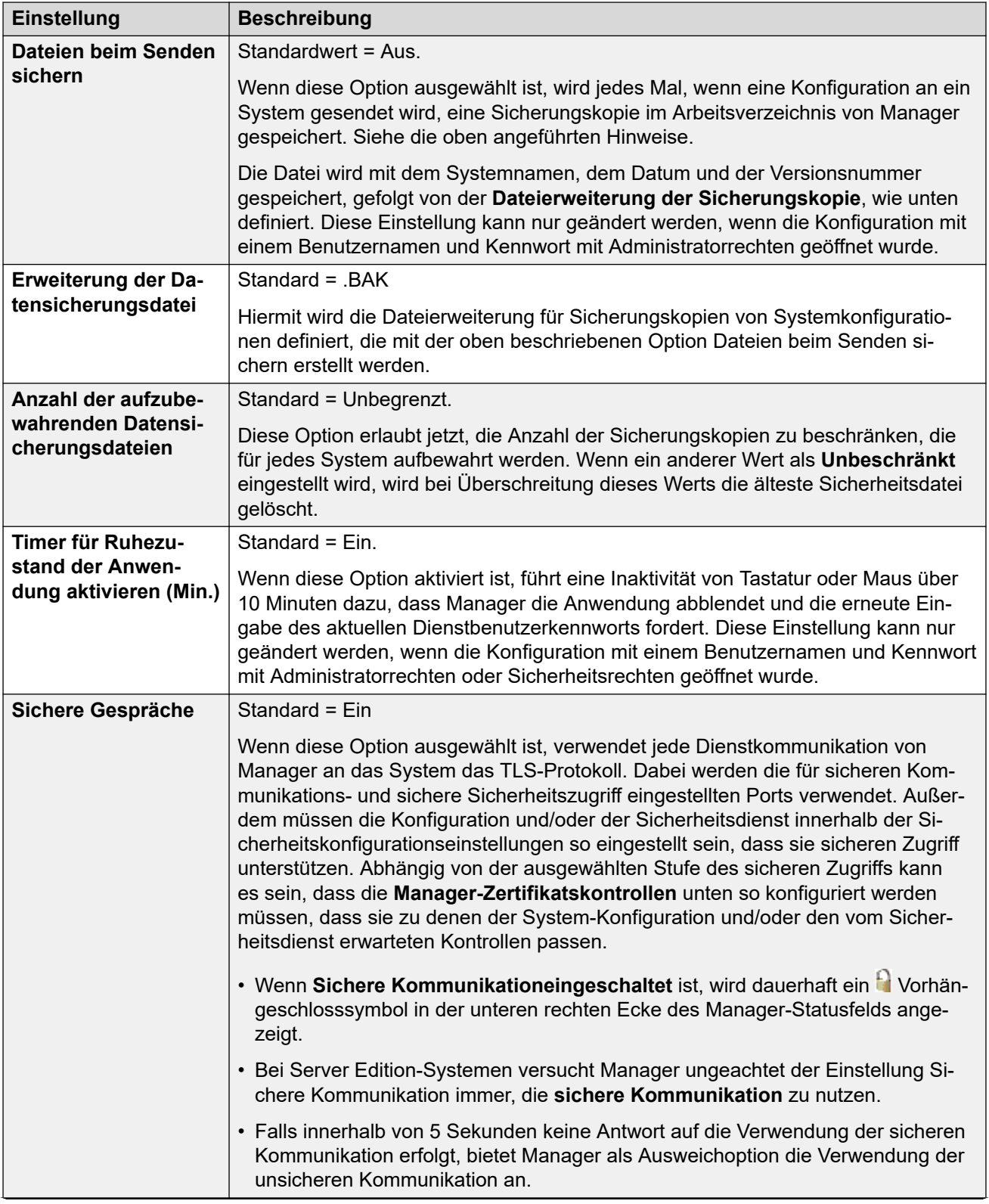

<span id="page-87-0"></span>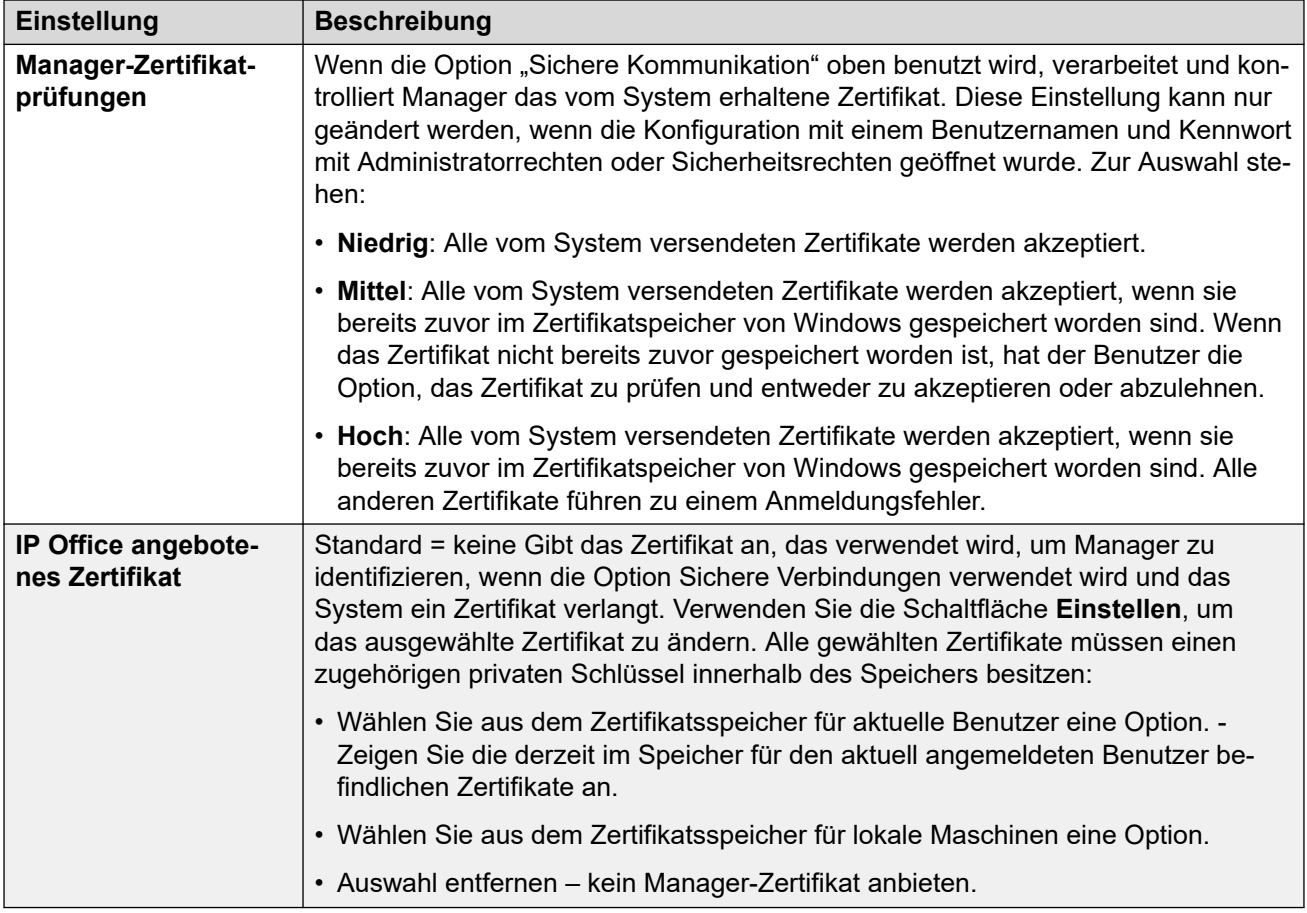

[Datei > Einstellungen](#page-79-0) auf Seite 80

# **Validierung**

Manager validiert standardmäßig die ganze Konfiguration, sobald sie geladen wird, und Einzelfelder, wenn sie bearbeitet werden. In dieser Registerkarte kann man wählen, wann Konfigurationsdateien, die in Manager geladen werden, automatisch validiert werden sollen.

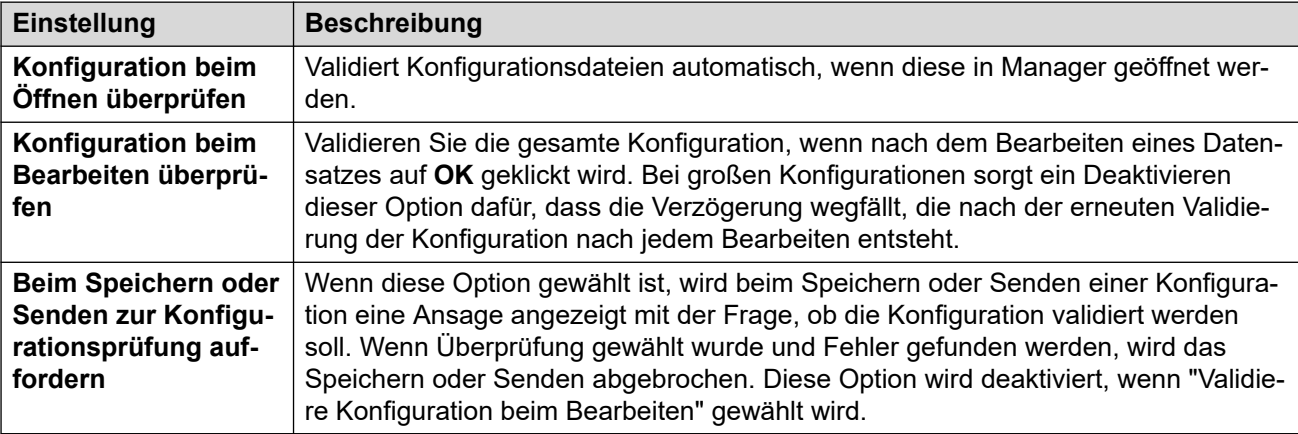

[Datei > Einstellungen](#page-79-0) auf Seite 80

# <span id="page-89-0"></span>**Kapitel 9: Datei > Offline**

Das Menü **Datei** > **Offline** ermöglicht die Erstellung und Verwendung anderer IP Office-Systemkonfigurationsdateien als der Live-Systemkonfiguration.

#### **Verwandte Links**

Neue Konfig. erstellen auf Seite 90 Datei öffnen auf Seite 90 [Dateisatz öffnen](#page-90-0) auf Seite 91 [Konfig. senden](#page-90-0) auf Seite 91 [Konfig. empfangen](#page-90-0) auf Seite 91

### **Neue Konfig. erstellen**

Wird zur Erstellung einer Offline-Konfiguration verwendet.

Mit diesem Befehl öffnen Sie ein Dialogfeld, in dem Sie offline eine Standardkonfiguration erstellen können. In diesem Dialogfeld geben Sie an, welches Gebietsschema, welche Steuereinheit und Erweiterungsmodule und welche Leitungskarten verwendet werden. Der aleiche Vorgang kann über das Symbol in der Hauptsymbolleiste durchgeführt werden.

#### **Verwandte Links**

Datei > Offline auf Seite 90

### **Datei öffnen**

Mit diesem Befehl können Sie eine auf dem PC gespeicherte Konfigurationsdatei in Manager öffnen.

#### **Verwandte Links**

Datei > Offline auf Seite 90

# <span id="page-90-0"></span>**Dateisatz öffnen**

Dieser Befehl ist nur dann verfügbar, wenn Manager im Server Edition-Modus ausgeführt wird. Mit ihm kann ein vorher über den Befehl **Datei** > **Konfiguration speichern unter** offline gespeicherter Dateisatz geladen werden.

Wenn diese Option ausgewählt ist, navigieren Sie zum Speicherort der gespeicherten . cfi-Datei und der zugeordneten .cfg-Dateien und wählen Sie die .cfi-Datei aus.

#### **Verwandte Links**

[Datei > Offline](#page-89-0) auf Seite 90

### **Konfig. senden**

Dieser Befehl wird verwendet, um eine Offline-Konfiguration an das IP Office-System zu senden.

#### **Warnung:**

• Nach Beendigung dieses Befehls wird das System neu gestartet. Auf diese Weise wird die Verbindung zu bestehenden Anrufen und Diensten getrennt.

Nach Senden der Konfiguration sollten Sie die Konfiguration vom System zurückerhalten. Beachten Sie neue Validierungsfehler, die in Manager angezeigt werden. Wird zum Beispiel Embedded Voicemail verwendet, müssen gegebenenfalls einige Ansagesprachen-Sets aktualisiert werden, damit einer Neukonfiguration der Ländereinstellung mit der Option **VM-Gebietsschemen hinzufügen/anzeigen** entsprochen werden kann.

#### **Verwandte Links**

[Datei > Offline](#page-89-0) auf Seite 90

### **Konfig. empfangen**

Mit diesem Befehl wird das Menü **IP Office wählen** aufgerufen, das zum Empfangen der Konfigurationseinstellungen des Systems verwendet wird.

Sobald die Konfigurationseinstellungen eingegangen sind, werden Sie aufgefordert, diese auf dem PC zu speichern.

#### **Verwandte Links**

[Datei > Offline](#page-89-0) auf Seite 90

# <span id="page-91-0"></span>**Kapitel 10: Datei > Erweitert**

Über das Menü **Datei** > **Erweitert** ist Zugriff auf die folgenden Befehle möglich.

#### **Verwandte Links**

Konfiguration löschen auf Seite 92 [Neustart](#page-92-0) auf Seite 93 [System herunterfahren](#page-92-0) auf Seite 93 [Upgrade](#page-93-0) auf Seite 94 [Modus ändern](#page-96-0) auf Seite 97 [Änderungsprotokoll](#page-96-0) auf Seite 97 [Sicherheitseinstellungen](#page-97-0) auf Seite 98 [Sicherheitseinstellungen löschen \(Standard\)](#page-98-0) auf Seite 99 [Verwaltung eingebetteter Dateien](#page-98-0) auf Seite 99 [IP Office-SD-Karte formatieren](#page-99-0) auf Seite 100 [IP Office-SD-Karte neu erstellen](#page-100-0) auf Seite 101 [Speicherkartenbefehl](#page-101-0) auf Seite 102 [Voicemail Pro starten](#page-102-0) auf Seite 103 [Systemstatus](#page-102-0) auf Seite 103 [Dienstprogramm für LVM-Grußansage](#page-103-0) auf Seite 104 [WebLM-ID generieren](#page-103-0) auf Seite 104 [Erstkonfiguration](#page-104-0) auf Seite 105 [VM-Gebietsschemas hinzufügen/anzeigen](#page-107-0) auf Seite 108

### **Konfiguration löschen**

Mit diesem Befehl werden die Konfigurationseinstellungen eines Systems auf die Standardwerte zurückgesetzt. Die Sicherheitseinstellungen und der Audit-Trail-Datensatz des Systems sind von dieser Aktion nicht betroffen.

• Dieser Befehl ist ausgegraut, wenn **SE Central Access** aktiviert ist.

Bei Verwendung dieses Befehls wird das Menü **IP Office auswählen** angezeigt. Wenn ein IP Office-System ausgewählt ist, müssen ein gültiger Benutzername und ein Kennwort angegeben werden, um den Vorgang auszuführen.

IP500 V2-Systeme, die **IP Office A-LAW**- oder **IP Office U-LAW**-System-SD-Karten verwenden, werden auf die Standardwerte des Basic Edition-Modus zurückgesetzt. Durch das Laden der Konfiguration wird Manager auf vereinfachte Ansicht geschaltet. Um das System

<span id="page-92-0"></span>zurück auf den standardmäßigen Betriebsmodus zu setzen, verwenden Sie [Modus ändern](#page-96-0) auf Seite 97.

#### **Verwandte Links**

[Datei > Erweitert](#page-91-0) auf Seite 92

### **Neustart**

Bei Verwendung dieses Befehls wird das Fenster **IP Office auswählen** angezeigt. Wenn ein System ausgewählt ist, müssen ein gültiger Benutzername und ein Kennwort angegeben werden. Anschließend kann die Art des Neustarts im Fenster **Neustart** ausgewählt werden.

• Dieser Befehl ist ausgegraut, wenn **SE Central Access** aktiviert ist.

Wann ein Neustart ausgeführt werden soll, kann wie folgt ausgewählt werden:

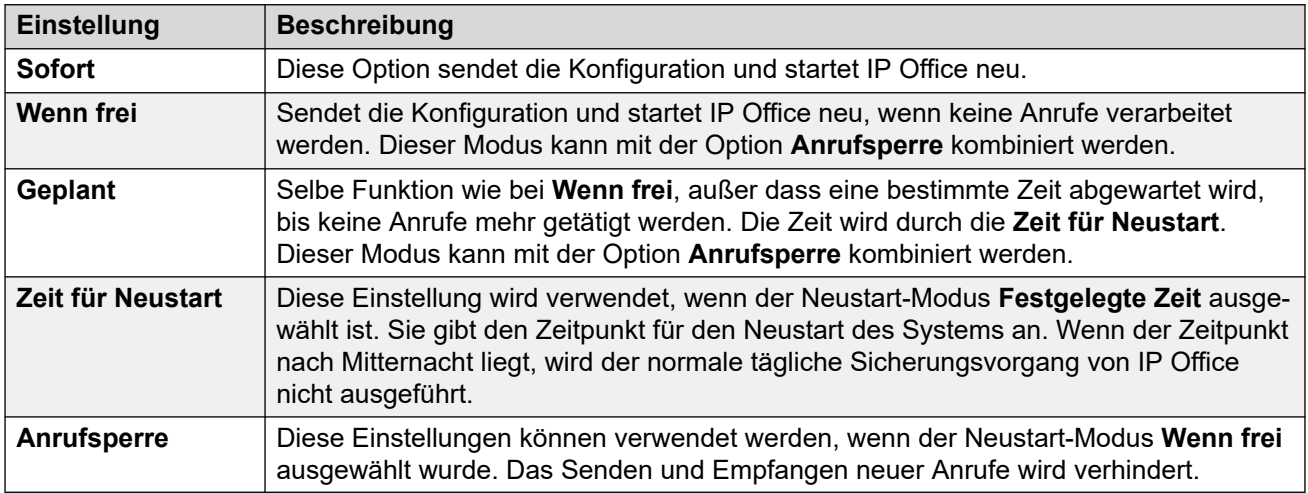

#### **Verwandte Links**

[Datei > Erweitert](#page-91-0) auf Seite 92

# **System herunterfahren**

Dieser Befehl kann zum Herunterfahren von IP500 V2-Systemen verwendet werden. Das Herunterfahren kann entweder auf unbegrenzte Zeit oder für einen bestimmten Zeitraum eingestellt werden, nach dessen Ablauf das System neu starten wird. Verwenden Sie bei Linux-basierten Systemen die Dienstbefehle in IP Office Web Manager.

• Dieser Befehl wird nicht angezeigt, wenn **SE Central Access** aktiviert ist.

#### **Warnung:**

• Das System muss zur Abschaltung stets heruntergefahren werden. Das einfache Ausstecken des Netzkabels oder Ausschalten der Stromversorgung kann zum Verlust von Konfigurationsdaten führen.

<span id="page-93-0"></span>• Es handelt sich um kein "sanftes" Herunterfahren: etwaige laufende Benutzeranrufe und -dienste werden beendet. Nach dem Herunterfahren kann das System bis zum Neustart nicht genutzt werden, um Anrufe zu tätigen oder entgegenzunehmen.

Der Beendigungsvorgang benötigt bis zu einer Minute. Beim Herunterfahren eines Systems, das mit einem Unified Communications Module ausgestattet ist, kann das sichere Schließen aller offenen Dateien und das Herunterfahren des Betriebssystems durch das Modul bis zu 3 Minuten dauern. Während des Vorgangs bleibt die LED 1 des Moduls grün.

Nach dem Herunterfahren werden am System die folgenden LEDs angezeigt: Trennen Sie die Stromversorgung erst dann vom System oder entfernen Sie Speicherkarten erst dann, wenn sich das System in diesem Zustand befindet:

- Die LED1, die auf jeder IP500-Basiskarte installiert ist, blinkt rot, ebenso LED 9, sofern sich auf der Basiskarte eine Amtsleitungstochterkarte befindet.
- Die CPU-LED an der Rückseite des Systems blinkt rot.
- Die LEDs für die System-SD- und die optionale SD-Speicherkarte an der Rückseite des Systems erlöschen.

Um ein auf unbestimmte Zeit heruntergefahrenes System neu zu starten oder ein System vor dem geplanten Neustart hochzufahren, schalten Sie die Stromzufuhr des Systems aus und wieder ein.

Nachdem Sie das IP Office-System aus dem Menü **IP Office wählen** gewählt haben, wird das Menü **System herunterfahren** angezeigt. Wählen Sie den Typ des gewünschten Herunterfahrens aus:

- Falls ein **geplantes** Herunterfahren gewählt ist, wird das System nach Ablauf der eingestellten Zeitdauer neu gestartet.
- Wird **unbestimmte Zeit** verwendet, kann das System nur neu gestartet werden, indem die Stromzufuhr aus- und wieder eingeschaltet wird. Bei Linux-basierten Telefonsystemen muss der Telefoniedienst über die Web Control-Seiten des Servers neu gestartet werden.

#### **Verwandte Links**

[Datei > Erweitert](#page-91-0) auf Seite 92

# **Upgrade**

Mit diesem Befehl wird der **Upgrade-Assistent** gestartet. Der **Upgrade-Assistent** wird zum Vergleichen der Softwareversion von Steuereinheit und -modulen in den Systemen mit der Softwareversion der in Manager verfügbaren BIN-Binärdateien verwendet. Mit dem Upgrade-Assistenten können die für die Aktualisierung vorgesehenen Geräte ausgewählt werden.

• Während der Assistent Linux-basierte Systeme anzeigt, wird er nicht zum Upgraden verwendet. Linux-Systeme werden mit IP Office Web Manager aktualisiert.

#### **Warnung:**

• Die inkorrekte Verwendung des Befehls "Upgrade" kann den Betrieb des Systems unterbrechen und Systemeinheiten unbrauchbar machen. Einzelheiten zur Durchführung eines Software-Upgrades bei einer bestimmten Version finden Sie im technischen Merkblatt zu dieser Version. Möglicherweise sind zusätzliche Schritte auszuführen, z. B. die Sicherheitseinstellungen auf die Standardeinstellungen zurücksetzen.

- Das Ausführen anderer Aktionen auf einem System oder das Schließen des Upgrade-Assistenten während eines Upgrades können das System unbrauchbar machen.
- Während eines Upgrades kann das IP Office-System Anrufe und Dienste beschränken. Es wird neu gestartet und alle aktuellen Anrufe und Dienste werden abgebrochen.
- Die **Validieren**-Option muss soweit wie möglich ausgewählt bleiben. Die Verwendung von nicht überprüften Upgrades ist abhängig von Bedingungen, die im Installationshandbuch und in den technischen Merkblättern zu IP Office beschrieben sind.

Im Listenbereich werden Einzelheiten zu den vom Upgrade-Assistenten gefundenen IP Office-Systemen und der momentan von diesen Systemen verwendeten Software angezeigt. Markieren Sie das Kontrollkästchen neben den Einheiten, die aktualisiert werden sollen. Für die Aktualisierung müssen ein gültiger Name und ein Kennwort für das ausgewählte IP Office-System angegeben werden.

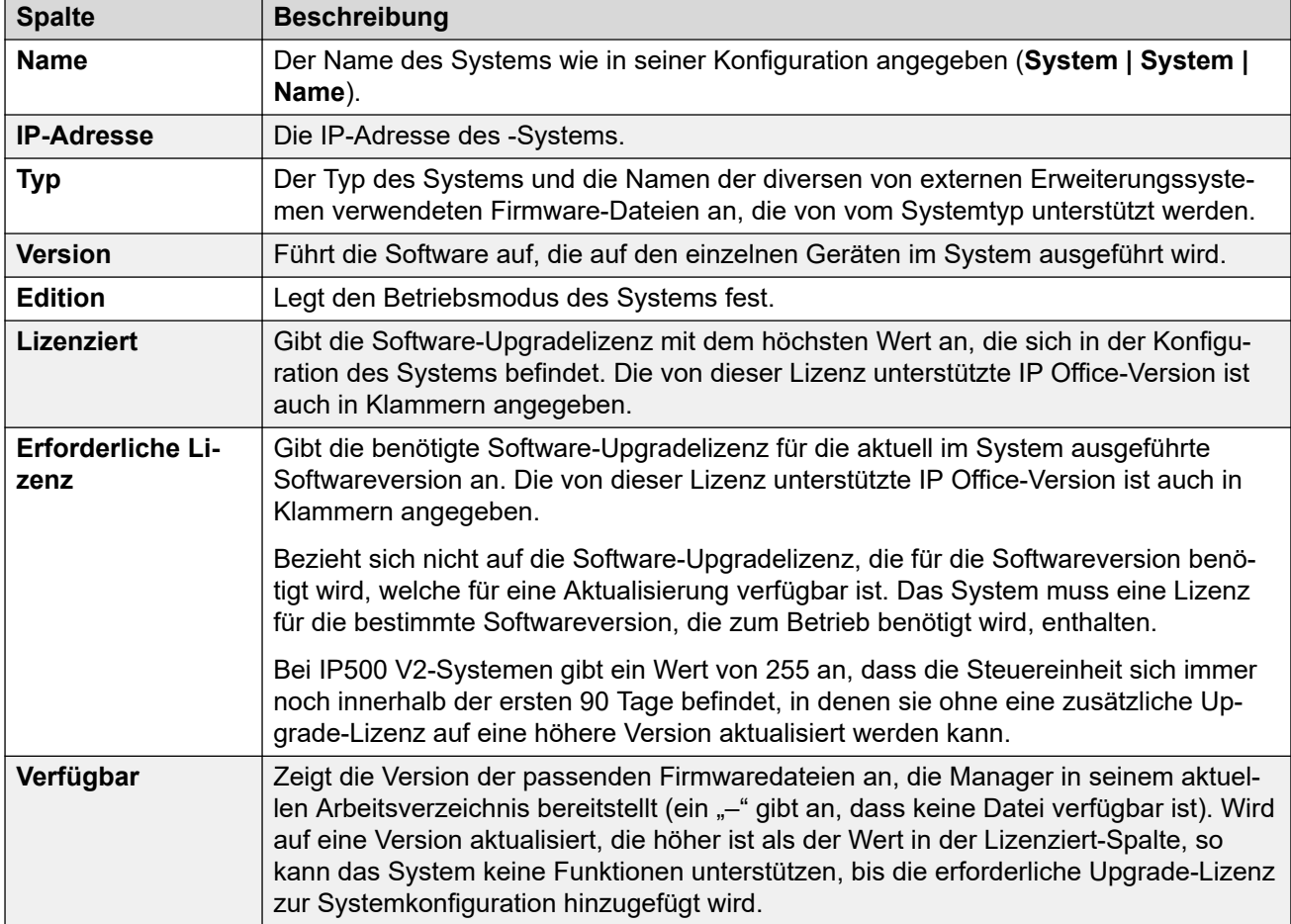

Der Upgrade-Assistent beinhaltet eine Reihe von Kontrollkästchen, mit denen weitere Aktionen als Teil des Aktualisierungsvorgangs einbezogen werden können:

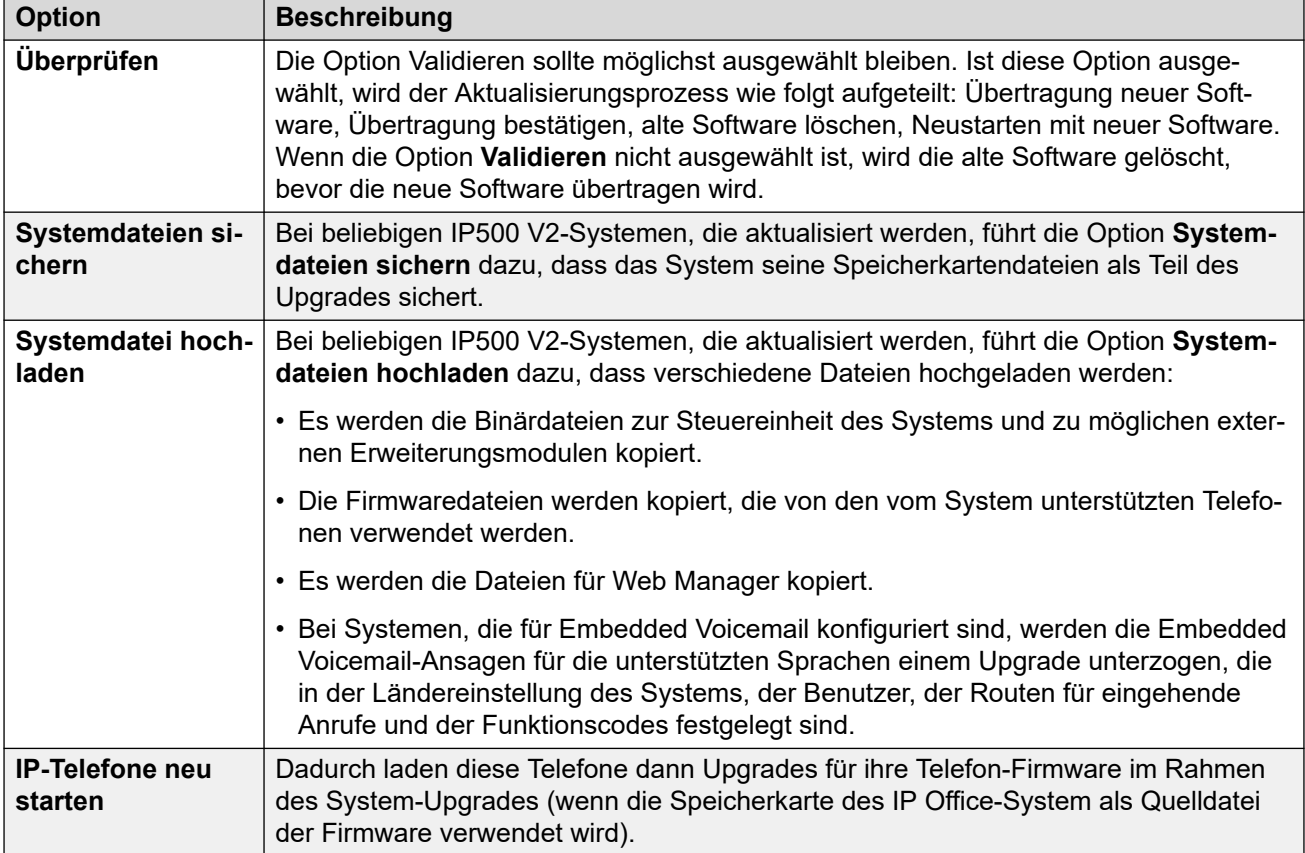

[Datei > Erweitert](#page-91-0) auf Seite 92

### **Suche nach Systemen**

Der Upgrade-Assistent verwendet die in der Titelleiste von Manager angezeigte Adresse als Standardadresse, die über Datei | Voreinstellungen ausgewählt wird. Falls die erforderliche Einheit nicht gefunden wird, kann die verwendete Adresse geändert werden.

#### **Vorgehensweise**

- 1. Geben Sie die erforderliche Adresse in das Feld **Geräte-/Broadcast-Adresse** ein, oder wählen Sie sie darin aus.
- 2. Klicken Sie auf **Aktualisieren**, um einen neue Suche durchzuführen.

### **Ändern des .bin-Dateiverzeichnisses**

Das Verzeichnis, in dem der Upgrade-Assistent nach BIN-Dateien sucht, wird im Manager über die Einstellung "Binary-Verzeichnis" festgelegt. Das Verzeichnis kann auch über **Dateien | Arbeitsverzeichnis wechseln** oder **Datei | Voreinstellungen | Verzeichnisse** geändert werden.

Gehen Sie so vor, um es direkt über den Upgrade-Assistenten zu ändern.

#### **Vorgehensweise**

1. Klicken Sie mit der rechten Maustaste auf den Listenbereich.

- <span id="page-96-0"></span>2. Wählen Sie **Verzeichnis wählen** aus.
- 3. Wechseln Sie zum Verzeichnis mit den BIN-Dateien und markieren Sie dieses. Klicken Sie auf **OK**.
- 4. Die Liste in der Spalte **Verfügbar** wird aktualisiert und enthält die BIN-Dateien im ausgewählten Verzeichnis, die den aufgelisteten Einheiten oder -Modulen entsprechen.

### **Modus ändern**

Mithilfe dieses Befehls kann der Betriebsmodus eines IP500 V2-Systems von Basic Edition entweder zu Standard IP Office oder der Erweiterung Server Edition geändert werden. Um ein vorhandenes System in den Modus Basic Edition umzuwandeln, nutzen Sie die Standardkonfigurationsoptionen.

#### **Wichtig:**

- Mit diesem Befehl wird die Konfiguration standardmäßig übernommen. Stellen Sie daher, falls es notwendig ist, zum vorherigen Modus zurückzukehren, sicher, dass Sie eine Sicherungskopie der Konfiguration besitzen, bevor Sie diesen Befehl verwenden.
- Verwenden Sie diesen Befehl nicht, wenn die Option **Automatisch in Standard-Modus** in den Einstellungen von IP Office Manager aktiviert wurde. Deaktivieren Sie diese Option zuerst.

Beachten Sie: Umfasst das System Komponenten, die vom neuen Modus nach dem Wechsel nicht unterstützt werden, funktionieren diese im neuen Modus nicht. Ein Beispiel hierfür wären ETR-Karten, die nur in der Basic Edition unterstützt werden.

Um diesen Befehl zu verwenden, müssen die Sicherheitseinstellungen des Systems ihren Standardeinstellungen entsprechen. Dies kann durch den Befehl **Sicherheitseinstellungen löschen (Standard)** vollzogen werden.

Nach einem Moduswechsel wird das System neugestartet. Falls das System nicht neu startet, ist die Ursache dafür höchstwahrscheinlich darin zu suchen, dass die Sicherheitseinstellungen des Systems nicht den Standardwerten entsprechen.

#### **Verwandte Links**

[Datei > Erweitert](#page-91-0) auf Seite 92

# **Änderungsprotokoll**

Das Änderungsprotokoll listet die letzten 16 Aktionen auf, die in dem System ausgeführt wurden, von dem die in Manager geladene Konfiguration empfangen wurde. Dazu gehören auch von Benutzern durchgeführte Aktionen, wie Zurücksenden einer Konfiguration, Neustarts, Upgrades und Zurücksetzen des Systems auf die Standardeinstellungen.

Audit-Trail-Ereignisse können über die Systemeinstellungen **System | Systemereignisse** an einen Syslog-Server ausgegeben werden.

<span id="page-97-0"></span>Die letzte fehlgeschlagene Aktion wird stets gespeichert und in rot angezeigt. Sie bleibt auch dann erhalten, wenn darauf bereits 16 oder mehr erfolgreiche Aktionen folgten.

Der Prüfungspfad ist Teil der Konfigurationsdatei, die vom System erhalten wird. Wenn die Konfiguration zwischen Versenden- und Neustartoperationen offen bleibt (d. h. wenn Konfiguration/Sicherheitseinstellungen nach Versenden schließen nicht ausgewählt ist), zeigt der Prüfungspfad keine Details dieser Vorgänge. Er zeigt die Details dieser Vorgänge nur an, wenn die Konfiguration geschlossen und dann eine neue Kopie der Konfiguration vom System erhalten wird.

#### **Auditdetails**

Wenn ein spezielles Zugriffsereignis aus der Liste ausgewählt wird, werden die folgenden Informationen im Abschnitt Prüfungsdetails angezeigt:

- Der **Dienstbenutzer** zeigt den Dienstbenutzernamen an, der für den Zugriffsvorgang verwendet wird.
- **Zugriffsdatum und -zeit** geben die lokale Systemzeit an, zu der das aufgezeichnete Ereignis aufgetreten ist.
- **PC-Login** ist der Computername des PCs, der für den Zugriff verwendet worden ist.
- Die **PC-IP-Adresse** und die **PC-MAC-Adress** sind die IP-Adresse und die MAC-Adresse des PCs, der für den Zugriff verwendet worden ist.
- **Zugriffstyp** gibt die Details des ausgeführten Vorgangs an.
- Das **Ergebnis** zeigt die Reaktion des Systems auf den Zugriff an. Das Ergebnis **Erfolg (Warnung)** gibt an, dass eine Konfiguration gesendet wurde, die von der Validierungsfunktion in Manager als Fehler oder Warnungen gekennzeichnete Felder enthält. **Erfolg (ohne Fehler)** gibt an, dass eine Konfiguration ohne Überprüfungsfehler oder -warnungen gesendet wurde.
- Die **IP Office Firmware** gibt die Releaseversion von IP Office an.

#### **Geänderte Elemente**

Im Bereich Geänderte Elemente wird eine Zusammenfassung der in einer gesendeten Konfiguration enthaltenen Änderungen angezeigt. Wenn ein einzelner Eintrag einer bestimmten Art geändert wurde, wird dieser Eintrag im Feld Elementname angegeben. Wenn mehrere Einträge derselben Art geändert wurden, wird im Feld Elementname die Information Mehrere Elemente angezeigt.

#### **Verwandte Links**

[Datei > Erweitert](#page-91-0) auf Seite 92

### **Sicherheitseinstellungen**

Dieser Befehl ermöglicht in der Manager-Anwendung den Wechsel in den Sicherheitsmodus. In diesem Modus kann Manager zur Bearbeitung der Sicherheitseinstellungen eines Systems verwendet werden.

#### **Verwandte Links**

[Datei > Erweitert](#page-91-0) auf Seite 92

# <span id="page-98-0"></span>**Sicherheitseinstellungen löschen (Standard)**

Mit diesem Befehl werden die Sicherheitseinstellungen eines Systems auf die Standardwerte zurückgesetzt. Die Konfiguration und der Audit-Trail-Datensatz des Systems sind von dieser Aktion nicht betroffen. Bei Verwendung dieses Befehls wird das Menü **IP Office auswählen**  angezeigt. Wenn ein IP Office-System ausgewählt ist, müssen ein gültiger Benutzername und ein Kennwort angegeben werden, um den Vorgang auszuführen.

• Dieser Befehl ist ausgegraut, wenn **SE Central Access** aktiviert ist.

Beachten Sie, dass alle vom System gespeicherten und verwendeten Sicherheitszertifikate gelöscht werden. Alle Dienste, die diese Zertifikate derzeit verwenden, werden getrennt und deaktiviert, bis die entsprechenden Zertifikate der Sicherheitskonfiguration des Systems wieder hinzugefügt werden. Dazu zählen SSL-VPN-Verbindungen, die für die Systemwartung verwendet werden.

Der Benutzername und das Kennwort für diesen Befehl sind die gleichen wie jene für den Zugriff auf die Sicherheitskonfiguration. Es handelt sich jedoch um andere Daten als beim Zugriff auf die normale Konfiguration.

Wenn bei IP500 V2-Steuereinheiten die Sicherheitseinstellungen mit diesem Befehl nicht auf die Voreinstellungen zurückgesetzt werden können, kann dies mittels einer DTE-Kabelverbindung zum System vorgenommen werden. Weitere Details finden Sie im [Bereitstellen eines IP500 V2 IP Office](https://ipofficekb.avaya.com/businesspartner/ipoffice/mergedProjects/subscription/index.htm) Abonnementsystems-Handbuch.

#### **Warnung:**

• **Dienstunterbrechung**: Das Zurücksetzen der Sicherheitseinstellungen erfordert zwar keinen Neustart, es kann jedoch eine Dienstunterbrechung von mehreren Minuten verursachen, während ein neues Standard-Sicherheitszertifikat generiert wird.

#### **Verwandte Links**

[Datei > Erweitert](#page-91-0) auf Seite 92

# **Verwaltung eingebetteter Dateien**

Bei Steuereinheiten, in denen eine Speicherkarte installiert ist, kann der Inhalt der Karte mittels Manager angesehen werden. Diese Ansicht kann auch benutzt werden, um Dateien zur Karte hinzuzufügen und zu löschen. Dies kann nützlich sein, wenn die Speicherkarte benutzt wird, um Wartemusik oder IP-Telefon-Firmware zu speichern. Siehe [Integriertes](#page-118-0) [Dateiverwaltungsmenü](#page-118-0) auf Seite 119.

- Bei Nicht-Linux-Systemen entsprechen die Ordner, auf die über die eingebettete Dateiverwaltung zugegriffen wird, den Ordnern auf den in der Steuereinheit installierten SD-Karten.
- Bei linuxbasierten Systemen wird der Ordnerpfad in der eingebetteten Dateiverwaltung als disk angezeigt. Der Pfad ist in /opt/ipoffice auf dem Server abgebildet.

#### **Verwandte Links**

[Datei > Erweitert](#page-91-0) auf Seite 92

# <span id="page-99-0"></span>**IP Office-SD-Karte formatieren**

Dieser Befehl ermöglicht die Formatierung geeigneter SD-Karten durch den Manager-PC. Das System unterstützt SD-Karten mit dem folgenden Format: SDHC mindestens 4 GB FAT32-Format (Einfache Partition, SDHC, Class2+, FAT32, SPI und SD-Bus). Nicht von Avaya gelieferte Karten desselben Formats können im **Optionalen SD**-Steckplatz für zusätzliche Aktionen wie das Erstellen von Sicherungskopien verwendet werden.

#### **Warnung:**

• Verwenden Sie Enterprise Branch-SD-Karten nicht für andere IP Office-Modi. Andernfalls kann Ihre SD-Karte beschädigt und für die Verwendung im Enterprise Branch-System unbrauchbar werden.

#### • **Alle Dateien werden gelöscht**

Beachten Sie, dass durch diesen Vorgang alle bestehenden Dateien und Ordner auf der Karte gelöscht werden. Falls lediglich die Anforderung besteht, die Karte zu aktualisieren, verwenden Sie IP Office SD-Karte neu erstellen, ohne neu zu formatieren. Nach der Formatierung einer Karte können die für den Betrieb benötigten Ordner und Dateien vom Manager-PC mithilfe des Befehls IP Office SD-Karte neu erstellen hochgeladen werden.

• Von Avaya gelieferte SD-Karten sollten ausschließlich mit den Formatbefehlen in Manager und in System Status Application formatiert werden. Eine Formatierung der Karten mit sonstigen Methoden führt zur Entfernung des für die IP Office-Lizenzierung verwendeten Funktionsschlüssels von der Karte.

#### **Verwandte Links**

[Datei > Erweitert](#page-91-0) auf Seite 92 Formatieren der SD-Karte auf Seite 100

### **Formatieren der SD-Karte**

#### **Vorgehensweise**

- 1. Stecken Sie die SD-Karte in einen Kartenleser-Steckplatz des Manager-Computers.
- 2. Verwenden Sie Manager und wählen Sie **Datei** > **Erweitert** > **IP Office-SD-Karte formatieren** aus.
- 3. Wählen Sie die gewünschte Karte aus. Diese Auswahl legt lediglich die Kartenbezeichnung fest, die bei Ansicht der Kartendetails angezeigt wird. Sie beeinflusst die eigentliche Formatierung nicht. Wählen Sie die passende Bezeichnung für die Datei aus, die Sie auf die Karten schreiben möchten.
	- **IP Office A-LAW**: Ein System mit diesem Kartentyp verwendet standardmäßig A-LAW-Telefonie.
	- **IP Office U-LAW**: Ein System mit diesem Kartentyp verwendet standardmäßig U-LAW-Telefonie.
- 4. Navigieren Sie zum Kartenverzeichnis und klicken Sie auf **OK**.
- 5. Die Statusleiste am unteren Rand zeigt den Fortschritt des Formatierungsprozesses an.

<span id="page-100-0"></span>6. Nach abgeschlossener Formatierung verwenden Sie den Befehl **IP Office-SD-Karte neu erstellen** zum Laden der Systemordner und -dateien auf die Karte. Siehe IP Office-SD-Karte neu erstellen auf Seite 101.

#### **Verwandte Links**

[IP Office-SD-Karte formatieren](#page-99-0) auf Seite 100

### **IP Office-SD-Karte neu erstellen**

Dieser Befehl wird für die System SD-Karten der IP500 V2-Steuereinheiten verwendet. Mit ihm kann Manager alle bei einem Systemstart verwendeten Dateien und Ordner auf die Karte kopieren, die sich im Kartensteckplatz des PCs befinden, auf dem Manager ausgeführt wird. Er aktualisiert die Karte mit der Version derjenigen Dateien, die in der Manager-Anwendung installiert sind. Das umfasst die Binärdateien für das System, die externen Erweiterungsmodule und Telefone. Mit diesem Befehl werden auch alle Ansage-Sets der verschiedenen Sprachen kopiert, die von Embedded Voicemail verwendet werden.

Wenn die Karte dynamische Systemdateien enthält (z. B. SMDR-Datensätze), werden diese vorübergehend von Manager gesichert und nach der Neuerstellung der Karte wiederhergestellt. Um die Karte in einem **System-SD**-Steckplatz des Systems zu verwenden, muss es sich um eine Avaya SD-Funktionsschlüsselkarte handeln. Die Karte muss ordnungsgemäß formatiert sein, aber eine Neuformatierung einer bestehenden, funktionierenden Karte ist nicht notwendig, um die Karte zur Aktualisierung der Inhalte neu zu erstellen.

Die Quelle für die auf die SD-Karte kopierten Dateien sind die Unterordner des Ordners **\Memory Cards** im Arbeitsverzeichnis von Manager (normalerweise C:\Program Files\Avaya\IPOffice\Manager). Wird das Arbeitsverzeichnis jedoch in einen Speicherort ohne entsprechende **\Memory Cards**-Unterordner geändert, werden die benötigten Dateien nicht auf die SD-Karte kopiert.

#### **Verwandte Links**

[Datei > Erweitert](#page-91-0) auf Seite 92 Neuerstellen der SD-Karte von IP Office auf Seite 101

### **Neuerstellen der SD-Karte von IP Office**

#### **Informationen zu diesem Vorgang**

#### **Hinweis:**

Dieser Vorgang kann je nach PC bis zu 20 Minuten dauern. Nach dem Start sollte der Vorgang nicht unterbrochen werden.

Der Ordner "Speicherkarten" fehlt bei der IPOAdminLite.exe-Installation, weshalb Sie keine Systemdateien oder Web Manager-Dateien mit IPOAdminLite Manager aktualisieren können. Außerdem können bei der IPOAdminLite.exe-Installation keine neuen SD-Karten erstellt werden.

#### **Vorgehensweise**

1. Stecken Sie die SD-Karte in einen Kartenleser-Steckplatz des Manager-Computers.

- <span id="page-101-0"></span>2. Wählen Sie in Manager **Datei | Erweitert | IP Office-SD-Karte neu erstellen**.
- 3. Wählen Sie den Systemtyp aus, für den die Karte vorgesehen ist.

Diese Auswahl bestimmt, wie das System funktioniert, wenn es mit dieser Karte im entsprechenden **System-SD**-Kartensteckplatz zurückgesetzt wird.

- **IP Office A-LAW** Ein System mit diesem Kartentyp verwendet standardmäßig A-LAW-Telefonie.
- **IP Office U-LAW** Ein System mit diesem Kartentyp verwendet standardmäßig U-LAW-Telefonie.
- **Enterprise Branch**: Verwenden Sie diese Option für SD-Karten, die für die Verwendung mit einem IP Office-System im Enterprise Branch-Modus vorgesehen sind. Für IP Office gibt es eine separate SD-Karte. Die Enterprise Branch-SD-Karte kann nur für den Betrieb von IP Office verwendet werden und kann nicht zum Moduswechsel zu IP Office benutzt werden. Sie können außerdem eine IP Office-SD-Karte nicht zur Verwendung mit dem Enterprise Branch-System benutzen oder verändern.

#### **Warnung:**

Verwenden Sie Enterprise Branch-SD-Karten nicht für andere IP Office-Modi. Andernfalls kann Ihre SD-Karte beschädigt und für die Verwendung im Enterprise Branch-System unbrauchbar werden.

- 4. Navigieren Sie zum Kartenverzeichnis und klicken Sie auf **OK**.
- 5. Diese Dateien sind bei allen Systemen für den Vorgang der On-Boarding-Registrierung notwendig.
- 6. Manager wird beginnen, Ordner auf der SD-Karte zu erstellen und die benötigten Dateien in diese Ordner zu kopieren.
- 7. Entfernen Sie die Karte nicht, bis der Vorgang abgeschlossen ist und Manager eine Nachricht anzeigt, dass der Vorgang abgeschlossen wurde.

#### **Verwandte Links**

[IP Office-SD-Karte neu erstellen](#page-100-0) auf Seite 101

### **Speicherkartenbefehl**

Diese Befehle werden mit den in IP500 V2-Steuereinheiten installierten Speicherkarten verwendet.

• Dieser Befehl wird nicht angezeigt, wenn **SE Central Access** aktiviert ist.

<span id="page-102-0"></span>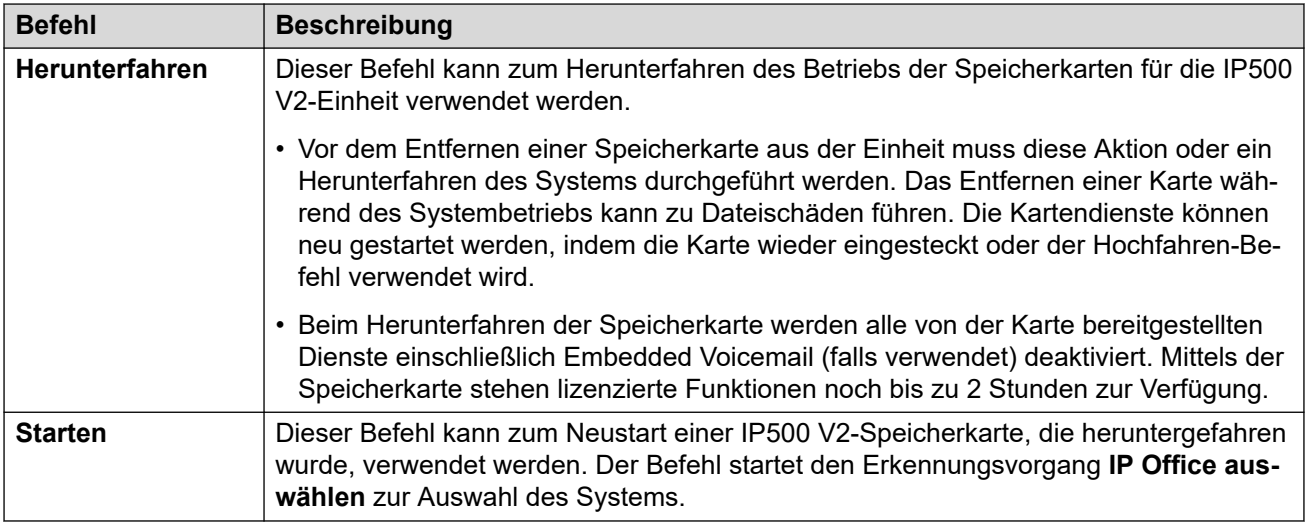

[Datei > Erweitert](#page-91-0) auf Seite 92

### **Voicemail Pro starten**

Wenn der Voicemail Pro Client auf demselben PC installiert ist wie Manager, kann diese Verknüpfung zum Starten des Voicemail Pro Clients verwendet werden. Alternativ ist dies auch

durch Klicken auf das **EL-Symbol in der Manager-Symbolleiste möglich.** 

#### **Verwandte Links**

[Datei > Erweitert](#page-91-0) auf Seite 92

### **Systemstatus**

Bei System Status handelt es sich um eine Anwendung zur Überwachung und Statusmeldung eines Systems.

Dies ist eine von Manager getrennte Anwendung. Wenn sie jedoch auf demselben PC installiert ist, kann sie in Manager über **Datei | Erweitert | Systemstatus** gestartet werden. Für die Nutzung der Anwendung müssen auf dem System ein Benutzername für den Dienst und ein Kennwort für System Status in den Sicherheitseinstellungen von IP Office konfiguriert sein.

#### **Verwandte Links**

[Datei > Erweitert](#page-91-0) auf Seite 92

# <span id="page-103-0"></span>**Dienstprogramm für LVM-Grußansage**

Dieser Befehl startet ein Dienstprogramm, das zum Konvertieren von . wav-Dateien in das von Embedded Voicemail verwendete Format dient (.c11). Sie können die konvertierten Dateien für Benutzerpostfachnamen, Grußansagen und Ansagen verwenden. Sie können sie auch für Eingabeaufforderungen für die automatische Vermittlung verwenden. Weitere Informationen finden Sie im IP Office [Embedded Voicemail](https://documentation.avaya.com/bundle/IPOfficeEVMInstall/page/IPOfficeEmbeddedVoicemail.html) Installation-Handbuch.

- Der Befehl kann nur ausgewählt werden, wenn der **Voicemail-Typ** des IP Office-Systems auf **Embedded Voicemail** festgelegt ist.
- Das Dienstprogramm kann unter Verwendung der LVMGreeting.exe-Datei, die sich im LVMGreeting-Unterordner befindet, separat ausgeführt werden.

#### **Verwandte Links**

[Datei > Erweitert](#page-91-0) auf Seite 92

# **WebLM-ID generieren**

Dieses Menü wird nur für Linux-basierte Systeme verwendet. Systeme, die von ADI-Lizenzen vor Release 10 upgegradet werden, müssen vor dem Upgrade zu PLDS-Lizenzen migriert werden. Dies erfolgt mithilfe der Dateien, die mit dem Lizenzmigrationstool erstellt wurden. Das Tool nimmt jedoch an, dass das System auch als Lizenzhost fungiert. Verwendet das System stattdessen eine PLDS-Lizenz, die von einem WebLM Server gehostet wird, ist zusätzlich zu den vom Lizenzmigrationstool erstellten Dateien die Weblizenzserver-Host-ID des Systems erforderlich. Das Tool "WebLM ID generieren" stellt diese zusätzliche ID bereit.

#### **So generieren Sie die Weblizenzserver-Host-ID des Servers:**

- 1. Klicken Sie auf **Datei** > **Erweitert** > **WebLM-ID generieren**. Das angezeigte Menu unterscheidet sich je nachdem, ob der Server virtualisiert ist oder nicht.
- 2. Geben Sie die Details für den Server ein. Bei einem virtualisierten Server kann die UUID folgendermaßen abgerufen werden:
	- Verwenden des Befehlszeilenbefehls: dmidecode -s system-uuid
	- Aus der Zeile uuid.bios in der VMX-Datei der virtuellen Maschine.
	- Über den VSphere Client. Siehe [http://www-01.ibm.com/support/docview.wss?](http://www-01.ibm.com/support/docview.wss?uid=swg21682150) [uid=swg21682150.](http://www-01.ibm.com/support/docview.wss?uid=swg21682150)
- 3. Klicken Sie auf **Generieren**.

#### **Verwandte Links**

[Datei > Erweitert](#page-91-0) auf Seite 92

# <span id="page-104-0"></span>**Erstkonfiguration**

Das Menü **Erstkonfiguration** wird bei allen neuen oder vollständig auf die Standardeinstellungen zurückgesetzten Systemen angezeigt. Es ermöglicht die Auswahl des gewünschten Betriebsmodus für das System.

- Bei einem vorhandenen System können Sie die Erstkonfiguration erneut ausführen, indem Sie **Datei** > **Erweitert** > **Erstkonfiguration** auswählen.
- Mit dem Dienstprogramm **Erstkonfiguration** werden die Sicherheitseinstellungen geändert. Daher muss der das Programm ausführende Benutzer über Lese- und Schreibzugriff auf die Sicherheitseinstellungen verfügen.

#### **Allgemeine Einstellungen**

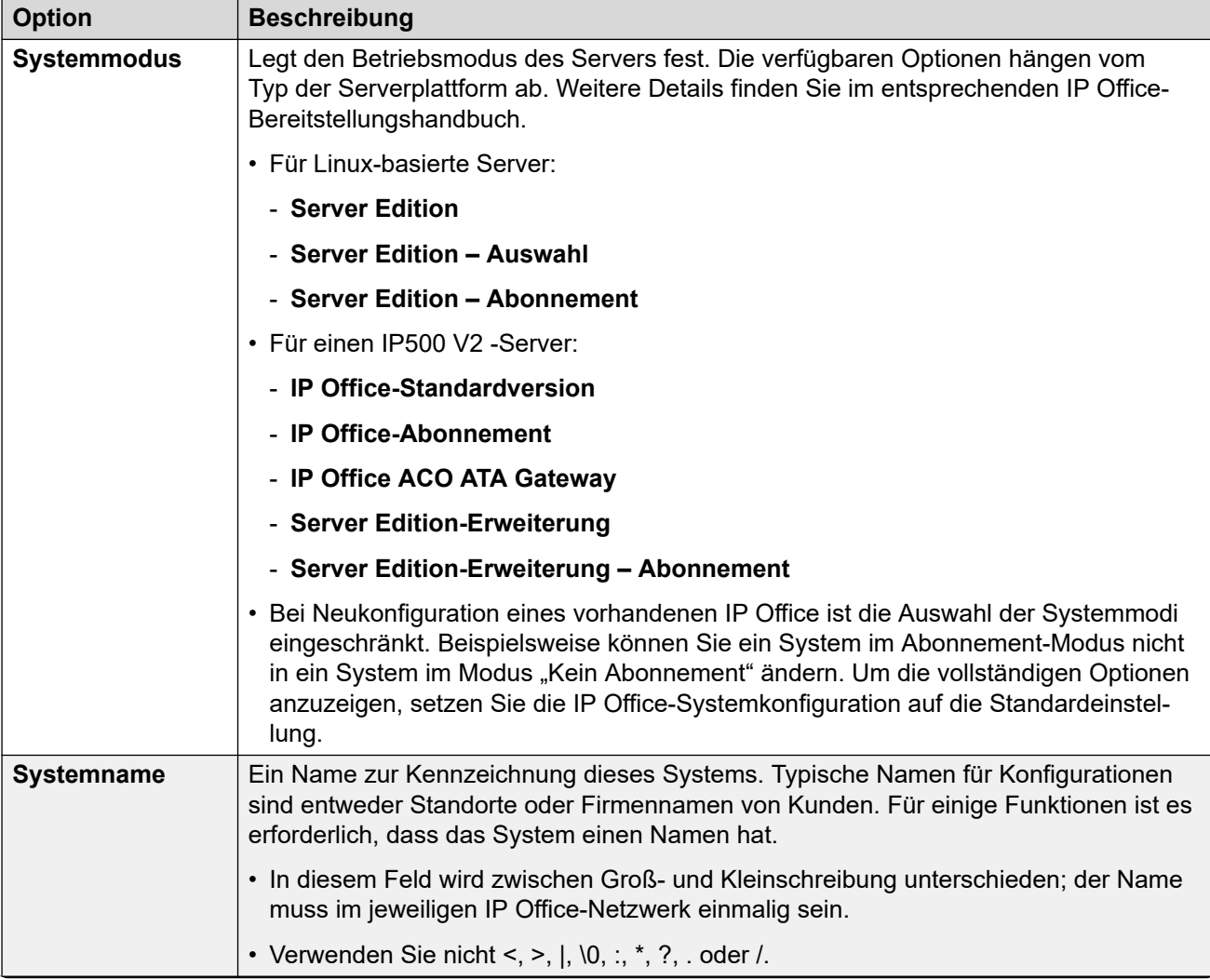

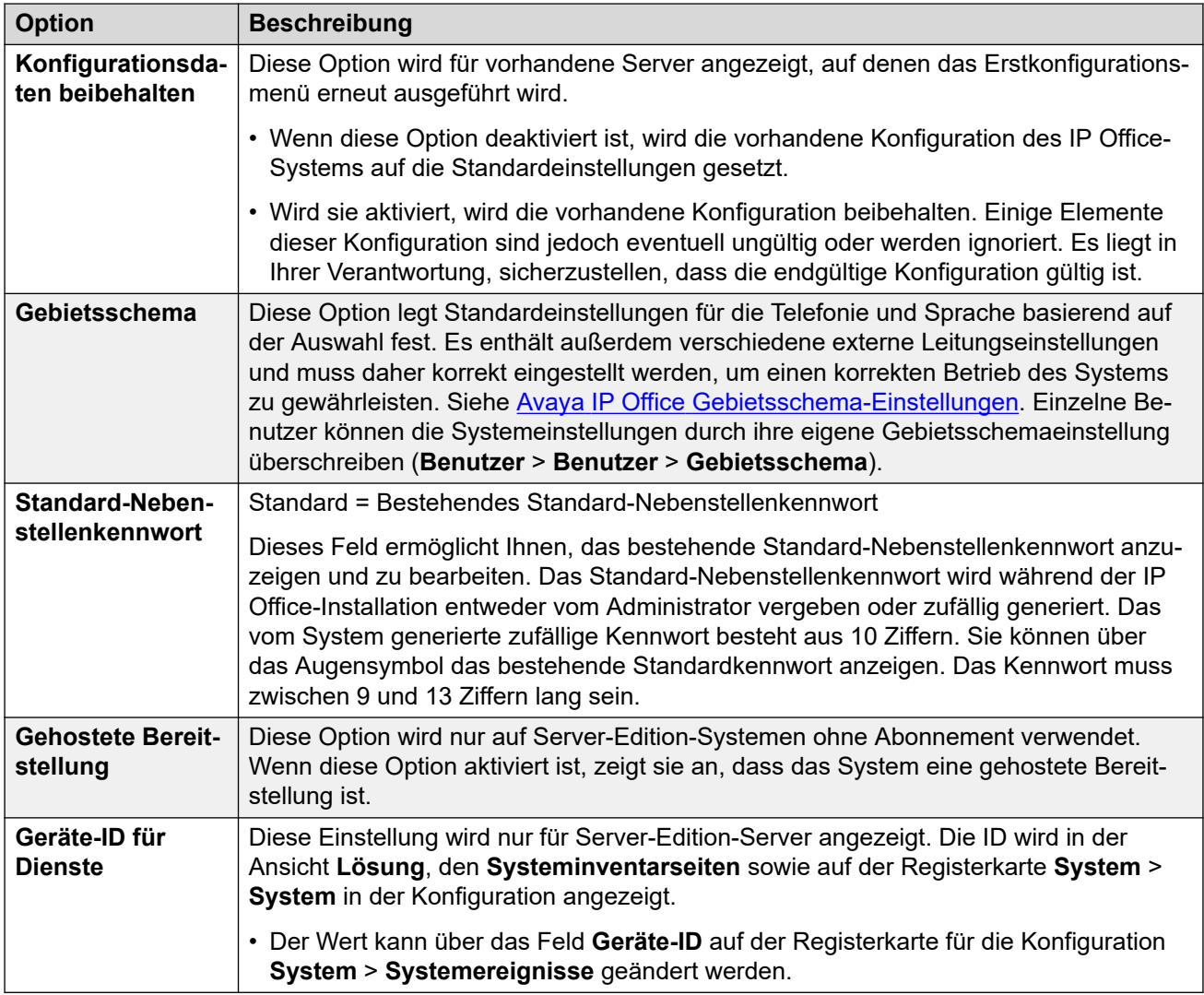

#### **Details zum Subscription-System**

Diese Details werden nur für Abonnementmodus-Systeme angezeigt. Sie werden vom System verwendet, um seine Abonnements abzurufen. Die erforderlichen Details werden angegeben, wenn das System für das Abonnement registriert ist.

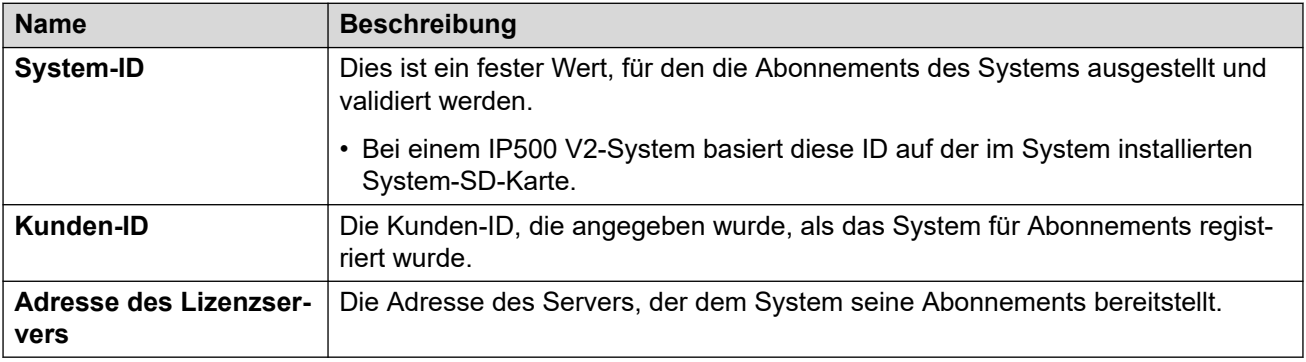

### **LAN-Konfigurationseinstellungen**

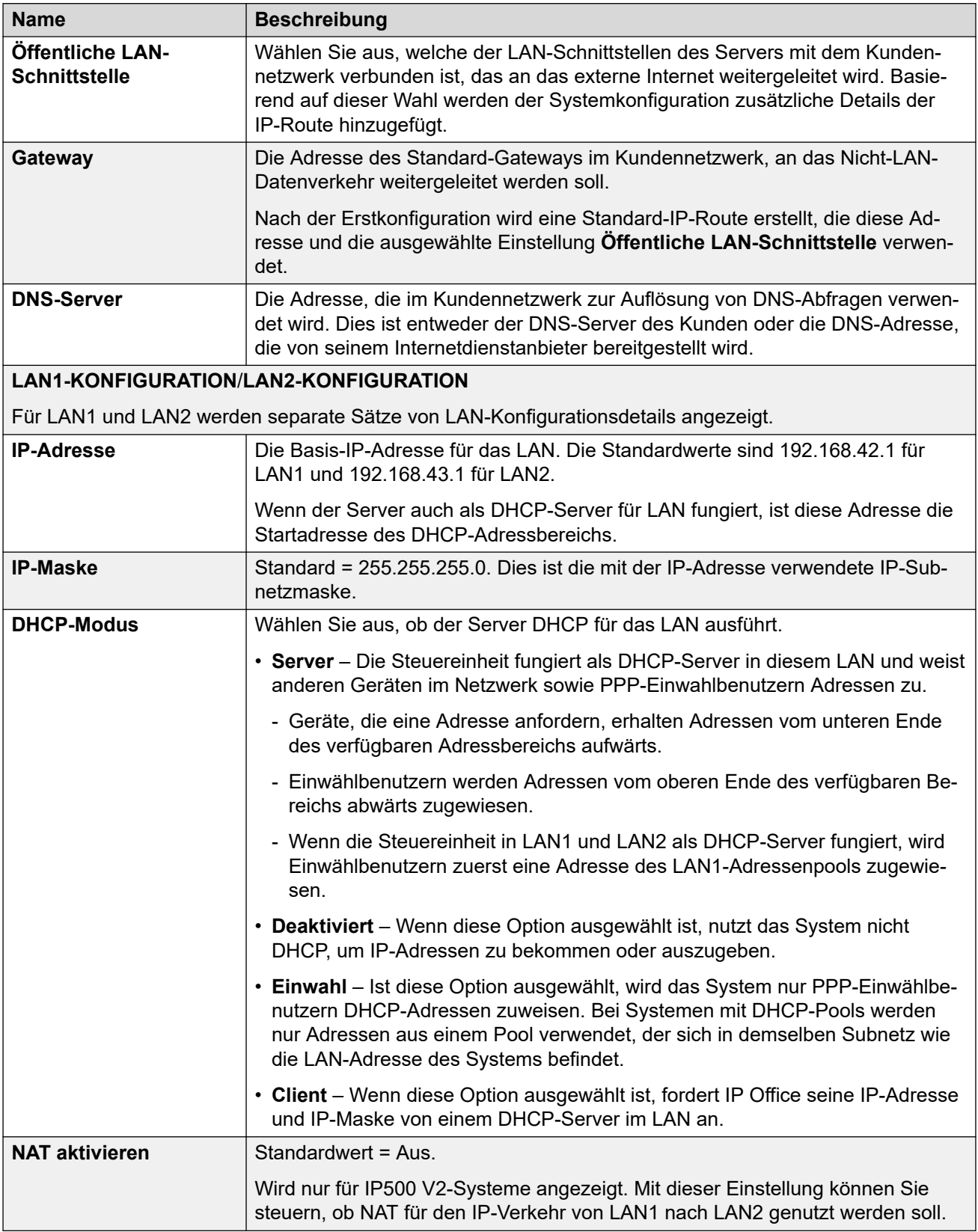

#### <span id="page-107-0"></span>**Lösungseinstellungen**

Diese Einstellungen werden nur für Linux-basierte Systeme angezeigt. Die Optionen hängen von der Rolle des Servers im Netzwerk (primär, sekundär oder Erweiterung) ab.

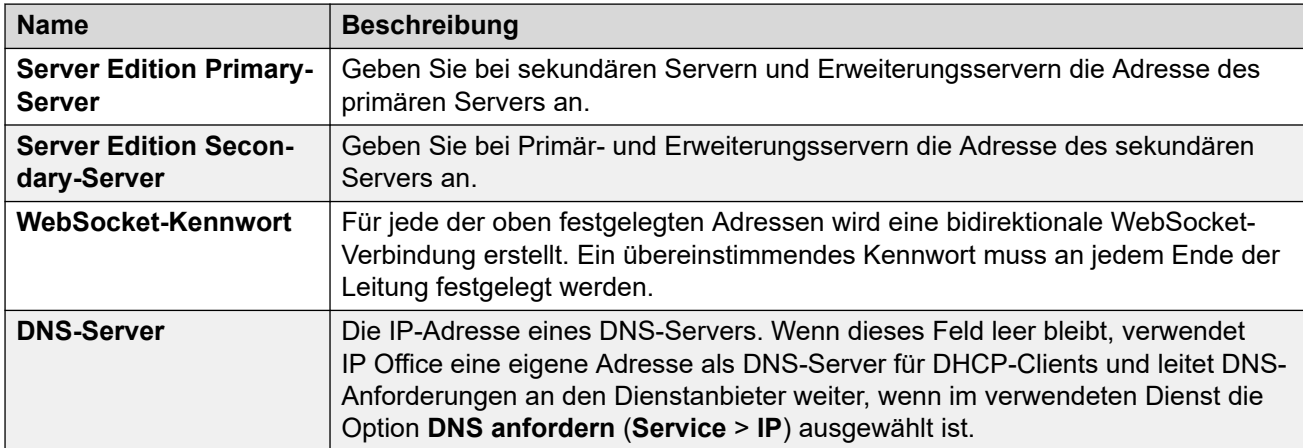

#### **Zentralisierte Verwaltung**

Die folgenden Einstellungen werden für IP Office-Systeme verwendet, die als Zweigsysteme in einem mit System Manager verwalteten Netzwerk bereitgestellt werden. Näheres dazu erfahren Sie im Handbuch Bereitstellen der Avaya IP Office™ [Platform als Enterprise Branch](https://documentation.avaya.com/bundle/IPOfficeBranchDeployAura/page/OverviewOfIPOfficeInAnAvayaAuraBranchEnvironment.html) mit Avaya Aura® [Session Manager.](https://documentation.avaya.com/bundle/IPOfficeBranchDeployAura/page/OverviewOfIPOfficeInAnAvayaAuraBranchEnvironment.html)

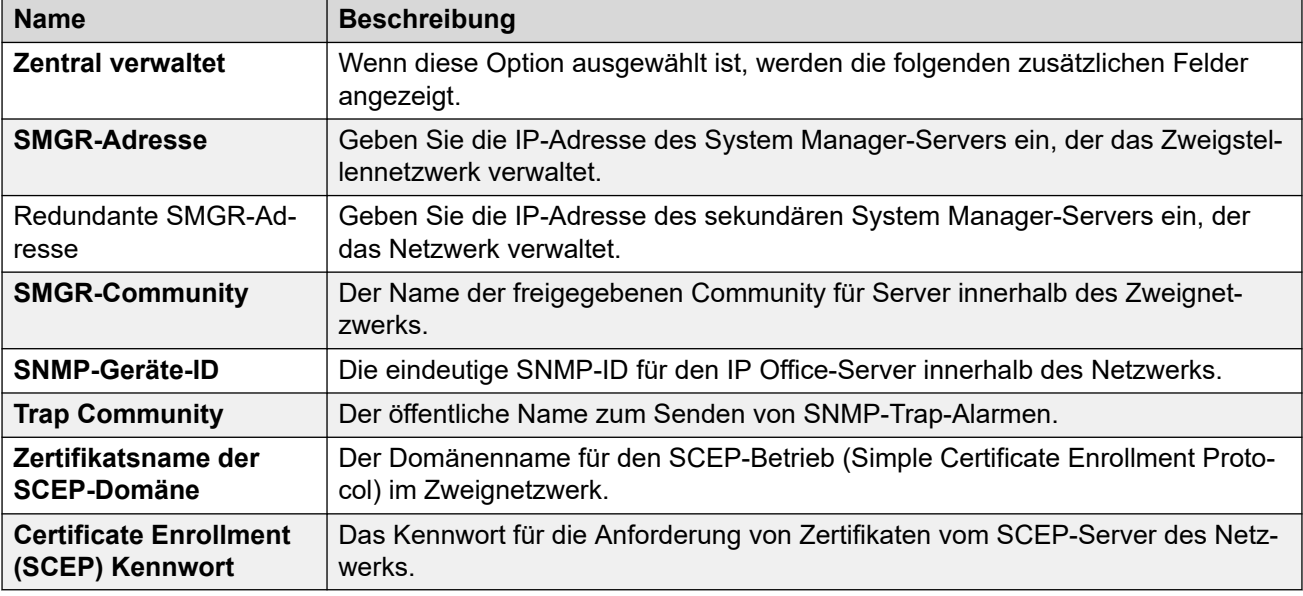

#### **Verwandte Links**

[Datei > Erweitert](#page-91-0) auf Seite 92

# **VM-Gebietsschemas hinzufügen/anzeigen**

Diese Option wird nur angezeigt, wenn in Manager die Konfiguration von einem IP500 V2- System erhalten wird, bei der **Voicemail-Typ** auf **Embedded Voicemail** festgelegt ist. Sie
wird nicht angezeigt bei Offline-Konfiguration oder einer Konfiguration, die aus einer PC-Datei geladen ist.

Bei Auswahl dieser Option wird eine Liste der Ansagesprachen von Embedded Voicemail angezeigt. Auf der SD-Karte des Systems bereits vorhandene bzw. nicht unterstützte Sprachen sind ausgegraut. Es können weitere Sprachen ausgewählt und dann vom Manager zum System hochgeladen werden.

Wenn beim Bearbeiten der Systemkonfiguration in Manager die für das System ausgewählte Sprache des Gebietsschemas, ein Benutzer, ein Funktionscode oder ein Routing eingehender Anrufe noch nicht auf der SD-Karte des Systems vorhanden sind, zeigt Manager eine Fehlermeldung an. Um den Fehler zu korrigieren, kann **VM-Gebietsschemen hinzufügen/ anzeigen** benutzt werden, um die Ansagen für die erforderlichen Sprache hochzuladen.

Sie können Sprachen, die bereits auf der SD-Karte des Systems installiert sind, erneut laden. Das erneute Laden von Sprachen könnte zum Beispiel sinnvoll sein, wenn in der Wartungsversion den betreffenden Sprachen neue Ansagen hinzugefügt worden sind. Um bereits vorhandene Sprachen erneut zu laden, führen Sie ein Upgrade des Systems durch (**Datei | Erweitert | Upgrade**); achten Sie dabei darauf, dass die Option Systemdateien hochladen ausgewählt ist. Sie haben auch die Möglichkeit, im Dienstprogramm "Integrierte Dateiverwaltung" die Option **Systemdateien hochladen** zu wählen (**Datei | Erweitert | Integrierte Dateiverwaltung**).

Um lokal alle verfügbaren Sprachen auf eine SD-Karte zu laden, kann der Befehl **IP Office-SD-Karte neu erstellen** verwendet werden. Siehe [IP Office-SD-Karte neu erstellen](#page-100-0) auf Seite 101.

### **Verwandte Links**

[Datei > Erweitert](#page-91-0) auf Seite 92

# **Kapitel 11: Menü "Ansicht".**

### **Ansicht > Symbolleisten**

Damit können Sie auswählen, welche Symbolleisten im Konfigurationsmodus angezeigt oder verborgen werden. Die eingeblendeten Symbolleisten sind durch ein Häkchen gekennzeichnet.

### **Ansicht > Navigationsfenster**

Damit wird das Navigationsfenster angezeigt/ausgeblendet. Wenn das Fenster eingeblendet ist, wird ein Häkchen neben dem Befehl angezeigt.

### **Ansicht > Gruppenfenster**

Damit wird das Gruppenfenster angezeigt/ausgeblendet. Wenn das Fenster eingeblendet ist, wird ein Häkchen neben dem Befehl angezeigt.

### **Ansicht > Detailfenster**

Damit können Sie die Position des Detailfensters im Verhältnis zum Gruppenfenster festlegen. Sie haben die Möglichkeit, das Detailfenster unter oder rechts neben dem Gruppenfenster zu platzieren.

### **Ansicht > Fehlerfenster**

Damit wird das Fehlerfenster angezeigt/ausgeblendet. Wenn das Fenster eingeblendet ist, wird ein Häkchen neben dem Befehl angezeigt.

### **Ansicht > Erweiterte Ansicht**

Wird verwendet, um Manager aus seiner vereinfachten Ansicht in den IP Office-Konfigurationsmodus zu schalten. Manager wechselt automatisch in die erweiterte Ansicht, wenn eine Standard Edition-Konfiguration geladen wird.

### **Ansicht > Vereinfachte Ansicht**

Wenn keine Konfiguration in Manager geladen ist, können Sie von der erweiterten Ansicht in die vereinfachte Ansicht umschalten.

### **Ansicht > TFTP-Protokoll**

Mit diesem Befehl können Sie das Fenster "TFTP-Protokoll". anzeigen. Dieses Fenster enthält eine Übersicht über den TFTP-Datenverkehr zwischen Manager und den Geräten, die Dateien mittels TFTP senden und empfangen. Im unten stehenden TFTP-Protokoll wird beispielsweise dargestellt, wie ein Avaya IP-Telefon Softwaredateien anfordert und empfängt.

# <span id="page-110-0"></span>Kapitel 12: Menü "Extras".

#### **Verwandte Links**

Extras > Nebenstellen neu nummerieren auf Seite 111

- Extras > Leitungen neu nummerieren auf Seite 111
- [Extras > Verbinden mit](#page-111-0) auf Seite 112
- [Extras > Exportieren > Benutzer](#page-111-0) auf Seite 112
- [Extras > Benutzerverwaltung des SCN-Dienstes](#page-112-0) auf Seite 113
- [Extras > Überprüfung von "Besetztzeichen bei Halten"](#page-112-0) auf Seite 113
- [Extras > MSN-Konfiguration](#page-113-0) auf Seite 114
- [Extras > Tastenbezeichnungen drucken](#page-113-0) auf Seite 114
- [Extras > Vorlagen importieren](#page-114-0) auf Seite 115
- [Datei > Erweitert > WebLM-ID generieren](#page-115-0) auf Seite 116
- [Extras > Lizenzmigration](#page-115-0) auf Seite 116

### **Extras > Nebenstellen neu nummerieren**

Mit diesem Befehl kann die Zuordung von Rufnummern zu Nebenstellen der Benutzer geändert werden. Um eine vorhandene Nebenstellen-Nummernfolge zu ändern, geben Sie diese Rufnummernfolge an und legen dann die neue Startnummer der Folge fest.

Durch diesen Befehl werden die für Sammelanschlüsse verwendeten Nebenstellennummern nicht geändert, sondern lediglich die Nebenstellennummern der Sammelanschlussteilnehmer.

#### **Verwandte Links**

Menü "Extras". auf Seite 111

### **Extras > Leitungen neu nummerieren**

Auf externen Leitungen können jedem unterstützten Kanal Leitungspräsentations-IDs zugewiesen werden, um dem Kanal bzw. der Leitung auf Telefonen, die Tastenprogrammierung unterstützen, eine Leitungspräsentationstaste zuzuordnen. Standardmäßig werden alle Leitungen automatisch von 701 aufwärts nummeriert, wenn sie dem System hinzugefügt werden. Mit diesem Befehl können die Leitungen von einem anderen Ausgangswert ausgehend neu nummeriert werden.

#### **Verwandte Links**

Menü "Extras". auf Seite 111

### <span id="page-111-0"></span>**Extras > Verbinden mit**

Mit dieser Option lassen sich H.323-Amtsleitungsverbindungen zwischen zwei Systemen in einem Netzwerk mit mehreren Standorten erstellen, wobei das eine System dasjenige System ist, dessen Konfiguration gerade in Manager geladen ist, und das andere ein System, das aus dem Dialogfeld mit den erkannten Systemen ausgewählt wird. Diese Option ist im Server Edition-Modus nicht verfügbar.

### **Wichtig:**

Hierfür müssen die Systeme neu gestartet werden.

### **Vorgehensweise**

- 1. Wenn die Konfiguration des ersten Systems empfangen wurde und in Manager angezeigt wird, klicken Sie auf <sup>2</sup> oder Extras | Verbinden mit.
- 2. Es wird ein Menü angezeigt, in dem alle erkannten Systeme aufgelistet werden.
- 3. Wählen Sie das System aus, für das Sie eine Verbindung benötigen.
- 4. Geben Sie den Anmeldenamen und das Kennwort für den Konfigurationszugriff auf dieses System ein.
- 5. Manager schaltet in den Modus Small Community Network-Verwaltung um und zeigt die Konfigurationen beider Systeme an.
- 6. Klicken Sie auf **E**, um die neue Konfiguration an die betreffenden Systems zu senden.

#### **Verwandte Links**

[Menü "Extras".](#page-110-0) auf Seite 111

### **Extras > Exportieren > Benutzer**

Dieses Tool wird für Systeme verwendet, die in eine vom Avaya System Manager verwaltete Unternehmensumgebung migriert werden. Im [Migrieren einer IP Office-Instanz oder eines](https://documentation.avaya.com/bundle/IPOfficeBranchMigrate/page/Purpose.html) [B5800 Branch Gateway in eine IP Office](https://documentation.avaya.com/bundle/IPOfficeBranchMigrate/page/Purpose.html) Enterprise Branch-Handbuch finden Sie ausführliche Details zum Prozess. Wenn Sie eine Liste der Benutzer und Nebenstellennummern für andere Zwecke exportieren möchten, verwenden Sie dazu **Datei** > **Importieren/Exportieren**.

Bei der Durchführung einer derartigen Migration werden Benutzer nicht automatisch in System Manager erstellt. Die vorhandenen Benutzer müssen in eine XML-Datei exportiert und dann muss diese Datei in System Manager importiert werden.

Mithilfe dieser Funktion können Sie alle oder ausgewählte Benutzer von der aktuellen Konfiguration in eine XML-Datei exportieren. Der Dateiname lautet standardmäßig <SystemName>\_Users.xml.

Das Feld **Domänenname** wird als Teil der Benutzeridentität zu den Benutzernamen in der XML-Datei hinzugefügt.

### **Verwandte Links**

Menü "Extras", auf Seite 111

### <span id="page-112-0"></span>**Extras > Benutzerverwaltung des SCN-Dienstes**

Bei der Verwaltung mehrerer Systeme kann es nützlich sein, zum schnellen Konfigurationszugriff einen einheitlichen Benutzernamen und ein einheitliches Kennwort für alle Systeme zu erstellen. Mit diesem Tool kann ein neues Benutzerkonto, **SCN\_Admin**, zum Konfigurationszugriff erstellt werden.

Dieses Tool ist auch in einem Server Edition-Netzwerk für die Administration des **Administrator**-Kontos verfügbar.

Dazu ist es erforderlich, dass Sie einen Benutzernamen und ein Kennwort zum sicheren Konfigurationszugriff für jedes der IP Office-Systeme haben.

### **Vorgehensweise**

- 1. Das Menü **IP Office wählen** zeigt die Liste der erkannten Systeme an.
- 2. Wählen Sie die Systeme aus, für die Sie ein gemeinsames Konfigurationskonto erstellen möchten.

Klicken Sie auf **OK**.

3. Es ist ein Benutzername und ein Kennwort zum sicheren Konfigurationszugriff auf jedes System erforderlich.

Geben Sie die Werte ein und klicken Sie auf **OK**. Wenn dieselben Eingaben für alle Systeme verwendet werden können, gehen Sie die Werte ein, und wählen Sie die Option **Diese Zugangsdaten für alle übrigen ausgewählten IPOs verwenden**. Wenn jedes System einen anderen Sicherheits-Benutzernamen und ein anderes Kennwort erfordert, deaktivieren Sie **Diese Zugangsdaten für alle übrigen ausgewählten IPOs verwenden**.

- 4. Die Systeme werden aufgelistet, und es wird angezeigt, ob sie bereits über ein **SCN\_Admin**-Konto verfügen.
- 5. Um das **SCN\_Admin**-Konto für jedes System zu erstellen und ein Kennwort einzurichten, klicken Sie auf **Benutzer für den Dienst erstellen**.
- 6. Geben Sie das gemeinsame Kennwort ein und klicken Sie auf **OK**.
- 7. Sie können das Kennwort später über die Option Kennwort ändern ändern.
- 8. Klicken Sie auf **Schließen**.

### **Verwandte Links**

[Menü "Extras".](#page-110-0) auf Seite 111

### **Extras > Überprüfung von "Besetztzeichen bei Halten"**

**Besetztzeichen bei Halten** ist eine Benutzerfunktion, bei der das System den Benutzer für alle weiteren Anrufe als besetzt meldet, wenn der Benutzer ein Gespräch gehalten hat.

Die Nutzung von **Besetztzeichen bei Halten** zusammen mit mehreren Anrufpräsentationstasten ist nicht möglich. Mit diesem Befehl können solche <span id="page-113-0"></span>Benutzer identifiziert werden, die mehrere Anrufpräsentationstasten haben und für die derzeit "Besetztzeichen bei Halten" eingestellt ist.

Wird er ausgeführt, zeigt er eine Liste der betreffenden Benutzer; die Einstellung "Besetztzeichen bei Halten" wird für diese Benutzer deaktiviert, sofern dies ausgewählt wurde.

### **Verwandte Links**

[Menü "Extras".](#page-110-0) auf Seite 111

### **Extras > MSN-Konfiguration**

Dieses Menü kann verwendet werden, um die Tabelle **Weiterleitung eingehender Anrufe** mit einer Reihe von MSN- oder DID-Nummern zu füllen.

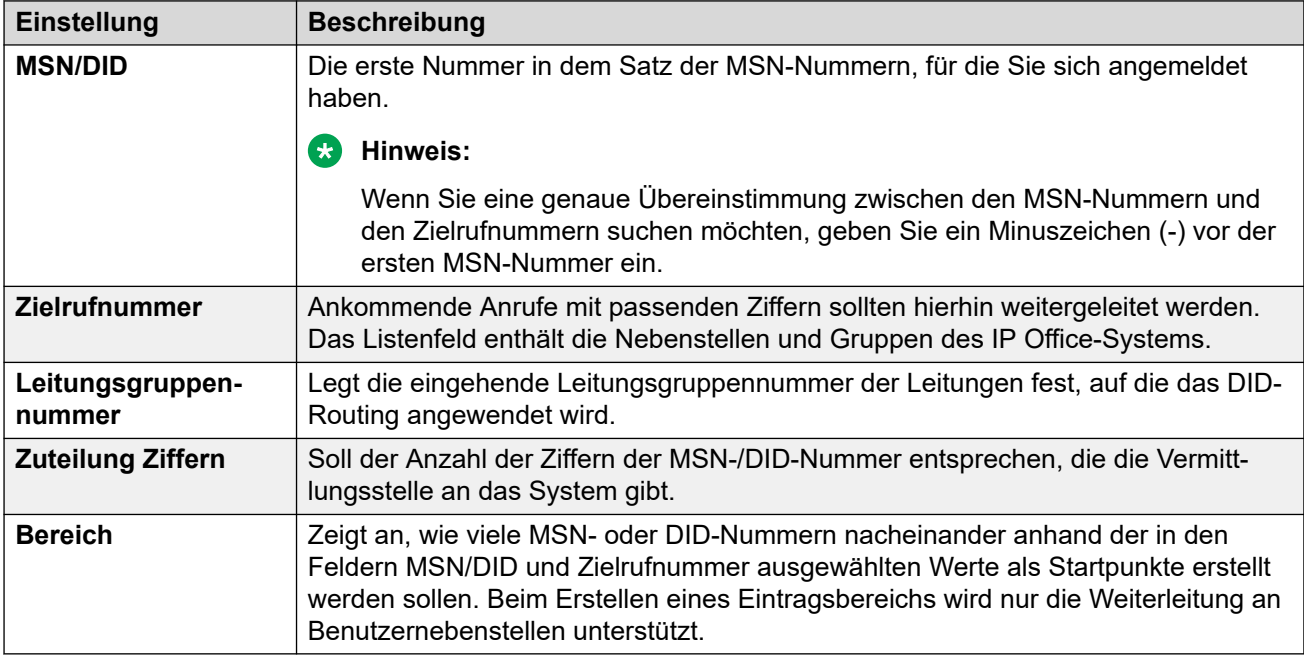

### **Verwandte Links**

[Menü "Extras".](#page-110-0) auf Seite 111

### **Extras > Tastenbezeichnungen drucken**

Diese Option ist nur aktiviert, wenn eine Version der DESI-Software auf demselben PC wie Manager installiert ist. Sie kann dann verwendet werden, wenn eine IP Office-Konfiguration in Manager geladen wird.

Die DESI-Software erhalten Sie über die Avaya-Support-Website [\(http://support.avaya.com\)](http://support.avaya.com/) oder bei DESI [\(http://www.desi.com](http://www.desi.com/)). Aktuell werden nur Telefone der Serien ETR, M, T, 1400 und 1600 von DESI-Vorlagen unterstützt (obwohl alle Benutzer angezeigt werden).

<span id="page-114-0"></span>Der Text der Beschriftungen:

- Wenn in den Tastenprogrammierungseinstellungen des Benutzers eine Textbeschriftung hinzugefügt wurde, wird diese an die DESI-Anwendung weitergegeben.
- Beachten Sie, dass die DESI-Anwendung keine nicht-ASCII-Zeichen importieren kann und diese daher unter Umständen fehlerhaft wiedergibt.
- In Manager wird ein Warnhinweis angezeigt, wenn der aktuelle Text zu lang für den jeweiligen Telefontyp sein könnte.
- Wenn kein Textbeschriftung bestimmt wurde, wird die gerade der Taste zugewiesene Standardbeschriftung für die Aktion an die DESI-Anwendung weitergegeben.
- Sobald die Beschriftungen in der DESI-Anwendung angezeigt werden, kann der Text geändert werden.
- 1. Laden Sie die Konfiguration des IP Office-Systems, für das Sie die Tastenbeschriftungen ausdrucken möchten.
- 2. Wählen Sie **Extras** und dann **Tastenbezeichnungen drucken**.
	- **Name/Nst.**: Der Benutzername und die Nebenstellennummer der Benutzer in der Systemkonfiguration, die gerade in Manager geladen sind.
	- **Telefontyp**: In diesem Feld wird die Art des Telefons angezeigt, mit dem der Benutzer gerade verknüpft ist (sofern bekannt). Über das Dropdown-Menü können Sie die Auswahl wenn nötig ändern.
	- **Erweiterungsmodule**: Wenn der Telefontyp zusätzliche Tastenmodule unterstützt, können mit diesem Dropdown-Menü Art und Anzahl der Tastenmodule ausgewählt werden.
	- **Nst. drucken**: Mit diesem Kontrollkästchen wählen Sie aus, ob Telefontastendetails in der an die DESI-Software weitergegebenen Ausgabe enthalten sein sollen.
	- **BM1 drucken/BM2 drucken/BM3 drucken**: Mit diesen Kontrollkästchen wählen Sie aus, ob Tastenmoduldetails in der an die DESI-Software weitergegebenen Ausgabe enthalten sein sollen. Diese Tasten können nur ausgewählt werden, wenn als **Erweiterungsmodule** die entsprechende Anzahl an Tastenmodulen ausgewählt wurde.
- 3. Klicken Sie auf **Drucken via DESI**, um die Informationen an die DESI-Anwendung zu übertragen. Bearbeiten Sie die Beschriftungen innerhalb der DESI-Anwendung wie gewünscht und drucken Sie sie aus.

### **Verwandte Links**

[Menü "Extras".](#page-110-0) auf Seite 111

### **Extras > Vorlagen importieren**

Manager kann zum Importieren und Verwenden von Vorlagen verwendet werden. Siehe [Arbeiten mit Vorlagen](#page-721-0) auf Seite 722.

Vorlagen werden in einem Standardordner gespeichert. Mit diesem Befehl können Sie einen Ordner mit anderen Vorlagedateien auswählen und diese Dateien in den richtigen Standardordner kopieren.

### <span id="page-115-0"></span>**Verwandte Links**

[Menü "Extras".](#page-110-0) auf Seite 111

### **Datei > Erweitert > WebLM-ID generieren**

Dieses Menü wird nur für Server Edition-Systeme verwendet. Systeme, die von ADI-Lizenzen vor Version 10 aktualisiert werden, müssen vor dem Upgrade auf PLDS-Lizenzen migriert werden. Dies erfolgt mithilfe der Dateien, die mit dem Lizenzmigrationstool erstellt wurden. Das Tool nimmt jedoch an, dass das System auch als Lizenzhost fungiert. Verwendet das System stattdessen PLDS-Lizenzen, die von einem WebLM Server gehostet werden, ist zusätzlich zu den vom Lizenzmigrationstool erstellten Dateien die Weblizenzserver-Host-ID des Systems erforderlich. Dieses Tool generiert die zusätzliche ID.

### **So generieren Sie die Weblizenzserver-Host-ID des Servers:**

- 1. Klicken Sie auf **Datei** > **Erweitert** > **WebLM-ID generieren**. Das angezeigte Menu unterscheidet sich abhängig von Ihrer Angabe, ob der Server virtualisiert ist oder nicht.
- 2. Geben Sie die Details für den Server ein:
	- **UUID:** Bei einem virtualisierten Server kann die UUID folgendermaßen abgerufen werden:
		- Mithilfe des folgenden Befehls in der Befehlszeile: *dmidecode -s system-uuid*
		- Aus der Zeile "uuid.bios" in der VMX-Datei des virtuellen Computers.
		- Über den VSphere Client, siehe http://www-01.ibm.com/support/docview.wss? uid=swg21682150.
- 3. Klicken Sie auf **Generieren**.
- 4. Die Host-ID des Systems wird angezeigt. Kopieren Sie diesen Wert und fügen Sie ihn in eine Textdatei ein.

#### **Verwandte Links**

[Menü "Extras".](#page-110-0) auf Seite 111

### **Extras > Lizenzmigration**

In IP Office Version 10 und höher können Lizenzen nur mit dem Product Licensing and Delivery System (PLDS) verwaltet werden. Wenn Sie ein Upgrade von einer früheren Version durchführen, müssen Sie alle Lizenzen vor Version R10 (ADI, PLDS, Kombination aus ADI/ PLDS, virtuell) in R10-PLDS-Lizenzen migrieren. Das Lizenzmigrationstool extrahiert alle Lizenzierungsinformationen aus einem IP Office-System und speichert sie in einer Datei. Mithilfe dieser Datei kann anschließend ein Software-Upgrade-Angebot im Avaya One Source Configurator vorbereitet werden, um die erforderlichen neuen R10-PLDS-Lizenzen abzurufen.

Für Server Edition-Bereitstellungen sammelt das Lizenzmigrationstool Lizenzierungsinformationen von jedem Knoten in der Lösung.

Ein Schritt-für-Schritt-Verfahren finden Sie unter [Migrieren von Lizenzen nach PLDS](#page-719-0) auf Seite 720.

### **Anmerkungen**

- Vergewissern Sie sich, dass alle Lizenzen im System geladen sind, bevor Sie das Lizenzmigrationstool zum extrahieren der Lizenzierungsinformationen verwenden. Für Server Edition-Bereitstellungen müssen Sie sicherstellen, dass alle Knoten online sind, um die aktuelle Ansicht von Systemen in der Lösung zu erfassen. Dieser Schritt muss durchgeführt werden, bevor Sie Ihr R10-Software-Upgrade-Angebot im Avaya One Source Configurator vorbereiten.
- Die Lizenzmigration wird in allen IP Office-Modi ab Version 6.0 unterstützt.
- Das Lizenzmigrationstool kann nur mit einer Online-Konfiguration verwendet werden. Für Offline-Konfigurationen ist die Option **Extras** > **Lizenzmigration** deaktiviert.
- Das Lizenzmigrationstool steht auf UCM- und Anwendungsservern nicht zur Verfügung. Wenn Sie das Lizenzmigrationstool auf einem Server Edition-Server ausführen, sammelt es Lizenzierungsinformationen von jedem Knoten in der Lösung.
- Die generierte Datei kann gelesen, darf jedoch nicht bearbeitet werden. Wenn die Datei bearbeitet wurde, schlägt die Lizenzmigration fehlt.

### **B** Hinweis:

Das Lizenzmigrationstool wird nicht für das Upgrade einer SMGR WebLM-Lizenz in bestimmten Bereitstellungen vor R10-Enterprise Branch verwendet. Weitere Informationen finden Sie unter "Avaya One Source Configurator".

### **Verwandte Links**

[Menü "Extras".](#page-110-0) auf Seite 111

# **Kapitel 13: Sicherheitsmodus-Menüs**

Diese Befehle sind verfügbar, wenn sich Manager im Konfigurationsmodus befindet.

### **Sicherheitseinstellungen > Datei > Sicherheitseinstellungen öffnen**

Zeigt das Menü **IP Office wählen** an, in dem Sie die Sicherheitseinstellungen eines Systems auswählen und laden können. Hierfür müssen Sie einen Benutzernamen und ein Kennwort mit Zugriffsberechtigung für die Sicherheitseinstellungen des ausgewählten Systems eingeben.

Dies ist nicht der Fall, wenn Sie bereits die Konfigurationseinstellungen eines Systems empfangen und dabei einen Benutzernamen und ein Kennwort für den Dienst eingegeben haben, die auch zum Zugriff auf die Sicherheitseinstellungen dieses Systems berechtigen. In diesem Fall werden die Sicherheitseinstellungen des Systems automatisch geladen, und Sie müssen Benutzername und Kennwort nicht erneut eingeben.

### **Sicherheitseinstellungen > Datei > Sicherheitseinstellungen schließen**

Mit dieser Option schließen Sie die geöffneten, von einem IP Office-System empfangenen Sicherheitseinstellungen, ohne sie zu speichern.

#### **Sicherheitseinstellungen > Datei > Sicherheitseinstellungen speichern**

Mit diesem Befehl senden Sie die bearbeiteten Sicherheitseinstellungen zurück an das System. Hierfür müssen Sie erneut den Benutzernamen und das Kennwort für den Dienst mit Zugriffsberechtigungen für die Sicherheitseinstellungen eingeben.

#### **Sicherheitseinstellungen > Datei > Sicherheitseinstellungen zurücksetzen**

Stellen Sie die Sicherheitseinstellungen des ausgewählten Systems auf die Standardeinstellungen zurück. Hierfür müssen Sie erneut den Benutzernamen und das Kennwort für den Dienst mit Zugriffsberechtigungen für die Zurücksetzung der Sicherheitseinstellungen eingeben. Diese Option kann nicht benutzt werden, während ein Satz Sicherheitskonfigurationseinstellungen geladen wird.

#### Der Befehl **Datei | Erweitert | Sicherheitseinstellungen löschen (Standardeinstellung)** führt die gleiche Aktion aus dem Konfigurationsmodus für Manager aus.

#### **Sicherheitseinstellungen > Datei > Einstellungen**

Zeigt das Menü für die Konfiguration zahlreicher Aspekte der Manager-Funktionen an. Das Fenster enthält mehrere Registerkarten.

Eine Beschreibung der Optionen unter "Einstellungen" finden Sie unter **Datei** > **Einstellungen**.

#### **Sicherheitseinstellungen > Datei > Konfiguration**

Kehrt zum Konfigurierungsmodus in Manager zurück.

### **Sicherheitseinstellungen > Datei > Beenden**

Mit diesem Befehl wird Manager beendet.

# **Kapitel 14: Integriertes Dateiverwaltungsmenü**

Bei Steuereinheiten, in denen eine Speicherkarte installiert ist, kann der Inhalt der Karte mittels Manager angesehen werden. Diese Ansicht kann auch benutzt werden, um Dateien zur Karte hinzuzufügen und zu löschen. Dies kann nützlich sein, wenn die Speicherkarte benutzt wird, um Wartemusik oder IP-Telefon-Firmware zu speichern.

- Bei Nicht-Linux-Systemen entsprechen die Ordner, auf die über die eingebettete Dateiverwaltung zugegriffen wird, den Ordnern auf den in der Steuereinheit installierten SD-Karten.
- Bei linuxbasierten Systemen wird der Ordnerpfad in der eingebetteten Dateiverwaltung als disk angezeigt. Der Pfad ist in /opt/ipoffice auf dem Server abgebildet.
- Für den Zugriff auf die eingebettete Dateiverwaltung ist die Berechtigung für die Sicherheitsberechtigungsgruppe für **Berechtigungsgruppen** > **Konfiguration** > **Manager Operator-Berechtigungen** festgelegt auf **Administrator** oder **Manager** erforderlich.

### **Embedded Voicemail -Dateien**

Die Dateien für die Eingebettete Voicemail werden auf der Speicherkarte angezeigt, sie sind jedoch ausgegraut und können daher nicht gelöscht, heruntergeladen oder überschrieben werden.

- Mailboxen-Grußansagen und Nachrichten werden als . clp-Dateien angezeigt.
- Die Sprachansagen für Embedded Voicemail-Funktionen werden in separaten Sprachunterordnern von **lvmail** gespeichert. Hierbei handelt es sich um .c11-Dateien.
- Benannte Ansagedateien zur Verwendung mit den automatischen Assistenten für Embedded Voicemail werden im Ordner lvmail\AAG gespeichert. Sie verwenden die gleichen Dateiformate (**.c11** oder .c23) wie die Sprachansagen. Diese Dateien können aus normalen .wav-Dateien erstellt und dann mit der LVM Greeting Utility auf die Speicherkarte geladen werden.

### **Avaya IP-Telefondateien**

Die Speicherkarte kann als Quelle für die Dateien verwendet werden, die von IP-Telefonen beim Neustart benötigt werden. Bei Telefonen, die System-DHCP verwenden, müssen nach dem Laden der Dateien auf die Karte die Einstellungen für TFTP-Server-IP-Adresse und HTTP-Server-IP-Adresse auf der Registerkarte System | System so festgelegt werden, dass sie der LAN-Adresse des Systems entsprechen.

### **Anzeigen einer Speicherkarte**

Wenn die Option **Erweitert | Integrierte Dateiverwaltung** ausgewählt wurde, führt Manager eine normale Systemerkennung durch; es können jedoch nur Systeme ausgewählt werden, die eine Speicherkarte unterstützen. Wenn ein System ausgewählt ist, wird die Eingabe eines gültigen Dienstbenutzernamens und eines Kennworts für den Konfigurationszugriff auf dieses System angefordert. Wenn auf dem ausgewählten System keine Speicherkarte installiert ist,

bleibt die Dateianzeige leer, und die Nachricht TFTP:TFTP-Fehler "Nicht gefunden" erhalten erscheint auf der Statusleiste von Manager.

### **Befehle**

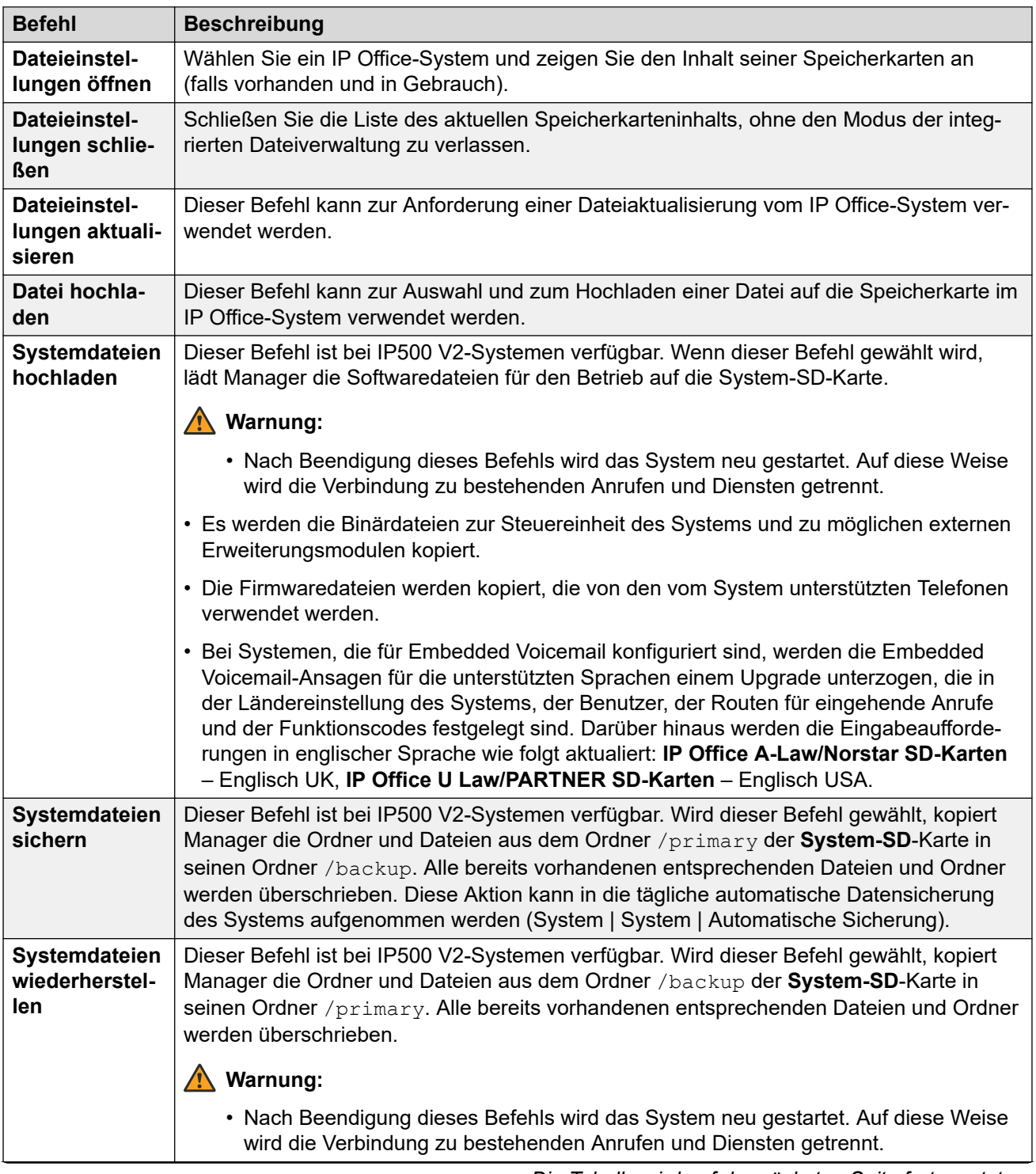

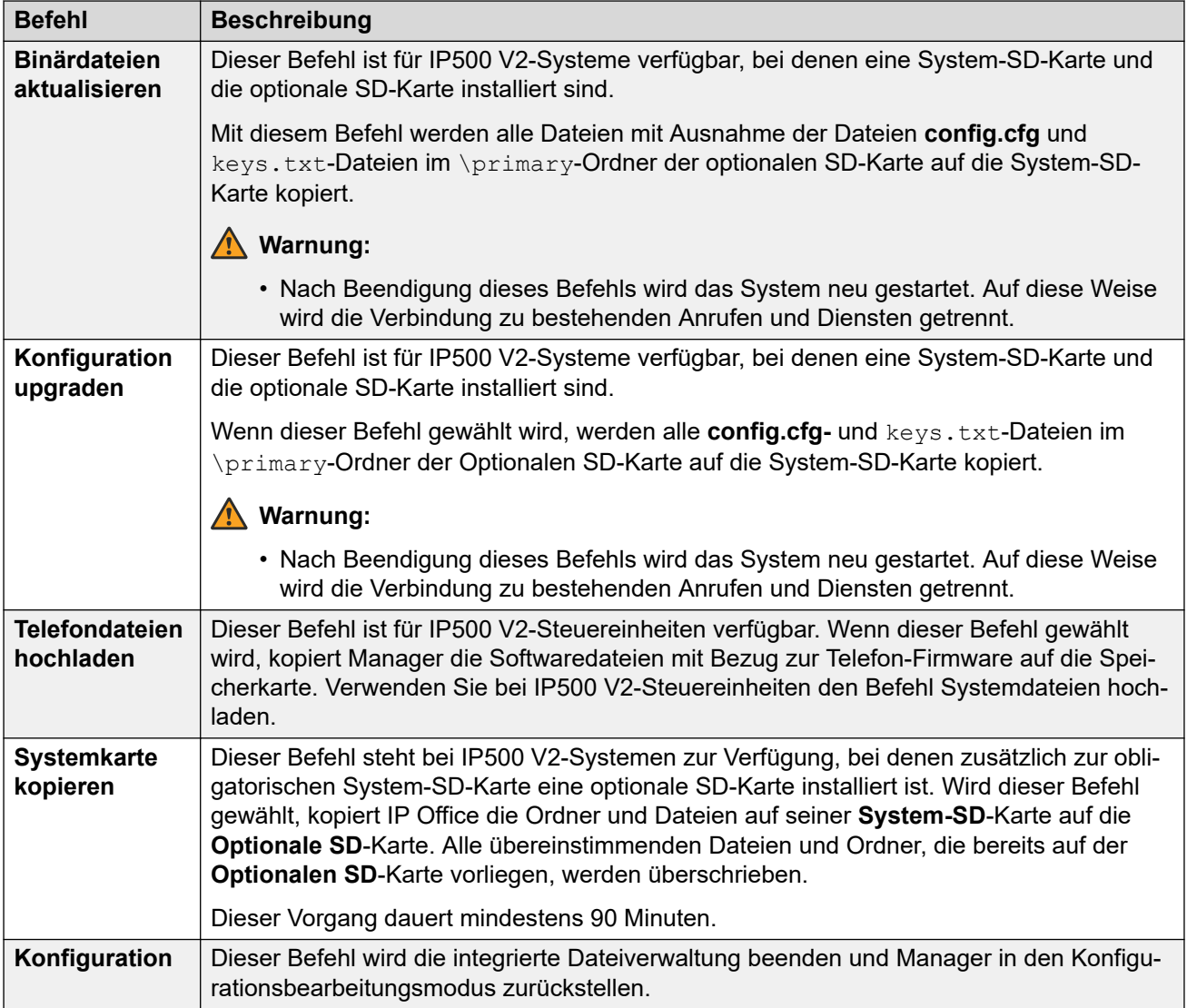

# **Teil 3: Sicherheitskonfiguration**

# <span id="page-122-0"></span>**Kapitel 15: Sicherheitsverwaltung**

Die Sicherheitseinstellungen für den Zugriff auf ein IP Office-System sind von den Konfigurationseinstellungen verschieden. Sie können die Sicherheitseinstellungen nur direkt über IP Office anzeigen und bearbeiten. Sie können die Sicherheitseinstellungen nicht als Datei auf Ihrem PC speichern.

Dieser Abschnitt bietet einen Überblick über die wichtigsten Sicherheitseinstellungen. Weitere Informationen können Sie dem Avaya IP Office™ [Platform Sicherheitsrichtlinien](https://documentation.avaya.com/bundle/IPOfficeSecurity/page/Introduction.html)-Handbuch entnehmen.

Sie können die Sicherheit mithilfe der folgenden Elemente einrichten:

- Zugangskontrolle, um unerlaubte Nutzung zu verhindern.
- Verschlüsselung zur Gewährleistung der Vertraulichkeit der Daten.
- Nachrichtenauthentifizierung gewährleistet, dass die Daten nicht manipuliert worden sind.
- Identitätssicherung zur Überprüfung der Datenquelle.

#### **Verwandte Links**

Systemverwalter, Rollen und Berechtigungsgruppen auf Seite 123 [Standard-Systemverwalter und - Berechtigungsgruppen](#page-124-0) auf Seite 125 [Standard-Berechtigungsgruppen](#page-125-0) auf Seite 126 [Zugriffssteuerung](#page-128-0) auf Seite 129 [Verschlüsselung](#page-128-0) auf Seite 129 [Nachrichtenauthentifizierung](#page-129-0) auf Seite 130 [Zertifikate](#page-130-0) auf Seite 131 [Implementierung von Sicherheitsanforderungen](#page-131-0) auf Seite 132 [SRTP](#page-133-0) auf Seite 134

### **Systemverwalter, Rollen und Berechtigungsgruppen**

IP Office steuert den Zugriff auf seine Einstellungen und Dienste mithilfe der **Dienstbenutzer**  und **Berechtigungsgruppen**, die in seinen Sicherheitseinstellungen gespeichert sind.

- Für die Verbindung mit IP Office müssen Benutzername und Kennwort für **Dienstbenutzer** eingegeben werden.
- Die **Berechtigungsgruppen**, denen die **Dienstbenutzer** angehören, definieren die Berechtigungen, die der Dienstbenutzer besitzt.

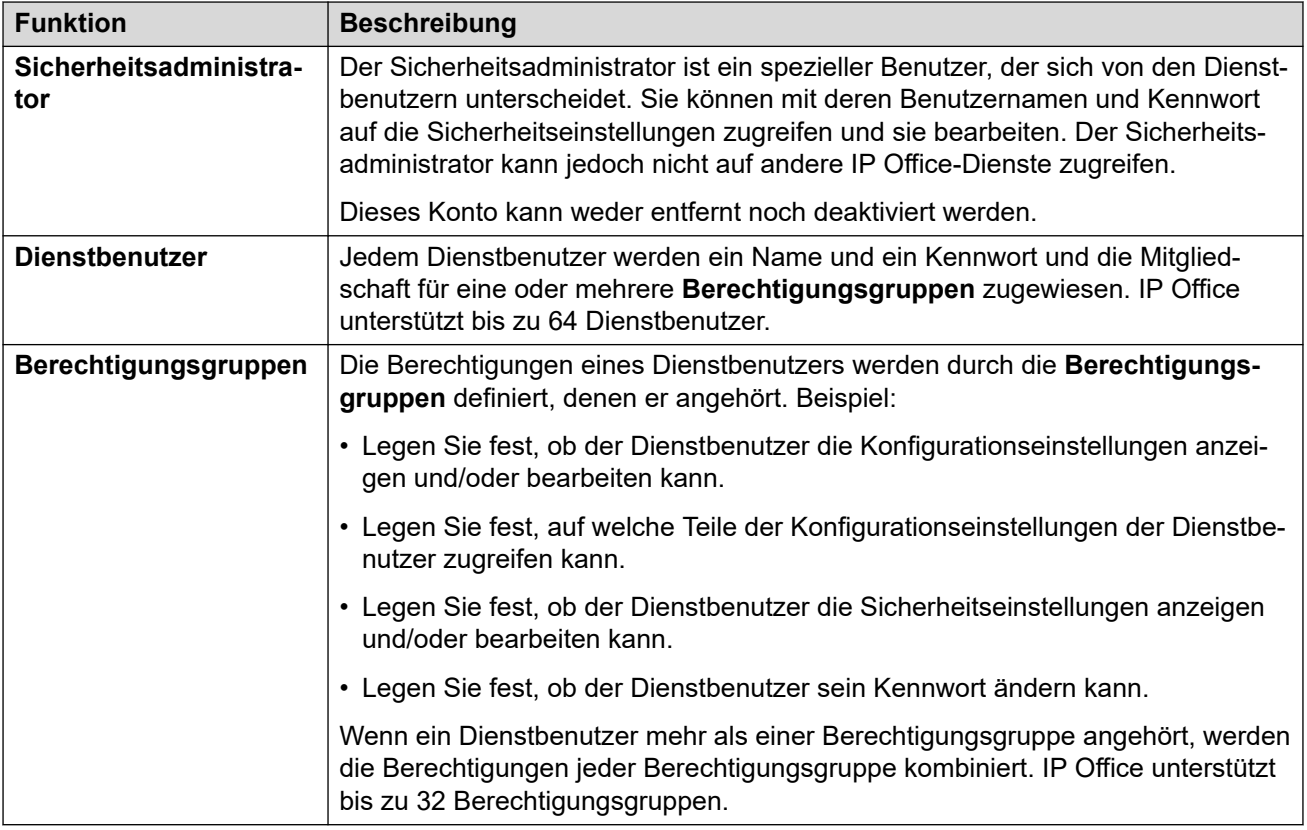

### **Beispiel für Zuweisung von Berechtigungen**

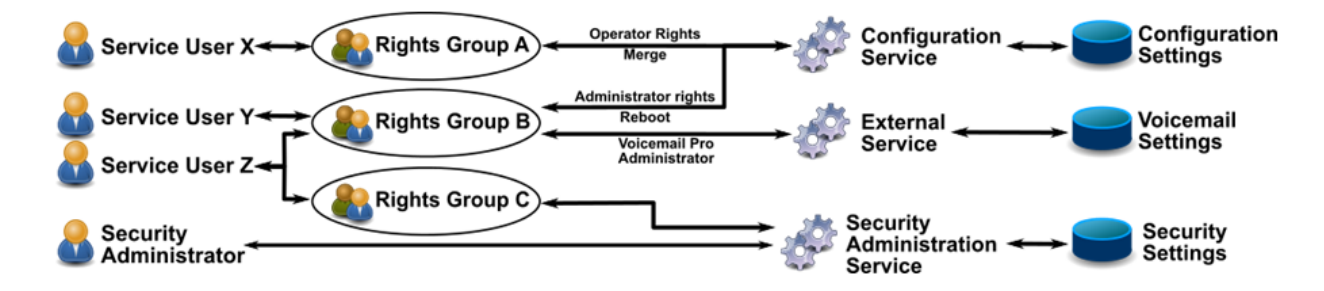

In oben stehendem Beispiel:

- Dienstbenutzer X verfügt über Lese- und Schreibberechtigung für die Konfigurationseinstellungen. Er kann jedoch nur die Operator-Einstellungen bearbeiten und nur Änderungen vornehmen, die zusammenführbar sind.
- Dienstbenutzer Y verfügt über Lese- und Schreibberechtigung für die Konfigurationseinstellungen. Er kann alle Konfigurationseinstellungen bearbeiten, einschließlich Änderungen, die einen IP Office-Neustart erfordern. Er kann auch auf die Einstellungen des Voicemail Pro-Dienstes zugreifen.
- Dienstbenutzer Z hat denselben Konfigurationszugriff wie Dienstbenutzer Y. Er kann jedoch auch die Sicherheitseinstellungen anzeigen und bearbeiten.
- Der Sicherheitsadministrator kann nur die Sicherheitseinstellungen anzeigen und bearbeiten.

### <span id="page-124-0"></span>**Ändern von Administrationsbenutzern und Berechtigungsgruppen**

Sie können IP Office Manager und IP Office Web Manager verwenden, um Dienstbenutzer und Berechtigungsgruppen zu bearbeiten. Bevor Sie Änderungen vornehmen, müssen Sie Folgendes beachten:

- IP Office muss innerhalb eines Netzwerks mit mehreren Standorten einheitliche Dienstbenutzer und Berechtigungsgruppen besitzen. IP Office Manager und IP Office Web Manager bieten Synchronisierungstools, die dabei Unterstützung bieten.
- Alle Änderungen müssen den bewährten Methoden für die Sicherheit entsprechen. Zum Beispiel Befolgung einer Kennwortrichtlinie und Gewährung nur der minimal notwendigen Zugriffsrechte.

### **Verwandte Links**

[Sicherheitsverwaltung](#page-122-0) auf Seite 123

### **Standard-Systemverwalter und - Berechtigungsgruppen**

Die folgenden Informationen gelten für IP Office R11.1 FP2.

### **Sicherheitsadministratorkonto:**

Dies ist das Standard-Sicherheitsadministratorkonto, das über alle Rechte für alle Sicherheitseinstellungen verfügt. Dieses Konto kann weder entfernt noch deaktiviert werden.

#### **Standardsystemverwalterkonten**

Die folgenden Dienstbenutzerkonten sind sowohl beim erstmaligen Starten der Anwendung sowie nach dem Zurücksetzen der Sicherheitseinstellungen vorhanden:

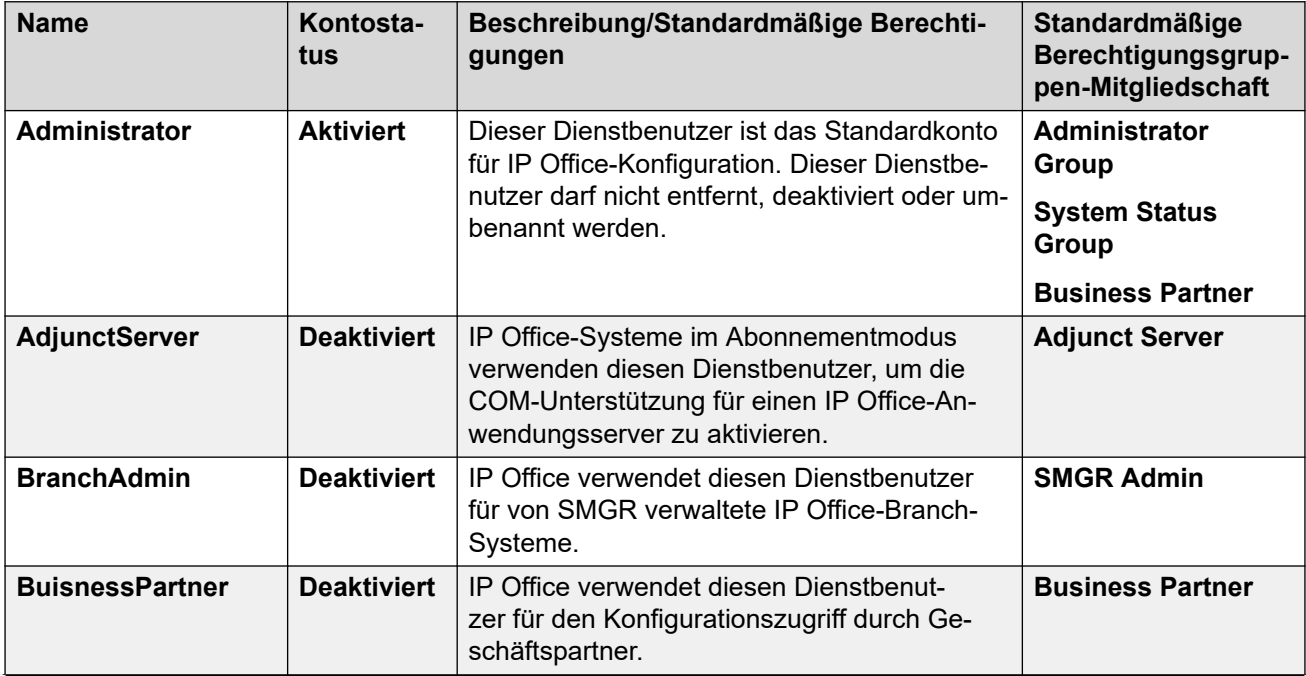

<span id="page-125-0"></span>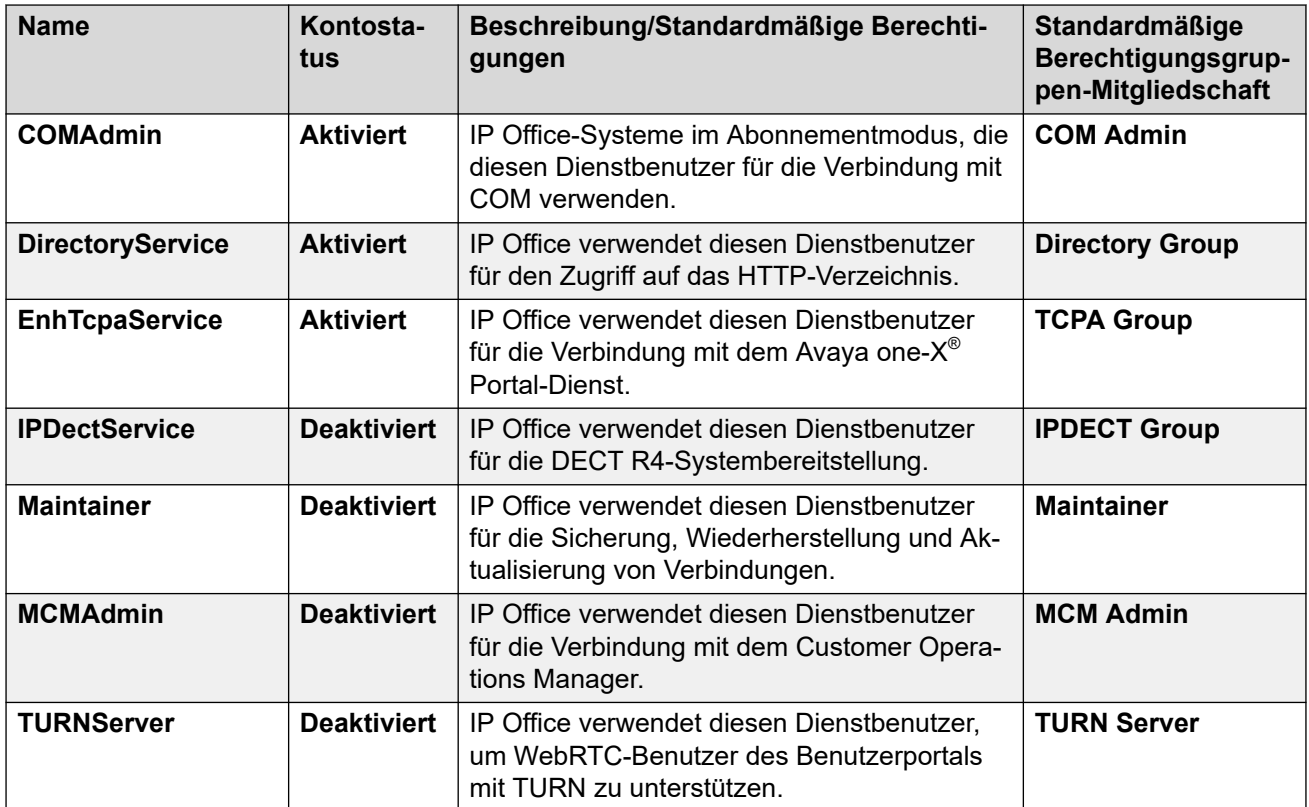

### **Verwandte Links**

[Sicherheitsverwaltung](#page-122-0) auf Seite 123

### **Standard-Berechtigungsgruppen**

Die folgenden Informationen gelten für IP Office R11.1 FP2 SP4 und höher. Die folgenden Berechtigungsgruppen sind sowohl beim erstmaligen Starten der Anwendung sowie nach dem Zurücksetzen der Sicherheitseinstellungen vorhanden.

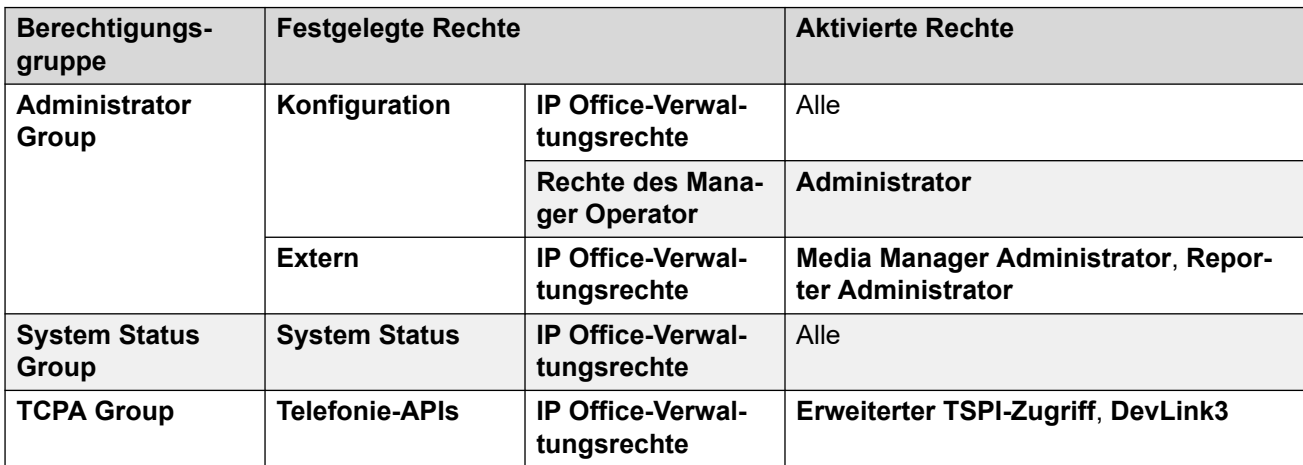

### **Einstellungen der Berechtigungsgruppe**

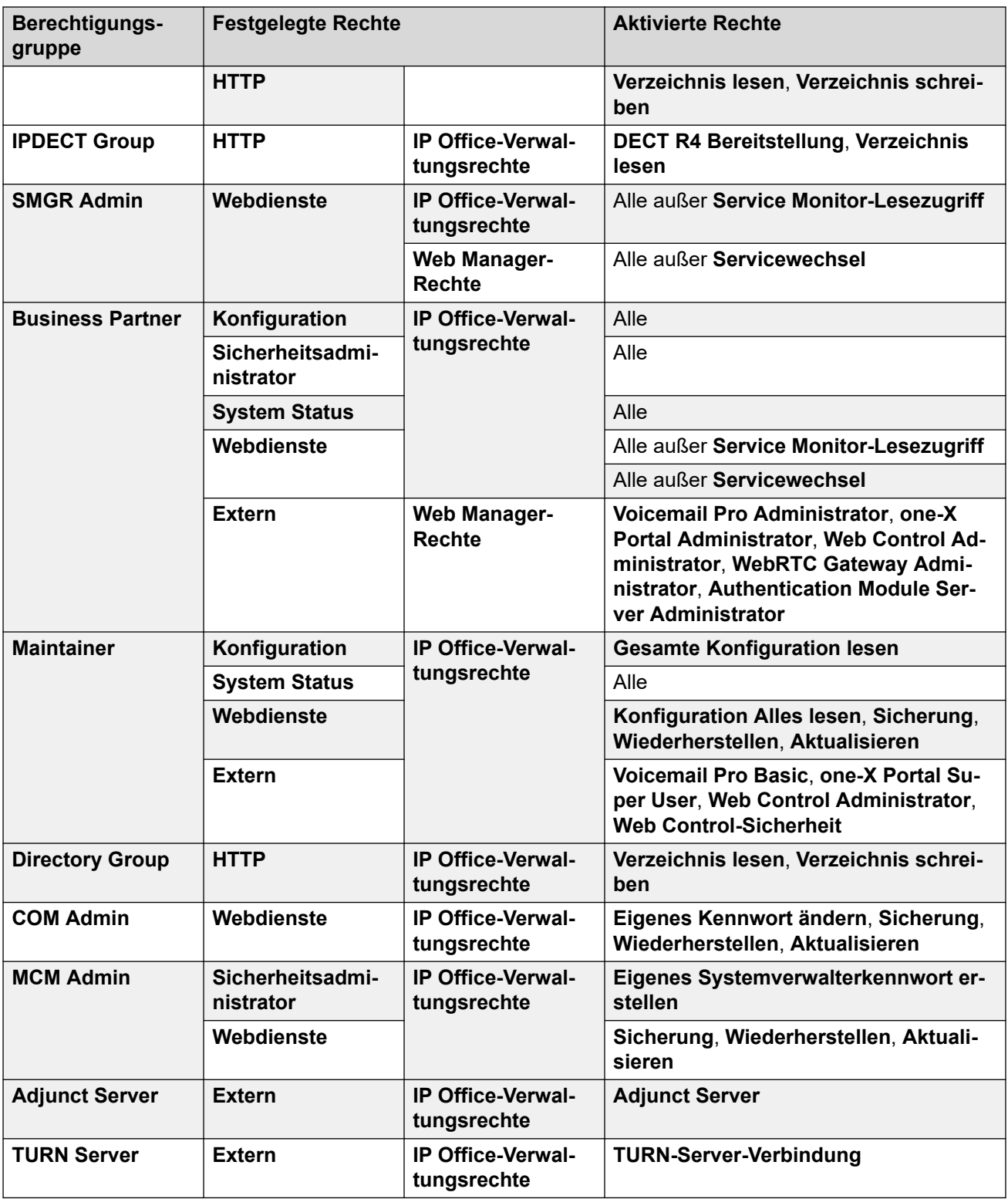

### **Zusätzliche Berechtigungsgruppen für Systeme ohne Abonnement**

IP Office erstellt diese zusätzlichen Standardberechtigungsgruppen auf Systemen ohne Abonnementmodus. Diesen sind keine Standard-Systemverwalter zugeordnet.

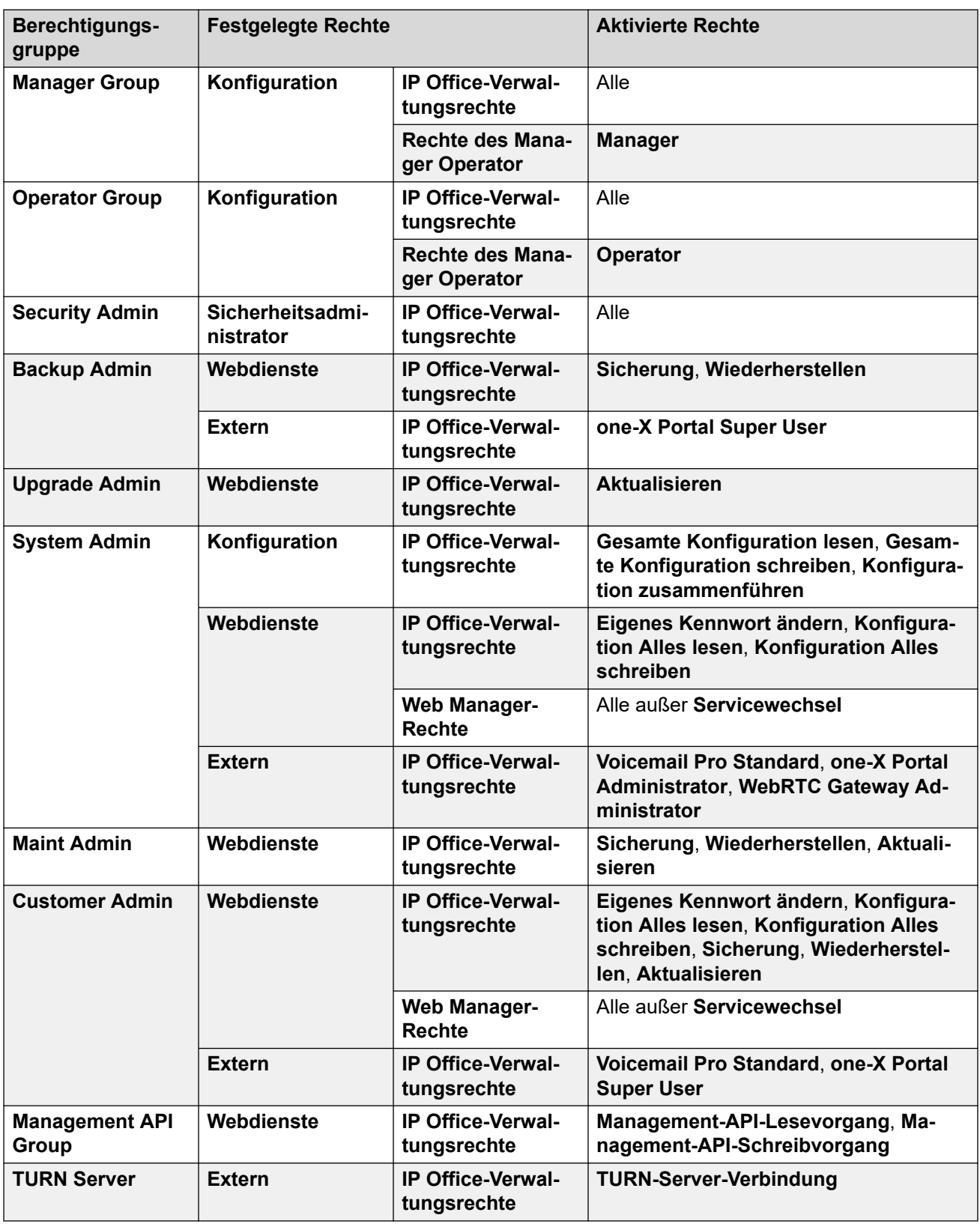

### **Verwandte Links**

[Sicherheitsverwaltung](#page-122-0) auf Seite 123

### <span id="page-128-0"></span>**Zugriffssteuerung**

IP Office verwendet Einstellungen für Dienstbenutzer und Berechtigungsgruppen, um den Zugriff auf die IP Office-Einstellungen zu steuern. Alle Verbindungen zu einem IP Office-Dienst erfordern einen Dienstbenutzernamen und ein Kennwort. Dieser Dienstbenutzer muss Mitglied einer Berechtigungsgruppe mit Zugriffsberechtigung zum gewünschten Dienst und Berechtigung zur Ausführung der entsprechenden Aktionen sein.

### **Beispiel für Zuweisung von Berechtigungen**

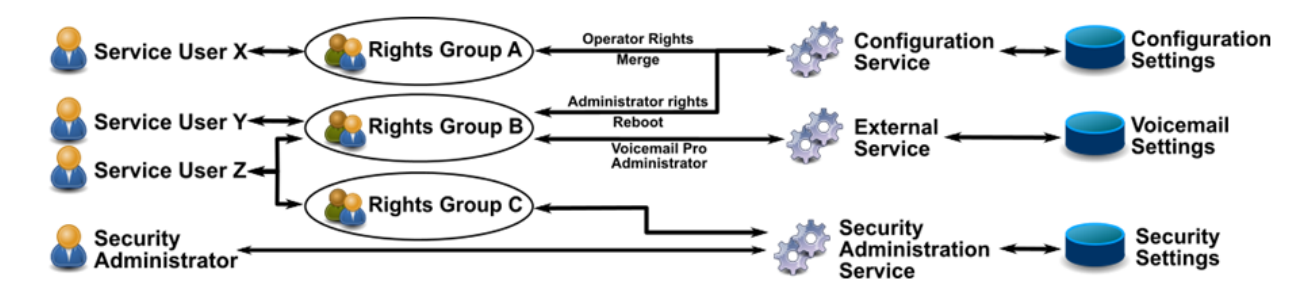

In oben stehendem Beispiel:

- Dienstbenutzer X verfügt über Lese- und Schreibberechtigung für die Konfigurationseinstellungen. Er kann jedoch nur die Operator-Einstellungen bearbeiten und nur Änderungen vornehmen, die zusammenführbar sind.
- Dienstbenutzer Y verfügt über Lese- und Schreibberechtigung für die Konfigurationseinstellungen. Er kann alle Konfigurationseinstellungen bearbeiten, einschließlich Änderungen, die einen IP Office-Neustart erfordern. Er kann auch auf die Einstellungen des Voicemail Pro-Dienstes zugreifen.
- Dienstbenutzer Z hat denselben Konfigurationszugriff wie Dienstbenutzer Y. Er kann jedoch auch die Sicherheitseinstellungen anzeigen und bearbeiten.
- Der Sicherheitsadministrator kann nur die Sicherheitseinstellungen anzeigen und bearbeiten.

#### **Verwandte Links**

[Sicherheitsverwaltung](#page-122-0) auf Seite 123

### **Verschlüsselung**

Die Verschlüsselung stellt sicher, dass kein Dritter die an und von IP Office gesendeten Daten lesen kann. Verschlüsselung ist die Anwendung eines komplexen mathematischen Prozesses am Ursprungsort und eines Umkehrprozesses am Empfangsort. Der Prozess an jedem Ende verwendet den gleichen Schlüssel zur Verschlüsselung und Entschlüsselung der Daten:

<span id="page-129-0"></span>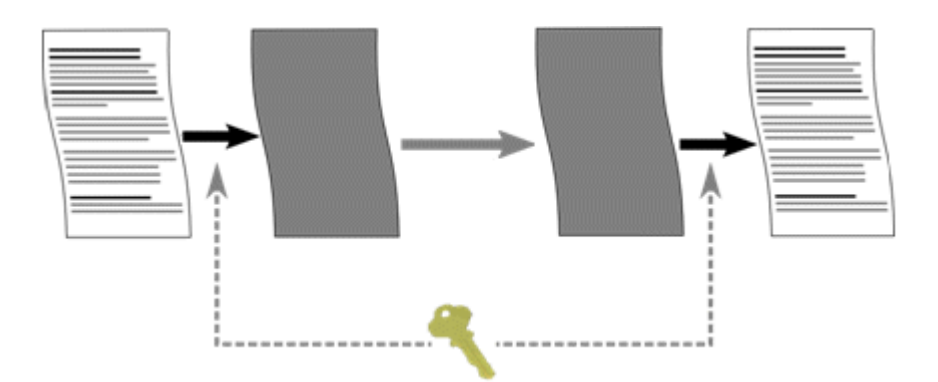

IP Office kann alle gesendeten Daten mit einer Nummer mit den folgenden Algorithmen verschlüsseln:

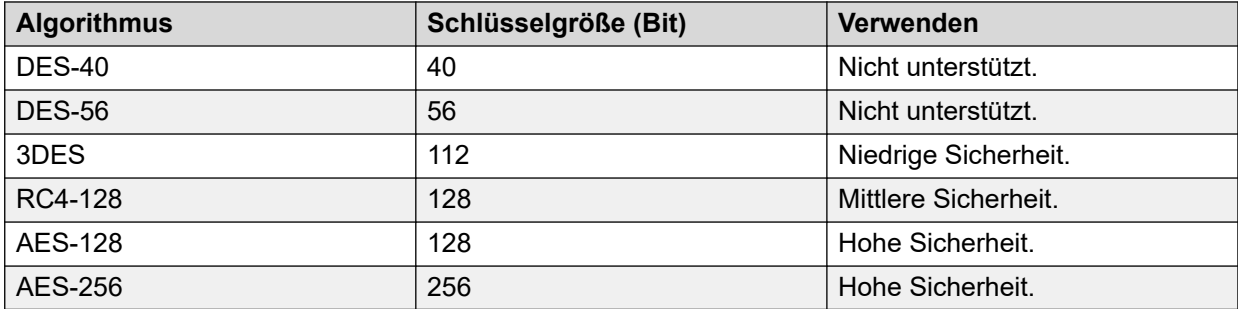

Im allgemeinen gilt, dass die Verschlüsselung mit wachsender Schlüsselgröße sicherer wird. Kleinere Schlüsselgrößen erfordern jedoch weniger Prozessleistung. Das System unterstützt die Verschlüsselung mit Hilfe des TLS (Transport Layer Security)-Protokolls.

### **Verwandte Links**

[Sicherheitsverwaltung](#page-122-0) auf Seite 123

### **Nachrichtenauthentifizierung**

Nachrichtenauthentifizierung ermöglicht die Erkennung jeglicher Änderungen von Daten an und von IP Office. Um die Authentifizierung zu unterstützen, sendet der Urheber der Daten auch eine Signatur (als Hash bezeichnet) der gesendeten Daten. Der Empfänger kann dann überprüfen, ob die Daten und die erhaltene Signatur übereinstimmen.

<span id="page-130-0"></span>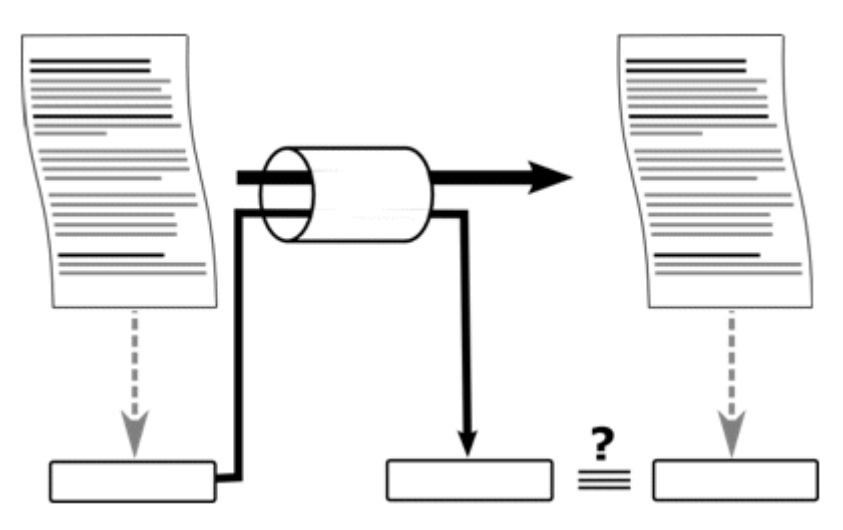

IP Office kann Daten mithilfe der folgenden Algorithmen authentifizieren:

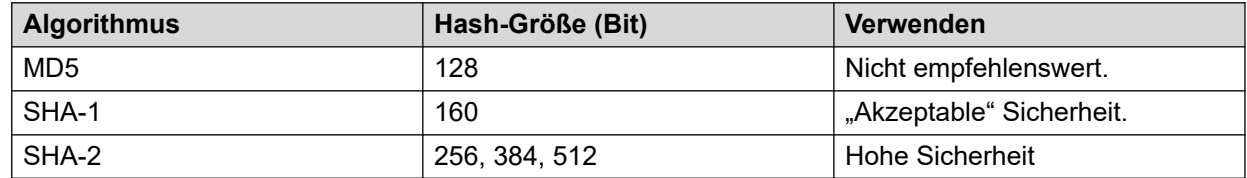

Im allgemeinen gilt, dass die Signatur umso sicherer ist, je größer die Hash-Größe ist. Kleinere Hash-Größen haben jedoch den Vorteil einer weniger aufwändigen Verarbeitung.

IP Office unterstützt die Nachrichtenauthentifizierung mit Hilfe des Transport Layer Security (TLS) Protokolls Version 1.0, 1.1, und 1.2.

### **Verwandte Links**

[Sicherheitsverwaltung](#page-122-0) auf Seite 123

### **Zertifikate**

Kryptografie des öffentlichen Schlüssels ist eine Möglichkeit, eine vertrauenswürdige Netzwerkumgebung aufrecht zu erhalten. Ein Public-Key-Zertifikat (auch bekannt als digitales Zertifikat oder Identitätszertifikat) ist ein elektronisches Dokument, das das Eigentum eines öffentlichen Schlüssels belegt. Das Zertifikat enthält Informationen zum Schlüssel, zur Identität des Eigentümers sowie die digitale Signatur einer Instanz, die verifiziert hat, dass die Inhalte des Zertifikats korrekt sind. Ist die Signatur gültig und die Person, die das Zertifikat überprüft, vertraut dem Unterzeichner, weiß sie, dass sie diesen Schlüssel zur Kommunikation mit dem Eigentümer verwenden kann.

Weitere Informationen finden Sie unter [Zertifikatsverwaltung](#page-673-0) auf Seite 674.

### **Verwandte Links**

[Sicherheitsverwaltung](#page-122-0) auf Seite 123

### <span id="page-131-0"></span>**Implementierung von Sicherheitsanforderungen**

Das IP Office verfügt über eine Reihe von Sicherheitsfunktionen. Zur Vereinfachung der IP Office-Erstinstallation sind die Sicherheitsfunktionen jedoch standardmäßig nicht aktiviert. Daher müssen bei der Installation die nachfolgend angegebenen Konfigurationsoptionen eingerichtet werden.

### **Minimale Sicherheit**

Ein Szenario mit minimaler Sicherheit ist ein Szenario, in dem jede Person mit dem richtigen Benutzernamen und Kennwort von jedem PC aus über IP Office Manager auf die Konfiguration zugreifen kann. Kennwörter können einfach sein und veralten nie.

- Ändern Sie die Standardkennwörter aller Dienstbenutzer und des Sicherheitsadministrators.
- Stellen Sie die Dienstsicherheitsstufe der **Sicherheitsverwaltung** des Systems auf **Sicher, Niedrig** ein.
- Setzen Sie **Aktion bei falschem Kennwort** für Benutzer des Systemdienstes auf **Im Audit-Trail protokollieren**.
- Belassen Sie die Stufe der **Client-Zertifikatprüfungen** des Systems auf **Keine**.
- Belassen Sie die **Minimale Kennwortkapazität** des Systems auf **Niedrig**.
- Belassen Sie den Systemwert **Max. Anzahl alter Kennworteinträge** bei 0.
- Belassen Sie den Systemwert **Kennwortgültigkeit** bei 0.
- Belassen Sie den Systemwert **Kontosperrung bei Inaktivität** bei 0.
- Belassen Sie die **Zertifikatprüfungsstufe** in den IP Office Manager-Einstellungen auf **Niedrig**.

### **Mittlere Sicherheit**

Ein Szenario mit mittlerer Sicherheit verwendet Einschränkungen im Hinblick auf die Kennwortkomplexität. Kennwörter dürfen nicht einfach sein und besitzen eine Ablaufdauer.

- Ändern Sie die Standardkennwörter aller Dienstbenutzer und des Sicherheitsadministrators.
- Setzen Sie den Systemwert zur Dienstsicherheitsstufe der **Sicherheitsverwaltung** auf **Sicher, Mittel**.
- Setzen Sie die Dienstsicherheitsstufe der System-**Konfiguration** auf **Sicher, Hoch**.
- Setzen Sie **Aktion bei falschem Kennwort** für Benutzer des Systemdienstes auf **Im Audit-Trail protokollieren**.
- Belassen Sie die Stufe der **Client-Zertifikatprüfungen** des Systems auf **Keine**.
- Setzen Sie den Systemwert **Minimale Kennwortkomplexität** auf **Mittel**.
- Setzen Sie den Systemwert **Max. Anzahl alter Kennworteinträge** auf einen anderen Wert als Null.
- Setzen Sie den Systemwert für **Kennwortgültigkeit** auf einen anderen Wert als Null.
- Setzen Sie den Systemwert **Kontosperrung bei Inaktivität** auf einen anderen Wert als Null.
- Deaktivieren Sie **Ungesicherten IP Office-Schnittstellen** des Systems.
- Belassen Sie die **Zertifikatprüfungsstufe** in den IP Office Manager-Einstellungen auf **Niedrig**.

### **Maximale Sicherheit**

In einem Szenario mit maximaler Sicherheit sind sowohl Konfigurations- wie auch Sicherheitseinstellungen eingeschränkt. Zertifizierte Personen mit dem richtigen Dienstbenutzernamen und Kennwort können von bestimmten PC-Installationen von IP Office Manager auf die Konfiguration zugreifen. Kennwörter dürfen nicht einfach sein und besitzen eine Ablaufdauer. IP Office Manager kann bestimmte Systeme verwalten.

- Ändern Sie die Standardkennwörter aller Dienstbenutzer und des Sicherheitsadministrators.
- Setzen Sie die Dienstsicherheitsstufe der **Sicherheitsadministration** des Systems auf **Sicher, Hoch**.
- Setzen Sie die Dienstsicherheitsstufe der **Konfiguration** des Systems auf **Sicher, Hoch**.
- Setzen Sie die **Aktion bei falschem Kennwort** des System-Dienstbenutzers auf **Protokollieren und Konto deaktivieren**.
- Setzen Sie die Stufe **Client-Zertifikatprüfungen** des Systems auf **Hoch**.
- Setzen Sie den des Systemwert **Minimale Kennwortkomplexität** auf **Hoch**.
- Setzen den Systemwert **Kennwortmindestlänge** auf einen Wert höher als 8.
- Setzen Sie den Systemwert **Max. Anzahl alter Kennworteinträge** auf einen Wert höher als 5.
- Setzen Sie den Systemwert für **Kennwortgültigkeit** auf einen anderen Wert als Null.
- Setzen Sie den Systemwert **Kontosperrung bei Inaktivität** auf einen anderen Wert als Null.
- Installieren Sie bei allen IP Office-Serverzertifikaten mindestens 1024-Bit-Zertifikate von Drittanbietern von einer vertrauenswürdigen Zertifizierungsstelle.
- Installieren Sie die entsprechenden vertrauenswürdigen CA-Zertifikate in jedem der Windows-Zertifikatspeicher des IP Office Manager-PCs.
- Installieren Sie in allen IP Office Manager Zertifikatspeichern mindestens 1024-Bit-Zertifikate von Drittanbietern.
- Installieren Sie die entsprechenden Zertifikate in allen IP Office-Zertifikatspeichern von allen zulässigen Manager-Instanzen sowie das vertrauenswürdige CA-Zertifikat.
- Deaktivieren Sie **Ungesicherten IP Office-Schnittstellen** des Systems.
- Stellen Sie in den IP Office Manager-Einstellungen die Stufe der **Manager-Zertifikatsprüfungen** auf **Hoch**.
- Stellen Sie in den IP Office Manager-Einstellungen das dem System angebotene Zertifikat ein.

Die oben genannten Einstellungen sperren im wesentlichen die IP Office und die zugehörigen IP Office Manager gemeinsam. Nur (durch starke Zertifikate) anerkannte Instanzen können auf den Dienstschnittstellen erfolgreich kommunizieren. Alle Dienste verwenden eine hohe Verschlüsselung und Nachrichtenauthentifizierung.

Durch Verwendung von intermediären CA-Zertifikaten kann der Grenzwert von maximal 6 Zertifikaten in jedem IP Office-Speicher umgangen werden.

### **Verwandte Links**

[Sicherheitsverwaltung](#page-122-0) auf Seite 123

### <span id="page-133-0"></span>**SRTP**

Das Secure Real-Time Transport Protocol (SRTP) dient zur zusätzlichen Verschlüsselung oder Authentifizierung bei VoIP-Anrufen (SIP und H.323). IP Office kann SRTP auf Anrufe zwischen Telefonen, zwischen dem Anfangs- und Endpunkt einer IP-Amtsleitung oder in zahlreichen anderen Kombinationen anwenden.

IP Office unterstützt:

- Individuelle Konfiguration für RTP- und RTCP-Authentifizierung und -Verschlüsselung
- HMAC SHA1 als Authentifizierungsalgorithmus
- AES-CM als Verschlüsselungsalgorithmus
- 80 Bit- (Standard) oder 32-Bit-Authentifizierungs-Tag
- Schlüssellänge von 128 Bit
- Salt-Länge von 112 Bit

Sie können die Verwendung von SRTP auf Systemebene konfigurieren. Die Optionen sind **Best Effort** oder **Erzwungen**. Die empfohlene Einstellung ist **Best Effort**. In diesem Szenario verwendet IP Office SRTP, wenn es vom anderen Ende unterstützt wird. Bei Verwendung von **Erzwungen** lässt IP Office den Anruf nicht zu, wenn das andere Ende SRTP nicht unterstützt.

Sie können bei Bedarf verschiedene SRTP-Einstellungen für einzelne Querverbindungen und Nebenstellen festlegen. IP Office unterstützt SRTP auf SIP-Leitungen, SM-Leitungen und IP Office-Leitungen.

### **Verschlüsseltes RTCP**

IP Office unterstützt standardmäßig unverschlüsselte RTCP. Sie können bei Bedarf verschlüsselte RTCP konfigurieren.

Bei SRTP-Anrufen, bei denen ein Ende verschlüsseltes RTCP verwendet und das andere unverschlüsselte, kann der Anruf keine Direktverbindungen verwenden. Stattdessen stellt IP Office SRTP-Relay für den Anruf bereit.

### **Authentifizierung**

IP Office unterstützt die Anwendung von Authentifizierung auf die Sprach- (RTP) und/oder Steuersignalteile (RTCP) eines Anrufs. IP Office wendet die Authentifizierung nach der Verschlüsselung an. Dies ermöglicht die Authentifizierung am Remote-Ende, bevor sie entschlüsselt werden muss.

- Für den ersten Austausch von Authentifizierungsschlüsseln während der Anrufeinrichtung verwendet IP Office SDESC für SIP-Anrufe und H235.8 für H.323-Anrufe.
- IP Office unterstützt SRTP nur dann, wenn eine weitere Methode, wie z. B. TLS oder ein VPN-Tunnel, verwendet wird, um vor dem Verbindungsaufbau einen sicheren Datenpfad einzurichten.
- Bei einem Replay-Angriff (Angriff durch Wiedereinspielung) versucht der Angreifer, Pakete abzufangen und diese für einen Denial-of-Service-Angriff oder einen unbefugten Zugriff auf Systeme zu nutzen. Der Schutz vor Replay-Angriffen zeichnet die Sequenz der erhaltenen Pakete auf. Alle RTP- und RTCP-Pakete im Anrufstream haben eine fortlaufende Indexnummer. Die Pakete können jedoch in nicht aufeinanderfolgender Reihenfolge ankommen.

IP Office schützt vor Replay-Angriffen, indem es ein sich bewegendes Replay-Fenster verwendet, dass die Indexnummern der letzten 64 authentifizierten Pakete, die empfangen wurden oder die erwartet werden, enthält. Dies verwenden

- IP Office akzeptiert nur Pakete mit einem Index vor oder innerhalb des Replay-Fensters.
	- IP Office lehnt zuvor empfangene Pakete ab.
- Beim Rekeying werden während einer sicheren Anrufverbindung nach einem festgelegten Intervall neue Authentifizierungsschlüssel gesendet. IP Office unterstützt kein Rekeying, sondern sendet Authentifizierungsschlüssel zu Beginn des Anrufs.

### **Notrufe**

IP Office ermöglicht Notrufe von einer Nebenstelle, unabhängig von den SRTP-Anforderungen und dem Support.

### **SRTP-Anzeige**

Die SRTP-Anrufanzeige hängt vom Telefonmodell ab. Die Anwendungen System Status Application und SysMonitor können Details zu SRTP-Anrufen anzeigen.

#### **Verwandte Links**

[Sicherheitsverwaltung](#page-122-0) auf Seite 123

# **Kapitel 16: Bearbeiten der Sicherheitseinstellungen von IP Office in Manager**

Bei der Bearbeitung der Sicherheitseinstellungen von IP Office gelten die folgenden Bedingungen.

• Das Bearbeiten von Sicherheitseinstellungen kann nur online für ein System erfolgen.

Aus Sicherheitsgründen können Einstellungen nicht offline bearbeitet oder gespeichert werden.

• In den Sicherheitseinstellungen sind keine Fehler zulässig.

Dies verhindert, dass IP Office durch einen Bedienerfehler unzugänglich wird.

• Es können mehrere Änderungen gleichzeitig an den Sicherheitsobjekten vorgenommen werden, ohne dass jedes Mal die Taste "OK" gedrückt werden muss.

Dies ermöglicht dem Bediener, einen koordinierten Satz von Änderungen anzunehmen oder zu löschen.

### **Sicherheitseinstellungen laden**

### **Informationen zu diesem Vorgang**

Die anfänglichen IP-Adressbereiche, in denen Manager nach IP Office-Systemen sucht, werden über die Voreinstellungen von Manager festgelegt (File | Voreinstellungen | Erkennung). Der Sicherheitsmechanismus, der für den Transfer der Sicherheitseinstellungen zwischen Manager und einem System benutzt wird, wird über die Einstellung für "Sichere Verbindungen" (**Datei | Voreinstellungen | Sicherheit**) der Voreinstellungen von Manager eingestellt.

Falls erforderlich, wechseln Sie durch Auswahl von **Datei | Erweitert | Sicherheitseinstellungen** in den Sicherheitsmodus von Manager.

### **B** Hinweis:

Wenn Sie die Konfigurationseinstellungen des Systems bereits geladen und dabei einen Benutzernamen und ein Kennwort für den Dienst eingegeben haben, die auch zum Zugriff auf die Sicherheitseinstellungen dieses Systems berechtigen, werden die Sicherheitseinstellungen beim Wechsel von Manager in den Sicherheitsmodus automatisch geladen.

### **Vorgehensweise**

- 1. Wenn der Sicherheitsmodus bereits aufgerufen wurde, klicken Sie in der Hauptsymbolleiste auf **&** oder wählen Sie in der Menüleiste Datei I **Sicherheitseinstellungen** öffnen.
- 2. Das Fenster **IP Office wählen** wird geöffnet. Es enthält eine Liste der IP Office-Systeme, die eine Antwort gesendet haben.

Sie können die Listeneinträge sortieren, indem Sie auf die Spaltennamen klicken.

3. Falls das erforderliche System nicht gefunden wurde, kann die für die Suche verwendete Adresse geändert werden.

Geben Sie die gewünschte Adresse im Feld **Einheit/Broadcast-Adresse** ein und wählen Sie dann Aktualisieren, um eine neue Suche durchzuführen.

- 4. Wenn das gewünschte System gefunden wurde, aktivieren Sie das Kontrollkästchen neben dem entsprechenden Listeneintrag und klicken Sie auf **OK**.
- 5. Daraufhin werden Sie aufgefordert, den Benutzernamen und das Kennwort für das System einzugeben.

Geben Sie die erforderlichen Informationen ein und klicken Sie auf **OK**. Standardmäßig sind Benutzername und Kennwort für diesen Vorgang nicht mit Benutzername und Kennwort für den Zugriff auf die Konfigurationseinstellungen identisch.

- 6. Die erfolgreich empfangenen Sicherheitseinstellungen werden in Manager angezeigt.
	- Wenn der Benutzername für den Dienst/das Kennwort falsch ist oder der Benutzer des Dienstes keine ausreichende Berechtigung zum Lesen der Sicherheitseinstellungen besitzt, wird "Zugriff verweigert" angezeigt.
	- Wenn die Netzwerkverbindung versagt oder der sichere Kommunikationsmodus falsch ist (zum Beispiel ist Manager auf ungesicherte, IP Office jedoch nur auf sichere Kommunikation eingestellt), wird **"Kommunikation mit IP Office fehlgeschlagen"** angezeigt.

### **Sicherheitseinstellungen speichern**

### **Vorgehensweise**

- 1. Klicken Sie auf **El** in der Hauptsymbolleiste oder wählen Sie Datei | **Sicherheitseinstellungen speichern** aus der Menüleiste aus. Diese Optionen stehen nur dann zur Verfügung, wenn Änderungen vorgenommen wurden.
- 2. Daraufhin werden Sie aufgefordert, den Benutzernamen und das Kennwort für das System einzugeben.

Geben Sie die erforderlichen Informationen ein, und klicken Sie auf **OK**. Standardmäßig sind Benutzername und Kennwort für diesen Vorgang nicht mit Benutzername und Kennwort für den Zugriff auf die Konfigurationseinstellungen identisch.

### **Zurücksetzen der Sicherheitseinstellungen eines Systems**

### **Vorgehensweise**

- 1. Wählen Sie **Datei | Sicherheitseinstellungen zurücksetzen** (falls im Konfigurationsmodus) oder **Datei | Eweitert | Sicherheitseinstellungen löschen** (falls im Konfigurationsmodus).
- 2. Das Fenster **IP Office wählen** wird geöffnet. Es enthält eine Liste der IP Office-Systeme, die eine Antwort gesendet haben. Sie können die Listeneinträge sortieren, indem Sie auf die Spaltennamen klicken.
- 3. Wenn das gewünschte System gefunden wurde, aktivieren Sie das Kontrollkästchen neben dem entsprechenden Listeneintrag und klicken Sie auf **OK**.
- 4. Daraufhin werden Sie aufgefordert, den Benutzernamen und das Kennwort für das System einzugeben. Geben Sie die erforderlichen Informationen ein, und klicken Sie auf **OK**. Standardmäßig sind Benutzername und Kennwort für diesen Vorgang nicht mit Benutzername und Kennwort für den Zugriff auf die Konfigurationseinstellungen identisch.
- 5. Wenn die Sicherheitseinstellungen erfolgreich zurückgesetzt worden sind, weist Manager darauf hin.

# <span id="page-138-0"></span>**Kapitel 17: Feldbeschreibungen für den Sicherheitsmodus**

Der Manager-Sicherheitsmodus dient zum Laden und Bearbeiten der Sicherheitseinstellungen eines Systems. Die Steuerelemente funktionieren ähnlich wie im Konfigurationsmodus von Manager.

Um in den Sicherheitsmodus zu wechseln, wählen Sie **Datei | Erweitert | Sicherheitseinstellungen**.

Um zum Konfigurationsmodus zurückzukehren, wählen Sie **Datei | Konfiguration**.

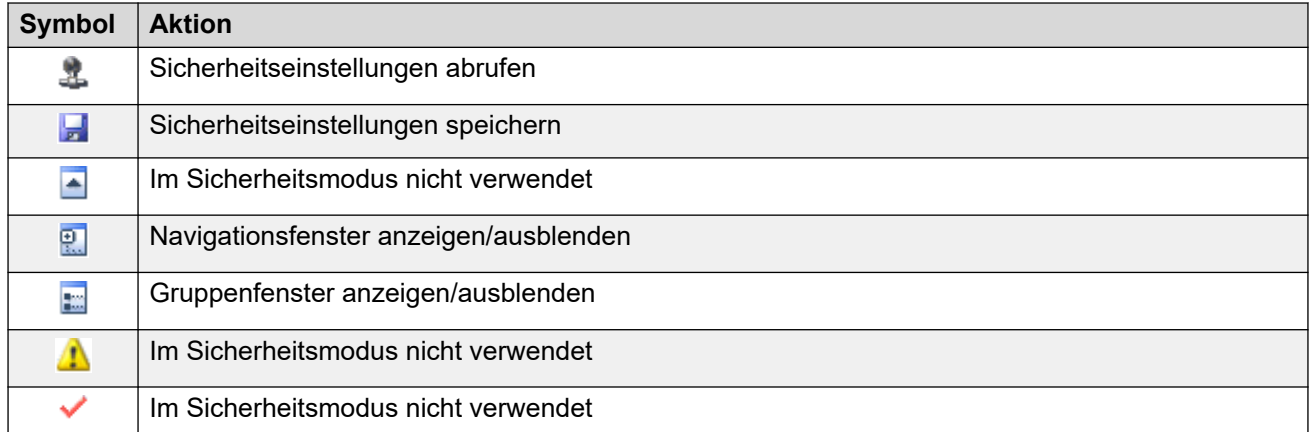

### **Bildschirmelemente (Sicherheitsmodus)**

### **Bereich "Sicherheitseinstellungen"**

In diesem Fensterbereich können Sie die Art der Sicherheitsdatensätze auswählen, die im Gruppen- oder Detailfensterbereich angezeigt werden.

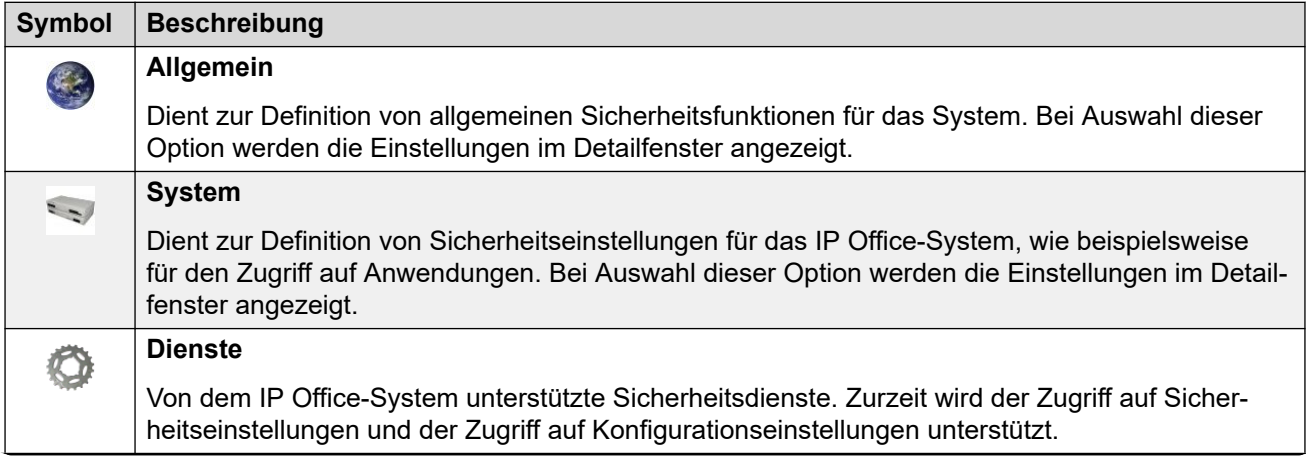

<span id="page-139-0"></span>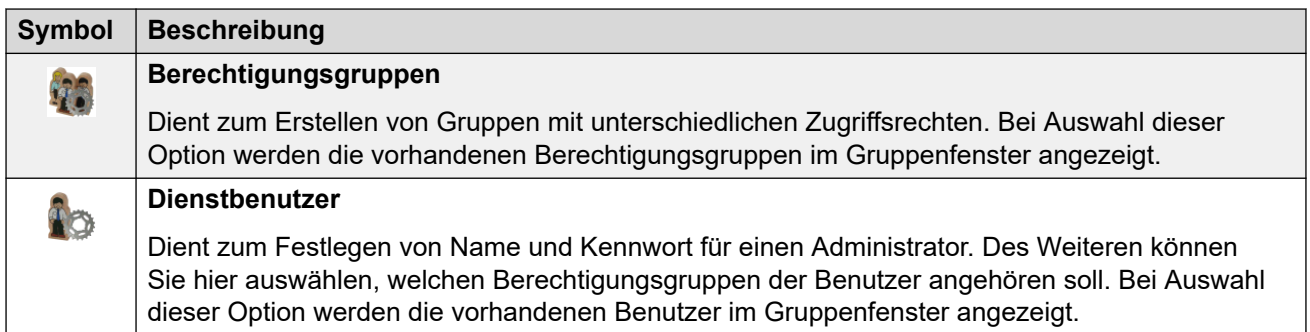

**Gruppenfenster:** In diesem Fenster werden die vorhandenen Berechtigungsgruppen oder Benutzer des Dienstes angezeigt, wenn Sie eine dieser Optionen im Fenster "Sicherheitseinstellungen" auswählen.

**Detailfenster:** In diesem Fenster werden die Einstellungen angezeigt, die Sie im Fenster "Sicherheitseinstellungen" oder im Gruppenfenster ausgewählt haben.

**Status Bar:** Diese Leiste zeigt Meldungen über Kommunikation zwischen Manager und Systemen an. Sie zeigt außerdem die Sicherheitsstufe der Verbindung durch Verwendung eines Vorhängeschlosssymbols an.

### **Verwandte Links**

Allgemeine Sicherheitseinstellungen auf Seite 140 [System](#page-143-0) auf Seite 144 [Dienste](#page-158-0) auf Seite 159 [Berechtigungsgruppen](#page-160-0) auf Seite 161 [Benutzer des Dienstes](#page-167-0) auf Seite 168

### **Allgemeine Sicherheitseinstellungen**

### **Verwandte Links**

[Feldbeschreibungen für den Sicherheitsmodus](#page-138-0) auf Seite 139 Allgemein auf Seite 140

### **Allgemein**

### **Sicherheitsadministrator**

Beim Sicherheitsadministrator handelt es sich um ein spezielles Konto, das nicht gelöscht oder deaktiviert werden kann. Das Konto kann auf die Sicherheitseinstellungen, jedoch nicht auf die Konfigurationseinstellungen des Systems zugreifen.

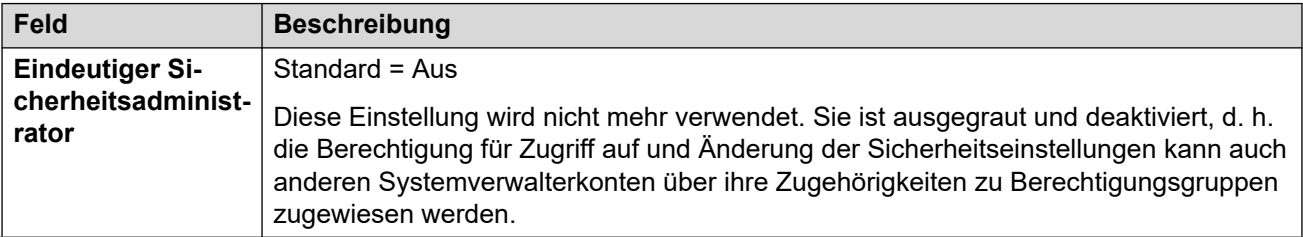

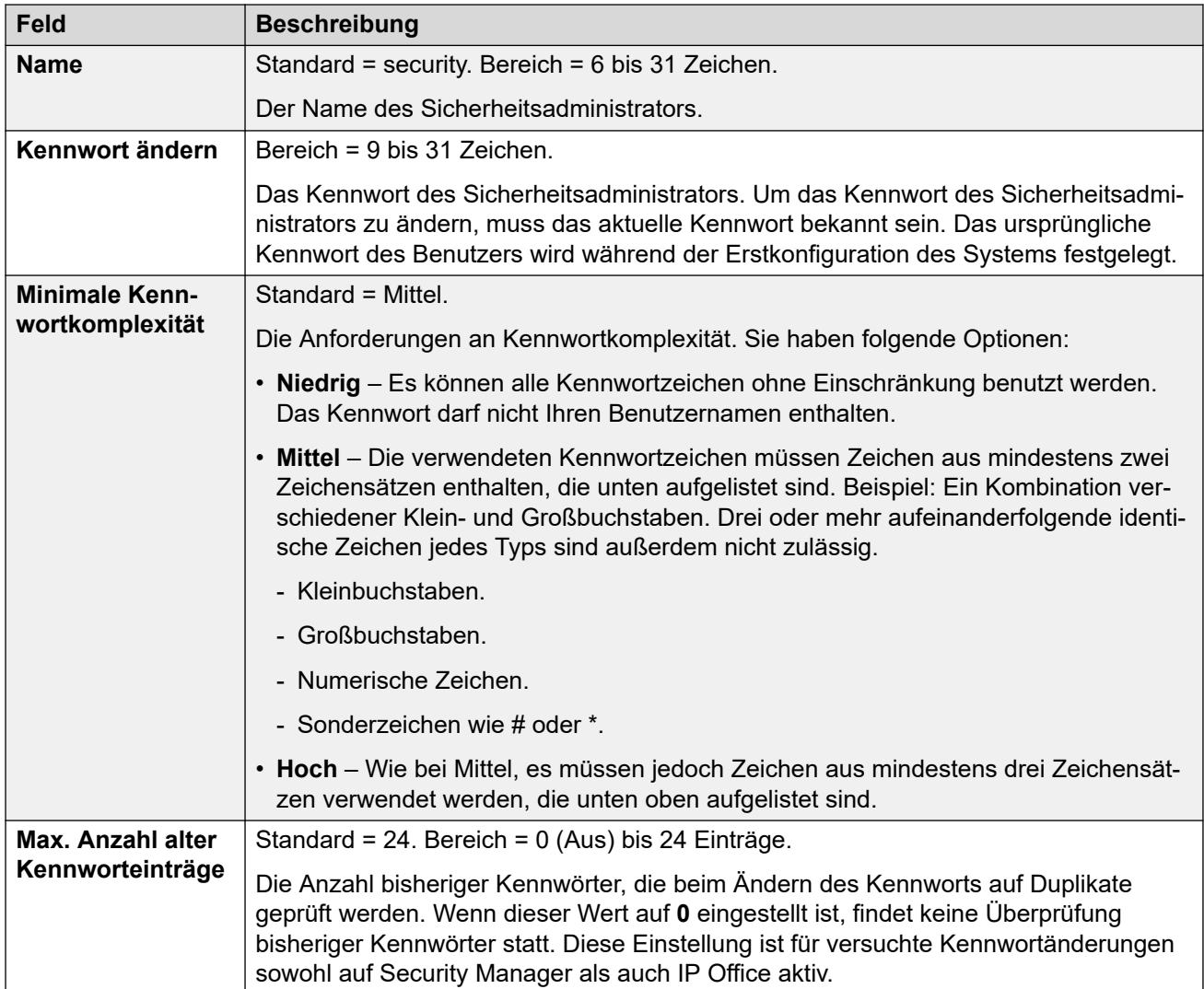

### **Telefonregistrierung**

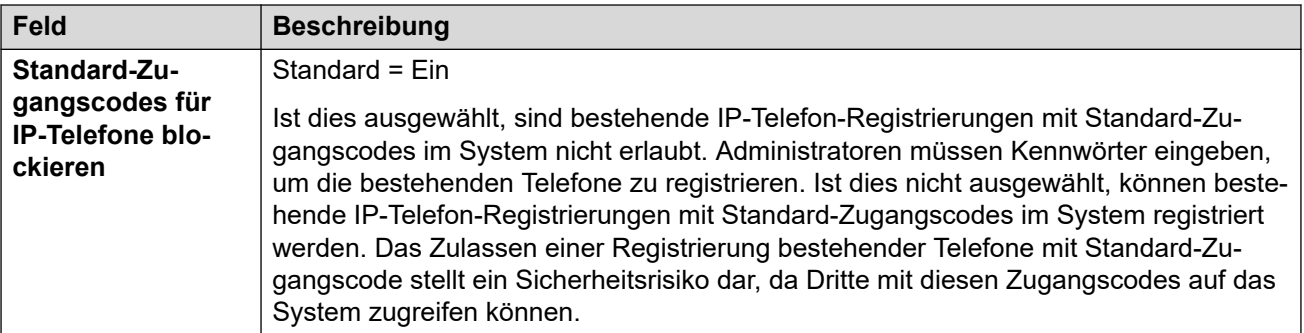

### **Details zum Systemverwalter**

Diese Einstellungen regeln die Benutzernamen für Dienste und Kennwort-/Kontoregeln. Diese Einstellung ist aktiv für versuchte Kennwortänderungen auf allen Verwaltungsschnittstellen.

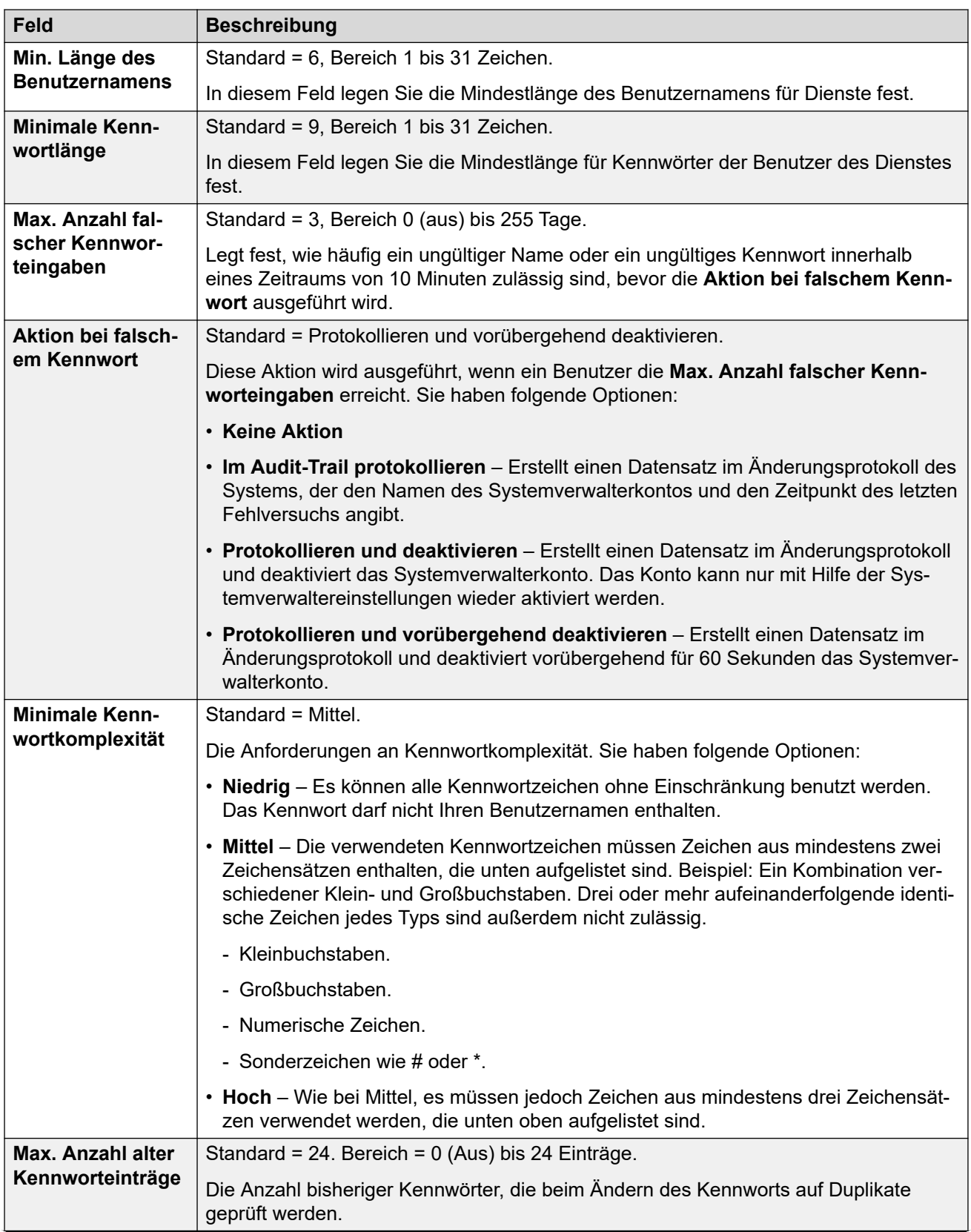

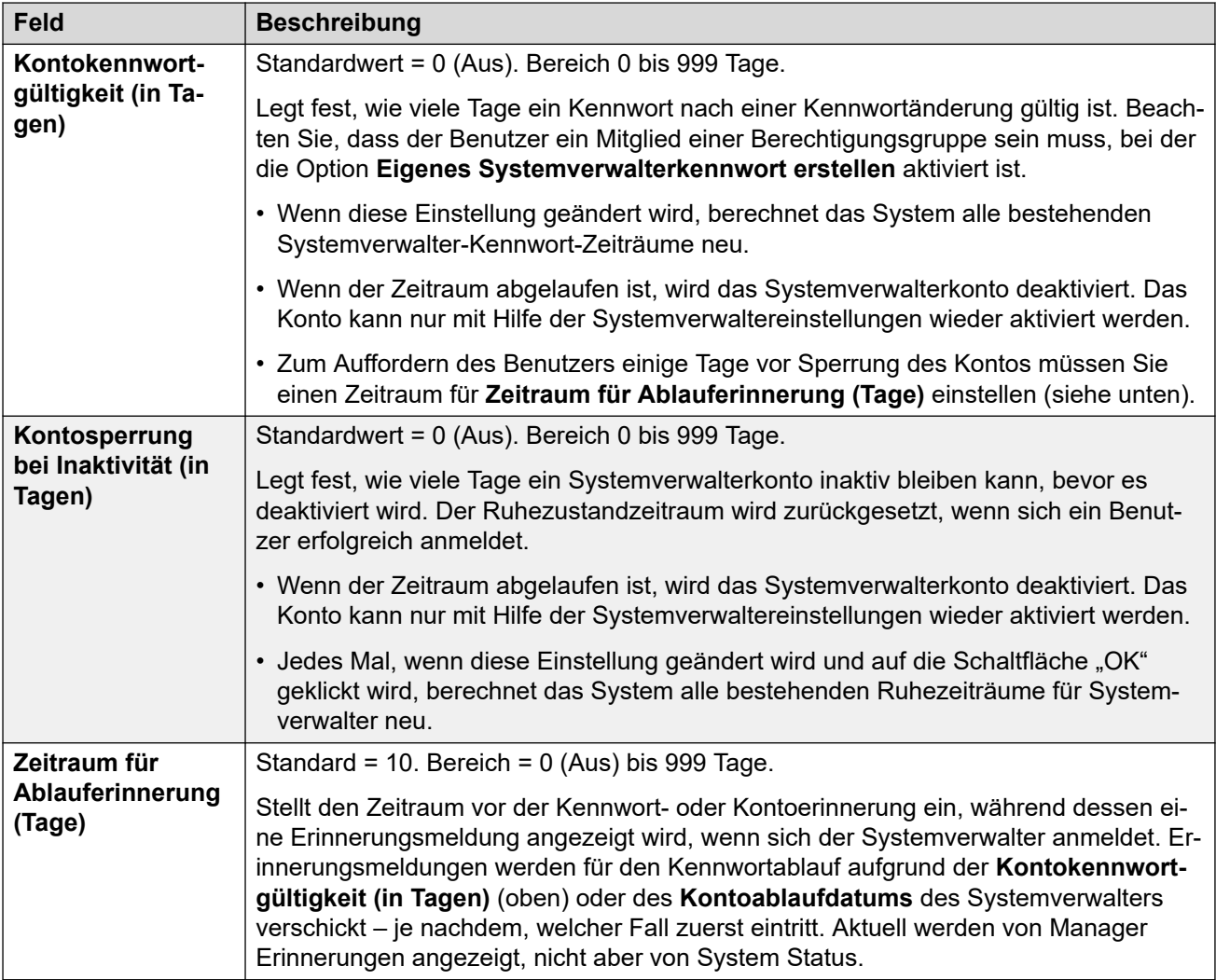

### **IP Office Informationen zum Benutzer**

Diese Einstellungen regeln die IP Office-Benutzerkennwort-/Kontoregeln.

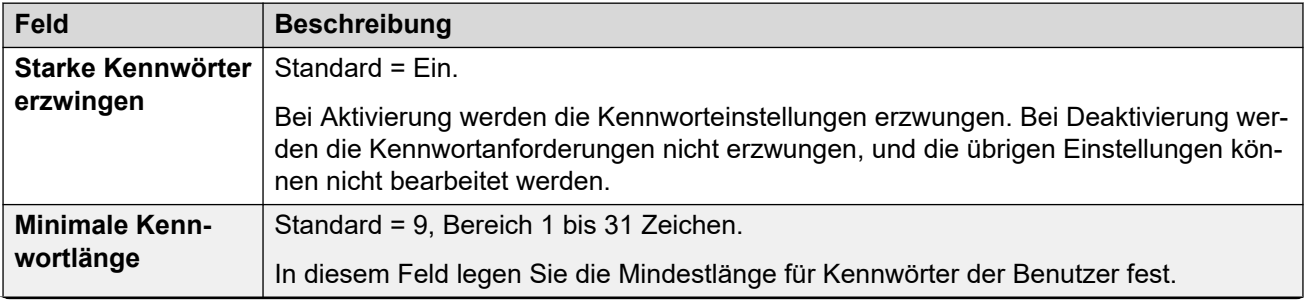

<span id="page-143-0"></span>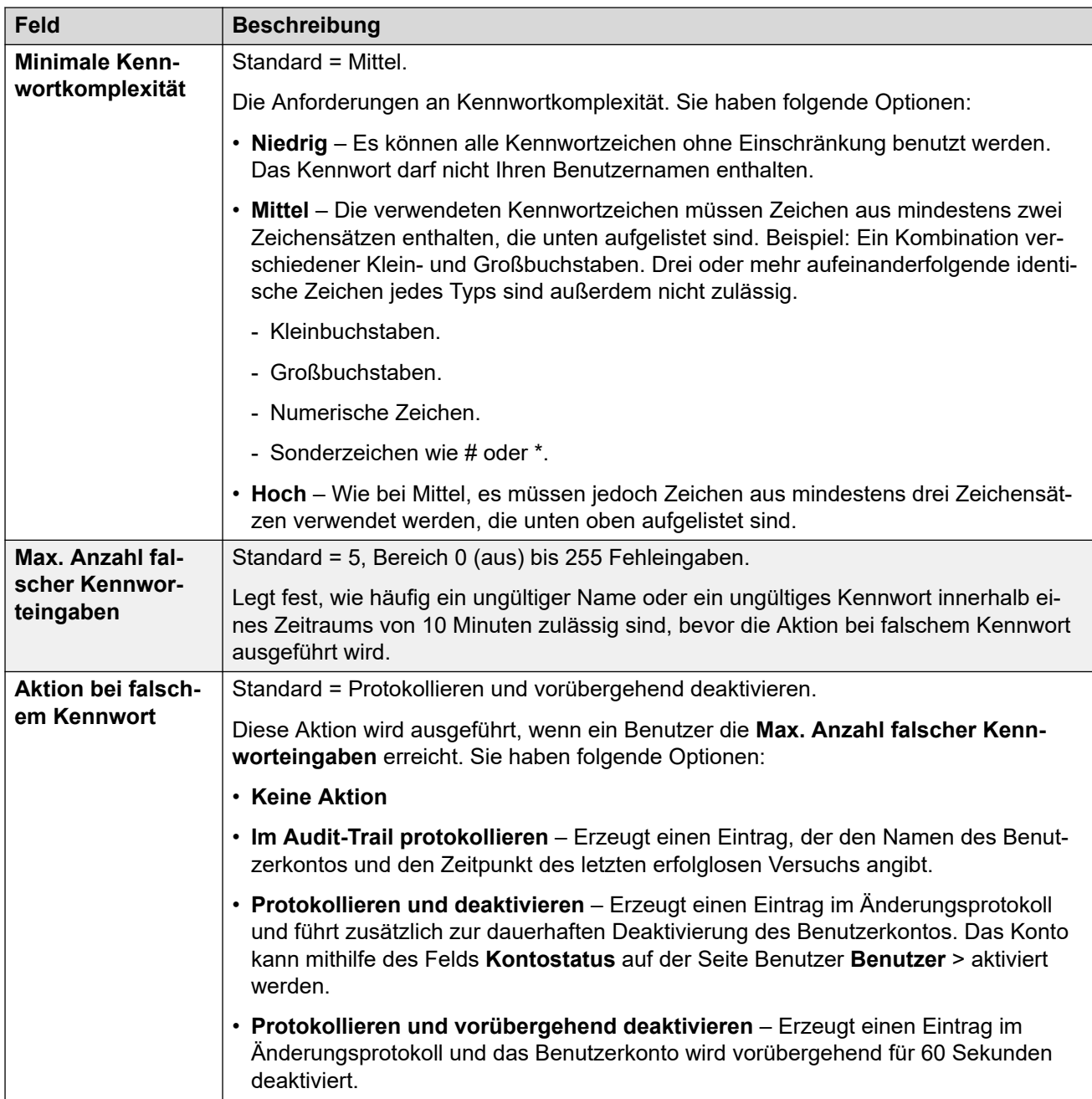

### **Verwandte Links**

[Allgemeine Sicherheitseinstellungen](#page-139-0) auf Seite 140

### **System**

### **Verwandte Links**

[Feldbeschreibungen für den Sicherheitsmodus](#page-138-0) auf Seite 139 [Systemdetails](#page-144-0) auf Seite 145 [Ungesicherte Schnittstellen](#page-146-0) auf Seite 147 [Zertifikate](#page-147-0) auf Seite 148
## **Systemdetails**

#### **Basiskonfiguration**

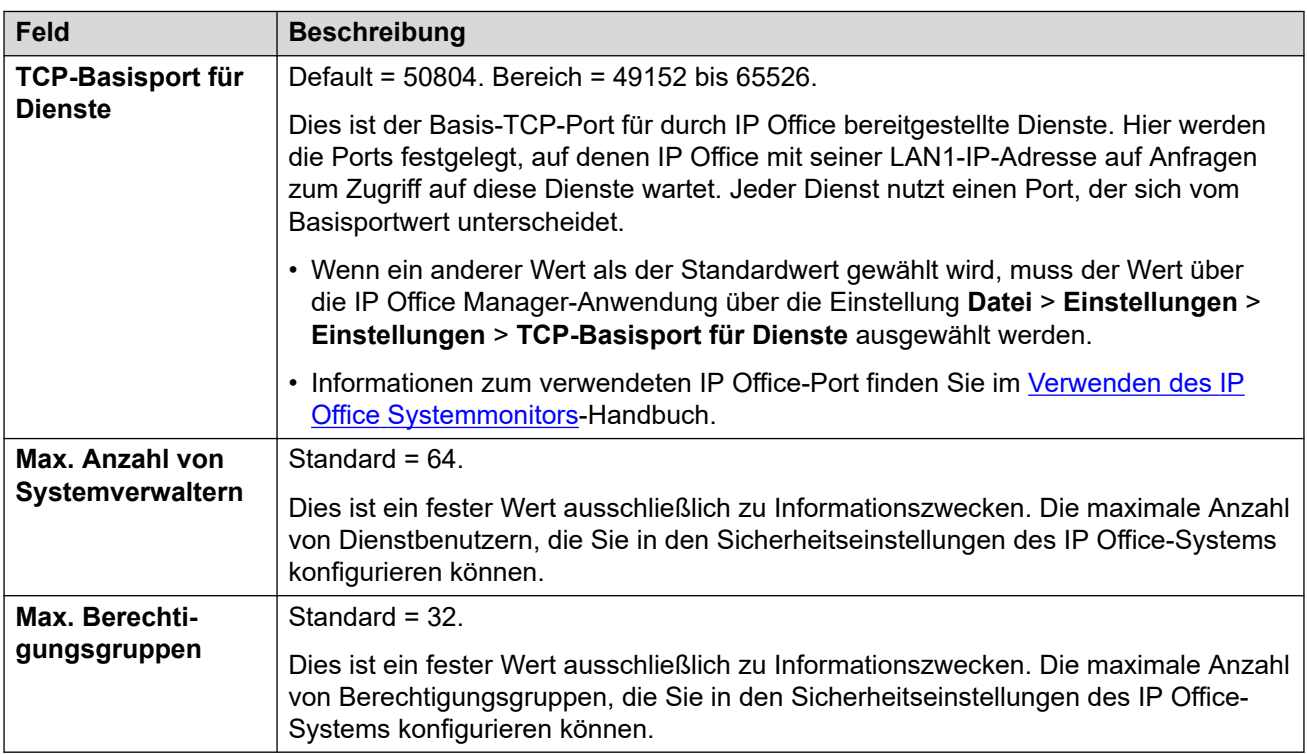

#### **Systemerkennung**

Mit diesem Prozess suchen Anwendungen verfügbare Systeme und führen diese in einer Liste auf. Sie können nach Bedarf IP Office daran hindern, auf diesen Prozess zu reagieren. Wenn Sie dies tun, erfordert der Zugriff auf IP Office dessen spezifische IP-Adresse.

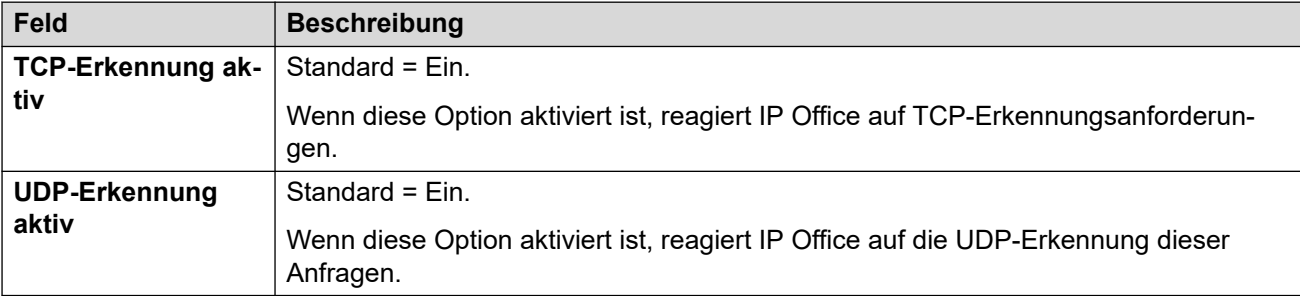

#### **Sicherheit**

Diese Einstellungen betreffen die Sicherheitsaspekte pro System, und zwar hauptsächlich die TLS-Einstellungen.

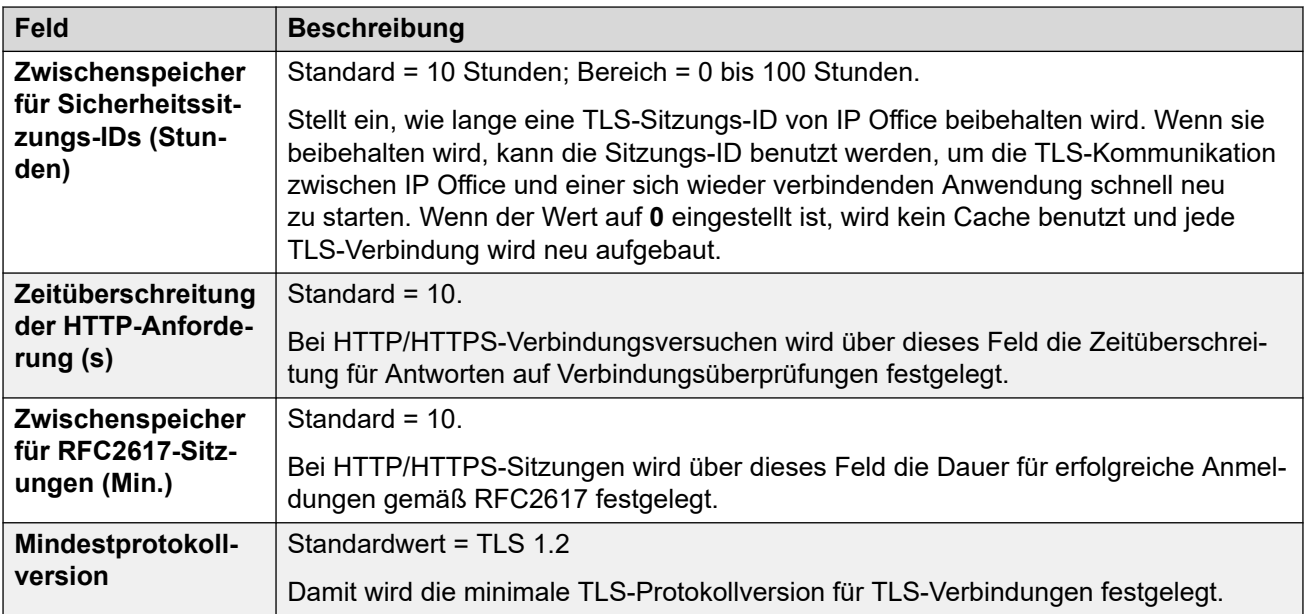

## **HTTP-Ports**

Diese Einstellungen legen die Ports für webbasierten Konfigurationszugriff auf das System fest.

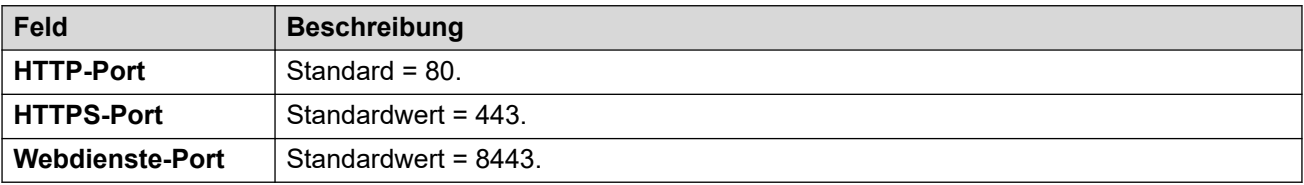

#### **Web Socket Proxy**

Diese Einstellungen gelten für WebSocket-Kommunikation über IP Office-Leitungen.

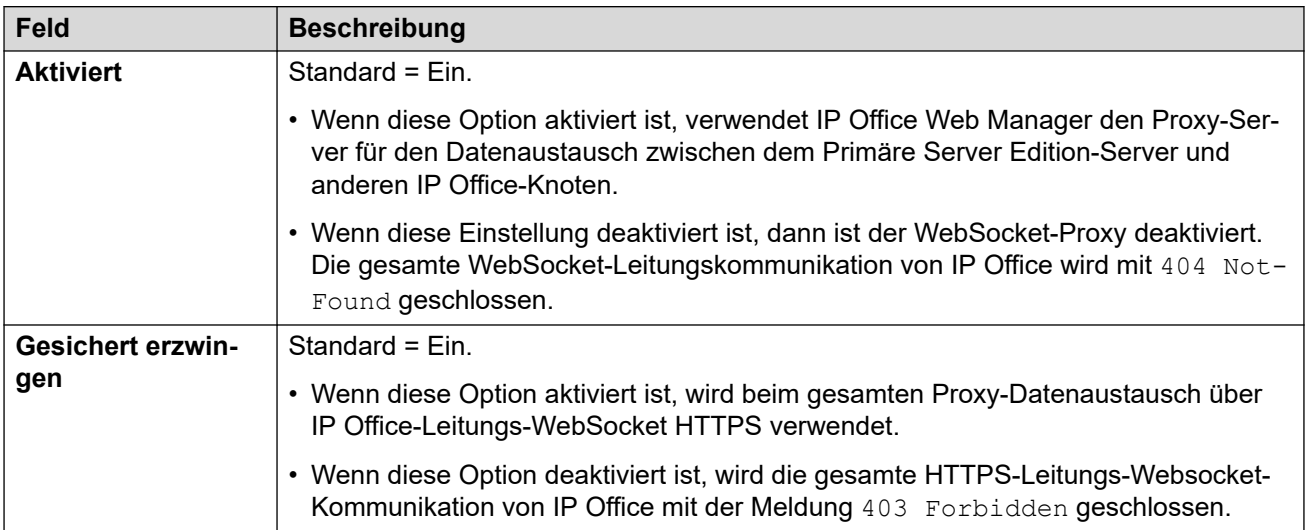

## **Avaya Spaces-Konfigurationsdetails**

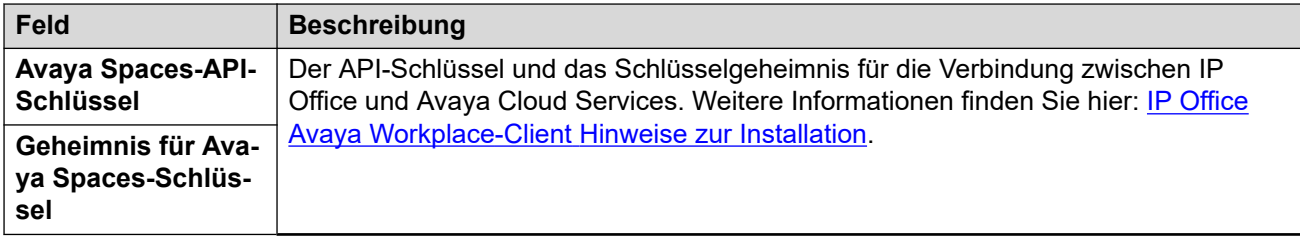

[System](#page-143-0) auf Seite 144

## **Ungesicherte Schnittstellen**

Diese Funktionen beziehen sich auf Anwendungen, die mittels älterer Sicherheitsmethoden auf die Systemkonfigurations-Einstellungen zugreifen.

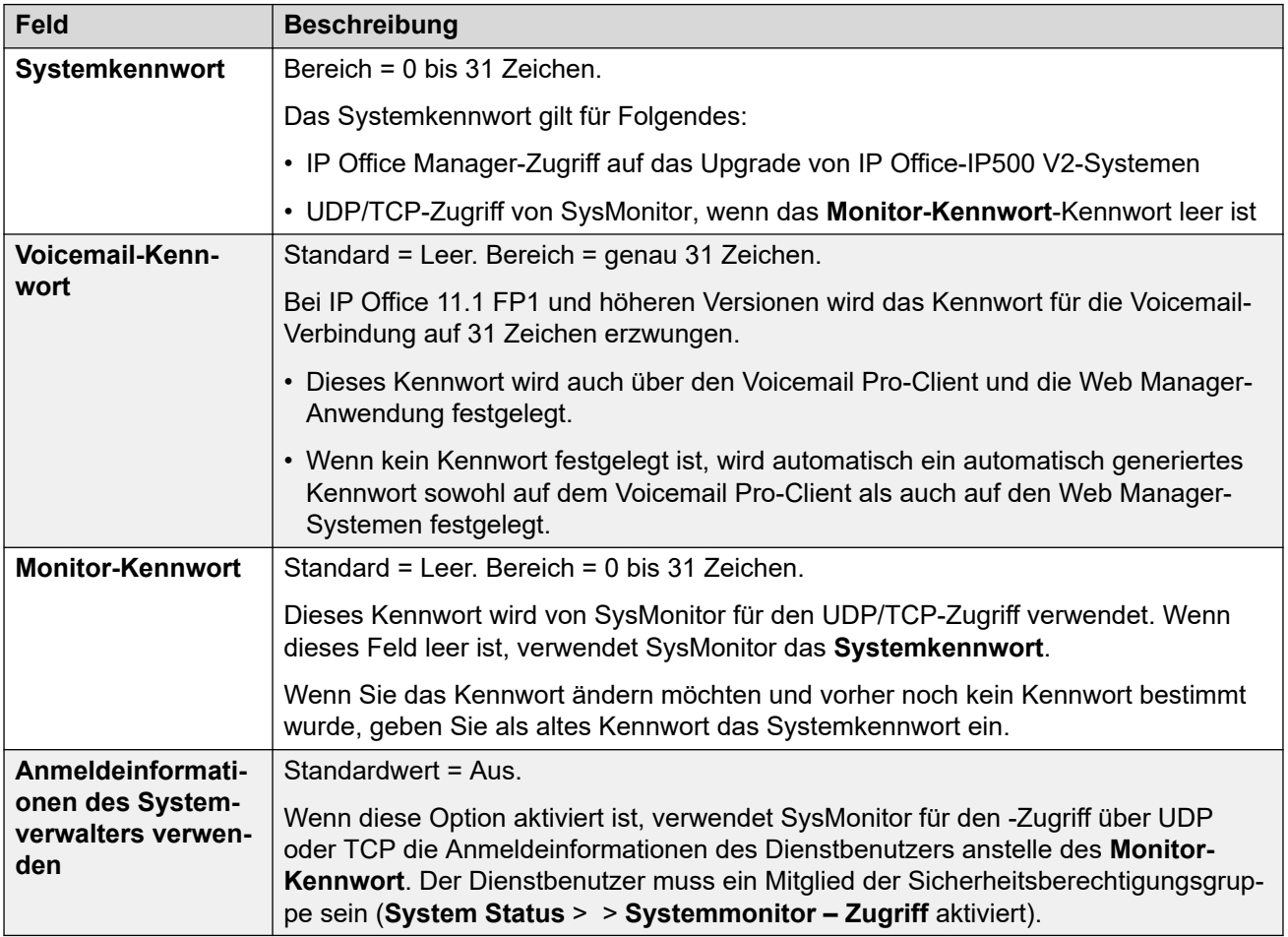

#### **Anwendungssteuerungen**

Über diese Kontrollkästchen legen Sie fest, welche Aktionen das System für ältere Anwendungen unterstützt. Die diversen Anwendungen verwenden unterschiedliche Kombinationen. Eine Zusammenfassung der von Änderungen betroffenen Anwendungen finden Sie in der Liste **Anwendungsunterstützung**.

• Bei Linux-basierten IP Office-Servern werden einige Ports, wie Port 69 und 80, auch über die **Lösung** > > **Plattformansicht** > **Einstellungen** > **System** > **Firewall-Einstellungen**gesteuert.

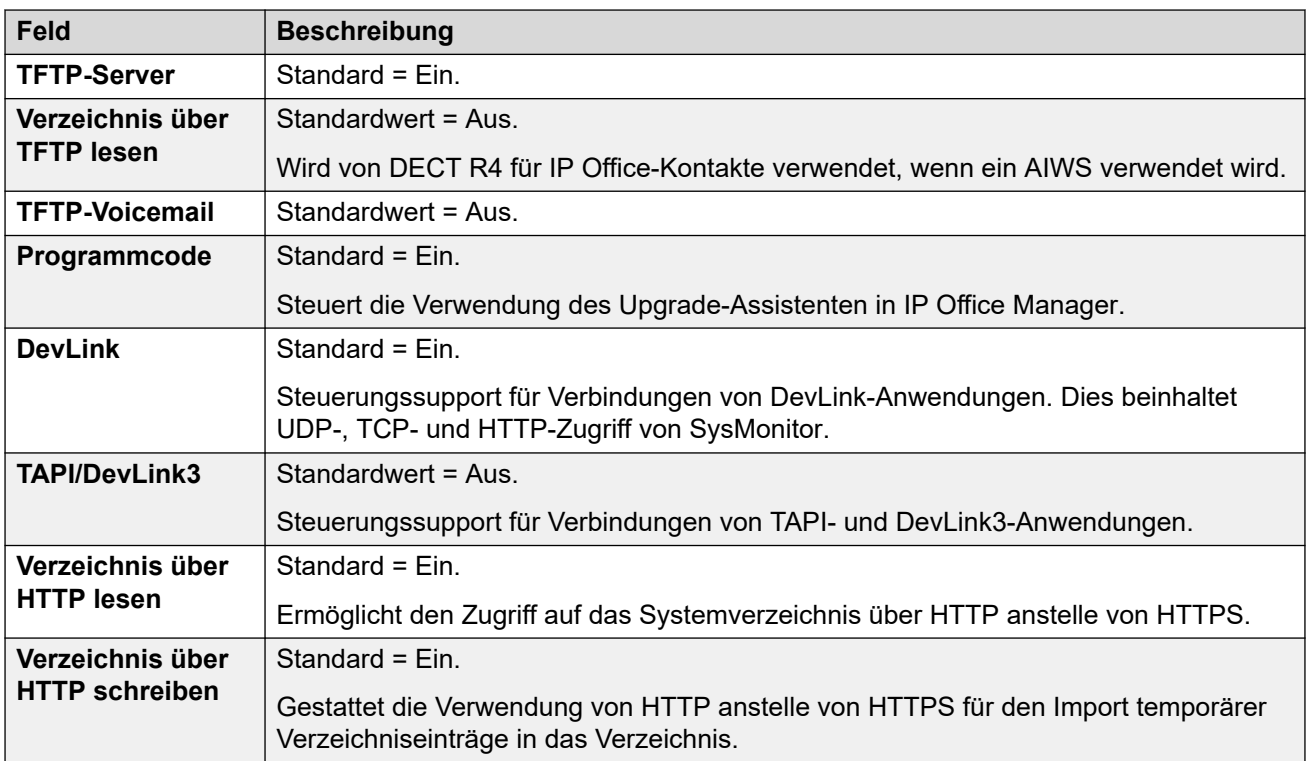

#### **Anwendungsunterstützung**

Dieser Bereich dient nur zu Informationszwecken. Hier sehen Sie die Auswirkungen Ihrer Auswahl unter Anwendungssteuerungen auf diverse IP Office-Anwendungen.

#### **Verwandte Links**

[System](#page-143-0) auf Seite 144

## **Zertifikate**

## **Zusätzliche Konfigurationsinformationen**

Weitere Informationen zu Zertifikaten finden Sie unter [Zertifikatsverwaltung](#page-673-0) auf Seite 674.

Dienste zwischen dem System und Anwendungen können je nach Einstellungen des für die Verbindung genutzten Dienstes den Austausch von Sicherheitszertifikaten erfordern. Das System kann entweder ein selbstsigniertes Zertifikat generieren oder es werden Zertifikate aus einer vertrauenswürdigen Quelle geladen.

#### **Identitätszertifikat**

Diese Einstellungen beziehen sich auf das X.509v3-Zertifikat, das vom System beim Verbinden eines anderen Geräts über TLS zur Identifikation verwendet wird. Beispiel: Ein PC, auf dem IP Office Manager ausgeführt wird, ist auf **Sichere Kommunikation** festgelegt.

Das Systemzertifikat wird von Diensten verwendet, deren **Dienstsicherheitsstufe** auf einen anderen Wert als **Nur ungesichert** gesetzt ist.

Standardmäßig stellt jeder IP Office-Server ein selbst generiertes Zertifikat zur Verfügung, das bei der ersten Installation des Systems generiert wird. Das Zertifikat kann jedoch auch aus anderen Quellen stammen:

- Ein alternatives Identitätszertifikat für das System, das über die Schaltfläche **Festlegen**  hinzugefügt wurde.
	- Bei sekundären Servern, Erweiterungsservern und Anwendungsservern kann es sich um ein Identitätszertifikat handeln, das für diesen Server über die Web Control-Menüs des primären Servers generiert wird.
- Bei Systemen im Abonnementmodus kann **Automatische Zertifikatverwaltung**  ausgewählt werden. COM stellt dem System dann automatisch ein entsprechendes Identitätszertifikat und Zertifikataktualisierungen bereit.

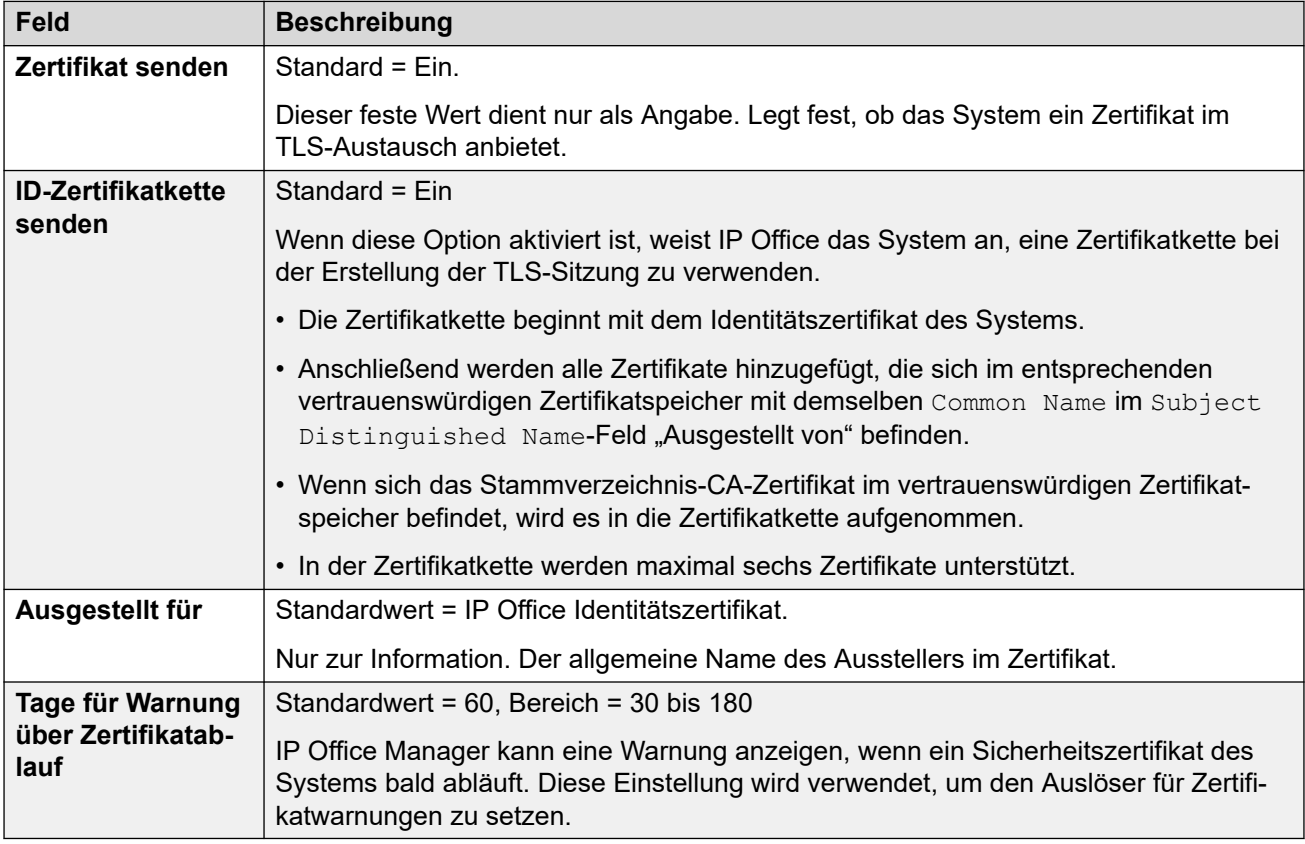

Die folgenden Einstellungen werden nur für Systeme im Abonnementmodus angezeigt. Sie ermöglichen COM, dem System sein Identitätszertifikat bereitzustellen und das Zertifikat bei Bedarf automatisch zu aktualisieren.

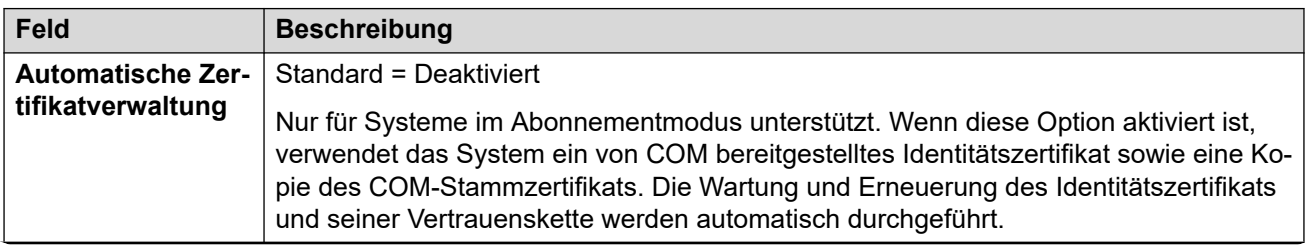

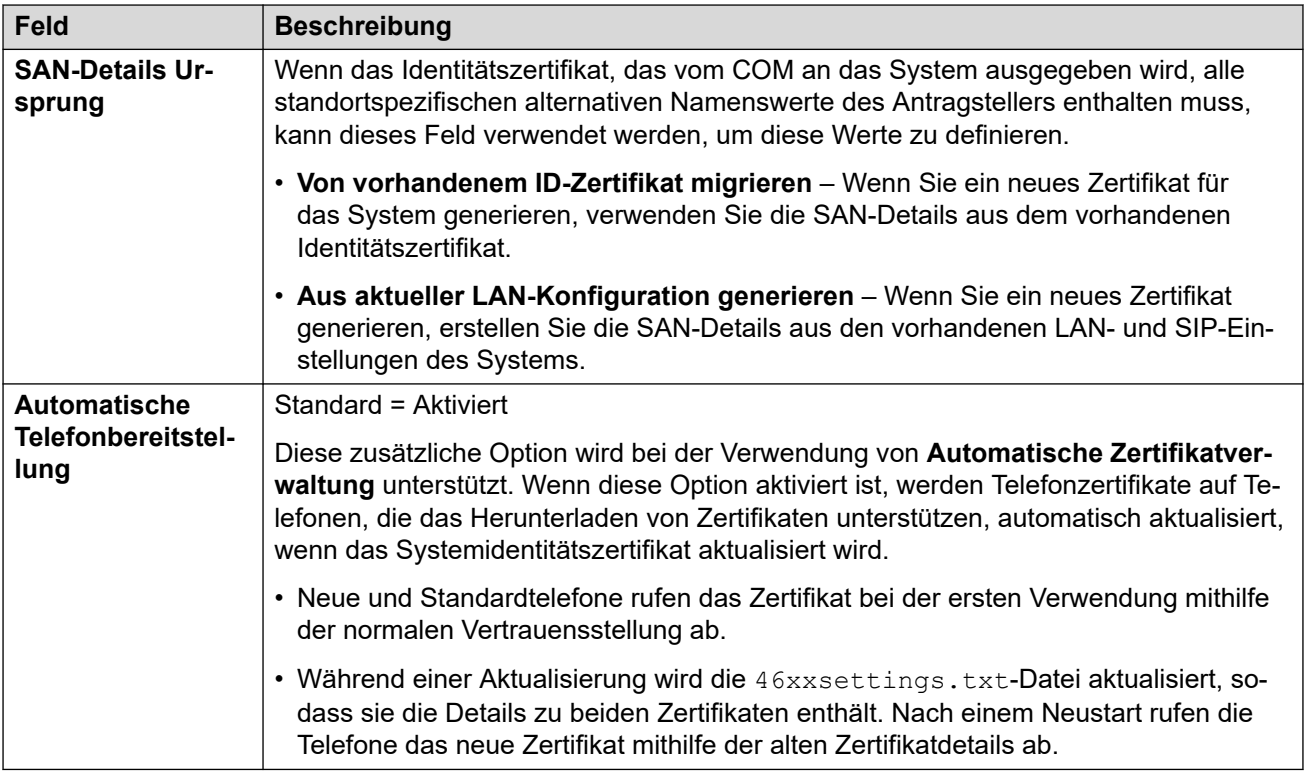

Die folgenden Einstellungen können zur Verwaltung des aktuellen Identitätszertifikats verwendet werden.

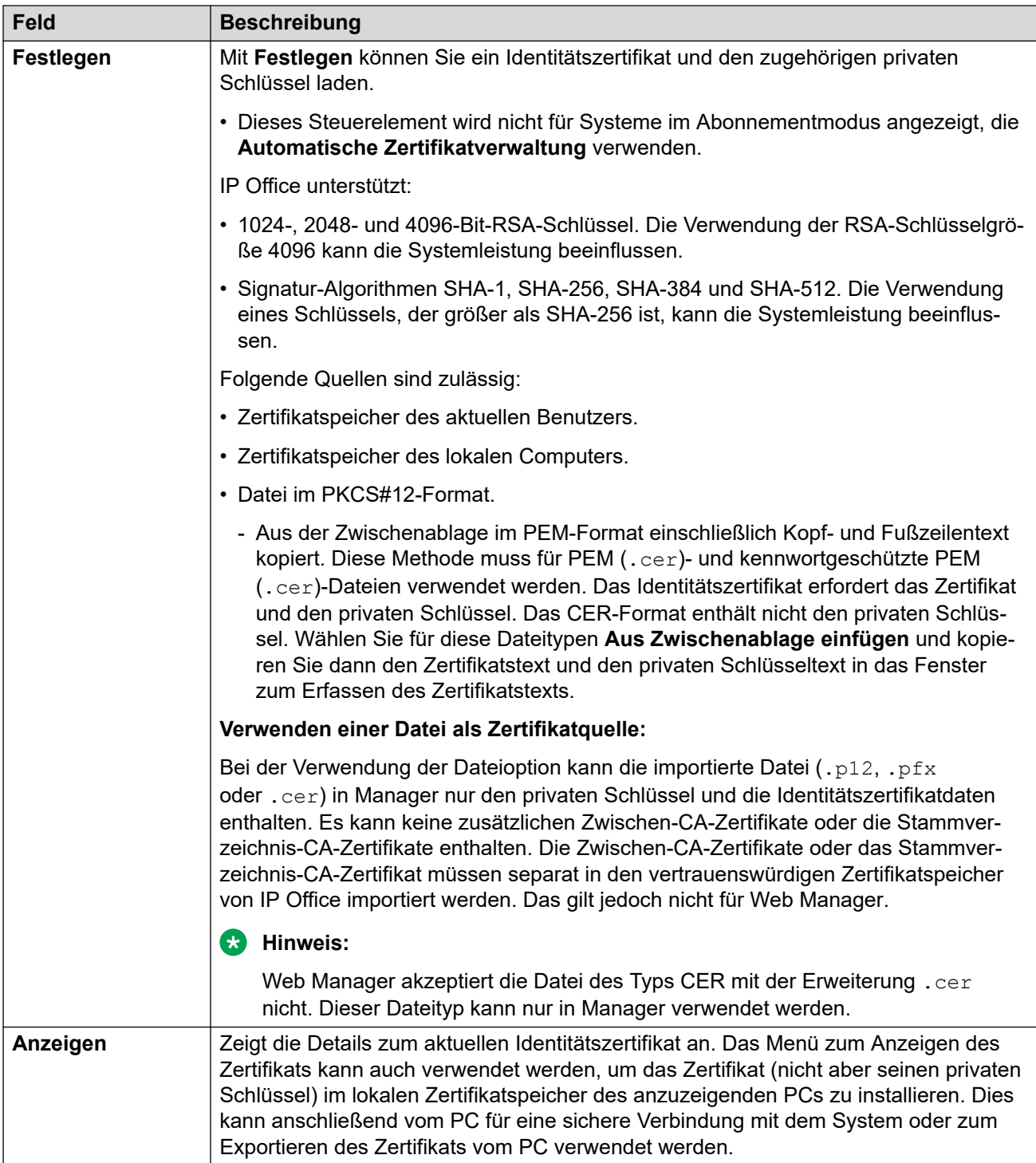

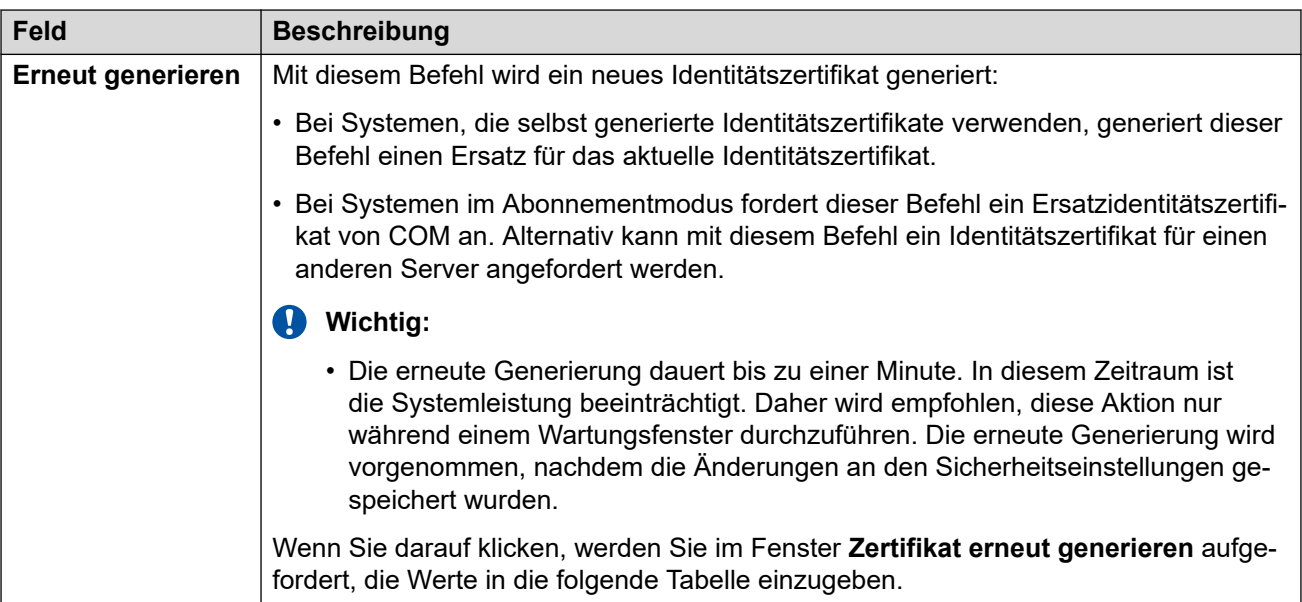

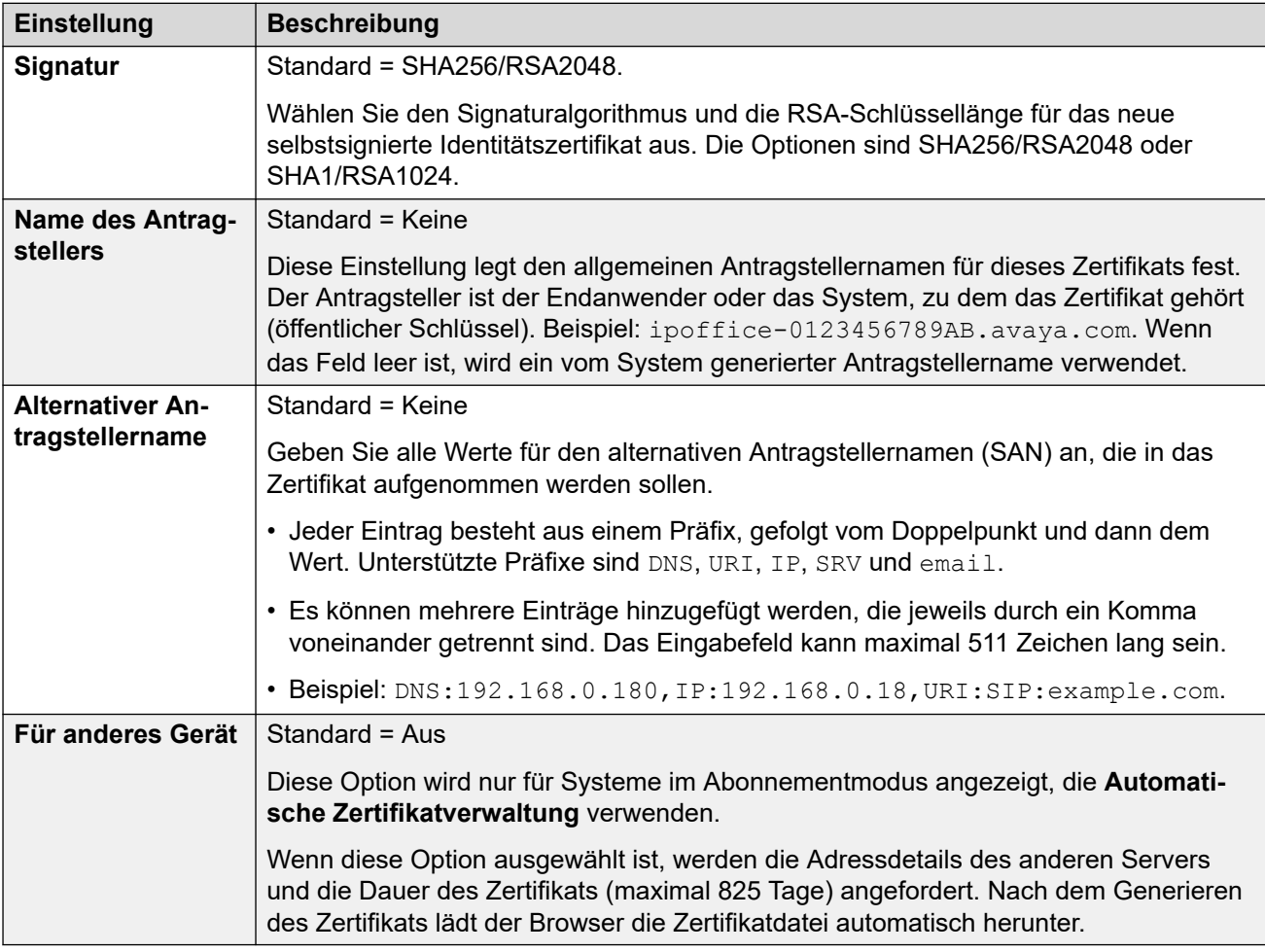

## **Zertifikatprüfungen**

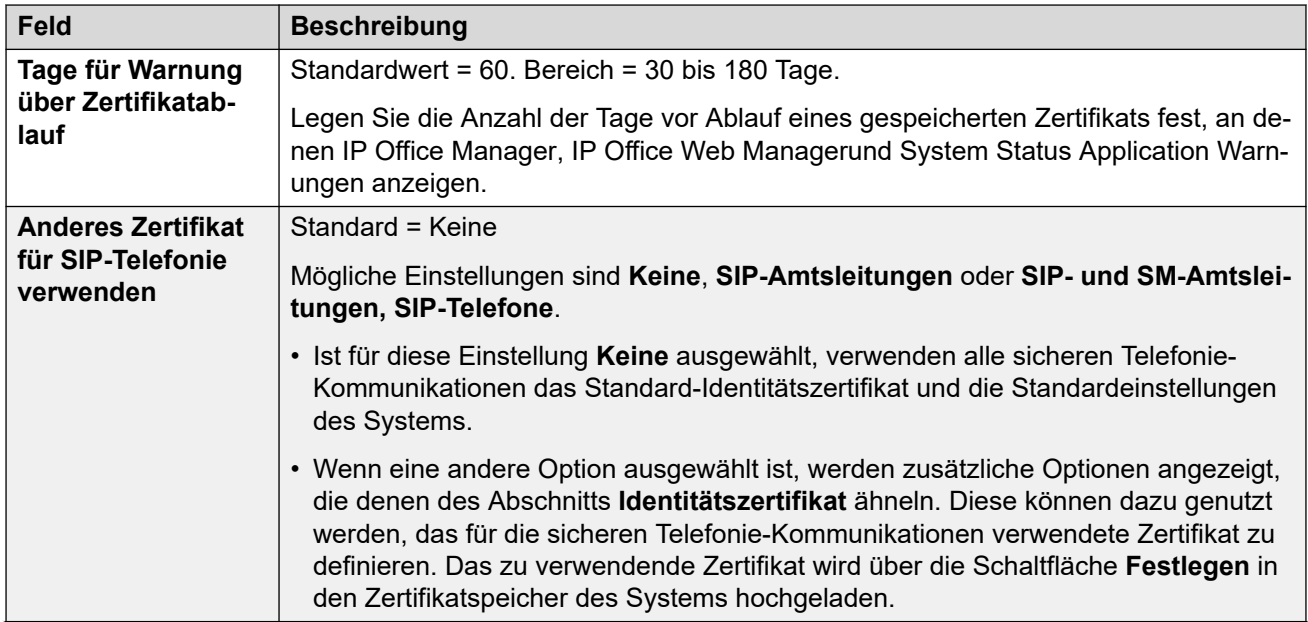

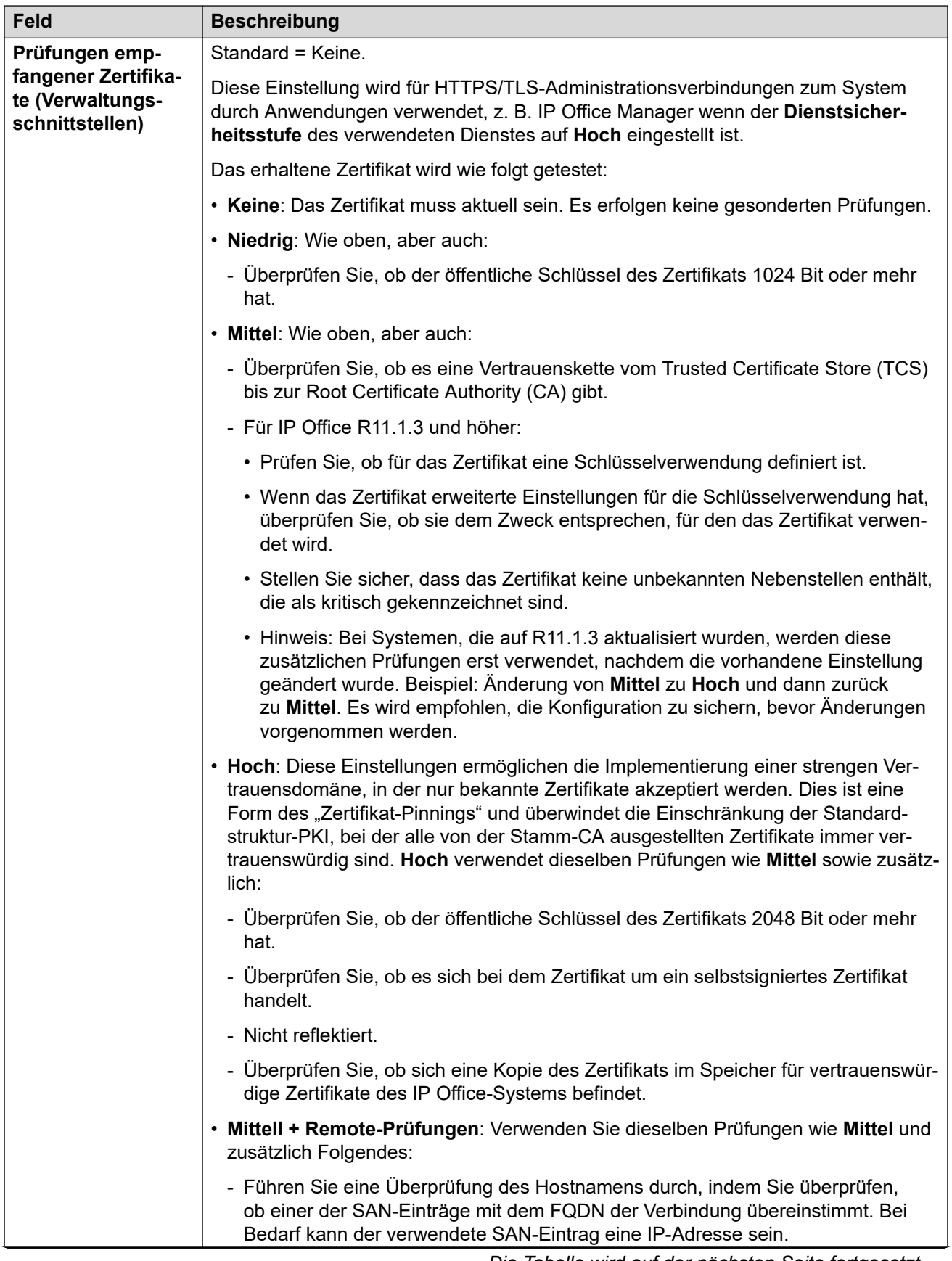

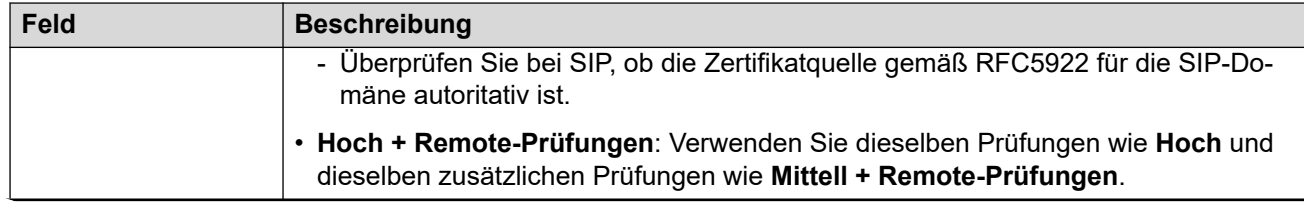

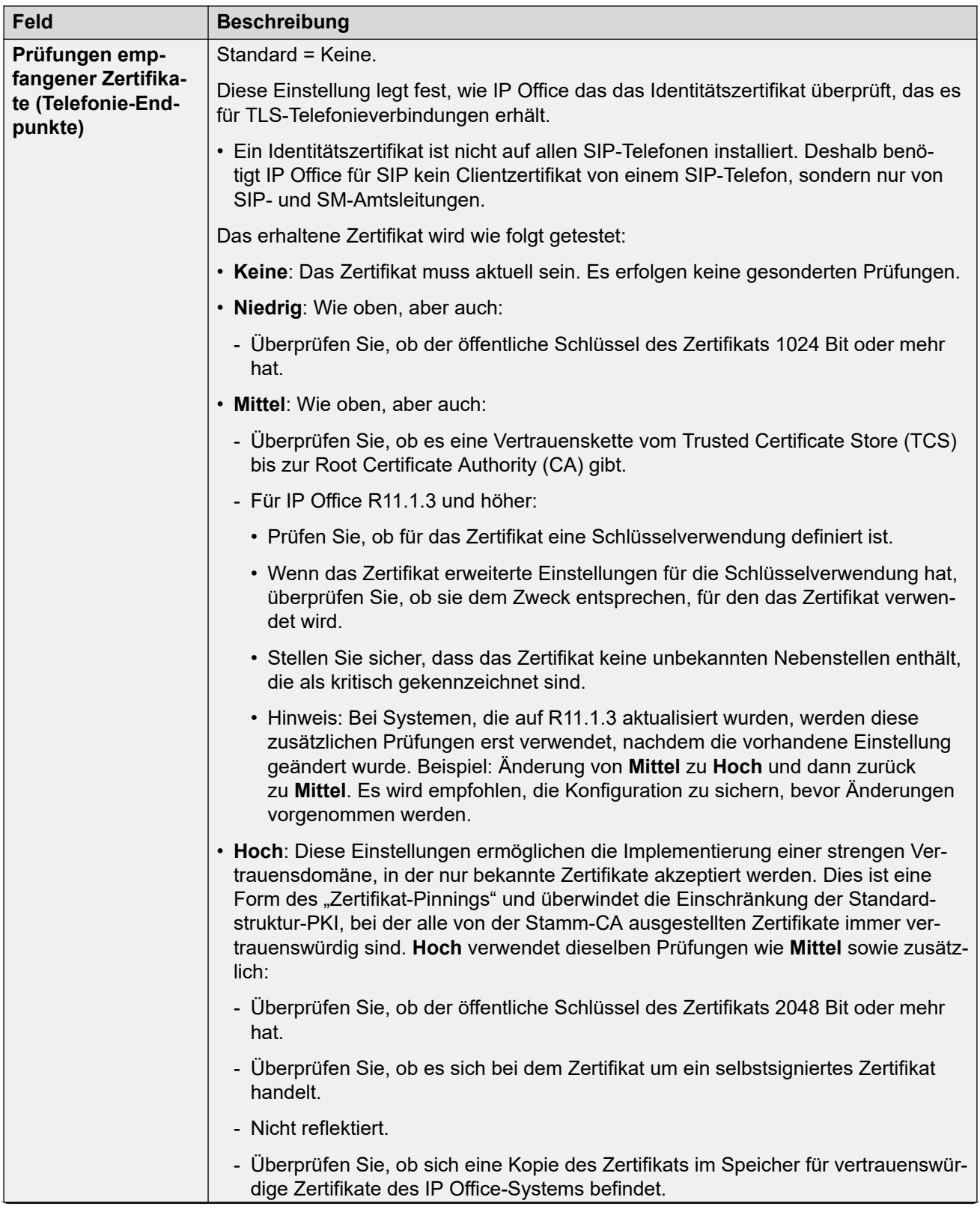

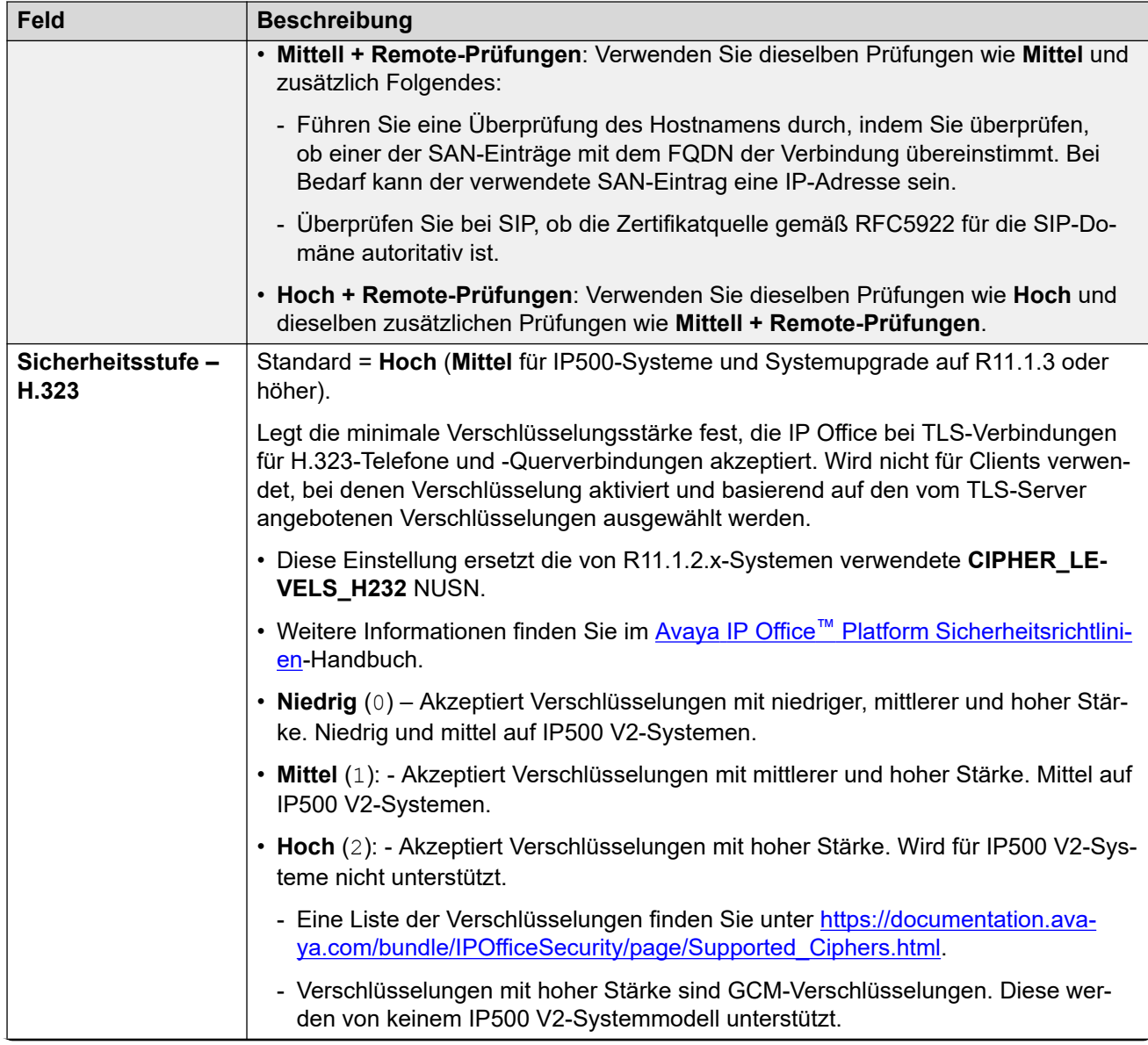

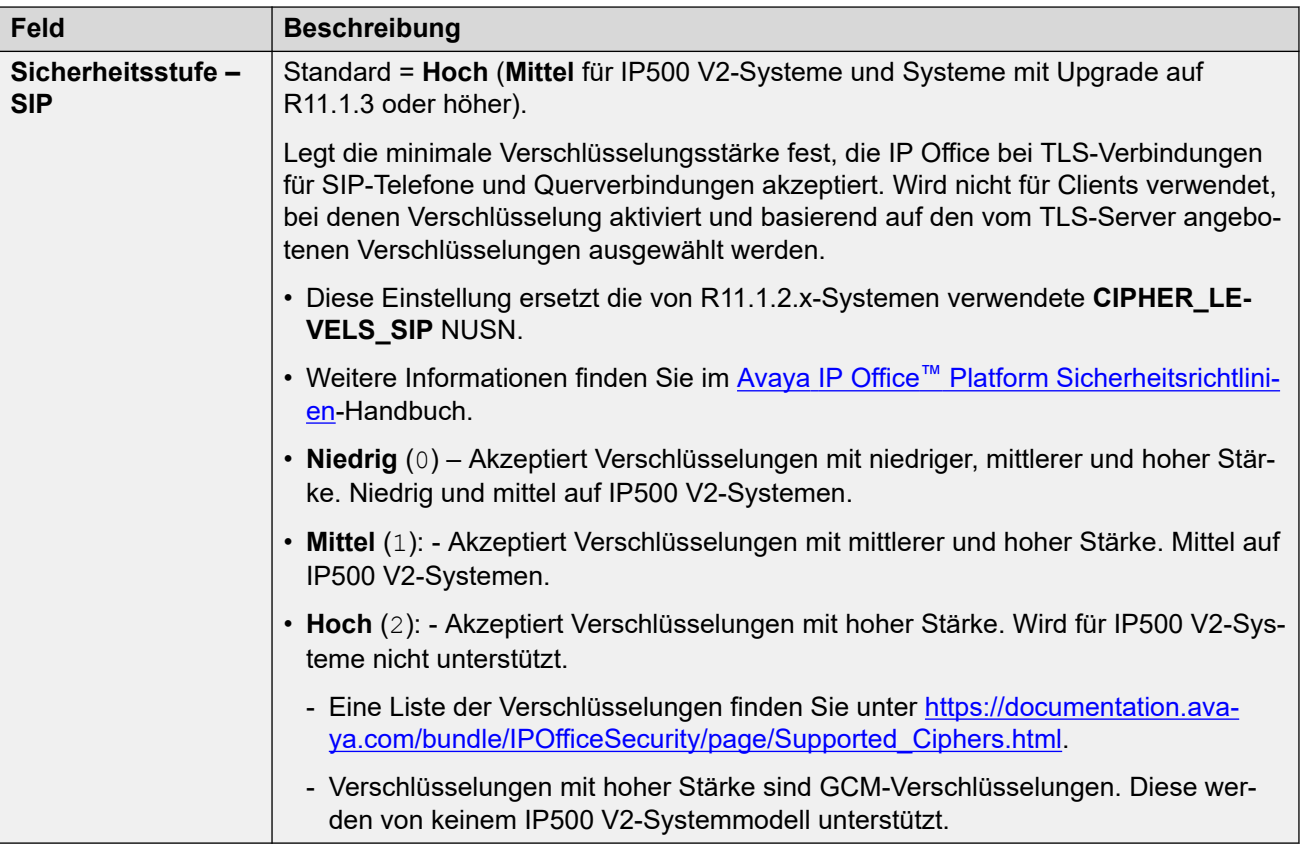

#### **Vertrauenswürdiger Zertifikatspeicher**

In diesem Abschnitt wird eine Liste der Zertifikate im Speicher der vertrauenswürdigen Zertifikate des Systems angezeigt. Zudem können diese Zertifikate an dieser Stelle verwaltet werden. Es können bis zu 25 X.509v3-Zertifikate im Speicher platziert werden.

Beim Hinzufügen eines Zertifikats kann die Quelle wie folgt lauten:

- Zertifikatspeicher des aktuellen Benutzers.
- Zertifikatspeicher des lokalen Computers.
- Eine Datei in einem der folgenden Formate:
	- $-$  PEM  $( .$ cer)
	- kennwortgeschützte PEM (.cer)
	- DER (.cer)
	- kennwortgeschützte DER (.cer)
- Aus der Zwischenablage im PEM-Format einschließlich Kopf- und Fußzeilentext kopiert.

Diese Methode muss für PKCS#12 (.pfx)-Dateien verwendet werden. Wählen Sie **Aus Zwischenablage einfügen** und kopieren Sie dann den Zertifikatstext in das Fenster **Zertifikattexterfassung**.

#### **SCEP-Einstellungen**

Diese Einstellungen werden für Branch-Systeme verwendet, die über SMGR zentral verwaltet werden.

Das SCEP-Protokoll (Simple Certificate Enrollment Protocol) soll die Ausgabe von Zertifikaten in einem Netzwerk mit mehreren Geräten, die Zertifikate benutzen, erleichtern. Die von den

Geräten verwendeten Zertifikate müssen nicht einzeln verwaltet werden, sondern die Geräte können so konfiguriert werden, dass sie über SCEP ein Zertifikat anfordern.

Diese Einstellungen werden normalerweise während der Erstkonfiguration des Systems festgelegt.

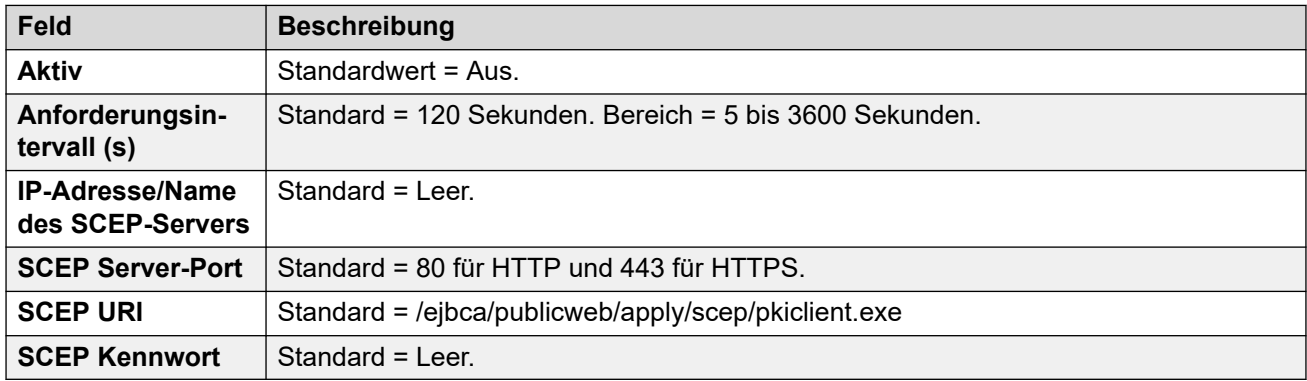

#### **Verwandte Links**

[System](#page-143-0) auf Seite 144

## **Dienste**

Diese Registerkarte zeigt Details zu den Diensten an, die vom System ausgeführt werden und mit denen Benutzer der Dienste kommunizieren können.

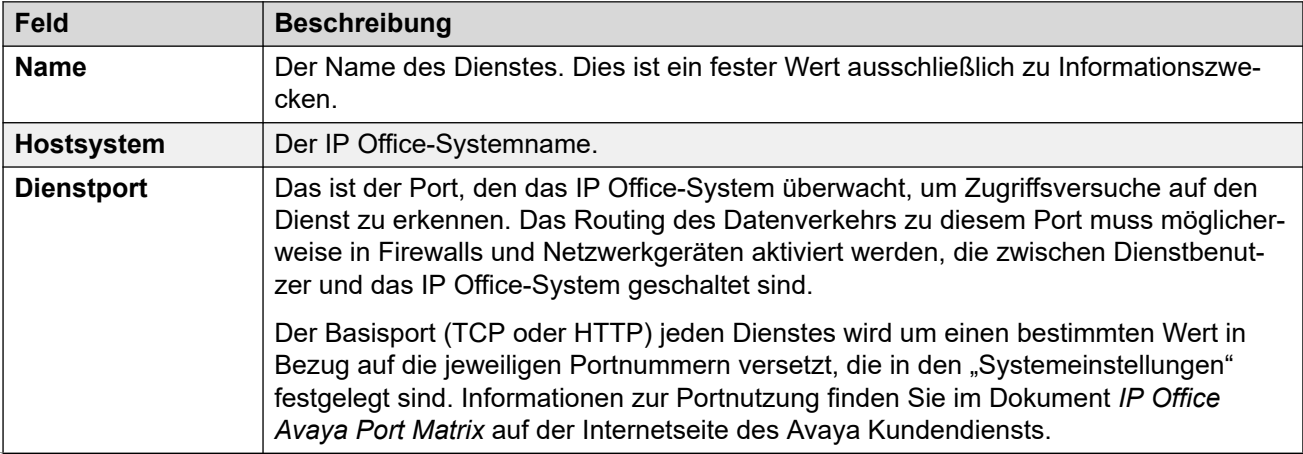

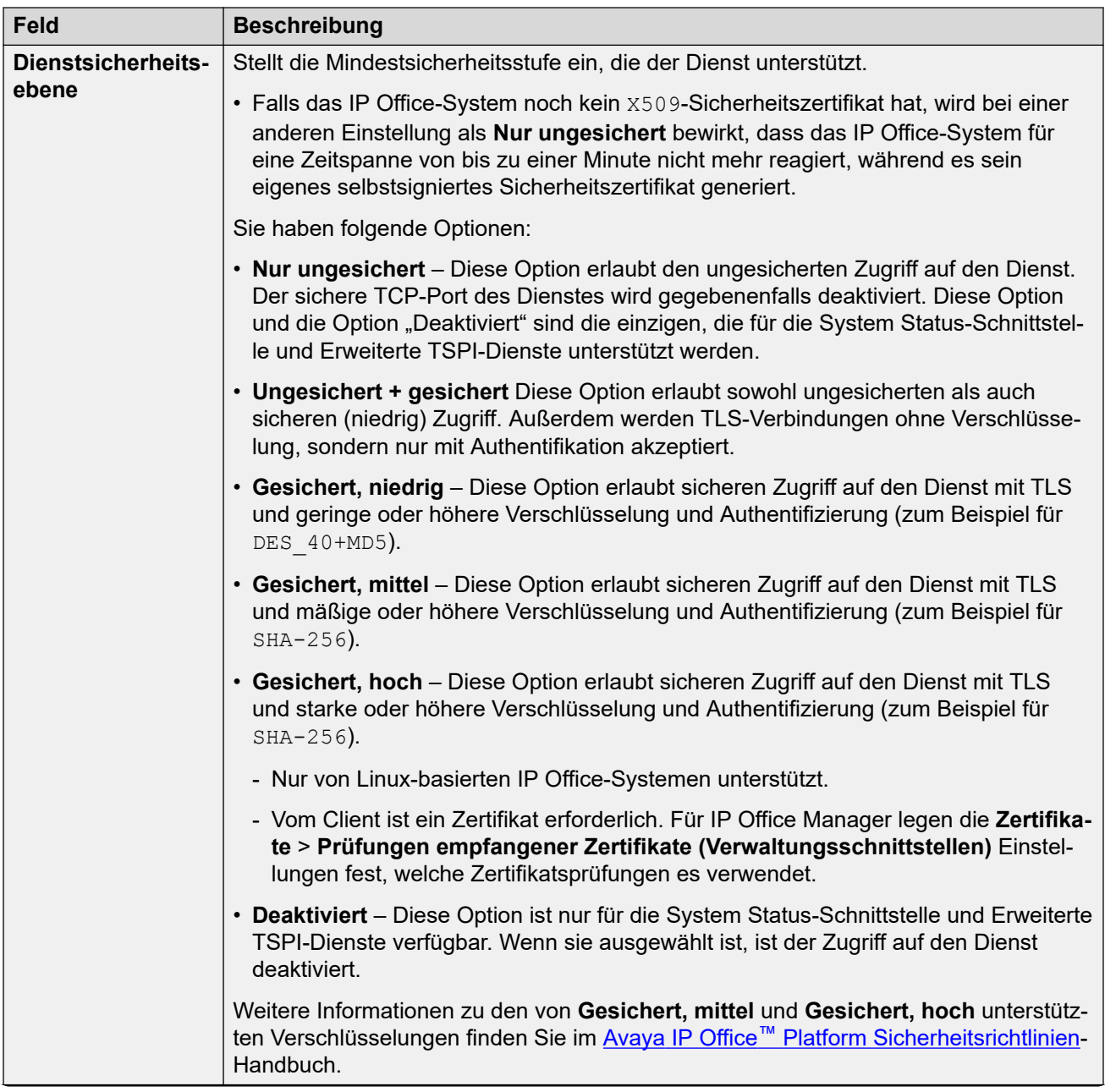

<span id="page-160-0"></span>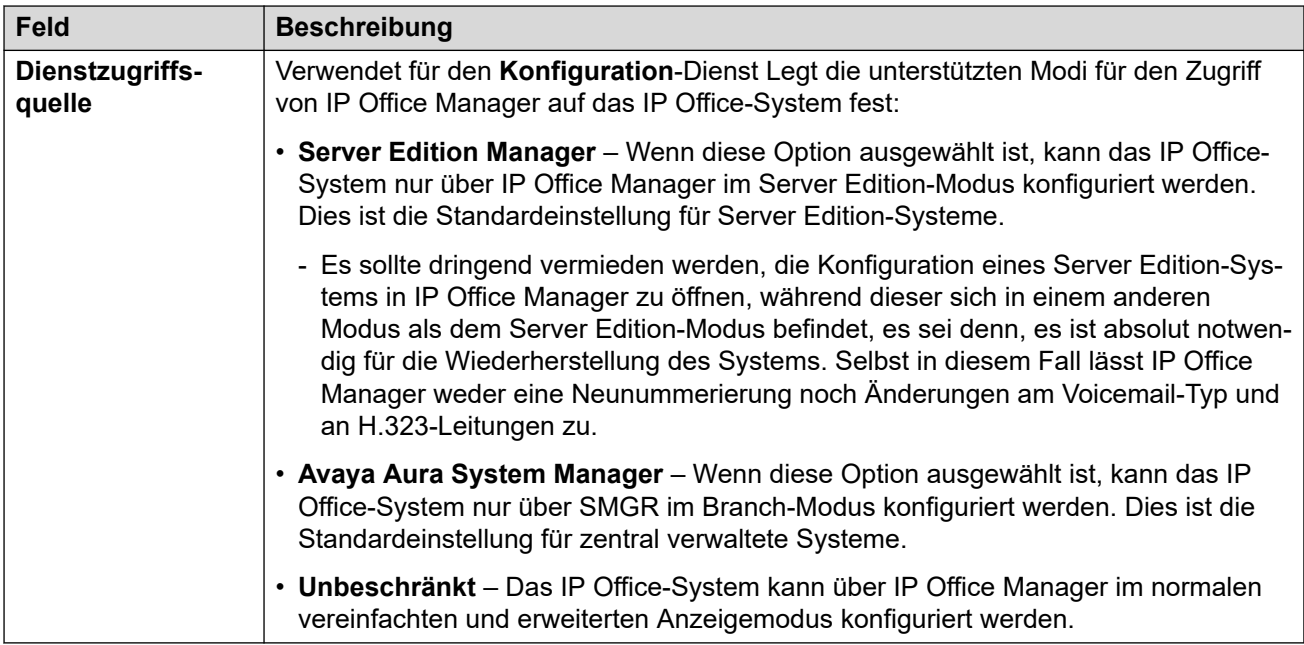

#### **Standardeinstellungen**

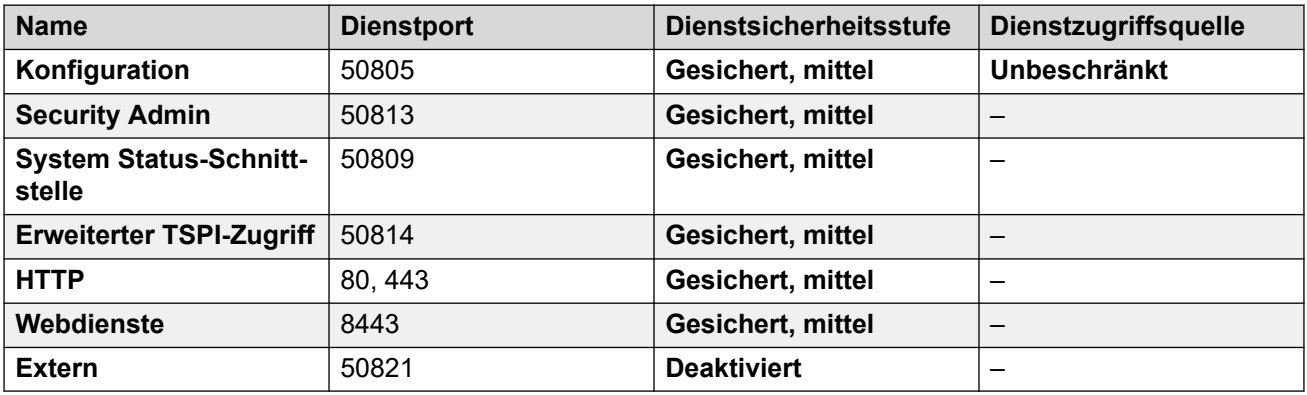

## **Verwandte Links**

[Feldbeschreibungen für den Sicherheitsmodus](#page-138-0) auf Seite 139

## **Berechtigungsgruppen**

Eine Berechtigungsgruppe ist eine Reihe von Berechtigungen für den Zugriff auf verschiedene Funktionen und Dienste. Die Berechtigungsgruppen, denen ein Systemverwalter angehört, legen fest, was ein Systemverwalter tun kann. Wenn der Systemverwalter Mitglied mehrerer Berechtigungsgruppen ist, erhält er die kombinierten Berechtigungen beider Berechtigungsgruppen.

#### **Verwandte Links**

[Feldbeschreibungen für den Sicherheitsmodus](#page-138-0) auf Seite 139 [Gruppendetails](#page-161-0) auf Seite 162 [Konfiguration](#page-161-0) auf Seite 162 [Sicherheitsadministrator](#page-162-0) auf Seite 163

<span id="page-161-0"></span>[System Status](#page-163-0) auf Seite 164 [Telefonie-APIs](#page-163-0) auf Seite 164 [HTTP](#page-164-0) auf Seite 165 [Webdienste](#page-164-0) auf Seite 165 [Extern](#page-166-0) auf Seite 167

## **Gruppendetails**

Auf dieser Registerkarte legen Sie den Namen der Berechtigungsgruppe fest.

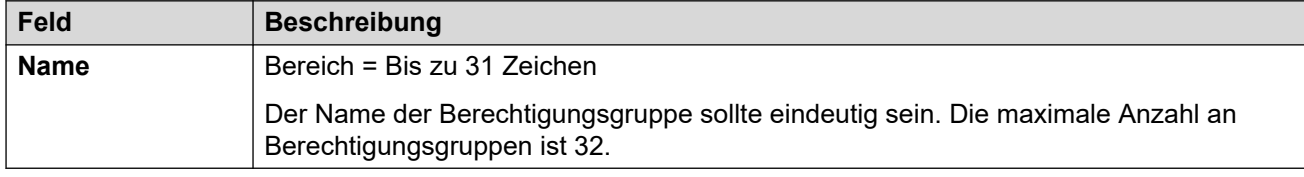

## **Verwandte Links**

[Berechtigungsgruppen](#page-160-0) auf Seite 161

## **Konfiguration**

Auf dieser Registerkarte legen Sie den Zugriff auf Konfigurationseinstellungen für Benutzer fest, die Teilnehmer dieser Berechtigungsgruppe sind.

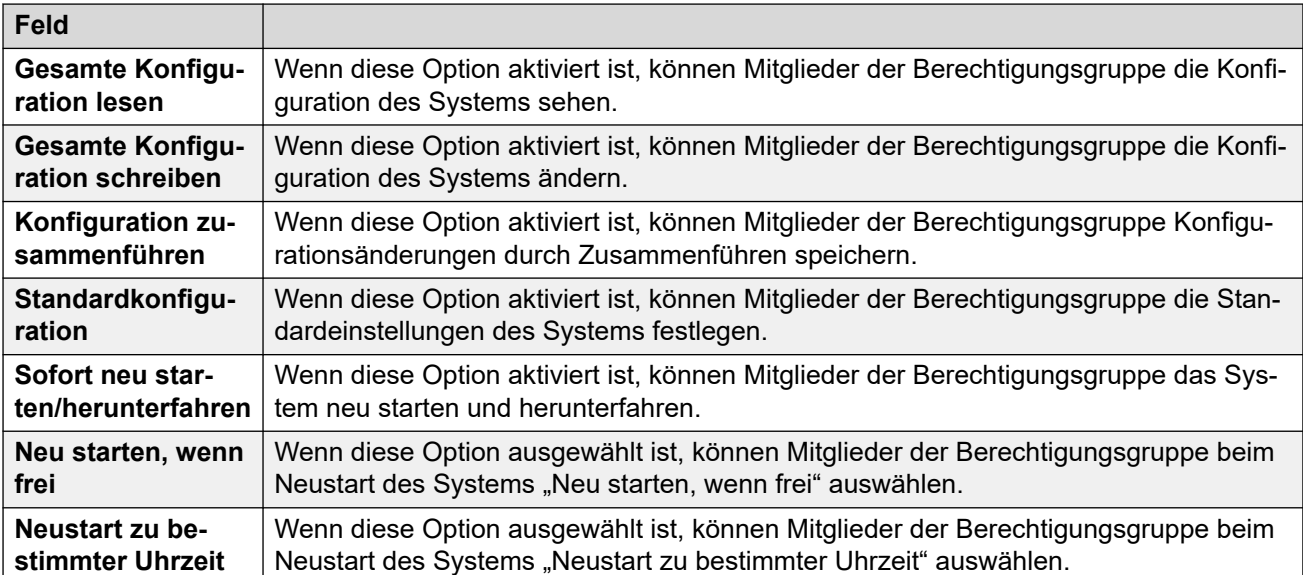

## **IP Office-Verwaltungsrechte**

## **Rechte des Manager Operator**

Mit dieser Einstellung wird festgelegt, welche Arten von Konfigurationseinträgen von Teilnehmern der Berechtigungsgruppe angezeigt werden dürfen und welche Aktionen sie bei diesen Arten von Einträgen durchführen können. Die Mitglieder der Berechtigungsgruppen **Administrator** und **Manager** können auch auf die eingebettete Dateiverwaltung zugreifen.

<span id="page-162-0"></span>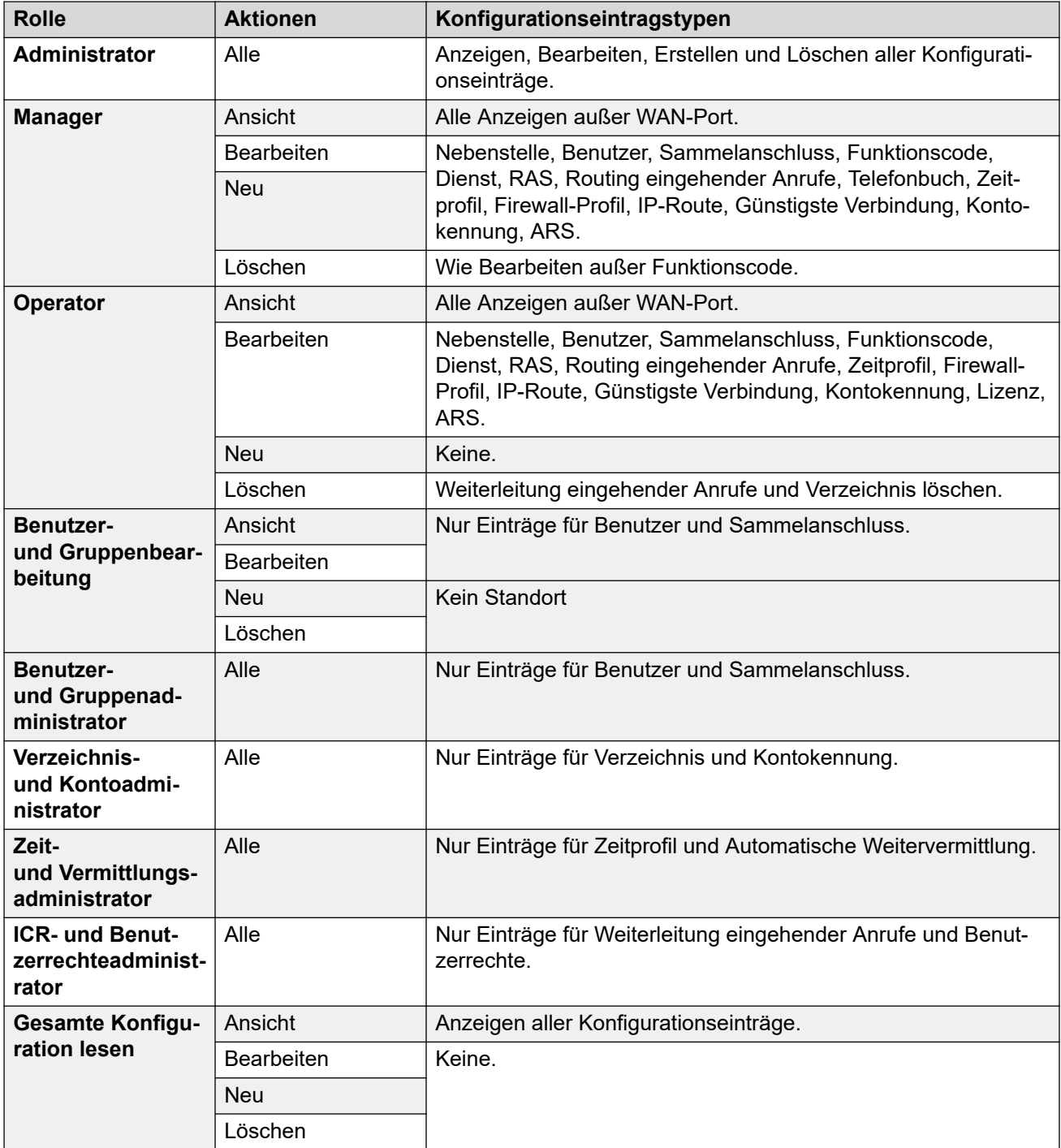

[Berechtigungsgruppen](#page-160-0) auf Seite 161

## **Sicherheitsadministrator**

Auf dieser Registerkarte legen Sie den Zugriff auf Sicherheitseinstellungen für Benutzer des Dienstes fest, die Mitglied dieser Berechtigungsgruppe sind. Diese Einstellungen werden ignoriert, wenn ein eigener Eindeutiger Sicherheitsadministrator in den Allgemeinen Einstellungen aktiviert wurde.

<span id="page-163-0"></span>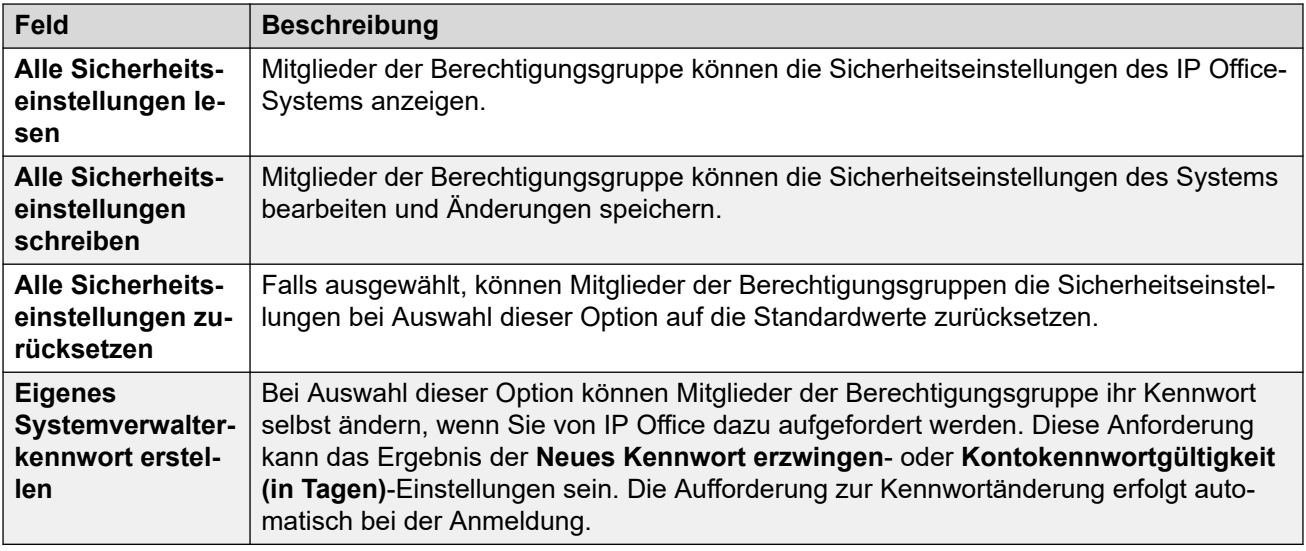

[Berechtigungsgruppen](#page-160-0) auf Seite 161

## **System Status**

Auf dieser Registerkarte wird festgelegt, ob die Mitglieder der Gruppe auf das IP Office-System über die System Status Application (SSA) zugreifen können.

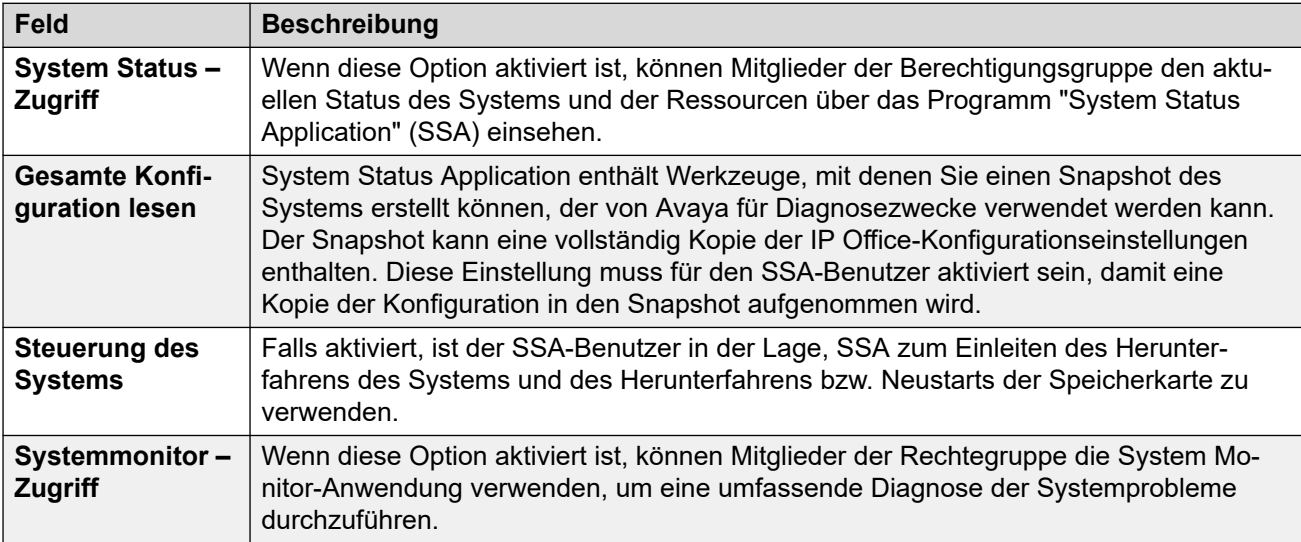

## **Verwandte Links**

[Berechtigungsgruppen](#page-160-0) auf Seite 161

## **Telefonie-APIs**

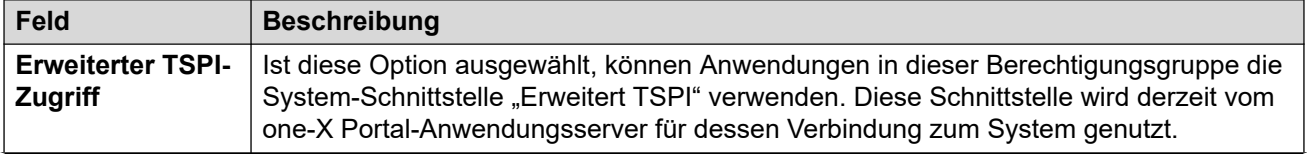

<span id="page-164-0"></span>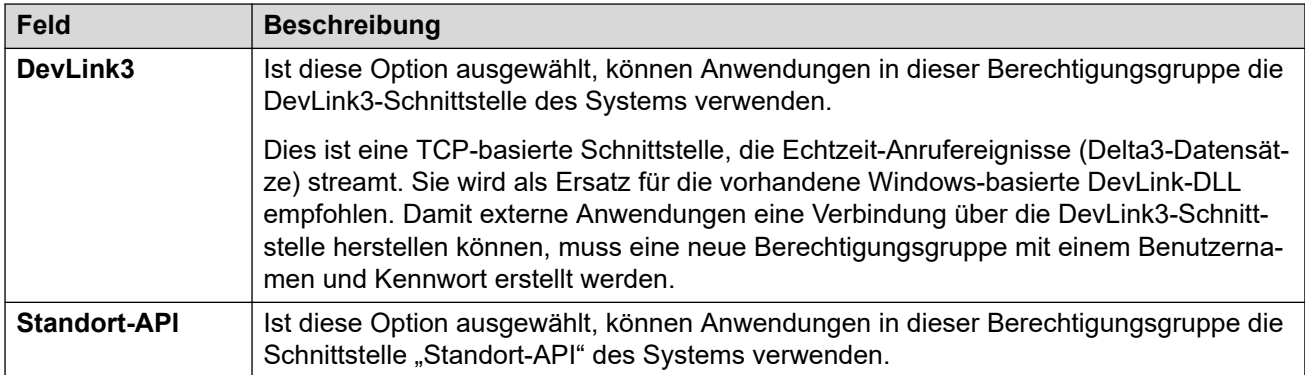

[Berechtigungsgruppen](#page-160-0) auf Seite 161

## **HTTP**

Auf dieser Registerkarte werden die HTTP-Dienste festgelegt, die von den Gruppenmitgliedern unterstützt werden.

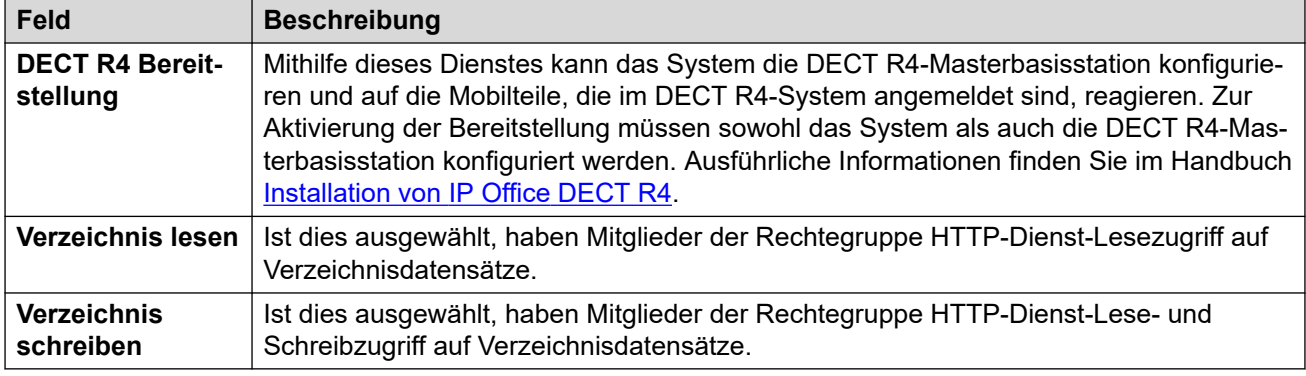

## **Verwandte Links**

[Berechtigungsgruppen](#page-160-0) auf Seite 161

## **Webdienste**

Diese Einstellungen werden von den Benutzern in Berechtigungsgruppen mithilfe von Webdiensten zum Konfigurieren und Verwalten des Systems verwendet. Bei Standard-Modus-Systemen werden sie gegenwärtig nicht verwendet.

## **IP Office-Verwaltungsrechte**

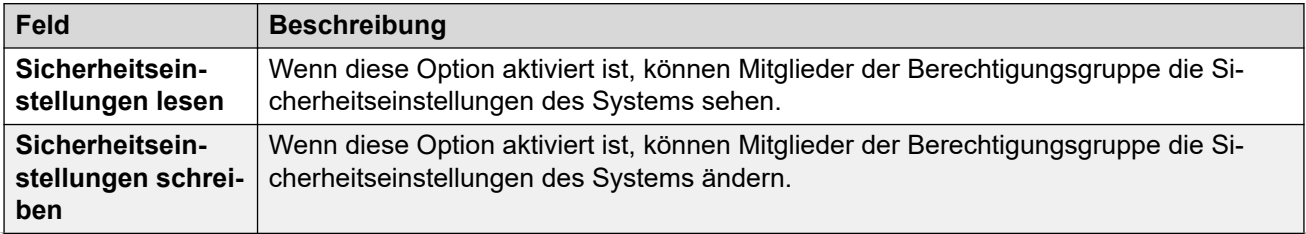

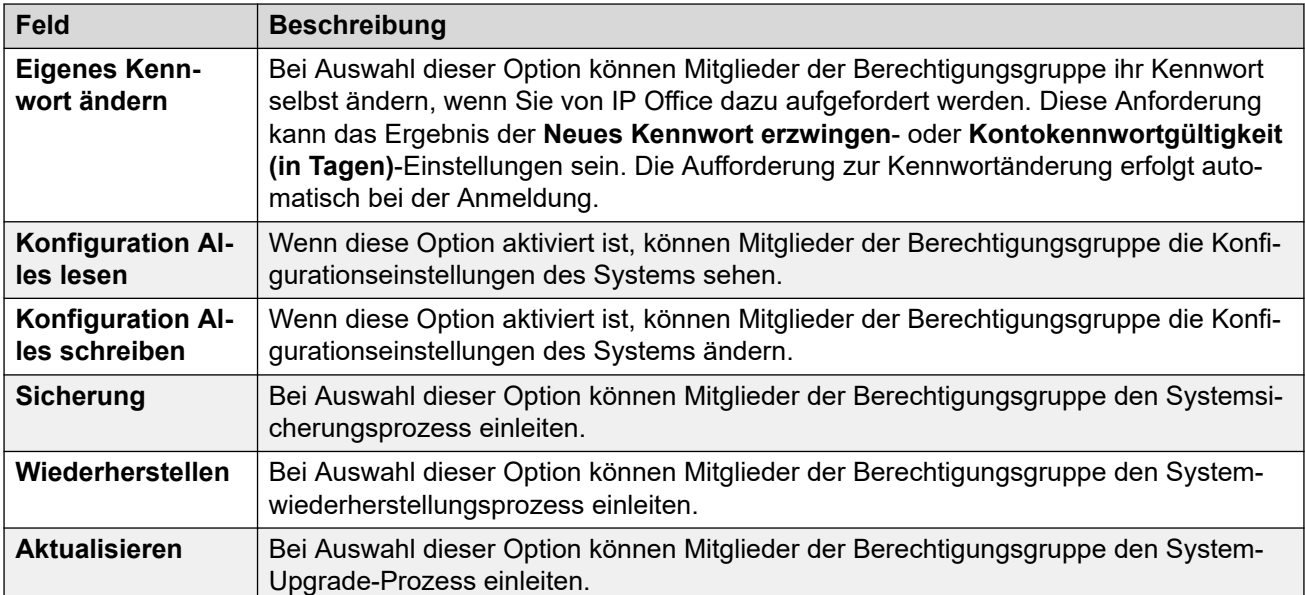

## **Web Manager-Rechte**

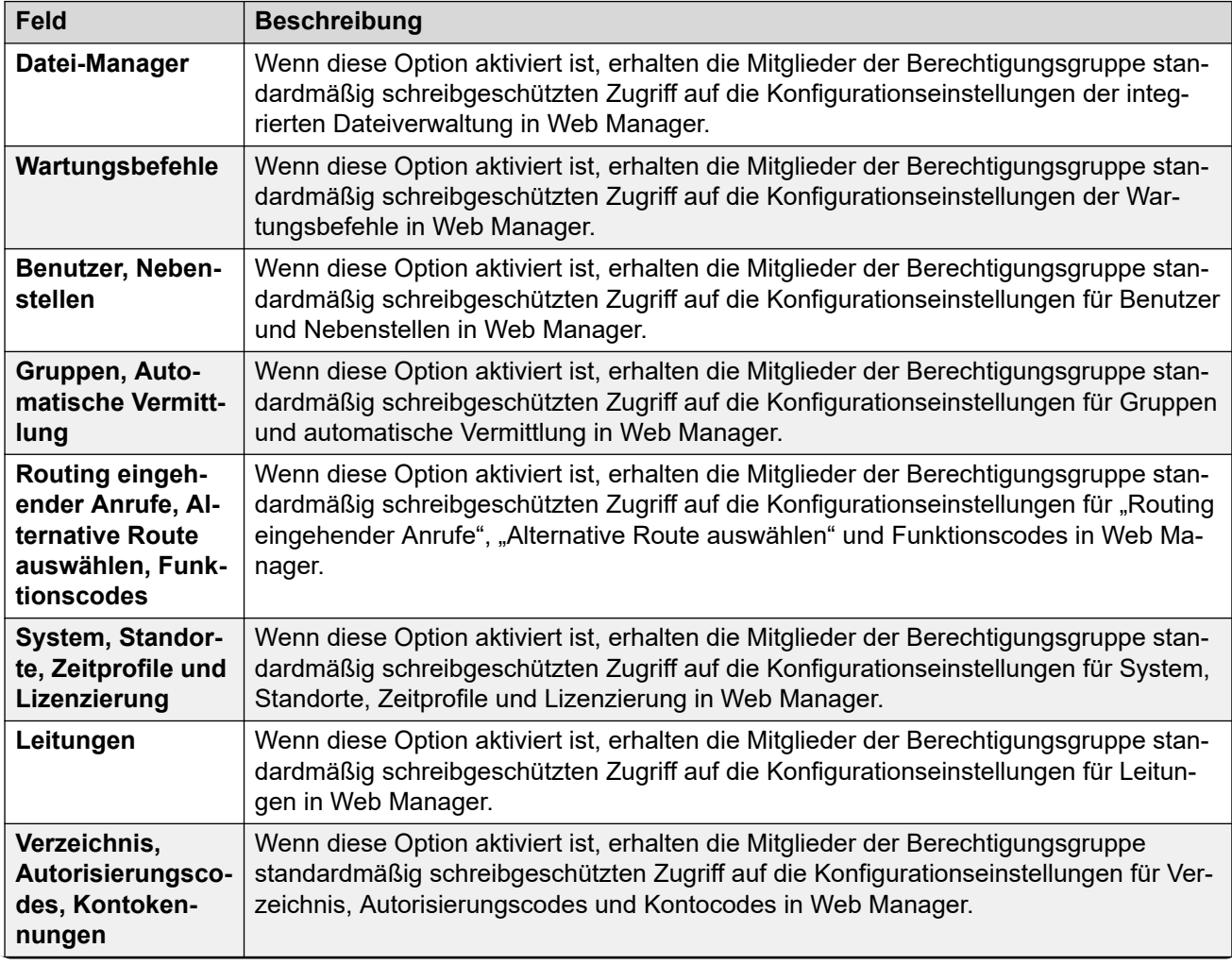

<span id="page-166-0"></span>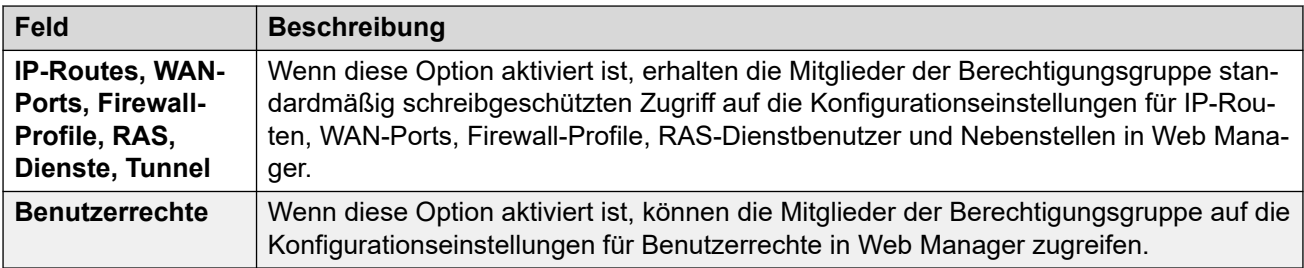

[Berechtigungsgruppen](#page-160-0) auf Seite 161

## **Extern**

## **IP Office-Verwaltungsrechte**

Diese Einstellungen werden von den Benutzern in Berechtigungsgruppen für externe Komponenten mithilfe von Webdiensten zum Konfigurieren und Verwalten des Systems verwendet.

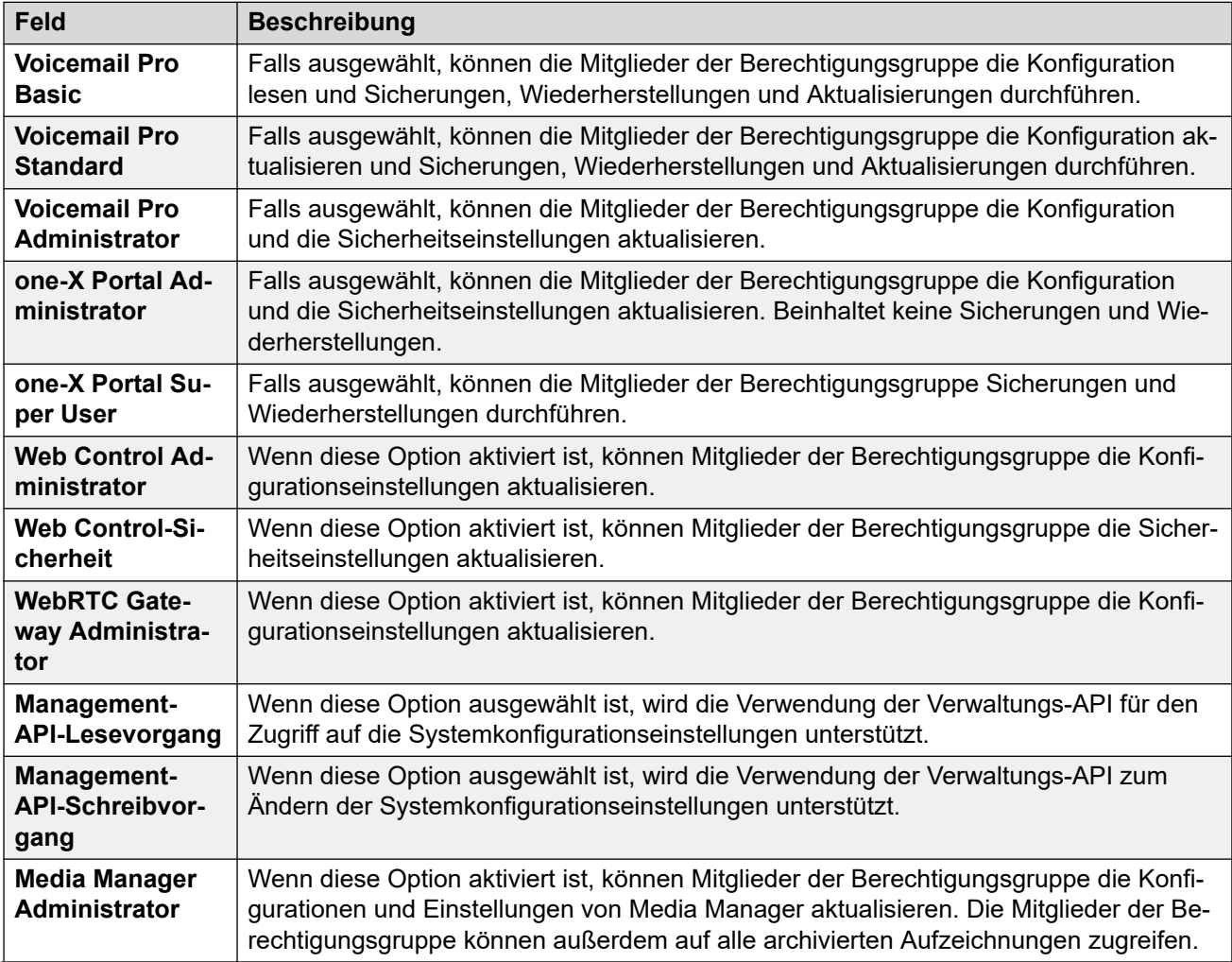

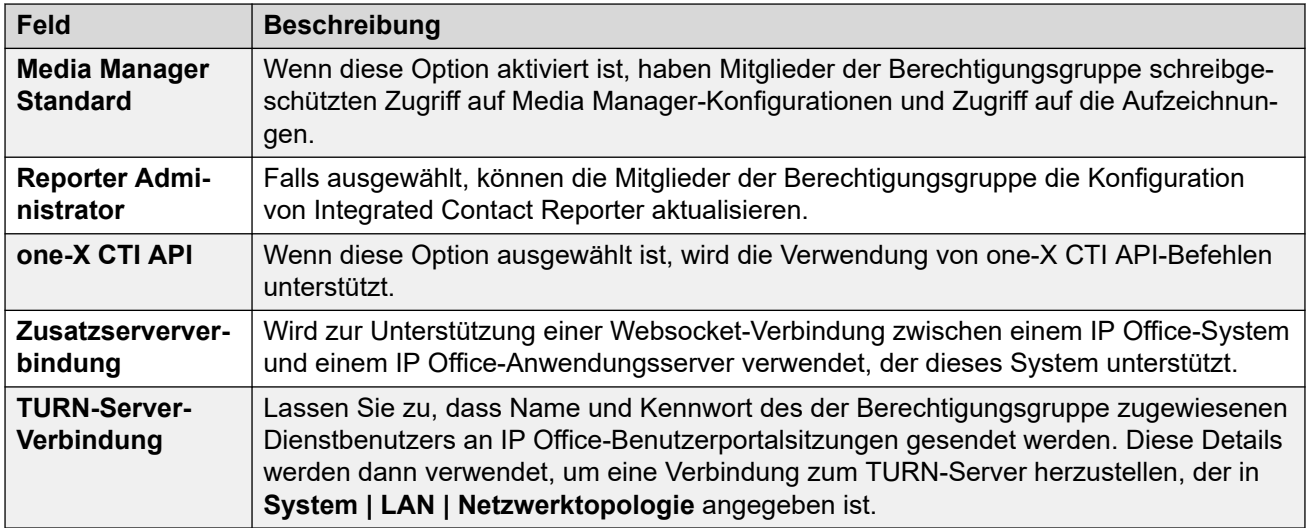

[Berechtigungsgruppen](#page-160-0) auf Seite 161

## **Benutzer des Dienstes**

Diese Einstellungen werden angezeigt, wenn Sie im Navigationsfenster **Benutzer des Dienstes** wählen und im Gruppenfenster ein bestimmter Benutzer des Dienstes ausgewählt ist.

Die maximale Anzahl an Benutzern des Dienstes ist 64.

Beachten Sie, dass die Anforderungen für diese Einstellung (Länge und Komplexität) über **Details zum Systemverwalter** auf der Registerkarte für **Allgemein**-Sicherheitseinstellungen festgelegt werden.

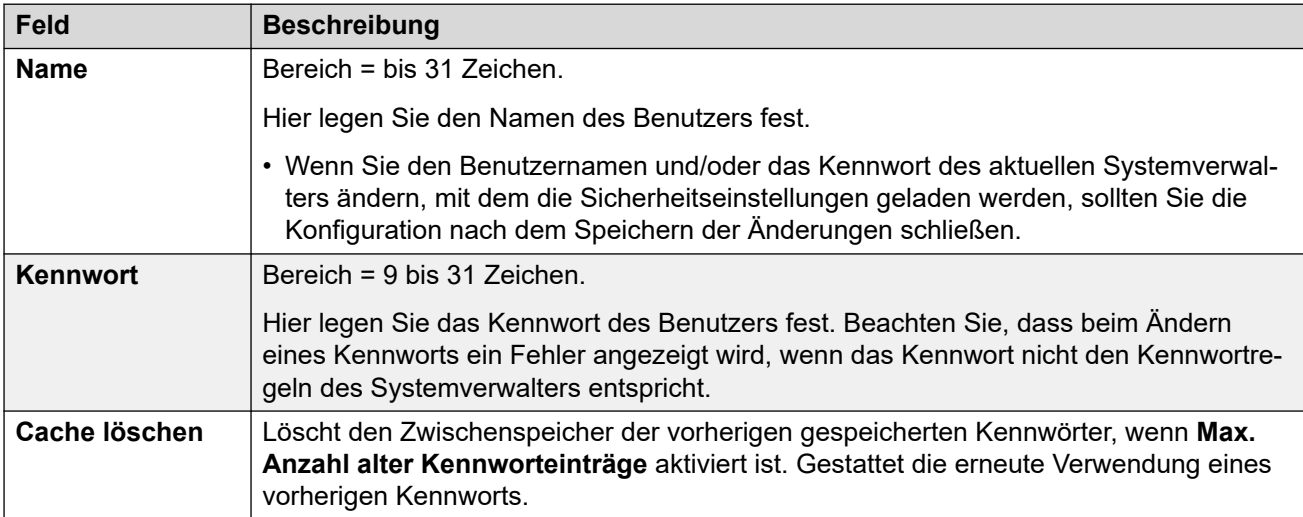

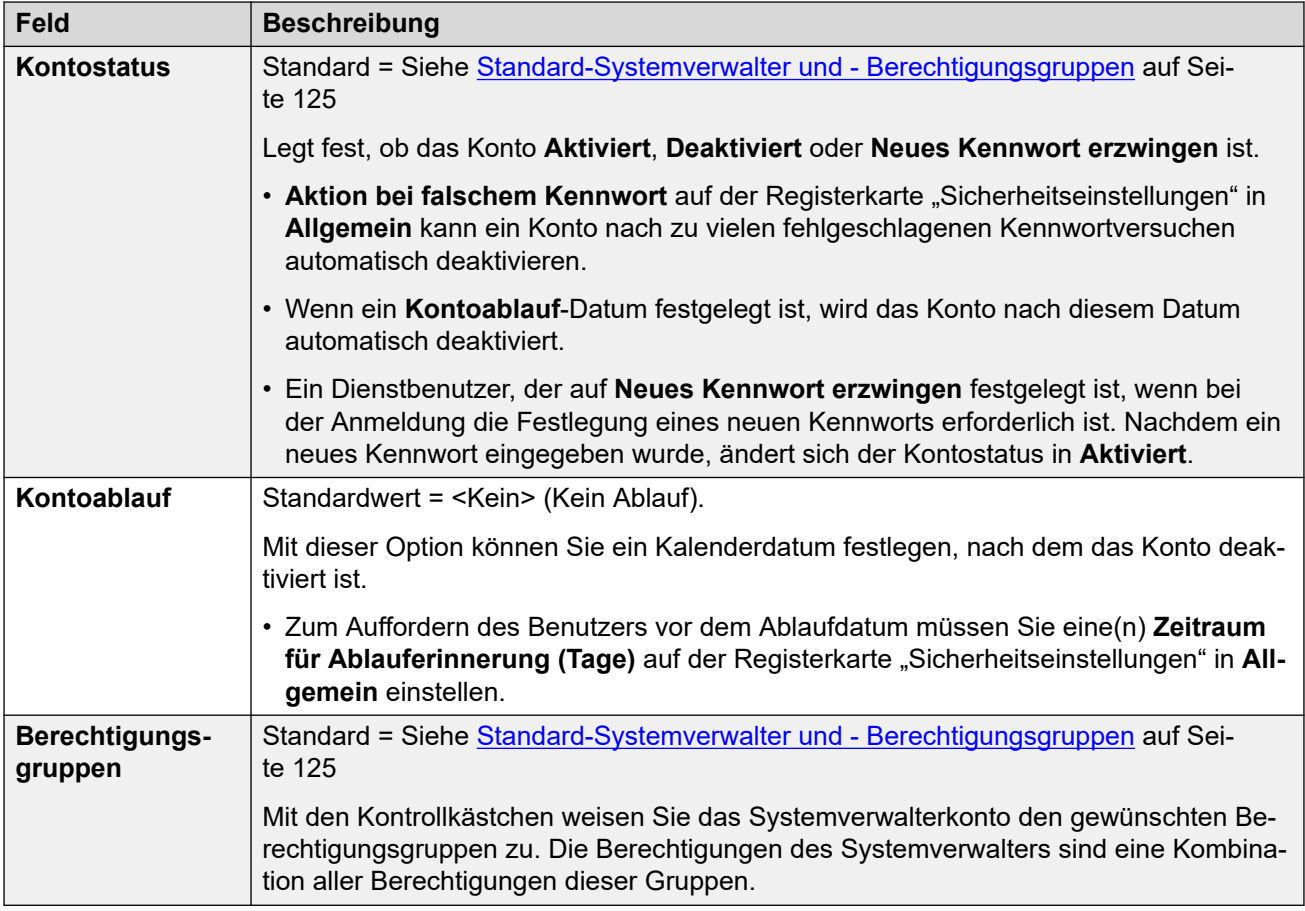

[Feldbeschreibungen für den Sicherheitsmodus](#page-138-0) auf Seite 139

# **Teil 4: Bearbeiten der Konfigurationseinstellung en**

## <span id="page-170-0"></span>**Kapitel 18: Bearbeiten der Konfigurationseinstellungen**

### **Verwandte Links**

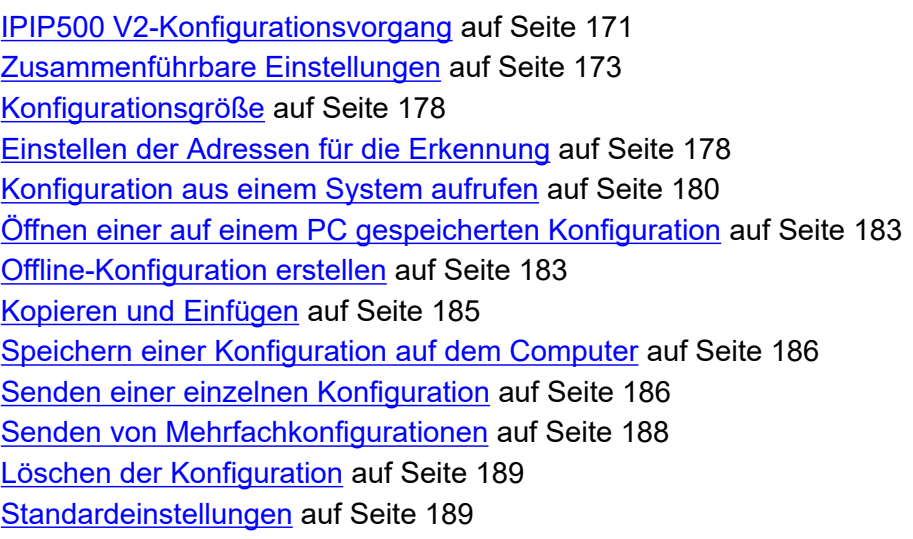

## **IPIP500 V2-Konfigurationsvorgang**

Bevor Sie mit der Bearbeitung der IP Office-Konfigurationseinstellungen beginnen, ist es wichtig zu verstehen, wie diese Einstellungen im System gespeichert und verwendet werden.

Die Steuereinheit speichert Kopien der Konfiguration sowohl im internen Flash-Speicher als auch im Arbeitsspeicher (RAM). Zudem wird eine Kopie auf der System-SD-Karte gespeichert (IP500 V2).

Die Kopien im Flash-Speicher und auf der System-SD-Karte bleiben auch dann erhalten, wenn die Stromzufuhr der Steuereinheit unterbrochen wird. Beim Startvorgang lädt das System die auf der System-SD-Karte gespeicherten Konfigurationsdaten in den RAM-Speicher. Bei anderen Systemen wird die Konfiguration aus dem Flash-Speicher in den RAM-Speicher geladen. Die Kopie im Arbeitsspeicher wird dann zur Steuerung des IP Office-Systembetriebs verwendet.

Wenn das IP500 V-System ein Problem bei der Verwendung der Konfigurationsdatei auf seinen System-SD-Karten oder in seinem /primary-Ordner feststellt, versucht es, die Kopie vom Flash-Speicher zu verwenden. Weitere Informationen zum IP500 V2-Startvorgang und zur Verwendung der SD-Karte finden Sie im Installationshandbuch für IP Office.

Benutzeraktionen wie das Ändern des Weiterleitungsziels oder des Mailbox-Passcodes werden in die Konfiguration im Arbeitsspeicher geschrieben.

Mithilfe von Manager vorgenommene Änderungen werden in die Konfiguration im Flash-Speicher geschrieben. Danach werden Kopien in den Arbeitsspeicher und die System-SD geschrieben.

Zwischen 00:00 und 00:30 erfolgt die tägliche Sicherung, bei der die Konfiguration im Arbeitsspeicher des Systems zurück in den Flash-Speicher und bei IP500 V2-Systemen auf die System-SD-Karte geschrieben wird. Bei IP500 V2-Systemen kann der Inhalt des Ordners /primary der Systemspeicherkarten auch automatisch in den Ordner /backup kopiert werden. Dazu muss die Option **System | System | Automatische Sicherung** aktiviert werden.

Wenn das System mit der richtigen Methode heruntergefahren wird, wird die Konfiguration aus dem Arbeitsspeicher in den Flash-Speicher und auf die System-SD-Karte gespeichert.

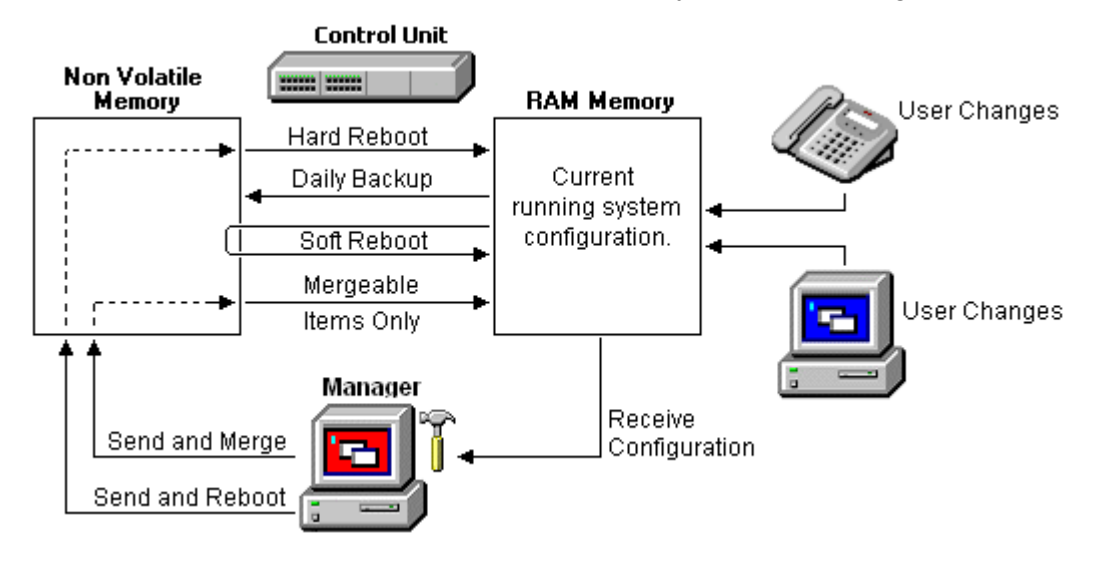

## **Manager verwenden**

Beachten Sie folgende Punkte, wenn Sie die Konfigurationseinstellungen mit Manager bearbeiten:

- Manager empfängt die aktuellen Konfigurationseinstellungen aus dem Arbeitsspeicher. Deshalb sind alle Änderungen, die der Benutzer bis zu diesem Zeitpunkt vorgenommen hat, in der Konfiguration bereits enthalten. Spätere Änderungen sind dagegen nicht enthalten.
- Beim Zurücksenden der Konfigurationseinstellungen an IP Office stehen in Manager zwei Optionen zur Auswahl: "Neustart" und "Zusammenführen".
- Mit der Option "Neustart" wird die Konfiguration zusammen mit einer Neustart-Anweisung in den Flash-Speicher des IP Office-Systems übertragen. Nach dem Neustart wird die neue Konfiguration aus dem Flash-Speicher in den Arbeitsspeicher kopiert und verwendet.
- Mit der Option "Zusammenführen" wird die Konfiguration in den Flash-Speicher des Systems übertragen, es wird jedoch kein Neustart ausgeführt. IP Office kopiert dann die Änderungen, die zusammenführbar sind, in den Arbeitsspeicher. Hier ist wichtig zu beachten, dass nicht alle Konfigurationseinstellungen zusammengeführt werden können.

<span id="page-172-0"></span>Merken Sie sich also Folgendes:

- Änderungen, die von Benutzern vorgenommen werden, nachdem eine Konfiguration in Manager geladen wurde, gehen möglicherweise verloren, wenn die Konfiguration von Manager zurückgesendet wird. Daher empfiehlt es sich, immer eine kürzlich empfangene Kopie der Konfiguration zu bearbeiten, und keine Konfiguration, die eine Zeitlang geöffnet war.
- Bei dem Versuch, nicht zusammenführbare Änderungen zusammenzuführen, werden diese Elemente in den Flash-Speicher geschrieben, jedoch nicht in den Arbeitsspeicher kopiert. Beim täglichen Backup-Vorgang werden diese Elemente dann mit den aus dem Arbeitsspeicher kopierten Elementen überschrieben. Wenn aufgrund einer Unterbrechung der Stromzufuhr ein Neustart durchgeführt wird, werden die Elemente in den Arbeitsspeicher geschrieben.

**Verwandte Links**

[Bearbeiten der Konfigurationseinstellungen](#page-170-0) auf Seite 171

## **Zusammenführbare Einstellungen**

Das beim Senden einer Konfiguration an das System angezeigte Menü gibt automatisch an, ob die Konfiguration zusammenführbar ist. In der folgenden Tabelle sind die Konfigurationsdatensätze aufgeführt, die einen Systemneustart erfordern.

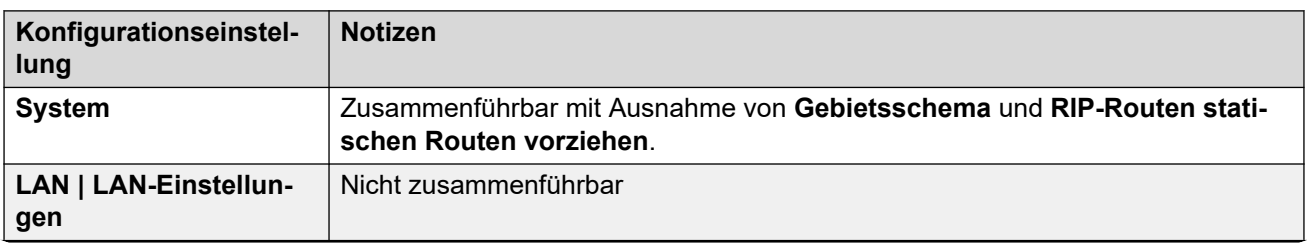

#### **System-Einstellungen**

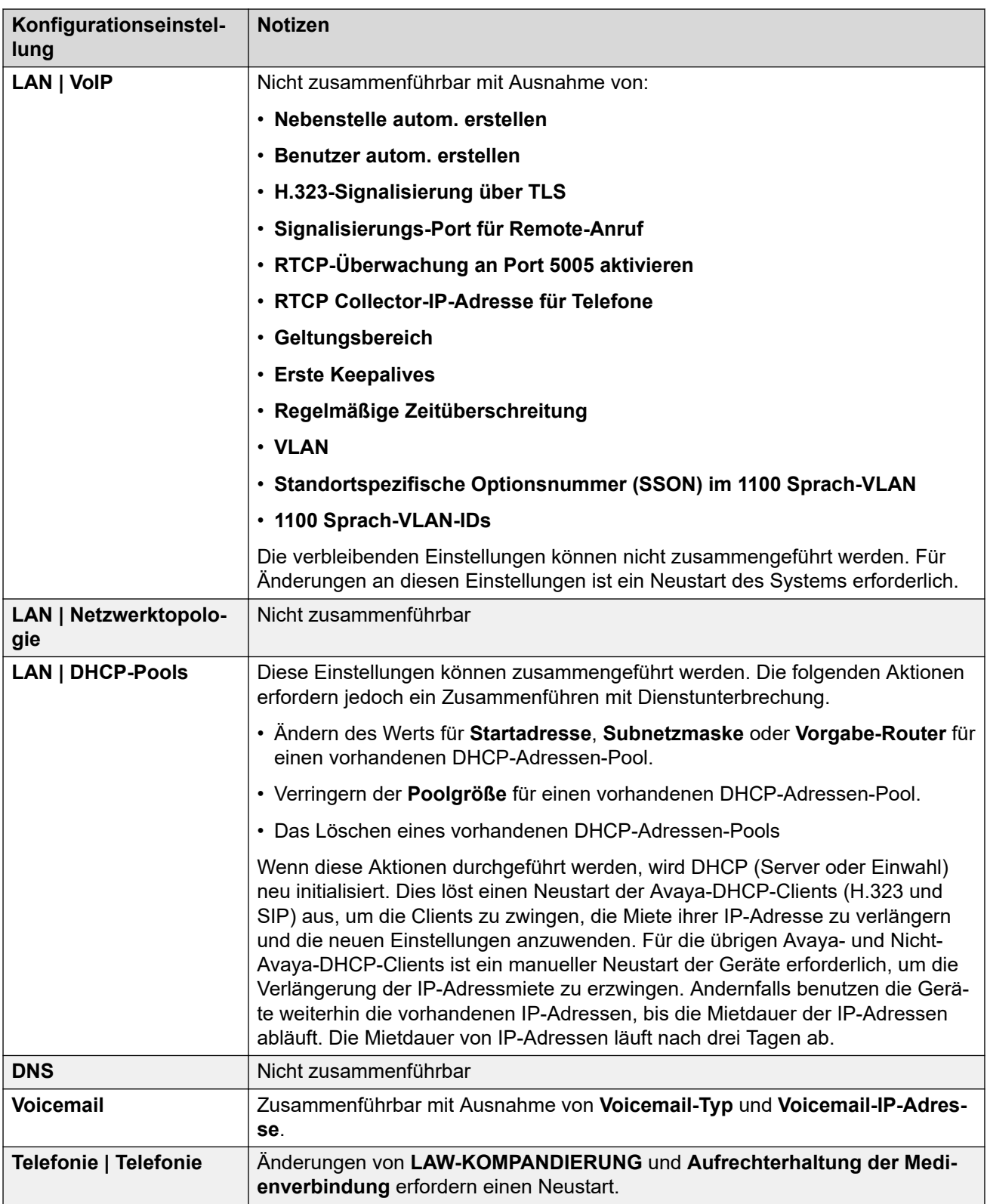

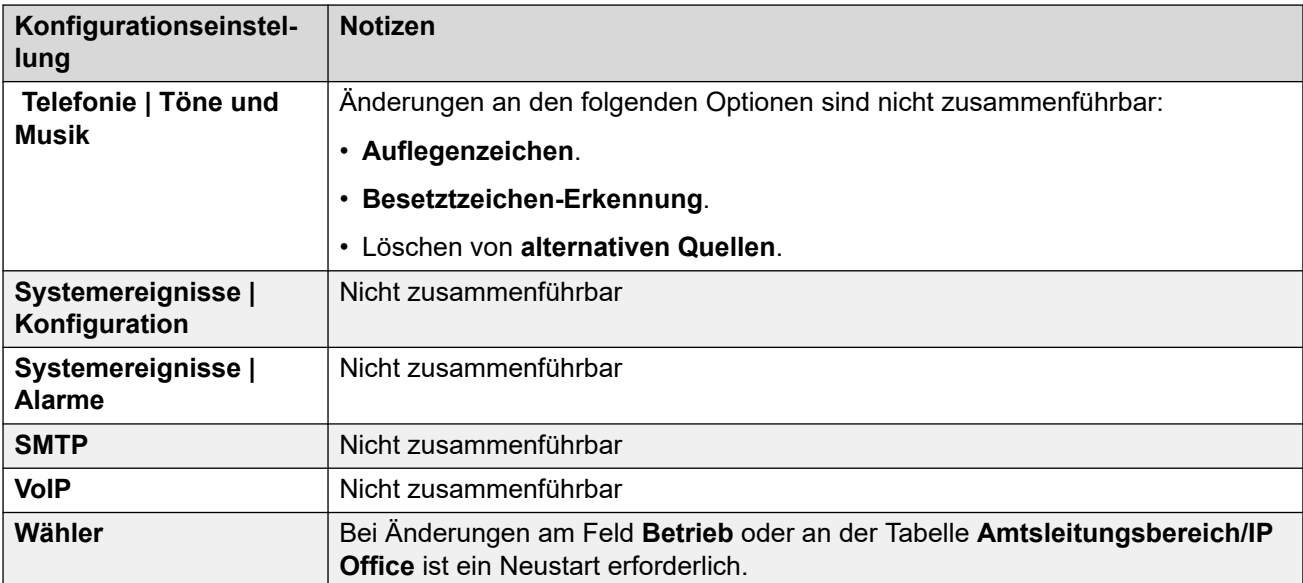

## **Leitungseinstellungen**

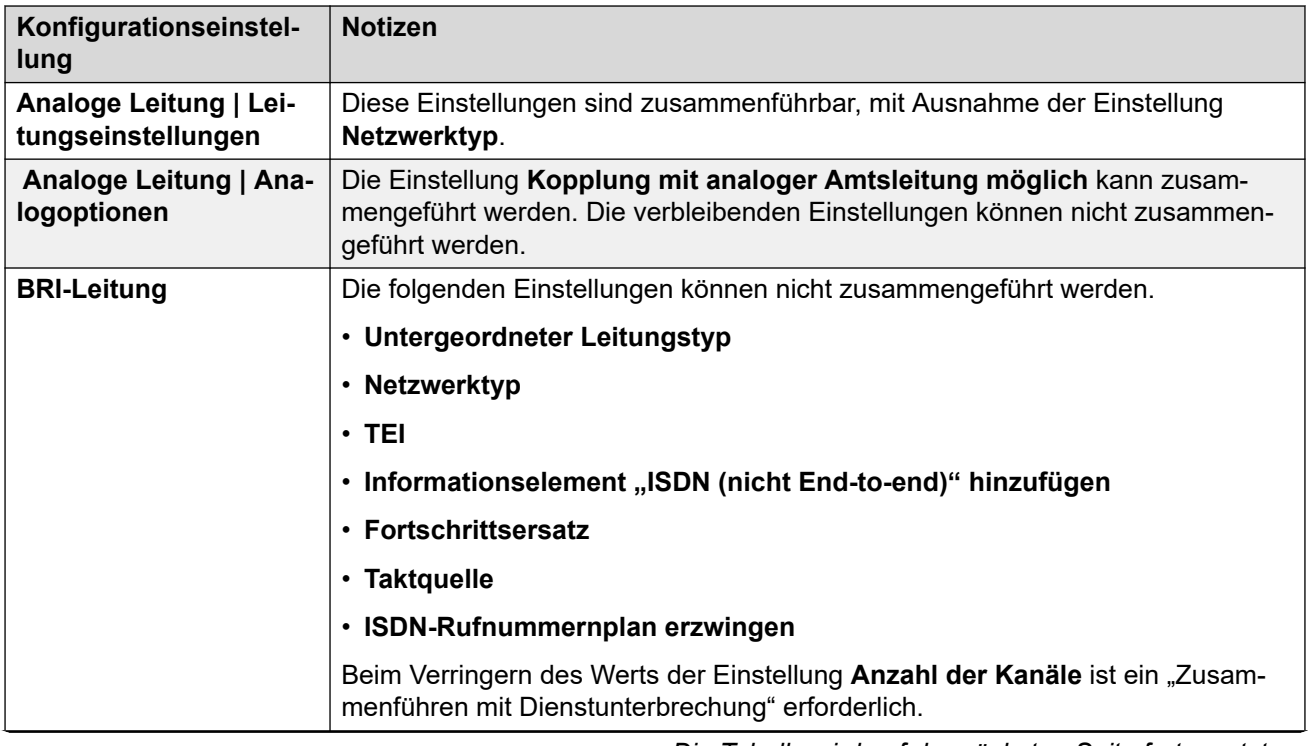

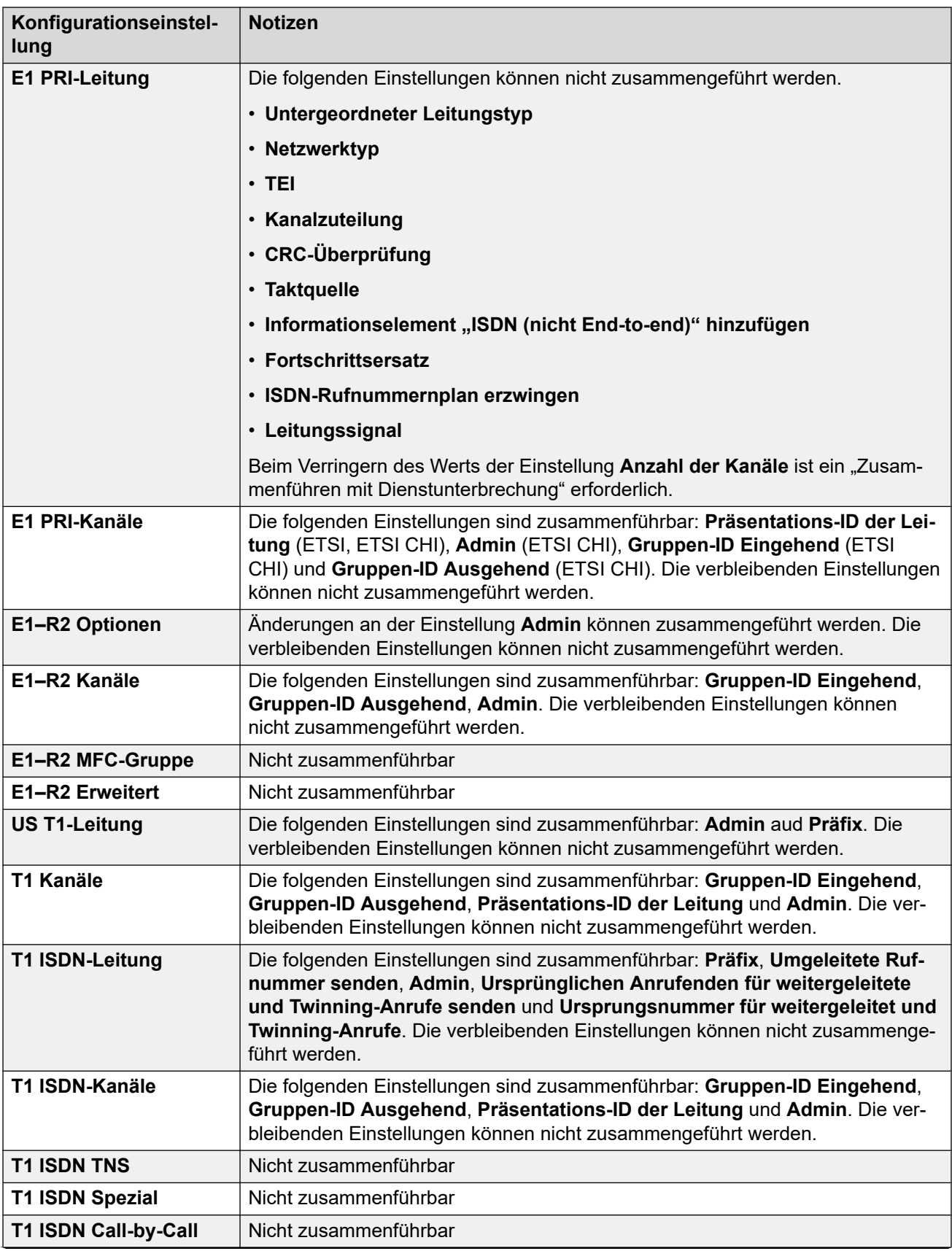

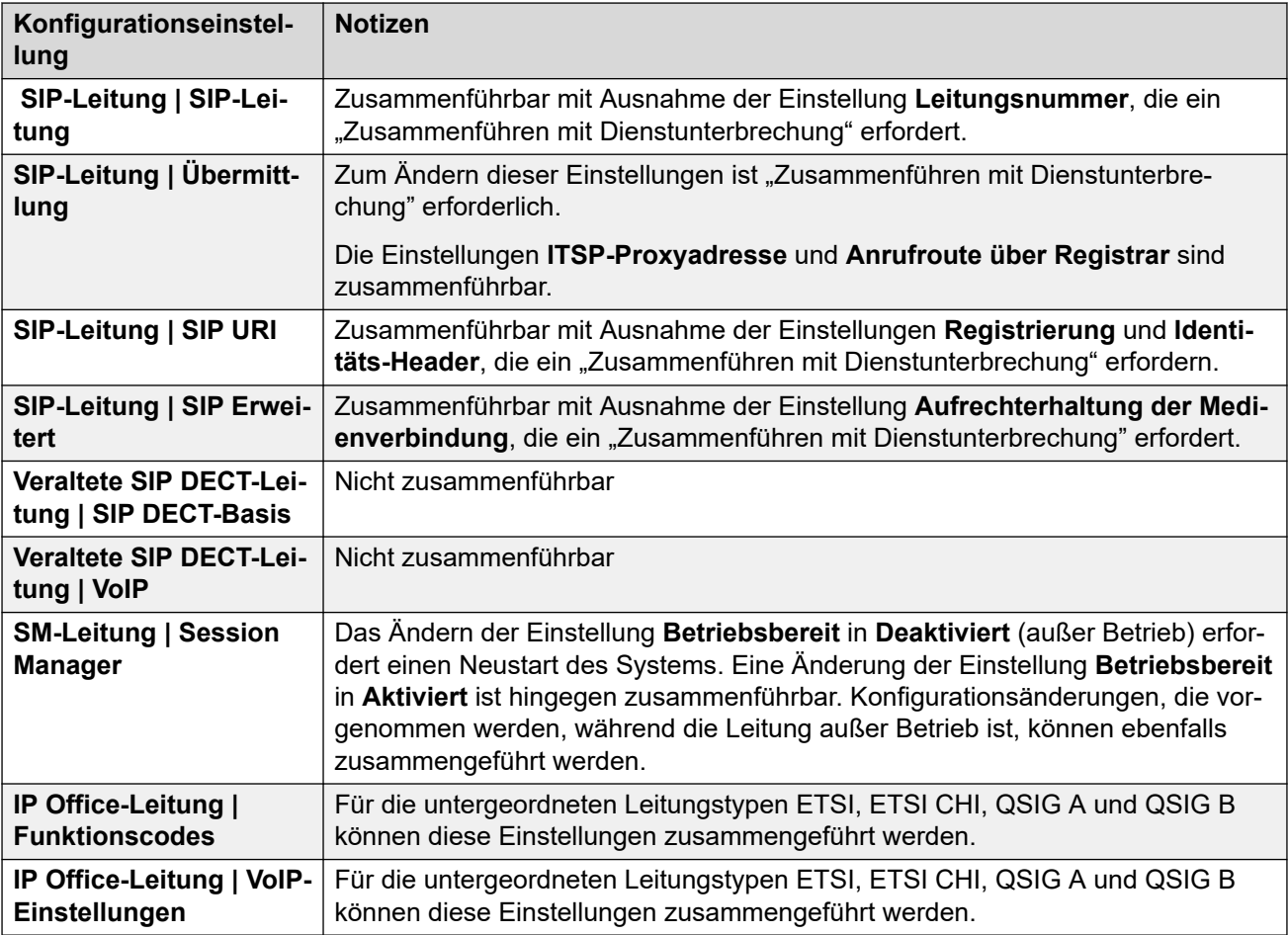

## **Nebenstelleneinstellungen**

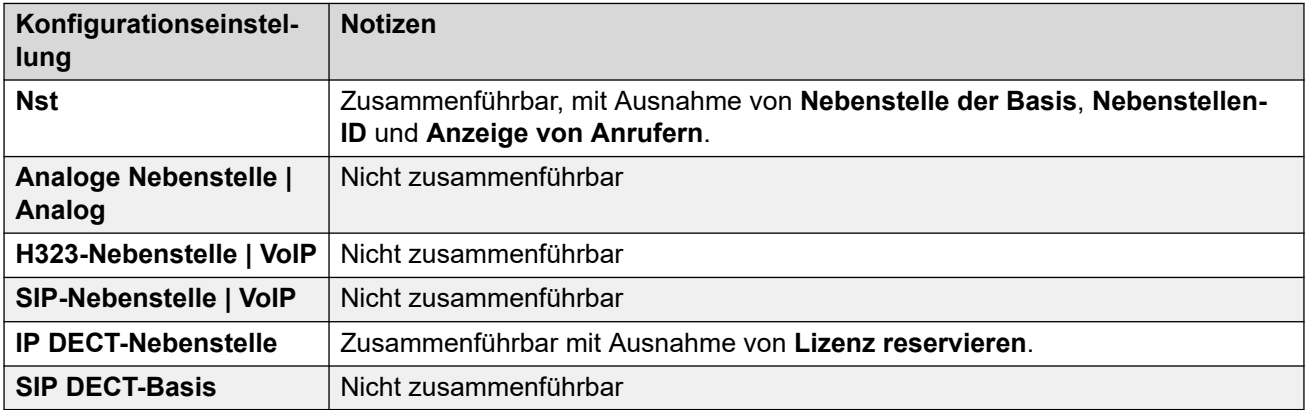

## **WAN-Port-Einstellungen**

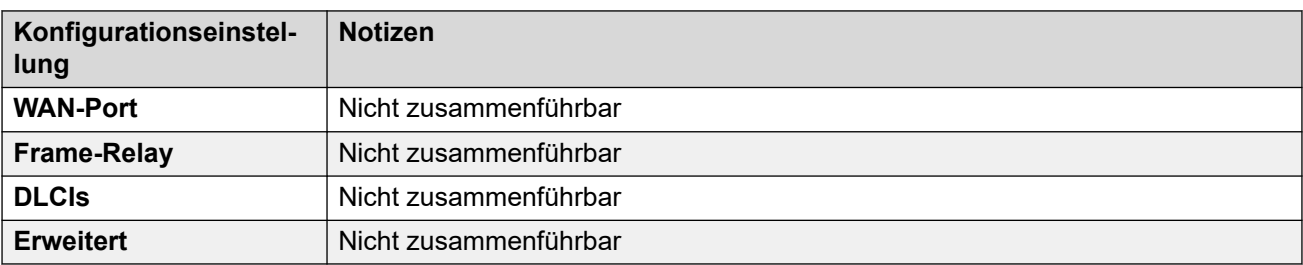

## **Tunneleinstellungen**

<span id="page-177-0"></span>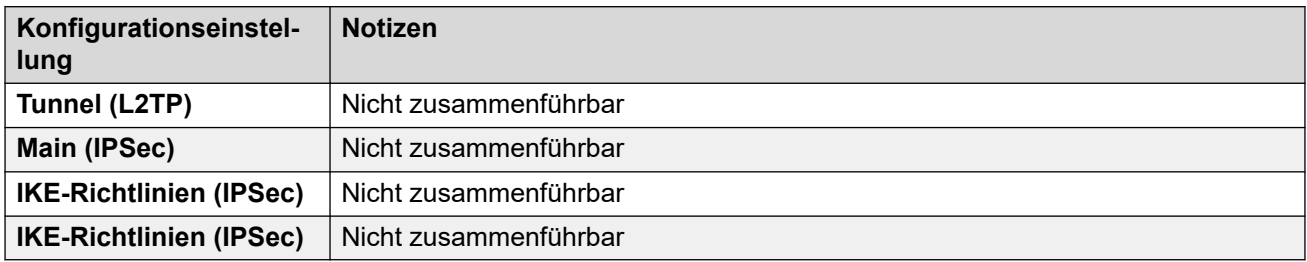

## **Andere Einstellungen**

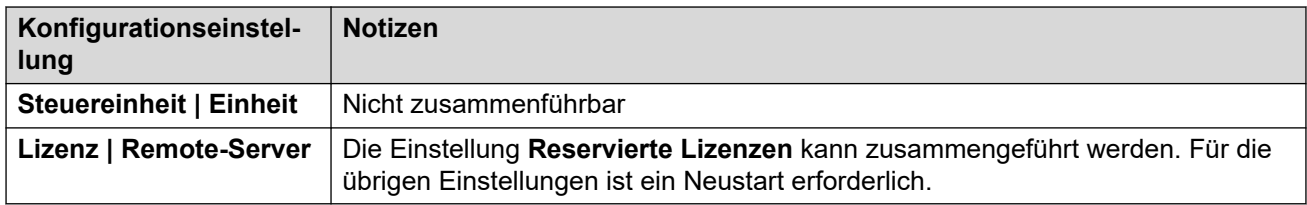

#### **Verwandte Links**

[Bearbeiten der Konfigurationseinstellungen](#page-170-0) auf Seite 171

## **Konfigurationsgröße**

Die maximale Größe der Konfigurationsdatei, die in eine IP500 V2-Steuereinheit geladen werden kann, beträgt 2,0 MB. Wenn Sie versuchen, eine Konfiguration zu speichern, die zu groß ist, werden Sie gewarnt und der Speichervorgang wird abgebrochen.

Während des normalen Betriebs können auch ohne Manager weitere Konfigurationsdatensätze zur Konfiguration hinzugefügt werden (z. B. Verzeichnisdatensätze über Telefone). Wenn sich über Nacht bei der Datensicherung auf Flash-Speicher herausstellt, dass die Konfiguration zu groß ist, werden Datensätze entfernt, bis die Konfiguration nicht mehr zu groß zum Sichern ist. Die entfernten Datensätze stammen aus dem Systemverzeichnis und dann aus dem persönlichen Verzeichnis.

Beachten Sie, dass diese Einträge in der Konfiguration, in deren RAM-Speicher IP Office ausgeführt wird, weiter bestehen bleiben. Bei einem Neustart von IP Office werden sie jedoch gelöscht, da die Konfiguration vom Flash-Speicher aus neu geladen wird.

#### **Verwandte Links**

[Bearbeiten der Konfigurationseinstellungen](#page-170-0) auf Seite 171

## **Einstellen der Adressen für die Erkennung**

Wenn Sie **4** oder Datei | Konfiguration öffnen wählen, wird in Manager standardmäßig das Fenster **IP Office auswählen** geöffnet. Es wird ein UDP-Broadcast unter Verwendung der Adresse 255.255.255.255 durchgeführt. Hierdurch werden nur IP Office-Systeme gefunden, die sich im selben Subnetz befinden wie der Computer, auf dem Manager ausgeführt wird.

Bei Systemen, die sich nicht im selben Subnetz wie der Manager-PC befinden, werden die folgenden Optionen unterstützt.

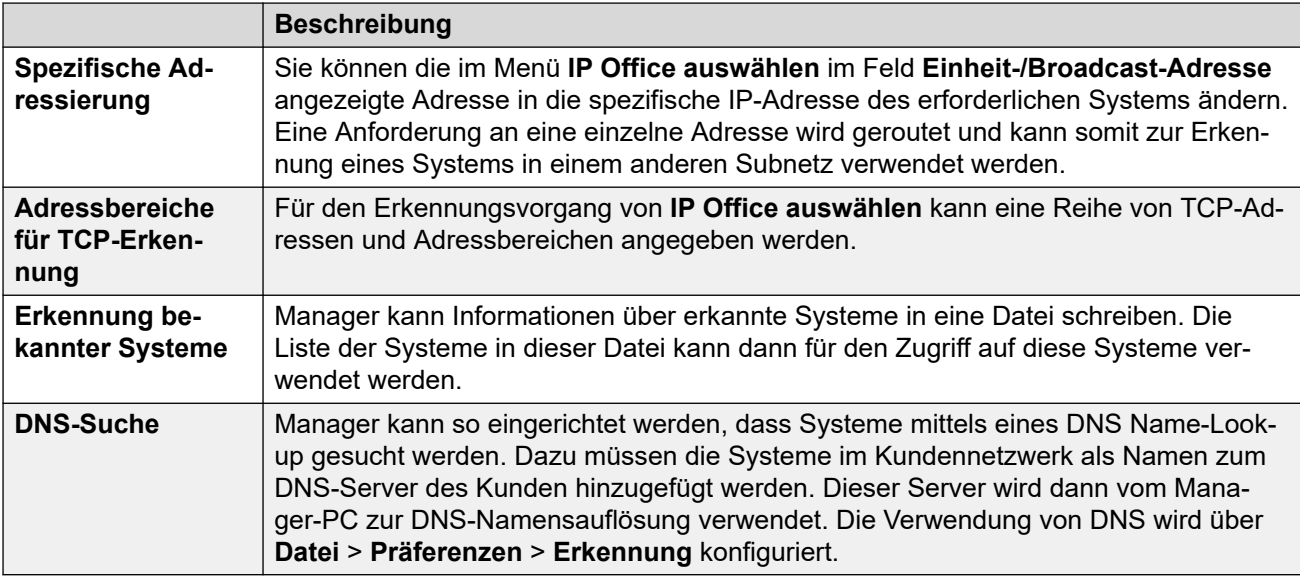

## **Die anfänglichen Einstellungen für die Erkennung ändern**

Sie können im Menü **Präferenzen** auf der Registerkarte **Erkennung** die UDP- und TCP-Adressen festlegen, die bei dem über das Menü **IP Office auswählen** gestarteten Erkennungsprozess verwendet werden.

- 1. Wählen Sie **Datei | Voreinstellungen** .
- 2. Klicken Sie auf die Registerkarte **Erkennung**.
- 3. Ändern Sie die Einstellungen nach Bedarf:

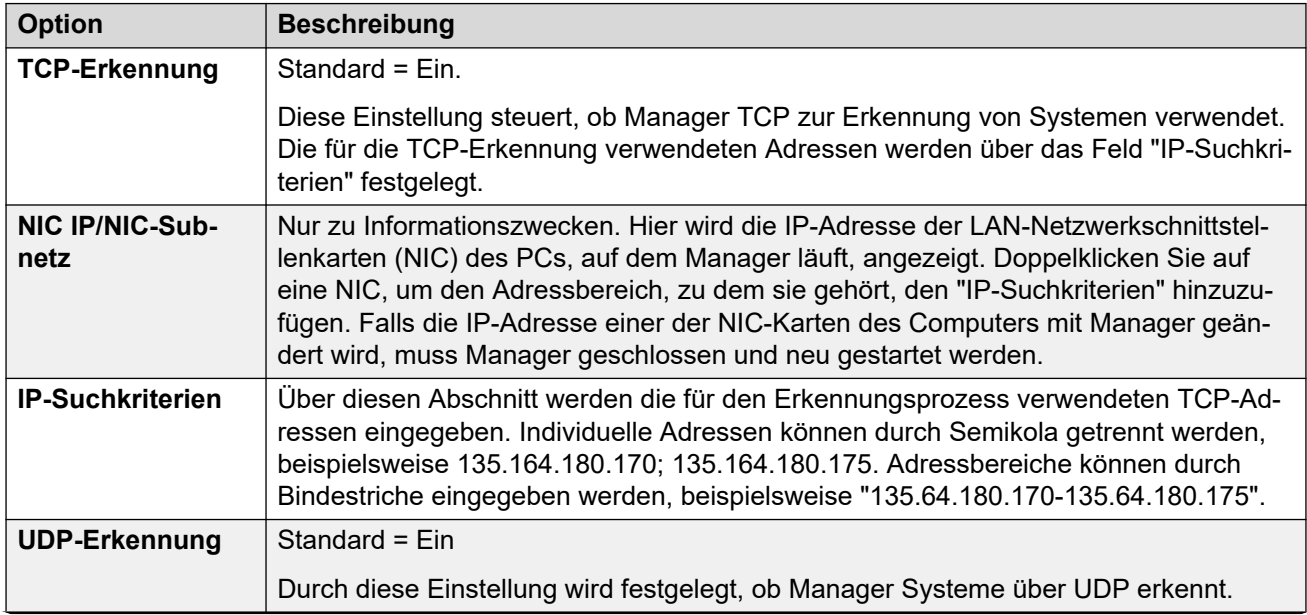

<span id="page-179-0"></span>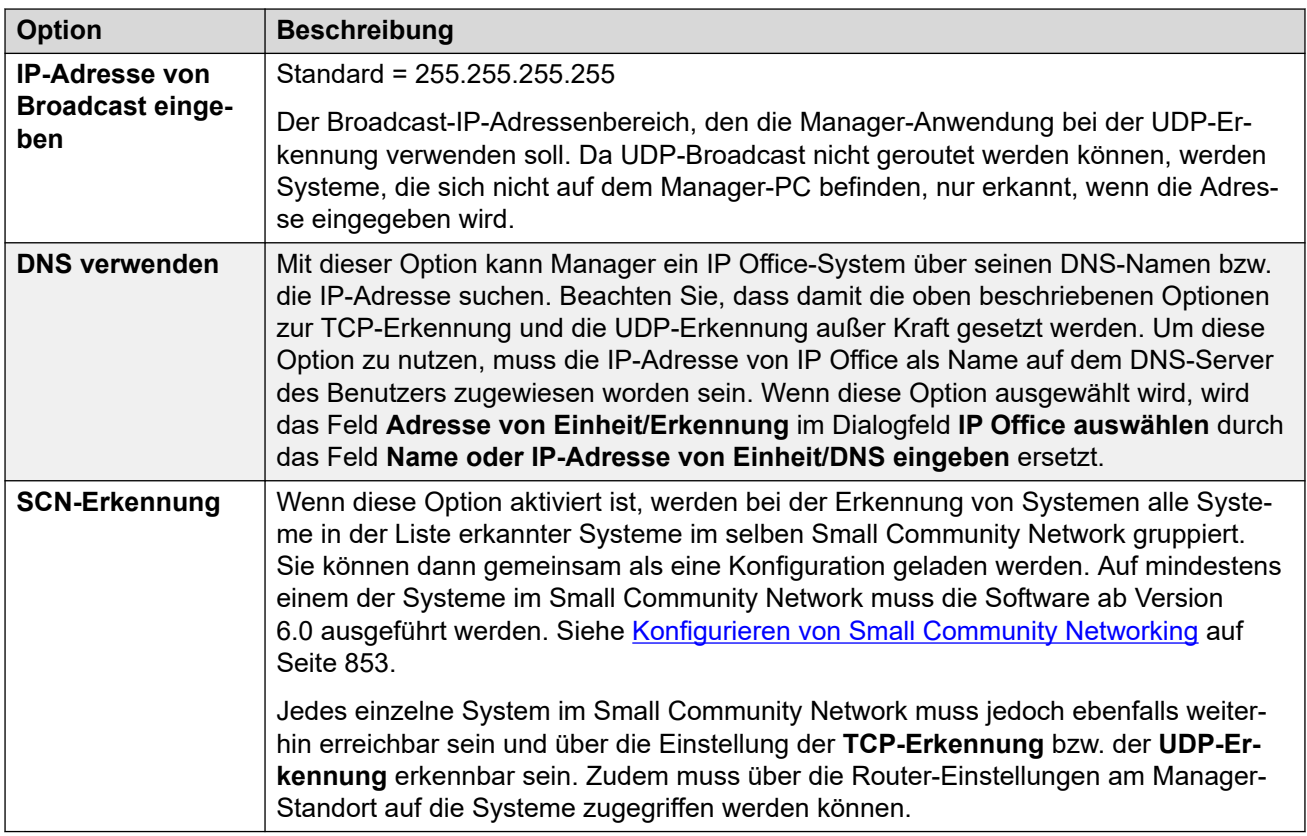

[Bearbeiten der Konfigurationseinstellungen](#page-170-0) auf Seite 171

## **Konfiguration aus einem System aufrufen**

Die ersten IP-Adressbereiche, in denen Manager nach Systemen sucht, werden über die Manager-Präferenzen festgelegt (**Datei** > **Präferenzen** > **Erkennung**). Manager scannt standardmäßig das lokale Netzwerk des Manager-PCs.

Starten Sie Manager. Falls Manager bereits gestartet wurde und eine Konfiguration geöffnet ist, muss diese Konfiguration zuerst geschlossen werden.

- Falls Manager auf Automatische Verbindung beim Start gestellt ist, wird er automatisch nach IP Office-Systemen suchen und entweder die Liste der erkannten Systeme anzeigen oder automatisch den Anmeldevorgang beim einzigen erkannten System beginnen.
- Anderenfalls klicken Sie auf **\*** oder wählen Sie Datei | Konfiguration öffnen.

Das Fenster IP Office wählen wird geöffnet. Es enthält eine Liste der IP Office-Systeme, die eine Antwort gesendet haben.

• Falls Server Edition-Systeme erkannt werden, werden sie zusammen gruppiert. Standardmäßig kann die Konfiguration solcher Systeme nicht mithilfe von Manager im Modus **Erweiterte Ansicht** geöffnet werden, und die Konfiguration eines primären
Servers lässt sich nur öffnen, wenn die Option Mit Server Edition Manager öffnen aktiviert ist.

- Falls bei Manager die Option SCN-Erkennung aktiviert wurde, werden Systeme in einem Small Community Network gruppiert. Über das Kontrollkästchen neben dem Namen des Netzwerks können die Konfigurationen aller Konfigurationen in den Modus Small Community Network-Verwaltung geladen werden.
- Wenn das gewünschte System nicht gefunden wurde, können Sie die für die Suche verwendete **Geräte-/Broadcast-Adresse** ändern. Geben Sie entweder eine Adresse ein oder verwenden Sie die Dropdown-Liste zur Wahl einer zuvor verwendeten Adresse. Klicken Sie danach auf **Aktualisieren**, um eine neue Suche durchzuführen.
- Die von Manager zur Suche verwendeten Adressbereiche können auf der Registerkarte **Datei | Voreinstellungen | Erkennung** konfiguriert werden.
- Eine Liste mit bekannten IP Office-Systemen kann gespeichert und verwendet werden.
- Manager kann auf die Suche unter Verwendung von DNS-Namen konfiguriert werden. Weitere Informationen finden Sie unter der Einstellung **Datei** > **Präferenzen** > **Erkennung** > **DNS verwenden**.
- Systeme, die von der verwendeten Manager-Version nicht unterstützt werden, werden als **Nicht unterstützt** aufgelistet.
- Wenn das erkannte System Software von anderswo als aus seinem primären Ordner ausführt, wird neben dem System ein  $\Box$  Warnsymbol angezeigt. Die Konfiguration kann zwar geöffnet werden, jedoch nur als schreibgeschützte Datei.

Wenn das gewünschte IP Office-System gefunden wurde, aktivieren Sie das Kontrollkästchen neben dem entsprechenden Listeneintrag und klicken Sie auf **OK**.

Wenn das ausgewählte System ein Server Edition-System ist und Manager nicht im Server Edition-Modus ausgeführt wird, wird das Kontrollkästchen **Mit Server Edition Manager öffnen** angezeigt und aktiviert. Durch Klicken auf **OK** wechselt Manager vor dem Laden der Konfiguration in den Server Edition-Modus.

Sie werden zur Eingabe des Namens und Kennworts aufgefordert. Geben Sie die erforderlichen Informationen ein, und klicken Sie auf **OK**.

Der verwendete Name und das Kennwort müssen einem entsprechenden Dienst-Benutzerkonto entsprechen, das in den Sicherheitseinstellungen des Systems konfiguriert ist.

Zusätzliche Meldungen werden Sie über den Erfolg bzw. Fehlschlag der Konfigurationsöffnung aus dem IP Office-System informieren.

Die von Manager versuchte Verbindungsmethode (gesichert oder ungesichert) wird in den Voreinstellungen Sichere Kommunikation der Anwendung festgelegt.

- Wenn **Sichere Kommunikationeingeschaltet** ist, wird dauerhaft ein Vorhängeschlosssymbol in der unteren rechten Ecke des Manager-Statusfelds angezeigt.
- Bei Neuinstallationen von Manager ist **Sichere Kommunikation** standardmäßig aktiviert. Das bedeutet, dass Manager standardmäßig versucht, beim Öffnen einer Konfiguration die sichere Kommunikation zu nutzen.
- Bei Server Edition-Systemen versucht Manager ungeachtet der Einstellung Sichere Kommunikation immer, die **sichere Kommunikation** zu nutzen.

• Falls innerhalb von 5 Sekunden keine Antwort auf die Verwendung der sicheren Kommunikation erfolgt, bietet Manager als Ausweichoption die Verwendung der unsicheren Kommunikation an.

#### **Anmeldungsmeldungen**

Beim Versuch der Anmeldung bei einem IP Office-System können verschiedene zusätzliche Meldungen angezeigt werden.

- **Zugriff verweigert**: Dies wird als Grund angezeigt, wenn der Name/das Kennwort für den Dienstbenutzer falsch war oder der Dienstbenutzer keine ausreichenden Rechte zum Lesen der Konfiguration besitzt. Die Option **Wiederholen** kann für ein erneutes Anmelden verwendet werden. Mehrere Ablehnungen innerhalb eines Zeitraums von 10 Minuten können jedoch zum Auslösen von Ereignissen wie der Sperre des Benutzerkontos führen, die durch die Optionen **Grenze bei Kennwort-Ablehnung** und **Aktion bei Kennwort-Ablehnung** in den Sicherheitseinstellungen des Systems festgelegt werden.
- **Kommunikation mit System fehlgeschlagen**: Dies wird als Grund angezeigt, wenn die Netzwerkverbindung fehlschlägt oder der gesicherte Kommunikationsmodus falsch ist (zum Beispiel ist Manager auf ungesicherte, das System jedoch nur auf gesicherte Kommunikation festgelegt).
- **Konto gesperrt**: Das Konto des Dienstbenutzers, dessen Name und Kennwort verwendet wurde, wird gesperrt. Dies kann durch eine Reihe von Aktionen verursacht werden, zum Beispiel zu viele Versuche mit falschen Kennwörtern, Ablauf eines festen Ablaufdatums usw. Die Kontosperre kann vorübergehend (10 Minuten) oder permanent bis zur manuellen Aufhebung andauern. Ein Konto kann über die IP Office-Sicherheitseinstellungen wieder aktiviert werden.
- **Ihr Dienstbenutzer-Konto läuft in X Tagen ab**: Diese Meldung gibt an, dass ein Konto-Ablaufdatum auf dem Dienstbenutzer-Konto des Systems festgelegt worden ist und sich dieses Datum nähert. Ein Benutzer mit Zugang zu den Sicherheitseinstellungen von IP Office muss ein neues Ablaufdatum einstellen.
- **Ihr Kennwort läuft in X Tagen ab. Möchten Sie es jetzt ändern?** Diese Meldung gibt an, dass eine automatische Speicherzeit für das Kennwort in den Sicherheitseinstellungen des Systems konfiguriert worden ist. Wenn Ihr Kennwort abläuft, muss ein Benutzer mit Zugang zu den Sicherheitseinstellungen von IP Office das Konto entsperren.
- **Kennwort ändern**: Die Sicherheitseinstellungen des Systems können einen Dienstbenutzer dazu zwingen, bei der nächsten Anmeldung das Kennwort für das Konto zu ändern. Im Menü werden Felder angezeigt, in denen das neue und das alte Kennwort eingegeben wird.
- **Beibehalten | Ersetzen | Abbrechen**: Diese Meldung wird angezeigt, wenn die Konfiguration eines der Systeme in einem Server Edition-Netzwerk zuvor direkt statt über Zugriff auf das primäre System bearbeitet wurde.
	- Wählen Sie **Ersetzen** aus, um die aktualisierte Systemkonfiguration durch die Kopie auf dem primären Server zu ersetzen
	- Wählen Sie **Beibehalten** aus, um die bereits aktualisierte Konfiguration beizubehalten.
	- **Abbrechen** Hiermit schließen Sie die Konfiguration ohne Änderungen vorzunehmen.
- **Kontaktinformationen-Prüfung Konfiguration steht unter besonderer Kontrolle**: Diese Meldung wird angezeigt, wenn ein Manager-Benutzer mit Administratorrechten seine Kontaktinformationen in die Konfiguration eingegeben hat. Sie dient zum Beispiel dazu mitzuteilen, dass die Konfiguration nicht geändert werden soll, während ein

mögliches Problem diagnostiziert wird. Die folgenden Optionen stehen Ihnen zur Verfügung:

- **Kennzeichnung für Konfigurationsänderungen festlegen**: Wählen Sie diese Option aus, wenn die Konfiguration geöffnet wird, weil dringende Wartungsaktionen vorgenommen werden müssen. Wenn die Konfiguration das nächste Mal geöffnet wird, wird die Tatsache, dass sie geändert worden ist, auf der Registerkarte **System | System** angezeigt.
- **Kontaktinformationen löschen**: Wählen Sie diese Option aus, um das System aus der besonderen Kontrolle zu nehmen.
- **Kontaktinformationen und Kennzeichnungen unverändert lassen)**: Diese Option ist nur für Dienstbenutzer verfügbar, die sich mit Administratorrechten anmelden.

#### **Verwandte Links**

[Bearbeiten der Konfigurationseinstellungen](#page-170-0) auf Seite 171

## **Öffnen einer auf einem PC gespeicherten Konfiguration**

#### **Informationen zu diesem Vorgang**

Eine zuvor auf dem PC gespeicherte Konfigurationsdatei kann in Manager geöffnet werden. Bei dieser Zugriffsart ist die Eingabe eines Benutzernamens und Kennworts für den Dienst nicht erforderlich. Es werden alle Teile der Konfiguration angezeigt.

Verwenden Sie eines der folgenden Verfahren, um eine gespeicherte Konfigurationsdatei zu laden:

#### **Vorgehensweise**

- 1. Klicken Sie in der Hauptsymbolleiste auf **bei der wählen Sie in der Menüleiste Datei | Offline | Datei öffnen**. Wenn es sich bei der Datei um eine Datei handelt, die vorher offline geöffnet wurde, klicken Sie in der Hauptsymbolleiste auf das Symbol • neben dem Symbol **b**
- 2. Das Fenster **Konfigurationsdatei öffnen** wird geöffnet.

Suchen Sie in diesem Fenster nach der gewünschten Konfigurationsdatei.

3. Wählen Sie die Datei aus und klicken Sie auf **Öffnen**.

#### **Verwandte Links**

[Bearbeiten der Konfigurationseinstellungen](#page-170-0) auf Seite 171

## **Offline-Konfiguration erstellen**

#### **Informationen zu diesem Vorgang**

Sie können Manager verwenden, um ohne Verbindung mit einem System eine neue Konfiguration zu erstellen. So haben Sie die Möglichkeit, vor der Installation des eigentlichen Systems eine Konfiguration zu erstellen, wodurch der Installationsprozess beschleunigt wird. Die erstellte Konfiguration muss den Geräten entsprechen, die im System vorhanden sind, in das die Konfiguration geladen werden soll. Andernfalls wird das System möglicherweise zurückgesetzt oder andere Probleme treten auf.

Das Tool zum **Erstellen einer Konfiguration** umfasst alle Steuereinheiten, Erweiterungsmodule und Leitungskarten, die unterstützt werden. Sie müssen ermitteln, welche Geräte für Ihr Gebietsschema unterstützt werden.

Erstellen einer neuen Konfiguration

#### **Vorgehensweise**

- 1. Schließen oder speichern Sie alle gerade geöffneten Konfigurationen.
- 2. Klicken Sie in der Hauptsymbolleiste auf , oder wählen Sie **Datei | Offline | Neue Konfig erstellen**.
- 3. Stellen Sie zunächst die **Konfiguration**, das **Gebietsschema**, **Länge der Nebenstellennummer** und **Systemeinheit** ein.

Wenn Sie diese Optionen nach dem Start ändern, wird bei der Auswahl anderer Systemhardware die Hardwareauswahl zurückgesetzt.

4. Wählen Sie den Typ der **Konfiguration** aus, die Sie erstellen möchten.

Die anderen verfügbaren Optionen ändern sich in Abhängigkeit von der Auswahl. Wenn das Menü über Manager im Server Edition-Modus gestartet wurde, ist **Server Edition Edition** die einzige Option.

5. Wählen Sie die **Gebietsschema** des Systems.

Hierdurch wird eine Reihe von Funktionen festgelegt, wie beispielsweise die Standard-Telefonie-Einstellungen.

6. Der Wert für die **Länge der Nebenstellennummer** kann lauten **Keine** oder **3** bis **15**.

Wenn ein Wert ausgewählt wird, haben alle von Manager erzeugten Standardnebenstellen-, Benutzer- und Sammelanschlussnebenstellennummern diese Länge. Außerdem zeigt Manager eine Warnmeldung an, wenn eine Nebenstellennummer einer anderen Länge beim Bearbeiten der Konfiguration eingegeben wird.

7. Wählen Sie die gewünschte **Steuereinheit** aus.

Wählen Sie die Hardwarekomponenten für das System aus. Bei Server Edition-Systemen ist dies nur dann erforderlich, wenn ein Expansion System (V2) als **Systemeinheiten**-Option gewählt wurde.

8. Wählen Sie die Karten aus, die zur Steuereinheit hinzugefügt werden sollen.

Anzahl und Art der verfügbare Karten hängen vom Typ der Steuereinheit an.

- 9. Wählen Sie dann die externen Erweiterungsmodule, die ebenfalls in das System aufgenommen werden sollen.
- 10. Klicken Sie auf **OK**.
- 11. Bei Nicht-Server Edition-Systemen wird die Konfiguration in Manager erstellt und geladen.

Bei Server Edition-Systemen wird das Menü Erstkonfiguration für den ausgewählten Systemeinheitentyp angezeigt. Nehmen Sie alle notwendigen Menüeinstellungen vor und klicken Sie auf **Speichern**.

- 12. Nachdem Sie die Konfiguration nach Wunsch bearbeitet haben, können Sie sie auf dem Computer speichern oder an ein System senden.
- 13. **So speichern Sie eine Konfigurationsdatei auf dem PC** Verwenden Sie **Datei | Konfiguration speichern**.
- 14. **So senden Sie eine Konfigurationsdatei an ein System** Sofern das System, das die Konfiguration übernehmen soll, erreichbar ist, benutzen Sie Datei | Offline | Konfiguration senden, um dem System die Konfiguration zu senden.

#### **Warnung:**

Diese Aktion führt dazu, dass das System neu gestartet wird. Dadurch werden alle aktuellen Gespräche und ausgeübten Dienste unterbrochen.

- Erstellen Sie erst eine Backup-Kopie der vorhandenen System-Konfiguration, bevor Sie sie mit der Offline-Konfiguration überschreiben.
- Nach Senden der Konfiguration sollten Sie die Konfiguration vom System zurückerhalten. Beachten Sie neue Validierungsfehler, die in Manager angezeigt werden. Wird zum Beispiel Embedded Voicemail verwendet, müssen gegebenenfalls einige Ansagesprachen-Sets aktualisiert werden, damit einer Neukonfiguration der Ländereinstellung mit der Option VM-Gebietsschemen hinzufügen/anzeigen entsprochen werden kann.

#### **Verwandte Links**

[Bearbeiten der Konfigurationseinstellungen](#page-170-0) auf Seite 171

## **Kopieren und Einfügen**

Manager unterstützt die gängigen Windows-Methoden zum Ausschneiden, Kopieren, Einfügen und Löschen von Einträgen und Einstellungen. Sie können die entsprechenden Befehle über das Menü **Bearbeiten** in der Menüleiste oder über die standardmäßigen Windows-Tastenkombinationen ausführen. Des Weiteren können Sie auf diese Befehle zugreifen, indem Sie einen Eintrag oder ein Textfeld auswählen und mit der rechten Maustaste klicken.

Im Navigations- und Gruppenfenster können Sie durch Kopieren und Einfügen einen neuen Eintrag erstellen, der dieselben Einstellungen aufweist wie das Original. Kopien werden in **Kopie von ...** umbenannt, um Verwechslungen zu vermeiden.

Achten Sie beim Kopieren und Einfügen von Werten zwischen einzelnen Einstellungsfeldern für denselben Eintrag oder verschiedene Einträge darauf, dass die Felder denselben Datentyp enthalten. Wenn Sie einen Eintrag im Navigations- oder im Gruppenfenster kopieren und in das Detailfenster einfügen, fügt Manager die kopierten Daten in das erste Feld des aktuellen Eintrags im Detailfenster ein. Verwenden Sie die Befehle zum Kopieren und Einfügen generell innerhalb desselben Fensters und nur mit gleichen Eintragstypen.

Für Benutzer und Benutzerrechte stehen eine Anzahl von Steuerelementen zur Verfügung, mit denen Sie Einstellungen zwischen Benutzern und Benutzerrechten kopieren können. Siehe [Konfigurieren der Benutzerrechte](#page-779-0) auf Seite 780.

#### **Verwandte Links**

[Bearbeiten der Konfigurationseinstellungen](#page-170-0) auf Seite 171

## **Speichern einer Konfiguration auf dem Computer**

Sie können die in Manager angezeigten Systemkonfigurationseinstellungen in einer . cfg-Datei auf dem Manage -PC speichern. Diese Dateien dienen zur Sicherung und können an andere Personen gesendet werden, um sie bei der Fehlerdiagnose zu unterstützen. Beachten Sie jedoch, dass die Audit-Trail-Daten des IP Office-Systems in einer Offline-Konfigurationsdatei nicht enthalten sind.

#### **Gesendete Konfigurationen automatisch speichern**

Manager kann automatisch lokale Kopien der Konfiguration speichern. Dies erfolgt durch Aktivieren der Einstellungen **Konfigurationsdatei nach Laden speichern** oder **Dateien beim Senden sichern** (siehe [Sicherheit](#page-85-0) auf Seite 86).

#### **Von einem System erhaltene Konfiguration speichern**

- 1. Wählen Sie in der Menüleiste **Datei | Konfiguration speichern unter**.
- 2. Speichern einer auf dem Computer geöffneten Konfiguration
- 3. Klicken Sie in der Hauptsymbolleiste auf **El** oder wählen Sie Datei | Konfiguration **speichern** in der Menüleiste.

#### **Verwandte Links**

[Bearbeiten der Konfigurationseinstellungen](#page-170-0) auf Seite 171

## **Senden einer einzelnen Konfiguration**

Sie können die aktuellen Konfigurationseinstellungen von Manager an das IP Office-System senden. Die Methode hängt davon ab, ob Manager zur Bearbeitung der Konfiguration eines einzelnen Systems oder eines Netzwerks von Systemen verwendet wird.

Die ersten Schritte dieses Verfahrens hängen davon ab, ob Sie eine Konfiguration senden, die Sie vom IP Office-System erhalten haben, oder eine Konfiguration, die Sie offline geöffnet oder neu erstellt haben.

- **Aus einem System geöffnete Konfiguration**: Klicken Sie in der Hauptsymbolleiste auf oder wählen Sie in der Menüleiste **Datei | Konfiguration speichern** aus.
- **Offline erstellte oder aus einer PC-Datei geöffnete Konfiguration**: Wählen Sie in der Menüleiste **Datei | Offline | Konfiguration senden** aus.

Das Menü **Konfiguration senden** wird angezeigt.

**Neustartmodus für Konfiguration** Wenn Manager erkennt, dass die Änderungen der Konfigurationseinstellungen zusammengeführt werden können, wird standardmäßig **Zusammenführen** gewählt, anderenfalls die Option **Sofort**.

- **Zusammenführen**: Diese Option sendet die Konfigurationseinstellungen, ohne das System neu zu starten. Dieser Modus sollte nur für Einstellungen verwendet werden, für die eine Zusammenführung möglich ist. Weitere Details finden Sie unter Zusammenführbare Einstellungen.
- **Sofort**: Diese Option sendet die Konfiguration und startet das System neu.
- **Wenn frei**: Sendet die Konfiguration und startet das System neu, wenn keine Anrufe erfolgen. Dieser Modus kann mit der Option **Anrufsperre** kombiniert werden.
- **Geplant**: Gleiche Funktion wie bei **Wenn frei**, außer dass eine spezifische Zeit gewartet wird, bis keine Anrufe mehr erfolgen. Die Zeit wird durch die **Zeit für Neustart**. Dieser Modus kann mit der Option **Anrufsperre** kombiniert werden.
- **Zeit für Neustart**: Diese Einstellung wird verwendet, wenn der Neustartmodus **Geplant**  ausgewählt ist. Sie gibt den Zeitpunkt für den Neustart des Systems an. Wenn der Zeitpunkt nach Mitternacht liegt, wird der normale tägliche Sicherungsvorgang von IP Office nicht ausgeführt.
- **Anrufsperre**: Diese Einstellungen können verwendet werden, wenn der Neustartmodus **Wenn frei** oder **Geplant** ausgewählt ist. Das Senden und Empfangen neuer Anrufe wird verhindert.

Klicken Sie auf **OK**. Unter Umständen sind ein Benutzername und Kennwort für den Dienst erforderlich.

- Ist der Benutzername für den Dienst oder das Kennwort nicht gültig ist, wird die Meldung "**Zugriff verweigert".** angezeigt.
- Wenn der Benutzername für den Dienst nicht über die erforderlichen Rechte zum Senden einer Konfiguration oder zum Anfordern eines Neustarts oder einer Zusammenführung verfügt, wird die Meldung "Zugriffsrechte nicht ausreichend" angezeig
- Wenn der verwendete Dienstbenutzer-Name nicht über die erforderlichen Operator-Rechte zum Vornehmen der Änderungen an der Konfiguration verfügt, wird die Meldung **Operator-Rechte nicht ausreichend. Operator kann die xxxx Datensätze nicht ändern.** angezeigt.
- Folgende Warnung wird angezeigt, wenn die gesendete Konfiguration Fehler enthält, die durch das Symbol im Fehlerfensterbereich angezeigt werden. Durch Klicken auf **Ja**  kann die Konfiguration dennoch gesendet werden.
- Die Meldung **Speichern der Konfigurationsdaten fehlschlagen. (Interner Fehler)** kann anzeigen, dass das IP500 V2 System mit einer anderen als der im primären Ordner der System-SD-Karte vorhandenen Software gestartet wurde.

#### **Verwandte Links**

[Bearbeiten der Konfigurationseinstellungen](#page-170-0) auf Seite 171

# **Senden von Mehrfachkonfigurationen**

Wenn Manager im Server Edition-Modus oder SCN Management-Modus ausgeführt wird, lädt er mehrere Konfigurationen gleichzeitig.

- 1. Klicken Sie in der Hauptsymbolleiste auf **beildender wählen Sie Datei | Konfiguration speichern** in der Menüleiste.
- 2. Das angezeigte Menü zeigt nur die Details derjenigen Systeme an, deren Systemkonfiguration geändert wurde und zurück an das System gesendet werden muss.

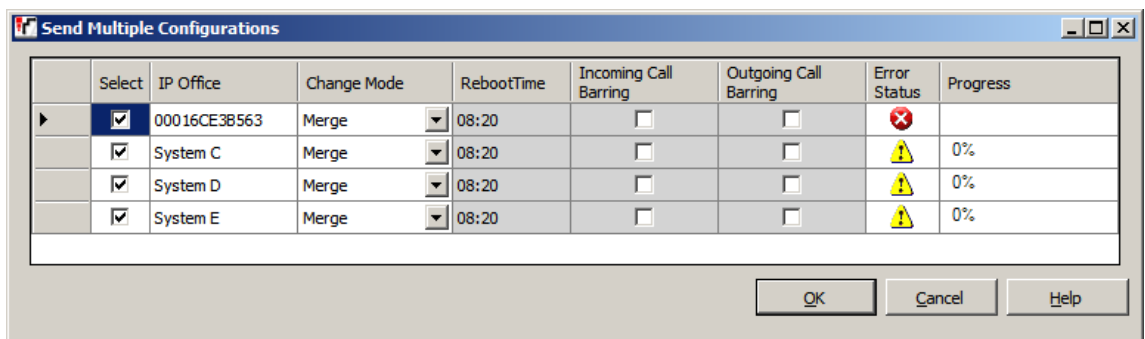

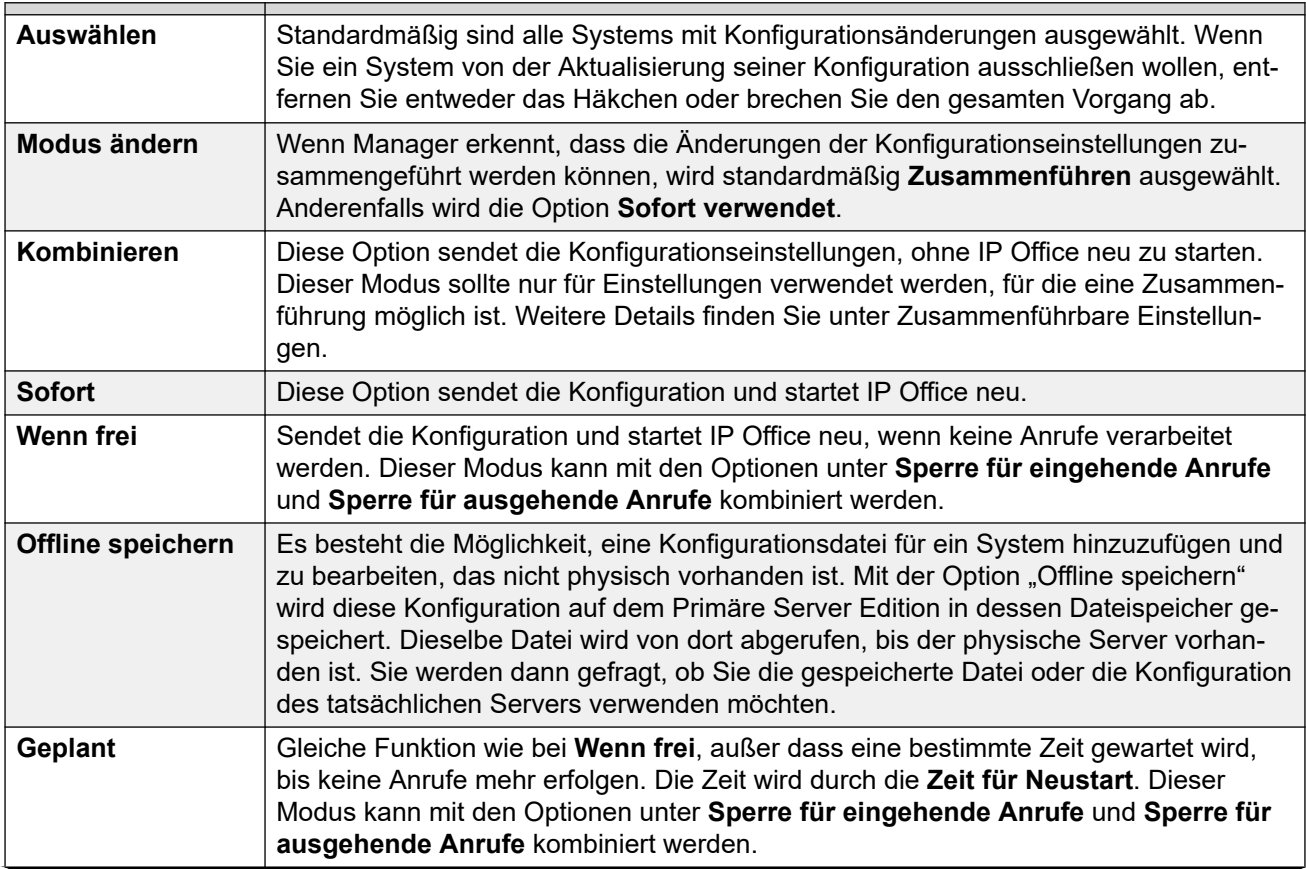

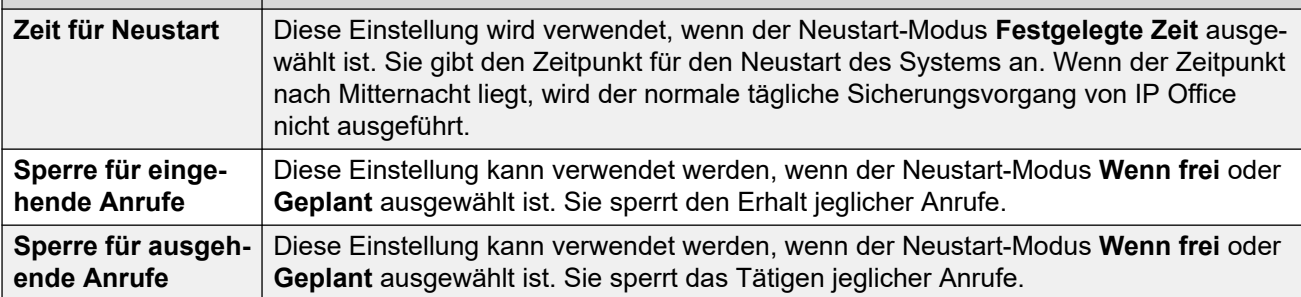

3. Klicken Sie auf **OK**. Der Fortschritt der Übertragung der einzelnen Konfigurationen wird angezeigt.

#### **Verwandte Links**

[Bearbeiten der Konfigurationseinstellungen](#page-170-0) auf Seite 171

## **Löschen der Konfiguration**

#### **Informationen zu diesem Vorgang**

Die Konfigurationseinstellungen des Systems können gelöscht werden. Das System wird dann mit einem Satz Standardeinstellungenneu gestartet. Die Sicherheitseinstellungen des Systems bleiben jedoch erhalten.

#### **Vorgehensweise**

- 1. Wählen Sie **Datei | Erweitert | Konfiguration löschen (Standard)**.
- 2. Geben Sie einen gültigen Benutzernamen und ein Kennwort ein.
- 3. Das System wird neu gestartet.

#### **Verwandte Links**

[Bearbeiten der Konfigurationseinstellungen](#page-170-0) auf Seite 171

### **Standardeinstellungen**

Folgendes gilt für neue Systeme und jene, die standardmäßig den Befehl Konfiguration löschen verwenden. Sie gelten auch für IP500 V2-Steuereinheiten, die mit der Reset-Taste auf der Rückseite der Einheit zurückgesetzt wurden. (Weitere Informationen zur Verwendung der Reset-Taste finden Sie im Installationshandbuch).

#### **Modus**

IP500 V2-Steuereinheiten können in verschiedenen Modi betrieben werden. Der anfängliche Modus wird vom Typ der eingebauten System-SD-Karte und der Softwareversion bestimmt.

- **IP Office A-LAW**: Ein System mit diesem Kartentyp verwendet standardmäßig A-LAW-Telefonie.
- **IP Office U-LAW**: Ein System mit diesem Kartentyp verwendet standardmäßig U-LAW-Telefonie.
- **Enterprise Branch**: Verwenden Sie diese Option für SD-Karten, die für die Verwendung mit einem IP Office-System im Enterprise Branch-Modus vorgesehen sind. Für Enterprise Branch existiert eine separate SD-Karte. Die Enterprise Branch-SD-Karte kann nur für den Betrieb von Enterprise Branch verwendet werden und kann nicht zum Moduswechsel zu IP Office benutzt werden. Sie können außerdem eine IP Office-SD-Karte nicht zur Verwendung mit dem Enterprise Branch-System benutzen oder verändern.
	- Verwenden Sie Enterprise Branch-Karten nicht für andere IP Office-Modi. Andernfalls kann Ihre SD-Karte beschädigt und für die Verwendung im Enterprise Branch-System unbrauchbar werden.

#### **Standardfunktionscodes**

Bei IP500 V2-Steuereinheiten wird der Betrieb als A-Law- oder U-Law-Betrieb durch den in der Steuereinheit installierten Funktionsschlüssel bestimmt. Abhängig von der Variante wird ein Standardsystem verschiedene Sätze von standardmäßigen Funktionscodes verwenden. Siehe die [Liste der Standard-Systemfunktionscodes](#page-998-0) auf Seite 999.

#### **Standard-Dateneinstellungen**

Wenn eine neue oder auf die Standardeinstellungen zurückgesetzte Steuereinheit eingeschaltet wird, fragt diese IP-Adressinformationen von einem DHCP-Server im Netzwerk ab. Dieser Betrieb tritt unabhängig davon auf, ob das LAN-Kabel angeschlossen ist oder nicht.

Falls ein DHCP-Server innerhalb von ca. 10 Sekunden antwortet, agiert die Steuereinheit standardmäßig als DHCP-Client und verwendet die vom DHCP-Server bereitgestellten IP-Adressinformationen.

Falls kein DHCP-Server reagiert, fungiert die Steuereinheit weiterhin standardmäßig als DHCP-Client, setzt aber die folgenden Standard-LAN-Adressen voraus:

- Als eigene LAN1-Adresse verwendet die Steuereinheit die IP-Adresse 192.168.42.1 und die IP-Maske 255.255.255.0.
- Als eigene LAN2-Adresse, falls unterstützt, verwendet die Steuereinheit die IP-Adresse 192.168.43.1 und die IP-Maske 255.255.255.0.

Wenn eine Steuereinheit eine IP-Adresse erhalten hat und auf DHCP-Modus gestellt ist, bleiben diese Einstellungen auch dann nach einem Neustart erhalten, wenn keine Konfigurationsdatei auf der System-SD-Karte vorhanden ist. Um die bestehende IP-Adressund DHCP-Moduseinstellung zu entfernen, muss das System mit Manager zurückgesetzt werden.

#### **Zurücksetzen von Sicherheitseinstellungen**

Die Sicherheitseinstellungen sind getrennt von den Konfigurationseinstellungen und werden nicht zurückgesetzt, wenn die Konfiguration zurückgesetzt wird. Wenn Sie die Sicherheitseinstellungen auf ihre Standardwerte zurücksetzen möchten, sollten Sie dies mit dem Befehl Sicherheitseinstellungen löschen tun.

#### **Standardmäßige Konfigurationseinstellungen für Telefonie im Standard-Modus**

- Es wird ein **Haupt**-Sammelanschluss mit der Nebenstellennummer 200 erstellt. Zur Gruppe werden die ersten 16 Nebenstellen des Systemens hinzugefügt.
- Alle physikalischen Nebenstellenports werden ab Nebenstellennummer 201 aufwärts nummeriert. Es wird ferner für jede Nebenstelle ein entsprechender Benutzerdatensatz erstellt.
- Es wird für alle Sprachanrufe eine standardmäßige Weiterleitung für eingehende Anrufe erstellt; die Zielnebenstelle ist dabei der Haupt-Sammelanschluss.
- Für Datenanrufe wird eine standardmäßige Weiterleitung für eingehende Anrufe erstellt; die Zielnebenstelle ist dabei der Standard-RAS-Eintrag "Einwahl".
- Für alle Leitungen werden die Eingehende und die Ausgehende Gruppennummer auf 0 zurückgesetzt.
- Die Standardfunktionscodes werden je nach Gebietsschema des Systems (A-Law oder U-Law) erstellt.
- Standardmäßige Konfigurationseinstellungen für Telefonie in der Server Edition
- Keine Benutzer außer **KBen**.
- Alle Nebenstellen sind nicht nummeriert.
- Es werden kein Standard-Sammelanschluss bzw. keine Umleitungen für eingehende Anrufe erstellt.
- Alle Optionen zur automatischen Erstellung sind standardmäßig deaktiviert.

#### **Verwandte Links**

[Bearbeiten der Konfigurationseinstellungen](#page-170-0) auf Seite 171

# **Kapitel 19: Erstellung neuer Datensätze**

Es gibt mehrere Methoden zum Hinzufügen neuer Datensätze zur aktuell in Manager geladenen Konfiguration.

## **Hinzufügen eines neuen Datensatzes mithilfe des Detailfensters**

#### **Vorgehensweise**

- 1. Verwenden Sie das Navigationsfenster, das Gruppenfenster oder die Navigationsleiste; wählen Sie einen vorhandenen Datensatz des gewünschten Typs aus.
- 2. Klicken Sie oben rechts im Detailfensterbereich auf **d'**.
- 3. Wählen Sie den gewünschten Datensatztyp aus. Bei Diensteinträgen stehen beispielsweise die Optionen **H.323 Nebenstelle** oder **SIP-Nebenstelle** zur Auswahl.
- 4. Nehmen Sie alle notwendigen Einstellungen für den neuen Datensatz vor, und klicken Sie auf **OK**.

# **Hinzufügen eines neuen Datensatzes mithilfe des Gruppenfensters**

#### **Vorgehensweise**

- 1. Wählen Sie mithilfe des Navigationsfensters oder der Navigationsleiste den gewünschten Datensatztyp aus.
- 2. Klicken Sie mit der rechten Maustaste in den Gruppenfensterbereich, und wählen Sie **Neu d** aus.
- 3. Wenn eine Liste angezeigt wird, wählen Sie den speziellen gewünschten Datensatztyp aus.
- 4. Nehmen Sie alle notwendigen Einstellungen für den neuen Datensatz vor, und klicken Sie auf **OK**.

# **Hinzufügen eines neuen Datensatzes mithilfe des Navigationsfensters**

#### **Vorgehensweise**

- 1. Klicken Sie im Navigationsfensterbereich mit der rechten Maustaste auf den erforderlichen Datensatztyp, und wählen Sie **Neu L**aus.
- 2. Wenn eine Liste angezeigt wird, wählen Sie den speziellen gewünschten Datensatztyp aus.
- 3. Nehmen Sie alle notwendigen Einstellungen für den neuen Datensatz vor, und klicken Sie auf **OK**.

## **Andere Methoden zur Erstellung von Datensätzen**

#### **Vorgehensweise**

- 1. Datensätze importieren
	- Neue Datensätze können für Benutzer, Sammelanschlüsse, Funktionscodes und Verzeichniseinträge durch den Import von Dateien erstellt werden. Siehe [Importieren](#page-193-0)  [und Exportieren von Einstellungen](#page-193-0) auf Seite 194.
- 2. Automatisches Erstellen von Datensätzen

Es gibt Szenarien, in denen neue Datensätze automatisch zur Konfiguration hinzugefügt werden:

- Bestimmte Standarddatensätze werden der Konfiguration hinzugefügt, wenn ein neues System gestartet wird oder wenn eine Systemkonfiguration gelöscht wird.
- Neue Datensätze für Nebenstellen und Leitungen werden automatisch hinzugefügt, um der vorliegenden Hardware zu entsprechen, wenn ein System gestartet oder neu gestartet wird.
- Bei Telefonen, die über IP-Verknüpfungen (H.323, SIP und DECT) verbunden sind, kann das System so konfiguriert werden, dass es dem Telefon entsprechende Datensätze für Nebenstellen und Benutzer automatisch erstellt.
- 3. Verwendung von Vorlagen zur Erstellung von Datensätzen
	- Manager unterstützt eine Reihe von Methoden, durch die neue Datensätze aus Vorlagen erstellt werden können. Siehe [Arbeiten mit Vorlagen](#page-721-0) auf Seite 722.

# <span id="page-193-0"></span>**Kapitel 20: Importieren und Exportieren von Einstellungen**

Manager kann andernorts erstellte Konfigurationseinstellungen importieren. Dies kann für die Einrichtung eines neuen Systems oder zur Übernahme gemeinsamer Einstellungen wie ein Verzeichnis zwischen Systemen nützlich sein.

Die Einstellungen können in folgenden Formaten importiert und exportiert werden:

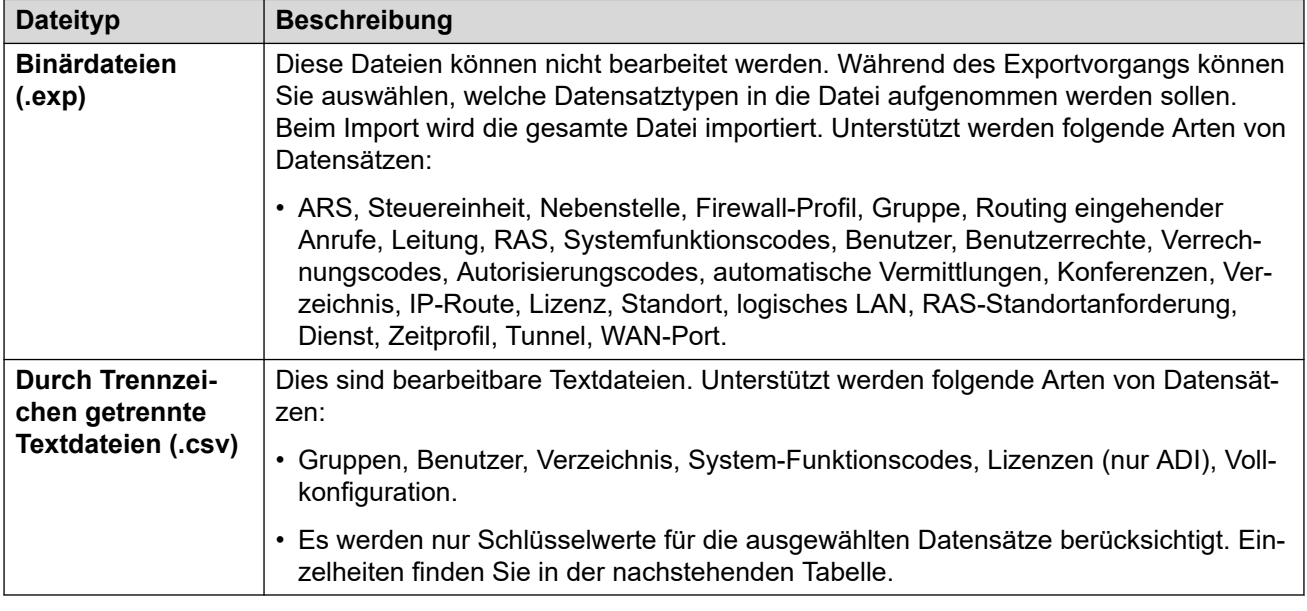

#### **CSV-Dateiformat**

Das Format ist CSV und verwendet Kommas als Feldtrennzeichen, keine Texttrennzeichen und keine Kopfzeile. Die einfachste Methode, das erforderliche Format für eine CSV-Datei vor dem Import zu prüfen, besteht darin, eine Datei aus einer vorhandenen Systemkonfiguration zu exportieren.

#### • **UTF-8-Zeichenkodierung**

Manager importiert und exportiert mit Unicode (UTF8) kodierte CSV-Dateien, die Mehrfach-Byte-Zeichensätze mit diakritischen Zeichen wie z. B. **ä** benutzen. Andere Anwendungen wie Excel können in Abhängigkeit von den PC-Einstellungen des Benutzers eine andere Kodierung nutzen, die dazu führt, das solche Zeichen entfernt oder falsch dargestellt werden. Sie sollten daher sicherstellen, dass die zur Erstellung oder Bearbeitung der CSV-Dateien verwendete Software alle erwarteten Zeichen unterstützt und das UTF-8-Format verwendet.

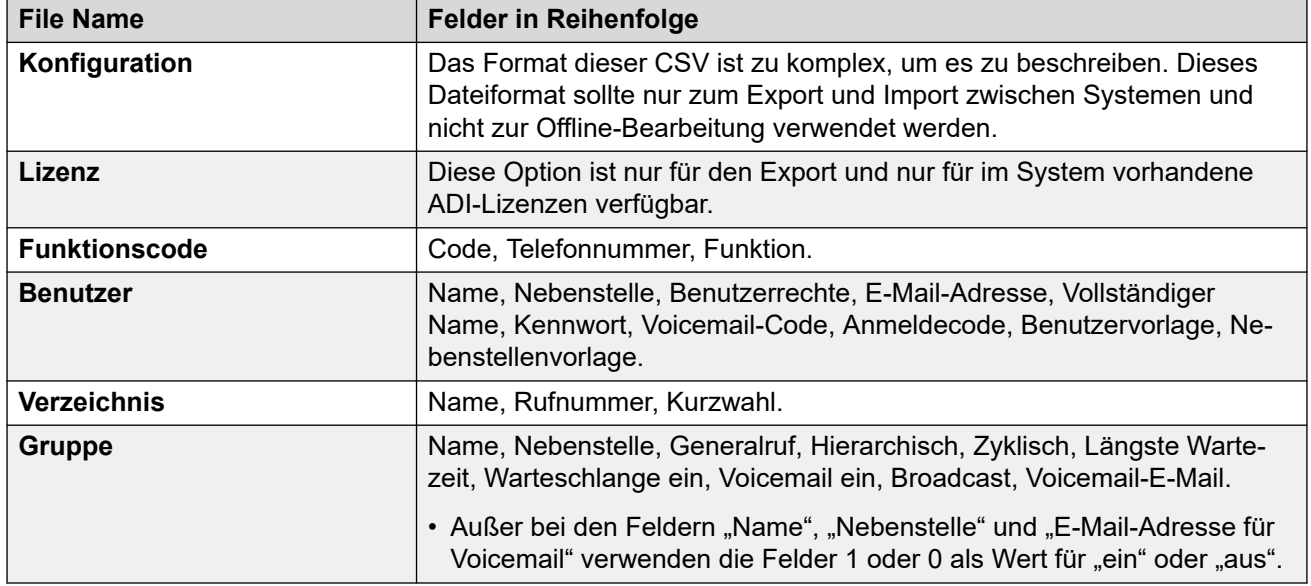

#### **Excel-Hinweise**

Beim Öffnen einer .csv-Datei in Excel werden einige Daten verändert angezeigt. So wird das Anzeigeformat von Daten und langen Nummern wie Telefonnummern automatisch angepasst. Daher ist es wichtig, bei der Verwendung von Excel die folgenden Schritte zu befolgen.

- **Von Excel in Manager importieren** Speichern Sie die Datei in Excel als .csv. Diese Datei verwendet die ANSI-Zeichenkodierung. Öffnen Sie die Datei in Notepad und verwenden Sie die Option **Speichern unter**, um die Datei umzubenennen und wählen Sie UTF-8- Kodierung. Importieren Sie die UTF-8-Version der Datei in Manager.
- **Aus Manager in Excel exportieren** Doppelklicken Sie nicht auf die aus Manager exportierte Datei. Starten Sie Excel und verwenden Sie **Datei | Öffnen**, um die Datei auszuwählen. Excel erkennt jetzt, dass die Datei die UTF-8-Kodierung verwendet und startet dann seinen Textdatei-Importassistenten. Folgen Sie den Anweisungen des Assistenten und wählen Sie Komma als Feldtrennzeichen.

#### **Verwenden des Tabellenblatts CSV Configurator**

Sie können das Tabellenblatt CSV Configurator verwenden, um mehrere Konfigurationseinträge zu erstellen oder zu bearbeiten. Das CSV Configurator-Tabellenblatt IP Office User CSV Configurator.xlsm steht im IP Office Manager-Anwendungsordner zur Verfügung.

### **Exportieren von Einstellungen**

#### **Vorgehensweise**

- 1. Wählen Sie **Datei | Importieren/Exportieren...** aus der Menüleiste.
- 2. Wählen Sie **Exportieren**.
- 3. Wählen Sie den Dateityp. Die Liste der exportierbaren Eintragsarten wird je nach ausgewähltem Dateityp angepasst.
- 4. Wählen Sie die Elementtypen, die exportiert werden sollen.
- 5. Wählen Sie **Speichern unter** den Speicherort für die Exportdateien aus.
	- Der verwendete Standard-Zielort ist ein Unterordner des Manager-Anwendungsverzeichnisses, basierend auf dem Systemnamen des aktuell geladenen Systems. Beispiel: ... \Avaya\IP Office\Manager\System 1.
- 6. Klicken Sie auf **OK**.

### **Importieren von Einstellungen**

Beim Importieren von Einstellungen werden alle vorhandenen Einträge überschrieben, die mit einem importierten Eintrag übereinstimmen.

#### **Vorgehensweise**

- 1. Wählen Sie **Datei | Importieren/Exportieren...** aus der Menüleiste.
- 2. Wählen Sie **Importieren**.
- 3. Wählen Sie den Dateityp. Die Elementliste ändert sich, um dem gewählten Dateityp zu entsprechen und in Abhängigkeit davon, ob eine oder mehrere entsprechende Dateien im aktuellen Dateipfad gefunden wurden.
- 4. Verwenden Sie **Suchen in**, um den Dateipfad zu ändern.
	- Der verwendete Standard-Zielort ist ein Unterordner des Manager-Anwendungsverzeichnisses, basierend auf dem Systemnamen des aktuell geladenen Systems. Beispiel: ... \Avaya\IP Office\Manager\System 1.
- 5. Wählen Sie die Elementtypen, die importiert werden sollen.
- 6. Klicken Sie auf **OK**.

# **Kapitel 21: Erkennung bekannter Systeme**

Das Menü **IP Office auswählen** enthält normalerweise die Systeme, die von Manager entweder über UDP-Broadcast und/oder TCP-Anforderungen erkannt wurden. Manager kann so konfiguriert werden, dass außerdem Angaben erkannter Geräte aufgezeichnet werden und anschließend eine Liste der bereits erkannten ("bekannten") IP Office-Systeme angezeigt wird.

# **Manager auf das Erkennen bekannter Systeme konfigurieren**

#### **Informationen zu diesem Vorgang**

Die Verwendung des Erkennens bekannter Systeme ist standardmäßig deaktiviert. Manager muss für die Funktion mit einem Dateispeicherort konfiguriert werden, an dem Einzelheiten bekannter Systeme gespeichert und abgerufen werden können.

#### **Vorgehensweise**

1. Wählen Sie **Datei | Arbeitsverzeichnis wechseln**.

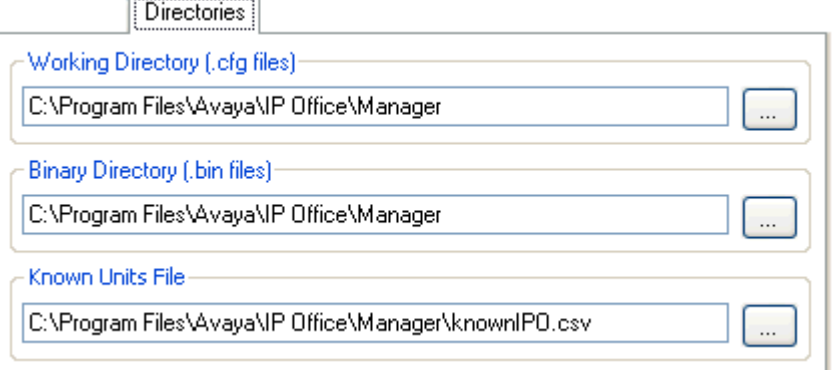

2. Im Feld **Bekannte Geräte (Datei)** geben Sie den Verzeichnispfad und Dateinamen für eine CSV-Datei ein, in die Manager die Einzelheiten der erkannten Systeme schreiben kann.

Falls die angegebene Datei nicht vorhanden ist, wird sie von Manager erstellt.

3. Klicken Sie auf **OK**.

# **Verwendung der Erkennung bekannter Systeme**

#### **Vorgehensweise**

1. Wenn der Bildschirm **IP Office wählen** angezeigt wird, klicken Sie auf **Bekannte Einheiten**.

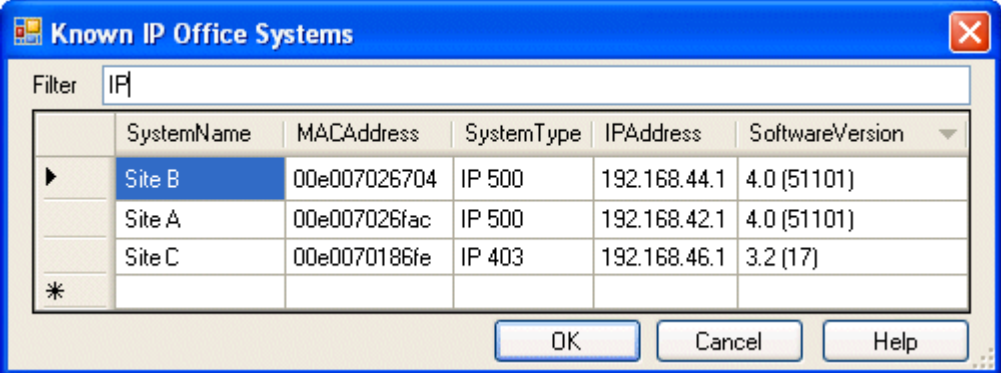

- 2. Der Bildschirm zeigt die Liste der IP Office-Systeme an, die bereits erkannt und in der CSV-Datei gespeichert worden sind.
- 3. Zur Auswahl einer Steuereinheit markieren Sie die Zeile, welche die Gerätedaten enthält, und klicken auf **OK**.

Die gewählte Einheit wird in der Erkennungsliste des Fensters **IP Office wählen**  angezeigt.

4. Geben Sie zum Filtern der angezeigten Geräte die ersten paar Zeichen des Gerätenamens in das Feld **Filtern** ein.

Alle Geräte, deren Name nicht mit dem Filter übereinstimmt, werden vorübergehend ausgeblendet.

5. Bei jeder Erkennung werden der Liste bekannter Geräte Daten angefügt.

Es ist möglich, dass die Einzelheiten einiger Einträge in der Liste nicht mehr aktuell sind. Durch einen rechten Mausklick auf die ganz linke (graue) Spalte jeder Zeile wird ein Menü aufgerufen, dass die Optionen **Aktualisieren** und **Löschen** anbietet.

6. Ein neuer Eintrag kann manuell hinzugefügt werden, ohne zuerst über die normale Erkennung auf das System zuzugreifen.

Geben Sie die IP-Adresse des neuen Systems in die Spalte IP-Adresse der leeren Zeile mit einem "\*" ein und wählen Sie Aktualisieren aus dem Menü. Dadurch wird die Datei bekannter Geräte mit Daten für das Gerät mit der angegebenen Adresse aktualisiert.

7. Wählen Sie **Abbrechen**, um zum Menü **IP Office wählen** zurückzukehren.

#### **Ergebnis**

- **B** Hinweis:
	- Der von der CSV-Datei bekannter Systeme benutzte Schlüssel ist die IP-Adresse. Die Datei kann keine Einträge für separate Systeme enthalten, die die gleiche IP-Adresse für den Zugriff benutzen.

• Die Datei kann schreibgeschützt werden. In diesem Fall werden Versuche ignoriert, die Datei mit Manager zu aktualisieren.

# **Teil 5: Konfigurationseinstellung en des Systems**

# <span id="page-200-0"></span>**Kapitel 22: Feldbeschreibungen für den Konfigurationsmodus**

In den folgenden Abschnitten werden die Konfigurationseinstellungen für verschiedene Eintragstypen im System erläutert. Je nach Typ und Ländereinstellung des Systems sind einige Einstellungen und Registerkarten möglicherweise ausgeblendet, da sie nicht zutreffen. Andere Einstellungen sind möglicherweise abgeblendet. Diese Einstellungen dienen entweder nur zur Information, oder es muss zunächst eine andere Einstellung aktiviert werden.

#### **Verwandte Links**

Anzeige des Konfigurationsfelds im Standard-Modus auf Seite 201 [Anzeige des Konfigurationsfelds im Server Edition-Modus](#page-201-0) auf Seite 202

# **Anzeige des Konfigurationsfelds im Standard-Modus**

Diese Reihenfolge der Anzeige verschiedener Typen von Konfigurationseinträgen wird für Systeme im Standard-Modus verwendet.

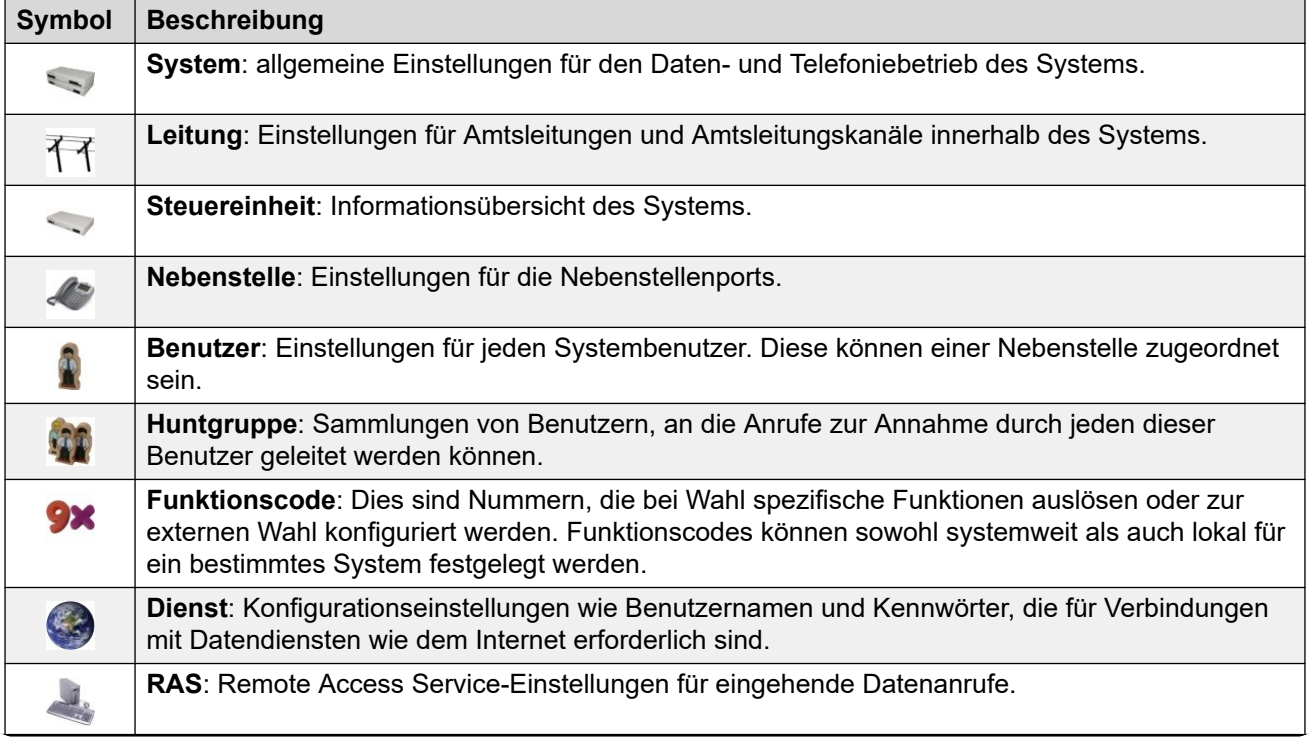

<span id="page-201-0"></span>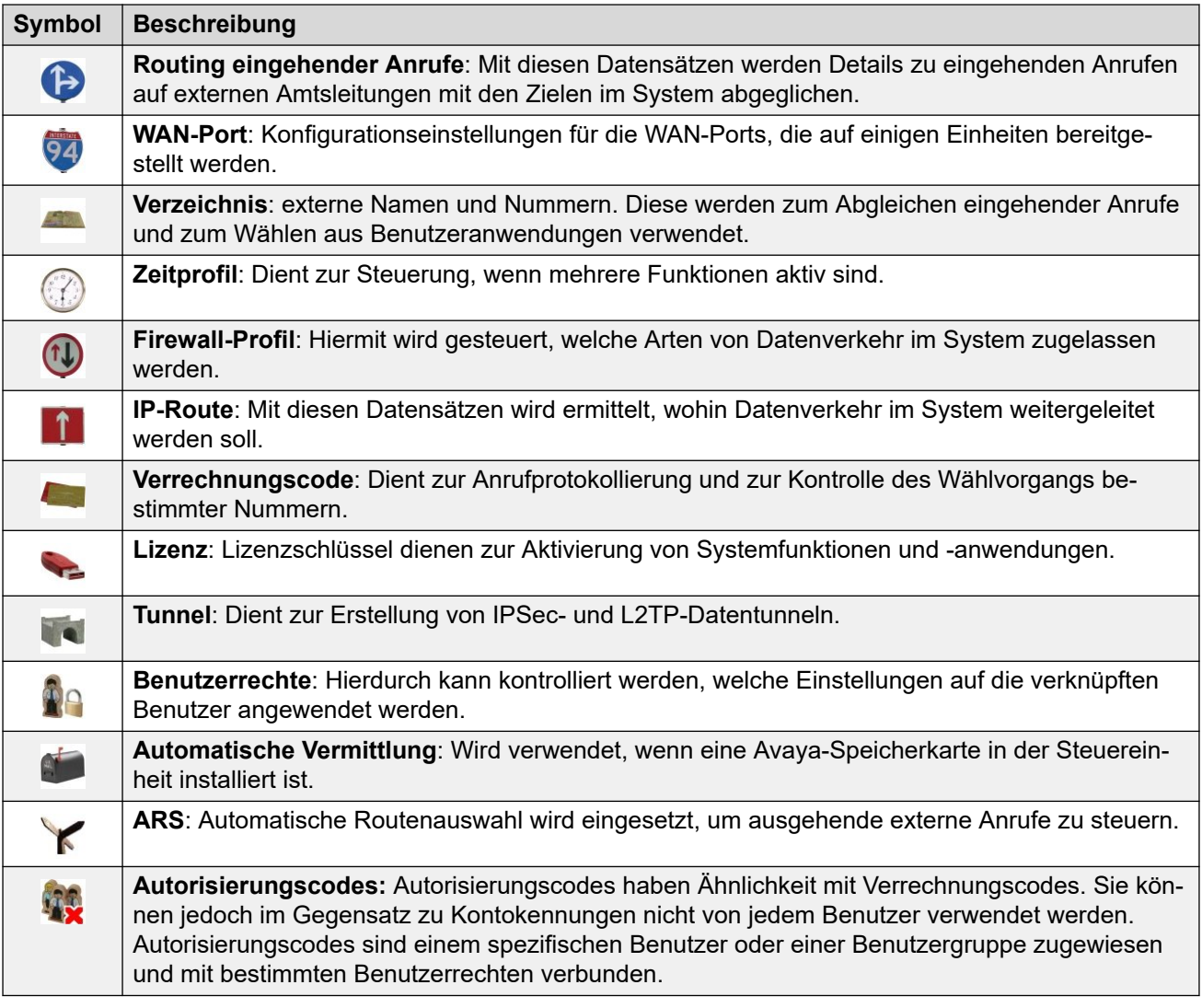

#### **Verwandte Links**

[Feldbeschreibungen für den Konfigurationsmodus](#page-200-0) auf Seite 201

# **Anzeige des Konfigurationsfelds im Server Edition-Modus**

Wenn Manager im Server Edition-Modus ausgeführt wird, funktioniert der Navigationsbereich wie sonst auch. Die verschiedenen Typen der Konfigurationseinträge werden jedoch anders gruppiert und sortiert. Dies kommt daher, dass einige Datensatztypen automatisch von allen Systemen im Netzwerk gemeinsam genutzt werden.

#### **Lösungseinstellungen**

Die ersten 8 Typen sind Datensätze mit speziellem Verhalten, die sich von den anderen in den Konfigurationen der einzelnen Systeme im Netzwerk gespeicherten Datensätzen unterscheiden.

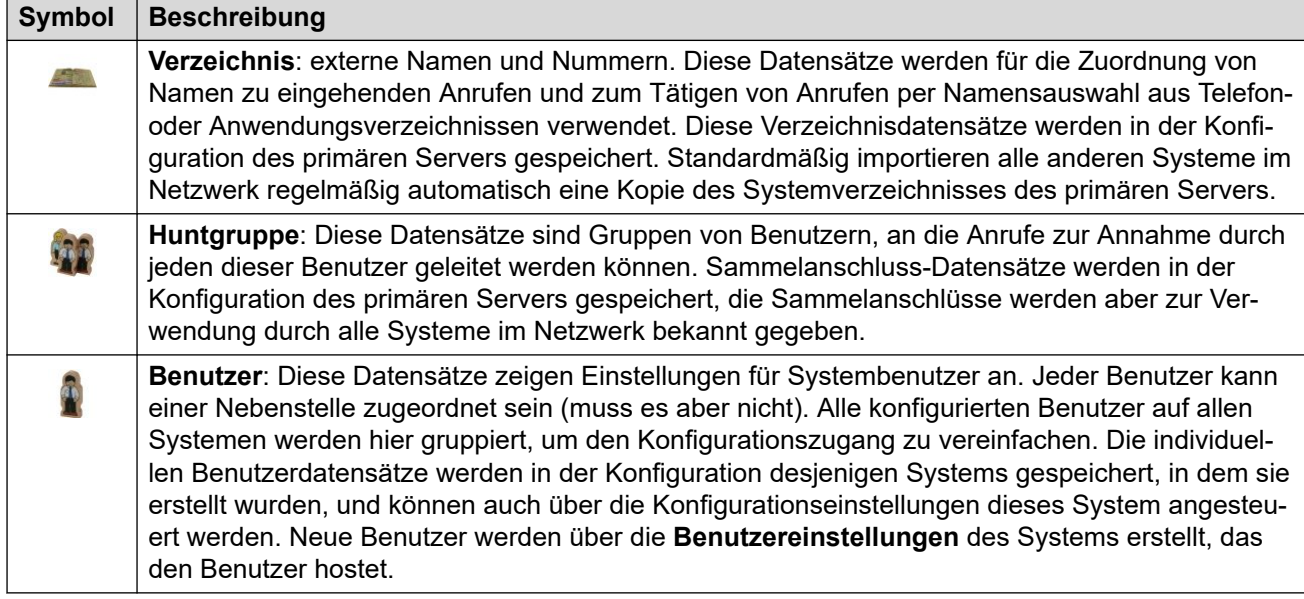

Standardmäßig werden die folgenden Datensatztypen von Systemen im Netzwerk gemeinsam genutzt und repliziert und können nicht individuell in den einzelnen Systemen eingestellt werden. Diese Operation kann mithilfe der Konsolidierungseinstellungen geändert werden.

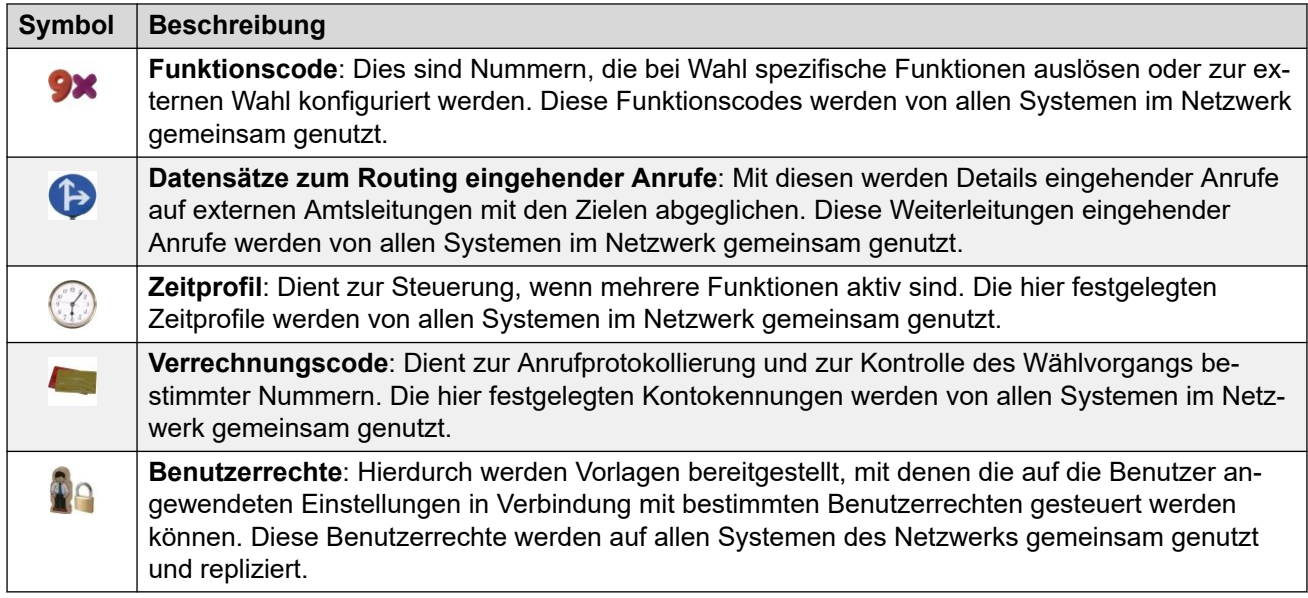

#### **Individuelle Systemeinstellungen**

Außer den oben angeführten Einstellungen gibt es weitere Datensatztypen, die individuell in jedem einzelnen System im Netzwerk konfiguriert werden können. Sichtbarkeit und Konfiguration der Datensätze **Funktionscode**, **Routing eingehender Anrufe**, **Zeitprofil**, **Kontokennung** und **Benutzerrechte** hängen von den Konsolidierungseinstellungen von Manager ab.

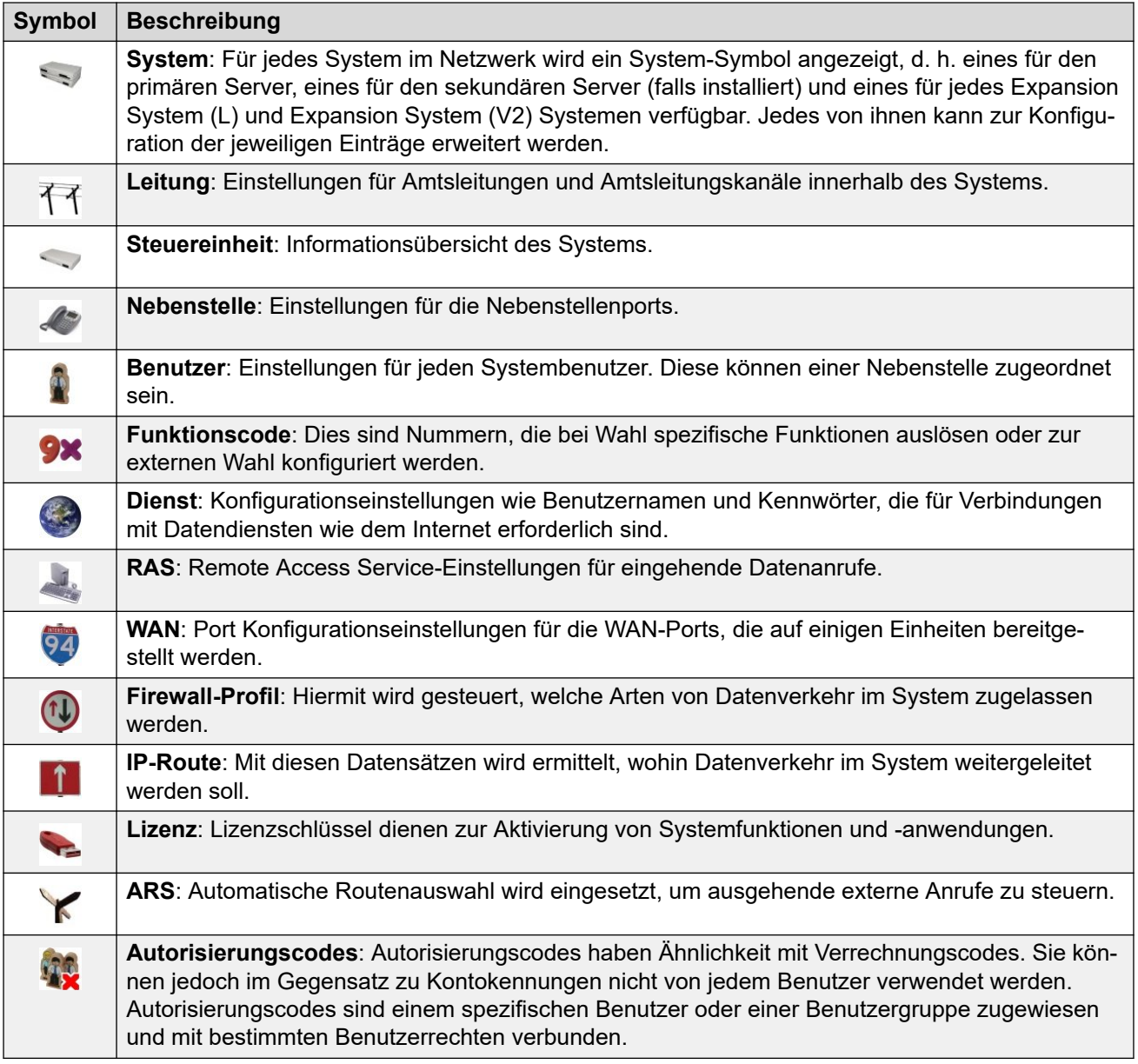

#### **Verwandte Links**

[Feldbeschreibungen für den Konfigurationsmodus](#page-200-0) auf Seite 201

# **Kapitel 23: BOOTP-Eintrag**

#### Navigation: **BOOTP | BOOTP-Datensatz**

Die Einstellungen BOOTP werden von Manager selbst verwendet. Sie sind keine Systemkonfigurationseinstellungen.

Das Protokoll BOOTP wird von den Geräten beim Neustart zur Anforderung von Software verwendet. Es wird beim Upgrade der Steuereinheit eines Systems verwendet oder wenn die Kernsoftware in der Steuereinheit gelöscht wurde. Nach Inbetriebnahme kann Manager auf BOOTP-Anfragen reagieren; wird ein passender BOOTP-Eintrag für das System gefunden, stellt er die in diesem Eintrag genannte Softwaredatei zur Verfügung.

BOOTP-Einträge sind nicht Teil der Konfigurationseinstellungen eines IP Office-Systems; sie werden auf dem Manager-PC gespeichert. Üblicherweise erstellt Manager für jedes System, mit dem er kommuniziert hat, automatisch einen BOOTP-Eintrag, bis die maximale Anzahl von 50 Einträgen erreicht ist. BOOTP-Einträge können bei Bedarf aber auch manuell hinzugefügt und bearbeitet werden.

- Der Speicherort bzw. das Binary-Verzeichnis, von dem Manager bei einer BOOTP-Anforderung Dateien abruft. Diese Angabe kann mit **Datei** > **Arbeitsverzeichnis wechseln**  oder **Datei** > **Einstellungen** > **Verzeichnisse** geändert werden. Das Verzeichnis wird auch von Manager zum Liefern von Dateien über TFTP verwendet.
- Der BOOTP-Support für Systeme kann im Manager deaktiviert werden. Wählen Sie **Datei** > **Einstellungen** > **Einstellungen** > **BootP- und TFTP-Server aktivieren**.

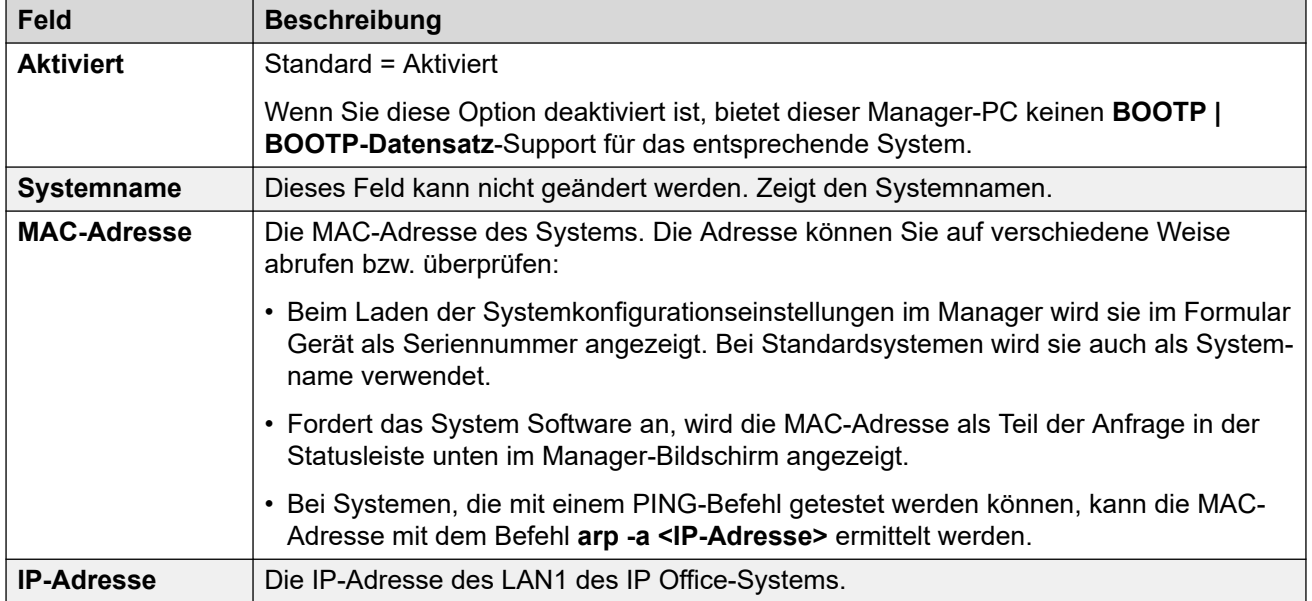

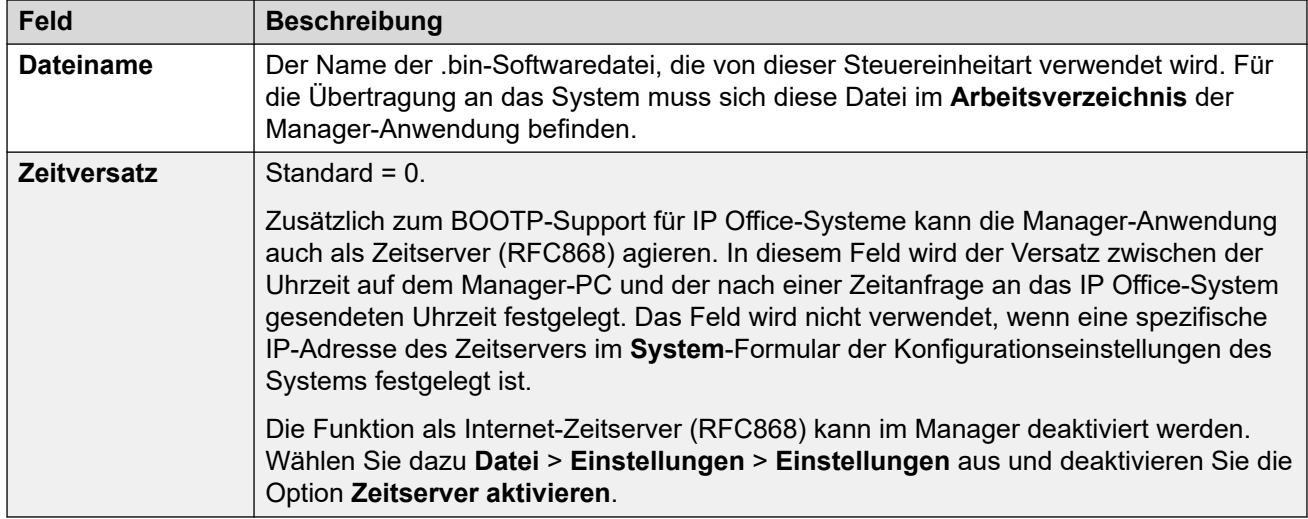

# **Kapitel 24: Operator**

Operatoreinträge sind nicht Teil der Konfigurationseinstellungen eines Systems. Sie werden verwenden, wenn die Konfiguration einer älteren Version als 3.2 geladen wird, um zu kontrollieren, welche Teile einer Konfiguration bearbeitet werden können.

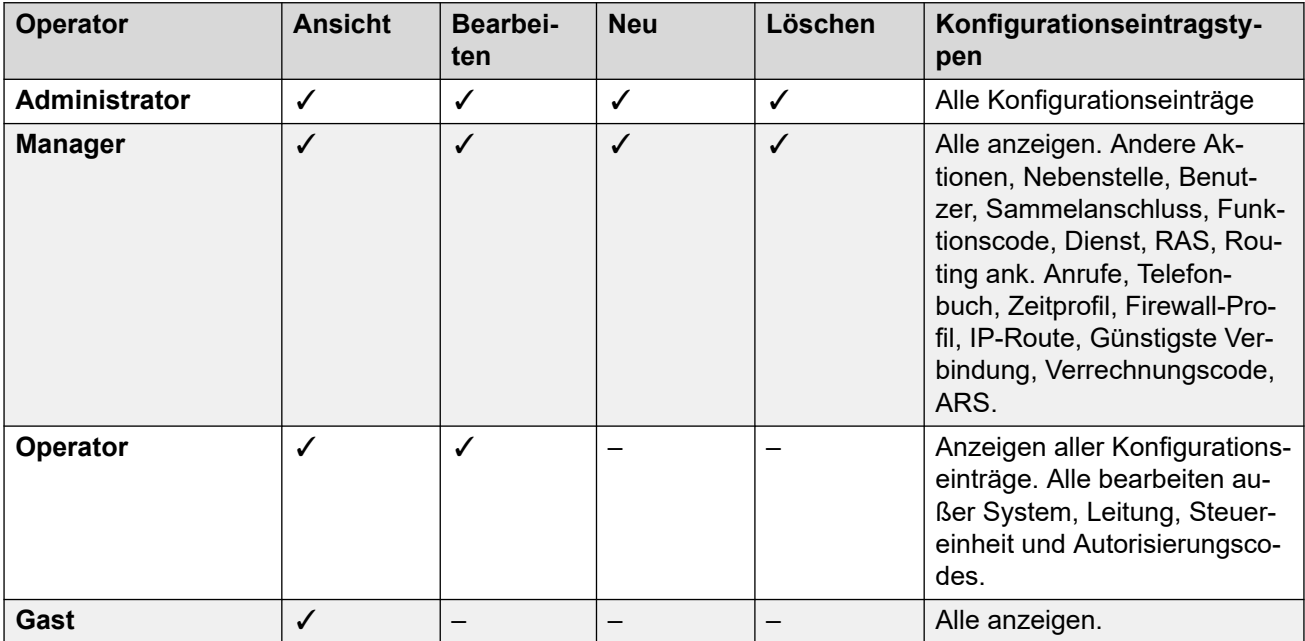

Wenn beim Empfang einer Konfiguration aus einem System vor Version 3.2 ein ungültiger Operator angegeben wird, werden die Einstellungen mit dem Operator **Gast** geladen.

# **Kapitel 25: System**

#### Navigation: **System**

Es gibt für jedes verwaltete System einen Systemeintrag. Beim Verwalten von Server Editionoder Small Community Network-Bereitstellungen mit mehreren Systemen kann durch einen Klick auf das Symbol **System** für ein bestimmtes System eine Systembestandsseite für das betreffende System angezeigt werden.

#### **Verwandte Links**

System auf Seite 208 [LAN1](#page-218-0) auf Seite 219 [LAN2](#page-236-0) auf Seite 237 [DNS](#page-236-0) auf Seite 237 [Voicemail](#page-237-0) auf Seite 238 [Telefonie](#page-246-0) auf Seite 247 [Verzeichnisdienste](#page-267-0) auf Seite 268 [Systemereignisse](#page-273-0) auf Seite 274 [SMTP](#page-280-0) auf Seite 281 [SMDR](#page-281-0) auf Seite 282 [VCM](#page-282-0) auf Seite 283 [Integrated Contact Reporter](#page-285-0) auf Seite 286 [VoIP](#page-286-0) auf Seite 287 [Wähler](#page-292-0) auf Seite 293 [Contact Center](#page-294-0) auf Seite 295 [Remote-Betrieb](#page-295-0) auf Seite 296 [Avaya Cloud Services](#page-296-0) auf Seite 297 [Avaya-Pushbenachrichtigungsdienste](#page-298-0) auf Seite 299

### **System**

#### Navigation: **System | System**

#### **Zusätzliche Konfigurationsinformationen**

Weitere Informationen zu Zeiteinstellungen finden Sie unter [Systemdatum und -uhrzeit](#page-698-0) auf Seite 699 .

#### **Konfigurationseinstellungen**

Diese Einstellungen können zusammengeführt werden, mit Ausnahme von **Gebietsschema**  und **RIP-Routen statischen Routen vorziehen**. Für Änderungen an diesen Einstellungen ist ein Neustart des Systems erforderlich.

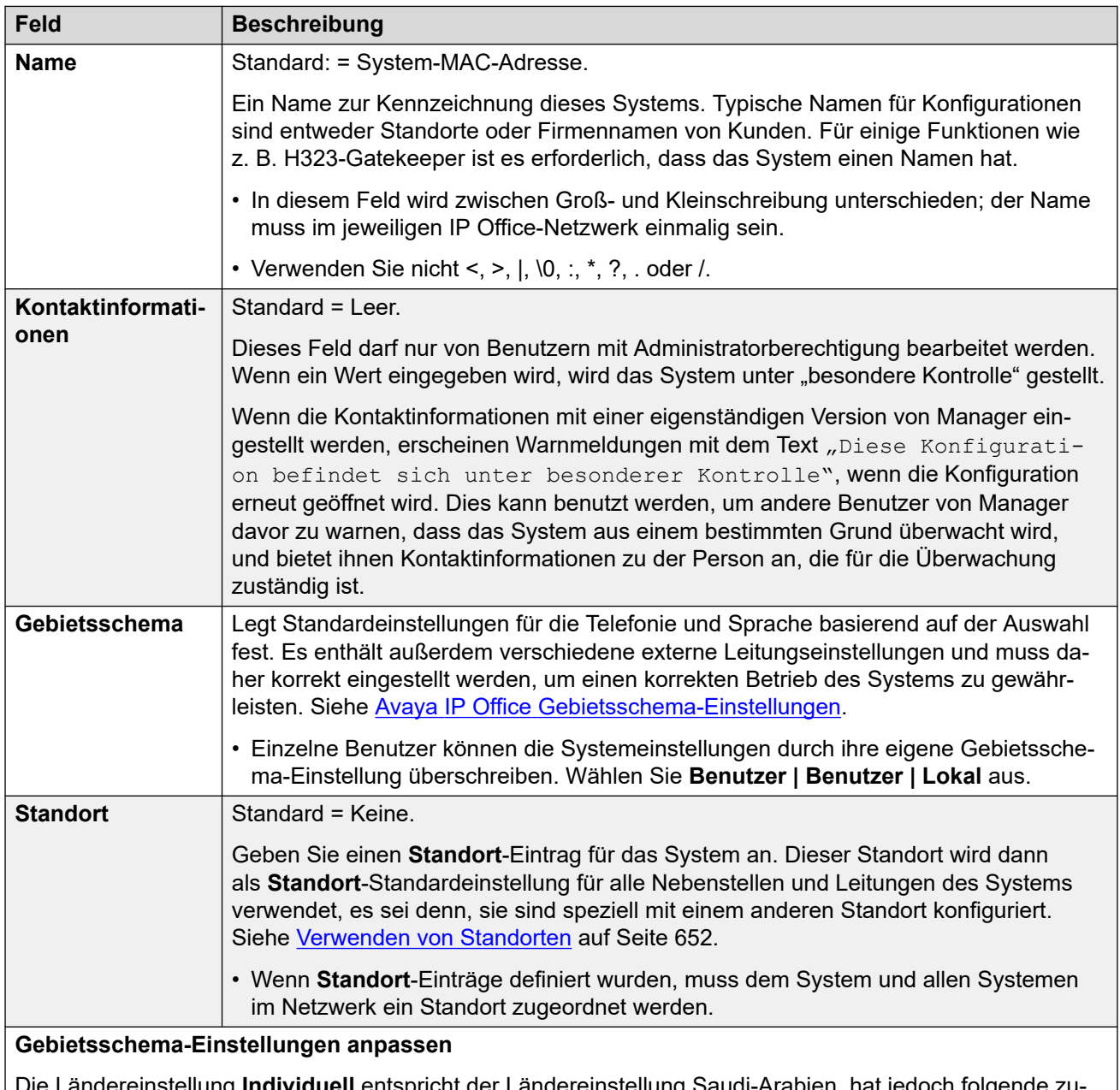

lie Ländereinstellung **Individuell** entspricht der Ländereinstellung Saudi-Arabien, hat jedoch folgende zu<sup>.</sup> sätzliche Bedienelemente. Andere Gebietsschemen werden unter **System | Telefonie | Töne und Musik**  festgelegt.

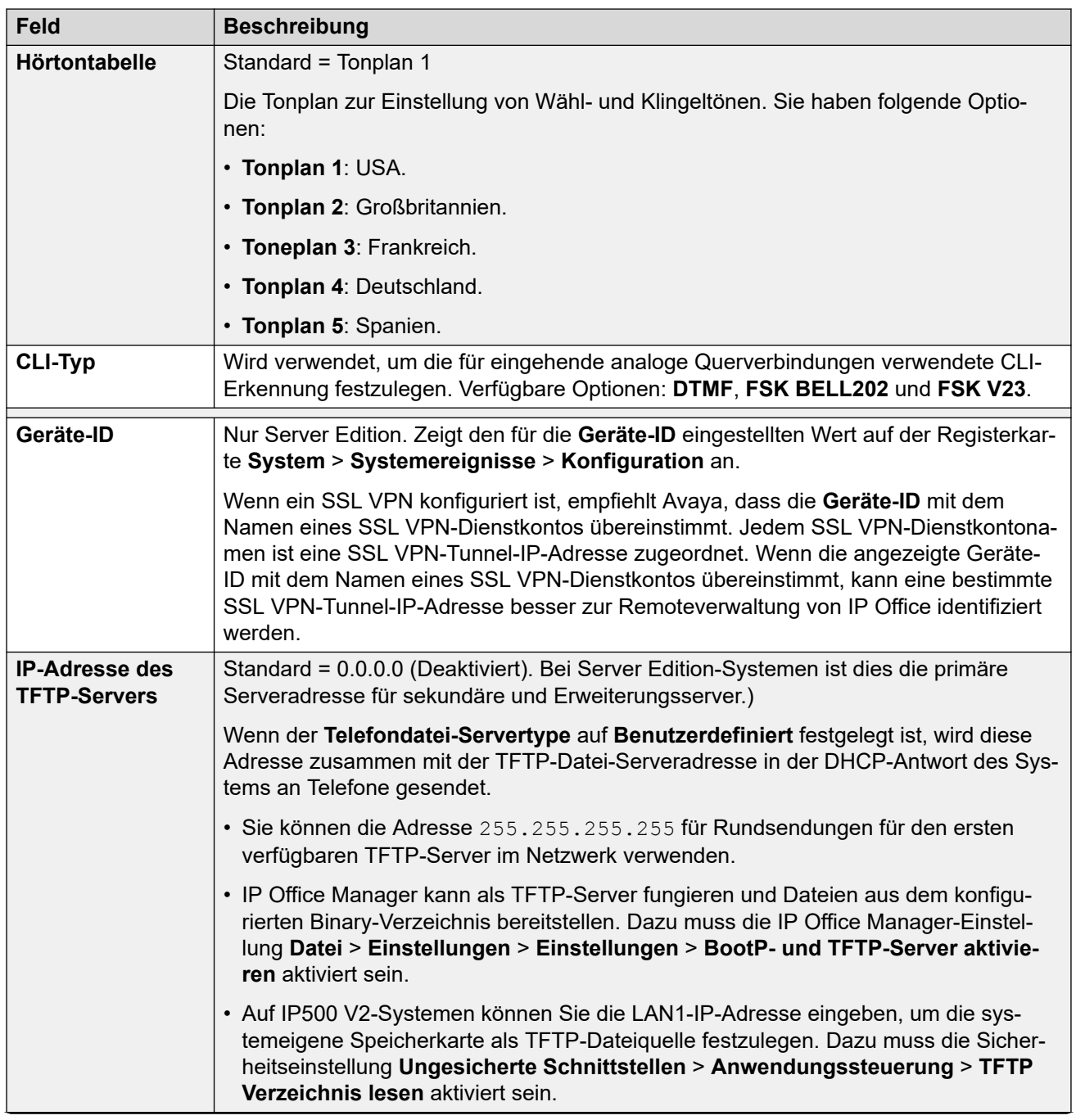

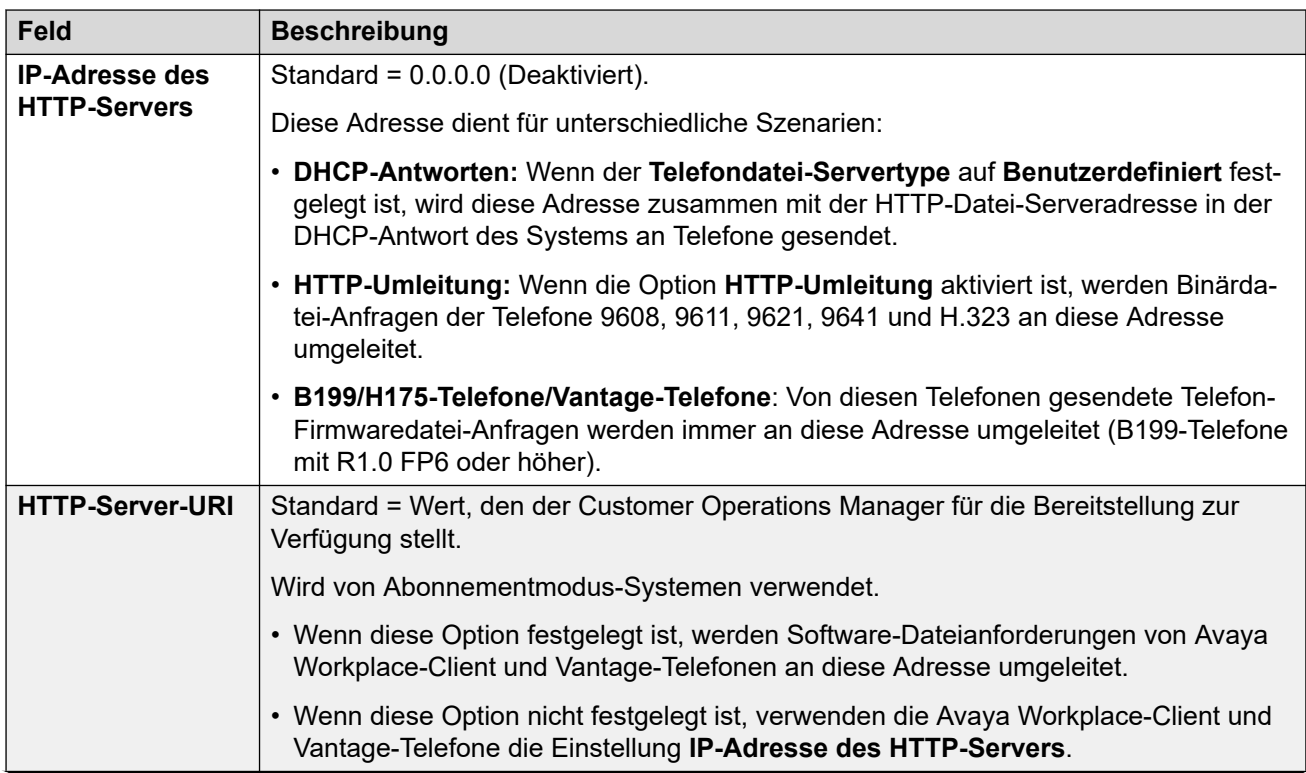

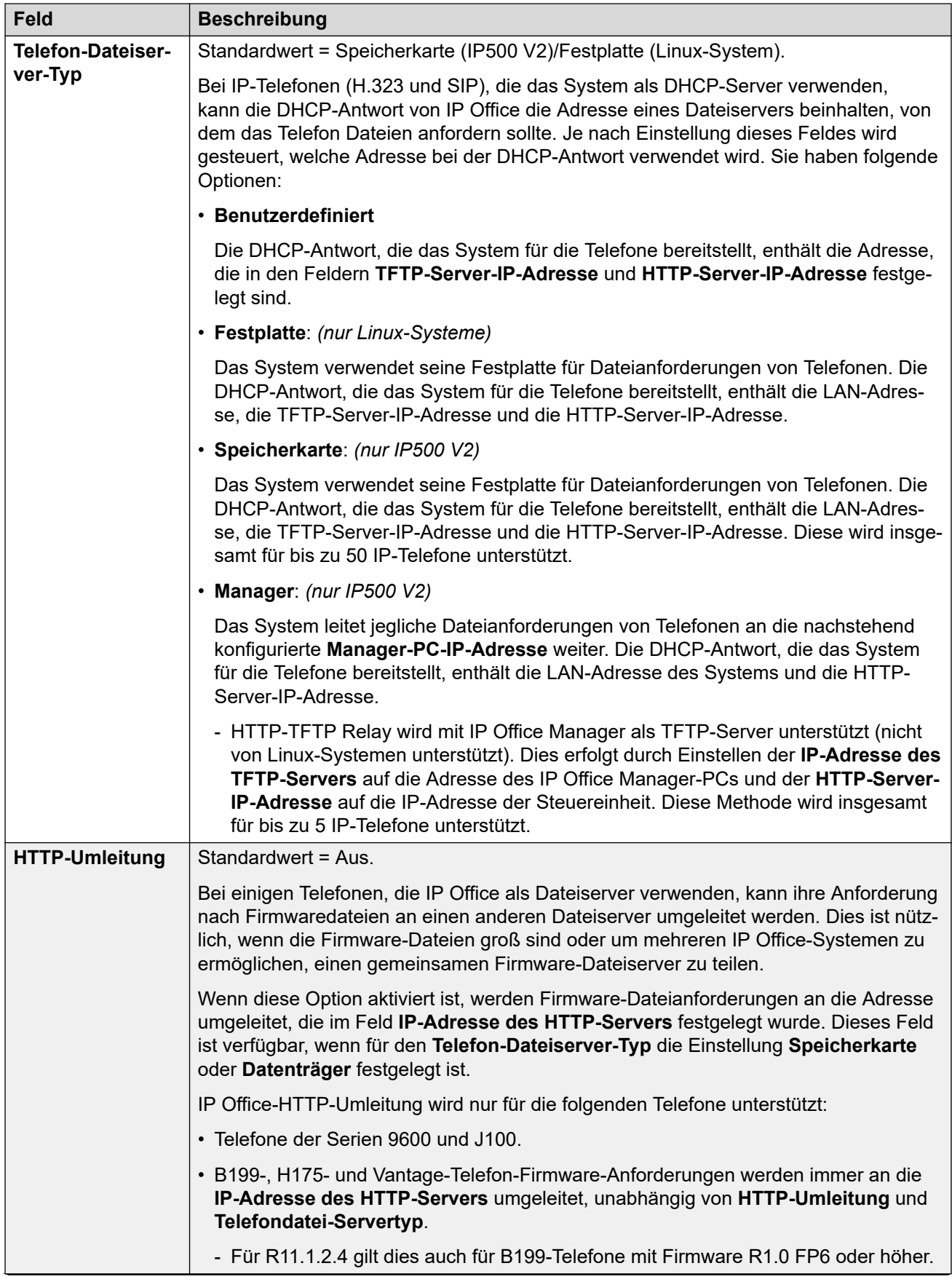

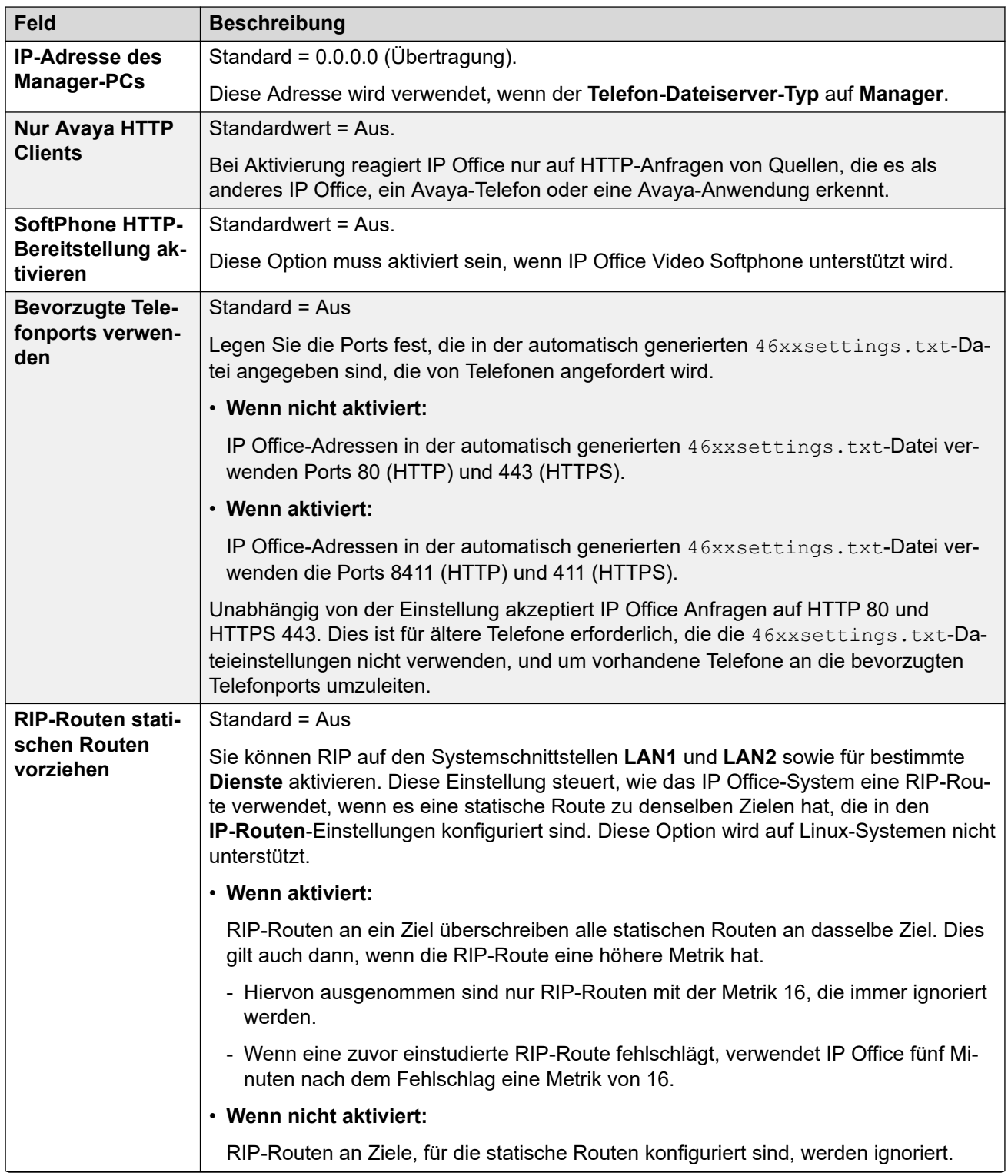

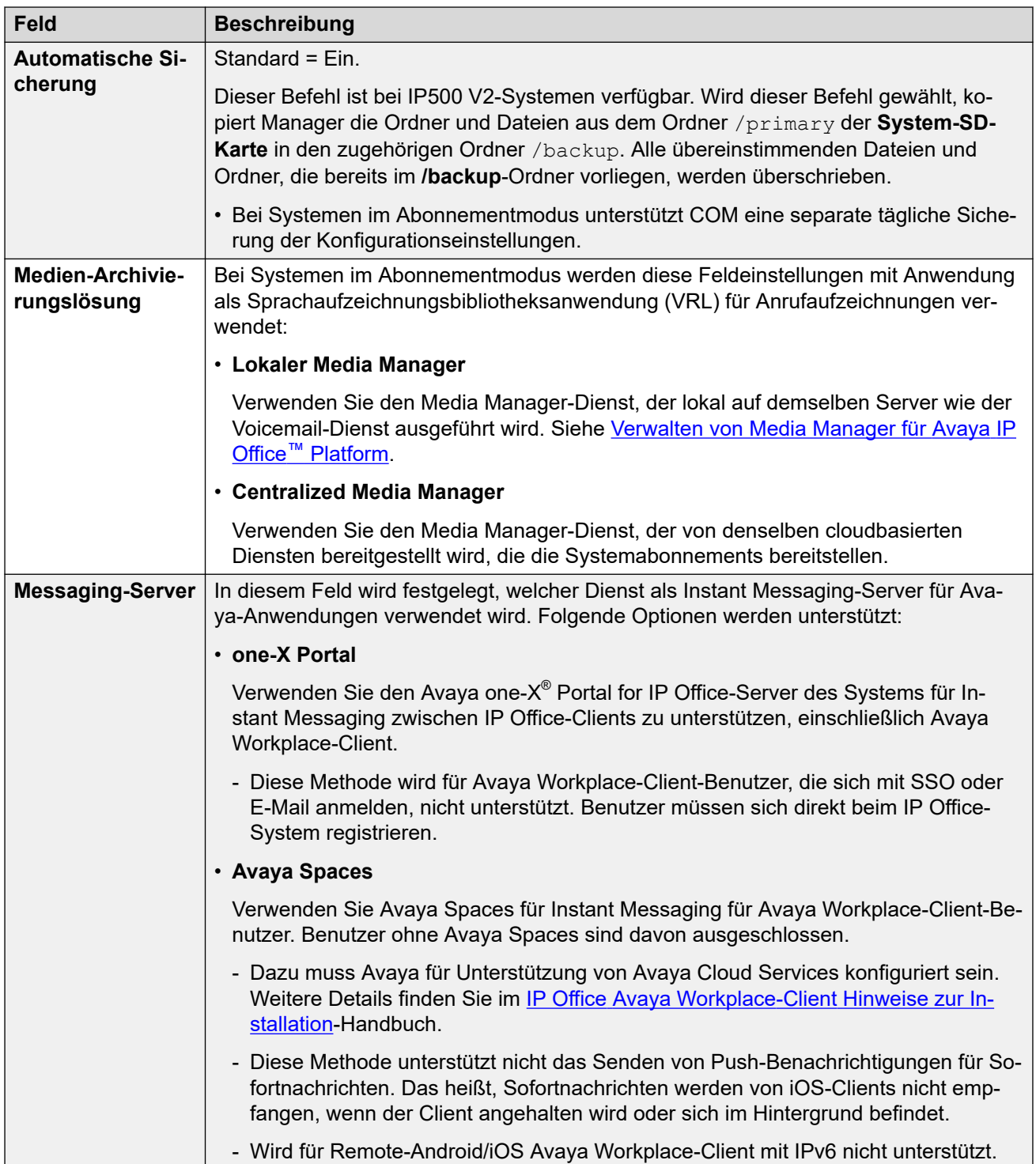

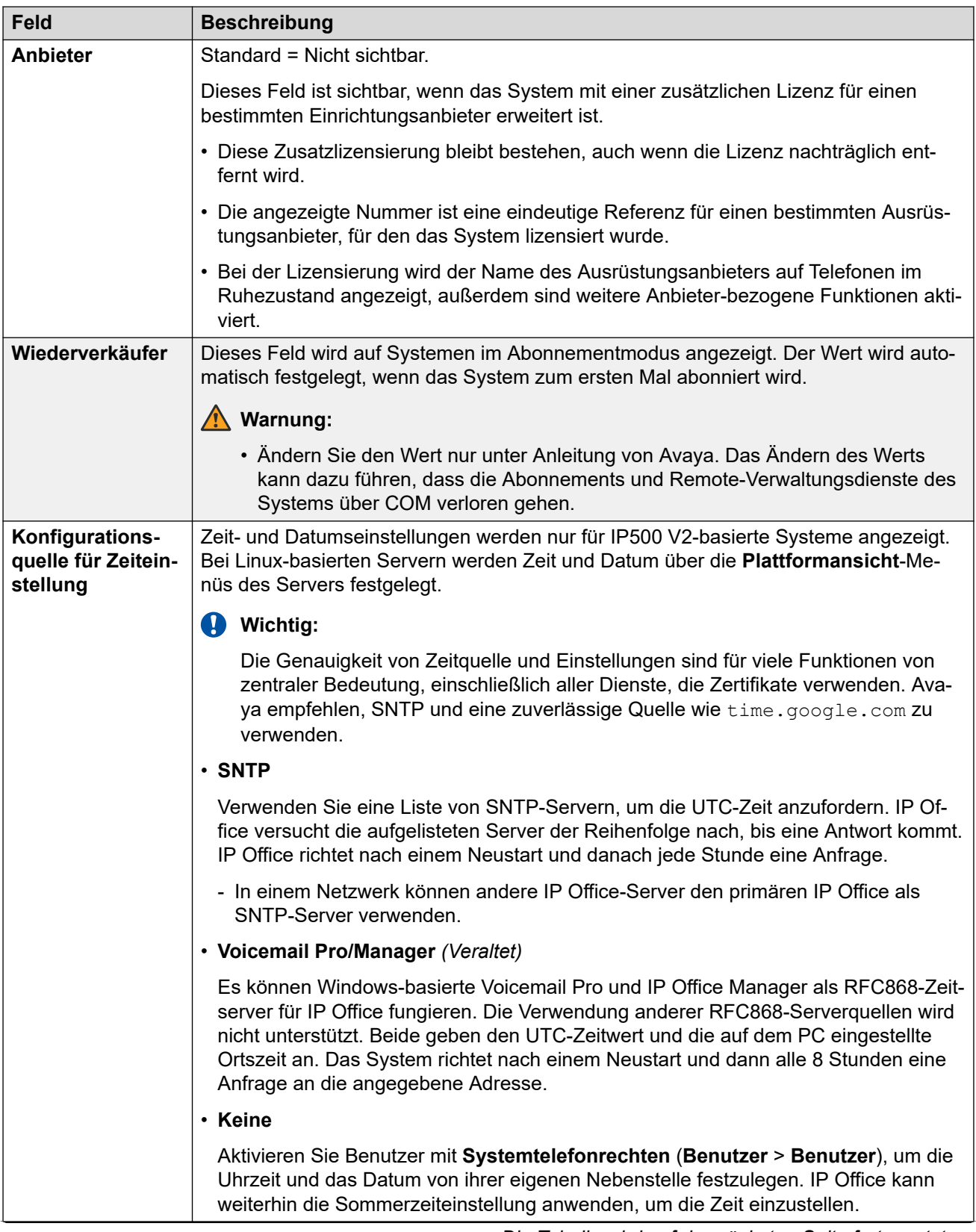

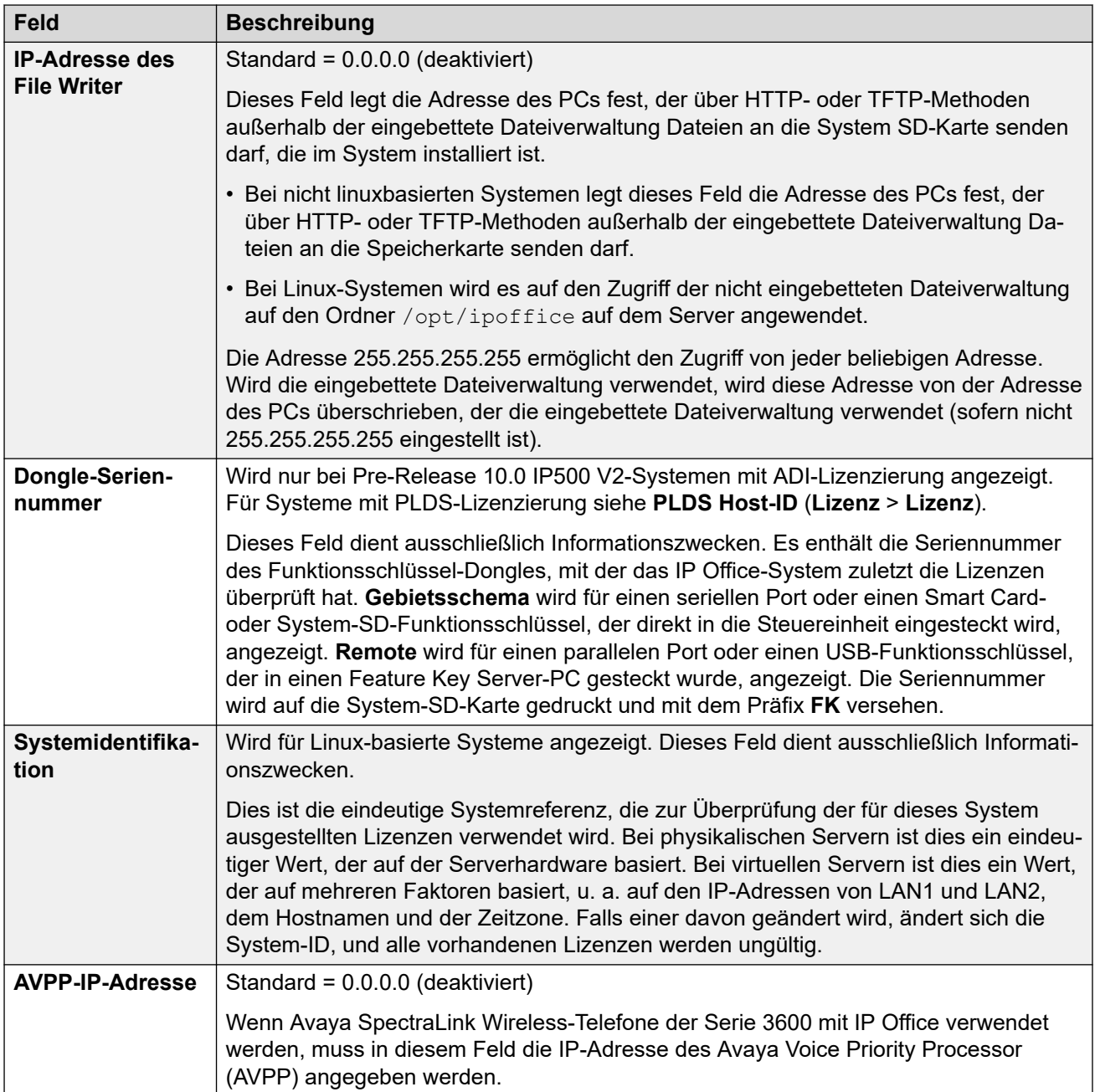

#### **Konfigurationsquelle für Zeiteinstellung = Keine/SNTP**

Diese Einstellungen werden für IP500 V2-basierte Systeme angezeigt, wenn die **Konfigurationsquelle für Zeiteinstellung** auf **Keine** oder **SNTP** gesetzt ist. Bei Linuxbasierten Servern werden Zeit, Datum und Zeitzone über die **Plattformansicht**-Menüs des Servers festgelegt.

• Wenn **Standort**-Einträge definiert wurden, muss dem System ein Standort zugeordnet werden. Die Zeiteinstellungen des Standorts (außer der Zeitquelle) überschreiben die folgenden Einstellungen, sofern sie nicht auf **Systemvorgabe** festgelegt sind.
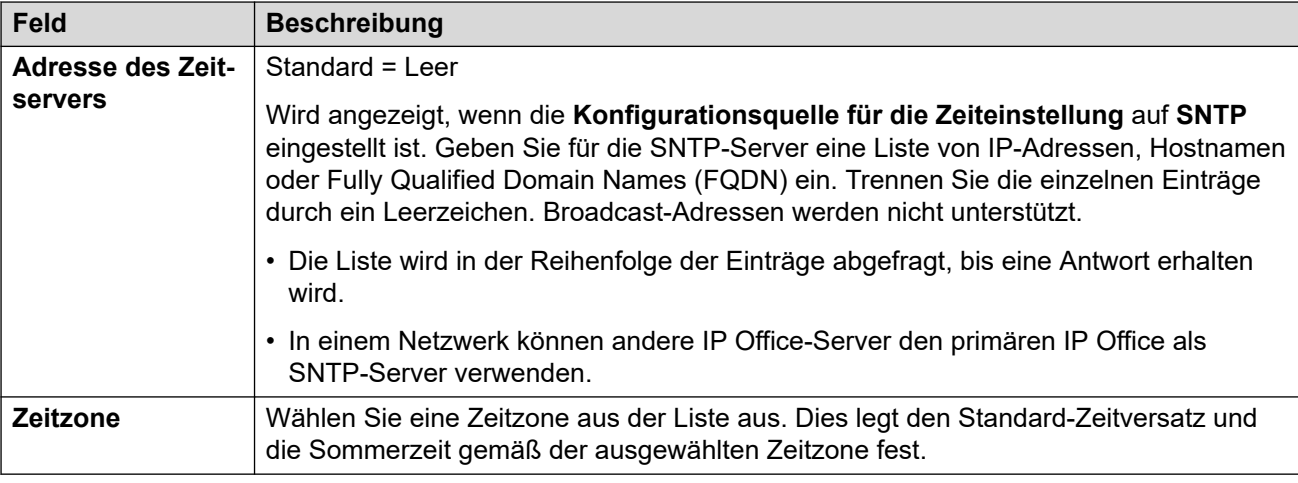

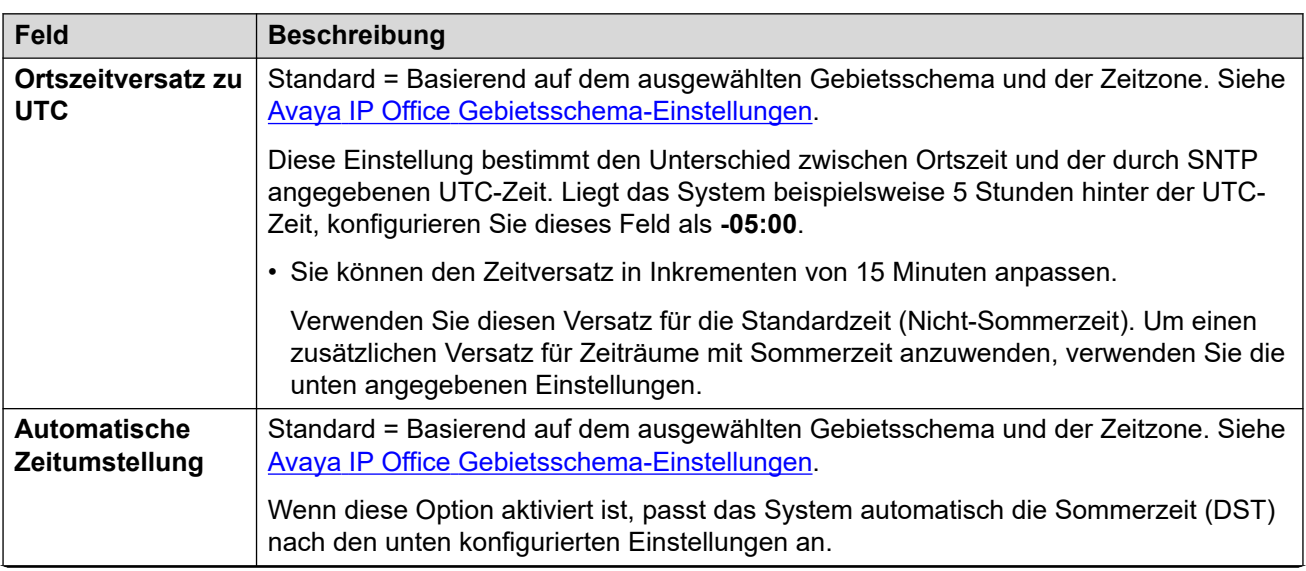

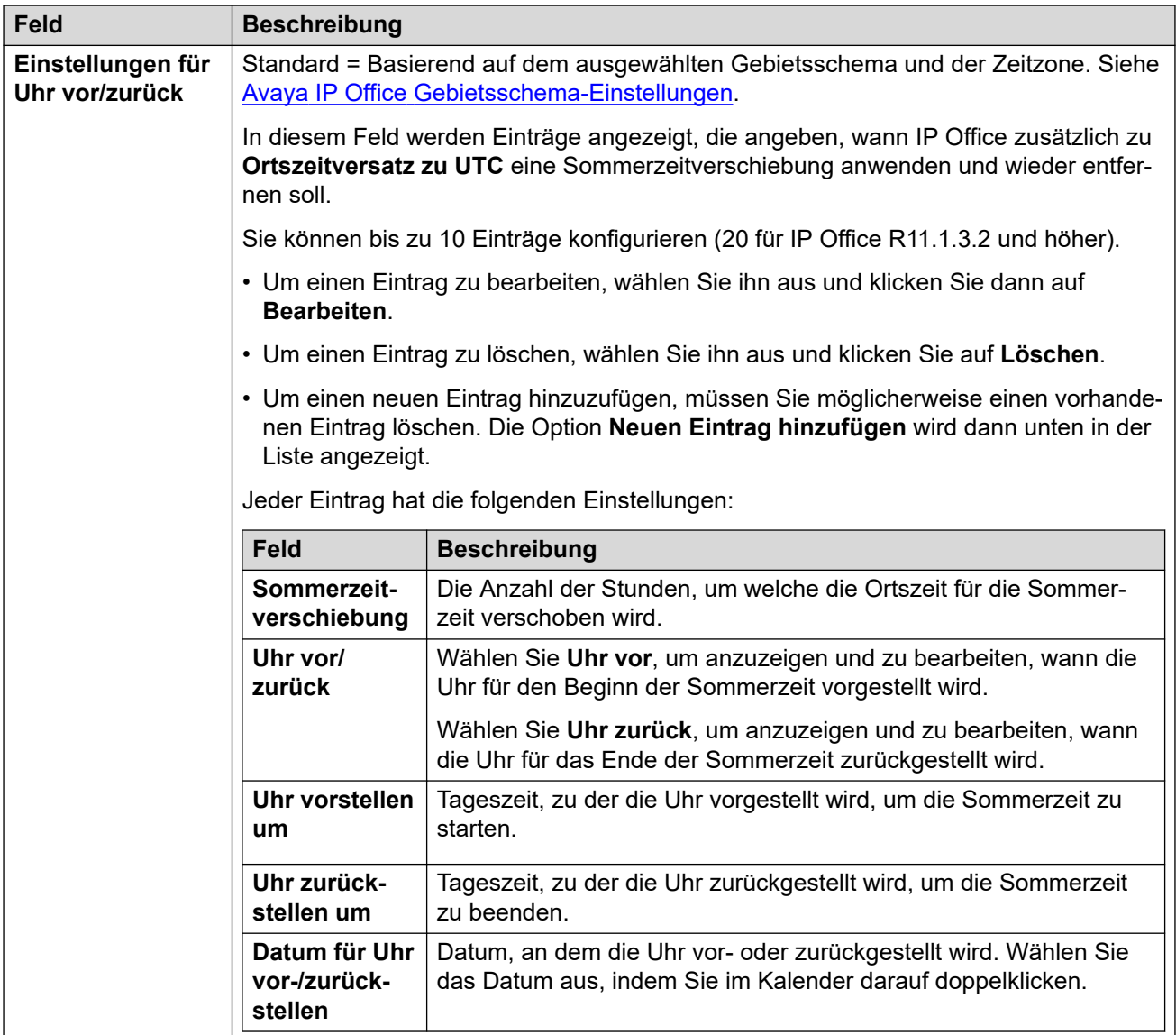

# **Konfigurationsquelle für Zeiteinstellung = Voicemail Pro/Manager**

Diese Einstellungen werden für IP500 V2-basierte Systeme angezeigt, wenn die **Konfigurationsquelle für Zeiteinstellung** auf **Voicemail Pro/Manager** gesetzt ist.

<span id="page-218-0"></span>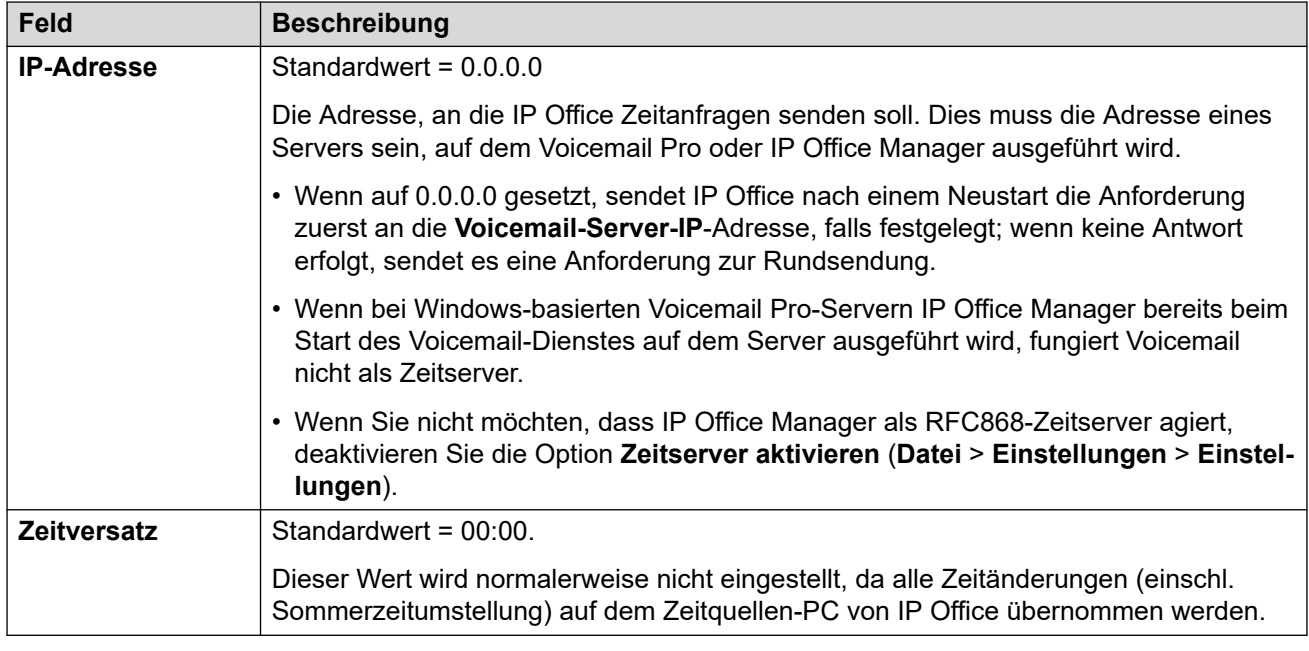

#### **Verwandte Links**

[System](#page-207-0) auf Seite 208

# **LAN1**

#### Navigation: **System | LAN1**

Hier wird das Verhalten der von der ersten LAN-Schnittstelle des Systems bereitgestellten Dienste konfiguriert.

Es können bis zu zwei LANs (LAN1 und LAN2) konfiguriert werden. Die Steuereinheit besitzt 2 RJ45-Ethernet-Ports, die mit LAN und WAN gekennzeichnet sind. Diese Ports bilden einen verwalteten Voll-Duplex-Layer-3-Schalter. In der IP Office-Konfiguration ist der physikalische LAN-Port LAN1 und der physikalische WAN-Port ist LAN2.

Das Konfigurieren beider Schnittstellen mit derselben IP-Adresse auf demselben Subnetz wird nicht unterstützt. Allerdings wird keine Warnung beim Implementieren dieser Konfiguration ausgegeben.

#### **Verwandte Links**

[System](#page-207-0) auf Seite 208 LAN-Einstellungen auf Seite 219 [VoIP](#page-220-0) auf Seite 221 [Netzwerktopologie](#page-228-0) auf Seite 229 [DHCP-Pools](#page-234-0) auf Seite 235

# **LAN-Einstellungen**

Navigation: **System | LAN | LAN-Einstellungen**

Hier können Sie die allgemeinen LAN-Einstellungen für die LAN-Schnittstelle wie beispielsweise den IP-Adressmodus festlegen.

# **Konfigurationseinstellungen**

Diese Einstellungen können nicht zusammengeführt werden. Für Änderungen an diesen Einstellungen ist ein Neustart des Systems erforderlich.

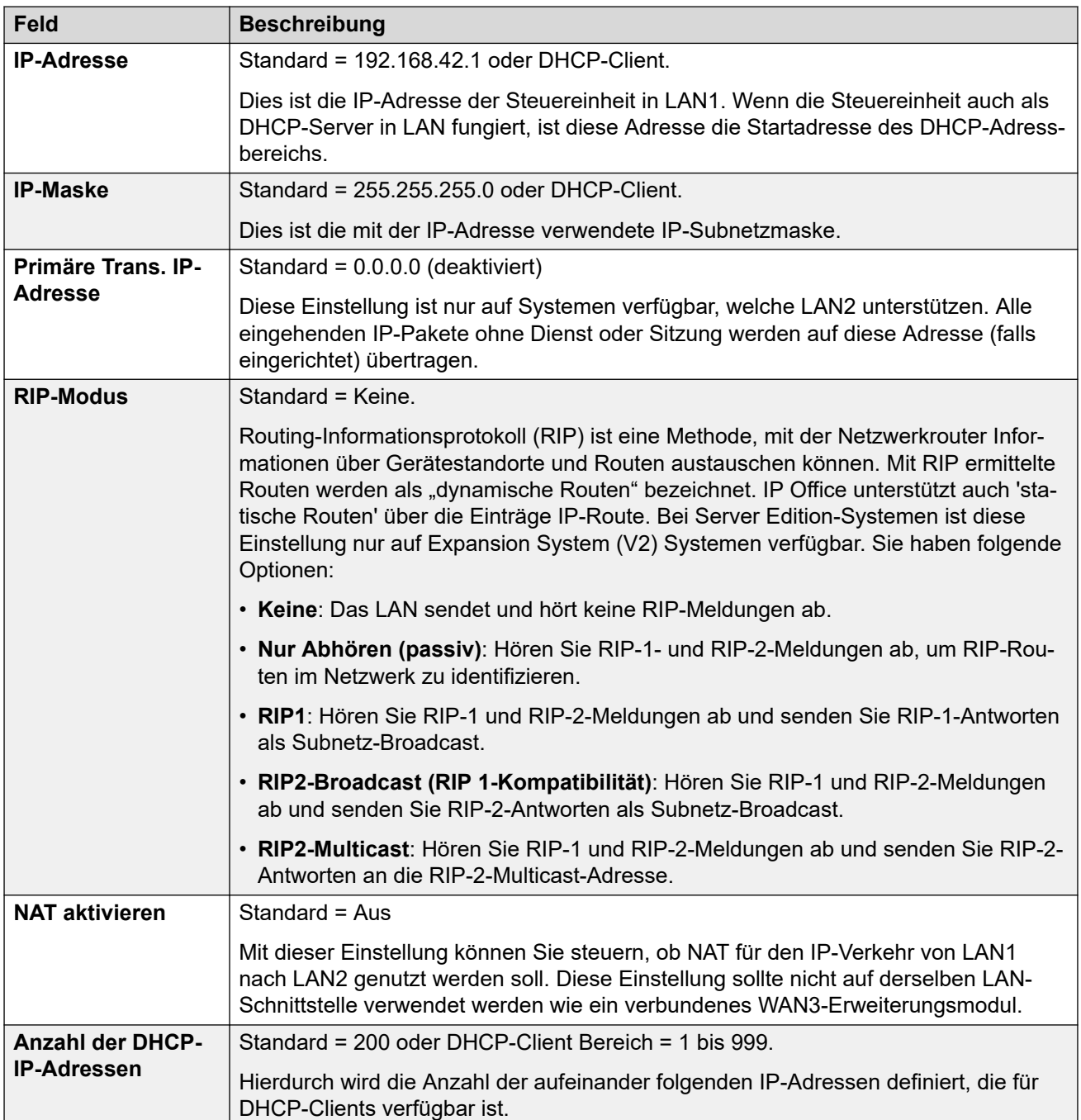

<span id="page-220-0"></span>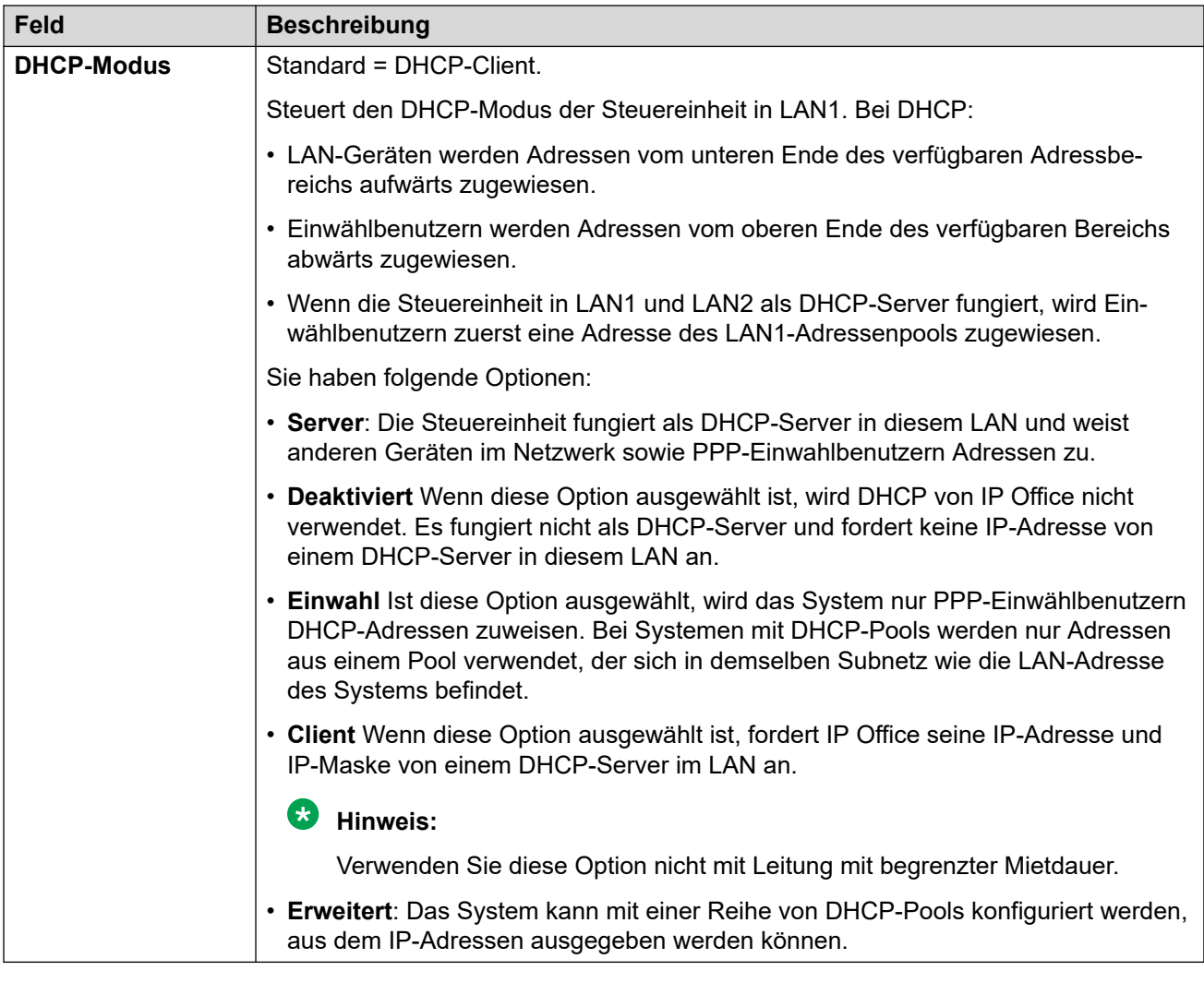

# **Verwandte Links**

[LAN1](#page-218-0) auf Seite 219

# **VoIP**

## Navigation: **System | LAN | VoIP**

#### **Konfigurationseinstellungen**

Hier können die Systemstandards für den VoIP-Betrieb über die LAN-Schnittstelle festgelegt werden.

Die folgenden Einstellungen können zusammengeführt werden:

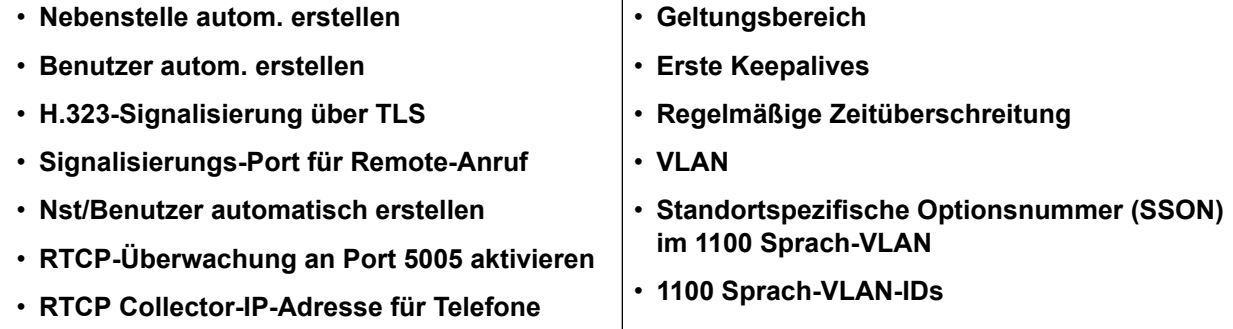

Die verbleibenden Einstellungen können nicht zusammengeführt werden. Für Änderungen an diesen Einstellungen ist ein Neustart des Systems erforderlich.

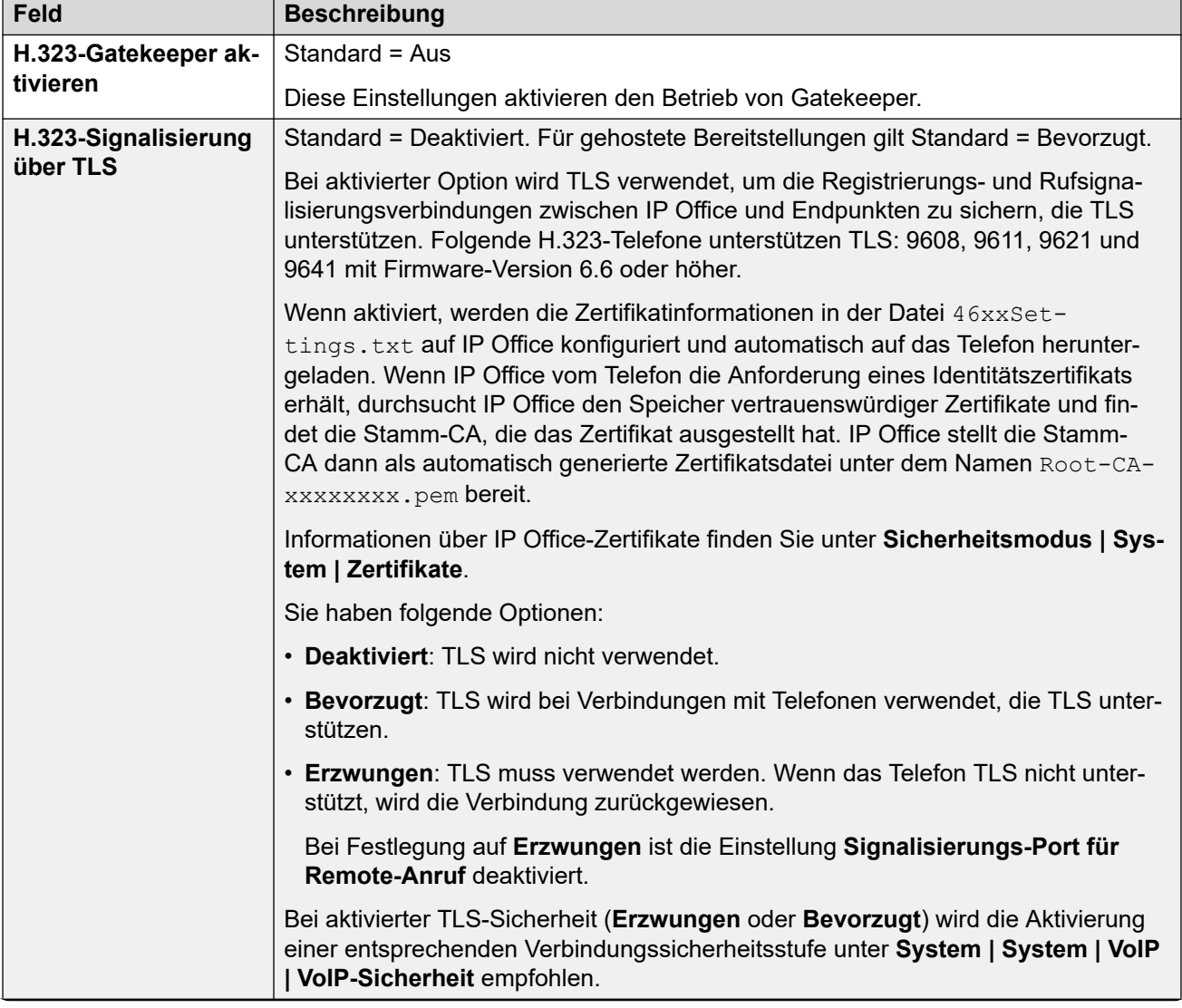

### **H.323-Gatekeeper aktivieren**

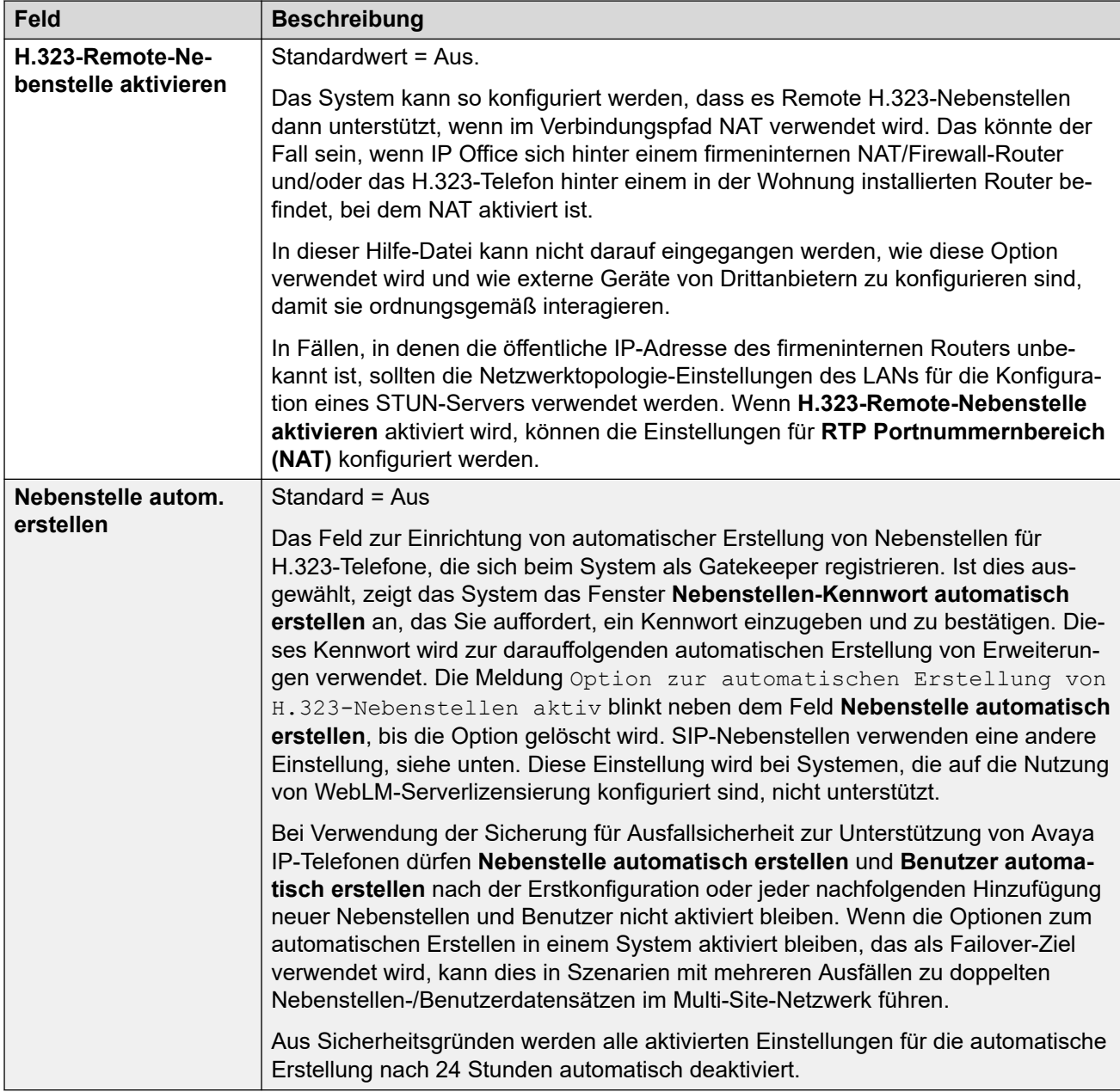

# **SIP-Amtsleitungen aktivieren**

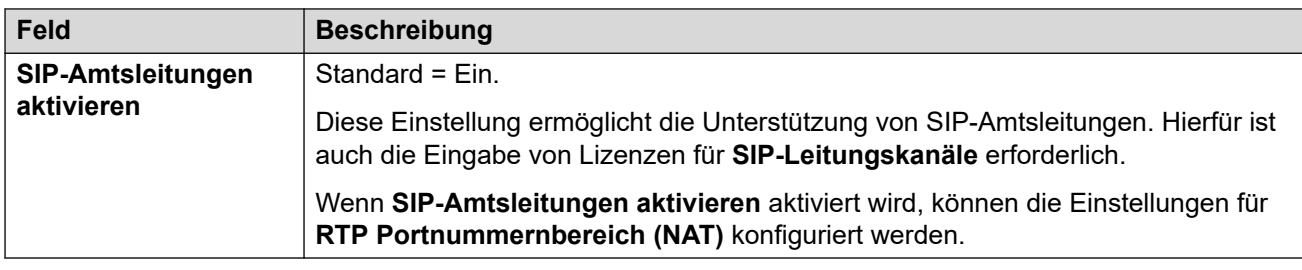

# **SIP-Registrar aktivieren**

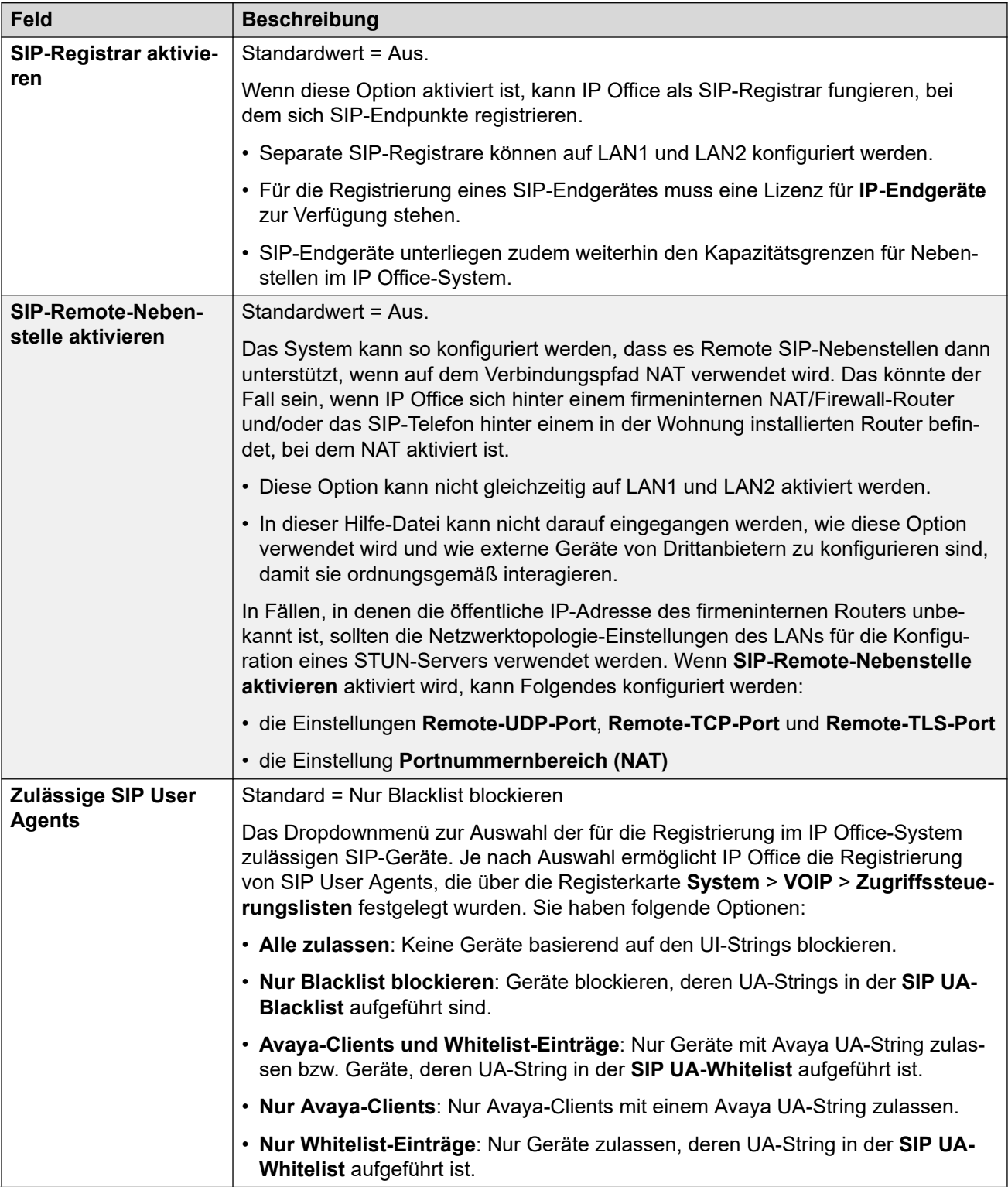

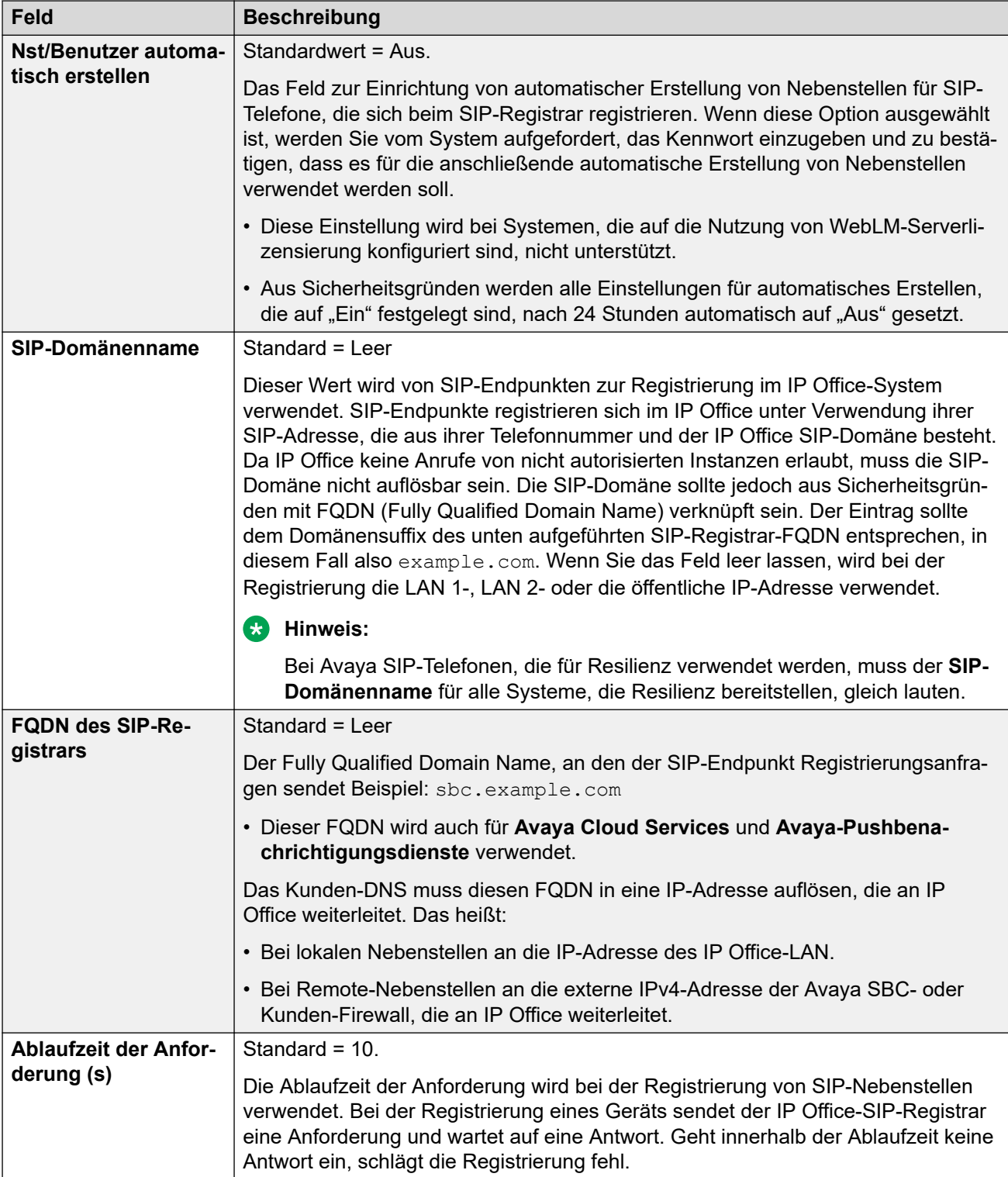

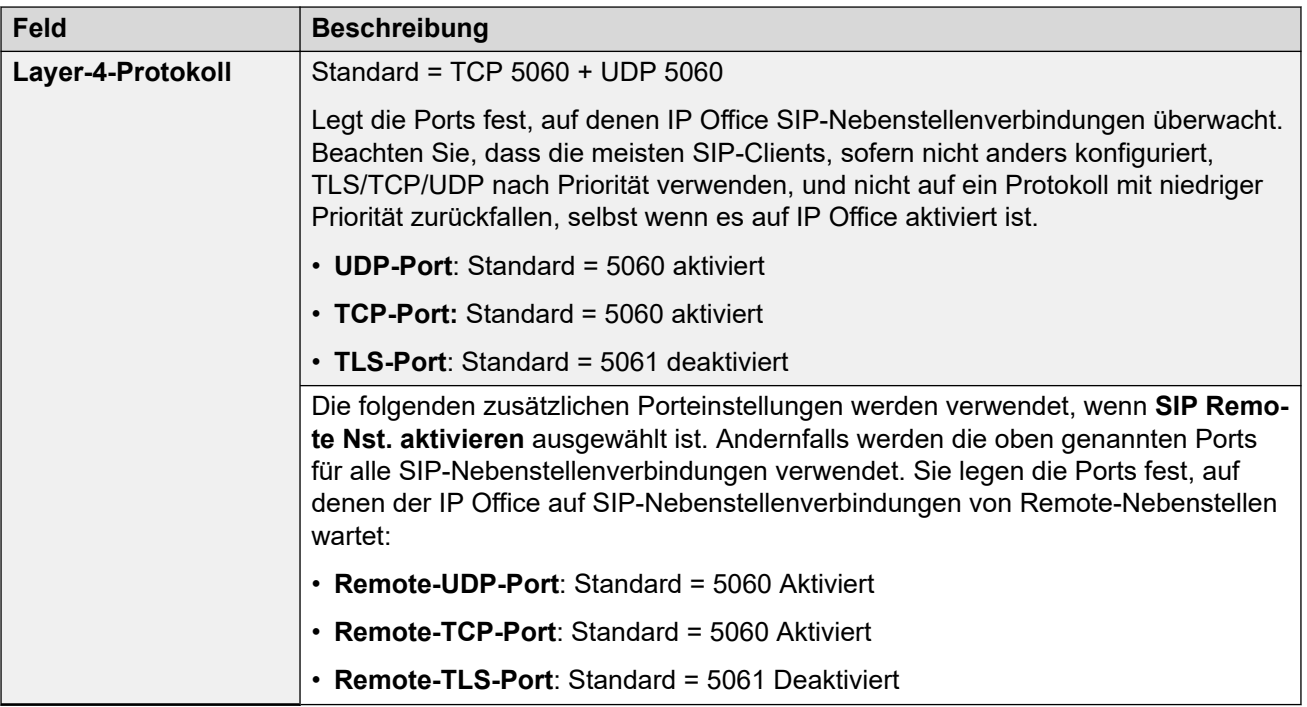

#### **RTP**

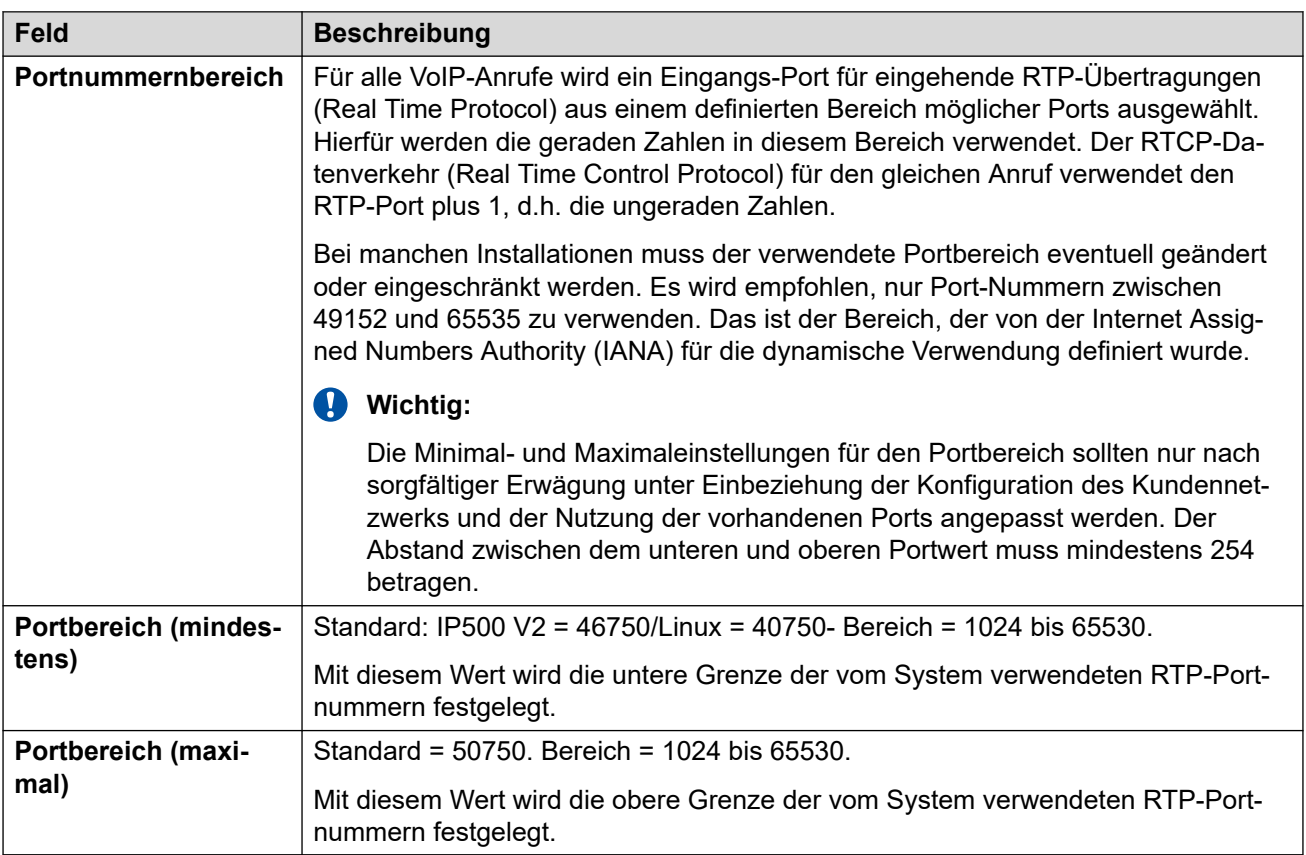

# **Portnummernbereich (NAT)**

Diese Einstellungen sind verfügbar, wenn entweder **H.323-Remote-Nebenstelle aktivieren**, **SIP-Amtsleitungen aktivieren oder SIP-Remote-Nebenstelle aktivieren auf "Ein" festgelegt** ist.

Diese Option wird nicht unterstützt, wenn **System | LAN | Netzwerktopologie | Firewall-/ NAT-Typ** auf **Symmetrische Firewall** oder **Offenes Internet** festgelegt ist.

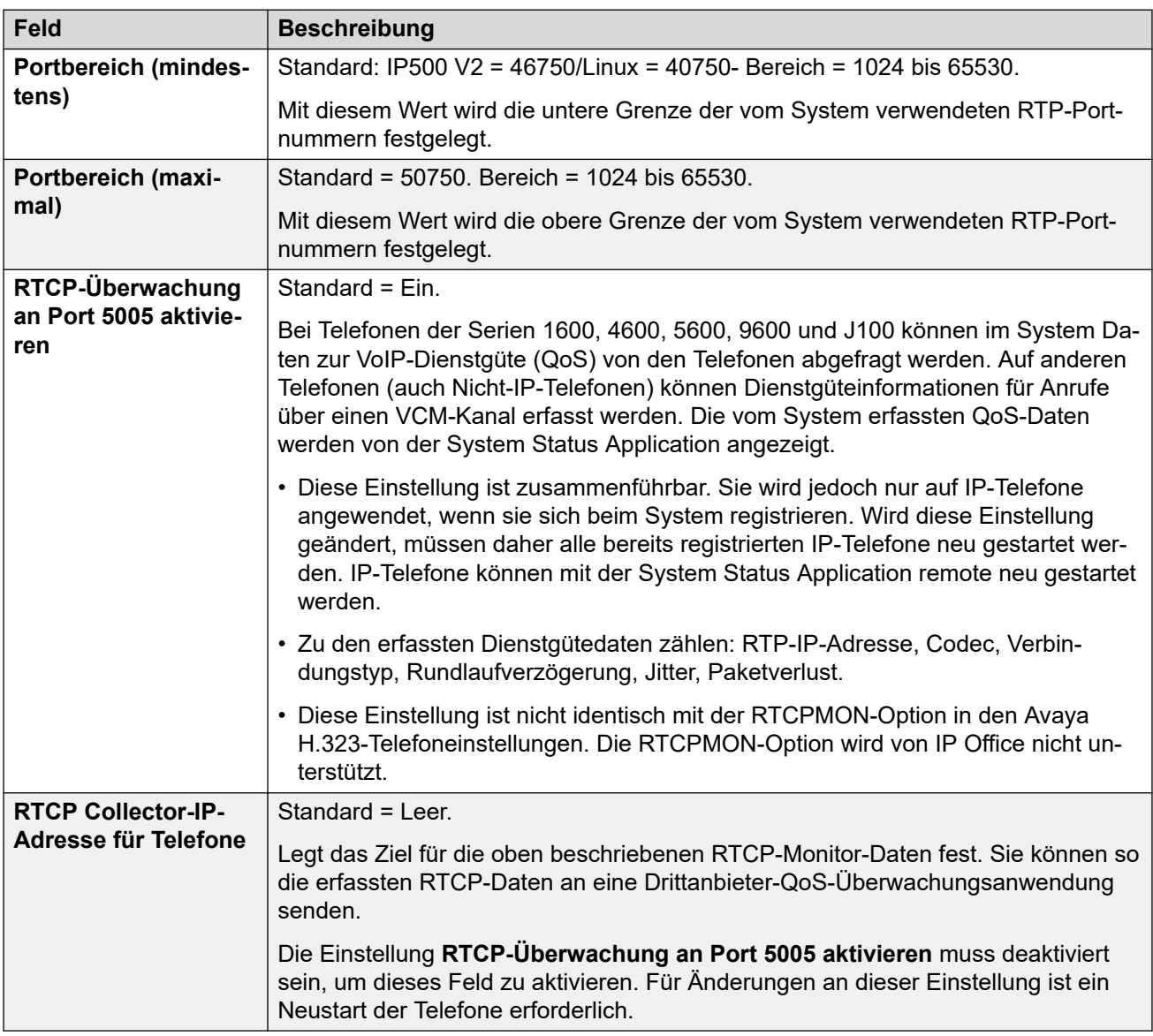

#### **Keepalives**

Diese Einstellungen werden verwendet, um externe Verbindungen über Geräte wie Firewalls und Session Border Controller offen zu halten. Sie können diese Einstellungen verwenden, wenn IP Office Verbindungen zu SIP-Amtsleitungen und/oder H323- und SIP-Remote-Mitarbeitern hat.

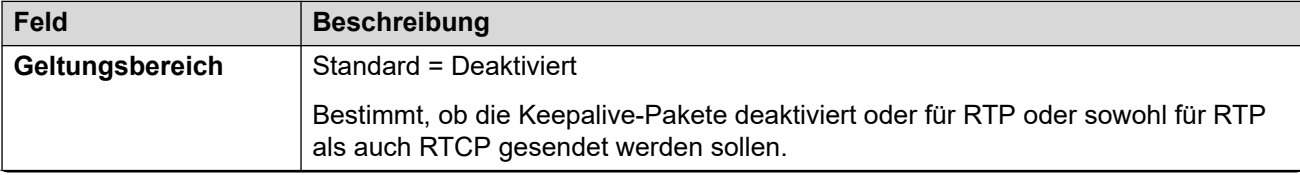

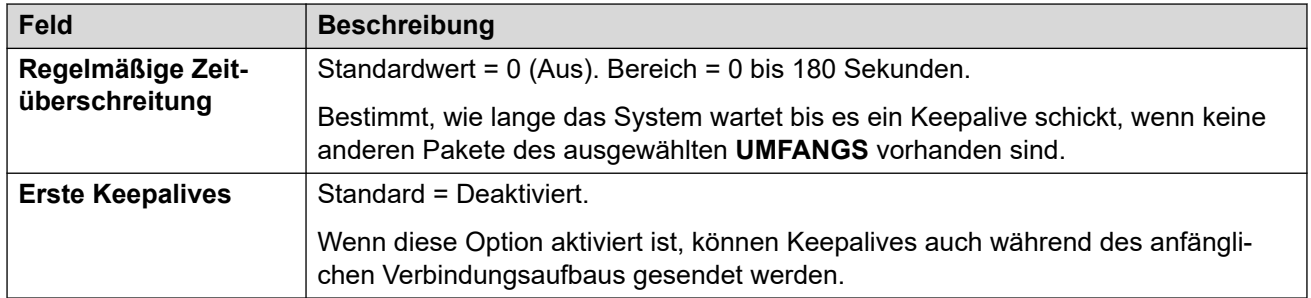

#### **DiffServ-Einstellungen**

Wenn Sie VoIP über langsame Verbindungen übertragen, können Datenpakete (1500 Byte-Pakete) die Übertragung der Sprachpakete (zumeist 67 oder 31 Byte) verhindern oder verzögern. Dies kann zu einer schlechten Sprachqualität führen. Daher sollten alle Verkehrsrouter in einem Netzwerk Quality of Service (QoS) unterstützen.

Das IP Office-System unterstützt den QoS-Mechanismus DiffServ (RFC2474). Dieser nutzt ein Diensttyp-Feld (Type of Service, ToS) im Header des IP-Pakets.

Das IP Office wendet die DiffServ-Einstellungen des LAN auf ausgehenden Netzwerkverkehr in SIP-Leitungen an, deren Einstellung **Leitung | SIP-Leitung | Übertragung | Netzwerktopologie-Informationen verwenden** entsprechend der LAN-Schnittstelle festgelegt ist.

- Die Hexadezimal- und Dezimaleingabefelder für die folgenden Werte sind verknüpft. Der Hexadezimalwert entspricht dem Dezimalwert multipliziert mit 4.
- Verwenden Sie nicht dieselben Werte für Anrufsignalisierung und Anrufmedien (Audio und Sprache).

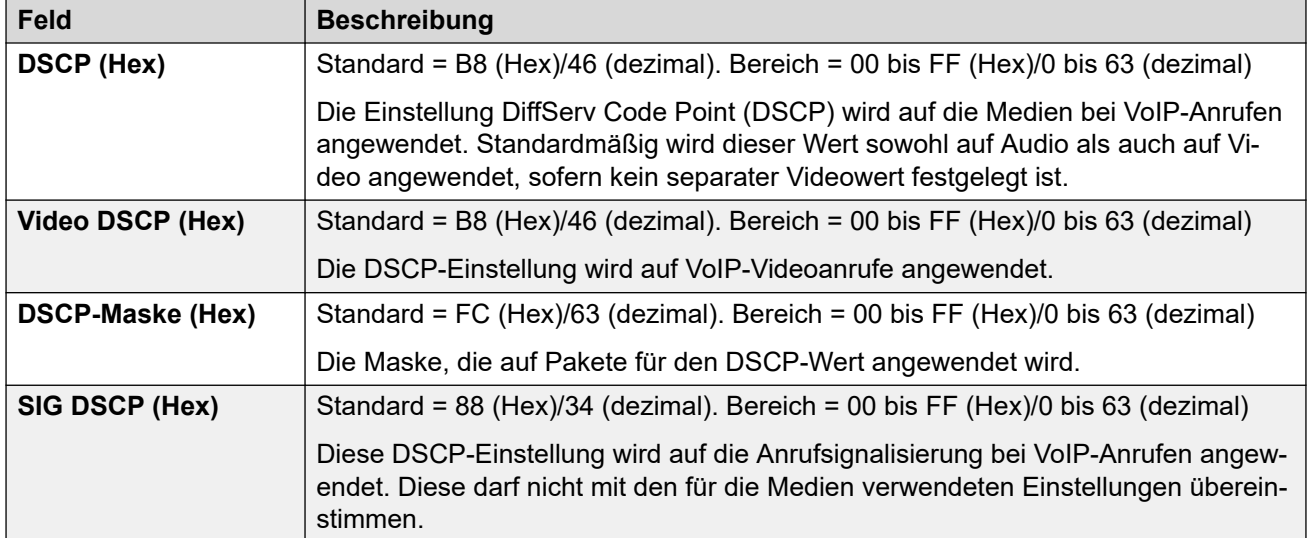

• Für den korrekten Betrieb muss an beiden Enden derselbe Wert festgelegt werden.

## **DHCP-Einstellungen**

<span id="page-228-0"></span>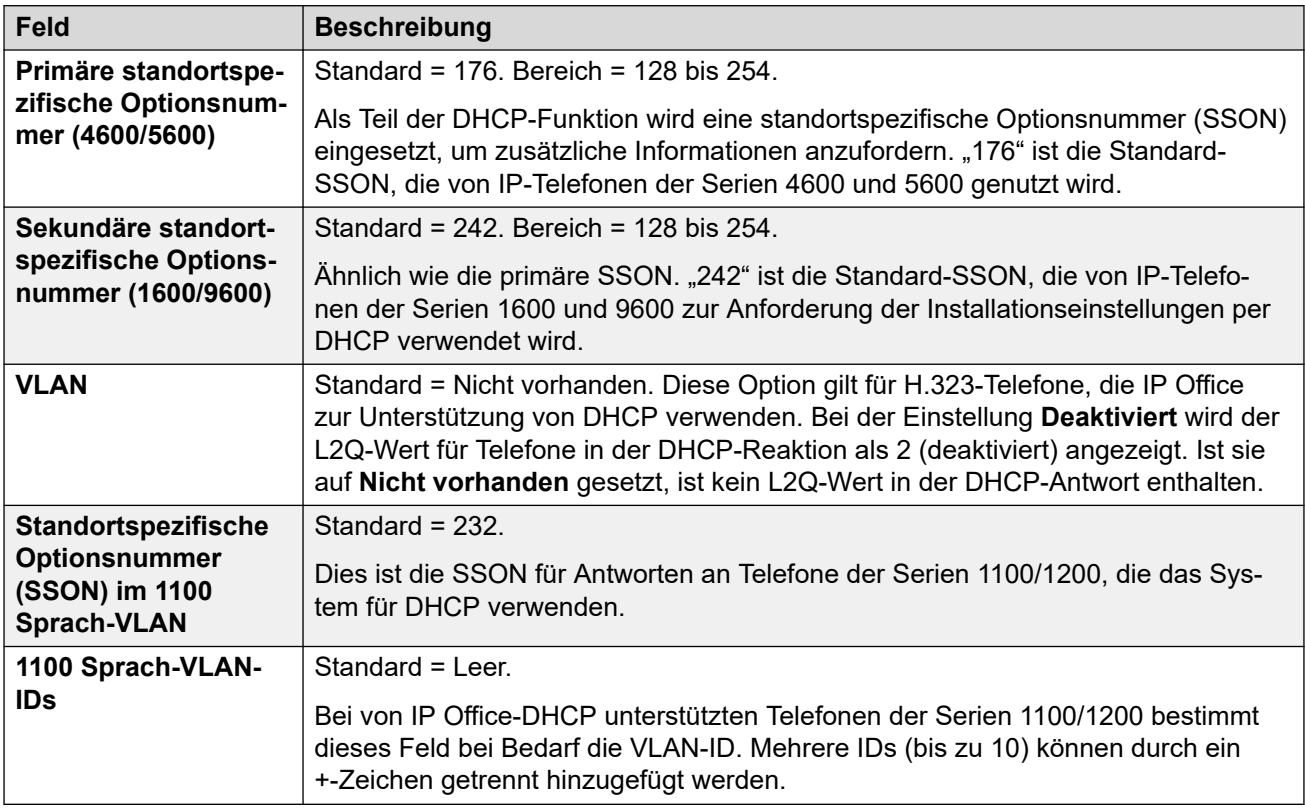

#### **Verwandte Links**

[LAN1](#page-218-0) auf Seite 219

# **Netzwerktopologie**

#### Navigation: **System | LAN | Netzwerktopologie**

Diese Einstellungen werden für die Unterstützung externer SIP-Amtsleitungen verwendet, wenn kein SBC verwendet wird. Sie werden auch zur Unterstützung von Remote-SIP/H323- Nebenstellen verwendet.

#### **Network Address Translation (NAT) – Überblick**

Die von Firewalls durchgeführte Network Address Translation (NAT) kann VoIP-Anrufe beeinflussen. Zwei Methoden, mit denen dies überwunden werden kann, sind STUN oder **TURN.** 

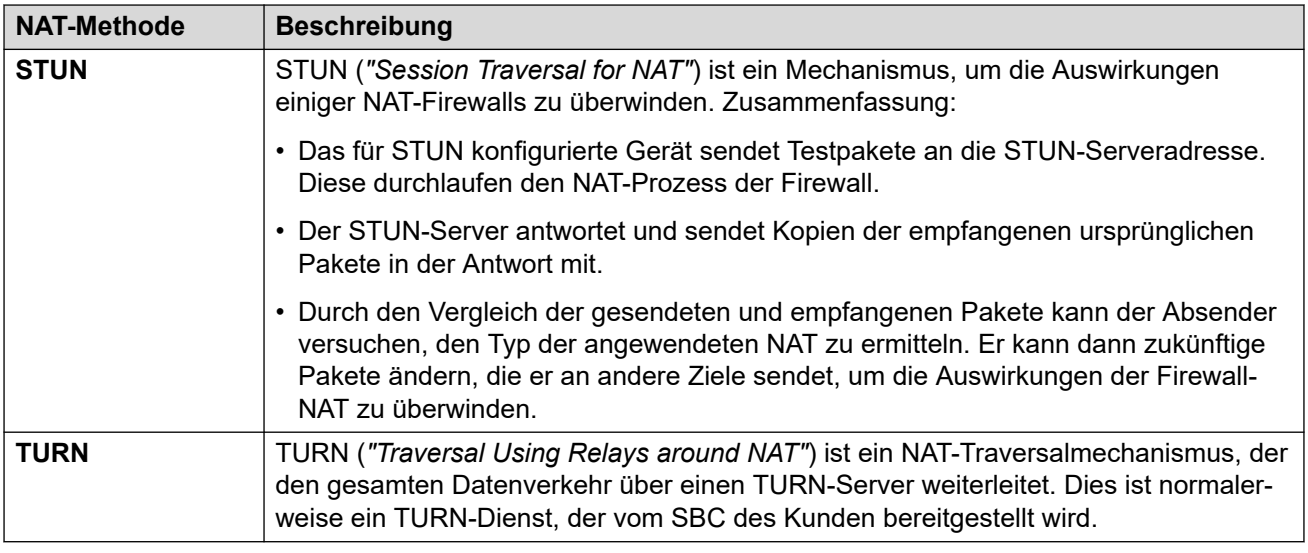

STUN ermöglicht nach der Einrichtung eine Direktverbindung zwischen dem Absender und dem Empfänger, ist jedoch in den NAT-Typen, mit denen es arbeiten kann, stärker eingeschränkt. TURN unterstützt mehr NAT-Typen, muss aber auch den gesamten Datenverkehr zwischen Absender und Empfänger über den TURN-Server weiterleiten. STUN ist im Vergleich zu TURN einfacher zu implementieren und zu warten, aber die meisten SBC-Geräte unterstützen TURN.

#### **Konfigurationseinstellungen**

Diese Einstellungen können nicht zusammengeführt werden. Für Änderungen an diesen Einstellungen ist ein Neustart des Systems erforderlich.

#### **Allgemein**

Diese Einstellungen werden von IP Office für die Verbindung mit einem STUN-Server zur Unterstützung von SIP-Amtsleitungen verwendet.

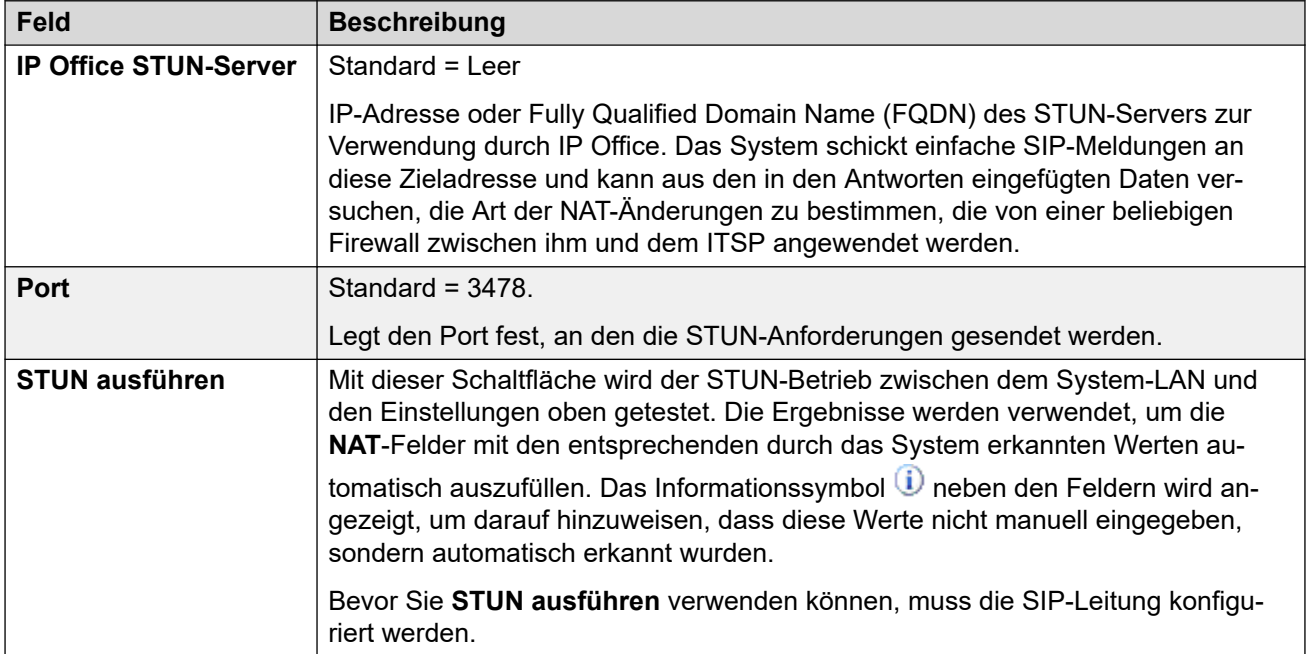

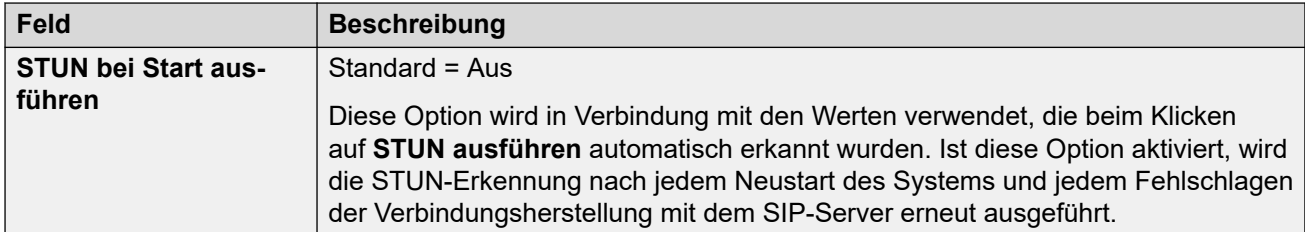

#### **WebRTC**

Diese Einstellungen werden für Remote-Benutzerportalbenutzer verwendet, die WebRTC (**Softphone**-Modus) verwenden, um Anrufe mit STUN und/oder TURN zu tätigen und zu empfangen. Die festgelegten Werte werden den Remote-Benutzerportalsitzungen über ihre normale MTCTI-Verbindung bereitgestellt.

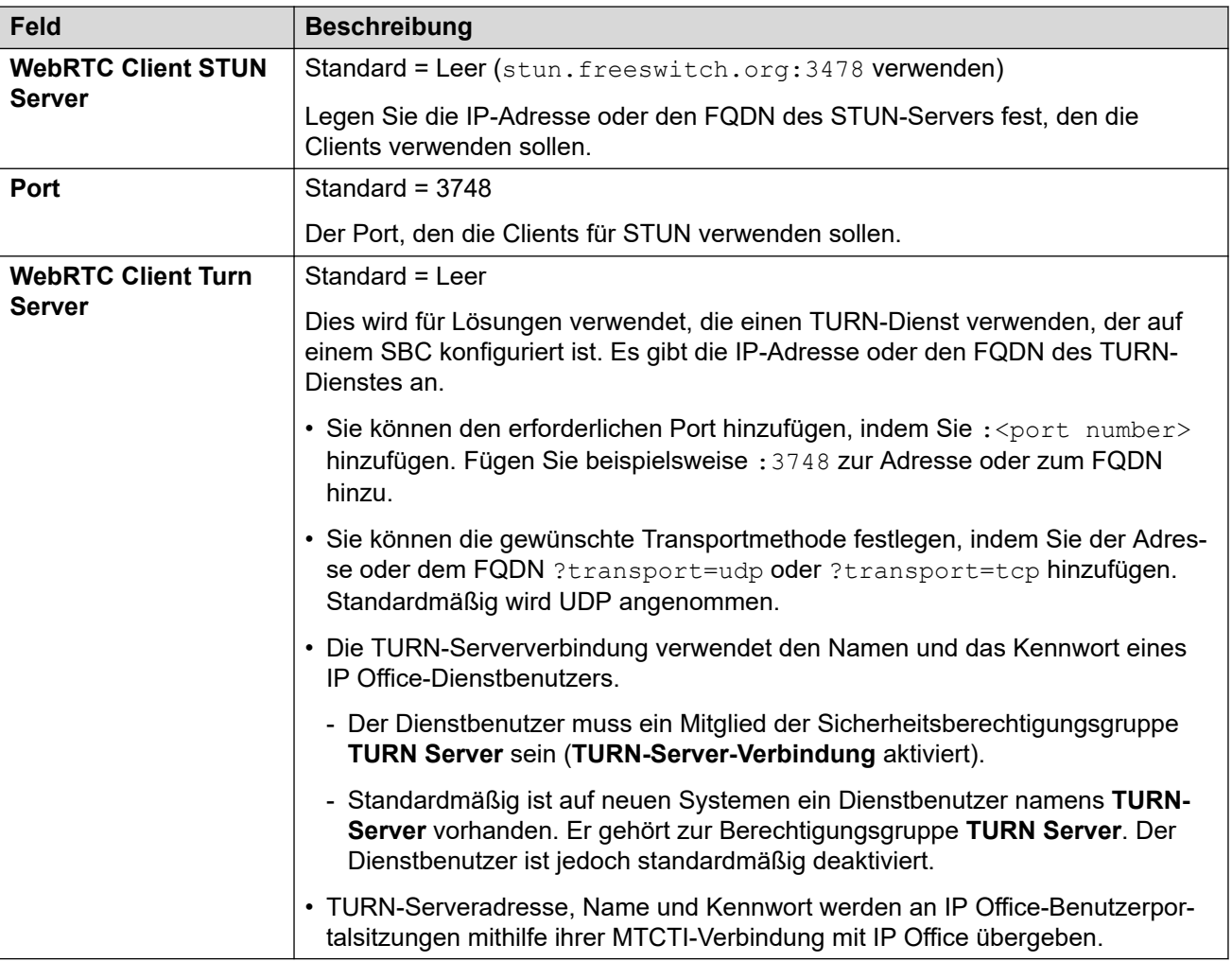

## **NAT**

Folgende Felder können entweder manuell ausgefüllt oder die entsprechenden Werte automatisch von **STUN ausführen** ermittelt werden.

So füllen Sie die Felder automatisch aus:

- 1. Überprüfen Sie, ob die SIP-Amtsleitung zum ITSP konfiguriert ist.
- 2. Legen Sie die **IP Office STUN-Server**-Adresse fest.
- 3. Testen Sie STUN, indem Sie auf **STUN ausführen** klicken.
- 4. Schließen Sie Konfiguration und laden Sie sie erneut. Wenn STUN erfolgreich war, werden die verbleibenden Felder anhand der Ergebnisse aktualisiert. Das Symbol  $\overline{0}$ wird neben den Feldern angezeigt, um anzuzeigen, dass diese Werte nicht manuell eingegeben, sondern automatisch erkannt wurden.

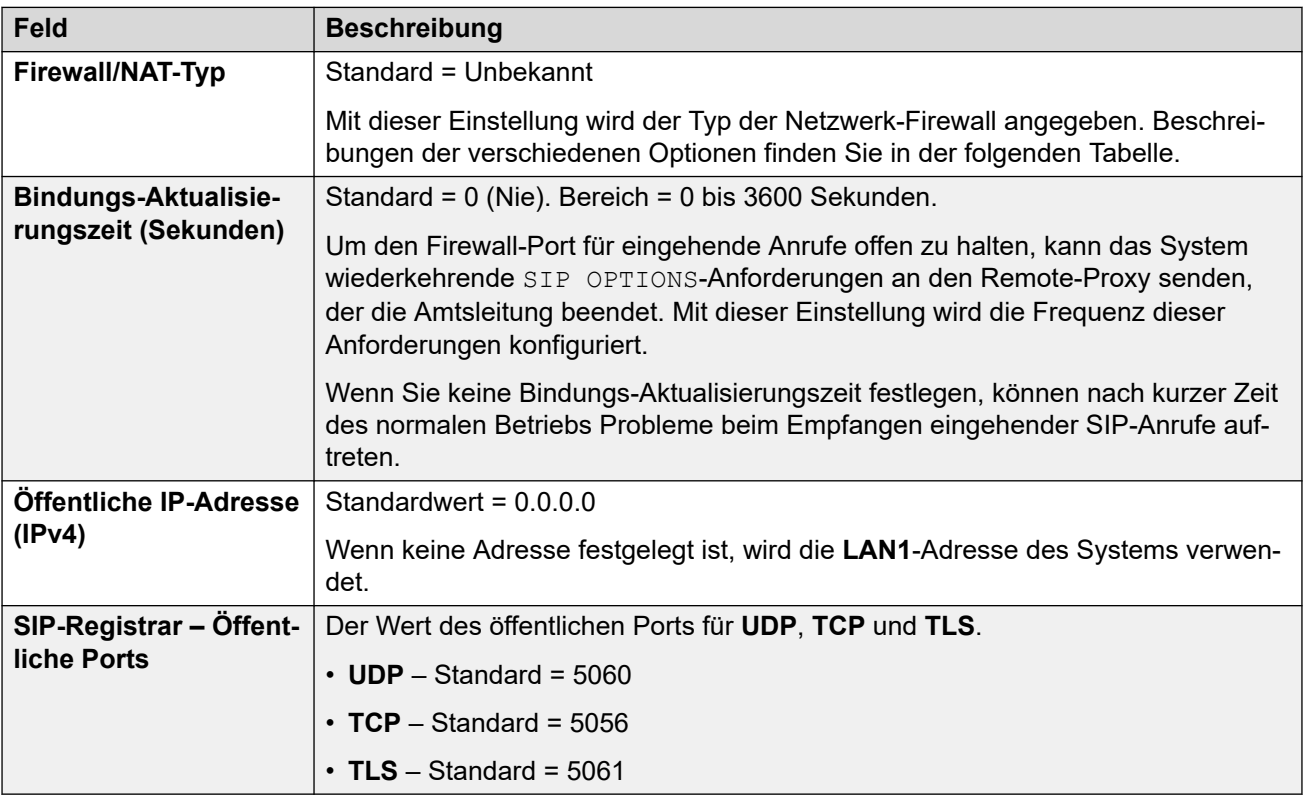

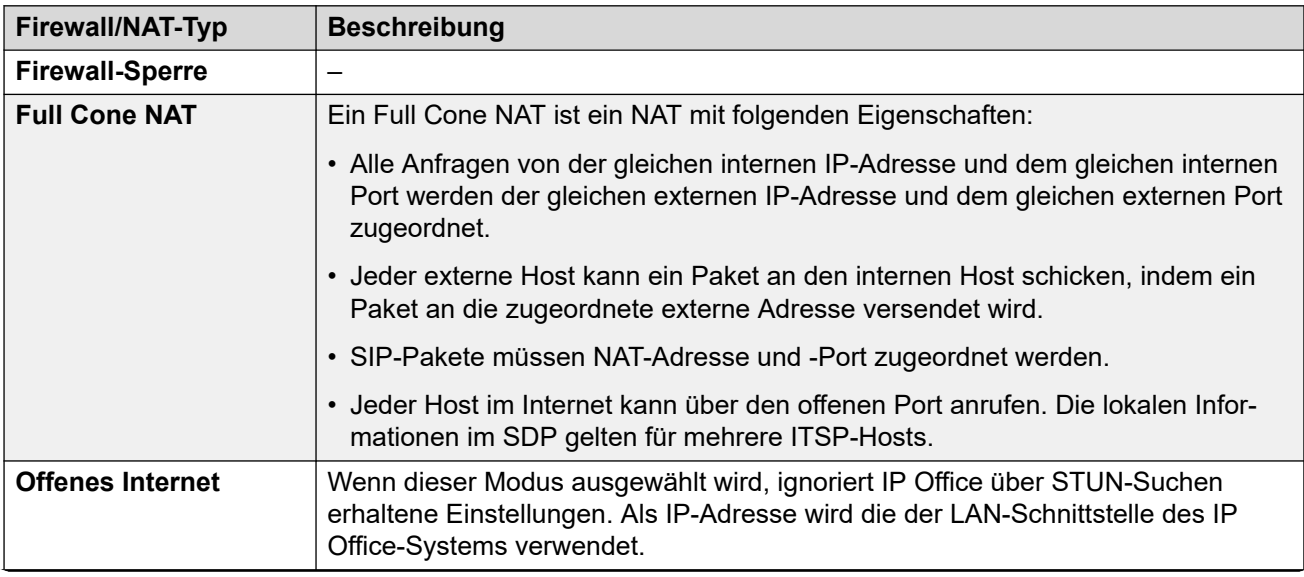

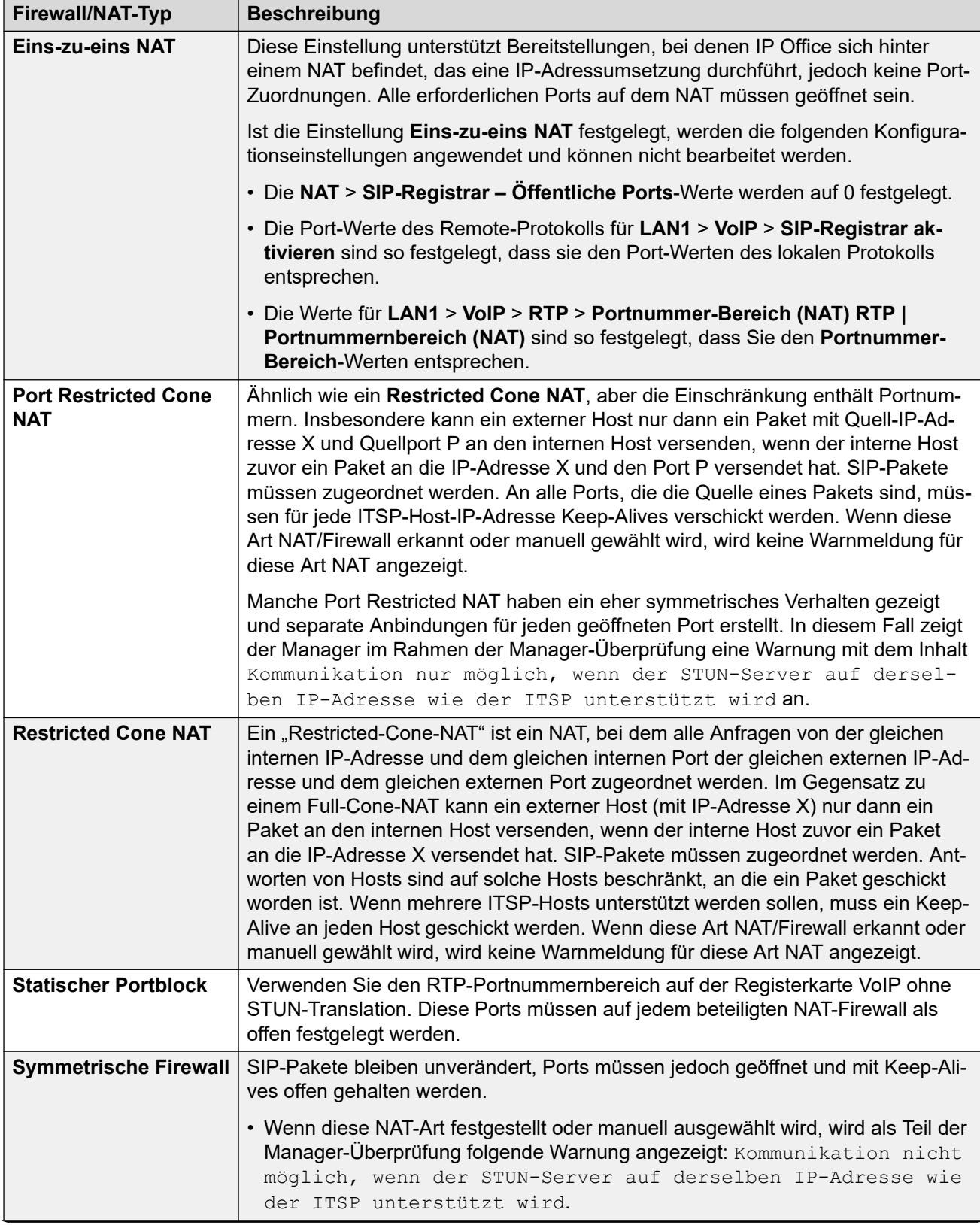

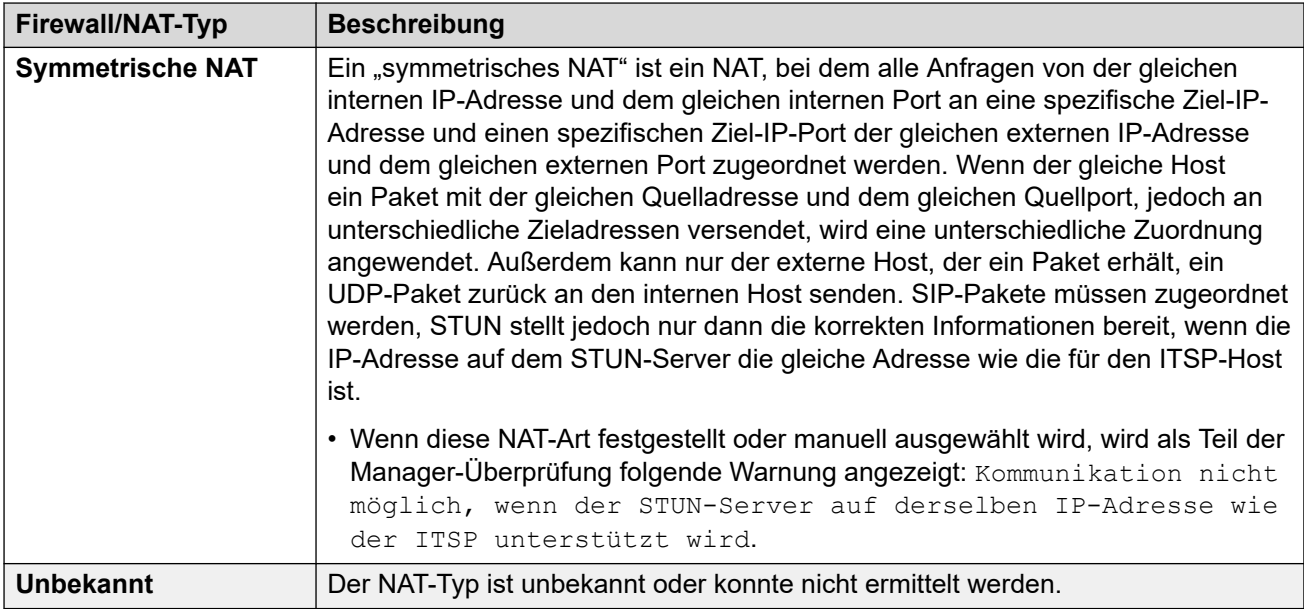

## **SBC**

Diese Einstellungen werden verwendet, um Werte für Remote-Nebenstellen bereitzustellen, die mit IP Office über ASBCE verbunden sind. Die festgelegten Werte werden mit Methoden, die je nach Telefontyp variieren, an die Telefone weitergegeben. Zum Beispiel durch Ändern der Werte in der automatisch generierten 46xxsettings.txt-Datei, wenn dies von einem Remote-Telefon angefordert wird.

Diese Einstellungen ersetzen das **RW\_SB ...** *NoUser*-Quellnummern, die vor R11.1.2.4 verwendet werden und nach dem Ersetzen durch diese Werte entfernt werden sollten.

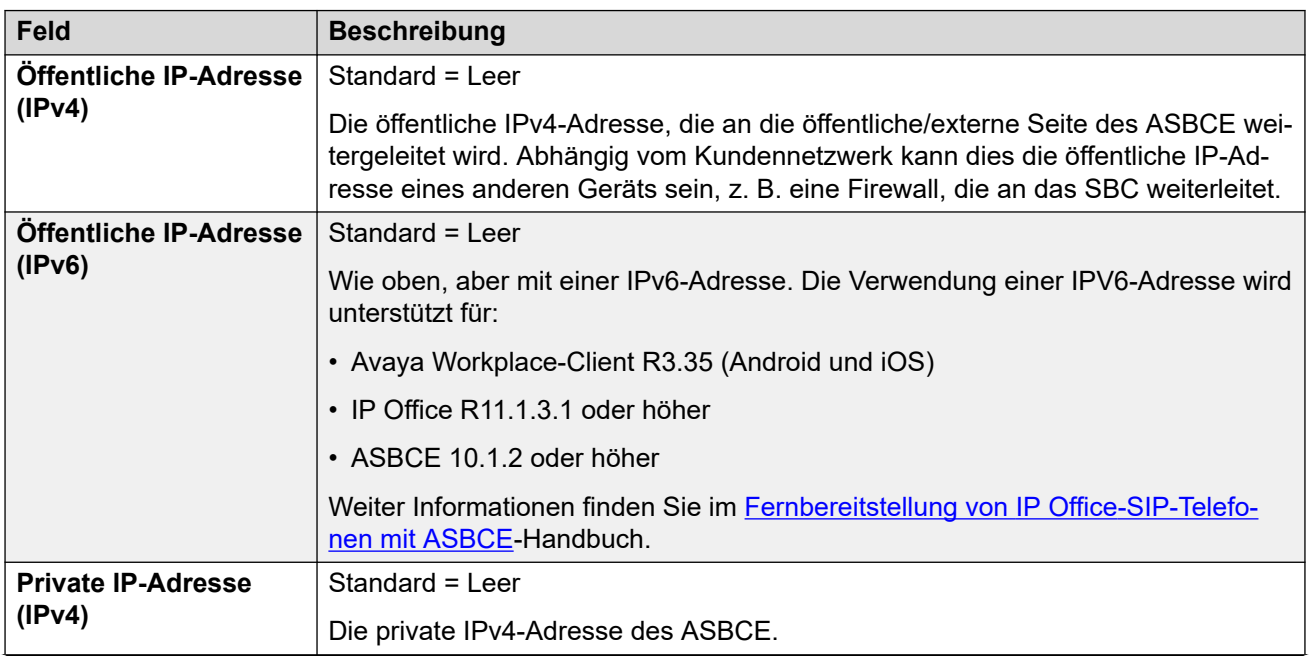

<span id="page-234-0"></span>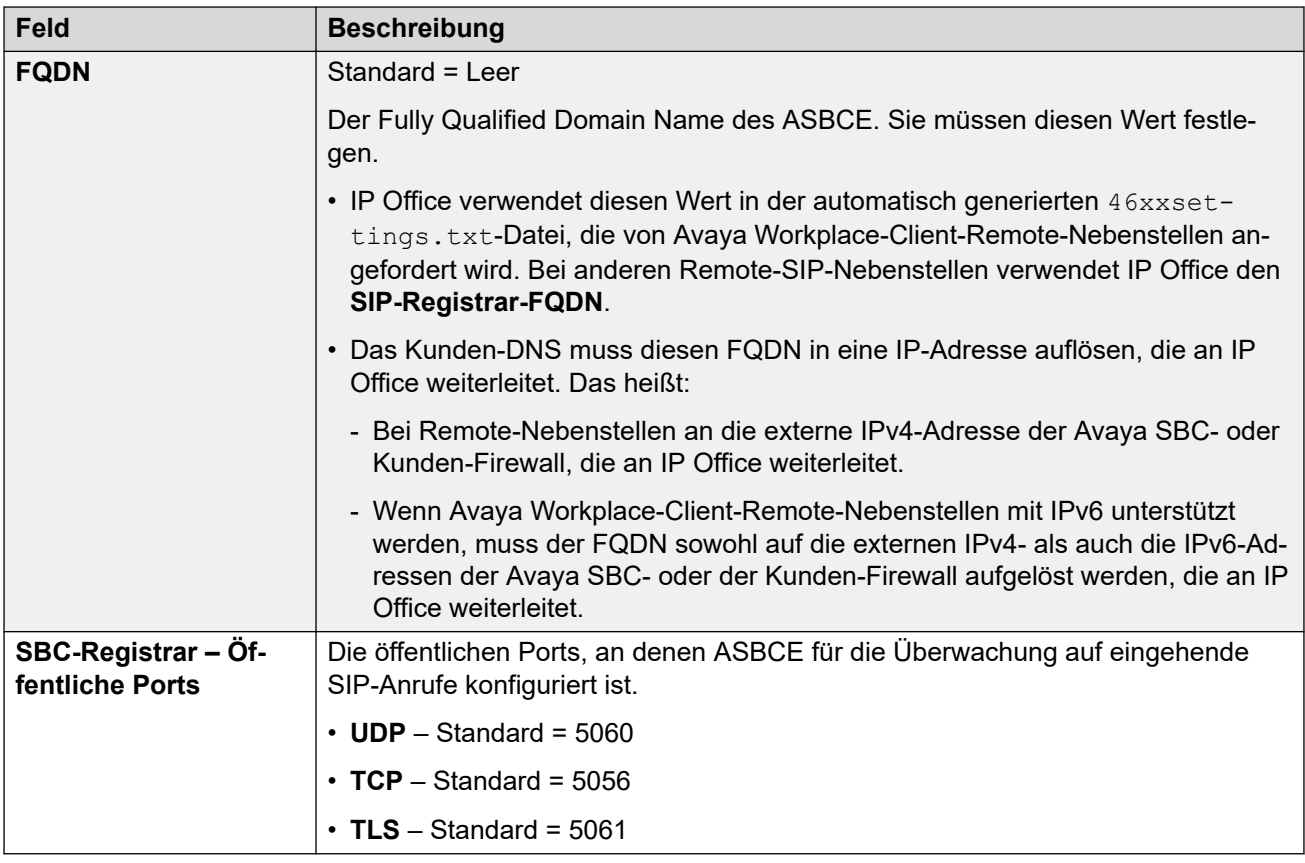

#### **Verwandte Links**

[LAN1](#page-218-0) auf Seite 219

# **DHCP-Pools**

#### Navigation: **System | LAN | DHCP-Pools**

DHCP-Pools ermöglichen die Konfiguration von IP-Adressen-Pools, die vom System als DHCP-Server zugewiesen werden können. Auf einem IP500 V2-System können Sie bis zu 8 Pools konfigurieren. Auf Server Edition Linux-Systemen können Sie bis zu 64 Pools konfigurieren.

Die DHCP-Einstellungen (IP-Adresse, IP-Maske und Anzahl der DHCP-IP-Adressen), die unter der Registerkarte LAN-Einstellungen eingetragen sind, entsprechen hier dem ersten Pool. Zur Unterstützung von PPP-Einwählanfragen muss sich mindestens einer der Pools auf dem gleichen Subnetz wird das LAN von IP Office befinden. Nur Adressen von einem Pool auf dem gleichen Subnetz wie die eigene LAN-Adresse von IP Office werden für PPP-Einwählen benutzt.

Diese Einstellungen können zusammengeführt werden. Die folgenden Aktionen erfordern jedoch ein Zusammenführen mit Dienstunterbrechung:

- Ändern des Werts für **Startadresse**, **Subnetzmaske** oder **Vorgabe-Router** für einen vorhandenen DHCP-Adressen-Pool.
- Verringern der **Poolgröße** für einen vorhandenen DHCP-Adressen-Pool.
- Das Löschen eines vorhandenen DHCP-Adressen-Pools

Wenn diese Aktionen durchgeführt werden, wird DHCP (Server oder Einwählen) neu initialisiert, wodurch ein Neustart der Avaya-DHCP-Clients (H.323 und SIP) ausgelöst wird, um die Avaya-DHCP-Clients zu zwingen, die Miete ihrer IP-Adresse zu verlängern und die neuen Einstellungen anzuwenden. Für die übrigen Avaya- und Nicht-Avaya-DHCP-Clients ist ein manueller Neustart der Geräte erforderlich, um die Verlängerung der IP-Adressmiete zu erzwingen. Andernfalls benutzen die Geräte weiterhin die zugewiesenen IP-Adressen, bis die Mietdauer der IP-Adressen abläuft. Die Mietdauer von IP-Adressen läuft nach drei Tagen ab.

Die erneute Initialisierung des DHCP-Servers führt zu einem Neustart aller Avaya DHCP-Clients und nicht nur der DHCP-Clients, die im modifizierten DHCP-Pool-IP-Bereich eine IP-Adresse erhalten haben. Beachten Sie, dass IP Office den Telefonneustart nur für die SIP-Telefonmodelle E129 und B179 unterstützt.

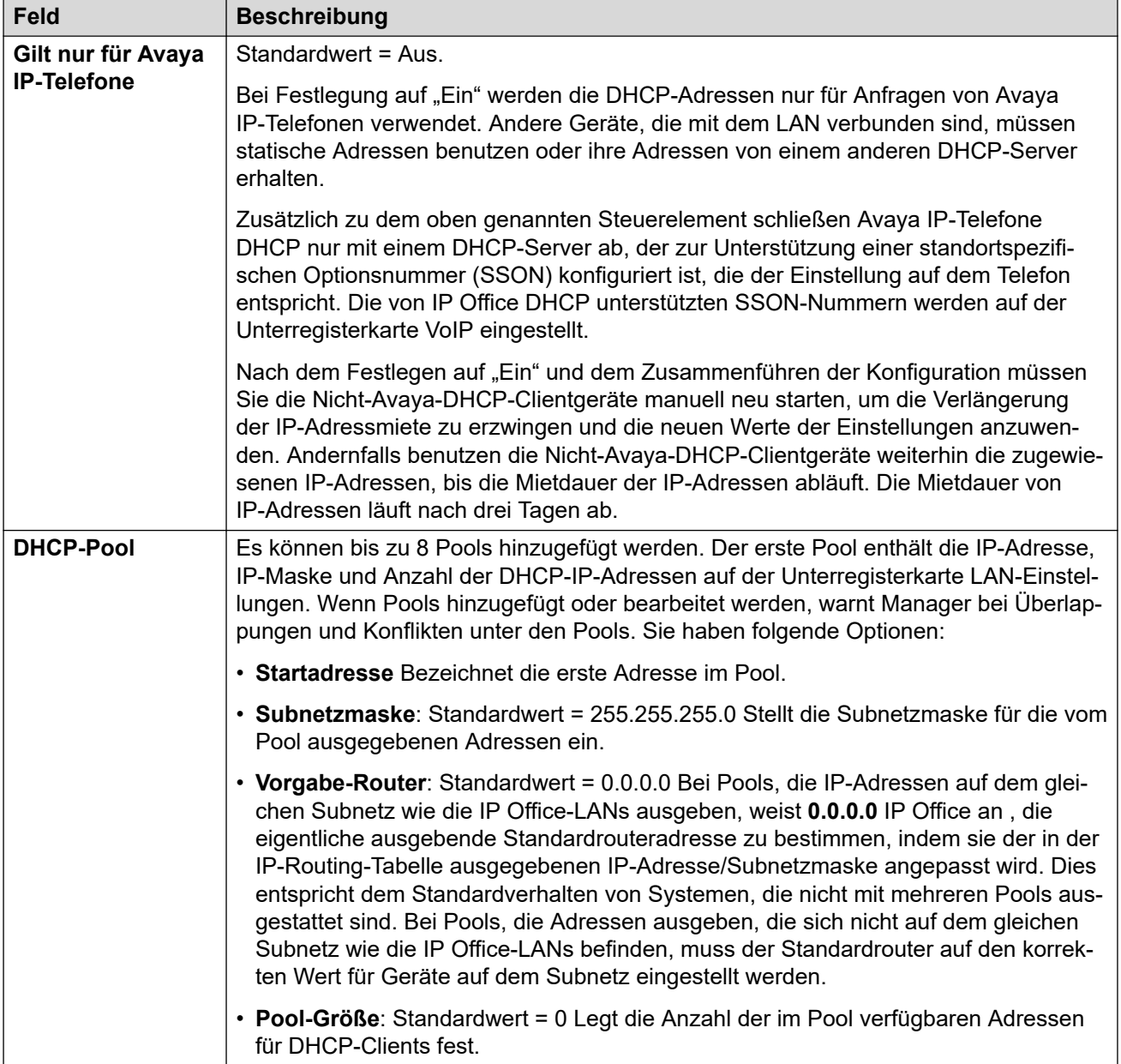

#### **Verwandte Links**

[LAN1](#page-218-0) auf Seite 219

#### Navigation: **System | LAN2**

Diese Einstellungen werden zur Konfiguration der zweiten LAN-Schnittstelle des Systems verwendet. Für LAN2 stehen die gleichen Felder zur Verfügung wie für LAN1, mit Ausnahme des folgenden zusätzlichen Felds:

Diese Einstellungen können nicht zusammengeführt werden. Für Änderungen an diesen Einstellungen ist ein Neustart des Systems erforderlich.

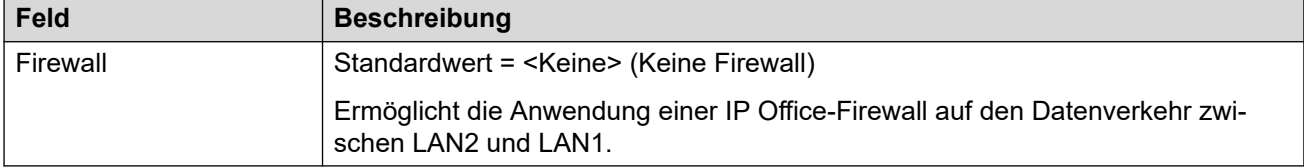

#### **Verwandte Links**

[System](#page-207-0) auf Seite 208

# **DNS**

#### Navigation: **System | DNS**

Diese Einstellungen konfigurieren die Server, an die das IP Office-System eine Anforderung senden soll, wenn es Namensadressen in numerische IP-Adressen auflösen muss.

- DNS ist ein Mechanismus, über den URLs wie www.avaya.com in IP-Adressen aufgelöst werden. In der Regel gibt der Internetdienstanbieter (ISP) des Kunden die Adresse des DNS-Servers an, den die Kunden verwenden sollen. In komplexeren Netzwerken hostet der Kunde möglicherweise seinen eigenen DNS-Server.
- WINS (Windows Internet Name Service) ist ein Mechanismus, der in einem Windows-Netzwerk verwendet wird, um PC- und Servernamen über den WINS-Server in IP-Adressen umzuwandeln.

Wenn das IP Office-System als DHCP-Server fungiert, kann das Programm den Clients nicht nur eigene IP-Adresseneinstellungen bereitstellen, sondern auf Anforderung auch DNS- und WINS-Einstellungen.

Diese Einstellungen können nicht zusammengeführt werden. Für Änderungen an diesen Einstellungen ist ein Neustart des Systems erforderlich.

# **Konfigurationseinstellungen**

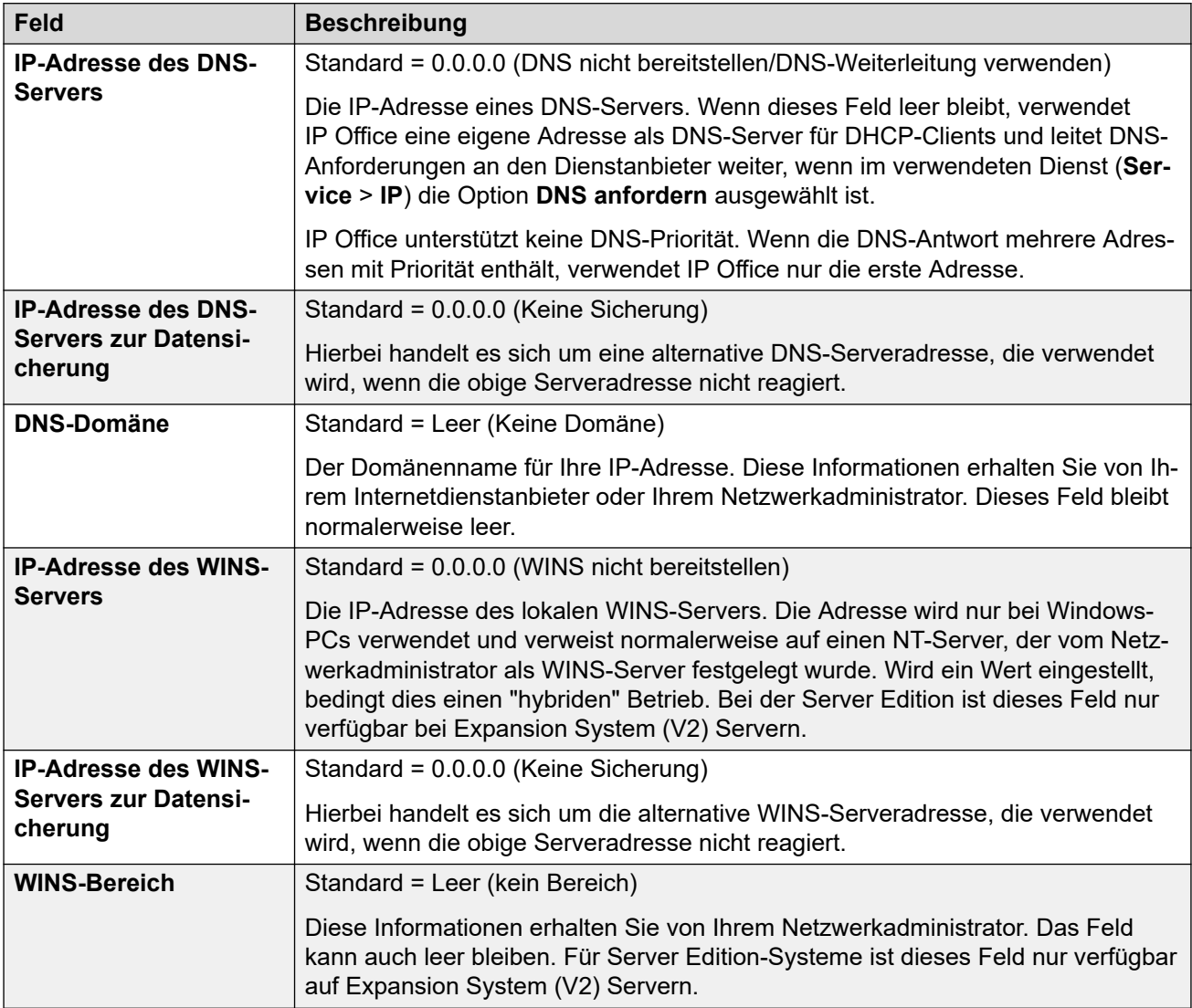

#### **Verwandte Links**

[System](#page-207-0) auf Seite 208

# **Voicemail**

Navigation: **System | Voicemail**

### **Zusätzliche Konfigurationsinformationen**

Informationen zum Konfigurieren der Ausfallsicherheit von Voicemail Pro finden Sie unter [Ausfallsicherheit der Server Edition](#page-849-0) auf Seite 850.

#### **Konfigurationseinstellungen**

Mit den folgenden Einstellungen werden der Typ und der Ort des IP Office Voicemail-Servers festgelegt. Die Felder sind je nach ausgewähltem Voicemail-Typ aktiviert oder ausgeblendet. Weitere Einzelheiten finden Sie im entsprechenden Voicemail-Installationshandbuch.

Diese Einstellungen können zusammengeführt werden, mit Ausnahme von **Voicemail-Typ** und **Voicemail-IP-Adresse**. Für Änderungen an diesen Einstellungen ist ein Neustart des Systems erforderlich.

## **Voicemail-Typ**

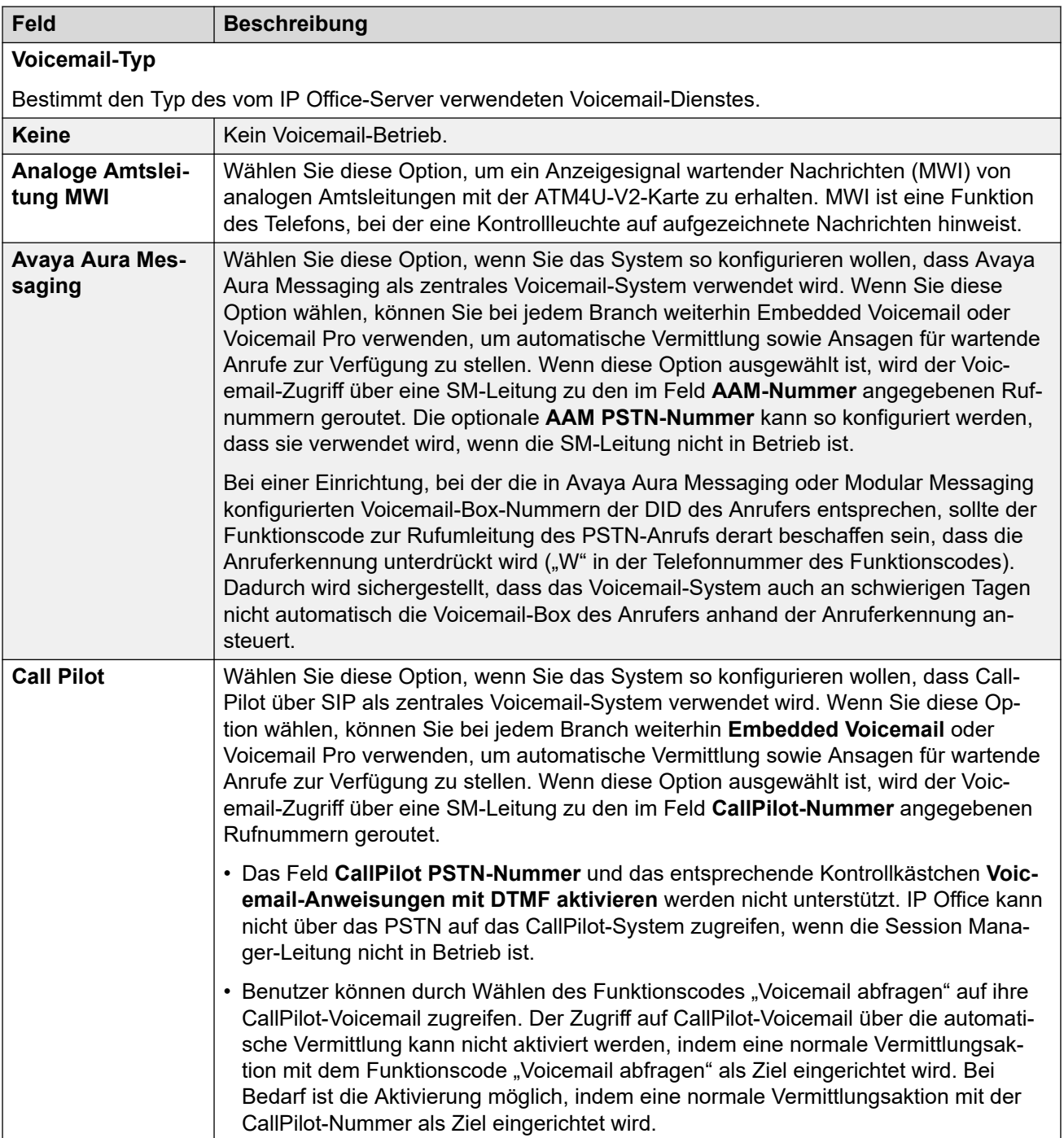

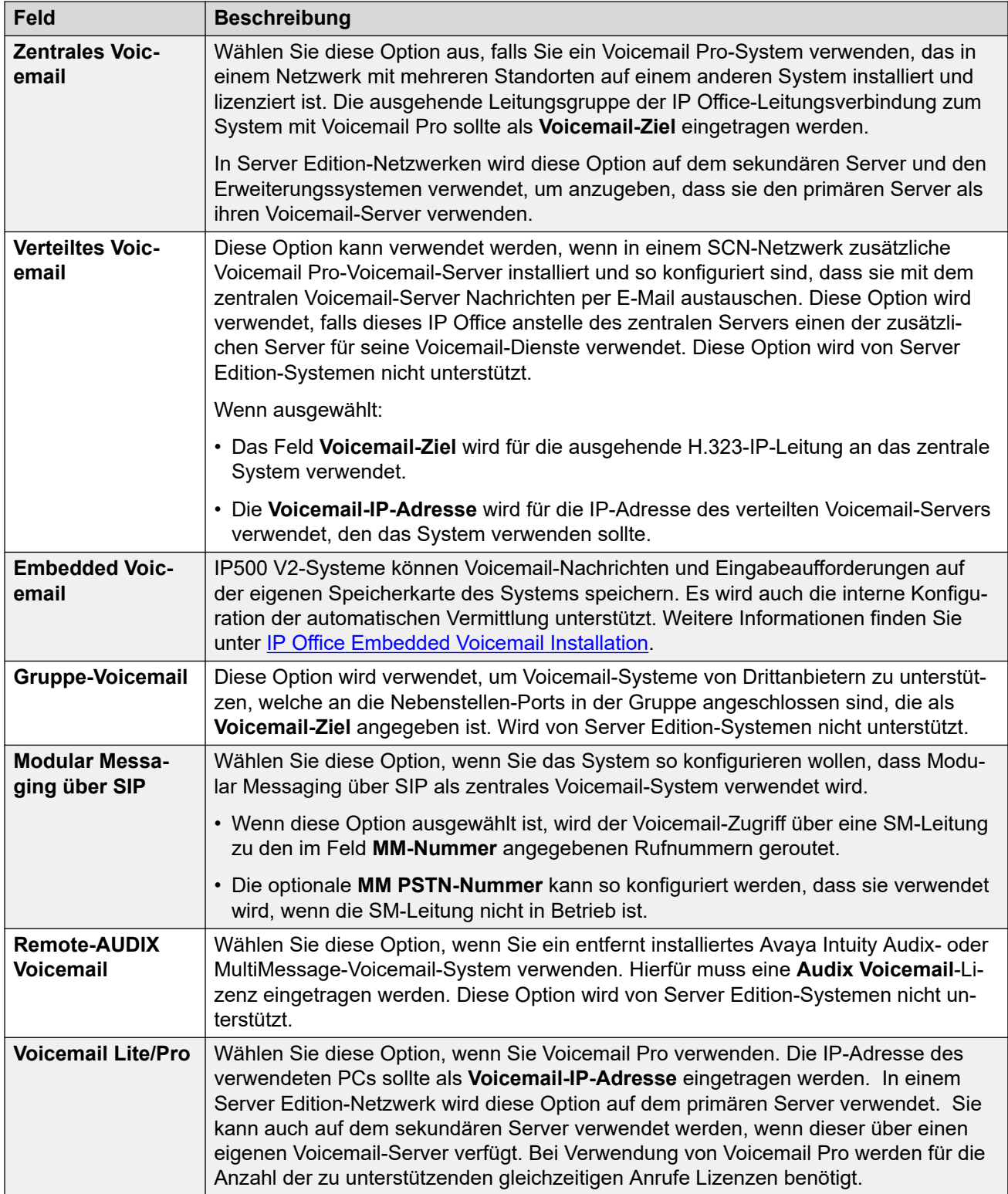

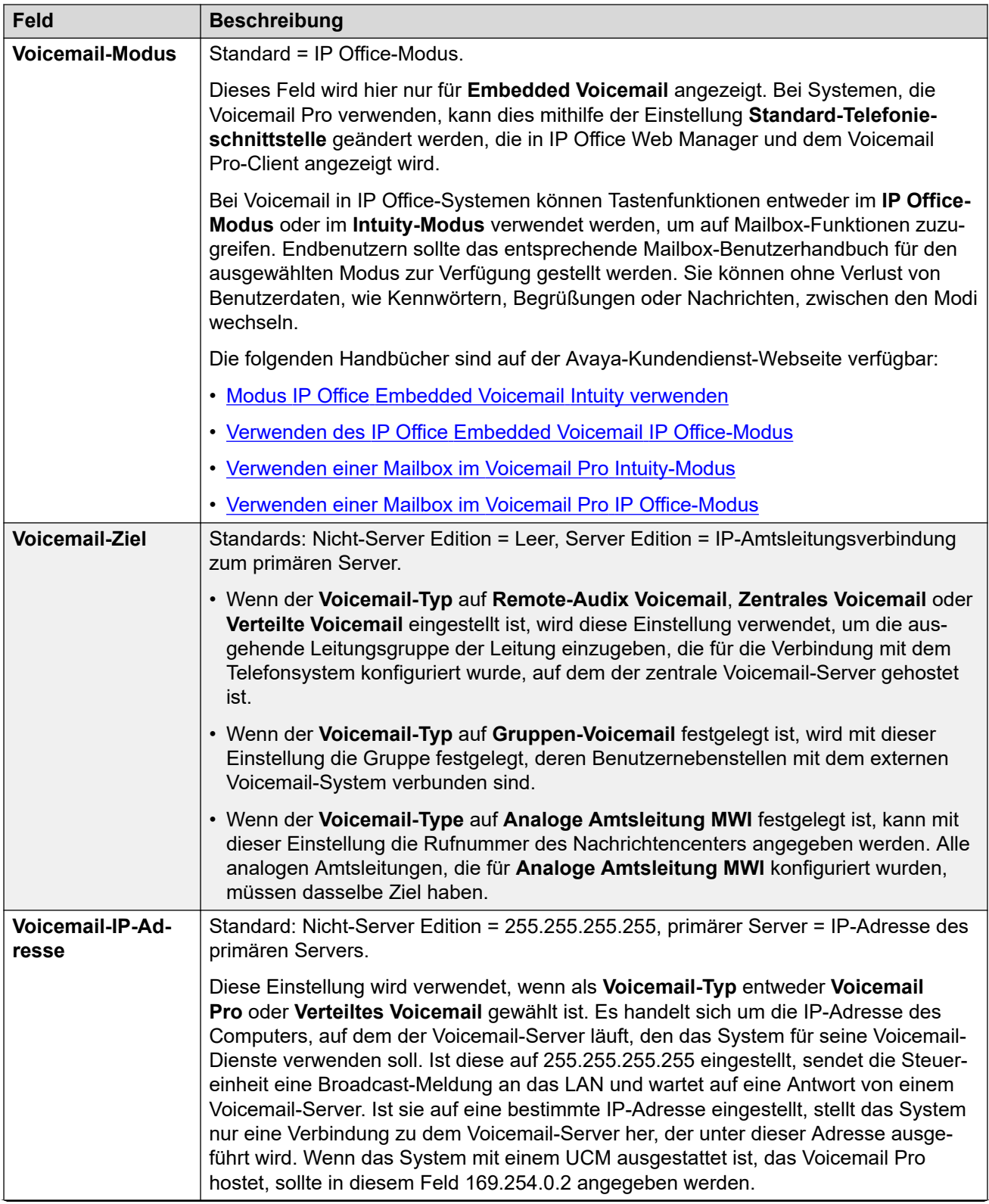

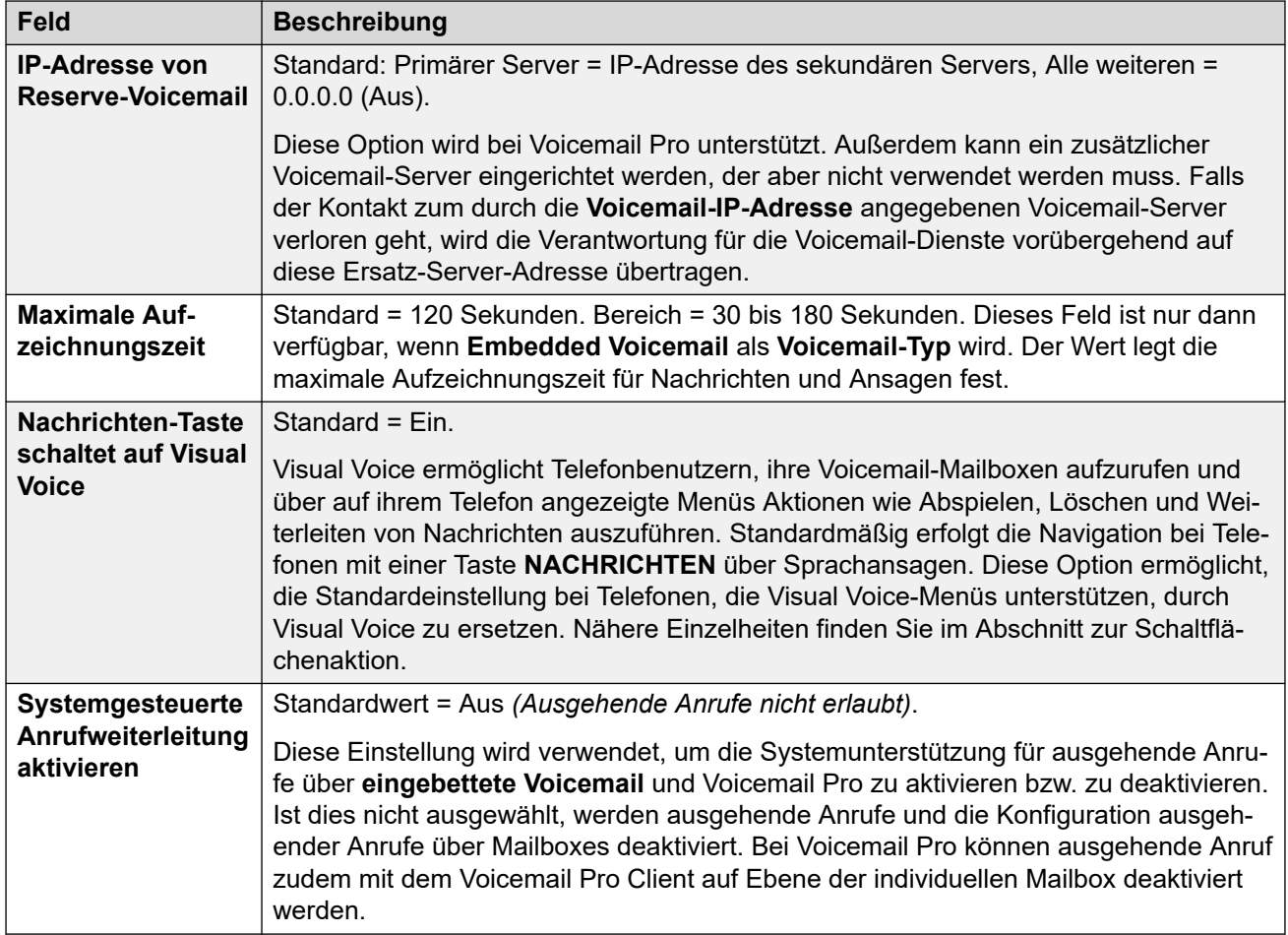

### **Reservieren von Voicemail-Kanälen**

Über diese Einstellungen können die Kanäle, die für Voicemail-Anrufe verwendet werden, für bestimmte Funktionen reserviert werden. Nicht reserviert Kanäle können für jede Funktion verwendet werden; reserviert Kanäle können jedoch nur für die angegebene Funktion verwendet werden.

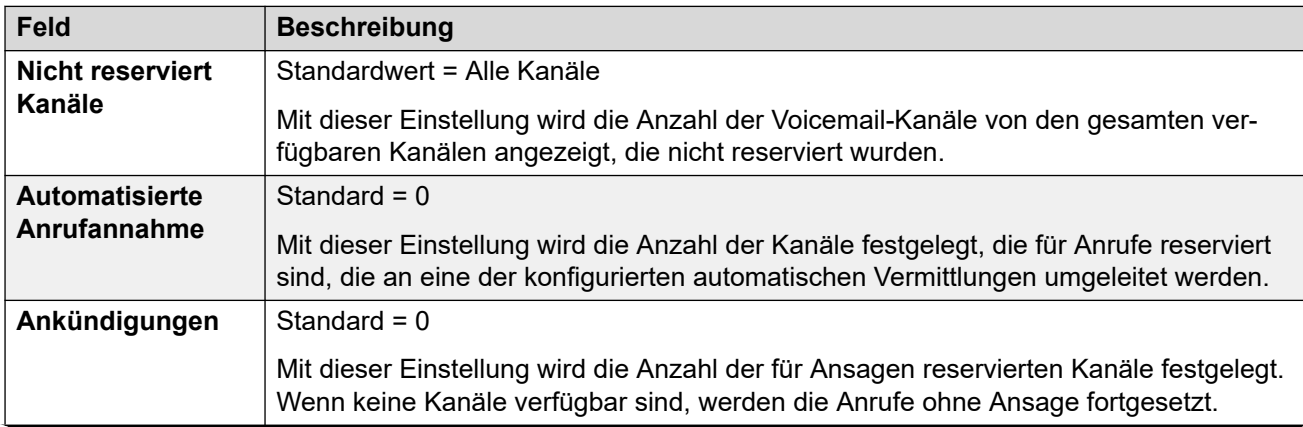

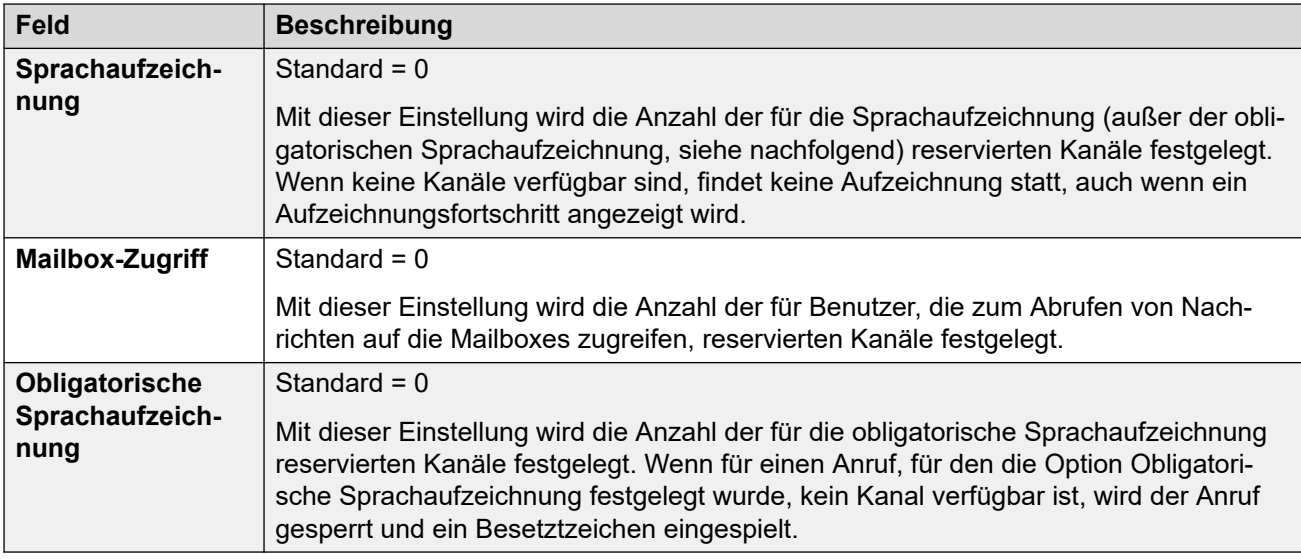

# **Anrufaufzeichnung**

Diese Einstellungen gelten für die von Voicemail Pro bereitgestellte Anrufaufzeichnung.

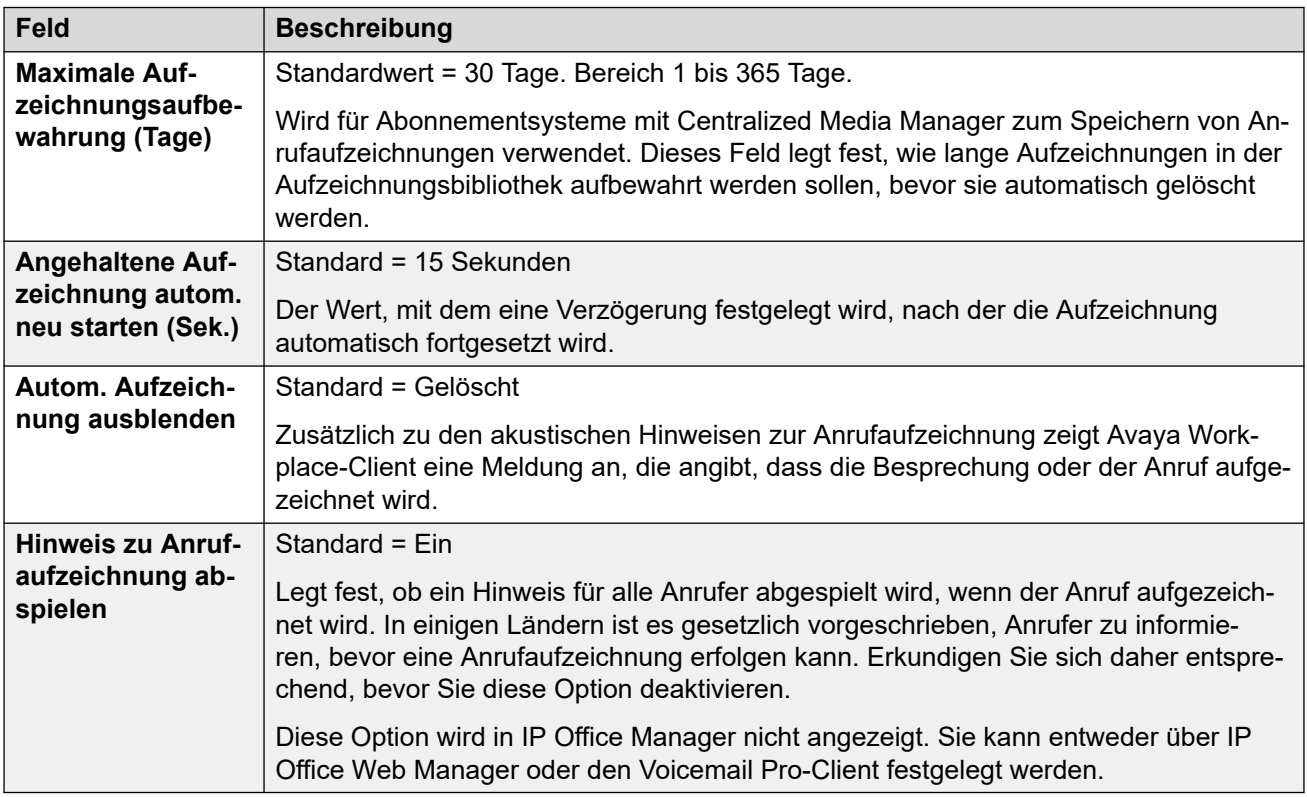

## **Sprach-KI**

Diese Einstellungen sind bei Systemen im Abonnementmodus verfügbar. Wenn diese Option aktiviert ist, kann das System Text-to-Speech-Dienste (TTS) und die automatische Spracherkennung (ASR) mit automatischen Vermittlungen und Einwahlkonferenzen verwenden.

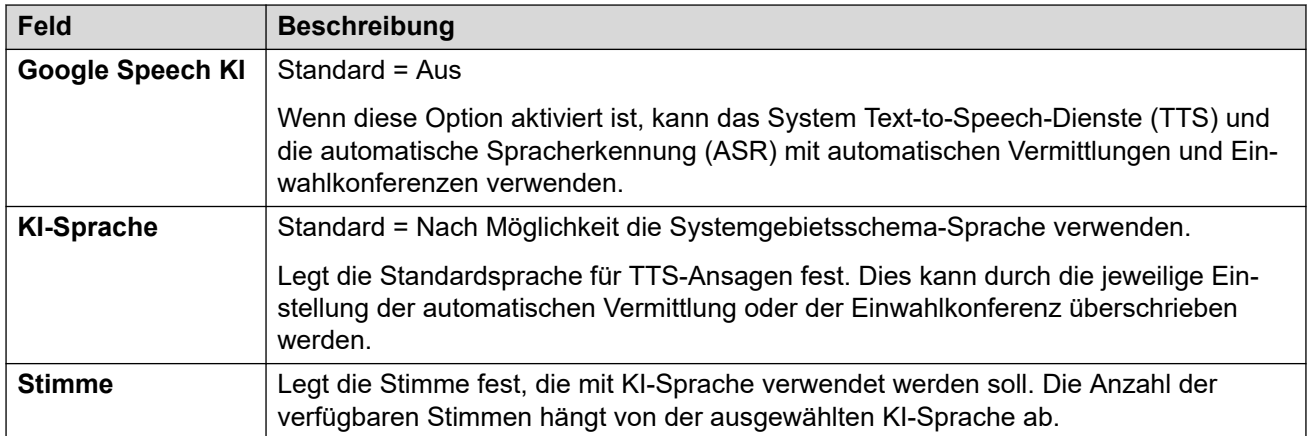

## **DTMF Abbruch**

Ermöglicht das Zurücksetzen auf die Werkseinstellungen. Diese werden dann auf alle Benutzer-Mailboxen angewendet, sofern keine unterschiedlichen eigenen Benutzereinstellungen vorliegen.

Die Funktion "Parken & Durchsagen" wird unterstützt, wenn der Voicemail-Typ des Systems als **Embedded Voicemail** oder **Voicemail Pro** konfiguriert ist. So wird ermöglicht, einen Anruf zu parken, um unterdessen zu einem Sammelanschluss oder einer Nebenstelle eine Durchsage zu machen. Diese Funktion kann konfiguriert werden für Breakout DTMF 0, Breakout DTMF 2 oder Breakout DTMF 3.

Die Funktion "Parken & Durchsagen" wird auch bei Systemen unterstützt, bei denen Avaya Aura Messaging, Modular Messaging über SIP oder CallPilot (für IP Office Aura Edition mit Implementierungen vom Typ CS 1000) als zentrales Voicemailsystem konfiguriert ist und das lokale Embedded Voicemail oder Voicemail Pro für automatische Vermittlung sorgt.

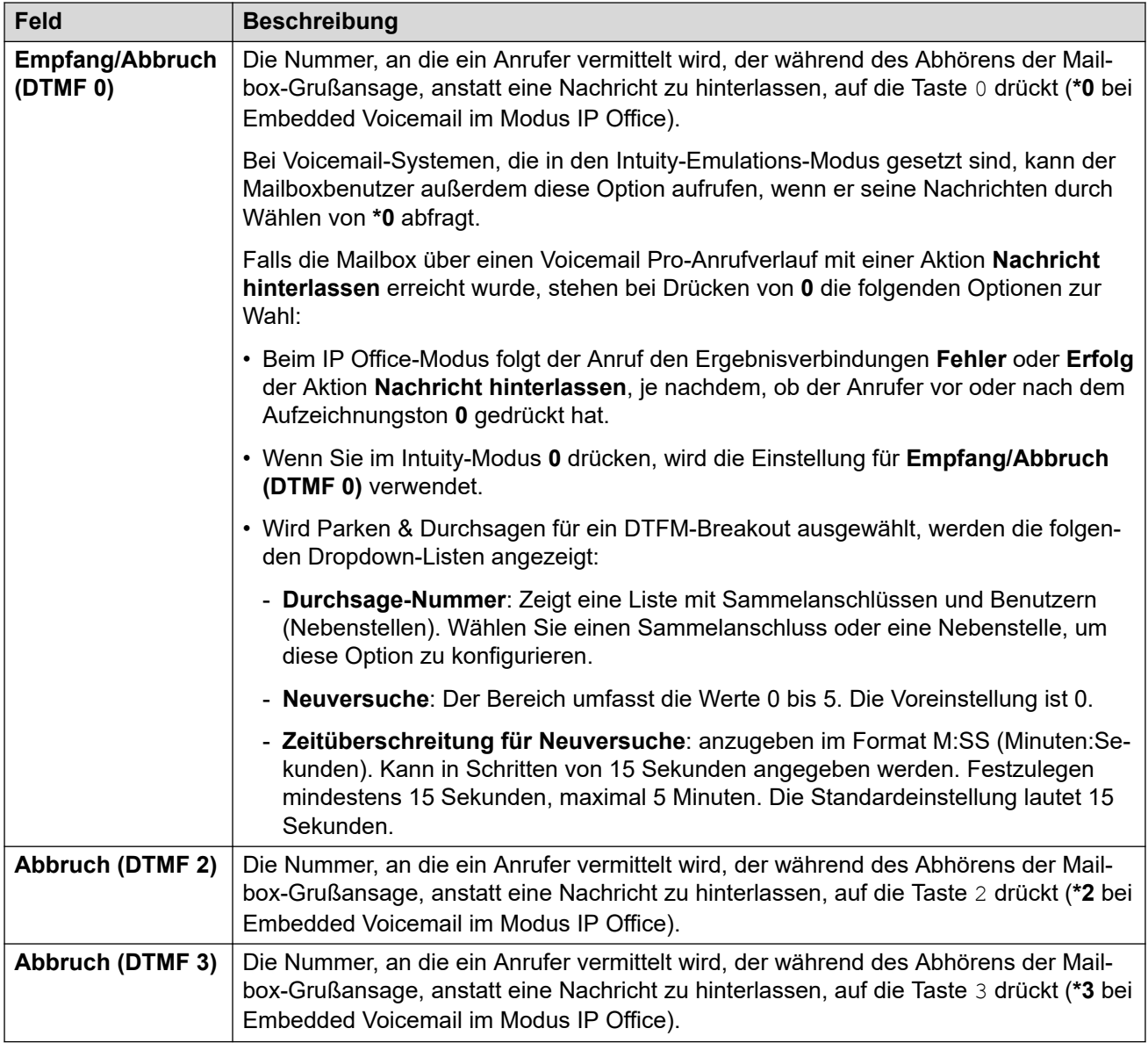

#### **Voicemail-Code-Komplexität**

Definiert die Anforderungen für Voicemail-Code.

Für IP Office-Systeme, bei denen der **Voicemail-Typ** auf **Zentralisiert** eingestellt ist, müssen die Einstellungen unter **Voicemail-Code-Komplexität** diselben sein wie die des mit IP Office verbundenen Voicemail Pro-Systems.

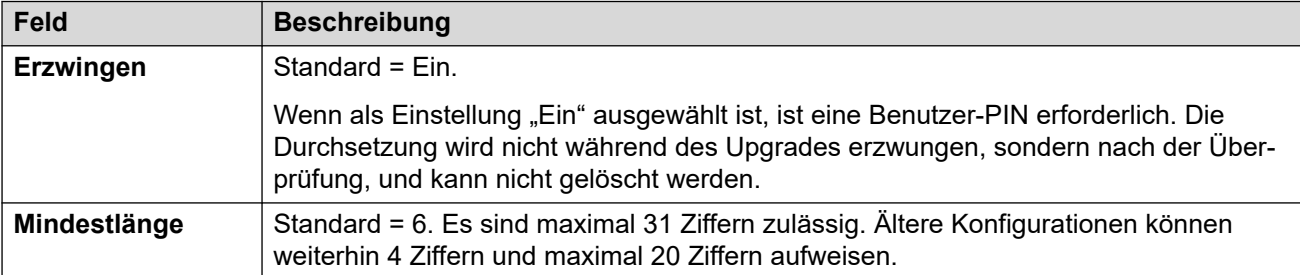

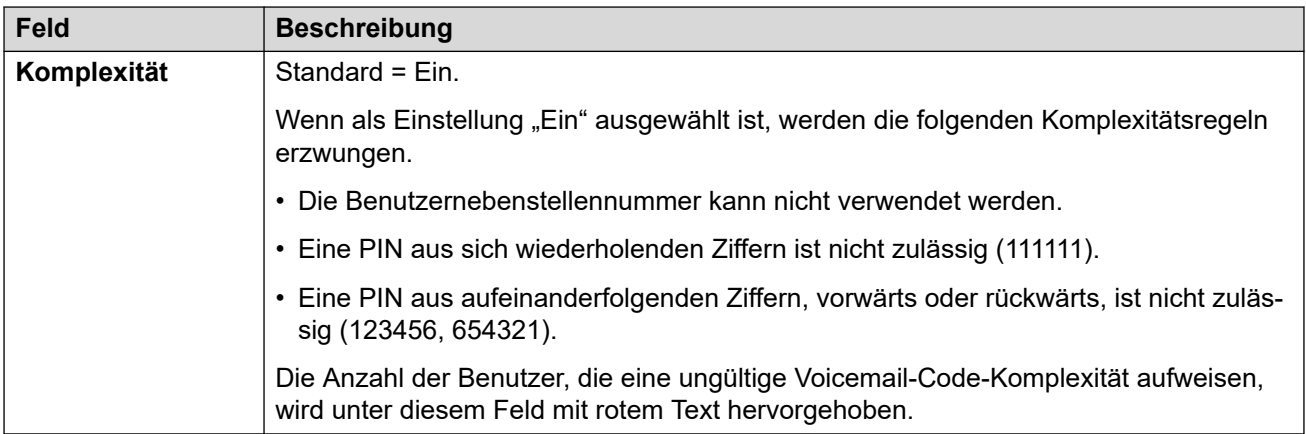

#### **SIP Einstell.**

Bei Embedded Voicemail und Voicemail Pro gilt, dass bei Anrufen, die über eine SIP-Leitung getätigt oder empfangen werden, für die in einem der SIP URI-Felder der Leitung die Option **Interne Daten verwenden** festgelegt ist, die Daten aus diesen Einstellungen genommen werden. Diese Optionen werden angezeigt, wenn das System über SIP-Amtsleitungen verfügt oder die Verwendung von **Embedded Voicemail**, **Voicemail Lite/Pro**, **Zentrales Voicemail**  oder **Verteiltes Voicemail** festgelegt wurde.

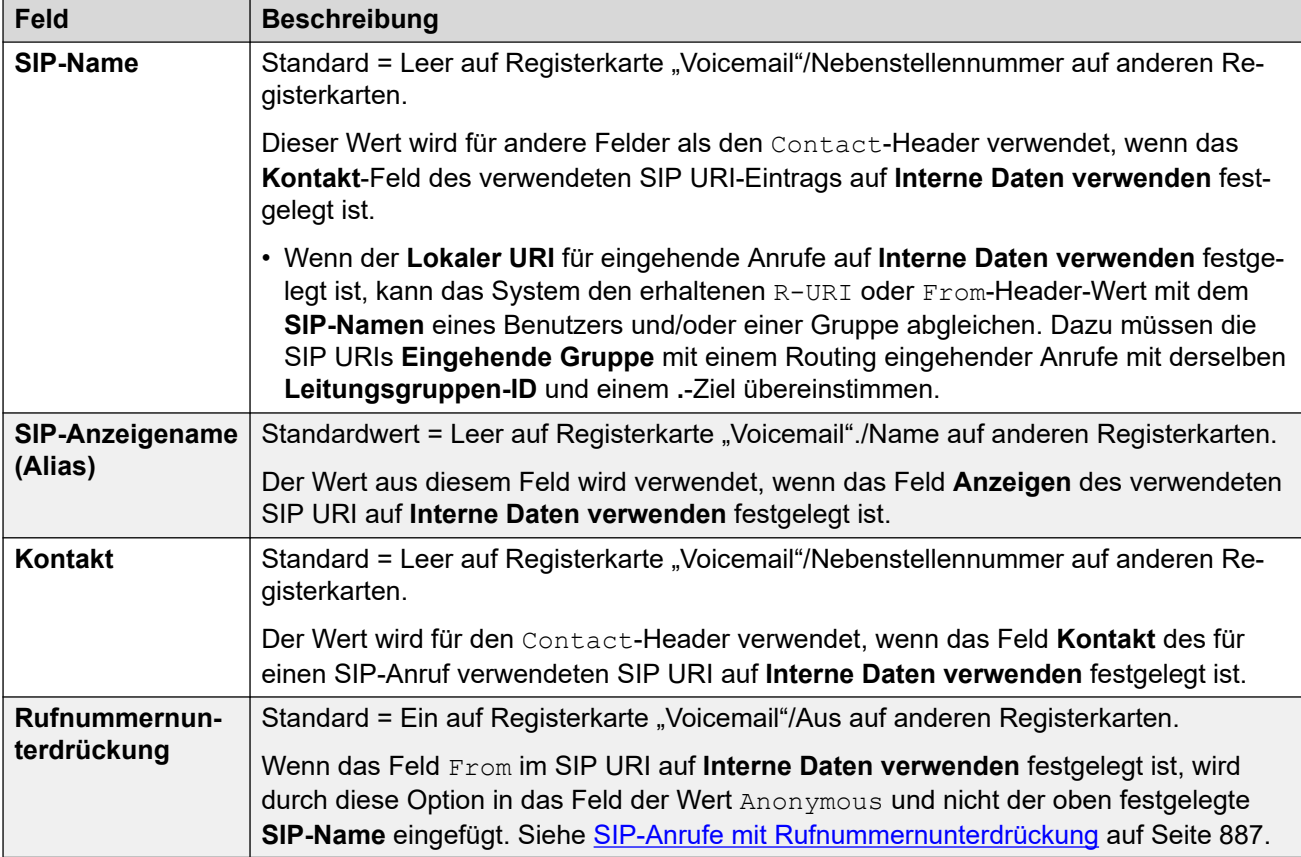

#### **Voicemail-Ansagen**

Wenn das IP Office-System einen Anruf zum Voicemail-Server weiterleitet, gibt es, wenn verfügbar, auch ein Gebietsschema an, für die die passenden Ansagen gemacht werden sollen. Das vom System an den Voicemail-Server gesendete Gebietsschema wird wie folgt bestimmt: Wenn das erforderliche Set an Ansagen nicht zur Verfügung steht, weicht das

Voicemail-System aus auf eine andere passende Sprache und wechselt schließlich zu Englisch (Einzelheiten dazu siehe das entsprechende Voicemail-Installationshandbuch).

- **Funktionscode-Gebietsschema**: Das Funktionscode-Gebietsschema wird (falls gesetzt) verwendet, wenn der Anruf mithilfe des Funktionscodes an Voicemail geleitet wird.
- **Gebietsschema für Routing eingehender Anrufe**: Bei einem externen Anruf gilt die Länderkennung der Route für eingehende Anrufe, wenn diese festgelegt ist.
- **Gebietsschema für Benutzer**: Wenn das Gebietsschema für Benutzer festgelegt ist, wird es angewandt, wenn es sich um einen internen Anrufer handelt.
- **Gebietsschema des Systems**: Falls für das Routing eingehender Anrufe oder für den Benutzer kein Gebietsschema festgelegt ist, wird das Gebietsschema des Systems verwendet, sofern es nicht von einem Funktionscode-Gebietsschema aufgehoben wird.

Wenn bei Systemen mit Embedded Voicemail die erforderlichen aktualisierten Sprachansagen nicht gemäß des Gebietsschemas auf der SD-Karte des Systems vorhanden sind, zeigt Manager eine Fehlermeldung an. Die erforderlichen Ansagen können von Manager mithilfe der Option **VM-Gebietsschemen hinzufügen/anzeigen** hochgeladen werden.

#### **Verwandte Links**

[System](#page-207-0) auf Seite 208

# **Telefonie**

Hier kann der Standardtelefoniebetrieb von IP Office eingerichtet werden. Einige hier gezeigte Einstellungen können für einzelne Benutzer auf der Registerkarte Benutzer | Telefonie überschrieben werden. Die Einstellungen sind in eine Reihe von Unterregisterkarten unterteilt.

#### **Verwandte Links**

[System](#page-207-0) auf Seite 208 Telefonie auf Seite 247 [Parken und Durchsagen](#page-255-0) auf Seite 256 [Töne und Musik](#page-256-0) auf Seite 257 [Ruftöne](#page-260-0) auf Seite 261 [SM](#page-261-0) auf Seite 262 [MS Teams](#page-262-0) auf Seite 263 [Anrufprotokoll](#page-263-0) auf Seite 264 [TUI](#page-264-0) auf Seite 265

# **Telefonie**

#### Navigation: **System | Telefonie**

#### **Zusätzliche Konfigurationsinformationen**

- Mit der Einstellung Telefonbuch hebt Sperreinstellungen auf können Sie gesperrte Nummern steuern. Weitere Informationen zur Konfiguration finden Sie unter [Sperren von](#page-739-0)  [Anrufen](#page-739-0) auf Seite 740.
- Die Einstellung **Weiterleitung/Vermittlung nach außen unterbinden** verhindert, dass Benutzer Anrufe nach außerhalb vermitteln oder weiterleiten. Weitere Informationen finden Sie unter [Einschränkungen für Vermittlung nach außen](#page-826-0) auf Seite 827 .
- Weitere Informationen zur Einstellung **Aufrechterhaltung der Medienverbindung** finden Sie unter [Aufrechterhaltung der Medienverbindung](#page-655-0) auf Seite 656.
- Weitere Informationen zu Ruftönen finden Sie unter [Ruftöne](#page-690-0) auf Seite 691.

#### **Konfigurationseinstellungen**

Hier kann eine Vielzahl allgemeiner Telefonieeinstellungen für das gesamte System konfiguriert werden.

Diese Einstellungen können zusammengeführt werden, mit Ausnahme von **Law-Kompandierung** und **Aufrechterhaltung der Medienverbindung**. Für Änderungen an diesen Einstellungen ist ein Neustart des Systems erforderlich.

#### **Analoge Nebenstellen**

Diese Einstellungen gelten nur für analoge Nebenstellenports des Systems. Bei der Server Edition ist dieses Feld nur verfügbar bei Expansion System (V2) -Systeme

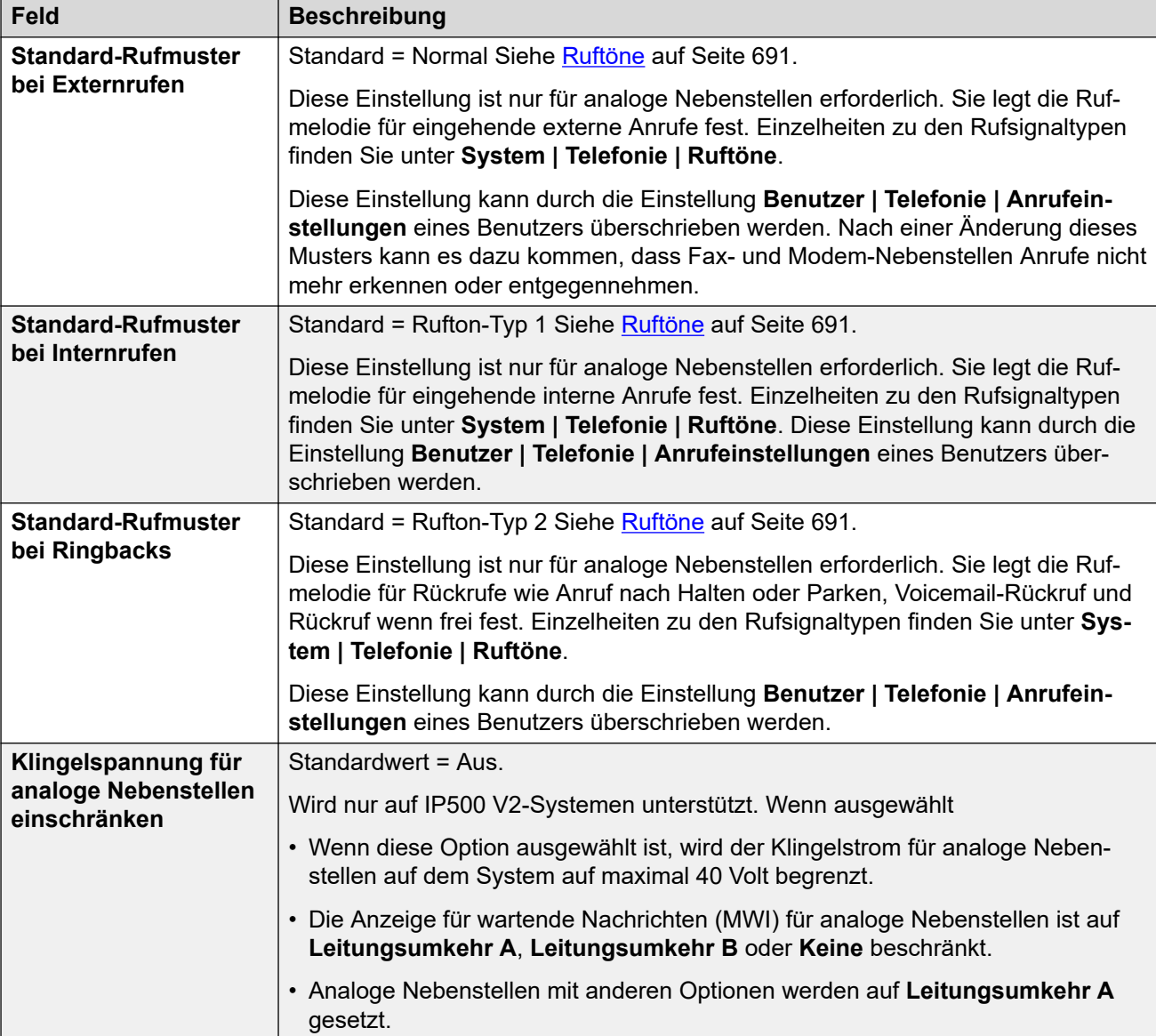

# **Law-Kompandierung**

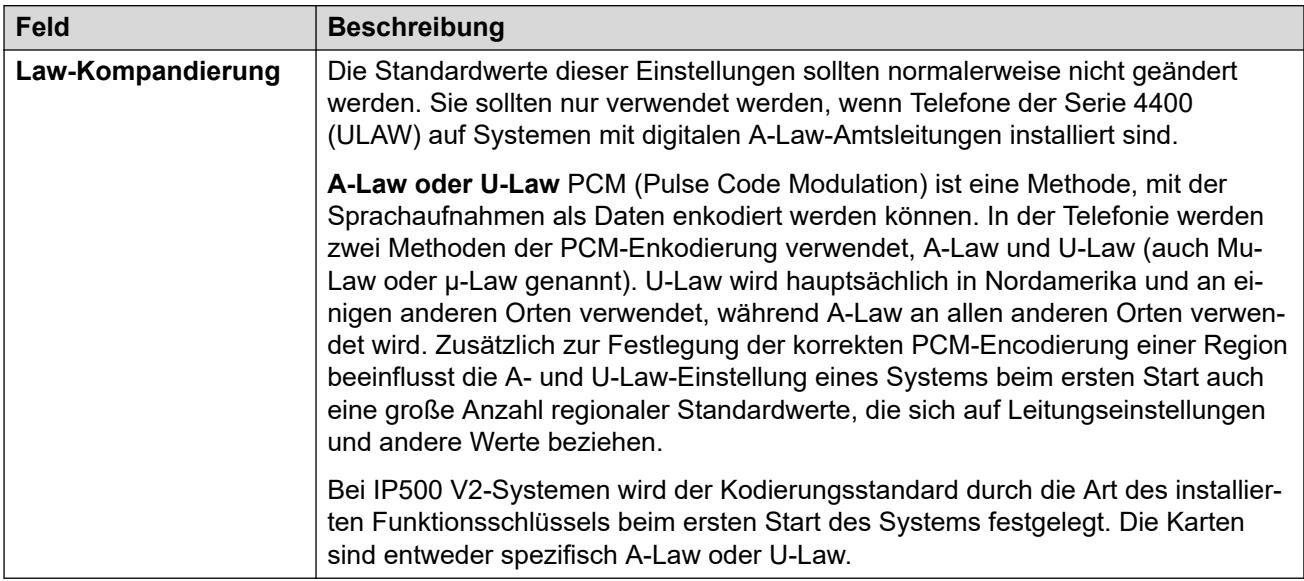

## **Telefonie**

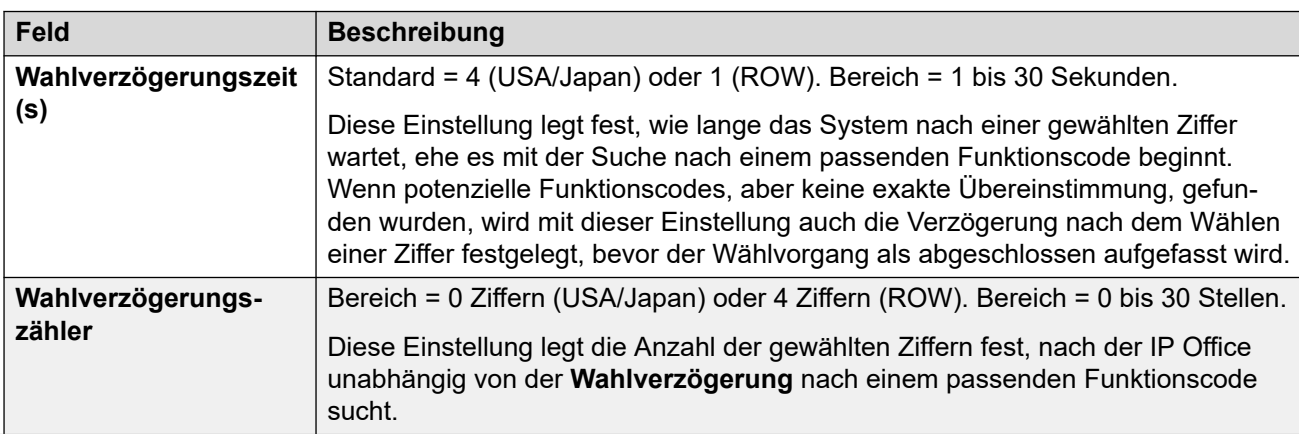

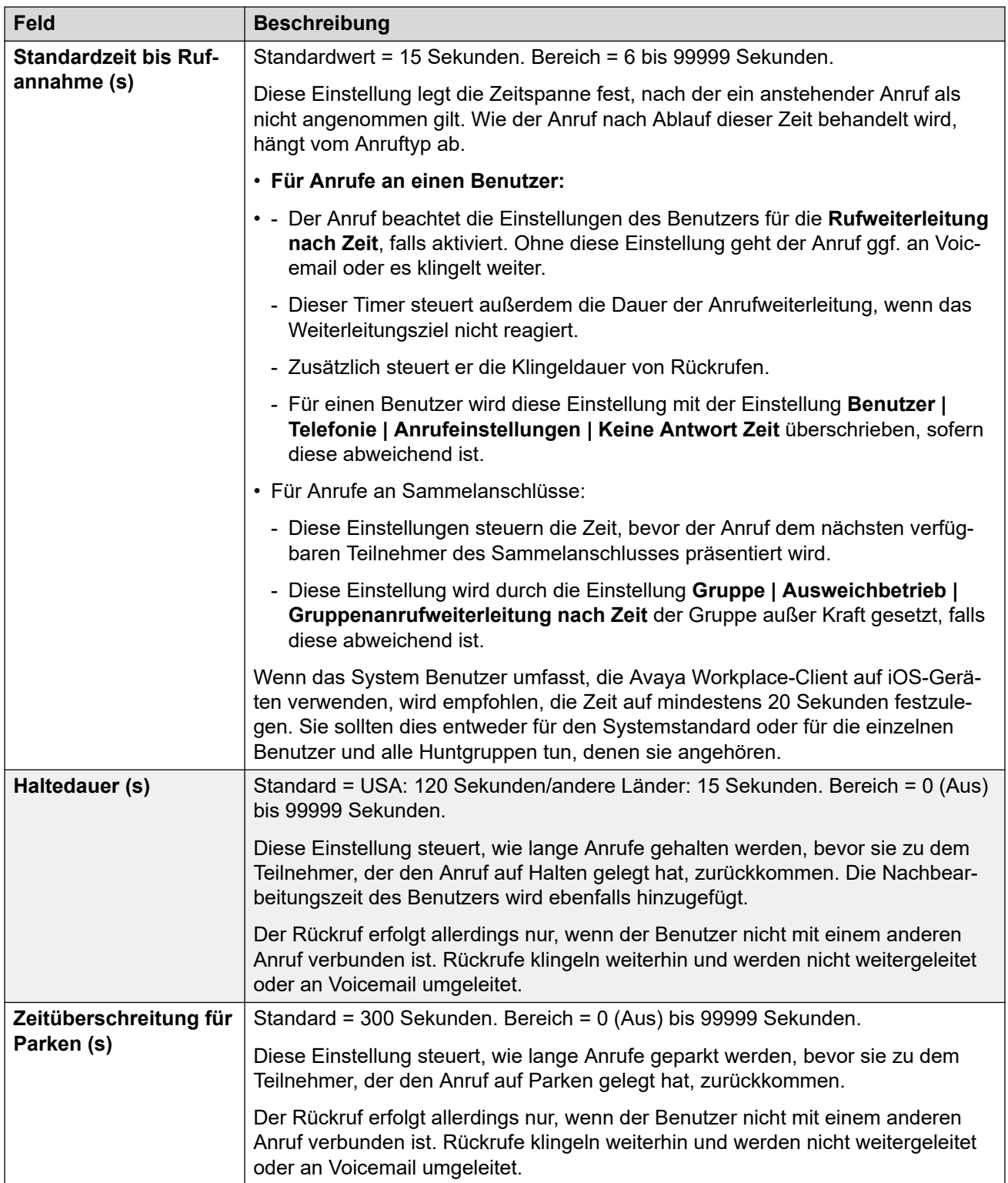

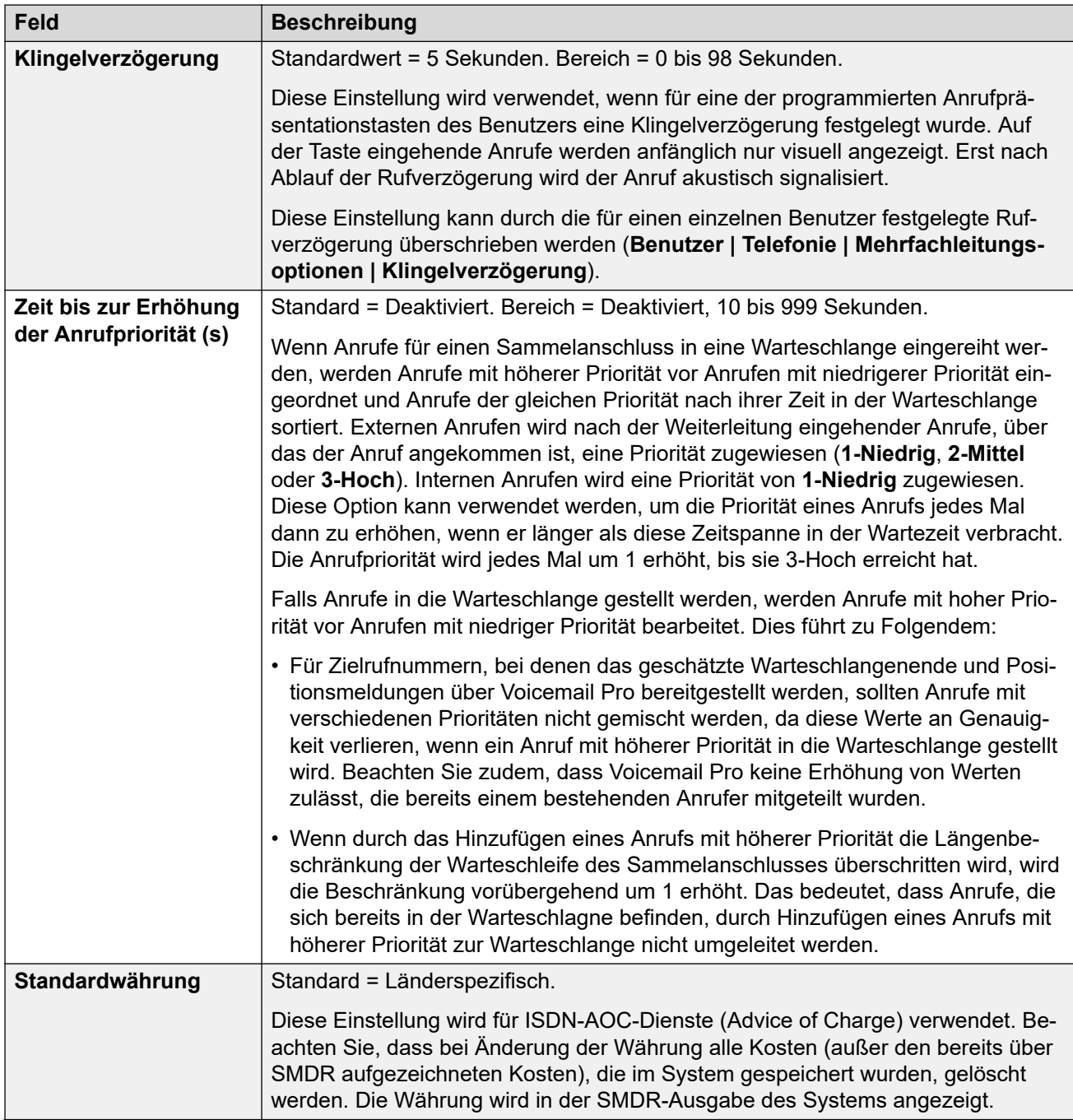

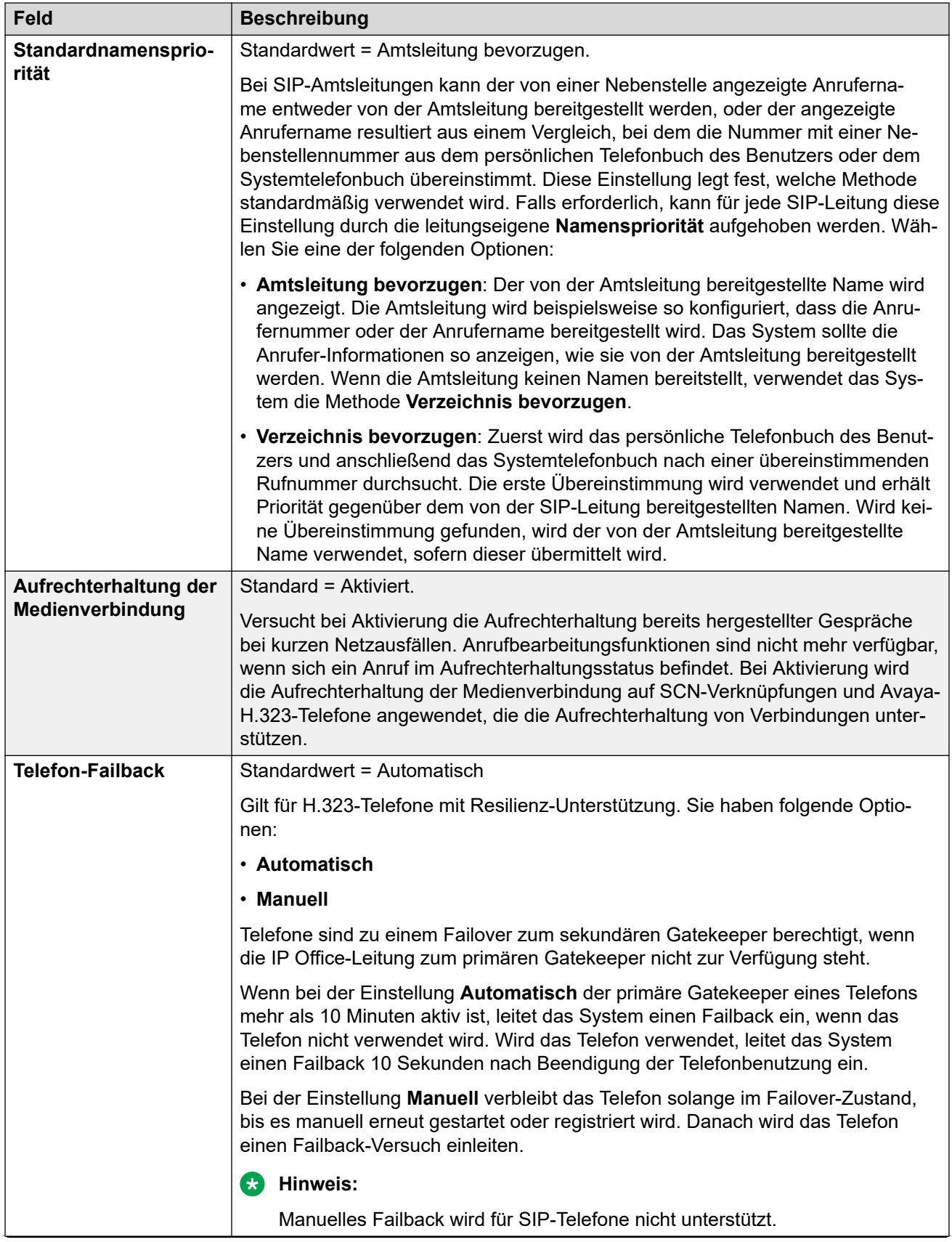
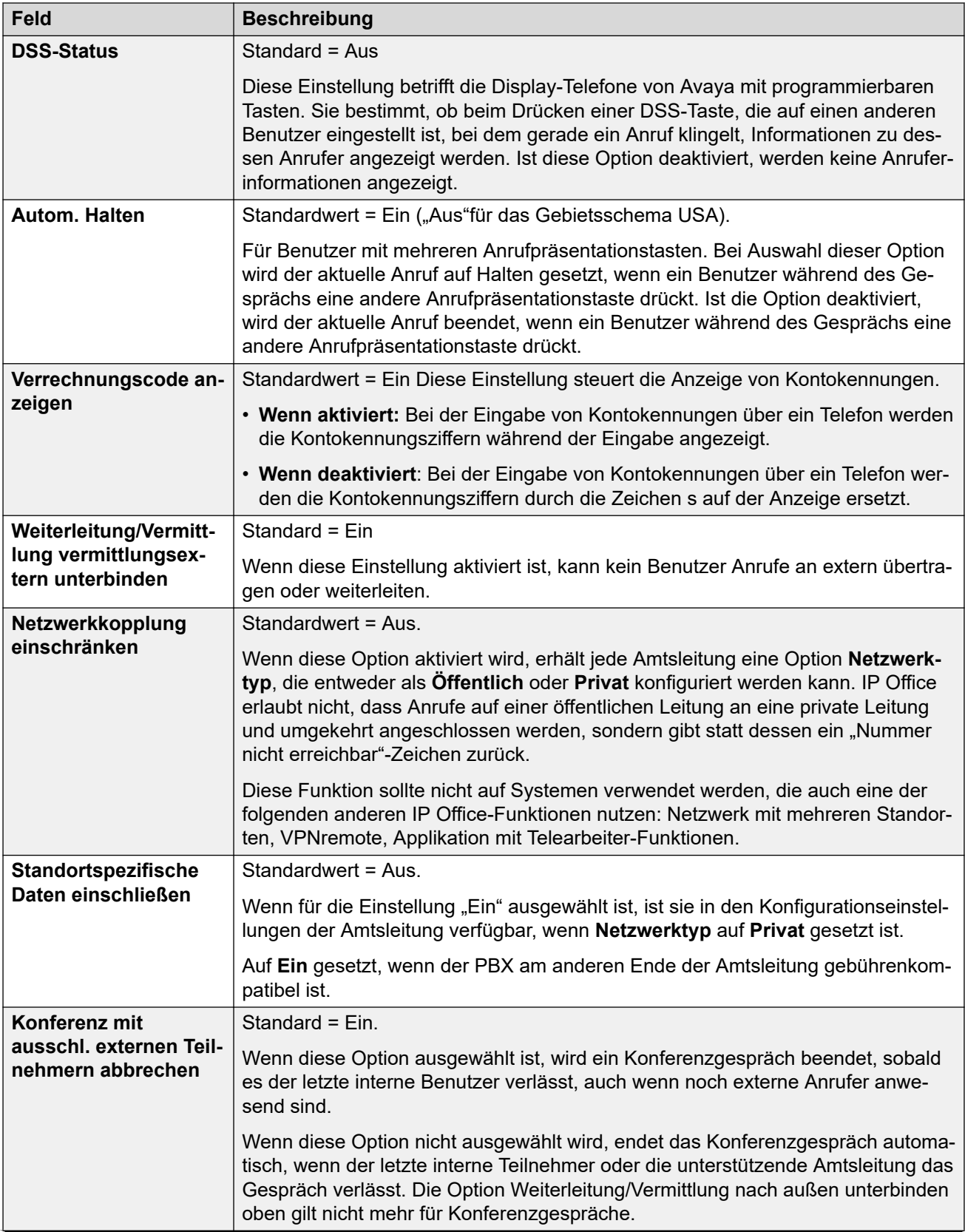

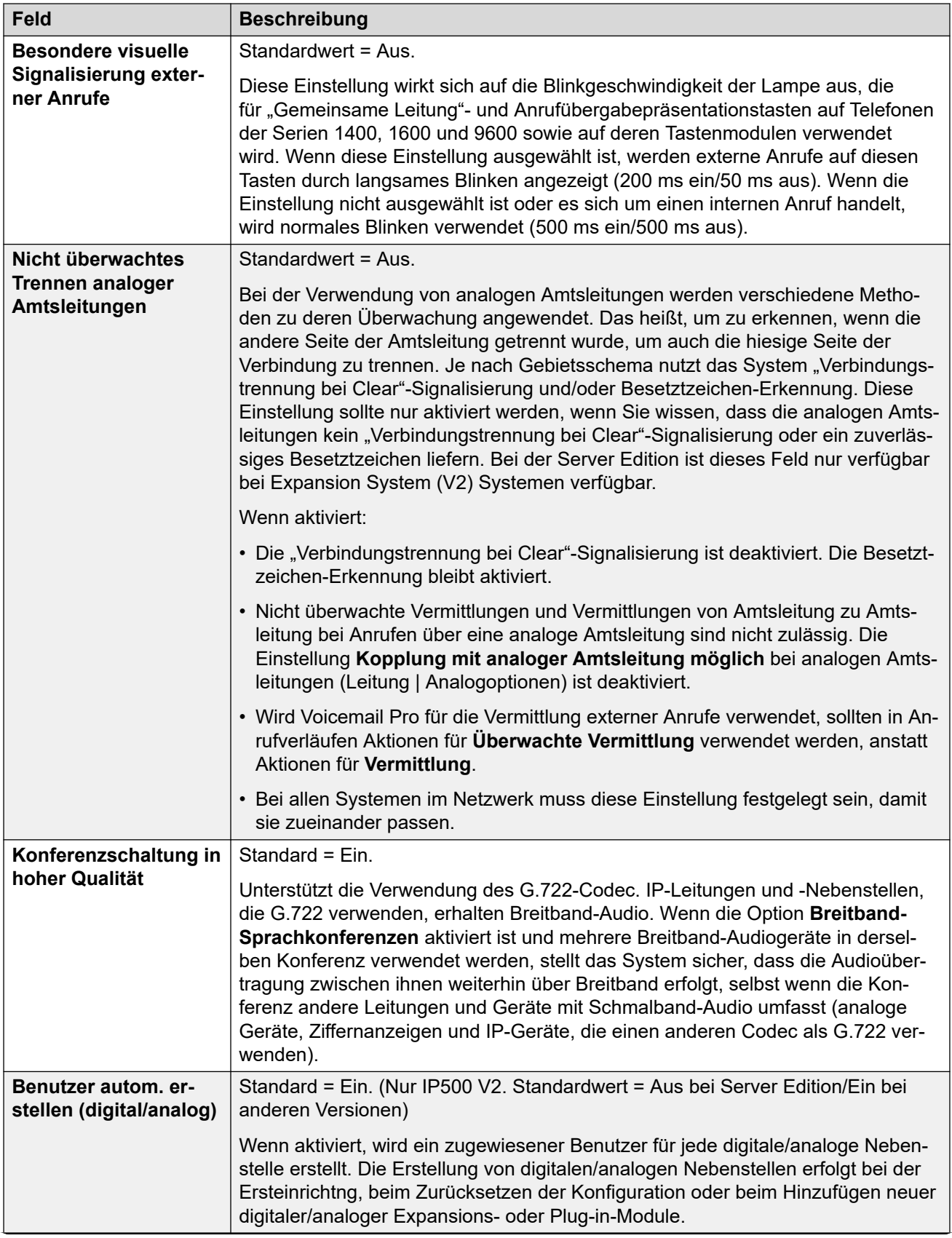

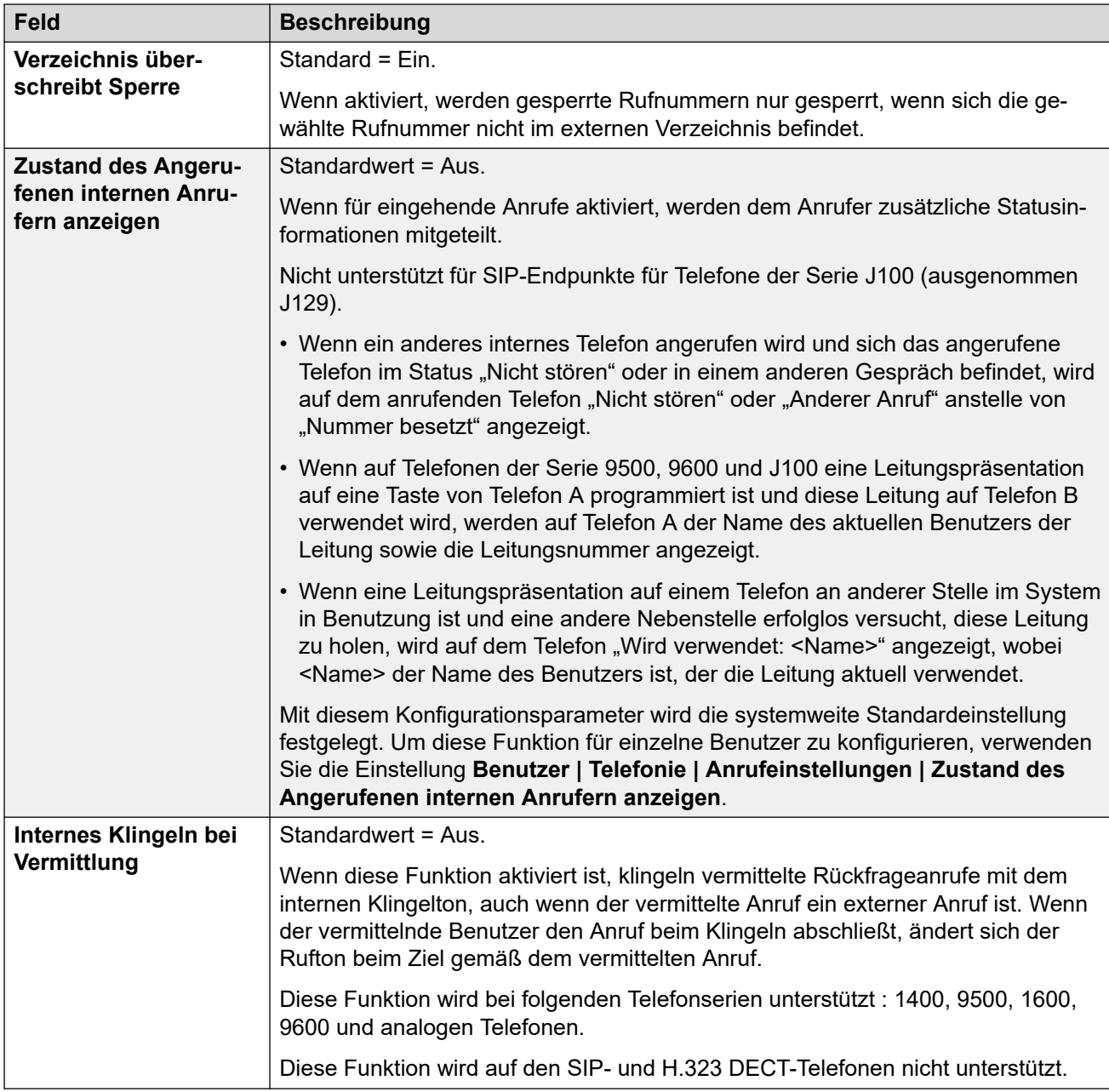

# **Komplexität des Anmeldecodes**

Definiert die Anforderungen für den Anmeldecode.

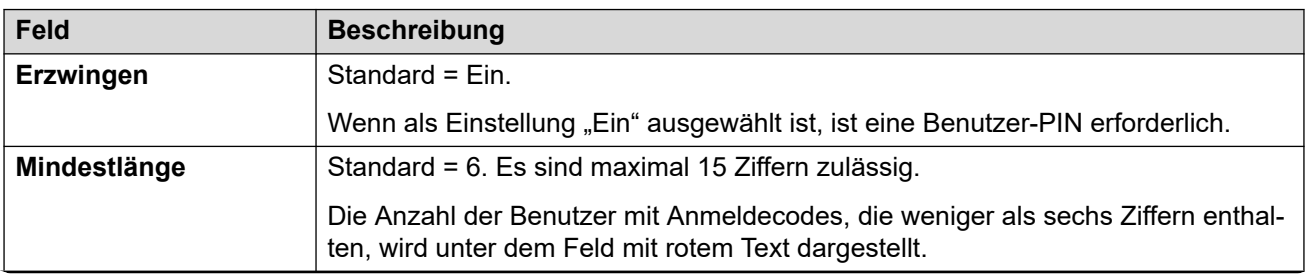

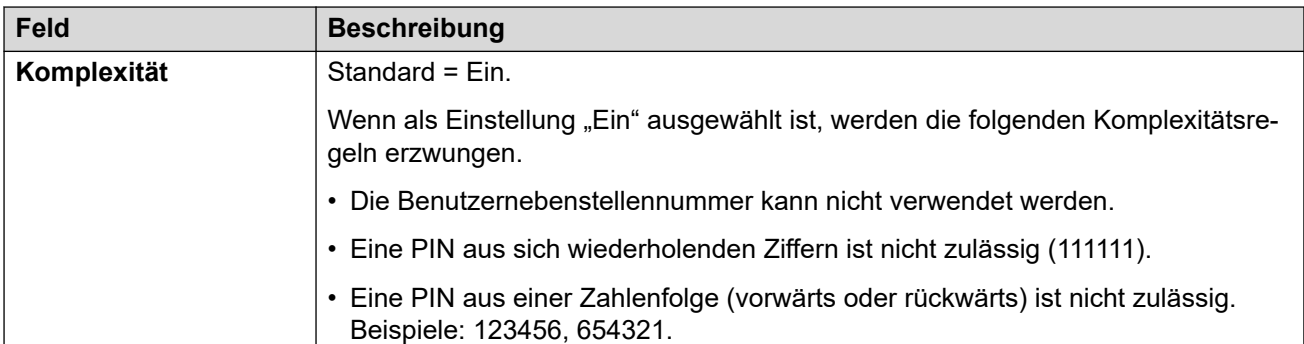

## **RTCP Collector-Konfiguration**

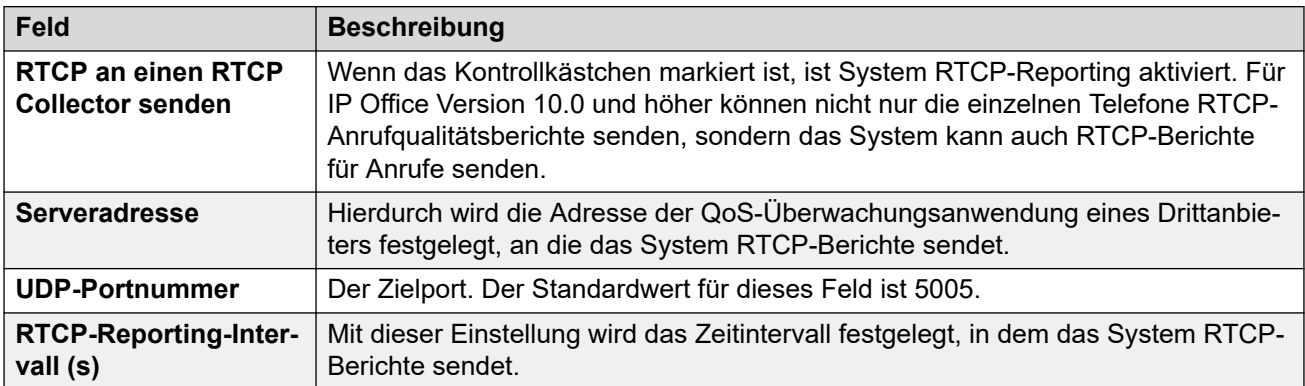

### **Verwandte Links**

[Telefonie](#page-246-0) auf Seite 247

# **Parken und Durchsagen**

#### Navigation: **System | Telefonie | Parken und Durchsagen**

Über die Registerkarte "Parken & Durchsagen" können Sie auf einfache Weise den Funktionscode und die programmierbare Taste für die Funktion "Parken und Durchsagen" konfigurieren.

Diese Einstellungen können zusammengeführt werden. Für Änderungen an diesen Einstellungen ist kein Neustart des Systems erforderlich.

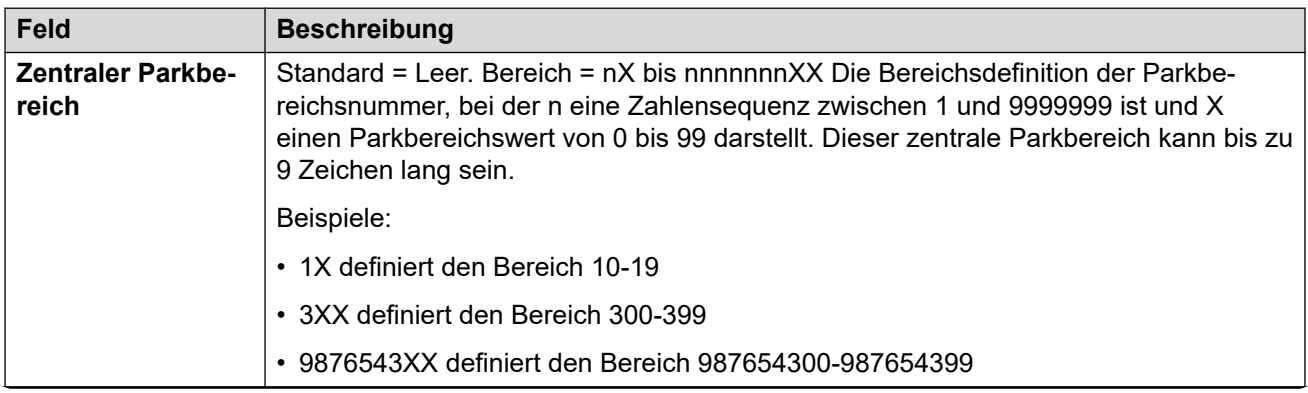

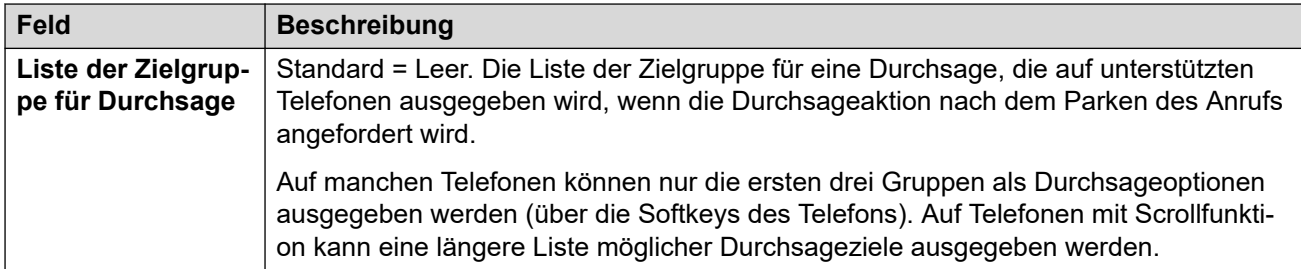

[Telefonie](#page-246-0) auf Seite 247

# **Töne und Musik**

#### Navigation: **System | Telefonie | Töne und Musik**

### **Zusätzliche Konfigurationsinformationen**

Weitere Informationen zu Konfiguration von Wartemusik finden Sie im entsprechenden Abschnitt [Wartemusik](#page-692-0) auf Seite 693.

#### **Konfigurationseinstellungen**

Hier können die verschiedenen vom System verwendeten Töne und Wartemusikquellen konfiguriert werden.

Die Einstellungen können zusammengeführt werden, mit Ausnahme von **Verbindungstrennungston** und **Besetztzeichen-Erkennung**. Für Änderungen an diesen Einstellungen ist ein Neustart des Systems erforderlich.

Das Löschen beliebiger **Alternativer Quellen** für Wartemusik erfordert einen Neustart.

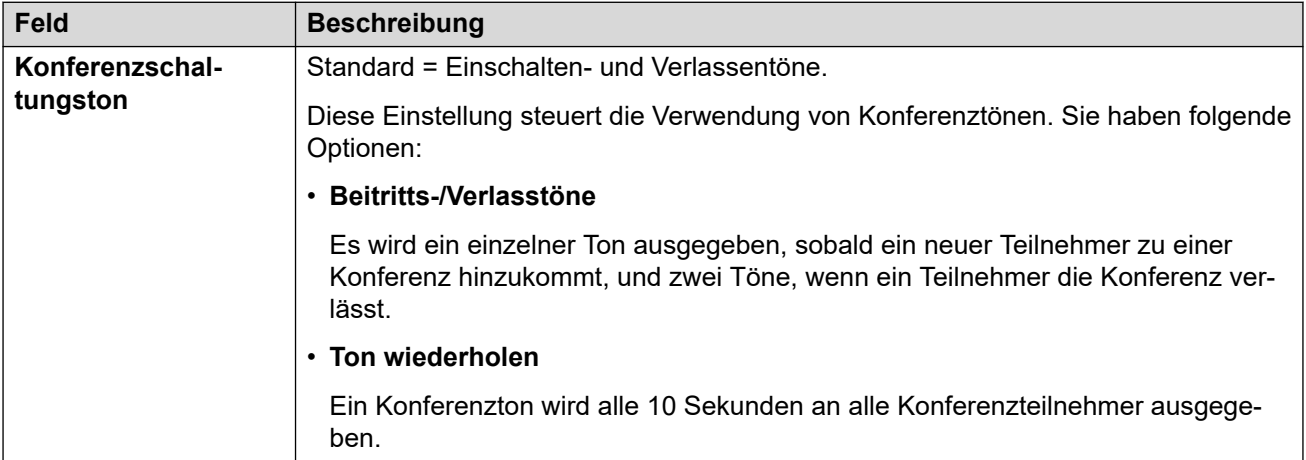

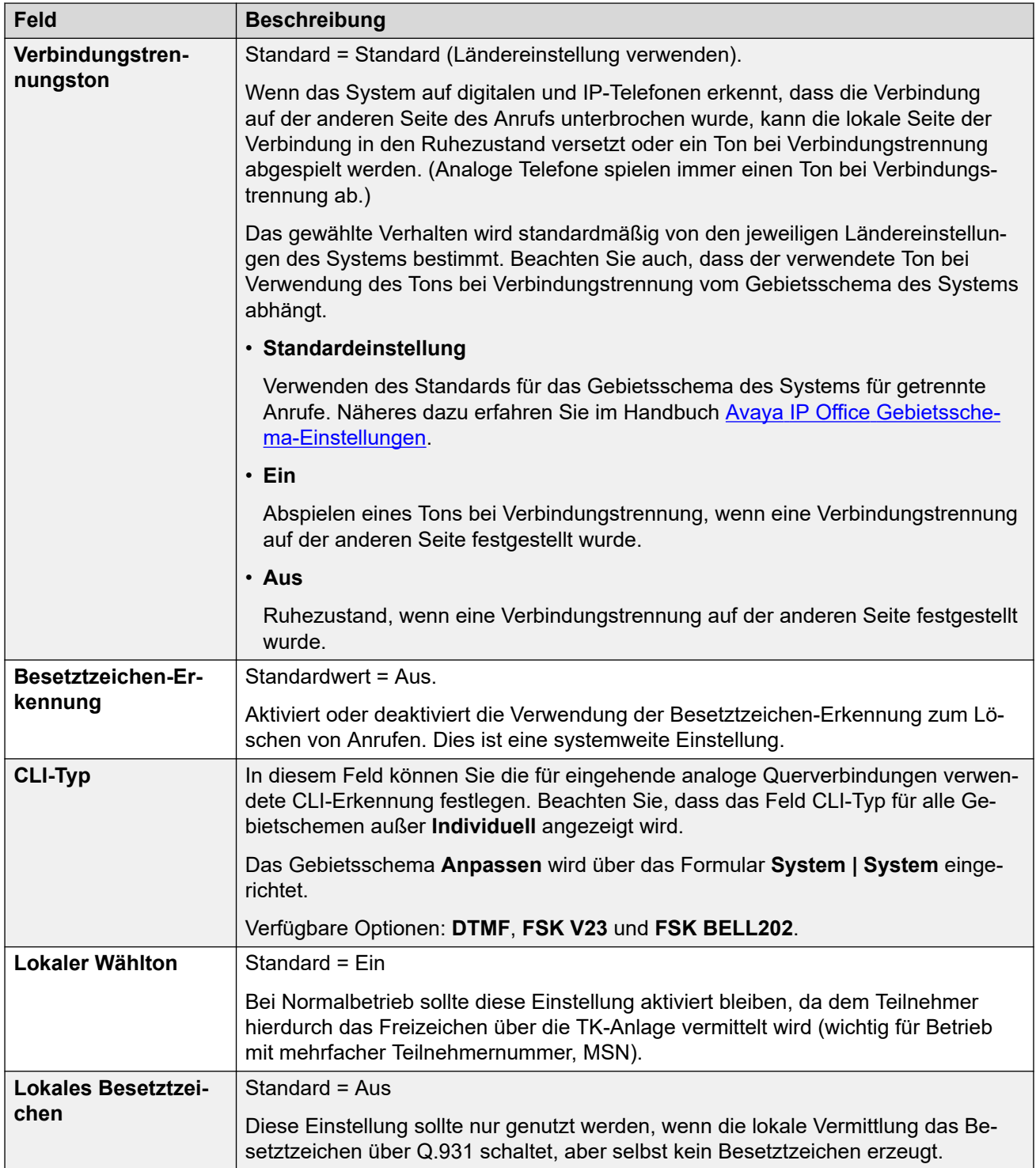

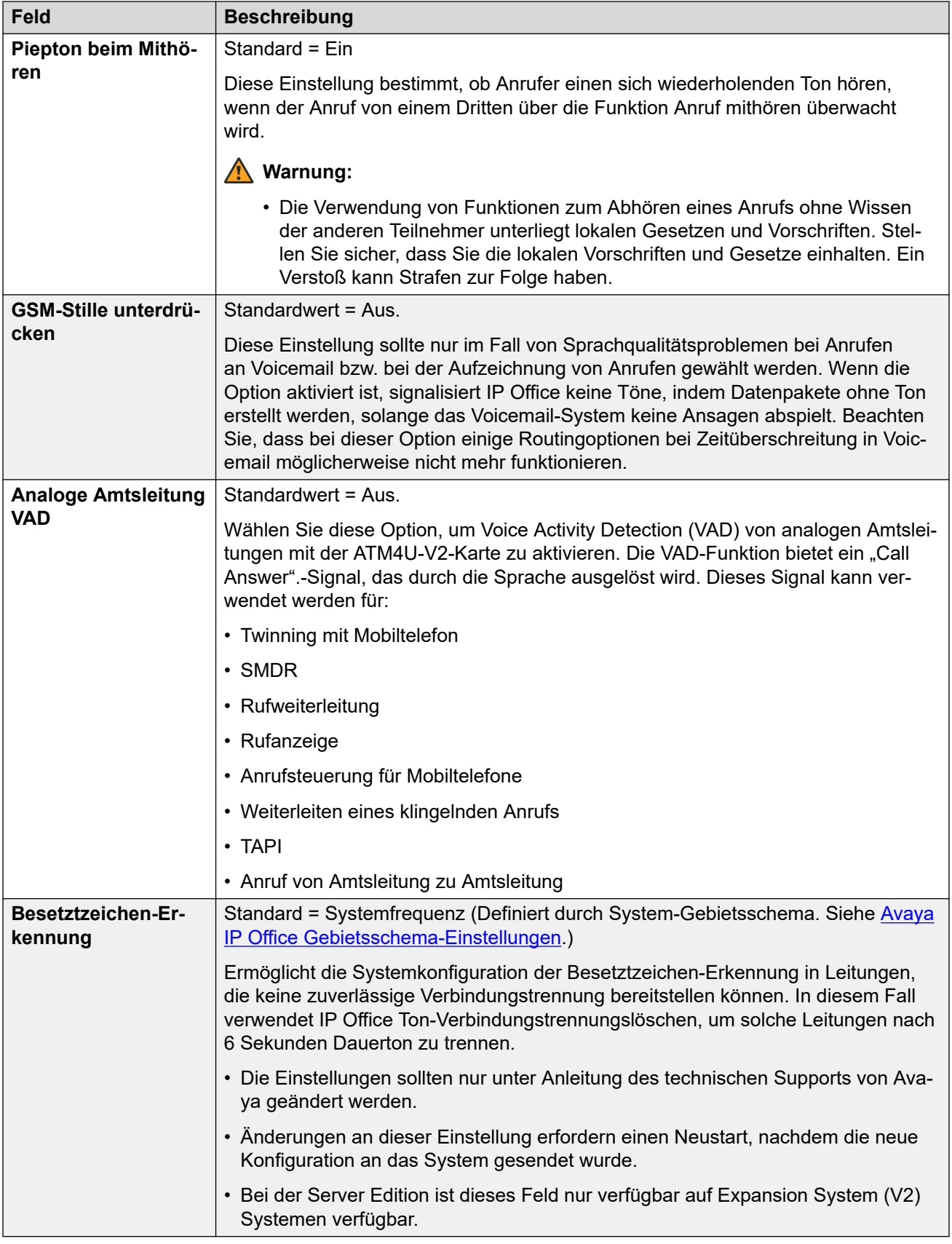

## **Wartemusik**

Dieser Abschnitt wird benutzt, um die Quelle für die Wartemusik von IP Office zu definieren. Sie müssen sicherstellen, dass alle von Ihnen verwendeten Quellen für Wartemusik die entsprechenden Urheber- und Aufführungsrechte sowie alle maßgeblichen Gesetzesvorgaben erfüllen.

Server Edition-Bereitstellungen unterstützen zentral verwaltete Wartemusik, wobei der primäre Server Musik per Stream an den sekundären Server und alle Erweiterungsserver überträgt.

Die WAV-Datei sollte über folgende Eigenschaften verfügen:

- PCM, 8kHz 16 Bit, Mono
- Maximale Länge: 90 Sekunden bei IP500 V2-Systemen, 600 Sekunden bei Linuxbasierten Systemen

Wenn eine heruntergeladene Datei das falsche Format aufweist, wird sie nach dem Herunterladen aus dem Speicher gelöscht.

# **A** Vorsicht:

Wenn Dateien im falschen Format direkt in das Verzeichnis opt/ipoffice/system/ primary kopiert werden, kann dies dazu führen, dass die Wartemusik-Funktion deaktiviert wird.

Die WAV-Datei, die als Systemquelle verwendet wird, muss HoldMusic.wav genannt werden. Für WAV-Dateien, die als WAV-Dateien für alternative Quellen verwendet werden:

- Bis zu 27 IA5-Zeichen ohne Leerzeichen.
- Beliebige Dateierweiterung
- Auf Linux-basierten Systemen ist beim Dateinamen auf die Groß-/Kleinschreibung zu achten.

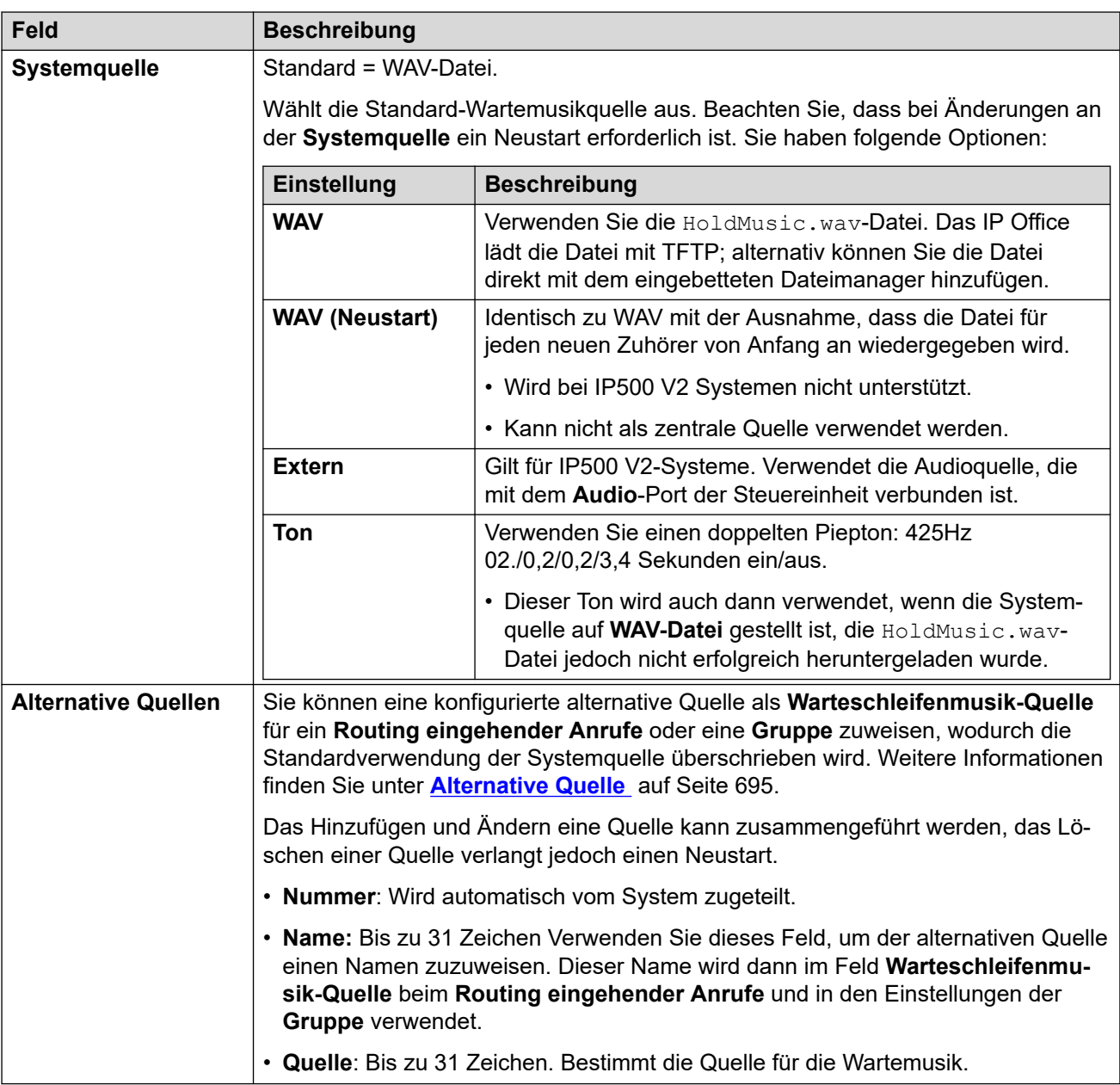

[Telefonie](#page-246-0) auf Seite 247

# **Ruftöne**

Navigation: **System | Telefonie | Ruftöne**

## **Zusätzliche Konfigurationsinformationen**

Weitere Informationen zur Konfiguration von Ruftönen finden Sie unter [Ruftöne](#page-690-0) auf Seite 691.

#### **Konfigurationseinstellungen**

Hier können verschiedene Ruftöne für Sammelanschlüsse und Weiterleitungen eingehender Anrufe konfiguriert werden. Funktionen für das Außerkraftsetzen des Ruftons werden nur auf Telefonen der Serien 1400, 9500 und J100 (außer J129) unterstützt.

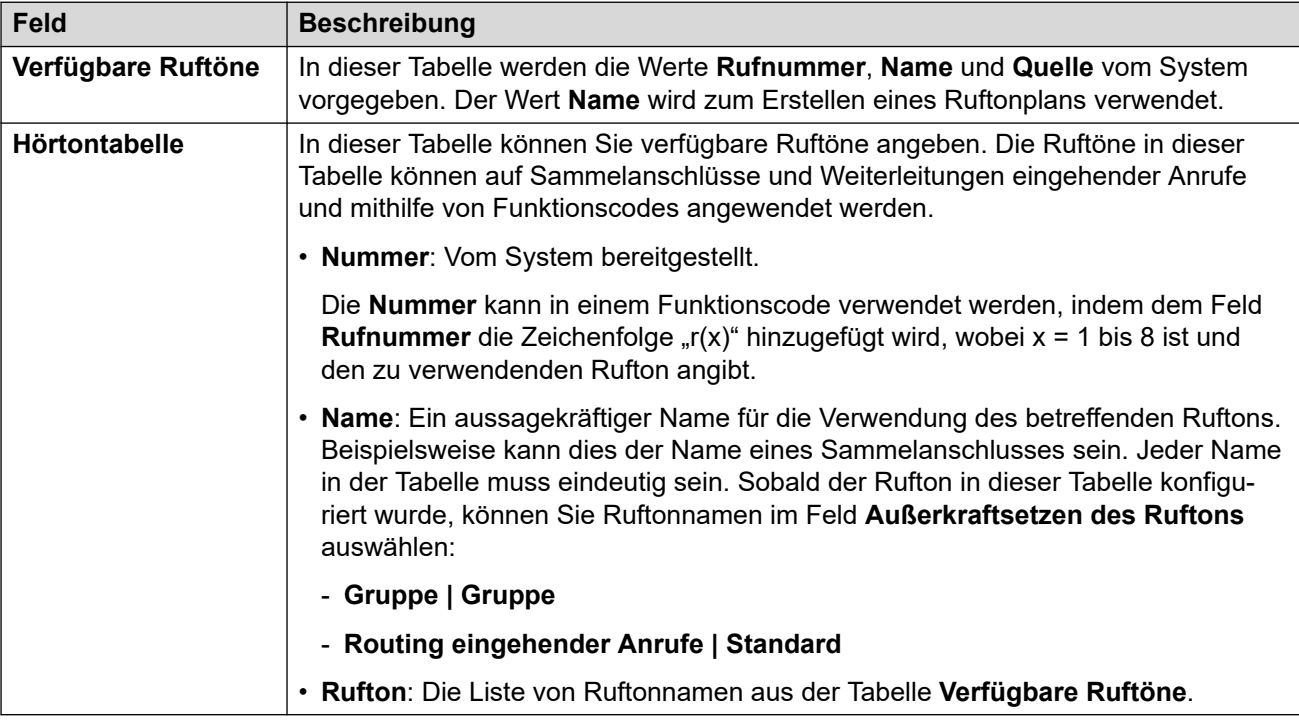

Diese Einstellungen können zusammengeführt werden. Für Änderungen an diesen Einstellungen ist kein Neustart des Systems erforderlich.

#### **Verwandte Links**

[Telefonie](#page-246-0) auf Seite 247

# **SM**

Navigation: **System | Telefonie | SM**

Hier können Einstellungen konfiguriert werden, die für beide SM-Leitungen gelten.

Diese Einstellungen können nicht zusammengeführt werden. Für Änderungen an diesen Einstellungen ist ein Neustart des Systems erforderlich.

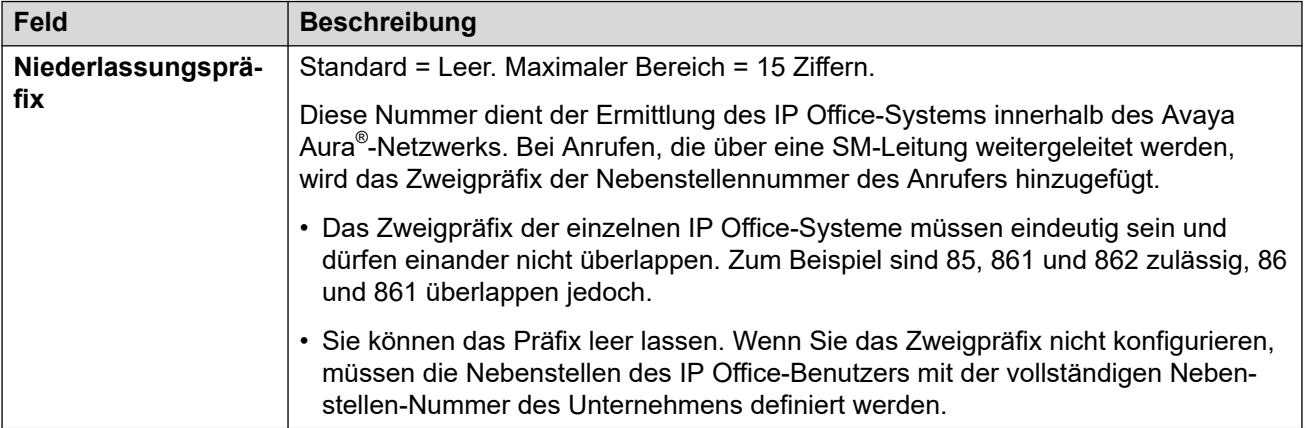

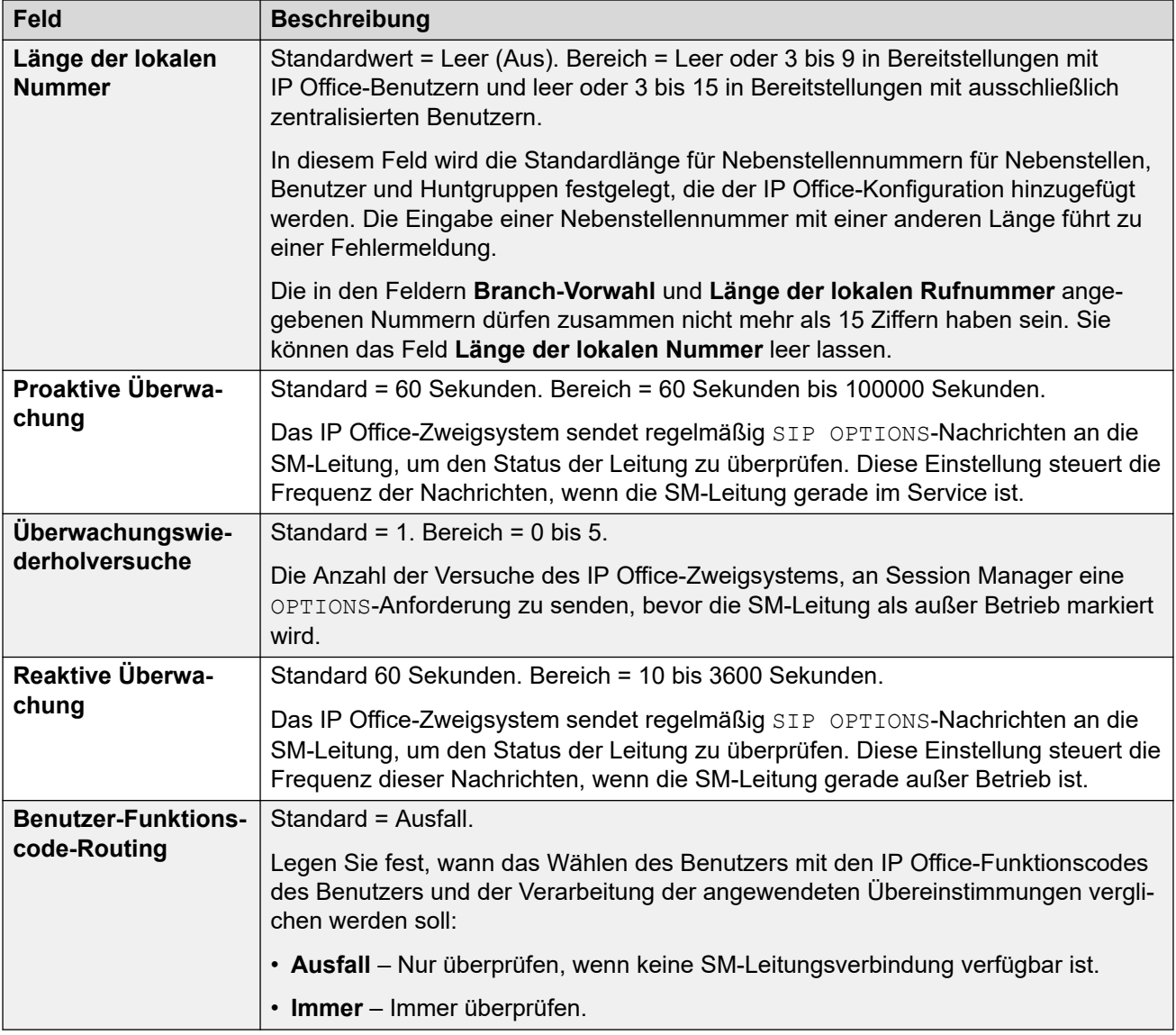

[Telefonie](#page-246-0) auf Seite 247

# **MS Teams**

#### Navigation: **System** > **Telefonie** > **MS Teams**

Diese Einstellungen werden auf ein IP Office-System angewendet, das für direktes MS Teams Routing konfiguriert ist. Installationsdetails finden Sie im [Bereitstellen von MS Teams Direct](https://documentation.avaya.com/bundle/IPOfficeMSTeamsDirectRouting/page/IP_Office_and_MS_Teams.html) [Routing mit IP Office-](https://documentation.avaya.com/bundle/IPOfficeMSTeamsDirectRouting/page/IP_Office_and_MS_Teams.html)Handbuch.

Diese Einstellungen können zusammengeführt werden. Für Änderungen an diesen Einstellungen ist kein Neustart des Systems erforderlich.

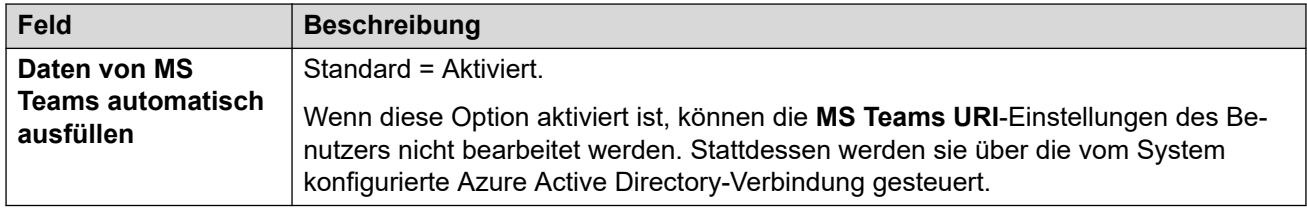

[Telefonie](#page-246-0) auf Seite 247

# **Anrufprotokoll**

#### Navigation: **System | Telefonie | Anrufprotokoll**

IP Office speichert ein zentralisiertes Anrufprotokoll für jeden Benutzer, das bis zu 30 (IP500 V2) oder 60 (Server Edition) Anrufdatensätze enthält. Wenn die Höchstzahl erreicht ist, wird der jeweils älteste Eintrag durch einen neuen Eintrag ersetzt.

- Bei Telefonen von Avaya mit einer festen **Anrufprotokoll** oder **Verlauf**-Taste (Serien 1400, 1600, 9500, 9600 und J100) zeigt diese Taste das Anrufprotokoll des Benutzers a. Sie können das Anrufprotokoll verwenden, um Anrufe zu tätigen oder Kontaktdetails zu ihrem persönlichen Verzeichnis hinzuzufügen.
- Dasselbe zentralisierte Anrufprotokoll wird auch in one-X Portal, Avaya Workplace-Client und dem IP Office-Benutzerportal angezeigt.
- Ein Benutzer kann auch dann auf sein zentralisiertes Anrufprotokoll zugreifen, wenn er sich an verschiedenen Telefonen oder Anmeldungen ab- und anmeldet.
- Die Anzahl verpasster Anrufe wird pro Anrufer und nicht pro Anruf aktualisiert. Die Anzahl verpasster Anrufe ist die Summe aller verpassten Anrufe eines Benutzers, auch wenn einige dieser verpassten Anrufe bereits im Bildschirm zum Anrufverlauf überprüft wurden.
- Das Anrufprotokoll eines Benutzers wird von seinem ursprünglichen IP Office-System (dem System, auf dem er konfiguriert wurde) gespeichert. Ist der Benutzer an einem anderen System angemeldet, werden neue Anrufprotokolleinträge zum Heimsystem des Benutzers gesendet, allerdings unter Verwendung der Uhrzeit und des Datums des Systems, auf dem der Benutzer angemeldet ist.
- Zusätzliche benutzerspezifische Einstellungen (**Benutzer** > **Telefonie** > **Anrufprotokoll**) gelten auch für den zentralisierten Anrufprotokollvorgang.

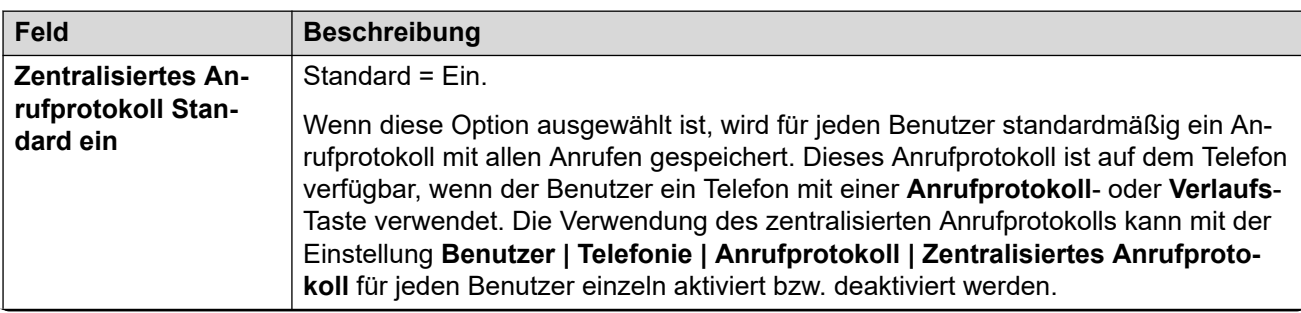

Diese Einstellungen können zusammengeführt werden. Für Änderungen an diesen Einstellungen ist kein Neustart des Systems erforderlich.

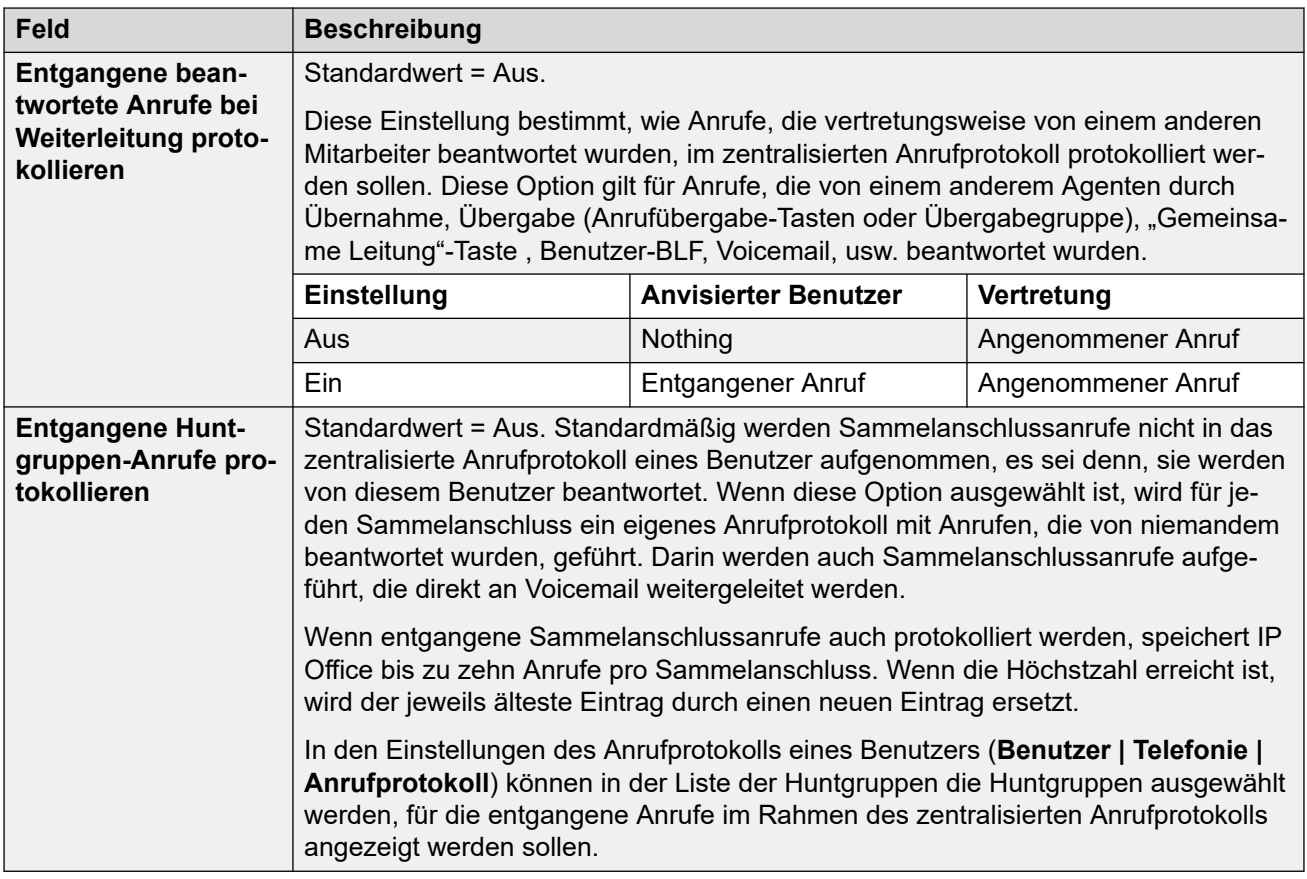

[Telefonie](#page-246-0) auf Seite 247

# **TUI**

#### Navigation: **System | Telefonie | TUI**

Wird zur Konfiguration der systemweiten Optionen der Telefonie-Benutzeroberfläche (TUI) für Telefone der Serien 1400, 1600, 9500, 9600 und J100 (außer J129) verwendet.

Über diese Einstellungen können Sie die Standardanzeige auf Telefonen festlegen, wenn die Funktionsmenüs deaktiviert sind. Beachten Sie, dass für die Telefonanzeige neuer Benutzer Systemstandardwerte für alle Standardoptionen eingestellt sind.

Funktionsmenüs können auf zwei Arten deaktiviert werden.

- Setzen Sie **System | Telefonie | TUI | Funktionsmenü** auf **Aus**. Legen Sie **Benutzer | Telefonie | TUI | Benutzereinstellung** auf **Systemeinstellungen** fest.
- Legen Sie unter **Benutzer | Telefonie | TUI Benutzereinstellung** auf **Benutzerdefiniert**  und **Funktionsmenü** auf **Aus** fest.

### **Konfigurationseinstellungen**

Diese Einstellungen können zusammengeführt werden. Für Änderungen an diesen Einstellungen ist kein Neustart des Systems erforderlich.

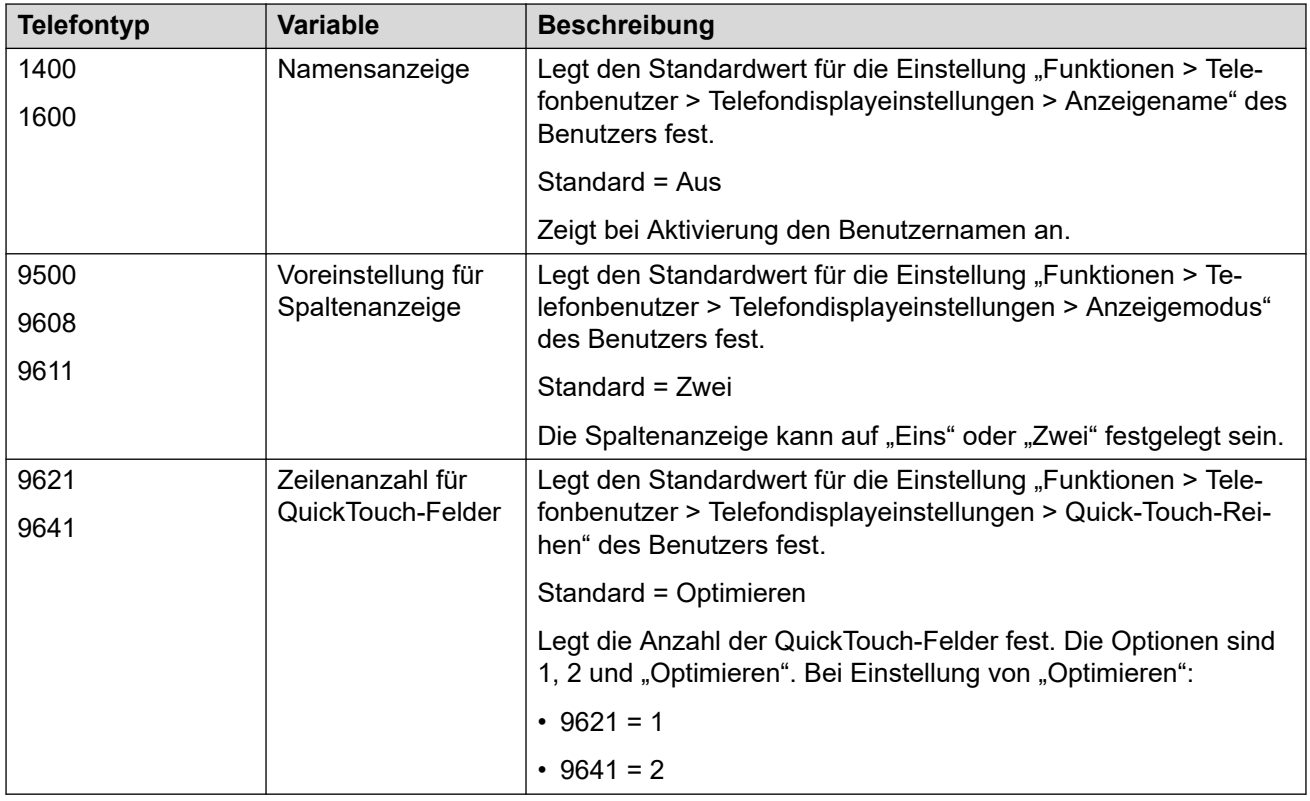

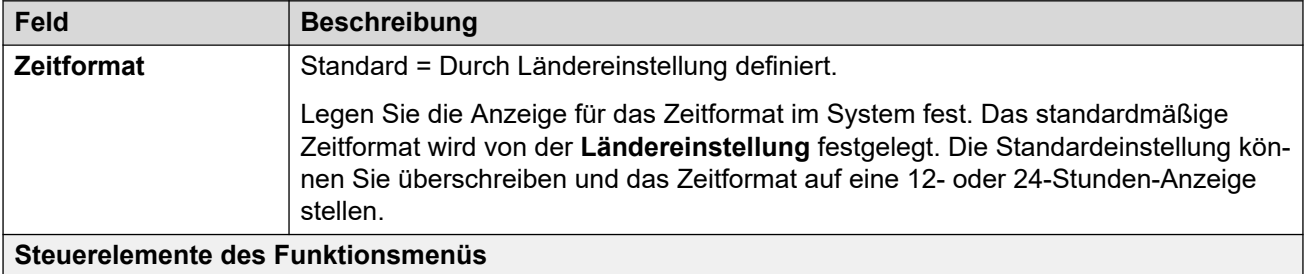

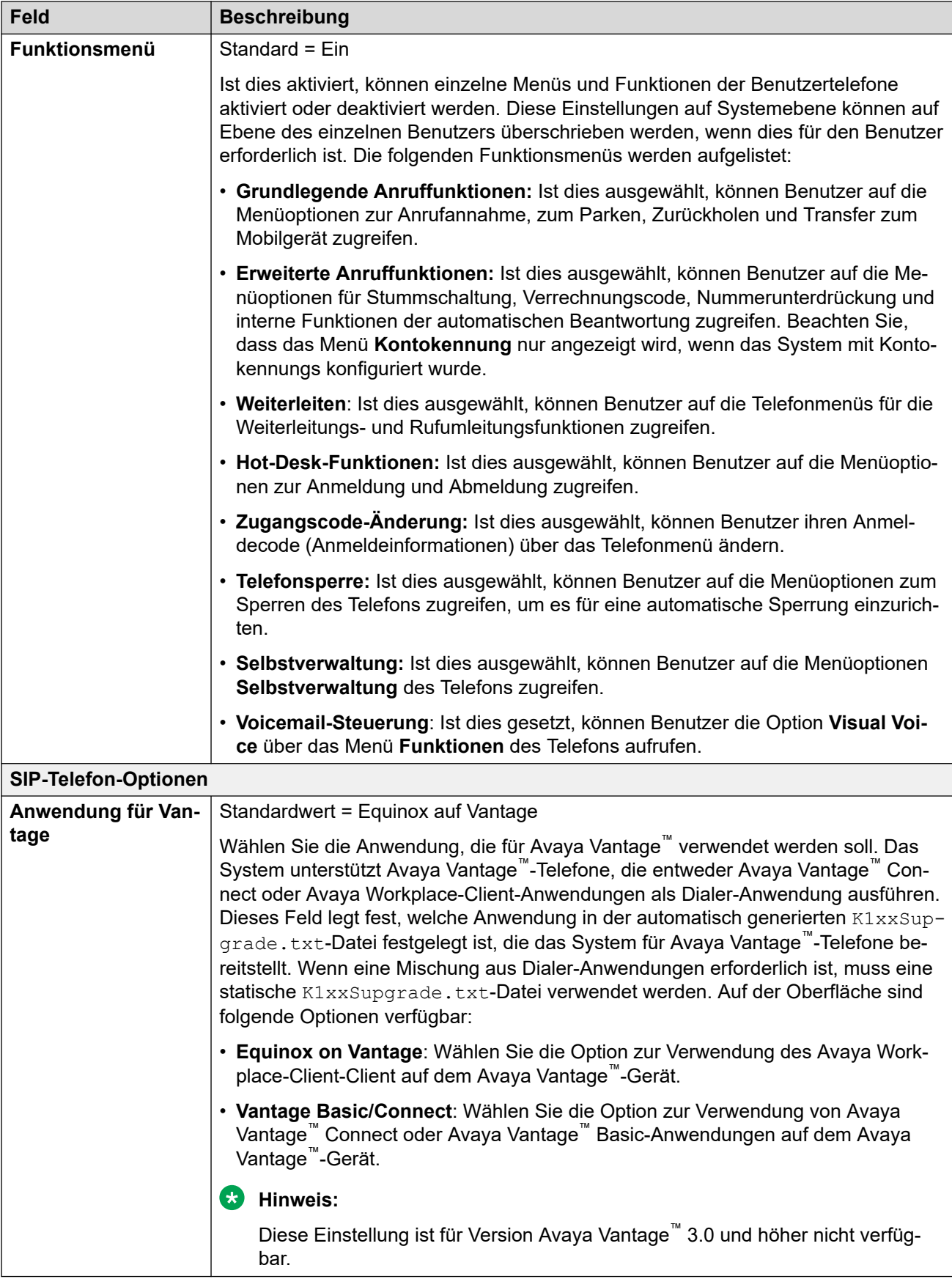

<span id="page-267-0"></span>[Telefonie](#page-246-0) auf Seite 247

# **Verzeichnisdienste**

Navigation: **System | Verzeichnisdienste**

## **Verwandte Links**

[System](#page-207-0) auf Seite 208 LDAP auf Seite 268 [HTTP](#page-271-0) auf Seite 272

# **LDAP**

Navigation: **System | Verzeichnisdienste | LDAP**

## **Zusätzliche Konfigurationsinformationen**

Weitere Konfigurationsinformationen finden Sie unter [Zentralisiertes Systemverzeichnis](#page-646-0) auf Seite 647.

## **Konfigurationseinstellungen**

LDAP (Lightweight Directory Access Protocol) ist ein Softwareprotokoll, mit dem jeder Benutzer Organisationen, Einzelpersonen und andere Ressourcen wie Dateien und Geräte in einem Netzwerk finden kann. Sie kann auch zum Importieren von Verzeichnisinformationen verwendet werden.

IP Office unterstützt sowohl LDAP V2 als auch LDAP V3:

- **LDAP v2:** Dieses Menü ( **System** > **Verzeichnisdienste** > **LDAP**) unterstützt LDAP v2 direkt vom IP Office-Dienst.
- **LDAP v3:** Der Zusammenarbeitsdienst auf IP Office R11.1.2 und höheren Linuxbasierten IP Office-Servern unterstützt LDAP v3. Für IP500 V2-Server wird der Zusammenarbeitsdienst von einem IP Office-Anwendungsserver bereitgestellt. Verwenden von IP Office Web Manager, siehe **Lösung** > **Lösungseinstellungen** > **Benutzersynchronisierung mit LDAP**.

**Tipp:**

• IP Office-Systeme unterstützen auch den Import von Verzeichniseintragen von einem anderen IP Office über HTTP. Dazu gehört die Verwendung von HTTP zum Importieren von Datensätzen, die das andere IP Office unter Verwendung von LDAP importiert hat.

LDAP-Datensätze können mehrere Telefonnummern enthalten. Beim Import in das IP Office-Verzeichnis wird jede als separater Verzeichniseintrag behandelt.

Ein LDAP-Verzeichnis ist in einer einfachen Baumhierarchie strukturiert, die aus folgenden Ebenen besteht:

- Dem "Stammverzeichnis" (dem Ausgangspunkt oder den Wurzeln des Baums), das sich verzweigt in
- Länder, die sich jeweils verzweigen in
- Organisationen, die sich wiederum verzweigen in
- Organisationseinheiten (Divisionen, Abteilungen usw.), die wiederum verzweigen in bzw. einen Eintrag umfassen für
- Einzelne Teilnehmer (hierzu gehören Personen, Dateien und gemeinsam genutzte Ressourcen wie Drucker)

Ein LDAP-Verzeichnis kann auf mehrere Server verteilt sein. Jeder Server kann über eine replizierte Version des Gesamtverzeichnisses verfügen, das in regelmäßigen Abständen aktualisiert wird. Ein LDAP-Server wird als Directory System Agent (DSA) bezeichnet. Ein LDAP-Server, der eine Anforderung von einem Benutzer erhält, übernimmt die Verantwortung für diese Anforderung und leitet sie ggf. an andere DSAs weiter, während er gleichzeitig für eine einzige, abgestimmte Antwort gegenüber dem Benutzer sorgt.

Diese Einstellungen können zusammengeführt werden. Für Änderungen an diesen Einstellungen ist kein Neustart des Systems erforderlich.

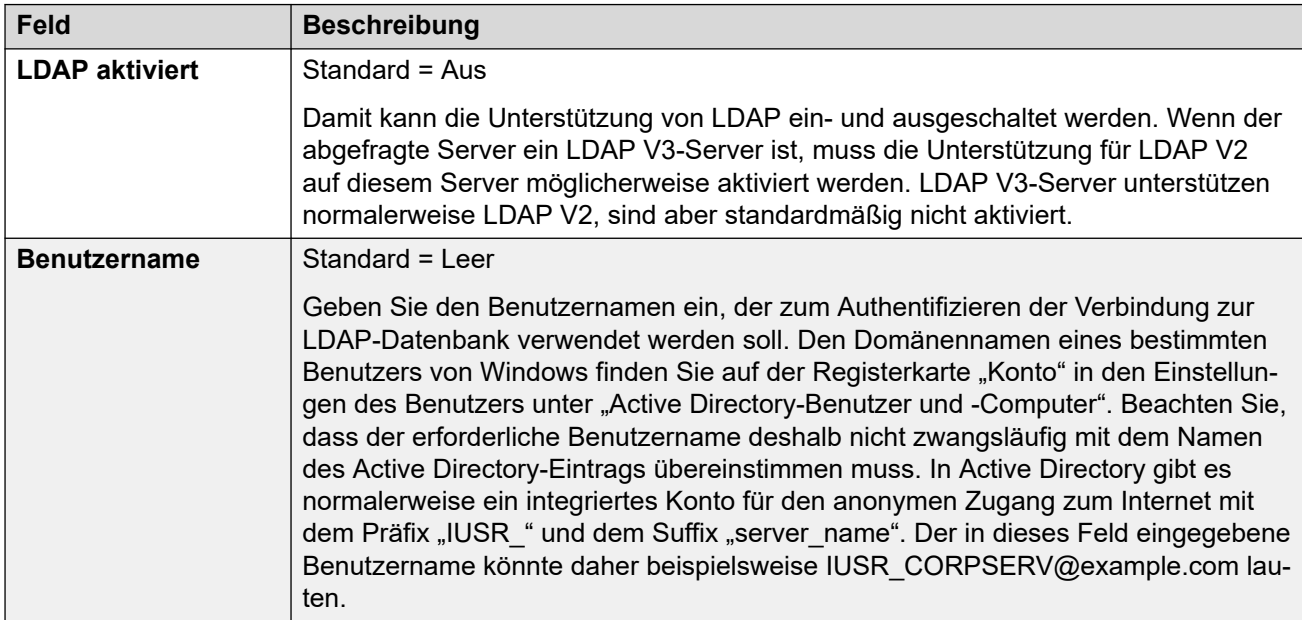

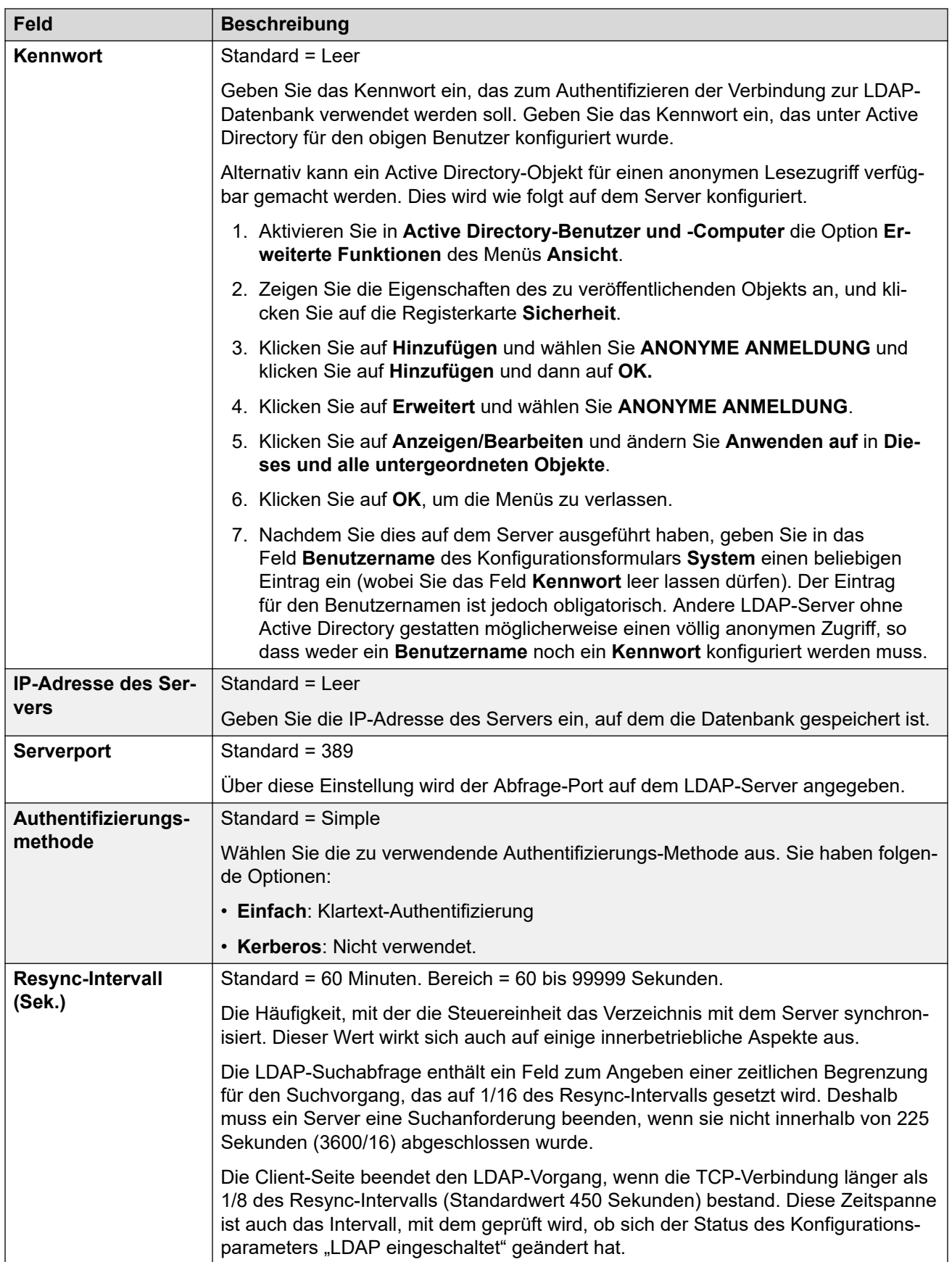

| Feld              | <b>Beschreibung</b>                                                                                                    |
|-------------------|----------------------------------------------------------------------------------------------------|
| <b>Suchbasis</b>  | Standard = Leer                                                                                                    |
| <b>Suchfilter</b> | Diese Felder werden zusammen verwendet, um die Suche nach Verzeichniseinträ-<br>gen zu präzisieren.                                                                                                    |
|                   | Die Suchbasis gibt den Punkt im Baum an, an dem die Suche beginnt.                                                                                                    |
|                   | • Die Such-Basis ist ein Distinguished Name (DN) in Form einer Zeichenfolge (wie<br>in RFC1779 definiert).                                                                                                    |
|                   | Der Suchfilter gibt an, welche Objekte der Basis wichtig sind.                                                                                                    |
|                   | • Der Suchfilter befasst sich mit den Attributen der Objekte, die unter der Suchba-<br>sis gefunden werden. Es verwendet das in RFC2254 definierte Format, mit der<br>Ausnahme, dass eine erweiterbare Übereinstimmung nicht unterstützt wird. |
|                   | • Wenn das Feld leer gelassen wird, wird standardmäßig der Suchfilter (ob-<br>jectClass=*) verwendet, der mit allen Objekten unter der Suchbasis überein-<br>stimmt.                                                                           |
|                   | · Sie müssen sicherstellen, dass der gesamte Filter und jedes Objekt innerhalb des<br>Filters in Klammern (()) eingeschlossen sind.                                                                                                    |
|                   | Nachfolgend werden einige Beispiele aufgeführt, die auf eine Active Directory-Da-<br>tenbank angewendet werden können.                                                                                                    |
|                   | • Abrufen aller Telefonnummern von Benutzern in einer Domäne:                                                                                                    |
|                   | - Suchbasis - cn=users, dc=acme, dc=com                                                                                                    |
|                   | - Suchfilter - (telephonenumber=*)                                                                                                    |
|                   | • Beschränken der Suche auf eine bestimmte Organisationseinheit (z.B. ein Büro)<br>bei gleichzeitigem Abruf von Mobiltelefonnummern:                                                                                                    |
|                   | - Suchbasis - ou=holmdel, DC=example, DC=com                                                                                                    |
|                   | - Suchfilter - (  (telephonenumber=*) (mobile=*))                                                                                                    |
|                   | • Abrufen der Mitglieder von Verteilerliste "group1":                                                                                                    |
|                   | - Suchbasis - cn=users, dc=example, dc=com                                                                                                    |
|                   | - Suchfilter - (& (memberof=cn=group1, cn=users, dc=exam-<br>ple, dc=com) (telephonenumber=*))                                                                                                    |

*Die Tabelle wird auf der nächsten Seite fortgesetzt …*

<span id="page-271-0"></span>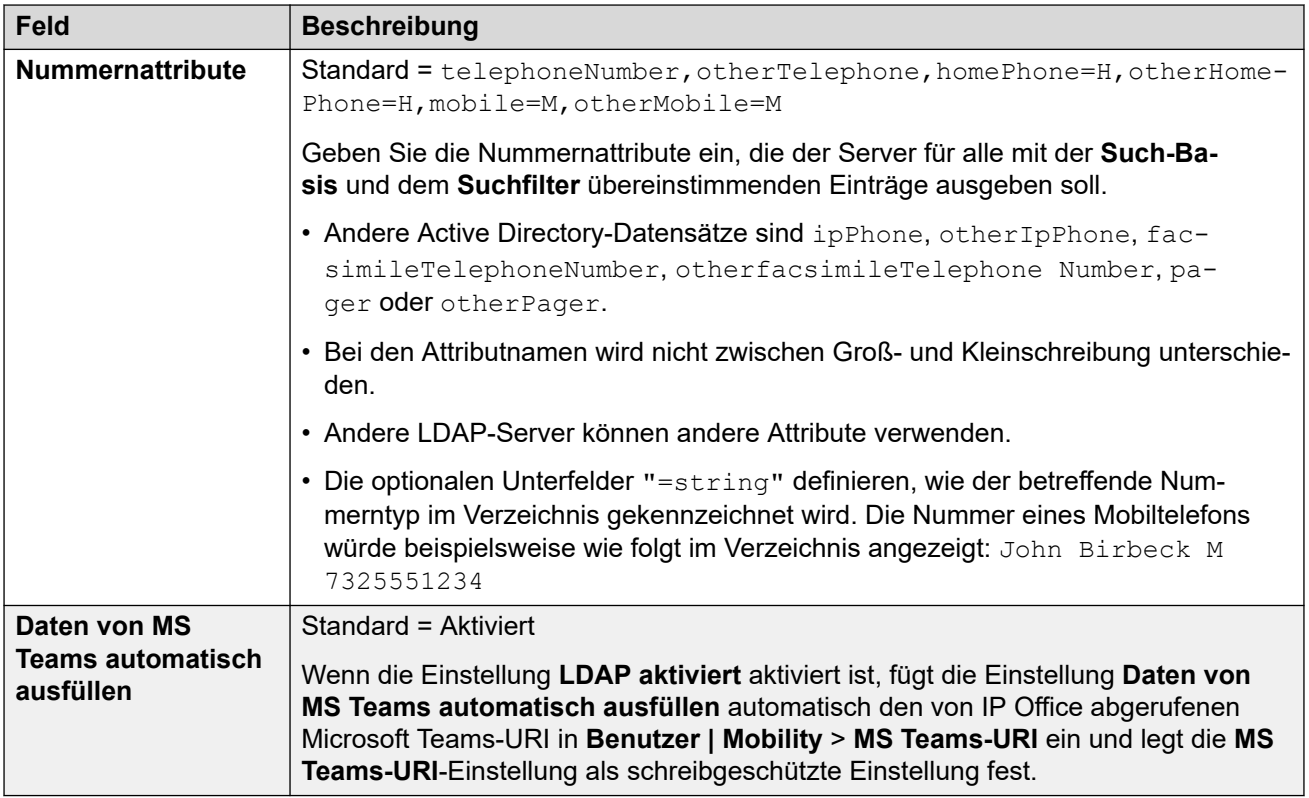

[Verzeichnisdienste](#page-267-0) auf Seite 268

# **HTTP**

Navigation: **System | Verzeichnisdienste | HTTP**

## **Zusätzliche Konfigurationsinformationen**

Weitere Konfigurationsinformationen finden Sie unter [Zentralisiertes Systemverzeichnis](#page-646-0) auf Seite 647.

## **Konfigurationseinstellungen**

Das System kann HTTP verwenden, um die von einem anderen System gespeicherten Verzeichniseinträge zu importieren. Diese Unterstützung für HTTP kann auch deaktiviert werden. Mit der Einstellung **System | System | Nur Avaya HTTP Clients** kann ein System daran gehindert werden, auf HTTP-Anforderungen zu antworten. Die Sicherheitseinstellungen des Systems unter **Ungesicherte Schnittstellen** enthalten auch Steuerelemente für den HTTP-Zugriff (**HTTP – Verzeichnis lesen** und **HTTP – Verzeichnis schreiben**).

Bei der Server Edition, auf dem sekundären Server Expansion System (L) und Expansion System (V2) Systemen werden die HTTP-Einstellungen automatisch so eingestellt, dass sie standardmäßig das Systemverzeichnis vom primären Server abrufen.

Diese Einstellungen können zusammengeführt werden. Für Änderungen an diesen Einstellungen ist kein Neustart des Systems erforderlich.

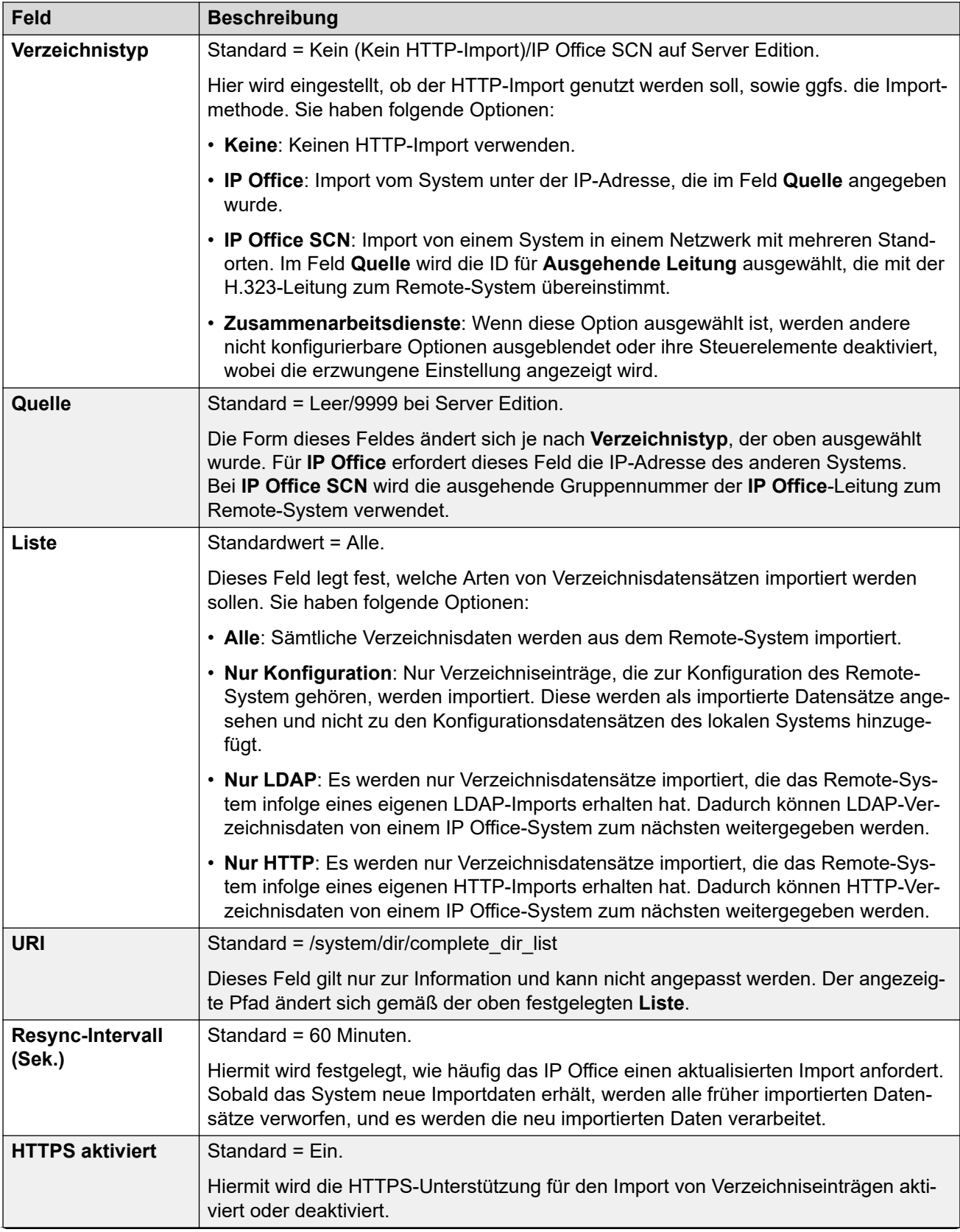

<span id="page-273-0"></span>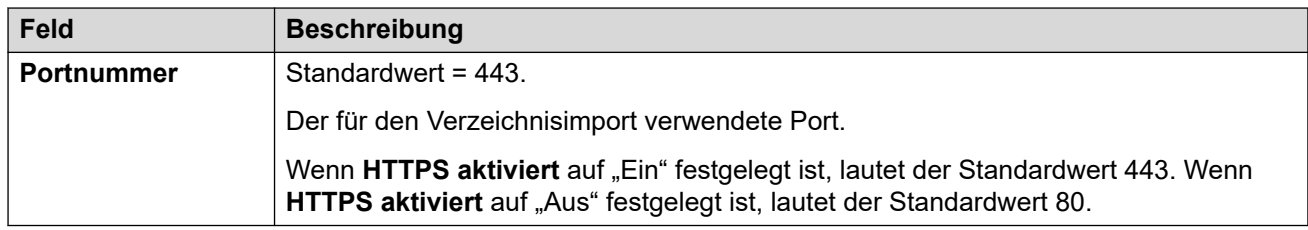

[Verzeichnisdienste](#page-267-0) auf Seite 268

# **Systemereignisse**

#### Navigation: **System | Systemereignisse**

Das System unterstützt eine Reihe von Methoden, mit denen die im System auftretenden Ereignisse berichtet werden können. Diese werden zusätzlich zu den Echtzeit- und Verlaufsberichten angewandt, die über die System Status Application (SSA) von IP Office bereit stehen.

#### **Verwandte Links**

[System](#page-207-0) auf Seite 208 Konfiguration auf Seite 274 [Alarme](#page-275-0) auf Seite 276

# **Konfiguration**

#### Navigation: **System | Systemereignisse | Konfiguration**

Dieses Formular wird zur allgemeinen Konfiguration bezüglich Systemalarmen verwendet.

#### **Konfigurationseinstellungen**

Diese Einstellungen können nicht zusammengeführt werden. Für Änderungen an diesen Einstellungen ist ein Neustart des Systems erforderlich.

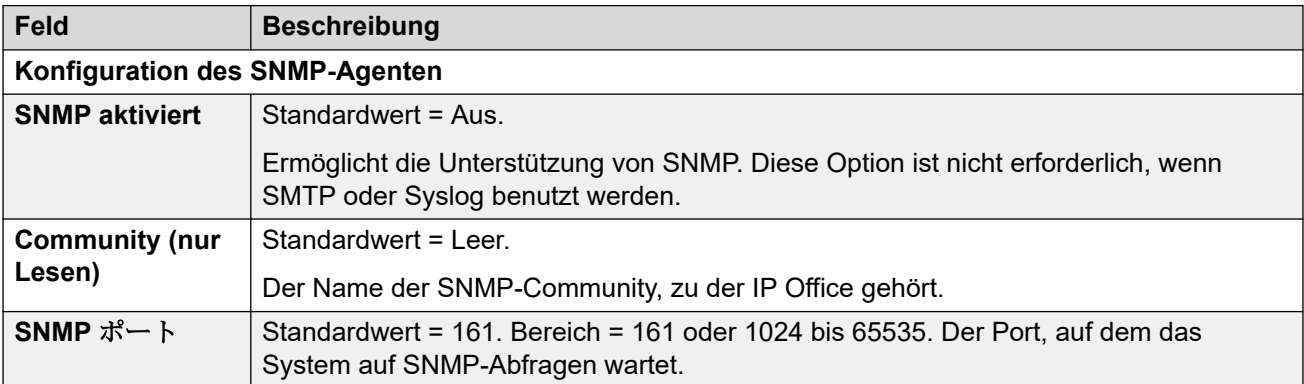

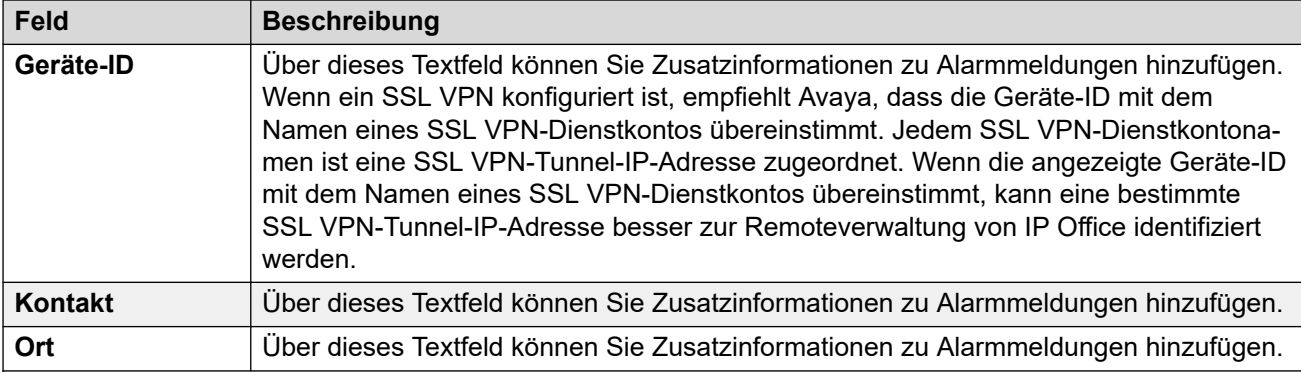

#### **QoS-Parameter**

Diese Parameter werden verwendet, wenn die Einstellung **System | LAN1 | VoIP | RTCP-Überwachung**  an Port 5005 aktivieren auf "Ein" festgelegt ist. Sie werden als Alarmschwellwerte verwendet, und zwar für die QoS-Daten, die von IP Office für Anrufe gesammelt werden, die von Avaya H.323-Telefonen getätigt werden, und für Telefone, die VCM-Kanäle verwenden. Wenn ein überwachter Anruf einen der Schwellenwerte überschreitet, wird ein Alarm an System Status Application gesendet. Dienstgüte-Alarme können von IP Office auch unter Verwendung von Alarme gesendet werden.

- Der Alarm tritt am Ende eines Anrufs ein. Wird ein Anruf gehalten oder geparkt und dann zurückgeholt, tritt ein Alarm für jedes Segment des Anrufs ein, das einen Schwellwert überschritten hat.
- Findet ein Anruf zwischen zwei Nebenstellen im System statt, besteht die Möglichkeit, dass beide Nebenstellen einen Alarm für den Anruf generieren.

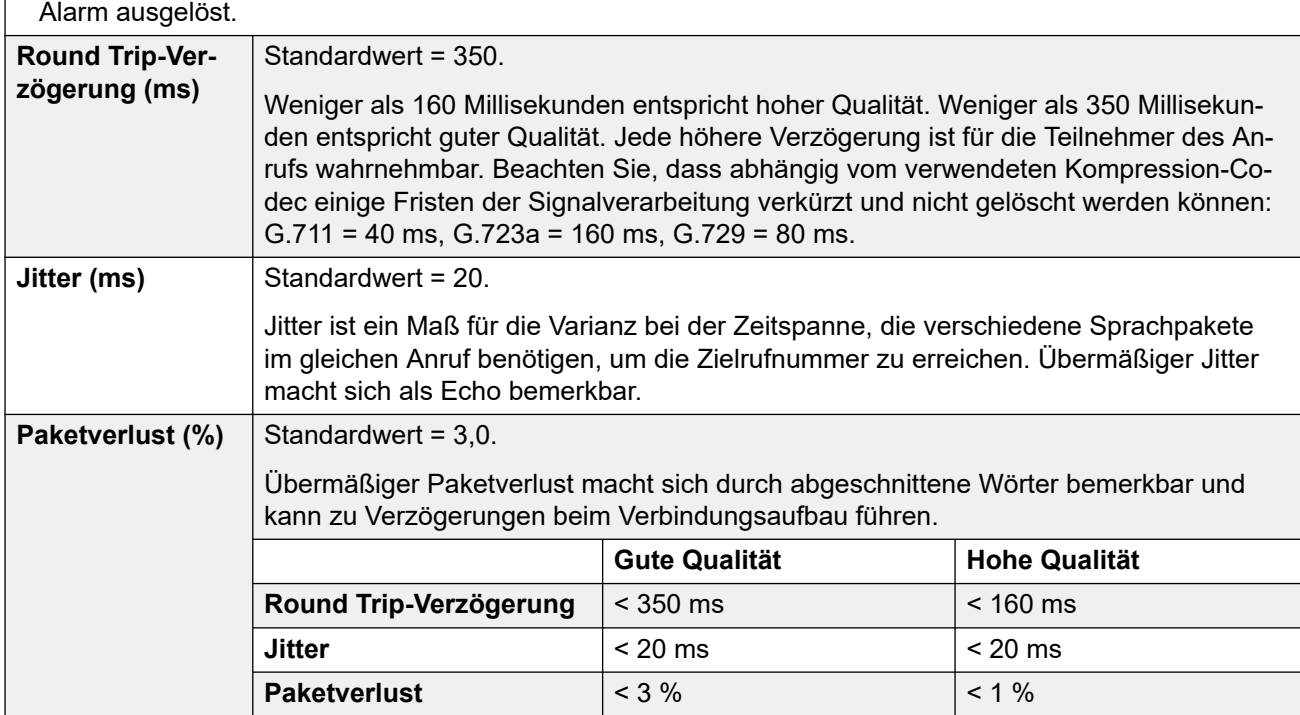

• Für die während der ersten fünf Sekunden eines Anrufs aufgezeichneten QoS-Parameters wird kein Alarm ausgelöst.

### **Verwandte Links**

[Systemereignisse](#page-273-0) auf Seite 274

# <span id="page-275-0"></span>**Alarme**

### Navigation: **System | Systemereignisse | Alarme**

Diese Einstellungen können nicht zusammengeführt werden. Für Änderungen an diesen Einstellungen ist ein Neustart des Systems erforderlich.

Dieses Formular wird verwendet, um zu konfigurieren, wodurch verursacht wird, dass Alarme mit den verschiedenen Alarmmethoden gesendet werden.

- Bis zu 5 Alarm-Traps können unter der Registerkarte **System | Systemereignisse | Konfiguration** für die Verwendung mit den SNMP-Einstellungen konfiguriert werden.
- Bis zu 3 E-Mail-Alarme können für den Versand mit den Einstellungen **System | SMTP**  des Systems konfiguriert werden. Das E-Mail-Ziel wird im Rahmen der Alarmkonfiguration unten festgelegt.
- Bis zu 2 Alarme können für den Versand an ein Syslog-Ziel konfiguriert werden, das in den Alarmeinstellungen enthalten ist.

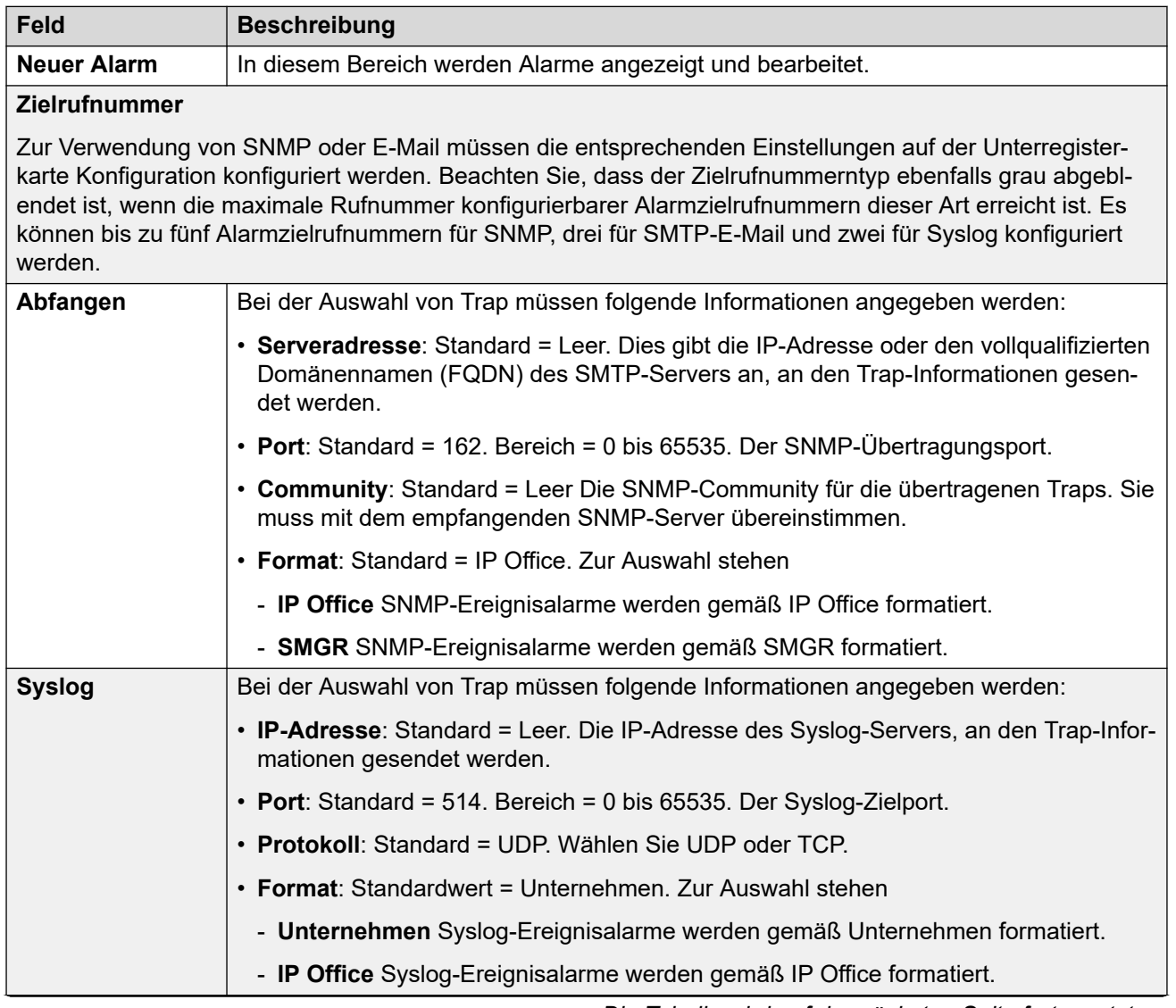

### **Konfigurationseinstellungen**

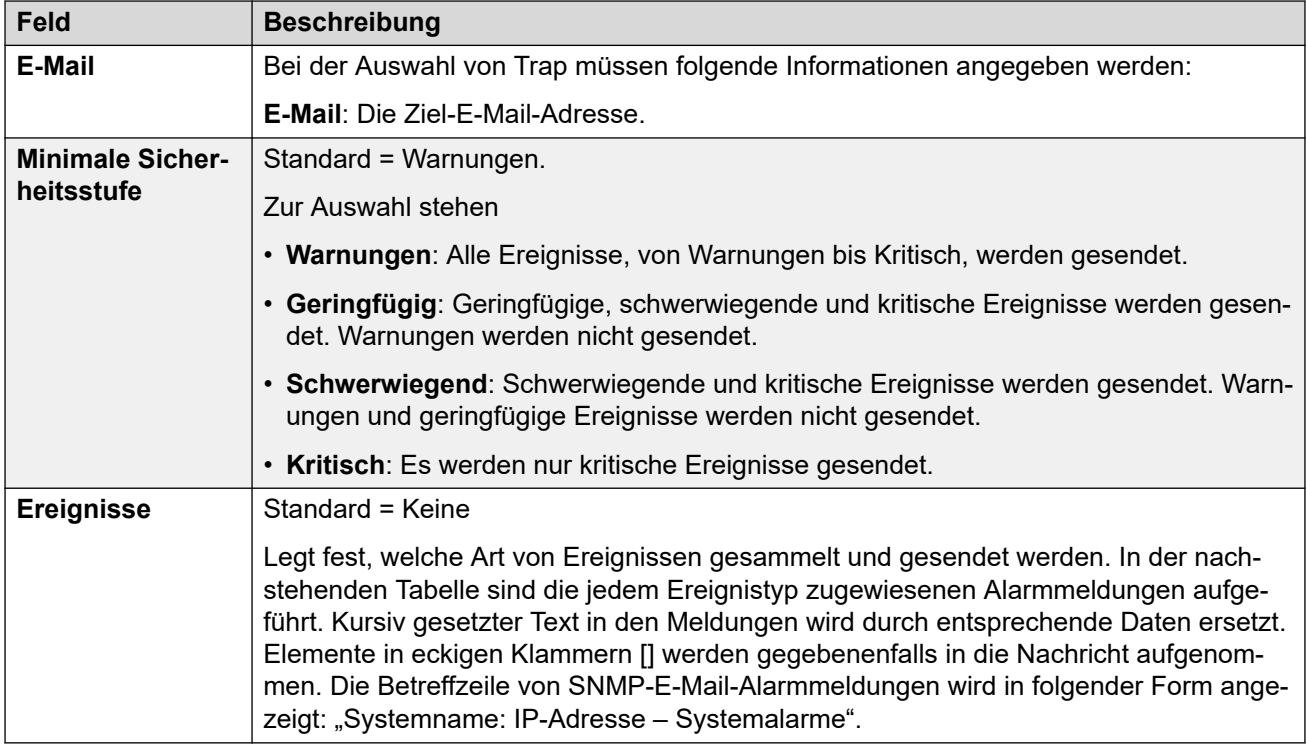

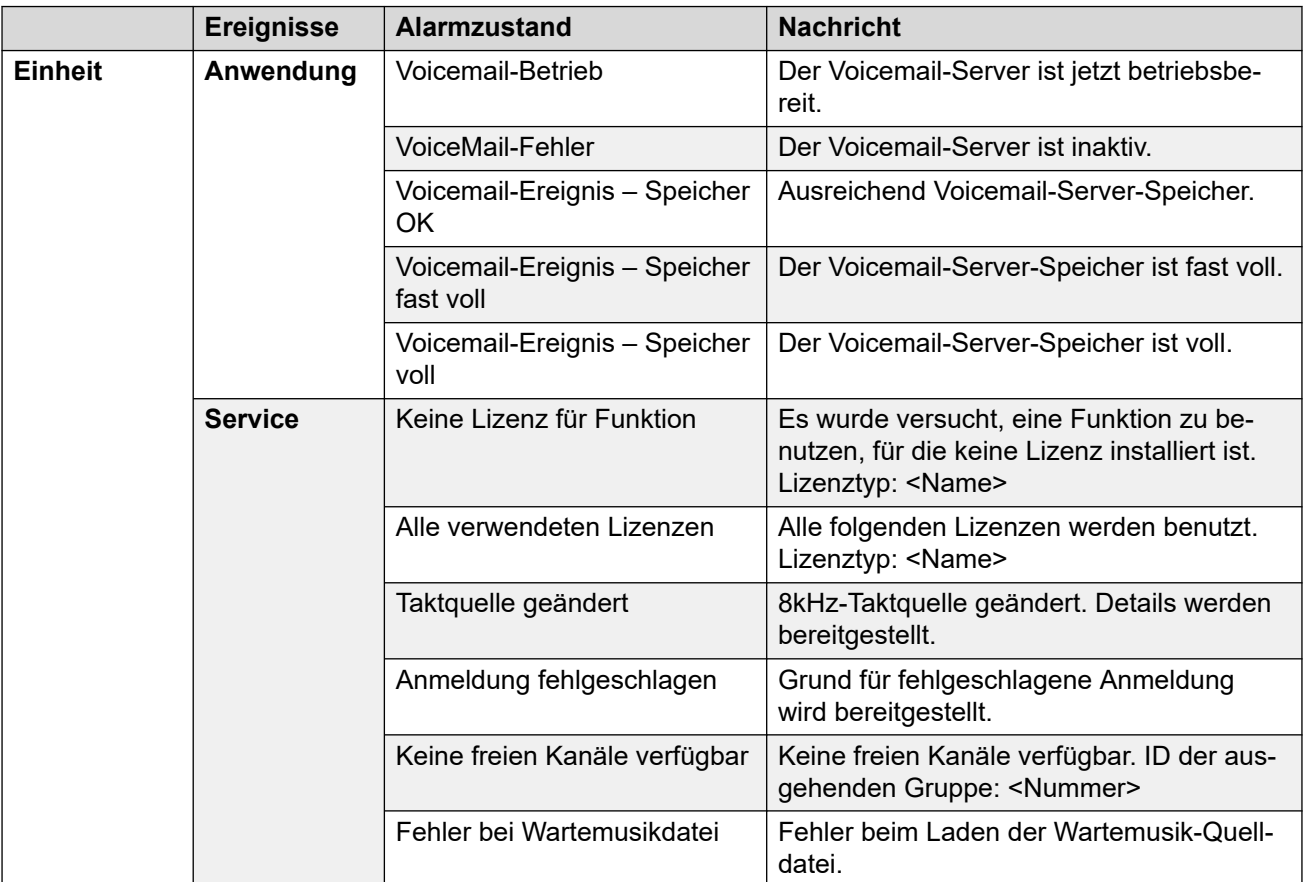

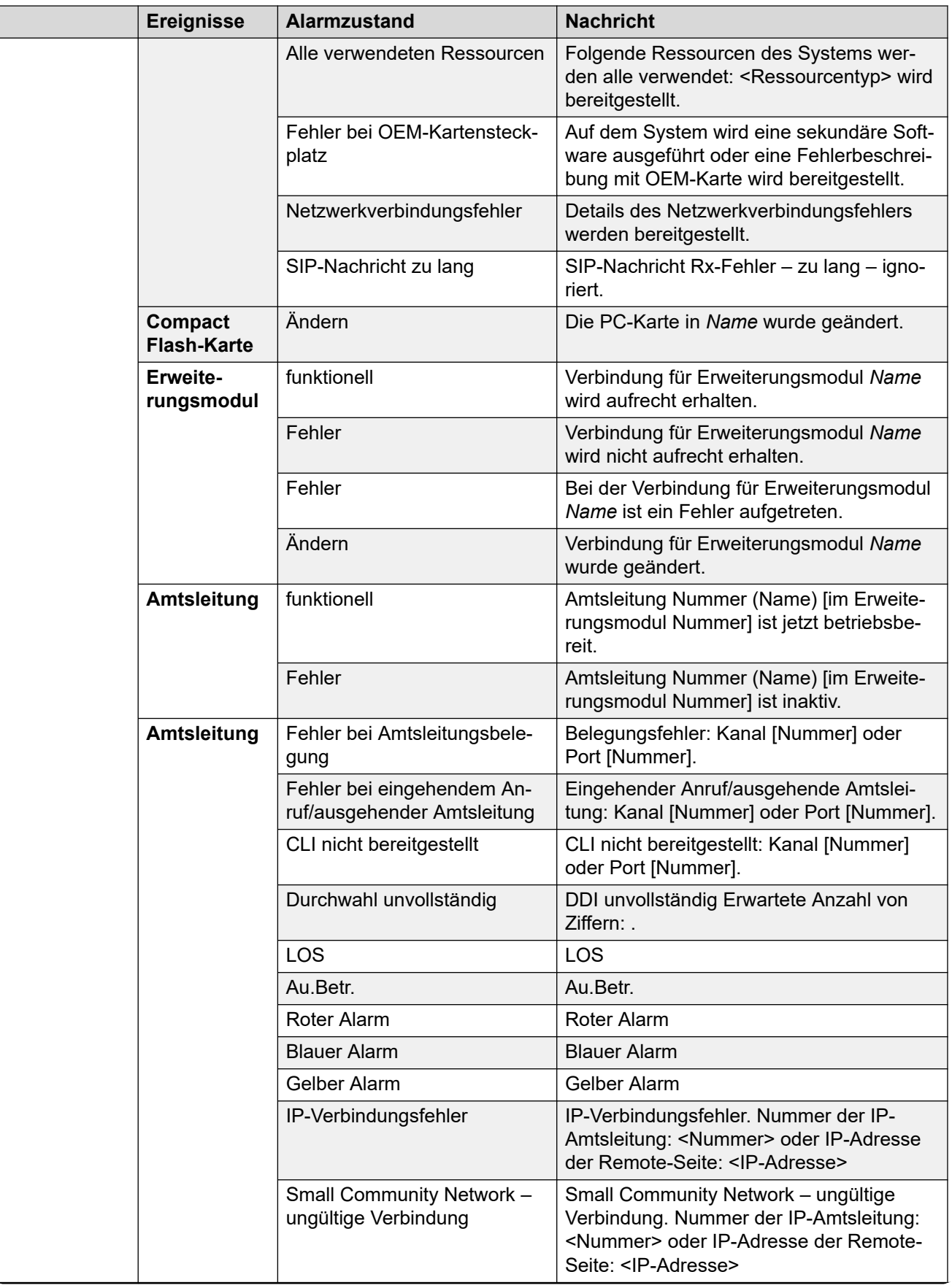

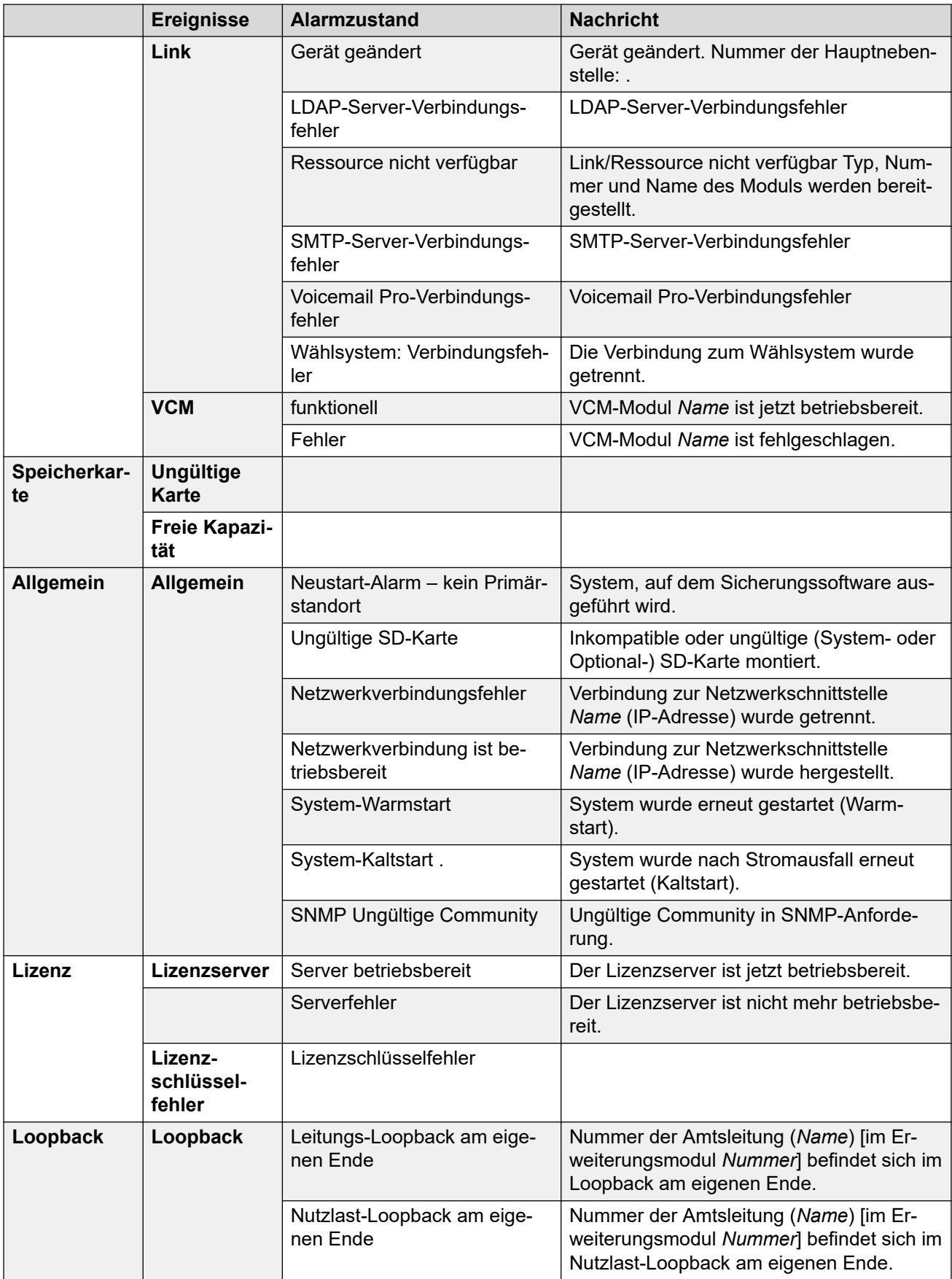

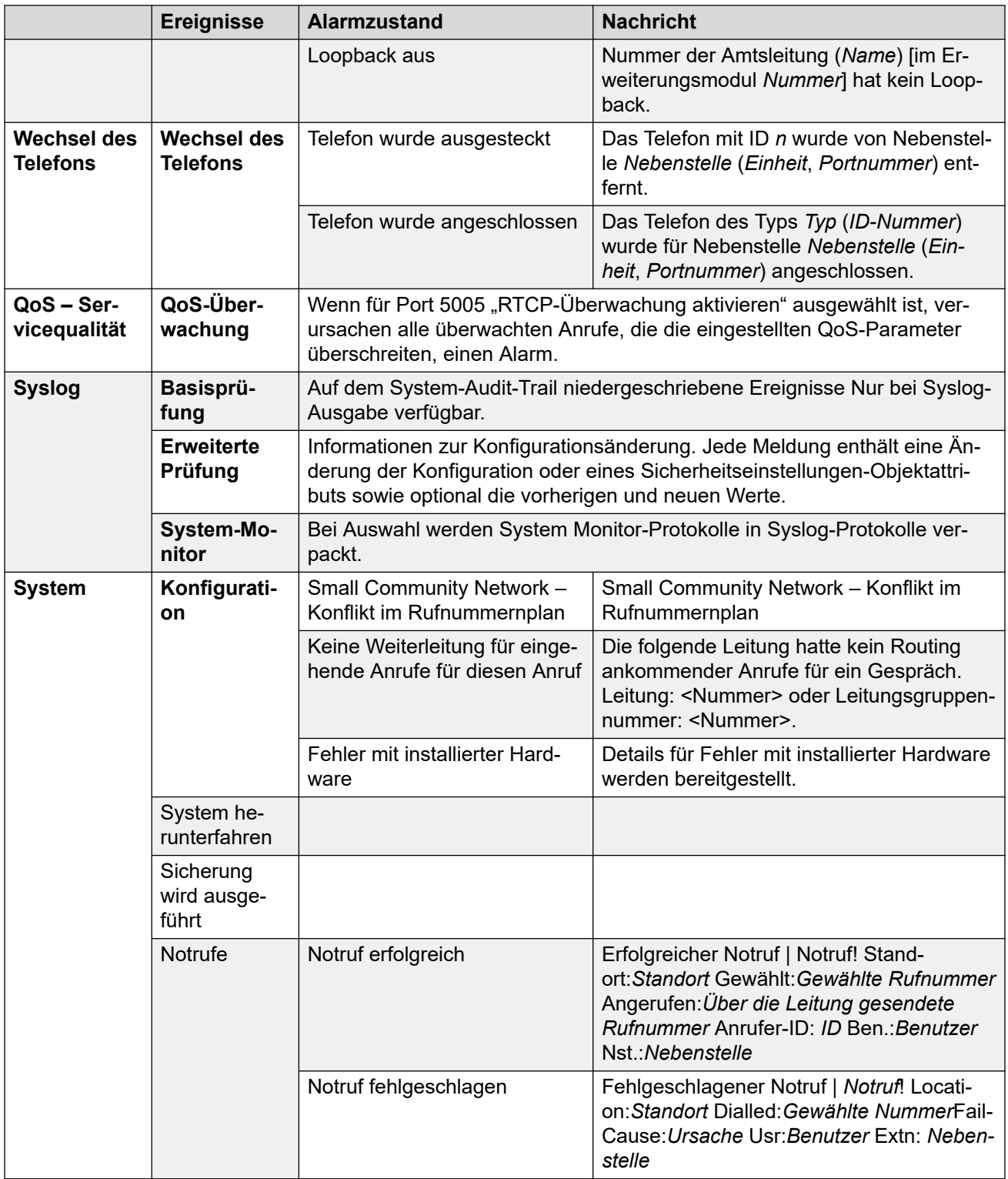

## **Alarmtypen**

Beachten Sie Folgendes:

- **Voicemail Pro-Speicheralarme**: Der Alarmschwellwert kann über den Voicemail Pro Client angepasst werden.
- Embedded Voicemail-Speicheralarme: Die Alarmmeldung "Festplatte voll" wird ausgegeben, wenn die Speicherkarte von Embedded Voicemail zu 90 % voll ist. Darüber

hinaus wird ein kritischer Alarm angezeigt, wenn die Speicherkarte zu 99 % voll ist. Wenn die Auslastung wieder unter 90 % fällt, wird eine Entwarnung angezeigt.

• **Loopback**: Diese Art von Alarm ist nur für Systeme mit einem US-Gebietsschema verfügbar.

Die Liste der IP Office-Alarme ist auf der Admin-CD im Ordner \snmp\_mibs\IPOffice enthalten.

#### **Verwandte Links**

[Systemereignisse](#page-273-0) auf Seite 274

# **SMTP**

#### Navigation: **System | SMTP**

Diese Einstellungen können nicht zusammengeführt werden. Für Änderungen an diesen Einstellungen ist ein Neustart des Systems erforderlich.

### **Konfigurationseinstellungen**

SMTP kann als Methode für das Senden von Systemalarmen verwendet werden. Das E-Mail-Ziel wird als Teil der in **System | Systemereignisse | Alarme** konfigurierten E-Mail-Alarme festgelegt.

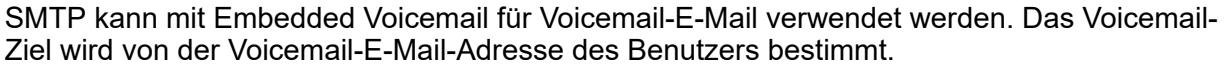

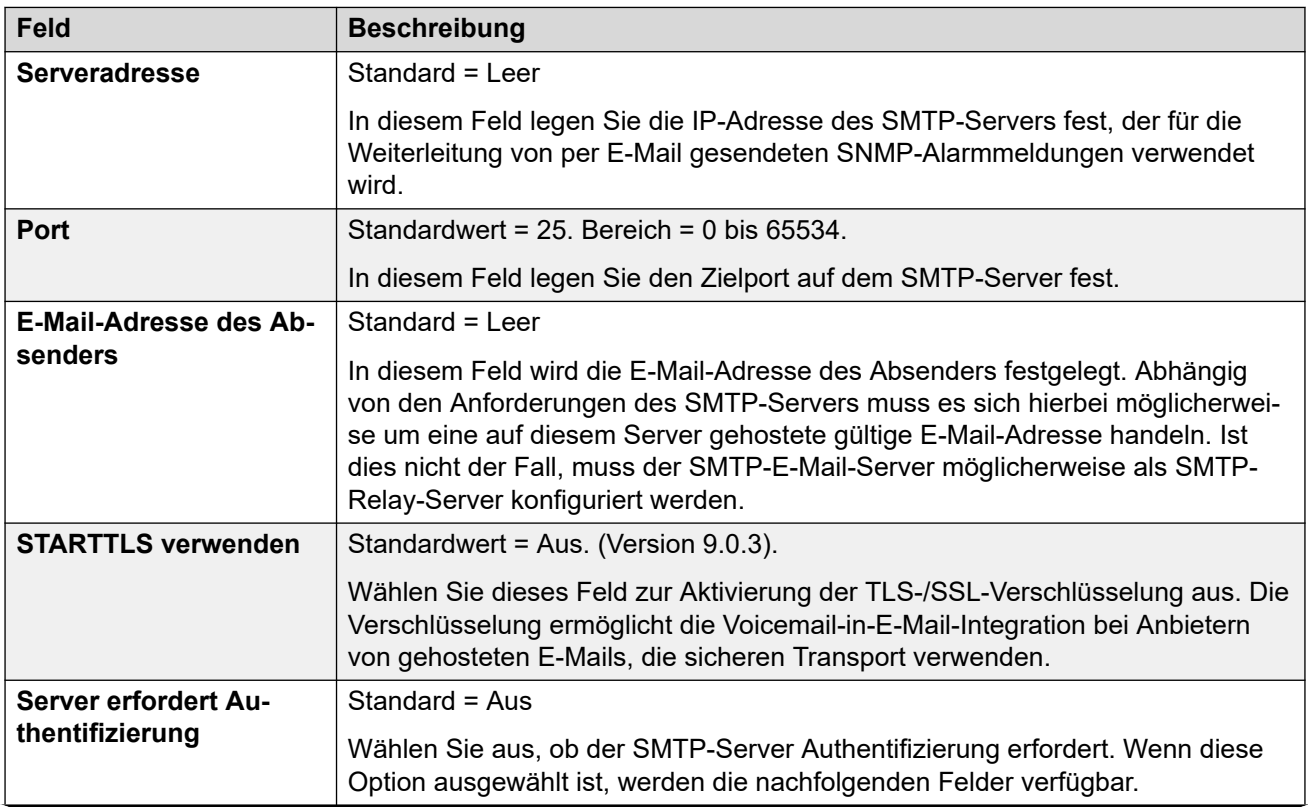

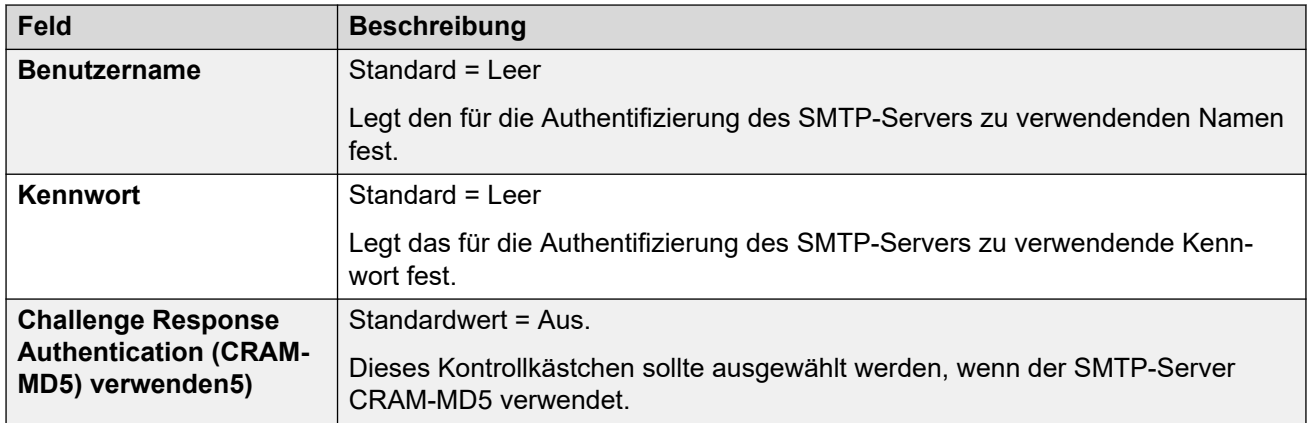

[System](#page-207-0) auf Seite 208

# **SMDR**

#### Navigation: **System | SMDR**

Das System kann so konfiguriert werden, dass SMDR-Datensätze (Station Message Detail Reporting) für jeden abgeschlossenen Anruf ausgegeben werden.

Diese Einstellungen können zusammengeführt werden. Für Änderungen an diesen Einstellungen ist kein Neustart des Systems erforderlich.

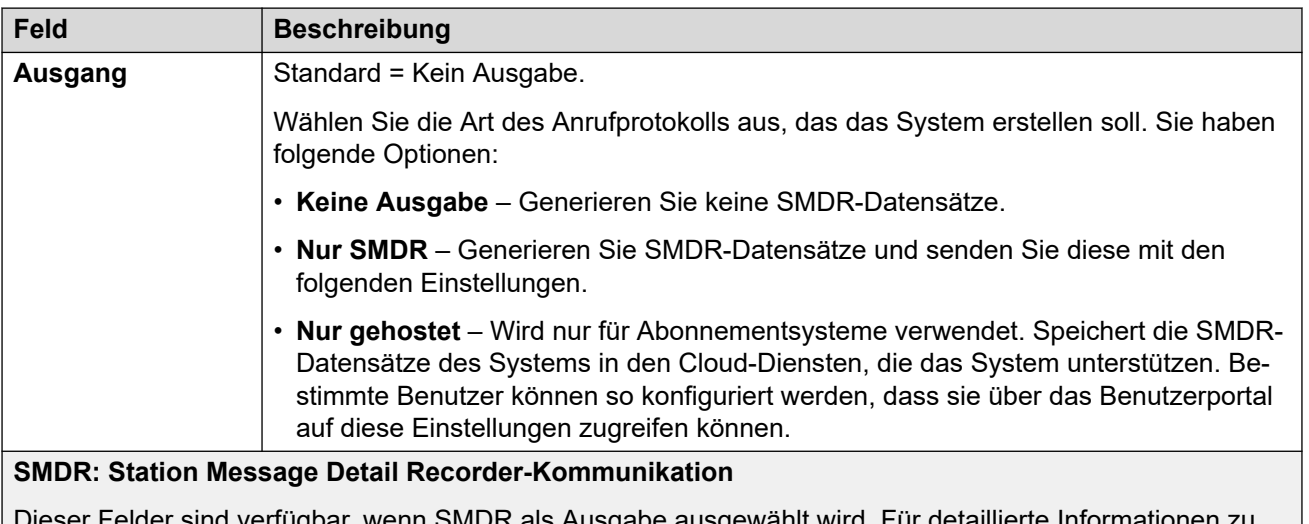

rfügbar, wenn SMDR als Ausgabe ausgewählt wird. Für detaillier SMDR-Datensätzen konsutlieren Sie den Anhang.

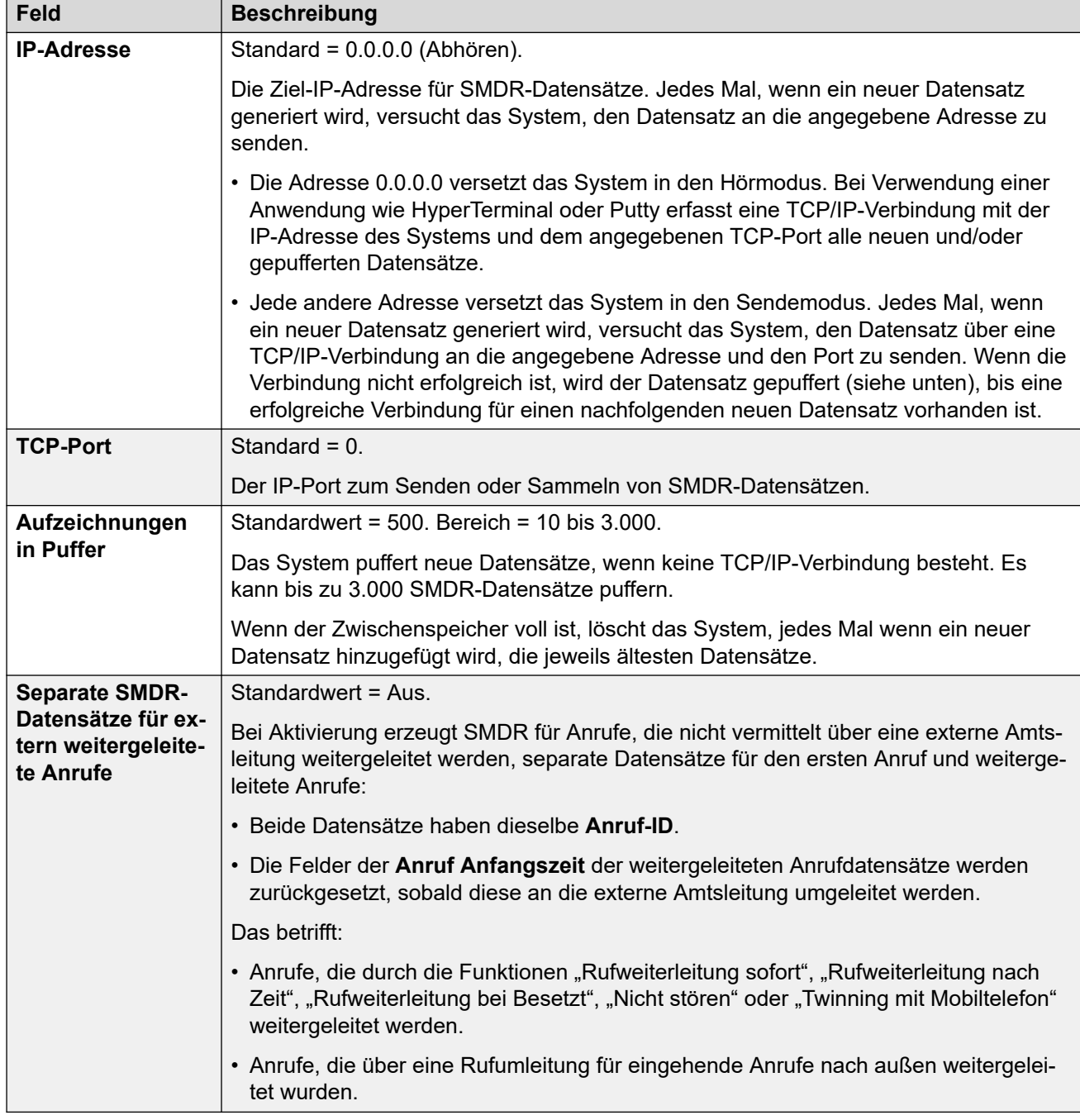

[System](#page-207-0) auf Seite 208

# **VCM**

# Navigation: **System | VCM**

Dieses Formular ermöglicht Änderungen am Betrieb aller VCM (Voice Compression Modules), die in einer Steuereinheit installiert sind.

Anrufe an und von IP-Geräten erfordern u.U. die Umwandlung zu dem vom IP-Gerät verwendeten Audiocodec-Format. Bei -Systemen erfolgt diese Umwandlung mittels Sprachkompressionskanälen. Diese unterstützen die gewöhnlichen IP-Audio-Codecs G.711, G.723 und G.729a. Weitere Informationen zur Integration von Sprachkompressionsressourcen in ein System entnehmen Sie bitte dem Installationshandbuch für IP Office.

Diese Einstellungen dürfen nur unter Anleitung des Kundendiensts von Avaya geändert werden.

Diese Einstellungen können zusammengeführt werden. Für Änderungen an diesen Einstellungen ist kein Neustart des Systems erforderlich.

#### **Wann werden Sprachkompressionskanäle verwendet**

**IP-Gerät zu Nicht-IP-Gerät:** Diese Anrufe erfordern einen Sprachkompressionskanal für die Dauer des Anrufs. Ist kein Kanal verfügbar, erhält der Anrufer ein Besetztzeichen.

**IP-Gerät zu IP-Gerät:** Rufzeichen (z.B. Wahlton, sekundärer Wahlton usw.) für Verbindungen von IP-Gerät zu IP-Gerät benötigen keine Sprachkompressionskanäle, mit den folgenden Ausnahmen:

- Kurze Codebestätigung, ARS-Wartestellung eingeschaltet und Verrechnungscode-Eingabetöne erfordern einen Sprachkomprimierungskanal.
- Geräte, die G.723 verwenden, erfordern einen Sprachkompressionskanal für alle Töne, ausgenommen Anrufwarten.

Bei Verbindung eines Anrufs:

- Falls die IP-Geräte denselben Audio-Codec verwenden, wird kein Sprachkomprimierungskanal verwendet.
- Wenn die Geräte unterschiedliche Audio-Codecs verwenden, wird für jedes ein Voice-Komprimierungskanal benötigt.

**Nicht-IP-Gerät zu Nicht-IP-Gerät:** Es sind keine Sprachkompressionskanäle erforderlich.

**Wartemusik:** Diese Funktion wird vom TDM-Bus von IP Office bereitgestellt und erfordert daher einen Sprachkompressionskanal beim Abspielen auf ein IP-Gerät.

**Konferenzressourcen und IP-Geräte:** Konferenzschaltungsressourcen werden vom Konferenzchip verwaltet, der sich auf dem TDM-Bus des Systems befindet. Daher wird für jedes an einer Konferenz beteiligte IP-Gerät ein Sprachkompressionskanal benötigt. Das beinhaltet Services, die Konferenzressourcen wie Anruf zuhören, Aufschaltung und stille Überwachung verwenden. Sie gelten auch für die Anrufaufzeichnung.

**Paging-Anrufe zu IP-Gerät:** Durchsagen erfordern 1 Sprachkompressionskanal pro Audio-Codec, der von jedem beteiligten IP-Gerät verwendet wird. Das System verwendet G.729a nur für Durchsagen und erfordert daher nur einen Kanal, unterstützt jedoch auch nur Durchsagen an G.729a-fähige Geräte.

**Voicemail-Dienste und IP-Geräte:** Anrufe an die System-Voicemailserver werden als Datenanrufe vom TDM-Bus behandelt. Daher erfordern Anrufe von einem IP-Gerät an Voicemail einen Sprachkompressionskanal.

**Faxanrufe:** Dabei handelt es sich um Sprachanrufe, die allerdings einen etwas breiteren Frequenzbereich als gesprochene Sprachanrufe haben. IP Office unterstützt nur Faxe über IP zwischen IP Office-Systemen mit ausgewählter Faxtransport-Option.

#### **SIP-Anrufe:**

• **SIP-Leitungsanruf zu/von IP-fremden Geräten**: Es ist ein Sprachkompressionskanal erforderlich.

- **Ausgehender SIP-Leitungsanruf von IP-Gerät**: Es ist kein Sprachkompressionskanal erforderlich.
- **Eingehender SIP-Leitungsanruf an IP-Gerät**: Es wird ein Sprachkompressionskanal reserviert, bis der Anruf verbunden ist.

**T38 Faxanrufe:** Das System unterstützt T38-Faxanrufe auf SIP-Amtsleitungen und SIP-Nebenstellen. Jeder T38-Faxanruf verwendet einen VCM-Kanal.

- In einem Netzwerk mit mehreren Standorten kann ein T38 Fax-Anruf mithilfe des Protokolls zur **Unterstützung für Faxübertragungen** in einen Anruf über eine H.323- Leitung zwischen Systemen konvertiert werden. Diese Umwandlung verwendet 2 VCM-Kanäle.
- Um die T38-Faxverbindung zu nutzen, kann die **Geräteklassifizierung** einer analogen Nebenstelle, die an einem Faxgerät angeschlossen ist, auf **Faxmaschine gesetzt werden**. Zudem steht der Funktionscode **Fax-Wahl** zur Verfügung.

#### **Messen der Kanalverwendung**

Die IP Office System Status Application kann verwendet werden, um die Nutzung des Sprachkompressionskanals anzuzeigen. Innerhalb der Sektion Ressourcen zeigt es die Anzahl der verwendeten Kanäle an. Ebenfalls zeigt es an, wie oft keine ausreichende Anzahl von Kanälen zur Verfügung stand und wann dies das letzte Mal geschehen ist.

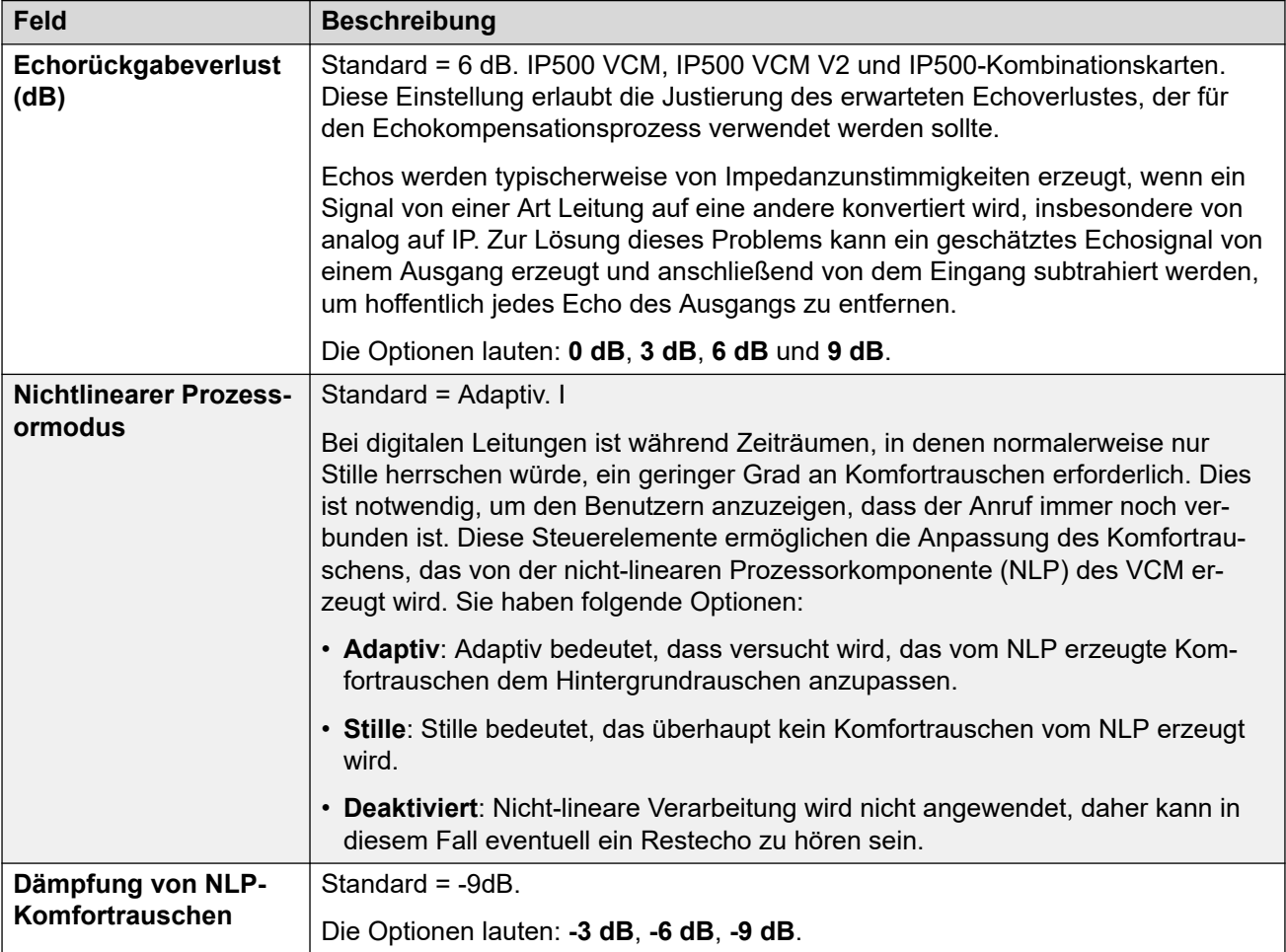

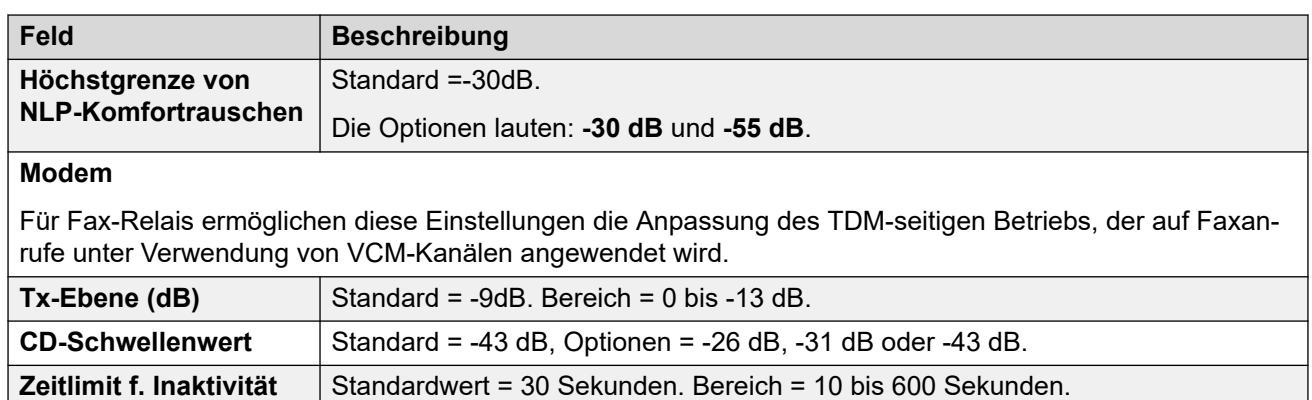

**(Sek.)**

[System](#page-207-0) auf Seite 208

# **Integrated Contact Reporter**

Navigation: System | Contact Center | Integrated Contact Reporter

Integrated Contact Reporter ist eine einfache Contact Center-Anwendung mit 5 bis 25 Agenten und bis zu fünf Supervisor. Die Anwendung erfasst und zeigt Informationen über den derzeitigen Status von Sammelanschlüssen und Benutzern an, die für den Betrieb von Integrated Contact Reporter konfiguriert wurden.

Diese Einstellungen können zusammengeführt werden. Für Änderungen an diesen Einstellungen ist kein Neustart des Systems erforderlich.

## **B** Hinweis:

Integrated Contact Reporter wird in IP Office Version 11.0 nicht unterstützt.

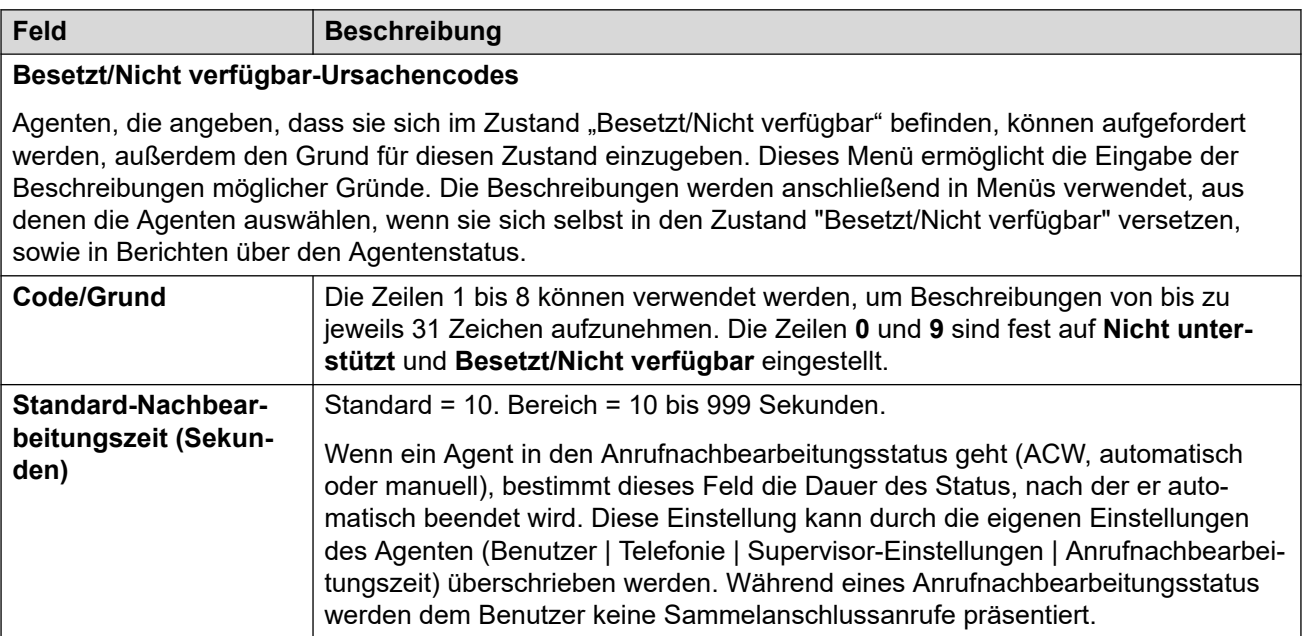

[System](#page-207-0) auf Seite 208

# **VoIP**

### Navigation: **System | VoIP**

Diese Menüs gelten für den VoIP-Betrieb des IP Office-Systems.

#### **Verwandte Links**

[System](#page-207-0) auf Seite 208 VoIP auf Seite 287 [VoIP-Sicherheit](#page-288-0) auf Seite 289 [Listen für Zugangskontrolle](#page-291-0) auf Seite 292

# **VoIP**

### Navigation: **System | System | VoIP | VoIP**

Auf dieser Registerkarte können Sie die für alle IP (H.323- und SIP)-Leitungen und -Nebenstellen zu verwendenden Codecs und die Standardreihenfolge der bevorzugten Codecs festlegen.

- Avaya H.323-Telefone unterstützen den G.723-Codec nicht und ignorieren ihn, sollte dieser ausgewählt werden.
- Bei Systemen mit H.323-Leitungen und -Nebenstellen müssen Sie einen der G.711- Codecs auswählen und verwenden.
- G.723 und G.729b werden auf Linux-Systemen nicht unterstützt.
- Die Anzahl der von IP500 VCM 32- und IP500 VCM 64-Karten bereitgestellten Kanäle, bis zu 32 bzw. 64, hängt von den aktuell verwendeten Codecs ab. Dies gilt auch für IP500 VCM 32 V2- und IP500 VCM 64 V2-Karten. Die folgende Tabelle geht davon aus, dass alle Anrufe, die das VCM nutzen, den gleichen Codec verwenden.

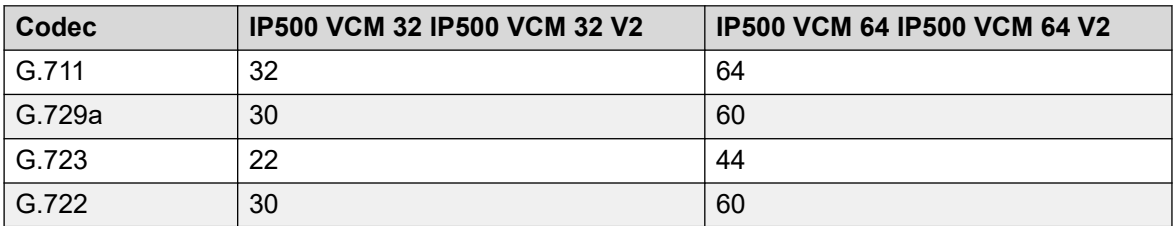

Durchsagen von einem IP-Gerät nutzen den bevorzugten Codec dieses Geräts. Es ist die Aufgabe des Systemadministrators, sicherzustellen, dass alle Zieltelefone der Gruppendurchsage den Codec unterstützen.

Diese Einstellungen können nicht zusammengeführt werden. Für Änderungen an diesen Einstellungen ist ein Neustart des Systems erforderlich.

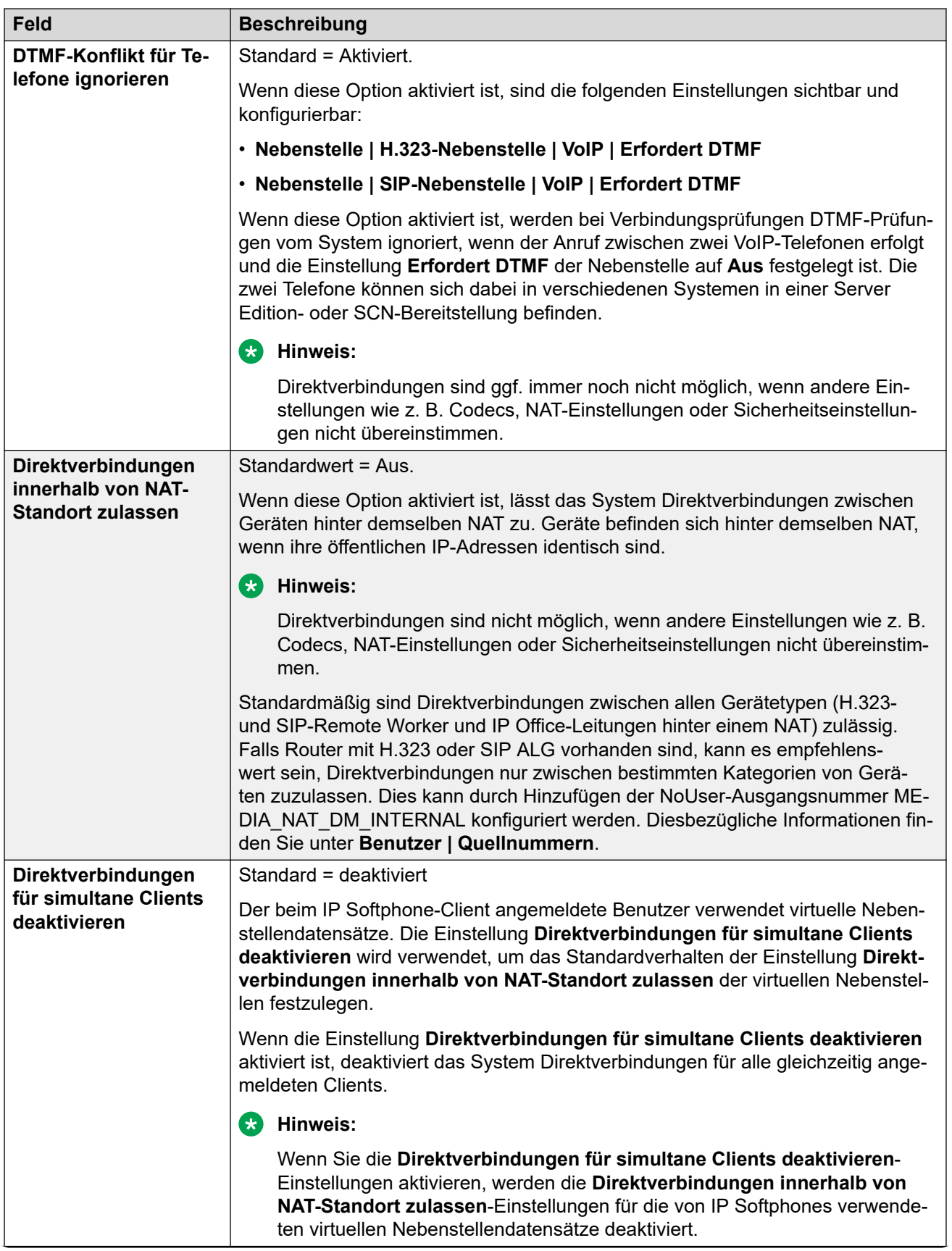
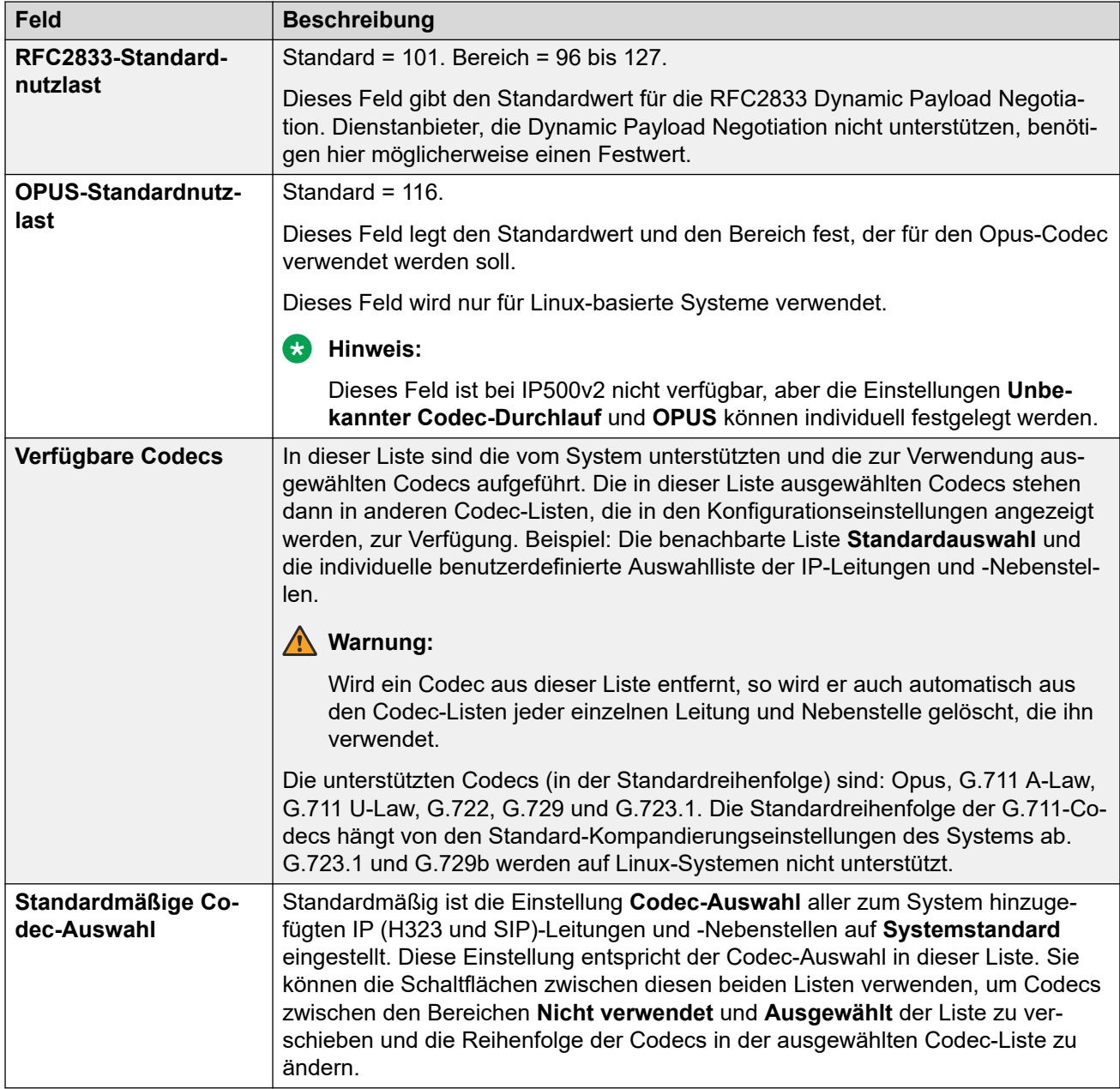

[VoIP](#page-286-0) auf Seite 287

# **VoIP-Sicherheit**

### Navigation: **System | System | VoIP | VoIP-Sicherheit**

Hier können Sie die Mediensicherheitseinstellungen auf Systemebene festlegen. Diese Einstellungen gelten für alle Leitungen und Nebenstellen, auf denen SRTP unterstützt wird und deren **Verbindungssicherheit**-Einstellungen als **Systemeinstellungen** konfiguriert sind. Einzelne Leitungen und Nebenstellen haben Mediensicherheitseinstellungen, welche die Einstellungen auf Systemebene überschreiben können.

Gleichzeitige SIP-Nebenstellen, die keine physischen Nebenstellen in der Konfiguration haben, verwenden die Systemsicherheitseinstellungen.

Die SM-Leitungen und alle zentralisierten Benutzernebenstellen haben einheitliche Mediensicherheitseinstellungen.

Diese Einstellungen können nicht zusammengeführt werden. Für Änderungen an diesen Einstellungen ist ein Neustart des Systems erforderlich.

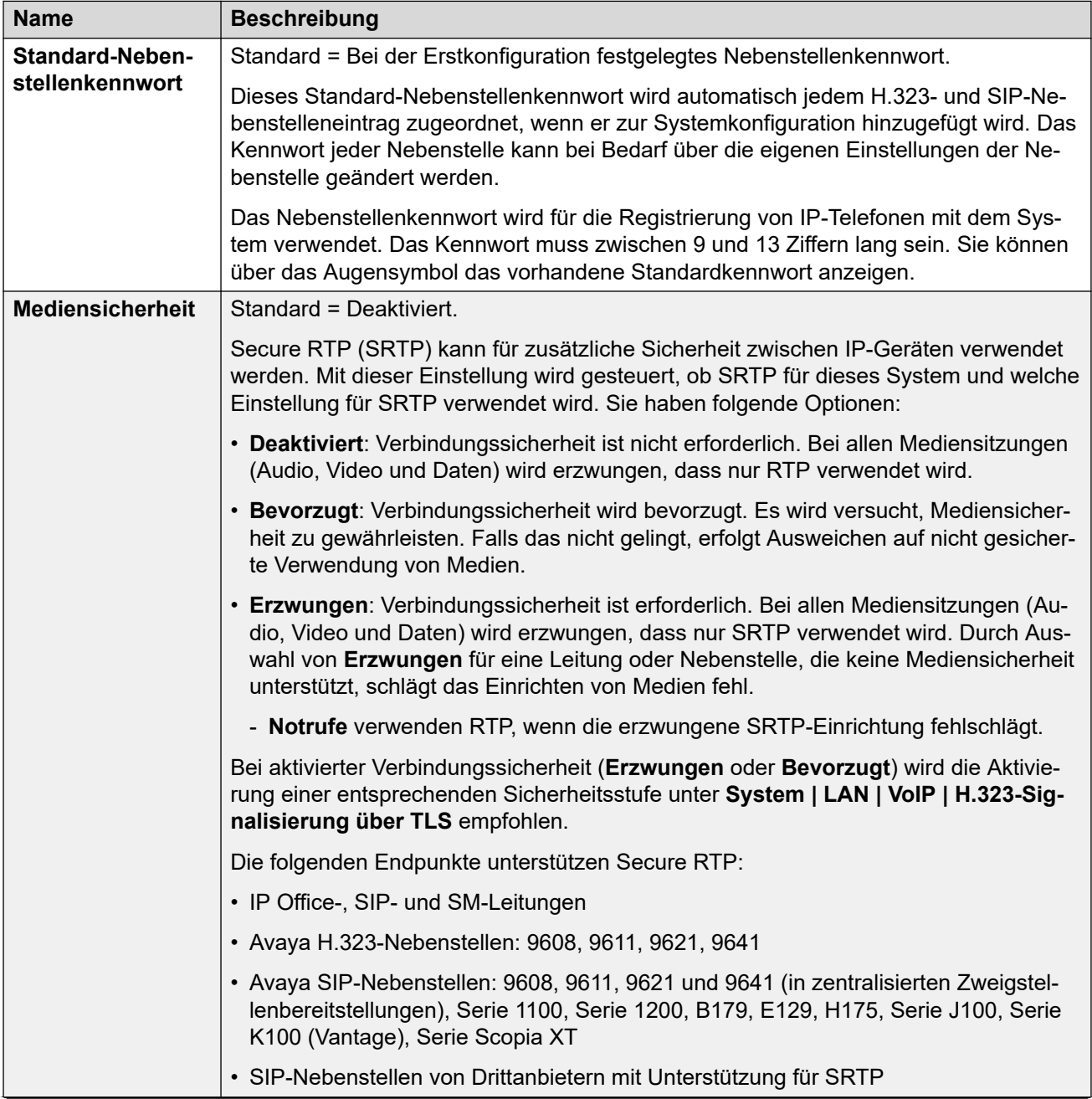

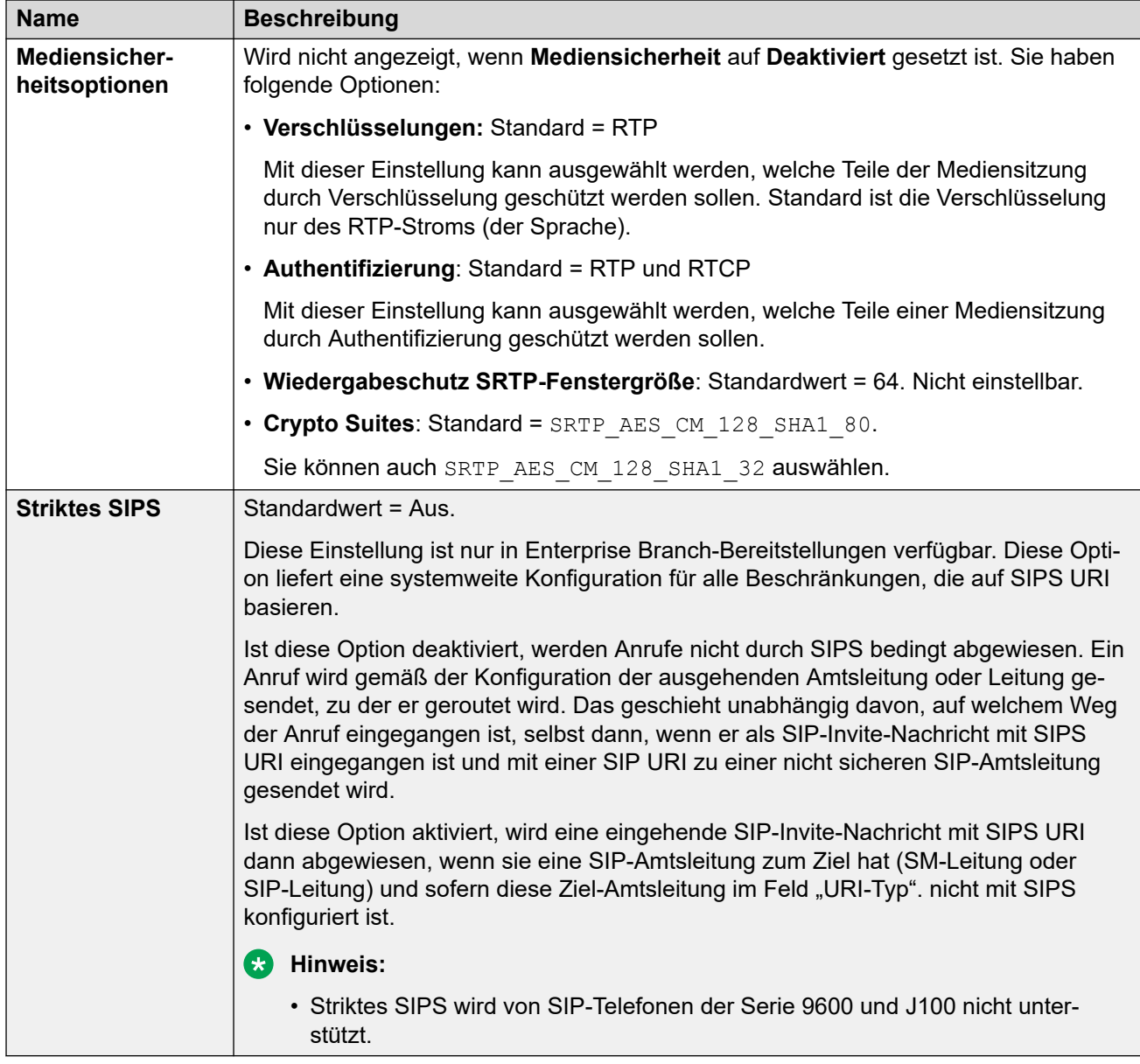

### **Anrufnummer Verifizierung**

Mit diesen Einstellungen werden die STIR-Protokolle konfiguriert, die von SIP-Amtsleitungen zur Überprüfung der Anrufernummer verwendet werden.

Weitere Informationen finden Sie unter [Überprüfung der SIP-Anrufernummer \(STIR/](#page-911-0) [SHAKEN\)](#page-911-0) auf Seite 912.

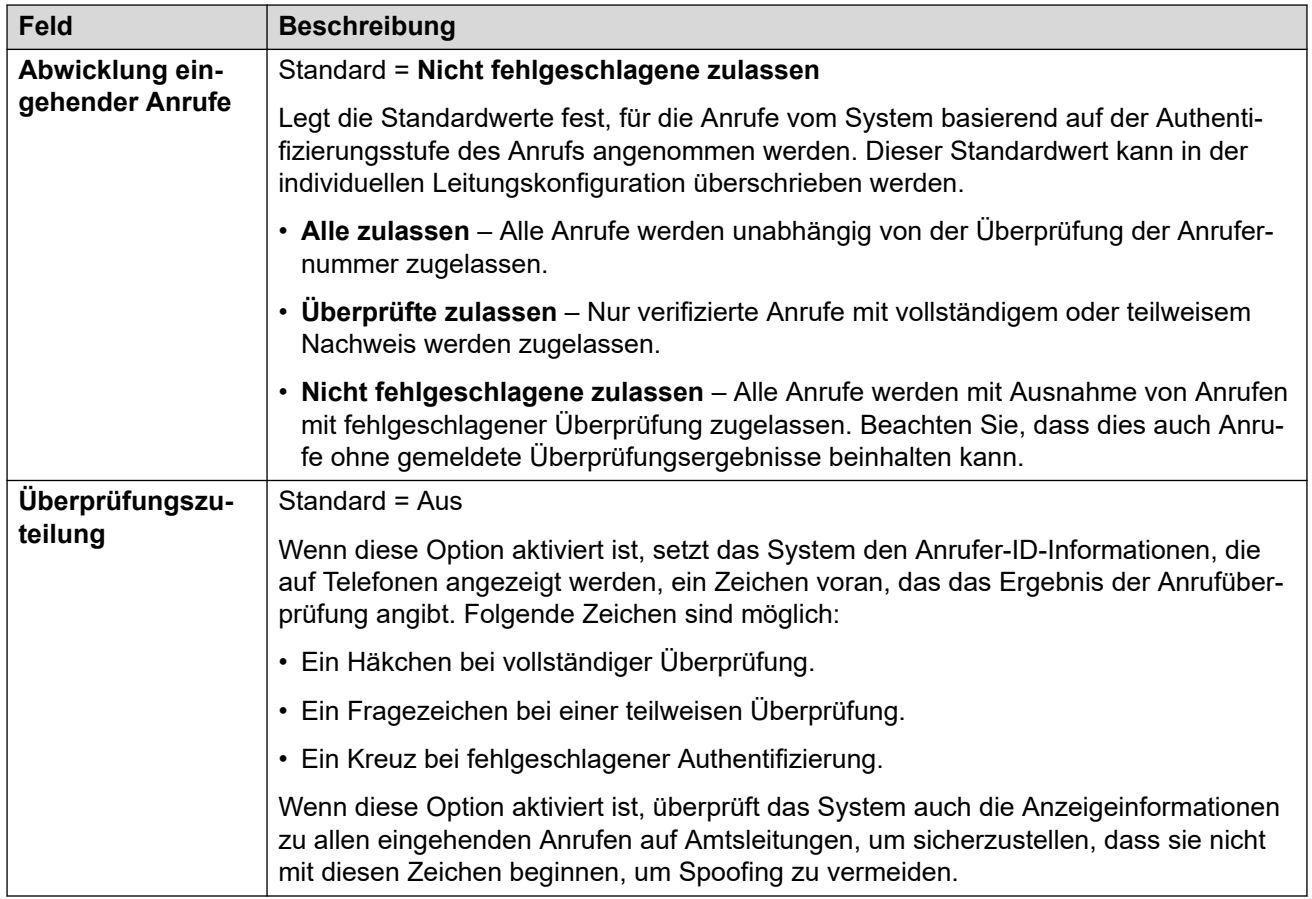

[VoIP](#page-286-0) auf Seite 287

# **Listen für Zugangskontrolle**

Navigation: **System | System | VoIP | Zugriffssteuerungslisten**

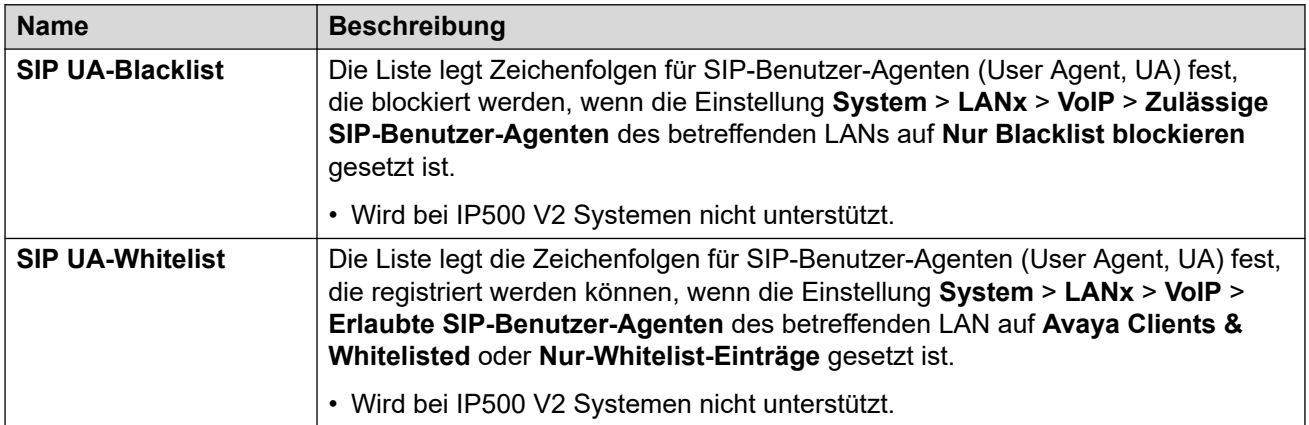

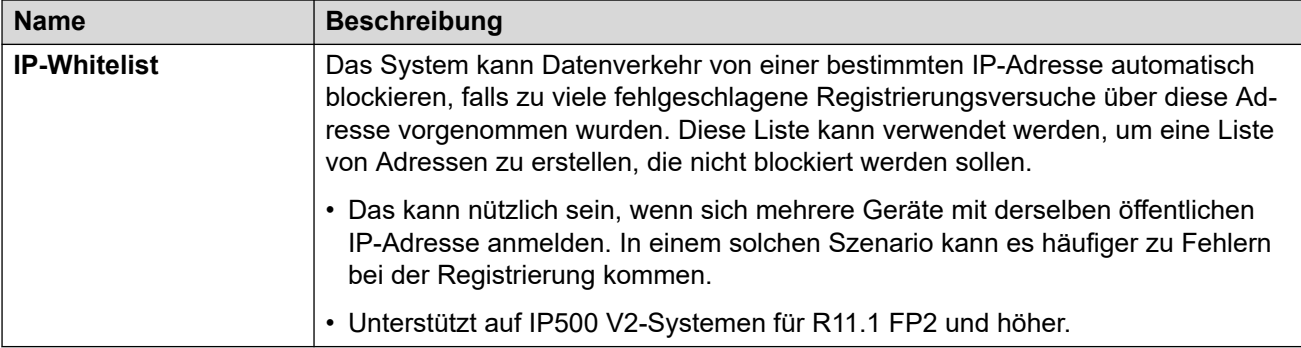

[VoIP](#page-286-0) auf Seite 287

# **Wähler**

Navigation: **System | Wählsystem**

Hier konfigurieren Sie die erforderlichen Funktionen für Bereitstellungen von Outbound Contact Express.

Diese Einstellungen können zusammengeführt werden. Bei Änderungen am Feld **Betrieb** oder an der Tabelle **Amtsleitungsbereich/IP Office** ist jedoch ein Neustart erforderlich.

Es wird davon abgeraten, zusammenführbare Einstellungen bei laufendem System zu ändern.

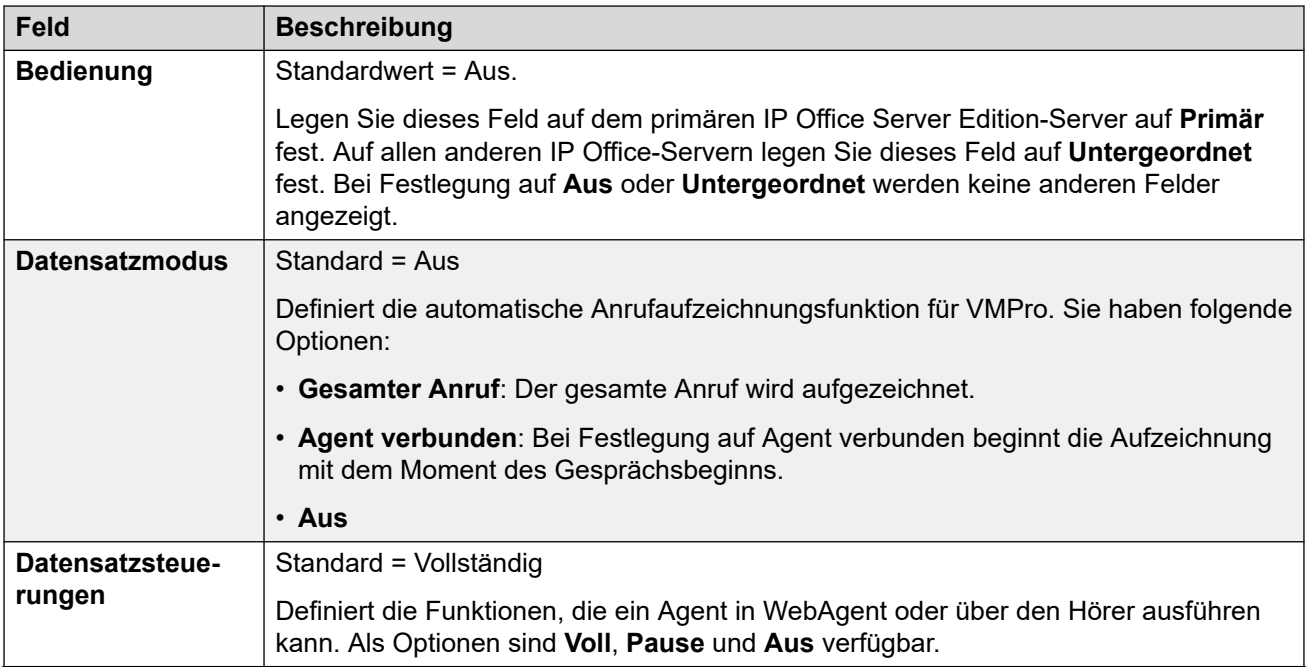

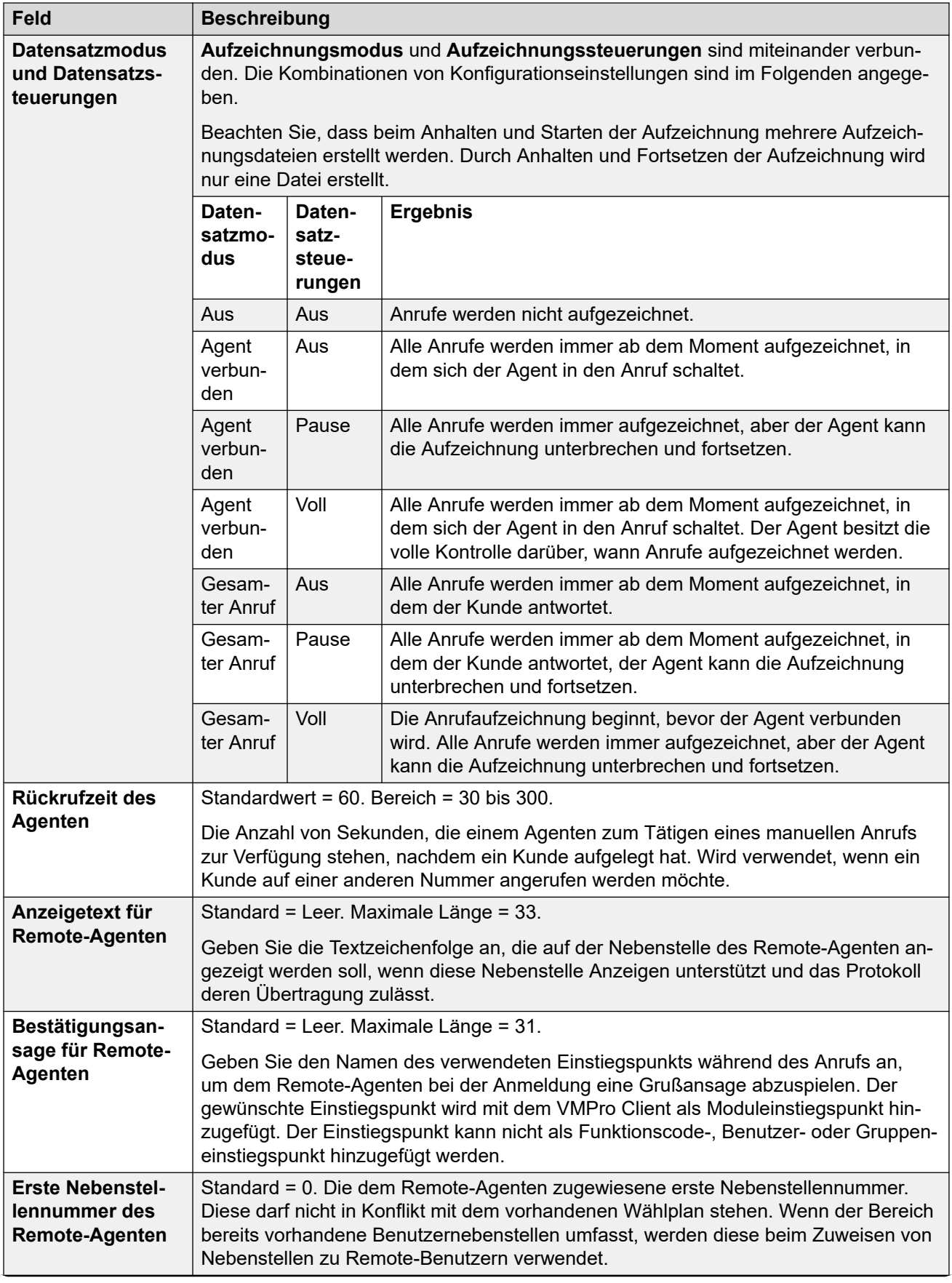

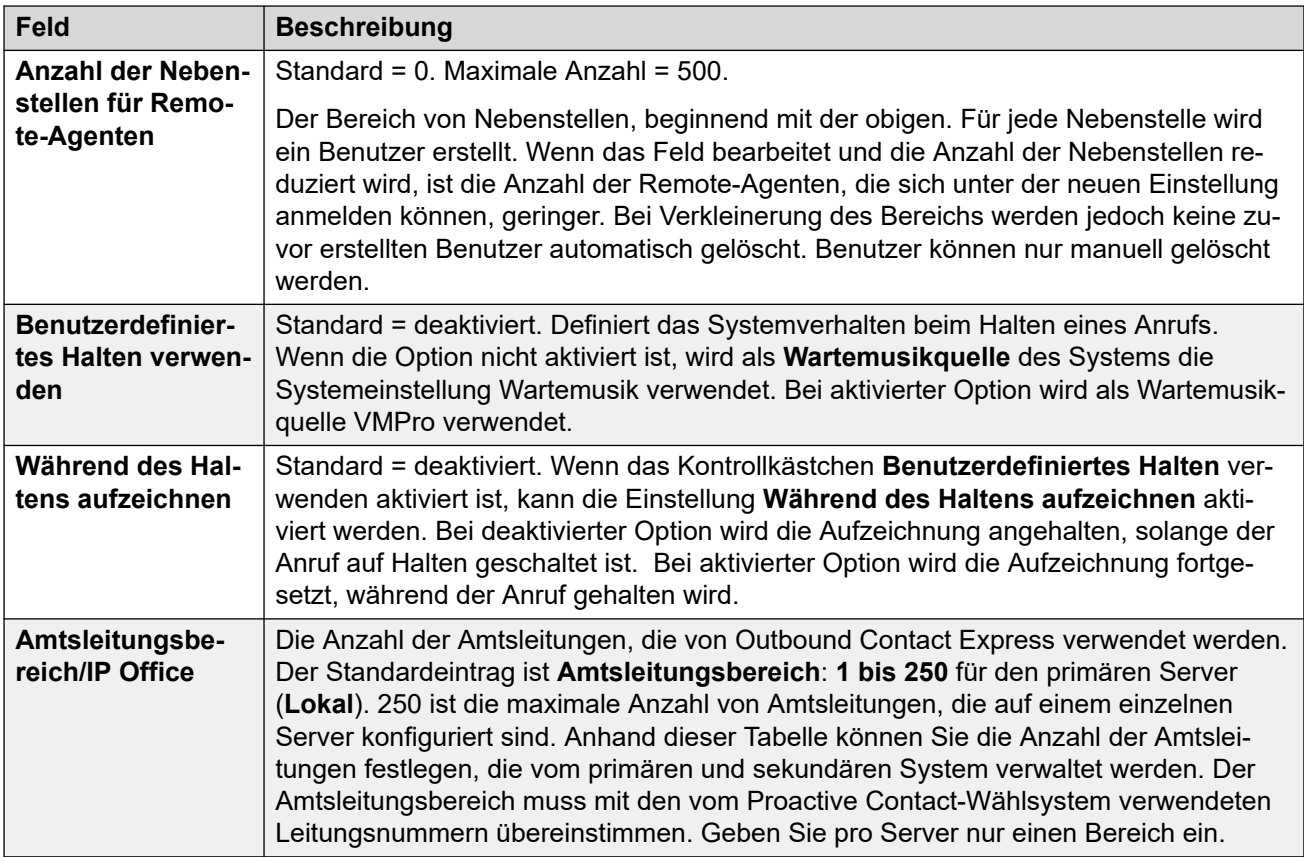

[System](#page-207-0) auf Seite 208

# **Contact Center**

#### Navigation: **System | Contact Center**

Die Registerkarte "Contact Center" enthält Benutzerinformationen, die IP Office benötigt, um Kontoinformationen mit einem Avaya Contact Center Select-System (ACCS) zu synchronisieren. Die Informationen werden mithilfe der Contact Center Management Application (CCMA) synchronisiert. Diese Einstellungen werden nur zur Bereitstellung auf einem ACCS-System verwendet.

Diese Registerkarte ist nur auf dem primären Server von Server Edition Systemen und auf IP500 V2-Systemen im Standard-Modus sichtbar.

Diese Einstellungen können zusammengeführt werden. Für Änderungen an diesen Einstellungen ist kein Neustart des Systems erforderlich.

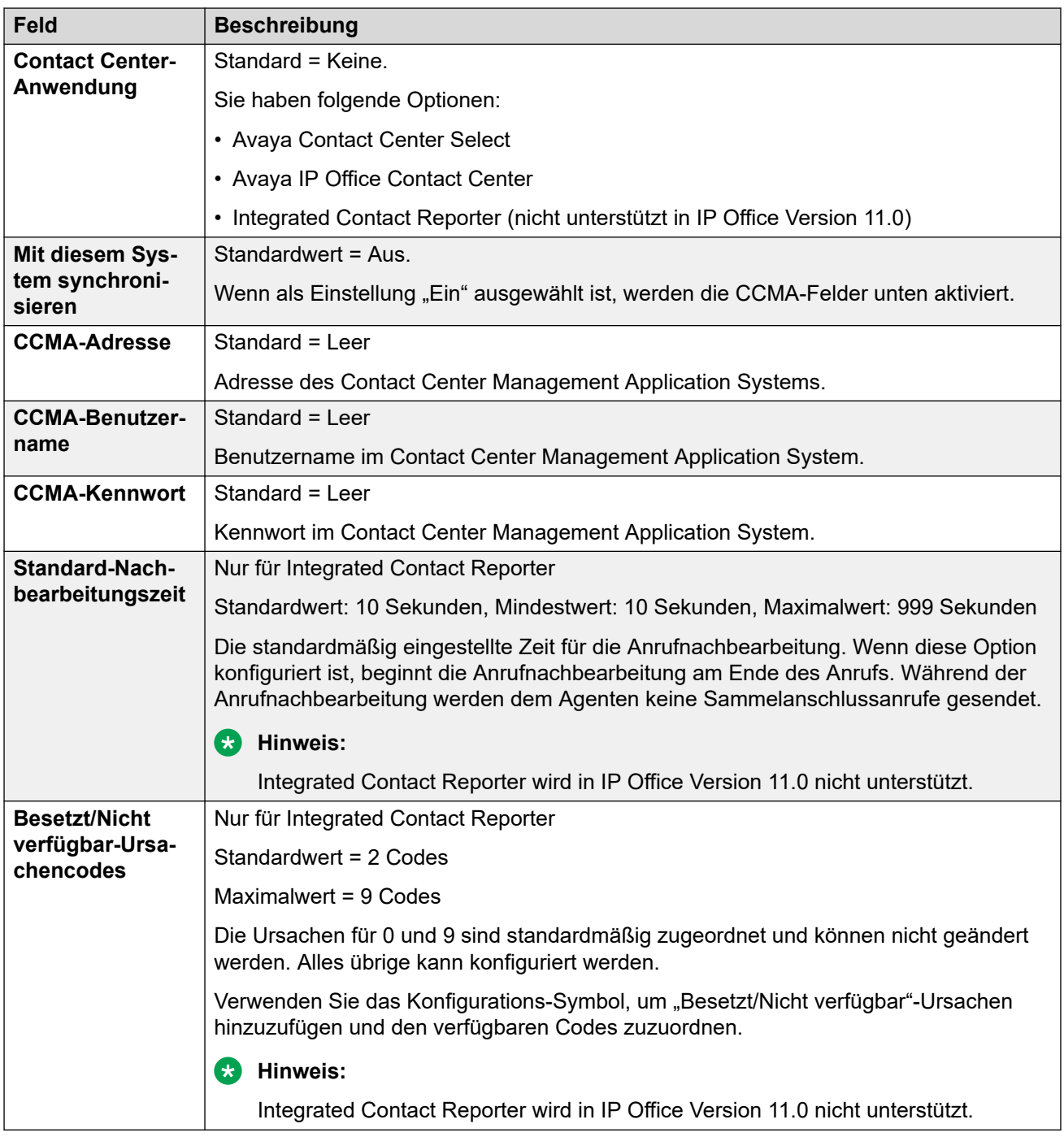

[System](#page-207-0) auf Seite 208

# **Remote-Betrieb**

Navigation: **System** > **Remote-Vorgänge**

<span id="page-296-0"></span>Zusätzlich zur Überwachung des Status und der Alarme eines IP Office-Abonnementmodussystems kann Customer Operations Management (COM) eine Reihe zusätzlicher Dienste für das IP Office-System unterstützen. Details finden Sie unter [Verwenden](https://documentation.avaya.com/bundle/IPOfficeCOMUserSub/page/COM.html) [von Customer Operations Manager für IP Office-Abonnementsysteme.](https://documentation.avaya.com/bundle/IPOfficeCOMUserSub/page/COM.html)

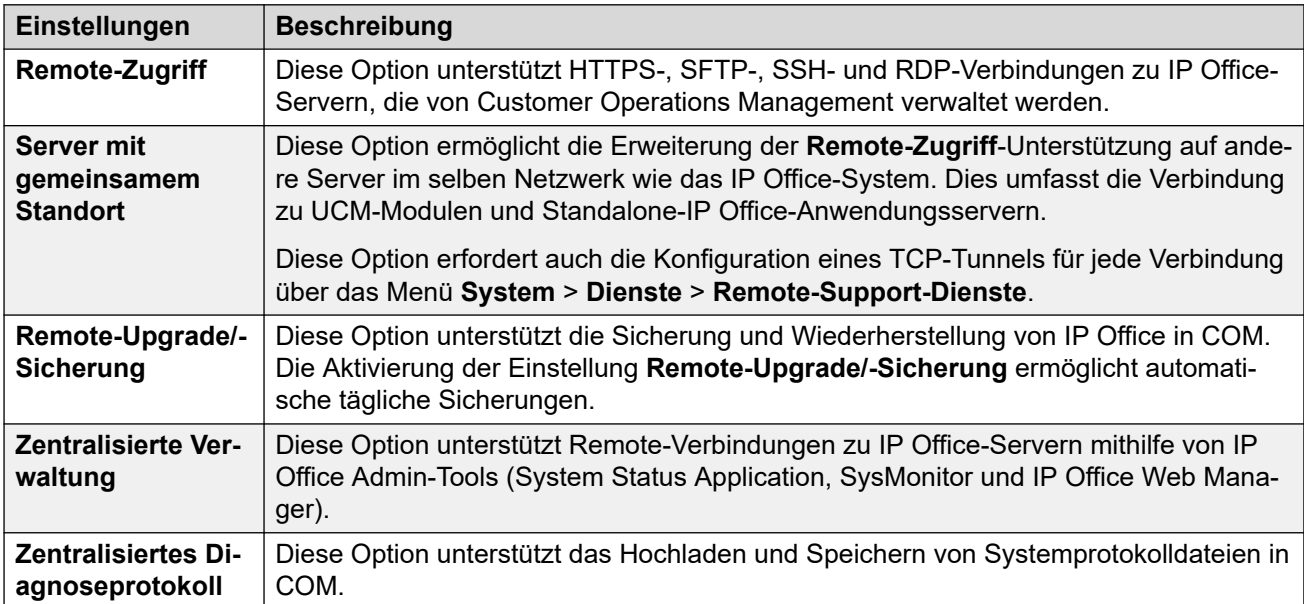

#### **Verwandte Links**

[System](#page-207-0) auf Seite 208

# **Avaya Cloud Services**

Navigation: **System** > **Avaya Cloud Services**

Die **Avaya Cloud Services**-Registerkarte enthält Konfigurationseinstellungen für Avaya Cloud Services und Funktionen, die auf Avaya Cloud Services zugreifen. Die vollständigen Details finden Sie im IP Office Avaya Workplace-Client [Hinweise zur Installation](https://documentation.avaya.com/bundle/IPOfficeWorkplaceInstall/page/Avaya_IX_Workplace_Client_Installation_Notes.html)-Handbuch.

Diese Einstellungen können zusammengeführt werden. Für Änderungen an diesen Einstellungen ist kein Neustart des Systems erforderlich.

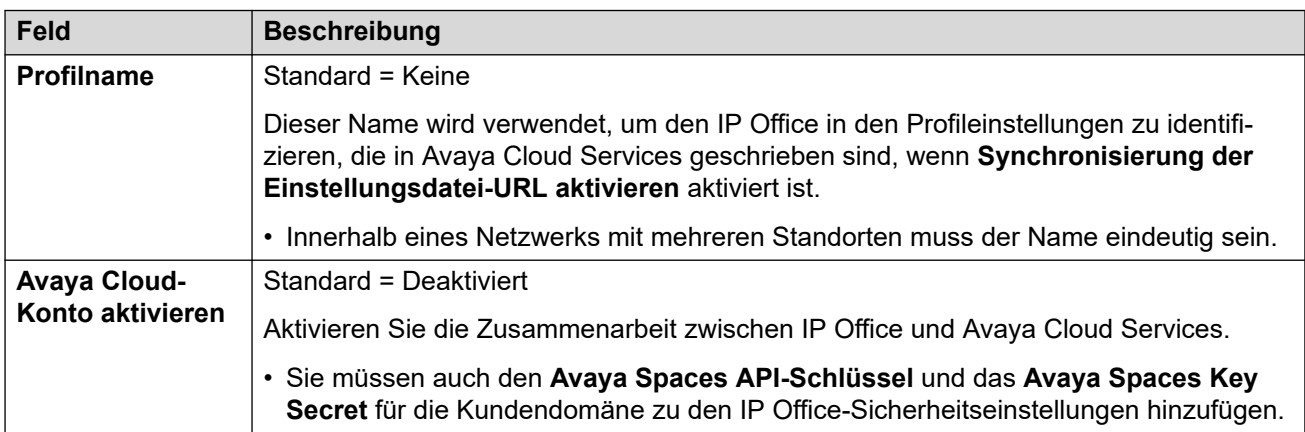

### **AVAYA CLOUD-KONTOKONFIGURATION**

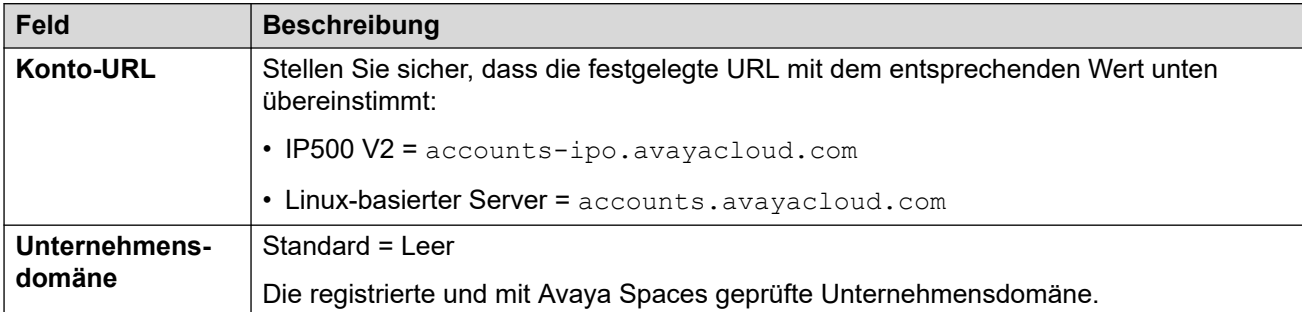

### **BENUTZERSYNCHRONISIERUNG**

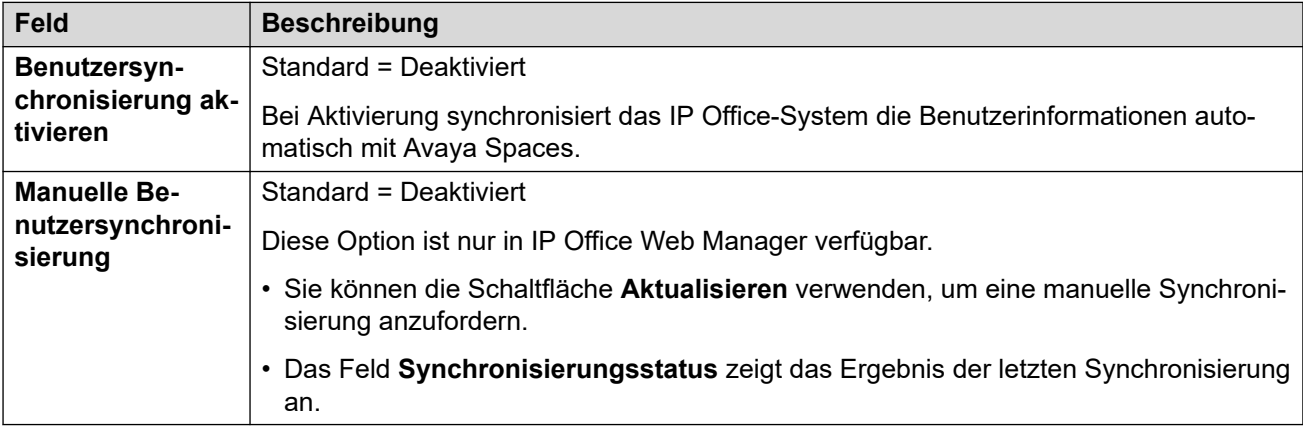

### **SYNCHRONISIERUNG DER EINSTELLUNGSDATEI-URL**

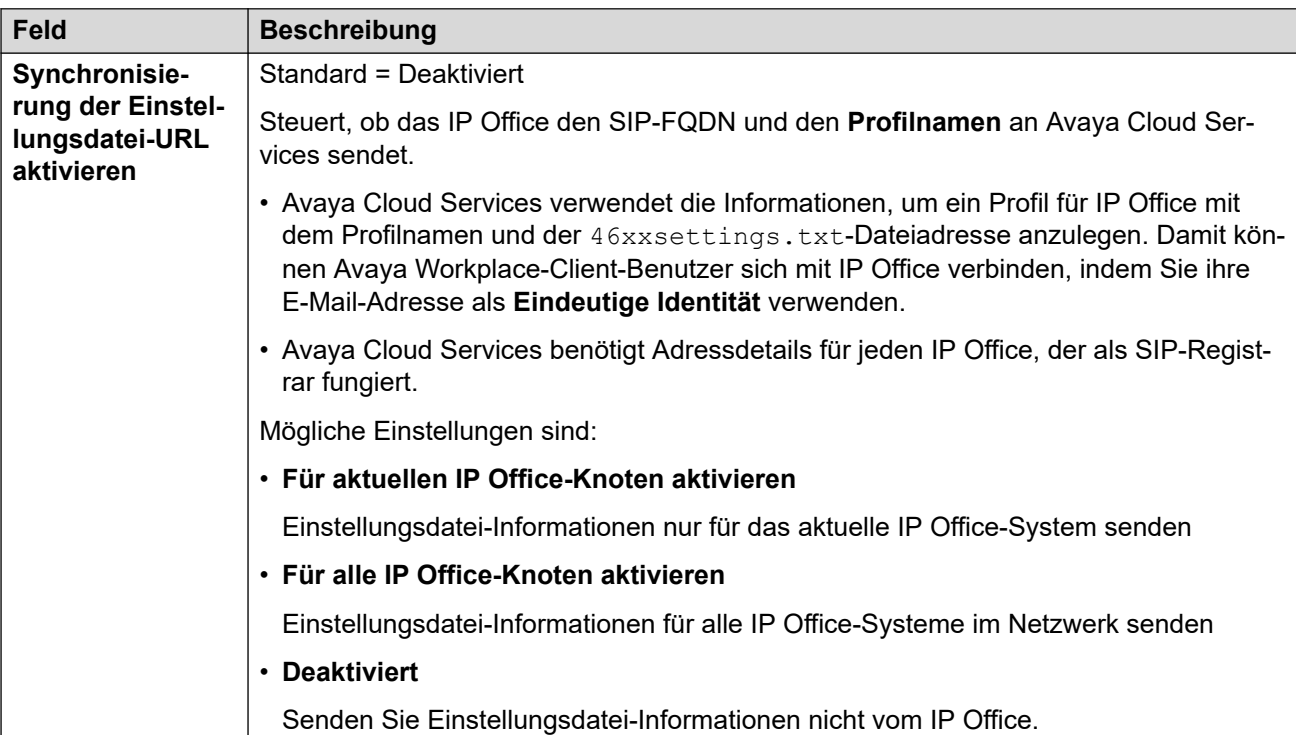

### **AVAYA CLOUD-AUTORISIERUNG**

Mit der Cloud-Autorisierung können sich Benutzer mit einem SSO-Konto (Single Sign On), z. B ihrem Google-, Office 365- oder Salesforce-Konto, bei Avaya Workplace-Client anmelden. Sie ermöglicht auch die Avaya Workplace-Client-Erstregistrierung mit der E-Mail-Adresse des Benutzers.

• Wenn Sie IP Office Web Manager zur Verwaltung eines Netzwerks mit mehreren Standorten (nicht SCN) verwenden, können Sie mit dem Befehl **Lösung** > **Aktionen** > **Einmalanmeldungskonfiguration synchronisieren** diese Einstellungen auf anderen Servern mit denen auf dem primären Server synchronisieren.

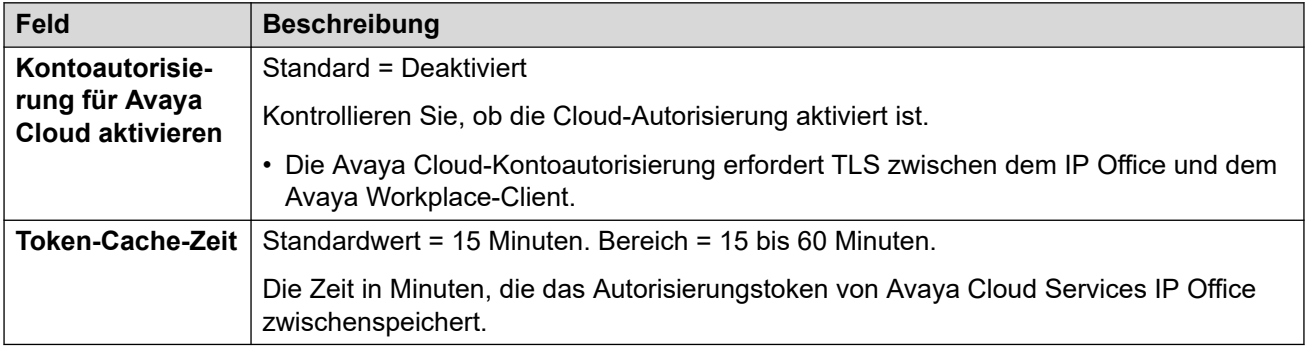

### **Verwandte Links**

[System](#page-207-0) auf Seite 208

# **Avaya-Pushbenachrichtigungsdienste**

Navigation: **System** > **Avaya-Pushbenachrichtigungsdienste**

Push-Benachrichtigungen werden verwendet, um Avaya Workplace-Client-Benutzern auf Apple iOS-Geräten Benachrichtigungen über neue Anrufe und Voicemail-Nachrichten zu senden. Für die Unterstützung von Push-Benachrichtigungen muss auch [Avaya Cloud](#page-296-0) [Services](#page-296-0) auf Seite 297 aktiviert sein.

Alle Details finden Sie im Handbuch IP Office [Avaya Workplace-Client](https://documentation.avaya.com/bundle/IPOfficeWorkplaceInstall/page/Avaya_IX_Workplace_Client_Installation_Notes.html) Hinweise zur [Installation.](https://documentation.avaya.com/bundle/IPOfficeWorkplaceInstall/page/Avaya_IX_Workplace_Client_Installation_Notes.html)

Diese Einstellungen können zusammengeführt werden. Für Änderungen an diesen Einstellungen ist kein Neustart des Systems erforderlich.

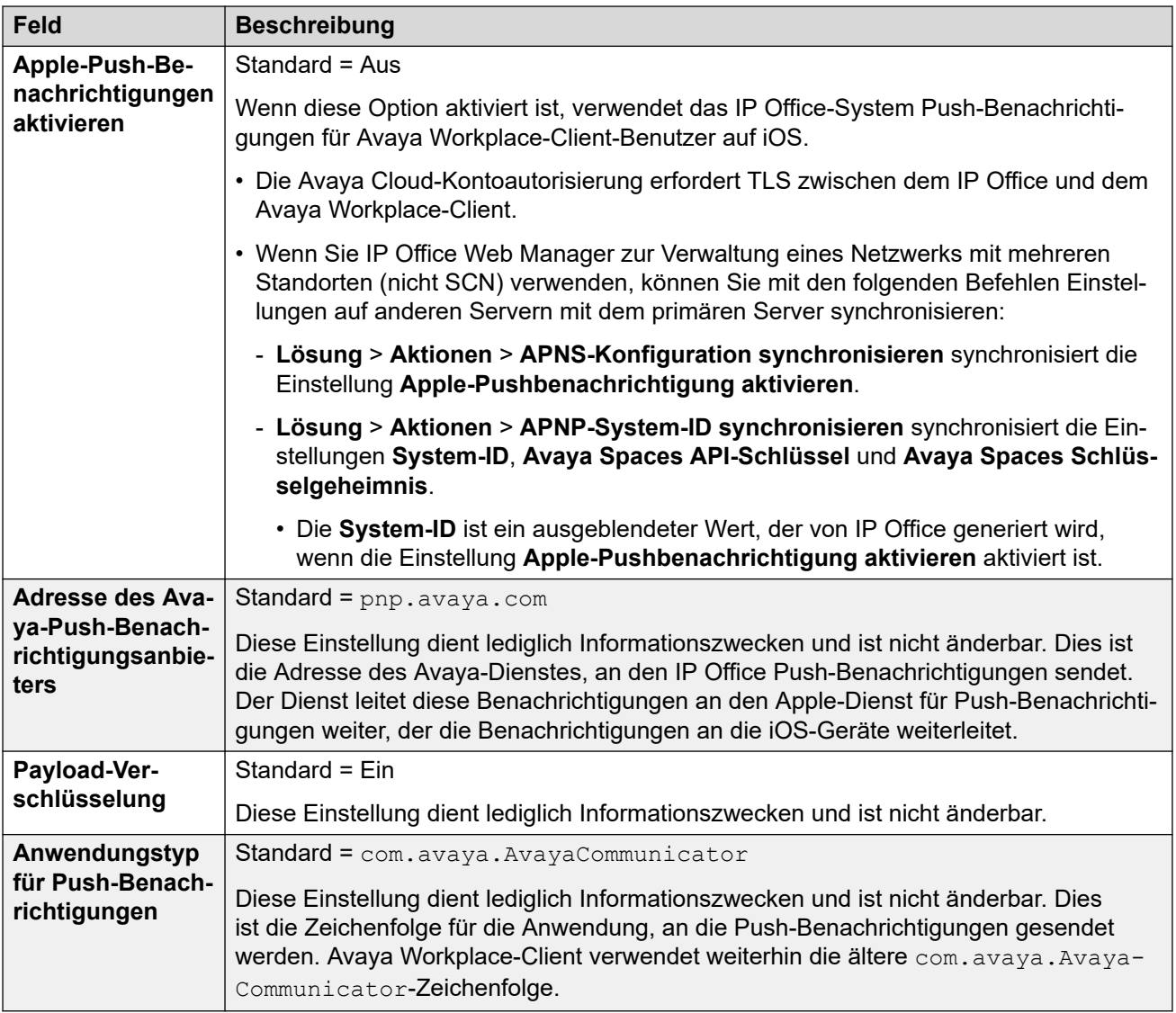

[System](#page-207-0) auf Seite 208

# <span id="page-300-0"></span>**Kapitel 26: Leitung**

Die in der Systemkonfiguration angezeigten Leitungseinstellungen ändern sich in Abhängigkeit von den in der Steuereinheit installierten oder über externe Erweiterungsmodule hinzugefügten Amtsleitungskarten.

### **Warnung:**

**Ändern der Amtsleitungskarten** – Wenn Sie die in einer Steuereinheit installierte Amtsleitungskarte ändern, erhalten Sie Leitungseinstellungen sowohl für die alte als auch für die aktuell installierte Leitungskarte. Um den Typ der Amtsleitungskarte in einem bestimmten Steckplatz zu ändern, muss die Konfiguration auf die Standardwerte zurückgesetzt werden. Dies gilt nicht, wenn Sie eine vorhandene Karte durch eine Karte mit höherer Leistung ersetzen oder eine Amtsleitungskarte in einem bislang ungenutzten Steckplatz installieren.

### **Routing eingehender Amtsleitungsanrufe**

Querverbindungen werden als extern oder Amtsleitung kategorisiert. Der Leitungstyp beeinflusst die Methode, mit der IP Office auf dieser Leitung empfangene Anrufe leitet, sowie die Leitung der Anrufe auf diese Leitung.

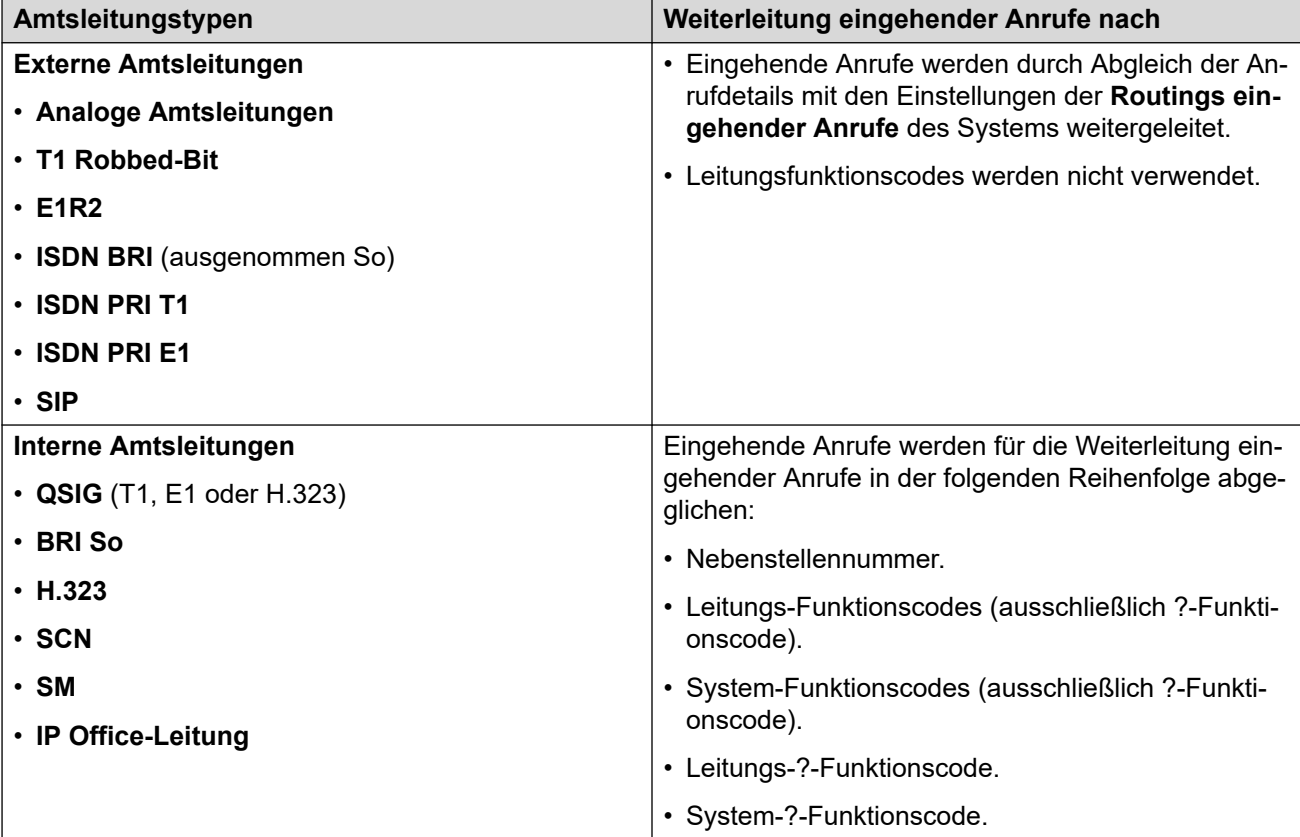

### **Leitungsgruppen**

Jede IP Office-Amtsleitung (bzw. in einigen Fällen einzelne Leitungskanäle) können mit einer **Eingehende Gruppennummer** und **Ausgehenden Gruppennummer** konfiguriert werden. Diese Gruppen-IDs werden wie folgt eingesetzt:

- **Routing eingehender Anrufe** Bei auf externen Amtsleitungen eingehenden Anrufen ist die eingehende Gruppen-ID der Amtsleitung einer der Faktoren zum Abgleichen des Anrufs mit einer der konfigurierten Routings eingehender Anrufe.
- **Funktionscodes** Beim Wählen, bei dem ein für eine **Wähl**-Funktion festgelegter Funktionscode verwendet wird, kann die **Leitungsgruppen-ID** des Funktionscodes entweder ein ARS-Formular anzeigen oder die Verwendung einer Amtsleitung, die auf dieselbe **Ausgehende Gruppen-ID** festgelegt ist. Falls der Anruf auf ein ARS-Formular geleitet wird, werden die Funktionscodes im ARS-Formular die zu verwendenden Leitungen durch Abstimmung mit der **Ausgehenden Gruppennummer** vorgeben.

### **Ungenutzte Amtsleitungen entfernen**

Wenn eine Amtsleitungskarte installiert ist, die Amtsleitung jedoch physisch noch nciht angeschlossen ist, muss die Amtsleitung unbedingt in der Konfiguration deaktiviert werden. Bei den meisten Amtsleitungen wird dazu die Einstellung **Admin** der Leitung auf **Außer Betrieb**  gesetzt.

Das ist insbesondere bei analogen Leitungen wichtig. Ohne diese Kennzeichnung versucht das System, ausgehende Anrufe über diese Leitung weiterzuleiten. Wenn die Anzahl der abonnierten Kanäle geringer ist als die vom Leitungstyp unterstützte, sollten die nicht abonnierten Kanäle ebenfalls deaktiviert werden.

### **Taktqualität**

Anrufe zwischen Systemen mit digitalen Amtsleitungen (zum Beispiel E1, E1R2, T1 PRI und BRI) erfordern ein Synchronisationssignal. Das System versucht, dieses Synchronisationssignal über eine seiner digitalen Querverbindungen von der PSTN-Vermittlung zu erhalten. Dafür wird die Einstellung **Taktquelle** dieser Leitung auf **Netzwerk** gesetzt. Bei mehreren Leitungen zu öffentlichen Vermittlungen kann eine weitere Amtsleitung als **Ausweichleitung** eingerichtet werden, sollte das primäre Synchronisationssignal ausfallen. Die anderen Leitungen sollten auf **Ungeeignet** gesetzt werden.

### **Verwandte Links**

[ACO-Leitung](#page-302-0) auf Seite 303 [Analoge Leitung](#page-307-0) auf Seite 308 [BRI-Leitung](#page-316-0) auf Seite 317 [H.323-Leitung](#page-322-0) auf Seite 323 [IP-DECT-Leitung](#page-328-0) auf Seite 329 [IP Office-Leitung](#page-334-0) auf Seite 335 [Veraltete SIP DECT-Leitung](#page-345-0) auf Seite 346 [MS Teams Linie](#page-348-0) auf Seite 349 [PRI-Leitungen](#page-358-0) auf Seite 359 [SIP-Leitung](#page-388-0) auf Seite 389 [SM-Leitung](#page-418-0) auf Seite 419 [S0-Leitung](#page-428-0) auf Seite 429

# <span id="page-302-0"></span>**ACO-Leitung**

Dieser Leitungstyp wird nur in IP500 V2-Systemen unterstützt, die für den Betrieb als Avaya Cloud Office™-ATA-Gateway konfiguriert sind. Näheres dazu erfahren Sie im Handbuch [Bereitstellen eines IP Office als Avaya Cloud Office ATA-Gateway.](https://documentation.avaya.com/bundle/IPOfficeACOGateway/page/IP_Office_as_an_ACO_Gateway.html)

### **Verwandte Links**

[Leitung](#page-300-0) auf Seite 301 ACO-Leitung | ACO auf Seite 303 [ACO-Leitung | VoIP](#page-303-0) auf Seite 304 [ACO-Leitung | T38 Fax](#page-306-0) auf Seite 307

# **ACO-Leitung | ACO**

Navigation: **Leitung** > **ACO-Leitung** > **ACO**

### **Konfigurationseinstellungen**

Diese Einstellungen sind zusammenführbar, mit Ausnahme der Einstellung **Leitungsnummer**. Zum Ändern der Einstellung **Leitungsnummer** ist "Zusammenführen mit Dienstunterbrechung" erforderlich. Wenn die Konfigurationsdatei an das System gesendet wird, wird die SIP-Amtsleitung neu gestartet und alle Anrufe in der Leitung werden unterbrochen.

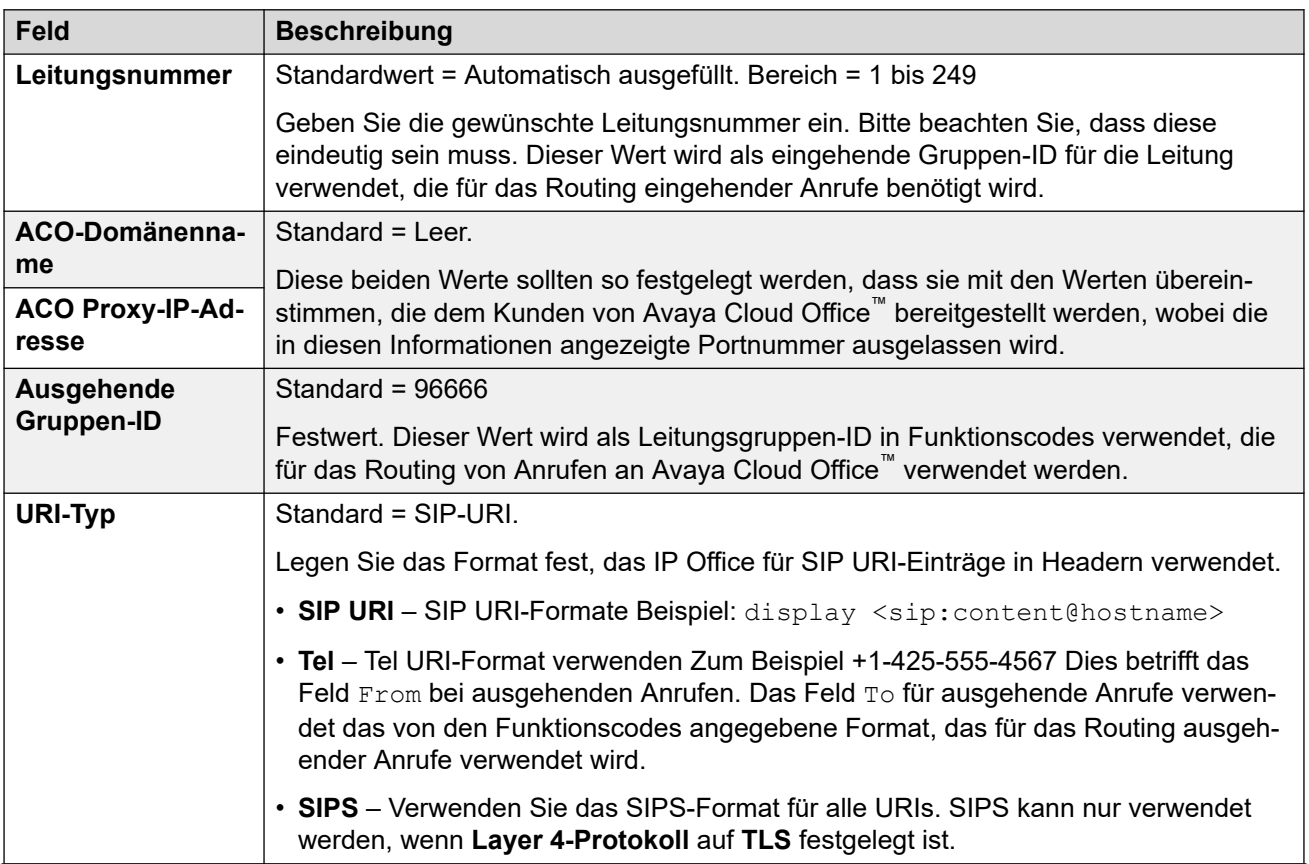

<span id="page-303-0"></span>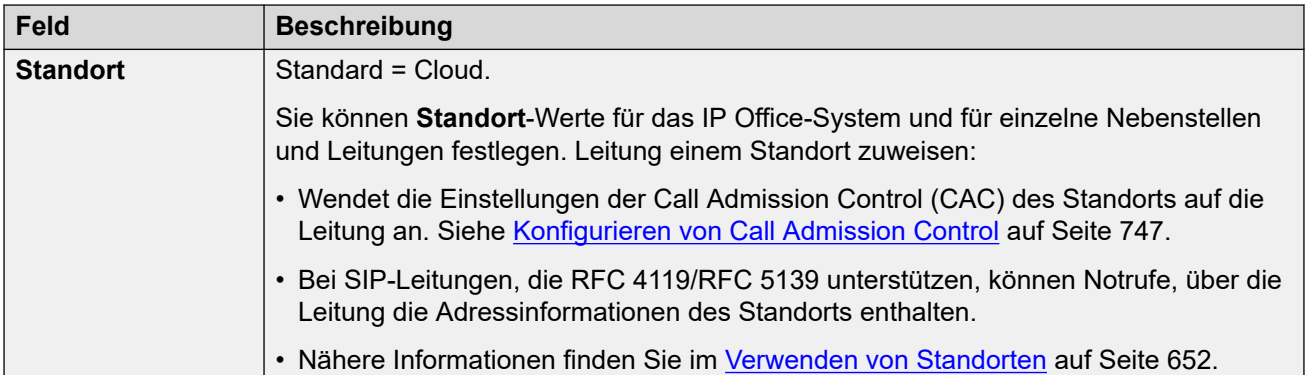

### **Netzwerkkonfiguration**

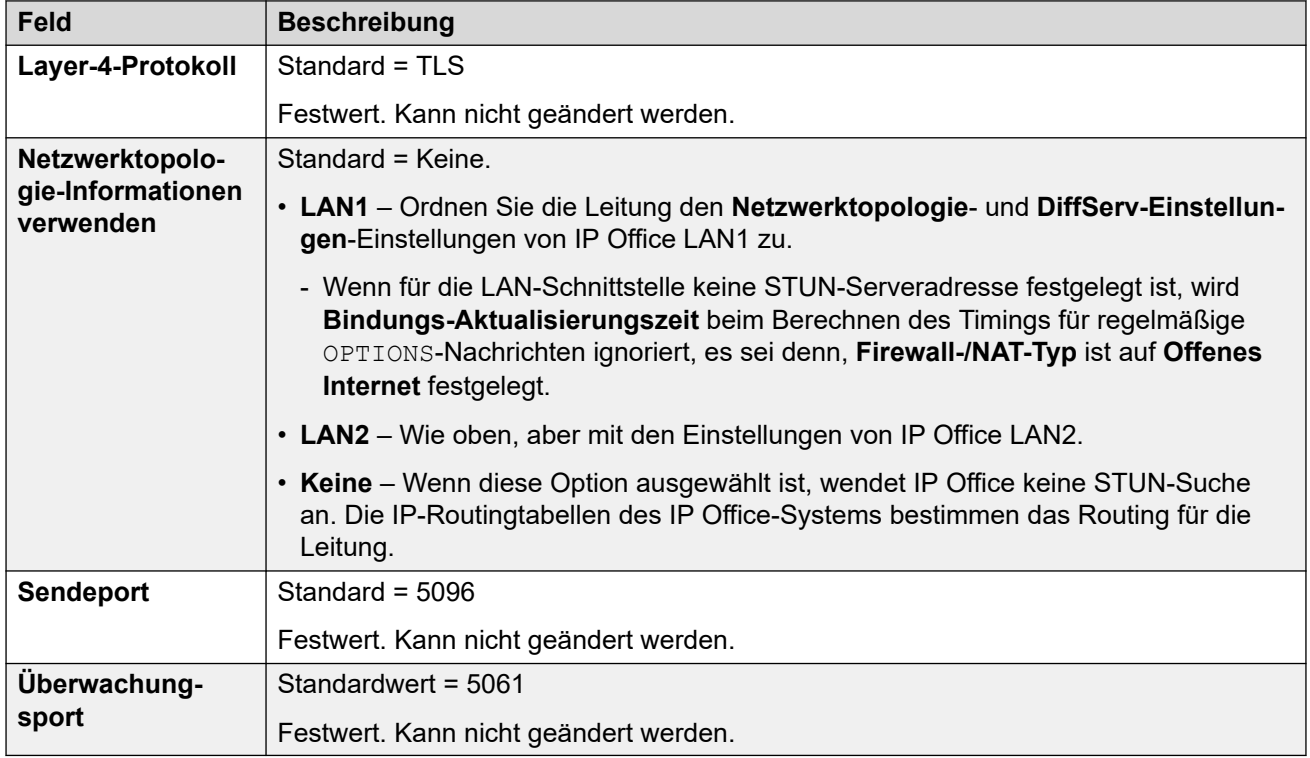

#### **Verwandte Links**

[ACO-Leitung](#page-302-0) auf Seite 303

# **ACO-Leitung | VoIP**

#### Navigation: **Leitung** > **ACO-Leitung** > **VoIP**

Dieses Formular wird zur Konfiguration der für die Anrufe auf der ACO-Leitung geltenden VoIP-Einstellung verwendet.

Sie können diese Einstellungen zusammenführen, ohne IP Office neu starten zu müssen.

### **Konfigurationseinstellungen**

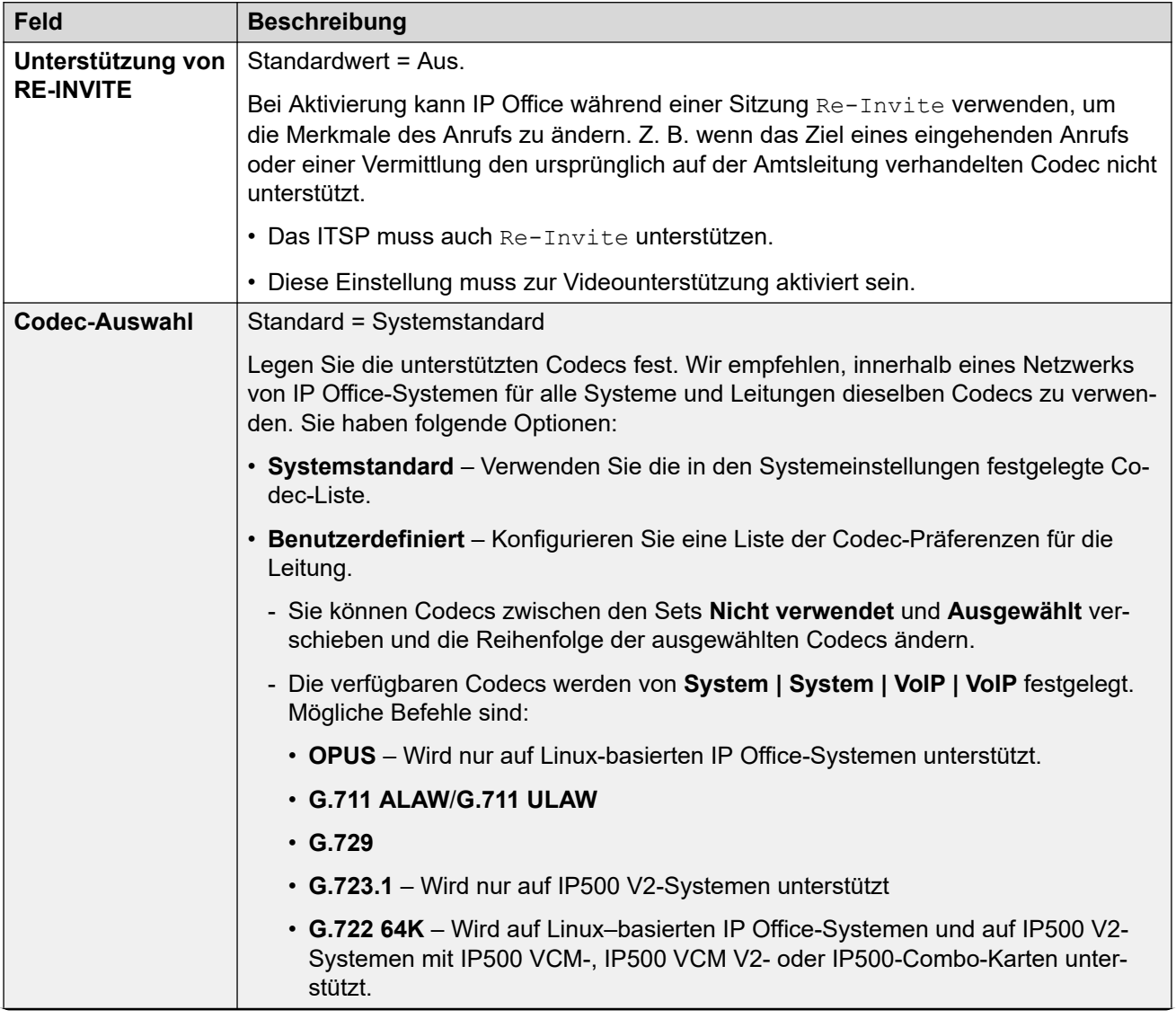

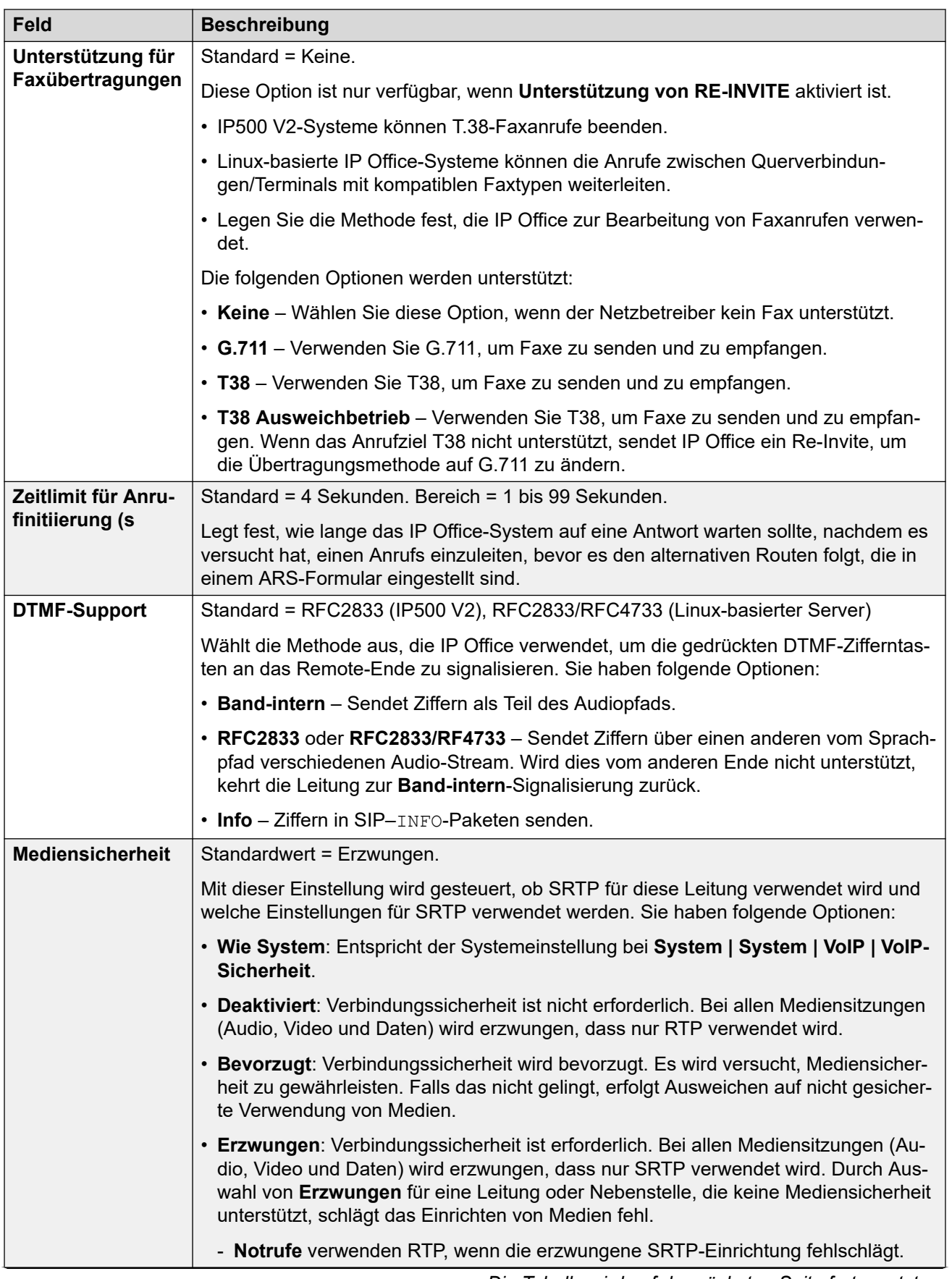

<span id="page-306-0"></span>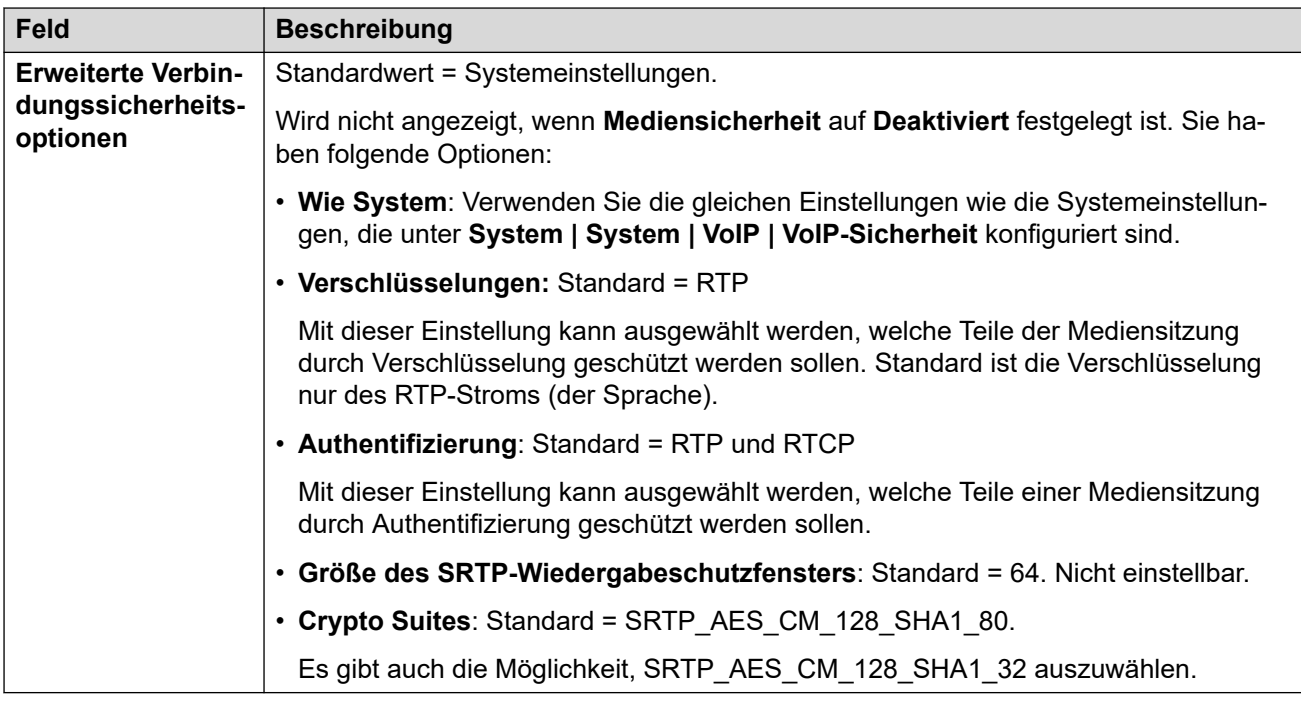

[ACO-Leitung](#page-302-0) auf Seite 303

# **ACO-Leitung | T38 Fax**

### Navigation: **Leitung** > **ACO-Leitung** > **T38 FAX**

Die Einstellungen stehen nur auf IP500 V2-Systemen zur Verfügung, da diese T38-Faxanrufe beenden können. In den **VoIP**-Einstellungen für den Leitungstyp muss **Unterstützung für Faxübertragungen** auf **T38** oder **T38 Ausweichgruppe** festgelegt sein.

Diese Einstellungen können zusammengeführt werden.

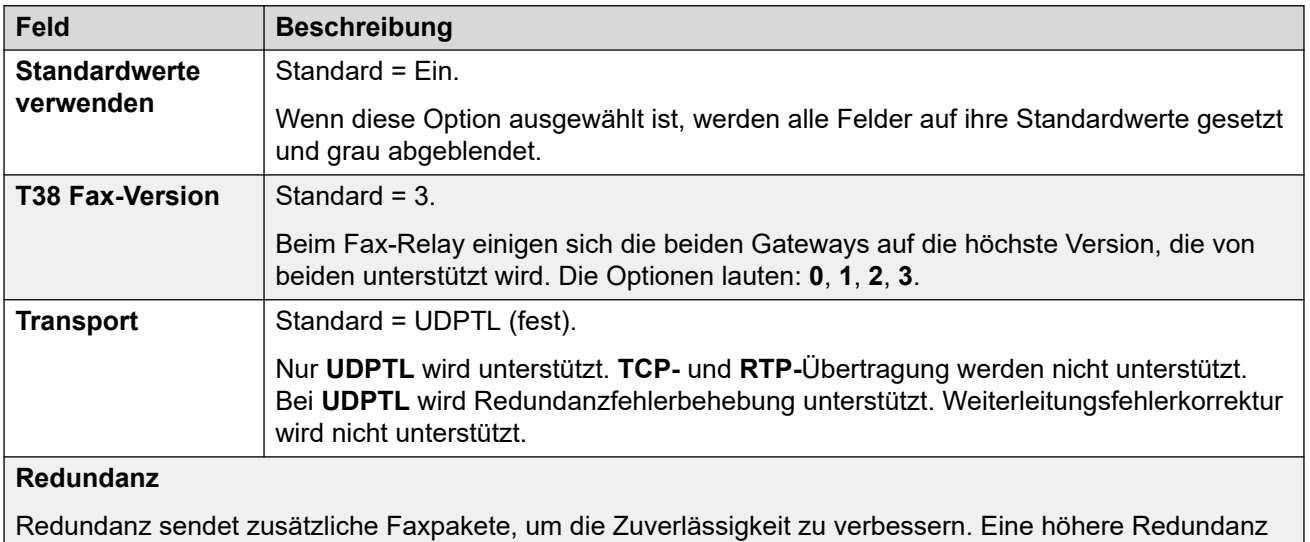

führt jedoch auch dazu, dass für die Faxübertragung eine höhere Bandbreite benötigt wird.

<span id="page-307-0"></span>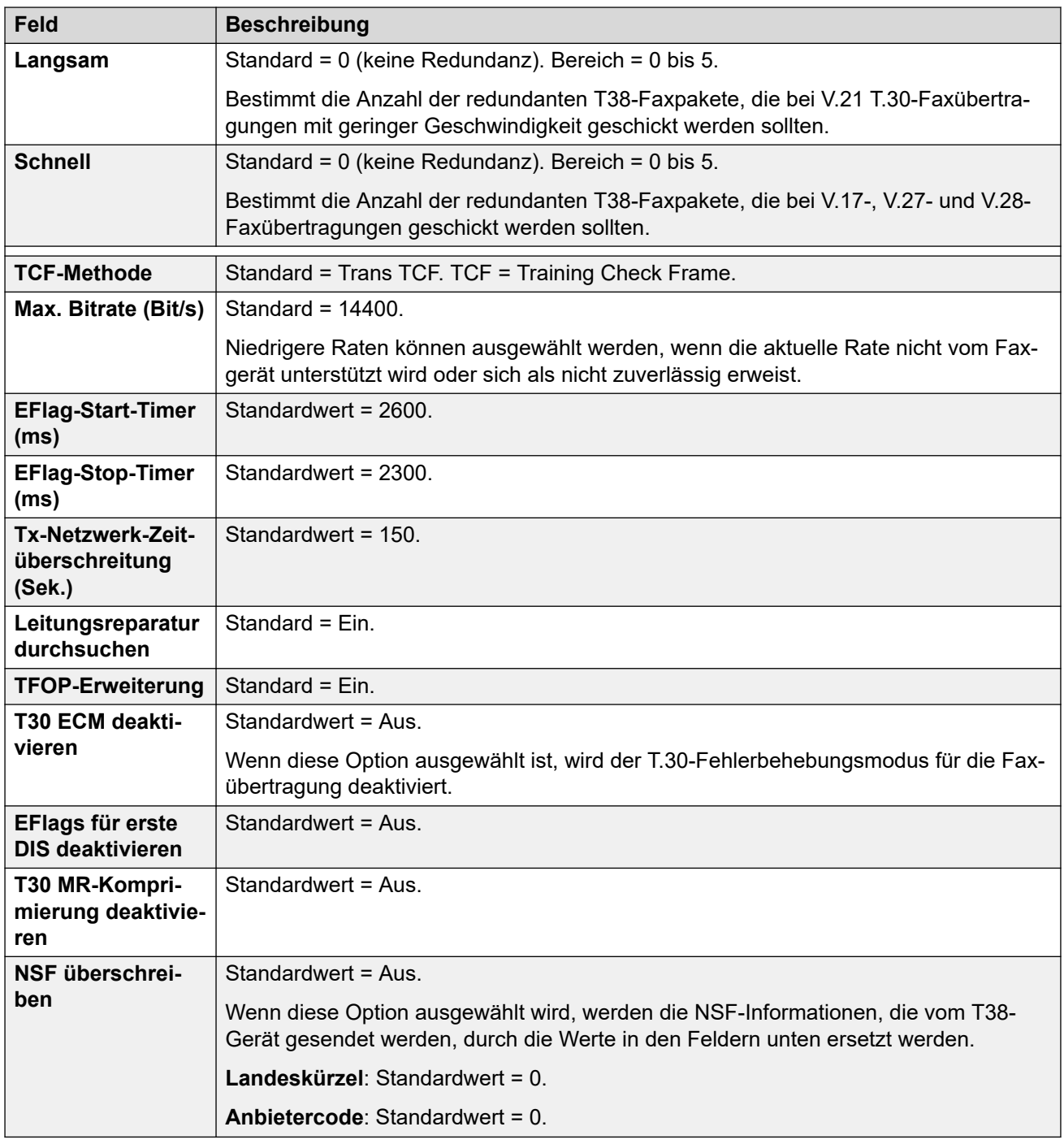

[ACO-Leitung](#page-302-0) auf Seite 303

# **Analoge Leitung**

Analoge Leitungen können im IP Office-System wie im Folgenden beschrieben bereitgestellt werden. In allen Fällen werden die physischen Ports als analog bezeichnet. Ausführliche Informationen zur Installation finden Sie im IP Office-Installationshandbuch.

**ICLID verwenden:** Das System kann eingehende Anrufe mit Hilfe der ICLID des Anrufs weiterleiten. Diese wird jedoch nicht sofort gesendet. Bei analogen Leitungen mit Loop-Start-ICLID gibt es eine kurze Verzögerung, während IP Office auf ICLID-Ziffern wartet, um zu ermitteln, wohin der Anruf geleitet werden soll.

**Leitungsstatus:** Analoge Leitungen geben nicht den Anrufstatus an, sondern nur, ob die Leitung frei oder besetzt ist. Einige IP Office-Funktionen, beispielsweise das Abrufen unbeantworteter Rufweiterleitungen und Twinning, nutzen den von digitalen Leitungen angegebenen Anrufstatus. Diese Funktionen stehen bei analogen Leitungen nicht zur Verfügung. Wenn eine analoge Leitung belegt wurde, muss IP Office davon ausgehen, dass eine Verbindung besteht und der Anruf angenommen wurde.

**Komplettwahl:** Die meisten Telefonieanbieter in den USA verwenden Blockwahl. Daher ist die Benutzung eines ; am Ende von allen Wahlfunktionscodes empfohlen, die ein N verwenden. Dies wird auch für alle Wählvorgänge empfohlen, bei denen Funktionscodes mit sekundärem Wählton verwendet werden.

**Ground-Start:** Diese Art von analoger Amtsleitung wird nur durch das externe Erweiterungsmodul für analoge Amtsleitungen unterstützt.

#### **Verwandte Links**

[Leitung](#page-300-0) auf Seite 301 Leitungseinstellungen auf Seite 309 [Analogoptionen](#page-310-0) auf Seite 311

# **Leitungseinstellungen**

Navigation: **Leitung | Analoge Leitung | Leitungseinstellungen**

### **Konfigurationseinstellungen**

Diese Einstellungen sind zusammenführbar, mit Ausnahme der Einstellung **Netzwerktyp**. Für Änderungen an dieser Einstellung ist ein Neustart des Systems erforderlich.

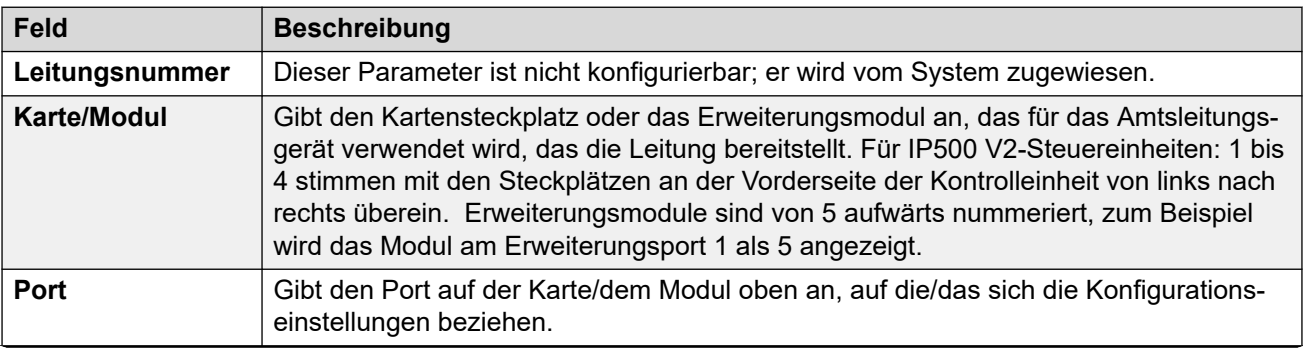

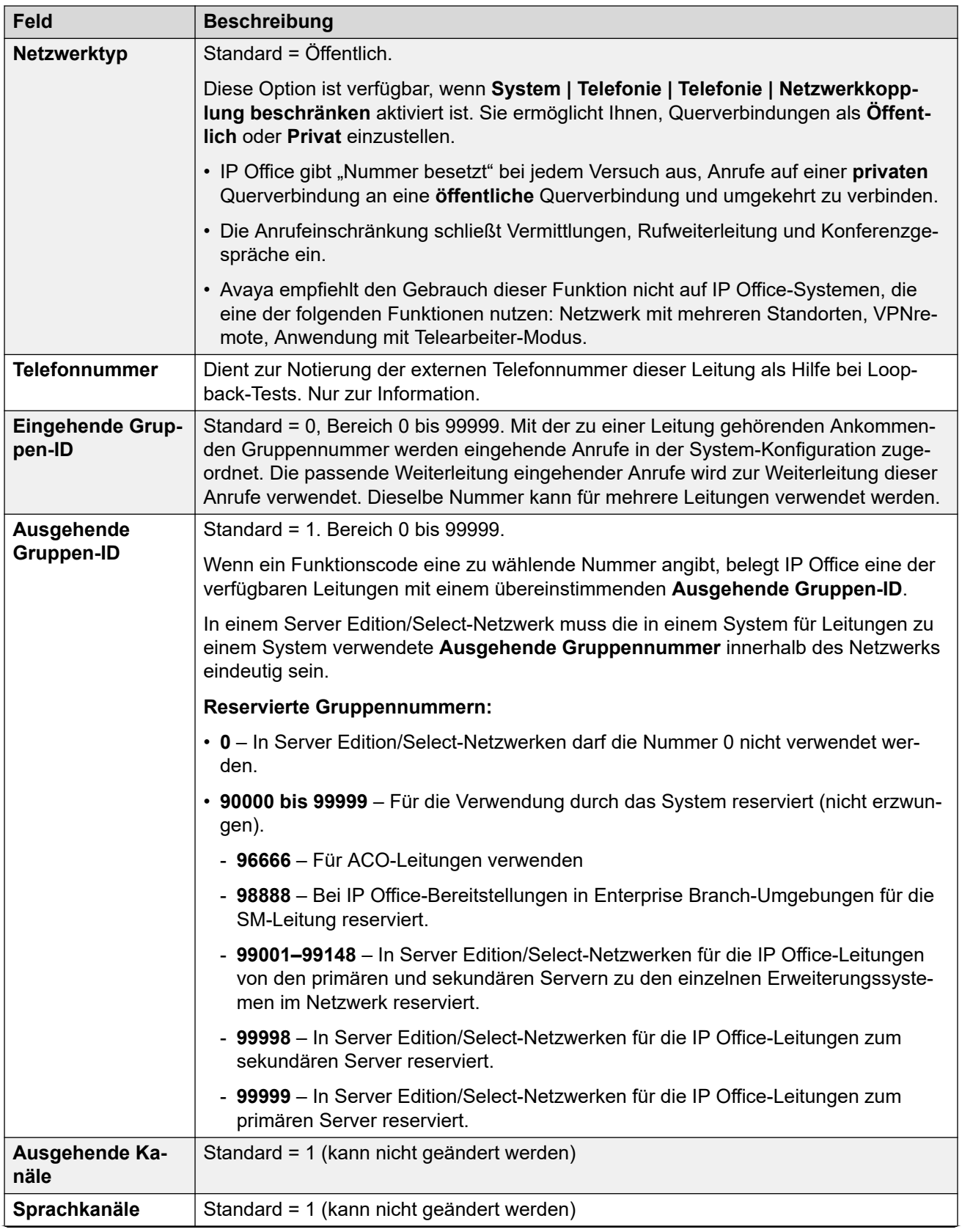

<span id="page-310-0"></span>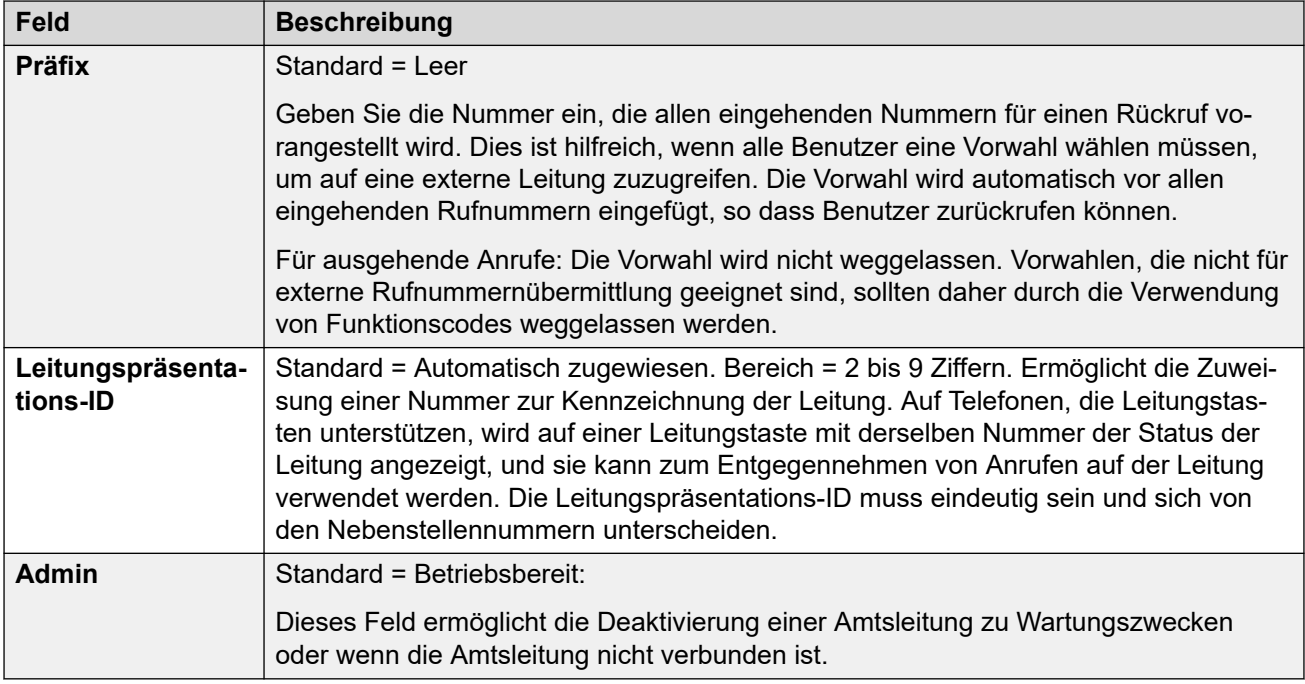

[Analoge Leitung](#page-307-0) auf Seite 308

### **Analogoptionen**

#### Navigation: **Leitung | Analoge Leitung | Analogoptionen**

Auf dieser Registerkarte werden Einstellungen für analoge Leitungen vorgenommen. Die systemweite Einstellung **System | Telefonie | Töne und Musik | CLI-Typ** wird verwendet, um die Erkennungsmethode für eingehende CLI für alle analogen Amtsleitungen einzustellen.

Die Einstellung **Kopplung mit analoger Amtsleitung möglich** kann zusammengeführt werden. Die verbleibenden Einstellungen können nicht zusammengeführt werden. Für Änderungen an diesen Einstellungen ist ein Neustart des Systems erforderlich.

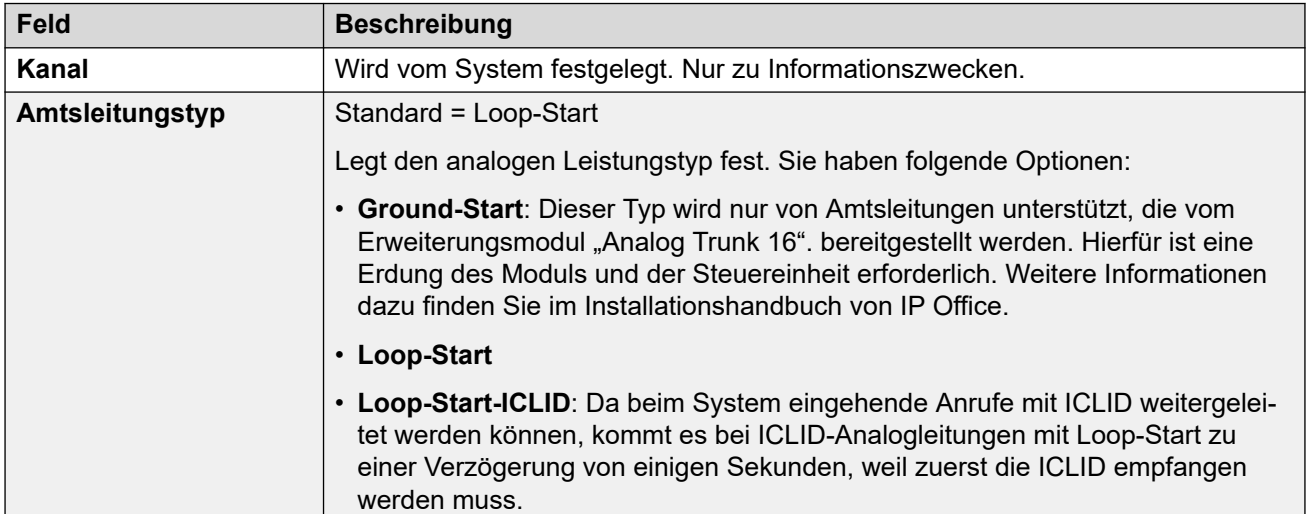

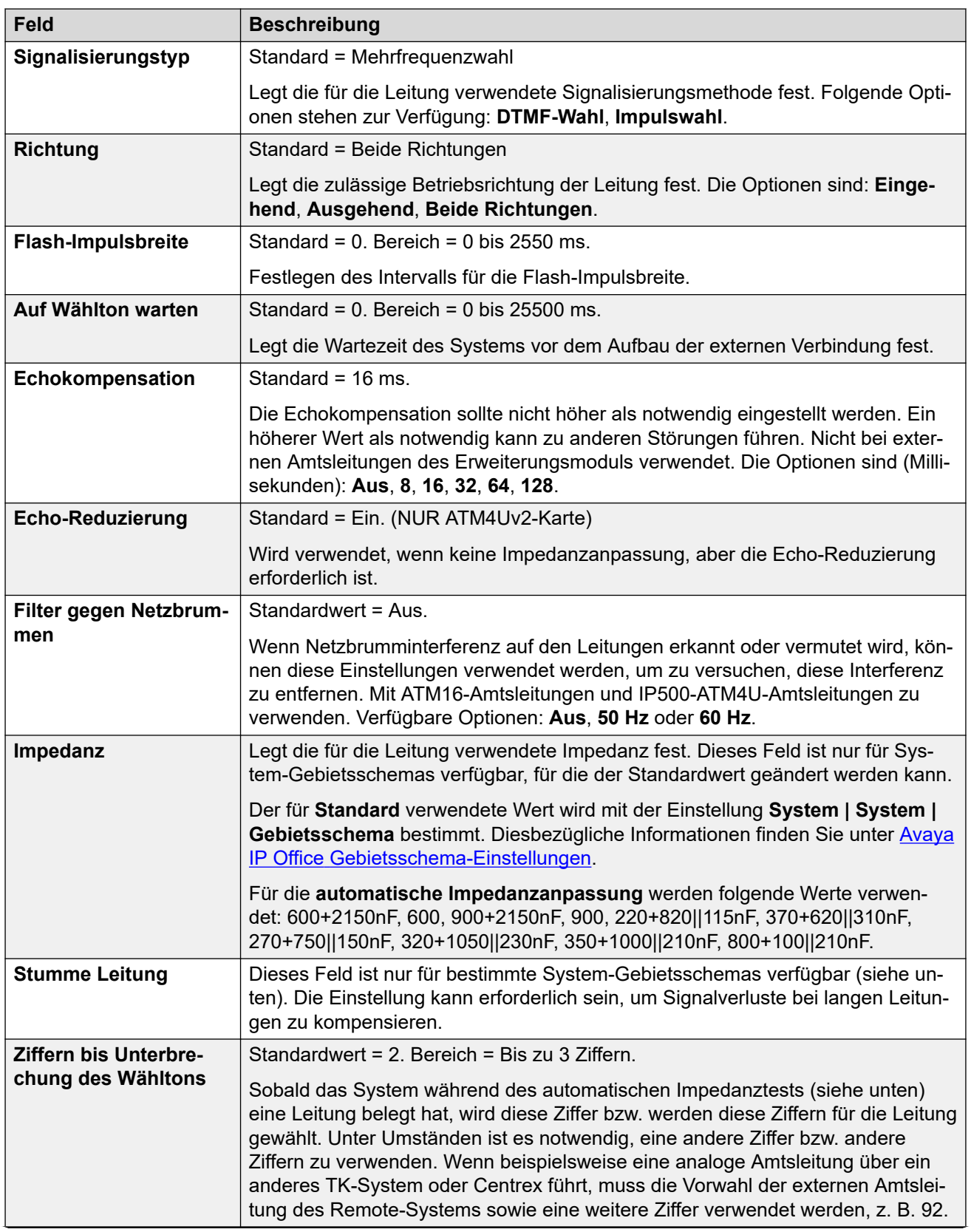

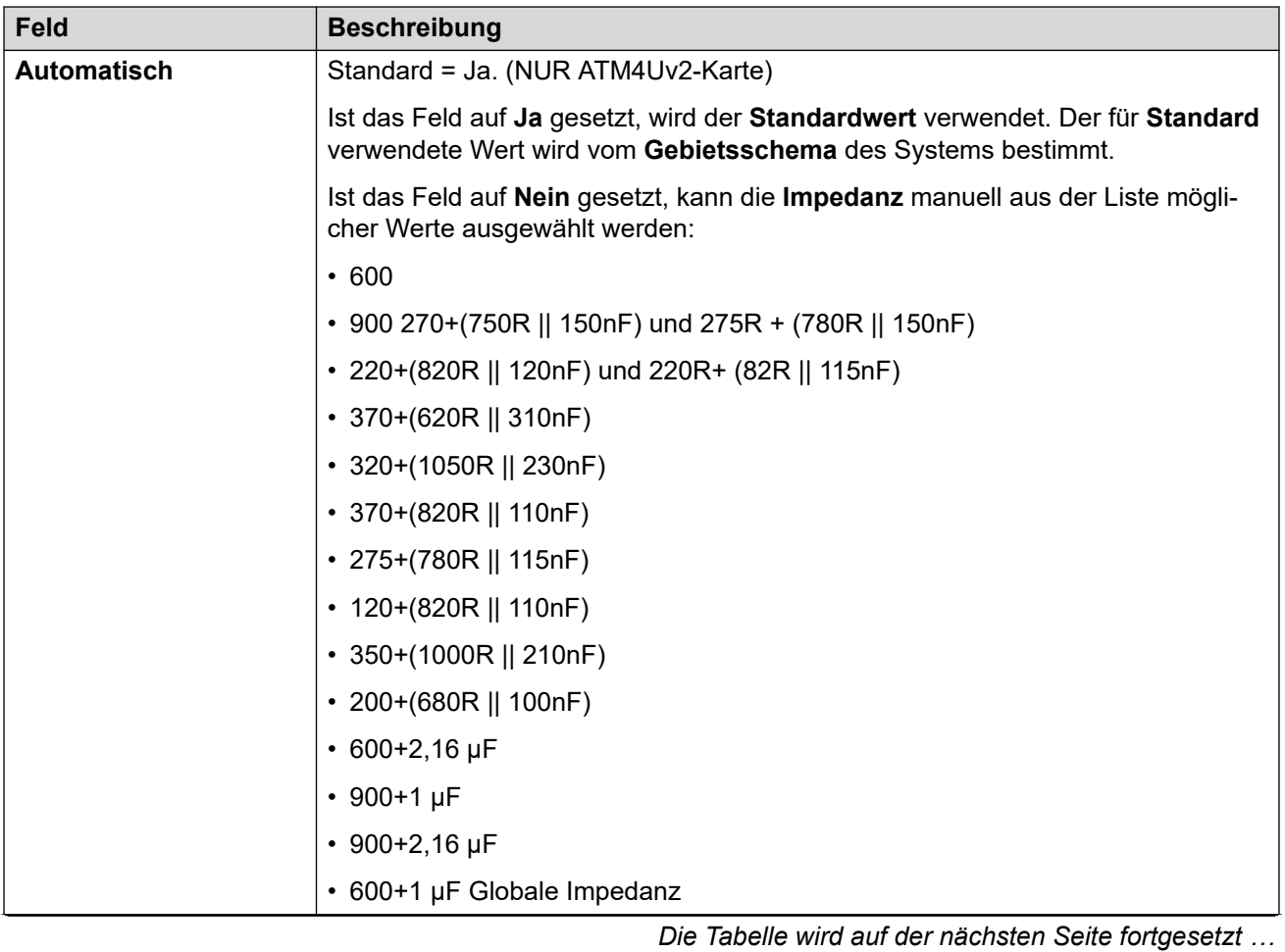

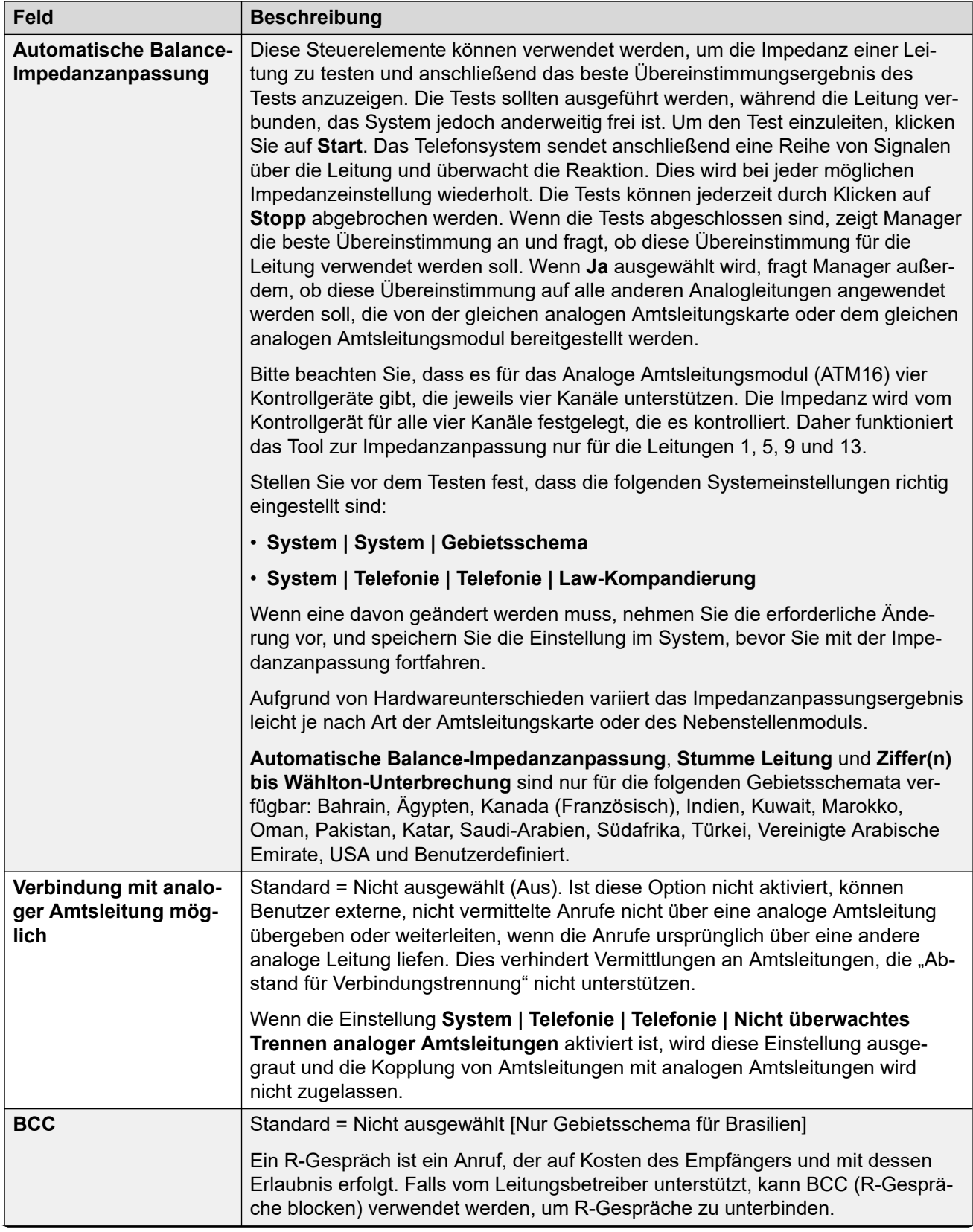

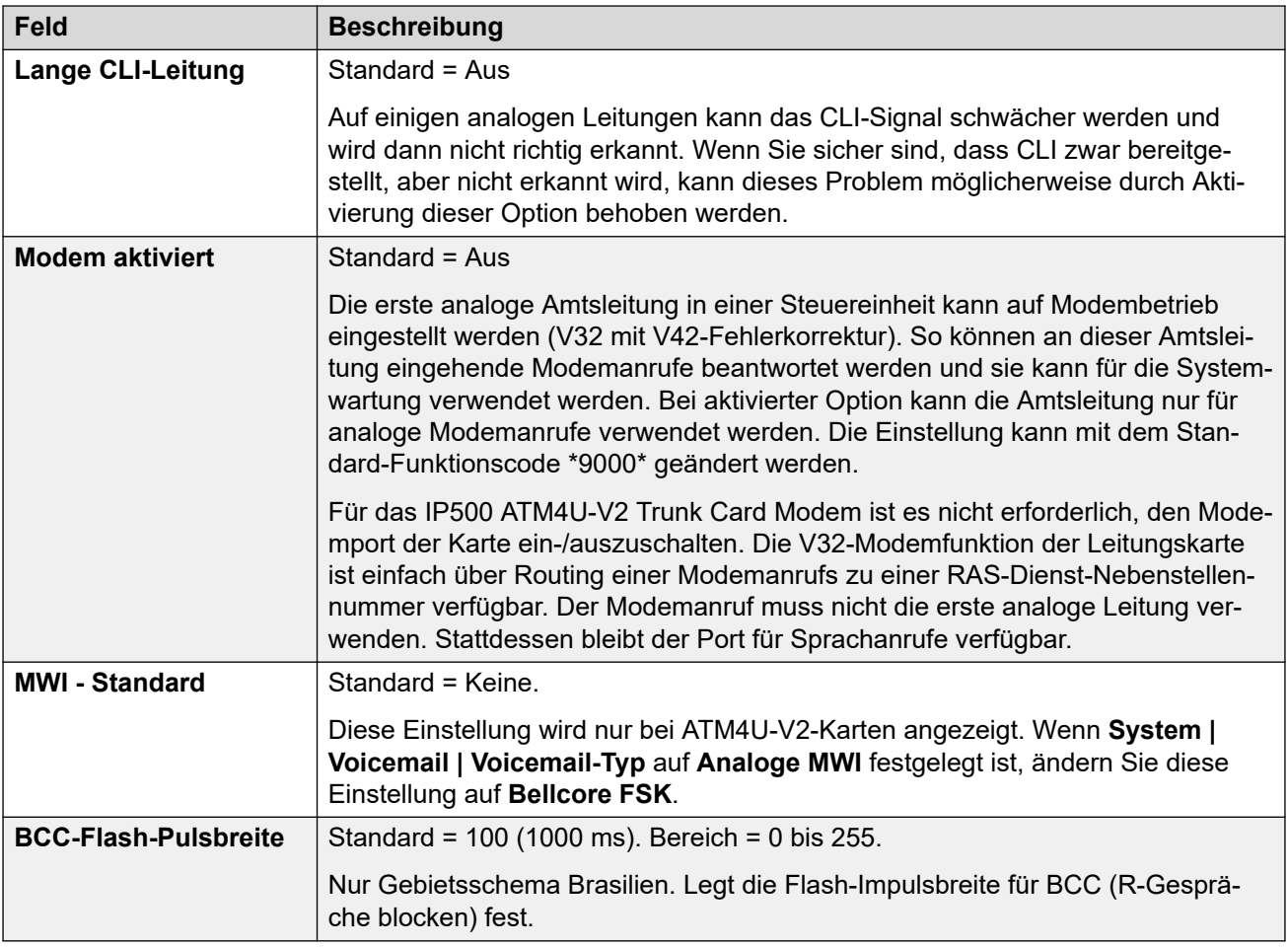

### **Impulswahl**

Diese Einstellungen werden für Impulswahl verwendet.

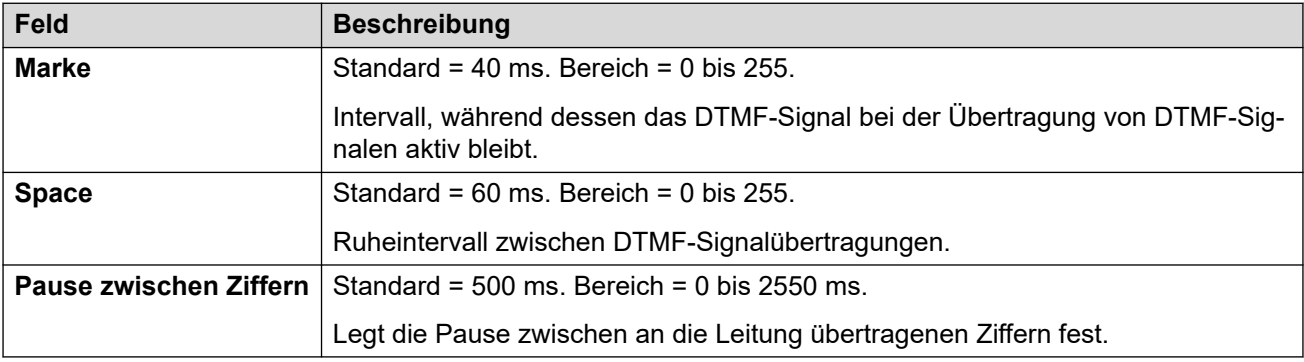

### **Ruferkennung**

Diese Einstellungen werden für die Ruferkennung verwendet.

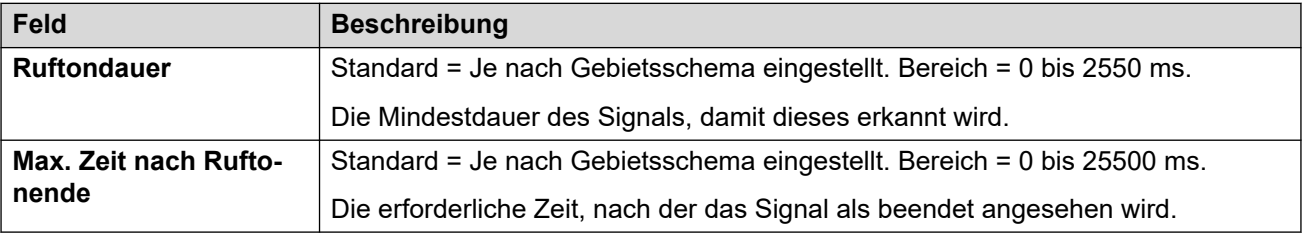

### **Verbindungstrennung bei Clear**

Abstand für Verbindungstrennung (auch als "zuverlässige Verbindungstrennung" bezeichnet) ist eine Methode zur Signalisierung des Leitungsbetreibers, dass ein Anruf gelöscht wurde. IP Office verwendet außerdem "Ton-Verbindungstrennung".. Mit dieser Funktion wird ein analoger Anruf nach 6 Sekunden kontinuierlichem Besetztzeichen getrennt. Dies wird über die Einstellungen Besetztzeichen-Erkennung (**System | Telefonie | Töne und Musik**) konfiguriert.

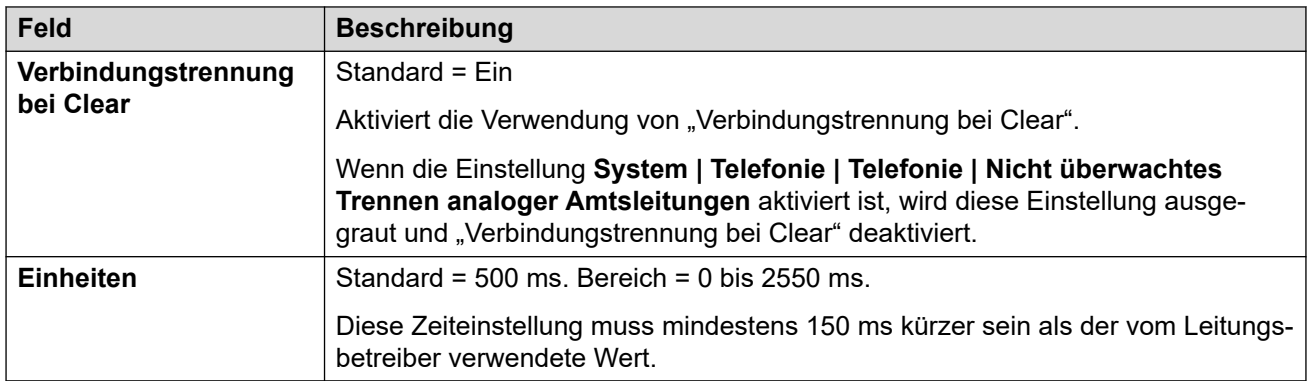

### **Zweiter Wählton**

Konfiguriert die Verwendung eines zweiten Wähltons auf analogen Leitungen. Dieser Mechanismus funktioniert anders als der zweite Wählton mit Funktionscodes. Diese Methode wird hauptsächlich mit dem russischen Gebietsschema verwendet. Wenn ausgewählt, sind folgende Optionen verfügbar:

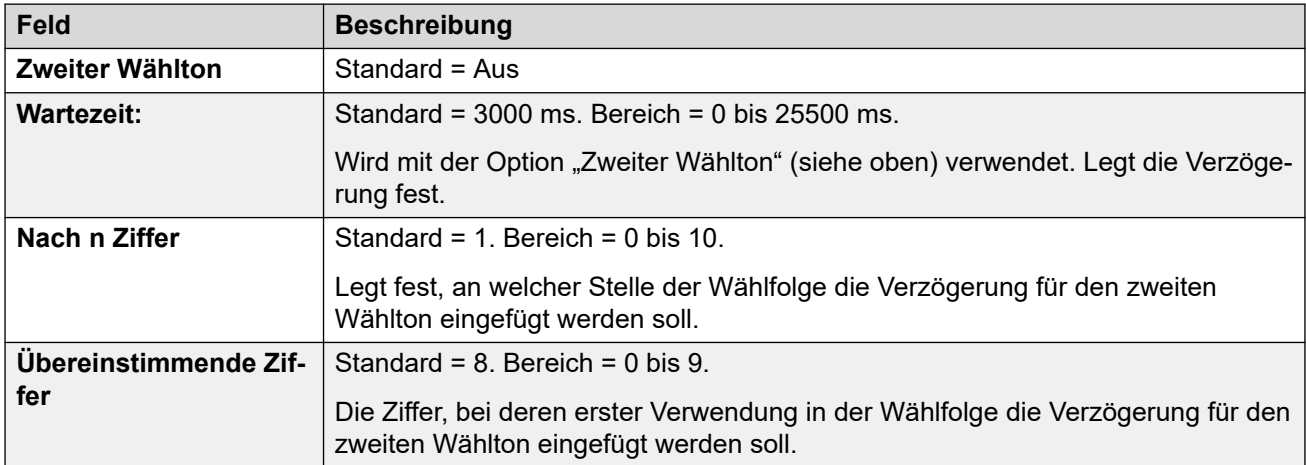

### **DTMF**

Diese Einstellungen werden für die Mehrfrequenzwahl verwendet.

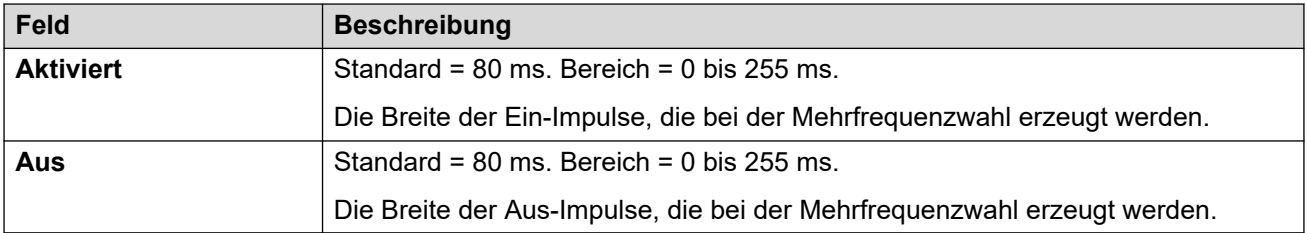

#### **Verstärkung**

Diese Einstellungen werden zum Anpassen der wahrgenommenen Lautstärke bei Anrufen verwendet.

<span id="page-316-0"></span>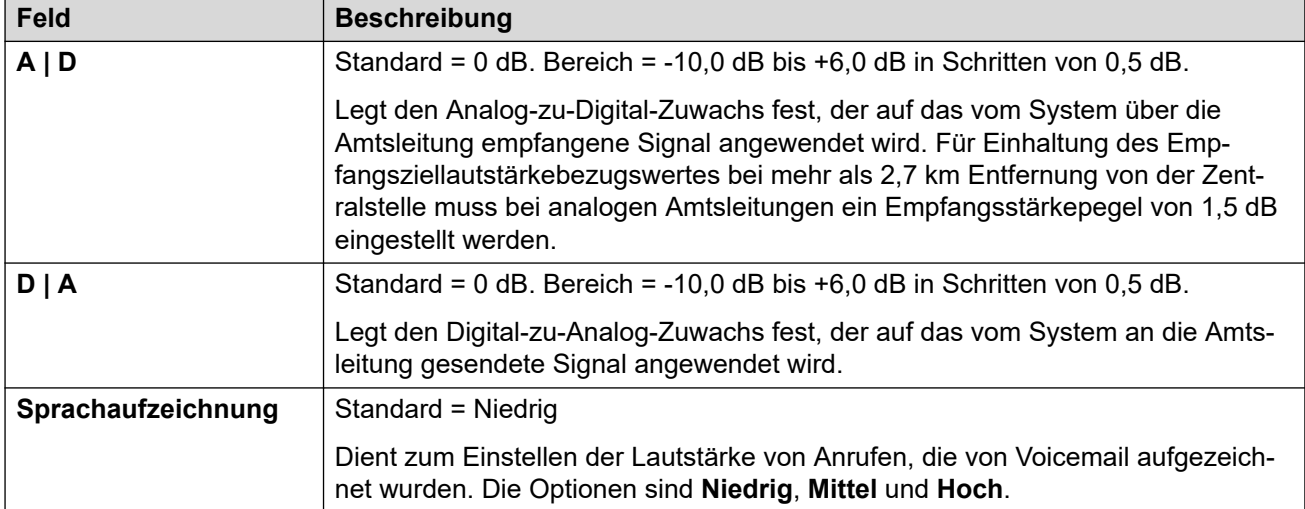

[Analoge Leitung](#page-307-0) auf Seite 308

# **BRI-Leitung**

BRI-Leitungen werden durch die Installation einer BRI-Leitungskarte in der Steuereinheit bereitgestellt. Diese Karten sind in verschiedenen Varianten mit entweder 2 oder 4 physischen Ports verfügbar. Jeder Port unterstützt zwei B-Kanäle für Anrufe. Ausführliche Informationen zur Installation finden Sie im IP Office-Installationshandbuch.

#### **Punkt-zu-Punkt oder -Mehrpunkt**

BRI-Leitungen können im Punkt-zu-Punkt- oder im Punkt-zu-Mehrpunkt-Modus verwendet werden. Punkt-zu-Punkt-Leitungen werden verwendet, wenn an die Leitung im Büro eines Kunden nur ein Endgerät angeschlossen wird. Punkt-zu-Mehrpunkt-Leitungen werden eingesetzt, wenn kundenseitig mehrere Geräte mit der Leitung verwendet werden sollen. Die Verwendung von Punkt-zu-Punkt-Leitungen hat wesentliche Vorteile:

- Die Vermittlung weiß, wann die Leitung bzw. das Endgerät ausgefallen/ausgeschaltet ist, und bietet keine Anrufe über diese Leitung an. Bei Punkt-zu-Mehrpunkt-Leitungen werden Anrufe stets über die Leitung angeboten und schlagen fehl, wenn keine Antwort vom Endgerät erfolgt. Wenn Sie also über zwei Punkt-zu-Mehrpunkt-Leitungen verfügen, von denen eine ausgefallen ist, schlagen 50 % der eingehenden Anrufe fehl.
- An der Steuereinheit leuchtet eine grüne LED, wenn die Leitung verbunden ist. Bei Punktzu-Mehrpunkt-Leitungen setzen einige Vermittlungen die Signale von Schicht 1/2 aus, wenn sich die Leitung eine bestimmte Zeit lang im Ruhezustand befindet.
- Der Zeitgeber ist an die Vermittlung gebunden. Wenn die Signale für Schicht 1/2 auf einer Leitung nicht mehr vorhanden sind und die Steuereinheit daher auf eine andere Leitung umschaltet, kann dies bei der Umschaltung zu einem hörbaren Klicken führen.

Der standardmäßige Terminal Equipment Identifier (TEI, Identifizierung von Endgeräten) von IP Office unterstützt in der Regel Punkt-zu-Punkt- sowie auch Punkt-zu-Mehrpunkt-Leitungen. Wenn Sie jedoch mehrere Geräte gleichzeitig an einer BRI-Leitung anschließen möchten. muss TEI auf 127 festlegt werden. Mit einem TEI von 127 fordert die Steuereinheit den Austausch auf, einen TEI für den Betrieb zuzuweisen.

### **Hinweis:**

Bei einigen Drittherstellergeräten, die eine S0-Schnittstelle (BRI) haben, fährt ein auf die Standardwerte gesetztes Gerät die ISDN-Leitung bei der Verbindungseinrichtung nicht hoch. Dieses Problem lässt sich normalerweise dadurch beheben, dass Sie die Steuereinheit der betreffenden Leitung auf "TEI = 127", setzen.

### **Verwandte Links**

[Leitung](#page-300-0) auf Seite 301 BRI-Leitung auf Seite 318 [Kanäle](#page-321-0) auf Seite 322

## **BRI-Leitung**

### Navigation: **Leitung | BRI-Leitung**

Die folgenden Einstellungen können nicht zusammengeführt werden. Für Änderungen an diesen Einstellungen ist ein Neustart des Systems erforderlich.

#### • **Leitungsuntertyp**, **Netzwerktyp**, **TEI**, **Informationselement "ISDN (nicht End-to-End)" hinzufügen**, **Fortschrittsersatz**, **Taktquelle**, **Nummernplan zu ISDN erzwingen**, **Anzahl der Kanäle**.

Beim Verringern des Werts der Einstellung Anzahl der Kanäle ist ein "Zusammenführen mit Dienstunterbrechung" erforderlich. Wenn die Konfigurationsdatei an das System gesendet wird, werden aktive Anrufe auf den gelöschten Kanälen gelöscht.

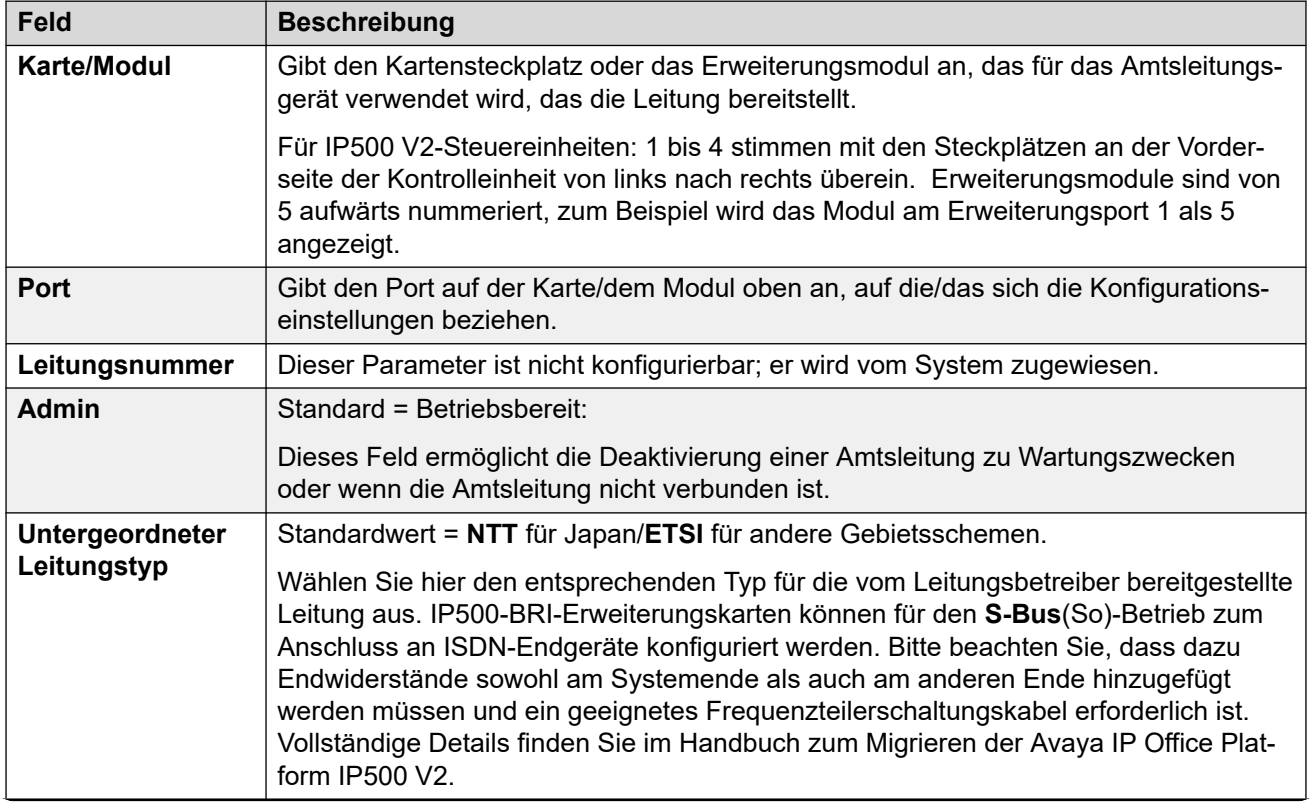

Die verbleibenden Einstellungen können zusammengeführt werden.

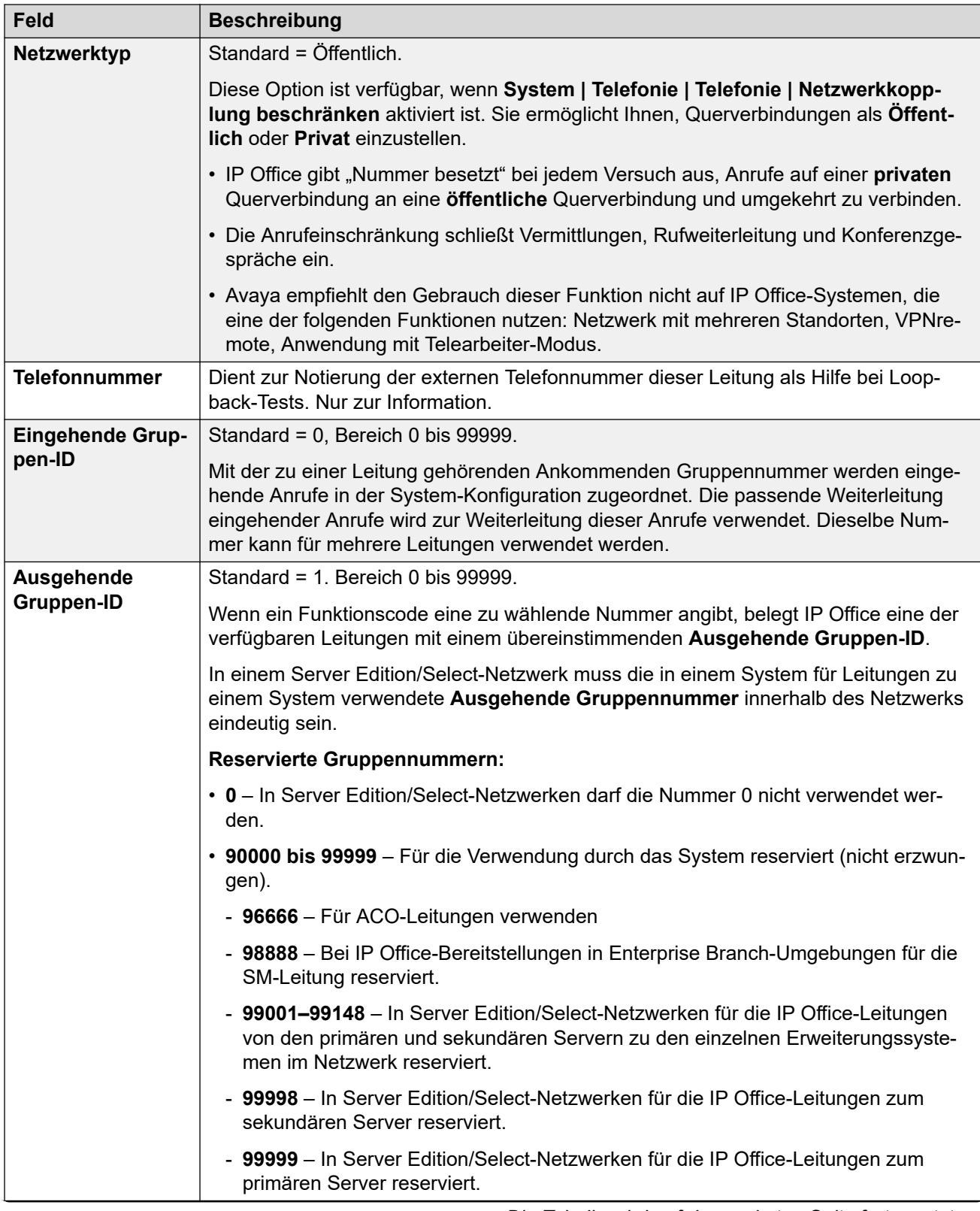

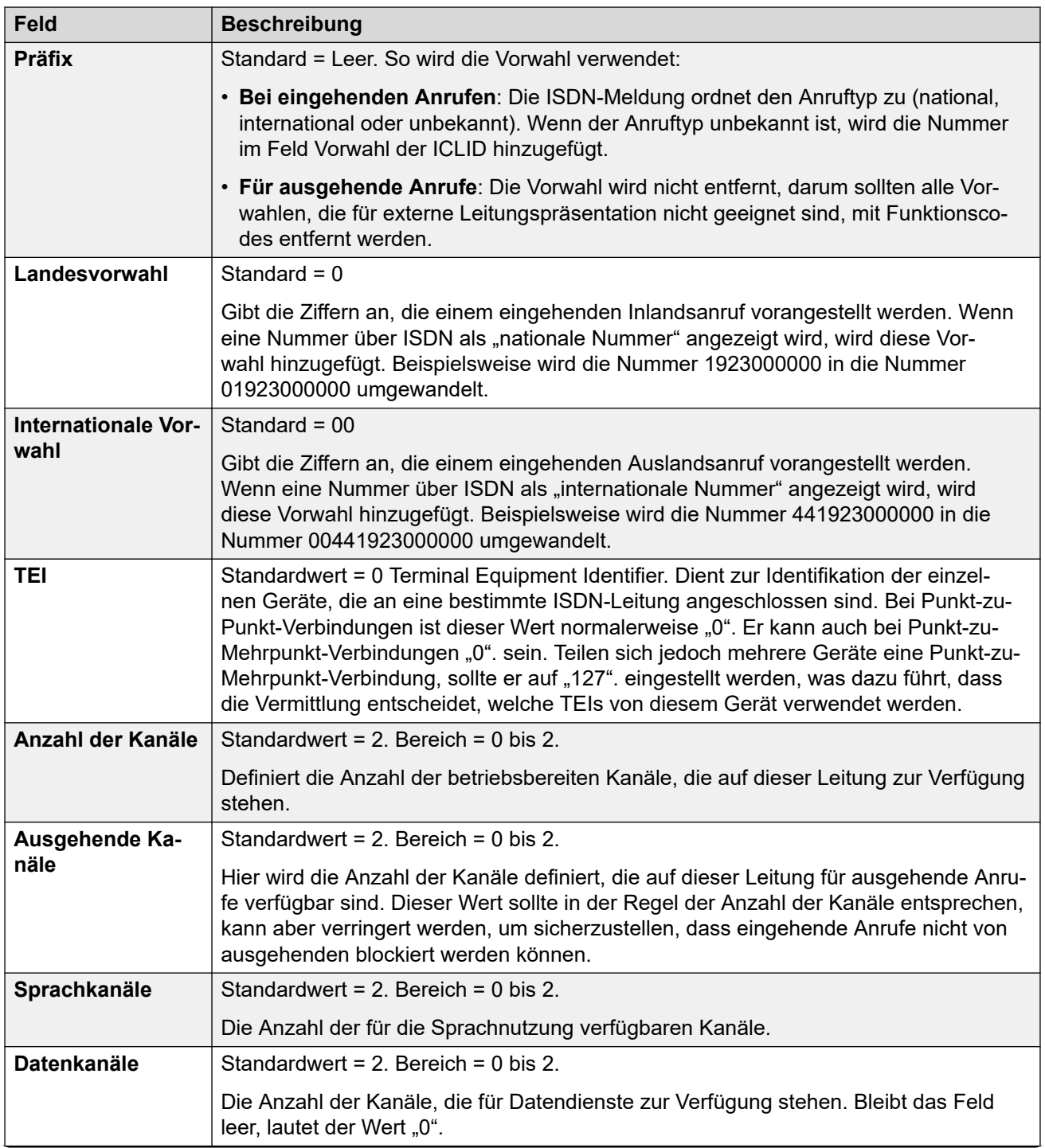

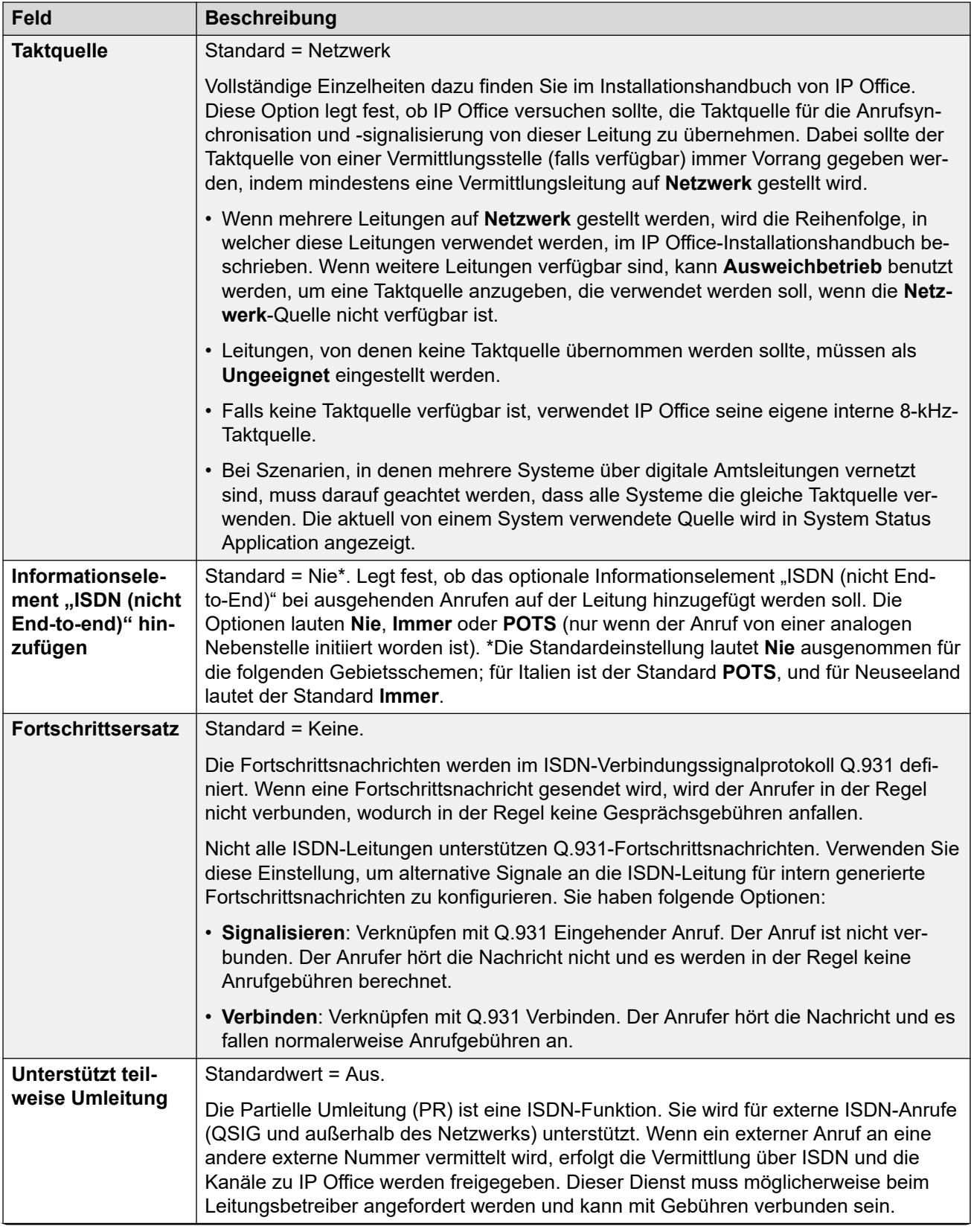

<span id="page-321-0"></span>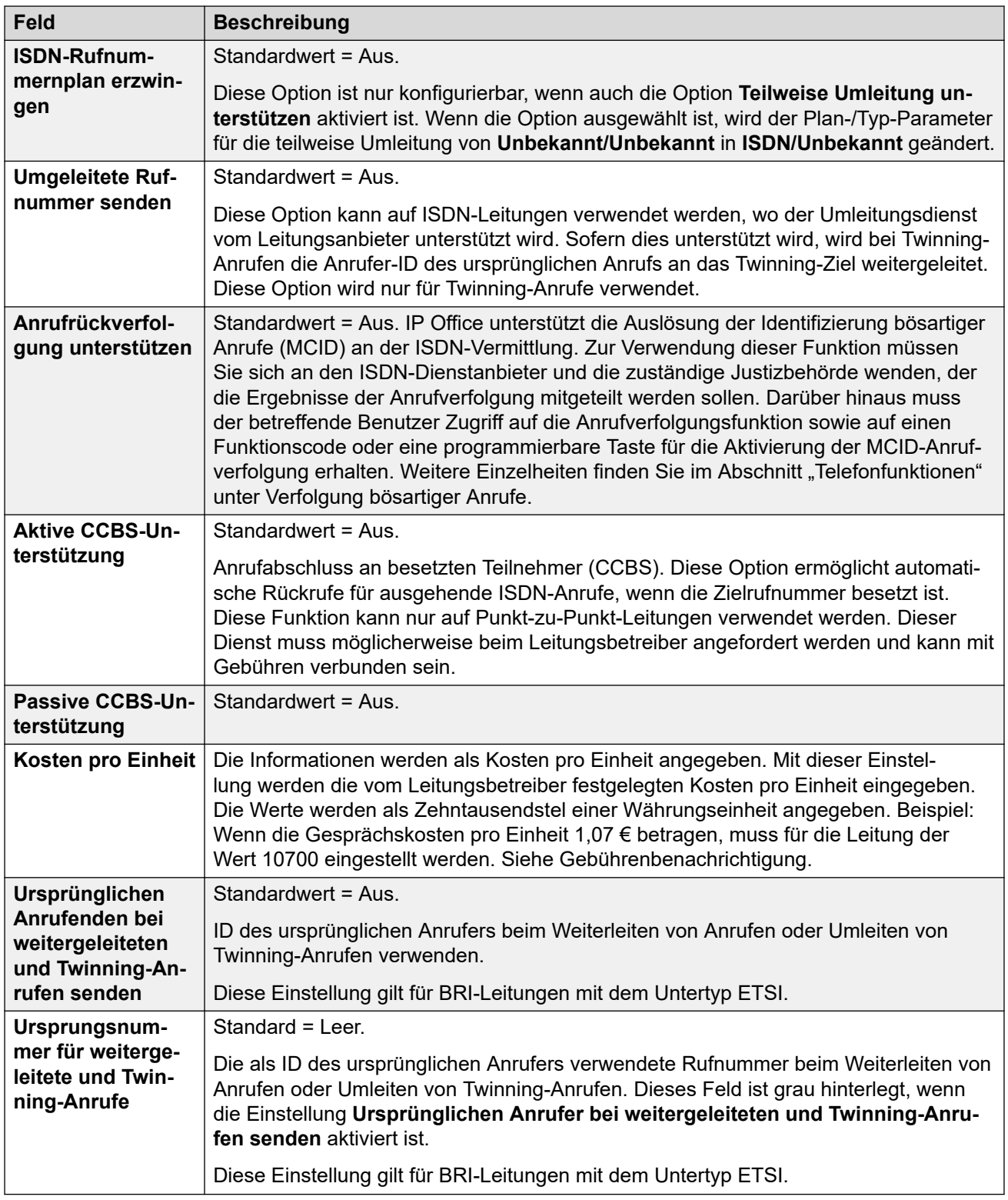

[BRI-Leitung](#page-316-0) auf Seite 317

# **Kanäle**

Navigation: **Leitung | BRI-Leitung | Kanäle**

<span id="page-322-0"></span>Auf dieser Registerkarte können Sie Einstellungen für einzelne Kanäle innerhalb der Leitung anpassen. Zum Bearbeiten eines Kanals doppelklicken Sie auf den Kanal, oder klicken Sie auf den Kanal und wählen Sie **Bearbeiten**.

Zum gleichzeitigen Bearbeiten mehrerer Kanäle wählen Sie die gewünschten Kanäle mit der Strg- oder Umschalttaste aus und klicken dann auf **Bearbeiten**. Beim Bearbeiten mehrerer Kanäle werden Felder wie **Leitungspräsentation-ID**, die eindeutig sein müssen, nicht angezeigt.

Diese Einstellungen können zusammengeführt werden. Für Änderungen an diesen Einstellungen ist kein Neustart des Systems erforderlich.

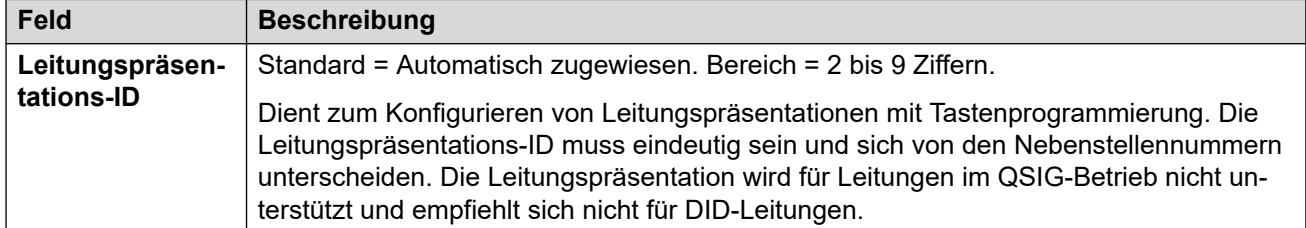

#### **Verwandte Links**

[BRI-Leitung](#page-316-0) auf Seite 317

# **H.323-Leitung**

Diese Leitungen werden manuell hinzugefügt. Damit können im IP Office-System Sprachanrufe über Datenverbindungen geleitet werden. Sie hängen daher davon ab, ob die IP-Datenweiterleitung zwischen IP Office und der Zielrufnummer konfiguriert und getestet wurde.

Für Anrufe, die auf IP-, S0- und QSIG-Amtsleitungen eingehen, wird keine Weiterleitung für eingehende Anrufe verwendet. Die Weiterleitung für diese Anrufe basiert auf der eingehenden Rufnummer, die wie eine vermittelte Rufnummer empfangen wird. Um die eingehenden Ziffern zu ändern, können Leitungs-Funktionscodes für diese Leitungen verwendet werden.

#### **Netzwerkbeurteilungen**

Nicht alle Datenverbindungen eignen sich für Sprachdatenverkehr. Für interne Netzwerkverbindungen ist eine Netzwerkbeurteilung erforderlich. Für externe Netzwerkverbindungen muss eine Servicevereinbarung des Dienstanbieters existieren. Avaya kann die Eignung einer Datenverbindung für den Sprachdatenverkehr nicht kontrollieren und übernimmt keinerlei Verantwortung dafür.

QSIG-Amtsleitungen werden von IP500 V2-Systemen ohne Lizenzen für IP500 Voice Networking nicht unterstützt.

Diese Art Konfigurationseintrag kann als Vorlage gespeichert werden, und es können neue Einträge aus einer Vorlage erstellt werden. Siehe [Arbeiten mit Vorlagen](#page-721-0) auf Seite 722.

#### **Verwandte Links**

[Leitung](#page-300-0) auf Seite 301 [VoIP-Leitung](#page-323-0) auf Seite 324 [Funktionscodes](#page-325-0) auf Seite 326 [VoIP-Einstellungen](#page-325-0) auf Seite 326

# <span id="page-323-0"></span>**VoIP-Leitung**

### Navigation: **Leitung | H.323-Leitung | VoIP-Leitung**

### **Konfigurationseinstellungen**

Diese Einstellungen können zusammengeführt werden. Für Änderungen an diesen Einstellungen ist kein Neustart des Systems erforderlich.

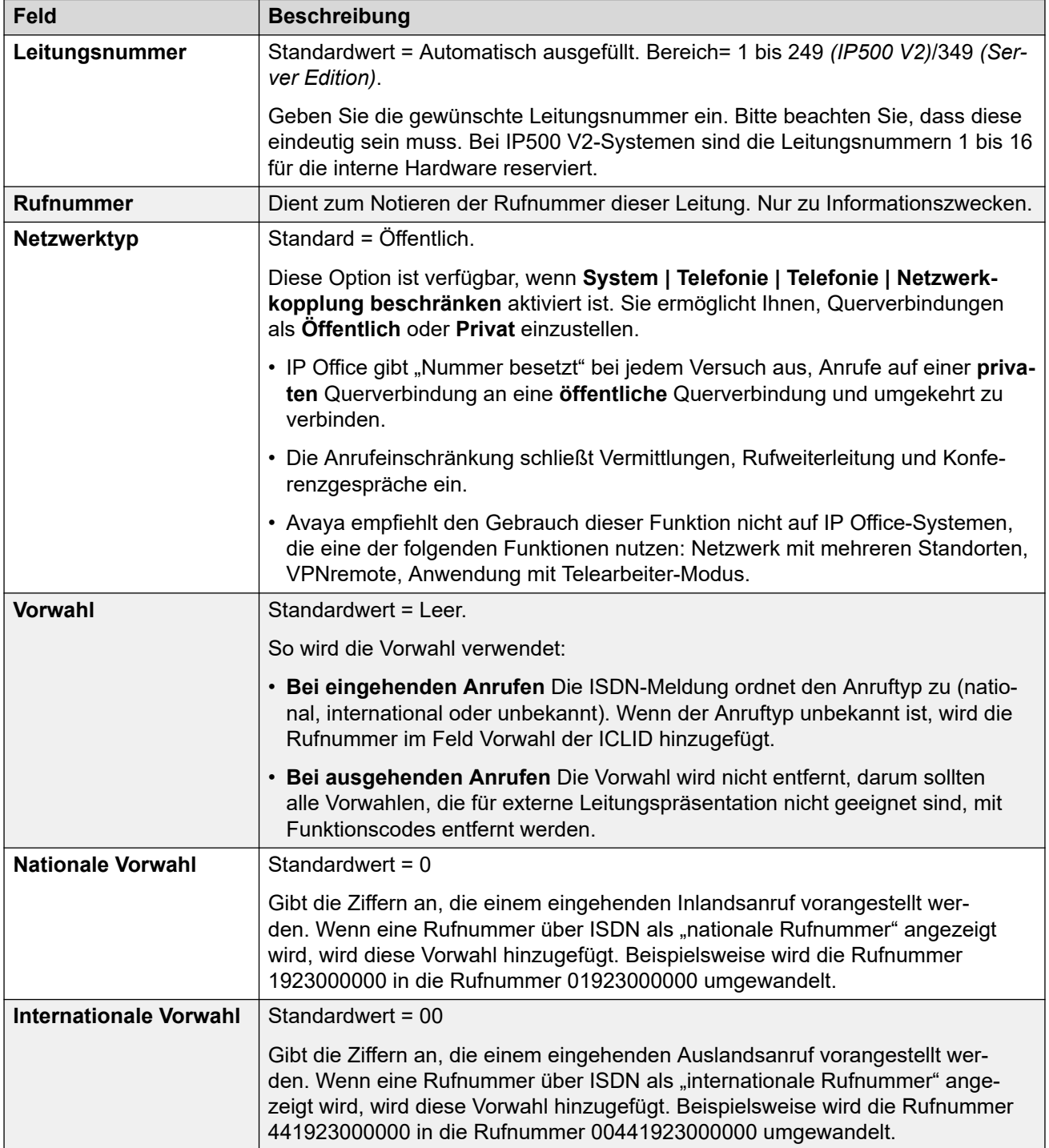
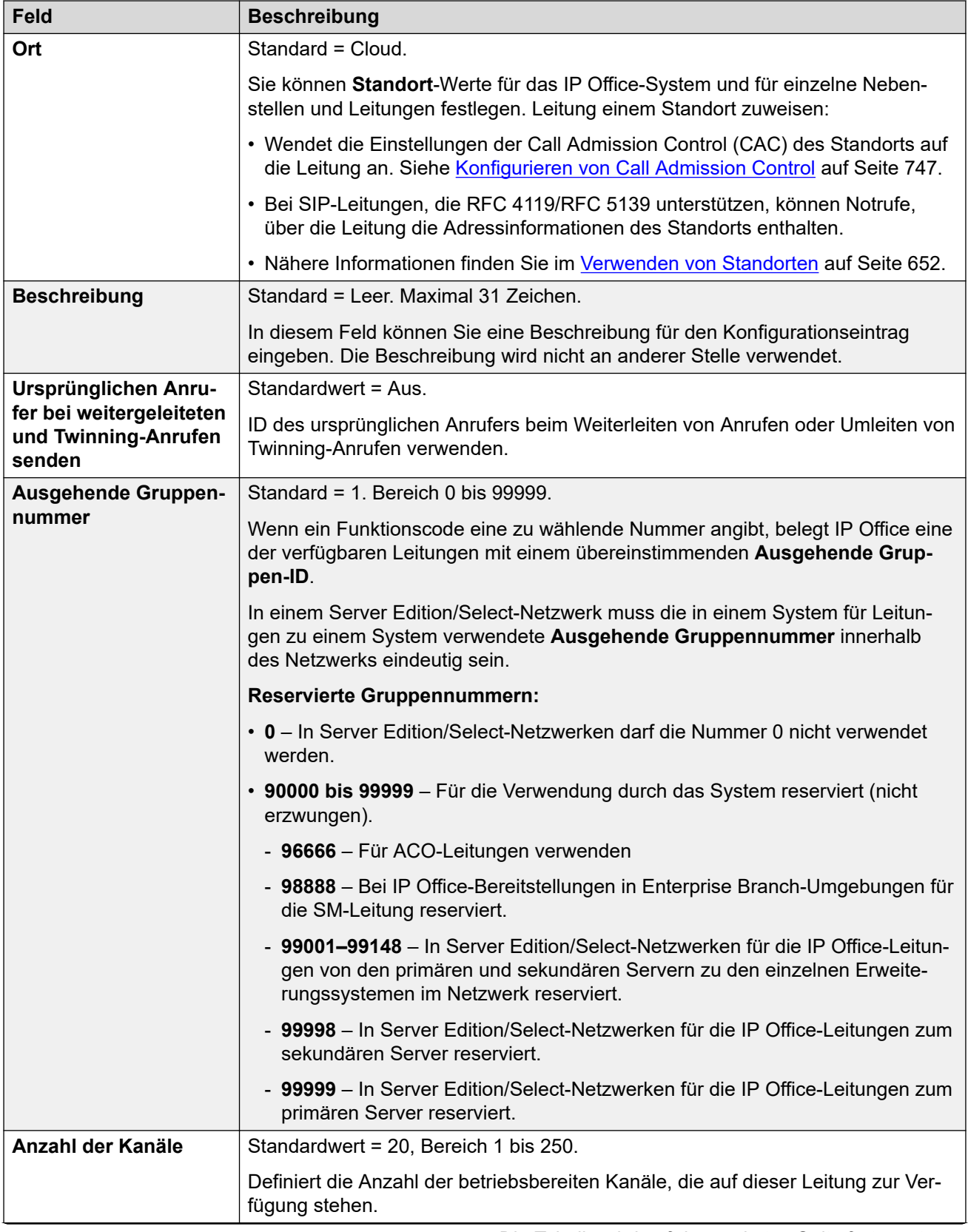

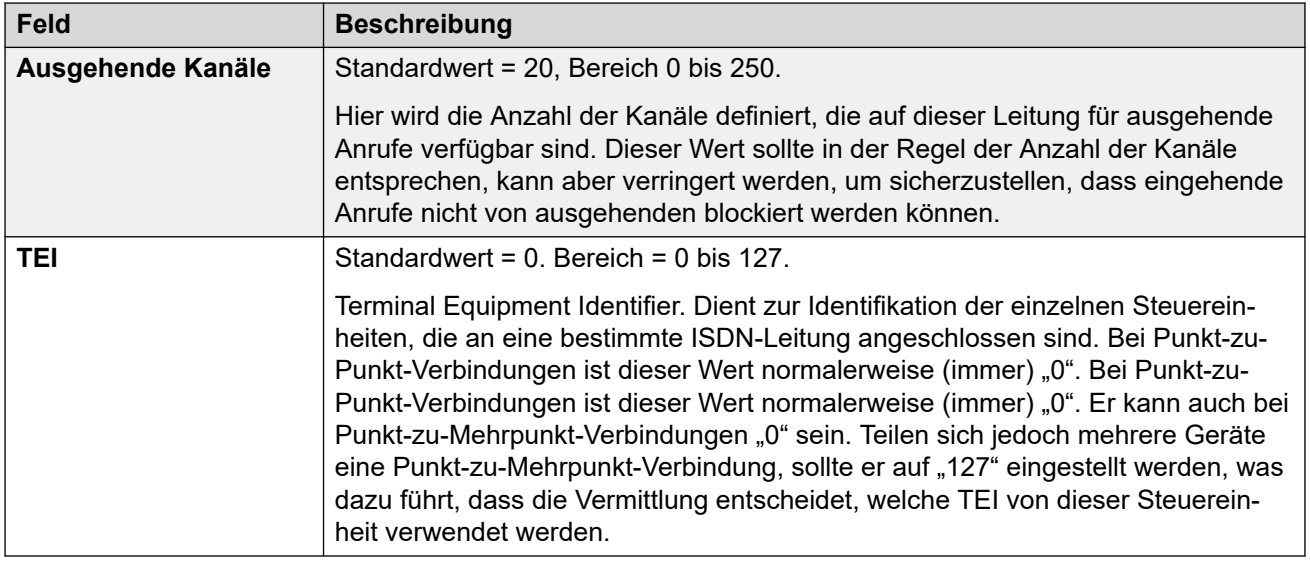

[H.323-Leitung](#page-322-0) auf Seite 323

# **Funktionscodes**

#### Navigation: **Leitung | H.323-Leitung | Funktionscodes**

Bei einigen Leitungstypen können Leitungs-Funktionscodes auf alle bei eingehenden Anrufen erhaltenen Ziffern angewendet werden.

Die Registerkarte Leitungsfunktionscode wird für folgende Amtsleitungstypen angezeigt, die als interne oder private Amtsleitungen behandelt werden: **QSIG** (T1, E1, H.323), **BRI S0**, **H.323**, **SCN**, **IP Office**. Eingehende Anrufe bei solchen Amtsleitungstypen werden nicht über die Einstellungen unter **Weiterleitung eingehender Anrufe** geroutet. Stattdessen werden die bei eingehenden Anrufen erhaltenen Ziffern wie folgt auf Übereinstimmungen geprüft:

Nebenstellennummer (einschließlich Remote-Nummern in einem Netzwerk mit mehreren Standorten).

- Leitungs-Funktionscodes (ausschließlich ?-Funktionscode).
- System-Funktionscodes (ausschließlich ?-Funktionscode).
- Leitungs-?-Funktionscode.
- System-?-Funktionscode.

Funktionscodes können mit den Schaltflächen **Hinzufügen**, **Entfernen** und **Bearbeiten**  bearbeitet bzw. hinzugefügt werden. Sie können auch durch Klicken mit der linken Maustaste auf die Liste der Funktionscodes weitere Codes hinzufügen bzw. Codes ändern.

Für Änderungen an diesen Einstellungen ist kein Neustart des Systems erforderlich.

#### **Verwandte Links**

[H.323-Leitung](#page-322-0) auf Seite 323

## **VoIP-Einstellungen**

#### Navigation: **Leitung | H.323-Leitung | VoIP-Einstellungen**

Dieses Formular wird zur Konfiguration der für die Anrufe auf der H.323-Leitung geltenden VoIP-Einstellung verwendet.

## **Konfigurationseinstellungen**

Diese Einstellungen können zusammengeführt werden. Für Änderungen an diesen Einstellungen ist kein Neustart des Systems erforderlich.

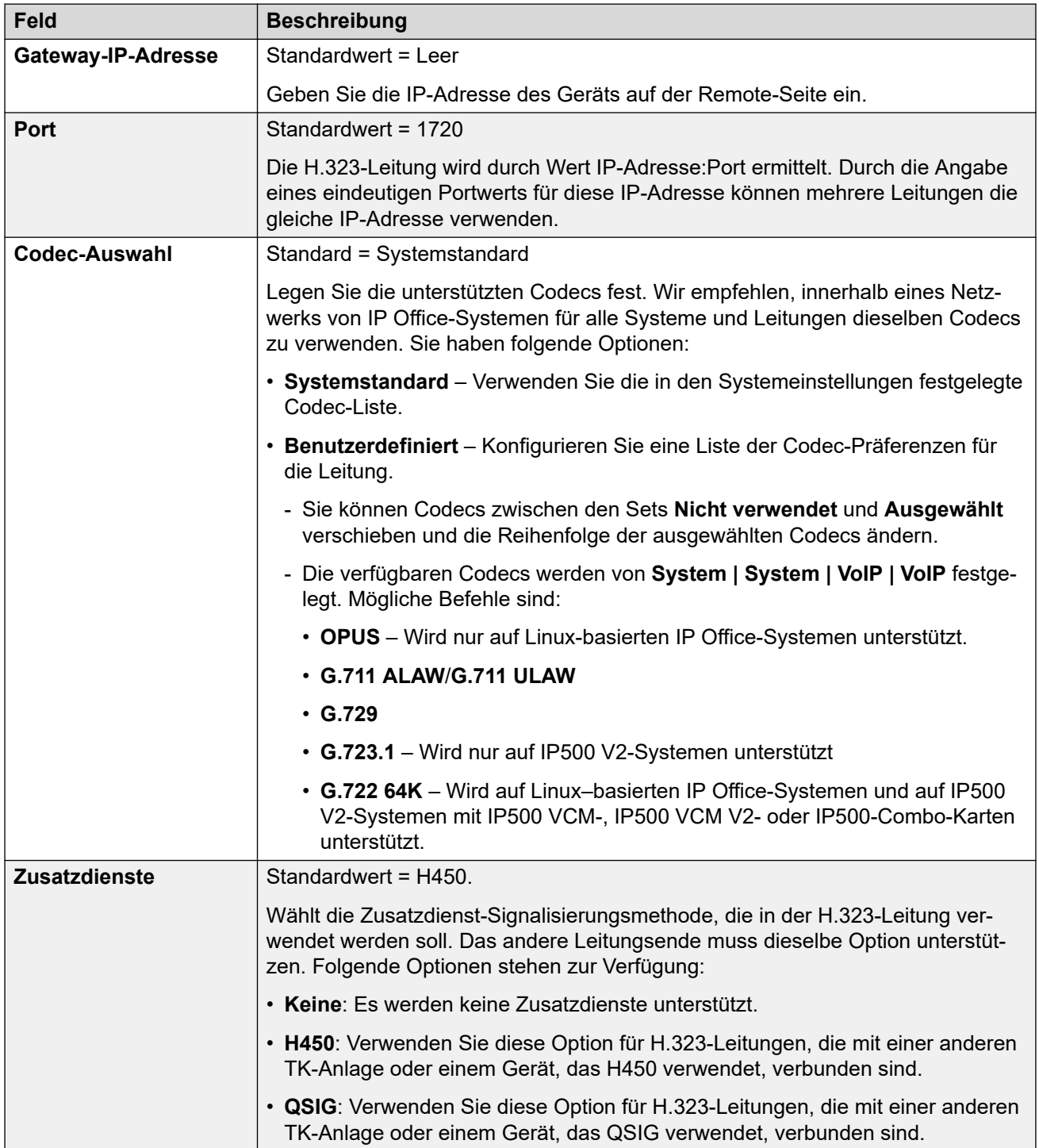

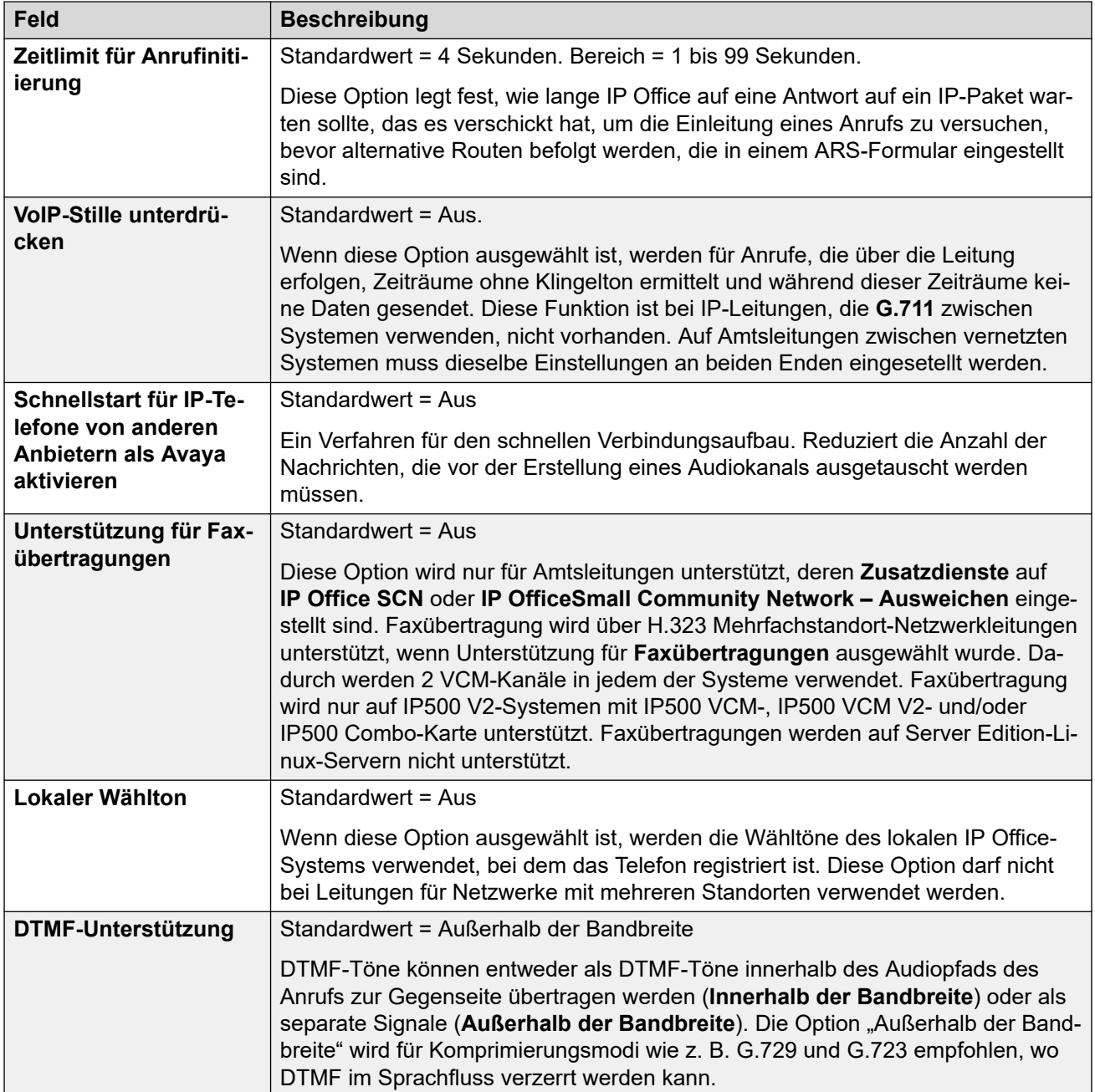

<span id="page-328-0"></span>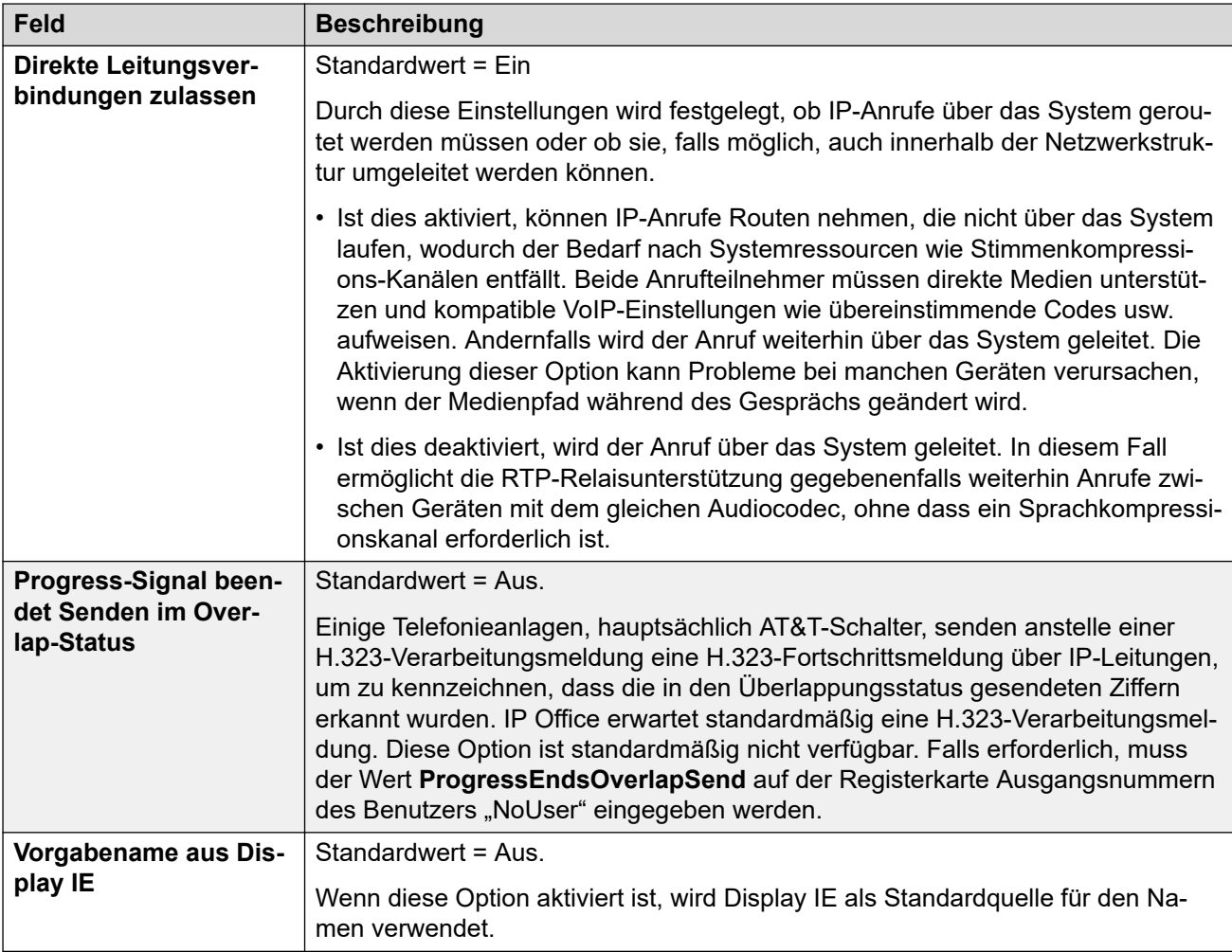

[H.323-Leitung](#page-322-0) auf Seite 323

# **IP-DECT-Leitung**

Dieser Leitungstyp kann manuell hinzugefügt werden. Er wird verwendet, um Sprachanrufe über eine IP-Datenverbindung an das Avaya IP DECT-System zu routen. Einem System kann nur eine IP DECT-Leitung hinzugefügt werden. Weitere Einzelheiten finden Sie im IP DECT R4-Installationshandbuch.

Zurzeit wird in einem System nur eine IP DECT-Leitung unterstützt.

Diese Art Konfigurationseintrag kann als Vorlage gespeichert werden, und es können neue Einträge aus einer Vorlage erstellt werden. Siehe [Arbeiten mit Vorlagen](#page-721-0) auf Seite 722.

#### **Verwandte Links**

[Leitung](#page-300-0) auf Seite 301 [Leitung | SIP-DECT-Leitung](#page-329-0) auf Seite 330 [Gateway](#page-329-0) auf Seite 330 [VoIP](#page-332-0) auf Seite 333

# <span id="page-329-0"></span>**Leitung | SIP-DECT-Leitung**

## Navigation: **Leitung | IP DECT-Leitung | Leitung**

Beim Erstellen einer IP-DECT-Leitung können die Einstellungen zusammengeführt werden. Sie können eine IP-DECT-Leitung entfernen, ohne einen Neustart durchführen zu müssen. Geänderte Einstellungen einer IP-DECT-Leitung, die in die Konfiguration importiert wurde, sind nicht zusammenführbar.

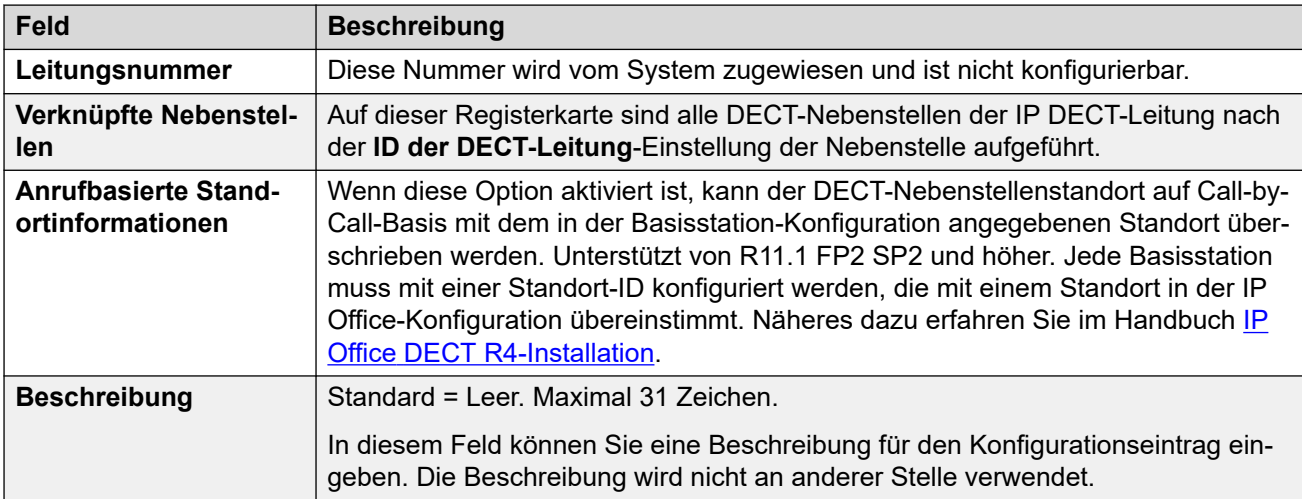

## **Verwandte Links**

[IP-DECT-Leitung](#page-328-0) auf Seite 329

## **Gateway**

## Navigation: **Leitung | IP DECT-Leitung | Gateway**

Dieses Formular wird zur Konfiguration von Aspekten des Informationsaustauschs zwischen IP Office- und IP DECT-System verwendet.

Beim Erstellen einer IP-DECT-Leitung können die Einstellungen zusammengeführt werden. Sie können eine IP-DECT-Leitung entfernen, ohne einen Neustart durchführen zu müssen. Geänderte Einstellungen einer IP-DECT-Leitung, die in die Konfiguration importiert wurde, sind nicht zusammenführbar.

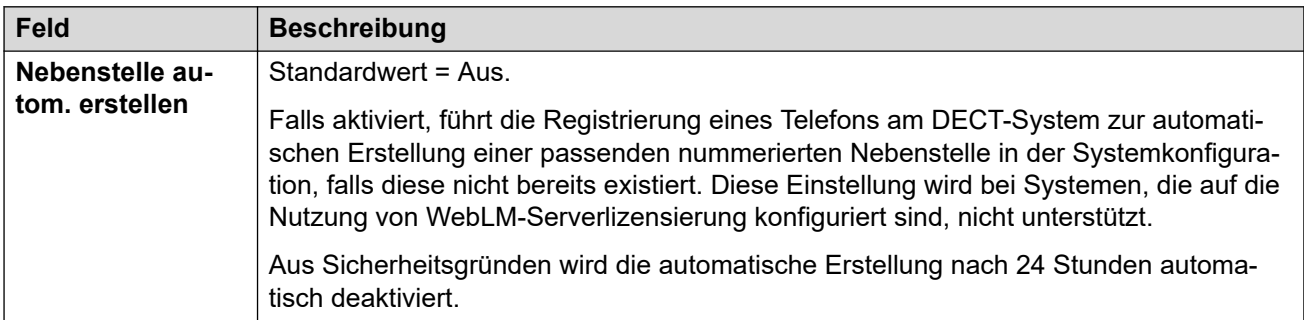

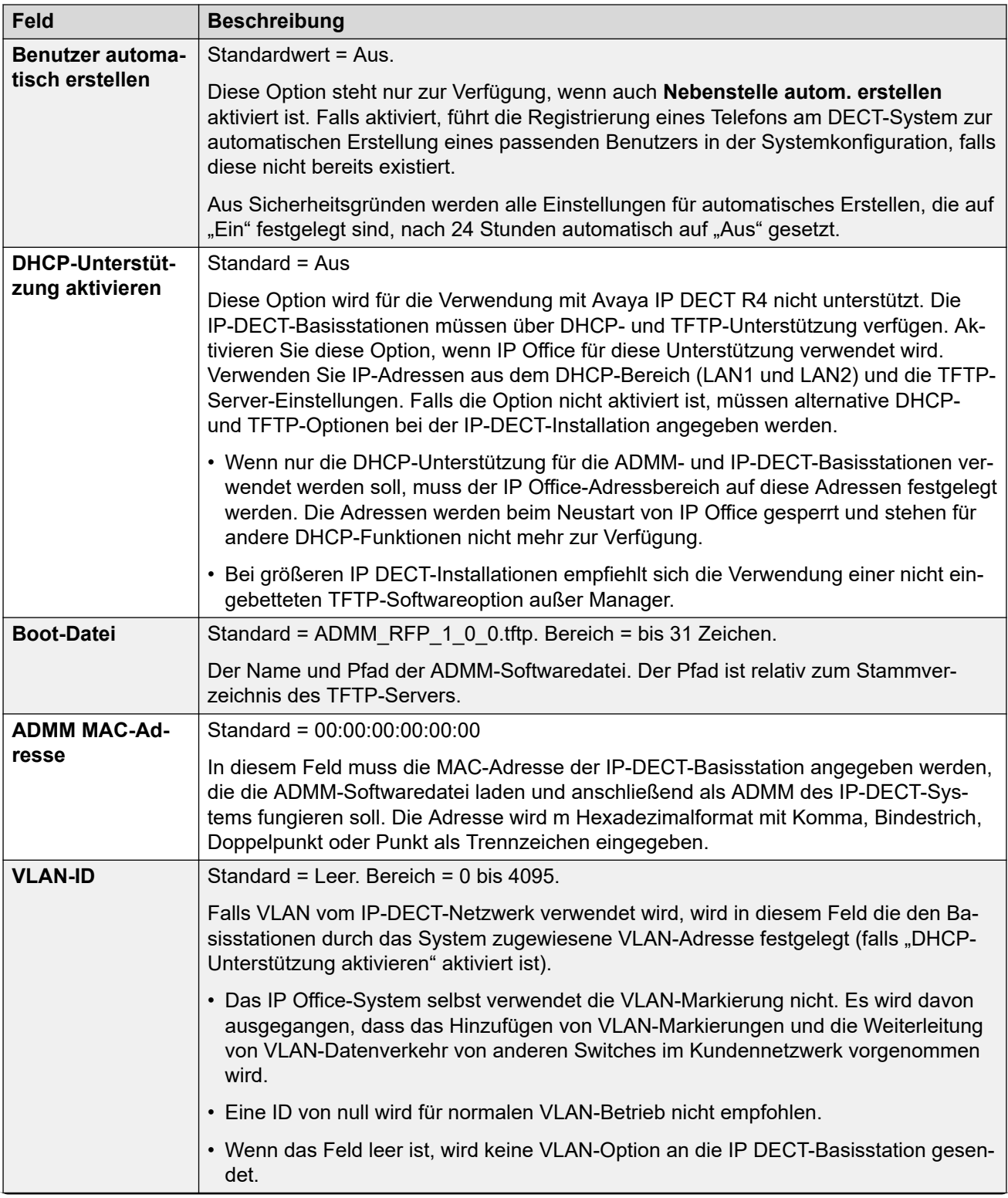

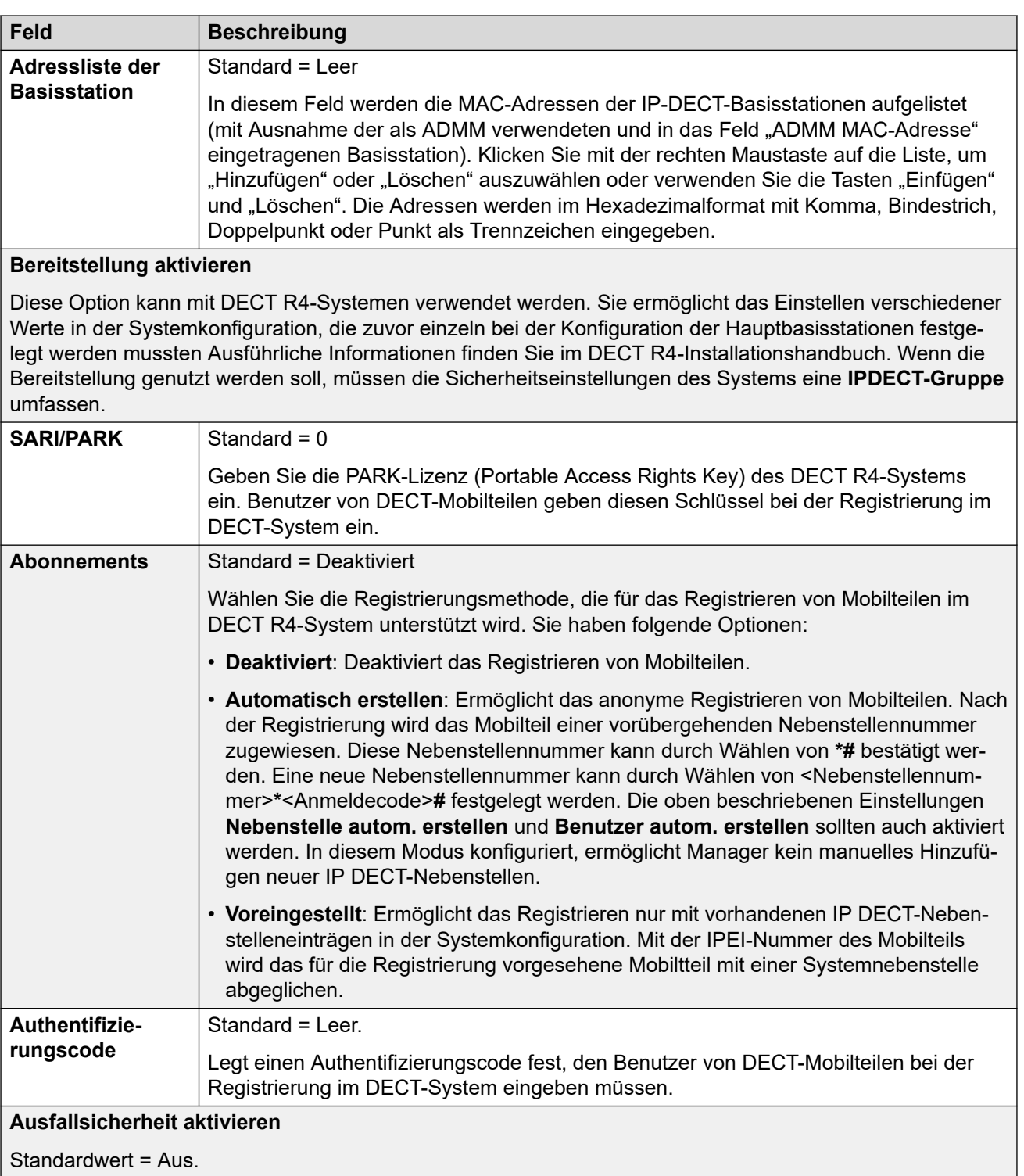

Aktiviert die Resilienz auf der IP DECT-Leitung. Zur Konfigurierung der Resilienz müssen Sie außerdem eine IP Office-Leitung konfigurieren, auf der **Reservesystem für meine IP DECT-Telefone** auf **Ein** gesetzt ist.

<span id="page-332-0"></span>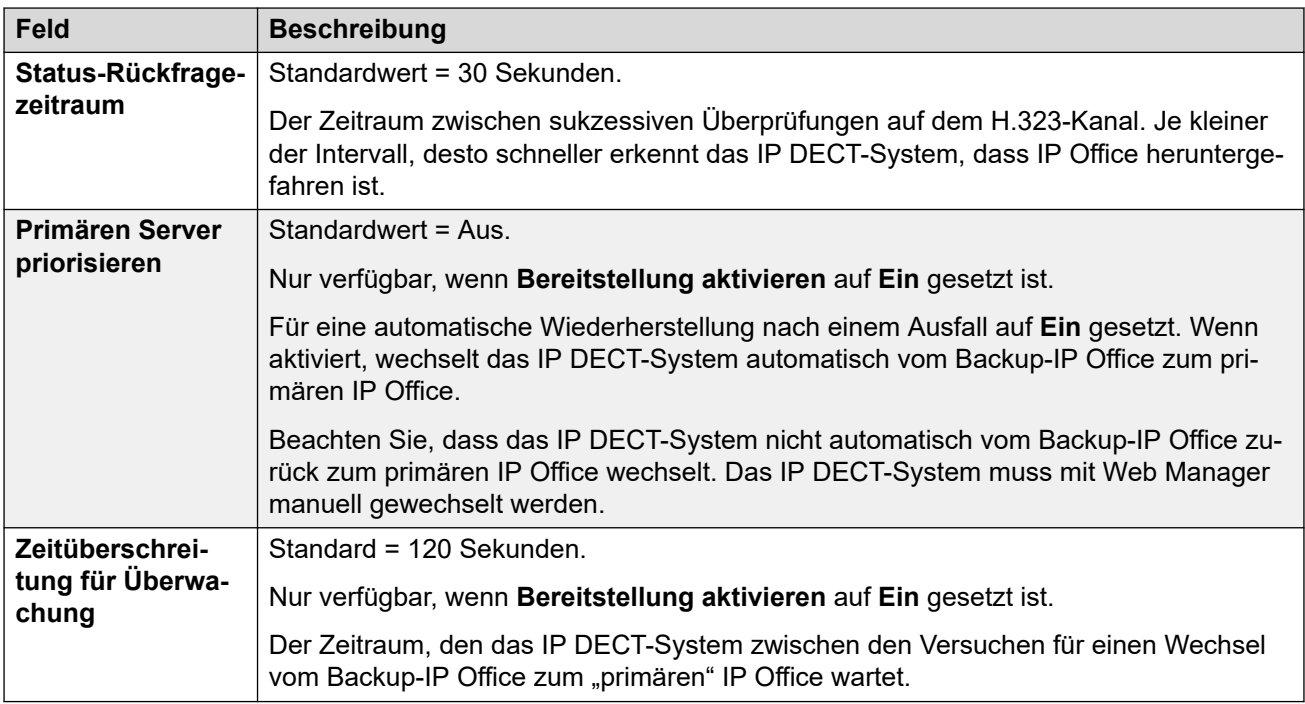

[IP-DECT-Leitung](#page-328-0) auf Seite 329

## **VoIP**

#### Navigation: **Leitung | IP DECT-Leitung | VoIP**

Wird zur Konfiguration der für die Anrufe auf der IP-DECT-Leitung geltenden VoIP-Einstellung verwendet.

Beim Erstellen einer IP-DECT-Leitung können die Einstellungen zusammengeführt werden. Sie können eine IP-DECT-Leitung entfernen, ohne einen Neustart durchführen zu müssen. Geänderte Einstellungen einer IP-DECT-Leitung, die in die Konfiguration importiert wurde, sind nicht zusammenführbar.

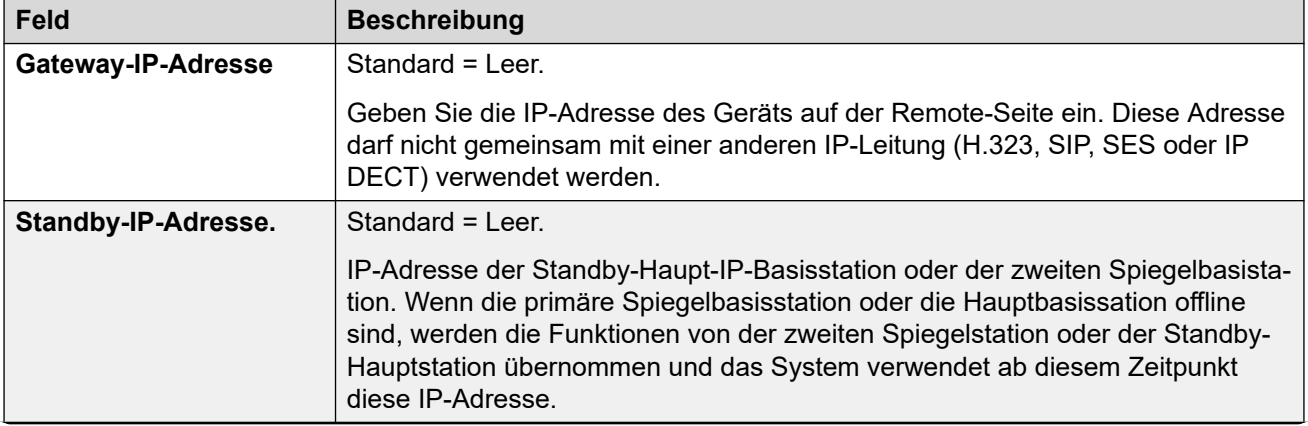

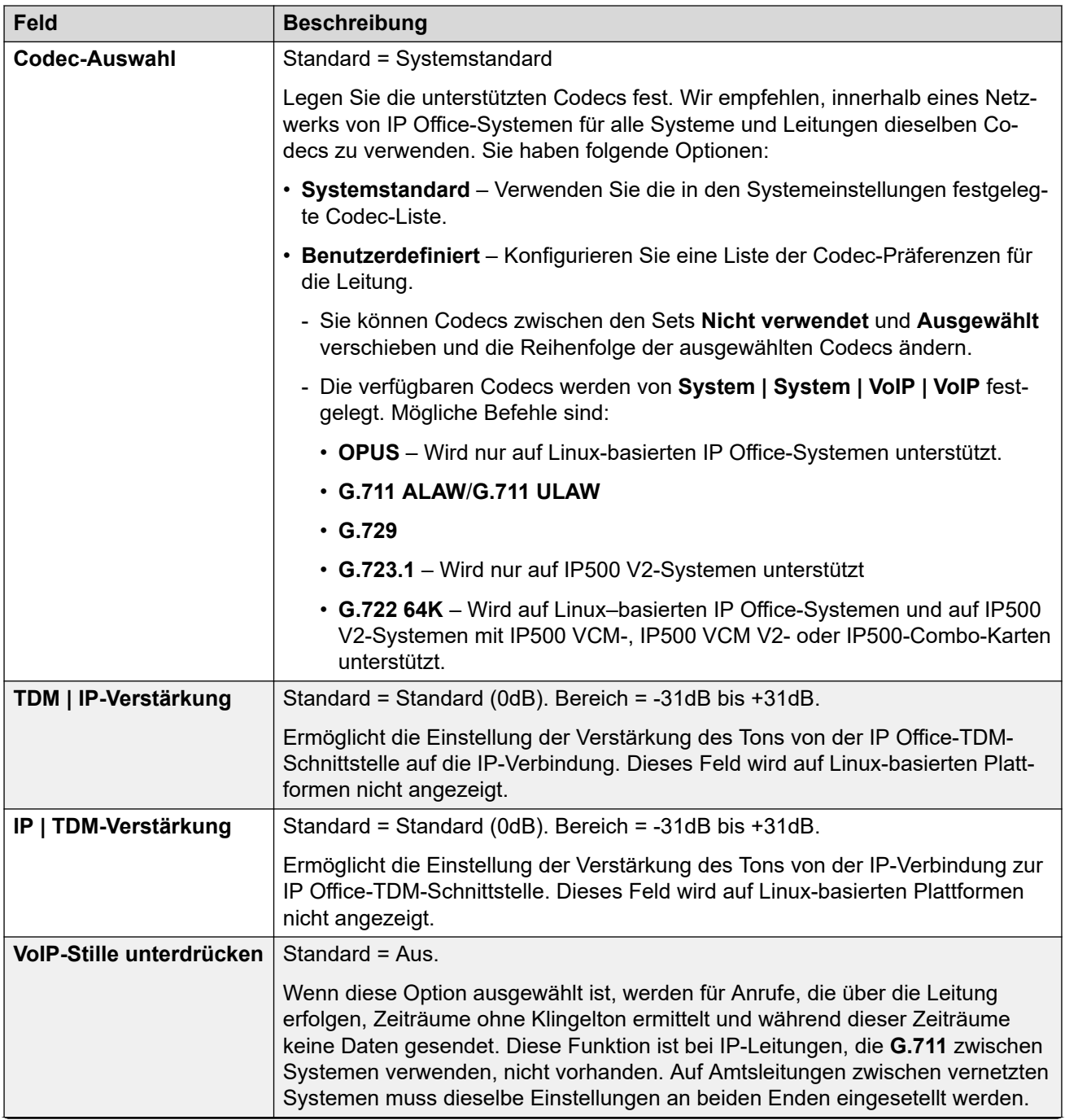

<span id="page-334-0"></span>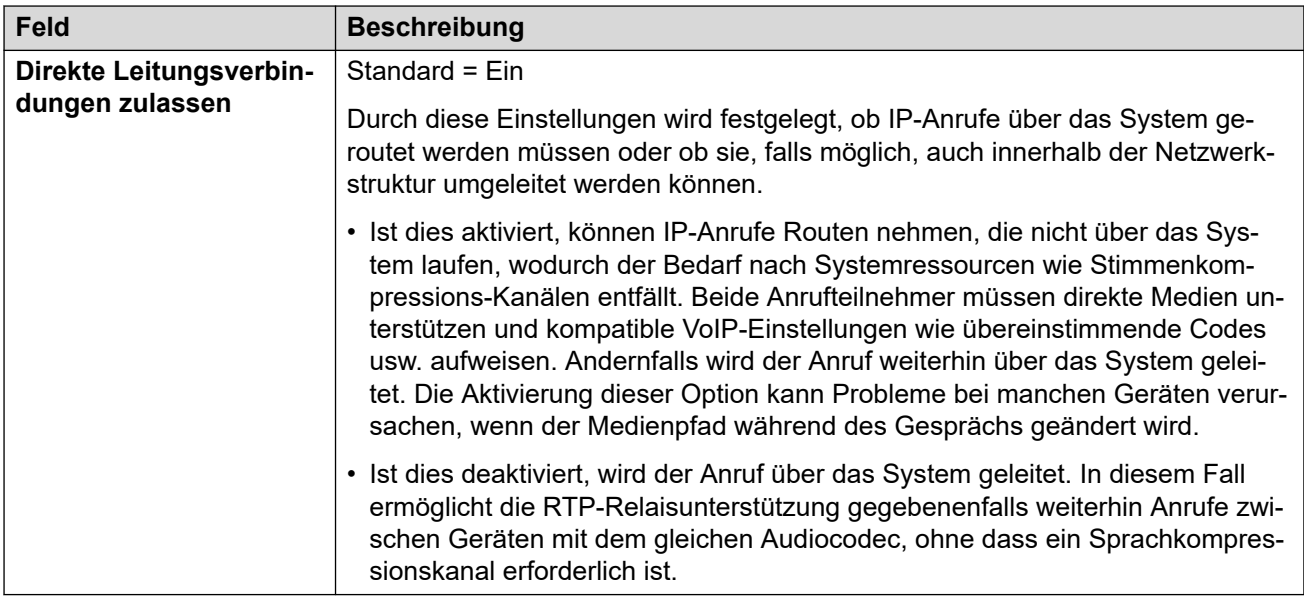

[IP-DECT-Leitung](#page-328-0) auf Seite 329

# **IP Office-Leitung**

Dieser Leitungstyp wird zum Verbinden von zwei IP Office-Systemen verwendet.

In vorherigen Versionen wurde das Verbinden von IP Office-Systemen durch H.323-Leitungen erreicht, die mit **Zusatzdiensten** konfiguriert wurden, die auf **IP Office SCN** festgelegt sind. In der aktuellen Version wird der IP Office-Leitungstyp zum Verbinden von IP Office-Systemen verwendet. Durch Trennen des IP Office-Leitungstyps vom H.323-Leitungstyp wird das logische Gruppieren von Features und Funktionen ermöglicht, die beim Verbinden von zwei IP Office-Systemen verfügbar sind, einschließlich IP Office-Systeme, die über die Cloud verbunden sind.

#### **B** Hinweis:

Durch Einrichten einer IP Office-Leitung mit **Transporttyp** = **Proprietär** und **Netzwerkebene** = **SCN** ist die Zusammenarbeit mit einem System einer vorherigen Version, die mit der H.323 SCN-Leitung konfiguriert wurde, möglich.

#### **Verwandte Links**

[Leitung](#page-300-0) auf Seite 301 Line (Leitung) auf Seite 335 [Funktionscodes](#page-340-0) auf Seite 341 [VoIP-Einstellungen](#page-341-0) auf Seite 342 [T38-Fax](#page-344-0) auf Seite 345

# **Line (Leitung)**

Navigation: **Leitung | IP Office-Leitung | Leitung**

## **Zusätzliche Konfigurationsinformationen**

Informationen zu den **SCN-Ausfallsicherheitsoptionen** finden Sie unter [Ausfallsicherheit der](#page-849-0)  [Server Edition](#page-849-0) auf Seite 850.

## **Konfigurationseinstellungen**

Diese Einstellungen können zusammengeführt werden. Für Änderungen an diesen Einstellungen ist kein Neustart des Systems erforderlich.

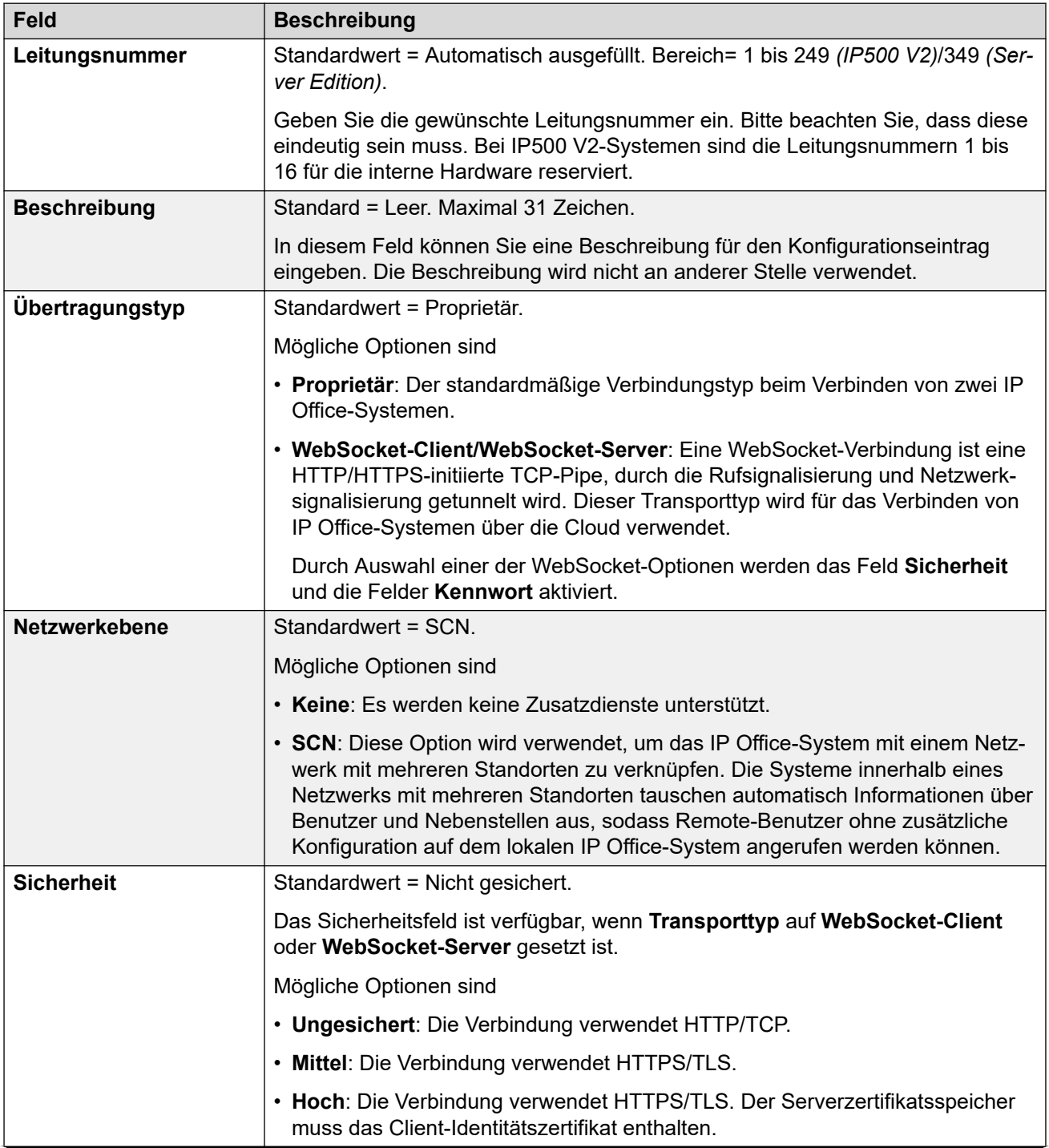

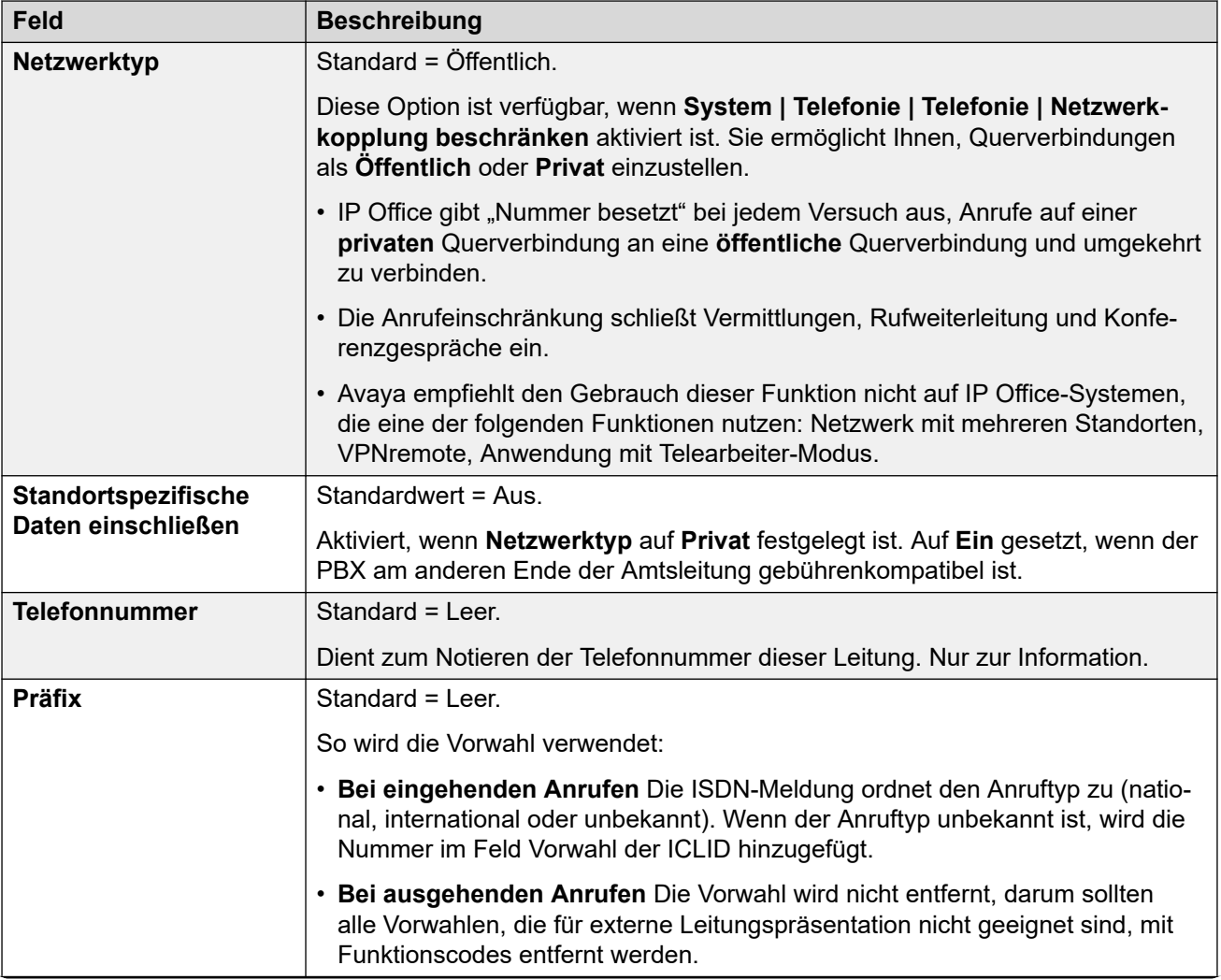

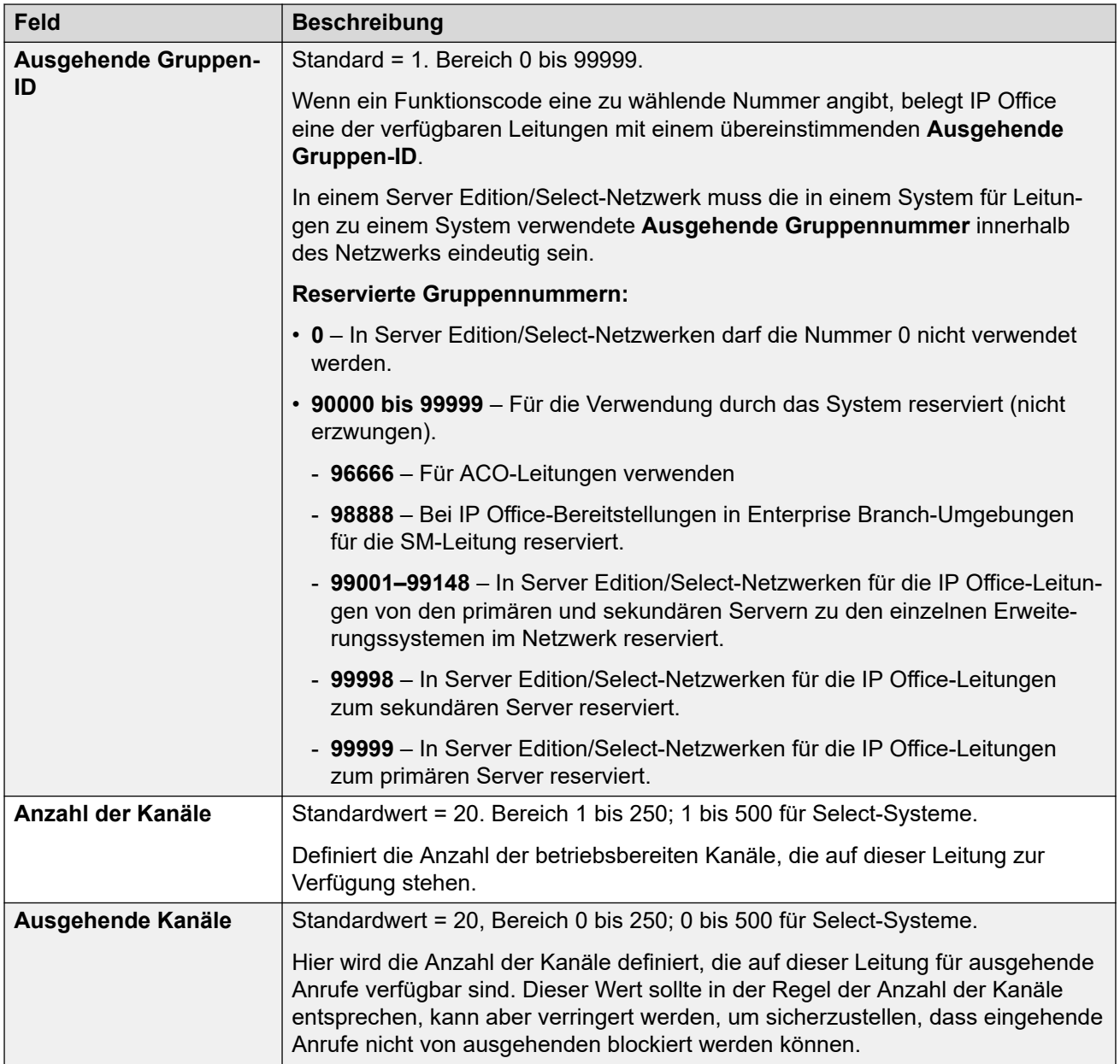

## **Gateway**

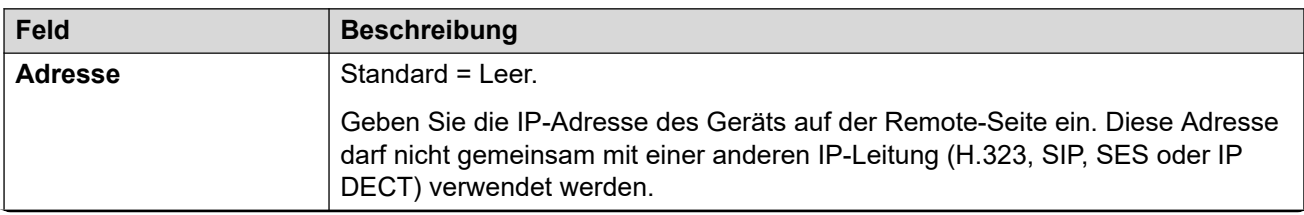

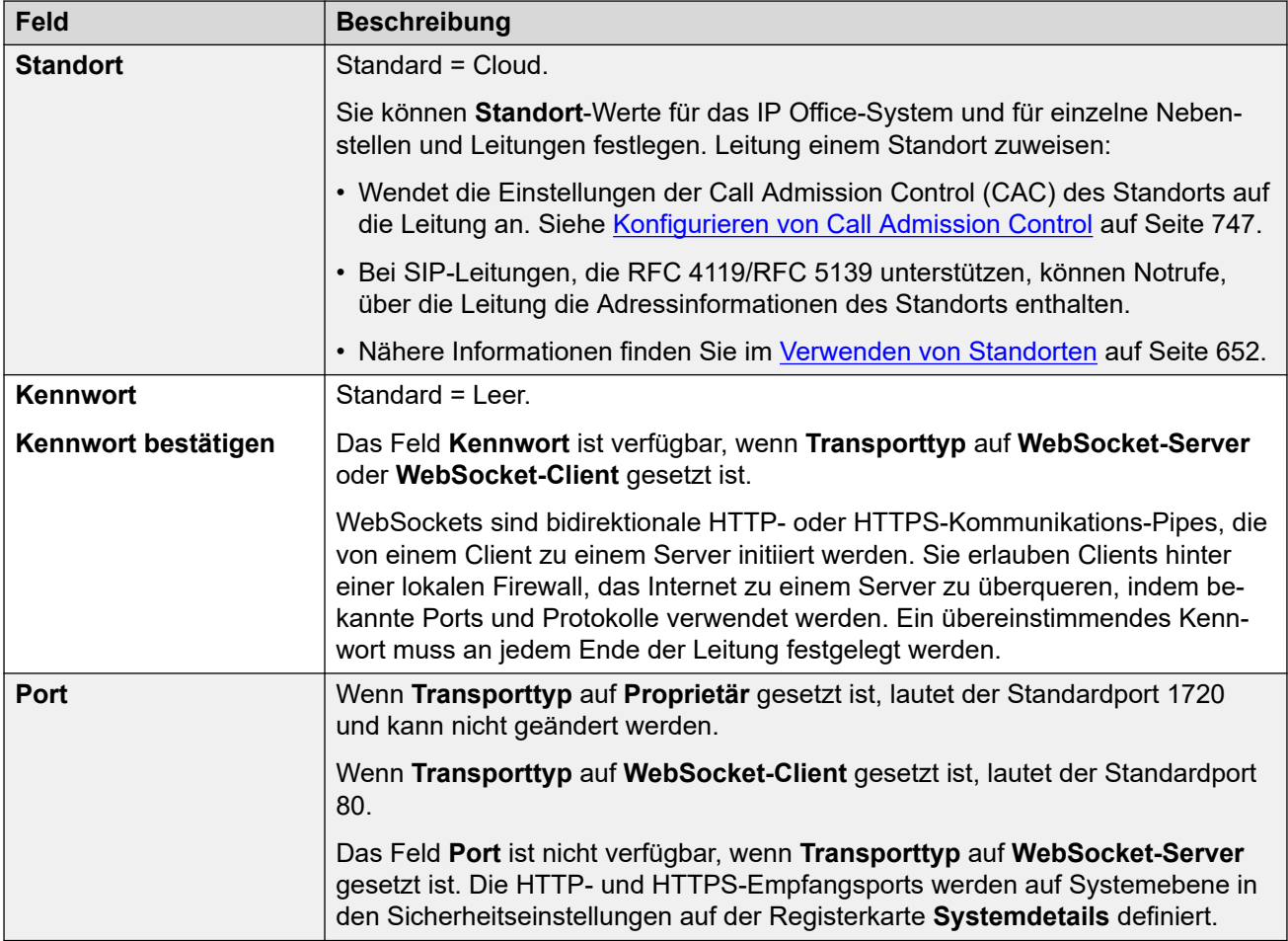

## **SCN-Ausfallsicherheitsoptionen**

Diese Optionen sind nur verfügbar, wenn die Option **Netzwerkebene** auf **SCN** gesetzt wurde. Diese Funktion soll einen Mindestbetrieb während der Behebung lokaler IP Office-Probleme gewährleisten.

Weitere Informationen zu den **SCN-Ausfallsicherheitsoptionen** finden Sie im Handbuch [Ausfallsicherheit von IP Office](https://documentation.avaya.com/bundle/IPOfficeResilience) – Überblick.

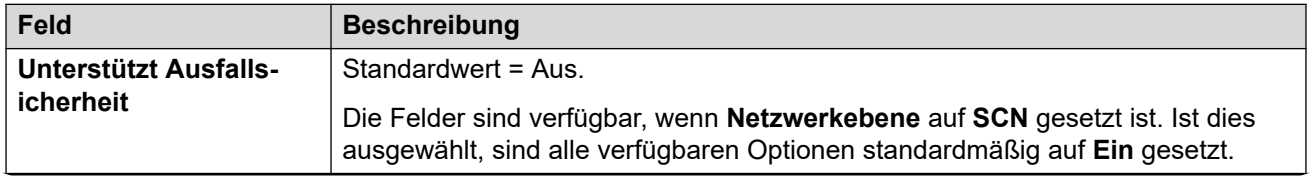

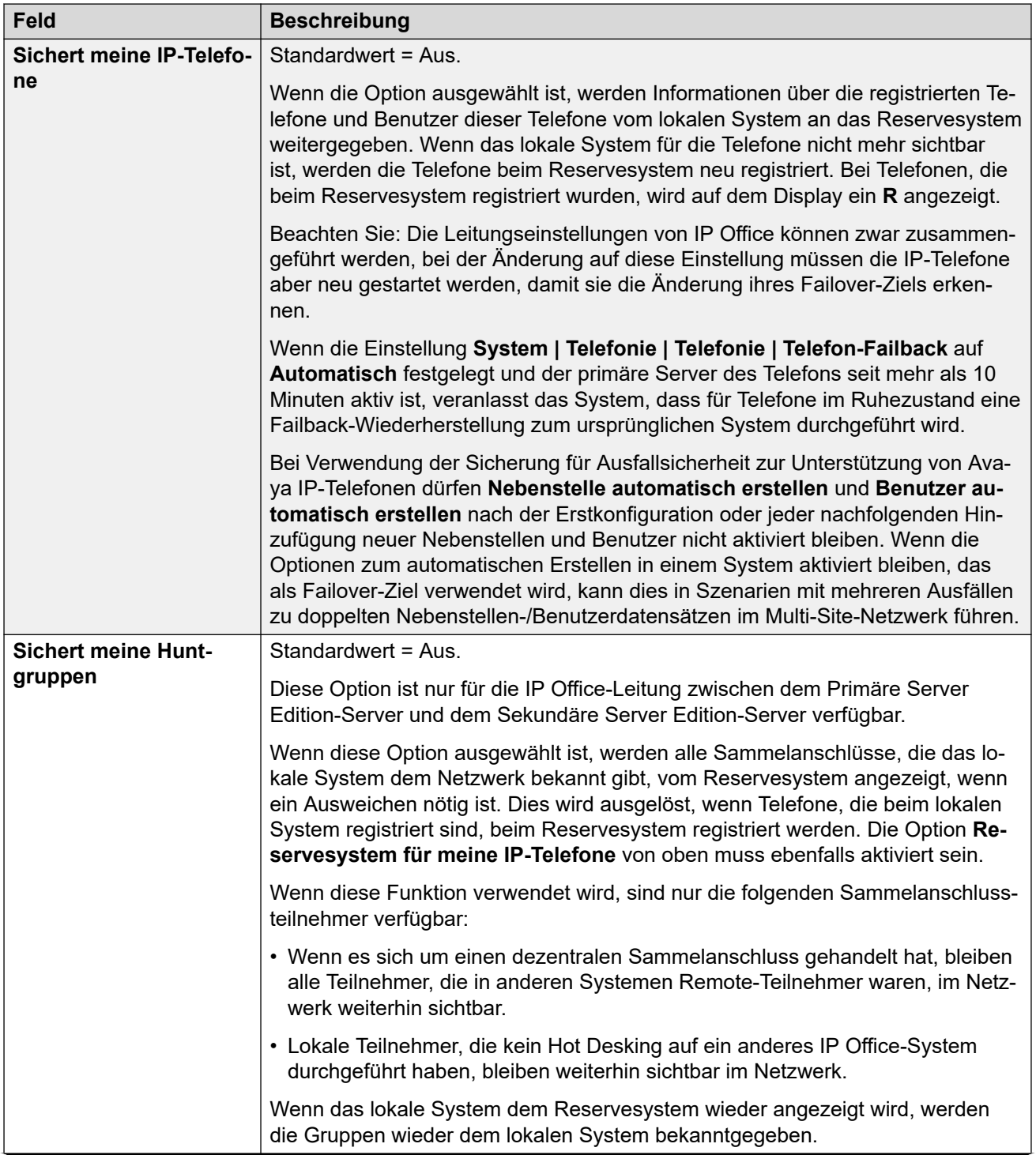

<span id="page-340-0"></span>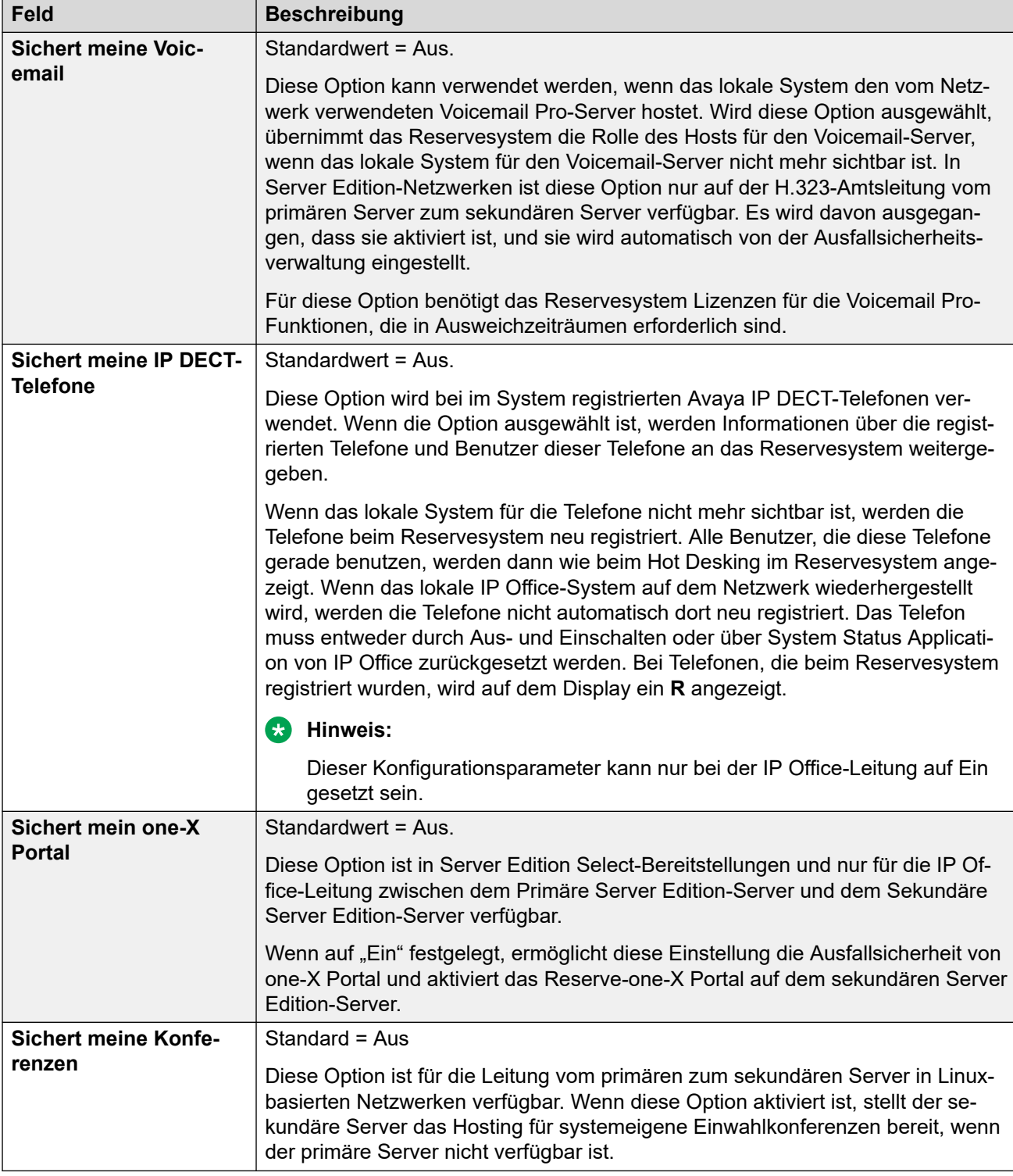

[IP Office-Leitung](#page-334-0) auf Seite 335

# **Funktionscodes**

Navigation: **Leitung | IP Office-Leitung | Funktionscodes**

<span id="page-341-0"></span>Eingehende Anrufe bei IP Office-Leitungen werden nicht über die Einstellungen unter Weiterleitung eingehender Anrufe geroutet.

Funktionscodes können mit den Schaltflächen **Hinzufügen**, **Entfernen** und **Bearbeiten**  bearbeitet bzw. hinzugefügt werden. Sie können auch durch Klicken mit der linken Maustaste auf die Liste der Funktionscodes weitere Codes hinzufügen bzw. Codes ändern.

Diese Einstellungen können nicht zusammengeführt werden. Für Änderungen an diesen Einstellungen ist ein Neustart des Systems erforderlich.

#### **Verwandte Links**

[IP Office-Leitung](#page-334-0) auf Seite 335

## **VoIP-Einstellungen**

#### Navigation: **Leitung | IP Office-Leitung | VoIP-Einstellungen**

#### **Konfigurationseinstellungen**

Diese Einstellungen können zusammengeführt werden. Für Änderungen an diesen Einstellungen ist kein Neustart des Systems erforderlich.

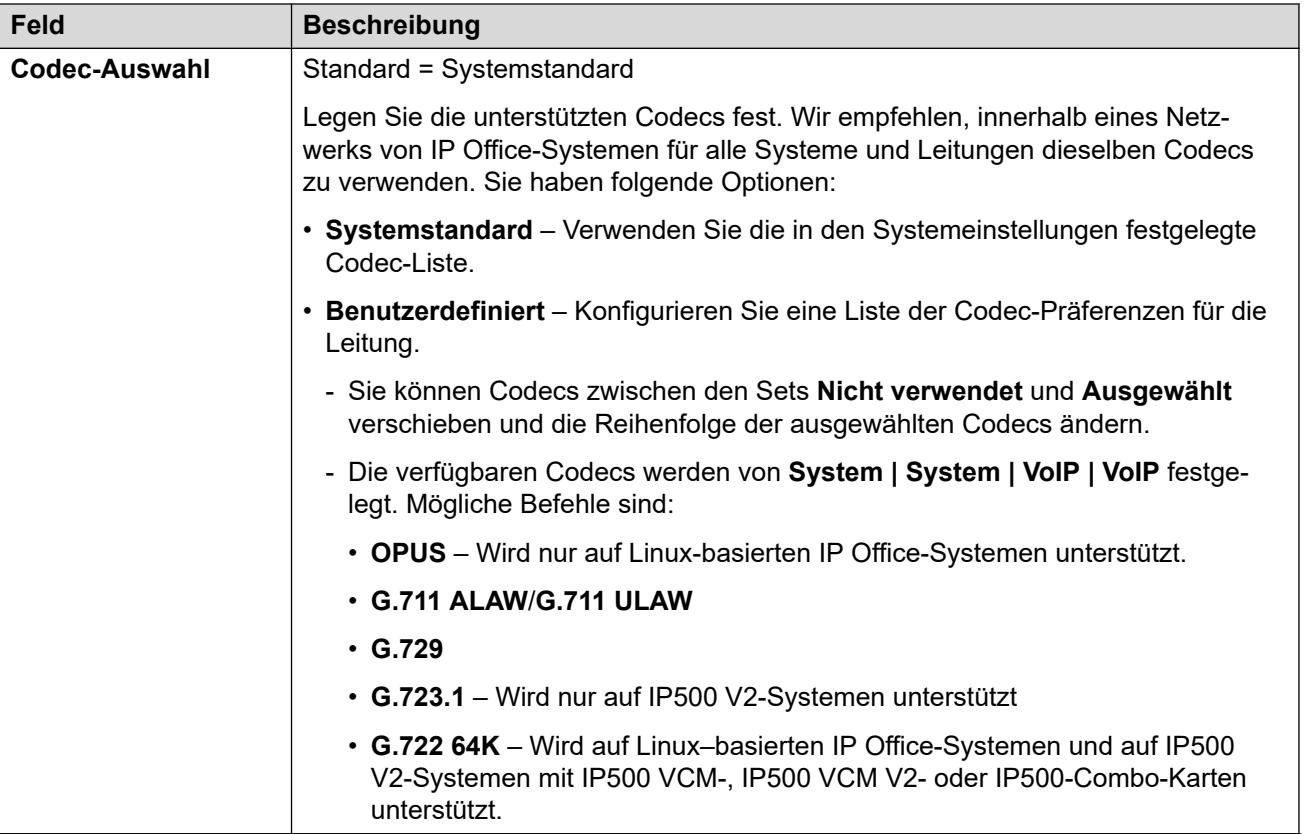

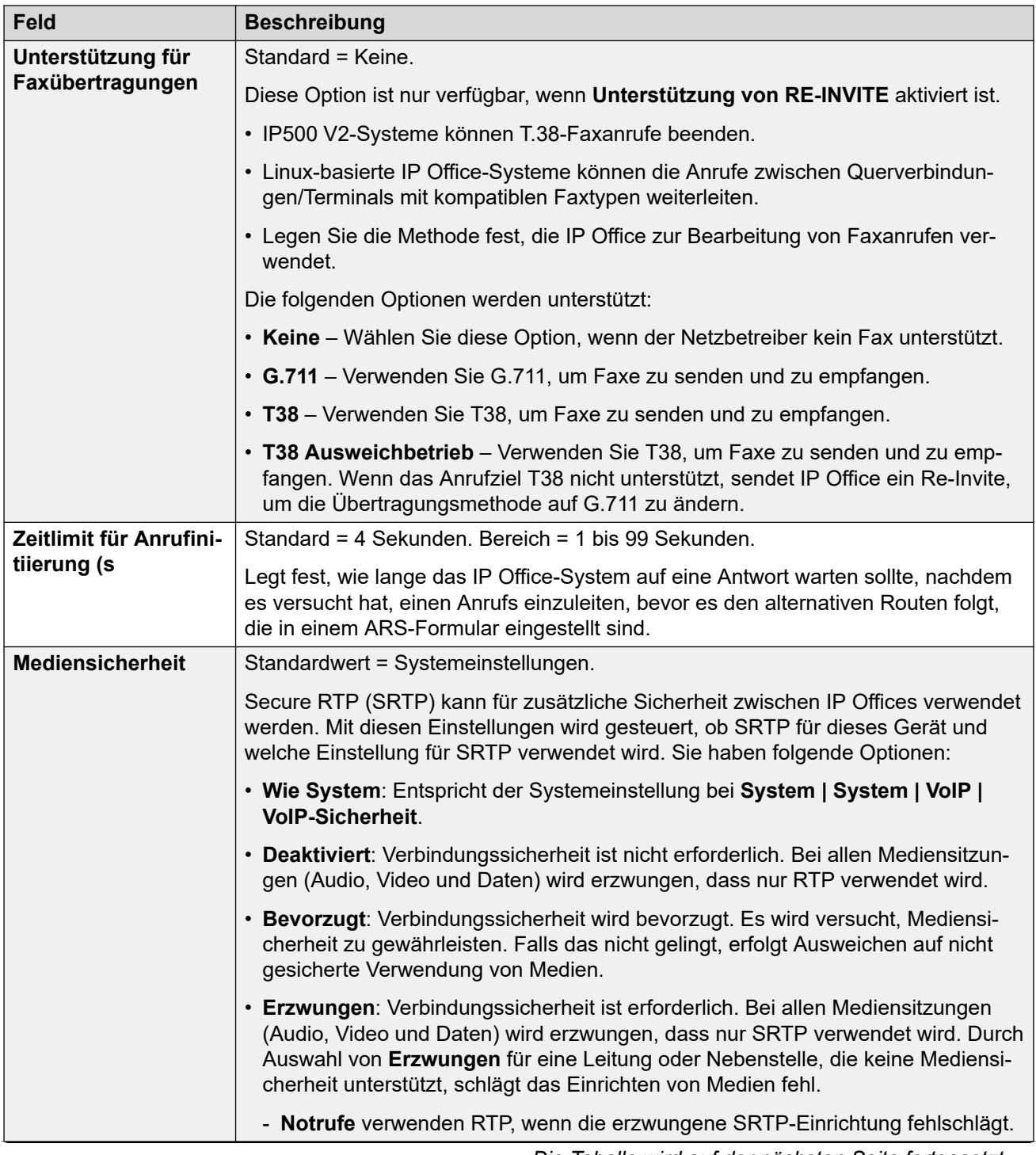

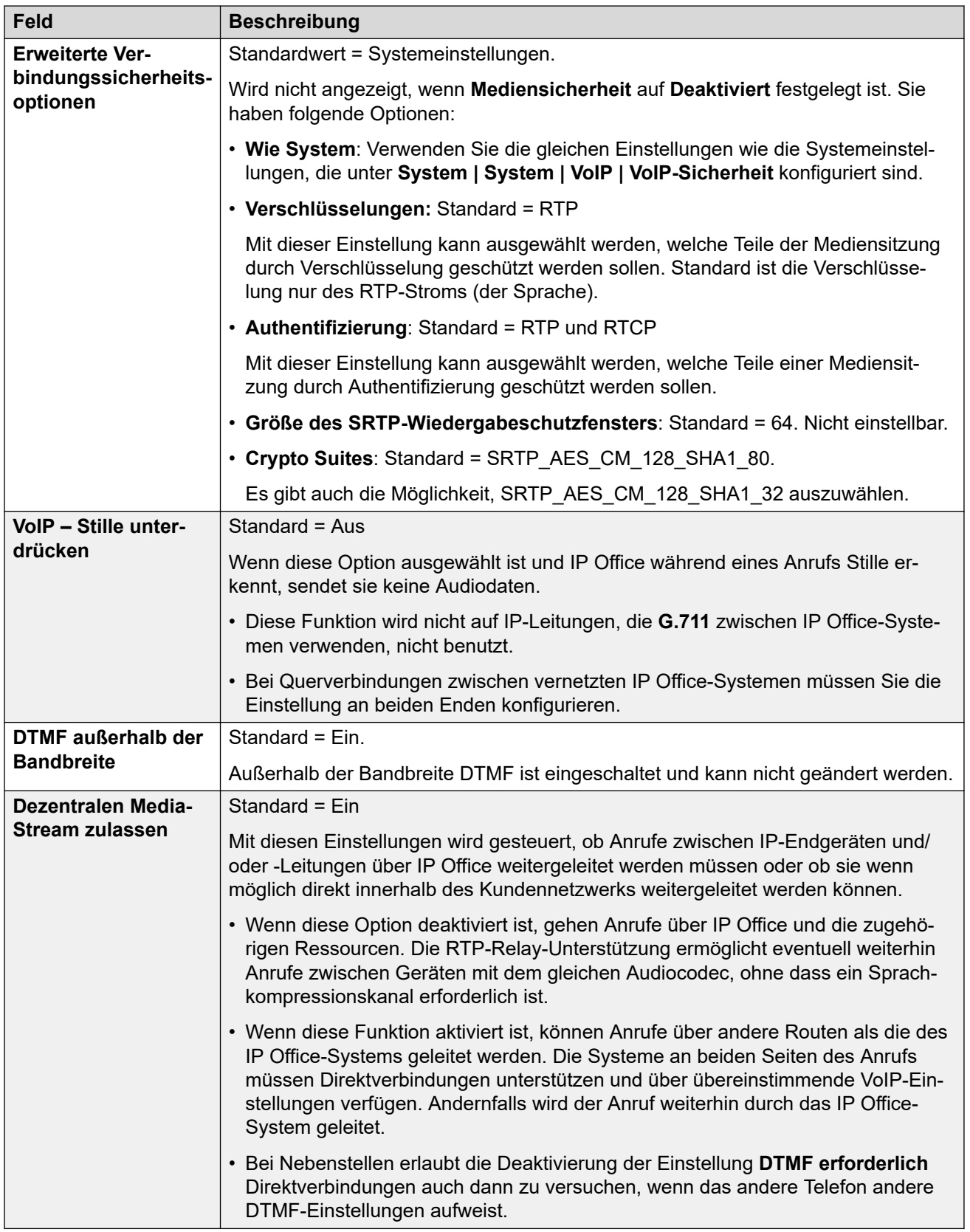

[IP Office-Leitung](#page-334-0) auf Seite 335

# <span id="page-344-0"></span>**T38-Fax**

## Navigation: **Leitung | IP Office-Leitung | T38 Fax**

Die Einstellungen stehen nur auf IP500 V2-Systemen zur Verfügung, da diese T38-Faxanrufe beenden können. In den **VoIP**-Einstellungen für den Leitungstyp muss **Unterstützung für Faxübertragungen** auf **T38** oder **T38 Ausweichgruppe** festgelegt sein.

Diese Einstellungen können zusammengeführt werden.

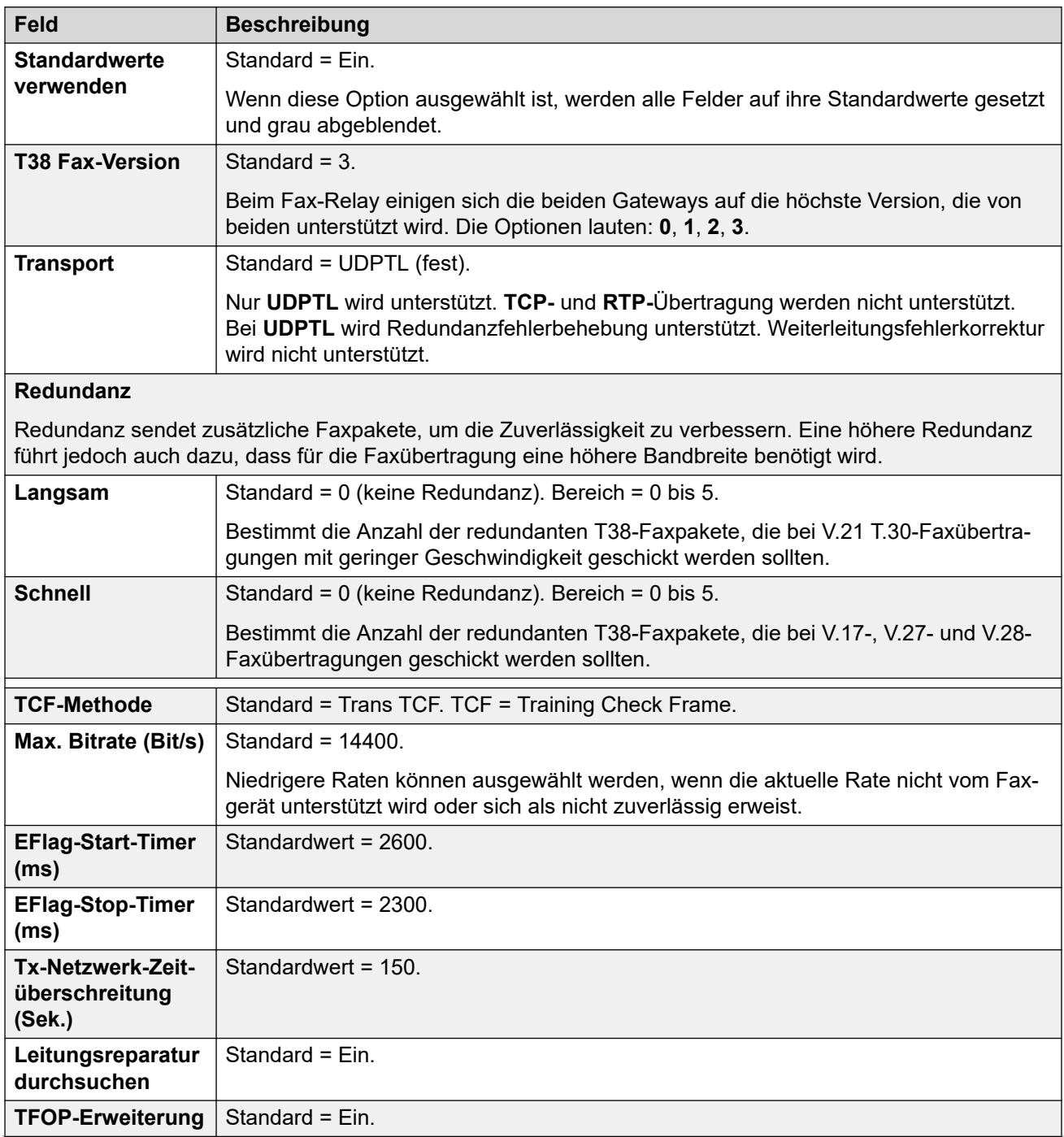

<span id="page-345-0"></span>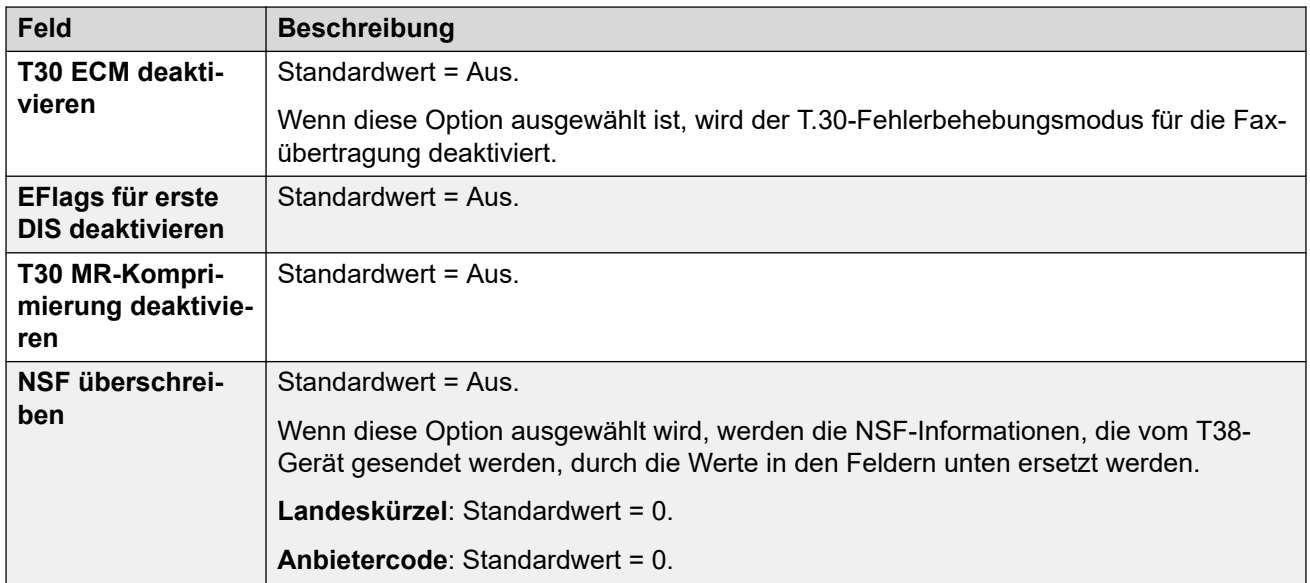

[IP Office-Leitung](#page-334-0) auf Seite 335

# **Veraltete SIP DECT-Leitung**

Ein **Veraltete SIP DECT-Leitung** kann hinzugefügt werden, um eine Verbindung zu einer D100-Basisstation herzustellen.

#### **Verwandte Links**

[Leitung](#page-300-0) auf Seite 301 SIP DECT-Basis auf Seite 346 [VoIP](#page-346-0) auf Seite 347

# **SIP DECT-Basis**

#### Navigation: **Leitung | Veraltete SIP DECT-Leitung | SIP DECT-Basis**

IP Office kann bis zu vier D100-Basisstationen unterstützen. Jede stellt eine Verbindung zu IP Office über **Veraltete SIP DECT-Leitung** her.

Diese Einstellungen können nicht zusammengeführt werden. Für Änderungen an diesen Einstellungen ist ein Neustart des Systems erforderlich.

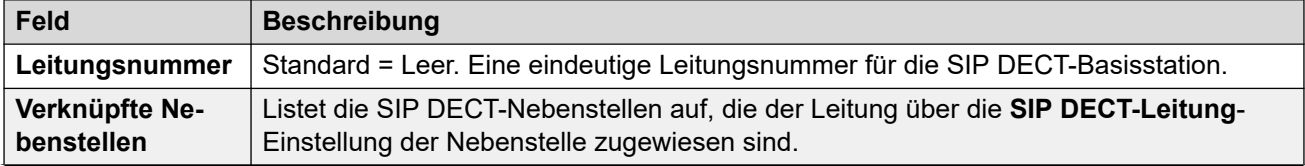

<span id="page-346-0"></span>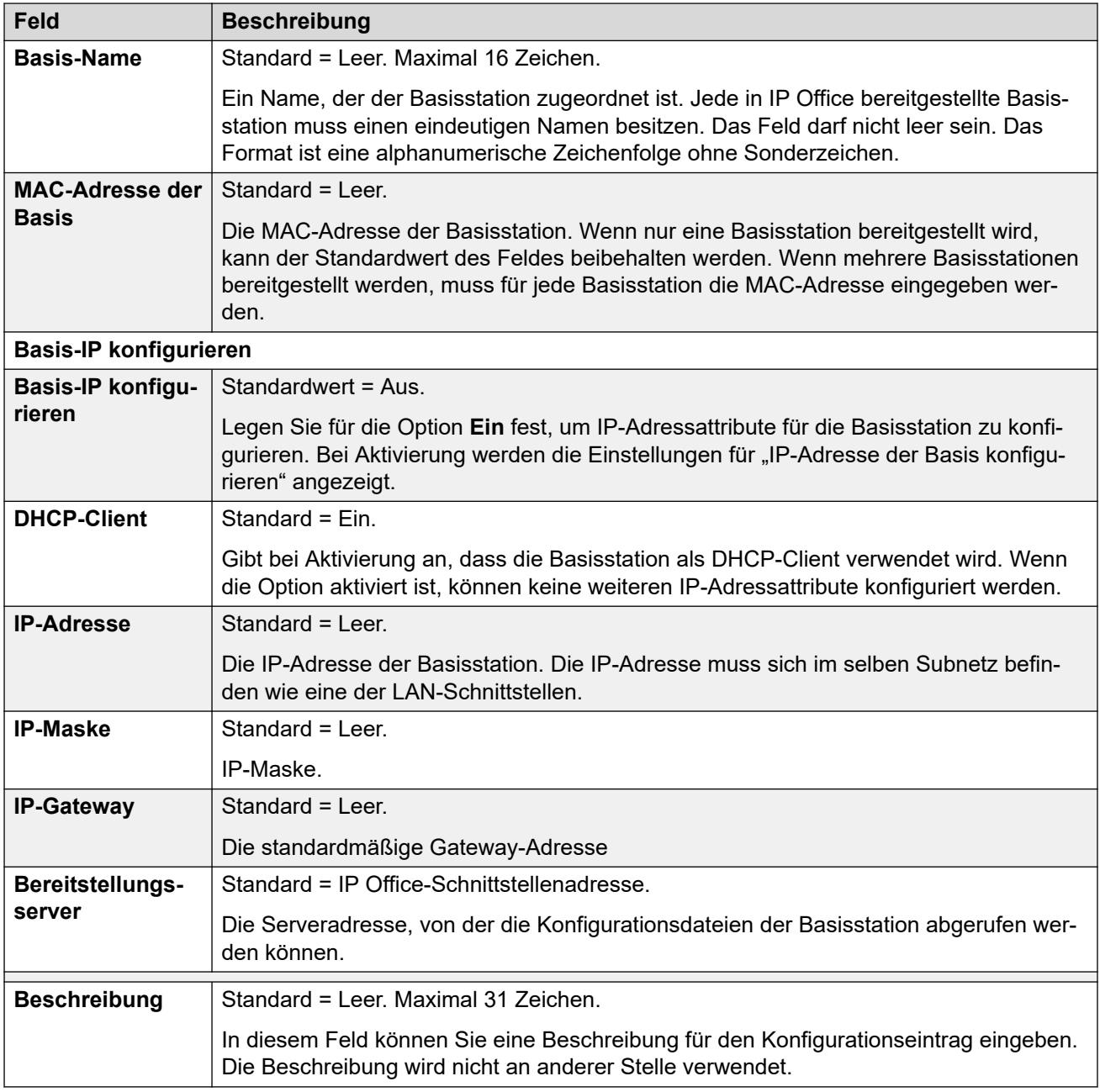

[Veraltete SIP DECT-Leitung](#page-345-0) auf Seite 346

# **VoIP**

## Navigation: **Leitung | Veraltete SIP DECT-Leitung | VoIP**

Dieses Formular wird zur Konfiguration der für die Anrufe auf **Veraltete SIP DECT-Leitung** geltenden VoIP-Einstellung verwendet.

Diese Einstellungen können nicht zusammengeführt werden. Für Änderungen an diesen Einstellungen ist ein Neustart des Systems erforderlich.

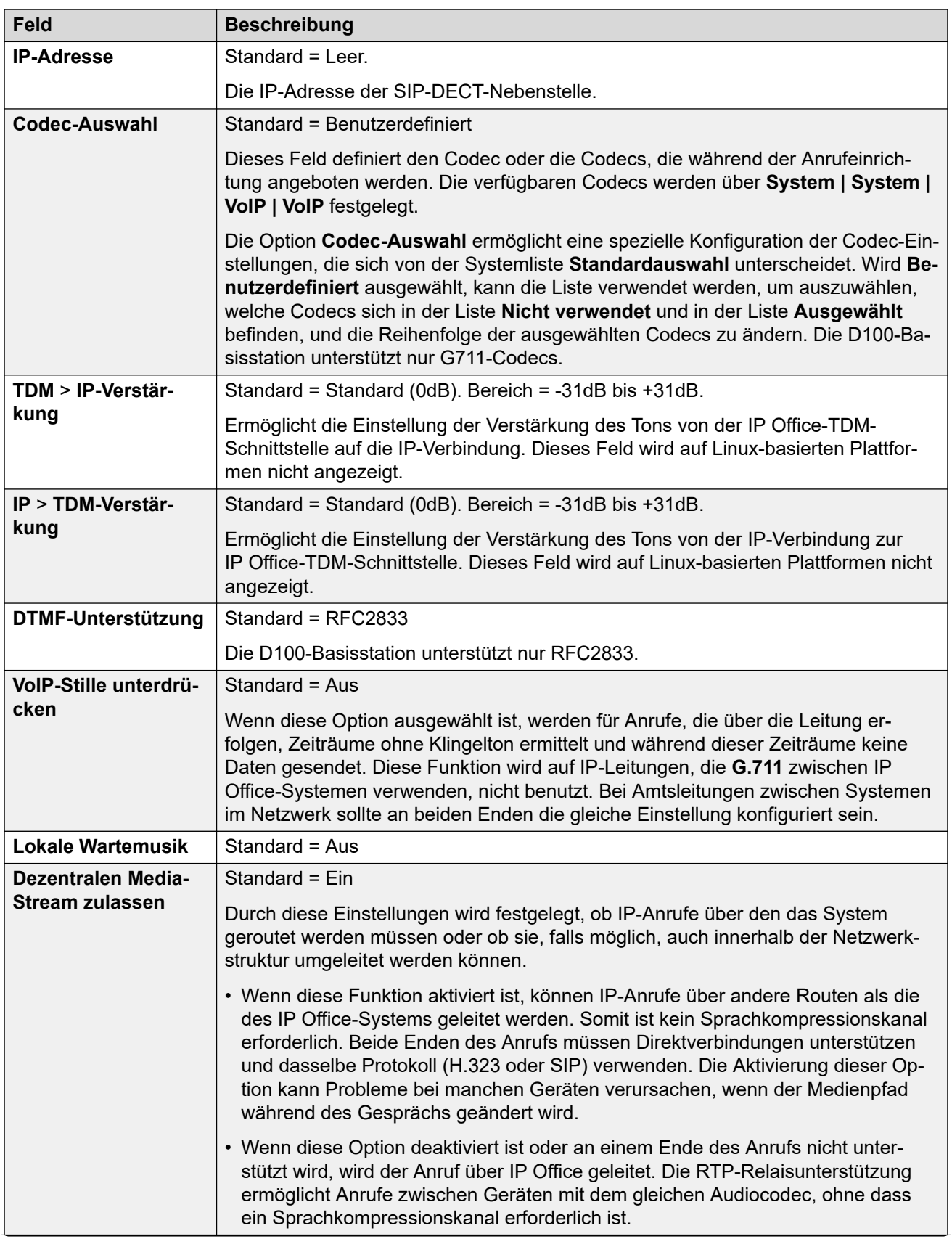

<span id="page-348-0"></span>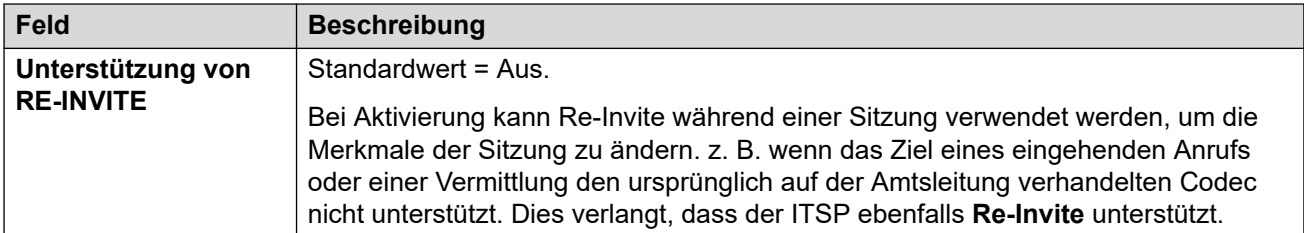

[Veraltete SIP DECT-Leitung](#page-345-0) auf Seite 346

# **MS Teams Linie**

IP Office kann als Telefoniedienst für über Microsoft Teams getätigte Anrufe konfiguriert werden. Die Einstellungen für die MS Teams-Leitung verwenden eine private SIP-Amtsleitungsverbindung mit dem Session Border Controller (SBC).

Es wird nur eine MS Teams-Leitung unterstützt, auch für vernetzte IP Office-Systeme. Für IP Office Server Edition und Select sollte die Leitung auf dem primären Server konfiguriert werden.

Weitere Details finden Sie im [Bereitstellen von MS Teams Direct Routing mit IP Office-](https://documentation.avaya.com/bundle/IPOfficeMSTeamsDirectRouting/page/IP_Office_and_MS_Teams.html)Handbuch.

#### **Verwandte Links**

[Leitung](#page-300-0) auf Seite 301 MS Teams auf Seite 349 [VoIP](#page-351-0) auf Seite 352 [Engineering](#page-356-0) auf Seite 357 [SIP Anmeldeinformationen](#page-357-0) auf Seite 358

## **MS Teams**

Navigation: **Leitung | MS Teams-Leitung | MS Teams**

#### **Zusätzliche Konfigurationsinformationen**

Weitere Informationen zur Einstellung **Aufrechterhaltung der Medienverbindung** finden Sie unter [Aufrechterhaltung der Medienverbindung](#page-655-0) auf Seite 656.

#### **Konfigurationseinstellungen**

Diese Einstellungen können nicht zusammengeführt werden. Für Änderungen an diesen Einstellungen ist ein Neustart des Systems erforderlich.

Das Ändern der Einstellung **Im Service** in **Deaktiviert** (außer Betrieb) erfordert einen Neustart des Systems. Eine Änderung der Einstellung **Im Service** in **Aktiviert** ist hingegen zusammenführbar. Konfigurationsänderungen, die vorgenommen werden, während die Leitung außer Betrieb ist, können ebenfalls zusammengeführt werden.

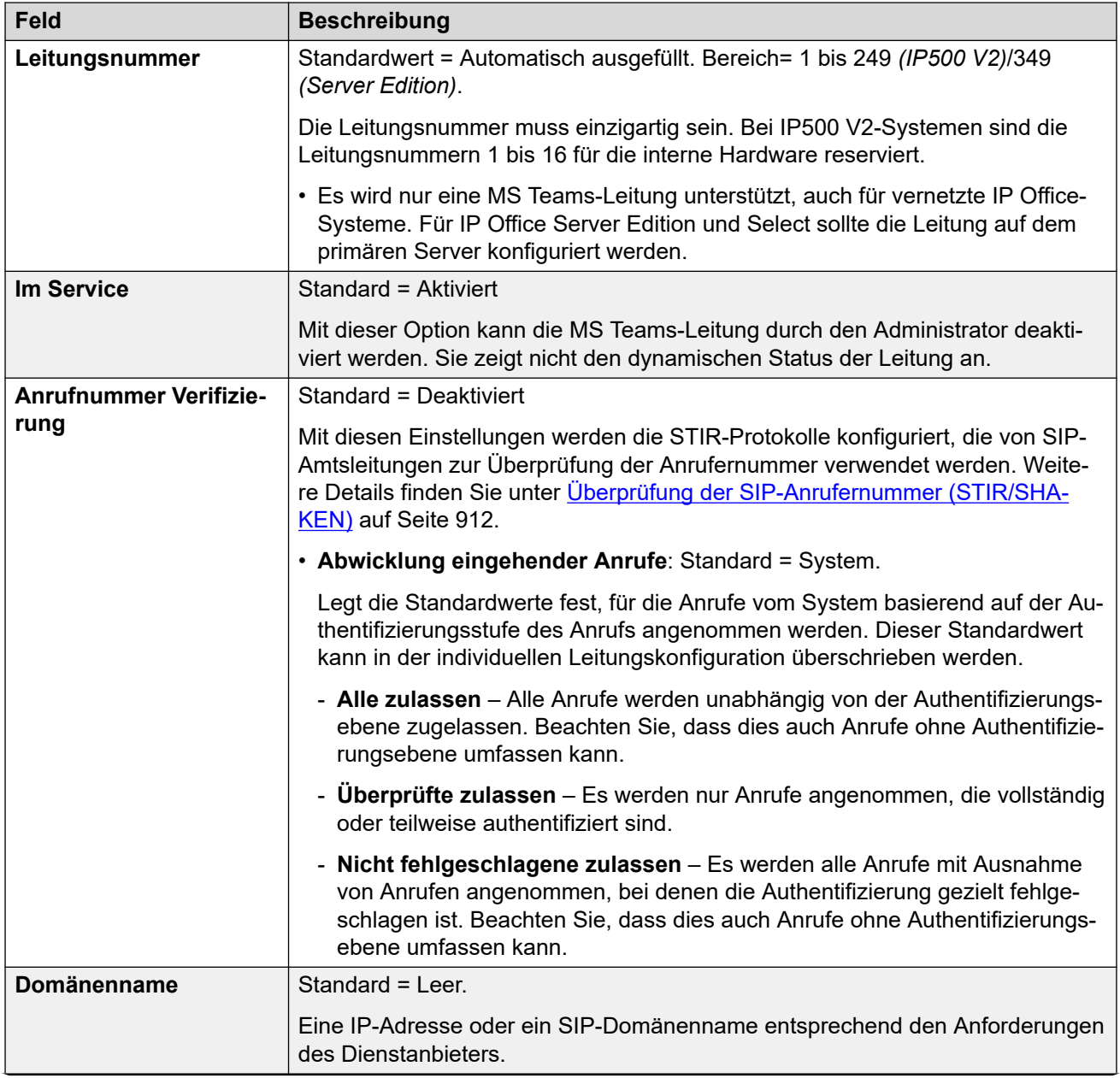

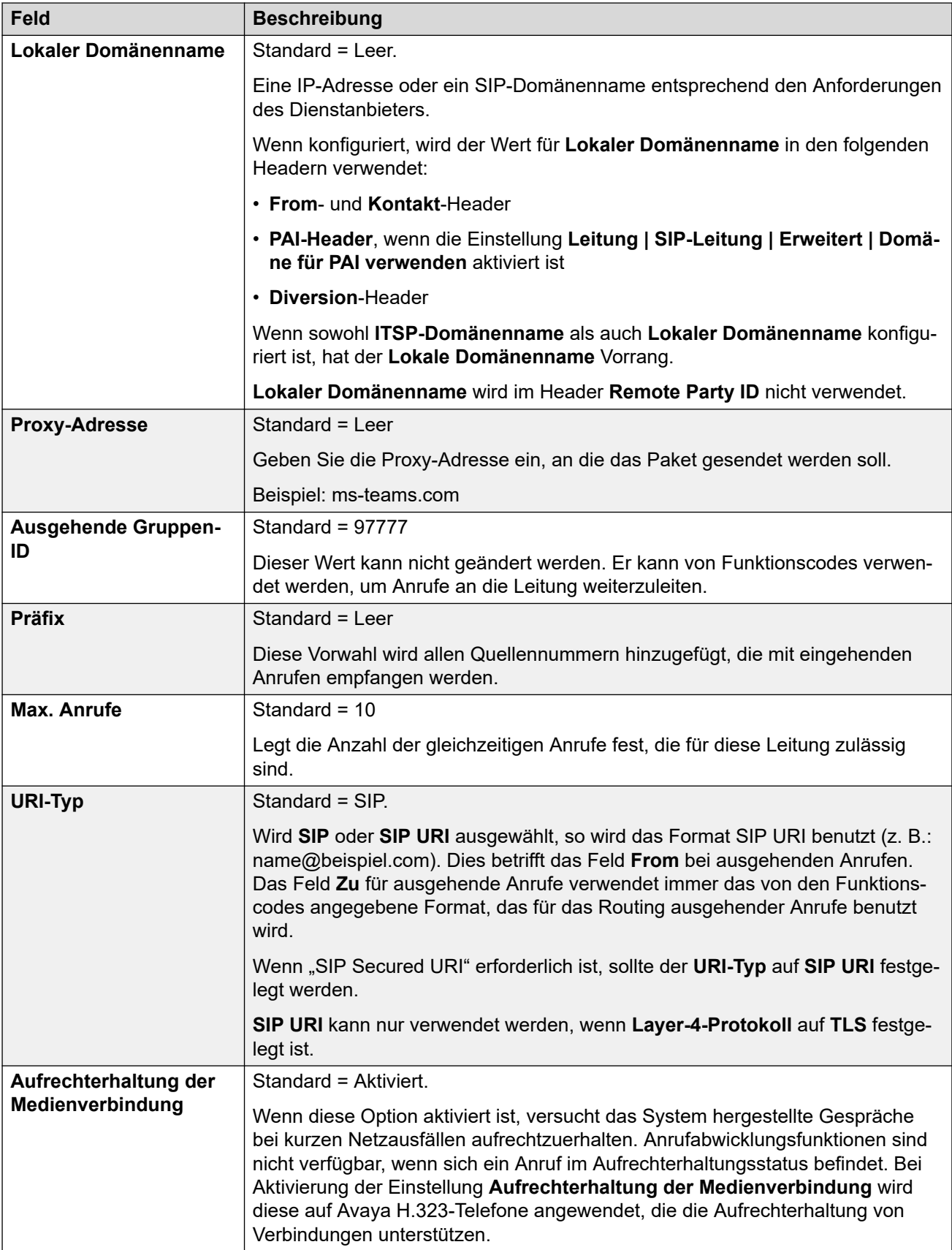

<span id="page-351-0"></span>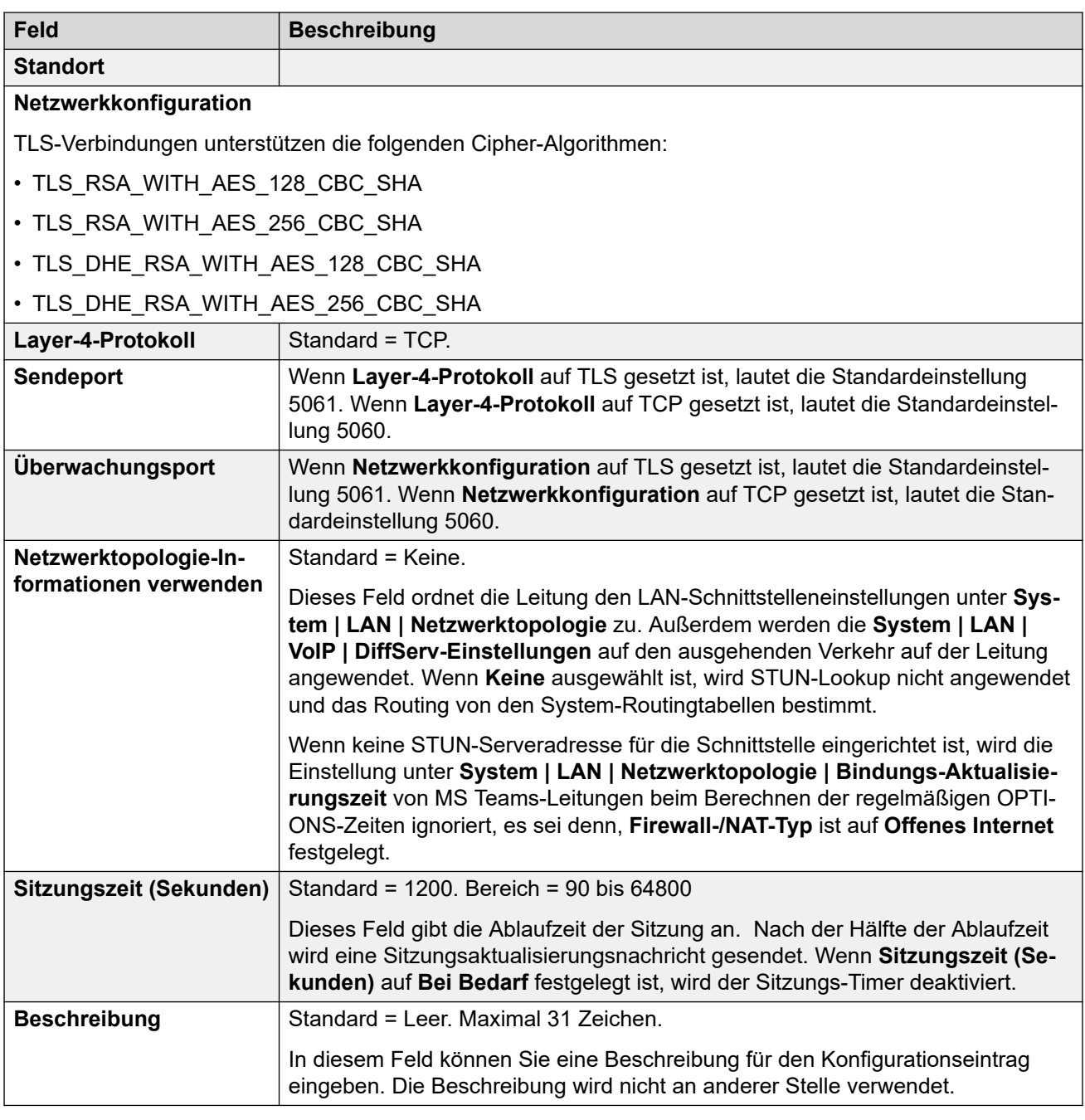

[MS Teams Linie](#page-348-0) auf Seite 349

# **VoIP**

#### Navigation: **Leitung | MS Teams-Leitung | VoIP**

Diese Einstellungen können zusammengeführt werden. Für Änderungen an diesen Einstellungen ist kein Neustart des Systems erforderlich.

Diese Einstellungen können online bearbeitet werden. Für Änderungen an diesen Einstellungen ist kein Neustart des Systems erforderlich.

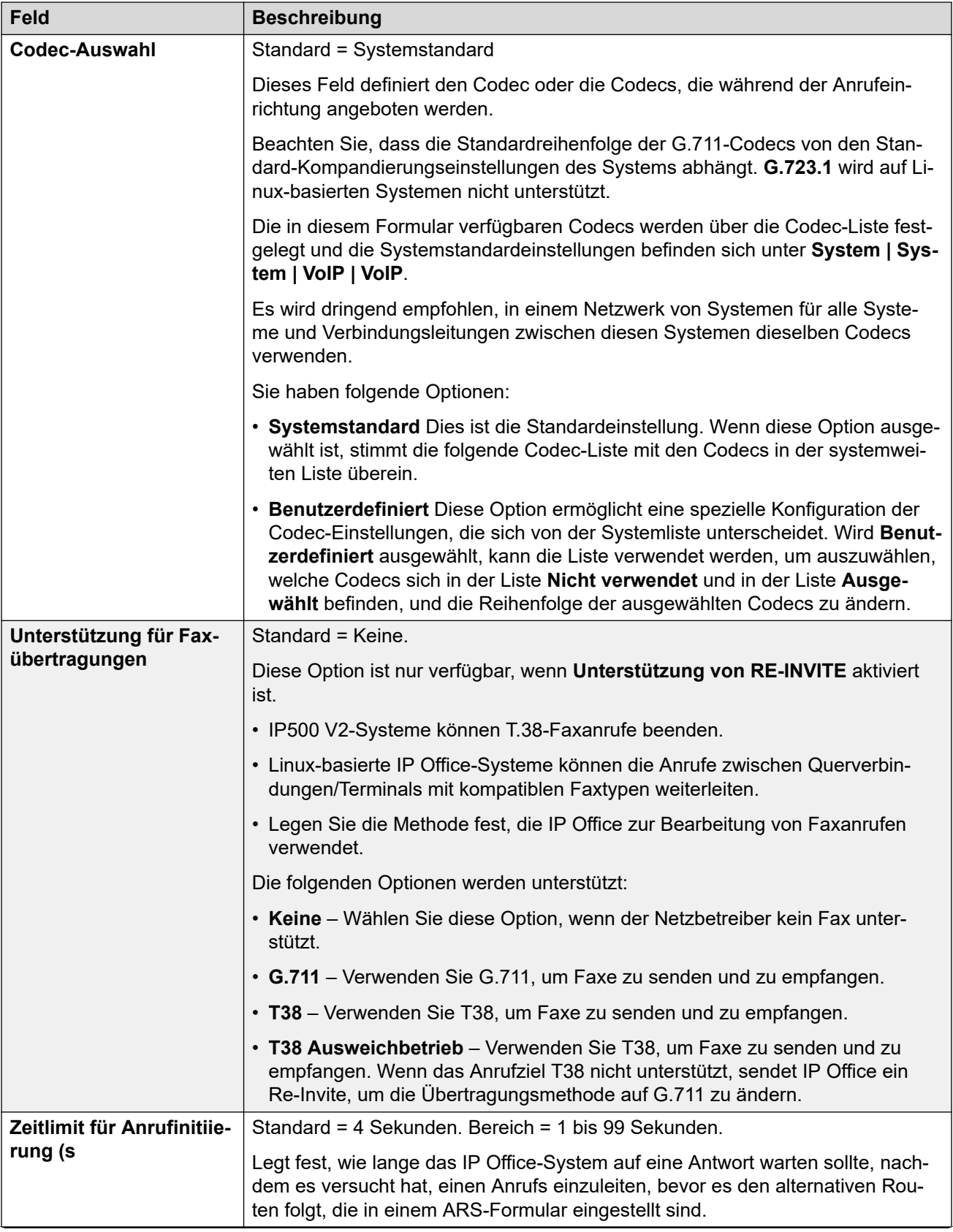

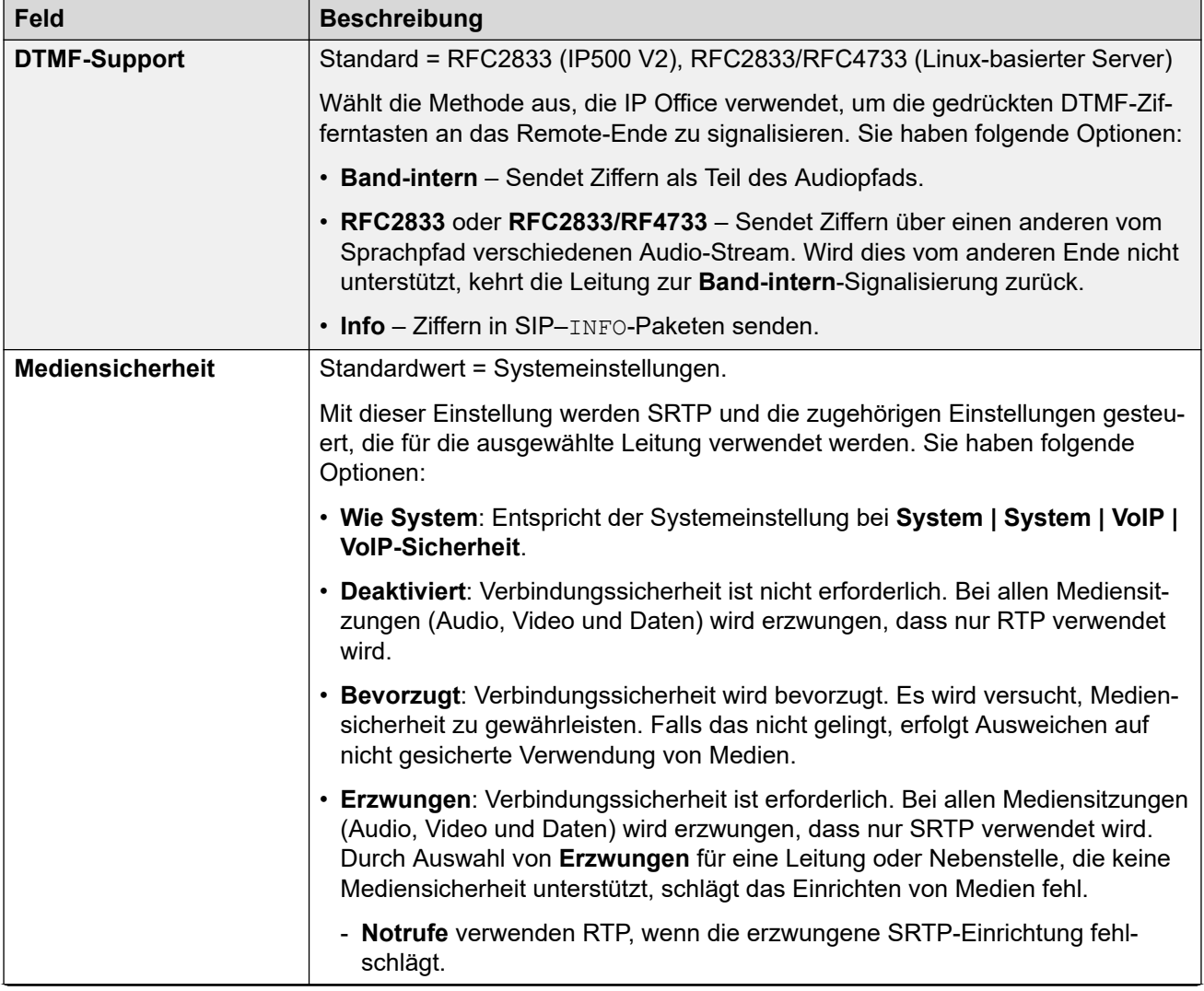

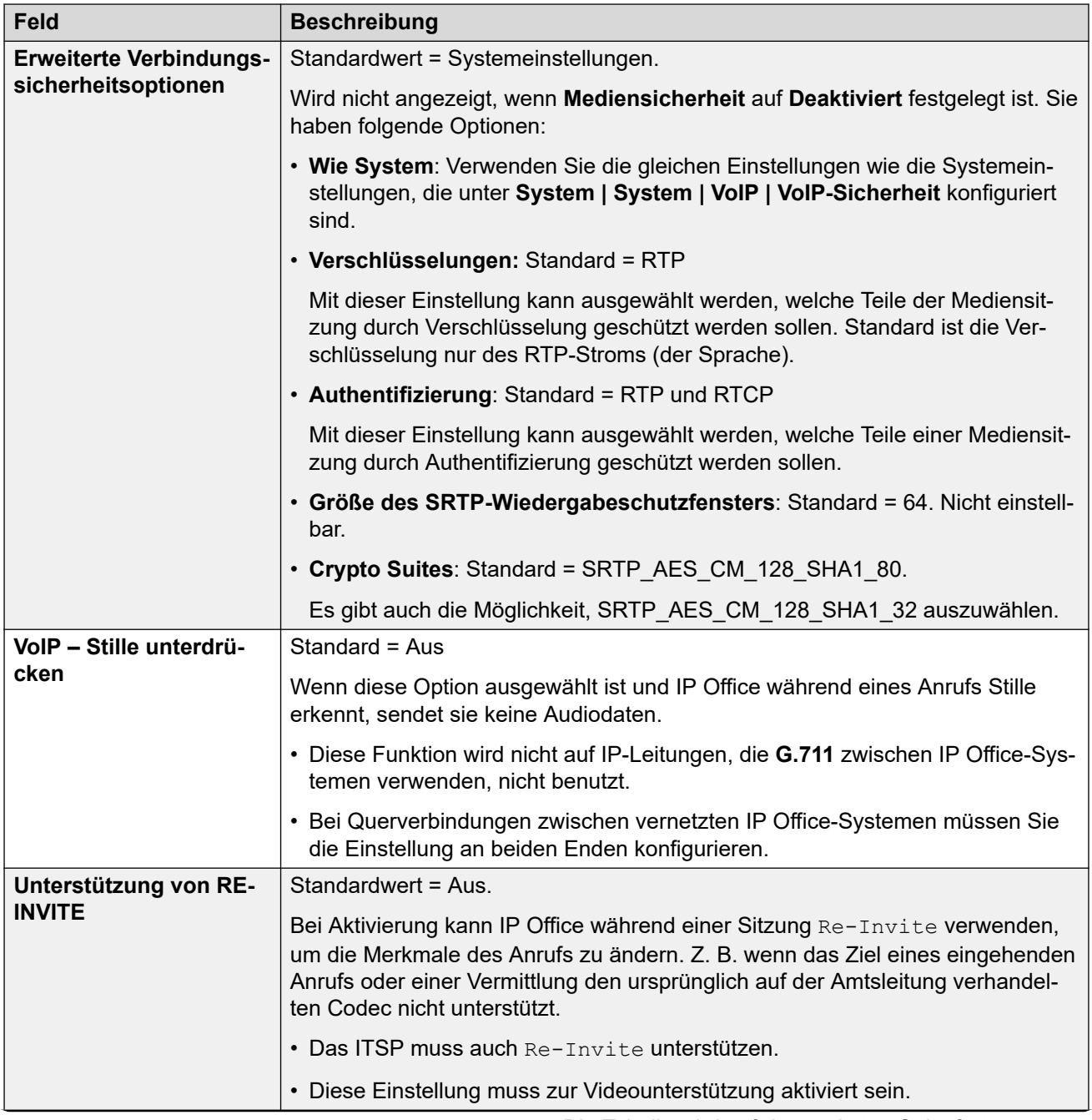

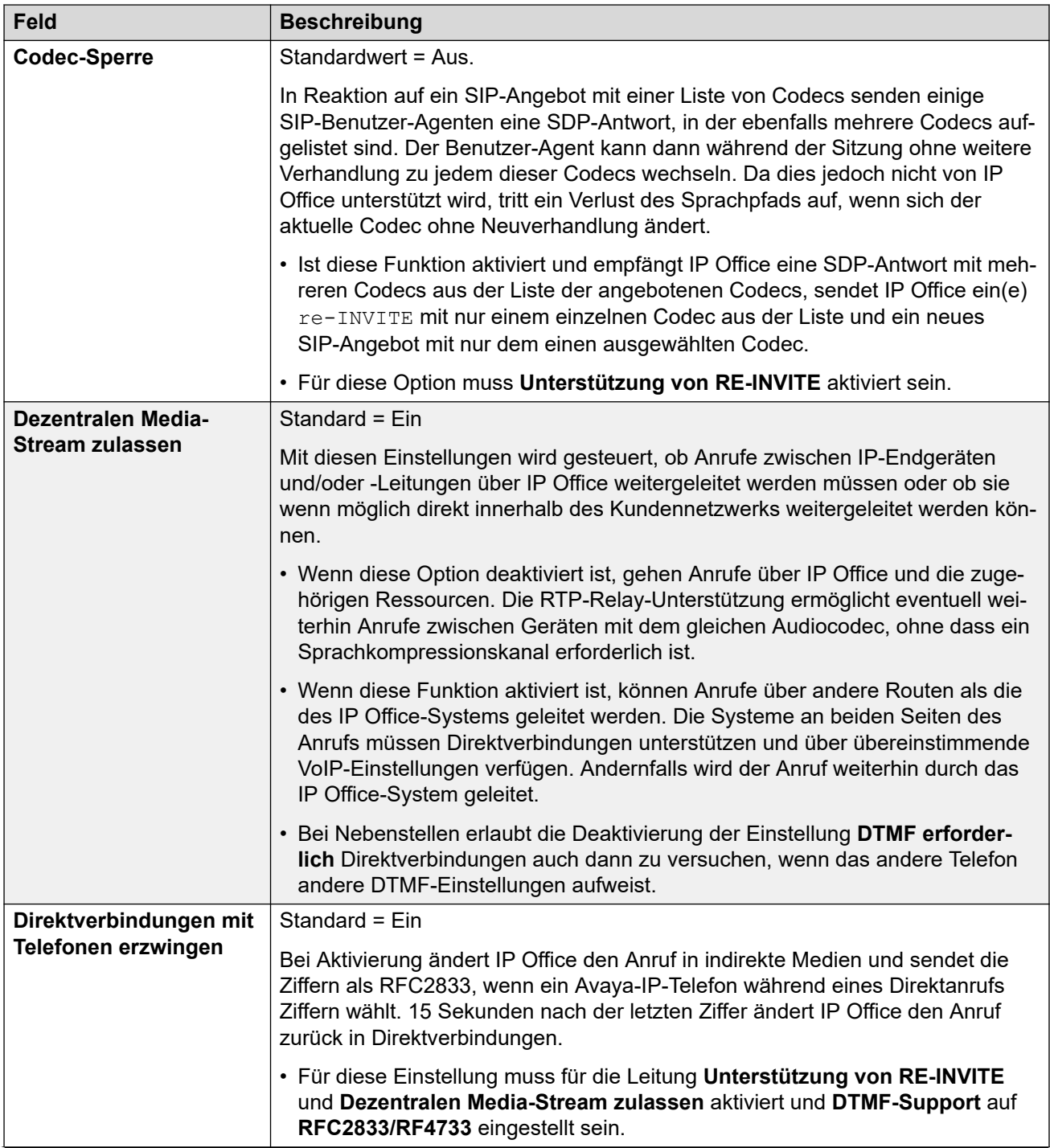

<span id="page-356-0"></span>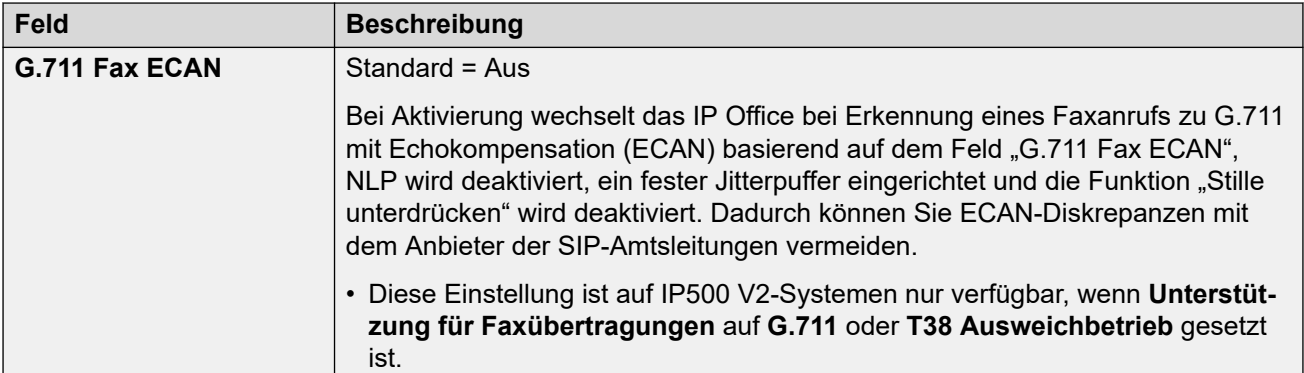

[MS Teams Linie](#page-348-0) auf Seite 349

# **Engineering**

#### Navigation: **Leitung | MS Teams-Leitung | Engineering**

Sie können auf dieser Registerkarte Befehle mit speziellen Funktionen für die SIP-Leitung eingeben. Die Befehle werden SIP Line Custom (SLIC)-Zeichenfolgen genannt.

Diese Einstellungen können zusammengeführt werden. Für Änderungen an diesen Einstellungen ist kein Neustart des Systems erforderlich.

#### **reINVITE-Codec-Neuverhandlung**

Bei R11.0 und höher unterstützt IP Office Codec-Neuverhandlung, wenn ein(e) reINVITE empfangen wird. Siehe [Codec-Auswahl](#page-901-0) auf Seite 902.

Sie können den folgenden Befehl verwenden, um das "Keine Neuverhandlung"-Verhalten von früheren Releases als R11.0 beizubehalten. Hinweis: Bei vorhandenen IP Office-Systemen, die ein Upgrade auf R11.0 oder bekommen, wird dieser Befehl automatisch zu allen vorhandenen SIP-Leitungen hinzugefügt.

• SLIC\_PREFER\_EXISTING\_CODEC

#### **Überprüfung der Anrufernummer**

Sie können die folgenden Befehle verwenden, um die Überprüfung der Anrufnummer zu steuern. Siehe [Überprüfung der SIP-Anrufernummer \(STIR/SHAKEN\)](#page-911-0) auf Seite 912.

- SLIC\_STIR\_REJECT\_CODE=<n>, wobei <n> der Antwortcode ist, der für von IP Office abgelehnte Anrufe gesendet wird.
- SLIC STIR REJECT STRING=<y>, wobei <y> die Antwortzeichenfolge ist, die für von IP Office abgelehnte Anrufe gesendet wird.
- SLIC STIR ATTEST="<w>", wobei <w> der Name des Headers ist, den IP Office bezüglich der Autorisierungsebene eines Anrufs überprüft.
- SLIC\_STIR\_CUSTOM=<z>, wobei der <z>-Wert verschiedene Anruffunktionen aktiviert bzw. deaktiviert.

#### **Server Name Identification (SNI)**

Die folgenden SLIC-Codes können für SIP-Amtsleitungen mit TLS verwendet werden. Bei Verwendung:

• Bei ausgehenden Verbindungen fügt IP Office dem SAN-Feld, das es sendet, Informationen zur Servernamensanzeige (Server Name Indication, SNI) hinzu. <span id="page-357-0"></span>• Wenn für das IP Office-System die **Prüfungen empfangener Zertifikate (Telefonie-Endpunkte)**-Einstellungen auf **Mittell + Remote-Prüfungen** oder **Hoch + Remote-Prüfungen** festgelegt sind, wird der SLIC-Wert auch zur Validierung des erhaltenen Zertifikate-SAN verwendet.

Die SLIC-Codes sind:

• SLI\_ADD\_SIP\_SAN=<X>

Verwenden Sie einen SNI-Satz für sip:<SNI>, bei dem der <SNI>-Wert aus der vorhandenen IP Office-SIP-Leitungskonfiguration basierend auf den folgenden Werten von <X> übernommen wird:

- D = Verwenden Sie den Wert der **ITSP-Domänennameneinstellung** (**Leitung** > **SIP-Leitung**). Beispiel: Bei einer SIP-Leitung, bei welcher der **ITSP-Domänenname** auf ipo.example.com festgelegt ist, wird durch Hinzufügen von SLIC\_ADD\_SIP\_SAN=D der SNI zu sip:ipo.example.com hinzugefügt.
- P = Verwenden Sie den Wert der konfigurierten Einstellung zur **ITSP-Proxyadresse**  der SIP-Leitung (**Leitung** > **Transport** > **)**. Diese Option wird nur für eine **ITSP-Proxyadresse** unterstützt, die auf eine einzelne Adresse festgelegt ist. Beispiel: SLI\_ADD\_SIP\_SAN=P

## **Keepalives**

Unterstützt für IP Office R11.1.3.1 und höher.

Sie können SLIC\_HNT\_EMPTY\_PACKET hinzufügen, damit die SIP-Leitung RTP-Pakete mit Nutzlast 20 (nicht zugewiesene Nutzlast) und keine Daten als Keepalives sendet. Dadurch wird die Standardeinstellung für das Senden von STUN-Paketen für Keepalives außer Kraft gesetzt.

#### **Verwandte Links**

[MS Teams Linie](#page-348-0) auf Seite 349

# **SIP Anmeldeinformationen**

Navigation: **Leitung | MS Teams-Leitung | SIP-Anmeldeinformationen**

Diese Einstellungen auf der Registerkarte **SIP-Anmeldeinformationen** dienen zur Eingabe des ITSP-Benutzernamens und -Kennworts für das ITSP-SIP-Konto. Falls Sie mehrere SIP-Konten für dieselbe ITSP IP-Adresse oder denselben Domänennamen haben, können Sie bis zu 30 Gruppen von ITSP-Kontonamen und Kennwörtern unter dieser Registerkarte eingeben.

Ändern Sie die Anmeldeinformationen für die SIP-Leitungskonten über die Schaltflächen **Hinzufügen**, **Entfernen** und **Bearbeiten**.

#### **Konfigurationseinstellungen**

Diese Einstellungen können zusammengeführt werden. Für Änderungen an diesen Einstellungen ist kein Neustart des Systems erforderlich.

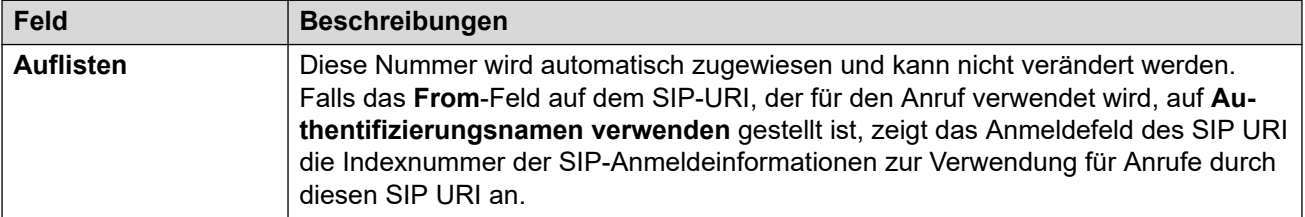

<span id="page-358-0"></span>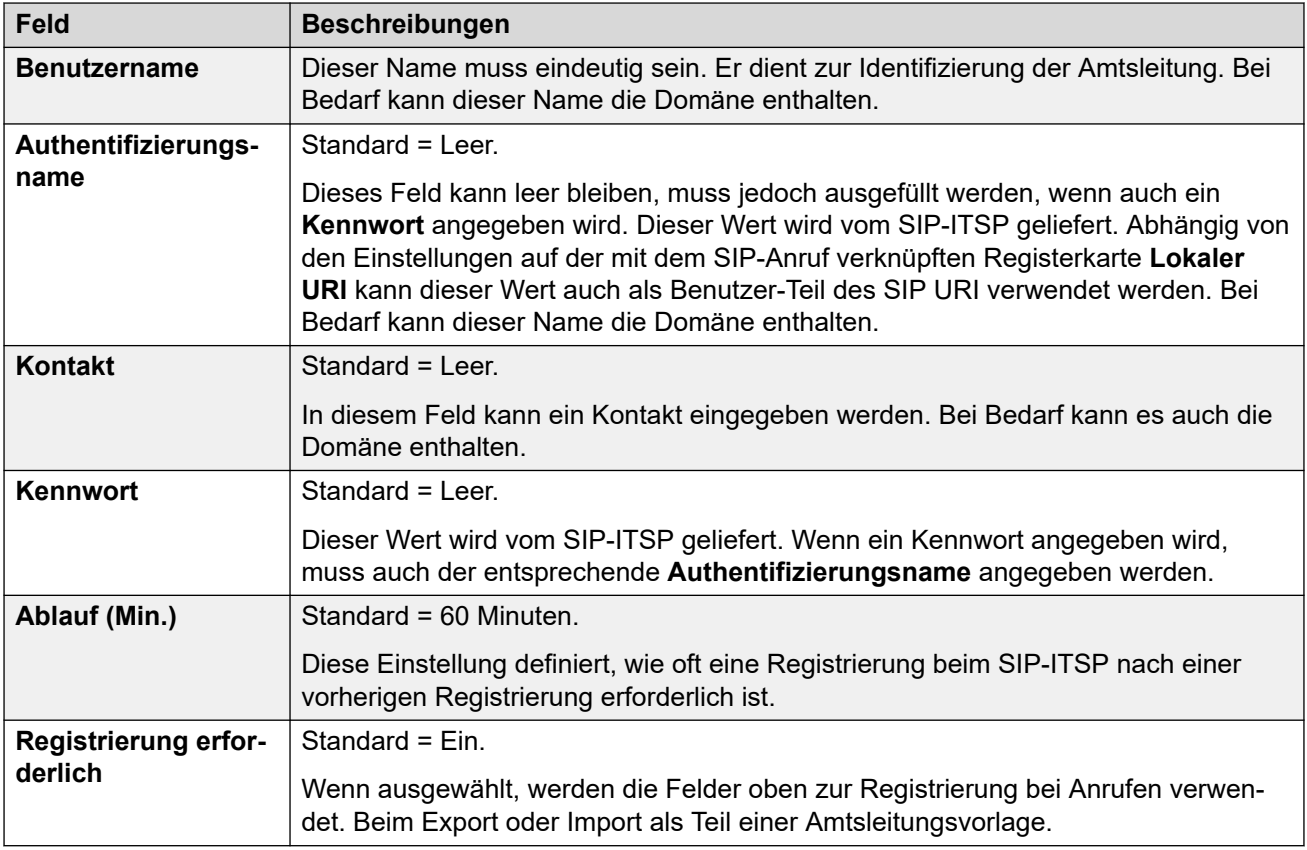

[MS Teams Linie](#page-348-0) auf Seite 349

# **PRI-Leitungen**

PRI-Amtsleitungen werden durch die Installation einer PRI-Amtsleitungs-Baugruppe in der Steuereinheit bereitgestellt. Die IP500 PRI-U-Amtsleitungs-Baugruppe kann für einen dieser Leitungstypen konfiguriert werden (siehe unten). Die Karten sind auch mit einem oder zwei physischen Ports verfügbar. Wieviele B-Kanäle von jedem physischen Port unterstützt werden, hängt vom Leitungstyp der Karte ab.

- **E1**: 30 B-Kanäle und 1 D-Kanal pro Port.
- **T1**: 24 B-Kanäle pro Port.
- **US PRI**: 23 B-Kanäle und 1 D-Kanal pro Port.
- **E1-R2**: 30 B-Kanäle und 1 D-Kanal pro Port.

#### **IP500 PRI-U-Amtsleitungs-Kartenleitungstyp**

Die IP500 PRI-U-Karte kann so konfiguriert werden, dass sie entweder E1-, T1- oder E1-R2 PRI-Leitungstypen unterstützt. Zur Auswahl des erforderlichen Leitungstyps klicken Sie mit der rechten Maustaste auf die Leitung in der Gruppe oder auf dem Navigationsfeld und wählen **Universal PRI Card-Leitungstyp ändern**.

Die Steuereinheit unterstützt 8 B-Kanäle auf jeder eingebauten IP500 PRI-U-Karte. Für weitere B-Kanäle bis zur vollen Kapazität der installierten IP500 PRI-U-Ports müssen Lizenzen zur Konfiguration hinzugefügt werden. D-Kanäle sind nicht von der Lizenzierung betroffen.

- Bei ETSI- und QSIG-Amtsleitungen werden Lizenzinstanzen durch die Anzahl der aktuellen Anrufe auf B-Kanälen in Anspruch genommen.
- Bei T1-, E1R2- und ETSI CHI-Amtsleitungen werden Lizenzen von den freigeschalteten Kanälen in Anspruch genommen.

#### **Verwandte Links**

[Leitung](#page-300-0) auf Seite 301

E1-Leitung auf Seite 360

[E1 R2-Leitung](#page-368-0) auf Seite 369

[T1-Leitung](#page-373-0) auf Seite 374

[T1 PRI-Leitung](#page-379-0) auf Seite 380

# **E1-Leitung**

## **Verwandte Links**

[PRI-Leitungen](#page-358-0) auf Seite 359

E1 PRI-Leitung auf Seite 360

[E1 Funktionscodes](#page-365-0) auf Seite 366

[E1 PRI-Kanäle](#page-366-0) auf Seite 367

## **E1 PRI-Leitung**

#### Navigation: **Leitung | E1 PRI-Leitung**

Die folgenden Einstellungen können nicht zusammengeführt werden. Für Änderungen an diesen Einstellungen ist ein Neustart des Systems erforderlich.

- **Untergeordneter Leitungstyp**
- **Netzwerktyp**
- **TEI**
- **Kanalzuteilung**
- **CRC-Überprüfung**
- **Taktquelle**
- **Informationselement "ISDN (nicht End-to-end)" hinzufügen**
- **Fortschrittsersatz**
- **ISDN-Rufnummernplan erzwingen**
- **Leitungssignal**

Beim Verringern des Werts der Einstellung **Anzahl der Kanäle** ist ein "Zusammenführen mit Dienstunterbrechung" erforderlich. Wenn die Konfigurationsdatei an das System gesendet wird, werden aktive Anrufe auf den gelöschten Kanälen gelöscht.

Die verbleibenden Einstellungen können zusammengeführt werden.
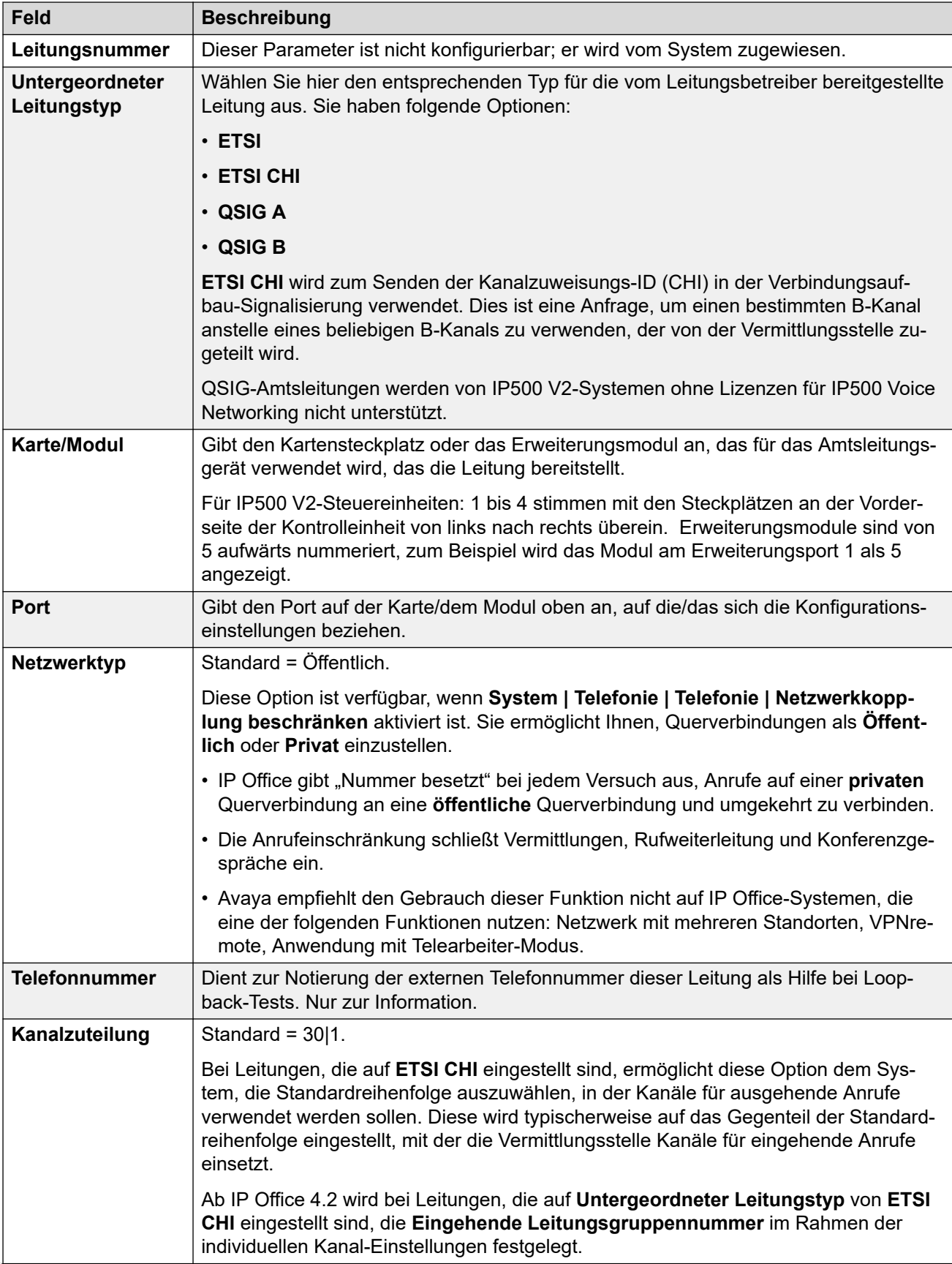

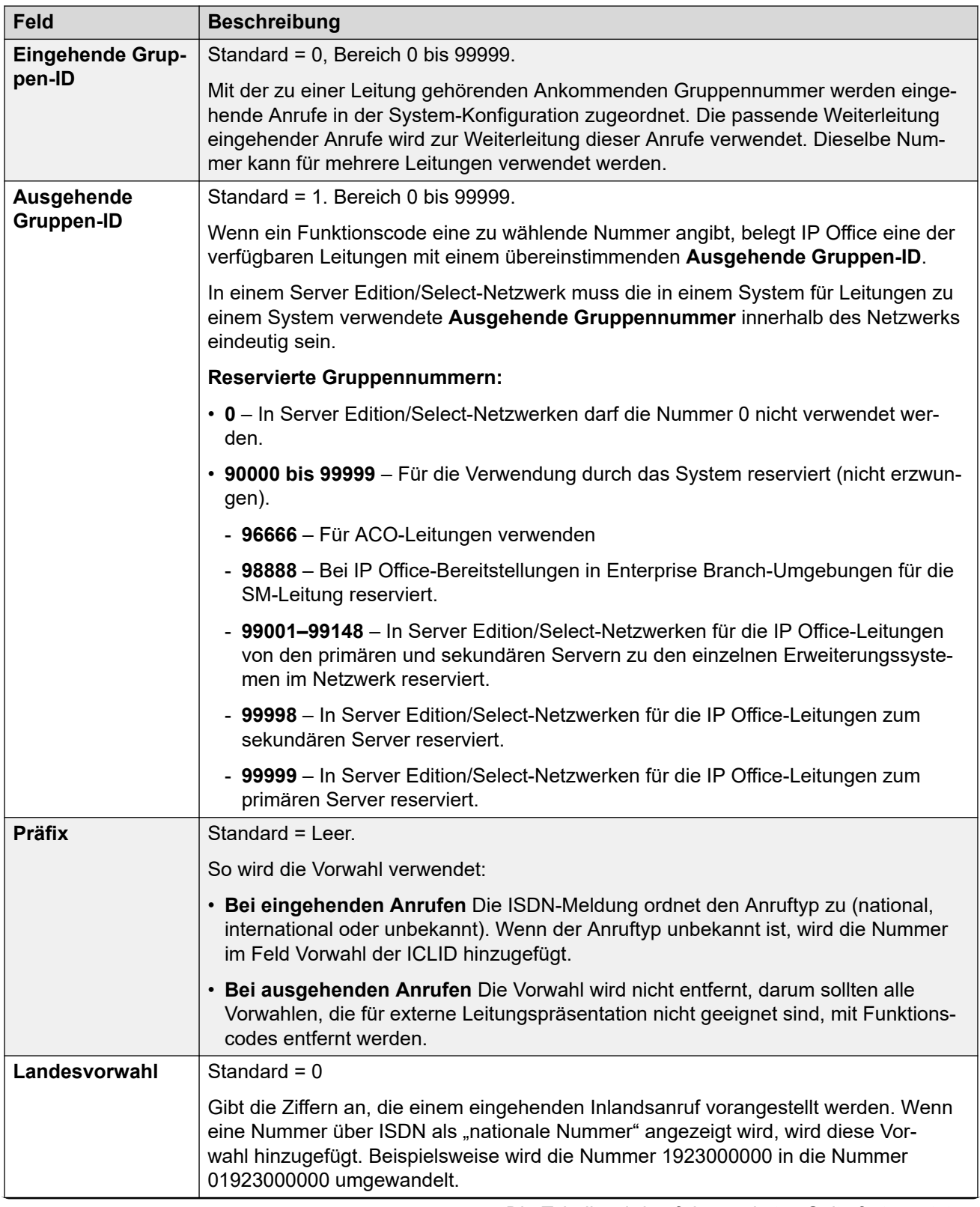

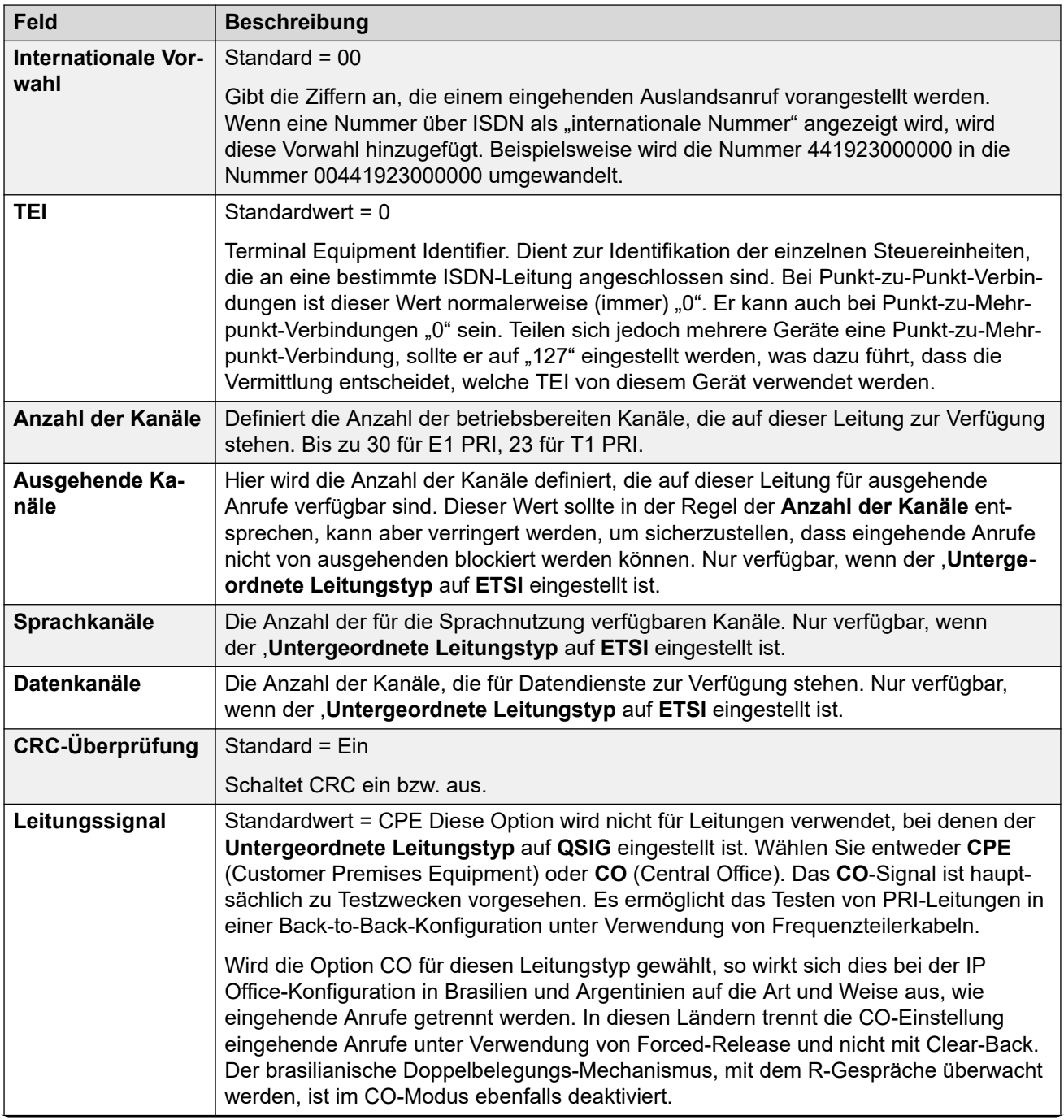

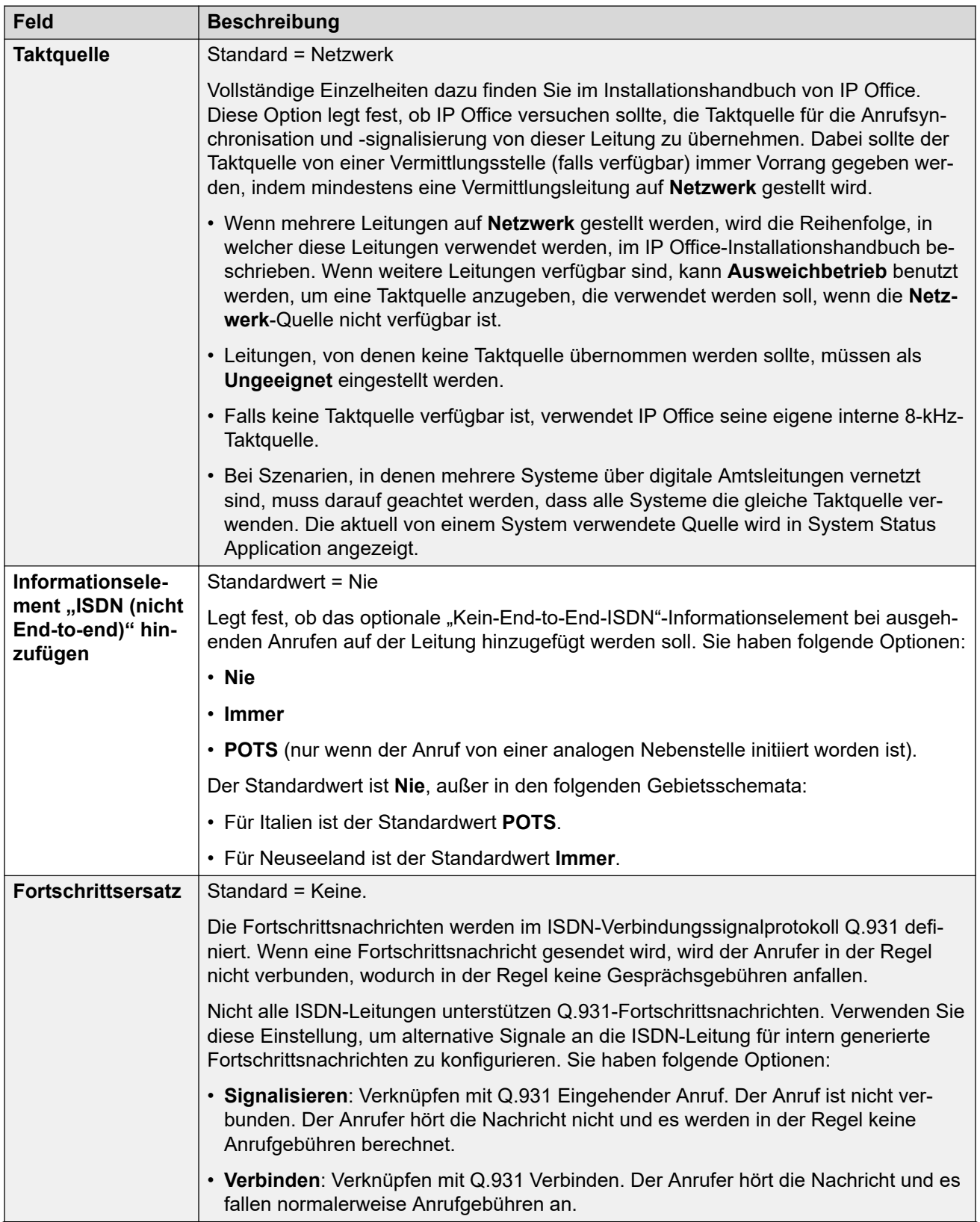

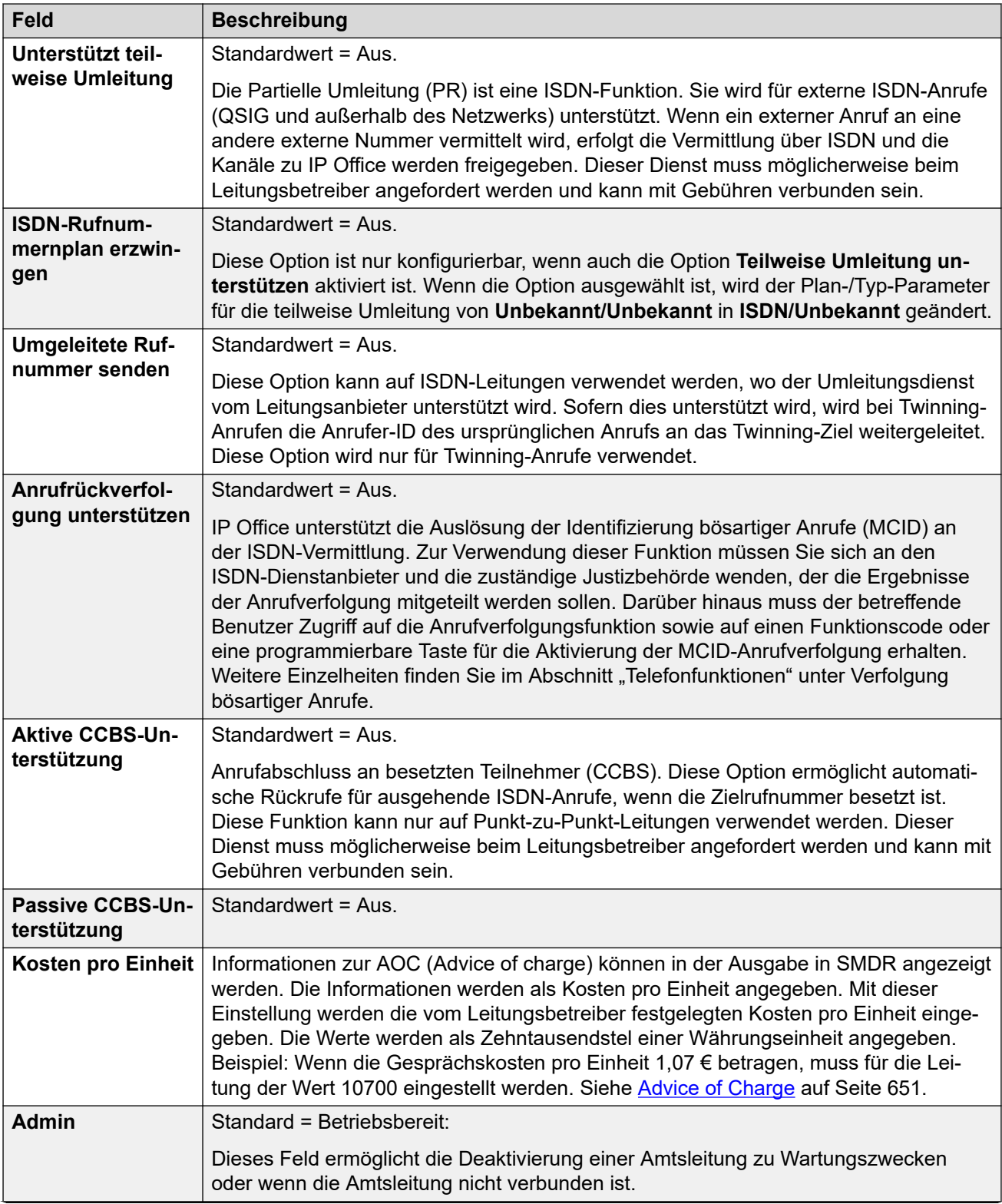

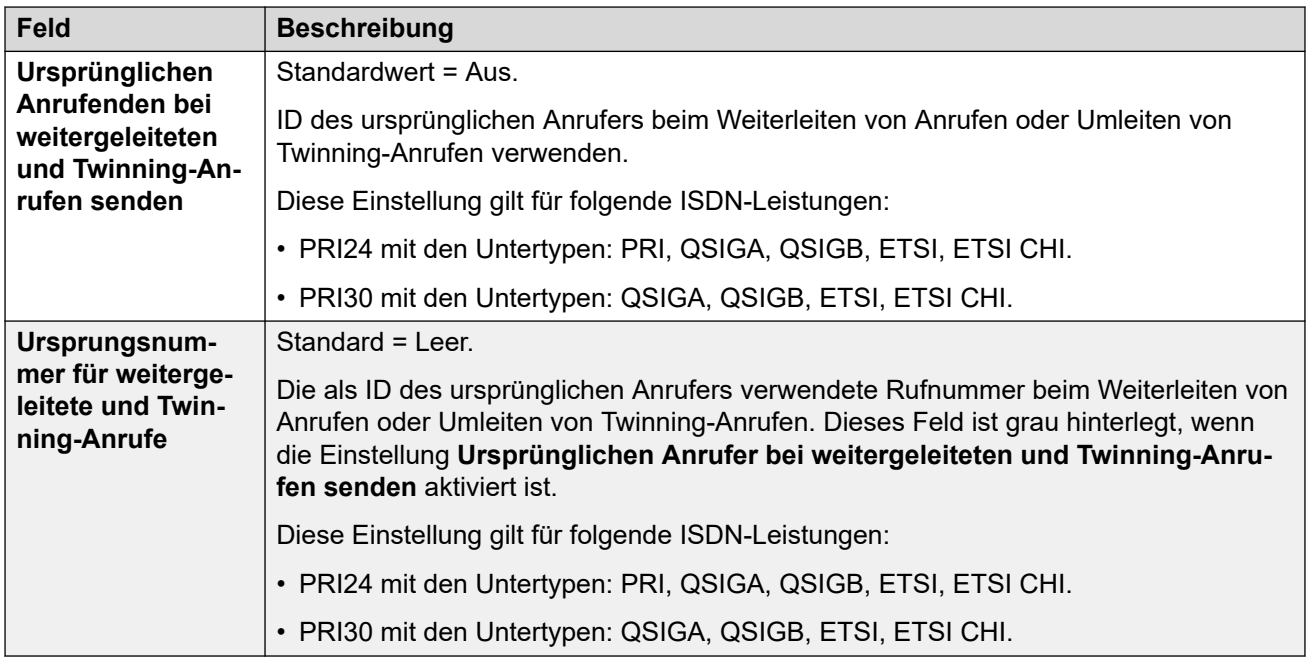

Diese Felder gelten für auf ETSI- oder QSIG-Betrieb eingestellte US T1 PRI-Leitungskarten. Diese Karten haben die gleichen Einstellungen wie auf ETSI- oder QSIG-Betrieb eingestellte E1 PRI-Leitungskarten, unterstützen aber nur 23 Kanäle.

Diese Einstellungen können nicht zusammengeführt werden. Für Änderungen an diesen Einstellungen ist ein Neustart des Systems erforderlich.

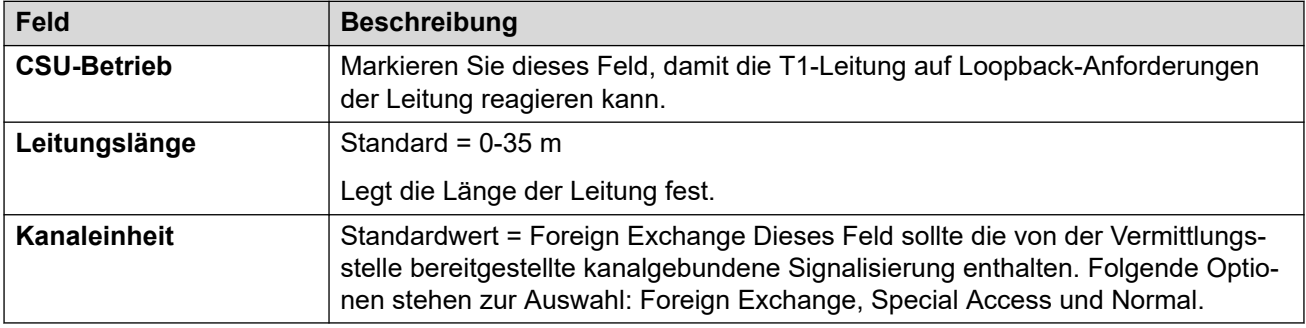

## **Verwandte Links**

[E1-Leitung](#page-359-0) auf Seite 360

## **E1 Funktionscodes**

#### Navigation: **Leitung | E1 Funktionscodes**

Bei einigen Leitungstypen können Leitungs-Funktionscodes auf alle bei eingehenden Anrufen erhaltenen Ziffern angewendet werden.

Die Registerkarte Leitungsfunktionscode wird für folgende Amtsleitungstypen angezeigt, die als interne oder private Amtsleitungen behandelt werden: **QSIG** (T1, E1, H.323), **BRI S0**, **H.323**, **SCN**, **IP Office**. Eingehende Anrufe bei solchen Amtsleitungstypen werden nicht über die Einstellungen unter **Weiterleitung eingehender Anrufe** geroutet. Stattdessen werden die bei eingehenden Anrufen erhaltenen Ziffern wie folgt auf Übereinstimmungen geprüft:

Nebenstellennummer (einschließlich Remote-Nummern in einem Netzwerk mit mehreren Standorten).

- Leitungs-Funktionscodes (ausschließlich ?-Funktionscode).
- System-Funktionscodes (ausschließlich ?-Funktionscode).
- Leitungs-?-Funktionscode.
- System-?-Funktionscode.

Funktionscodes können mit den Schaltflächen **Hinzufügen**, **Entfernen** und **Bearbeiten**  bearbeitet bzw. hinzugefügt werden. Sie können auch durch Klicken mit der linken Maustaste auf die Liste der Funktionscodes weitere Codes hinzufügen bzw. Codes ändern.

Für Änderungen an diesen Einstellungen ist kein Neustart des Systems erforderlich.

#### **Verwandte Links**

[E1-Leitung](#page-359-0) auf Seite 360

## **E1 PRI-Kanäle**

Navigation: **Leitung | E1 PRI-Kanäle**

Auf dieser Registerkarte können Sie Einstellungen für einzelne Kanäle innerhalb der Leitung anpassen. Zum Bearbeiten eines Kanals doppelklicken Sie auf den Kanal, oder klicken Sie auf den Kanal und wählen Sie **Bearbeiten**.

Zum gleichzeitigen Bearbeiten mehrerer Kanäle wählen Sie die gewünschten Kanäle mit der Strg- oder Umschalttaste aus und klicken dann auf **Bearbeiten**. Beim Bearbeiten mehrerer Kanäle werden Felder wie **Leitungspräsentation-ID**, die eindeutig sein müssen, nicht angezeigt.

Die folgenden Einstellungen können zusammengeführt werden:

- **Leitungspräsentations-ID** (ETSI, ETSI CHI)
- **Admin** (ETSI CHI)
- **Eingehende Gruppennummer** (ETSI CHI)
- **Ausgehende Gruppennummer** (ETSI CHI)

Die verbleibenden Einstellungen können nicht zusammengeführt werden. Für Änderungen an diesen Einstellungen ist ein Neustart des Systems erforderlich.

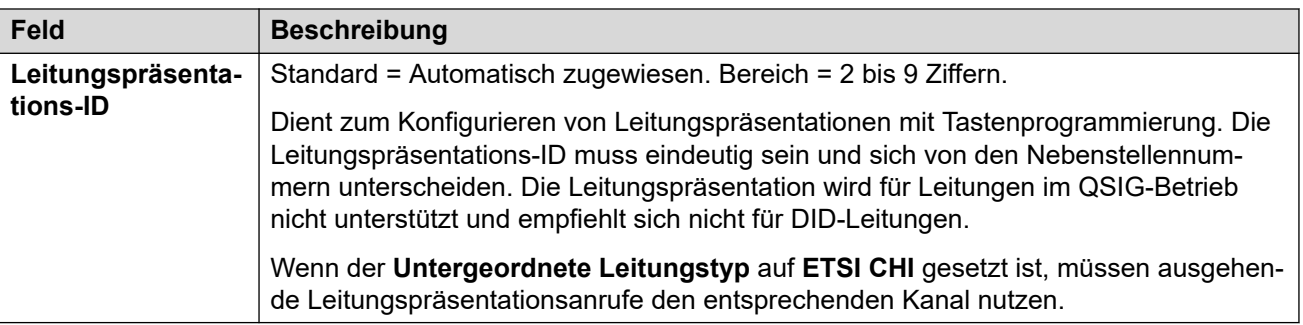

Folgende zusätzliche Felder für Leitungen werden angezeigt, bei denen der **untergeordnete Leitungstyp** auf **ETSI CHI** gesetzt ist.

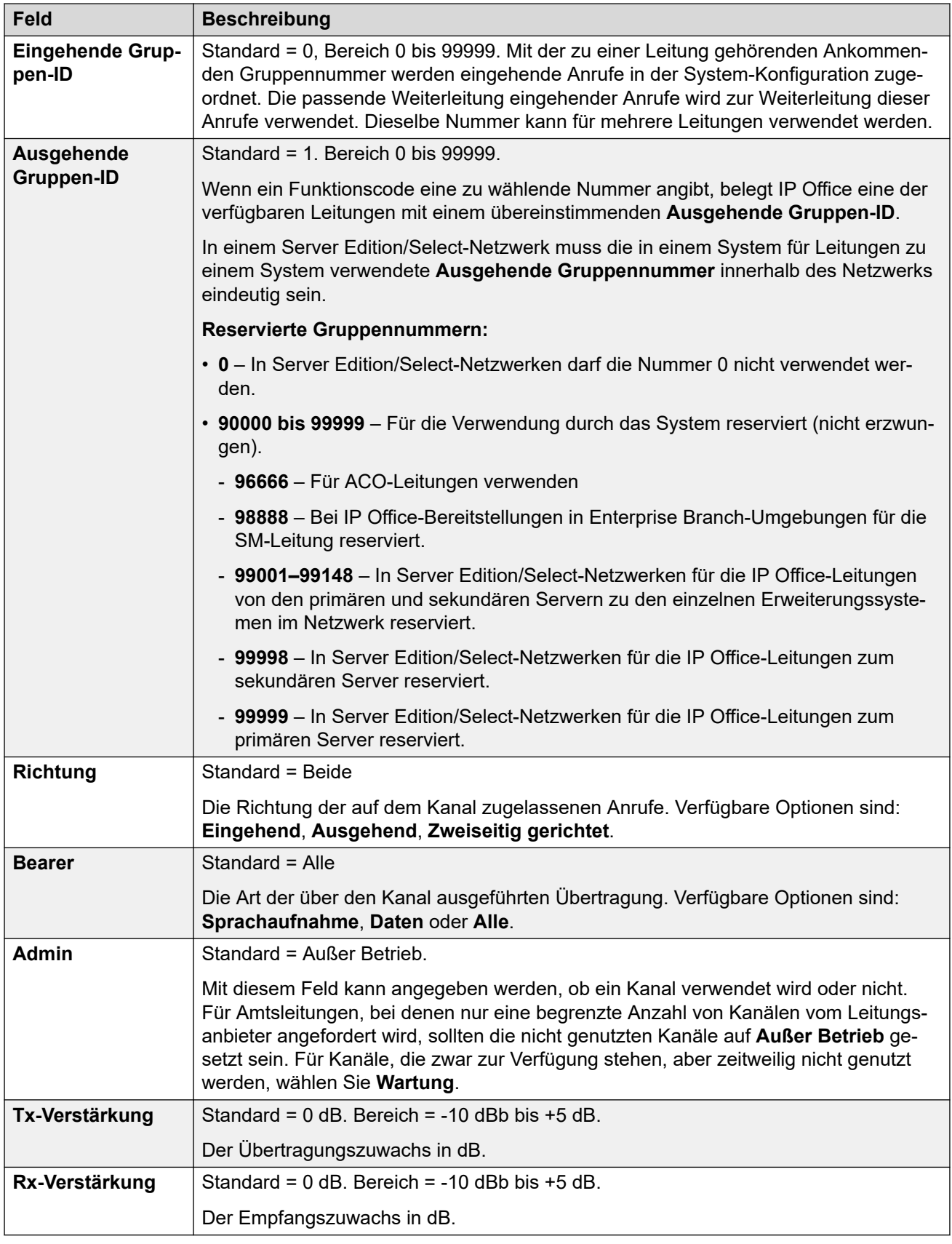

<span id="page-368-0"></span>[E1-Leitung](#page-359-0) auf Seite 360

# **E1 R2-Leitung**

Navigation: **Leitung | E1-R2-Leitung**

## **Verwandte Links**

[PRI-Leitungen](#page-358-0) auf Seite 359 E1-R2-Optionen auf Seite 369 [E1-R2 Kanäle](#page-369-0) auf Seite 370 [E1 R2 MFC-Gruppe](#page-371-0) auf Seite 372 [E1-R2 Erweitert](#page-372-0) auf Seite 373

## **E1-R2-Optionen**

## Navigation: **Leitung | E1-R2-Optionen**

Änderungen an der Einstellung **Admin** können zusammengeführt werden. Die verbleibenden Einstellungen können nicht zusammengeführt werden. Für Änderungen an diesen Einstellungen ist ein Neustart des Systems erforderlich.

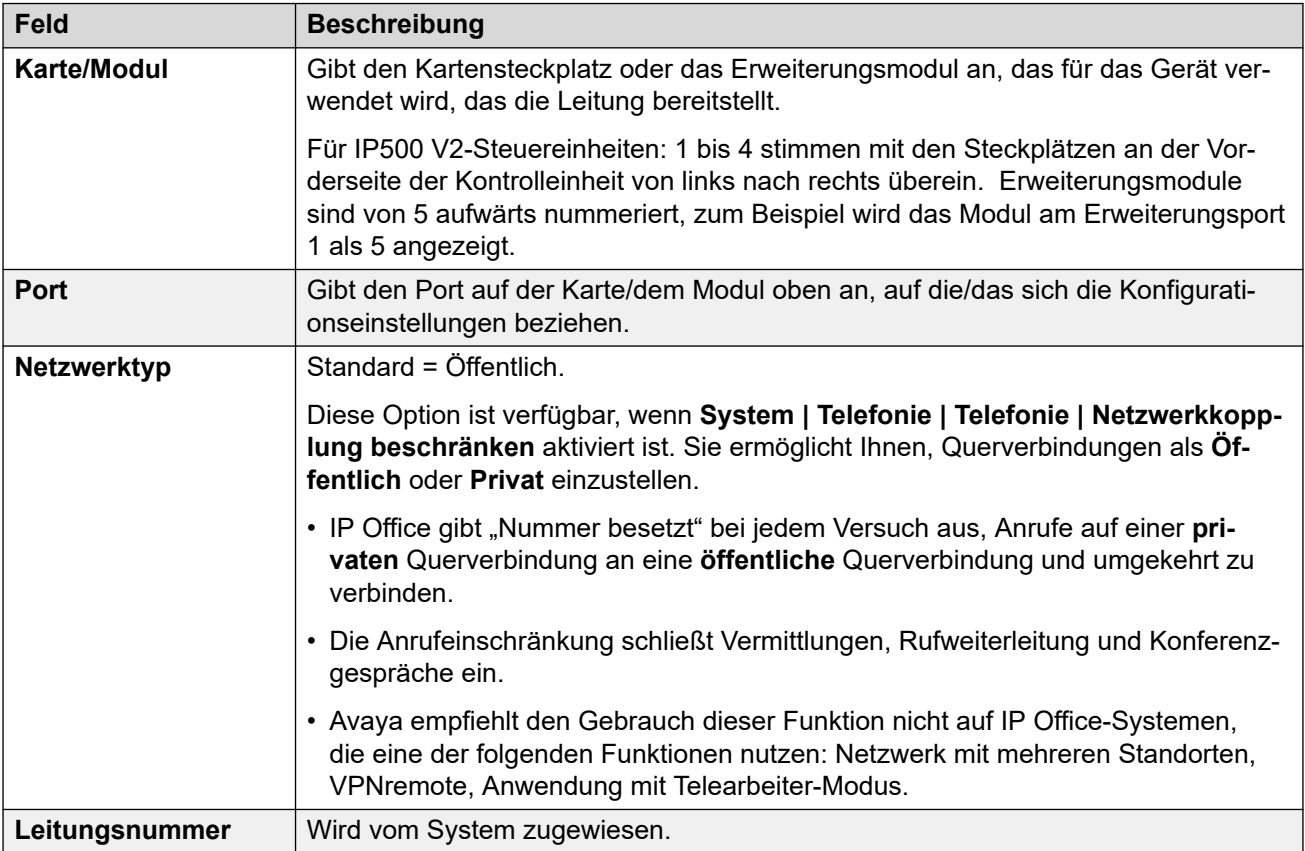

<span id="page-369-0"></span>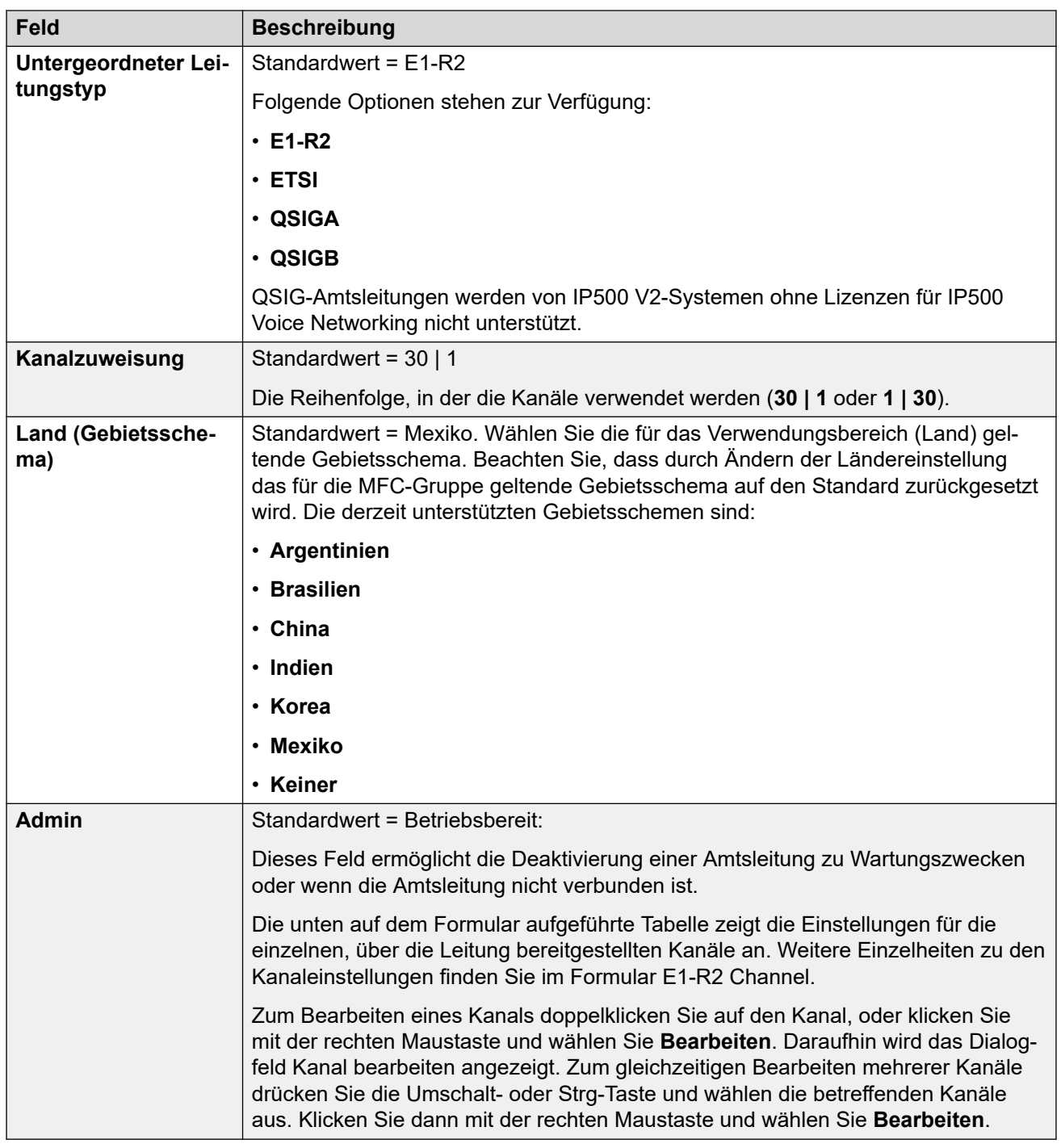

[E1 R2-Leitung](#page-368-0) auf Seite 369

## **E1-R2 Kanäle**

## Navigation: **Leitung | E1-R2-Kanäle**

Die Kanaleinstellungen sind in zwei Unterregisterkarten unterteilt, **E1R2-Kanalbearbeitung**  und **Timer**.

Auf dieser Unterregisterkarte werden die für die Kanäle E1-R2 verwendeten **Timer**  angegeben. Diese sollten angepasst werden, wenn sie mit den Einstellungen der Telefongesellschaft übereinstimmen müssen.

Auf dieser Registerkarte können Sie Einstellungen für einzelne Kanäle innerhalb der Leitung anpassen. Um einen Kanal zu bearbeiten, wählen Sie den gewünschten Kanal bzw. die Kanäle aus und klicken auf **Bearbeiten**.

Die folgenden Einstellungen können zusammengeführt werden: **Eingehende Gruppen-ID**, **Ausgehende Gruppen-ID**, **Admin**.

Die verbleibenden Einstellungen können nicht zusammengeführt werden. Für Änderungen an diesen Einstellungen ist ein Neustart des Systems erforderlich.

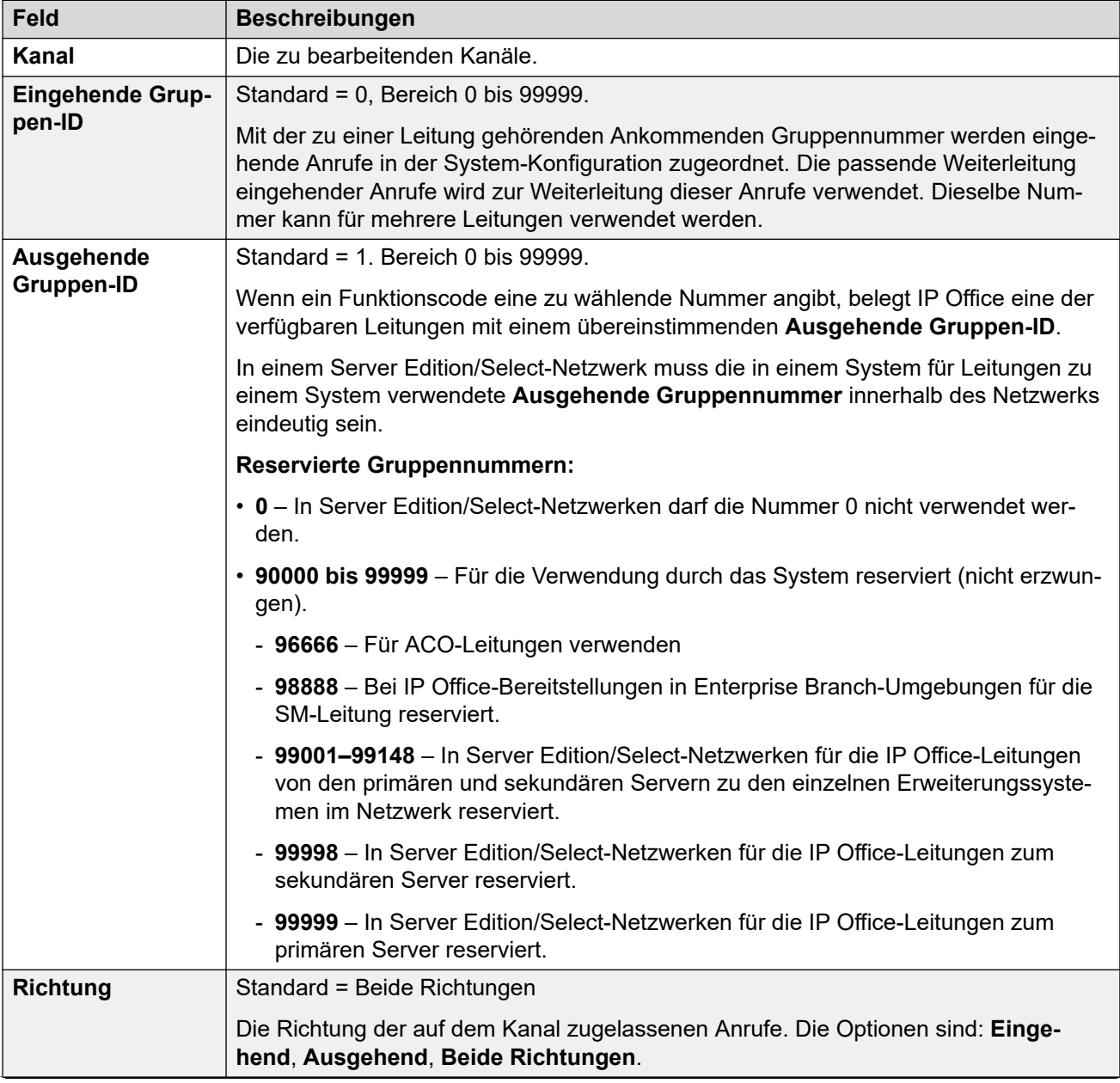

<span id="page-371-0"></span>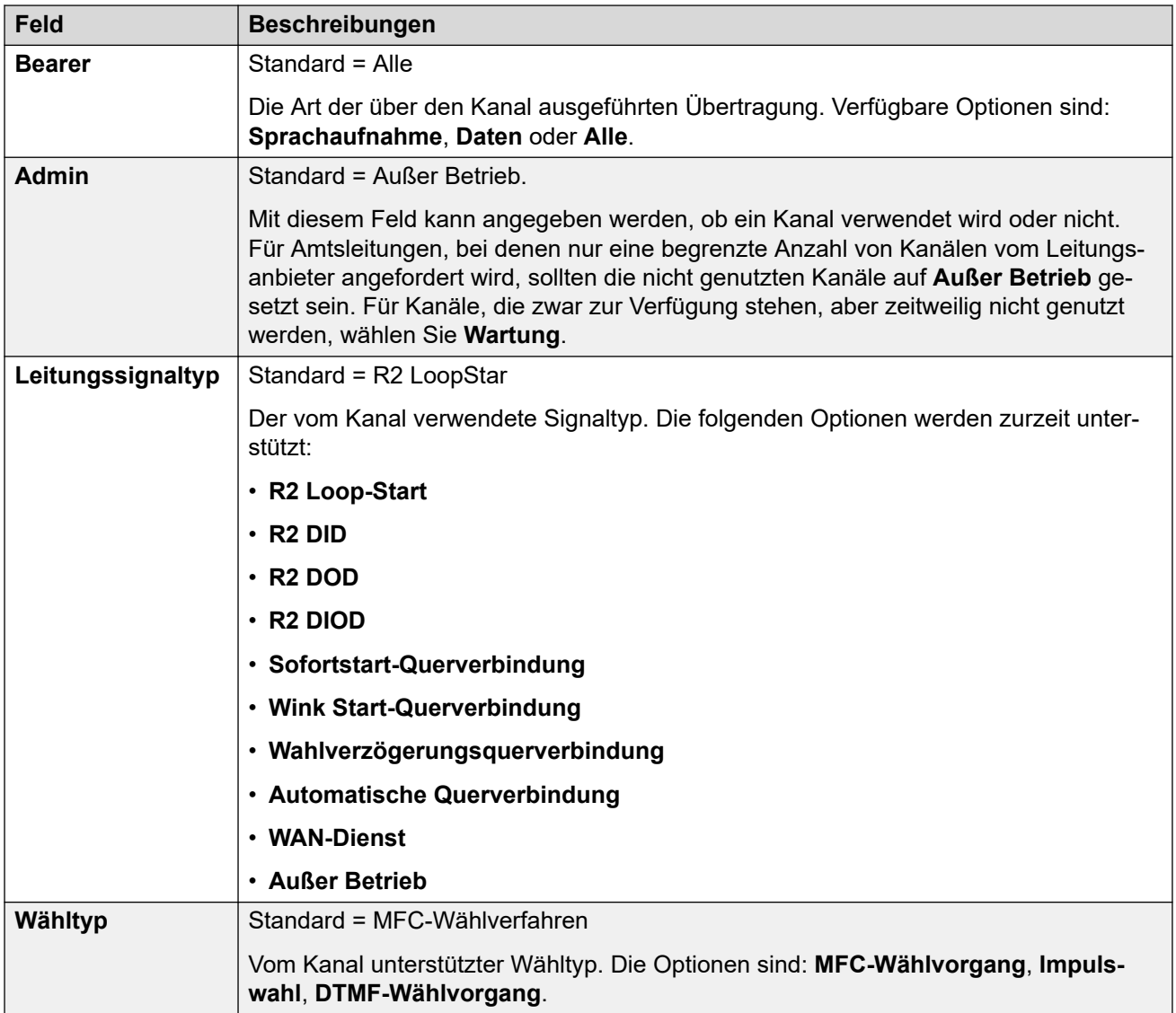

[E1 R2-Leitung](#page-368-0) auf Seite 369

## **E1 R2 MFC-Gruppe**

#### Navigation: **Leitung | E1-R2 MFC-Gruppe**

Diese Einstellungen können nicht zusammengeführt werden. Für Änderungen an diesen Einstellungen ist ein Neustart des Systems erforderlich.

Auf diesen Registerkarten werden die Parameter angezeigt, die jedem Signal innerhalb einer MFC-Gruppe zugeordnet sind. Die Standardwerte entsprechen den Einstellungen, die unter Land (Gebietsschema) auf der Registerkarte Leitung festgelegt wurden. Alle Werte können über die Schaltfläche **Alle auf Standard** auf der Registerkarte **Erweitert** auf den Standardwert zurückgesetzt werden.

Diese Einstellungen können nicht zusammengeführt werden. Für Änderungen an diesen Einstellungen ist ein Neustart des Systems erforderlich.

Doppelklicken Sie zum Bearbeiten der Einstellungen oder klicken Sie mit der rechten Maustaste und wählen Sie **Bearbeiten**.

<span id="page-372-0"></span>[E1 R2-Leitung](#page-368-0) auf Seite 369

## **E1-R2 Erweitert**

## Navigation: **Leitung | E1R2 erweitert**

Diese Einstellungen können nicht zusammengeführt werden. Für Änderungen an diesen Einstellungen ist ein Neustart des Systems erforderlich.

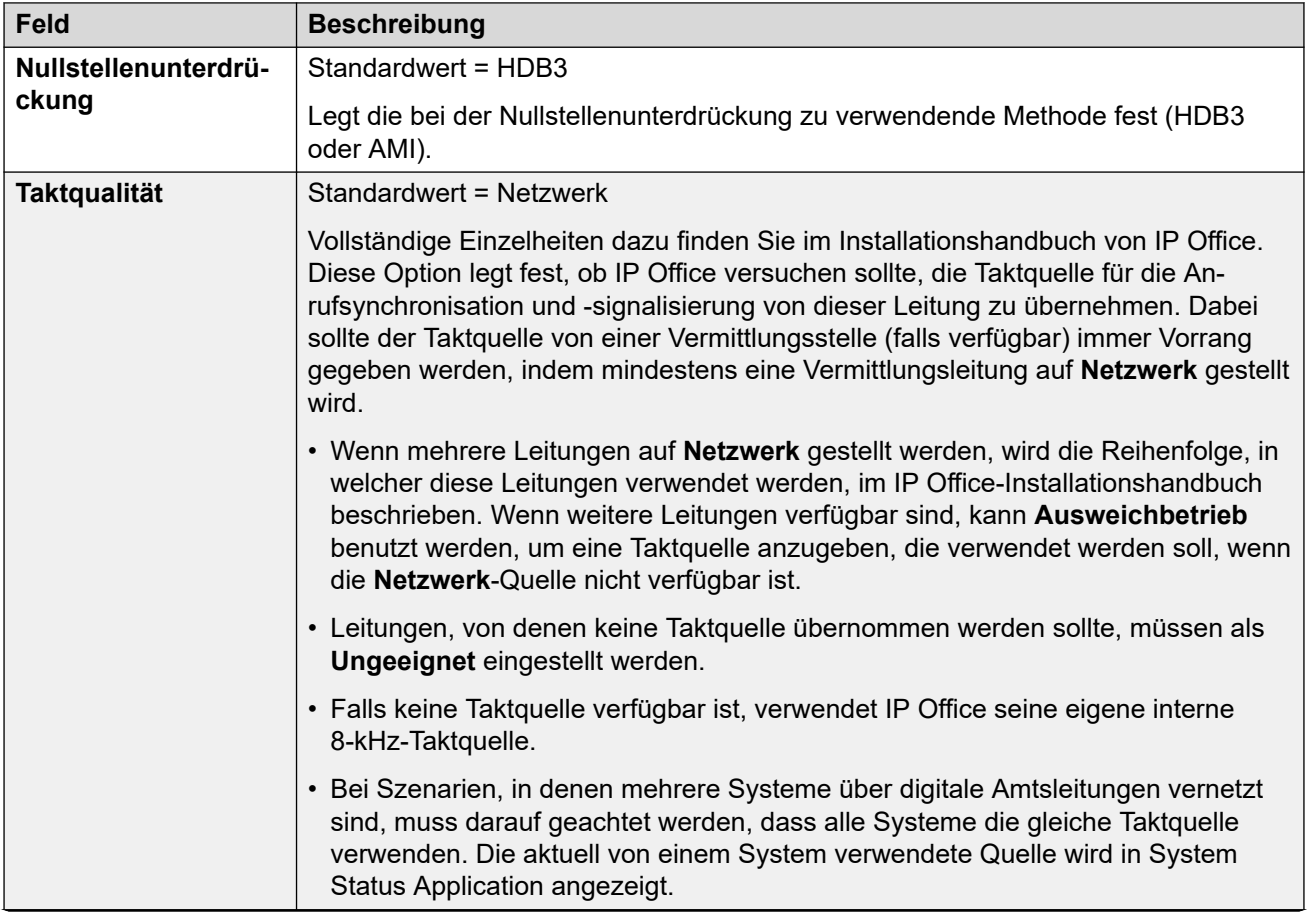

<span id="page-373-0"></span>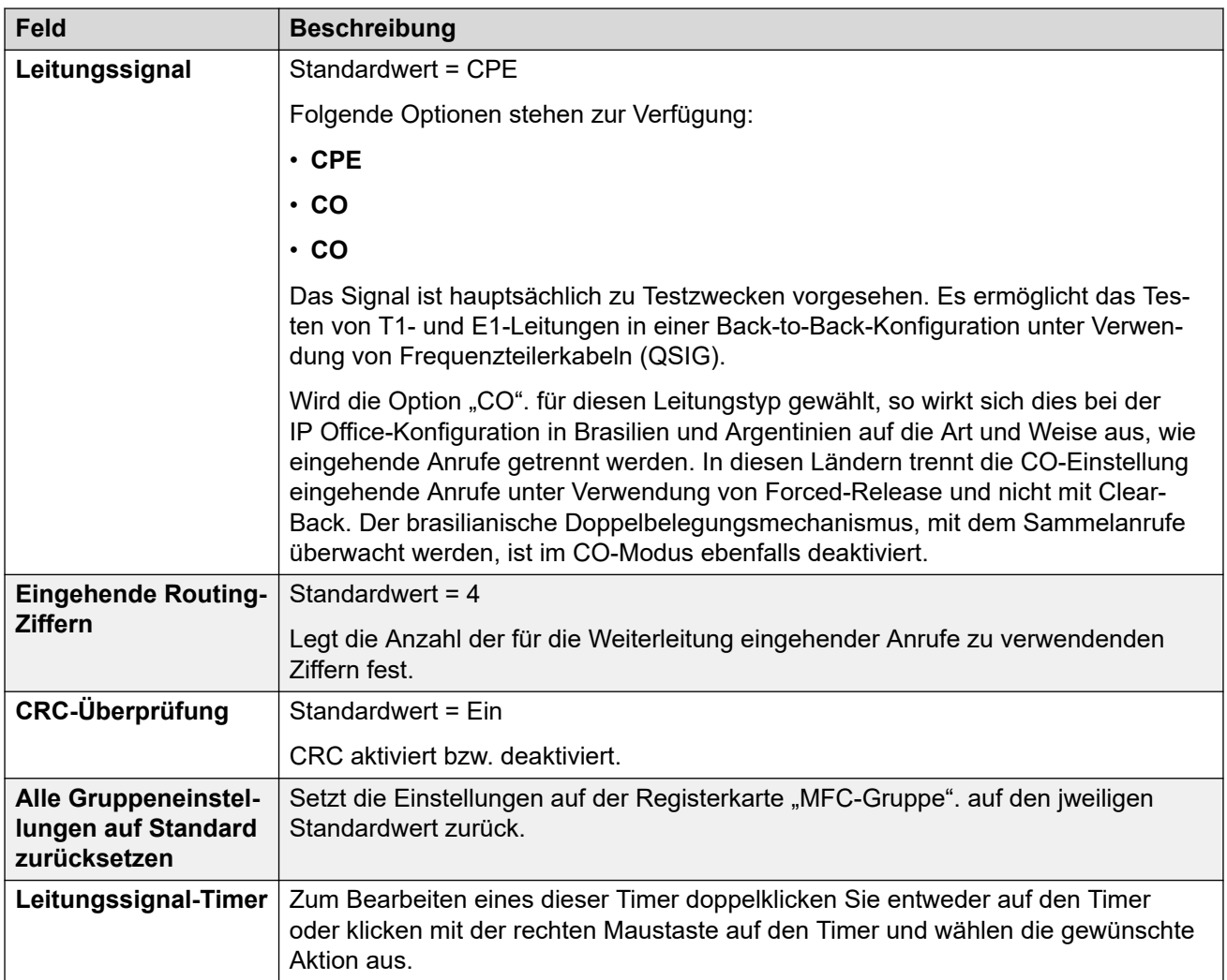

[E1 R2-Leitung](#page-368-0) auf Seite 369

# **T1-Leitung**

## **Verwandte Links**

[PRI-Leitungen](#page-358-0) auf Seite 359 US T1-Leitung auf Seite 374 [T1 Kanäle](#page-376-0) auf Seite 377

## **US T1-Leitung**

## Navigation: **Leitung | US T1-Leitung**

Die folgenden Einstellungen können zusammengeführt werden:

- **Admin**
- **Präfix**

Die verbleibenden Einstellungen können nicht zusammengeführt werden. Für Änderungen an diesen Einstellungen ist ein Neustart des Systems erforderlich.

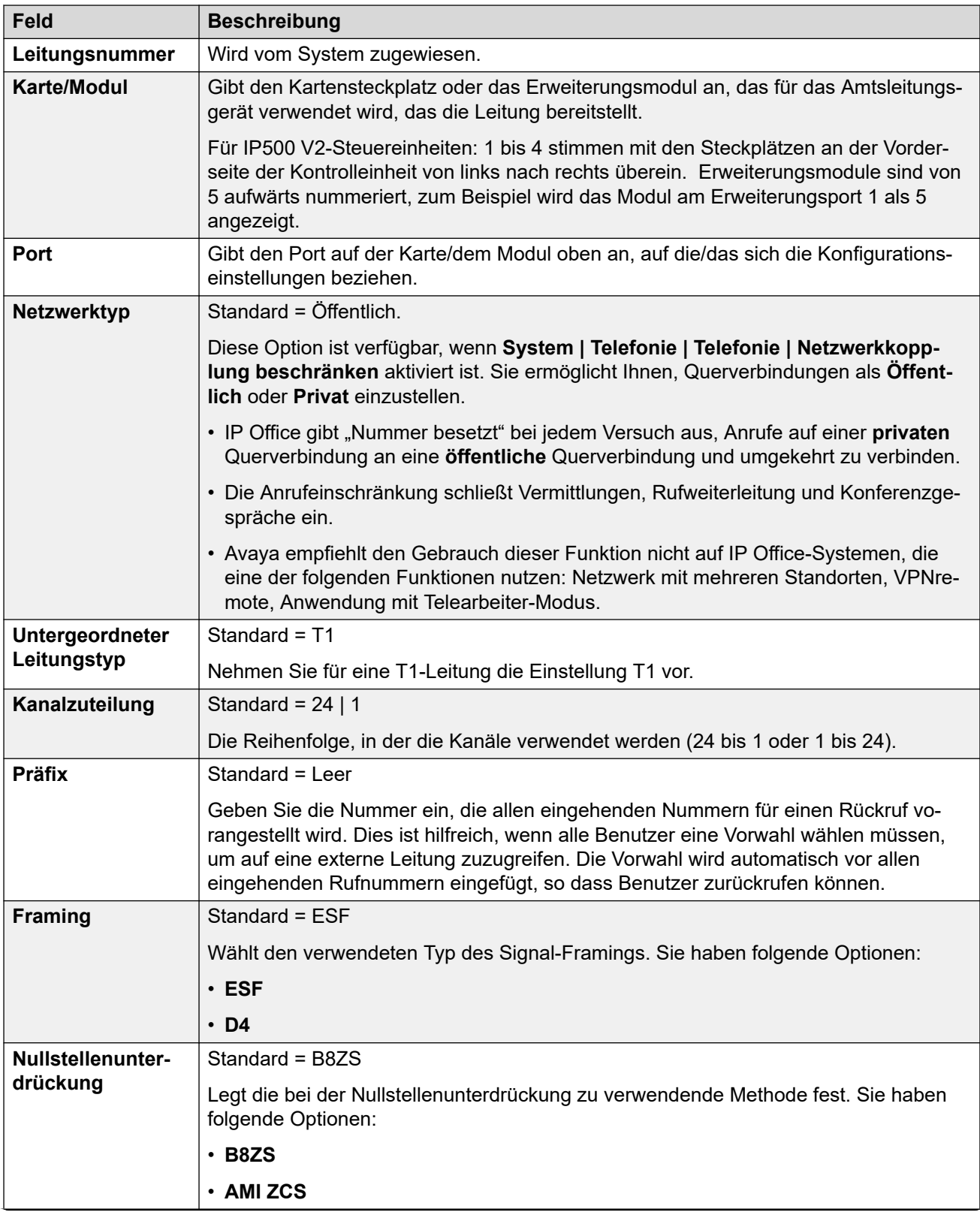

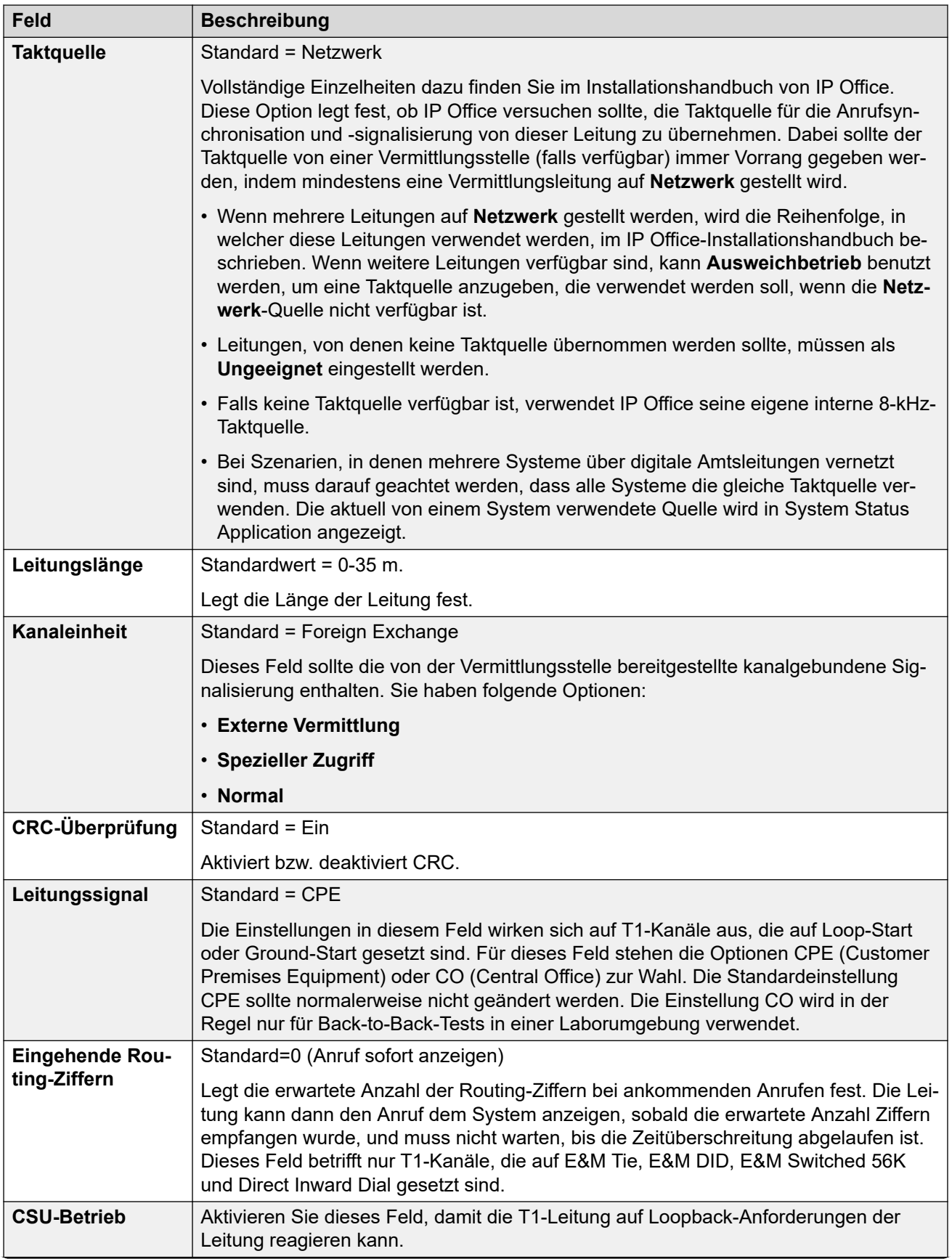

<span id="page-376-0"></span>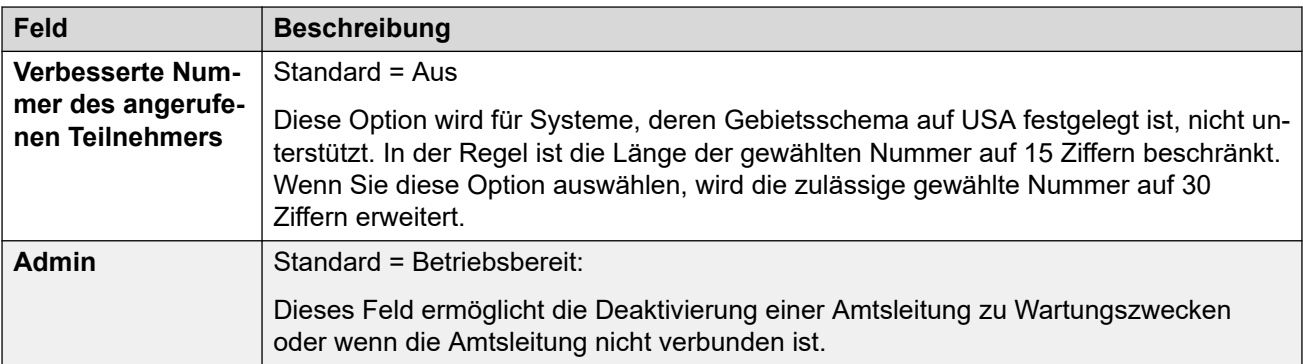

[T1-Leitung](#page-373-0) auf Seite 374

## **T1 Kanäle**

#### Navigation: **Leitung | T1-Kanäle**

Die Einstellungen der Kanäle können bearbeitet werden. Sie können einzelne Kanäle durch Doppelklicken auf den Kanal bearbeiten oder mehrere Kanäle gleichzeitig zum Bearbeiten auswählen. Beachten Sie, dass die Leitungspräsentations-ID beim Bearbeiten mehrerer Kanäle nicht aktualisiert werden kann.

Bei der Bearbeitung von Kanälen werden die verfügbaren Einstellungen auf zwei Unterregisterkarten angezeigt: T1-Kanal bearbeiten und Timer.

Die folgenden Einstellungen können zusammengeführt werden:

- **Eingehende Gruppen-ID**
- **Ausgehende Gruppen-ID**
- **Leitungspräsentations-ID**
- **Admin**

Die verbleibenden Einstellungen können nicht zusammengeführt werden. Für Änderungen an diesen Einstellungen ist ein Neustart des Systems erforderlich.

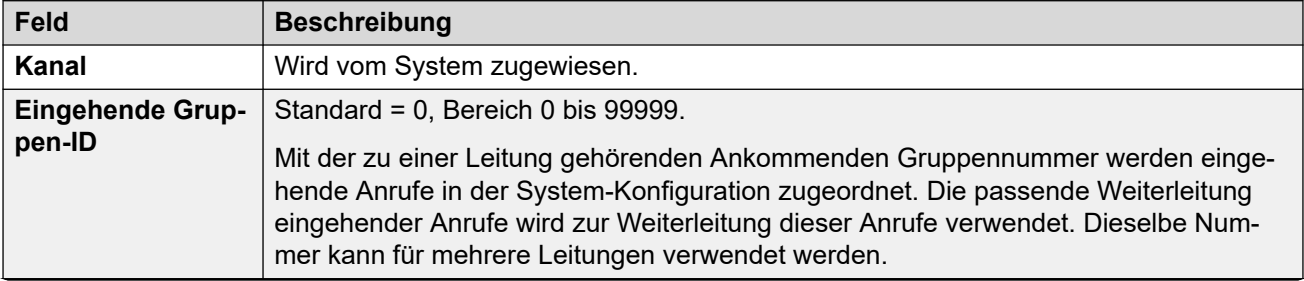

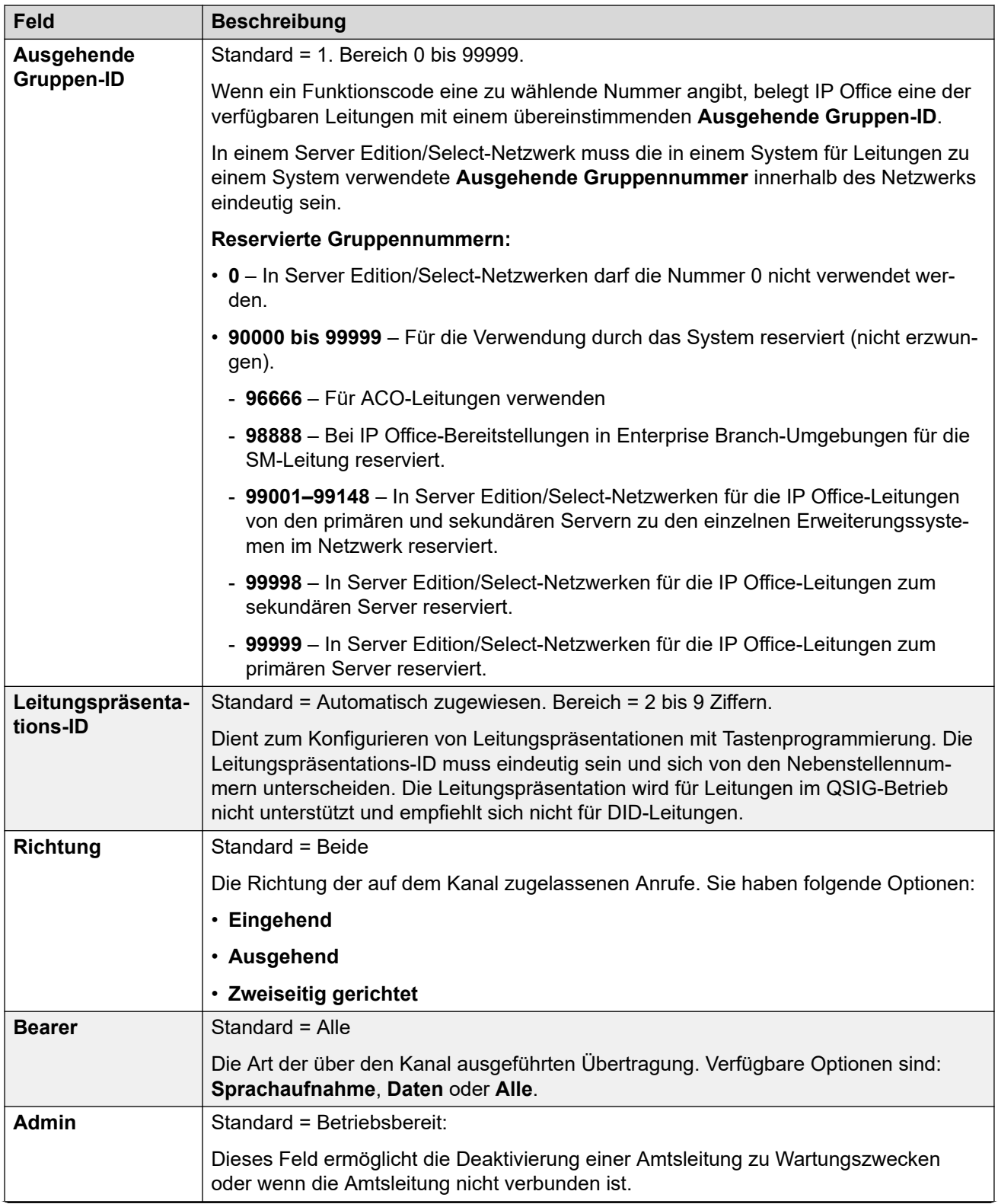

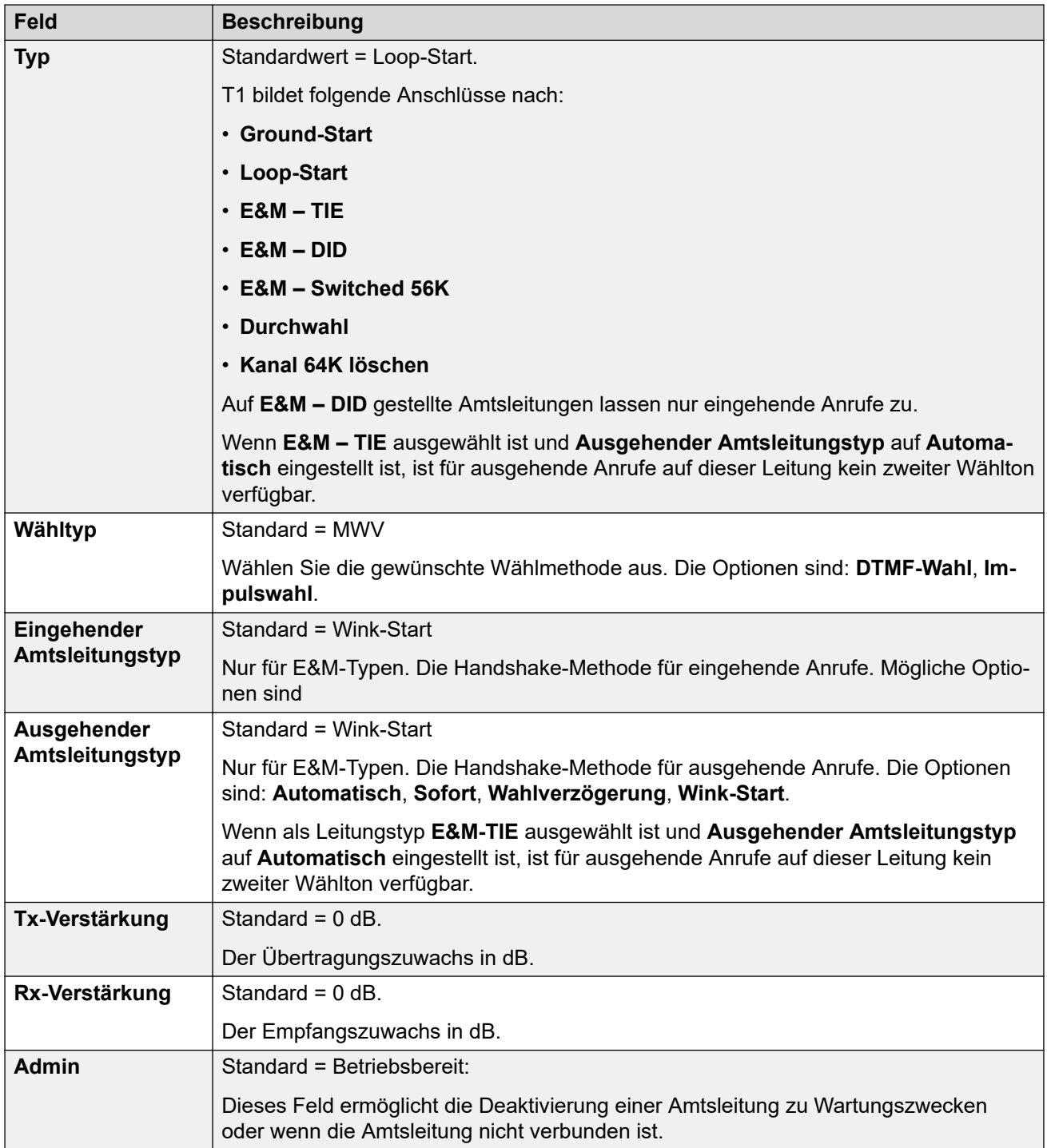

## **Timer-Einstellungen**

Auf dieser Unterregisterkarte können Sie verschiedene Timer für den Betrieb eines einzelnen Kanals anpassen. Die Anpassungen sollten den Anforderungen des Leitungsbetreibers entsprechen. Im Folgenden sind die Standardwerte aufgeführt: Um einen Wert zurückzusetzen, klicken Sie auf den aktuellen Wert. Klicken Sie dann mit der rechten Maustaste auf den Wert und wählen Sie eine der angezeigten Optionen (Standard, Minimieren oder Maximieren) aus.

<span id="page-379-0"></span>**Automatische Verzögerung eingehend**: 410. **Wink-Verzögerung eingehend**: 100. **Wink-Signal**: 200. **Wählschutz eingehend:** 50. **Erste eingehende Ziffer**: 15000. **Zwischen Ziffern eingehend**: 5000. **Max. zwischen Ziffern**: 300. **Flash-Hook-Erkennung**: 240. **Verbindungstrennung eingehend**: 300. **Verbindungstrennschutz eingehend**: 800. **Verbindungstrennsignal-Fehler:** 240000. **Verbindungstrennung ausgehend**: 300. **Verbindungstrennschutz ausgehend**: 800. **Klingelbestätigungsdauer**: 220. **Klingelabbruch**: 6300. **Klingelbestätigungsdauer**: 600. **Lange Klingeldauer**: 1100.

#### **Verwandte Links**

[T1-Leitung](#page-373-0) auf Seite 374

# **T1 PRI-Leitung**

### **Verwandte Links**

[PRI-Leitungen](#page-358-0) auf Seite 359 T1 ISDN auf Seite 380 [T1 ISDN-Kanäle](#page-383-0) auf Seite 384 [T1 ISDN-TNS](#page-385-0) auf Seite 386 [T1 ISDN Spezial](#page-386-0) auf Seite 387 [Call-by-Call \(US PRI\)](#page-386-0) auf Seite 387

## **T1 ISDN**

#### Navigation: **Leitung | T1 ISDN-Leitung**

Die folgenden Einstellungen können zusammengeführt werden:

- **Präfix**
- **Umgeleitete Rufnummer senden**
- **Admin**
- **Ursprünglichen Anrufenden bei weitergeleiteten und Twinning-Anrufen senden**
- **Ursprungsnummer für weitergeleitete und Twinning-Anrufe**

Die verbleibenden Einstellungen können nicht zusammengeführt werden. Für Änderungen an diesen Einstellungen ist ein Neustart des Systems erforderlich.

**Stummes Intervall**: 1100. **Ausgehende Belegung**: 10. **Wink-Start**: 5000. **Wink überprüft**: 80. **Wink-Ende**: 350. **Verzögerung**: 5000. **Wählschutz ausgehend**: 590. **IMM-Wählschutz ausgehend**: 1500. **Impulswahlunterbrechung ausgehend**: 60. **Impulswahl tätigen ausgehend**: 40. **Impulswahl zwischen Ziffern ausgehend**: 720. **Impulswahlpause ausgehend**: 1500. **Flash-Hook-Generierung**: 500. **Wählende ausgehend**: 1000. **Antwortüberwachung**: 300. **Bestätigung eingehend**: 20.

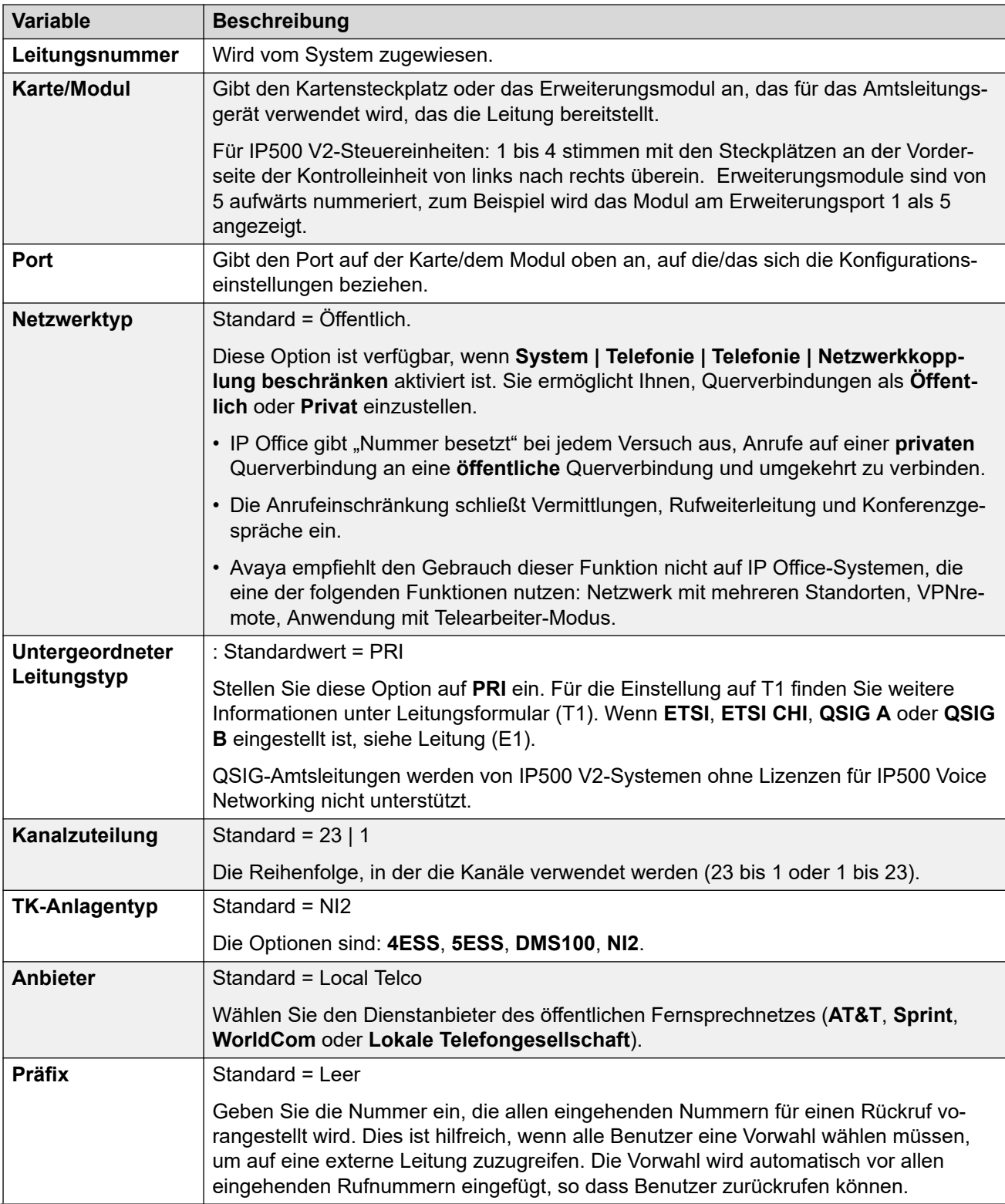

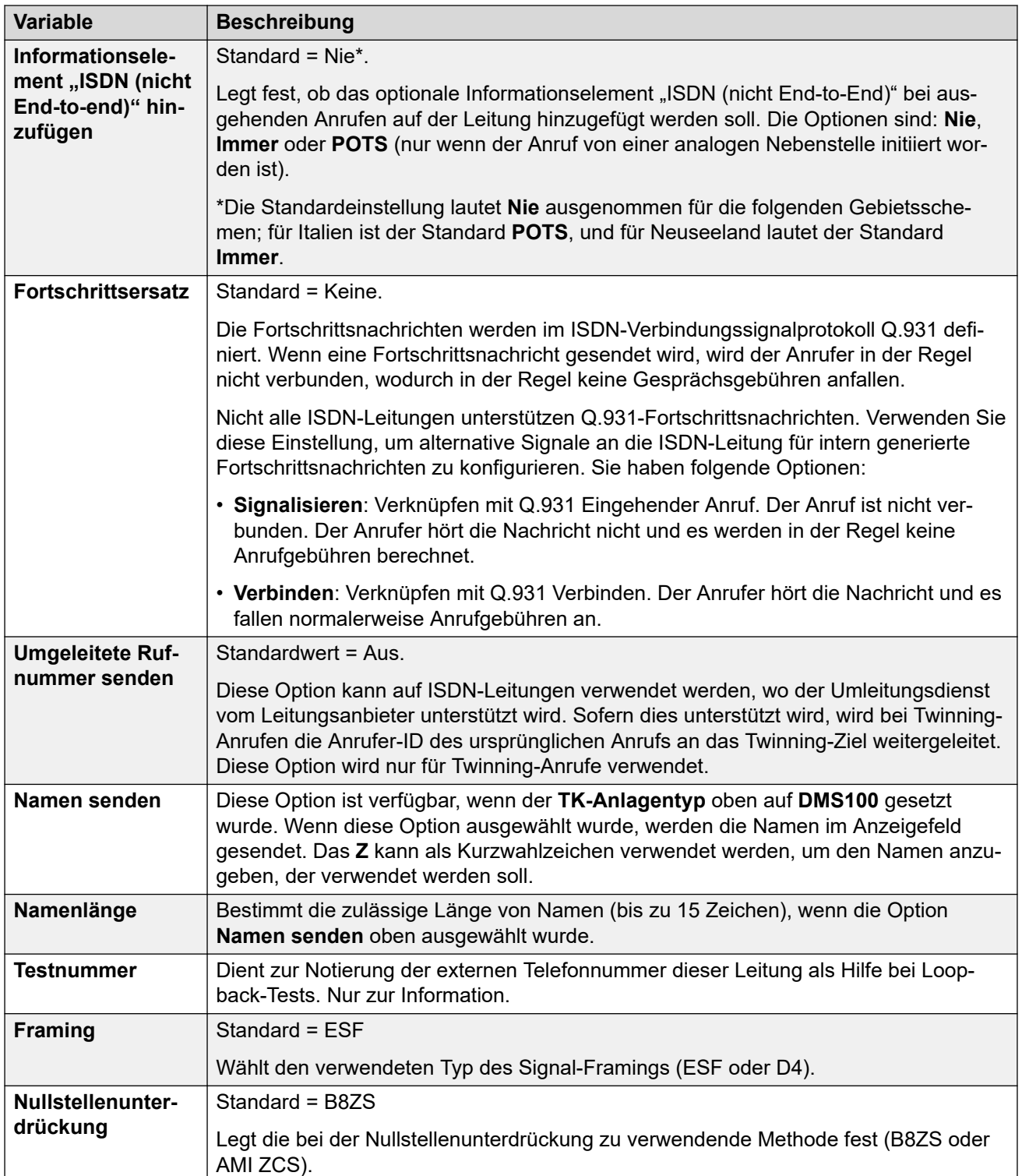

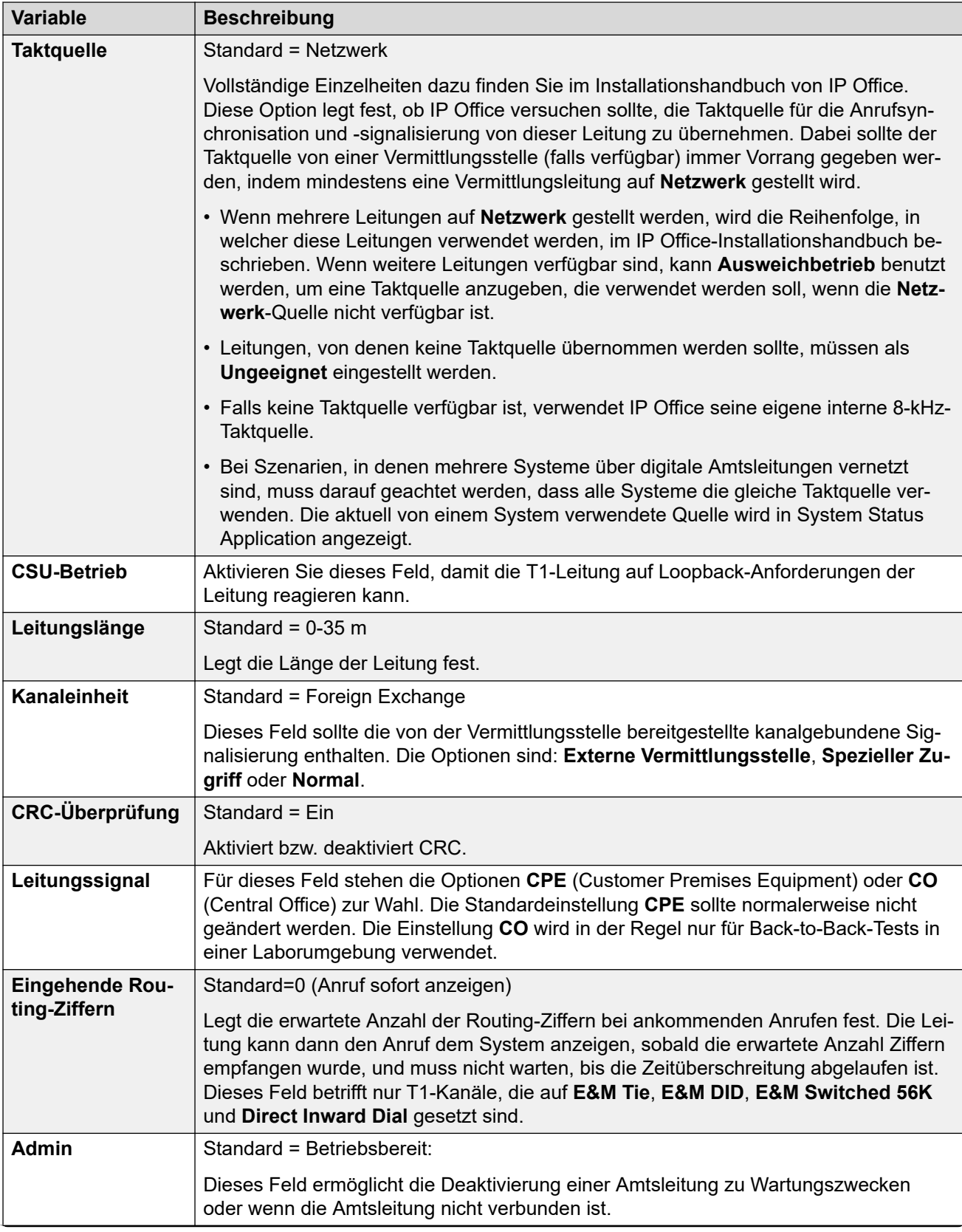

<span id="page-383-0"></span>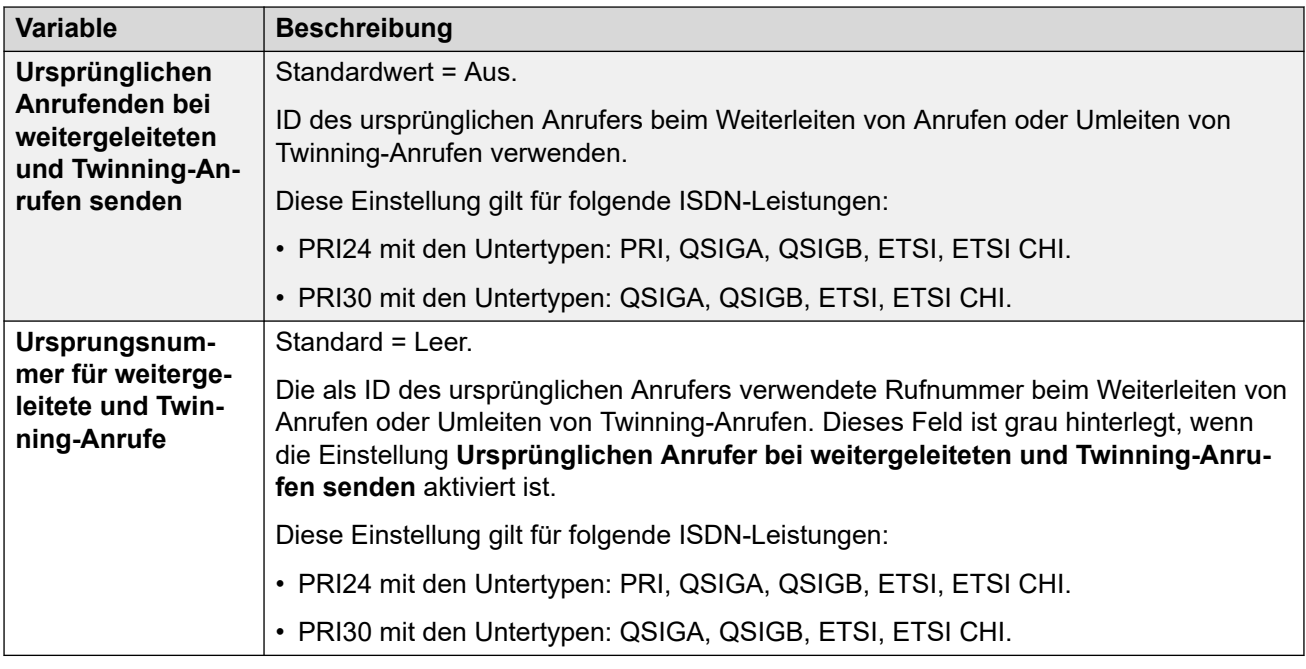

[T1 PRI-Leitung](#page-379-0) auf Seite 380

## **T1 ISDN-Kanäle**

#### Navigation: **Leitung | T1 ISDN-Kanäle**

Auf dieser Registerkarte können Sie Einstellungen für einzelne Kanäle innerhalb der Leitung anpassen. Diese Registerkarte ist für Amtsleitungen, die auf den ETSI- oder QSIG-Modus eingestellt sind, nicht verfügbar.

Die folgenden Einstellungen können zusammengeführt werden:

- **Eingehende Gruppen-ID**
- **Ausgehende Gruppen-ID**
- **Leitungspräsentations-ID**
- **Admin**

Die verbleibenden Einstellungen können nicht zusammengeführt werden. Für Änderungen an diesen Einstellungen ist ein Neustart des Systems erforderlich.

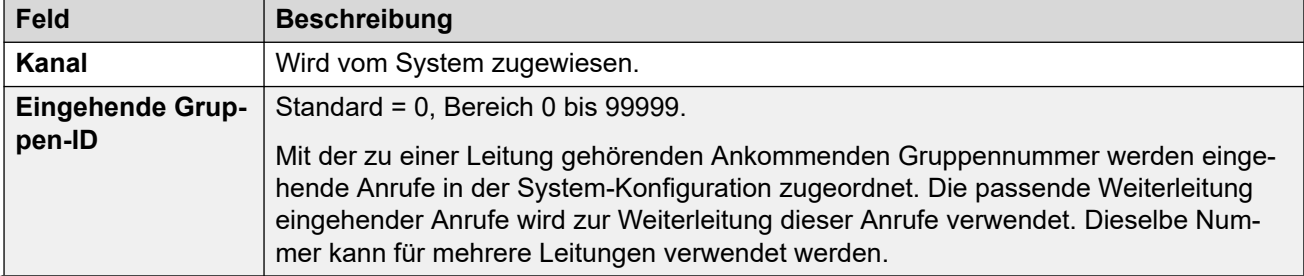

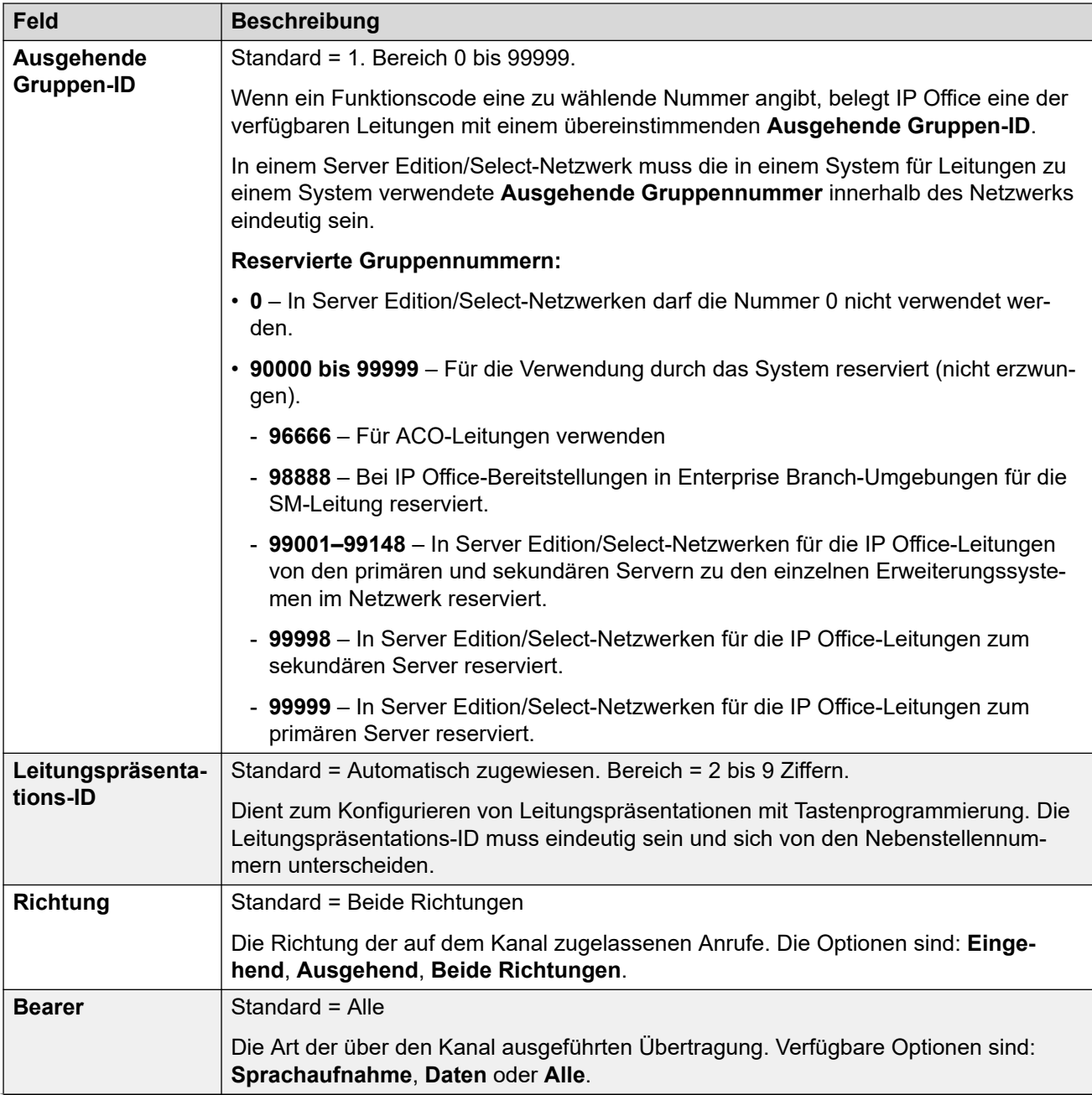

<span id="page-385-0"></span>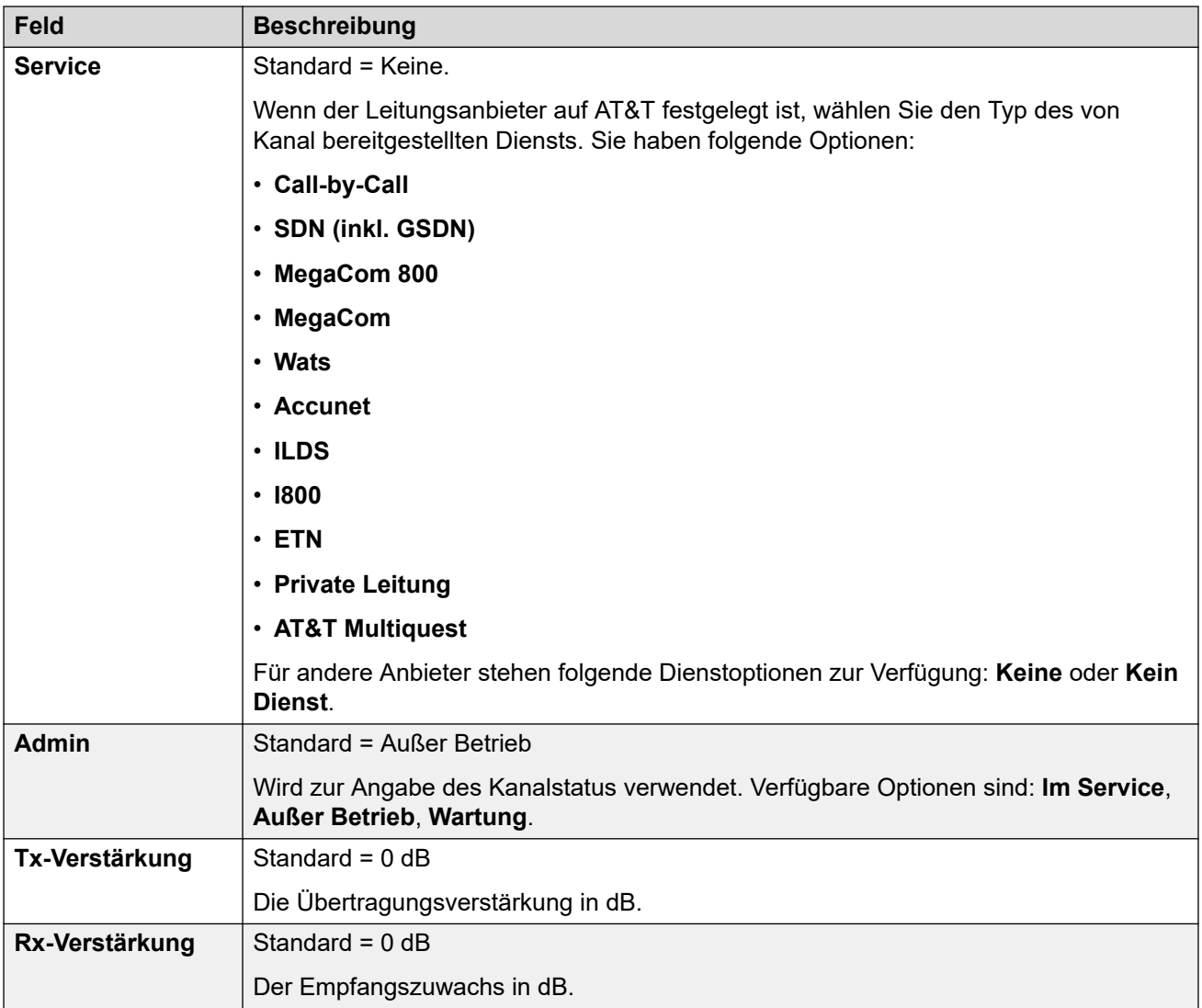

[T1 PRI-Leitung](#page-379-0) auf Seite 380

## **T1 ISDN-TNS**

#### Navigation: **Leitung | T1 ISDN TNS**

Diese Registerkarte wird angezeigt, wenn der Leitungsanbieter auf AT&T festgelegt ist. In dieser Registerkarte können die Einstellungen von Network Selection festgelegt werden. Hierbei handelt es sich um Vorwahlen für alternative Ferngesprächsanbieter. Wenn die gewählte Rufnummer mit einem Eintrag in der Tabelle übereinstimmt, wird dieses Muster aus der Rufnummer entfernt, bevor sie gesendet wird. Die Tabelle wird verwendet, um die Werte für das TNS (Transit Network Selection)-Informationselement für den 4ESSund 5ESS-Austausch festzulegen. Sie wird auch verwendet, um die Werte für das NSF-Informationselement festzulegen.

Diese Einstellungen können nicht zusammengeführt werden. Für Änderungen an diesen Einstellungen ist ein Neustart des Systems erforderlich.

<span id="page-386-0"></span>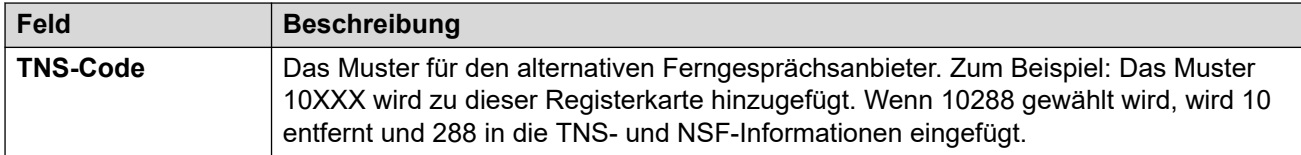

[T1 PRI-Leitung](#page-379-0) auf Seite 380

## **T1 ISDN Spezial**

#### Navigation: **Leitung | T1 ISDN Spezial**

Diese Registerkarte wird angezeigt, wenn AT&T als Betreiber eingestellt ist. Diese Registerkarte wird verwendet, um zusätzliche Felder für das NSF-Informationselement festzulegen, nachdem die ursprüngliche Analyse der Nummer durch die Registerkarte TNS durchgeführt wurde. Diese dienen zur Angabe der für den Anruf erforderlichen Dienste. Wenn der Kanal auf Call-by-Call gestellt ist, wird anhand der Einträge auf der Registerkarte Call-by-Call eine weitere Analyse vorgenommen.

Diese Einstellungen können nicht zusammengeführt werden. Für Änderungen an diesen Einstellungen ist ein Neustart des Systems erforderlich.

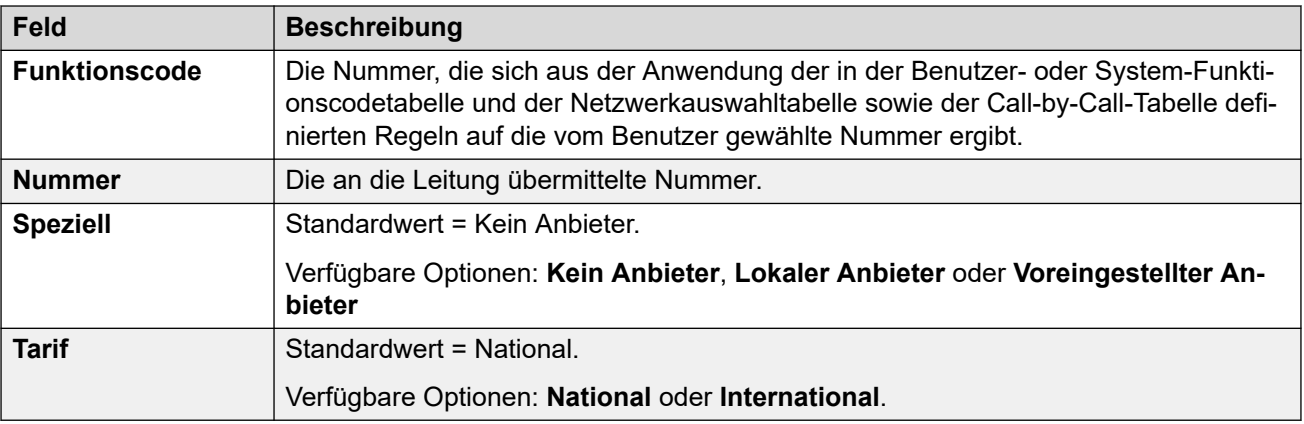

Beispiel für typische Werte:

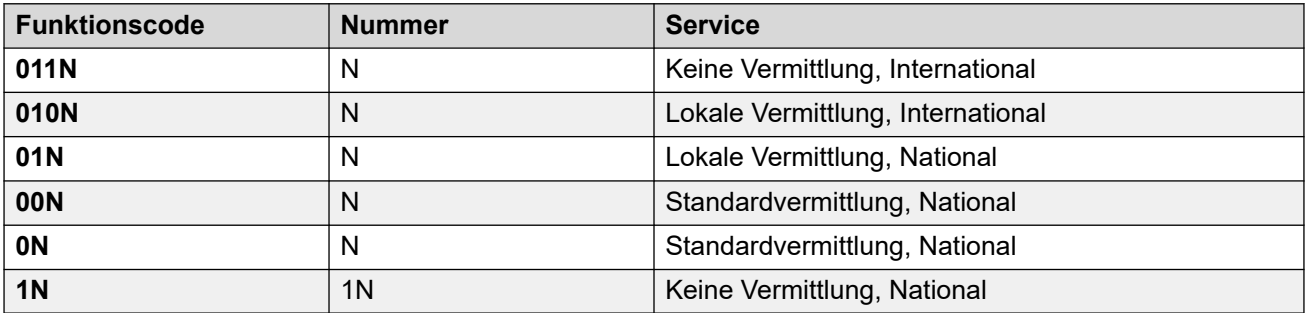

#### **Verwandte Links**

[T1 PRI-Leitung](#page-379-0) auf Seite 380

## **Call-by-Call (US PRI)**

Navigation: **Leitung | T1 ISDN Call-by-Call**

Diese Registerkarte wird angezeigt, wenn der Leitungsanbieter auf AT&T festgelegt ist. Die Einstellungen auf dieser Registerkarte werden nur dann verwendet, wenn ein Kanal benutzt wird, dessen **Dienst** auf **Call-by-Call** eingestellt ist.

Es können Funktionscodes erstellt werden, um Anrufe entsprechend der gewählten Rufnummer an verschiedene Dienste zu vermitteln. Mit Hilfe von Call-by-Call können Kosten gesenkt und Ressourcen optimal genutzt werden. Call-by-Call wählt den optimalen Dienst für einen bestimmten Anruf, indem bei der Routing-Entscheidung das Trägerpotential miteinbezogen wird. Dies ist vor allem dann hilfreich, wenn nur begrenzte Ressourcen vorhanden sind.

Diese Einstellungen können nicht zusammengeführt werden. Für Änderungen an diesen Einstellungen ist ein Neustart des Systems erforderlich.

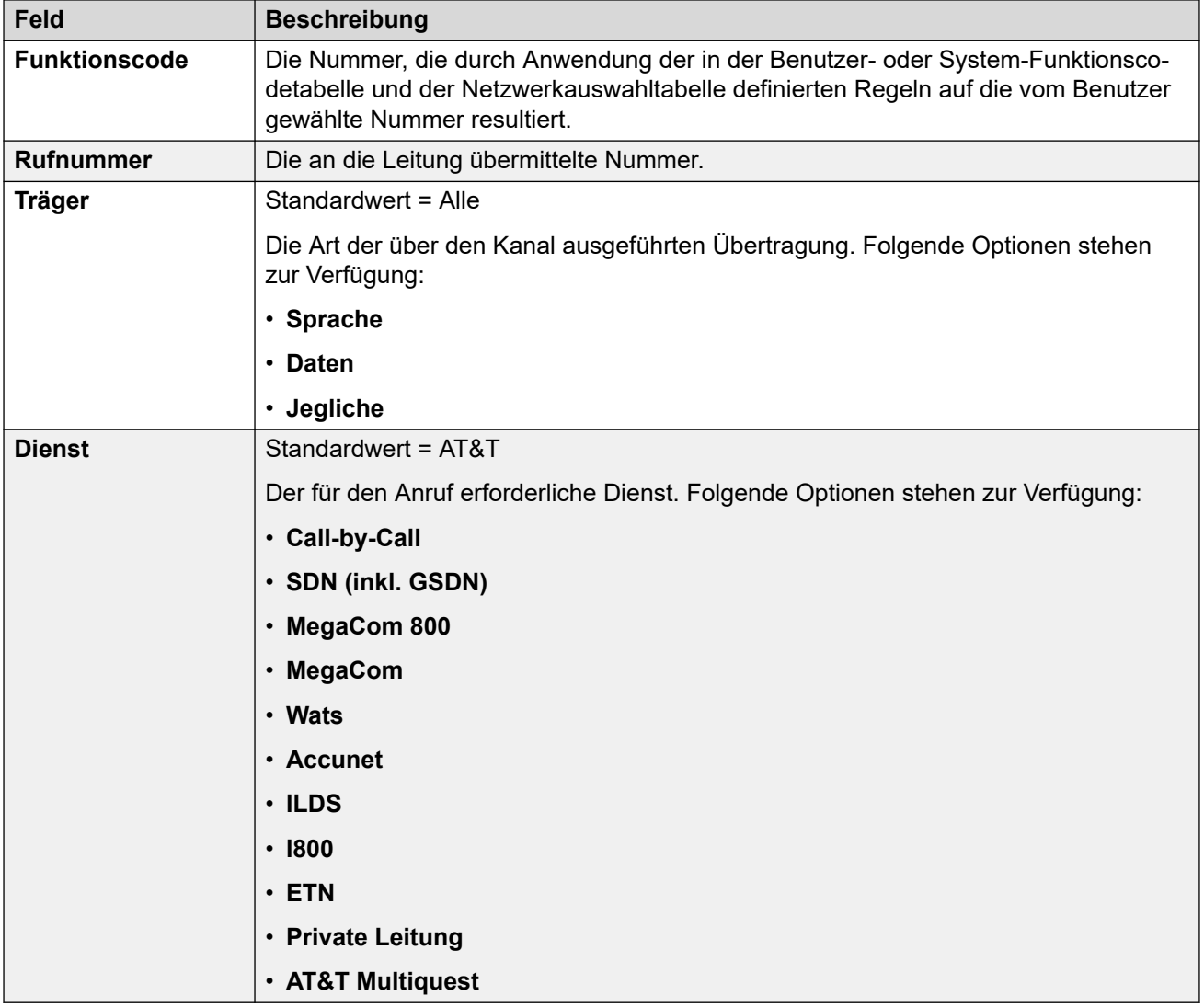

#### **Verwandte Links**

[T1 PRI-Leitung](#page-379-0) auf Seite 380

# <span id="page-388-0"></span>**SIP-Leitung**

IP Office unterstützt SIP-Sprachanrufe, indem in die Systemkonfiguration SIP-Leitungen aufgenommen werden. Dieser Ansatz gestattet Benutzern mit Telefonen ohne SIP das Tätigen und Empfangen von SIP-Anrufen.

Zum Löschen einer SIP-Leitung ist "Zusammenführen mit Dienstunterbrechung" erforderlich. Wenn die Konfigurationsdatei an das System gesendet wird, wird die SIP-Amtsleitung neu gestartet und alle Anrufe in der Leitung werden unterbrochen.

Diese Art Konfigurationseintrag kann als Vorlage gespeichert werden, und es können neue Einträge aus einer Vorlage erstellt werden. Siehe [Arbeiten mit Vorlagen](#page-721-0) auf Seite 722.

## **Verwandte Links**

[Leitung](#page-300-0) auf Seite 301 SIP-Leitung auf Seite 389 [Transport](#page-392-0) auf Seite 393 [Anrufdetails](#page-396-0) auf Seite 397 [VoIP](#page-404-0) auf Seite 405 [T38-Fax](#page-408-0) auf Seite 409 [SIP-Zugangsdaten](#page-409-0) auf Seite 410 [SIP Erweitert](#page-410-0) auf Seite 411 [Engineering](#page-417-0) auf Seite 418

# **SIP-Leitung**

## Navigation: **Leitung | SIP-Leitung | SIP-Leitung**

## **Konfigurationseinstellungen**

Diese Einstellungen sind zusammenführbar, mit Ausnahme der Einstellung **Leitungsnummer**. Zum Ändern der Einstellung **Leitungsnummer** ist "Zusammenführen mit Dienstunterbrechung" erforderlich. Wenn die Konfigurationsdatei an das System gesendet wird, wird die SIP-Amtsleitung neu gestartet und alle Anrufe in der Leitung werden unterbrochen.

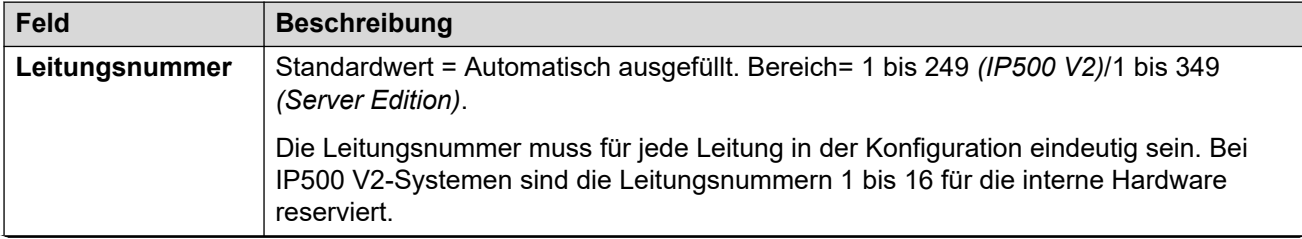

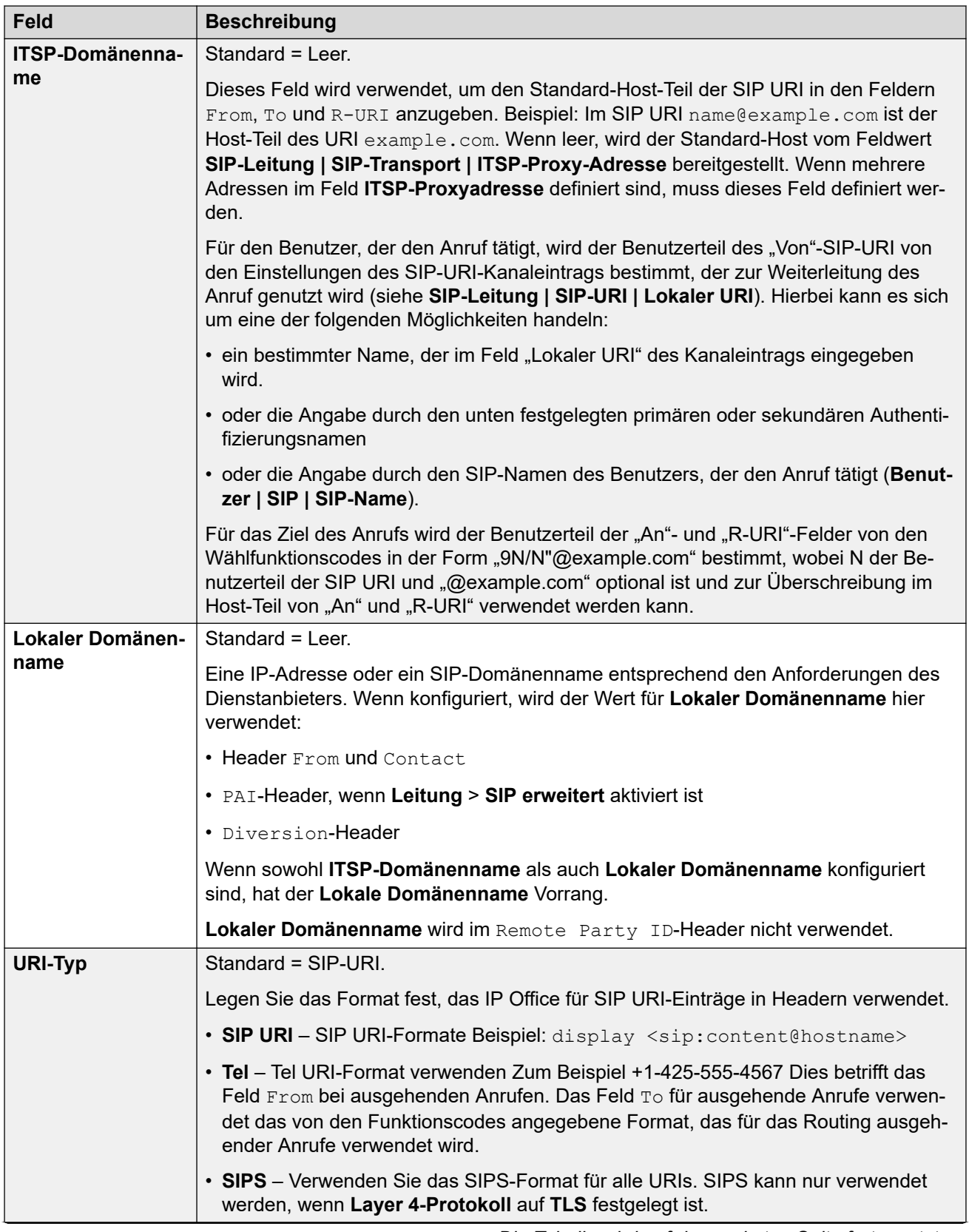

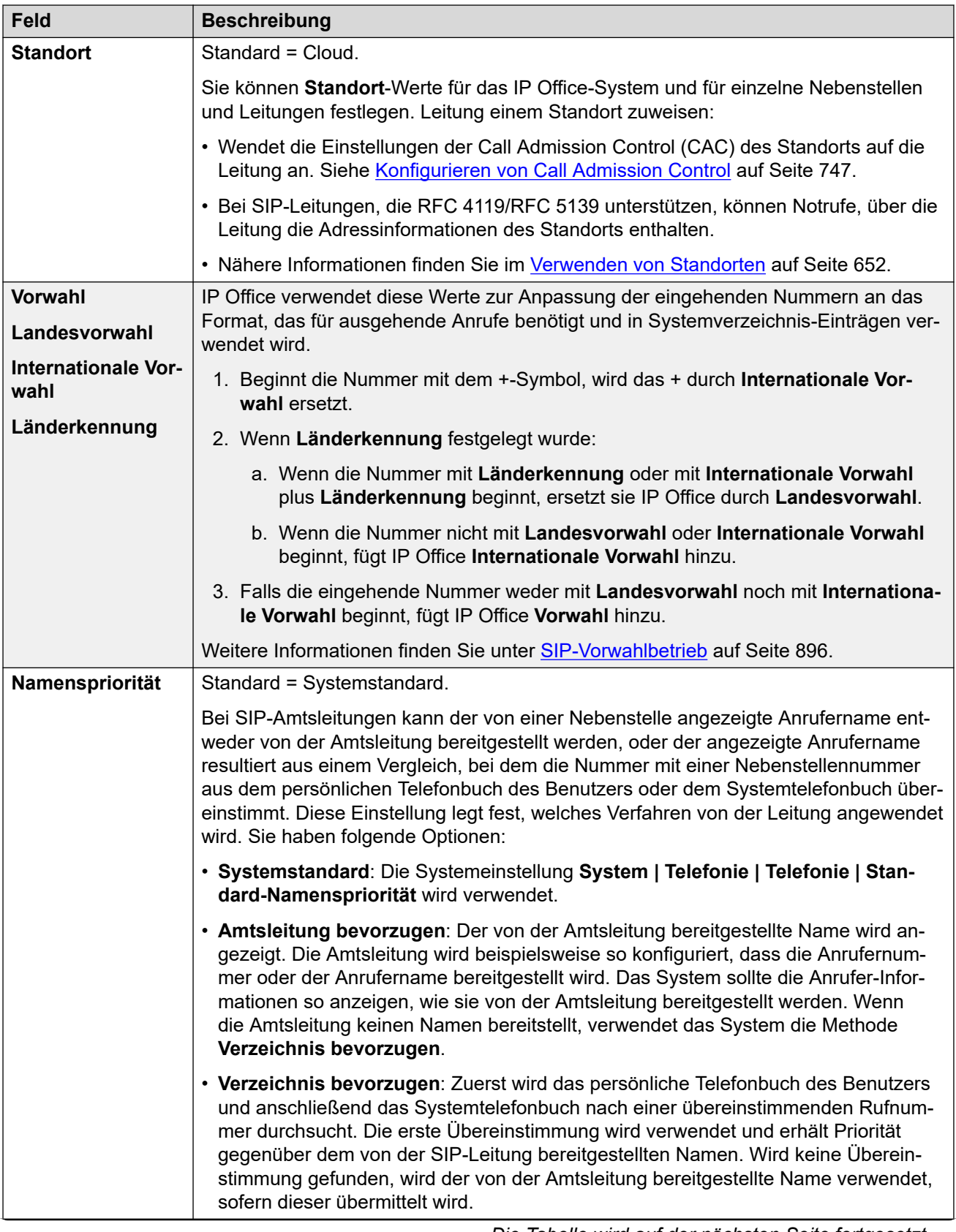

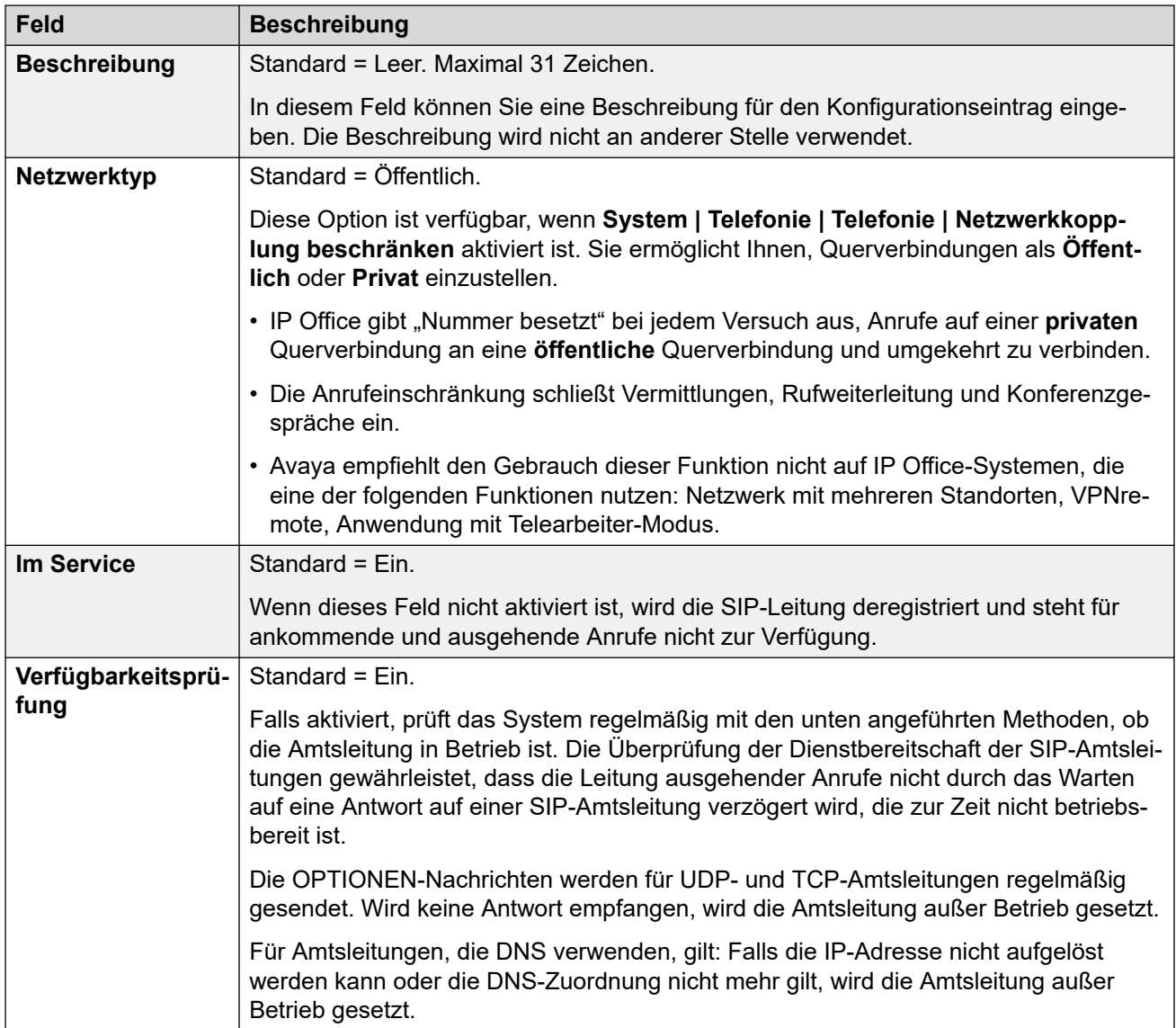

## **Sitzungstimer**

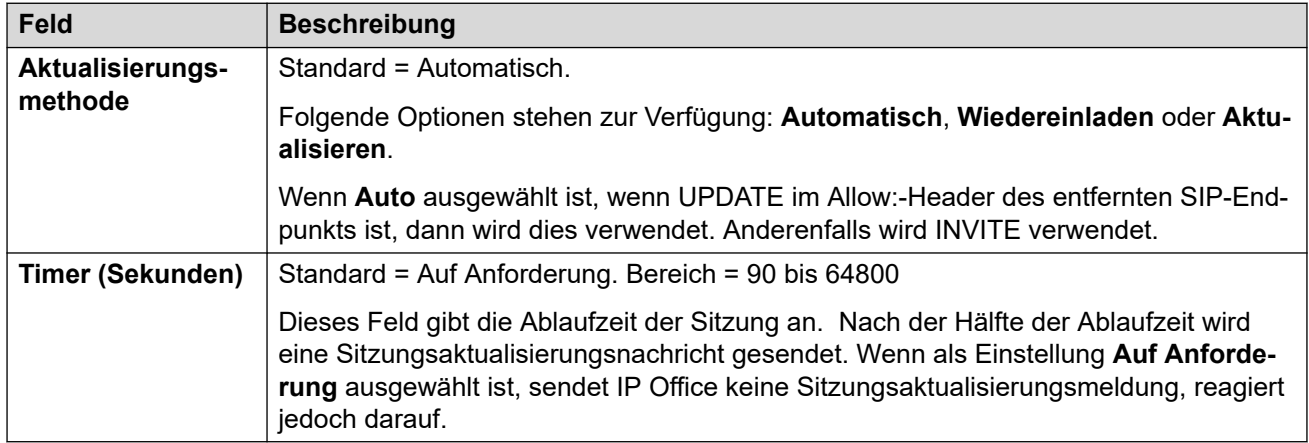

## **Umleitung und Weiterleitung**

Umleitung und blinde Weiterleitung werden separat konfiguriert. Sie sind standardmäßig deaktiviert.

<span id="page-392-0"></span>Eine überwachte Übermittlung findet statt, wenn ein Rückfrageruf getätigt wird und REFER einen Replaces:-Header enthält, der die CallID eines anderen Anrufabschnitts angibt, den der REFERing Agent bereit im REFER-Ziel initiiert hat.

## **B** Hinweis:

• Ändern Sie diese Einstellungen nicht, es sei denn, Sie werden vom SIP-Dienstanbieter angewiesen.

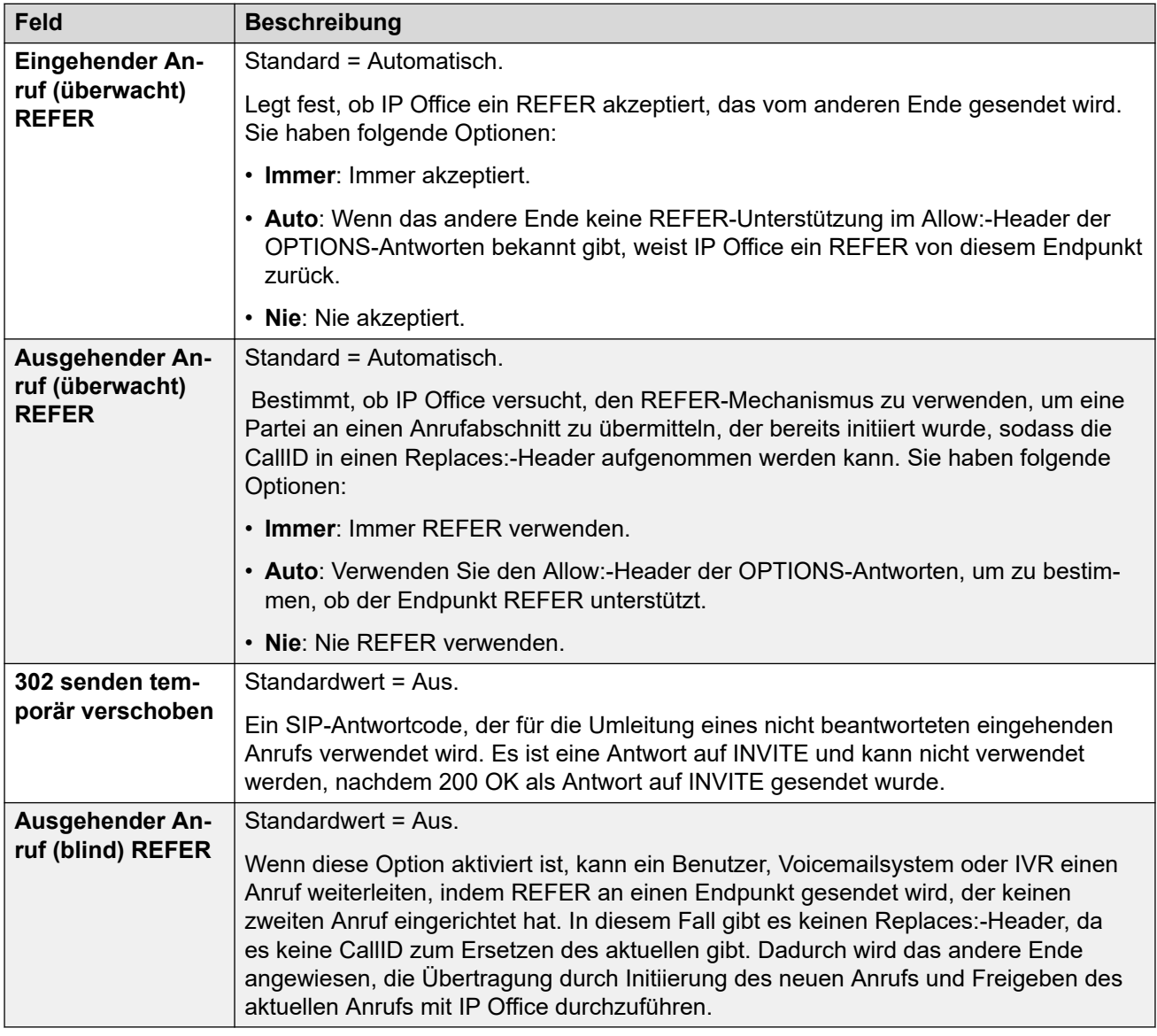

#### **Verwandte Links**

[SIP-Leitung](#page-388-0) auf Seite 389

## **Transport**

Navigation: **Leitung | SIP-Leitung | Übertragung**

## Verhalten bei "Dienst nicht verfügbar"

Ein Proxy-Server gilt als Aktiv, wenn das IP Office-System eine Antwort auf eine der Nachrichten INVITE, REGISTER oder OPTIONS erhalten hat.

Lautet die Antwort des Proxy-Servers 503 – Service nicht verfügbar, gilt er als Aktiv – Wartung. In diesem Fall gilt Folgendes:

- Wenn die Antwort 503 Service nicht verfügbar als Antwort auf eine INVITE-Anfrage ausgegeben wurde:
	- Wenn Anrufe an Registrierungen gebunden sind (**Rufleitung über Registrar** aktiviert) und andere Proxy-Server verfügbar sind, sollten die gebundenen Registrierungen eine Un-REGISTER-Anfrage senden und versuchen, sich über eine REGISTER-Anfrage bei einem anderen Proxy-Server zu registrieren. Der Anruf schlägt fehl und als Grund wird ein temporärer Fehler angegeben.
	- Wenn die Anrufe nicht gebunden sind, sollte sofort eine INVITE-Anfrage gesendet und ein anderer Proxy-Server ausprobiert werden.
- Wenn die Antwort 503 Service nicht verfügbar als Antwort auf eine REGISTER-Anfrage ausgegeben wurde:
	- Wenn andere Proxy-Server verfügbar sind, sollte diese Registrierung eine Un-REGISTER-Anfrage senden und versuchen, sich mit einer REGISTER-Anfrage bei einem anderen Proxy-Server zu registrieren.
	- Wenn die Option **Explizite(r) DNS-Server** konfiguriert wurde, sollte eine DNS-Anfrage gesendet werden, um zu überprüfen, ob der Proxy-Server aus der Liste der verfügbaren Server entfernt wurde.

Ein Proxy-Server mit dem Status Aktiv - Wartung sollte nicht für neue Vorgänge (INVITE oder REGISTER) verwendet werden bis Folgendes eintritt:

- Die DNS-Anfragen ändern sich, was heißt, dass ein Proxy-Server aktiv wurde.
- Die Konfiguration bietet keine bessere Option. In diesem Fall sollte es eine Einschränkung geben und dafür gesorgt werden, dass nicht mehr als fünf erfolglose Anfragen innerhalb einer Minute gesendet werden.
- Eine Konfigurationszusammenführung hat stattgefunden, wobei die ITSP-Proxyadresse geändert wurde.
- Es sind 10 Minuten vergangen.

#### **Verhalten bei ausbleibender Antwort**

Ein Proxy-Server, der nicht antwortet (UDP), wird gekennzeichnet, wenn drei Anfragen gesendet und nicht beantwortet wurden. Dies ist normalerweise innerhalb eines einzigen INVITE-Vorgangs der Fall.

Achten Sie darauf, ob der Grund dafür in einem lokalen Netzwerkfehler liegt oder daran, dass der Proxy-Server außer Betrieb ist. Höchstwahrscheinlich handelt es sich um einen lokalen Fehler. Daher sollten Sie nichts weiter tun, sofern kein anderer Verkehr von einem anderen Proxy-Server empfangen wird, während der Proxy noch nicht antwortet. Im Status wird angegeben, dass der Server "wahrscheinlich" nicht antwortet.

Wenn spezielle DNS-Server konfiguriert wurden, sollte eine DNS-Anfrage gesendet werden, um zu überprüfen, ob der Proxy-Server aus der Liste der verfügbaren Server entfernt wurde.

Wenn möglich, sollten gleichzeitig Anfragen an den problematischen Server und einen anderen Proxy-Server gesendet werden.

Der Server gilt als nicht antwortend, wenn er auf Dauer nicht antwortet, während andere Server antworten, oder wenn er nicht antwortet und nicht mehr in der DNS-Anzeige aufgelistet wird.

Wenn der Server als "wahrscheinlich nicht antwortend" geführt wird, sollte eine INVITE-Anfrage an einen anderen Proxy-Server gesendet werden, während aber weiterhin eine Nachricht auch an diesen Server gesendet wird. So lässt sich herausfinden, ob er tatsächlich nicht antwortet oder ob es lokale Netzwerkprobleme gibt. Es ist jedoch nicht nötig, den Proxy auf eine schwarze Liste zu setzen.

Wenn er definitiv nicht antwortet:

- Wenn andere Proxy-Server verfügbar sind, sendet diese Registrierung nur eine Un-REGISTER-Anfrage und versucht, sich mit einer REGISTER-Anfrage bei einem anderen Proxy-Server zu registrieren. Anrufe sollten nicht automatisch gelöscht werden.
- Wird eine SIP-Nachricht vom Server erhalten, sollte der Status automatisch auf "Aktiv" gesetzt werden.
- Dieser Proxy-Server sollte gekennzeichnet werden, wenn keine besseren Optionen verfügbar sind. Während er gekennzeichnet ist, ist nur ein Vorgang alle zehn Minuten erlaubt.
- Selbst wenn er nicht gekennzeichnet ist, sollte es eine Einschränkung geben und dafür gesorgt werden, dass nicht mehr als fünf erfolglose Anfragen innerhalb einer Minute gesendet werden.

#### **Konfigurationseinstellungen**

Die Einstellungen **ITSP-Proxyadresse** und **Rufleitung über Registrar** sind zusammenführbar. Zum Ändern der verbleibenden Einstellungen ist ein "Zusammenführen mit Dienstunterbrechung" erforderlich. Wenn die Konfigurationsdatei an das System gesendet wird, wird die SIP-Amtsleitung neu gestartet und alle Anrufe in der Leitung werden unterbrochen.

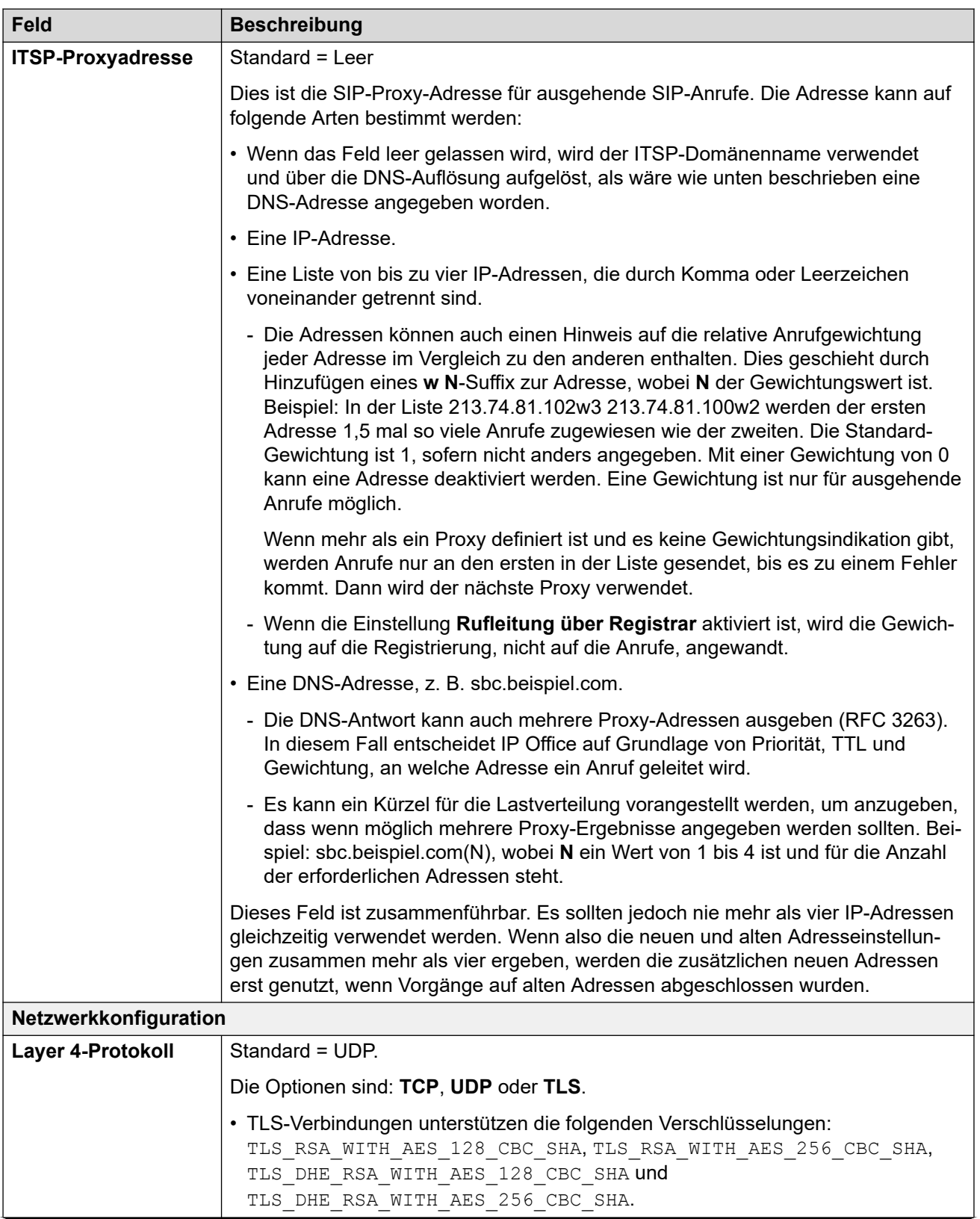
<span id="page-396-0"></span>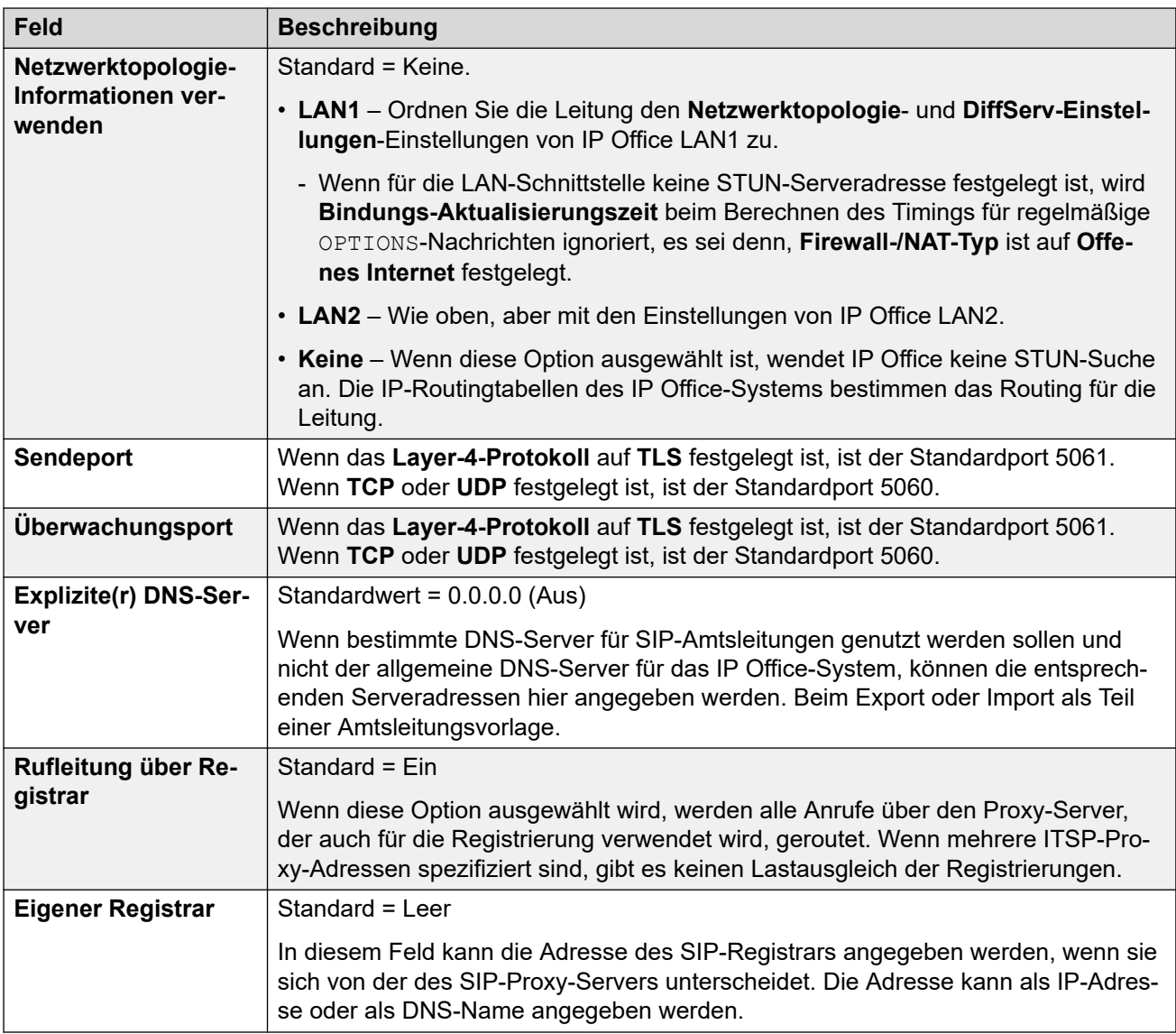

[SIP-Leitung](#page-388-0) auf Seite 389

# **Anrufdetails**

## Navigation: **Leitung | SIP-Leitung | Anrufdetails**

Diese Einstellungen werden verwendet, um die eingehenden und ausgehenden Anrufe zu steuern, die die SIP-Leitung verwenden. Sie legen auch die SIP-Header für Anrufe und die Quelle für Werte innerhalb dieser Header fest.

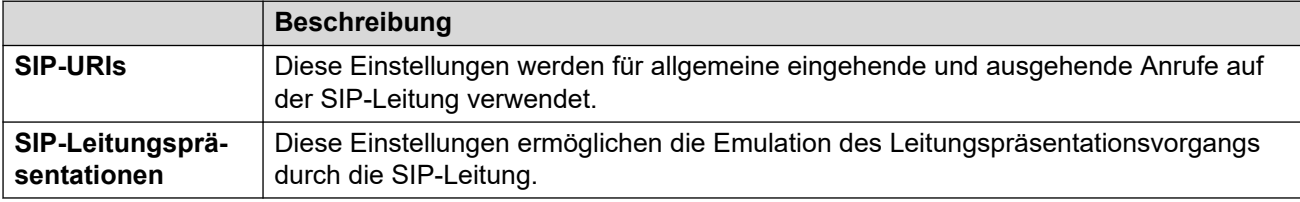

Weitere Details darüber, wie diese als Teil des Anrufroutings verwendet werden, finden Sie unter [Routing ausgehender SIP-Anrufe](#page-885-0) auf Seite 886.

#### **Verwandte Links**

[SIP-Leitung](#page-388-0) auf Seite 389 SIP-URIs auf Seite 398 [SIP-Leitungspräsentationen](#page-400-0) auf Seite 401

## **SIP-URIs**

Im Fall von IP Office agiert jeder SIP URI als ein Satz von Amtsleitungskanälen. Sie legt auch den Inhalt verschiedener SIP-Header fest und wie dieser Inhalt verwendet wird.

- Bei ausgehenden Anrufen ordnet IP Office interne Anrufe oder angerufene Nummern den Headern zu, um die ITSP-Anforderungen zu erfüllen. Ausgehende Anrufe werden dann an einen SIP URI mittels Funktionscodes weitergeleitet die mit der Einstellung **Ausgehende Gruppe** des URI übereinstimmen. Siehe [SIP-Routing ausgehender](#page-885-0)  [Anrufe](#page-885-0) auf Seite 886.
- Bei eingehenden Anrufen werden die Header in der SIP-Nachricht für das Anrufrouting verwendet. Eingehende Anrufe werden durch das Routing eingehender Anrufe umgeleitet, wobei die Einstellung des URI für **Eingehende Gruppe** abgeglichen wird. Siehe [Weiterleitung eingehender SIP-Anrufe](#page-893-0) auf Seite 894.
- IP Office unterstützt bis zu 150 SIP URIs auf jeder SIP-Leitung.

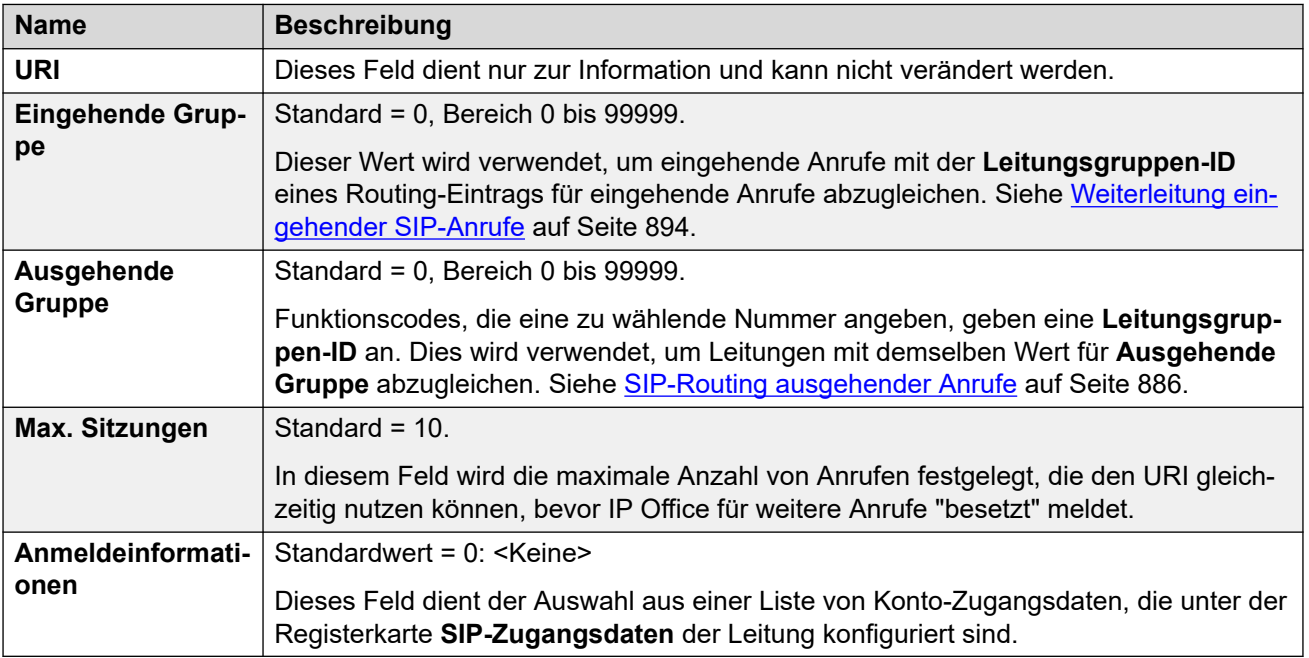

## **Allgemeine Einstellungen**

Die übrigen Abschnitte sind als Wertetabelle angeordnet. Diese legen fest, welche SIP-Header für Anrufe verwendet werden, die vom SIP URI-Eintrag weitergeleitet werden.

Die Tabelle legt auch die Quelle der Werte fest, die in den SIP URI-Werten in diesen Headern verwendet werden. Ein typischer SIP URI hat die folgende Form: display <sip:content@hostname>, Es gilt:

- display ist der angezeigte Namenswert für den Anrufer/Angerufenen.
- content ist der Name oder die Nummer des Anrufziels.

• hostname ist der Host, von dem/an den die Anrufe gesendet werden. Für Details zur Festlegung des vom IP Office-System verwendeten Hostnamens. Siehe [Festlegen des](#page-881-0) [SIP URI-Hosts](#page-881-0) auf Seite 882.

## **Überschriften**

Die erste Spalte gibt die Header an, die für Anrufe verwendet werden, die mit diesem SIP URI-Eintrag übereinstimmen.

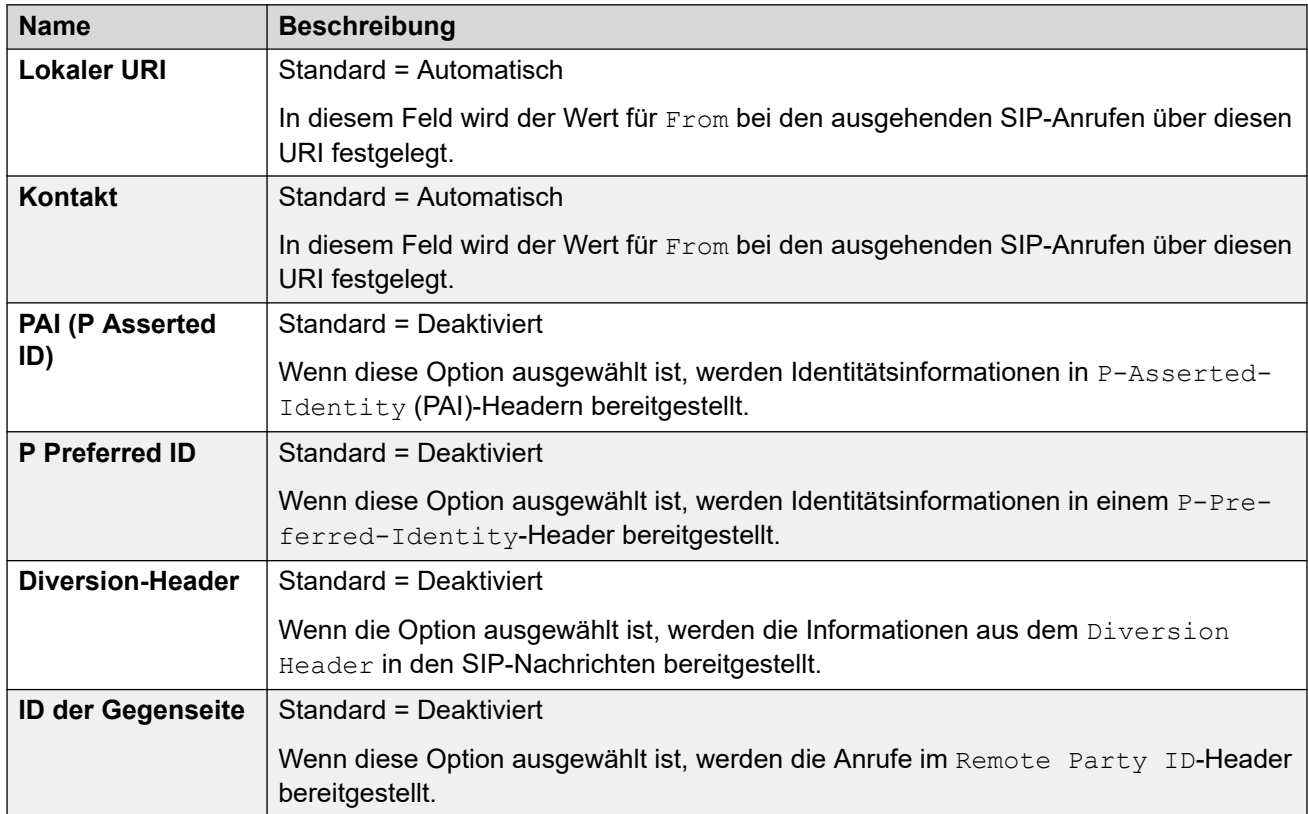

## **Anzeige**

Diese Spalte legt die Quelle für den display Teil des SIP URI fest, der in den ausgewählten Headern verwendet wird.

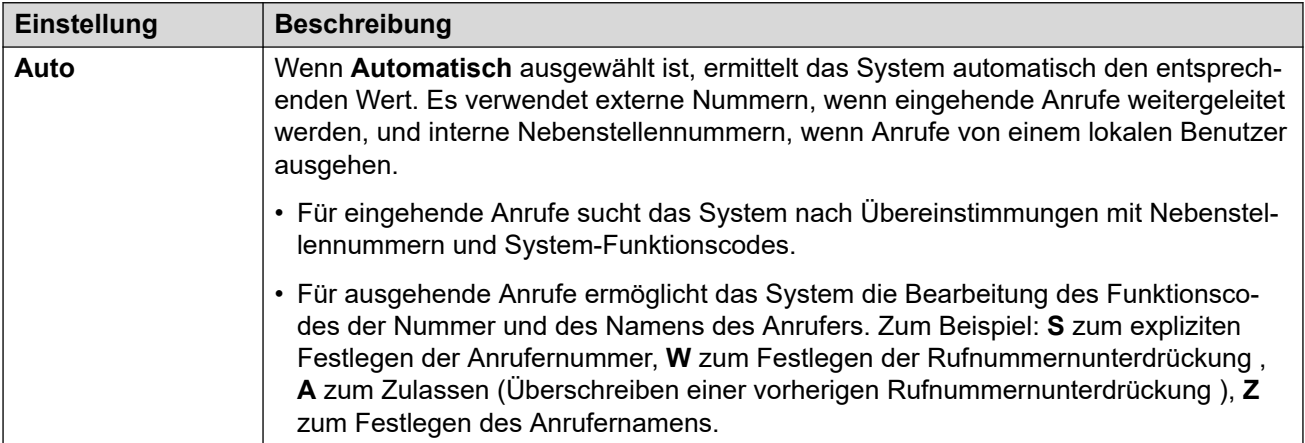

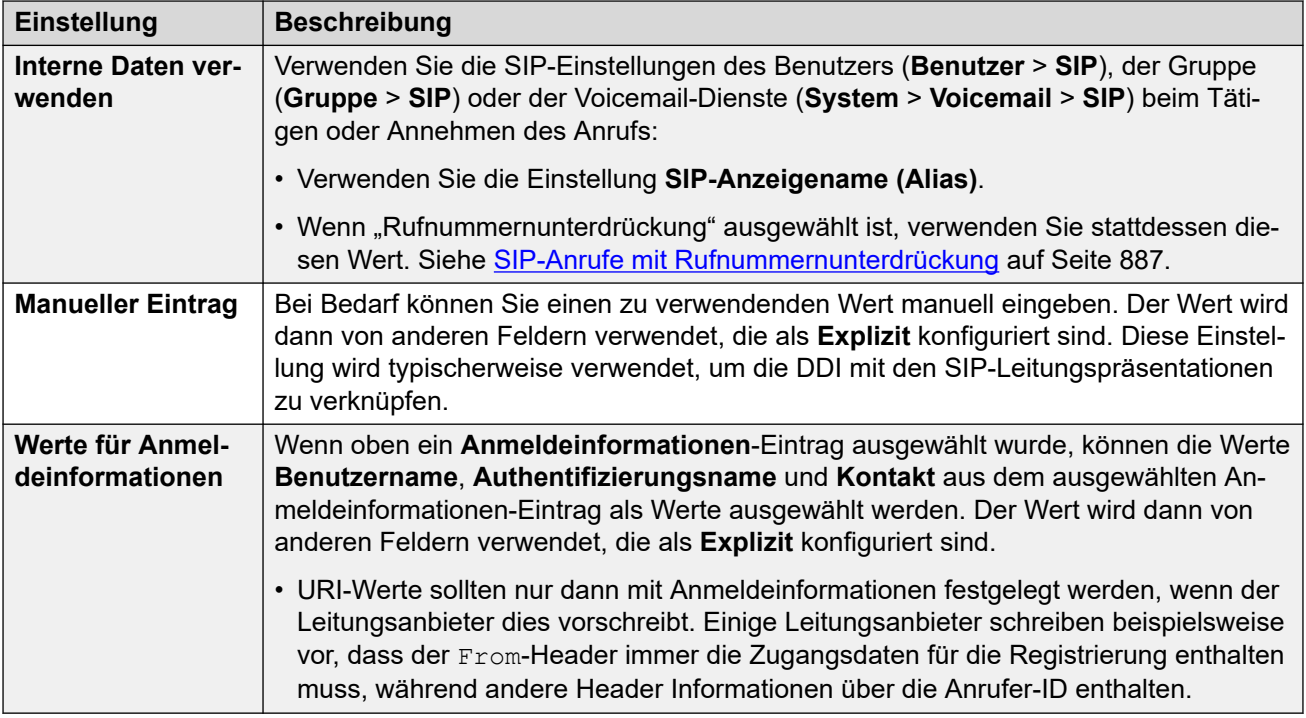

## **Inhalt**

Diese Spalte legt die Quelle für den content Teil des SIP URI fest, der in den ausgewählten Headern verwendet wird.

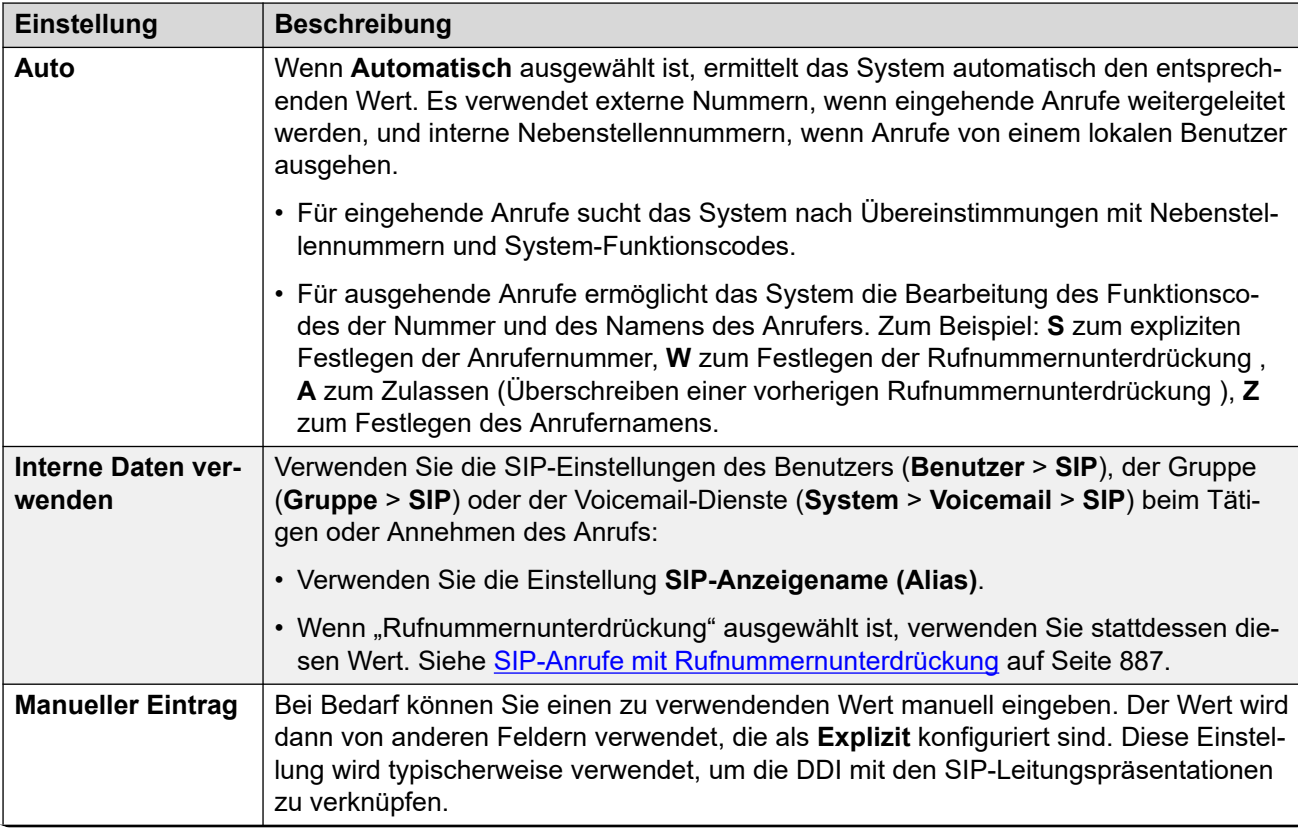

<span id="page-400-0"></span>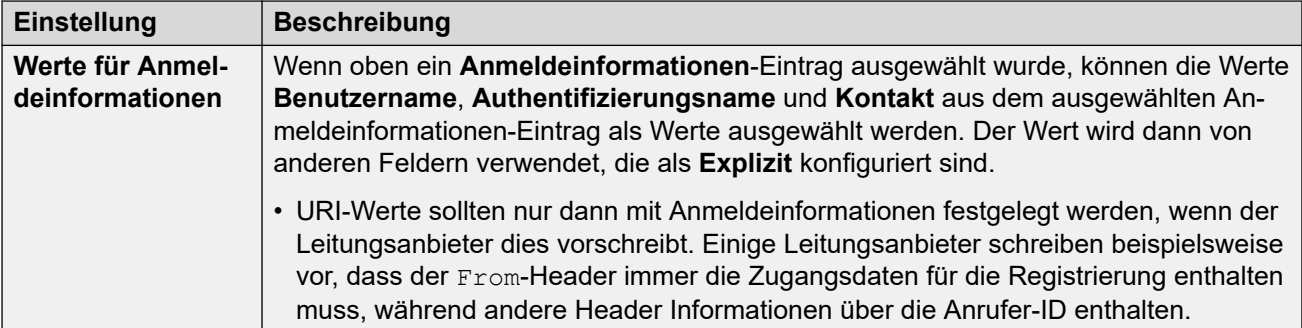

## **Feldbedeutung**

Diese Werte werden verwendet, um die Quelle oder den Wert für Header basierend auf der Anrufrichtung festzulegen.

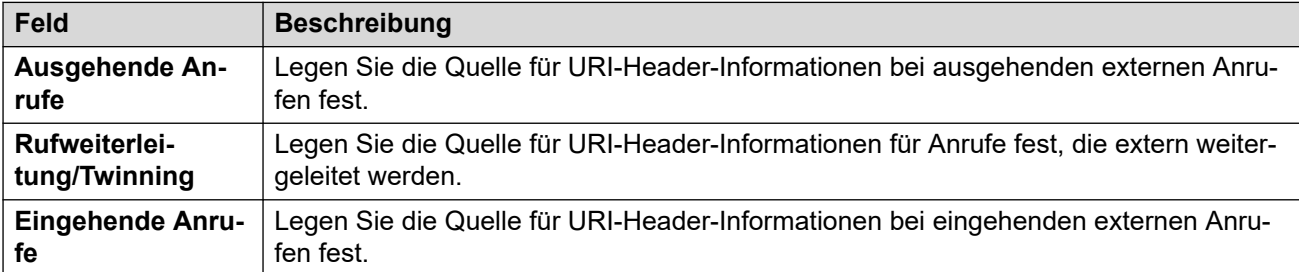

Die folgenden Werte können für die unterschiedlichen Felder ausgewählt werden.

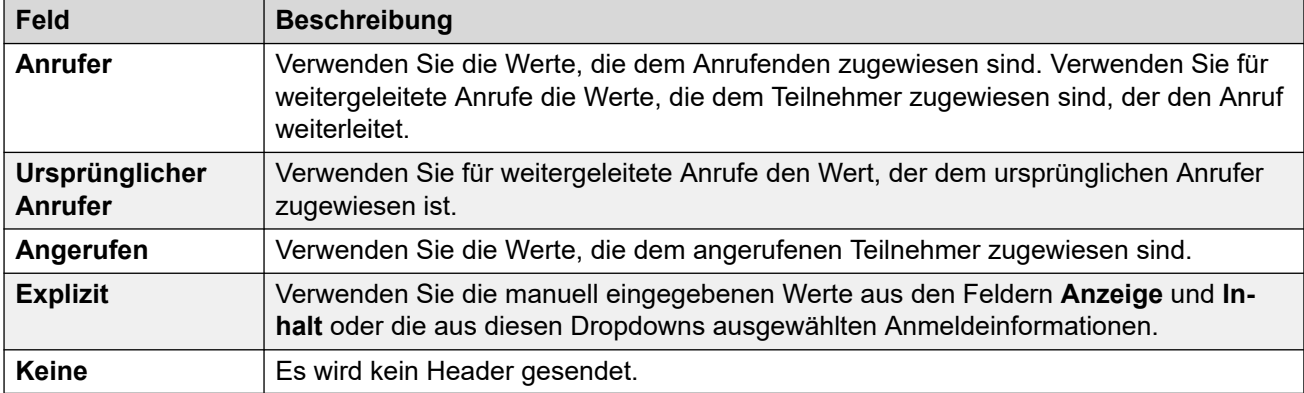

### **Verwandte Links**

[Anrufdetails](#page-396-0) auf Seite 397

## **SIP-Leitungspräsentationen**

Mit diesen Einstellungen kann die SIP-Leitung die Verwendung von Leitungspräsentationen auf Telefonen emulieren, die Leitungspräsentationstasten unterstützen. Diese Tasten können dann zum Tätigen oder Annehmen von Anrufen verwendet werden. Weitere Informationen hierzu finden Sie unter [SIP-Leitungspräsentationen](#page-908-0) auf Seite 909.

SIP-Leitungspräsentationen werden nicht über ein Netzwerk/SCN mit mehreren Standorten oder Ausfallsicherheit unterstützt.

## **Allgemeine Einstellungen**

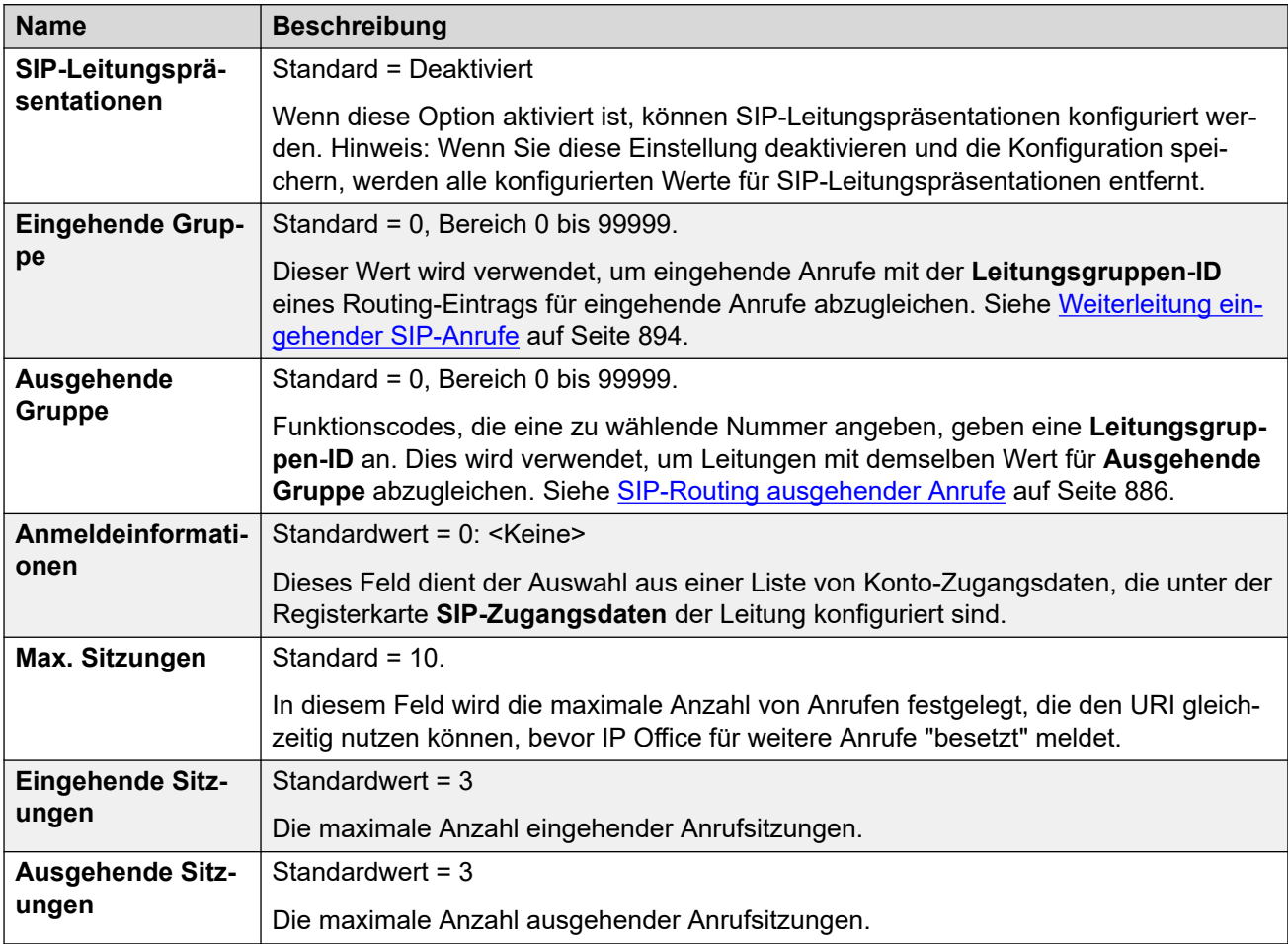

Die übrigen Abschnitte sind als Wertetabelle angeordnet. Diese legen fest, welche SIP-Header für Anrufe verwendet werden, die vom SIP URI-Eintrag weitergeleitet werden.

Die Tabelle legt auch die Quelle der Werte fest, die in den SIP URI-Werten in diesen Headern verwendet werden. Ein typischer SIP URI hat die folgende Form: display <sip:content@hostname>, Es gilt:

- display ist der angezeigte Namenswert für den Anrufer/Angerufenen.
- content ist der Name oder die Nummer des Anrufziels.
- hostname ist der Host, von dem/an den die Anrufe gesendet werden. Weitere Details zur Festlegung des vom IP Office-System verwendeten Hostnamens finden Sie unter [Festlegen des SIP URI-Hosts](#page-881-0) auf Seite 882.

## **Überschriften**

Die erste Spalte gibt die Header an, die für Anrufe verwendet werden, die mit diesem SIP URI-Eintrag übereinstimmen.

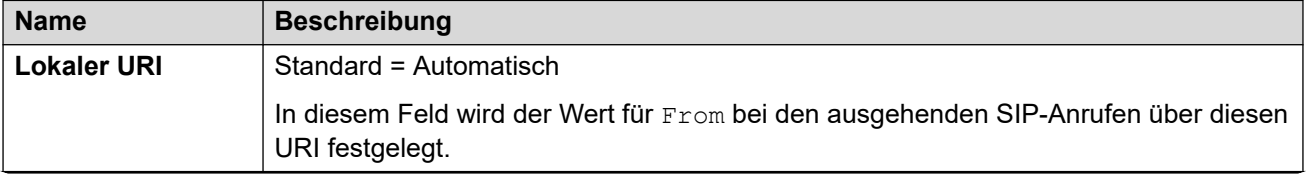

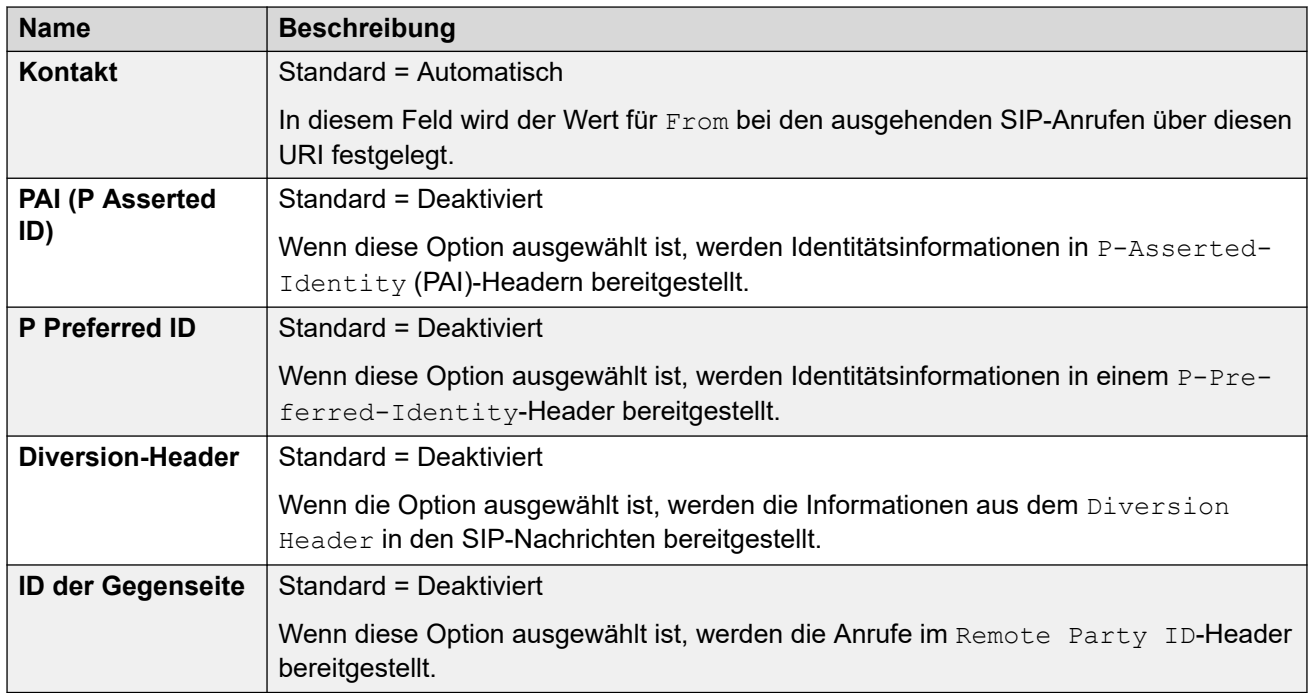

## **Anzeige**

Diese Spalte legt die Quelle für den display Teil des SIP URI fest, der in den ausgewählten Headern verwendet wird.

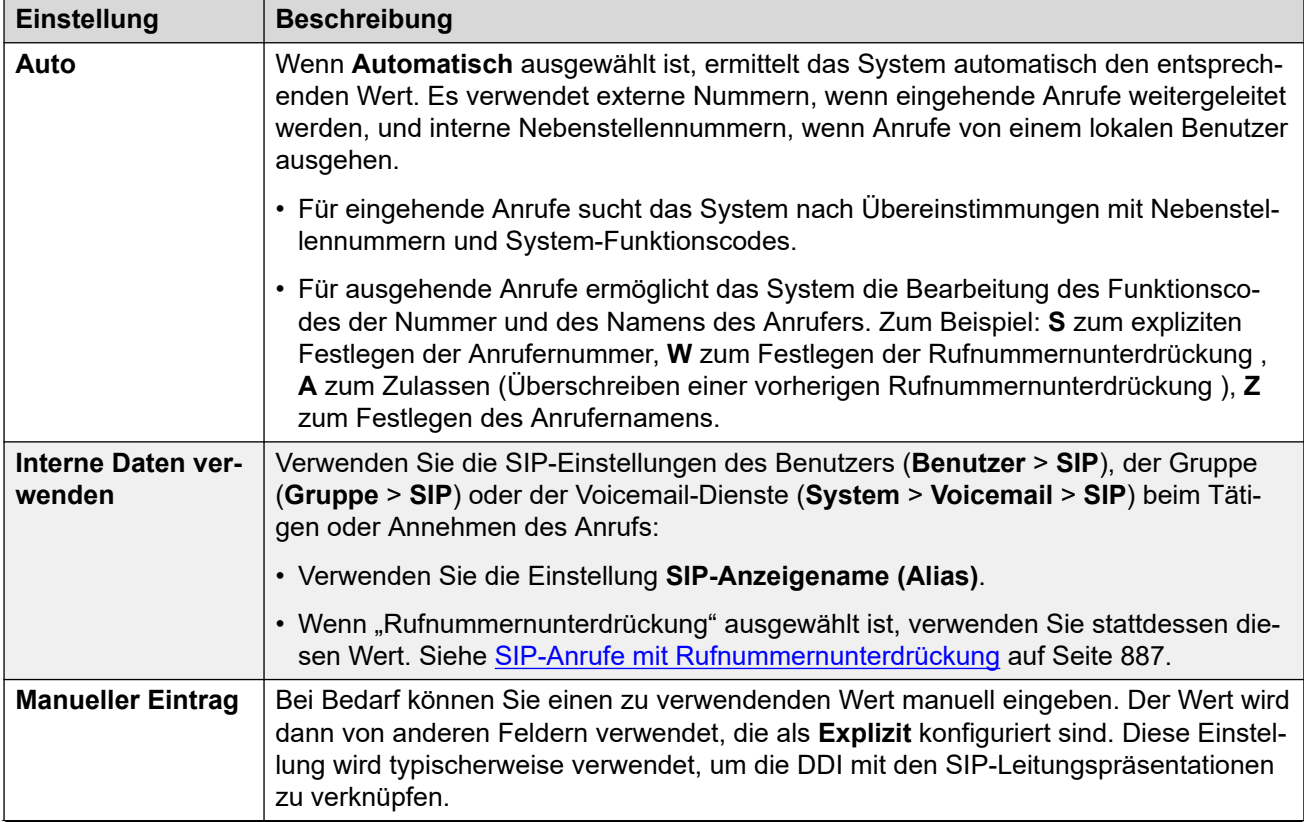

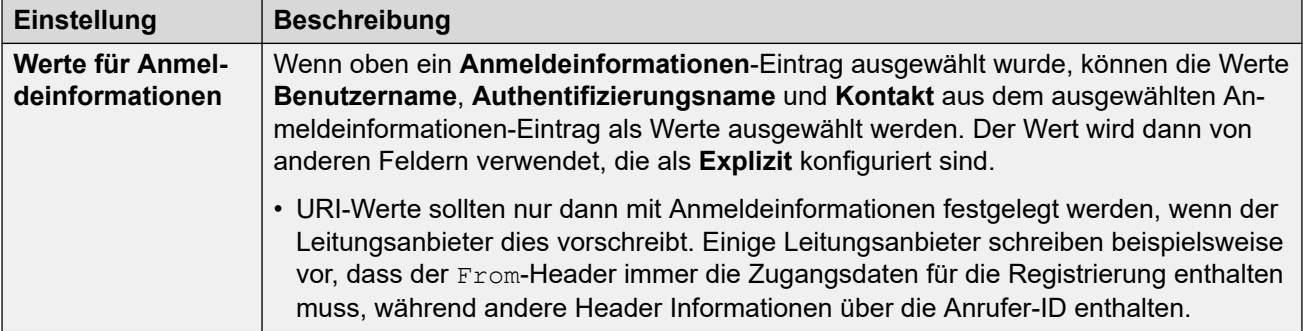

## **Inhalt**

Diese Spalte legt die Quelle für den content Teil des SIP URI fest, der in den ausgewählten Headern verwendet wird.

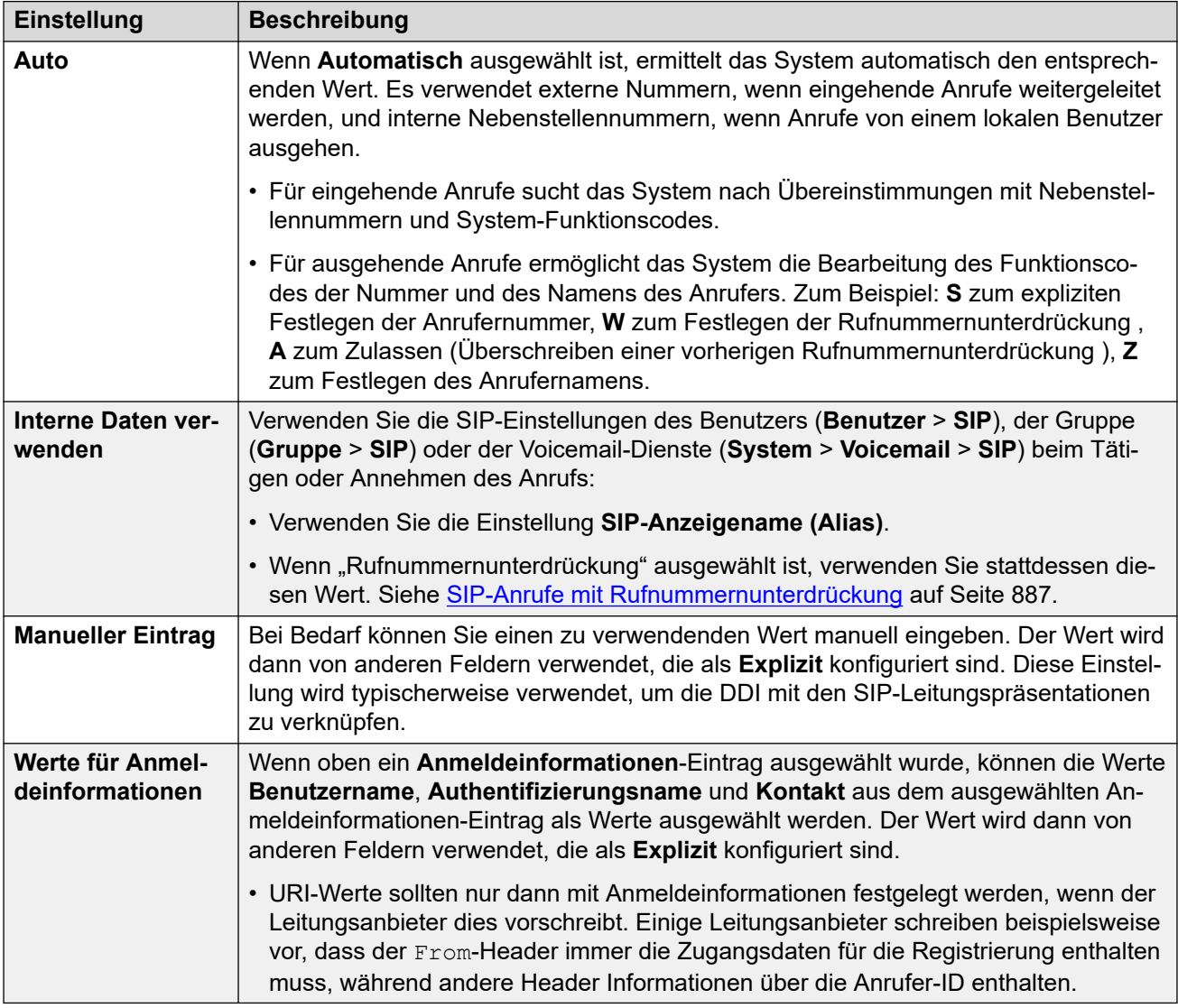

## **Feldbedeutung**

Diese Werte werden verwendet, um die Quelle oder den Wert für Header basierend auf der Anrufrichtung festzulegen.

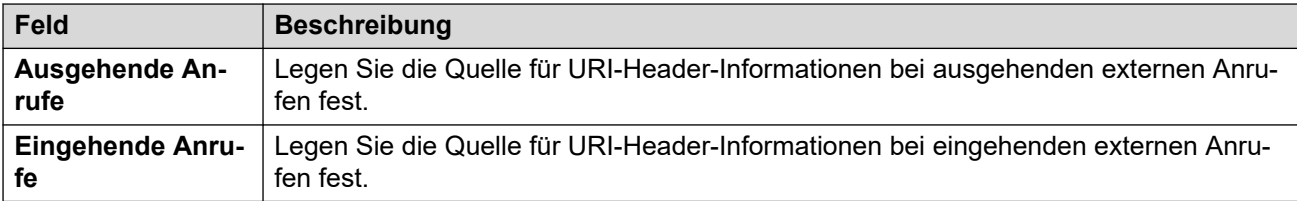

Die folgenden Werte können für die unterschiedlichen Felder ausgewählt werden.

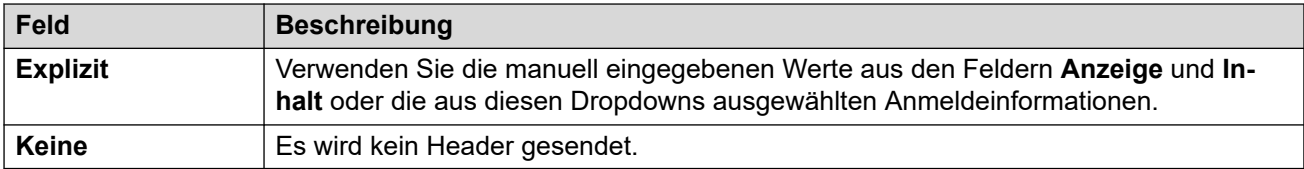

### **Verwandte Links**

[Anrufdetails](#page-396-0) auf Seite 397

# **VoIP**

## Navigation: **Leitung | SIP-Leitung | VoIP**

Dieses Formular wird zur Konfiguration der für die Anrufe auf der SIP-Amtsleitung geltenden VoIP-Einstellungen verwendet.

## **Konfigurationseinstellungen**

Diese Einstellungen können zusammengeführt werden. Für Änderungen an diesen Einstellungen ist kein Neustart des Systems erforderlich.

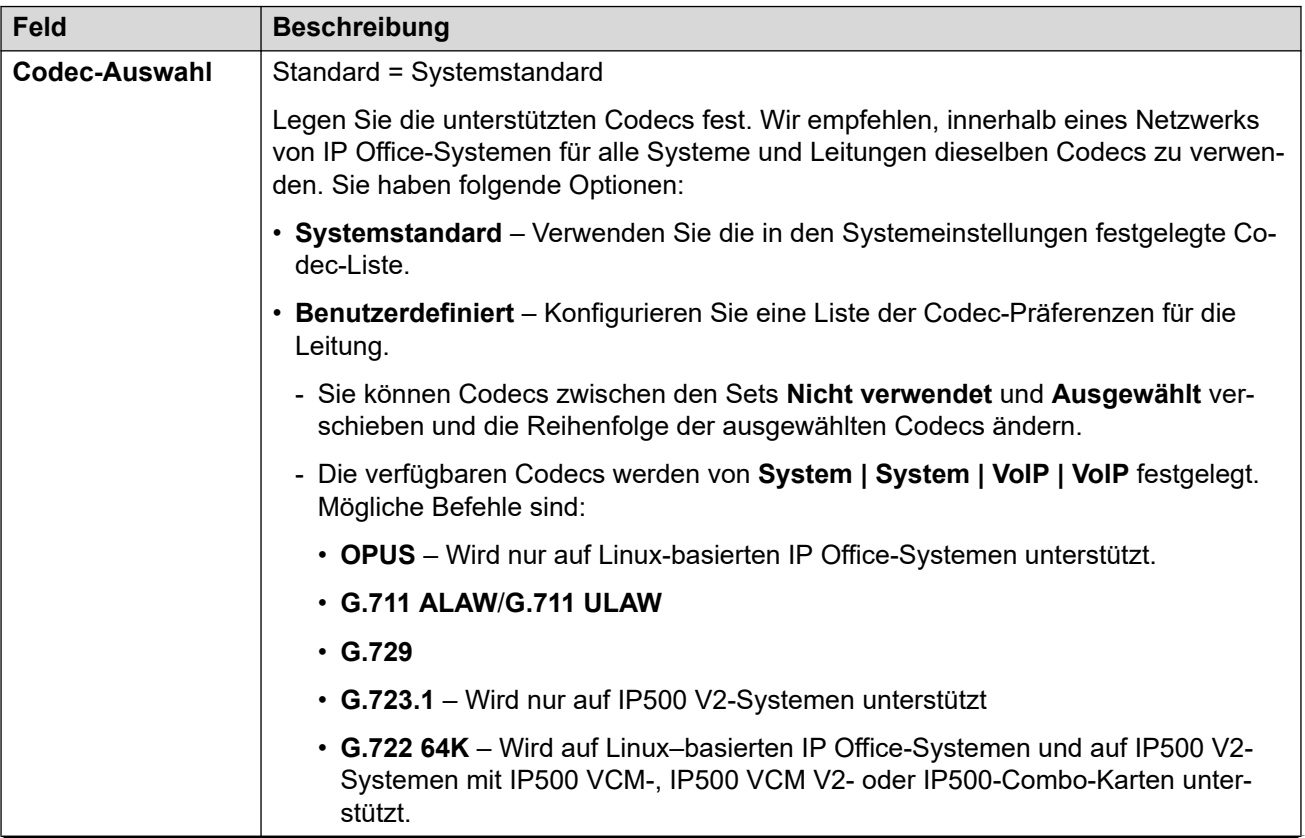

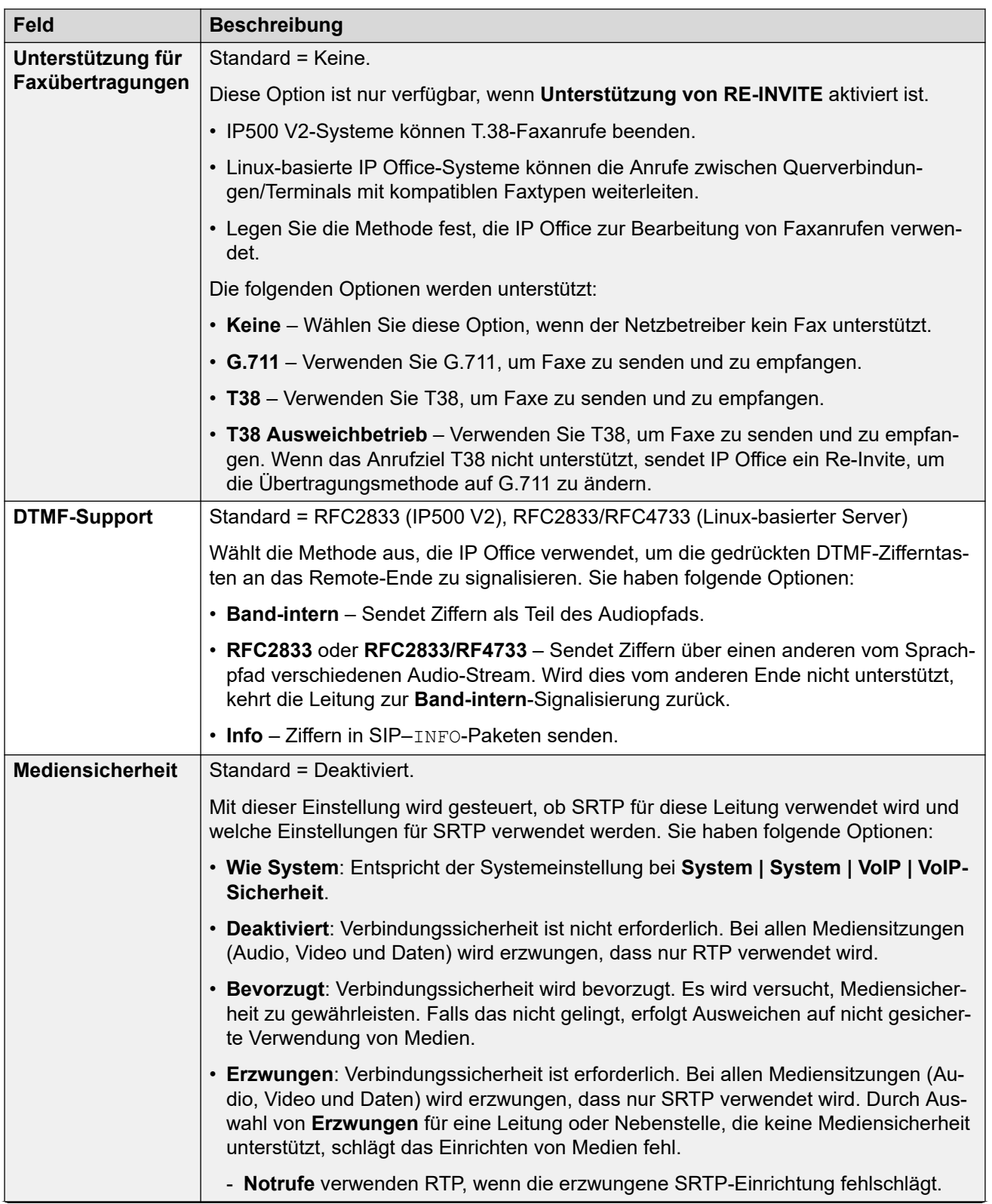

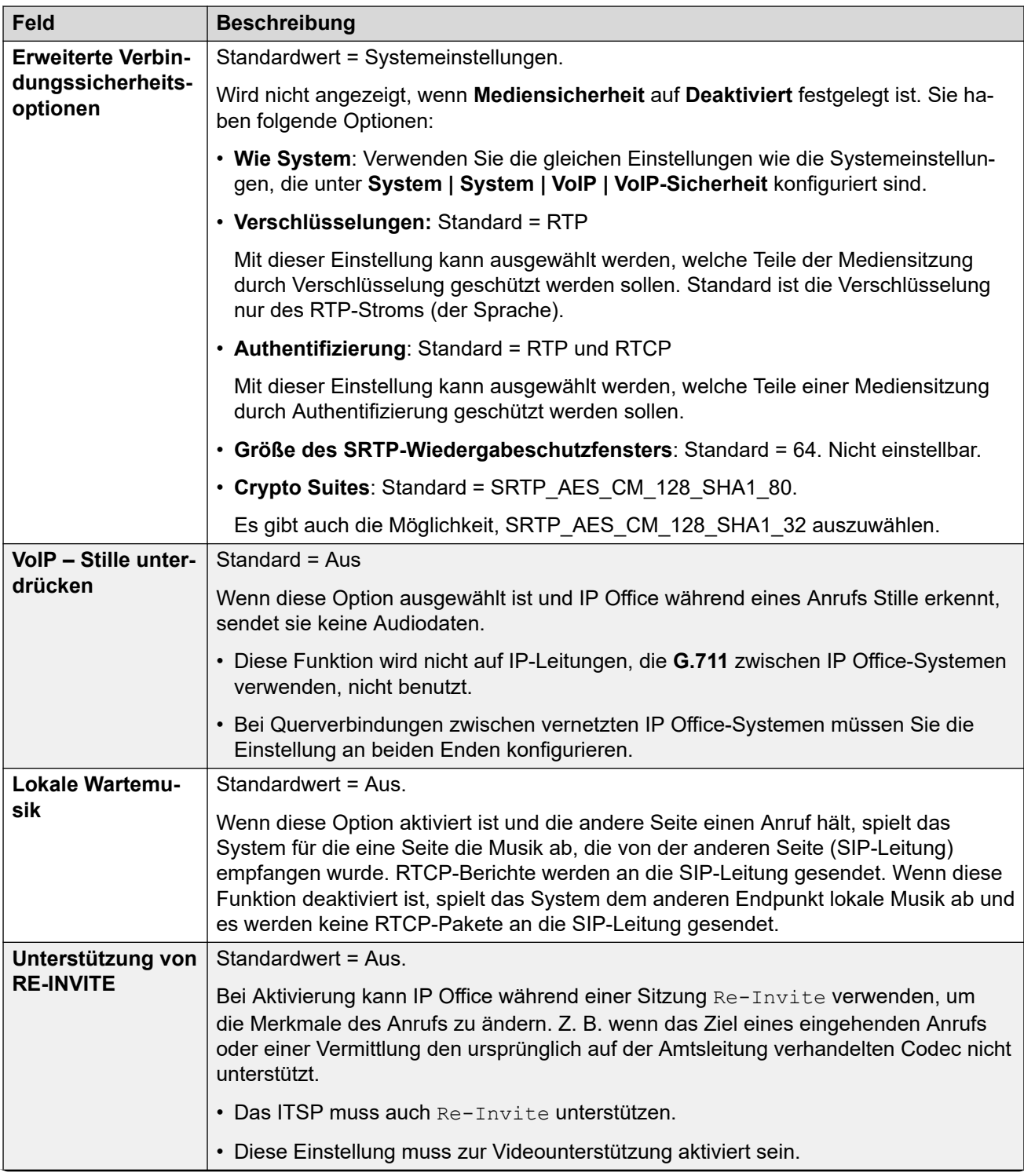

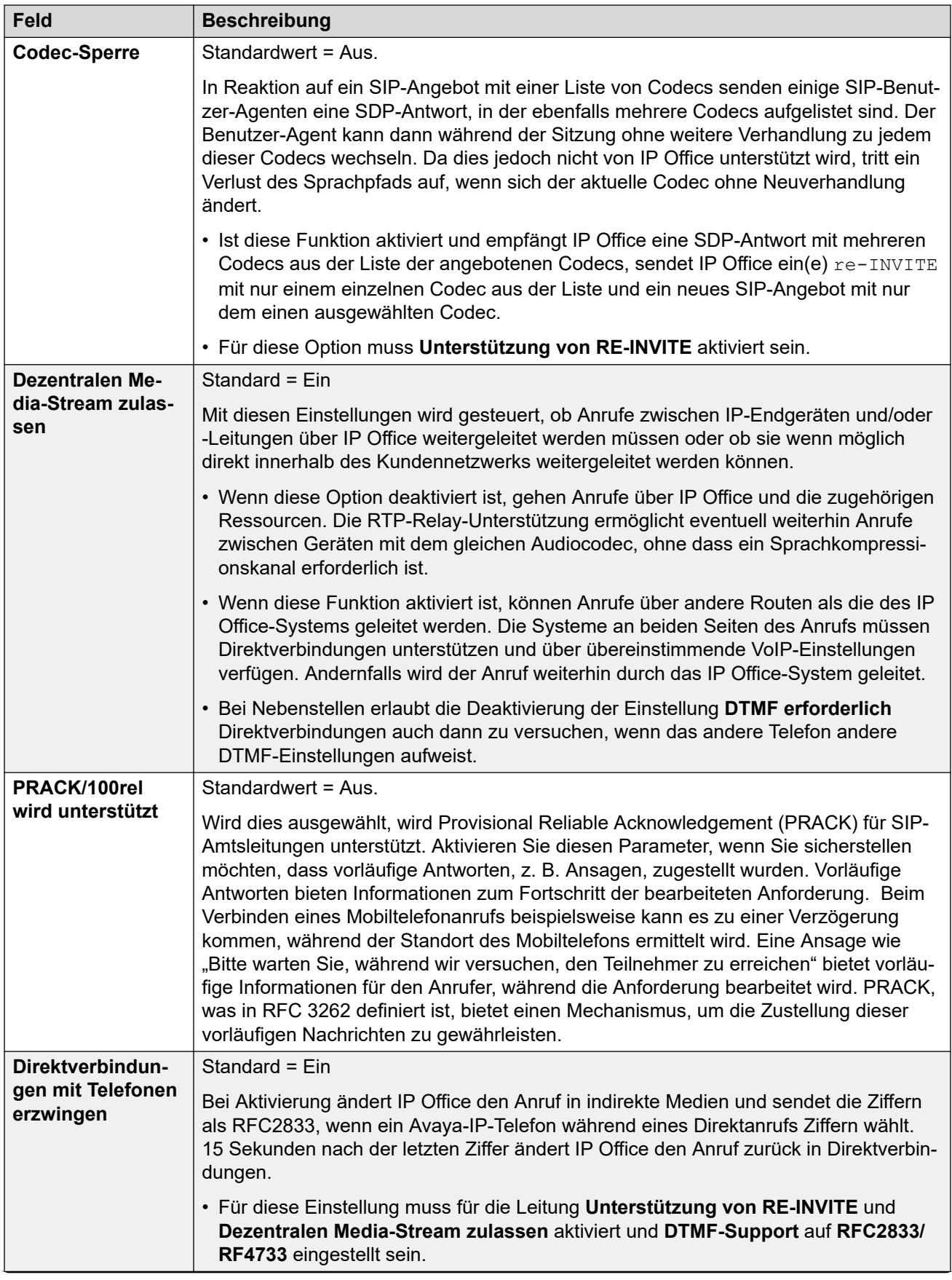

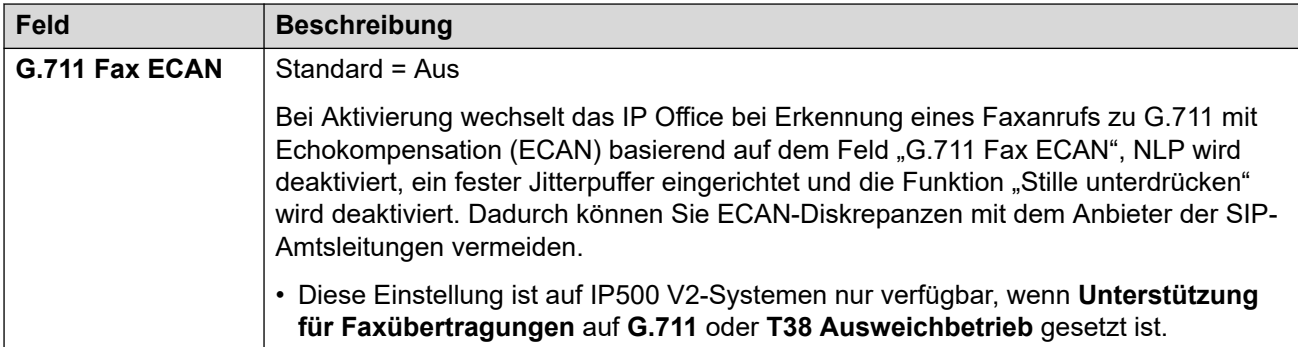

[SIP-Leitung](#page-388-0) auf Seite 389

# **T38-Fax**

Navigation: **Leitung | SIP-Leitung | T38 Fax**

Die Einstellungen stehen nur auf IP500 V2-Systemen zur Verfügung, da diese T38-Faxanrufe beenden können. In den **VoIP**-Einstellungen für den Leitungstyp muss **Unterstützung für Faxübertragungen** auf **T38** oder **T38 Ausweichgruppe** festgelegt sein.

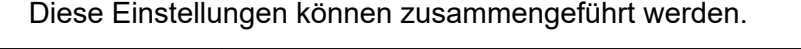

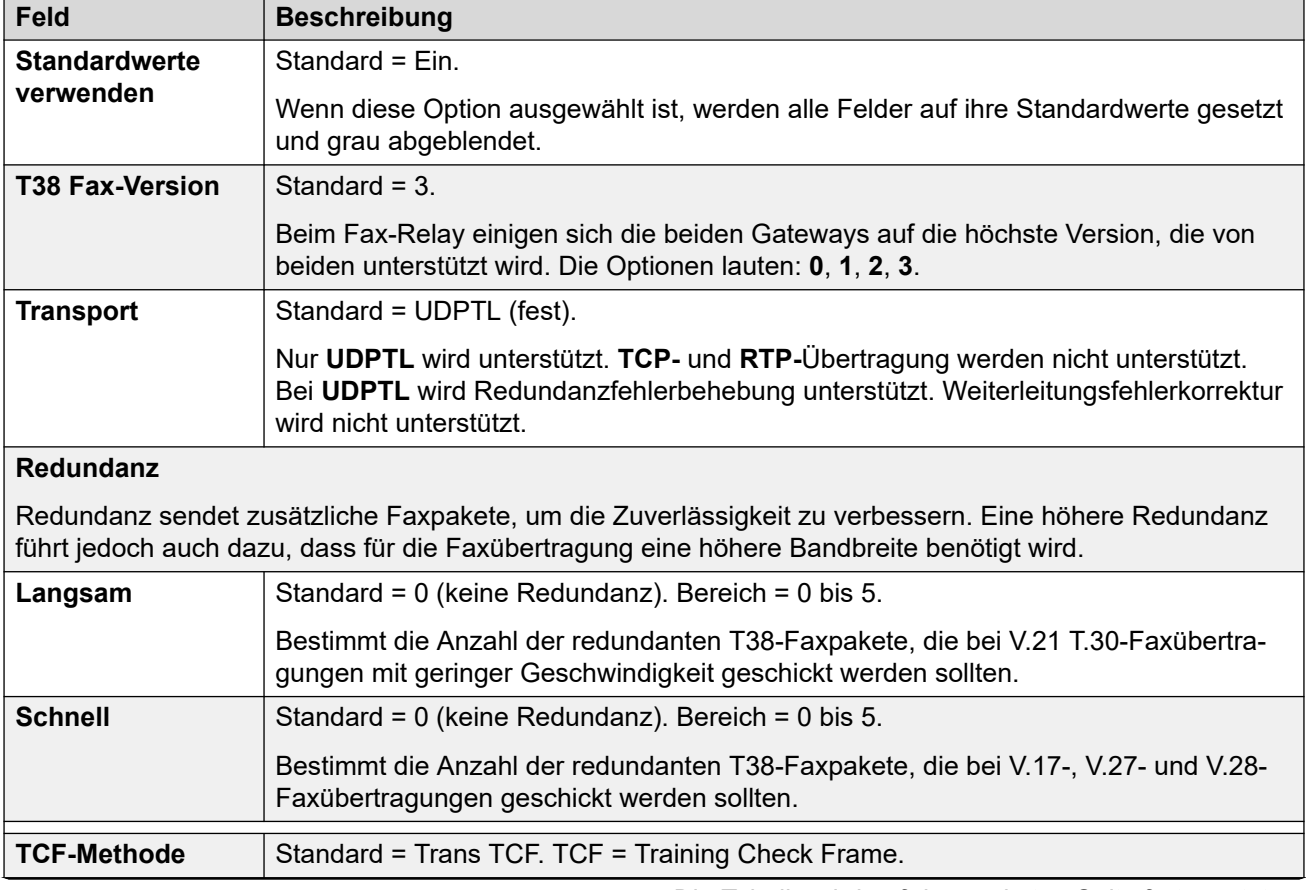

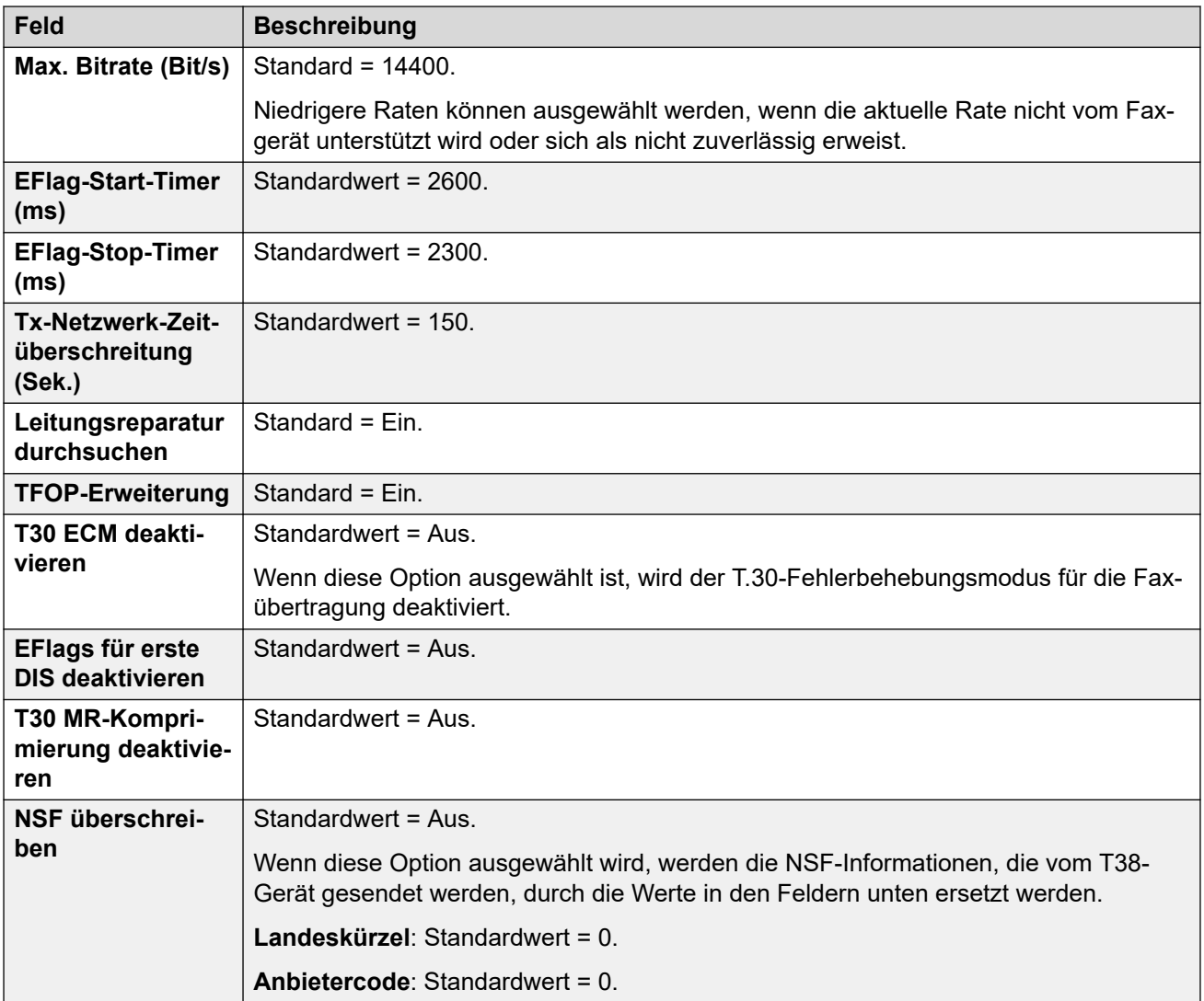

[SIP-Leitung](#page-388-0) auf Seite 389

# **SIP-Zugangsdaten**

## Navigation: **Leitung | SIP-Leitung | SIP-Anmeldeinformationen**

Diese Einstellungen auf der Registerkarte **SIP-Anmeldeinformationen** dienen zur Eingabe des ITSP-Benutzernamens und -Kennworts für das ITSP-SIP-Konto. Falls Sie mehrere SIP-Konten für dieselbe ITSP IP-Adresse oder denselben Domänennamen haben, können Sie bis zu 30 Gruppen von ITSP-Kontonamen und Kennwörtern unter dieser Registerkarte eingeben.

Ändern Sie die Anmeldeinformationen für die SIP-Leitungskonten über die Schaltflächen **Hinzufügen**, **Entfernen** und **Bearbeiten**.

### **Konfigurationseinstellungen**

Diese Einstellungen können zusammengeführt werden. Für Änderungen an diesen Einstellungen ist kein Neustart des Systems erforderlich.

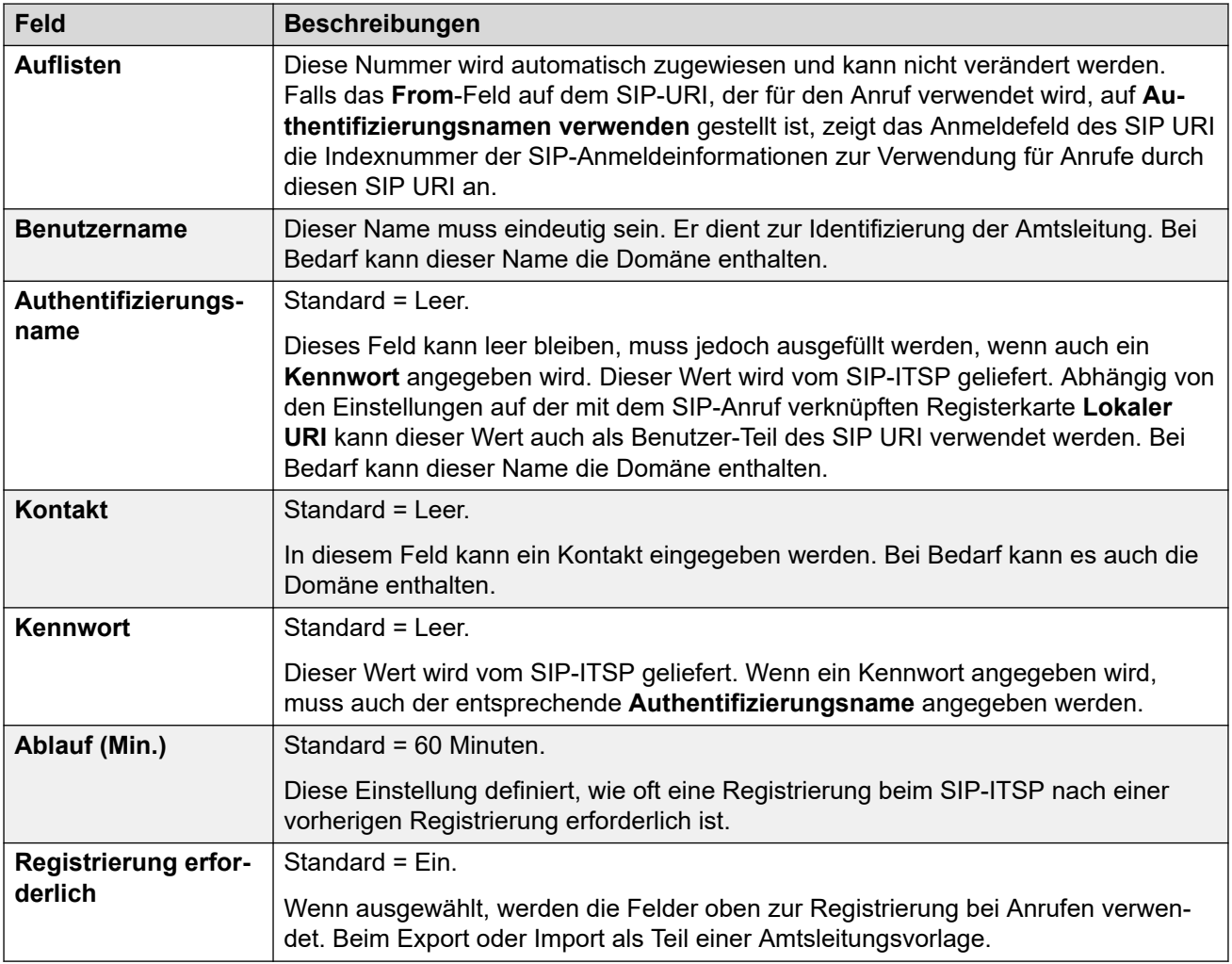

[SIP-Leitung](#page-388-0) auf Seite 389

# **SIP Erweitert**

Navigation: **Leitung | SIP-Leitung | SIP Erweitert**

## **Zusätzliche Konfigurationsinformationen**

Weitere Informationen zur Einstellung **Aufrechterhaltung der Medienverbindung** finden Sie unter [Aufrechterhaltung der Medienverbindung](#page-655-0) auf Seite 656.

## **Konfigurationseinstellungen**

Diese Einstellungen sind zusammenführbar, mit Ausnahme der Einstellung **Aufrechterhaltung der Medienverbindung**.

• Zum Ändern der Einstellung **Aufrechterhaltung der Medienverbindung** ist "Zusammenführen mit Dienstunterbrechung" erforderlich. Wenn die Konfigurationsdatei an das System gesendet wird, wird die SIP-Amtsleitung neu gestartet und alle Anrufe in der Leitung werden unterbrochen.

## **Zuordnungsmethode**

Wenn das IP Office einen eingehenden SIP-Anruf empfängt, muss es den Anruf mit einer seiner SIP-Leitungen abgleichen.

- Leitungen werden auf eine Übereinstimmung in **Leitungsnummer** geprüft, bis eine Übereinstimmung eintritt.
- Die Methode zur Überprüfung der Übereinstimmung einer Leitung verwendet die **Zuordnungsmethode** der Leitung.
- Falls auf keiner Leitung eine Übereinstimmung gefunden wird, wird die Anforderung ignoriert.

Dieser Prozess aktiviert die Unterstützung mehrerer SIP-Leitungen mit denselben Adresseinstellungen. Zum Beispiel für Szenarien, in denen die Unterstützung mehrerer SIP-Leitungen von demselben ITSP erforderlich ist. Dies kann der Fall sein, wenn derselbe ITSP verschiedene Anrufpläne auf separaten Leitungen unterstützt oder wenn alle ausgehenden SIP-Leitungen vom System über ein zusätzliches System am Standort geroutet werden.

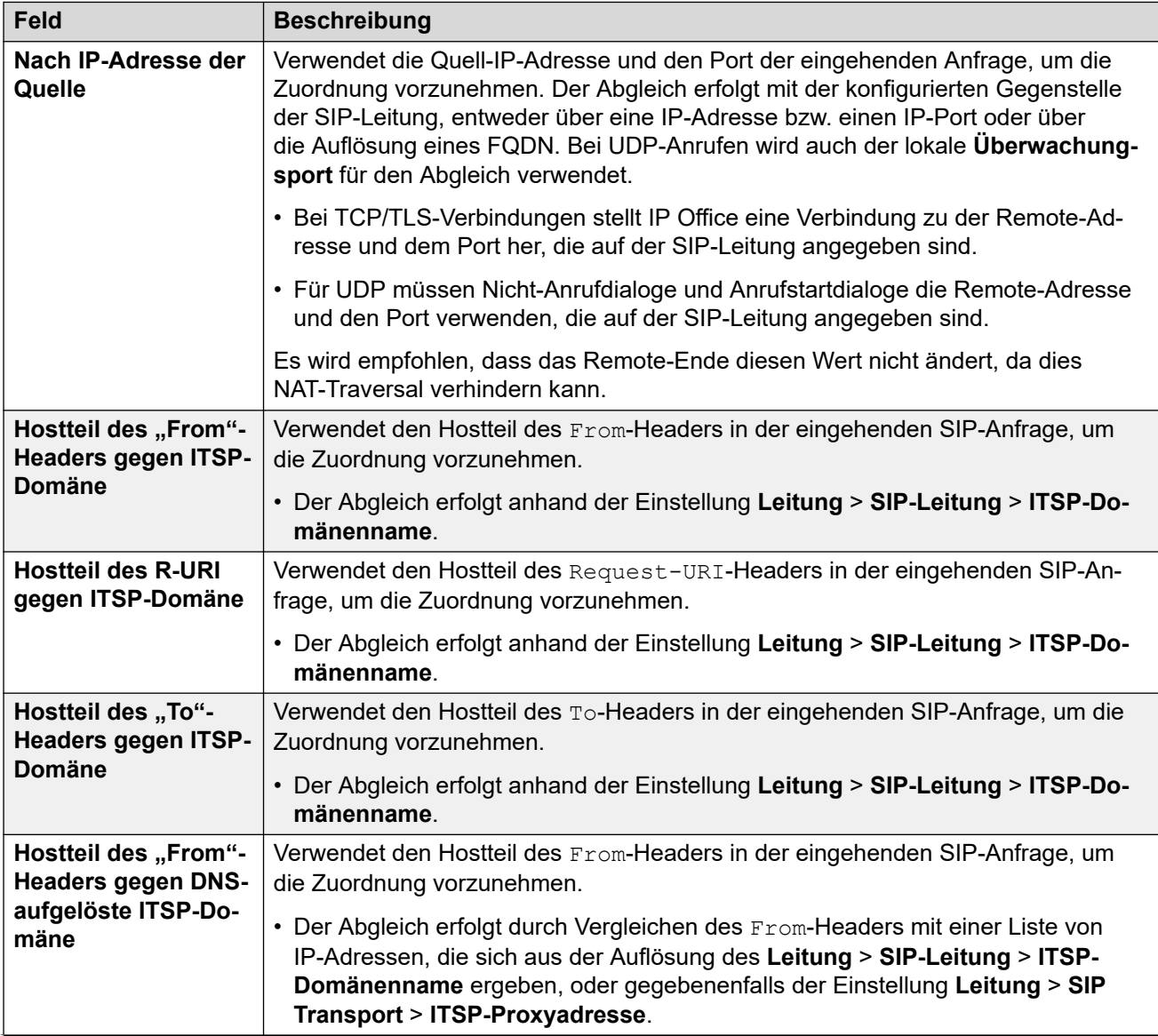

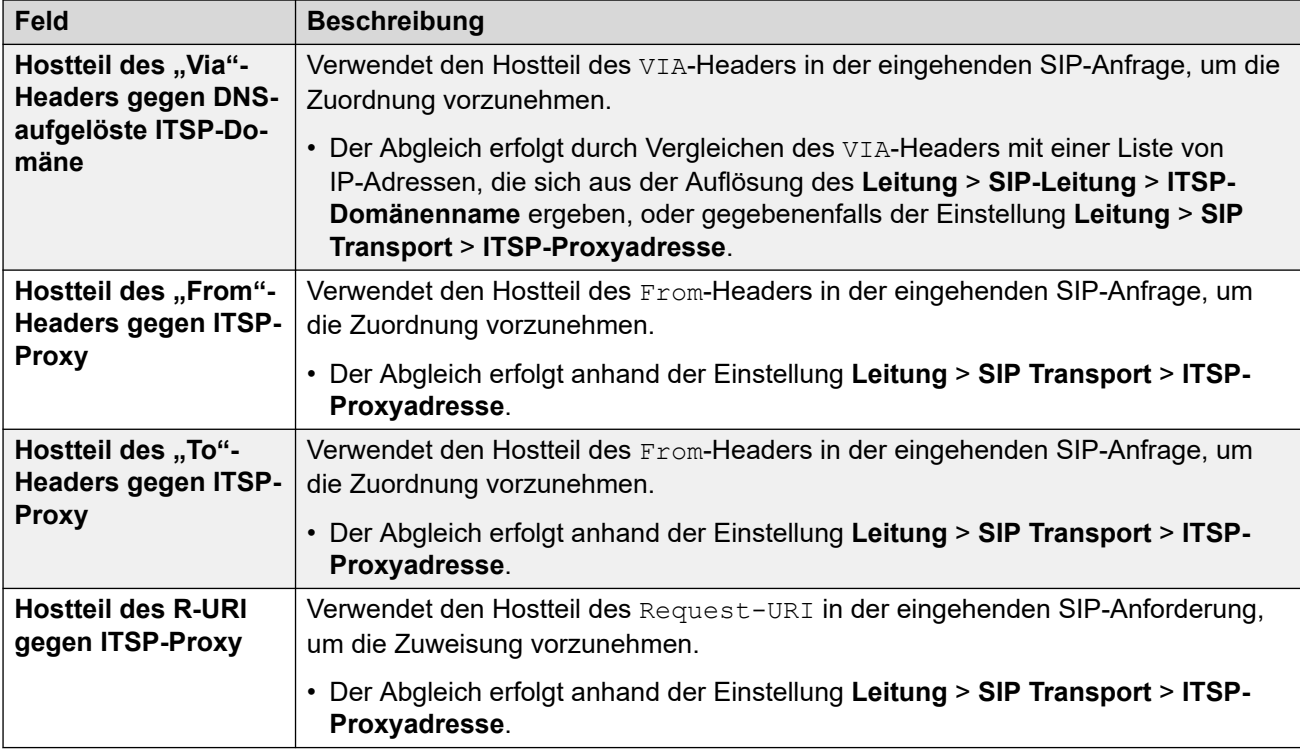

## **Adressierung**

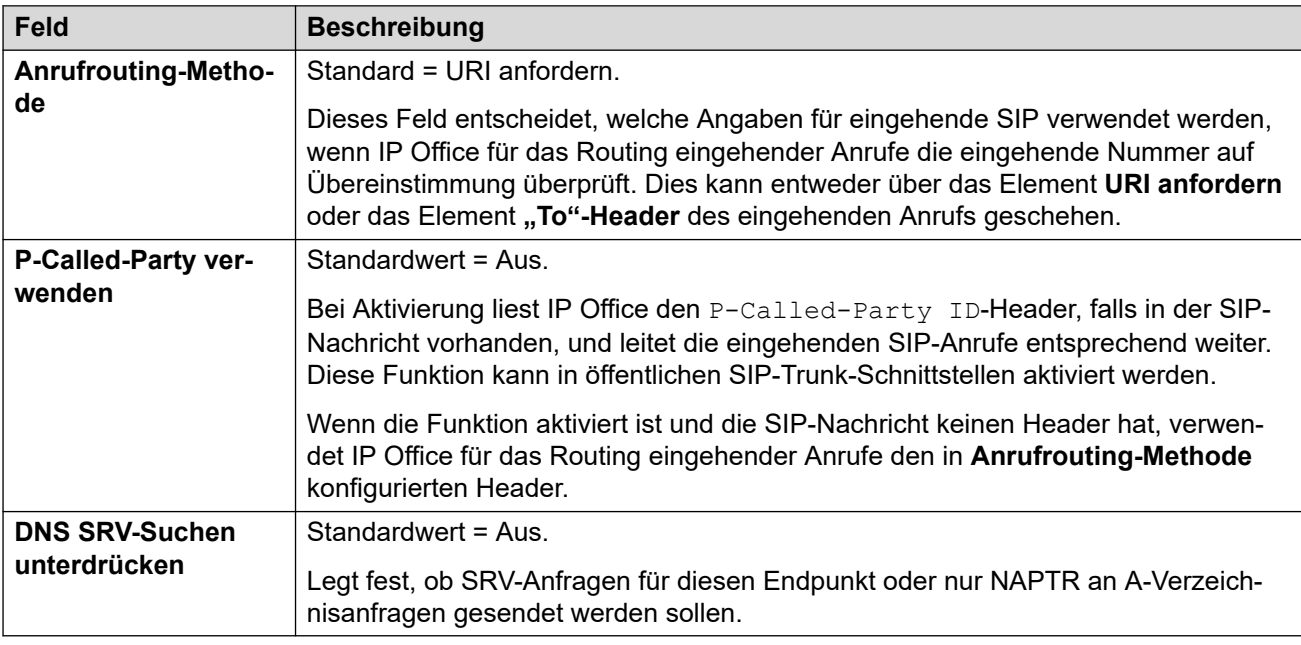

## **Identität**

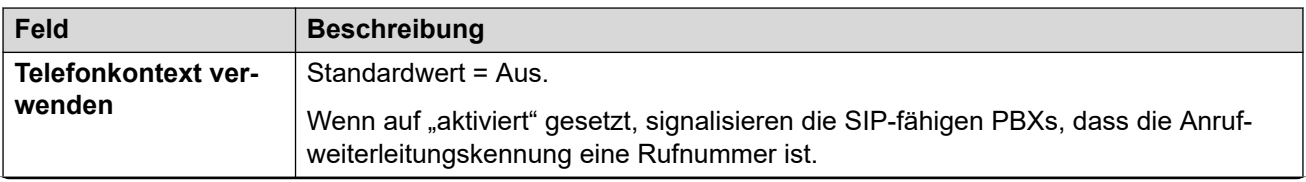

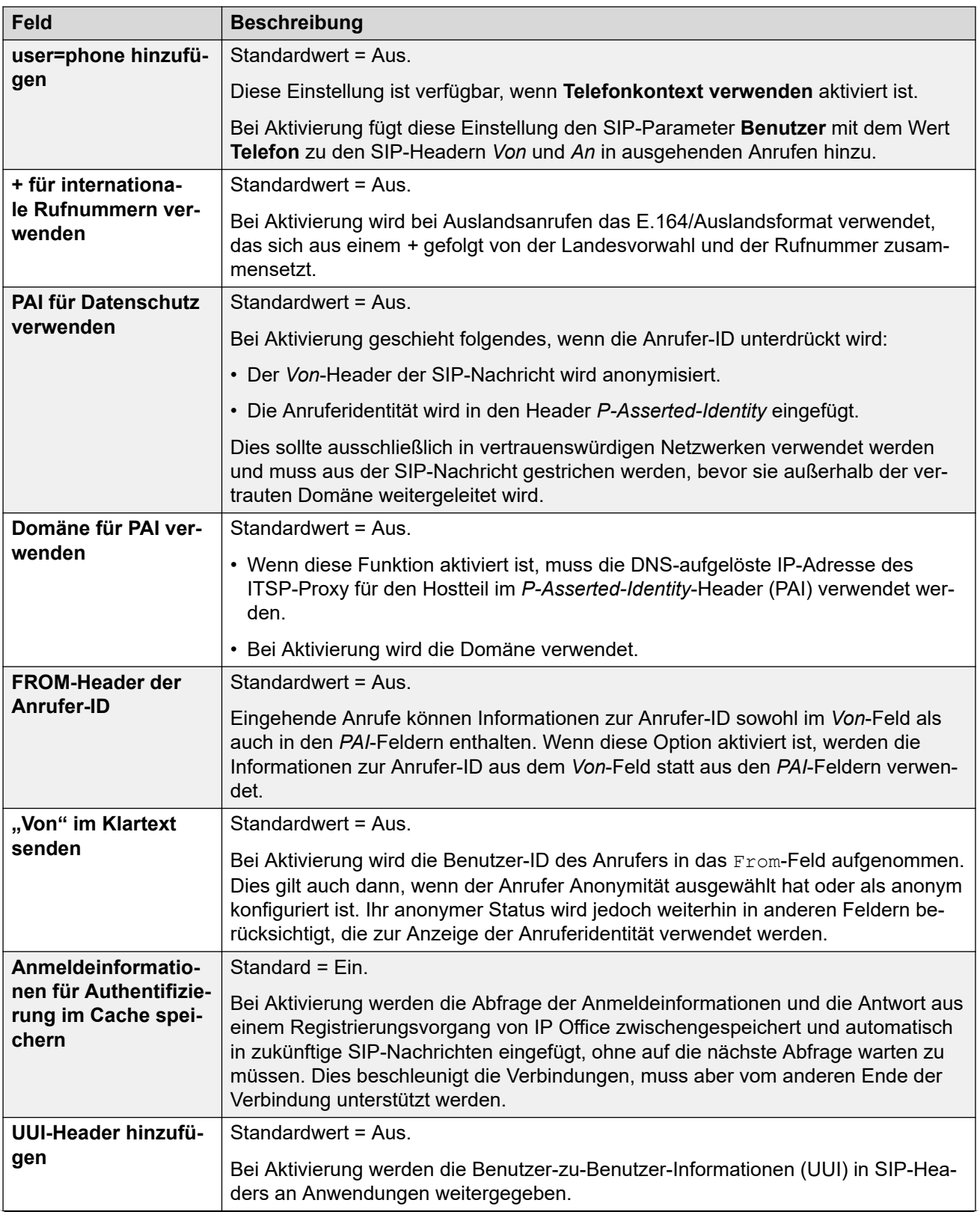

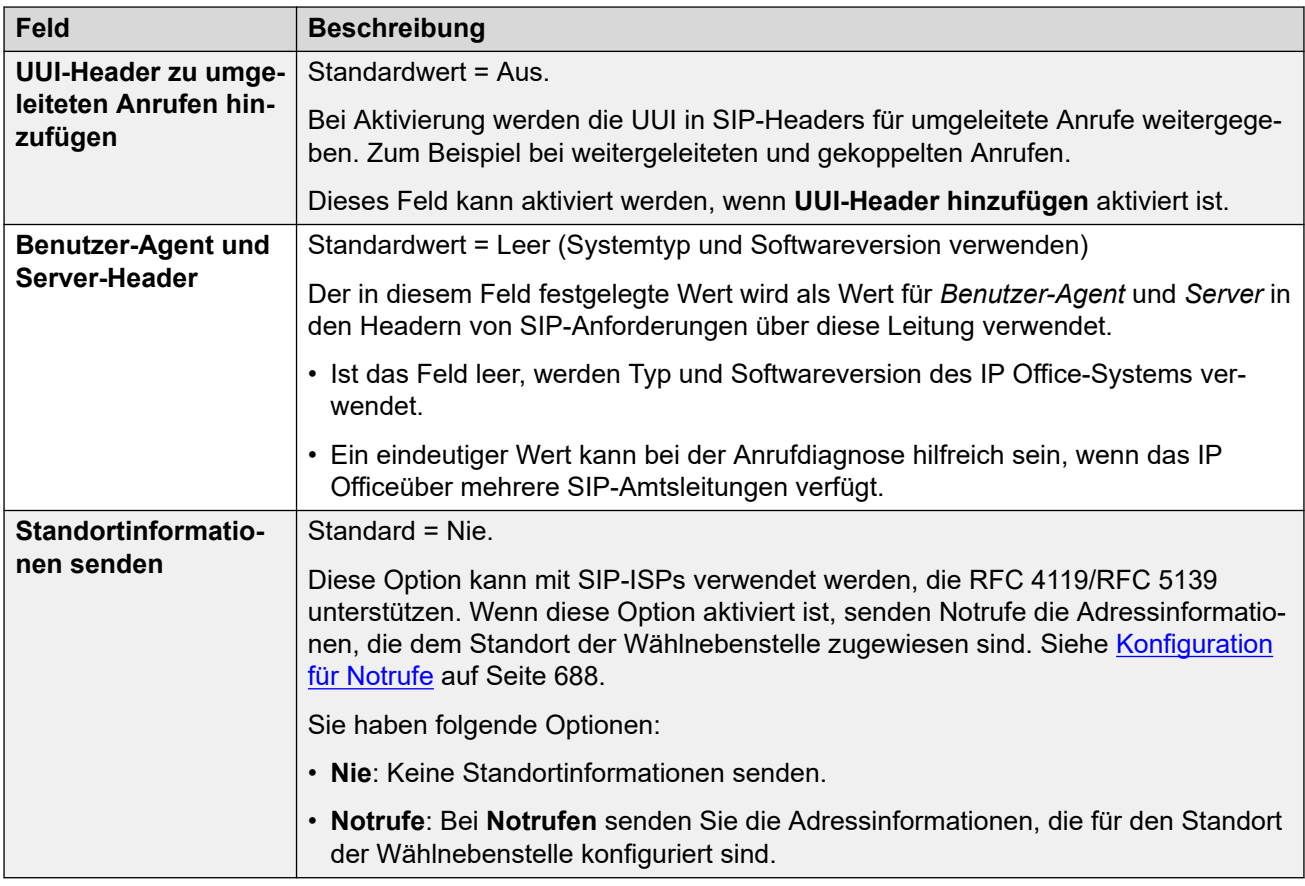

## **Anrufnummer Verifizierung**

Mit diesen Einstellungen werden die STIR-Protokolle konfiguriert, die von SIP-Amtsleitungen zur Überprüfung der Anrufernummer verwendet werden.

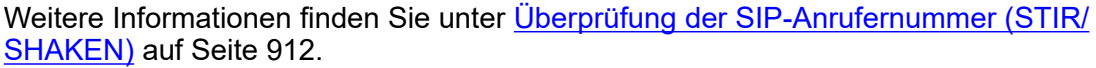

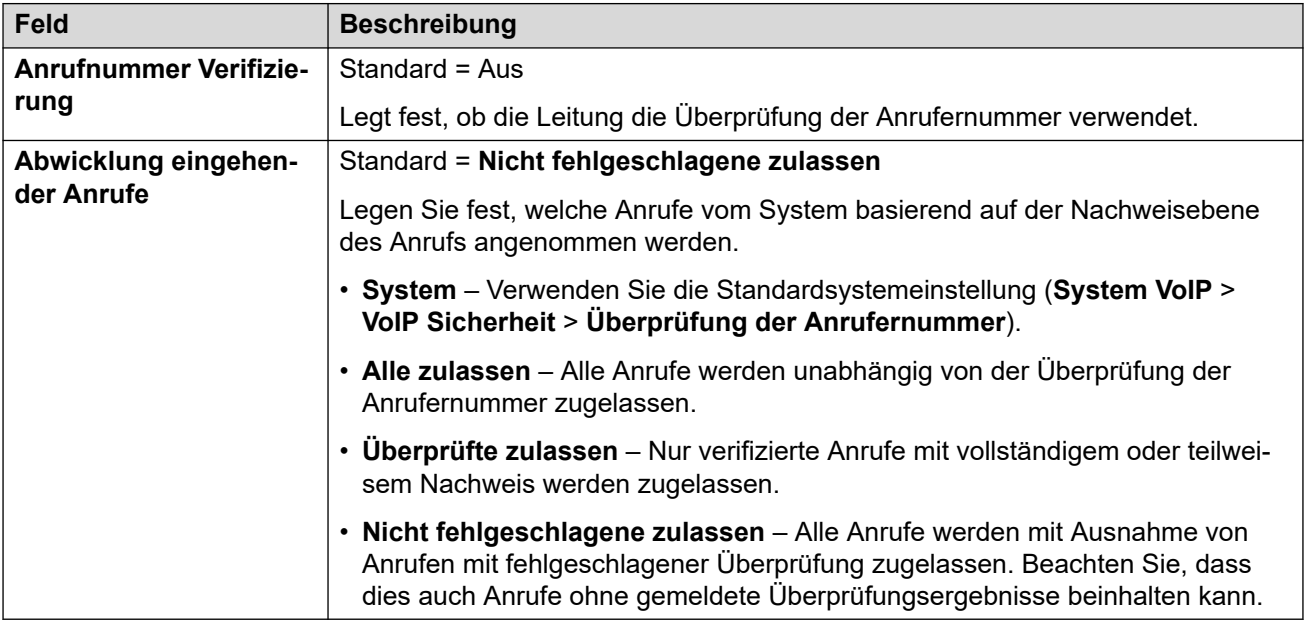

## **Medien**

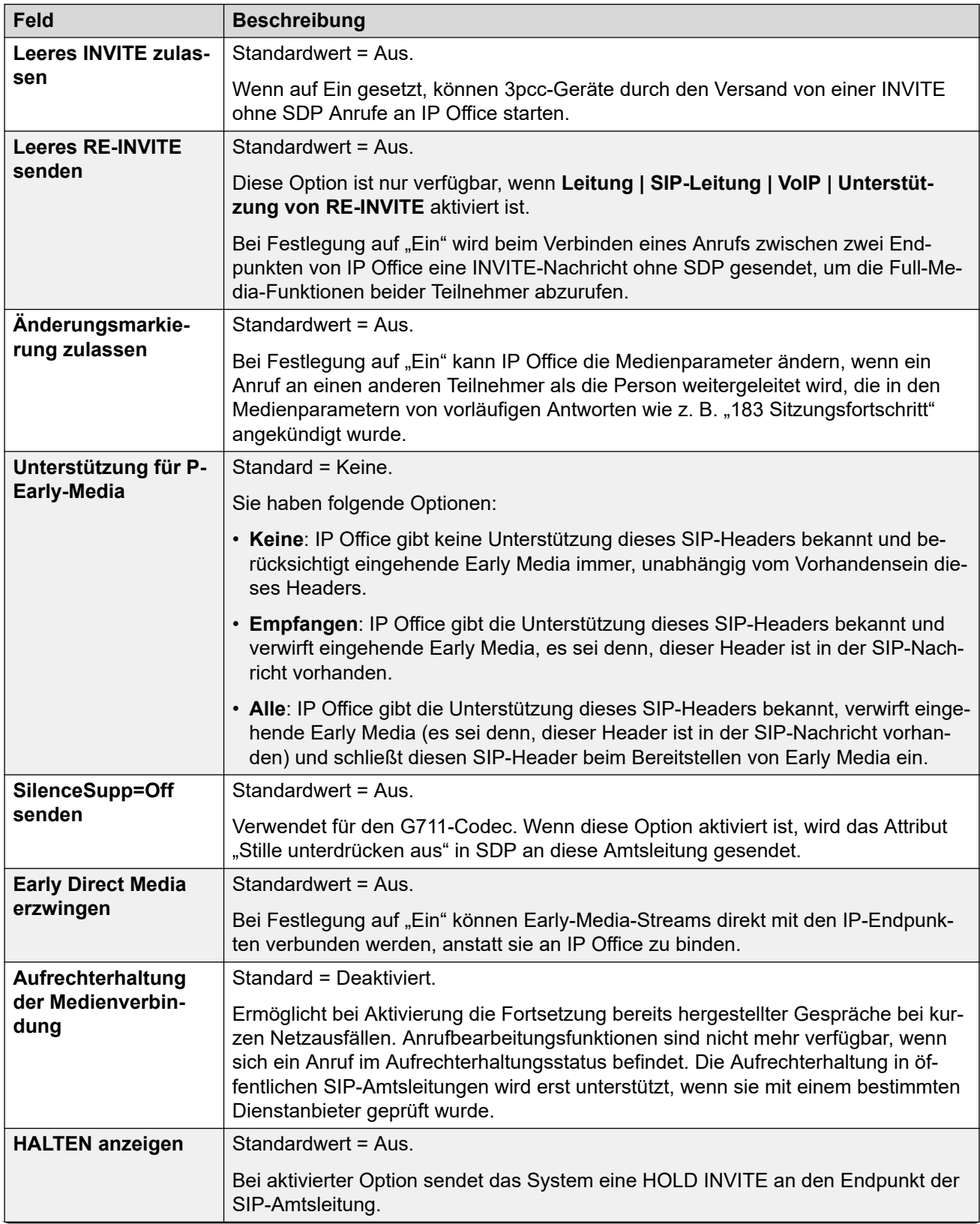

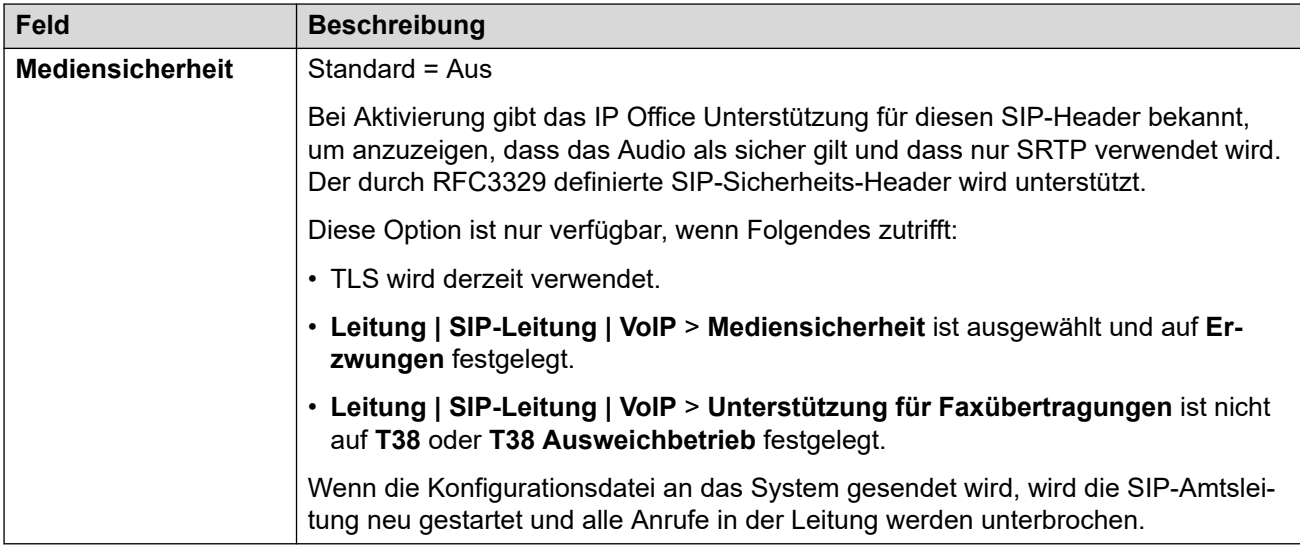

## **Anrufsteuerung**

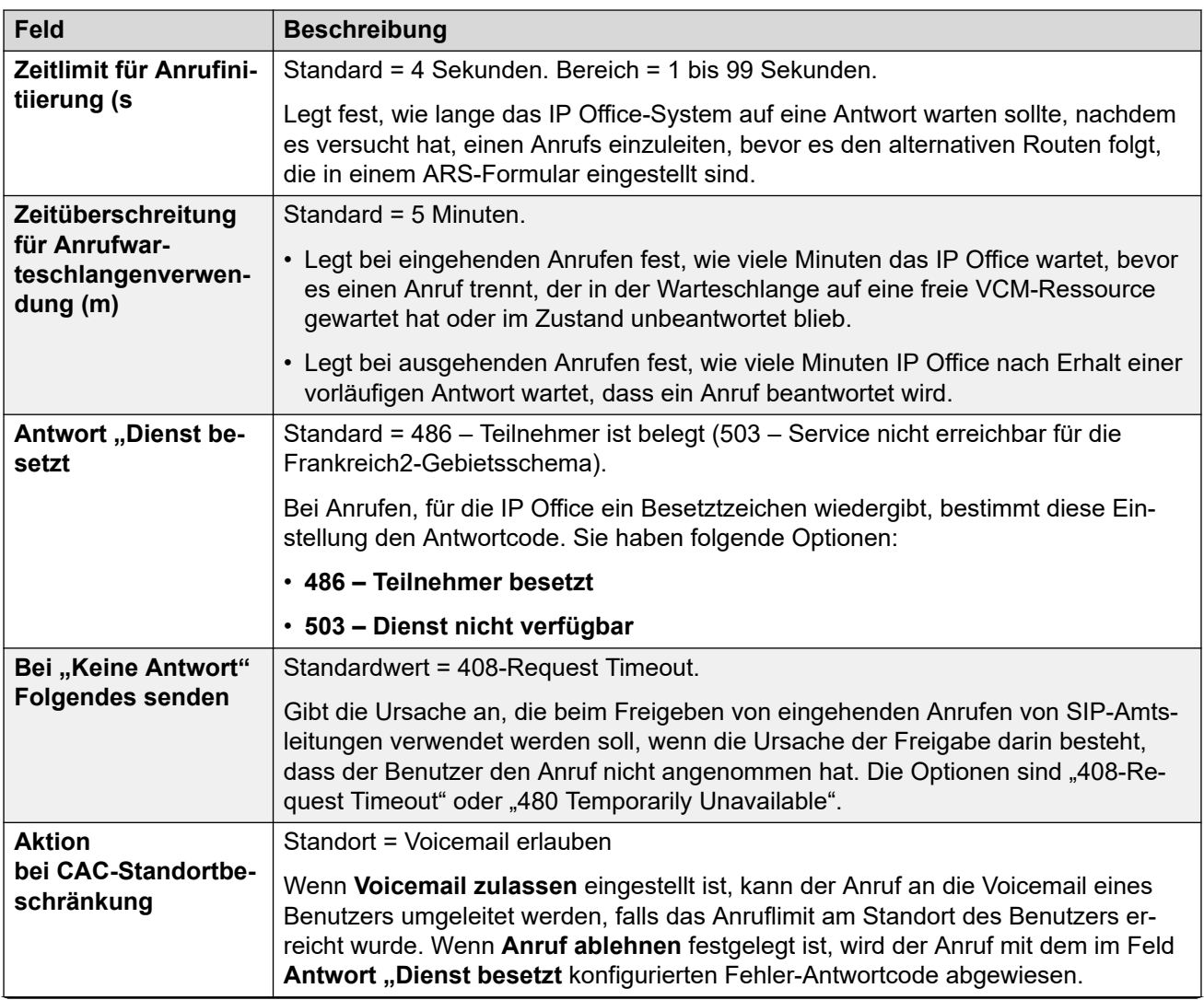

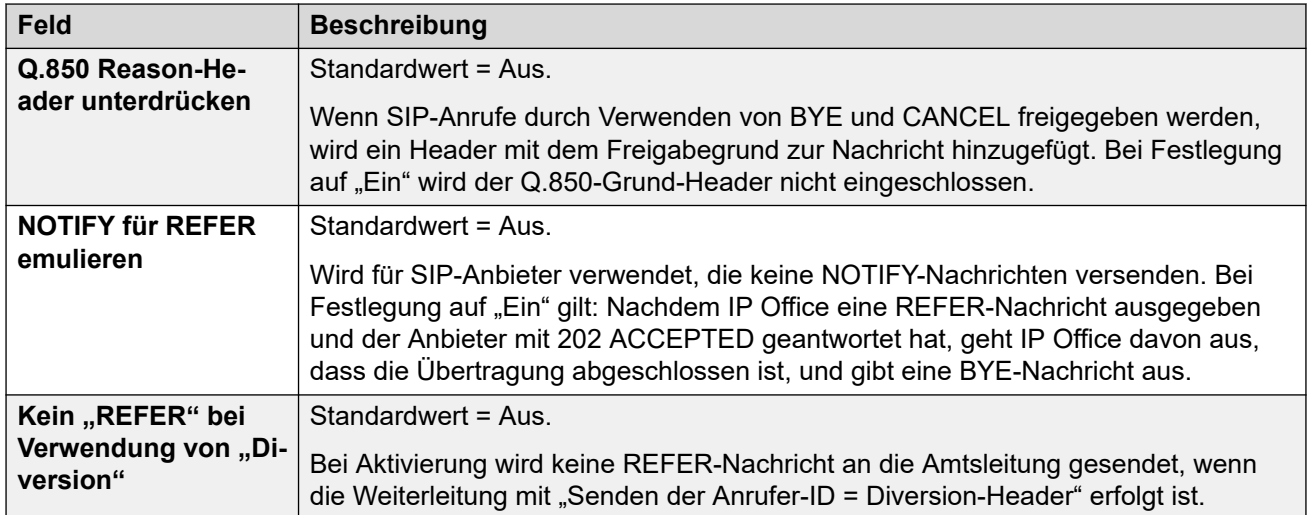

[SIP-Leitung](#page-388-0) auf Seite 389

# **Engineering**

Navigation: **Leitung | SIP-Leitung | Engineering**

Sie können auf dieser Registerkarte Befehle mit speziellen Funktionen für die SIP-Leitung eingeben. Die Befehle werden SIP Line Custom (SLIC)-Zeichenfolgen genannt.

Diese Einstellungen können zusammengeführt werden. Für Änderungen an diesen Einstellungen ist kein Neustart des Systems erforderlich.

### **reINVITE-Codec-Neuverhandlung**

Bei R11.0 und höher unterstützt IP Office Codec-Neuverhandlung, wenn ein(e) reINVITE empfangen wird. Siehe [Codec-Auswahl](#page-901-0) auf Seite 902.

Sie können den folgenden Befehl verwenden, um das "Keine Neuverhandlung"-Verhalten von früheren Releases als R11.0 beizubehalten. Hinweis: Bei vorhandenen IP Office-Systemen, die ein Upgrade auf R11.0 oder bekommen, wird dieser Befehl automatisch zu allen vorhandenen SIP-Leitungen hinzugefügt.

• SLIC\_PREFER\_EXISTING\_CODEC

### **Überprüfung der Anrufernummer**

Sie können die folgenden Befehle verwenden, um die Überprüfung der Anrufnummer zu steuern. Siehe [Überprüfung der SIP-Anrufernummer \(STIR/SHAKEN\)](#page-911-0) auf Seite 912.

- SLIC STIR REJECT CODE=<n>, wobei <n> der Antwortcode ist, der für von IP Office abgelehnte Anrufe gesendet wird.
- SLIC STIR REJECT STRING=<y>, wobei <y> die Antwortzeichenfolge ist, die für von IP Office abgelehnte Anrufe gesendet wird.
- SLIC STIR ATTEST="<w>", wobei <w> der Name des Headers ist, den IP Office bezüglich der Autorisierungsebene eines Anrufs überprüft.
- SLIC STIR CUSTOM=<z>, wobei der <z>-Wert verschiedene Anruffunktionen aktiviert bzw. deaktiviert.

## <span id="page-418-0"></span>**Server Name Identification (SNI)**

Die folgenden SLIC-Codes können für SIP-Amtsleitungen mit TLS verwendet werden. Bei Verwendung:

- Bei ausgehenden Verbindungen fügt IP Office dem SAN-Feld, das es sendet, Informationen zur Servernamensanzeige (Server Name Indication, SNI) hinzu.
- Wenn für das IP Office-System die **Prüfungen empfangener Zertifikate (Telefonie-Endpunkte)**-Einstellungen auf **Mittell + Remote-Prüfungen** oder **Hoch + Remote-Prüfungen** festgelegt sind, wird der SLIC-Wert auch zur Validierung des erhaltenen Zertifikate-SAN verwendet.

Die SLIC-Codes sind:

• SLI\_ADD\_SIP\_SAN=<X>

Verwenden Sie einen SNI-Satz für sip:<SNI>, bei dem der <SNI>-Wert aus der vorhandenen IP Office-SIP-Leitungskonfiguration basierend auf den folgenden Werten von <X> übernommen wird:

- D = Verwenden Sie den Wert der **ITSP-Domänennameneinstellung** (**Leitung** > **SIP-Leitung**). Beispiel: Bei einer SIP-Leitung, bei welcher der **ITSP-Domänenname** auf ipo.example.com festgelegt ist, wird durch Hinzufügen von SLIC\_ADD\_SIP\_SAN=D der SNI zu sip:ipo.example.com hinzugefügt.
- P = Verwenden Sie den Wert der konfigurierten Einstellung zur **ITSP-Proxyadresse**  der SIP-Leitung (**Leitung** > **Transport** > **)**. Diese Option wird nur für eine **ITSP-Proxyadresse** unterstützt, die auf eine einzelne Adresse festgelegt ist. Beispiel: SLI\_ADD\_SIP\_SAN=P

#### **Keepalives**

Unterstützt für IP Office R11.1.3.1 und höher.

Sie können SLIC\_HNT\_EMPTY\_PACKET hinzufügen, damit die SIP-Leitung RTP-Pakete mit Nutzlast 20 (nicht zugewiesene Nutzlast) und keine Daten als Keepalives sendet. Dadurch wird die Standardeinstellung für das Senden von STUN-Paketen für Keepalives außer Kraft gesetzt.

#### **Verwandte Links**

[SIP-Leitung](#page-388-0) auf Seite 389

# **SM-Leitung**

Dieser Leitungstyp dient zur Erstellung einer SIP-Verbindung zwischen einem IP Office und einem Avaya Aura® Session Manager. Das andere Ende der SIP-Verbindung muss im Session Manager als SIP-Instanz-Verknüpfung konfiguriert werden.

Das Hinzufügen einer SM-Leitung zur Konfigurationen eines IP Office-Systems ist nur für Standard-Modus und Server Edition möglich. Die Verwendung erfolgt normalerweise im IP Office Standard Mode in Enterprise Branch-Bereitstellungen, die mit dem Avaya Aura®-Netzwerk verbunden sind. Nähere Einzelheiten zu IP Office Enterprise Branch-Bereitstellungen finden Sie im Handbuch [Bereitstellen der Avaya](https://documentation.avaya.com/bundle/IPOfficeBranchDeployAura/page/OverviewOfIPOfficeInAnAvayaAuraBranchEnvironment.html) IP Office™ Platform als [Enterprise Branch mit Avaya Aura](https://documentation.avaya.com/bundle/IPOfficeBranchDeployAura/page/OverviewOfIPOfficeInAnAvayaAuraBranchEnvironment.html)® Session Manager.

SM-Leitungen können auch in der IP Office Server Edition zur Verbindung mit einem Avaya Aura® Session Manager verwendet werden. Durch die SM-Leitung unterstützt IP Office Server Edition die Interoperabilität mit Avaya Aura® Session Manager. Es unterstützt auch die Interoperabilität über den Avaya Aura® Session Manager mit Avaya Aura® Communication Manager Systemen und CS 1000 Systemen. Beachten Sie, dass die IP Office Server Edition nicht als Enterprise Branch Produkt verwendet wird und daher einige der IP Office Enterprise Branch-Funktionen nicht unterstützt werden, wie zum Beispiel die Verwaltung mit dem Avaya Aura® System Manager, WebLM Lizenzierung, zentralisierte Benutzer oder Voicemail über die SM-Leitung.

Falls das Avaya Aura®-Netzwerk über mehrere Avaya Aura® Session Manager verfügt, können zur Bereitstellung von Redundanz zwei SM-Leitungen hinzugefügt werden, die jeweils für einen der Avaya Aura® Session Manager konfiguriert werden.

## **Verwandte Links**

[Leitung](#page-300-0) auf Seite 301 Session Manager auf Seite 420 [VoIP](#page-422-0) auf Seite 423 [T38-Fax](#page-426-0) auf Seite 427

# **Session Manager**

Navigation: **Leitung | SM-Leitung | Session Manager**

## **Zusätzliche Konfigurationsinformationen**

Weitere Informationen zur Einstellung **Aufrechterhaltung der Medienverbindung** finden Sie unter [Aufrechterhaltung der Medienverbindung](#page-655-0) auf Seite 656.

## **Konfigurationseinstellungen**

Diese Einstellungen können nicht zusammengeführt werden. Für Änderungen an diesen Einstellungen ist ein Neustart des Systems erforderlich.

Das Ändern der Einstellung **Betriebsbereit** in **Deaktiviert** (außer Betrieb) erfordert einen Neustart des Systems. Eine Änderung der Einstellung **Betriebsbereit** in **Aktiviert** ist hingegen zusammenführbar. Konfigurationsänderungen, die vorgenommen werden, während die Leitung außer Betrieb ist, können ebenfalls zusammengeführt werden.

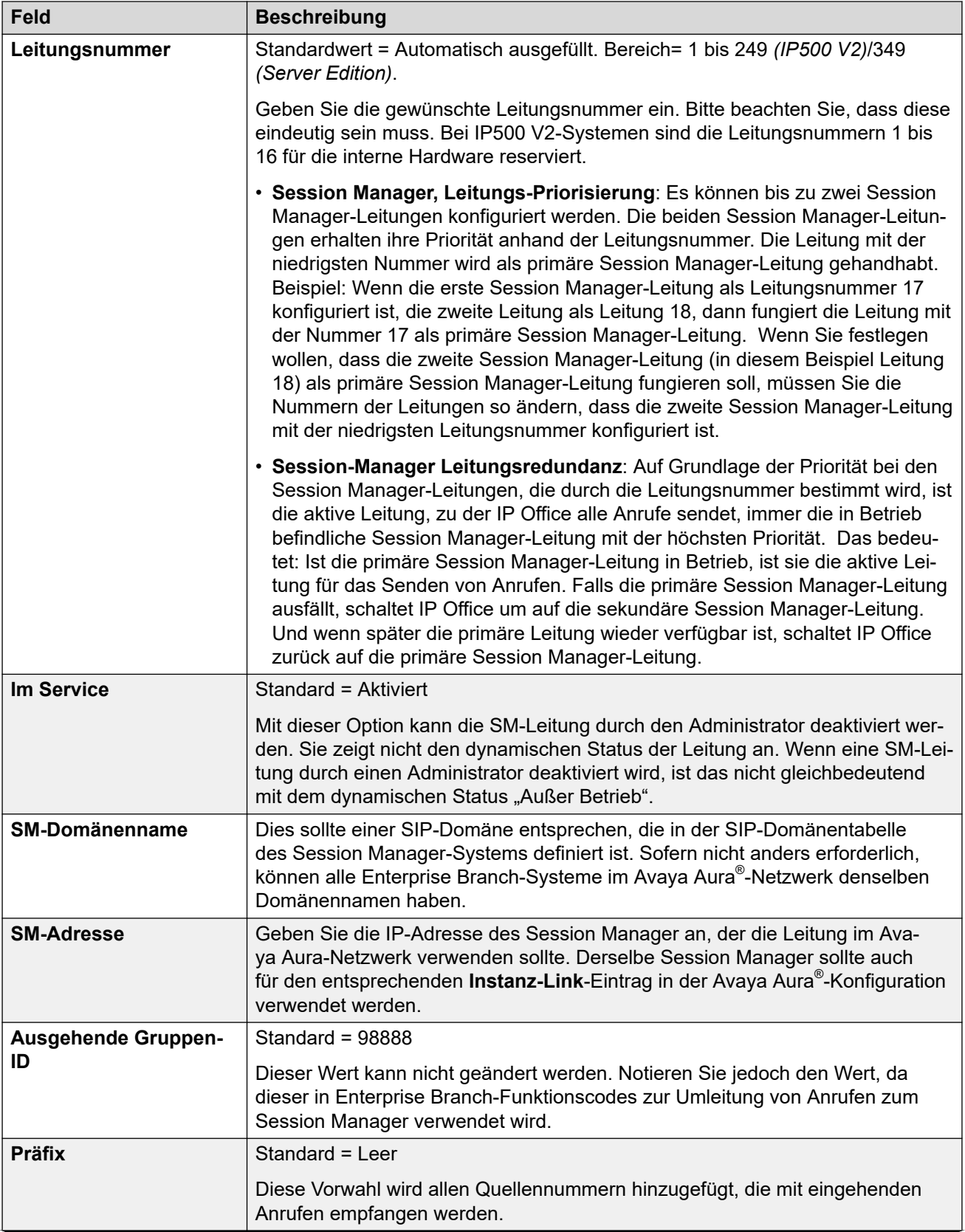

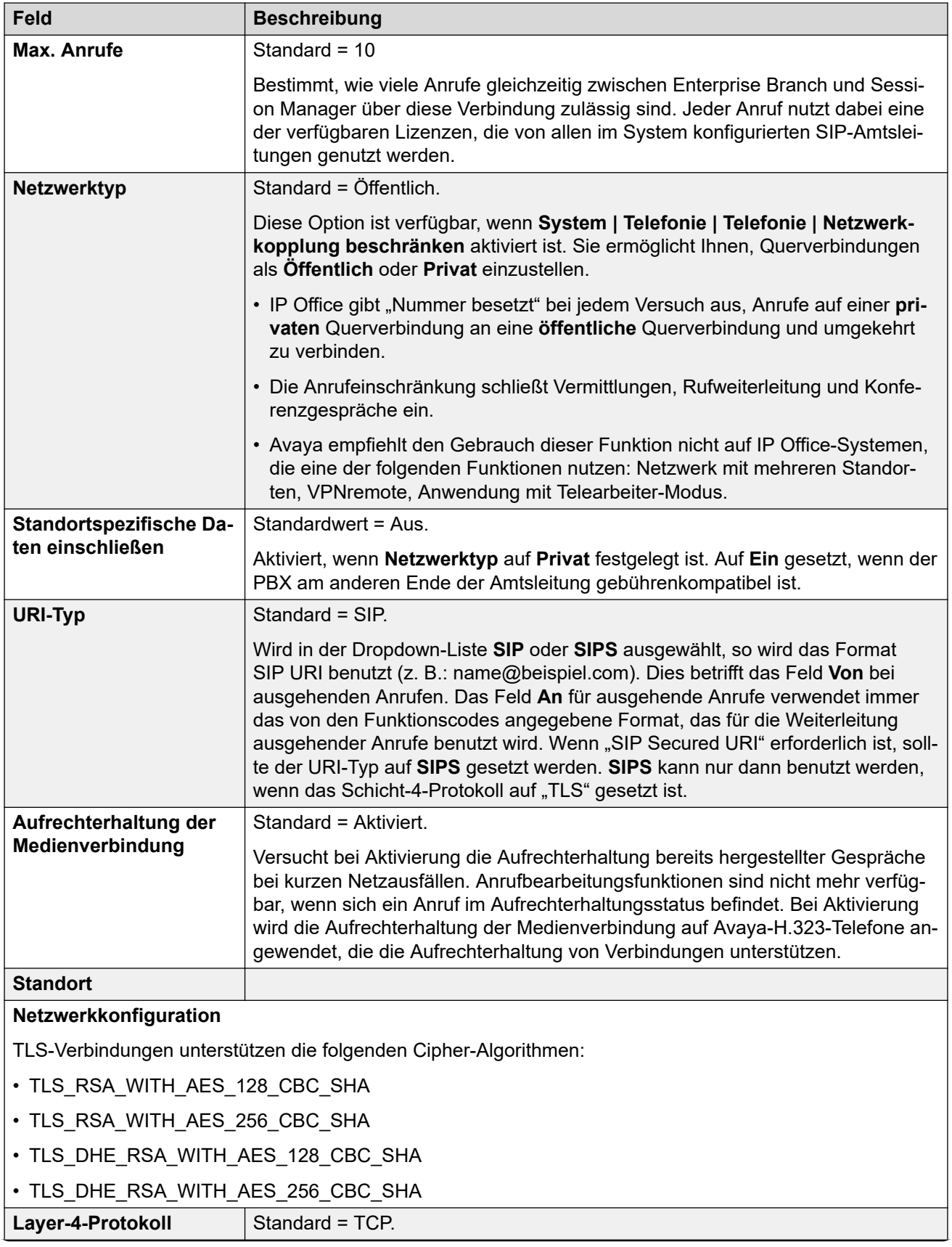

<span id="page-422-0"></span>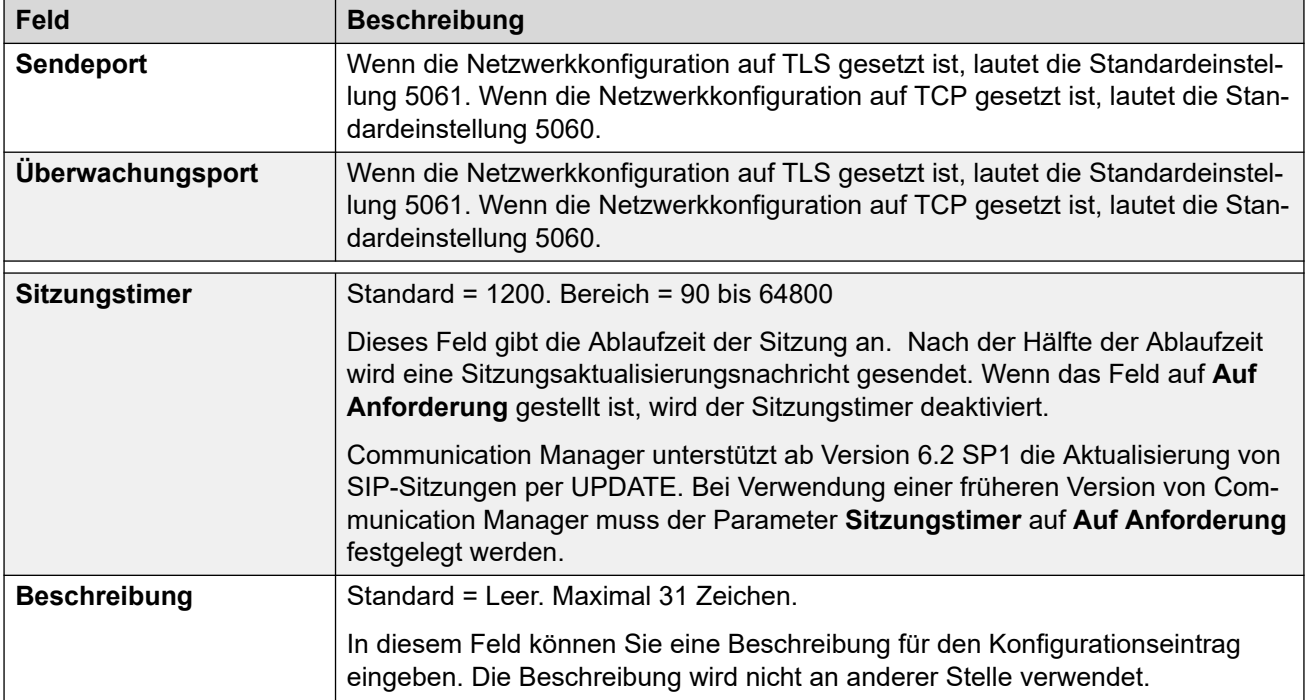

[SM-Leitung](#page-418-0) auf Seite 419

## **VoIP**

Navigation: **Leitung | SM-Leitung | VoIP**

Diese Einstellungen können zusammengeführt werden. Für Änderungen an diesen Einstellungen ist kein Neustart des Systems erforderlich.

Diese Einstellungen können online bearbeitet werden. Für Änderungen an diesen Einstellungen ist kein Neustart des Systems erforderlich.

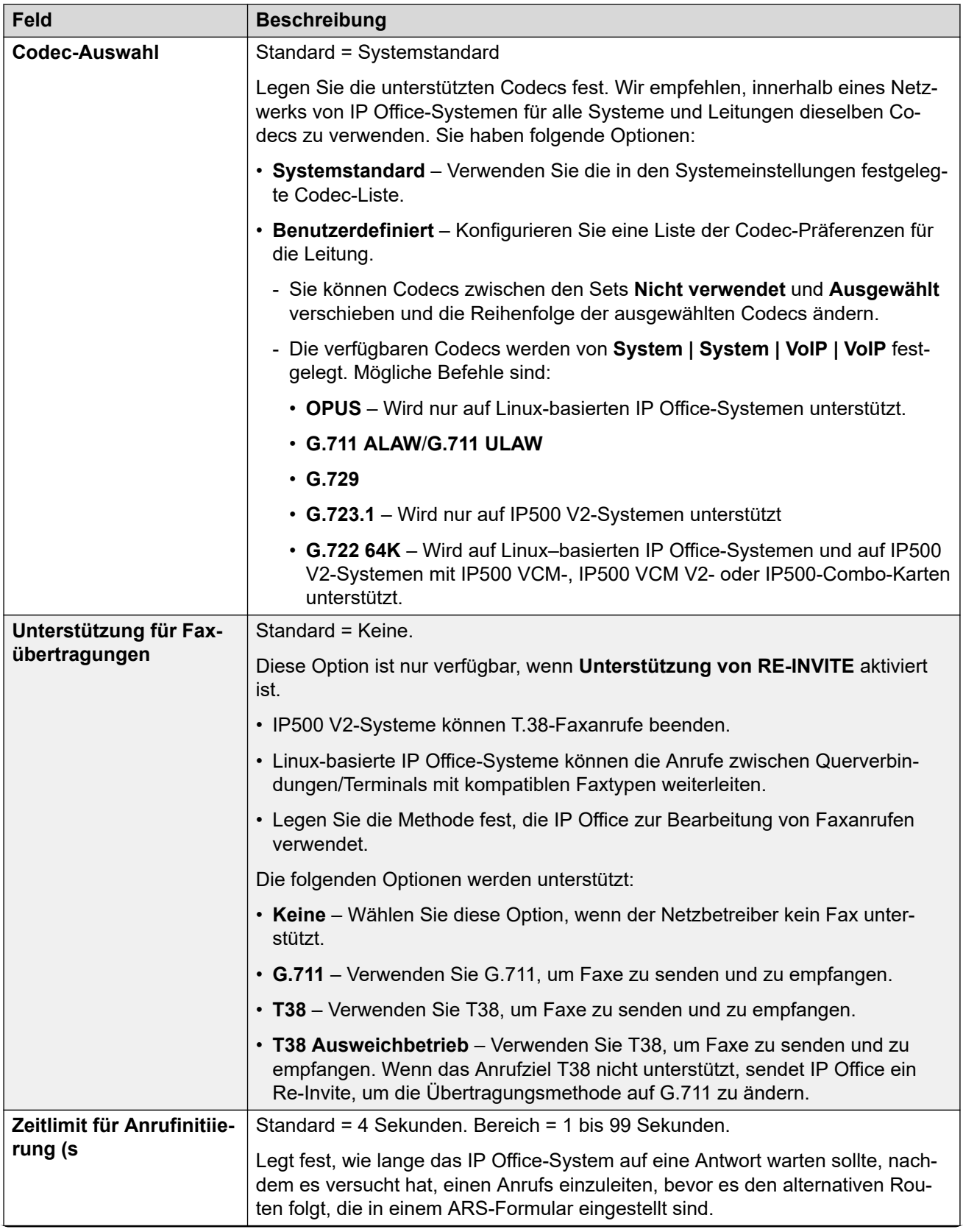

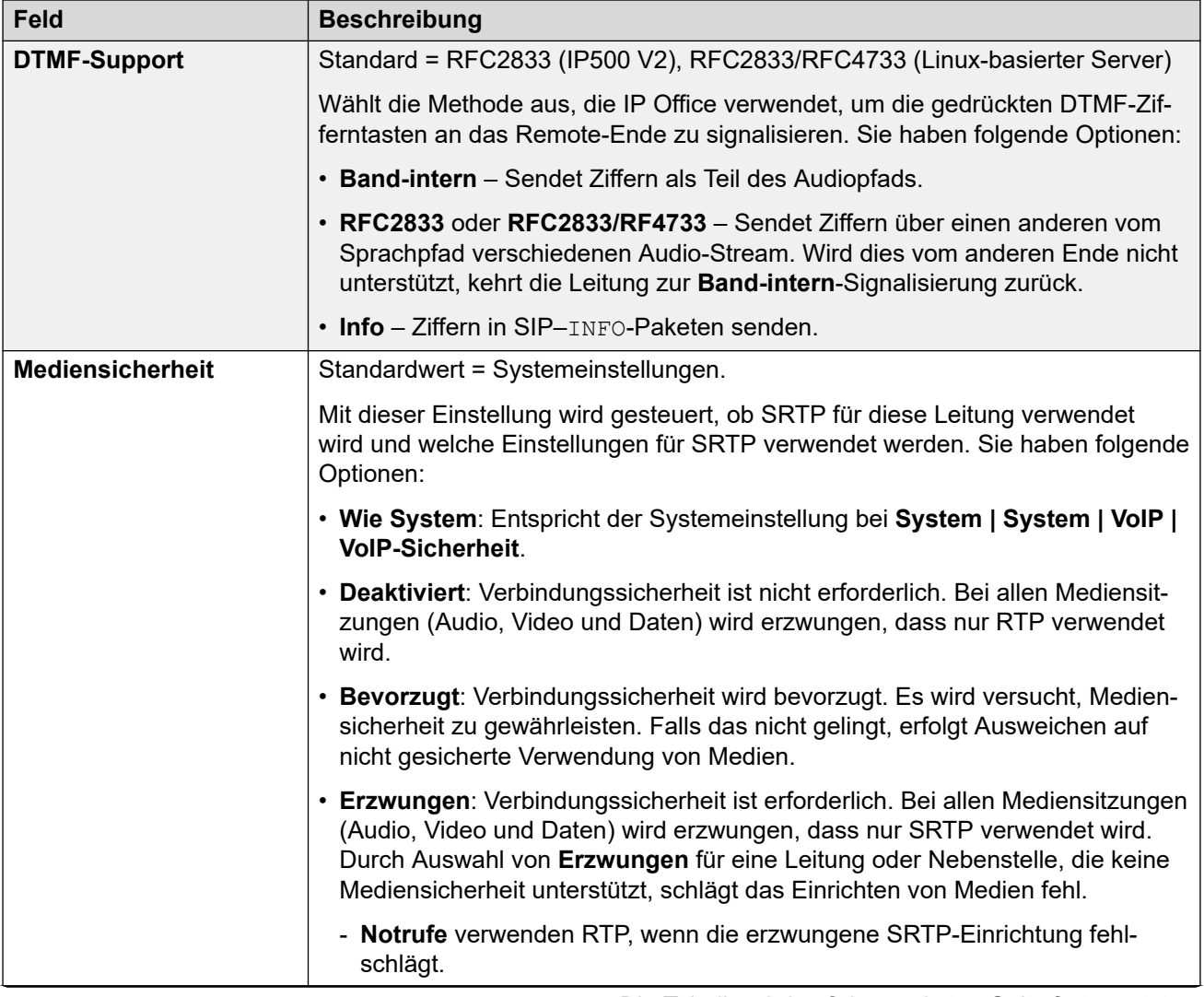

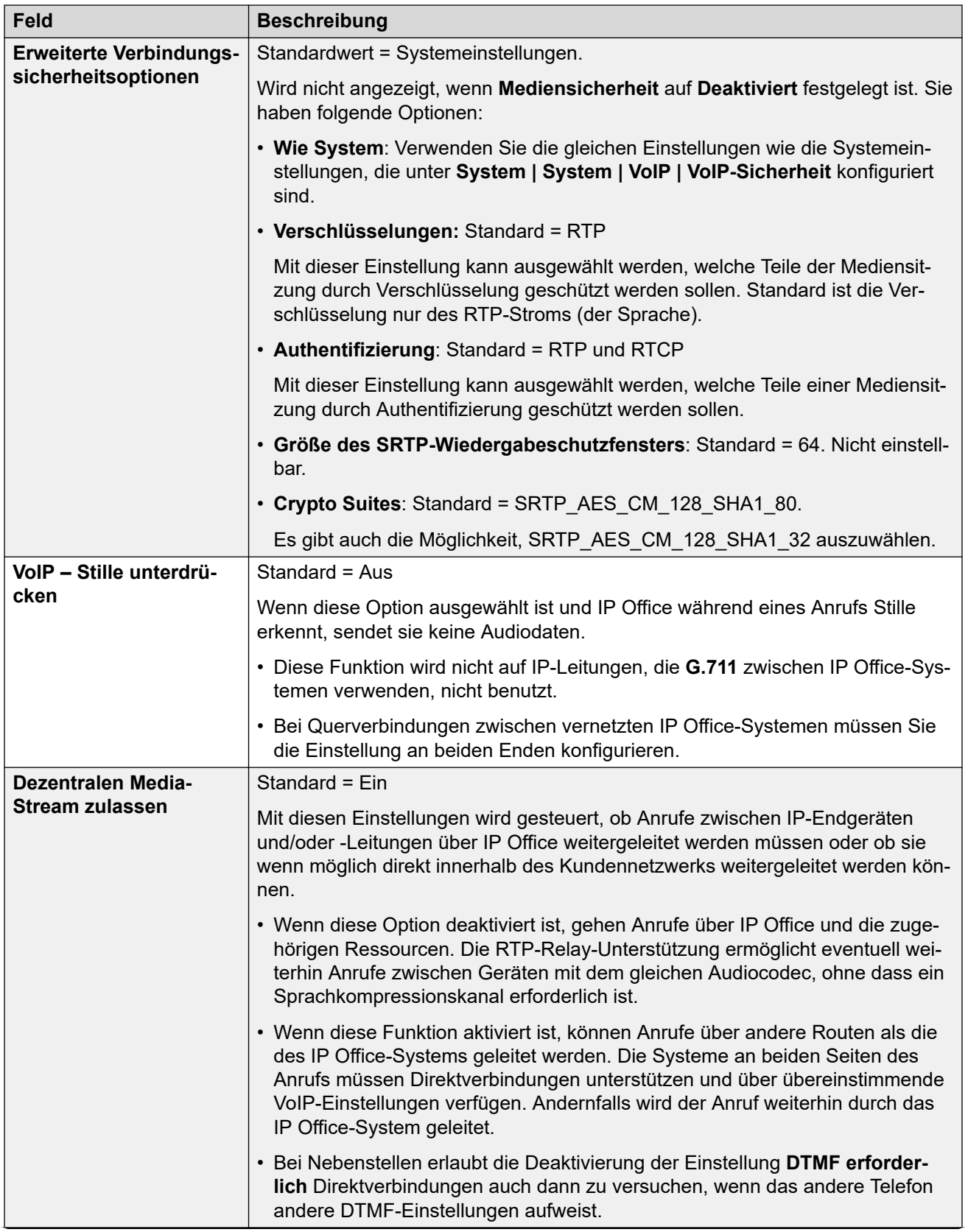

<span id="page-426-0"></span>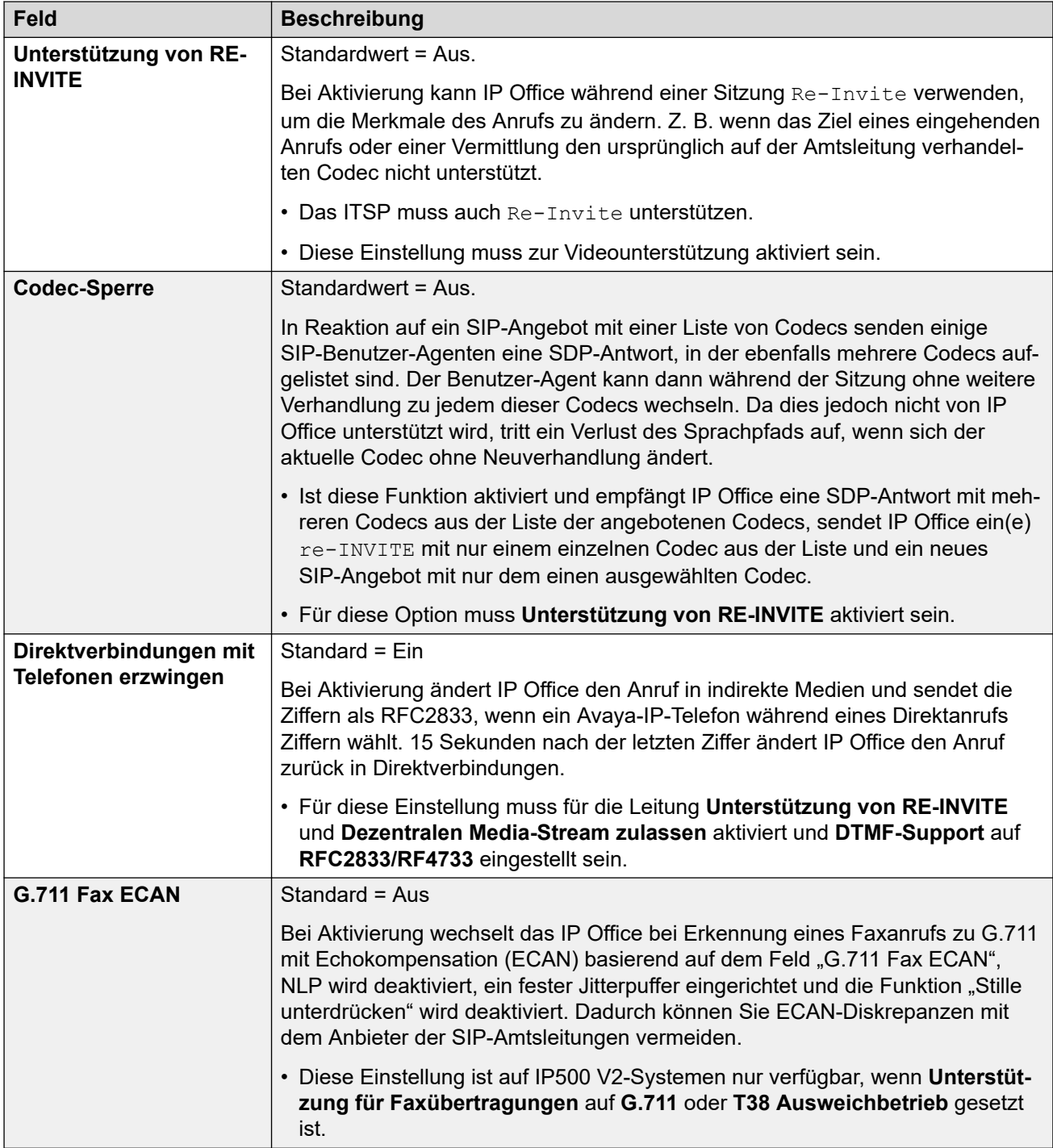

[SM-Leitung](#page-418-0) auf Seite 419

# **T38-Fax**

## Navigation: **Leitung | SM-Leitung | T38 Fax**

Die Einstellungen stehen nur auf IP500 V2-Systemen zur Verfügung, da diese T38-Faxanrufe beenden können. In den **VoIP**-Einstellungen für den Leitungstyp muss **Unterstützung für Faxübertragungen** auf **T38** oder **T38 Ausweichgruppe** festgelegt sein.

Diese Einstellungen können zusammengeführt werden.

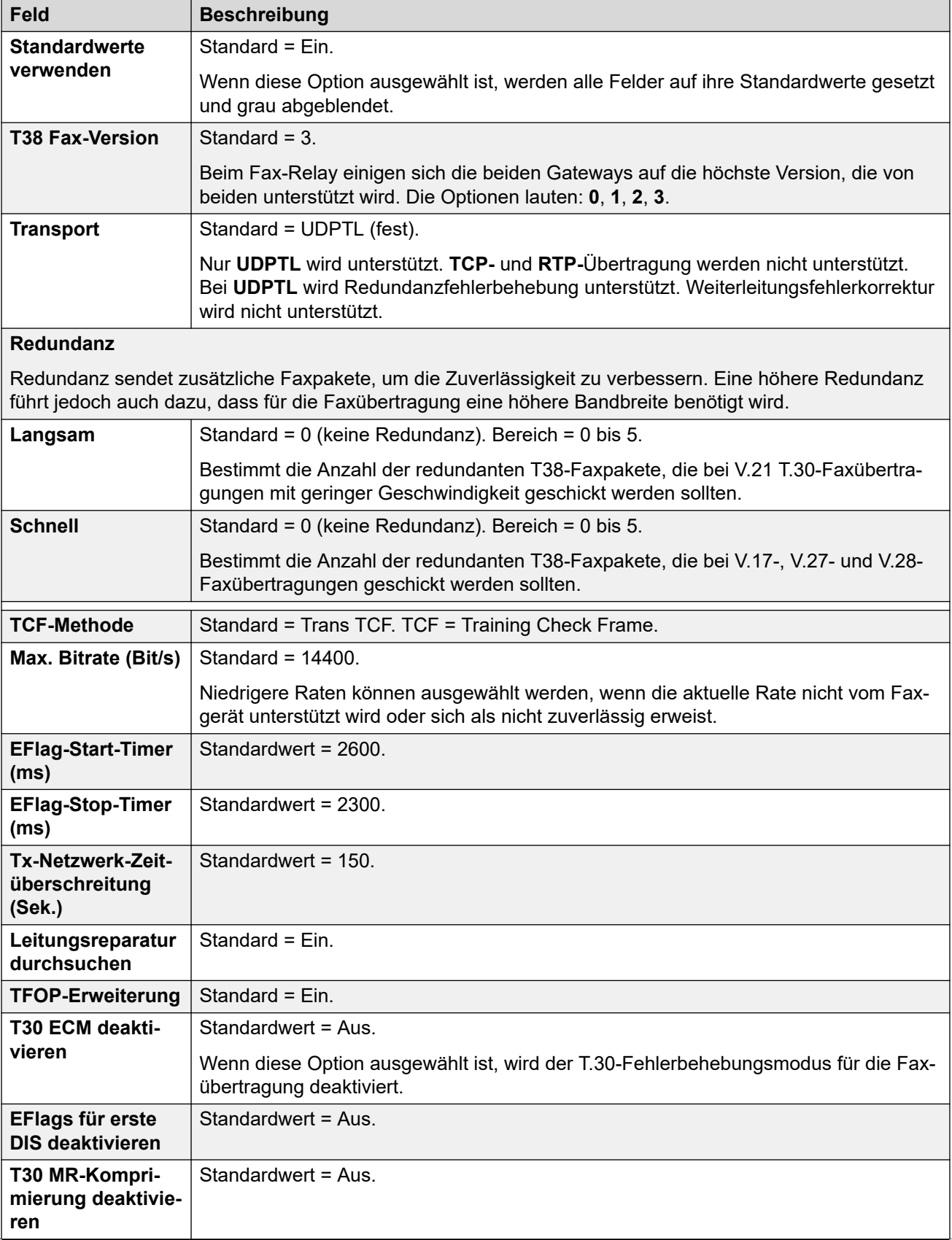

<span id="page-428-0"></span>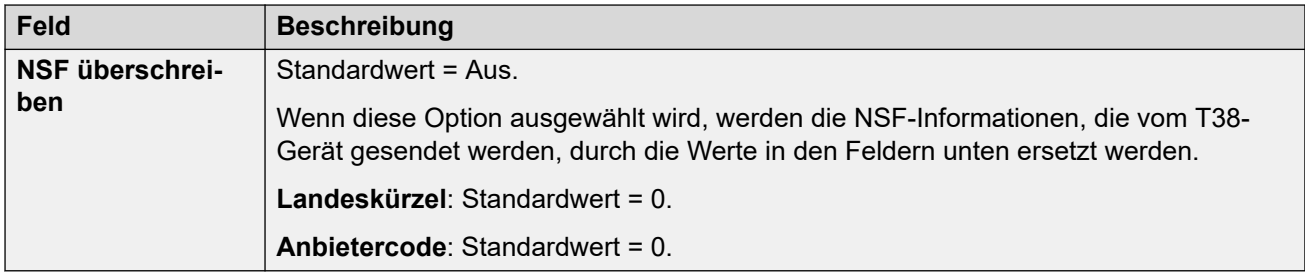

[SM-Leitung](#page-418-0) auf Seite 419

# **S0-Leitung**

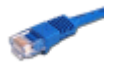

Diese Einstellungen gelten für die S0-Ports eines S08-Erweiterungsmoduls, das an eine Steuereinheit angeschlossen ist. Ausführliche Informationen zur Installation finden Sie im IP Office-Installationshandbuch.

Obwohl diese BRI-Ports als Leitungen angezeigt werden, werden sie zum Anschluss von ISDN2-Geräten wie Videokonferenzgeräten oder ISDN-PC-Karten verwendet.

Für Anrufe, die auf IP-, S0- und QSIG-Amtsleitungen eingehen, wird keine Weiterleitung für eingehende Anrufe verwendet. Die Weiterleitung für diese Anrufe basiert auf der eingehenden Rufnummer, die wie eine vermittelte Rufnummer empfangen wird. Um die eingehenden Ziffern zu ändern, können Leitungs-Funktionscodes für diese Leitungen verwendet werden.

#### **Verwandte Links**

[Leitung](#page-300-0) auf Seite 301 S0-Leitung auf Seite 429 [S0 Funktionscodes](#page-430-0) auf Seite 431 [Leitung | S0-Kanäle](#page-431-0) auf Seite 432

## **S0-Leitung**

Navigation: **Leitung | S0-Leitung**

Die folgenden Einstellungen können nicht zusammengeführt werden. Für Änderungen an diesen Einstellungen ist ein Neustart des Systems erforderlich.

#### • **Untergeordneter Leitungstyp**

#### • **Netzwerktyp**

Die verbleibenden Einstellungen können zusammengeführt werden.

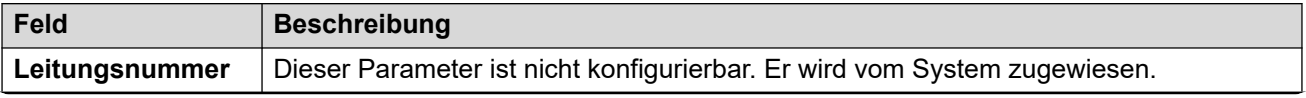

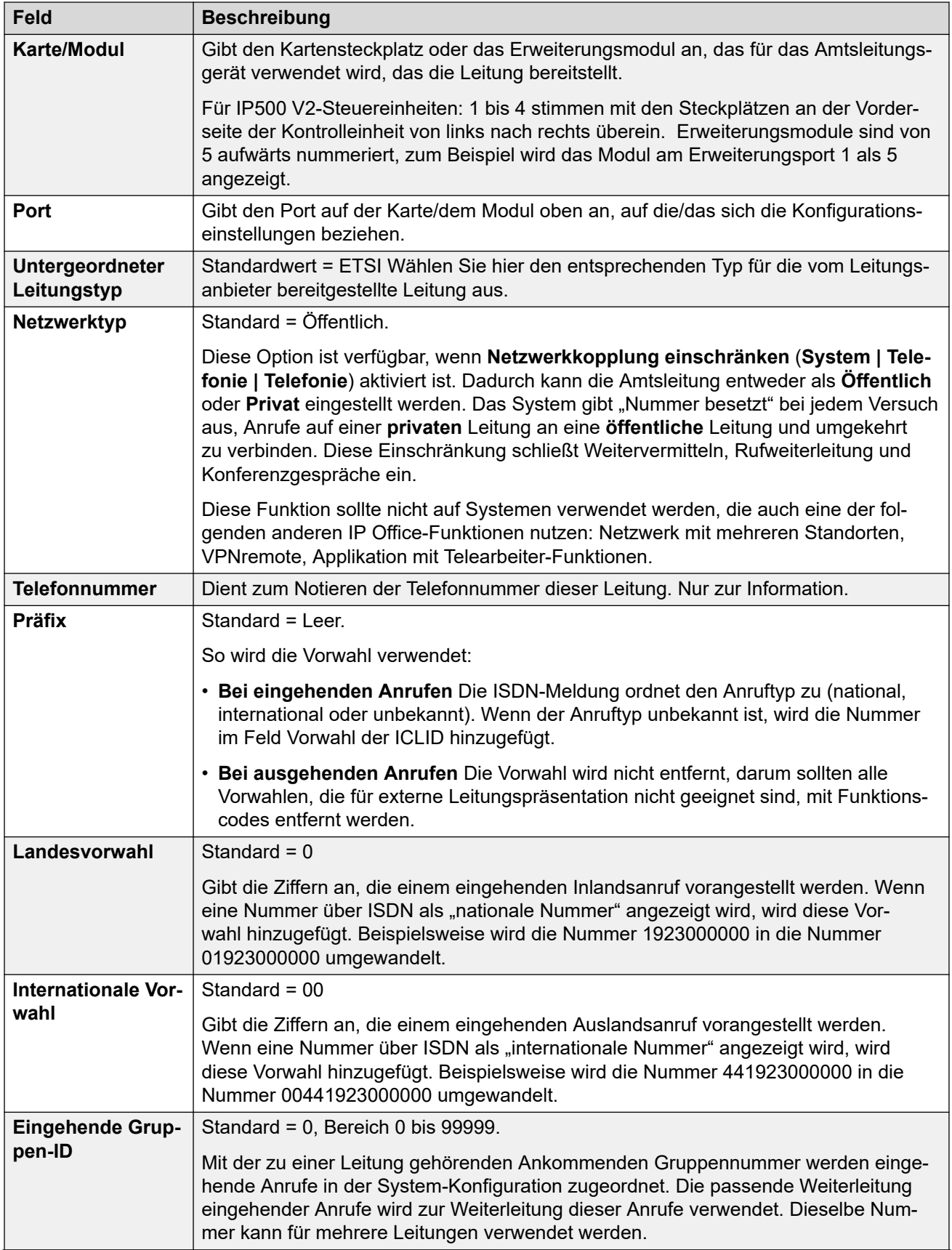

<span id="page-430-0"></span>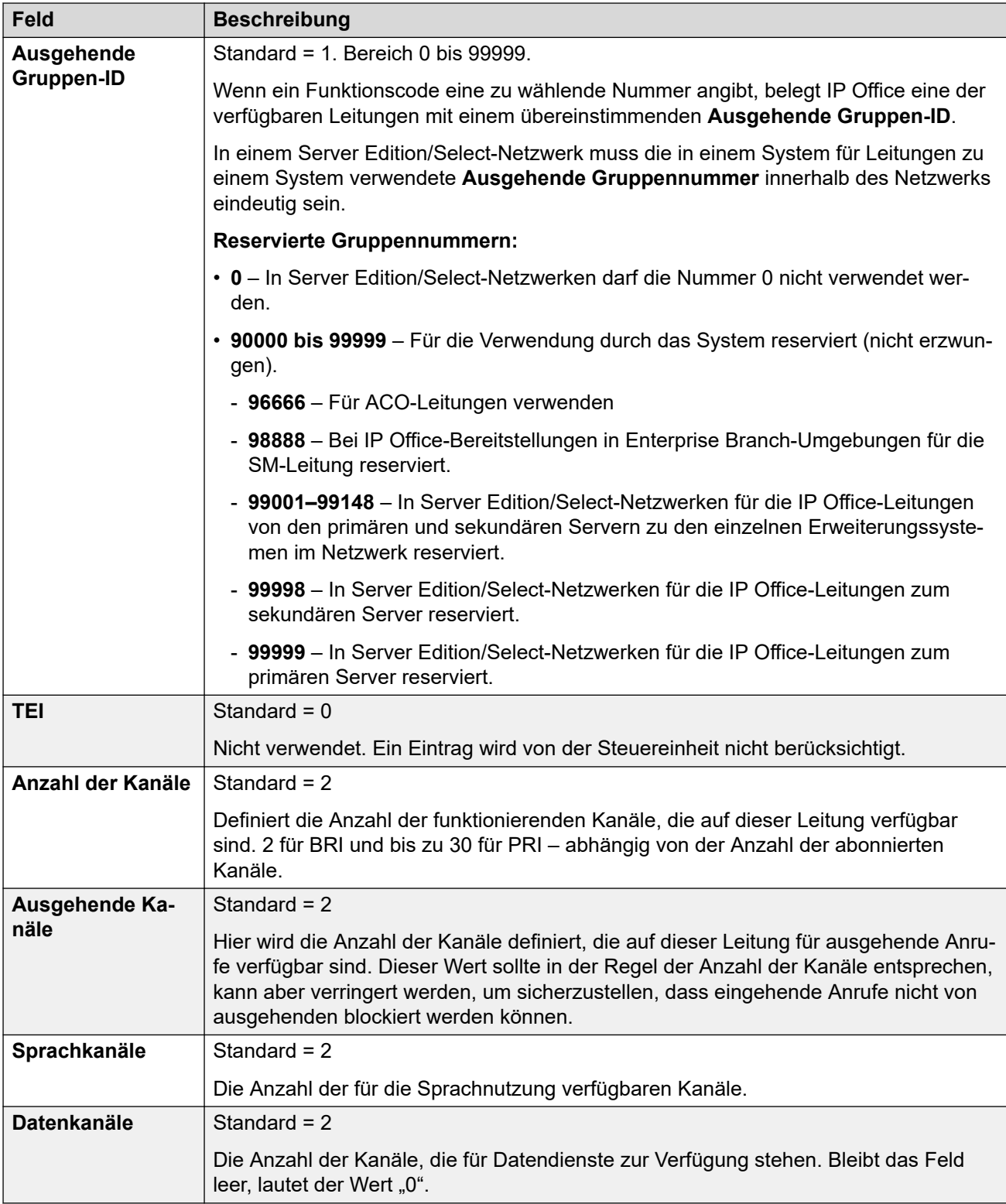

[S0-Leitung](#page-428-0) auf Seite 429

# **S0 Funktionscodes**

Navigation: **Leitung | S0-Leitung | Funktionscodes**

<span id="page-431-0"></span>Für BRI S0-Leitungen können diese Einstellungen zusammengeführt werden.

Bei einigen Leitungstypen können Leitungs-Funktionscodes auf alle bei eingehenden Anrufen erhaltenen Ziffern angewendet werden.

Die Registerkarte Leitungsfunktionscode wird für folgende Amtsleitungstypen angezeigt, die als interne oder private Amtsleitungen behandelt werden: **QSIG** (T1, E1, H.323), **BRI S0**, **H.323**, **SCN**, **IP Office**. Eingehende Anrufe bei solchen Amtsleitungstypen werden nicht über die Einstellungen unter **Weiterleitung eingehender Anrufe** geroutet. Stattdessen werden die bei eingehenden Anrufen erhaltenen Ziffern wie folgt auf Übereinstimmungen geprüft:

Nebenstellennummer (einschließlich Remote-Nummern in einem Netzwerk mit mehreren Standorten).

- Leitungs-Funktionscodes (ausschließlich ?-Funktionscode).
- System-Funktionscodes (ausschließlich ?-Funktionscode).
- Leitungs-?-Funktionscode.
- System-?-Funktionscode.

Funktioncodes können mit den Schaltflächen **Hinzufügen**, **Entfernen** und **Bearbeiten**  bearbeitet bzw. hinzugefügt werden. Sie können auch durch Klicken mit der linken Maustaste auf die Liste der Funktionscodes weitere Codes hinzufügen bzw. Codes ändern.

### **Verwandte Links**

[S0-Leitung](#page-428-0) auf Seite 429

# **Leitung | S0-Kanäle**

Navigation: **Leitung | S0-Leitung | Kanäle**

Für S0-Kanäle wird dieses Formular nicht verwendet.

### **Verwandte Links**

[S0-Leitung](#page-428-0) auf Seite 429
# **Kapitel 27: Steuereinheit**

#### Navigation: **Steuereinheit | Einheit**

Das **Steuereinheit** -Menü zeigt Details des IP Office-Systems an.

- Bei Linux-basierten IP Office-Systemen zeigt das Menü "Gruppenansichtslisten" Details für die physische Serverplattform und die auf dem Server gehosteten IP Office-Dienste an.
- Für IP500 V2-Steuereinheiten zeigt das Menü Details zur Softwareversion der Steuereinheit und die in ihr installierten Karten an.

Diese Einstellungen können nicht zusammengeführt werden. Für Änderungen an diesen Einstellungen ist ein Neustart des Systems erforderlich.

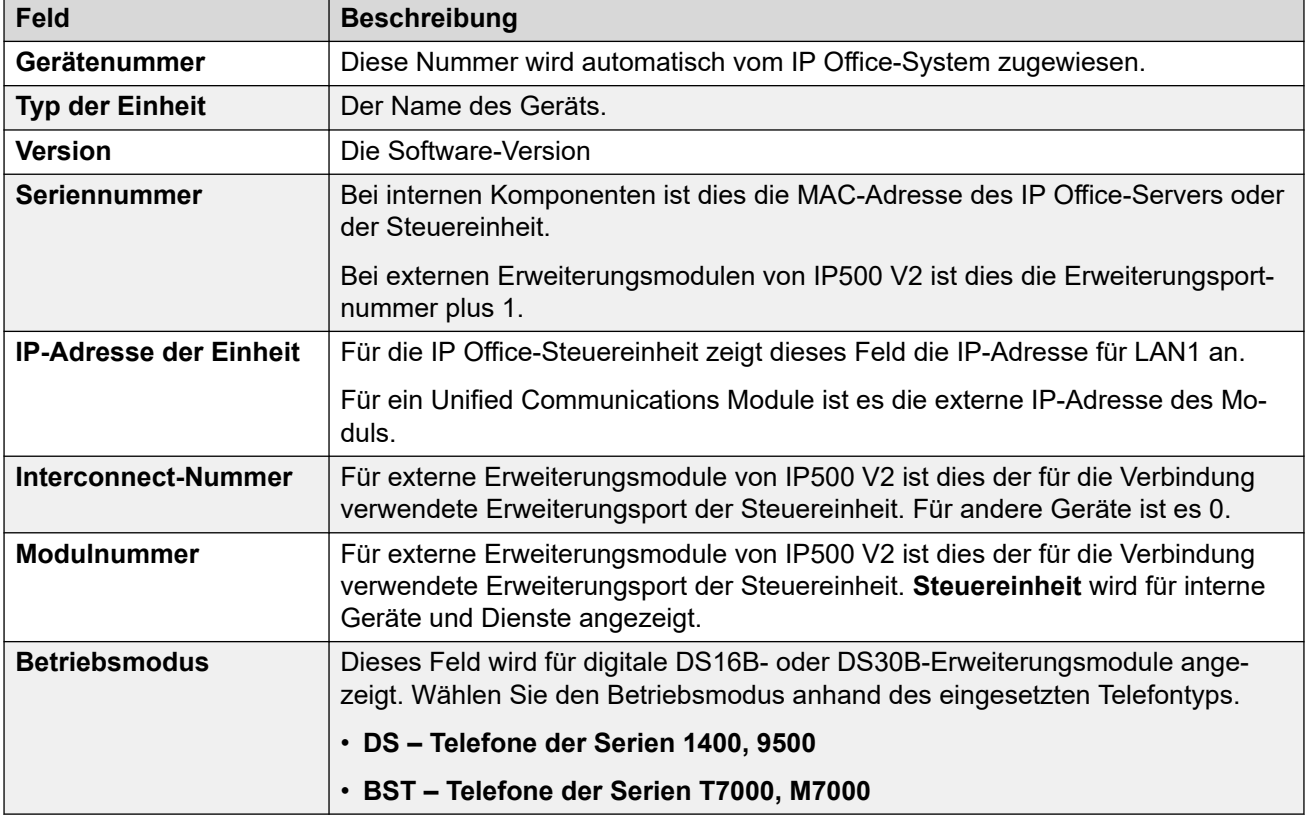

Die Aktionen **Neu** und **Löschen** auf diesem Formular beinhalten Sonderfunktionen.

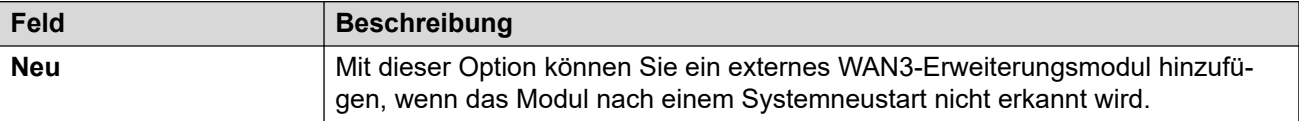

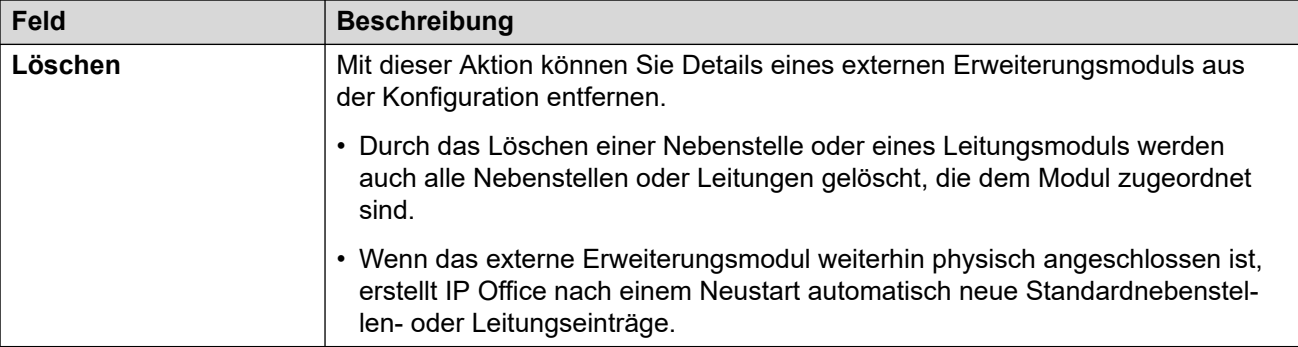

# <span id="page-434-0"></span>**Kapitel 28: Nebenstelle**

Die einzelnen Nebenstellen sind standardmäßig in der Regel mit Benutzern verknüpft und verwenden die Directory Number und anderen Einstellungen des jeweiligen Benutzers. Benutzer mit Login-Code können sich an den einzelnen Nebenstellen an- und abmelden. Die Directory Number ist daher keine feste Eigenschaft der Nebenstelle.

#### **Nicht-IP-Nebenstellen**

Die Ports von physischen Nebenstellen sind entweder in die Steuereinheit integriert oder werden durch die Installation eines analogen oder digitalen Telefonerweiterungsmoduls hinzugefügt. Die Nebenstelleneinträge werden für die einzelnen physischen Nebenstellenports im System automatisch erstellt. Diese Ports können nicht manuell hinzugefügt oder gelöscht werden. Für Server Edition werden Nicht-IP-Nebenstellen nur unterstützt auf Expansion System (V2) -Einheiten.

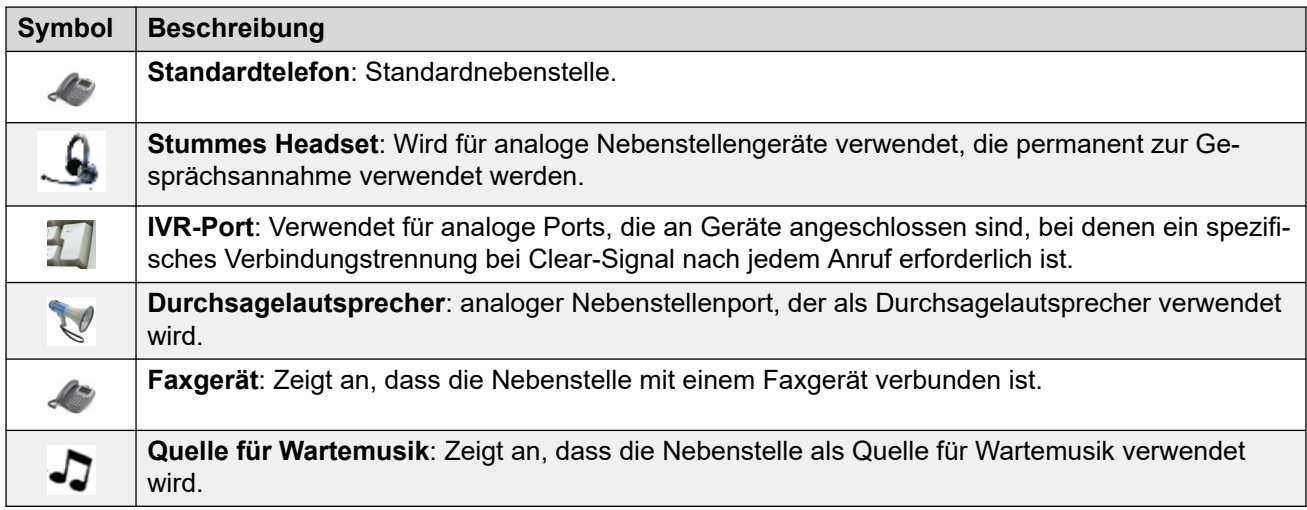

#### **IP-Erweiterungen**

Diese Nebenstellen werden für IP-Telefongeräte und VoIP-Anwendungen verwendet.

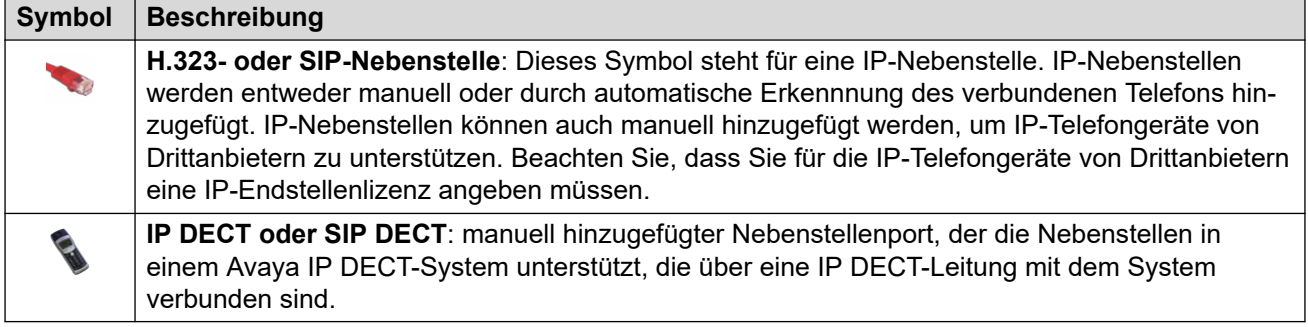

#### **Verwandte Links**

[Nst](#page-435-0) auf Seite 436

<span id="page-435-0"></span>[Analoge](#page-438-0) auf Seite 439 [VoIP-Nebenstelle](#page-441-0) auf Seite 442 [Nebenstelle T38 Fax](#page-449-0) auf Seite 450 [IP DECT-Nebenstelle](#page-451-0) auf Seite 452 [SIP-DECT-Basis Nebenstelle](#page-452-0) auf Seite 453

### **Nst**

#### Navigation: **Nebenstelle | Nst**

#### **Zusätzliche Konfigurationsinformationen**

Mit der Einstellung "Anzeige von Anrufern" wird die Darstellung von Informationen der Anruferanzeige gesteuert. Weitere Informationen zur Konfiguration finden Sie unter [Anruferanzeige](#page-651-0) auf Seite 652.

Diese Art Konfigurationseintrag kann als Vorlage gespeichert werden, und es können neue Einträge aus einer Vorlage erstellt werden. Siehe [Arbeiten mit Vorlagen](#page-721-0) auf Seite 722.

#### **Konfigurationseinstellungen**

Diese Einstellungen können zusammengeführt werden, mit Ausnahme von **Nebenstelle der Basis** und **Anruferanzeigetyp**, für die ein Neustart des Systems erforderlich ist.

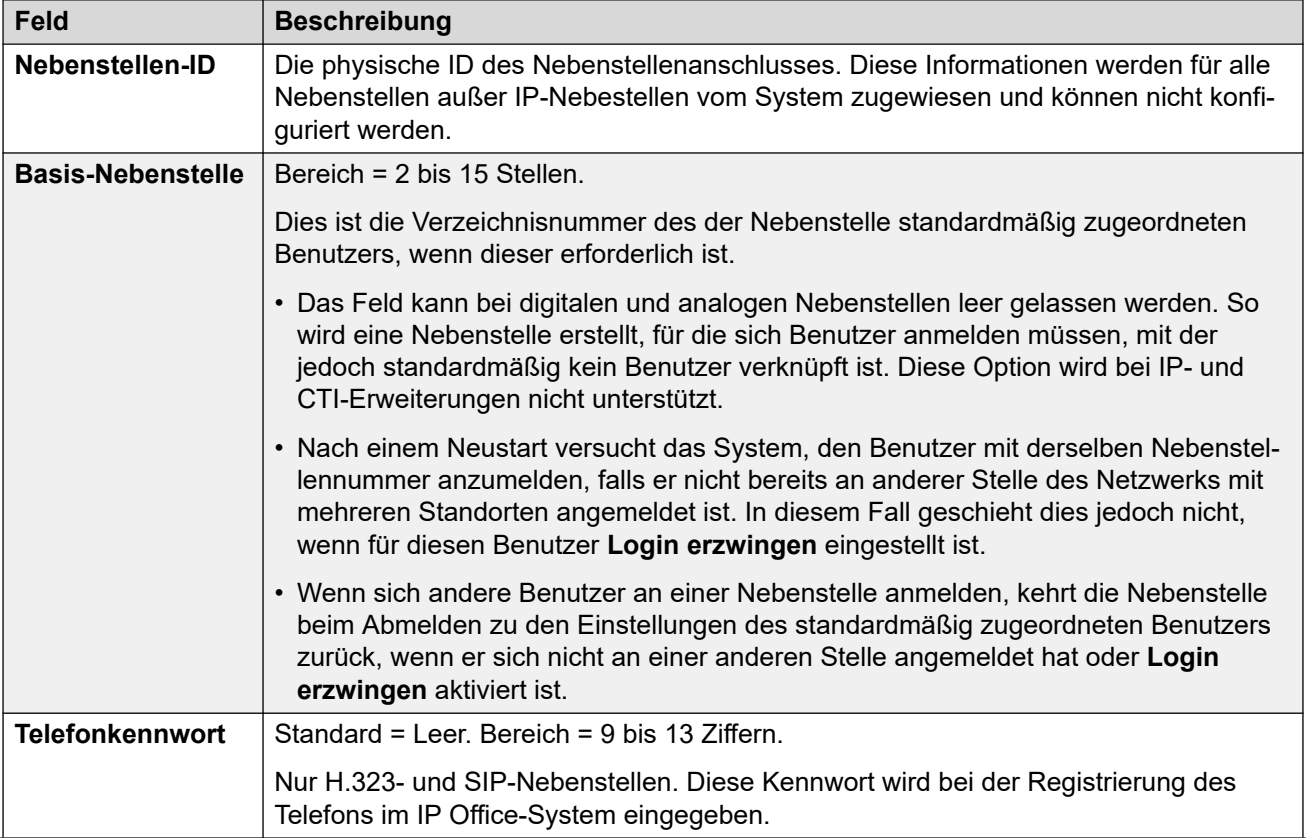

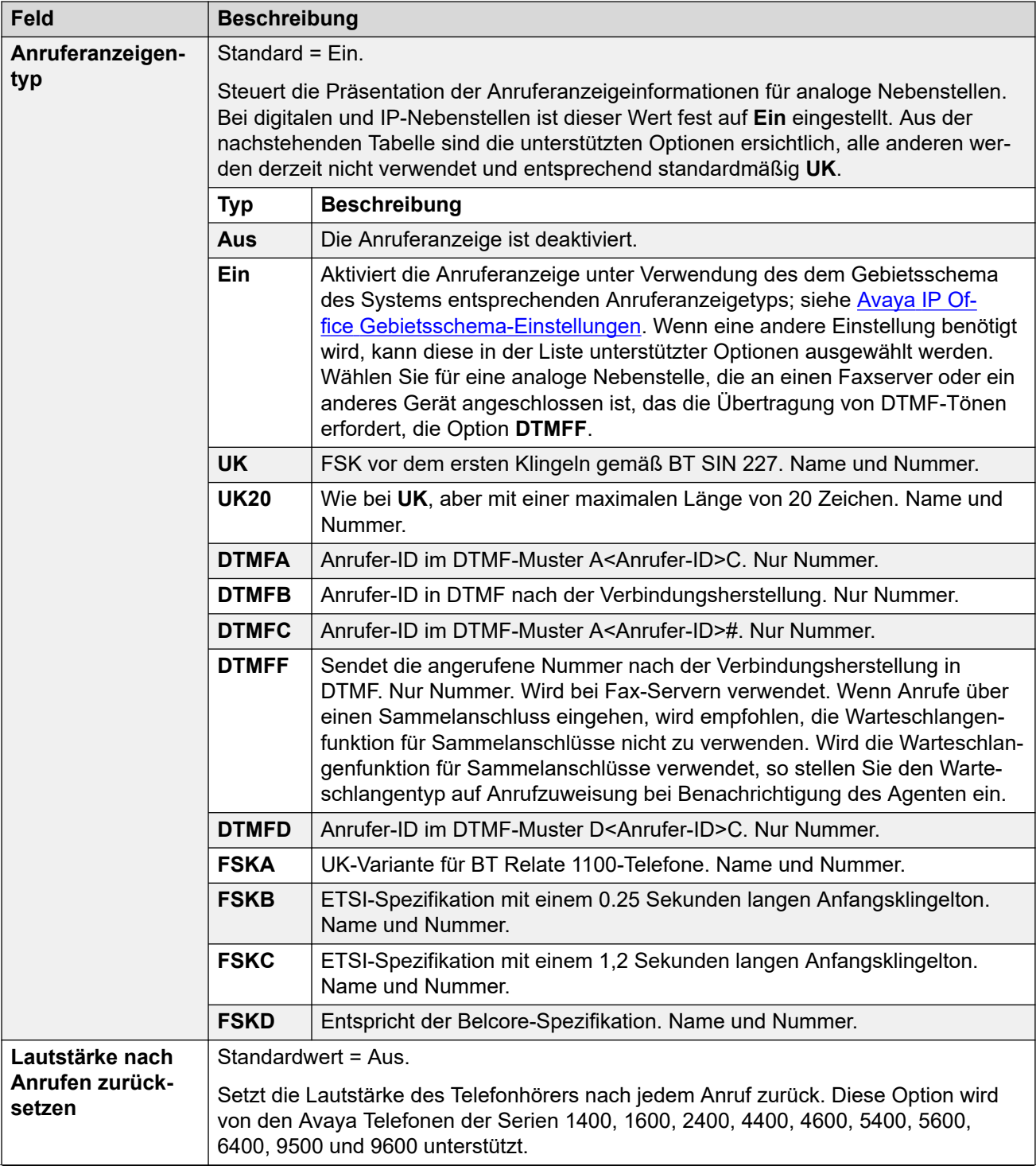

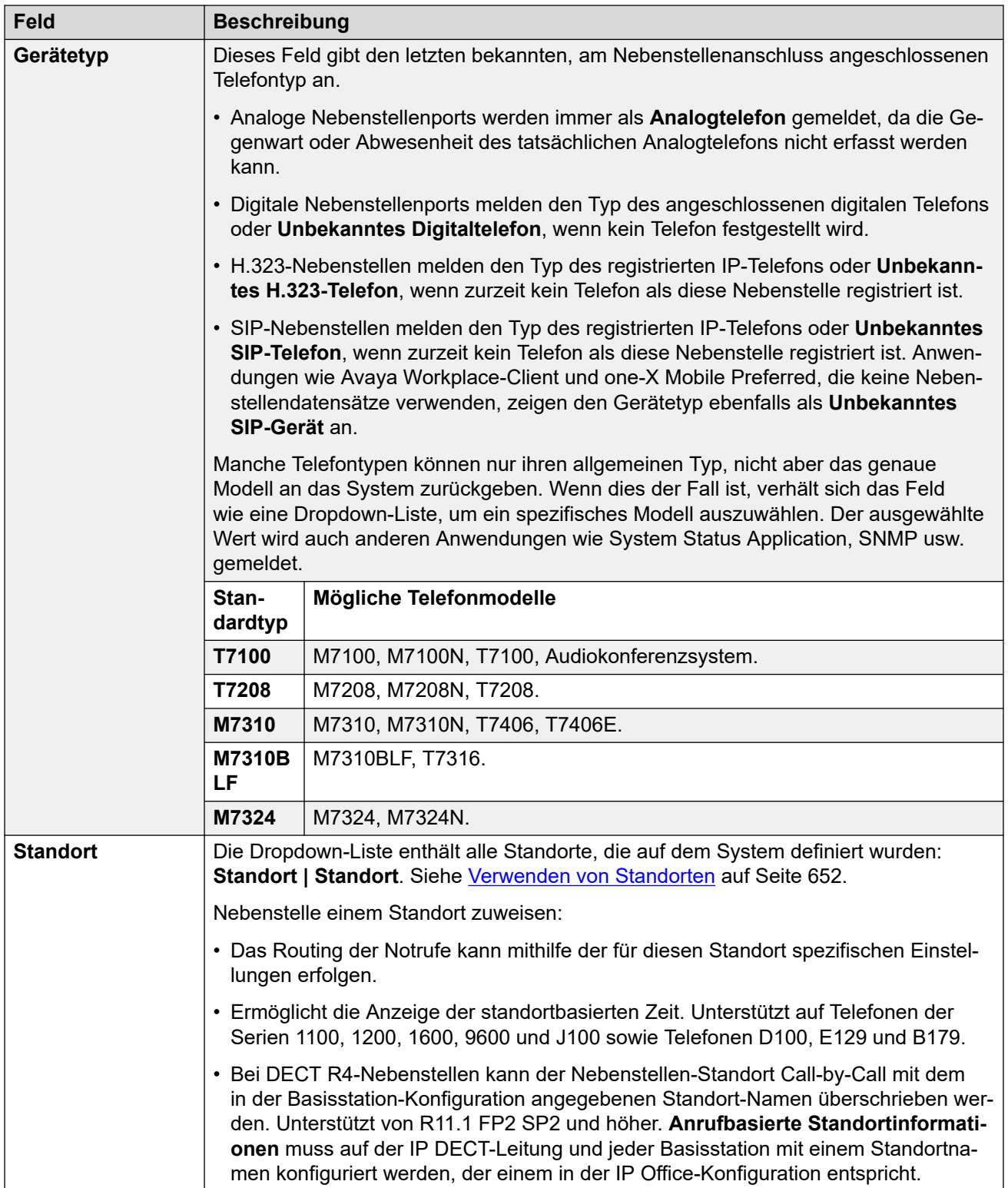

<span id="page-438-0"></span>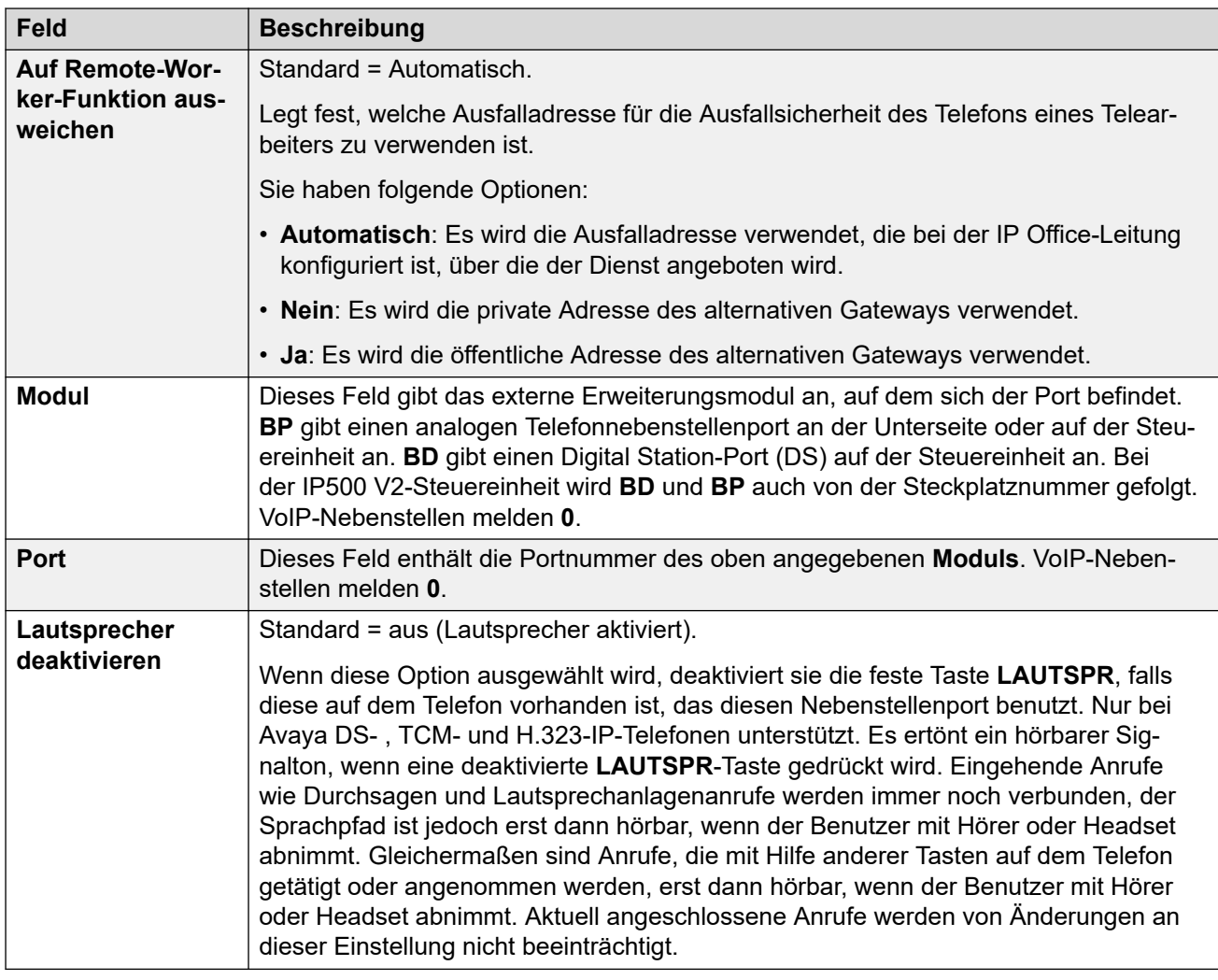

#### **Verwandte Links**

[Nebenstelle](#page-434-0) auf Seite 435

### **Analoge**

#### Navigation: **Nebenstelle | Analoge Nebenstelle | Analog**

Diese Registerkarte enthält Einstellungen für analoge Nebenstellen. Diese Nebenstellen werden an Steuereinheiten und Erweiterungsmodulen über Ports bereitgestellt, die mit **POT**  oder **PHONE** gekennzeichnet sind.

Diese Einstellungen können nicht zusammengeführt werden. Für Änderungen an diesen Einstellungen ist ein Neustart des Systems erforderlich.

#### **Geräteklassifizierung:**

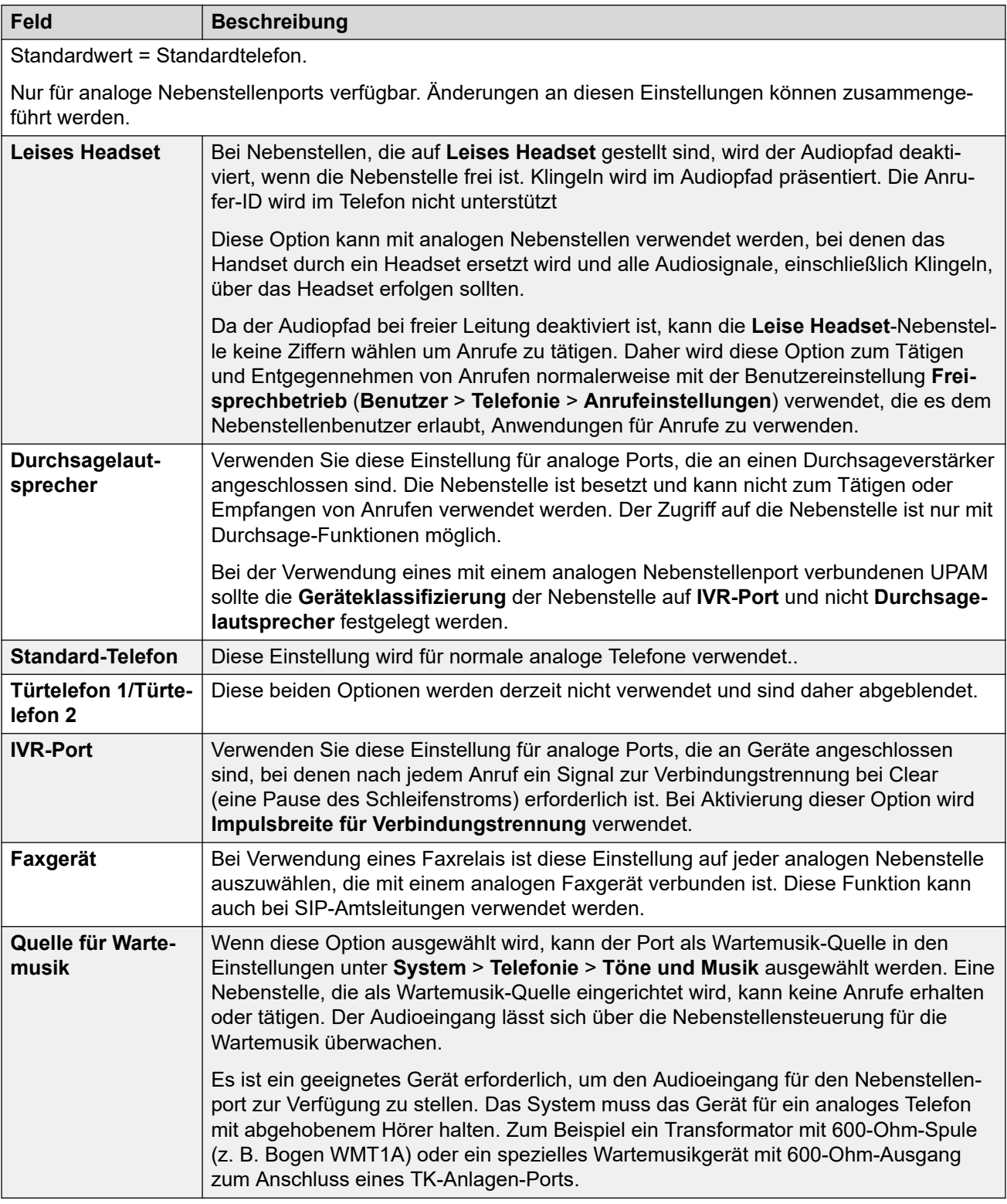

#### **Flash-Hook-Impulsbreite**

Die folgenden Optionen sind nur bei analogen Nebenstellenports verfügbar. Mit diesen Optionen wird festgelegt, wie lange eine Unterbrechung des Schleifenstroms dauern muss, um als Unterbrechung der Leitungsverbindung zu gelten.

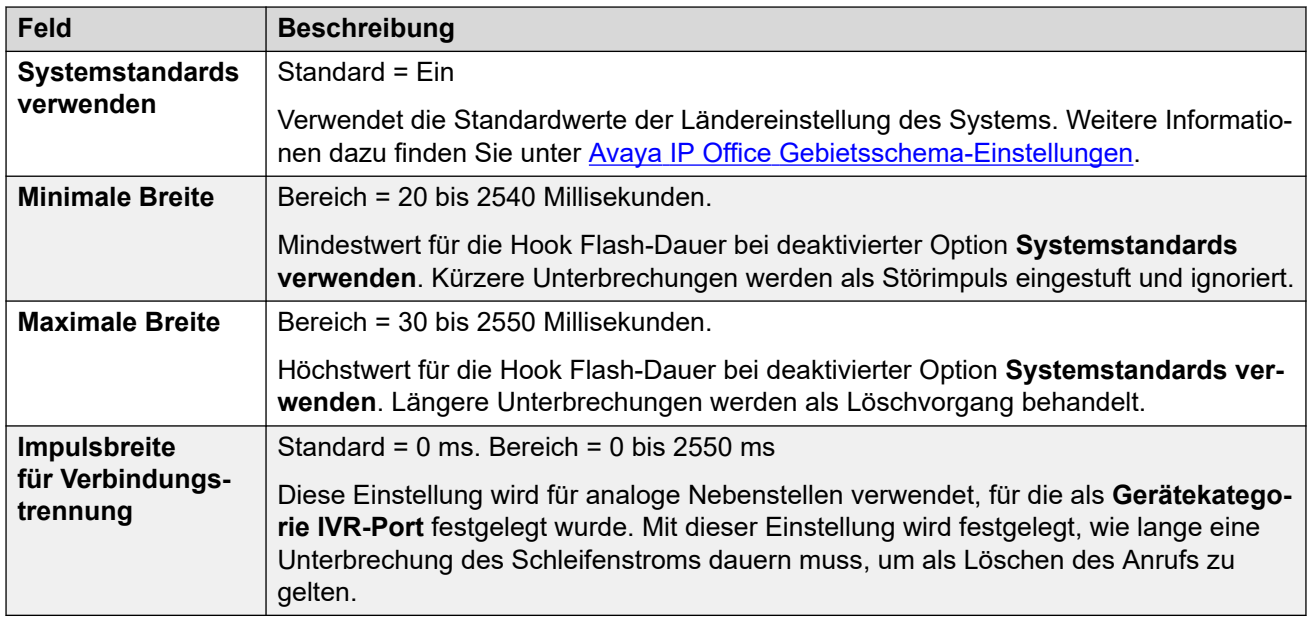

#### **Anzeigeart der MWI-Kontrollleuchte**

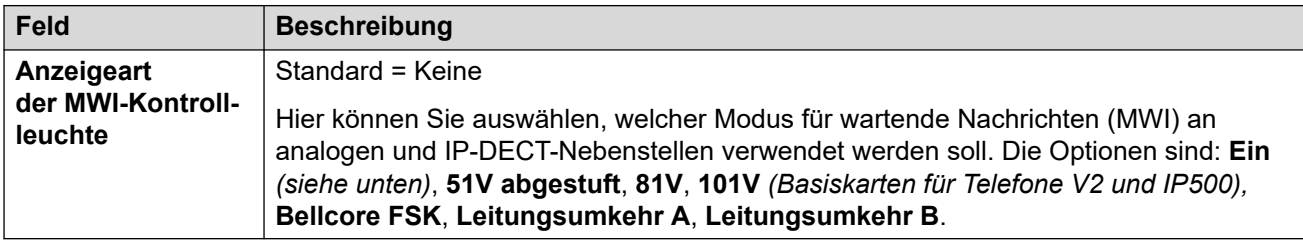

Wenn die Option **Klingelspannung für Analognebenstelle einschränken** ausgewählt ist (**System | Telefonie | Telefonie**), sind die MWI-Optionen auf **Leitungsumkehr A**, **Leitungsumkehr B** oder **Keine** beschränkt. Der Standard ist **Leitungsumkehr A**.

Bei der Einstellung **Ein** wird die Nachrichtenanzeige-Einstellung basierend auf dem Gebietsschema des Systems ermittelt:

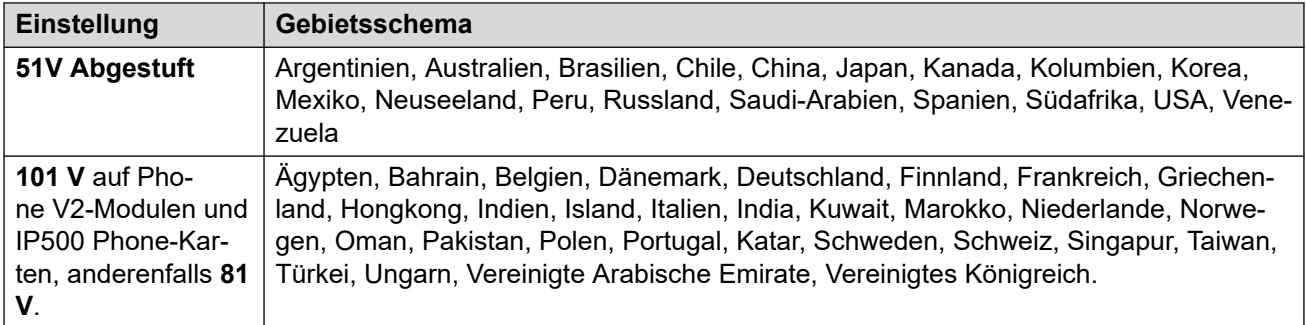

#### **Hook-Beständigkeit**

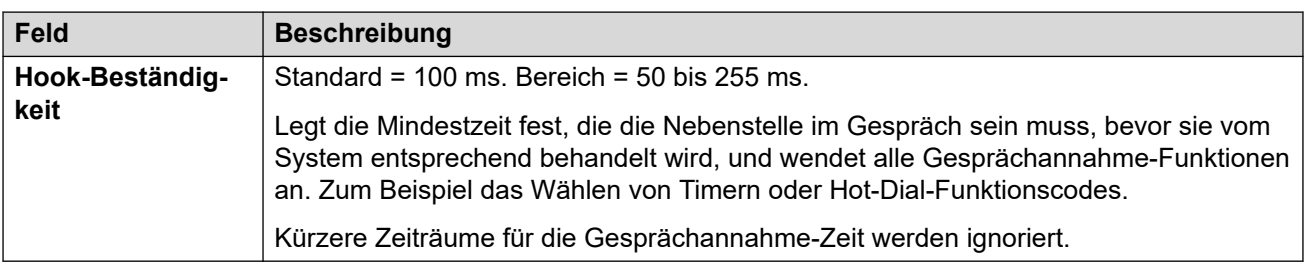

#### <span id="page-441-0"></span>**Verwandte Links**

[Nebenstelle](#page-434-0) auf Seite 435

### **VoIP-Nebenstelle**

Diese Registerkarte ist nur für H.323- und SIP-Nebenstellen verfügbar. Die verfügbaren Einstellungen variieren je nach Nebenstellentyp.

#### **Verwandte Links**

[Nebenstelle](#page-434-0) auf Seite 435 Nebenstelle VoIP H.323 auf Seite 442 [VoIP von SIP-Nebenstellen](#page-445-0) auf Seite 446

### **Nebenstelle VoIP H.323**

Navigation: **Nebenstelle | H323-Nebenstelle | VoIP**

Diese Einstellungen werden für eine H.323 IP-Nebenstelle angezeigt.

Diese Einstellungen können nicht zusammengeführt werden. Für Änderungen an diesen Einstellungen ist ein Neustart des Systems erforderlich.

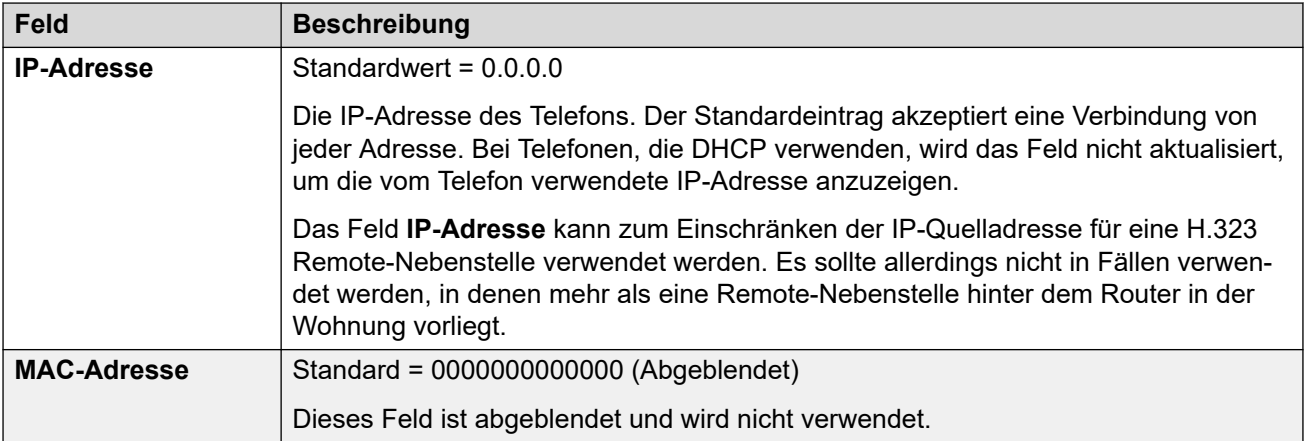

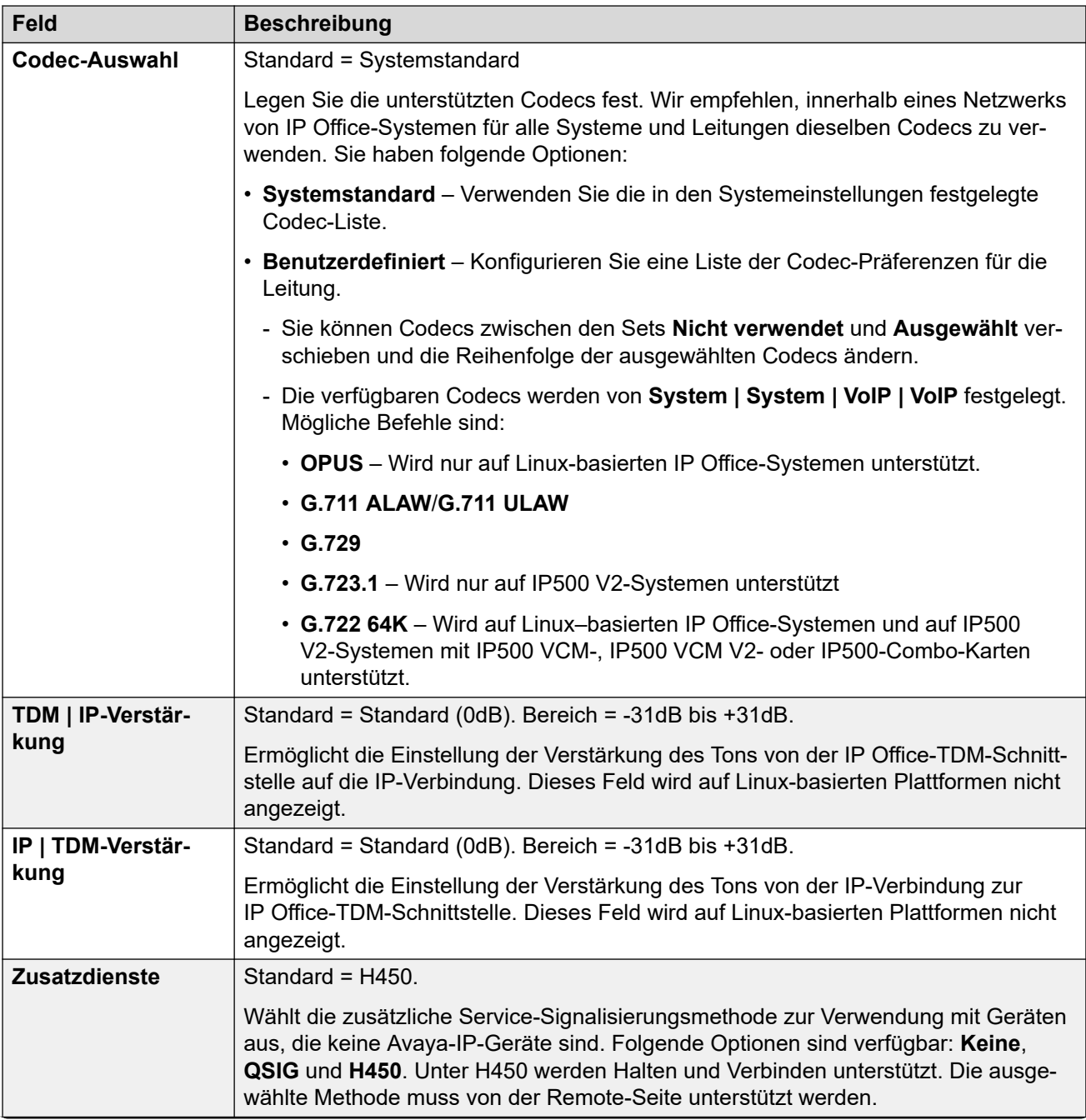

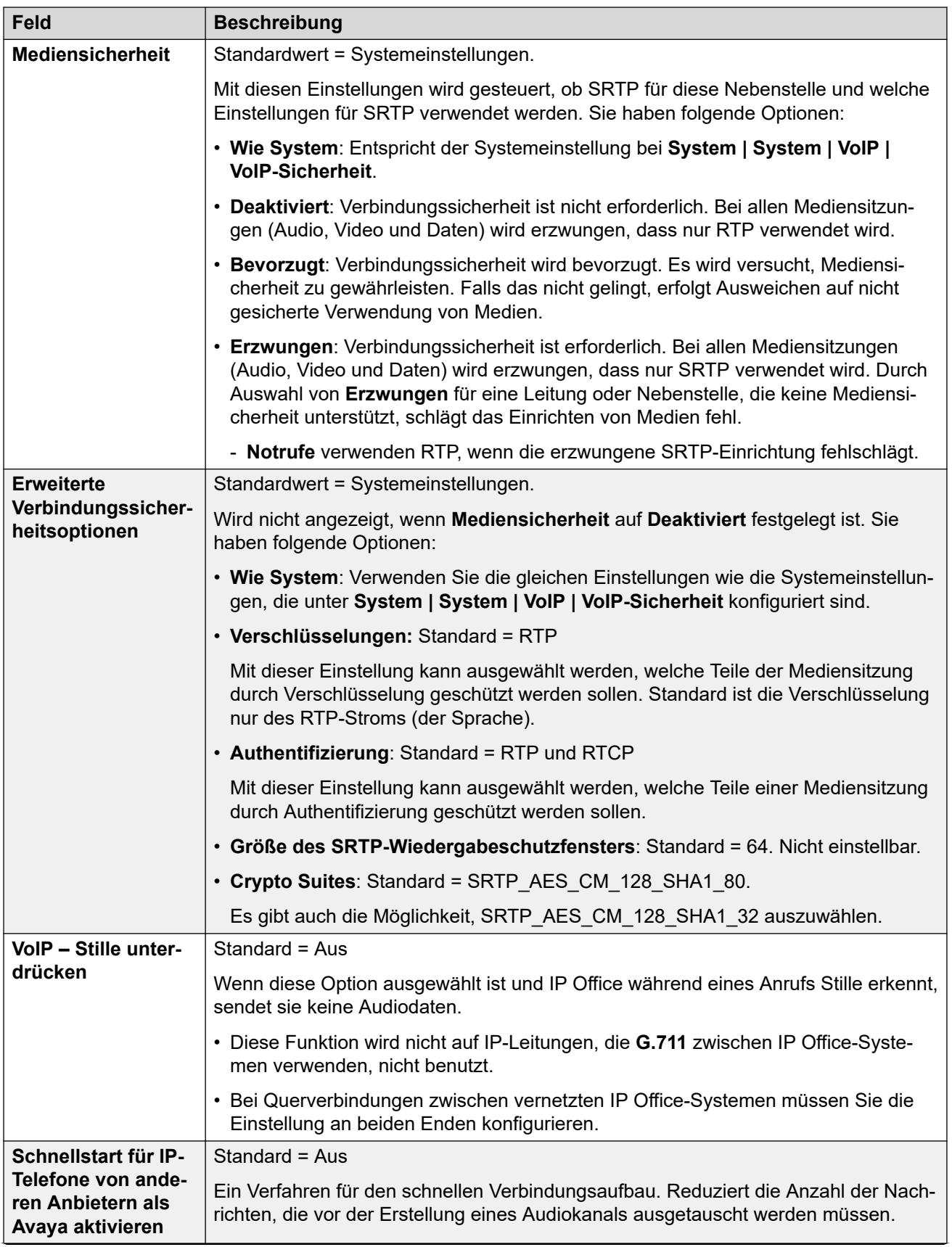

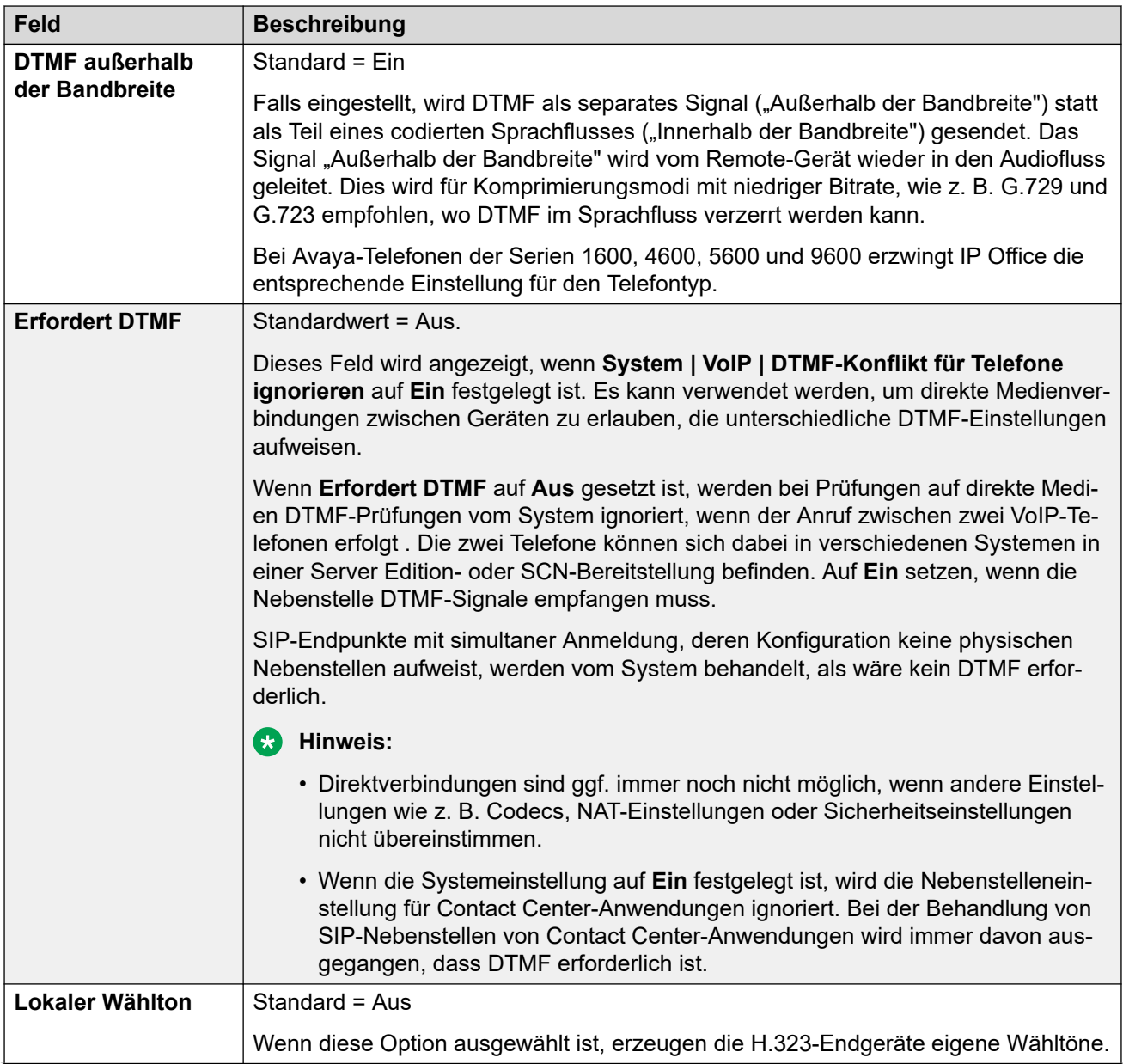

<span id="page-445-0"></span>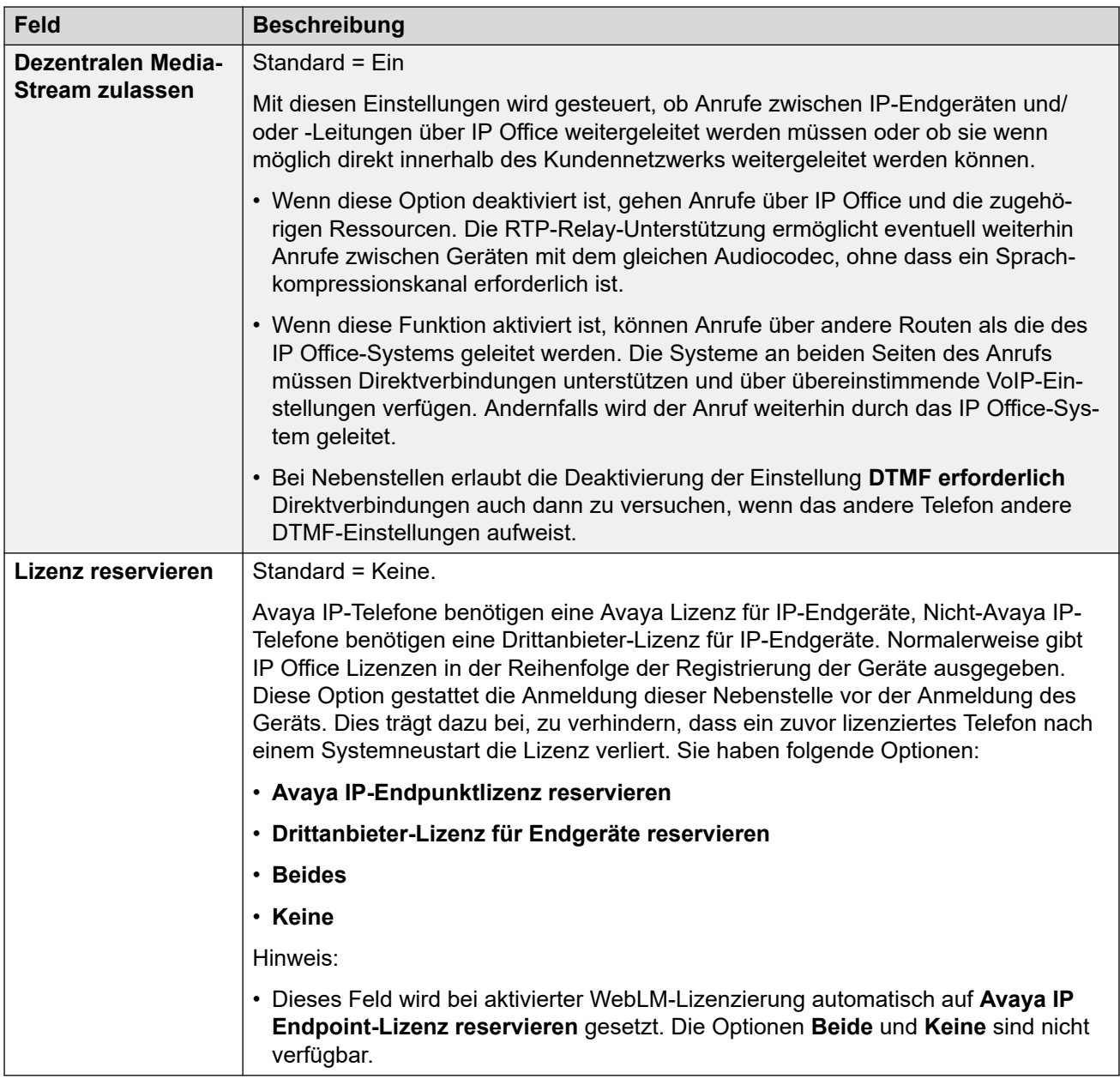

#### **Verwandte Links**

[VoIP-Nebenstelle](#page-441-0) auf Seite 442

### **VoIP von SIP-Nebenstellen**

#### Navigation: **Nebenstelle | SIP-Nebenstelle | VoIP**

Diese Einstellungen werden für SIP IP-Nebenstellen angezeigt. Dazu zählen zum Beispiel Telefone der Serie J100.

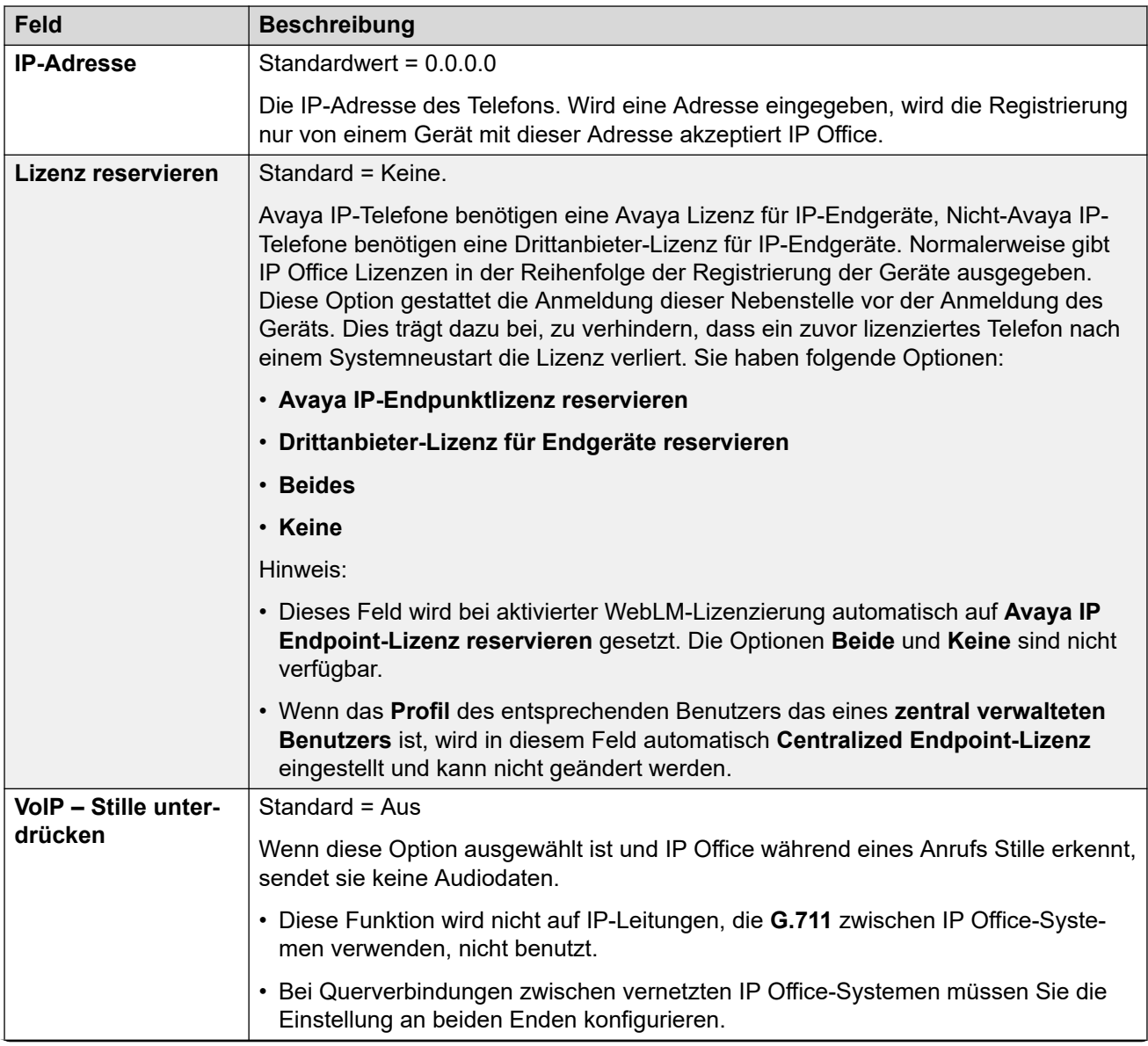

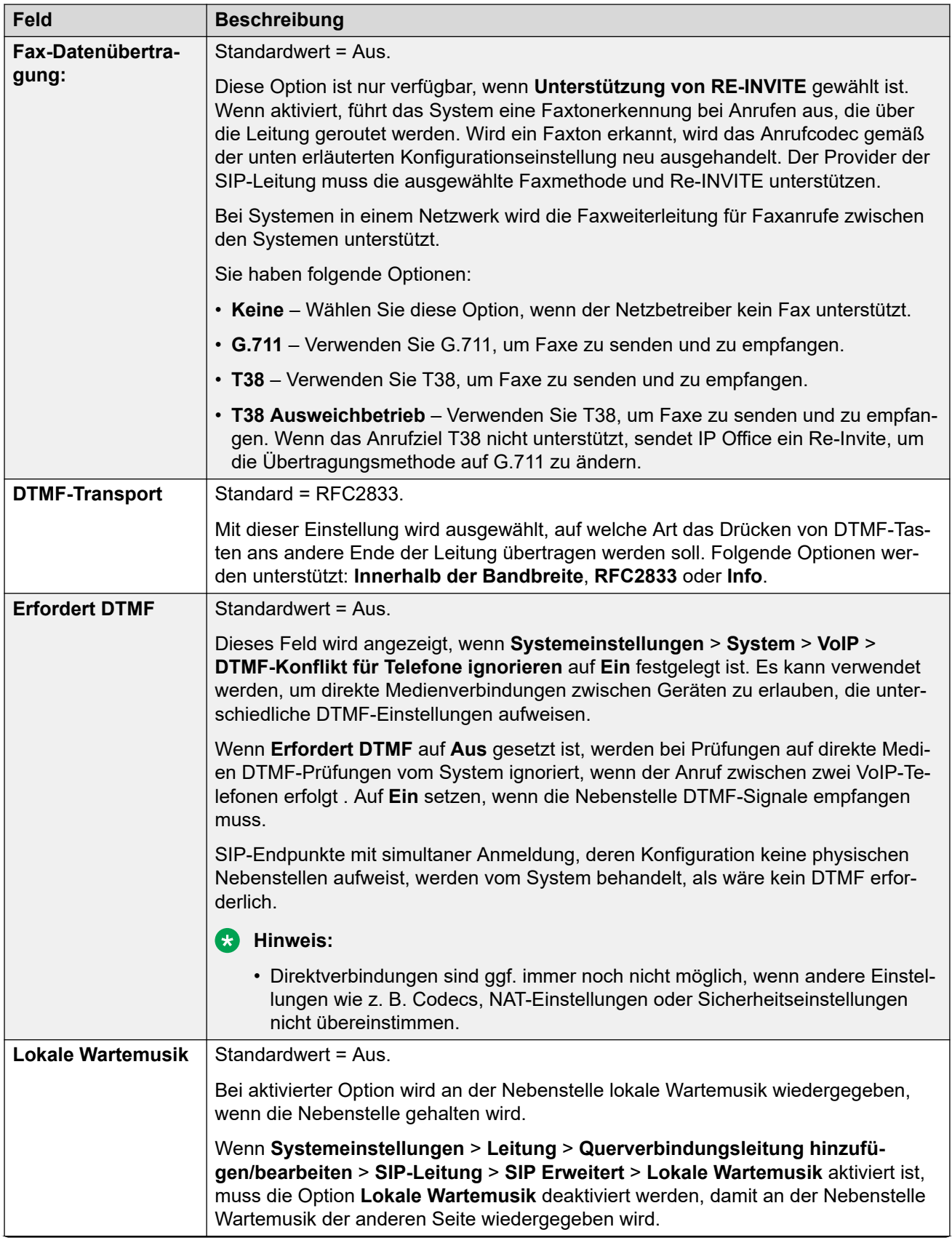

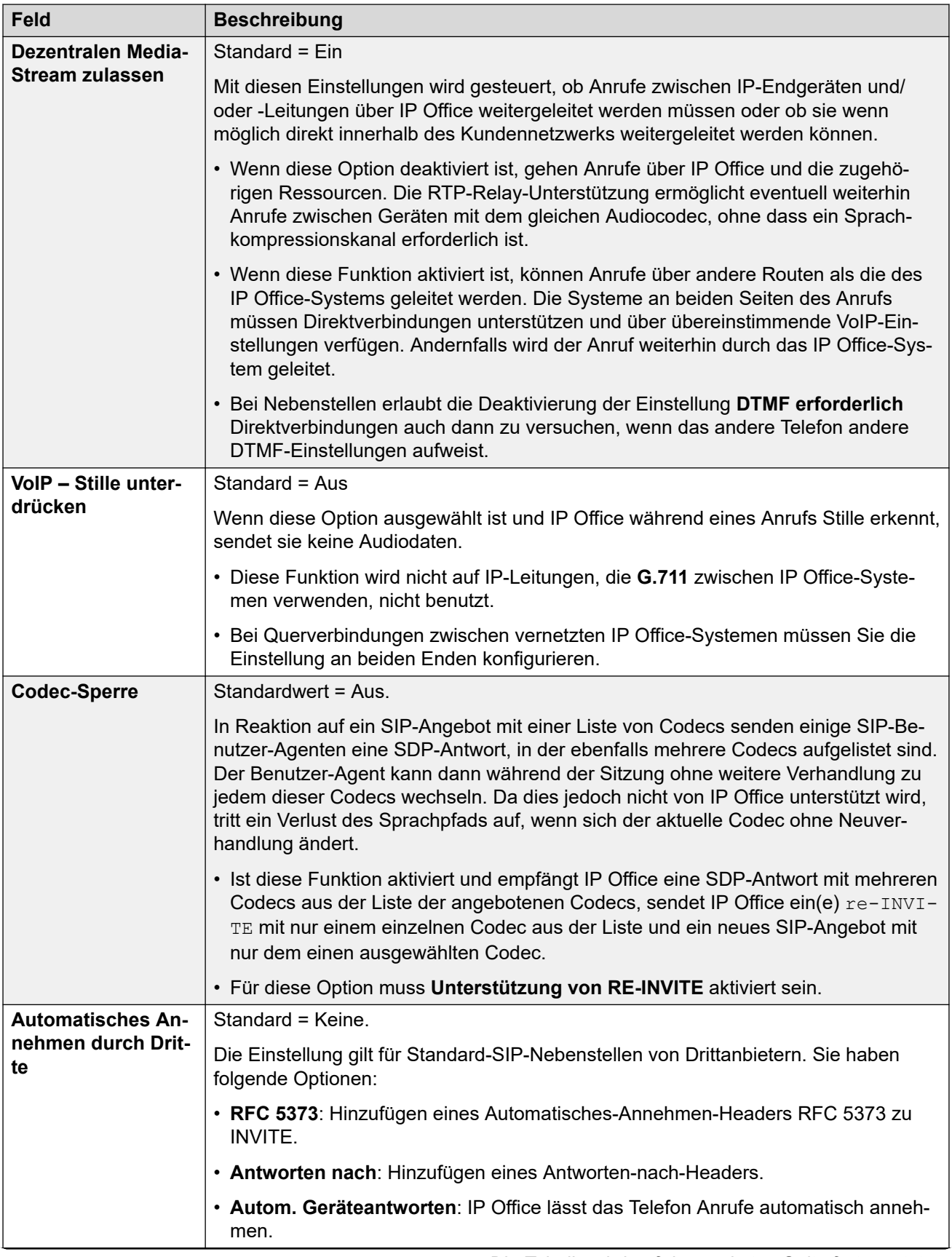

<span id="page-449-0"></span>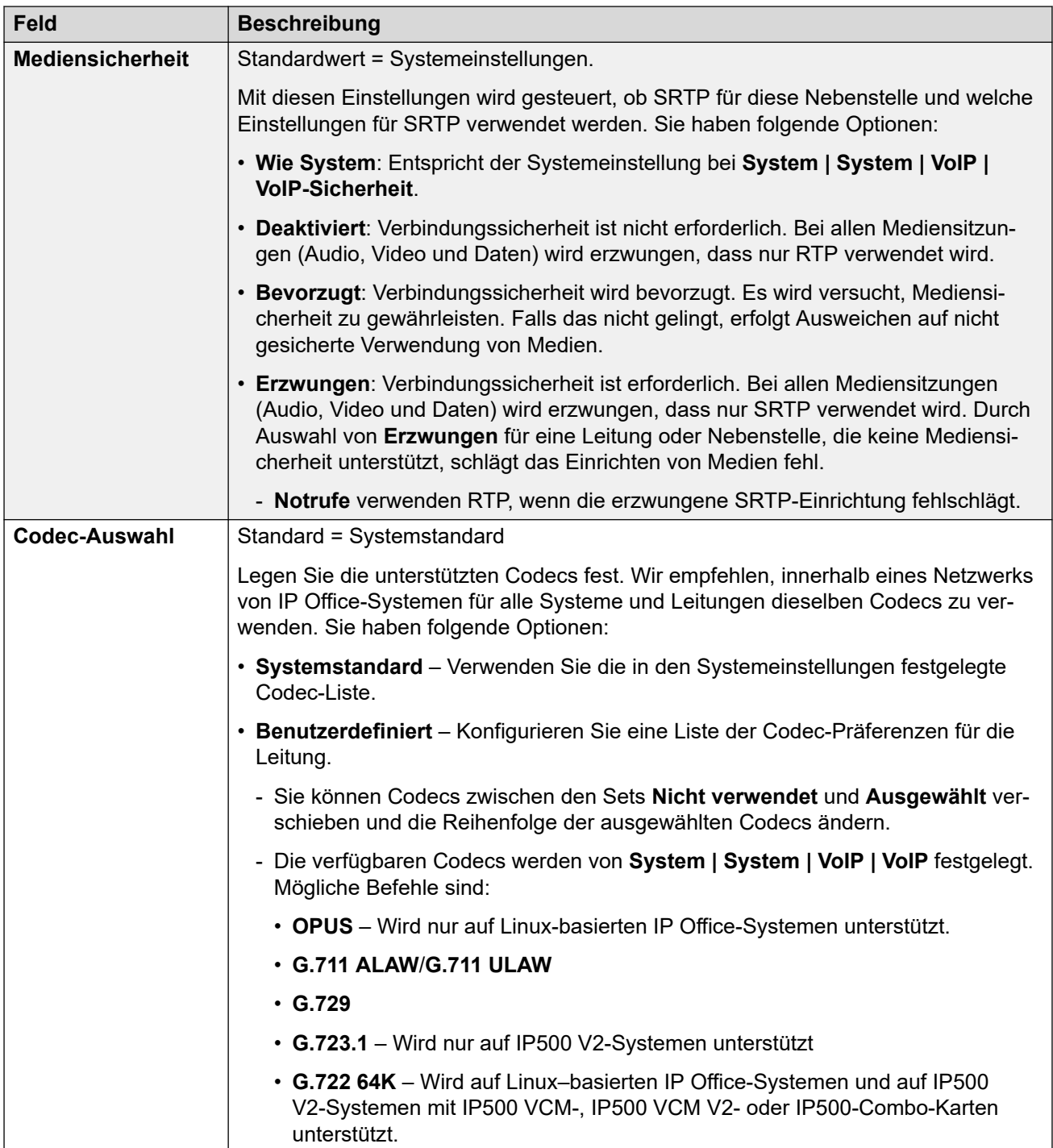

#### **Verwandte Links**

[VoIP-Nebenstelle](#page-441-0) auf Seite 442

# **Nebenstelle T38 Fax**

Navigation: **Nebenstelle | SIP-Nebenstelle | T38 Fax**

Die Einstellungen stehen nur auf IP500 V2-Systemen zur Verfügung, da diese T38-Faxanrufe beenden können. In den **VoIP**-Einstellungen für den Leitungstyp muss **Unterstützung für Faxübertragungen** auf **T38** oder **T38 Ausweichgruppe** festgelegt sein.

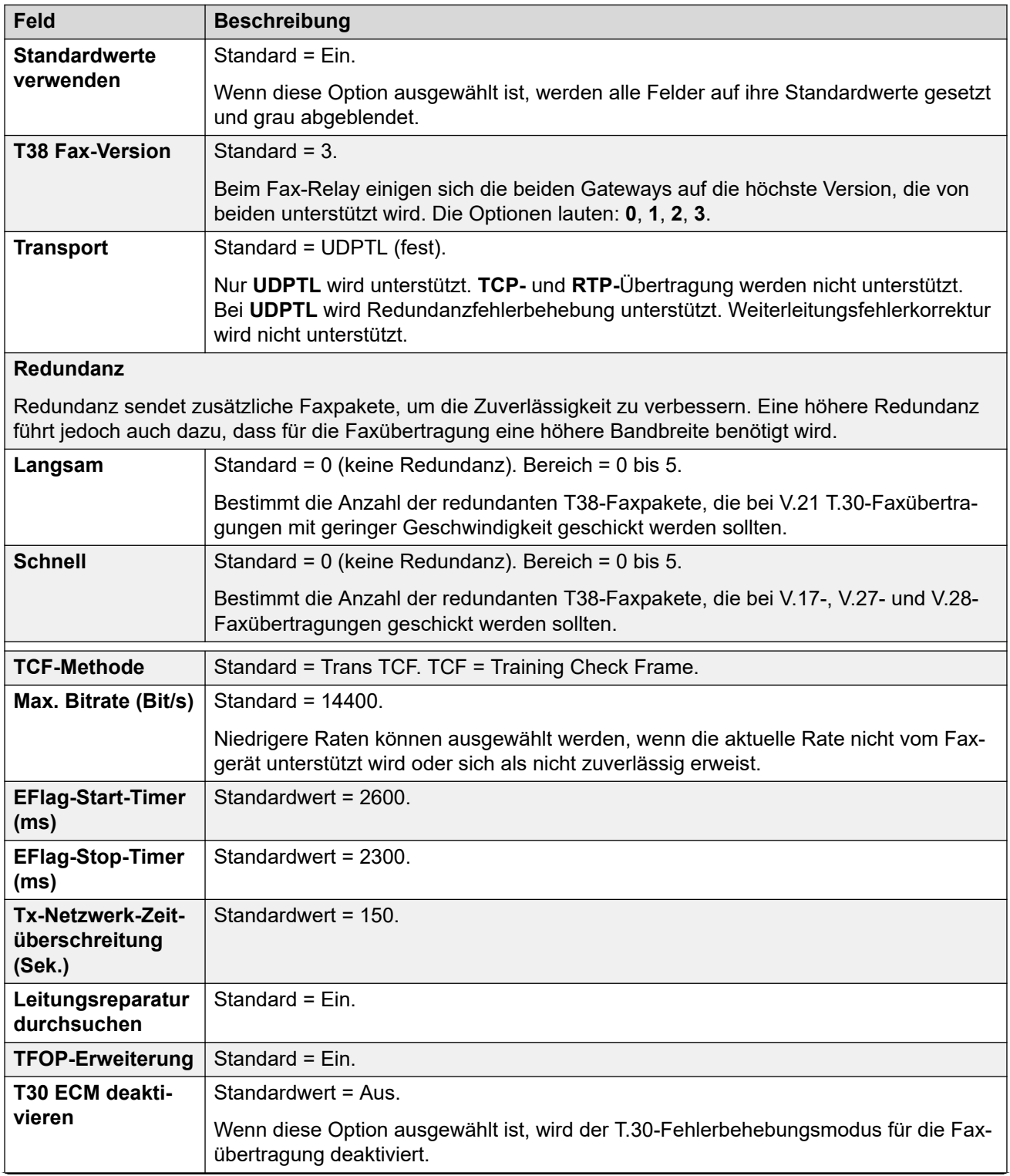

Diese Einstellungen können zusammengeführt werden.

<span id="page-451-0"></span>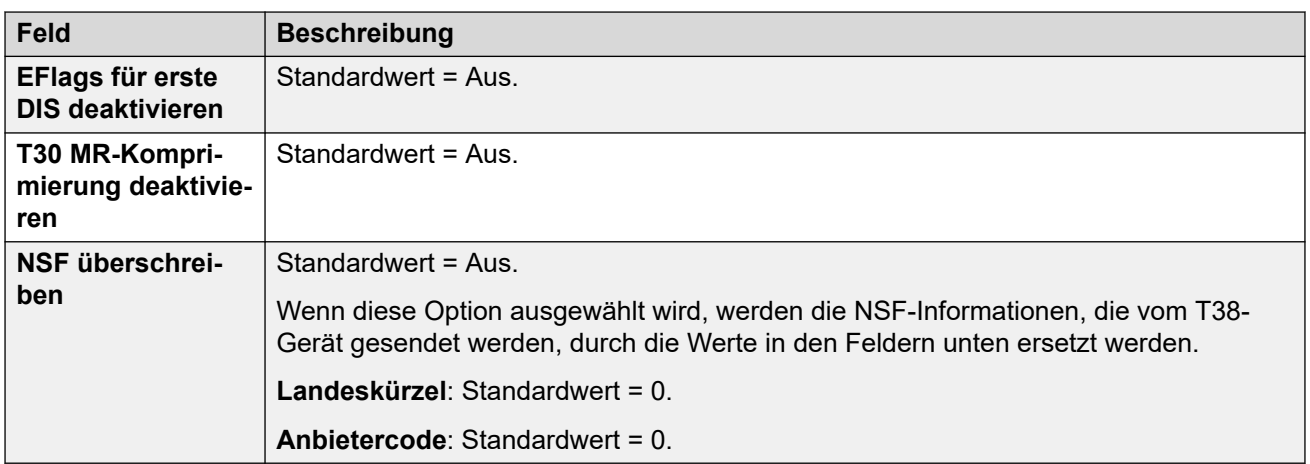

#### **Verwandte Links**

[Nebenstelle](#page-434-0) auf Seite 435

## **IP DECT-Nebenstelle**

#### Navigation: **Nebenstelle | IP DECT-Nebenstelle**

IP DECT-Nebenstellen werden manuell erstellt, nachdem eine IP DECT-Leitung zur Konfiguration hinzugefügt oder automatisch im Zuge der Anmeldung eines DECT-Telefons am DECT-System hinzugefügt wurde.

Diese Einstellungen sind zusammenführbar, mit Ausnahme der Einstellung **Lizenz reservieren**. Bei Änderung der Einstellung **Lizenz reservieren** ist ein Systemneustart erforderlich.

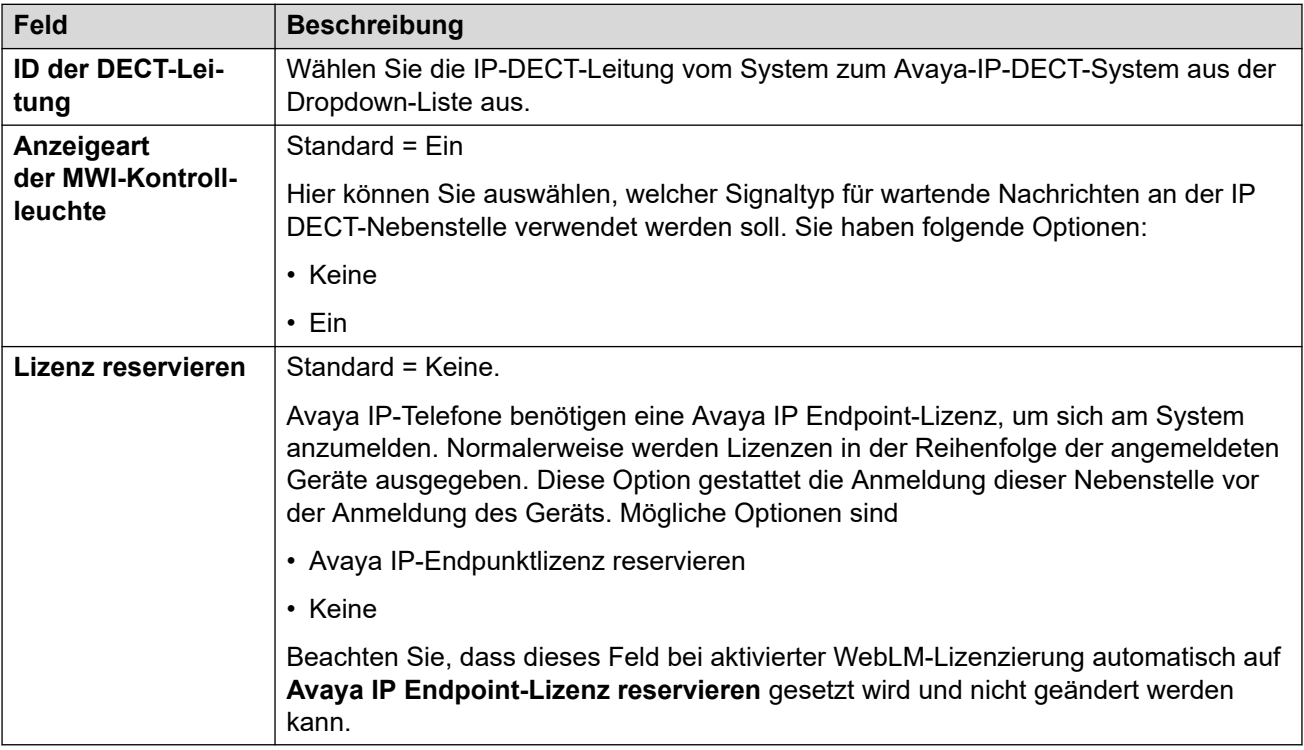

<span id="page-452-0"></span>Die zusätzlichen Felder unten richten sich danach, ob die IP DECT-Leitung **Bereitstellung aktivieren** ausgewählt hat.

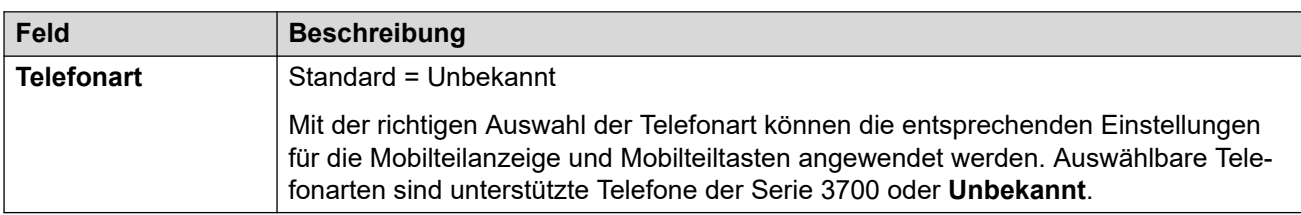

#### **"Bereitstellung aktivieren" nicht ausgewählt**

#### **"Bereitstellung aktivieren" ausgewählt**

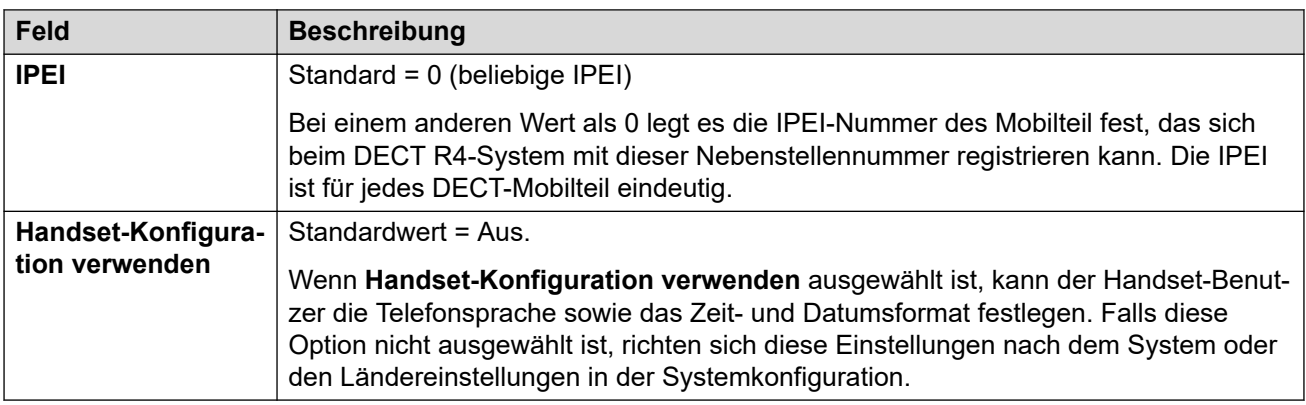

#### **Verwandte Links**

[Nebenstelle](#page-434-0) auf Seite 435

# **SIP-DECT-Basis Nebenstelle**

#### Navigation: **Nebenstelle | SIP DECT-Basis**

Diese Registerkarte wird für SIP-DECT-Nebenstellen angezeigt. Diese Einstellungen können nicht zusammengeführt werden. Für Änderungen an diesen Einstellungen ist ein Neustart des Systems erforderlich.

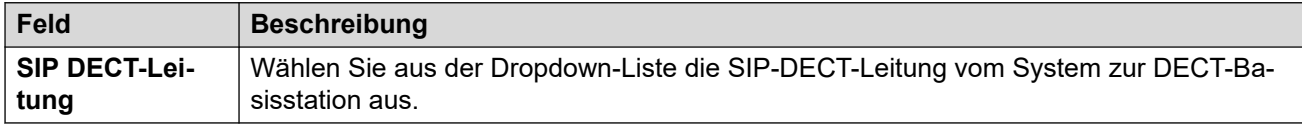

#### **Verwandte Links**

[Nebenstelle](#page-434-0) auf Seite 435

# <span id="page-453-0"></span>**Kapitel 29: Benutzer**

#### **Zusätzliche Konfigurationsinformationen**

In diesem Abschnitt werden die Felder unter "Benutzer" beschrieben.

Weitere Informationen zur Konfiguration finden Sie unter [Konfigurieren von](#page-750-0)  [Benutzereinstellungen](#page-750-0) auf Seite 751.

#### **Verwandte Links**

Benutzer auf Seite 454 [Voicemail](#page-462-0) auf Seite 463 [DND](#page-468-0) auf Seite 469 [Funktionscodes](#page-469-0) auf Seite 470 [Quellnummern](#page-470-0) auf Seite 471 [Telefonie](#page-470-0) auf Seite 471 [Rufweiterleitung](#page-483-0) auf Seite 484 [Einwahl](#page-487-0) auf Seite 488 [Sprachaufzeichnung](#page-488-0) auf Seite 489 [Funktionstasten](#page-488-0) auf Seite 489 [Menüprogrammierung](#page-489-0) auf Seite 490 [Schnurlose Lösungen](#page-491-0) auf Seite 492 [Gruppenmitgliedschaften](#page-495-0) auf Seite 496 [Ansagen](#page-495-0) auf Seite 496 [SIP](#page-497-0) auf Seite 498 [Persönliches Verzeichnis](#page-498-0) auf Seite 499 [Benutzerportal](#page-500-0) auf Seite 501

### **Benutzer**

Navigation: **Benutzer | Benutzer**

#### **Zusätzliche Konfigurationsinformationen**

• Eine Zusammenfassung der Benutzerverwaltung einschließlich einer Beschreibung zentralisierter Benutzer finden Sie unter [Benutzerverwaltung – Überblick](#page-750-0) auf Seite 751.

Diese Art Konfigurationseintrag kann als Vorlage gespeichert werden, und es können neue Einträge aus einer Vorlage erstellt werden. Siehe [Arbeiten mit Vorlagen](#page-721-0) auf Seite 722.

Benutzer sind die Personen, die das System verwenden oder als Einwahlbenutzer auf Daten zugreifen. Einem Systembenutzer kann eine Nebenstellennummer zugeordnet sein,

die physisch vorhanden ist oder auch nicht. Dies ist praktisch, wenn der Benutzer keine physische Nebenstelle benötigt, aber trotzdem Funktionen der TK-Anlage verwenden möchte, wie Voicemail, Rufweiterleitung etc.

- Der **NoUser**-Benutzer wird verwendet, um Einstellungen auf Nebenstellen anzuwenden, denen kein Benutzer zugeordnet ist. Löschen Sie diesen Benutzer nicht/
- Der **Remote Manager**-Benutzer wird als Standardeinstellung für Einwahlverbindungen verwendet.

#### **Konfigurationseinstellungen**

Sie können diese Einstellungen zusammenführen, ohne IP Office neu starten zu müssen.

• Die Ausnahme bildet das Hinzufügen/Entfernen zentraler Branch-Benutzer. Dies erfordert den Neustart des Systems.

Das Symbol  $\bigcirc$  gibt an, dass die Einstellung auch gemäß der Benutzerrechte, die dem Benutzer zugeordnet sind, eingerichtet werden kann. Die Benutzerrechte lassen sich über ein Zeitprofil steuern, das als das Arbeitsstunden-Zeitprofil des Benutzers bestimmt wird.

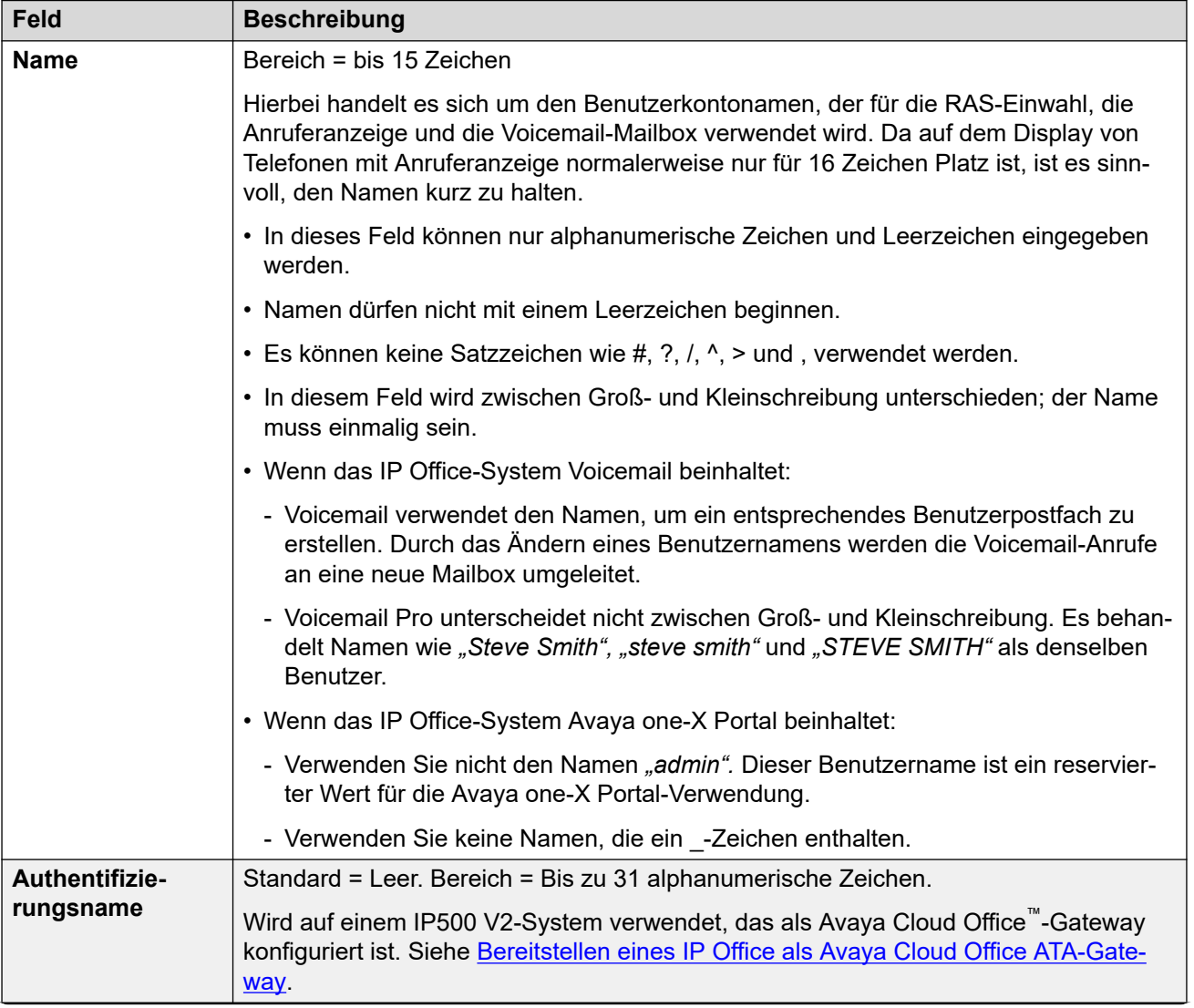

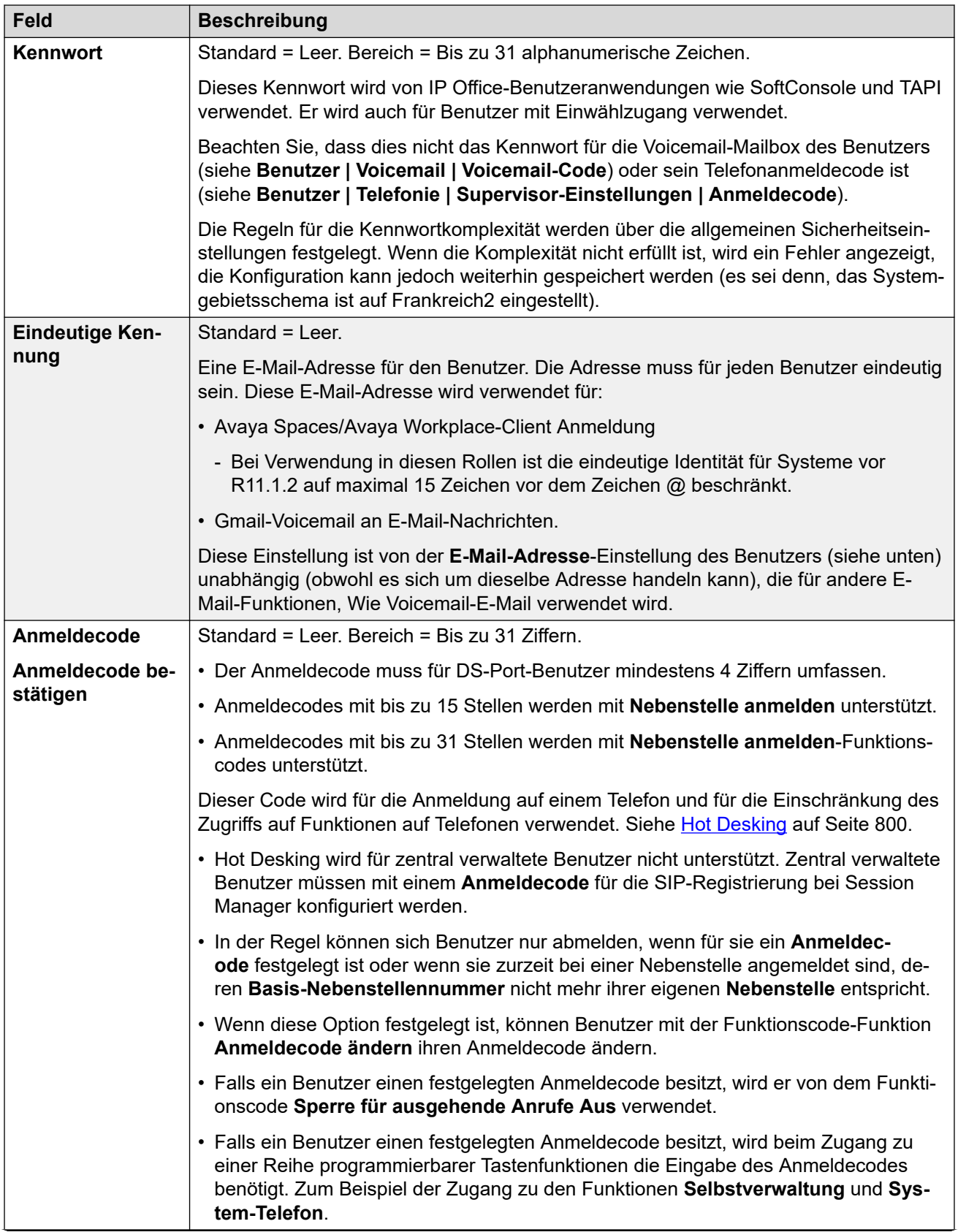

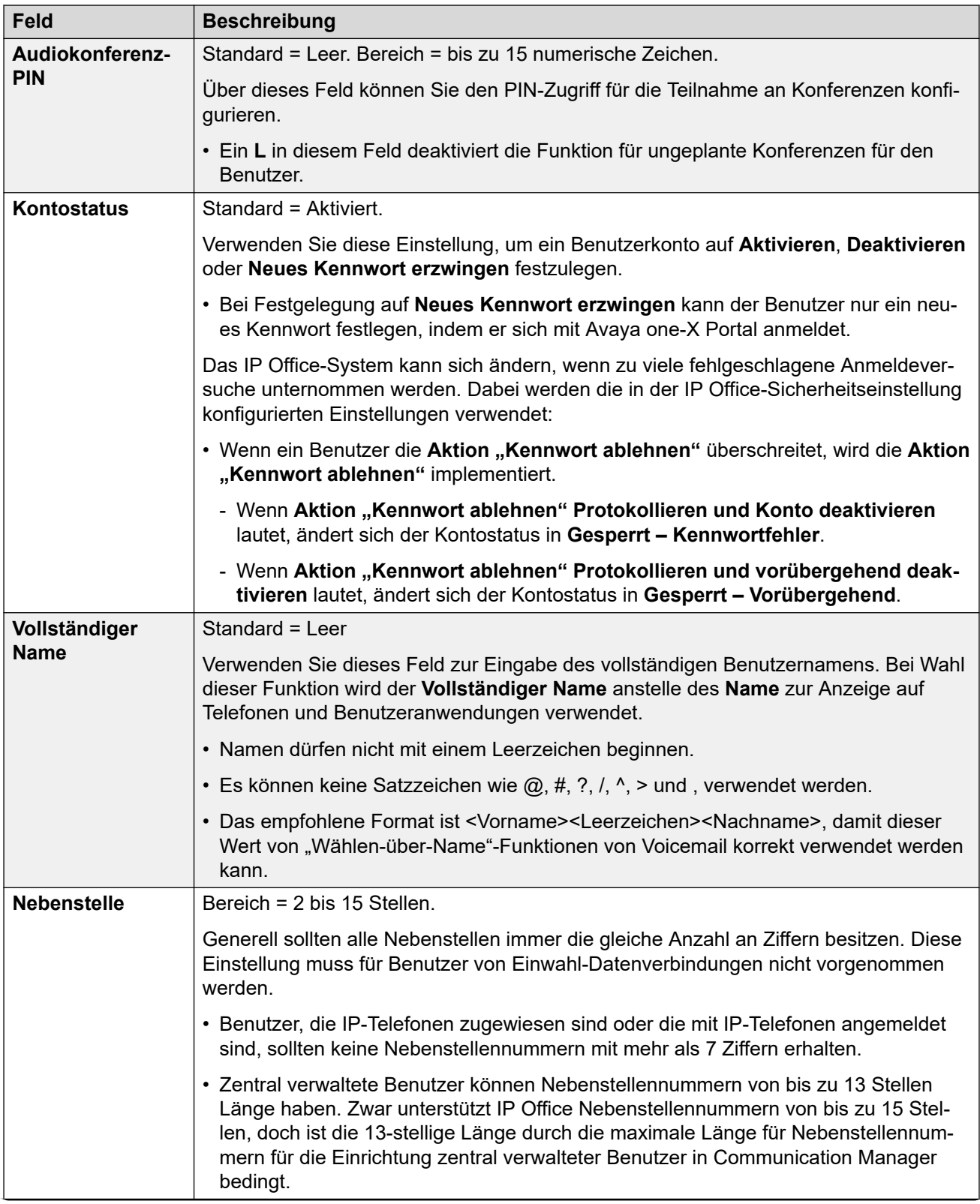

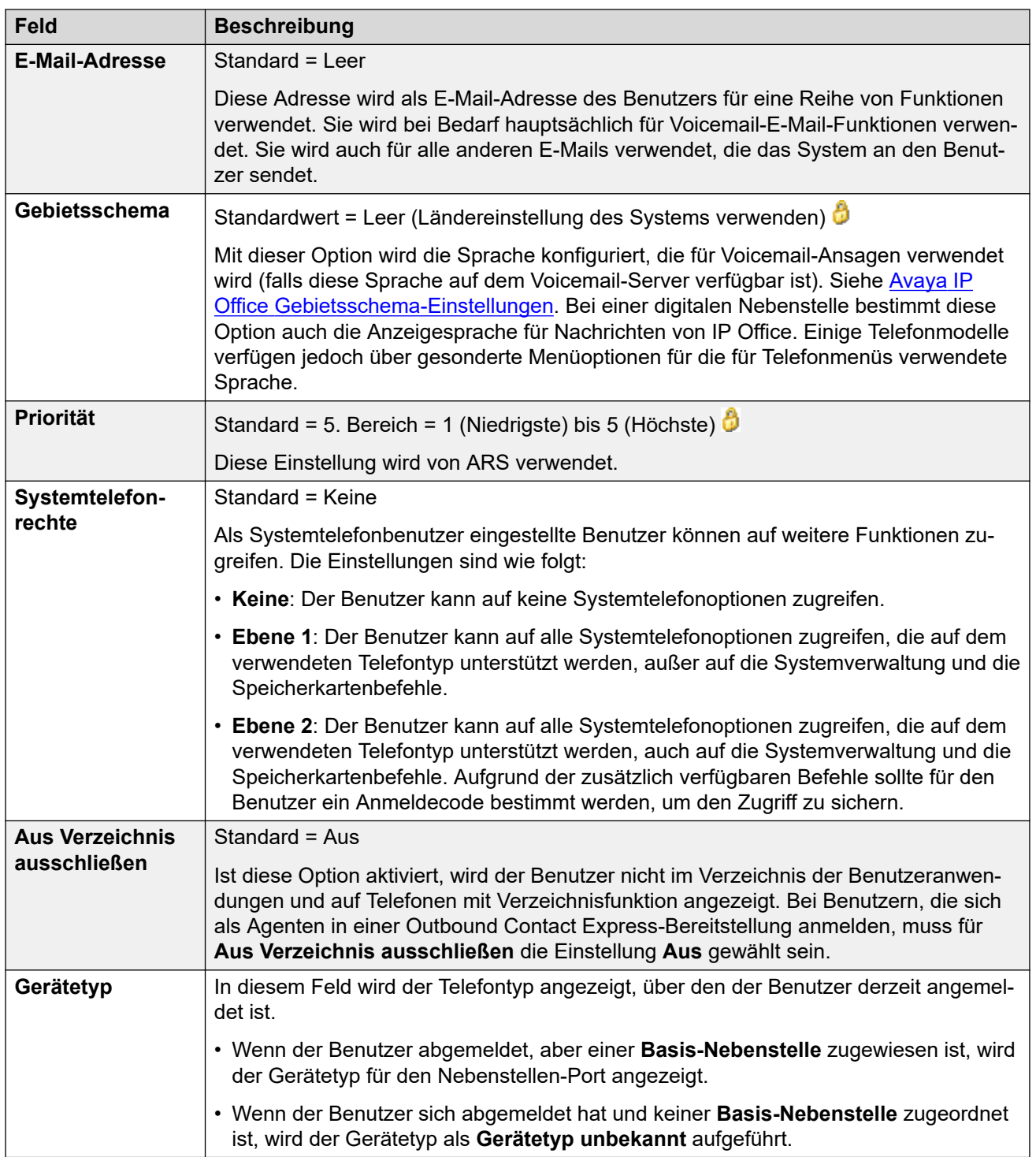

#### **Profil-Einstellungen**

Jeder Benutzer kann einem bestimmten Profil zugeordnet werden. Für jedes Profil außer **Basis-Benutzer** muss im System eine passende Lizenz oder ein Abonnement für den Benutzer verfügbar sein.

Das dem Benutzer zugewiesene Profil steuert, ob er eine Reihe von zusätzlichen Einstellungen aktivieren kann. In den folgenden Tabellen sind diese Einstellungen und Profile aufgeführt. Die Elemente in Klammern ( ) zeigen den Standardstatus für die Einstellungen an, wenn dieses Profil ausgewählt ist.

#### **Lizenzierte IPIP500 V2 PLDS-Systeme**

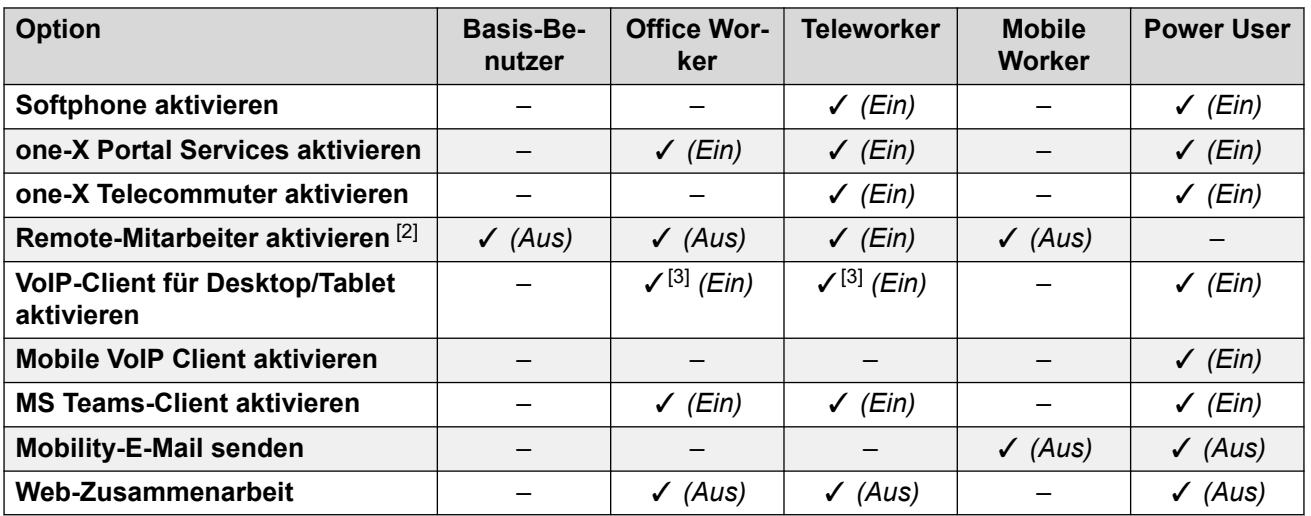

#### **Lizenzierte Server Edition PLDS-Systeme**

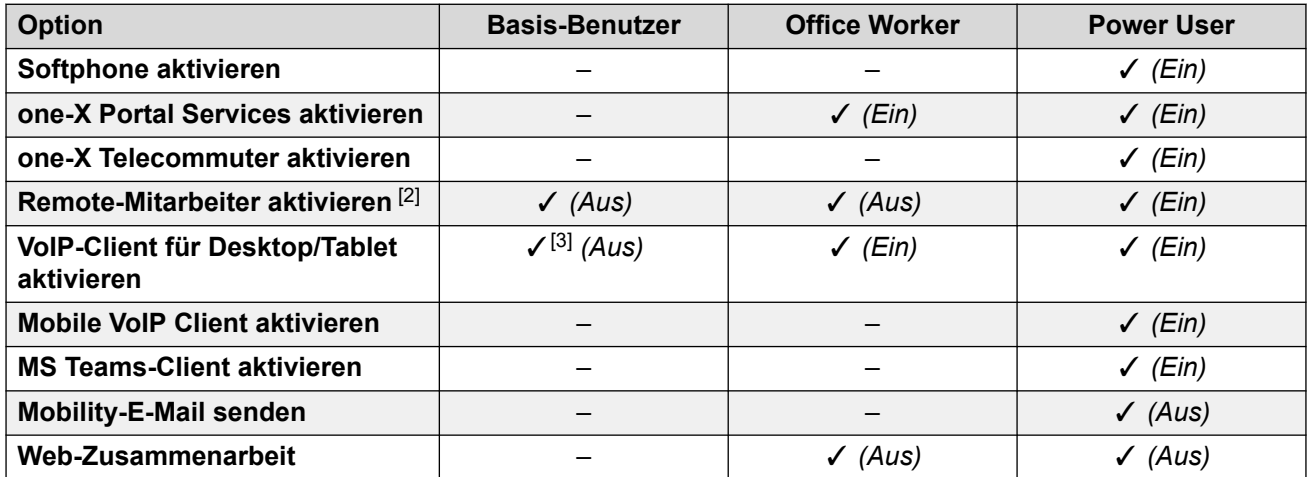

#### **Systeme im Abonnementmodus**

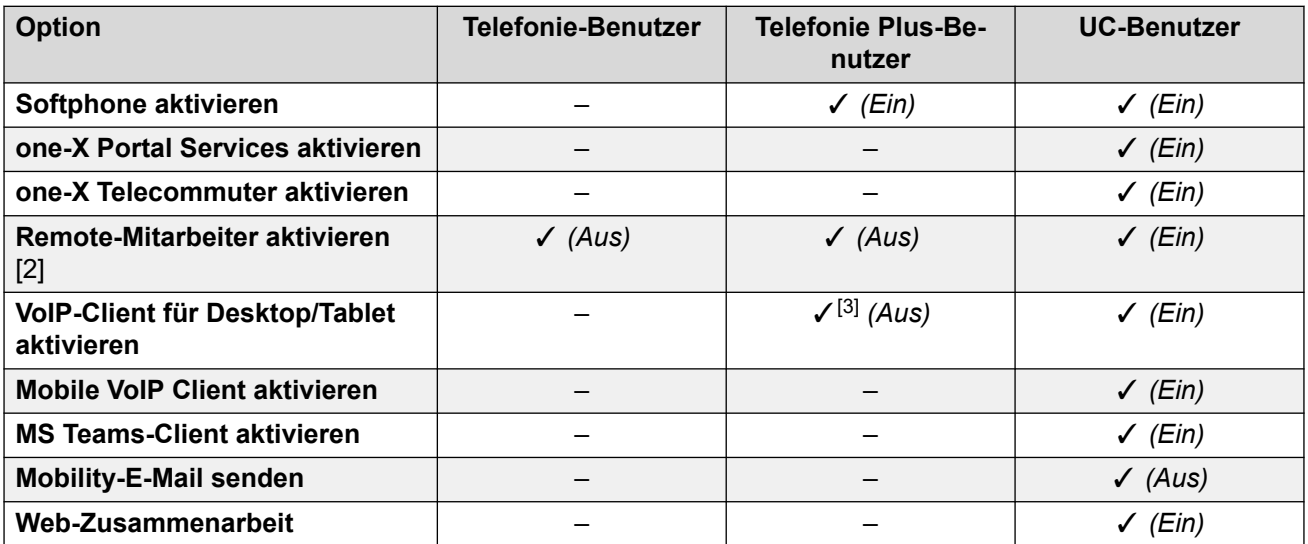

#### **Hinweise zu Benutzerprofilen:**

- 1. Nicht lizenzierte Benutzer können auf Standard Mode- und Server Edition-Systemen erstellt werden.
- 2. Das System unterstützt Benutzer entfernter H.323- oder SIP-Nebenstellen. Bei Nicht-Server Edition-Systemen werden bis zu 4 Benutzer an Remote-Nebenstellen unterstützt, ohne dass eine Konfiguration oder Lizenzierung für ein Benutzerprofil erforderlich ist. Zusätzliche Remote-Benutzer werden unterstützt, wenn sie lizenziert und im Benutzerprofil entweder als **Teleworker** oder **Poweruser** konfiguriert sind. Auf Server Edition-Systemen wird der Telemitarbeiter für alle Benutzerprofile unterstützt.
- 3. Unterstützt Avaya Workplace-Client nur im Standalone-Modus. Simultanmodus, gemeinsamer Anrufsteuerungsmodus und Anwesenheit sind nicht verfügbar und nur lokale Kontakte werden unterstützt (nicht Unternehmenskontakte oder IP Office-Kontakte). Ausführliche Details finden Sie in dem Abschnitt Avaya Workplace-Client im IP Office Avaya Workplace-Client [Hinweise zur Installation-](https://documentation.avaya.com/bundle/IPOfficeWorkplaceInstall/page/Avaya_IX_Workplace_Client_Installation_Notes.html)Handbuch.
	- Auf PLDS-lizenzierten IP500 V2-Systemen ist die Verwendung mit einem **Basic User** mit **IP Softphone**-Lizenz oder einem **Mobile Worker** mit **IP Softphone**-Lizenz möglich.

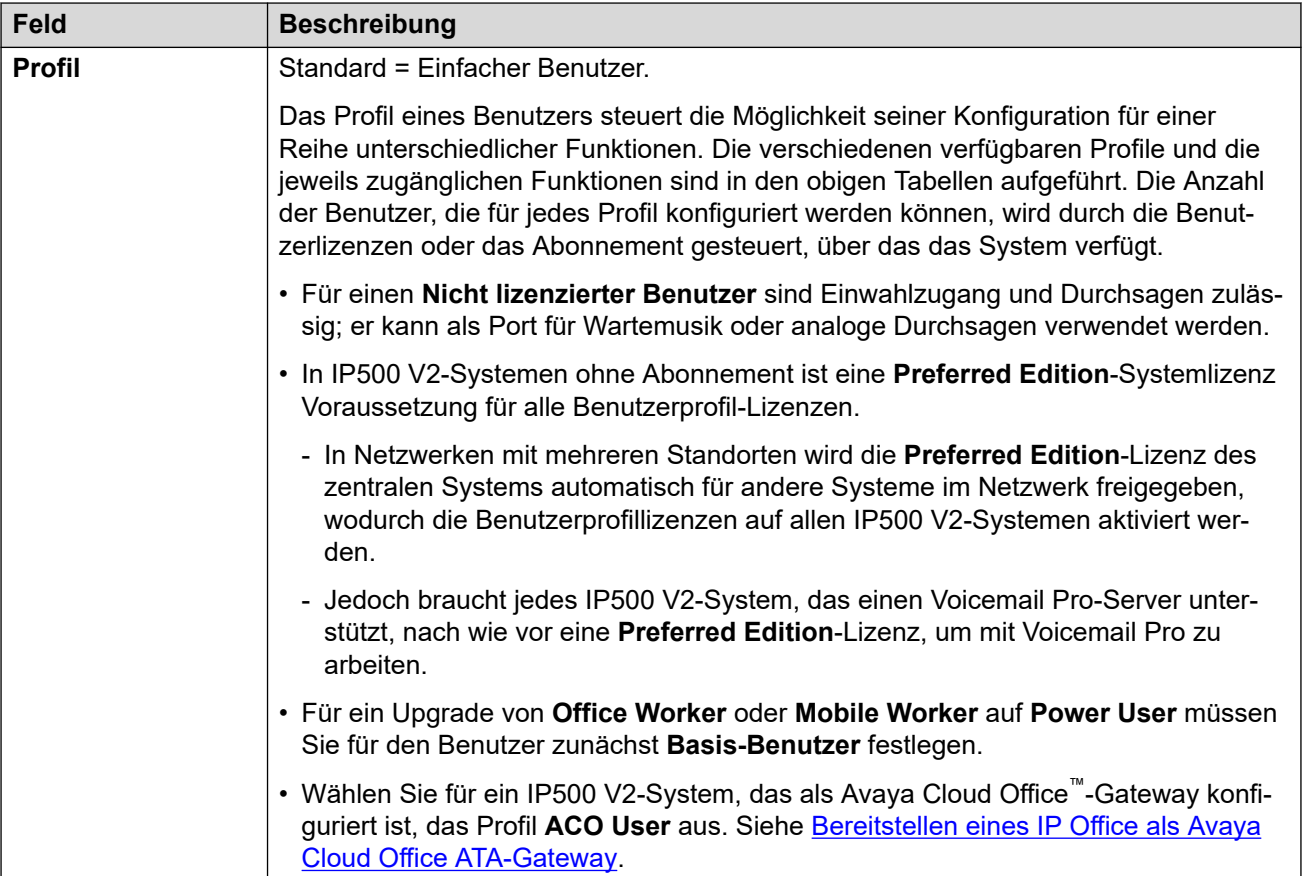

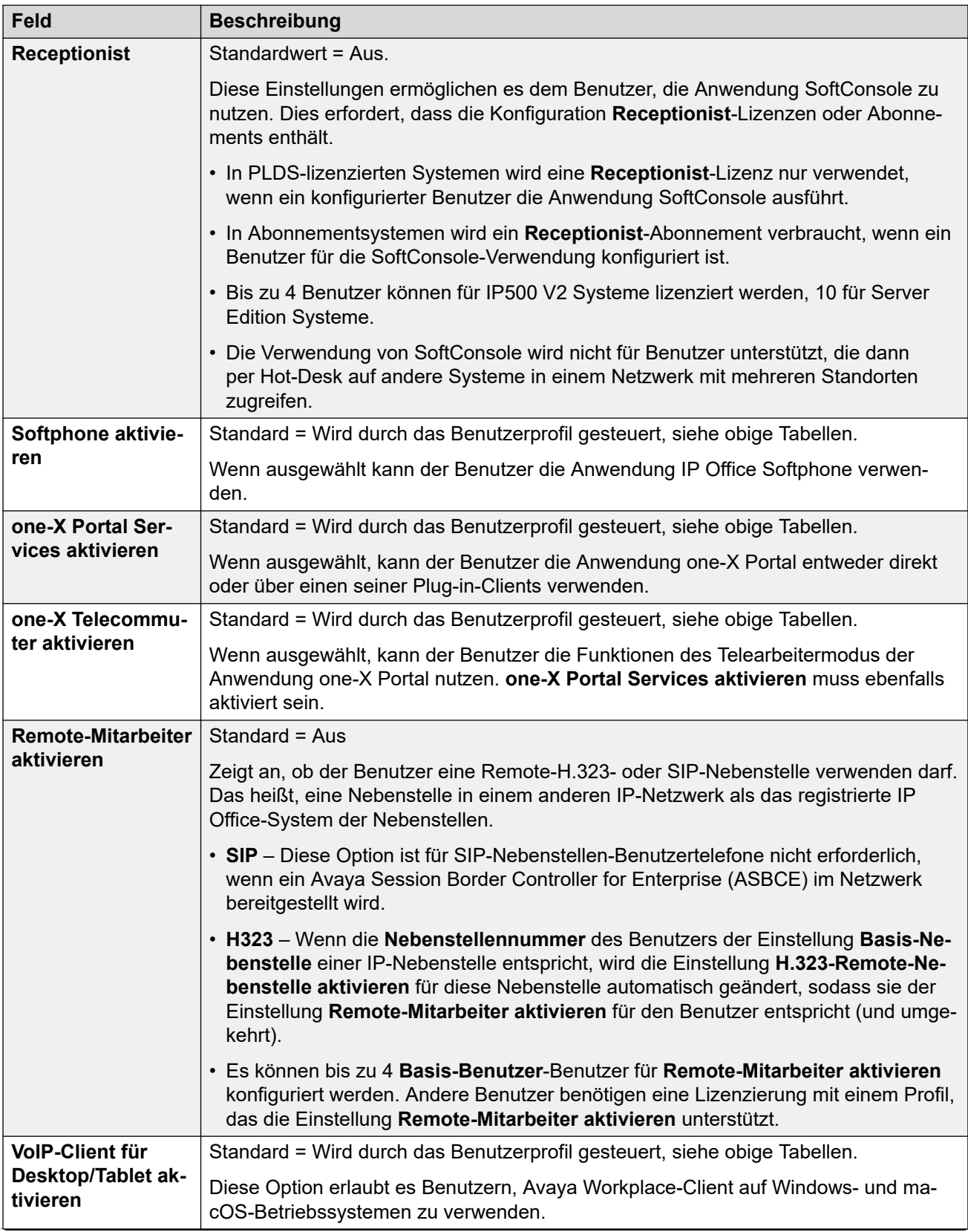

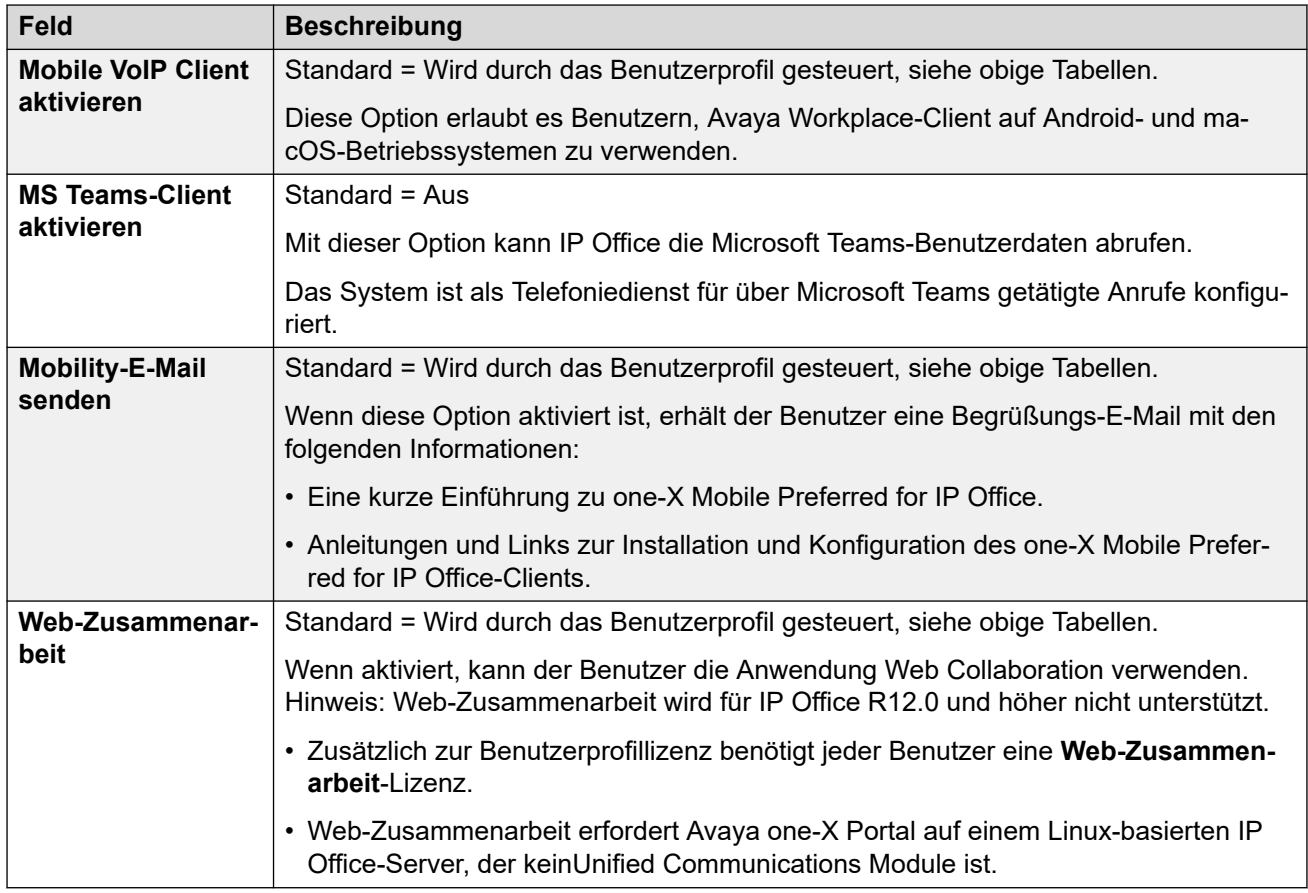

#### **Benutzerrechte**

Ausgewählte Benutzereinstellungen können durch solche überschrieben werden, die innerhalb eines Satzes von Benutzerrechten festgelegt wurden. Die gleichen Benutzerrechte können auf mehrere Benutzer angewendet werden.

Darüber hinaus kann über ein Zeitprofil gesteuert werden, wann die Benutzerrechte auf den Benutzer angewendet werden und ob zu anderen Zeiten ein anderer Satz von Benutzerrechten oder die eigenen Einstellungen des Benutzers angewendet werden.

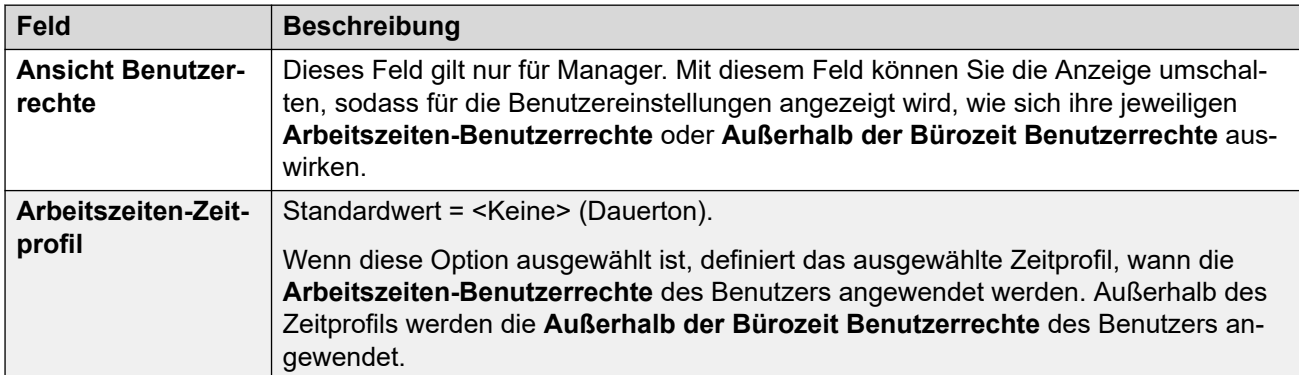

<span id="page-462-0"></span>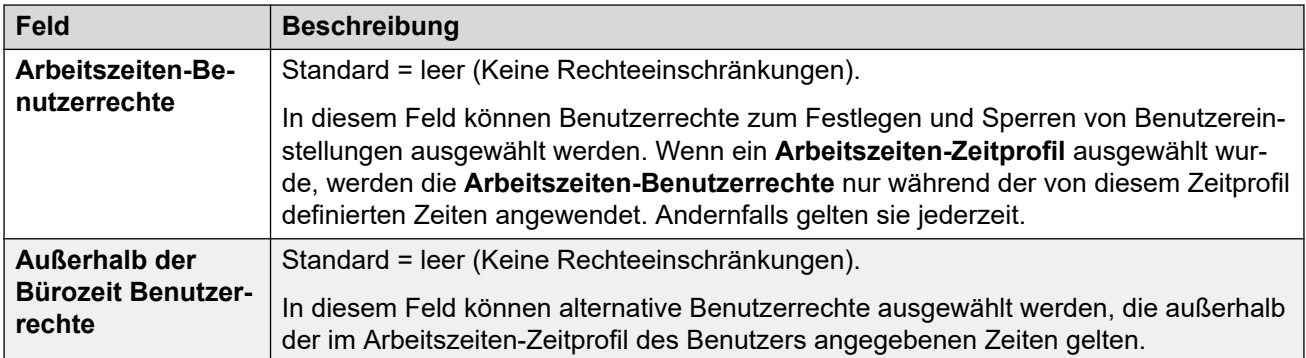

#### **Verwandte Links**

[Benutzer](#page-453-0) auf Seite 454

## **Voicemail**

Navigation: **Benutzer | Voicemail**

#### **Zusätzliche Konfigurationsinformationen**

Die Einstellung **Gmail-API aktivieren** wird zur Konfiguration der Gmail-Integration verwendet. Weitere Informationen finden Sie unter [Konfigurieren der Gmail-Integration](#page-752-0) auf Seite 753.

#### **Konfigurationseinstellungen**

Kommt in Ihrem System eine Voicemail-Server-Anwendung zum Einsatz, kann jeder Benutzer eine Voicemail-Mailbox nutzen. Sie können diese Funktion und die Voicemail-Einstellungen verschiedener Benutzer mit diesem Formular aktivieren.

Diese Einstellungen können zusammengeführt werden. Für Änderungen an diesen Einstellungen ist kein Neustart des Systems erforderlich.

Das Symbol  $\bigcirc$  gibt an, dass die Einstellung auch gemäß der Benutzerrechte, die dem Benutzer zugeordnet sind, eingerichtet werden kann. Die Benutzerrechte lassen sich über ein Zeitprofil steuern, das als das Arbeitsstunden-Zeitprofil des Benutzers bestimmt wird.

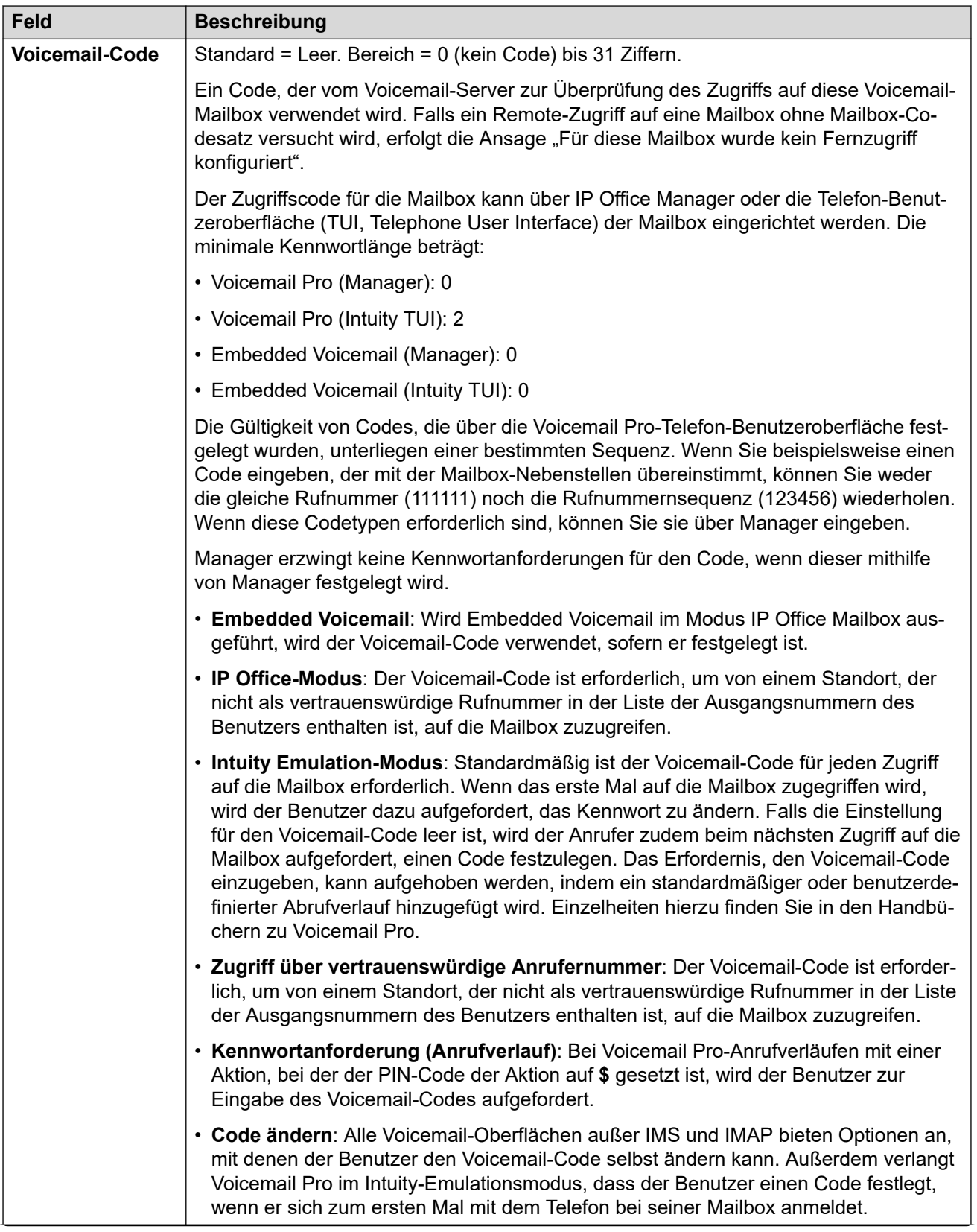

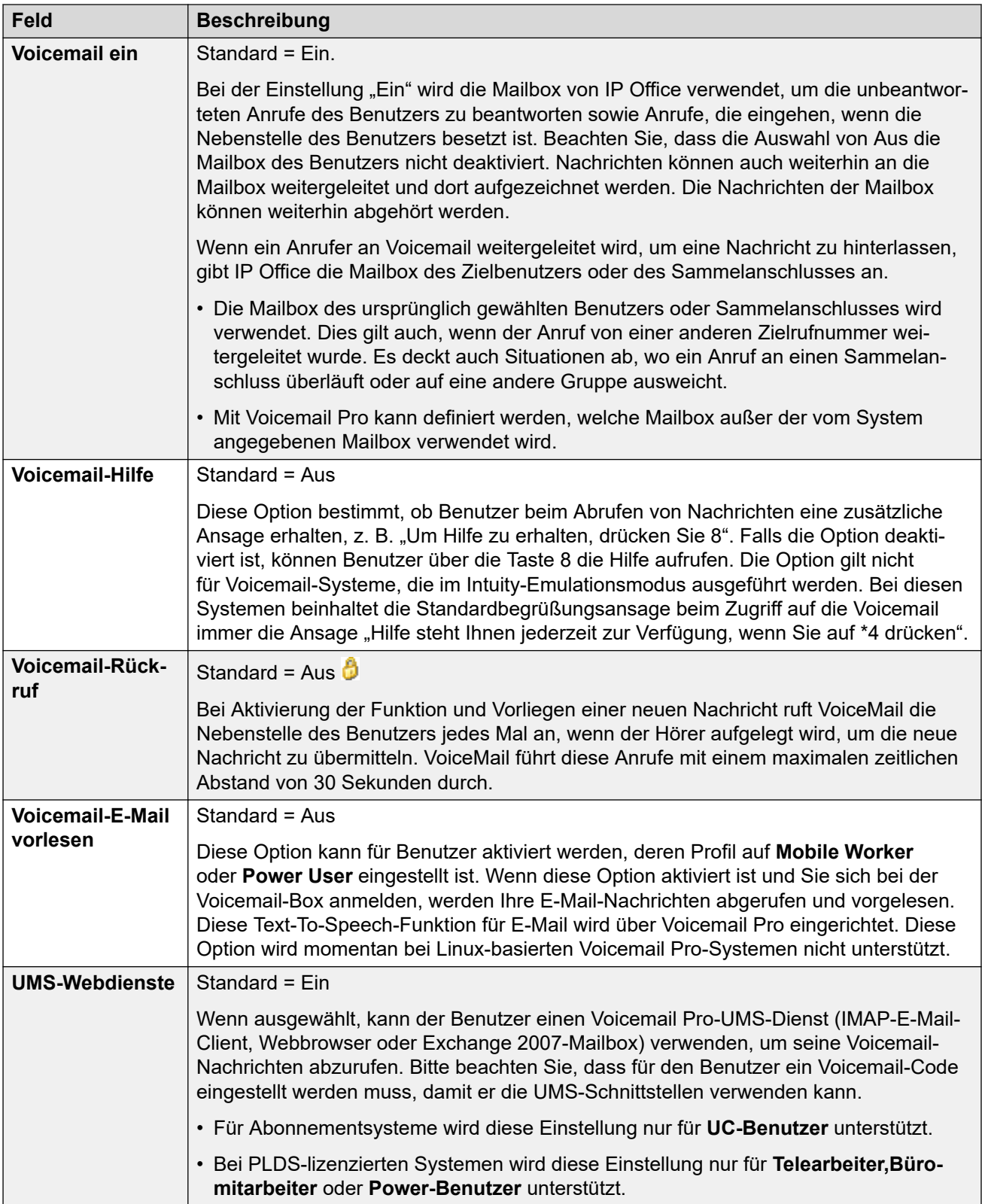

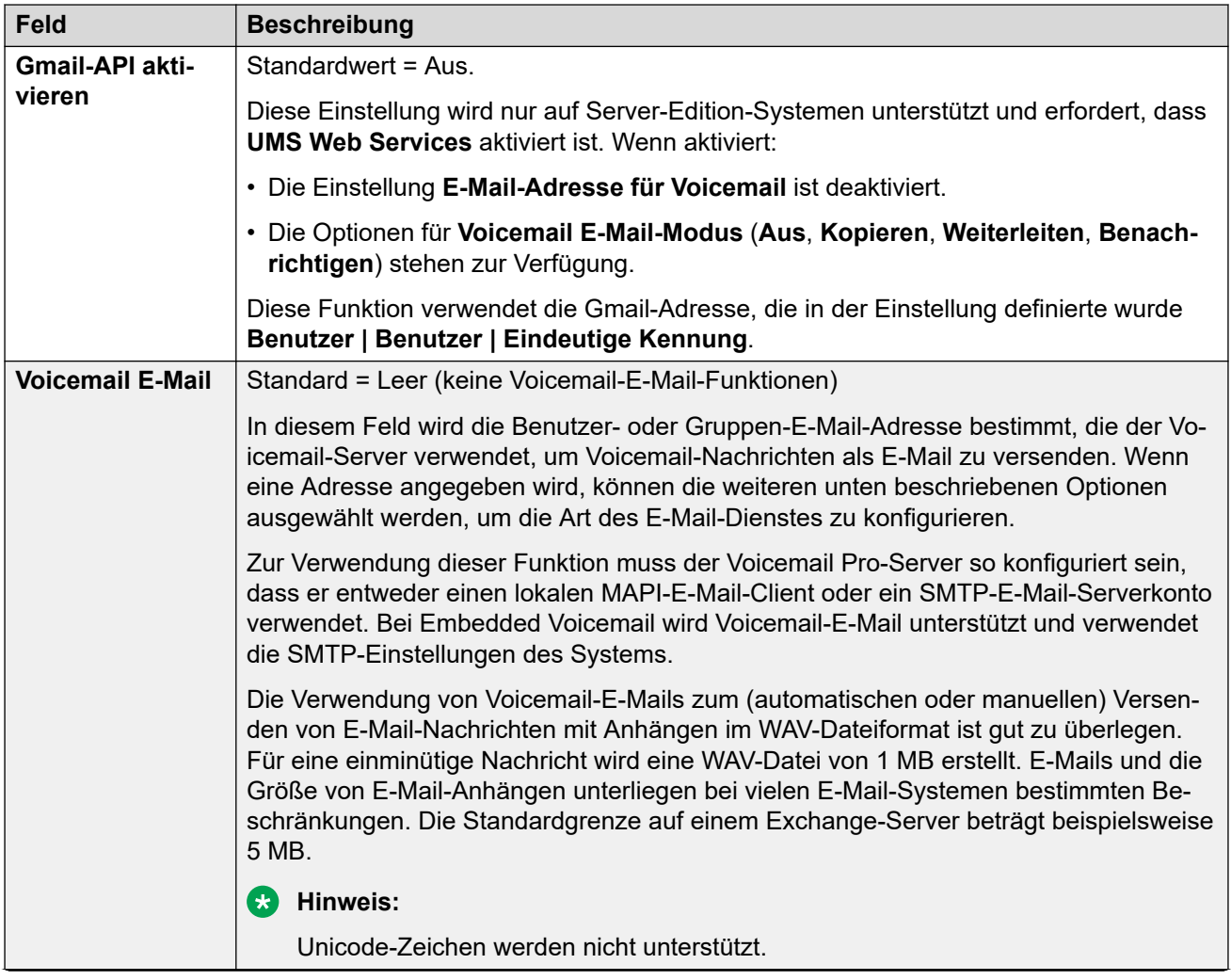

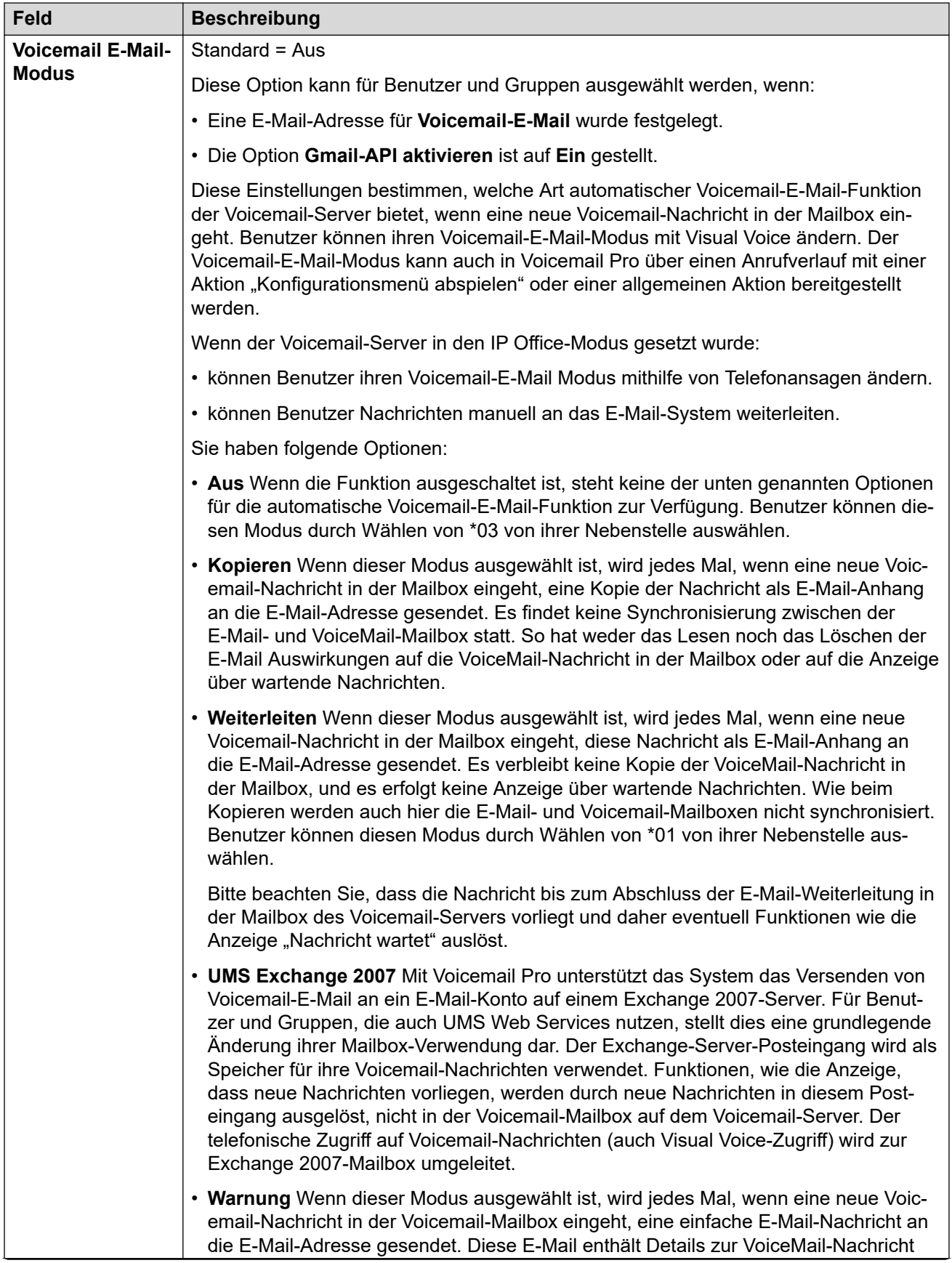

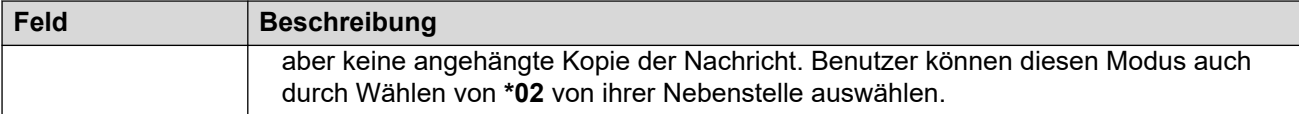

#### **DTMF-Abbruch**

Wenn die VoiceMail einen Anruf entgegennimmt, um eine Nachricht aufzuzeichnen, hat der Anrufer die Wahl, an eine andere Nebenstelle vermittelt zu werden. Die Grußansage muss dann so aufgezeichnet werden, dass der Anrufer über die verfügbaren Optionen informiert wird. Die Nebenstellennummern, an die sie übertragen werden können, werden in die unten aufgeführten Felder eingegeben. Systemstandardwerte können für diese Nummern festgelegt werden und werden verwendet, sofern keine andere Nummer innerhalb dieser Benutzereinstellungen festgelegt wird. Die Werte können mit Benutzerrechten festgelegt werden.

Die Funktion "Parken & Durchsagen" wird unterstützt, wenn der Voicemail-Typ des Systems als **Embedded Voicemail** oder **Voicemail Pro** konfiguriert ist. Die Funktion "Parken & Durchsagen" wird auch bei Systemen unterstützt, bei denen Avaya Aura Messaging, Modular Messaging über SIP oder CallPilot (für Enterprise Branch mit Implementierungen vom Typ CS 1000) als zentrales Voicemailsystem konfiguriert ist und das lokale Embedded Voicemail oder Voicemail Pro für automatische Vermittlung sorgt. Die Funktion Parken & Durchsage ermöglicht es, einen Anruf zu parken, um unterdessen eine Durchsage bei einem Sammelanschluss oder einer Nebenstelle zu erzeugen. Diese Funktion kann konfiguriert werden für Breakout DTMF 0, Breakout DTMF 2 oder Breakout DTMF 3.

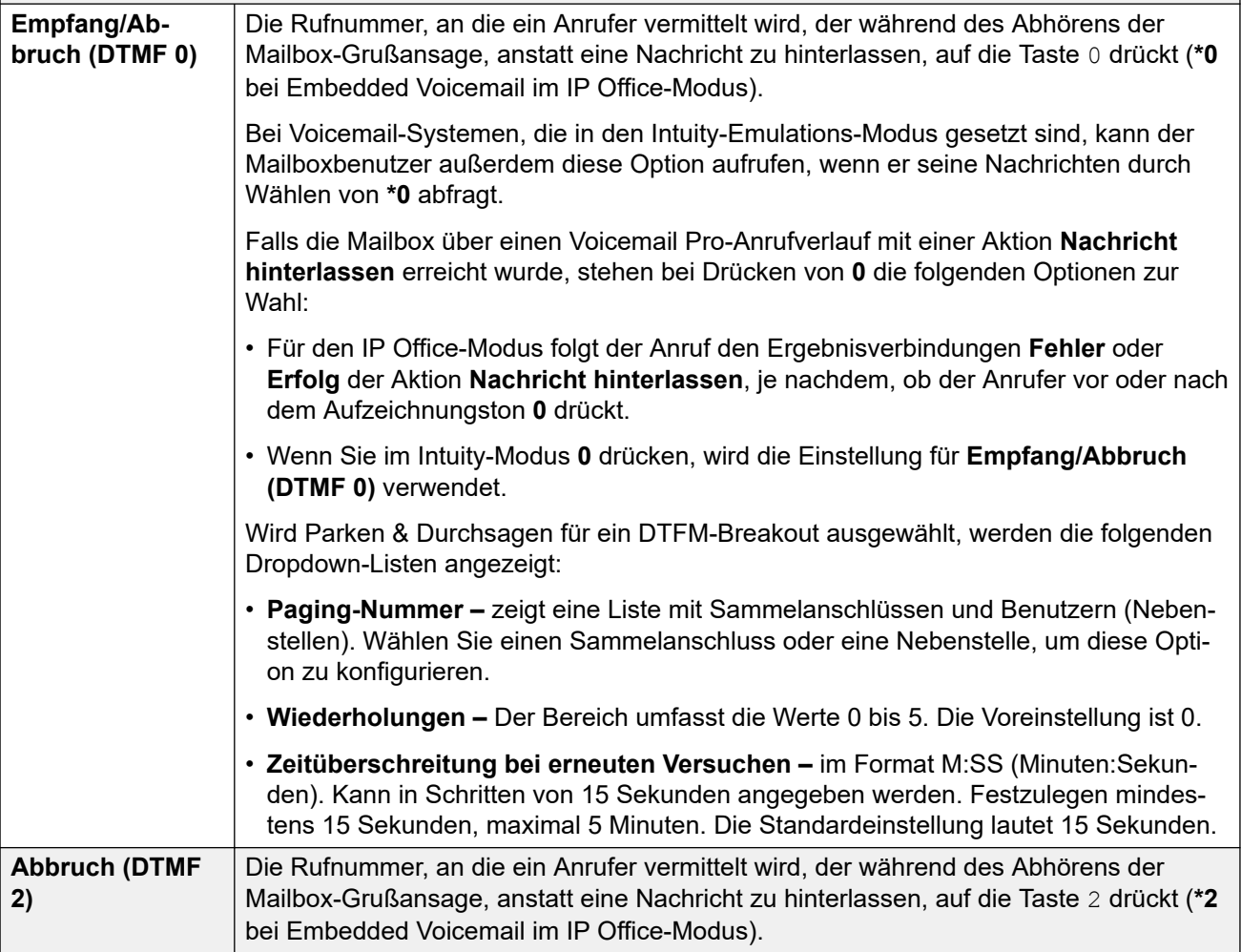
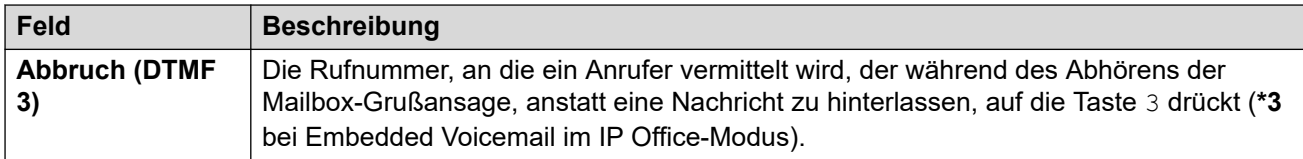

[Benutzer](#page-453-0) auf Seite 454

# **DND**

#### Navigation: **Benutzer | Nicht stören**

Die Funktion "Nicht stören" verhindert, dass Benutzern Sammelanschlussanrufe und Durchsagen durchgestellt werden. Direktanrufer hören entweder ein Besetztzeichen oder werden mit dem Voicemail-System verbunden. Diese Einstellung überschreibt alle Einstellungen für Rufweiterleitung, Rufumleitung und Anrufübergabe. Sie können einen Satz an Nummern festlegen, die eine Ausnahme bilden und durchgestellt werden, auch wenn der Benutzer die Funktion "Nicht stören" aktiviert hat.

Das Symbol  $\bigcirc$  gibt an, dass die Einstellung auch gemäß der Benutzerrechte, die dem Benutzer zugeordnet sind, eingerichtet werden kann. Die Benutzerrechte lassen sich über ein Zeitprofil steuern, das als das Arbeitsstunden-Zeitprofil des Benutzers bestimmt wird.

Diese Einstellungen können zusammengeführt werden. Für Änderungen an diesen Einstellungen ist kein Neustart des Systems erforderlich.

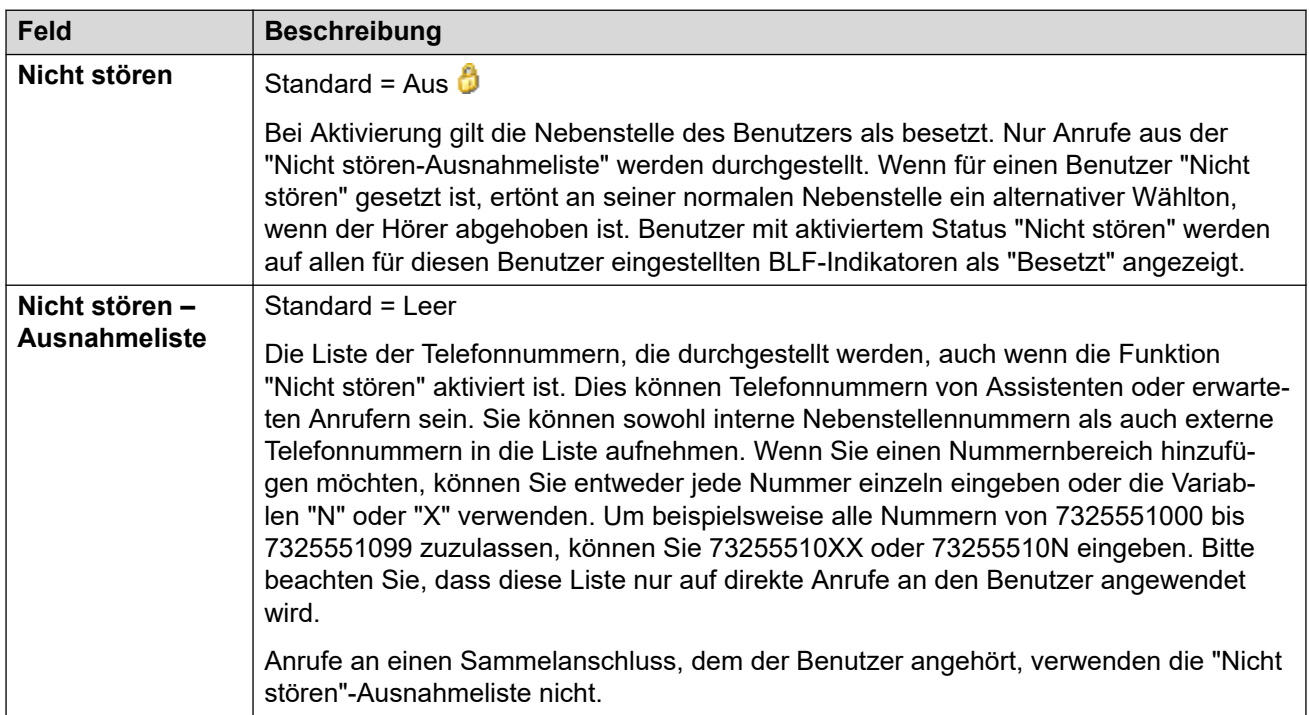

#### **Verwandte Links**

[Benutzer](#page-453-0) auf Seite 454

# **Funktionscodes**

#### Navigation: **Benutzer | Funktionscodes**

### **Zusätzliche Konfigurationsinformationen**

Weitere Informationen zur Konfiguration von Funktionscodes finden Sie unter [Funktionscodes](#page-982-0) [– Überblick](#page-982-0) auf Seite 983.

#### **Konfigurationseinstellungen**

In dieser Liste eingetragene Funktionscodes können nur vom Benutzer verwendet werden. Sie haben Priorität vor gleich lautenden Benutzerrechten und System-Funktionscodes.

Funktionscodes für Benutzer und Benutzerberechtigungen werden nur auf von diesem Benutzer gewählte Nummern angewendet. Sie werden beispielsweise nicht auf Anrufe angewendet, die vom Benutzer weitergeleitet werden.

### **Warnung:**

Das Hinzufügen von Funktionscodes darf nicht dazu führen, dass der Benutzer keine Notfallnummern mehr wählen kann. Wenn Funktionscodes hinzugefügt werden, muss die Möglichkeit der Benutzerwahl von Notfallnummern geprüft und gewartet werden.

Das Symbol  $\bullet$  gibt an, dass die Einstellung auch gemäß der Benutzerrechte, die dem Benutzer zugeordnet sind, eingerichtet werden kann. Die Benutzerrechte lassen sich über ein Zeitprofil steuern, das als das Arbeitsstunden-Zeitprofil des Benutzers bestimmt wird.

Diese Einstellungen können zusammengeführt werden. Für Änderungen an diesen Einstellungen ist kein Neustart des Systems erforderlich.

Funktioncodes können mit den Schaltflächen **Hinzufügen**, **Bearbeiten** und **Entfernen**  bearbeitet bzw. hinzugefügt werden. Sie können auch durch Klicken mit der linken Maustaste auf die Liste der Funktionscodes weitere Codes hinzufügen bzw. Codes ändern.

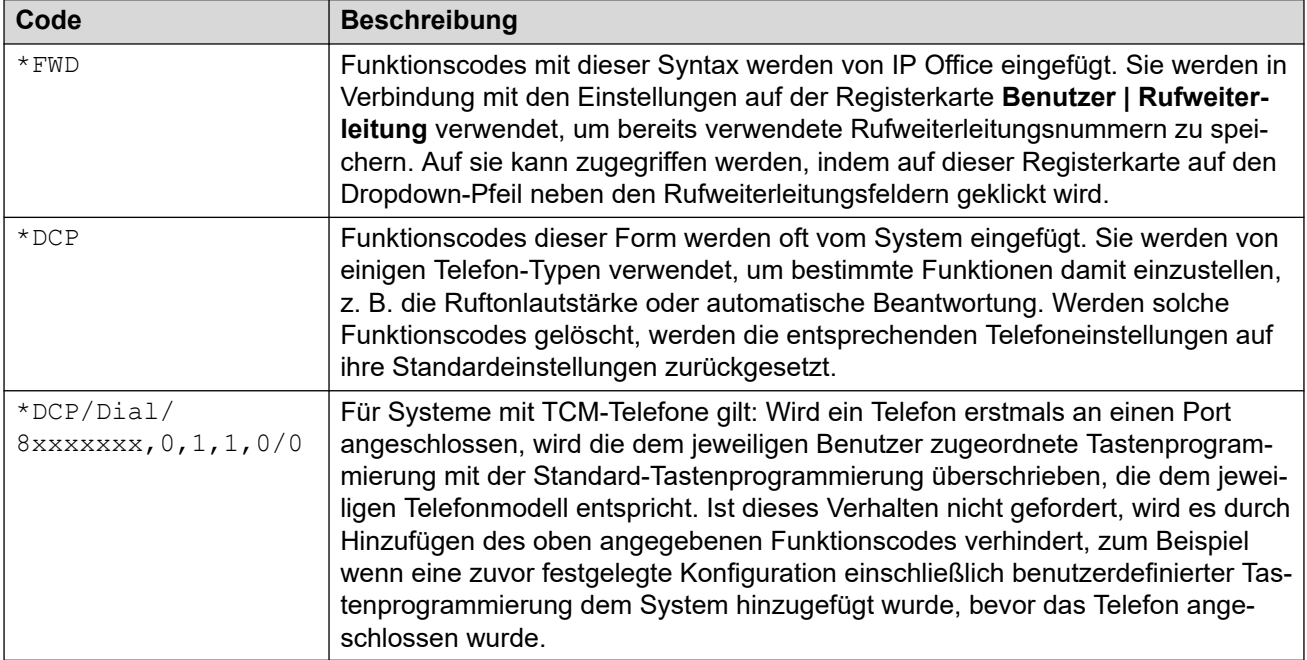

#### **Verwandte Links**

[Benutzer](#page-453-0) auf Seite 454

# <span id="page-470-0"></span>**Quellnummern**

#### Navigation: **Benutzer | Quellnummern**

Quellnummern werden verwendet, um Funktionen zu konfigurieren, die über keine spezifischen Steuerelemente innerhalb der IP Office Manager- oder IP Office Web Manager-Schnittstellen verfügen. Weitere Informationen finden Sie hier: [Benutzer-](#page-837-0)[Ausgangsnummern](#page-837-0) auf Seite 838.

Quellennummern sind in zwei Typen unterteilt:

- Die Quellnummern des Benutzers werden verwendet, um Einstellungen auf einzelne Benutzer anzuwenden.
- NoUser-Quellnummern werden verwendet, um Einstellungen auf das IP Office-System oder auf alle Benutzer im System anzuwenden.

#### **Verwandte Links**

[Benutzer](#page-453-0) auf Seite 454

## **Telefonie**

#### Navigation: **Benutzer | Telefonie**

Dieses Formular ermöglicht die Einrichtung der telefonierelevanten Funktionen für den Benutzer. Die Einstellungen überschreiben alle entsprechenden Einstellungen auf der Registerkarte **System | Telefonie**. Die Einstellungen sind in eine Reihe von Unterregisterkarten zusammengefasst.

#### **Verwandte Links**

[Benutzer](#page-453-0) auf Seite 454 Anrufeinstellungen auf Seite 471 [Supervisor-Einstellungen](#page-474-0) auf Seite 475 [Mehrfachleitungs-Optionen](#page-479-0) auf Seite 480 [Anrufprotokoll](#page-481-0) auf Seite 482 [TUI](#page-482-0) auf Seite 483

## **Anrufeinstellungen**

#### Navigation: **Benutzer | Telefonie | Anrufeinstellungen**

#### **Zusätzliche Konfigurationsinformationen**

Weitere Informationen zu Ruftönen finden Sie unter [Ruftöne](#page-690-0) auf Seite 691.

#### **Konfigurationseinstellungen**

Das Symbol  $\bigcirc$  gibt an, dass die Einstellung auch gemäß der Benutzerrechte, die dem Benutzer zugeordnet sind, eingerichtet werden kann. Die Benutzerrechte lassen sich über ein Zeitprofil steuern, das als das Arbeitsstunden-Zeitprofil des Benutzers bestimmt wird.

Diese Einstellungen können zusammengeführt werden. Für Änderungen an diesen Einstellungen ist kein Neustart des Systems erforderlich.

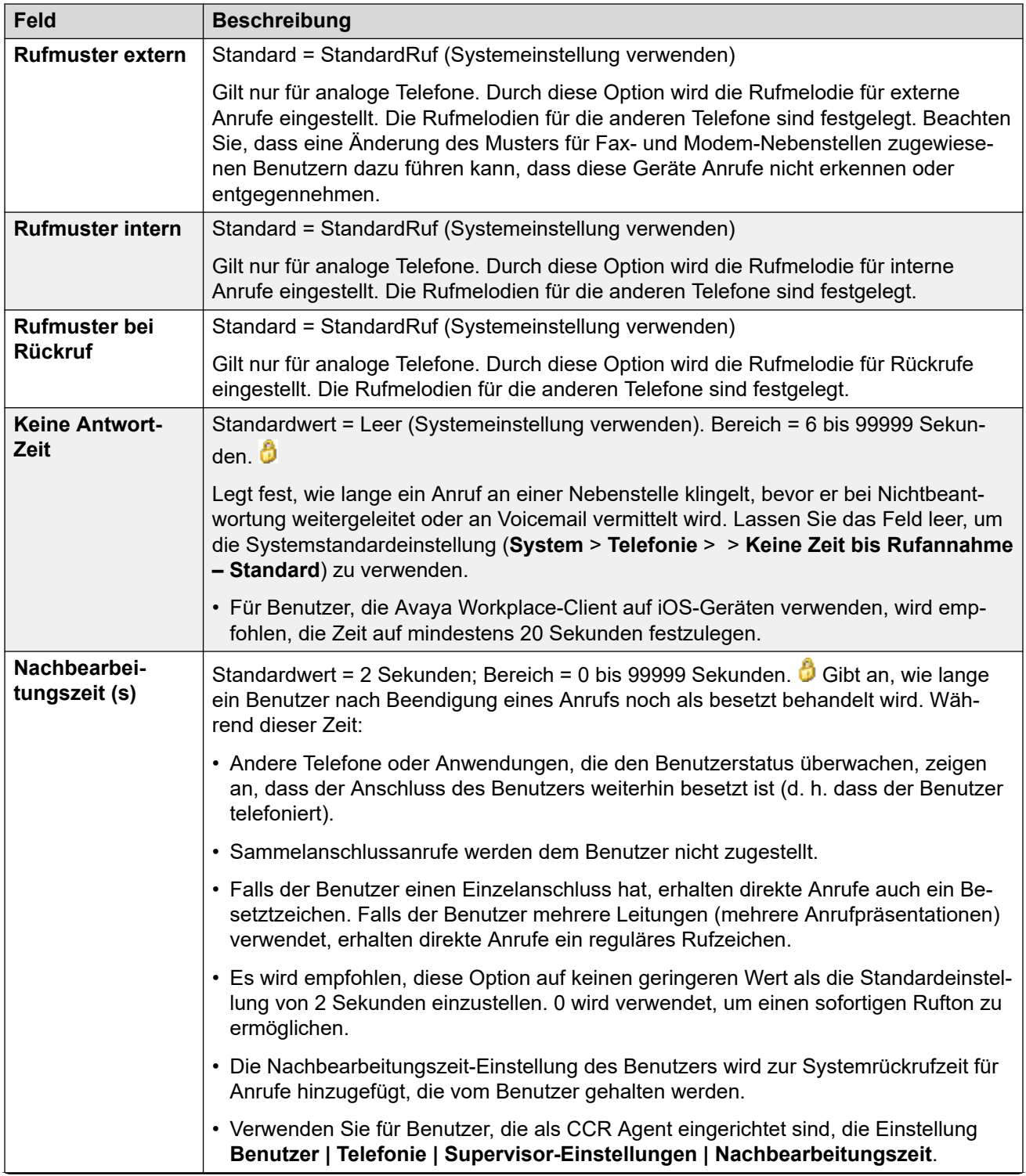

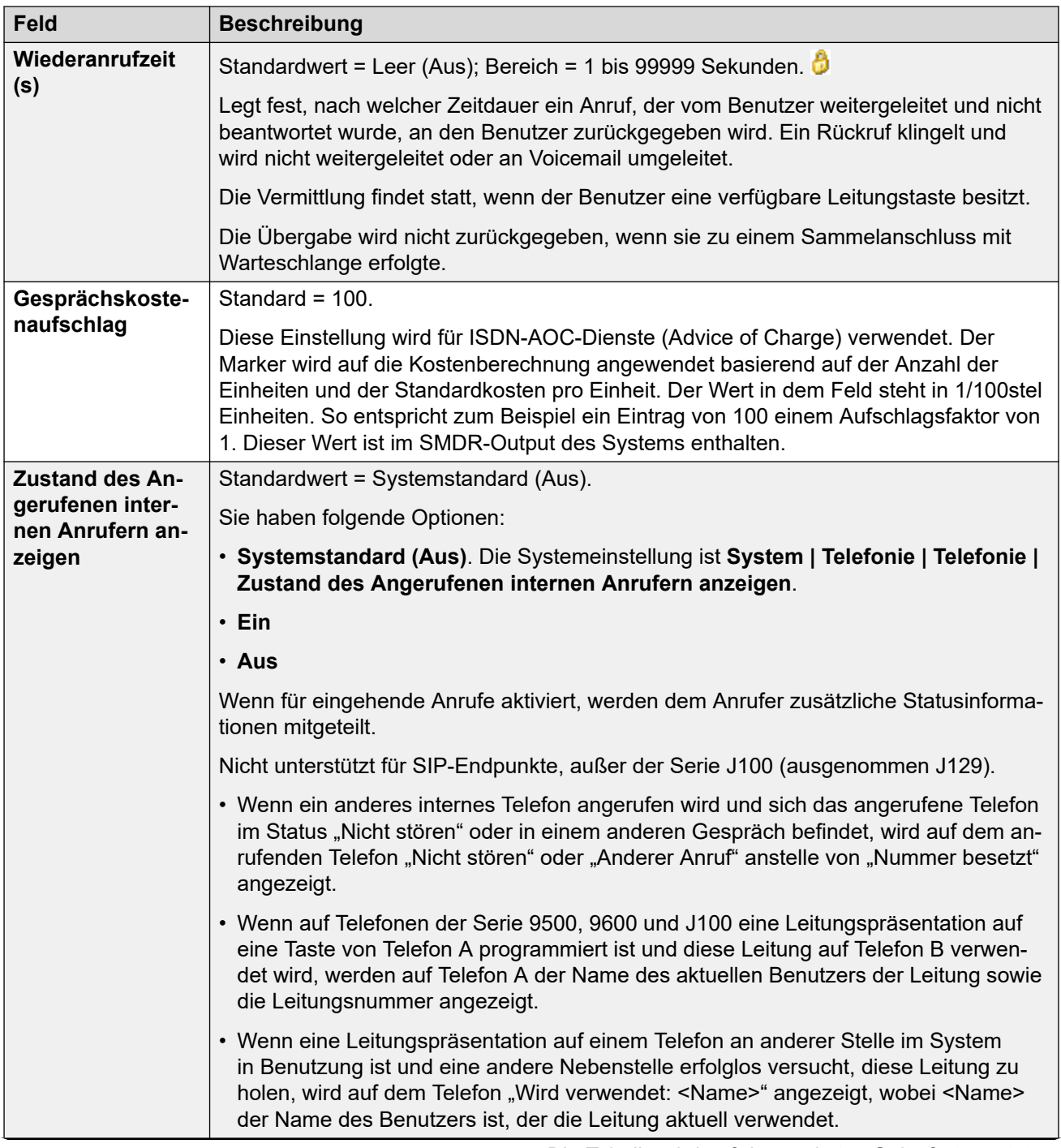

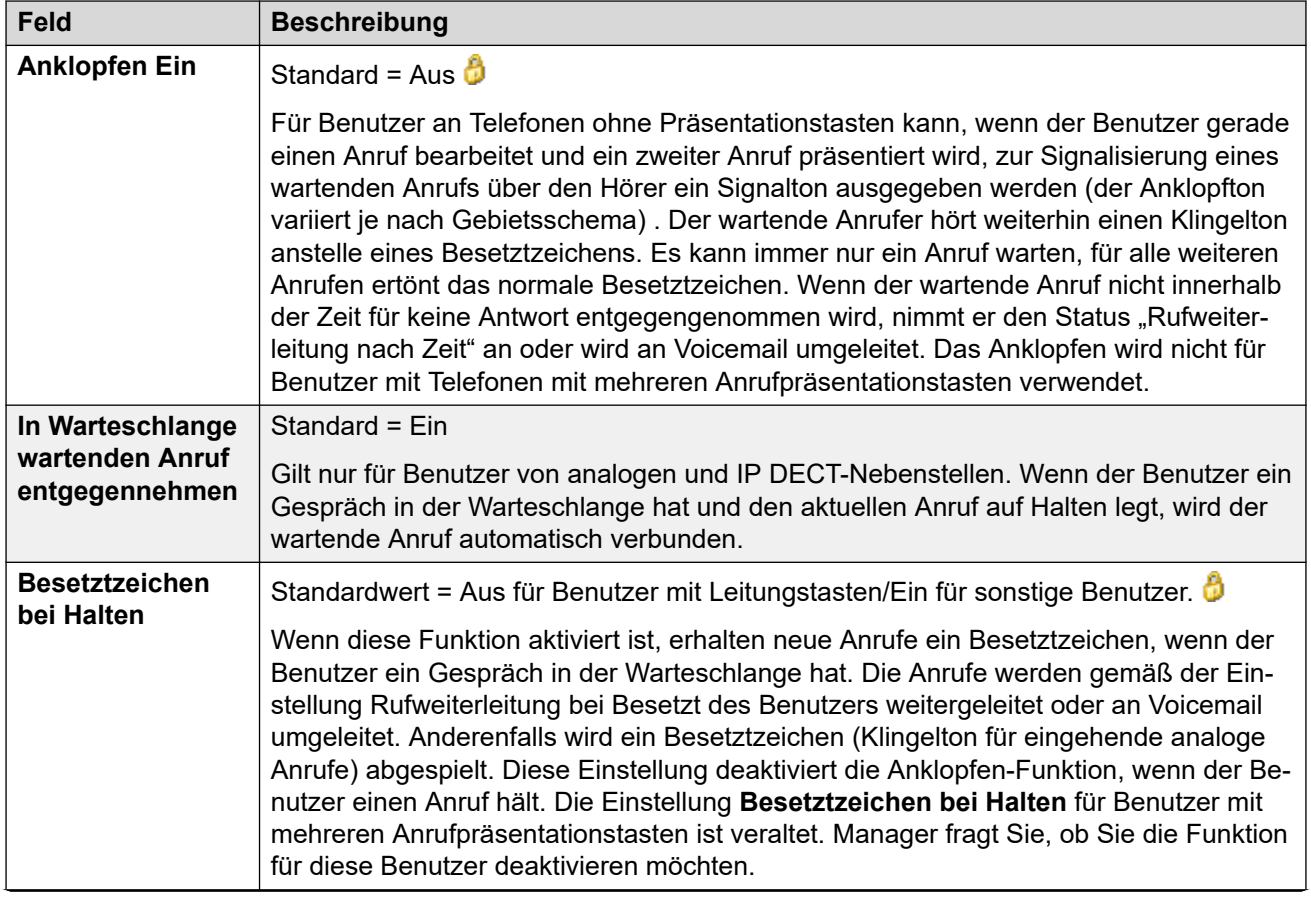

<span id="page-474-0"></span>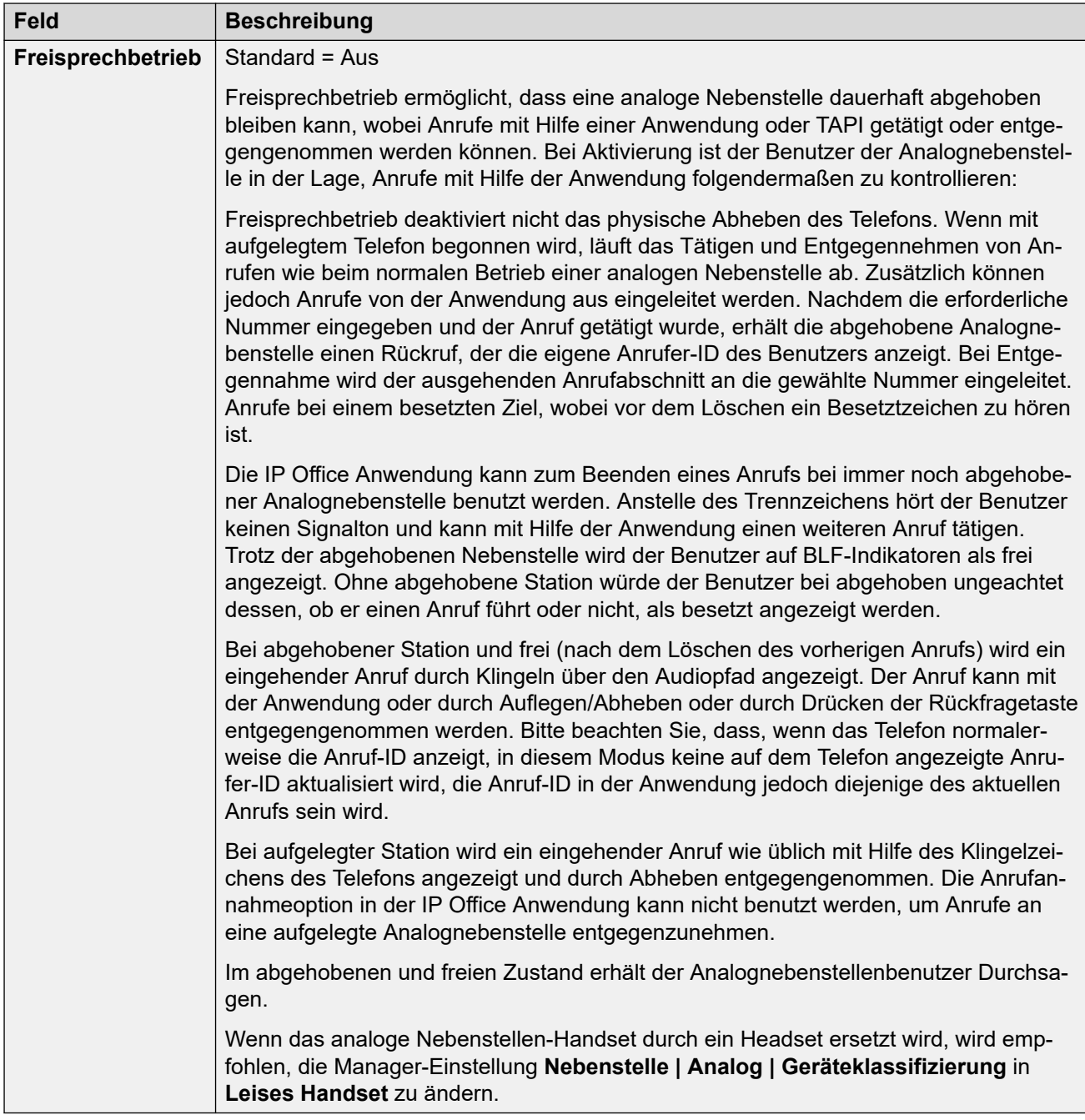

[Telefonie](#page-470-0) auf Seite 471

## **Supervisor-Einstellungen**

Navigation: **Benutzer | Telefonie | Supervisor-Einstellungen**

#### **Zusätzliche Konfigurationsinformationen**

- Weitere Informationen zur Einstellung **Autorisierungscode erzwingen** finden Sie unter [Konfigurieren von Autorisierungscodes](#page-742-0) auf Seite 743.
- Weitere Informationen zur Einstellung **Weiterleitung/Vermittlung nach außen unterbinden** finden Sie unter [Einschränkungen für Vermittlung nach außen](#page-826-0) auf Seite 827.

### **Konfigurationseinstellungen**

Diese Einstellungen beziehen sich auf Benutzerfunktionen, die normalerweise durch den Vorgesetzten des Benutzers eingestellt werden.

Das Symbol  $\bigoplus$  gibt an, dass die Einstellung auch gemäß der Benutzerrechte, die dem Benutzer zugeordnet sind, eingerichtet werden kann. Die Benutzerrechte lassen sich über ein Zeitprofil steuern, das als das Arbeitsstunden-Zeitprofil des Benutzers bestimmt wird.

Diese Einstellungen können zusammengeführt werden. Für Änderungen an diesen Einstellungen ist kein Neustart des Systems erforderlich.

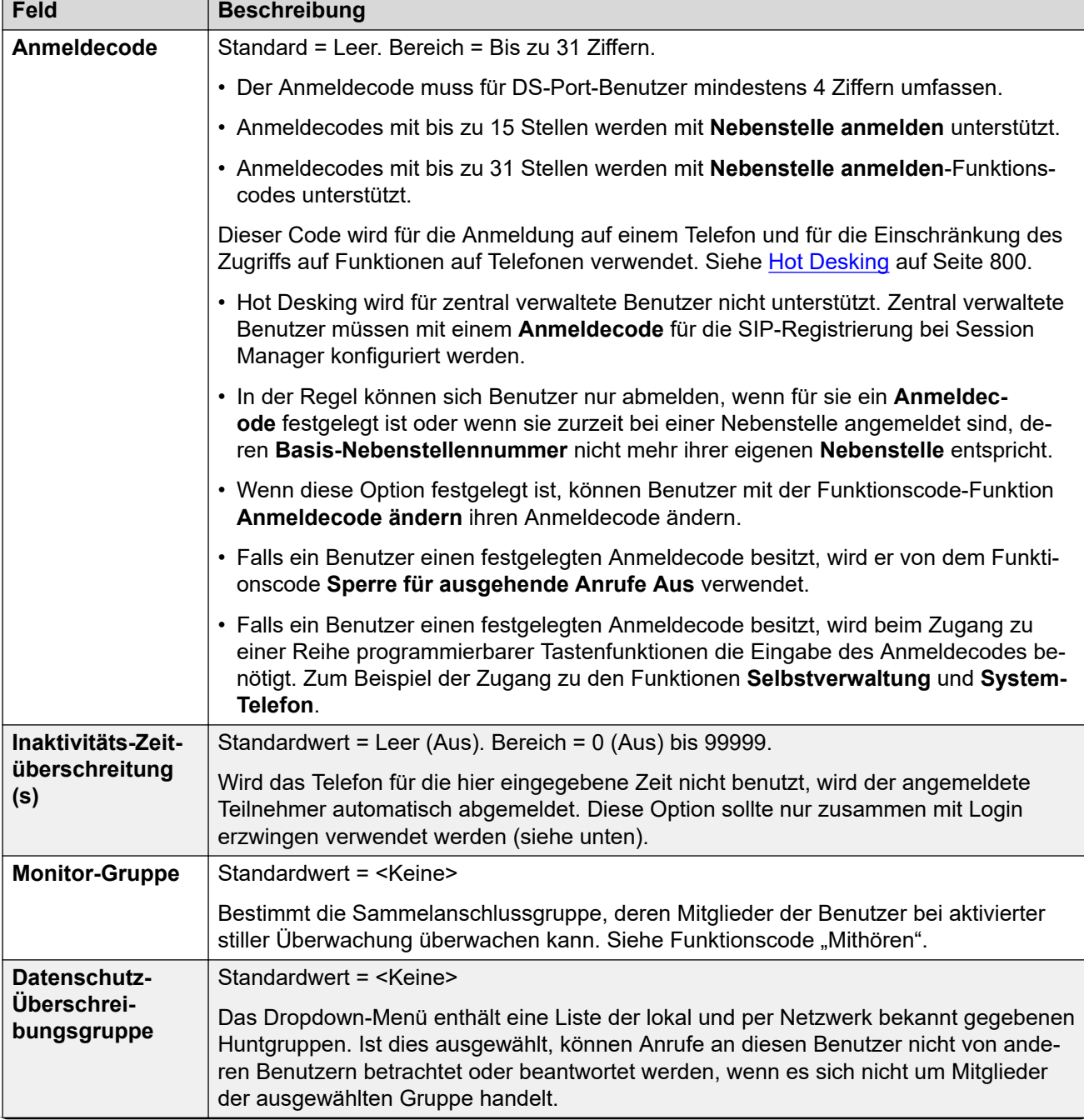

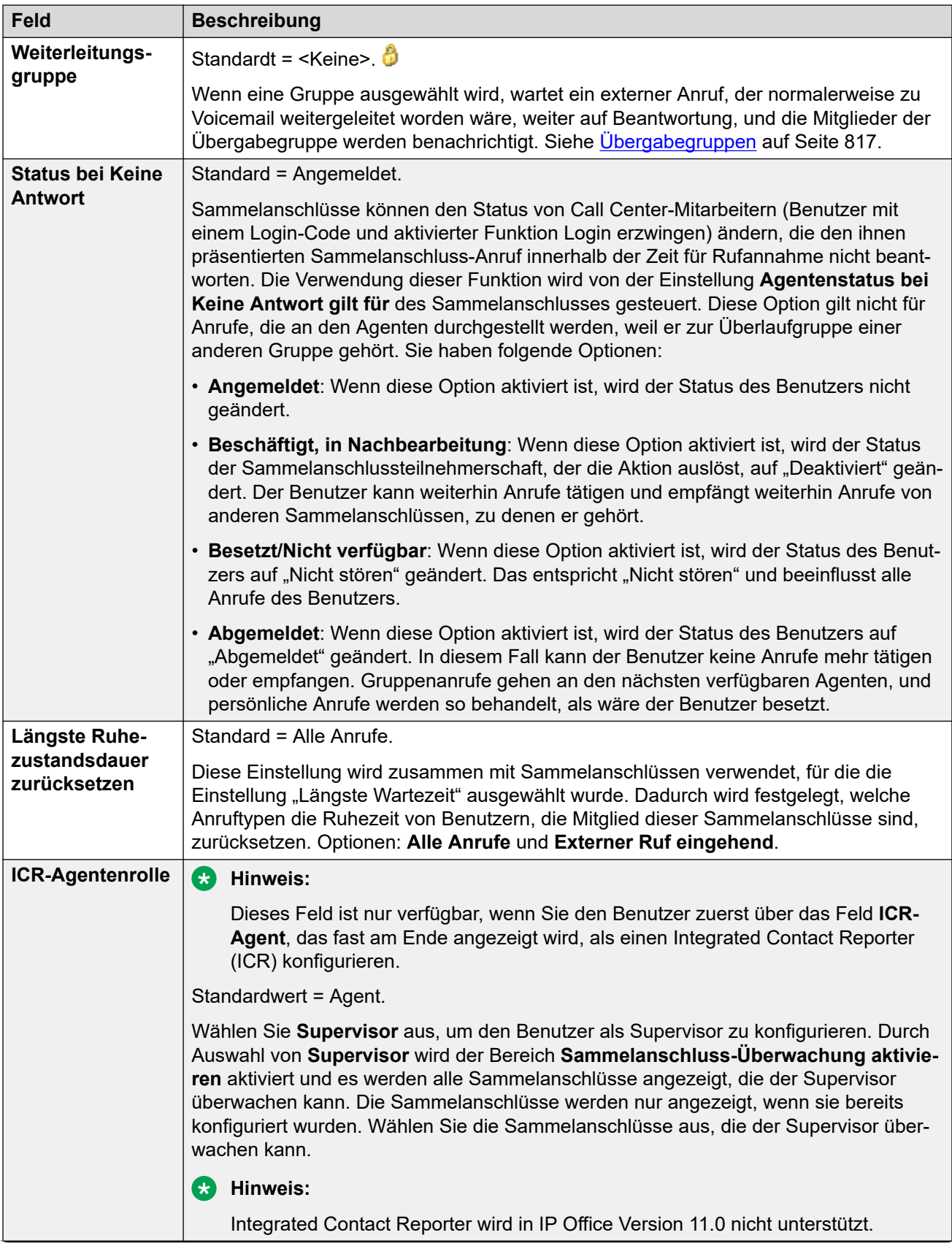

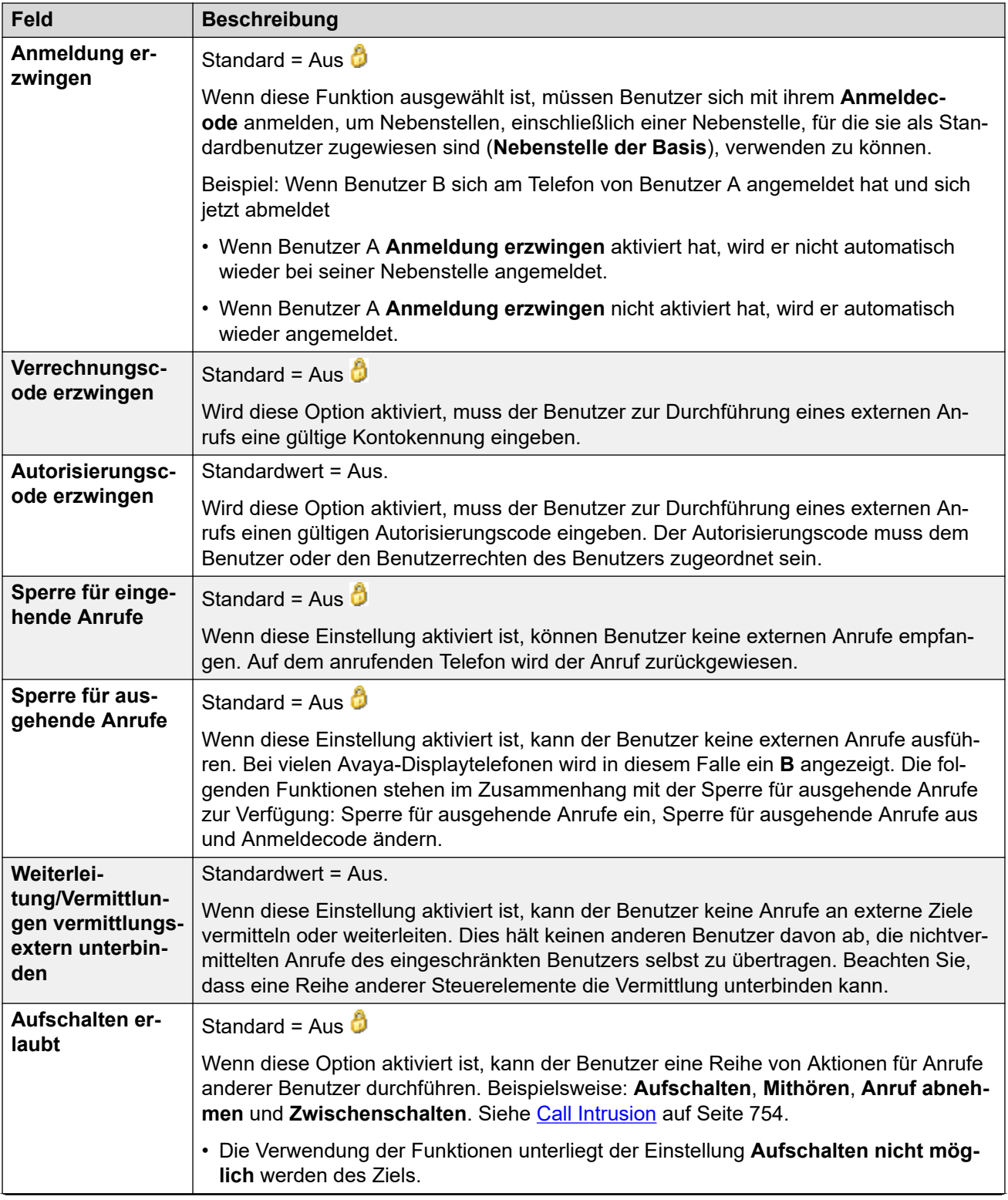

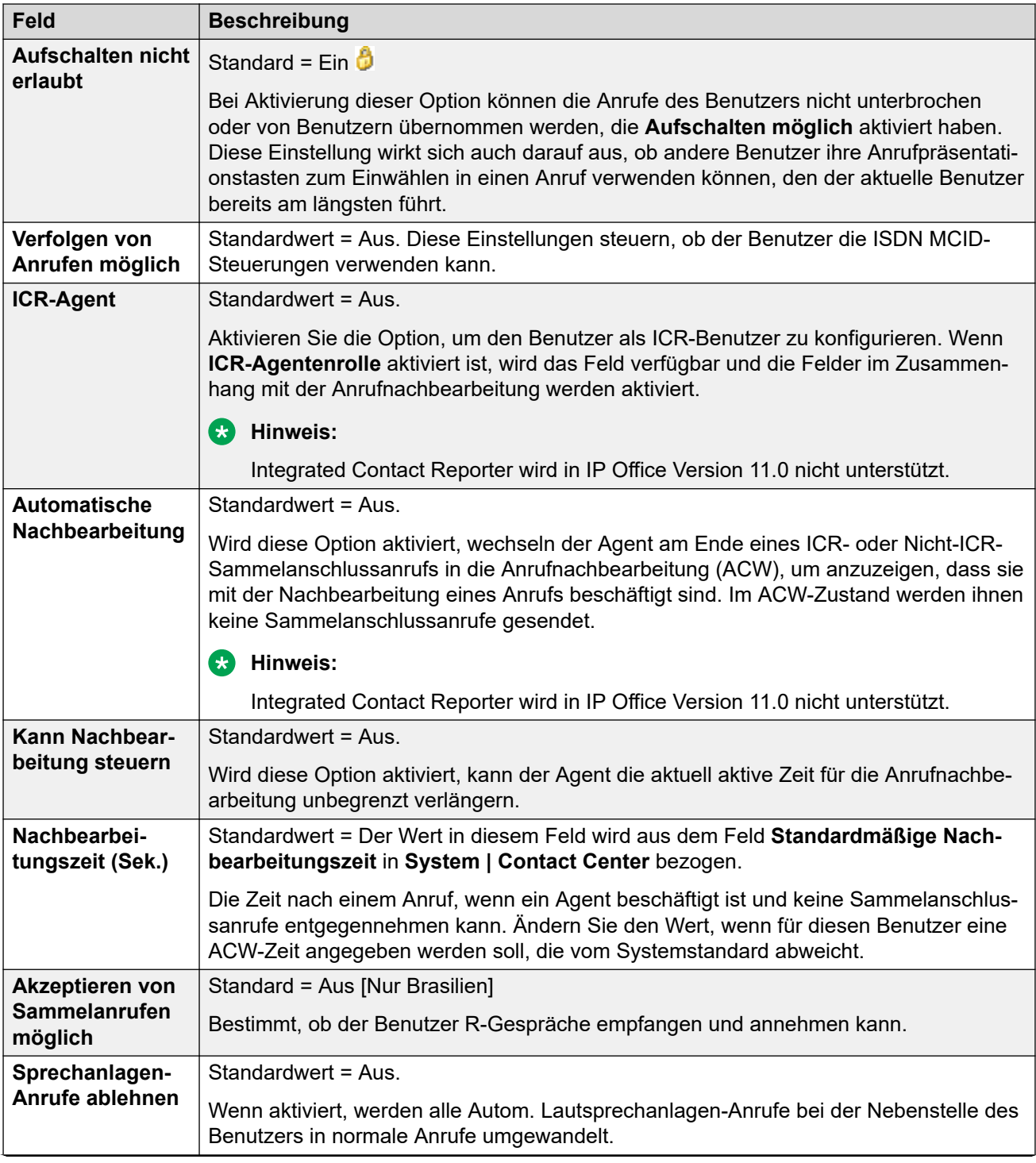

<span id="page-479-0"></span>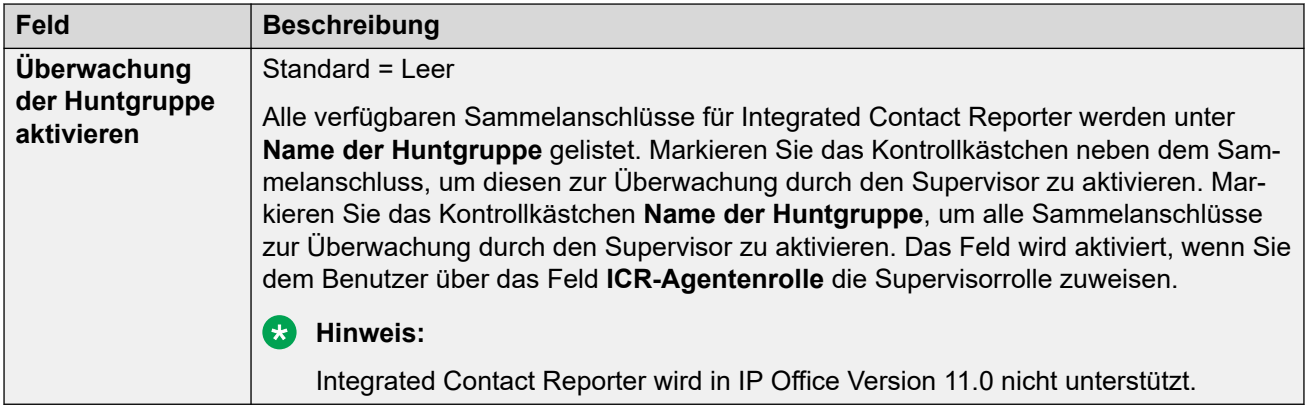

[Telefonie](#page-470-0) auf Seite 471

## **Mehrfachleitungs-Optionen**

#### Navigation: **Benutzer | Telefonie | Mehrfachleitungsoptionen**

#### **Zusätzliche Konfigurationsinformationen**

- Weitere Informationen zur Konfiguration finden Sie im Kapitel [Verwendung von](#page-1209-0) [Präsentationstasten](#page-1209-0) auf Seite 1210.
- Für die Einstellung **Letzte Leitungstaste reservieren** können Benutzer von Telefonen der Serien 1400, 1600, 9500 und 9600 Anrufe in den Status "zur Vermittlung gehalten" versetzen, wenn sie bereits Anrufe halten, selbst wenn keine freien Leitungstasten verfügbar sind. Weitere Informationen finden Sie unter [Kontextabhängige Vermittlung](#page-827-0) auf Seite 828.

#### **Konfigurationseinstellungen**

Mehrfachleitungsoptionen werden auf das Telefon eines Benutzers angewendet, wenn dieser ein Avaya-Telefon verwendet, das Leitungstasten (Leitungstaste, Leitungspräsentation, Übertragung und Anrufübergabe) unterstützt.

Das Symbol  $\theta$  gibt an, dass die Einstellung auch gemäß der Benutzerrechte, die dem Benutzer zugeordnet sind, eingerichtet werden kann. Die Benutzerrechte lassen sich über ein Zeitprofil steuern, das als das Arbeitsstunden-Zeitprofil des Benutzers bestimmt wird.

Diese Einstellungen können zusammengeführt werden. Für Änderungen an diesen Einstellungen ist kein Neustart des Systems erforderlich.

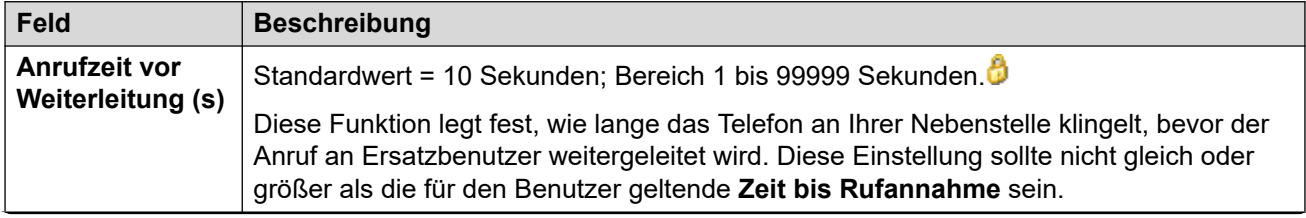

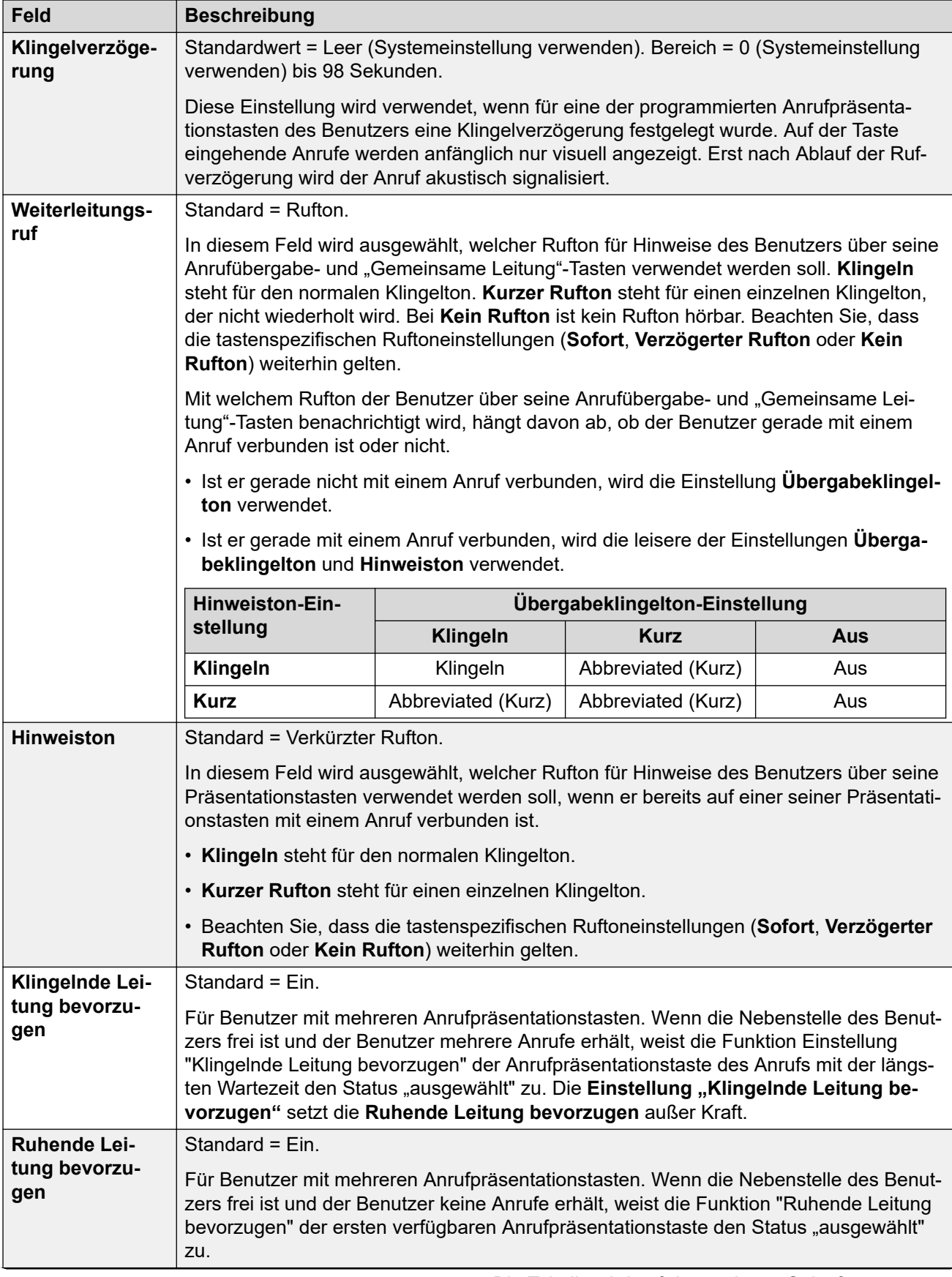

<span id="page-481-0"></span>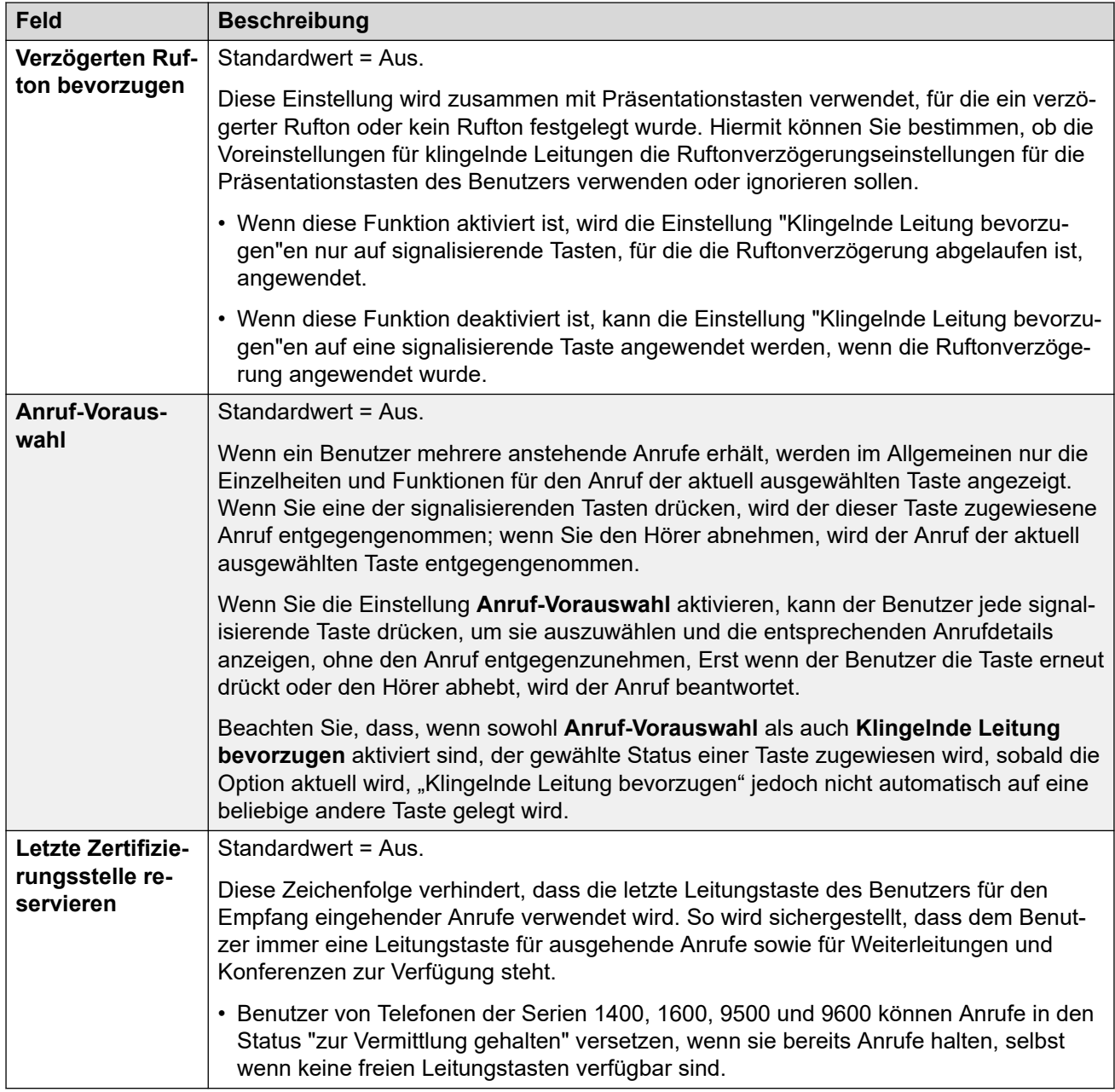

[Telefonie](#page-470-0) auf Seite 471

## **Anrufprotokoll**

#### Navigation: **Benutzer | Telefonie | Anrufprotokoll**

IP Office speichert ein zentralisiertes Anrufprotokoll für jeden Benutzer, das bis zu 30 (IP500 V2) oder 60 (Server Edition) Anrufdatensätze enthält. Wenn die Höchstzahl erreicht ist, wird der jeweils älteste Eintrag durch einen neuen Eintrag ersetzt.

• Bei Telefonen von Avaya mit einer festen **Anrufprotokoll**- oder **Verlauf**-Taste (Serien 1400, 1600, 9500, 9600 und J100) zeigt diese Taste das Anrufprotokoll des Benutzers a. Sie können das Anrufprotokoll verwenden, um Anrufe zu tätigen oder Kontaktdetails zu ihrem persönlichen Verzeichnis hinzuzufügen.

- <span id="page-482-0"></span>• Dasselbe zentralisierte Anrufprotokoll wird auch in one-X Portal, Avaya Workplace-Client und dem IP Office-Benutzerportal angezeigt.
- Ein Benutzer kann auch dann auf sein zentralisiertes Anrufprotokoll zugreifen, wenn er sich an verschiedenen Telefonen oder Anmeldungen ab- und anmeldet.
- Die Anzahl verpasster Anrufe wird pro Anrufer und nicht pro Anruf aktualisiert. Die Anzahl verpasster Anrufe ist die Summe aller verpassten Anrufe eines Benutzers, auch wenn einige dieser verpassten Anrufe bereits im Bildschirm zum Anrufverlauf überprüft wurden.
- Das Anrufprotokoll eines Benutzers wird von seinem ursprünglichen IP Office-System (dem System, auf dem er konfiguriert wurde) gespeichert. Ist der Benutzer an einem anderen System angemeldet, werden neue Anrufprotokolleinträge zum Heimsystem des Benutzers gesendet, allerdings unter Verwendung der Uhrzeit und des Datums des Systems, auf dem der Benutzer angemeldet ist.

Diese Einstellungen werden zusammen mit den systemweiten Anrufprotokolleinstellungen (**System** > **Telefonie** > **Anrufprotokoll**) verwendet.

Das Symbol  $\bigcirc$  gibt an, dass die Einstellung auch gemäß der Benutzerrechte, die dem Benutzer zugeordnet sind, eingerichtet werden kann. Die Benutzerrechte lassen sich über ein Zeitprofil steuern, das als das Arbeitsstunden-Zeitprofil des Benutzers bestimmt wird.

Diese Einstellungen können zusammengeführt werden. Für Änderungen an diesen Einstellungen ist kein Neustart des Systems erforderlich.

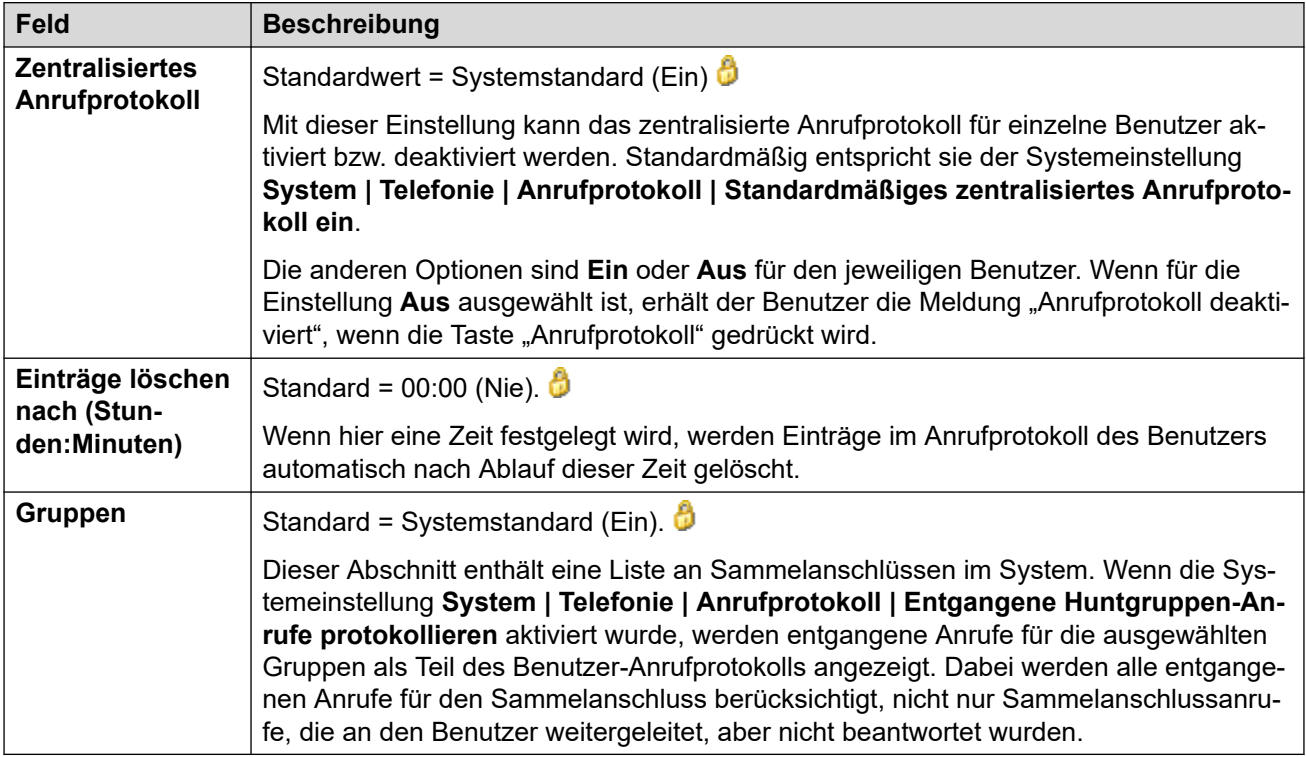

#### **Verwandte Links**

[Telefonie](#page-470-0) auf Seite 471

## **TUI**

#### Navigation: **Benutzer | Telefonie | TUI**

Wird zur Konfiguration der systemweiten Optionen der Telefonie-Benutzeroberfläche (TUI) für Telefone der Serien 1400, 1600, 9500, 9600 und J100 (außer J129) verwendet.

Diese Einstellungen können zusammengeführt werden. Für Änderungen an diesen Einstellungen ist kein Neustart des Systems erforderlich.

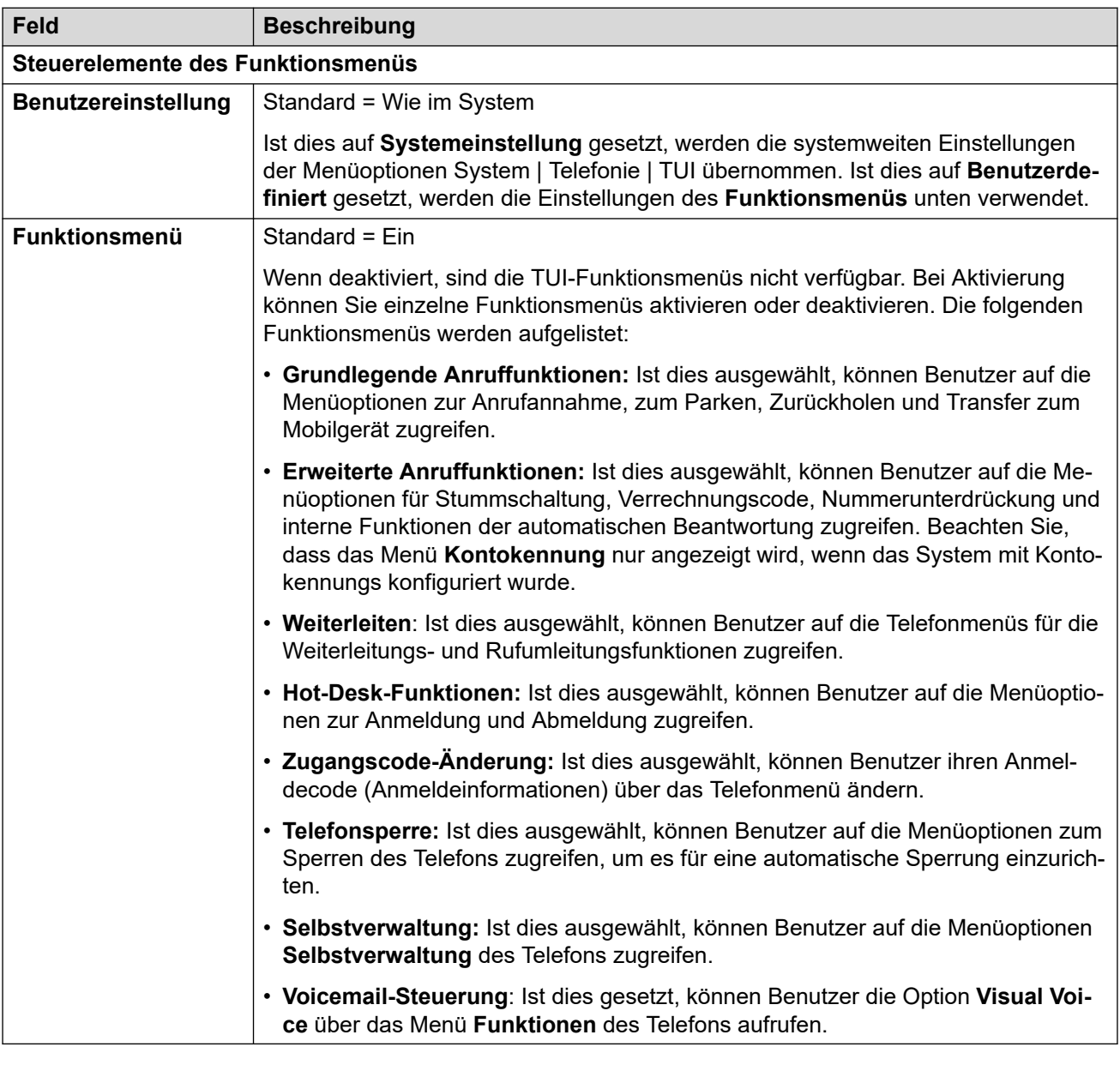

#### **Verwandte Links**

[Telefonie](#page-470-0) auf Seite 471

# **Rufweiterleitung**

Navigation: **Benutzer | Weiterleitung**

#### **Zusätzliche Konfigurationsinformationen**

Weitere Konfigurationsinformationen finden Sie unter [Nicht stören, Rufumleitung und](#page-783-0)  [Rufweiterleitung](#page-783-0) auf Seite 784.

### **Konfigurationseinstellungen**

Auf dieser Seite können Sie die Einstellungen für die Anrufweiterleitung und -umleitung von Benutzern prüfen und anpassen. Weitere Konfigurationsinformationen finden Sie unter [Nicht](#page-783-0)  [stören, Rufumleitung und Rufweiterleitung](#page-783-0) auf Seite 784.

Die Rufumleitung wird verwendet, wenn der Benutzer anwesend ist und Anrufe entgegennehmen kann, jedoch gerade an einer anderen Nebenstelle arbeitet. Er kann beispielsweise vorübergehend am Schreibtisch eines Kollegen oder in einem anderen Büro oder Konferenzraum beschäftigt sein. Als Benutzer verwenden Sie die Rufumleitung anstelle von Hot Desking, wenn Sie über keinen Anmeldecode verfügen oder ihre Kollegen nicht unterbrechen möchten, die ihre eigenen Anrufe empfangen. Mehrere Benutzer können eine Rufumleitung auf dasselbe Telefon verwenden.

Die Rufweiterleitung wird verwendet, wenn der Benutzer einen Anruf nicht entgegennehmen kann, da er gerade ein anderes Telefonat führt, nicht verfügbar ist oder nicht antworten möchte. Anrufe können an interne oder, je nach den für den Benutzer geltenden Anrufsperren, externe Nummern weitergeleitet werden.

- **Um einen Benutzer daran zu hindern, Anrufe an eine externe Nummer weiterzuleiten, wählen Sie die Einstellung Benutzer | Telefonie | Supervisor-Einstellungen | Weiterleitung/Vermittlungen vermittlungsextern unterbinden**.
- **Um alle Benutzer daran zu hindern, Anrufe an externe Nummern weiterzuleiten, wählen Sie die Einstellung System | Telefonie | Telefonie | Weiterleitung/ Vermittlungen vermittlungsextern unterbinden**.

Beachten Sie, dass Analogleitungen über keine Anruffortgangssignalisierung verfügen. Deshalb werden nicht vermittelte Anrufe, die über eine Analogleitung weitervermittelt werden, als angenommen behandelt und nicht zurückgerufen.

Sobald ein Anruf an ein internes Ziel weitergeleitet worden ist, werden alle weiteren **Rufweiterleitung nach Zeit**- oder **Rufweiterleitung bei Besetzt**-Einstellungen des Ziels ignoriert, zusätzliche **Rufweiterleitung sofort**-Einstellungen können jedoch befolgt werden, sofern hierdurch keine Schleife entsteht.

Das Symbol  $\bullet$  gibt an, dass die Einstellung auch gemäß der Benutzerrechte, die dem Benutzer zugeordnet sind, eingerichtet werden kann. Die Benutzerrechte lassen sich über ein Zeitprofil steuern, das als das Arbeitsstunden-Zeitprofil des Benutzers bestimmt wird.

Diese Einstellungen können zusammengeführt werden. Für Änderungen an diesen Einstellungen ist kein Neustart des Systems erforderlich.

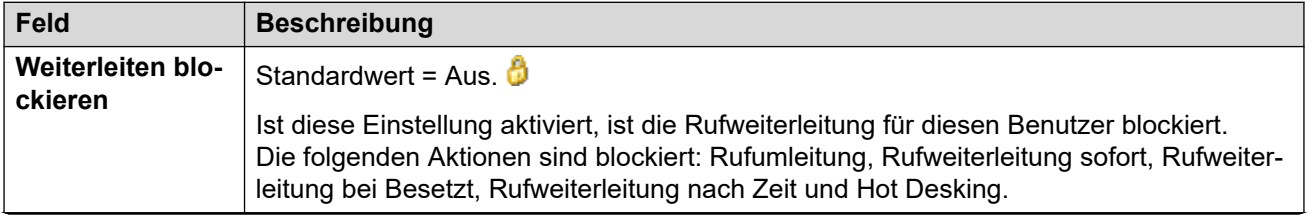

#### **Allgemeine Einstellungen**

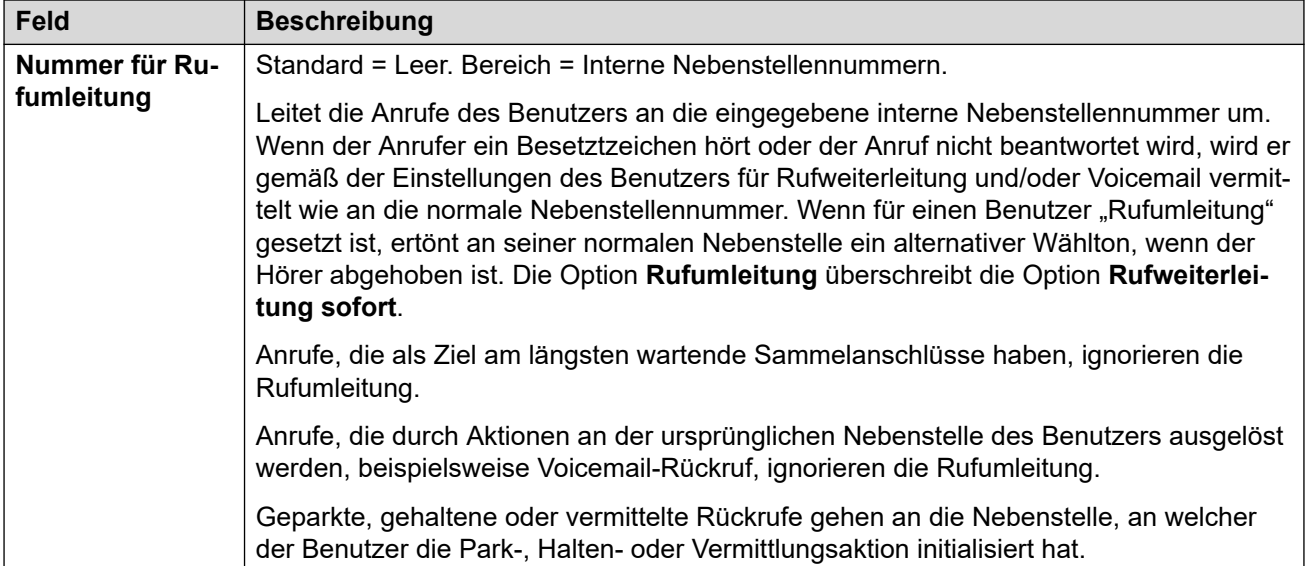

### **Rufweiterleitung sofort**

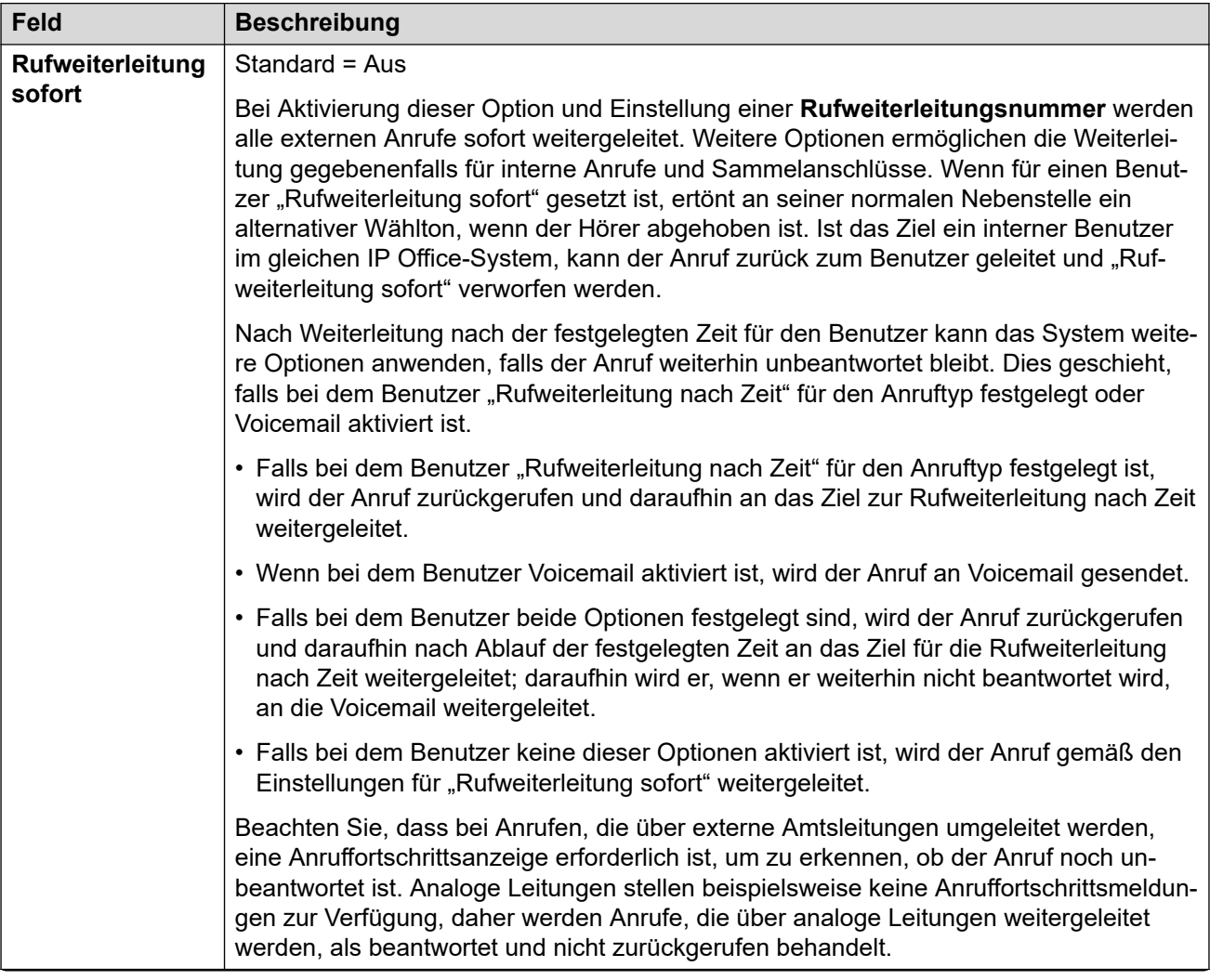

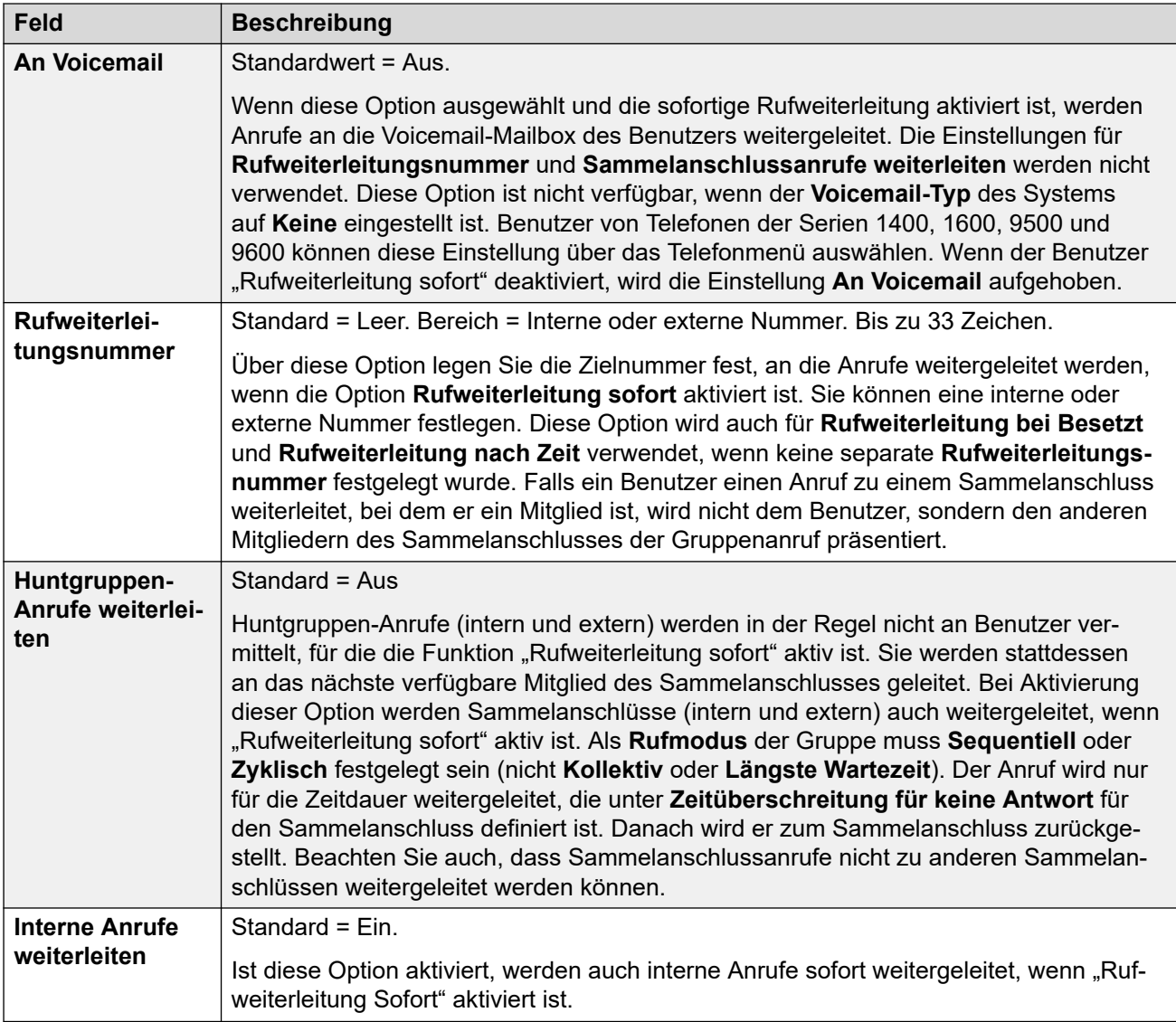

## **Rufweiterleitung bei Besetzt/Keine Antwort**

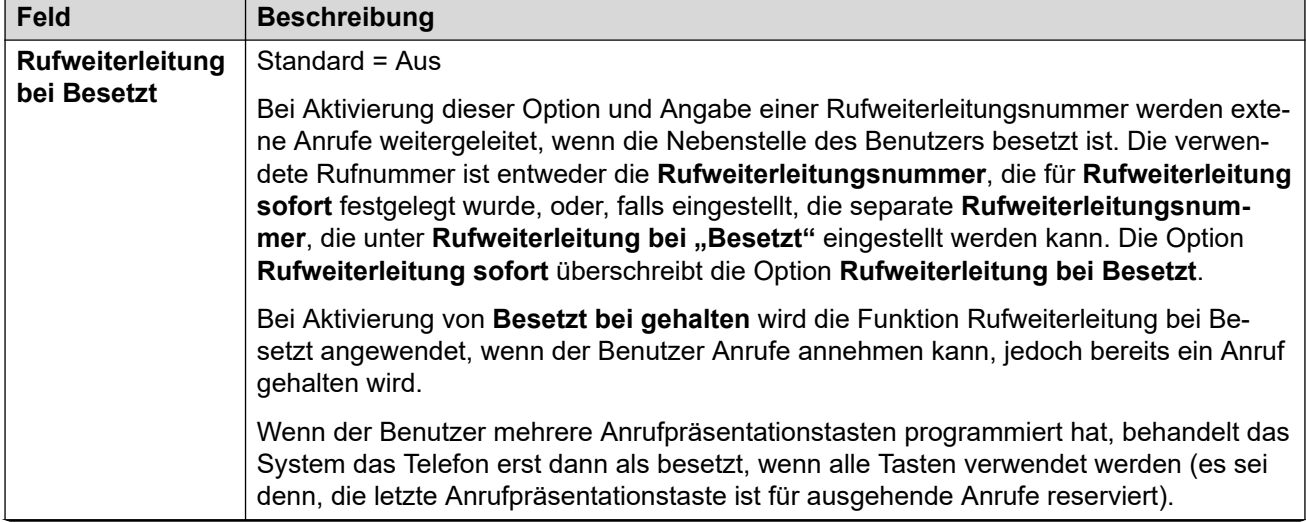

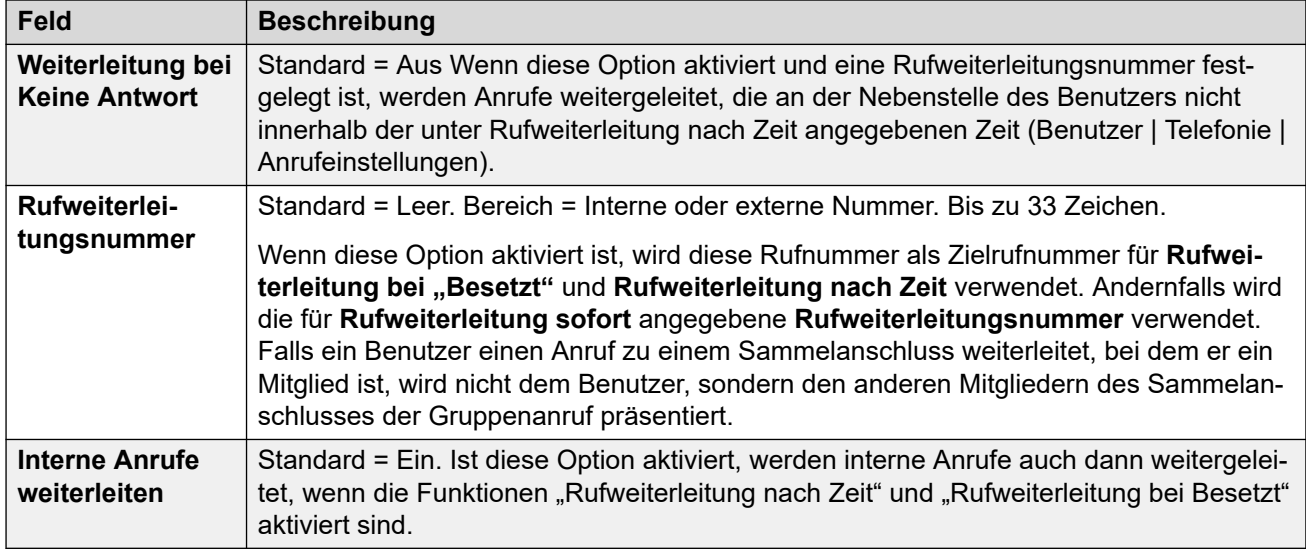

**[Benutzer](#page-453-0)** auf Seite 454

# **Einwahl**

#### Navigation: **Benutzer | Einwahl**

Verwenden Sie dieses Dialogfeld zur Aktivierung des Einwahlzugriffs für einen Remote-Benutzer. Darüber hinaus müssen die Weiterleitung eingehender Anrufe sowie der RAS-Dienst konfiguriert werden.

Diese Einstellungen können zusammengeführt werden. Für Änderungen an diesen Einstellungen ist kein Neustart des Systems erforderlich.

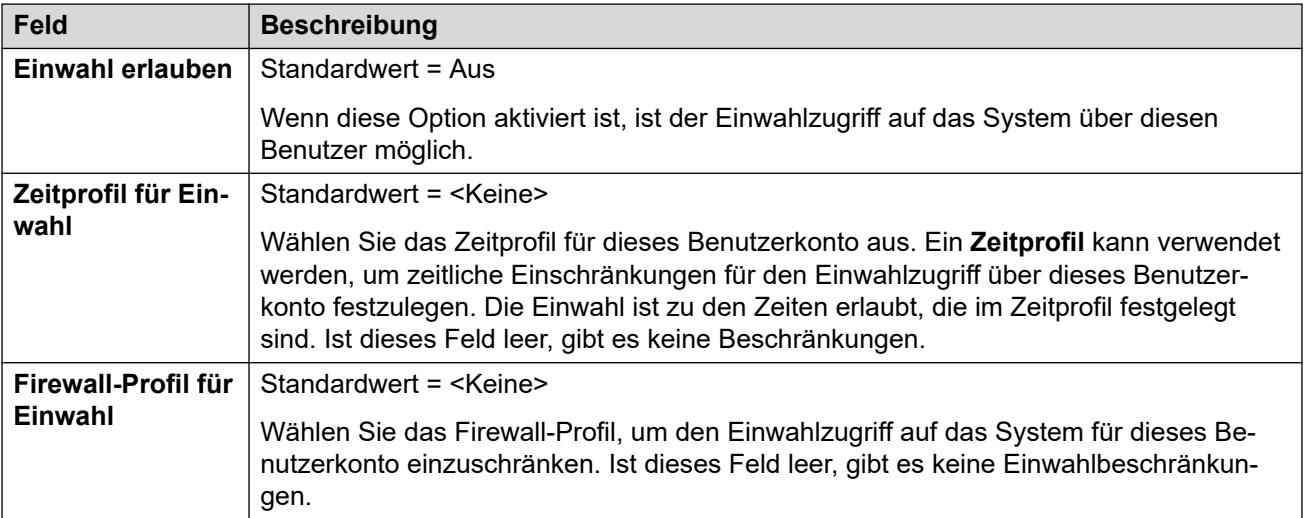

#### **Verwandte Links**

[Benutzer](#page-453-0) auf Seite 454

# **Sprachaufzeichnung**

#### Navigation: **Benutzer | Sprachaufzeichnung**

Diese Einstellungen werden verwendet, um die manuelle und automatische Aufzeichnung der Benutzeranrufe zu steuern.

- Für die Anrufaufzeichnung muss Voicemail Pro installiert sein und ausgeführt werden. Zudem müssen Konferenzressourcen ähnlich einer Konferenzfunktion für drei Teilnehmer zur Verfügung stehen.
- Die Anrufaufzeichnung beginnt, wenn der Anruf angenommen wird.
- Die Anrufaufzeichnung wird angehalten, wenn der Anruf geparkt oder gehalten wird. Sie wird neu gestartet, wenn der geparkte Anruf zurückgeholt oder gehalten wird. Dies gilt nicht für SIP-Terminals.
- Anrufe an und von IP-Geräten, einschließlich solcher, die Direktverbindungen verwenden, können aufgezeichnet werden.
- Die Sprachaufzeichnung des Benutzers wird für die Dauer des Anrufs oder bis zu der auf dem Voicemail-Server konfigurierten maximalen Aufzeichnungszeit fortgesetzt.
- Die Aufzeichnung wird beendet, wenn der Anruf beendet wird oder wenn:
	- Die Benutzer-Anrufaufzeichnung wird beendet, wenn der Anruf an einen anderen Benutzer weitergeleitet wird.
	- Die Kontokennungs-Anrufaufzeichnung wird beendet, wenn der Anruf an einen anderen Benutzer weitergeleitet wird.
	- Die Huntgruppen-Anrufaufzeichnung wird abgebrochen, wenn der Anruf an einen anderen Benutzer weitergeleitet wird, der nicht Teilnehmer der Huntgruppe ist.

Diese Einstellungen können zusammengeführt werden. Für Änderungen an diesen Einstellungen ist kein Neustart des Systems erforderlich.

#### **Verwandte Links**

[Benutzer](#page-453-0) auf Seite 454

# **Funktionstasten**

Navigation: **Benutzer | Tastenprogrammierung**

#### **Zusätzliche Konfigurationsinformationen**

Weitere Informationen zur Programmierung von Tastenaktionen finden Sie unter [Funktionstasten – Überblick](#page-1091-0) auf Seite 1092.

Eine Beschreibung der einzelnen Tastenaktionen finden Sie unter [Aktionen für die](#page-1095-0) [Tastenprogrammierung](#page-1095-0) auf Seite 1096.

Wird verwendet, um den programmierbaren Tasten vieler DS- und IP-Telefone von Avaya Funktionen zuzuweisen. Ausführliche Einzelheiten finden Sie im Abschnitt Tastenprogrammierung.

Diese Einstellungen können zusammengeführt werden. Für Änderungen an diesen Einstellungen ist kein Neustart des Systems erforderlich.

<span id="page-489-0"></span>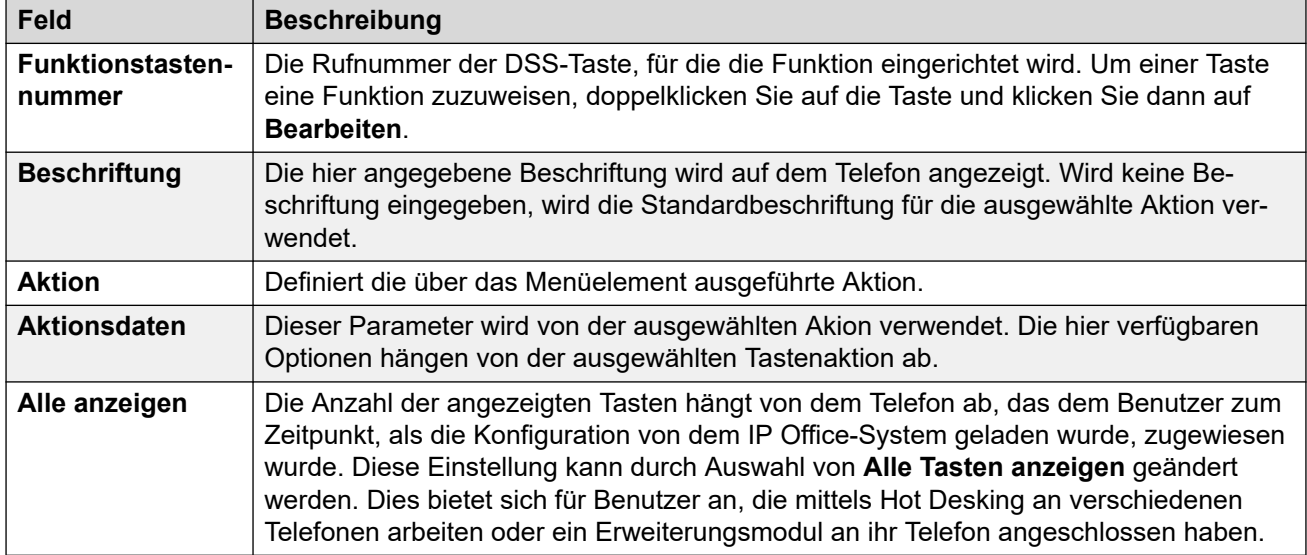

[Benutzer](#page-453-0) auf Seite 454

# **Menüprogrammierung**

#### Navigation: **Benutzer | Menüprogrammierung**

Diese Menüs steuern verschiedene Optionen speziell für bestimmte Arten von Telefonen. Diese Funktionen werden verfügbar, wenn sich der Benutzer auf dem jeweiligen Telefontyp anmeldet.

#### **Verwandte Links**

[Benutzer](#page-453-0) auf Seite 454 Sammelanschluss auf Seite 490 [4400/6400](#page-490-0) auf Seite 491

## **Sammelanschluss**

#### Navigation: **Benutzer | Menüprogrammierung | Huntgruppe**

Benutzer von Telefonen der Serien 1400, 1600, 9500 und 9600 können für ausgewählte Sammelanschlüsse verschiedene Einstellungen festlegen. Diese Einstellungen werden außerdem für one-X Portal for IP Office verwendet.

Diese Einstellungen können zusammengeführt werden. Für Änderungen an diesen Einstellungen ist kein Neustart des Systems erforderlich.

<span id="page-490-0"></span>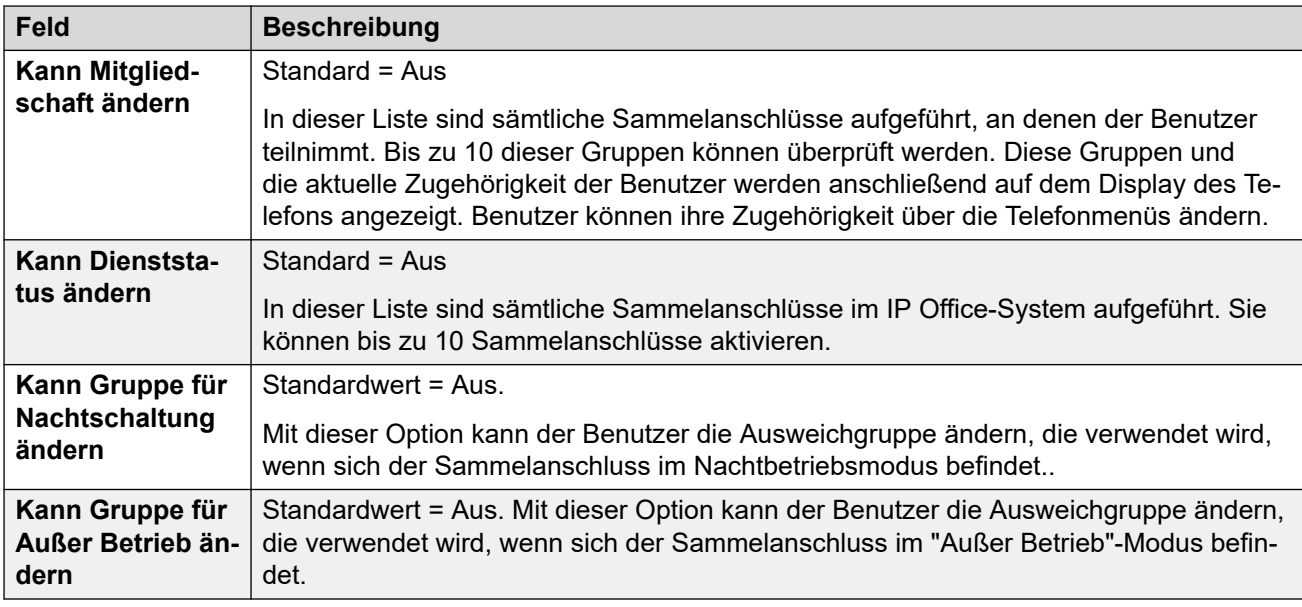

[Menüprogrammierung](#page-489-0) auf Seite 490

## **4400/6400**

#### Navigation: **Benutzer | Menüprogrammierung | 4400/6400**

Die Telefone 4412, 4424, 4612, 4624, 6408, 6416 und 6424 verfügen über eine **Menü**-Taste, die manchmal mit dem Symbol gekennzeichnet ist. Wenn die Benutzer die Taste **Menü**  drücken, werden verschiedene Standardfunktionen angezeigt. Benutzer können die Tasten < und > verwenden, um einen Bildlauf durch die Funktionen auszuführen, und die gewünschte Funktion dann mit Hilfe der Tasten unter dem Display auswählen.

Sie können die Standardfunktionen außer Kraft setzen, indem Sie auf dieser Registerkarte eine andere Auswahl treffen.

Diese Einstellungen können zusammengeführt werden. Für Änderungen an diesen Einstellungen ist kein Neustart des Systems erforderlich.

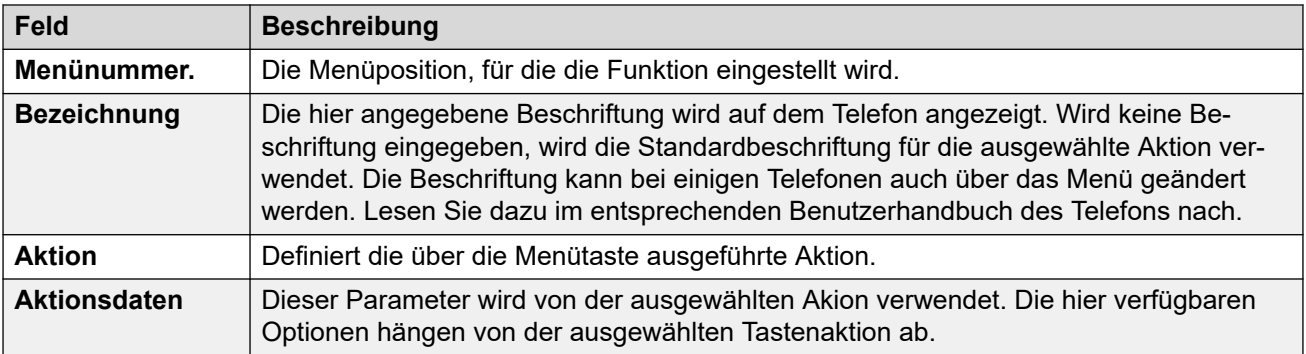

#### **Verwandte Links**

[Menüprogrammierung](#page-489-0) auf Seite 490

# **Schnurlose Lösungen**

#### Navigation: **Benutzer | Mobility**

Das Symbol  $\bullet$  gibt an, dass die Einstellung auch gemäß der Benutzerrechte, die dem Benutzer zugeordnet sind, eingerichtet werden kann. Die Benutzerrechte lassen sich über ein Zeitprofil steuern, das als das Arbeitsstunden-Zeitprofil des Benutzers bestimmt wird.

Diese Einstellungen können zusammengeführt werden. Für Änderungen an diesen Einstellungen ist kein Neustart des Systems erforderlich.

#### **Konfigurationseinstellungen**

Mit der Twinning-Funktion kann IP Office Anrufe eines Benutzers an das Haupttelefon sowie an eine andere Nebenstelle oder Nummer leiten. Das IP Office-System unterstützt zwei Twinning-Modi:

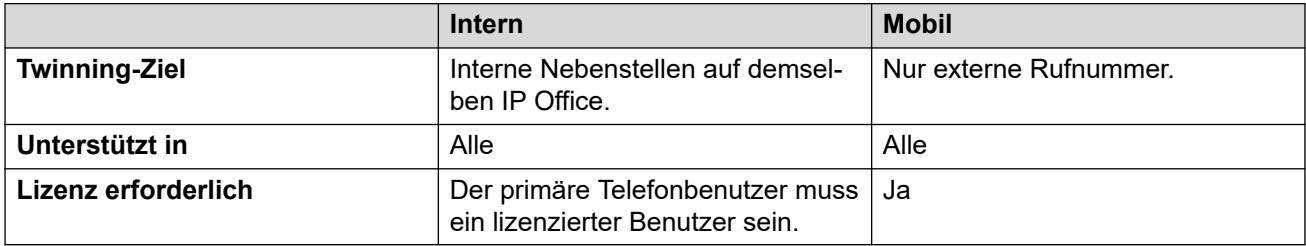

#### **Verwenden von internem und mobilem Twinning**

Ab IP Office R11.1.3 können Sie sowohl **Internes Twinning**- wie auch **Twinning mit Mobiltelefon**-Funktionen für Avaya Workplace-Client-Benutzer konfigurieren:

- Die Avaya Workplace-Client-Benutzer können über das **Funktionen für eingehende Anrufe**-Menü des Clients zwischen internem Twinning und Twinning mit Mobiltelefon wechseln.
- Wenn der Avaya Workplace-Client-Benutzer Twinning mit Mobiltelefon auswählt, wird die interne Twinning-Nebenstelle vorübergehend auf die ursprüngliche Nebenstellennummer zurückgesetzt. Avaya empfiehlt daher, die interne Twinning-Nebenstelle auf interne Anrufe zu beschränken, wenn sie nicht gekoppelt ist.

#### **Simultan**

Diese Einstellungen gelten für den Betrieb von gleichzeitigen Clients.

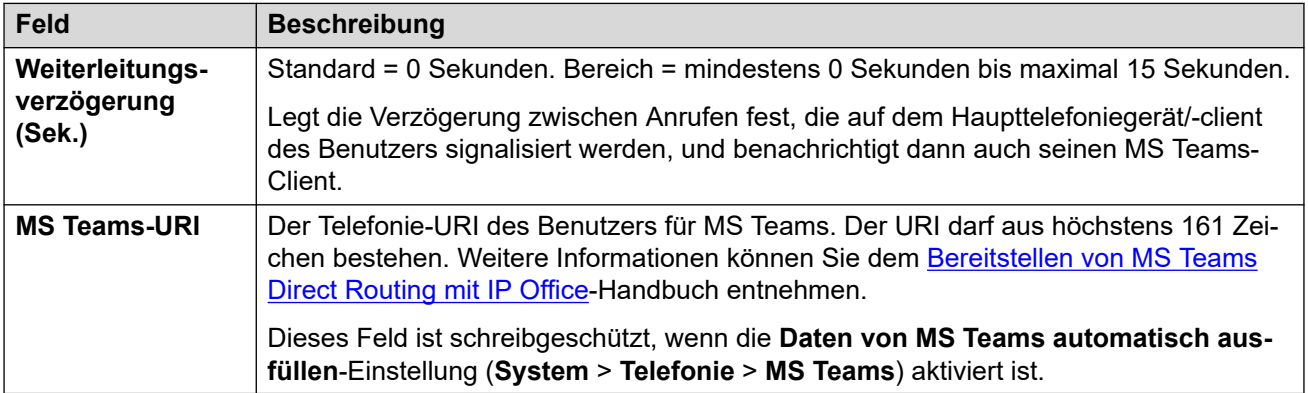

#### **Internes Twinning**

Wählen Sie diese Option, um internes Twinning für einen Benutzer zu aktivieren. Internes Twinning wird während Resilienz nicht unterstützt.

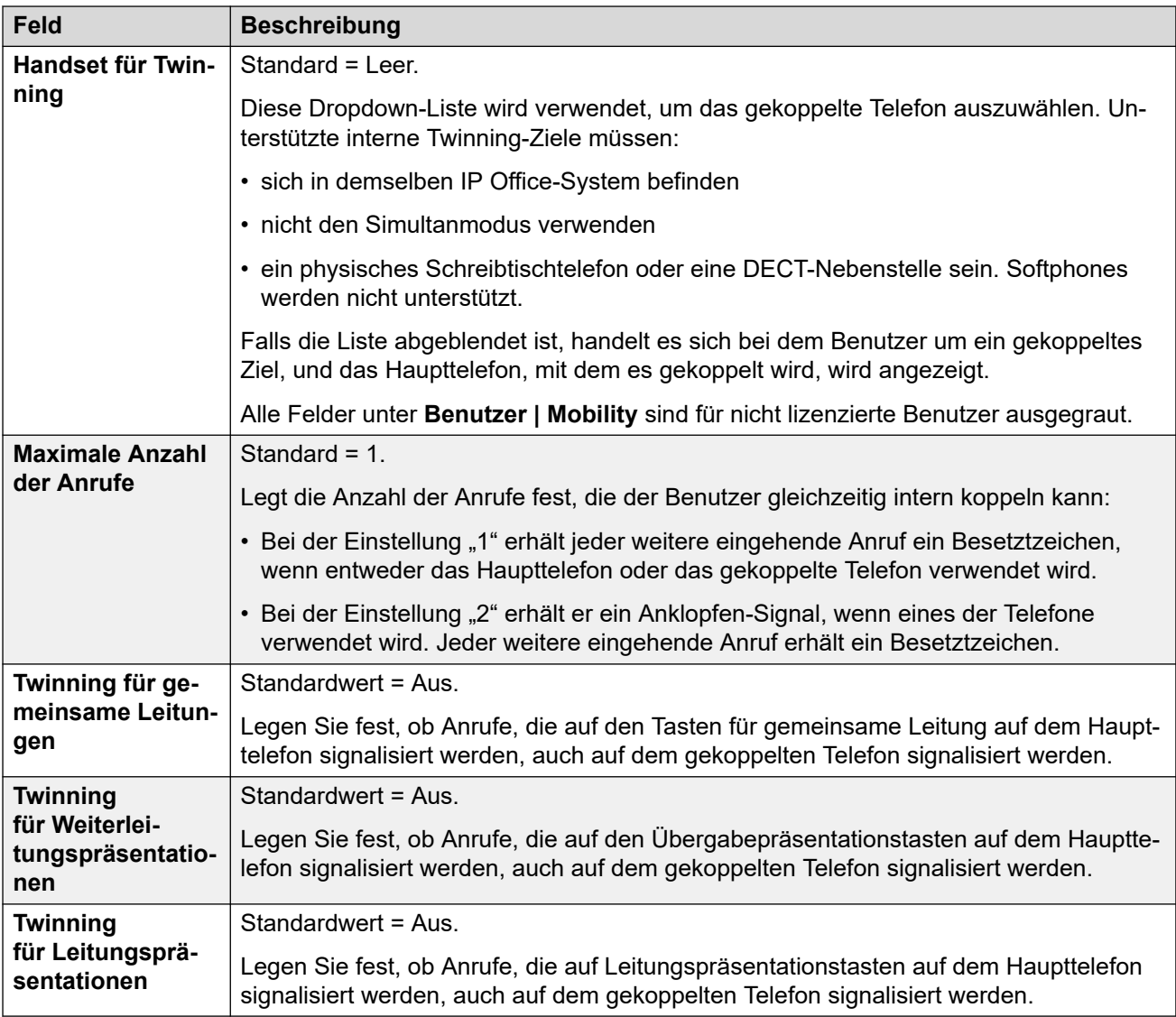

### **Mobility-Funktionen**

Bei Aktivierung dieser Option können beliebige Mobility-Funktionen für den Benutzer aktiviert werden.

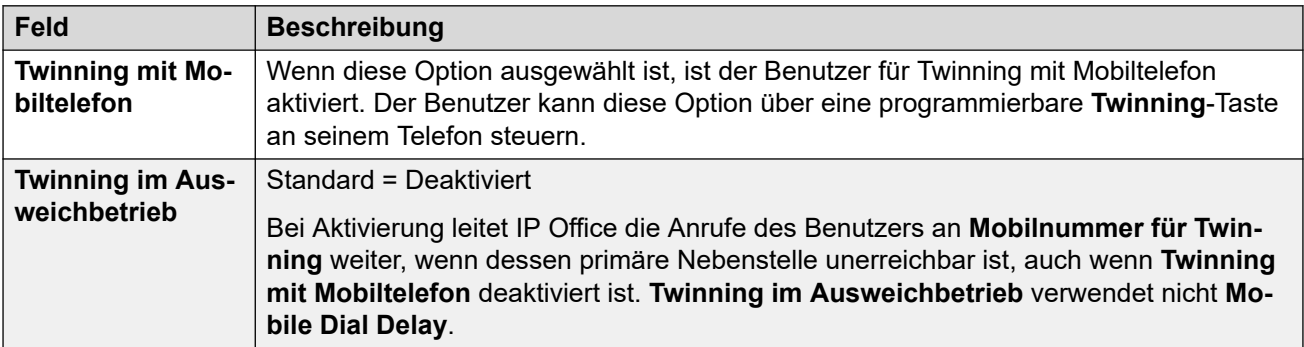

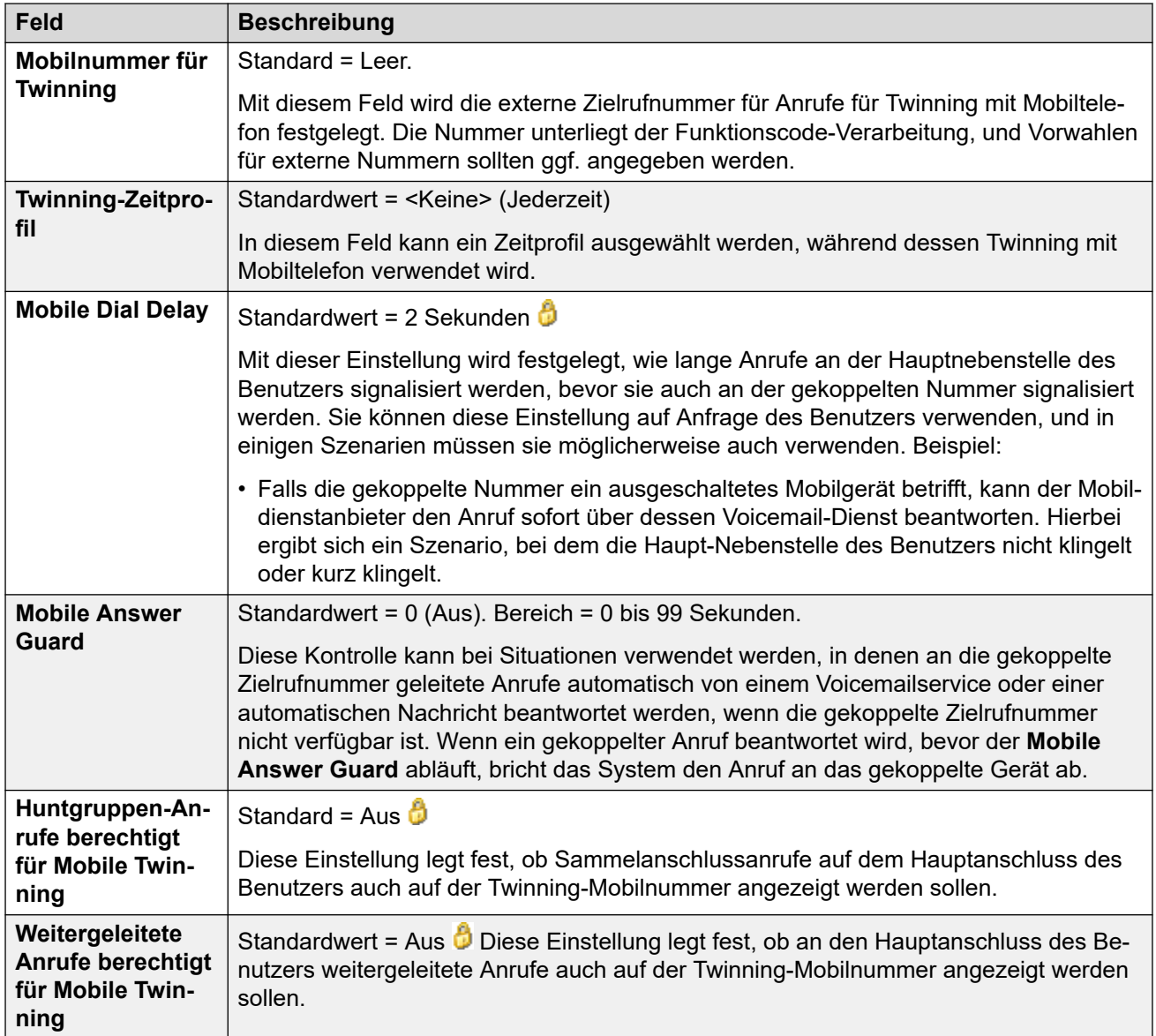

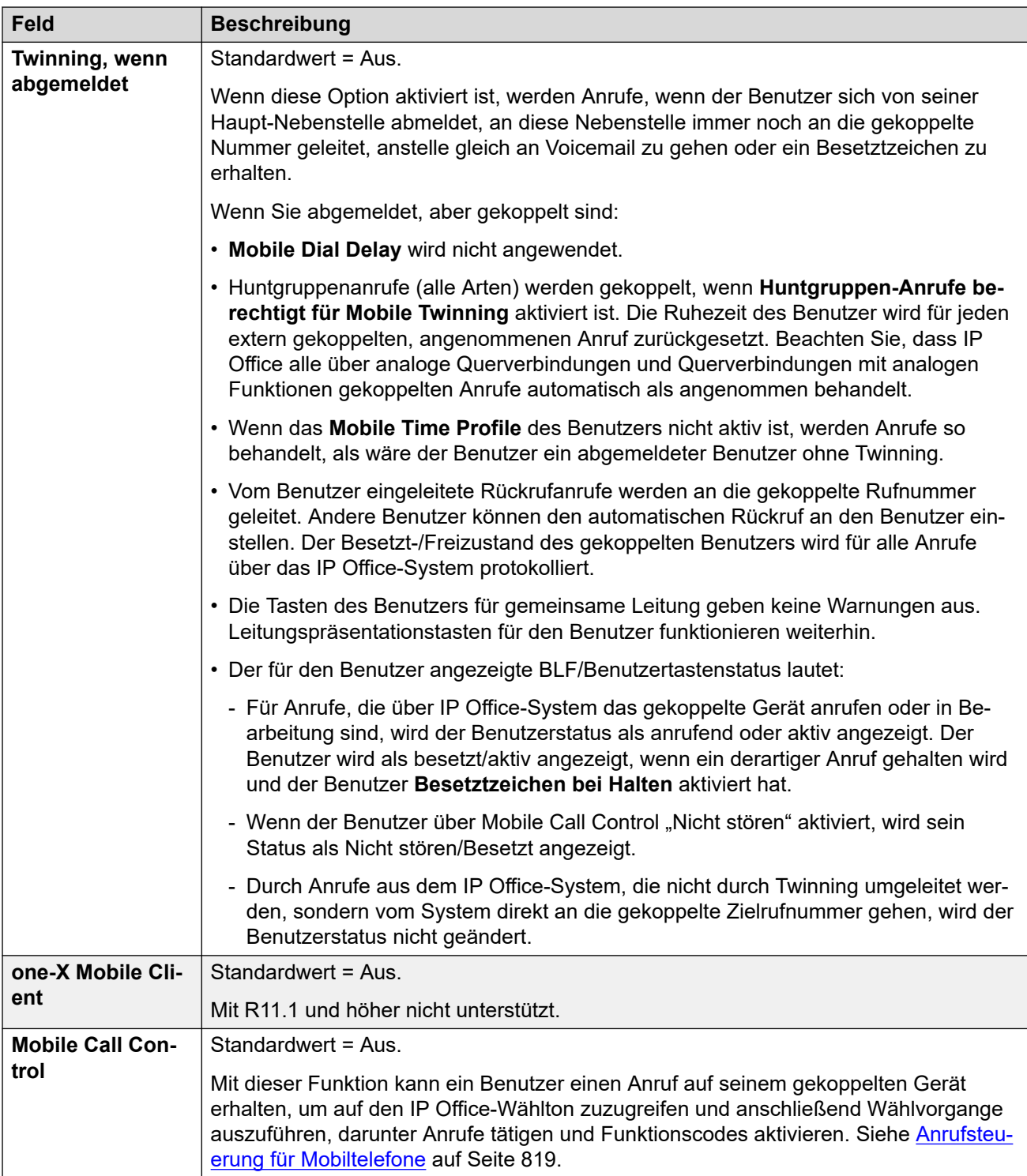

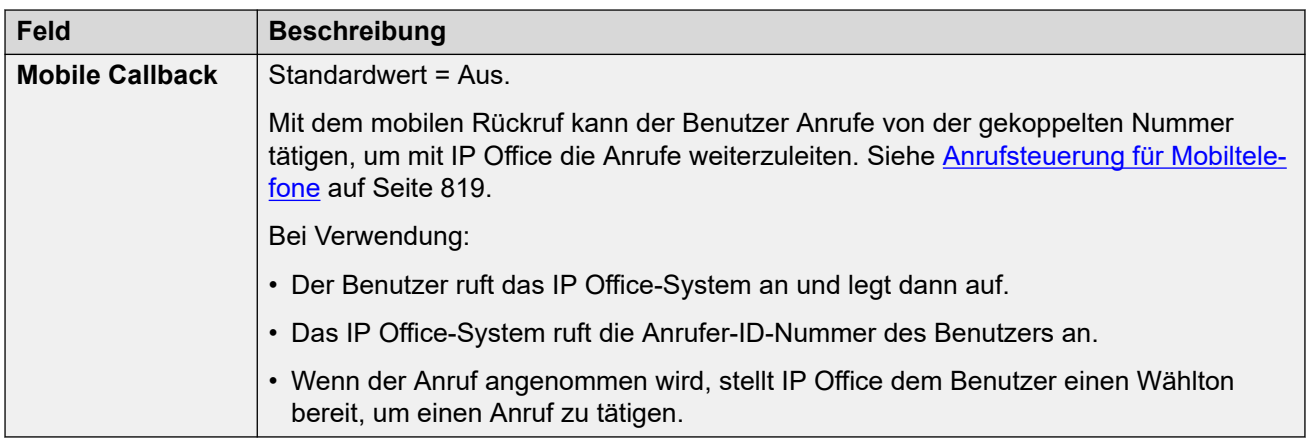

[Benutzer](#page-453-0) auf Seite 454

# **Gruppenmitgliedschaften**

#### Navigation: **Benutzer | Gruppenmitgliedschaft**

Auf dieser Registerkarte wird die Sammelanschlussgruppe angezeigt, der der Benutzer als Mitglied angehört. Die Felder mit den Häkchen zeigen jeweils an, ob die Mitgliedschaft für eine Gruppe momentan aktiviert oder deaktiviert ist.

#### **Verwandte Links**

[Benutzer](#page-453-0) auf Seite 454

## **Ansagen**

#### Navigation: **Benutzer | Ansagen**

Ansagen werden für Anrufe, die in eine Warteschlange gesetzt wurde, eingespielt. Dazu zählen Anrufe, die einem Mitglied eines Sammelanschlusses zugestellt werden (d. h. klingelnde Anrufe) und Anrufe, die in sich in der Warteschlange für die Zustellung befinden.

- Das System unterstützt Ansagen unter Verwendung von Voicemail Pro oder Embedded Voicemail.
- Wenn kein VoiceMail-Kanal für eine Ansage verfügbar ist, kann die Ansage nicht abgespielt werden.
- Zusammen mit Voicemail Pro kann das System mehrere Voicemail-Kanäle für Ansagen reservieren. Siehe **System | Voicemail**.
- Mit Voicemail Pro kann die Ansage durch die in einem Anfangspunkt-Anrufverlauf in Warteschlange (1. Ansage) oder immer noch in Warteschlange (2. Ansage) angegebene Aktion ersetzt werden. Weitere Informationen finden Sie im Installationsund Wartungshandbuch für Voicemail Pro.

• Während der Ansage können Anrufe entgegengenommen werden. Wenn vor dem Beantworten eines Anrufs immer eine Ansage abgespielt werden soll, kann vor der Präsentation des Anrufs ein Voicemail Pro-Anrufverlauf verwendet werden.

### **B** Hinweis:

Anrufabrechnung und -protokollierung

Ein Anruf wird verbunden, sobald die erste Ansage abgespielt wird. Dieser Verbindungsstatus wird dem Leitungsbetreiber signalisiert, der ab diesem Zeitpunkt die Abrechnung beginnen kann. Zudem wird der Anruf in der SMDR-Ausgabe als beantwortet vermerkt, sobald die erste Ansage abgespielt wird.

- Wenn ein Anruf umgeleitet wird, z. B. weitergeleitet, wird der Ansagenplan des ursprünglichen Benutzer weiterhin angewendet, bis der Anruf beantwortet wird. Ausnahme bilden Anrufe, die an einen Sammelanschluss umgeleitet werden, wobei die Ansageeinstellungen des Sammelanschlusses angewendet werden.
- Um Ansagen effektiv zu nutzen, muss entweder die Zeit für Rufannahme des Benutzers über die 15 Sekunden hinaus verlängert werden oder die Option Voicemail ein deaktiviert werden.

#### **Ansagen aufzeichnen**

#### **Voicemail Pro:**

In der Telefonie-Benutzeroberfläche gibt es keinen Mechanismus, um Benutzeransagen aufzunehmen. Um benutzerdefinierte Ansagen bereitzustellen, müssen mit Voicemail Pro "In Warteschlange" und "Immer noch in Warteschlange" die Anfangspunkte konfiguriert werden, wobei die erforderlichen Ansagen von einer allgemeinen Aktion abgespielt werden.

#### **Embedded Voicemail:**

Embedded Voicemail enthält keine Standardansage und es gibt es keine Methode, um Benutzeransagen aufzunehmen. Der Funktionscode Nachricht aufzeichnen ermöglicht das Aufzeichnen von Sammelanschlussansagen. Das Telefonnummernfeld von Funktionscodes, die diese Funktion verwenden, erfordert die Eingabe der Sammelanschlussnummer, gefolgt von entweder ".1" für Ansage 1 oder ".2" für Ansage 2. Beispiel: Für die Nebenstellennummer 300 beispielsweise können die Standard-Funktionscodes **\*91N# | Nachricht aufzeichnen | N".1"** und **\*92N# | Nachricht aufzeichnen | N".2"** benutzt werden, um das Aufzeichnen der Ansagen zu erlauben, indem die folgenden Rufnummern gewählt werden: **\*91300#** und **\*92300#.**

Diese Einstellungen können zusammengeführt werden. Für Änderungen an diesen Einstellungen ist kein Neustart des Systems erforderlich.

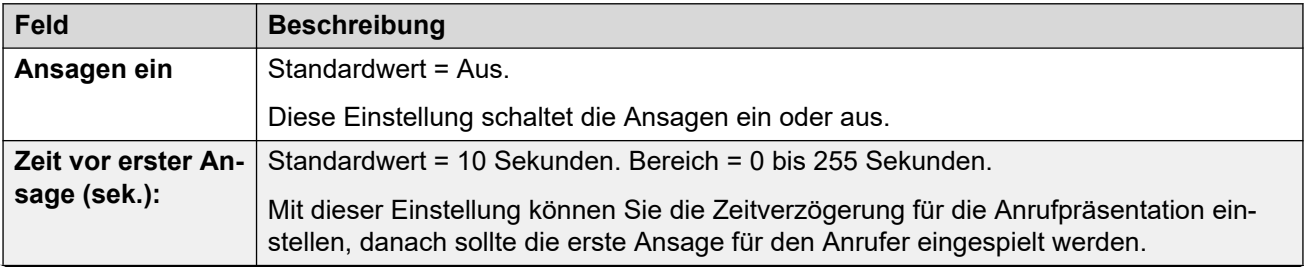

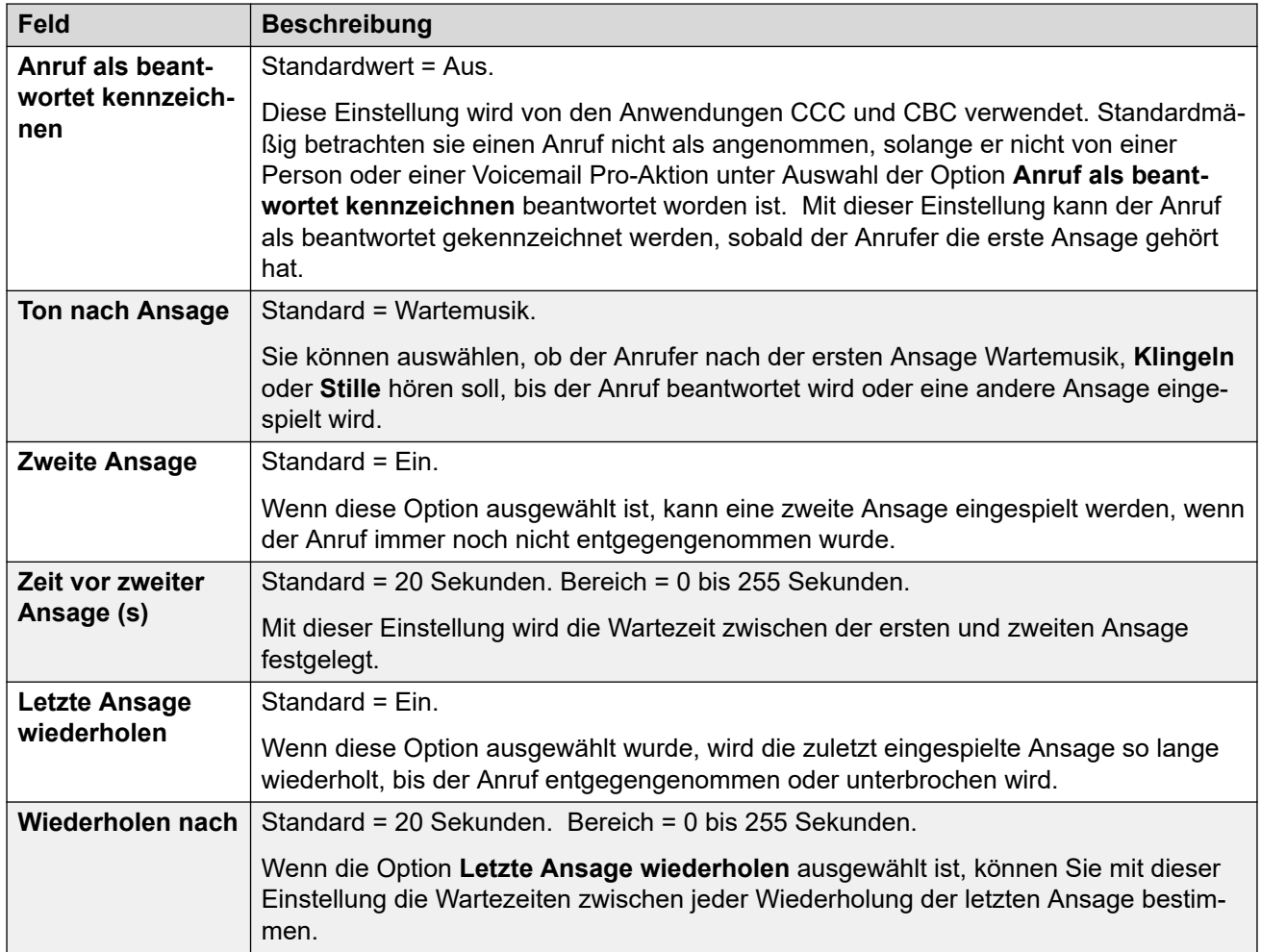

[Benutzer](#page-453-0) auf Seite 454

## **SIP**

#### Navigation: **Benutzer | SIP**

Diese Registerkarte ist verfügbar, wenn der Konfiguration eines der folgenden Elemente hinzugefügt wurde:

- eine **IP Office-Leitung**
- eine SIP-Amtsleitung mit einem SIP URI-Datensatz, der ein auf **Interne Daten verwenden** festgelegtes Feld enthält.

Verschiedene Felder innerhalb der von SIP-Amtsleitungen verwendeten URI-Einstellungen können auf **Interne Daten verwenden** festgelegt werden. In diesem Fall werden die Werte von dieser Registerkarte verwendet und bei dem URI eingetragen, wenn der Benutzer SIP-Anrufe tätigt oder annimmt. In einem Netzwerk mit mehreren Standorten, das ausbrechende Anrufe umfasst, die über eine SIP-Amtsleitung eines anderen Systems im Netzwerk geführt werden.

Diese Einstellungen können zusammengeführt werden. Für Änderungen an diesen Einstellungen ist kein Neustart des Systems erforderlich.

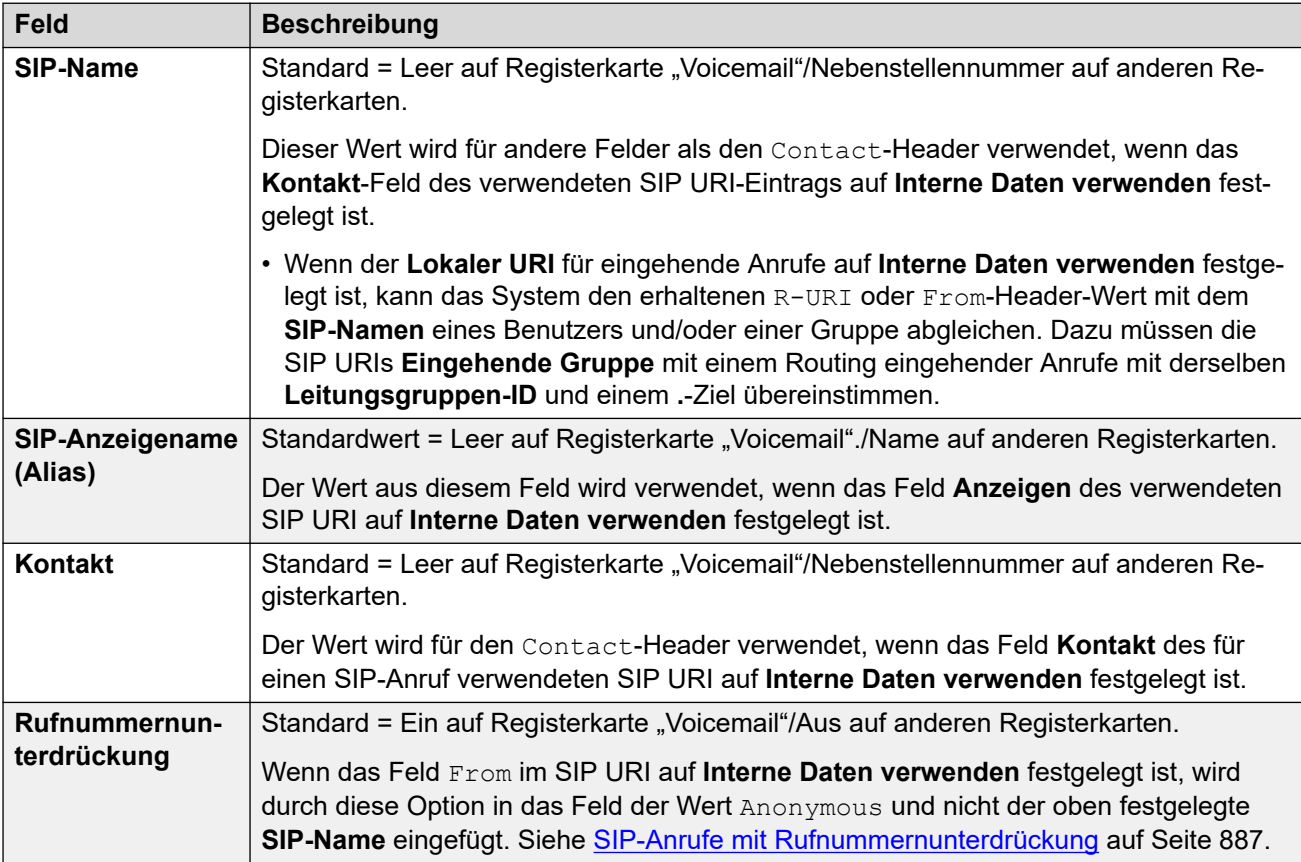

#### **Verwandte Links**

[Benutzer](#page-453-0) auf Seite 454

# **Persönliches Verzeichnis**

#### Navigation: **Benutzer | Persönliches Verzeichnis**

Jeder Benutzer kann bis zu 250 Datensätze in seinem persönlichen Verzeichnis haben (bis zum Systemgrenzwert). Diese Datensätze werden wie folgt verwendet:

- Wenn der Benutzer ein Telefon der Serien M, T, 1400, 1600, 9500, 9600 oder J100 verwendet, kann er die Personal Directory Numbers anzeigen und anrufen.
- Wenn der Benutzer ein Telefon der Serien 1400, 1600, 9500, 9600 oder J100 verwendet, kann er zudem die Datensätze in seinem persönlichen Verzeichnis bearbeiten oder neue hinzufügen.
- Auf Telefonen, die Hot Desking auf demselben oder einem anderen System in einem Netzwerk mit mehreren Standorten unterstützen, hat der Benutzer weiterhin Zugriff auf sein persönliches Verzeichnis.

Benutzer können ihr persönliches Verzeichnis über ihr Telefon anzeigen und bearbeiten. Verzeichnisdatensätze werden zur Verzeichniswahl und zum Namensabgleich verwendet.

### **Verzeichniswahl**

Nummern aus dem Verzeichnis werden von Benutzeranwendungen wie SoftConsole angezeigt. Verzeichnisnummern können über die Verzeichnis-Funktion auf vielen Avaya-Telefonen (**Kontakte** oder **Verlauf**) angezeigt werden. In beiden Fällen kann der Benutzer die Nummer nach dem Namen auswählen und wählen. Das Verzeichnis enthält auch die Namen und Nummern von Benutzern und Sammelanschlüssen im System.

Bei der **Verzeichnis**-Funktion werden die dem Telefonbenutzer angezeigten Verzeichniseinträge in die folgenden Kategorien zusammengefasst. Abhängig vom Telefon kann der Benutzer die aktuell angezeigte Kategorie wählen. In einigen Fällen werden möglicherweise nur die Kategorien angezeigt, die für vom Benutzer ausgeführte Funktion unterstützt werden:

- **Extern** Verzeichniseinträge aus der Systemkonfiguration. Dies schließt über HTTP und LDAP importierte Einträge ein.
- **Gruppen** Gruppen im System. Wenn sich das System in einem Netzwerk mit mehreren Standorten befindet, sind auch Gruppen auf anderen Systemen in diesem Netzwerk eingeschlossen.
- **Benutzer** oder **Index** Benutzer im System. Wenn sich das System in einem Netzwerk mit mehreren Standorten befindet, sind auch Benutzer auf anderen Systemen in diesem Netzwerk eingeschlossen.
- **Persönlich** Verfügbar für Telefone der Serien 1400, 1600, 9500, 9600 und J100. Dies sind die persönlichen Verzeichniseinträge des Benutzers, die in der IP Office-Systemkonfiguration gespeichert sind.

#### **Kurzwahl**

Bei Telefonen der Serien M und T kann mit der Kurzwahl-Taste oder durch Wählen von **Funktion 0** auf persönliche Verzeichniseinträge mit einer Indexnummer zugegriffen werden.

- **Persönlich**: Wählen Sie **Funktion 0**, gefolgt von **\*** und der zweistelligen Indexnummer im Bereich von 01 bis 99.
- **System**: Wählen Sie **Funktion 0**, gefolgt von der dreistelligen Indexnummer im Bereich von 001 bis 999.
- Die Funktionscodefunktion Kurzwahl kann auch für den Zugriff auf eine Verzeichniskurzwahl mithilfe der Indexnummer von jedem Telefontyp verwendet werden.

#### **Namensabgleich**

Verzeichnisdatensätze werden auch verwendet, um einen Namen mit der gewählten Nummer für ausgehende Anrufe oder der empfangenen CLI eingehender Anrufe zu verbinden. Beim Namensabgleich hat eine Übereinstimmung im persönlichen Verzeichnis des Benutzers immer Vorrang vor einer Übereinstimmung im Systemverzeichnis. Beachten Sie, dass manche Benutzeranwendungen auch ihr eigenes Benutzerverzeichnis haben.

SoftConsole-Anwendungen haben eigene Benutzerverzeichnisse, die auch für den Namensabgleich der Anwendung verwendet werden. Übereinstimmungen in den Anwendungsverzeichnissen können dazu führen, dass die Anwendung einen anderen Namen anzeigt als den auf dem Telefon angezeigten.

Der Namensabgleich wird nicht für Leitungen wie z. B. QSIG-Leitungen ausgeführt, bei denen mit dem eingehenden Anruf ein Name bereitgestellt wird. Bei SIP-Amtsleitungen kann die Verwendung des übereinstimmenden Namens oder des von der Amtsleitung bereitgestellten Namens mit der Einstellung **System | Telefonie | Telefonie | Standard-Namenspriorität**  ausgewählt werden. Diese Einstellung kann für einzelne SIP-Leitungen vorgenommen werden und setzt die Systemeinstellung außer Kraft.

Der Abgleich von Verzeichnisnamen wird von DECT-Mobilteilen nicht unterstützt. Informationen zur Verzeichnisintegration finden Sie im Handbuch IP Office [DECT R4-](https://documentation.avaya.com/bundle/IPOfficeDECTR4/page/DECT_R4.html) [Installation.](https://documentation.avaya.com/bundle/IPOfficeDECTR4/page/DECT_R4.html)

Diese Einstellungen können zusammengeführt werden. Für Änderungen an diesen Einstellungen ist kein Neustart des Systems erforderlich.

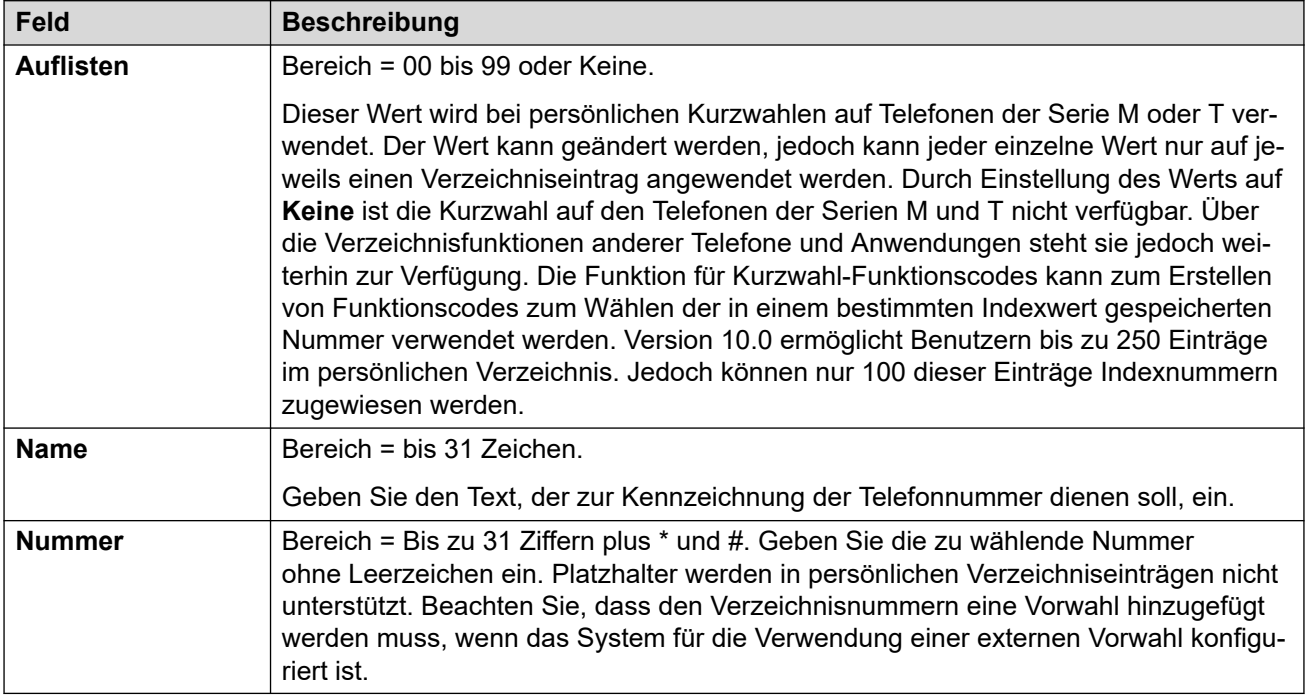

#### **Verwandte Links**

[Benutzer](#page-453-0) auf Seite 454

## **Benutzerportal**

Navigation: **Benutzer | Web-Selbstverwaltung**

In diesem Menü können Sie das Benutzerportal für einen Benutzer aktivieren. Sie können konfigurieren, ob sie das Benutzerportal verwenden und auf welche Funktionen sie innerhalb der Benutzerportalmenüs zugreifen können. Ein Benutzerhandbuch finden Sie hier: [Verwenden des IP Office-Benutzerportals.](https://documentation.avaya.com/bundle/IPOfficeUserPortal/page/Using_Self_Administration.html)

Diese Einstellungen können zusammengeführt werden. Für Änderungen an diesen Einstellungen ist kein Neustart des Systems erforderlich.

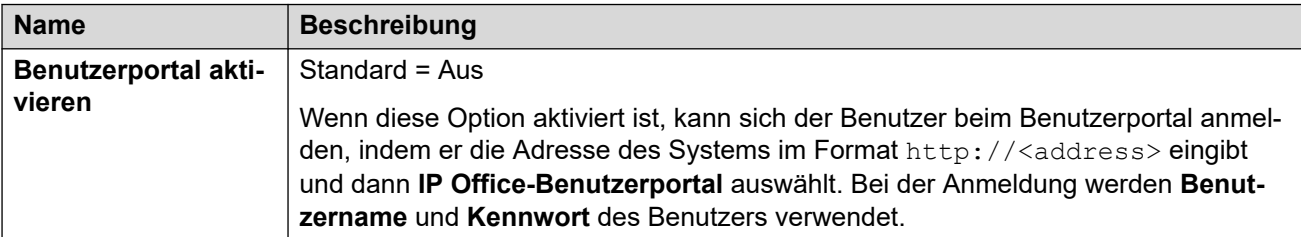

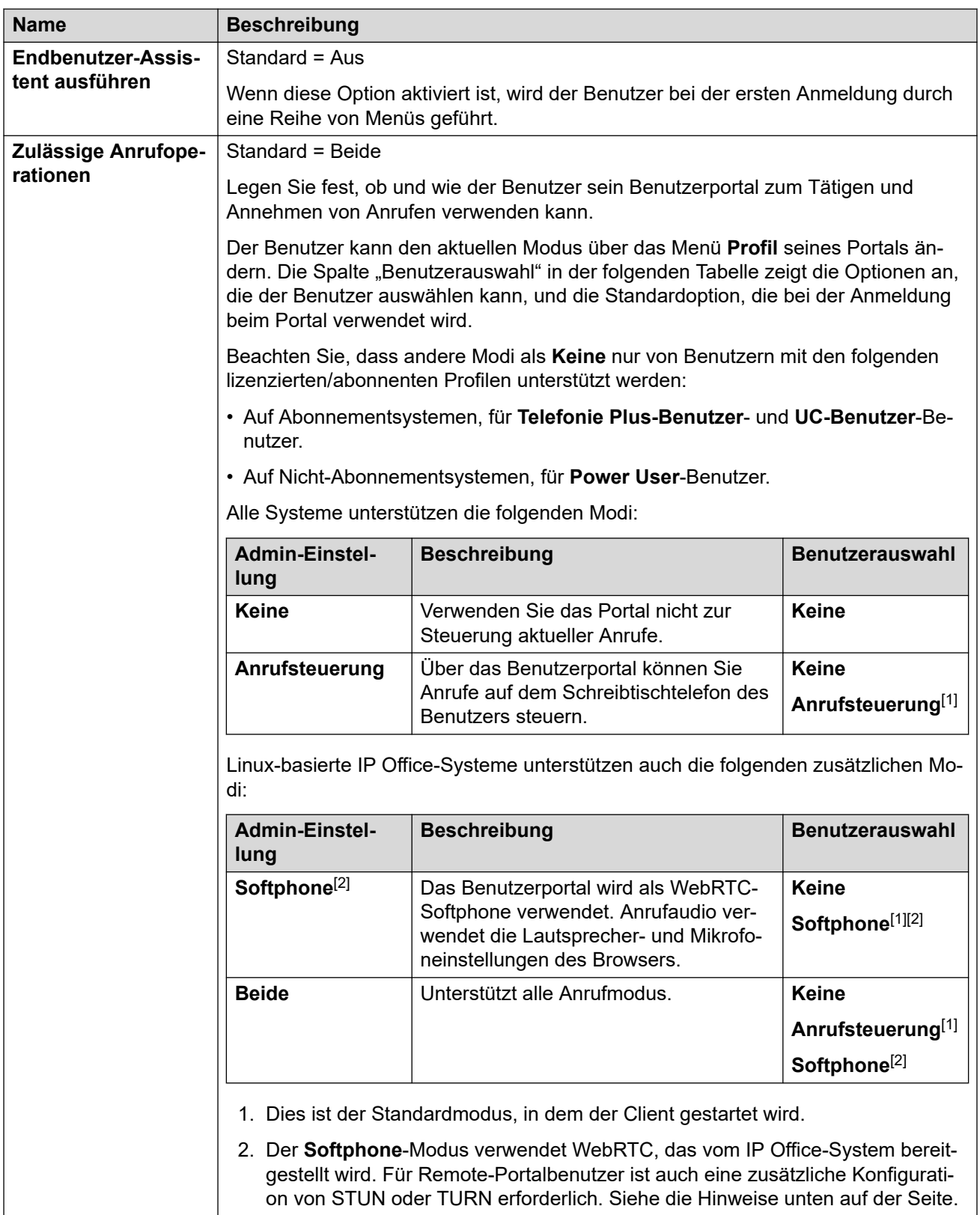

### **Zugriff auf Benutzereinstellungen**

Diese Optionen steuern die Optionen, auf die der Benutzer im Rahmen der Selbstadministration zugreifen kann, und die Art des Zugriffs, den er hat. Für jeden Satz von Optionen kann dem Benutzer der folgende Zugriff gewährt werden:

- **Kein Zugriff** Der Benutzer kann nicht auf das zugehörige Menü und dessen Einstellungen zugreifen.
- **Lesezugriff** Der Benutzer kann die Einstellungen im Menü anzeigen, aber nicht ändern.
- **Schreibzugriff** Der Benutzer kann die Einstellungen im Menü anzeigen und diese ändern.

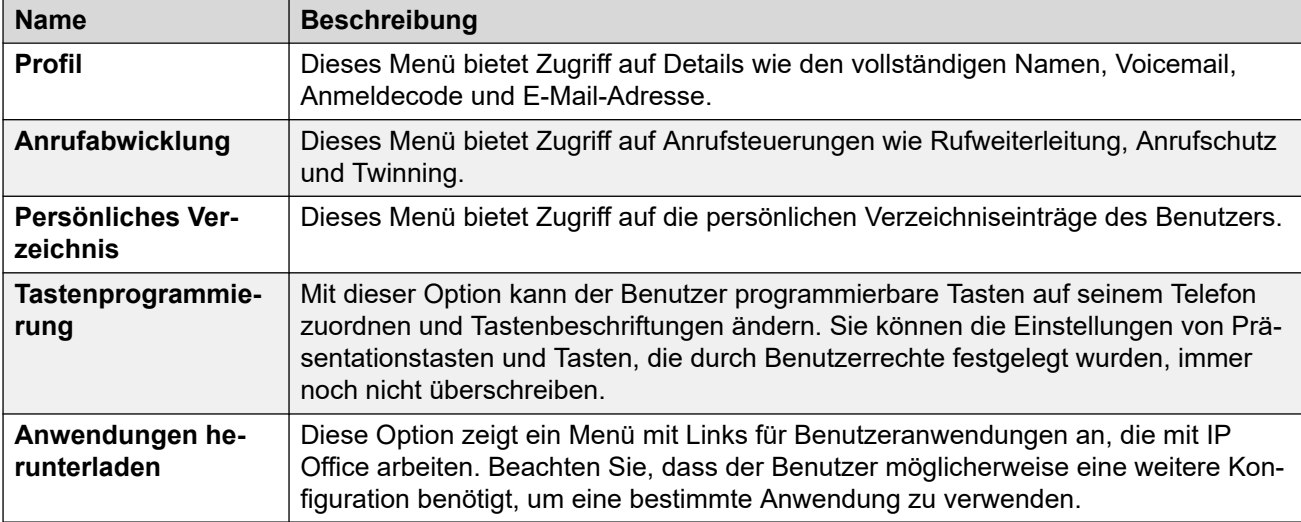

#### **Wiedergabe für Media Manager – Selbstverwaltung**

Diese Einstellungen steuern die Benutzerrechte für die Wiedergabe von Anrufaufzeichnungen, die von Media Manager oder Centralized Media Manager gespeichert werden.

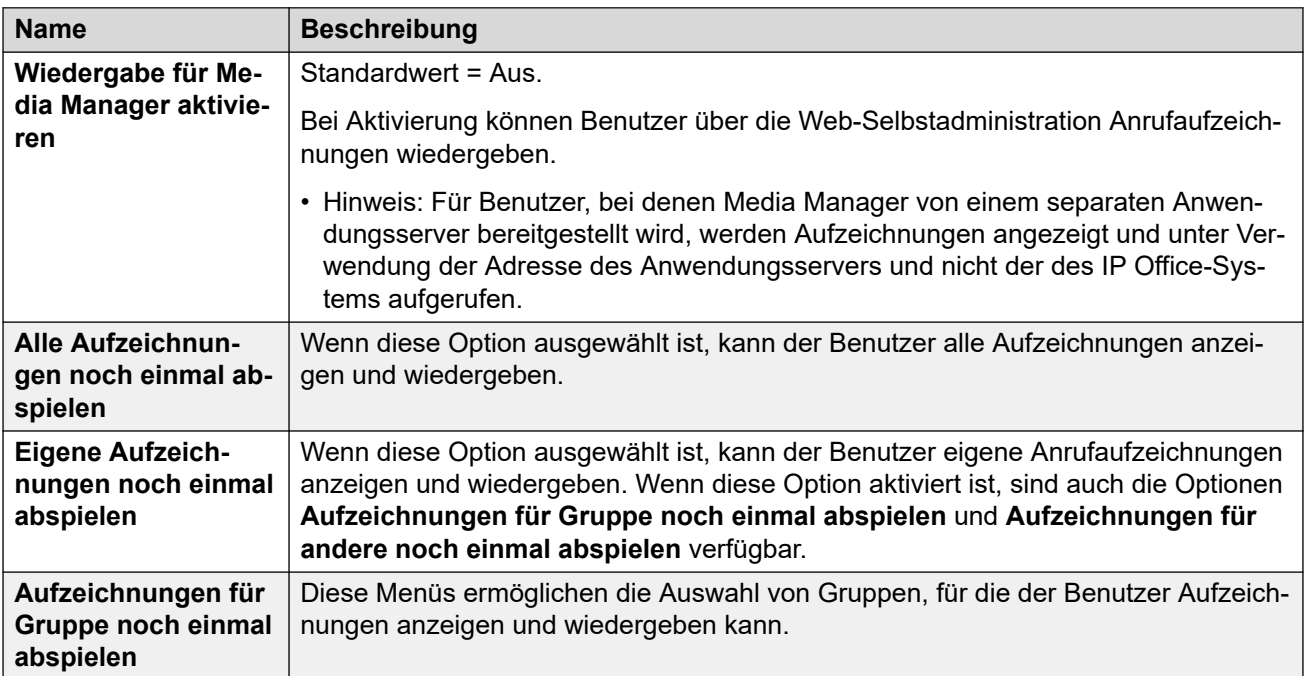

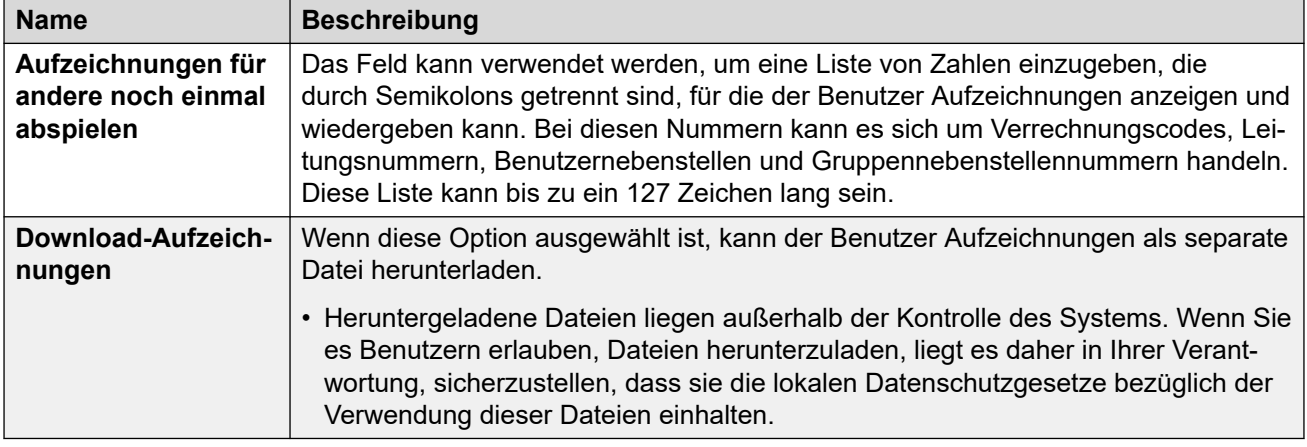

#### **Anrufverlauf-Reporting**

Mit Anruf-Reporting kann der Benutzer eine Zusammenfassung der letzten Anrufe aller Benutzer anzeigen. Dies ist derzeit eine Testfunktion. Wird nur für Systeme im Abonnementmodus unterstützt. Das System muss sein **System** > **SMDR** auf **Nur gehostet**  gesetzt haben.

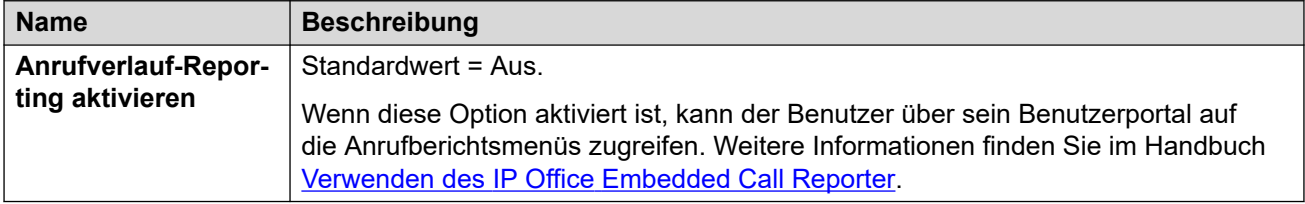

#### **Hinweise zum Remote-Zugriff auf das Benutzerportal-Softphone**

Nicht-IP500 V2 IP Office-Systeme können das Benutzerportal als WebRTC-Softphone unterstützen. Als Remote-Nebenstelle kann dies Folgendes erfordern:

- IP Office und das Benutzerportal zur Verwendung von STUN.
- Verbindung mit einem für TURN konfigurierten SBC.

Weitere Details finden Sie in den Einstellungen unter **System** > **LAN1** > **Netzwerktopologie** > **WebRTC**.

#### **Verwandte Links**

[Benutzer](#page-453-0) auf Seite 454
# <span id="page-504-0"></span>**Kapitel 30: Gruppe**

#### **Zusätzliche Konfigurationsinformationen**

In diesem Abschnitt werden die Felder unter **Gruppe** beschrieben. Weitere Informationen zur Konfiguration finden Sie unter [Gruppenbetrieb](#page-806-0) auf Seite 807.

#### **Verwandte Links**

Gruppe auf Seite 505 [Warteschlangen](#page-509-0) auf Seite 510 [Überlauf](#page-513-0) auf Seite 514 [Ausweichbetrieb](#page-515-0) auf Seite 516 [Voicemail](#page-519-0) auf Seite 520 [Sprachaufzeichnung](#page-525-0) auf Seite 526 [Ansagen](#page-526-0) auf Seite 527 [SIP](#page-529-0) auf Seite 530

## **Gruppe**

Navigation: **Gruppe | Gruppe**

#### **Zusätzliche Konfigurationsinformationen**

Diese Art Konfigurationseintrag kann als Vorlage gespeichert werden, und es können neue Einträge aus einer Vorlage erstellt werden. Siehe [Arbeiten mit Vorlagen](#page-721-0) auf Seite 722.

#### **Konfigurationseinstellungen**

Die Gruppeneinstellungen werden zur Angabe des Namens, der Nebenstellennummer und der grundlegenden Betriebsfunktionen der Gruppe verwendet. Sie wird ferner zur Auswahl der Gruppenmitglieder verwendet.

Sie können diese Einstellungen zusammenführen, ohne IP Office neu starten zu müssen.

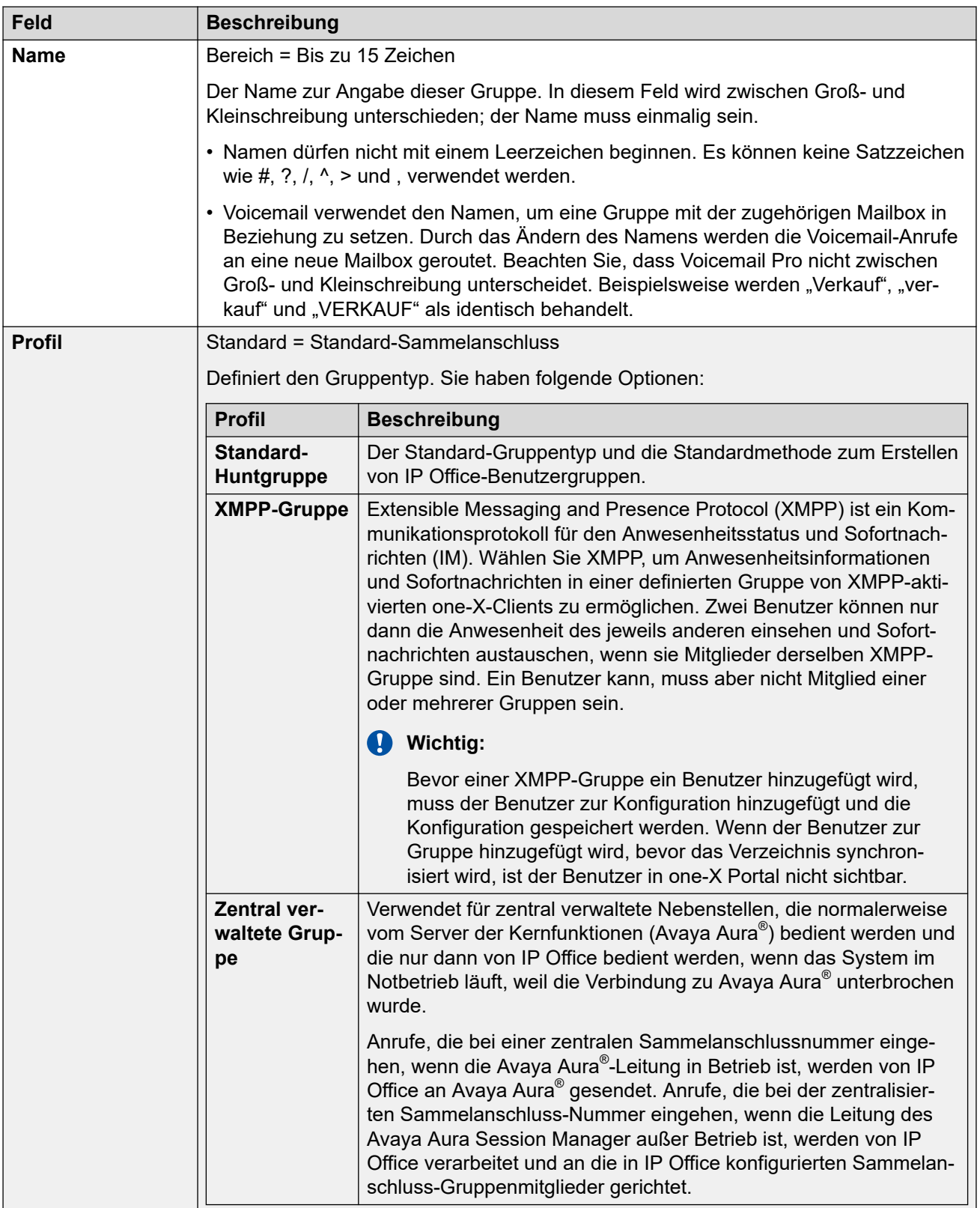

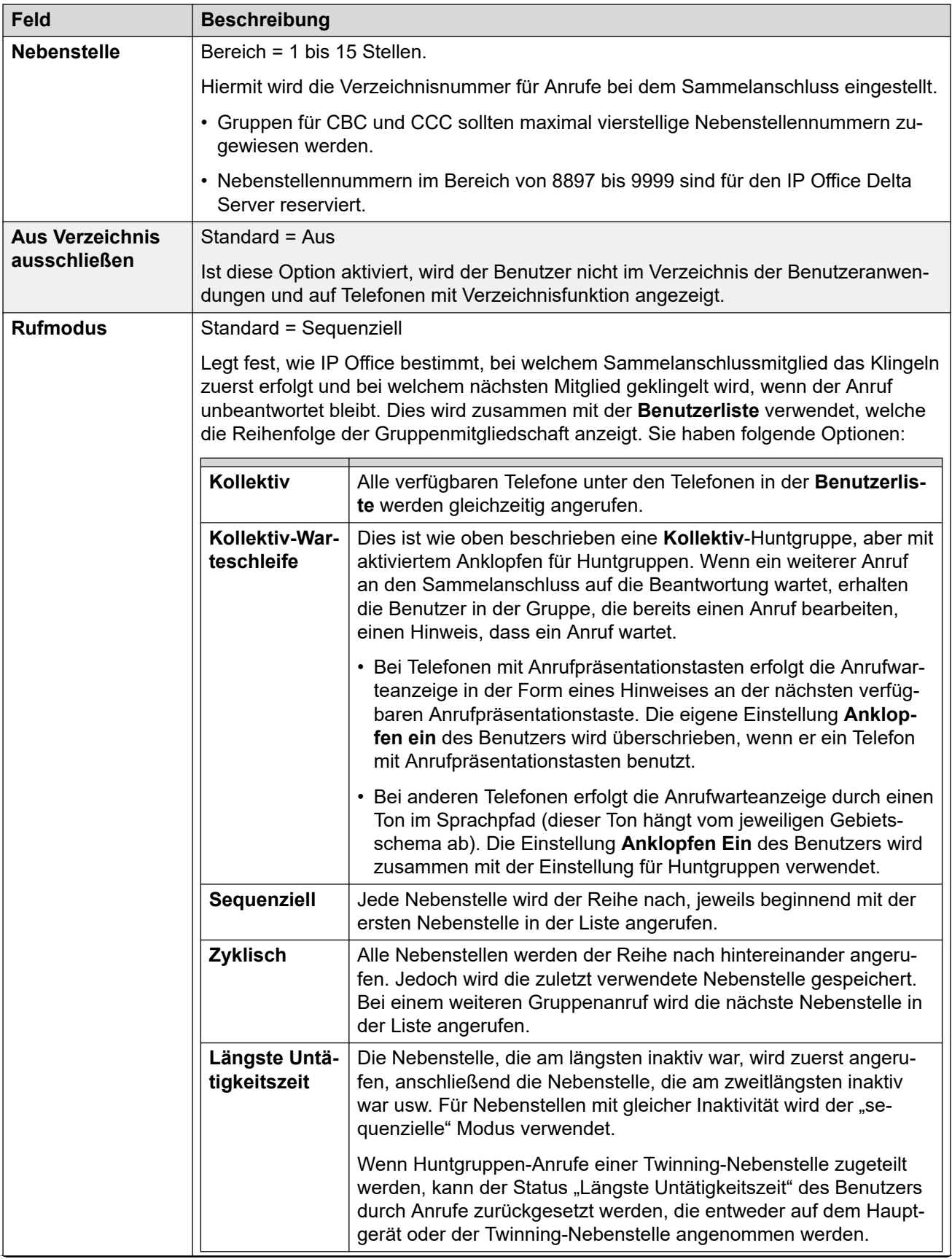

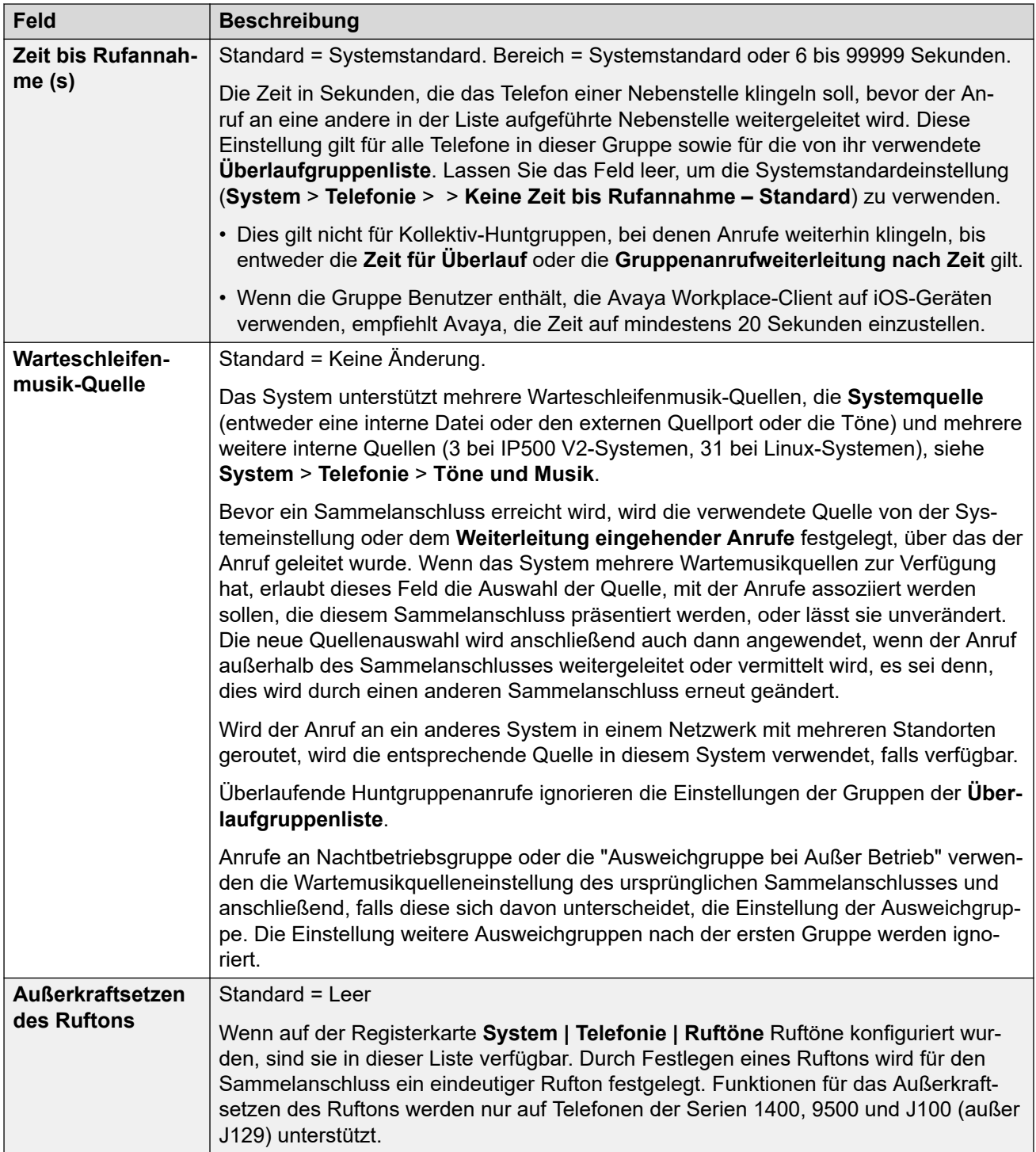

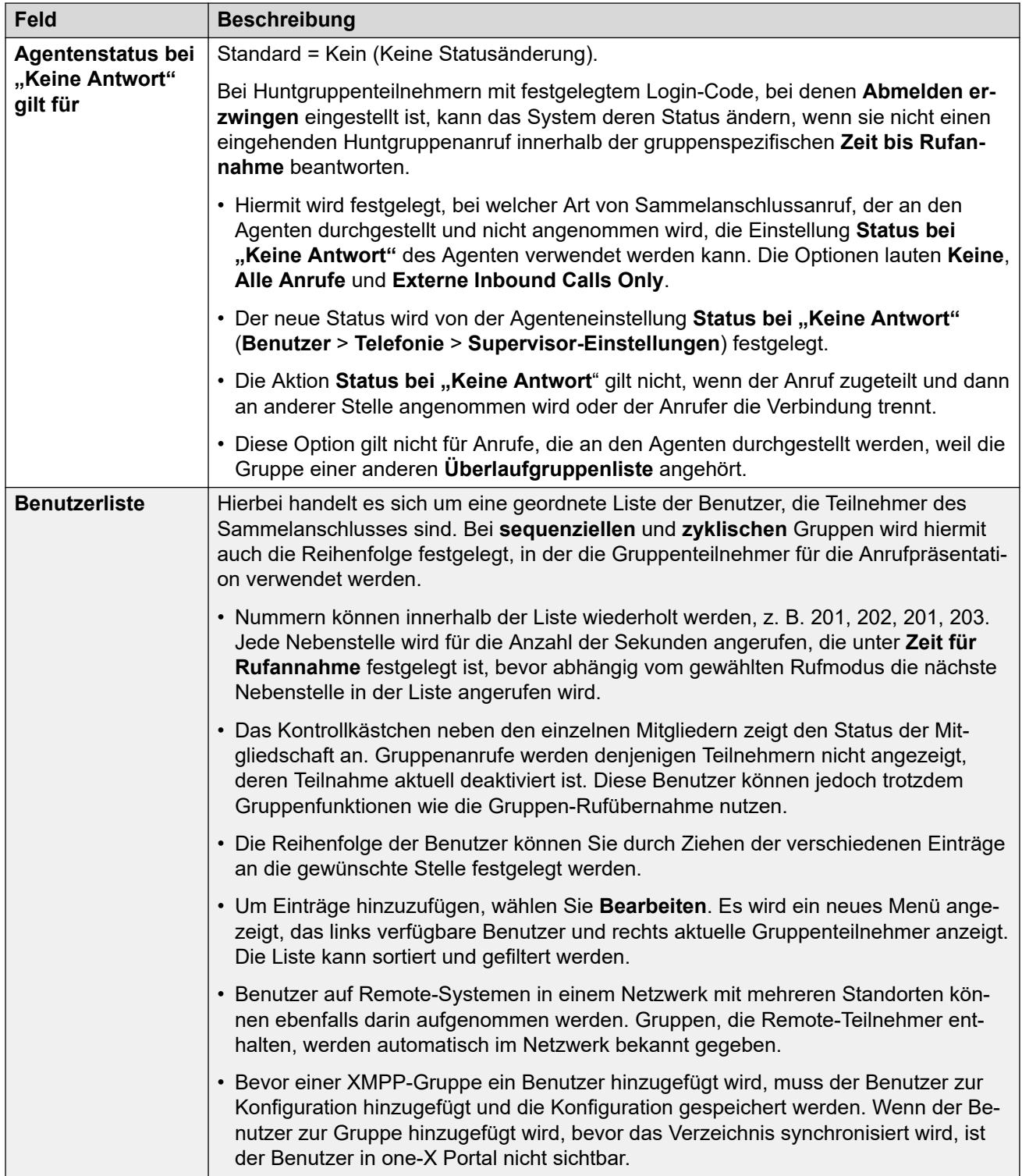

[Gruppe](#page-504-0) auf Seite 505 Benutzerliste – Mitglieder auswählen auf Seite 509

## **Benutzerliste – Mitglieder auswählen**

Navigation: **Gruppe | Gruppe | Bearbeiten**

<span id="page-509-0"></span>Zum Öffnen des Fensters "Mitglieder auswählen" klicken Sie auf **Bearbeiten**.

Mit dem Sammelanschluss-Formular **Mitglieder auswählen** werden Benutzer zu einem Sammelanschluss hinzugefügt oder daraus entfernt. Bei Sammelanschlüssen mit **sequenziellem** oder **zyklischem Rufmodus** wird es zudem zur Bestimmung der Reihenfolge der Sammelanschlussmitglieder verwendet.

Mit dem Filterbereich oben im Formular können die angezeigten Benutzer gefiltert werden. Bitte beachten Sie, dass für Sammelanschlüsse, die als **CCR-Agentengruppe** eingestellt sind, nur die als **CCR-Agent** eingestellten Benutzer angezeigt werden.

Welche Steuereinheiten und Daten auf dem Formular angezeigt werden, hängt vom **Rufmodus** des Sammelanschlusses ab und davon, ob das IP Office-System in einem Netzwerk mit mehreren Standorten betrieben wird.

Zum Sortieren einer der Tabellen klicken Sie einfach auf die Spaltenüberschrift, nach der die Tabelle sortiert werden soll. Beim Sortieren wird nur die Reihenfolge der Anzeige geändert. Die tatsächliche Reihenfolge der Sammelanschlussteilnehmer ändert sich nicht.

Bei **sequenziellen** und **zyklischen** Sammelanschlüssen wird eine Spalte **Reihenfolge**  angezeigt. Wenn Sie die Position eines Teilnehmers in der Reihenfolge ändern möchten, wählen Sie den Teilnehmer aus und verschieben Sie ihn dann mit den 1 und J-Pfeiltasten.

Während der folgenden Vorgänge können mithilfe der Umschalt- und Steuerungstasten wie gewohnt mehrere Benutzer ausgewählt werden. Beachten Sie, dass, wenn die Liste der Teilnehmer sortiert wurde, die Sortierreihenfolge nach dem Hinzufügen oder Verschieben von Teilnehmern neu geordnet wird.

- **Hinzufügen vor** Wählen Sie mithilfe der Umschalt- und/oder Steuertasten die Benutzer aus, die Sie hinzufügen möchten. Wählen Sie dann rechts den vorhandenen Teilnehmer aus, vor dem die neuen Benutzer eingefügt werden sollen.
- **Hinzufügen nach** Wählen Sie mithilfe der Umschalt- und/oder Steuertasten die Benutzer aus, die Sie hinzufügen möchten. Wählen Sie dann rechts den vorhandenen Teilnehmer aus, nach dem die neuen Benutzer eingefügt werden sollen.
- **Anhängen** Die links ausgewählten Benutzer werden nach dem letzten Gruppenmitglied zu den Sammelanschlussteilnehmern hinzugefügt.
- **Entfernen** Die rechts in der Liste der Sammelanschlussteilnehmer ausgewählten Benutzer werden aus der Liste entfernt.
- $\cdot$   $\uparrow$   $\downarrow$  Der rechts ausgewählte Teilnehmer wird in der Teilnehmerreihenfolge der Gruppe nach unten oder oben verschoben.

#### **Verwandte Links**

[Gruppe](#page-504-0) auf Seite 505

## **Warteschlangen**

#### Navigation: **Gruppe | Warteschlangenverwendung**

Jegliche wartenden Anrufe an einem Sammelanschluss werden als in der Warteschlange erachtet. Das Steuerelement **Warteschlangenlänge normalisieren** ermöglicht eine Auswahl, welche Funktionen, die von der Warteschlangenlänge ausgelöst werden, klingelnde Anrufe beinhalten oder nicht beinhalten sollen. Sobald ein Anruf in die Warteschlange gelegt wurde,

werden auch weitere Anrufe dorthin umgeleitet. Wird ein Sammelanschlussteilnehmer frei, wird ihm der erste Anruf in der Warteschlange zugestellt. Es werden solange Anrufe in die Warteschlange gelegt, bis das Warteschlangenlimit des Sammelanschlusses (falls definiert) erreicht ist.

- Ist das Warteschlangenlimit erreicht, werden alle weiteren Anrufe an Voicemail umgeleitet (falls verfügbar).
- Ist Voicemail nicht verfügbar, erhalten diese Anrufe ein Besetztzeichen. Eine Ausnahme stellen Anrufe über analoge Amtsleitungen und T1 CAS-Leitungen dar.
- Wenn ein bestehender Anruf in der Warteschlange von einen Anruf höherer Priorität zurückgestuft wird, verbleibt der zurückgestufte Anruf in der Warteschlange, auch wenn das Warteschlangenlimit übrschritten wird.

Sammelanschluss-Ansagen sind von der Warteschlange getrennt. Ansagen können auch verwendet werden, wenn die Warteschlangenfunktion deaktiviert ist, und werden auf klingelnde und wartende Anrufe angewendet. Siehe Sammelanschluss | Ansagen.

Es gibt mehrere Möglichkeiten zum Anzeigen einer Sammelanschluss-Warteschlange.

- **Gruppentaste**: Bei Telefonen mit programmierbaren Tasten kann die **Gruppen**-Funktion zugewiesen werden, um einen bestimmten Sammelanschluss zu überwachen. Anhand dieser Taste sehen Sie, wenn Anrufe bei diesem Sammelanschluss eingehen und wenn sie in die Warteschlange gelegt werden. Die Taste kann genutzt werden, um den am längsten wartenden Anruf anzunehmen.
- **SoftConsole**: Die SoftConsole-Anwendungen können Warteschleifen für bis zu 7 ausgewählte Sammelanschlüsse überwachen und anzeigen. Dafür muss die Warteschlangenfunktion für den Sammelanschluss aktiviert sein. Diese Warteschlangen können von SoftConsole-Benutzern zur Annahme von Anrufen genutzt werden.

Wenn ein Sammelanschlussteilnehmer frei wird, wird der erste Anruf in der Warteschlange an diesen Teilnehmer durchgestellt. Werden mehrere Teilnehmer frei, wird der erste Anruf in der Warteschlange an alle freien Teilnehmer gleichzeitig durchgestellt.

**Übergelaufene Anrufe**: Überlaufende Anrufe werden in der Warteschlange des ursprünglichen Sammelanschlusses gezählt, aus dem sie überlaufen, nicht in jener des Sammelanschlusses, in den sie überlaufen. Dies wirkt sich auf das **Warteschlangenlimit** und den **Anrufe in Warteschlange (Schwellenwert)** aus.

Diese Einstellungen können zusammengeführt werden. Für Änderungen an diesen Einstellungen ist kein Neustart des Systems erforderlich.

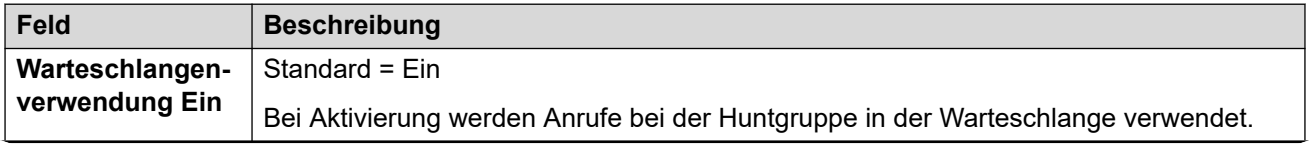

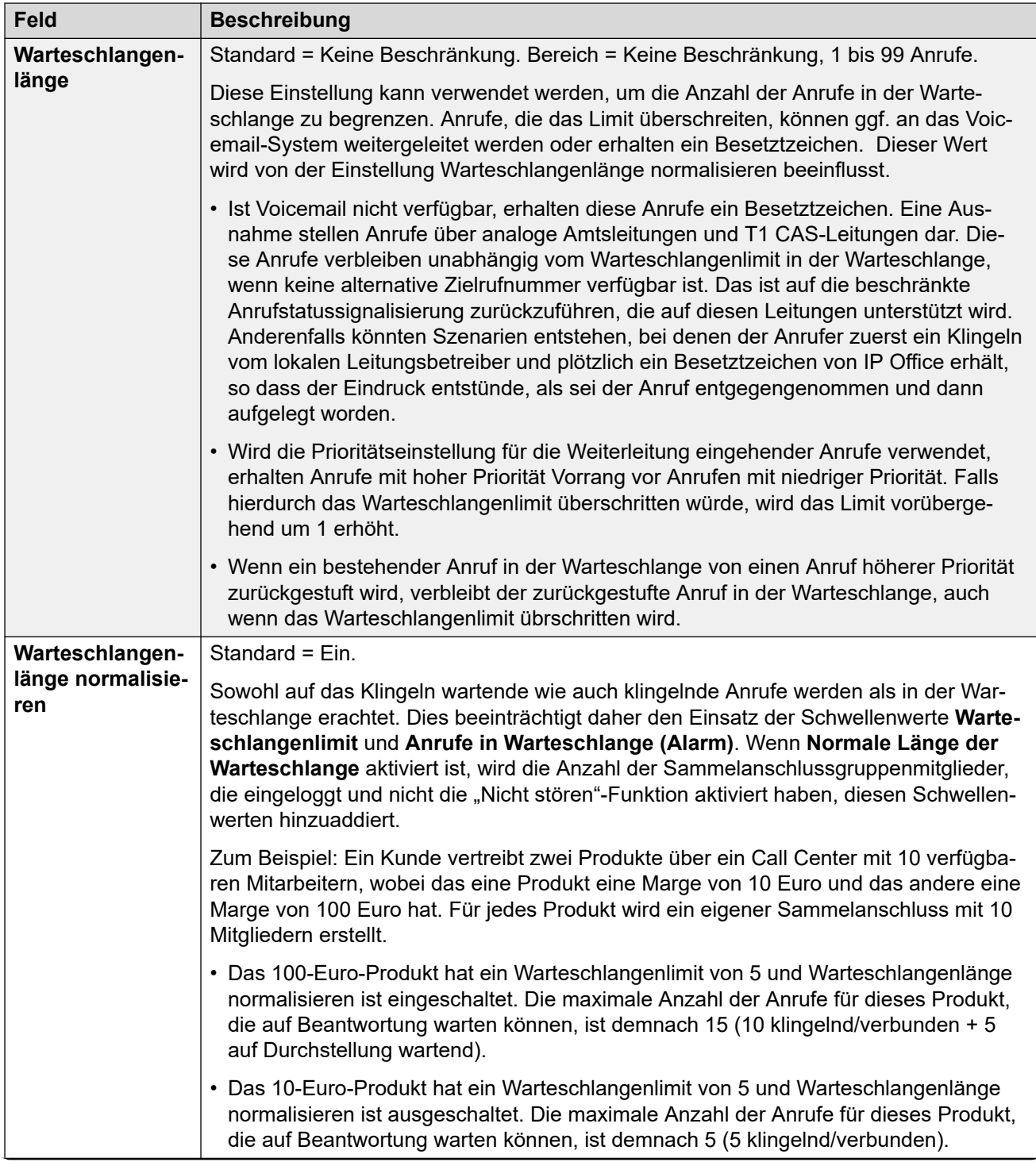

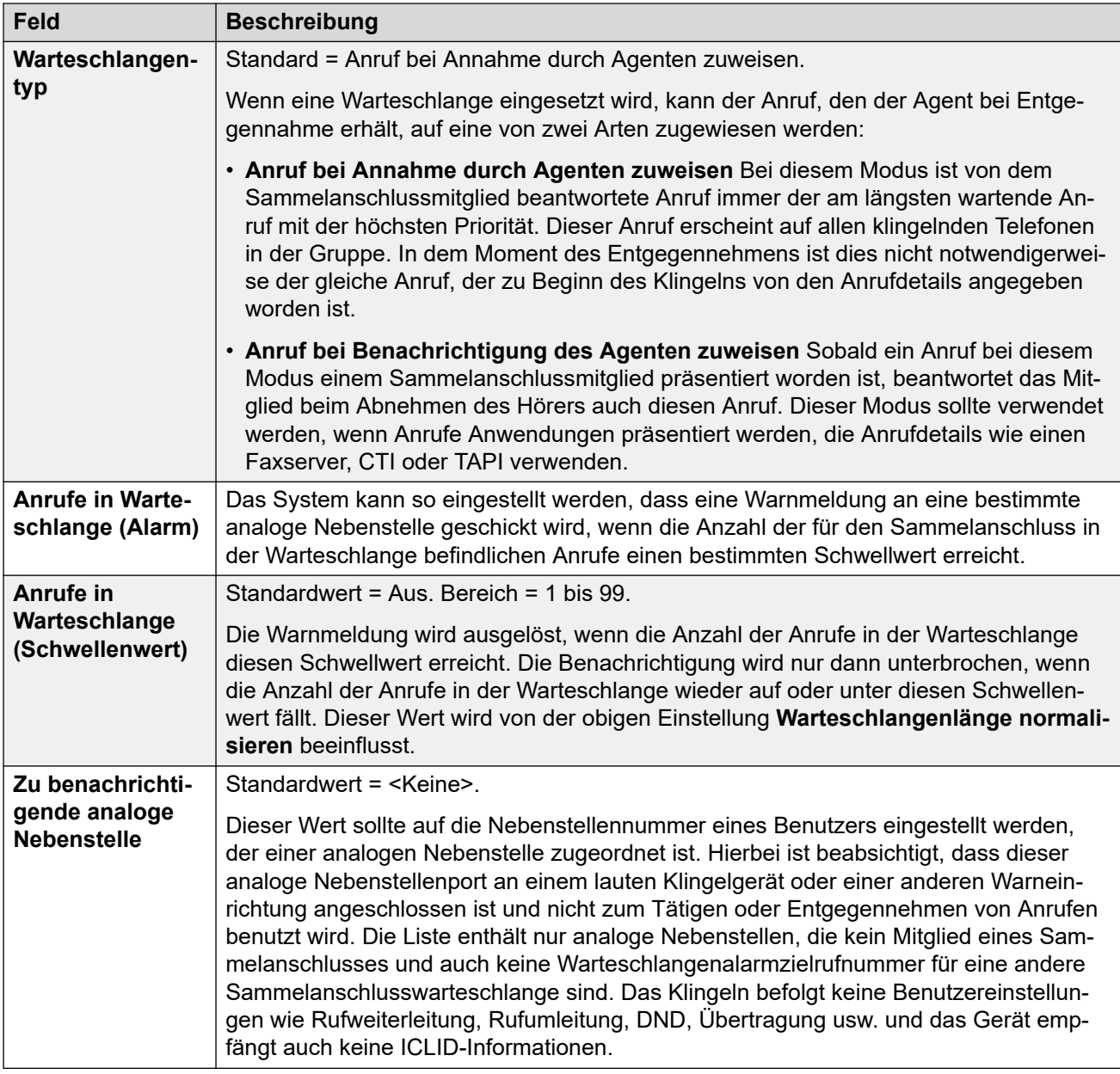

### **Steuerelemente für Warteschlangen**

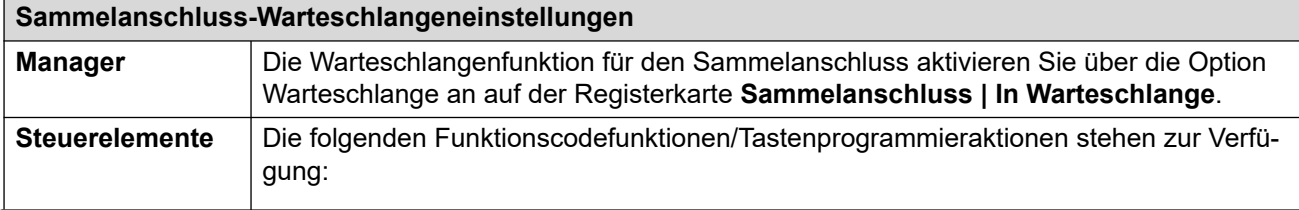

<span id="page-513-0"></span>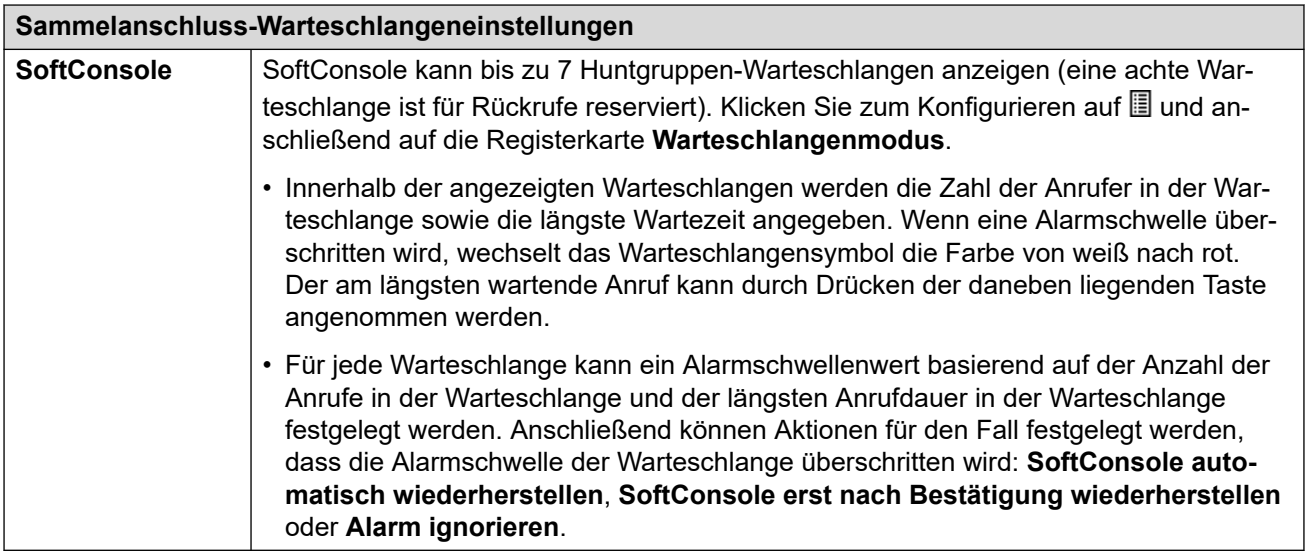

[Gruppe](#page-504-0) auf Seite 505

# **Überlauf**

#### Navigation: **Gruppe | Überlauf**

Überlauf kann zum Erweitern der Liste von Gruppenmitgliedern, die einen Anruf annehmen können, verwendet werden. Das geschieht durch Festlegen einer oder mehrerer Überlaufgruppen. Das Ziel des Anrufs ist immer noch die ursprüngliche Gruppe, und für den Anruf gelten die Einstellungen dieser Gruppe. Er wird jetzt jedoch außer den eigenen verfügbaren Mitgliedern auch verfügbaren Mitgliedern in der Überlaufgruppe präsentiert.

Übergelaufene Anrufe verwenden auch die Einstellungen der ursprünglichen Zielgruppe. Die einzigen Einstellung der Überlaufgruppe, die verwendet wird, ist der **Rufmodus**. Beispiel:

- Überlaufende Anrufe verwenden die Ansageeinstellungen der Gruppe, aus der sie überlaufen.
- Überlaufende Anrufe verwenden die **Voicemail-Antwortzeit** der ursprünglichen Gruppe, aus der sie überlaufen.
- Überlaufende Anrufe werden bei der **Warteschleifenlänge** und beim **Anrufe in Warteschleife (Schwellenwert)** der überlaufenden Gruppe berücksichtigt. Sie sind jedoch nicht in jenen Werten des Sammelanschlusses enthalten, zu dem sie überlaufen.
- Die Warteschlangen- und Überlaufeinstellungen der Überlaufgruppen werden nicht verwendet. Anrufe können sich also nicht mit mehreren Überlläufen überlappen.

Zu einem Anrufüberlauf kommt es in den folgenden Fällen:

- Wenn die Funktion **Warteschleife** ausgeschaltet ist und alle Mitglieder des Sammelanschlusses besetzt sind, wird ein dem Anschluss präsentierter Anruf ungeachtet der **Überlaufzeit** an die Überlaufgruppen weitergeleitet.
- Wenn die Funktion **Warteschleife** eingeschaltet ist und alle Mitglieder des Sammelanschlusses besetzt sind, wird ein dem Anschluss präsentierter Anruf bis zum Ablaufen der **Überlaufzeit** in der Warteschleife gehalten, bevor er an die Überlaufgruppen weitergeleitet wird.
- Wenn die Funktion **Warteschleife** eingeschaltet ist, aber kein Mitglied angemeldet oder aktiviert ist, können Anrufe sofort in den Überlauf geschaltet werden. Dazu wird die Option **Unmittelbarer Überlauf** auf **Keine aktiven Teilnehmer** gesetzt. Ansonsten werden Anrufe so lange in die Warteschleife gesetzt, bis die **Überlaufzeit** abgelaufen ist.
- Falls keine **Überlaufzeit** eingestellt ist, wird ein Anruf weitergeleitet, wenn er bei allen Mitgliedern des Sammelanschlusses geklingelt hat, ohne beantwortet zu werden.
- Wenn sich ein Anruf im Überlaufmodus befindet, werden alle weiteren Anrufe ebenfalls in den Überlauf geschaltet, sofern die Option **Überlaufmodus** auf **Gruppe** (Standard) eingestellt ist.

Ein Überlaufanruf wird den verfügbaren Gruppenmitgliedern wie folgt präsentiert:

- Sobald ein Anruf in den Überlauf kommt, wird er dem ersten verfügbaren Mitglied der ersten Überlaufgruppe der Liste präsentiert. Der **Rufmodus** der Überlaufgruppe wird verwendet, um das erste verfügbare Mitglied zu ermitteln Mit der **Zeit für Rufannahme**  der ursprünglichen Zielgruppe wird jedoch festgelegt, wie lange der Anruf präsentiert wird.
- Wenn die **Zeit für Rufannahme** abgelaufen ist, wird der Anruf dem nächsten verfügbaren Mitglied in der Überlaufgruppe präsentiert. Wenn es bei allen verfügbaren Mitgliedern in der Überlaufgruppe probiert wurde, geht der Anruf an das nächste Mitglied in der Liste der Überlaufgruppe.
- Wenn der Anruf allen verfügbaren Mitgliedern in den Überlaufgruppen präsentiert wurde, wird er wieder dem ersten verfügbaren Mitglied in der ursprünglichen Zielgruppe präsentiert.
- Während der Anruf Mitgliedern in einer Überlaufgruppe präsentiert wird, werden die Einstellungen für Ansagen und Voicemail der ursprünglichen Zielgruppe angewendet.

Bei Anrufen, die mit der Anwendung %CCR% aufgezeichnet werden, werden übergelaufene Anrufe entsprechend der ursprünglichen Zielgruppe aufgezeichnet, nur mit separaten Statistiken; **Überlaufanrufe**, **Wartende Überlaufanrufe**, **angenommene Überlaufanrufe** und **verpasste Überlaufanrufe**.

Diese Einstellungen können zusammengeführt werden. Für Änderungen an diesen Einstellungen ist kein Neustart des Systems erforderlich.

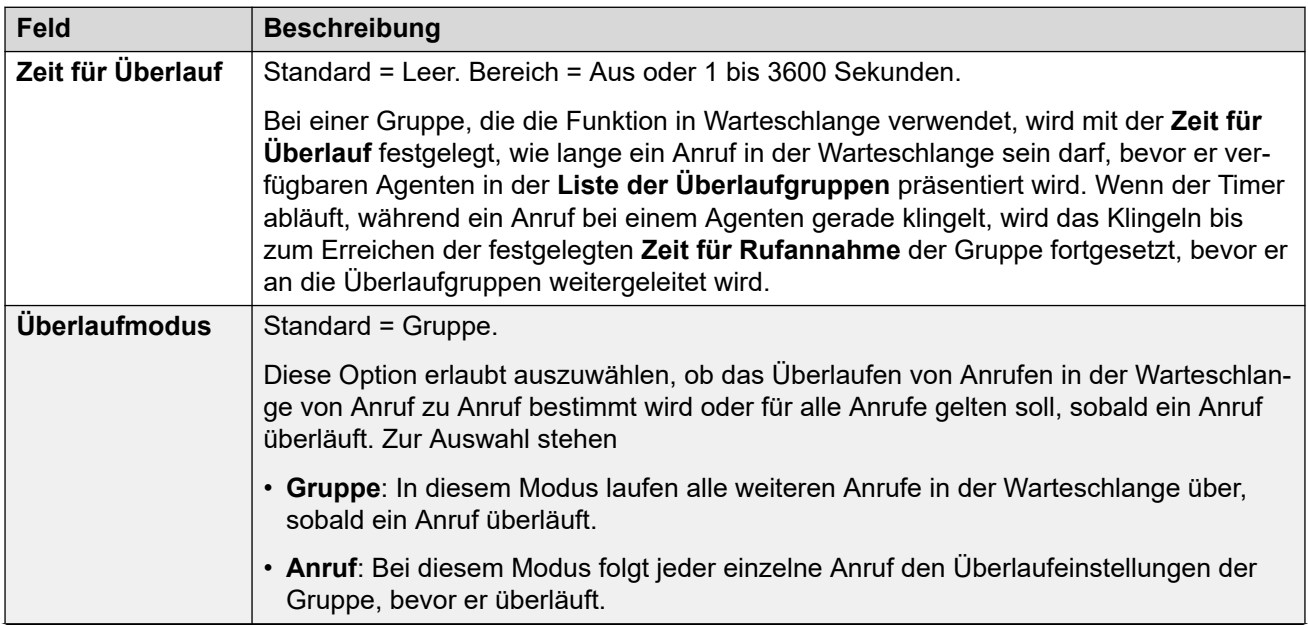

<span id="page-515-0"></span>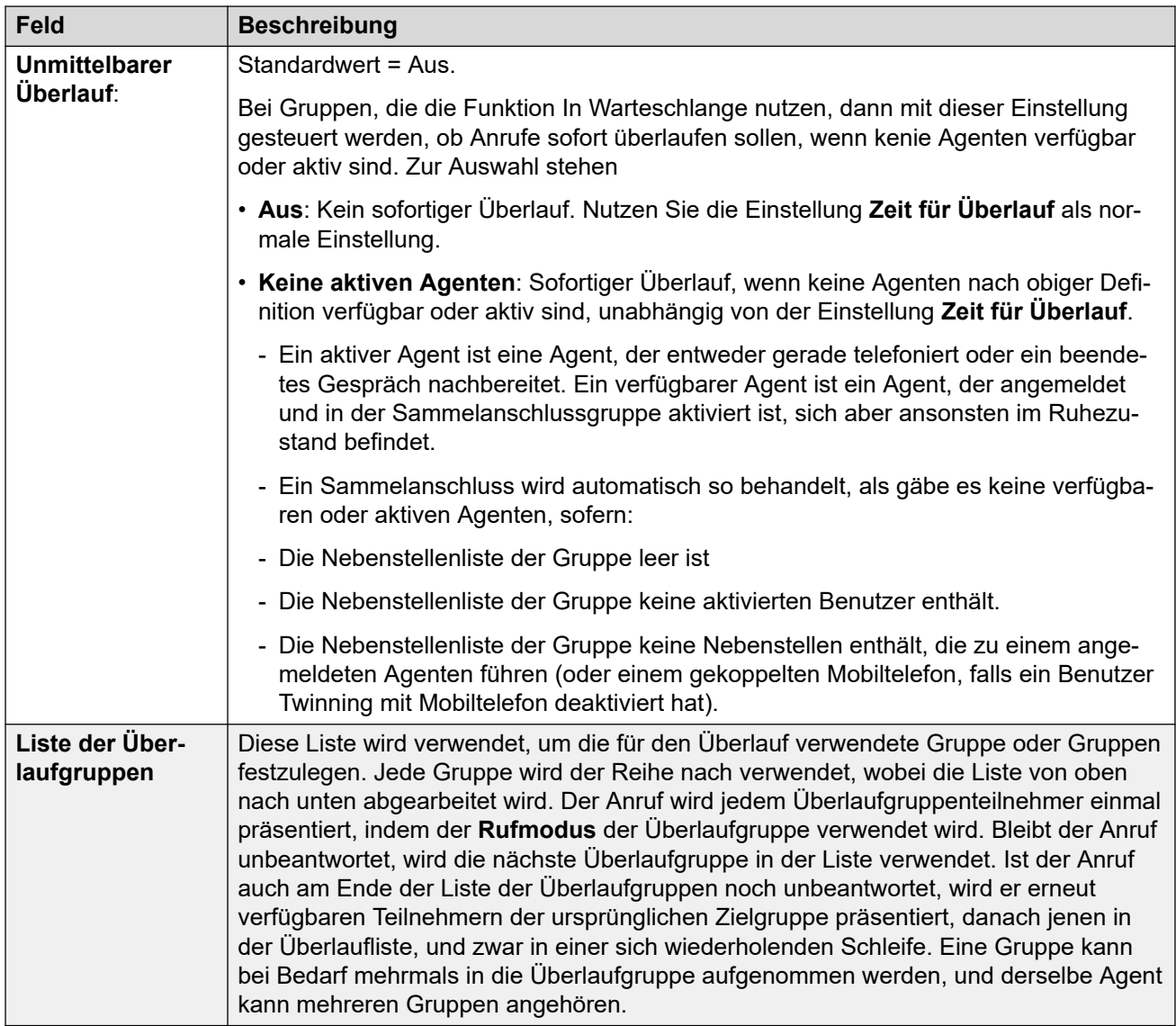

[Gruppe](#page-504-0) auf Seite 505

## **Ausweichbetrieb**

#### Navigation: **Gruppe | Ausweichbetrieb**

Mit den Einstellungen für Ausweichgruppen können Sie festlegen, dass Sammelanschlüsse nicht verfügbar sind und können angeben, an welche Nummer die Anrufe für den Sammelanschluss stattdessen geleitet werden sollen. Sammelanschlüsse können manuell auf "Betriebsbereit", "Außer Betrieb" oder "Nachtbetrieb" eingestellt werden. Zusätzlich können Sammelanschlüsse anhand eines Zeitprofils automatisch auf Nachtbetrieb gesetzt werden, wenn sie sich außerhalb der Einstellungen für das Zeitprofil befinden.

Die Anrufe bei einem Sammelanschluss werden an eine Ausweichgruppe umgeleitet, wenn der Sammelanschluss nicht verfügbar ist (z. B. außerhalb der üblichen Geschäftszeiten). Dies kann manuell erfolgen oder über ein entsprechendes Zeitprofil.

#### **Betriebsstatus eines Sammelanschlusses:**

Ein Sammelanschluss kann eine von drei Statusangaben haben: **Betriebsbereit**, **Außer Betrieb** oder **Nachtbetrieb**. Ist der Sammelanschluss **betriebsbereit**, werden Anrufe normal zugestellt. Bei jedem anderen Status werden die Anrufe umgeleitet (siehe unten).

#### **Rufumleitung:**

Folgende Optionen stehen Ihnen zur Verfügung, wenn sich ein Sammelanschluss **außer Betrieb** oder im **Nachtbetrieb** befindet.

- **Ziel**: Im Modus **Außer Betrieb** werden Anrufe an das **Ziel bei Außer Betrieb** umgeleitet, falls ein solches Ziel konfiguriert wurde. Im Modus **Nachtbetrieb** werden Anrufe an das **Ziel bei Nachtbetrieb** umgeleitet, falls ein solches Ziel konfiguriert wurde.
- **Voicemail**: Wenn kein Ausweichziel eingerichtet wurde, aber Voicemail für den Sammelanschluss aktiviert ist, werden Anrufe dorthin umgeleitet.
- **Besetztzeichen**: Wenn kein Ausweichziel eingerichtet wurde und Voicemail nicht zur Verfügung steht, erhalten Anrufer ein Besetztzeichen.

#### **Manuelle Kontrolle des Betriebsstatus:**

Mithilfe von Manager bzw. Funktionscodes können Sie den Betriebsstatus eines Sammelanschlusses ändern. Die Funktionscodeaktionen können auch programmierbaren Telefontasten zugewiesen werden.

- Das Symbol **Fra** repräsentiert einen Sammelanschluss, der manuell auf den **Nachtbetriebsmodus** gesetzt wurde.
- Das Symbol **Repräsentiert einen Sammelanschluss**, der manuell auf den Außer-**Betrieb**-Modus gesetzt wurde.

Das Einstellen und Aufheben von Sammelanschluss-Nachtbetrieb kann entweder über manuelle Steuerung oder mithilfe eines System-Zeitprofils erfolgen. Beide Methoden werden nicht unterstützt, wenn es um die Steuerung des Nachtbetriebsstatus für einen bestimmten Sammelanschluss geht. Ein Zeitprofil kann manuell überschrieben werden.

#### **Zeitprofil:**

Dem Sammelanschluss kann ein **Zeitprofil für den Tagesservice** zugewiesen werden. Falls ein Zeitprofil erforderlich ist, wird dieses über **Zeitprofil | Zeitprofil** festgelegt.

Außerhalb des Zeitprofils wird der Sammelanschluss automatisch in den Nachtbetrieb gesetzt. Innerhalb des Zeitprofils gilt der manuell ausgewählte Modus für den Sammelanschluss.

- Außerhalb des Zeitprofils (also im Nachtbetrieb) gibt es keine Möglichkeit, diesen Nachtbetrieb durch manuelle Steuerung zu beenden. Der Sammelanschluss kann jedoch in den Modus "Außer Betrieb" geschaltet werden.
- Befindet sich ein Sammelanschluss aufgrund eines Zeitprofils im Nachtbetrieb, wird dies in Manager nicht angezeigt.
- Der Betrieb eines Zeitprofils beeinflusst nicht die Sammelanschlüsse, die in den "Außer Betrieb"-Modus gesetzt wurden.

Diese Einstellungen können zusammengeführt werden. Für Änderungen an diesen Einstellungen ist kein Neustart des Systems erforderlich.

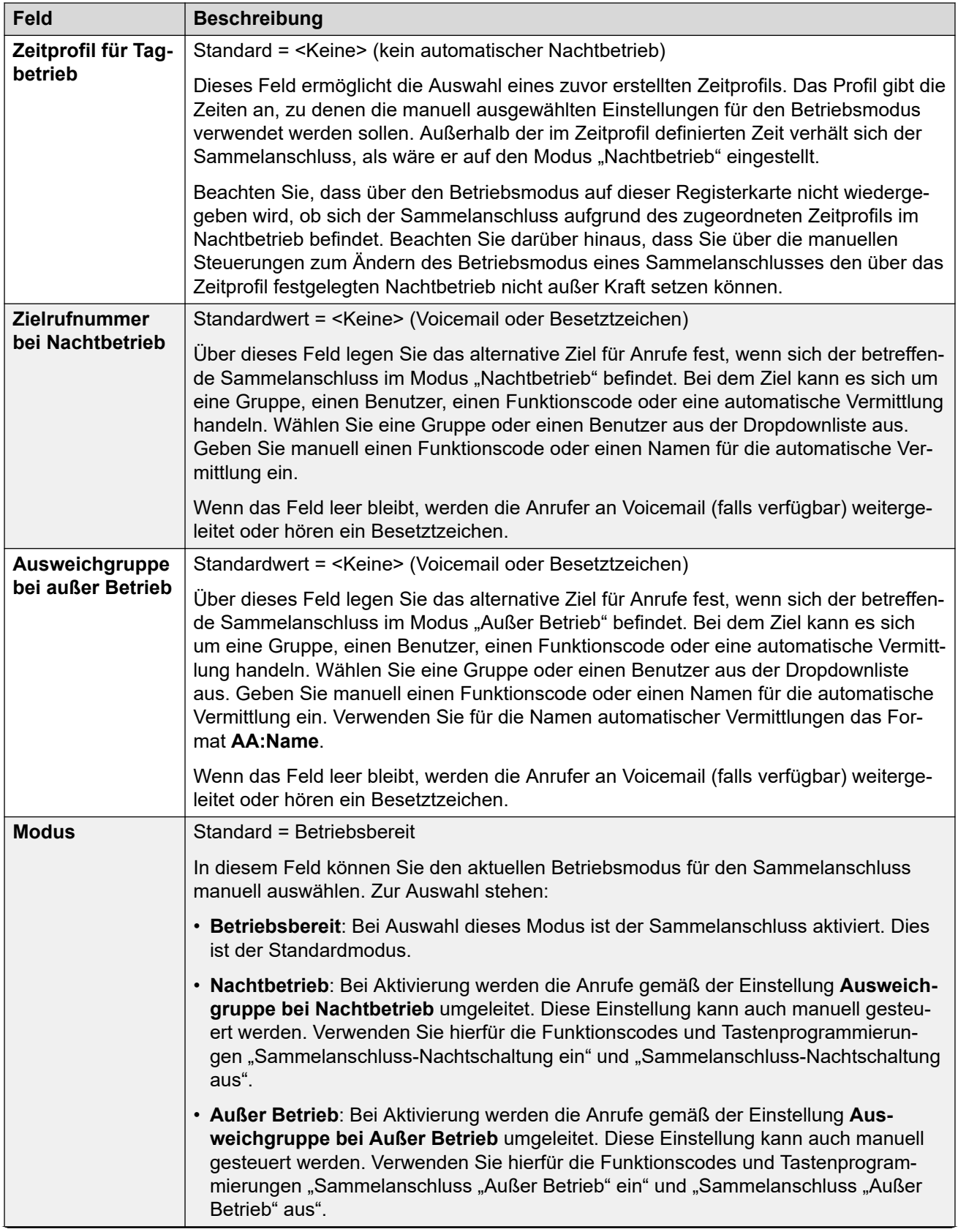

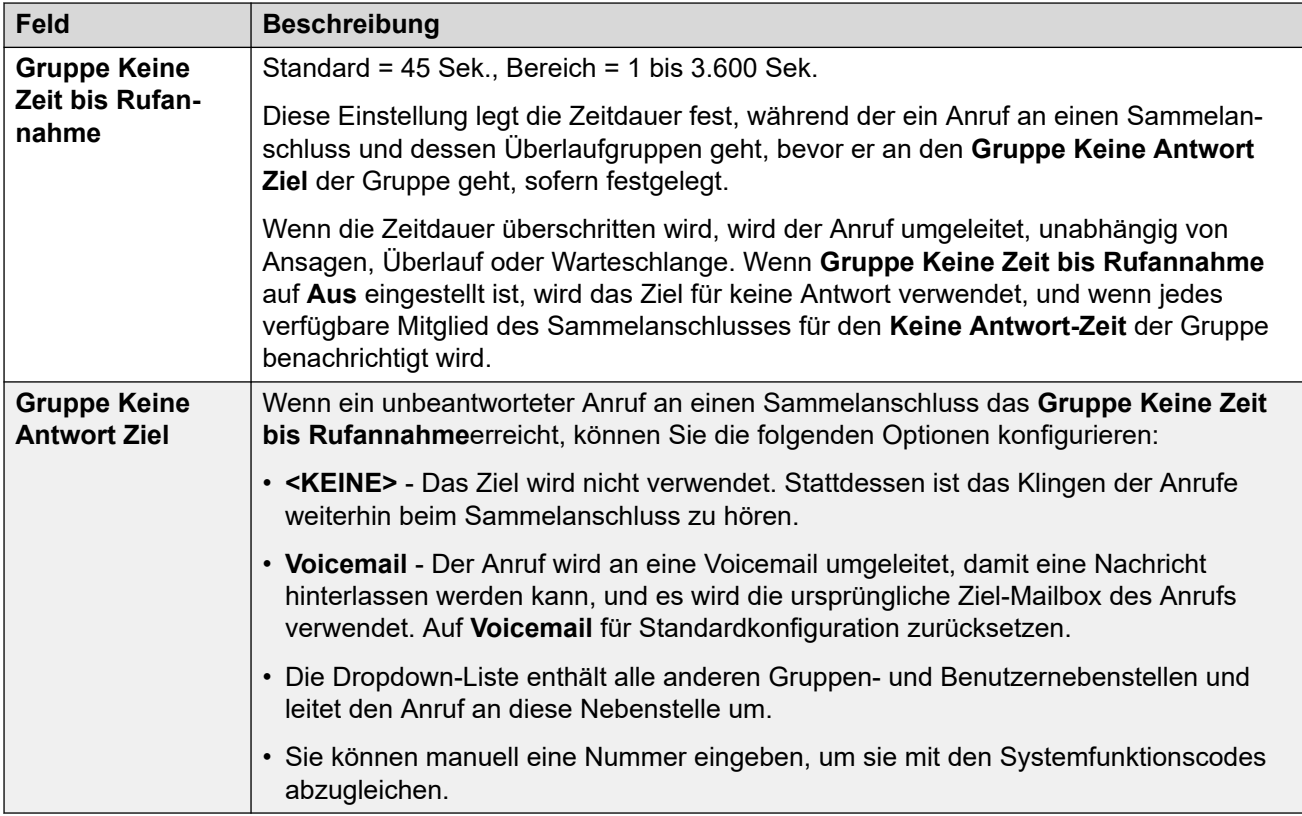

#### **Sammelanschluss-Ausweichsteuerungen**

Die folgenden Funktionscodefunktionen und Tastenprogrammieraktionen stehen zur Verfügung.

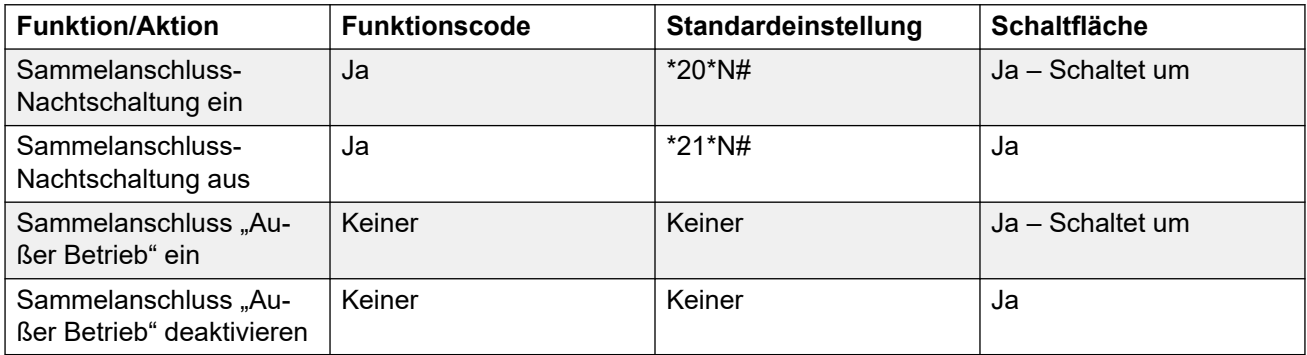

Beachten Sie, dass bei einem Sammelanschluss mit Zeitprofil diese Steuerelemente nur angewendet werden, wenn sich der Sammelanschluss in der angegebenen Zeitprofilperiode befindet. Außerhalb des Zeitprofils befindet sich der Sammelanschluss im Nachtbetrieb, der nicht außer Kraft gesetzt werden kann.

#### **Verwandte Links**

[Gruppe](#page-504-0) auf Seite 505

# <span id="page-519-0"></span>**Voicemail**

#### Navigation: **Gruppe | Voicemail**

IP Office unterstützt Voicemail für Sammelanschlüsse zusätzlich zu Voicemail-Mailboxen für einzelne Benutzer.

Wenn Voicemail verfügbar und für den Sammelanschluss aktiviert ist, wird diese Option in den folgenden Szenarien genutzt:

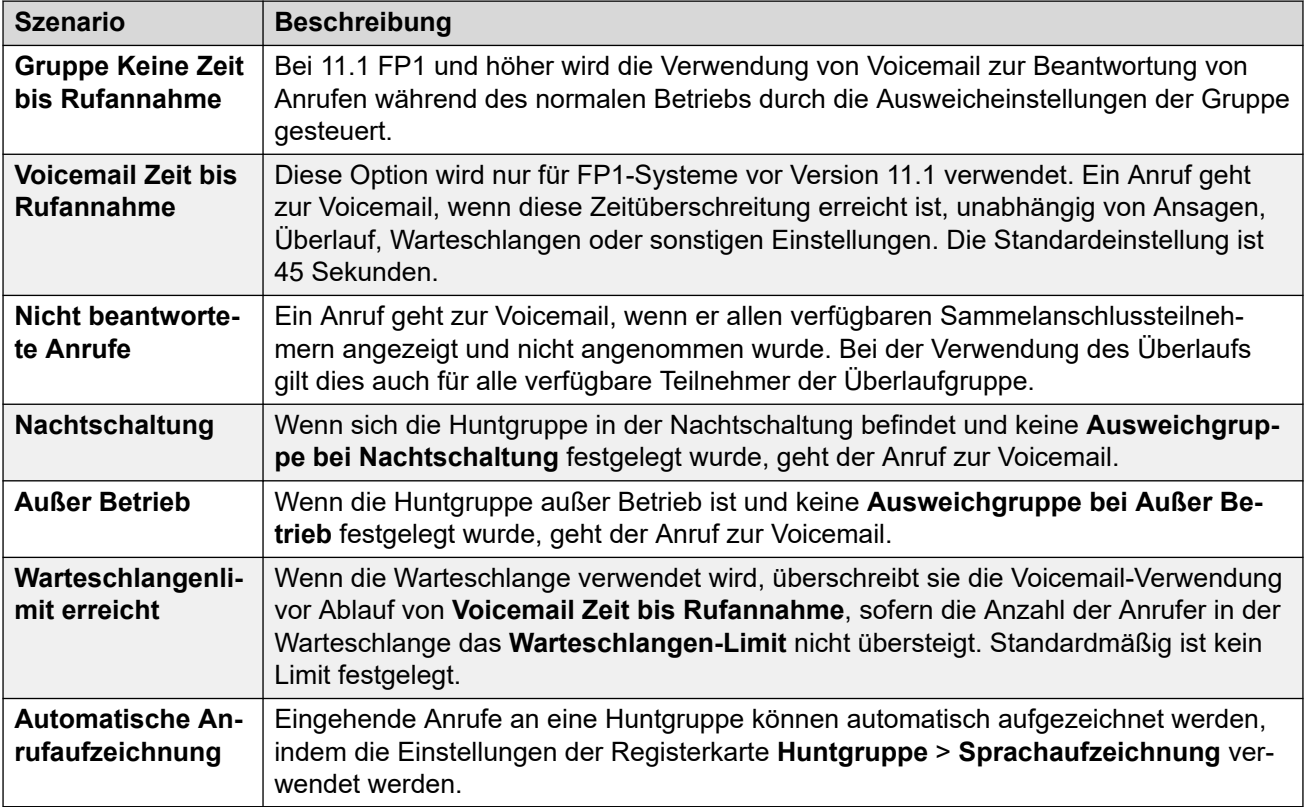

Wenn ein Anrufer an Voicemail weitergeleitet wird, um eine Nachricht zu hinterlassen, gibt IP Office die Mailbox des Zielbenutzers oder des Sammelanschlusses an.

Die Mailbox des ursprünglich gewählten Benutzers oder Sammelanschlusses wird verwendet. Dies gilt auch, wenn der Anruf von einer anderen Zielrufnummer weitergeleitet wurde. Es deckt auch Situationen ab, wo ein Anruf an einen Sammelanschluss überläuft oder auf eine andere Gruppe ausweicht.

Mit Voicemail Pro kann definiert werden, welche Mailbox außer der vom System angegebenen Mailbox verwendet wird.

Standardmäßig ist kein Benutzer konfiguriert, der über vorhandene Nachrichten in der Voicemail-Mailbox eines Sammelanschlusses informiert wird. Um einen solchen Benutzer zu konfigurieren, fügen Sie rin **H Gruppenname** auf der entsprechenden Registerkarte **Ausgangsnummern** (**Benutzer** > **Ausgangsnummern**) hinzu.

Standardmäßig gibt es keine Vorgehensweise für den Zugriff auf bestimmte Sammelanschluss-Mailboxen. Der Zugang muss entweder mit einem Funktionscode, einer programmierbaren Taste oder einer Quellennummer konfiguriert werden.

- **Modus Intuity-Emulation-Mailbox**: Bei IP Office-Systemen mit Intuity-Emulation-Mailbox können die Sammelanschluss-Nebenstellennummer und der Voicemail-Code für den normalen Mailbox-Zugriff verwendet werden.
- **Avaya Branch Gateway Mailbox-Modus** oder **IP Office Mailbox-Modus**: In diesem Modus sind Funktionscodes oder eine Voicemail-Abfragetaste für den direkten Zugriff auf die Mailbox erforderlich.

Das Voicemail-System (nur Voicemail Pro) kann angewiesen werden, Nachrichten automatisch an die einzelnen Mailboxen der Teilnehmer des Sammelanschlusses weiterzuleiten. Die Nachrichten werden nicht in der Mailbox des Sammelanschlusses gespeichert.

Diese Einstellungen können zusammengeführt werden. Für Änderungen an diesen Einstellungen ist kein Neustart des Systems erforderlich.

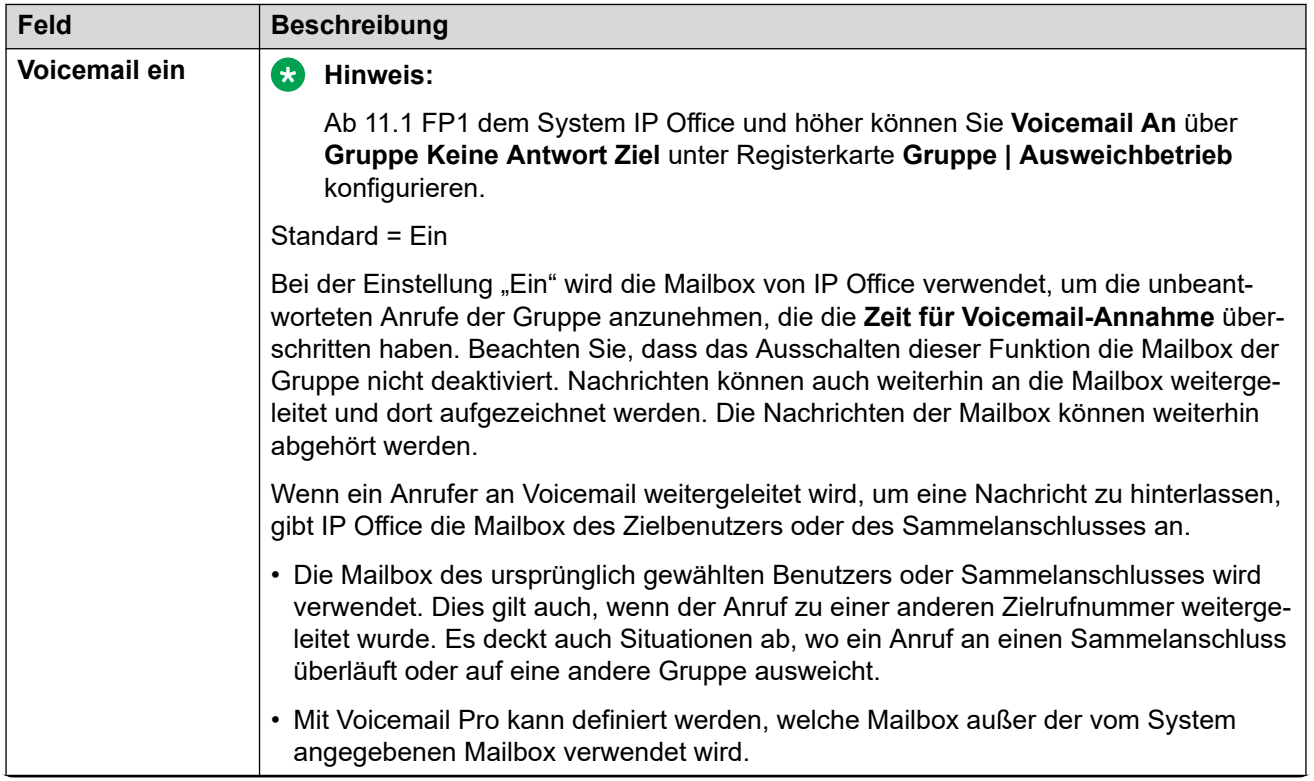

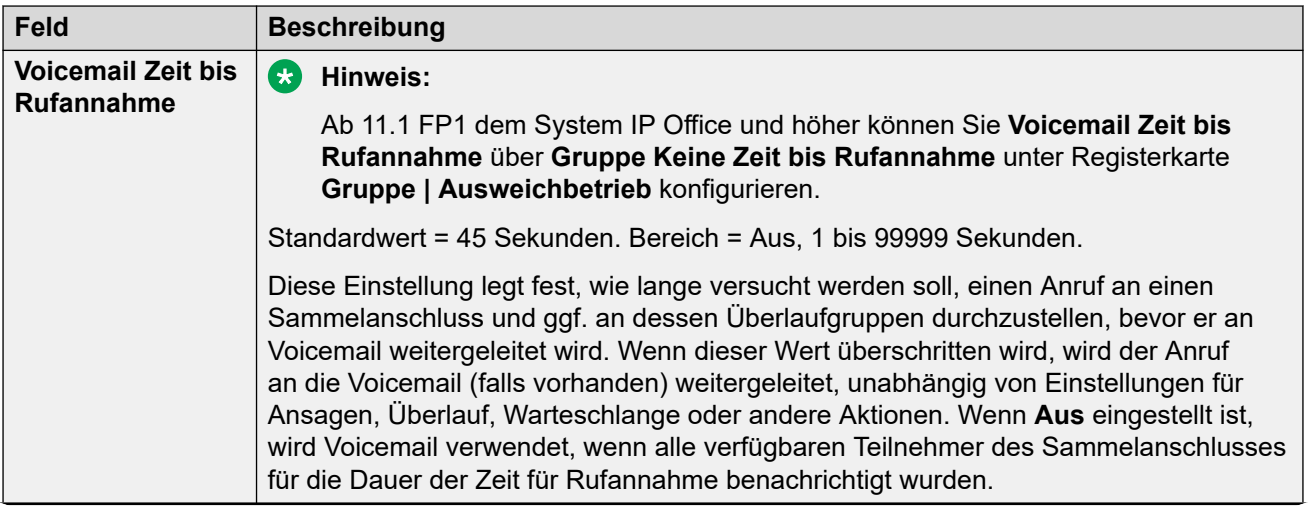

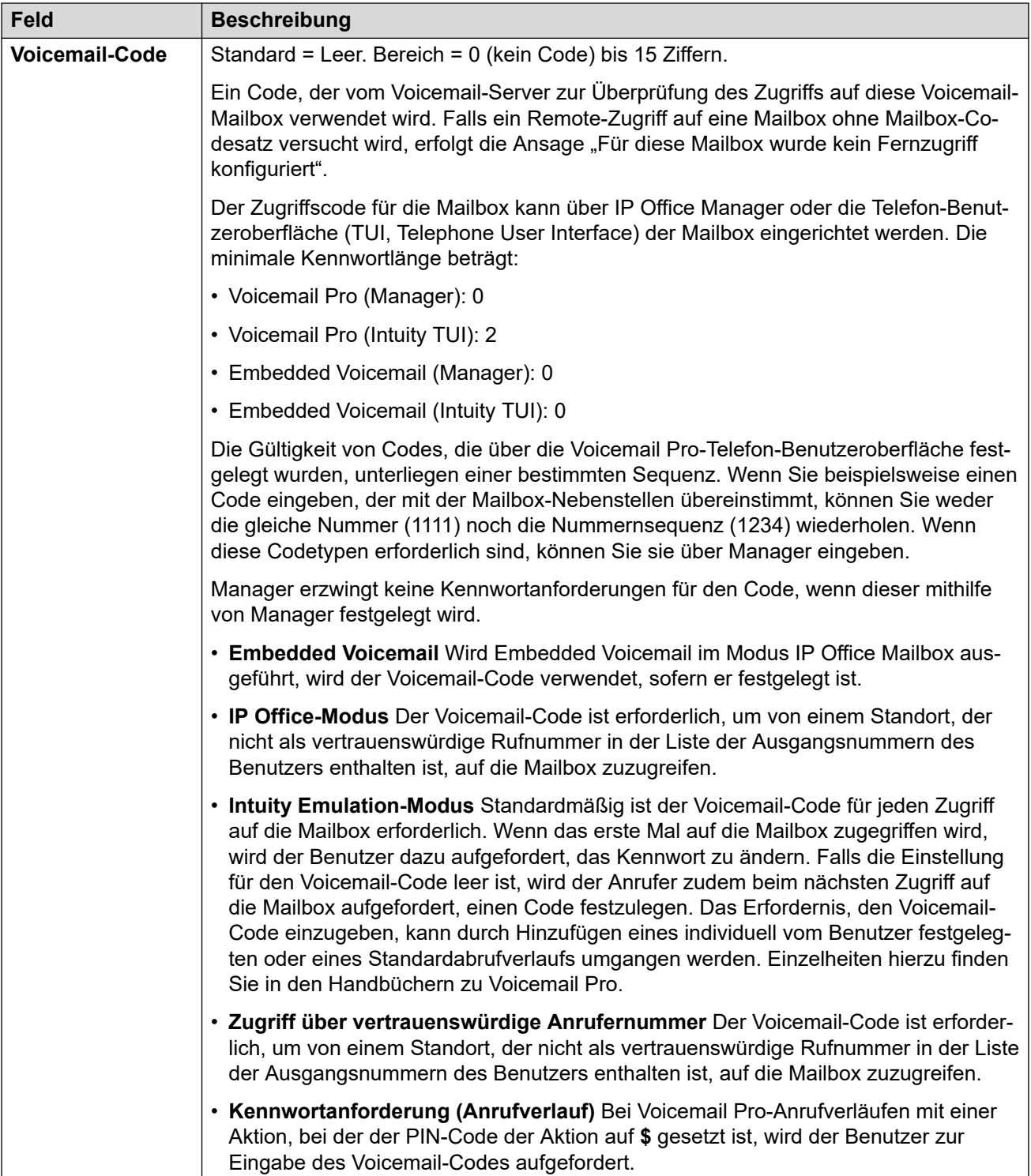

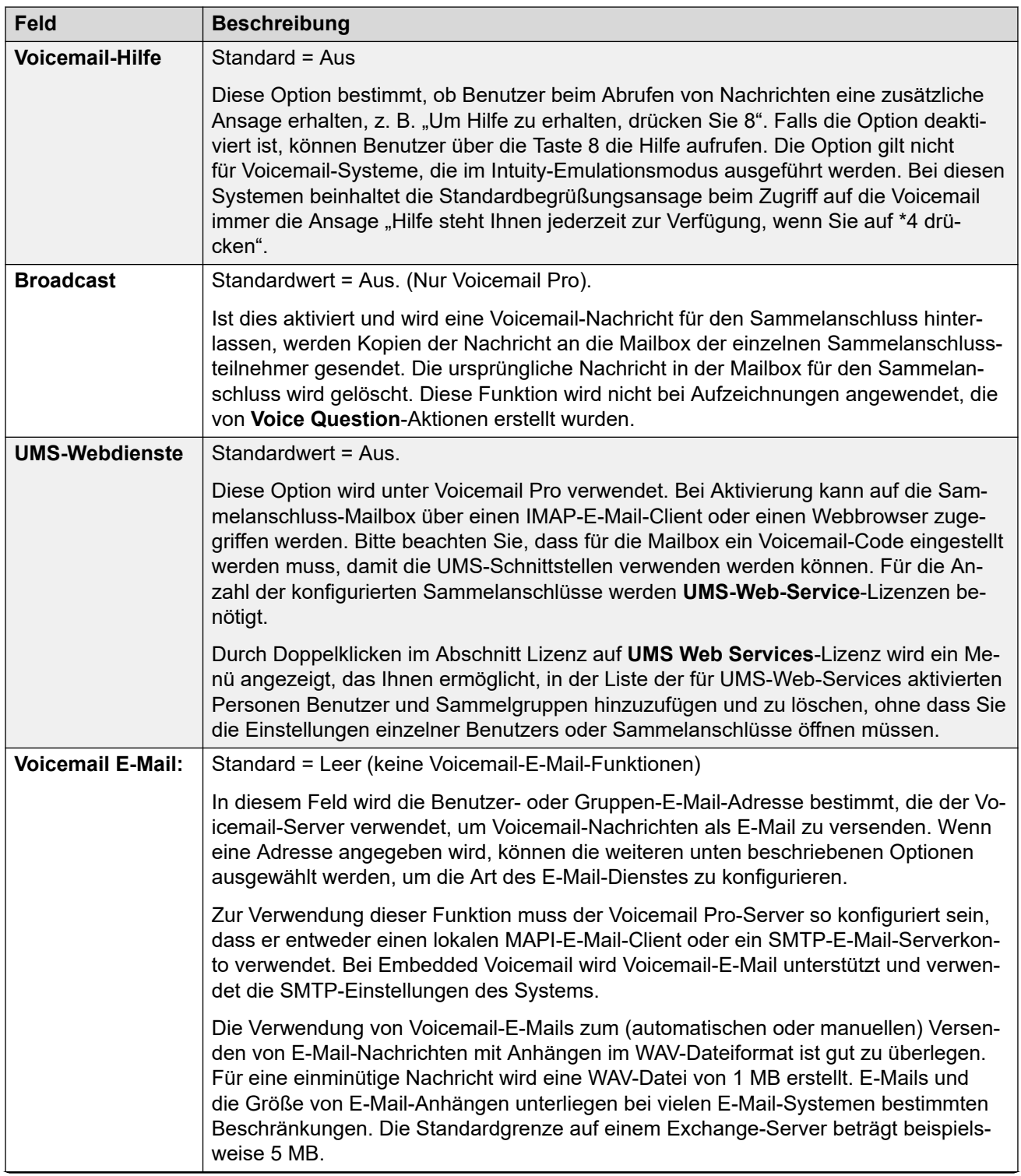

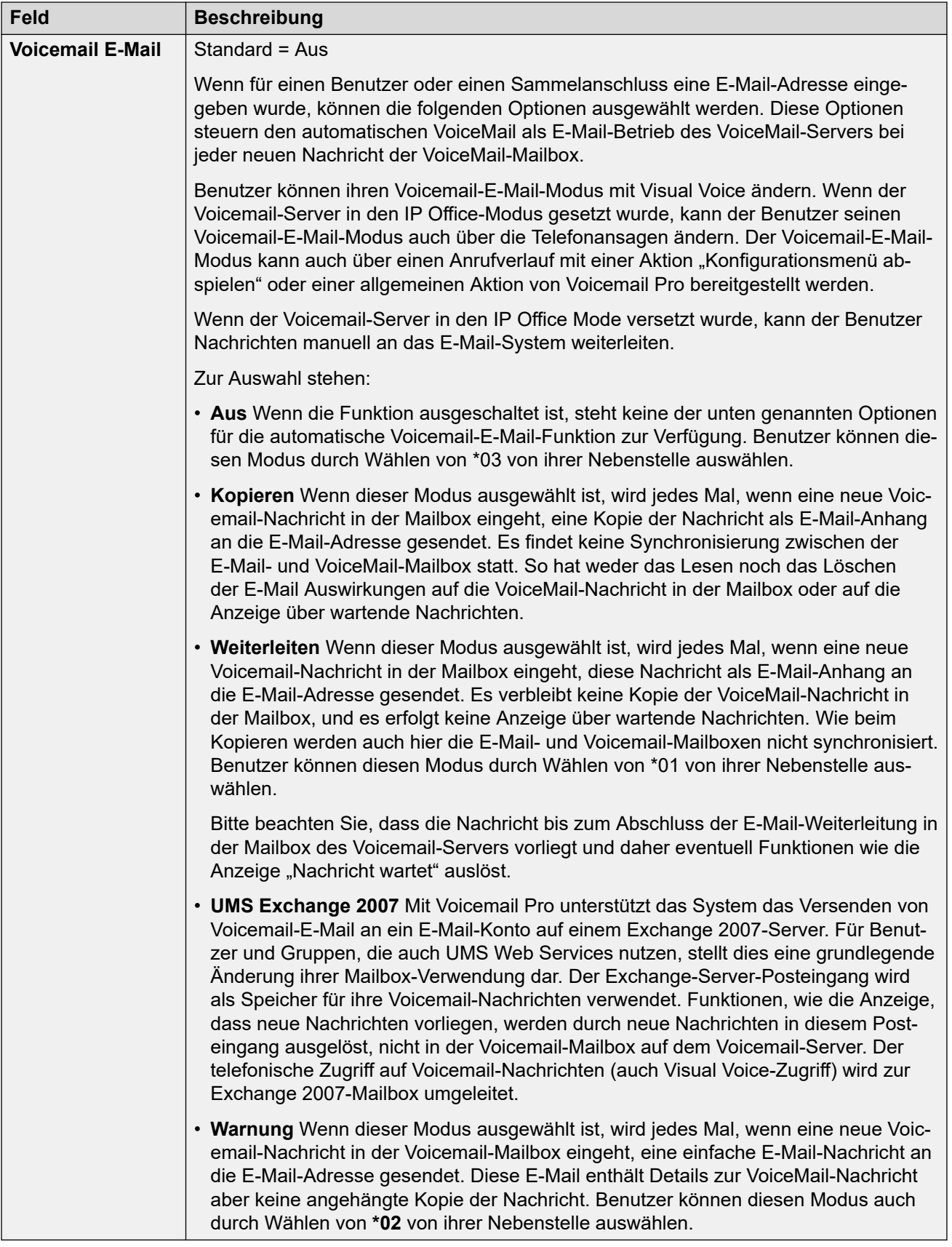

<span id="page-525-0"></span>[Gruppe](#page-504-0) auf Seite 505

## **Sprachaufzeichnung**

#### Navigation: **Gruppe | Sprachaufzeichnung**

Diese Registerkarte wird verwendet, um die automatische Aufzeichnung von Anrufen zu konfigurieren, die von Huntgruppen-Mitgliedern bearbeitet werden.

- Für die Anrufaufzeichnung muss Voicemail Pro installiert sein und ausgeführt werden. Zudem müssen Konferenzressourcen ähnlich einer Konferenzfunktion für drei Teilnehmer zur Verfügung stehen.
- Die Anrufaufzeichnung beginnt, wenn der Anruf angenommen wird.
- Die Anrufaufzeichnung wird angehalten, wenn der Anruf geparkt oder gehalten wird. Sie wird neu gestartet, wenn der geparkte Anruf zurückgeholt oder gehalten wird. Dies gilt nicht für SIP-Terminals.
- Anrufe an und von IP-Geräten, einschließlich solcher, die Direktverbindungen verwenden, können aufgezeichnet werden.
- Die Sprachaufzeichnung des Benutzers wird für die Dauer des Anrufs oder bis zu der auf dem Voicemail-Server konfigurierten maximalen Aufzeichnungszeit fortgesetzt.
- Die Aufzeichnung wird beendet, wenn der Anruf beendet wird oder wenn:
	- Die Benutzer-Anrufaufzeichnung wird beendet, wenn der Anruf an einen anderen Benutzer weitergeleitet wird.
	- Die Kontokennungs-Anrufaufzeichnung wird beendet, wenn der Anruf an einen anderen Benutzer weitergeleitet wird.
	- Die Huntgruppen-Anrufaufzeichnung wird abgebrochen, wenn der Anruf an einen anderen Benutzer weitergeleitet wird, der nicht Teilnehmer der Huntgruppe ist.

Diese Einstellungen können zusammengeführt werden. Für Änderungen an diesen Einstellungen ist kein Neustart des Systems erforderlich.

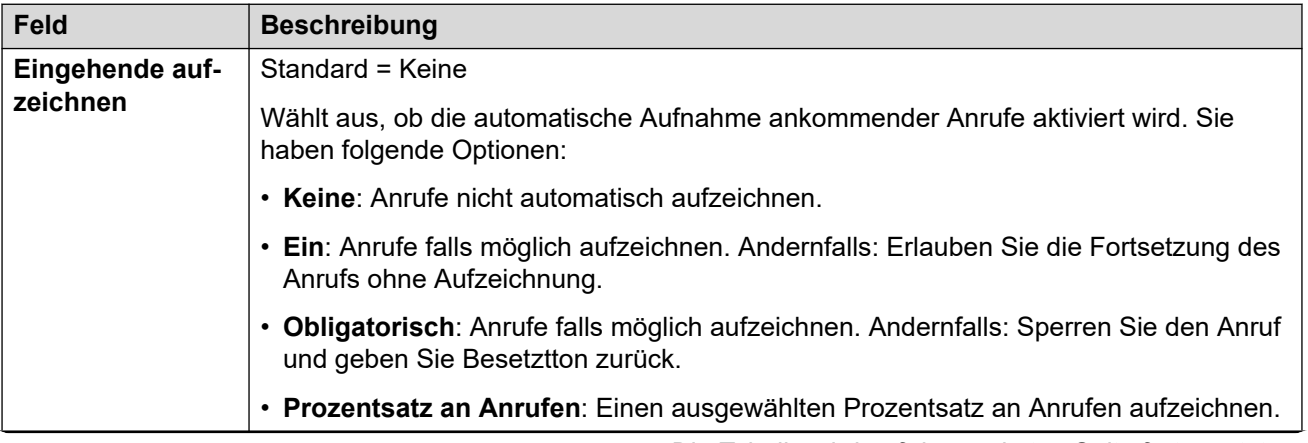

<span id="page-526-0"></span>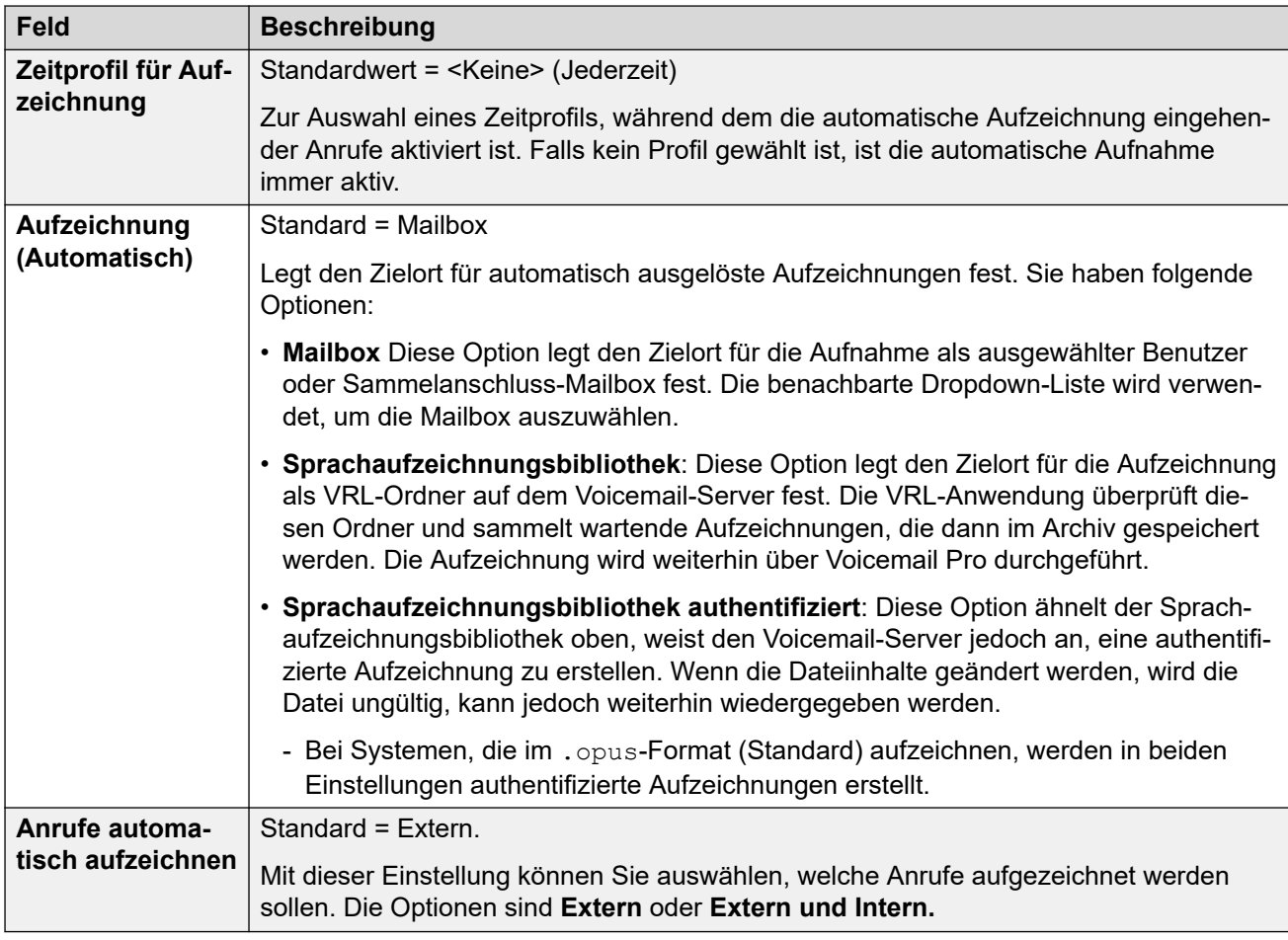

[Gruppe](#page-504-0) auf Seite 505

## **Ansagen**

#### Navigation: **Gruppe | Ansagen**

Ansagen werden für Anrufe, die in eine Warteschlange gesetzt wurde, eingespielt. Dazu zählen Anrufe, die einem Mitglied eines Sammelanschlusses zugestellt werden (d. h. klingelnde Anrufe) und Anrufe, die in sich in der Warteschlange für die Zustellung befinden.

- Das System unterstützt Ansagen mit Voicemail Pro oder Embedded Voicemail.
- Wenn kein VoiceMail-Kanal für eine Ansage verfügbar ist, kann die Ansage nicht abgespielt werden.
- Zusammen mit Voicemail Pro kann das System mehrere Voicemail-Kanäle für Ansagen reservieren. Siehe **System | Voicemail**.
- Mit Voicemail Pro kann die Ansage durch die in einem Anfangspunkt-Anrufverlauf "in Warteschlange" (1. Ansage) oder "Immer noch in Warteschlange" (2. Ansage) angegebene Aktion ersetzt werden. Weitere Informationen dazu finden Sie in der Dokumentation zur *Installation und Wartung* von Voicemail Pro.
- Während der Ansage können Anrufe entgegengenommen werden. Wenn vor dem Beantworten eines Anrufs immer eine Ansage abgespielt werden soll, kann vor der Präsentation des Anrufs ein Voicemail Pro-Anrufverlauf verwendet werden.
- Ein Anruf wird verbunden, sobald die erste Ansage abgespielt wird. Dieser Verbindungsstatus wird dem Leitungsbetreiber signalisiert, der ab diesem Zeitpunkt die Abrechnung beginnen kann. Zudem wird der Anruf in der SMDR-Ausgabe als beantwortet vermerkt, sobald die erste Ansage abgespielt wird.
- Wenn ein Anruf zur Nachtbetrieb-Gruppe oder zur Ausweichgruppe bei außer Betrieb umgeleitet wird, werden die Ansagen der neuen Gruppe angewendet.
- Wenn ein Anruf überläuft, werden weiterhin die Ansagen der ursprünglichen Gruppe angewendet und nicht die der Überlaufgruppe.
- Um Ansagen effektiv zu nutzen, muss entweder die **Voicemail-Weiterleitungszeit** des Sammelanschlusses verlängert oder die Option **Voicemail ein** deaktiviert werden.

#### **Aufzeichnen der Gruppenansage**

Voicemail Pro bietet die Standardansage an: "Leider sind alle Operatoren beschäftigt. Bitte warten Sie. Ihr Anruf wird weitergeleitet, sobald ein Operator frei wird". Diese Standardansage wird für Ansage 1 und Ansage 2 verwendet, wenn keine bestimmte Sammelanschlussansage aufgenommen wurde. Embedded Voicemail enthält keine Standardansage. Voicemail Lite enthält auch die Standardansagen.

Die maximale Ansagenlänge beträgt 10 Minuten. Neue Ansagen können mit Hilfe der folgenden Methoden aufgezeichnet werden.

**Voicemail Lite:** Greifen Sie auf die Sammelanschluss-Mailbox zu, und drücken Sie die Zahl 3. Drücken Sie anschließend entweder die Zahl 3, um die erste Ansage für den Sammelanschluss aufzuzeichnen, oder drücken Sie die Zahl 4, um die zweite Ansage für den Sammelanschluss aufzuzeichnen.

**Voicemail Pro :** Die Methode zur Aufzeichnung einer Ansage ist abhängig vom Postfach-Modus, der vom Voicemail-Server verwendet wird:

- **IP Office Mailbox-Modus:** Greifen Sie auf die Sammelanschluss-Mailbox zu und drücken Sie die 3. Drücken Sie anschließend entweder die Zahl 3, um die erste Ansage für den Sammelanschluss aufzuzeichnen, oder drücken Sie die Zahl 4, um die zweite Ansage für den Sammelanschluss aufzuzeichnen.
- **Intuity Emulation Mailbox-Modus:** Die Intuity-Telefoniebenutzeroberfläche bietet kein Verfahren zur Aufnahme von Sammelanschlussansagen. Um benutzerdefinierte Ansagen bereitzustellen, müssen mit Voicemail Pro die Anfangspunkte für "In Warteschlange" und "Immer noch in Warteschlange" konfiguriert werden, wobei die erforderlichen Ansagen von einer allgemeinen Aktion abgespielt werden.

**Embedded Voicemail:** Embedded Voicemail enthält keine Standardansage, und es gibt es keine Methode, um Benutzeransagen aufzunehmen. Der Funktionscode Nachricht aufzeichnen ermöglicht das Aufzeichnen von Sammelanschlussansagen. Das Telefonnummernfeld von Funktionscodes, die diese Funktion verwenden, erfordert die Eingabe der Nebenstellennummer, gefolgt von entweder "1" für Ansage 1 oder "2" für Ansage 2. Beispiel: Für die Nebenstellennummer 300 beispielsweise können die Standard-Funktionscodes **\*91N# | Nachricht aufzeichnen | N".1"** und **\*92N# | Nachricht aufzeichnen | N".2"** benutzt werden, um das Aufzeichnen der Ansagen zu erlauben, indem die folgenden Rufnummern gewählt werden: **\*91300#** und **\*92300#.**

Diese Einstellungen können zusammengeführt werden. Für Änderungen an diesen Einstellungen ist kein Neustart des Systems erforderlich.

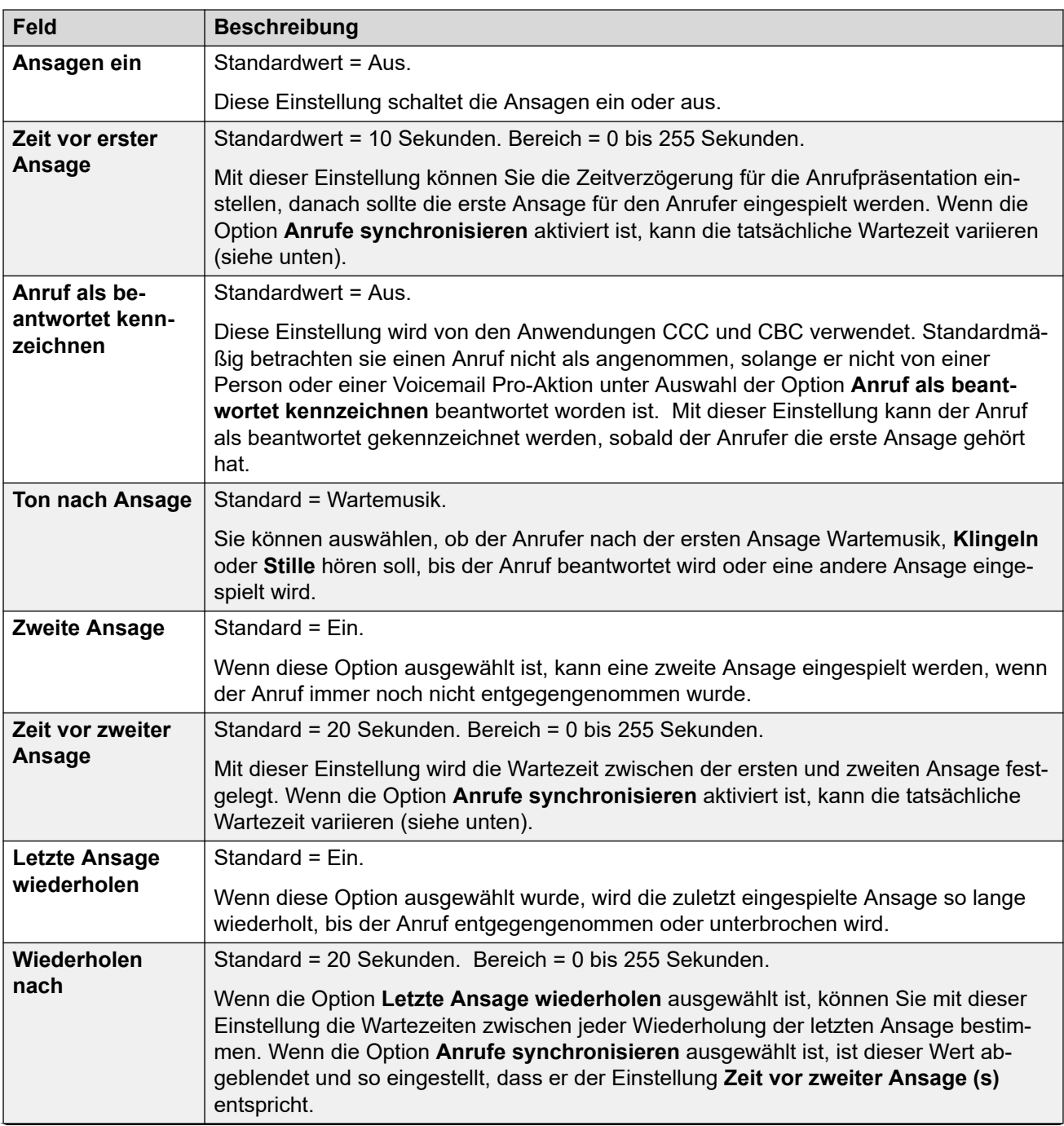

<span id="page-529-0"></span>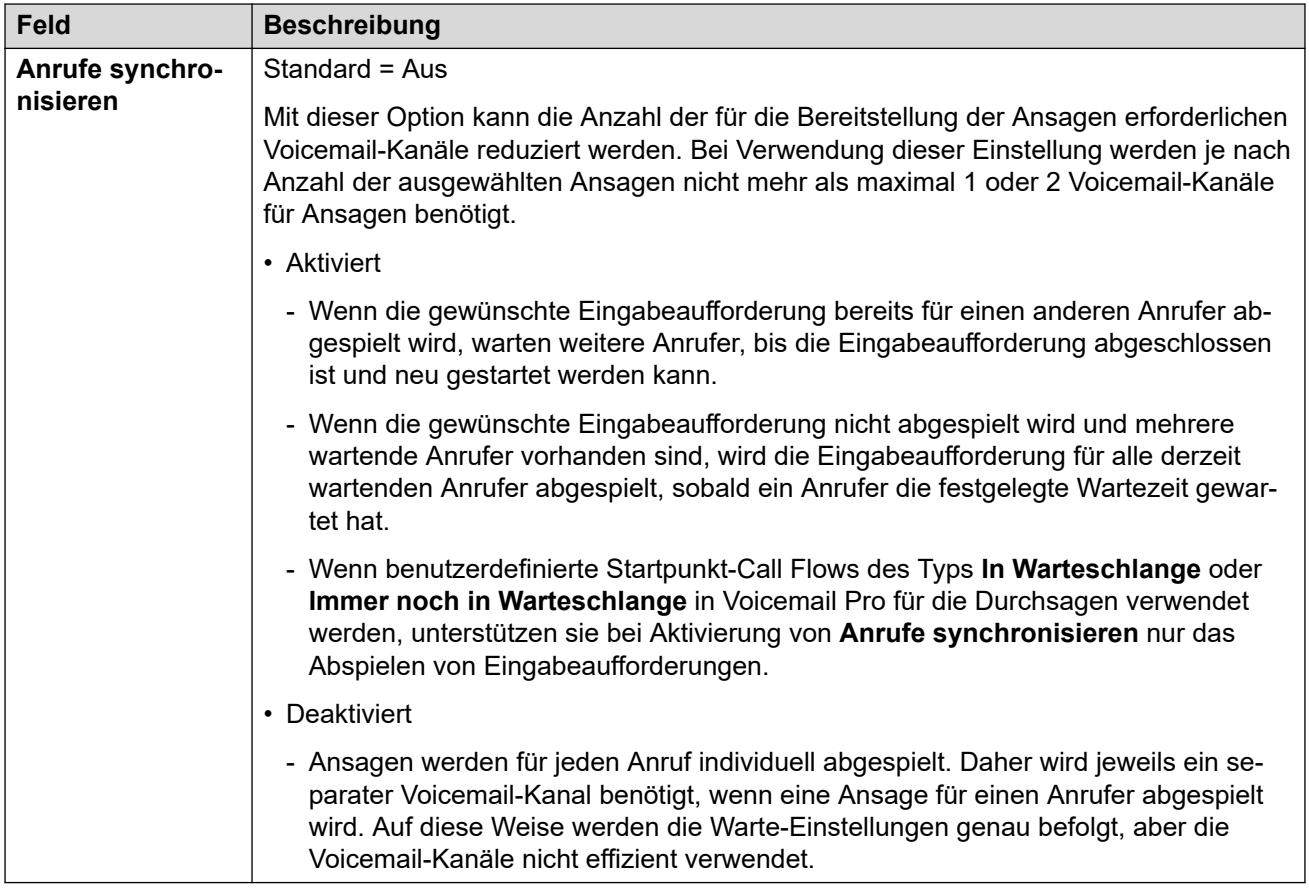

[Gruppe](#page-504-0) auf Seite 505

## **SIP**

#### Navigation: **Gruppe | SIP**

Jeder Sammelanschluss kann mit seinen eigenen SIP-URI-Informationen konfiguriert werden. Daten für Anrufe, die auf einer SIP-Leitung entgegengenommen werden, deren SIP URI-Felder auf **Interne Daten verwenden** festgelegt sind, werden bei Zuteilung an die Huntgruppe von diesen Einstellungen genommen.

Dieses Formular ist ausgeblendet, wenn es keine System-Mehrfachstandort-Netzwerk-Leitungen in der Konfiguration gibt oder keine SIP-Leitungen mit einer auf **Interne Daten verwenden** festgelegten URI.

Diese Einstellungen können zusammengeführt werden. Für Änderungen an diesen Einstellungen ist kein Neustart des Systems erforderlich.

SIP

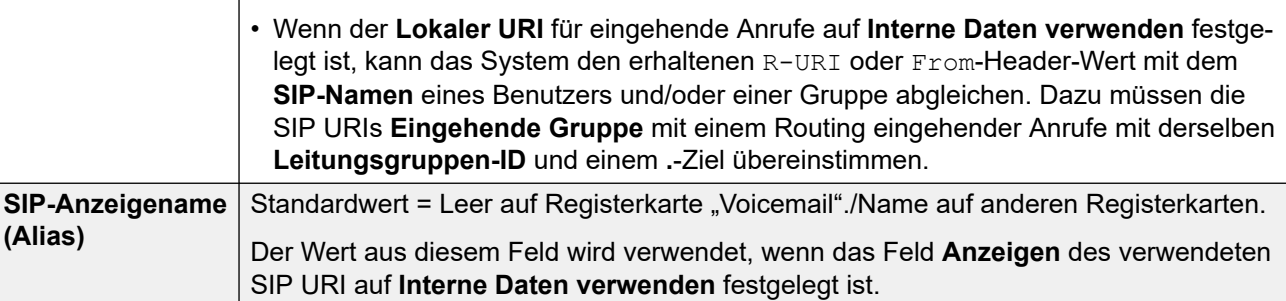

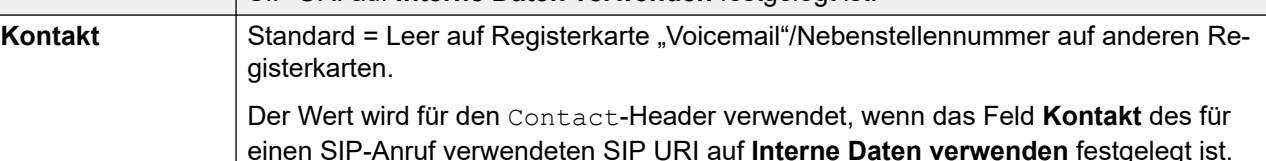

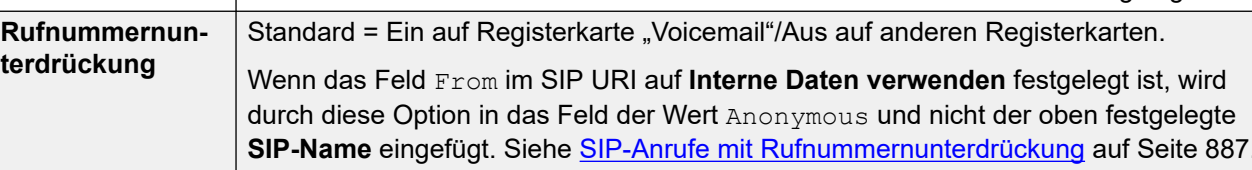

#### **Verwandte Links**

**(Alias)**

[Gruppe](#page-504-0) auf Seite 505

**Feld Beschreibung**

gisterkarten.

gelegt ist.

# **Kapitel 31: Funktionscode**

#### Navigation: **Funktionscode | Funktionscode**

#### **Konfigurationseinstellungen**

Diese Einstellungen werden zum Erstellen von System-Funktionscodes verwendet. System-Funktionscodes können von allen Systembenutzern gewählt werden. Der System-Funktionscode wird jedoch ignoriert, wenn ein Benutzer-Funktionscode oder ein Benutzerrechte-Funktionscode eingegeben wird.

### **Warnung:**

Es darf nicht dazu kommen, dass der Benutzer keine Notfallnummern mehr wählen kann. Wenn Funktionscodes bearbeitet werden, muss die Möglichkeit der Benutzerwahl von Notfallnummern geprüft und gewartet werden.

Diese Einstellungen können zusammengeführt werden. Für Änderungen an diesen Einstellungen ist kein Neustart des Systems erforderlich.

• Für Systeme, die Datensatzkonsolidierung verwenden, können Sie diesen Datensatztyp nur auf Lösungsebene hinzufügen und bearbeiten. Der Datensatz wird dann automatisch in jedes IP Office-System im Netzwerk kopiert.

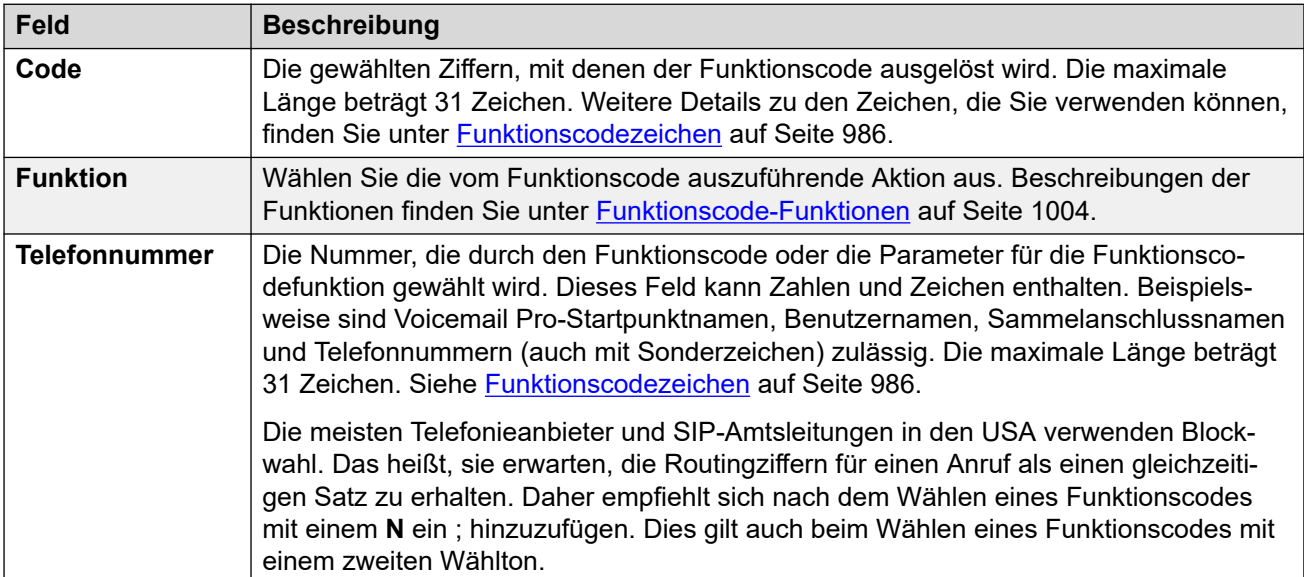

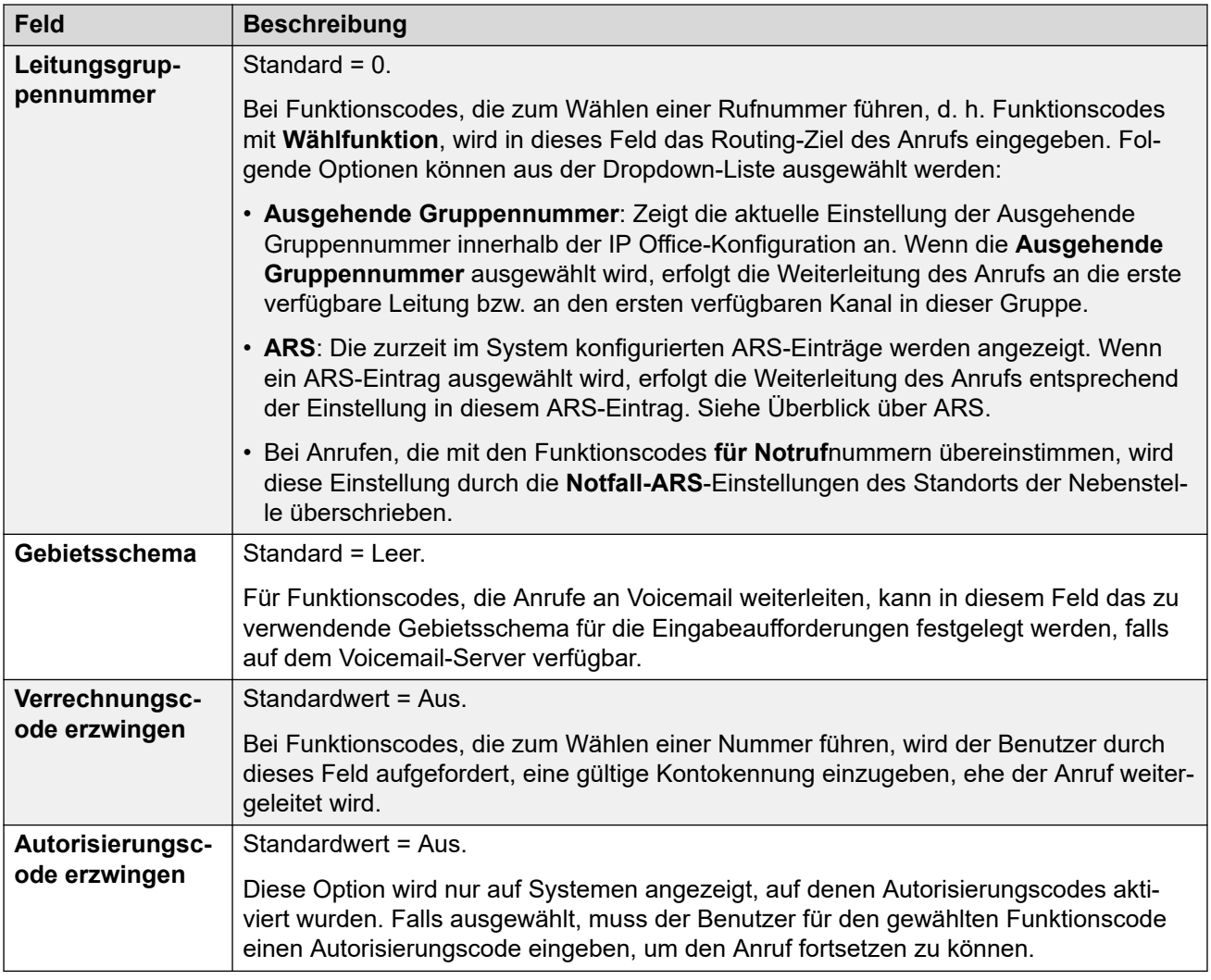

# <span id="page-533-0"></span>**Kapitel 32: Dienste**

#### Navigationspfad: **Dienste**

Dienste werden für die Konfiguration der Einstellungen verwendet, die erforderlich sind, wenn ein Benutzer oder Gerät im LAN eine Verbindung zu einem nichtvermittelten Datendienst wie dem Internet oder einem anderen Netzwerk benötigt. Dienste können für Datenverbindungen über Amtsleitungs- oder WAN-Schnittstellen genutzt werden.

Nachdem ein Dienst erstellt wurde, kann er als Ziel für einen IP-Routen-Datensatz verwendet werden. Ein Dienst kann auch als **Standarddienst** festgelegt werden. Dieser wird für den gesamten Datenverkehr über IP Office verwendet, für den keine IP-Route angegeben ist.

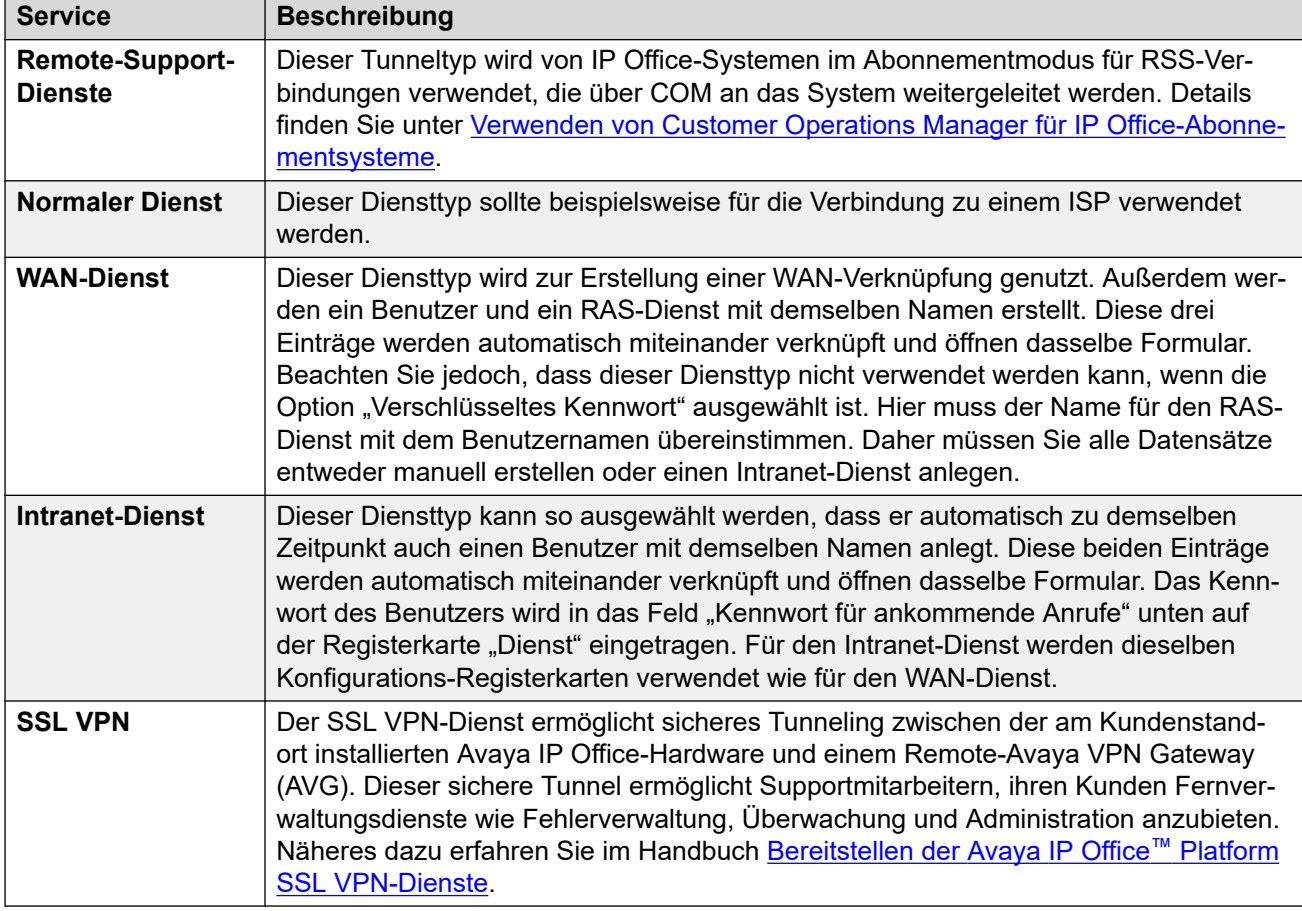

Das System unterstützt die folgenden Diensttypen:

#### **Verwandte Links**

[Remote-Support-Dienste](#page-534-0) auf Seite 535 [Dienst](#page-534-0) auf Seite 535 [Bandbreite](#page-535-0) auf Seite 536

<span id="page-534-0"></span>[IP](#page-538-0) auf Seite 539 [Autom. Verbindung](#page-539-0) auf Seite 540 [Quote](#page-539-0) auf Seite 540 [PPP](#page-540-0) auf Seite 541 [Ausweichbetrieb](#page-542-0) auf Seite 543 [Einwahl](#page-543-0) auf Seite 544 [SSL VPN-Dienst](#page-543-0) auf Seite 544

## **Remote-Support-Dienste**

#### Navigation: **Dienste** > **Remote-Support-Dienste**

Dieser Tunneltyp wird von IP Office-Systemen im Abonnementmodus für RSS-Verbindungen verwendet, die über COM an das System weitergeleitet werden. Details finden Sie unter [Verwenden von Customer Operations Manager für IP Office-Abonnementsysteme.](https://documentation.avaya.com/bundle/IPOfficeCOMUserSub/page/COM.html)

#### **TCP-Tunnel**

Diese Einstellungen werden verwendet, um zulässige TCP-Tunnelverbindungen zu konfigurieren.

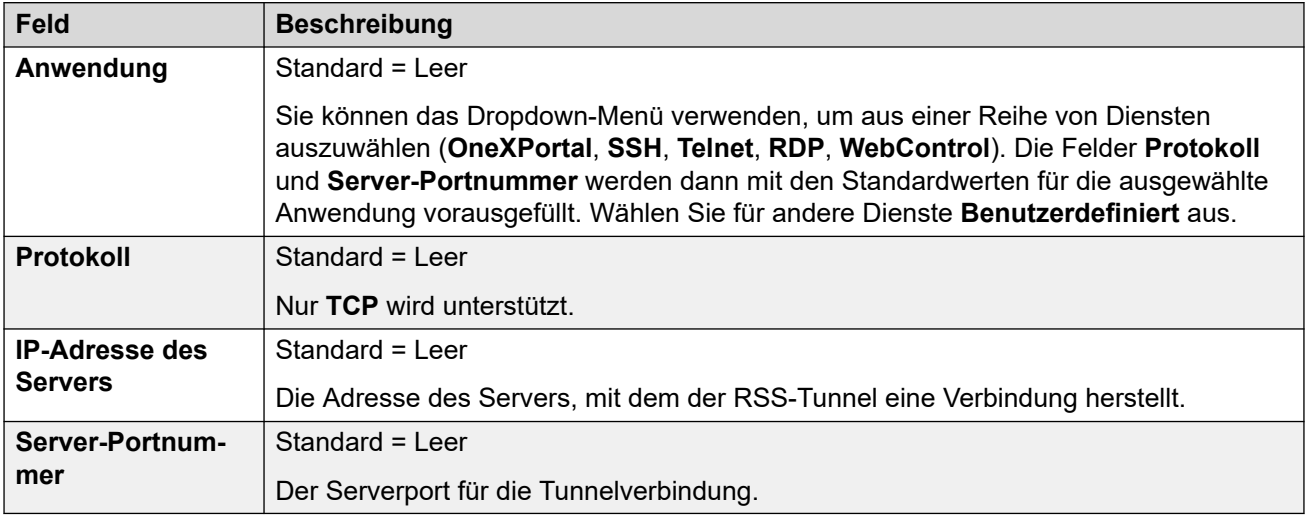

#### **Verwandte Links**

[Dienste](#page-533-0) auf Seite 534

## **Dienst**

Navigation: **Dienst | Dienst**

#### **Zusätzliche Konfigurationsinformationen**

Diese Art Konfigurationseintrag kann als Vorlage gespeichert werden, und es können neue Einträge aus einer Vorlage erstellt werden. Siehe [Arbeiten mit Vorlagen](#page-721-0) auf Seite 722.

### <span id="page-535-0"></span>**Konfigurationseinstellungen**

Diese Einstellungen können zusammengeführt werden. Für Änderungen an diesen Einstellungen ist kein Neustart des Systems erforderlich.

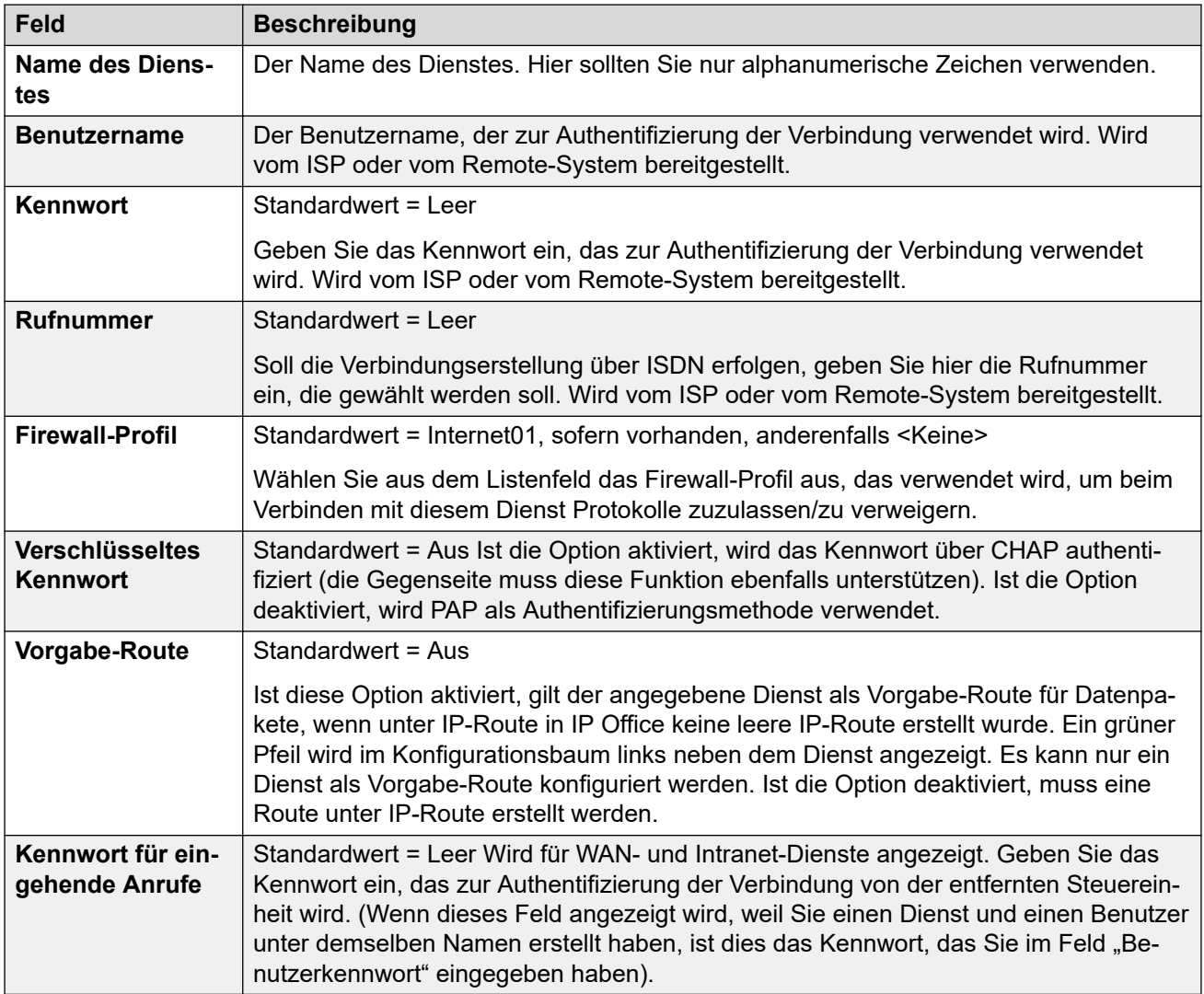

#### **Verwandte Links**

[Dienste](#page-533-0) auf Seite 534

## **Bandbreite**

#### Navigation: **Dienst | Bandbreite**

Diese Optionen bieten die Möglichkeit, ISDN-Verbindungen zwischen Standorten nur dann herzustellen, wenn Daten übertragen werden müssen oder so viele Daten übertragen werden müssen, dass eine zusätzliche Verbindung gerechtfertigt ist. Diese Verbindungen werden automatisch hergestellt, ohne dass der Benutzer die Aufnahme und die Beendigung dieser Verbindung wahrnimmt. Mit ISDN können nach Herstellung einer Datenverbindung Daten in weniger als einer Sekunde übertragen werden.

## **Hinweis:**

Das System überprüft zunächst die Option **Minimale Anrufzeit**, dann **Ruhezustand** und dann **Aktiver Ruhezustand**.

Diese Einstellungen können zusammengeführt werden. Für Änderungen an diesen Einstellungen ist kein Neustart des Systems erforderlich.

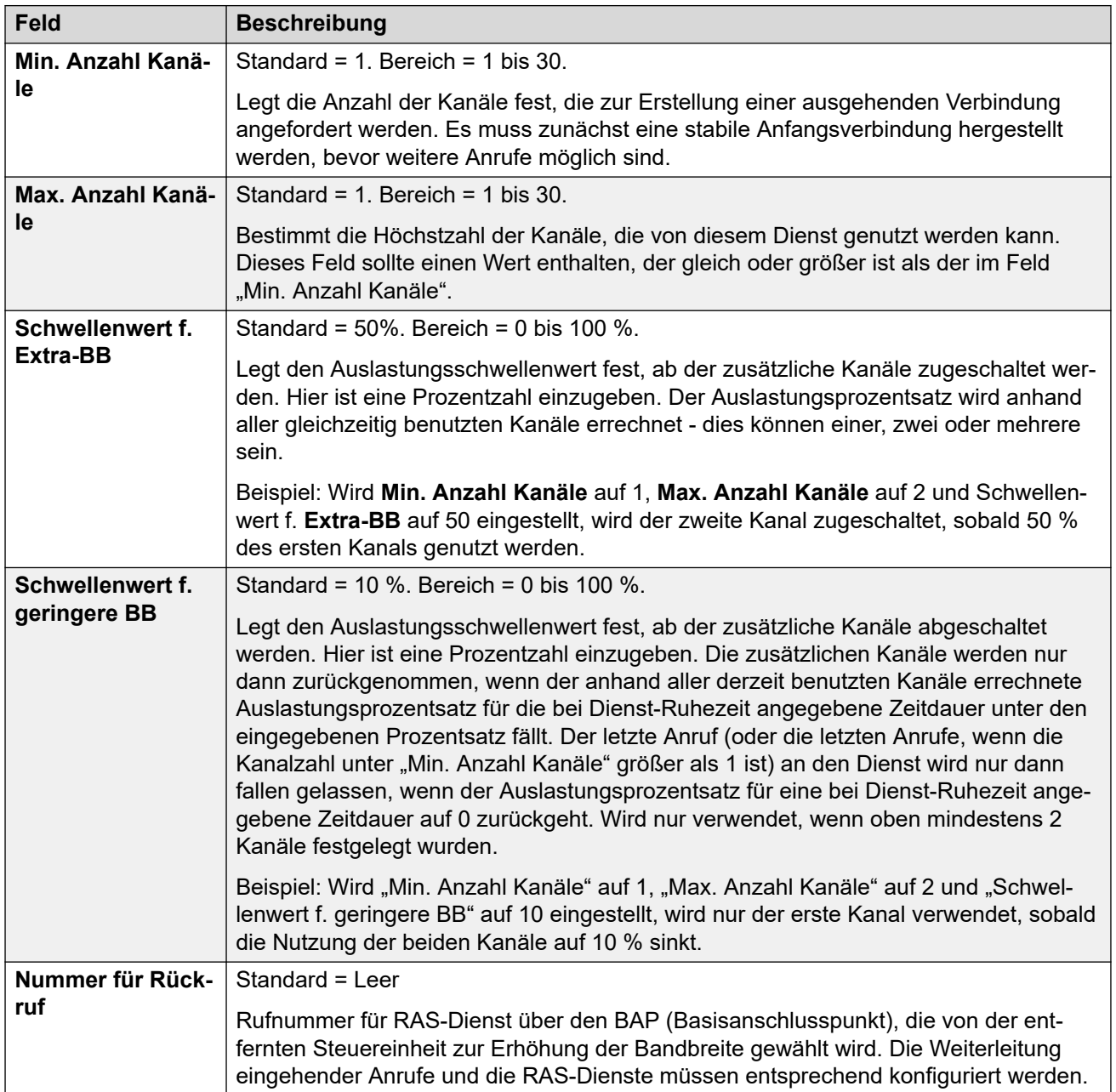

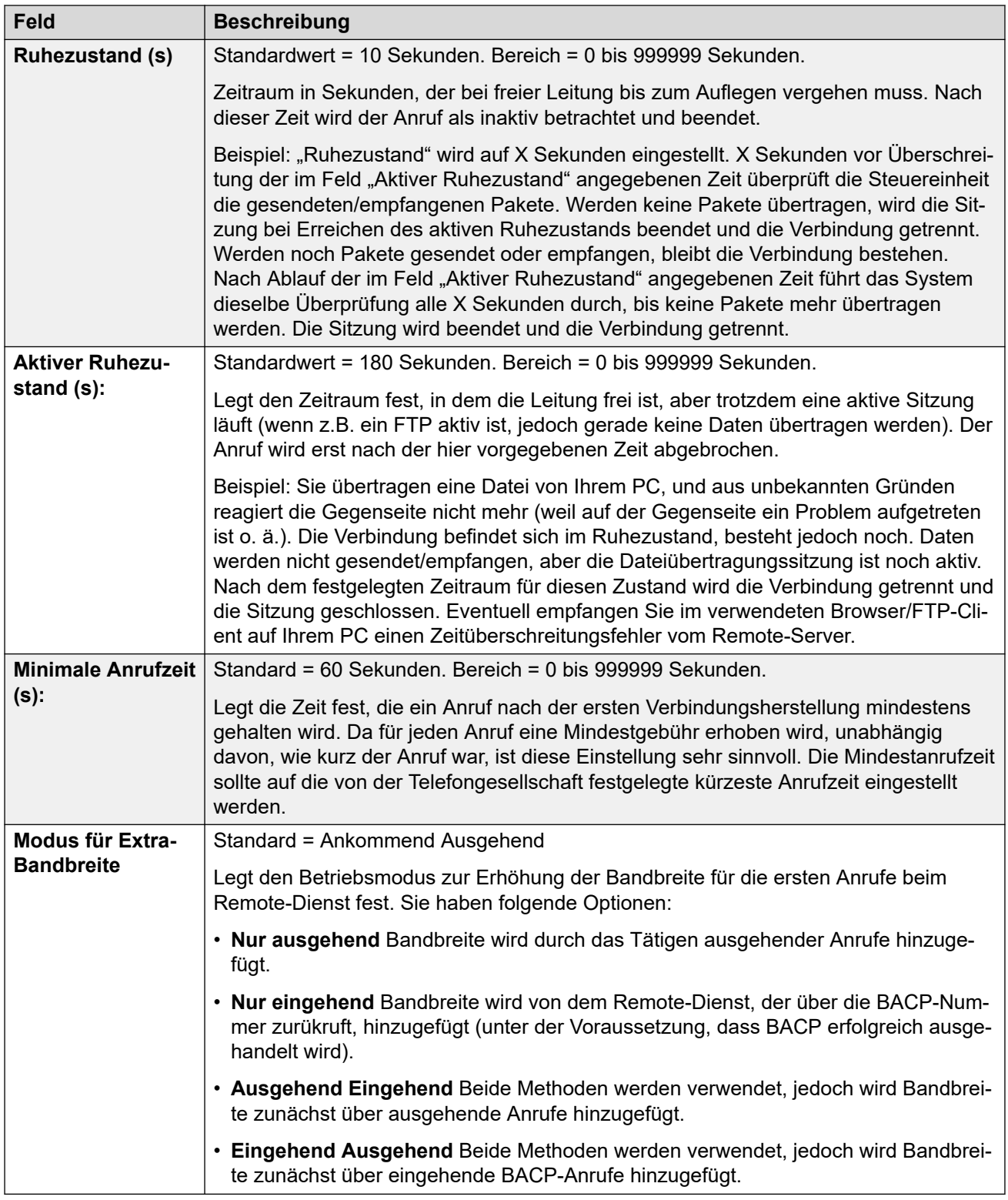

[Dienste](#page-533-0) auf Seite 534

## <span id="page-538-0"></span>**IP**

#### Navigation: **Dienst | IP**

Die Felder auf dieser Registerkarte dienen zum Konfigurieren der Netzwerkadressierung für die auszuführenden Dienste. Je nach Netzwerkkonfiguration ist möglicherweise die Verwendung von Network Address Translation (NAT) erforderlich.

Diese Einstellungen können zusammengeführt werden. Für Änderungen an diesen Einstellungen ist kein Neustart des Systems erforderlich.

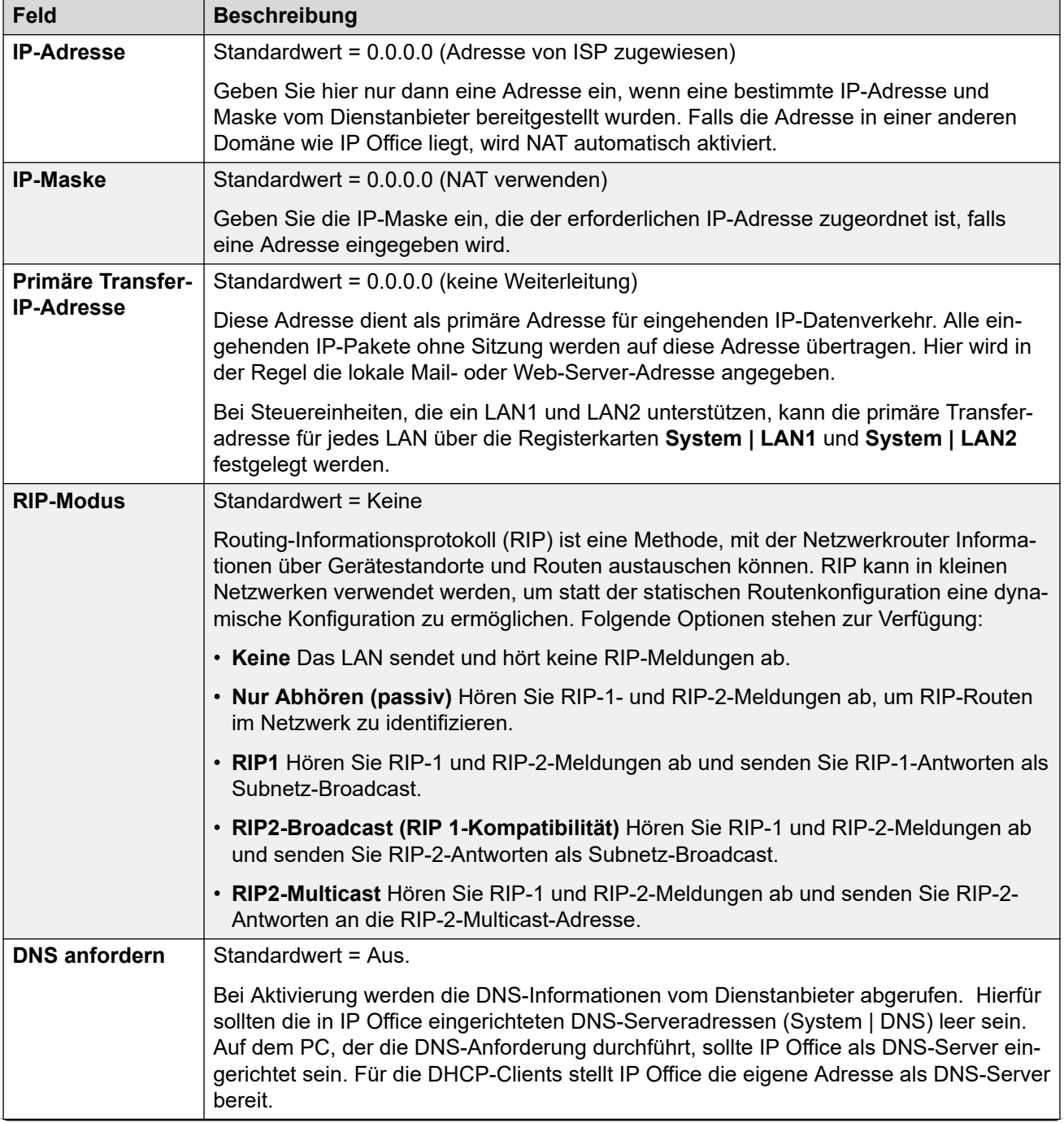

<span id="page-539-0"></span>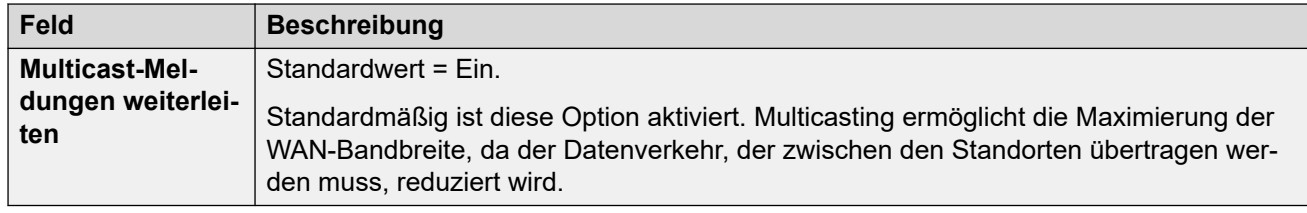

[Dienste](#page-533-0) auf Seite 534

# **Autom. Verbindung**

#### Navigation: **Dienst | Automatisch verbinden**

Mit diesen Einstellungen können Sie automatische Verbindungen zum angegebenen Dienst einrichten.

Diese Einstellungen können zusammengeführt werden. Für Änderungen an diesen Einstellungen ist kein Neustart des Systems erforderlich.

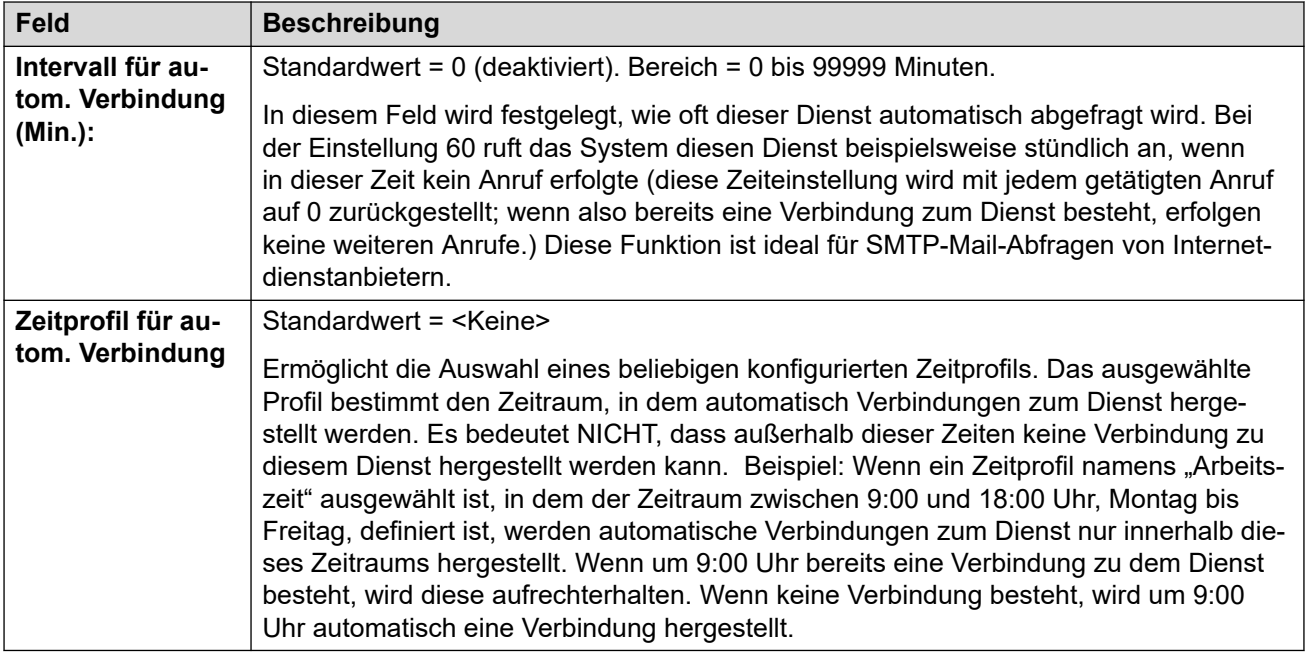

#### **Verwandte Links**

[Dienste](#page-533-0) auf Seite 534

## **Quote**

#### Navigation: **Dienst | Kontingent**

Quoten werden für ausgehende Anrufe festgelegt und setzen ein Zeitlimit für Verbindungen mit einem bestimmten IP-Dienst. So können hohe Gebühren für Verbindungen vermieden
Diese Einstellungen können zusammengeführt werden. Für Änderungen an diesen Einstellungen ist kein Neustart des Systems erforderlich.

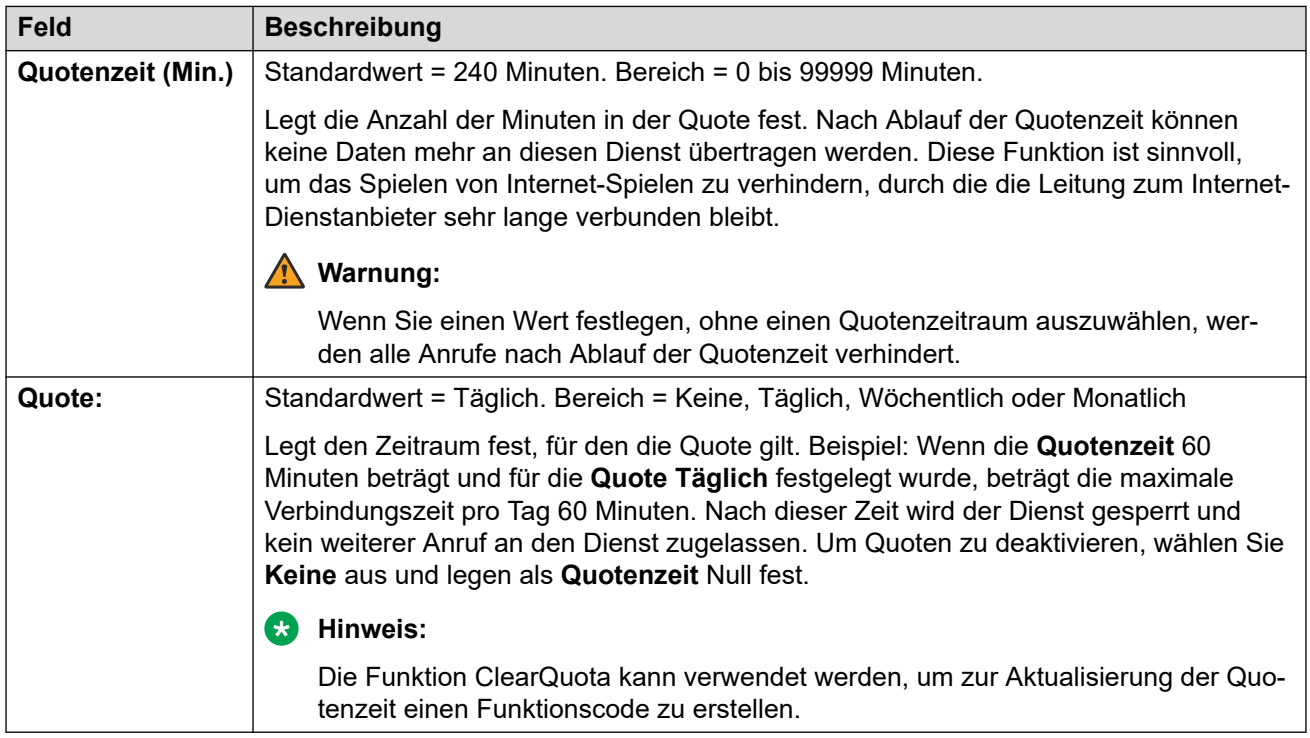

#### **Verwandte Links**

[Dienste](#page-533-0) auf Seite 534

## **PPP**

Navigation: **Dienst | PPP**

Diese Einstellungen ermöglichen die Konfiguration eines PPP-Protokolls (Point to Point Protocol) speziell für diesen Dienst. PPP ist ein Protokoll für die Kommunikation zwischen zwei Computern unter Verwendung einer seriellen Schnittstelle.

Diese Einstellungen können zusammengeführt werden. Für Änderungen an diesen Einstellungen ist kein Neustart des Systems erforderlich.

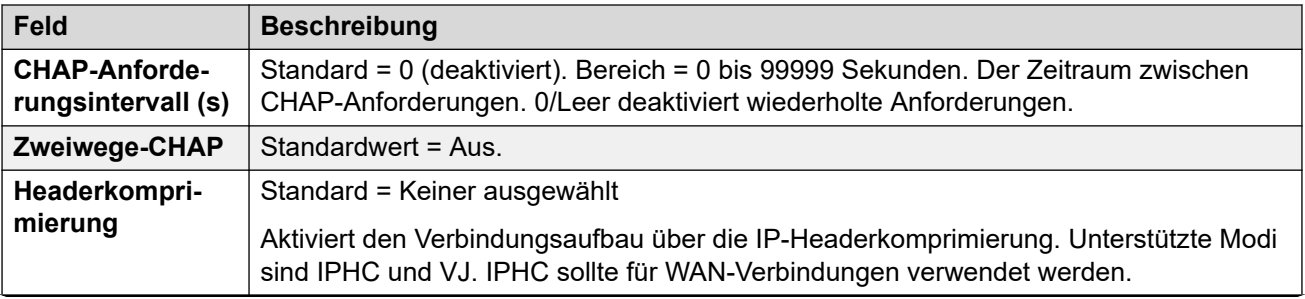

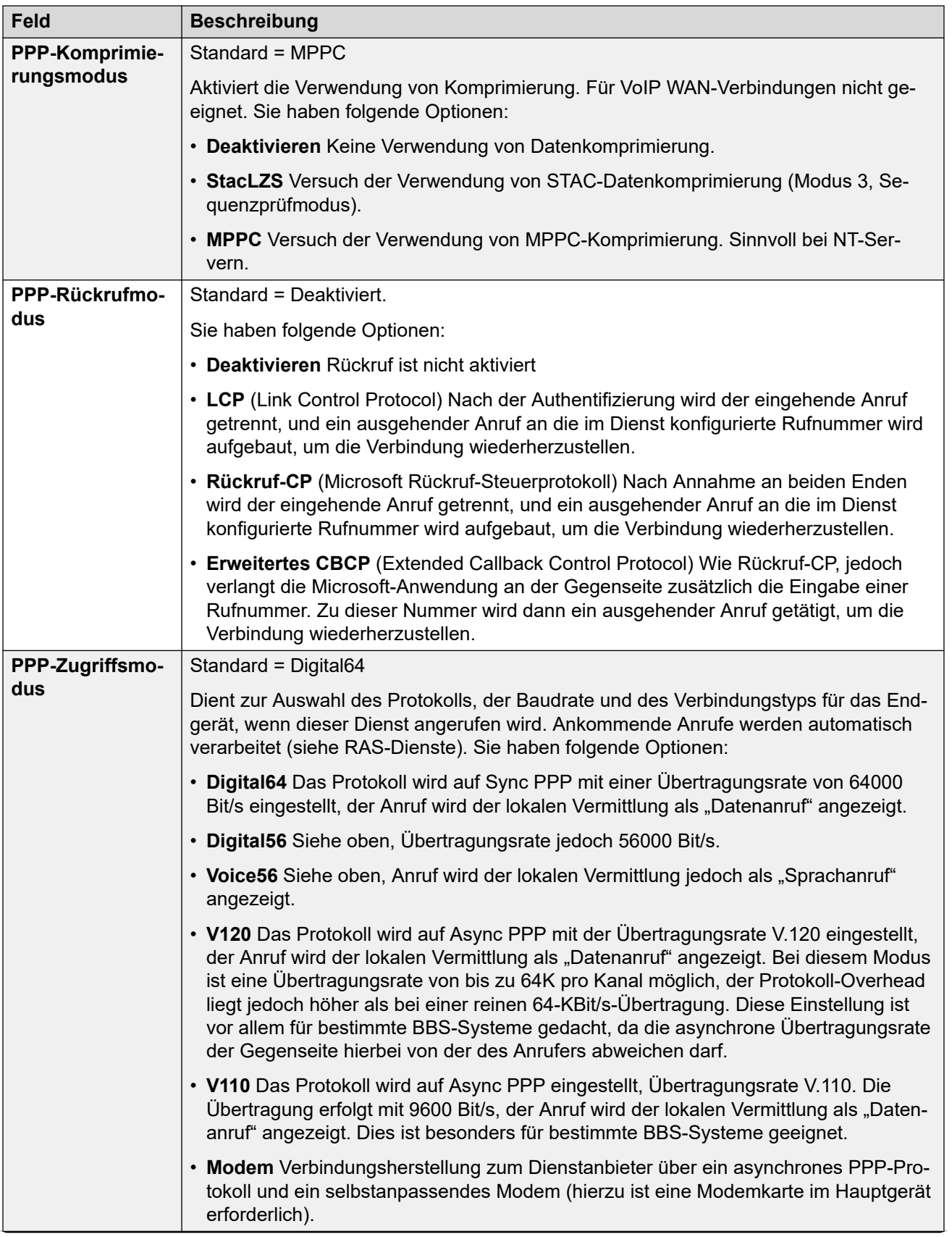

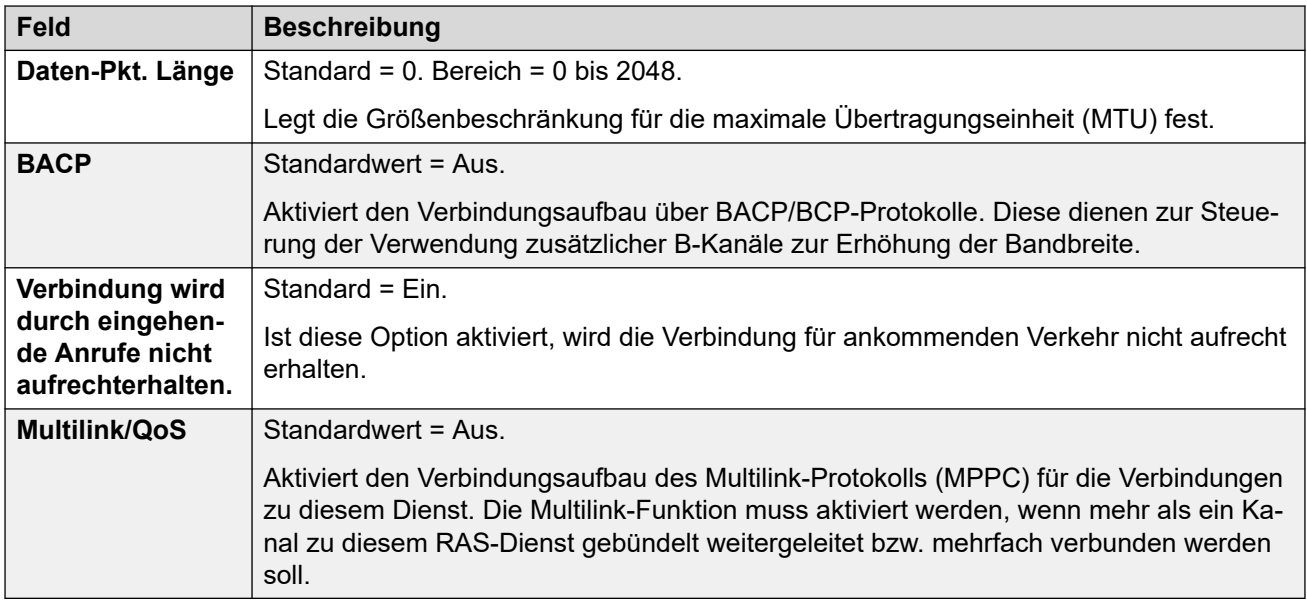

#### **Verwandte Links**

[Dienste](#page-533-0) auf Seite 534

## **Ausweichbetrieb**

#### Navigation: **Dienst | Ausweichbetrieb**

Mit diesen Einstellungen können Sie eine Ausweichmöglichkeit für den Dienst einrichten. Sie möchten beispielsweise während der normalen Betriebszeiten Ihren regulären Internetdienstanbieter verwenden und außerhalb dieser Zeiten die unterschiedlichen Tarife alternativer Anbieter nutzen. Sie könnten also einen Dienst für Verbindungen während Spitzenzeiten einrichten und einen anderen, der als Ausweichdienst während der günstigeren Tarifzeit fungiert.

Dazu erstellen Sie einen zusätzlichen Dienst für die günstigere Tarifzone, den Sie aus dem Listenfeld "Ausweichdienst" auswählen. (Öffnen Sie das Dienst-Formular und wählen Sie die Registerkarte "Ausweichgruppe").

Falls der ursprüngliche Dienst während bestimmter Zeiten und der Ausweichdienst außerhalb dieser Zeiten genutzt werden soll, lässt sich ein Zeitprofil erstellen. Wählen Sie dieses Zeitprofil aus dem Listenfeld "Zeitprofil" aus. Zum festgelegten Zeitpunkt wechselt der ursprüngliche Dienst in den Ausweichmodus, und der Ausweichdienst wird verwendet.

Ein Dienst lässt sich auch manuell über einen Funktionscode in den Ausweichdienst umschalten, wie im nachfolgenden Beispiel:

#### Den Ausweichmodus für den Dienst "Internet" aktivieren:

- **Funktionscode**: \*85
- Rufnummer: ..Internet"
- **Leitungsgruppennummer**: 0
- **Funktion**: SetHuntGroupNightService

#### <span id="page-543-0"></span>Den Ausweichmodus für den Dienst "Internet" deaktivieren:

- **Funktionscode**: \*86
- Rufnummer: ..Internet"
- **Leitungsgruppennummer**: 0
- **Funktion**: ClearHuntGroupNightService

Diese Einstellungen können zusammengeführt werden. Für Änderungen an diesen Einstellungen ist kein Neustart des Systems erforderlich.

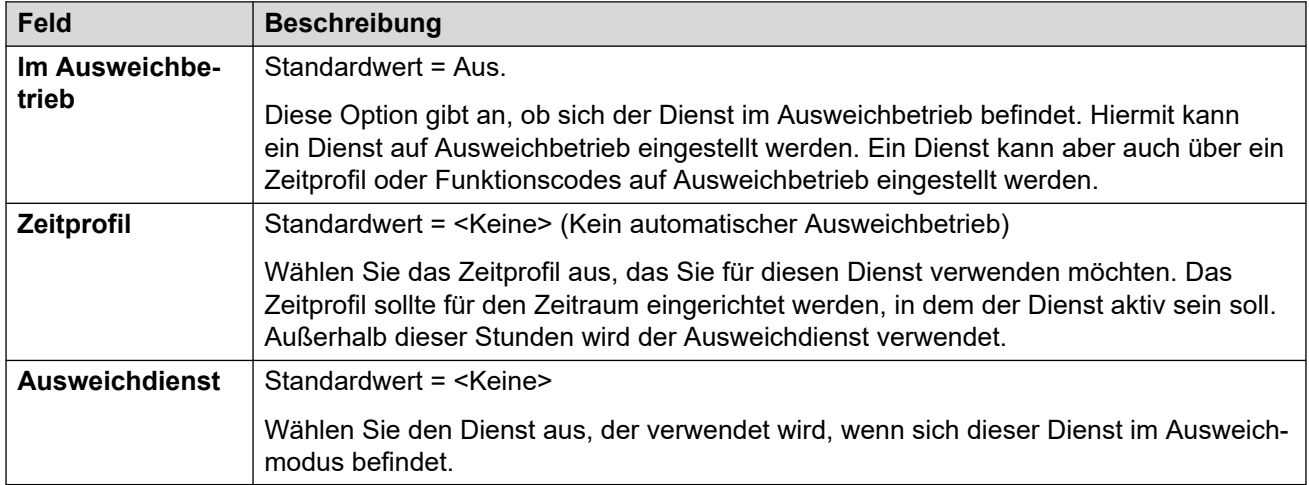

#### **Verwandte Links**

[Dienste](#page-533-0) auf Seite 534

### **Einwahl**

#### Navigation: **Dienst | Einwahl**

Nur für WAN- und Intranet-Dienste verfügbar. Auf dieser Registerkarte können WAN-Verbindungen konfiguriert werden.

Um eine WAN-Verbindung zu definieren, klicken Sie auf "Hinzufügen", und geben Sie WAN ein, wenn der Dienst über einen WAN-Port auf einem WAN3-Erweiterungsmodul weitergeleitet wird.

Diese Einstellungen können zusammengeführt werden. Für Änderungen an diesen Einstellungen ist kein Neustart des Systems erforderlich.

#### **Verwandte Links**

[Dienste](#page-533-0) auf Seite 534

## **SSL VPN-Dienst**

Der SSL VPN-Dienst ermöglicht ein gesichertes Tunneling zwischen der beim Kunden installierten Avaya IP Office-Hardware und einem Remote-Avaya VPN Gateway (AVG). Dieser sichere Tunnel ermöglicht Supportmitarbeitern, ihren Kunden Fernverwaltungsdienste wie Fehlerverwaltung, Überwachung und Administration anzubieten.

Umfassende Informationen zum Konfigurieren und Verwalten von SSL VPN-Diensten finden Sie in Bereitstellen der Avaya IP Office™ [Platform SSL VPN-Dienste](https://documentation.avaya.com/bundle/IPOfficeSSLVPN/page/AboutTheSSLVPNService.html)-Handbuch.

#### **Verwandte Links**

[Dienste](#page-533-0) auf Seite 534 Dienst auf Seite 545 Session (Sitzung) auf Seite 545 [NAPT](#page-545-0) auf Seite 546 [Ausweichbetrieb](#page-546-0) auf Seite 547

### **Dienst**

#### Navigation: **Dienst | SSL VPN-Dienst | Dienst**

Bei der Server Edition kann diese Art Konfigurationseintrag als Vorlage gespeichert werden, und es können neue Einträge aus einer Vorlage erstellt werden.

Diese Einstellungen können zusammengeführt werden. Für Änderungen an diesen Einstellungen ist kein Neustart des Systems erforderlich.

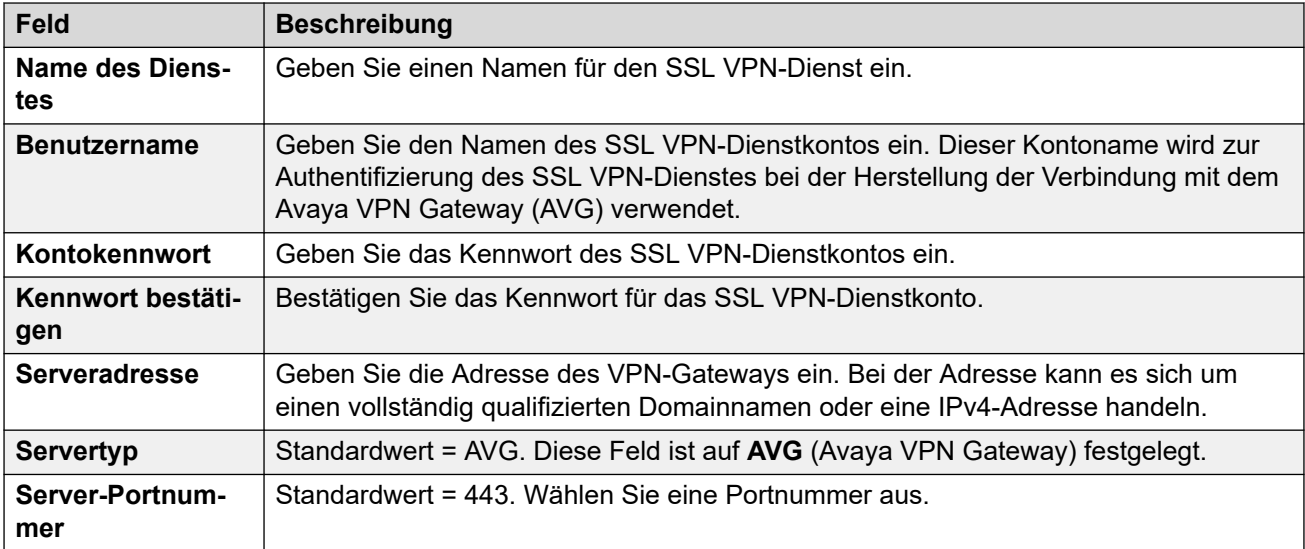

#### **Verwandte Links**

[SSL VPN-Dienst](#page-543-0) auf Seite 544

### **Session (Sitzung)**

#### Navigation: **Dienst | SSL VPN-Dienst | Sitzung**

Diese Einstellungen können zusammengeführt werden. Für Änderungen an diesen Einstellungen ist kein Neustart des Systems erforderlich.

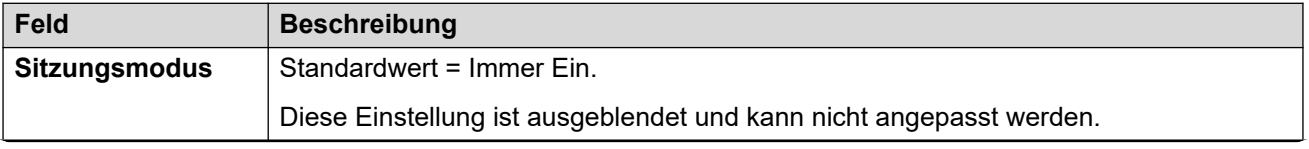

<span id="page-545-0"></span>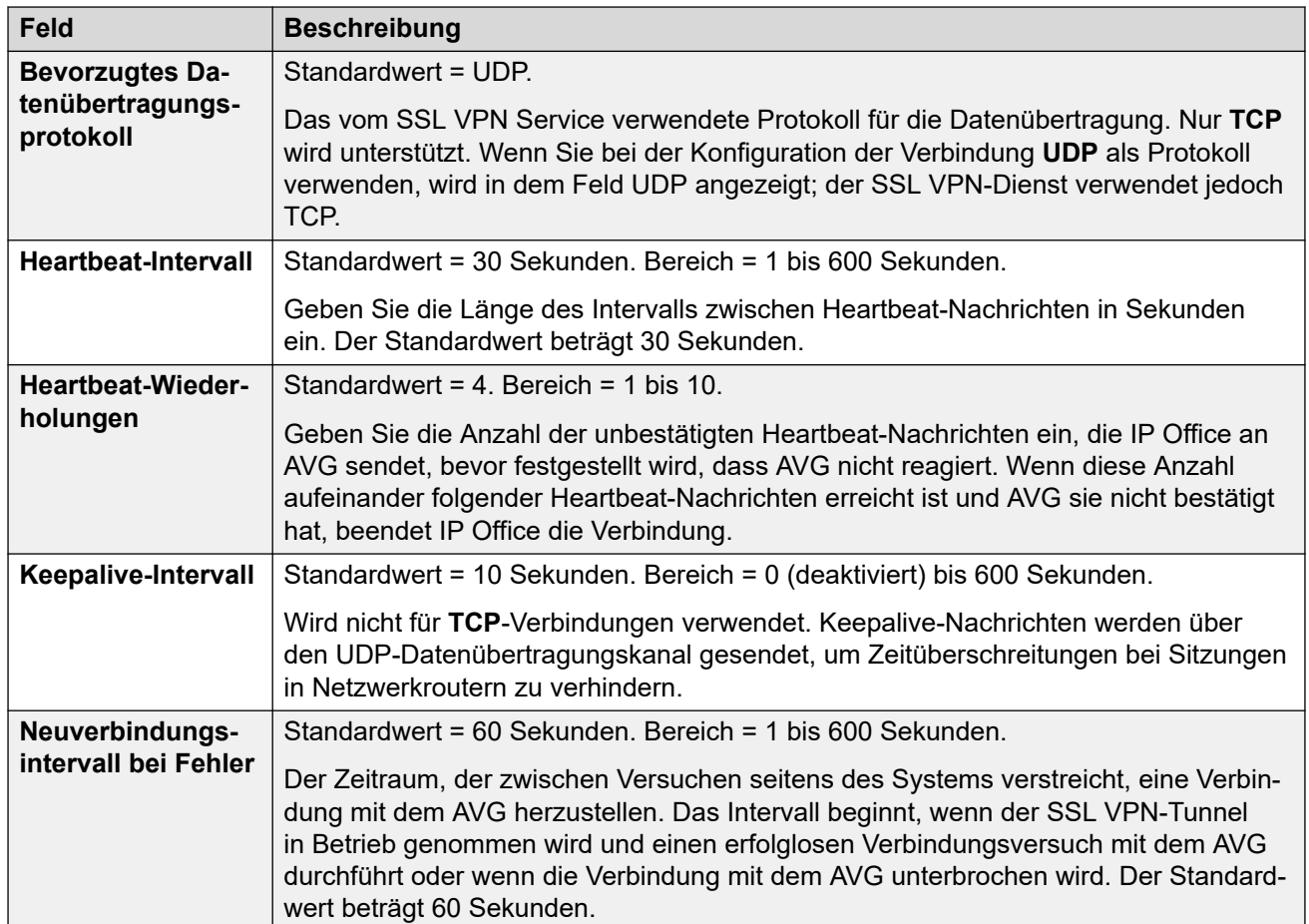

#### **Verwandte Links**

[SSL VPN-Dienst](#page-543-0) auf Seite 544

### **NAPT**

Navigation: **Dienst | SSL VPN-Dienst | NAPT**

Die NAPT-Regeln (Network Address Port Translation) sind Teil der SSL VPN-Konfiguration. NAPT-Regeln erlauben es einem Supportanbieter, remote auf LAN-Geräte in einem privaten IP Office-Netzwerk zuzugreifen. Sie können jede SSL VPN-Dienstinstanz mit einer eindeutigen Kombination von NAPT-Regeln konfigurieren. Sie können bis zu 64 Regeln konfigurieren.

Diese Einstellungen können zusammengeführt werden. Für Änderungen an diesen Einstellungen ist kein Neustart des Systems erforderlich.

SSL VPN startet nach einer Änderung der Einstellungen neu.

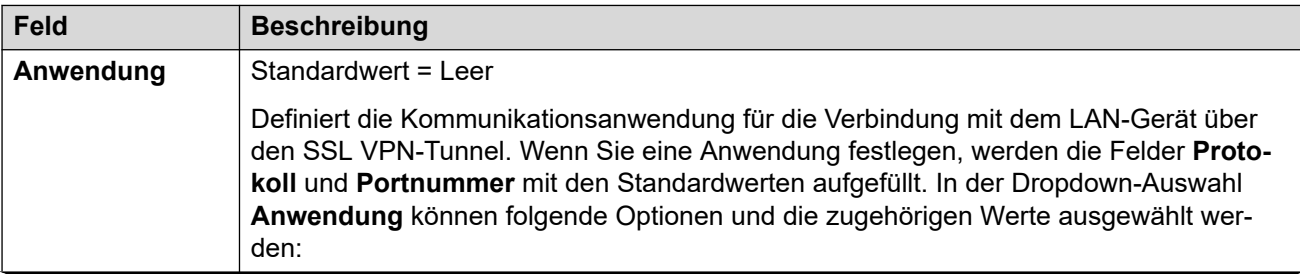

<span id="page-546-0"></span>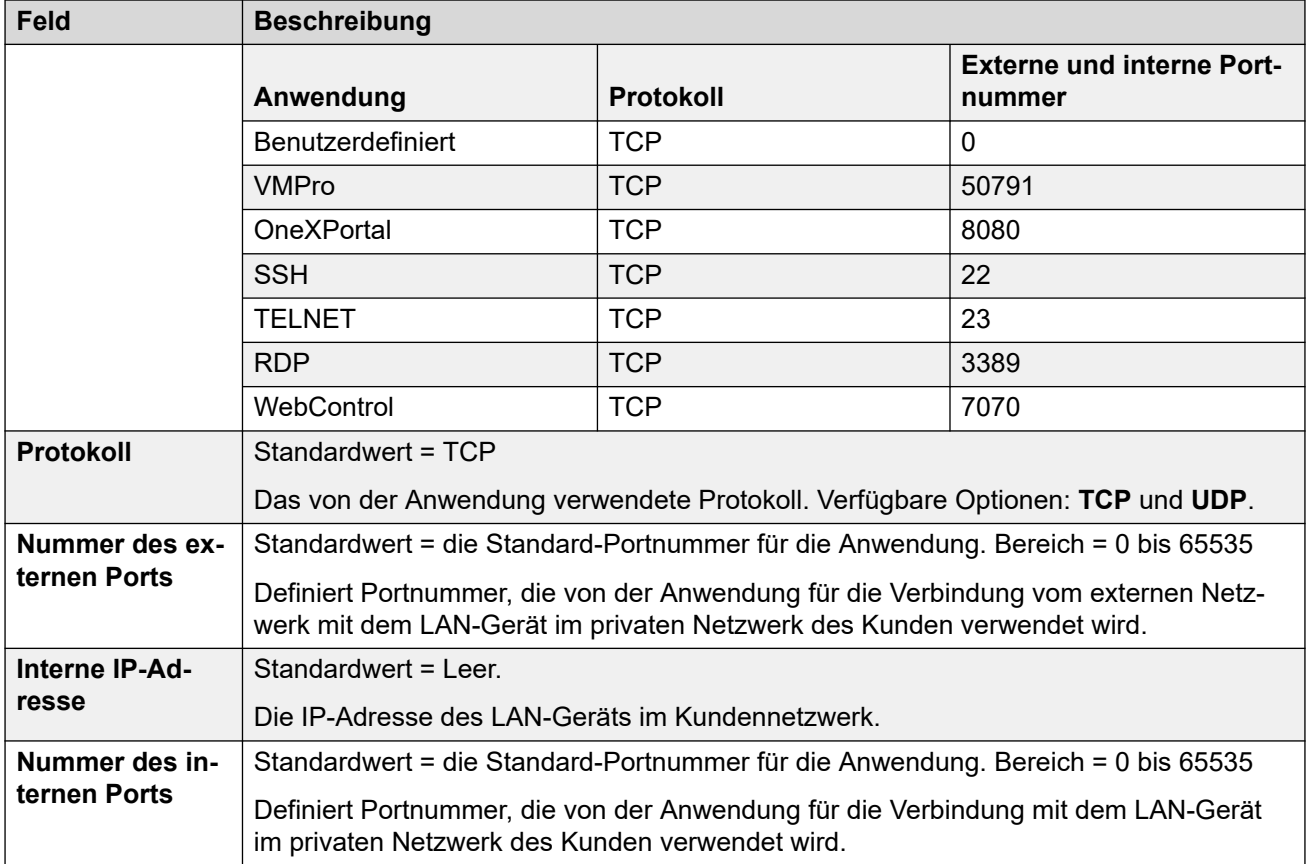

#### **Verwandte Links**

[SSL VPN-Dienst](#page-543-0) auf Seite 544

### **Ausweichbetrieb**

#### Navigation: **Dienst | SSL VPN-Dienst | Ausweichbetrieb**

Diese Einstellungen können zusammengeführt werden. Für Änderungen an diesen Einstellungen ist kein Neustart des Systems erforderlich.

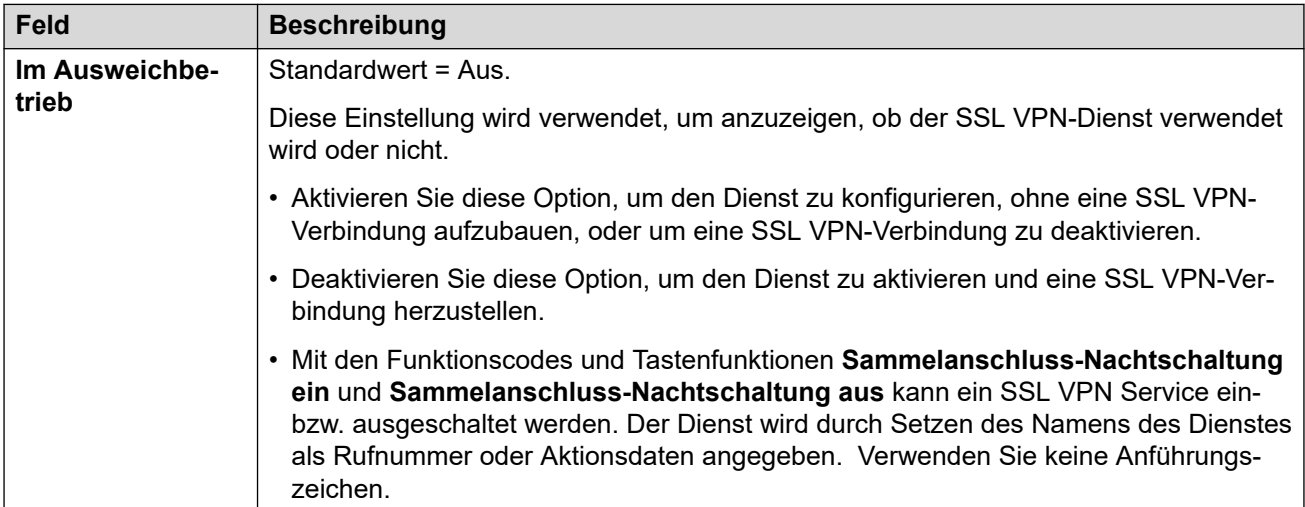

Dienste

#### **Verwandte Links**

[SSL VPN-Dienst](#page-543-0) auf Seite 544

# <span id="page-548-0"></span>**Kapitel 33: RAS**

#### Navigation: **RAS | RAS**

Der Remote-Zugriffsserver (RAS) ist eine Computerhardware, die sich in einem Unternehmens-LAN befindet. Die Mitarbeiter wählen sich im öffentlichen Telefonvermittlungsnetz in den RAS ein, um auf ihre E-Mail sowie auf Software und Daten im Unternehmens-LAN zuzugreifen.

Mit Hilfe dieses Formulars lässt sich ein RAS-Dienst erstellen, der dem Einwählteilnehmer über dieses System bereitgestellt wird. Er wird zur Konfiguration von digitalem (ISDN) und Modem-Einwahlzugang sowie WAN-Verbindungen benötigt. Bei manchen Systemen ist nur ein RAS-Dienst erforderlich, da die Art des eingehenden Anrufs automatisch erfasst wird.

Diese Einstellungen können zusammengeführt werden. Für Änderungen an diesen Einstellungen ist kein Neustart des Systems erforderlich.

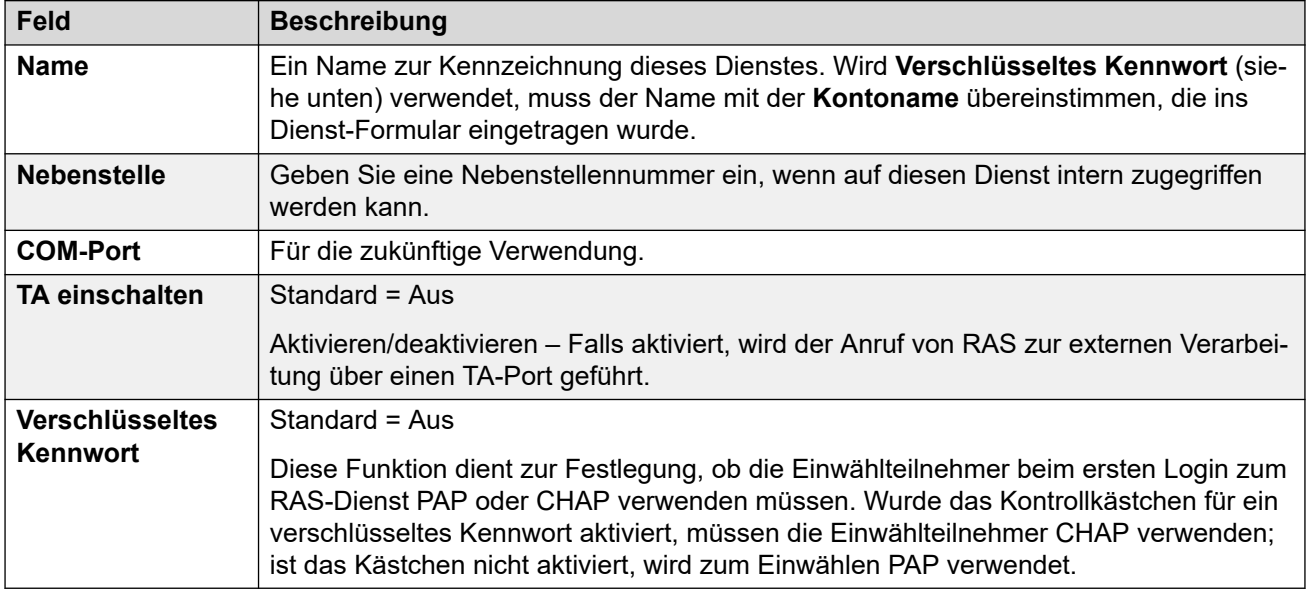

#### **Verwandte Links**

PPP auf Seite 549

### **PPP**

#### Navigation: **RAS | PPP**

PPP (Point-to-Point Protocol) ist ein Protokoll für die Kommunikation zwischen zwei Computern über eine serielle Schnittstelle, typischerweise ein PC, der über die Telefonleitung mit einem Server verbunden ist.

Diese Einstellungen können zusammengeführt werden. Für Änderungen an diesen

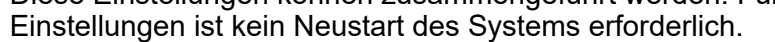

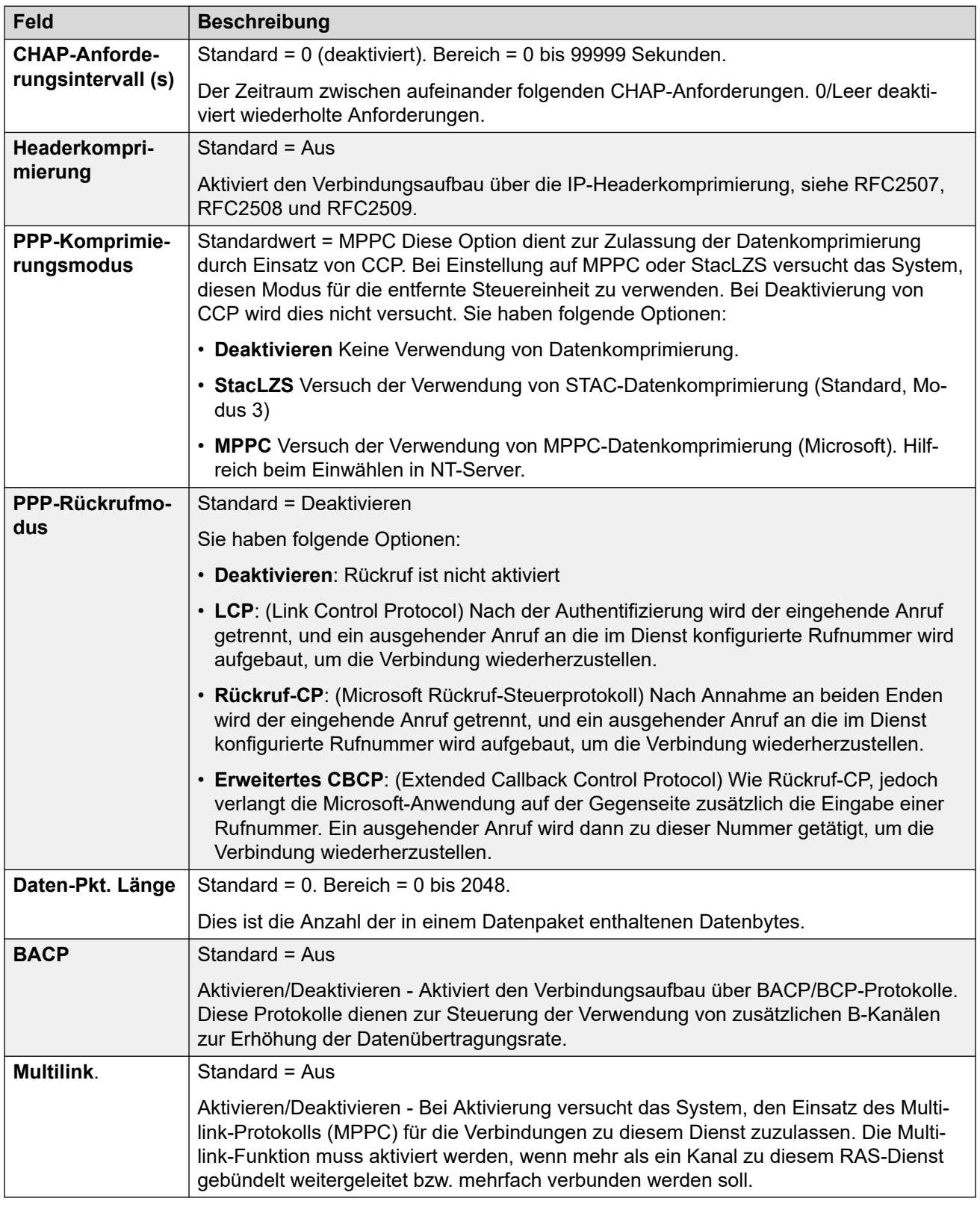

#### **Verwandte Links**

[RAS](#page-548-0) auf Seite 549

# <span id="page-550-0"></span>**Kapitel 34: Weiterleitung eingehender Anrufe**

Die Rufumleitung eingehender Anrufe wird verwendet, um die Ziele von Sprach- und Datenanrufen zu ermitteln, die im IP Office-System eingehen. Bei IP Office-Systemen, in denen eine große Anzahl an Weiterleitungen eingehender Anrufe für DID-Nummern eingerichtet werden müssen, können Sie das Tool zur MSN-/DID-Konfiguration verwenden.

Für Anrufe, die auf IP-, S0- und QSIG-Amtsleitungen eingehen, wird keine Weiterleitung für eingehende Anrufe verwendet. Die Weiterleitung für diese Anrufe basiert auf der eingehenden Rufnummer, die wie eine vermittelte Rufnummer empfangen wird. Um die eingehenden Ziffern zu ändern, können Leitungs-Funktionscodes für diese Leitungen verwendet werden.

Bei Server Edition-Netzwerken können diese Einstellungen auf Netzwerkebene konfiguriert werden, und sie werden dann automatisch in der Konfiguration aller Systeme im Netzwerk repliziert. Sie können nur auf Konfigurationsebene der einzelnen Systeme eingesehen und bearbeitet werden, falls Konsolidierung aufzeichnen deaktiviert ist.

Welche Rufumleitung verwendet wird, hängt davon ab, wie viele mögliche Kriterien übereinstimmen. Die Kriterien, die bei Aktivierung vom Anruf erfüllt werden müssen, um die Rufumleitung nutzen zu können, lauten (absteigend nach Priorität geordnet):

- 1. Der mit dem Anruf angegebene **Bearer Capability**, falls zutreffend. Beispielsweise ob es sich bei dem Anruf um einen Sprach-, Daten- oder Videoanruf handelt.
- 2. Die **eingehende Gruppennummer** der Amtsleitung oder des Leitungskanals, über die oder den der Anruf empfangen wurde.
- 3. Die **eingehende Rufnummer**, die mit dem Anruf empfangen wurde.
- 4. Die **eingehende Sub-Adresse**, die mit dem Anruf empfangen wurde.
- 5. Die **eingehende CLI** des Anrufers.

#### **Mehrere Übereinstimmungen**

Wenn mehrere übereinstimmende Rufumleitungseinträge gefunden werden, wird der Eintrag verwendet, der der Konfiguration als Erster hinzugefügt wurde.

#### **Ziele für Weiterleitung eingehender Anrufe**

Jede Rufumleitung eingehender Anrufe kann ein Ausweichziel umfassen, falls das erste Ziel besetzt ist. Des Weiteren kann mit einem Zeitprofil festgelegt werden, wann das erste Ziel verwendet wird. Außerhalb der angegebenen Zeiten werden die Anrufe an eine Zielrufnummer bei Nachtbetrieb umgeleitet. Mehrere Zeitprofile können mittels Routing eingehender Anrufe verbunden werden. Für jedes verwendete Zeitprofil wird jeweils ein Ziel und ein Ausweichziel angegeben.

#### **Beispiele für die Weiterleitung eingehender Anrufe**

#### **Beispiel 1**

In diesem Beispiel hat der Kunde sich für zweistellige DID-Nummern angemeldet. Anrufe, die mit der einen Rufnummer übereinstimmen, sollen an den Sammelanschluss "Verkauf" geleitet werden, und Anrufe, die mit der anderen Rufnummer übereinstimmen, an den Sammelanschluss "Service". Alle anderen Anrufe sollen standardmäßig an den Sammelanschluss "Main" geleitet werden. Hierzu wurden der Konfiguration die folgenden Weiterleitungen für eingehende Anrufe hinzugefügt:

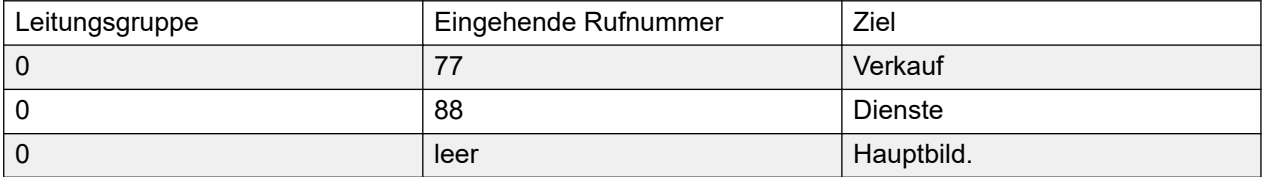

Beachten Sie, dass die eingehenden Rufnummern in diesem Fall auch vollständig eingegeben werden könnten (beispielsweise 7325551177 und 7325551188). Das Ergebnis würde sich dadurch nicht ändern, da eingehende Rufnummern standardmäßig von rechts nach links verglichen werden.

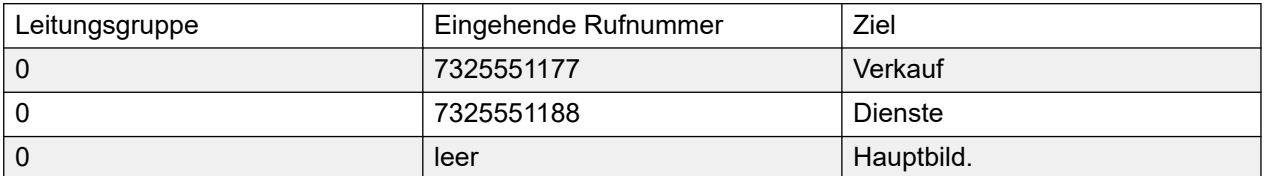

#### **Beispiel 2**

Im folgenden Beispiel wird die zweistellige Rufnummer 77 empfangen. Die Einträge für die Rufumleitung eingehender Anrufe "677" und "77" weisen gleich viele übereinstimmende und nicht übereinstimmende Ziffern auf und sind daher beide potentielle Übereinstimmungen. In dieser Situation verwendet IP Office diejenige Rufumleitung, die die festgelegte "Eingehende Rufnummer" enthält.

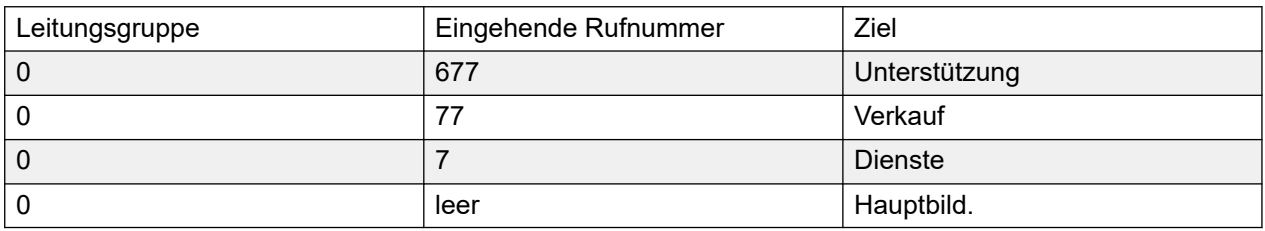

#### **Beispiel 3**

Im folgenden Beispiel wird der Eintrag 677 als Übereinstimmung für 77 verwendet, da er im Vergleich zu 7 mehr übereinstimmende Ziffern und keine nicht übereinstimmenden Ziffern aufweist.

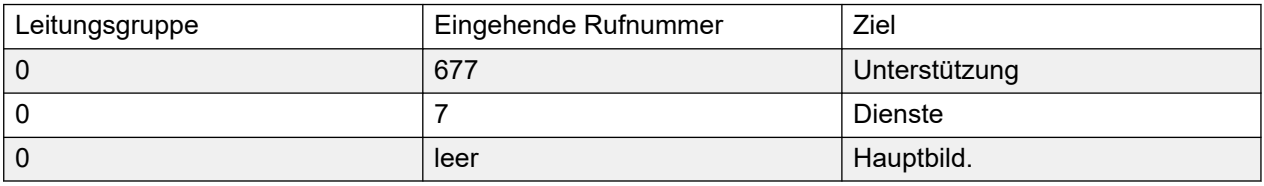

#### **Beispiel 4**

In diesem Beispiel werden die Ziffern 777 empfangen. Der Eintrag 677 weist eine nicht übereinstimmende Ziffer auf, daher liegt keine Übereinstimmung vor. In diesem Fall wird der Eintrag 7 verwendet, da er eine übereinstimmende Ziffer und keine nicht übereinstimmenden Ziffern aufweist.

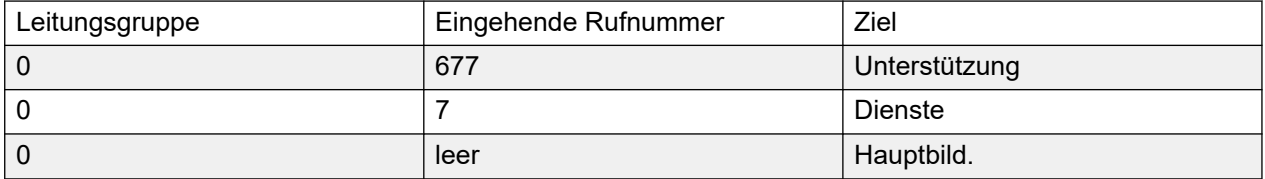

#### **Beispiel 5**

In diesem Beispiel werden die Ziffern 77 empfangen. Beide zusätzlichen Weiterleitungen für eingehende Anrufe sind potentielle Übereinstimmungen. In diesem Fall wird die Route mit der kürzeren "eingehenden Rufnummer" verwendet, und der Anruf wird an den Kundendienst weitergeleitet.

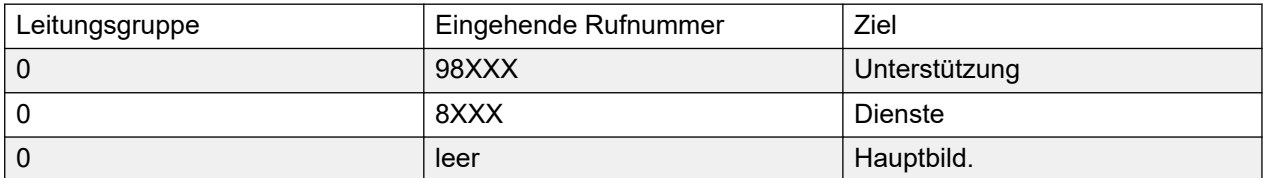

#### **Beispiel 6**

In diesem Beispiel wurden zwei Weiterleitungen eingehender Anrufe hinzugefügt, jeweils eins für die eingehende Rufnummer 6XXX bzw. die eingehende Rufnummer 8XXX. In diesem Fall bilden alle eingehenden dreistelligen Rufnummern mit beiden Routen eine mögliche Übereinstimmung. In diesem Fall wird die potenzielle Übereinstimmung verwendet, die der IP Office-Konfiguration zuerst hinzugefügt wurde. Wenn 4 oder mehr Ziffern empfangen wurden, würde ein genauer Abgleich mit übereinstimmenden und nicht übereinstimmenden Ziffern erfolgen.

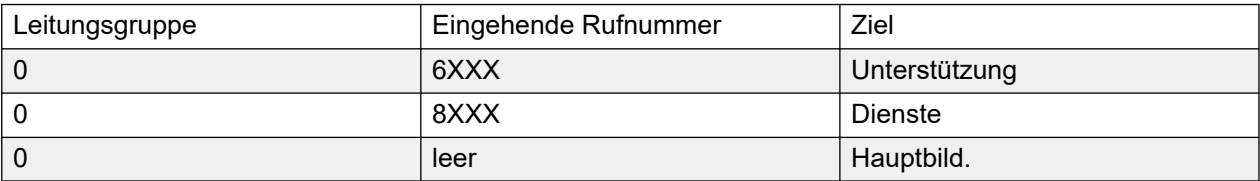

#### **Verwandte Links**

Standard auf Seite 553 [Sprachaufzeichnung](#page-557-0) auf Seite 558 [Zielnummern](#page-558-0) auf Seite 559

### **Standard**

Navigation: **Routing eingehender Anrufe | Standard**

#### **Zusätzliche Konfigurationsinformationen**

Weitere Informationen zur Einstellung **Kennzeichnung** finden Sie unter [Anrufkennzeichnung](#page-756-0) auf Seite 757.

Weiterleitungen eingehender Anrufe dienen der Zuordnung eingehender Gespräche zu ihren Zielen. Routen können auf der eingehenden Leitungsgruppe, dem Anruftyp, den eingehenden Ziffern oder der ICLID des Anrufers basieren. Wenn ein MSN/Durchwahl-Nummernbereich ausgegeben wurde, kann dieses Formular mithilfe des MSN-Konfigurationswerkzeugs ausgefüllt werden. Wählen Sie in Manager **Extras** > **MSN-Konfiguration** aus.

#### **Standardrouten**

Standardmäßig enthält die Konfiguration zwei Routen für eingehende Anrufe, eine für **alle Sprachanrufe** (einschließlich analoge Modemverbindungen) und eine für **alle Datenanrufe**. Die Ziele für diese Standardrouten können geändert werden, es wird jedoch dringend empfohlen, die Standardrouten nicht zu löschen.

- Wenn die Standardrouten gelöscht werden, wird möglicherweise für alle eingehenden externen Anrufe, die keiner Weiterleitung eingehender Anrufe zugeordnet sind, das Besetztzeichen ausgegeben.
- Wenn das Zielfeld für eine Route leer gelassen wird, wird möglicherweise nach einer Übereinstimmung der eingehenden Rufnummer mit Systemfunktionscodes gesucht. Hierdurch wird der Anruf möglicherweise als nichtvermittelt umgeleitet.

Für Anrufe, die auf IP-, S0- und QSIG-Amtsleitungen eingehen, wird keine Weiterleitung für eingehende Anrufe verwendet. Die Weiterleitung für diese Anrufe basiert auf der eingehenden Rufnummer, die wie eine vermittelte Nummer empfangen wird. Um die eingehenden Ziffern zu ändern, können Leitungs-Funktionscodes für diese Leitungen verwendet werden.

Wenn der Anruf keiner Weiterleitung ankommender Anrufe zugeordnet werden kann, wird nach einer Systemfunktionscode-Übereinstimmung und dann nach einer Voicemail-Knoten-Übereinstimmung gesucht, bevor die Verbindung getrennt wird.

#### **SIP-Anrufe**

Bei SIP-Anrufen werden die folgenden Felder zur Anrufzuweisung verwendet:

- **Leitungsgruppennummer** Dieses Feld wird gegen die Einstellungen bei **Eingehende Gruppe** für SIP-URI (Leitung | SIP-URI) abgeglichen. Es muss eine genaue Übereinstimmung existieren.
- **Eingehende Rufnummer** Dieses Feld kann zum Abgleichen der Angaben für das Ziel (AN) im SIP-Header eingehende Anrufe genutzt werden. Es kann eine Nummer, SIP-URI oder Tel.-URI enthalten. Bei einer SIP-URI wird der Domänenteil der URI entfernt, bevor ein Abgleichen für die Weiterleitung eingehender Anrufe stattfindet. Zum Beispiel: Bei der SIP-URI mysip@example.com wird nur der Benutzerteil der URI für den Vergleich herangezogen, d. h. "mysip".

Bei IP Office 6.0 kann die Einstellung Anrufweiterleitungsmethode der SIP-Leitung verwendet werden, um auszuwählen, ob der Wert für den Abgleich der eingehenden Rufnummer aus den Werten für "To"-Header oder Anforderungs-URI entnommen wird, der bei eingehenden Anrufen auf dieser Leitung angegeben wird.

**Eingehende CLI** Dieses Feld kann zum Abgleichen der Angaben für den Anrufer (FROM) im SDP-Header eingehender SIP-Anrufe genutzt werden. Es kann eine Nummer, SIP-URI, Tel.-URI oder mit SIP-Anrufen erhaltene IP-Adresse enthalten. Bei allen Arten eingehender CLI, außer bei IP-Adressen, kann ein Teileintrag für den Abgleich verwendet werden. Die Einträge werden von links nach rechts gelesen. Bei IP-Adressen wird nur das Abgleichen vollständiger Einträge unterstützt.

#### **Konfigurationseinstellungen**

Diese Einstellungen können zusammengeführt werden. Für Änderungen an diesen Einstellungen ist kein Neustart des Systems erforderlich.

Bei Server Edition-Netzwerken können diese Einstellungen auf Netzwerkebene konfiguriert werden, und sie werden dann automatisch in der Konfiguration aller Systeme im Netzwerk repliziert. Sie können nur auf Konfigurationsebene der einzelnen Systeme eingesehen und bearbeitet werden, falls Konsolidierung aufzeichnen deaktiviert ist.

#### **Felder im Formular "Abgleich ankommender Anrufe":**

Die folgenden Felder werden verwendet, um zu bestimmen, ob die Weiterleitung für eingehende Anrufe potenziell mit dem eingehenden Anruf abgeglichen werden kann. Standardmäßig werden die Felder zum Abgleich in der angegebenen Reihenfolge beginnend mit dem Feld **Trägerpotenzial** überprüft.

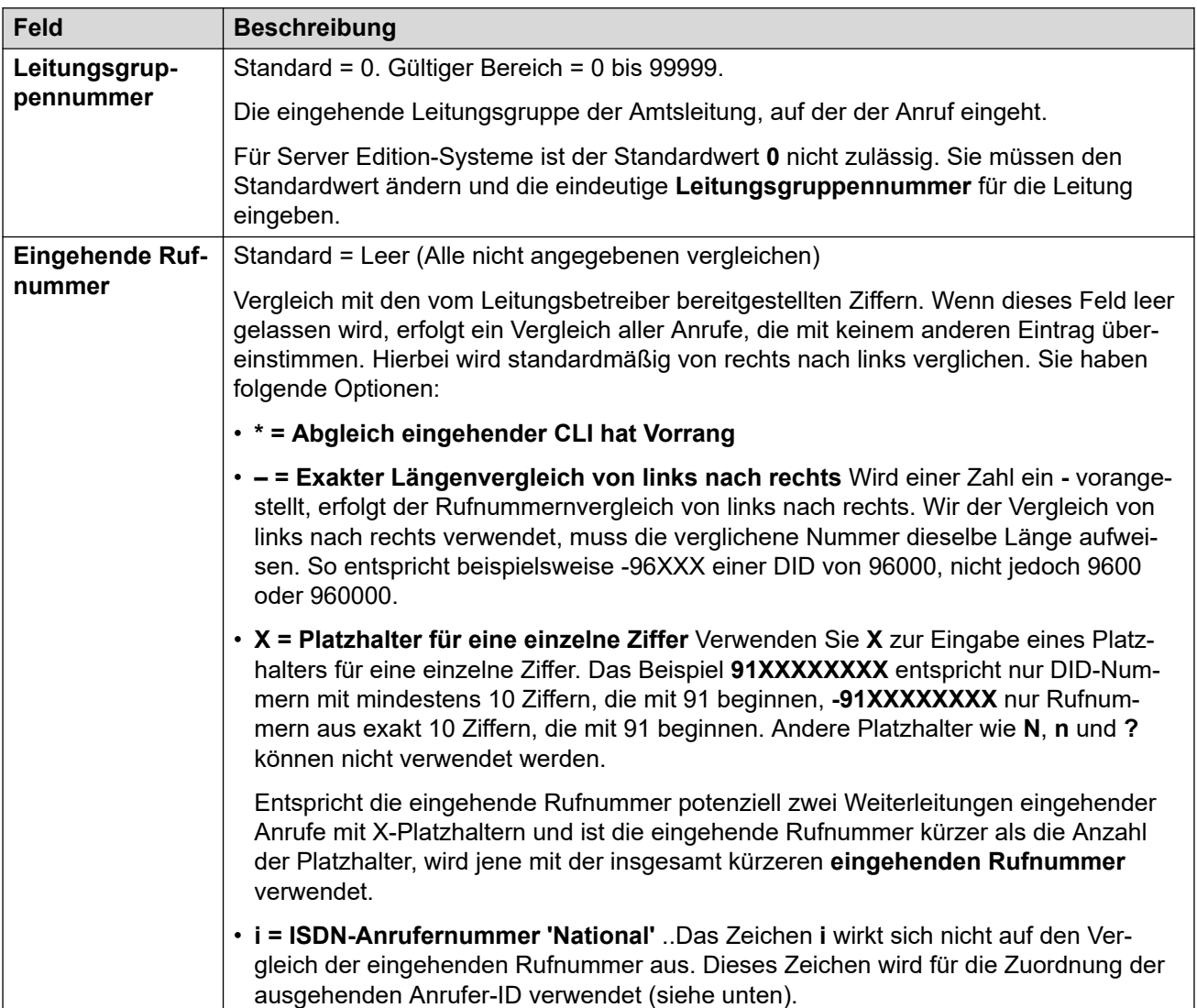

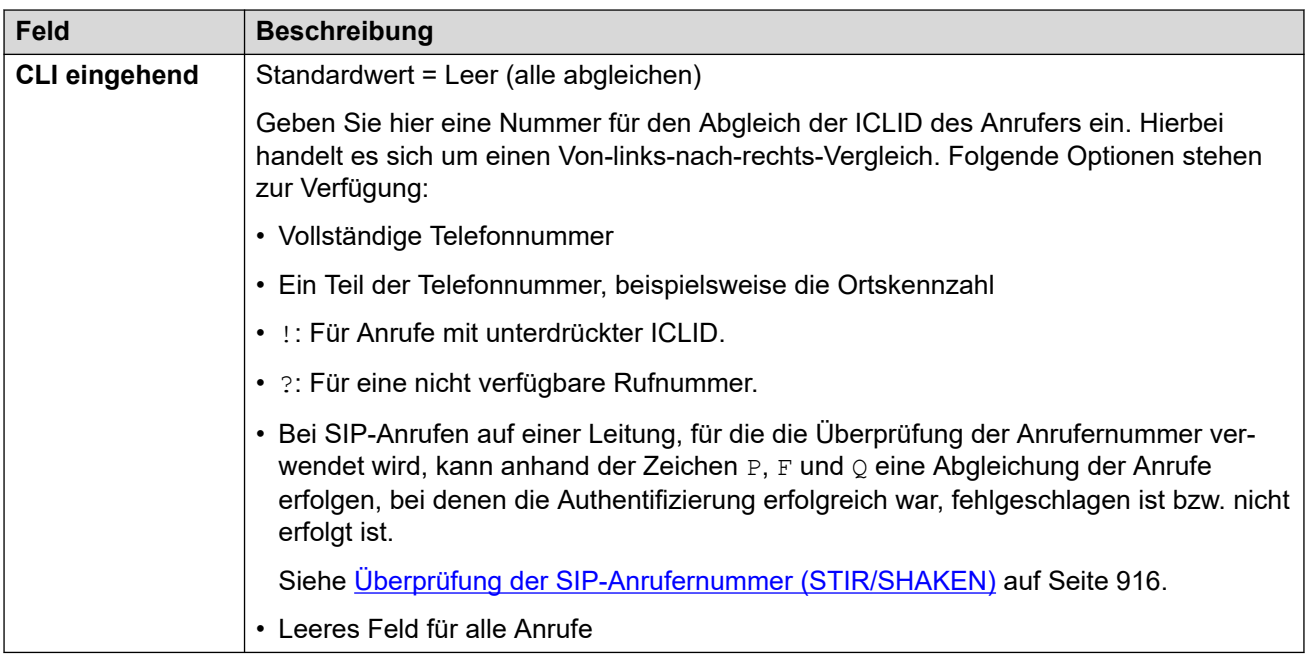

#### **Felder für Anrufeinstellungen:**

Für Anrufe, die über diese Weiterleitung eingehender Anrufe geleitet werden, werden die Einstellungen der folgenden Felder unabhängig von der Zielnebenstelle angewendet.

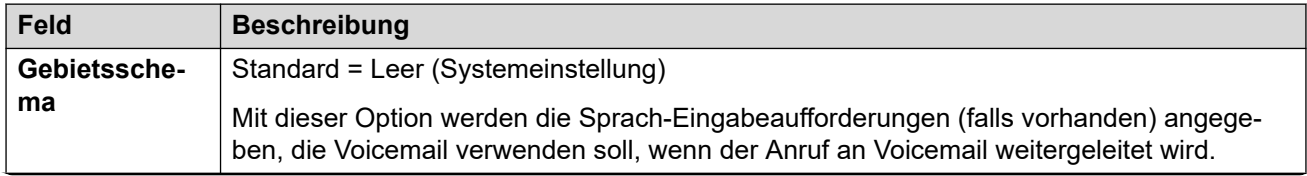

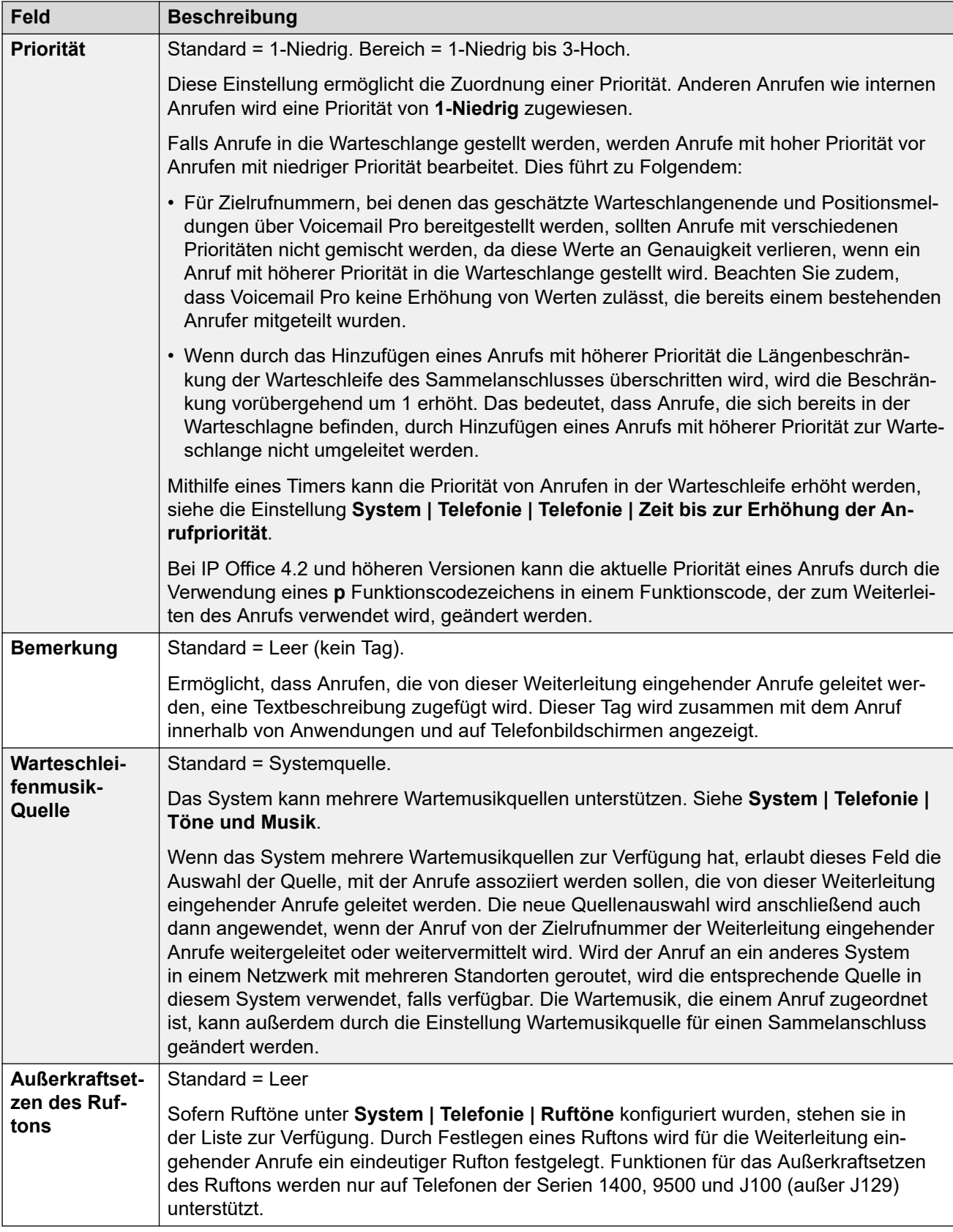

#### <span id="page-557-0"></span>**Zuordnung der ausgehenden Anrufer-ID**

Wenn eine bestimmte eingehende Rufnummer an einen bestimmten, individuellen Benutzer geleitet wird, versucht IP Office, diese eingehende Rufnummer als Anrufer-ID für ausgehende Anrufe des Benutzers zu verwenden, wenn keine andere Nummer angegeben ist. Hierfür muss es sich bei der eingehenden Rufnummer um eine vollständige Rufnummer handeln, die als ausgehende Anrufer-ID für den Benutzer geeignet ist und vom Leitungsbetreiber akzeptiert wird.

Für einen solchen Fall kann auch das Zeichen **i** in das Feld "Eingehende Rufnummer" eingefügt werden. Dieses Zeichen hat keine Auswirkungen auf die Weiterleitung eingehender Anrufe. Wenn der Wert im Feld Eingehende Rufnummer als ausgehende Anrufer-ID verwendet wird, bewirkt dieses Zeichen, dass der Nummernplan des Anrufers auf ISDN und der Nummerntyp auf National gesetzt wird. Dies ist für einige Netzwerkanbieter möglicherweise erforderlich.

Wenn bei internen Anrufen, die weitergeleitet oder gekoppelt werden, mehrere Weiterleitungseinträge eingehender Anrufe mit der als Anrufer-ID verwendeten Nebenstellennummer übereinstimmen, wird der erste erstellte Eintrag verwendet. Dieser Eintrag beginnt mit dem Zeichen "-" (was für eine fixe Länge steht) und gibt die vollständige Inlandsnummer an. Solche Einträge unterstützen keine Platzhalter. Falls für die Weiterleitung eingehener Anrufe weitere Einträge erforderlich sind, müssen diese nach dem erforderlichen Eintrag für Reverse-Lookup-Verfahren erstellt werden.

#### **Verwandte Links**

[Weiterleitung eingehender Anrufe](#page-550-0) auf Seite 551

## **Sprachaufzeichnung**

#### Navigation: **Routing eingehender Anrufe | Sprachaufzeichnung**

Mit diesem Einstellungen wird die automatische Aufzeichnung eingehender Anrufe aktiviert, die der Weiterleitung eingehender Anrufe entsprechen.

- Für die Anrufaufzeichnung muss Voicemail Pro installiert sein und ausgeführt werden. Zudem müssen Konferenzressourcen ähnlich einer Konferenzfunktion für drei Teilnehmer zur Verfügung stehen.
- Die Anrufaufzeichnung beginnt, wenn der Anruf angenommen wird.
- Die Anrufaufzeichnung wird angehalten, wenn der Anruf geparkt oder gehalten wird. Sie wird neu gestartet, wenn der geparkte Anruf zurückgeholt oder gehalten wird. Dies gilt nicht für SIP-Terminals.
- Anrufe an und von IP-Geräten, einschließlich solcher, die Direktverbindungen verwenden, können aufgezeichnet werden.
- Die Sprachaufzeichnung des Benutzers wird für die Dauer des Anrufs oder bis zu der auf dem Voicemail-Server konfigurierten maximalen Aufzeichnungszeit fortgesetzt.
- Die Aufzeichnung wird beendet, wenn der Anruf beendet wird oder wenn:
	- Die Benutzer-Anrufaufzeichnung wird beendet, wenn der Anruf an einen anderen Benutzer weitergeleitet wird.
	- Die Kontokennungs-Anrufaufzeichnung wird beendet, wenn der Anruf an einen anderen Benutzer weitergeleitet wird.

<span id="page-558-0"></span>- Die Huntgruppen-Anrufaufzeichnung wird abgebrochen, wenn der Anruf an einen anderen Benutzer weitergeleitet wird, der nicht Teilnehmer der Huntgruppe ist.

Diese Einstellungen können zusammengeführt werden. Für Änderungen an diesen Einstellungen ist kein Neustart des Systems erforderlich.

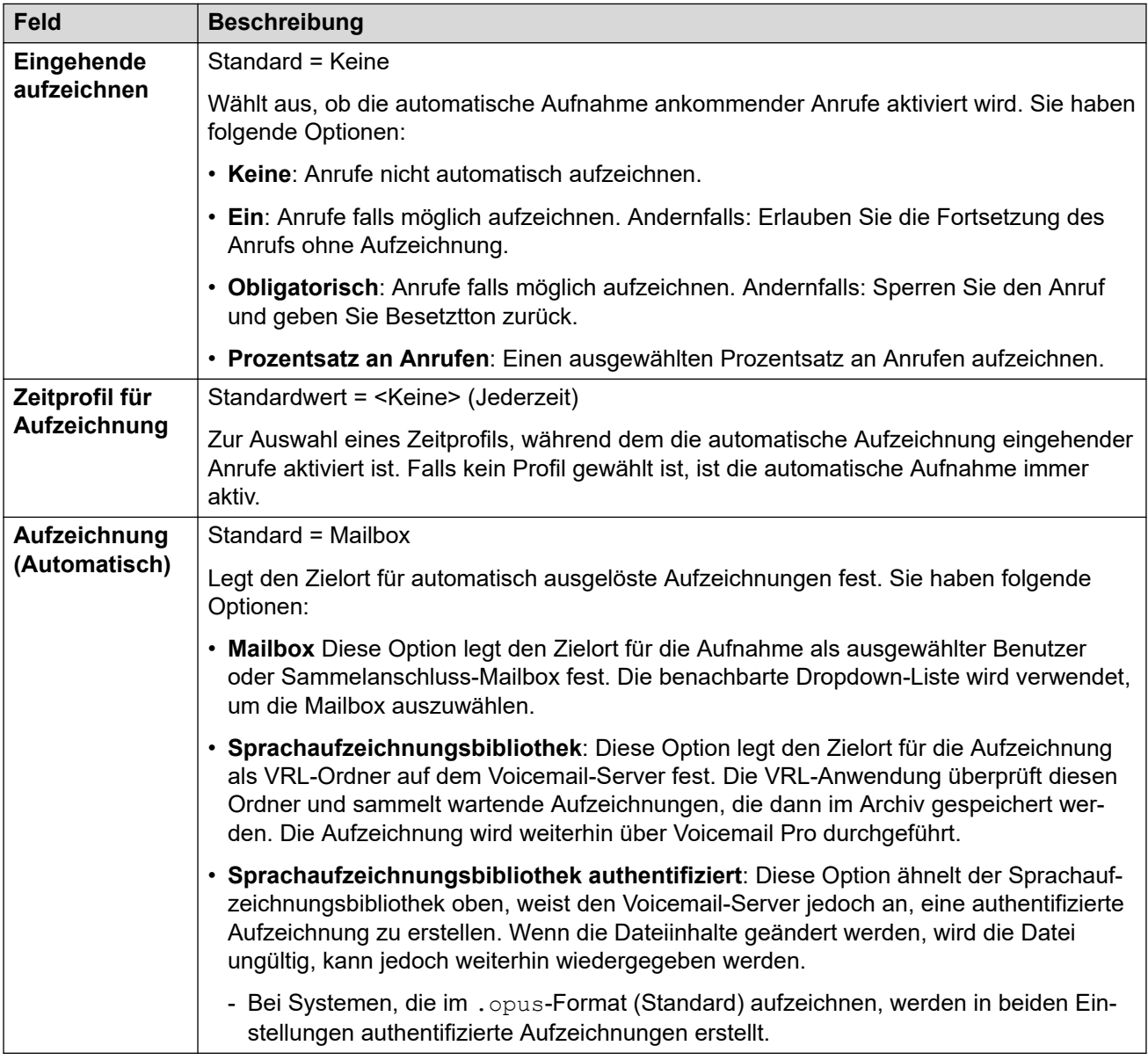

#### **Verwandte Links**

[Weiterleitung eingehender Anrufe](#page-550-0) auf Seite 551

### **Zielnummern**

Navigation: **Routing eingehender Anrufe | Ziele**

Der Weiterleitung eingehender Anrufe können mehrere Zeitprofile zugeordnet werden. Für jedes Zeitprofil können eine separate Zielrufnummer und Ausweichnebenstelle angegeben werden.

Wenn mehrere Einträge hinzugefügt werden, werden sie von unten nach oben bearbeitet. Der verwendete Eintrag ist der erste in der von oben nach unten geordneten Liste, der derzeit "wahr" ist, d. h. der aktuelle Tag und die Uhrzeit oder das Datum und die Uhrzeit stimmen mit den Angaben im Zeitprofil überein. Wird keine Übereinsteimmung gefunden, werden die Optionen Standardwert verwendet.

Sobald eine Übereinstimmung gefunden worden ist, verwendet IP Office keine andere eingestellte Zielrufnummer, selbst wenn die angegebene Zielrufnummer und Ausweichnebenstelle besetzt oder nicht verfügbar ist.

Diese Einstellungen können zusammengeführt werden. Für Änderungen an diesen Einstellungen ist kein Neustart des Systems erforderlich.

Bei Server Edition-Netzwerken können diese Einstellungen auf Netzwerkebene konfiguriert werden, und sie werden dann automatisch in der Konfiguration aller Systeme im Netzwerk repliziert. Sie können nur auf Konfigurationsebene der einzelnen Systeme eingesehen und bearbeitet werden, falls Konsolidierung aufzeichnen deaktiviert ist.

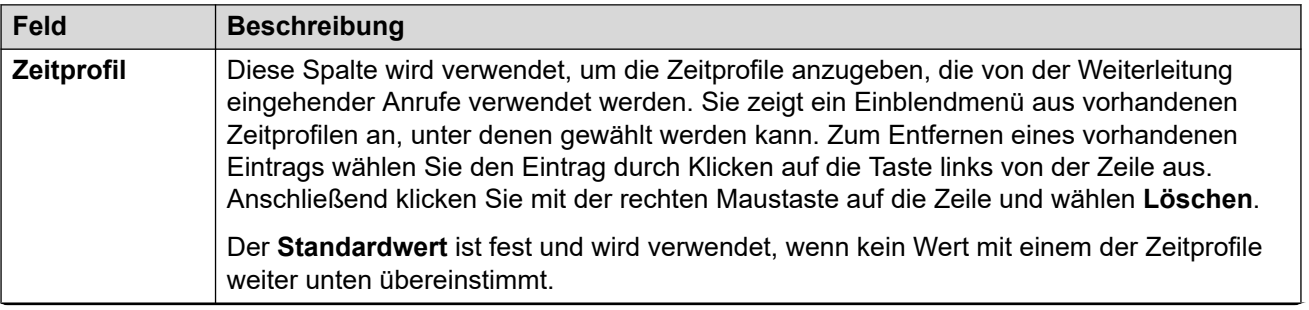

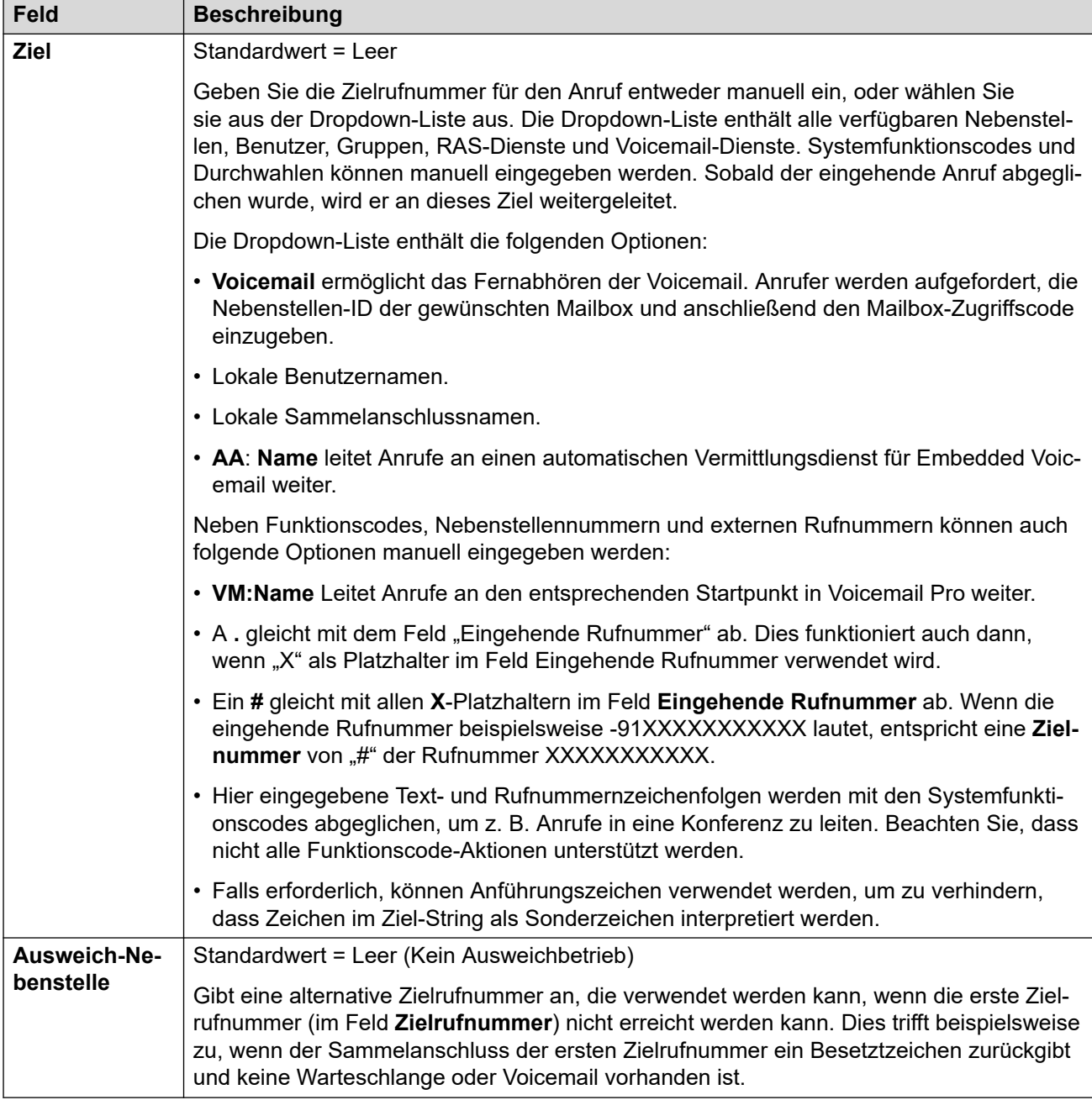

### **Verwandte Links**

[Weiterleitung eingehender Anrufe](#page-550-0) auf Seite 551

# <span id="page-561-0"></span>**Kapitel 35: WAN-Port**

Diese Einstellungen werden zur Konfiguration der IP Office-WAN-Ports und -Dienste verwendet.

WAN-Dienste können über eine T1/PRI-Leitungsverbindung ausgeführt werden. Hierzu müssen Sie einen virtuellen WAN-Port erstellen. Ausführliche Informationen hierzu finden Sie unter Verwenden einer dedizierten T1/PRI-Verbindung.

#### **Verwandte Links**

WAN-Port auf Seite 562 [Frame Relay](#page-562-0) auf Seite 563 [DLCIs](#page-563-0) auf Seite 564 [Erweitert](#page-565-0) auf Seite 566

### **WAN-Port**

#### Navigation: **WAN-Port | WAN-Port**

Mit diesem Einstellungen kann ein WAN-Port konfiguriert werden.

Auf IP500 V2-Systemen wird mit diesen Einstellungen die an den WAN-Port der Steuereinheit angeschlossene Mietleitung konfiguriert. In der Regel wird diese Verbindung automatisch von der Steuereinheit erkannt. Wird ein WAN-Port nicht angezeigt, schließen Sie das WAN-Kabel an, starten Sie die Steuereinheit erneut und empfangen Sie die Konfiguration. Das WAN-Port-Konfigurationsformular ist nun vorhanden.

Diese Einstellungen können nicht zusammengeführt werden. Für Änderungen an diesen Einstellungen ist ein Neustart des Systems erforderlich.

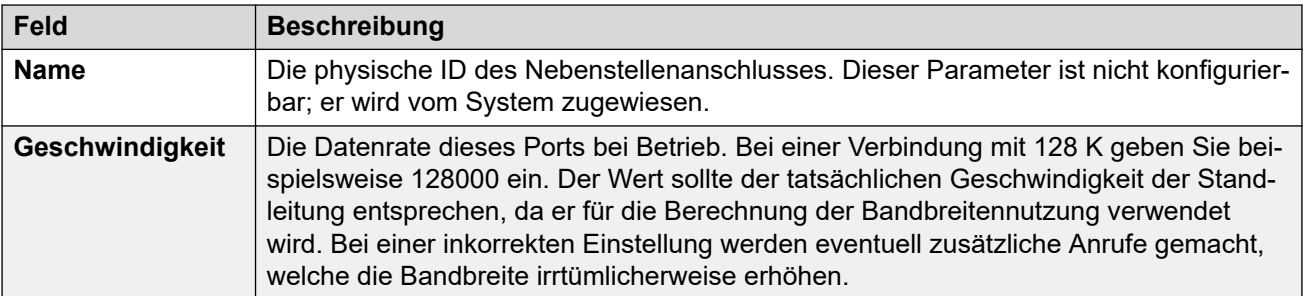

<span id="page-562-0"></span>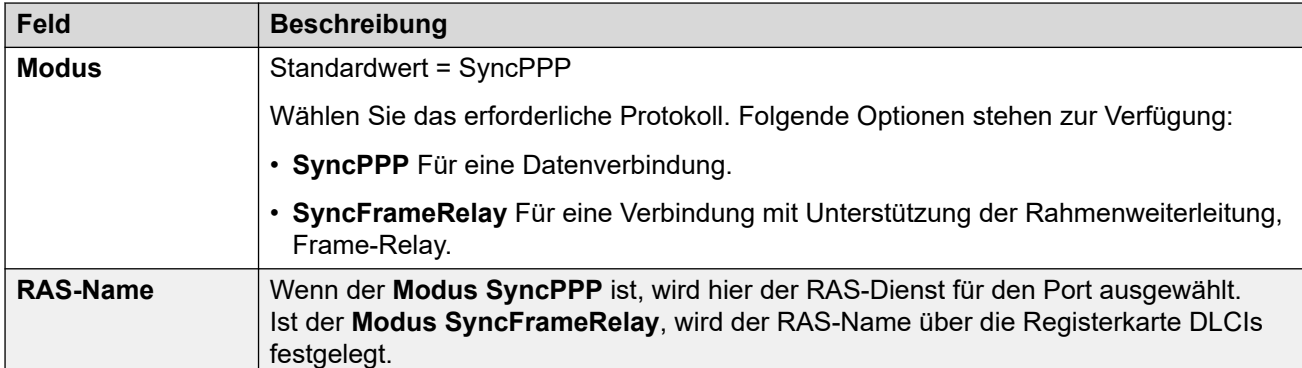

#### **Verwandte Links**

[WAN-Port](#page-561-0) auf Seite 562

# **Frame Relay**

#### Navigation: **WAN-Port | Frame Relay**

Mit diesen Einstellungen kann ein Frame-Relay konfiguriert werden.

Diese Einstellungen können nicht zusammengeführt werden. Für Änderungen an diesen Einstellungen ist ein Neustart des Systems erforderlich.

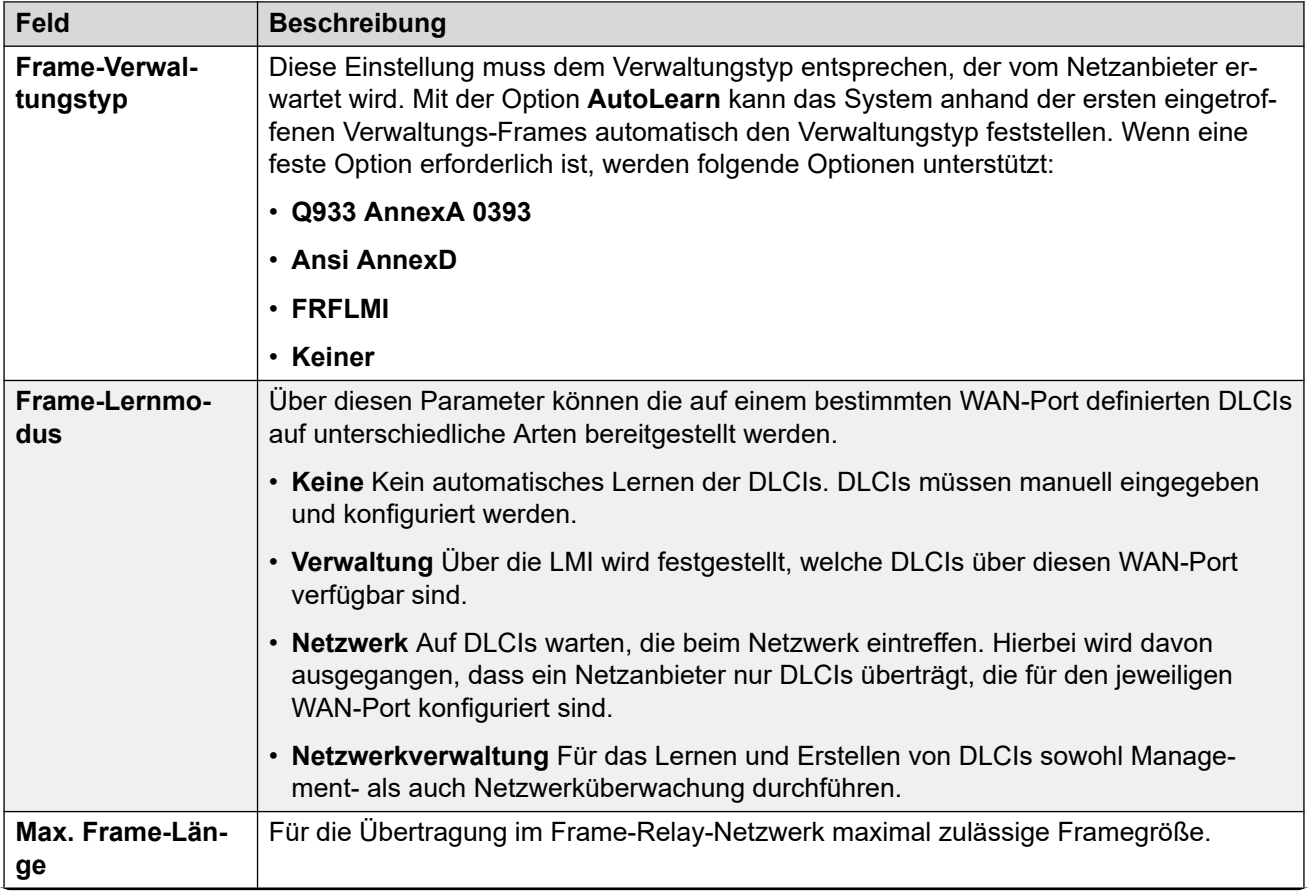

<span id="page-563-0"></span>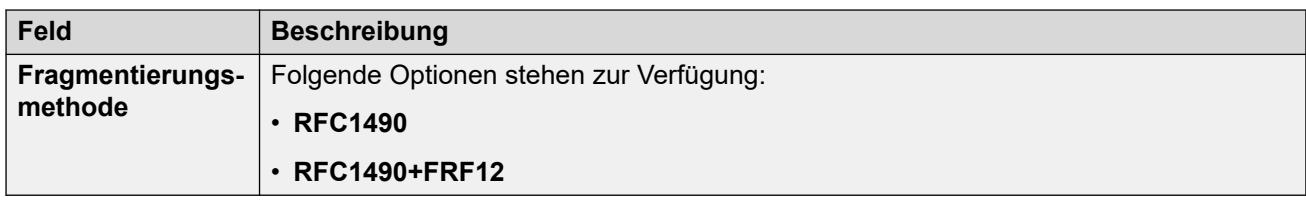

#### **Verwandte Links**

[WAN-Port](#page-561-0) auf Seite 562

# **DLCIs**

#### Navigation: **WAN-Port | DLCIs**

DLCIs werden für Frame-Relay-Verbindungen erstellt. Diese Einstellungen können nicht zusammengeführt werden. Für Änderungen an diesen Einstellungen ist ein Neustart des Systems erforderlich.

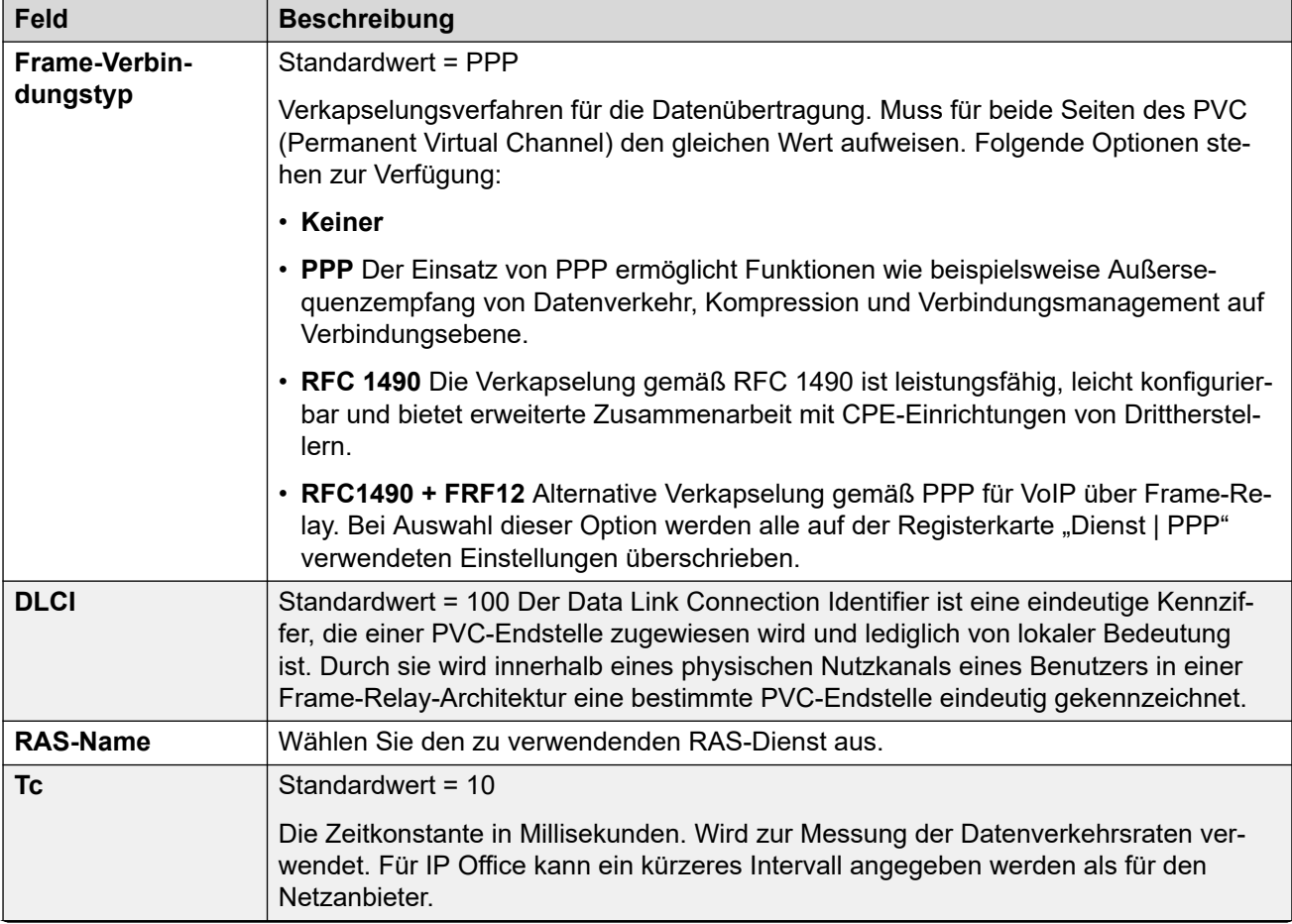

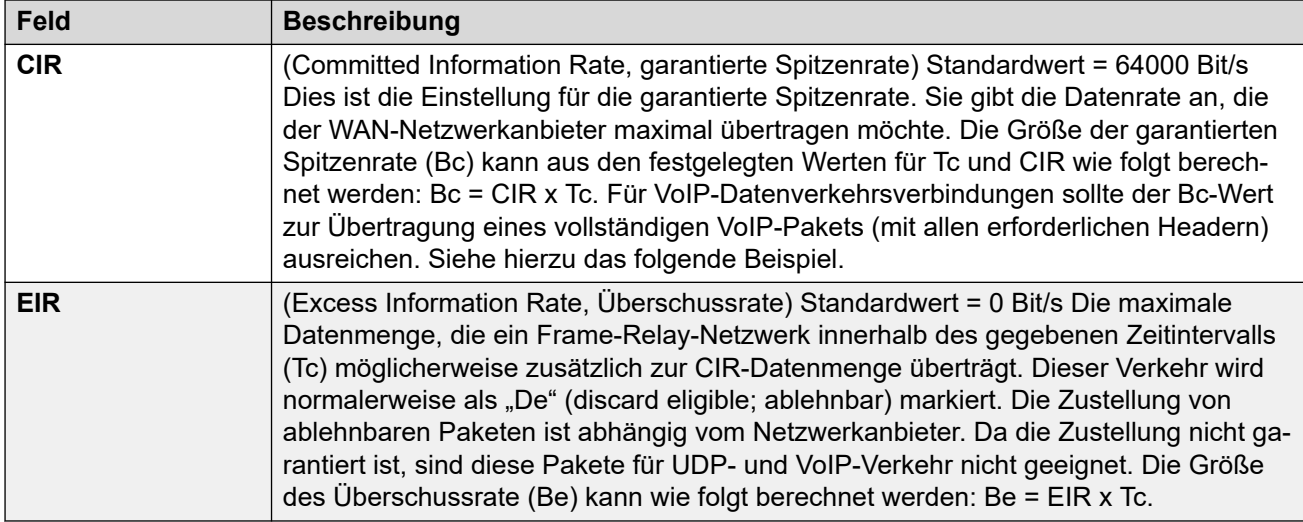

#### **Beispiel: Anpassen der Tc-Einstellung**

G.729 VoIP erstellt ein 20-Byte-Paket alle 20 ms. Durch Hinzufügen normaler WAN PPP-Header wird alle 20 ms ein 33-Byte-Paket erstellt.

Für eine Committed Information Rate (CIR) von 14 KBps und eine Zeitkonstante (Tc) von 10 Millisek. können wir die folgende Committed Burst-Größe berechnen:

Bc = CIR x Tc =  $14.000 \times 0.01 = 140$  Bit = 17,5 Byte.

Bei einer Zeitkonstanten Tc von 10 Millisek. kann kein vollständiges G.729 VoIP-Paket (33 Byte) gesendet werden, ohne den Bc-Wert zu überschreiten. Höchstwahrscheinlich kommt es zu Paketverlusten und Jitter.

Tc wird auf 20 Millisek. erhöht:

Bc = CIR x Tc =  $14.000 \times 0.02 = 280$  Bit = 35 Byte.

Der Bc-Wert ist nun ausreichend, um ein vollständiges G.729 VoIP-Paket zu übertragen.

#### **Anmerkungen:**

- 1. Wenn für "Frame-Verbindungstyp" die Option "RFC1490" gewählt ist, wird kein Backup über Frame-Relay unterstützt.
- 2. Wenn mehrere DLCIs konfiguriert sind, erlischt die WAN-Verbindungs-LED, sobald eine dieser DLCIs inaktiv gesetzt wird, unabhängig vom Status der anderen DLCIs. Beachten Sie jedoch, dass die WAN-Verbindungs-LED nach einem Neustart auch dann aufleuchtet, wenn eine der DLCIs inaktiv ist. Wenn also mehrere DLCIs verwendet werden, kann die WAN-Verbindungs-LED nicht zur Bestimmung des aktuellen Status aller DLCIs herangezogen werden.
- 3. Wenn für "Frame-Verbindungstyp" die Option "RFC1490" gewählt ist, leuchtet die WAN-Verbindungs-LED auf, sobald das WAN-Kabel angeschlossen wird, unabhängig davon, ob es mit einem Frame-Relay-Netzwerk verbunden ist.

#### **Verwandte Links**

[WAN-Port](#page-561-0) auf Seite 562

# <span id="page-565-0"></span>**Erweitert**

Navigation: **WAN-Port | Erweitert**

Diese Einstellungen werden für Frame-Relay-Verbindungen verwendet.

Diese Einstellungen können nicht zusammengeführt werden. Für Änderungen an diesen Einstellungen ist ein Neustart des Systems erforderlich.

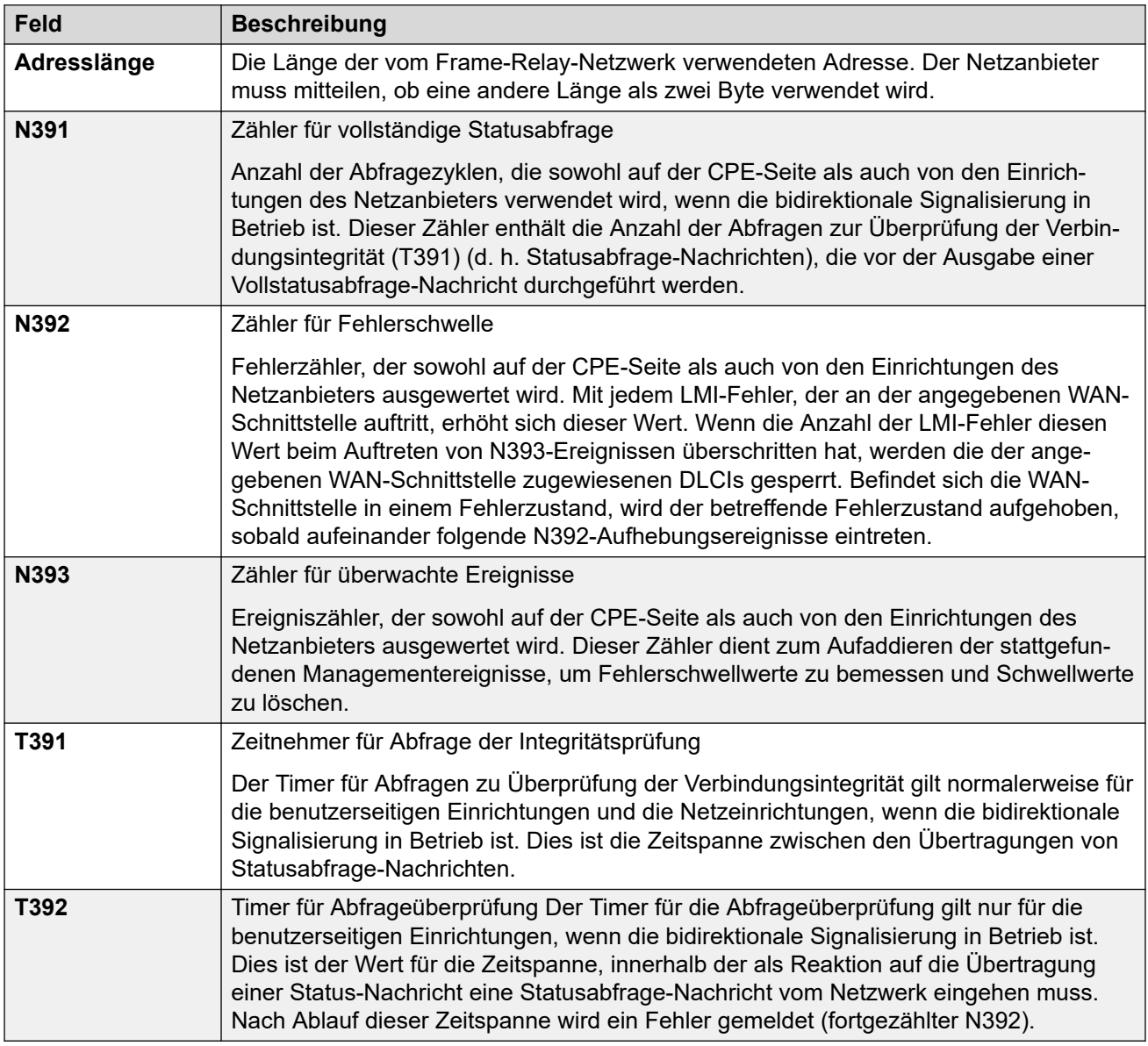

#### **Verwandte Links**

[WAN-Port](#page-561-0) auf Seite 562

# **Kapitel 36: Verzeichniseintrag**

Navigation: **Verzeichnis | Verzeichniseintrag**

#### **Zusätzliche Konfigurationsinformationen**

Weitere Konfigurationsinformationen finden Sie unter [Zentralisiertes Systemverzeichnis](#page-646-0) auf Seite 647.

#### **Konfigurationseinstellungen**

Verwenden Sie diese Einstellungen, um Verzeichniseinträge zu bearbeiten, die in der Systemkonfiguration gespeichert sind. Verzeichniseinträge können auch manuell aus einer CSV-Datei importiert werden. IP Office kann auch Verzeichnisdienste verwenden, um in regelmäßigen Abständen automatisch Verzeichniseinträge von einem LDAP-Server zu importieren.

Ein System kann Verzeichniseinträge auch automatisch von einem anderen System importieren. Automatisch importierte Einträge werden als Bestandteil des Systemverzeichnisses verwendet, stellen aber keinen Bestandteil der bearbeitbaren Konfiguration dar. Automatisch importierte Einträge können manuell eingegebene Einträge nicht überschreiben.

Bei Server Edition-Netzwerken können diese Einstellungen nur auf Netzwerkebene konfiguriert werden, und sie werden in der Konfiguration des primären Servers gespeichert. Alle anderen Systeme im Netzwerk sind über ihre Manager-Einstellungen unter **System | Verzeichnisdienste | HTTP** so konfiguriert, dass sie die Verzeichniseinstellungen des primären Servers gemeinsam nutzen.

#### **Verzeichnis-Sonderzeichen**

In Verzeichniseinträgen werden die folgenden Zeichen unterstützt. Sie werden sowohl in Systemkonfigurationseinträgen als auch in importierten Einträgen unterstützt.

- **? = Ziffern**-Verzeichniseinträge, die ein **?** enthalten, dienen nur für den Namensabgleich mit den gewählten und erhaltenen Ziffern bei ausgehenden oder eingehenden Anrufen. Sie werden aus dem wählbaren Verzeichnis ausgeschlossen. Im folgenden Beispiel werden Anrufe, bei denen die eingehende oder ausgehende Nummer mit 9732555 beginnt, mit dem Anzeigenamen Homdel verknüpft.
	- **Name**: Holmdel
	- **Nummer**: 9732555?
- **( ) = Optionale Ziffern** Klammern werden häufig verwendet, um den optionalen Teil einer Rufnummer, also z. B. die Vorwahl, zu kennzeichnen. In jeder Rufnummer darf nur ein Paar Klammern verwendet werden. Einträge mit Ziffern in Klammern werden nur zum Wählen verwendet. Die vollständige Zeichenfolge wird ohne Klammern gewählt.
- **Zeichen**-Verzeichniseinträge können auch **-**-Zeichen enthalten. Einträge, die **-**-Zeichen enthalten, werden nur zum Wählen verwendet. Die vollständige Zeichenfolge wird ohne **-**-Zeichen gewählt.

Diese Einstellungen können zusammengeführt werden. Für Änderungen an diesen Einstellungen ist kein Neustart des Systems erforderlich.

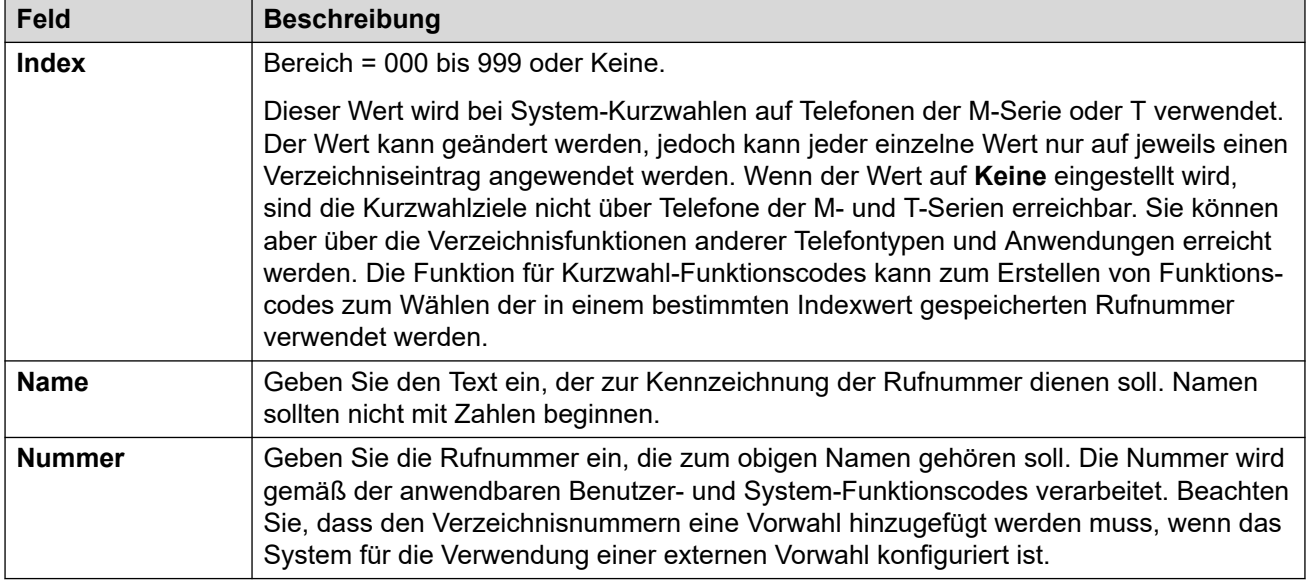

# **Kapitel 37: Zeitprofil**

#### Navigation: **Zeitprofil | Zeitprofil**

#### **Zusätzliche Konfigurationsinformationen**

In diesem Abschnitt werden die Felder unter **Zeitprofile** beschrieben. Weitere Informationen zur Konfiguration finden Sie unter:

- [Konfigurieren von Zeitprofilen](#page-703-0) auf Seite 704
- Die Schaltflächenaktion [Zeitprofil](#page-1196-0) auf Seite 1197

#### **Konfigurationseinstellungen**

Bei einem Zeitprofil mit mehreren Einträgen, beispielsweise einem Wochenmuster und einigen Kalendereinträgen, ist das Profil gültig, wenn ein beliebiger Eintrag gültig ist. Bei der Server Edition kann diese Art Konfigurationseintrag als Vorlage gespeichert werden, und es können neue Einträge aus einer Vorlage erstellt werden.

Diese Einstellungen können zusammengeführt werden. Für Änderungen an diesen Einstellungen ist kein Neustart des Systems erforderlich.

• Für Systeme, die Datensatzkonsolidierung verwenden, können Sie diesen Datensatztyp nur auf Lösungsebene hinzufügen und bearbeiten. Der Datensatz wird dann automatisch in jedes IP Office-System im Netzwerk kopiert.

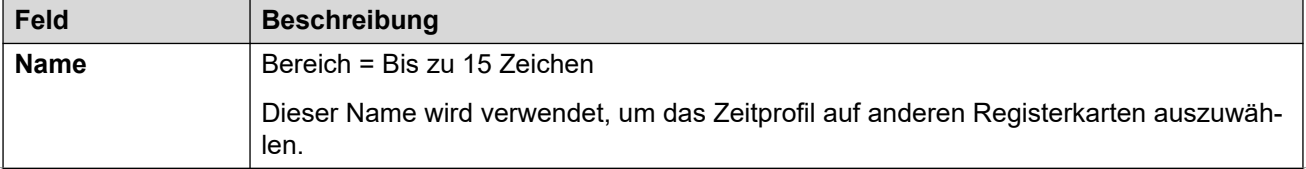

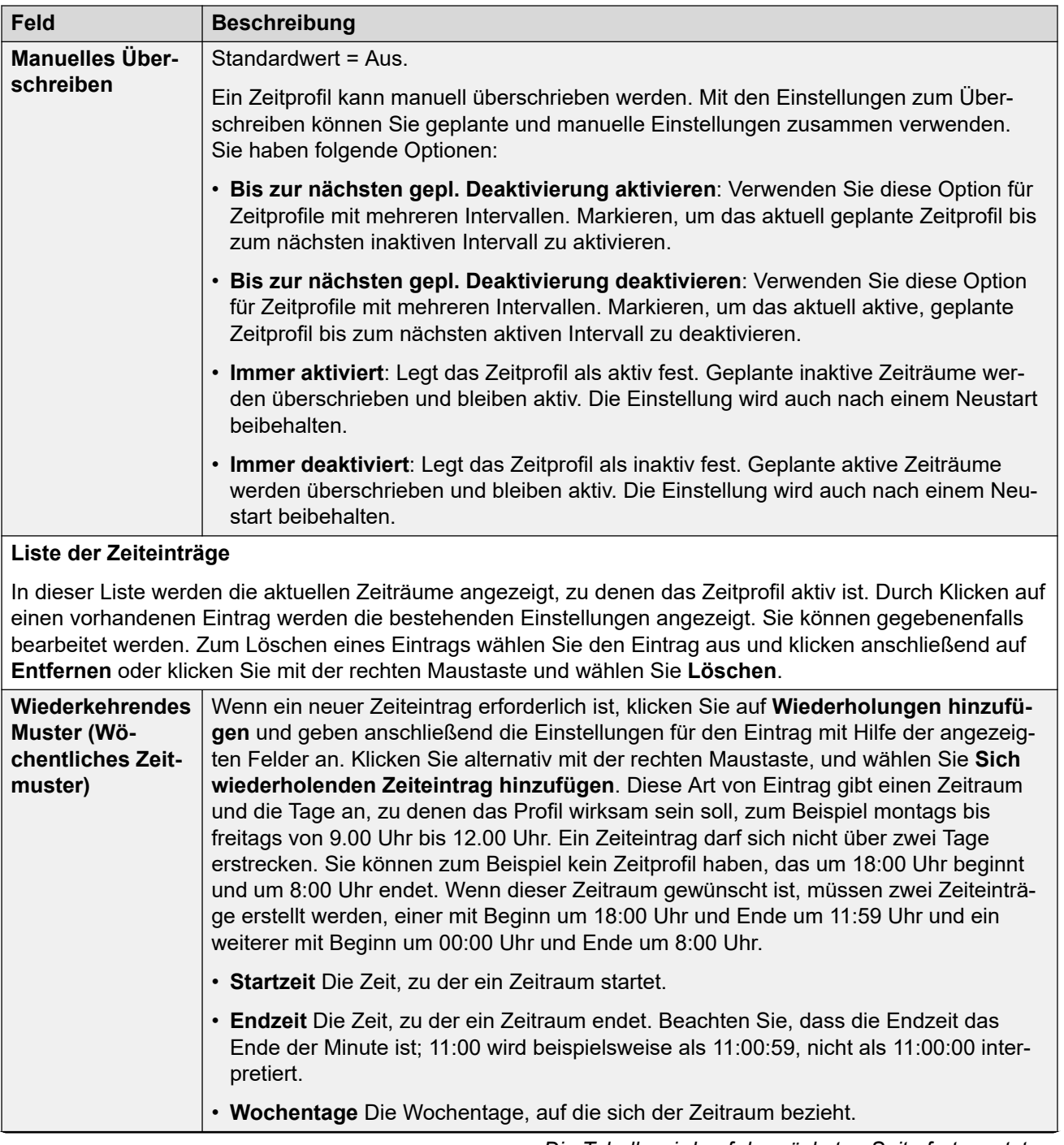

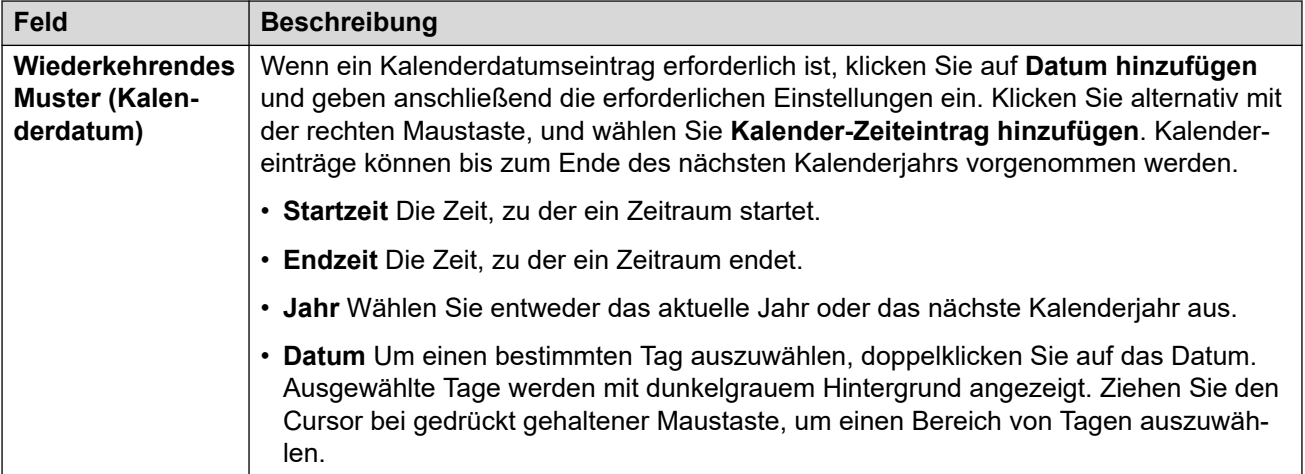

# <span id="page-571-0"></span>**Kapitel 38: Firewall-Profil**

Das IP Office-System kann als Firewall fungieren und nur ausgewählten Datenverkehr für Sitzungen über die Firewall zulassen. Außerdem kann das System steuern, in welche Richtung die Sitzungen gestartet werden können.

Sie können ein Firewall-Profil für die folgenden IP Office-Betriebsbereiche auswählen:

- Sie können ein Firewall-Profil auf den Datenverkehr zwischen LAN1 und LAN2 anwenden.
- Sie können eine Firewall für Benutzer auswählen, die das Ziel eingehender RAS-Anrufe sind.
- Sie können eine Firewall auswählen, wenn Sie einen Dienst konfigurieren.

#### **B** Hinweis:

- Die IP Office-Firewall-Profile können statische Network Address Translation (NAT)- Datensätze enthalten. Wenn das Firewall-Profil statische NAT-Datensätze enthält, blockiert IP Office den Datenverkehr, der nicht mit einem dieser statischen NAT-Datensätze übereinstimmt.
- Wenn Network Address Translation (NAT) mit der Firewall verwendet wird, müssen Sie die **Primäre Trans. IP-Adresse**-Einstellung für eingehende Dienste konfigurieren (**Dienst | IP | Primäre Trans. IP-Adresse**).
- Auf Linux-basierten Systemen müssen Sie die Option Lösung >  $\equiv$  > **Plattformansicht** > **Einstellungen** > **System** > **Firewall-Einstellungen** > **Aktivieren**  aktivieren, um sicherzustellen, dass die Firewall nach einem Neustart gestartet wird.

#### **Verwandte Links**

Firewall | Standard auf Seite 572 [Firewall | Benutzerdefiniert](#page-573-0) auf Seite 574 [Statische NAT](#page-575-0) auf Seite 576

## **Firewall | Standard**

Navigation: **Firewall-Profil | Standard**

#### **Zusätzliche Konfigurationsinformationen**

Diese Art Konfigurationseintrag kann als Vorlage gespeichert werden, und es können neue Einträge aus einer Vorlage erstellt werden. Siehe [Arbeiten mit Vorlagen](#page-721-0) auf Seite 722.

#### **Konfigurationseinstellungen**

Standardmäßig werden Protokolle, die nicht in der Standard-Firewall-Liste aufgeführt sind, abgeblockt, es sei denn, es wurde ein benutzerdefinierter Firewall-Eintrag für dieses Protokoll konfiguriert.

Diese Einstellungen können zusammengeführt werden. Für Änderungen an diesen Einstellungen ist kein Neustart des Systems erforderlich.

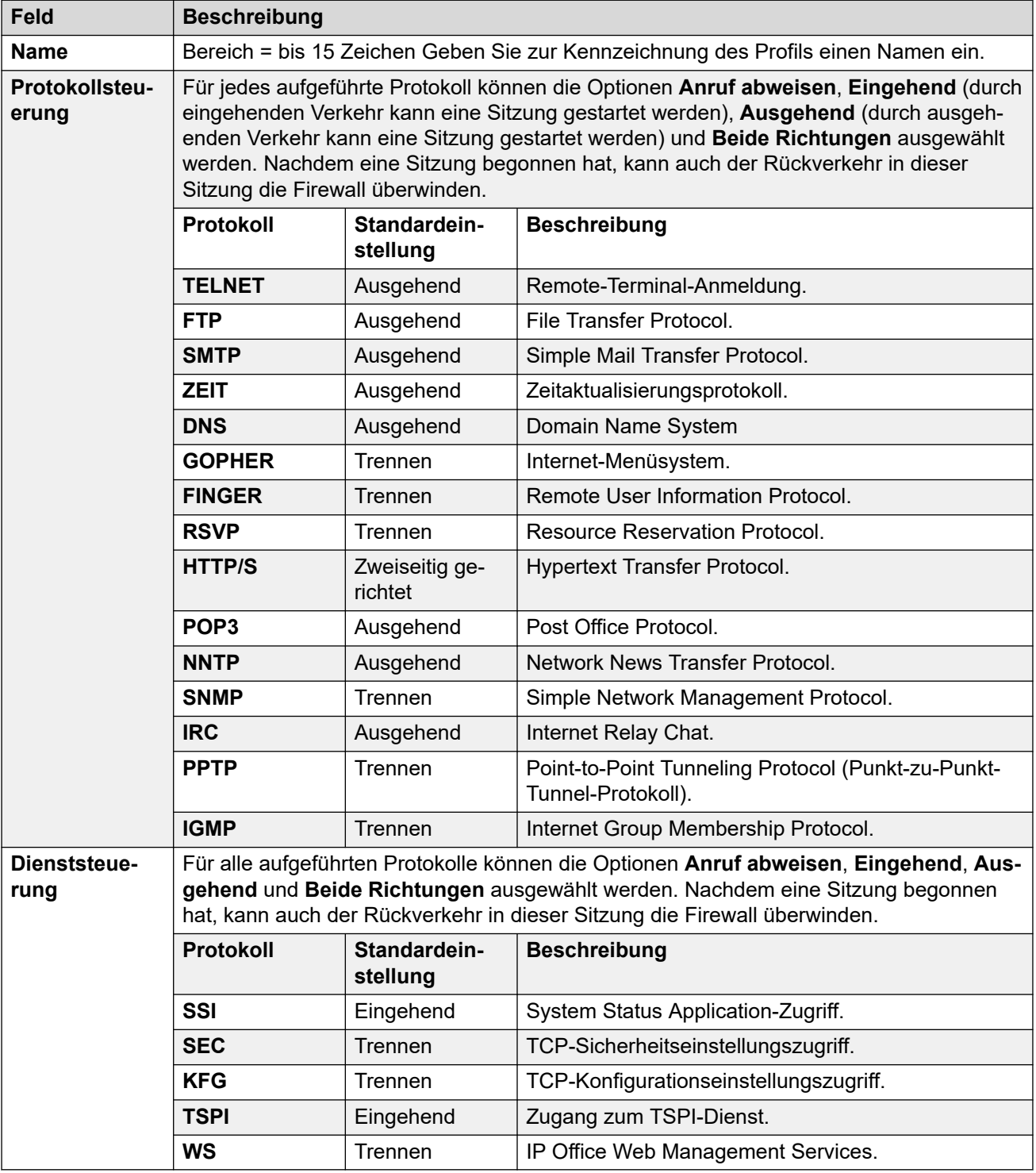

#### **Verwandte Links**

[Firewall-Profil](#page-571-0) auf Seite 572

# <span id="page-573-0"></span>**Firewall | Benutzerdefiniert**

#### Navigation: **Firewall-Profil | Benutzerdefiniert**

Auf dieser Registerkarte werden die benutzerdefinierten Firewall-Einstellungen aufgelistet, die dem Firewall-Profil hinzugefügt wurden. Mit den Funktionen Hinzufügen, Bearbeiten und Entfernen können Sie die Einstellungen in der Liste ändern.

Diese Einstellungen können zusammengeführt werden. Für Änderungen an diesen Einstellungen ist kein Neustart des Systems erforderlich.

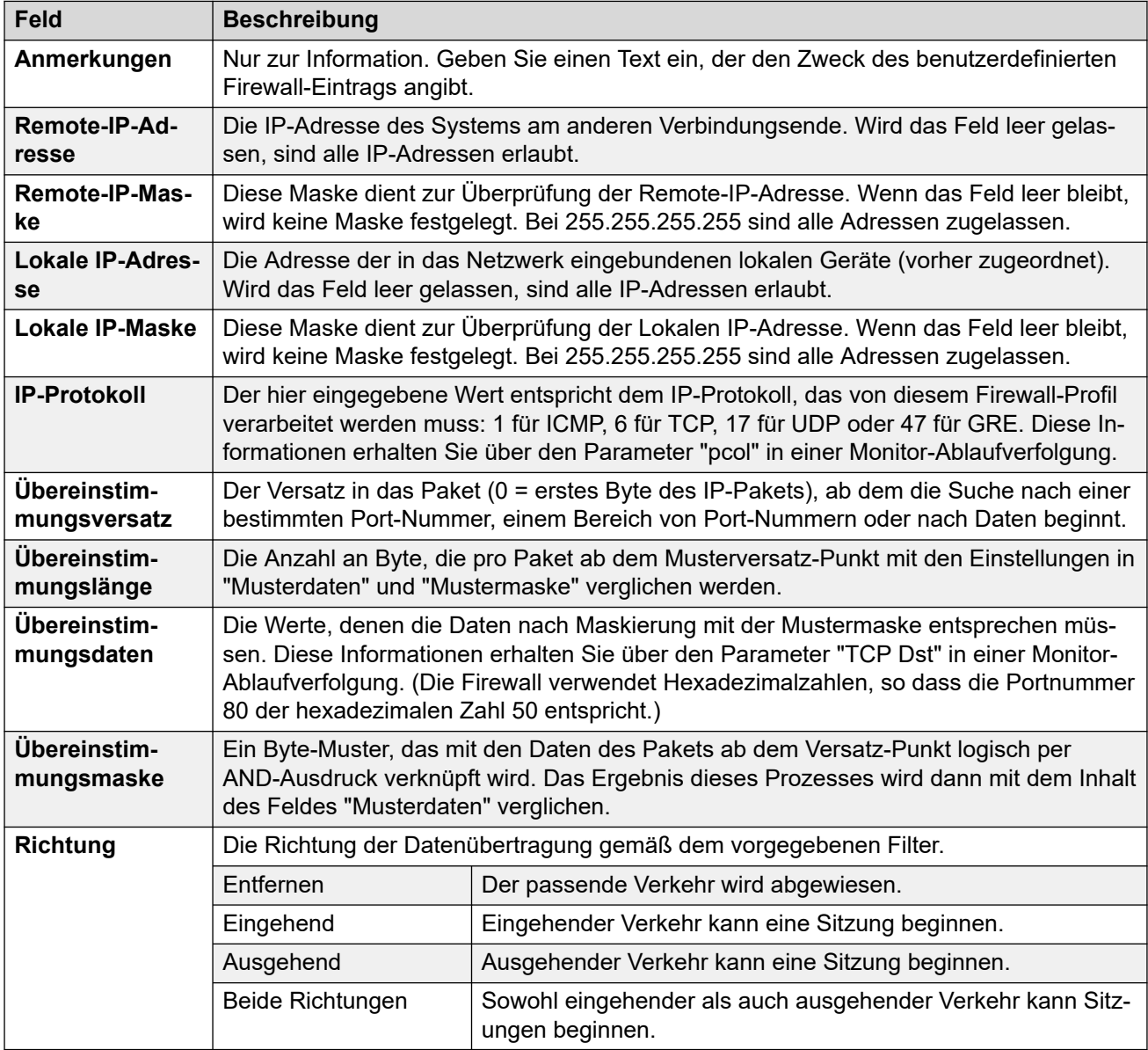

#### **Beispiel für benutzerdefinierte Firewall-Einträge**

**NetBIOS-Suchanfragen auf dem DNS-Server des Internetdienstanbieters nicht zulassen:** 

Es wird empfohlen, der Internet-Firewall die folgenden Filter hinzuzufügen, um kostspielige, jedoch in der Regel sinnlose Anforderungen von Windows-Computern zu verhindern, die DNS-Suchvorgänge auf dem DNS-Server Ihres Internetdienstanbieters durchführen.

- **Richtung**: Abweisen
- **IP-Protokoll**: 6 (TCP)
- **Musterversatz**: 20
- **Musterlänge**: 4
- **Musterdaten**: 00890035
- **Mustermaske**: FFFFFFFF

#### **Nach Port-Nummern suchen, die vom Standard abweichen**

Die Optionsschaltfläche für HTTP lässt die Ports 80 und 443 durch die Firewall. Einige Hosts verwenden vom Standard abweichende Ports für den HTTP-Datenverkehr, z.B. 8080, 8000, 8001, 8002 usw. Für diese Ports können auch zusätzliche Filter hinzugefügt werden.

Wenn Sie auf eine Webseite zugreifen möchten, dies jedoch nicht möglich ist, weil diese den TCP-Port 8000 anstelle des üblicheren Ports 80 verwendet, muss der nachfolgende Eintrag verwendet werden.

- **Richtung**: Ausgehend
- **IP-Protokoll**: 6 (TCP)
- **Musterversatz**: 22
- **Musterlänge**: 2
- **Musterdaten**: 1F40
- **Mustermaske**: FFFF

Der nachfolgend angegebene allgemeinere Eintrag ermöglicht den Ausgang aller TCP-Ports.

- **Richtung**: Ausgehend
- **IP-Protokoll**: 6 (TCP)
- **Musterversatz**: 0
- **Musterlänge**: 0
- **Musterdaten**: 00000000000000000000000000000000
- **Mustermaske**: 00000000000000000000000000000000

#### **Routing des gesamten Internet-Verkehrs über einen WinProxy-Server**

Sie möchten WinProxy über die Steuereinheit vor den gesamten Internet-Verkehr schalten. Die folgende Firewall erlaubt nur dem WinProxy-Server die Verbindung zum Internet: -

- 1. Erstellen Sie ein neues Firewall-Profil und wählen Sie **Nicht durchlassen** für alle Protokolle.
- 2. Erstellen Sie einen neuen Firewall-Eintrag unter "Benutzerdefiniert".
- 3. Geben Sie unter "Notizen" den Namen des zulässigen Servers an. Verwenden Sie anschließend die Standardeinstellungen mit folgenden Ausnahmen: in das Feld Lokale IP-Adresse geben Sie die IP-Adresse des WinProxy-Servers ein, in das Feld Lokale IP-Maske geben Sie 255.255.255.255 ein, und im Feld Richtung wählen Sie "Beide Richtungen".

#### **PING-Funktion deaktivieren**

Sie möchten die PING-Funktion deaktivieren - also einen ICMP-Filter verwenden. Unter Verwendung der nachfolgenden Daten können Sie einen Firewall-Filter erstellen, der die <span id="page-575-0"></span>folgenden Aufgaben erfüllt: PING-Befehle abfangen; PING-Antworten abfangen; beides abfangen.

- **PING-Befehle abfangen**: Protokoll = 1, Versatz = 20, Daten = 08, Maske = FF
- **PING-Antworten abfangen**: Protokoll = 1, Versatz = 20, Daten = 00, Maske = FF
- **Beides abfangen**: Protokoll = 1, Versatz = 20, Daten = 00, Maske = F7

#### **Verwandte Links**

[Firewall-Profil](#page-571-0) auf Seite 572

## **Statische NAT**

#### Navigation: **Firewall-Profil | Statische NAT**

Die **statische NAT**-Tabelle ermöglicht dem Firewall, die Adressenzuordnung unter ausgewählten internen und externen IP-Adressen auszuführen. Dem statischen NAT-Abschnitt eines Firewall Profils können bis zu 64 interne und externe IP-Adressenpaare hinzugefügt werden.

Diese Funktion ist für den eingehenden Wartungszugang mit Hilfe von Anwendungen wie PC-Anywhere, Manager und Voicemail Pro Client bestimmt. Die Adressenumsetzung wird verwendet für Ziele wie z. B. einen Voicemail Pro-Server oder die eigene LAN1-Adresse des Systems.

- Wenn sich Einträge in den **statischen NAT**-Einstellungen eines Firewall Profils befinden, muss jedes Paket, das versucht, den Firewall zu passieren, einem der statischen NAT-Paare entsprechen, ansonsten wird es verworfen.
- Die Zieladresse der eingehenden Pakete wird auf eine entsprechende **externe IP-Adresse** geprüft. Wenn eine passende Adresse gefunden wird, wird die Zieladresse in die entsprechende **interne IP-Adresse** geändert.
- Die Quelladresse der ausgehenden Pakete wird auf eine entsprechende **interne IP-Adresse** geprüft. Wenn eine passende Adresse gefunden wird, wird die Quelladresse in die entsprechende **externe IP-Adresse** geändert.
- Auch wenn ein Vergleich der statischen NAT-Adressen erfolgt, werden die anderen Einstellungen der Registerkarten Standard und Benutzerdefiniert des Firewall-Profils dennoch angewendet und können das Paket verwerfen.

#### **Verwandte Links**

[Firewall-Profil](#page-571-0) auf Seite 572
# <span id="page-576-0"></span>**Kapitel 39: IP-Route**

## **Zusätzliche Konfigurationsinformationen**

In diesem Abschnitt werden die Felder unter "IP-Route" beschrieben. Weitere Informationen zur Konfiguration finden Sie unter [Konfigurieren von IP-Routen](#page-657-0) auf Seite 658.

#### **Verwandte Links**

IP-Route | IP-Route auf Seite 577 [Dynamisches Routing mit RIP](#page-577-0) auf Seite 578

# **IP-Route | IP-Route**

Navigation: **IP-Route | IP-Route**

#### **Zusätzliche Konfigurationsinformationen**

Weitere Informationen zur Konfiguration finden Sie unter [Konfigurieren von IP-Routen](#page-657-0) auf Seite 658.

Diese Art Konfigurationseintrag kann als Vorlage gespeichert werden, und es können neue Einträge aus einer Vorlage erstellt werden. Siehe [Arbeiten mit Vorlagen](#page-721-0) auf Seite 722.

#### **Konfigurationseinstellungen**

Mit diesen Einstellungen können Sie statische IP-Routen aus dem System einrichten. Diese Routen werden zusätzlich zu den RIP-Routen eingerichtet, falls RIP auf LAN1 und/oder LAN2 aktiviert ist. Bis zu 100 Routings werden unterstützt.

Bei der Server Edition kann diese Art Konfigurationseintrag als Vorlage gespeichert werden, und es können neue Einträge aus einer Vorlage erstellt werden.

#### **Warnung:**

• Der On-Boarding-Vorgang (siehe [Bereitstellen der Avaya](https://documentation.avaya.com/bundle/IPOfficeSSLVPN/page/AboutTheSSLVPNService.html) IP Office™ Platform SSL [VPN-Dienste](https://documentation.avaya.com/bundle/IPOfficeSSLVPN/page/AboutTheSSLVPNService.html)-Handbuch) fügt beim Hochladen der On-Boarding-Datei ins System möglicherweise automatisch eine statische Route zu einem SSL VPN-Service hinzu. Derartige Zertifikate dürfen ausschließlich auf Anweisung von Avaya gelöscht oder geändert werden.

Diese Einstellungen können zusammengeführt werden. Für Änderungen an diesen Einstellungen ist kein Neustart des Systems erforderlich.

<span id="page-577-0"></span>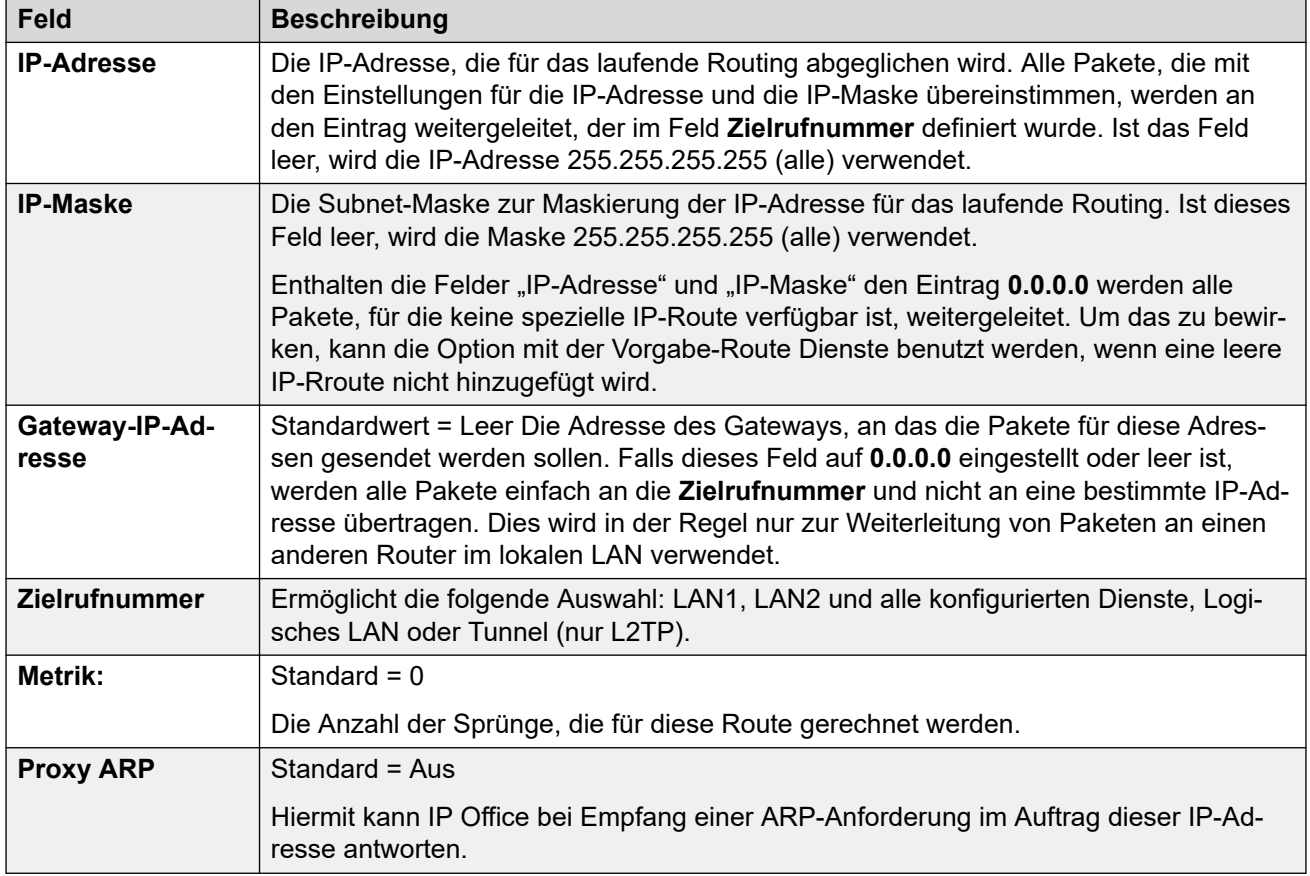

[IP-Route](#page-576-0) auf Seite 577

# **Dynamisches Routing mit RIP**

#### Navigation: **IP-Route | Dynamisches Routing mit RIP**

Das Routing Information Protocol (RIP) ist ein Protokoll, mit dem Router innerhalb eines Netzwerks erkannte Routen in etwa im 30-Sekunden-Takt austauschen können. Während des gesamten Prozesses fügt jeder Router Routen im Netzwerk zu seiner Routing-Tabelle hinzu.

Jede Router-zu-Router-Verbindung wird als "Hop" bezeichnet. In den Routing-Tabellen können Routen mit bis zu 15 Hops erstellt werden. Wenn mehrere Routen zu einem Ziel vorhanden sind, wird die kürzeste Route (mit den wenigsten Hops) zur Routing-Tabelle hinzugefügt.

Wenn eine bestehende Route nicht mehr verfügbar ist, wird sie nach fünf Minuten als "endlos" (16 Hops) gekennzeichnet. Dieser Status wird dann in den nächsten Updates an andere Router weitergegeben, bevor die Route aus der Routing-Tabelle entfernt wird. IP Office verwendet zudem die Verfahren 'Split Horizon' und 'Poison Reverse'.

RIP ist eine einfache Methode zur automatischen Freigabe und Aktualisierung von Routen innerhalb kleiner homogener Netzwerke. Damit können bei Ausfall bestehender Routen alternative Routen verwendet werden. Innerhalb eines großen Netzwerks kann der Austausch von Routing-Informationen im 30-Sekunden-Takt zu hohem Verkehrsaufkommen führen.

Darüber hinaus ist die in jedem IP Office verwaltete Routing-Tabelle auf 100 Routen (einschließlich statischer und interner Routen) begrenzt.

Es kann für LAN1, LAN2 und individuelle Dienste aktiviert werden. Standardmäßig ist das RIP deaktiviert.

- **Nur Abhören (passiv)**: IP Office hört RIP1- und RIP2-Nachrichten ab und aktualisiert damit die Routing-Tabelle. IP Office sendet jedoch keine Antwort.
- **RIP1:** IP Office hört RIP1- und RIP2-Nachrichten ab. Es sendet die eigenen Routen in einem RIP1-Teilnetz-Broadcast.
- **RIP2-Broadcast (RIP 1-Kompatibilität)**: IP Office hört RIP1- und RIP2-Nachrichten ab. Es sendet die eigenen Routen in einem RIP2-Teilnetz-Broadcast. Diese Methode ist mit RIP1-Routern kompatibel.
- **RIP2-Multicast**: IP Office hört RIP1- und RIP2-Nachrichten ab. Die Anwendung sendet die eigenen Routen an die RIP2-Multicast-Adresse (249.0.0.0). Diese Methode ist nicht mit RIP1-Routern kompatibel.

Broadcast- und Multicast-Routen (mit Adressen wie z. B. 255.255.255.255 und 224.0.0.0) sind nicht in RIP-Broadcasts enthalten. Statische Routen (in der IP-Route-Tabelle) haben Vorrang vor RIP-Routen, wenn beide Routen dieselbe Länge aufweisen.

#### **Verwandte Links**

[IP-Route](#page-576-0) auf Seite 577

# **Kapitel 40: Kontokennung**

## **Zusätzliche Konfigurationsinformationen**

In diesem Abschnitt werden die Felder unter **Kontokennung** beschrieben. Weitere Informationen zur Konfiguration finden Sie unter [Konfigurieren von Kontokennungen](#page-760-0) auf Seite 761.

Über Verrechnungscodes werden im Allgemeinen die Kosten und Einschränkungen für ausgehende Gespräche gesteuert. IP Office kann Verrechnungscodes auf verschiedene Art und Weise verwenden.

- Beim Tätigen von Anrufen können Benutzer freiwillig einen Verrechnungscode eingeben.
	- Bei Telefonen, die programmierbare Tasten unterstützen, können Benutzer dies über die Schaltfläche **Verrechnungscode-Eintrag** tun.
	- Ein Funktionscode, der auf **Verrechnungscode** festgelegt ist, kann auch verwendet werden, um einen Verrechnungscode einzugeben, bevor ein Anruf getätigt wird.
- Wenn die für einen ausgehenden Anruf gewählte Nummer mit einem Funktionscode übereinstimmt, der auf **Erzwungener Verrechnungscode** festgelegt ist, muss der Benutzer einen gültigen Verrechnungscode eingeben, um den Anruf fortzusetzen.
- Individuelle Benutzer können auf **Erzwungener Verrechnungscode** festgelegt werden (**Benutzer** > **Telefonie** > **Supervisor-Einstellungen**). Sie müssen dann einen Verrechnungscode für ausgehende externe Anrufe eingeben.
- Eingehende Anrufe können außerdem mit einem Verrechnungscode verknüpft werden, indem die in den Verrechnungscode-Einstellungen gespeicherte Anrufer-ID abgeglichen wird. Dieser Verrechnungscode wird dann in das SMDR-Anrufprotokoll des Anrufs aufgenommen.

Wenn ein Verrechnungscode während eines Anrufs eingegeben wird:

- IP Office überprüft den eingegebenen Code auf Übereinstimmung mit den in seiner Konfiguration festgelegten Verrechnungscodes. Bei Anrufen mit **erzwungenem Verrechnungscode** ist der Anruf erst dann zulässig, wenn ein gültiger Code eingegeben wurde.
- Wenn der Code gültig ist, wird er in die Informationsausgabe des SMDR-Anrufprotokolls des Systems aufgenommen.
- Der bei einem Anruf verwendete Verrechnungscode ist nicht im persönlichen Anrufprotokoll des Benutzers enthalten. Dies bedeutet, dass die Kontokennung bei Verwendung von Wahlwiederholungsfunktionen nicht neu eingegeben wird.
- Wenn während eines Anrufs mehr als ein Verrechnungscode eingegeben wird, wird nur der zuletzt eingegebene Code in das SMDR-Anrufprotokoll aufgenommen.

Ein IP Office-System kann bis zu 1500 konfigurierte Verrechnungscodes unterstützen.

• Platzhalter können in den konfigurierten Verrechnungscodes verwendet werden, um den unterstützten Bereich zu erweitern. Ein einzelner Verrechnungscode-Eintrag 9?? ermöglicht beispielsweise das Wählen einer beliebigen Nummer zwischen 900 und 999, die als gültiger Verrechnungscode behandelt werden kann.

• Standardmäßig werden in Server Edition/Select-Netzwerken Verrechnungscodes auf Netzwerkebene konfiguriert und automatisch in der Konfiguration aller Systeme im Netzwerk repliziert. Das heißt, das Limit für 1500 Verrechnungscodes gilt für das gesamte Netzwerk. Sie können nur auf Konfigurationsebene der einzelnen Systeme eingesehen und bearbeitet werden, falls Konsolidierung aufzeichnen deaktiviert ist. Siehe [Datensatzkonsolidierung](#page-66-0) auf Seite 67.

# **Kontokennung**

#### Navigation: **Verrechnungscode | Verrechnungscode**

Diese Einstellungen können zusammengeführt werden. Für Änderungen an diesen Einstellungen ist kein Neustart des Systems erforderlich.

Bei Server Edition-Netzwerken können diese Einstellungen auf Netzwerkebene konfiguriert werden, und sie werden dann automatisch in der Konfiguration aller Systeme im Netzwerk repliziert. Sie können nur auf Konfigurationsebene der einzelnen Systeme eingesehen und bearbeitet werden, falls Konsolidierung aufzeichnen deaktiviert ist.

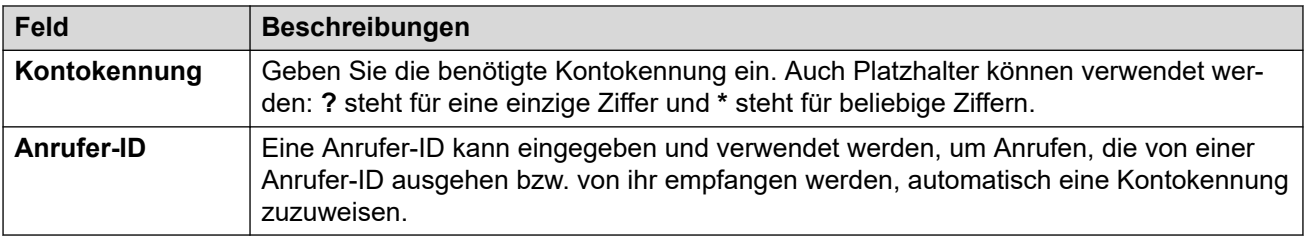

# **Sprachaufzeichnung**

#### Navigation: **Verrechnungscode | Sprachaufzeichnung**

Diese Einstellungen dienen zur Aktivierung der automatischen Aufzeichnung externer Anrufe, wenn die Kontokennung zu Beginn des Anrufs eingegeben wird.

- Für die Anrufaufzeichnung muss Voicemail Pro installiert sein und ausgeführt werden. Zudem müssen Konferenzressourcen ähnlich einer Konferenzfunktion für drei Teilnehmer zur Verfügung stehen.
- Die Anrufaufzeichnung beginnt, wenn der Anruf angenommen wird.
- Die Anrufaufzeichnung wird angehalten, wenn der Anruf geparkt oder gehalten wird. Sie wird neu gestartet, wenn der geparkte Anruf zurückgeholt oder gehalten wird. Dies gilt nicht für SIP-Terminals.
- Anrufe an und von IP-Geräten, einschließlich solcher, die Direktverbindungen verwenden, können aufgezeichnet werden.
- Die Sprachaufzeichnung des Benutzers wird für die Dauer des Anrufs oder bis zu der auf dem Voicemail-Server konfigurierten maximalen Aufzeichnungszeit fortgesetzt.
- Die Aufzeichnung wird beendet, wenn der Anruf beendet wird oder wenn:
	- Die Benutzer-Anrufaufzeichnung wird beendet, wenn der Anruf an einen anderen Benutzer weitergeleitet wird.
	- Die Kontokennungs-Anrufaufzeichnung wird beendet, wenn der Anruf an einen anderen Benutzer weitergeleitet wird.
	- Die Huntgruppen-Anrufaufzeichnung wird abgebrochen, wenn der Anruf an einen anderen Benutzer weitergeleitet wird, der nicht Teilnehmer der Huntgruppe ist.

Diese Einstellungen können zusammengeführt werden. Für Änderungen an diesen Einstellungen ist kein Neustart des Systems erforderlich.

Bei Server Edition-Netzwerken können diese Einstellungen auf Netzwerkebene konfiguriert werden, und sie werden dann automatisch in der Konfiguration aller Systeme im Netzwerk repliziert. Sie können nur auf Konfigurationsebene der einzelnen Systeme eingesehen und bearbeitet werden, falls Konsolidierung aufzeichnen deaktiviert ist.

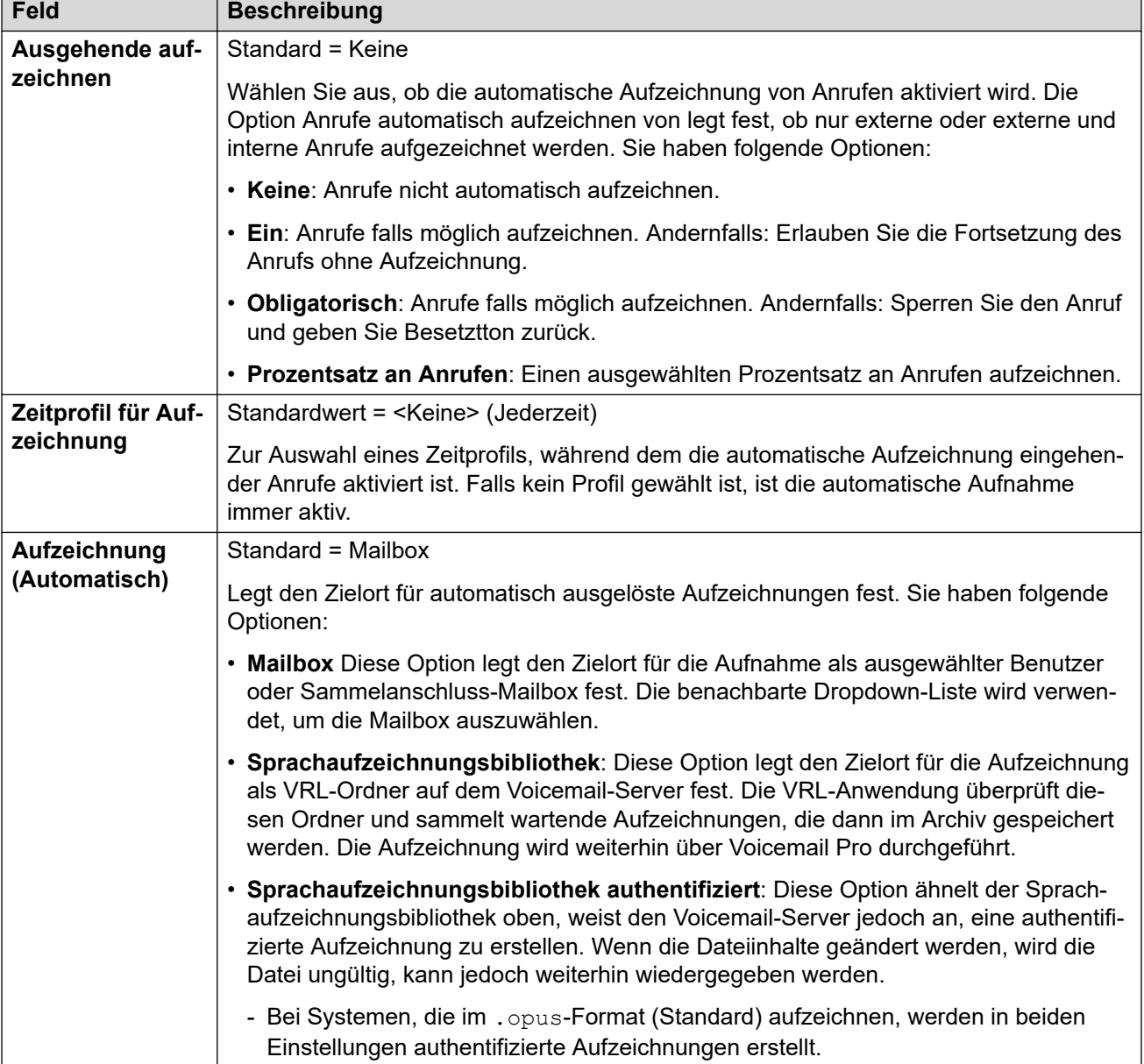

# **Kapitel 41: Anmeldung**

#### Navigation: **Abonnement| Abonnement**

Abonnements sind monatlich bezahlte Befugnisse, die von Systemen im Abonnementmodus verwendet werden. Abonnements können in zwei Hauptgruppen unterteilt werden: Benutzerabonnements pro Benutzer und Monat oder Anwendungsabonnements pro Monat. Weitere Informationen finden Sie unte[rAbonnements](#page-638-0) auf Seite 639 .

Das Abonnement wird über den Avaya Channel Marketplace unter Verwendung der eindeutigen ID-Nummer des Systems bestellt. Nach der Bestellung werden die zugehörigen Details wie Kundennummer und Adresse des Abonnementservers in einer E-Mail übermittelt. Diese Details werden bei der Erstkonfiguration des Systems verwendet.

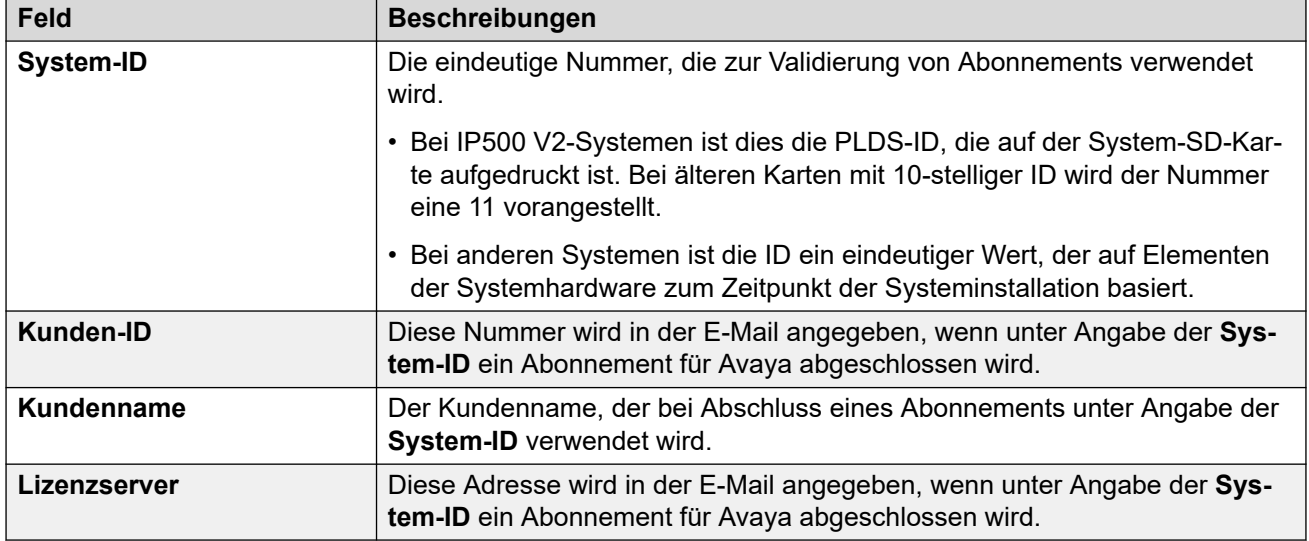

## **Verfügbare Abonnements**

Die folgenden Abonnements können für IP Office-Abonnementsysteme bestellt werden.

#### **Tabelle 2: Benutzer-Abonnements**

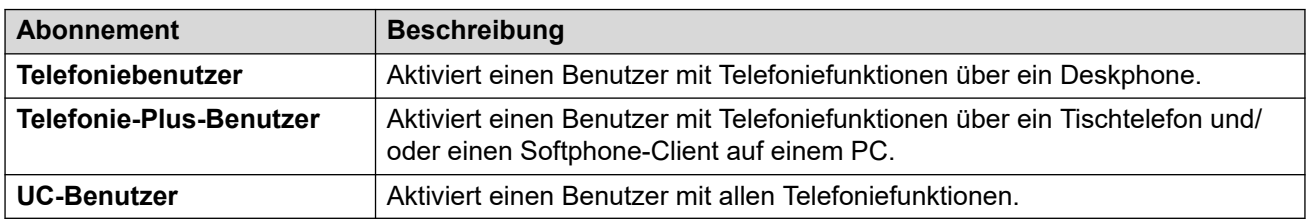

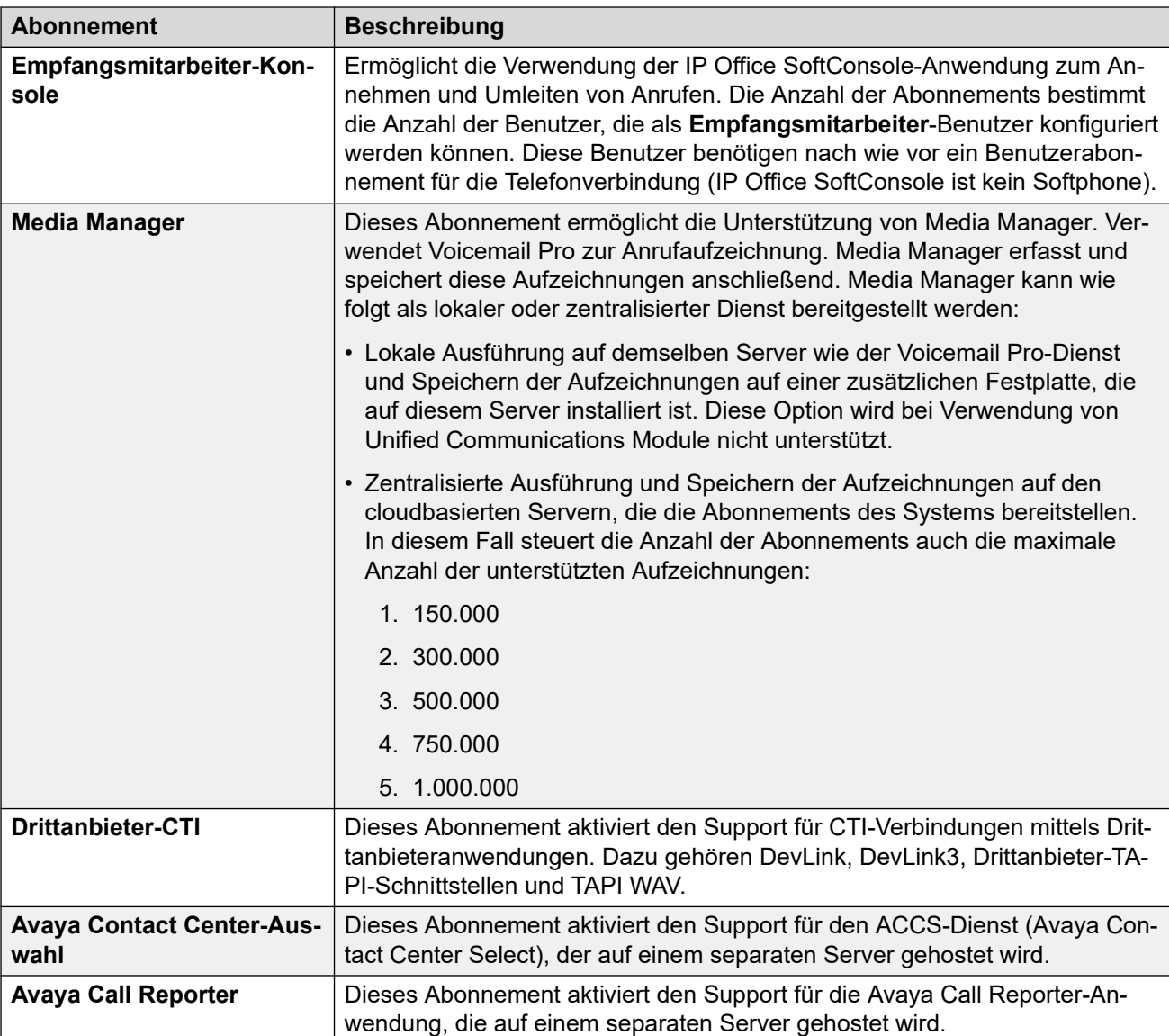

## **Tabelle 3: Anwendungsabonnements**

# <span id="page-584-0"></span>**Kapitel 42: Lizenz**

## **Zusätzliche Konfigurationsinformationen**

In diesem Abschnitt werden die Felder unter "Lizenzen" beschrieben.

## **A** Hinweis:

Dieser Abschnitt gilt nicht für Systeme im Abonnementmodus.

Weitere Konfigurationsinformationen zur Lizenzierung finden Sie in folgenden Abschnitten:.

- [Anwenden von Lizenzen](#page-706-0) auf Seite 707.
- [Konvertieren von Knotenlizenzierung in zentralisierte Lizenzierung](#page-718-0) auf Seite 719
- [Migrieren von ADI-Lizenzen nach PLDS](#page-719-0) auf Seite 720
- "Lizenzen" in Avaya IP Office™ [Platform Lösungsbeschreibung.](https://documentation.avaya.com/bundle/IPOfficeSolutionDescription/page/Avaya_IP_Office_Platform_overview.html)

#### **Verwandte Links**

Lizenz auf Seite 585 [Remote-Server](#page-587-0) auf Seite 588

# **Lizenz**

#### Navigation: **Lizenz | Lizenz**

Diese Einstellungen können zusammengeführt werden. Für Änderungen an diesen Einstellungen ist kein Neustart des Systems erforderlich.

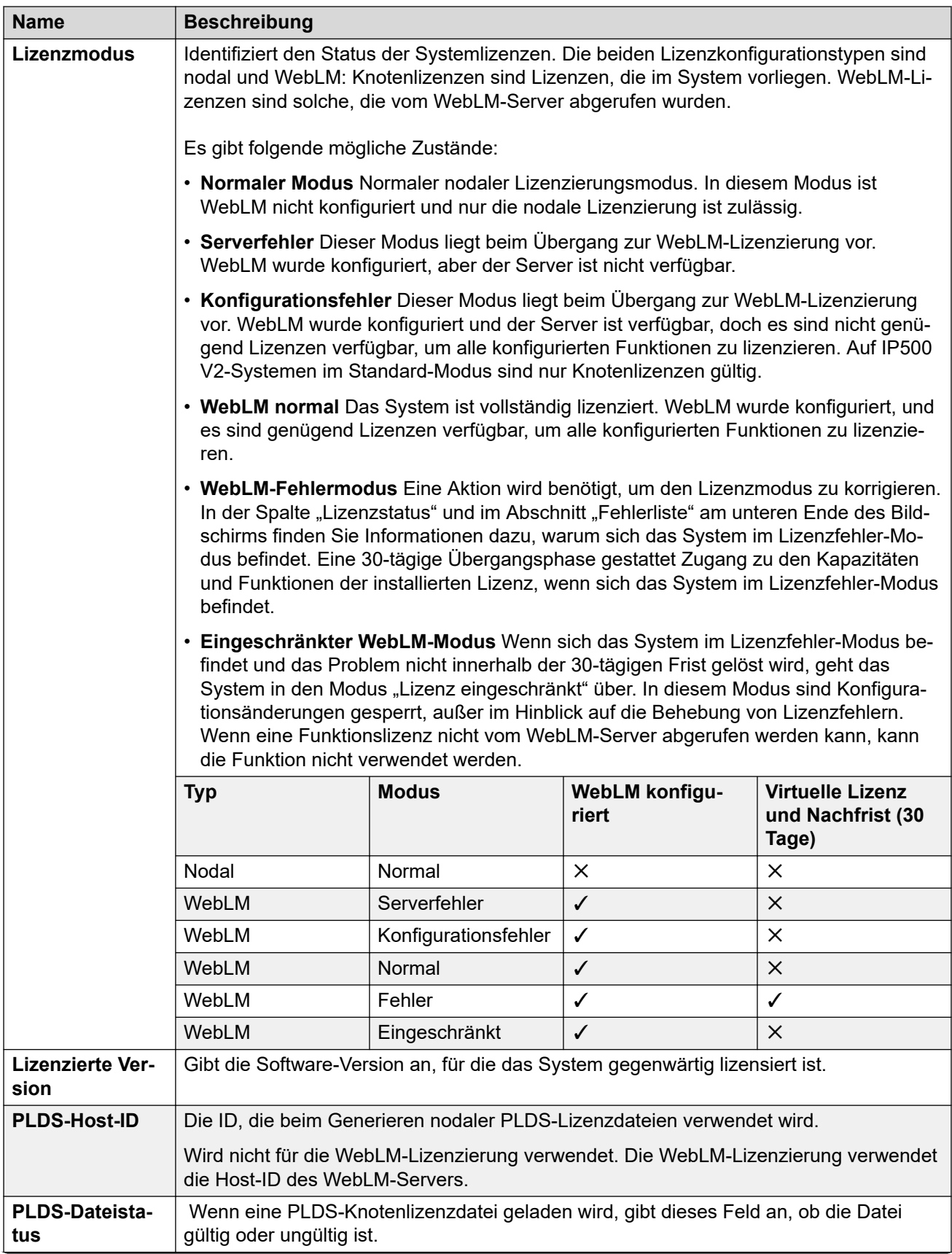

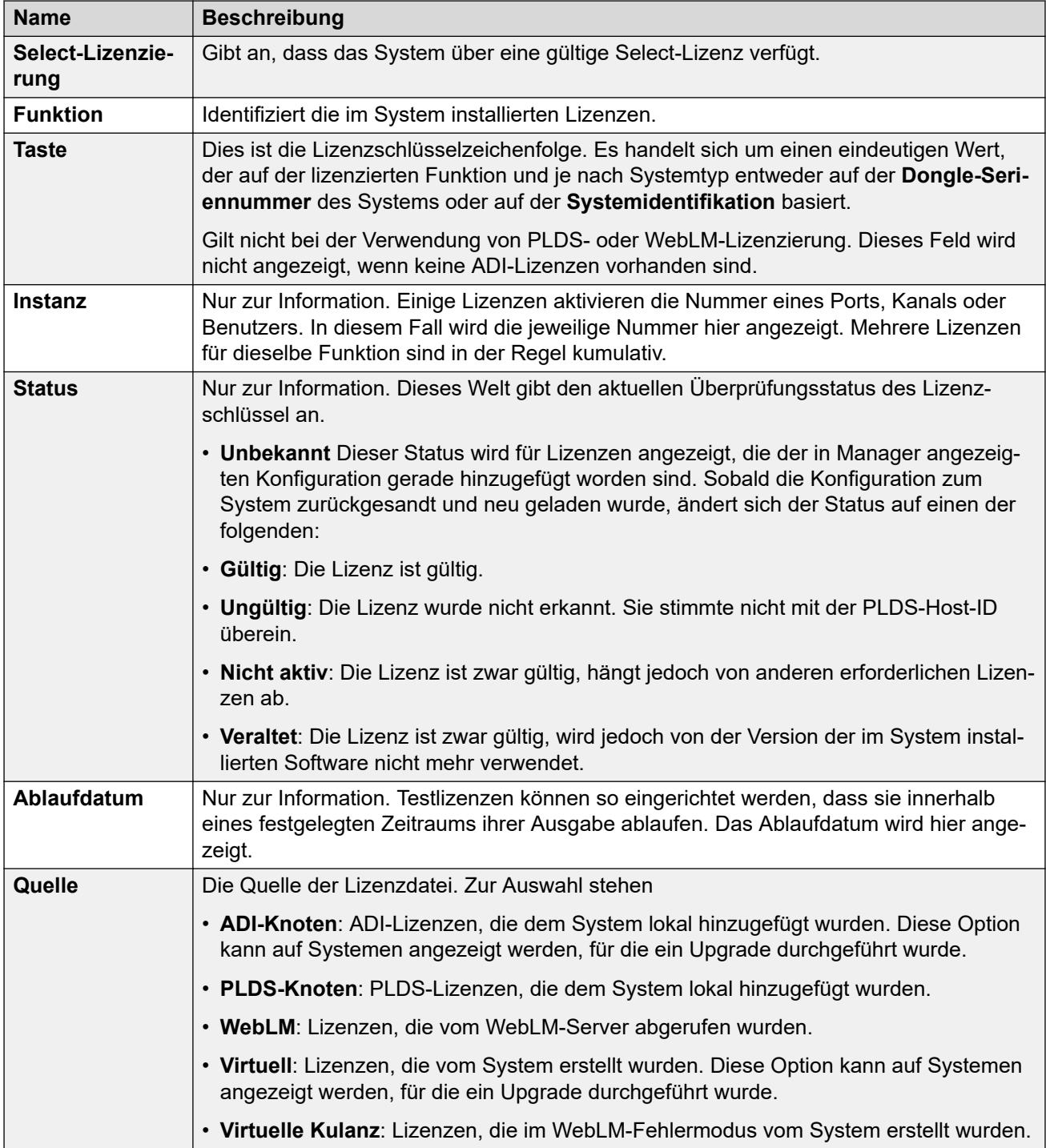

#### Zusätzliche Konfigurationsinformationen

Klicken Sie auf **PLDS-Lizenz** > **An IP Office senden** > **OK**, um den Dialog **PLDS-Lizenzdatei auswählen** zu öffnen, über den Sie eine PLDS-Lizenz in IP Office hochladen können. Sie können zu einem Speicherort auf Ihrem System navigieren und eine hochzuladende Datei auswählen.

Wählen Sie eine bestehende Lizenz aus und klicken Sie auf **PLDS-Lizenz** > **Aus IP Office löschen** > **OK**, um die ausgewählte Lizenz zu löschen.

<span id="page-587-0"></span>[Lizenz](#page-584-0) auf Seite 585

# **Remote-Server**

Navigation: **Lizenz | Remote-Server**

Dieser Registerkarte wird für folgendes verwendet:

- IP500 V2-Systeme in Enterprise Branch-Bereitstellungen unter Verwendung von WebLM-Lizenzierung
- Server Edition-Systeme zum Angeben der Methode zur zentralisierten Lizenzierung.

Die Einstellung **Reservierte Lizenzen** kann zusammengeführt werden. Die verbleibenden Einstellungen können nicht zusammengeführt werden. Für Änderungen an diesen Einstellungen ist ein Neustart des Systems erforderlich.

Die folgenden zwei Felder steuern, welche Quelle das System für seine Lizenzen verwendet. Das Feld hängt vom Typ des Systems ab:

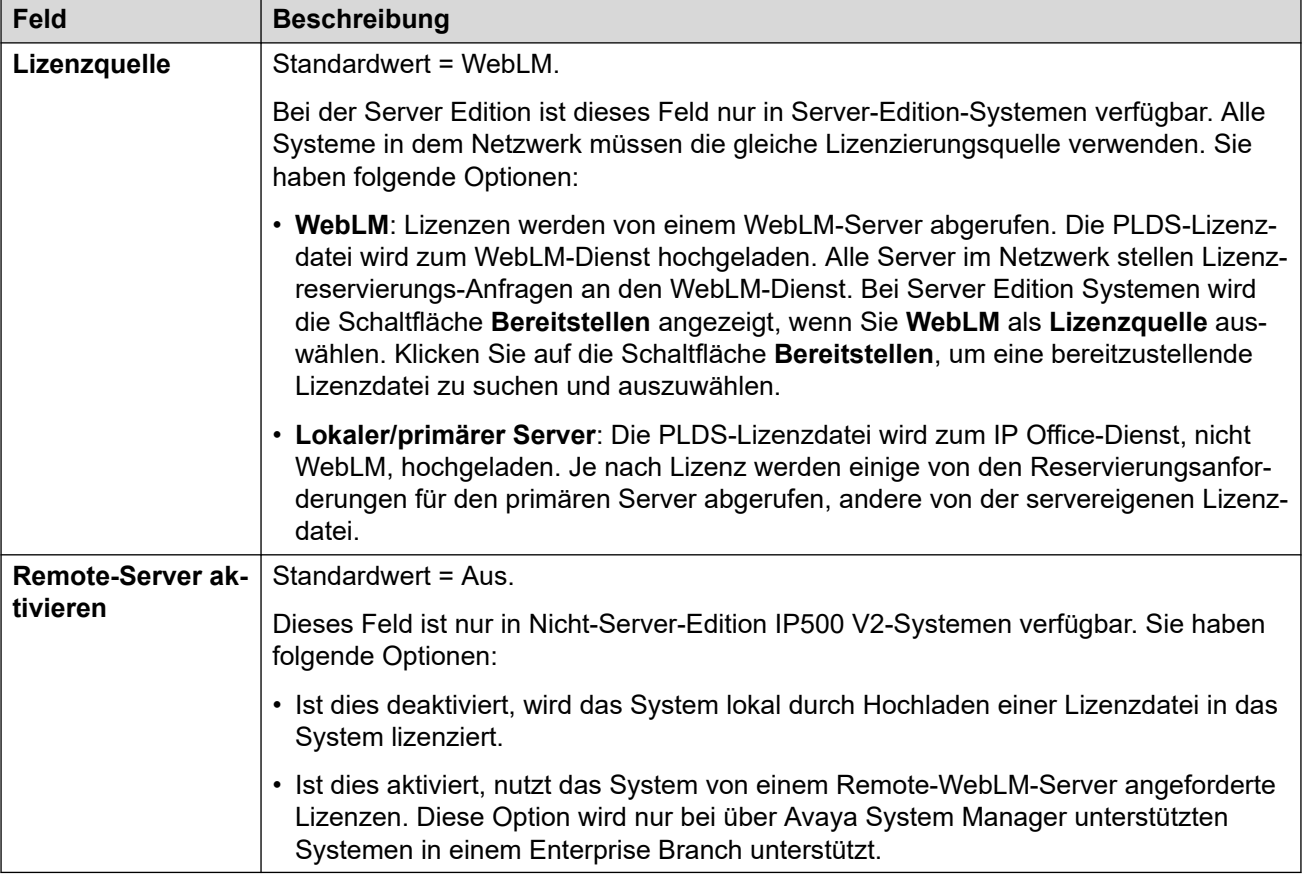

Die zusätzlich angezeigten Felder hängen von der oben ausgewählten Lizenzquelle aus:

## **Einstellungen für lokalen/primären lizenzierten Server**

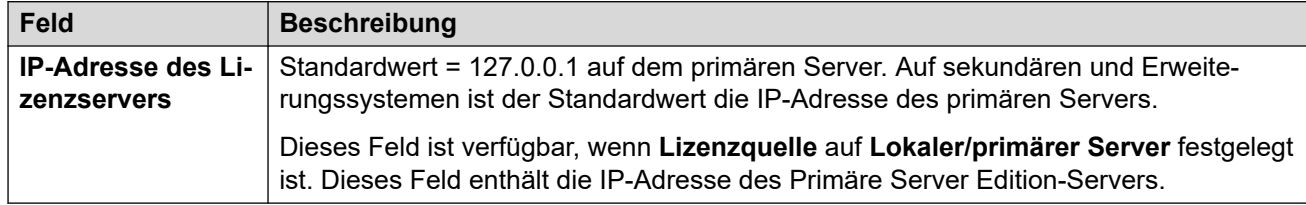

## **WebLM-lizensierter primärer Servereinstellungen**

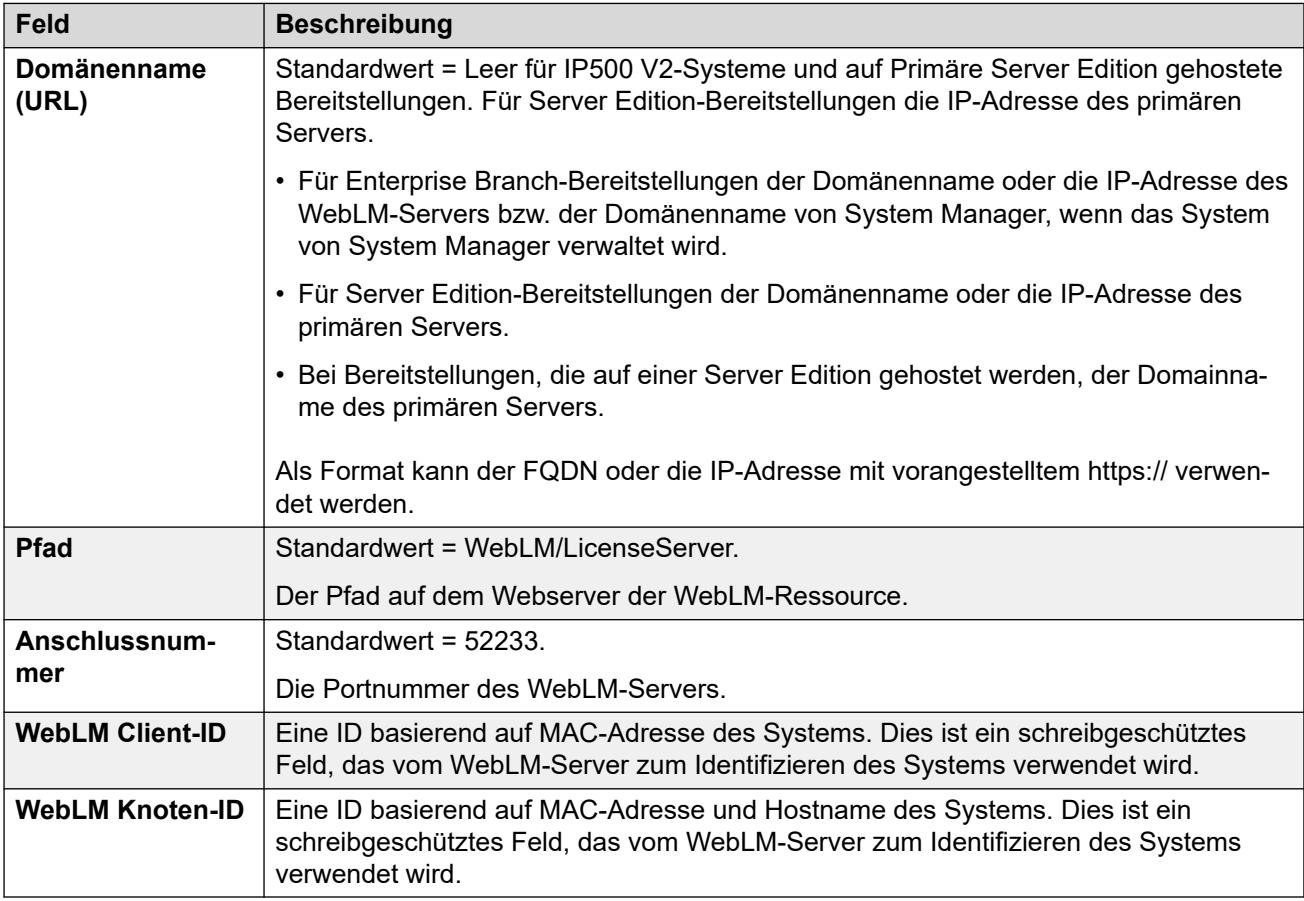

## **WebLM-lizensierte Servereinstellungen (nicht primär)**

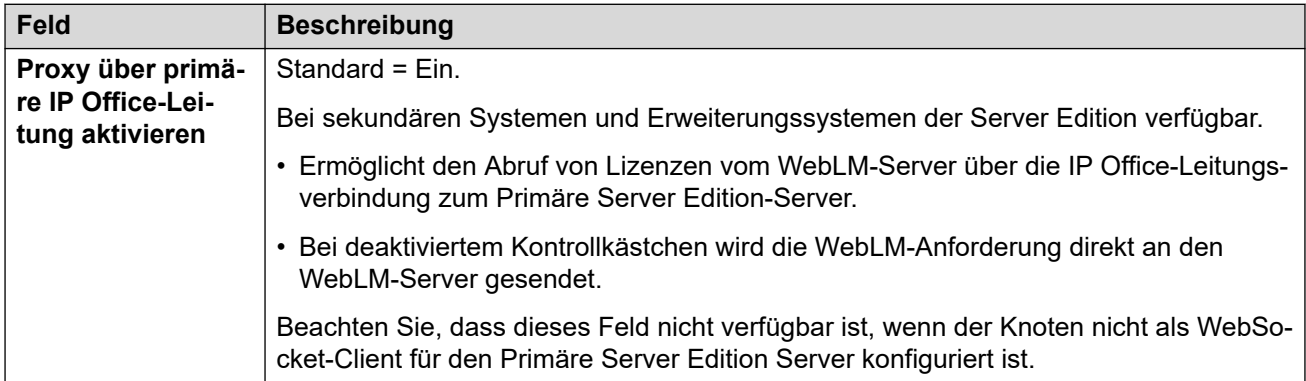

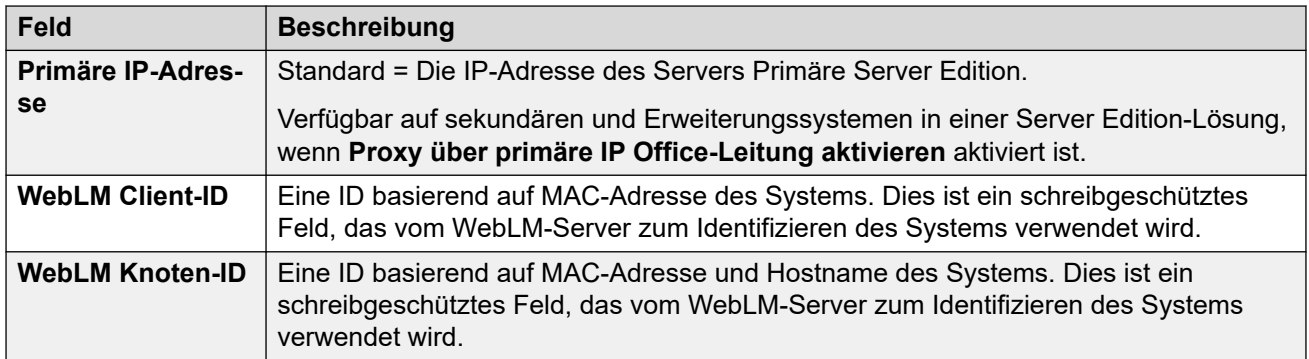

## **Reservierte Lizenzen**

Diese Felder werden verwendet, um Lizenzen vom Lizenzserver, WebLM oder bei Verwendung von Knoten-Lizenzierung von dem primären Server zu reservieren. Es gibt zwei Typen Reservierungsfeld: Manuell und automatisch.

- Manuelle Felder können verwendet werden, um die Anzahl Lizenzen festzulegen, die der Server von den auf dem primären/WebLM-Server verfügbaren Lizenzen anfragen sollte.
- Automatische Felder sind auf Übereinstimmung mit anderen Aspekten der Serverkonfiguration konfiguriert, zum Beispiel der Anzahl konfigurierter Poweruser. Beachten Sie, dass diese Werte nicht geändert werden dürfen, bis die Konfiguration gespeichert und daraufhin neu geladen wird.

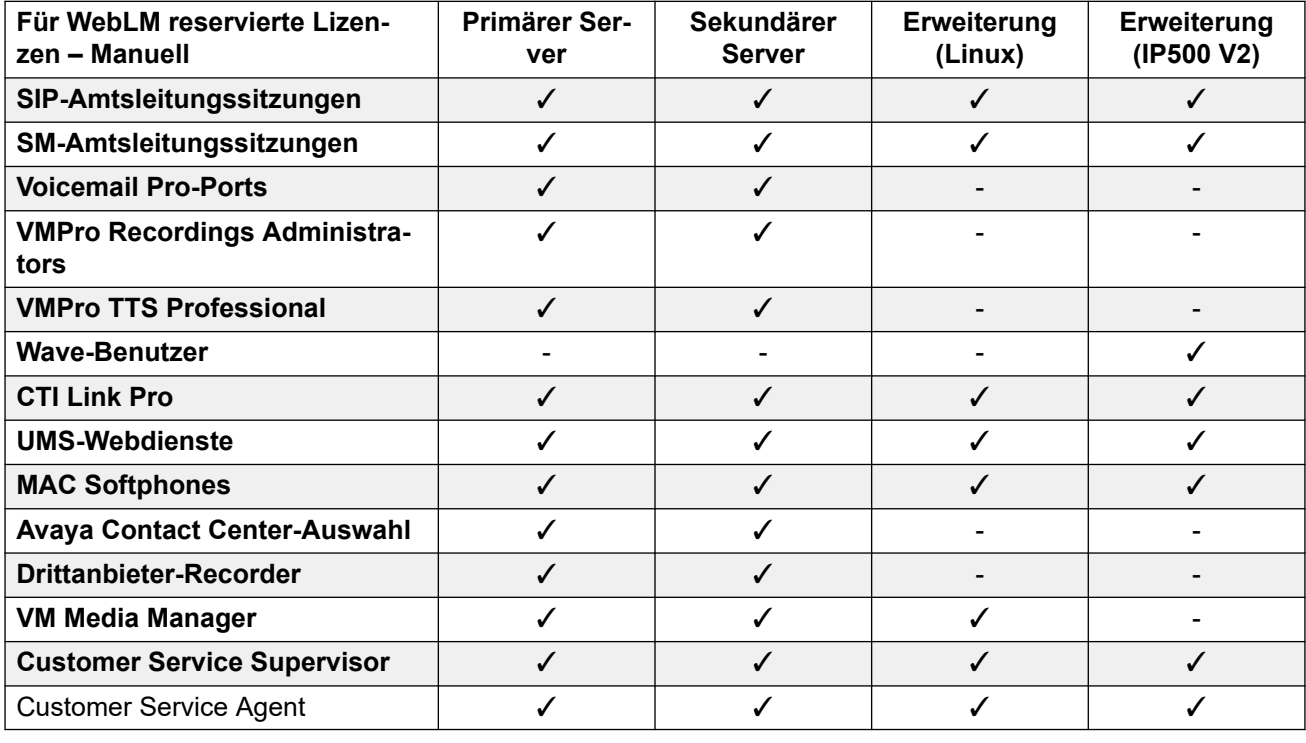

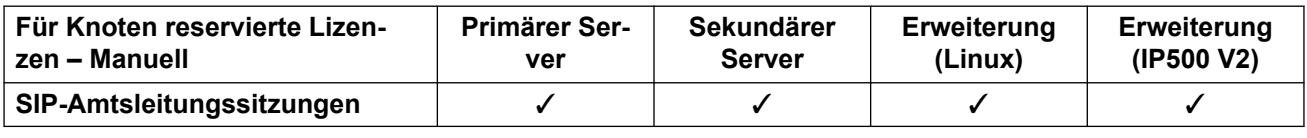

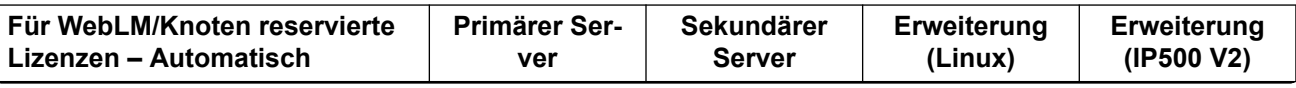

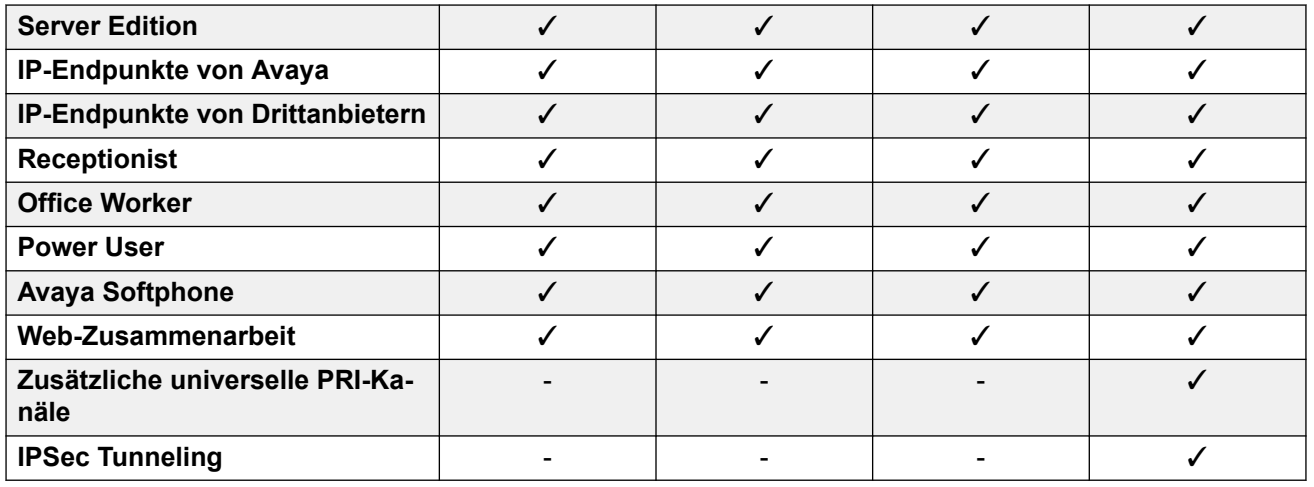

[Lizenz](#page-584-0) auf Seite 585

# <span id="page-591-0"></span>**Kapitel 43: Tunnel**

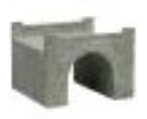

Die Verwendung von Tunneln verbessert die Sicherheit des IP-Datenverkehrs. Dies ist besonders zu empfehlen, wenn die Datenverbindung über ungesicherte Netzwerke, wie etwa das Internet, hergestellt wird. IP500 V2 unterstützt zwei Tunnelmethoden: L2TP und IPSec. Wenn ein Tunnel erstellt wurde, kann er als Ziel für ausgewählten IP-Datenverkehr in der Tabelle IP-Route verwendet werden.

• Die Verwendung von Tunneln wird nur auf Nicht-Abonnementsystemen von IP Office IP500 V2 unterstützt.

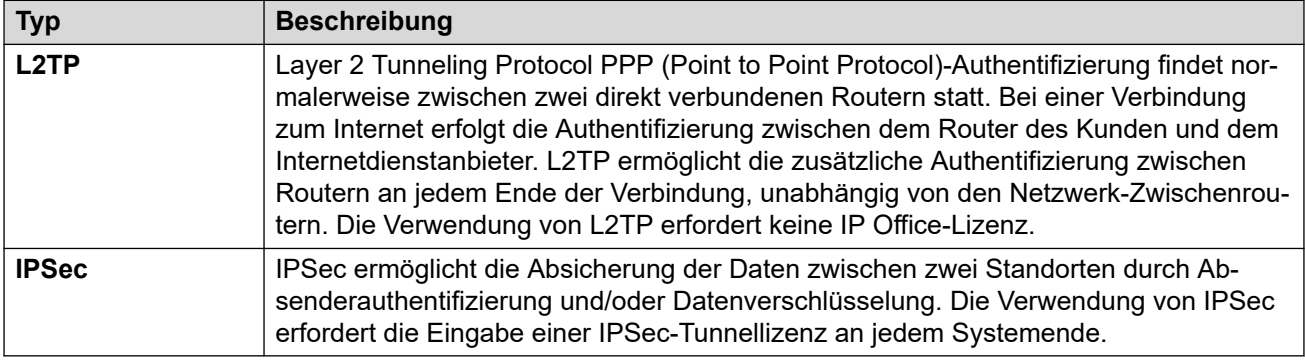

#### **Verwandte Links**

L2TP-Tunnel auf Seite 592 [IP-Sicherheitstunnel](#page-594-0) auf Seite 595

# **L2TP-Tunnel**

Layer 2 Tunneling Protocol PPP (Point to Point Protocol)-Authentifizierung findet normalerweise zwischen zwei direkt verbundenen Routern statt. Bei einer Verbindung zum Internet erfolgt die Authentifizierung zwischen dem Router des Kunden und dem Internetdienstanbieter. L2TP ermöglicht die zusätzliche Authentifizierung zwischen Routern an jedem Ende der Verbindung, unabhängig von den Netzwerk-Zwischenroutern. Die Verwendung von L2TP erfordert keine IP Office-Lizenz.

#### **Verwandte Links**

Tunnel auf Seite 592

L2PT Tunnel auf Seite 593 L<sub>2</sub>TP auf Seite 594 [L2TP PPP](#page-593-0) auf Seite 594

# **L2PT Tunnel**

Navigation: **Tunnel | Tunnel (L2TP)**

## **Konfigurationseinstellungen**

Diese Einstellungen können nicht zusammengeführt werden. Für Änderungen an diesen Einstellungen ist ein Neustart des Systems erforderlich.

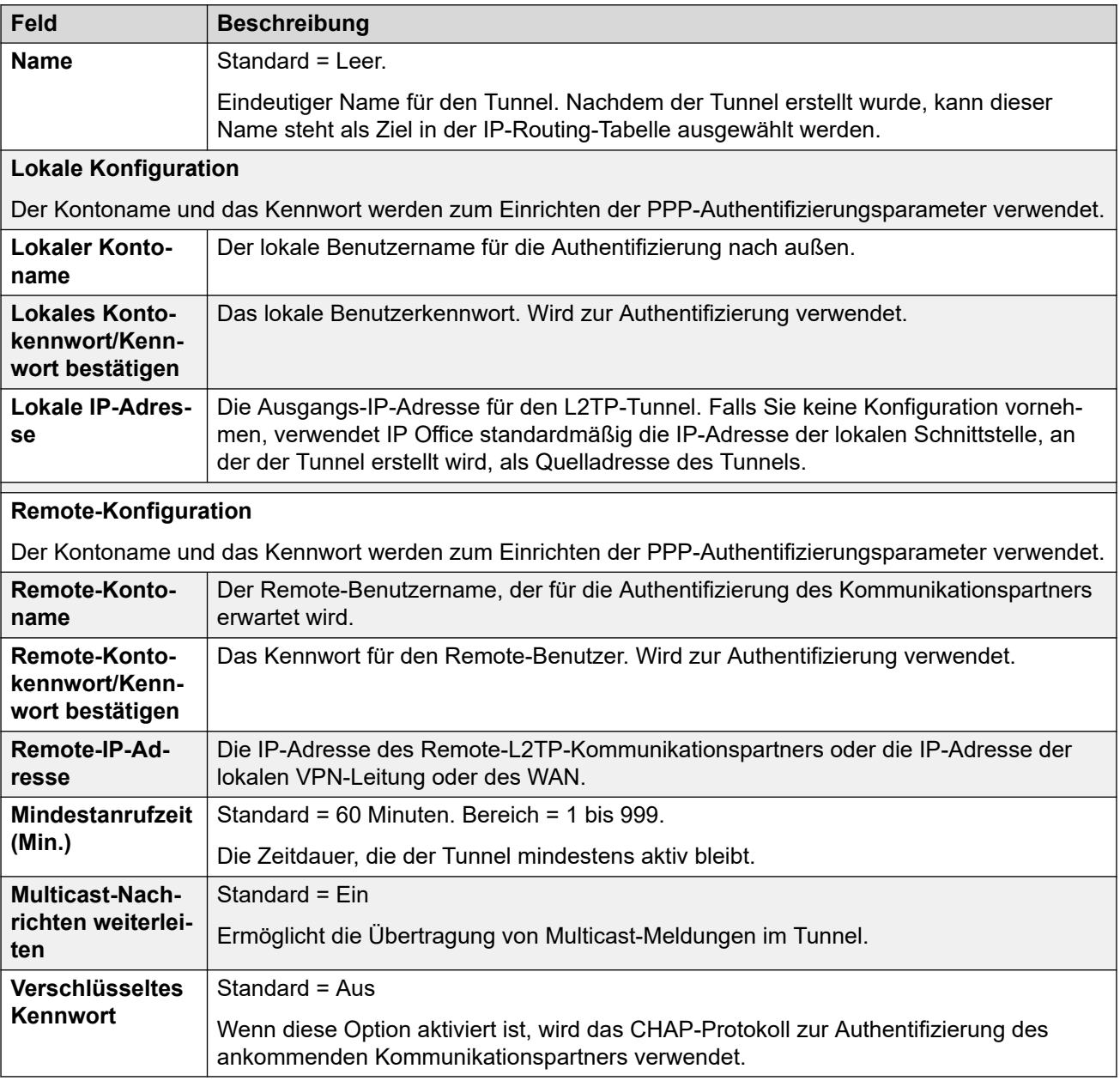

#### **Verwandte Links**

[L2TP-Tunnel](#page-591-0) auf Seite 592

# <span id="page-593-0"></span>**L2TP**

## Navigation: **Tunnel | L2TP**

Diese Einstellungen können nicht zusammengeführt werden. Für Änderungen an diesen Einstellungen ist ein Neustart des Systems erforderlich.

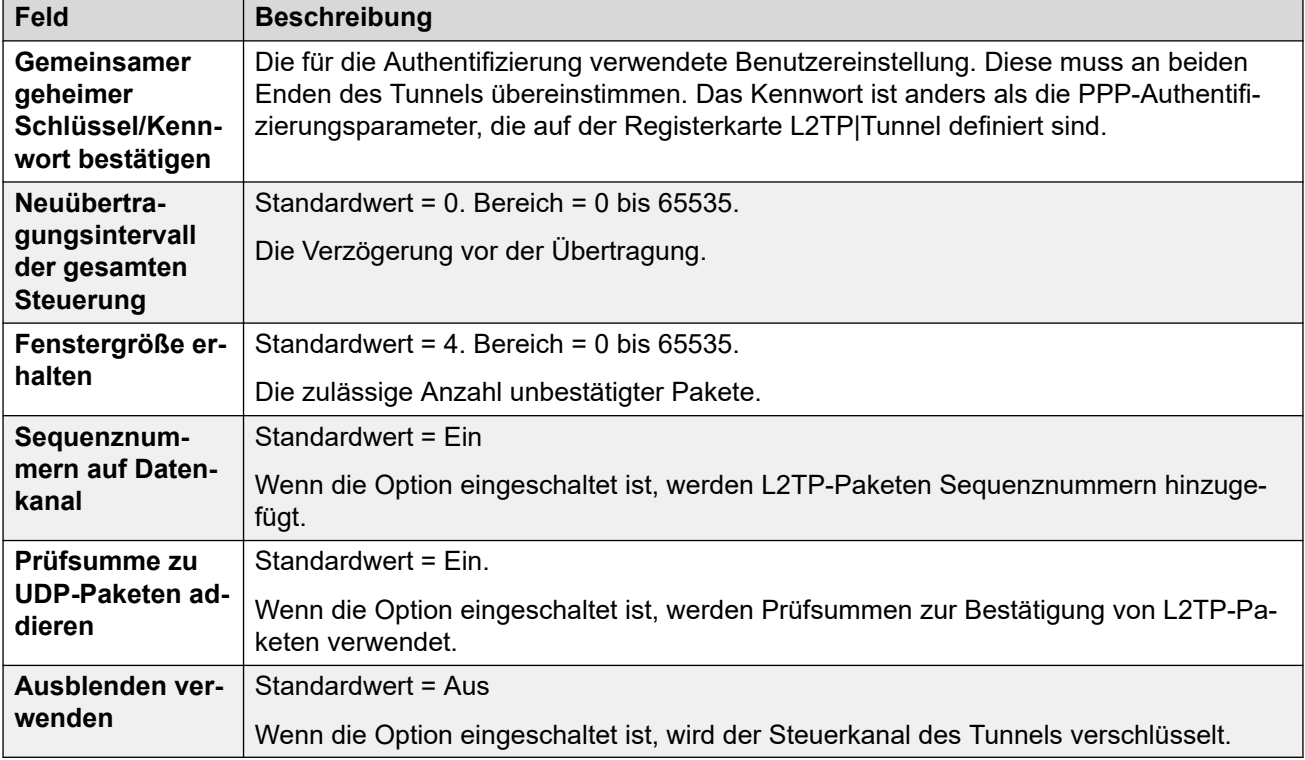

## **Verwandte Links**

[L2TP-Tunnel](#page-591-0) auf Seite 592

## **L2TP PPP**

#### Navigation: **Tunnel | PPP (L2TP)**

Diese Einstellungen können nicht zusammengeführt werden. Für Änderungen an diesen Einstellungen ist ein Neustart des Systems erforderlich.

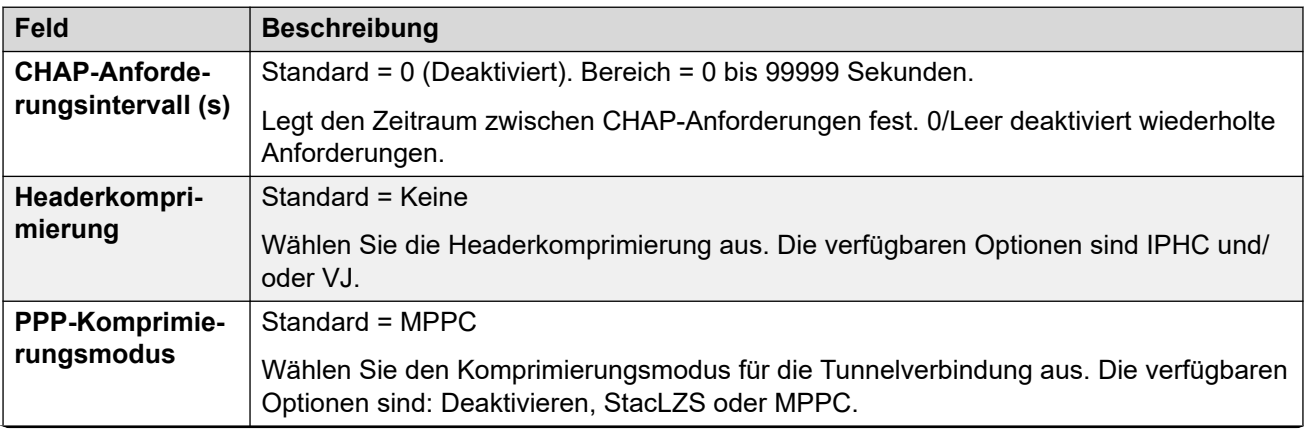

<span id="page-594-0"></span>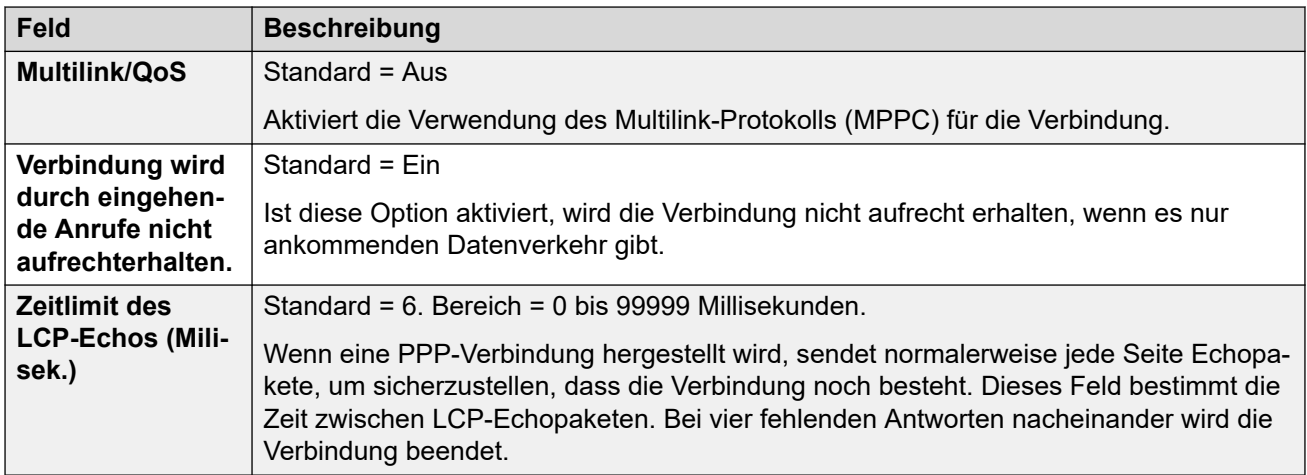

[L2TP-Tunnel](#page-591-0) auf Seite 592

# **IP-Sicherheitstunnel**

IPSec ermöglicht die Absicherung der Daten zwischen zwei Standorten durch Absenderauthentifizierung und/oder Datenverschlüsselung. Die Verwendung von IPSec erfordert die Eingabe einer IPSec-Tunnellizenz an jedem Systemende.

#### **Verwandte Links**

[Tunnel](#page-591-0) auf Seite 592 IPSec Main auf Seite 595 [Tunnel | IKE-Richtlinien \(IPSec\)](#page-595-0) auf Seite 596 [IPsec-Richtlinien](#page-596-0) auf Seite 597

## **IPSec Main**

#### Navigation: **Tunnel | Haupt (IPSec)**

Diese Einstellungen können nicht zusammengeführt werden. Für Änderungen an diesen Einstellungen ist ein Neustart des Systems erforderlich.

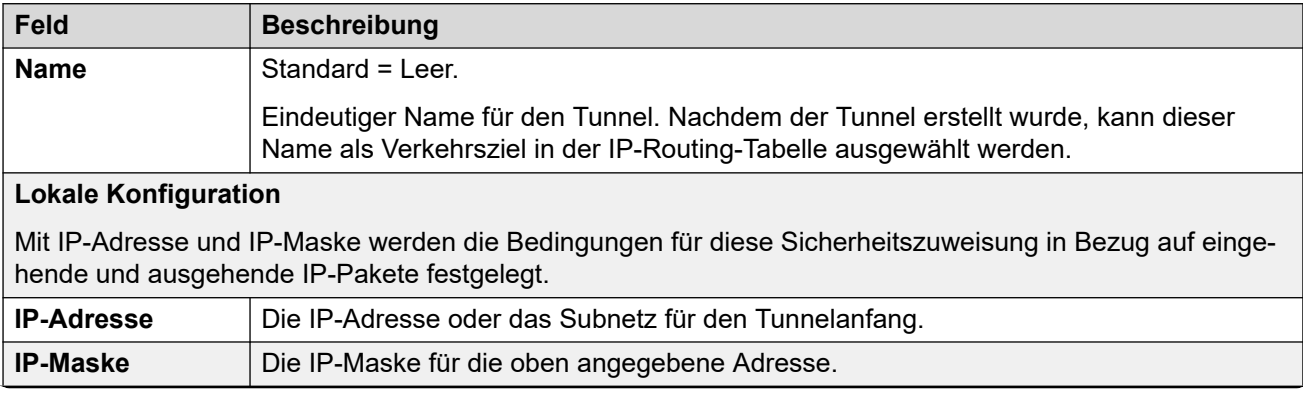

<span id="page-595-0"></span>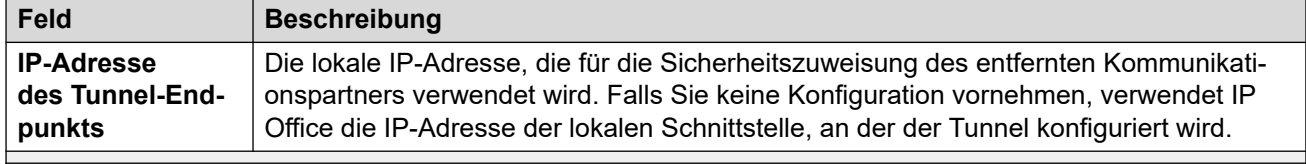

### **Remote-Konfiguration**

Mit IP-Adresse und IP-Maske werden die Bedingungen für diese Sicherheitszuweisung in Bezug auf eingehende und ausgehende IP-Pakete festgelegt.

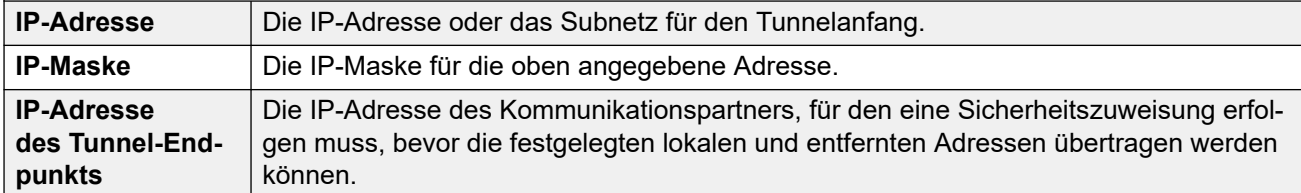

#### **Verwandte Links**

[IP-Sicherheitstunnel](#page-594-0) auf Seite 595

# **Tunnel | IKE-Richtlinien (IPSec)**

## Navigation: **Tunnel | IKE-Richtlinien (IPSec)**

Diese Einstellungen können nicht zusammengeführt werden. Für Änderungen an diesen Einstellungen ist ein Neustart des Systems erforderlich.

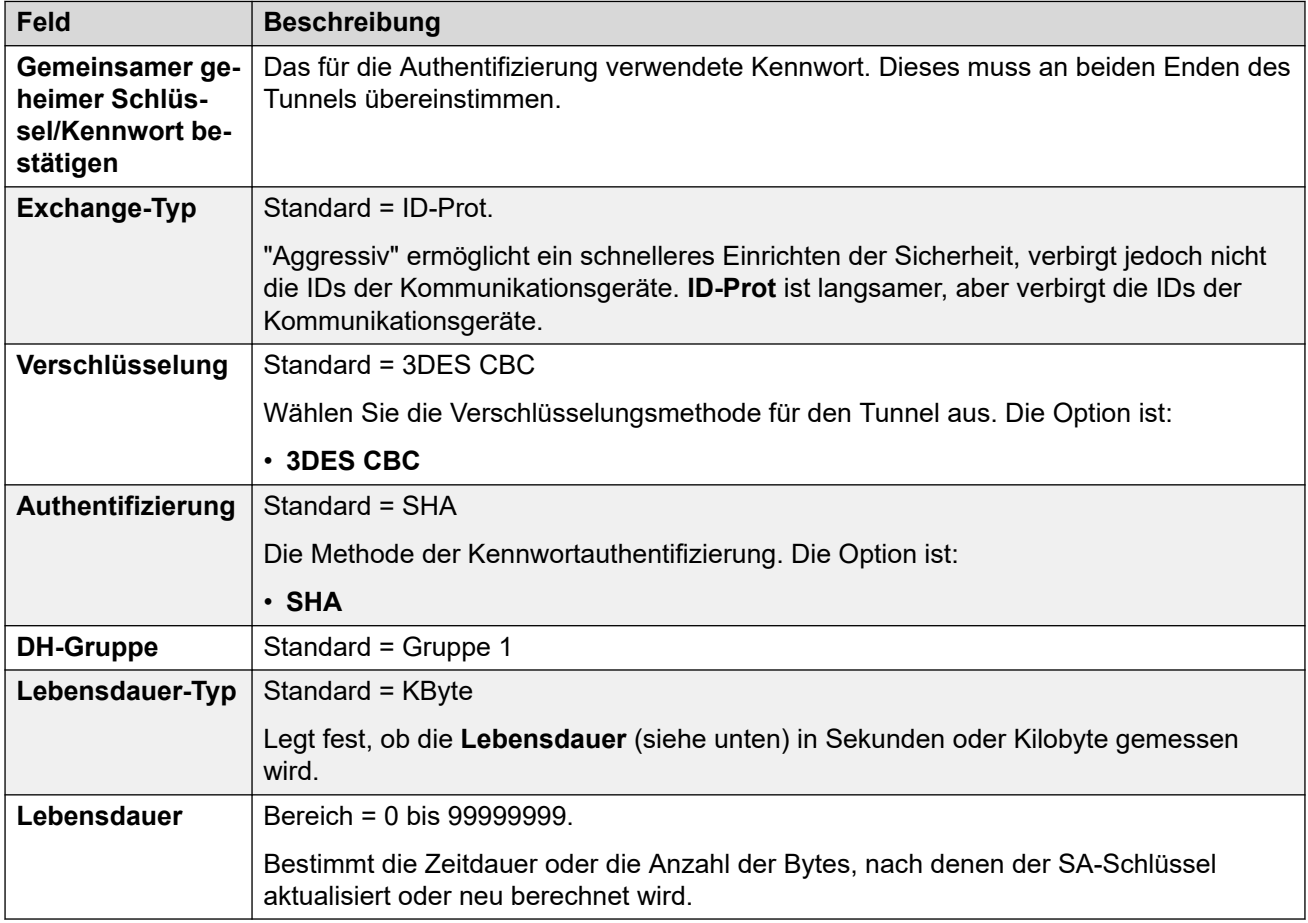

<span id="page-596-0"></span>[IP-Sicherheitstunnel](#page-594-0) auf Seite 595

## **IPsec-Richtlinien**

## Navigation: **Tunnel | IKE-Richtlinien (IPSec)**

Diese Einstellungen können nicht zusammengeführt werden. Für Änderungen an diesen Einstellungen ist ein Neustart des Systems erforderlich.

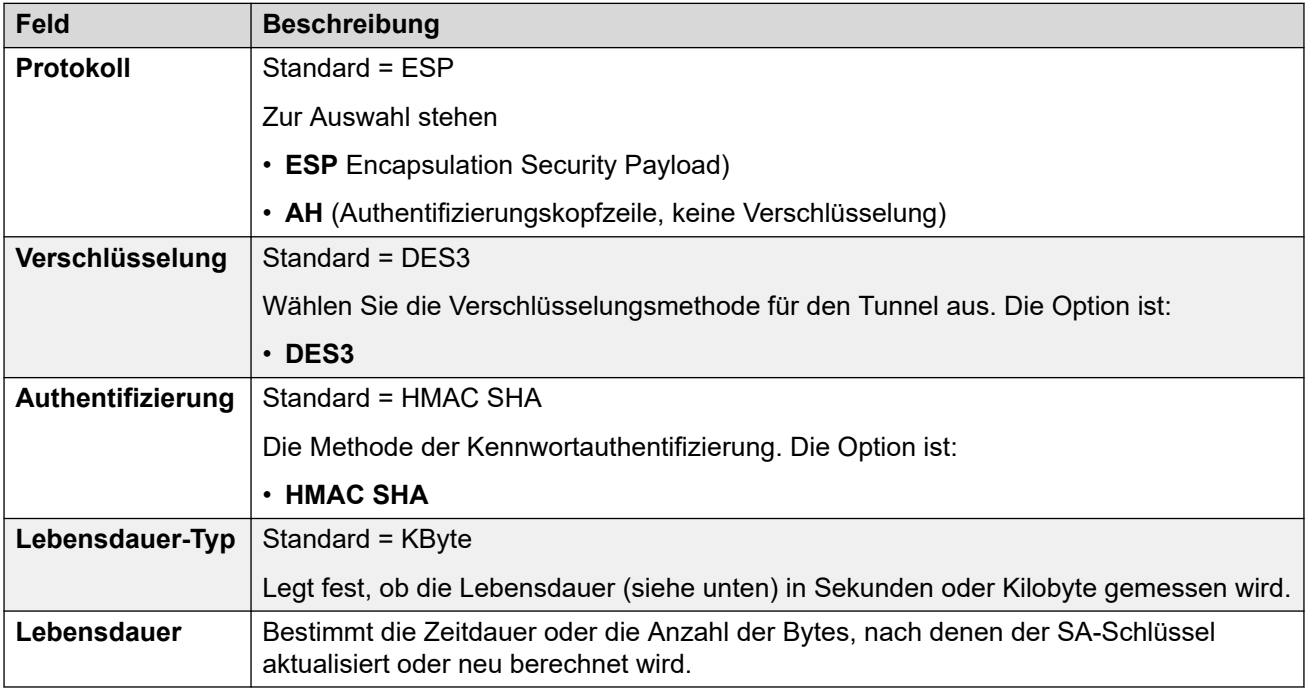

#### **Verwandte Links**

[IP-Sicherheitstunnel](#page-594-0) auf Seite 595

# <span id="page-597-0"></span>**Kapitel 44: Automatische Vermittlung (EVM)**

- Diese Einstellungen werden für automatische Vermittlungen verwendet, die von Embedded Voicemail auf einer IP500 V2-Steuereinheit bereitgestellt werden.
- Weitere Informationen zu automatischen Vermittlungen, die von Voicemail Pro auf IP Office-Abonnementsystemen bereitgestellt werden, finden Sie unter [Automatische](#page-604-0) [Vermittlung \(Voicemail Pro\)](#page-604-0) auf Seite 605.

Ausführliche Informationen zur Konfiguration und zum Betrieb der automatischen Vermittlungen für Embedded Voicemail finden Sie im [Installationshandbuch für IP Office](https://documentation.avaya.com/bundle/IPOfficeEVMInstall) Embedded Voicemail.

Es können bis zu 40 automatische Vermittlungsdienste konfiguriert werden. Zu den Embedded Voicemail-Diensten zählen die automatische Weitervermittlung, Anruferzugriff auf Mailboxen, um Nachrichten zu hinterlassen oder abzurufen, sowie Ansagen für wartende Anrufer.

IP500 V2-Systeme unterstützen standardmäßig 2 gleichzeitige Embedded Voicemail-Anrufe, können jedoch für bis zu 6 lizenziert werden. Die Lizenzeinschränkung gilt für die Gesamtanzahl von Anrufern, die Nachrichten hinterlassen, Nachrichten sammeln oder die automatische Weitervermittlung verwenden.

Zusätzlich zur grundlegenden Mailboxfunktion bietet integrierte Voicemail eine automatische Weitervermittlung. Bei jeder automatischen Weitervermittlung können vorhandene Zeitprofile für die Begrüßung der Anrufer verwendet werden. Die folgenden Aktionen können über die Tasten 0 bis 9, \* und # gesteuert werden.

## **Zeitprofile**

Jede automatische Weitervermittlung kann bis zu drei vorhandene Zeitprofile für Vormittag, Nachmittag und Abend verwenden. Anhand dieser Profile wird festgelegt, welche Ansage einem Anrufer vorgespielt wird. Sie wirken sich nicht auf die Aktionen der automatischen Weitervermittlung aus, zwischen denen der Anrufer wählen kann. Sollten sich die Zeitprofile überschneiden oder Lücken auftreten, gilt die Reihenfolge Vormittag, Nachmittag, Abend.

#### **Grußansagen**

Jede automatische Weitervermittlung verfügt über vier verschiedene Ansagen, eine für jedes Zeitprofil. Darauf folgt immer die Ansage mit den Aktionen der automatischen Weitervermittlung. Standardmäßig wird eine Reihe von Systemfunktionscodes erstellt, damit diese Ansagen über eine Nebenstelle aufgezeichnet werden können. (siehe unten)

#### **Aktionen**

Für die DTMF-Tasten 0 bis 9, \* und # können Aktionen festgelegt werden. Dazu gehören die Weiterleitung an eine bestimmte Zielrufnummer, eine andere automatische Weitervermittlung oder eine vom Anrufer angegebene Benutzernebenstelle (Durchwahl nach Nummer) sowie die Wiederholung der Ansagen.

- Die Aktion **Fax** kann zum Umleiten von Faxanrufen verwendet werden, wenn von der automatischen Vermittlung ein Faxton erkannt wird.
- Die Aktion **Zielwahl nach Name** kann verwendet werden, um Anrufer das Weiterleitungsziel wählen zu lassen.

#### **Funktionscodes**

Zusammen mit der automatischen Vermittlung wird auch eine Reihe von System-Funktionscodes hinzugefügt, um bei der Aufzeichnung der Eingabeaufforderung für die automatische Vermittlung zu unterstützen. Diese nutzen die Funktionscodefunktion **Automatische Vermittlung**.

- Systemfunktionscodes (\*81XX, \*82XX, \*83XX und \*84XX) werden automatisch zur Verwendung mit allen automatischen Vermittlungen hinzugefügt. Diese werden jeweils für die Ansagen für den Morgen, den Nachmittag, den Abend und die Menüoptionen verwendet. Diese Funktionscodes verwenden eine **Telefonnummer** im Format "AA:"N".Y", wobei N für die gewählte Nummer der automatischen Vermittlung und Y als 1, 2, 3 oder 4 für die Ansage (Vormittag, Nachmittag, Abend oder Menüoptionen) steht.
- Um einen Funktionscode hinzuzufügen und so eine automatische Vermittlung anzurufen, lassen Sie den XX-Teil aus. Fügen Sie beispielsweise den Funktionscode \*80XX/ Auto Attendant/"AA:"N hinzu, wenn interner gewählter Zugriff auf automatische Vermittlungen erforderlich ist.
- Die Systemfunktionscodes \*800XX, \*801XX, \*809XX, \*850XX und \*851XX werden auch automatisch zur Aufzeichnung von Eingabeaufforderungen für alle Aktionen des Typs **Durchsage und Durchsage** hinzugefügt. Die Codes entsprechen der Taste, der die Aktion zugewiesen wurde: 0 bis 9, \* bzw. #. Diese Funktionscodes verwenden eine **Telefonnummer** im Format "AA:"N".00", ..., "AA:"N".01", "AA:"N".10" und "AA:"N".11".

#### **Weiterleitung von Anrufen an die automatische Weitervermittlung**

Das Telefonnummer-Format AA:Name kann zur Weiterleitung von Anrufern an die automatische Vermittlung verwendet werden. Es kann in das Zielrufnummernfeld ankommender Anrufe und in das Telefonnummernfeld von Funktionscodes eingegeben werden, welche die Funktion **Automatische Weitervermittlung** verwenden. Beachten Sie jedoch, dass bei Verwendung mit einem Funktionscode dieses in Anführungszeichen eingeschlossen werden sollte, d. h. "AA:Name".

#### **Verwandte Links**

Automatische Weitervermittlung auf Seite 599 [Aktionen](#page-600-0) auf Seite 601

# **Automatische Weitervermittlung**

#### Navigation: **Automatische Vermittlung | Automatische Vermittlung**

Anhand dieser Einstellungen werden der Name des automatischen Vermittlungsdienstes und die Zeitprofile definiert, die steuern, welche automatischen Begrüßungen abgespielt werden.

Diese Einstellungen können zusammengeführt werden. Für Änderungen an diesen Einstellungen ist kein Neustart des Systems erforderlich.

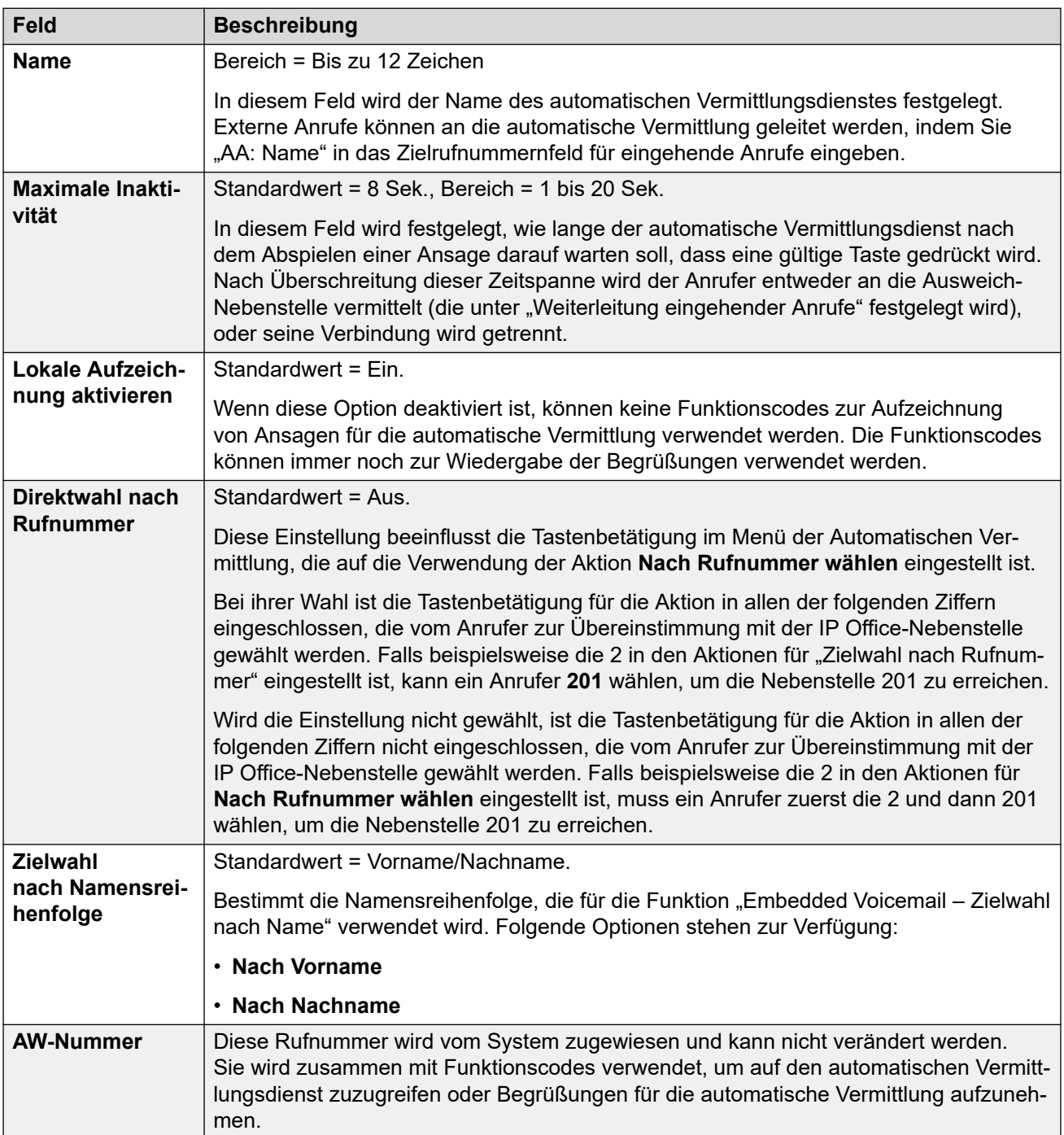

<span id="page-600-0"></span>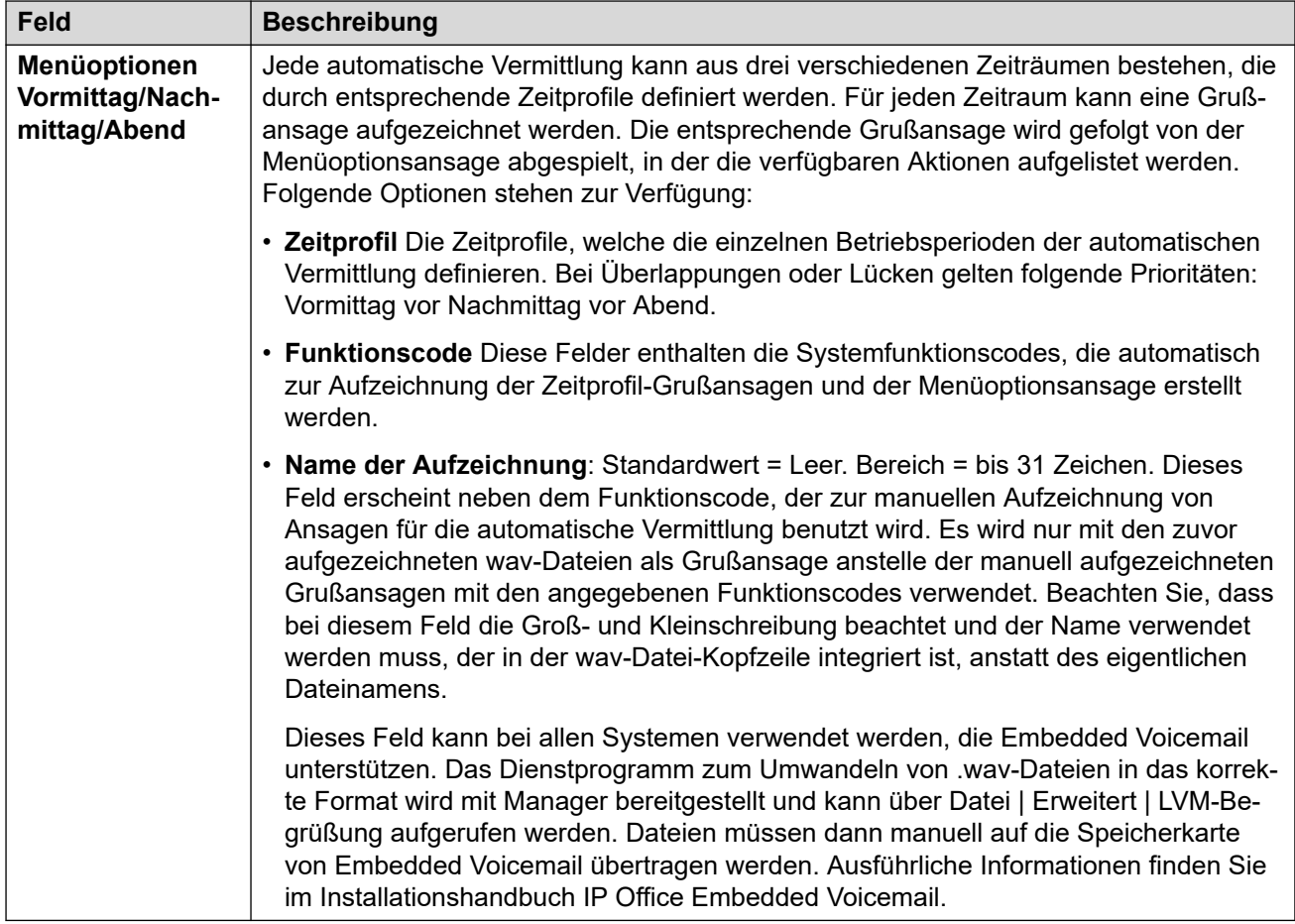

[Automatische Vermittlung \(EVM\)](#page-597-0) auf Seite 598

# **Aktionen**

#### Navigation: **Automatische Vermittlung | Aktionen**

Auf dieser Registerkarte wird festgelegt, welche Aktion einem Anrufer je nach gedrückter DTMF-Taste zur Verfügung steht. Zum Ändern einer Aktion wählen Sie die entsprechende Zeile aus und klicken auf **Bearbeiten**. Nachdem Sie die Taste konfiguriert haben, klicken Sie auf **OK**.

Diese Einstellungen können zusammengeführt werden. Für Änderungen an diesen Einstellungen ist kein Neustart des Systems erforderlich.

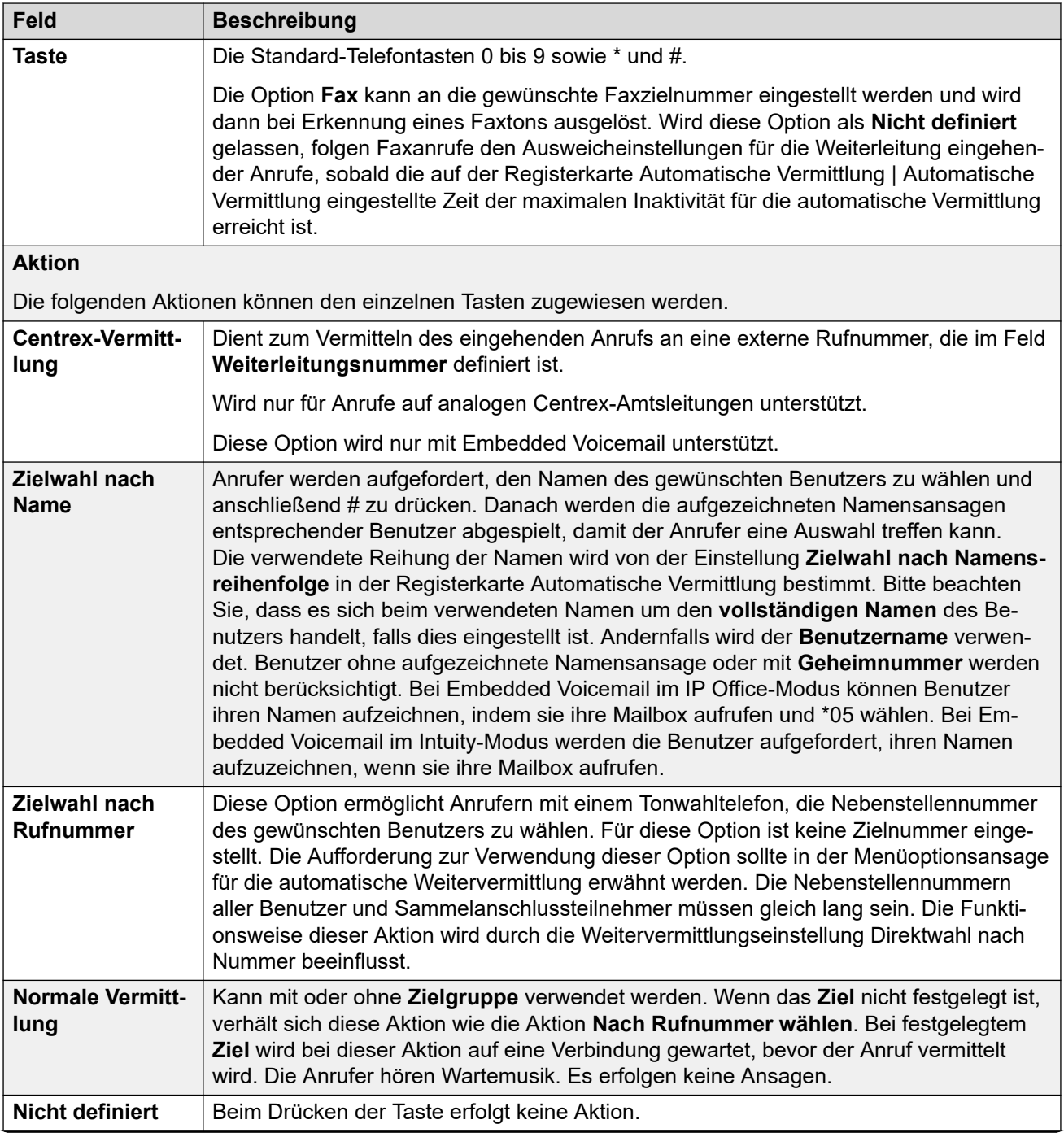

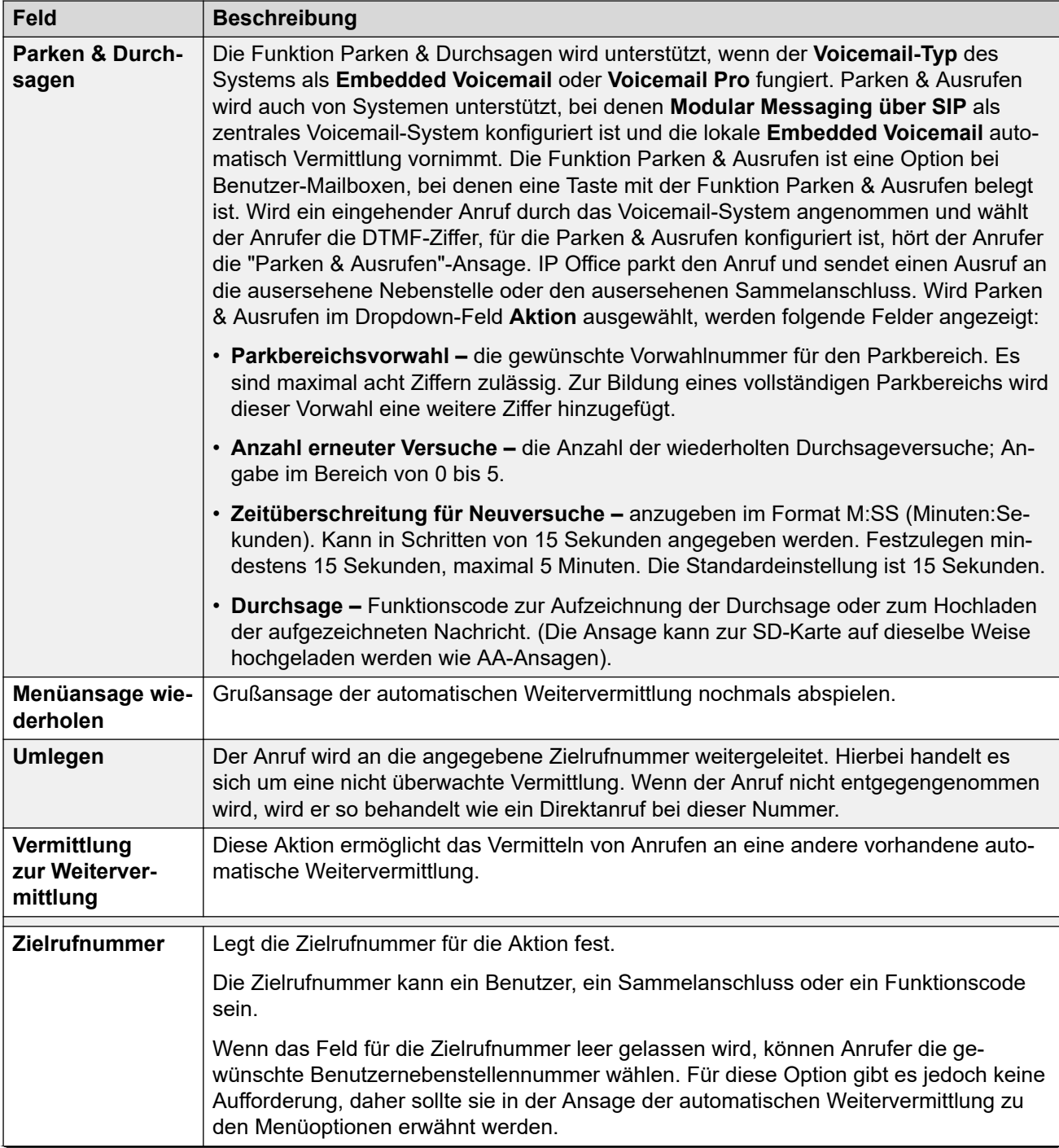

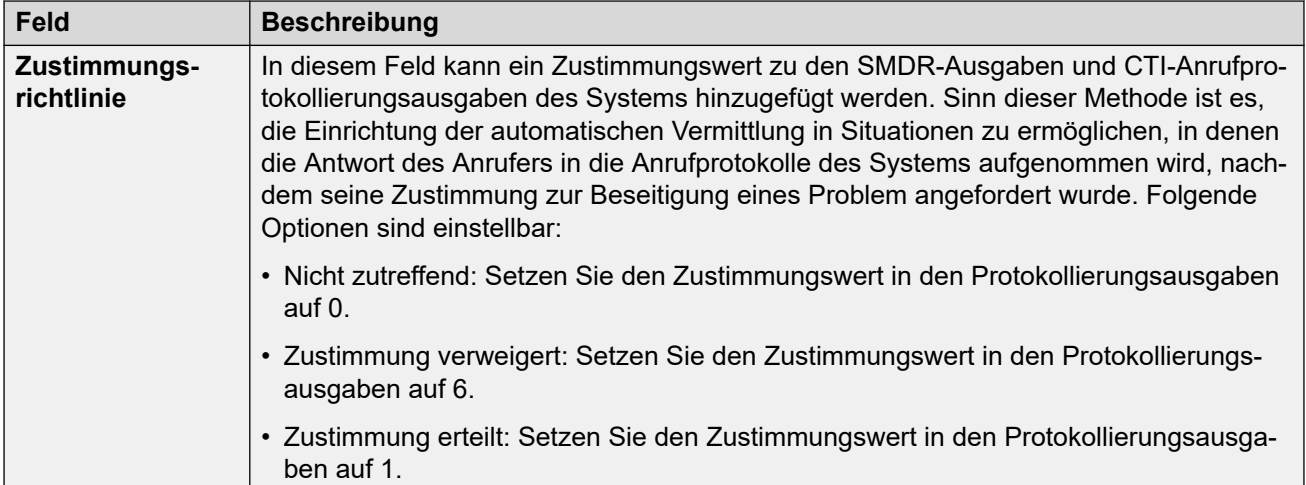

[Automatische Vermittlung \(EVM\)](#page-597-0) auf Seite 598

# <span id="page-604-0"></span>**Kapitel 45: Automatische Vermittlung (Voicemail Pro)**

- Diese Einstellungen werden für die von Voicemail Pro auf IP Office-Abonnementsystemen bereitgestellten automatischen Vermittlungen verwendet.
- Informationen zu automatischen Vermittlungen, die von Embedded Voicemail auf einer IP500 V2-Steuereinheit bereitgestellt werden, finden Sie unter [Automatische Vermittlung](#page-597-0)  [\(EVM\)](#page-597-0) auf Seite 598.

#### **Verwandte Links**

Automatische Weitervermittlung auf Seite 605 [Aktionen](#page-608-0) auf Seite 609

# **Automatische Weitervermittlung**

#### Navigation: **Automatische Vermittlung | Automatische Vermittlung**

Diese Einstellungen werden verwendet, um die Funktion des automatischen Vermittlungsdiensts zu definieren, während darauf gewartet wird, dass der Anrufer eine Option aus den konfigurierten Aktionen auswählt.

Diese Einstellungen können zusammengeführt werden. Für Änderungen an diesen Einstellungen ist kein Neustart des Systems erforderlich.

Bei IP Office R11.1 FP2 und höher werden automatische Vermittlungen auch auf Systemen unterstützt, die Voicemail Pro verwenden. Die Konfiguration dieser automatischen Vermittlungen erfolgt jedoch über IP Office Web Manager.

#### **Einstellungen der Automatisierten Anrufannahme**

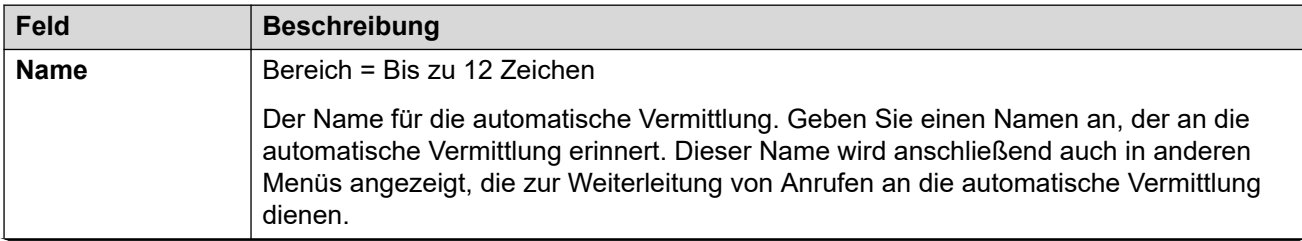

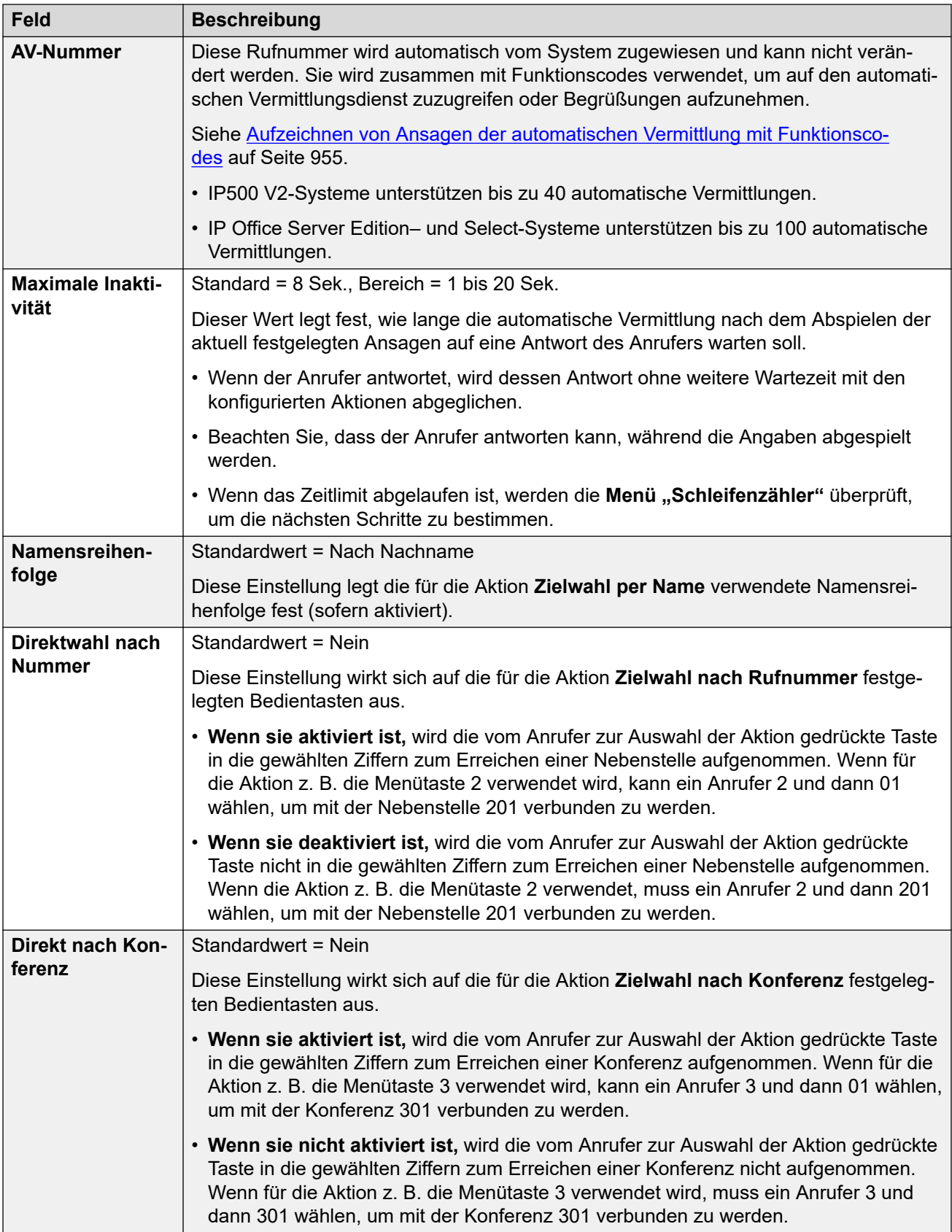

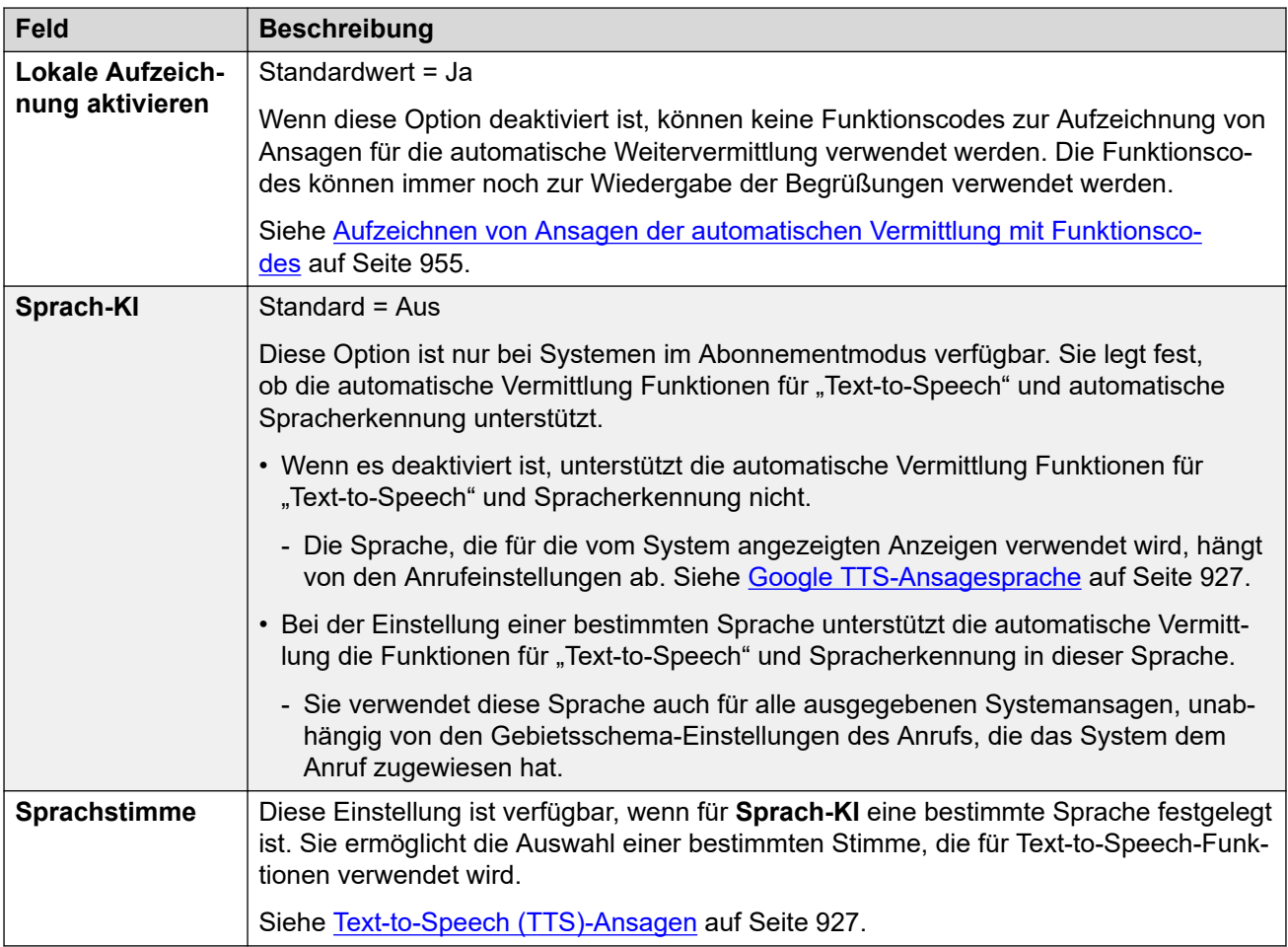

## **Einstellungen für Begrüßungen und Ansagen**

Beim Erreichen einer automatischen Vermittlung hören die Anrufer zuerst die aktuelle Begrüßung der Vermittlung (falls vorhanden) und dann die Ansage des Vermittlungsmenüs.

- Die verwendete Begrüßung ist die erste (von bis zu 3 definierten Begrüßungen), für die das der Begrüßung zugeordnete Zeitprofil aktuell aktiv ist. Dies ermöglicht Ihnen die Festlegung von Begrüßungen für verschiedene Tageszeiten (zum Beispiel *"Guten Morgen"*, *"Guten Tag"* und *"Leider haben wir derzeit geschlossen"*) oder unterschiedliche Begrüßungen für Werk- und arbeitsfreie Tage.
- Die Menüansage sollte die Anrufer auf die Tasten hinweisen, die sie drücken können, sowie auf andere Aktionen.
- Jedes Mal, wenn Anrufer in der Schleife der automatischen Vermittlung landen, können sie antworten (durch das Drücken von Tasten oder mittels Spracheingabe), während eine Begrüßung und die Menüansage abgespielt werden.

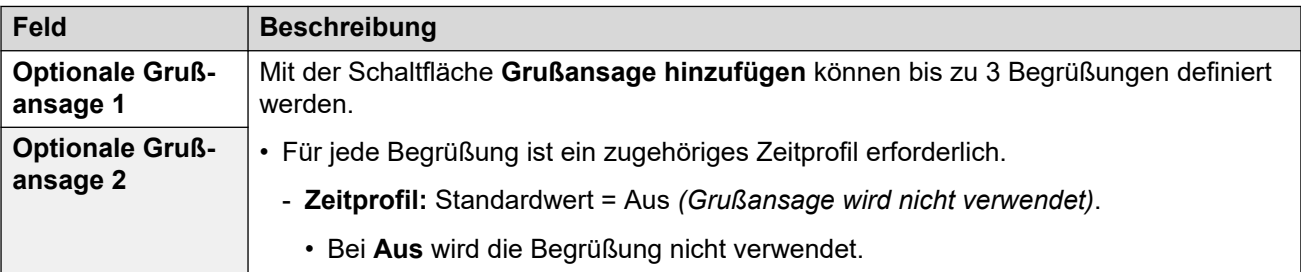

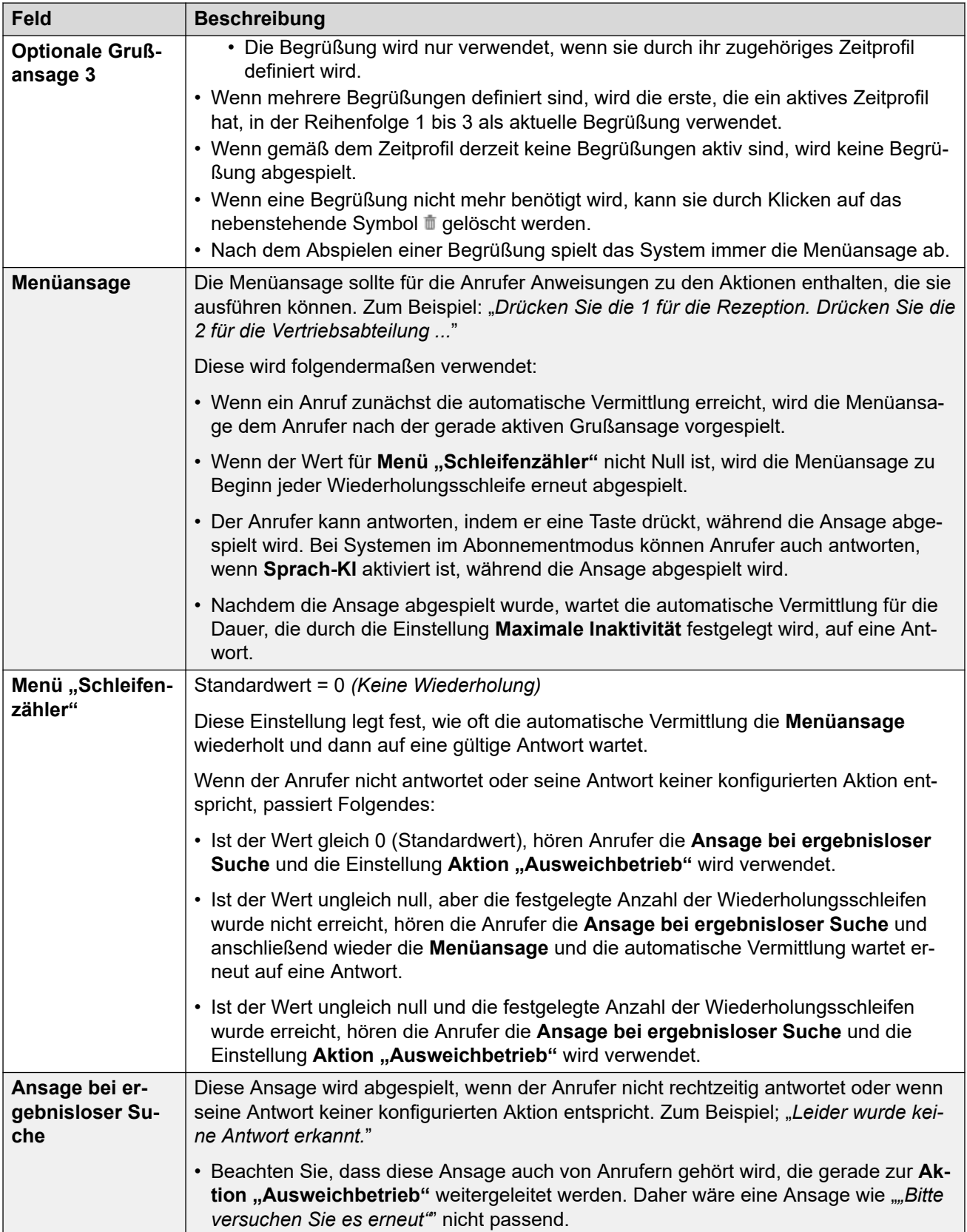

Die folgenden Einstellungen sind für Menüansage, Begrüßung und Fehlermeldung gleich. Die Begrüßungen und Ansagen können über Aufzeichnungen vom Telefon, hochgeladene

<span id="page-608-0"></span>Dateien oder bereitgestellte Text-to-Speech-Funktionen bereitgestellt werden. Die jeweils zuletzt verwendete oder konfigurierte Methode überschreibt vorherige Ansagen.

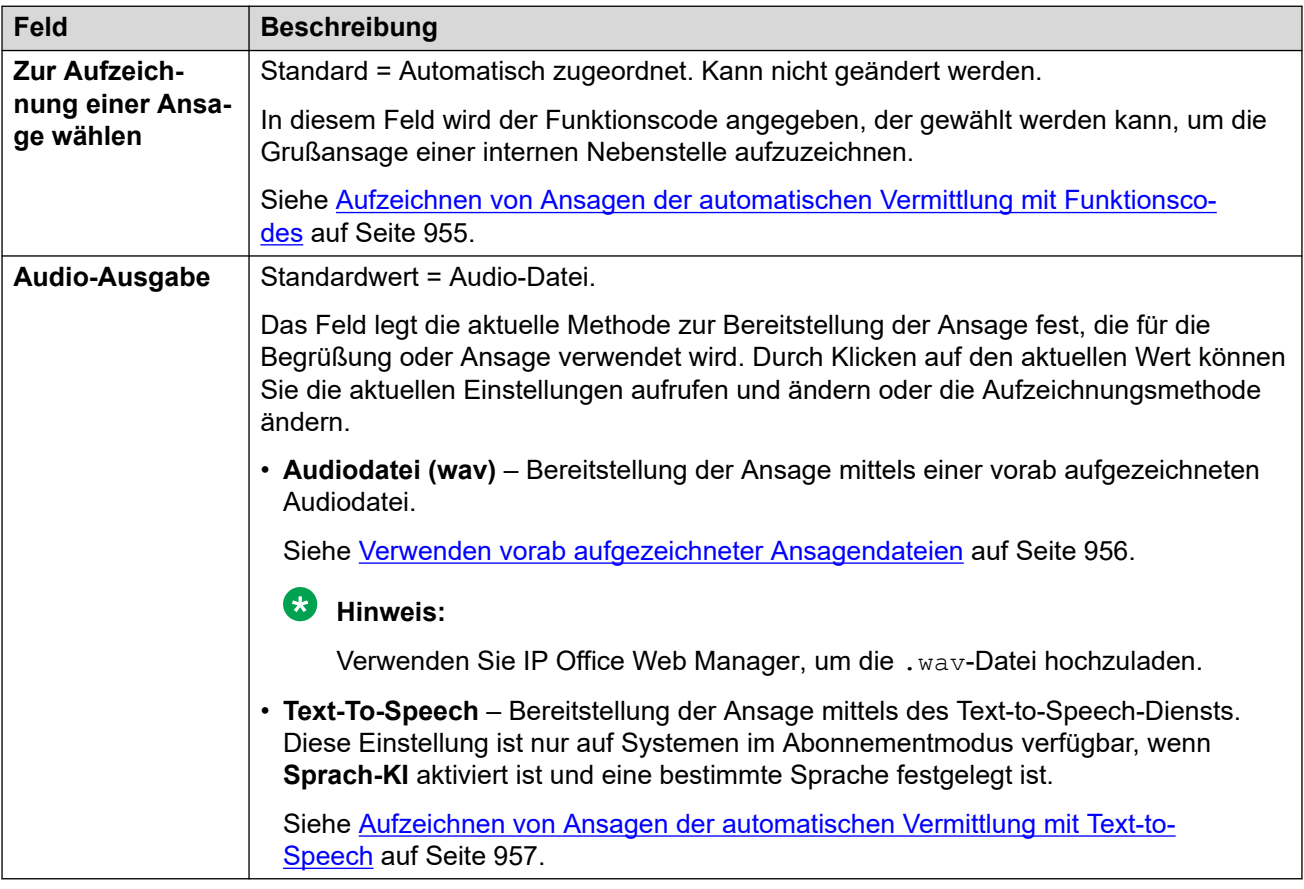

#### **Verwandte Links**

[Automatische Vermittlung \(Voicemail Pro\)](#page-604-0) auf Seite 605

# **Aktionen**

#### Navigation: **Automatische Vermittlung | Aktionen**

Diese Registerkarte definiert die Aktionen, die Anrufern in Abhängigkeit von der gedrückten DTMF-Taste oder über die automatische Spracherkennung von Schlüsselwörtern auf Systemen im Abonnementmodus zur Verfügung stehen. Zum Ändern einer Aktion klicken Sie auf die entsprechende Schaltfläche.

Die angewendete Aktion Aktion "Ausweichbetrieb", wenn der Benutzer keine erkannte Wahl trifft, wird separat über die Einstellungen der Ansage **Ansage bei ergebnisloser Suche**  konfiguriert.

Diese Einstellungen können zusammengeführt werden. Für Änderungen an diesen Einstellungen ist kein Neustart des Systems erforderlich.

## **Einstellungen: Tasten/Ereignisse**

Die folgenden Aktionen können den ausgewählten Tasten zugewiesen werden.

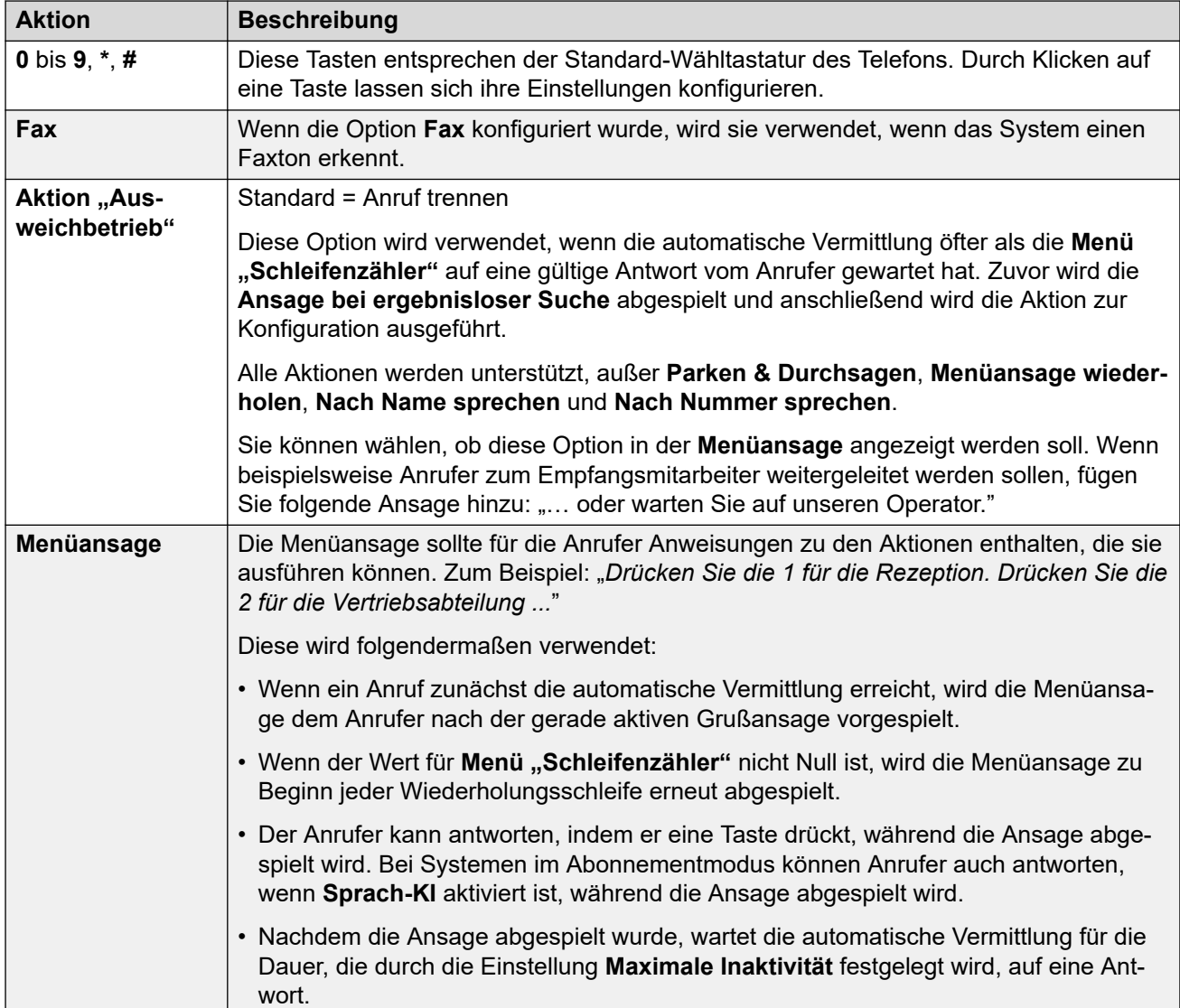

## **Einstellungen: Tastenaktionen**

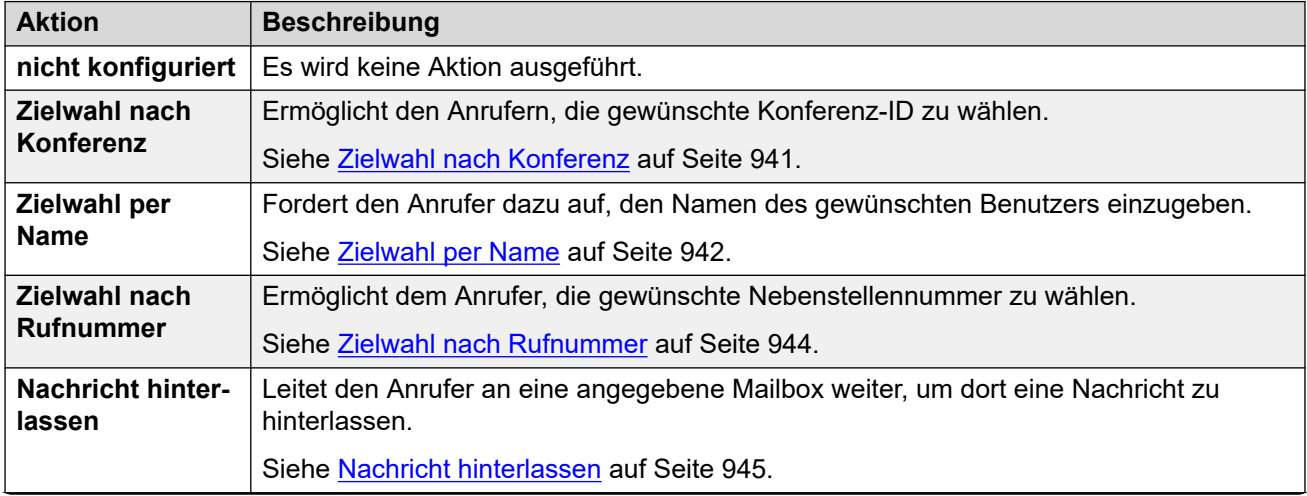

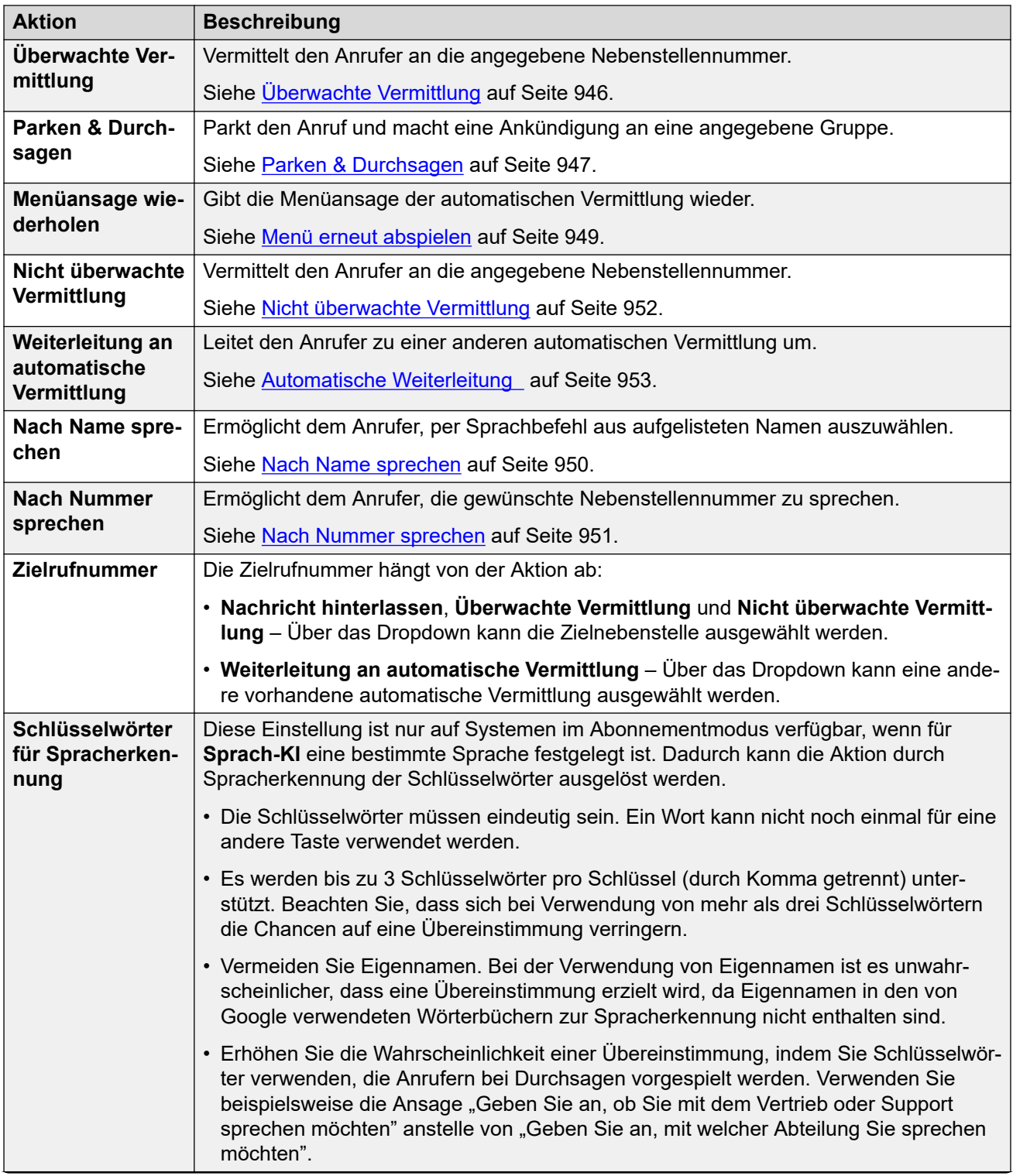

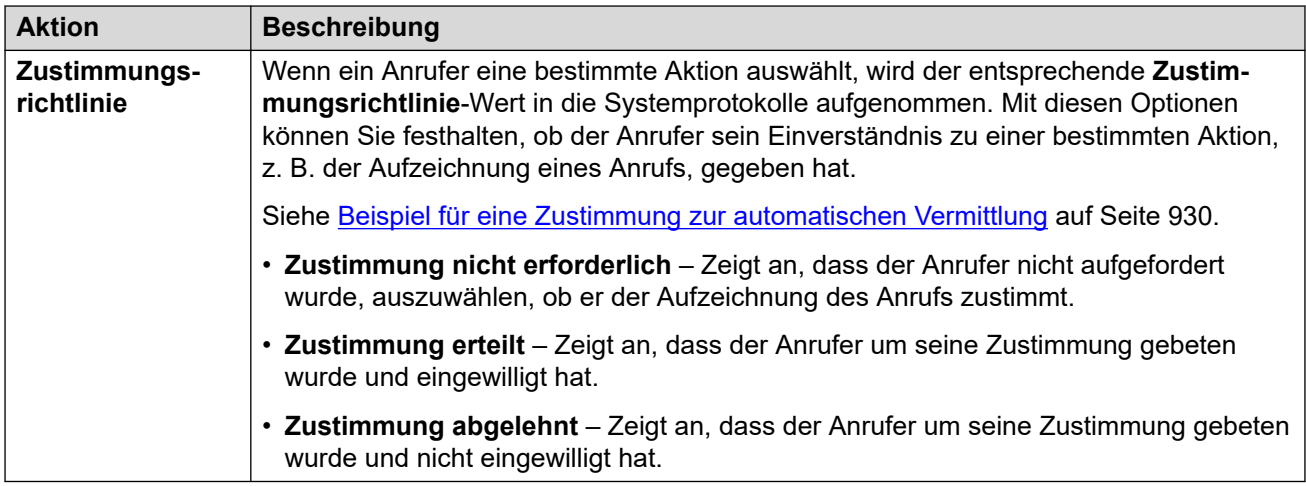

[Automatische Vermittlung \(Voicemail Pro\)](#page-604-0) auf Seite 605
# **Kapitel 46: Autorisierungscodes**

#### Navigation: **Autorisierungscodes**

Wenn ein Benutzer eine externe Nummer wählt, die mit einem auf **Verrechnungscode erzwingen** festgelegten Funktionscode übereinstimmt, fordert das IP Office-System den Benutzer auf, ihren verknüpften **Autorisierungscode** einzugeben, bevor der Anruf fortgesetzt werden kann.

Eingegebene gültige/ungültige Autorisierungscodes werden in der SMDR-Ausgabe aufgezeichnet. Der verwendete Code wird nicht aufgezeichnet.

Diese Einstellungen können zusammengeführt werden. Für Änderungen an diesen Einstellungen ist kein Neustart des Systems erforderlich.

## **Hinweis:**

Ab Release 9,1 können Sie keine **Autorisierungscode**-Einträge mehr mit **Benutzerrechte**  verknüpfen. Ein auf diese Weise konfigurierter **Autorisierungscode** wird während des Upgrades entfernt.

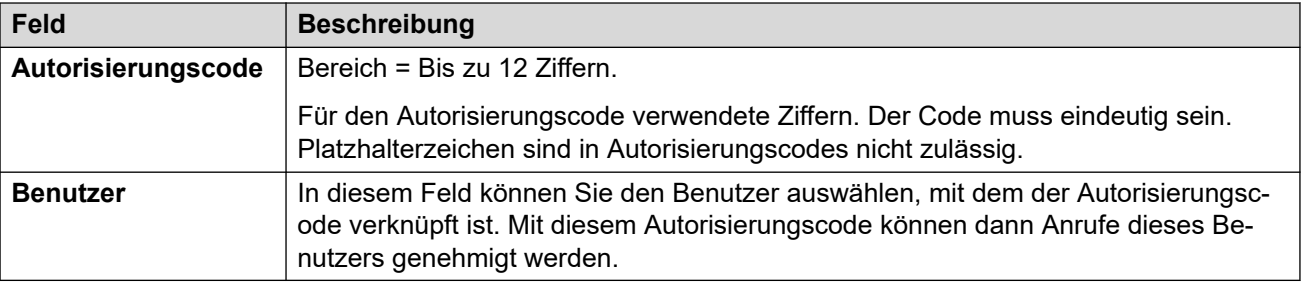

# **Kapitel 47: Benutzerrechte**

## **Zusätzliche Konfigurationsinformationen**

In diesem Abschnitt werden die Felder unter "Benutzerrechte" beschrieben. Weitere Informationen zur Konfiguration finden Sie unter [Konfigurieren von Benutzerrechten](#page-779-0) auf Seite 780.

• Für Systeme, die Datensatzkonsolidierung verwenden, können Sie diesen Datensatztyp nur auf Lösungsebene hinzufügen und bearbeiten. Der Datensatz wird dann automatisch in jedes IP Office-System im Netzwerk kopiert.

Benutzerrechte fungieren als Vorlagen für ausgewählte Benutzereinstellungen. Die Einstellungen einer Vorlage "Benutzerrechte". werden auf alle dieser Vorlage zugeordneten Benutzer angewendet. Die Verwendung einer Vorlage kann auch über ein Zeitprofil gesteuert werden, mit dem eingestellt wird, wann die Vorlage für einen bestimmten Benutzer verwendet wird.

# **Benutzer**

Navigation: **Benutzerrechte | Benutzer**

Hier können Sie verschiedene Benutzereinstellungen festlegen und sperren.

Diese Einstellungen können zusammengeführt werden. Für Änderungen an diesen Einstellungen ist kein Neustart des Systems erforderlich.

Bei Server Edition-Netzwerken können diese Einstellungen auf Netzwerkebene konfiguriert werden, und sie werden dann automatisch in der Konfiguration aller Systeme im Netzwerk repliziert. Sie können nur auf Konfigurationsebene der einzelnen Systeme eingesehen und bearbeitet werden, falls Konsolidierung aufzeichnen deaktiviert ist.

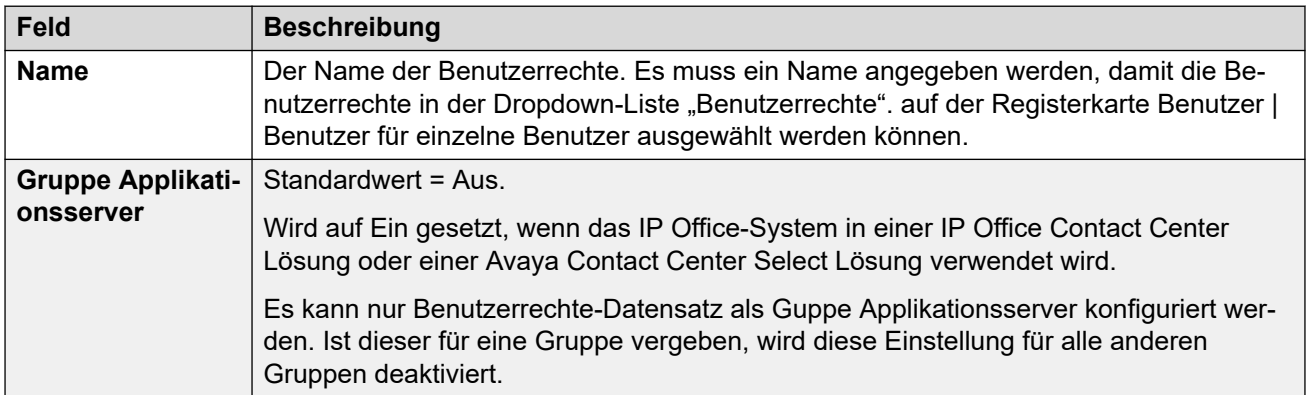

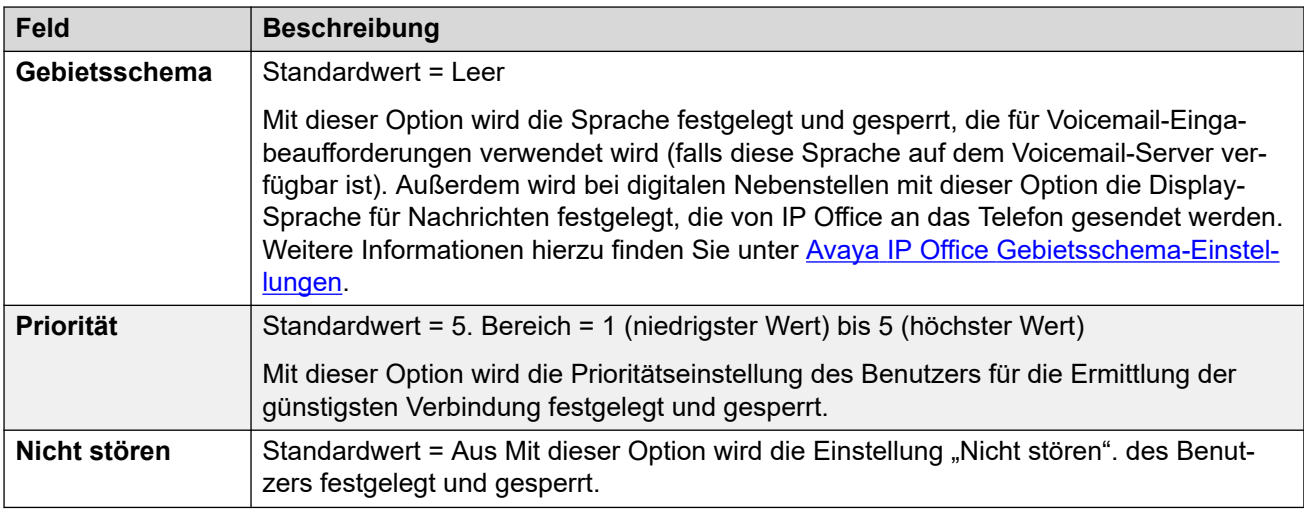

# **Funktionscodes**

## Navigation: **Benutzerrechte | Funktionscodes**

Hier können Sie die Funktionscodes für einen Benutzer einrichten und sperren. Die Registerkarte funktioniert auf die gleiche Weise wie die Registerkarte **Benutzer | Funktionscodes**. Benutzer- und Benutzerberechtigungsfunktionscodes werden nur auf von diesem Benutzer gewählte Rufnummern angewendet. Sie werden beispielsweise nicht auf Anrufe angewendet, die vom Benutzer weitergeleitet werden.

## **Warnung:**

Es darf nicht dazu kommen, dass der Benutzer keine Notfallnummern mehr wählen kann. Wenn Funktionscodes bearbeitet werden, muss die Möglichkeit der Benutzerwahl von Notfallnummern geprüft und gewartet werden.

Diese Einstellungen können zusammengeführt werden. Für Änderungen an diesen Einstellungen ist kein Neustart des Systems erforderlich.

Bei Server Edition-Netzwerken können diese Einstellungen auf Netzwerkebene konfiguriert werden, und sie werden dann automatisch in der Konfiguration aller Systeme im Netzwerk repliziert. Sie können nur auf Konfigurationsebene der einzelnen Systeme eingesehen und bearbeitet werden, falls Konsolidierung aufzeichnen deaktiviert ist.

Funktionscodes können mit den Schaltflächen **Hinzufügen**, **Entfernen** und **Bearbeiten**  bearbeitet bzw. hinzugefügt werden. Sie können auch durch Klicken mit der linken Maustaste auf die Liste der Funktionscodes weitere Codes hinzufügen bzw. Codes ändern.

# **Tastenprogrammierung**

#### Navigation: **Benutzerrechte | Tastenprogrammierung**

Auf dieser Registerkarte können Sie den programmierbaren Tastensatz für einen Benutzer einrichten und sperren. Wenn Sie den Tastensatz sperren, kann der Benutzer die über seine Benutzerrechte eingerichteten Tasten nicht über die Taste **Admin** oder **Admin1** am Telefon ändern.

Nicht über die Benutzerrechte eingerichtete Tasten können über dieBenutzereinstellungen festgelegt werden. Wenn die Option **Benutzerrechtewert anwenden** aktiviert ist, funktioniert die Registerkarte wie die Registerkarte **Benutzer | Tastenprogrammierung**.

Diese Einstellungen können zusammengeführt werden. Für Änderungen an diesen Einstellungen ist kein Neustart des Systems erforderlich.

Bei Server Edition-Netzwerken können diese Einstellungen auf Netzwerkebene konfiguriert werden, und sie werden dann automatisch in der Konfiguration aller Systeme im Netzwerk repliziert. Sie können nur auf Konfigurationsebene der einzelnen Systeme eingesehen und bearbeitet werden, falls Konsolidierung aufzeichnen deaktiviert ist.

## **Leere Schaltflächen hinzufügen**

Es kann Situationen geben, dass Benutzer ihre eigenen Tasten programmieren können, wobei jedoch bestimmte Tasten leer bleiben sollen. Dies ist über die zugehörigen **Benutzerrechte**  wie folgt möglich:

- 1. Weisen Sie der Taste die Aktion **Funktionen| Überprüfen** zu. Diese Aktion hat keine bestimmte Funktion. Geben Sie ein paar Leerzeichen als Tastenbeschriftung ein.
- 2. Wenn die Taste dann vom Benutzer gedrückt wird, führt sie keine Aktion aus. Der Benutzer kann diese Tasteneinstellung jedoch nicht überschreiben.

# **Telefonie**

## Navigation: **Benutzerrechte | Telefonie**

Hier können Sie verschiedene Benutzer-Telefonieeinstellungen festlegen und sperren. Die Einstellungen stimmen mit Einstellungen auf der Registerkarte **Benutzer | Telefonie** überein.

# **Anrufeinstellungen**

## Navigation: **Benutzerrechte | Telefonie | Anrufeinstellungen**

## **Zusätzliche Konfigurationsinformationen**

Weitere Informationen zu Ruftönen finden Sie unter [Ruftöne](#page-690-0) auf Seite 691.

## **Konfigurationseinstellungen**

Bei Server Edition-Netzwerken können diese Einstellungen auf Netzwerkebene konfiguriert werden, und sie werden dann automatisch in der Konfiguration aller Systeme im Netzwerk repliziert. Sie können nur auf Konfigurationsebene der einzelnen Systeme eingesehen und bearbeitet werden, falls Konsolidierung aufzeichnen deaktiviert ist.

Diese Einstellungen können zusammengeführt werden. Für Änderungen an diesen Einstellungen ist kein Neustart des Systems erforderlich.

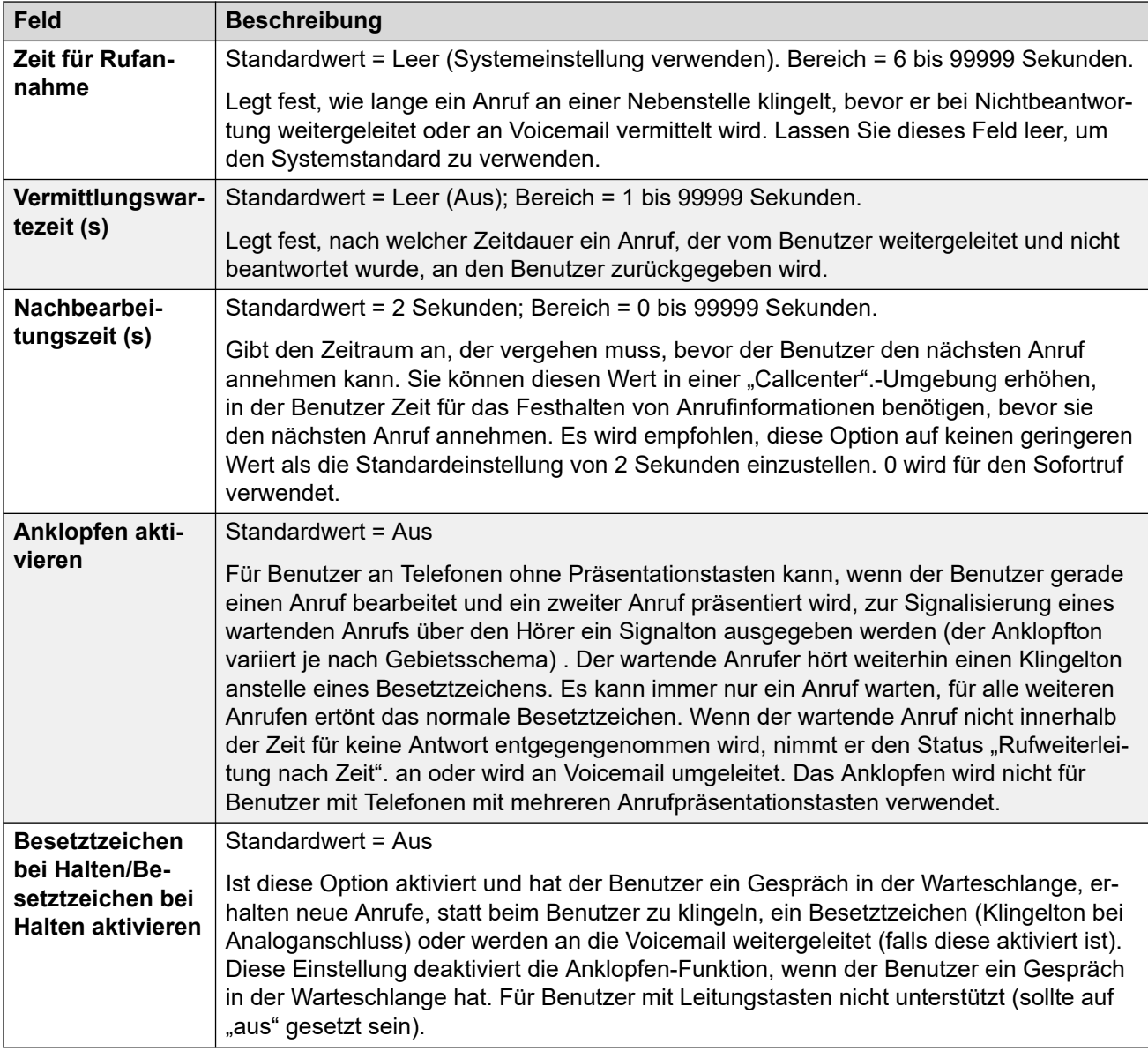

# **Supervisor-Einstellungen**

Navigation: **Benutzerrechte | Telefonie | Supervisor-Einstellungen**

## **Zusätzliche Konfigurationsinformationen**

Einschränkung für nichtvermittelte Übertragung

Anrufsperre

## **Konfigurationseinstellungen**

Diese Einstellungen beziehen sich auf Benutzerfunktionen, die normalerweise durch den Vorgesetzten des Benutzers eingestellt werden.

Diese Einstellungen können zusammengeführt werden. Für Änderungen an diesen Einstellungen ist kein Neustart des Systems erforderlich.

Bei Server Edition-Netzwerken können diese Einstellungen auf Netzwerkebene konfiguriert werden, und sie werden dann automatisch in der Konfiguration aller Systeme im Netzwerk

repliziert. Sie können nur auf Konfigurationsebene der einzelnen Systeme eingesehen und bearbeitet werden, falls Konsolidierung aufzeichnen deaktiviert ist.

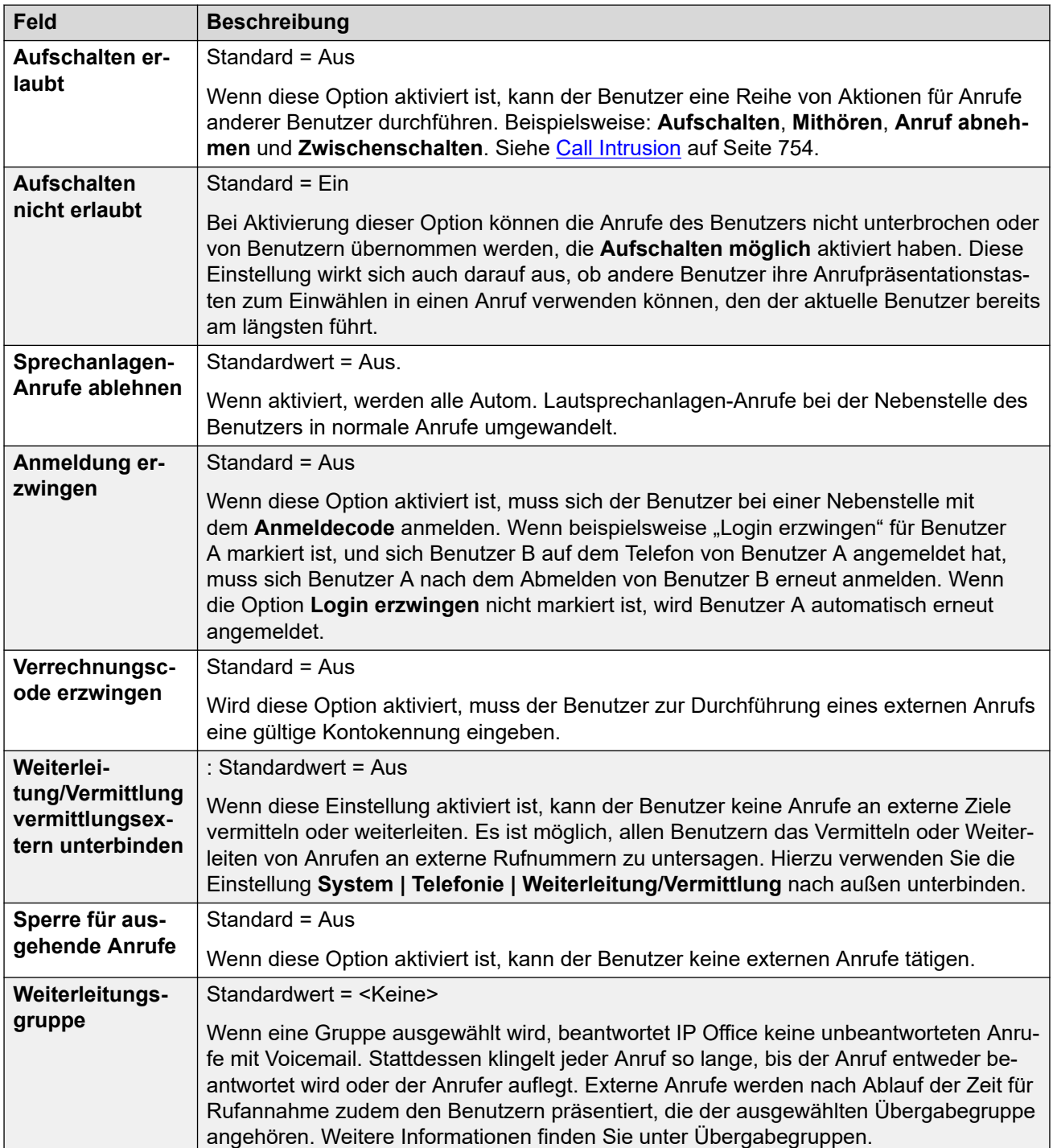

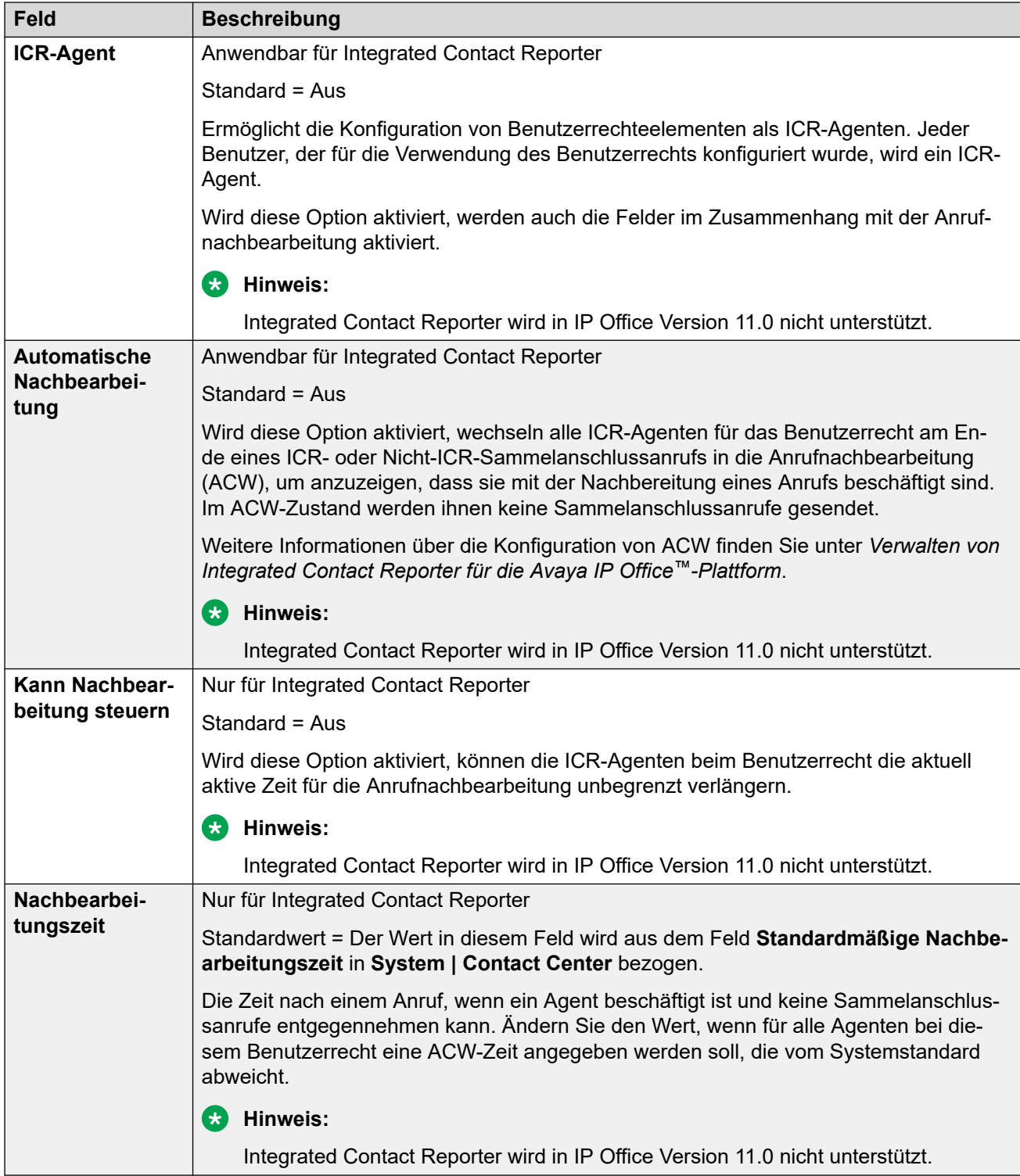

# **Mehrfachleitungs-Optionen**

## Navigation: **Benutzerrechte | Telefonie | Mehrfachleitungsoptionen**

# **Zusätzliche Konfigurationsinformationen**

Weitere Informationen zur Konfiguration finden Sie im Kapitel Verwendung von [Präsentationstasten](#page-1209-0) auf Seite 1210.

# **Konfigurationseinstellungen**

Mehrfachleitungsoptionen werden auf das Telefon eines Benutzers angewendet, wenn dieser ein Avaya-Telefon verwendet, das Leitungstasten (Leitungstaste, Leitungspräsentation, Übertragung und Anrufübergabe) unterstützt.

Bei Server Edition-Netzwerken können diese Einstellungen auf Netzwerkebene konfiguriert werden, und sie werden dann automatisch in der Konfiguration aller Systeme im Netzwerk repliziert. Sie können nur auf Konfigurationsebene der einzelnen Systeme eingesehen und bearbeitet werden, falls Konsolidierung aufzeichnen deaktiviert ist.

Diese Einstellungen können zusammengeführt werden. Für Änderungen an diesen Einstellungen ist kein Neustart des Systems erforderlich.

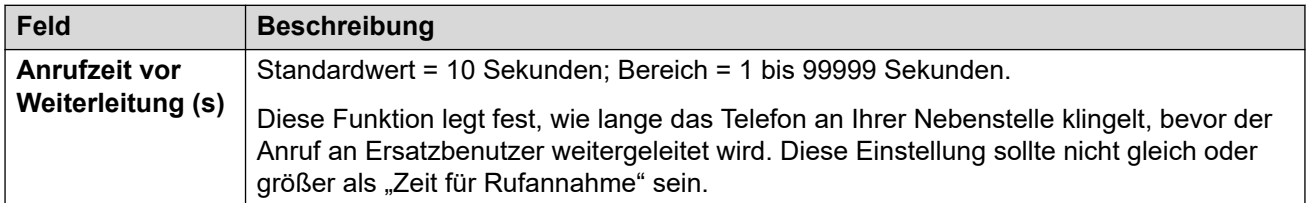

# **Anrufprotokoll**

#### Navigation: **Benutzerrechte | Telefonie | Anrufprotokoll**

IP Office speichert ein zentralisiertes Anrufprotokoll für jeden Benutzer, das bis zu 30 (IP500 V2) oder 60 (Server Edition) Anrufdatensätze enthält. Wenn die Höchstzahl erreicht ist, wird der jeweils älteste Eintrag durch einen neuen Eintrag ersetzt.

- Bei Telefonen von Avaya mit einer festen **Anrufprotokoll** oder **Verlauf**-Taste (Serien 1400, 1600, 9500, 9600 und J100) zeigt diese Taste das Anrufprotokoll des Benutzers a. Sie können das Anrufprotokoll verwenden, um Anrufe zu tätigen oder Kontaktdetails zu ihrem persönlichen Verzeichnis hinzuzufügen.
- Dasselbe zentralisierte Anrufprotokoll wird auch in one-X Portal, Avaya Workplace-Client und dem IP Office-Benutzerportal angezeigt.
- Ein Benutzer kann auch dann auf sein zentralisiertes Anrufprotokoll zugreifen, wenn er sich an verschiedenen Telefonen oder Anmeldungen ab- und anmeldet.
- Die Anzahl verpasster Anrufe wird pro Anrufer und nicht pro Anruf aktualisiert. Die Anzahl verpasster Anrufe ist die Summe aller verpassten Anrufe eines Benutzers, auch wenn einige dieser verpassten Anrufe bereits im Bildschirm zum Anrufverlauf überprüft wurden.
- Das Anrufprotokoll eines Benutzers wird von seinem ursprünglichen IP Office-System (dem System, auf dem er konfiguriert wurde) gespeichert. Ist der Benutzer an einem anderen System angemeldet, werden neue Anrufprotokolleinträge zum Heimsystem des Benutzers gesendet, allerdings unter Verwendung der Uhrzeit und des Datums des Systems, auf dem der Benutzer angemeldet ist.

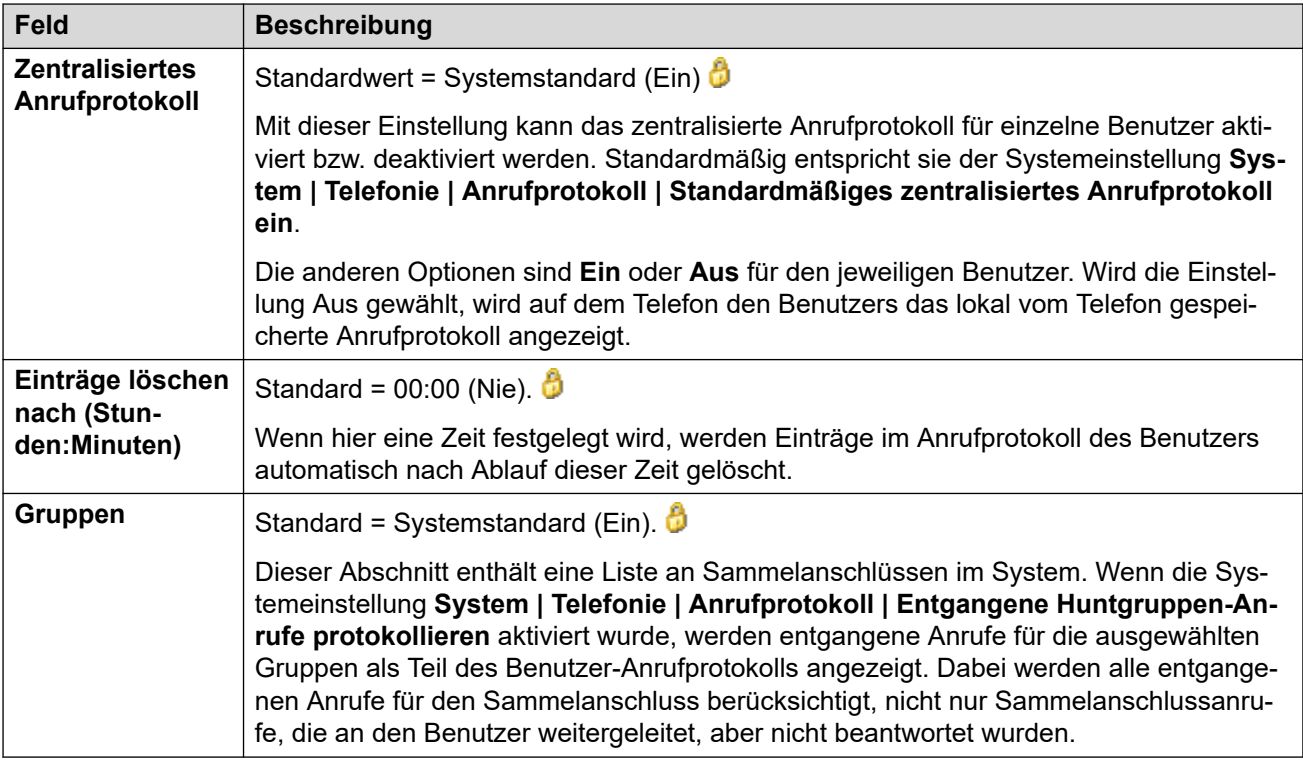

# **Benutzerrechte - Zugehörigkeit**

Navigation: **Benutzerrechte | Benutzerrechte – Zugehörigkeit**

Auf diesen Registerkarten werden die Benutzer und die zugewiesenen Benutzerrechte angezeigt. Letztere können hier geändert werden.

Diese Einstellungen können zusammengeführt werden. Für Änderungen an diesen Einstellungen ist kein Neustart des Systems erforderlich.

Bei Server Edition-Netzwerken können diese Einstellungen auf Netzwerkebene konfiguriert werden, und sie werden dann automatisch in der Konfiguration aller Systeme im Netzwerk repliziert. Sie können nur auf Konfigurationsebene der einzelnen Systeme eingesehen und bearbeitet werden, falls Konsolidierung aufzeichnen deaktiviert ist.

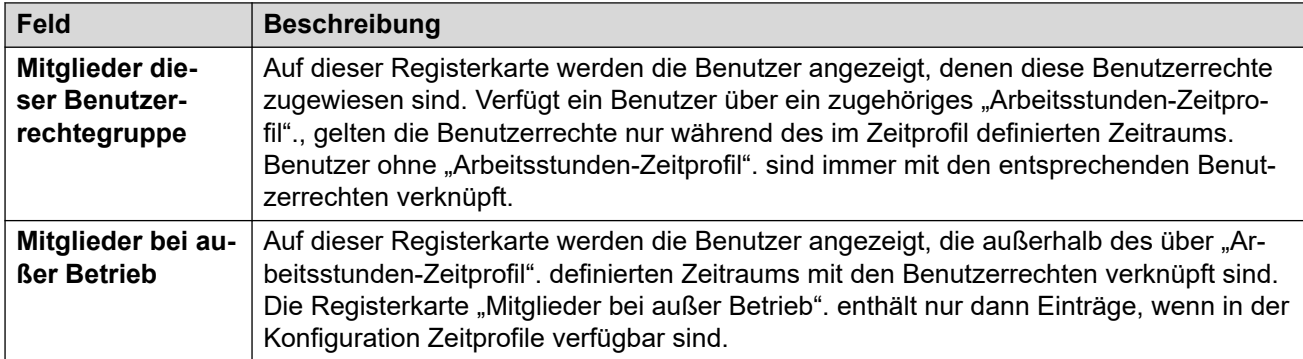

# **Voicemail**

## Navigation: **Benutzerrechte | Voicemail**

Hier werden die Benutzer und die zugewiesenen Benutzerrechte angezeigt. Letztere können hier geändert werden.

Diese Einstellungen können zusammengeführt werden. Für Änderungen an diesen Einstellungen ist kein Neustart des Systems erforderlich.

Bei Server Edition-Netzwerken können diese Einstellungen auf Netzwerkebene konfiguriert werden, und sie werden dann automatisch in der Konfiguration aller Systeme im Netzwerk repliziert. Sie können nur auf Konfigurationsebene der einzelnen Systeme eingesehen und bearbeitet werden, falls Konsolidierung aufzeichnen deaktiviert ist.

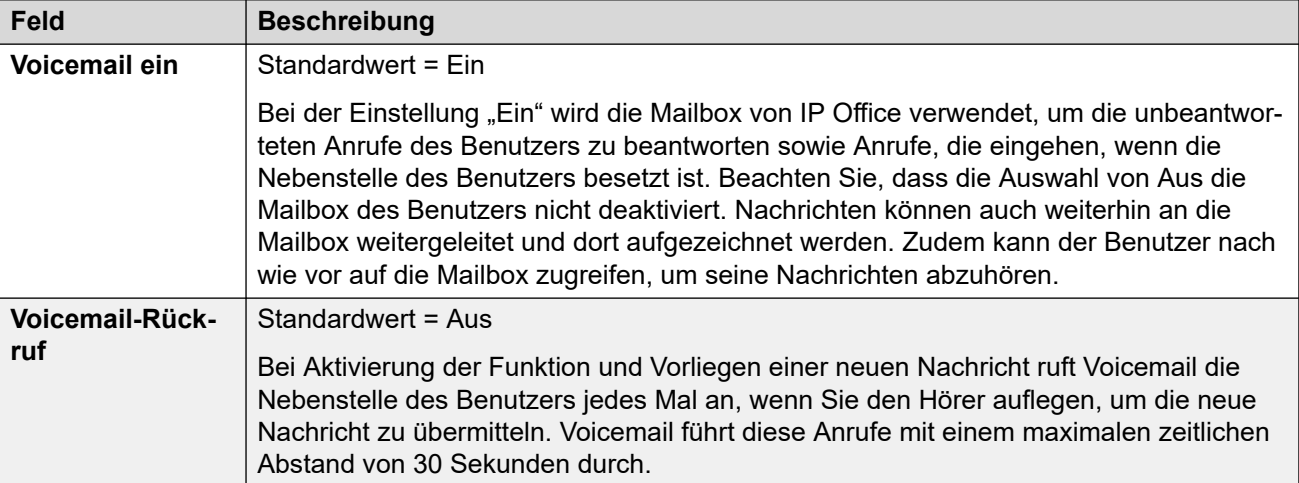

#### **DTMF-Abbruch**

Wenn Voicemail einen Anruf entgegennimmt, kann dem Anrufer die Wahl gegeben werden, an eine andere Nebenstelle vermittelt zu werden. Die Grußansage muss dann so aufgezeichnet werden, dass der Anrufer über die verfügbaren Optionen informiert wird. Die Nebenstellennummern, an die eine Vermittlung möglich ist, werden in die folgenden Felder eingetragen. Für diese Rufnummern können Systemstandardwerte eingestellt werden, die verwendet werden, sofern keine andere Rufnummer in den Benutzereinstellungen angegeben ist.

Die Funktion "Parken & Durchsagen" wird unterstützt, wenn der Voicemail-Typ des Systems als **Embedded Voicemail** oder **Voicemail Pro** konfiguriert ist. Die Funktion "Parken & Durchsagen" wird auch bei Systemen unterstützt, bei denen Avaya Aura Messaging, Modular Messaging über SIP oder CallPilot (für Enterprise Branch mit Implementierungen vom Typ CS 1000) als zentrales Voicemailsystem konfiguriert ist und das lokale Embedded Voicemail oder Voicemail Pro für automatische Vermittlung sorgt. Die Funktion Parken & Durchsage ermöglicht, einen Anruf zu parken, um unterdessen zu einem Sammelanschluss oder einer Nebenstelle eine Durchsage zu machen. Diese Funktion kann konfiguriert werden für Breakout DTMF 0, Breakout DTMF 2 oder Breakout DTMF 3.

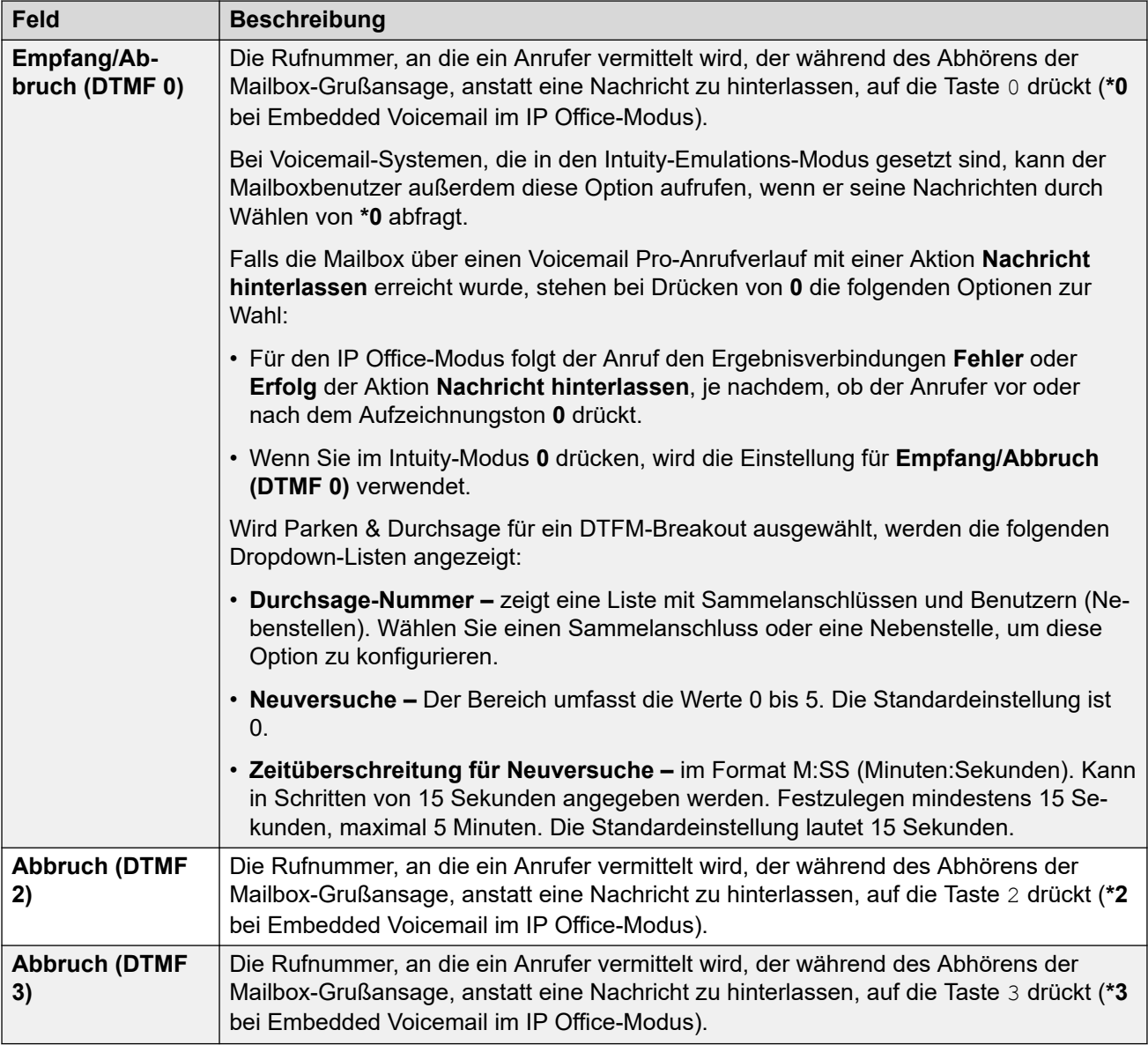

# **Rufweiterleitung**

Navigation: **Benutzerrechte | Weiterleitung**

## **Zusätzliche Konfigurationsinformationen**

Weitere Konfigurationsinformationen finden Sie unter [Nicht stören, Rufumleitung und](#page-783-0)  [Rufweiterleitung](#page-783-0) auf Seite 784.

## **Konfigurationseinstellungen**

Hier werden die Benutzer und die zugewiesenen Benutzerrechte angezeigt. Letztere können hier geändert werden.

Diese Einstellungen können zusammengeführt werden.

Bei Server Edition-Netzwerken können diese Einstellungen auf Netzwerkebene konfiguriert werden, und sie werden dann automatisch in der Konfiguration aller Systeme im Netzwerk repliziert. Sie können nur auf Konfigurationsebene der einzelnen Systeme eingesehen und bearbeitet werden, falls Konsolidierung aufzeichnen deaktiviert ist.

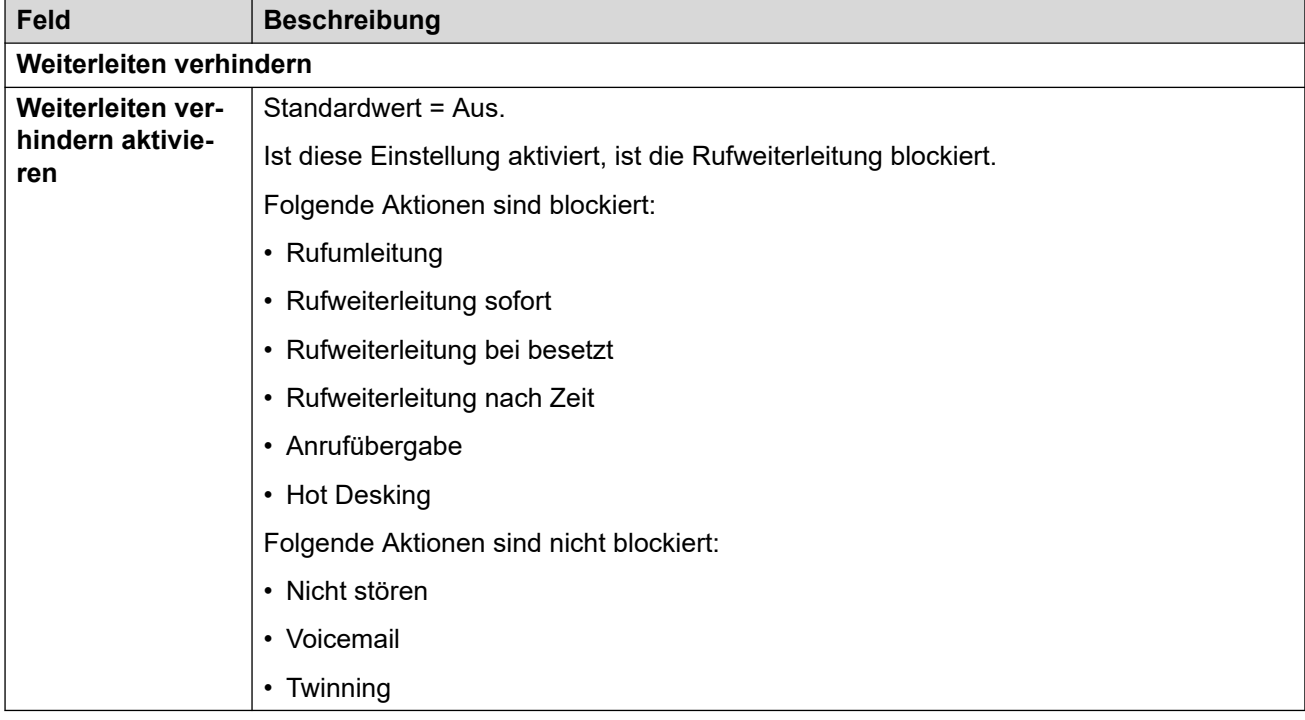

# **Kapitel 48: Konferenz**

Mit diesen Einstellungen kann die Verwendung von systemeigenen Einwahlkonferenzen festgelegt werden. Diese werden bei Systemen im Abonnementmodus unterstützt. Weitere Informationen finden Sie unter [Systemkonferenzen](#page-975-0) auf Seite 976.

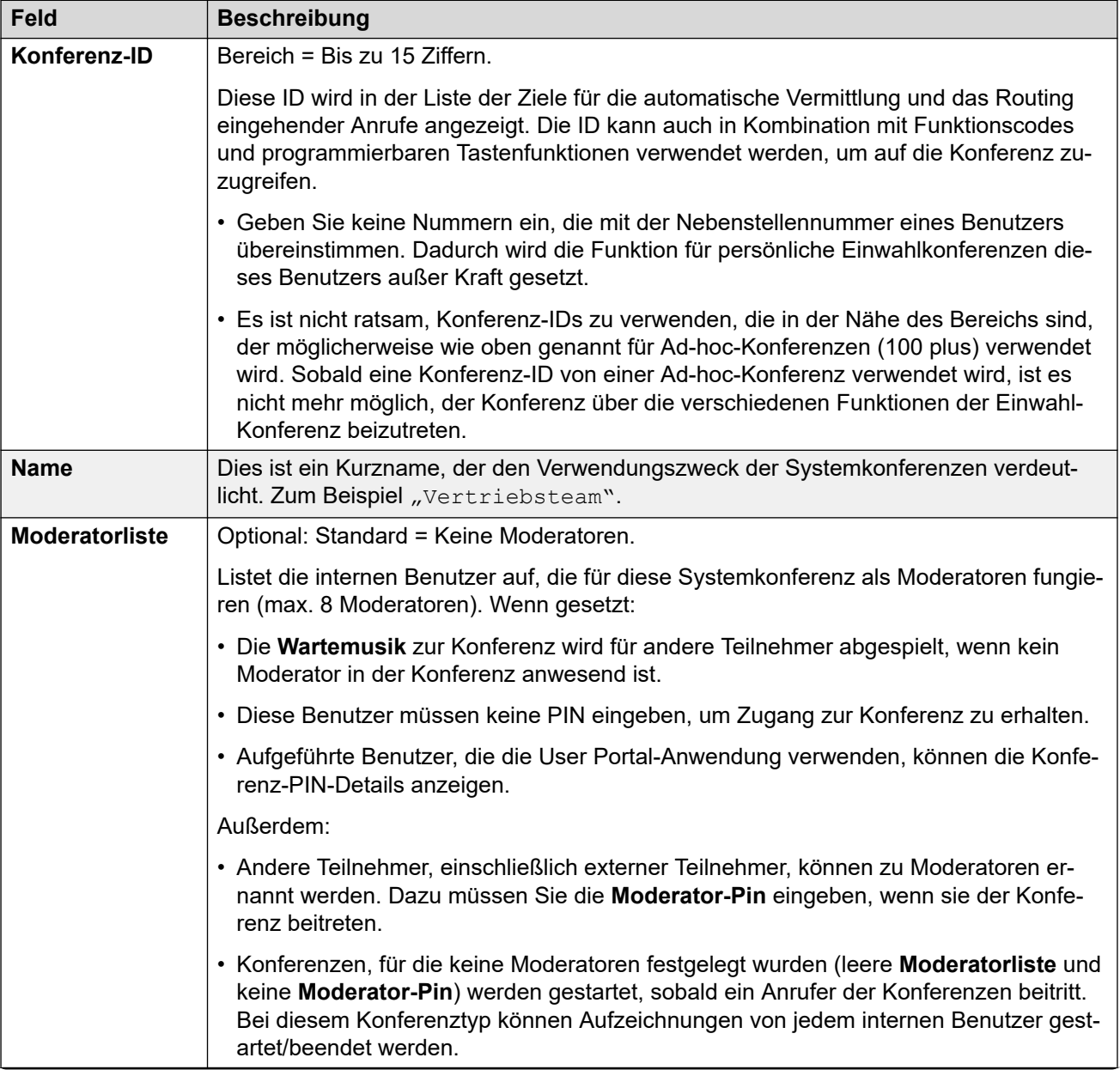

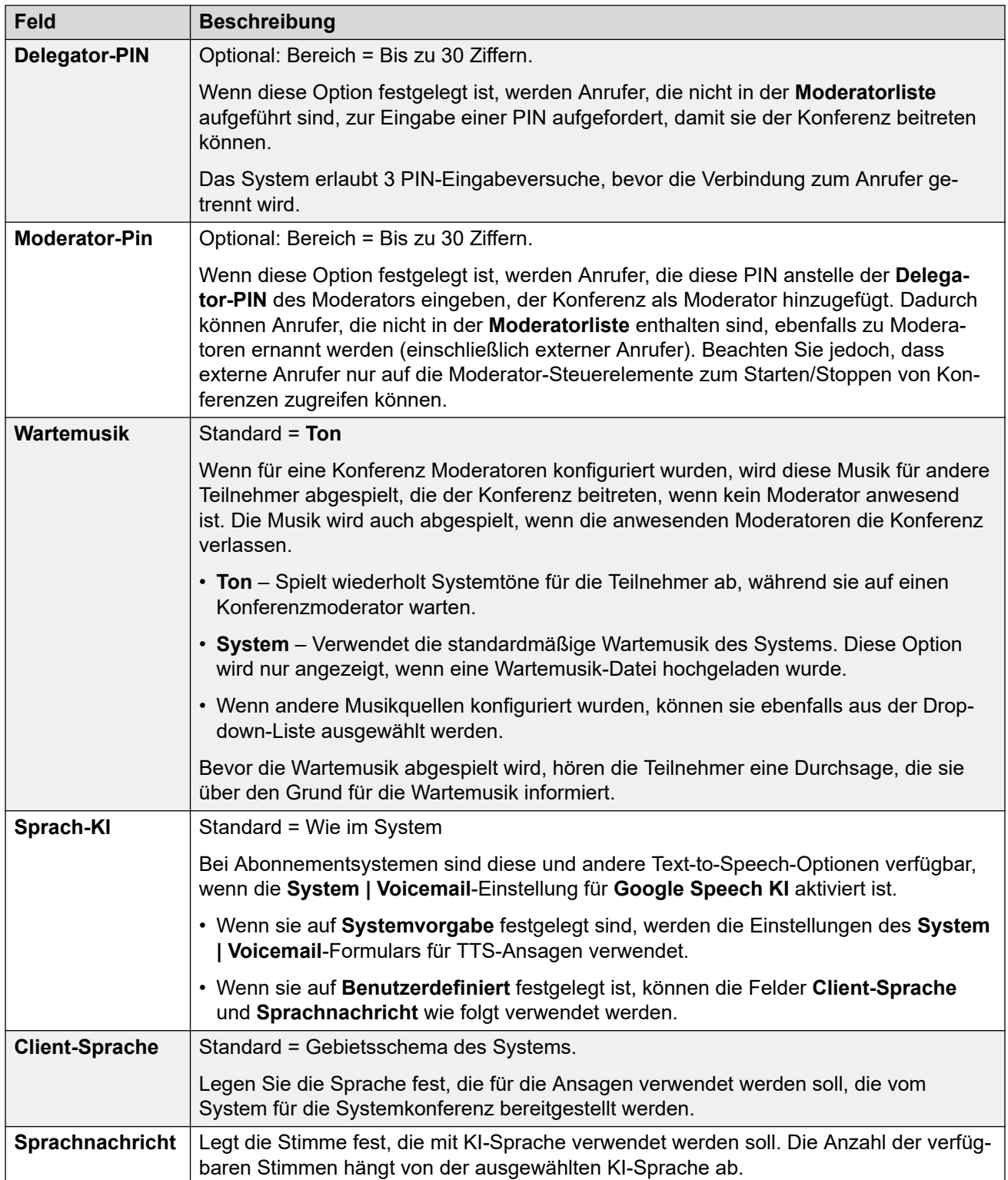

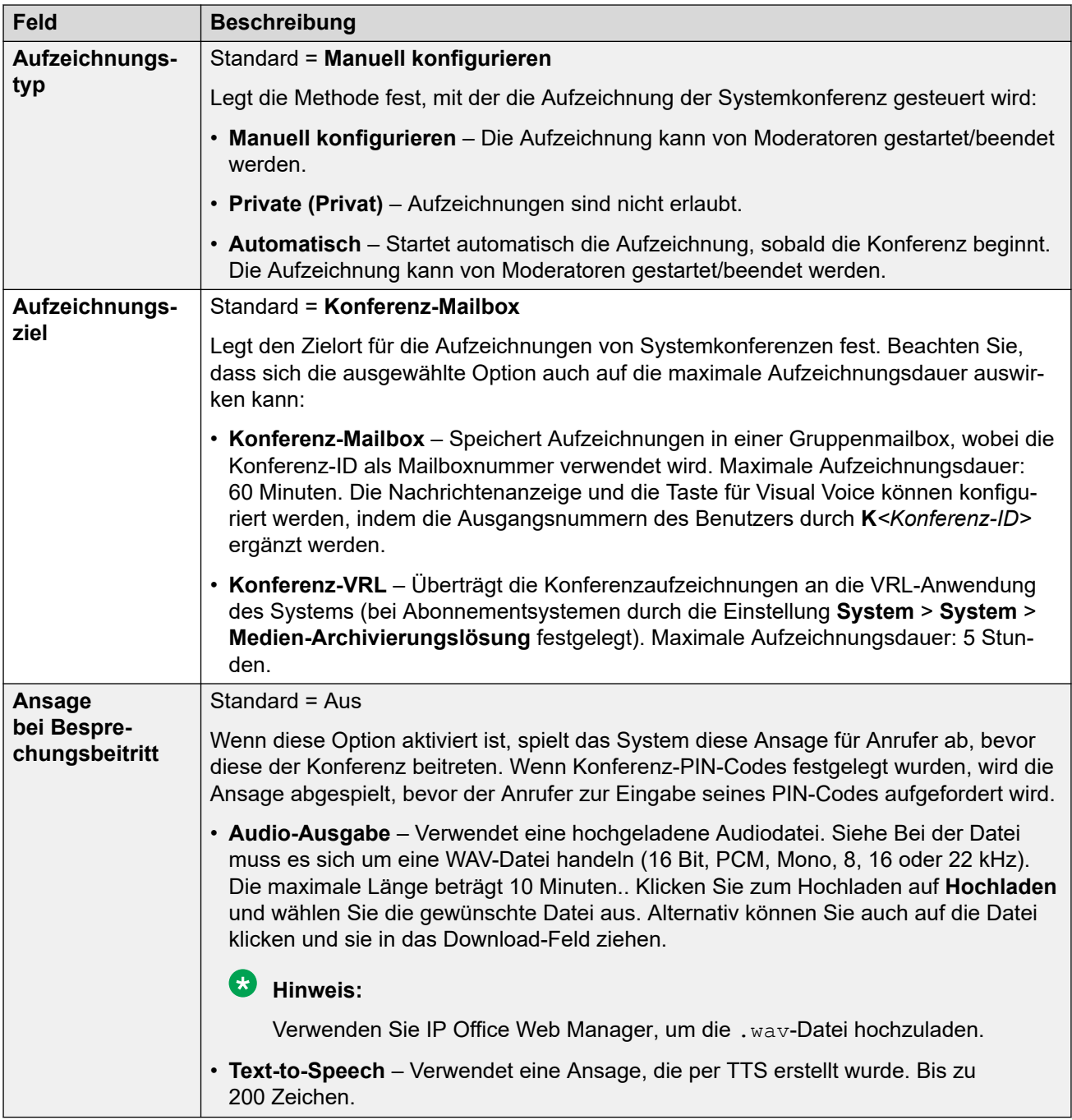

# **Kapitel 49: ARS**

ARS (Alternate Route Selection, Alternative Routenwahl) löst das in früheren Versionen von IP Office eingesetzte LCR (Least Cost Routing – Günstigste Verbindung) ab. Außerdem ist es dadurch nicht mehr notwendig, Funktionscodes für die Weiterleitung ausgehender Anrufe in den System-Funktionscodes zu pflegen.

# **ARS**

Navigation: **ARS | ARS**

## **Zusätzliche Konfigurationsinformationen**

Dieser Abschnitt enthält die Konfigurationseinstellungen für "Alternativer Routenwahl". Weitere Informationen zur Konfiguration finden Sie unter [Konfigurieren von ARS](#page-726-0) auf Seite 727.

## **Konfigurationseinstellungen**

Jedes ARS-Formular enthält Funktionscodes, die zum Abgleich des Funktionscodes herangezogen werden, der die Nutzung des ARS-Formulars ausgelöst hat. Das bedeutet: Es wird die aus dem Funktionscode resultierende Telefonnummer statt der ursprünglich vom Benutzer gewählten Nummer genutzt.

Bei der Server Edition kann diese Art Konfigurationseintrag als Vorlage gespeichert werden, und es können neue Einträge aus einer Vorlage erstellt werden.

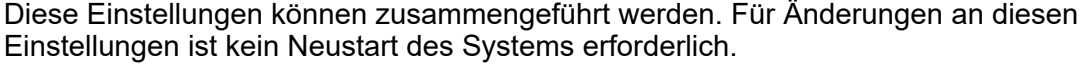

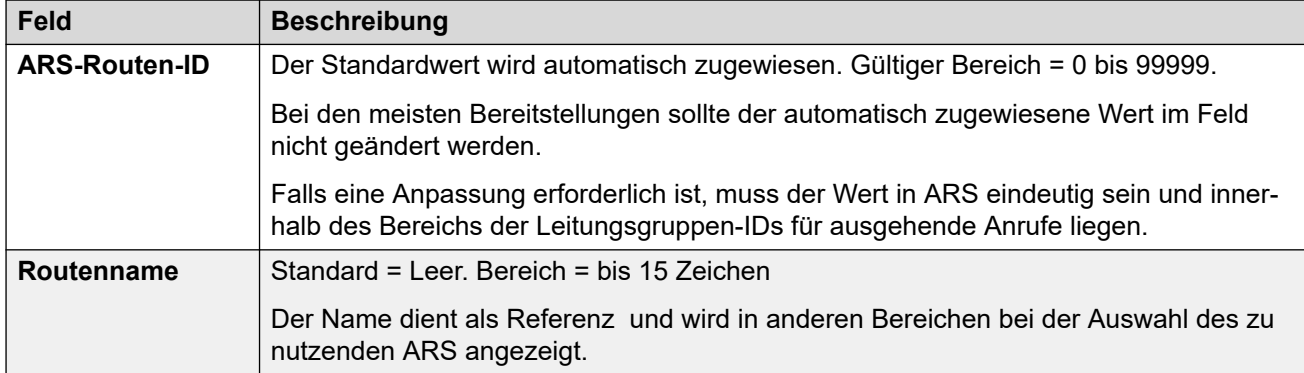

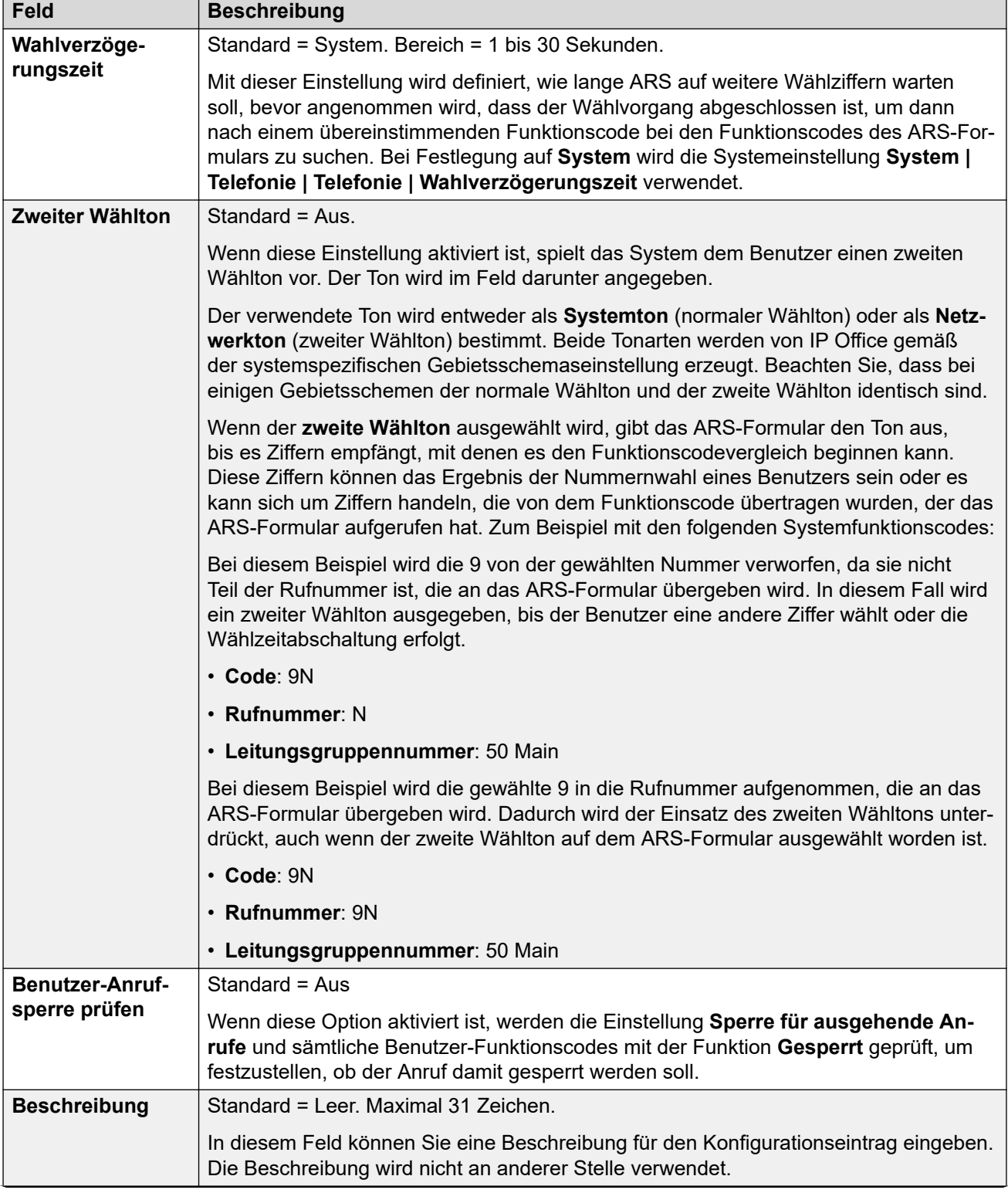

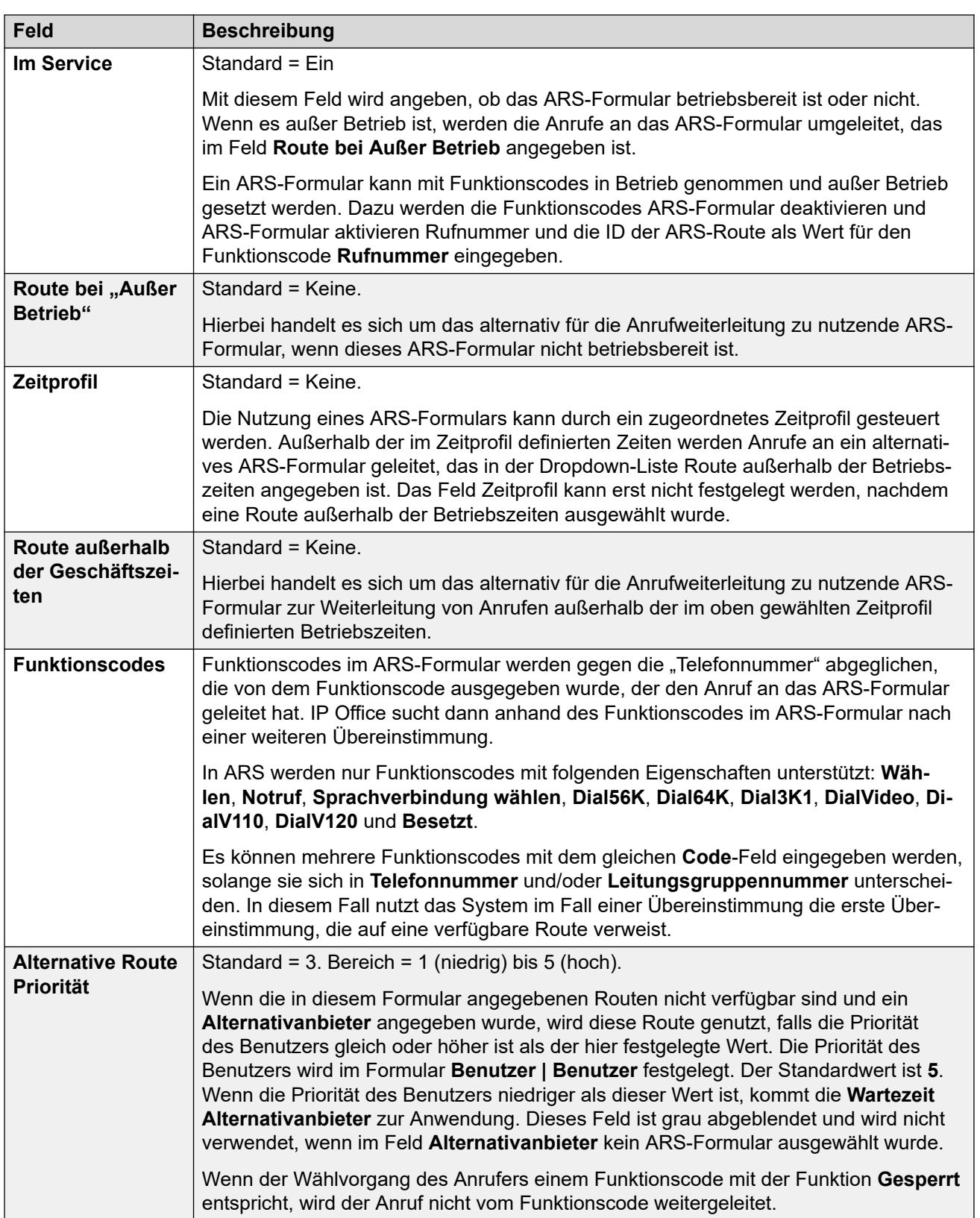

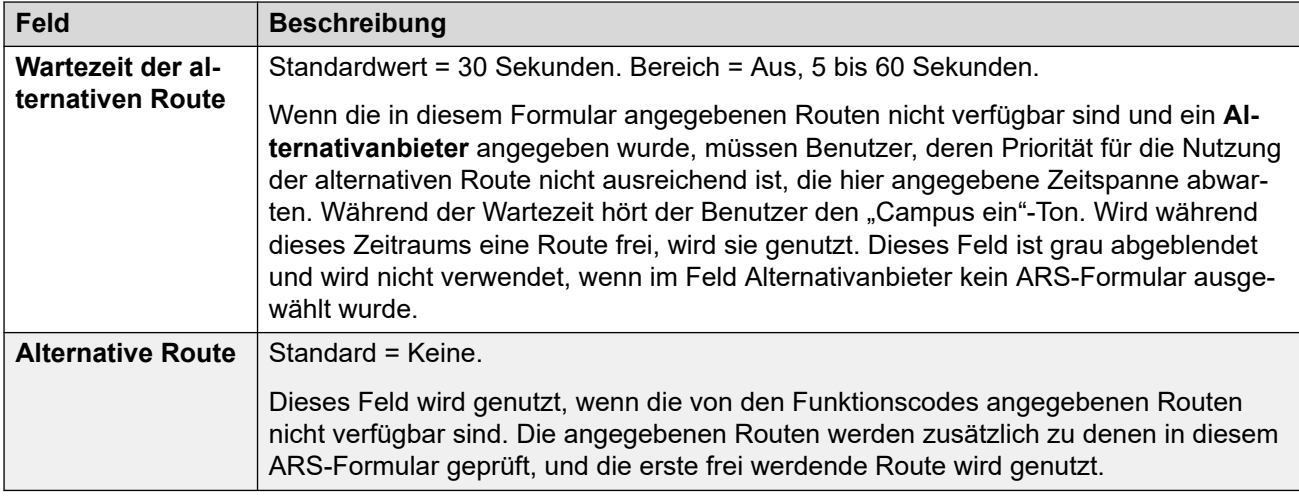

## **Ursachencodes und ARS**

ARS-Routing an digitale Leitungen kann durch Signale von der Leitung beeinträchtigt werden.

Die folgenden Ursachencodes bewirken, dass ARS nicht mehr auf die Leitungsgruppe abzielt (es sei denn, dies ist durch eine alternative ARS-Route festgelegt). Die Reaktion auf von der Leitung empfangene Ursachencodes is wie folgt.

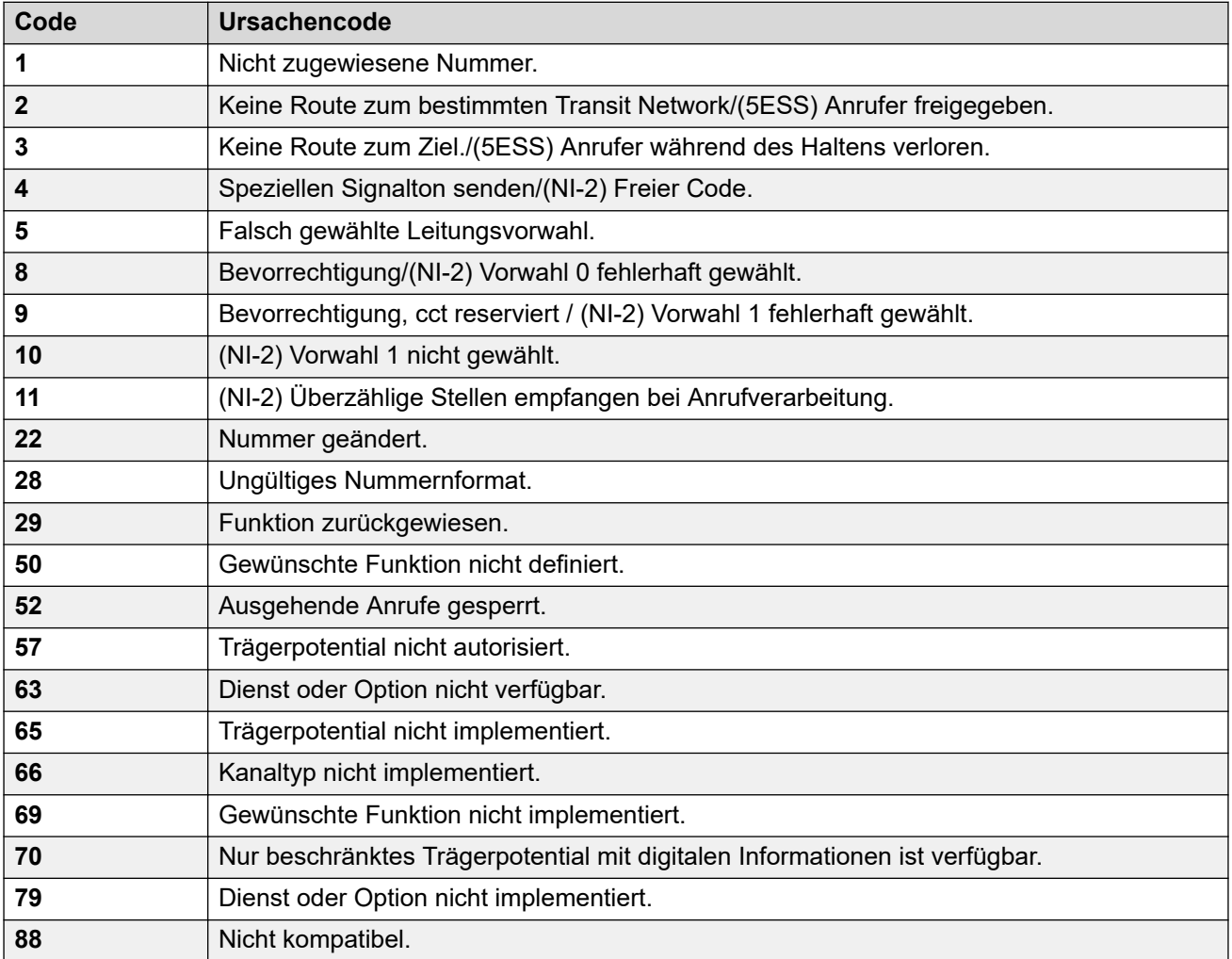

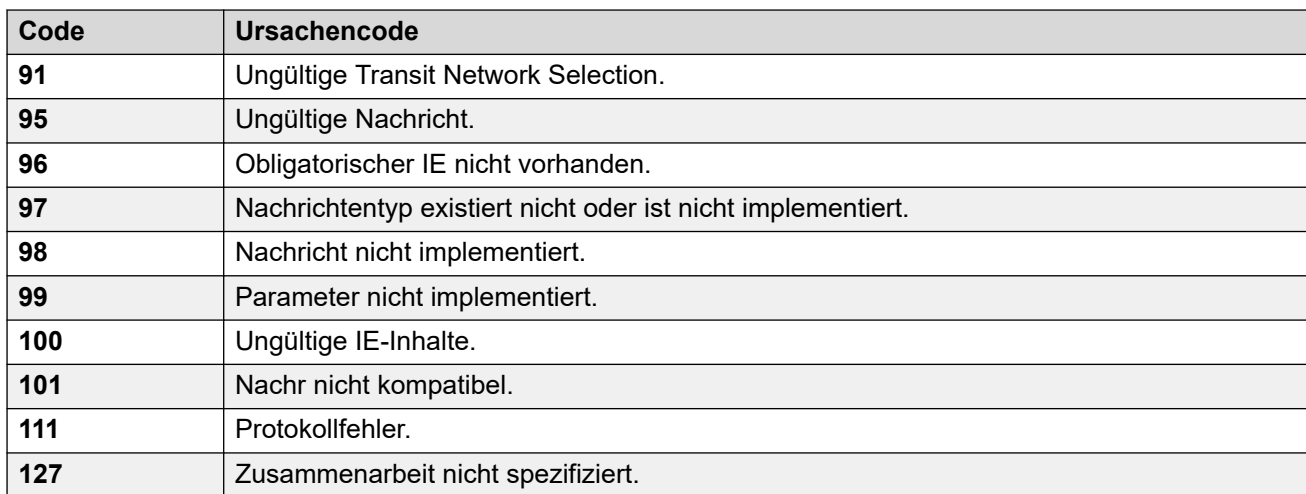

**ARS stoppen** Die folgenden Ursachencodes stoppen die ARS-Zielsteuerung vollständig.

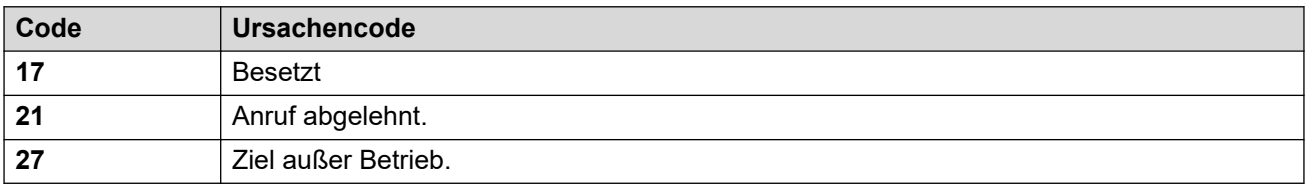

**Keine Beeinträchtigung** Alle anderen Ursachencodes beeinträchtigen den ARS-Betrieb nicht.

# <span id="page-632-0"></span>**Kapitel 50: Standort**

Standorteinträge können verwendet werden, um die physische Lage von bestimmten Nebenstellen festzustellen und darauf Einstellungen anzuwenden, die von diesem Standort abweichen müssen.

- Wenn **Standorte** definiert wurden, müssen Sie das System mit einem dieser Standorte konfigurieren.
- Für Systeme, die Datensatzkonsolidierung verwenden, können Sie diesen Datensatztyp nur auf Lösungsebene hinzufügen und bearbeiten. Der Datensatz wird dann automatisch in jedes IP Office-System im Netzwerk kopiert.

Weitere Informationen zur Konfiguration finden Sie unter:

- [Notruf](#page-687-0) auf Seite 688
- [Konfigurieren der Anrufzugriffssteuerung](#page-746-0) auf Seite 747
- [Verhindern der Gebührenumgehung](#page-744-0) auf Seite 745

#### **Standardwerte**

Neue Leitungen und Nebenstellen werden standardmäßig demselben Standort zugeordnet, der für ihr IP Office-Hostsystem festgelegt ist. Die Standorteinstellung kann jedoch individuell geändert werden. Bei IP-Nebenstellen kann der Standort auch automatisch festgelegt werden, indem die aktuelle IP-Adresse der IP-Nebenstelle mit den Adresseinstellungen eines vorhandenen Standorts abgeglichen wird.

#### **Netzwerkkonfigurationen**

In IP Office-Netzwerkkonfigurationen werden jeder Standorteintrag und seine Einstellungen automatisch in der Konfiguration aller IP Office-Systeme im Netzwerk repliziert. Die Ausnahme ist die Einstellung **Notruf-ARS**, die separat für denselben Standorteintrag in jedem System konfiguriert werden kann.

#### **Verwandte Links**

Standort auf Seite 633 [Adresse](#page-635-0) auf Seite 636

# **Standort**

#### Navigation: **Standort | Standort**

Standorte ermöglicht es Ihnen, eine Reihe von allgemeinen Einstellungen auf Systeme, Nebenstellen und IP-Leitungen anzuwenden, die sich am selben Standort befinden. Jeder Standort kann beispielsweise die Zeitzoneneinstellungen definieren, die auf Nebenstellen an diesem Standort angewendet werden sollen. Siehe [Verwenden von Standorten](#page-651-0) auf Seite 652.

# **Einstellungen**

Diese Einstellungen können zusammengeführt werden. Für Änderungen an diesen Einstellungen ist kein Neustart des Systems erforderlich.

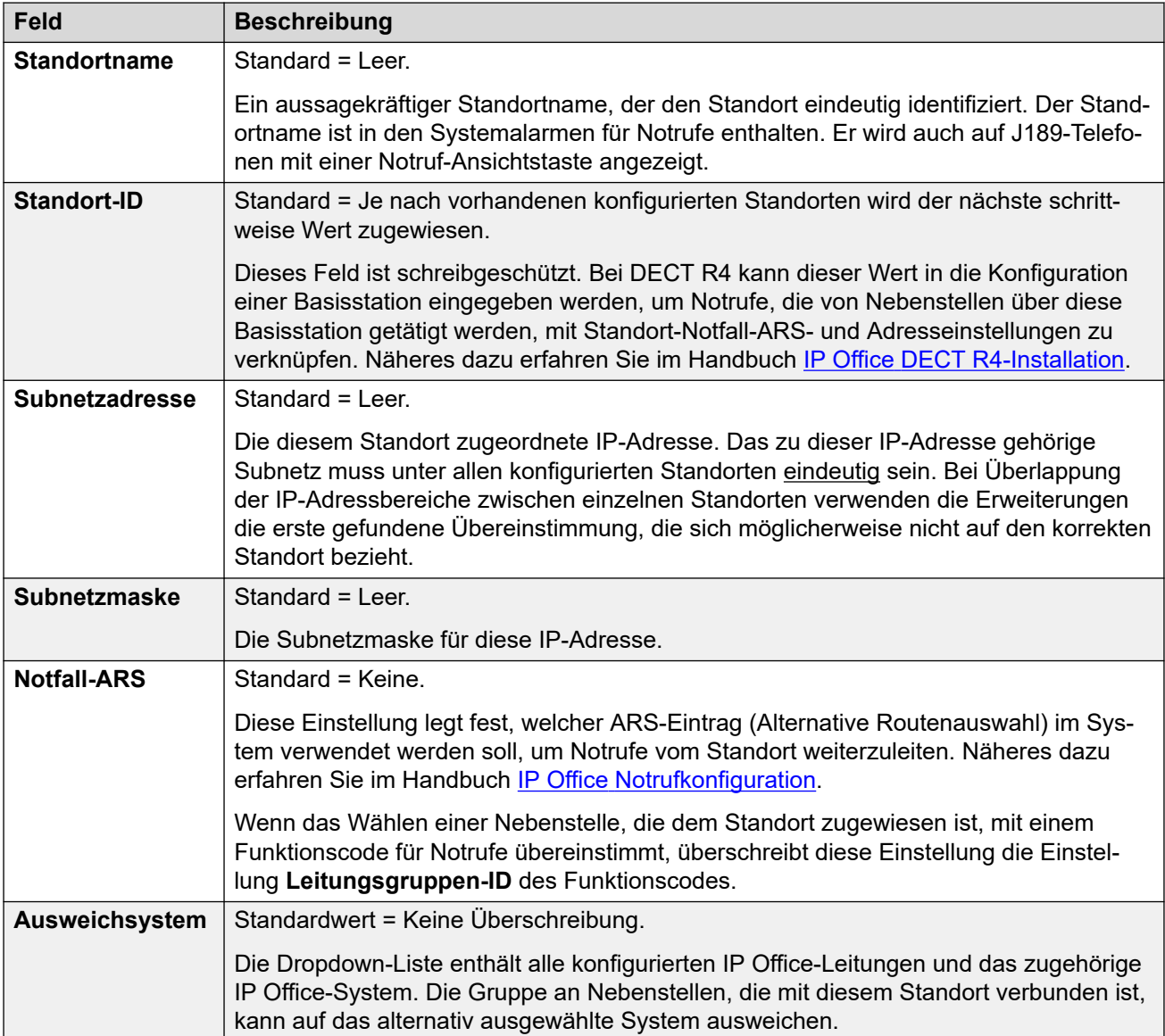

## **Call Admission Control**

Mit den CAC-Einstellungen (Call Admission Control) kann die Anzahl der Anrufe auf IP-Amtsleitungen zwischen Standorten gesteuert werden. Siehe [Konfigurieren von Call Admission](#page-746-0) [Control](#page-746-0) auf Seite 747.

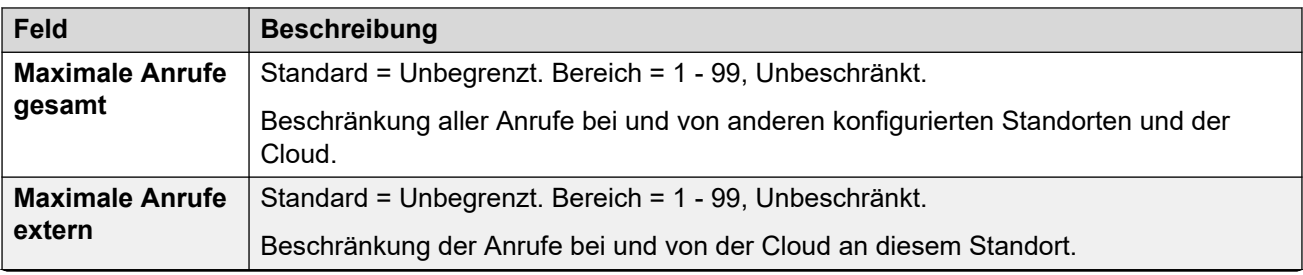

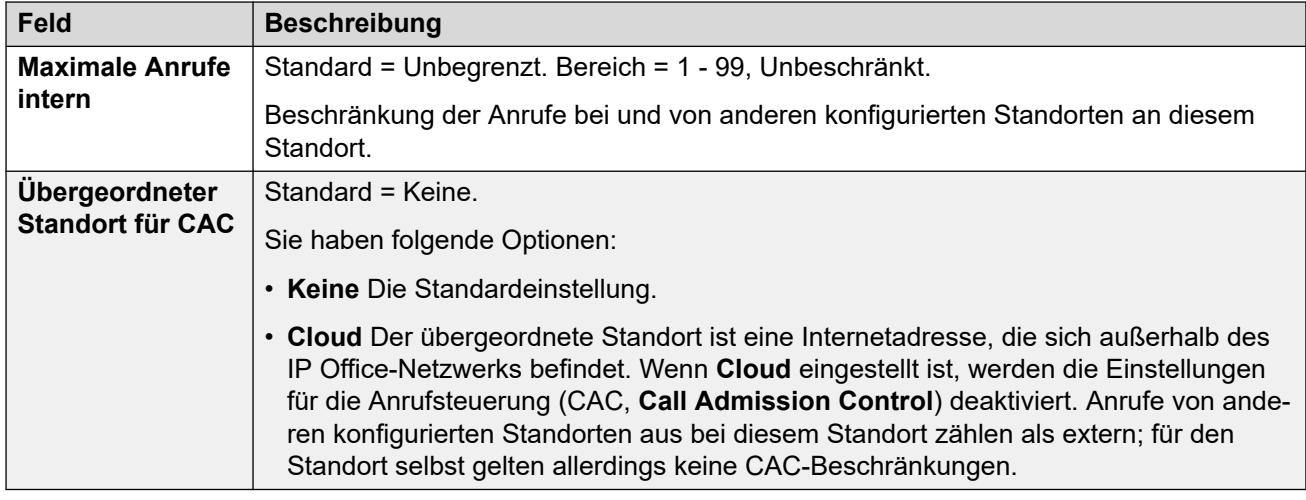

# **Zeiteinstellungen**

Die Anzeige der standortbasierten Zeit wird für Nebenstellen nur auf Telefonen der Serien 1100, 1200, 1600, 9600 und J100 sowie den Telefonen D100, E129 und B179 unterstützt.

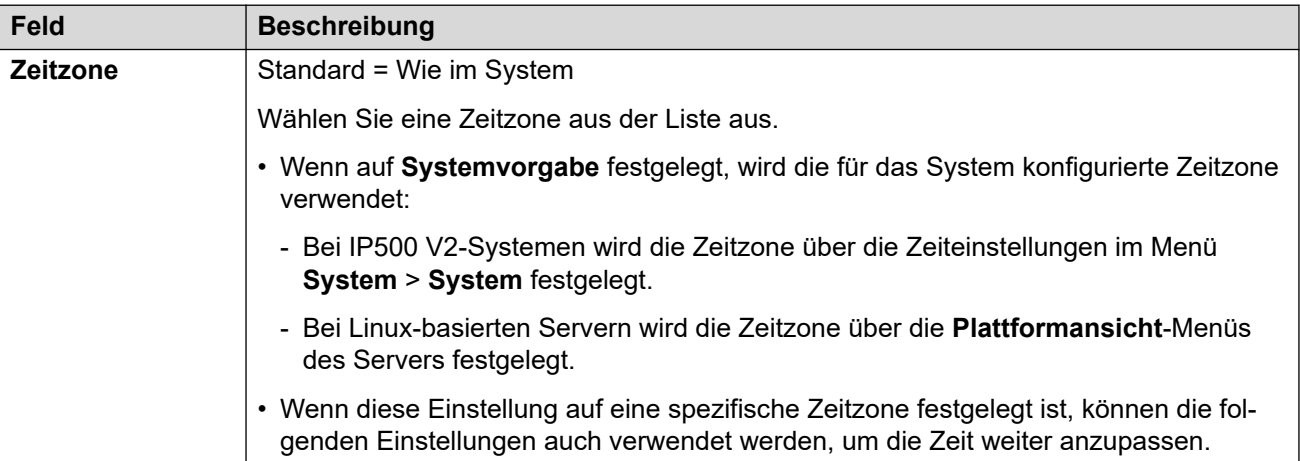

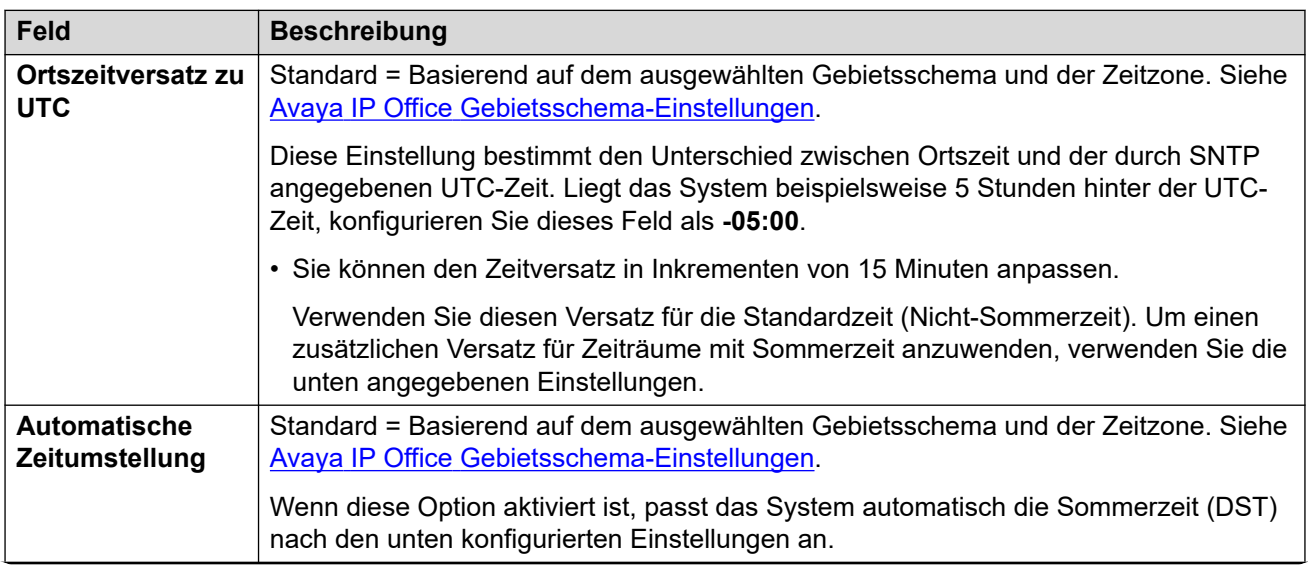

<span id="page-635-0"></span>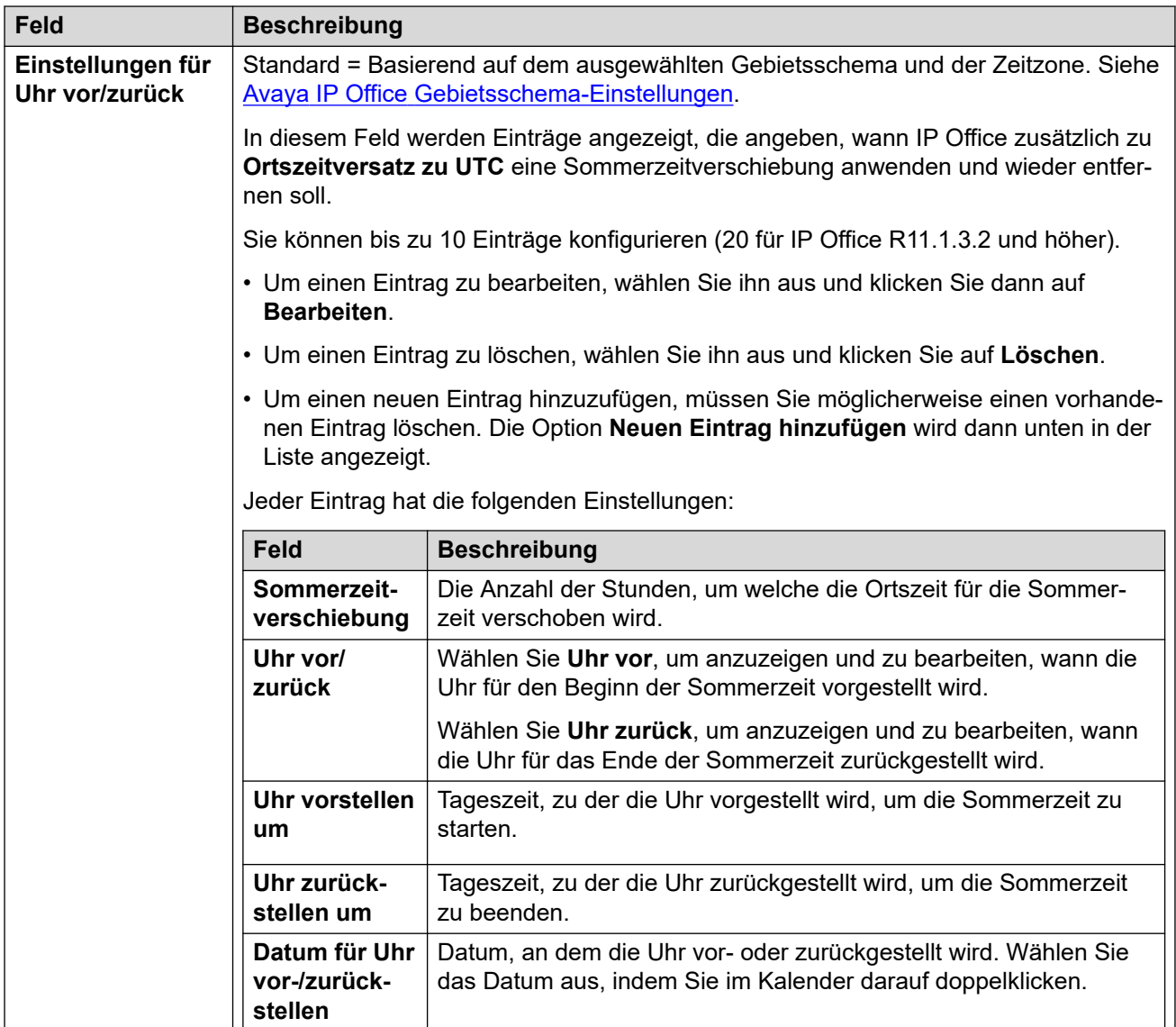

[Standort](#page-632-0) auf Seite 633

# **Adresse**

## Navigation: **Standort | Adresse**

Diese Informationen werden für SIP-Leitungen zu einem E911-Dienst verwendet, der RFC 4119 und RFC 5139 unterstützt. Bei Notrufen sind die Adressinformationen in der INVITE-Nachricht enthalten.

Um die Informationen verwenden zu können, müssen die Einstellungen unter **Leitung | SIP-Leitung | Erweitert | Standortinformationen senden** aktiviert sein.

Diese Einstellungen können zusammengeführt werden. Für Änderungen an diesen Einstellungen ist kein Neustart des Systems erforderlich.

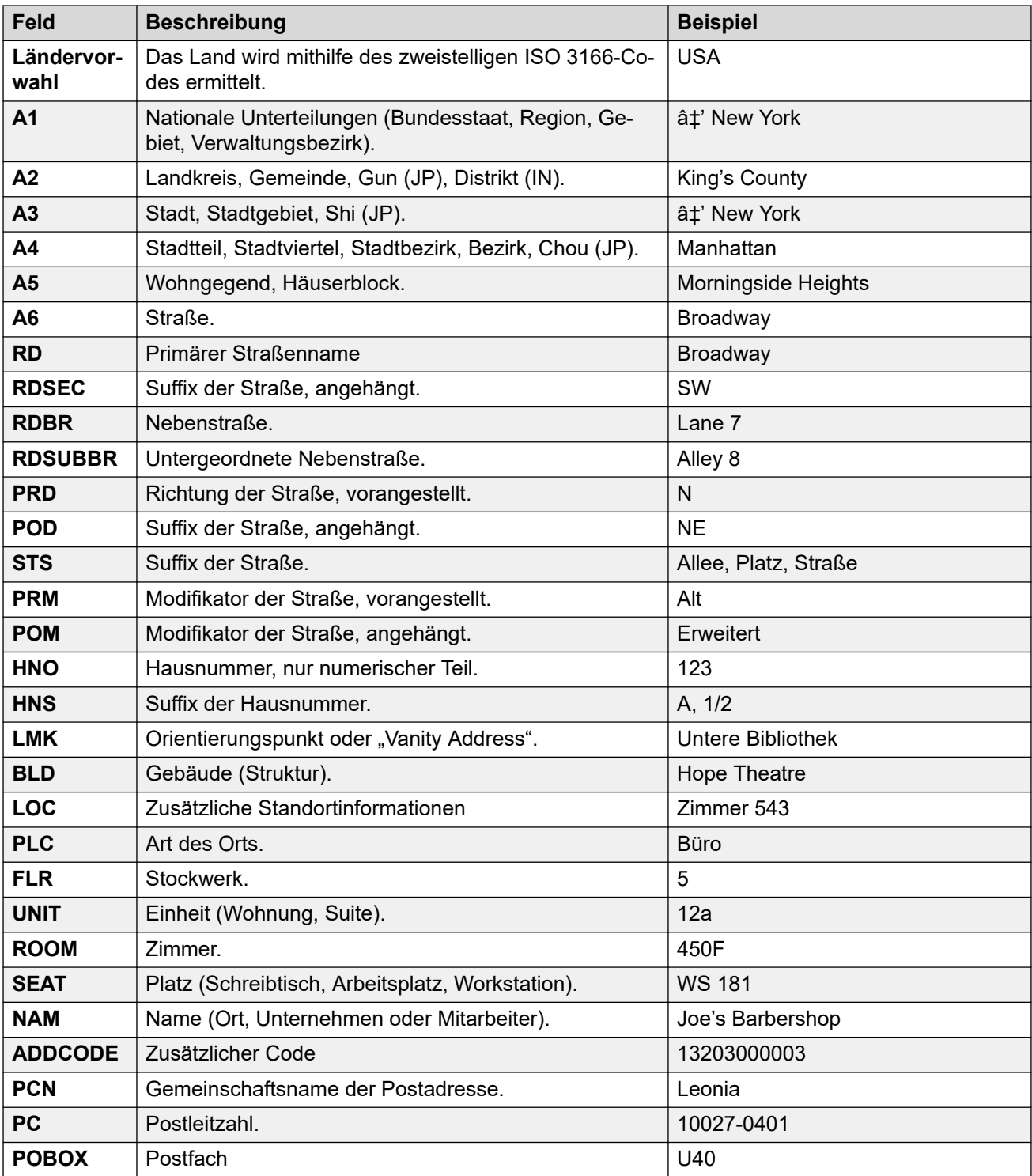

[Standort](#page-632-0) auf Seite 633

# **Teil 6: Konfigurieren von IP Office**

# <span id="page-638-0"></span>**Kapitel 51: Abonnements**

Abonnements sind erteilte Berechtigungen, die monatlich berechnet werden. Sie können in zwei Hauptgruppen aufgeteilt werden:

- Benutzerabonnements pro Benutzer und Monat
- Anwendungsabonnements pro Monat für ausgewählte Anwendungen.

In der Praxis werden Abonnements für einen bestimmten Zeitraum erworben. Zum Beispiel: 6 Monate, 1 Jahr, 3 Jahre

Während des Betriebs:

- Wenn die Verbindung zum Abonnement-Server unterbrochen wird, wird das IP Office-System mit den bestehenden Abonnement-Berechtigungen mit einer Nachfrist von 30 Tagen ausgeführt.
- Wenn ein Abonnement nach der Verbindung abläuft, werden die mit den abgelaufenen Abonnements verknüpften Funktionen sofort beendet.
	- Die für die Bestellung von Abonnements verantwortliche Person muss sicherstellen, dass sie über die Ablaufdaten des Abonnements informiert ist. Sie muss Abonnements rechtzeitig erneuern und dabei eine Bearbeitungszeit für Erneuerungsaufträge einplanen.

#### **Verwandte Links**

Bestellung von Abonnements auf Seite 639 [Testmodus](#page-639-0) auf Seite 640 [Benutzer-Abonnements](#page-639-0) auf Seite 640 [Anwendungsabonnements](#page-640-0) auf Seite 641 [Customer Operations Manager \(COM\)](#page-641-0) auf Seite 642 [Abonnement-Verbindungsvorgang](#page-642-0) auf Seite 643 [Netzwerkanforderungen für Abonnements](#page-643-0) auf Seite 644 [Ports im Abonnementmodus](#page-644-0) auf Seite 645 [Migrieren vorhandener IP Office-Systeme zum Abonnementmodus](#page-645-0) auf Seite 646

# **Bestellung von Abonnements**

Abonnements für ein IP Office-System im Abonnement-Modus werden über den Avaya Channel Marketplace bestellt. Die Abonnements werden anhand der PLDS-ID des IP Office-Systems bestellt.

<span id="page-639-0"></span>Nach der Bestellung der Abonnements werden die zugehörigen Details wie Kundennummer und Adresse des Abonnementservers in einer E-Mail übermittelt. Diese Details sind bei der Erstkonfiguration des Systems erforderlich.

• Die für die Bestellung von Abonnements verantwortliche Person muss sicherstellen, dass sie über die Ablaufdaten des Abonnements informiert ist. Sie muss Abonnements rechtzeitig erneuern und dabei eine Bearbeitungszeit für Erneuerungsaufträge einplanen.

#### **Verwandte Links**

[Abonnements](#page-638-0) auf Seite 639

# **Testmodus**

Bei der Bestellung eines IP Office-Abonnementsystems über den Avaya Channel Marketplace kann der Testmodus ausgewählt werden. Im Testmodus kann IP Office bis zu 30 Tage lang mit kostenlosen Abonnements betrieben werden.

- Das IP Office-System im Testmodus zeigt in Anwendungen wie System Status Application und über Systemalarme an, dass es sich im 30-Tage-Abonnementfehlermodus befindet.
- Vor Ablauf des 30-tägigen Testzeitraums kann der Abonnent zu Avaya Channel Marketplace zurückkehren und eine Umwandlung in den Modus für kostenpflichtige Abonnements anfordern.

## **Wichtig:**

- Um Unterbrechungen der Kundentelefoniedienste zu vermeiden, müssen Sie vor Ablauf des 30-tägigen Testzeitraums die Umwandlung in kostenpflichtige Abonnements anfordern. Diese Anforderung sollte ausreichend Arbeitszeit zur Implementierung der Anforderung mit einkalkulieren.

## **Verwandte Links**

[Abonnements](#page-638-0) auf Seite 639

# **Benutzer-Abonnements**

Jeder Benutzer im System braucht ein Abonnement. Alle Abonnenten haben danach die Möglichkeit, die Telefonnebenstelle (analog, digital oder IP) und die Voicemail-Funktionen des Systems zu nutzen. Die folgenden Benutzerabonnements können bestellt werden: **Telephony-Benutzer**, **Telephony Plus-Benutzer** und **Unified Communications-Benutzer**. Die Abonnements werden über die entsprechende Einstellung im **Benutzerprofil** auf die einzelnen Benutzer angewendet.

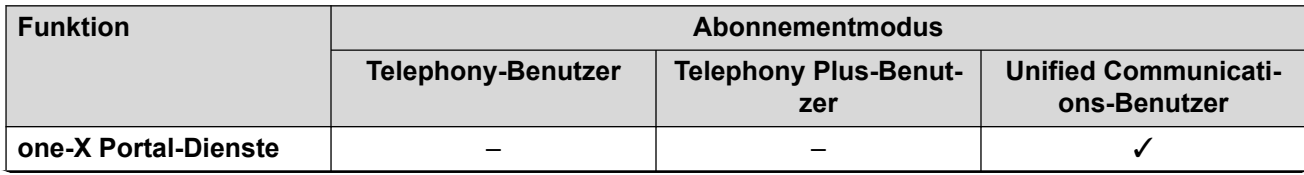

<span id="page-640-0"></span>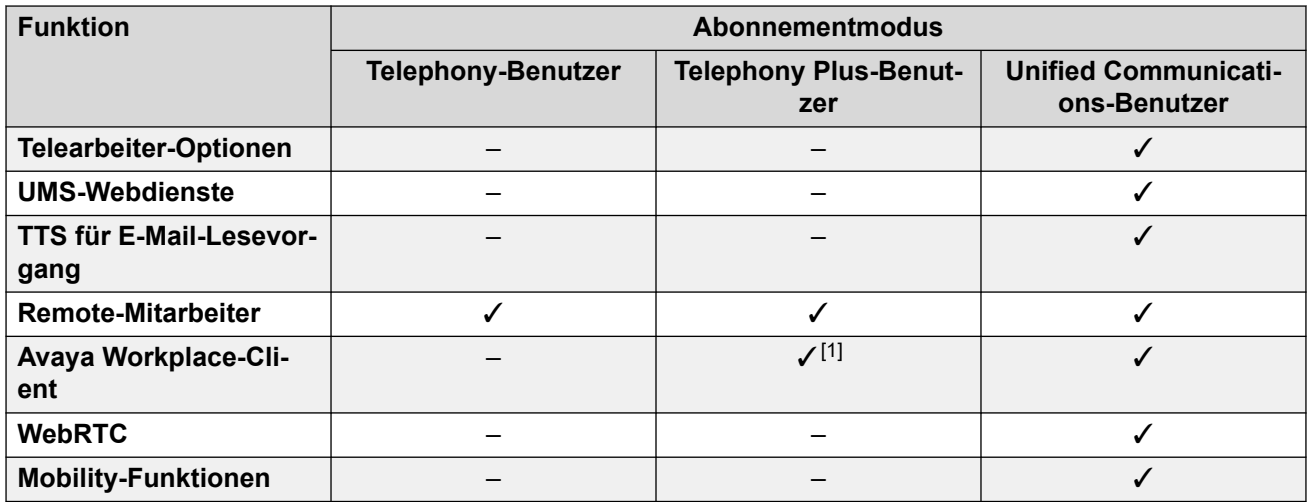

- Standardmäßig werden Benutzer auf einem neuen oder Standard-System als **Telephony-Benutzer** konfiguriert.
- Benutzer ohne Abonnement werden als **Nicht lizenzierte Benutzer** angezeigt und können die Systemfunktionen nicht verwenden.
- Wenn die Anzahl der Abonnements für die Benutzer, die anhand eines bestimmten Profils konfiguriert wurden, nicht ausreicht, werden diesen Benutzern keine Dienste bereitgestellt. Auf geeigneten Avaya-Telefonen werden diese Benutzer als "Abgemeldet" gekennzeichnet. Wenn diese Benutzer versuchen, sich anzumelden, wird die Warnung "Keine Lizenz verfügbar" angezeigt.
- 1. Unterstützt nur den Avaya Workplace-Client-Basismodus (nur Telefonie und lokale Kontakte).

[Abonnements](#page-638-0) auf Seite 639

# **Anwendungsabonnements**

Die folgenden Anwendungsabonnements können für IP Office-Abonnementsysteme bestellt werden:

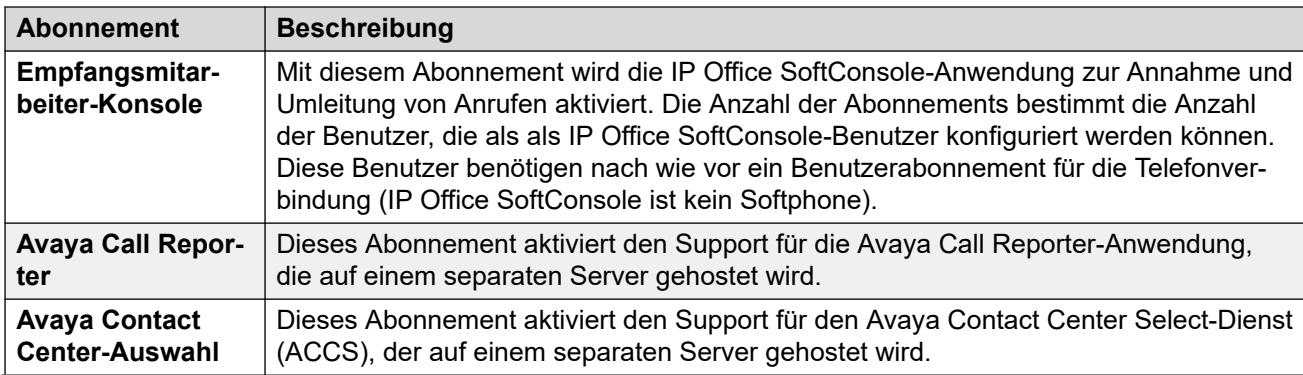

<span id="page-641-0"></span>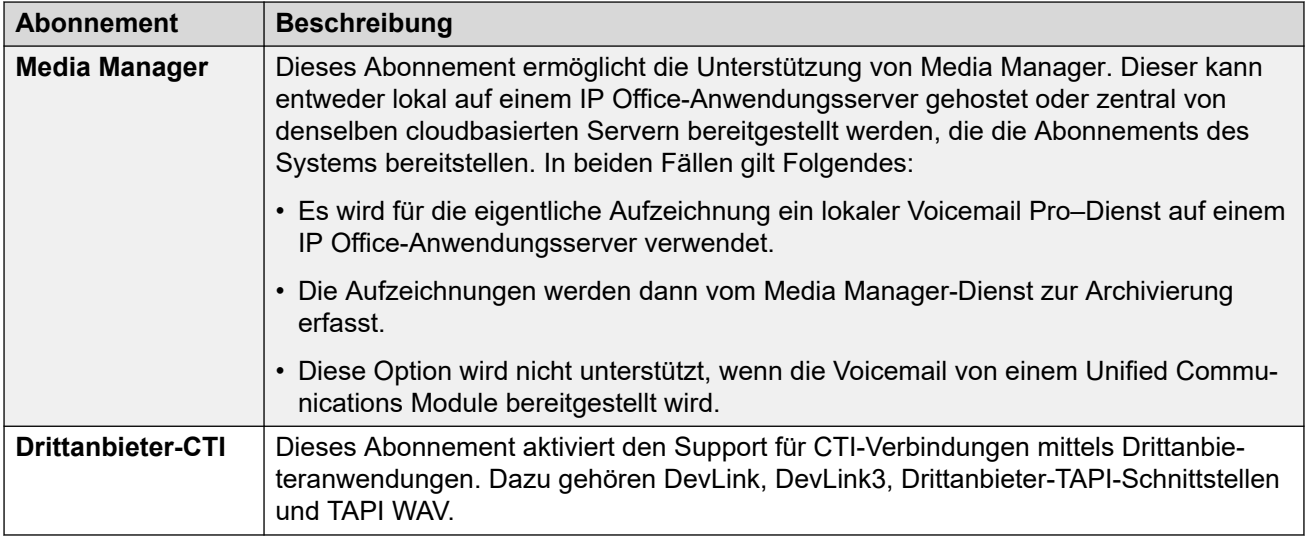

[Abonnements](#page-638-0) auf Seite 639

# **Customer Operations Manager (COM)**

IP Office-Abonnementdienste sind eine Reihe von cloudbasierten Diensten, die von Avaya zur Unterstützung von IP Office-Abonnementsystemen bereitgestellt werden. Für jede geografische Region wird ein separater Satz dieser Dienste bereitgestellt, um Avaya-Geschäftspartner und deren Kundensysteme in dieser Region zu unterstützen.

Der Hauptdienst ist Customer Operations Manager (COM). COM bietet:

- Abonnements für die IP Office-Systeme.
- Zeigt den Status der IP Office-Systeme und Informationen zu aktuellen Alarmen, Systemtyp, Softwareversion an.
- Geschäftspartner verfügen über ein Konto, über das sie auf COM zugreifen können, jedoch nur die eigenen Kundensysteme sehen können. Sie können zusätzliche COM-Benutzerkonten erstellen und steuern, welche Kundensysteme diese Konten sehen können.
- Avaya hat für Supportmitarbeiter Zugriff auf COM, um die COM-Dienste zu verwalten und Geschäftspartner bei Bedarf zu unterstützen.
- COM kann die Dateien bereitstellen, die zur Anpassung verschiedener Funktionen wie Hintergrundbilder und Bilder als Bildschirmschoner verwendet werden. Dies kann so konfiguriert werden, dass allgemeine Dateien für alle Systeme des Geschäftspartners oder einzelne Dateien für einzelne Endkundensysteme bereitgestellt werden.
- COM kann als Dateiserver für Firmwaredateien fungieren, die von Vantage-Telefonen und Avaya Workplace Client verwendet werden.
- Ausführliche Dokumentation zu COM finden Sie im Customer Operations Manager für IP [Office-Abonnementsysteme verwenden-](https://documentation.avaya.com/bundle/IPOfficeCOMUserSub/page/COM.html)Handbuch.

## **Zusätzliche Supportfunktionen**

Eine Reihe zusätzlicher Supportdienste kann über die Einstellungen in der IP Office-Systemkonfiguration aktiviert werden.

<span id="page-642-0"></span>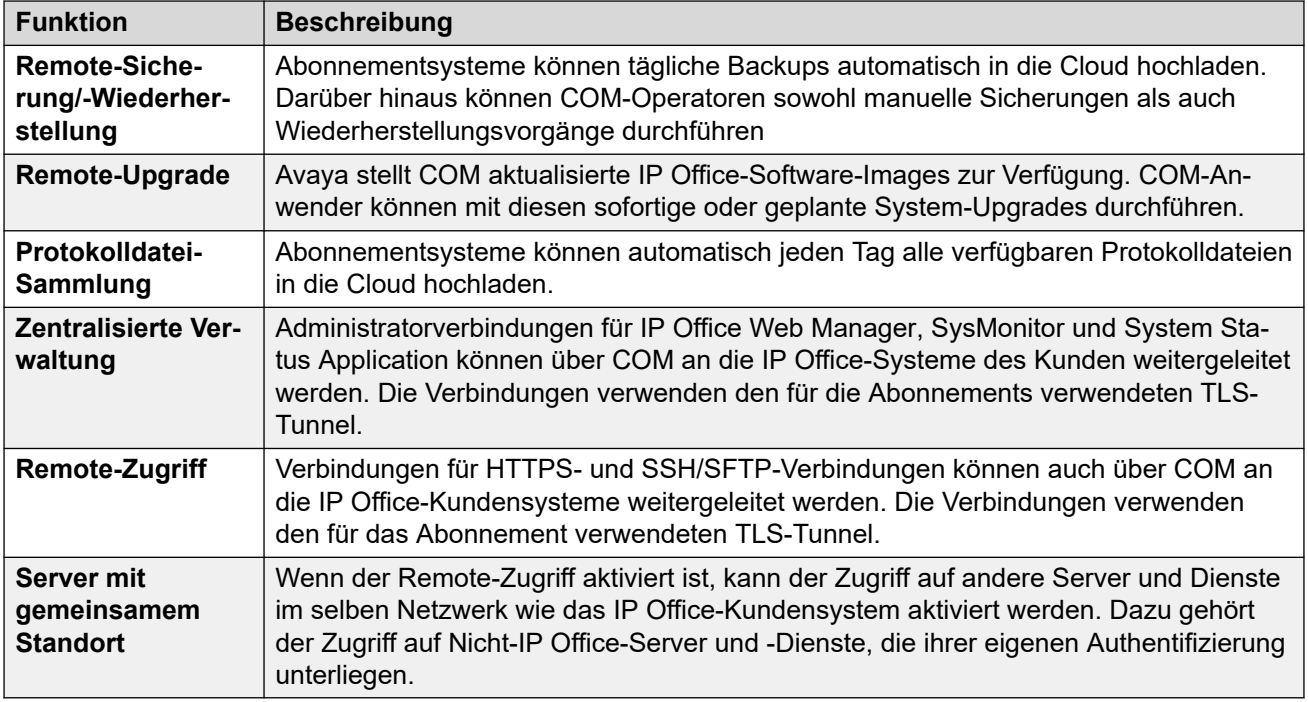

[Abonnements](#page-638-0) auf Seite 639

# **Abonnement-Verbindungsvorgang**

Die Verbindung zwischen IP Office und COM wird wie folgt hergestellt:

## **Ausgehende Verbindung**

Für die Verbindung von IP Office mit COM:

- Das Ziel ist eine einzelne statische IP-Adresse, die über DNS von der Adresse des Abonnementservers aufgelöst wird, die bei der Erstkonfiguration des Systems eingegeben wurde.
- IP Office wechselt zwischen den TCP-Ports 443 und 8443, bis dies erfolgreich ist.
- Die Verbindung verwendet das HTTP-WebSocket-Protokoll und TLS 1.2 mit gegenseitiger Authentifizierung.
- Die Verbindung enthält einen regelmäßigen Heartbeat, Abonnementinformationen und grundlegende Details zum IP Office-System (Servertyp und Softwareversion).
- Der gesamte andere Datenverkehr über die Verbindung wird durch die IP Office-Systemeinstellungen gesteuert. Es gibt keine Zugriffssteuerungen an anderer Stelle.
- Wenn die Verbindung unterbrochen wird, wechselt das IP Office-System in einen 30 tägigen Fehlermodus mit täglichen Alarmen.
	- Wenn die Verbindung zum Abonnement-Server unterbrochen wird, wird das IP Office-System mit den bestehenden Abonnement-Berechtigungen mit einer Nachfrist von 30 Tagen ausgeführt.
		- Während des Fehlermodus-Zeitraums laufen alle Vorgänge und Funktionen wie gewohnt weiter. Das System gibt tägliche Alarme in den Systemprotokollen aus.
- <span id="page-643-0"></span>• Die erfolgreiche erneute Verbindung löscht die Alarme und den Fehlermodus.
- Mit Ablauf des 30-tägigen Fehlermodus-Zeitraums werden alle Abonnementfunktionen und jegliche Telefonie deaktiviert.
- Wenn bei der Verbindung Abonnements ablaufen, werden die mit den abgelaufenen Abonnements verknüpften Funktionen sofort beendet.
- • Die für die Bestellung von Abonnements verantwortliche Person muss sicherstellen, dass sie über die Ablaufdaten des Abonnements informiert ist. Sie muss Abonnements rechtzeitig erneuern und dabei eine Bearbeitungszeit für Erneuerungsaufträge einplanen.

#### **Eingehende Verbindung**

Der gesamte von COM eingehende Datenverkehr wird über die vorhandene Abonnementverbindung, die oben eingerichtet wurde, an IP Office weitergeleitet. Es sollte keine zusätzliche Konfiguration im Kundennetzwerk erforderlich sein, wenn das System die Abonnements erfolgreich abgerufen hat.

#### **Verwandte Links**

[Abonnements](#page-638-0) auf Seite 639

# **Netzwerkanforderungen für Abonnements**

Um Abonnements abzurufen und über COM remote überwacht und verwaltet zu werden, benötigen die IP Office-Systeme Folgendes:

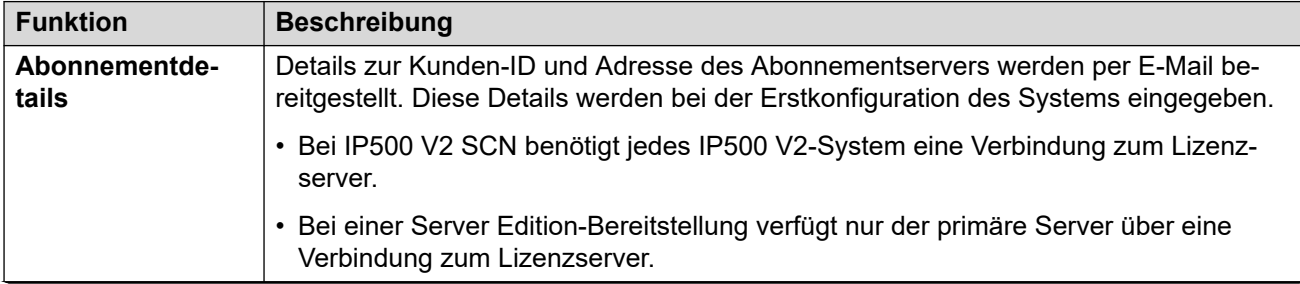

<span id="page-644-0"></span>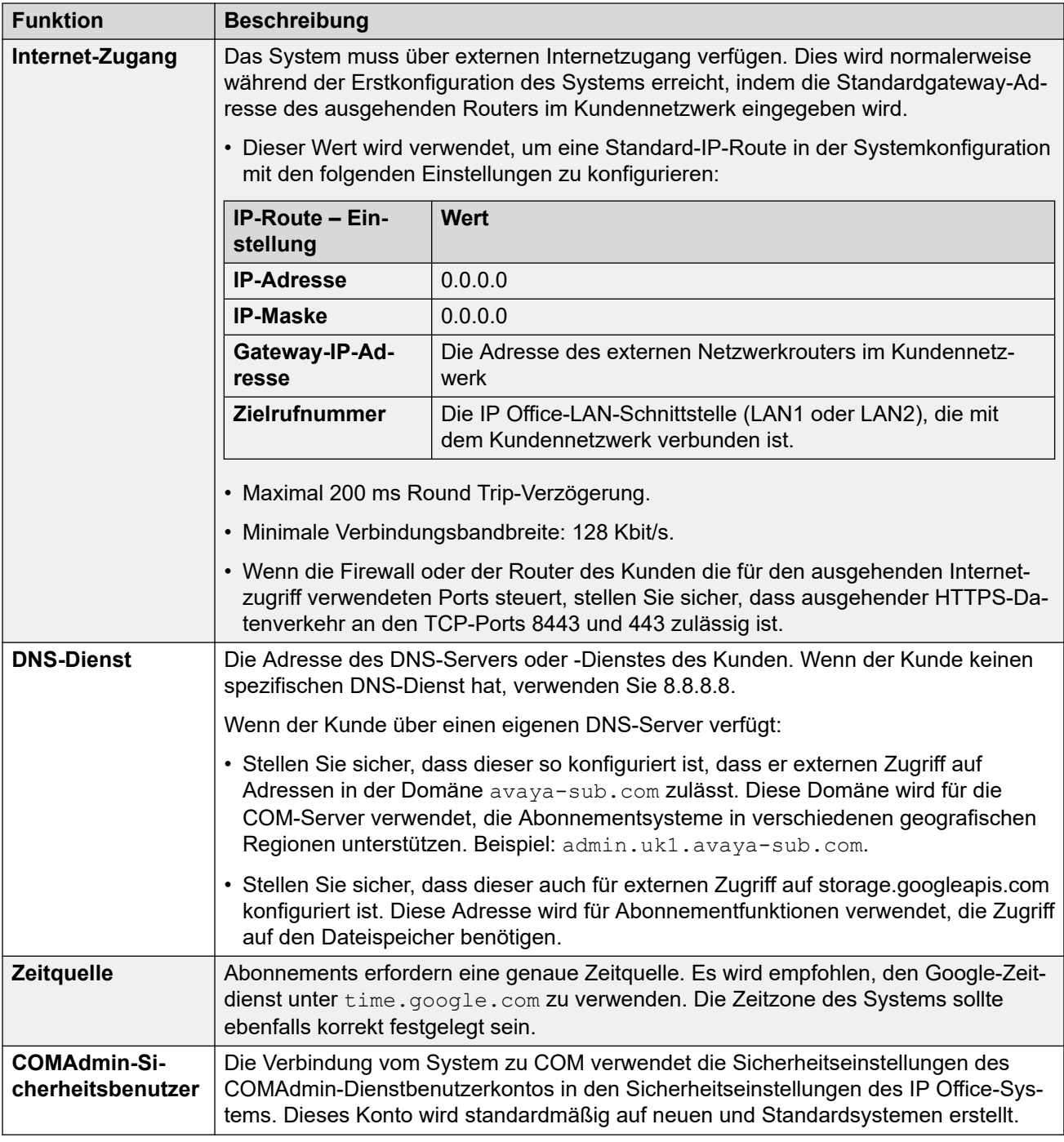

[Abonnements](#page-638-0) auf Seite 639

# **Ports im Abonnementmodus**

Das folgende Schaubild zeigt die Ports, die für Verbindungen zu und vom Abonnementdienst verwendet werden, der auf COM ausgeführt wird.

<span id="page-645-0"></span>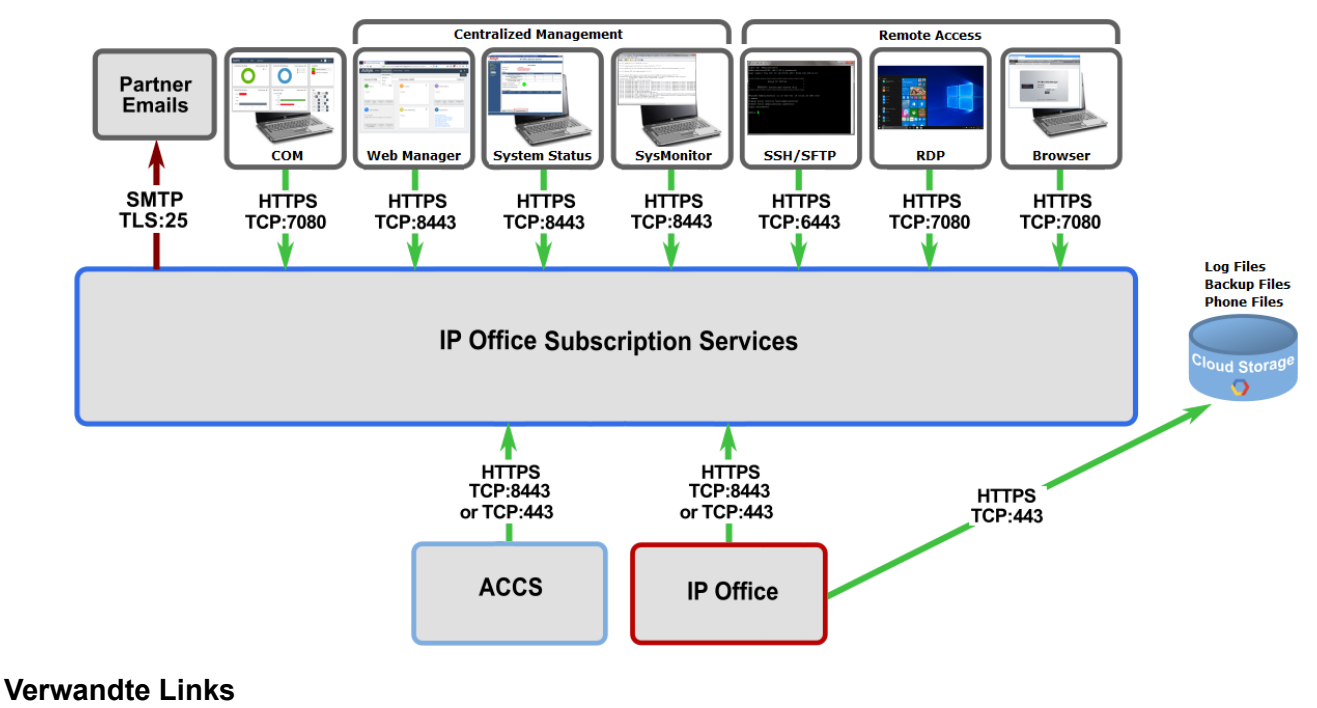

[Abonnements](#page-638-0) auf Seite 639

# **Migrieren vorhandener IP Office-Systeme zum Abonnementmodus**

Der Prozess zur Migration eines vorhandenen IP Office Essential Edition- oder Preferred Edition-Systems zum IP Office-System kann durch erneutes Ausführen des Menüs für die Erstkonfiguration durchgeführt werden. Es wird von folgender Zuordnung vorhandener Benutzerprofile zu ihren Abonnement-Entsprechungen ausgegangen:

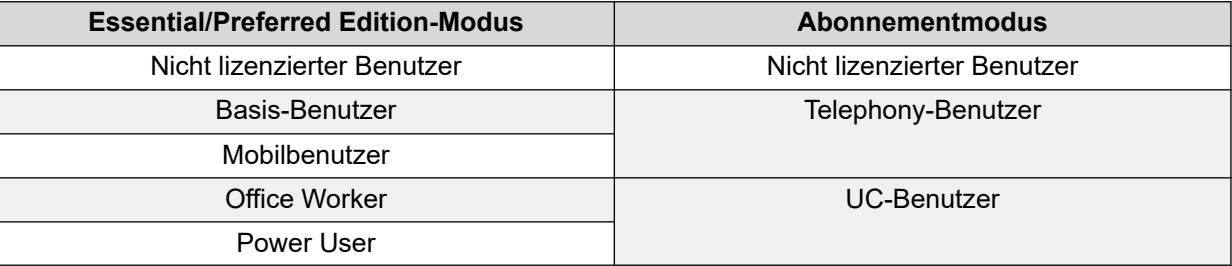

## **Verwandte Links**

[Abonnements](#page-638-0) auf Seite 639

# **Kapitel 52: Allgemeine Systemkonfiguration**

Dieser Abschnitt behandelt verschiedene Aspekte der IP Office-Systemkonfiguration.

#### **Verwandte Links**

Zentralisiertes Systemverzeichnis auf Seite 647 [Advice of Charge](#page-650-0) auf Seite 651 [Verwenden von Standorten](#page-651-0) auf Seite 652 [Anruferanzeige](#page-651-0) auf Seite 652 [Parken von Anrufen](#page-653-0) auf Seite 654 [Automatische Intercom-Anrufe](#page-654-0) auf Seite 655 [Breitband-Audiounterstützung](#page-655-0) auf Seite 656 [Aufrechterhaltung der Medienverbindung](#page-655-0) auf Seite 656 [Konfigurieren von IP-Routen](#page-657-0) auf Seite 658 [Virtuellen WAN-Port erstellen](#page-658-0) auf Seite 659

# **Zentralisiertes Systemverzeichnis**

Mit den Verzeichnisdiensten können Verzeichniseinträge (Namen und Telefonnummern) aus externen Quellen importiert werden. Diese Datensätze werden regelmäßig neu importiert.

Die folgenden Quellen werden für Verzeichniseinträge unterstützt:

- **LDAP-Import**: Das System kann LDAP-Einträge zur Verwendung in Verzeichnissen importieren, die von Benutzertelefonen und -anwendungen angezeigt werden. Der LDAP-Import wird über das Formular **System | Verzeichnisdienste | LDAP** konfiguriert. Sie können LDAP Version 2 und 3 verwenden.
- **HTTP-Import** : Systeme können Verzeichniseinträge per HTTP aus einem anderen System importieren. Der HTTP-Import wird über das Formular **System | Verzeichnisdienste | HTTP** konfiguriert, indem eine IP-Adresse oder eine Netzwerkverbindung mit mehreren Standorten angegeben wird. Die importierten Einträge können einem beliebigen oder allen der folgenden Datensatztypen angehören, die auf dem System, von dem die Einträge importiert werden, vorhanden sind: LDAP importierte Einträge, HTTP importierte Einträge, Konfigurationseinträge.
- **System-Verzeichniseinträge (Konfigurationseinträge)**: Einträge können über das Formular **Verzeichnis | Verzeichniseintrag** direkt in die Systemkonfiguration eingetragen werden. Datensätze aus dem Systemverzeichnis haben Vorrang vor Datensätzen, die mit LDAP/HTTP importiert werden.

Benutzer mit Systemtelefonrechten (siehe [Systemtelefonfunktionen](#page-766-0) auf Seite 767) und ein Telefon mit einer **CONTACTS**-Taste kann Systemverzeichnis-Einträge des Systems hinzufügen, löschen und ändern, auf dem sie angemeldet sind. Über LDAP oder HTTP importierte Einträge können sie nicht ändern.

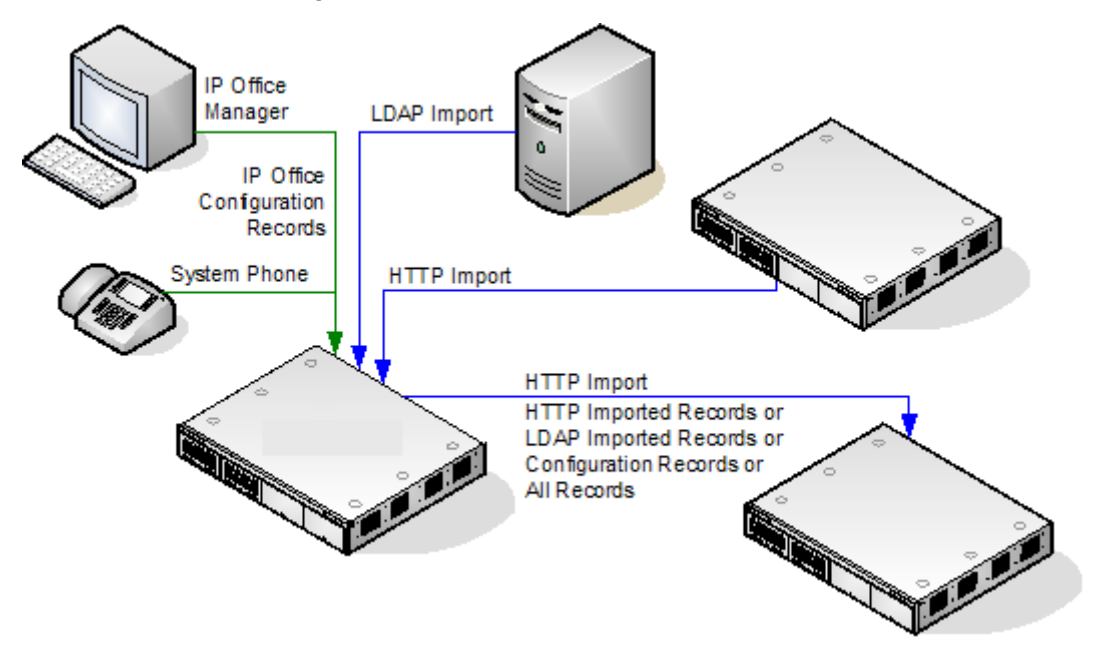

## **Server Edition – Verzeichnisbedienung**

Bei Server Edition-Netzwerken können diese Einstellungen nur auf Netzwerkebene konfiguriert werden, und sie werden in der Konfiguration des primären Servers gespeichert. Alle anderen Systeme im Netzwerk sind über die Einstellungen unter **System | Verzeichnisdienste | HTTP** so konfiguriert, dass sie die Verzeichniseinstellungen des primären Servers gemeinsam nutzen.

## **Menge der Verzeichniseinträge**

Die Verzeichniskapazität hängt vom Typ des Systems ab. Die unteren Zahlenwerte beziehen sich auf Version 10.0.

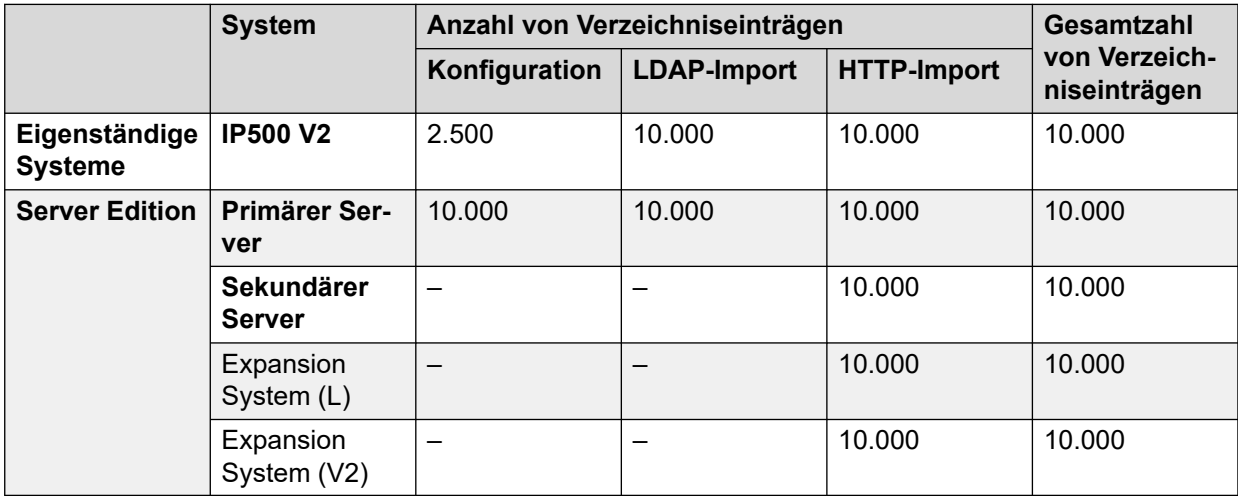
#### **Verzeichniswahl**

Nummern und Namen aus dem Verzeichnis werden von Benutzeranwendungen wie SoftConsole angezeigt. Die Methoden zum Durchsuchen und Verwenden dieser Verzeichnisse hängen von der jeweiligen Anwendung ab. Weitere Informationen finden Sie im jeweiligen Benutzerhandbuch.

Für das Wählen verwendete Verzeichniseinträge können **()**- und **—**-Zeichen in der Nummer enthalten. Diese Zeichen werden beim Wählen ignoriert. Verzeichniseinträge enthalten **?**  in der Nummer (wird verwendet für den Verzeichnisnamensabgleich) und sie sind nicht im Wählverzeichnis enthalten.

Verzeichnisnamen können zudem auf vielen Avaya-Telefonen über die Funktion **Verz.** oder **Kontakte** angezeigt werden. Sie ermöglichen dem Benutzer, den Namen auszuwählen, um die zugehörige Nummer zu wählen.

Die Verzeichniseinträge aus den Verzeichnisfunktionsgruppen, die dem Telefonbenutzer in verschiedenen Kategorien angezeigt werden, wie z. B. System, persönlich, Benutzer und Gruppen. Abhängig vom Telefon oder der Anwendung kann der Benutzer die aktuell angezeigte Kategorie wählen. In einigen Fällen werden möglicherweise nur die Kategorien angezeigt, die für die vom Benutzer ausgeführte Aktion unterstützt werden: Die tpyischen Kategorien lauten:

- **Extern**: Verzeichniseinträge aus der Systemkonfiguration. Dies schließt über HTTP und LDAP importierte Einträge ein.
- **Gruppen**: Gruppen im System. Wenn sich das System in einem Netzwerk mit mehreren Standorten befindet, sind auch Gruppen auf anderen Systemen in diesem Netzwerk eingeschlossen.
- **Benutzer** oder **Index**: Benutzer im System. Wenn sich das System in einem Netzwerk mit mehreren Standorten befindet, sind auch Benutzer auf anderen Systemen in diesem Netzwerk eingeschlossen.
- **Persönlich**: Verfügbar für Telefone der Serien 1400, 1600, 9500, 9600 und J100. Dies sind die persönlichen Verzeichniseinträge des Benutzers, die in der IP Office-Systemkonfiguration gespeichert sind.

Bei Telefonen, die **Verz.** oder **Kontakte** unterstützen, kann der Benutzer die angezeigten Verzeichnisnamen durch Wählen auf dem Tastenblock filtern. Bei weiterem Wählen wird ein progressiver Filter festgelegt. Wenn der Benutzer beispielsweise die Taste 5 (JKL) drückt, werden nur Namen mit Bestandteilen, die mit J, K oder L beginnen, aufgeführt. Wenn der Benutzer daraufhin die Taste 2 (ABC) drückt, werden nur Namen mit Bestandteilen, die mit JA, JB, KC, KA usw. beginnen, aufgeführt. Wenn der Benutzer weitere Tasten auf dem Telefon drückt, wird die Anzahl verbleibender Treffer reduziert.

Standardmäßig wird die Buchstabensuche simultan bei allen Teilen des Verzeichnisnamens durchgeführt, d. h. Vorname, zweiter Vorname und Nachname. Dieses Verhalten lässt sich jedoch für alle Benutzer ändern, indem eine "KBen"-Quellnummer verwendet wird.

#### **Kurzwahl**

Bei Telefonen der Serien M und T kann mit der **Kurzwahl**-Taste oder durch Wählen von **Funktion 0** auf persönliche Verzeichniseinträge mit einer Indexnummer des Eintrags zugegriffen werden.

- **Persönlich**: Wählen Sie **Funktion 0**, gefolgt von **\*** und der zweistelligen Indexnummer im Bereich von 01 bis 99.
- **System**: Wählen Sie **Funktion 0**, gefolgt von der dreistelligen Indexnummer im Bereich von 001 bis 999.

• Die Funktionscodefunktion **Kurzwahl** kann auch für den Zugriff auf eine Verzeichniskurzwahl mithilfe der Indexnummer von jedem Telefontyp verwendet werden.

#### **Anruferverzeichnis-Namensabgleich**

Verzeichniseinträge werden auch verwendet, um einen Namen mit der gewählten Nummer für ausgehende Anrufe oder der empfangenen CLI eingehender Anrufe zu verbinden. Beim Namensabgleich hat eine Übereinstimmung im persönlichen Verzeichnis des Benutzers immer Vorrang vor einer Übereinstimmung im Systemverzeichnis. Beachten Sie, dass manche Benutzeranwendungen auch ihr eigenes Benutzerverzeichnis haben.

- Die Zeichen **( )** und **—** weden nicht für den Abgleich der Verzeichnisnamen verwendet. Verzeichniseinträge mit solchen Zeichen werden beim Namensabgleich ignoriert.
- Das "?"-Zeichen kann zum Abgleich von Ziffern verwendet werden. Beispiel: 91?3 stimmt mit 9123 überein. In der Regel dient ein einzelnes "?" am Ende einer bekannten Wählzeichenfolge als Ortsvorwahl.
- Die beste Übereinsteimmung wird verwendet, die anhand der höchsten Zahl der übereinstimmenden Ziffern ermittelt wird.
- Es gibt keine Mindestanzahl von Übereinstimmungen. Ein Verzeichniseintrag 9/Extern kann beispielsweise verwendet werden, um einen externen Anruf abzugleichen, sofern es keine bessere Übereinstimmung gibt.

#### **Andere Namensquellen**

- SoftConsole verfügt über eigene Verzeichnisse, die ebenfalls zum Abgleich von Namen dienen. Übereinstimmungen in den Anwendungsverzeichnissen können dazu führen, dass die Anwendung einen anderen Namen anzeigt als den auf dem Telefon angezeigten.
- Der Namensabgleich wird nicht für Leitungen wie z. B. QSIG-Leitungen ausgeführt, bei denen mit dem eingehenden Anruf ein Name bereitgestellt wird. Bei SIP-Amtsleitungen kann die Verwendung des Namensabgleichs oder die Anzeige des Namens seitens der Amtsleitung durch die Einstellung **Standardnamenspriorität** (**System | Telefonie | Telefonie**) ausgewählt werden. Diese Einstellung kann für einzelne SIP-Leitungen vorgenommen werden und setzt die Systemeinstellung außer Kraft.
- Der Abgleich von Verzeichnisnamen wird von DECT-Mobilteilen nicht unterstützt. Informationen zur Verzeichnisintegration finden Sie im Handbuch IP Office [DECT R4-](https://documentation.avaya.com/bundle/IPOfficeDECTR4/page/DECT_R4.html) [Installation](https://documentation.avaya.com/bundle/IPOfficeDECTR4/page/DECT_R4.html).

#### **Importierte Einträge**

Importierte Verzeichniseinträge sind bis zur nächsten Importaktualisierung nur temporär. Sie werden nicht zur IP Office-Systemkonfiguration hinzugefügt. Sie lassen sich nicht mit Manager anzeigen oder bearbeiten oder vom Benutzer eines Systemtelefons bearbeiten. Bei einem Neustart von IP Office gehen diese temporären Einträge verloren. Das IP Office-System fordert jedoch nach einem Neustart des Systems einen neuen Satz importierter Verzeichniseinträge an. Die temporären Einträge gehen verloren, wenn eine IP Office-Konfiguration, die Verzeichnisänderungen enthält, zusammengeführt wird. Das IP Office-System importiert dann einen neuen Satz temporärer Einträge, ohne das **Resync-Intervall** abzuwarten. Wird ein Konfigurationseintrag von einem Systemtelefonbenutzer (siehe [Systemtelefonfunktionen](#page-766-0) auf Seite 767) so bearbeitet, dass sein Name oder seine Rufnummer mit den Daten eines temporären Eintrags übereinstimmt, wird der übereinstimmende temporäre Eintrag verworfen.

#### **Regeln für den Import:**

Wird ein Satz an Verzeichniseinträgen über HTTP oder LDAP importiert wird, gelten für die neuen Einträge die folgenden Regeln:

- Importierte Einträge ohne Name oder Nummer werden verworfen.
- Importierte Einträge mit demselben Namen oder derselben Nummer wie ein bestehender Eintrag werden verworfen.
- Wenn die Anzahl der Verzeichniseinträge den vom System festgelegten Höchstwert erreicht, werden alle weiteren importierten Einträge verworfen.

Informationen zur Kapazität erhalten Sie in der Beschreibung der Registerkarte **Directory**  (Verzeichnis).

#### **Verwandte Links**

[Allgemeine Systemkonfiguration](#page-646-0) auf Seite 647

## **Advice of Charge**

Das System unterstützt die Anzeige von Gesprächsgebühren (Advice Of Charge) für ausgehende Anrufe auf ISDN-Vermittlungsstellen, die Daten zu Gesprächsgebühren liefern. Die Anzeige der Gesprächsgebühren wird während eines Anrufs (AOC-D) und am Ende eines Anrufs (AOC-E) unterstützt. Diese Informationen sind im SMDR-Output enthalten.

Die Anzeige von Gesprächsgebühren wird nur bei ausgehenden ISDN-Exchange-Anrufen unterstützt, nicht bei ankommenden Anrufen, R-Gesprächen sowie QSIG- und Nicht-ISDN-Anrufen. Die Bereitstellung eines Signal für Gesprächsgebühren muss beim ISDN-Dienstanbieter beantragt werden, was u. U. kostenpflichtig ist.

Die Gebühren werden dem Benutzer zugerechnet, der einen ausgehenden Anruf tätigt, solange er mit dem Anruf verbunden ist, er den Anruf hält oder geparkt hat.

- Ist keine AOC-D verfügbar, werden alle durch AOC-E angezeigten Gebühren dem Benutzer zugeordnet, der die Verbindung hergestellt hat.
- Wenn die laufende Anzeige der Gesprächsgebühren verfügbar ist:
	- Wenn der Anruf (mittels Weiterleitung, Entparken oder anderweitig) an einen anderen Benutzer weitergegeben wird, werden alle ab dem Zeitpunkt der Weitergabe anfallenden Gesprächsgebühren dem neuen Benutzer zugeordnet.
	- Wurde der Anruf manuell weitergegeben, werden die Gesprächsgebühren weiter dem Benutzer zugeordnet, der das Gespräch weitergegeben hat.
	- Wird der Anruf automatisch weitergeleitet, werden die nachfolgenden Gesprächsgebühren dem weiterleitenden Benutzer zugeordnet.
	- Informationen zu den Gebühren eines aktuellen Gespräches werden nur während eines Gespräches angezeigt. Bei einem geparkten oder gehaltenen Anruf werden sie nicht angezeigt.
	- Die Gesprächsgebühren werden alle 5 Sekunden aktualisiert.

Bei Konferenzgesprächen werden alle Gesprächsgebühren für alle der Konferenz zugehörenden ausgehenden Anrufe dem Benutzer zugeordnet, der die Konferenz eingerichtet hat, auch wenn dieser Benutzer danach die Konferenz verlassen hat.

#### **Aktivieren der Unterstützung von Gesprächsgebühren**

- 1. **Festlegen der Systemwährung** Die Standardwährung (System | Telefonie | Telefonie) ist gemäß Voreinstellung des Gebietsschemas des Systems entsprechend eingestellt. Beachten Sie, dass bei Änderung der Währung alle Kosten (außer den bereits über SMDR aufgezeichneten Kosten), die im System gespeichert wurden, gelöscht werden.
- 2. **Festlegen der Gesprächskosten pro Gebühreneinheit für die Leitung** Die Anzeige der Gesprächsgebühren wird vom ISDN-Exchange in Gebühreneinheiten, nicht in tatsächlichen Kosten, angegeben. IP Office bestimmt die Kosten pro Einheit durch die Einstellung **Gesprächskosten pro Gebühreneinheit**, die für jede Leitung festgelegt werden muss. Die Werte werden als Zehntausendstel einer Währungseinheit angegeben. Beispiel: Wenn die Gesprächskosten pro Einheit 1,07 € betragen, muss für die Leitung der Wert 10700 eingestellt werden.
- 3. **Anwenden einer Gesprächskostenerhöhung** Unter Umständen ist es erforderlich, den Gesprächskosten pro Einheit für Anrufe der Benutzer einen Aufschlag (Multiplikator) zuzurechnen. Dies ist über die Einstellung Gesprächskostenerhöhung auf der RegisterkarteBenutzer | Telefonie | Einstellungen) möglich. Der Wert in dem Feld steht in 1/100stel Einheiten. So entspricht zum Beispiel ein Eintrag von 100 einem Aufschlagsfaktor von 1.

#### **Verwandte Links**

[Allgemeine Systemkonfiguration](#page-646-0) auf Seite 647

### **Verwenden von Standorten**

Standorte werden verwendet, um eine Reihe von allgemeinen Einstellungen auf Leitungen und Nebenstellen anzuwenden, die sich am selben physischen Standort befinden. Beispiel:

- Wenden Sie Einschränkungen auf die Anzahl der gleichzeitigen Anrufe auf internen Amtsleitungen zwischen verschiedenen IP Office-Systemen an. Siehe Konfigurieren von [Call Admission Control](#page-746-0) auf Seite 747.
- Legen Sie die ausgehende ARS fest, die verwendet werden soll, wenn eine dem Standort zugeordnete Nebenstelle einen Notruf tätigt. Ziel ist es, sicherzustellen, dass Notrufe Amtsleitungen verwenden, die ihrem physischen Standort entsprechen, oder eine am Standort registrierte Anrufer-ID-Nummer verwenden. Siehe [Konfiguration für Notrufe](#page-687-0) auf Seite 688.

Bei SIP-Amtsleitungen können Notrufe das Senden der für den Standort der Wählnebenstelle konfigurierten Adressinformationen beinhalten.

• Wenden Sie standortspezifische Zeitverschiebungseinstellungen auf die Zeitanzeige auf Telefonen am Standort an.

#### **Verwandte Links**

[Allgemeine Systemkonfiguration](#page-646-0) auf Seite 647

### **Anruferanzeige**

Mit dieser Funktion werden Details über den Anrufer und die angerufene Rufnummer angezeigt. Bei internen Anrufen werden diese Informationen von IP Office bereitgestellt. Bei externen Anrufen wird die Identifizierung für eingehende Rufnummern (Incoming Caller Line Identification, ICLID) verwendet, die zusammen mit dem Anruf empfangen wird. Die Rufnummer wird auch an Systemanwendungen übergeben und kann für Funktionen wie die Anrufprotokollierung, entgangene Anrufe und Rückrufe verwendet werden.

Für analoge Nebenstellen kann die Anruferanzeige über die Systemkonfiguration eingestellt werden (Nebenstelle | Nst. | Anzeige von Anrufern).

**Hinzufügen der Vorwahl** Einige IP Office-Systeme sind so konfiguriert, dass bei externen Anrufen eine Vorwahl vor der eigentlichen Rufnummer gewählt werden muss. In diesem Fall muss der empfangenen ICLID dieselbe Vorwahl hinzugefügt werden, um sicherzustellen, dass sie für Rückrufe verwendet werden kann. Die hinzuzufügende Vorwahl wird für jede Leitung im Feld "Vorwahl". angegeben.

**Zuordnung von Namen aus dem Verzeichnis** Das System verfügt über ein Verzeichnis mit Namen und Rufnummern. Wenn die ICLID eines eingehenden Anrufs mit einer Rufnummer in diesem Verzeichnis übereinstimmt, wird der entsprechende Name diesem Anruf zugeordnet und bei Rückrufen ggf. am Empfängertelefon angezeigt.

Anwendungen wie SoftConsole verfügen ebenfalls über Verzeichnisse, die für die Zuordnung von Namen verwendet werden können. Wenn eine Übereinstimmung vorliegt, wird der entsprechende Systemverzeichniseintrag mit dem von der Anwendung angezeigten Namen überschrieben.

#### Erweiterte Namensanzeige

Bei einigen Gebietsschemen ist es empfehlenswert, die Namensanzeige auf den Telefonen zu ändern, um die maximal verfügbare Namenslänge für eingehende und ausgehende Anrufe zu erhöhen. Es stehen zwei versteckte Steuerelemente zur Änderung der System-Namensanzeige zur Verfügung.

Diese Steuerelemente werden durch Eingabe spezieller Zeichenfolgen auf der Registerkarte "Ausgangsnummern". des Benutzers "NoUser". aktiviert. Dabei handelt es sich um folgende Zeichenfolgen:

**LONGER\_NAMES** Diese Einstellung bewirkt Folgendes:

- Bei DS-Telefonen wird die Anrufstatusanzeige verschoben, so dass die erste und erforderlichenfalls auch die zweite Zeile für den Namen zur Verfügung stehen.
- Für alle Telefontypen gilt Folgendes:
- Bei eingehenden Anrufen wird nur der Name des Anrufers angezeigt. Dies gilt auch für Anrufe, die von einem anderen Benutzer weitergeleitet werden.
- Bei ausgehenden Anrufen wird nur der angerufene Name angezeigt.

**HIDE\_CALL\_STATE** Mit dieser Einstellung wird die Anzeige des Anrufstatus (beispielsweise **CONN** für Verbindung) verborgen. Diese Option wird in der Regel in Kombination mit **LONGER\_NAMES** verwendet, um zusätzlichen Platz für die Namensanzeige zu schaffen.

#### **Verwandte Links**

[Allgemeine Systemkonfiguration](#page-646-0) auf Seite 647

### **Parken von Anrufen**

Das Parken von Anrufen ist eine Alternative zum Halten von Anrufen. Ein im IP Office-System geparkter Anruf kann von allen Benutzern herangeholt werden, die die System-Parkbereichsnummer für den Anruf kennen. Die Annahme eines geparkten Anrufs wird als "Geparkten Anruf zurückholen". bezeichnet. Der geparkte Anrufer hört eine Wartemusik (falls verfügbar).

Jedem geparkten Anruf muss eine Parkbereichsnummer zugewiesen werden. Falls Sie versuchen, einen Anruf in einem bereits belegten Bereich zu parken, ertönt ein Abfangsignal. Die meisten Parkfunktionen können mit oder ohne Angabe einer Parkbereichsnummer genutzt werden. Wenn ein Anruf ohne Angabe einer Parkbereichsnummer geparkt wird, weist das System automatisch eine Rufnummer basierend auf der Nebenstellennummer des Benutzers, der den Anruf parkt, zu und eine Rufnummer zwischen 0 und 9. Wenn zum Beispiel 220 einen Anruf parkt, wird die Parkbereichsnummer 2200 zugeordnet. Wenn ein weiterer Anruf geparkt wird, solange der andere noch geparkt ist, wird dem nächsten geparkten Anruf die Parkbereichsnummer 2201 und so weiter zugeordnet.

Parkbereichsnummern können aus bis zu 9 Zeichen bestehen. Namen können ebenfalls für Anwendungsparknummern verwendet werden.

Mit der Einstellung **Parkdauer** in der IP Office-Konfiguration (System | Telefonie | Telefonie | Parkdauer) wird gesteuert, wie lange ein Anruf geparkt werden kann, bevor der Benutzer, der den Anruf geparkt hat, erneut angerufen wird. Die Standard-Zeitüberschreitungsdauer ist 5 Minuten. Der Rückruf erfolgt allerdings nur, wenn der Benutzer im Ruhezustand ist und keinen anderen verbundenen Anruf hat.

Sie haben verschiedene Möglichkeiten, Anrufe zu parken und zurückzuholen. Diese sind im Folgenden aufgeführt:

Funktionscodes verwenden

Sie können mit den Funktionscodes Anruf parken und Geparkten Anruf zurückholen Funktionscodes zum Parken bzw. Zurückholen geparkter Anrufe festlegen. Verwenden Sie folgende Standard-Funktionscodes für diese beiden Funktionen:

- \*37\*N# Parkt einen Anruf in der Parkbereichsnummer N.
- \*38\*N# Setzt einen Anruf in der Parkbereichsnummer N fort.

Verwenden der SoftConsole-Anwendung

Die Anwendung SoftConsole unterstützt Park-Schaltflächen. SoftConsole stellt Parkbereich-Schaltflächen bereit, die standardmäßig von 1 bis 16 nummeriert sind.

Die Parkbereichsnummer jeder einzelnen Schaltfläche kann bei Bedarf geändert werden. Wenn Sie auf die entsprechenden Schaltflächen klicken, werden die Anrufe in dem zugehörigen Parkbereich geparkt bzw. von dort zurückgeholt. Wird ein Anruf von einem anderen Benutzer in einem dieser Parkbereiche geparkt, kann der Benutzer der Anwendung darüber hinaus Einzelheiten zum Anruf einsehen und ihn an seiner Nebenstelle wieder zurückholen.

#### Verwendung Programmierbare Tasten

Die Funktion "Anruf parken". kann zum Parken und zum Zurückholen geparkter Anrufe genutzt werden. Wenn die Schaltfläche mit einer bestimmten Parkbereichsnummer konfiguriert ist, kann sie dazu benutzt werden, einen Anruf in diesem Bereich zu parken und einen geparkten

Anruf daraus zurückzuholen. Außerdem zeigt sie an, ob ein anderer Benutzer einen Anruf in diesem Bereich geparkt hat. Wurde keine Rufnummer für die Schaltfläche konfiguriert, können mit ihr bis zu 10 Anrufe geparkt und alle diese geparkten Anrufe zurückgeholt werden.

#### Telefon-Standards

Manche Apparate bieten die Möglichkeit, Anrufe über die Anzeigemenüoptionen zu parken bzw. zurückzuholen. (Weitere Informationen finden Sie im Handbuch für den jeweiligen Apparat). In diesem Fall werden die Anrufe automatisch in dem zur Nebenstelle gehörigen Parkbereich geparkt.

#### **Verwandte Links**

[Allgemeine Systemkonfiguration](#page-646-0) auf Seite 647

### **Automatische Intercom-Anrufe**

Automatische Intercom-Funktionen ermöglichen Anrufe bei Nebenstellen, wobei diese Anrufe automatisch nach 3 Signaltönen am Lautsprechertelefon angenommen werden. Die angerufene Nebenstelle muss frei sein und Freisprecheinrichtung mit automatischer Beantwortung unterstützen. Wenn die Nebenstelle kein Freisprechmikrofon besitzt, muss der Benutzer den Telefonhörer für das Gespräch verwenden. Wenn die Nebenstelle besetzt ist, wenn der Anruf eingeht, wird der Anruf als ein normaler Anruf auf einer Anrufpräsentationstaste angezeigt (falls verfügbar).

#### **Automatische Intercom-Anrufe tätigen**

Die folgenden programmierbaren Tastenfunktionen können für automatische Intercom-Anrufe verwendet werden:

- **Automatische Lautsprechanlage**
- **Direktwahl mit Durchsage**
- **Intercom**

Die folgende Kurzcodefunktion kann für automatische Intercom-Anrufe verwendet werden:

#### **Direktwahl mit Durchsage**

Auf Telefonen der Serie M und T kann der Code **Funktion 66**, gefolgt von der Nebenstellennummer, für direkte Sprachanrufe (automatisches Intercom) verwendet werden.

#### **Autom. Intercom-Anrufe ablehnen**

Bei Einschaltung werden alle automatischen Intercom-Anrufe bei der Nebenstelle des Benutzers in normale Anrufe umgewandelt.

Das Ablehnen von autom. Intercom-Anrufen kann in der Registerkarte **Benutzer | Telefonie | Supervisor-Einstellungen** für jeden Benutzer konfiguriert werden. Das Ablehnen von automatischen Intercom-Anrufen kann auch über den Funktionscode Auto Intercom Deny On oder der Tastenkombination Auto Intercom Deny aktiviert werden.

#### **Verwandte Links**

[Allgemeine Systemkonfiguration](#page-646-0) auf Seite 647

## **Breitband-Audiounterstützung**

IP Office-Systeme unterstützen den G.722 64K-Codec für Breitband-Audio. G.722 kann mit H.323- und SIP-Amtsleitungen verwendet werden. Es kann auch mit einigen SIP- und H.323 IP-Telefonen verwendet werden (siehe unten). G.722 nutzt eine höhere Sprach-Abtastrate (16 KHz) als die meisten anderen Audio-Codecs (8 KHz).

G.722 wird nur von Systemen unterstützt, die IP500 VCM-, IP500 VCM V2- und/oder IP500- Kombinationskarten verwenden.

#### **Avaya-Telefon-Unterstützung**

Die Verwendung von G.722 wird von den folgenden Avaya-Telefonen in IP Office-Systemen unterstützt: Serie 1100/1200, Serie 9600, Serie J100, B179, B199.

#### **Verwendung des G.722-Codecs**

Der G.722-Codec ist standardmäßig nicht erhältlich. Wenn der Codec verwendet werden soll, muss er zunächst aus der Liste der **Verfügbaren Codecs** des Systems ausgewählt werden (System | Codecs). Dann kann der Codec in der Liste der präferierten Standard-Codec-IP-Leitungen und -Einstellungen des Systems oder Nebenstellen des Systems verwendet werden.

Das Verfahren der Codec-Auswahl für bestimmte Telefone ist abhängig vom Telefontyp. Weitere Informationen dazu finden Sie im entsprechenden Installationshandbuch.

#### **Konferenzen**

Wenn sich Geräte, die G.722 nutzen, in einer Systemkonferenz befinden, kann das System versuchen, sicherzustellen, dass die Sprache zwischen den Geräten, die G.722 nutzen, weiterhin per Breitband übertragen wird, selbst wenn auch Schmalband-Audiogeräte an derselben Konferenz teilnehmen. Dies ist jedoch nur möglich, wenn die Option Breitband-Sprachkonferenzen aktiviert ist (**System | Telephony | Telephony**).

#### **Bekannte Einschränkungen**

Die folgenden Einschränkungen gelten für den G.722-Breitband-Audiobetrieb:

- Die Anrufaufzeichnung nutzt G.711.
- Durchsageanrufe nutzen G.722 nur, wenn alle Geräte, die per Durchsage aufgerufen werden, G.722 verwenden können.
- Fax wird in G.722 nicht unterstützt, verwenden Sie G.711 oder T38.
- Leise Töne werden von Systemen, die G.711 nutzen, bereitgestellt.
- Maximal 15 G.722-Geräte, die Breitband-Audio empfangen, werden in Konferenzen unterstützt.

#### **Verwandte Links**

[Allgemeine Systemkonfiguration](#page-646-0) auf Seite 647

## **Aufrechterhaltung der Medienverbindung**

Mit "Aufrechterhaltung der Medienverbindung" werden Anrufe aufrechterhalten, bei denen Signalverluste zwischen den Endgeräten oder Aktualisierungsfehler aufgetreten sind, aber die weiterhin über einen aktiven Medienpfad verfügen.

#### **IP-Telefone:**

Mit IP Office 9.1 oder höher versuchen die folgenden Avaya IP-Telefone Anrufe auch bei Verlust des Host-IP Office-Signals aufrecht zu erhalten.

- 9608
- 9611
- 9621
- 9641
- Serie J100

Wenn ein Anruf aufrechterhalten wird, versucht das Telefon nicht, sich erneut am Call-Server zu registrieren, und versucht keinen Failover auf einem Standby-Call-Server, bis der Anruf beendet wurde. Softkey-Anrufe und Funktionsmenüs funktionieren aufgrund des Verlusts des Signalpfads während dieser Zeit nicht. Die Anzeige des Telefons wird nicht aktualisiert, und die einzige zulässige Aktion ist die Beendigung des Anrufs.

#### **IP Office:**

Wenn ein bestimmter IP-Endpunkt-Typ aktiviert wurde, der "Aufrechterhaltung der Medienverbindung" unterstützt, wird der Anruf in den Aufrechterhaltungsstatus gewechselt und ein Timer für das Aufrechterhaltungsintervall wird für diesen Anruf gestartet, sobald der Signalverlust erkannt wurde. Die maximale Dauer eines aufrechterhaltenen Anrufs in IP Office beträgt zwei Stunden. Sobald ein Anruf in den Aufrechterhaltungsstatus gewechselt ist, kann er nur in den beendeten Status übergehen. Die Wiederherstellung des Anrufs wird nicht unterstützt.

Nur folgende Arten von Anrufen können aufrechterhalten werden:

- Verbundene aktive Anrufe
- Anrufe mit zwei Teilnehmern, bei dem das andere Ende ein Telefon, eine Amtsleitung oder Voicemail ist
- Konferenzschaltungen
- Gehaltene Anrufe und Anrufe bei Sammelanschlüssen werden nicht aufrechterhalten.

#### **Telefon-display:**

Wenn sich ein Anruf im Aufrechterhaltungsstatus befindet, die lokale Signalverbindung des Telefons mit ihrem Host-IP Office aber weiterhin präsent ist, wird der Anrufstatusanzeige ein Warnsymbol vorangestellt. Die Aktionen Halten, Übertragen und Konferenz stehen nicht zur Verfügung.

#### **System-Konfiguration**

Wenn die Option System | Telefonie | Telefonie aktiviert ist, wird "Aufrechterhaltung der Medienverbindung" auf Systemebene auf SCN-Leitungen und Avaya H.323-Telefone angewendet, die eine Aufrechterhaltung der Verbindung unterstützen. Bei allen Systemen in einem Small Community Network (SCN) muss die Aufrechterhaltung von End-zu-End-Verbindungen aktiviert werden, damit sie unterstützt wird.

Wenn die Option **Leitung | SIP-Leitung | SIP Erweitert** aktiviert ist, wird "Aufrechterhaltung der Medienverbindung" auf die SIP-Leitung angewendet. Der Wert der Verbindungsaufrechterhaltung in öffentlichen SIP-Amtsleitungen ist begrenzt. Die Aufrechterhaltung der Medienverbindung in öffentlichen SIP-Amtsleitungen wird erst unterstützt, wenn sie mit einem bestimmten Dienstanbieter geprüft wurde. Standardmäßig ist "Aufrechterhaltung der Medienverbindung" für öffentliche SIP-Amtsleitungen deaktiviert.

Wenn die Option **Leitung | SM-Leitung | Session Manager** aktiviert ist, wird "Aufrechterhaltung der Medienverbindung" auf die Enterprise Branch-Bereitstellungen

angewendet. Bei Aufrechterhaltung der Medienverbindung werden nur die Medien, nicht jedoch die Anrufsignale der SM-Leitung aufrechterhalten. "Aufrechterhaltung der Medienverbindung" bietet keine Unterstützung für die Anrufbeibehaltungsfunktion von Avaya Aura Session Manager.

#### **Verwandte Links**

[Allgemeine Systemkonfiguration](#page-646-0) auf Seite 647

### **Konfigurieren von IP-Routen**

IP Office fungiert für seine DHCP-Clients als Standardgateway. Die Anwendung kann auch als Standardgateway für Geräte mit statischen IP-Adressen eingerichtet werden, die sich im selben Subnetz wie IP Office befinden. Wenn Geräte Daten an IP-Adressen anderer Subnetze senden möchten, senden sie die Daten zur Weiterleitung an das Standardgateway.

IP Office bestimmt mit Hilfe der IP-Routing-Tabelle, wohin der Datenverkehr weitergeleitet werden soll. Dies wird erreicht, indem für die Details der IP-Zieladresse nach Übereinstimmungen bei den Einträgen für die IP-Route gesucht und dann das Ziel verwendet wird, das für die übereinstimmende IP-Route angegeben ist. Diese Routen werden als "statische Routen" bezeichnet.

**Automatische Weiterleitung (RIP):** IP Office unterstützt RIP (Routing Information Protocol) für LAN1 und/oder LAN2. Bei diesem Verfahren kann IP Office automatisch Routen für Datenverkehr von anderen Routern lernen, die die gleichen RIP-Optionen unterstützen. Weitere Informationen finden Sie unter RIP. Diese Routen werden als 'dynamische Routen' bezeichnet. Diese Option wird auf Linux-Systemen nicht unterstützt.

**Vergleich von dynamischen und statischen Routen:** Standardmäßig setzen statische Routen, die in IP Office eingegeben werden, alle dynamischen Routen außer Kraft, die durch die Verwendung von RIP erlernt wurden. Sie können dieses Verhalten über die Option RIP-Routen statischen Routen vorziehen auf der Registerkarte **System | System** steuern.

**Ziele für statische IP-Routen:** In IP Office können folgende Ziele für IP-Routen verwendet werden:

- **LAN1** Der Verkehr wird an das LAN 1 von IP Office geleitet.
- **LAN2** Der Verkehr kann an LAN2 geleitet werden.
- **Dienst** Verkehr kann an einen Dienst geleitet werden. Der Dienst definiert die Details, die erforderlich sind, um eine Verbindung zu einem Remote-Datendienst herzustellen.
- **Tunnel** Verkehr kann an einen IPSec- oder L2TP-Tunnel geleitet werden.

**Vorgabe-Route:** In IP Office können Sie zwei Verfahren anwenden, um für IP-Verkehr eine Vorgabe-Route zu definieren, die keiner anderen angegebenen Route entspricht. Verwenden Sie eines der folgenden Verfahren:

- **Standarddienst** In den Einstellungen für den Dienst können Sie einen Dienst als **Vorgabe-Route** (**Dienst | Dienst**) einrichten.
- **IP-Standardroute** Erstellen Sie einen Eintrag für eine IP-Route mit leerer IP-Adresse und leerer IP-Maske, die das erforderliche Ziel für den Standardverkehr aufweist.

#### **Dynamisches Routing mit RIP – gemeinsam**

Das Routing Information Protocol (RIP) ist ein Protokoll, mit dem Router innerhalb eines Netzwerks erkannte Routen in etwa im 30-Sekunden-Takt austauschen können. Während des gesamten Prozesses fügt jeder Router Routen im Netzwerk zu seiner Routing-Tabelle hinzu.

Jede Router-zu-Router-Verbindung wird als "Hop" bezeichnet. In den Routing-Tabellen können Routen mit bis zu 15 Hops erstellt werden. Wenn mehrere Routen zu einem Ziel vorhanden sind, wird die kürzeste Route (mit den wenigsten Hops) zur Routing-Tabelle hinzugefügt.

Wenn eine bestehende Route nicht mehr verfügbar ist, wird sie nach fünf Minuten als "endlos" (16 Hops) gekennzeichnet. Dieser Status wird dann in den nächsten Updates an andere Router weitergegeben, bevor die Route aus der Routing-Tabelle entfernt wird. IP Office verwendet zudem die Verfahren 'Split Horizon' und 'Poison Reverse'.

RIP ist eine einfache Methode zur automatischen Freigabe und Aktualisierung von Routen innerhalb kleiner homogener Netzwerke. Damit können bei Ausfall bestehender Routen alternative Routen verwendet werden. Innerhalb eines großen Netzwerks kann der Austausch von Routing-Informationen im 30-Sekunden-Takt zu hohem Verkehrsaufkommen führen. Darüber hinaus ist die in jedem IP Office verwaltete Routing-Tabelle auf 100 Routen (einschließlich statischer und interner Routen) begrenzt.

Es kann für LAN1, LAN2 und individuelle Dienste aktiviert werden. Standardmäßig ist das RIP deaktiviert.

- **Nur Abhören (passiv)**: IP Office hört RIP1- und RIP2-Nachrichten ab und aktualisiert damit die Routing-Tabelle. IP Office sendet jedoch keine Antwort.
- **RIP1:** IP Office hört RIP1- und RIP2-Nachrichten ab. Es sendet die eigenen Routen in einem RIP1-Teilnetz-Broadcast.
- **RIP2-Broadcast (RIP 1-Kompatibilität)**: IP Office hört RIP1- und RIP2-Nachrichten ab. Es sendet die eigenen Routen in einem RIP2-Teilnetz-Broadcast. Diese Methode ist mit RIP1-Routern kompatibel.
- **RIP2-Multicast**: IP Office hört RIP1- und RIP2-Nachrichten ab. Die Anwendung sendet die eigenen Routen an die RIP2-Multicast-Adresse (249.0.0.0). Diese Methode ist nicht mit RIP1-Routern kompatibel.

Broadcast- und Multicast-Routen (mit Adressen wie z. B. 255.255.255.255 und 224.0.0.0) sind nicht in RIP-Broadcasts enthalten. Statische Routen (in der IP-Route-Tabelle) haben Vorrang vor RIP-Routen, wenn beide Routen dieselbe Länge aufweisen.

#### **Verwandte Links**

[Allgemeine Systemkonfiguration](#page-646-0) auf Seite 647

### **Virtuellen WAN-Port erstellen**

#### **Vorgehensweise**

- 1. Wählen Sie **WAN Port**.
- 2. Klicken Sie auf **der** und wählen Sie **PPP**.
- 3. Geben Sie im Feld **Name** eine der beiden Leitungen **LEITUNGx.y** ein, wobei:
	- **LEITUNG** in Großbuchstaben eingegeben werden muss.
	- **x** steht für die Leitungsnummer. Für ein PRI/T1-Modul in Parkbereich A wäre dies 1. Für ein PRI/T1-Modul in Parkbereich B wäre dies 5.
	- **y** ist die kleinste Kanalnummer minus 1, die von der WAN-Verknüpfung genutzt werden kann. Wenn zum Beispiel der kleinstmögliche Kanal 1 ist, entspräche dies y  $= 1 - 1 = 0.$

4. Geben Sie im Feld **Datenrate** die kombinierte Gesamtrate der maximalen Anzahl der Kanäle ein, die im Dienst eingerichtet sind.

In diesem Beispiel entsprechen 12 Kanäle x 64000 Bits = 76800.

#### **Hinweis:**

Die maximale Anzahl von Kanälen, die verwendet werden können, wird auf die Anzahl der Datenkanäle beschränkt, die von der Steuereinheit unterstützt werden und noch nicht bereits im Einsatz sind.

- 5. Wählen Sie im Feld **RAS-Name** den RAS-Namen aus, der erstellt wurde, als der neue Dienst dieses Namens erstellt wurde.
- 6. Klicken Sie auf **OK**.

#### **Verwandte Links**

[Allgemeine Systemkonfiguration](#page-646-0) auf Seite 647

# <span id="page-660-0"></span>**Kapitel 53: On-Boarding**

On-Boarding bezieht sich auf die Konfiguration eines SSL VPN-Diensts, um Kunden die Nutzung von Fernverwaltungsdiensten zu ermöglichen, z. B. Fehlerverwaltung, Überwachung und Administration. Sie müssen den Web Manager-Client verwenden, um On-Boarding zu konfigurieren.

Umfassende Informationen zum Konfigurieren und Verwalten von SSL VPN-Diensten finden Sie in Bereitstellen der Avaya IP Office™ [Platform SSL VPN-Dienste](https://documentation.avaya.com/bundle/IPOfficeSSLVPN/page/AboutTheSSLVPNService.html).

Mit dem nachfolgenden Verfahren wird IP Office für Avaya-Supportdienste konfiguriert. Avaya-Partner können auch ein SSL VPN zum Bereitstellen von Supportdiensten verwenden.

#### **Verwandte Links**

Konfiguration eines SSL VPN mithilfe einer On-Boarding-Datei auf Seite 661

## **Konfiguration eines SSL VPN mithilfe einer On-Boarding-Datei**

Die On-Boarding-XML-Datei wird von Avaya zur Verfügung gestellt. Sie enthält die Einstellungen, die zum Aufbau eines gesicherten Tunnels zwischen IP Office und einem AVG-Server benötigt werden. Beim Import der On-Boarding-XML-Datei werden die Einstellungen angewendet, und ein oder mehrere TLS-Zertifikate werden installiert.

Wenn Sie den SSL VPN-Dienst auf einem neuen System konfigurieren, müssen Sie als Erstes eine Bestandsdatei des IP Office-Systems generieren. Wenn Sie Ihr IP Office-System registrieren, wird die generierte Bestandsdatei in das GRT hochgeladen, und die Bestandsdaten werden in die Avaya Customer Support (ACS)-Datenbank geschrieben. Nach der Aktivierung des Remote-Supports können Sie die On-Boarding-XML-Datei von der GRT-Website herunterladen und in Ihr IP Office-System hochladen.

Der On-Boarding-Prozess konfiguriert:

- SSL VPN-Dienstkonfiguration
- Funktionscodes für die Aktivierung und Deaktivierung des SSL VPN-Diensts
- SNMP-Alarm-Traps
- ein oder mehrere TLS-Zertifikate im vertrauenswürdigen IP Office-Zertifikatspeicher

Führen Sie dieses Verfahren mit dem Avaya IP Office Web Manager-Client durch.

### **Warnung:**

Beim On-Boarding wird automatisch ein SSL VPN-Dienst in der Systemkonfiguration erstellt, und zwar, sobald die On-Boarding-Datei in das System hochgeladen wird. Derartige Dienste dürfen ausschließlich auf Anweisung von Avaya gelöscht oder geändert werden.

#### **Voraussetzungen**

Vor dem Beginn müssen Ihnen die Hardware-Codes und die Katalogbeschreibung Ihres IP Office-Systems vorliegen. Beispiel: "IP OFFICE 500 VERSION 2 CONTROL UNIT TAA" ist ein Hardware-Code und eine Katalogbeschreibung.

#### **Vorgehensweise**

1. Wählen Sie **Extras > On-Boarding**.

Das Dialogfeld "On-Boarding" wird angezeigt.

- 2. Wenn der Hardware-Code Ihres IP Office-Systems mit den Buchstaben TAA endet, müssen Sie das Kontrollkästchen neben der Frage **Verwenden Sie TAA-kompatible Hardware?** aktivieren.
- 3. Klicken Sie auf **Bestandsdatei abrufen**, um einen Bestand Ihres IP Office-Systems zu generieren.
- 4. Klicken Sie auf **IP Office registrieren**.

Ein Browser wird geöffnet, und bringt Sie auf die GRT-Website.

- 5. Melden Sie sich an der Website an, und geben Sie die gewünschten Daten für das IP Office-System ein.
- 6. Wählen Sie für das IP Office-System die Option **Remote Support** (Remote-Support).
- 7. Klicken Sie auf **Download** (Herunterladen), und speichern Sie die On-Boarding-Datei.
- 8. Gehen Sie in das Verzeichnis, in das Sie die On-Boarding-Datei gespeichert haben, und klicken Sie auf **Hochladen**.

Eine Nachricht bestätigt, dass die On-Boarding-Datei erfolgreich installiert wurde.

#### **Verwandte Links**

[On-Boarding](#page-660-0) auf Seite 661

# <span id="page-662-0"></span>**Kapitel 54: Faxunterstützung**

#### **Fax auf IP500 V2-Systemen**

IP500 V2-Systeme können T.38-Faxanrufe beenden. Bei Systemen mit einer IP500 VCM-, IP500 VCM V2- oder IP500 Combo-Karte kann **T.38** oder **G.711** für Faxübertragung verwendet werden. Jeder Faxanruf verwendet einen VCM-Kanal, es sei denn, es handelt sich um einen T.38-Faxanruf zwischen kompatibel konfigurierten Verbindungszweigen. Die SIP-Leitung oder -Nebenstelle muss Re-Invite unterstützen.

**T38 Ausweichgruppe** kann auch angegeben werden. Wenn bei ausgehenden Faxanrufen das Anrufziel T.38 nicht unterstützt, wird ein Re-INVITE mit **G.711** als Faxübertragungsprotokoll gesendet.

#### **Konfigurieren von Fax für SIP-Leitungen und -Nebenstellen:**

So konfigurieren Sie Fax für SIP-Leitungen und -Nebenstellen:

- 1. Legen sie auf der Seite **VoIP** für die Leitung oder Nebenstelle **Unterstützung von RE-INVITE** auf **Ein** fest, um **Unterstützung für Faxübertragungen** zu aktivieren.
- 2. Wählen Sie im Feld **Unterstützung für Faxübertragungen** einen Wert fest.

Beachten Sie:

- Direktverbindungen werden unterstützt.
- Wenn **Unterstützung für Faxübertragungen** auf **T38** oder **T38 Ausweichgruppe**  festgelegt wird, ist die Seite "T38 Fax" verfügbar. Die Seite "T38 Fax" ist nicht verfügbar.

#### **Konfigurieren von Fax für eine IP Office-Leitung:**

Innerhalb eines Netzwerks mit mehreren Standorten kann **Unterstützung für Faxübertragungen** auch auf den IP Office-Leitungen zwischen den Systemen aktiviert werden. Damit können Faxanrufe auf einem System an ein anderes System umgeleitet werden.

So konfigurieren Sie Fax für eine IP Office-Leitung:

- 1. Legen Sie **IP Office-Leitung | Leitungseinstellungen | Netzwerkebene** auf **SCN** fest.
- 2. Legen Sie **IP Office-Leitung | VoIP | Unterstützung für Faxübertragungen** auf **Faxe übermitteln** fest.

#### **Verwandte Links**

[Server Edition – Unterstützung für T.38 Fax](#page-663-0) auf Seite 664

### <span id="page-663-0"></span>**Server Edition – Unterstützung für T.38 Fax**

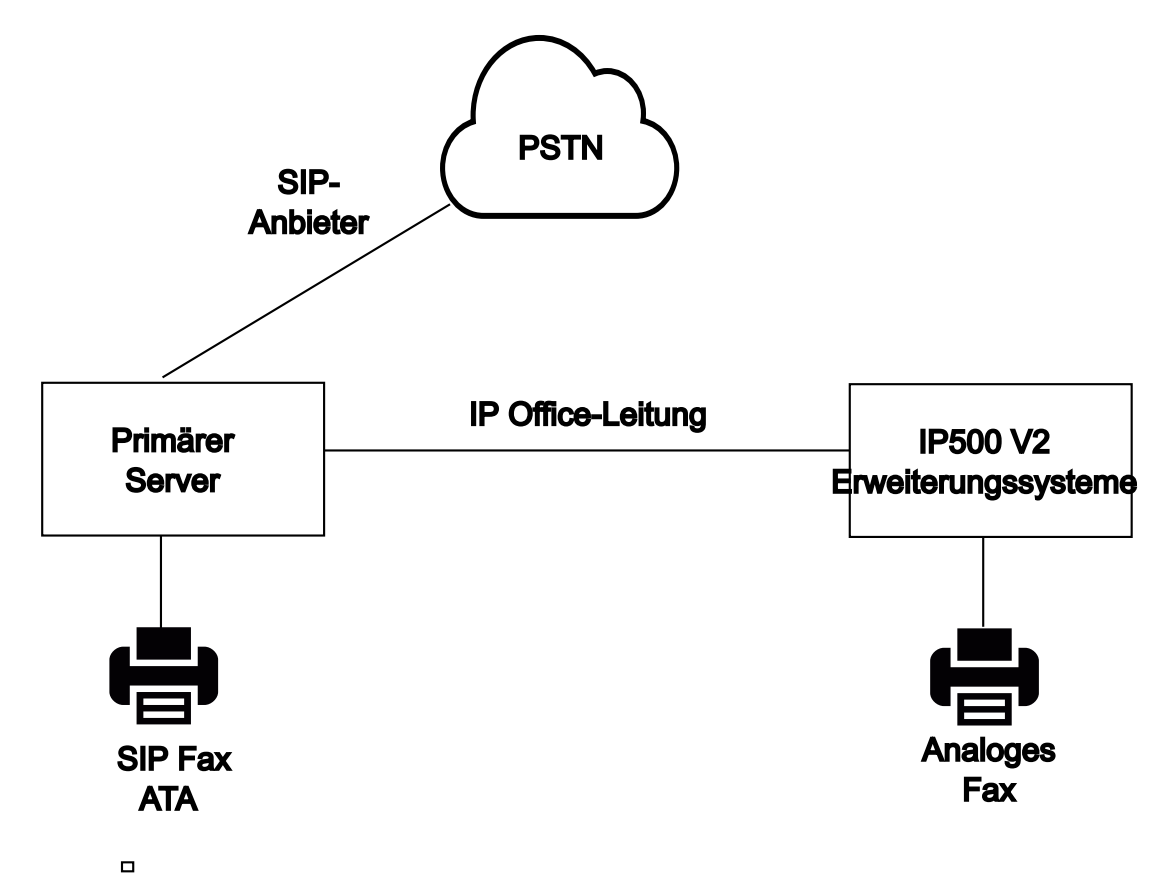

#### **Fax auf Server Edition-Linux-Servern**

IP Office Linux-Server können T.38-Faxanrufe nicht beenden, daher wird T.38 durchgängig (End-to-End) ausgehandelt. Wenn ein SIP ATA-Fax an einen IP Office Linux-Server angeschlossen ist, vermittelt das System die Aushandlung zwischen dem SIP ATA-Fax und dem SIP-Anbieter direkt.

#### **Konfigurieren von Fax für SIP-Leitungen und -Nebenstellen:**

So konfigurieren Sie Fax für SIP-Leitungen oder -Nebenstellen auf der Seite **VoIP** für die SIP-Leitung oder -Nebenstelle:

- 1. Legen Sie **Unterstützung von RE-INVITE** auf **Ein** fest, um **Unterstützung für Faxübertragungen** zu aktivieren.
- 2. Wählen Sie im Feld **Unterstützung für Faxübertragungen** einen Wert fest.

Beachten Sie Folgendes:

- Direktverbindungen werden unterstützt.
- Die Seite **T38 Fax** ist nicht verfügbar.

#### **Fax auf Server Edition IP500 V2 Expansion Systemen**

Da ein IP500 V2-System T.38-Faxanrufe beenden kann, kann ein analoges Faxgerät an ein IP500 V2-Erweiterungssystem angeschlossen werden. Die Faxübertragung wird auf der IP Office-Leitung konfiguriert, die das IP500 V2-System mit dem Server Edition-Netzwerk verbindet.

#### **Konfigurieren von Fax für eine IP Office-Leitung:**

#### Um Fax für eine IP Office-Leitung zu konfigurieren, wählen Sie auf der seite **Leitung | IP Office-Leitung | VoIP-Einstellungen** einen Wert im Feld **Unterstützung für Faxübertragungen** aus. **Faxe übermitteln** wird nicht unterstützt.

Beachten Sie Folgendes:

- Direktverbindungen werden unterstützt.
- Die Seite **T38 Fax** ist nicht verfügbar.

#### **Verwandte Links**

[Faxunterstützung](#page-662-0) auf Seite 663

# <span id="page-665-0"></span>**Kapitel 55: Durchsage**

IP Office unterstützt flexible Durchsagen zu allen Nebenstellen, die die automatische Beantwortung unterstützen, und auch Durchsagen zu externen Durchsagegeräten. Es sind jedoch standardmäßig keine Durchsageoptionen auf einem neu installierten IP Office-System konfiguriert.

#### **Durchsage-Szenarien**

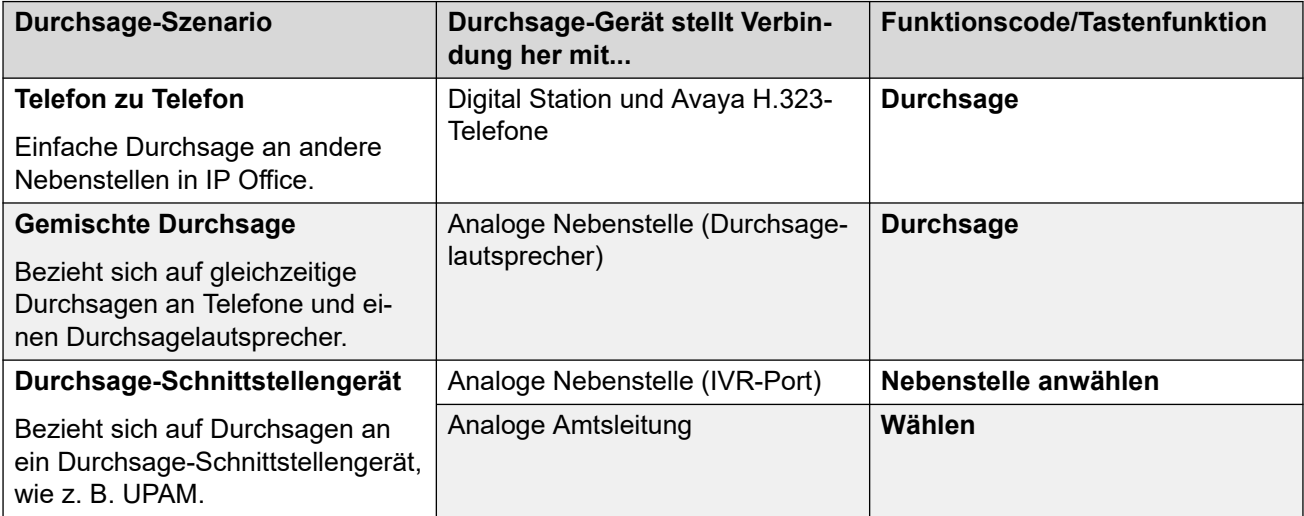

#### **Verwandte Links**

Kapazität für Durchsagen auf Seite 666 [Telefon-zu-Telefon-Durchsage](#page-666-0) auf Seite 667 [Durchsage auf ein externes Durchsagen-Gerät](#page-667-0) auf Seite 668 [Gemischte Durchsage](#page-667-0) auf Seite 668 [Durchsage über Voicemail Pro](#page-668-0) auf Seite 669

## **Kapazität für Durchsagen**

Ausführliche Details zur Kapazität finden Sie unter Avaya IP Office™ [Richtlinien zur Plattform:](https://documentation.avaya.com/bundle/IPOfficeCapacity/page/Purpose.html) [Kapazität.](https://documentation.avaya.com/bundle/IPOfficeCapacity/page/Purpose.html)

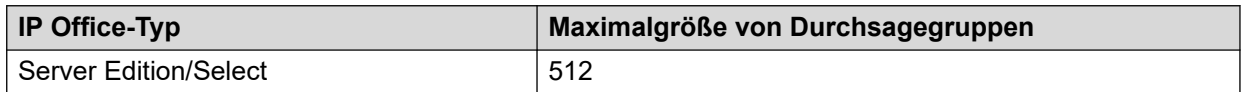

<span id="page-666-0"></span>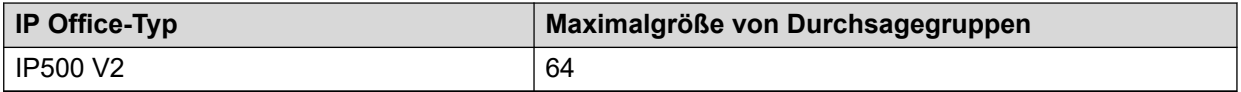

- Durchsagegruppen, die Benutzer auf einem V2-Erweiterungssystem enthalten, können maximal 64 Mitglieder haben.
- Für Durchsagegruppen, die SRTP-Endpunkte enthalten, wird die Maximalgröße um 50 % verringert.

#### **Verwandte Links**

[Durchsage](#page-665-0) auf Seite 666

## **Telefon-zu-Telefon-Durchsage**

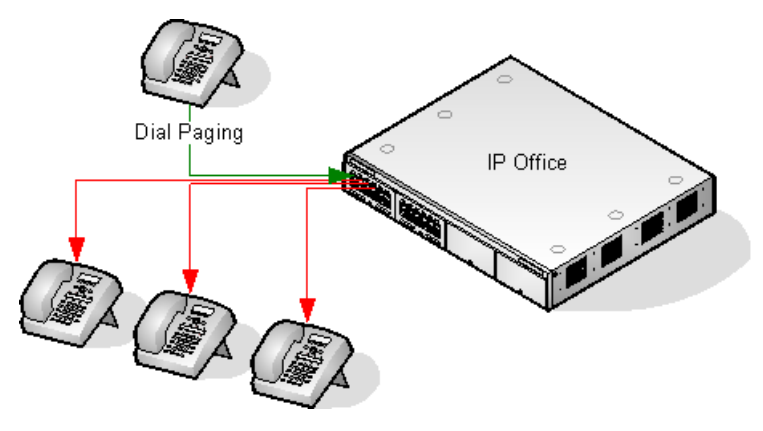

- Die Durchsagefunktion wird von allen Telefontypen unterstützt. Ein Durchsageanruf kann an ein einzelnes Telefon oder eine Gruppe an Telefonen gehen.
	- Verwenden Sie auf analogen Telefonen und Telefonen von anderen Anbietern als Avaya einen Durchsage-Funktionscode.
	- Auf Avaya-Telefonen kann eine programmierbare Taste verwendet werden, die auf Durchsage eingestellt ist.
- Die Durchsagefunktion wird nur von Avaya-Telefonen unterstützt, die die automatische Beantwortung unterstützen.
- Die Durchsage ist auf Telefonen, auf denen gerade ein anderer Anruf durchgeführt wird, nicht gehört.
- Die Durchsage wird auf Telefonen, die auf "Nicht stören" oder "Rufweiterleitung sofort" gesetzt wurden, nicht zu hören.
- Bei Avaya-Telefonen mit einer eigenen **Konferenz**-Taste kann der Benutzer einen Durchsageanruf durch Drücken dieser Taste annehmen. Dadurch wird aus der Durchsage ein normaler Anruf mit der Person, die die Durchsage sendet.

#### **Verwandte Links**

[Durchsage](#page-665-0) auf Seite 666

## <span id="page-667-0"></span>**Durchsage auf ein externes Durchsagen-Gerät**

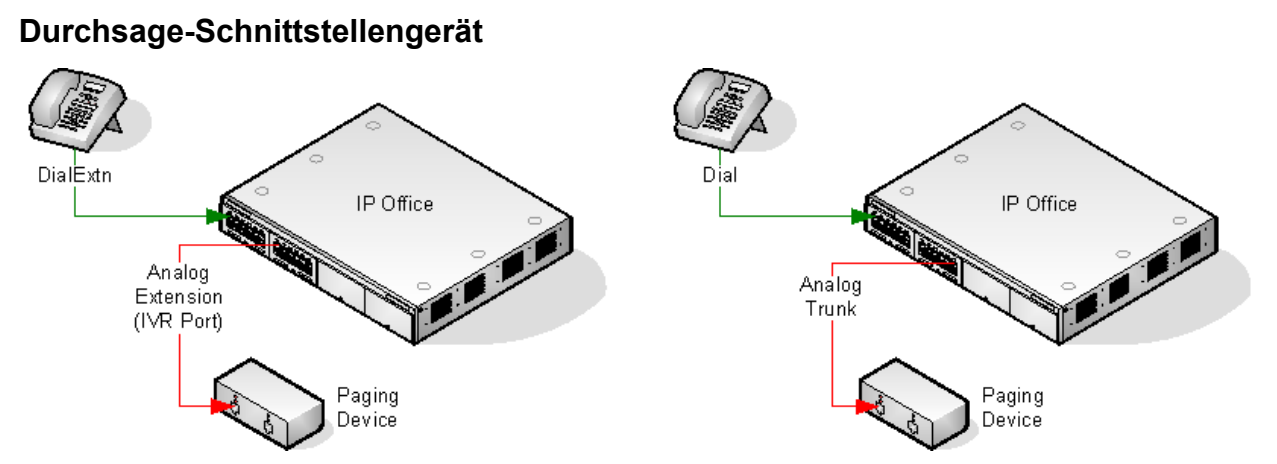

Verwendet ein Durchsage-Schnittstellengerät, wie z. B. UPAM oder einen Verstärker mit analoger Amtsleitungs-/Nebenstellen-Schnittstelle. Das Gerät kann an einen analogen Amtsleitungs-Port oder einen analogen Nebenstellen-Port angeschlossen werden.

Verwenden Sie beim Anschluss an einen Amtsleitungs-Port den Funktionscode Nebenstelle anwählen und als Leitungsgruppennummer die für die analoge Amtsleitung festgelegte ID der ausgehenden Leitung.

Bei Anschluss an einen Nebenstellen-Port:

- Stellen Sie die analoge Nebenstelle als IVR-Port in der IP Office-Konfiguration (Nst | Analog | Gerätekategorie) ein.
- Funktionscode/programmierbare Taste: Verwenden Sie Nebenstelle anwählen.

#### **Verwandte Links**

[Durchsage](#page-665-0) auf Seite 666

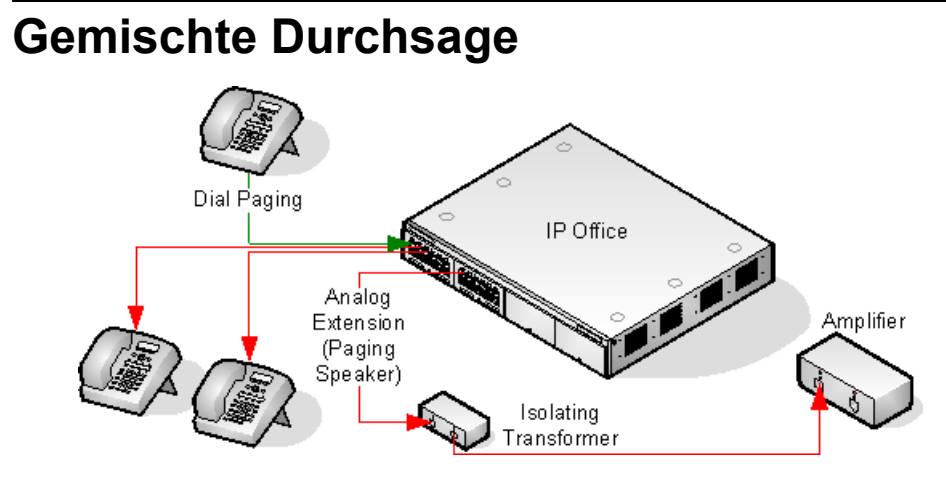

Verwendet einen Verstärker, der über einen 600-Ohm-Trenntransformator an einen analogen Nebenstellen-Port angeschlossen ist. Manche Verstärker verfügen auch über einen integrierten Transformator. Verstärker von Avaya/Lucent sind auf den Anschluss an spezielle Ausgabeports für Durchsagen ausgerichtet, die es bei IP Office-Systemen nicht gibt. Sie eignen sich nicht für gemischte Durchsagen.

<span id="page-668-0"></span>Transformator und Verstärker müssen angeschlossen sein, wenn IP Office neu gestartet wird.

Wird zwischen Durchsagen Hintergrundmusik benötigt, muss der Verstärker einen gesonderten Anschluss für Hintergrundmusik sowie VOX-Switching unterstützen.

Der analoge Nebenstellen-Port wurde in der Systemkonfiguration als Durchsage (ELA/ Lautspr.) festgelegt (**Nst | Analog | Gerätekategorie**).

Funktionscode/programmierbare Taste: DialPaging verwenden.

#### **Verwandte Links**

[Durchsage](#page-665-0) auf Seite 666

### **Durchsage über Voicemail Pro**

Voicemail Pro kann verwendet werden, um zuvor aufgezeichnete Ansagen wiederzugeben. Dies kann dann von Vorteil sein, wenn dieselbe Ansage mehrmals wiederholt wird. Hierzu ist es erforderlich, dass es sich beim Durchsage-Port um eine analoge Nebenstelle handelt.

Bei dieser Methode wird zudem die Feedbackschleife entfernt, die an einigen Standorten auftreten kann, da die Durchsage zuerst aufgenommen und dann abgespielt wird.

Beispiel 1

1. In Voicemail Pro wurde ein neues Modul mit der Bezeichnung "Durchsage" hinzugefügt.

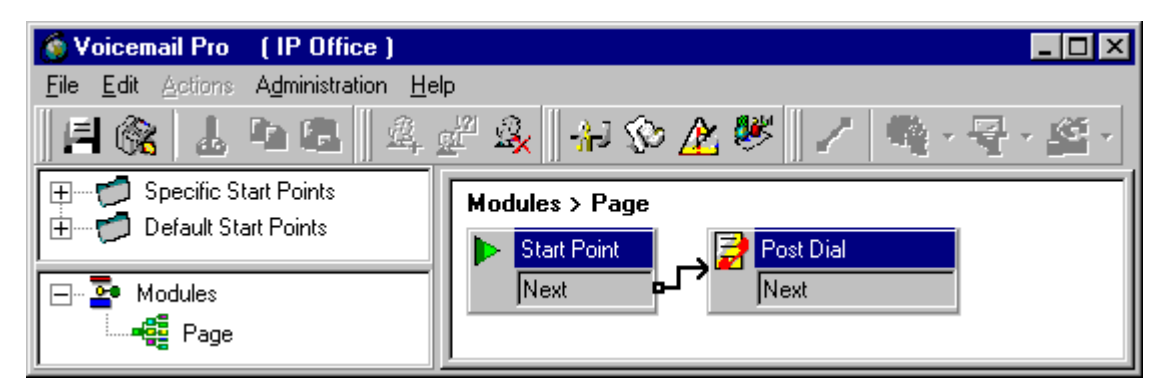

2. Eine Aktion mit der Bezeichnung "Anruftransfer" wurde dem Modul hinzugefügt. Die Eigenschaften der Registerkarte "Speziell" wurden folgendermaßen eingestellt:

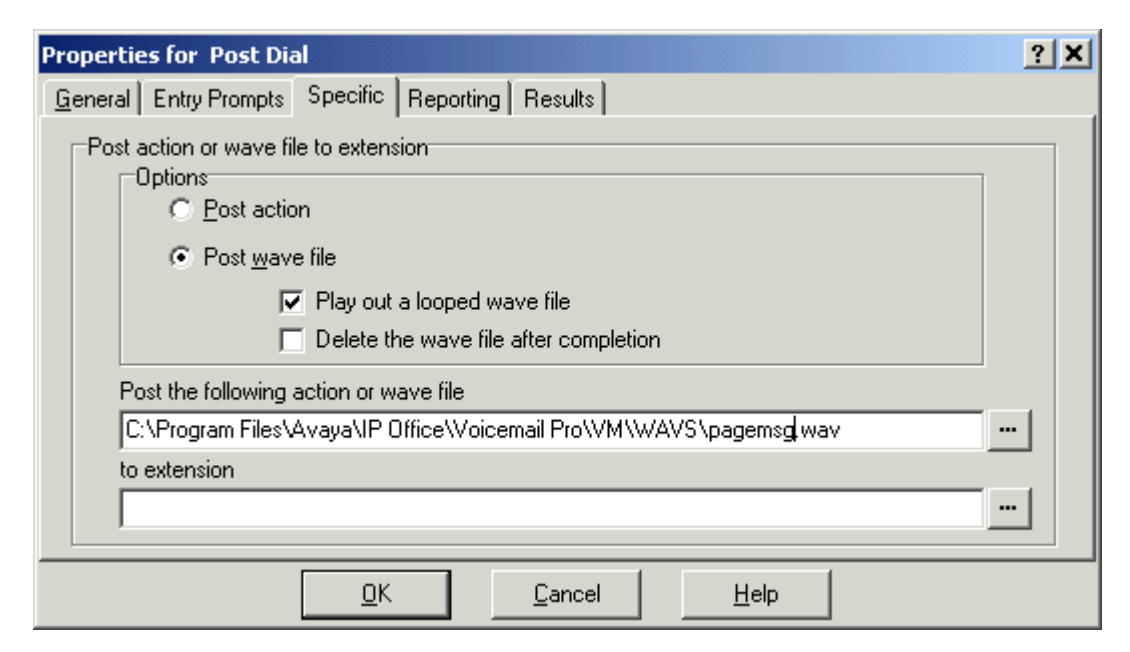

- 3. Dann wurde der neue Voicemail Pro-Anrufverlauf gespeichert und aktiviert.
- 4. Daraufhin wurde die IP Office-Konfiguration in Manager empfangen und ein neuer Funktionscode erstellt.
- Funktionscode: \*80
- Telefonnummer: "Durchsage"
- Funktion: VoicemailCollect.

Die neue Konfiguration wurde dann zusammengeführt.

#### Beispiel 2

Dieses Beispiel baut auf Beispiel 1 auf, da der Benutzer aus einem Menü auswählen kann, welche Nachricht abgespielt werden soll. Hier kann ein Benutzer 1, 2 oder 3 drücken und dadurch unterschiedliche Nachrichten abspielen lassen. Die mit Option 3 verknüpfte Nachricht kann zudem durch Drücken von # erneut aufgezeichnet werden.

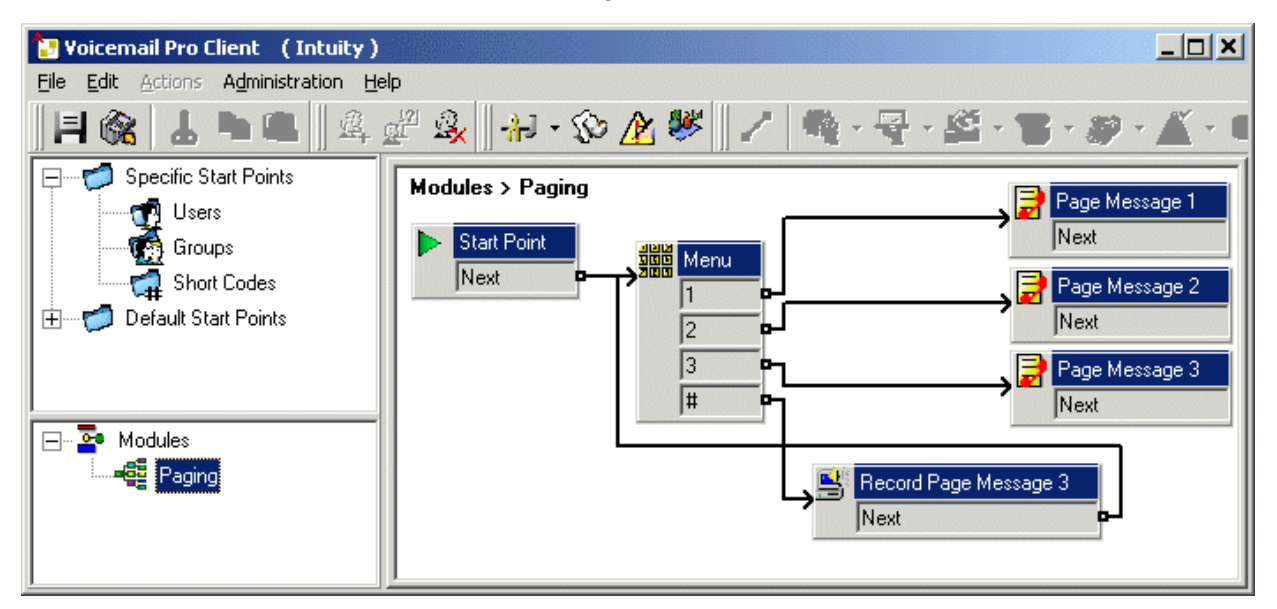

Eine Aktion mit der Bezeichnung "Wiedergabeliste" wurde hinzugefügt und im Rahmen dieses Beispiels für das Aufzeichnen von pagemsg3.wav eingestellt. Beachten Sie, dass lediglich der Dateiname angegeben wurde, da bei dieser Aktion Dateien in Bezug auf den WAVS-Ordner des Voicemail-Servers gespeichert werden.

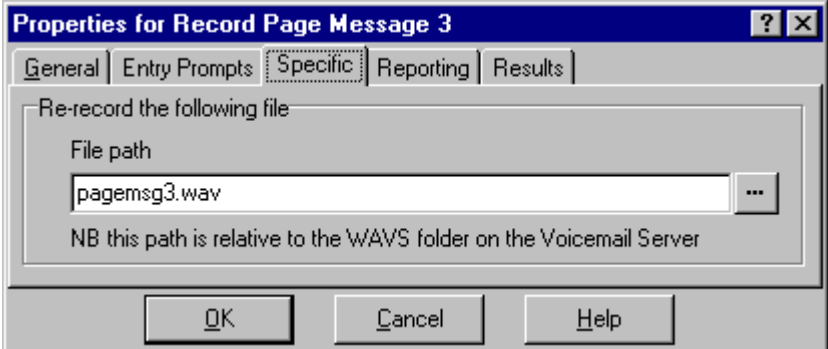

Es wird darauf hingewiesen, dass in der Aktion "Anruftransfer", bei der pagemsg3.wav wiedergegeben wird, der vollständige Dateipfad anzugeben ist.

In Manager wurde dann ein Funktionscode hinzugefügt, durch den das Modul "Durchsage" unter Verwendung der Funktion "Voicemail abfragen" ausgelöst wird.

#### **Verwandte Links**

[Durchsage](#page-665-0) auf Seite 666

# <span id="page-671-0"></span>**Kapitel 56: System | Systemereignisse**

Das System unterstützt eine Reihe von Methoden, mit denen die im System auftretenden Ereignisse berichtet werden können. Diese werden zusätzlich zu den Echtzeit- und Verlaufsberichten angewandt, die über die System Status Application (SSA) von IP Office bereit stehen.

#### **SNMP-Berichterstattung**

Mithilfe des Simple Network Management Protocol (SNMP) können SNMP-Clients und -Server Informationen austauschen. SNMP-Clients sind in Geräte wie Netzwerkrouter, Server-PCs usw. integriert. SNMP-Server sind in der Regel PC-Anwendungen, die SNMP-Informationen empfangen bzw. anfordern. Über den IP Office SNMP-Client kann das System auf SNMP-Abfragen antworten und Alarminformationen an SNMP-Server senden.

Damit die SNMP-Serveranwendung mit einem System interagieren kann, müssen die in Manager bereitgestellten MIB-Dateien in die SNMP-Serveranwendungs-Datenbank kompiliert werden.

#### **B** Hinweis:

• Der On-Boarding-Vorgang (siehe [Bereitstellen der Avaya](https://documentation.avaya.com/bundle/IPOfficeSSLVPN/page/AboutTheSSLVPNService.html) IP Office™ Platform [SSL VPN-Dienste\)](https://documentation.avaya.com/bundle/IPOfficeSSLVPN/page/AboutTheSSLVPNService.html) konfiguriert SNMP eventuell automatisch und erstellt eine Reihe von SNMP-Alarm-Traps. Diese überschreiben alle vorhandenen SNMP-Konfigurationseinstellungen.

#### **SMTP-E-Mail-Berichterstattung**

Das System kann Alarmmeldungen an einen SMTP/E/Mail/Server senden. Für die SMTP-Nutzung müssen ein gültiger Benutzername und ein Kennwort für ein SMTP-E-Mail-Konto sowie eine Serveradresse angegeben werden. Wenn SMTP-E-Mail-Alarme konfiguriert wurden, aber IP Office keine Verbindung zum SMTP-Server herstellen kann, werden nur die letzten 10 Alarme gespeichert. Diese werden dann bei erfolgreicher Verbindungsherstellung gesendet. Die Verwendung von SMTP-Alarmen erfordert, dass die SMTP-Serverdaten in die Registerkarte SMTP eingegeben werden.

#### **Syslog-Berichterstattung**

Das System kann auch Alarmmeldungen an einen Syslog-Server (RFC 3164) senden, ohne dass ein SNMP-Server konfiguriert werden muss. Zusätzlich kann die Syslog-Ausgabe IP Office-Prüfungspfadereignisse enthalten.

Es können mehrere Ereigniszielrufnummern erstellt werden, von jede angibt, welche Ereignisse und Alarme enthalten sein sollen, welche Berichtsmethode verwendet werden soll (SNMP, Syslog oder E-Mail), und wohin die Ereignisse versendet werden sollen. Es können bis zu 2 Alarmzielrufnummern für SNMP, 2 für Sylog und 3 für SMTP-E-Mail konfiguriert werden.

#### **Verwandte Links**

[Konfigurieren der Alarmzielrufnummern](#page-672-0) auf Seite 673

## <span id="page-672-0"></span>**Konfigurieren der Alarmzielrufnummern**

#### **Informationen zu diesem Vorgang**

Im Bereich Ereignisse auf der Registerkarte Systemereignisse sehen Sie die derzeit vorhandenen Alarm-Traps. Er zeigt die Abfang-Zielnummer und die Alarmtypen an, die Traps auslösen. Es können bis zu 2 Alarmzielrufnummern für SNMP, 2 für Sylog und 3 für SMTP-E-Mail konfiguriert werden.

#### **Vorgehensweise**

- 1. Wählen Sie **System** im Navigationsbereich.
- 2. Wählen Sie **Systemereignisse** im Detailfenster und anschließend die Unterregisterkarte **Alarme**.
- 3. Ändern Sie die Traps über die Steuerungen **Hinzufügen**, **Entfernen** und **Bearbeiten**.
- 4. Klicken Sie auf **Hinzufügen** oder wählen Sie den zu ändernden Alarm aus und klicken Sie anschließend auf **Bearbeiten**.
- 5. Legen Sie für einen neuen Alarm als **Zielrufnummer** entweder **Trap (SNMP)** oder **Syslog** oder **E-Mail (SMTP)** fest.

Beachten Sie, dass nach dem Speichern durch Klicken auf **OK** der jeweils andere Sendemodus nicht mehr gewählt werden kann.

- 6. Geben Sie darüber hinaus die erforderlichen Zielrufnummerinformationen an und wählen Sie die zu verwendenden Alarmereignisse aus.
- 7. Wenn Sie fertig sind, klicken Sie auf **OK**.
- 8. Klicken Sie erneut auf **OK**.

#### **Verwandte Links**

[System | Systemereignisse](#page-671-0) auf Seite 672

# <span id="page-673-0"></span>**Kapitel 57: Zertifikatverwaltung**

Dieser Abschnitt bietet einen Überblick über die Zertifikatunterstützung und -verwaltung für IP Office. Ausführlichere Informationen finden Sie im Avaya IP Office™ [Platform](https://documentation.avaya.com/bundle/IPOfficeSecurity/page/Introduction.html)  [Sicherheitsrichtlinien-](https://documentation.avaya.com/bundle/IPOfficeSecurity/page/Introduction.html)Handbuch.

#### **Verwandte Links**

Zertifikate – Überblick auf Seite 674 [Zertifikatunterstützung](#page-678-0) auf Seite 679

# **Zertifikate – Überblick**

Kryptografie des öffentlichen Schlüssels ist eine Möglichkeit, eine vertrauenswürdige Netzwerkumgebung aufrecht zu erhalten. Ein Public-Key-Zertifikat (auch bekannt als digitales Zertifikat oder Identitätszertifikat) ist ein elektronisches Dokument, das das Eigentum eines öffentlichen Schlüssels belegt. Das Zertifikat enthält Informationen zum Schlüssel, zur Identität des Eigentümers sowie die digitale Signatur einer Instanz, die verifiziert hat, dass die Inhalte des Zertifikats korrekt sind. Ist die Signatur gültig und die Person, die das Zertifikat überprüft, vertraut dem Unterzeichner, weiß sie, dass sie diesen Schlüssel zur Kommunikation mit dem Eigentümer verwenden kann.

Das System, mit dem die Verschlüsselung des öffentlichen Schlüssels und digitale Signaturdienste bereitgestellt werden, nennt sich Public-Key-Infrastruktur (PKI). Alle Benutzer einer PKI müssen über eine registrierte Identität verfügen, die in einem digitalen Format gespeichert ist und Identitätszertifikat genannt wird. Zertifizierungsstellen sind die Personen, Prozesse und Tools, die diese digitalen Identitäten erstellen und Benutzernamen an öffentliche Schlüssel binden.

Es gibt zwei Arten von Zertifizierungsstellen (Certificate Authorities, CAs), Stammverzeichnis-CAs und Zwischen-CAs. Damit ein Zertifikat vertrauenswürdig ist und eine sichere Verbindung aufgebaut werden kann, muss dieses Zertifikat von einer CA ausgegeben werden, die im vertrauenswürdigen Zertifikatspeicher des verbundenen Geräts enthalten ist. Wurde das Zertifikat nicht von einer vertrauenswürdigen CA ausgegeben, überprüft das sich verbindende Gerät, ob das Zertifikat der ausstellenden CA von einer vertrauenswürdigen CA ausgegeben wurde, bis eine vertrauenswürdige CA gefunden wird. Der vertrauenswürdige Zertifikatspeicher jedes Geräts in der PKI muss die erforderlichen Zertifikatketten zur Validierung enthalten.

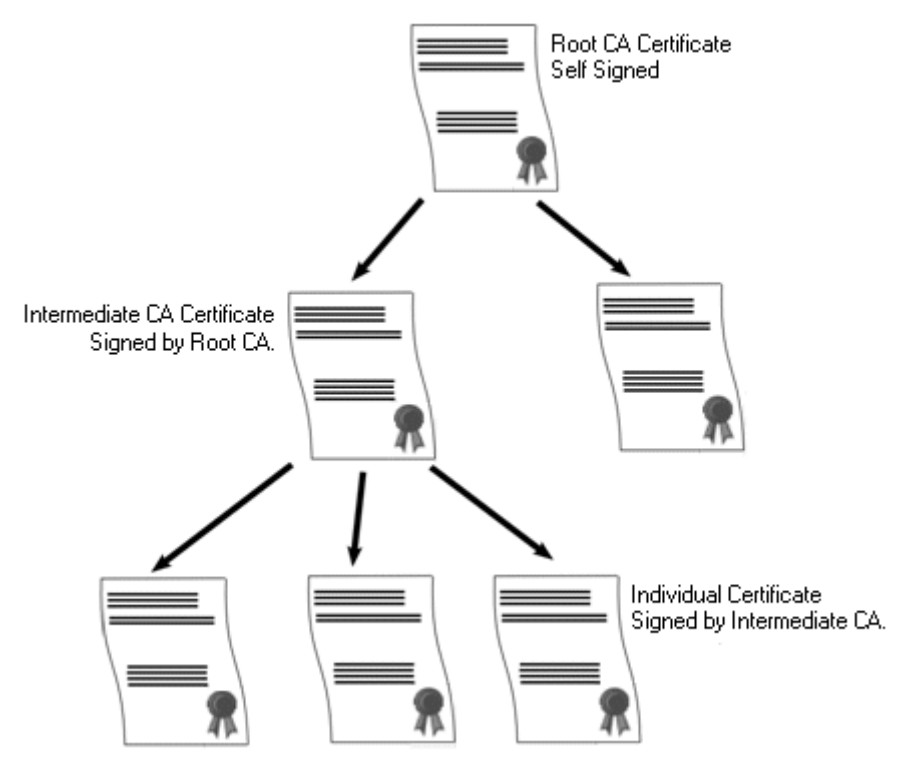

#### **Vertrauenswürdige Stammzertifizierungsstelle von IP Office**

IP Office erstellt ein selbst signiertes Zertifikat. Für IP500 V2-Systeme wird ein Zertifikat automatisch beim ersten Starten erstellt. Bei Linux-Systemen wird ein Zertifikat während der Ersteinrichtung erstellt.

Die folgenden Instanzen können als Zertifizierungsstelle agieren.

- Als Stammzertifizierungsstelle für alle Knoten im System kann der primäre Server Edition-Server, ein Application Server oder ein Unified Communications Module (UCM) fungieren.
- In Enterprise Branch-Bereitstellungen kann der Systemmanager als Stammzertifizierungsstelle fungieren.
- Identitätszertifikate können auch von einer Drittanbieter-Zertifizierungsstelle erworben und ausgegeben werden.

Unabhängig von der Methode, die zur Bereitstellung einer IP Office-Identität verwendet wurde, muss die Zertifizierungsstelle, die das IP Office-Identitätszertifikat signiert, für alle Clients und Endpunkte vertrauenswürdig sein, die eine sichere Verbindung zu IP Office herstellen müssen. Sie müssen alle Teil der PKI sein. Das Stammverzeichnis-CA-Zertifikat muss daher auf Clientgeräte heruntergeladen und im vertrauenswürdigen Zertifikatspeicher platziert werden. Wenn es Zwischen-CAs in der Zertifikatkette gibt, müssen diese entweder zum vertrauenswürdigen Zertifikatspeicher des Clientgeräts hinzugefügt werden oder die Zertifikatkette muss von IP Office im ersten TLS-Austausch bekanntgegeben werden.

#### **Zertifikate und TLS**

Telefoniesignale wie SIP-Messaging werden mit Transport Layer Security (TLS) gesichert. TLS bietet Kommunikationssicherheit mithilfe von Zertifikaten zur Authentifizierung des anderen Endes der IP-Verknüpfung.

Beim Nachrichtenaustausch in TLS soll die Identität der kommunizierenden Parteien identifiziert werden und die Schlüssel, die zur Verschlüsselung der Signaldaten zwischen den beiden Parteien verwendet werden, sollen erstellt werden. Der Server sendet in der Regel das Identitätszertifikat, entweder selbst signiert oder von der CA signiert, an den Client. Der Client muss das Zertifikat in seinem vertrauenswürdigen Zertifikatspeicher haben.

IP Office agiert als der TLS-Server bei seinen Interaktionen mit den SIP-Telefonieclients. Dies bedeutet, dass die TLS-Anwendung auf IP Office so konfiguriert werden muss, dass sie nach Clientverbindungen sucht, indem TLS in der SIP-Registrierung auf den LAN1- und LAN2-Schnittstellen aktiviert wird.

#### **B** Hinweis:

- Der Server muss das Zertifikat des Clients nicht zertifizieren. IP Office unterstützt nicht die Überprüfung des Clientzertifikats für alle SIP-Endpoint-Typen.
- Das E.129-Telefon validiert nicht das IP Office-Identitätszertifikat.

#### **Verwandte Links**

[Zertifikatverwaltung](#page-673-0) auf Seite 674 Windows-Zertifikatspeicher auf Seite 676

### **Windows-Zertifikatspeicher**

Der Zertifikatspeicher wird von Manager benutzt, um X509-Zertifikate zu speichern und abzurufen. Er wird standardmäßig vom Windows-Betriebssystem bereitgestellt. Der Windows-Zertifikatspeicher ist relevant für alle Anwendungen, die unter Windows ausgeführt werden und Zertifikate für die Sicherheit verwenden (TLS oder HTTPS).

#### **Warnung:**

• Avaya übernimmt keinerlei Haftung für Änderungen, die von Benutzern am Windows-Betriebssystem vorgenommen werden. Die Benutzer sind dafür verantwortlich, zu gewährleisten, dass sie alle relevanten Dokumentationen gelesen haben und für die durchzuführende Aufgabe ausreichend ausgebildet sind.

#### **Windows Certificate Store Organization**

Zertifikate werden standardmäßig in der folgenden Struktur abgelegt:

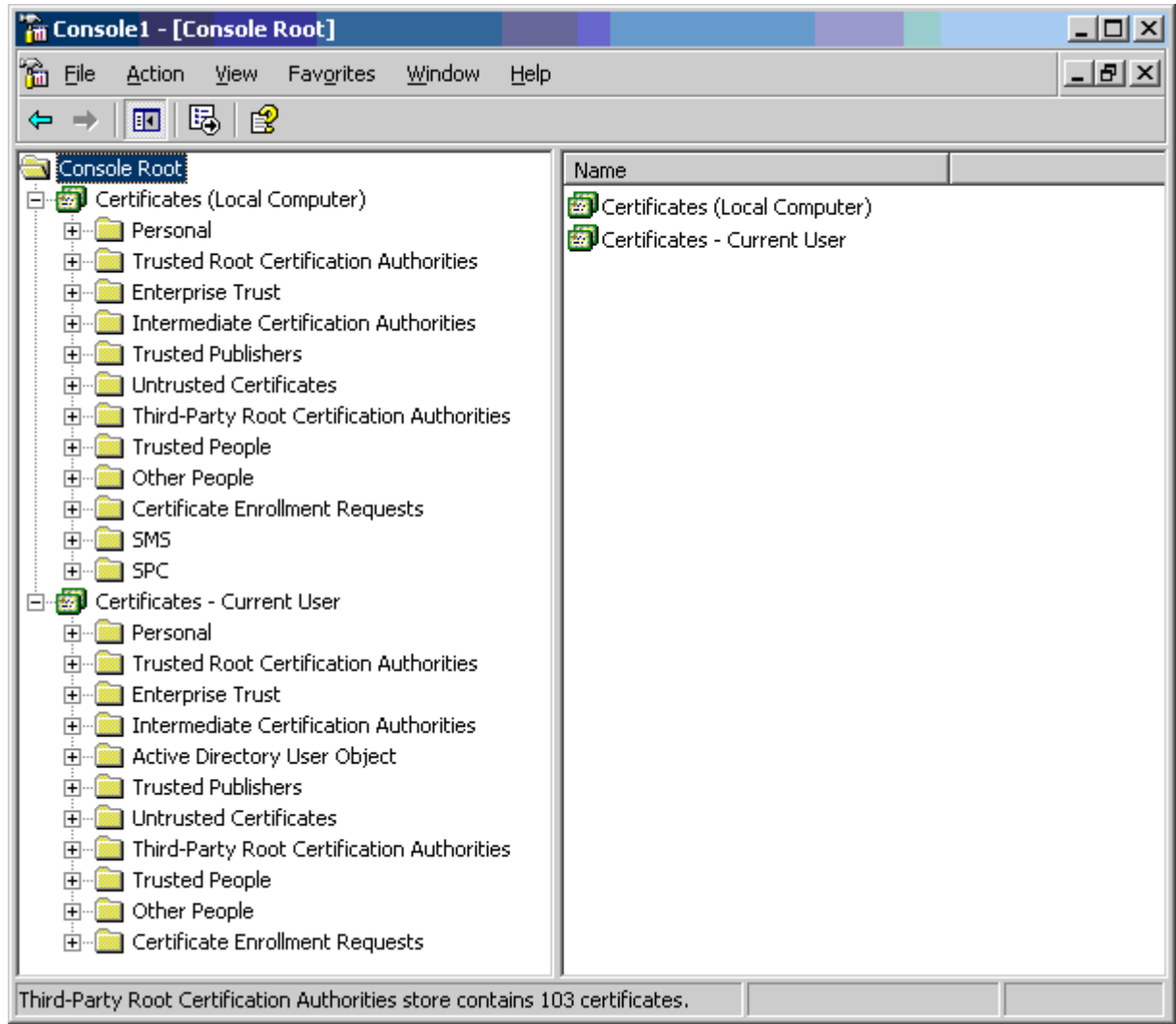

Jeder der Unterordner wird unterschiedlich eingesetzt. Der Bereich "Zertifikate – Aktueller Benutzer" ändert sich mit dem aktuell angemeldeten Windows-Benutzer. Der Bereich "Zertifikate (Lokaler Computer)" ändert sich mit dem aktuell angemeldeten Windows-Benutzer nicht.

Manager greift nur auf einen Teil des Zertifikat-Unterordners zu:

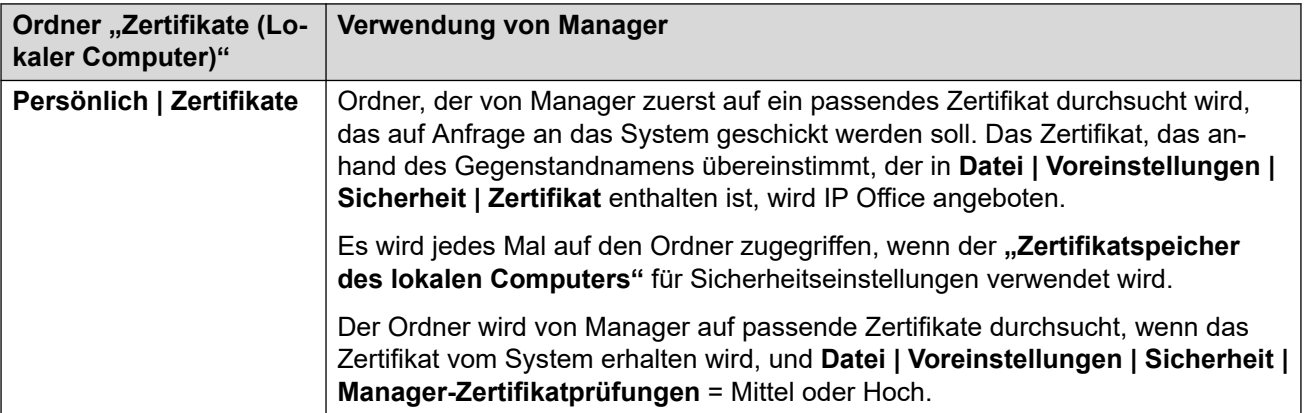

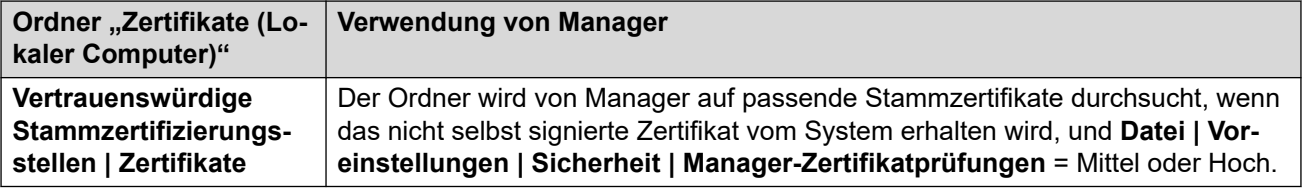

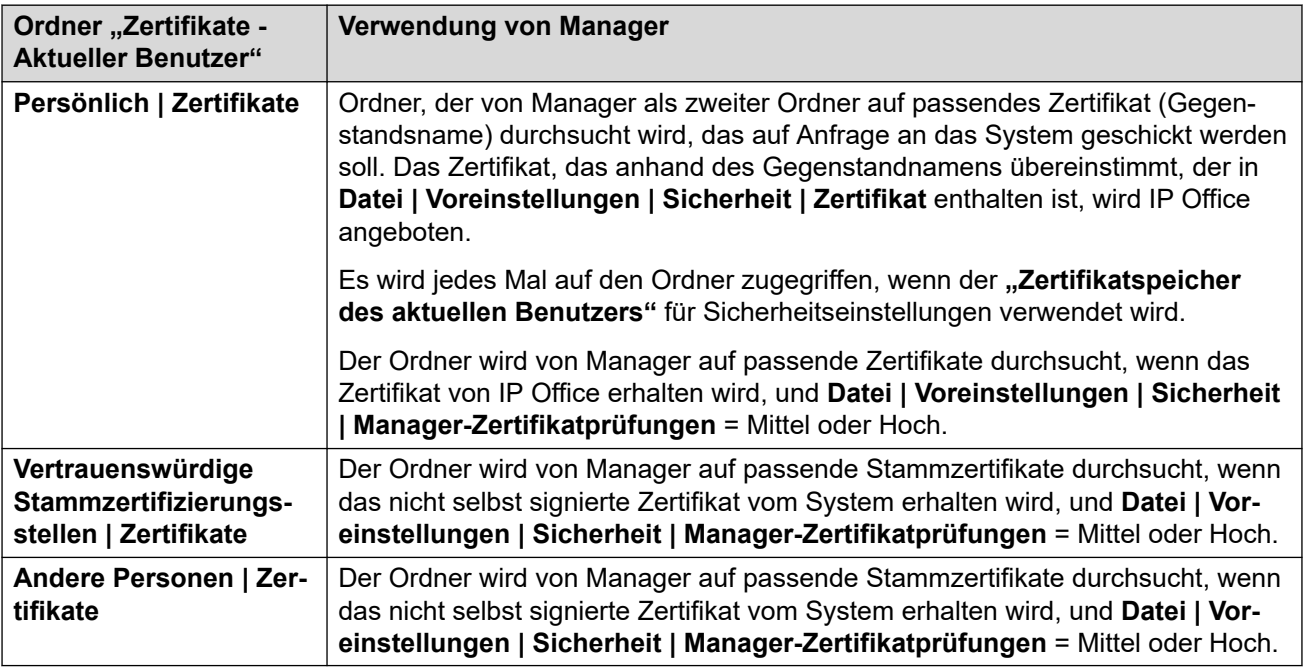

#### **Importieren des Windows-Zertifikatspeichers**

Um Zertifikate entweder für Sicherheitseinstellungen oder für Manager zu benutzen, müssen sie im Windows-Zertifikatspeicher vorliegen. Zertifikate können mithilfe des Zertifikat-Import-Wizard im Speicher platziert werden. Der Zertifikat-Import-Wizard kann jedes Mal benutzt werden, wenn ein Zertifikat angezeigt wird. Damit der Manager anschließend auf dieses Zertifikat zugreifen kann, muss die Option **Alle Zertifikate in folgendem Speicher speichern**  ausgewählt werden:

- Wenn das Zertifikat anschließend IP Office identifizieren soll, muss der Ordner "Andere Personen" verwendet werden.
- Wenn das Zertifikat anschließend den Manager identifizieren soll, muss der Ordner "Personal" benutzt werden, und der zugehörige private Schlüssel ebenfalls gespeichert werden.

#### **Zertifikatspeicher exportieren**

Alle Zertifikate, die außerhalb des Manager-PCs benötigt werden, müssen zuerst im Zertifikatspeicher abgelegt und anschließend exportiert werden.

Wenn das Zertifikat zur Identitätsprüfung verwendet werden soll (das heißt, um die entfernte Instanz eines Links zu prüfen), reicht das Zertifikat allein aus und sollte im PEM- oder DER-Format gespeichert werden.

Wenn das Zertifikat zur Identifizierung verwendet werden soll (das heißt, um das entfernte Ende eines Links zu prüfen), sind das Zertifikat und ein privater Schlüssel erforderlich und müssen im PKCS#12-Format zusammen mit einem Kennwort für den Zugriff auf die resultierende .pfx-Datei gespeichert werden.

#### <span id="page-678-0"></span>**Verwandte Links**

[Zertifikate – Überblick](#page-673-0) auf Seite 674

### **Zertifikatunterstützung**

#### **Verwandte Links**

[Zertifikatverwaltung](#page-673-0) auf Seite 674 Zertifikatdateinamen und -format auf Seite 679 [Identitätszertifikat](#page-679-0) auf Seite 680 [Vertrauenswürdiger Zertifikatspeicher](#page-681-0) auf Seite 682 [Signaturzertifikat](#page-682-0) auf Seite 683 [Zertifikatdateiimport](#page-684-0) auf Seite 685

### **Zertifikatdateinamen und -format**

**DER:** Das binäre Format Distinguished Encoding Rules (DER) wird zur Repräsentation eines Zertifikats verwendet. Normalerweise wird es verwendet, um ein einzelnes Zertifikat zu beschreiben. Es kann keinen privaten Schlüssel enthalten.

Es gibt vier standardmäßige Kodierungsformate/interne Formate für Zertifikatdateien. Beachten Sie: Es handelt sich um Kodierungen, nicht um Dateinamenkonventionen.

**PEM:** Bei Privacy Enhanced Mail (PEM) handelt es sich um eine Base 64 (d. h. ASCII-Text)- Kodierung von DER. Ein Zertifikat ist eingeschlossen zwischen "-----BEGIN CERTIFICATE-----" und "-----END CERTIFICATE-----". Es kann zudem einen privaten Schlüssel zwischen "-----BEGIN PRIVATE KEY -----" und "-----END BEGIN PRIVATE KEY -----" enthalten. Es kann mehr als ein Zertifikat enthalten sein. PEMs können erkannt werden, indem die Datei in einem Texteditor geöffnet wird. Es handelt sich dabei um ein unsicheres Format. Aus diesem Grund wird es nicht für die Verwendung mit einem privaten Schlüssel empfohlen, außer es ist durch ein Kennwort geschützt.

**PKCS#12:** Public Key Cryptography Standard (PKCS) #12. Ein sicheres binäres Format mit Kennwortschutz. Wir normalerweise zur Beschreibung eines Zertifikats und des zugehörigen privaten Schlüssels verwendet, kann aber auch andere Zertifikate enthalten, wie beispielsweise Signaturzertifikate. Dieses Format wird für die Verwendung mit privaten Schlüsseln empfohlen.

**PKCS#7:** Eine Base 64 (d. h. ASCII-Text)-Kodierung, definiert durch RFC 2315. Ein Zertifikat oder mehrere Zertifikate sind zwischen "-BEGIN PKCS—-" und "-BND PKCS7eingeschlossen. Es kann nur Zertifikate und Kettenzertifikate enthalten, jedoch keinen privaten Schlüssel. Sie können erkannt werden, indem die Datei in einem Texteditor geöffnet wird.

Es gibt verschiedene verwendete Dateierweiterungen:

- .CRT DER oder PEM. Erweiterung, die häufig für öffentliche Zertifikatdateien im DER-Format von Unix-/Android-Systemen verwendet wird.
- .CER DER oder PEM. Erweiterung, die häufig für öffentliche Zertifikatdateien im PEM-Format von Microsoft-/Java-Systemen verwendet wird.
- .PEM Nur PEM-Kodierung.
- .DER Nur DER-Kodierung.
- <span id="page-679-0"></span>• .p12 — Nur PKCS#12-Format. Erweiterung, die häufig für Identitätszertifikate/private Schlüsselpaare von Unix-/Android-Systemen verwendet wird. Entspricht .pfx-Format und kann deshalb einfach umbenannt werden.
- .pfx Nur PKCS#12-Format. Erweiterung, die häufig für Identitätszertifikate/private Schlüsselpaare von Microsoft-Systemen verwendet wird. Entspricht .p12-Format und kann deshalb einfach umbenannt werden.
- .pb7 Nur RFC 2315-Format. Erweiterung, die häufig von Microsoft- und Java-Systemen für Zertifikatketten verwendet wird.

#### **Verwandte Links**

[Zertifikatunterstützung](#page-678-0) auf Seite 679

### **Identitätszertifikat**

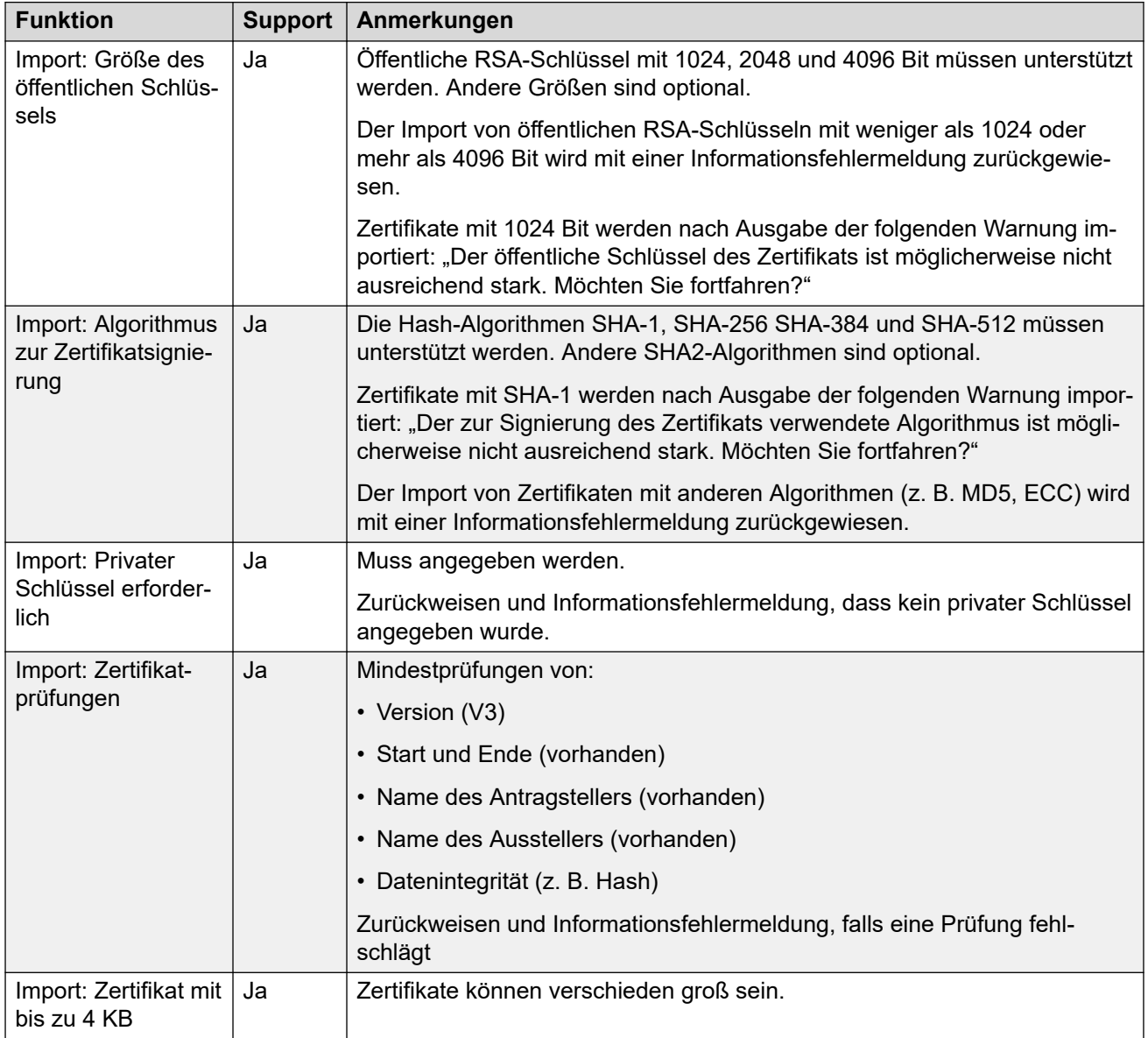

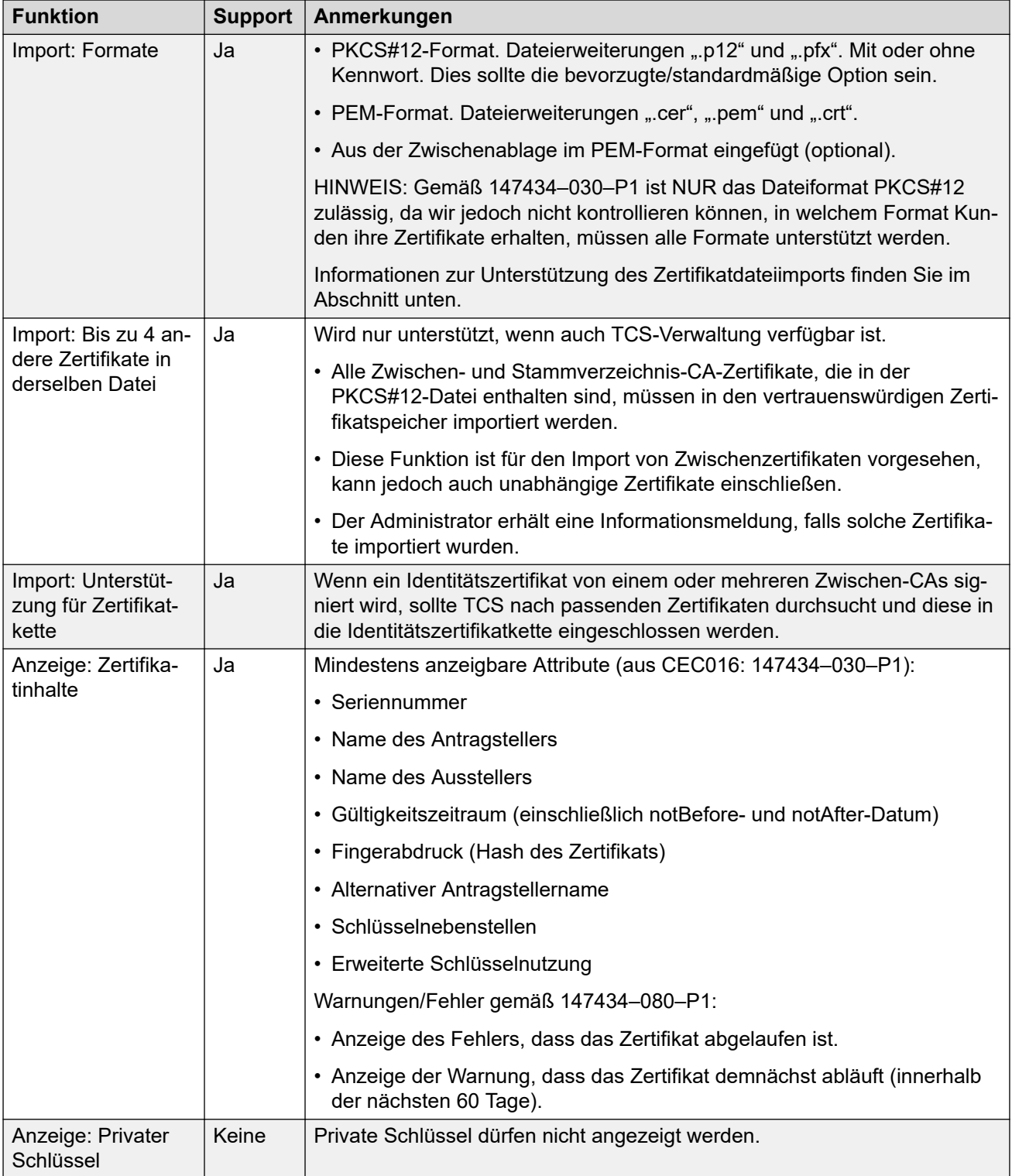

<span id="page-681-0"></span>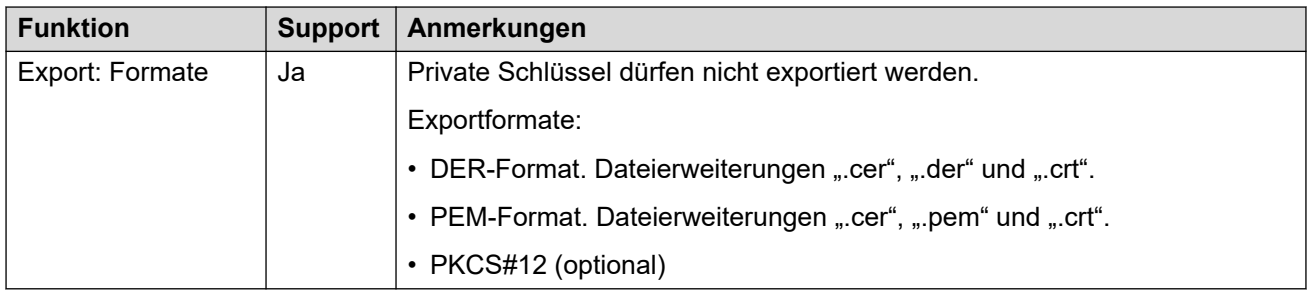

#### **Verwandte Links**

[Zertifikatunterstützung](#page-678-0) auf Seite 679

### **Vertrauenswürdiger Zertifikatspeicher**

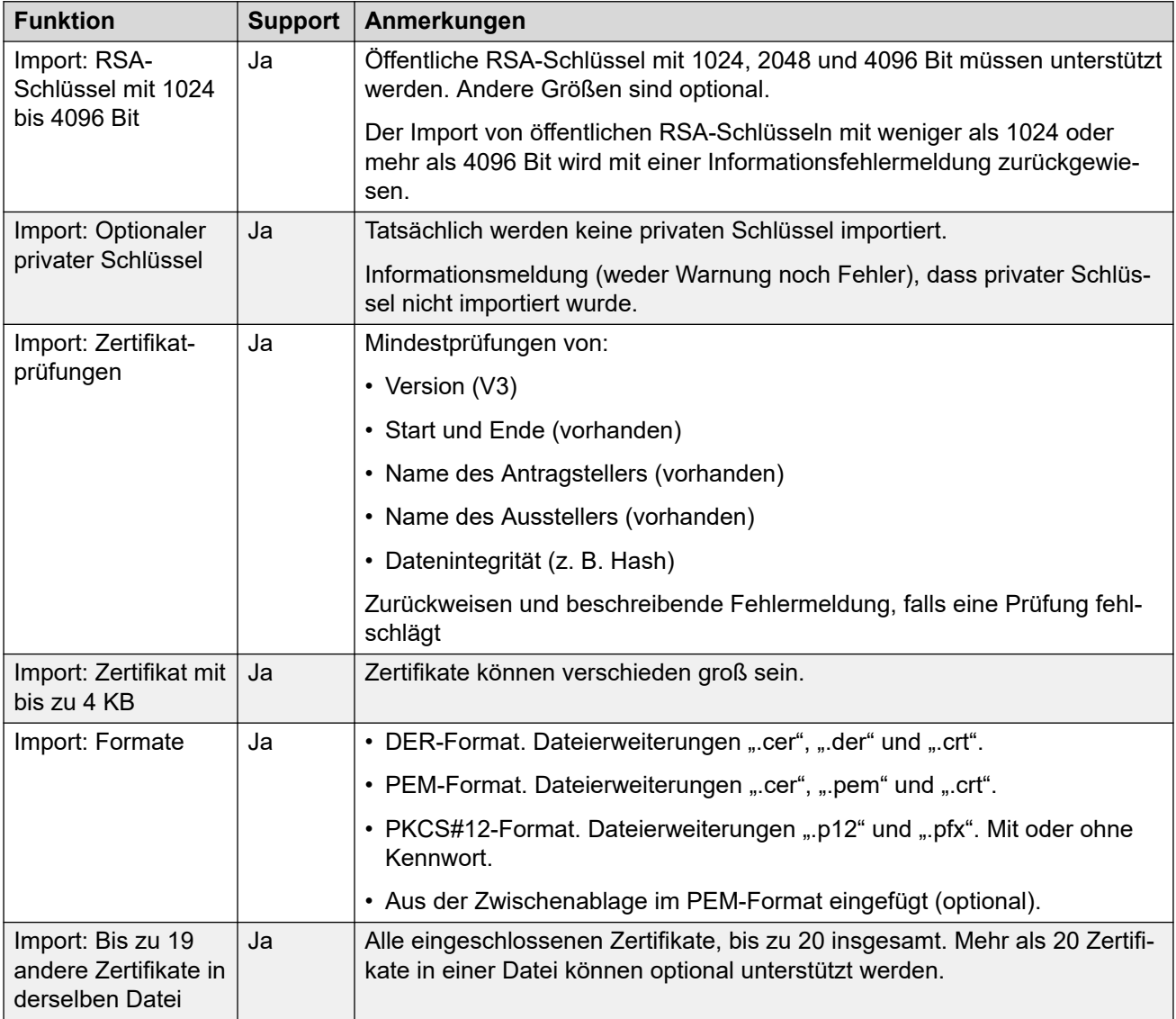

<span id="page-682-0"></span>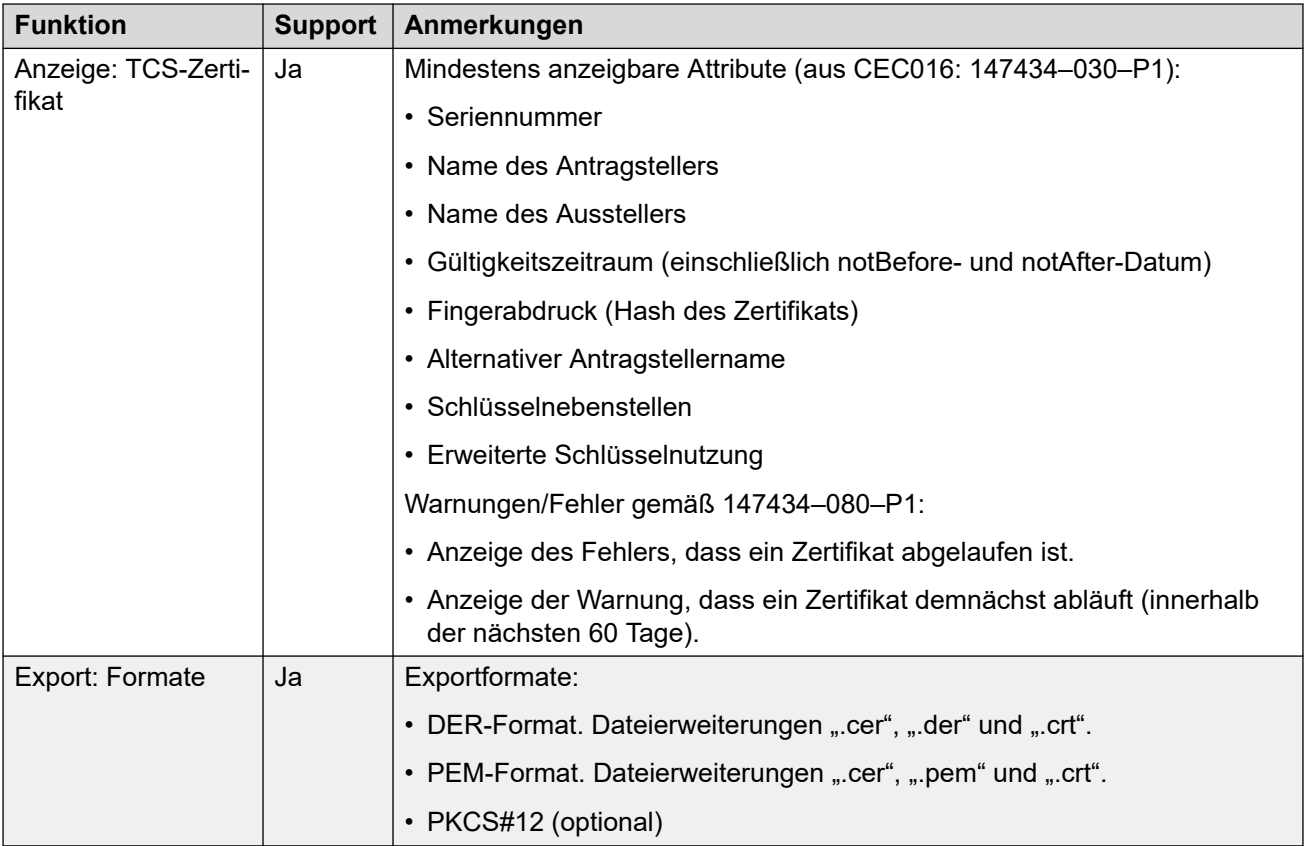

#### **Verwandte Links**

[Zertifikatunterstützung](#page-678-0) auf Seite 679

### **Signaturzertifikat**

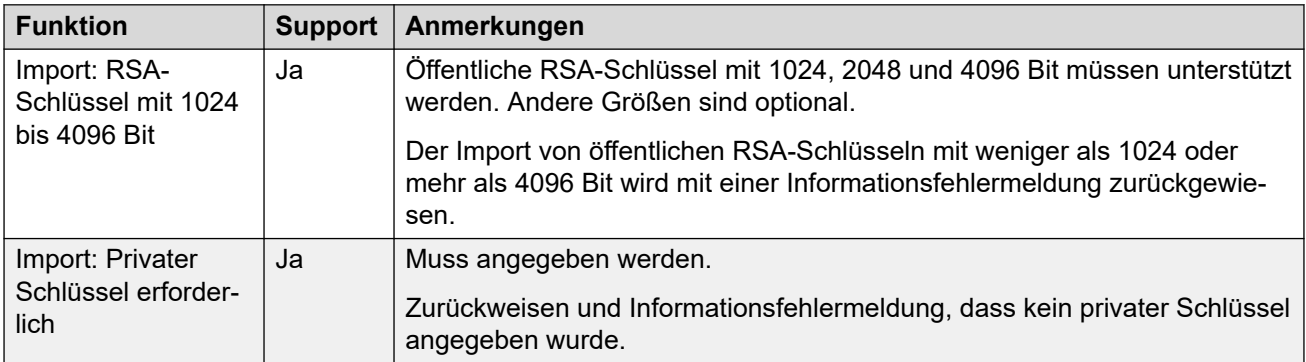

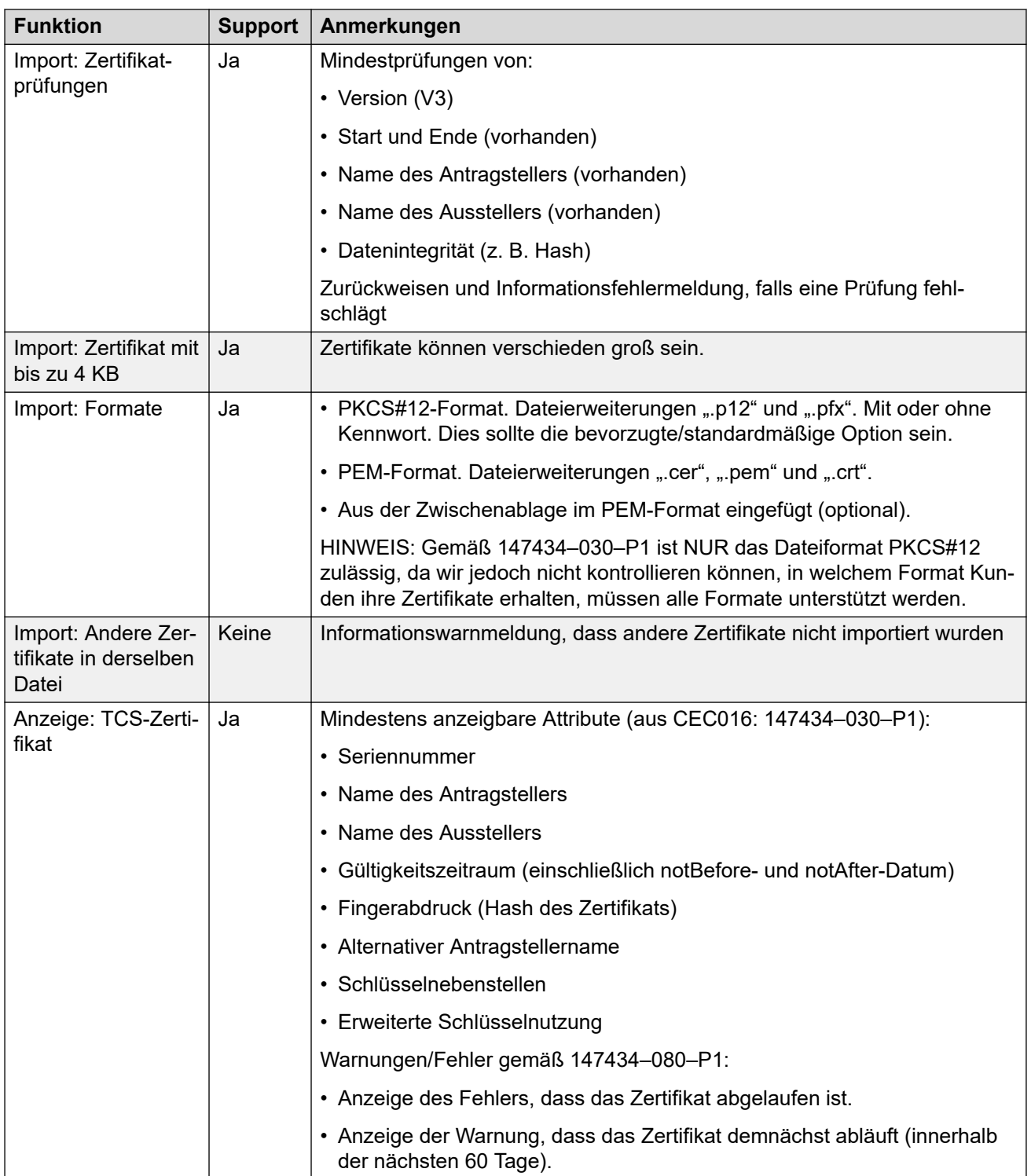
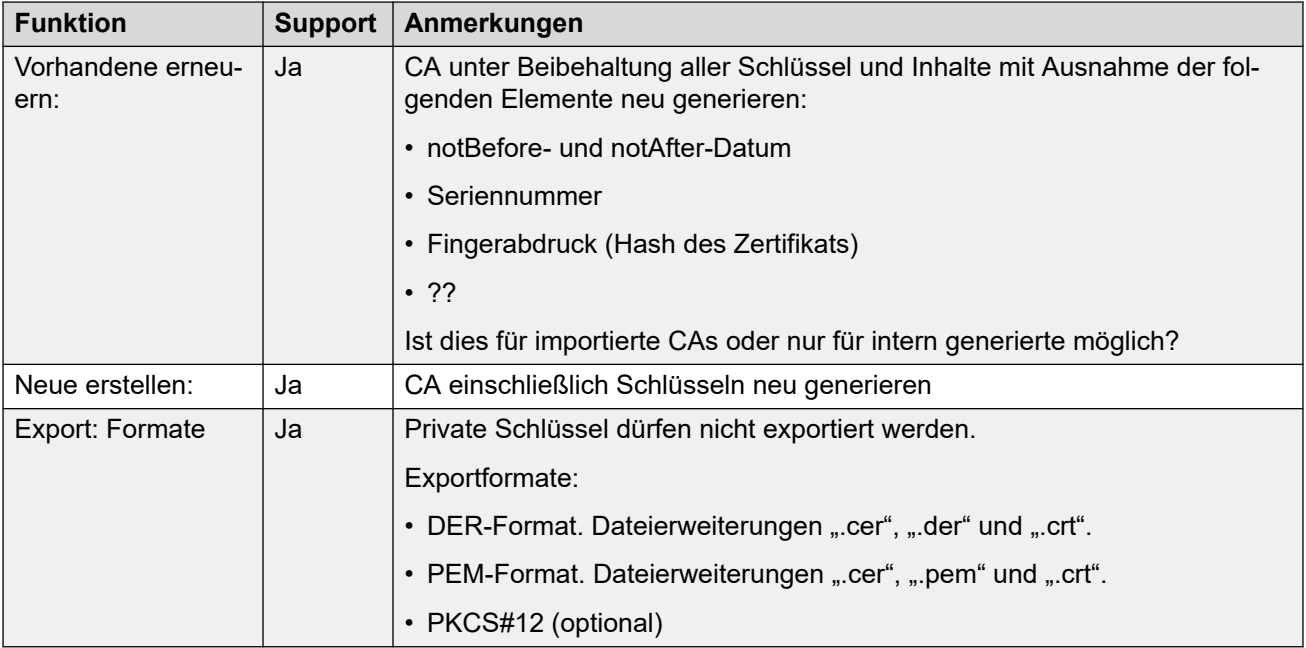

[Zertifikatunterstützung](#page-678-0) auf Seite 679

# **Zertifikatdateiimport**

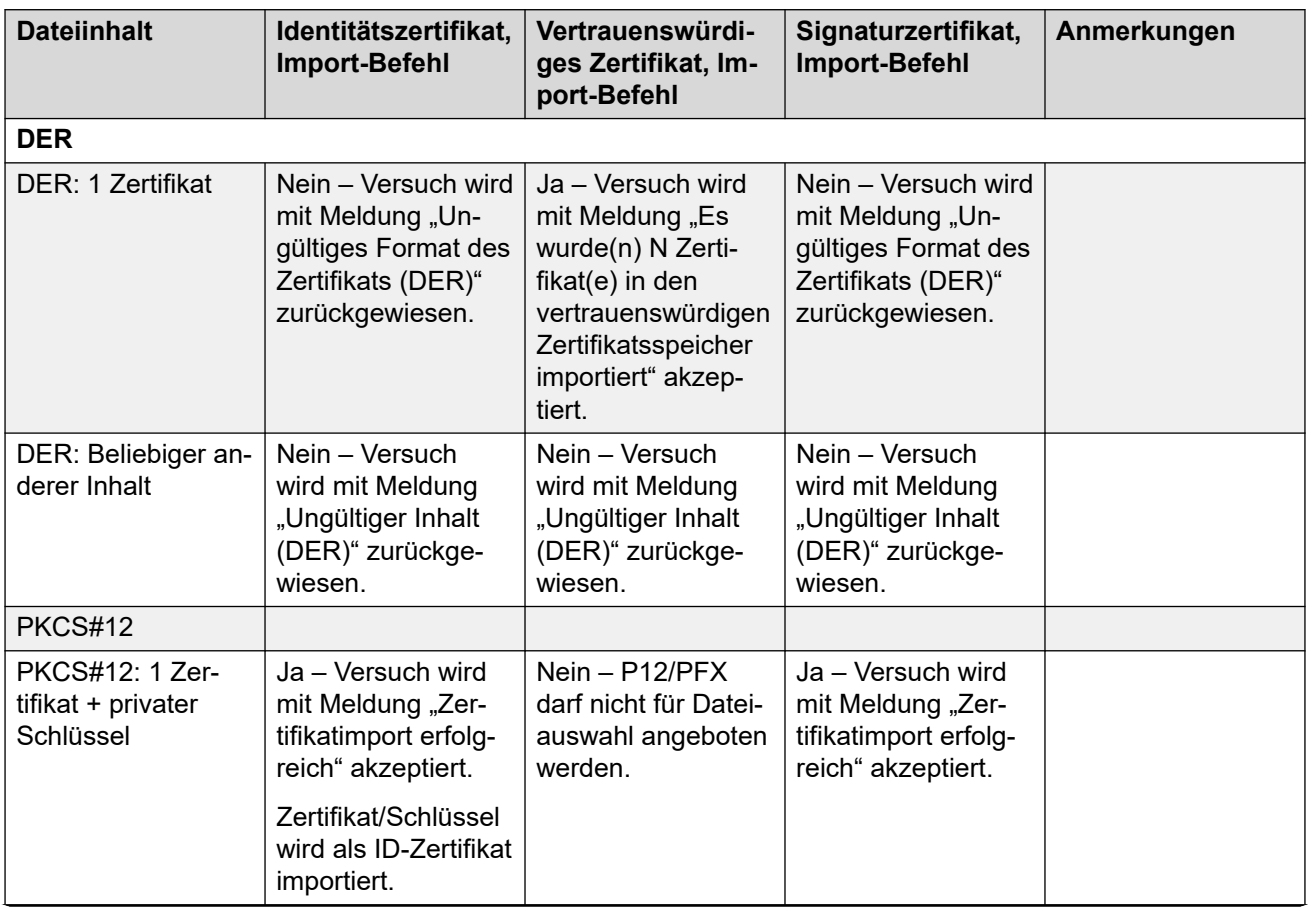

*Die Tabelle wird auf der nächsten Seite fortgesetzt …*

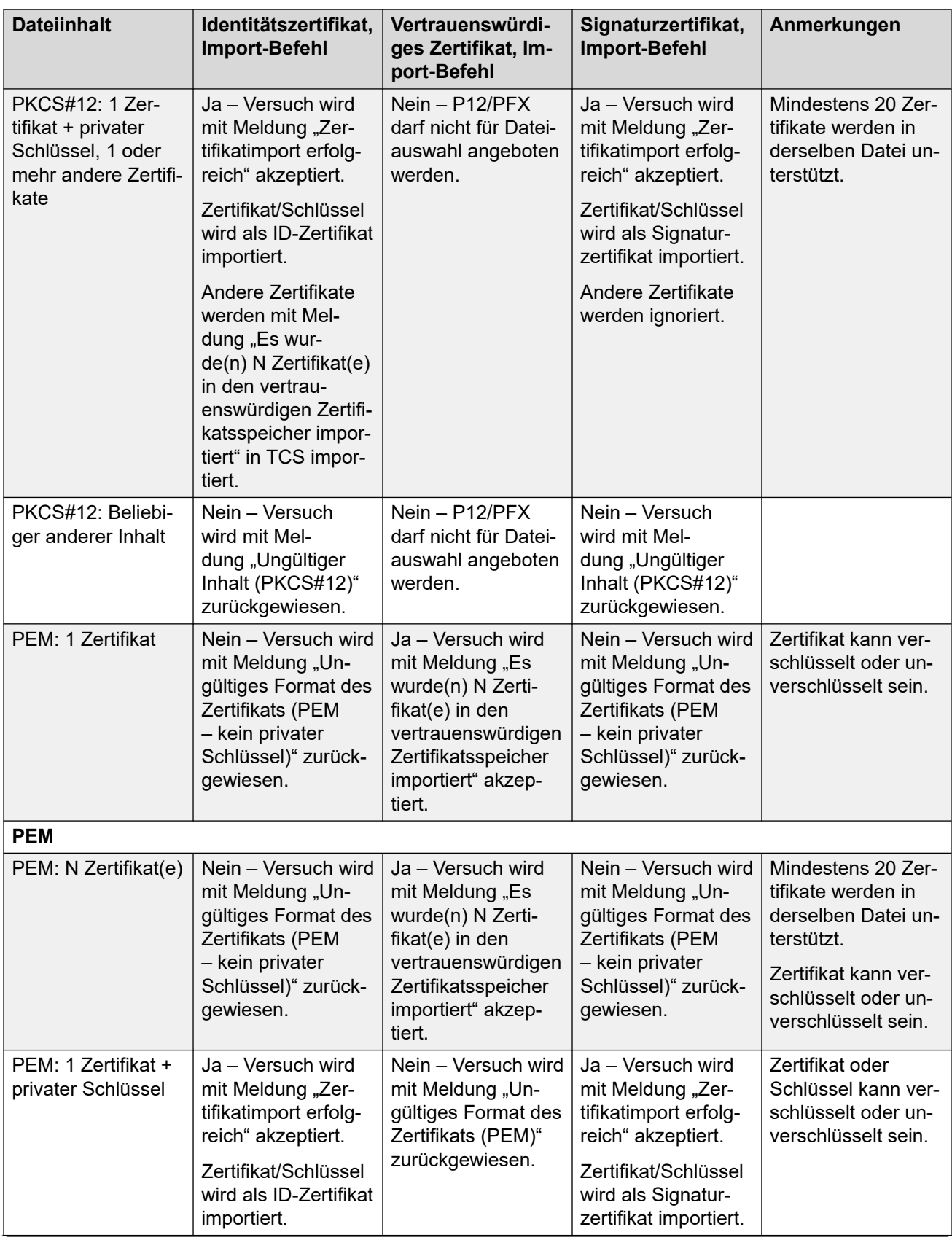

*Die Tabelle wird auf der nächsten Seite fortgesetzt …*

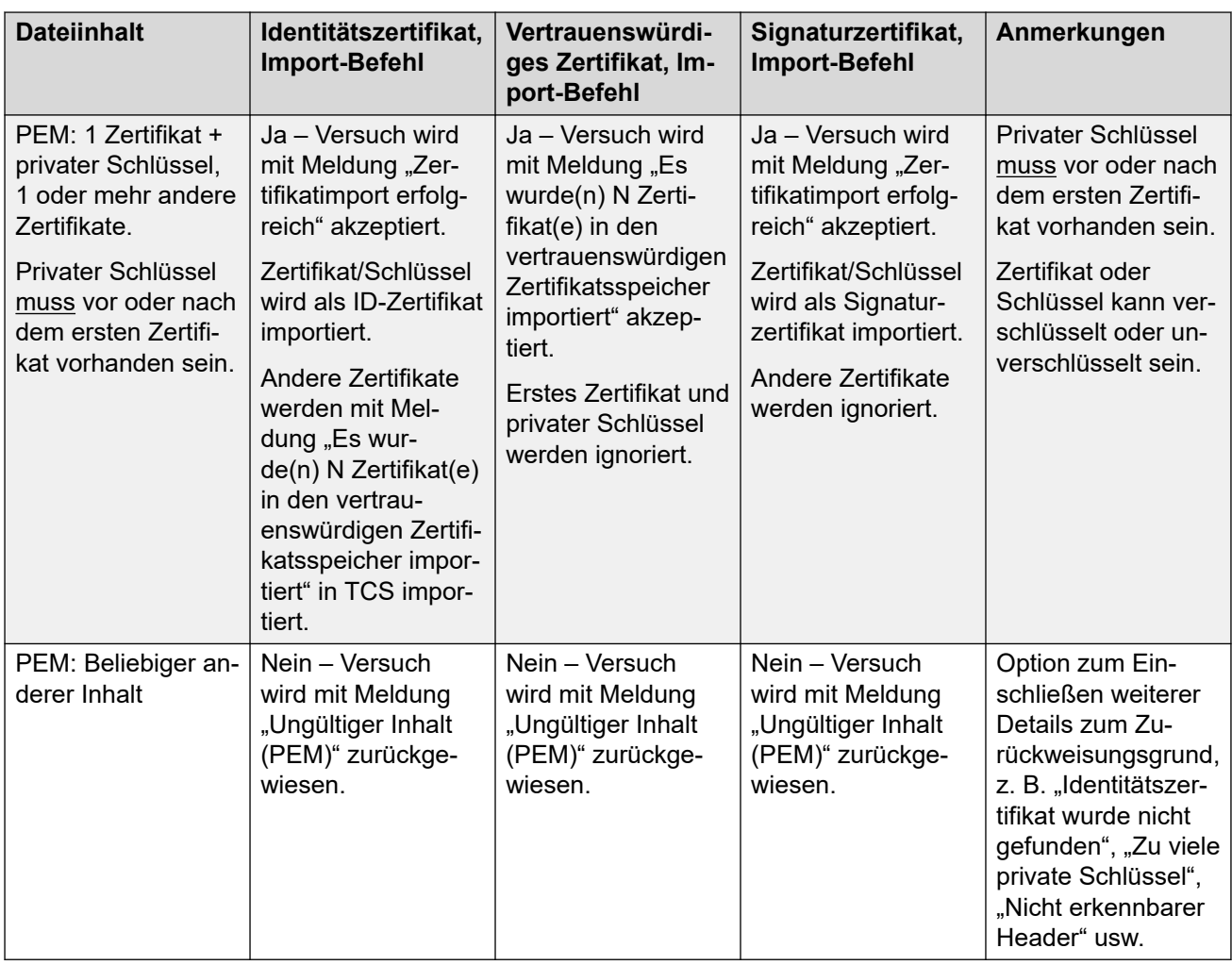

[Zertifikatunterstützung](#page-678-0) auf Seite 679

# <span id="page-687-0"></span>**Kapitel 58: Konfiguration für Notrufe**

Auf dieser Seite finden Sie eine Zusammenfassung der Handhabung von IP Office-Notrufen. Alle Details finden Sie im Handbuch IP Office [Notrufkonfiguration.](https://documentation.avaya.com/bundle/IPOffice911/page/Introduction.html)

Die Konfiguration jedes Systems muss mindestens einen Funktionscode mit der Funktion **Notruf** enthalten. **Notruf** alle externen Anrufsperren für Benutzer, deren Wählvorgang mit dem Funktionscode abgeglichen wurde. Sie müssen weiterhin dafür sorgen, dass keine andere Übereinstimmung mit einem Funktionscode oder einer Nebenstelle gibt, die das Wählen einer mit dem Funktionscode abgeglichenen Notrufnummer verhindert.

Der oder die Funktionscode(s) können als System-Funktionscode oder als ARS-Datensatz-Funktionscode hinzugefügt werden. Falls der Funktionscode **Notruf** auf Lösungsebene hinzugefügt wird, wird dieser Funktionscode automatisch in die Konfiguration aller Server im Netzwerk repliziert und muss von allen Benutzern aller Systeme gewählt werden können. Es können separate **Notruf**-Funktionscodes in die Konfiguration einzelner Systeme eingefügt werden. Diese Funktionscodes sind nur für diejenigen Benutzern verwendbar, die momentan von diesem bestimmten System gehostet werden, einschließlich Benutzern, die per Hot Desking mit einer vom System unterstützten Nebenstelle verbunden sind.

Es obliegt der Verantwortung des installierenden Personals, dafür zu sorgen, dass ein Funktionscode **Notruf** (oder mehrere) von allen Benutzern verwendbar ist. Ferner hat dieses Personal dafür zu sorgen, dass entweder:

- die Amtsleitungen, über die der darauf folgende Anruf umgeleitet werden kann, werden mit dem physischen Standort verglichen, an den der Notfalldienst entsendet werden soll.
- die mit dem ausgehenden Anruf gesendete Rufnummer dem physischen Standort entspricht, von dem aus der Benutzer anruft.
- Wenn das System ein externes Wählpräfix verwendet, sollte das Wählen der Notrufnummern mit und ohne Präfix gestattet sein.

Beachten Sie dabei, dass das Blockieren oder Umleiten von Notrufen an Zwischenziele statt an den Notfallreaktionsdienst einen Verstoß gegen regionale und nationale Gesetze darstellen kann.

#### **Hot Desking-Benutzer**

Zusätzlich zu den oben angeführten Standortanforderungen muss bedacht werden, dass der Standort von Benutzern, die per Hot Desking mit dem System verbunden sind, aus Sicht des Netzwerks dem des Systems entspricht, das die momentan per Hot Desking angesteuerte Nebenstelle hostet. Falls es sich dabei um eine IP-Nebenstelle handelt, dann ist dieser Standort nicht unbedingt der gleiche wie der physische Standort des Servers.

#### **Notrufeinrichtung**

Das Routing von Notrufen basiert auf einem Anruf, der in einen **Notruf**-Funktionscode aufgelöst wird. Anhand des Standortwerts für die Nebenstelle, die den Anruf tätigt, erfolgt das Routing gemäß der Konfiguration in der **Notfall-ARS** für diesen Standort. Sie müssen sicherstellen, dass die Funktionscodes in der ARS Leitungen verwenden, die für Notrufe von diesem Standort geeignet sind.

#### **Konfiguration der Weiterleitung von Notrufen**

Am einfachsten ist es, einen **Notruf**-System-Funktionscode zu erstellen. Beachten Sie, dass der Wert für die **Leitungsgruppen-ID** im Funktionscode **Notruf** überschrieben wird, wenn für die **Standorte** der Nebenstelle ein **Notruf-ARS** definiert ist.

- 1. Erstellen Sie System-Funktionscodes für jede Notrufnummer, die im Gebietsschema des Systems verwendet wird. Die Funktionscodes sollten die Funktion **Notruf wählen**  verwenden. Fügen Sie Funktionscodes für dieselben Nummern hinzu, die mit und ohne erwartete externe Wählpräfixe gewählt wurden.
- 2. Erstellen Sie eine Notfall-ARS. Diese sollte Funktionscodes enthalten, die die oben erstellten Systemfunktionscodes ausgeben und an die externen Amtsleitungen weiterleiten, die für Notrufe vom System verwendet werden sollen.
- 3. Erstellen Sie einen **Standort** und legen Sie als **Notfall-ARS** die oben erstellte ARS fest.
- 4. Legen Sie den Standort auf der **Seite System | System** als **Standort**-Wert des Systems fest.
- 5. Legen Sie für jede **Nebenstelle** den oben definierten **Standort** fest.
- 6. Testen Sie den korrekten Betrieb der Notruffunktion.
- 7. Erstellen Sie für Netzwerke mit mehreren Systemen und Standorten nach Bedarf zusätzliche ARS-Notrufeinträge und -Standorte, um sicherzustellen, dass Notrufe von jedem Standort aus über geeignete Amtsleitungen gesendet werden.

#### **Verwandte Links**

Notrufanzeige auf Seite 689 [Systemalarm-Ausgabe](#page-689-0) auf Seite 690

## **Notrufanzeige**

IP Office R11.1 SP1 bietet zusätzliche Unterstützung für eine programmierbare **911 Notrufansicht**-oder **Notrufansicht**-Taste.

- Eine auf diese Funktion festgelegte Taste zeigt Benutzern auf demselben System an, wenn IP Office einen Notruf aus einer seiner externen Querverbindungen des öffentlichen Telefonnetzes weitergeleitet hat.
	- Die Taste lässt einen Rufton ertönen und blinkt, wenn ein verbundener Notruf aktiv ist.
	- Die Taste leuchtet weiter, wenn sich im Notrufverlauf des IP Office-Systems Details zu vorherigen Notrufen befinden.
- Durch Drücken der Taste werden Details zu allen aktuell verbundenen Notrufen angezeigt (die ersten 10 Anrufe).
- Nach dem Drücken der Taste zeigt die Option **Verlauf** Details aller vorherigen verbundenen Notrufe (die ersten 30 Anrufe) an und erlaubt das Löschen dieser Anrufdetails.
- Auf J189-Telefonen enthalten die Details den Standortnamen, wenn IP Office einen **Standort**-Datensatz als Teil des Notrufroutings verwendet hat.
- Alle Benutzer auf dem IP Office haben dieselben Informationen zum Notrufverlauf. Änderungen des Notrufverlaufs wirken sich auf die Details aus, die auf allen Telefonen auf demselben System angezeigt werden.

<span id="page-689-0"></span>[Konfiguration für Notrufe](#page-687-0) auf Seite 688

### **Systemalarm-Ausgabe**

Sie können das IP Office-System so konfigurieren, dass für jeden Anruf, der einen **Notruf**-Funktionscode verwendet, ein Systemalarm generiert wird. Zusätzlich zum Reporting zu verbundenen Anrufen berichten die Alarme auch Notrufversuche, die fehlgeschlagen sind, z. B. aus dem Grund, dass keine freien Querverbindungen verfügbar sind.

Im Gegensatz zu SMDR-Anrufdatensätzen, die das IP Office-System erst am Ende eines Anrufs ausgibt, werden von IP Office Notruf-Systemalarme sofort generiert, wenn ein Anruf mit einem **Notruf**-Funktionscode übereinstimmt. Dies ist wichtig, da der PSAP-Notfrufanbieter in der Leitung bleiben kann, bis die Ersthelfer eintreffen.

Sie können IP Office so konfigurieren, dass Systemalarme an SNMP, Syslog oder E-Mail gesendet werden. Vor-Ort-Benachrichtigungsanwendungen können die Alarmmeldung verwenden, um eine Vielzahl von Funktionen bereitzustellen. Beispiel:

- E-Mail-/IM-/SMS-/Pager-Benachrichtigungen mit Eskalation und Bestätigungen
- Standortkarten mit zusätzlichen Informationen Zum Beispiel: Warnungen vor Gefahrenstoffen
- Notrufbenachrichtigungen für Empfang/Sicherheitszentrale
- Drucken von Benachrichtigungen zur physischen Archivierung

#### **Alarminformationen**

Das IP Office zeigt die folgenden Informationen im Alarm an:

- Der Standortname
- Die Nummer, die der Anrufer gewählt hat
- Bei Verbindung die angerufene Nummer und die im Anruf zugeteilte ELIN. Andernfalls der Grund für den Fehler
- Der aktuell angemeldete Benutzer der Nebenstelle, andernfalls NoUser, Bei Tandemanrufen die *ID der Querverbindung*
- Die Nebenstellendetails und System-ID sowie:
	- Bei digitalen und analogen Nebenstellen die Details des physischen Ports
	- Bei Telearbeitern und Benutzern der Anrufsteuerung für Mobiltelefone die externe **Telefonnummer**
	- Bei IP-Telefonen und Softphone-Clients die MAC- und IP-Adressendetails

#### **Verwandte Links**

[Konfiguration für Notrufe](#page-687-0) auf Seite 688

# **Kapitel 59: Ruftöne**

Ruftöne können wie folgt definiert werden.

#### **Unterscheidbare Ruftöne – Internes Gespräch, externes Gespräch und Rückruf:**

Jedem der verschiedenen Anruftypen kann eine andere Rufmelodie zugewiesen werden: ein interner Anruf, ein externer Anruf und Rückrufe (Voicemail-Anrufe, Rückrufe wenn frei, zurückgeholte geparkte, gehaltene oder umgeleitete Anrufe).

Die verschiedenen Rufmelodien für alle nicht analogen Telefone werden wie folgt festgelegt:

- **Interner Anruf**: Wiederholtes Einzelrufsignal.
- **Externer Anruf**: Wiederholtes Doppelrufsignal.
- **Rückruf**: Zwei kurze Rufsignale, gefolgt von einem Einzelrufsignal.

#### **B** Hinweis:

Bei nicht analogen Nebenstellen kann die Rufmelodie für die einzelnen Anruftypen nicht über die IP Office-Konfiguration festgelegt werden.

#### **Benutzerdefiniertes Rufsignal:**

Die Rufmelodien können über die einzelnen Telefone individuell festgelegt werden. Bei nicht analogen Telefonen können zwar die verschiedenen Rufmelodien nicht geändert werden, Klingeltöne und Rufmelodie können jedoch je nach Optionen des Telefons individuell eingestellt werden. Weitere Informationen finden Sie im Benutzerhandbuch für das von Ihnen verwendete **Telefon** 

#### **Rufmelodien bei analogen Telefonen**

Bei analogen Nebenstellen kann die Rufmelodie für die einzelnen Anruftypen über **System | Telefonie | Telefonie** festgelegt werden. Die Einstellung für den jeweiligen Benutzer einer analogen Nebenstelle kann über die Einstellungen unter **Benutzer | Telefonie | Anrufeinstellungen** festgelegt werden.

Beachten Sie jedoch, dass die Änderung des Tons für mit Fax- und Modem-Geräten verknüpfe Benutzer dazu führen kann, dass diese Geräte Anrufe nicht erkennen und demzufolge nicht beantworten.

Sie können die folgenden Rufmelodien verwenden:

- **RuftonNormal** Der normale Rufton ist abhängig von der **Gebietsschema**, die auf der Registerkarte **System | System** eingestellt wird. Dies ist die Standardeinstellung für externe Gespräche.
- **Rufton1**: 1 Sek. Ton, 2 Sek. Pause etc. Dies ist die Standardeinstellung für interne Gespräche.
- **Rufton2**: 0,25 Sek. Ton, 0,25 Sek. Pause, 0,25 Sek. Ton, 0,25 Sek. Pause, 0,25 Sek. Ton, 1,75 Sek. Pause etc. Dies ist die Standardeinstellung für Rückrufe.
- **Rufton3**: 0,4 Sek. Ton, 0,8 Sek. Pause etc.
- **Rufton4**: 0,945 Sek. Ton, 4 Sek. Pause etc.
- **Rufton5**: 1 Sek. Ton, 2 Sek. Pause etc.
- **Rufton6**: 0,945 Sek. Ton, 4,5 Sek. Pause etc.
- **Rufton7**; 0,25 Sek. Ton, 0,24 Sek. Pause, 0,25 Sek. Ton, 2,25 Sek. Pause etc.
- **Rufton8**: 0,945 Sek. Ton, 3 Sek. Pause etc.
- **Rufton9**: 0,945 Sek. Ton, 4 Sek. Pause etc.
- **Rufton0**: Entspricht **RuftonNormal** für das Gebietsschema Vereinigtes Königreich.
- **Standardrufton**: Wird auf der Registerkarte Benutzer | Telefonie | Anrufeinstellung angezeigt. Indicates folgen den Einstellungen auf der Registerkarte System | Telefonie | Töne & Musik.

#### Konfigurieren von "Außerkraftsetzen des Ruftons" für Gruppen und für die **Weiterleitungen eingehender Anrufe**

Sie können die Option "Außerkraftsetzen des Ruftons" für Gruppen und für die Weiterleitungen eingehender Anrufe konfigurieren. **Außerkraftsetzen des Ruftons** wird nur auf Telefonen der Serien 1400 und 9500 unterstützt.

Beachten Sie, dass Sie Funktionscodes zum Konfigurieren eines Ruftonplans verwenden können, indem Sie das Zeichen "r" als Teil des Funktionscode-Rufnummernfelds verwenden. Siehe [Funktionscodezeichen](#page-985-0) auf Seite 986.

- 1. Wählen Sie in Manager **System | Telefonie | Ruftöne**.
- 2. Geben Sie in der Tabelle **Ruftonplan** einen **Namen** für den Rufton ein. Das Feld **Nummer** wird automatisch ausgefüllt.
- 3. Wählen Sie unter **Rufton** einen der acht Ruftöne aus der Dropdownliste aus.
- 4. Sobald der Rufton in dieser Tabelle konfiguriert wurde, können Sie Ruftonnamen im Feld **Außerkraftsetzen des Ruftons** auswählen:
	- **Gruppe | Gruppe**
	- **Routing eingehender Anrufe | Standard**

# <span id="page-692-0"></span>**Kapitel 60: Wartemusik**

Jedes System kann Wartemusik aus intern gespeicherten Dateien oder von angeschlossenen externen Audiogeräten abspielen. Jedes System verfügt über eine Systemquelle und eine Reihe von alternativen Quellen (bis zu 3 alternative Quellen bei IP500 V2 und 31 alternative Quellen bei Server Edition).

Sie müssen sicherstellen, dass alle von Ihnen verwendeten Quellen für Wartemusik die entsprechenden Urheber- und Aufführungsrechte sowie alle maßgeblichen Gesetzesvorgaben erfüllen.

#### **WAV-Dateien**

Das System kann eine interne Datei verwenden, die im Zwischenspeicher gespeichert wird. Die Eigenschaften der WAV-Datei müssen das folgende Format aufweisen. Wenn eine heruntergeladene Datei das falsche Format aufweist, wird sie nach dem Herunterladen aus dem Speicher gelöscht.

- PCM, 8kHz 16 Bit, Mono
- Maximale Länge: 90 Sekunden bei IP500 V2-Systemen, 600 Sekunden bei Linux-basierten Systemen

Die erste WAV-Datei für die Systemquelle muss den Namen HoldMusic.wav haben. Alternative Namen für WAV-Quelldateien:

- Bis zu 27 IA5-Zeichen ohne Leerzeichen.
- Beliebige Dateierweiterung
- Auf Linux-basierten Systemen ist beim Dateinamen auf die Groß-/Kleinschreibung zu achten.

Die Dateien (wenn in den Einstellungen für die Systemquelle oder die alternative Systemquelle angegeben) werden wie folgt geladen:

- Nach einem Neustart versucht IP Office, die Datei(en) über TFTP herunterzuladen.
- Die Quelle für den TFTP-Download ist die im System konfigurierte **IP-Adresse des TFTP Servers** (**System | System | LAN-Einstellungen**). Der Standard hierfür ist ein Broadcast zum lokalen Subnetz für alle TFTP-Server.
- Der Manager dient als TFTP-Server, wenn er ausgeführt wird. Wenn Manager als TFTP-Server verwendet wird, sollten die WAV-Dateien im Arbeitsverzeichnis der Manager-Anwendung gespeichert werden.

#### **B** Hinweis:

Die folgenden Manager-Einstellungen sind standardmäßig deaktiviert:

- **Sicherheitseinstellungen | Ungesicherte Schnittstellen | Anwendungssteuerungen | Lesen des TFTP-Ordners**
- **Datei | Einstellungen | Einstellungen | BootP- und TFTP-Server aktivieren**
- Bei linuxbasierten Systemen sucht das System die Datei automatisch im Ordner opt/ipoffice/tones/mohwavdir (disk/tones/mohwavdir bei Zugriff über den Dateimanager), wenn der TFTP-Download nicht erfolgreich durchgeführt wird.
- Der Name der WAV-Datei der Systemmusik sollte **HoldMusic.wav** lauten. Der Name der WAV-Dateien der alternativen Quelle sollte so lauten wie in der Tabelle **Alternative Quellen**  (**System | Telefonie | Töne & Musik**) angegeben, abzüglich der **WAV**: Vorwahl.

#### **Herunterladen und Speichern der WAV-Datei:**

- Falls kein erfolgreicher TFTP-Download durchgeführt wird:
	- Bei IP500 V2-Systemen sucht das System die Datei automatisch im Ordner system/ primary auf der System-SD-Karte und lädt sie von dort herunter, wenn sie gefunden wird.
	- Bei linuxbasierten Systemen sucht das System die Datei automatisch im Ordner opt/ipoffice/system/primary (disk/system/primary bei Zugriff über den Dateimanager) und lädt sie von dort herunter, wenn sie gefunden wird.
- Wird eine Wartemusik-Datei heruntergeladen, schreibt das System automatisch eine Kopie dieser Datei auf die Speicherkarte und überschreibt ggf. bestehende Dateien mit selbem Namen, die bereits auf der Karte gespeichert sind.
- Bei Dateien, die von einer System SD-Karte heruntergeladen werden, lädt das System die Datei erneut herunter, wenn die SD-Karte heruntergefahren und neu gestartet wird oder wenn Dateien mit der eingebetteten Dateiverwaltung auf die Karte hochgeladen werden.
- Die Datei wird noch einmal vom System heruntergeladen, wenn neue Dateien auf den Datenträger kopiert oder mit Datei-Manager hochgeladen werden.

#### **Ton**

Wenn keine interne Wartemusikdatei verfügbar ist und **Extern** nicht als **Systemquelle**  ausgewählt worden ist, stellt das System für Wartemusik einen Standardton bereit. Der Ton hat die Frequenz 425 Hz und eine sich wiederholende Ein/Aus-Kadenz (0,2/0,2/0,2/3,4 s). **Ton** kann als **Systemquelle** ausgewählt werden, wodurch die Verwendung des externen Quellenports und das Herunterladen der Datei **HoldMusic.wav** überschrieben wird.

#### **Steuerung der gespielten Wartemusik**

Wenn nicht anders angegeben, wird die Systemquelle für alle Anrufe verwendet, die von IP Office-Benutzern gehalten werden. Dabei wird immer die zuletzt angegebene Quelle verwendet. Die Quelle kann auf folgende Arten geändert werden.

• **Huntgruppe** Für jeden Sammelanschluss kann eine **Warteschleifenmusik-Quelle**  (**Gruppe | Gruppe**) bestimmt werden. Diese Quelle wird dann für Anrufe dieses Sammelanschlusses verwendet.

In einem Multi-System-Netzwerk, hört das Mitglied eines Sammelanschlusses bei einem gehaltenen Anruf (MOH) die Musik des lokalen Systems. Am Standort A geht ein Anruf ein und es klingelt ein Sammelanschluss mit Mitgliedern aus System A und System B. Wenn ein Mitglied einer Sammelgruppe aus System B einen Anruf annimmt und hält, hört der Anrufer die MOH von System B.

- **Weiterleitung eingehender Anrufe** Für die Weiterleitung eingehender Anrufe kann eine **Wartemusikquelle** (**Weiterleitung eingehender Anrufe | Standard**) bestimmt werden. Diese Quelle wird dann für eingehende Anrufe verwendet, die diese Weiterleitung eingehender Anrufe durchlaufen.
- **Funktionscode** Das Zeichen **h** kann im Feld **Telefonnummer** von Funktionscodes verwendet werden, um die Wartemusik für Anrufe, die mit diesem Funktionscode weitergeleitet werden, zu bestimmen. Es gilt das Format **h( X )**, wobei **X** für die

Quellnummer steht. Auf diese Art lässt sich auch eine Wartemusik für ausgehende Anrufe festlegen.

#### **Überprüfen der Wartemusik**

Der IP Office-Funktionscode Wartemusik kann verwendet werden, um sich die geladenen Wartemusikquellen anzuhören. Wählen Sie die Folge **\*34N#** und geben Sie für **N** die Quellnummer 1 ein (Systemquelle), bzw. 2 bis 32 (alternative Quellen).

#### **Verwandte Links**

Systemquelle auf Seite 695 Alternative Quelle auf Seite 695

## **Systemquelle**

Die erste Quelle ist die **Systemquelle**. Diese Quelle ist mit der Rufnummer 1 versehen. Die für diese Quelle verfügbaren Optionen sind:

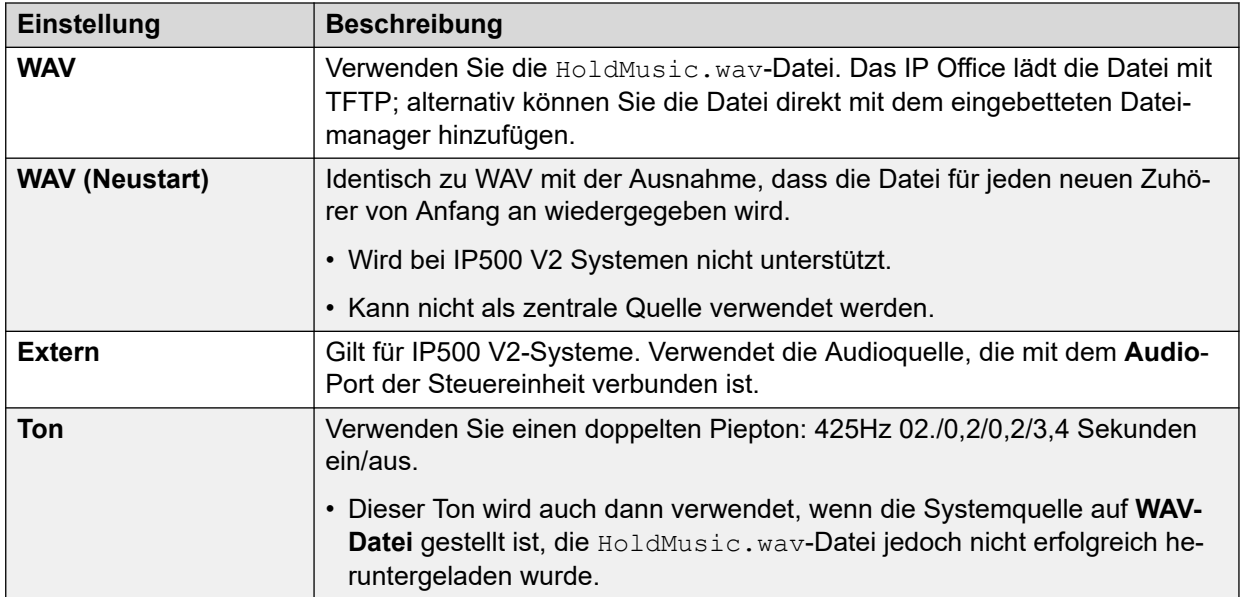

#### **Verwandte Links**

[Wartemusik](#page-692-0) auf Seite 693

### **Alternative Quelle**

Sie können auf der Seite **System | Telefonie | Töne und Musik** alternative MOH-Quellen angeben.

Sie können die alternativen Quellen als Quelle für **Wartemusik** für ein **Routing eingehender Anrufe** oder eine **Gruppe** zuweisen.

• Diese zugewiesene MOH-Quelle überschreibt jede aktuelle MOH-Quelle, die mit dem Anruf verknüpft ist.

- Die zugewiesene MOH-Quelle bleibt dem Anruf zugeordnet, während er sich im IP Office-System bewegt. Dazu wird die Nummer der MOH-Quelle verwendet (wobei 1 die Nummer der Standardsystemquelle ist).
- Wenn der Anruf in ein anderes IP Office-System in einem Netzwerk mit mehreren Standorten verschoben wird, wird die Quelle mit derselben Nummer des anderen Systems verwendet, wenn sie auch auf diesem System konfiguriert ist.

• •

#### **Alternative IP500 V2-Quellen**

Für IP500 V2-Systeme können bis zu 3 alternative Quellen angegeben werden. Folgende alternative Quellen werden unterstützt:

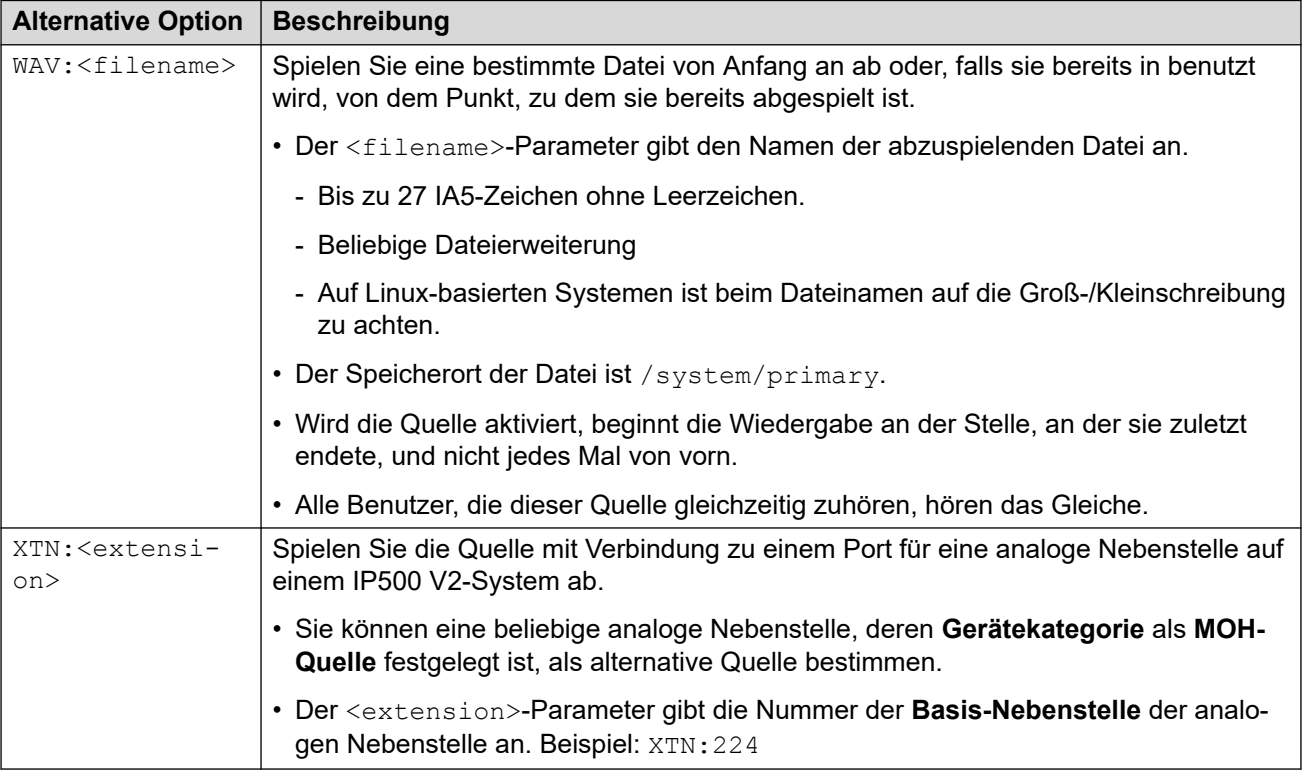

#### **Linux-basiertes IP Office-System**

Für ein Linux-basiertes IP Office-System können Sie bis zu 31 alternative Quellen festlegen. Die verschiedenen Arten alternativer Quellen sind:

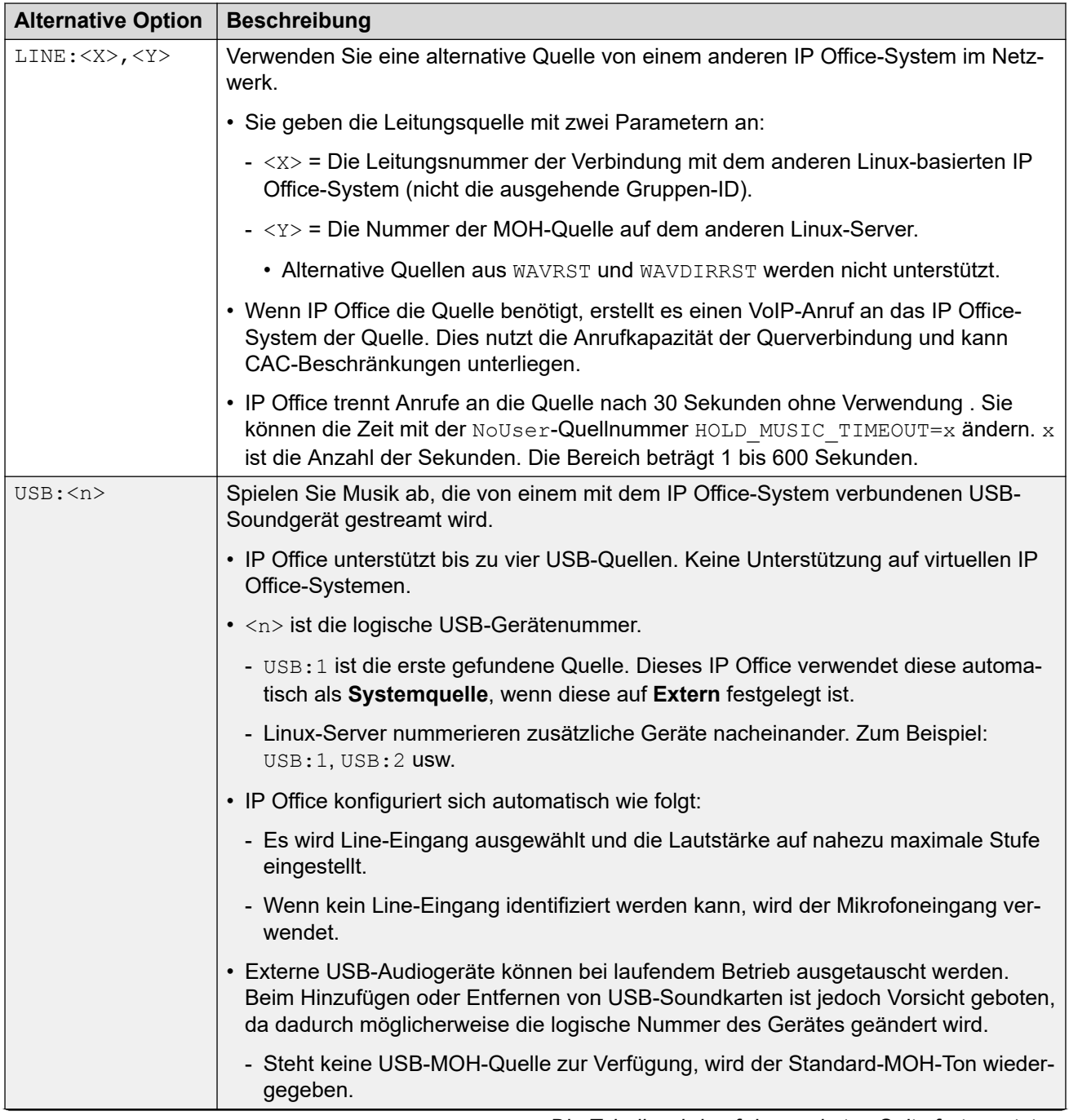

*Die Tabelle wird auf der nächsten Seite fortgesetzt …*

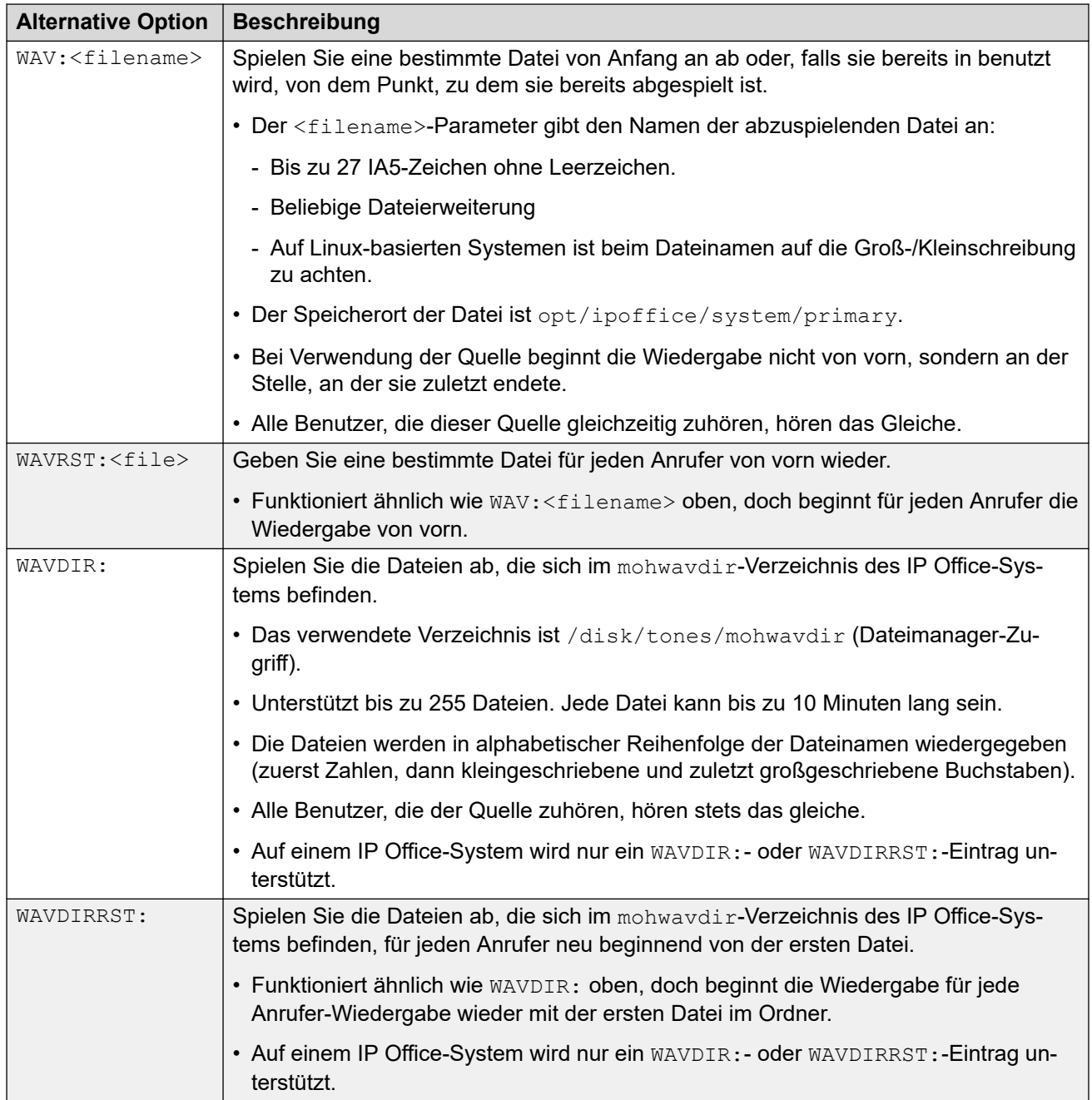

[Wartemusik](#page-692-0) auf Seite 693

# <span id="page-698-0"></span>**Kapitel 61: Systemdatum und -uhrzeit**

IP Office-Server können ihr Datum und ihre Uhrzeit entweder automatisch von einem Zeitserver abrufen oder manuell festlegen lassen.

#### **So verwendet das System das Datum und die Uhrzeit ab**

Für auf den Speicherkarten gespeicherte Dateien verwendet IP Office die UTC-Zeit. Für andere Aktivitäten, wie Anrufprotokolle, SMDR-Datensätze oder die Zeitanzeige auf dem Telefon wird die lokale Systemzeit (UTC + Verschiebungen) angegeben.

#### **Verwandte Links**

Datum/Uhrzeit-Optionen des Systems auf Seite 699 [Anwenden der Sommerzeit](#page-699-0) auf Seite 700 [Überprüfen des automatischen Zeit- und Datumsbetriebs](#page-701-0) auf Seite 702 [Manuelles Ändern von Systemdatum und -zeit](#page-701-0) auf Seite 702

# **Datum/Uhrzeit-Optionen des Systems**

IP Office-Server können ihr Datum und ihre Uhrzeit entweder automatisch von einem Zeitserver abrufen oder manuell festlegen lassen.

#### **Wichtig:**

• Es wird dringend empfohlen, immer die Adresse eines Internet-Zeitservers zu verwenden, um das Datum und die Uhrzeit automatisch abzurufen. Eine genaue Uhrzeit und ein genaues Datum sind für alle Funktionen, die Sicherheitszertifikate verwenden, unerlässlich. Die manuelle Einstellung von Uhrzeit und Datum sollte vermieden werden.

#### **Linux-basierte IP Office-Systeme**

Die Datums- und Zeitquelleneinstellungen werden über die **Plattformansicht**-Menüs des Servers unter Verwendung der Einstellungen **Einstellungen | System | Datum und Zeit**  festgelegt.

Die folgenden Optionen werden unterstützt:

<span id="page-699-0"></span>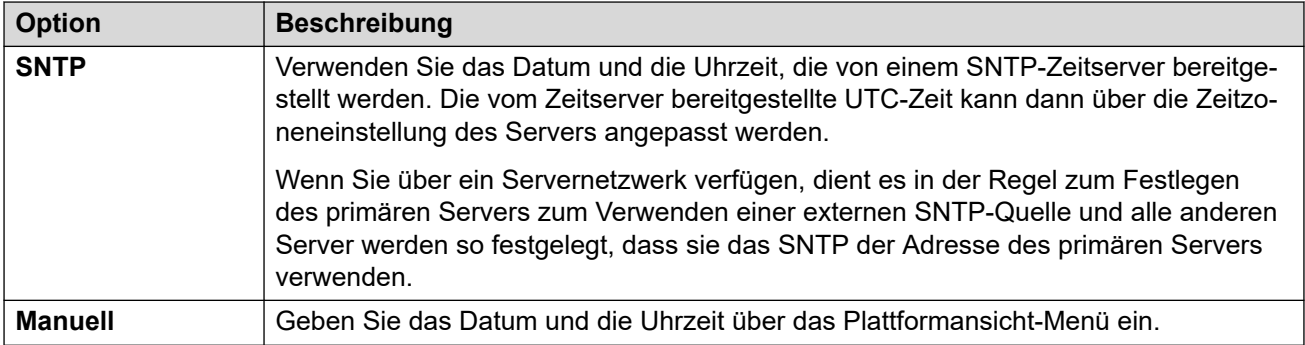

#### **IP500 V2-Systeme**

Die Zeit- und Datumseinstellungen für diese Systeme werden über die Einstellungen unter **Konfigurationsquelle für die Zeiteinstellung** konfiguriert (**System | System**).

Die folgenden Optionen werden unterstützt:

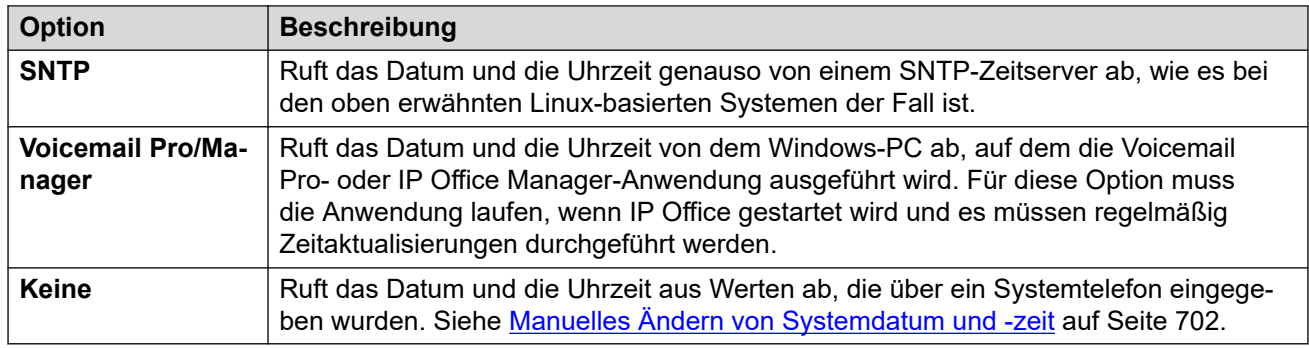

#### **Verwandte Links**

[Systemdatum und -uhrzeit](#page-698-0) auf Seite 699

## **Anwenden der Sommerzeit**

Sie können einstellen, dass IP Office zu bestimmten Zeiten des Jahres Änderungen zur Anwendung der Sommerzeit vornimmt. Das genaue Vorgehen dazu hängt vom IP Office-Servertyp und der Art der Zeitquelle ab, für die Sie diesen konfiguriert haben:

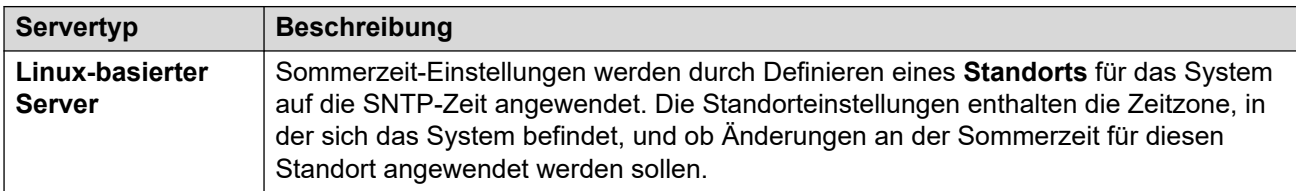

*Die Tabelle wird auf der nächsten Seite fortgesetzt …*

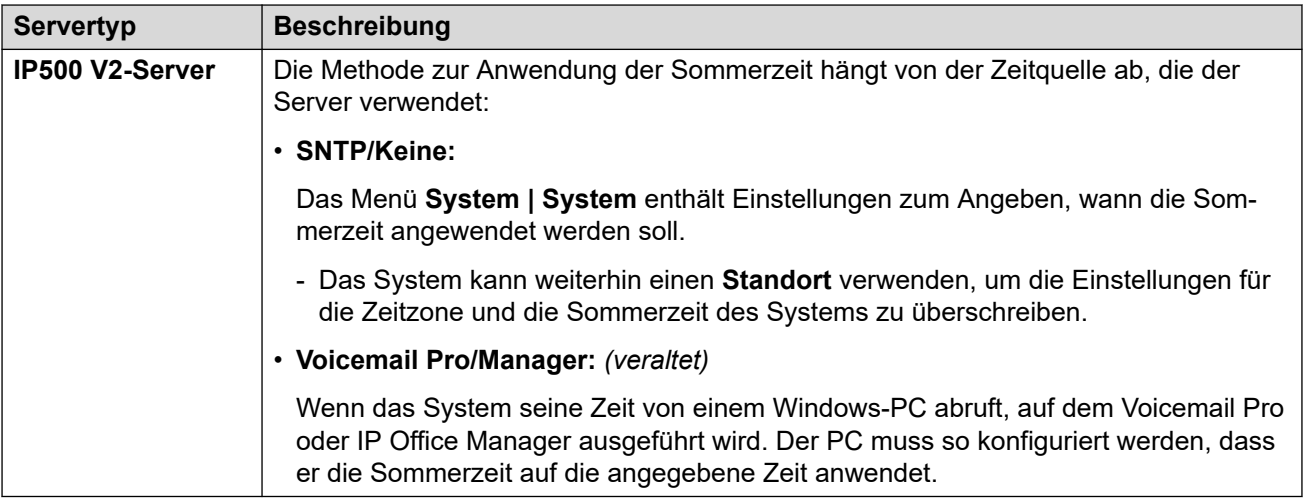

#### **Verwenden von Standorten zum Anwenden der Sommerzeit**

In einem Netzwerk von IP Office-Systemen müssen eventuell einige Systeme oder Nebenstellen ihrem physischen Standort entsprechend unterschiedliche Datums- und Zeiteinstellungen aufweisen. Fügen Sie dazu **Standort**-Einträge zur Konfiguration hinzu.

Jeder Standort kann einen Zeitversatz zur UTC-Zeit und einen Satz von Sommerzeit-Einstellungen für den Standort aufweisen. Sie können außerdem:

- IP Office-Systeme mit ihren Standorten verknüpfen
- Nebenstellen und Leitungen mit unterschiedlichen Standorten verknüpfen, wenn sie andere Einstellungen erfordern als ihr Host-IP Office-System.

#### **Bearbeiten des Sommerzeitkalenders**

Basierend auf der vom System ausgewählten Zeitzone fügt IP Office automatisch einen Satz von Datumsangaben hinzu, an denen die Sommerzeit gespeichert und entfernt wird. Die Daten können bearbeitet werden.

- Die aktuellen Daten zum Anwenden und Entfernen der Sommerzeit-Einstellung werden unter der Option **Automatische Zeitumstellung** in den Menüs **System** > **System** oder **Standort** > **Standort** angezeigt.
- Jeder Eintrag gibt an, wann IP Office eine zusätzliche Zeitverschiebung anwenden soll, und wann IP Office die zusätzliche Zeitverschiebung entfernen soll.
- Sie können die Kalendereinträge mit den nebenstehenden Tasten **Bearbeiten** und **Löschen** anpassen.
- Beachten Sie, dass die Liste nur 10 Einträge enthalten kann (20 für IP Office R11.1.3.2 und höher).

- Um einen neuen Eintrag hinzuzufügen, müssen Sie möglicherweise einen vorhandenen Eintrag löschen. Danach wird unten in der Liste **Neuen Eintrag hinzufügen** angezeigt.

#### **Verwandte Links**

[Systemdatum und -uhrzeit](#page-698-0) auf Seite 699

# <span id="page-701-0"></span>**Überprüfen des automatischen Zeit- und Datumsbetriebs**

Der Betrieb von Zeit und Datum eines IP Office-Servers kann über die System Status Application überprüft werden. In System Status Application zeigt das Menü **Ressourcen** > **Zeit** das aktuelle Datum und die aktuelle Uhrzeit, die Zeitquelle, die Ergebnisse der letzten Zeitanforderung und andere Einmstellungen an.

#### **Untersuchen potenzieller Zeit- und Datumsprobleme**

Wenn Sie einen internetbasierten Zeitserver verwenden, überprüfen Sie Folgendes:

- 1. Überprüfen Sie die konfigurierte Zeitserveradresse.
- 2. Überprüfen Sie das Routing vom Server zum Internet über das Netzwerk des Kunden.
	- Bei Linux-basierten Servern überprüfen Sie, ob die Standardgateway-Adresse für das Netzwerk des Kunden in den Menüs der Plattformansicht des Servers angezeigt wird.
	- Überprüfen Sie für alle Server, ob die Konfiguration eine Standard-IP-Route an die Standard-Gateway-Adresse des Kundennetzwerks enthält.

#### **Verwandte Links**

[Systemdatum und -uhrzeit](#page-698-0) auf Seite 699

## **Manuelles Ändern von Systemdatum und -zeit**

Es wird dringend empfohlen, dass IP Office-Systeme ihre Zeit und ihr Datum automatisch von einem internetbasierten Zeitserver abrufen. Wenn jedoch anders konfiguriert, können Sie mit den folgenden Methoden die aktuelle Systemzeit und das aktuelle Systemdatum ändern.

#### **Linux-basierte IP Office-Systeme**

Bei einem Linux-basierten IP Office-System können Datum und Zeit des Systems über die **Plattformansicht**-Menüs des Servers unter Verwendung der Einstellungen unter **Einstellungen | System | Daten und Uhrzeit** festgelegt werden.

#### **IP500 V2-Systeme**

Für IP500 V2-Systeme, bei denen keine Zeitserverquelle festgelegt ist, können Datums- und Zeitänderungen über die Telefonmenüs erfolgen, wenn dem Benutzer **Systemtelefonrechte**  (siehe [Systemtelefonfunktionen](#page-766-0) auf Seite 767) gewährt wurden. Der **Anmeldecode** des Benutzers wird verwendet, um den Zugriff auf Zeit- und Datumseinstellungen auf dem Telefonmenü einzuschränken.

Wie der Benutzer auf die Datums-/Zeiteinstellungen zugreift, hängt vom Telefontyp ab:

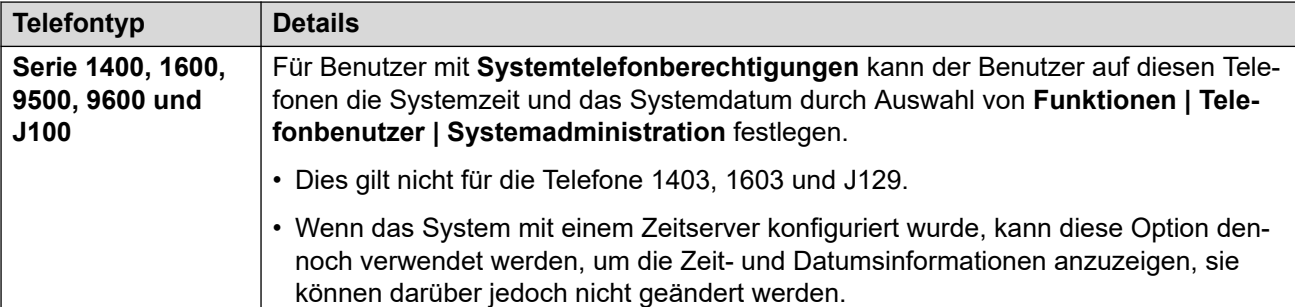

[Systemdatum und -uhrzeit](#page-698-0) auf Seite 699

# <span id="page-703-0"></span>**Kapitel 62: Konfigurieren von Zeitprofilen**

Zeitprofile werden unter **Zeitprofil | Zeitprofil** konfiguriert.

Zeitprofile werden von verschiedenen Diensten für Änderungen des Betriebsmodus verwendet, falls erforderlich. In den meisten Bereichen, in denen Zeitprofile eingesetzt werden können, ist das Nichtfestlegen eines Zeitprofils mit einem 24-stündigen Betrieb gleichbedeutend.

Zeitprofile bestehen aus wiederholten wöchentlichen Mustern aus Tagen und Zeiten, zu denen das Zeitprofil wirksam ist.

Zeitprofile können Zeiträume an bestimmten Kalendertagen enthalten, zu denen das Zeitprofil wirksam ist. Kalendereinträge können für das aktuelle und das folgende Kalenderjahr vorgenommen werden.

Bei Server Edition-Netzwerken können diese Einstellungen auf Netzwerkebene konfiguriert werden, und sie werden dann automatisch in der Konfiguration aller Systeme im Netzwerk repliziert. Sie können nur auf Konfigurationsebene der einzelnen Systeme eingesehen und bearbeitet werden, falls Konsolidierung aufzeichnen deaktiviert ist.

Zeitprofile werden von folgenden Eingabetypen verwendet.

#### **Sammelanschluss:**

Ein Zeitprofil kann verwendet werden, um festzulegen, wann ein Sammelanschluss in den Nachtbetriebsmodus geschaltet wird. Anrufe werden dann an eine alternative Nachtbetrieb-Ausweichgruppe weitergeleitet, falls eingerichtet, bzw. an Voicemail (falls verfügbar) oder an Besetztzeichen (falls nicht).

Das Einstellen und Aufheben von Sammelanschluss-Nachtbetrieb kann entweder über manuelle Steuerung oder mithilfe eines System-Zeitprofils erfolgen. Beide Methoden werden nicht unterstützt, wenn es um die Steuerung des Nachtbetriebsstatus für einen bestimmten Sammelanschluss geht.

Bei automatischer Sprachaufzeichnung kann ein Zeitprofil verwendet werden, um zu bestimmen, wann die Sprachaufzeichnung verwendet wird.

#### **Benutzer:**

- Benutzer, die Einwahl-Datendienste (wie RAS) verwenden, können mit einem Zeitprofil verknüpft werden, das festlegt, wann sie diesen Dienst verwenden können.
- Benutzer können mit Benutzerrechten für Arbeitsstunden und Benutzerrechten außerhalb der Betriebszeiten verknüpft werden. In diesem Fall kann ein Zeitprofil festlegen, welche Benutzerrechte gerade verwendet werden.
- Bei automatischer Sprachaufzeichnung kann ein Zeitprofil verwendet werden, um zu bestimmen, wann die Sprachaufzeichnung verwendet wird.
- Bei Twinning mit Mobiltelefon kann ein Zeitprofil festlegen, wann die Twinning-Funktion verwendet werden soll.

#### **Weiterleitung eingehender Anrufe:**

Für die Weiterleitung eingehender Anrufe können auch Zeitprofile verwendet werden, um anzugeben, wann Anrufe aufgezeichnet werden sollen. Mehrere Zeitprofile können mit der Weiterleitung eingehender Anrufe verknüpft werden, wobei jedes Profil ein Ziel und ein Ausweichziel festlegt.

#### **ARS:**

ARS-Formulare verwenden Zeitprofile, um zu bestimmen, wann ARS-Formulare verwendet werden sollen oder wann Anrufe an eine "Außerhalb der Bürozeiten".-Route umgeleitet werden sollen.

#### **Verrechnungscode:**

Kontokennungen können automatische Sprachaufzeichnungen verwenden, die von Anrufen mit bestimmten Kontokennungen ausgelöst werden. Das Zeitprofil legt fest, wann diese Funktion verwendet wird.

#### **Automatische Vermittlung :**

Die automatische Vermittlung von Embedded Voicemail kann verschiedene Zeitprofile verwenden, um die verschiedenen Grußansagen, welche Anrufern abgespielt werden, zu steuern.

#### **Dienst:**

- Ein Dienst kann Zeitprofile wie folgt verwenden:
- Sie können ein Zeitprofil einrichten, das aktiviert wird, wenn ein Datendienst verfügbar ist. Außerhalb des Zeitprofils ist der Dienst entweder nicht verfügbar oder verwendet einen alternativen Ausweichdienst, falls eingerichtet.
- Für Dienste, die Auto Connect verwenden, kann ein Zeitprofil eingesetzt werden, das beim Verwenden dieser Funktion aktiviert wird. Siehe Dienst | Autom. Verbindung.

#### **Verwandte Links**

Überschreiben eines Zeitprofils auf Seite 705

# **Überschreiben eines Zeitprofils**

Mit der Einstellung **Zeitprofil | Manuelles Überschreiben** können Sie ein Zeitprofil manuell überschreiben. Mit den Einstellungen zum Überschreiben können Sie geplante und manuelle Einstellungen zusammen verwenden.

Es gibt folgende Möglichkeiten zum Überschreiben:

#### • Zeitprofil bis zum nächsten "Inaktiv" auf "Aktiv" festlegen

Für Zeitprofile mit mehreren Intervallen. Das Zeitprofil bis zum nächsten inaktiven Intervall aktivieren

• Zeitprofil bis zum nächsten "Aktiv" auf "Inaktiv" festlegen

Für Zeitprofile mit mehreren Intervallen. Das Zeitprfil bis zum nächsten aktiven Intervall deaktivieren.

#### • **Zeitprofil auf "Riegel aktiv" festlegen**

Legt das Zeitprofil als aktiv fest. Geplante inaktive Zeiträume werden überschrieben und bleiben aktiv.

• **Zeitprofil auf "Riegel inaktiv" festlegen**

Legt das Zeitprofil als inaktiv fest. Geplante aktive Zeiträume werden überschrieben und bleiben aktiv.

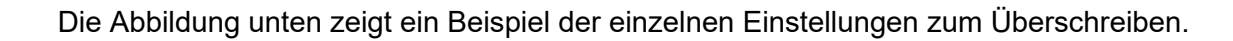

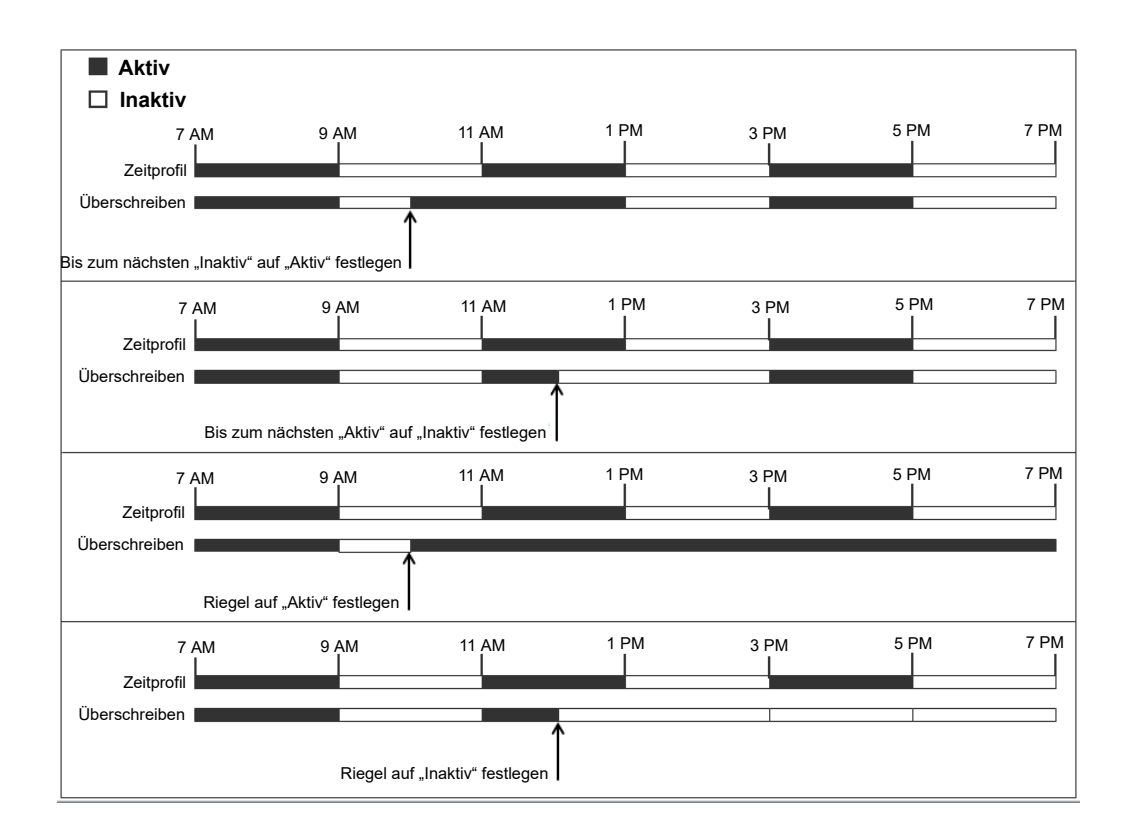

Ein Zeitprofil kann mit Hilfe der folgenden Methoden überschrieben werden.

- Mit den **Überschreiben**-Einstellungen auf der Konfigurationsseite Zeitprofil.
- Konfigurieren Sie Funktionscodes für das Zeitprofil. Siehe Beschreibung für den Funktionscode "Zeitprofil festlegen".
- Konfigurieren Sie die Zeitprofil-Tastenaktion für das Zeitprofil. Siehe Beschreibung für die Schaltflächenaktion "Zeitprofil".

#### **Verwandte Links**

[Konfigurieren von Zeitprofilen](#page-703-0) auf Seite 704

# <span id="page-706-0"></span>**Kapitel 63: Anwenden von Lizenzen**

Ein Beschreibung von IP Office-Lizenzen und Informationen zu Lizenzanforderungen finden Sie im Dokument Avaya IP Office™ [Platform – Programmbeschreibung](https://documentation.avaya.com/bundle/IPOfficeSolutionDescription).

#### **Verwandte Links**

PLDS-Lizenzierung auf Seite 707 [Web License Manager \(WebLM\)](#page-707-0) auf Seite 708 [Zentrale Server Edition-Lizenzierung](#page-708-0) auf Seite 709 [Verteilen von Server Edition-Lizenzen](#page-709-0) auf Seite 710 [Verfahren zum Anwenden von Lizenzen](#page-713-0) auf Seite 714 [Konvertieren von Knoten- in zentrale Lizenzierung](#page-718-0) auf Seite 719 [Migrieren von Lizenzen nach PLDS](#page-719-0) auf Seite 720

### **PLDS-Lizenzierung**

IP Office verwendet das Avaya Product Licensing and Delivery System (PLDS) zum Verwalten von Lizenzen. PLDS ist ein webbasiertes Online-Tool zur Verwaltung von Lizenzberechtigungen und elektronischen Verteilung von Software- und zugehörigen Lizenzdateien. PLDS bietet Kunden, Avaya-Partnern, Händlern und Avaya-Mitarbeitern bedienungsfreundliche Tools zur Verwaltung von Lizenzberechtigungen und elektronischen Verteilung von Software- und zugehörigen Lizenzdateien. Mit PLDS können Sie Lizenzaktivierungen, Lizenz-Upgrades, Lizenzwechsel und Software-Downloads durchführen. Sie können PLDS unter<http://plds.avaya.com/> aufrufen.

#### **PLDS-Lizenzdateien**

Lizenzen werden über PLDS in Form von Lizenzdateien bereitgestellt. Eine PLDS-Lizenzdatei wird zur Installation auf einem bestimmten Computer generiert. Es gibt zwei Bereitstellungsoptionen:

- PLDS-Knotenlizenzdateien werden zur Installation auf bestimmten IP Office-Knoten generiert.
- PLDS WebLM-Lizenzdateien werden zur Installation auf einem WebLM-Server generiert, der wiederum mehrere IP Office-Knoten lizenzieren kann.

Eine zentrale Lizenzverwaltung auf WebLM wird für IP Office Server Edition und IP Office Branch-Bereitstellungen unterstützt, jedoch nicht für Nicht-Branch-Bereitstellungen von IP Office-Standardmodus.

#### **PLDS-Host-ID**

PLDS-Knotenlizenzdateien sind gerätespezifisch. Sie müssen die Host-ID im Feld **PLDS-Host-ID** unter **Lizenz | Lizenz** angeben.

<span id="page-707-0"></span>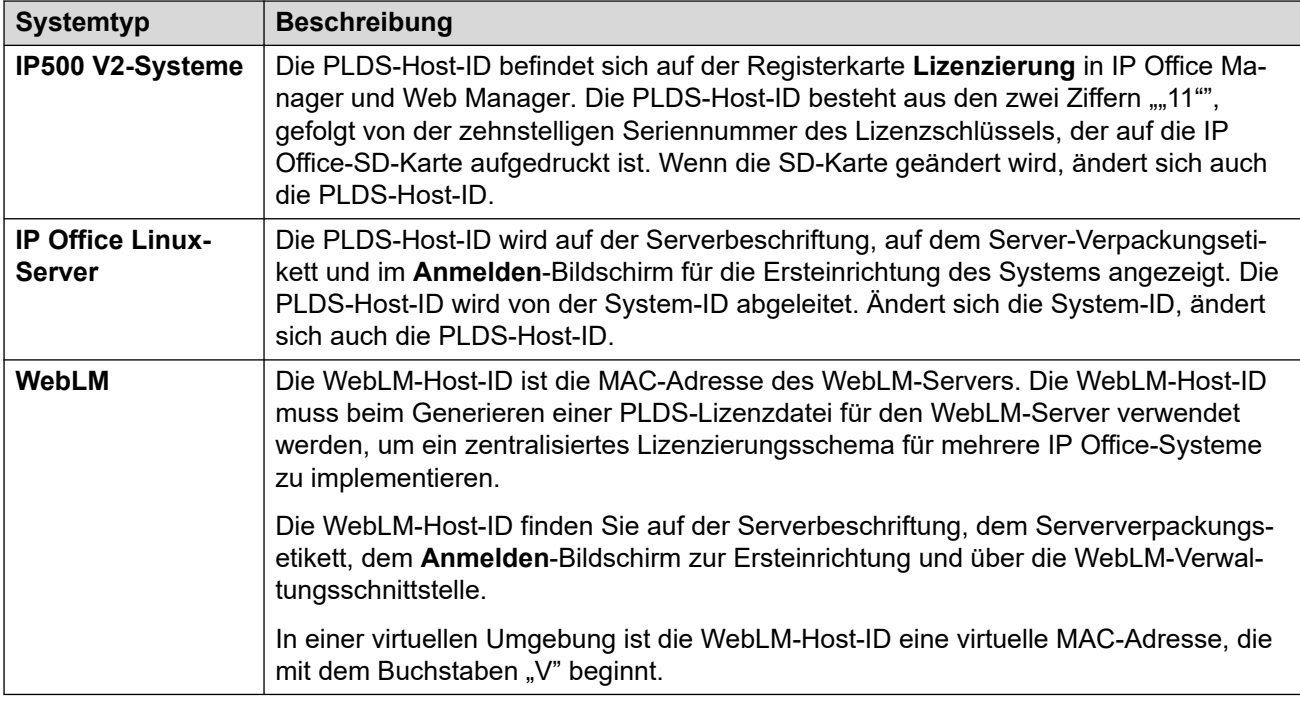

[Anwenden von Lizenzen](#page-706-0) auf Seite 707

## **Web License Manager (WebLM)**

Der Web License Manager (WebLM) ist eine webbasierte Anwendung zum Verwalten von Lizenzen. Wenn Sie den WebLM-Server nutzen und auf dem IP Office-Server ausführen, können Sie sich mit IP Office Web Manager am WebLM-Server anmelden, indem Sie **Anwendungen** > **Web License Manager** auswählen.Die WebLM-Zugangsdaten werden getrennt von IP Office-Systemkennwörtern verwaltet und sind nicht Teil des Single-Sign-on (SSO).

#### **B** Hinweis:

- Die WebLM-Lizenzverwaltung wird für Server Edition-Bereitstellungen und Enterprise Branch-Bereitstellungen mit dem System Manager WebLM-Server unterstützt. Für Standard Mode-Systeme wird sie nicht unterstützt.
- Beim Upgrade von einer früheren Version muss auf allen Systemen die gleiche Softwareversion ausgeführt werden.Die Verwendung unterschiedlicher Versionen wird von IP Office Server Edition nicht unterstützt.

Weitere Informationen über WebLM finden Sie unter *Administering standalone Avaya WebLM*.

Zum Herstellen der Verbindung zwischen IP Office und dem WebLM-Server müssen Sie in **Lizenz | Remote-Server** das Remote-Serverprofil konfigurieren.

#### **B** Hinweis:

Beim Upgrade von Version 9.1 wird der WebLM-Server nicht automatisch gestartet. Führen Sie die folgenden Schritte aus, um den WebLM-Server zu starten.

1. Melden Sie sich bei Web Manager an.

- <span id="page-708-0"></span>2. Wählen Sie **Servermenü** > **Plattformansicht** > **System** aus.
- 3. Wählen Sie unter **Dienste** den WebLM-Server aus, und klicken Sie **Start**.

[Anwenden von Lizenzen](#page-706-0) auf Seite 707

## **Zentrale Server Edition-Lizenzierung**

Vor Version 10 verwendeten Server Edition-Bereitstellungen die Knotenlizenzierung. Diese Art der Lizenzierung kann in Version 10 und höher verwendet werden. Es wird jedoch erwartet, dass für die meisten Bereitstellungen eine zentralisierte Lizenzverwaltung mithilfe des Avaya Web License Management (WebLM)-Servers bevorzugt wird. Der WebLM-Server wird automatisch auf dem Primäre Server Edition-Server installiert. Für neu installierte Systeme ist eine zentrale Lizenzverwaltung die Standardkonfiguration.

Alle Systeme in der Server Edition-Lösung müssen dieselbe **Lizenzquelle** verwenden.

#### **Knotenlizenzierung**

Wenn eine Knotenlizenzierung verwendet wird, müssen Lizenzdateien für jeden Knoten im System installiert werden. Für einige lizenzierte Funktionen kann die benötigte Lizenz auf dem Primäre Server Edition-Server installiert werden und von allen Knoten des Systems verwendet werden. Für andere lizenzierte Funktionen muss die benötigte Lizenz jedoch auf dem Knoten installiert werden, auf dem die Funktion verwendet wird.

#### **Zentrale Lizenzverwaltung**

Ab Version 10 können Sie WebLM-Server auf dem Primäre Server Edition-Server ausführen, um die Lizenzverwaltung vollständig zu zentralisieren. Im Rahmen der zentralisierten Lizenzverwaltung werden alle Lizenzen gesammelt in einer einzigen PLDS-Datei zu WebLM hochgeladen. Alle in der Lösung enthaltenen Knoten erhalten ihre Lizenzen von WebLM.

Der sekundäre IP Office-Server und Erweiterungssysteme können so konfiguriert werden, dass Lizenzen direkt vom WebLM-Server angefordert werden, oder zur Verwendung der Proxy-Option. Bei Verwendung der Proxy-Option werden die Lizenzanfragen über den primären IP Office-Server gesendet, der die Anfragen dann an den WebLM-Server weiterleitet. Der primäre Server ordnet keine Lizenzen zu, sondern agiert ausschließlich als Proxy.

Systeme, die Knotenlizenzierung verwenden, können zur Verwendung der zentralen Lizenzverwaltung konvertiert werden. Da PLDS-Lizenzdateien unter Verwendung der Host-ID des Servers, auf dem dieses liegen, generiert werden, müssen Sie die Lizenzdatei unter Verwendung der Host-ID des WebLM-Servers erneut generieren, auf dem die Lizenzdatei gehostet wird.

#### **Verwandte Links**

[Anwenden von Lizenzen](#page-706-0) auf Seite 707

# <span id="page-709-0"></span>**Verteilen von Server Edition-Lizenzen**

#### **Hinweis:**

Ein Beschreibung von IP Office-Lizenzen und Informationen zu Lizenzanforderungen finden Sie unter *Avaya IP Office Platform™ – Programmbeschreibung*.

Auf der Seite **Lizenz | Remote-Server** wird der **Reservierte Lizenzen** angezeigt, der einem Server Edition-Server zugewiesen ist.

#### **B** Hinweis:

Das Feld **SIP-Leitungssitzungen** hat die Einstellung **System | Telefonie | Telefonie | Max. SIP-Sitzungen** ersetzt.

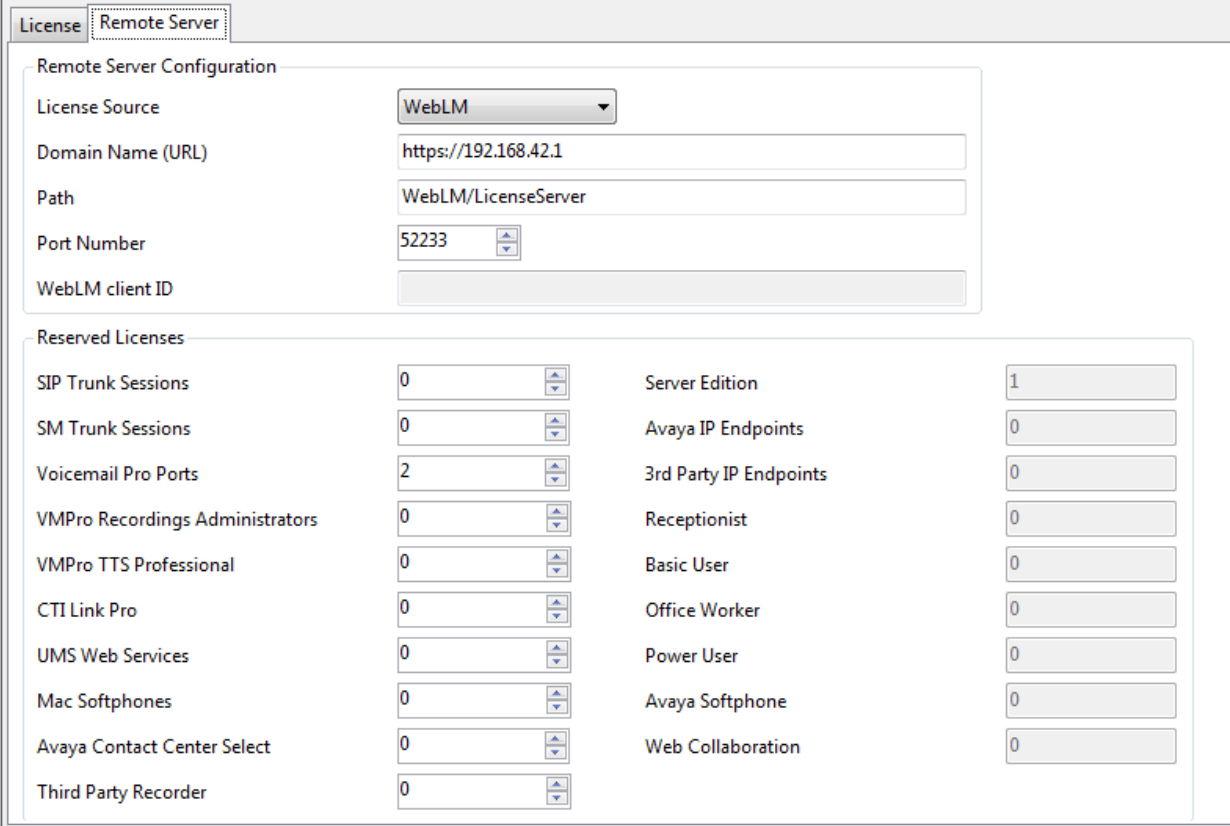

#### **Speicherort der PLDS-Datei**

Die Art und Weise der Lizenzzuweisung hängt vom Speicherort der PLDS-Datei ab. Bei eigenständigen Systemen, SCN-Bereitstellungen und Server Edition-Knotenlizenzierung muss für jedes System eine PLDS-Datei installiert werden.

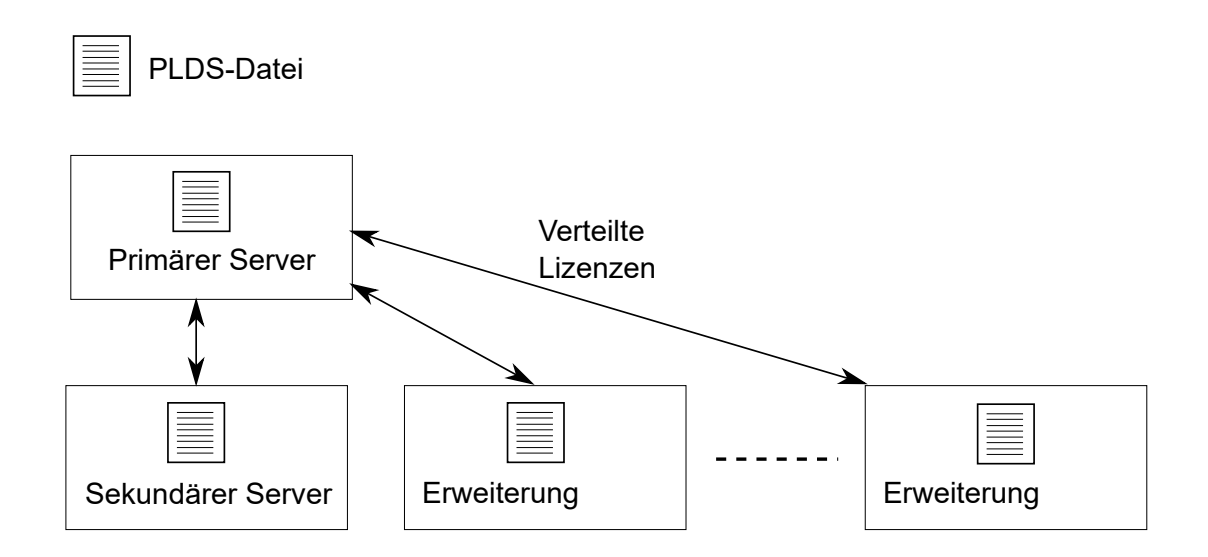

#### **Abbildung 1: Speicherort der PLDS-Datei bei Server Edition-Knotenlizenzierung**

Bei der zentralen Server Edition-Lizenzierung wird die PLDS-Datei auf dem WebLM-Server gespeichert. Der WebLM-Server kann sich auf dem primären Server oder auf einem Remote-Server befinden.

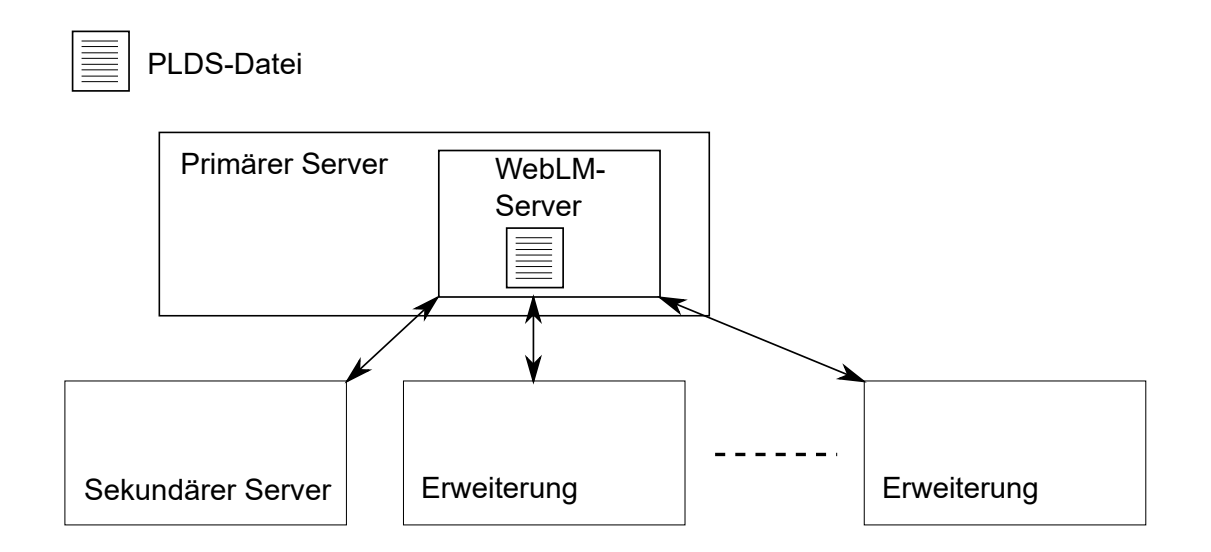

#### **Abbildung 2: Speicherort der PLDS-Datei bei zentraler Server Edition-Lizenzierung**

#### **Verwandte Links**

[Anwenden von Lizenzen](#page-706-0) auf Seite 707 [Verteilung von Knotenlizenzen](#page-711-0) auf Seite 712 [Zentrale Lizenzverteilung](#page-712-0) auf Seite 713

### <span id="page-711-0"></span>**Verteilung von Knotenlizenzen**

Wenn die **Lizenzquelle** auf **Lokal** festgelegt ist, werden in den schreibgeschützten Feldern **Reservierte Lizenzen** Lizenzen angezeigt, die für die aktuell konfigurierten Funktionen erforderlich sind.

Die Knotenlizenzierung für eine Server Edition-Lösung basiert auf einer Kombination aus Lizenzierung über den Primäre Server Edition-Server und einigen serverspezifischen Lizenzen. Alle benutzerspezifischen und systemspezifischen Lizenzen können über den Primäre Server Edition-Server verwaltet werden, der auch als Lizenzserver dient. Die Lizenzen werden in die Konfiguration des Primäre Server Edition-Servers eingetragen und basieren auf der System-ID dieses Servers.

Wenn eine Lizenz zur Aktivierung von Funktionen auf anderen Systemen verwendet wird, beispielsweise SIP-Amtsleitungskanälen, weist der Primäre Server Edition-Server diese Lizenzen nur dann anderen Systemen zu, wenn seine eigenen Lizenzanforderungen erfüllt sind.

Verliert ein anderes System die Verbindung zum Primäre Server Edition-Server, werden alle Lizenzanforderungen, die auf den in der Konfiguration des Primäre Server Edition-Servers eingetragenen Lizenzen basieren, über einen Kulanzzeitraum von 30 Tagen unterstützt.

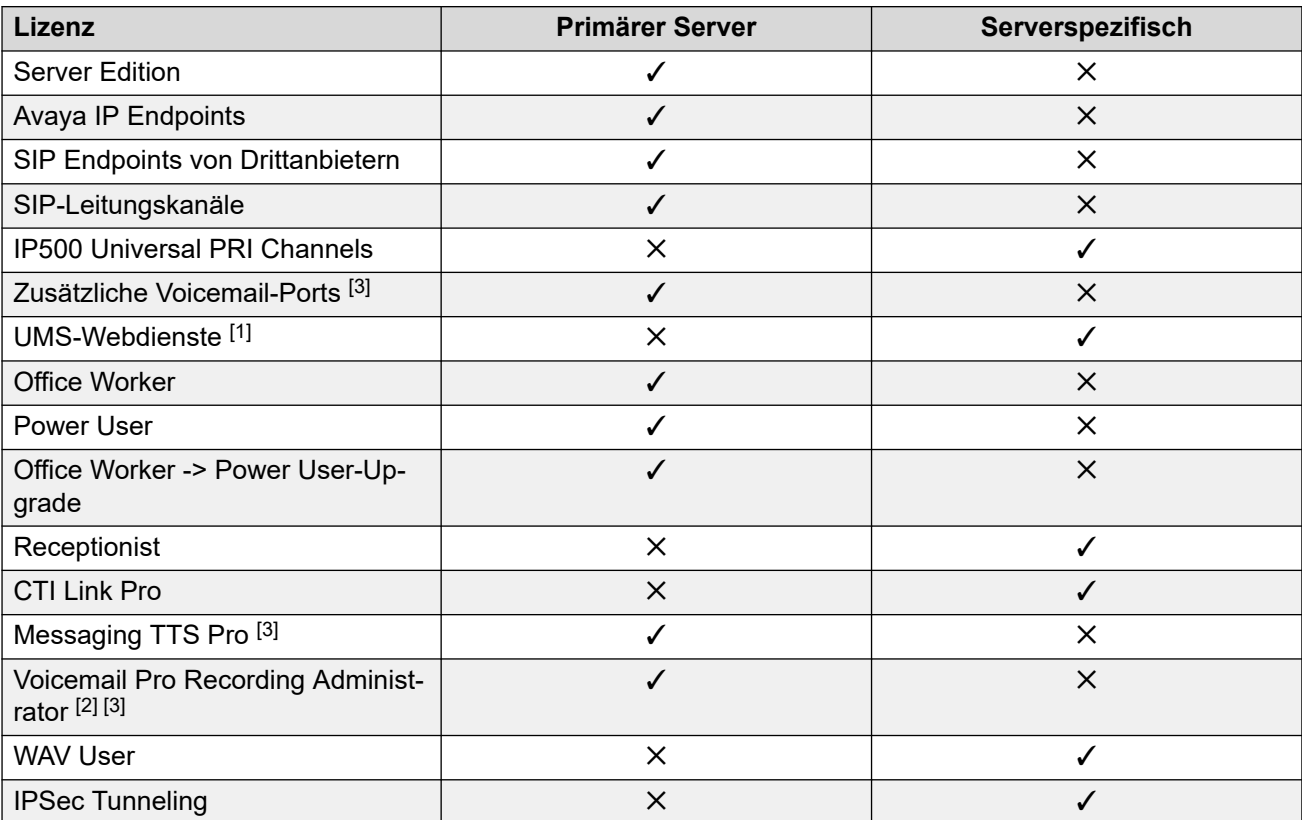

Weitere serverspezifische Lizenzen werden in die Konfiguration des Servers eingetragen, der die Funktion benötigt, und basieren auf der System-ID dieses Systems.

- 1. UMS-Webdienstlizenzen gelten nur für Sammelanschlüsse.
- 2. Die Voicemail Pro Recording Administrator-Lizenz bezieht sich auf Contact Store. Für ein Server Edition-Netzwerk ist nur eine Lizenz erforderlich.
- 3. Für Bereitstellungen mit zwei Voicemail Pro-Servern müssen Lizenzen für Messaging TTS Pro, Voicemail Pro Recording Administrator und zusätzliche Voicemail-Ports auf dem sekundären Server vorhanden sein.

<span id="page-712-0"></span>[Verteilen von Server Edition-Lizenzen](#page-709-0) auf Seite 710

### **Zentrale Lizenzverteilung**

Wenn die Lizenzquelle WebLM lautet, werden in den schreibgeschützten Feldern für **Reservierte Lizenzen** Lizenzen angezeigt, die für die derzeit konfigurierten Funktionen erforderlich sind. Bearbeitbare Felder können wie folgt verwendet werden:

- Zum Anfordern zusätzlicher Lizenzen vom WebLM-Server
- Zum Entfernen von Lizenzen vom IP Office-Knoten, um diese anderweitig anzuwenden

#### **Wichtig:**

Wenn Sie Lizenzen neu zuweisen, reduzieren Sie die Anzahl auf dem IP Office-Knoten, auf dem diese momentan verwendet werden, bevor Sie sie auf einem anderen Knoten verwenden. Wenn Sie die Anzahl der verfügbaren Lizenzen überschreiten, wird Ihnen eine Fehlermeldung angezeigt.

#### **Verteilung nach Konvertieren von Knotenlizenzierung in zentralisierte Lizenzierung**

- Wenn der IP Office-Knoten eine der folgenden Lizenzen erfordert, müssen Sie die entsprechenden bearbeitbaren Felder für **Reservierte Lizenzen** manuell konfigurieren. Dies ermöglicht es dem IP Office-Knoten, die Felder vom WebLM-Server anzufordern.
	- **VMPro Recordings Administrators**
	- **VMPro TTS Professional**
	- **CTI Link Pro**

**Einstellung Nebenstelle Reservierte Lizenz:** Wenn die Lizenzquelle **Lokal** ist, ist die Einstellung **Nebenstelle** > **VoIP** > **Lizenz reservieren** auf **Keine** festgelegt. Wenn die Lizenzquelle in "WebLM" geändert wird, ändert sich die Einstellung in **Avaya IP-Endpunktlizenz reservieren**. Falls erforderlich, ändern Sie die Einstellung manuell in **3rd Party IP Endpoint-Lizenz reservieren** oder **Beide**.

#### **Lizenzzuweisung in WebLM**

Sie können WebLM verwenden, um die Lizenzen anzuzeigen, die von jedem Knoten in IP Office Server Edition verwendet werden. Klicken Sie dazu im Navigationsbereich von WebLM auf der linken Seite auf **Lizenzierte Produkte**. In der Tabelle "Erworbene Lizenzen" werden Informationen zu den erworbenen Lizenzen für jede Client-ID angezeigt. In IP Officewird auf der Lizenzseite **Entfernter Server** die WebLM-Client-ID für jeden Knoten angezeigt.

#### **Verwandte Links**

[Verteilen von Server Edition-Lizenzen](#page-709-0) auf Seite 710

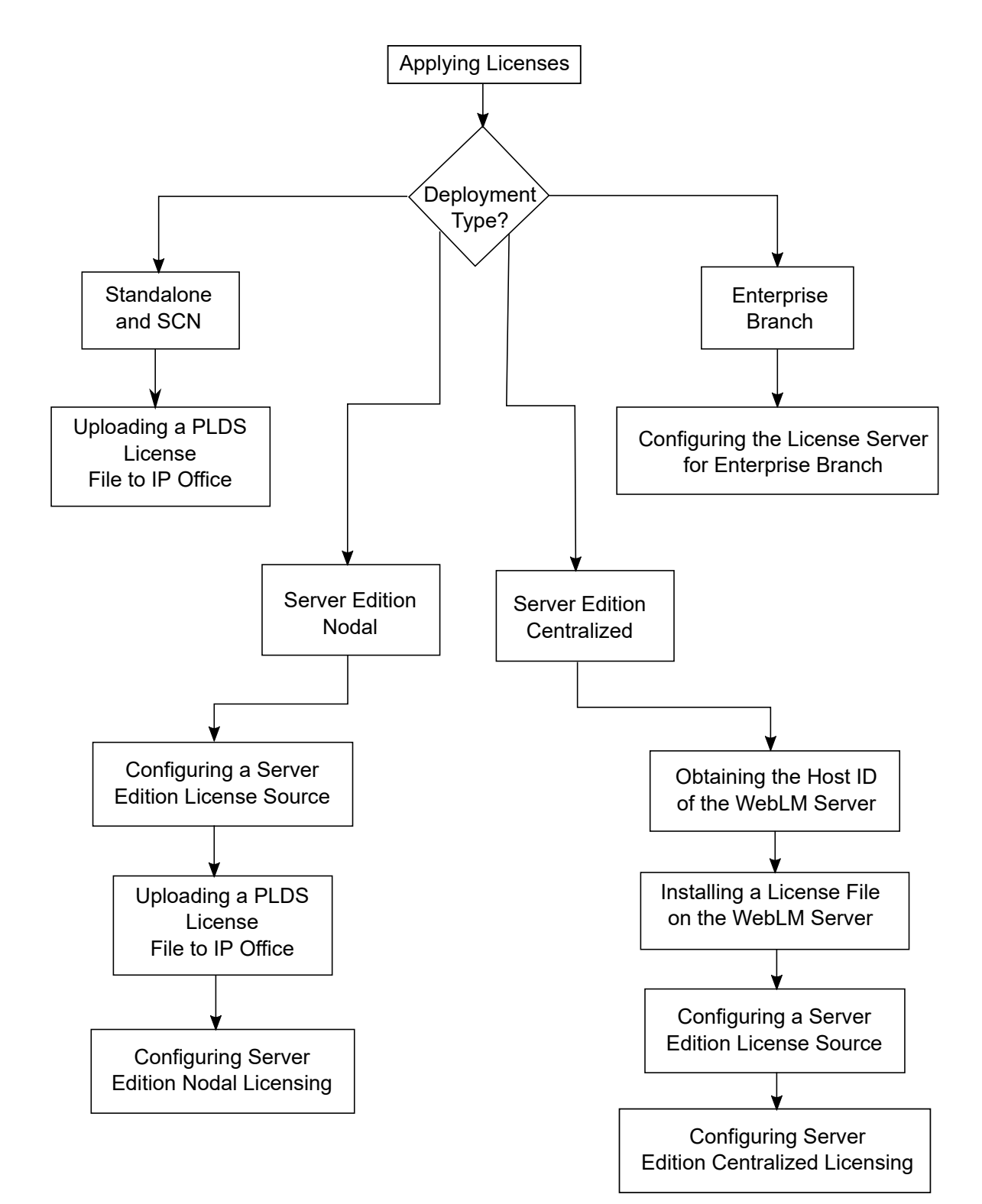

## <span id="page-713-0"></span>**Verfahren zum Anwenden von Lizenzen**

#### **Verwandte Links**

[Anwenden von Lizenzen](#page-706-0) auf Seite 707

Abrufen der Host-ID des WebLM-Servers auf Seite 715 Installieren einer Lizenzdatei auf dem WebLM-Server auf Seite 715 [Konfigurieren der Server Edition-Lizenzquelle](#page-715-0) auf Seite 716 [Hochladen einer PLDS-Lizenzdatei zu IP Office](#page-715-0) auf Seite 716 [Konfigurieren der Server Edition-Knotenlizenzierung](#page-716-0) auf Seite 717 [Konfigurieren der zentralen Server Edition-Lizenzierung](#page-716-0) auf Seite 717 [Konfigurieren des Lizenzservers bei einer Enterprise Branch-Bereitstellung](#page-718-0) auf Seite 719

### **Abrufen der Host-ID des WebLM-Servers**

Die WebLM-Host-ID ist erforderlich, um eine PLDS-Lizenzdatei für die zentrale Lizenzierung zu generieren. Die Lizenzdatei wird auf den WebLM-Server hochgeladen.

#### **Vorgehensweise**

- 1. Wählen Sie in Web Manager **Anwendungen** > **Web License Manager**.
- 2. Melden Sie sich bei WebLM an.
- 3. Klicken Sie im Navigationsfenster auf der linken Seite auf **Servereigenschaften**.

Auf der Seite mit Servereigenschaften wird die Host-ID angezeigt. Die Host-ID ist die MAC-Adresse des Primäre Server Edition-Servers.

Notieren Sie sich die Host-ID.

#### **Verwandte Links**

[Verfahren zum Anwenden von Lizenzen](#page-713-0) auf Seite 714

### **Installieren einer Lizenzdatei auf dem WebLM-Server**

Melden Sie sich mit Web Manager beim WebLM-Lizenzserver an, und installieren Sie eine Lizenzdatei.

#### **Voraussetzungen**

Rufen Sie die Lizenzdatei von der Avaya Product Licensing and Delivery System (PLDS)- Website unter [https://plds.avaya.com](https://plds.avaya.com/) ab.

Sie müssen die Benutzer-ID und das Kennwort für den WebLM-Server kennen. WebLM-Zugangsdaten werden getrennt von IP Office-Systemkennwörtern verwaltet und sind nicht Teil des Single-Sign-on.

#### **Vorgehensweise**

- 1. Melden Sie sich bei Web Manager an.
- 2. Wählen Sie **Anwendungen** > **Web License Manager** aus.
- 3. Melden Sie sich beim WebLM-Server an.
- 4. Klicken Sie im Navigationsbereich auf der linken Seite auf **Lizenz installieren**.
- 5. Klicken Sie auf der Seite "Lizenz installieren" auf **Durchsuchen**, um die Lizenzdatei auszuwählen.
- 6. Klicken Sie auf **Installieren**, um die Lizenzdatei zu installieren.

Nach erfolgreicher Installation der Lizenzdatei zeigt WebLM eine Meldung an.

Wenn die Installation nicht erfolgreich ist, finden Sie im Dokument *Verwalten von Avaya WebLM* auf der Avaya-Support-Website unter [https://downloads.avaya.com/css/P8/](https://downloads.avaya.com/css/P8/documents/100157154) [documents/100157154](https://downloads.avaya.com/css/P8/documents/100157154) Informationen zur Fehlerbehebung.

#### <span id="page-715-0"></span>**Verwandte Links**

[Verfahren zum Anwenden von Lizenzen](#page-713-0) auf Seite 714

### **Konfigurieren der Server Edition-Lizenzquelle**

Für Server Edition-Bereitstellungen kann die Lizenzquelle zentral oder knotenbasiert sein.

- Zentrale Lizenzierung: Die PLDS-Lizenzdatei liegt auf dem WebLM-Server. Der WebLM-Server ist die Lizenzquelle, und alle Knoten in der Lösung erhalten ihre Lizenzen vom WebLM-Server. Der WebLM-Server kann auf einem Remotecomputer oder auf dem primären Server ausgeführt werden.
- Knotenlizenzierung: Eine PLDS-Lizenzdatei wird für jeden Knoten einzeln hochgeladen.

Alle Systeme in der Server Edition-Lösung müssen dieselbe Lizenzquelle verwenden. Die Lizenzquelle wird mithilfe der Einstellung unter Lizenz | Lizenz | Lizenzquelle festgelegt. Gehen Sie wie folgt vor, um für alle Knoten dieselbe Lizenzquelle festzulegen.

#### **Vorgehensweise**

- 1. Melden Sie sich bei Manager an.
- 2. Aktivieren Sie auf der rechten Seite der Lösungsseite die Option **Lizenzquelle für alle Knoten festlegen**.
- 3. Wählen Sie im Fenster **Lizenzquelle auswählen** entweder
	- **Lokaler/primärer Server** für Knotenlizenzierung oder
	- **WebLM** für zentrale Lizenzierung aus.

Alle Knoten in der Lösung verwenden dann dieselbe Lizenzquelle.

#### **Verwandte Links**

[Verfahren zum Anwenden von Lizenzen](#page-713-0) auf Seite 714

### **Hochladen einer PLDS-Lizenzdatei zu IP Office**

Verwenden Sie dieses Verfahren, um eine PLDS-Lizenzdatei für die Knotenlizenzverwaltung hochzuladen. Die Knotenlizenzverwaltung wird für eigenständige IP500 V2-Systeme und optional für Server Edition-Systeme verwendet.

#### **Voraussetzungen**

Die PLDS-Lizenzdatei muss auf dem lokalen Computer gespeichert sein, auf dem IP Office Manager ausgeführt wird.

#### **Vorgehensweise**

- 1. Wählen Sie in IP Office Manager den primären Server aus, und wählen Sie dann **Lizenz | Lizenz**.
- 2. Klicken Sie auf **Hinzufügen**.
- 3. Navigieren Sie im Fenster "Dateien hochladen" zur Lizenzdatei.

4. Wählen Sie die Datei aus, und klicken Sie auf **Öffnen**.

#### <span id="page-716-0"></span>**Verwandte Links**

[Verfahren zum Anwenden von Lizenzen](#page-713-0) auf Seite 714

### **Konfigurieren der Server Edition-Knotenlizenzierung**

Bei der Knotenlizenzierung werden Lizenzen mithilfe von Lizenzdateien verwaltet, die auf jedem Knoten im System installiert sind. Weitere Informationen zur Lizenzverteilung finden Sie unter [Verteilen von Knotenlizenzen](#page-711-0) auf Seite 712.

#### **Vorgehensweise**

- 1. Wählen Sie in IP Office Manager den primären Server aus, und wählen Sie dann **Lizenz | Remote-Server**.
- 2. Wählen Sie im Feld **Lizenzquelle** die Option **Primärer Server** aus.

#### **Hinweis:**

Alle Systeme in der Server Edition-Lösung müssen dieselbe **Lizenzquelle**  verwenden. In Manager können Sie auf der Lösungsseite **Lizenzquelle für alle Knoten festlegen** auswählen, um die Einstellung für alle Knoten in der Lösung zu konfigurieren.

- 3. Geben Sie die IP-Adresse des Primäre Server Edition-Servers im Feld **IP-Adresse des Lizenzservers** ein.
- 4. Unter **Reservierte Lizenzen** wird in der rechten Spalte angezeigt, welche Lizenzen für dieses System reserviert wurden. Verwenden Sie die linke Spalte, um zusätzliche Lizenzen für dieses System anzufordern.
- 5. Klicken Sie auf **OK**.

Lizenzen werden in der Tabelle angezeigt.

6. Wiederholen Sie die Schritte 1 bis 5 für den Sekundäre Server Edition-Server und alle Erweiterungssystem Server Edition.

#### **Verwandte Links**

[Verfahren zum Anwenden von Lizenzen](#page-713-0) auf Seite 714

### **Konfigurieren der zentralen Server Edition-Lizenzierung**

Bei der zentralen Lizenzierung werden Lizenzen von einem zentralen WebLM-Server verwaltet.

#### **Voraussetzungen**

Sie benötigen eine PLDS-Lizenzdatei, die mit der Host-ID des WebLM-Servers aktiviert ist.

#### **Vorgehensweise**

- 1. Wählen Sie in IP Office Manager den primären Server aus, und wählen Sie dann **Lizenz | Remote-Server**.
- 2. Vergewissern Sie sich, dass **Lizenzquelle** auf **WebLM** festgelegt ist.

#### **B** Hinweis:

Alle Systeme in der Server Edition-Lösung müssen dieselbe **Lizenzquelle**  verwenden. In Manager können Sie auf der Lösungsseite **Lizenzquelle für alle Knoten festlegen** auswählen, um die Einstellung für alle Knoten in der Lösung zu konfigurieren.

3. Der WebLM-Server kann sich auf dem Primäre Server Edition-Server oder auf einem separaten Server befinden. Geben Sie den Domänennamen oder die IP-Adresse des WebLM-Servers in das Feld **Domänenname (URL)** ein.

Beachten Sie, dass die Domänennamen-URL https:// verwenden muss.

- 4. Ändern Sie bei Bedarf den Pfad zum WebLM-Server im Feld **Pfad**.
- 5. Unter **Reservierte Lizenzen** wird in der rechten Spalte angezeigt, welche Lizenzen automatisch vom WebLM-Server angefordert werden. Verwenden Sie die linke Spalte, um zusätzliche Lizenztypen für dieses System anzufordern.
- 6. Navigieren Sie zur Seite **Entfernter Server** für den Sekundäre Server Edition-Server.
- 7. Vergewissern Sie sich, dass **Lizenzquelle** auf **WebLM** festgelegt ist.
- 8. Optional können Sie das Kontrollkästchen **Proxy über primäre IP Office-Leitung aktivieren** aktivieren.

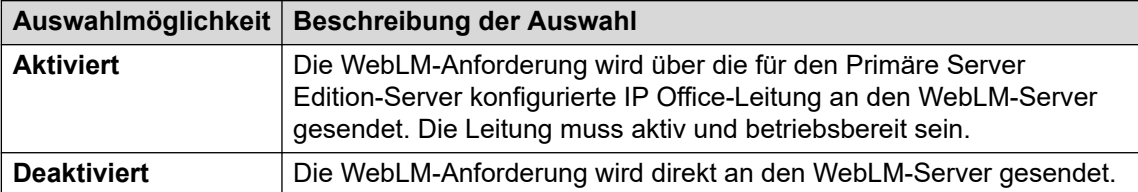

- 9. Wenn **Proxy über primäre IP Office-Leitung aktivieren** aktiviert ist, geben Sie die IP-Adresse des Primäre Server Edition-Servers in das Feld **Primäre IP-Adresse** ein.
- 10. Wenn **Proxy über primäre IP Office-Leitung aktivieren** deaktiviert ist:
	- a. Geben Sie den Domänennamen oder die IP-Adresse des WebLM-Servers in das Feld **Domänenname (URL)** ein.
	- b. Ändern Sie bei Bedarf den Pfad zum WebLM-Server im Feld **Pfad**.
	- c. Ändern Sie bei Bedarf die standardmäßige **Portnummer**.

Informationen zur Verwendung von Ports finden Sie im Dokument "IP Office Port Matrix" auf der Avaya-Supportseite unter [https://support.avaya.com/helpcenter/](https://support.avaya.com/helpcenter/getGenericDetails?detailId=C201082074362003) [getGenericDetails?detailId=C201082074362003.](https://support.avaya.com/helpcenter/getGenericDetails?detailId=C201082074362003)

11. Klicken Sie auf **OK**.

Lizenzen werden in der Tabelle **Lizenz | Lizenz** angezeigt.

12. Wiederholen Sie die Schritte 8 bis 12 für alle Erweiterungssystem Server Edition.

#### **Hinweis:**

In Manager können Sie auf der Lösungsseite **Lizenzquelle für alle Knoten festlegen** auswählen.

#### **Verwandte Links**

[Verfahren zum Anwenden von Lizenzen](#page-713-0) auf Seite 714

## <span id="page-718-0"></span>**Konfigurieren des Lizenzservers bei einer Enterprise Branch-Bereitstellung**

Verwenden Sie dieses Verfahren zum Konfigurieren der zentralen WebLM-Lizenzierung, bei der eine freigegebene PLDS-Lizenzdatei auf dem WebLM-Server installiert ist. Dies ist die empfohlene Methode zum Installieren von Lizenzdateien auf IP Office-Systemen, die zentral von System Manager verwaltet werden.

Eine vollständige Beschreibung der Enterprise Branch-Bereitstellung finden Sie im Dokument Bereitstellen der Avaya IP Office™ [Platform als Enterprise Branch mit Avaya Aura](https://documentation.avaya.com/bundle/IPOfficeBranchDeployAura/page/OverviewOfIPOfficeInAnAvayaAuraBranchEnvironment.html)® Session [Manager](https://documentation.avaya.com/bundle/IPOfficeBranchDeployAura/page/OverviewOfIPOfficeInAnAvayaAuraBranchEnvironment.html).

#### **Vorgehensweise**

- 1. Melden Sie sich bei IP Office Manager an, und wählen Sie **Lizenz | Remote-Server**.
- 2. Aktivieren Sie das Kontrollkästchen **Remote-Server aktivieren**.

Die Informationen für **Reservierte Lizenzen** werden angezeigt.

- 3. Geben Sie im Feld **Domänenname (URL)** den Domänennamen oder die IP-Adresse des WebLM-Servers bzw. den Domänennamen von System Manager ein, falls das System von System Manager verwaltet wird.
- 4. **(Optional)** Wenn ein sekundärer System Manager konfiguriert ist, geben Sie den Domänennamen in das Feld **Sekundärer Domänenname (URL)** ein.
- 5. Ändern Sie bei Bedarf den Pfad zum WebLM-Server im Feld **Pfad**.
- 6. Ändern Sie bei Bedarf die standardmäßige **Portnummer**.

Informationen zur Verwendung von Ports finden Sie im Dokument "IP Office Port Matrix" auf der Avaya-Supportseite unter [https://support.avaya.com/helpcenter/](https://support.avaya.com/helpcenter/getGenericDetails?detailId=C201082074362003) [getGenericDetails?detailId=C201082074362003.](https://support.avaya.com/helpcenter/getGenericDetails?detailId=C201082074362003)

7. Unter **Reservierte Lizenzen** wird in der rechten Spalte angezeigt, welche Lizenzen automatisch vom WebLM-Server angefordert werden. Verwenden Sie die linke Spalte, um zusätzliche Lizenzen für dieses System anzufordern.

#### **Verwandte Links**

[Verfahren zum Anwenden von Lizenzen](#page-713-0) auf Seite 714

# **Konvertieren von Knoten- in zentrale Lizenzierung**

Wenn Sie ein Upgrade von einer früheren Version durchführen, führen Sie das Verfahren [Migrieren von Lizenzen nach PLDS](#page-719-0) auf Seite 720 durch.

#### **B** Hinweis:

Beim Upgrade von einer früheren Version muss auf allen Systemen die gleiche Softwareversion ausgeführt werden. Die IP Office Server Edition-Lösung unterstützt nicht die Mischung von Versionen.

#### <span id="page-719-0"></span>**Vorgehensweise**

- 1. Sie müssen eine Lizenzdatei unter Verwendung der WebLM-Host-ID generieren. Führen Sie die folgenden Schritte aus, um die WebLM-Host-ID zu ermitteln.
	- a. Wählen Sie in Web Manager **Anwendungen** > **Web License Manager**.
	- b. Melden Sie sich bei WebLM an.
	- c. Klicken Sie im Navigationsfenster auf der linken Seite auf **Servereigenschaften**.

Auf der Seite mit Servereigenschaften wird die Host-ID angezeigt. Die Host-ID ist die MAC-Adresse des Primäre Server Edition-Servers.

Notieren Sie sich die Host-ID.

- 2. Generieren Sie eine PLDS-Lizenzdatei unter Verwendung der WebLM-Host-ID.
- 3. Laden Sie die Lizenzdatei hoch.
	- a. Wählen Sie in Web Manager **AnwendungenWeb License Manager**.
	- b. Klicken Sie im Navigationsfenster auf der linken Seite auf **Lizenz installieren**.
	- c. Klicken Sie auf **Durchsuchen**, und wählen Sie die Lizenzdatei aus.
	- d. Klicken Sie auf **Installieren**, um die Lizenzdatei zu installieren.
- 4. Alle Knoten in der Lösung müssen dieselbe Lizenzquelle verwenden. Um die zentrale Lizenzierung zu konfigurieren, muss die Einstellung **Lizenzquelle** für alle Knoten auf **WebLM** festgelegt sein. Sie können Manager verwenden, um für alle Knoten dieselbe Lizenzquelle festzulegen. Aktivieren Sie auf der rechten Seite der Manager-Lösungsseite die Option **Lizenzquelle für alle Knoten festlegen**, und wählen Sie dann **WebLM** aus.
- 5. Wenn Sie dieses Verfahren nach einem Upgrade ausführen, müssen Sie sicherstellen, dass das Feld **Domänenname (URL)** auf dem Primäre Server Edition-Server ausgefüllt ist.
	- a. Wählen Sie in Web Manager für den Primäre Server Edition-Server.
	- b. Vergewissern Sie sich, dass das Feld **Domänenname (URL)** den Domänennamen oder die IP-Adresse des Primäre Server Edition-Servers enthält.
- 6. Weisen Sie die Lizenzen nach Bedarf neu zu. Siehe [Verteilen von zentralen](#page-712-0)  [Lizenzen](#page-712-0) auf Seite 713.

Beachten Sie, dass die zuvor installierten lokalen Lizenzen als veraltet aufgeführt werden. Mithilfe dieser Liste können Sie ermitteln, welche Lizenzen vom WebLM-Server angefordert werden müssen. Nachdem Lizenzen neu zugewiesen wurden, können Sie die veralteten Lizenzen löschen.

#### **Verwandte Links**

[Anwenden von Lizenzen](#page-706-0) auf Seite 707

## **Migrieren von Lizenzen nach PLDS**

In IP Office Version 10 und höher können Lizenzen nur mit dem Product Licensing and Delivery System (PLDS) verwaltet werden. Wenn Sie ein Upgrade von einer früheren Version
durchführen, müssen Sie alle Lizenzen vor Version R10 (ADI, PLDS, Kombination aus ADI/ PLDS, virtuell) in R10-PLDS-Lizenzen migrieren. Das Lizenzmigrationstool extrahiert alle Lizenzierungsinformationen aus einem IP Office-System und speichert sie in einer Datei. Mithilfe dieser Datei kann anschließend ein Software-Upgrade-Angebot im Avaya One Source Configurator vorbereitet werden, um die erforderlichen neuen R10-PLDS-Lizenzen abzurufen.

Für Server Edition-Bereitstellungen sammelt das Lizenzmigrationstool Lizenzierungsinformationen von jedem Knoten in der Lösung.

### **Hinweis:**

• Sie müssen den Manager-Client der Version 10 oder höher verwenden, um die Lizenzbestandsdatei zu generieren.

Sie können Manager vor dem Upgrade auf Version 10 installieren. Informationen finden Sie im Verfahren Installieren von Manager.

- Die Lizenzmigration wird in allen IP Office-Modi ab Version 6.0 unterstützt.
- Das Lizenzmigrationstool kann nur mit einer Online-Konfiguration verwendet werden. Für Offline-Konfigurationen ist die Option **Extras** > **Lizenzmigration** deaktiviert.
- Das Lizenzmigrationstool steht auf UCM- und Anwendungsservern nicht zur Verfügung. Wenn Sie das Lizenzmigrationstool auf einem Server Edition-Server ausführen, sammelt es Lizenzierungsinformationen von jedem Knoten in der Lösung.
- Die generierte Datei kann gelesen, darf jedoch nicht bearbeitet werden. Wenn die Datei bearbeitet wurde, schlägt die Lizenzmigration fehlt.

### **Voraussetzungen**

Vergewissern Sie sich, dass alle Lizenzen im System geladen sind, bevor Sie die Lizenzmigration durchführen. Für Server Edition-Bereitstellungen müssen Sie sicherstellen, dass alle Knoten online sind, um die aktuelle Ansicht von Systemen in der Lösung zu erfassen.

Die IP Office-Konfiguration muss online geöffnet werden. Im Offline-Modus steht das Lizenzmigrationstool nicht zur Verfügung.

#### **Vorgehensweise**

1. Melden Sie sich bei Manager an, und wählen Sie **Extras** > **Lizenzmigration**.

Das Fenster **Speichern unter** wird geöffnet.

- 2. Wählen Sie einen Speicherort für die Datei aus, und geben Sie einen Dateinamen ein.
- 3. Klicken Sie auf **Speichern**.

Die Datei wird mit der Erweiterung .zip gespeichert.

### **Weitere Schritte**

Bereiten Sie mithilfe dieser Datei ein Software-Upgrade-Angebot im Avaya One Source Configurator vor, um die erforderlichen neuen R10-PLDS-Lizenzen abzurufen. Nachdem Sie die PLDS-Lizenzdateien abgerufen haben, wenden Sie sie auf das System an.

#### **Verwandte Links**

[Anwenden von Lizenzen](#page-706-0) auf Seite 707

# <span id="page-721-0"></span>**Kapitel 64: Arbeiten mit Vorlagen**

IP Office unterstützt eine Reihe von Vorlagenoptionen. Die Einstellungen für die folgenden Typen von Konfigurationselementen können als Vorlagedateien gespeichert werden. Neue Datensätze dieser Typen können dann aus der Vorlagendatei erstellt werden.

- **Benutzer** (.usr)
- **Nebenstelle** (H.323, SIP, IP DECT) (.ext)
- **Gruppe** (.grp)
- **Dienst** (.ser)
- **Tunnel** (.tnlt)
- **Firewall-Profil** (.fpr)
- **Zeitprofil** (.tpr)
- **IP-Route** (.ipr)
- **ARS** (.ars)
- **Leitung** (H.323, SIP, IP DECT) (.lne)
	- Die SIP-Amtsleitungsdienste von ausgewählten SIP-Anbietern wurden im Rahmen des Avaya DevConnect-Programms getestet. Die Ergebnisse dieser Tests wurden als Avaya Application Notes auf der Avaya DevConnect-Website veröffentlicht ([https://](https://devconnect.avaya.com) [devconnect.avaya.com\)](https://devconnect.avaya.com).

#### **Verwandte Links**

Speichern von Vorlagendateien auf Seite 722 [Importieren von Amtsleitungsvorlagen](#page-722-0) auf Seite 723 [Erstellen einer Vorlage in Manager](#page-722-0) auf Seite 723 [Erstellen eines neuen Datensatzes aus einer Vorlage in Manager](#page-723-0) auf Seite 724 [Erstellen einer Vorlage für analoge Amtsleitungen in Manager](#page-724-0) auf Seite 725 [Erstellen einer neuen analogen Amtsleitung anhand einer Vorlage in Manager](#page-724-0) auf Seite 725 [Anwenden einer Vorlage auf eine analoge Amtsleitung](#page-725-0) auf Seite 726

## **Speichern von Vorlagendateien**

Der Speicherort für Vorlagendateien hängt vom Typ des IP Office-Systems ab.

- IP500 V2: IP Office Manager exportieren Vorlagen in einen \manager\_files\template-Unterordner im Verzeichnis, in dem es installiert ist.
- **Linux-basierte Systeme:** : Vorlagen werden auf dem primären Server gespeichert. Beim Öffnen der Systemkonfiguration durch IP Office Manager werden diese Vorlagen vom

<span id="page-722-0"></span>Server in den Ordner \manager\_files\template heruntergeladen. Beim Speichern der Konfiguration werden die Vorlagen wieder auf den Server hochgeladen.

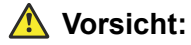

• Wenn Sie IP Office Manager zur Verwaltung von IP500 V2- und Linuxbasierten IP Office Systemen verwenden, müssen Sie sicherstellen, dass Sie die IP500 V2-Vorlagen in einem anderen Verzeichnis als dem Standardverzeichnis speichern, bevor Sie eine Linux-basierte Systemkonfiguration öffnen. Dabei kann die vorhandene Vorlage im Ordner \manager\_files\template überschrieben werden.

#### **Verwandte Links**

[Arbeiten mit Vorlagen](#page-721-0) auf Seite 722

## **Importieren von Amtsleitungsvorlagen**

Bevor Sie im Standardmodus Vorlagen aus einer anderen Quelle verwenden können, müssen sie im Manager-Verzeichnis \Templates abgelegt werden. Gehen Sie wie folgt vor, um eine Vorlage aus einer anderen Quelle zu importieren.

#### **Vorgehensweise**

- 1. Wählen Sie **Extras | Vorlagen in Manager importieren**.
- 2. Gehen Sie zum aktuellen Ordner, der die Vorlagen enthält, die Sie importieren möchten, und wählen Sie diesen Ordner aus.
- 3. Klicken Sie auf **OK**.
- 4. Alle Vorlagedateien in dem Ordner werden in den richtigen Manager-Unterordner kopiert.

### **Verwandte Links**

[Arbeiten mit Vorlagen](#page-721-0) auf Seite 722

# **Erstellen einer Vorlage in Manager**

Sie können eine Vorlage aus einer vorhandenen Aufnahme erstellen.

Auf die Optionen **Neu aus Vorlage** und **Als Vorlage exportieren** kann mit folgenden Methoden zugegriffen werden:

- Rechtsklick auf den Datensatztyp im Navigationsfenster
- Rechtsklick auf einen Datensatz im Gruppenfenster
- Über die Detailsymbolleiste im Detailfenster

In diesem Verfahren wird das Gruppenfenster verwendet.

### <span id="page-723-0"></span>**Vorgehensweise**

- 1. Wählen Sie im Navigationsfenster einen Datensatztyp aus.
- 2. Klicken Sie im Gruppenfenster mit der rechten Maustaste auf den Datensatz, der als Basis für die Vorlage dienen soll, und wählen Sie **Als Vorlage exportieren**.
- 3. Das Fenster **Speichern unter** wird mit dem standardmäßigen Vorlagenordner geöffnet. Geben Sie einen Namen für die Vorlage ein.

Eine standardmäßige Dateierweiterung wird angehängt. Beispielsweise werden Benutzervorlagen mit der Dateierweiterung .usr und Nebenstellenvorlagen mit der Dateierweiterung .ext gespeichert.

4. Klicken Sie auf **Speichern**.

Sie können jetzt neue Aufzeichnungen mithilfe der Vorlage erstellen.

### **Verwandte Links**

[Arbeiten mit Vorlagen](#page-721-0) auf Seite 722

# **Erstellen eines neuen Datensatzes aus einer Vorlage in Manager**

Sie können eine Vorlage verwenden, um zusätzliche Datensätze zur erstellen.

Auf die Optionen **Neu aus Vorlage** und **Als Vorlage exportieren** kann mit folgenden Methoden zugegriffen werden:

- Rechtsklick auf den Datensatztyp im Navigationsfenster
- Rechtsklick auf einen Datensatz im Gruppenfenster
- Über die Detailsymbolleiste im Detailfenster

In diesem Verfahren wird das Gruppenfenster verwendet.

### **Vorgehensweise**

- 1. Wählen Sie im Navigationsfenster einen Datensatztyp aus.
- 2. Klicken Sie im Gruppenfenster mit der rechten Maustaste auf den Datensatz, der als Basis für die Vorlage dienen soll, und wählen Sie **Neu aus Vorlage** > **Aus Datei öffnen**.

Manager listet die im Standardverzeichnis gespeicherten verfügbaren Vorlagen auf.

- 3. Wählen Sie die gewünschte Vorlagendatei im Fenster "Öffnen" aus, und klicken Sie auf **Öffnen**.
- 4. Für einige Datensatztypen wird das Fenster "Vorlagen importieren" geöffnet.
	- a. Geben Sie die Anzahl der zu erstellenden Datensätze in das Feld **Anzahl der zu importierenden Datensätze** ein.
	- b. Geben Sie in das Feld **Nummer der Anfangsnebenstelle** die Startindexnummer für die neuen Datensätze ein.

c. Klicken Sie auf **OK**.

### <span id="page-724-0"></span>**Verwandte Links**

[Arbeiten mit Vorlagen](#page-721-0) auf Seite 722

# **Erstellen einer Vorlage für analoge Amtsleitungen in Manager**

Sie können eine Vorlage für analoge Amtsleitungen aus einer vorhandenen Amtsleitung erstellen.

#### **Vorgehensweise**

- 1. Wählen Sie im Navigationsfenster **Leitung** aus.
- 2. Klicken Sie im Gruppenfenster mit der rechten Maustaste auf den Datensatz, der als Basis für die Vorlage dienen soll, und wählen Sie **Vorlage für analoge Amtsleitung erstellen**.
- 3. Im Fenster "Vorlage für analoge Amtsleitung" können Sie bei Bedarf die Einstellungen anpassen. Klicken Sie auf **Exportieren**.
- 4. Wählen Sie im Fenster "Auswahl des Vorlagentyps" die Option **Dienstanbieter** aus, und klicken Sie dann auf **Vorlage erstellen**.
- 5. Wählen Sie im Fenster "Ordner suchen" Program Files\Avaya\IP Office\Manager\manager\_files\template aus.
- 6. Klicken Sie auf **OK**.

#### **Verwandte Links**

[Arbeiten mit Vorlagen](#page-721-0) auf Seite 722

# **Erstellen einer neuen analogen Amtsleitung anhand einer Vorlage in Manager**

Sie können eine neue analoge Amtsleitung aus einer Vorlage erstellen.

#### **Vorgehensweise**

- 1. Klicken Sie im Navigationsfenster mit der rechten Maustaste auf **Leitung**, und wählen Sie **Neue aus Vorlage** > **Öffnen**.
- 2. Wählen Sie im Fenster "Öffnen" eine Vorlage aus, und klicken Sie auf **Öffnen**.
- 3. Wählen Sie im Fenster "Auswahl des Vorlagentyps" die Option **Dienstanbieter** aus, und klicken Sie dann auf **Erstellen**.

### **Verwandte Links**

[Arbeiten mit Vorlagen](#page-721-0) auf Seite 722

# <span id="page-725-0"></span>**Anwenden einer Vorlage auf eine analoge Amtsleitung**

Sie können eine Vorlage für eine analoge Amtsleitung auf eine bereits vorhandene analoge Amtsleitung anwenden.

**B** Hinweis:

Um die Änderungen zu übernehmen, müssen Sie das System neustarten.

#### **Vorgehensweise**

- 1. Klicken Sie im Gruppenfenster mit der rechten Maustaste auf die analoge Amtsleitung und wählen Sie dann die Option **Einstellung von Vorlage kopieren** aus.
- 2. Das Menü zum Auswählen von Vorlage und Amtsleitung wird angezeigt.
- 3. Wählen Sie im Fenster "Auswahl des Vorlagentyps" in der Dropdown-Liste **Dienstanbieter** die gewünschte Vorlage aus.
- 4. Wählen Sie die Amtsleitungen aus, auf die die Vorlage angewendet werden soll.
- 5. Klicken Sie auf **Einstellungen kopieren**.

### **Verwandte Links**

[Arbeiten mit Vorlagen](#page-721-0) auf Seite 722

# <span id="page-726-0"></span>**Kapitel 65: Konfigurieren von ARS**

Wenn eine gewählte Nummer mit einem Funktionscode übereinstimmt, der besagt, dass die Nummer gewählt werden soll, kann die Weiterleitung des ausgehenden Anrufs auf zwei Arten gesteuert werden.

### **Weiterleitung der Anrufe direkt an eine Leitung**

Alle Leitungen und Kanäle verfügen über eine Einstellung "Ausgehende Gruppennummer". Zu einer ausgehenden Gruppennummer können mehrere Leitungen und Kanäle gehören. Bei Funktionscodes, die über eine Leitung innerhalb der Gruppe geroutet werden müssen, wird die ausgehende Gruppennummer in der Einstellung Leitungsgruppennummer des Funktionscodes angegeben.

#### **Weiterleitung von Anrufen über ARS**

Der Funktionscode für eine Nummer kann als Ziel ein ARS-Formular angeben. Die endgültige Weiterleitung des Anrufs wird dann durch die Einstellungen im ARS-Formular gesteuert.

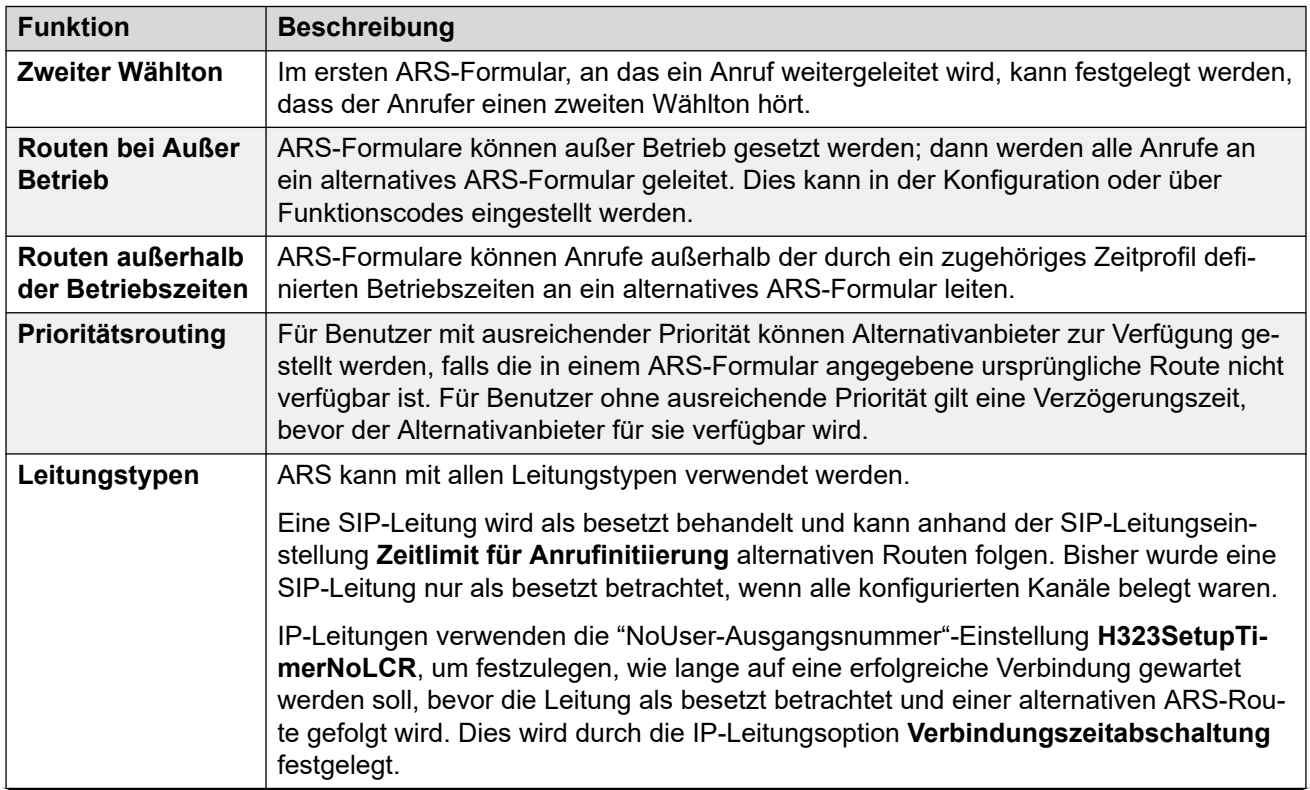

### **ARS-Funktionen**

*Die Tabelle wird auf der nächsten Seite fortgesetzt …*

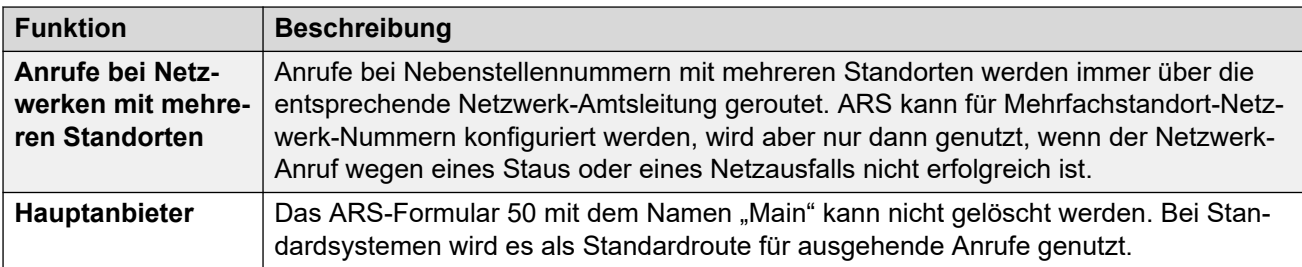

### **Routen von Anrufen an ARS**

- 1. Erstellen Sie das ARS-Formular.
- 2. Erstellen Sie den erforderlichen Funktionscode für System, Benutzer oder Benutzerrechte für den Abgleich mit dem Wählen.
	- a. Definieren Sie im Feld **Rufnummer** die Ziffern, die für den Abgleich eines Funktionscodes im ARS-Formular herangezogen werden.
	- b. Wählen Sie aus der Dropdown-Liste **Leitungsgruppennummer** das ARS-Formular für die Weiterleitung des Anrufs.

#### **Verwandte Links**

Beispiel für den ARS-Betrieb auf Seite 728 [ARS-Betrieb](#page-728-0) auf Seite 729 [ARS-Funktionscodes](#page-730-0) auf Seite 731 [Einfaches Beispiel für eine Alternativleitung](#page-731-0) auf Seite 732 [Einfache Anrufsperre](#page-732-0) auf Seite 733 [Ausweitung der Benutzerpriorität](#page-733-0) auf Seite 734 [Zeitabhängiges Routing](#page-734-0) auf Seite 735 [Kontokennungszwang](#page-735-0) auf Seite 736 [Gestaffelte ARS-Formulare](#page-736-0) auf Seite 737 [ARS-Plannnung](#page-737-0) auf Seite 738

# **Beispiel für den ARS-Betrieb**

Das einfachste Beispiel für einen ARS-Vorgang sind die Einstellungen, die auf ein zurückgesetztes System angewandt werden. Diese unterscheiden sich bei U-Law-und A-Law-Systemen. Informationen zu Server Edition-Systemen erhalten Sie unter Server Edition – Weiterleitung ausgehender Anrufe.

#### **A-Law-Systeme**

Diese Standardeinstellungen gelten für A-Law-Systeme, die normalerweise für Gebietsschemata außer Nordamerika geliefert werden. Mit den Standardeinstellungen können Wählvorgänge, die mit keiner internen Nummer übereinstimmen, folgendermaßen weitergeleitet werden:

#### 1. **System-Funktionscode – ?/Wählen/./50:Haupt**

Der voreingestellte System-Funktionscode? liefert eine Übereinstimmung für jeden Wählvorgang, für den keine andere Funktionscodeübereinstimmung für Benutzer, Benutzerrechte oder System-Funktionscode gefunden wurde. Dieser Funktionscode

<span id="page-728-0"></span>ist so eingestellt, dass alle gewählten Ziffern an das ARS-Formular 50 weitergeleitet werden.

#### 2. **ARS-Formular – 50:Haupt**

Dieses Formular enthält nur einen einzigen Funktionscode.

#### 3. **?/Wählen3K1/./0**

Dieser Funktionscode gleicht alle Ziffern ab, die an das ARS-Formular übergeben wurden. Dann werden alle Ziffern über die erste verfügbare Leitung innerhalb der Leitungsgruppe 0 (vorgegebene Ausgangsleitungsgruppe für alle Leitungen) gewählt.

#### **U-Law-Systeme**

Diese Standardeinstellungen gelten für U-Law-Systeme, die normalerweise für Gebietsschemata in Nordamerika geliefert werden. Mit den Voreinstellungen werden alle Vorwahl mit einer 9 nach das ARS geleitet und ein zweiter Wählton wird aktiviert.

#### 1. **System-Funktionscodes – 9N/Wählen/N/50:Haupt**

Der Funktionscode 9N des Standardsystems gleicht alle Anrufe mit der Vorwahl 444 ab. Es übergibt alle Ziffern nach der 9 an das ARS-Formular 50.

#### 2. **ARS-Formular – 50:Haupt**

Bei diesem Formular ist der zweite Wählton aktiviert. Es enthält eine Reihe von Funktionscodes, die jeden übereinstimmenden Anruf an die erste verfügbare Leitung innerhalb der Leitungsgruppe 0 (vorgegebene Ausgangsleitungsgruppe für alle Leitungen) übergeben. Auch wenn all diese Funktionscode-Weiterleitungsanrufe an dasselbe Ziel gehen, können sie - wenn sie als getrennte Elemente vorliegen - nach Bedarf angepasst werden. Die Funktionscodes lauten:

- **11/Notruf/911/0** Dieser Funktionscode stellt die Übereinstimmung zum Notfalldienst her, wenn ein Benutzer 911 wählt.
- **911/Notruf/911/0** Dieser Funktionscode stellt die Übereinstimmung zum Notfalldienst her, wenn ein Benutzer 9911 wählt.
- **0N;/Wählen3K1/0N/0** Dieser Funktionscode gleicht alle internationalen Anrufe ab.
- **1N;/Wählen3K1/1N/0** Dieser Funktionscode gleicht alle Inlandsanrufe ab.
- **XN;/Wählen3K1/N/0** Dieser Funktionscode gleicht alle siebenstelligen lokalen Nummern ab. Hinweis: Ab Oktober 2021 haben Telefonieanbieter in den USA das Routing von 7-stelligen lokalen Nummern eingestellt.
- **XXXXXXXXXX/Wählen3K1/N/0** Dieser Funktionscode gleicht alle zehnstelligen lokalen Nummern ab.

#### **Verwandte Links**

[Konfigurieren von ARS](#page-726-0) auf Seite 727

## **ARS-Betrieb**

Das nachfolgende Diagramm veranschaulicht das standardmäßige ARS-Routing, das bei Systemen (außer Server Edition) angewendet wird, die standardmäßig auf das Gebietsschema **USA** eingestellt sind. Zusammenfassung:

• Jeder Wählvorgang, dem 9 vorangestellt wird, entspricht dem Standardsystemfunktionscode **9N**.

- Dieser Funktionscode leitet Anrufe zum Standard-ARS-Formular **50:Main**.
- Die Funktionscodes in diesem ARS-Formular leiten alle Anrufe zu einer verfügbaren Leitung, deren **Ausgehende Leitungsgruppennummer** auf **0** eingestellt ist.

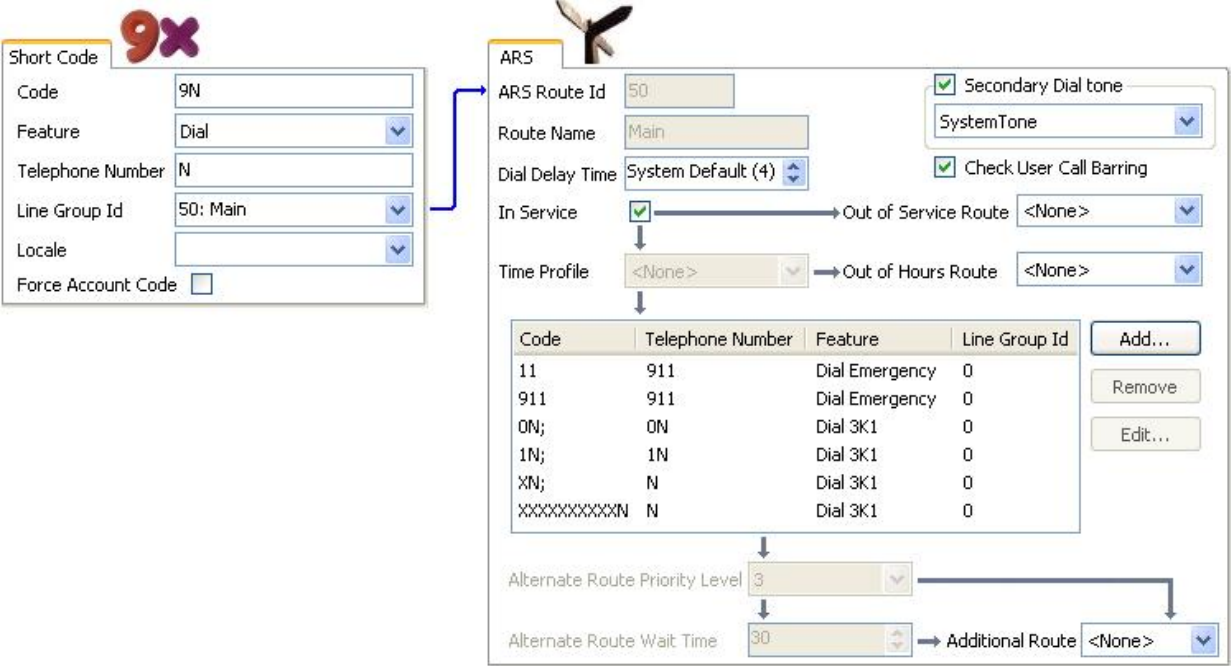

Die Tabelle beschreibt detaillilerter den Prozess, den IP Office auf den Wählvorgang des Benutzers anwendet, in diesem Beispiel 91555707392200.

Der Benutzer wählt ...

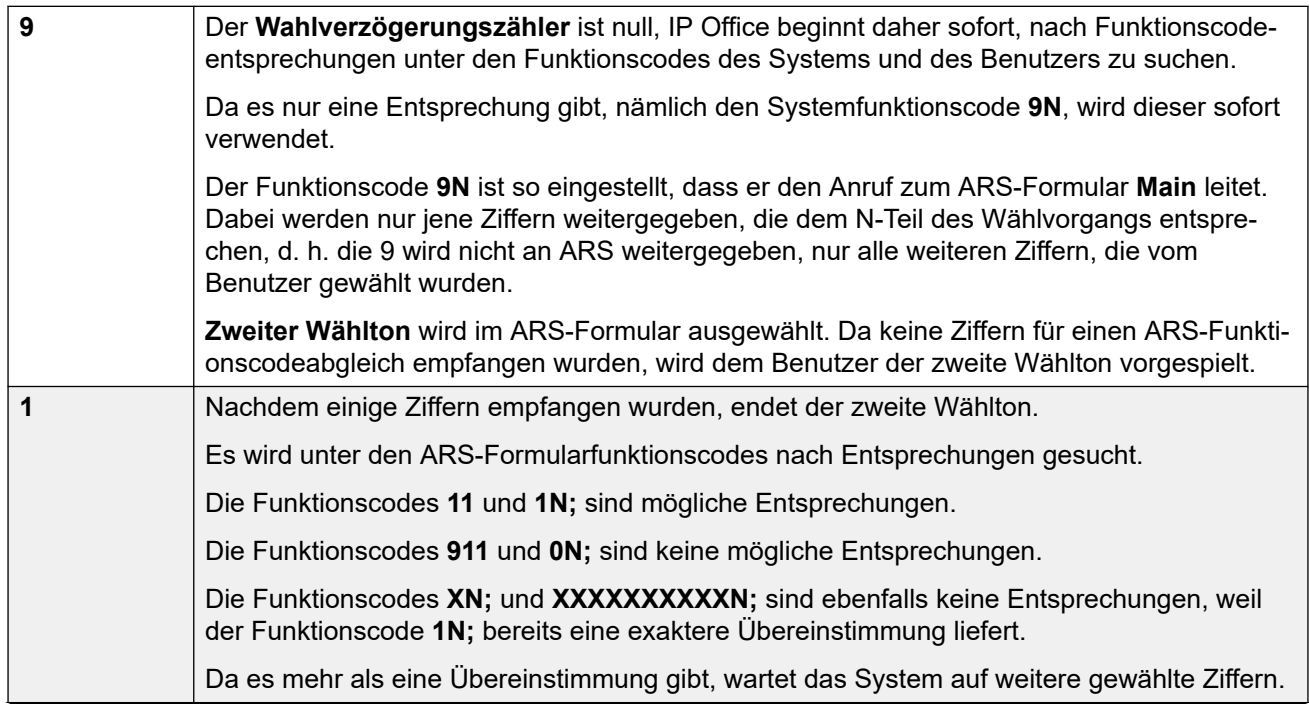

*Die Tabelle wird auf der nächsten Seite fortgesetzt …*

<span id="page-730-0"></span>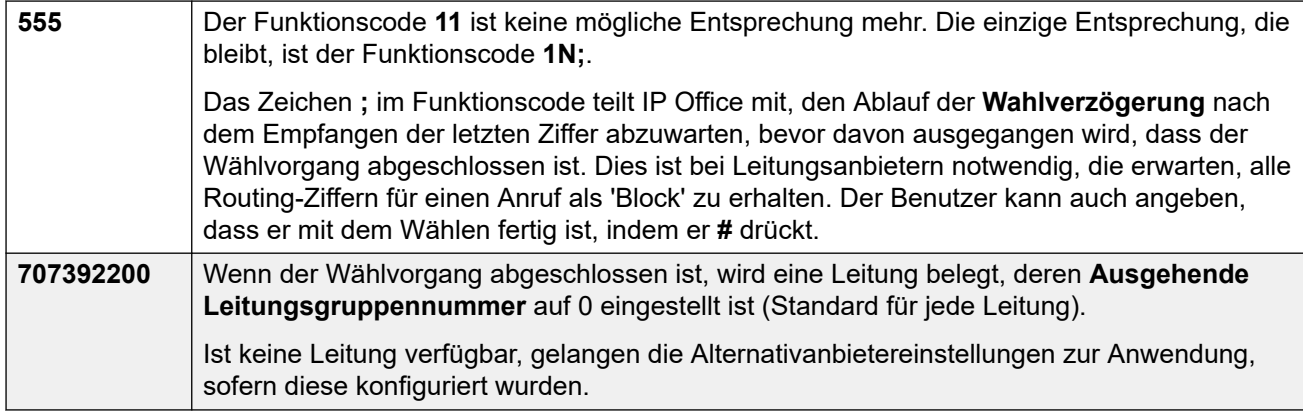

#### **Verwandte Links**

[Konfigurieren von ARS](#page-726-0) auf Seite 727

# **ARS-Funktionscodes**

Die Funktionscodes im Standard-ARS-Formular erfüllen die folgenden Aufgaben:

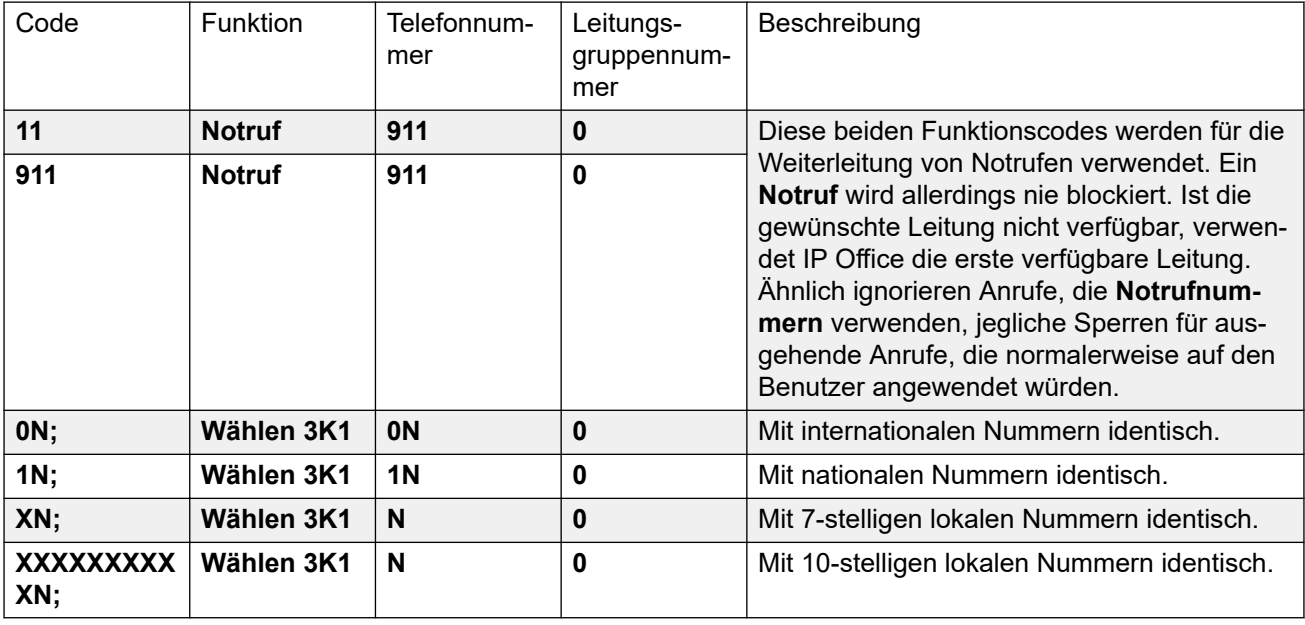

ARS-Funktionscodeeinstellungen

- **Code** Die Ziffern, die zum Abgleich der gewählten Rufnummer des Benutzers verwendet werden.
- **Funktion** ARS-Funktionscodes können jede der **Wählen**-Funktionscodefunktionen oder der **Gesperrt**-Funktionen verwenden. Liegt eine Übereinstimmung eines **Gesperrt**-Funktionscodes vor, wird der Anruf nicht weiter verarbeitet.
- **Telefonnummer** Die Rufnummer, die infolge der Verwendung des Funktionscodes als Abgleich für die vom Benutzer gewählte Rufnummer an die Leitung ausgegeben wird. Funktionscodezeichen wie N können verwendet werden, um beliebige für N oder X im **Code** gewählte Ziffern abzugleichen.
- <span id="page-731-0"></span>• **Leitungsgruppennummer** Die Leitungsgruppe, aus der eine Leitung belegt werden sollte, sobald der Funktionscodeabgleich abgeschlossen ist. Ein weiteres ARS-Formular kann zudem als die Zielnummer spezifiziert werden.
- **Land** Wird für ausgehende externe Anrufe nicht verwendet.
- **Kontokennung erzwingen** Bei Aktivierung wird der Benutzer zur Eingabe einer gültigen Kontokennung aufgefordert, bevor der Anruf fortgesetzt werden kann. Die Kontokennung muss einer in der IP Office-Konfiguration eingestellten entsprechen.

#### **Verwandte Links**

[Konfigurieren von ARS](#page-726-0) auf Seite 727

# **Einfaches Beispiel für eine Alternativleitung**

Mit den Standard-ARS-Einstellungen werden alle ausgehenden Anrufe auf dieselbe Weise und über dieselben Leitungen weitergeleitet, obwohl sie im ARS-Formular verschiedene Funktionscodes haben. Die verschiedenen Funktionscodes für unterschiedliche Anruftypen erleichtern es jedoch, die Weiterleitung der einzelnen Anruftypen bei Bedarf zu ändern.

In diesem Beispiel hat der Kunde separate Leitungen für Ortsgespräche und für Fern- und Auslandsgespräche. Diese wurden wie folgt konfiguriert:

- Die Leitungen für Ortsgespräche und Notrufe haben als **Ausgehende Gruppennummer**  die Standardeinstellung **0** behalten.
- Die Leitungen für Fern- und Auslandsgespräche haben als **Ausgehende Gruppennummer** die **1** erhalten.

Die Standard-ARS kann so konfiguriert werden, dass sie damit übereinstimmt, indem die Einstellungen für die **Leitungsgruppennummer** einfach an die Standard-Funktionscodes angepasst werden.

#### Einfache Anrufsperre

<span id="page-732-0"></span>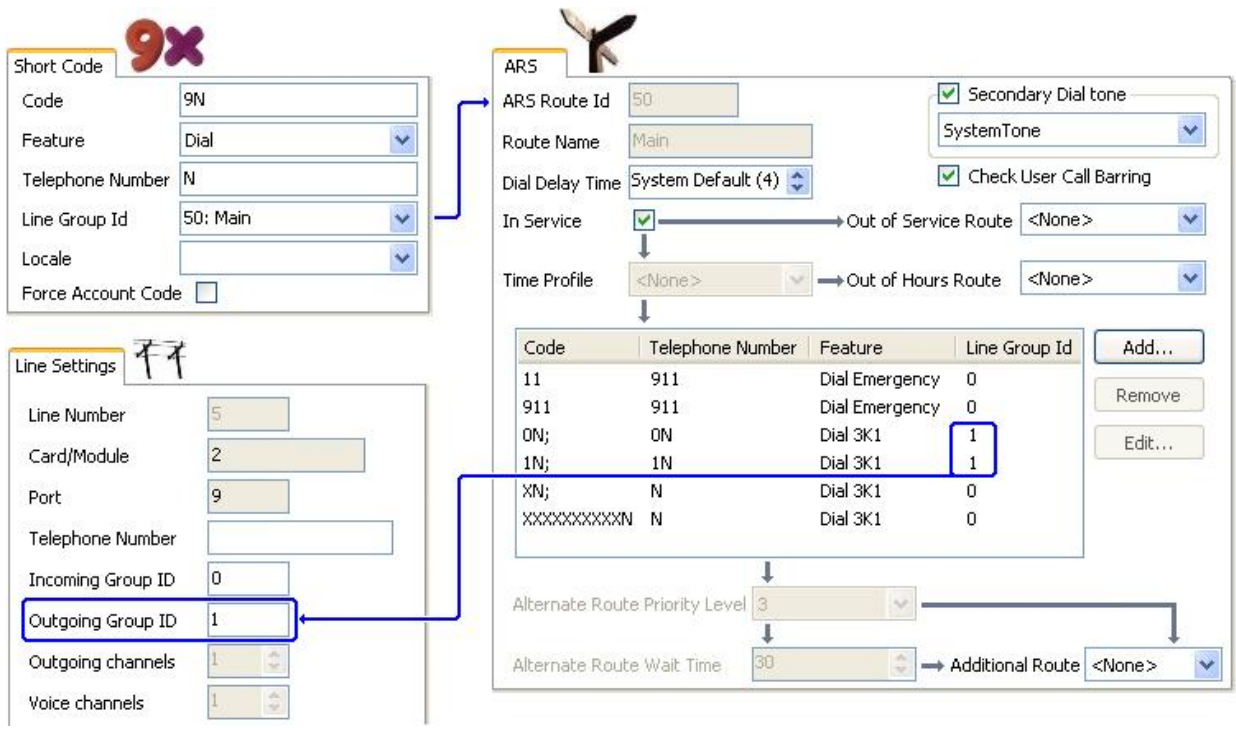

### **Verwandte Links**

[Konfigurieren von ARS](#page-726-0) auf Seite 727

# **Einfache Anrufsperre**

Alle ARS-Funktionscodes verwenden eine der **Wahl**-Funktionscodefunktionen. Eine Ausnahme bilden die **Gesperrt**-Funktionscodefunktionen. Dies kann für ARS-Funktionscodes ausgewählt werden, die unzulässigen Wahlvorgängen entsprechen.

Im folgenden Beispiel wird jeder Benutzer, der eine Auslandsnummer wählt, zum Funktionscode **Gesperrt** weitergeleitet. Dies verhindert, dass externe Rufnummern gewählt werden können, die mit 0 beginnen.

<span id="page-733-0"></span>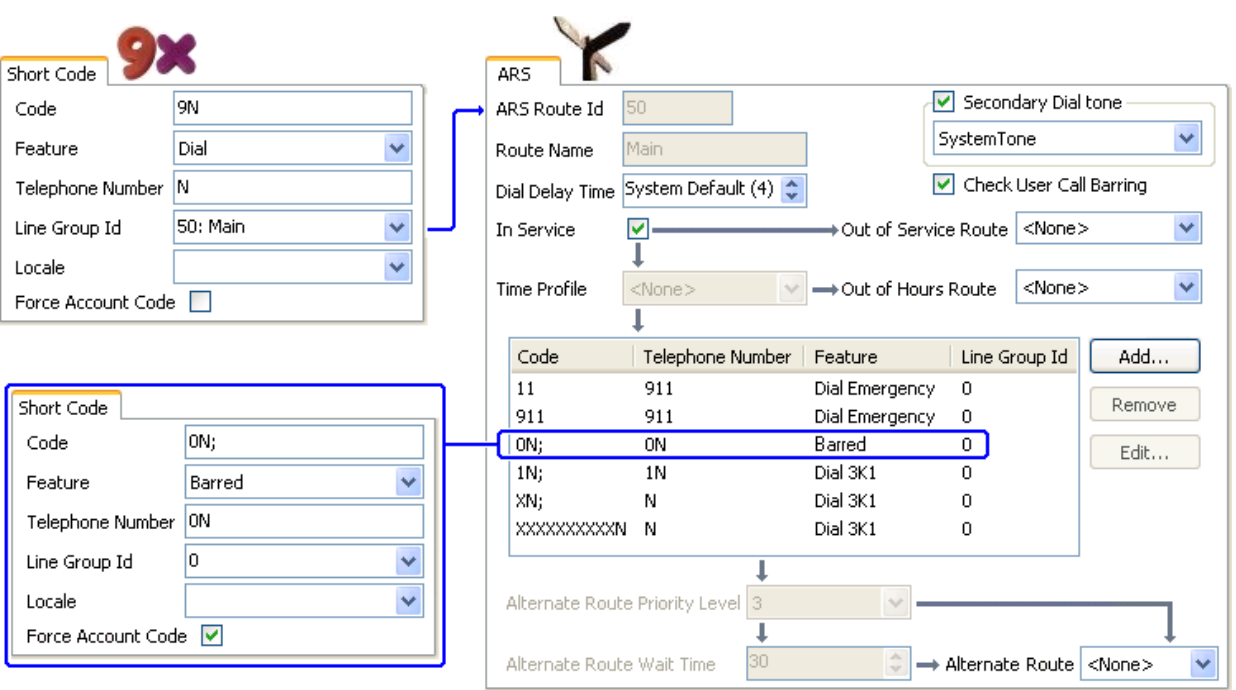

Sollen einem Benutzer keinerlei ausgehende externe Anrufe gestattet werden, muss die Option Sperre für ausgehende Anrufe verwendet werden.

### **Verwandte Links**

[Konfigurieren von ARS](#page-726-0) auf Seite 727

# **Ausweitung der Benutzerpriorität**

Mit der Benutzerpriorität kann das Anrufrouting geändert werden, wenn eine vorgesehene Route nicht verfügbar ist.

In diesem Beispiel belegen Auslandsanrufe eine Leitung in der ausgehenden Leitungsgruppe 1. Es wurde jedoch eine alternative Route angegeben, die verwendet wird, wenn in der Leitungsgruppe 1 keine Leitung verfügbar ist. Das Ausweich-ARS-Formular ermöglicht es Auslandsanrufen, eine Leitung aus Leitungsgruppe 0 zu belegen. Ob dies sofort oder erst nach einer Verzögerung geschieht, wird durch die Höhe der Priorität des Benutzers festgelegt.

<span id="page-734-0"></span>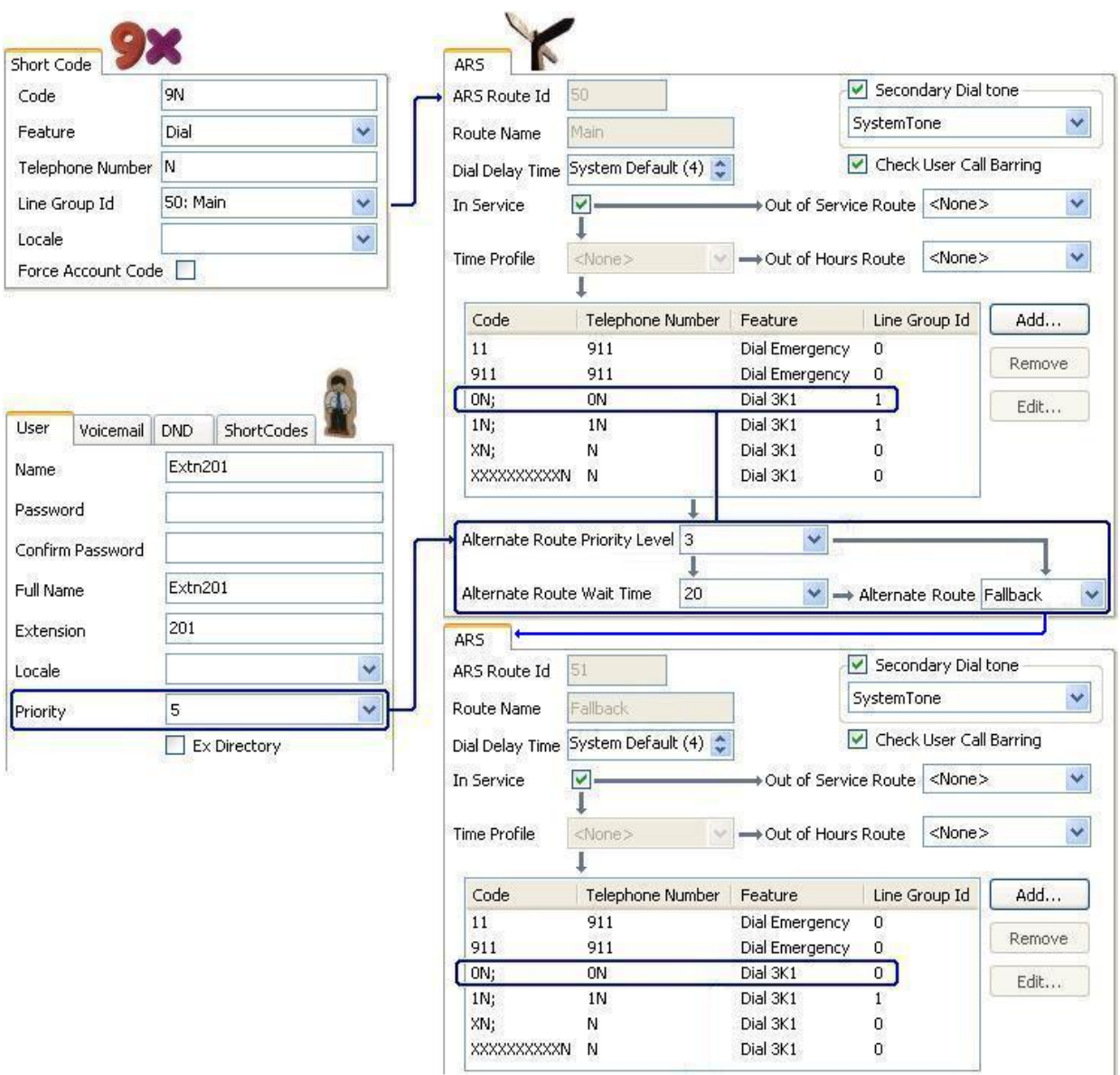

#### **Verwandte Links**

[Konfigurieren von ARS](#page-726-0) auf Seite 727

# **Zeitabhängiges Routing**

Mit Zeitprofilen kann das Anruf-Routing von einem ARS-Formular zu nächsten umgeschaltet werden.

Im folgenden Beispiel wurde ein Zeitprofil definiert, das die Zeiten für den Normalbetrieb bestimmt. Außerhalb der im Zeitprofil bestimmten Zeiten wird das andere ARS-Formular verwendet. Dieses andere ARS-Formular gestattet nur Ortsgespräche und Notrufe.

<span id="page-735-0"></span>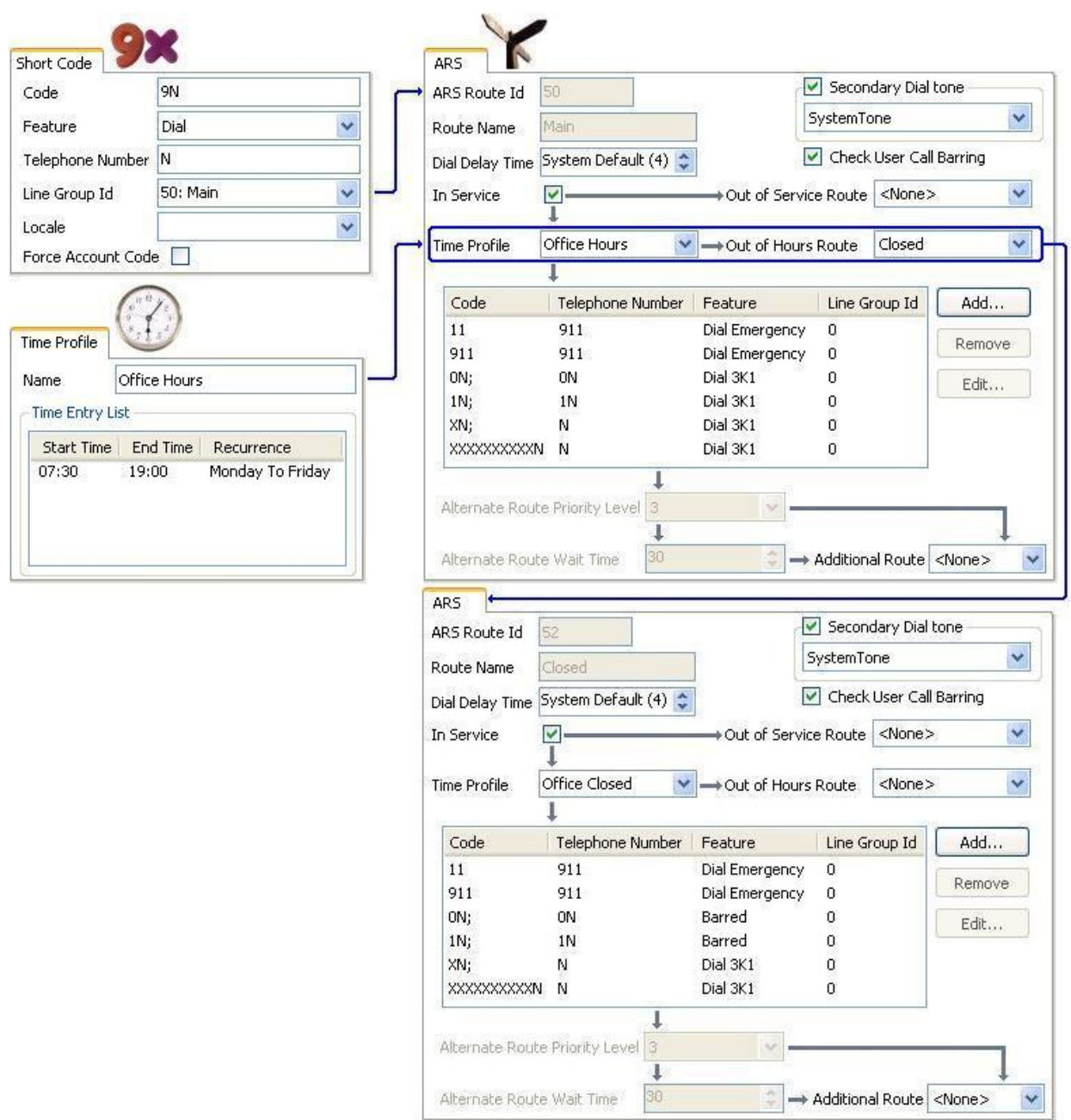

#### **Verwandte Links**

[Konfigurieren von ARS](#page-726-0) auf Seite 727

# **Kontokennungszwang**

Die Funktionscodes in einem ARS-Formular können individuell so eingestellt werden, dass sie eine Kontokennung erfordern, bevor mit diesem entsprechende Anrufe getätigt werden können.

<span id="page-736-0"></span>Im nachstehenden Beispiel wurde der Funktionscode für internationale Anrufe so eingestellt, dass der Benutzer eine Kontokennung eingeben muss. Um den Anruf fortzusetzen, muss eine gültige Kontokennung gewählt werden.

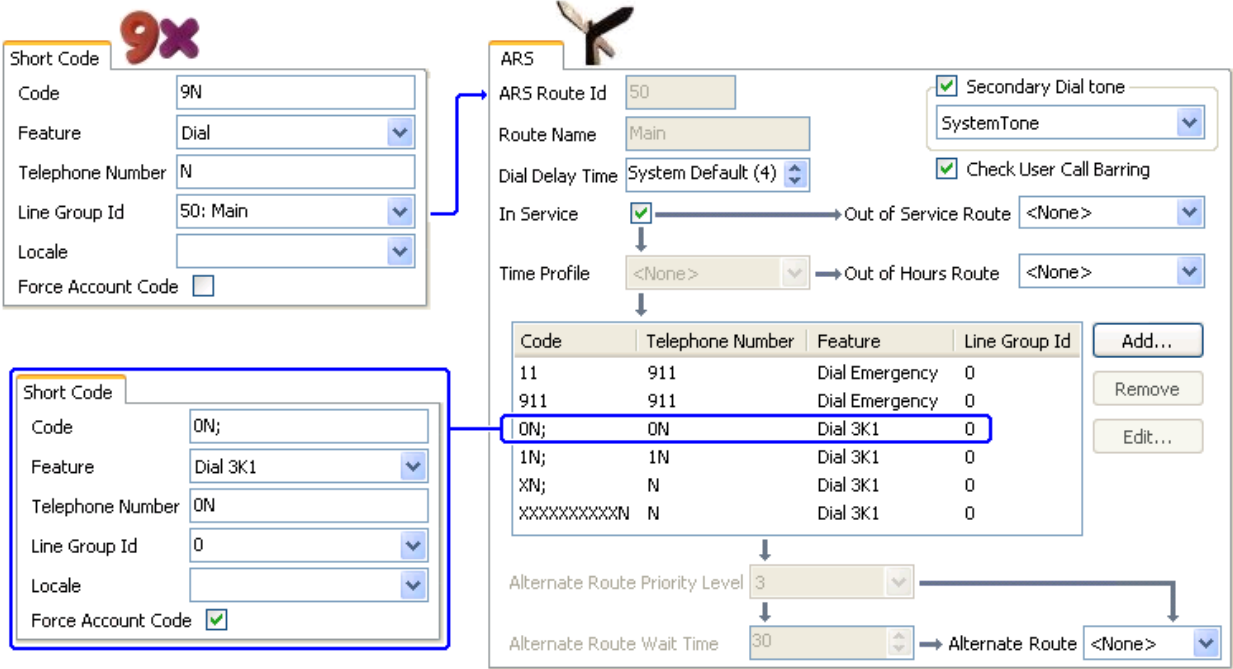

Soll immer eine Kontokennung eingegeben werden, um externe Anrufe tätigen zu können, sollte die Benutzeroption Kontokennung erzwingen verwendet werden.

#### **Verwandte Links**

[Konfigurieren von ARS](#page-726-0) auf Seite 727

# **Gestaffelte ARS-Formulare**

Ein ARS-Funktionscode in einem Formular, kann ein anderes ARS-Formular als Ziel haben. Ein Wählvorgang, der mit dem Funktionscode übereinstimmt, muss dann weiter gegen die Funktionscodes in dem anderen ARS-Formular abgeglichen werden.

Im folgenden Beispiel möchte der Benutzer, dass internationale Anrufe abhängig von der gewählten Landesvorwahl unterschiedlich weitergeleitet werden. Würde man dies im Standard-ARS-Formular tun, müsste man eine große Anzahl an Funktionscodes in das Formular einfügen, was die weitere Verwaltung aufwändig gestalten würde.

Daher wurde der Funktionscode, der Anrufe mit der internationalen Vorwahl 0 findet, so eingerichtet, dass alle gefundenen Anrufe zu einem anderen ARS-Formular weitergeleitet werden. Dieses andere Formular enthält die Funktionscodes für verschiedene relevante Landesvorwahlen sowie einen Standardcode für alle übrigen.

<span id="page-737-0"></span>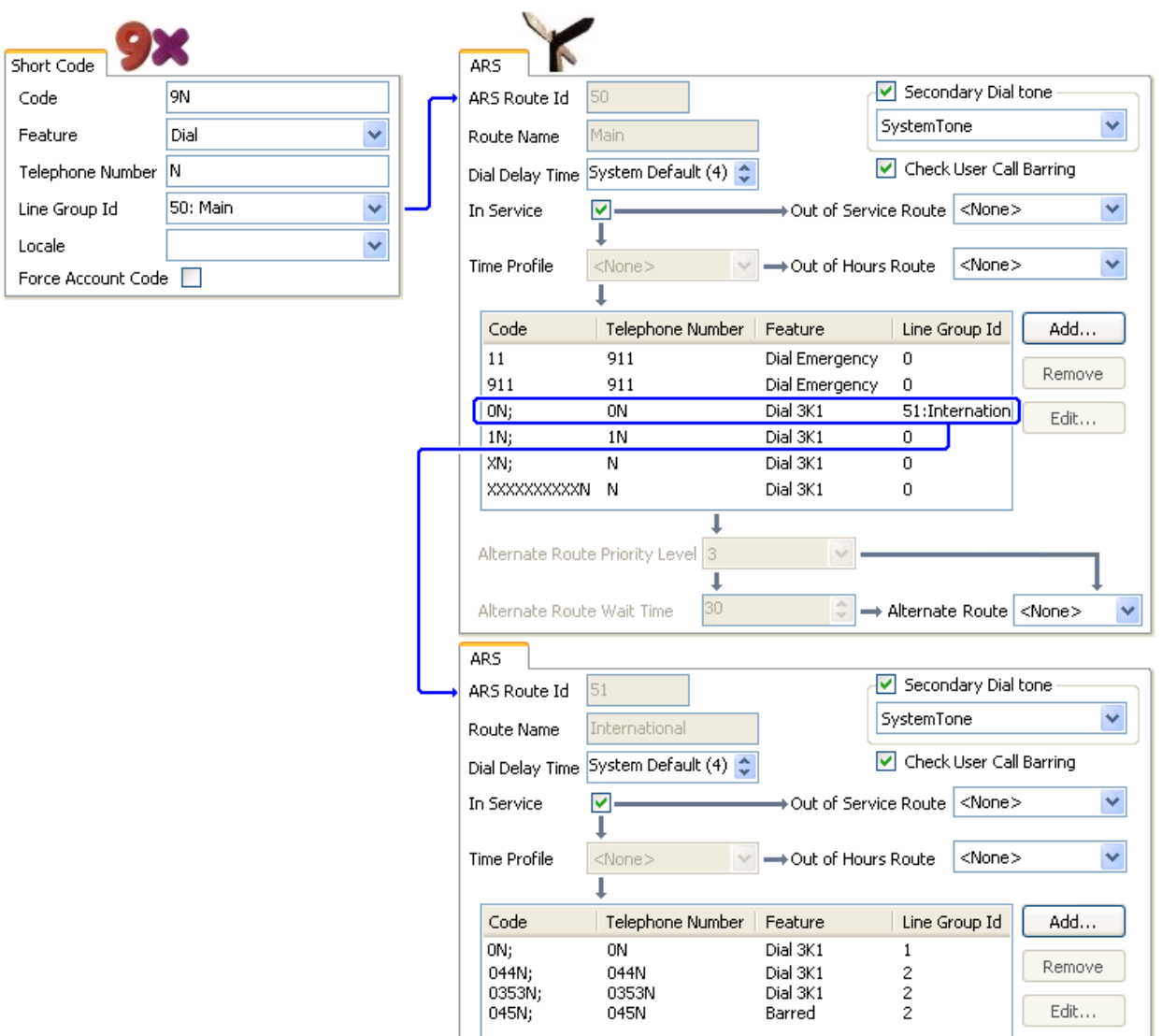

### **Verwandte Links**

[Konfigurieren von ARS](#page-726-0) auf Seite 727

# **ARS-Plannnung**

Mit den Methoden aus den vorherigen Beispielen lässt sich eine ARS erreichen, die den meisten Anforderungen gerecht wird. Entscheidend für eine gute ARS-Implementierung ist jedoch die Plannung.

Es sind verschiedene Fragen abzuwägen und zu beantworten, um die Anrufweiterleitung des IP Office-Systems auf das Wählverhalten des Kunden abzustimmen.

**Was** Welche Rufnummern werden gewählt und welche Ausgabeleistung wird vom System erwartet? Welche unterschiedlichen Anrufgebühren und welche Wahlcodes gibt es?

**Wohin** Wohin sollen die Anrufe weitergeleitet werden?

**Wer** Welche Benutzer dürfen die in den vorherigen Fragen bestimmten Anrufrouten verwenden?

**Wann** Wann sollen ausgehende externe Anrufe zulässig sein? Sollen sie zu bestimmten Zeiten gesperrt sein? Sollte die Anrufweiterleitung an bestimmte Faktoren angepasst werden (z. B. zeitabhängig je nach Anrufgebühren)?

#### **Verwandte Links**

[Konfigurieren von ARS](#page-726-0) auf Seite 727

# <span id="page-739-0"></span>**Kapitel 66: Anrufsperre**

#### **Verwandte Links**

Anwenden einer Anrufsperre auf Seite 740 [Aufheben einer Anrufsperre](#page-740-0) auf Seite 741

# **Anwenden einer Anrufsperre**

Anrufsperren können auf verschiedene Art und Weise verwendet werden.

**Einrichten einer Sperre für den Empfang externer Anrufe eines Benutzers:** 

Für jeden Benutzer kann die Einstellung **Sperre für eingehende Anrufe** (**Benutzer | Telefonie | Supervisor-Einstellungen**) aktiviert werden, um die Möglichkeit, externe Anrufe zu empfangen, für einen bestimmten Benutzer zu sperren.

#### **Einrichten einer Sperre für das Tätigen ausgehender Anrufe eines Benutzers:**

Für jeden Benutzer kann die Einstellung **Sperre für ausgehende Anrufe** (**Benutzer | Telefonie | Supervisor-Einstellungen**) aktiviert werden, um die Möglichkeit, externe Anrufe zu tätigen, für einen bestimmten Benutzer zu sperren.

#### **Sperren bestimmter Rufnummern/Rufnummertypen:**

Mit Hilfe von IP Office-Funktionscodes können die von Benutzern gewählten Rufnummern verglichen und entsprechende Aktionen ausgeführt werden. In der Regel besteht die Aktion darin, die Amtsholungsnummer für eine externe Leitung zu wählen. Es können aber auch Funktionscodes für den Vergleich bestimmter Rufnummern oder Rufnummerntypen hinzugefügt werden, die eine andere Funktion auslösen, wie beispielsweise "Besetzt".. Diese Funktionscodes können einem bestimmten Benutzer, Benutzerrechten (die mehreren Benutzern zugewiesen sind) oder den System-Funktionscodes (die von allen Benutzern verwendet werden) hinzugefügt werden.

Funktionscodes können in IP Office für Benutzer, Benutzerrechte, System und die günstigste Verbindung eingerichtet werden. Diese folgen einer bestimmten Hierarchie, wodurch verschiedene Ergebnisse erzielt werden können. Der Systemfunktionscode für eine bestimmte Rufnummer kann beispielsweise auf "Besetzt". eingestellt werden, um diese Rufnummer zu sperren. Wenn nun für einen bestimmten Benutzer ein entsprechender Funktionscode für dieselbe Rufnummer eingestellt, jedoch auf "Wählen". gesetzt wird, überschreibt diese Einstellung die durch den Systemfunktionscode festgelegte Sperre.

#### **Verwenden von Kontokennungen:**

<span id="page-740-0"></span>Die IP Office-Konfiguration kann eine Reihe von Kontokennungen enthalten. Diese können verwendet werden, um nur den Benutzern das Tätigen externer Anrufe zu ermöglichen, die eine gültige Kontokennung eingeben.

- **Eingabe einer Kontokennung für einen Benutzer erzwingen**: Es kann festgelegt werden, dass ein Benutzer eine Kontokennung eingeben muss, damit das System die Leitung freigibt. Diese Kontokennung muss mit einer entsprechenden, in der IP Office-Konfiguration gespeicherten gültigen Kontokennung übereinstimmen. Die entsprechende Einstellung lautet **Kontokennung erzwingen** (**Benutzer | Telefonie | Supervisor-Einstellungen**).
- **Eingabe einer Kontokennung für bestimmte Rufnummern erzwingen**: Jeder IP Office-Funktionscode verfügt über die Option "Kontokennung erzwingen".. Auch in diesem Fall muss die eingegebene Kontokennung mit einer entsprechenden, in der IP Office-Konfiguration gespeicherten gültigen Kontokennung übereinstimmen, damit der Anruf getätigt werden kann.

#### **Sperren von externen Vermittlungen und Weiterleitungen:**

Ein Benutzer kann Anrufe nicht an eine Nummer weiterleiten oder vermitteln, die er nicht normal wählen kann. Außerdem sind Steuerelemente vorhanden, mit denen das nichtvermittelte Weiterleiten oder Vermitteln von externen Anrufen eingeschränkt werden kann. Weitere Informationen finden Sie unter [Einschränkungen für nichtvermittelte Vermittlungen](#page-826-0) auf Seite 827.

#### **Verwandte Links**

[Anrufsperre](#page-739-0) auf Seite 740

# **Aufheben einer Anrufsperre**

Wenn ein System oder ein Benutzerfunktionscode konfiguriert ist, um ausgehende Anrufe zu sperren, können Sie die Anrufsperre aufheben. Diese Konfiguration wird in der Regel für Telefone in geteilten oder öffentlichen Bereichen genutzt. Ausgehende Anrufe sind auf dem Telefon standardmäßig gesperrt. Der Administrator kann eine Anrufsperre für bestimmte Rufnummern aufheben, indem er Rufnummern mit einem Datensatz in das externe Verzeichnis einträgt. Wenn die Rufnummer im externen Verzeichnis vorhanden ist und die Einstellung **Verzeichnis setzt Sperre außer Kraft** aktiviert ist, wird die Anrufsperre aufgehoben.

Die Systemverzeichniseinträge müssen das Format (Kurzwahl)Nummer haben. Wenn die zu wählende Nummer zum Beispiel 61234 ist, wobei 6 die Kurzwahl für externe Einwahl ist, und 1234 die Nummer ist, muss der Systemverzeichniseintrag (6)1234 lauten. Wenn der Funktionscode für die Nummernwahl einen Namen anstelle von Ziffern enthält, funktioniert die Einstellung **Telefonbuch hebt Sperreinstellungen auf** nicht.

Die Einstellung **Verzeichnis setzt Sperre außer Kraft** befindet sich unter der Registerkarte **System | Telefonie | Telefonie**.

Informationen zu diesem Verzeichnis entnehmen Sie bitte der Beschreibung unter der Registerkarte **System | Verzeichnisdienste**.

#### **Konfiguration für Server Edition**

Bei Server Edition-Bereitstellungen muss die Einstellung **Telefonbuch hebt Sperreinstellungen auf** an jedem Knoten aktiviert werden. Dies ist keine systemweite Einstellung.

Beispiel: Wenn der primäre Server ein IP500 V2-Erweiterungssystem als ISDN-Gateway verwendet, muss die Einstellung **Telefonbuch hebt Sperreinstellungen auf** für Benutzer des primären Servers, die externe ISDN-Leitungen zum Anrufen verwenden, auf dem primären Server aktiviert werden. Für Benutzer des IP500 V2-Erweiterungssystems muss die Einstellung **Telefonbuch hebt Sperreinstellungen auf** auf dem IP500 V2- Erweiterungssystem aktiviert werden.

Es wird empfohlen, immer denselben Funktionscode für alle externen Anrufe auf ISDN-Leitungen auf allen Knoten zu verwenden. Beispiel: Wenn Benutzer des primären Servers und des IP500 V2-Erweiterungssystems die PSTN-Nummer 123456789 auf einer ISDN-Leitung anrufen möchten, müssen die Wählcodes wie folgt konfiguriert werden.

- Primärer Server: 6N/Dial/6N/XX (XX steht für die Leitungsgruppennummer der SCN-Leitung)
- IP500 V2-Erweiterungssystem: 6N/Dial/N/YY (YY steht für die Leitungsgruppennummer der ISDN-Leitung)
- Nummer des auf dem primären Server festgelegten Verzeichniseintrags: (6)123456789

#### **Verwandte Links**

[Anrufsperre](#page-739-0) auf Seite 740

# <span id="page-742-0"></span>**Kapitel 66: Konfigurierung von Autorisierungscodes**

### **B** Hinweis:

Ab Release 9,1 können Sie keine **Autorisierungscode**-Einträge mehr mit **Benutzerrechte**  verknüpfen. Ein auf diese Weise konfigurierter **Autorisierungscode** wird während des Upgrades entfernt.

Autorisierungscodes sind standardmäßig aktiviert.

Ein Benutzer wählt eine Rufnummer, die einem Funktionscode mit der Einstellung **Autorisierungscode erzwingen** entspricht. Der Benutzer wird aufgefordert, einen Autorisierungscode einzugeben.

Er wählt seinen Autorisierungscode. Wenn unter **Autorisierungscodes** ein entsprechender Eintrag gefunden wird, wird der zugehörige Benutzer überprüft. Beachten Sie, dass dieser überprüfte Benutzer nicht zwangsläufig der Benutzer ist, der den Anruf tätigt oder von dessen Nebenstelle aus der Anruf erfolgt.

Die Wählfolge wird gegen die Funktionscodes mit den entsprechenden Benutzer geprüft. Wenn die Daten mit einem Wähl-Funktionscode oder keinem Funktionscode übereinstimmen, wird der Anruf zugelassen oder andernfalls gesperrt. Dabei wird der Funktionscode nicht verarbeitet, sondern nur verglichen. Bei notwendigen mehrstufigen Autorisierungscodes sind sperrende Funktionscodes (Besetzt) oder ein Platzhalter mit "?" erforderlich.

#### **Beispiel:**

Ein Restaurant besitzt eine Reihe von Telefonen in öffentlichen Bereichen, und es soll festgelegt werden, welche Anrufe das Personal von dort tätigen kann. Das Personal darf keine Ferngespräche führen. Das Personal darf örtliche Rufnummern und Mobiltelefonnummern wählen.

#### **ARS-Tabelle**

In der Main (50) ARS Tabelle werden folgende Funktionscodes hinzugefügt:

- 044XXXXXXXXXX/Wählen/044N/
- 01XXXXXXXXXX/Wählen/01N/Force Auth Code überprüft

#### **Autorisierungscodes**

Konfigurieren Sie einen Autorisierungscode für jeden Mitarbeiter, der Ferngespräche führen darf. Zum Beispiel für die Mitarbeiter Alice und Bob:

AuthCode: **2008 – Alice**

AuthCode: **1983 – Bob**

Es wird empfohlen, Funktionscodes mit X Zeichen zu verwenden, um die Gesamtanzahl der zu wählenden Zeichen zu erreichen. Dadurch wird sicher gestellt, dass der Autorisierungscode-Eintrag erst ausgelöst wird, wenn die komplette Rufnummer gewählt wurde. Beispiel: 09-Nummern sind kostenintensive Rufnummern im Vereinigten Königreich. Für diese Rufnummern würde man also einen Funktionscode **09XXXXXXXXX/Wählen/N** mit "erzwungener Autorisierung" erstellen. Es empfiehlt sich, im zugeordneten Funktionscode für Benutzer oder Benutzerrechte Funktionscodes vom Typ 09N zu verwenden.

Bei System-Funktionscodes, die eine Weiterleitung zu ARS ermöglichen, wird nicht die Einstellung **Autorisierungscode erzwingen** verwendet. Für Funktionscodes innerhalb einer ARS-Tabelle wird jedoch die Einstellung **Autorisierungscode erzwingen** verwendet.

### **Autorisierungscodes erzwingen**

Es gibt zwei Möglichkeiten, einen Benutzer zur Eingabe eines Autorisierungscodes für die Wahl externer Rufnummern zu veranlassen.

- **Erzwingen von Autorisierungscodes für alle externen Anrufe** Ein Benutzer kann aufgefordert werden, für alle externen Anrufe einen Autorisierungscode einzugeben. Wählen Sie hierzu Autorisierungscode erzwingen (**Benutzer | Telefonie | Supervisor-Einstellungen**).
- **Erzwingen von Autorisierungscodes für bestimmte Anrufe** Wenn für einen bestimmten Anruf oder Anruftyp ein Autorisierungscode eingegeben werden soll, müssen Sie in den Funktionscodeeinstellungen die Option "Autorisierungscode erzwingen" aktivieren. Diese Möglichkeit kann in Benutzer- oder Systemfunktionscodes verwendet werden, um die Option auf einen Benutzer oder alle Benutzer anzuwenden. Sie müssen sicherstellen, dass der Benutzer die gleiche Rufnummer nicht auf andere Weise, wobei kein Funktionscode erforderlich wäre, z. B. mit einer Vorwahl, wählen kann.

### **Verwandte Links**

Eingeben eines Autorisierungscodes auf Seite 744

# **Eingeben eines Autorisierungscodes**

Wenn ein Autorisierungscode benötigt wird, kann der Benutzer diesen zumeist über das Display seines Telefons eingeben. Dies ist jedoch nicht bei allen Telefontypen möglich, z. B. bei analogen Telefonen und Avaya XX01- bzw. Avaya XX02-Telefonen. Benutzer dieser Geräte müssen den Autorisierungscode mit Hilfe eines Funktionscodes eingeben, der unmittelbar vor dem Anruf für die Funktion Autorisierungscode festlegen angegeben wird.

Wenn die Eingabe eines Autorisierungscodes ausgelöst wird, kann der Benutzer einen Autorisierungscode eingeben, der ihm direkt zugewiesen wurde.

Beachten Sie Folgendes:

- Wenn für eine bestimmte Rufnummer obligatorisch ein Autorisierungscode eingegeben werden muss, ist auch für an diese Rufnummer weitergeleitete bzw. vermittelte Anrufe die Eingabe eines Autorisierungscodes erforderlich.
- Auf Systemen, auf denen Leitungspräsentationen für BRI-Amtsleitungskanäle für ausgehende Anrufe verwendet werden, ist die Eingabe von Autorisierungscodes nicht erforderlich. Dies kann allerdings durch Hinzufügen eines Funktionscodes wie [9]XN;/ Wählen/XN/0 eingerichtet werden (Vorwahl und Leitungsgruppe müssen entsprechend angepasst werden).

### **Verwandte Links**

[Konfigurierung von Autorisierungscodes](#page-742-0) auf Seite 743

# <span id="page-744-0"></span>**Kapitel 66: Gebührenumgehung verhindern**

Gehen Sie wie folgt vor, um eine Gebührenumgehung in Enterprise Branch und Small Community Network (SCN)-Bereitstellungen zu verhindern. Eine Gebührenumgehung kann nur verhindert werden, indem PSTN-Anrufe erlaubt werden, wenn die Ursprungsnummer und die Zielnummer identisch sind.

Der Urspung von IP-fremden Leitungen ist identisch mit dem Systemstandort. Wenn eine IP-Adresse nicht auf den Standort aufgelöst wird, wird davon ausgegangen, dass sich das Gerät am Systemstandort befindet. Der Standort von öffentlichen IP-Leitungen muss auf die PSTN-Zielnummer konfiguriert werden.

Das **Standort**-Feld für Nebenstellen mit gleichzeitigem Login muss automatisch ausgefüllt und die Standort-Registerkarte für den IP-Bereich entsprechend konfiguriert werden.

**Enterprise Branch-Bereitstellungen:** All the distributed users must be in the same location as system location. Users registering from a location different from the system location are not supported.

#### **Vorgehensweise**

- 1. Wählen Sie **System** im linken Navigationsfenster.
- 2. Klicken Sie im rechten Fenster auf die Registerkarte **Telefonie**.
- 3. Klicken Sie unter **Telefonie** auf die Registerkarte **Telefonie**.
- 4. Auf die Registerkarte **Telefonie**:
	- a. Klicken Sie auf das Kontrollkästchen, um **Netzwerkkopplung einschränken** zu aktivieren.
	- b. Klicken Sie auf das Kontrollkästchen, um **Standortspezifische Daten einschließen**  zu aktivieren.

Durch die Aktivierung der zwei Konfigurationseinstellungen unter der Registerkarte **Telefonie** wird das Feld **Netzwerktyp** zu den Konfigurationseinstellungen für jede Amtsleitung hinzugefügt.

- 5. Öffnen Sie bei Enterprise Branch-Bereitstellungen die Registerkarte **SM-Leitung | Session Manager**. Öffnen Sie bei SCN-Bereitstellungen die Registerkarte **IP Office-Leitung | Leitung**.
- 6. Falls es sich bei der Leitung um eine PSTN-Amtsleitung handelt, legen Sie den **Netzwerktyp** auf **Öffentlich** fest. Falls es sich bei der Leitung um eine Firmenamtsleitung handelt, legen Sie den **Netzwerktyp** auf **Privat** fest.
- 7. Wenn der **NetzwerktypPrivat** ist, ist das Feld **Standortspezifische Daten einschließen**  verfügbar.

Wenn die Leitung an ein Avaya Aura® -System der Version 7.0 oder neuer oder ein IP Office der Version 9.1 oder neuer angeschlossen ist, setzen Sie **Standortspezifische Daten einschließen** auf **Ein**.

#### **Verwandte Links**

Konfigurieren unbekannter Standorte auf Seite 746

# **Konfigurieren unbekannter Standorte**

Gehen Sie wie folgt vor, um Nebenstellen mit unbekanntem Standort zu konfigurieren.

#### **Vorgehensweise**

- 1. Wählen Sie im Navigationsfenster **Standort** aus.
- 2. Geben Sie einen **Standortnamen** ein.
- 3. Setzen Sie **Übergeordneter Standort für CAC** auf **Cloud**.
- 4. Setzen Sie auf der Registerkarte **Nebenstelle** > **Nst.** das Feld **Standort** auf den in Schritt 2 definierten Standort.

#### **Verwandte Links**

[Gebührenumgehung verhindern](#page-744-0) auf Seite 745

# <span id="page-746-0"></span>**Kapitel 66: Konfigurieren von Call Admission Control**

Call Admission Control (CAC) ist eine Methode, um Systemressourcen mithilfe vordefinierter Standorte zu kontrollieren. Eingehende und ausgehende Anrufe an jedem Standardort werden basierend auf den konfigurierten Anrufbeschränkungen zugelassen oder abgelehnt. Verwenden Sie in Manager die Registerkarte **Standort**, um einen Standort zu definieren und die maximal erlaubte Anzahl von Anrufen für den Standort zu konfigurieren.

#### **Verwandte Links**

Standort-Registerkarte in Manager auf Seite 747 [Zuweisen einen Netzwerkeinheit an einen Standort](#page-747-0) auf Seite 748 [Systemaktionen bei erreichter maximaler Anrufgrenze](#page-747-0) auf Seite 748 [Beispiel](#page-748-0) auf Seite 749

## **Standort-Registerkarte in Manager**

#### **Konfigurieren der Standorteinstellungen**

Legen Sie in Manager unter der Registerkarte **Standort** folgende Parameter für einen Standort fest:

- Name des Standortes
- Subnetzadresse
- Subnetzmaske

### **Konfigurieren der Call Admission Control-Einstellungen**

Legen Sie in Manager unter der Standort-Registerkarte folgende CAC-Parameter fest:

- **Maximale Anrufanzahl intern**: Anrufe von einem Standort an einen anderen konfigurieren Standort.
- **Maximale Anrufanzahl extern**: Anrufe von einem Standort an einen nicht verwalteten Standort.
- **Maximale Anrufanzahl gesamt:**: Die erlaubten internen und externen Anrufe insgesamt.

#### **Verwandte Links**

Konfigurieren von Call Admission Control auf Seite 747

## <span id="page-747-0"></span>**Zuweisen einen Netzwerkeinheit an einen Standort**

Das **Standort**-Feld ist eine Dropdown-Liste mit Standorten, die unter der **Standort**-Registerkarte definiert sind. Netzwerkeinheiten werden einem Standort mithilfe des **Standort**-Feldes unter folgenden Registerkarten in Manager zugewiesen.

- **System**
- **Nebenstelle**
- **SIP-Leitung | VoIP**
- **H323-Leitung | VoIP**

Es werden folgende Standardeinstellungen angewandt.

- Jedes IP Office-System kann mit einem festgelegten Standort konfiguriert werden. Bei Verwendung der Server Edition erfolgt die Konfigurierung von Standorten für die gesamte Lösung. Alle IP Office-Systems der Lösung haben dieselbe Standortkonfiguration.
- Digitale Telefone haben standardmäßig den Standort des Systems.
- Die Standardeinstellung für IP-Telefone ist **Automatisch**. Telefone, die sich von einem Subnetz registrieren, das mit dem Subnetz eines Standortes übereinstimmt, werden als Telefone dieses Standortes anerkannt. Andernfalls wird dem Telefon der Standort des Systems zugewiesen. Cloud kann für Telefone benutzt werden, deren Standort variabel oder unbekannt ist.
- IP-Leitungen haben standardmäßig die Einstellung **Cloud**.

#### **Verwandte Links**

[Konfigurieren von Call Admission Control](#page-746-0) auf Seite 747

# **Systemaktionen bei erreichter maximaler Anrufgrenze**

- Es wird ein Staualarm ausgelöst.
- Anrufe, die die maximalen CAC-Grenzwerte überschreiten, werden nicht zugelassen.
- Anrufe von einer Nebenstelle an öffentliche Amtsleitungen per Alternate Route Selection (ARS) werden in eine Warteschleife gesetzt und zeigen **Wartet auf Verbindung** an.
- Bei Anrufen von Nebenstellen an öffentliche Amtsleitungen, die nicht über ARS geroutet werden, ertönt ein schneller Besetztton und die Meldung **Stau** wird angezeigt.
- Frei Telefone zeigen **nur Notrufe/Lokale Anrufe** an.
- Alternative Umleitungen an ein lokales PSTN-Gateway folgen den ARS-Prioritäts-Eskalationsregeln.
- SIP-Anrufe, die das Anruflimit überschreiten und keine anderen Ziele haben werden mit der **Ursache=486** oder der **Ursache = 503** abgewiesen.

#### **Zulässige Anrufe**

Wenn das CAC-Limit erreicht ist, sind nur noch folgende Anrufe erlaubt.

• Notrufe sind immer erlaubt.

- <span id="page-748-0"></span>• Bereits hergestellte Gespräche werden niemals unterbrochen, um die Beschränkung einzuhalten.
- Ein Telefon an einem Remote-Standort, das einen Anruf parkt, kann diesen stets zurückholen.
- "Coaching anfordern"-Anrufe sind erlaubt.

### **Verwandte Links**

[Konfigurieren von Call Admission Control](#page-746-0) auf Seite 747

# **Beispiel**

Die Beispielkonfguration umfasst vier Standorte.

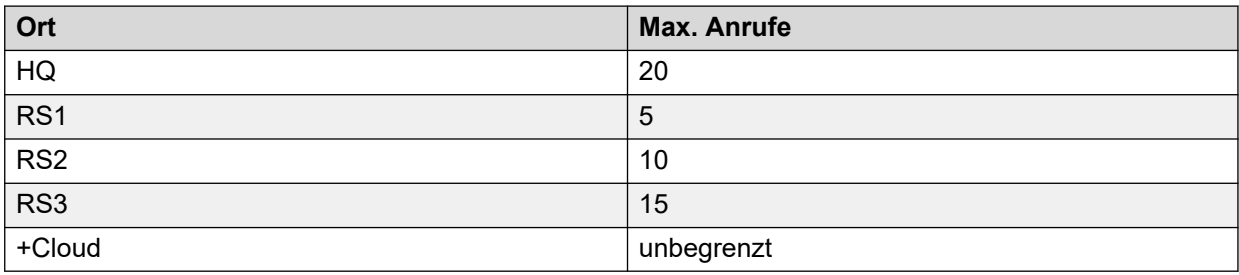

SIP-Leitung 10 und SIP-Leitung 11 sind mit 20 Kanälen konfiguriert.

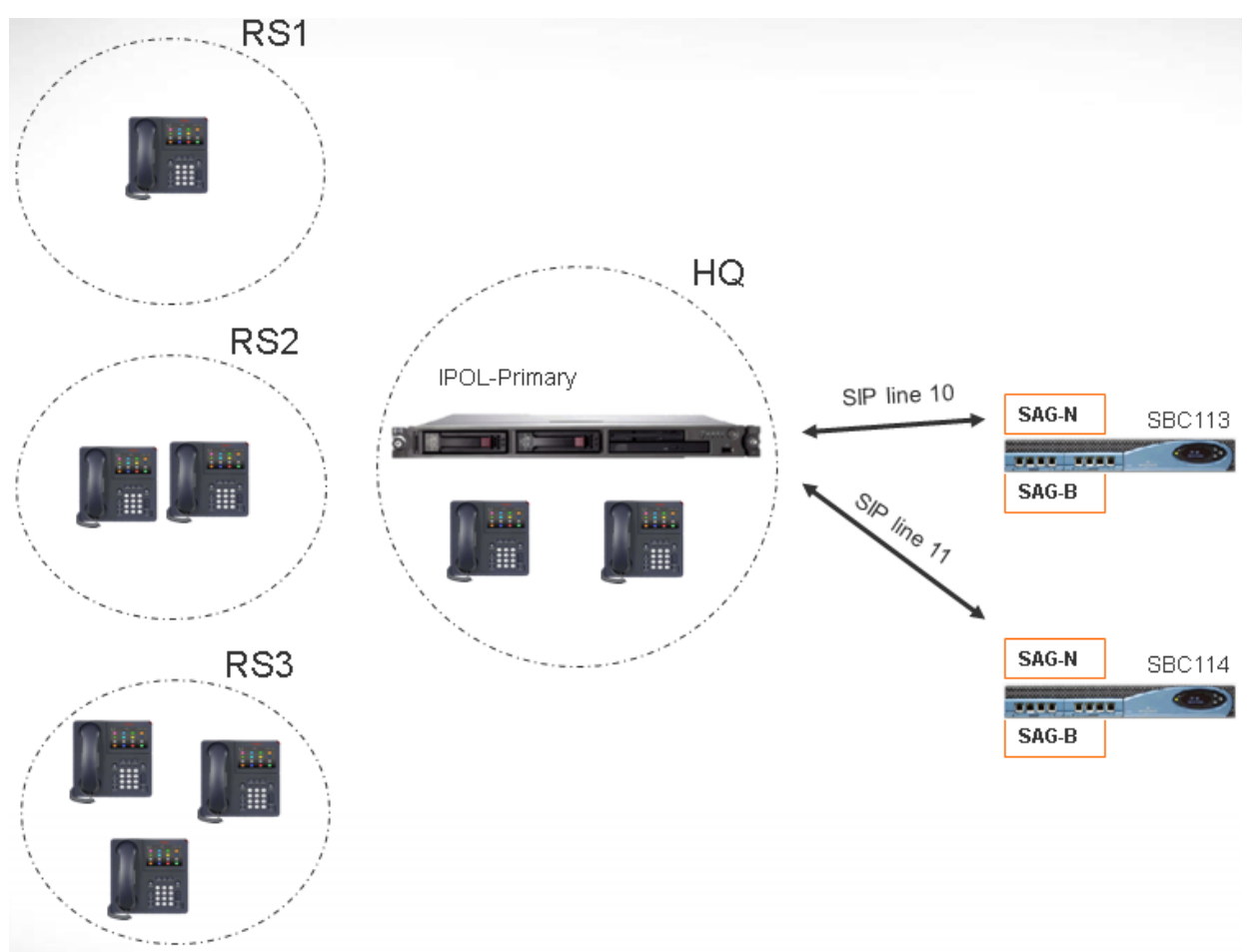

### **Anmerkungen**

- Anrufe zwischen Standort RS1 und SBC113 erhöhen nicht den HQ-Anrufzähler.
- Der HQ-Anrufzähler schließt alle Anrufe über die HQ-Grenzen hinweg mit ein, die Verbindungen über HQ aufbauen. SBC113 und SBC 114 sind beide eingeschlossen.
- Der Höchstwert für HQ an zulässigen Anrufen ist getrennt vom jeweiligen Limit für Amtsleitungsanrufe und ergänzt dieses.
- Eingehende Anrufe von SIP an RS1 (Direktverbindungen) müssen nur überprüfen, dass der Anrufhöchstwert am RS1-Standort nicht überschritten ist.
- SIP-Anrufe, die nicht an RS1 geleitet werden, werden möglicherweise an die HQ-Voicemail weitergeleitet, sofern das HQ-Anruflimit nicht überschritten ist.

### **Verwandte Links**

[Konfigurieren von Call Admission Control](#page-746-0) auf Seite 747

# <span id="page-750-0"></span>**Kapitel 67: Konfigurieren der Benutzereinstellungen**

#### **Verwandte Links**

Benutzerverwaltung – Übersicht auf Seite 751 [Konfigurieren der Gmail-Integration](#page-752-0) auf Seite 753 [Call Intrusion](#page-753-0) auf Seite 754 [Anrufkennzeichnung](#page-756-0) auf Seite 757 [Anklopfen](#page-756-0) auf Seite 757 [Anrufsperre](#page-757-0) auf Seite 758 [Zentralisiertes Anrufprotokoll](#page-759-0) auf Seite 760 [Zentralisiertes persönliches Verzeichnis](#page-759-0) auf Seite 760 [Kontokennung – Konfigurierung](#page-760-0) auf Seite 761 [Verfolgung bösartiger Anrufe \(MCID\)](#page-761-0) auf Seite 762 [Twinning](#page-762-0) auf Seite 763 [Privatanrufe](#page-765-0) auf Seite 766 [Systemtelefonfunktionen](#page-766-0) auf Seite 767 [Der Benutzer "Kein Benutzer".](#page-768-0) auf Seite 769

# **Benutzerverwaltung – Übersicht**

Der Begriff "Benutzer" bezieht sich auf die Personen, die das IP Office-System nutzen. Es muss sich dabei nicht notwendigerweise um Benutzer einer Nebenstelle handeln, z. B. Benutzer, die für den Datenzugriff über RAS-Einwahl verwendet werden. Außerdem kann die Anzahl der erstellen Benutzer die Anzahl der Nebenstellen übersteigen. Benutzer melden sich bei einer Nebenstelle an, wenn sie Anrufe entgegennehmen möchten.

Standardmäßig wird automatisch für jede Nebenstelle ein Benutzer erstellt. Sie werden von 201 aufwärts nummeriert. Die ersten 16 werden im Sammelanschluss "Main (200)" gruppiert, der standardmäßigen Zielrufnummer für eingehende Anrufe.

### **Terminologie**

**Standardbenutzer:** Ein Standardbenutzer.

**Zentral verwalteter Benutzer:** Zentral verwaltete Benutzer können für Enterprise Branch-Bereitstellungen eingerichtet werden.

**Kein Benutzer:** Wird verwendet, um Einstellungen auf Nebenstellen anzuwenden, denen zurzeit kein Benutzer zugeordnet ist. Die Einstellung **Ausgangsnummern** des Benutzers **Kein**  **Benutzer** wird verwendet, um eine Anzahl spezieller Optionen zu konfigurieren. Diese werden dann auf alle Benutzer im IP Office-System angewendet.

**Fernverwalter:** Wird als Standardeinstellung für Einwahlverbindungen verwendet.

**Hot-Desking-Benutzer:** Benutzer mit einem Anmeldecode können sich an verschiedenen Nebenstellen an- und abmelden.

#### **Löschen eines Benutzers**

Wenn ein Benutzer gelöscht wird, werden alle bestehenden Anrufe zu Ende geführt. Als Eigentümer des Anrufs wird der Benutzer "NoUser" angezeigt. Durch eine Zusammenführung nach dem Löschen des Benutzers werden alle Verweise auf den gelöschten Benutzer aus dem System entfernt.

#### **Ändern der Nebenstelle eines Benutzers**

Wenn die Nebenstelle eines Benutzers geändert wird, wird der Benutzer automatisch bei der entsprechenden Nebenstelle der Basis angemeldet, falls diese vorhanden ist und der Benutzer nicht die OptionLogin erzwingen aktiviert hat. Falls **Login erzwingen** aktiviert ist, verbleibt der Benutzer an der aktuellen Nebenstelle, bis er sich abmeldet und bei der neuen Nebenstelle anmeldet.

Wenn Sie die Nebenstellennummer ändern, hat dies auch Einfluss auf die Möglichkeit des Benutzers, die Voicemail-Nachrichten seiner Nebenstelle abzurufen. Die Nebenstelle jedes Benutzers wird auf der Registerkarte "Ausgangsnummern" des Konfigurationsformulars "Benutzer" als "vertrauenswürdiger Anschluss" konfiguriert. Dieser "vertrauenswürdige Anschluss" ermöglicht es dem Benutzer, durch Wählen von \*17 die Voicemail-Nachrichten seiner eigenen Nebenstelle abzurufen. Wird die Nebenstellennummer geändert, muss daher auch der "vertrauenswürdige Anschluss" angepasst werden.

Die folgenden zugehörigen Konfigurationselemente werden automatisch aktualisiert, sobald die Nebenstelle des Benutzers geändert wird:

- Mit einem Benutzer verknüpfte Tasten "Benutzer", "Übergabe" und "Übertragungspräsentation"
- Sammelanschlussteilnehmer (der Teilnehmerstatus bleibt erhalten)
- Rufweiterleitungen und Rufumleitungen sind für die Zielrufnummer des Benutzers festgelegt.
- Weiterleitungen eingehender Anrufe an diese Zielrufnummer
- Anrufertelefonnummern für die Einwahl zum Zugriff auf die eigene Voicemail des Benutzers.
- Tasten für die geleitete Anrufannahme werden aktualisiert.
- Die Rufnummer einer verknüpften Nebenstelle wird aktualisiert.

#### **Benutzerverwaltung bei der Server Edition**

In Server Edition-Netzwerken werden einzelne Benutzer weiterhin der Konfiguration eines bestimmten Servers hinzugefügt. Normalerweise werden sie zur Konfiguration desjenigen Servers hinzugefügt, der die physische Nebenstelle des Benutzers hostet oder seinen Hauptarbeitsplatz unterstützt. Dieser Server wird als Hostsystem für den Benutzer behandelt. Nachdem jedoch ein Benutzer der Konfiguration eines bestimmten Systems hinzugefügt wurde, können Sie alle Benutzer in der Server Edition-Lösung mithilfe von Manager und Web Manager verwalten.

#### **Zentrale Benutzerverwaltung**

**Zentral verwaltete Benutzer** werden für Zweigstellenbereitstellungen eingerichtet. **Zentral verwaltete Benutzer** werden bei Session Manager registriert und können die

<span id="page-752-0"></span>Telefoniefunktionen von Communication Manager nutzen. Das Profil **zentral verwalteter Benutzer** kann für SIP- wie analoge Nebenstellen angewendet werden. Weitere Informationen finden Sie unter [Zentrales Verwalten von Benutzern für eine IP Office](https://documentation.avaya.com/bundle/IPOfficeBranchCentralizedUser/page/OverviewOfIPOfficeInAnAvayaAuraBranchEnvironment.html)™ Platform Enterprise [Branch.](https://documentation.avaya.com/bundle/IPOfficeBranchCentralizedUser/page/OverviewOfIPOfficeInAnAvayaAuraBranchEnvironment.html) Bei der Einrichtung zentral verwalteter Benutzer müssen die folgenden Anforderungen erfüllt sein:

- Im System muss eine SM-Leitung konfiguriert sein.
- Der Benutzer muss einer vorhandenen Nebenstelle zugewiesen werden.
- Der Wert der **Basisnebenstelle** muss mit dem Wert der zentral verwalteten Nebenstelle übereinstimmen.
- Zentral verwaltete Benutzer müssen mit einem Kennwort für die SIP-Registrierung bei Session Manager konfiguriert werden. Das Kennwort wird unter Benutzer | Telefonie | Supervisor-Einstellungen | Anmeldecode festgelegt.

#### **Verwandte Links**

[Konfigurieren der Benutzereinstellungen](#page-750-0) auf Seite 751

# **Konfigurieren der Gmail-Integration**

Sie können die Google Gmail-Anwendung in Voicemail Pro integrieren, um ein Gmail-Konto für die Funktion "Voicemail an E-Mail" zu verwenden. Die verfügbaren Funktionen sind:

- **Weiterleiten**: Voicemail-Nachrichten werden als E-Mail an das Gmail-Konto eines Benutzers weitergeleitet. Benutzer können Gmail verwenden, um E-Mails zu empfangen und zu verwalten.
- **Kopieren**: Kopien von Voicemail-Nachrichten werden als E-Mail an das Gmail-Konto eines Benutzers weitergeleitet. Die Nachrichten werden außerdem lokal auf dem Voicemail Pro-Server gespeichert.
- **Benachrichtigen**: Eine E-Mail wird an das Gmail-Konto eines Benutzers gesendet und benachrichtigt ihn über den Eingang einer neuen Voicemail.

Hinweis zur Funktion "Weiterleiten":

- Es werden max. 250 Benutzer unterstützt.
- Die maximale Nachrichtenlänge beträgt 7 Minuten (oder 14 Minuten bei Kompandierung).
- Mithilfe von Visual Voice kann auf die Nachrichten zugegriffen werden (nicht aber mit dem one-X Communicator).

<span id="page-753-0"></span>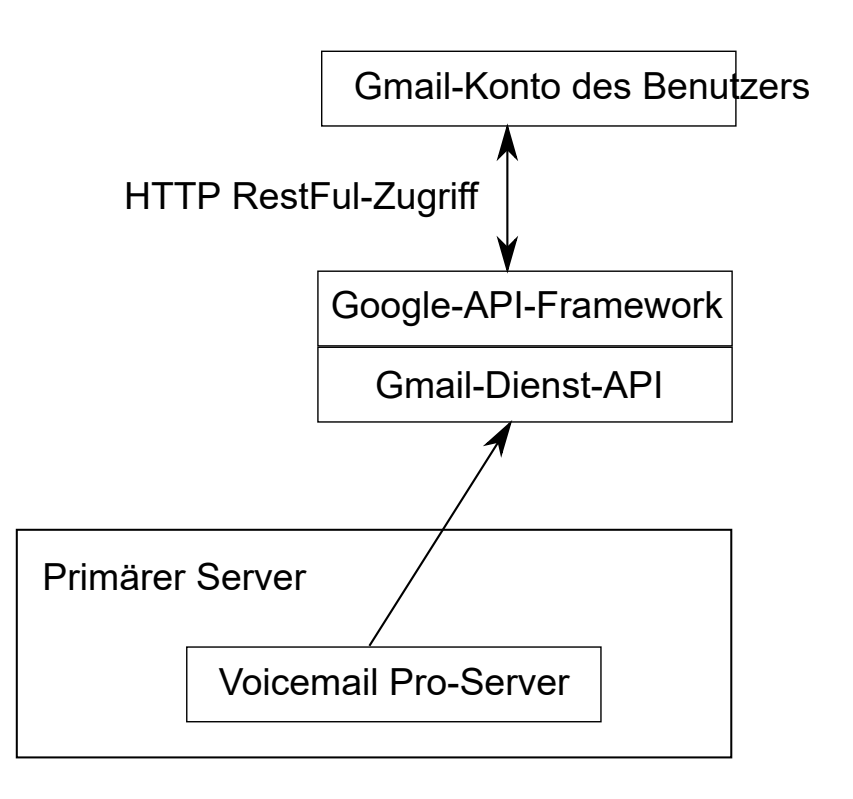

#### **Verwandte Links**

[Konfigurieren der Benutzereinstellungen](#page-750-0) auf Seite 751

# **Call Intrusion**

Das IP Office-System unterstützt mehrere verschiedene Methoden zur Anrufaufschaltung. Die verwendete Methode beeinflusst, welche Teilnehmer sich gegenseitig hören können. Die Funktionen von Aufschalten werden in einem Netzwerk mit mehreren Standorten unterstützt.

- Aufschaltungsfunktionen werden durch die Einstellung **Aufschalten möglich** des Aufschalters und die Einstellung **Aufschalten nicht möglich** des Ziels der Aufschaltung gesteuert. Standardmäßig ist die Aufschaltung für keinen Benutzer möglich.
- Aufschaltungsfunktionen verwenden Systemkonferenz-Ressourcen für die Dauer des Anrufs. Wenn keine ausreichenden Konferenzressourcen verfügbar sind, kann die Funktion nicht verwendet werden.

### **Warnung:**

• Die Verwendung von Funktionen zum Abhören eines Anrufs ohne Wissen der anderen Teilnehmer unterliegt lokalen Gesetzen und Vorschriften. Stellen Sie sicher, dass Sie die lokalen Vorschriften und Gesetze einhalten. Ein Verstoß kann Strafen zur Folge haben.

In den folgenden Beispielen hat A IP Office-Benutzer B angerufen oder ruft ihn gerade an. A kann eine interne oder externe Nummer sein. Benutzer C wählt eine der Anrufaufschaltungsmethoden, um Benutzer B anzurufen.

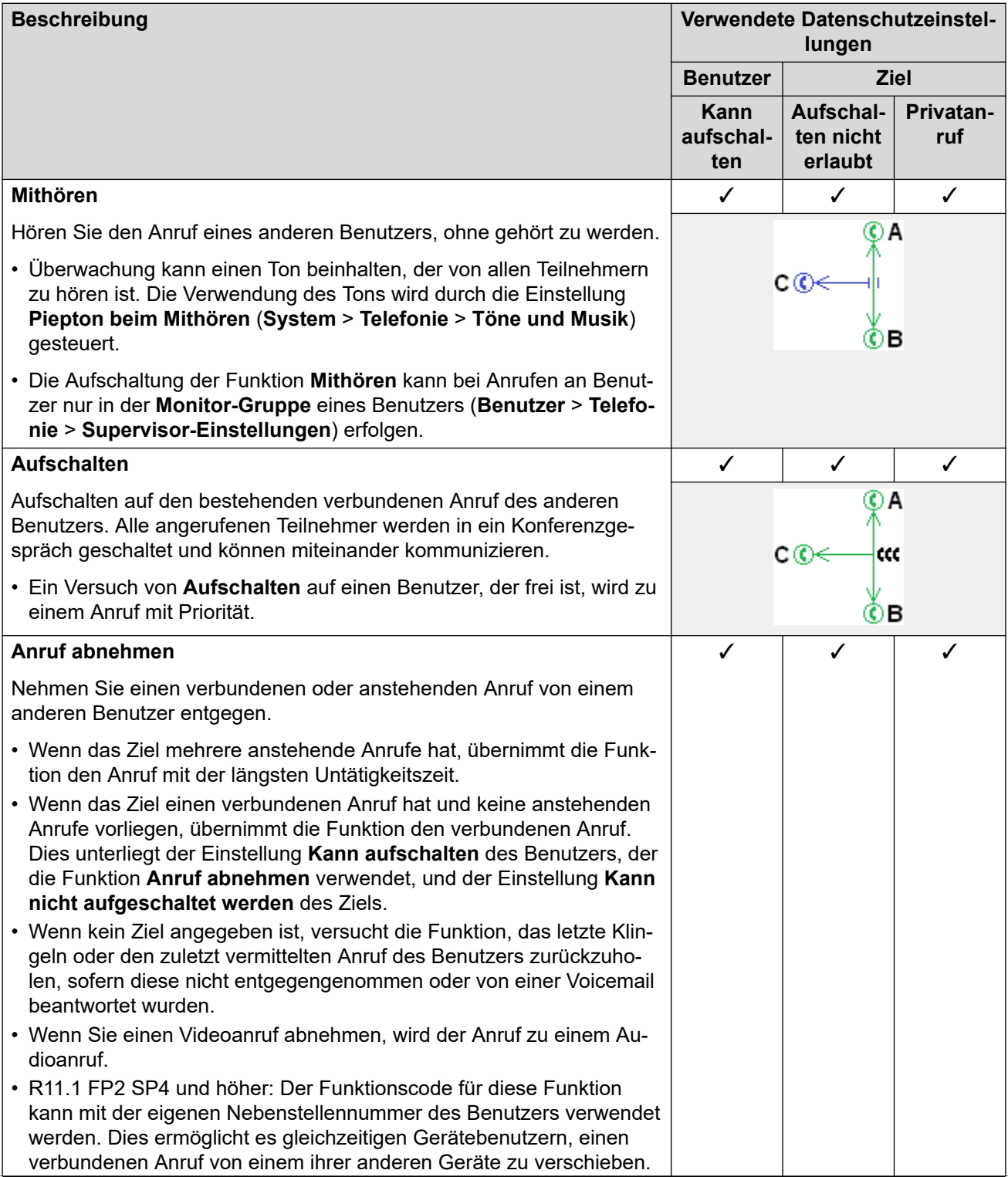

*Die Tabelle wird auf der nächsten Seite fortgesetzt …*

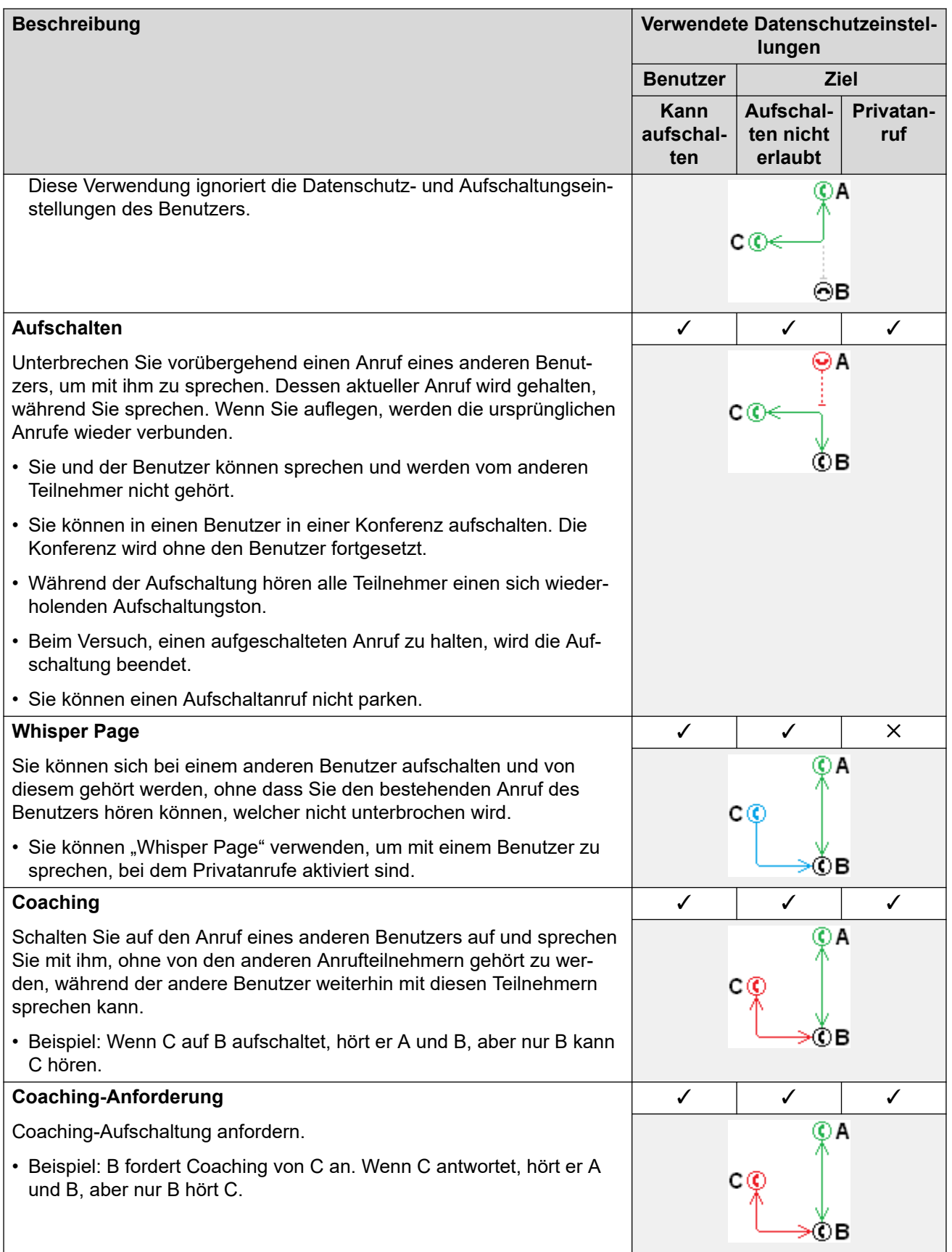

*Die Tabelle wird auf der nächsten Seite fortgesetzt …*
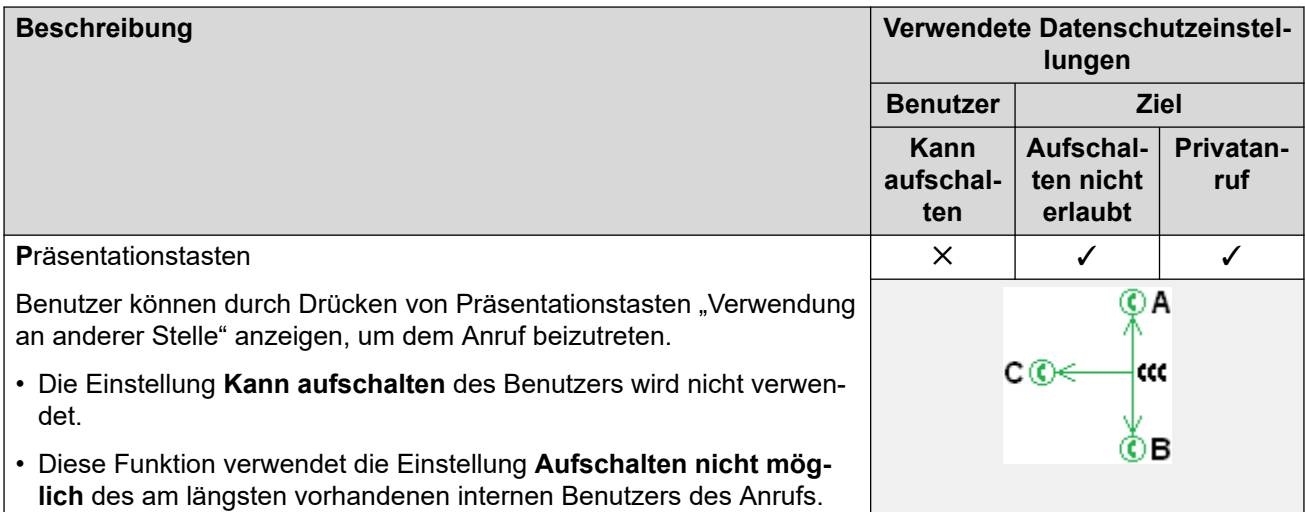

#### **Verwandte Links**

[Konfigurieren der Benutzereinstellungen](#page-750-0) auf Seite 751

### **Anrufkennzeichnung**

Anrufkennzeichnung assoziiert eine Zeichenfolge mit einem Anruf. Diese Zeichenfolge verbleibt während Vermittlungen und Weiterleitungen mit dem Anruf. Dies beinhaltet Anrufe innerhalb von Netzwerken mit mehreren Standorten.

Auf Avaya Display-Telefonen wird der Text angezeigt, während der Anruf signalisiert wird, und wird durch den Namen und die Nummer des Anrufers ersetzt, sobald der Anruf verbunden wird. Auf Analog-Telefonen mit einem Anrufer-ID-Display ersetzt die Anrufkennzeichnung die normale Anruferinformation.

Anwendungen wie z. B. SoftConsole zeigen jede mit einem Anruf verbundene Anrufkennzeichnung an. Wenn der Anruf geparkt ist, wird die Kennzeichung auf der verwendeten Parkbereichtaste angezeigt. Eine Anrufkennzeichnung kann hinzugefügt werden, wenn ein Anruf mit SoftConsole oder one-X Portal getätigt wird. Einem Anruf kann durch Routing eingehender Anrufe oder durch eine von Voicemail Pro unterstützte Vermittlung ein Tag hinzugefügt werden.

#### **Verwandte Links**

[Konfigurieren der Benutzereinstellungen](#page-750-0) auf Seite 751

### **Anklopfen**

Über die Funktion "Anklopfen" wird ein Benutzer, der bereits einen Anruf tätigt, über einen zweiten, an seiner Nebenstelle eingehenden, Anruf informiert.

Wartender Benutzeranruf

Die Anklopffunktion wird in der Regel von Benutzern analoger Nebenstellen verwendet. Der Benutzer hört einen Anklopfton und je nach Telefontyp werden ggf. Informationen zu dem neuen Anrufer angezeigt. Der Anklopfton variiert je nach Gebietsschema .

Bei Avaya-Telefonen mit mehreren Präsentationstasten werden die Einstellungen für die Anklopffunktion ignoriert, da weitere Anrufe über freie Anrufpräsentationstasten angezeigt werden.

Um einen anklopfenden Anruf anzunehmen, müssen Sie das aktuelle Gespräch beenden oder halten und dann den neuen Anruf annehmen. Sie können dann über die Haltefunktion zwischen den Anrufen wechseln.

Die Anklopffunktion kann für einen Benutzer über die IP Office-Konfiguration (Benutzer | Telefonie | Anrufeinstellungen | Anklopfen ein) sowie über programmierbare Telefontasten aktiviert werden.

Außerdem kann die Anklopffunktion mit Hilfe von Funktionscodes gesteuert werden. Die folgenden Standard-Funktionscodes stehen für die Anklopffunktion zur Verfügung.

**\*15 – Anklopfen ein** Aktiviert die Anklopffunktion für den Benutzer.

**\*16 – Anklopfen aus** Deaktiviert die Anklopffunktion für den Benutzer.

**\*26 – Anruf beenden und anklopfenden** Anruf annehmen Beednet den aktuellen Anruf und nimmt den anklopfenden Anruf an.

Anklopffunktion für Sammelanschlüsse

Die Anklopffunktion kann auch bei Sammelanschlussanrufen verwendet werden. Der **Rufmodus** des Sammelanschlusses muss dafür auf **Kollektiv-Anklopfen** gesetzt sein, und die Anklopffunktion muss für alle einzelnen Teilnehmer aktiviert sein.

Bei Telefonen mit Anrufpräsentationstasten erfolgt die Anrufwarteanzeige in der Form eines Hinweises an der nächsten verfügbaren Anrufpräsentationstaste. Bei anderen Telefonen erfolgt die Anrufwarteanzeige durch einen Ton im Sprachpfad (dieser Ton hängt vom jeweiligen Gebietsschema ab).

Die eigene Einstellung **Anklopfen ein** des Benutzers wird überschrieben, wenn er ein Telefon mit Anrufpräsentationstasten benutzt. Ansonsten wird die eigene Einstellung **Anklopfen ein**  des Benutzers zusammen mit der Sammelanschlusseinstellung verwendet.

#### **Verwandte Links**

[Konfigurieren der Benutzereinstellungen](#page-750-0) auf Seite 751

### **Anrufsperre**

Anrufsperren können auf verschiedene Art und Weise verwendet werden.

#### **Einrichten einer Sperre für den Empfang externer Anrufe eines Benutzers**

Für jeden Benutzer kann **Benutzer** > **Telefonie** > **Supervisor-Einstellungen** > **Sperre für eingehende Anrufe**) aktiviert werden, um die Möglichkeit, externe Anrufe zu empfangen, für einen bestimmten Benutzer zu sperren.

#### **Einrichten einer Sperre für das Tätigen ausgehender Anrufe eines Benutzers**

Für jeden Benutzer kann **Benutzer** > **Telefonie** > **Supervisor-Einstellungen** > **Sperre für ausgehende Anrufe** aktiviert werden, um die Möglichkeit, externe Anrufe zu tätigen, für einen bestimmten Benutzer zu sperren.

#### **Sperren bestimmter Rufnummern/Rufnummertypen**

Funktionscodes können in IP Office für Benutzer, Benutzerrechte, System und die günstigste Verbindung eingerichtet werden. Diese folgen einer bestimmten Hierarchie, wodurch verschiedene Ergebnisse erzielt werden können. Der Systemfunktionscode für eine bestimmte Rufnummer kann beispielsweise auf "Besetzt" eingestellt werden, um diese Nummer zu sperren. Wenn nun für einen bestimmten Benutzer ein entsprechender Funktionscode für dieselbe Rufnummer eingestellt, jedoch auf "Wählen" gesetzt wird, überschreibt diese Einstellung die durch den Systemfunktionscode festgelegte Sperre.

Mit Hilfe von IP Office-Funktionscodes können die von Benutzern gewählten Rufnummern verglichen und entsprechende Aktionen ausgeführt werden. In der Regel besteht die Aktion darin, die Amtsholungsnummer für eine externe Leitung zu wählen. Es können aber auch Funktionscodes für den Vergleich bestimmter Rufnummern oder Rufnummerntypen hinzugefügt werden, die eine andere Funktion auslösen, wie beispielsweise "Besetzt". Diese Funktionscodes können einem bestimmten Benutzer, Benutzerrechten (die mehreren Benutzern zugewiesen sind) oder den System-Funktionscodes (die von allen Benutzern verwendet werden) hinzugefügt werden.

#### **Verwenden von Kontokennungen**

Die IP Office-Konfiguration kann eine Reihe von Kontokennungen enthalten. Diese können verwendet werden, um nur den Benutzern das Tätigen externer Anrufe zu ermöglichen, die eine gültige Kontokennung eingeben.

- **Eingabe einer Kontokennung für einen Benutzer erzwingen** Es kann festgelegt werden, dass ein Benutzer eine Kontokennung eingeben muss, damit das System die Leitung freigibt. Diese Kontokennung muss mit einer entsprechenden, in der IP Office-Konfiguration gespeicherten gültigen Kontokennung übereinstimmen. Die entsprechende Einstellung lautet **Benutzer** > **Telefonie** > **Supervisor-Einstellungen** > **Erzwungener Verrechnungscode**.
- **Eingabe eines Verrechnungscodes für bestimmte Nummern erzwingen** Jeder System-Funktionscode verfügt über die Option **Verrechnungscode erzwingen**. Auch in diesem Fall muss die eingegebene Kontokennung mit einer entsprechenden, in der IP Office-Konfiguration gespeicherten gültigen Kontokennung übereinstimmen, damit der Anruf getätigt werden kann.

#### **Sperren von externen Vermittlungen und Weiterleitungen**

Ein Benutzer kann Anrufe nicht an eine Nummer weiterleiten oder vermitteln, die er nicht normal wählen kann. Außerdem sind Steuerelemente vorhanden, mit denen das nichtvermittelte Weiterleiten oder Vermitteln von externen Anrufen eingeschränkt werden kann. Siehe [Einschränkungen für nichtvermittelte Übertragung](#page-826-0) auf Seite 827.

#### **Verwandte Links**

[Konfigurieren der Benutzereinstellungen](#page-750-0) auf Seite 751

## **Zentralisiertes Anrufprotokoll**

IP Office speichert ein zentralisiertes Anrufprotokoll für jeden Benutzer, das bis zu 30 (IP500 V2) oder 60 (Server Edition) Anrufdatensätze enthält. Wenn die Höchstzahl erreicht ist, wird der jeweils älteste Eintrag durch einen neuen Eintrag ersetzt.

- Bei Telefonen von Avaya mit einer festen **Anrufprotokoll** oder **Verlauf**-Taste (Serien 1400, 1600, 9500, 9600 und J100) zeigt diese Taste das Anrufprotokoll des Benutzers a. Sie können das Anrufprotokoll verwenden, um Anrufe zu tätigen oder Kontaktdetails zu ihrem persönlichen Verzeichnis hinzuzufügen.
- Dasselbe zentralisierte Anrufprotokoll wird auch in one-X Portal, Avaya Workplace-Client und dem IP Office-Benutzerportal angezeigt.
- Ein Benutzer kann auch dann auf sein zentralisiertes Anrufprotokoll zugreifen, wenn er sich an verschiedenen Telefonen oder Anmeldungen ab- und anmeldet.
- Die Anzahl verpasster Anrufe wird pro Anrufer und nicht pro Anruf aktualisiert. Die Anzahl verpasster Anrufe ist die Summe aller verpassten Anrufe eines Benutzers, auch wenn einige dieser verpassten Anrufe bereits im Bildschirm zum Anrufverlauf überprüft wurden.
- Das Anrufprotokoll eines Benutzers wird von seinem ursprünglichen IP Office-System (dem System, auf dem er konfiguriert wurde) gespeichert. Ist der Benutzer an einem anderen System angemeldet, werden neue Anrufprotokolleinträge zum Heimsystem des Benutzers gesendet, allerdings unter Verwendung der Uhrzeit und des Datums des Systems, auf dem der Benutzer angemeldet ist.

#### **Anpassen des Anrufprotokollbetriebs**

Der Betrieb des zentralisierten Anrufprotokolls wird über die Einstellungen **System** > **Telefonie** > **Anrufprotokoll** und **Benutzer** > **Telefonie** > **Anrufprotokoll** gesteuert.

#### **Verwandte Links**

[Konfigurieren der Benutzereinstellungen](#page-750-0) auf Seite 751

## **Zentralisiertes persönliches Verzeichnis**

Jeder Benutzer kann bis zu 250 Einträge in seinem persönlichen Verzeichnis haben, das vom System gespeichert wird. Das persönliche Verzeichnis eines Benutzers lässt sich über die Taste **KONTAKTE** auch mit Telefonen der Serien 1400, 1600, 9500, 9600 und J100 (einschließlich J129) verwenden. Der Benutzer kann diese Einträge anzeigen und zum Tätigen von Anrufen verwenden.

Benutzer von Telefonen können ihre persönlichen Verzeichnisdatensätze über das Telefon bearbeiten. Die Datensätze des persönlichen Benutzerverzeichnisses können vom Administrator über das Menü **Benutzer** > **Persönliches Verzeichnis** in IP Office Manager und IP Office Web Manager bearbeitet werden. Benutzer können ihr persönliches Verzeichnis über ihr Telefon oder über die Benutzerportal-Anwendung bearbeiten.

<span id="page-760-0"></span>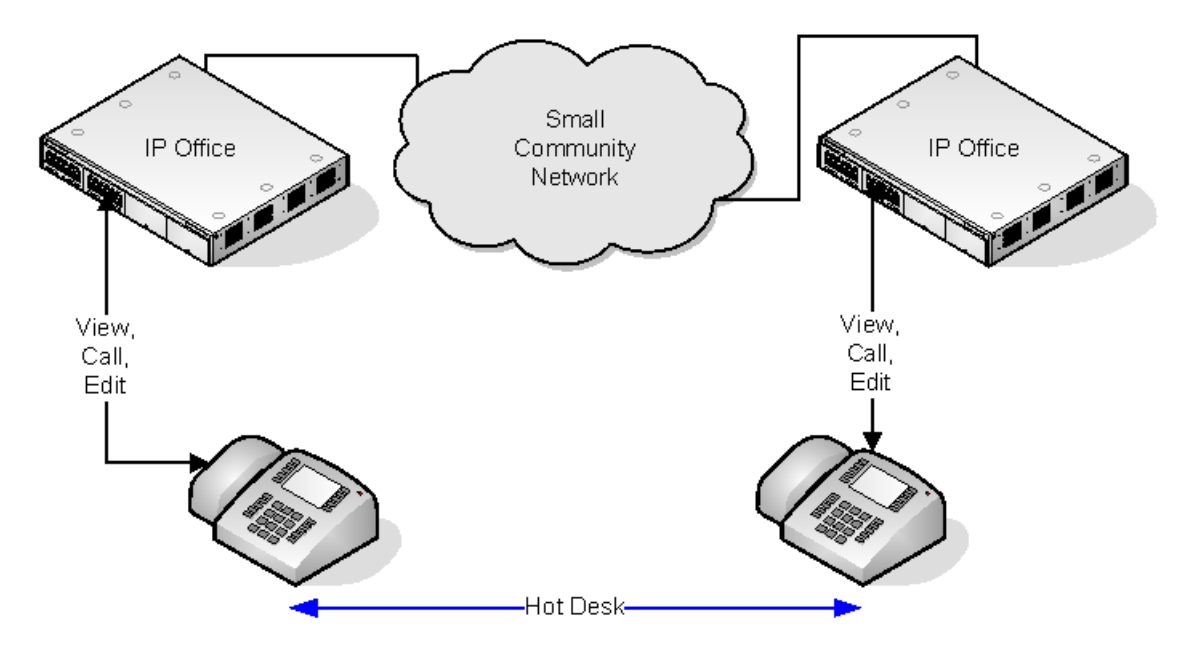

Wenn der Benutzer mittels Hot-Desking auf ein anderes Telefon wechselt, welches das zentralisierte persönliche Verzeichnis unterstützt, kann auf die persönlichen Verzeichniseinträge über das neue Telefon zugegriffen werden. Dies umfasst auch Hot Desking in ein anderes System im Netzwerk.

#### **Verwandte Links**

[Konfigurieren der Benutzereinstellungen](#page-750-0) auf Seite 751

## **Kontokennung – Konfigurierung**

#### **Eingabe einer Kontokennung für bestimmte Rufnummern erzwingen**

Die Eingabe eines Verrechnungscodes kann für beliebige Wählvorgänge erzwungen werden, die mit einem bestimmten Funktionscode übereinstimmen. Hierzu muss die Option **Kontokennung erzwingen** in den Funktionscode-Einstellungen aktiviert werden.

Die Eingabe einer Kontokennung wird erzwungen, sobald eine Übereinstimmung mit einem Funktionscode gefunden wurde. Damit dies nicht geschieht, während die externe Rufnummer gewählt wird, sollten im Funktionscode Platzhalter (**X**) verwendet werden.

#### **Eingeben von Kontokennungen**

Die Eingabe der Kontokennung ist abhängig vom Typ des verwendeten Telefons. Weitere Einzelheiten finden Sie im Benutzerhandbuch für das jeweilige Telefon.

#### **Kontokennungs-Taste:**

Kontokennungs-Taste Die Kontokennungs-Eingabe (**Benutzer | Tastenprogrammierung | Funktionen | Kontokennungs-Eingabe**) und das Festlegen der Kontokennung (**Benutzer | Tastenprogrammierung | Erweitert | Festlegen | Kontokennung festlegen**) können auf bestimmten Telefonen einer programmierbaren Taste zugewiesen werden. Beide haben die gleiche Funktionsweise. Die Taste wird entweder mit einer spezifischen Kontokennung vordefiniert oder leer gelassen, so dass beim Drücken eine Kontokennung angefordert wird. Sie können dann vor oder während des Anrufs eine Kontokennung angeben.

#### **Einrichten einer Kontokennung mittels Funktionscodes:**

Die Funktion **Verrechnungscode festlegen** ermöglicht die Definition von Funktionscodes, die vor einem Anruf den Verrechnungscode angeben.

#### **Einstellung der Kontokennung anzeigen :**

Die Einstellung unter der Registerkarte **System | Telefonie | Telephonei** steuert die Anzeige von Kontokennungen.

Wenn aktiviert, werden bei der Eingabe von Kontokennungen über ein Telefon die Kontokennungsziffern während der Eingabe angezeigt.

Wenn deaktiviert und bei der Eingabe von Verrechnungscodes über ein Telefon werden die Verrechnungscode-Ziffern durch **s**-Zeichen auf der Anzeige ersetzt.

#### **Kontokennungsverwaltung bei der Server Edition**

Kontokennungen, die über die Server Edition konfiguriert werden, werden für alle Systeme im Netzwerk freigegeben.

#### **Verwandte Links**

[Konfigurieren der Benutzereinstellungen](#page-750-0) auf Seite 751 Aktivieren der Einstellung "Kontokennung erzwingen" für einen Benutzer auf Seite 762

### **Aktivieren der Einstellung "Kontokennung erzwingen" für einen Benutzer**

#### **Vorgehensweise**

- 1. Öffnen Sie erforderlichenfalls die Systemkonfiguration.
- 2. Klicken Sie im linken Bereich auf **Benutzer**. Die vorhandenen Benutzer werden im rechten Bereich angezeigt.
- 3. Doppelklicken Sie auf den gewünschten Benutzer.
- 4. Klicken Sie auf die Registerkarte **Telefonie**.
- 5. Aktivieren Sie das Kontrollkästchen Kontokennung erzwingen.
- 6. Klicken Sie auf **OK**.
- 7. Führen Sie die Konfiguration zusammen.

#### **Verwandte Links**

[Kontokennung – Konfigurierung](#page-760-0) auf Seite 761

## **Verfolgung bösartiger Anrufe (MCID)**

MCID (Malicious Caller ID) ist eine ISDN-Funktion. Sie wird bei BRI- und PRI-Amtsleitungen zu ISDN-Dienstanbietern, die MCID bereit stellen, unterstützt.

Wird diese Funktion genutzt, weist sie den ISDN-Exchange an, eine Anruf-Rückverfolgung des aktuellen oder letzten Anrufs des Benutzers durchzuführen und eine Aufzeichnung der Anruf-Rückverfolgung für juristische Einrichtungen zu speichern. Die Rückverfolgungsdaten werden für das System und Systemtelefone nicht bereitgestellt und nicht angezeigt.

Die Nutzung von MCID unterliegt verschiedenen lokalen und nationalen gesetzlichen Bestimmungen. Die Funktion kann auch nicht aktiviert werden, bevor sie nicht ausdrücklich vom Dienstanbieter angefordert wurde. Bevor Sie MCID nutzen, sollten Sie sich mit ihrem ISDN-Dienstanbieter und den entsprechenden Justizstellen in Verbindung setzen.

#### **B** Hinweis:

Aktuell wird im Server Edition-Netzwerk MCID nur für Benutzer unterstützt, die eine MCID-Taste verwenden und im selben IP500 V2 Expansion-System wie die MCID-Amtsleitungen registriert sind.

#### **Aktivieren des Fangschaltungsprotokolls**

- 1. **Verbindung mit dem ISDN-Dienstanbieter aufnehmen** MCID sollte nicht benutzt werden, ohne zuvor seinen Einsatz mit dem ISDN-Dienstanbieter Service-Provider rechtsgültig zu vollziehen.
- 2. **Aktivieren der MCID-Anrufrückverfolgung auf einer Leitung** BRI- und PRI-Leitung verfügen über eine **Option zur Unterstützung der Anrufrückverfolgung**, die gemäß Voreinstellung deaktiviert ist.
- 3. **Aktivieren von MCID-Anrufablaufverfolgung für einen Benutzer** Jeder Benutzer verfügt über die Option **Anrufrückverfolgung möglich** (**Benutzer | Telefonie | Supervisor-Einstellungen**). Diese Option ist standardmäßig deaktiviert.
- 4. **Bereitstellen einer aktiven MCID-Steuerung** Der Benutzer muss mit einem Mechanismus ausgestattet werden, um die MCID-Anrufverfolgung auf der Vermittlungsstelle auszulösen. Das ist entweder durch einen Funktionscode oder eine programmierbare Taste möglich.
	- **Taste für MCID-Aktivierung** Die Aktion **MCID-Aktivierung** (**Erweitert | Verschiedenes | MCID-Aktivierung**) kann einer programmierbaren Taste zugewiesen werden. Dadurch kann die Verfolgung eines bösartigen Anrufs während des Gesprächs ausgelöst werden.
	- **Funktionscodes für MCID-Aktivierung** Die Funktion **MCID-Aktivierung** kann zum Erstellen eines Funktionscodes genutzt werden, der dann die Verfolgung des bösartigen Anrufs auslöst.

#### **Verwandte Links**

[Konfigurieren der Benutzereinstellungen](#page-750-0) auf Seite 751

### **Twinning**

Mit der Twinning-Funktion können Anrufe eines Benutzers an die aktuelle Nebenstelle oder eine andere Nummer geleitet werden. Das System unterstützt zwei Twinning-Modi:

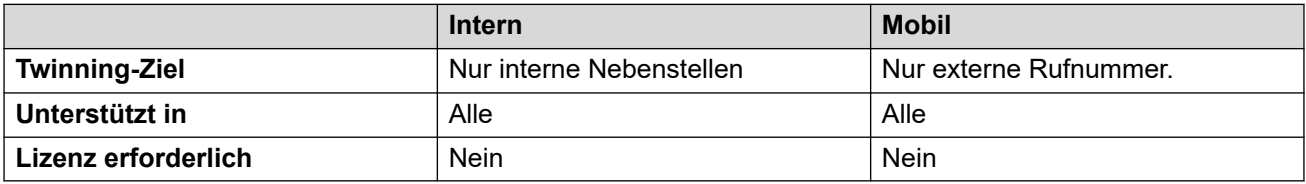

Benutzer-BLF-Anzeigen und Kurzwahlen, die für den primären Benutzer festgelegt wurden, zeigen Besetzt an, wenn ein Twinning-Anruf angenommen wird. Dazu gehören auch Twinning-Anrufe, die an der Zielrufnummer für Twinning mit Mobiltelefon angenommen werden.

#### **Nicht stören und Twinning**

#### **Twinning mit Mobiltelefon**

Wird die DND-Funktion ausgewählt, wird das Twinning mit Mobiltelefon deaktiviert.

#### **Internes Twinning**

- Wenn das primäre Telefon abgemeldet oder "Nicht stören" aktiviert ist, klingeln Twinning-Anrufe auch nicht auf dem sekundären Telefon.
- Wenn das sekundäre Telefon abgemeldet wird oder Nicht stören aktiviert ist, hat dies keine Auswirkungen auf das primäre Telefon.

#### **Ausnahmeliste für Anrufschutz**

Bei beiden Arten des Twinning werden, wenn die Nicht-stören-Funktion aktiviert ist, Anrufe von Nummern, die in der "Nicht stören"-Ausnahmeliste enthalten sind, auf dem primären und dem sekundären Telefon präsentiert.

#### **Internes Twinning**

Mit dieser Funktion können zwei IP Office-Nebenstellen zu einer einzigen Nebenstelle zusammengefasst werden. In der Regel können hiermit der Festanschluss eines Benutzers mit einer drahtlosen Nebenstelle, wie einem DECT- oder WiFi-Mobiltelefon, verknüpft werden.

Beim internen Twinning handelt es sich um eine exklusive Verbindung, d. h. es können jeweils nur zwei Telefone miteinander verknüpft werden. Wenn die Twinning-Verknüpfung hergestellt wurde, stellt eines der Telefone das primäre Telefon und das andere das sekundäre Telefon dar. Wenn die interne Twinning-Funktion eingesetzt wird, werden Anrufe beim primären Telefon des Benutzers auch an das verknüpfte sekundäre Telefon weitergeleitet. Andere Benutzer können das sekundäre Telefon nicht direkt anwählen.

- Wenn das primäre oder sekundäre Telefon über Anrufpräsentationstasten verfügt, dienen diese zum Anzeigen eines Anrufs. Andernfalls wird ein Ton für das Anklopfen verwendet, unabhängig von den Benutzereinstellungen für das Anklopfen. In beiden Fällen gilt die Einstellung **Max. Anzahl von Anrufen**.
- Bei Anrufen, die am sekundären Telefon ein- bzw. von diesem Telefon ausgehen, werden Name und die Nummer des primären Telefons angezeigt.
- Der Benutzer, der Twinning nutzt, kann Anrufe zwischen dem gekoppelten primären und sekundären Telefon vermitteln.
- Wenn das primäre Telefon abgemeldet oder "Nicht stören" aktiviert ist, klingeln Twinning-Anrufe auch nicht auf dem sekundären Telefon.
- Wenn das sekundäre Telefon abgemeldet wird oder Nicht stören aktiviert ist, hat dies keine Auswirkungen auf das primäre Telefon.
- Benutzerdefinierte Tasten zur Überwachung des Status des primären Telefons überwachen ebenfalls des Status des sekundären Telefons.
- Eingehende Anrufe an das sekundäre Telefon, die vom primären Telefon beantwortet werden, werden je nach Telefontyp trotzdem im Anrufprotokoll des sekundären Telefons verzeichnet. Dies geschieht, wenn das Anrufprotokoll eine Funktion des Telefons und nicht des IP Office-Systems ist.
- Bei anstehenden Anrufen beim sekundären Telefon werden alle **Klingelverzögerungs**-Einstellungen der Anrufpräsentationstasten ignoriert, die auf dem primären Telefon

benutzt werden. Die einzige Ausnahme sind Tasten, die auf "Kein Klingeln" eingestellt sind. In diesem Fall werden die Anrufe nicht gekoppelt.

Folgendes gilt für Twinning-Nebenstellen:

Bei Verwendung eines Telefons der Serien 1400, 1600, 9500 oder 9600 als Sekundärnebenstelle:

- Die Verzeichnis-/Kontaktfunktionen der Sekundärnebenstelle greifen auf die Einträge des Zentralisierten persönlichen Verzeichnisses des Primärbenutzers zu, zusätzlich zum Zentralisierten Systemverzeichnis.
- Die Anrufprotokoll-/Anruflistenfunktionen der Sekundärnebenstelle greifen auf das Zentralisierte Anrufprotokoll des Primärbenutzers zu.
- Die Wahlwiederholungsfunktion der Sekundärnebenstelle verwendet die Zentralisiertes Anrufprotokoll des Primärbenutzers. Beachten Sie, dass die Einstellung für den Listenmodus oder Einzelnummernmodus für das Telefon lokal ist.

Es wird auch auf Telefonen der Serie 3700 auf einem DECT R4-System angezeigt, das über die Systembereitstellung installiert wurde.

Bei allen Telefontypen wenden die folgenden Änderungen von entweder der Primär- oder der Sekundärnebenstelle aus die entsprechende Einstellung auf den Primärbenutzer an. Dies gilt unabhängig davon, ob ein Funktionscode, eine programmierbare Taste oder ein Telefonmenü verwendet wird. Der Status der Funktion wird auf beiden Nebenstellen angezeigt, sofern dies vom Nebenstellentyp unterstützt wird.

- Rufweiterleitungseinstellungen.
- Status der Sammelanschluss-Mitgliedschaft und Status des Sammelanschlussdienstes.
- Voicemail ein/aus.
- "Nicht stören" ein/aus und DND-Ausnahmen hinzufügen/löschen.

#### **Twinning mit Mobiltelefon**

Dieses lizenzierte Verfahren des Twinning kann mit externen Nummern verwendet werden. Anrufe, die an das sekundäre Telefon geroutet werden, werden weiterhin von IP Office gesteuert und können gegebenenfalls zum primären Telefon zurückgeholt werden. Sobald ein Anschluss für einen angezeigten doppelten Anruf beantwortet wird, wird der Anruf beim anderen Anschluss beendet.

Twinning mit Mobiltelefon wird nur auf normale Anrufe angewendet. Die Funktion gilt nicht für:

- Intercom, Direktwahl und Durchsagen.
- Anrufanzeige bei Leitungspräsentations-, Übertragungspräsentation- und Anrufübergabetasten.
- Rückgabe von gehaltenen, geparkten, übertragenen und automatischen Rückrufanrufen.
- Rufumleitungen.
- Weitergeleitete Anrufe, außer wenn die Einstellung **Weitergeleitete Anrufe für Twinning mit Mobiltelefonen zulassen** für den Benutzer aktiviert ist.
- Sammelanschluss-Anrufe, außer wenn die Einstellung **Sammelanschlüsse für Twinning mit Mobiltelefonen zulassen** für den Benutzer aktiviert ist.
- Zusätzliche Anrufe, wenn die primäre Nebenstelle aktiv ist oder an der Twinning-Nebenstelle ein doppelter Anruf verbunden wird.

Neben den auf der Registerkarte verfügbaren Steuerelementen stehen weitere Steuerelemente zur Verfügung.

#### **Aktionen für die Tastenprogrammierung:**

Die Aktion **Funktionen | Twinning** kann zum Steuern des Twinnings mit Mobiltelefonen verwendet werden. Wenn die Aktion für die primäre Nebenstelle festgelegt ist und diese inaktiv ist, kann die Taste zum Festlegen der Twinning-Zielrufnummer und zum Ein-/Ausschalten der Twinning-Funktion verwendet werden. Wenn ein doppelter Anruf an der doppelten Zielrufnummer beantwortet wurde, kann der Anruf mit dieser Schaltfläche an die primäre Nebenstelle zurückgeholt werden.

#### **Übergabe für Twinning mit Mobiltelefon:**

Wenn Sie während eines Anrufs auf der primären Nebenstellen die **Twinning**-Taste drücken, erfolgt eine automatische Vermittlung an das Twinning-Ziel. Diese Funktion kann auch dann verwendet werden, wenn der Benutzer die Einstellung **Twinning mit Mobiltelefon** nicht aktiviert hat.

- Während des Vermittlungsvorgangs blinkt die Taste.
- Wenn Sie sie während des Blinkens erneut drücken, wird der Vermittlungsversuch abgebrochen und das Gespräch wird wieder mit der primären Nebenstelle verbunden.
- Die Vermittlung kann zurückkehren, wenn sie nicht mit dem Twinning-Ziel verbunden werden kann oder innerhalb der vom Benutzer konfigurierten **Vermittlungswartezeit**  nicht beantwortet wurde (wenn der Benutzer keine **Vermittlungswartezeit** konfiguriert hat, wird eine Zeitspanne von 15 Sekunden verwendet).

#### **Funktionscodes:**

Für das Twinning mit Mobiltelefon stehen die folgenden Funktionscodes zur Verfügung.

- **Nummer für Twinning mit Mobiltelefon festlegen**.
- **Twinning mit Mobiltelefon ein**.
- **Twinning mit Mobiltelefon aus**.
- **Rufübernahme für Twinning mit Mobiltelefon**.

#### **Verwandte Links**

[Konfigurieren der Benutzereinstellungen](#page-750-0) auf Seite 751

### **Privatanrufe**

Mit dieser Funktion können Benutzer einen Anruf als "privat". markieren.

Wenn der Privatanruf-Status eingeschaltet ist, können jegliche darauffolgende Anrufe nicht aufgeschaltet werden, bis der Privatanruf-Modus des Anrufers ausgeschaltet wird. Eine Ausnahme ist die Durchsage flüstern, die zum Sprechen mit einem Benutzer in einem Privatanruf verwendet werden kann.

Bitte beachten Sie, dass die Verwendung privater Anrufe von den Benutzereinstellungen zur Aufschaltung getrennt verläuft. Wenn die Einstellung **Aufschalten nicht möglich** (Benutzer | Telefonie | Supervisor-Einstellungen) aktiviert ist, wirkt sich das Abschalten privater Anrufe nicht auf diesen Status aus. Um die Verwendung privater Anrufe zur vollständigen Kontrolle des Benutzerstatus zu gestatten, sollte **Kann nicht aufgeschaltet werden** (Benutzer | Telefonie | Supervisor-Einstellungen) für diesen Benutzer deaktiviert werden.

Die Verwendung des Privatanruf-Status kann während eines Anrufs ein- oder ausgeschaltet werden. Aktivierung des Privatmodus während eines Anrufs deaktiviert jegliche Aufnahme und jegliches Aufschalten oder Überwachen. Privatmodus bezieht sich nur auf den Sprachanteil des Anrufs. Anrufinformationen werden weiterhin in der SMDR-Ausgabe und anderen Anrufstatus-Anzeigen des Systems aufgezeichnet.

**Tastenprogrammierung** Mit der Tastenprogrammierungs-Aktion **Erweitert | Anruf | Privatanruf** kann der Privatmodus ein- und ausgeschaltet werden. Im Gegensatz zu den Funktionscode-Funktionen kann man diese Funktion im Laufe eines Anrufs ein- und ausschalten, und nicht nur für spätere Anrufe. An manchen Telefonen zeigt die Schaltfläche den aktuellen Status der Einstellung an.

**Funktionscodes** Für den Privatmodus gibt es verschiedene Funktionscode-Funktionen.

- **Privatanrufe** Funktionscodes für diese Funktion schalten den Privatmodus für die nächsten Anrufe des Benutzers ein bzw. aus.
- **Privatanruf ein** Funktionscodes für diese Funktion schalten den Privatmodus für die nächsten Anrufe des Benutzers ein bis er wieder ausgeschaltet wird.
- **Privatanruf aus** Funktionscodes für diese Funktion schalten den Privatmodus aus.

#### **Verwandte Links**

[Konfigurieren der Benutzereinstellungen](#page-750-0) auf Seite 751

### **Systemtelefonfunktionen**

Die Benutzeroption **Systemtelefonrechte** (Benutzer | Benutzer) kann verwendet werden, um einen Benutzer als einen Systemtelefon-Benutzer zu konfigurieren. Benutzer von Systemtelefonen können eine Reihe von zusätzlichen Funktionen verwenden, die nicht für andere Telefonbenutzer zur Verfügung stehen. Beachten Sie, dass, sofern ein Benutzer einen festgelegten Anmeldecode besitzt, dieser eingegeben werden muss, um auf diese Funktionen zuzugreifen.

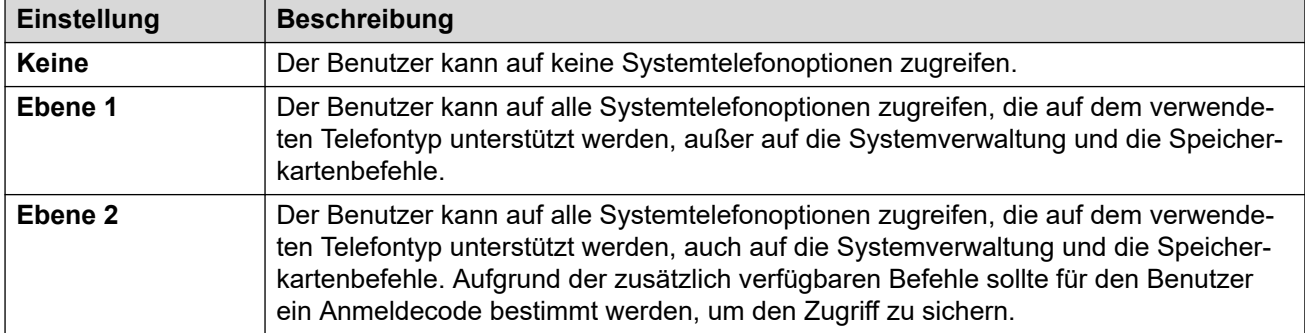

#### **NA Phone 8**

Folgende Funktionen werden unterstützt:

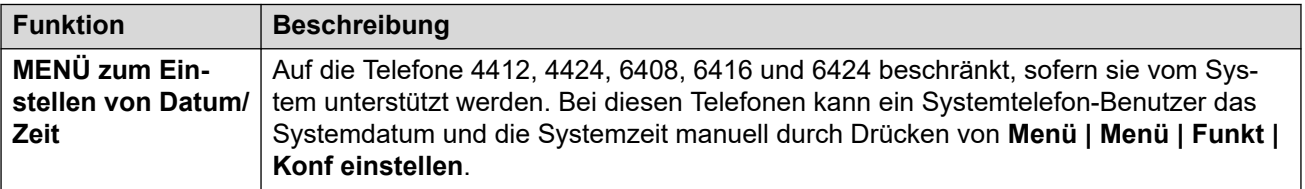

*Die Tabelle wird auf der nächsten Seite fortgesetzt …*

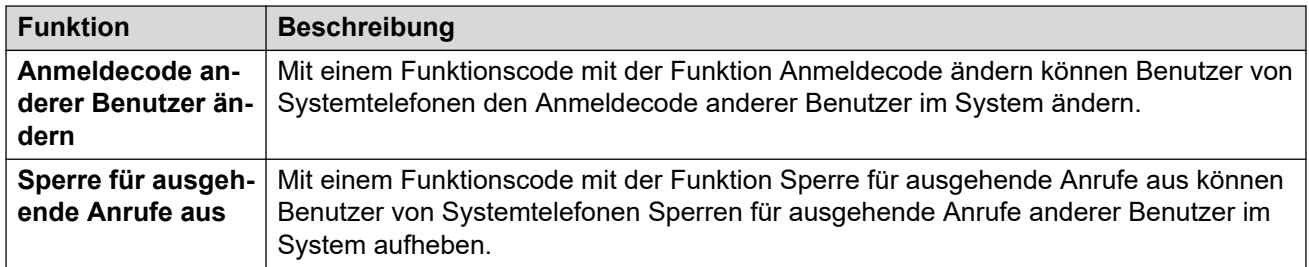

Diese Befehle werden nur auf Telefonen der Serien 1400, 1600, 9500, 9600 und J100 unterstützt. Aufgrund der Art der Befehle sollte für den Benutzer ein Anmeldecode bestimmt werden, um den Zugriff zu sichern. Der Zugriff auf die Befehle erfolgt über das Menü **Funktionen | Telefonbenutzer | Systemadministration**. Weiter Informationen dazu finden Sie im Handbuch des Telefons.

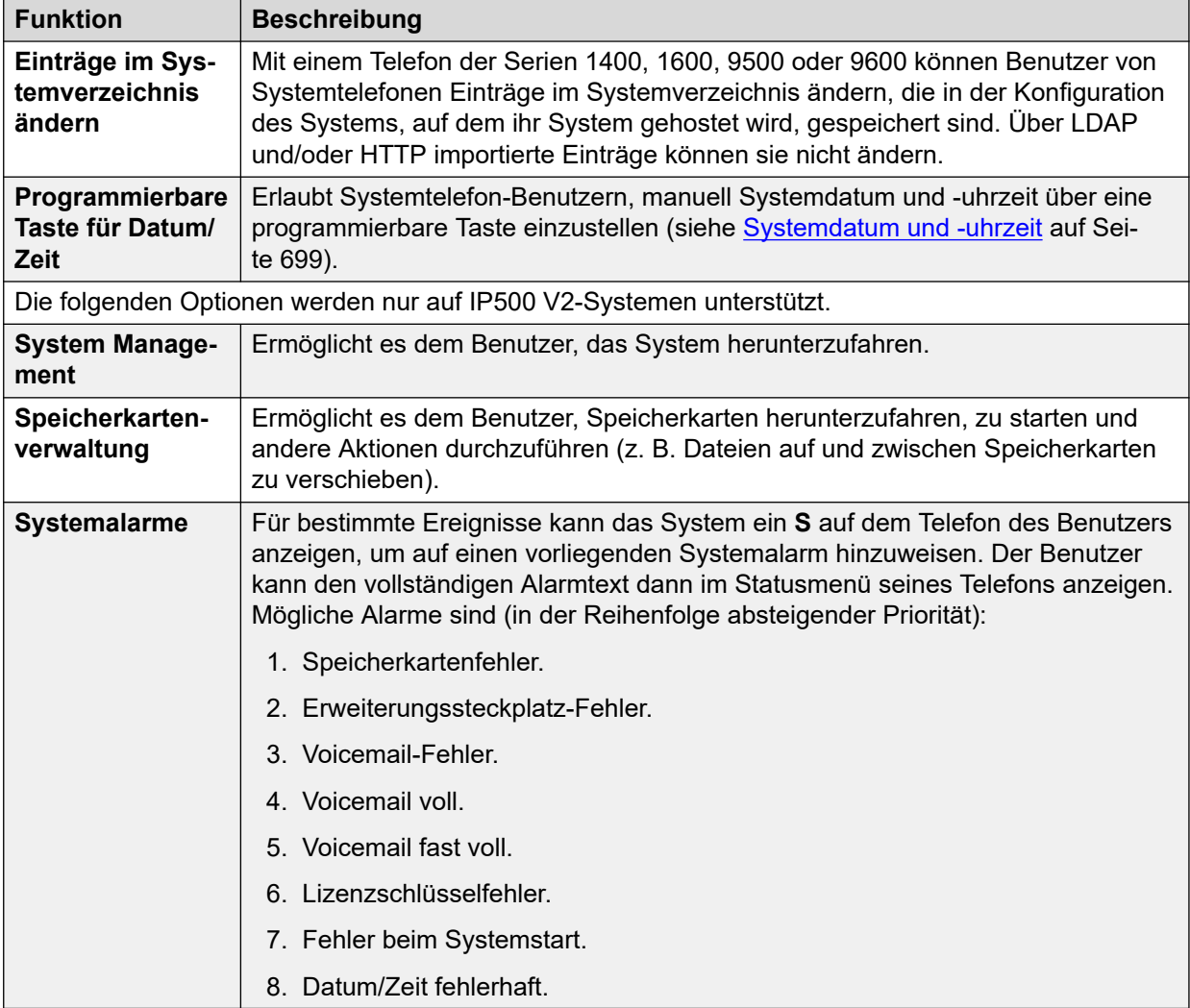

#### **Verwandte Links**

[Konfigurieren der Benutzereinstellungen](#page-750-0) auf Seite 751

## <span id="page-768-0"></span>Der Benutzer "Kein Benutzer".

Sie können eine Nebenstelle konfigurieren, der kein bestimmter Benutzer zugewiesen ist. Das kann aus verschiedenen Gründe der Fall sein:

- Für die Nebenstelle existiert keine eingestellte **Nebenstelle der Basis**, die sie mit einem Benutzer verknüpft, der dieselbe Einstellung wie seine **Nebenstelle** hat, um so anzugeben, dass er der der Nebenstelle standardmäßig zugewiesene Benutzer ist.
- Der den Nebenstelle standardmäßig zugewiesene Benutzer hat sich auf einer anderen Nebenstelle angemeldet. Normalerweise wird er automatisch wieder bei seiner normalen Nebenstelle angemeldet, wenn er sich bei dem anderen Telefon abmeldet.
- Der der Nebenstelle standardmäßig zugewiesene Benutzer kann nicht automatisch angemeldet werden, weil er auf **Login erzwingen** gesetzt ist.

Telefone, bei denen derzeit kein Benutzer angemeldet ist, sind in der IP Office-Konfiguration der Einstellung **KBen** zugeordnet. Dieser Benutzer kann nicht gelöscht werden, und sein Einstellungen für Name sowie Nebenstelle können nicht bearbeitet werden. Die übrigen Einstellungen können jedoch bearbeitet werden um die Funktionen zu konfigurieren, die bei Nebenstellen verfügbar sind, für die derzeit kein Benutzer zugewiesen ist.

Gemäß Voreinstellung ist für den **KBen** die Option **Sperre für ausgehende Anrufe**  aktiviert, so dass die Nebenstelle nicht für externe Anrufe benutzt werden kann. Die erste programmierbare Taste des Benutzers ist auf die Aktion **Anmelden** festgelegt.

Bei den Serien Avaya 1100, 1200, M und T sind – wenn als **Kein Benutzer** abgemeldet – nur Anmeldungen und Notrufe möglich.

#### **KBen – Ausgangsnummern**

Die Registerkarte **Ausgangsnummern** des Benutzers **KBen** wird verwendet, um eine Anzahl spezieller Optionen zu konfigurieren. Diese werden dann auf alle Benutzer im IP Office-System angewendet. Weitere Informationen finden Sie im Abschnitt **Benutzer | Ausgangsnummern**.

#### **Verwandte Links**

[Konfigurieren der Benutzereinstellungen](#page-750-0) auf Seite 751 Unterdrücken des NoCallerId-Alarms auf Seite 769

### **Unterdrücken des NoCallerId-Alarms**

Gehen Sie folgendermaßen vor, um den NoCallerId-Alarm für alle Benutzer des Systems zu unterdrücken. Danach wird der NoCallerID-Alarm nicht mehr in SysMonitor, SNMP-Traps, E-Mail-Nachrichten, SysLog oder Systemstatus ausgelöst.

#### **Vorgehensweise**

- 1. Wählen Sie in Manager im linken Navigationsfenster **Benutzer**.
- 2. Klicken Sie in der Benutzerliste auf **KBen**.
- 3. Wählen Sie im Detailfenster die Registerkarte **Ausgangsnummern**.
- 4. Klicken Sie auf **Hinzufügen**.
- 5. Geben Sie im Feld **Ausgangsnummern SUPPRESS\_ALARM=1** ein.
- 6. Klicken Sie auf **OK**.

#### **Verwandte Links**

[Der Benutzer "Kein Benutzer".](#page-768-0) auf Seite 769

# <span id="page-770-0"></span>**Kapitel 68: Avaya-Cloud-Autorisierung**

Mit der Avaya-Cloud-Autorisierung können Sie die Avaya Workplace-Client-Verbindung über Ihr Google-, Office 365- oder Salesforce-Konto bzw. über das systemeigene Avaya-E-Mail-Konto oder Ihr Unternehmenskonto (SSO) konfigurieren.

Sie können die Einstellungen von Avaya Workplace-Client mit Ihrer E-Mail-Adresse oder der Internetadresse für die automatische Konfiguration automatisch konfigurieren.

Bei Aktivierung der Avaya-Cloud-Autorisierung werden automatisch Ihre Netzwerkanmelde-ID und Ihr Kennwort verwendet, um per Einmalanmeldung auf verschiedene Unternehmenssysteme zuzugreifen. Bei Verwendung der Avaya-Cloud-Autorisierung müssen Sie sich nicht für jedes System bzw. jeden Dienst in Ihrem Unternehmen separat anmelden.

Ausführliche Informationen finden Sie in dem Handbuch [Hinweise zur Installation von SIP-](https://documentation.avaya.com/bundle/IPOfficeSIPPhoneInstall)[Telefonen auf IP Office-Systemen.](https://documentation.avaya.com/bundle/IPOfficeSIPPhoneInstall)

**A** Hinweis:

Die Avaya Cloud-Kontoautorisierung funktioniert nur für den TLS-Transporttyp.

#### **Verwandte Links**

Apple-Pushbenachrichtigungsdienste auf Seite 771

### **Apple-Pushbenachrichtigungsdienste**

Apple-Pushbenachrichtigungsdienst (APNs) ist ein Plattform-Benachrichtigungsdienst von Apple Inc. Dieser Dienst ermöglicht iOS-Benutzern von Avaya Workplace-Client für iOS, Benachrichtigungen über neue Anrufe, Voicemail-Nachrichten und andere Ereignisse zu erhalten. Sie erhalten diese Benachrichtigungen unabhängig davon, ob Avaya Workplace-Client für iOS im Hintergrund inaktiv ist oder beendet wurde. Wenn Avaya Workplace-Client für iOS jedoch zurückgestellt wurde, wird Avaya Workplace-Client für iOS automatisch gestartet, wenn eine Benachrichtigung über einen neuen Anruf oder eine neue Sofortnachricht eingeht.

#### **B** Hinweis:

Der Apple Push Notification Service (APNs) funktioniert nur auf dem TLS-Transporttyp.

Das iOS-Gerät sendet Benachrichtigungen über einen zwischengeschalteten Pushbenachrichtigungsserver, der von Avaya bereitgestellt wird.

Avaya Workplace-Client für iOS-Version 3.8 und 3.8.4 unterstützt die Pushbenachrichtigungsfunktion.

• Wenn Avaya Workplace-Client für iOS zurückgestellt wurde, dauert es bei Erhalt einer neuen Anrufbenachrichtigung bis zu sechs Sekunden, bis Avaya Workplace-Client für

iOS aktiv wird und Sie den Anruf beantworten können. Die genaue Verzögerung hängt von der iOS-Version und dem verwendeten Gerät ab. Aus diesem Grund wird die in der Einstellung **Zeit ohne Antwort** festgelegte Zeitdauer auf mehr als 20 Sekunden erhöht. So kann der Anruf klingeln, bevor er an Voicemail oder entsprechend den aktivierten Rufweiterleitungseinstellungen des Benutzers weitergeleitet wird.

- Der APNs-Service unterstützt pro Benutzer nur ein iOS-Gerät. Wenn Sie Avaya Workplace-Client für iOS auf zwei Geräten verwenden, beispielsweise auf einem iPad und einem iPhone, erhält nur der zuletzt registrierte Client Benachrichtigungen.
- Wenn Sie iOS-Push-Benachrichtigungen verwenden, konfigurieren und aktivieren Sie stets Voicemail oder eine alternative Zielnummer. Wenn Avaya Workplace-Client für iOS nicht erreichbar ist, wird die Einstellung **Zeit ohne Antwort** ausgelöst und die Push-Benachrichtigungen werden an Voicemail oder eine für "Rufweiterleitung nach Zeit" konfigurierte Nummer weitergeleitet.
- Wenn Sie für Ihr iOS-Geräts eine GSM-Telefonnummer für Twinning mit Mobiltelefon einrichten und die Einstellung **Verzögerung vor Anwahl des Mobiltelefons** auf einen Wert über 10 Sekunden setzen, ist genügend Zeit vorhanden, dass ein zuvor pausierter Client auf die Anrufbenachrichtigung reagieren kann, bevor dieser auch als GSM-Anruf signalisiert wird.

#### **Hinweis:**

Wenn Sie in IP Office iOS-Push-Benachrichtigungen und auf dem primären Server einen gesicherten Port verwenden, verwenden Sie denselben gesicherten Port als bevorzugten Port auf dem sekundären Server. Diskrepanzen in der Konfiguration von gesicherten Ports sind nicht zulässig.

#### **Verwandte Links**

[Avaya-Cloud-Autorisierung](#page-770-0) auf Seite 771 Aktivieren von Apple-Pushbenachrichtigungen auf Seite 772

### **Aktivieren von Apple-Pushbenachrichtigungen**

#### **Informationen zu diesem Vorgang**

Apple-Pushbenachrichtigungen für Avaya Workplace-Client auf iOS-Geräten.

Verwenden Sie dieses Verfahren, um Push-Benachrichtigungen zu aktivieren, damit Kunden Benachrichtigungen über Anrufe und Voicemail-Nachrichten erhalten können.

#### **B** Hinweis:

Wenn Avaya Workplace-Client auf Ihrem iOS-Gerät – z. B. ein iPad oder iPhone – zurückgestellt oder beendet wurde und Sie sich mit denselben Benutzerdaten bei einem anderen Android- oder Windows-basierten Mobil- oder Desktop-Gerät anmelden, löscht IP Office den zugehörigen Anwendungsgeräte-Token und hebt die Registrierung Ihres iOS-Geräts auf, falls es registriert ist. Wenn Sie sich mit denselben Benutzerdaten anmelden, müssen Sie sich manuell abmelden und am iOS-Gerät anmelden, um den Token erneut zu aktivieren und Push-Benachrichtigungsanrufe zu empfangen.

#### **Voraussetzungen**

• Alle IP Office-Systeme in SCN (Small Community Networking) müssen über öffentlichen Egress-Zugriff auf den Apple-Pushbenachrichtigungsanbieter (APNP) verfügen, damit Push-Benachrichtigungen an Avaya Workplace-Client unterstützt werden können.

- Im Falle von SCN-Bereitstellungen sollte der IP Office-Primärserver die konfigurierte System-ID und den privaten/öffentlichen Schlüssel mit allen IP Office-Geräten synchronisieren.
- Die Synchronisierung von Konfigurationen wird nur in der IP Office Server Edition mit zentralisiertem Primärserver (nur Sterntopologien) und Managed/Hybrid Customer Premises Equipment (CPE) unterstützt. Dies gilt nicht für traditionelle SCN-Bereitstellungen mit 500v2 (einschließlich netzartigen, sternförmigen und seriellen Topologien).
- Im Falle der Server Edition mit zentralisiertem Primärserver oder Managed/Hybrid CPE sollte die Synchronisierung der Push-Details über eine spezielle Taste erfolgen, die im Web Manager auf Lösungsebene verfügbar ist.
- Für die Synchronisierung von Push-Details müssen eine System-ID (abhängig von der Konfiguration der Zang-Domäne und APNS) und ein öffentlicher/privater Schlüssel erstellt werden. Bei Aktivierung von APNS auf Lösungsebene wird die Taste synchronisiert.
- Web Manager muss die System-ID und den öffentlichen/privaten Schlüssel in den Einstellungen zur **Systemsicherheit** synchronisieren, die auf dem Primärserver der SCN-Knoten erstellt werden.
- Um die Sicherheitseinstellungen synchronisieren zu können, muss der Administrator Zugriff auf die Sicherheitseinstellungen von IP Office haben.
- Beim Hinzufügen einer neuen Nebenstelle zur bestehenden Lösung wird die Konfiguration mit der Nebenstelle synchronisiert. Die Synchronisierung der Push-Details (Sicherheitseinstellungen) sollte jedoch manuell über die Synchronisierungstaste im Web Manager durch den Administrator erfolgen.
- Stellen Sie bei 500v2-Systemen von IP Office in SCN oder Server Edition ohne zentralisierten Primärserver sicher, dass die Unternehmensdomäne konfiguriert und verifiziert ist.

#### **Vorgehensweise**

- 1. Wählen Sie **Systemeinstellungen** > **System** > **Avaya-Pushbenachrichtigungsdienste**.
- 2. Wählen Sie **Apple-Pushbenachrichtigungsdienste aktivieren**.
- 3. Klicken Sie auf **OK**.

#### **Hinweis:**

Erhöhen Sie bei Verwendung von Avaya Workplace-Client auf iOS-Geräten den Wert für die Einstellung **Zeit ohne Antwort** auf mindestens 20 Sekunden. Dies kann auf unterschiedlichen Wegen erfolgen:

- Gehen Sie zu **Systemeinstellungen** > **System** > **Telefonie** > **Telefonie** und erhöhen Sie den Wert für die Einstellung **Standardzeit für Rufannahme**.
- Gehen Sie zu **Anrufverwaltung** > **Benutzer** > **Hinzufügen** > **Telefonie** > **Anrufeinstellungen** und erhöhen Sie für jeden Benutzer den Wert für die Einstellung **Zeit ohne Antwort**.

#### **Verwandte Links**

[Apple-Pushbenachrichtigungsdienste](#page-770-0) auf Seite 771

# <span id="page-773-0"></span>**Kapitel 69: Verwalten von Benutzern mit LDAP**

LDAP (Lightweight Directory Access Protocol) ist ein Softwareprotokoll, mit dem jeder Benutzer Organisationen, Einzelpersonen und andere Ressourcen wie Dateien und Geräte in einem Netzwerk im Internet oder in einem Firmen-Intranet finden kann. IP Office unterstützt mit LDAP Version 2 und 3 kompatible Verzeichnisdienste-Server.

Mit der LDAP-Synchronisierung kann der Administrator eine schnelle Konfiguration des IP Office-Systems mit Benutzern und Nebenstellen für die Nutzer durchführen, und zwar auf Basis des LDAP-Verzeichnisses des Unternehmens. Ein LDAP-Verzeichnis ist in einer einfachen Baumstruktur angeordnet, die aus folgenden Hierarchieebenen besteht:

- 1. Stammverzeichnis (Ausgangspunkt oder Wurzeln der Baumstruktur)
- 2. Länder
- 3. Organisationen
- 4. Unternehmenseinheiten (Geschäftsbereiche, Abteilungen usw.)
- 5. Einzelne Teilnehmer (hierzu gehören Personen, Dateien und gemeinsam genutzte Ressourcen wie Drucker)

Ein LDAP-Verzeichnis kann auf mehrere Server verteilt sein. Jeder Server kann über eine replizierte Version des Gesamtverzeichnisses verfügen, das in regelmäßigen Abständen aktualisiert wird. Ein LDAP-Server wird als Directory System Agent (DSA) bezeichnet. Ein LDAP-Server, der eine Anforderung von einem Benutzer erhält, übernimmt die Verantwortung für diese Anforderung und leitet sie ggf. an andere DSAs weiter, während er gleichzeitig für eine einzige, abgestimmte Antwort gegenüber dem Benutzer sorgt.

#### **Verwandte Links**

Durchführen einer LDAP-Synchronisierung auf Seite 774 [Erstellen einer Benutzerbereitstellungsregel für die LDAP-Synchronisierung](#page-774-0) auf Seite 775

### **Durchführen einer LDAP-Synchronisierung**

#### **Vorgehensweise**

- 1. Navigieren Sie in Web Manager zur Seite **Lösung** > **Lösungseinstellungen** > **Benutzersynchronisierung mit LDAP** > **Mit Verzeichnisdienst verbinden**.
- 2. Legen Sie die Verbindung zum LDAP-Server und die Parameter für die Suche im LDAP-Verzeichnis fest. Alle Felder sind Pflichtfelder.
- 3. Klicken Sie auf **Verbindung testen**.

Web Manager versucht eine Verbindung zum LDAP-Server mit den entsprechenden Anmeldeinformationen herzustellen.

- <span id="page-774-0"></span>4. Klicken Sie auf **Benutzerfelder synchronisieren**.
- 5. Weisen Sie die IP Office-Benutzerfelder den LDAP-Feldern zu. Nicht alle Felder sind Pflichtfelder.

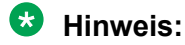

Klicken Sie auf der Seite **Mit Verzeichnisdienst verbinden** auf **Verbindung testen**, um die LDAP-Felder auf der Seite **Benutzerfelder synchronisieren**  auszufüllen.

- 6. Klicken Sie auf **Vorschau der Ergebnisse anzeigen** und prüfen Sie die Liste im Fenster **Vorschau der Ergebnisse anzeigen**.
- 7. Klicken Sie auf **Synchronisieren**.

Das Fenster **Benutzersynchronisierung** wird angezeigt. Zum Anzeigen eines ausführlichen Berichts klicken Sie auf das Informationssymbol.

#### **Verwandte Links**

[Verwalten von Benutzern mit LDAP](#page-773-0) auf Seite 774

## **Erstellen einer Benutzerbereitstellungsregel für die LDAP-Synchronisierung**

Eine Benutzerbereitstellungsregel (UPR) ist eine Methode zur Verwaltung der zu importierenden Benutzer. Eine UPR kann folgende Angaben für den Import von Benutzern enthalten:

- das IP Office-System, in dem die Benutzer erstellt werden
- die erste Nebenstelle
- die Nebenstellenvorlage
- den Nebenstellen-Typ
- die Benutzervorlage

#### **Vorgehensweise**

- 1. Navigieren Sie in Web Manager zur Seite **Lösung** > **Lösungseinstellungen** > **Benutzersynchronisierung mit LDAP** > **Benutzerbereitstellungsregeln verwalten**.
- 2. Geben Sie einen Namen für die Regel in das Feld **Name der Benutzerbereitstellungsregel** ein.
- 3. Optional. Wählen Sie aus der Liste **IP Office-Name** einen Namen aus.

Ist ein IP Office-System ausgewählt, werden die Benutzer in diesem System erstellt.

4. Optional. Geben Sie eine **Erste Nebenstelle** ein.

Wird eine erste Nebenstelle angegeben, wird Benutzern diese als erste Nebenstelle zugewiesen. Ist eine Nebenstellennummer besetzt, wird die Nebenstellennummer übergangen und die nächste verfügbare zugewiesen.

### **B** Hinweis:

**Erste Nebenstelle** ist ein Pflichtfeld, wenn ein Wert für **Nebenstellenvorlage** oder **Nebenstellen-Typ** angegeben ist.

5. Optional. Wählen Sie aus der Liste **Nebenstellenvorlage auswählen** eine **Nebenstellenvorlage** aus.

Die Nebenstellenvorlage wird auf alle mit dieser UPR importierten Benutzer angewendet.

6. Optional. Wählen Sie einen **Nebenstellen-Typ** zum Festlegen des für jeden Benutzer zu erstellenden Nebenstellen-Typs aus.

Sind die Optionen **Nebenstellenvorlage auswählen** und **Nebenstellen-Typ** beide ausgewählt, wird der **Nebenstellen-Typ** verwendet.

7. Optional. Wählen Sie aus der Liste **Benutzervorlage auswählen** eine **Benutzervorlage** aus.

Die Benutzervorlage wird auf alle mit dieser UPR importierten Benutzer angewendet.

- 8. Geben Sie im LDAP-Verzeichnis den Namen der in IP Office in der Spalte "Benutzer" erstellten UPR ein.
- 9. Rufen Sie in IP Office die Seite **Lösung** > **Lösungseinstellungen** > **Benutzersynchronisierung mit LDAP** > **Benutzerfelder synchronisieren** auf.
- 10. Weisen Sie die in der Benutzerbereitstellungsregel festgelegten IP Office-Felder der **Benutzerbereitstellungsregel** zu.

#### **Verwandte Links**

[Verwalten von Benutzern mit LDAP](#page-773-0) auf Seite 774

# <span id="page-776-0"></span>**Kapitel 70: Anzeige "Nachricht wartet".**

Die Anzeige wartender Nachrichten (MWI, Message Waiting Indication) oder eine Kontrollleuchte für Nachrichten wird für viele verschiedene Telefone unterstützt. Benutzern wird dadurch angezeigt, dass die Voicemail-Mailbox neue Nachrichten enthält. Die Funktion kann auch so konfiguriert werden, dass angezeigt wird, wenn bestimmte Mailboxen eines Sammelanschlusses neue Nachrichten enthalten.

Digitale Telefone und IP-Telefone von Avaya verfügen über integrierte Nachrichtenlampen. Außerdem bietet die Anwendung one-X Portal for IP Office allen Benutzern eine Anzeige für wartende Nachrichten.

#### **Verwandte Links**

Anzeige wartender Nachrichten für analoge Telefone auf Seite 777 [Anzeige wartender Nachrichten für analoge Amtsleitungen](#page-777-0) auf Seite 778

## **Anzeige wartender Nachrichten für analoge Telefone**

Für analoge Telefone unterstützt IP Office verschiedene Verfahren, um wartende Nachrichten analog anzuzeigen. Das Verfahren, das für eine einzelne analoge Nebenstelle verwendet wird, wird im **Nst | Analog | Anzeigeart der MWI-Kontrollleuchte** festgelegt. Diese Methoden sind

- **101V**
- **51V abgestuft**
- **81V**
- **Bellcore FSK**
- **Leitungsumkehr A**
- **Leitungsumkehr B**
- **Keine**
- **Aktiviert**

Das Verfahren 101V wird nur unterstützt, wenn Benutzer ein Phone V2-Erweiterungsmodul verwenden.

81V wird vor allem in europäischen Ländern verwendet. 51 V abgestuft wird in den meisten anderen Ländern verwendet. Sie sollten das Verfahren, dass für das jeweilige analoge Telefon verwendet wird, jedoch in der Dokumentation des Herstellers überprüfen.

Das Feld **Anzeigeart der MWI-Kontrollleuchte** bietet auch Optionen für **Keine** (kein MWI-Betrieb) und **Ein**. Bei **Ein** wird ein Standardverfahren zum Anzeigen von wartenden Nachrichten basierend auf dem Gebietsschema des Systems gewählt.

<span id="page-777-0"></span>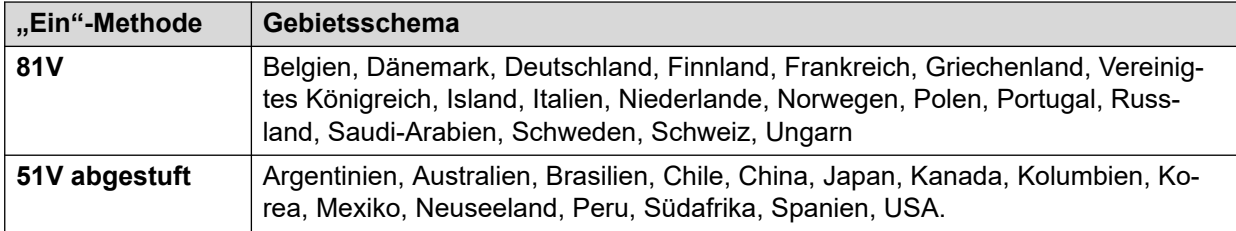

Beim Systemgebietsschema Vereinigtes Königreich (eng) ermöglicht die standardmäßige Anzeige von Anrufern (UK) Aktualisierungen des ICLID-Displays eines analogen Telefons, während sich das Telefon im Status "Frei" befindet. IP Office verwendet diese Funktionen, um die Anzahl neuer Nachrichten und die gesamte Anzahl an Nachrichten anzuzeigen, die sich in der Mailbox des Benutzers befinden. Diese Funktion wird für andere Anruferanzeigentypen nicht unterstützt.

#### **Anzeige "Nachricht wartet" für Sammelanschlüsse**

Standardmäßig werden für Voicemail-Mailboxen von Sammelanschlüssen keine wartenden Nachrichten angezeigt. Die Anzeige von wartenden Nachrichten kann konfiguriert werden, indem der Eintrag **H**, gefolgt vom Namen der Huntgruppe auf der Registerkarte "Quellnummern" des Benutzers hinzugefügt wird, der die wartenden Nachrichten für die Huntgruppe angezeigt bekommen möchte. Fügen Sie für die Huntgruppe "Verkauf" also z. B. **HVerkauf** hinzu. Die Anzeige von wartenden Nachrichten für Sammelanschlüsse erfordert es nicht, dass ein Benutzer ein Mitglied der Sammelanschlussgruppe ist.

#### **Verwandte Links**

[Anzeige "Nachricht wartet".](#page-776-0) auf Seite 777

# **Anzeige wartender Nachrichten für analoge Amtsleitungen**

IP Office bietet MWI für analoge Amtsleitungen über das PSTN-Netzwerk, die zu ATM4U-V2-Karten führen. Es können mehrere Benutzer konfiguriert werden, um eine MWI von einer einzigen analogen Leitung zu erhalten. Benutzer können eine MWI von verschiedenen Leitungen erhalten. Wenn ein Benutzer für MWI konfiguriert wird, muss zudem eine Taste zum automatischen Anwählen des Nachrichtencenters konfiguriert werden.

Beachten Sie folgende Bedingungen.

- Wird nur für analoge Amtsleitungen mit ATM4U-V2-Karte unterstützt.
- Wenn analoge Amtsleitung MWI als Voicemail-Typ ausgewählt ist, werden keine anderen Voicemail-Systeme aktiviert. Folglich werden keine Warteschlangenankündigungen für Sammelanschlüsse unterstützt, da dafür Embedded Voice Mail oder Voicemail Pro erforderlich ist.
- Alle analogen Amtsleitungen, die für MWI konfiguriert wurden, müssen dieselbe Rufnummer des Nachrichtencenters anwählen. Mehrere Nachrichtencenter werden nicht unterstützt.
- Nicht unterstützt im One-X Portal.
- Für den MWI-Status von analogen Amtsleitungen wird keine TAPI bereitgestellt.
- Wird von vielen IP Office-Systemen nicht unterstützt. Wenn die analoge Leitung einen anderen Knoten als das Telefon des Benutzers hat, kann das Telefon keine MWI für diese Leitung empfangen.
- Twinning mit Mobiltelefon wird nicht unterstützt. Die MWI von analogen Amtsleitungen wird nur auf dem Master-Set angezeigt.
- Internes Twinning wird nicht automatisch unterstützt. Das Twinning-Set kann jedoch so konfiguriert werden, dass es dieselbe MWI der analogen Amtsleitung erhält wie das Master-Set.

#### **Konfigurieren der MWI für eine analoge Amtsleitung**

- 1. Gehen Sie zu **System | Voicemail**. Wählen Sie im Feld **Voicemail Analoge Amtsleitung MWI**.
- 2. Geben Sie im Feld **Ziel** die Rufnummer des Nachrichtencenters ein.
- 3. Wählen Sie die **Leitung** aus, die Sie für die Analoge MWI konfigurieren möchten und wählen Sie anschließend die Registerkarte **Analogoptionen**.
- 4. Wählen Sie im **Feld MWI Standard Bellcore FSK**.
- 5. Wählen Sie den **Benutzer** aus, den Sie für die MWI konfigurieren möchten und wählen Sie anschließend die Registerkarte **Tastenprogrammierung**.
- 6. Wählen Sie die Taste, die Sie konfigurieren möchten und klicken Sie dann auf **Bearbeiten**.
- 7. Klicken Sie im Feld **Aktion** auf die Durchsuchen-Taste (...) und wählen Sie **Erweitert > Voicemail > Analoge Amtsleitung MWI überprüfen**.
- 8. Geben Sie im Feld **Aktionsdaten** die Leitungspräsentations-ID der analogen Leitung ein.

#### **Verwandte Links**

[Anzeige "Nachricht wartet".](#page-776-0) auf Seite 777

# <span id="page-779-0"></span>**Kapitel 71: Konfigurieren der Benutzerrechte**

Bei den meisten Einstellungen in einer Vorlage "Benutzerrechte" wird die benachbarte Dropdown-Liste verwendet, um anzugeben, ob die Einstellung Teil der Vorlage ist oder nicht. Die folgenden Dropdown-Optionen sind verfügbar:

- **Benutzerrechtewert anwenden** Hiermit wenden Sie den Wertesatz in der Vorlage "Benutzerrechte" auf alle dieser Vorlage zugeordneten Benutzer an.
	- Die entsprechende Benutzereinstellung wird abgeblendet und mit dem Symbol **D** gekennzeichnet.
	- Benutzer, die versuchen, diese Einstellungen über Funktionscodes zu ändern, erhalten den Ton "Nicht verfügbar".
- **Nicht Teil der Benutzerrechte** Die Einstellung wird ignoriert.

#### **Standardbenutzerrechte**

Bei IP Office-Systemen, die auf die Standardvorgaben gesetzt werden, werden folgende Benutzerrechte als Teil der Standardkonfiguration erstellt. Nicht aufgelistete Felder sind nicht Teil der Benutzerrechte.

#### **Hinweis:**

Bei der Anmeldung eines Benutzers als Outbound Contact Express-Agent werden automatisch Benutzerrechte für externe Anrufe angewendet. Bei der Abmeldung des Agenten werden wieder die vorherigen Benutzerrechte angewendet.

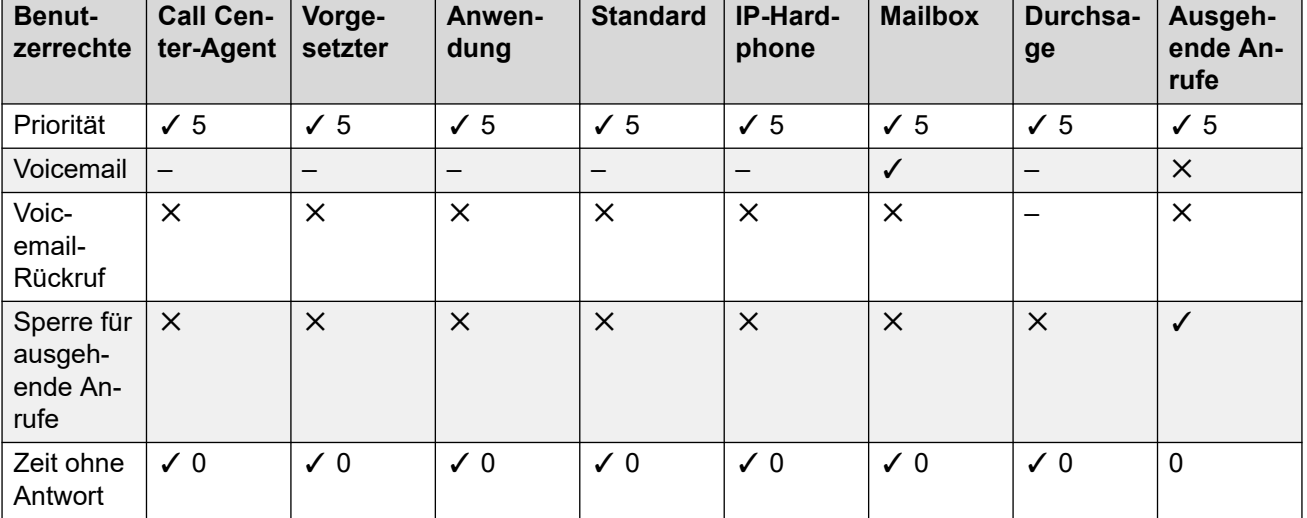

 $\checkmark$  = Festgelegt auf Ein.  $\checkmark$  = Eingestellt auf Aus.  $\checkmark$  = Nicht Teil der Benutzerrechte.

*Die Tabelle wird auf der nächsten Seite fortgesetzt …*

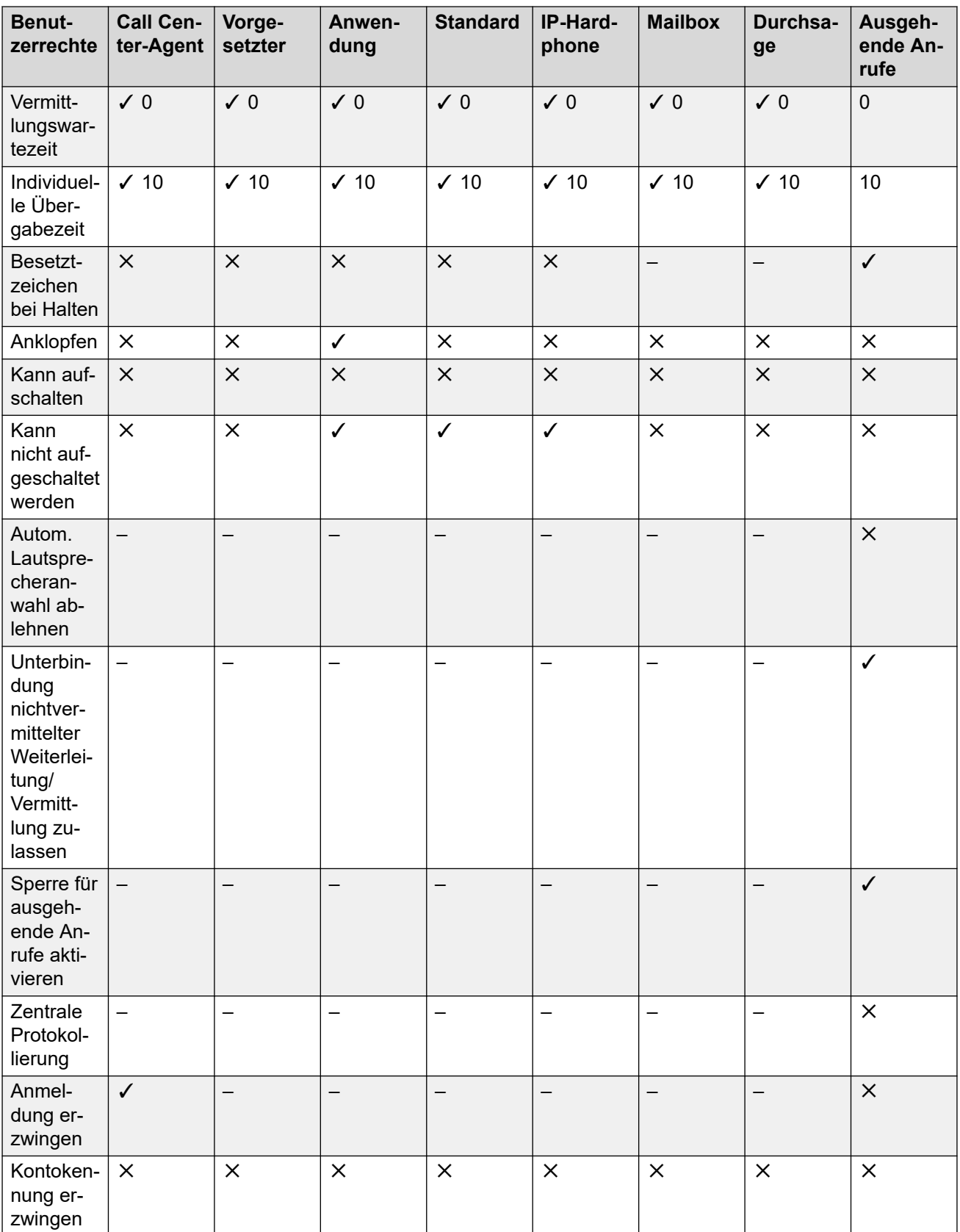

*Die Tabelle wird auf der nächsten Seite fortgesetzt …*

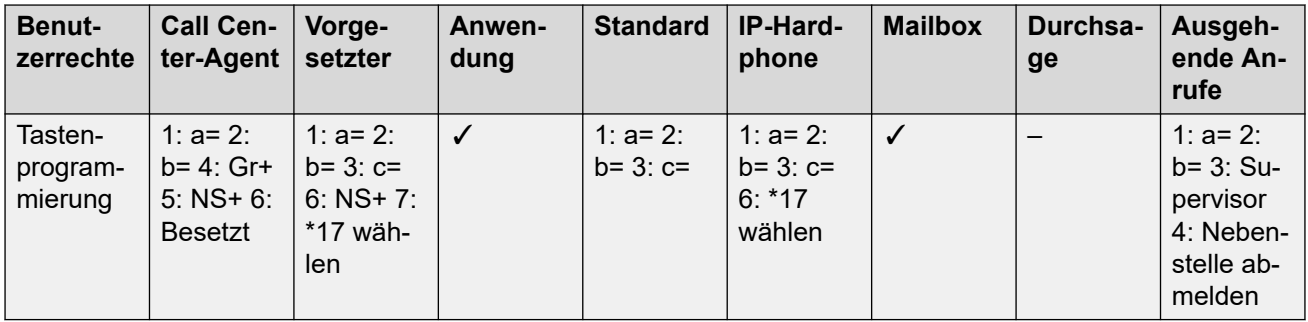

#### **Verwandte Links**

Hinzufügen von Benutzerrechten auf Seite 782 Erstellen eines Benutzerrechts anhand der Rechte eines vorhandenen Benutzers auf Seite 782 [Zuweisen von Benutzerrechten zu einem Benutzer](#page-782-0) auf Seite 783 [Benutzerrechteeinstellungen über Benutzereinstellungen kopieren](#page-782-0) auf Seite 783

### **Hinzufügen von Benutzerrechten**

#### **Vorgehensweise**

- 1. Wählen Sie **Benutzerrechte** aus.
- 2. Klicken Sie auf **□ v** und wählen Sie **Benutzerrechte** aus.
- 3. Geben Sie bitte einen Namen ein.
- 4. Konfigurieren Sie die Benutzerrechte nach Ihren Wünschen.
- 5. Klicken Sie auf **OK**.

#### **Verwandte Links**

[Konfigurieren der Benutzerrechte](#page-779-0) auf Seite 780

## **Erstellen eines Benutzerrechts anhand der Rechte eines vorhandenen Benutzers**

#### **Informationen zu diesem Vorgang Vorgehensweise**

- 1. Wählen Sie **Benutzerrechte** aus.
- 2. Klicken Sie mit der rechten Maustaste in das Gruppenfenster und wählen Sie **Neue Benutzerrechte von Benutzer** aus.
- 3. Wählen Sie den Benutzer aus und klicken Sie auf **OK**.

#### <span id="page-782-0"></span>**Verwandte Links**

[Konfigurieren der Benutzerrechte](#page-779-0) auf Seite 780

### **Zuweisen von Benutzerrechten zu einem Benutzer Vorgehensweise**

- 1. Wählen Sie **Benutzerrechte** oder **Benutzer** aus.
- 2. Klicken Sie im Gruppenfenster mit der rechten Maustaste und wählen Sie **Benutzerrechte auf Benutzer anwenden**.
- 3. Wählen Sie die anzuwendenden Benutzerrechte aus.
- 4. Wählen Sie auf der Unterregisterkarte **Mitglieder dieser Benutzerrechtegruppe** die Benutzer aus, für die die Benutzerrechte als Arbeitsstunden-Benutzerrechte gelten sollen.
- 5. Wählen Sie auf der Unterregisterkarte **Mitglieder außerhalb der Geschäftszeiten** die Benutzer aus, für die die ausgewählten Benutzerrechte außerhalb der Geschäftszeiten gelten sollen.
- 6. Klicken Sie auf **OK**.

#### **Verwandte Links**

[Konfigurieren der Benutzerrechte](#page-779-0) auf Seite 780

# **Benutzerrechteeinstellungen über Benutzereinstellungen kopieren**

#### **Informationen zu diesem Vorgang**

Dieser Vorgang ersetzt die aktuellen Einstellungen eines Benutzers durch diejenigen, die Teil der ausgewählten Benutzerrechte sind. Der Benutzer wird dabei nicht mit den Benutzerrechten verknüpft.

#### **Vorgehensweise**

- 1. Wählen Sie **Benutzerrechte** aus.
- 2. Klicken Sie mit der rechten Maustaste in das Gruppenfenster und wählen Sie **Benutzerrechtewerte für Benutzer kopieren** aus.
- 3. Wählen Sie die anzuwendenden Benutzerrechte aus.
- 4. Klicken Sie auf **OK**.

#### **Verwandte Links**

[Konfigurieren der Benutzerrechte](#page-779-0) auf Seite 780

# <span id="page-783-0"></span>**Kapitel 72: Nicht stören, Rufumleitung und Rufweiterleitung**

Dieser Abschnitt enthält Themen dazu, wie Benutzer ihre Anrufe automatisch umleiten lassen können. Wie dargestellt, gibt es bei den Umleitungsmethoden eine Prioritätsreihenfolge.

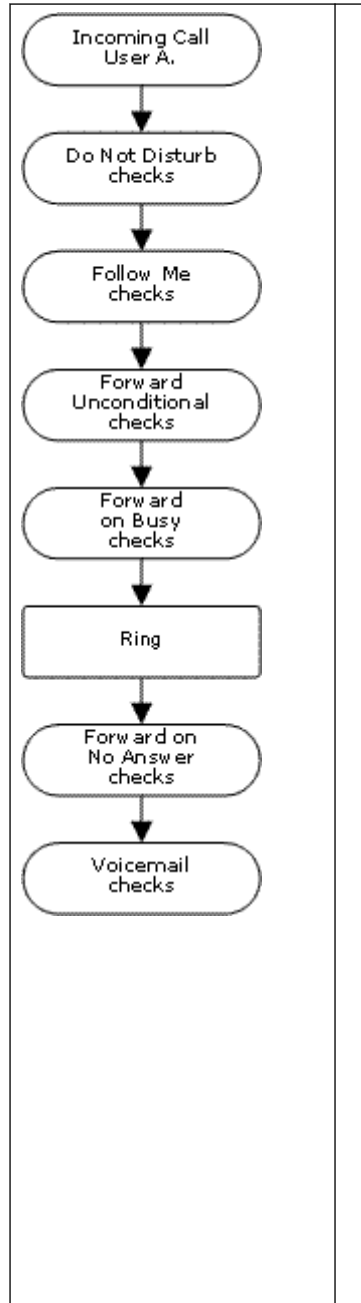

#### 1. **Anrufschutz (DND**)

Alle Anrufe werden an die Voicemail umgeleitet, falls verfügbar. Anderenfalls wird das Besetztzeichen ausgegeben. Die Funktion "Nicht stören" setzt alle unten angegebenen Umleitungsmethoden außer Kraft, es sei denn, die anrufende Nummer ist in der "Nicht stören"-Ausnahmeliste des Benutzers enthalten.

#### 2. **Rufumleitung**

Alle Anrufe werden zu einer anderen Nebenstelle umgeleitet, die von Benutzern vorübergehend gemeinsam genutzt wird. Die Rufumleitung hat Vorrang vor "Rufweiterleitung sofort". Wenn die Zielnebenstelle für die Rufumleitung besetzt ist oder der Anruf nicht entgegengenommen wird, können die Optionen "Rufweiterleitung bei Besetzt" oder "Rufweiterleitung nach Zeit" des Benutzers verwendet werden, wenn sie eingerichtet sind.

#### 3. **Weiterleitung sofort**

Die externen Anrufe des Benutzers werden an eine andere Nummer weitergeleitet. Bei der Nummer kann es sich um jede Nummer handeln, die der Benutzer auf normale Weise wählen kann, einschließlich der externen Nummern. Die Weiterleitung von Sammelanschlussanrufen und internen Anrufen ist optional. Die sofortige Rufweiterleitung hat Vorrang vor Rufweiterleitung bei Besetzt und Rufweiterleitung nach Zeit.

Ist das Ziel ein interner Benutzer im gleichen IP Office-System, kann der Anruf zurück zum Benutzer geleitet und "Rufweiterleitung sofort" verworfen werden.

#### 4. **Rufweiterleitung bei Besetzt**

Die externen Anrufe des Benutzers werden weitergeleitet, wenn das System erkennt, dass die Nebenstelle des Benutzers besetzt ist. Wenn nicht eine separate "Rufweiterleitungsnummer bei Besetzt" festgelegt wurde, wird dieselbe Nummer wie bei "Rufweiterleitung sofort" verwendet. Die Weiterleitung von internen Anrufen ist optional. Die Funktion "Rufweiterleitung bei Besetzt" hat Vorrang vor "Rufweiterleitung nach Zeit".

#### 5. **Weiterleitung bei Keine Antwort**

Die externen Anrufe des Benutzers werden weitergeleitet, wenn die Klingeldauer den Wert für "Rufweiterleitung nach Zeit" des Benutzers überschreitet. Wenn nicht eine separate "Rufweiterleitungsnummer bei Besetzt" festgelegt wurde, wird dieselbe Nummer wie bei "Rufweiterleitung sofort" verwendet. Die Weiterleitung von internen Anrufen ist optional.

#### **Übernehmen von extern weitergeleiteten Anrufen:**

Wenn ein Anruf an eine externe Zielnebenstelle weitergeleitet wird und die Nebenstelle besetzt ist oder der Anruf nicht innerhalb des vom weiterleitenden Benutzer festgelegten Zeitraums für **Zeit für Rufannahme** entgegengenommen wird, versucht das System, den Anruf wieder zu übernehmen. Wenn die Weiterleitung über eine Leitung erfolgt, die ihren Status nicht meldet, z. B. analoge Loop-Start-Leitungen, wird angenommen, dass der Anruf entgegengenommen wurde.

#### **Einschränkungen für nichtvermittelte Rufweiterleitungen:**

Das Weiterleiten von Anrufen durch Benutzer unterliegt denselben Einschränkungen, die für die Vermittlung von Anrufen gelten. Um zu verhindern, dass Benutzer Anrufe an externe Rufnummern weiterleiten, müssen Sie die Option **Weiterleitung/Vermittlung nach außen unterbinden (Benutzer | Telefonie | Supervisor-Einstellungen)** verwenden. Um alle Benutzer daran zu hindern, Anrufe an externe Rufnummern weiterzuleiten, müssen Sie die Option **Weiterleitung/Vermittlung nach außen unterbinden** aktivieren.

Beim Vermitteln eines Anrufs an eine andere Nebenstelle mit aktivierter Rufweiterleitung wird der vermittelte Gesprächstyp herangezogen. Zum Beispiel: Wenn ein externer Anruf vermittelt wird und am Vermittlungsziel die Rufweiterleitung für externe Anrufe aktivierte ist, wird die Rufweiterleitung genutzt.

#### **Weiterleitung blockieren:**

Die Einstellung Weiterleiten verhindern wird zur Durchsetzung einer vorhersehbaren Rufumleitung verwendet, bei der Anrufe immer an dieselbe Zielnummer weitergeleitet werden. Diese Einstellung wurde für Contact Center-Anwendungen implementiert.

Die Funktion "Weiterleiten verhindern" kann für Benutzer auf der Seite Benutzer | **Rufweiterleitung** oder durch die Anpassung der Benutzerrechte auf der Seite **Benutzerrechte | Rufweiterleitung** eingestellt werden.

#### **Verwandte Links**

Anrufschutz (DND) auf Seite 786 [Rufumleitung](#page-787-0) auf Seite 788 [Rufweiterleitung sofort](#page-789-0) auf Seite 790 [Rufweiterleitung bei Besetzt](#page-792-0) auf Seite 793 [Rufweiterleitung nach Zeit](#page-794-0) auf Seite 795 [Bestimmen des Besetzt-Status von Benutzern](#page-796-0) auf Seite 797 [Aneinanderreihung](#page-797-0) auf Seite 798

## **Anrufschutz (DND)**

**Zusammenfassung**: Alle Anrufe werden an das Besetztzeichen oder die Voicemail umgeleitet, falls verfügbar, es sei denn, es handelt sich um Anrufe in der Nicht-Stören-Ausnahmeliste.

Benutzer können die Funktion "Nicht stören" verwenden, wenn sie anwesend sind, aber aus einem bestimmten Grund nicht gestört werden möchten. Die Anrufe werden stattdessen an die Voicemail geleitet, falls vorhanden, oder es wird das Besetztzeichen ausgegeben.

- Ausnahmen Der "Nicht-Stören-Ausnahmeliste". des Benutzers können bestimmte Rufnummern hinzugefügt werden. Anrufe von diesen Nummern setzen die Funktion "Nicht stören" außer Kraft. Am Ende der Ausnahmenummern können die Platzhalter N und X verwendet werden, um einen Nummernbereich anzugeben. Bei externen Nummern wird hierfür die Identifizierung der eingehenden Rufnummer (ICLID) verwendet, die mit dem Anruf empfangen wird.
- Priorität Die Aktivierung der Funktion "Nicht stören". setzt alle Einstellungen des Benutzers für Rufumleitungen und Rufweiterleitungen außer Kraft, mit Ausnahme von Anrufen, die in der "Nicht stören".-Ausnahmeliste des Benutzers aufgeführt sind.
- **Telefon** Wenn diese Option aktiviert ist, können mit dem Telefon weiterhin Anrufe getätigt werden. Bei vielen Avaya-Telefonen wird dann ein **N** angezeigt. Wenn für einen Benutzer "Nicht stören" gesetzt ist, ertönt an seiner normalen Nebenstelle ein alternativer Wählton, wenn der Hörer abgehoben ist.

**Gilt für**

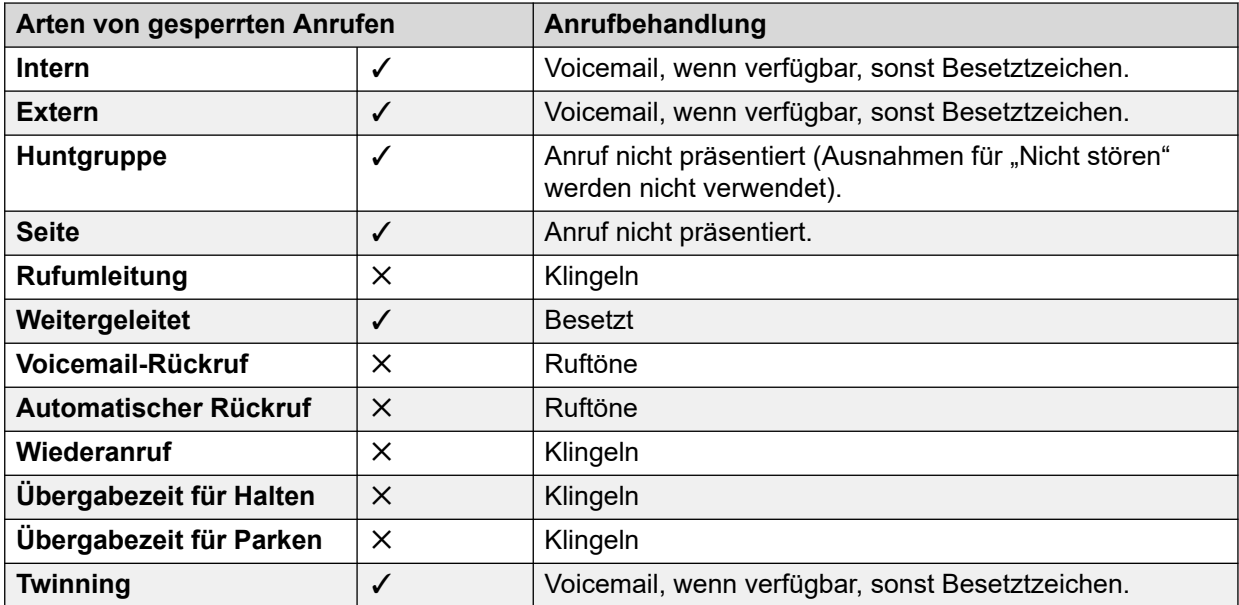

Nicht stören und Twinning

- **Twinning mit Mobiltelefon** Wird die Nicht-stören-Funktion ausgewählt, wird das Twinning mit Mobiltelefon deaktiviert.
- **Internes Twinning**
	- Wenn das primäre Telefon abgemeldet oder "Nicht stören" aktiviert ist, klingeln Twinning-Anrufe auch nicht auf dem sekundären Telefon.
	- Wenn das sekundäre Telefon abgemeldet wird oder Nicht stören aktiviert ist, hat dies keine Auswirkungen auf das primäre Telefon.
- **Ausnahmen für "Nicht stören"** Bei beiden Arten des Twinning werden, wenn die Nicht-stören-Funktion aktiviert ist, Anrufe von Rufnummern, die in der "Nicht stören"-Ausnahmeliste enthalten sind, auf dem primären und dem sekundären Telefon präsentiert.

Nicht stören-Funktionen

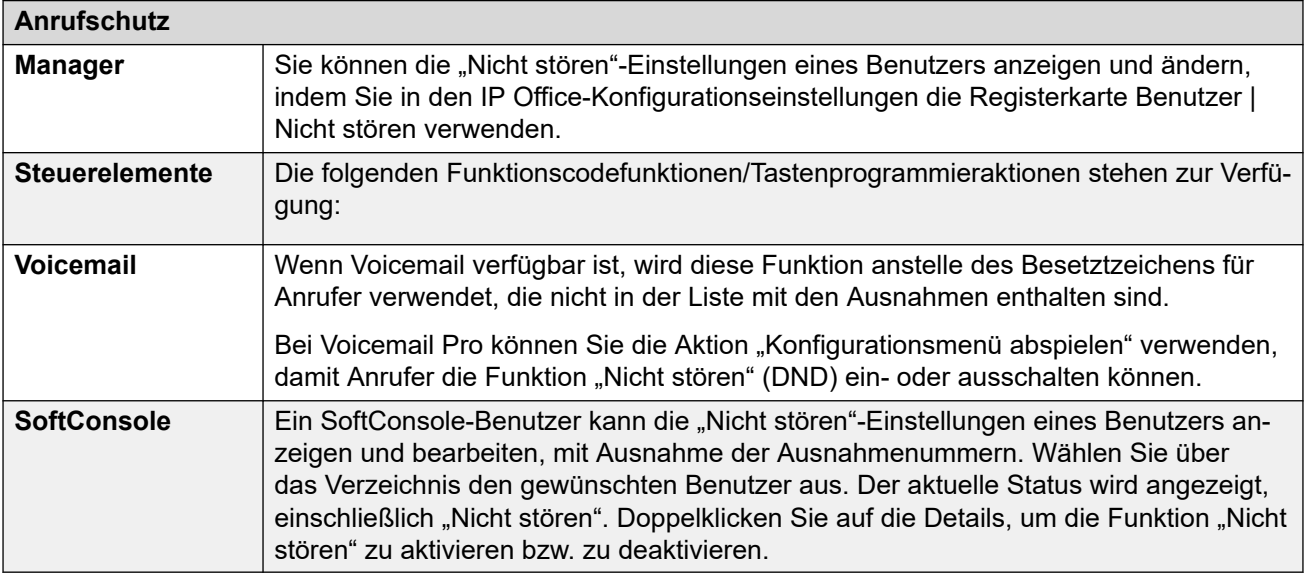

<span id="page-787-0"></span>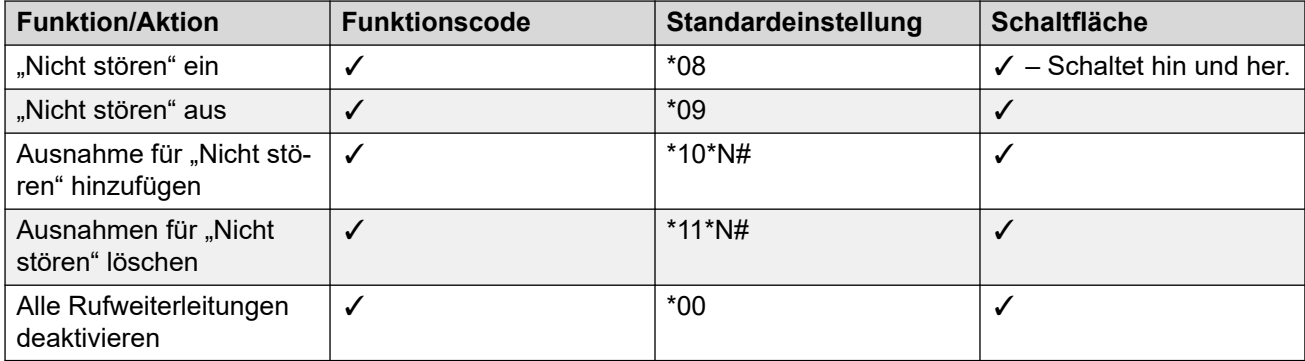

#### **Verwandte Links**

[Nicht stören, Rufumleitung und Rufweiterleitung](#page-783-0) auf Seite 784

# **Rufumleitung**

**Zusammenfassung**: Ihre Anrufe werden an die Nebenstelle eines anderen Benutzers umgeleitet, aber es werden Ihre Einstellungen für Übergabe, Rufweiterleitung und Voicemail verwendet, wenn für den Anruf das Besetztzeichen ausgegeben wird oder der Anruf nicht entgegengenommen wird.

Die Rufumleitung wird verwendet, wenn ein Benutzer anwesend ist und Anrufe entgegennehmen kann, jedoch an einer anderen Nebenstelle arbeitet, z. B. wenn eine Person vorübergehend am Platz eines Kollegen oder in einem anderen Büro oder einem Besprechungsraum sitzt. Sie verwenden die Rufumleitung in der Regel, wenn Sie keinen Login-Code für Hot Desking haben oder nicht möchten, dass Ihr Kollege keine eigenen Anrufe erhalten kann.

#### • **Priorität**

Die Rufumleitung wird durch die Funktion "Nicht stören" außer Kraft gesetzt, mit Ausnahme von Anrufern, die in der "Nicht stören"-Ausnahmeliste des Benutzers enthalten sind. Die Rufumleitung setzt die "Rufweiterleitung sofort" außer Kraft, aber kann je nach dem Status der Zielnebenstelle über die Einstellung für "Rufweiterleitung bei Besetzt" oder "Rufweiterleitung nach Zeit" erfolgen.

#### • **Zielrufnummer**

Bei der Zielnebenstelle muss es sich um die Nebenstellennummer eines internen Benutzers handeln. Es darf keine Nebenstellennummer einer Sammelanschlussgruppe oder eine externe Nummer sein.

#### • **Dauer**

Es wird die Zeitüberschreitung für Keine Antwort des Rufumleitungsbenutzers verwendet. Wenn dieser Zeitraum verstrichen ist, wird für den Anruf entweder die Einstellung für "Rufweiterleitung nach Zeit" befolgt oder an die Voicemail weitergeleitet (jeweils nach Verfügbarkeit). Anderenfalls klingelt der Anruf weiterhin bei der Zielnebenstelle.

• **Telefon**

Wenn diese Option aktiviert ist, können mit dem Telefone weiterhin Anrufe getätigt werden. Wenn für einen Benutzer "Rufumleitung" gesetzt ist, ertönt an seiner normalen Nebenstelle ein alternativer Wählton, wenn der Hörer abgehoben ist.

#### • **Überschreitungen**

- Die Zielnebenstelle der Rufumleitung kann Rückrufe ausführen, die nicht umgeleitet werden.
- Die Anrufübergabeeinstellungen des Benutzers werden auf die umgeleiteten Anrufe angewendet. Die Anrufübergabeeinstellungen der Zielnebenstelle werden nicht auf die umgeleiteten Anrufe angewendet, die dort empfangen werden.

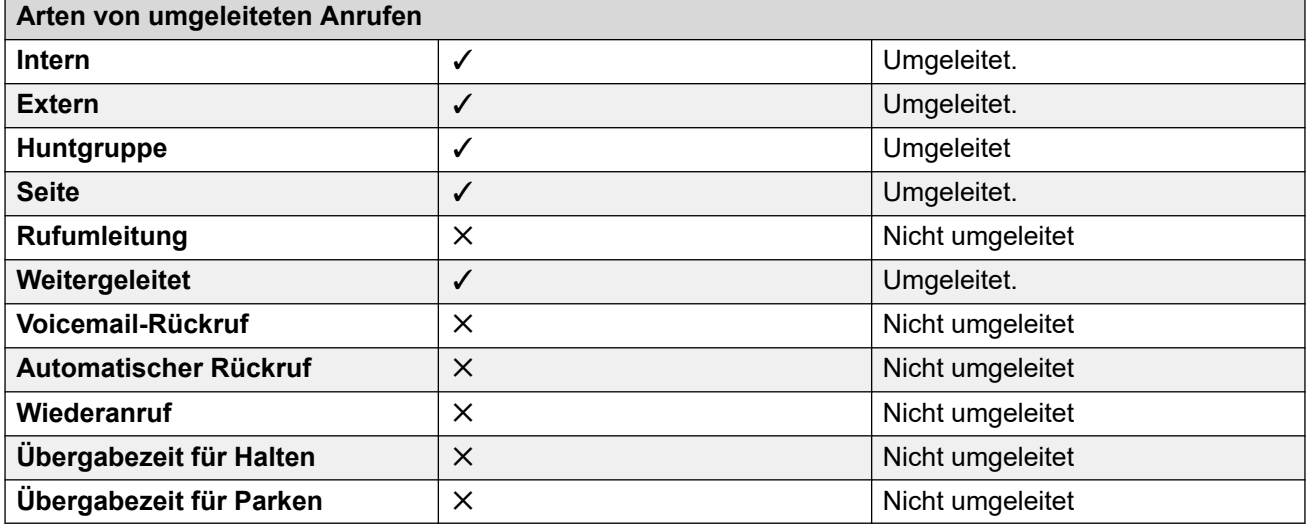

\* Außer Anrufe für Sammelanschlüsse vom Typ "Längste Wartezeit"

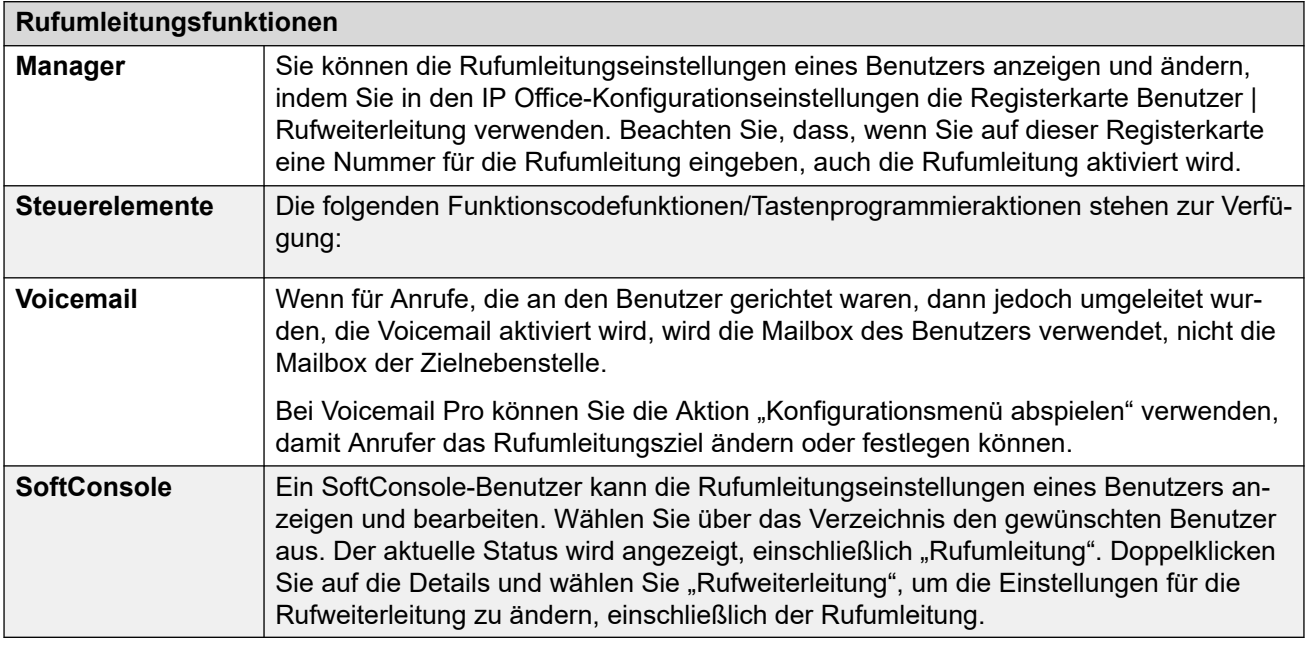

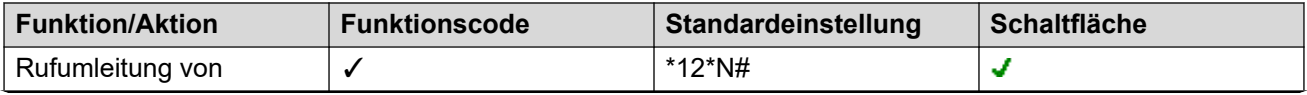

*Die Tabelle wird auf der nächsten Seite fortgesetzt …*

<span id="page-789-0"></span>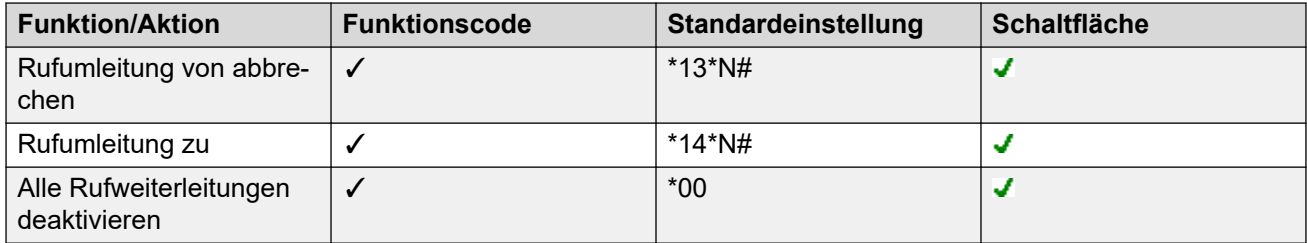

#### **Verwandte Links**

[Nicht stören, Rufumleitung und Rufweiterleitung](#page-783-0) auf Seite 784

### **Rufweiterleitung sofort**

**Zusammenfassung**: An Ihrer Nebenstelle eingehende Anrufe werden sofort an eine andere Rufnummer umgeleitet, darunter alle externen Rufnummern, die Sie wählen können.

#### • **Priorität**

Diese Funktion wird durch "Nicht stören" und/oder "Rufumleitung" außer Kraft gesetzt, falls diese Funktionen aktiviert sind. Die Option **Rufweiterleitung sofort** überschreibt die **Option Rufweiterleitung bei "Besetzt".** 

#### • **Zielrufnummer**

Bei der Zielnebenstelle kann es sich um jede Nummer handeln, die der Benutzer wählen kann. Wenn "Extern" und "Vermittlungsexterne Weiterleitung/Übertragung unterbinden" aktiv ist, wird der Anrufer, falls möglich, an die Voicemail geleitet. Wenn dies nicht möglich ist, wird das Besetztzeichen ausgegeben. Ist das Ziel ein interner Benutzer im gleichen IP Office-System, kann der Anruf zurück zum Benutzer geleitet und "Rufweiterleitung sofort" verworfen werden.

#### • **Dauer**

Nach Weiterleitung nach der festgelegten Zeit für den Benutzer kann das System weitere Optionen anwenden, falls der Anruf weiterhin unbeantwortet bleibt. Dies geschieht, falls bei dem Benutzer "Rufweiterleitung nach Zeit" für den Anruftyp festgelegt oder Voicemail aktiviert ist.

- Falls bei dem Benutzer "Rufweiterleitung nach Zeit" für den Anruftyp festgelegt ist, wird der Anruf zurückgerufen und daraufhin an das Ziel zur Rufweiterleitung nach Zeit weitergeleitet.
- Wenn bei dem Benutzer Voicemail aktiviert ist, wird der Anruf an Voicemail gesendet.
- Falls bei dem Benutzer beide Optionen festgelegt sind, wird der Anruf zurückgerufen und daraufhin nach Ablauf der festgelegten Zeit an das Ziel für die Rufweiterleitung nach Zeit weitergeleitet; daraufhin wird er, wenn er weiterhin nicht beantwortet wird, an die Voicemail weitergeleitet.
- Falls bei dem Benutzer keine dieser Optionen aktiviert ist, wird der Anruf gemäß den Einstellungen für "Rufweiterleitung sofort" weitergeleitet.

Beachten Sie, dass bei Anrufen, die über externe Amtsleitungen umgeleitet werden, eine Anruffortschrittsanzeige erforderlich ist, um zu erkennen, ob der Anruf noch unbeantwortet ist. Analoge Leitungen stellen beispielsweise keine Anruffortschrittsmeldungen zur Verfügung, daher werden Anrufe, die über analoge Leitungen weitergeleitet werden, als beantwortet und nicht zurückgerufen behandelt.

• **Telefon**

Wenn diese Option aktiviert ist, können mit dem Telefone weiterhin Anrufe getätigt werden. Bei DS-Telefonen wird dann ein **D** angezeigt. Wenn für einen Benutzer "Rufweiterleitung sofort" gesetzt ist, ertönt an seiner normalen Nebenstelle ein alternativer Wählton, wenn der Hörer abgehoben ist.

#### • **Weitergeleitete Anrufe**

Sobald ein Anruf an ein internes Ziel weitergeleitet worden ist, werden alle weiteren Einstellungen für **Weiterleitung Keine Antwort** oder **Weiterleitung bei Besetzt** des Ziels ignoriert, zusätzliche Einstellungen für **Weiterleitung sofort** jedoch evtl. befolgt, sofern hierdurch keine Schleife entsteht.

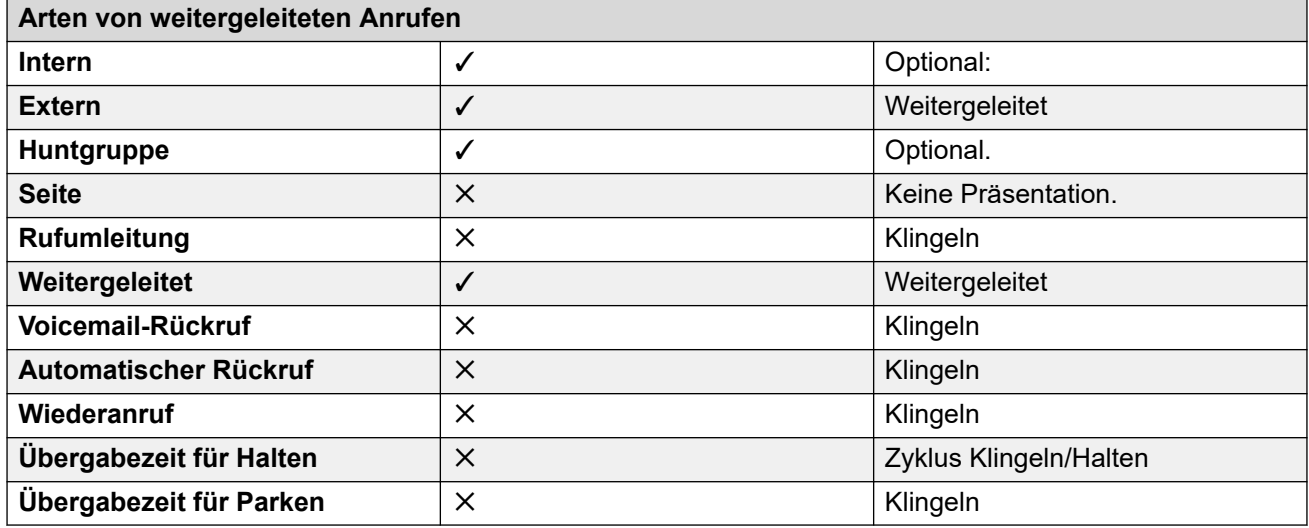

\* Optional nur für Anrufe mit sequenziellen und zyklischen Gruppen als Ziel. Beinhaltet interne Anrufe an Sammelanschlüsse unabhängig von internen Weiterleitungseinstellungen.

• **An Voicemail**: Standardwert = Aus.

Wenn diese Option ausgewählt und die sofortige Rufweiterleitung aktiviert ist, werden Anrufe an die Voicemail-Mailbox des Benutzers weitergeleitet. Die Einstellungen für **Rufweiterleitungsnummer** und **Sammelanschlussanrufe weiterleiten** werden nicht verwendet. Diese Option ist nicht verfügbar, wenn der **Voicemail-Typ** des Systems auf **Keine** eingestellt ist. Benutzer von Telefonen der Serien 1400, 1600, 9500 und 9600 können diese Einstellung über das Telefonmenü auswählen. Wenn der Benutzer "Rufweiterleitung sofort" deaktiviert, wird die Einstellung **An Voicemail** aufgehoben.

Funktionen für Rufweiterleitung sofort

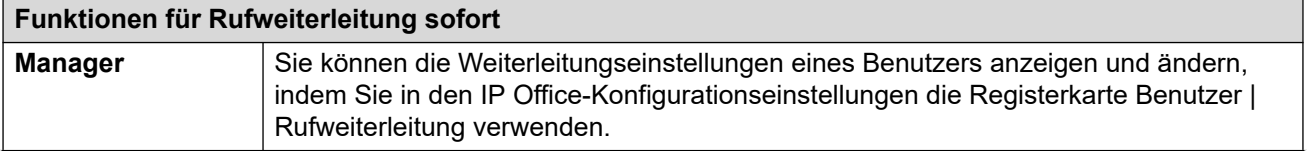

*Die Tabelle wird auf der nächsten Seite fortgesetzt …*

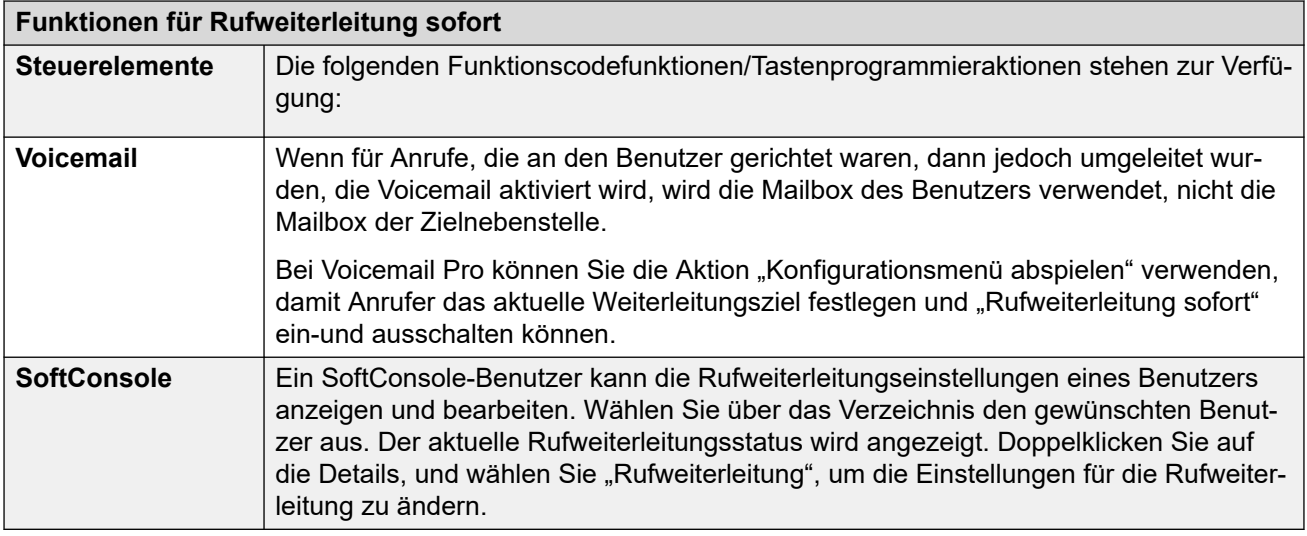

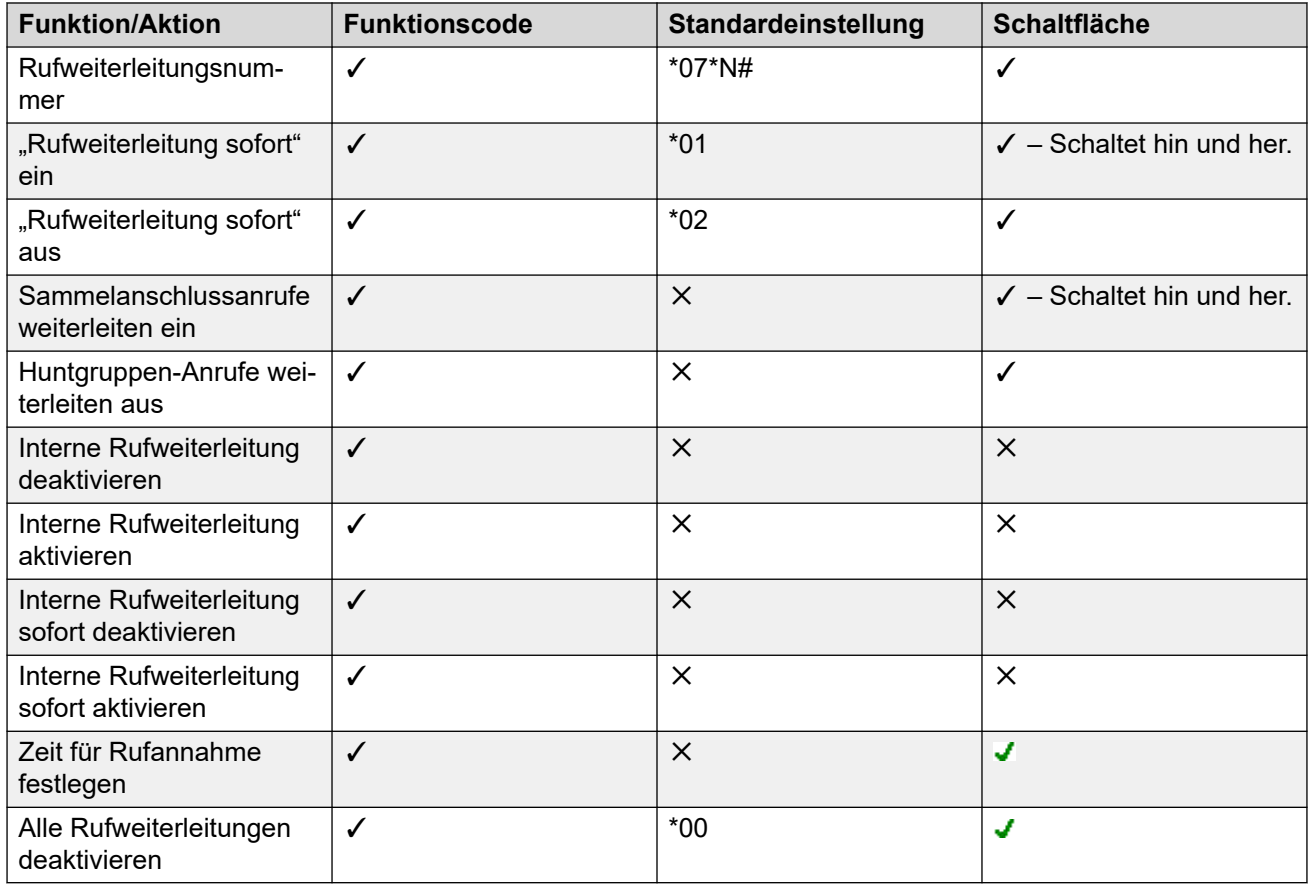

#### **Verwandte Links**

[Nicht stören, Rufumleitung und Rufweiterleitung](#page-783-0) auf Seite 784
# **Rufweiterleitung bei Besetzt**

**Zusammenfassung:** An Ihrer Nebenstelle eingehende Anrufe werden an eine andere Rufnummer umgeleitet, wenn Ihre Nebenstelle besetzt ist, darunter alle externen Rufnummern, die Sie wählen können.

Das Verfahren, über das das System bestimmt, ob die Nebenstelle eines Benutzers für Anrufe besetzt ist, hängt von verschiedenen Faktoren ab, z. B. ob er über mehrere Anrufpräsentationstasten verfügt und ob die Funktionen "Anklopfen" oder "Besetztzeichen bei Halten" eingerichtet sind. Siehe Besetzt.

# • **Priorität**

Diese Funktion wird durch "Nicht stören" und/oder "Rufweiterleitung sofort" außer Kraft gesetzt, falls sie aktiviert sind. Sie kann nach einem Rufumleitungsversuch angewendet werden. Die Funktion hat Vorrang vor "Rufweiterleitung nach Zeit".

# • **Zielrufnummer**

Bei der Zielnebenstelle kann es sich um jede Nummer handeln, die der Benutzer wählen kann. Wenn nicht eine separate "Rufweiterleitungsnummer bei Besetzt" festgelegt wurde, wird die Zielnebenstellennummer der Funktion "Rufweiterleitung sofort" verwendet. Wenn "Vermittlungsexterne Weiterleitung/Übertragung unterbinden" aktiv ist, wird der Anrufer, falls möglich, an die Voicemail geleitet. Wenn dies nicht möglich ist, wird das Besetztzeichen ausgegeben.

### • **Dauer**

Die Zielnebenstelle wird angerufen, indem die "Zeit für Rufannahme" des weiterleitenden Benutzers verwendet wird. Wenn dieser Zeitraum verstrichen ist, wird der Anruf an die Voicemail geleitet, falls verfügbar. Für Anrufe bei einer externen Nebenstelle über Leitungen, die keinen Status melden, z. B. analoge Loop-Start-Leitungen, wird angenommen, dass sie entgegengenommen wurden.

# • **Telefon**

Die Rufweiterleitung bei Besetzt wird nicht angezeigt und es wird der normale Wählton verwendet.

# • **Weitergeleitete Anrufe**

Sobald ein Anruf an ein internes Ziel weitergeleitet worden ist, werden alle weiteren **Rufweiterleitung nach Zeit**- oder **Rufweiterleitung bei Besetzt**-Einstellungen ignoriert, zusätzliche **Rufweiterleitung sofort**-Einstellungen können jedoch befolgt werden.

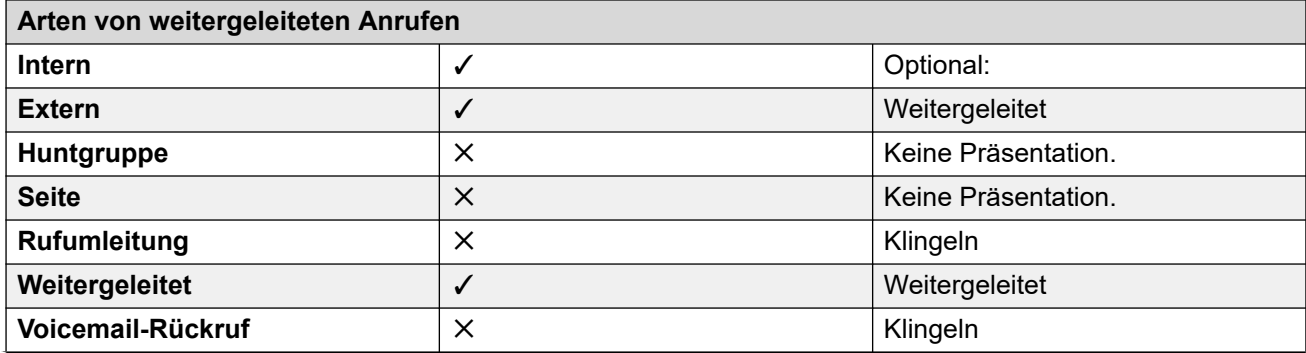

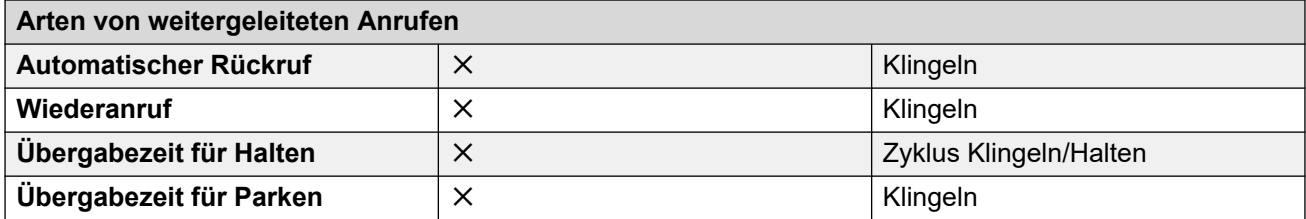

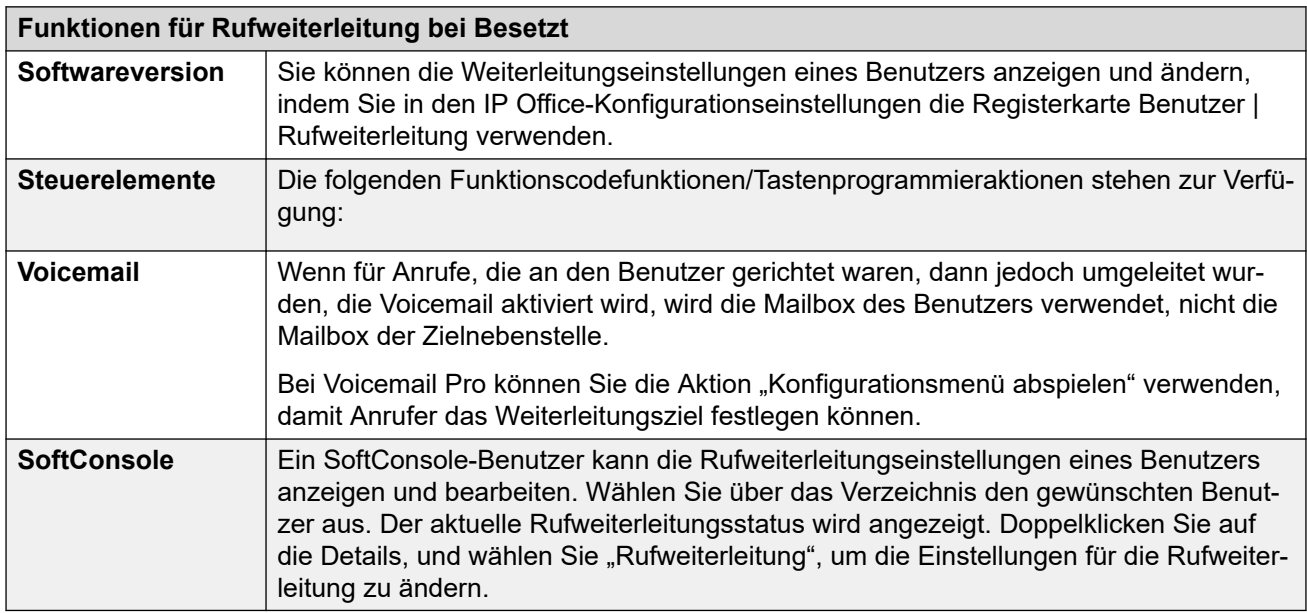

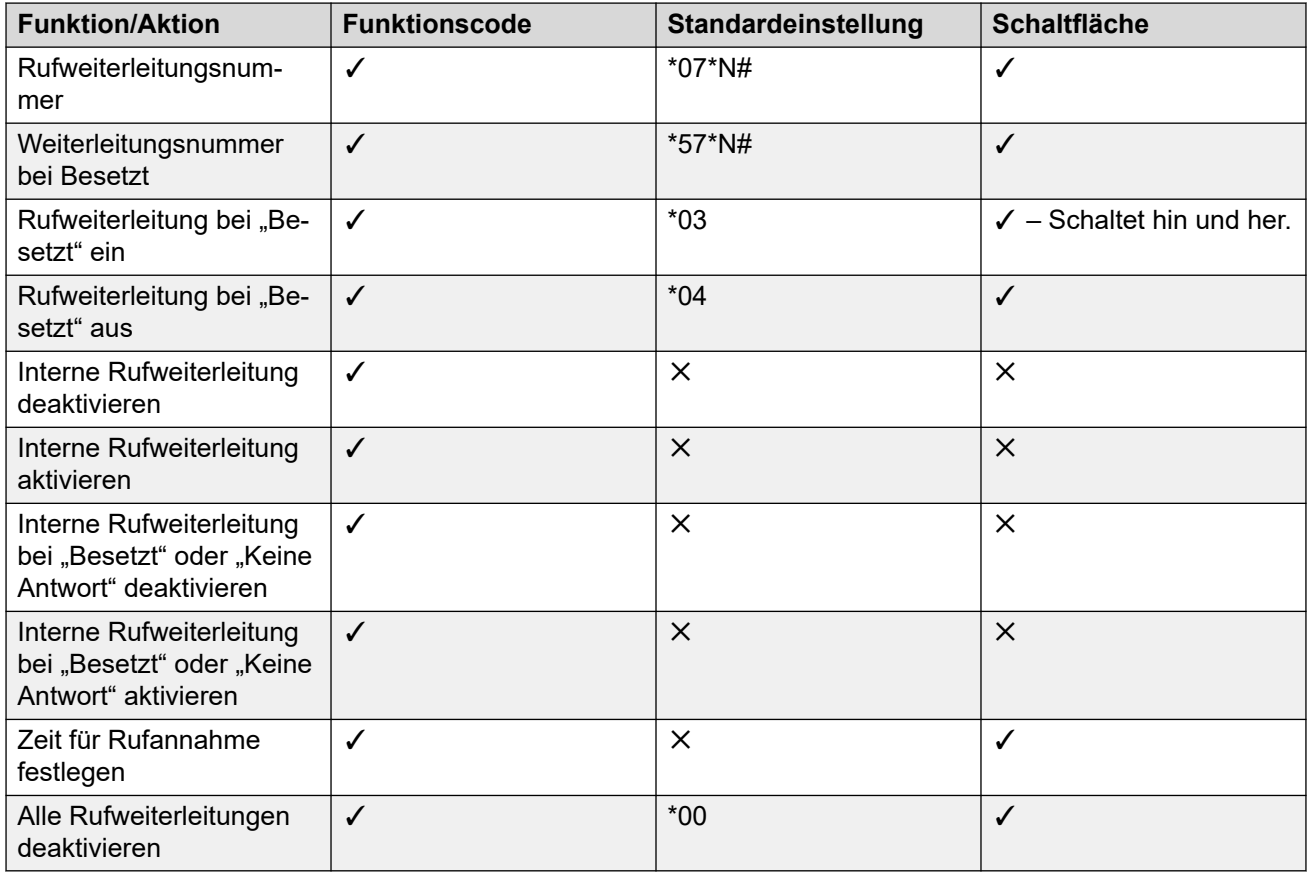

[Nicht stören, Rufumleitung und Rufweiterleitung](#page-783-0) auf Seite 784

# **Rufweiterleitung nach Zeit**

**Zusammenfassung:** Ihre Anrufe werden an eine andere Rufnummer umgeleitet, wenn die Nebenstelle klingelt und der Anruf nicht entgegengenommen wird.

#### • **Priorität**

Diese Funktion wird durch Nicht stören", "Rufweiterleitung sofort" oder "Rufweiterleitung bei Besetzt" außer Kraft gesetzt, falls diese Funktionen aktiviert sind. Sie kann nach einem Rufumleitungsversuch angewendet werden. Die sofortige Rufweiterleitung hat Vorrang vor Rufweiterleitung bei Besetzt und Rufweiterleitung nach Zeit.

#### • **Zielrufnummer**

Bei der Zielnebenstelle kann es sich um jede Nummer handeln, die der Benutzer wählen kann. Wenn nicht eine separate "Rufweiterleitungsnummer bei Besetzt" festgelegt wurde, wird die Zielnebenstellennummer der Funktion "Rufweiterleitung sofort" verwendet. Wenn "Vermittlungsexterne Weiterleitung/Übertragung unterbinden" aktiv ist, wird der Anrufer, falls möglich, an die Voicemail geleitet. Wenn dies nicht möglich ist, wird das Besetztzeichen ausgegeben.

#### • **Dauer**

Die Zielnebenstelle wird angerufen, indem die "Zeit für Rufannahme" des weiterleitenden Benutzers verwendet wird. Wenn dieser Zeitraum verstrichen ist, wird der Anruf an die Voicemail geleitet, falls verfügbar. Anderenfalls klingelt der Anruf weiterhin bei der Zielnebenstelle. Für Anrufe bei einer externen Nebenstelle über Leitungen, die keinen Status melden, z. B. analoge Loop-Start-Leitungen, wird angenommen, dass sie entgegengenommen wurden.

• **Telefon**

Die Rufweiterleitung nach Zeit wird nicht angezeigt und es wird der normale Wählton verwendet.

### • **Weitergeleitete Anrufe**

Sobald ein Anruf an ein internes Ziel weitergeleitet worden ist, werden alle weiteren **Rufweiterleitung nach Zeit**- oder **Rufweiterleitung bei Besetzt**-Einstellungen ignoriert, zusätzliche **Rufweiterleitung sofort**-Einstellungen können jedoch befolgt werden.

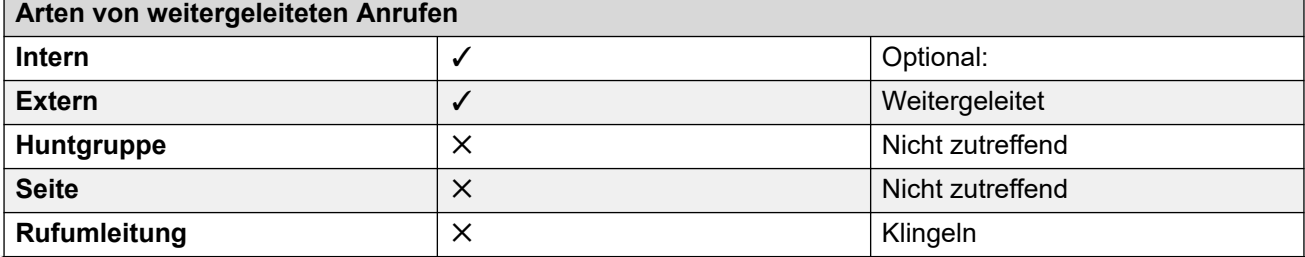

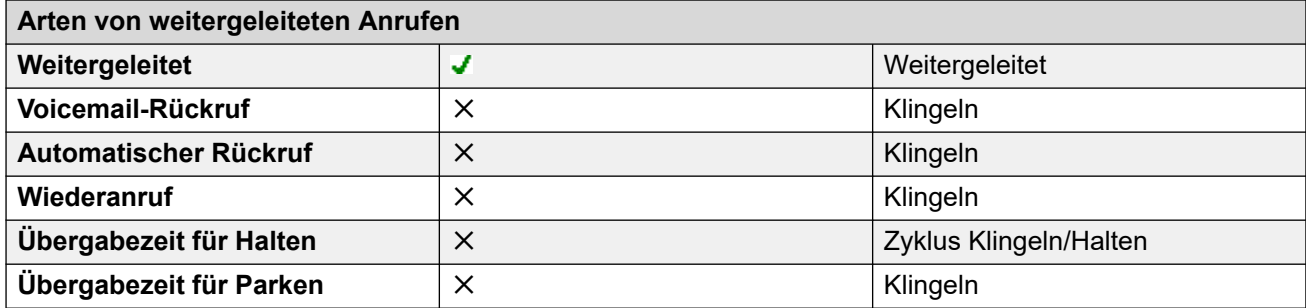

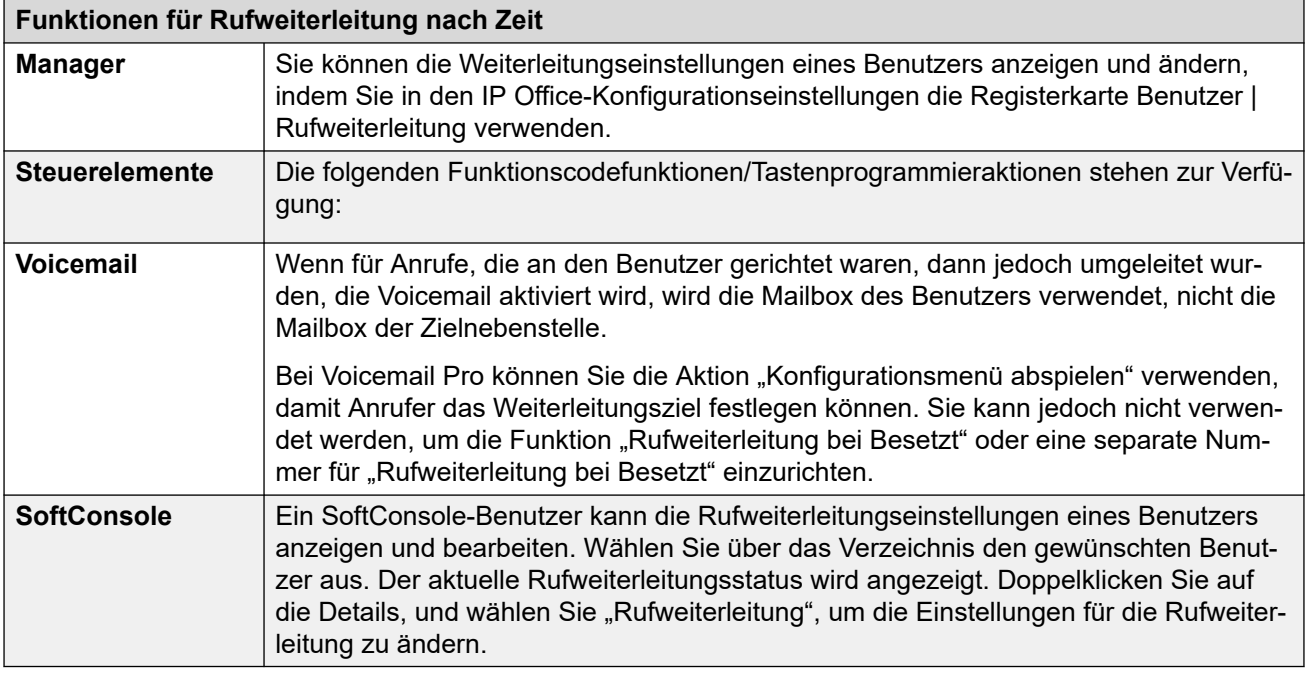

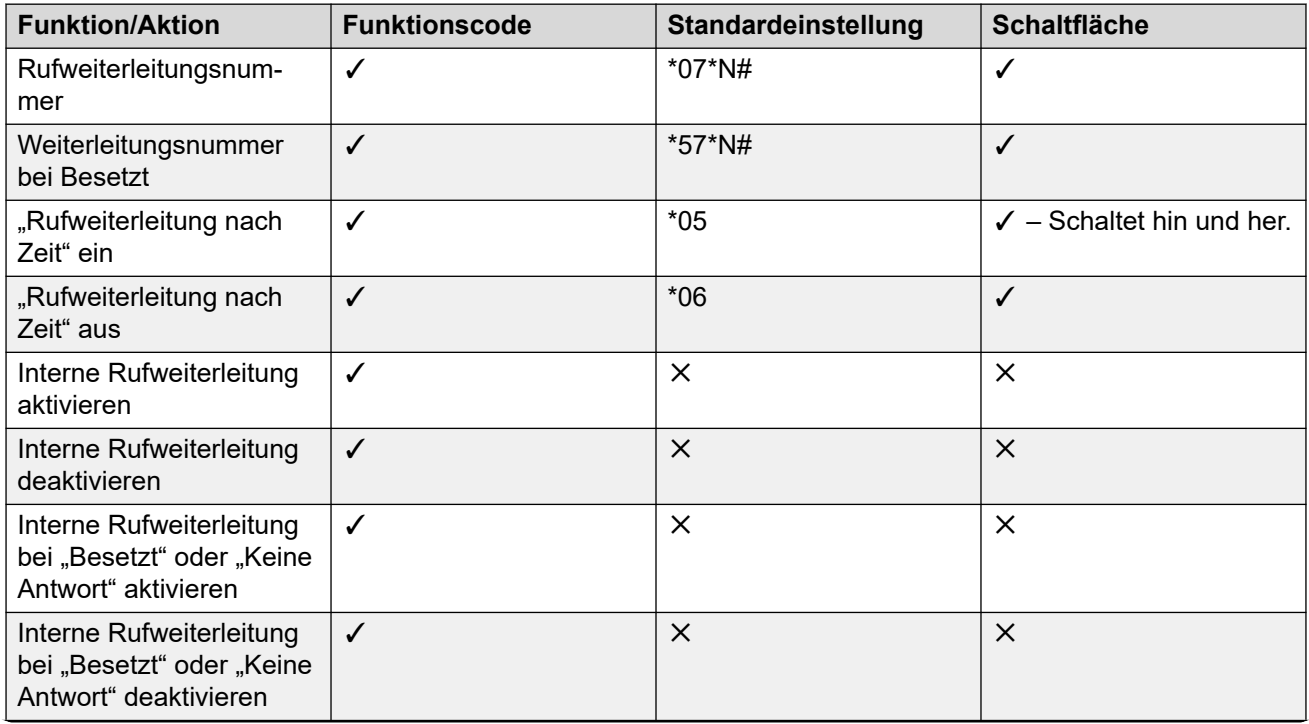

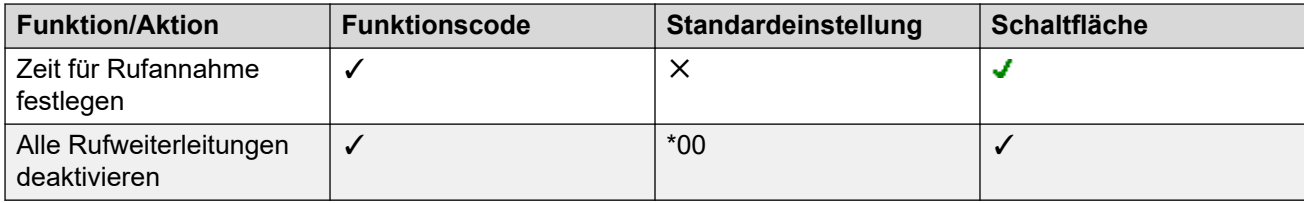

[Nicht stören, Rufumleitung und Rufweiterleitung](#page-783-0) auf Seite 784

# **Bestimmen des Besetzt-Status von Benutzern**

Verschiedene IP Office-Funktionen ermöglichen es Benutzern, mehr als einen Anruf zur gleichen Zeit zu bearbeiten. Daher kann der Ausdruck "Besetzt" unterschiedliche Bedeutungen haben. Für andere Benutzer bedeutet er, dass der Anschluss des Benutzers belegt ist. Für das System bedeutet er, dass der Benutzer einen Anruf nicht annehmen kann. Der letztgenannte Status wird verwendet, um die Aktionen des Besetzt-Status auszulösen, indem entweder die Einstellungen eines Benutzers für **Rufweiterleitung bei Besetzt**, das Umleiten von Anrufen an die Voicemail oder lediglich die Ausgabe des Besetztzeichens angewendet werden.

### • **Besetztzeichen – wird verwendet**

Das Besetztzeichen für den Benutzer, das für programmierbare Tasten und Benutzeranwendungen bereitgestellt wird, ist vom Status des Gabelumschalters des überwachten Benutzers abhängig. Immer wenn der Benutzer den Hörer abgenommen hat, wird das Besetztzeichen gesendet, unabhängig davon, ob ein Anruf wartet oder welche Anrufpräsentationseinstellungen vorgenommen wurden.

### • **Besetztzeichen für weitere Anrufe**

Die Feststellung, ob der Anschluss eines Benutzers belegt ist und keine weiteren Anrufe mehr entgegennehmen kann, hängt von einigen Faktoren ab, die unten dargestellt und beschrieben sind.

### - **Angemeldet und Anwesend**

Der Benutzer ist bei einer Nebenstelle angemeldet und die Nebenstelle verfügt über eine feste Verbindung mit dem IP Office-System.

#### - **Besetztzeichen bei Halten**

Wenn ein Benutzer die Einstellung "Besetzt bei gehalten" aktiviert, kann er keine eingehenden Anrufe annehmen, wenn ein Anruf gehalten wird.

#### - **P**räsentationstasten

Die Anrufpräsentationstasten eines Benutzers werden verwendet, um eingehende Anrufe anzunehmen. Normalerweise können Benutzer weitere Anrufe annehmen, wenn sie über freie Anrufpräsentationstasten verfügen. Dabei gelten folgende Ausnahmen:

#### • **Letzte Präsentation reservieren**

Benutzer mit Präsentationstasten benötigen eine freie Anrufpräsentationstaste, um Vermittlungen oder Konferenzen durchzuführen. Aus diesem Grund ist es

möglich, dass Benutzer mit Hilfe ihrer Konfigurationseinstellungen die letzte Anrufpräsentationstaste nur für ausgehende Anrufe reservieren.

#### • **Andere Präsentationstasten**

Anrufe können auch über Präsentationstasten für die Leitung, Anrufabdeckung und Übertragungen angezeigt werden.

### • **Anklopfen**

Benutzer, die Telefone ohne Präsentationstasten verwenden, können die Anklopffunktion verwenden. Dabei wird je nach verwendetem Gebietsschema des Systems ein Tonsignal hinzugefügt, wenn ein weiterer Anruf auf die Annahme wartet. Es wird nur ein anklopfender Anruf unterstützt. Bei allen weiteren Anrufen wird das Besetztzeichen ausgegeben.

#### • **Huntgruppen-Anrufe**

Ob Benutzer Sammelanschlussanrufe empfangen können, ist von verschiedenen anderen Faktoren abhängig. Weitere Informationen finden Sie unter Verfügbarkeit von Mitgliedern.

#### **Verwandte Links**

[Nicht stören, Rufumleitung und Rufweiterleitung](#page-783-0) auf Seite 784

# **Aneinanderreihung**

Bei der Aneinanderreihung wird eine Rufweiterleitung an ein internes Benutzerziel durch die Weiterleitungseinstellungen dieses Benutzers wiederum weitergeleitet.

#### • **Umgeleitete Anrufe**

Auf umgeleitete Anrufe wird die Aneinanderreihung nicht angewendet. Die Rufweiterleitungs-, Rufumleitungs- und "Nicht stören"-Einstellungen des Rufumleitungsziels werden ignoriert.

#### • **Voicemail**

Bei Einschaltung der Voicemail wird die Mailbox des ursprünglichen Anrufziels vor der Rufweiterleitung verwendet.

### • **Schleifen**

Wenn durch eine Rufweiterleitungskette eine Schleife entstehen würde, wird die letzte Rufweiterleitung nicht angewendet. In den folgenden Beispielen sind Weiterleitungen von A nach B, von B nach C und von C nach A eingestellt. In diesen Fällen wird die letzte Weiterleitung nicht angewendet, da sich das Ziel bereits einmal in der Kette befindet.

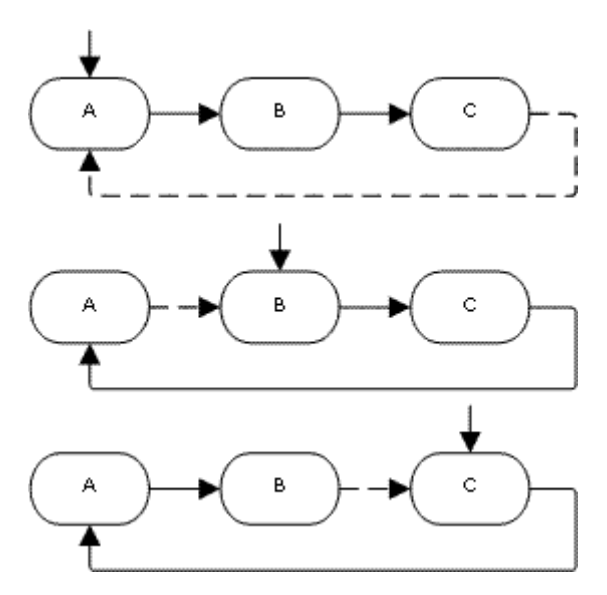

### • **Huntgruppen-Schleife**

Falls ein Benutzer einen Anruf zu einem Sammelanschluss weiterleitet, bei dem er ein Mitglied ist, wird nicht dem Benutzer, sondern den anderen Mitgliedern des Sammelanschlusses der Gruppenanruf präsentiert.

#### • **Max. Anzahl von Rufweiterleitungen**

Für jeden Anruf werden maximal 10 Rufweiterleitungen unterstützt.

#### • **Weitergeleitete Anrufe**

Sobald ein Anruf an ein internes Ziel weitergeleitet worden ist, werden alle weiteren **Rufweiterleitung nach Zeit**- oder **Rufweiterleitung bei Besetzt**-Einstellungen ignoriert, zusätzliche **Rufweiterleitung sofort**-Einstellungen können jedoch befolgt werden.

### **Verwandte Links**

[Nicht stören, Rufumleitung und Rufweiterleitung](#page-783-0) auf Seite 784

# <span id="page-799-0"></span>**Kapitel 73: Hot Desking**

Die Hot Desking-Funktion ermöglicht Benutzern, sich an einem anderen Telefon anzumelden. Für sie eingehende Gespräche werden an das Telefon umgeleitet, und ihre Benutzereinstellungen gelten dann für das Telefon. Die Anmelde- und Abmeldevorgänge bei IP Office-Telefonen werden durch eine Reihe von Einstellungen und Funktionen beeinflusst.

Damit ein Benutzer die Hot Desking-Funktion nutzen kann, muss ihm in der Systemkonfiguration ein **Anmeldecode** (**Benutzer** > **Telefonie** > **Supervisor-Einstellungen**) zugewiesen werden.

Standardmäßig verfügt jede IP Office-Nebenstelle über die Einstellung **Nebenstelle der Basis** mit einer Verzeichnisrufnummer. Dadurch wird die Nebenstelle mit dem Benutzer, der über die übereinstimmende Einstellung für die Nebenstellenrufnummer im Verzeichnis verfügt, als dem standardmäßig zugewiesenen Benutzer der **Nebenstelle** verknüpft.

- Wenn Sie eine Nebenstelle konfigurieren möchten, der kein bestimmter Benutzer zugewiesen ist, geben Sie keinen Wert für **Basisnebenstelle** ein. Dies wird nur für nicht-IP/ CTI-Nebenstellen unterstützt. Für Nebenstellen mit diesem Status werden die Einstellungen eines speziellen Benutzers **KBen** genutzt. Auf Telefonen mit entsprechender Funktionalität wird **KBen** angezeigt.
- Sie können auch Benutzer erstellen, deren Nebenstellenrufnummer im Verzeichnis keiner physischen Nebenstelle zugeordnet ist. Zum Tätigen und Empfangen von Anrufen muss dieser Benutzertyp über einen Login-Code verfügen, um sich bei einem Telefon anzumelden. Auf diese Weise kann ein IP Office-System mehr Benutzer unterstützen als physische Nebenstellen vorhanden sind.
- Remote-Nebenstellen müssen über einen zugeordneten Standardbenutzer verfügen, der angemeldet ist. Das Benutzerprofil dieses Benutzers legt das Recht der Nebenstelle fest, als Remote-Nebenstelle zu fungieren. Jeder andere Benutzer, der sich über den Standardbenutzer anmeldet, muss auch über ein Benutzerprofil verfügen, das die Nutzung von Remote-Nebenstellen ermöglicht.

#### **Verwandte Links**

[Hot-Desking-Vorgang](#page-800-0) auf Seite 801 [Abmelden](#page-800-0) auf Seite 801 [Hot-Desking-Funktionen](#page-801-0) auf Seite 802 [Hot Desking in einem IP Office-Netzwerk](#page-801-0) auf Seite 802 [Call Center-Agenten](#page-802-0) auf Seite 803 [Beispiele für Hot Desking](#page-803-0) auf Seite 804 [Automatische Abmeldung](#page-804-0) auf Seite 805

# <span id="page-800-0"></span>**Hot-Desking-Vorgang**

Wenn sich ein anderer Benutzer an einer Nebenstelle anmeldet, kann er die Steuerung dieses Telefons übernehmen. Daraufhin werden alle vorhandenen Benutzer, darunter auch der standardmäßig zugewiesene Benutzer, von diesem Telefon abgemeldet.

- Alle Benutzereinstellungen, die nicht für die Art des Telefons gelten, bei dem der Benutzer sich angemeldet hat, sind nicht verfügbar. So stehen beispielsweise einige programmierbare Tastenfunktionen nicht zur Verfügung, wenn sich der Benutzer an einem Telefon anmeldet, das nicht über ausreichende programmierbare Tasten verfügt.
- Telefone der Serien 1400, 1600, 9500, 9600 und J100 verwenden die Funktionen des zentralisierten Anrufprotokolls und der zentralisierten persönlichen Telefonbücher, sodass diese Einstellungen beim Hot Desking beim Benutzer verbleiben.
- Andere Avaya H.323 IP-Telefone können so konfiguriert werden, dass Benutzereinstellungen beim Hot Desking von Benutzern auf einem Dateiserver gesichert und wiederhergestellt werden. Die unterstützten Einstellungen hängen vom jeweiligen Telefonmodell ab. Näheres dazu erfahren Sie im Handbuch Avaya IP Office™ [Plattform](https://documentation.avaya.com/bundle/IPOfficeH323/page/IP_Office_H_323_IP_Phones.html)  [Installation von H.323-Telefonen.](https://documentation.avaya.com/bundle/IPOfficeH323/page/IP_Office_H_323_IP_Phones.html)
- Bei allen anderen Funktionen und Telefontypen muss davon ausgegangen werden, dass alle auf dem Telefon angezeigten Einstellungen und Daten vom Telefon gespeichert werden und nach dem Abmelden weiterhin verfügbar sind.
- Standardmäßig blockiert das IP Office-System die Verwendung von J129- und H175-Telefonen für Hot-Desking. Bei Bedarf aktiviert die NoUser-Quellnummer SIP\_ENABLE\_HOT\_DESK Hot-Desking-Vorgänge für diese Telefone.
- Hot Desking wird nicht für SIP-Softphone-Anwendungen unterstützt. Das beinhaltet Clients, die auf Avaya Vantage™-Telefonen ausgeführt werden.

### **Verwandte Links**

[Hot Desking](#page-799-0) auf Seite 800

# **Abmelden**

Wenn sich ein Benutzer abmeldet bzw. von einer anderen Person abgemeldet wird, wird er automatisch wieder bei der Nebenstelle angemeldet, bei der er der standardmäßig zugewiesene Benutzer ist, sofern an dieser Nebenstelle kein anderer Benutzer angemeldet ist. Dies gilt jedoch nicht für Benutzer, die auf **Login erzwingen** (**Benutzer** > **Telefonie** > **Supervisor-Einstellungen**) gesetzt sind.

- Für jeden Benutzer kann angegeben werden, wie lange eine Nebenstelle inaktiv sein darf, bei der der Benutzer angemeldet ist, bevor der Benutzer automatisch wieder abgemeldet wird. Dieser Wert wird über die Option "Login-Ruhezustand" festgelegt. Verwenden Sie diese Option nur zusammen mit "Login erzwingen".
- Angemeldete Benutzer, die Sammelanschlussteilnehmer sind, können automatisch abgemeldet werden, wenn sie ihnen präsentierte Gruppenanrufe nicht beantworten. Diese Einstellung erfolgt durch Auswahl der Option **Abgemeldet** als **Status bei Keine Antwort** (**Benutzer** > **Telefonie** > **Supervisor-Einstellungen**) für den Benutzer.

• Anrufe für einen abgemeldeten Benutzer werden bis zur Anmeldung des Benutzers so behandelt, als wäre der Benutzer besetzt .

#### <span id="page-801-0"></span>**Verwandte Links**

[Hot Desking](#page-799-0) auf Seite 800

# **Hot-Desking-Funktionen**

Die An- und Abmeldung bei einem Telefon erfolgt entweder über IP Office-Funktionscodes oder programmierbare Tasten.

- Der Standard-Systemfunktionscode für die Anmeldung ist **\*35\*N#**, wobei der Benutzer das N durch seine Nebenstellennummer ersetzt und anschließend seinen Login-Code durch ein Sternchen **\*** getrennt eingibt. Hierfür wird die Funktion **NstLogin** verwendet. Wenn der Benutzer nur einen Login-Code als N wählt, wird dieser mit dem Benutzer mit der gleichen Nebenstellennummer wie die Nebenstellennummer der Basis der Erweiterung verglichen.
- Der Standard-Systemfunktionscode für die Abmeldung ist **\*36**. Hierfür wird die Funktion **NstLogout** verwendet.
- Die Funktionen **NstLogin** und **NstLogout** können bei Avaya-Telefonen mit entsprechender Funktionalität programmierbaren Tasten zugewiesen werden. Durch Drücken der Taste **NstLogin** wird der Benutzer aufgefordert, seine Anmeldeinformationen einzugeben.

## **Verwandte Links**

[Hot Desking](#page-799-0) auf Seite 800

# **Hot Desking in einem IP Office-Netzwerk**

Hot Desking kann in einem Netzwerk von IP Office-Systemen verwendet werden.

- Das IP Office-System, auf dem der Benutzer konfiguriert ist, wird als sein Home-System bezeichnet.
- Alle anderen IP Office-Systeme sind Remote-Systeme.

Die folgenden zusätzlichen Funktionen werden für Hot Desking mit einem Netzwerk von IP Office-Systemen unterstützt.

### **Hot Desking auf einem anderen IP Office-System**

Das System unterstützt Hot Desking zwischen Systemen innerhalb eines Netzwerks von IP Office-Systemen. In den folgenden Beschreibungen:

Wenn sich ein Benutzer bei einem Remote-IP Office-System anmeldet:

- Die eingehenden Anrufe des Benutzers werden automatisch an das IP Office-Remote-System umgeleitet.
- Die ausgehenden Anrufe des Benutzers verwenden die Einstellungen des IP Office-Remote-Systems.
- <span id="page-802-0"></span>• Die Lizenzberechtigungen des Benutzers werden mit ihm verschoben. Die Benutzerprofil-Einstellung wird beispielsweise bei Remote-IP Office beibehalten, das Lizenzen für diesen Profiltyp benötigt.
- Die eigenen Einstellungen des Benutzer werden transferiert. Einige Einstellungen könnten jedoch unbrauchbar werden oder unterschiedlich funktionieren:
	- Benutzerrechte werden nicht auf das Remote-System übertragen, doch der Name aller Benutzerrechte, die mit dem Benutzer verknüpft sind, wird übertragen. Wenn Benutzerrechte mit demselben Namen auf dem Remote-System vorhanden sind, werden diese Rechte verwendet. Das Gleiche gilt für Benutzerrechte, die von Zeitprofilen angewendet werden, wenn Zeitprofile mit dem gleichen Namen ebenfalls auf dem Remote-System vorhanden ist.
	- Für den Benutzer auf dem "Home"-System konfigurierte Präsentationstasten stehen nicht mehr zur Verfügung.
	- Verschiedene andere Einstellungen können entweder nicht mehr oder anders funktionieren. Dies ist von der Konfiguration des entfernten Systems abhängig, bei dem sich der Benutzer angemeldet hat.

Wenn das Home-System des Benutzers vom Netzwerk getrennt ist, während sich der Benutzer im Hot Desking-Modus befindet, bleibt der Benutzer im Remote Hot Desking-Modus. Auch wenn das Remote-System neu gestartet wird, kann er in diesem Zustand verbleiben. Beachten Sie jedoch, dass der Benutzer bei erneuter Verbindung des Home-Systems unter Umständen automatisch bei diesem System angemeldet wird.

# **Wählen von einem anderen IP Office-System (Break-Out)**

In einigen Situationen kann es sein, dass ein auf einem Remote-System für Hot Desking angemeldeter Benutzer eine Nummer mithilfe der System-Funktionscodes eines anderen Systems wählen möchte (in der Regel ihr Home-System). Das ist mit den Funktionscodes mit der **Break-Out**-Funktion oder über eine mit **Break-Out** programmierten Taste möglich. Diese Funktion kann von einem beliebigen Benutzer innerhalb des Netzwerks mit mehreren Standorten verwendet werden, ist aber für Benutzer von Remote Hot Desking von signifikanter Bedeutung.

### **Verwandte Links**

[Hot Desking](#page-799-0) auf Seite 800

# **Call Center-Agenten**

Bei IP Office-Systemen mit einer Call Center-Anwendung wie beispielsweise Compact Contact Center (CCC) oder Compact Business Center (CBC) spielen die An- und Abmeldevorgänge eine wichtige Rolle bei der Nachverfolgung der Verfügbarkeit der Call Center-Agenten. Darüber hinaus kann so die Anrufverteilung kontrolliert werden, da die Sammelanschlussteilnahme eines Benutzers so lange deaktiviert bleibt, bis er sich anmeldet.

Bei CCC, CBC und Delta Server ist ein Agent als ein Benutzer mit einem Anmeldecode definiert, der auf "Login erzwingen". gesetzt ist. Diese Benutzer benötigen eine CCC Agent-Lizenz.

#### **Verwandte Links**

[Hot Desking](#page-799-0) auf Seite 800

# <span id="page-803-0"></span>**Beispiele für Hot Desking**

Im Folgenden werden einige Beispiel aufgeführt, wie die Hot Desking-Einstellungen verwendet werden können.

#### **Verwandte Links**

[Hot Desking](#page-799-0) auf Seite 800

# **Szenario 1: Gelegentliches Hot Desking**

# **Informationen zu diesem Vorgang**

Ein bestimmter Benutzer, in diesem Beispiel die Nebenstelle 204, muss gelegentlich in anderen Teilen des Gebäudes arbeiten.

### **Vorgehensweise**

- 1. Den Konfigurationseinstellungen des Benutzers wird ein **Anmeldecode** hinzugefügt, in diesem Beispiel **1234**.
- 2. Der Benutzer kann sich nun bei Bedarf an jedem beliebigen anderen Telefon anmelden, indem er **\*35\*204\*1234#** wählt.

Der dem ausgewählten Telefon standardmäßig zugewiesene Benutzer wird hierdurch abgemeldet und für die an ihn gerichteten Anrufe wird das Besetztzeichen ausgegeben. Der Benutzer 204 wird ebenfalls von seinem regulären Telefon abgemeldet und die an ihn gerichteten Anrufe werden an das Telefon umgeleitet, an dem er sich angemeldet hat.

- 3. Wenn der Benutzer mit seiner Arbeit fertig ist, wählt er **\*36**, um sich abzumelden.
- 4. Hierdurch wird der Standardbenutzer des Telefons wieder angemeldet,

und der Hot Desking-Benutzer wird wieder an seinem regulären Telefon angemeldet.

# **Szenario 2: Regelmäßiges Hot Desking**

# **Informationen zu diesem Vorgang**

Dieses Szenario ähnelt dem oben beschriebenen Szenario. Der Unterschied besteht darin, dass der Benutzer nicht automatisch wieder an seinem regulären Telefon angemeldet werden möchte, bis er zu seinem Platz zurückkehrt.

### **Vorgehensweise**

- 1. Den Konfigurationseinstellungen des Benutzers wird ein **Anmeldecode** hinzugefügt, in diesem Beispiel **1234**.
- 2. Die Option Login erzwingen wird aktiviert.
- 3. Wenn der Benutzer sich nun bei einem vorübergehend genutzten Telefon abmeldet, wird er nicht mehr automatisch an seinem regulären Telefon angemeldet.

Bei Rückkehr zu seinem Platz muss er **\*35\*204\*1234#** wählen, um sich anzumelden.

4. Solange der Benutzer an keinem Telefon angemeldet ist, wird für die an ihn gerichteten Anrufe das Besetztzeichen ausgegeben.

# <span id="page-804-0"></span>**Szenario 3: Vollständiges Hot Desking**

# **Informationen zu diesem Vorgang**

Dieses Szenario ähnelt den beiden ersten Szenarios, diesmal verfügt der Benutzer jedoch über keine standardmäßig zugewiesene Nebenstelle. Um Anrufe tätigen und empfangen zu können, muss er ein Telefon finden, an dem er sich anmelden kann.

# **Vorgehensweise**

- 1. Dem Benutzer wird im Verzeichnis eine Nebenstellennummer zugewiesen, die mit keiner physischen Nebenstelle übereinstimmt.
- 2. Außerdem erhält er einen **Login-Code** und es wird ein **Login-Ruhezustand** festgelegt, in diesem Beispiel 3600 Sekunden (eine Stunde). Die Option **Login erzwingen** muss nicht aktiviert werden, da der Benutzer nicht über ein reguläres Telefon verfügt, an dem er automatisch vom IP Office-System wieder angemeldet werden könnte.
- 3. Der Benutzer kann sich nun bei Bedarf an jedem beliebigen Telefon anmelden.
- 4. Wenn der Benutzer nach Feierabend vergisst, sich abzumelden, wird er nach Ablauf des unter "Login-Ruhezustand" festgelegten Zeitraums automatisch abgemeldet.

# **Szenario 4: Hot Desking für Call Center-Betrieb**

# **Informationen zu diesem Vorgang**

In diesem Szenario verfügen die Telefonnebenstellen nicht über standardmäßig zugewiesene Rufnummern. Auf diese Weise konfigurierte Telefone eignen sich für ein Call Center, in dem die Mitarbeiter keinen festen Platz haben, sondern sich bei Arbeitsbeginn einen beliebigen freien Platz aussuchen. Des Weiteren ist dies eine gute Möglichkeit für Mitarbeiter, die normalerweise unterwegs sind und nur sporadisch einen Arbeitsplatz benötigen, um Papierkram zu erledigen.

# **Vorgehensweise**

1. Die Einstellung "Nebenstelle". wird leer gelassen.

Das bedeutet, dass für diese Telefone die "KBen".-Einstellungen gelten und im Display **NOT LOGGED ON** angezeigt wird.

2. Den Mitarbeitern im Call Center bzw. den mobilen Mitarbeitern werden Verzeichnis-Nebenstellennummern zugewiesen, die mit keiner vorhandenen physischen Nebenstelle übereinstimmen.

Des Weiteren erhält jeder einen Anmeldecode.

3. Die Benutzer können sich nun bei Bedarf an jedem beliebigen Telefon anmelden.

Wenn ein Benutzer sich abmeldet oder an einem anderen Telefon anmeldet, wird die Telefonnebenstelle auf die Einstellung "KBen", zurückgesetzt.

# **Automatische Abmeldung**

Normalerweise kann sich ein Benutzer selbst abmelden oder von einem anderen angemeldeten Benutzer abgemeldet werden. Mit folgenden Methoden kann das System einen Benutzer automatisch abmelden, sofern der Benutzer über einen **Anmeldecode** verfügt und **Erzwungene Anmeldung** festgelegt ist.

Hinweis: Ein Remote-Hot Desking-Benutzer, dessen Heimsystem für das Remote-System, bei dem er angemeldet ist, nicht länger zu sehen ist, wird automatisch nach 24 Stunden abgemeldet.

#### **Ruhedauer vor Zeitabschaltung:**

Die Einstellung **Login-Ruhezustand** (**Benutzer | Telefonie | Supervisor-Einstellungen**) kann genutzt werden, um den Benutzer automatisch nach einem festgelegten Zeitraum ohne Telefonaktivität abzumelden. Der Zeitraum kann zwischen 1 und 99999 Sekunden lang sein und basiert auf Telefoninaktivität außer klingelnden Anrufe.

#### **Nicht beantwortete Anrufe:**

Benutzern, die Sammelanschlussteilnehmer sind, werden Gruppenanrufe zugestellt, sofern sie angemeldet sind und nicht bereits ein Gespräch führen. Falls der Benutzer angemeldet aber nicht tatsächlich anwesend ist, werden ihm weiter Gruppenanrufe zugestellt. In dieser Situation kann es nützlich sein, den Benutzer automatisch abzumelden.

- **Für den Sammelanschluss** Auf der Registerkarte **Sammelanschluss | Sammelanschluss** können Sie mithilfe der Einstellung **Agenstatus bei Keine Antwort**  festlegen, welche Arten von nicht beantworteten Gruppenanrufen den Status des Benutzers ändern sollen. Folgende Optionen stehen zur Verfügung:
	- **Keine**
	- **Alle Anrufe**
	- **Nur externe eingehende Anrufe**
- **Für den Benutzer** Die Einstellung **Status bei Keine Antwort** (**Benutzer | Telefonie | Supervisor-Einstellungen**) kann genutzt werden. Dies bestimmt, wie der Status des Benutzers geändert werden soll, wenn er einen Gruppenanruf nicht beantwortet. Folgende Optionen stehen zur Verfügung:
	- **Angemeldet** Wenn diese Option aktiviert ist, wird der Status des Benutzers nicht geändert.
	- **Beschäftigt, in Nachbearbeitung**: Wenn diese Option aktiviert ist, wird der Status der Sammelanschlussteilnehmerschaft, der die Aktion auslöst, auf "Deaktiviert" geändert. Der Benutzer kann weiterhin Anrufe tätigen und empfängt weiterhin Anrufe von anderen Sammelanschlüssen, zu denen er gehört.
	- **Besetzt/Nicht verfügbar**: Wenn diese Option aktiviert ist, wird der Status des Benutzers auf "Nicht stören" geändert. Das entspricht "Nicht stören", und beeinflusst alle Anrufe des Benutzers.
	- **Abgemeldet** Wenn diese Option aktiviert ist, wird der Status des Benutzers auf "Abgemeldet" geändert. In diesem Fall kann der Benutzer keine Anrufe mehr tätigen oder empfangen. Gruppenanrufe gehen an den nächsten verfügbaren Agenten, und persönliche Anrufe werden so behandelt, als wäre der Benutzer besetzt.

# **Verwandte Links**

[Hot Desking](#page-799-0) auf Seite 800

# <span id="page-806-0"></span>**Kapitel 74: Gruppenbetrieb**

Eine Gruppe ist eine Zusammenstellung von Benutzern, die über eine einzige Verzeichnisnummer erreicht werden können. Anrufe bei einer solchen Gruppe können von einem beliebigen verfügbaren Mitglied der Gruppe angenommen werden. Sie können die Reihenfolge der Anrufpräsentation anpassen, indem Sie unterschiedliche Gruppentypen wählen und die Reihenfolge ändern, in der die Gruppenmitglieder aufgeführt werden.

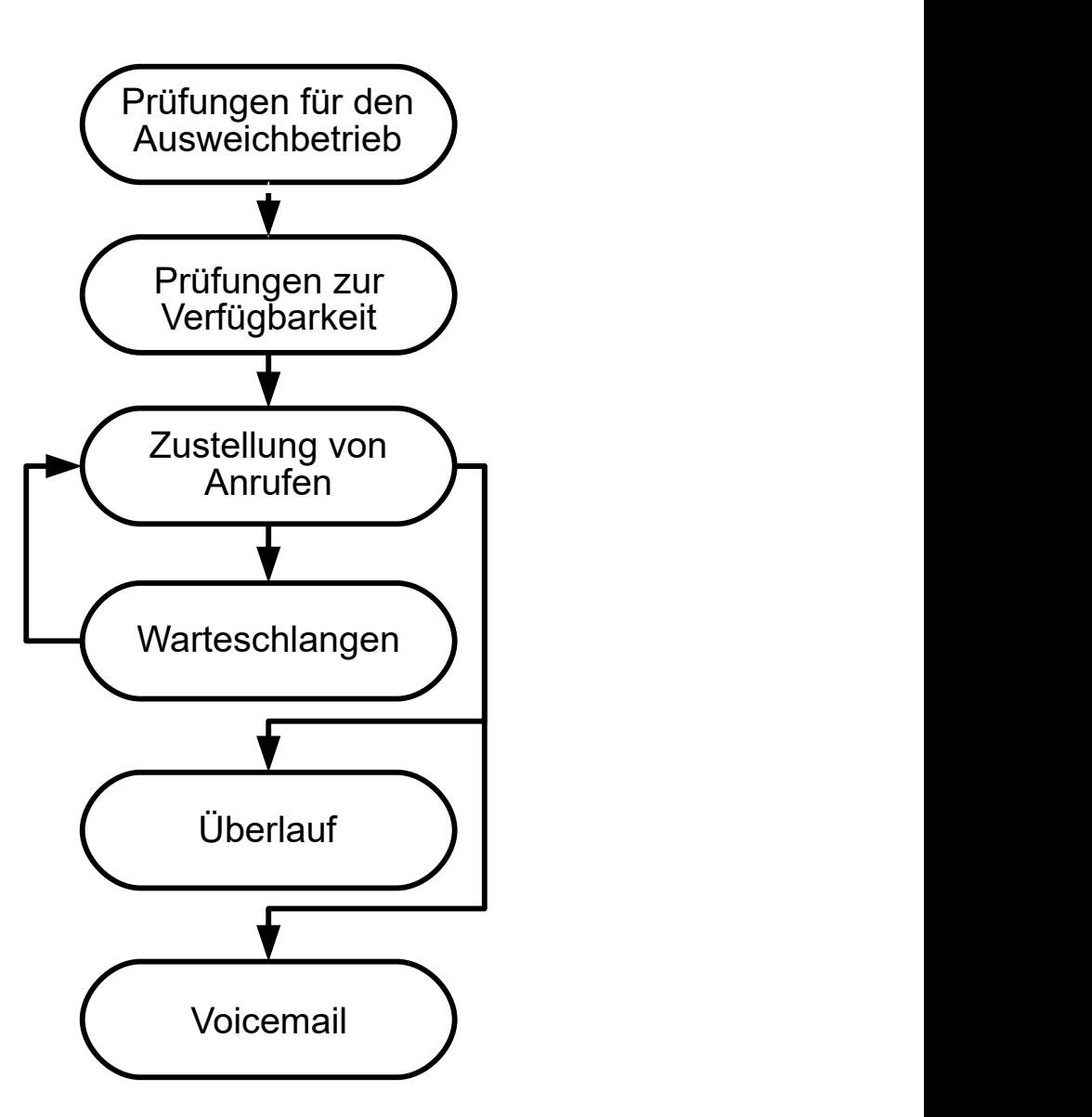

- **Anrufzustellung**: Sie können selbst festlegen, in welcher Reihenfolge verfügbaren Gruppenmitgliedern Anrufe zugestellt werden.
- **Verfügbarkeit**: Eine Reihe von Faktoren bestimmt, ob Anrufe einem Benutzer zugestellt werden, der Mitglied der Gruppe ist.
- **Warteschlangen**: Mit dieser optionalen Funktion können Anrufe in die Warteschlange gelegt werden, wenn die Zahl der Anrufe die Zahl der verfügbaren Gruppenmitglieder übersteigt.
- **Ansagen**: In Systemen mit einem Voicemail-Server (Voicemail Pro oder Embedded Voicemail) können Ansagen für wartende Anrufer abgespielt werden. Dies ist sowohl für klingelnde Anrufe als auch für Anrufe in der Warteschlange möglich.
- **Überlauf**: Über diese optionale Funktion können weitere Agenten von einer oder mehreren Überlaufgruppen eingeschlossen werden, wenn sein Anruf nicht angenommen werden.
- **Ausweichbetrieb**: Eine Gruppe kann manuell oder über ein Zeitprofil außer Betrieb genommen werden. In diesem Fall können die Anrufe an eine Ausweichgruppe oder an Voicemail geleitet werden, oder sie erhalten ein Besetztzeichen. Es gibt zwei Ausweicharten: Nachtbetrieb und Außer Betrieb.
- **Voicemail**: Anrufe können an Voicemail umgeleitet werden. Sie können festlegen, ob Anrufe bei der Gruppe in der Mailbox der Gruppe verbleiben oder in die Mailboxen der einzelnen Gruppenmitglieder kopiert werden (Broadcasting). Verbleiben die Nachrichten in der Mailbox der Gruppe, können Sie festlegen, wer darüber informiert wird, dass Nachrichten eingegangen sind.

# **Gruppe bearbeiten**

Änderungen am Namen einer Gruppe wirken sich wie folgt aus:

- Auf dem Voicemail-Server wird eine leere Mailbox mit dem neuen Gruppennamen erstellt.
- Einträge in die Überlauflisten anderer Gruppen werden aktualisiert.
- Die Verweise für die Ausweicharten "Außer Betrieb" und "Nachtbetrieb" werden aktualisiert.

Durch Aktualisierung der Nebenstellennummer einer Gruppe wird Folgendes aktualisiert:

- Gruppentasten
- Einträge für Überlaufgruppe, Ausweichgruppe, falls außer Betrieb, und Ausweichgruppe bei Nachtbetrieb.
- Einträge für Weiterleitung eingehender Anrufe.

Wenn eine Gruppe gelöscht wird, werden alle Verweise auf diese Gruppe entfernt, einschließlich:

- Einträge in Tabellen für die Weiterleitung eingehender Anrufe.
- Ein Rufziel mithilfe der internen automatischen Weitervermittlung weiterleiten
- Überlauf, Nachtbetrieb oder Ausweichdienste anderer Gruppen
- DSS-Tasten zur Überwachung des Gruppenstatus

## **Gruppenverwaltung bei der Server Edition**

Gruppen können in der Konfiguration jedes Systems im Netzwerk gespeichert werden. Gruppen werden in Manager und Web Manager auf Lösungsebene erstellt und auf dem primären Server gespeichert. Alle Gruppen können Benutzer aus dem gesamten Netzwerk enthalten. Sie werden automatisch in allen Systemen des Netzwerks angezeigt und können angerufen werden.

Auf dem Primäre Server Edition konfigurierte Gruppen werden bei Überlastung standardmäßig auf den Sekundäre Server Edition weitergeleitet. Bei auf einem Erweiterungssystem Server Edition konfigurierten Gruppen kann festgelegt werden, dass sie bei Überlastung auf den Primäre Server Edition, den Sekundäre Server Edition oder einen anderen Erweiterungssystem Server Edition weitergeleitet werden.

# **Gruppen in einem Netzwerk mit mehreren Standorten**

In einem Netzwerk mit mehreren Standorten werden die Nebenstellennummern automatisch gemeinsam von den Systemen verwendet und können ohne zusätzliche Programmierung von anderen Systemen gewählt werden.

Für Gruppen sind die folgenden Funktionen verfügbar.

#### **Bekannt gegebene Gruppen:**

Jede Gruppe kann als "bekannt gegeben" festgelegt werden. Die Gruppen können dann von anderen Systemen im Netzwerk mit mehreren Standorten aus angewählt werden. Die Nebenstellennummer und der Name der Gruppe müssen innerhalb des Netzwerks eindeutig sein. Nummern einer nicht bekannt gegebenen Gruppe können nur lokal im Host-System der Gruppe verwendet werden.

#### **Verteilte Gruppen:**

Gruppen in einem System können auch Benutzer umfassen, die sich in anderen Systemen des Netzwerks befinden. Verteilte Gruppen werden automatisch anderen Systemen im Netzwerk bekannt gegeben. Beachten Sie, dass verteilte Gruppen nur in dem System bearbeitet werden können, in dem sie erstellt wurden.

#### **Verwandte Links**

Gruppentypen auf Seite 810 [Leitungstaste](#page-810-0) auf Seite 811 [Verfügbarkeit von Mitgliedern](#page-812-0) auf Seite 813 [Beispielsammelanschluss](#page-814-0) auf Seite 815 [CBC-/CCC-Agenten und Sammelanschlüsse](#page-816-0) auf Seite 817 [Übergabegruppen](#page-816-0) auf Seite 817

# **Gruppentypen**

Grundsätzlich umfassen die Gruppeneinstellungen den Gruppennamen, die Nebenstellennummer, eine Liste der Gruppenmitglieder sowie die Auswahl eines Hunttyps. Die letzten beiden Einstellungen legen die Reihenfolge fest, in der eingehende Anrufe den Huntgruppen-Mitgliedern zugeteilt werden.

Folgende Gruppentypen sind verfügbar: "Kollektiv", "Fortlaufend", "Umlaufend" und "Längste Untätigkeitszeit". Diese funktionieren wie folgt:

### **Gruppe "Kollektiv"**

Ein eingehender Anruf wird allen verfügbaren Gruppenmitgliedern gleichzeitig zugeteilt.

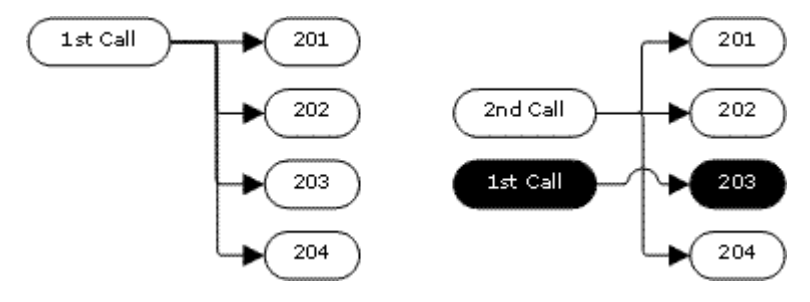

# <span id="page-810-0"></span>**Gruppe "Fortlaufend"**

Ein eingehender Anruf wird dem ersten freien Teilnehmer in der Liste zugeteilt. Nimmt dieser den Anruf nicht an, wird er dem nächsten verfügbaren Teilnehmer auf der Liste zugeteilt.

Für den nächsten eingehenden Anruf gilt dieselbe Reihenfolge. Auch er wird beginnend mit dem ersten Eintrag in der Liste den verfügbaren Teilnehmern nacheinander zugeteilt.

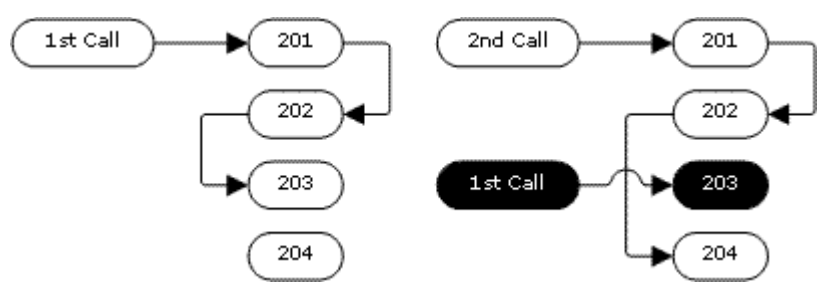

# **Hunttyp** "Umlaufend"

Dieser Hunttyp arbeitet ähnlich wie eine "fortlaufende" Huntgruppe. Hier ist der Zustellungsstartpunkt jedoch der erste freie Teilnehmer nach dem letzten, der einen Anruf angenommen hat.

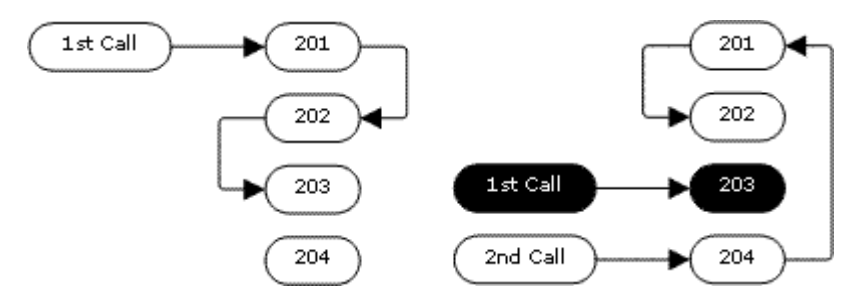

# **Hunttyp "Längste Untätigkeitszeit"**

Wenn Huntgruppen-Anrufe einer Twinning-Nebenstelle zugeteilt werden, kann der Status "Längste Untätigkeitszeit" des Benutzers durch Anrufe zurückgesetzt werden, die entweder auf dem Hauptgerät oder der Twinning-Nebenstelle angenommen werden.

Ein eingehender Anruf wird zuerst dem verfügbaren Teilnehmer mit der längsten Inaktivität zugeteilt. Nimmt dieser den Anruf nicht an, wird er dem Teilnehmer mit der zweitlängsten Inaktivität zugeteilt.

Bei diesem Hunttyp werden den Huntgruppen-Mitgliedern Anrufe nicht in der festgelegten Reihenfolge zugestellt. Stattdessen hängt die Anrufzuteilung davon ab, wie lange die verfügbaren Huntgruppen-Mitglieder bereits ruhend sind.

# **Verwandte Links**

[Gruppenbetrieb](#page-806-0) auf Seite 807

# **Leitungstaste**

**Zusammenfassung**: Anrufe werden den einzelnen Sammelanschlussteilnehmern nacheinander zugestellt. Wenn ein Anruf allen verfügbaren Teilnehmern zugestellt wurde, ihn jedoch keiner angenommen hat, wird der Anruf ggf. an Voicemail umgeleitet oder dem nächsten verfügbaren Teilnehmer zugestellt.

Zusätzlich zu dieser Zusammenfassung gibt es Optionen, mit denen Anrufe in eine Warteschlange gelegt oder Agenten in einer Überlaufgruppe angezeigt werden könnnen.

#### • **Erster und nächster verfügbarer Teilnehmer**

Der erste verfügbare Teilnehmer, zu dem ein Anruf durchgestellt wird, sowie die Reihenfolge der als nächstes verfügbaren Mitglieder, zu denen ein Anruf durchgestellt wird, wird von der Einstellung Rufmodus des Sammelanschlusses festgelegt.

#### • **Weitere Anrufe**

Wenn weitere Anrufe auf Zustellung warten, werden zusätzliche verfügbare Sammelanschlussteilnehmer anhand des Sammelanschlusstyps benachrichtigt. Wenn ein Teilnehmer einen Anruf beantwortet, wird der erste wartende Anruf ausgewählt.

#### • **Keine verfügbaren Mitglieder**

Falls die Anzahl der eingehenden Anrufe die Zahl der verfügbaren Mitglieder übersteigt, denen Anrufe zugestellt werden können, stehen die folgenden Aktionen in der Reihenfolge ihrer Priorität zur Verfügung:

#### • **In Warteschlange**

Wenn für den Sammelanschluss die Warteschlangenfunktion aktiviert wurde, werden die überschüssigen Anrufe in die Warteschlange gelegt, bis die für die Warteschlange angegebene Obergrenze für die Anzahl der Anrufe oder für die Wartezeit erreicht ist.

#### • **Voicemail**

Wenn für den Sammelanschluss Voicemail aktiviert wurde, werden die überschüssigen Anrufe dorthin umgeleitet.

#### • **Besetztzeichen**

Anrufer, deren Gespräch derzeit nicht entgegengenommen werden kann, hören ein Besetztzeichen. (Für analoge Anrufe und T1 CAS-Anrufe gilt dies nicht. Diese Anrufe bleiben in der Warteschlange.)

### • **Keine Antwort-Zeit**

Dieser Wert legt fest, wie lange das Telefon eines Sammelanschlussteilnehmers klingeln soll, bis der Anruf dem nächsten verfügbaren Mitglied zugestellt wird. Die Einstellung **System | Telefonie | Telefonie | Zeit für Rufannahme** wird verwendet, wenn unter **Hierarchisch | Sammelanschluss | Weiterleitungszeit** keine spezifische Einstellung vorgenommen wurde.

### • **Voicemail**

Wenn Voicemail verwendet wird, wird ein Anruf an die Voicemail geleitet, nachdem er allen allen verfügbaren Mitgliedern zugestellt, aber nicht entgegengenommen wurde.

- Der Anruf wird auch zur Voicemail weitergeleitet, wenn die **Voicemail-Antwortzeit** der Huntgruppe überschritten wird. Die Mailbox der ursprünglich gewählten Huntgruppe wird verwendet, selbst wenn der Anruf übergelaufen ist oder zu einer Nachtserver-Huntgruppe geleitet wurde.

### • **Nicht schnell genug beantwortete Anrufe – Überlauf**

Zusätzlich zur "Zeit für Rufannahme", die für die Anrufzustellung bei den einzelnen Mitgliedern gilt, kann auch eine eigene **Zeit für Überlauf** festgelegt werden. Wenn die <span id="page-812-0"></span>Gesamtwartezeit eines Anrufs für die Gruppe diesen Wert überschreitet, wird der Anruf an eine Überlaufgruppe umgeleitet.

# • **Keines der verfügbaren Mitglieder antwortet**

Wenn ein Anruf allen verfügbaren Mitgliedern zugestellt, aber von keinem angenommen wurde, können zwei mögliche Aktionen ausgeführt werden: Wenn Voicemail verfügbar ist, wird der Anruf dorthin umgeleitet. Besteht diese Möglichkeit nicht, wird der Anruf den Sammelanschlussteilnehmern solange zugestellt, bis ein Mitglied ihn annimmt, oder er wird ggf. an eine Überlaufgruppe weitergeleitet.

## • **Anklopfen**

Für Sammelanschlüsse im "Gruppenrufmodus" kann die Anklopffunktion genutzt werden.

# **Verwandte Links**

[Gruppenbetrieb](#page-806-0) auf Seite 807

# **Verfügbarkeit von Mitgliedern**

**Zusammenfassung**: Informationen darüber, wann ein Sammelanschlussteilnehmer als verfügbar gilt und ihm ein Anruf beim Sammelanschluss zugestellt wird.

Die Sammelanschlusseinstellungen in Manager führen die Benutzer auf, welche Mitglied des Sammelanschlusses sind und daher Anrufe bei diesem Sammelanschluss empfangen können. Es gibt jedoch eine Reihe von Faktoren, die beeinflussen, ob ein Sammelanschlussteilnehmer zu einem bestimmten Zeitpunkt für Anrufe bei diesem Sammelanschluss verfügbar ist.

### • **Vorhandener verbundener Anruf**

Benutzer, die bereits ein Telefongespräch führen, stehen nicht für weitere Anrufe beim Sammelanschluss zur Verfügung. Dabei ist der Gesprächstyp unerheblich - es ist also egal, ob der Benutzer verfügbare Anrufpräsentationstasten hat oder die Anklopffunktion nutzt.

# • **Anklopffunktion für Huntgruppen**

Für Kollektiv-Huntgruppen kann die Anklopffunktion mit der Option **Rufton-Typ** unter **Kollektiv-Anklopfen** aktiviert werden.

### • **An-/Abgemeldet**

Benutzer können im IP Office-System Nebenstellen an- und abmelden. Dies wird "Hot Desking" bezeichnet. Ist ein Benutzer abgemeldet, steht er nicht zur Annahme von Anrufen beim Sammelanschluss zur Verfügung.

- Benutzer von Twinning mit Mobiltelefon, für die sowohl die Option **Sammelanschlüsse für Twinning mit Mobiltelefonen zulassen** als auch die Option **Twinning, wenn abgemeldet** aktiviert ist, erhalten weiterhin Sammelanschlussanrufe, es sei denn, sie deaktivieren die Twinning-Funktion.

### • **Mitgliedschaft aktiviert/deaktiviert**

Benutzer können ihre Teilnahme an einem Sammelanschluss im IP Office-System vorübergehend deaktivieren. Bei deaktivierter Mitgliedschaft steht der Benutzer nicht zur Annahme von Anrufen beim Sammelanschluss zur Verfügung.

## • **Anrufschutz**

Mit dieser Funktion geben Benutzer an, dass sie keine Anrufe entgegennehmen möchten. Dazu gehören auch Anrufe beim Sammelanschluss. In Call Center-Umgebungen wird dies auch als "Besetzt/Nicht verfügbar" bezeichnet. Siehe Nicht stören.

### • **Besetztzeichen bei Halten**

Wenn ein Benutzer einen Anruf hält, kann er andere Anrufe - auch solche beim Sammelanschluss - empfangen. Mit dieser Einstellung kann der Benutzer angeben, dass er bei einem gehaltenen Anruf nicht für weitere Anrufe zur Verfügung steht.

#### • **Rufweiterleitung sofort**

Benutzer mit sofortiger Rufweiterleitung stehen standardmäßig nicht für Anrufe beim Sammelanschluss zur Verfügung. Im System kann optional die Weiterleitung von Anrufen beim Sammelanschluss ausgewählt werden.

#### • **Ruhend/abgehoben**

Der Sammelanschlussteilnehmer muss den Hörer aufgelegt haben und frei sein, damit ihm Anrufe beim Sammelanschluss zugestellt werden.

#### • **Keine verfügbaren Mitglieder**

Wenn die Warteschlangenfunktion aktiviert wurde, werden Anrufe in die Warteschlange aufgenommen. Wenn die Warteschlangenfunktion nicht aktiviert wurde, werden Anrufe in die Überlaufgruppe geleitet, und zwar auch dann, wenn die Überlaufzeit nicht eingestellt oder auf 0 gesetzt wurde. Wenn weder die Warteschlangenfunktion noch die Überlauffunktion aktiviert ist, werden die Anrufe an die VoiceMail geleitet. Wenn keine Voicemail verfügbar ist, werden externe Anrufe an das Ausweichziel für Routings eingehender Anrufe geleitet, und bei internen Anrufen wird der Besetzt-Ind. ausgegeben.

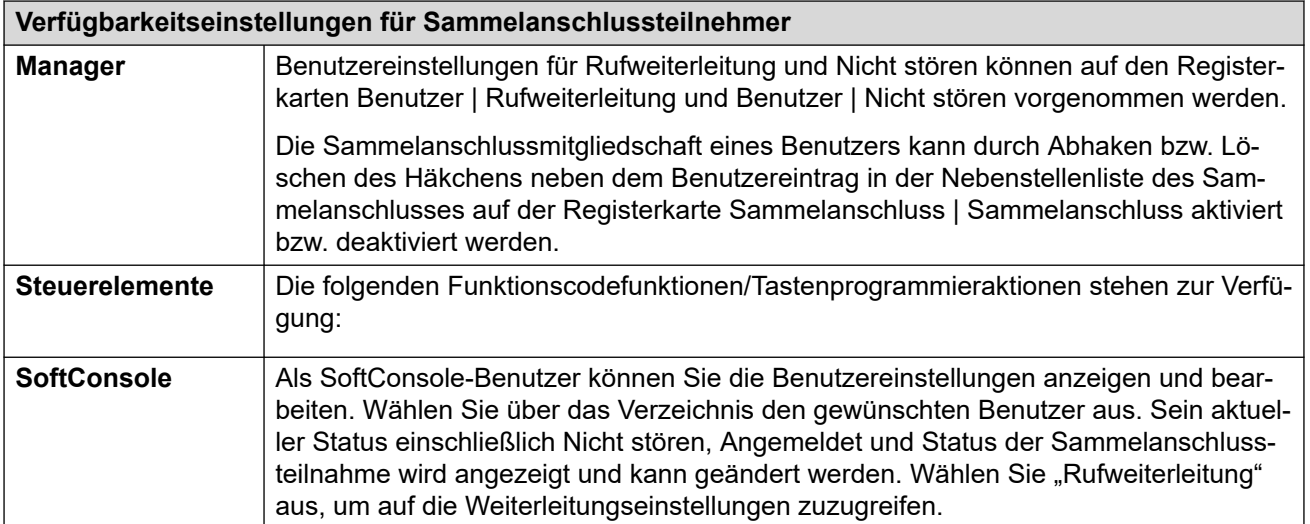

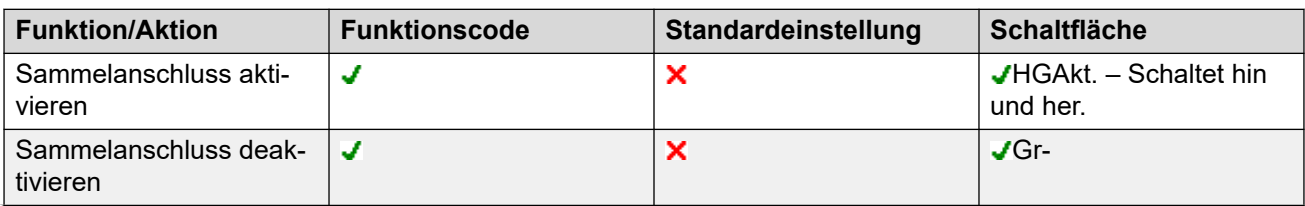

<span id="page-814-0"></span>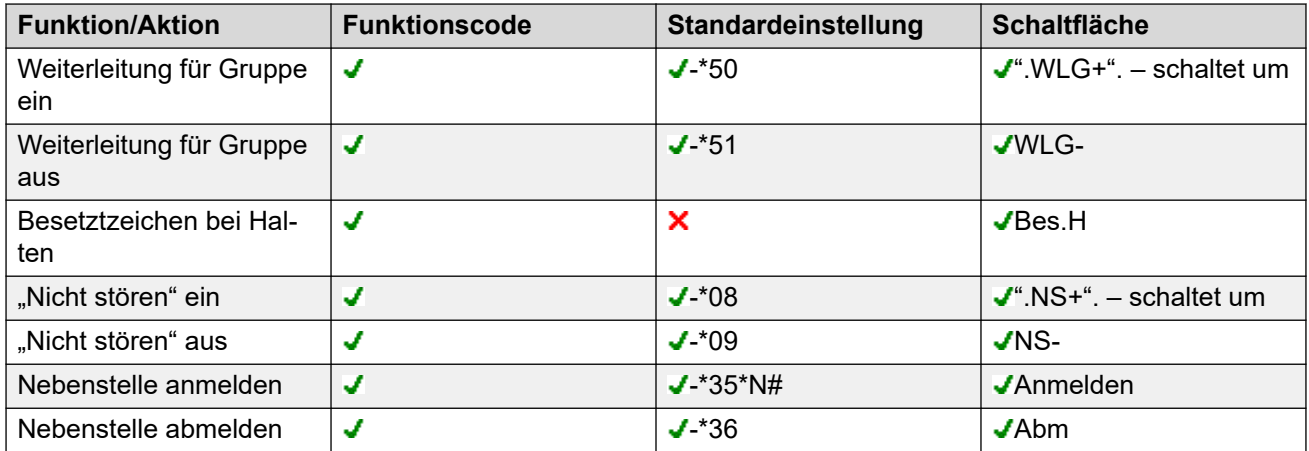

[Gruppenbetrieb](#page-806-0) auf Seite 807

# **Beispielsammelanschluss**

Im Folgenden sehen Sie einige einfache Beispiele dafür, wie eine Abteilung die Funktionen eines Sammelanschlusses nutzen kann.

# **1. Einfacher Sammelanschluss**

Die Vertriebsabteilung möchte, dass alle den Vertrieb betreffenden Anrufe zuerst Ruth, dann Kai und schließlich Anna zugestellt werden.

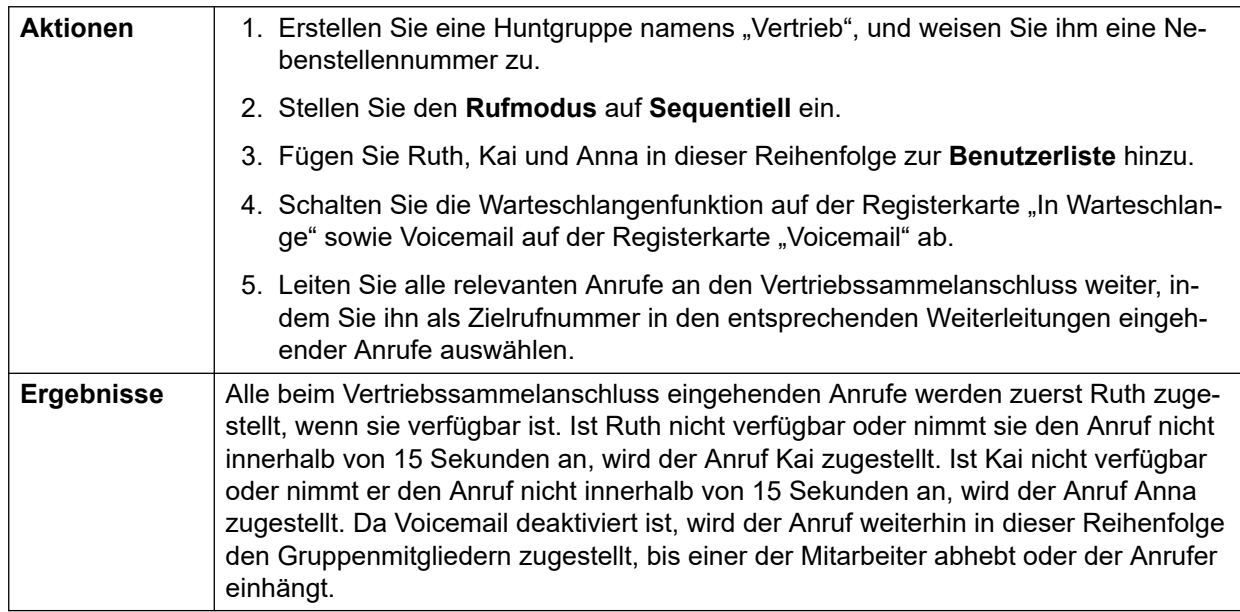

# **2. Hinzufügen von VoiceMail-Support**

Ein Voicemail-Server wurde nun dem System hinzugefügt. Die Vertriebsabteilung möchte ihn verwenden, um Nachrichten von Anrufern entgegenzunehmen. Hinterlässt ein Anrufer eine Nachricht, soll Ruth darüber informiert werden, dass Nachrichten vorhanden sind.

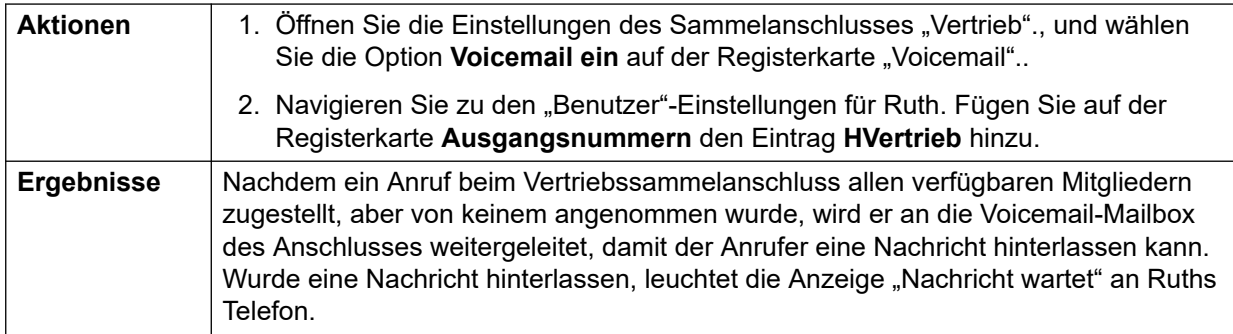

# **3. Verwenden der Warteschlangen-Funktion**

Die Vertriebsabteilung möchte nun Anrufe, die nicht entgegengenommen werden können, in die Warteschlange legen. Wenn jedoch mehr als drei Anrufe in der Warteschlange sind, sollen weitere Anrufer an Voicemail weitergeleitet werden.

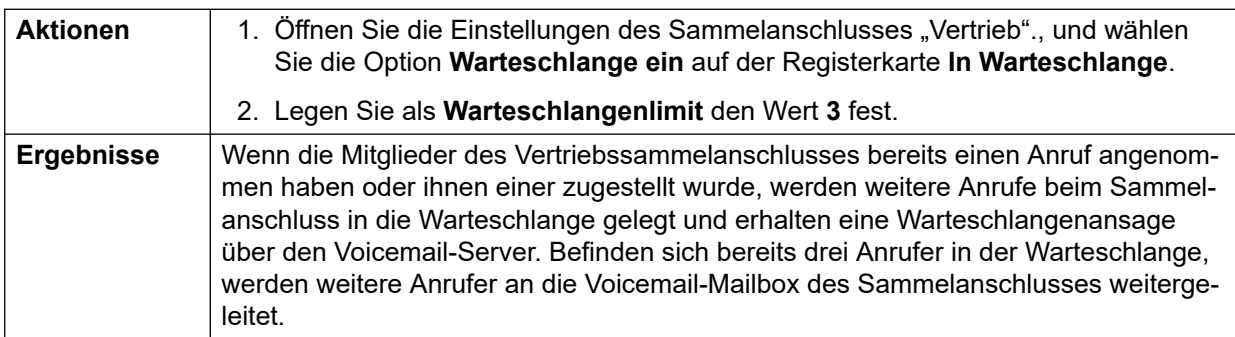

# **4. Verwenden der Ausweichgruppe, falls außer Betrieb**

Während Besprechungen sollen die Anrufe bei der Vertriebsabteilung an eine andere Gruppe umgeleitet werden, in diesem Beispiel an den Support.

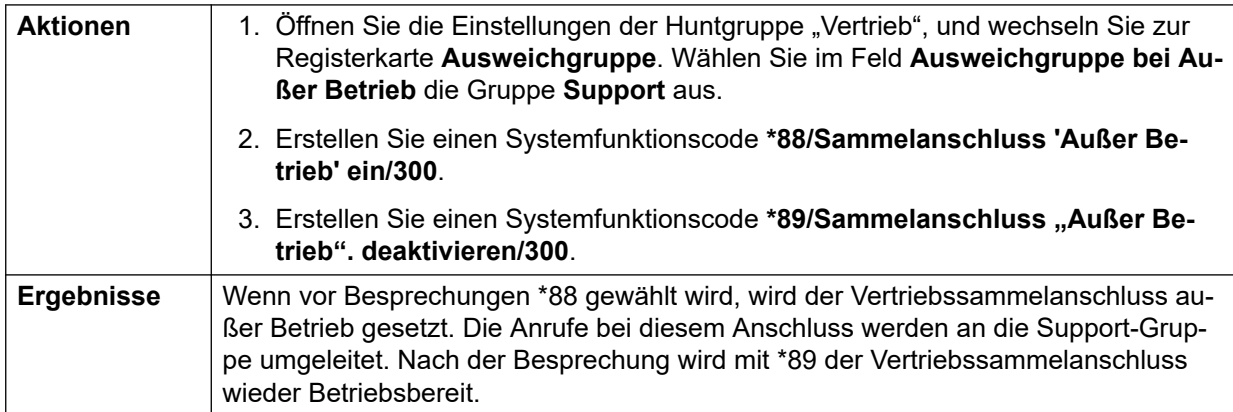

# **5. Verwenden eines Zeitprofils für den Nachtbetrieb**

Außerhalb der üblichen Geschäftszeiten sollen Anrufe beim Sammelanschluss der Vertriebsabteilung automatisch an Voicemail weitergeleitet werden. Dazu wird ein Zeitprofil benötigt, und die Einstellung für die Ausweichgruppe bei Nachtbetrieb muss leer gelassen werden.

<span id="page-816-0"></span>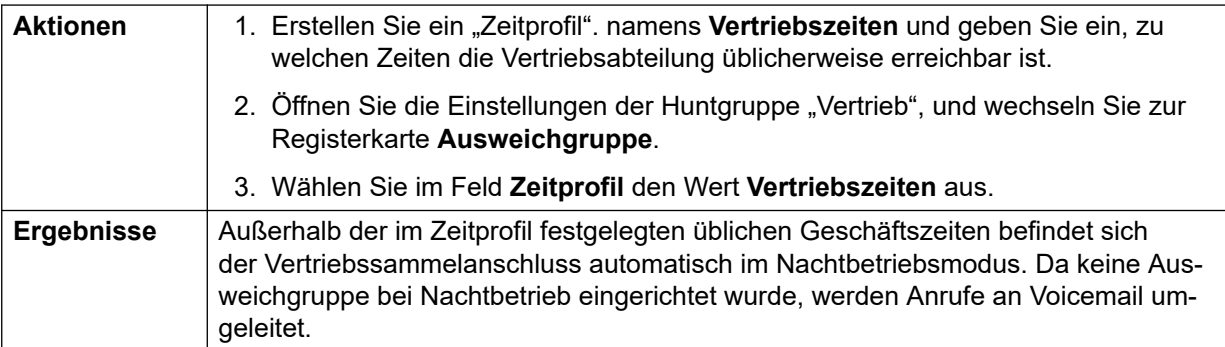

[Gruppenbetrieb](#page-806-0) auf Seite 807

# **CBC-/CCC-Agenten und Sammelanschlüsse**

Die Nutzung und Dokumentation von Sammelanschlüssen ist eine Schlüsselfunktion des Call Center-Betriebs. Für IP Office erfolgt die Dokumentation über die Anwendungen Compact Business Center (CBC) bzw. Compact Contact Center (CCC).

Damit diese Anwendungen Berichte über Sammelanschlüsse und Sammelanschlussbenutzer (Agenten) erstellen können, müssen folgende Regeln eingehalten werden:

- Der Sammelanschlussname darf maximal zwölf Zeichen umfassen.
- Die Sammelanschluss- und Benutzernebenstellennummern sollten maximal vier Ziffern lang sein.
- Sammelanschlussteilnehmer sollten über einen "Anmeldecode". mit der Einstellung "Login erzwingen". verfügen.
- Der Agentenstatus "Besetzt/Nicht verfügbar". entspricht "Nicht stören".. Der Agentenstatus "Nachbearbeitung". entspricht "Sammelanschluss deaktivieren"..

### **Verwandte Links**

[Gruppenbetrieb](#page-806-0) auf Seite 807

# **Übergabegruppen**

Bei Benutzern mit einer **Übergabegruppe** gelangt der Übergabegruppenbetrieb für alle externen Anrufe zur Anwendung, die an den Benutzer gerichtet werden.

#### Externe Anrufe:

In Fällen, in denen ein externer Anruf normalerweise zum Voicemail gegangen wäre, klingelt dieser stattdessen weiter und löst eine Benachrichtigung der Mitglieder der Übergabegruppe aus.

• Die Rufumleitungseinstellungen der Übergabegruppenmitglieder werden verwendet, die Rufweiterleitungseinstellungen nicht.

- Ist der Benutzer nicht verfügbar, beispielsweise, weil er sich abgemeldet hat oder auf "Nicht stören" eingestellt ist, wird der Übergabegruppenbetrieb sofort angewendet.
- Wurde der Benutzer für Rufweiterleitung bei besetzt konfiguriert, gelangt der Übergabebetrieb für jene Anrufe des Benutzers zur Anwendung, die an das "Rufweiterleitung bei Besetzt"-Ziel weitergeleitet werden.

Bei den folgenden Anruftypen gelangt der Übergabegruppenbetrieb nicht zum Einsatz:

- Sammelanschlussanrufe.
- Rückrufe wie von Übergabe, Halten, Parken, automatischer Rückruf.

Die Übergabegruppe wird über Benutzer | Telefonie | Supervisor-Einstellungen des Benutzers oder über die ihm zugeordneten Benutzerrechte | Telefonie | Supervisor-Einstellungen festgelegt. Die einzigen verwendeten Gruppeneinstellungen sind:

- Die Liste der Gruppenmitglieder. Sie werden als Kollektivgruppe behandelt, unabhängig von der Konfiguration der Gruppe.
- Ist für die Gruppe **Nachtbetrieb-Ausweichgruppe** und/oder **Ausweichgruppe bei Außer Betrieb** festgelegt, wird auf die Mitglieder dieser Gruppen dann zugegriffen, wenn die Übergabegruppe auf Nachtbetriebsmodus bzw. auf Außer-Betriebs-Modus eingestellt ist.

### **Verwandte Links**

[Gruppenbetrieb](#page-806-0) auf Seite 807

# <span id="page-818-0"></span>**Kapitel 75: Anrufsteuerung für Mobiltelefone**

Die Anrufsteuerung für Mobiltelefone wird nur bei digitalen Amtsleitungen wie SIP-Amtsleitungen unterstützt. Erlaubt einem Benutzer, einen Anruf auf seinem gekoppelten Gerät zu erhalten, um auf den IP Office-Wählton zuzugreifen und anschließend Wählvorgänge durchzuführen, darunter Anrufe tätigen und Funktionscodes aktivieren.

Nach dem Beantworten eines gekoppelten Anrufs kann der Benutzer der Anrufsteuerung für Mobiltelefone (innerhalb von 1 Sekunde) \*\* wählen, um diesen Anruf zu halten und stattdessen einen Wählton von IP Office zu erhalten. Das Wählen wird jetzt so interpretiert, als sei der Benutzer im System an einer Nebenstelle der Basis mit nur einer Leitung mit seinen Benutzereinstellungen angemeldet. Dies umfasst auch die BLF-Statusanzeige des Benutzers.

Um diese Funktionen verwenden zu können, muss für den Benutzer die Anrufsteuerung für Mobiltelefone konfiguriert sein.

# **Warnung:**

• Diese Funktion erlaubt externen Anrufern, Funktionen Ihres Telefonsystems zu nutzen und Anrufe über das Telefonsystem zu tätigen, für die Ihnen Gebühren berechnet werden können. Die einzige verfügbare Sicherheit für das System besteht darin zu prüfen, ob die Anrufer-ID des eingehenden Anrufs der konfigurierten Einstellung zur **Nummer des Mobiltelefons für Twinning** eines Benutzers entspricht. IP Office kann die Verwendung dieser Funktionen durch einen Anrufer nicht verhindern, der eine falsche Rufnummer des Anrufers präsentiert, die der Nummer eines für den Zugriff auf diese Funktion konfigurierten Benutzers entspricht.

### **Amtsleitungsbeschränkungen**

Die Anrufsteuerung für Mobiltelefone wird nur in Systemen mit Amtsleitungstypen unterstützt, die Auskunft darüber geben können, ob der Anruf angenommen wurde. Daher wird die Anrufsteuerung für Mobiltelefone auf analogen Amtsleitungen und analogen T1-Amtsleitungen nicht unterstützt. Alle anderen Amtsleitungstypen werden unterstützt (ISDN PRI und BRI, SIP (RFC2388), H.323).

- Es sollte kein Routing über Amtsleitungen verwendet werden, die kein Löschen der Überwachung (Trennungserkennung) unterstützen.
- DTMF-Erkennung wird auf Twinning-Anrufe angewendet, die an einen für diese Funktion konfigurierten Benutzer gerichtet sind. Dies hat die folgenden Auswirkungen:
- Der DTMF-Wählvorgang wird durch kurze Pieptöne stummgeschaltet, die zu Beginn jeder DTMF-Wahl ausgegeben werden können.
- Vom Benutzer gewählte DTMF wird nicht an andere angeschlossene Anlagen wie IVR oder Voicemail weitergegeben.

# **Funktionen der Anrufsteuerung für Mobiltelefone und FNE-Dienste**

Die Anrufsteuerung für Mobiltelefone verwendet einen Funktionscode, der auf den Aufruf eines FNE-Dienstes eingestellt ist. Die Codes, die für die Anrufsteuerung für Mobiltelefone relevant sind, sind im Folgenden zusammengefasst.

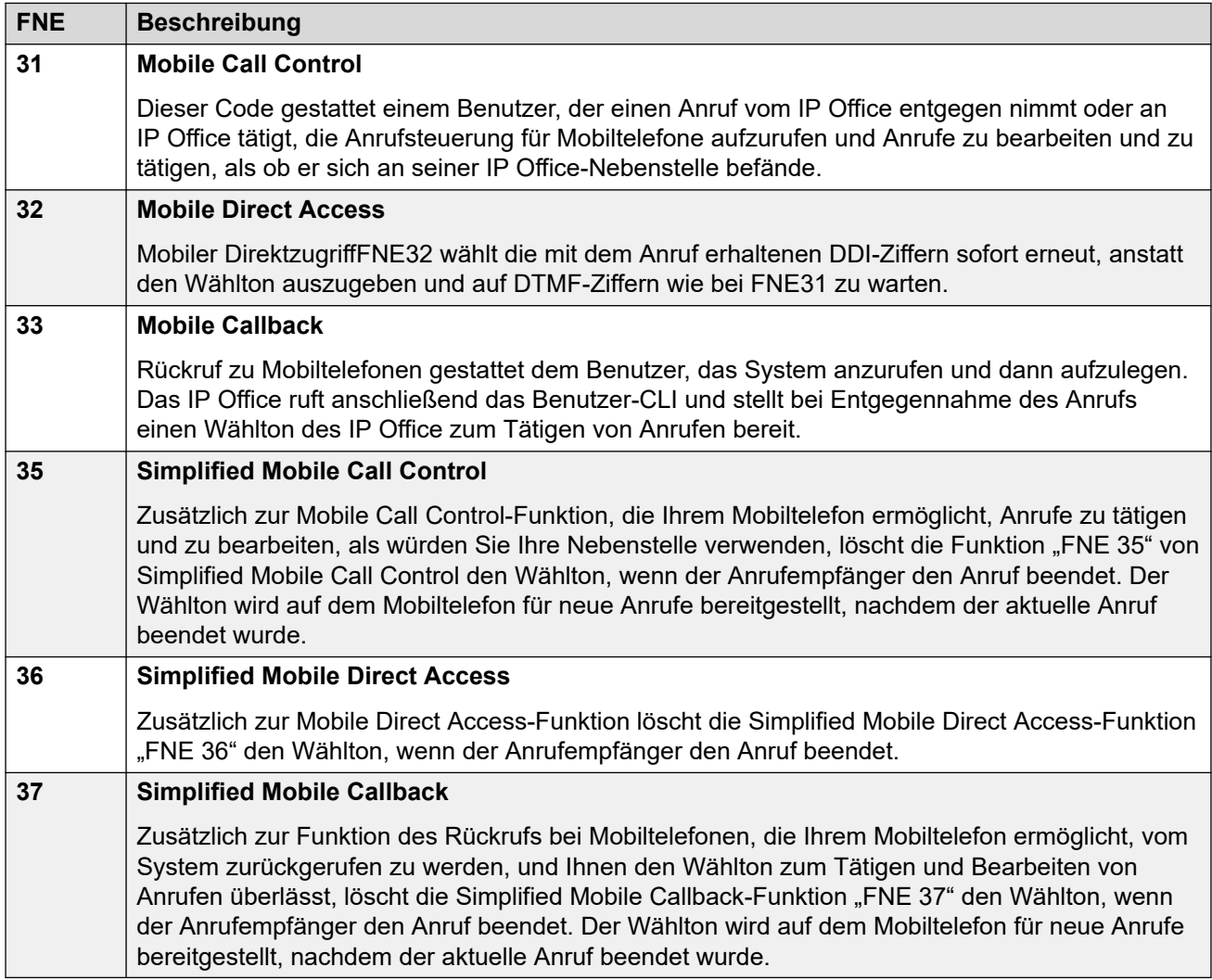

Die für die Mobilität relevanten Codes sind in der Tabelle zusammengefasst.

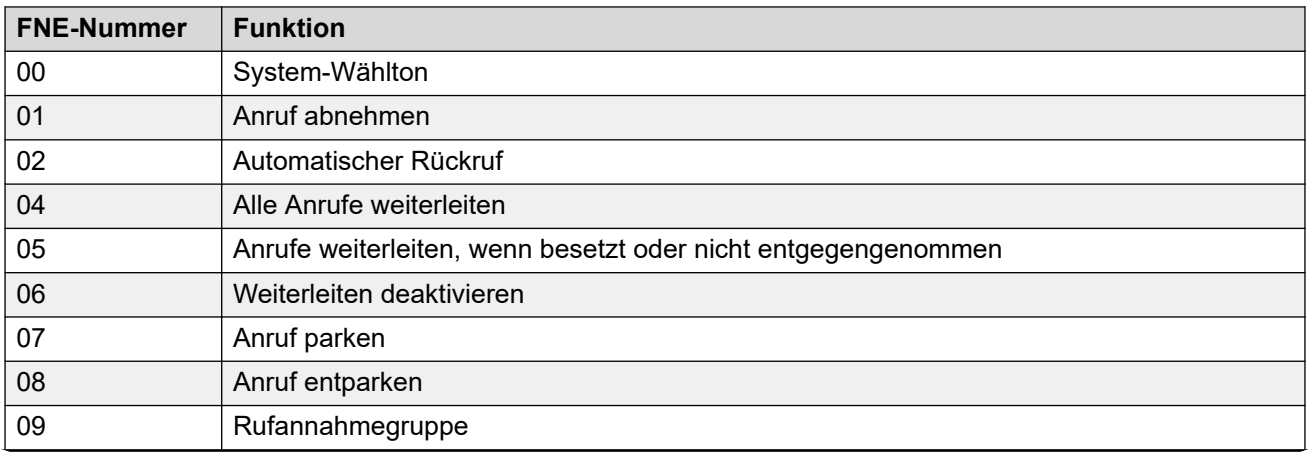

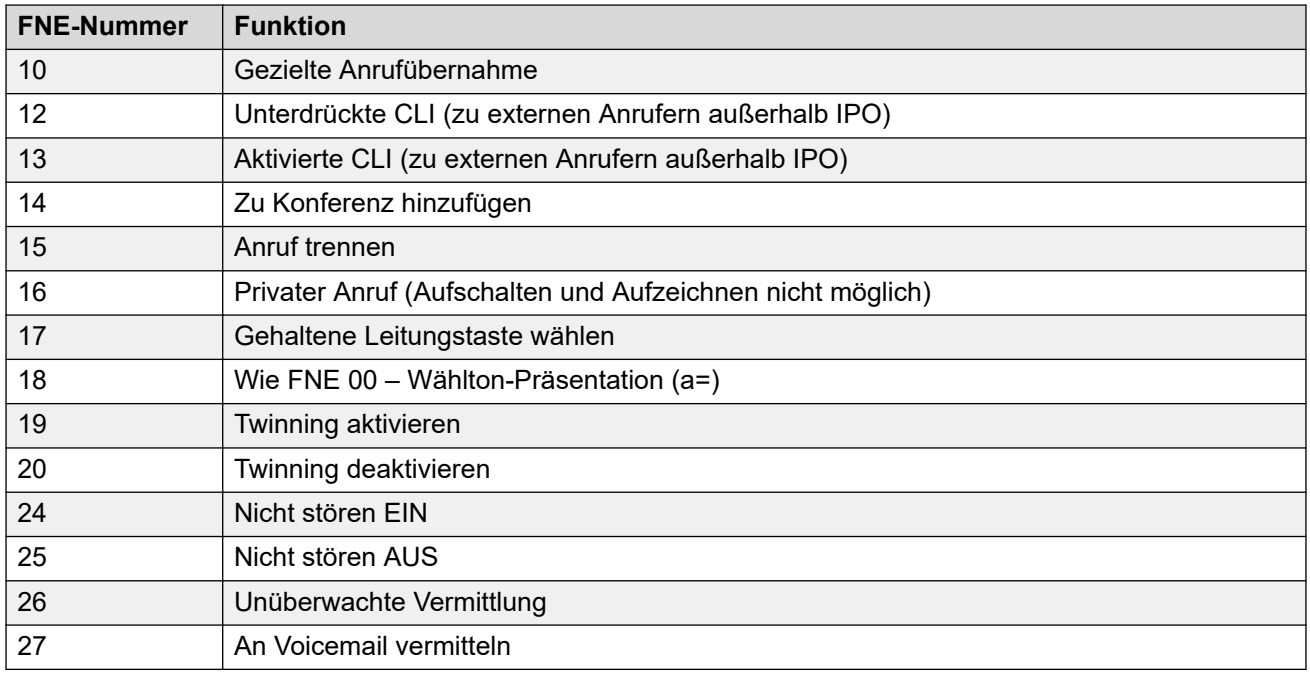

# **Verwendung der Anrufsteuerung für Mobiltelefone**

Zusätzlich zu der Verwendung von \*\* für den Zugriff auf die Anrufsteuerung für Mobiltelefone hat der Benutzer Zugriff auf die folgenden zusätzlichen Steuerelemente:

- **Einen Anruf löschen: \*52** Es kann erforderlich sein, einen verbundenen Anruf zu löschen, zum Beispiel nachdem eine Vermittlung versucht worden ist und stattdessen Voicemail oder ein Klingeln ertönt. Dazu wählen Sie **\*\*** für den Wählton und anschließend **\*52** (dies ist ein Standard-Systemfunktionscode, der gegebenenfalls geändert werden kann).
- **Zum Wählton zurückkehren: ##** Diese Funktion ermöglicht es Ihnen, nach einem Besetztzeichen, einer nicht verfügbaren Rufnummer oder nach Funktionscode-Bestätigungstönen vom System zum Wählton zurückzukehren.

### **Ausgehende Mobilfunk-Anrufsteuerung aktivieren**

- 1. **Benutzer für Mobile Twinning (Twinning mit Mobiltelefonen) und Anrufsteuerung für Mobiltelefone konfigurieren** Führen Sie auf der Registerkarte Benutzer | Mobilität folgende Schritte aus:
- Aktivieren Sie **Mobility-Funktionen** für den Benutzer.
- Stellen Sie die **Nummer des Mobiltelefons für Twinning** für das Twinning-Anrufziel ein.
- 1. Ziffern werden von rechts nach links miteinander verglichen.
- 2. Der Vergleich muss mindestens 6 Ziffern umfassen. Wenn entweder die CLI oder die Nummer des Mobiltelefons für Twinning weniger als 6 Ziffern umfasst, gibt es keinen Vergleich.
- 3. Der Vergleich wird für bis zu 10 Ziffern durchgeführt. Weitere Ziffern werden ignoriert. Wenn entweder die CLI oder die Nummer des Mobiltelefons für Twinning weniger als 10 Ziffern umfasst, hört der Vergleich bei dieser kürzeren Länge auf.
- 4. Wenn mehrere Übereinstimmungen auftreten, wird der erste Benutzer in dieser Konfiguration verwendet. Manager warnt vor Konfigurationen, bei denen ein solcher Konflikt auftreten kann.
- Wählen Sie **Anrufsteuerung für Mobiltelefone möglich**.

Bei Systemen mit nicht unterstützen Amtsleitungstypen können weitere Änderungen wie ausgehende Gruppennummer, Systemfunktionscodes und ARS erforderlich sein, um zu

gewährleisten, dass Anrufe an die gekoppelten Mobilnummern nur über Amtsleitungen geleitet werden, die eine Anrufsteuerung für Mobiltelefone unterstützen.

# **Anrufsteuerung für Mobiltelefone (eingehende Anrufe)**

Das System kann so konfiguriert werden, dass Benutzer der Anrufsteuerung für Mobiltelefone diese Funktion verwenden können, wenn sie einen eingehenden Anruf im System tätigen. Dazu ist erforderlich, dass der Benutzer den eingehenden Anruf von der gleichen CLI wie die zugehörige seine Mobile Twinning-Nummer tätigt (auch wenn er eigentlich kein Twinning mit Mobiltelefon verwendet).

Der Anruf wird abgelehnt:

- Wenn die Anrufer-ID leer ist oder unterdrückt wird.
- Wenn die Anrufer-ID keiner gekoppelten Mobilnummer eines Benutzers entspricht, bei dem die Option **Mobilfunk-Anrufsteuerung möglich** aktiviert ist.
- Wenn der Anruf auf einem Amtsleitungstyp empfangen wird, der keine Anrufsteuerung für Mobiltelefone unterstützt.

### **Anrufsteuerung für Mobiltelefone (ausgehende Anrufe)**

Führen Sie auf der Registerkarte **Benutzer | Mobility** folgende Schritte durch:

- 1. Aktivieren Sie **Mobility-Funktionen** für den Benutzer.
- 2. Stellen Sie die Rufnummer des **Mobiltelefons für Twinning** auf die CLI des Geräts ein, von dem der Benutzer aus Anrufe tätigt.
- 3. Wählen Sie **Anrufsteuerung für Mobiltelefone möglich**.

**9**<sup>2</sup> Einen FNE-Funktionscode hinzufügen Fügen Sie im Abschnitt für Systemfunktionscodes einen ähnlichen Funktionscode wie den folgenden hinzu. Die wichtigsten Punkte sind die Verwendung der Funktion **FNE-Dienst** und des **Rufnummer**-Werts **31**.

- **Funktionscode**: \*89
- **Funktion**: FNE-Dienst
- **Rufnummer**: 31

**Routing eingehender Anrufe für den Benutzer hinzufügen** Legen Sie ein Routing für eingehende Anrufe an, das der CLI des Benutzers entspricht und den oben erzeugten FNE-Funktionscode als Ziel enthält.

Bei Systemen mit nicht unterstützten Amtsleitungstypen können weitere Änderungen wie eingehende Gruppennummer erforderlich sein, um zu gewährleisten, dass nur Anrufe, die auf Amtsleitungen mit Anrufsteuerung für Mobiltelefone empfangen werden, an diesen Funktionscode geleitet werden.

#### **Verwandte Links**

Mobiler Direktzugriff (MDA) auf Seite 822 [Rückruf zu Mobiltelefonen](#page-823-0) auf Seite 824

# **Mobiler Direktzugriff (MDA)**

Für Client-Benutzer der Anrufsteuerung für Mobiltelefone bzw. one-X Mobile wählt FNE32 die mit dem Anruf erhaltenen DDI-Ziffern sofort erneut, anstatt den Wählton auszugeben und auf

DTMF-Ziffern wie bei FNE31 zu warten. Diese Funktion heißt Mobiler Direktzugriff (Mobile Direct Access, MDA).

Damit Benutzer die MDA-Funktion verwenden können, muss der externe Telefonanbieter eine direkte Amtsleitung mit DDI (d. h. eine ISDN- oder SIP-Amtsleitung) für IP Office bereitstellen. Wenn der Amtsleitung eine spezielle eingehende Leitungsgruppennummer zugewiesen wurde, kann für diese Leitungsgruppennummer eine Weiterleitung für eingehende Anrufe erstellt werden, mit leeren Feldern für die eingehende Rufnummer und die eingehende CLI. Das Ziel ist ein Funktionscode, der auf FNE32 gesetzt ist.

Die Benutzerprüfung erfolgt mit Hilfe von CLI auf dieselbe Weise wie für eine normale Anrufsteuerung für Mobiltelefone. Zusätzlich dazu wird der Anruf zurückgewiesen, wenn keine DDI-Ziffern verfügbar sind. Sobald eine Verbindung hergestellt wurde, können Benutzer weitere Funktionen der Anrufsteuerung für Mobiltelefone (z. B. \*\*) verwenden.

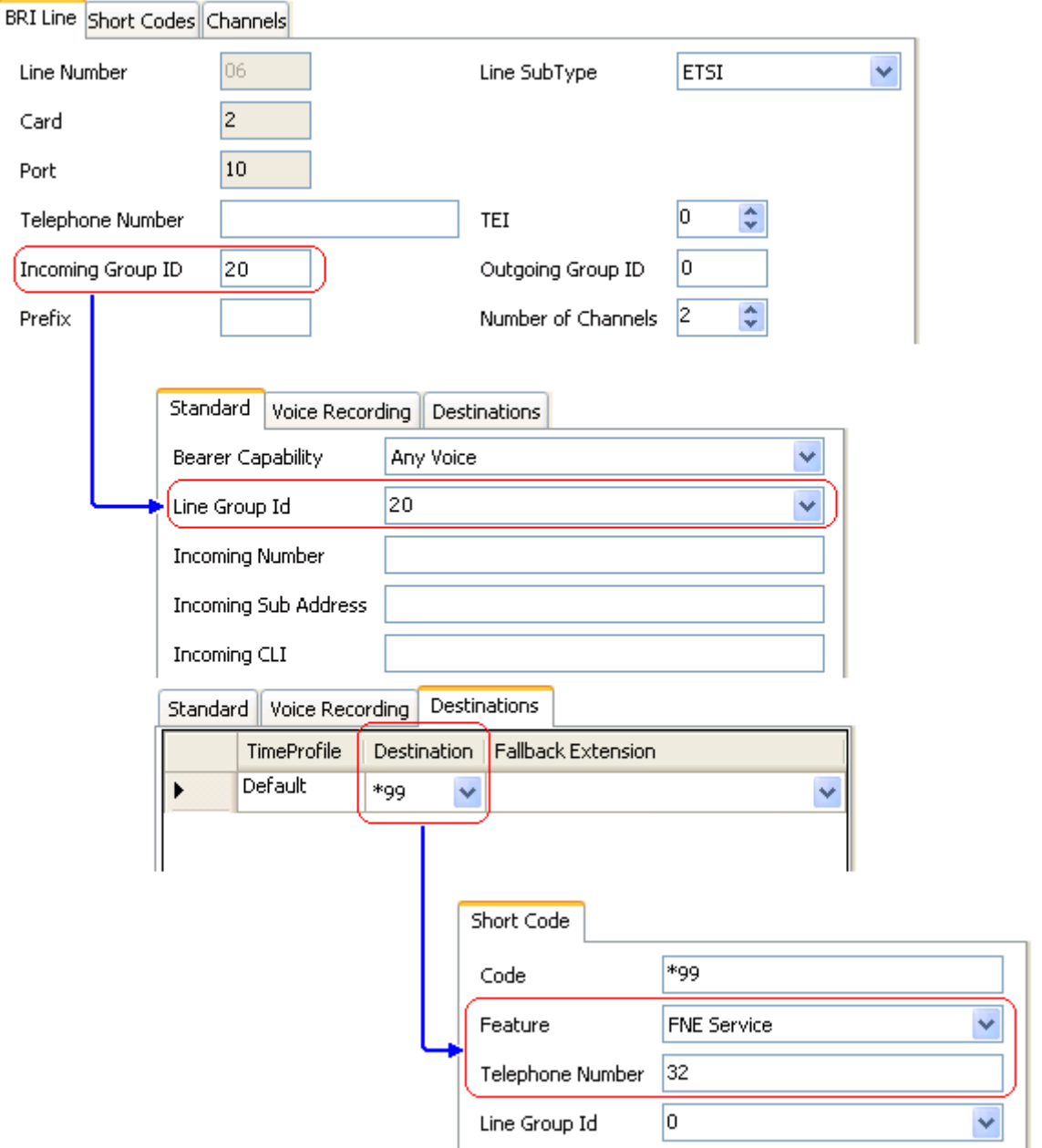

<span id="page-823-0"></span>[Anrufsteuerung für Mobiltelefone](#page-818-0) auf Seite 819

# **Rückruf zu Mobiltelefonen**

Rückruf zu Mobiltelefonen gestattet dem Benutzer, das System anzurufen und dann aufzulegen. Das System ruft anschließend das Benutzer-CLI und stellt bei Entgegennahme des Anrufs einen Wählton des Systems zum Tätigen von Anrufen bereit.

Rückruf zu Mobiltelefonen unterliegt allen normalen Einschränkungen in Bezug auf Leitungstyp und Benutzerlizenzen der mobilen Anrufsteuerung. Zusätzlich muss die Einstellung **Rückruf zu Mobiltelefonen** (**Benutzer | Mobility**) für den Benutzer in der System-Konfiguration aktiviert sein.

Wenn der Benutzer einen Anruf mit einer DDI tätigt, die auf einen FNE33-Funktionscode geleitet ist, verbindet (beantwortet) IP Office den Anruf nicht, sondern lässt einen Klingelton ertönen, während es darauf wartet, dass der Benutzer auflegt. (Nach 30 Sekunden trennt IP Office den Anruf.)

- IP Office weist den Anruf zurück, falls die CLI keinem für den Mobilen Rückruf konfigurierten Benutzer entspricht oder keine der anderen Anforderungen an die Anrufsteuerung für Mobiltelefone erfüllt.
- Das System wird Anrufe mit FNE33 zurückweisen, falls der Benutzer bereits eine Anrufverbindung zu Twinning mit Mobiltelefon oder Anrufsteuerung für Mobiltelefone unterhält oder eine solche Verbindung gerade aufgebaut wird. Das umfasst einen mobilen Rückruf, der gerade vom System zum Benutzer getätigt wird.

Falls die CLI einem für den mobilen Rückruf konfigurierten Benutzer entspricht und der Benutzer innerhalb von 30 Sekunden auflegt, leitet das IP Office innerhalb von 5 Sekunden einen Rückruf an die Benutzer-CLI ein.

- Wird der Anruf entgegen genommen, nachdem der Zeitgeber **Schutz vor verfrühter Rufannahme** des Benutzers abgelaufen ist und innerhalb der **Zeit für Rufannahme** des Benutzers, wird der Benutzer einen Wählton vom IP Office hören und kann mit dem Wählen beginnen, als ob er sich an seiner IP Office-Nebenstelle befände.
- Falls der Anruf nicht unter den obigen Bedingungen entgegen genommen wird, wird er gelöscht, und es wird kein erneuter Anrufversuch unternommen.

### **Verwandte Links**

[Anrufsteuerung für Mobiltelefone](#page-818-0) auf Seite 819

# <span id="page-824-0"></span>**Kapitel 76: Anrufe weiterleiten**

Das IP Office-System unterstützt eine Reihe von Methoden zum Weiterleiten von Anrufen.

# **Verwandte Links**

Weiterleiten von Anrufnotizen auf Seite 825 [Weiterleiten von Anrufnotizen](#page-825-0) auf Seite 826 [Einschränkungen für nichtvermittelte Übertragung](#page-826-0) auf Seite 827 [Kontextspezifische Vermittlung](#page-827-0) auf Seite 828 [Wähltonvermittlung](#page-828-0) auf Seite 829 [Vermittlungen mit Ankündigung im Freisprechmodus](#page-830-0) auf Seite 831 [Vermitteln auf Tastendruck](#page-832-0) auf Seite 833 [Konferenzgespräche](#page-833-0) auf Seite 834

# **Weiterleiten von Anrufnotizen**

Im Folgenden werden einige Methoden zur Anrufvermittlung beschrieben.

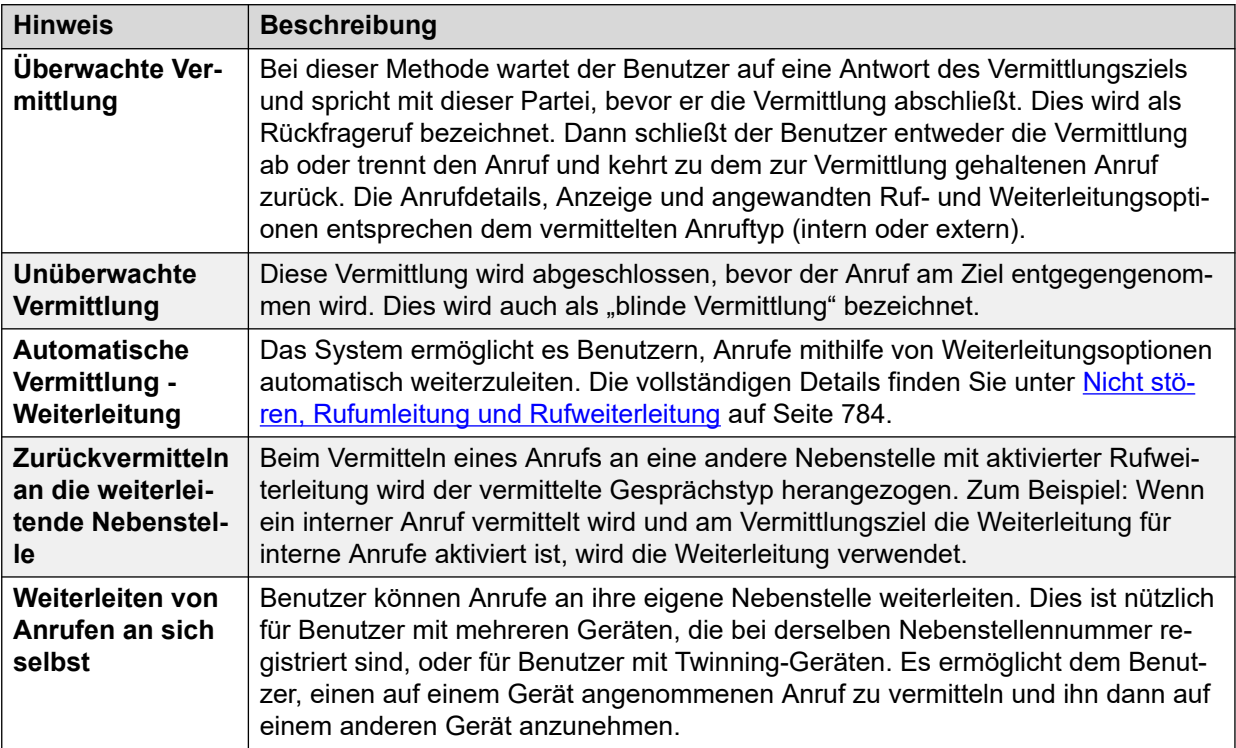

<span id="page-825-0"></span>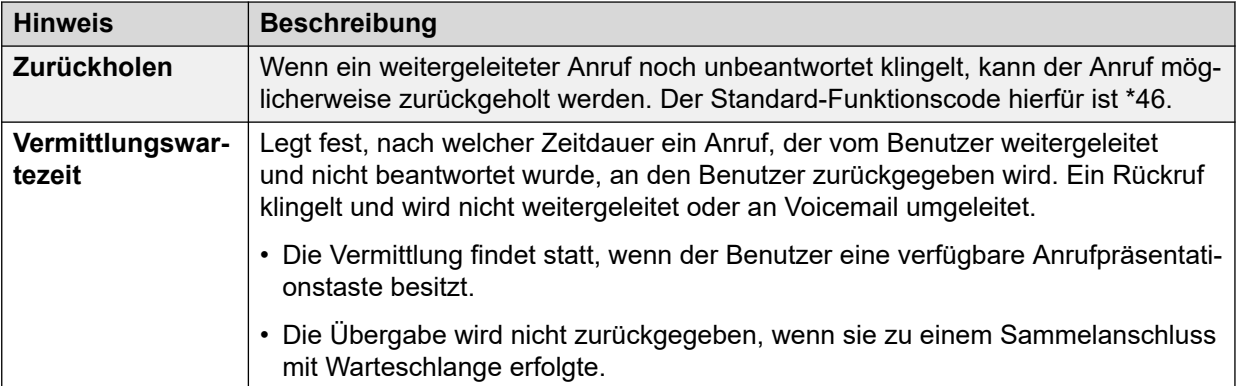

[Anrufe weiterleiten](#page-824-0) auf Seite 825

# **Weiterleiten von Anrufnotizen**

Im Folgenden finden Sie die grundlegenden Methoden zum Weiterleiten von Anrufen.

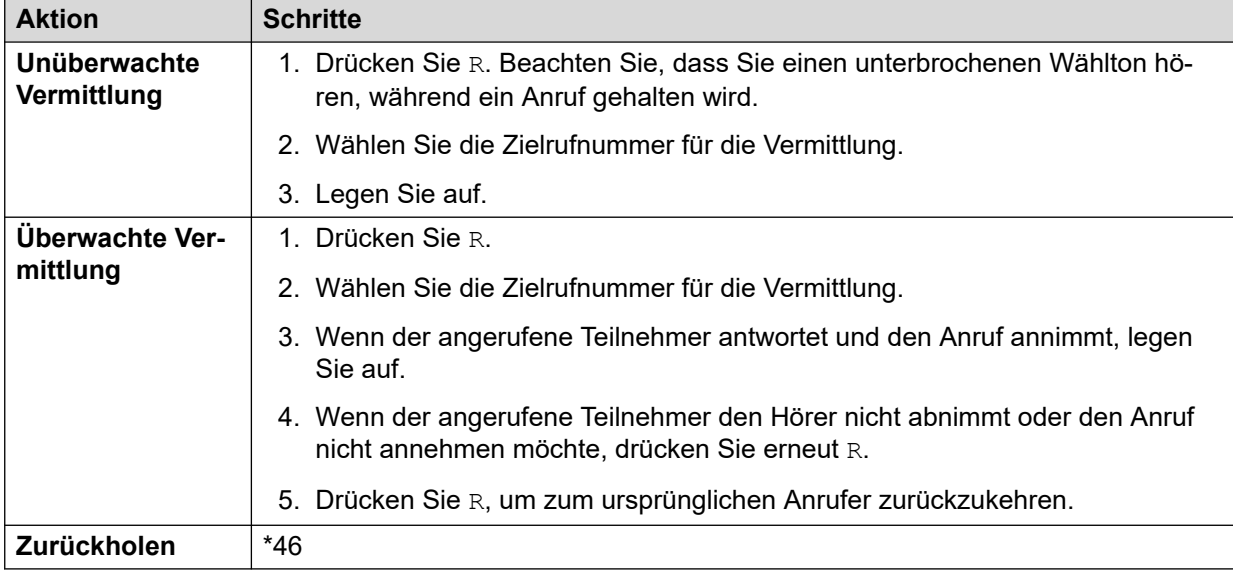

# **Analog- und Einzelleitungstelefone**

# **Avaya Telefone mit mehreren Leitungen**

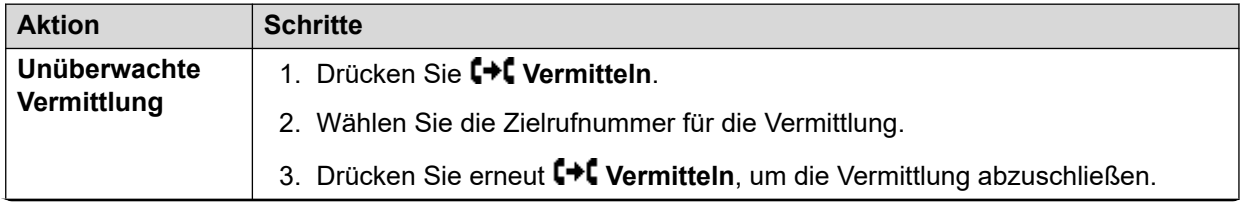

<span id="page-826-0"></span>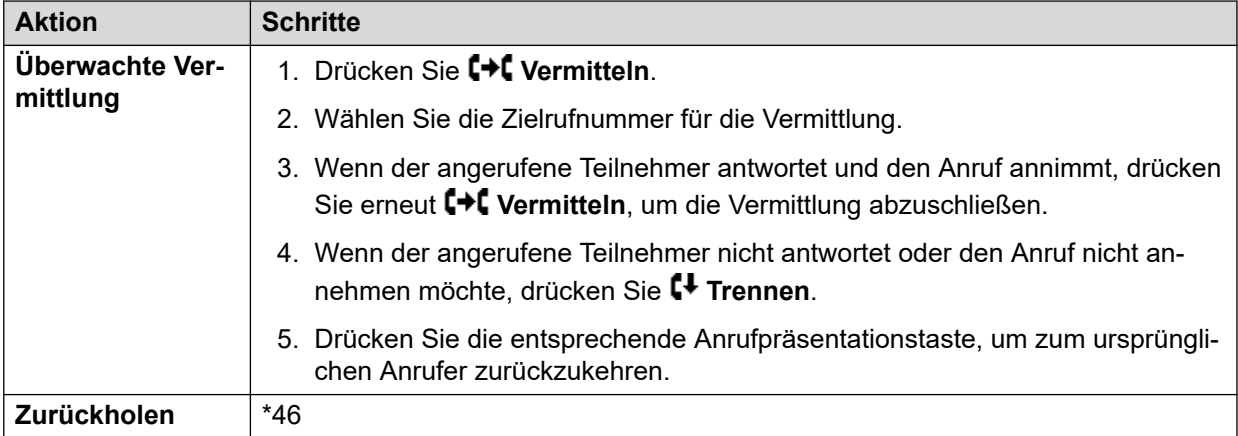

[Anrufe weiterleiten](#page-824-0) auf Seite 825

# **Einschränkungen für nichtvermittelte Übertragung**

Benutzer können Anrufe nicht an eine Zielrufnummer übertragen, die sie normalerweise nicht wählen können. Dies gilt sowohl für manuelle Übertragungen als auch für automatische Übertragungen (Rufweiterleitung). Neben Anrufsperren, die über Funktionscodes angewendet werden, können die Möglichkeiten zur Anrufübertragung für Benutzer durch folgende System-Einstellungen eingeschränkt werden.

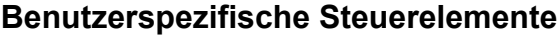

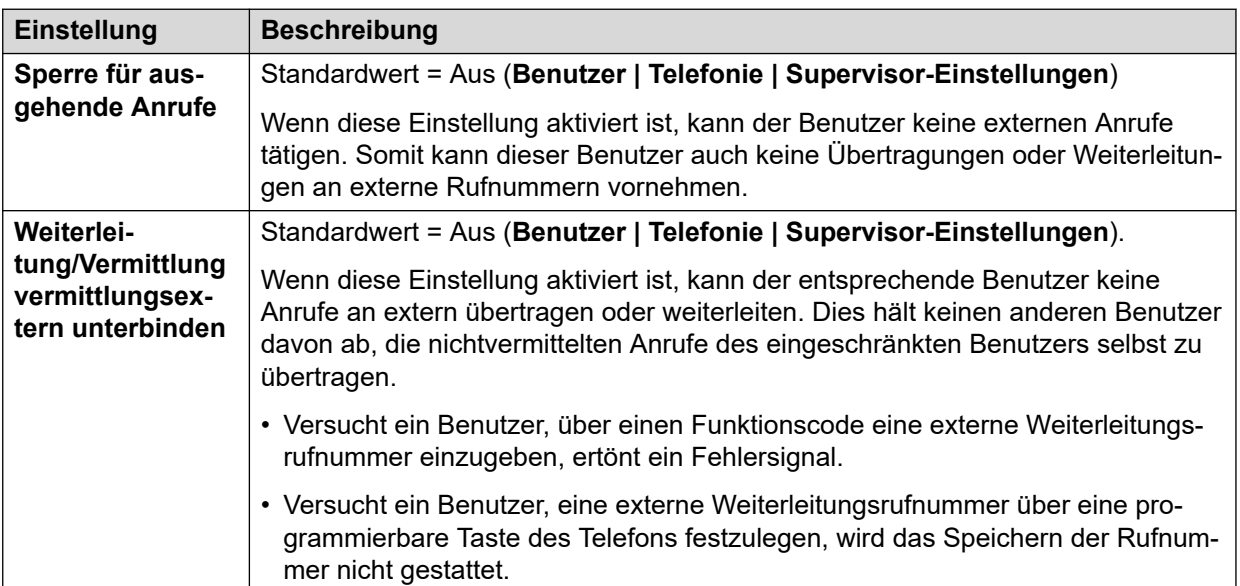

•

# <span id="page-827-0"></span>**Leitungsspezifisches Steuerelement**

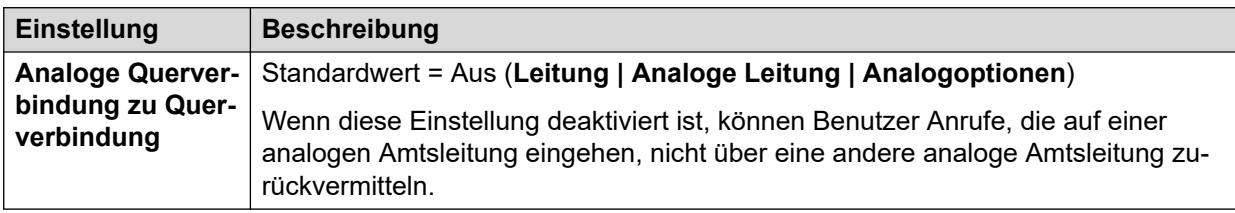

# **Systemweite Steuerelemente**

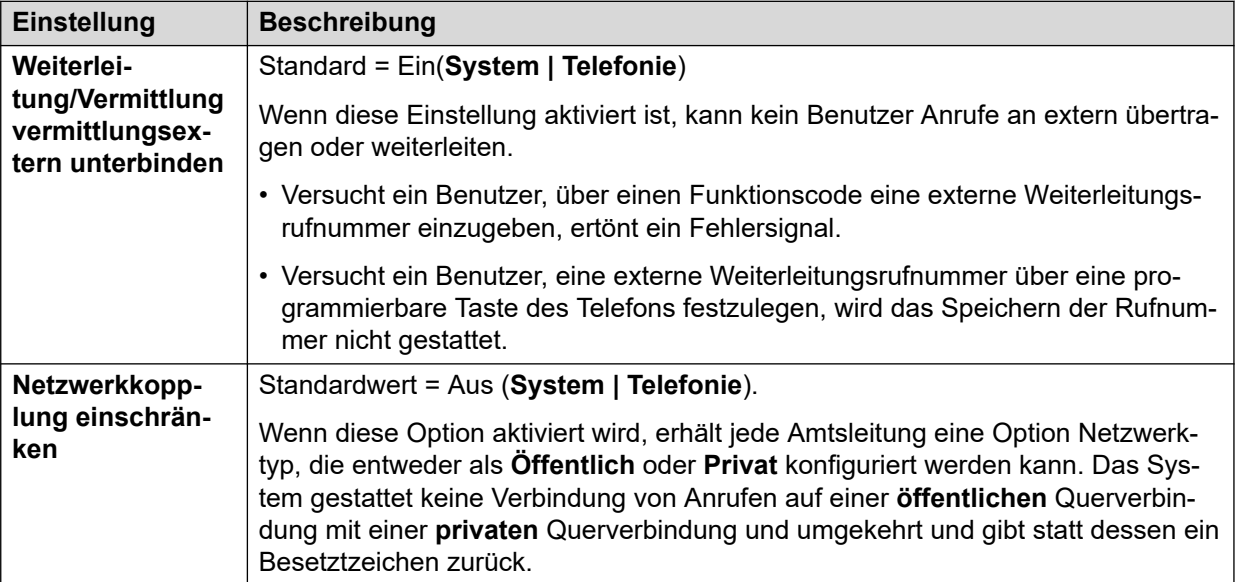

### **Konferenzsteuerung**

Mit Konferenzsteuerungen können Benutzer Anrufe effektiv weiterleiten. Dies umfasst auch das Vermitteln eines externen Anrufs an eine andere externe Nummer. Der Einsatz von Konferenzschaltungen zur Durchführung nicht vermittelter Übertragungen kann mithilfe der Einstellung **Konferenz mit ausschl. externen Teilnehmern abbrechen** (**System | Telefonie**) eingeschränkt werden.

### **Verwandte Links**

[Anrufe weiterleiten](#page-824-0) auf Seite 825

# **Kontextspezifische Vermittlung**

**Anzeige des Anruf- und Tastenstatus** Die Statusanzeige für zur Vermittlung gehaltene Anrufe wurde geändert, um solche Anrufe von normalen gehaltenen Anrufen zu unterscheiden.

- Bei Telefonen mit beiden Dualleuchttasten blinken sowohl die grüne als auch die rote Leuchte schnell, wenn die Taste einen zur Vermittlung gehaltenen Anruf repräsentiert.
- Auf Telefonen mit einzelnen Leuchttasten oder Statussymbolen, **Vermitt**: wird jetzt vor der Anrufer-ID anstelle des Tastennamens angezeigt. Beispiel: **Vermitt:NbSt299** wird nun statt **a = NbSt299** angezeigt.
• Der Anrufstatusinformationen, die angezeigt werden, wenn die Taste eines zur Vermittlung gehaltenen Anrufs die aktuell markierte Leitung ist, wird nun **Gehalten-Vermitt.** vorangestellt, statt **Gehalten**.

**Umschalten zwischen Anrufen** Durch Umschalten von einem verbundenen Anruf auf einen zur Vermittlung gehaltenen Anruf wird der verbundene Anruf zur Vermittlung gehalten. Die folgende Tabelle zeigt ein Beispiel der Auswirkung.

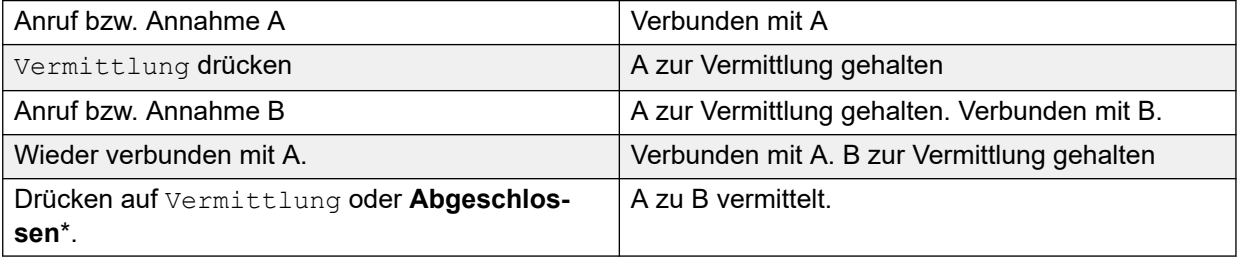

#### **Voraussetzungen für eine freie Anrufpräsentation vor Beginn einer Vermittlung** Wenn

dem Benutzer bereits gehaltene Anrufe vorliegen, kann er nun den aktuellen Anruf zur Vermittlung halten, selbst wenn keine freien Anrufpräsentationen verfügbar sind. Früher war eine verfügbare Anrufpräsentation erforderlich, um eine Rückfrage bei der potenziellen Zielrufnummer zu stellen.

**Konferenzanrufe** Bei diesen Telefonen wurden auch Änderungen hinsichtlich der in diversen Szenarien in Konferenzen einbezogenen Anrufe vorgenommen, einschließlich bei Vorliegen von zur Vermittlung gehaltenen Anrufen. Siehe Kontextspezifische Konferenzen.

#### **Verwandte Links**

[Anrufe weiterleiten](#page-824-0) auf Seite 825

## **Wähltonvermittlung**

Version 5.0 und neuer: Wenn ein Benutzer externe Rufnummern nicht oder nur eingeschränkt anrufen kann, kann er über einen anderen Benutzer, der externe Anrufe tätigen kann, zum Wählton vermittelt werden.

- Der Benutzer mit eingeschränkter Einwahl, der eine externe Rufnummer anrufen möchte, wählt die Rufnummer des Benutzers mit freier Einwahl und fordert einen Wählton an.
- Der Benutzer mit freier Einwahl leitet die Vermittlung ein und wählt die Vorwahl für ein ARS-Formular, das einen zweiten Wählton ausgibt.

Diese Vorwahl ist ein Funktionscode, der den Zugriff auf das notwendige ARS-Formular ermöglicht. Wenn man hierfür keinen System-Funktionscode, sondern einen Funktionscode für Benutzer oder Benutzerrechte verwendet, kann man festlegen, wer einen Wählton für Benutzer mit eingeschränkter Einwahl vermitteln kann.

- Sobald der Benutzer mit freier Einwahl den Wählton hört, schließt er die Vermittlung ab.
- Der Benutzer mit eingeschränkter Einwahl hört den zweiten Wählton und kann nun eine externe Rufnummer anrufen.
- Der Benutzer mit eingeschränkter Einwahl kann nun Anrufe gemäß den Funktionscodes im ARS-Formular tätigen.

• Der Benutzer mit eingeschränkter Einwahl kann den Wählton nicht an einen anderen Benutzer weiterleiten.

Das verwendete ARS-Formular kann Funktionscodes enthalten, die den Wählvorgang des eingeschränkten Benutzers selbt dann begrenzen, wenn er den zweiten Wählton hört. Weitere ARS-Funktionen wie alternatives Routing oder Zeitprofile für eine Vermittlung außerhalb der Bürozeiten können ebenfalls verwendet werden. Die Timer des ARS-Formulars werden aktiviert, sobald der Anrufer mit freier Einwahl das ARS-Formular anwählt. Sie werden nicht zurückgesetzt, wenn der Benutzer mit eingeschränkter Einwahl an das ARS-Formular weitergeleitet wird.

Für komplexere Szenarios können auch mehrere Vorwahlen und ARS-Formulare verwendet werden. So kann ein Benutzer mit freier Einwahl beispielsweise andere Benutzer entweder an ein ARS-Formular vermitteln, das internationale Anrufe zulässt, oder an ein ARS-Formular, das nur Ferngespräche im Inland erlaubt.

#### **Beispielkonfiguration:**

Das folgende Beispiel zeigt eine einfache Konfiguration, bei der ein Benutzer mit freier Einwahl die 8 als Vermittlungsziel verwendet, um einen zweiten Wählton bereitzustellen.

**ARS-Formular für einen zweiten Wählton erstellen** Das ARS-Formular muss erstellt werden, bevor Funktionscodes zur Anrufsvermittlung hinzugefügt werden können.

- Geben Sie einen **Routennamen** zur Kennzeichnung des ARS-Formulars ein, zum Beispiel Wähltonvermittlung.
- Wählen Sie **Zweiter Wählton**.
- Wählen Sie entweder **Systemton** (dies entspricht dem länderspezifischen normalen Wählton) oder **Netzwerkton** (dies entspricht dem länderspezifischen zweiten Wählton). Für einige Gebietsschemen sind beide Töne identisch.
- Geben Sie Funktionscodes ein, die alle gewählten Ziffern eines Benutzers mit eingeschränkter Einwahl für externe Anrufe an eine ausgehende Leitungsgruppe vermitteln. In diesem Beispiel werden alle gewählten Ziffern an die erste Amtsleitung in der ausgehenden Leitungsgruppe 0 durchgestellt.

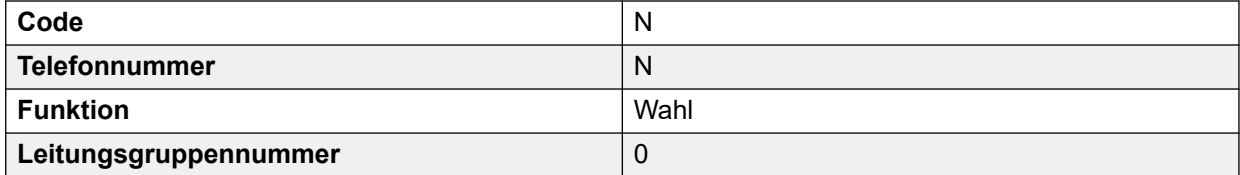

- Weitere Funktionscodes können verwendet werden, um spezielle Rufnummern oder Rufnummertypen zu sperren bzw. freizugeben.
- Konfigurieren Sie das restliche ARS-Formular ie nach Bedarf. Ausführliche Informationen zur Konfiguration von ARS-Formularen finden Sie unter ARS.

**Einen Funktionscode für die Wähltonvermittlung erstellen** In diesem Beispiel kann die Vorwahl 8 verwendet werden, um auf das oben erstellte ARS-Formular zuzugreifen.

Erstellen Sie in den Benutzer-Funktionscodes des Benutzers mit freier Einwahl einen Funktionscode, der das oben erstellte ARS-Formular aufruft. Beispiel:

<span id="page-830-0"></span>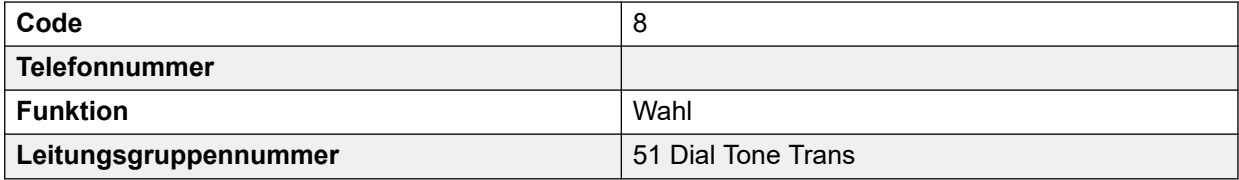

- Achten Sie darauf, dass der Funktionscode keine Ziffern an das ARS-Formular sendet. Sobald das ARS-Formular Ziffern empfängt, beginnt ein Vergleich von Funktionscodes, und der zweite Wählton wird beendet.
- Der Funktionscode kann auch als System- oder Benutzerrechte-Funktionscode eingerichtet werden.

Benutzer mit freier Einwahl können nun anderen Benutzern auf Anfrage einen zweiten Wählton bereitstellen. Drücken Sie hierfür die Taste **Vermitteln**, wählen Sie die **8**, und drücken Sie erneut auf **Vermitteln**.

#### **Kontokennungen und Autorisierungscodes:**

Wenn Benutzer mit Einwahlbeschränkung eine Kontokennung oder einen Autorisierungscode eingeben, während sie einen Wählton von einem Benutzer mit freier Einwahl anfordern, wird dieser Wert nach dem Freischalten des zweiten Wähltons nicht mit ihrem externen Anruf übertragen.

Wenn Benutzer mit freier Einwahl beim Wählen des ARS-Formulars einen Konto- oder Autorisierungscode eingeben, bleibt dieser Wert dem Anruf des Benutzers mit eingeschränkter Einwahl zugeordnet.

Wenn für das ARS-Formular, das zum Routing der Benutzer mit Einwahlbeschränkung verwendet wird, ein Konto- oder Autorisierungscode erforderlich ist, wird entweder der bereits eingegebene Wert verwendet, oder der eingeschränkte Benutzer muss einen Wert eingeben.

#### **Anrufprotokollierung:**

Das Anrufprotokoll für ausgehende Anrufe des Benutzers mit Einwahlbeschränkung zeigt den Anruf an den Benutzer mit freier Einwahl und den anschließenden externen Anruf an. Der Eintrag für den ausgehenden externen Anruf umfasst auch die Vorwahl, die vom Benutzer mit freier Einwahl gewählt wurde, um das ARS-Formular aufzurufen.

Das Anrufprotokoll des Benutzers mit freier Einwahl zeigt nur den eingehenden Anruf des Benutzers mit Einwahlbeschränkung an.

Die SMDR-Ausgabe von IP Office umfasst die Anrufe des Benutzers mit eingeschränkter Einwahl. Der Anruf des Benutzers mit freier Einwahl ist nicht enthalten.

#### **Verwandte Links**

[Anrufe weiterleiten](#page-824-0) auf Seite 825

## **Vermittlungen mit Ankündigung im Freisprechmodus**

Diese Funktion ermöglicht die Beantwortung des Anfrageanruf-Teils einer überwachten Vermittlung im Freisprechmodus. Außerdem kann IP Office so konfiguriert werden, dass sowohl der Anfrageanruf als auch der abgeschlossene Vermittlungsanruf automatisch beantwortet werden können.

#### **Beispiel:**

- 1. Benutzer 201 nimmt einen Anruf entgegen und möchte ihn an Benutzer 203 weiterleiten.
- 2. Er drückt **VERMITTELN**, um den Anruf zur Vermittlung zu halten.
- 3. Dann drückt er die Taste **Direktwahl** mit Durchsage und wählt 203.
- 4. Der Anfragenanruf wird automatisch vom Telefon von Benutzer 203 angenommen. Benutzer 201 fragt Benutzer 203, ob der gehaltene Anruf weitergeleitet werden soll.

Die automatische Beantwortung erfolgt nur dann, wenn die Nebenstelle des gewünschten Benutzers frei ist. Ist der Zielteilnehmer bereits mit einem Anruf verbunden, wird der Anfrageanruf als normaler Anruf präsentiert.

Wird die Vermittlung akzeptiert, drückt Benutzer 201 erneut die Taste **VERMITTELN**, um die Vermittlung abzuschließen.

Der vermittelte Anruf klingelt dann beim Zielteilnehmer. Bei Bedarf kann IP Office auch so konfiguriert werden, dass die abgeschlossene Vermittlung automatisch beantwortet wird.

#### **Konfiguration:**

Vermittlungen mit Ankündigung im Freisprechmodus werden unterstützt, wenn Sie nach dem Drücken der Taste **VERMITTELN** eine der folgenden Funktionen nutzen.

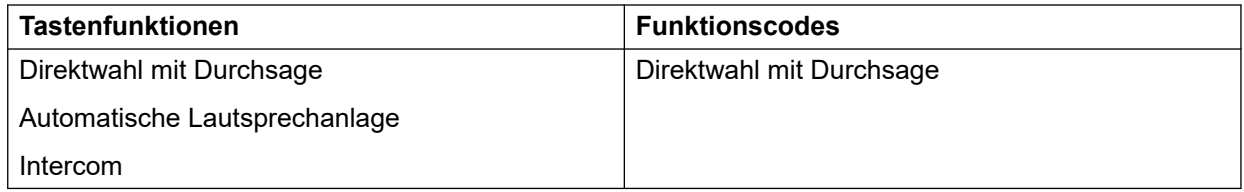

#### **Verwendung der Benutzer-Taste:**

Wenn nach Einsatz der obigen Funktionen die Taste nicht mit einem bestimmten Zielteilnehmer programmiert wurde, kann das Ziel des Anfrageanrufs mit einer Benutzer-Taste angegeben werden. Auf diese Weise sieht man den Status des Zielteilnehmers, bevor man versucht, den Anruf weiterzuleiten.

- Für die Tasten **Automatische Lautsprechanlage** und **Intercom** ohne festgelegtes Ziel muss sich die Taste **Benutzer** in einem Tastenmodul befinden.
- Bei der Taste **Direktwahl** mit Durchsage ohne festgelegtes Ziel kann sich die Taste **Benutzer** auf dem Telefon oder einem Tastenmodul befinden. Aus diesem Grund und auch wegen der Unterstützung für die **Direktwahl** mit Durchsage in einem Netzwerk von Systemen wird empfohlen, für Vermittlungen mit Ankündigung im Freisprechmodus eine **Direktwahl** mit Durchsage-Taste zu verwenden.

#### **Telefonunterstützung:**

Vermittlung mit Ankündigung im Freisprechmodus wird für Anrufe unterstützt, die an folgende Telefone vermittelt werden:

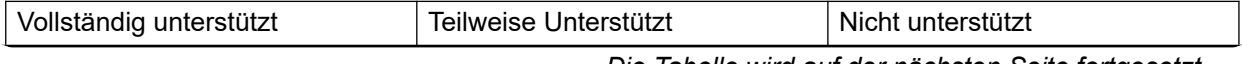

*Die Tabelle wird auf der nächsten Seite fortgesetzt …*

<span id="page-832-0"></span>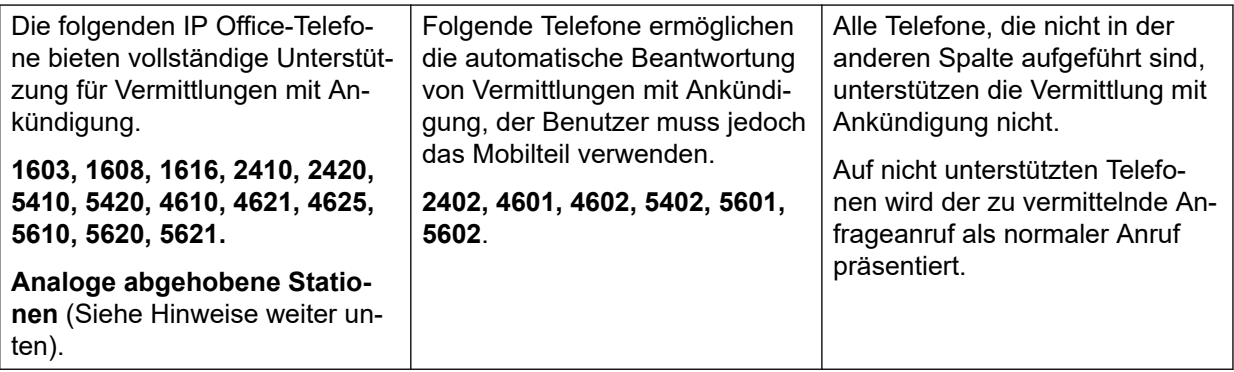

#### **Hinweise:**

- Wenn bei unterstützten Telefonen der Zielteilnehmer beim Eingehen des Anfrageanrufs nicht frei ist, wird der Anfrageanruf zu einem herkömmlichen Vermittlungsversuch und auf einer verfügbaren Anrufpräsentation signalisiert.
- Durch Aktivieren der Einstellung **Lautsprecher deaktivieren** für die Nebenstelle werden alle automatisch beantworteten Anrufe, einschließlich von Vermittlungsanfragen im Freisprechmodus, in normale Anrufe umgewandelt.
- **Analogtelefone als abgehobene Station** Nebenstellentelefone, die als analoge abgehobene Stationen konfiguriert sind, können Vermittlungsanrufe automatisch beantworten, wenn sie abgehoben und frei sind.
- **Headset-Benutzer** Folgendes gilt für Benutzer von unterstützten Telefonen mit spezieller **HEADSET**-Taste. Befindet sich ihr Telefon im Headset-Modus und ist frei, wird der Anfrageanruf nach drei Signaltönen automatisch über das Headset beantwortet. Zum Abschluss der Vermittlung müssen sie die entsprechende Anrufpräsentation drücken, es sei denn, sie haben die Option Automatisch auf Headsetaktiviert.
- **Twinning** Vermittlungsanfragen im Freisprechmodus an Benutzer mit aktiviertem Twinning werden in herkömmliche Anrufe umgewandelt.
- **Unterstützung für Netzwerke mit mehreren Standorten** Die Direktwahl mit Durchsage wird für Ziele in einem Netzwerk mit mehreren Standorten unterstützt. Daher sind Vermittlungsanfragen im Freisprechmodus an Remote-Benutzer möglich.

#### **Vollständige Vermittlung im Freisprechmodus:**

Bei Bedarf kann das System konfiguriert werden, um eine vollständige Vermittlung im Freisprechmodus zuzulassen, damit sowohl die Vermittlungsanfrageanrufe als auch die Vermittlungsabschlussanrufe auf den unterstützten Systemen automatisch beantwortet werden. Dies erfolgt durch Eingabe von FORCE\_HANDSFREE\_TRANSFER in Ausgangsnummern unter NoUser-Benutzer mit anschließendem Neustart des Systems.

#### **Verwandte Links**

[Anrufe weiterleiten](#page-824-0) auf Seite 825

## **Vermitteln auf Tastendruck**

Diese Funktion gestattet ausgewählten Benutzern die Vermittlung von Anrufen an andere Benutzer mit einer verringerten Anzahl von Tastenbetätigungen.

Mit dieser Option kann ein Anruf durch einfache Wahl der Vermittlungszielnummer und anschließendes Auflegen (oder Betätigung von **Vermittlung** beim Freisprechmodus) weiter vermittelt werden.

Ohne diese Option besteht der normale Vorgang darin, **Vermittlung** zu drücken, die Zielrufnummer zu wählen und danach aufzulegen (oder beim Freisprechmodus auf **Vermittlung** zu drücken).

Zur Vermittlung auf Tastendruck muss die Vermittlungszielnummer durch Betätigung einer Taste gewählt werden, die auf eine der folgenden Funktionen programmiert ist:

- **Benutzer**
- **Wahl**
- **Kurzwahl**
- **Automatische Lautsprechanlage**
- **Intercom**
- **Direktwahl mit Durchsage**

Diese Funktion wird für je einen Benutzer aktiviert, indem Enable\_OTT zu den **Quellnummereinstellungen** des Benutzers hinzugefügt wird. Die Funktion ist auf allen Avaya Telefonen verfügbar, welche die obigen programmierbaren Tastenfunktionen unterstützen.

#### **Verwandte Links**

[Anrufe weiterleiten](#page-824-0) auf Seite 825

## **Konferenzgespräche**

Centrex-Vermittlung ist eine Funktion, die von manchen Leitungsbetreibern für externe Analogleitungen angeboten wird. Sie erlaubt dem Empfänger eines Anrufs auf einer solchen Leitung die Vermittlung des Anrufs an eine andere externe Rufnummer. Die Vermittlung erfolgt vom Leitungsbetreiber und die Leitung wird frei. Ohne Centrex-Vermittlung würde die Vermittlung eines externen Anrufs an eine andere externe Rufnummer sowohl die eingehende als auch die ausgehende Leitung für die Dauer des Anrufs in Anspruch nehmen.

Die unterstützten Steuerelemente und Verwendungszwecke für die Centrex-Vermittlung sehen wie folgt aus:

- **Taste für Centrex-Vermittlung** Die Aktion **Flash-Hook** kann einer programmierbaren Taste zugewiesen werden. Diese Taste kann mit oder ohne Telefonnummer für eine automatische oder manuelle Vermittlung konfiguriert werden.
	- **Manuelle Vermittlung** Wenn die programmierbare Taste ohne eine Ziel-Telefonnummer eingerichtet ist, wird dem Benutzer bei Drücken der Taste ein Wählton ausgegeben. Er kann dann die erforderliche Vermittlungsnummer wählen und, wenn er einen Klingelton oder eine Antwort hört, auflegen, um die Centrex-Vermittlung abzuschließen.
	- **Automatische Vermittlung** Wenn die programmierbare Taste mit einer Ziel-Telefonnummer eingerichtet ist, wird bei Drücken der Taste die Centrex-Vermittlung zu dieser Rufnummer als eine Aktion durchgeführt.
- **Centrex-Vermittlung mit Funktionscode** Die Funktionscode-Funktion **Flash-Hook** kann mit IP Office-Funktionscodes verwendet werden. Sie kann mit oder ohne Telefonnummer eingerichtet werden – genau wie die oben beschriebene programmierbare Flash-Hook-Taste. Die Leitungsgruppe muss die Gruppe analoger Leitungen vom Centrex-Anbieter sein.
	- **Centrex-Vermittlung für analoge Nebenstellen** Die meisten analogen Telefone haben eine Taste, mit der ein Hook-Flash-Signal gesendet werden kann. Die Markierung der Taste ist unterschiedlich und kann entweder **R**, **H**, **Rückruf** oder **Halten**  lauten. Bei Drücken dieser Taste wird ein Hook-Flash-Signal an das System gesendet, damit alle derzeitigen Anrufe gehalten werden. Dabei wird ein Wählton ausgegeben.
		- Um eine Centrex-Vermittlung durchzuführen, muss nach dem Drücken der Hook-Flash-Taste der analogen Nebenstelle der **Flash-Hook**-Funktionscode gewählt werden.
		- Bei analogen Nebenstellen, bei denen das Anklopfen aktiviert ist, wird durch Drücken der Hook-Flash-Taste während eines Anrufs das aktuelle Gespräch gehalten und eine Verbindung zum wartenden Anruf hergestellt. Benutzer analoger Nebenstellen, die eine Centrex-Vermittlungsfunktion nutzen möchten, sollten daher die Anklopffunktion deaktivieren.
- **Automatische Vermittlung** Für Systeme, die eingebettete Voicemail nutzen, kann Centrex-Vermittlung als Aktion ausgewählt werden. Bei Systemen mit Voicemail Pro kann steht als entsprechende Option die Vermittlung von Anrufen an einen **Flash-Hook**-Funktionscode zur Verfügung.

#### **Zusätzliche Hinweise**

- **Vernetzte Systeme** In vernetzten Systemen wird die Centrex-Vermittlung nur über die Funktionen **Flash-Hook** oder **Centrex-Vermittlung** auf dem System, das die analogen Amtsleitungen hostet, unterstützt.
- **Vorwahlzugabe** Manchmal erfordern Centrex-Anbieter eine Vorwahl für die Vermittlungsnummer. Wenn dies der Fall ist, muss die Vorwahl in der für die Centrex-Vermittlung verwendete Tastenprogrammierung oder den Funktionscode eingegeben werden.
- **Vermittlung durch Anwendungen** Centrex-Vermittlung wird für Anrufe, die durch Anwendungen wie SoftConsole gehalten und vermittelt werden, nicht unterstützt.
- **Konferenzgespräche** Centrex-Vermittlung wird nicht für Konferenzgespräche unterstützt.

#### **Verwandte Links**

[Anrufe weiterleiten](#page-824-0) auf Seite 825

## <span id="page-835-0"></span>**Kapitel 77: Simultanmodus**

IP Office-Systeme unterstützen den "gleichzeitigen" Betrieb. In diesem Modus können Benutzer mehreren Telefoniegeräten gleichzeitig zugeordnet werden. Sie können Anrufe auf jedem dieser Geräte annehmen und tätigen.

#### **Verwandte Links**

Simultanmodusgeräte auf Seite 836 Simultanmodus – Hinweise auf Seite 836 [Verschieben von Anrufen zwischen gleichzeitigen Geräten](#page-836-0) auf Seite 837

## **Simultanmodusgeräte**

Ein IP Office-Benutzer kann gleichzeitig auf einem der folgenden Telefongeräte angemeldet sein:

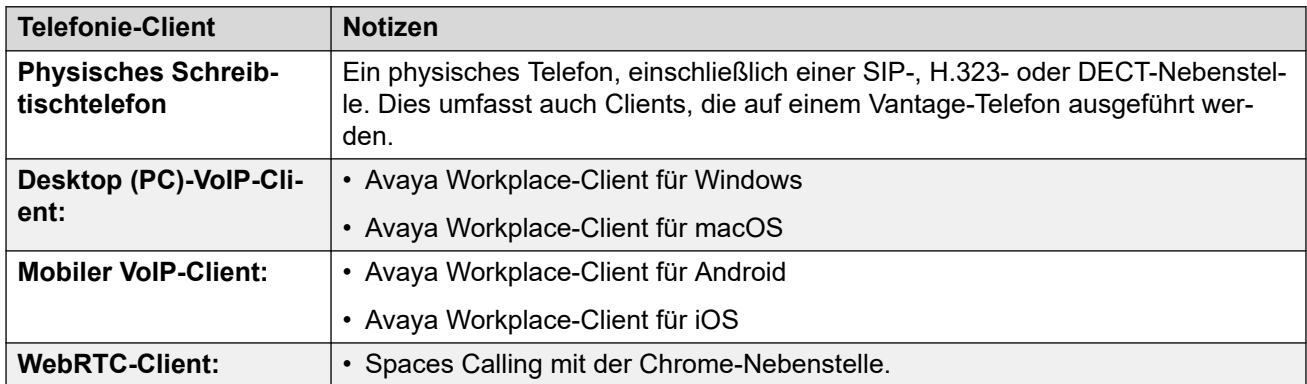

#### **Verwandte Links**

Simultanmodus auf Seite 836

## **Simultanmodus – Hinweise**

Die folgenden Hinweise beziehen sich auf den Betrieb von gleichzeitiger Telefonie:

- Eingehende Anrufe an den Benutzer werden auf allen persönlichen Geräten angezeigt, und der Benutzer kann wählen, welches Gerät er für die Beantwortung verwenden möchte.
- Während der Benutzer einen aktiven Anruf auf einem der Geräte hat, wird jeder weitere eingehende Anruf nur diesem Gerät präsentiert.
- <span id="page-836-0"></span>• Es wird empfohlen, den Simultanmodus nicht mit Funktionen wie Twinning mit Mobiltelefonen, Telearbeit und Anrufsteuerungen für Mobiltelefone zu kombinieren, die zu mehreren doppelten Anrufen führen können. Wenn Sie beispielsweise die externen PSTN-Nummern der mobilen Clients als Ziel für Twinning mit Mobiltelefon aktivieren, führt dies zu doppelten Benachrichtigungen für denselben Anruf.
- Benutzer können Schreibtischtelefone und Softphone-Anwendungen auf verschiedenen Servern in einem IP Office-Netzwerk registrieren.
- Die Verwendung des Simultanmodus wird nicht unterstützt, wenn auch ein Nicht-Telefonie-CTI-Client zur Steuerung der Anrufbearbeitung verwendet wird. In diesem Szenario ist es nicht immer möglich vorherzusagen, welcher Telefonie-Client für das Tätigen/Entgegennehmen von Anrufen vom CTI-Client verwendet wird, was zu Verwirrung führen kann.

#### **Verwandte Links**

[Simultanmodus](#page-835-0) auf Seite 836

## **Verschieben von Anrufen zwischen gleichzeitigen Geräten**

Das IP Office-System unterstützt eine Reihe von Funktionen, mit denen Benutzer Anrufe zwischen ihren gleichzeitigen Geräten verschieben können.

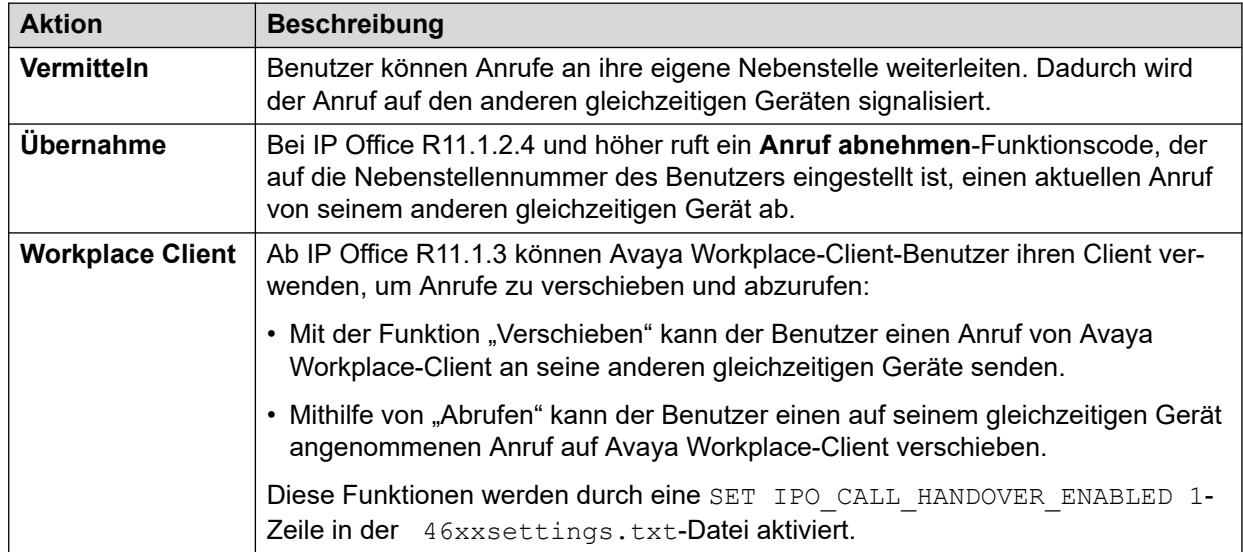

#### **Verwandte Links**

[Simultanmodus](#page-835-0) auf Seite 836

## <span id="page-837-0"></span>**Kapitel 78: Benutzer-Ausgangsnummern**

Quellnummern werden verwendet, um Funktionen zu konfigurieren, die über keine spezifischen Steuerelemente innerhalb der IP Office Manager- oder IP Office Web Manager-Schnittstellen verfügen.

Quellennummern sind in zwei Typen unterteilt:

- Die Quellnummern des Benutzers werden verwendet, um Einstellungen auf einzelne Benutzer anzuwenden.
- NoUser-Quellnummern werden verwendet, um Einstellungen auf das IP Office-System oder auf alle Benutzer im System anzuwenden.

Beachten Sie, dass die auf den folgenden Seiten angezeigten Listen nicht vollständig sind.

- Einige Quellnummern sind veraltet, wenn sie in einem späteren Release der IP Office-Software durch die entsprechenden Konfigurationssteuerelemente ersetzt werden. Zu diesem Zeitpunkt wird die Quellnummer nicht mehr unterstützt.
- Dieses Dokument behandelt die Quellnummern, die öffentlich unterstützt werden. Andere Quellnummern, die für bestimmte Kundenstandorte zur Lösung spezifischer Probleme an diesen Standorten ausgegeben werden, sind nicht enthalten und werden auf anderen IP Office-Systemen nicht unterstützt.

#### **Verwandte Links**

Individuelle Benutzer-Quellnummern auf Seite 838 [NoUser – Ausgangsnummern](#page-839-0) auf Seite 840

### **Individuelle Benutzer-Quellnummern**

#### **Benutzer-Ausgangsnummern**

Die folgenden Quellnummern wirken sich auf den jeweiligen Benutzer aus, auf den sie angewendet werden. Sie können zusammengeführt werden, sofern nicht anders angegeben.

#### • **AT<string>**

Zeichenfolgen mit AT am Anfang werden mit dem Benutzer **DTEDefault** verwendet, um die Standardeinstellungen des DTE-Ports der Steuereinheit zu konfigurieren.

#### • **BST\_MESSAGE\_FOR\_YOU**

Ersetzen Sie das Datum und die Uhrzeit, die auf BST-Telefonen im Ruhezustand angezeigt werden, durch Nachricht für Sie oder Nachrichten für Sie, wenn der Benutzer neue Voicemail-Nachrichten hat. Diese Quellnummer kann als NoUser-Quellnummer verwendet werden, um die Funktion bei allen Benutzern von BST-Telefonen zu aktivieren.

#### • **BST\_NO\_MESSAGE\_FOR\_YOU**

Wenn die Quellnummer **BST\_MESSAGE\_FOR\_YOU** als NoUser-Quellnummer verwendet wurde, um die Funktion bei allen Benutzern von BST-Telefonen zu aktivieren, kann diese individuelle Benutzerquelle verwendet werden, um die Funktion bei ausgewählten Benutzern zu deaktivieren.

• **C***<Konferenz-ID>*

Bietet dem Benutzer eine Nachrichtenanzeige und Zugriff auf die Konferenz-Mailbox einer Systemkonferenz. Der Zugriff erfolgt über Visual Voice und die Benutzerportal-Anwendung.

• **Enable\_OTT**

Aktivierung der Vermittlung auf Tastendruck für den Benutzer. Siehe [Vermitteln](#page-832-0)  [auf Tastendruck](#page-832-0) auf Seite 833. Diese Quellnummer kann als NoUser-Quellnummer verwendet werden, um die Funktion für alle Benutzer zu aktivieren.

• **H***<Gruppenname>*

Ermöglicht dem Benutzer den Empfang von Benachrichtigungen über wartende neue Gruppennachrichten. Die Gruppe wird dem Visual Voice-Menü des Benutzers hinzugefügt. An Nebenstellen mit geeigneten Displays werden der Sammelanschlussname und die Anzahl der neuen Nachrichten angezeigt. Weitere Informationen finden Sie im Benutzerhandbuch für das von Ihnen verwendete Telefon.

- Ist der Benutzer kein Mitglied der Gruppe, muss ein Voicemail-Code für die Mailbox der Gruppe festgelegt werden (**Gruppe | Voicemail | Voicemail-Code**).
- **P***<Telefonnummer>*

Dieser Eintrag legt das Ziel für Rückrufe (ausgehende Benachrichtigungen) von Voicemail fest. Geben Sie P ein, gefolgt von der Telefonnummer einschließlich aller notwendigen externen Vorwahlen, z.B. P917325559876. Diese Funktion ist nur unter Verwendung von Voicemail Pro verfügbar, wo entweder ein standardmäßiger oder benutzerspezifischer **Rückruf**-Startpunkt hinzugefügt wurde. Näheres dazu erfahren Sie im Handbuch [Verwalten von IP Office](https://documentation.avaya.com/bundle/IPOfficeVMProAdmin/page/Voicemail_Pro_administration_overview.html) Voicemail Pro. Diese Funktion ist unabhängig von Voicemail-Ringback und systemgesteuerter Voicemail Pro-Anrufweiterleitung.

• **R***<ICLID des Anrufers>*

Um den Einwahl-/RAS-Anrufzugriff nur von einem angegeben Nummer zuzulassen, geben Sie vor der Nummer ein R ein, z. B. R7325551234.

• **U***<Benutzername oder Nebenstellennummer>*

Ermöglicht dem Benutzer den Empfang von Benachrichtigungen über wartende neue Nachrichten. Der angegebene Benutzer wird dem Visual Voice-Menü des Benutzers hinzugefügt. An Nebenstellen mit geeigneten Displays werden der Benutzername und die Anzahl der neuen Nachrichten angezeigt. Weitere Informationen finden Sie im Benutzerhandbuch für das von Ihnen verwendete Telefon.

- Wenn der Benutzer keine vertrauenswürdige Quelle für die Mailbox ist, muss er seinen **Voicemail-Code** eingeben, um auf die Mailbox zuzugreifen.
- **V***<ICLID des Anrufers>*

Zeichenfolgen mit der Vorwahl V weisen auf Rufnummern hin, von denen auf die Mailbox zugegriffen werden kann, ohne dass der Voicemail-Code der Mailbox eingegeben werden muss. Dies wird als "vertrauenswürdiger Anschluss" bezeichnet.

- Bei Ausführung von Voicemail Pro im Intuity-Modus wird die vertrauenswürdige Quelle für Anrufe von programmierbaren Tasten verwendet, die auf **Voicemail abrufen** und **Visual Voice** festgelegt sind. Weitere Steuerelemente werden für die Mailbox-Nummer und das Kennwort aufgerufen.

#### <span id="page-839-0"></span>**Verwandte Links**

[Benutzer-Ausgangsnummern](#page-837-0) auf Seite 838

### **NoUser – Ausgangsnummern**

Die folgenden Quellnummern betreffen alle Benutzer auf dem IP Office-System. Sie werden über die Registerkarte **Quellnummern** des Benutzers **NoUser** eingegeben. Diese Quellnummern werden informell als *NUSNs* bezeichnet.

Bei Änderungen an diesen Quellnummern ist ein Neustart des Systems erforderlich.

#### • **ATM4U\_PCS7\_RINGDETECT**

Bei einigen Handy- oder Mobil-Benutzeroberflächen, die mit einer IP500 ATM4U-Karte verbunden sind, erkennt die Karte unter Umständen den Klingelton nicht. Bei PCS4- Karten und höher kann diese NoUser-Quellnummer zur Aktivierung der alternativen Klingeltonerkennung verwendet werden.

#### • **ALLOW\_5410\_UPGRADES**

Diese Option muss für 5410-Telefone vorhanden sein, um ihre Firmware zu aktualisieren.

#### • **B\_DISABLE\_SIP\_IPADDR**

Deaktiviert das Blacklisting der SIP-Geräteregistrierung auf Basis der Geräte-IP-Adresse. Näheres dazu erfahren Sie im Handbuch Avaya IP Office™ [Platform](https://documentation.avaya.com/bundle/IPOfficeSecurity/page/Introduction.html)  [Sicherheitsrichtlinien](https://documentation.avaya.com/bundle/IPOfficeSecurity/page/Introduction.html).

#### • **BST\_MESSAGE\_FOR\_YOU**

Ersetzen Sie das Datum und die Uhrzeit, die auf BST-Telefonen im Ruhezustand angezeigt werden, durch Nachricht für Sie oder Nachrichten für Sie, wenn der Benutzer neue Voicemail-Nachrichten hat. Diese Quellnummer kann auch als Quellnummer für einzelne Benutzer festgelegt werden.

• **CIPHERS\_LEVEL\_H323=***<N>*

Legt die minimale Verschlüsselungsstärke fest, die IP Office bei TLS-Verbindungen für H.323-Telefone und -Querverbindungen akzeptiert. Wird nicht für Clients verwendet, bei denen Verschlüsselung aktiviert und basierend auf den vom TLS-Server angebotenen Verschlüsselungen ausgewählt werden.

- Unterstützt für IP Office R11.1.2.x-Versionen. Ab IP Office R11.3.1 wird diese NUSN durch die **System** > **Zertifikate** > **Sicherheitsstufe – H.323**-Sicherheitseinstellung ersetzt.
- Hinweis: Die Standardstufe 1 (mittlere Stärke) wird verwendet, wenn keine Quellnummer angegeben ist.

Der Wert *<N>* wird wie folgt festgelegt:

- **Niedrig** (0) Akzeptiert Verschlüsselungen mit niedriger, mittlerer und hoher Stärke. Niedrig und mittel auf IP500 V2-Systemen.
- **Mittel** (1): Akzeptiert Verschlüsselungen mit mittlerer und hoher Stärke. Mittel auf IP500 V2-Systemen.
- **Hoch** (2): Akzeptiert Verschlüsselungen mit hoher Stärke. Wird für IP500 V2-Systeme nicht unterstützt.
	- Eine Liste der Verschlüsselungen finden Sie unter [https://documentation.avaya.com/](https://documentation.avaya.com/bundle/IPOfficeSecurity/page/Supported_Ciphers.html) [bundle/IPOfficeSecurity/page/Supported\\_Ciphers.html](https://documentation.avaya.com/bundle/IPOfficeSecurity/page/Supported_Ciphers.html).
	- Verschlüsselungen mit hoher Stärke sind GCM-Verschlüsselungen. Diese werden von keinem IP500 V2-Systemmodell unterstützt.

#### • **CIPHERS\_LEVELS\_SIP=***<N>*

Legt die minimale Verschlüsselungsstärke fest, die IP Office bei TLS-Verbindungen für SIP-Telefone und Querverbindungen akzeptiert. Wird nicht für Clients verwendet, bei denen Verschlüsselung aktiviert und basierend auf den vom TLS-Server angebotenen Verschlüsselungen ausgewählt werden.

- Unterstützt für IP Office R11.1.2.x-Versionen. Ab IP Office R11.3.1 wird diese NUSN durch die **System** > **Zertifikate** > **Sicherheitsstufe – SIP**-Sicherheitseinstellung ersetzt.
- Verwenden Sie dieselben Werte wie **CIPHERS\_LEVELS\_H323**, legen Sie jedoch die Verschlüsselungsebene fest, die IP Office für SIP-TLS-Verbindungen akzeptiert.

#### • **DECT\_REVERSE\_RING**

In der Voreinstellung, wenn dieser Parameter nicht eingestellt ist, klingeln Anrufe bei DECT-Telefonen, die mit einer CTI-Anwendung in Verbindung stehen, mit dem Rufton für Anrufe mit Priorität. Wenn dieser Parameter eingestellt ist, klingeln die DECT-Telefone mit dem Rufton für normale, externe oder interne Anrufe.

#### • **DISTINCT\_HOLD\_RINGBACK**

Wird zur Anzeige einer bestimmten Nachricht über den Anruftyp bei Anrufen verwendet, die nach Ablauf der Wartezeit beim Parken oder Halten zurückkommen. Falls diese Option eingestellt ist, zeigen solche Anrufe **Rückruf – gehalten** oder **Rückruf – geparkt**  anstelle des Namens der verbundenen Partei oder der Leitung an.

#### • **ENABLE\_J100\_FQDN**

Verwenden Sie FQDN anstelle von IP-Adressen in den Server-Adresswerten, die den Telefonen der Serie J100 bereitgestellt werden. Dies setzt voraus, dass die FQDN-Werte von den DNS-Servern des Kunden korrekt geroutet werden können und dass die Telefone die DNS-Server-Adresse verwenden (mittels DHCP-Abruf oder manueller Einstellung).

#### • **ENABLE\_J100\_AUTO\_UPDATE\_POLICY**

Fügen Sie der automatisch generierten 46xxsettings.txt-Datei des Systems Einstellungen für die Unterstützung von automatischen Upgrades für Telefone der Serie J100 hinzu. Näheres dazu erfahren Sie im Handbuch IP Office [Hinweise zur Installation](https://documentation.avaya.com/bundle/IPOfficeSIPPhoneInstall/page/Purpose.html)  [von SIP-Telefonen](https://documentation.avaya.com/bundle/IPOfficeSIPPhoneInstall/page/Purpose.html).

#### • **Enable\_OTT**

Aktiviert die Vermittlung auf Tastendruck für alle Benutzer. Siehe [Vermitteln auf](#page-832-0) [Tastendruck](#page-832-0) auf Seite 833. Diese Quellnummer kann auch als Quellnummer für einzelne Benutzer festgelegt werden.

#### • **EQNX\_CONTACT\_MATCHING\_MIN\_DIGITS=***<N>*

Standardmäßig benötigt Avaya Workplace-Client mindestens 10 Ziffern für den Kontaktabgleich (8 für Bahrain). Diese NoUser-Quellnummer kann verwendet werden, um die Mindestziffern für den Kontaktabgleich für Länder zu definieren, in denen die Telefonnummern des nationalen Wählplans weniger als 10 Ziffern haben.

#### • **FORCE\_HANDSFREE\_TRANSFER**

Wenn festgelegt, werden bei Vermittlung mit Ankündigung (siehe [Vermittlungen mit](#page-830-0)  [Ankündigung im Freisprechmodus](#page-830-0) auf Seite 831) sowohl die Vermittlungsrückfrageanrufe als auch die Vermittlungsabschlussanrufe automatisch angenommen. Ohne diese Einstellung werden nur die Vermittlungsanfrageanrufe automatisch beantwortet.

#### • **HIDE\_CALL\_STATE**

Zum Ausblenden der Anrufstatusinformationen, z. B. Wählen und Verbinden, die auf älteren DS-Telefonen wie den Serien 2400, 4400 und 5400 angezeigt werden. Wird zusammen mit der LONGER\_NAMES-Quellnummer verwendet.

#### • **HOLD\_MUSIC\_TIMEOUT=***<Sekunden>*

Standardmäßig bleiben alternative Musikquellen für Leitungen 30 Sekunden lang verbunden, nachdem sie nicht mehr verwendet werden. Sie können diese Quellnummer verwenden, um den Wert für die Verbindungszeitüberschreitung zu ändern. Der unterstützte Bereich beträgt 1 bis 600 Sekunden.

#### • **LONGER\_NAMES**

Wird verwendet, um die Länge von Namen zu erhöhen, die zur Anzeige auf älteren DS-Telefonen (d. h. Serie 2400, 4400 und 5400) gesendet werden.

#### • **MEDIA\_NAT\_DM\_INTERNAL=***N*

Wird in Verbindung mit der Einstellung **System | VoIP | Direktverbindungen innerhalb von NAT-Standort zulassen** verwendet. Wenn **Direktverbindungen innerhalb von NAT-Standort zulassen** aktiviert ist, sind Direktverbindungen zwischen allen Gerätetypen (H.323- und SIP-Remote Worker und IP Office-Leitungen hinter einem NAT) standardmäßig zulässig. Falls Router mit H.323 oder SIP ALG vorhanden sind, kann es empfehlenswert sein, Direktverbindungen nur zwischen bestimmten Typen von Geräten zu versuchen. Legen Sie in diesem Fall diese NoUser-Benutzerquellnummer fest, wobei N die Summe der folgenden Werte ist:

- 1 = H323-Telefone einschließen.
- 2 = SIP-Telefone einschließen.
- 4 = IP Office-Leitungen einschließen.

Wenn der Router beispielsweise über SIP ALG verfügt, das nicht deaktiviert werden kann, können Sie zum Deaktivieren von NAT-Direktverbindungen für SIP-Geräte MEDIA NAT DM INTERNAL=5 so festlegen, dass nur H323-Telefone und IP Office-Leitungen eingeschlossen sind.

#### • **NI2\_CALLED.../NI2\_CALLING...**

Die folgenden NoUser-Quellnummern werden auf Anrufe über ETSI PRI-Amtsleitungen angewendet:

#### - **NI2\_CALLED\_PARTY\_PLAN=***X*

Erzwingt den NI2-Nummerierungsplan (Angerufener) für ETSI PRI-Amtsleitungen, wobei X gleich UNKNOWN oder ISDN ist.

#### - **NI2\_CALLED\_PARTY\_TYPE=***X*

Erzwingt den NI2-Nummerierungstyp (Angerufener) für ETSI PRI-Amtsleitungen, wobei X gleich UNKNOWN, INT, NATIONAL oder SUBSCRIBER ist.

#### - **NI2\_CALLING\_PARTY\_PLAN=***X*

Erzwingt den NI2-Nummerierungsplan (Anrufender) für ETSI PRI-Amtsleitungen, wobei X gleich UNKNOWN oder ISDN ist.

#### - **NI2\_CALLING\_PARTY\_TYPE=***X*

Erzwingt den NI2-Nummerierungstyp (Anrufender) für ETSI PRI-Amtsleitungen, wobei X gleich UNKNOWN, INT, NATIONAL oder SUBSCRIBER ist.

#### • **NO\_DIALLED\_REF\_EXTERNAL**

Bei externen Anruf per Funktionscode wird auf dem Telefon des Benutzers nur der gewählte Funktionscode angezeigt, und Übereinstimmungen mit Verzeichnissen basieren auf dieser Nummer. Diese Quellnummer ändert das Verhalten. Die Telefonnummer-Ausgabe wird nach Funktionscodes und Basisverzeichnis angezeigt, die mit dieser Nummer übereinstimmen.

#### • **onex\_...**

Die folgenden NoUser-Quellnummern werden verwendet, um die für den Avaya one-X® Portal for IP Office-Zugriff verwendeten IP-Adressen zu ändern.

#### - **onex\_l1=***<IP-Adresse>*

Legt die IP-Adresse des one-X-Servers fest, der für Clients, die in der LAN1- Schnittstelle registriert sind, zugänglich ist.

#### - **onex\_l2=***<IP-Adresse>*

Legt die IP-Adresse des one-X-Servers fest, der für Clients, die in der LAN2- Schnittstelle registriert sind, zugänglich ist.

#### - **onex\_port\_l1=***<IP-Adresse>*

Legt den Port des one-X-Servers fest, der für Clients, die in der LAN1-Schnittstelle registriert sind, zugänglich ist.

#### - **onex\_port\_l2=***<IP-Adresse>*

Legt den Port des one-X-Servers fest, der für Clients, die in der LAN2-Schnittstelle registriert sind, zugänglich ist.

- **onex\_port\_r1=***<IP-Adresse>*

Legt den Port des one-X-Servers fest, der für Remote-Clients, die in der LAN1- Schnittstelle registriert sind, zugänglich ist.

- **onex\_port\_r2=***<IP-Adresse>*

Legt den Port des one-X-Servers fest, der für Remote-Clients, die in der LAN2- Schnittstelle registriert sind, zugänglich ist.

#### - **onex\_r1=***<IP-Adresse>*

Legt die IP-Adresse des one-X-Servers fest, der für Remote-Clients, die in der LAN1- Schnittstelle registriert sind, zugänglich ist.

#### - **onex\_r2=***<IP-Adresse>*

Legt die IP-Adresse des one-X-Servers fest, der für Remote-Clients, die in der LAN2- Schnittstelle registriert sind, zugänglich ist.

#### • **PHONE\_LANGUAGES**

Veranlasst, dass ein IP Office-System eine Reihe von Sprachdateien ausgibt, die dann verwendet werden können, um den auf einigen Telefonen verwendeten Text anzupassen. Näheres dazu erfahren Sie im Handbuch Avaya IP Office [Gebietsschema-Einstellungen.](https://documentation.avaya.com/bundle/IPOfficeLocales/page/Locales.html)

#### • **PRESERVED\_CONN\_DURATION=***<Minuten (1 bis 120)>*

Wenn **System | Telefonie | Telefonie | Aufrechterhaltung der Medienverbindung**  aktiviert ist, werden aktive Anrufe vor dem Trennen bis zu 120 Minuten aufbewahrt. Diese NoUser-Quellnummer kann verwendet werden, um die Dauer im Bereich von 1 bis 120 Minuten anzupassen.

• **PRESERVED\_NO\_MEDIA\_DURATION=***<Minuten (1 bis 120)>*

Wenn **System | Telefonie | Telefonie | Aufrechterhaltung der Medienverbindung**  aktiviert ist, werden Anrufe, bei denen kein RTP, RTCP oder Sprache erkannt wird, nach 10 Minuten getrennt. Diese NoUser-Quellnummer kann verwendet werden, um die Dauer im Bereich von 1 bis 120 Minuten anzupassen.

• **PUBLIC\_HTTP=***<Dateiserveradresse>*

Wenn IP Office die HTTP-Umleitungseinstellungen verwendet, kann mit dieser Quellnummer eine separate Umleitungsadresse festgelegt werden, die Remote-Telefonen zugewiesen werden soll.

#### • **REPEATING\_BEEP\_ON\_LISTEN**

Wenn Sie **Piepton beim Mithören** festlegen, hört der Benutzer beim Aufrufen von **Mithören** standardmäßig erst zu Beginn des Anrufs einen Einstiegston (3 Pieptöne). Wenn dieser Parameter festgelegt ist, hört er auch alle 10 Sekunden einen Piepton.

• **RTCP\_COLLECTOR\_IP=***<IP-Adresse>*

Wenn Sie einen Prognoseserver zur Überwachung der Anrufqualität verwenden, legen Sie die IP-Adresse des IP Office-Systems wie im Prognoseserver konfiguriert fest.

• **RW\_SBC\_...**

Legen Sie die IP-Adressen fest, die Remote-SIP-Nebenstellen verwenden sollen, um eine Verbindung mit IP Office über ASBCE herzustellen. Für R11.1.2.4 und höher wurden diese durch Einstellungen in den **System | LAN | Netzwerktopologie**-Menüs ersetzt.

#### • **SET\_46xx\_PROCPSWD=***<NNNNN>*

Legen Sie das neue Kennwort für Telefone über die automatisch generierte 46xxsettings.txt-Datei fest.

#### • **SET\_96xx\_SIG=***<X>*

Ist dies festgelegt, wird die Zeile SET SIG X in die automatisch generierte 46xxsettings.txt-Einstellungsdatei eingefügt.

#### • **SET\_ADMINNPSWD=***<NNNNN>*

Legen Sie das neue Admin-Kennwort für Telefone der Serie K100 über die automatisch generierte 46xxsettings.txt-Datei fest.

#### • **SET\_B199\_FW\_VER=***<NNNN>*

Wenn diese Option festgelegt ist, wird die Standardversion der B199-Firmware überschrieben, die das IP Office-System in die automatisch generierte avayab199 fw version.xml-Datei mit firmware-NNNN-release.kt einfügt. Unterstützt für IP Office R11.1.2.4 und höher.

#### • **SET\_CDNL**

Diese Quellnummer kann verwendet werden, um der automatisch generierten 46xxsettings-Datei Direktwahlnummern für Mobiltelefone hinzuzufügen. Für Avaya Workplace-Client-Clients auf Mobilgeräten (iOS und Android) werden hier Nummern angegeben, die mit dem nativen Wählsystem des Geräts anstelle der Client-Anwendung gewählt werden sollten. Weitere Details finden Sie im Handbuch [IP Office](https://documentation.avaya.com/bundle/IPOfficeWorkplaceInstall/page/Avaya_IX_Workplace_Client_Installation_Notes.html) Avaya Workplace-Client [Hinweise zur Installation.](https://documentation.avaya.com/bundle/IPOfficeWorkplaceInstall/page/Avaya_IX_Workplace_Client_Installation_Notes.html)

#### • **SET\_HEADSYS\_1**

Ist dies festgelegt, wird die Funktion der Headset-Taste bei Telefonen der Serie 9600 über die automatisch generierte 46xxsettings.txt-Einstellungsdatei geändert. Normalerweise wird das Headset deaktiviert, wenn der Gesprächspartner getrennt wird. Ist diese Option gesetzt, bleibt das Headset aktiviert, wenn der Gesprächspartner getrennt wird.

#### • **SIP\_ENABLE\_HOT\_DESK**

Standardmäßig wird die Verwendung von Hot Desking bei J129- und H175-Telefonen blockiert. Die Quellnummern überschreiben dieses Verhalten.

#### • **SIP\_EXTN\_CALL\_Q\_TIMEOUT=**<Minutes>

Legt die unbeantwortete Anrufdauer fest, nach der unbeantwortete SIP-Anrufe automatisch getrennt werden. Ist dies nicht eingestellt, ist der normale Standardwert 5 Minuten. Diese NoUser-Quellnummer kann verwendet werden, um die Dauer im Bereich 0 (unbegrenzt) bis 255 Minuten anzupassen.

#### • **SIP\_OPTIONS\_PERIOD=**<Minutes>

Das System sendet für SIP-Amtsleitungen in regelmäßigen Abständen OPTIONS-Nachrichten, um zu ermitteln, ob die SIP-Verbindung aktiv ist. Die Geschwindigkeit, mit der die Nachrichten gesendet werden, wird ermittelt durch die Kombination aus **Bindungs-Aktualisierungszeit (Sekunden)** (festgelegt auf der Registerkarte "Netzwerktopologie") und dem **SIP\_OPTIONS\_PERIOD** Parameter (in Minuten). Die Frequenz der gesendeten Nachrichten wird wie folgt bestimmt:

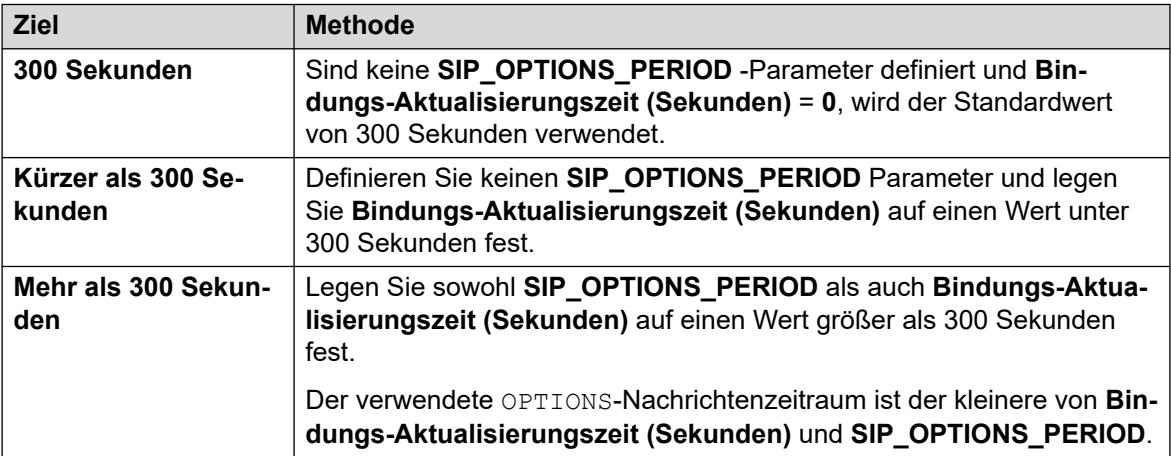

#### • **SET\_STIMULUS\_SBC\_REG\_INTERVAL=**<Sekunden>

Legen Sie das Registrierungsintervall für Remote-Telefone der Serie J100 fest. Wenn SBC TCP RST nicht durchgängig sendet, muss es reduziert werden. Der empfohlene Wert beträgt 180 Sekunden. Wenn nicht angegeben, ist der Standard 1 Stunde (3600 Sekunden). Bereich 180 bis 3600 Sekunden.

#### • **SUPPRESS\_ALARM=1**

Wenn diese Einstellung festgelegt ist, wird der Alarm NoCallerID in den Systemalarmen SysMonitor und System Status Application nicht angezeigt.

#### • **TUI:J139\_REDUCED\_FEATURE\_SET**

Stellen Sie für R11.1.2.4 und höher die Funktionseinschränkungen vor R11.1.2.4 wieder her, die auf J139-Telefone angewendet werden.

#### • **TUI:NAME\_SEARCH\_MODE=**<n>

Als standardmäßiger Abgleich der Verzeichnissuche auf Funktionstelefonen werden gleichzeitig Übereinstimmungen mit allen Namensteilen angezeigt. Diese Quellnummer kann verwendet werden, um das Namensabgleichverhalten zu ändern.

- 1 = Übereinstimmung ab Anfang des Namens.
- 2 = Übereinstimmung ab letztem Wort im Namen.
- 3 = Gleichzeitige Übereinstimmung von 1 und 2.
- 4 = Übereinstimmung ab vorletztem Wort im Namen.
- 7 = Gleichzeitige Übereinstimmung der ersten, letzten und vorletzten Wörter im Namen.

#### • **TUI:NO\_TOVM\_SK\_WHEN\_VMOFF**

Auf Funktionstelefonen unterdrücken Sie die Anzeige des Softkeys **An VM**, wenn die VoiceMail-Einstellung des Benutzers deaktiviert ist.

• **VM\_TRUNCATE\_TIME=**<Seconds: 0 to 7>

Analoge Amtsleitungen können die Besetztzeichen-Erkennung verwenden, um Anrufe zu beenden. Bei Anrufen, die an die Voicemail gehen bzw. aufgezeichnet werden sollen, oder zum Hinterlassen einer Nachricht bei Besetztzeichen-Erkennung weist IP Office den Voicemail-Server an, wie viel vom Ende der Aufzeichnung entfernt werden soll, um das Besetztzeichen-Segment zu entfernen. Standardmäßig variiert dies entsprechend dem System-Gebietsschema (siehe Handbuch Avaya IP Office [Gebietsschema-Einstellungen](https://documentation.avaya.com/bundle/IPOfficeLocales/page/Locales.html)).

Bei einigen Systemen kann es notwendig sein, den Standard zu überschreiben, wenn analoge Anrufaufzeichnungen am Ende abgeschnitten werden oder das Besetztzeichen enthalten. Diese NoUser-Quellnummer kann verwendet werden, um den entfernten Teil im Bereich von 0 bis 7 Sekunden anzupassen.

#### • **VMAIL WAIT DURATION=**<Milliseconds>

Legt die Anzahl der Millisekunden fest, die das System wartet, bevor Anrufaudio an die Voicemail übergeben wird. Auf einigen Systemen kann eine Verzögerung erforderlich sein, um den Abschluss der Codec-Verhandlung zu ermöglichen.

#### • **VMPRO\_OOB\_DTMF\_OFF**

Deaktivieren Sie das Senden von Außenband-Ziffern an den Voicemail Pro-Voicemail-Server. Dies kann auf einigen Systemen erforderlich sein, wenn das Drücken von Ziffern bei Anrufen aufgezeichnet wird.

• **WEBRTC\_...**

Diese Quellnummern werden für die WebRTC-Unterstützung verwendet, wenn der Benutzer des Benutzerportals eine Remote-Verbindung herstellt, entweder über STUN und/oder TURN. Für R11.1.2.4 und höher wurden diese durch Einstellungen in den **System | LAN | Netzwerktopologie**-Menüs ersetzt.

#### • **xmpp\_port...**

- Diese  $\texttt{Notes}$ -Quellnummern können von Avaya one-X® Portal for IP Office verwendet werden, um die für XMPP-Verbindungen verwendeten Ports zu ändern.
	- xmpp\_port\_l1=<Port>

Legen Sie den Port des XMPP-Servers für Clients fest, die in der LAN1-Schnittstelle registriert sind.

- xmpp port  $12$ =<Port>

Legen Sie den Port des XMPP-Servers für Clients fest, die in der LAN2-Schnittstelle registriert sind.

- xmpp\_port\_r1=<Port>

Legen Sie den Port des XMPP-Servers für Remote-Clients fest, die in der LAN1- Schnittstelle registriert sind.

- xmpp\_port\_r2=<Port>

Legen Sie den Port des XMPP-Servers für Remote-Clients fest, die in der LAN2- Schnittstelle registriert sind.

#### **Verwandte Links**

[Benutzer-Ausgangsnummern](#page-837-0) auf Seite 838

## <span id="page-847-0"></span>**Kapitel 79: Konfiguration der IP Office Server Edition-Systemeinstellungen**

In diesem Abschnitt werden einige allgemeine Konfigurationstools für IP Office Server Edition-Systeme behandelt.

#### **Verwandte Links**

Synchronisieren von Kennwörtern in Server Edition in Web Manager auf Seite 848 [Erstellen eines gemeinsamen Administrationskontos](#page-848-0) auf Seite 849 [Administration von Voicemail Pro](#page-849-0) auf Seite 850 [Server Edition-Fehlertoleranz](#page-849-0) auf Seite 850 [Synchronisieren der Konfigurationen](#page-850-0) auf Seite 851 [Starten von Web Control](#page-850-0) auf Seite 851

## **Synchronisieren von Kennwörtern in Server Edition in Web Manager**

Über IP Office Web Manager können Sie die IP Office Server Edition-Lösung in IP Office Manager mit dem **Anwendungen** > **IP Office Manager** Befehl öffnen. Dazu müssen alle IP Office-Systeme in der Lösung über einen Dienstbenutzer mit gemeinsamen Anmeldeinformationen verfügen.

Wenn ein IP Office-System keinen Dienstbenutzer mit den erforderlichen allgemeinen Anmeldeinformationen hat, schlägt das Öffnen von IP Office Manager fehl.

- Dieser Prozess synchronisiert die Benutzer des Sicherheitsdienstes und ihre Dienstbenutzer-Kennwörter auf allen Systemen.
- Dieser Prozess betrifft Dienstbenutzer und ihre Kennwörter. Er wirkt sich nicht auf andere Sicherheitseinstellungen aus, einschließlich der Einstellungen von Berechtigungsgruppen.

#### **Voraussetzungen**

Die Benutzer-ID und das Kennwort des Dienstbenutzers, über den alle Systeme in der Lösung gemeinsam verfügen, müssen Ihnen bekannt sein.

#### <span id="page-848-0"></span>**Vorgehensweise**

- 1. Für das IP Office-System mit zurückgesetzten Sicherheitseinstellungen:
	- a. Öffnen Sie den IP Office Web Manager unter der Adresse https://<ip\_address>:7070/WebManagement/WebManagement.html, wobei <ip\_address> die Adresse des einzelnen IP Office ist.
	- b. Melden Sie sich als **Administrator** an.
	- c. Wählen Sie **Sicherheit** > **Dienstbenutzer** aus.
	- d. Ändern Sie die Einstellungen des Dienstbenutzers, der für den gemeinsamen Login verwendet wird, um die Einstellungen anzupassen, die in der Lösung auf den anderen IP Office-Systemen konfiguriert sind. Erstellen Sie bei Bedarf einen neuen Benutzer.
	- e. Melden Sie sich von dieser Web Manager-Sitzung ab.
- 2. Für die gesamte IP Office Server Edition-Lösung:
	- a. Öffnen Sie den IP Office Web Manager unter der Adresse https:// <ip\_address>/index.html, wobei <ip\_address> die Adresse des primären IP Office ist.
	- b. Melden Sie sich als der gemeinsame Dienstbenutzer an.
	- c. Wählen Sie **Sicherheit** > **Dienstbenutzer** aus.
	- d. Klicken Sie auf **Dienstbenutzer- und Systemkennwort synchronisieren**.

#### **Verwandte Links**

[Konfiguration der IP Office Server Edition-Systemeinstellungen](#page-847-0) auf Seite 848

### **Erstellen eines gemeinsamen Administrationskontos**

#### **Informationen zu diesem Vorgang**

Bei der Verwaltung mehrerer IP Office-Systeme empfiehlt es sich, einen einheitlichen Benutzernamen und ein einheitliches Kennwort für alle IP Office-Systeme zu erstellen. Sie können dies mit dem Tool **Dienstbenutzerverwaltung des Server Edition-Dienstes** tun. Dieses Tool erstellt einen gemeinsamen Dienstbenutzer namens *SCN\_Admin*.

• Für diesen Vorgang ist es erforderlich, dass Sie über einen Dienstbenutzer-Benutzernamen und ein Kennwort für den Zugriff auf die Sicherheitseinstellungen auf allen IP Office-Systemen verfügen.

#### **Vorgehensweise**

- 1. Wählen Sie **Extras** > **Dienstbenutzerverwaltung des Server Edition**.
- 2. Wählen Sie die IP Office-Systeme aus, für die Sie ein gemeinsames Konfigurationskonto erstellen möchten.
- 3. Klicken Sie auf **OK**.
- <span id="page-849-0"></span>4. Der IP Office Web Manager fordert einen Benutzernamen und ein Passwort für den Zugriff auf die Sicherheitskonfiguration jedes IP Office-Systems an.
	- Um dieselben Werte für alle IP Office-Systeme zu verwenden, wählen Sie die Option **Diese Zugangsdaten für alle übrigen ausgewählten IPOs verwenden**.
- 5. Klicken Sie auf **OK**.
- 6. Der IP Office Web Manager listet die IP Office-Systeme auf und zeigt an, ob jedes System bereits ein *SCN\_Admin*-Konto hat.
- 7. Klicken Sie auf **Dienstbenutzer erstellen**.
- 8. Geben Sie das gemeinsame Kennwort ein und klicken Sie auf **OK**.
- 9. Klicken Sie auf **Schließen**.

#### **Verwandte Links**

[Konfiguration der IP Office Server Edition-Systemeinstellungen](#page-847-0) auf Seite 848

## **Administration von Voicemail Pro**

Starten Sie die Voicemail Pro-Client-Anwendung von IP Office Manager, wenn sie auf demselben PC wie IP Office Manager installiert ist.

#### **Vorgehensweise**

- 1. Wählen Sie in IP Office Manager die **Solution Edition-Lösungsansicht** aus.
- 2. Wählen Sie den IP Office-Server aus, für den Sie die Voicemail Pro-Anwendung verwalten möchten.
- 3. Klicken Sie auf den Link **Voicemail-Verwaltung** auf der rechten Seite.

#### **Verwandte Links**

[Konfiguration der IP Office Server Edition-Systemeinstellungen](#page-847-0) auf Seite 848

## **Server Edition-Fehlertoleranz**

Bei einem Netzwerk von IP Office-Systemen können Sie die Unterstützung für den weiteren Betrieb konfigurieren, wenn eines der IP Office-Systeme nicht verfügbar ist. Beispielsweise können sich auf einem IP Office-System registrierte IP-Telefone vorübergehend bei einem anderen IP Office-System neu registrieren und weiterhin Anrufe tätigen und annehmen.

Siehe das IP Office [Überblick über Ausfallsicherheit](https://documentation.avaya.com/bundle/IPOfficeResilience/page/Purpose.html)-Handbuch.

#### **Verwandte Links**

[Konfiguration der IP Office Server Edition-Systemeinstellungen](#page-847-0) auf Seite 848

## <span id="page-850-0"></span>**Synchronisieren der Konfigurationen**

#### **Informationen zu diesem Vorgang**

Standardmäßig synchronisiert IP Office bei der Konfiguration einer IP Office Server Edition-Lösung automatisch Änderungen an bestimmten Datensätzen in der Konfiguration jedes IP Office-Systems in der Lösung. IP Office führt dies für die Datensätze **Routing eingehender Anrufe**, **Zeitprofil**, **Verrechnungscode** und **Benutzerrechte** durch.

Wenn Sie der Lösung jedoch ein neues IP Office hinzufügen oder die Konfiguration eines IP Office-Systems direkt ändern, kann das dazu führen, dass einige Datensätze nicht mehr mit den anderen IP Office-Systemen in der Lösung synchronisiert sind. In diesem Fall können Sie die freigegebenen Datensätze wie folgt neu synchronisieren.

#### **Vorgehensweise**

- 1. Klicken Sie in der **Server Edition-Lösungsansicht** mit der rechten Maustaste auf **Lösung**.
- 2. Wählen Sie **Synchronisieren der Konfigurationen**.
- 3. Wählen Sie **Ja** zur Bestätigung des Löschvorgangs.

#### **Verwandte Links**

[Konfiguration der IP Office Server Edition-Systemeinstellungen](#page-847-0) auf Seite 848

## **Starten von Web Control**

#### **Informationen zu diesem Vorgang**

Die Web Control-Menüs sind eine Reihe von webbasierten Administrationsmenüs, die für Linux-basierte IP Office-Server verwendet werden. Die Menüs stellen beispielsweise Funktionen zum Anhalten und Starten einzelner auf dem IP Office-Server ausgeführter Dienste bereit.

#### **Vorgehensweise**

- 1. Wählen Sie **Server Edition-Lösungsansicht**.
- 2. Wählen Sie das System aus, für das Sie die Web Control-Menüs anzeigen möchten.
- 3. Klicken Sie auf den Link **Web Control** auf der rechten Seite.
- 4. Der Standard-Webbrowser startet mit der Adresse des IP Office-Systems.
- 5. Melden Sie sich mit demselben Benutzernamen und Passwort an, das für den Zugriff auf die IP Office Manager-Konfiguration verwendet wird.

#### **Verwandte Links**

[Konfiguration der IP Office Server Edition-Systemeinstellungen](#page-847-0) auf Seite 848

# **Teil 7: Small Community Networking**

## <span id="page-852-0"></span>**Kapitel 80: Small Community Networking**

Sie können mehrere IP500 V2 IP Office-Systeme zu einem Netzwerk mit mehreren Standorten verbinden, das als "Small Community Network" (SCN) bezeichnet wird. In einem SCN können die IP Office-Systeme automatisch die Nebenstellen und Benutzernamen der anderen Systeme ermitteln. Dadurch können zwischen Systemen Anrufe getätigt und verschiedene interne Anruffunktionen unterstützt werden (siehe [Unterstützte Telefonfunktionen in Server Edition- und](#page-67-0)  [SCN-Netzwerken](#page-67-0) auf Seite 68).

#### **Kapazität**

Im Folgenden finden Sie die unterstützten Kapazitätsgrenzen für ein Small Community-Netzwerksystem.

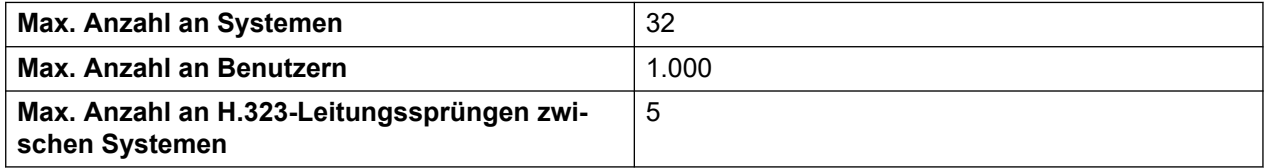

Hinweis: Wenn ein Unified Communications Module im Netzwerk verwendet wird:

- Um den Voicemail Pro-Dienst bereitzustellen, wird die maximale Anzahl von Systemen auf 6 reduziert.
- Um den Avaya one-X Portal-Dienst bereitzustellen, wird die maximale Anzahl von Benutzern auf 200 reduziert.

#### **Konfigurationsübersicht**

Für das Einrichten eines Small Community Network gelten folgende Voraussetzungen:

Zwischen den IP Office-Systemen ist eine funktionsfähige IP Office Line-Amtsleitung vorhanden. Außerdem wurde die Verbindung auf ordnungsgemäßes Datenverkehrsrouting getestet.

- Die Anordnung der IP Office Line-Amtsleitungen muss die Anforderungen aus dem Abschnitt Unterstützte Small Community Network-Layouts erfüllen.
- Innerhalb eines bestimmten Systems sollten sich alle SCN-Amtsleitungen auf der selben LAN-Schnittstelle befinden.
- VCM-Kanäle sind in allen Systemen erforderlich.
- Die Nebenstellen- und Gruppennummerierung auf beiden Systemen muss eindeutig sein.
- Die Nebenstellen- und Gruppennamen müssen auf den einzelnen Systemen eindeutig sein.
- Es wird zudem empfohlen, dass sämtliche Namen und Nummern (Leitung, Dienste usw.) auf den separaten IP Office-Systemen eindeutig bleiben. Dadurch wird vermieden, dass es bei der Wartung zu Verwirrung kommt.
- Die **Ausgehende Leitungsgruppennummer** der Small Community Network-Leitungen sollte zu einem anderen Wert als dem Standardwert **0** geändert werden.
- Es sollte für alle Systeme derselbe Satz an Zeitüberschreitungen für Telefonie verwendet werden. Dies gilt besonders für die Option **Standardzeit für Rufannahme**.
- Überprüfen Sie, ob alle Systeme im Netzwerk für die Verwendung der gleichen Codecs konfiguriert sind.
- Nur bei einem System sollte der **Voicemail Pro/Lite** als **Voicemail-Typ** eingestellt sein. Für alle anderen Systeme muss dies entweder **Zentrales Voicemail** oder **Verteiltes Voicemail**  sein. Andere Einstellungen sind nicht zulässig.

#### **Zusammenarbeit zwischen Softwareversionen**

Ein Small Community Network wird bei der Zusammenarbeit zwischen IP Office-Systemen mit derselben Hauptsoftwareversion oder mit einer Version, die sich um eine Nummer unterscheidet, bei der Hauptsoftwareversion unterstützt. Ein Beispiel für eine mögliche Zusammenarbeit wären die Versionen 9.1 und 9.0 (gleiche Hauptversion) sowie 8.0 und 9.0 (eine Hauptversion Unterschied).

- Der Zweck dieser Option besteht hauptsächlich darin, für Standorte eines Small Community Network Schritt-für-Schritt-Upgrades durchzuführen.
- Es ist stets zu empfehlen, dass möglichst jeweils alle Systeme eines Netzwerks auf dieselbe Version aktualisiert werden.
- Wenn Sie in einem Small Community Network verschiedene Softwareversionen verwenden, werden die Netzwerkfunktionen und -kapazitäten nach der niedrigsten Softwareversion des Netzwerks ausgerichtet.

#### **Verwandte Links**

Unterstützte Small Community Network-Layouts auf Seite 854 [Unterstützte Telefonfunktionen in Server Edition- und SCN-Netzwerken](#page-67-0) auf Seite 68 [SCN Voicemail-Support](#page-856-0) auf Seite 857 [Aktivieren von Small Community Networking](#page-857-0) auf Seite 858 [Small Community Network – Remote-Hotdesking](#page-858-0) auf Seite 859 [Small Community Network-Ausweichroute](#page-859-0) auf Seite 860 [Programmieren von SCN-Funktionscodes](#page-861-0) auf Seite 862

## **Unterstützte Small Community Network-Layouts**

Die zulässige Anordnung der IP Office-Leitungen zwischen den Systemen hängt von der niedrigsten Softwareversion aller Systeme im Netzwerk ab. Beachten Sie, dass es sich um IP Office-Leitungen handelt, die in Systemkonfigurationen konfiguriert sind. Die eigentliche IP-Netzwerkkonfiguration einschließlich der IP-Routen in den IP Office-Konfigurationen kann gemäß den Anforderungen des Kundennetzwerks variieren.

#### **Sternförmige/serielle Layouts**

Im Folgenden finden Sie Beispiele für unterstützte sternförmige und serielle Layouts.

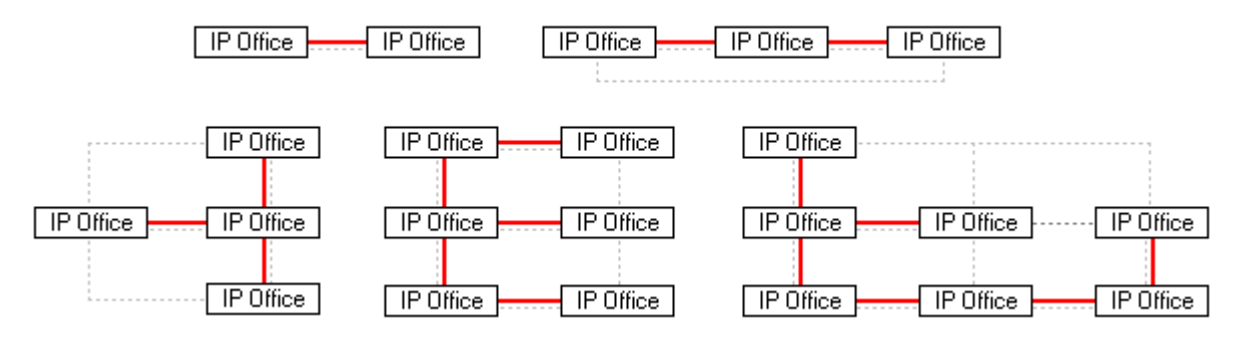

---- = IP-Netzwerk, **|** = IP Office-Leitung.

#### **Netzartiges Layout**

Netzartige Verbindungen sind solche, bei denen mehrere mögliche IP Office-Routen zwischen zwei Systemen bestehen. Nachfolgend sind einige Beispiele für netzartige Layouts aufgeführt: Netzartige, sternförmige und serielle Layouts können auch kombiniert werden.

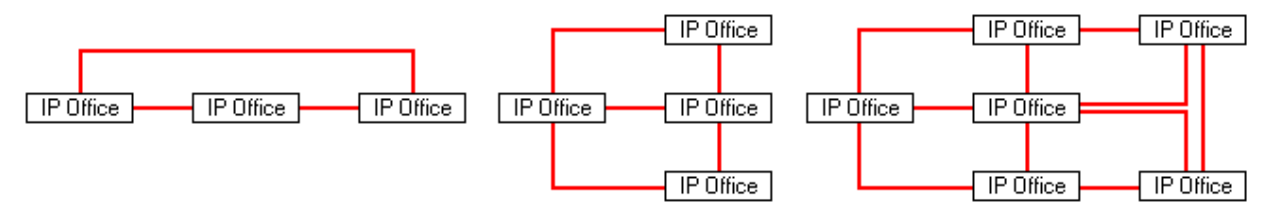

#### **Signale für Small Community Network**

Innerhalb des Small Community Network verwendet jedes IP Office ähnliche Signale wie RIP, um die anderen Systeme über ihre Anwesenheit zu informieren.

- Dieser Verkehr ist in der Anwendung "System Monitor" als *AVRIP*-Pakete zu sehen.
- Der Verkehr wird an Port 50795 geschickt, den die einzelnen Systeme überwachen.
- Jedes System im Small Community Network sendet alle 30 Sekunden eine Aktualisierung aus.
- Außerdem werden ggf. bis zu maximal jede halbe Sekunde BLF-Aktualisierungen ausgesendet.
- Normalerweise beträgt das Volumen pro IP Office-System weniger als 1 Kbit/s.

#### **Verwandte Links**

[Small Community Networking](#page-852-0) auf Seite 853

## **Unterstützte Telefonfunktionen in Server Edition- und SCN-Netzwerken**

Zusätzlich zum Austausch von Nebenstellennummern von Benutzern und Huntgruppen wird zwischen Systemen in einem Netzwerk mit mehreren Standorten die Verwendung der folgenden zusätzlichen Telefoniefunktionen unterstützt. Nicht aufgeführte Funktionen werden innerhalb von Netzwerken mit mehreren Standorten nicht unterstützt.

• **Abwesenheitstext**

- **Bekannt gegebene Sammelanschlüsse** Sammelanschlüsse, die als bekannt gegeben eingestellt sind, können von Benutzern anderer Systeme angewählt werden.
- **Anti-Tromboning** Anrufe, die im Netzwerk mit mehreren Standorten vermittelt und zurück zum Ausgangssystem geleitet werden, zählen im Ausgangssystem wieder als interne Anrufe.
- **Break Out Dialing**
- **Anruf parken / entparken**
- **Anrufannahme Nebenstelle**
- **Anrufkennzeichnung**
- **Rückruf bei Frei**
- **Zentralisiertes Anrufprotokoll**
- **Zentralisiertes persönliches Verzeichnis**
- **Konferenz**
- **Verteilte Huntgruppen**
- **Unterstützung für verteilte Voicemail-Server**

Bei Verwendung von Voicemail Pro kann jedes System seinen eigenen Voicemail Pro-Server unterstützen.

- **ARS aktivieren / deaktivieren**
- **Durchwahl**

Jedes System erfährt automatisch die auf den anderen Systemen verfügbaren Benutzernebenstellennummern und vermittelt Anrufe an diese Nummern.

- **Ausfallsicherheitsoptionen**
- **Faxrelais**
- **Rufumleitung von / Rufumleitung zu**
- **Rufweiterleitung**
- **Halten**

Gehaltene Anrufe werden im gesamten Netzwerk angezeigt.

- **Internes Twinning**
- **Aufschaltfunktionen**
- **Mobile Call Control**

Lizenzierte Benutzer der mobilen Anrufsteuerung, die Remote-Hot Desking bei einem anderen System vornehmen, nehmen ihren Lizenzstatus mit.

- **Auswahl der Quelle für Wartemusik**
- **Remote Hot Desking**
- **"Huntgruppe abgeschaltet" festlegen / "Huntgruppe abgeschaltet" deaktivieren**
- **Vermitteln**

Anrufe können an Netzwerknebenstellen vermittelt werden.

#### <span id="page-856-0"></span>• **Benutzer-DSS/BLF**

Nur Überwachung des Benutzerstatus. Die Fähigkeit, weitere Funktionen wie Rufübernahme über eine BENUTZER-Taste zu verwenden, hängt davon ab, ob der überwachte Benutzer lokal oder im Fernbetrieb arbeitet. Die Anzeige neuer Voicemail-Nachrichten über das SoftConsole-Kurzwahlsymbol wird nicht unterstützt.

#### • **Benutzerprofil-Toleranz**

Bei Hot Desking mit einem anderen System bleiben die Profileinstellungen und Rechte des Benutzers erhalten.

#### **Verwandte Links**

[Umgang mit der Benutzeroberfläche von Manager in der Server Edition](#page-61-0) auf Seite 62 [Small Community Networking](#page-852-0) auf Seite 853

## **SCN Voicemail-Support**

Innerhalb einer SCN wird ein(e) einzelne(r) Voicemail Pro verwendet, um alle Voicemail-Nachrichten zu speichern und Zugriff auf Postfächer zu gewähren. Dieser Voicemail Pro-Server wird von einem ausgewählten zentralen IP Office-System lizenziert und gehostet.

Die Verwendung zusätzlicher Voicemail Pro-Server wird unterstützt, um dem lokalen System Anrufaufzeichnungs- und automatische Vermittlungsfunktionen bereitzustellen. Der zentrale Voicemail Pro-Server wird jedoch weiterhin als Speicher für alle Nachrichten verwendet. Näheres dazu erfahren Sie im Handbuch [Verwalten von IP Office](https://documentation.avaya.com/bundle/IPOfficeVMProAdmin/page/Voicemail_Pro_administration_overview.html) Voicemail Pro.

#### • **Mailboxen für Benutzer**.

#### • **Anrufaufzeichnung**

Das Aufzeichnen der Weiterleitung eingehender Anrufe wird nur für Ziele auf dem gleichen IP Office-System, jedoch nicht für Small Community Network-Fernziele unterstützt.

- **Zielwahl nach Name**.
- **Automatische Weitervermittlungen**.
- **Abbruch**

Die verwendeten Nummern müssen über das System, auf dem der Voicemail-Server gehostet ist, weitergeleitet werden können.

- **Ansagen**
- **UMS-Webdienste**

Benutzer für UMS-Webdienste (IMAP und/oder Web-Voicemail) werden über die **UMS-Webdienste**-Lizenz auf deren Hostsystem lizenziert. Dies gilt sogar dann, wenn der Benutzer Remote-Hot Desking bei einem anderen System im Small Community Network in Anspruch nimmt.

#### **Verwandte Links**

[Small Community Networking](#page-852-0) auf Seite 853

## <span id="page-857-0"></span>**Aktivieren von Small Community Networking**

Im folgenden Prozess wird eine IP Office-Leitung zur Systemkonfiguration hinzugefügt. Es wird vorausgesetzt, dass die Weiterleitung von Daten zwischen den Systemen bereits konfiguriert und getestet wurde. Es können Small Community Network-Verbindungen zwischen Systemen auch mithilfe des Manager-Modus Small Community Network-Verwaltung hinzugefügt werden.

#### **Verwandte Links**

[Small Community Networking](#page-852-0) auf Seite 853

### **Einrichten der VoIP-Leitung von System A zu System B**

#### **Informationen zu diesem Vorgang**

Empfangen Sie die Konfiguration von System A. Bereiten Sie das System zur Ergänzung des Small Community Network vor:

#### **Vorgehensweise**

- 1. Ändern Sie alle Nebenstellennummern und -namen auf Werte, die im gesamten Netzwerk mit mehreren Standorten eindeutig sind.
	- Für Benutzer und Nebenstellen kann dies mit **Nebenstellen neu nummerieren**  gemacht werden. Dabei werden alle Benutzer und Nebenstellen sowie alle Elemente, die diese Nummern verwenden (z. B. Sammelanschlussteilnehmer und die Weiterleitung eingehender Anrufe), wie erforderlich geändert.
	- Sammelanschlüsse selbst müssen einzeln geändert werden.
- 2. Klicken Sie auf **Leitung**, um eine Liste vorhandener Leitungen anzuzeigen.
- 3. Klicken Sie mit der rechten Maustaste auf die angezeigte Liste und wählen Sie **Neu**  und dann **IP Office-Leitung** aus.
- 4. Stellen Sie auf der Registerkarte **Leitung** Folgendes ein:
	- Wählen Sie im Feld **ÜbertragungstypProprietär** aus.
	- Wählen Sie im Feld **NetzwerkebeneSCN** aus.
	- Geben Sie in das Feld **Beschreibung** eine Beschreibung der Verbindung ein. Beispiel: **Small Community Network System B**.
	- Setzen Sie die Option **Ausgehend Gruppennummer** auf einen eindeutigen Wert. Zum Beispiel den automatisch zugewiesenen Wert für die **Leitungsnummer**.
- 5. Legen Sie unter **Gateway** Folgendes fest:
	- Geben Sie unter **Gateway-IP-Adresse** die IP-Adresse des Remote-Systems B ein.
	- Die Verwendung der Funktion **IP Office-SCN Ausweichroute** wird im Abschnitt Small Community Network-Ausweichroute beschrieben.
- 6. Klicken Sie auf die Registerkarte **VoIP-Einstellungen**.
	- Wählen Sie unter **Komprimierungsmodus** die gewünschte Option aus. Es ist von allen VoIP-Leitungen und -Nebenstellen des Netzwerks derselbe Modus zu verwenden.
	- Die andere Option kann wie benötigt konfiguriert werden, muss jedoch mit den anderen IP Office-Leitungen im Netzwerk übereinstimmen. Beispielsweise müssen

die Einstellungen für die Unterdrückung der Stille auf allen Netzwerk-Amtsleitungen übereinstimmen.

- <span id="page-858-0"></span>7. Wählen Sie **System | Voicemail**.
	- a. Nur bei einem System sollte der **Voicemail Pro/Lite** als **Voicemail-Typ** eingestellt sein.

Die **Voicemail-IP-Adresse** ist die IP-Adresse des zentralen Voicemail-Server-PCs.

b. Bei den anderen Systemen mit eigenem Voicemail Pro-Server-PC sollte deren **Voicemail-Typ** auf **Verteiltes Voicemail** gesetzt werden.

Die **Voicemail-IP-Adresse** sollte die IP-Adresse des Verteiltes-Voicemail-Server-PCs sein. Die **Voicemail-Zielrufnummer** sollte auf die ID **ausgehende Gruppe**  gesetzt werden, die für die Small Community Network-Leitung zum System verwendet wird, das als **Voicemail Pro/Lite** fungiert.

c. Für alle anderen Systeme sollte der Voicemail-Typ "Zentrales Voicemail" ausgewählt werden.

Die **Voicemail-Zielrufnummer** sollte auf die ID **ausgehende Gruppe** gesetzt werden, die für die Small Community Network-Leitung zum System verwendet wird, das als **Voicemail Pro/Lite** fungiert.

8. Speichern Sie die Konfiguration und starten Sie System A neu.

#### **Weitere Schritte**

Richten Sie die IP Office-Leitung von B nach A ein.

### **Einrichten der VoIP-Leitung von System B zu System A**

#### **Vorgehensweise**

- 1. Wiederholen Sie auf dem Remote-System die oben aufgeführten Schritte, um eine IP Office-Leitung zu System A herzustellen. Wie oben beschrieben müssen die Leitungseinstellungen und vor allem die VoIP-Einstellungen mit den Einstellungen für andere IP Office-Leitungen im Netzwerk übereinstimmen.
- 2. Laden Sie die Konfiguration und starten Sie das Remote-System neu.

#### **Weitere Schritte**

Führen Sie einen Test durch, indem Sie zwischen Nebenstellen auf den unterschiedlichen Systemen Anrufe tätigen.

## **Small Community Network – Remote-Hotdesking**

Das System unterstützt Hot Desking zwischen Systemen innerhalb eines Netzwerks.

Das System, auf dem der Benutzer konfiguriert ist, wird im Folgenden als sein "Home"-System bezeichnet, während alle anderen Systeme "Remote"-Systeme sind.

<span id="page-859-0"></span>Wenn sich ein Benutzer bei einem Remote-IP Office-System anmeldet:

- Die eingehenden Anrufe des Benutzers werden an dieses Netzwerk umgeleitet.
- Die ausgehenden Anrufe des Benutzers verwenden die Einstellungen des Fernsystems.
- Die Berechtigungen de Benutzerlizenz werden mit übertragen, so wird beispielsweise die Einstellung des Benutzerprofils beibehalten. Für das Hostsystem ist für den Benutzer keine Lizenz nötig.
- Die eigenen Einstellungen des Benutzer werden transferiert. Einige Einstellungen könnten jedoch unbrauchbar werden oder unterschiedlich operieren.
- Benutzerrechte werden nicht auf das Remote-System übertragen, doch der Name aller Benutzerrechte, die mit dem Benutzer verknüpft sind, wird übertragen. Wenn Benutzerrechte mit dem gleichen Namen auf dem Remote-System vorhanden sind, werden diese Rechte verwendet. Das Gleiche gilt für Benutzerrechte, die von Zeitprofilen angewendet werden, wenn Zeitprofile mit dem gleichen Namen ebenfalls auf dem Remote-System vorhanden ist.
- Für den Benutzer auf dem "Home".-System konfigurierte Präsentationstasten stehen nicht mehr zur Verfügung.
- Verschiedene andere Einstellungen können entweder nicht mehr oder anders funktionieren. Dies ist von der Konfiguration des entfernten Systems abhängig, bei dem sich der Benutzer angemeldet hat.
- Die Rechte, die dem Benutzer durch ihre **Profil**-Einstellungen behält der Benutzer bei. Das Remote-System muss dazu nicht über die für das **Profil** erforderlichen Lizenzen verfügen.

Wenn die Verbindung des ursprünglichen Systems des Benutzers unterbrochen wird, während sich der Benutzer vorübergehend im Hot Desking-Modus befindet, bleibt der Benutzer im remoten Hot Desking-Modus. Auch wenn das aktuelle Hostsystem neugestartet wird, verbleiben alle in diesem Status. Alle Lizenzberechtigungen werden so beibehalten, wie sie im eigenen "Home"-System waren. Beachten Sie jedoch, dass der Benutzer unter Umständen automatisch bei seinem Home-System angemeldet wird, wenn die Verbindung wieder hergestellt wird.

**Break Out Dialing** Gelegentlich meldet sich ein Hot-Desking-Benutzer an einem Remote System an und möchte eine Rufnummer mit den Funktionscodes des anderen Systems wählen. Das ist mit den Funktionscodes mit der **Break-Out**-Funktion oder über eine mit **Break-Out** programmierten Taste möglich. Diese Funktion kann von einem beliebigen Benutzer innerhalb des Netzwerks mit mehreren Standorten verwendet werden, ist aber für Benutzer von Remote Hot Desking von signifikanter Bedeutung.

#### **Verwandte Links**

[Small Community Networking](#page-852-0) auf Seite 853

## **Small Community Network-Ausweichroute**

Jedes System im Small Community Network kann eine IP Office-Leitung enthalten, bei der die **SCN-Ausfallsicherheitsoptionen** auf **Unterstützt Resilienz** festgelegt sind. Das System, mit dem die IP Office-Leitung verbunden ist, muss dann eine Ausweichroute für ausgewählte Optionen für das lokale System unterstützen.

- Bitte beachten Sie, dass beide Enden der SCN-Amtsleitungsverbindung auf Ausweichen gestellt sein müssen.
- Auf dem System, das die Sicherung anfordert, werden die erforderlichen **SCN-Ausfallsicherheitsoptionen** ausgewählt, wodurch angezeigt wird, dass es eine Sicherung anfordert. Ein einzelnes System kann eine Sicherung nur bei einem einzigen anderen System anfordern.
- Ein System, dass eine Sicherung liefert, kann Sicherungen für bis zu 7 andere Systeme bereitstellen.

Resilienz (Ausfallsicherheit) wird auf Server Edition-Systemen für H.323-Telefone der Avaya-Serien 1600 und 9600 unterstützt. IP500 V2-Systeme unterstützen außerdem Telefone der Serien 4600 und 5600. Resilienz wird über **Leitung | IP Office-Leitung | Leitung** unter **SCN-Ausfallsicherheitsoptionen** konfiguriert. Die folgenden Optionen werden unterstützt:

- **Reservesystem für meine IP-Telefone**
- **Reservesystem für meine Sammelanschlüsse**
- **Reservesystem für meine Voicemail**
- **Reservesystem für meine IP DECT-Telefone**

#### **Telefonresilienz**

Wenn die Option **Reservesystem für meine IP-Telefone** ausgewählt ist, werden Informationen über die registrierten Telefone und Benutzer dieser Telefone vom lokalen System an das andere System weitergegeben. Wenn das lokale System für die Telefone nicht mehr sichtbar ist, werden die Telefone beim anderen System neu registriert.

**Failback-Wiederherstellung:** Wenn die Einstellung **System | Telefonie | Telefonie | Telefon-Failback** auf **Automatisch** festgelegt und der primäre Gatekeeper des Telefons seit mehr als 10 Minuten aktiv ist, veranlasst das System, dass für Telefone im Ruhezustand eine Failback-Wiederherstellung zum ursprünglichen System durchgeführt wird.

#### **Hinweise**

- Die Ausweichrouten-Übergabe dauert etwa 3 Minuten. So wird sichergestellt, dass die Ausweichroute nicht unnötigerweise genommen wird – z. B., wenn ein Neustart des lokalen Systems durchgeführt wird, um eine Konfigurationsänderung wirksam zu machen.
- Die Ausweichrouten-Funktion soll Grundfunktionen für Anrufe bieten, während die Ursache für die Ausweichroute untersucht und behoben wird. Wenn Benutzer ihre Einstellungen (z. B. den DND-Modus) während des Ausweichroutenvorgangs ändern, werden diese Änderungen danach nicht übernommen.
- Wenn das Ausweich-IP Office-System neu gestartet wird, während es als Ausweichroute genutzt wird, wird die Verbindung dieser Gespräche unterbrochen.
- Ausweichfunktionen erfordern, dass die IP-Geräte jedes Systems weiterhin Daten an das Ausweich-System weiterleiten können, wenn das lokale System nicht verfügbar ist. Normalerweise muss hierfür jedes System einen vom System getrennten Daten-Router verwenden.
- Wenn sich ein IP-Telefon bei einem sekundären IP Office aufgrund eines Fehlers der primären Steuereinheit neu registriert, erlaubt das zweite System den Betrieb dieses Telefons als "Gast" so lange, bis das System zurückgesetzt wird. Für IP-Telefone, die als "Gast" konfiguriert sind, sind keine Lizenzen erforderlich.

• Remote-Hot Desking-Benutzer an H323-Nebenstellen werden automatisch abgemeldet.

#### <span id="page-861-0"></span>**Verwandte Links**

[Small Community Networking](#page-852-0) auf Seite 853

## **Programmieren von SCN-Funktionscodes**

In Netzwerken mit mehreren Standorten lernen die Systeme automatisch die anderen Nebenstellennummern kennen, und Nebenstellenanrufe werden richtig weitergeleitet. Dies gilt jedoch nicht für das Wählen anderer Rufnummern. Mit Funktionscodes lassen sich auf einem System gewählte Rufnummern zu einem anderen System umleiten, damit sie dort gewählt werden. Der Wählvorgang wird dann mit den auf dem Remote-System verfügbaren Funktionscodes abgeglichen.

#### **Szenario**

Wir benötigen einen Funktionscode auf System A, der alle Rufnummern im Bereich 3000 korrekt an System B weiterleitet. Dadurch können Gruppenmitglieder aus System B von System A angerufen werden. Um das oben beschriebene Szenario zu erreichen, fügen wir einen neuen System-Funktionscode hinzu. Durch die Verwendung eines Systemfunktionscodes steht diese Funktion allen Benutzern zur Verfügung.

#### **Muster-Funktionscode**

In der Konfiguration von System A.

- 1. Klicken Sie auf **Funktionscode**, damit die Liste der vorhandenen Systemfunktionscodes angezeigt wird.
- 2. Klicken Sie mit der rechten Maustaste auf die angezeigte Liste, und wählen Sie **Neu**  aus.
- 3. Geben Sie folgende Funktionscodeeinstellungen ein:
- **Funktionscode**: 3XXX Dieser Funktionscode entspricht jeder vierstelligen Rufnummer, die mit 3 beginnt.
- **Telefonnummer**: . Durch . wird angezeigt, dass durch den Funktionscode die Ziffern in der gewählten Reihenfolge ausgegeben werden sollten.
- **Leitungsgruppennummer**: 99999 Dieser Wert sollte mit dem Wert unter "Ausgehende Gruppennummer" übereinstimmen, der für die mit System B verbundene IP Office-Leitung vergeben wurde.
- **Funktion**: Wählen

Klicken Sie auf **OK**.

Ein ähnlicher Systemfunktionscode kann der Konfiguration von System B hinzugefügt werden, damit 2XXX-Anrufe an System A weitergeleitet werden können.

#### **Verwandte Links**

[Small Community Networking](#page-852-0) auf Seite 853

## <span id="page-862-0"></span>**Kapitel 81: Small Community Network – Verwaltung**

Bei Manager können die Konfigurationen der Systeme eines Small Community Network gleichzeitig geladen und verwaltet werden. Manager muss für die Small Community Network-Erkennung aktiviert sein.

Wenn die Konfigurationen der Systeme in einem Small Community Network geladen werden, schaltet Manager in den Small Community Network-Verwaltungsmodus um. Dieser unterscheidet sich in verschiedenen Punkten vom normalen IP Office-Konfigurationsmodus:

- Es gibt einen Netzwerkbetrachter. Neben einer grafischen Übersicht über das SCN bietet der Viewer die Möglichkeit, Links zwischen den Systemen im Small Community Network hinzuzufügen oder zu entfernen.
- Im Konfigurationsbaum werden alle Einträge für die Benutzer und Sammelanschlüsse aller Systeme zusammen gruppiert.
- Zeitprofile und Benutzerrechte, die allen Systemen gemein sind, werden zusammen gruppiert.
- Auf die Konfigurationseinstellungen für jedes System im Small Community Network kann zugegriffen werden und sie können bearbeitet werden.

#### **Verwandte Links**

Aktivieren der SCN-Erkennung auf Seite 863 [Erstellen eines gemeinsamen Administratorkontos](#page-863-0) auf Seite 864 [Laden einer Small Community Network-Konfiguration](#page-864-0) auf Seite 865 [Bearbeiten einer Small Community Network-Konfiguration](#page-865-0) auf Seite 866 [Systeminventar](#page-867-0) auf Seite 868

## **Aktivieren der SCN-Erkennung**

#### **Informationen zu diesem Vorgang**

Damit das Menü **IP Office wählen** Systeme in einem Small Community Network gruppieren kann und alle Konfigurationen des Small Community Network geladen werden können, muss die SCN-Erkennung für Manager aktiviert werden.

#### **Vorgehensweise**

- 1. Wählen Sie **Datei | Voreinstellungen**.
- 2. Klicken Sie auf die Registerkarte **Erkennung**.
- <span id="page-863-0"></span>3. Wählen Sie die Option SCN-Erkennung.
- 4. Überprüfen Sie, ob die andere Erkennungseinstellung für die Entdeckung aller Systeme im Small Community Network ausreicht.
- 5. Klicken Sie auf **OK**.

#### **Verwandte Links**

[Small Community Network – Verwaltung](#page-862-0) auf Seite 863

## **Erstellen eines gemeinsamen Administratorkontos**

#### **Informationen zu diesem Vorgang**

Bei der Verwaltung mehrerer Systeme kann es nützlich sein, zum schnellen Konfigurationszugriff einen einheitlichen Benutzernamen und ein einheitliches Kennwort für alle Systeme zu erstellen. Mit diesem Tool kann ein neues Benutzerkonto, **SCN\_Admin**, zum Konfigurationszugriff erstellt werden.

Dazu ist es erforderlich, dass Sie einen Benutzernamen und ein Kennwort zum sicheren Konfigurationszugriff für jedes der IP Office-Systeme haben.

Wählen Sie **Extras | Benutzerverwaltung des SCN-Dienstes**.

Die Option wird nicht angezeigt, wenn die Konfiguration eines Systems geladen wird, das sich im Basic-Modus befindet. Wenn keine Konfiguration geladen ist und die Option nicht angezeigt wird, wählen Sie **Ansicht | Erweiterte Ansicht**.

#### **Vorgehensweise**

- 1. Das Menü **IP Office wählen** zeigt die Liste der erkannten Systeme an.
- 2. Wählen Sie die Systeme aus, für die Sie ein gemeinsames Konfigurationskonto erstellen möchten.

Klicken Sie auf **OK**.

3. Es ist ein Benutzername und ein Kennwort zum sicheren Konfigurationszugriff auf jedes System erforderlich.

Geben Sie die Werte ein und klicken Sie auf **OK**. Wenn dieselben Eingaben für alle Systeme verwendet werden können, gehen Sie die Werte ein, und wählen Sie die Option **Diese Zugangsdaten für alle übrigen ausgewählten IPOs verwenden**. Wenn jedes System einen anderen Sicherheits-Benutzernamen und ein anderes Kennwort erfordert, deaktivieren Sie **Diese Zugangsdaten für alle übrigen ausgewählten IPOs verwenden**.

- 4. Die Systeme werden aufgelistet, und es wird angezeigt, ob sie bereits über ein **SCN\_Admin-Konto verfügen.**
- 5. Um das **SCN\_Admin**-Konto für jedes System zu erstellen und ein Kennwort einzurichten, klicken Sie auf **Benutzer für den Dienst erstellen**.
- 6. Geben Sie das gemeinsame Kennwort ein und klicken Sie auf **OK**.
- 7. Sie können das Kennwort später über die Option Kennwort ändern ändern.
- 8. Klicken Sie auf **Schließen**.
#### **Verwandte Links**

[Small Community Network – Verwaltung](#page-862-0) auf Seite 863

### **Laden einer Small Community Network-Konfiguration**

#### **Informationen zu diesem Vorgang**

Wenn die Funktion SCN-Erkennung in Manager aktiviert ist, werden im Menü **IP Office wählen** alle erkannten SCN angezeigt.

#### **Vorgehensweise**

- 1. Wenn keine Konfiguration geladen ist, klicken Sie auf **4.** oder wählen Sie Datei | **Konfiguration öffnen**.
- 2. Das Menü **IP Office wählen** wird angezeigt.

Alle Systeme in einem Small Community Network werden gruppiert.

3. Wenn Sie die Konfiguration aller Systeme im Netzwerk laden möchten, klicken Sie auf das Kontrollkästchen neben dem Namen des Netzwerks und dann auf **OK**.

Wenn ein Warnsymbol **D**neben dem **SCN-Kontrollkästchen angezeigt wird, heißt das,** dass nicht alle im Small Community Network vorhandenen IP Office-Systeme erkannt wurden. Wenn Sie mit dem Cursor über das Symbol fahren, werden Einzelheiten zu den fehlenden Systemen angezeigt. Wird an diesem Punkt die Netzwerkkonfiguration geladen, ist die Konfiguration des oder der fehlenden Systeme nicht enthalten. Die fehlenden Systeme:

- Verbindung unterbrochen
- Die Einstellungen für die Erkennung im Manager-PC sind nicht korrekt.
- Der Datenverkehr zwischen dem Manager-PC und den fehlenden Systemen ist u. U. fehlerhaft oder gesperrt.
- 4. Geben Sie den Benutzernamen und das Kennwort für den Konfigurationszugriff auf jedes System ein.

Wenn Benutzername und Kennwort für alle Systeme gleich sind (siehe Gemeinsamer Administratorzugriff weiter unten), wählen Sie die Option **Diese Zugangsdaten für alle übrigen ausgewählten IPOs verwenden**. Klicken Sie auf **OK**.

5. Manager lädt die kombinierten Konfigurationen im Small Community Network-Verwaltungsmodus und zeigt sie an.

#### **Verwandte Links**

[Small Community Network – Verwaltung](#page-862-0) auf Seite 863

### **Bearbeiten einer Small Community Network-Konfiguration**

Wenn die Konfiguration eines Small Community Network geladen wird, zeigt Manager die Konfiguration anders an als wenn die Konfiguration eines einzelnen Systems geladen wird. Der wichtigste Unterschied liegt in der Gruppierung der Konfigurationseinträge im Konfigurationsbaum.

Wenn Sie auf das Small Community Network-Symbol klicken, wird der Netzwerkbetrachter angezeigt, der die Verbindungen zwischen den IP Office-Systemen und dem Small Community Network zeigt.

#### • **Small Community Network-Konfigurationsdatensätze**

Bestimmte Einträge aus den einzelnen Systemen im Small Community Network werden im Konfigurationsbaum anders gruppiert, als dies der Fall ist, wenn nur eine einzelne Systemkonfiguration geladen wird. Es gibt zwei Typen: einmalige Small Community Network-Einträge und gemeinsame Small Community Network-Einträge:

#### • **Einmalige Datensätze**

Diese können hier bearbeitet werden. Das System, zu dem sie gehören, wird im Gruppenfenster und in der Titelleiste des Detailfensters angegeben. Löschen oder hinzufügen können Sie diese Art von Einträgen jedoch nur über die Konfigurationseinträge des entsprechenden Systems, das die Konfigurationsangaben für den Eintrag beinhaltet.

- Alle Benutzer im Small Community Network werden über das **Benutzer**-Symbol angezeigt.
- Alle Huntgruppen im Small Community Network werden über das **Huntgruppen**-

Symbol **angezeigt**.

#### • **Gemeinsame Datensätze**

Gemeinsame Einträge sind Konfigurationselemente, die es mit dem gleichen Namen und den gleichen Einstellungen in allen Systemen im Small Community Network gibt. Wenn Sie einen gemeinsamen Eintrag bearbeiten, werden alle Konfigurationen des Eintrags in allen Systemen geändert. Wenn Sie einen gemeinsamen Eintrag hinzufügen oder löschen, geschieht dies ebenso in allen Systemkonfigurationen. Wird die Version eines gemeinsamen Eintrags in einer bestimmten Konfiguration bearbeitet, zählt dieser Eintrag nicht mehr als gemeinsamer Eintrag im Small Community Network. Die einzelnen Einträge in den anderen Systemen bleiben jedoch bestehen. Wird der einzelne Eintrag danach wieder so geändert, dass er mit den anderen Einträgen übereinstimmt, handelt es sich wieder um einen gemeinsamen Eintrag.

- Gemeinsame Zeitprofile werden unter dem Zeitprofil-Symbol angezeigt.
- Gemeinsame Benutzerrechte werden unter dem **Benutzerrechte**-Symbol angezeigt.
- **Einzelne Systemkonfigurationen**

Die vollständige Konfiguration jedes Systems im Small Community Network kann bei Bedarf aufgerufen und bearbeitet werden. Über den Konfigurationsbaum lassen sich Konfigurationseinträge auch zwischen Systemen kopieren und einfügen.

#### **Speichern von Änderungen**

Wenn das Symbol zum Speichern **bei oder Datei | Konfiguration speichern** ausgewählt wird, wird das Menü zum Speichern mehrerer Konfigurationen angezeigt. Hier stehen ähnliche Optionen wie beim normalen Speichern einer einzelnen Konfiguration zur Auswahl. Wenn Sie im Small Community Network-Verwaltungsmodus arbeiten, schließt Manager nach dem Speichern von Konfigurationsänderungen stets die angezeigte Konfiguration.

#### • **Modus ändern**

Wenn Manager erkennt, dass die Änderungen der Konfigurationseinstellungen zusammengeführt werden können, wird standardmäßig **Zusammenführen** ausgewählt, anderenfalls die Option **Neustart**.

#### - **Kombinieren**

Diese Option sendet die Konfigurationseinstellungen, ohne IP Office neu zu starten. Dieser Modus sollte nur für Einstellungen verwendet werden, für die eine Zusammenführung möglich ist.

#### - **Neustart**

Konfiguration wird gesendet und IP Office sofort neu gestartet.

#### - **Neustart, wenn frei**

Sendet die Konfiguration und startet IP Office neu, wenn keine Anrufe verarbeitet werden. Dieser Modus kann mit der Option **Anrufsperre** kombiniert werden.

#### - **Geplant**

Gleiche Funktion wie bei Wenn frei, außer dass eine bestimmte Zeit abgewartet wird, bis keine Anrufe mehr bestehen. Die Zeit wird durch die **Zeit für Neustart**. Dieser Modus kann mit der Option **Anrufsperre** kombiniert werden.

#### • **Zeit für Neustart**

Diese Einstellung wird verwendet, wenn der Neustart-Modus **Festgelegte Zeit**  ausgewählt ist. Sie gibt den Zeitpunkt für den Neustart des Systems an. Wenn der Zeitpunkt nach Mitternacht liegt, wird der normale tägliche Sicherungsvorgang von IP Office nicht ausgeführt.

#### • **Anrufsperre**

Diese Einstellungen können verwendet werden, wenn der Neustart-Modus **Neustart, wenn frei** ausgewählt ist. Das Senden und Empfangen neuer Anrufe wird verhindert.

#### • **Fehlerstatus**

Die Warnung wird angezeigt, wenn die gesendete Konfiguration Überprüfungsfehler enthält, die durch das Symbol  $\bullet$  im Fehler-Fensterbereich angezeigt werden. Wenn nötig, kann die Konfiguration dennoch gesendet werden.

#### **Verwandte Links**

[Small Community Network – Verwaltung](#page-862-0) auf Seite 863

### **Systeminventar**

Wenn Sie im Small Community Network-Verwaltungsmodus arbeiten, klicken Sie auf das Systemsymbol für ein **System**, um das Systeminventar für dieses System anzuzeigen.

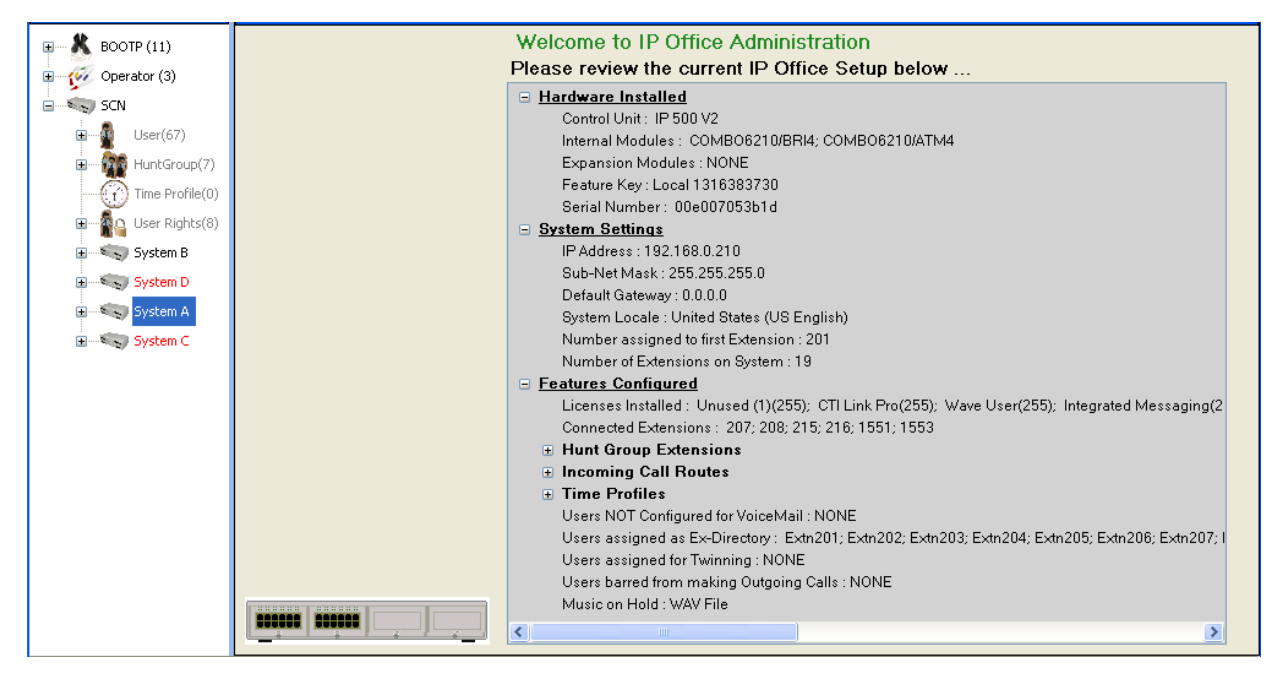

#### **Verwandte Links**

[Small Community Network – Verwaltung](#page-862-0) auf Seite 863

## **Kapitel 82: Verwenden des Netzwerkbetrachters**

Wenn Sie im Konfigurationsbaum auf Small Community Network klicken, wird der Netzwerkbetrachter angezeigt. Dadurch werden die Systeme im Small Community Network und die Links zwischen den Systemen angezeigt. Außerdem werden die Systeme mit den angeschlossenen Voicemail Pro Servern genannt.

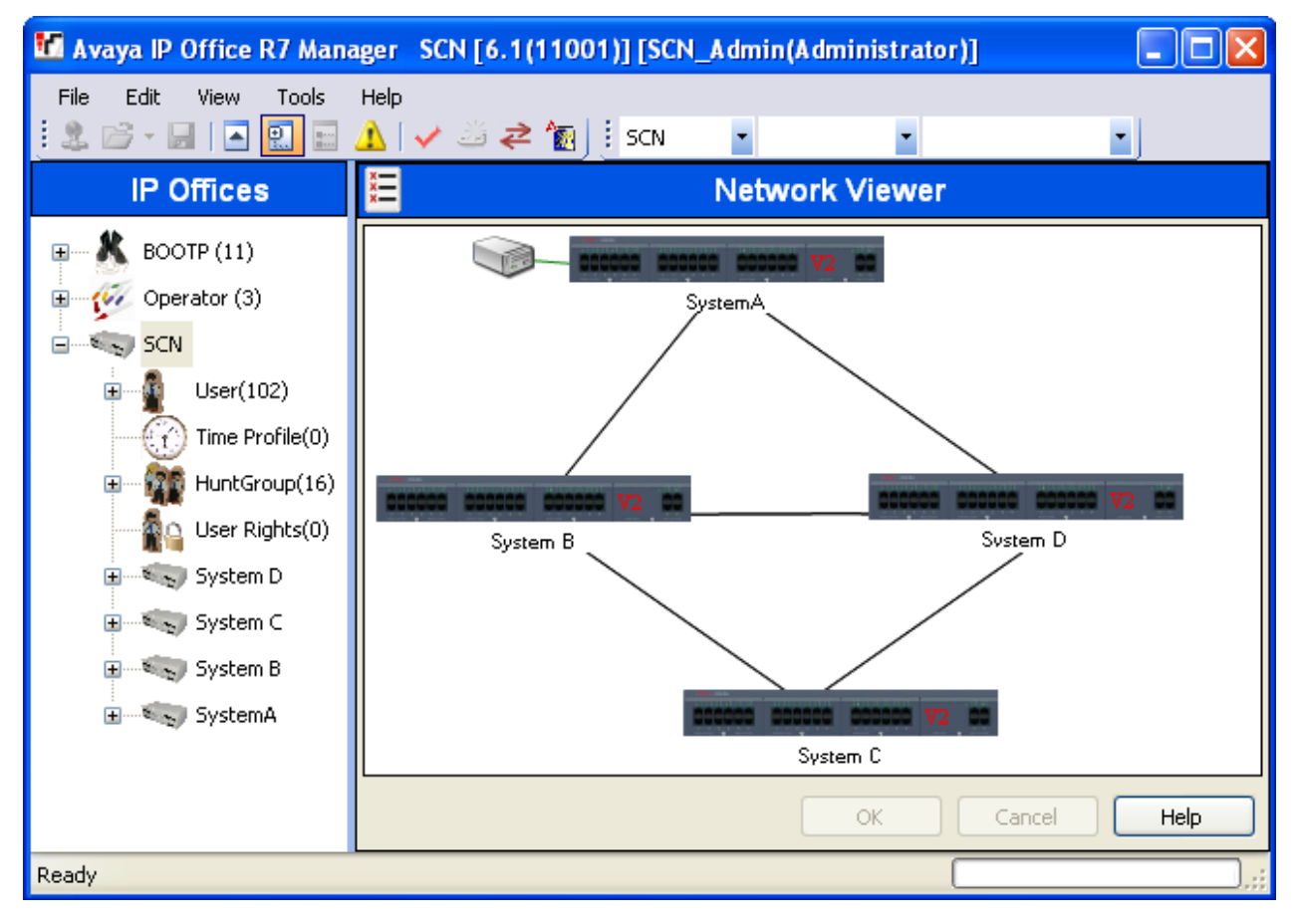

**Grün** System mit Voicemail Pro-System.

**Schwarz** Small Community Network-Leitung zwischen zwei Systemen.

**Rot** Fehlerhafte Small Community Network-Leitung zwischen Systemen (wahrscheinlich Einweg-Verbindung). Klicken Sie mit der rechten Maustaste auf die Verbindung, und wählen Sie **Reparieren**.

Mit dem Netzwerkbetrachter lassen sich verschiedene Funktionen ausführen:

• Ansicht anordnen

- System Status aufrufen
- Voicemail Pro starten
- Hinzufügen einer IP Office-Leitung
- System hinzufügen
- Entfernen einer IP Office-Leitung
- System aus dem Small Community Network entfernen
- Reparieren einer IP Office-Leitung
- Ein Hintergrundbild hinzufügen

### **Anordnen der Ansicht**

#### **Informationen zu diesem Vorgang Vorgehensweise**

Sie können auf die einzelnen Elemente klicken und sie nach Belieben verschieben.

Wenn Sie mit der rechten Maustaste auf die Ansicht klicken, können Sie sie auch automatisch anordnen lassen.

#### **B** Hinweis:

Die Position der Elemente in der Netzwerkansicht wird als Teil ihrer Systemkonfiguration gespeichert. Wenn Sie die Ansicht ändern, müssen Sie die Konfiguration daher speichern.

### **Hinzufügen einer Leitung innerhalb des Small Community Network**

#### **Informationen zu diesem Vorgang**

Mit dem Netzwerkbetrachter können Sie eine Small Community Network-Verknüpfung zwischen zwei momentan verbundenen Systemen im Small Community Network hinzufügen. Dabei wird ein neuer H.323-Small Community Network-Leitungseintrag zur Konfiguration der beiden IP Office-Systeme hinzugefügt.

#### **Hinweis:**

Diese Systeme müssen nach dem Speichern der Änderungen erst neu gestartet werden, damit diese wirksam werden.

#### **Vorgehensweise**

1. Klicken Sie mit der rechten Maustaste auf das IP Office-System, bei dem die Verbindung beginnen soll.

Wählen Sie **Verbinden mit** und anschließend den Namen des anderen IP Office-Systems im Small Community Network aus, zu dem die Verbindung erstellt werden soll.

- 2. Wählen Sie die Art der Leitung aus, **IP Office-SCN** oder **IP Office SCN Ausweichoption**.
- 3. Klicken Sie auf **OK**.

Wenn Sie die Small Community Network-Ausweichoption auswählen, muss die Backup-Funktion noch konfiguriert werden.

- a. Die neu hinzugefügte Leitung wird im Netzwerkbetrachter angezeigt.
- b. Klicken Sie auf **OK**.

### **Reparieren einer Leitung innerhalb des Small Community Network**

#### **Informationen zu diesem Vorgang**

Eine rote Linie im Netzwerkbetrachter zeigt eine fehlerhaft konfigurierte Leitung zwischen zwei Systemen im Small Community Network an. Normalerweise handelt es sich dabei um eine Verbindung, die in einem der Systeme konfiguriert wurde, für die aber kein zweites System konfiguriert wurde. Im Netzwerkbetrachter lässt sich dieser Fehler beheben.

#### **Vorgehensweise**

- 1. Beachten Sie, dass diese Systeme nach dem Speichern der Änderungen erst neu gestartet werden müssen, damit diese wirksam werden.
- 2. Klicken Sie mit der rechten Maustaste auf die rote Linie,und wählen Sie **Anschluss reparieren**.
- 3. Die Linie wird daraufhin schwarz.
- 4. Klicken Sie auf **OK**.

### **Hinzufügen eines Systems zum Small Community Network**

#### **Informationen zu diesem Vorgang**

Mit dem Netzwerkbetrachter können Sie eine Small Community Network-Leitung zu einem IP Office-System hinzufügen, das noch nicht Teil des Small Community Network ist. Dabei wird ein neuer H.323-Small Community Network-Leitungseintrag zur Konfiguration der beiden IP Office-Systeme hinzugefügt.

#### **Vorgehensweise**

- 1. Beachten Sie, dass diese Systeme nach dem Speichern der Änderungen erst neu gestartet werden müssen, damit diese wirksam werden.
- 2. Klicken Sie mit der rechten Maustaste auf das IP Office-System, bei dem die Verbindung beginnen soll.

Wählen Sie **Verbinden mit** und dann **Erkennung**.

3. Das Menü **IP Office wählen** zeigt alle erkennbaren Systeme an, die noch nicht zum Small Community Network gehören.

Falls auch Systeme erkannt werden, die bereits zu einem anderen Small Community Network gehören, werden diese nicht angezeigt. Wenn Sie ein solches System hinzufügen möchten, können Sie dies tun. Nach dem Hinzufügen des Systems sollten Sie die Konfiguration jedoch gleich speichern und das Small Community Network neu laden.

- a. Wählen Sie das benötigte System aus und klicken Sie auf **OK**.
- b. Geben Sie den Namen und das Kennwort zum Zugriff auf die Konfiguration des ausgewählten IP Office-Systems aus und klicken Sie auf **OK**.
- c. Das neu hinzugefügte System wird im Netzwerkbetrachter angezeigt.
- d. Klicken Sie auf **OK**.

Die Konfiguration des neu hinzugefügten Systems ist nun auch im Konfigurationsbaum enthalten.

e. Wenn die **Fehlerliste** sichtbar ist (**Ansicht | Fehlerfenster**), überprüfen Sie, dass es sich bei keinem der Fehler um einen Small Community Network-spezifischen Fehler handelt (z. B. doppelte Namen oder Nebenstellennummern).

### **Entfernen einer Small Community Network-Leitung**

#### **Informationen zu diesem Vorgang**

Mit dem Netzwerkbetrachter können Sie Small Community Network-Leitungen zwischen zwei IP Office-Systemen im Small Community Network entfernen.

#### **Vorgehensweise**

- 1. Beachten Sie, dass diese Systeme nach dem Speichern der Änderungen erst neu gestartet werden müssen, damit diese wirksam werden.
- 2. Klicken Sie mit der rechten Maustaste auf die Verbindung und wählen Sie **Anschluss löschen**.
- 3. Die Verbindung wird daraufhin aus dem Netzwerkbetrachter gelöscht.
- 4. Klicken Sie auf **OK**.

### **Ein System entfernen**

#### **Informationen zu diesem Vorgang**

Mit dem Netzwerkbetrachter können Sie ein IP Office-System aus dem Small Community Network entfernen.

#### **Vorgehensweise**

1. Beachten Sie, dass diese Systeme nach dem Speichern der Änderungen erst neu gestartet werden müssen, damit diese wirksam werden.

- 2. Klicken Sie mit der rechten Maustaste auf das IP Office-System und wählen Sie **Aus Small Community Network entfernen**.
- 3. Dadurch werden alle Verbindungen zu anderen Systemen im Small Community Network entfernt.
- 4. Klicken Sie auf **OK**.

### **System Status starten**

#### **Informationen zu diesem Vorgang**

Wenn System Status Application auch auf dem Manager-PC installiert ist, können Sie es für ein bestimmtes System aufrufen.

#### **Vorgehensweise**

- 1. Klicken Sie mit der rechten Maustaste auf das System,und wählen Sie **Systemstatus**.
- 2. Die Anwendung wird gestartet, und das Anmeldeformular enthält bereits die IP-Adresse des Systems.

### **Voicemail Pro starten**

#### **Informationen zu diesem Vorgang**

Falls der Voicemail Pro Client ebenfalls auf dem Manager PC installiert ist, können Sie ihn für jedes beliebige System mit zugehörigem Voicemail Pro-Server starten.

#### **Vorgehensweise**

Klicken Sie mit der rechten Maustaste auf das Symbol für den Voicemail-Server und wählen Sie **VMPro Client starten**.

### **Ein Hintergrundbild hinzufügen**

#### **Informationen zu diesem Vorgang**

Sie können eine Bilddatei auswählen, die als Hintergrund des Netzwerkbetrachters angezeigt werden soll. Diese Datei wird nicht als Teil der Konfiguration gespeichert, d. h., wenn die Bilddatei verschoben oder gelöscht wird, wird sie nicht mehr von Manager verwendet.

#### **Vorgehensweise**

- 1. Klicken Sie mit der rechten Maustaste auf eine beliebige Stelle im Hintergrund des Netzwerkbetrachters und wählen Sie **Hintergrundbild**.
- 2. Wählen Sie **Hintergrundbild festlegen** und suchen Sie nach dem Speicherort der gewünschten Bilddatei.

3. Mit der Option Sichtbar können Sie die Anzeige des Hintergrundbildes an- oder ausschalten.

# **Teil 8: SIP-Amtsleitungen**

## <span id="page-875-0"></span>**Kapitel 83: SIP-Amtsleitung – Überblick**

Immer mehr Dienstanbieter bieten Unternehmen inzwischen PSTN-Zugriff über öffentliche SIP-Amtsleitungsverbindungen, entweder um ihre Reichweite über die typischen Netzwerkbereiche mit Kupferleitungen auszuweiten oder um mehrere Dienste (Voice- und Internet-Zugriff) in eine einzige Netzwerkverbindung zu bündeln. Obwohl detaillierte Angebote öffentlicher SIP-Amtsleitungsdienste von der Art des Angebots des Dienstanbieters abhängig sind, bieten SIP-Amtsleitungen viele Vorteile im Vergleich zu analogen oder digitalen Amtsleitungen. Zu den Vorteilen zählen:

- Kosteneinsparungen durch reduzierte Ferngesprächsgebühren, eine effizientere Zuweisung von Amtsleitungen und betriebliche Einsparungen in Zusammenhang mit der Verwaltung eines konsolidierten Netzwerks.
- vereinfachte Wählpläne und Übertragbarkeit von Rufnummern
- geografische Transparenz für den lokalen Zugriff durch Einrichtung einer virtuellen Präsenz für eingehende Anrufe
- Diversität und Redundanz von Amtsleitungen
- Multimedia zur Verteilung künftiger SIP-fähiger Anwendungen
- weniger Hardware-Schnittstellen zu erwerben und zu verwalten für reduzierte Kosten und Komplexität
- schnellere und umkompliziertere Bereitstellung

IP Office bietet Funktionalität, welche die Fähigkeit zum Einsatz in SIP-basierten VoIP-Netzwerken verschiedener Anbieter verbessert. Da diese Funktion hauptsächlich von den sich weiterentwickelnden SIP-Standards abhängig ist, wird keine Garantie erteilt, dass alle Anbieter diese Standards auf dieselbe Art interpretieren und implementieren. Zur Unterstützung von SIP-Dienstanbietern führt Avaya ein umfassendes SIP-Compliance-Testprogramm names GSSCP durch. Das DevConnect-Programm von Avaya überprüft, ob die IP Office-Lösung mit der SIP-Amtsleitung des Dienstanbieters funktioniert.

#### **Verwandte Links**

Konfigurieren einer SIP-Amtsleitung auf Seite 876 [SIP-Leitungsanforderungen](#page-877-0) auf Seite 878

### **Konfigurieren einer SIP-Amtsleitung**

Dieses Verfahren beschreibt die grundlegenden Schritte zur Konfiguration einer SIP-Amtsleitung zwischen zwei IP Office-Systemen.

#### **Voraussetzungen**

- Sie müssen die IP-Adresse von beiden Enden der Amtsleitung kennen.
- Sie müssen gültige Lizenzen auf beiden IP Office-Systemen haben.
- Stellen Sie bei der Server Edition sicher, dass Sie im Feld **SIP-Amtsleitungssitzungen**  auf der Registerkarte **Lizenz | Remote-Server** einen Wert haben, der nicht null ist. Anderenfalls werden Ihnen Meldungen angezeigt, dass Sie nicht ausreichend Lizenzen haben.

#### **Vorgehensweise**

- 1. Klicken Sie im Navigationsfensterbereich des Manager mit der rechten Maustaste auf **Leitung** und wählen Sie **Neu** > **SIP-Leitung**.
- 2. Zeichnen Sie den Wert **Leitungsnummer** zur späteren Verwendung auf, der auf der Seite **SIP-Leitung** angezeigt wird.
- 3. Geben Sie im Feld **ITSP-Domänenname** den Domänennamen an, der vom anderen Ende erforderlich ist. Wenn nichts in diesem Feld konfiguriert ist, fügt IP Office die **ITSP-Proxy-Adresse** des anderen Endes aus der Registerkarte **Übertragung** als die ITSP-Domäne im SIP-Messaging ein.
- 4. Belassen Sie die Standardeinstellungen in den übrigen Feldern.
- 5. Wählen Sie die Registerkarte **Übertragung**.
- 6. Geben Sie im Feld **ITSP-Proxy-Adresse** die IP-Adresse des anderen Endes ein.
- 7. Wählen Sie die Registerkarte **SIP URI**.
- 8. Klicken Sie auf **Hinzufügen**.
- 9. Geben Sie Werte für die Felder **Eingehende Gruppe** und **Ausgehende Gruppe** ein. Sie können die **Leitungsnummer** aus der Registerkarte **SIP-Leitung** für beide Werte verwenden.
- 10. Wählen Sie in der Manager-Navigationsseite **Weiterleitung eingehender Anrufe**.
- 11. Geben Sie auf der Registerkarte **Standard** im Feld **Leitungsgruppen-ID** die **Leitungsnummer** aus der Registerkarte **SIP-Leitung** ein.
- 12. Wählen Sie die Registerkarte **Ziele**.
- 13. Ersetzen Sie den Wert in der Spalte **Ziel** durch einen Punkt (".").
- 14. Wählen Sie im Manager-Navigationsbereich die Option **Funktionscode**.
- 15. Fügen Sie einen Funktionscode hinzu, um die Amtsleitung zu wählen, die Sie gerade hinzugefügt haben.
- 16. Ein Ende der Amtsleitung ist nun konfiguriert. Speichern Sie die Konfiguration in IP Office.
- 17. Öffnen Sie im Manager die Konfiguration für IP Office am anderen Ende der SIP-Amtsleitung und wiederholen Sie die Schritte.

#### **Verwandte Links**

[SIP-Amtsleitung – Überblick](#page-875-0) auf Seite 876

### <span id="page-877-0"></span>**SIP-Leitungsanforderungen**

Für die Nutzung von SIP ist Folgendes erforderlich:

#### • **SIP-Dienstkonto**

Ein Konto bzw. Konten mit einem SIP-Internetdienstanbieter (ITSP). Die Funktionsweise und die bereitgestellten Informationen variieren dabei. Die Grundanforderung ist eine SIP-URI, eine Web-Adresse in der Form **name@beispiel.com**. Das entspricht einer SIP-Telefonnummer für das Tätigen und Empfangen von Anrufen über SIP.

#### • **Sprachkompressionskanäle**

SIP-Anrufe nutzen IP Office-Sprachkompressionskanäle so wie bei Standardamtsleitungen und Nebenstellen. Bei einem IP500 V2-System erhalten Sie diese durch Installation von VCM-Modulen in der Steuereinheit. RTP-Relais wird gegebenenfalls auf SIP-Anrufe angewendet.

#### • **Lizenzierung**

SIP-Amtsleitungen erfordern Lizenzen in der Systemkonfiguration. Durch diese wird festgelegt, wie viele gleichzeitige SIP-Anrufe das System maximal unterstützt.

#### • **Firewall Traversal**

Die Weiterleitung herkömmlicher H.323 VoIP-Anrufe über Firewalls misslingt häufig wegen der NAT (Network Address Translation). Für SIP können eine Reihe von Verfahren zur Sicherstellung eines erfolgreichen Firewall-Traversals verwendet werden. Das System nutzt keine der Firewalls zwischen LAN1 und LAN2 für SIP-Anrufe.

#### - **STUN (Simple Traverse of UDP NAT)**

UDP SIP kann eine Mechanismus namens STUN nutzen, um Firewalls zwischen dem Switch und dem ITSP zu überwinden. Dazu muss der ITSP die IP-Adresse seines STUN-Servers angeben, und IP Office muss dann aus verschiedenen STUN-Methoden diejenige für die Verbindung mit diesem Server auswählen. IP Office kann versuchen, die nötigen Einstellungen für die Verbindung selbst zu erkennen. Zur Verwendung von STUN muss die Leitung über die Einstellung Netzwerktopologie-Informationen verwenden dieser Leitung mit der Einstellung Netzwerktopologie der LAN-Schnittstelle verbunden sein.

#### - **TURN (Traversal Using Relay NAT)**

TCP SIP können einen Mechanismus namens TURN (Traversal Using Relay NAT) verwenden. Dies wird aktuell nicht unterstützt.

#### - **Session Border Controller**

STUN muss für NAT Traversal nicht verwendet werden, wenn SBC zwischen IP Office und ITSP liegt, da SBCE NAT Traversal durchführt.

#### • **SIP-Amtsleitungen**

Diese Amtsleitungen werden der IP Office-Konfiguration manuell hinzugefügt. Normalerweise wird für jeden eingesetzten SIP ITSP eine SIP-Leitung benötigt, Die Konfiguration bietet Methoden, mit denen mehrere URI dieses ITSP dieselbe Amtsleitung nutzen können. Für jede Amtsleitung ist mindestens ein SIP-URI-Eintrag erforderlich. Pro Amtsleitung werden bis zu 150 URIs unterstützt. Unter anderem werden dadurch die ankommenden und ausgehenden Gruppen für die Weiterleitung von Anrufen festgelegt.

#### • **Routing ausgehender Anrufe**

Die anfängliche Weiterleitung verwendet einen beliebigen Standardfunktionscode mit einer Wählfunktion. Die Leitungsgruppennummer des Funktionscodes sollte so eingestellt sein, dass sie zur ausgehenden Gruppennummer der zu verwendenden SIP-URI-Kanäle passt. Der Funktionscode muss jedoch auch die gewählte Nummer in einen Zielrufnummer-SIP-URI umwandeln, die für die Weiterleitung durch den ITSP geeignet ist. In den meisten Fällen ist ein URI der Form **123456789@beispiel.com** geeignet, wenn die Zielrufnummer eine Rufnummer des öffentlichen Telefonnetzes ist. Beispiel:

- **Code**: 9N#
- **Funktion**: Wählen
- **Telefonnummer**: N"@beispiel.com"
- **Leitungsgruppennummer**: 100

Da dies auch mithilfe des Funktionscodes vorgenommen werden kann, ist es nicht absolut notwendig. Die ITSP-Proxyadresse oder der ITSP-Domänenname wird als Host-/ Domänenteil verwendet.

#### • **Routing eingehender Anrufe**

Eingehende SIP-Anrufe werden so weitergeleitet wie andere eingehende externe Anrufe. Die Informationen zu Anrufer und Angerufenem im SIP-Header können für den Abgleich der Einstellungen für eingehende CLI und eingehende Rufnummer bei normaler Weiterleitung eingehender Anrufe in IP Office genutzt werden.

#### • **DiffServ-Markierung**

Eine DiffServ-Markierung wird bei Anrufen angewendet, die DiffServ-Einstellungen auf der Registerkarte **System** > **LAN** > **VoIP** der LAN-Schnittstelle aufweisen (gemäß der Einstellung **Netzwerktopologie-Informationen verwenden** der Leitung).

#### **SIP-URIs**

Anrufe über SIP benötigen URIs (Uniform Resource Identifiers), und zwar einen für die Quellund einen für die Zielrufnummer. Jeder SIP-URI besteht aus zwei Teilen, dem Benutzerteil (zum Beispiel **name**) und dem Domänenteil (zum Beispiel **beispiel.com**), um eine vollständige URI zu bilden (in diesem Fall **name@beispiel.com**). SIP-URIs können verschiedene Formen annehmen:

- name@117.53.22.2
- name@beispiel.com
- 012345678@beispiel.com

Normalerweise enthält jedes Konto mit einem SIP-Dienstanbieter eine oder mehrere SIP URIs. Der Domänenteil wird für die konfigurierte SIP-Amtleitung zur Umleitung von Anrufen an den Anbieter verwendet. Der Benutzerteil kann entweder einem individuellen Benutzer zugewiesen werden, wenn Sie eine URI pro Benutzer für diesen ITSP haben, oder kann auch zur Nutzung durch alle Benutzer, deren Anrufe über diese Leitung geleitet werden, auf die Leitung konfiguriert werden.

#### **Ressourcenbeschränkung**

Eine Reihe von Grenzwerten kann die Nummer des SES-Anrufs beeinträchtigen. Wenn einer dieser Gremzwerte erreicht ist, geschieht Folgendes: Alle weiteren ausgehenden SIP-Anrufe werden gesperrt, sofern kein Alternativanbieter über ARS verfügbar ist. Alle ankommenden

SIP-Anrufe werden in die Warteschlange gestellt, bis die erforderliche Ressource verfügbar wird. Begrenzende Faktoren sind:

- die Anzahl lizenzierter SIP-Sitzungen.
- die Anzahl der SIP-Sitzungen, die für einen SIP-URI konfiguriert sind
- die Anzahl der Sprachkompressionskanäle
	- **SIP-Leitungsanruf zu/von IP-fremden Geräten** Es ist ein Sprachkompressionskanal erforderlich.
	- **Ausgehender SIP-Leitungsanruf von IP-Gerät** Es ist kein Sprachkompressionskanal erforderlich.
	- **Eingehender SIP-Leitungsanruf an IP-Gerät** Es wird ein Sprachkompressionskanal reserviert, bis der Anruf verbunden ist. Werden unterschiedliche Codecs verwendet, dann werden zwei Kanäle genutzt.

#### **SIP-Informationsanzeige**

Der gesamte from- und to-SIP URI wird zur Verwendung durch SMDR aufgezeichnet. Bei allen anderen Anwendungen und Telefongeräten wird an dem SIP-URI ein Systemverzeichnisvergleich wie beim eingehenden CLI-Vergleich durchgeführt. Zuerst wird ein Vergleich mit der vollständigen URI versucht, anschließend wird ein Vergleich mit dem Benutzerteil der URI durchgeführt. Verzeichnisplatzhalter können auch für den URI-Vergleich verwendet werden.

#### **Verwandte Links**

[SIP-Amtsleitung – Überblick](#page-875-0) auf Seite 876

## <span id="page-880-0"></span>**Kapitel 84: SIP-Header und URIs**

Während SIP-Anrufen werden verschiedene Anforderungs- und Antwortnachrichten ausgetauscht (siehe [Anfragemethoden](#page-922-0) auf Seite 923 und [Antwort--Methoden](#page-922-0) auf Seite 923). Beispiel: Ein SIP-Anruf wird vom Anrufer gestartet, der eine INVITE-Anforderung sendet, auf die 180 Ringing- und 200 OK-Antworten erwartet werden.

Diese Anforderungs- und Antwortnachrichten enthalten verschiedene "Header" mit unterschiedlichen Informationswerten (siehe [Überschriften](#page-923-0) auf Seite 924). Einige dieser Header enthalten Kontaktinformationen in Form von SIP URIs (Uniform Resource Identifier). Beispiel: Anrufer, ursprüngliches Ziel, aktuelles Ziel usw.

#### **Verwandte Links**

SIP URI-Formate auf Seite 881 [Standardmäßiger SIP-Header](#page-881-0) auf Seite 882 [Festlegen des SIP URI-Hosts](#page-881-0) auf Seite 882 [Festlegen des SIP URI-Inhalts](#page-882-0) auf Seite 883 [Auswählen des verwendeten SIP-Header-Formats](#page-884-0) auf Seite 885

### **SIP URI-Formate**

Wenn ein Header Kontaktinformationen enthält, wird er normalerweise im Format "SIP URI" hinzugefügt:

- Ein SIP URI gleicht einer E-Mail-Adresse. In seiner einfachsten Form wird es als sip:content@hostname angezeigt.
- Der SIP URI kann auch den Zielport angeben: sip:content@hostname:port
- Bei einigen Headern kann der SIP URI auch den bevorzugten Anzeigenamen enthalten. In diesem Fall ist der sip:-Teil in < >-Klammern eingeschlossen. Beispiel: display <sip:content@hostname>.
	- Im Anrufernamen legt die Einstellung **Namenspriorität** der Leitung fest, ob dieser Name auf internen Telefonen angezeigt oder durch eine Namensübereinstimmung aus dem System- oder Benutzerverzeichnis ersetzt wird.
- Einige Leitungsanbieter verwenden möglicherweise ein anderes Format namens TEL URI in der Form tel:123456789.
- Das System kann das SIPS-Format verwenden, das sip: durch sips: ersetzt. Dies wird verwendet, um anzuzeigen, dass die Verbindung TLS von Anfang bis Ende verwenden sollte. Das heißt, jeder Hop sollte TLS verwenden.

Das von jeder SIP-Leitung in der Systemkonfiguration verwendete Header-Format wird durch die Einstellung des URI-Typs festgelegt. Siehe [Auswählen des verwendeten SIP-Header-](#page-884-0)[Formats](#page-884-0) auf Seite 885.

#### <span id="page-881-0"></span>**Verwandte Links**

[SIP-Header und URIs](#page-880-0) auf Seite 881

### **Standardmäßiger SIP-Header**

Die meisten Anforderungsnachrichten, die während SIP-Anrufen ausgetauscht werden, enthalten die folgenden Header:

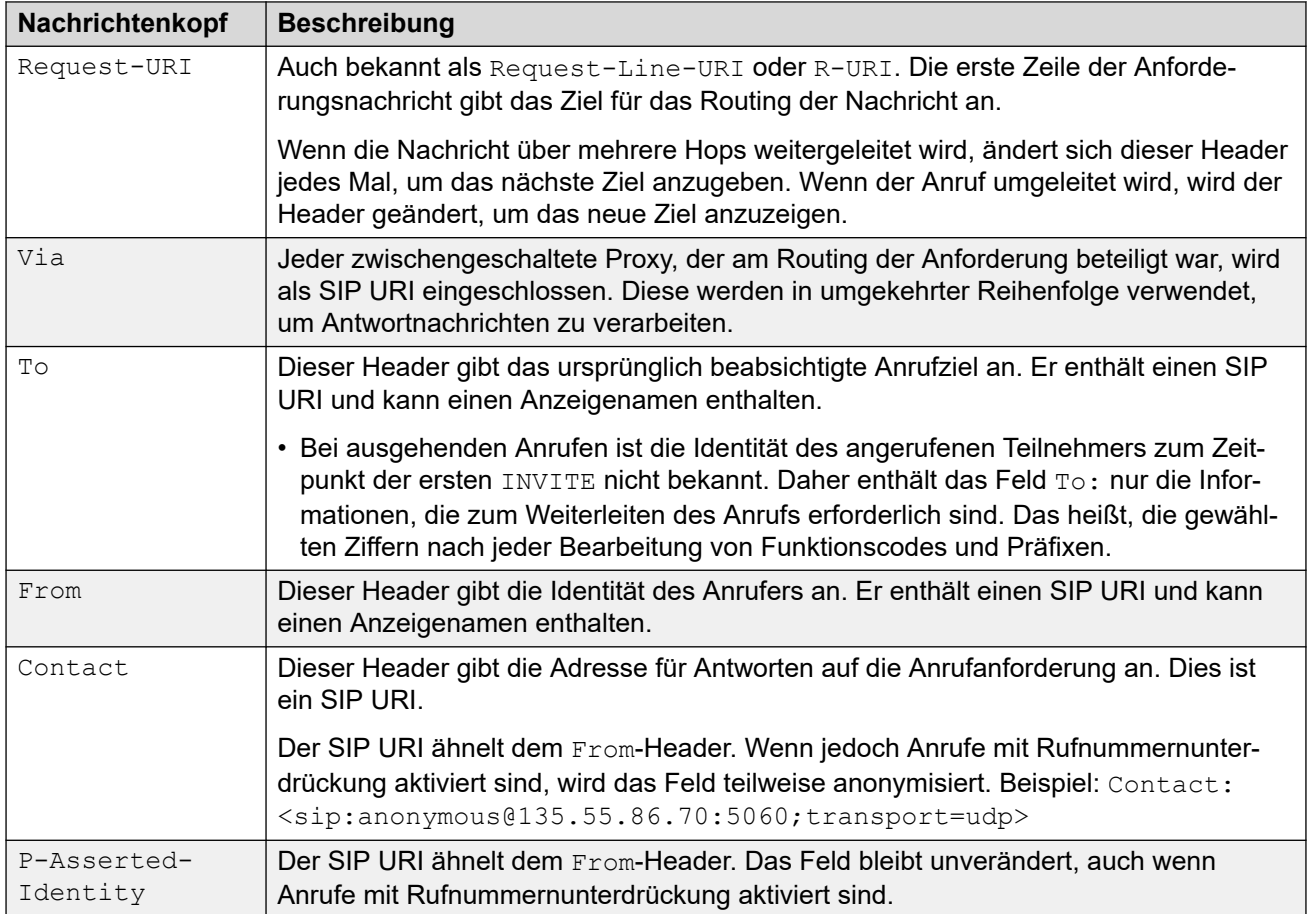

#### **Verwandte Links**

[SIP-Header und URIs](#page-880-0) auf Seite 881

### **Festlegen des SIP URI-Hosts**

Wenn das System einen SIP URI in einem Header senden muss, werden die für den @host-Teil des SIP URI verwendeten Informationen aus den folgenden Einstellungen übernommen (in der Reihenfolge der Priorität aufgeführt, beginnend mit der höchsten):

<span id="page-882-0"></span>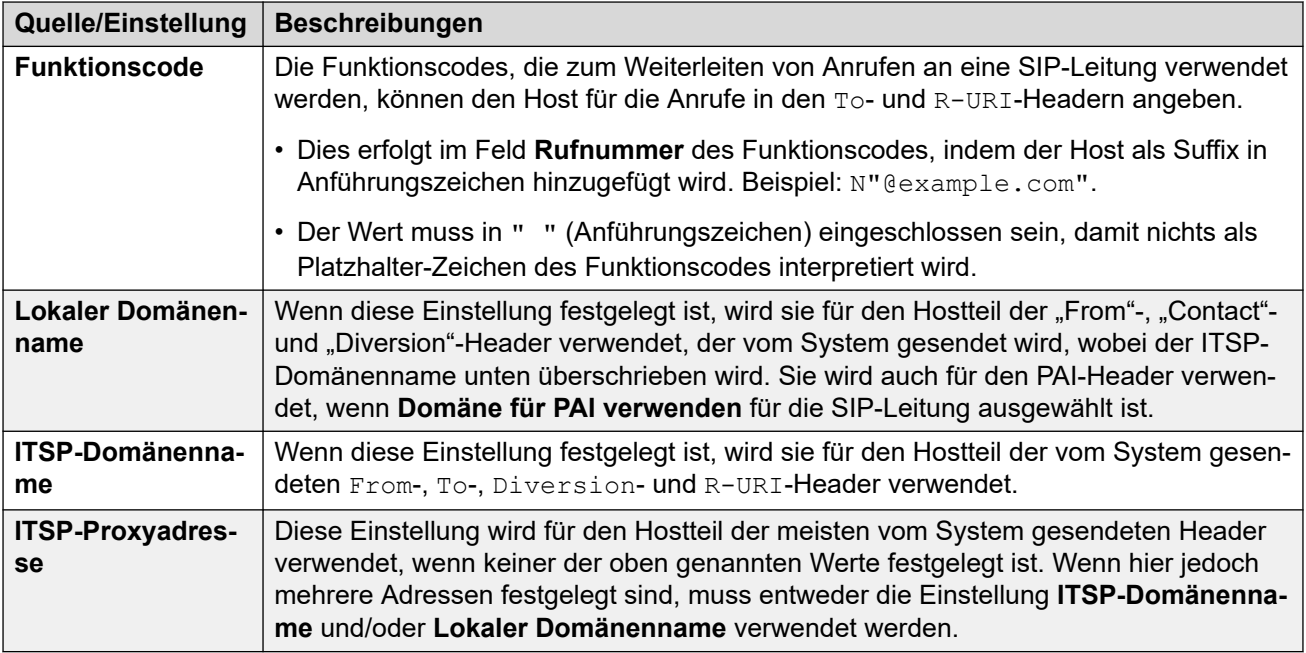

#### **Verwandte Links**

[SIP-Header und URIs](#page-880-0) auf Seite 881

### **Festlegen des SIP URI-Inhalts**

Jede SIP-Leitung im System verfügt über ein Formular mit **Anrufdetails**, das SIP URI-Einträge enthalten kann. Sie legen fest, welche Header verwendet werden und wie die Header-Daten oder die Werte, mit denen die Header übereinstimmen, ausgefüllt werden.

Jeder eingehende und ausgehende Anruf, der die Leitung verwendet, wird mit einem dieser Header abgeglichen.

#### **Anzeige**

Wie oben, legt der mit dem Anruf verknüpfte Leitungs-URI auch die Anzeigenamensquelle für alle Header fest, die dies erfordern, z. B. die "From"- und "To"-Header.

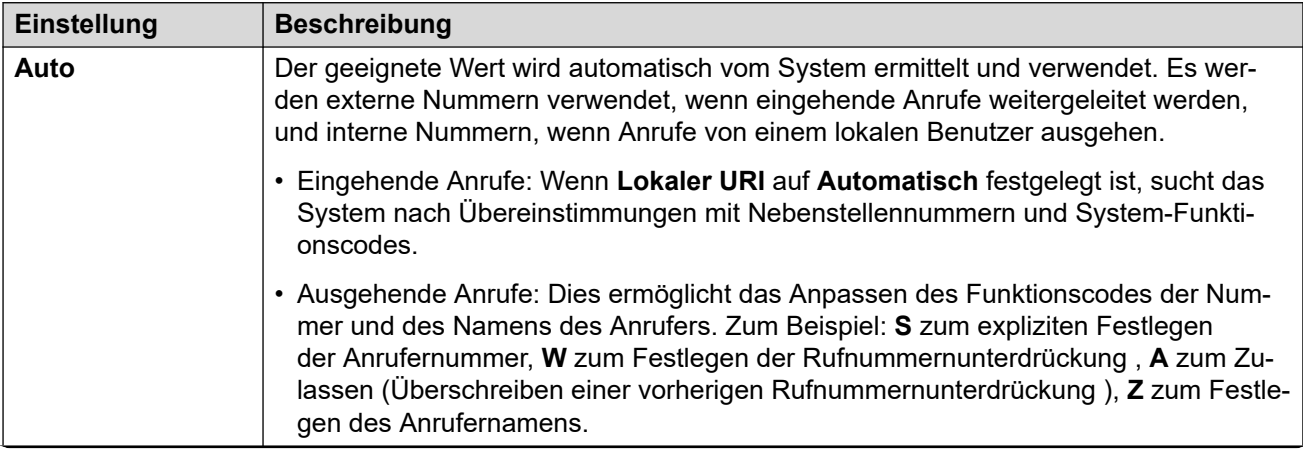

*Die Tabelle wird auf der nächsten Seite fortgesetzt …*

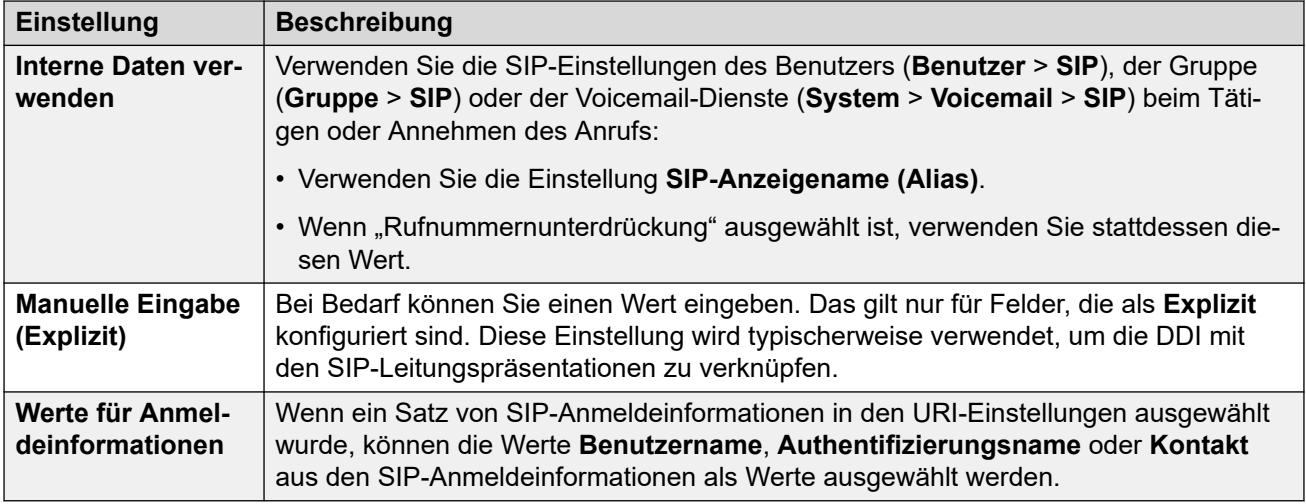

#### **Inhalt**

Bei eingehenden und ausgehenden SIP-Anrufen verknüpft das System einen der URI-Einträge der SIP-Leitung mit dem Anruf. Die Einstellungen dieses URI geben an, wie das System den content-Teil des SIP URI in verschiedenen Headern ausfüllen und verwenden soll. Mögliche Einstellungen sind:

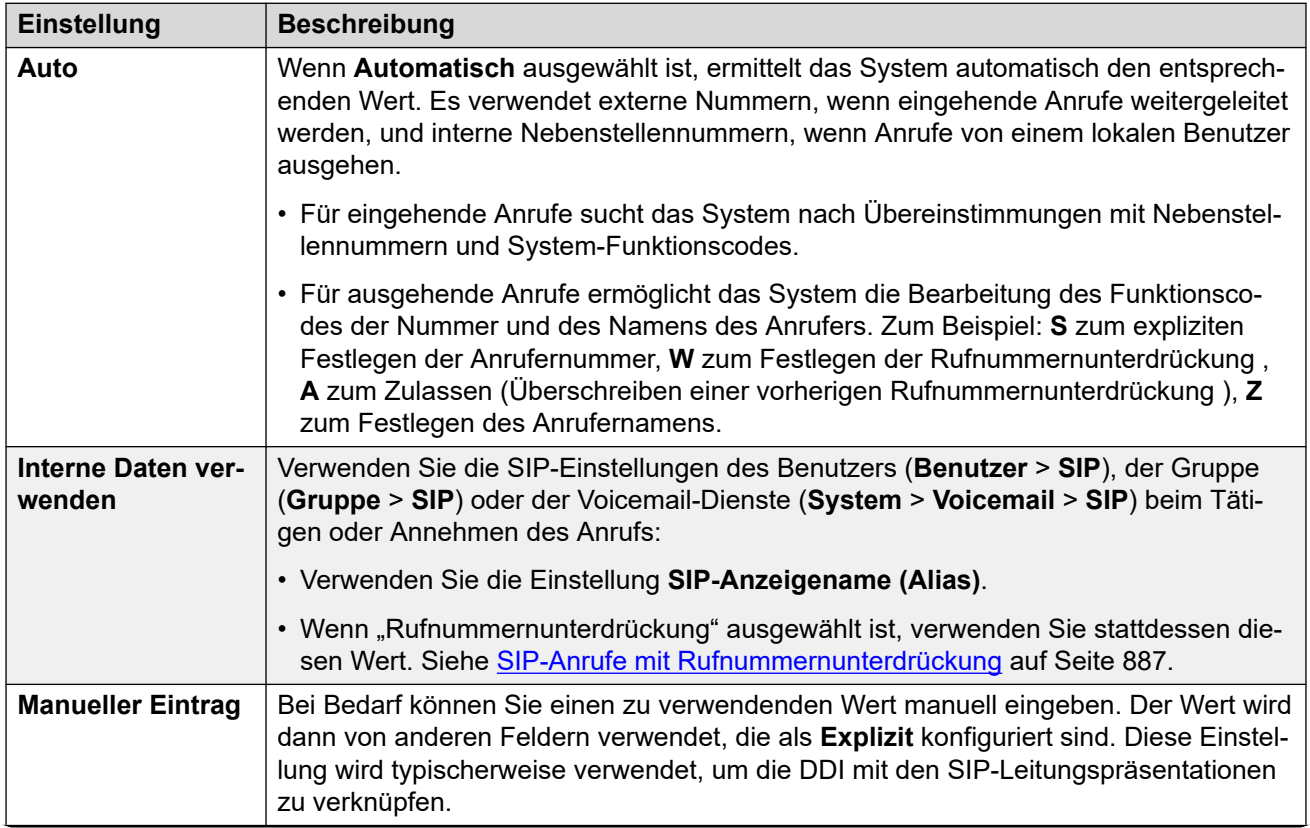

*Die Tabelle wird auf der nächsten Seite fortgesetzt …*

<span id="page-884-0"></span>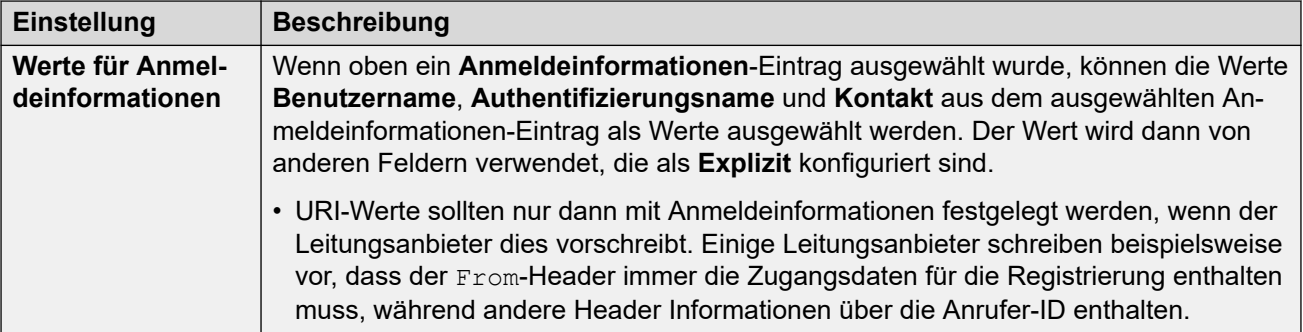

#### **Verwandte Links**

[SIP-Header und URIs](#page-880-0) auf Seite 881

### **Auswählen des verwendeten SIP-Header-Formats**

Das vom System verwendete Header-Format wird durch die Einstellung **SIP-Leitung** > **URI-Typ** festgelegt. Folgende Optionen stehen zur Auswahl:

- **SIP** Verwenden Sie SIP URIs im sip:-Format.
- Tel Wenn diese Option ausgewählt ist, verwendet das System das URI-Format "Tel" (z. B. tel:+1-816-555-1212) in **To**-Headern.
- **SIPS** Wenn diese Option ausgewählt ist, ersetzt das System den sip:-Teil der SIP URIs, die es sendet, durch sips:. Dies zeigt an, dass TLS für alle Phasen des Anrufs verwendet werden muss. Um dies zu verwenden, muss **Layer 4-Protokoll** für die Leitung auf TLS festgelegt werden.

#### **Verwandte Links**

[SIP-Header und URIs](#page-880-0) auf Seite 881

## <span id="page-885-0"></span>**Kapitel 85: Routing ausgehender SIP-Anrufe**

In diesem Abschnitt werden die allgemeinen Prozesse beschrieben, die von IP Office verwendet werden, um ausgehende SIP-Amtsleitungsanrufe weiterzuleiten.

#### **Verwandte Links**

SIP-Routing ausgehender Anrufe auf Seite 886 [SIP-Anrufe mit Rufnummernunterdrückung](#page-886-0) auf Seite 887 [SIP ARS-Antwortcodes](#page-887-0) auf Seite 888 [Typische Szenarien ausgehender Anrufe](#page-889-0) auf Seite 890

### **SIP-Routing ausgehender Anrufe**

Wenn ein Benutzer durch Wählen einer Nummer einen Anruf tätigt:

#### 1. **Wählen-Funktionscode abgeschlossen:**

Der Wählvorgang wird über Benutzer-, Benutzerrechte-, System- und ARS-Funktionscodes verarbeitet.

#### 2. **Abgleich von URI/Leitungspräsentation der SIP-Leitung:**

IP Office sucht nach einem SIP URI, dessen Wert für **Ausgehende Gruppe** dem Wert der **Leitungsgruppen-ID** des Funktionscodes entspricht.

- a. Jede Leitung wird in der Reihenfolge der **Leitungsnummer** überprüft.
- b. Zuerst werden die **SIP-Leitungspräsentationseinträge** überprüft, dann die **SIP URI-Einträge**.
- c. Einträge, die **Max. Sitzungen** oder **Ausgehende Sitzungen** erreicht haben, werden übersprungen.
- d. Sobald eine Übereinstimmung gefunden wurde, werden sie und die SIP-Leitung, zu der sie gehört, verwendet:
	- Die Option **Zeitlimit für Anrufinitiierung (s** der Leitung (Standard = 4 Sekunden) legt fest, wie lange IP Office auf eine Antwort auf die versuchte Einleitung eines Anrufs wartet, bevor auf beliebige alternative Routen (festgelegt im ARS-Formular) ausgewichen wird.
	- Die Option **Zeitüberschreitung für Anrufwarteschlangenverwendung (m)**  der Leitung (Standard = 5 Minuten) legt fest, wie lange IP Office nach dem Erhalt einer vorläufigen Antwort auf die Annahme des Anrufs wartet.
- 3. **Kein verfügbarer URI:**

<span id="page-886-0"></span>Wenn für alle potenziellen Übereinstimmungen der Wert **Max. Sitzungen** oder **Ausgehende Sitzungen** erreicht wird:

- Wenn der Anruf über einen ARS-Funktionscode weitergeleitet wurde, wird anhand der ARS-Einstellungen bestimmt, ob der Anruf an eine alternative Route umgeleitet werden kann.
- Andernfalls wartet der Anruf darauf, dass ein entsprechender URI verfügbar wird ("Warten auf Leitung").

#### **Verwandte Links**

[Routing ausgehender SIP-Anrufe](#page-885-0) auf Seite 886

### **SIP-Anrufe mit Rufnummernunterdrückung**

Es kann eingestellt werden, dass die Anrufer-ID bei ausgehenden und eingehenden Anrufen unterdrückt wird. Bei SIP werden diese Anrufe als "anonym" bezeichnet.

#### **Wichtig:**

• Einige Leitungsanbieter unterstützen Anrufe mit Rufnummernunterdrückung nicht und trennen diese. Bei anderen Anbietern sind zusätzliche Konfigurationen erforderlich, damit der anonyme Status akzeptiert wird.

Bei ausgehenden Anrufen kann der Anruf mit folgenden Methoden als anonym eingestellt werden:

#### • **W-Funktionscodezeichen**

Wenn ein **W** als Suffix zur Telefonnummer-Einstellung eines Funktionscodes hinzugefügt wird, wird die Anrufer-ID unterdrückt. Bei SIP-Anrufen wird dies unterstützt, wenn der verwendete Leitungs-URI auf **Automatisch** gestellt ist.

#### • **Benutzer-/Gruppeneinstellung für Rufnummernunterdrückung**

Alle Systembenutzer und Huntgruppen haben einen Satz von SIP-Einstellungen (**Benutzer** > **SIP**, **Gruppe** > **SIP**, **System** > **Voicemail** > **SIP**). Durch Auswahl der Einstellung **Anonym** wird angezeigt, dass der Benutzer oder die Gruppe beim Tätigen/ Empfangen von SIP-Anrufen als anonym behandelt werden soll. Der Voicemail-Dienst bietet auch SIP-Einstellungen für anonyme Anrufe. Bei SIP-Anrufen wird dies unterstützt, wenn der verwendete Leitungs-URI auf **Interne Daten verwenden** festgelegt ist.

#### • **Option "Nummer unterdrücken"**

Avaya-Funktionstelefone können so konfiguriert werden, dass sie die Anrufer-ID unterdrücken (**Funktionen** > **Anrufeinstellungen** > **Nummer unterdrücken**). Diese Option entspricht dem oben beschriebenen Funktionscode **W**.

#### **Welche Auswirkung hat es auf die Anruf-Header, wenn ein Anruf als anonym festgelegt wird?**

Wenn der Anruf als anonym festgelegt wird bzw. die Anrufer-ID unterdrückt wird, hat dies folgende Auswirkungen auf die Informationen, die zu den vom System gesendeten SIP URIs hinzugefügt werden:

• Das System fügt einen Privacy-Header zur Anrufinformation hinzu.

- <span id="page-887-0"></span>• Wenn **FROM im Klartext senden** nicht aktiviert ist (Standardeinstellung):
	- Der SIP URI im FROM-Header wird anonymisiert:
		- Der Anzeigename wird auf "Anonymous" festgelegt.
		- Die Inhalts- und Hostteile erhalten Platzhalter-Werte (anonymous@anonymous.invalid).
	- Der Privacy-Header wird auf "User", ansonsten auf "ID" festgelegt.
	- Ein PPI- oder PAI-Header wird für die Nummer des Anrufers verwendet. Dies wird mit der Einstellung **PAI für Datenschutz verwenden** der Leitung erreicht (deaktiviert und somit wird standardmäßig PPI verwendet). PAI-Header sollten nur in einem vertrauenswürdigen Netzwerk verwendet werden.
- Wenn **FROM im Klartext senden** aktiviert ist:
	- Der From-Header wird nicht anonymisiert:
- Bei Verwendung in SIP URI- und SIP-Leitungspräsentationen sollten die Einträge **P Preferred ID** und **P Asserted ID** entweder identisch konfiguriert werden oder es sollte nur einer der Einträge konfiguriert werden.

#### **Verwandte Links**

[Routing ausgehender SIP-Anrufe](#page-885-0) auf Seite 886

### **SIP ARS-Antwortcodes**

Über SIP RFC3398 sind viele der für SIP-Anrufe verwendeten Antwortcodes Übersetzungen von ISDN-Codes. Für ausgehende Anrufe können diese das Routing über ARS wie folgt beeinflussen:

#### **Diese Leitungsgruppe nicht verwenden**

Die folgenden Antwortcodes führen dazu, dass die ARS des Systems nicht mehr auf die bestimmte ausgehende Leitungsgruppe abzielt. Es hängt von anderen Einstellungen ab, ob die ARS versucht, den Anruf an eine andere Leitungsgruppe zu richten oder ihn an einen anderen ARS-Eintrag zu eskalieren.

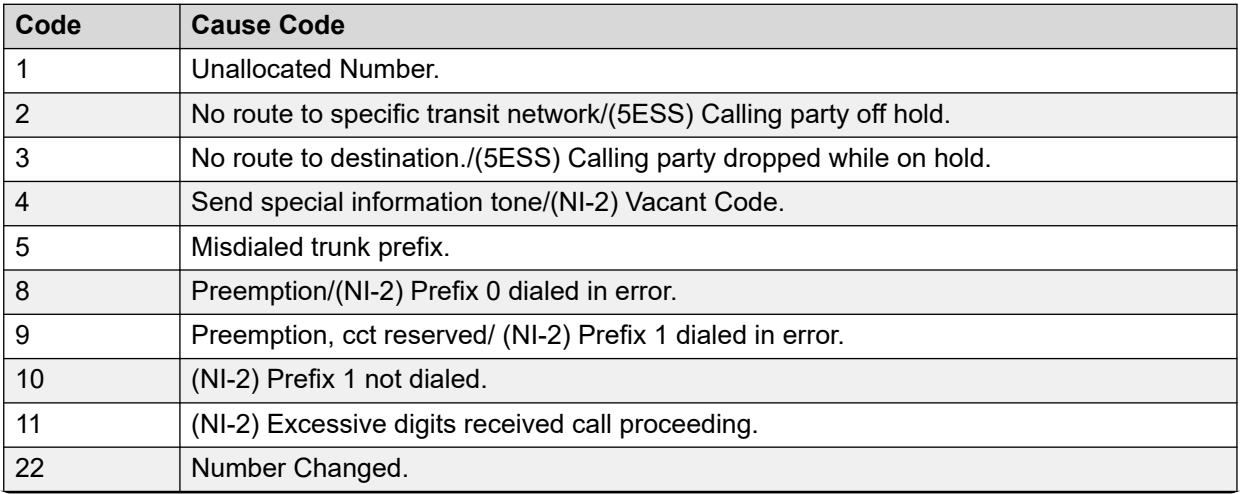

*Die Tabelle wird auf der nächsten Seite fortgesetzt …*

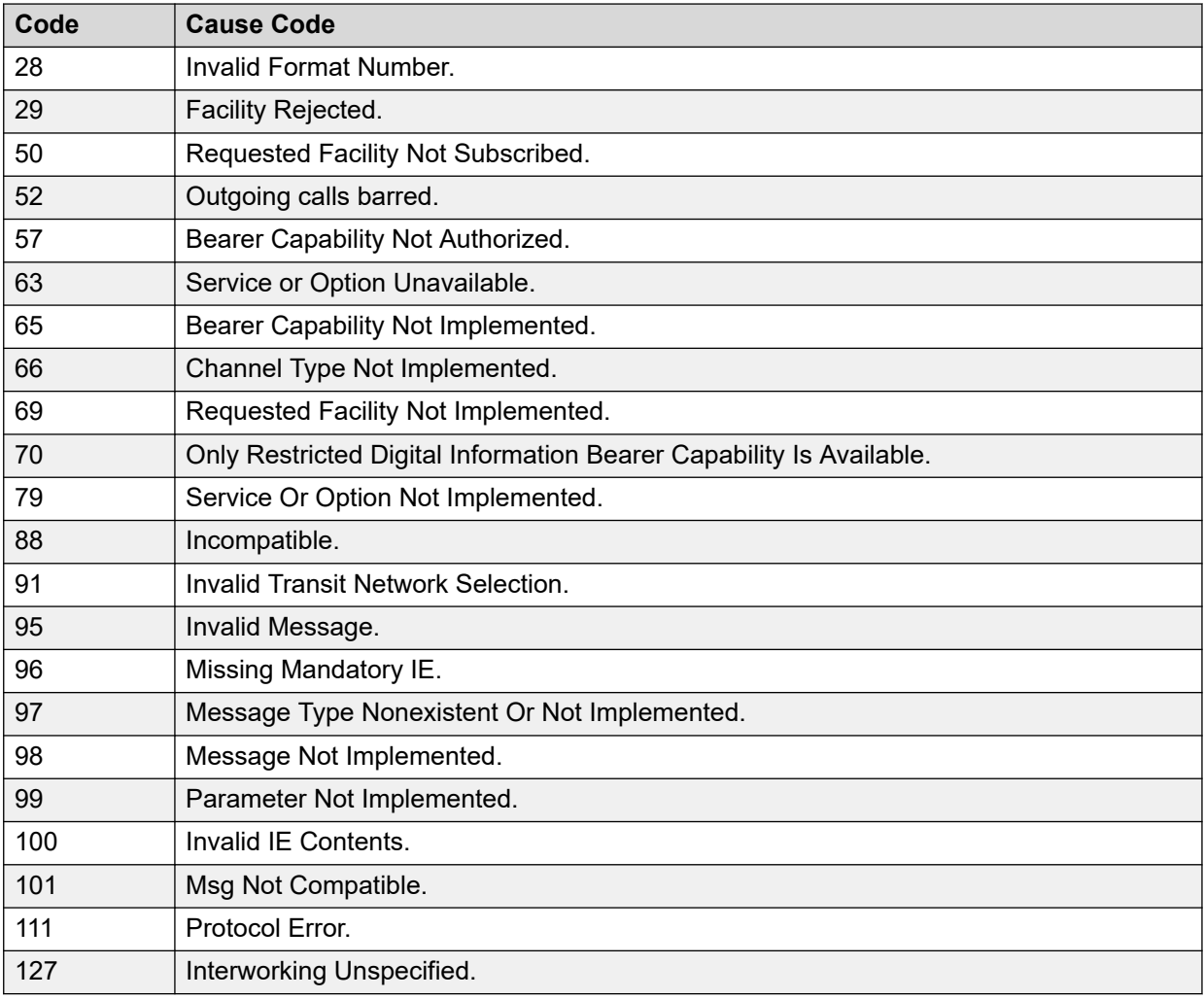

#### **ARS stoppen**

Die folgenden Antwortcodes beenden das Routing ausgehender Anrufe und das weitere ARS-Targeting des Anrufs.

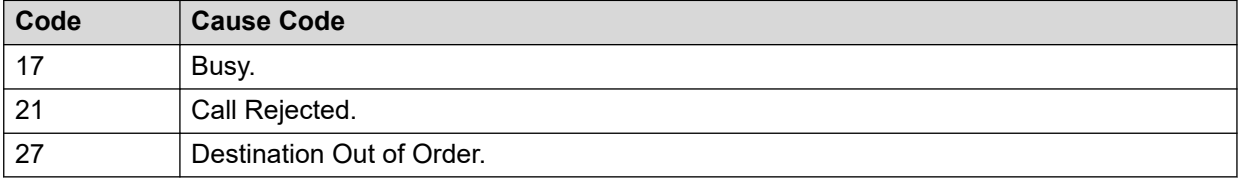

#### **Keine Beeinträchtigung**

Alle anderen Ursachencodes beeinträchtigen den ARS-Betrieb nicht.

#### **Verwandte Links**

[Routing ausgehender SIP-Anrufe](#page-885-0) auf Seite 886

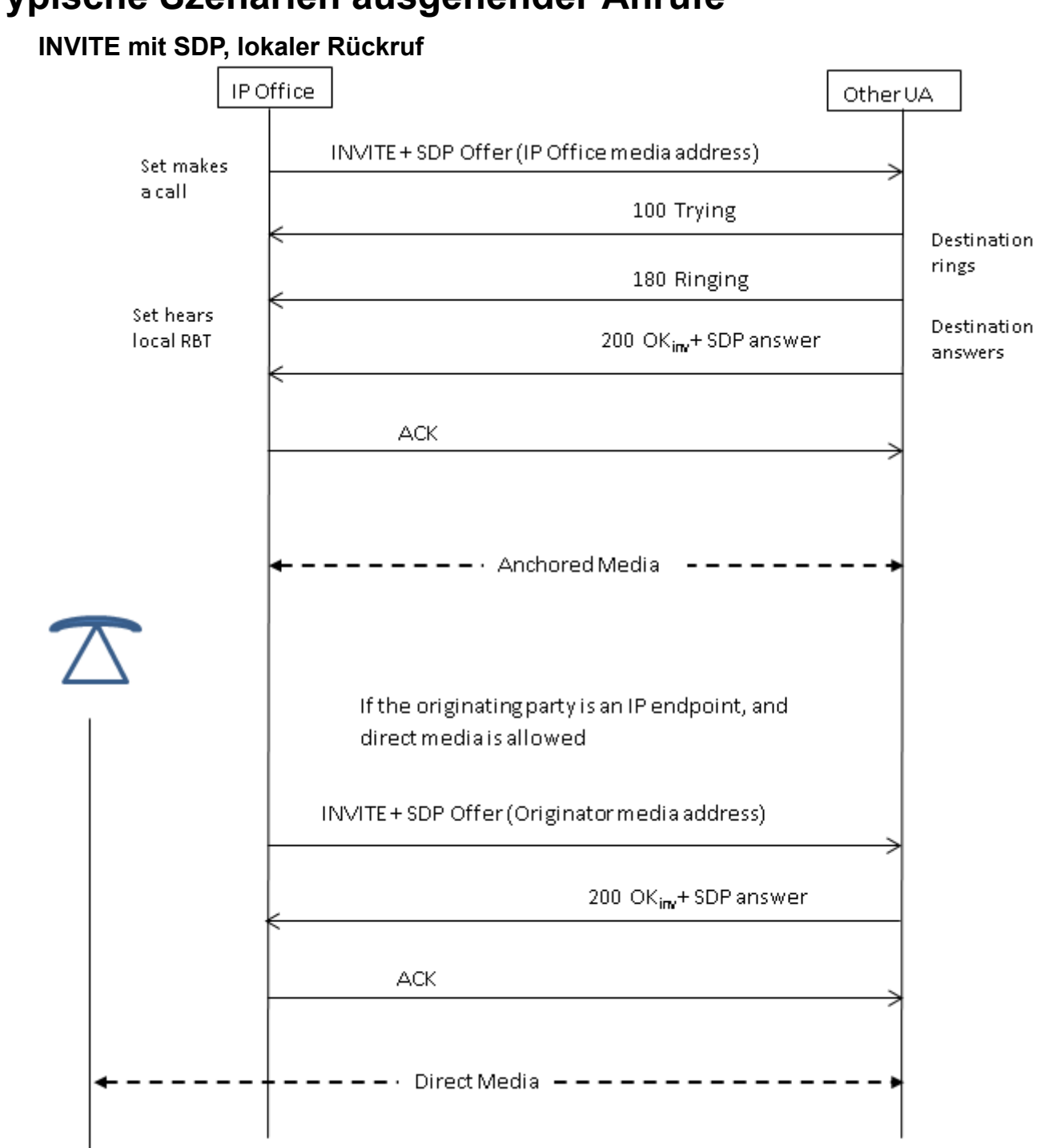

### <span id="page-889-0"></span>**Typische Szenarien ausgehender Anrufe**

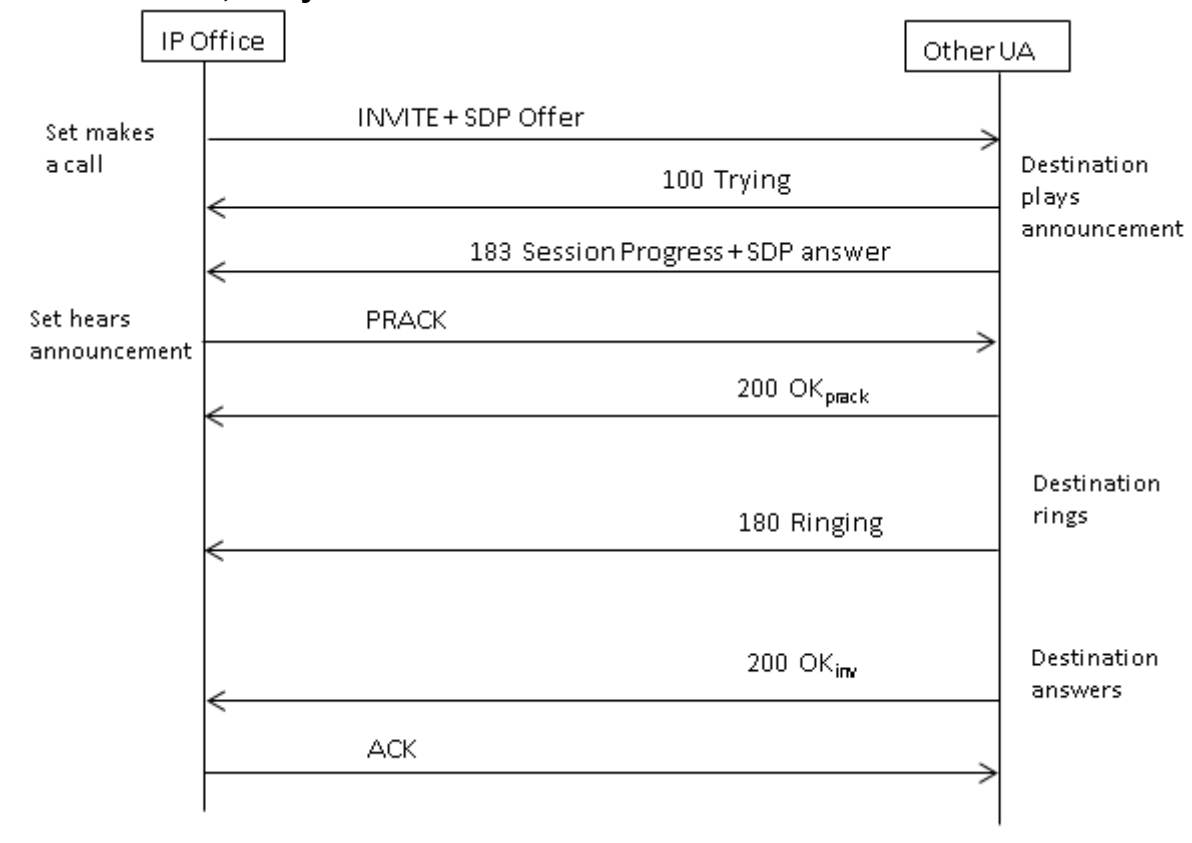

#### **INVITE mit SDP, Early Media**

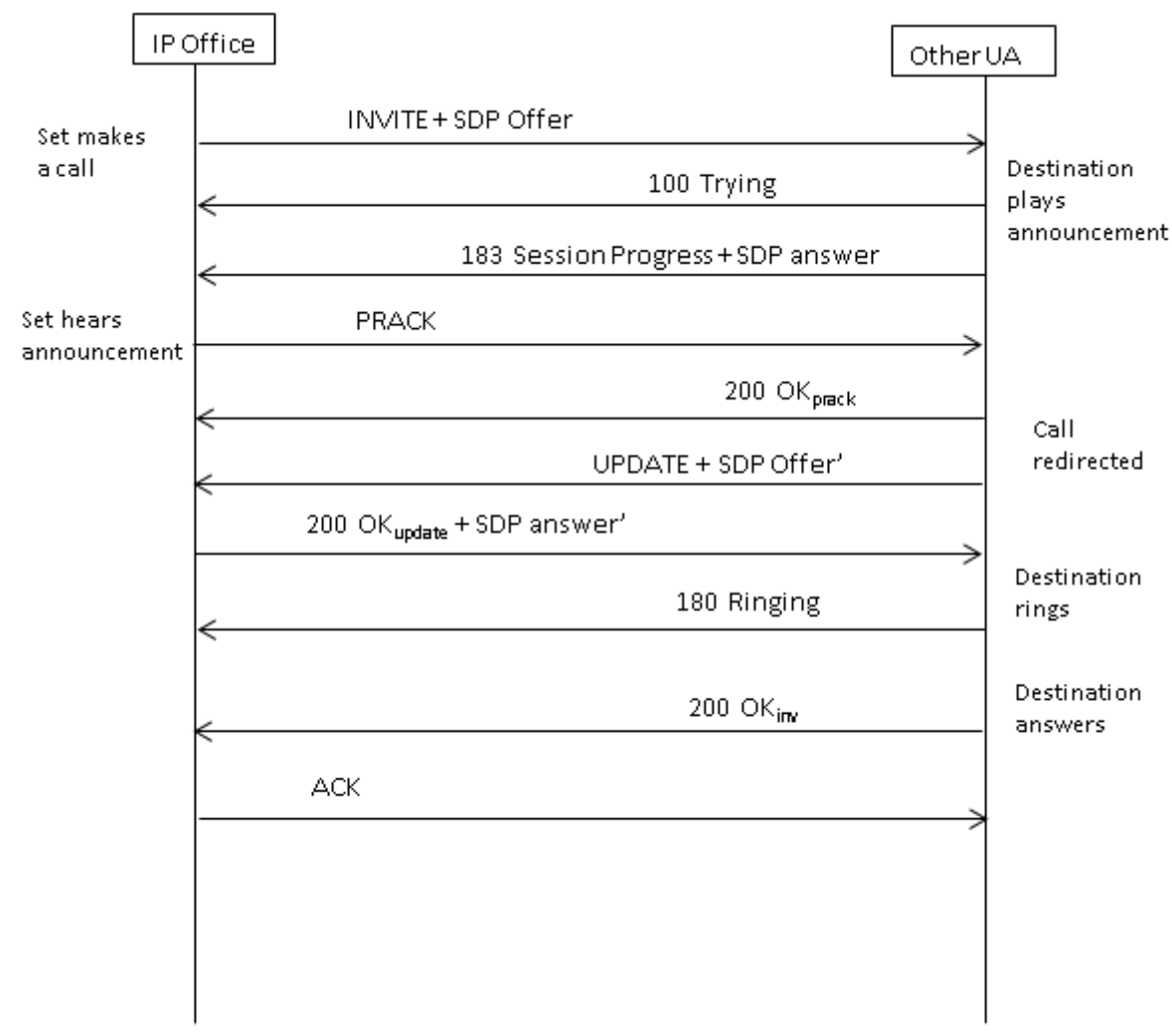

#### **INVITE mit SDP, Early Media nach Ziel umgeleitet**

#### **Verwandte Links**

[Routing ausgehender SIP-Anrufe](#page-885-0) auf Seite 886

## <span id="page-892-0"></span>**Kapitel 86: Routing eingehender SIP-Anrufe**

In diesem Abschnitt werden die allgemeinen Prozesse beschrieben, die von IP Office verwendet werden, um eingehende SIP-Amtsleitungsanrufe weiterzuleiten.

#### **Verwandte Links**

SIP Funktionscodes auf Seite 893 [Weiterleitung eingehender SIP-Anrufe](#page-893-0) auf Seite 894 [SIP-Vorwahlbetrieb](#page-895-0) auf Seite 896 [Medienpfadverbindung](#page-896-0) auf Seite 897 [Anzeige von Name und Nummer des SIP-Anrufers](#page-897-0) auf Seite 898 [Typische Szenarien ausgehender Anrufe](#page-897-0) auf Seite 898

### **SIP Funktionscodes**

Ausgehende Anrufe werden größtenteils mit Funktionscodes verarbeitet, so wie es auch bei anderen Leitungstypen der Fall ist. Es gelten die folgenden spezifischen Hinweise:

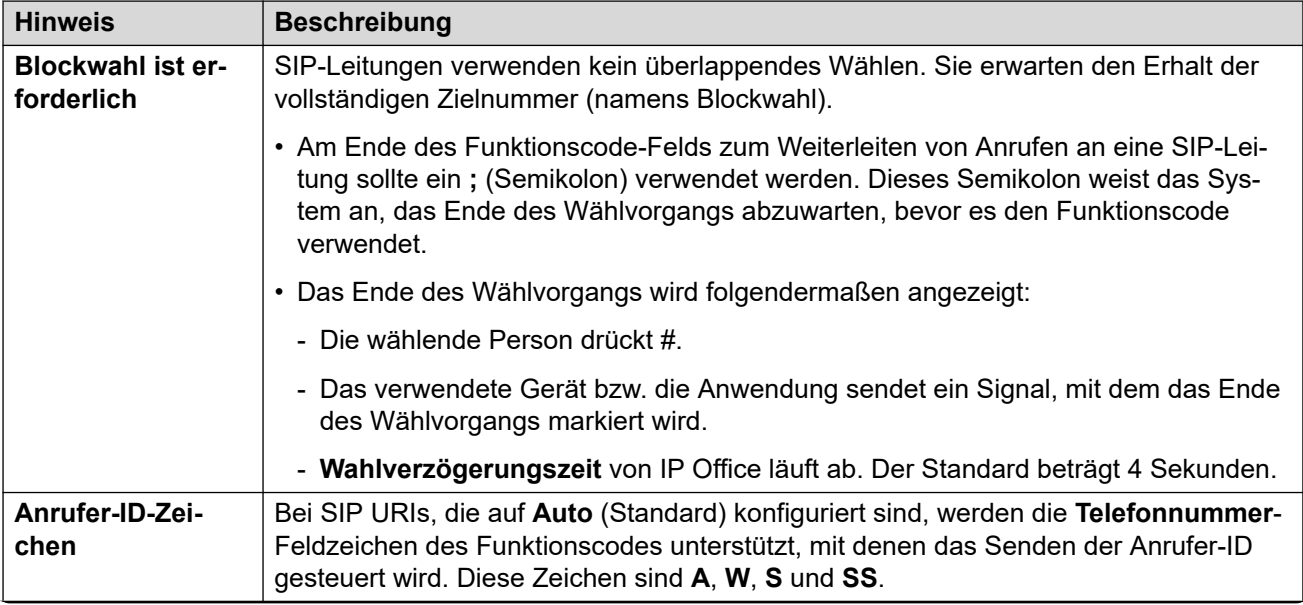

*Die Tabelle wird auf der nächsten Seite fortgesetzt …*

<span id="page-893-0"></span>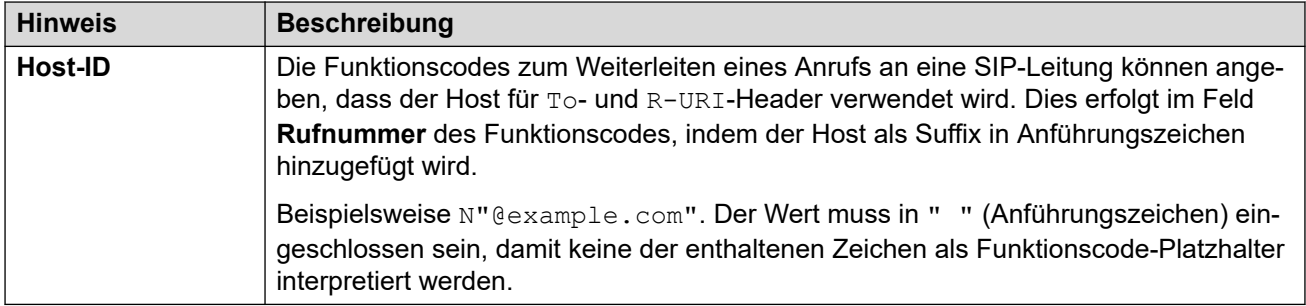

#### **Verwandte Links**

[Routing eingehender SIP-Anrufe](#page-892-0) auf Seite 893

### **Weiterleitung eingehender SIP-Anrufe**

Wenn IP Office einen SIP-Anruf annimmt, ermittelt es das Routing des Anrufs wie folgt:

#### 1. **Leitungsabgleich:**

Der eingehende SIP-Anruf wird mit einer SIP-Leitung abgeglichen. Wenn keine Übereinstimmung gefunden wird, wird der Anruf ignoriert. Der SIP-Leitungsabgleich erfolgt in zwei Schritten:

#### a. **Protokollabgleich:**

Der Anruf wird mit den Leitungen abgeglichen, die mit demselben Protokoll (UDP, TCP oder TLS) und denselben Überwachungsport-Einstellungen konfiguriert sind.

#### b. **Leitungsverknüpfung:**

Wenn es mehrere mögliche Leitungsübereinstimmungen gibt, werden sie in Reihenfolge der **Leitungsnummer** nach einer Übereinstimmung zwischen der Quelle des eingehenden Anrufs und der Einstellung **Zuordnungsmethode** jeder Leitung überprüft.

#### 2. **Abgleich der Anrufdetails einer Leitung:**

Mit der **Anrufrouting-Methode** der Leitung wird entweder To oder Request-URI der eingehenden SIP-Anforderung verwendet, um eine Übereinstimmung mit **Lokaler URI**  zu finden.

- IP Office sucht zuerst nach einer Übereinstimmung mit **SIP-Leitungspräsentationen**. Wenn eine Übereinstimmung gefunden wird, wird der Anruf mit der zuerst verfügbaren Leitungspräsentationsnummer in der Einstellung für die **Eingehende ID**-Reihenfolge verknüpft.
- Wenn keine Übereinstimmung mit **SIP-Leitungspräsentationen** gefunden wird, überprüft IP Office die **SIP URIs** der Leitung in der Reihenfolge ihrer URI-Nummer.
- Einträge bei den Werten **Max. Sitzung** oder **Eingehende Sitzungen** werden ignoriert.
- Wenn eine Übereinstimmung gefunden wird, wird die Einstellung **ID für eingehende Gruppe** für den Abgleich des Routings eingehender Anrufe verwendet. Für **SIP-Leitungspräsentationen** erfolgt dies zusätzlich zur Änderung auf den übereinstimmenden Leitungspräsentationstasten.

• Wenn keine Übereinstimmung gefunden wird, verwendet IP Office seine Antwort "Dienst besetzt-Einstellung (486 Busy here oder 503 Service Unavailable), um den Anruf zu beenden.

#### 3. **Abgleich für das Routing eingehender Anrufe:**

Die Einträge für das Routing eingehender Anrufe von IP Office werden auf eine Übereinstimmung überprüft.

a. Bei der Suche nach einer Übereinstimmung werden die folgenden Optionen in der Reihenfolge unten verwendet:

#### a. **Abgleich der Leitungsgruppe:**

Nur Routings eingehender Anrufe mit einer **Leitungsgruppen-ID**, die mit der **ID der eingehenden Gruppe** der SIP-Leitungspräsentation/SIP URI übereinstimmt, werden überprüft.

#### b. **Abgleich der eingehenden Nummer:**

IP Office sucht nach Anrufroutings mit einer Übereinstimmung zwischen der Einstellung **Eingehende Nummer** und dem erhaltenen **Lokaler URI**-Wert. Bei eingehenden SIP-Anrufen gibt es immer einen Nummernwert und damit eine mögliche Übereinstimmung mit einer eingehenden Nummer.

- Beim Routing eingehender Anrufe mit einem leeren Feld **Eingehende Nummer** gibt es eine Übereinstimmung mit einer beliebigen eingehenden Nummer.
- Wenn beim Routing eingehender Anrufe **Ziel** auf **.** (Punkt) festgelegt ist, wird die erhaltene **Lokaler URI** zur Suche nach Zielübereinstimmungen verwendet.
	- Wenn **Automatisch** festgelegt ist, sucht IP Office nach einer Nebenstellennummer oder einem System-Funktionscode mit einer Übereinstimmung.
	- Wenn **Interne Daten verwenden** festgelegt ist, sucht das System nach einer Übereinstimmung bei der Einstellung **SIP-Name** von Benutzern und dann von Gruppen.

#### c. **Abgleich der eingehenden CLI**

Aus den möglichen Übereinstimmungen sucht IP Office nach einer Übereinstimmung zwischen der Einstellung **Eingehende CLI** der einzelnen Routen (falls festgelegt) und den Anruferdetails im From-Header. Bei SIP URI- und TEL URI-Headern wird der teilweise Abgleich von links nach rechts unterstützt. Bei IP-Adressen werden nur genaue Übereinstimmungen unterstützt.

- b. Wenn der Anruf mit mehr als einem Routing eingehender Anrufe übereinstimmt:
	- a. Dann wird die genaueste Übereinstimmung verwendet. Zum Beispiel die größte Anzahl an Übereinstimmungskriterien und die größte Anzahl an gleichen Ziffern statt Platzhalterzeichen-Übereinstimmungen.
	- b. Wenn bei dem Anruf dennoch mehr als ein übereinstimmender Eintrag für das Routing eingehender Anrufe gefunden wird, wird der Eintrag verwendet, welcher der Konfiguration zuerst hinzugefügt wurde.
- <span id="page-895-0"></span>c. Wenn keine Übereinstimmung gefunden wird:
	- a. Bei Anrufen, die den SIP URI-Eintrag einer Leitung mit **Lokaler URI** = **Automatisch** verwenden, wird die eingehende Nummer auf eine direkte Übereinstimmung mit einer internen Nebenstellennummer überprüft.
	- b. Andernfalls wird dem Anrufer das Besetztzeichen gesendet und der Anruf wird abgebrochen.

#### 4. **Abgleich des Routings eingehender Anrufe:**

Sobald eine Übereinstimmung aufgelöst wurde, ermittelt dies das aktuelle Ziel des Routings eingehender Anrufe:

- a. Jede eigehende Route kann mehrere Paare Haupt- und Ausweichziele enthalten.
- b. Mit Ausnahme des standardmäßigen Paars, verwenden alle Paare ein zugeordnetes Zeitprofil. Das Zeitprofil definiert, wann dieses Zielpaar verwendet werden sollte.
	- a. Bei mehreren Zielpaaren ist der verwendete Eintrag der erste, von unten nach oben, dessen Zeitprofil derzeit "wahr" ist. Wird keine Übereinstimmung gefunden, werden die Optionen bei **Standardwert** verwendet.
	- b. Das System versucht, den Anruf dem Ziel zuzuteilen. Wenn das Ziel besetzt ist, wird der Anruf der Ausweichnebenstelle zugeteilt.

#### 5. **Anrufzuteilung:**

Der Anruf wird dem Ziel zugeteilt. Wenn der Anruf über eine **SIP-Leitungspräsentation** geroutet wurde, wird der Anruf auch auf allen übereinstimmenden **Leitungspräsentationstasten** signalisiert.

#### **Verwandte Links**

[Routing eingehender SIP-Anrufe](#page-892-0) auf Seite 893

### **SIP-Vorwahlbetrieb**

Die SIP-Leitungseinstellungen enthalten Einstellungen für **Präfix**, **Landesvorwahl**, **Ländercode** und **Internationale Vorwahl**. Diese Werte werden in der folgenden Reihenfolge verwendet:

- 1. Beginnt die Nummer mit dem +-Symbol, wird das + durch **Internationale Vorwahl**  ersetzt.
- 2. Wenn **Länderkennung** festgelegt wurde:
	- a. Wenn die Nummer mit **Länderkennung** oder mit **Internationale Vorwahl** plus **Länderkennung** beginnt, ersetzt sie IP Office durch **Landesvorwahl**.
	- b. Wenn die Nummer nicht mit **Landesvorwahl** oder **Internationale Vorwahl**  beginnt, fügt IP Office **Internationale Vorwahl** hinzu.
- 3. Falls die eingehende Nummer weder mit **Landesvorwahl** noch mit **Internationale Vorwahl** beginnt, fügt IP Office **Vorwahl** hinzu.

#### **Beispiele**

Ist die SIP-Leitung zum Beispiel wie folgt mit Vorwahlen konfiguriert:

• **Präfix**: 9 – Das externe Wählpräfix, das für ausgehende externe Anrufe verwendet wird.

- <span id="page-896-0"></span>• **Landesvorwahl**: 90 – Das erwartete Präfix für ausgehende nationale Anrufe, einschließlich des externen Wählpräfix.
- **Internationale Vorwahl**: 900 Das erwartete Präfix für ausgehende internationale Anrufe, einschließlich des externen Wählpräfix.
- **Ländercode**: 44, der lokale Ländercode.

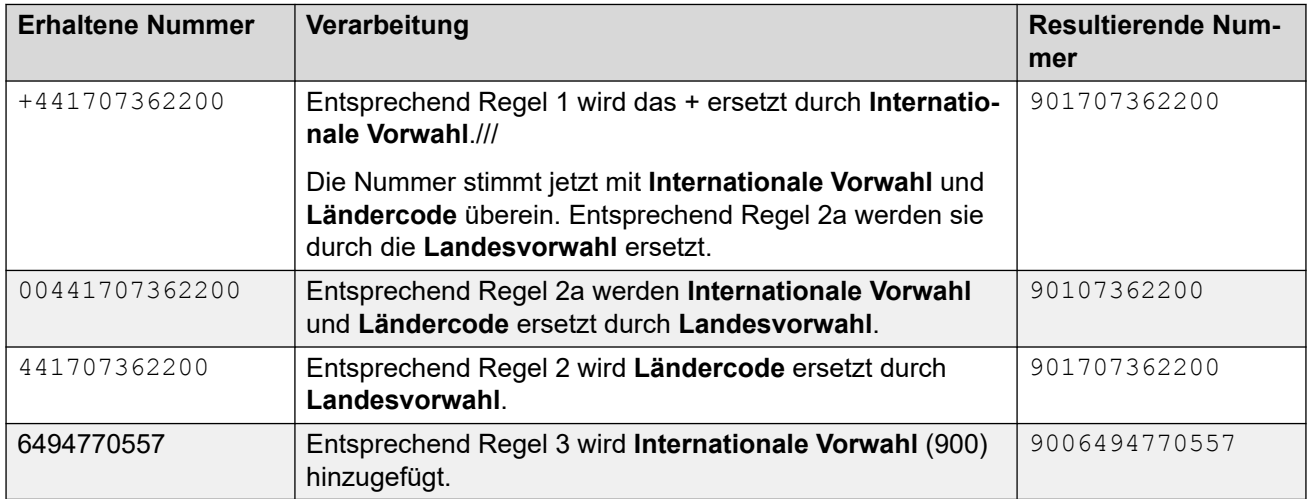

#### **Verwandte Links**

[Routing eingehender SIP-Anrufe](#page-892-0) auf Seite 893

### **Medienpfadverbindung**

IP Office bietet keine Innenband-Ringbacks für eingehende Anrufe bei der SIP-Amtsleitung. Das einzige normale Szenario, in dem ein eingehender Anruf bei einer SIP-Amtsleitung einen Innenband-Ringback hört, ist wenn der Anruf auf einer analogen Amtsleitung endet. Bei analogen Amtsleitungen wird der Medienpfad sofort durchschnitten, da IP Office den Status (klingelt, besetzt, Anruf angenommen) der Amtsleitung nicht ermitteln kann.

IP Office kann Early Media verbinden, bevor der Anruf angenommen wird, indem eine 183 Session Progress-Antwort gesendet wird. Dies geschieht nur, wenn die folgenden beiden Bedingungen erfüllt sind:

- Vom Ziel wird eine PROGRESS-Nachricht (Innenband-Tonanzeige oder 183 Session Progress mit SDP) empfangen. Dies ist nur bei SIP-zu-PRI- oder SIP-zu-SIP-Tandemanrufen möglich.
- Die INVITE-Nachricht enthält SDP.
	- IP Office versucht nicht, Early Media auf PROGRESS zu verbinden, wenn in der ersten INVITE kein SDPvorhanden ist, da dies mit großer Wahrscheinlichkeit fehlschlägt. Der Grund, warum INVITE kein SDP hat, ist wahrscheinlich, dass das Ursprungssystem die Medienadresse des Ursprungs noch nicht kennt. Ein typisches Szenario, wo dies der Fall ist, ist, wenn der Anruf auf dem Ausgangssystem von einer H.323 SlowStart-Amtsleitung stammt.

#### **Verwandte Links**

[Routing eingehender SIP-Anrufe](#page-892-0) auf Seite 893

### <span id="page-897-0"></span>**Anzeige von Name und Nummer des SIP-Anrufers**

Bei eingehenden SIP-Anrufen werden der Name und die Nummer des Anrufers aus folgenden Headern abgerufen:

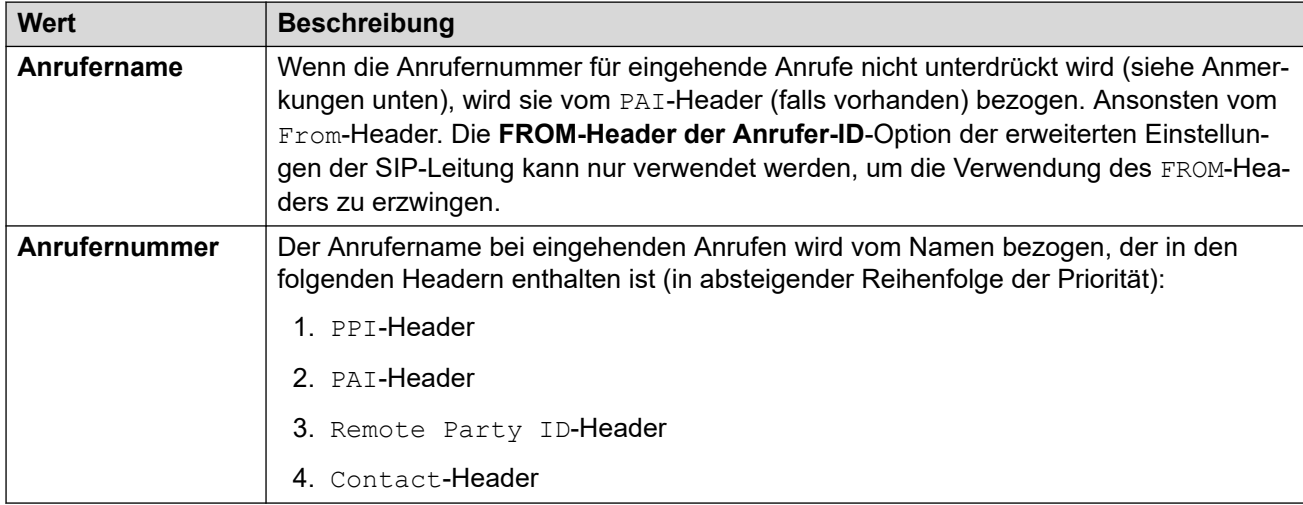

#### **Anmerkungen**

- 1. Die obigen Informationen gelten unabhängig von den Header-Einstellungen des SIP-URI vom eingehenden Anruf. Zum Beispiel muss bei den Details des eingehenden Anrufs **P Preferred ID** nicht in der SIP URI- oder SIP-Leitungspräsentation ausgewählt und konfiguriert sein. Die PPI-Header-Informationen werden verwendet, wenn sie in der eingehenden Anforderung enthalten sind.
- 2. Wenn bei dem empfangenden IP Office-System der Header **Caller ID from From**  aktiviert ist (standardmäßig deaktiviert), wird der From-Header unabhängig von den PAI- und PPI-Headern verwendet.
- 3. Wenn der für den Anrufernamen zu verwendende Header keinen Namen enthält, wird Unbekannt angezeigt.
- 4. Bei Anrufen von einer Quelle mit Rufnummernunterdrückung wird der Anrufername als "Withheld" und keine Nummer angezeigt.

#### **Verwandte Links**

[Routing eingehender SIP-Anrufe](#page-892-0) auf Seite 893

### **Typische Szenarien ausgehender Anrufe**

#### **INVITE mit SDP, lokaler Rückruf**

Wenn das Ziel eine analoge Amtsleitung ist, wird das 180 Klingeln durch 183 Fortschritt mit SDP dirket gefolgt von einer "falschen" Antwort ersetzt, um das Medium sofort zu verbinden, damir der Anrufer alle vorhandnen Töne innerhalb der Bandbreite auf der analogen Amtsleitung hört (Rückruf oder besetzt). Falls es sich bei dem Ziel um eine Nebenstelle handelt, die bedingungslos über eine analoge Amtsleitung weitergeleitet wird, ertönt ein 180 Klingeln ohne SDP, direkt gefolgt von der "falschen" Antwort.

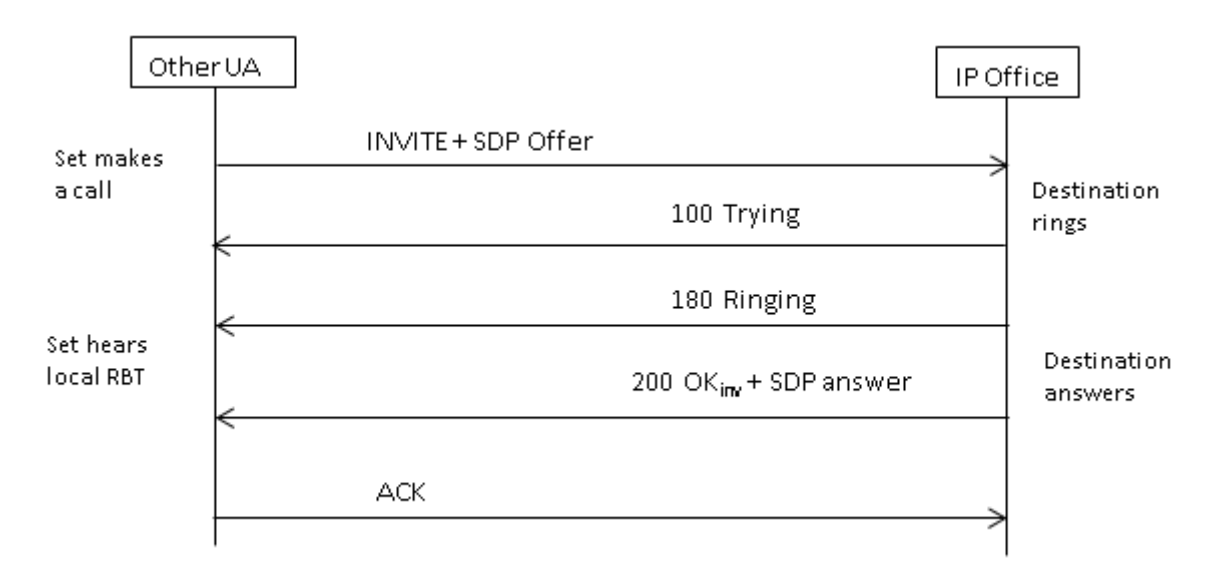

#### **INVITE mit SDP, Early Media**

Wenn die SIP-Amtsleitung eine FAR\_PROGRESS-Nachricht (innerhalb der Bandbreite) von ihrem Kommunikationspartners im Kern erhält (z. B. von einem Tandem-PRI oder einer SIP-Amtsleitung), sendet sie die Nachricht 183 Sitzungsfortschritt mit SDP an die andere Seite der Verbindung. IP Office verbindet das Medium bei Empfang von 180 oder 183 mit SDP.

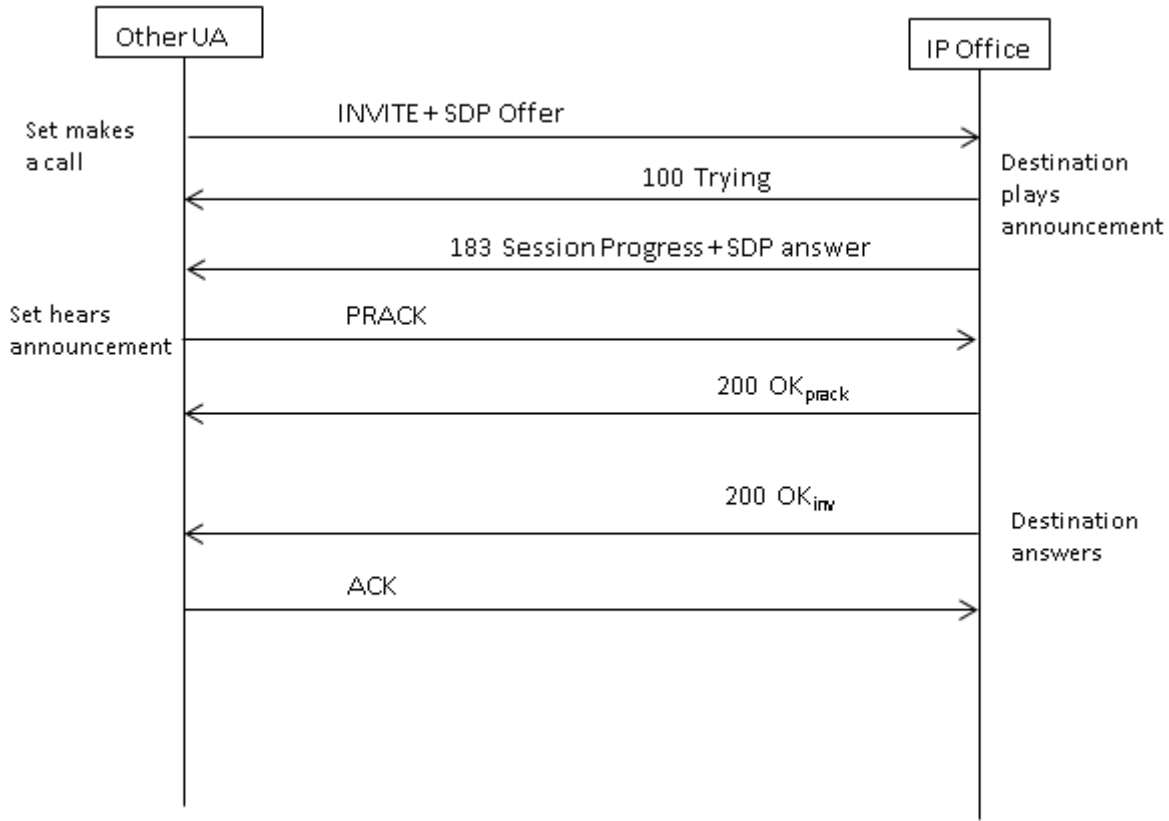

#### **INVITE ohne SDP, lokaler Rückruf**

IP Office wird in diesem Szenario nicht versuchen, Early Media zu senden.

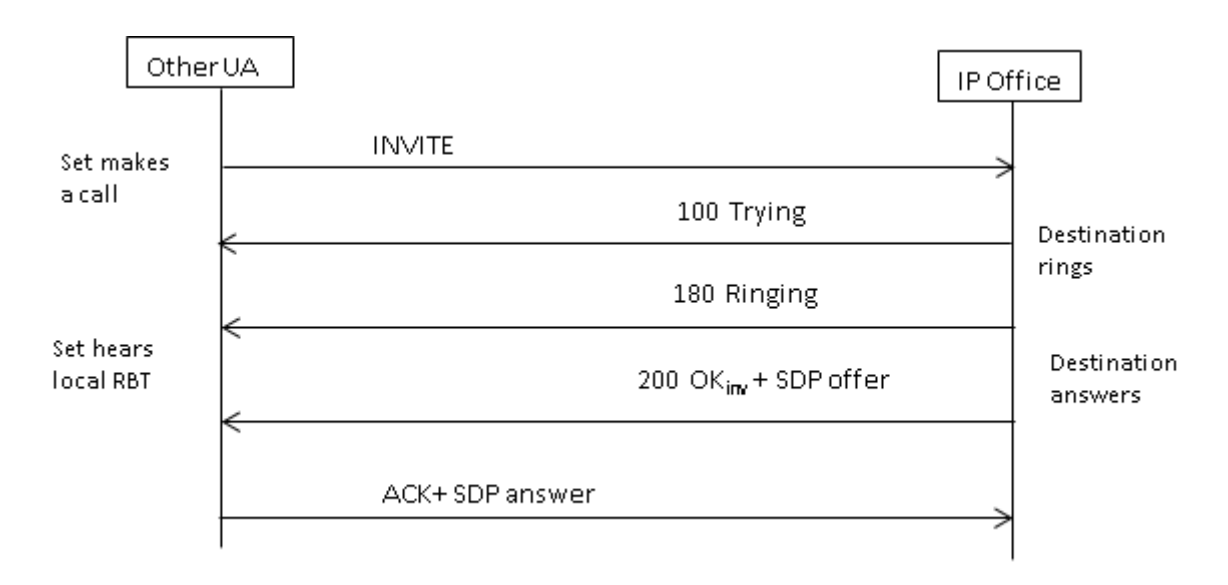

#### **INVITE ohne SDP, Early Media**

In diesem Szenario versucht die andere Seite, das Medium zu verbinden, bevor der Anruf angenommen wird. IP Office stellt keine Early Media bereit, wenn eine leere INVITE-Nachricht empfangen wird, sondern die Antwort 180 Ringing. Bei der vorläufigen Antwort 180 Ringing ist es nicht erforderlich, eine SDP bereitzustellen, da diese Antwort mit dem PRACK-Mechanismus nicht zuverlässig versandt wird.

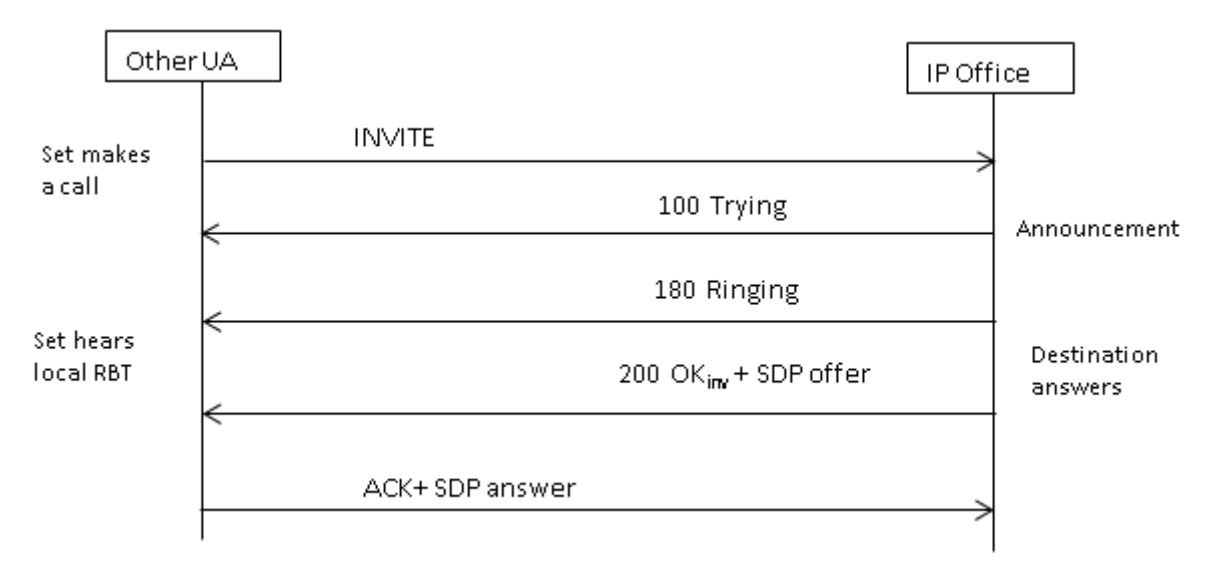

#### **INVITE ohne SDP, Anruf endet auf dem H.323-Endpunkt**

Wenn das Ziel des Anrufs eine H.323-Amtsleitung ist, bleibt die Ziel-Medienadresse unbekannt, wenn der Anruf beantwortet wird. Aus diesem Grund enthält das SDP-Angebot in 200 OK eine Null-Portnummer (und IP-Adresse). Sobald die logischen Kanäle auf der H.323-Seite geöffnet sind, sendet IP Office eine Re-INVITE mit der echten Medienadresse.
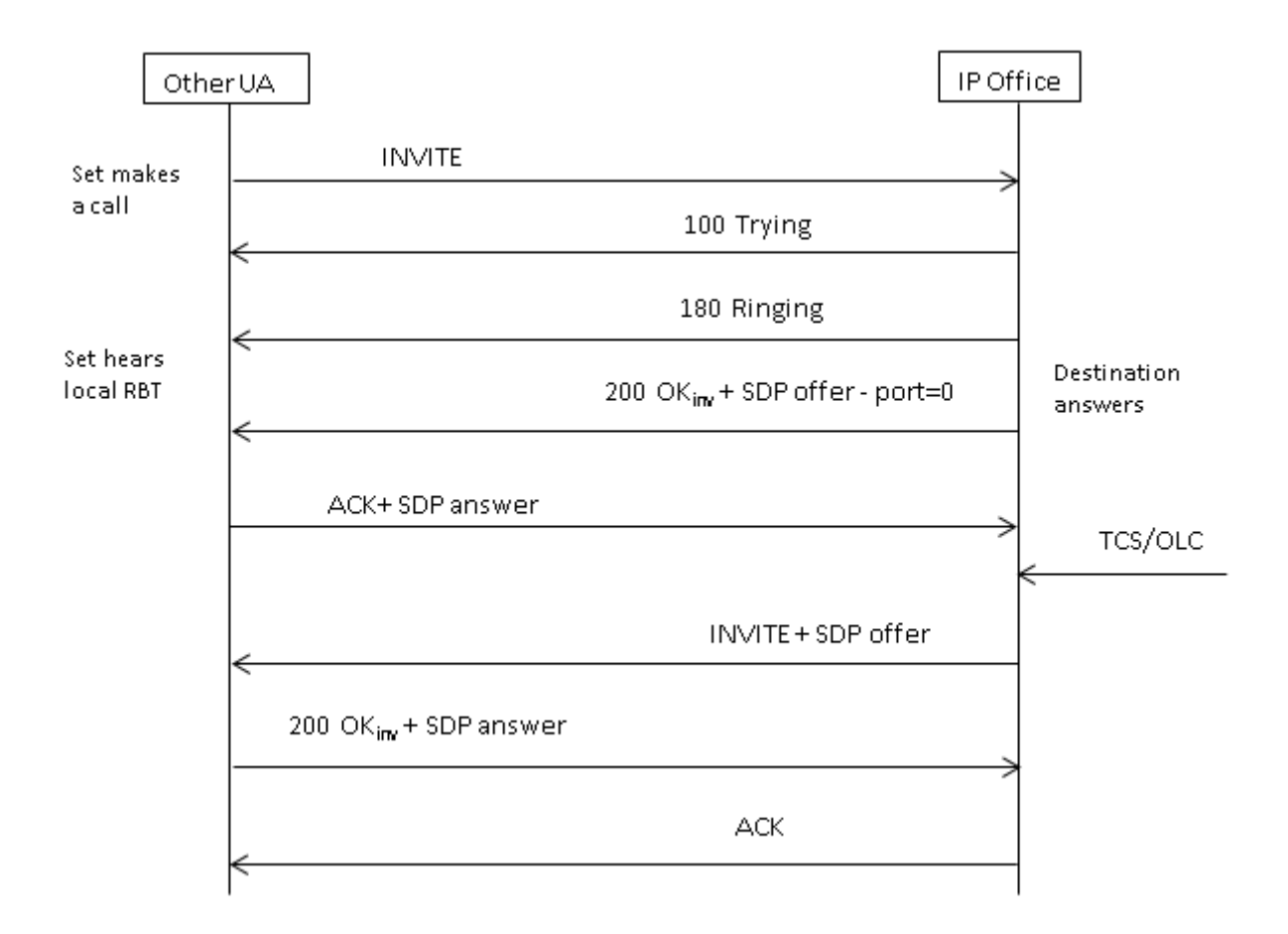

[Routing eingehender SIP-Anrufe](#page-892-0) auf Seite 893

# <span id="page-901-0"></span>**Kapitel 87: SIP-Messaging**

#### **Voraussetzungen für SIP-Amtsleitungen**

Bevor ein Anruf getätigt werden kann, benötigt das System ausreichend SIP-Amtsleitungslizenzen für die erwartete Höchstzahl an gleichzeitigen SIP-Amtsleitungsanrufen.

Auf Server Edition-Systemen muss der Wert **System | Telefonie | Telefonie | Max. Anzahl SIP-Sitzungen** mit der Gesamtzahl der SIP-Erweiterungs- und Amtsleitungsanrufe übereinstimmen, die gleichzeitig möglich sind.

#### **Verwandte Links**

Codec-Auswahl auf Seite 902 [SIP DTMF-Übertragung](#page-902-0) auf Seite 903 [Fax über SIP](#page-903-0) auf Seite 904 [SIP-Anruf halten: Szenarien](#page-903-0) auf Seite 904 [SIP-Anrufvermittlungen \(Refer\)](#page-905-0) auf Seite 906 [Ringback-Ton](#page-906-0) auf Seite 907 [Erinnerungen an gehaltene Anrufe](#page-907-0) auf Seite 908

### **Codec-Auswahl**

#### **Normale Codec-Auswahl**

Codec-Auswahl basierend auf dem in RFC 3264 angegebenen Angebot-/Antwortmodell.

- 1. Der Anrufer-Endpunkt, der ein Angebot ausgibt, enthält eine Liste der unterstützten Codecs.
	- Für SIP-Amtsleitungen in IP Office bietet IP Office die auf der Registerkarte **VoIP**  der SIP-Amtsleitungen festgelegten Codecs an. Es bietet keine auf der Nebenstelle festgelegten an.
- 2. Der angerufene Endpunkt sendet eine Antwort, die normalerweise einen einzigen Codec aus der angebotenen Liste enthalten sollte.
	- Falls in einer Antwort mehrere Codecs vorhanden sind, berücksichtigt IP Office nur den ersten Codec. Wenn die SIP-Leitung für **Codec-Sperre** konfiguriert ist, sendet sie ein weiteres INVITE mit dem einzelnen ausgewählten Codec.

#### **Codec-Änderungen mit reINVITE**

Für R11.0 und höher unterstützt IP Office die Codec-Auswahl nach einem reINVITE. Wenn zuvor ein reINVITE während eines Anrufs empfangen wurde und reINVITE den derzeit verwendeten Codec enthielt, wurde dieser Codec bevorzugt und beibehalten. Für R11.0 und <span id="page-902-0"></span>höher bewertet IP Office den zu verwendenden Codec basierend auf den im  $r \in INVITE$ enthaltenen Präferenzen neu:

• Beispiel: Wenn der Endpunkt/die Amtsleitung eine andere Codec-Präferenz als das System hat, führt das Halten/Fortsetzen von Sequenzen zu Codec-Änderungen. Wenn gehalten, wird die Systemcodec-Präferenz verwendet, um die Wartemusik abzuspielen. Wenn der Codec nicht gehalten wird, werden die Codec-Präferenzen neu bewertet.

Bei Verwendung dieses Verhaltens:

- Direktverbindungen werden für SRTP-Telefone unterstützt, die die Tasten bei jedem reINVITE ändern.
- IP Office unterstützt die Vermittlung von Videoanrufen.

Hinweis:

- Das neue Verhalten gilt auch für SM-Leitungen und SIP-Nebenstellen.
- Bei IP Office-Systemen, die auf R11.0 und höher aktualisiert wurden, wird SLIC\_PREFER\_EXISTING\_CODEC automatisch zur Registerkarte **SIP-Engineering** aller vorhandenen SIP-Leitungen hinzugefügt, um das vorhandene Verhalten vor R11.0 beizubehalten.

#### **Verwandte Links**

[SIP-Messaging](#page-901-0) auf Seite 902

## **SIP DTMF-Übertragung**

DTMF-Tastenbestätigungen können entweder im Innenband als Audiotöne übertragen oder mit DTMF über RTP signalisiert werden (RFC 2833)

Bei Verwendung von DTMF statt RTP (RFC 2833) unterstützt IP Office asymmetrische dynamische Nutztlastverhandlung für eine Konferenzbrücke zwischen mehreren SIP-Endpunkten, die keine Nutzlastverhandlung unterstützen. Der für ein erstes Angebot verwendete Wert wird unter der Registerkarte **System | Codecs** verwendet. Der Standardwert ist 101. Bei Eingang eines Angebots mit einem RFC2833-Nutzlasttyp, verwendet IP Office automatisch den vorgeschlagenen Wert anstelle des eigenen konfigurierten Werts. Dadurch können Netzwerke unterstützt werden, die keine Payload-Typen verhandeln.

#### **Anrufe über Direktverbindungen**

Es gibt Fälle, in denen direkte Medien zwischen SIP-Amtsleitungen und Endpunkten, die RFC2833 nicht unterstützen, wünschenswert sind. Um dies zu ermöglichen, stellt IP Office den Anruf temporär auf indirekte Verbindungen um, wenn eine Tastenbetätigung von der Nebenstelle angegeben wird. Anschließend werden die Ziffern mit der verhandelten dynamischen Nutzlast im Innenband eingefügt und nach fünfzehn Sekunden ohne weitere Tastenbetätigung wird der Anruf wieder auf Direktverbindungen umgestellt.

#### **Verwandte Links**

[SIP-Messaging](#page-901-0) auf Seite 902

### <span id="page-903-0"></span>**Fax über SIP**

T.38 Fax über SIP wird auf der eingesetzten IP500 V2-Plattform als eigenständiges oder als Erweiterungs-Gateway unterstützt. G.711 Fax wird auch unterstützt und wird auf Linux-Servern unterstützt. Unabhängig davon, ob die Netzwerke T.38 unterstützen oder nicht, können mit IP Office G3 und Super G3 Faxgeräte zusammenarbeiten.

Das Verhalten in den verschiedenen Netzwerken wird von Konfigurationsparametern gesteuert. Wird T.38 in einem Netzwerk unterstützt, ist es sinnvoll, T.38 als bevorzugte Faxübertragung zu verwenden, um die Qualität der Redundanzmechanismen zu nutzen. Andererseits, wenn alle Faxgeräte im Netzwerk Super G3-fähig sind, sollten Sie die höhere Geschwindigkeit dieser Verschlüsselung nutzen. Da T.38 nicht in der Lage ist, Super G3 zu verschlüsseln, könnte G.711 für die Faxübertragung eine bessere Option sein. In jedem Fall akzeptiert IP Office Codec-Änderungsanfragen vom entfernten SIP-Endpunkt, um auf T.38 oder G.711 umzuschalten.

T.38 Faxübertragung und Direct Media schließen sich auf bestimmten SIP-Leitungen gegenseitig aus. IP Office bleibt auf dem Medienpfad, um Faxtöne zu erkennen und auf T.38 umzuschalten.

#### **Verwandte Links**

[SIP-Messaging](#page-901-0) auf Seite 902

### **SIP-Anruf halten: Szenarien**

#### **Halten stammt von IP Office**

Wenn eine IP Office DS-Nebenstelle oder eine nicht-IP-Amtsleitung eine SIP-Amtsleitung hält, wird dies dem Netzwerk nicht angezeigt. Der Sprachpfad wechselt lediglich in der TDM-Domäne zur entsprechenden Haltebehandlungsquelle (Töne, Stille oder Musik).

Bei IP-Nebenstellen und Amtsleitungen, ob H.323 oder SIP, wird eine Re-INVITE gesendet, wenn der Anruf eine Direktverbindung verwendet, um die Verbindungsquelle vom Nebenstellen- oder Amtsleitungsendpunkt zu einem IP Office Port zu wechseln und den gehaltenen Anruf zu verbinden. Sobald der Anruf verbunden wird, wird ein weiterer INVITE gesendet, um die Nebenstelle mit der anderen Seite zu verbinden.

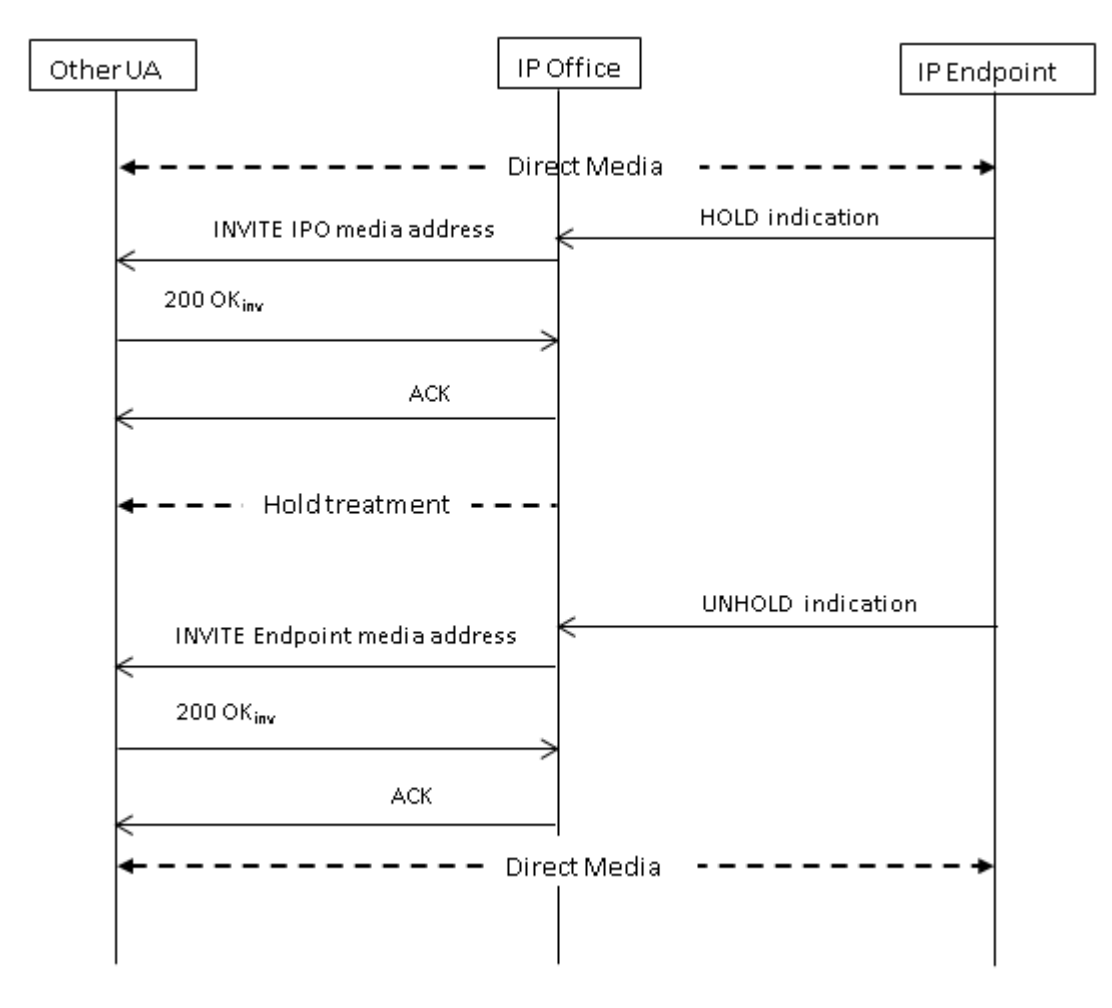

#### **Halten stammt von der anderen Seite**

Die andere Seite einer SIP-Amtsleitung kann den IP Office halten, indem es einen INVITE mit einem SDP Offer sendet, das Folgendes enthält:

- Ein **Sendonly**-Attribut. IP Office antwortet mit einer SDP Answer mit dem **recvonly**-Attribut.
- Ein **inaktives** Attribut. IP Office antwortet mit **inaktiv**.
- Eine Null-Medien-Verbindungsadresse (c=0.0.0.0). IP Office antwortet mit **inaktiv**.

#### **Gespräch fortsetzen**

Ein gehaltener Anruf wird durch ein SDP Offer mit dem **sendrecv**-Attribut verbunden (oder kein Richtungsattribut, da **sendrecv**, wenn nicht festgelegt, angenommen wird).

#### **Gegenseitiges Halten aufheben**

Beide Seiten können das Gespräch fortsetzen, indem sie ein neues Offer mit dem Attribut **sendrecv** oder **recvonly** senden. Die andere Seite antwortet mit **Sendonly**, wenn der Anruf auf der anderen Seite immer noch gehalten wird.

#### **Verwandte Links**

[SIP-Messaging](#page-901-0) auf Seite 902

### <span id="page-905-0"></span>**SIP-Anrufvermittlungen (Refer)**

Nachdem ein SIP-Anruf hergestellt wird, wird die SIP REFER-Methode vom Vermittelnden des Anrufs verwendet, um die zu vermittelnde Person an das Vermittlungsziel zu vermitteln. Die REFER-Nachricht enthält die Kontaktinformationen des Vermittlungsziels in einem Refer-To-Header. Diese Informationen werden verwendet, um die Vermittlung abzuschließen.

Für öffentliche SIP-Amtsleitungen unterstützt IP Office nur die Vermittlung von Beratungsanrufen über REFER. Beratende Vermittlungen werden auch als beaufsichtigte oder überwachte Vermittlungen bezeichnet. Bei Beratungsvermittlungen hält der Vermittelnde den ersten Anruf und stellt einen Beratungsanruf mit dem Vermittlungsziel her. Nach dem Beratungsanruf schließt der Vermittelnde die Vermittlung ab, sodass die zu vermittelnde Person eine Verbindung zum Vermittlungsziel hat und somit den Vermittelnden ersetzt.

REFER kann konfiguriert werden, um eingehende Anrufe anzunehmen oder abzulehnen oder dies basierend auf der Anwesenheit von REFER im Header **Allow:** bei Antworten auf OPTIONS-Nachrichten zu entscheiden. In ähnlicher Weise gibt es dieselbe Konfiguration für REFER (ausgehend).

Wenngleich Vermittelnder und zu vermittelnde Person SIP-Endpunkte sein müssen, kann das Vermittlungsziel ein TDM-, PRI-, H.323- oder SIP-Terminal auf demselben IP Office oder ein Endpunkt sein, der über dieselbe SIP-Leitung erreichbar ist, von der die REFER-Anforderung empfangen wurde.

<span id="page-906-0"></span>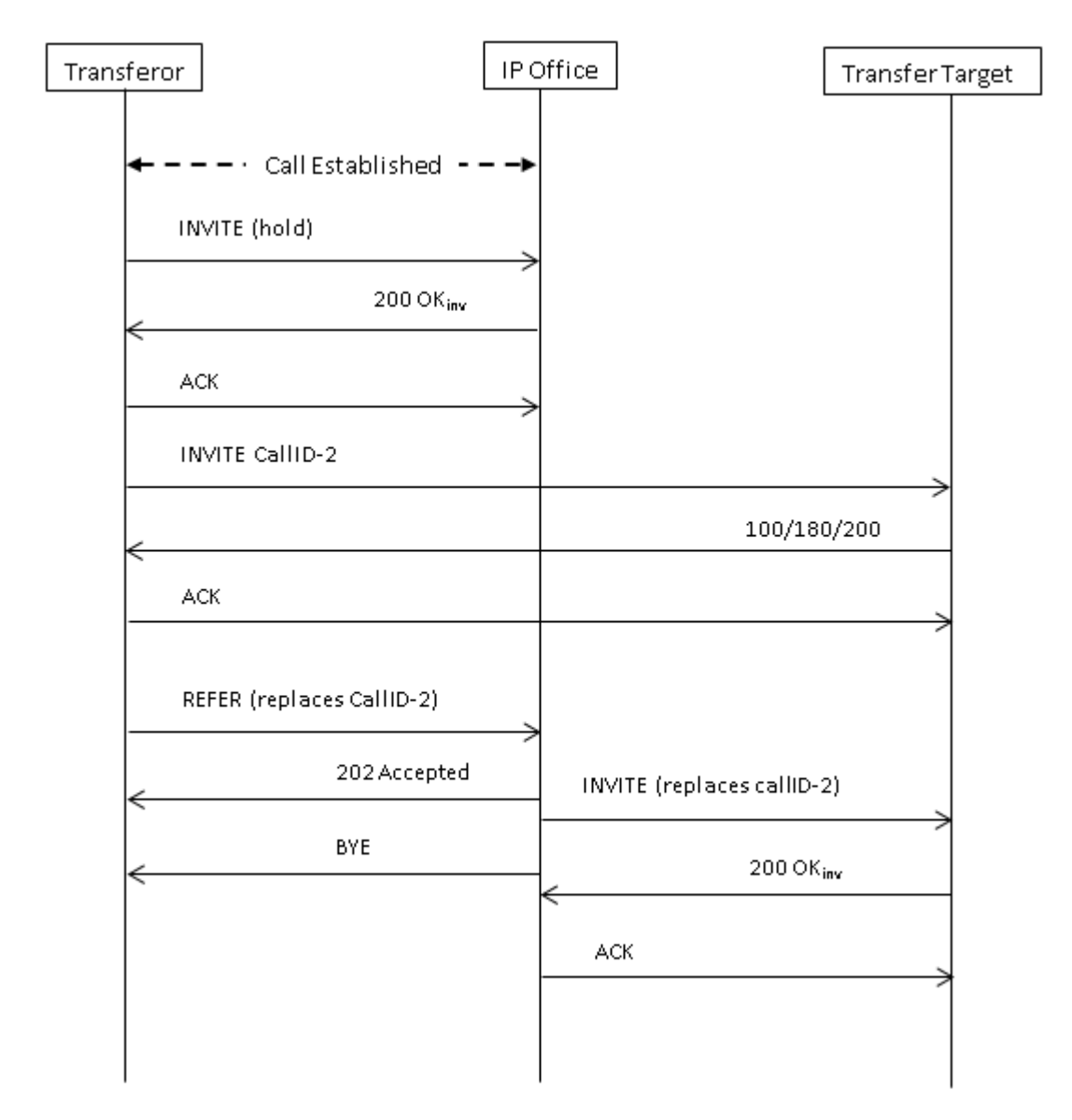

[SIP-Messaging](#page-901-0) auf Seite 902

### **Ringback-Ton**

Das Verhalten des Ringback-Tons von IP Office-Systemen hat sich für IP Office R11.0 und höher geändert.

Wenn IP Office nach dem Senden einer INVITE-Anforderung eine 18X-Antwort mit SDP erhält, wird der Remote-Ringback-Ton abgespielt. Wenn vor R11.0 dann eine 18X-Antwort ohne SDP empfangen wurde, spielte IP Office den Remote-Ringback-Ton weiterhin ab. Für R11.0 und höher wechselt IP Office nach 18X ohne SDP jetzt zum lokalen Ringback-Ton.

Zusammenfassung:

1. IP Office sendet INVITE.

- <span id="page-907-0"></span>2. IP Office empfängt 18X mit SDP. IP Office spielt einen Remote-Ringback-Ton ab.
- 3. IP Office empfängt 18X ohne SDP:
	- **Vor R11.0:** Spielt weiterhin Remote-Ringback-Ton ab.
	- **R11.0 und höher:** Spielt lokalen Ringback-Ton ab.

Diese Funktion wird unabhängig davon unterstützt, ob die Zuverlässigkeit der vorläufigen Antwort (PRACK/100rel) aktiviert ist oder nicht.

Wenn die SIP-Anrufsignalisierung von einem Remote- zu einem lokalen Ringback übergeht, spielt IP Office, das die SIP-Amtsleitung hostet, den lokalen Ringback-Ton für die andere Seite (Telefon oder Amtsleitung) ab.

#### **Ringback-Ton mit Early Media**

Ein Sonderfall gilt für SIP-Amtsleitungen, die für die Verwendung von p-early-media konfiguriert sind. Damit 18x-Antworten mit oder ohne SDP berücksichtigt werden, muss in der Antwort ein p-early-media-Header vorhanden sein. Andernfalls wird die Nachricht in Bezug auf Early Media nicht berücksichtigt. (Das System spielt weiterhin entweder den lokalen Ringback oder Remote Early Media ab.)

**Beispiel:** IP Office erhält eine 183-Antwort mit SDP und einen p-early-media-Header mit einem sendonly- oder sendrecv-Parameter. IP Office erhält dann eine 183-Antwort (mit oder ohne SDP):

- **Beispiel 1:** Wenn die Antwort keinen p-early-media-Header enthält, hört IP Office weiterhin die Remote Early Media.
- **Beispiel 2:** Wenn die Antwort einen p-early-media-Header mit einem inaktiven Parameter enthält, spielt IP Office den lokalen Ringback-Ton ab.

#### **Verwandte Links**

[SIP-Messaging](#page-901-0) auf Seite 902

### **Erinnerungen an gehaltene Anrufe**

Für IP Office R11.0 und höher:

- Bei SIP-Telefonen gibt IP Office nur an SIP-Telefone von Avaya Erinnerungen an gehaltene Anrufe aus.
- Wenn sich der Benutzer im Videoanruf befindet, erfolgt kein Erinnerungsanruf.
- IP Office unterstützt Direktverbindungen bei Verwendung von SRTP mit 1100, 1200, J129, E129, B179 und H175.

#### **Verwandte Links**

[SIP-Messaging](#page-901-0) auf Seite 902

# <span id="page-908-0"></span>**Kapitel 88: SIP-Leitungspräsentationen**

Das System kann ein gewisses Maß an Leitungspräsentationsemulation auf SIP-Amtsleitungen implementieren. Beachten Sie das Wort "Emulation".

#### **Verwandte Links**

Routing eingehender Anrufe für SIP-Leitungspräsentation auf Seite 909 Routing ausgehender SIP-Anrufe über Leitungspräsentation auf Seite 909 [Benutzertastenprogrammierung für SIP-Leitungspräsentation](#page-909-0) auf Seite 910

### **Routing eingehender Anrufe für SIP-Leitungspräsentation**

Das Routing eingehender SIP-Anrufe, einschließlich SIP-Leitungspräsentationen, wird in [Weiterleitung eingehender SIP-Anrufe](#page-893-0) auf Seite 894 behandelt. Die folgenden wichtigen Punkte sollten jedoch beachtet werden:

- Der Abgleich von Anrufen für eine Zielrufnummer des Routings eines eingehenden Anrufs (oder eine Nebenstellen-Übereinstimmung mit dem Wert **Lokaler URI**) ist weiterhin erforderlich. Der Anruf wird abgewiesen, wenn dies nicht geschieht.
	- Dies ist erforderlich, um den Anruf mit einem Benutzer oder einer Gruppe zu verknüpfen, deren Einstellungen (z. B. Weiterleitung und Voicemail) bis zur Annahme angewandt werden.
	- Wenn es sich beim Ziel des Routings des eingehenden Anrufs um einen Benutzer mit einer übereinstimmenden Leitungspräsentationstaste für den Anruf handelt, werden die zusätzlichen Privatleitungsfunktionen für eine Leitungspräsentationsanruf angewendet. Siehe [Leitungspräsentationstasten](#page-1227-0) auf Seite 1228.
- Wenn der Anruf vom Voicemail-Dienst angenommen wird, wird er wie gewohnt auf den Leitungspräsentationstasten angezeigt, aber er kann damit nicht angenommen oder für eine Konferenzbrücke verwendet werden.

#### **Verwandte Links**

SIP-Leitungspräsentationen auf Seite 909

## **Routing ausgehender SIP-Anrufe über Leitungspräsentation**

Auf die SIP-Leitungspräsentationseinträge kann für ausgehende Anrufe auf zwei Arten zugegriffen werden:

<span id="page-909-0"></span>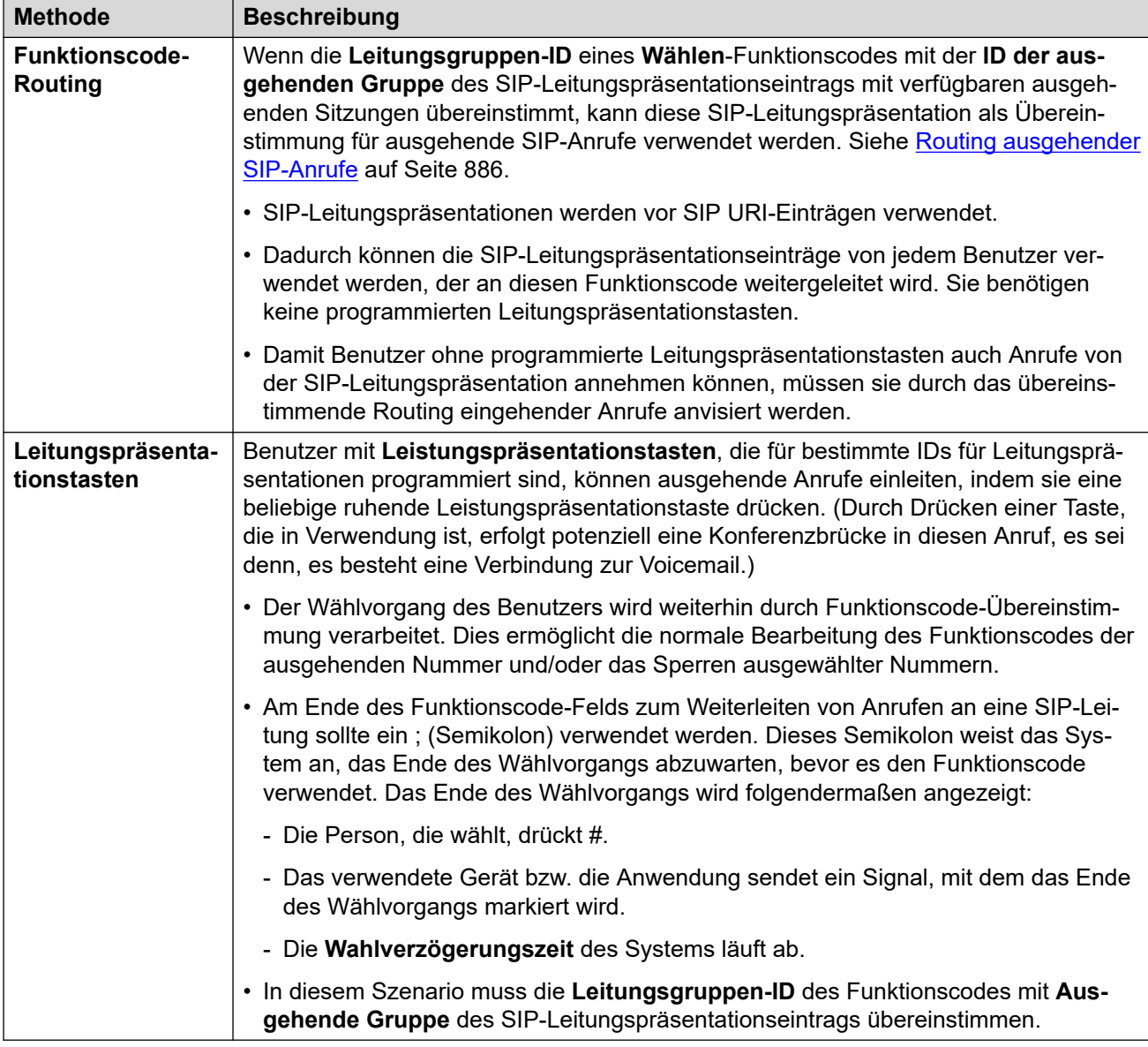

[SIP-Leitungspräsentationen](#page-908-0) auf Seite 909

### **Benutzertastenprogrammierung für SIP-Leitungspräsentation**

Leitungspräsentationstasten für SIP-Leitungspräsentationen werden auf dieselbe Weise programmiert wie andere Leitungspräsentationen. Es gilt jedoch die folgende zusätzliche Anforderung:

• Benutzern mit Leitungspräsentationstasten für einen bestimmten SIP-Leitungspräsentationseintrag müssen Tasten für alle Leitungspräsentationsnummern zugewiesen sein, die dem Eintrag zugeordnet sind. Standardmäßig sind das 3 Leitungspräsentationsnummern.

[SIP-Leitungspräsentationen](#page-908-0) auf Seite 909

# <span id="page-911-0"></span>**Kapitel 89: Überprüfung der SIP-Anrufernummer (STIR/ SHAKEN)**

Bei der Überprüfung der Anrufernummer handelt es sich um eine SIP-Funktion, bei der die Anrufernummer vom ISP verifiziert wird und die Ergebnisse dieser Überprüfung im eingehenden Anruf enthalten sind. Ziel ist es, das Spoofing von Anrufen zu reduzieren.

- Die Unterstützung und Verwendung der Überprüfung der SIP-Anrufernummer ist gesetzlich für die Gebietsschemata USA/Kanada vorgeschrieben. Die Funktion kann jedoch in jedem Gebietsschema aktiviert werden, wenn sie vom lokalen SIP-ISP unterstützt wird.
- Bei dieser Funktion wird nur die Anrufernummer überprüft. Die mit den Anrufen gelieferten Informationen zum Anzeigenamen werden nicht überprüft.

Die Überprüfung erfolgt durch den ITSP unter Berücksichtigung verschiedener Faktoren:

- Ist die Anrufernummer dem Teilnehmer zugeordnet, der den Anruf tätigt?
- Kommt der Anruf von einem bekannten Kunden?
- Wird der Anruf vom bekannten ITSP getätigt?
- War der Anruf digital signiert und konnte der ITSP das öffentliche Zertifikat des ursprünglichen Dienstanbieters abrufen, um sicherzustellen, dass SIP INVITE während der Übertragung nicht geändert wurde?

Das Ergebnis der Überprüfung wird dann in den Anruf-Headern mit einem verstat-Wert angezeigt:

- TN-Validation-Passed sowie eine Nachweisebene (siehe Tabelle unten). Beispiel: TN-Validation-Passed-A.
- TN-Validation-Failed sowie eine Nachweisebene (siehe Tabelle unten). Beispiel: TN-Validation-Failed-A.
- No-TN-Validation -

Die Nachweisebenen lauten:

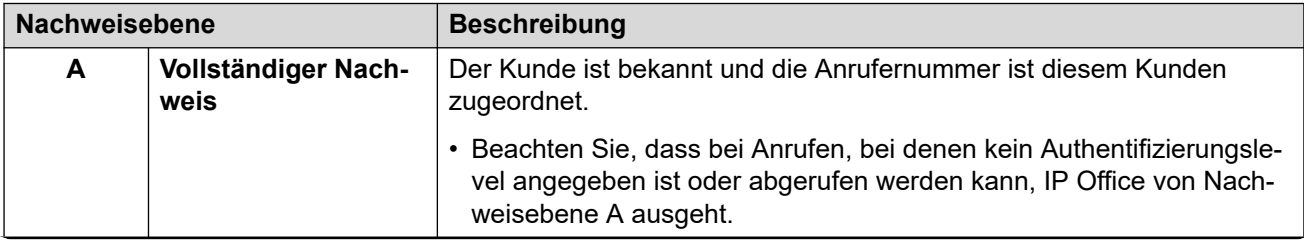

*Die Tabelle wird auf der nächsten Seite fortgesetzt …*

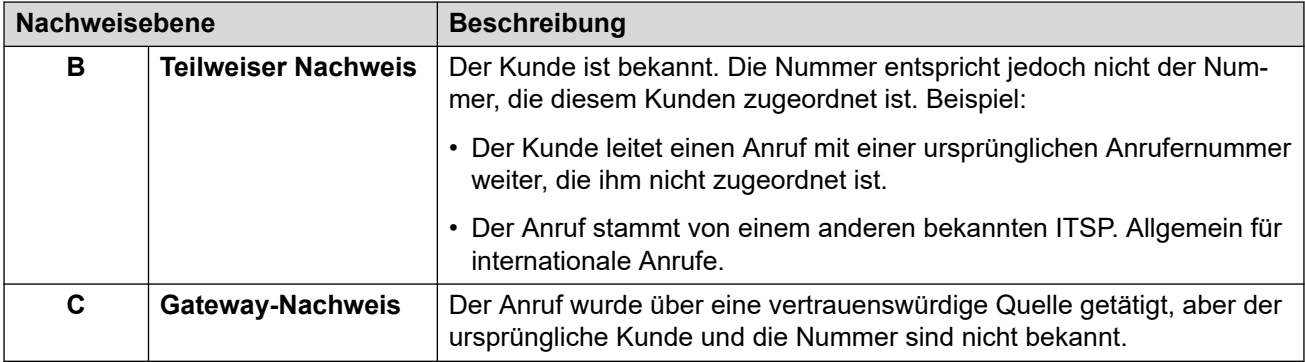

Wenn die Überprüfung der Anrufernummer verfügbar ist, kann das IP Office-System anhand der Ergebnisse bestimmen, wie Anrufe abgewickelt werden sollen.

- Die Überprüfung der Anrufernummer kann für jede Leitung aktiviert werden.
- Bei Leitungen, bei denen sie aktiviert ist, können entweder die Systemstandardeinstellungen oder die leitungsspezifischen Einstellungen verwendet werden.
- Die Einstellungen legen fest, ob ein Anruf angenommen werden soll.
	- Wenn der Anruf nicht angenommen wird, wird er vom System mit einem 666- Antwortcode abgelehnt.
	- Wenn der Anruf angenommen wird, wird er wie gewohnt von Funktionen wie dem **Routing eingehender Anrufe**-Abgleich weitergeleitet. Bei Bedarf kann jedoch das spezifische Ergebnis der Überprüfung der Anrufernummer verwendet werden, um das Routing zu variieren.
- Die Nachweisebene ist im SMDR-Datensatz des Anrufs enthalten. Dies umfasst auch abgelehnte Anrufe.

#### **Verwandte Links**

Den STIR/SHAKEN SIP-Protokolle auf Seite 913 [Abrufen des Ergebnisses der Überprüfung der Nummer eines Anrufs](#page-913-0) auf Seite 914 [Festlegen des Systemstandardverhaltens für die Überprüfung der Anrufernummer](#page-914-0) auf Seite 915 [Aktivieren der Überprüfung der Anrufnummer für eine SIP-Leitung](#page-915-0) auf Seite 916 [Überprüfung der SIP-Anrufernummer \(STIR/SHAKEN\)](#page-915-0) auf Seite 916 [Ändern der Antworten bei abgelehnten Anrufen](#page-917-0) auf Seite 918 [Ändern des verwendeten Authentifizierungsheaders](#page-918-0) auf Seite 919 [Anpassen des Anrufabwicklungsverhaltens](#page-918-0) auf Seite 919 [Ereignis](#page-919-0) auf Seite 920

### **Den STIR/SHAKEN SIP-Protokolle**

Die Überprüfung der Anrufernummer wird von ITSPs mithilfe einer Reihe von SIP-RFCs implementiert, die als STIR/SHAKEN bezeichnet werden.

- **STIR** *(Secure Telephony Identity Revisited)*
	- Dieses Protokoll verwendet digitale Zertifikate zwischen dem Kunden (dem Anrufer) und dem ITSP, um die Kundenauthentifizierung herzustellen. Der ISP kann dann

<span id="page-913-0"></span>bekannte Nummern untersuchen, die diesem Kunden zur Nummernauthentifizierung zugewiesen wurden.

- **SHAKEN** *(Signature-base Handling of Asserted information using toKENs)*
	- Dies sind Richtlinien für PSTN-Netzbetreiber, die Anrufe abwickeln, die vom Nicht-SIP-PSTN- an SIP-Netzwerke übertragen werden. Derzeit wurde dies hauptsächlich als Dienst für SS7-Anbieter in den USA und Kanada implementiert.

Weitere Informationen finden Sie unter<https://en.wikipedia.org/wiki/STIR/SHAKEN>.

#### **Verwandte Links**

[Überprüfung der SIP-Anrufernummer \(STIR/SHAKEN\)](#page-911-0) auf Seite 912

## **Abrufen des Ergebnisses der Überprüfung der Nummer eines Anrufs**

Die Methoden, die von verschiedenen ITSPs implementiert wurden, um die Überprüfung der Nummer eines Anrufs zu senden, können variieren. Die von IP Office verwendete Methode zum Abrufen des Ergebnisses lautet wie folgt:

- IP Office sucht nach einem verstat-Parameter im tel- oder sip uri-Element im **Von**- oder **PAI**-Header des Anrufs. Wenn beide vorhanden sind, wird der **PAI**-Header bevorzugt. Beispiel:
	- PAI: tel:+123456789;verstat=TN-Validation-Passed-A
	- PAI: sip:+123456789;verstat=TN-Validation-Passed-A@foo.com;user=phone
- Der verstat-Parameter wird auch dann verwendet, wenn er mit einem anonymen sip/ sips URI-Element verknüpft ist.
- Wenn mehrere **PAI**-Header mit verstat-Informationen vorhanden sind, wird nur der erste verwendet.
- Die Nachweisebene wird dem verstat-Parameter entnommen, wenn er eine der erkannten Authentifizierungsebenen A, B und C enthält.
- Wenn der verstat-Parameter nicht verfügbar ist, prüft IP Office, ob die Ebene in anderen Headern wie **Attestation-Info** (von ASBCE verwendet) oder **X-Attestation-Info**  (von Verizon verwendet) verfügbar ist.
- Die Überprüfung weiterer Header kann ebenfalls aktiviert werden. Siehe [Ändern des](#page-918-0) [verwendeten Authentifizierungsheaders](#page-918-0) auf Seite 919.
- Wenn kein Header eine Nachweisebene bereitstellt, wird Ebene A angenommen.

#### **Verwandte Links**

[Überprüfung der SIP-Anrufernummer \(STIR/SHAKEN\)](#page-911-0) auf Seite 912

### <span id="page-914-0"></span>**Festlegen des Systemstandardverhaltens für die Überprüfung der Anrufernummer**

Dieser Prozess legt das Standardverhalten fest, das von SIP-Leitungen angewendet wird, für die die Überprüfung der Anrufernummer aktiviert ist.

#### **Vorgehensweise**

- 1. Dient zum Aufrufen der Einstellungen **System** > **VoIP** > **VoIP-Sicherheit**.
- 2. Legen Sie im Abschnitt **Anrufnummer Verifizierung** das gewünschte Verhalten fest:

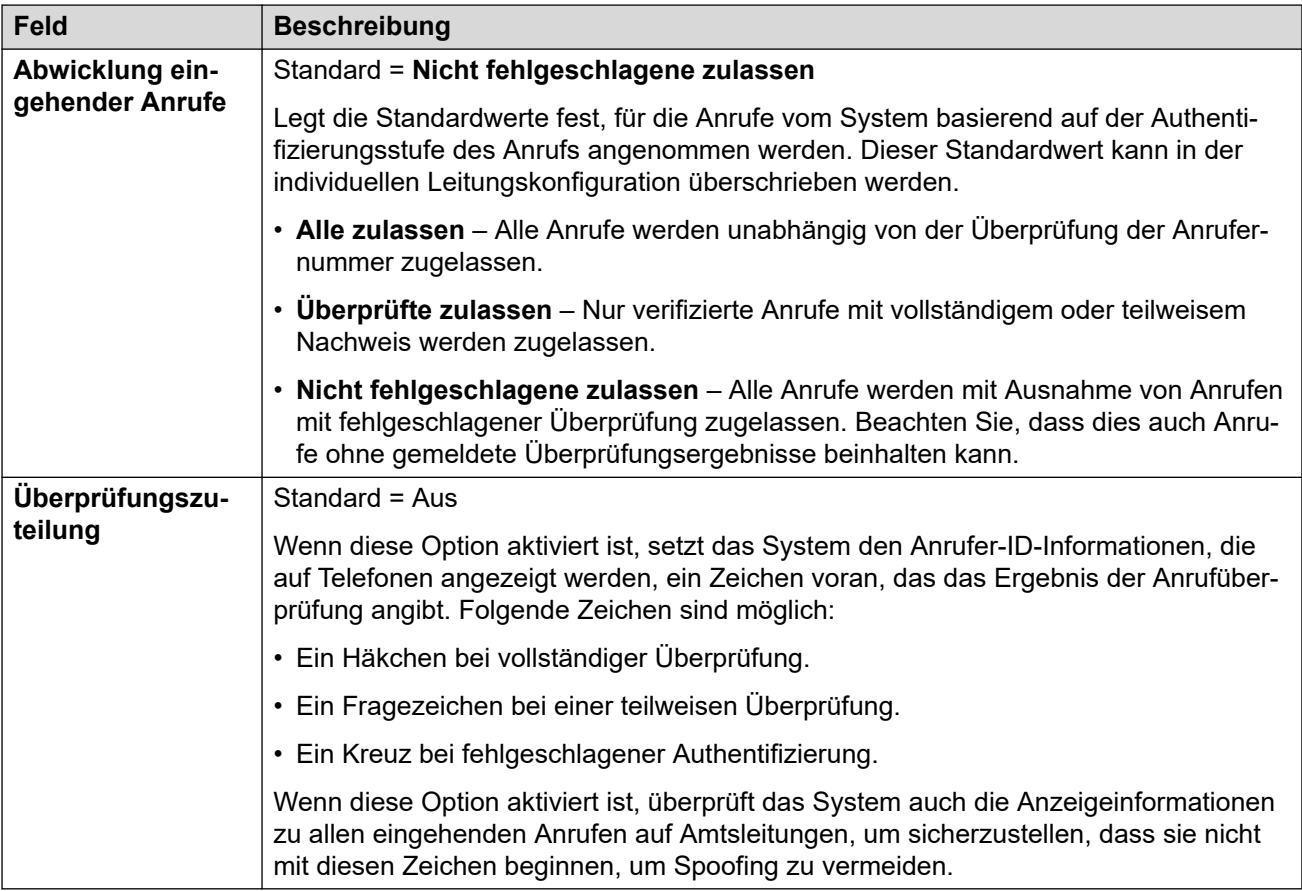

3. Speichern Sie die Einstellungen.

#### **Weitere Schritte**

• Aktivieren Sie die Überprüfung der Anrufernummer für die einzelnen SIP-Leitungen. Siehe [Aktivieren der Überprüfung der Anrufnummer für eine SIP-Leitung](#page-915-0) auf Seite 916.

#### **Verwandte Links**

[Überprüfung der SIP-Anrufernummer \(STIR/SHAKEN\)](#page-911-0) auf Seite 912

## <span id="page-915-0"></span>**Aktivieren der Überprüfung der Anrufnummer für eine SIP-Leitung**

Bei diesem Vorgang werden die SIP-Leitungs-spezifischen Einstellungen für die Überprüfung der Anrufernummer konfiguriert.

#### **Vorgehensweise**

- 1. Rufen Sie die Einstellungen der SIP-Leitung auf und wählen Sie die Registerkarte **SIP Erweitert** aus.
- 2. Legen Sie im Abschnitt **Anrufnummer Verifizierung** das gewünschte Verhalten fest:

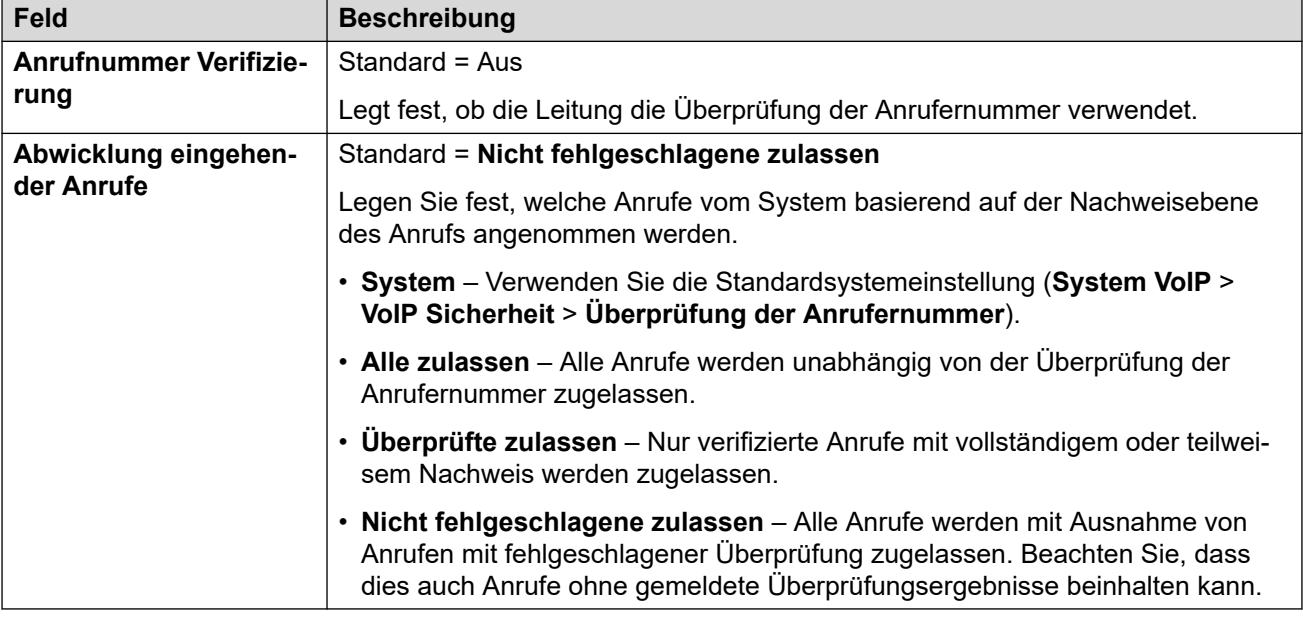

3. Speichern Sie die Änderungen.

#### **Verwandte Links**

[Überprüfung der SIP-Anrufernummer \(STIR/SHAKEN\)](#page-911-0) auf Seite 912

### **Überprüfung der SIP-Anrufernummer (STIR/SHAKEN)**

Für Anrufe, die nach Überprüfung der Anrufernummer zulässig sind, wird normales Routing eingehender Anrufe angewendet. Dieses Routing kann jedoch spezifisch auf das Ergebnis der Überprüfung und die Nachweisebene des Anrufs abgestimmt werden.

Dies erfolgt mithilfe der folgenden Zeichen im Feld **Code** der Funktionscodes oder im Feld **CLI eingehend** des Routings eingehender Anrufe:

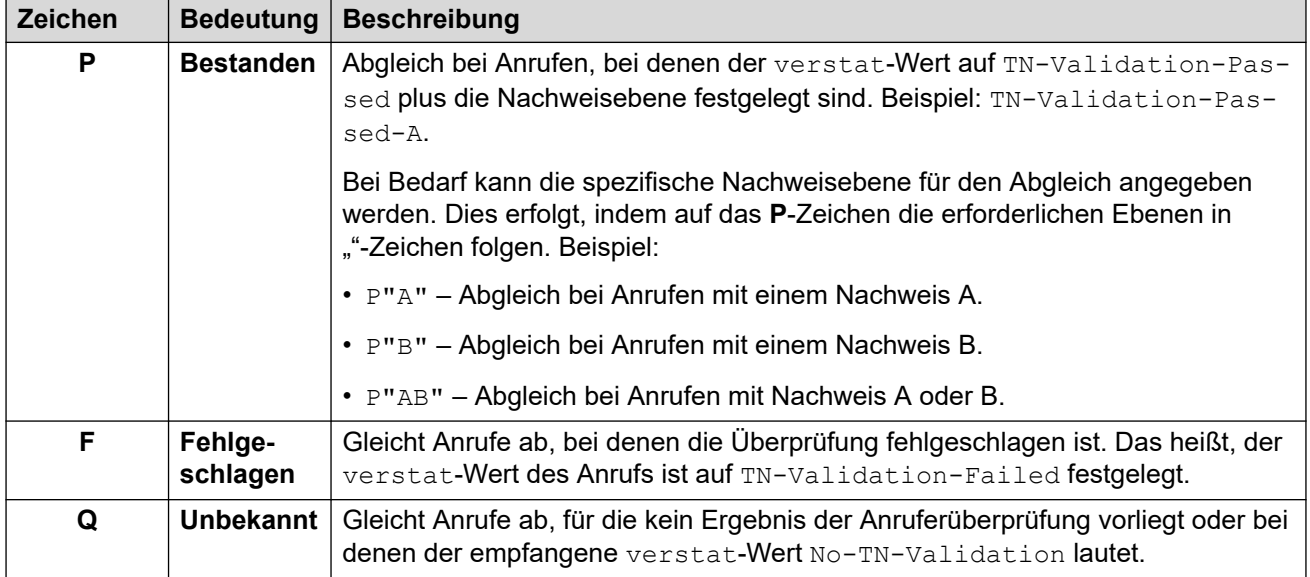

#### **Beispiel für Routing eingehender Anrufe**

In diesem Beispiel weist das System das folgende Routing eingehender Anrufe für Anrufe an die Verkaufshauptnummer des Unternehmens auf. Abgesehen von der nachfolgenden Einstellung hat jedes Routing eingehender Anrufe dieselben Einstellungen und entspricht der eingehenden Gruppen-ID, die vom SIP-Amtsleitungen-URI verwendet wird.

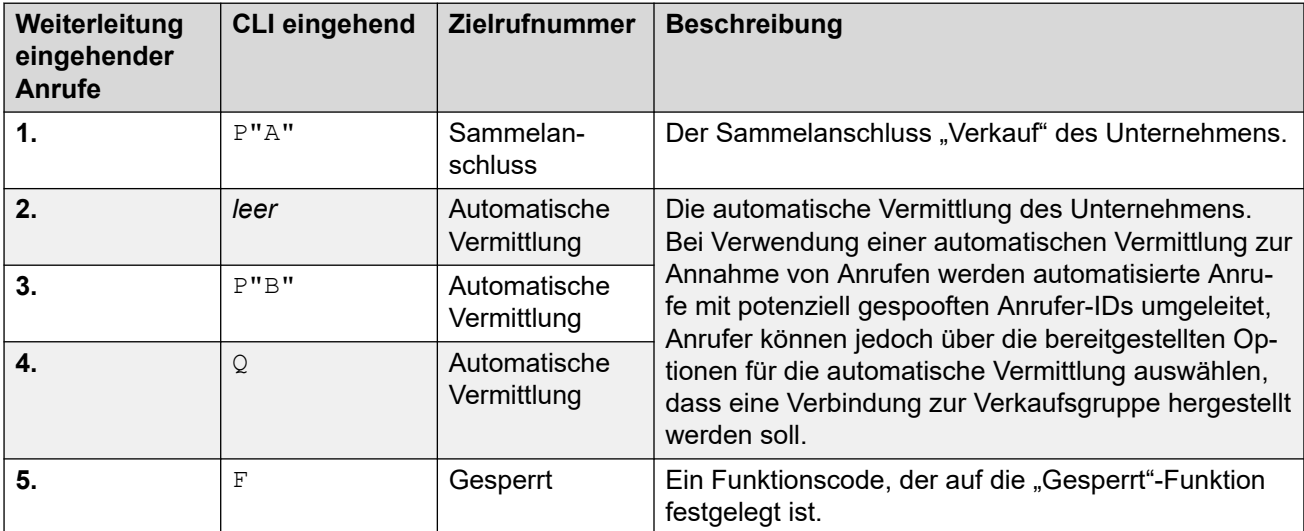

Folgende Anrufe werden an die Verkaufsnummer weitergeleitet:

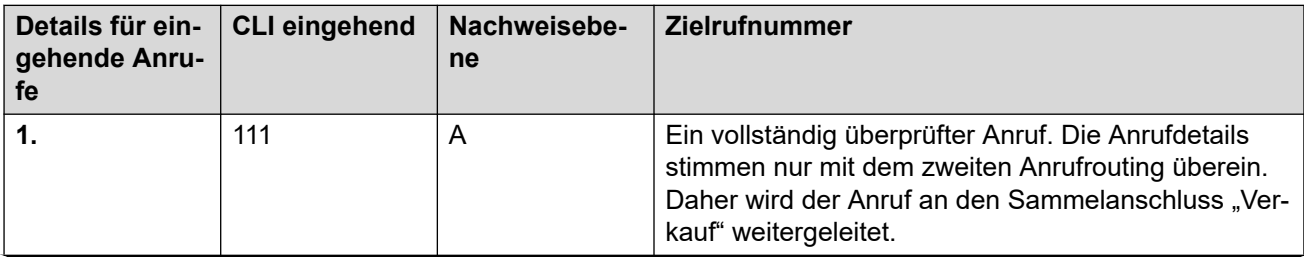

*Die Tabelle wird auf der nächsten Seite fortgesetzt …*

<span id="page-917-0"></span>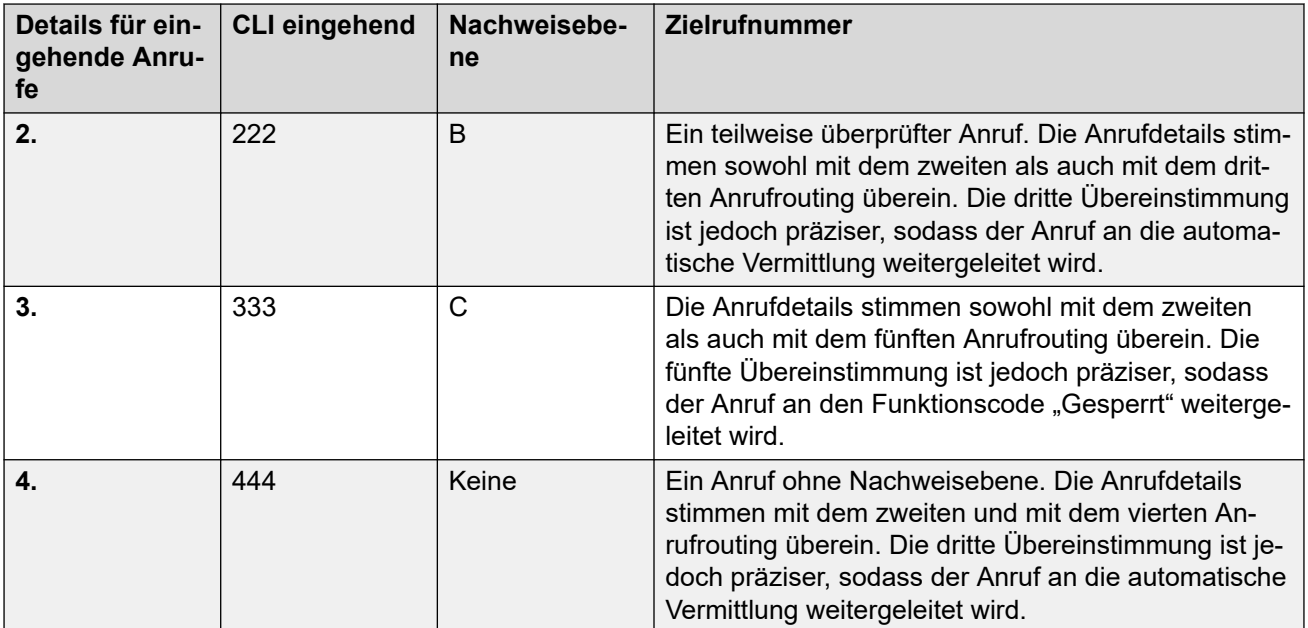

#### **Anzeige des Anrufernamens**

Bei der Überprüfung der Anrufernummer wird nur die Nummer des Anrufers, nicht die Informationen zum Anzeigenamen überprüft, die mit dem Anruf bereitgestellt wurden.

#### **Verwandte Links**

[Überprüfung der SIP-Anrufernummer \(STIR/SHAKEN\)](#page-911-0) auf Seite 912

## **Ändern der Antworten bei abgelehnten Anrufen**

Bei abgelehnten Anrufen erfolgt die Ablehnung standardmäßig mit dem Antwortcode 666 und der Zeichenfolge "Unerwünscht". Falls vom ISP gewünscht, kann jedoch ein anderer Code und/oder eine andere Zeichenfolge verwendet werden, die wie folgt konfiguriert werden können.

- Abgelehnte Anrufe sind in den SMDR- und CDR-Ausgaben des Systems enthalten.
- Abgelehnte Anrufe sind nicht in den Anrufprotokollen und Anrufverläufen der einzelnen Benutzer enthalten.

#### **Vorgehensweise**

- 1. Öffnen Sie die Einstellungen der SIP-Leitung und wählen Sie **SIP Engineering**.
- 2. Klicken Sie auf **Hinzufügen** und geben Sie eine der folgenden benutzerdefinierten Zeichenfolgen ein:
	- Um den Ablehnungscode zu ändern, geben Sie SLIC\_STIR\_REJECT\_CODE=N ein, wobei N für den zu verwendenden Antwortcode steht.
	- Um die Ablehnungszeichenfolge zu ändern, geben Sie SLIC\_STIR\_REJECT\_STRING=Y ein, wobei Y für die zu verwendende Zeichenfolge steht.
- <span id="page-918-0"></span>3. Klicken Sie auf **Neu erstellen**.
- 4. Speichern Sie die Einstellungen.

[Überprüfung der SIP-Anrufernummer \(STIR/SHAKEN\)](#page-911-0) auf Seite 912

## **Ändern des verwendeten Authentifizierungsheaders**

[Abrufen des Ergebnisses der Überprüfung der Nummer eines Anrufs](#page-913-0) auf Seite 914 beschreibt den normalen Prozess, bei dem das IP Office-System normalerweise das Ergebnis der Überprüfung eines Anrufs aus den entsprechenden Headern abruft. Bei Bedarf kann IP Office jedoch in einem anderen angegebenen Header nach dem verstat-Wert suchen.

• Wenn laut Normalbetrieb verstat-Werte in mehr als einem Header vorhanden sind, wird nur der erste verwendet.

#### **Vorgehensweise**

- 1. Öffnen Sie die Einstellungen der SIP-Leitung und wählen Sie **SIP Engineering**.
- 2. Klicken Sie auf **Hinzufügen** und geben Sie eine der folgenden benutzerdefinierten Zeichenfolgen ein:
	- Um den zu prüfenden Header festzulegen, geben Sie SLIC STIR ATTEST="W" ein, wobei W den Namen des vom ITSP verwendeten Headers angibt.
		- Beispiel: SLIC\_STIR\_ATTEST="X-StirResult" weist IP Office an, auch im X-StirResult-Header nach einem Wert zu suchen, falls vorhanden.
- 3. Klicken Sie auf **Neu erstellen**.
- 4. Speichern Sie die Einstellungen.

#### **Verwandte Links**

[Überprüfung der SIP-Anrufernummer \(STIR/SHAKEN\)](#page-911-0) auf Seite 912

### **Anpassen des Anrufabwicklungsverhaltens**

Das Verhalten, das auf Anrufe angewendet wird, kann angepasst werden. Dies erfolgt für jede Leitung unter Verwendung der Dezimalsumme einer binären Bitzeichenfolge, wobei Bit 0 der niedrigstwertige Bitwert ist (von rechts nach links).

Das benutzerdefinierte Verhalten, das von den einzelnen Bits bereitgestellt wird, wenn sie aktiviert sind (auf 1 festgelegt), sieht wie folgt aus:

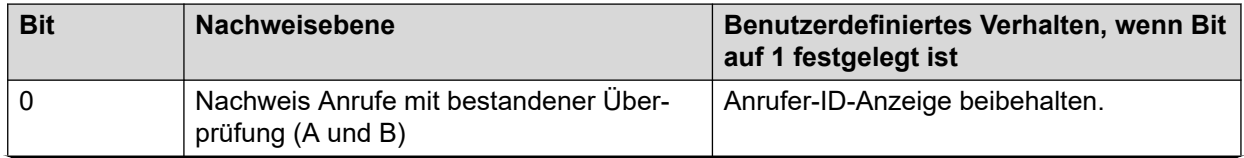

*Die Tabelle wird auf der nächsten Seite fortgesetzt …*

<span id="page-919-0"></span>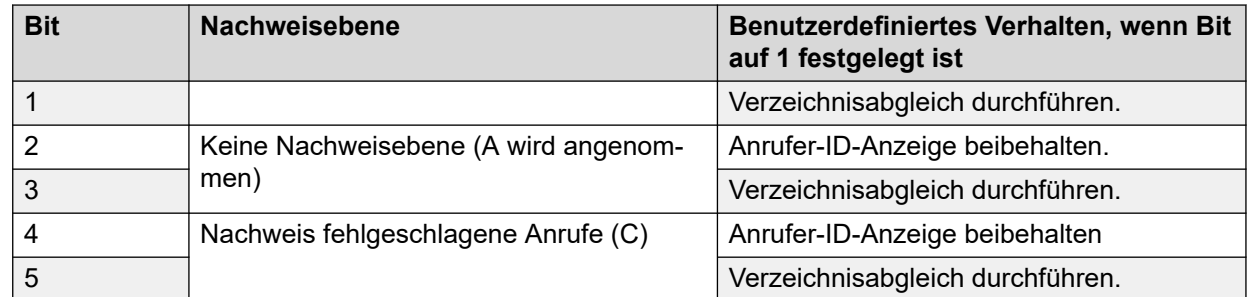

#### **Vorgehensweise**

- 1. Öffnen Sie die Einstellungen der SIP-Leitung und wählen Sie **SIP Engineering**.
- 2. Klicken Sie auf **Hinzufügen** und geben Sie eine der folgenden benutzerdefinierten Zeichenfolgen ein:
	- Um den Ablehnungscode zu ändern, geben Sie SLIC STIR CUSTOM=Z ein, wobei z die Dezimalsumme der binären Bits angibt.
		- Beispiel: SLIC\_STIR\_CUSTOM=15 behält die Anrufer-ID-Anzeige bei und führt für alle Anrufe, außer für Anrufe mit Nachweisebene C, einen Verzeichnisabgleich durch. Das heißt, die Bits 0 bis 3 sind alle auf 1 festgelegt, die Bits 4 und 5 sind auf 0 festgelegt. Die Dezimalsumme dieser Bitzeichenfolge lautet 15.
- 3. Klicken Sie auf **Neu erstellen**.
- 4. Speichern Sie die Einstellungen.

#### **Verwandte Links**

[Überprüfung der SIP-Anrufernummer \(STIR/SHAKEN\)](#page-911-0) auf Seite 912

### **Ereignis**

Die vom ISP bereitgestellte Authentifizierungsstufe (A, B oder C) ist in den vom System ausgegebenen SMDR-Anrufprotokolldatensätzen enthalten. Wenn keine Authentifizierungsstufe angegeben wird, wird stattdessen Nicht zutreffend angezeigt.

Ein SMDR-Anrufdatensatz wird auch für Anrufe erstellt, die vom System basierend auf den Einstellungen zur Überprüfung der Anrufernummer abgelehnt werden.

#### **Verwandte Links**

[Überprüfung der SIP-Anrufernummer \(STIR/SHAKEN\)](#page-911-0) auf Seite 912

# <span id="page-920-0"></span>**Kapitel 90: IP OfficeSIP-Amtsleitungsspezifikationen**

In diesem Abschnitt werden die von IP Office unterstützten Funktionen der SIP-Amtsleitungen aufgelistet.

#### **Verwandte Links**

SIP-RFCs auf Seite 921 [Übertragungsprotokolle](#page-922-0) auf Seite 923 [Anfragemethoden](#page-922-0) auf Seite 923 [Antwort--Methoden](#page-922-0) auf Seite 923 [Überschriften](#page-923-0) auf Seite 924

### **SIP-RFCs**

IP Office unterstützt die folgenden SIP-RFCs:

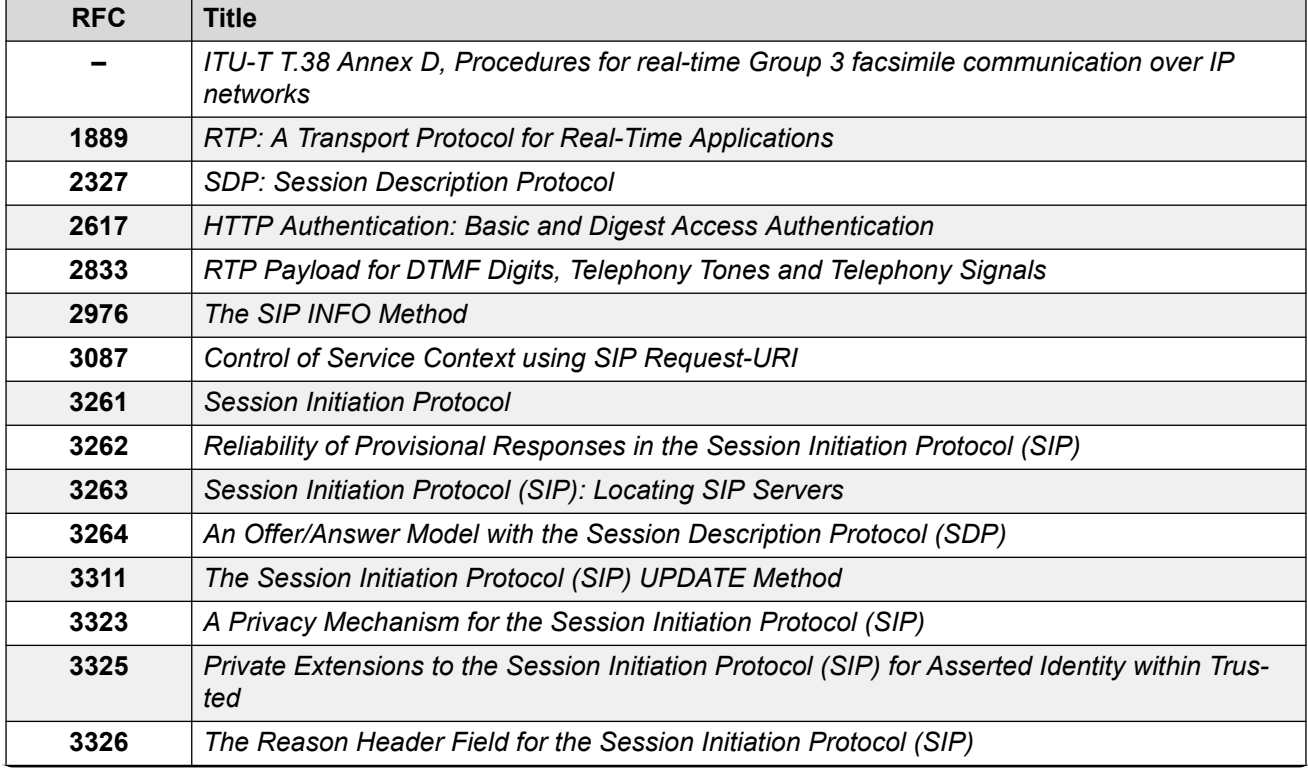

*Die Tabelle wird auf der nächsten Seite fortgesetzt …*

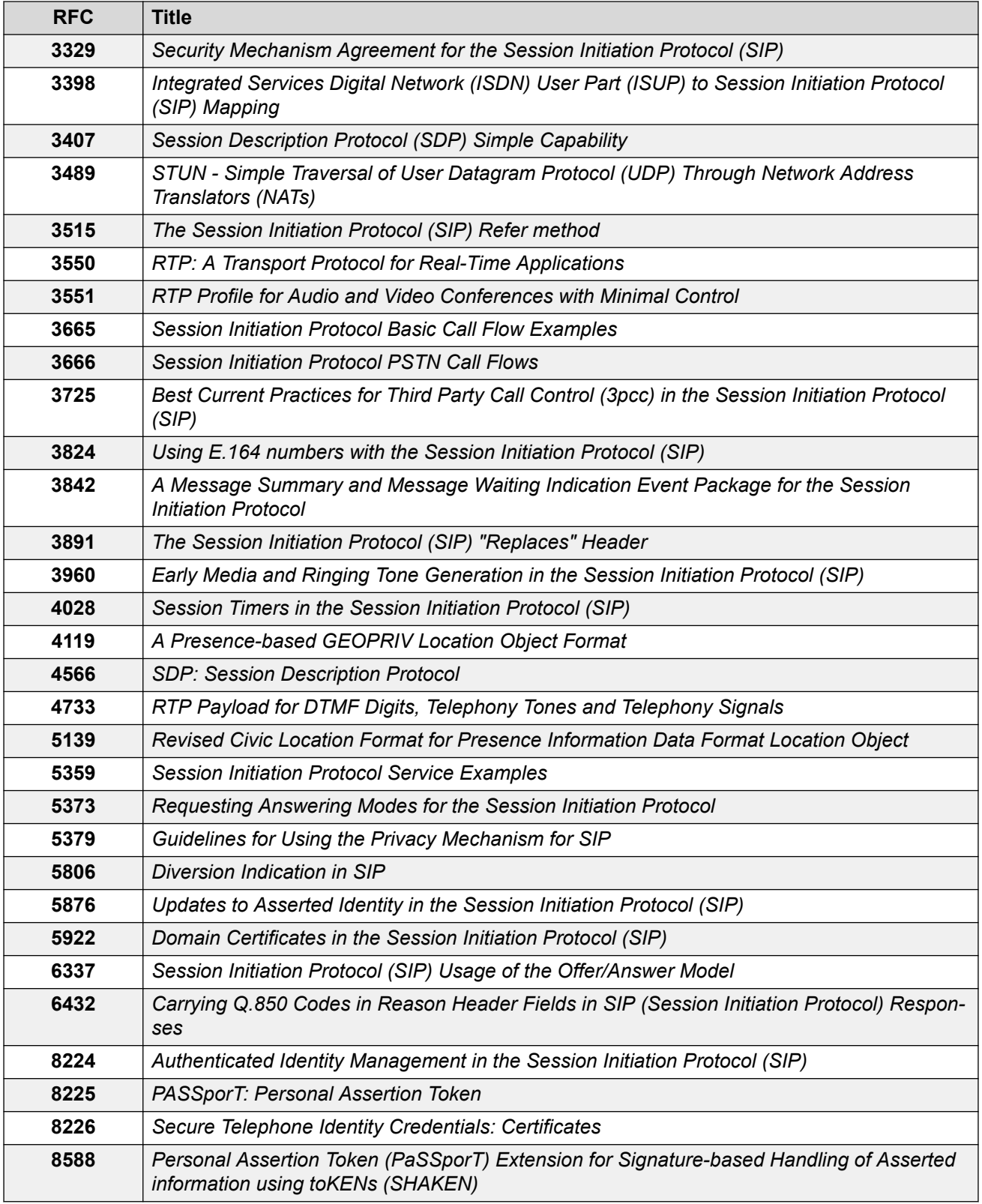

[IP OfficeSIP-Amtsleitungsspezifikationen](#page-920-0) auf Seite 921

# <span id="page-922-0"></span>**Übertragungsprotokolle**

- UDP
- TCP

#### **Verwandte Links**

[IP OfficeSIP-Amtsleitungsspezifikationen](#page-920-0) auf Seite 921

### **Anfragemethoden**

- INVITE
- ACK
- BYE
- CANCEL
- INFO

### • REGISTER

• REFER

- SUBSCRIBE
- NOTIFY
- PRACK
- OPTIONS
- UPDATE
- PUBLISH
- MESSAGE
- PING

#### **Verwandte Links**

[IP OfficeSIP-Amtsleitungsspezifikationen](#page-920-0) auf Seite 921

### **Antwort--Methoden**

- 100 Trying
- 180 Ringing
- 183 Session progress • 200 OK

• RTP • RTCP

- 4XX  $• 5xx$
- 6XX
- 181 Call Is Being For- 202 ACCEPTED warded
	- 3XX
- 182 Call Queued

#### **Verwandte Links**

[IP OfficeSIP-Amtsleitungsspezifikationen](#page-920-0) auf Seite 921

# <span id="page-923-0"></span>**Überschriften**

- Accept
- Alert-Info
- Allow
- Allow-Event
- Authorization
- Call-ID
- Contact
- Content-Length
- Content-Type
- CSeq
- Diversion
- From
- History-Info
- Max-Forwards
- P-Asserted-Identity
- P-Early-Media
- P-Preferred-Identity
- Privacy
- Proxy-Authenticate
- Proxy-Authorization
- Proxy-Require
- Require
- Remote-Party-ID
- Server
- Session-Timers
- Supported
- To
- User-Agent
- Via
- WWW-Authenticate

#### **Weitere Informationen**

- IP Office unterstützt Call-ID-Header mit bis zu 256 Zeichen.
- Bei IP Office R11.1 FP2 SP3 und höher hat sich die maximale Länge des tag-Elements in From- und To-Headern auf 150 Zeichen erhöht (zuvor 80 Zeichen).

#### **Verwandte Links**

[IP OfficeSIP-Amtsleitungsspezifikationen](#page-920-0) auf Seite 921

# **Teil 9: VMPro – automatische Vermittlungen**

# <span id="page-925-0"></span>**Kapitel 91: Automatische Vermittlungen von Voicemail Pro**

Ab IP Office R11.1 FP2 unterstützt das System automatische Vermittlungen, die von Voicemail Pro bereitgestellt, aber in IP Office Web Manager konfiguriert werden (diese automatischen Vermittlungen können nicht über IP Office Manager konfiguriert werden).

• Dies ist unabhängig von den automatischen Vermittlungsdiensten, die auf IP500 V2- Systemen mit Embedded Voicemail unterstützt werden. Informationen hierzu finden Sie im [Installationshandbuch für IP Office](https://documentation.avaya.com/bundle/IPOfficeEVMInstall) Embedded Voicemail.

Eine automatische Vermittlung besteht aus verschiedenen Grußansagen, welche die Anrufer hören, und einer Reihe von Definitionen für die Aktionen des Systems bei der Betätigung einer bestimmten Telefontaste durch den Anrufer. Wenn Sie eine automatische Vermittlung konfiguriert haben, können Sie diese als Ziel für eingehende Anrufe verwenden.

Sie können auch mehrere automatische Vermittlungen konfigurieren:

- IP500 V2-Systeme unterstützen bis zu 40 automatische Vermittlungen.
- IP Office Server Edition– und Select-Systeme unterstützen bis zu 100 automatische Vermittlungen.

Für jede Vermittlung können Sie festlegen, welche Aktionen ausgeführt werden, wenn der Anrufer die Tasten 0 bis 9, \* und # drückt.

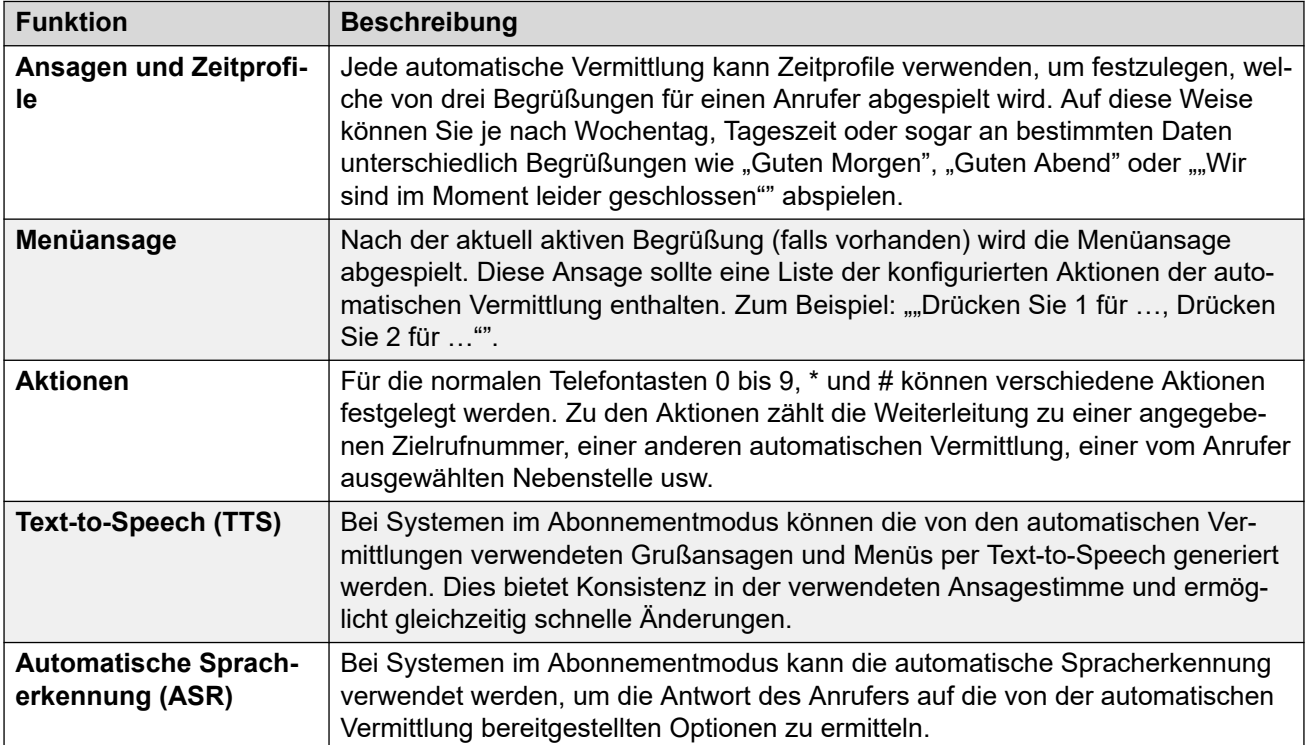

<span id="page-926-0"></span>Google TTS-Ansagesprache auf Seite 927 Text-to-Speech (TTS)-Ansagen auf Seite 927 [Aktivieren von Google Speech und der Standardsprache](#page-927-0) auf Seite 928 [Automatische Vermittlung: Optionen für den Ausweichbetrieb](#page-928-0) auf Seite 929 [Beispiel für eine Zustimmung zur automatischen Vermittlung](#page-929-0) auf Seite 930

## **Google TTS-Ansagesprache**

Die Begrüßungen und Ansagen der automatischen Vermittlung werden zwar in der Sprache Ihrer Wahl aufgezeichnet, aber bestimmte Aktionen der automatischen Vermittlung können zusätzliche, vom System bereitgestellte Ansagen abspielen. In diesem Fall wird die Sprache für diese vom System bereitgestellten Ansagen auf unterschiedliche Arten ermittelt.

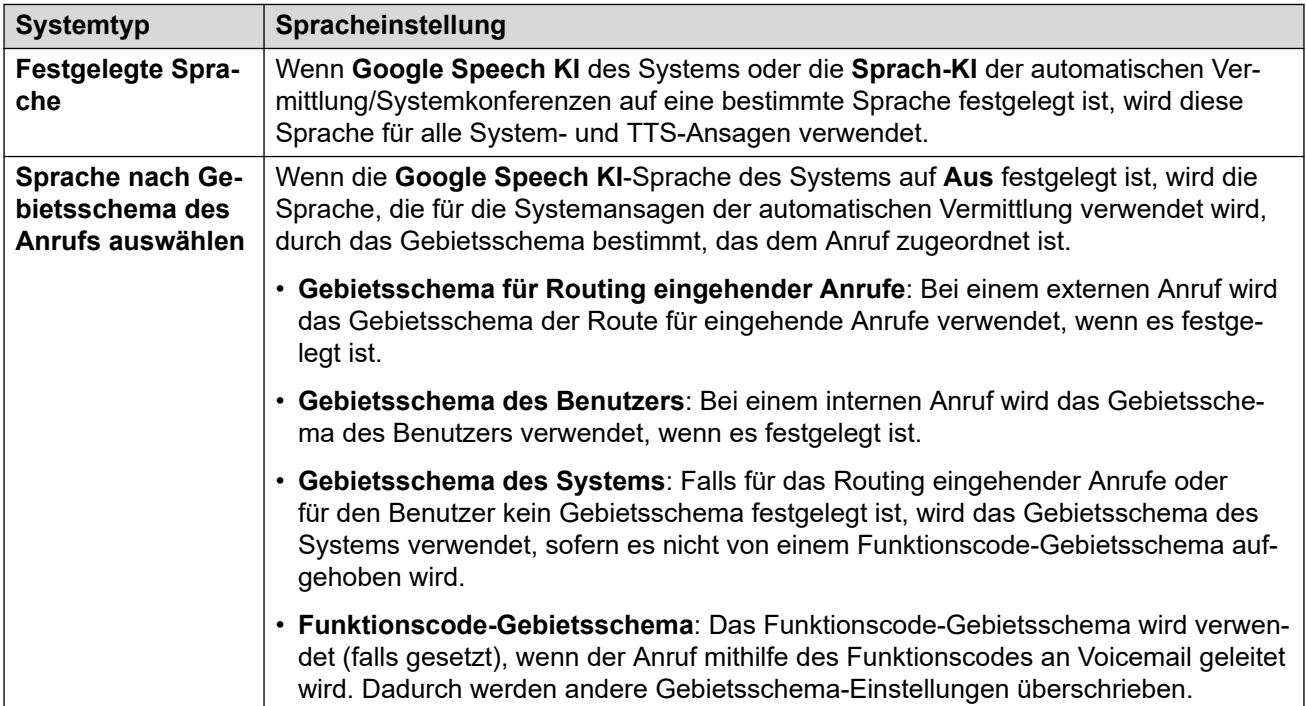

#### **Verwandte Links**

[Automatische Vermittlungen von Voicemail Pro](#page-925-0) auf Seite 926

### **Text-to-Speech (TTS)-Ansagen**

Systeme im Abonnementmodus können per Text-to-Speech (TTS) erstellte Ansagen für verschiedene Funktionen verwenden. TTS bietet Unterstützung für zahlreiche Sprachen/ Sprachaufnahmen, wie in der folgenden Tabelle dargestellt.

Wenn die Einstellungen einer TTS-Ansage geändert werden, wird bei der nächsten Anforderung der Ansage – einschließlich Vorschauen über die Webadministrationsmenüs – <span id="page-927-0"></span>die betreffende Ansage vom System als lokale Datei zwischengespeichert. Dadurch wird die Erstverzögerung verhindert, die beim ersten Abspielen einer TTS-Ansage auftreten kann.

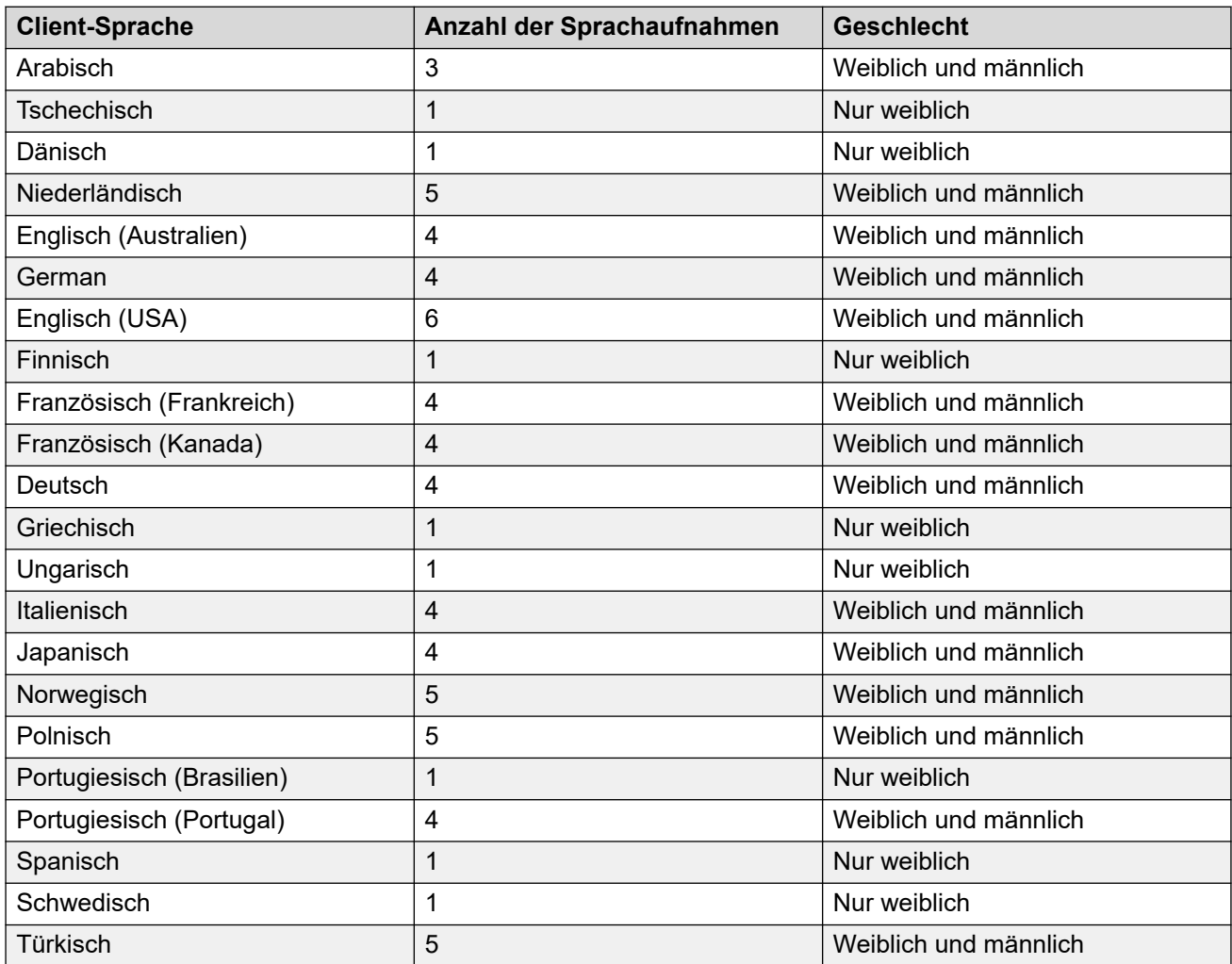

#### **Verwandte Links**

[Automatische Vermittlungen von Voicemail Pro](#page-925-0) auf Seite 926

### **Aktivieren von Google Speech und der Standardsprache**

#### **Informationen zu diesem Vorgang**

Abonnementsysteme können Google Speech verwenden, um Text-to-Speech-Ansagen und automatische Spracherkennung bereitzustellen. Diese können mit automatischen Vermittlungen und Systemkonferenzen verwendet werden.

#### **Hinweis:**

• Wenn diese Option aktiviert ist, wird Google TTS für alle Voicemail Pro-TTS-Funktionen verwendet, wobei alle lokal installierten TTS-Dienste überschrieben werden.

#### <span id="page-928-0"></span>**Vorgehensweise**

- 1. Wählen Sie **System** > **Voicemail** aus.
- 2. Aktivieren Sie **Google Speech KI**.
- 3. Wählen Sie die Standardwerte **KI-Sprache** und **Stimme**, die vom System verwendet werden sollten.
	- Die Auswahlmöglichkeiten werden als Systemstandards verwendet. Sie können innerhalb jeder automatischen Vermittlung überschrieben werden. Die Sprache kann innerhalb von Voicemail Pro Call Flows überschrieben werden.
- 4. Speichern Sie die aktualisierten Einstellungen.

#### **Verwandte Links**

[Automatische Vermittlungen von Voicemail Pro](#page-925-0) auf Seite 926

### **Automatische Vermittlung: Optionen für den Ausweichbetrieb**

Automatische Vermittlungen sind zwar dafür eingerichtet, dass die Anrufer das gewünschte Anrufziel selbst wählen können, aber dabei können manchmal Fehler auftreten. Zum Beispiel wenn das System keine Antwort vom Anrufer erkennt oder die Antwort mit keiner der konfigurierten Optionen abgleichen kann.

In diesen Situationen können verschiedene Ausweichrouten für den Anruf angewendet werden:

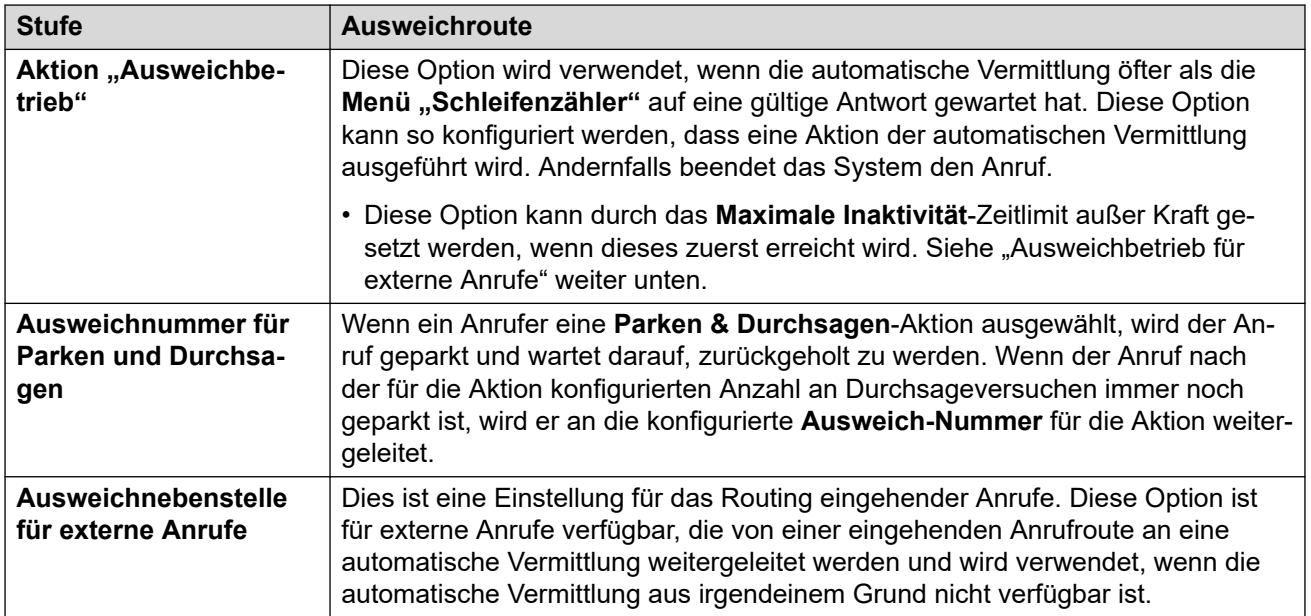

#### **Verwandte Links**

[Automatische Vermittlungen von Voicemail Pro](#page-925-0) auf Seite 926

## <span id="page-929-0"></span>**Beispiel für eine Zustimmung zur automatischen Vermittlung**

Im folgenden Beispiel möchte das Unternehmen externe Anrufe an seine Vertriebsgruppe mithilfe der automatischen Aufzeichnungseinstellungen der Gruppe aufzeichnen. Das Unternehmen muss den Anrufern jedoch die Möglichkeit geben, die Aufzeichnung ablehnen zu können und diese Entscheidung in den Protokolldateien des Systems aufnehmen.

Es werden zwei Vertriebsgruppen konfiguriert. Jede Gruppe enthält dieselben Mitglieder; aber nur eine Gruppe wird für die Option zur automatischen Anrufaufzeichnung von externen Anrufen konfiguriert.

Die Option zur automatischen Vermittlung für den Vertrieb wurde eingerichtet.

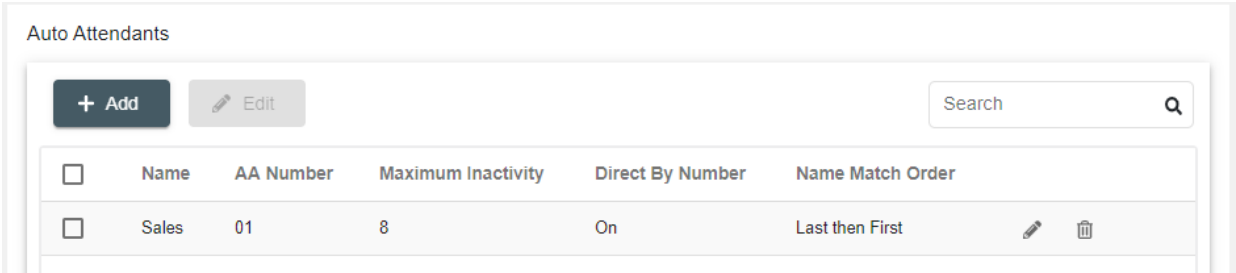

Während der automatischen Vermittlung werden die Anrufer durch die Menüansage darüber informiert, dass sie die Aufzeichnung des Anrufs ablehnen können.

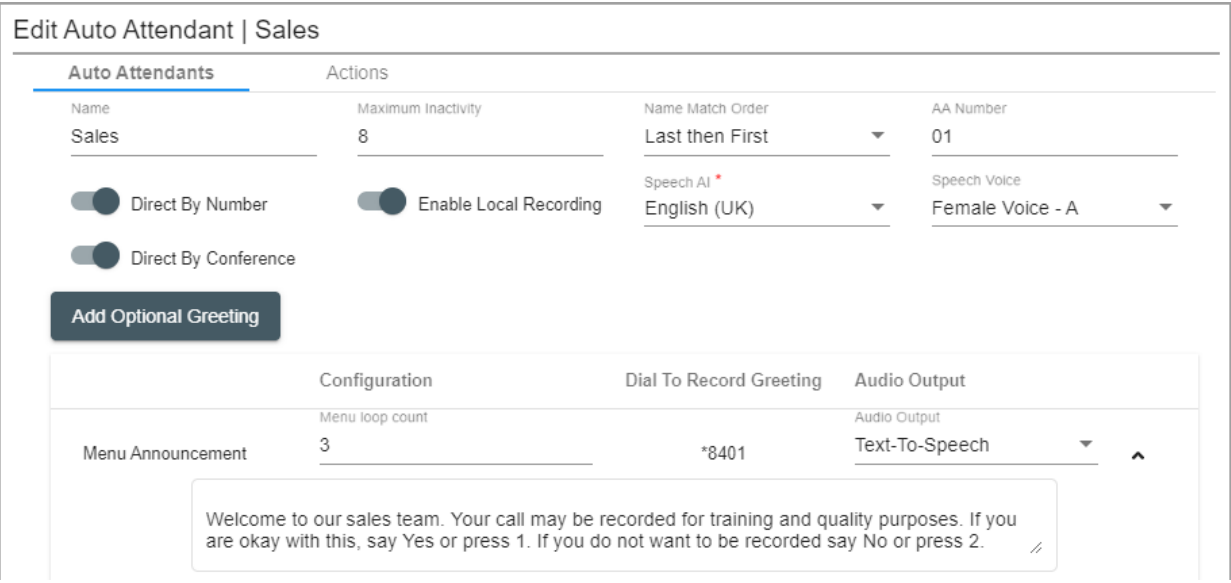

Durch die automatische Vermittlung werden die Anrufer entweder zu der Gruppe weitergeleitet, für die die Aufzeichnungsoption aktiviert wurde, oder zu der Gruppe, die Aufzeichnungen nicht unterstützt. Die Zustimmungseinstellungen sorgen dafür, dass die Entscheidung des Anrufers in den Protokolldateien des Systems aufgenommen wird.

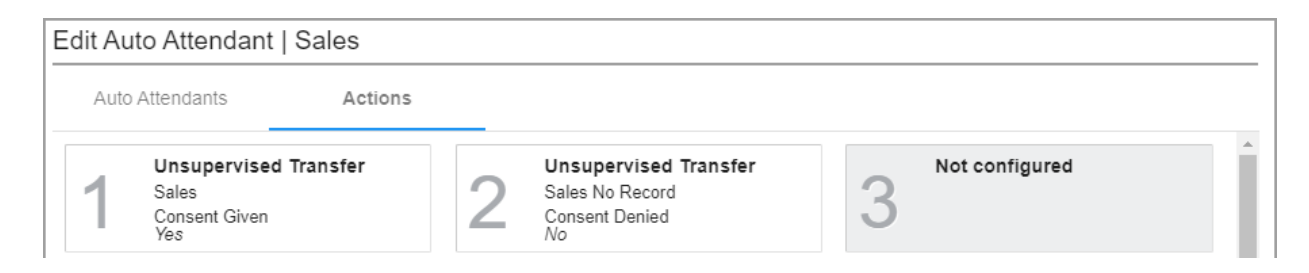

[Automatische Vermittlungen von Voicemail Pro](#page-925-0) auf Seite 926

# **Kapitel 92: Einstellungen der automatischen Vermittlung von Voicemail Pro**

#### **Anrufverwaltung** > **Automatische Anrufannahme** > **/+Hinzufügen**

In diesem Abschnitt werden die Einstellungen der automatischen Vermittlung beschrieben, die für Abonnementsysteme mit Voicemail Pro verwendet werden. Informationen zu von Embedded Voicemail auf IP500 V2-Systemen bereitgestellten automatischen Vermittlungen finden Sie im Abschnitt zur automatischen Vermittlung.

Diese Einstellungen sind in zwei Registerkarten unterteilt.

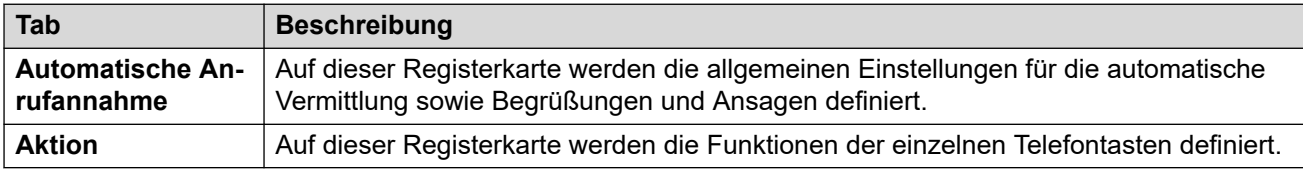

#### **Verwandte Links**

Automatische Vermittlung auf Seite 932 [Aktionen](#page-936-0) auf Seite 937

### **Automatische Vermittlung**

Diese Einstellungen werden verwendet, um die Funktion des automatischen Vermittlungsdiensts zu definieren, während darauf gewartet wird, dass der Anrufer eine Option aus den konfigurierten Aktionen auswählt.

Diese Einstellungen können zusammengeführt werden. Für Änderungen an diesen Einstellungen ist kein Neustart des Systems erforderlich.

Bei IP Office R11.1 FP2 und höher werden automatische Vermittlungen auch auf Systemen unterstützt, die Voicemail Pro verwenden. Die Konfiguration dieser automatischen Vermittlungen erfolgt jedoch über IP Office Web Manager.

#### **Einstellungen der Automatisierten Anrufannahme**

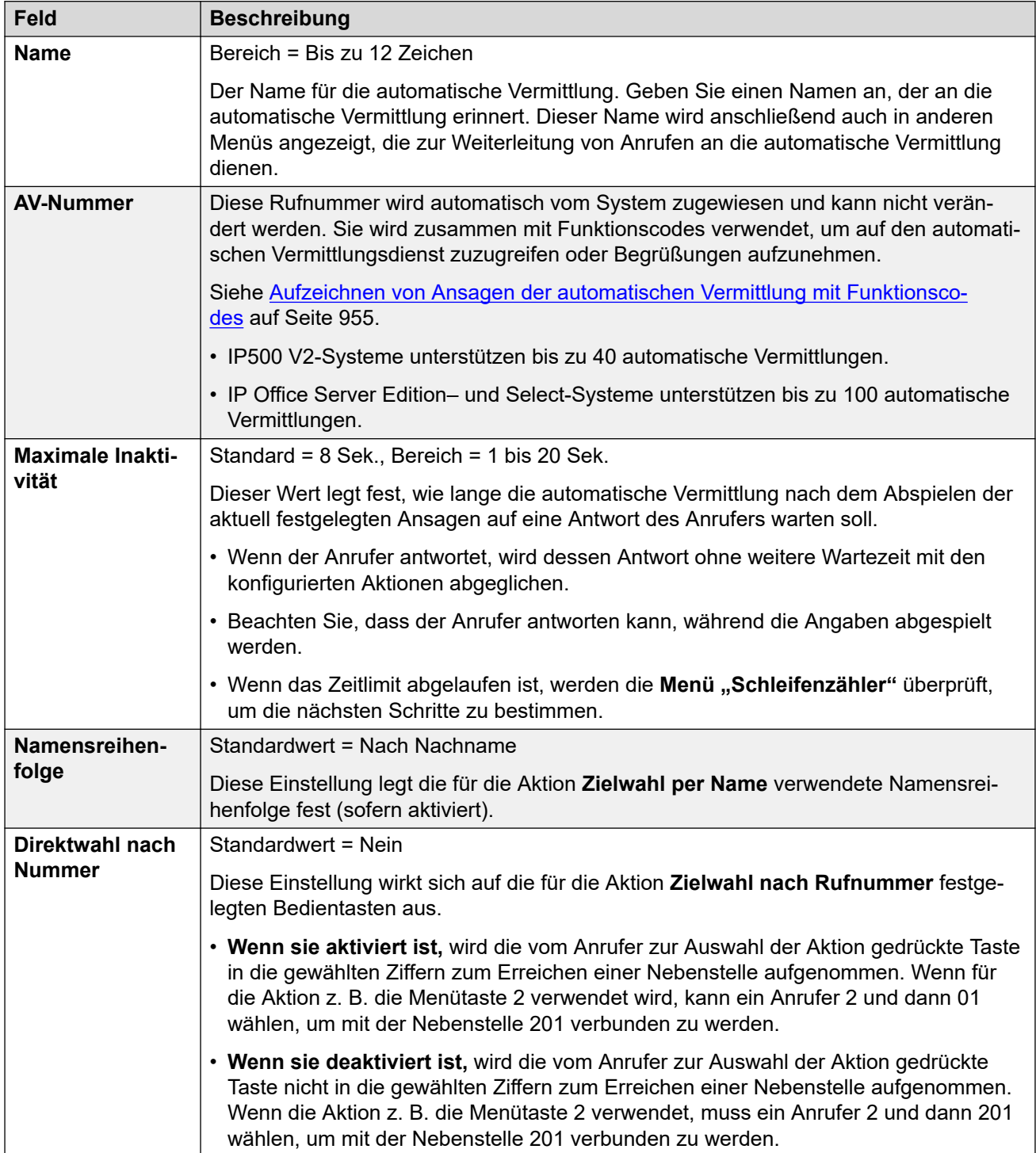

*Die Tabelle wird auf der nächsten Seite fortgesetzt …*

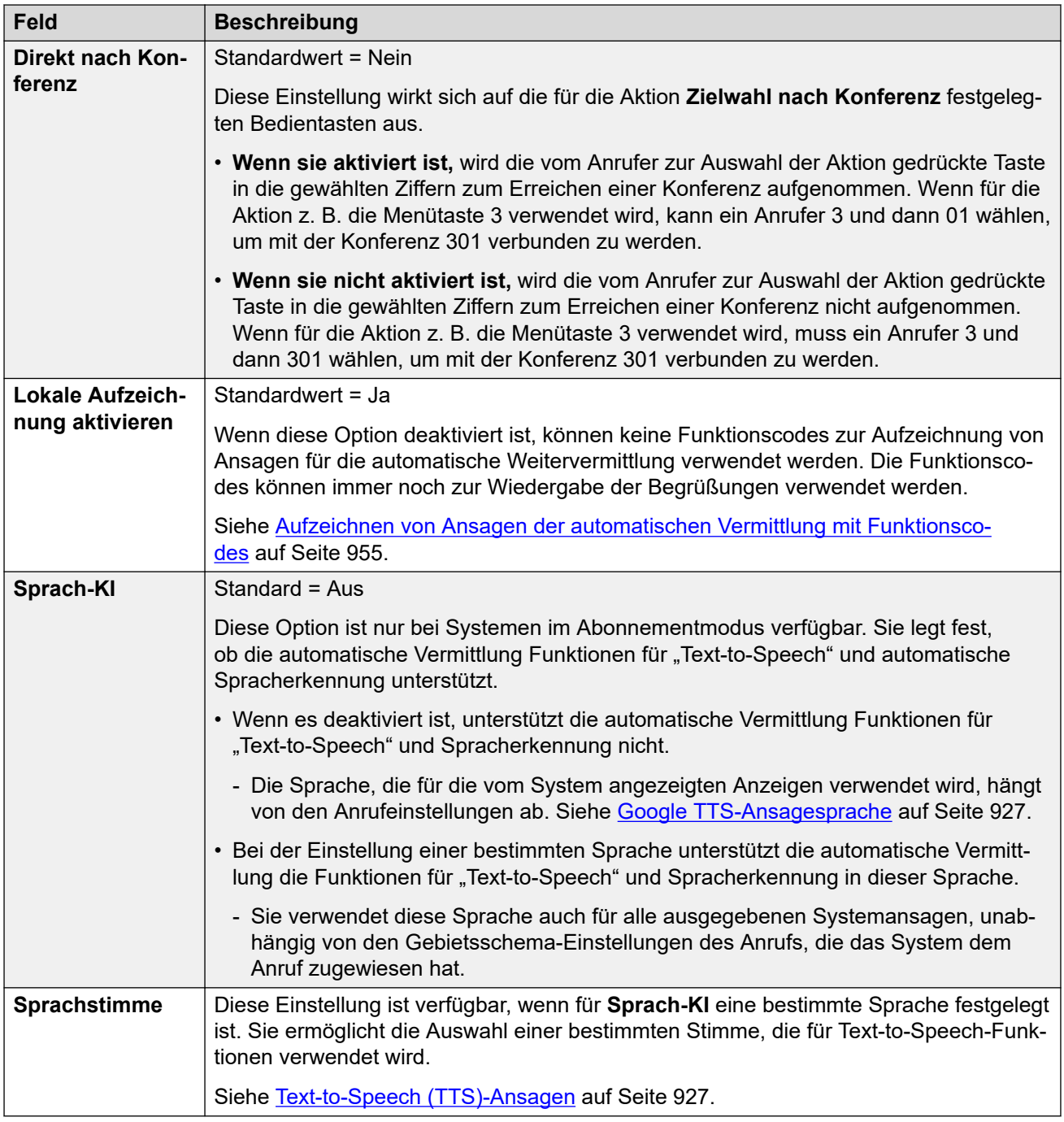

#### **Einstellungen für Begrüßungen und Ansagen**

Beim Erreichen einer automatischen Vermittlung hören die Anrufer zuerst die aktuelle Begrüßung der Vermittlung (falls vorhanden) und dann die Ansage des Vermittlungsmenüs.

- Die verwendete Begrüßung ist die erste (von bis zu 3 definierten Begrüßungen), für die das der Begrüßung zugeordnete Zeitprofil aktuell aktiv ist. Dies ermöglicht Ihnen die Festlegung von Begrüßungen für verschiedene Tageszeiten (zum Beispiel *"Guten Morgen"*, *"Guten Tag"* und *"Leider haben wir derzeit geschlossen"*) oder unterschiedliche Begrüßungen für Werk- und arbeitsfreie Tage.
- Die Menüansage sollte die Anrufer auf die Tasten hinweisen, die sie drücken können, sowie auf andere Aktionen.

• Jedes Mal, wenn Anrufer in der Schleife der automatischen Vermittlung landen, können sie antworten (durch das Drücken von Tasten oder mittels Spracheingabe), während eine Begrüßung und die Menüansage abgespielt werden.

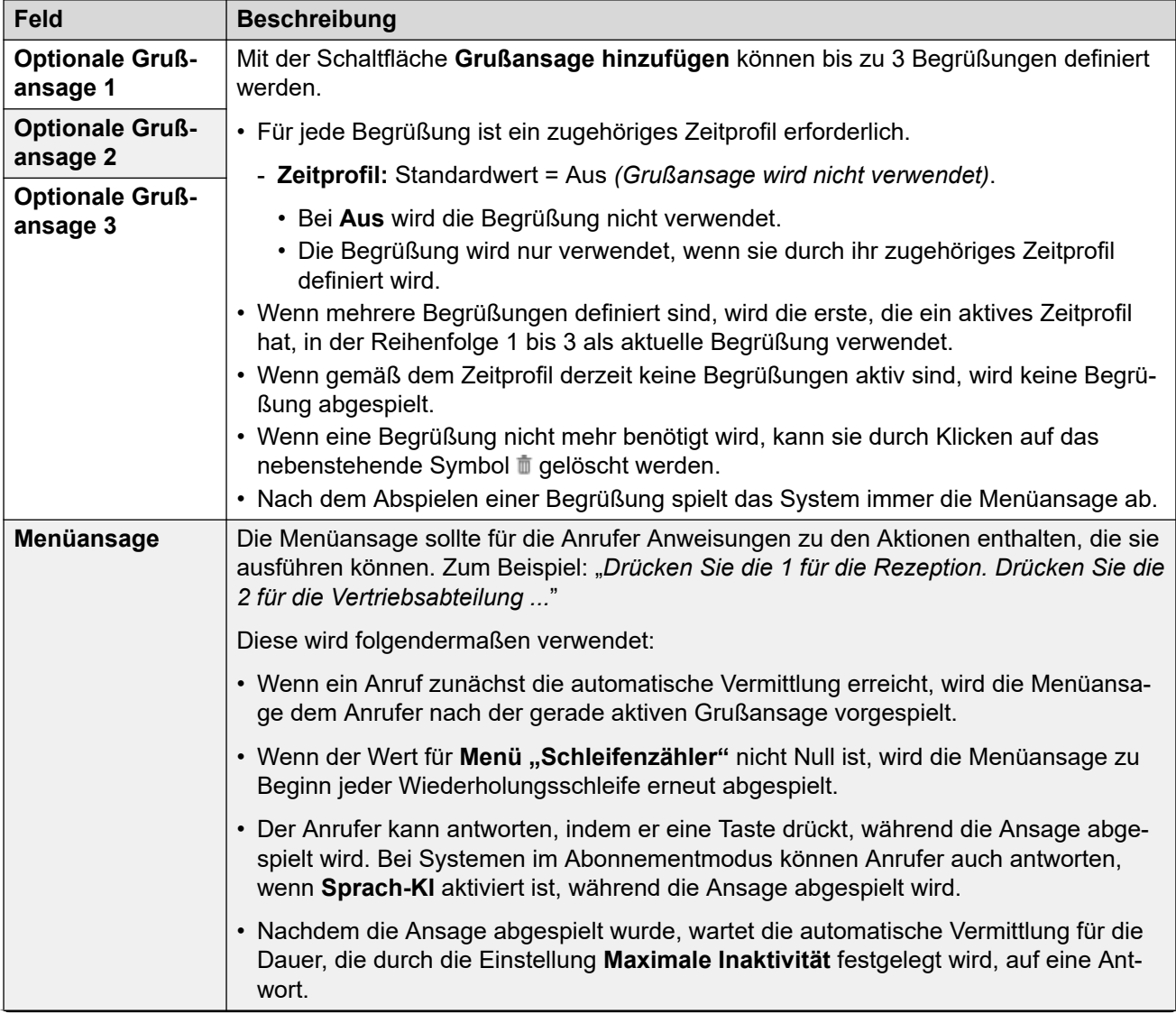

*Die Tabelle wird auf der nächsten Seite fortgesetzt …*

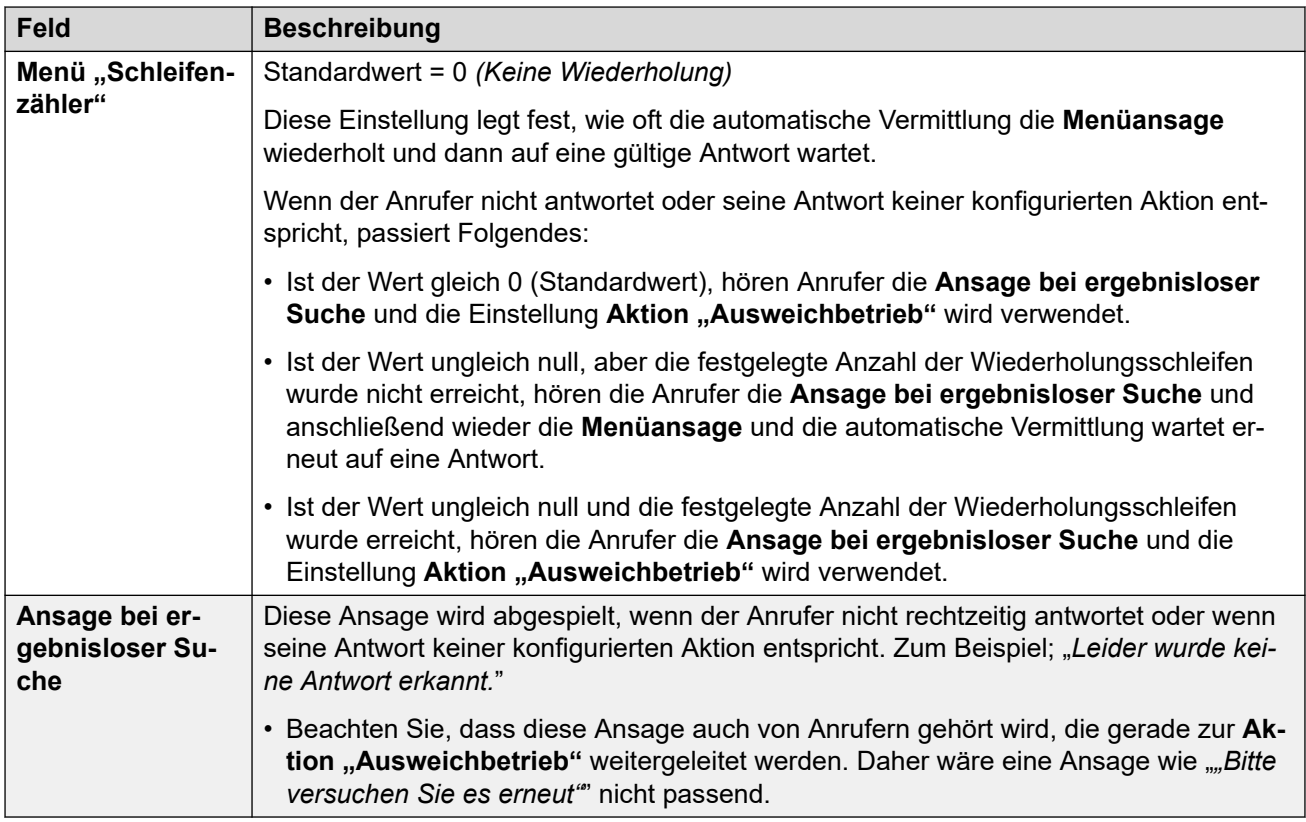

Die folgenden Einstellungen sind für Menüansage, Begrüßung und Fehlermeldung gleich. Die Begrüßungen und Ansagen können über Aufzeichnungen vom Telefon, hochgeladene Dateien oder bereitgestellte Text-to-Speech-Funktionen bereitgestellt werden. Die jeweils zuletzt verwendete oder konfigurierte Methode überschreibt vorherige Ansagen.

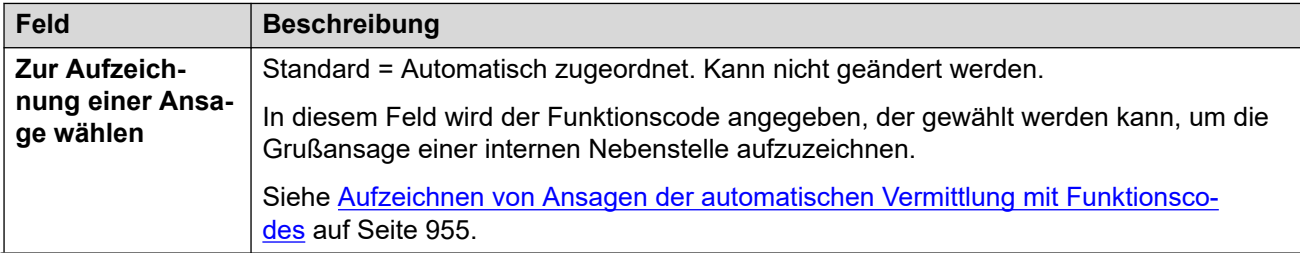

*Die Tabelle wird auf der nächsten Seite fortgesetzt …*
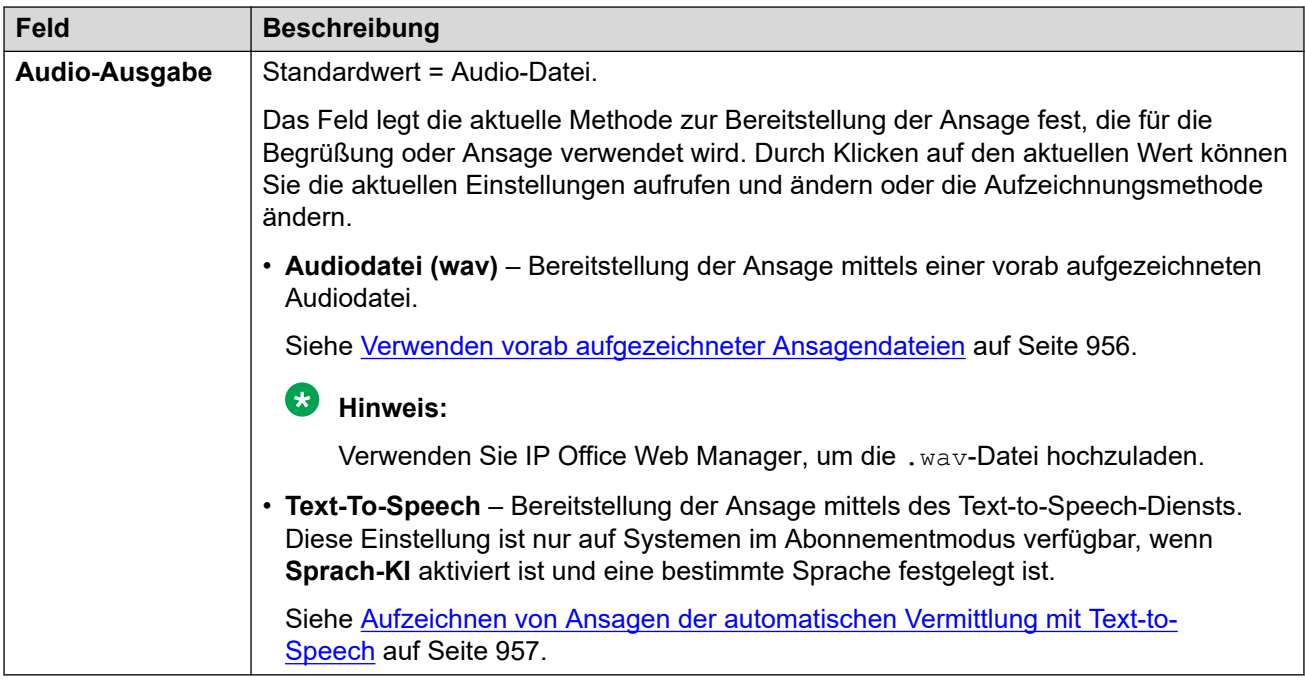

### **Verwandte Links**

[Einstellungen der automatischen Vermittlung von Voicemail Pro](#page-931-0) auf Seite 932

## **Aktionen**

Diese Registerkarte definiert die Aktionen, die Anrufern in Abhängigkeit von der gedrückten DTMF-Taste oder über die automatische Spracherkennung von Schlüsselwörtern auf Systemen im Abonnementmodus zur Verfügung stehen. Zum Ändern einer Aktion klicken Sie auf die entsprechende Schaltfläche.

Die angewendete Aktion Aktion "Ausweichbetrieb", wenn der Benutzer keine erkannte Wahl trifft, wird separat über die Einstellungen der Ansage **Ansage bei ergebnisloser Suche**  konfiguriert.

Diese Einstellungen können zusammengeführt werden. Für Änderungen an diesen Einstellungen ist kein Neustart des Systems erforderlich.

#### **Einstellungen: Tasten/Ereignisse**

Die folgenden Aktionen können den ausgewählten Tasten zugewiesen werden.

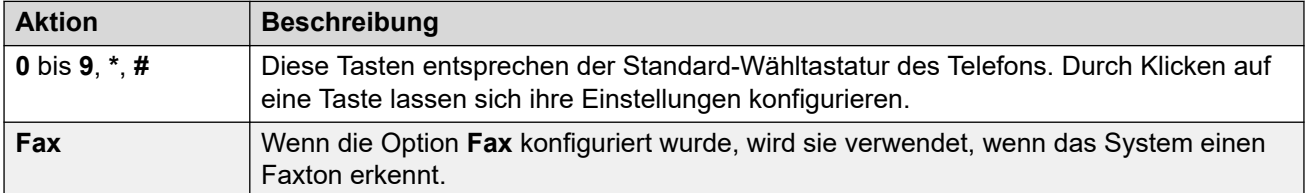

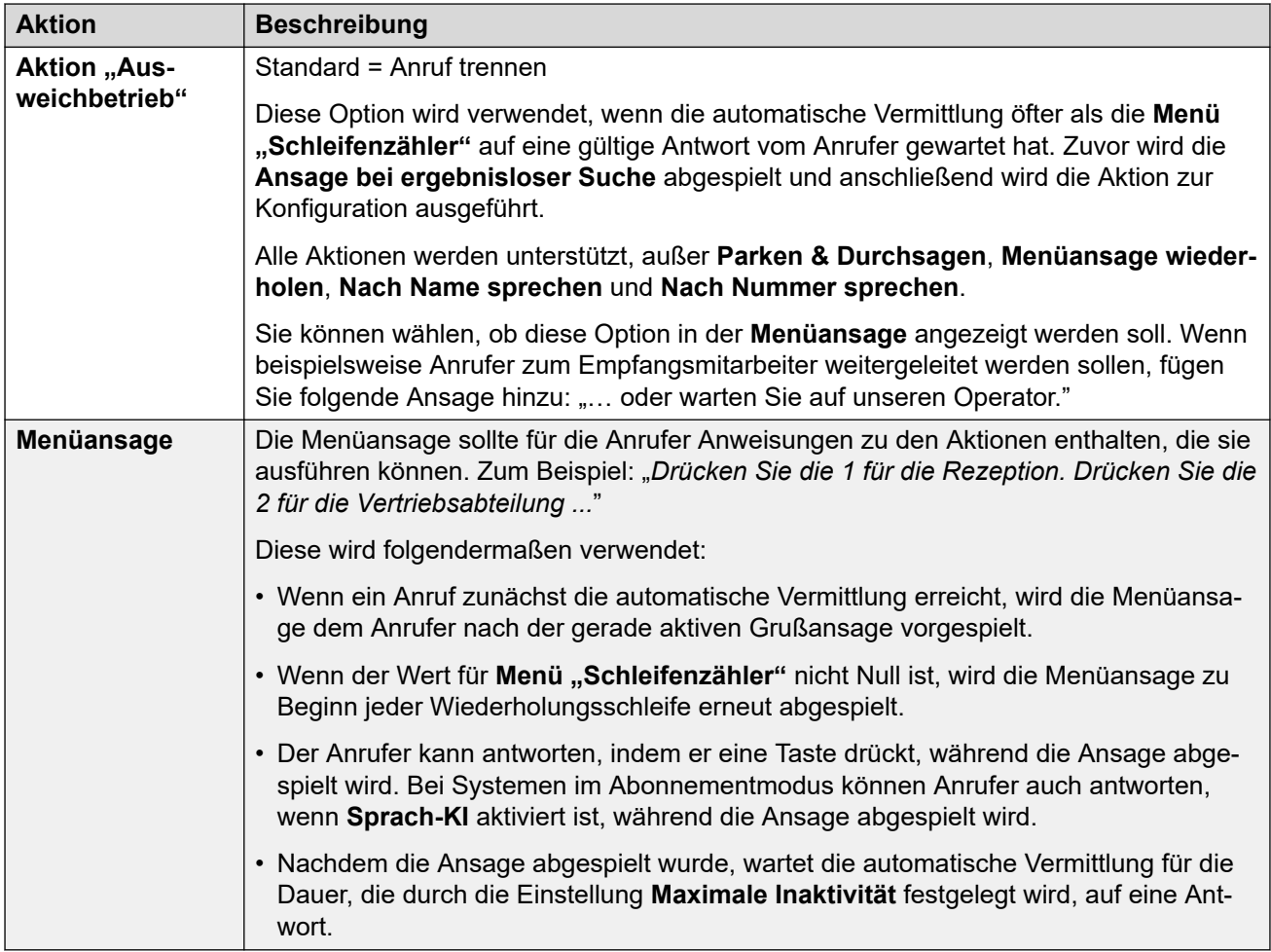

### **Einstellungen: Tastenaktionen**

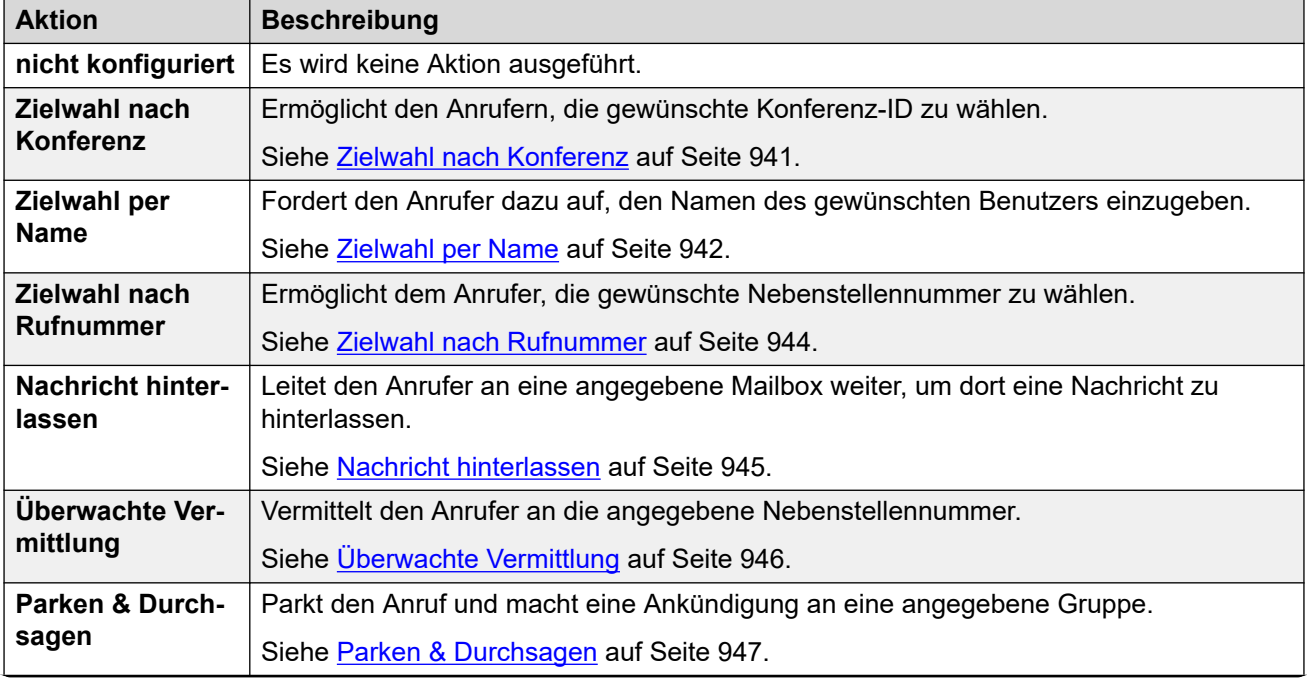

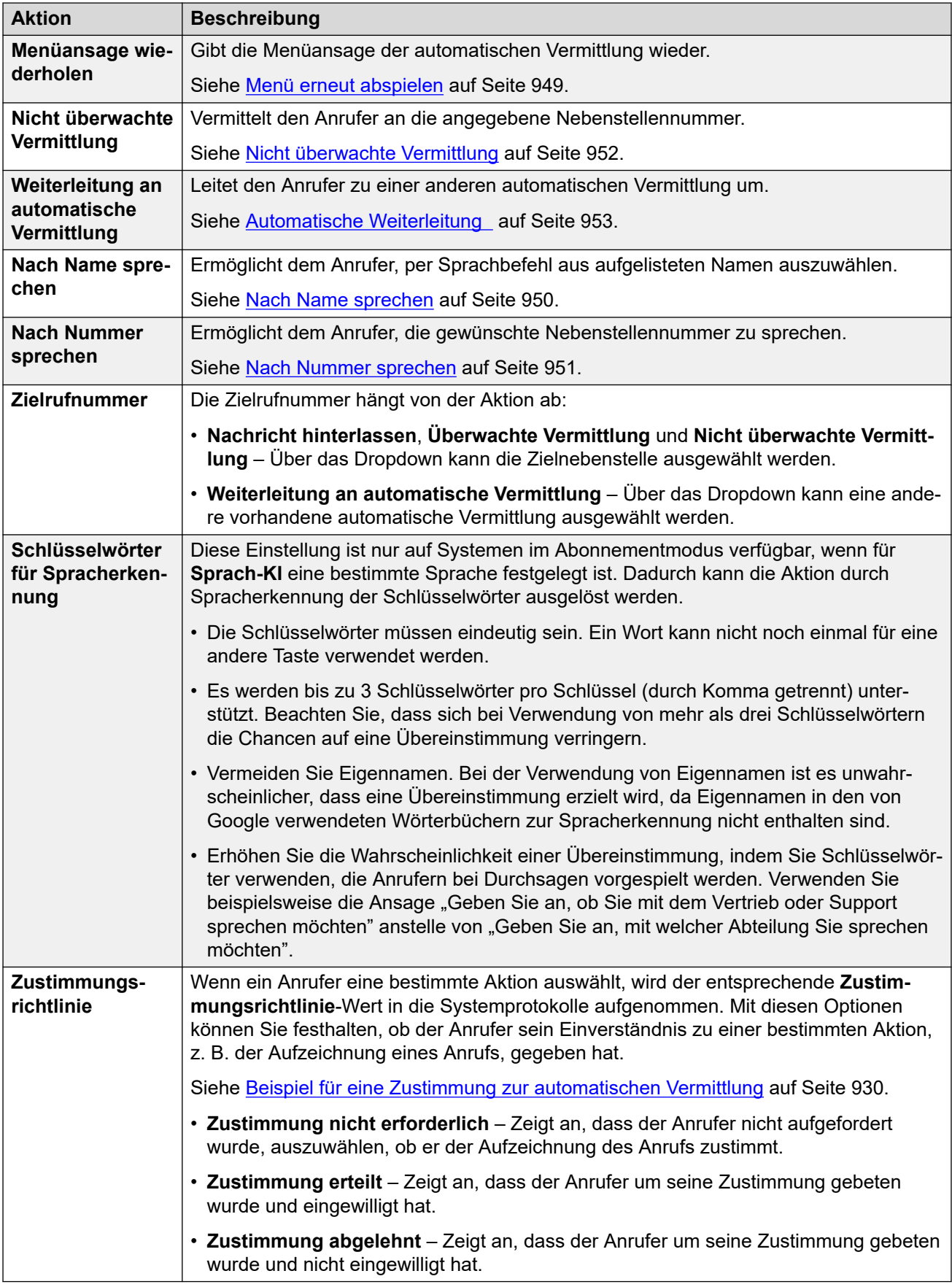

Einstellungen der automatischen Vermittlung von Voicemail Pro

### **Verwandte Links**

[Einstellungen der automatischen Vermittlung von Voicemail Pro](#page-931-0) auf Seite 932

# <span id="page-940-0"></span>**Kapitel 93: Aktionen der automatischen Vermittlung von Voicemail Pro**

In den folgenden Abschnitten finden Sie weitere Details zu den verschiedenen Aktionen der automatischen Vermittlung, die den Tasten 0 bis 9, # und \* zugewiesen werden können.

#### **Verwandte Links**

Zielwahl nach Konferenz auf Seite 941 [Zielwahl per Name](#page-941-0) auf Seite 942 [Zielwahl nach Rufnummer](#page-943-0) auf Seite 944 [Nachricht hinterlassen](#page-944-0) auf Seite 945 [Überwachte Vermittlung](#page-945-0) auf Seite 946 [Parken & Durchsagen](#page-946-0) auf Seite 947 [Menü erneut abspielen](#page-948-0) auf Seite 949 [Nach Name sprechen](#page-949-0) auf Seite 950 [Nach Nummer sprechen](#page-950-0) auf Seite 951 [Nicht überwachte Vermittlung](#page-951-0) auf Seite 952 [Automatische Weiterleitung](#page-952-0) auf Seite 953

## **Zielwahl nach Konferenz**

Mit dieser Aktion können Anrufer die Konferenz angeben, der sie durch Wählen der Konferenz-ID beitreten möchten. Beispiel: "Wenn Ihnen die Konferenz bekannt ist, wählen Sie die Konferenznummer."

Das Verhalten der Aktion hängt von der **Direkt nach Konferenz**-Einstellung der automatischen Vermittlung ab.

- **Wenn sie aktiviert ist,** wird die vom Anrufer zur Auswahl der Aktion gedrückte Taste in die gewählten Ziffern zum Erreichen einer Konferenz aufgenommen. Wenn für die Aktion z. B. die Menütaste 3 verwendet wird, kann ein Anrufer 3 und dann 01 wählen, um mit der Konferenz 301 verbunden zu werden.
- **Wenn sie nicht aktiviert ist,** wird die vom Anrufer zur Auswahl der Aktion gedrückte Taste in die gewählten Ziffern zum Erreichen einer Konferenz nicht aufgenommen. Wenn für die Aktion z. B. die Menütaste 3 verwendet wird, muss ein Anrufer 3 und dann 301 wählen, um mit der Konferenz 301 verbunden zu werden.

<span id="page-941-0"></span>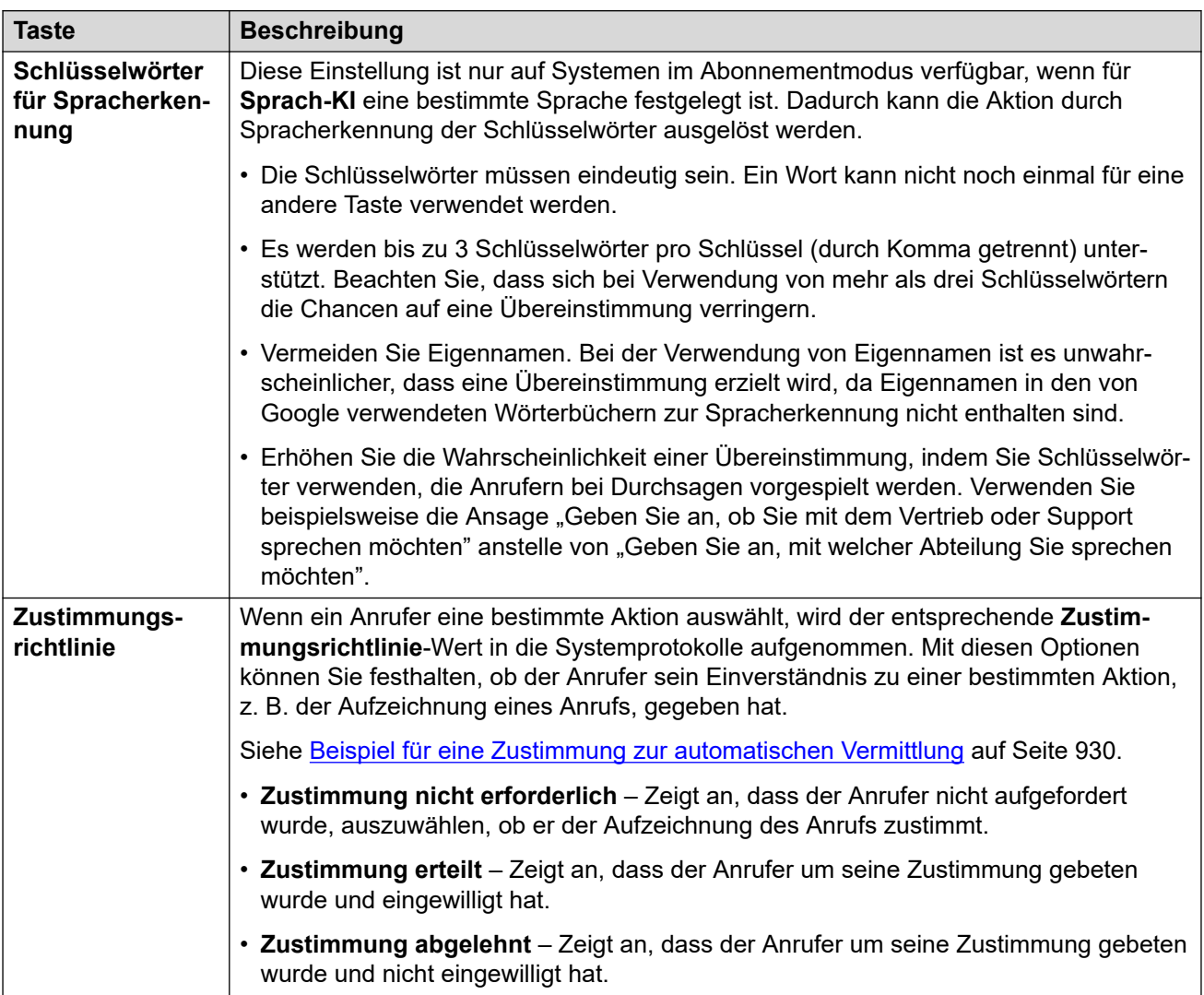

### **Aktionseinstellungen**

#### **Verwandte Links**

[Aktionen der automatischen Vermittlung von Voicemail Pro](#page-940-0) auf Seite 941

# **Zielwahl per Name**

Mit dieser Aktion können die Anrufer den gewünschten Namen wählen und dann eine Liste mit Übereinstimmungen hören, aus denen sie auswählen können. Zum Beispiel: "Drücken Sie die 1, um aus einer Liste mit Namen auszuwählen.".

Wenn Anrufer diese Option auswählen, werden sie aufgefordert, den Namen des gewünschten Benutzers zu wählen und dann auf **#** zu drücken. Sie hören dann eine Liste möglicher Übereinstimmungen, aus denen sie auswählen können. Die Liste verwendet die Namensansagen, die für die Mailboxen der als Übereinstimmung angezeigten Benutzer aufgezeichnet wurden.

• Für den Abgleich der Namen wird die Einstellung **Namensreihenfolge** der automatischen Vermittlung verwendet, um Übereinstimmungen für Vor- oder Nachnamen zu suchen.

• Beim für den Abgleich verwendeten Namen handelt es sich um den **Vollständigen Namen** des Benutzers, wenn dieser angegeben wurde. Andernfalls wird der **Name**  verwendet.

Benutzer werden vom Abgleich von Namen ausgeschlossen, wenn:

- sie in ihren Benutzereinstellungen als **Ex Directory** gekennzeichnet sind;
- keine Ansage des Mailboxnamens aufgezeichnet wurde. Normalerweise werden Benutzer aufgefordert, beim erstmaligen Zugriff auf ihre Mailbox einen Namen aufzuzeichnen. Siehe [Namensansagen für Benutzer aufzeichnen](#page-956-0) auf Seite 957.

Die Funktion "Zielwahl nach Name" setzt voraus, dass eine Tastatur mit ITU-Standardalphabetmarkierungen verwendet wird.

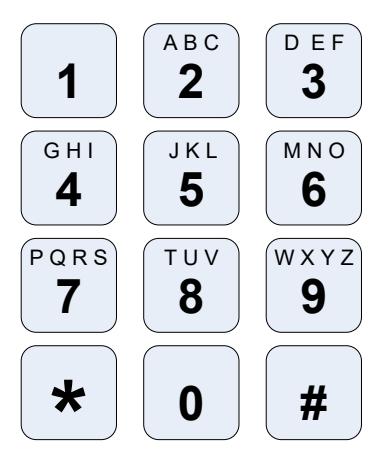

### **Funktionsweise von "Zielwahl nach Name"**

- 1. Anrufer werden aufgefordert, den Namen des gewünschten Benutzers zu wählen und anschließend **#** zu drücken.
	- Zum Beispiel entspricht das Wählen von **527** den Namen, die mit JAS (z. B. "Jason") und KAR (z. B. "Karl") beginnen.
	- Der Anrufer kann auch **\*#** zum Beenden drücken, ohne eine Auswahl getroffen zu haben.
- 2. Je nachdem, wie viele Übereinstimmungen gefunden wurden, stehen folgende Möglichkeiten zur Auswahl:
	- Wird keine Übereinstimmung gefunden, kann der Benutzer den Vorgang wiederholen.
	- Bei 10 oder weniger Treffern werden die Grußmeldungen des übereinstimmenden Mailboxnamens als Teil einer Liste abgespielt. Zum Beispiel: ""Drücken Sie 1 für ..., Drücken Sie 2 für …, Drücken Sie 3 für …"".
	- Werden mehr als 10 Übereinstimmungen gefunden, wird der Anrufer aufgefordert, entweder die Taste **#** zu drücken, um die ersten 10 Übereinstimmungen abzuhören, oder weitere Zeichen einzugeben, um die Zahl der Übereinstimmungen zu verringern. Wird das Abspielen der Liste ausgewählt, kann nach jeweils 10 Treffern entweder eine Auswahl getroffen oder den Ansagen zu anderen Optionen gefolgt werden.

<span id="page-943-0"></span>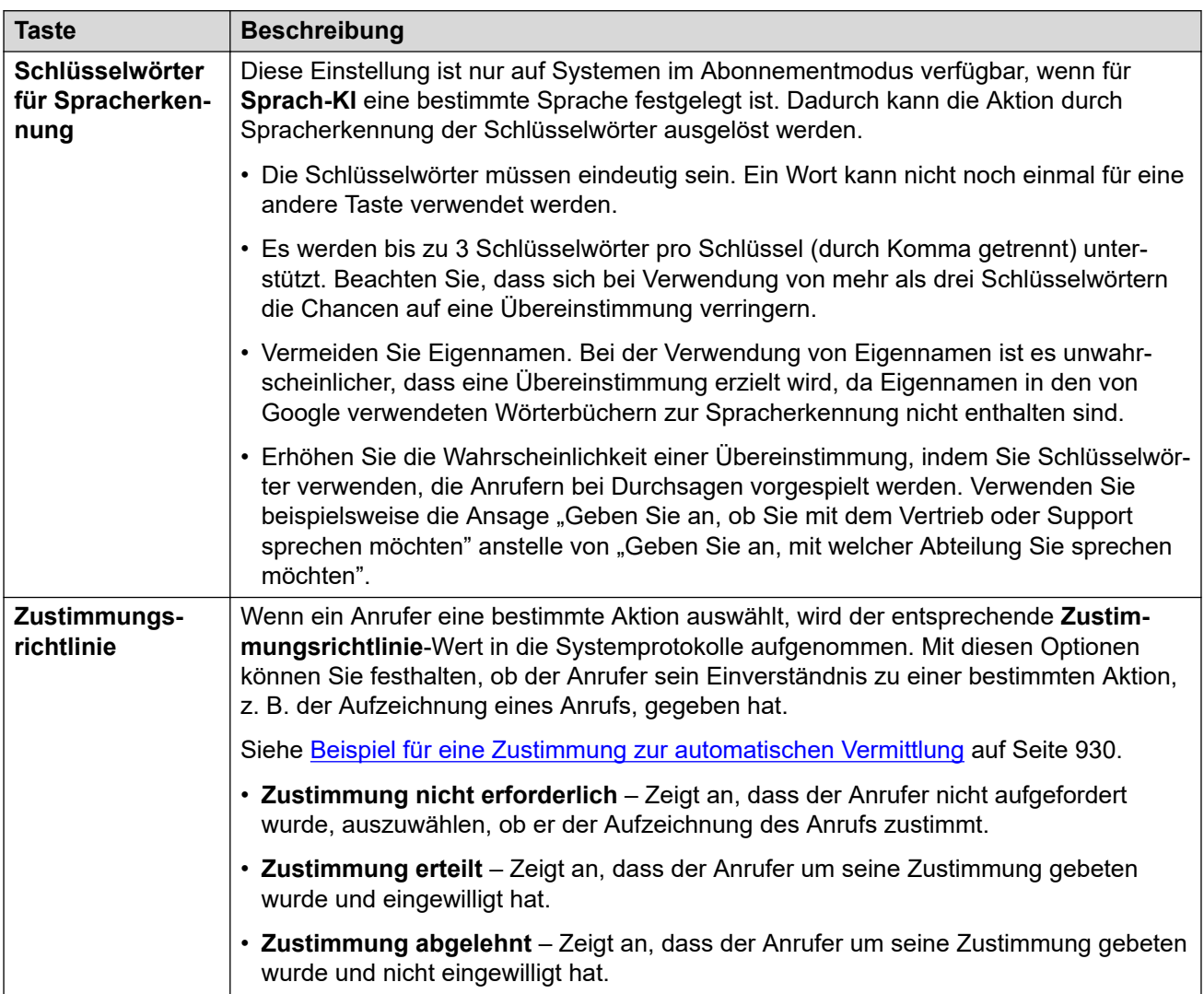

### **Aktionseinstellungen**

#### **Verwandte Links**

[Aktionen der automatischen Vermittlung von Voicemail Pro](#page-940-0) auf Seite 941

# **Zielwahl nach Rufnummer**

Mit dieser Aktion können Anrufer die gewünschte Nebenstelle auswählen, indem sie die Nebenstellennummer anwählen. Auf diese Weise können Anrufer die Nebenstellennummern von Benutzern und Gruppen direkt anwählen.

Beispiel: "Wenn Ihnen die Nebenstelle bekannt ist, wählen Sie die Nebenstellennummer." oder "Wenn Ihnen die Nebenstelle bekannt ist, drücken Sie die 1 gefolgt von der Nebenstellennummer."

Das Verhalten der Aktion hängt von der **Direktwahl nach Nummer**-Einstellung der automatischen Vermittlung ab.

• **Wenn sie aktiviert ist,** wird die vom Anrufer zur Auswahl der Aktion gedrückte Taste in die gewählten Ziffern zum Erreichen einer Nebenstelle aufgenommen. Wenn für die <span id="page-944-0"></span>Aktion z. B. die Menütaste 2 verwendet wird, kann ein Anrufer 2 und dann 01 wählen, um mit der Nebenstelle 201 verbunden zu werden.

• **Wenn sie deaktiviert ist,** wird die vom Anrufer zur Auswahl der Aktion gedrückte Taste nicht in die gewählten Ziffern zum Erreichen einer Nebenstelle aufgenommen. Wenn die Aktion z. B. die Menütaste 2 verwendet, muss ein Anrufer 2 und dann 201 wählen, um mit der Nebenstelle 201 verbunden zu werden.

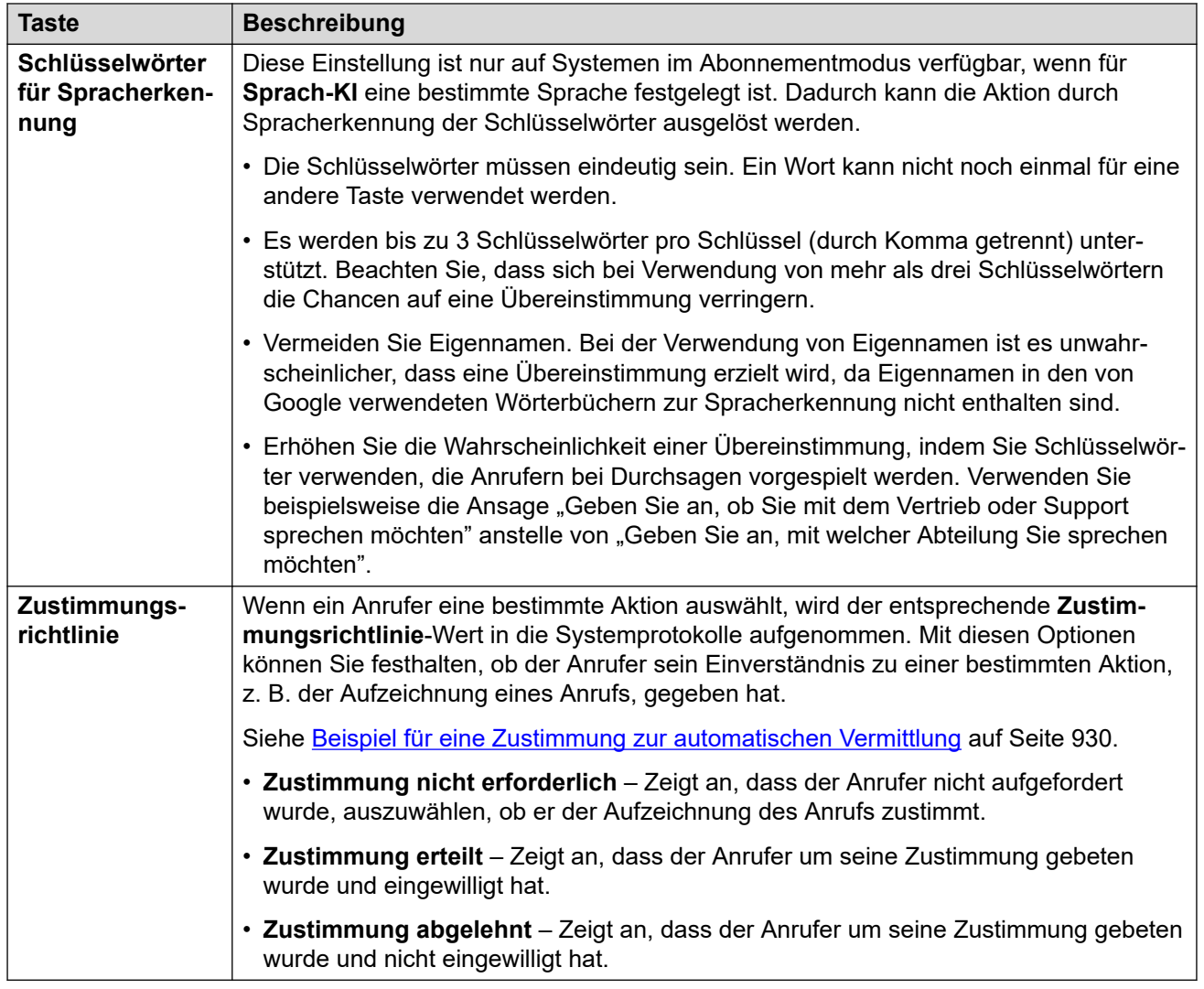

### **Aktionseinstellungen**

### **Verwandte Links**

[Aktionen der automatischen Vermittlung von Voicemail Pro](#page-940-0) auf Seite 941

## **Nachricht hinterlassen**

Diese Aktion leitet den Anrufer an die Mailbox der angegebenen Nebenstelle (Benutzer oder Gruppe) weiter. Zum Beispiel "Drücken Sie die 1, um eine Nachricht zu hinterlassen".

Der Anrufer hört die Ansage der Mailbox und wird anschließend aufgefordert, eine Nachricht zu hinterlassen.

<span id="page-945-0"></span>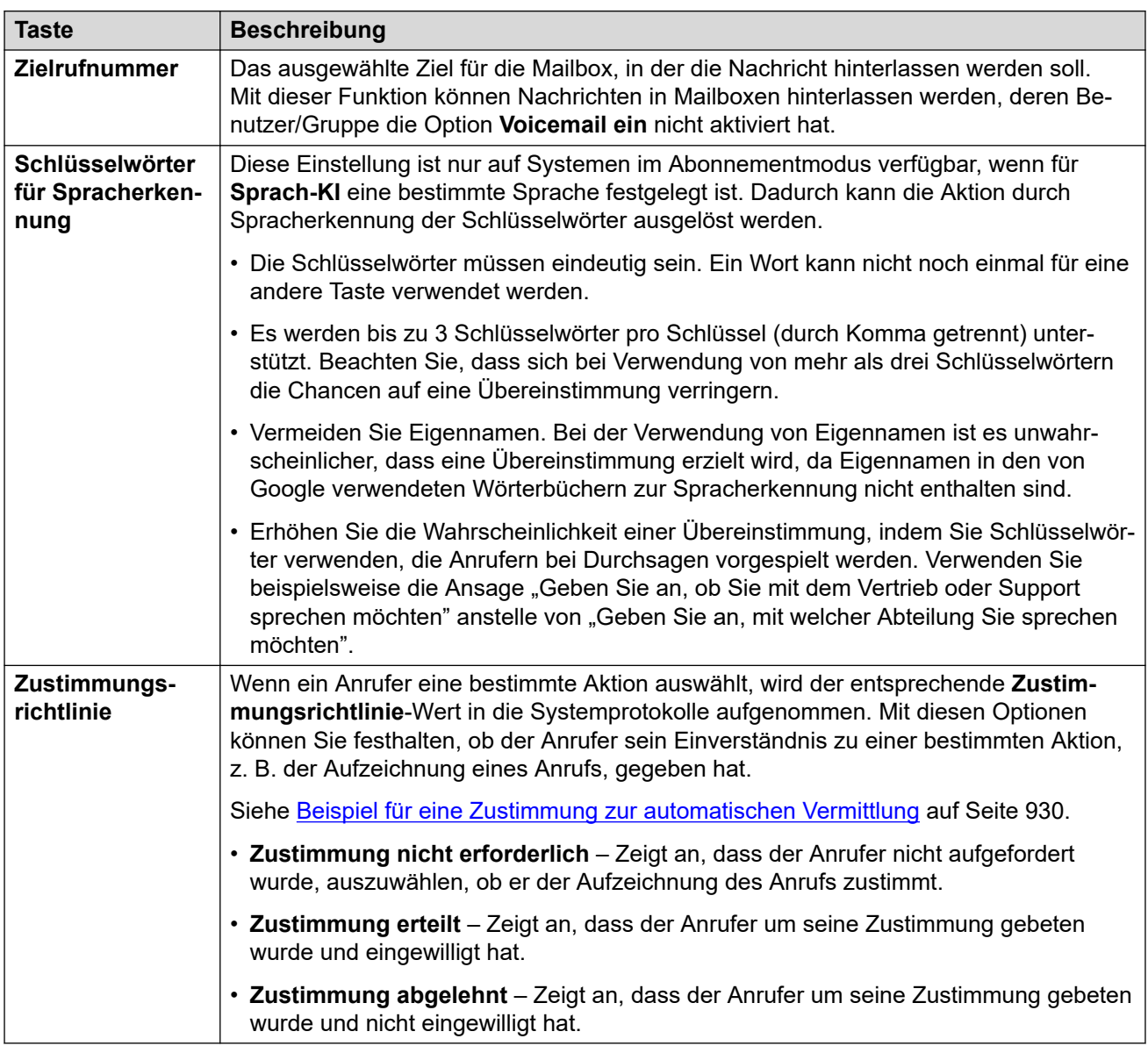

### **Aktionseinstellungen**

#### **Verwandte Links**

[Aktionen der automatischen Vermittlung von Voicemail Pro](#page-940-0) auf Seite 941

# **Überwachte Vermittlung**

Diese Aktion vermittelt den Anrufer an die angegebene Nebenstellennummer (Benutzer oder Gruppe). Nach der Vermittlung wird der Anrufer genauso wie ein normaler Anruf an diese Nummer behandelt. Zum Beispiel: Warteschleifen, Verfolgung von Rufweiterleitungen usw.

### **Aktionseinstellungen**

<span id="page-946-0"></span>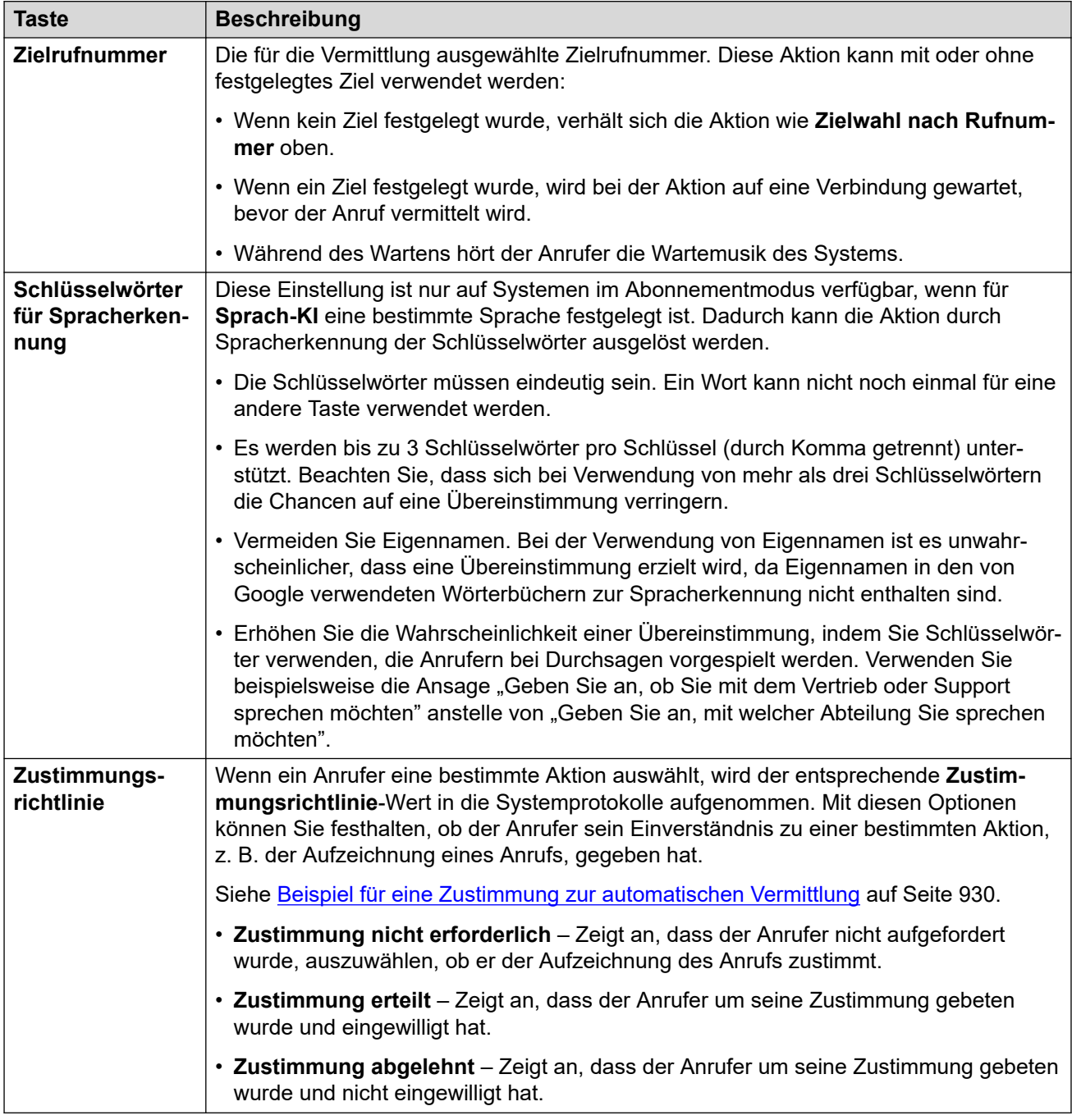

#### **Verwandte Links**

[Aktionen der automatischen Vermittlung von Voicemail Pro](#page-940-0) auf Seite 941

# **Parken & Durchsagen**

Diese Aktion parkt den Anrufer, während das System eine Durchsage an einen bestimmten Benutzer oder eine bestimmte Sammelanschlussnummer macht. Die Durchsagennachricht

enthält die Parkbereichsnummer, die dem geparkten Anruf zugewiesen wurde, damit jeder, der die Seite hört, den geparkten Anruf zurückholen kann.

- Während er wartet, hört der Anrufer die Wartemusik des Systems.
- Das System verwendet die Ansage, die für die Taste konfiguriert wurde, um anzusagen, dass es einen geparkten Anruf gibt. Dann wird die Parkbereichsnummer angegeben, die zum Zurückholen des geparkten Anrufs verwendet werden kann.

#### **Aktionseinstellungen**

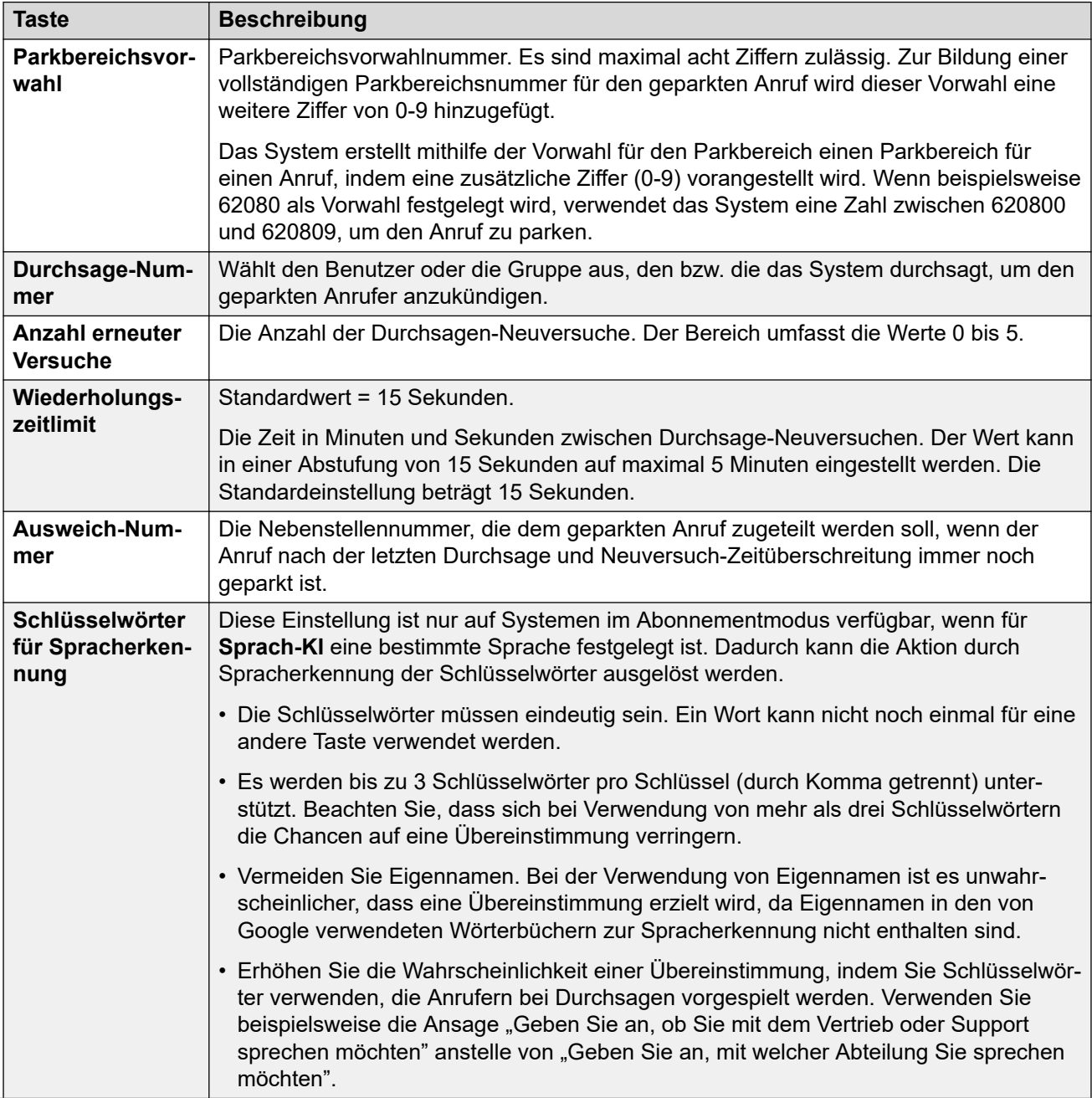

<span id="page-948-0"></span>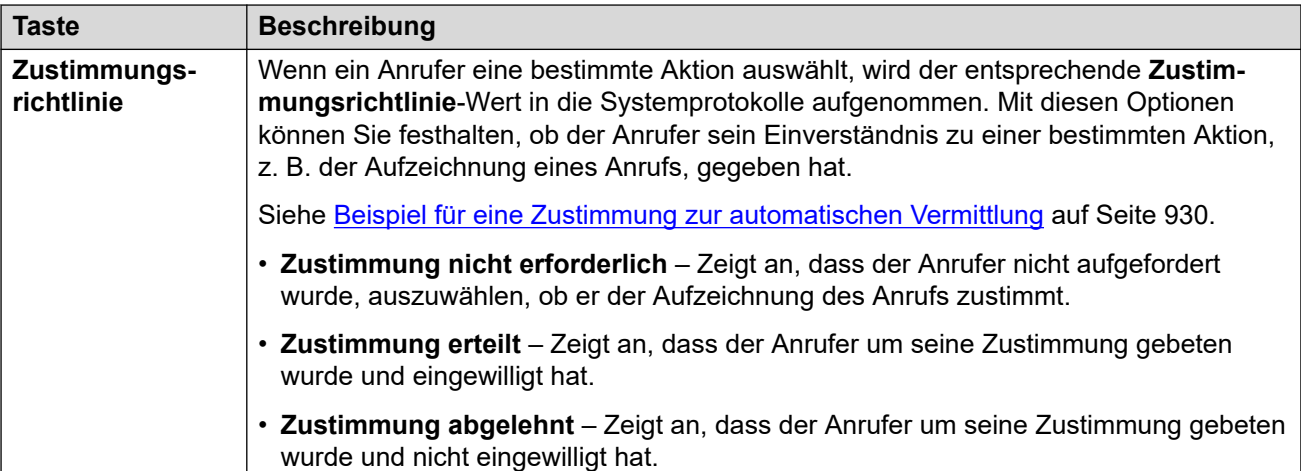

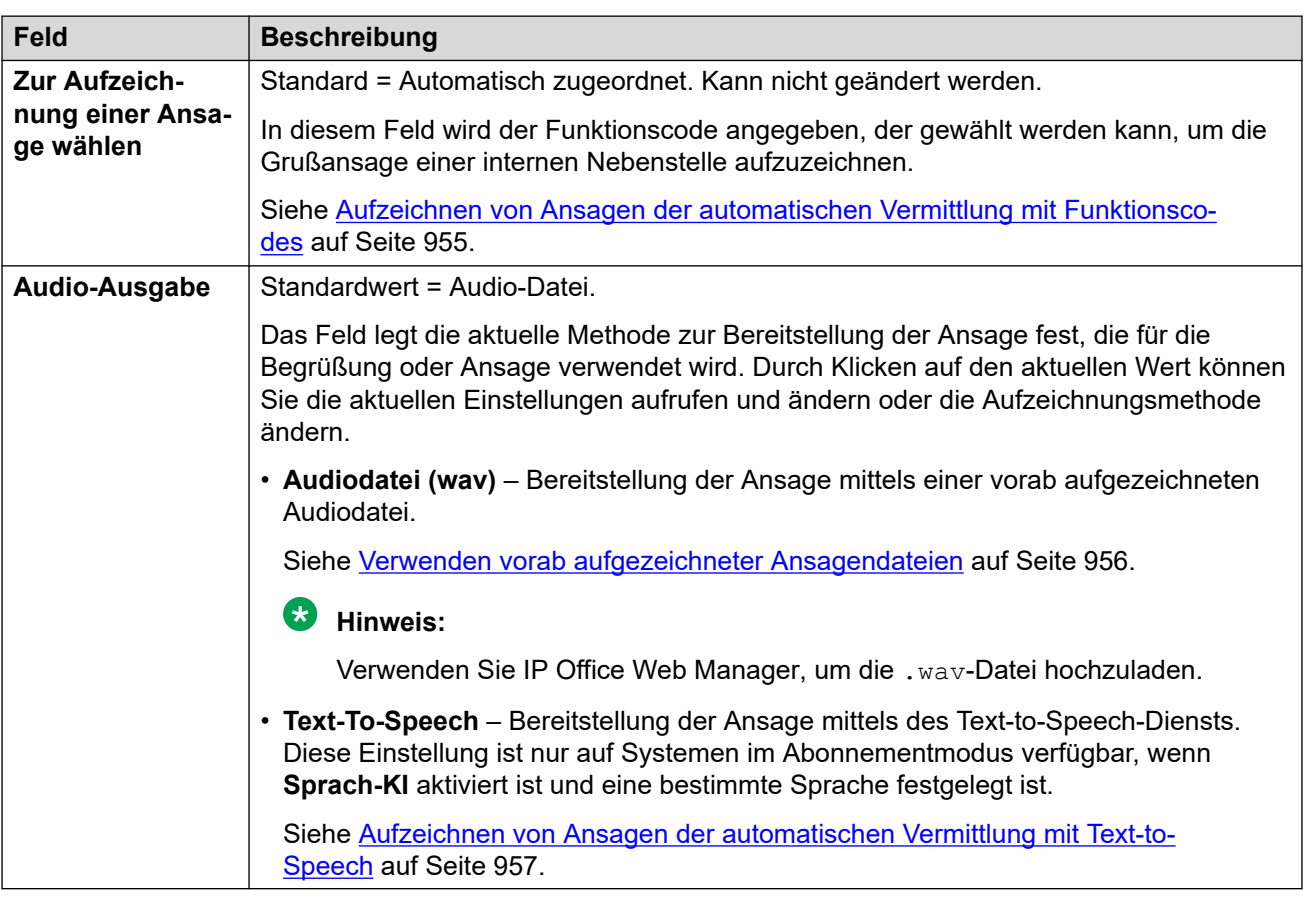

### **Verwandte Links**

[Aktionen der automatischen Vermittlung von Voicemail Pro](#page-940-0) auf Seite 941

# **Menü erneut abspielen**

Diese Aktion spielt die **Menüansage**-Aufzeichnung der automatischen Vermittlung erneut ab. Beispiel: "Drücken Sie auf #, um die Optionen erneut zu hören.".

<span id="page-949-0"></span>Das erneute Abspielen der Begrüßung zählt nicht als Schleife für den **Menü "Schleifenzähler"** der automatischen Vermittlung.

#### **Aktionseinstellungen**

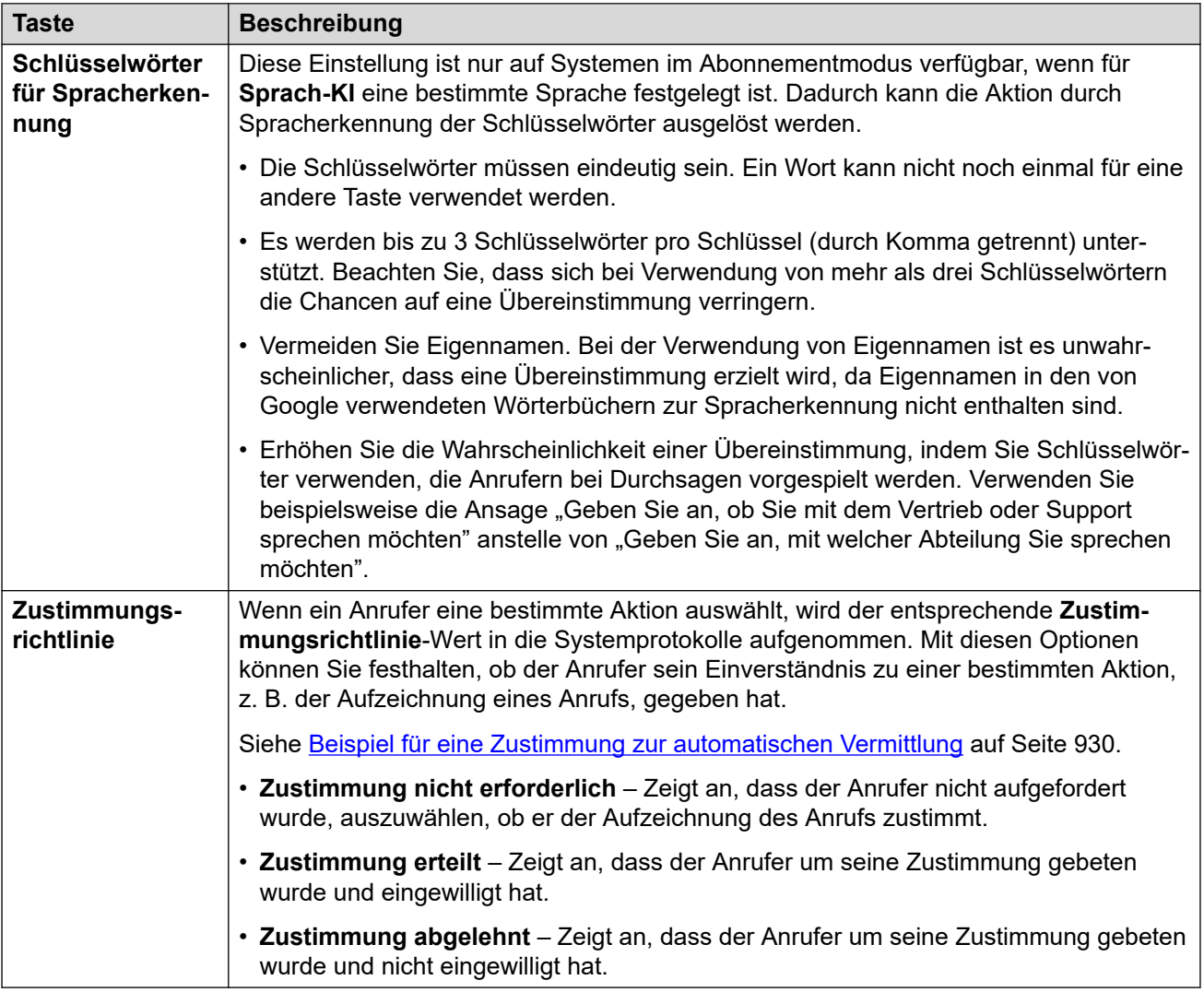

### **Verwandte Links**

[Aktionen der automatischen Vermittlung von Voicemail Pro](#page-940-0) auf Seite 941

# **Nach Name sprechen**

Diese Aktion ist nur aus Systemen im Abonnementmodus verfügbar, wenn für **Sprach-KI** eine bestimme Sprache festgelegt (und die Unterstützung der Spracherkennung aktiviert) ist.

Diese Aktion ähnelt **Zielwahl per Name**. Wenn jedoch den Anrufern eine Liste mit Namensübereinstimmungen vorgelegt wird, können sie ihre Auswahl per Spracheingabe treffen.

### **Aktionseinstellungen**

<span id="page-950-0"></span>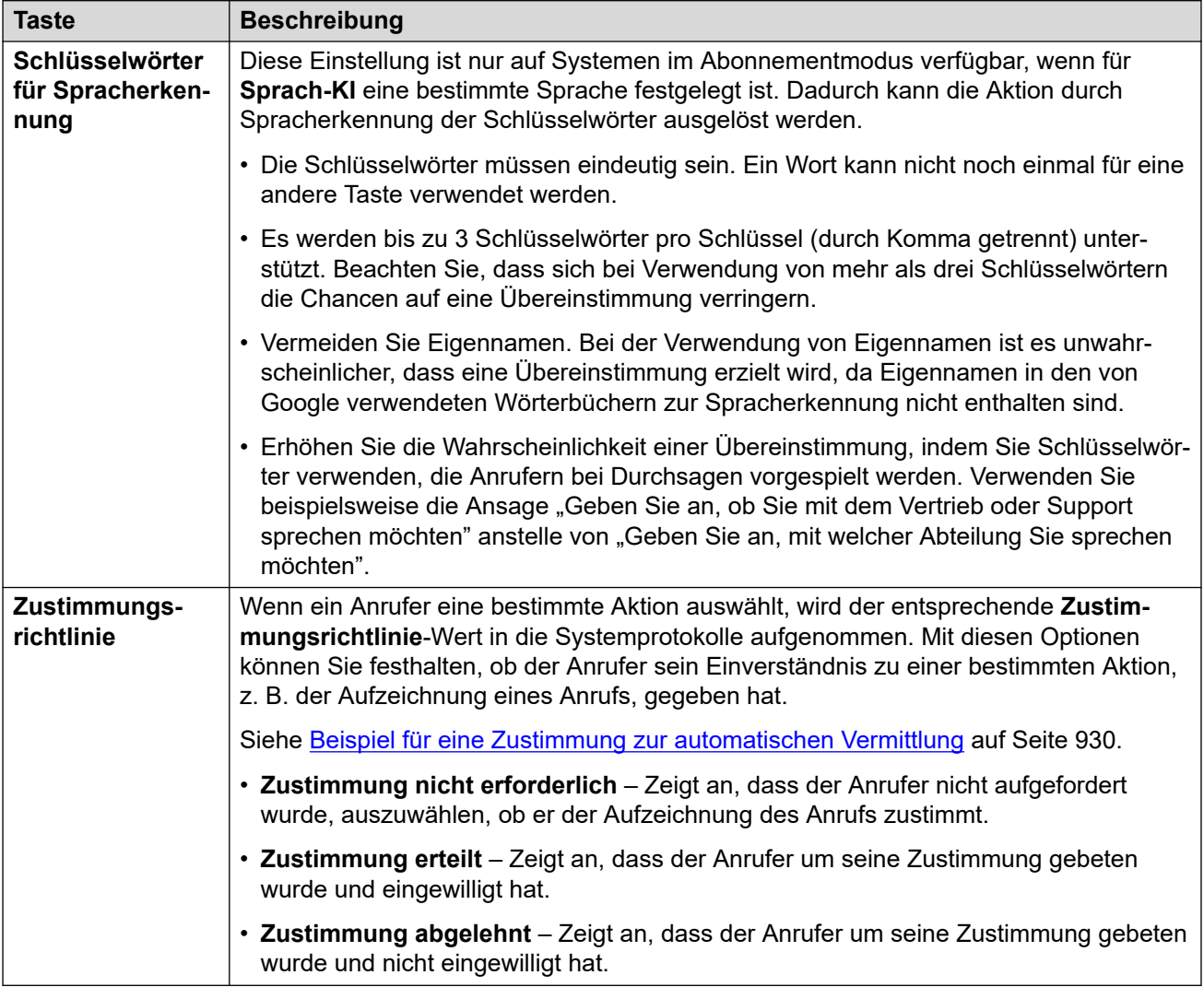

### **Verwandte Links**

[Aktionen der automatischen Vermittlung von Voicemail Pro](#page-940-0) auf Seite 941

# **Nach Nummer sprechen**

Diese Aktion ist nur aus Systemen im Abonnementmodus verfügbar, wenn für **Sprach-KI** eine bestimme Sprache festgelegt (und die Unterstützung der Spracherkennung aktiviert) ist.

Diese Aktion ähnelt **Zielwahl nach Rufnummer**. Der Anrufer kann jedoch die gewünschte Nebenstellennummer wählen oder sprechen. Bitte beachten Sie, dass die Einstellung **Direktwahl nach Nummer** nicht verwendet wird.

<span id="page-951-0"></span>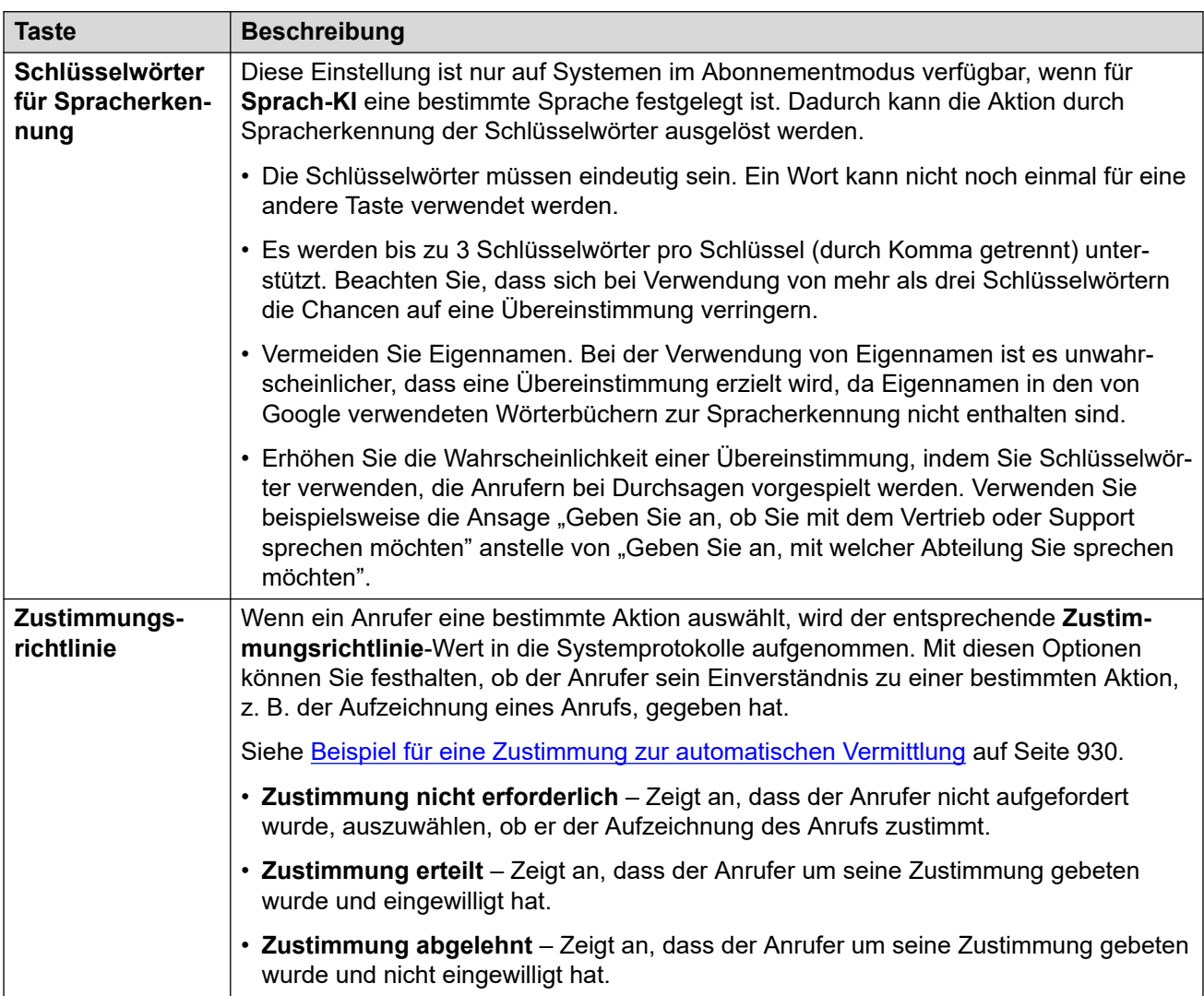

### **Aktionseinstellungen**

#### **Verwandte Links**

[Aktionen der automatischen Vermittlung von Voicemail Pro](#page-940-0) auf Seite 941

# **Nicht überwachte Vermittlung**

Diese Aktion vermittelt den Anrufer an die angegebene Nebenstellennummer (Benutzer oder Gruppe). Nach der Vermittlung wird der Anrufer genauso wie ein normaler Anruf an diese Nummer behandelt. Zum Beispiel: Warteschleifen, Verfolgung von Rufweiterleitungen usw.

### **Aktionseinstellungen**

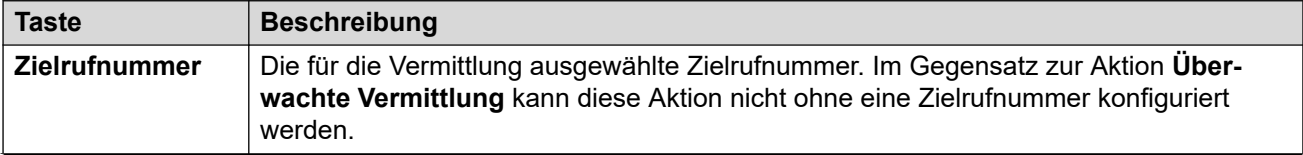

<span id="page-952-0"></span>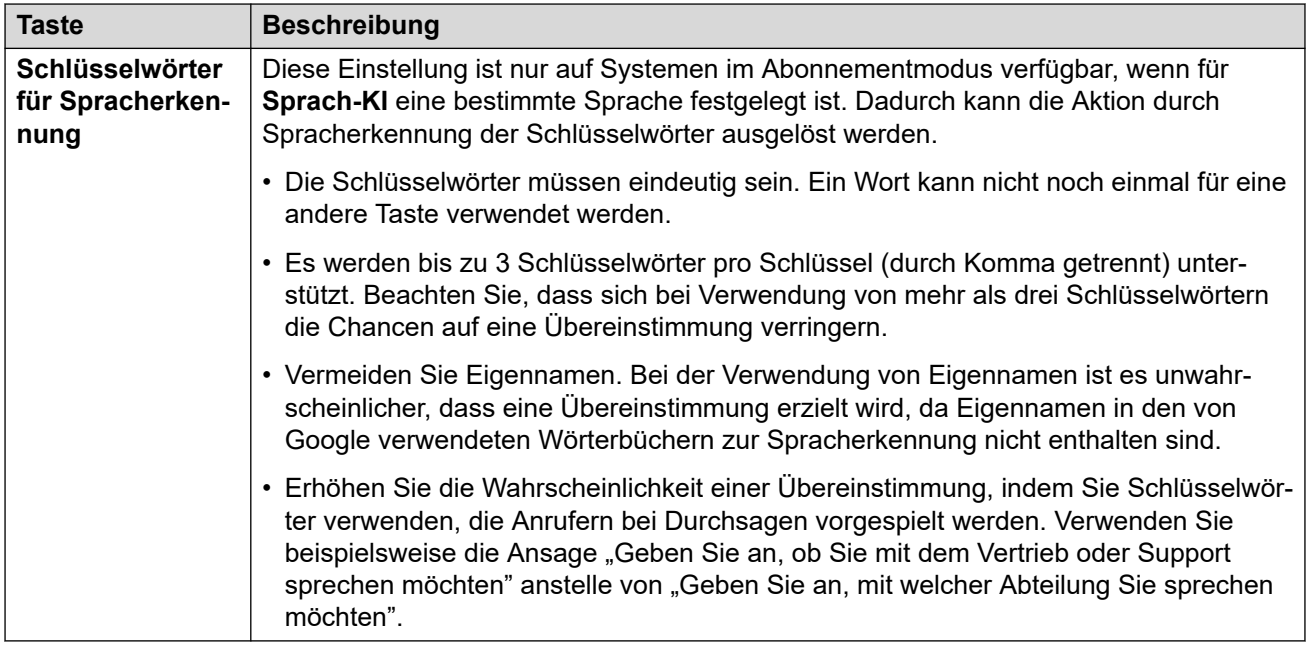

### **Verwandte Links**

[Aktionen der automatischen Vermittlung von Voicemail Pro](#page-940-0) auf Seite 941

# **Automatische Weiterleitung**

Diese Aktion leitet den Anrufer an eine andere automatische Vermittlung weiter. Beispiel: ""Drücken Sie auf # für weitere Optionen"".

Sie können bis zu 40 automatische Vermittlungen konfigurieren und verknüpfen.

### **Aktionseinstellungen**

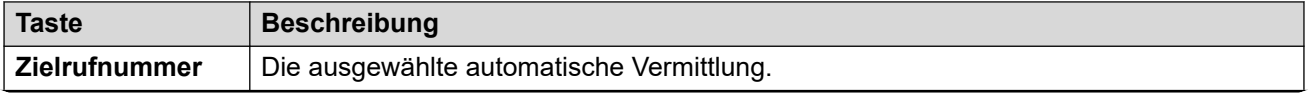

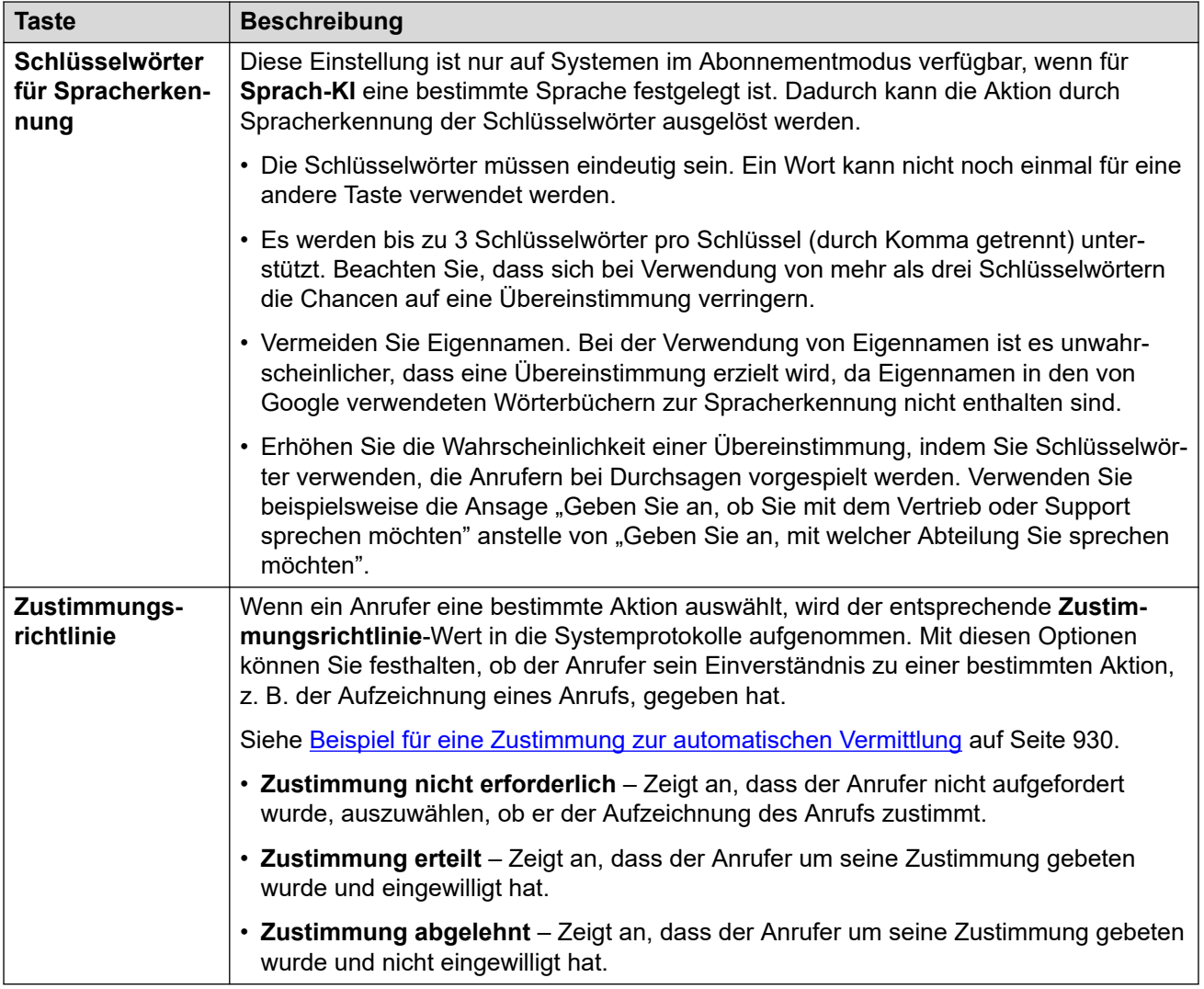

### **Verwandte Links**

[Aktionen der automatischen Vermittlung von Voicemail Pro](#page-940-0) auf Seite 941

# <span id="page-954-0"></span>**Kapitel 94: Aufzeichnen von Ansagen der automatischen Vermittlung (Voicemail Pro)**

Die von der automatischen Vermittlung verwendeten Ansagen können mittels verschiedener Methoden bereitgestellt werden.

#### **Verwandte Links**

Aufzeichnen von Ansagen der automatischen Vermittlung mit Funktionscodes auf Seite 955 [Verwenden vorab aufgezeichneter Ansagendateien](#page-955-0) auf Seite 956 [Aufzeichnen von Ansagen der automatischen Vermittlung mit Text-to-Speech](#page-956-0) auf Seite 957 [Namensansagen für Benutzer aufzeichnen](#page-956-0) auf Seite 957

## **Aufzeichnen von Ansagen der automatischen Vermittlung mit Funktionscodes**

Die **Zur Aufzeichnung einer Ansage wählen**-Werte in den Menüs der automatischen Vermittlung verweisen auf Funktionscodes, mit denen Sie die jeweiligen Ansagen abspielen und aufzeichnen können.

- Diese Funktionscodes können von beliebigen internen Nebenstellen gewählt werden.
- Die Funktionscodes können nur verwendet werden, wenn die Einstellung **Lokale Aufzeichnung aktivieren** für die automatische Vermittlung aktiviert ist.
- Wenn Sie eine Ansage mit dieser Methode aufzeichnen, werden alle zuvor hochgeladenen Audiodateien oder TTS-Einstellungen für die Ansage überschrieben.

### **Verwenden eines Funktionscodes**

Wenn Sie die Funktionscodes verwenden, erhalten Sie die folgenden Aufforderungen:

- Drücken Sie die **1**, um die aktuelle Ansage zu hören, falls vorhanden.
- Drücken Sie die **2** zum Aufzeichnen einer neuen Ansage.
	- Zeichnen Sie die Ansage nach dem Ton auf. Ansagen müssen mindestens 3 Sekunden lang sein.
	- Drücken Sie erneut die **2**, um die Aufzeichnung zu beenden.
- Drücken Sie die **3** zum Speichern der neuen Ansage.

### <span id="page-955-0"></span>**Liste der Funktionscodes**

- **Optionale Grußansage 1** Wählen Sie *\*81* gefolgt von der **AV-Nummer**. Beispiel: *\*8101*  für die erste automatische Vermittlung
- **Optionale Grußansage 2** Wählen Sie *\*82* gefolgt von der **AV-Nummer**. Beispiel: *\*8201*.
- **Optionale Grußansage 3** Wählen Sie *\*83* gefolgt von der **AV-Nummer**. Beispiel: *\*8301*.
- **Menüansage** Wählen Sie *\*84* gefolgt von der **AV-Nummer**. Beispiel: *\*8401*.
- **Ansage bei ergebnisloser Suche** Wählen Sie *\*87* gefolgt von der **AV-Nummer**. Beispiel: *\*8701*.
- **Ansagen für Parken & Durchsagen** Wählen Sie *\*80* gefolgt von der verwendeten Aktionstaste (0 bis 9) und der **AV-Nummer**. Beispiel: Für eine Parken & Durchsagen-Aktion auf der Taste 2 der ersten automatischen Vermittlung wählen Sie \*80201. Diese Ansagen werden als Teil des vom System getätigten Anrufs verwendet.
	- Für die \*-Taste wählen Sie \*8510 gefolgt von der **AV-Nummer**. Beispiel: *\*851001* für die erste automatische Vermittlung
	- Für die #-Taste wählen Sie \*8511 gefolgt von der **AV-Nummer**. Beispiel: *\*851101*.

#### **Wie werden die Wählcodes konfiguriert?**

Die Wählcodes verwenden Systemfunktionscodes, die bei der Erstellung der ersten automatischen Vermittlung automatisch zur Systemkonfiguration hinzugefügt werden. Wenn Sie diese Systemfunktionscodes bearbeiten oder löschen, wird die Funktionsweise der Codes in den Menüs der automatischen Vermittlung beeinträchtigt.

Diese Funktionscodes nutzen die Funktion **Automatische Vermittlung**.

#### **Verwandte Links**

[Aufzeichnen von Ansagen der automatischen Vermittlung \(Voicemail Pro\)](#page-954-0) auf Seite 955

# **Verwenden vorab aufgezeichneter Ansagendateien**

Sie können vorab aufgezeichnete Ansagedateien als Ansagen für die automatische Vermittlung verwenden.

- Das Hochladen von Ansagendateien wird nur unterstützt, wenn IP Office Web Manager verwendet wird. Dies kann nicht über das IP Office Manager-Menü erfolgen.
- Bei der Datei muss es sich um eine WAV-Datei handeln (16 Bit, PCM, Mono, 8, 16 oder 22 kHz). Die maximale Länge beträgt 10 Minuten.

#### **So laden Sie eine Audiodatei hoch:**

- 1. Bitte beachten Sie, dass durch das Hochladen einer Datei eine möglicherweise zuvor aufgezeichnete Audiodatei oder TTS-Einstellung überschrieben wird.
- 2. Klicken Sie für die Begrüßungen und Menüansagen auf **Audio-Ausgabe** und wählen Sie **Audiodatei (wav)** aus.
- 3. Klicken Sie auf **Hochladen** und wählen Sie die Aufzeichnungsdatei aus. Alternativ können Sie die Datei auch in das Textfeld ziehen.
- 4. Klicken Sie auf **Hochladen**.

5. Verwenden Sie die Wiedergabesteuerung, um die Aufzeichnung zu testen.

### <span id="page-956-0"></span>**Verwandte Links**

[Aufzeichnen von Ansagen der automatischen Vermittlung \(Voicemail Pro\)](#page-954-0) auf Seite 955

# **Aufzeichnen von Ansagen der automatischen Vermittlung mit Text-to-Speech**

Auf Systemen im Abonnementmodus können Begrüßungen und Menüansagen der automatischen Vermittlung auch mittels Text-to-Speech (TTS) bereitgestellt werden.

- TTS-Ansagen sind nur verfügbar, wenn **Google Speech KI** aktiviert ist. Siehe [Aktivieren](#page-927-0)  [von Google Speech und der Standardsprache](#page-927-0) auf Seite 928.
- Die für TTS-Ansagen verwendete Sprache wird von der Einstellung **Sprach-KI** der automatischen Vermittlung festgelegt.
- Die verwendete Sprache wird von der Einstellung **Sprachstimme** der automatischen Vermittlung festgelegt. Siehe [Text-to-Speech \(TTS\)-Ansagen](#page-926-0) auf Seite 927.
- Sie können bis zu 250 Wörter als Ansage eingeben.
- Kommas werden als kurze Pause und Semikolons als lange Pause behandelt.
- Sobald eine Ansage nach Änderungen wiedergegeben oder als Vorschau angezeigt wird, wird sie vom System zwischengespeichert, um zukünftige Wiedergabeverzögerungen zu vermeiden.

#### **So erstellen Sie eine TTS-Ansage:**

- 1. Bitte beachten Sie, dass die Konfiguration von TTS jegliche zuvor aufgezeichnete Audiodatei überschreibt.
- 2. Klicken Sie auf das Symbol **Audio-Ausgabe** und wählen Sie **Text-To-Speech** aus.
- 3. Geben Sie den gewünschten Text in das Textfeld ein.
	- Verwenden Sie ein Komma, um eine kurze Pause hinzuzufügen.
	- Verwenden Sie einen Punkt, um eine lange Pause hinzuzufügen.
	- Um ein bestimmtes Wort zu betonen, fügen Sie Unterstriche () vor und nach dem Wort hinzu.
- 4. Nehmen Sie jegliche gewünschten Änderungen am Text vor.

#### **Verwandte Links**

[Aufzeichnen von Ansagen der automatischen Vermittlung \(Voicemail Pro\)](#page-954-0) auf Seite 955

# **Namensansagen für Benutzer aufzeichnen**

Die **Zielwahl per Name**- und **Nach Name sprechen**-Funktionen sind nur für Benutzer verfügbar, die einen Postfachnamen aufgezeichnet haben und nicht als verzeichnisextern festgelegt sind. Standardmäßig werden die Benutzer aufgefordert, beim ersten Zugriff auf ihre Mailbox einen Namen aufzuzeichnen.

In bestimmten Szenarien kann dieser Vorgang jedoch auch separat erfolgen. Die Methode zum Aufzeichnen des Benutzernamens hängt von der Art des Mailboxzugriffs und dem Modus des Voicemail-Diensts ab.

#### **Visual Voice**

Wenn Benutzer über das Visual Voice-Menü auf ihrem Telefon auf die Voicemail-Mailbox zugreifen, können sie ihren Namen wie folgt aufzeichnen:

- 1. Öffnen Sie Visual Voice.
- 2. Scrollen Sie nach unten und wählen Sie **Name** aus.
- 3. Zeichnen Sie Ihren Namen auf.
- 4. Wenn Sie mit der Aufzeichnung zufrieden sind, drücken Sie auf **Auswählen**.

#### **Intuity Mailbox-Modus**

Wenn Benutzer mit Sprachansagen auf ihre Voicemail-Mailbox zugreifen, z. B. durch die Wahl von \*17, können sie ihren Namen wie folgt aufzeichnen:

- 1. Navigieren Sie zu den Mailbox-Ansagen.
- 2. Drücken Sie die **5**.
- 3. Drücken Sie erneut die **5**.
- 4. Die aktuelle Namensaufzeichnung des Benutzers wird abgespielt, falls vorhanden.
- 5. Zeichnen Sie Ihren Namen nach dem Ton auf und drücken sie die **1**.
- 6. Der Name wird erneut abgespielt.
	- Um die Aufzeichnung zu akzeptieren, drücken Sie **#**.
	- Drücken Sie die **1**, um den Namen erneut aufzuzeichnen.

#### **IP Office-Modus Mailbox**

Wenn Benutzer mit Sprachansagen auf ihre Voicemail-Mailbox zugreifen, z. B. durch die Wahl von \*17, können sie ihren Namen wie folgt aufzeichnen:

- 1. Navigieren Sie zu den Mailbox-Ansagen.
- 2. Drücken Sie **\*05**, um die Option zum Aufzeichnen Ihres Namens auszuwählen.
- 3. Drücken Sie die **1**, um Ihre aktuelle Namensaufzeichnung abzuhören.
- 4. Drücken Sie die **2**, um Ihren Namen aufzuzeichnen. Sprechen Sie Ihren Namen aus, wenn Sie dazu aufgefordert werden. Die maximale Länge der Aufzeichnung beträgt 5 Sekunden.
- 5. Drücken Sie die **2**, wenn Sie mit der Aufzeichnung fertig sind.
- 6. Drücken Sie die **1**, um Ihre neue Aufzeichnung abzuhören. Prüfen Sie die Aufzeichnung, und wählen Sie eine der folgenden Optionen:
	- So speichern Sie die neue Aufzeichnung: Drücken Sie die **3**.
	- So zeichnen Sie Ihren Namen erneut auf: Drücken Sie die **2**.

#### **Verwandte Links**

[Aufzeichnen von Ansagen der automatischen Vermittlung \(Voicemail Pro\)](#page-954-0) auf Seite 955

# <span id="page-958-0"></span>**Kapitel 95: Routing von Anrufen an eine automatische Vermittlung von Voicemail Pro**

Dieser Abschnitt enthält Hinweise zu den verschiedenen Methoden, mit denen Anrufe an eine automatische Vermittlung von Voicemail Pro weitergeleitet werden können.

#### **Verwandte Links**

Routen von externen Anrufen an automatische Vermittlung auf Seite 959 Routen von internen Anrufen an eine automatische Vermittlung auf Seite 959

# **Routen von externen Anrufen an automatische Vermittlung**

Nachdem eine automatische Vermittlung erstellt wurde, kann sie in anderen Menüs als Ziel ausgewählt werden, z. B. Routing eingehender Anrufe. Dies wird durch Einträge mit dem Präfix **AA:** in den Dropdown-Listen der auswählbaren Ziele angezeigt.

### **Verwandte Links**

Routing von Anrufen an eine automatische Vermittlung von Voicemail Pro auf Seite 959

# **Routen von internen Anrufen an eine automatische Vermittlung**

Automatische Vermittlungen werden normalerweise nicht für interne Anrufe eingesetzt. In den folgenden Fällen kann dies jedoch hilfreich sein:

- Um die Funktionsweise einer automatischen Vermittlung bei deren Konfiguration zu testen.
- Als Nummer, an die Benutzer externe Anrufer vermitteln können, die falsch weitergeleitet wurden.

### **Funktionscodes für den Zugriff auf automatische Vermittlungen**

Mit dem Funktionscode **Automatische Vermittlungen** können Sie eine intern wählbare Nummer für den Zugriff auf eine automatische Vermittlung erstellen. Beispiel:

- *\*99XX/Auto Attendant/"AA:"N* Dieser Funktionscode erlaubt Anrufe an beliebige automatische Vermittlungen, wenn **AV-Nummer** beim Wählen verwendet wird. Beispiel: \*9901 für die erste automatische Vermittlung
- *\*99/Auto Attendant/"AA:AutoAttend01"* Dieser Funktionscode erlaubt Anrufe an eine bestimmte automatische Vermittlung, wenn die Einstellung **Name** verwendet wird.

#### **Verwandte Links**

[Routing von Anrufen an eine automatische Vermittlung von Voicemail Pro](#page-958-0) auf Seite 959

# **Teil 10: Konferenzen**

# <span id="page-961-0"></span>**Kapitel 96: Konferenzen**

Das System unterstützt eine Reihe von Funktionen für Telefonkonferenzen.

### **Verwandte Links**

Konferenztypen auf Seite 962 [Konferenzteilnehmer](#page-962-0) auf Seite 963 [Konferenzsteuerung für den Benutzer](#page-962-0) auf Seite 963 [Konferenzkapazitäten](#page-963-0) auf Seite 964 [Konferenz-ID-Nummern](#page-964-0) auf Seite 965 [Konferenznotizen](#page-965-0) auf Seite 966 [Konferenztelefone](#page-965-0) auf Seite 966 [Kontextspezifische Konferenzen](#page-966-0) auf Seite 967

# **Konferenztypen**

Das System unterstützt Konferenzen mit mehreren internen und externen Teilnehmern.

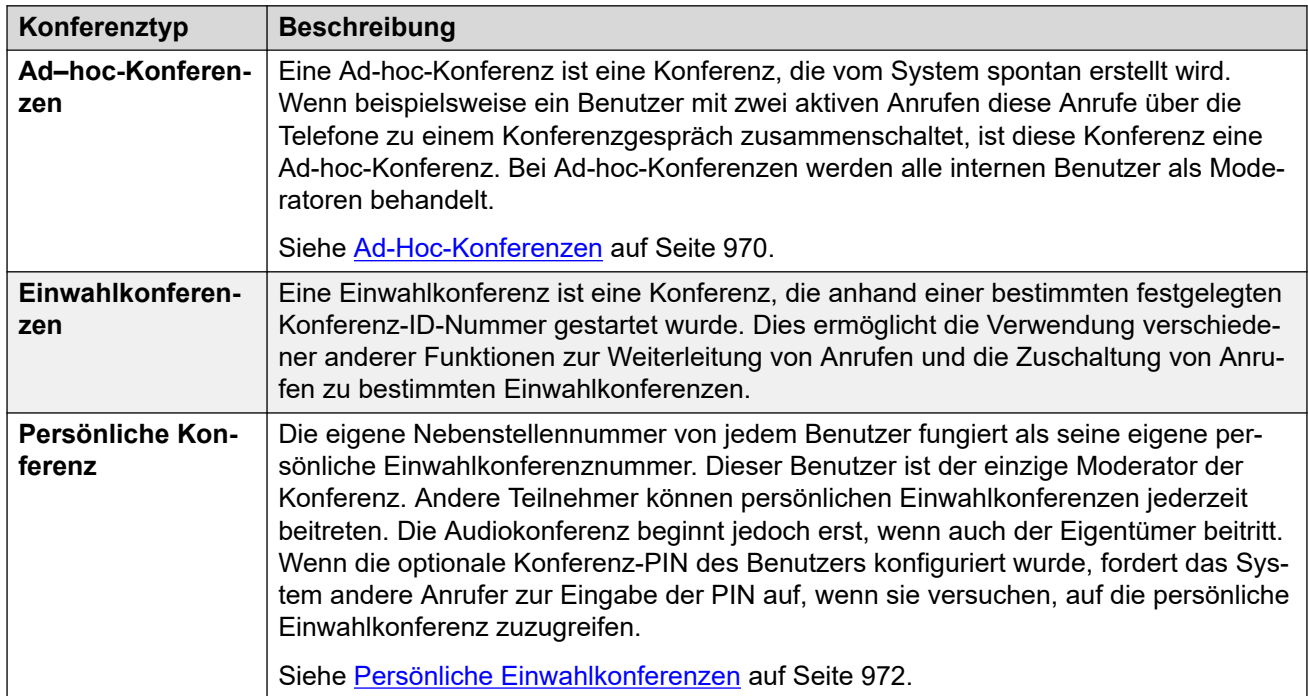

<span id="page-962-0"></span>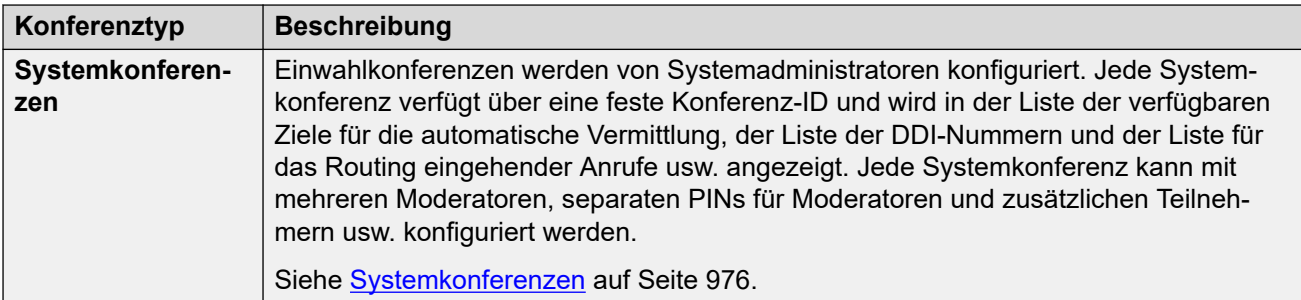

#### **Verwandte Links**

[Konferenzen](#page-961-0) auf Seite 962

# **Konferenzteilnehmer**

Die folgenden Begriffe werden für die verschiedenen Rollen verwendet, die Personen innerhalb einer Konferenz erfüllen.

- **Teilnehmer** Jeder Teilnehmer einer Konferenz.
- **Delegierter** Jeder Teilnehmer einer Konferenz, der kein Moderator ist.
- **Moderator** Moderatoren haben zusätzliche Funktionen. Sie können beispielsweise andere Teilnehmer von der Konferenz trennen oder diese stummschalten. Die Art der Konferenz bestimmt die Moderatoren:
	- **Ad-hoc-Konferenzen** Jeder interne Teilnehmer ist automatisch auch ein Moderator.
	- **Persönliche Einwahlkonferenzen** Der Konferenzeigentümer ist der einzige Moderator.
	- **Systemkonferenzen** Teilnehmer einer Systemkonferenz können auf zweierlei Art zu Moderatoren ernannt werden:
		- Interne Benutzer können zur Moderatorenliste der Konferenz hinzugefügt werden. Diese Benutzer sind automatisch Moderatoren.
		- Wenn eine optionale Moderator-PIN festgelegt wurde, tritt jeder Anrufer, der diese PIN eingibt, der Konferenz als Moderator bei. Dies ermöglicht es externen Anrufern, als Moderatoren zu fungieren. Sie können jedoch andere Teilnehmer nicht trennen oder stummschalten.
- **Eigentümer** Persönliche Einwahlkonferenzen sind Eigentum des Benutzers, dessen Nebenstellennummer mit der Konferenz-ID übereinstimmt. Diese Benutzer sind automatisch auch die einzigen Moderatoren der Konferenz.

#### **Verwandte Links**

[Konferenzen](#page-961-0) auf Seite 962

# **Konferenzsteuerung für den Benutzer**

Interne Benutzer, die einer Konferenz beitreten, haben möglicherweise auch Zugriff auf Steuerelemente, mit denen sie die Stummschaltung für andere Teilnehmer aktivieren bzw. aufheben sowie andere Teilnehmer von der Konferenz trennen können. Der Anzahl der

<span id="page-963-0"></span>Steuerelemente hängt von der Art der Konferenz ab und davon, ob es sich beim Benutzer um einen Moderator oder Delegierten handelt.

#### **Telefonfunktionen**

Benutzer von Avaya-Telefonen der Serie 1400, 1600, 9500, 9600 und J100 (außer J129) können die Liste der Konferenzteilnehmer anzeigen. Über die Liste können sie auf Optionen zugreifen, mit denen sie die Stummschaltung für sich und andere Teilnehmer aktivieren sowie die Verbindung zur Konferenz trennen können.

Über die Programmiertasten für **Einwahl-Konferenz** erhalten die Benutzer Informationen darüber, ob eine bestimmte Konferenz gerade aktiv ist und wie sie auf die Konferenz zugreifen können.

#### **User Portal-Steuerelemente**

Benutzer, die Zugriff auf das User Portal haben, können die Einstellungen für den Zugriff auf ihre persönlichen Einwahlkonferenzen und alle anderen Systemkonferenzen anzeigen, bei denen sie zu der Moderatorenliste hinzugefügt wurden. Darüber hinaus erhalten diese Benutzer eine Benachrichtigung, wenn andere Teilnehmer ihrer persönlichen Einwahlkonferenz beigetreten sind und die Teilnehmer auf ihren Beitritt warten.

Wenn sie einer Konferenz beitreten, zeigt das Portal eine Liste der Teilnehmer und Steuerelemente für die Stummschaltung/Trennung der Teilnehmer an.

#### **one-X Portal**

Diese Anwendung bietet eine Anzeige von Konferenzteilnehmern und Steuerelemente zur Verwaltung der Konferenzteilnahme. Sie bietet zudem Steuerelemente für die Planung von Konferenzen und das Senden von Einladungen an andere Konferenzteilnehmer.

#### **SoftConsole**

Diese Anwendung zeigt Details zu laufenden Konferenzen an, um Anrufer bei der Weiterleitung in eine Konferenz zu unterstützen. Sie bietet auch Menüs zum Starten von zwei Einwahlkonferenzen.

### **Verwandte Links**

[Konferenzen](#page-961-0) auf Seite 962

# **Konferenzkapazitäten**

Ausführliche Informationen zu den Systemkapazitäten finden Sie in den Avaya [IP Office](https://documentation.avaya.com/bundle/IPOfficeCapacity)™-[Richtlinien zur Plattform: Kapazität](https://documentation.avaya.com/bundle/IPOfficeCapacity).

In der folgenden Tabelle wird überblicksweise die Gesamtkapazität des Systems für Konferenzgespräche und maximale Anzahl der Teilnehmer in den einzelnen Konferenzgesprächen dargestellt. Diese Kapazitätslimits gelten für alle Konferenztypen.

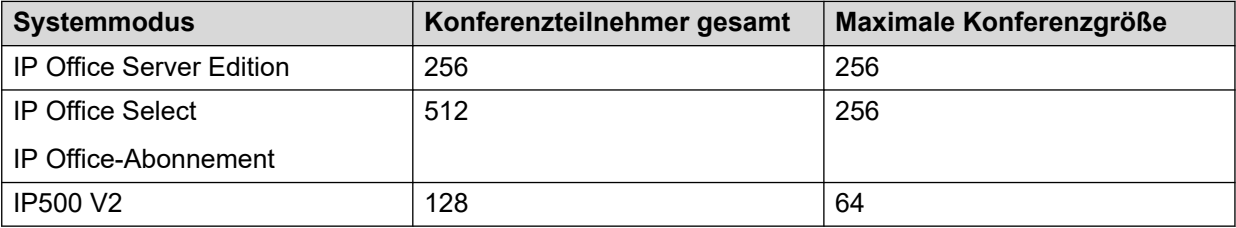

### <span id="page-964-0"></span>**System-Meet-Mee-Konferenzen**

Einwahlkonferenzen des Systems verwenden dieselben Ressourcen wie oben. Zusätzlich gibt es jedoch Limits für die Anzahl, die konfiguriert werden kann.

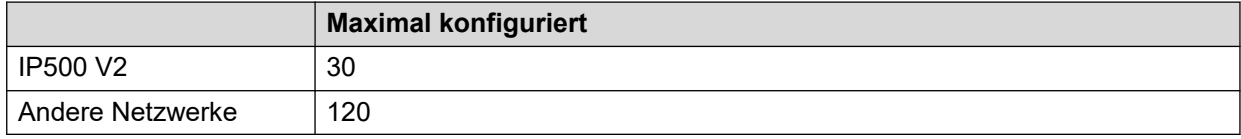

In einem IP Office Server Edition/Select-Netzwerk werden diese Konferenzen auf dem primären Server gehostet. Wenn ein sekundärer Server vorhanden ist, hostet dieser Server die Systemkonferenzen bei Ausfall des primären Servers.

#### **Verwandte Links**

[Konferenzen](#page-961-0) auf Seite 962

# **Konferenz-ID-Nummern**

Jeder Konferenz wird eine Konferenz-ID-Nummer zugewiesen. Diese Nummer kann zusammen mit anderen Funktionen (Funktionscodes, programmierbare Tasten) verwendet werden, um der Konferenz beizutreten.

- Ad-hoc-Konferenzen wird bei ihrem Start automatisch eine Konferenz-ID zugewiesen. Für jede Ad-hoc-Konferenz wird die erste verfügbare ID ab 100 aufwärts verwendet.
- Einwahlkonferenzen verwenden voreingestellte Konferenz-IDs wie nachfolgend beschrieben:
	- Persönliche Einwahlkonferenzen verwenden eine Konferenz-ID, die mit der Nebenstellennummer des Konferenzeigentümers und Moderators übereinstimmt.
	- Systemeigene Einwahlkonferenzen verwenden die festgelegte Konferenz-ID, wenn die Konferenzeinstellungen konfiguriert werden.
		- Es ist nicht ratsam, Konferenz-IDs zu verwenden, die in der Nähe des Bereichs sind, der möglicherweise wie oben genannt für Ad-hoc-Konferenzen (100 plus) verwendet wird. Sobald eine Konferenz-ID von einer Ad-hoc-Konferenz verwendet wird, ist es nicht mehr möglich, der Konferenz über die verschiedenen Funktionen der Einwahl-Konferenz beizutreten.

### **Verwandte Links**

[Konferenzen](#page-961-0) auf Seite 962

# <span id="page-965-0"></span>**Konferenznotizen**

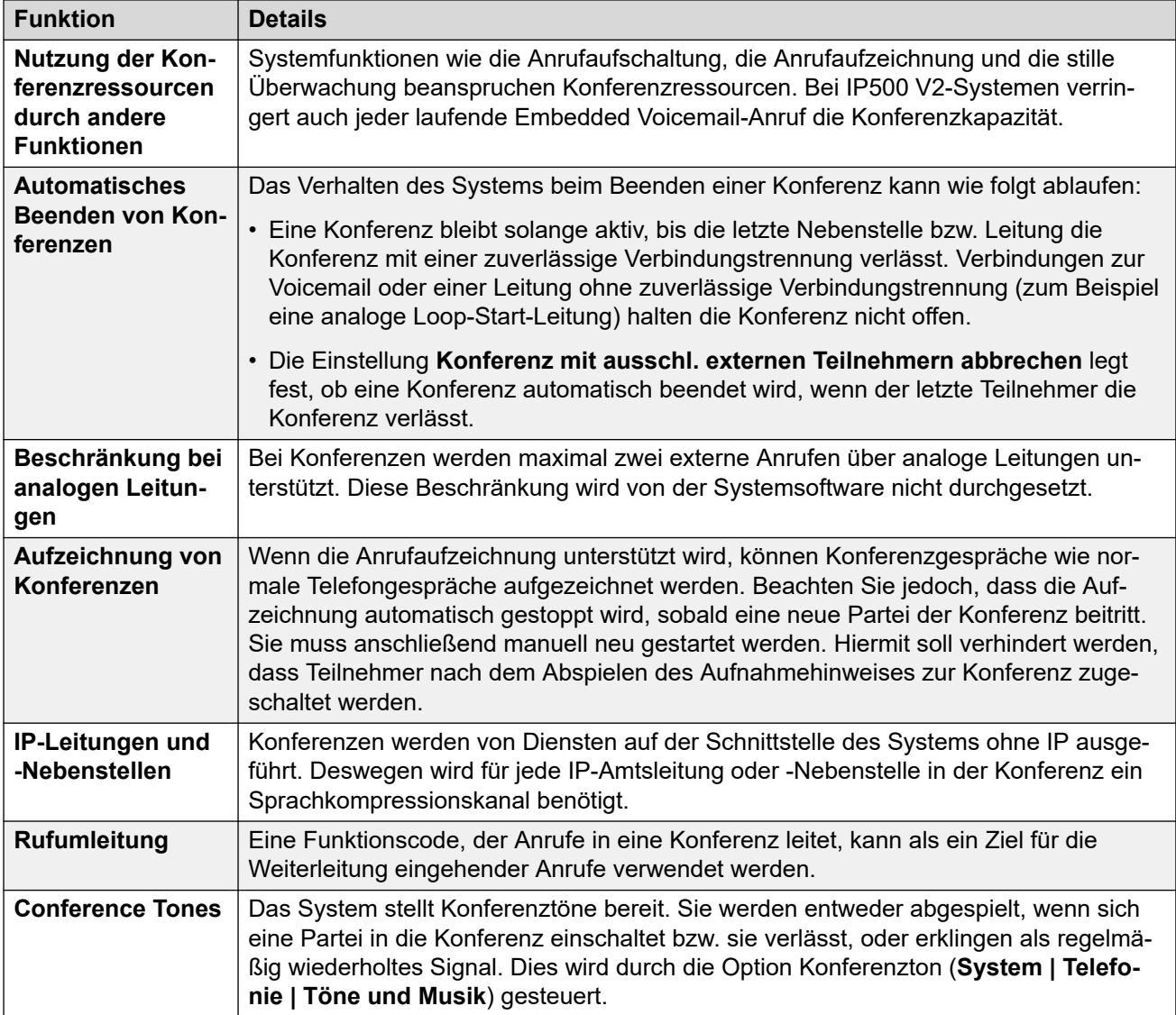

### **Verwandte Links**

[Konferenzen](#page-961-0) auf Seite 962

# **Konferenztelefone**

Für Konferenzgespräche werden vom System keine Telefontypen vorgeschrieben.

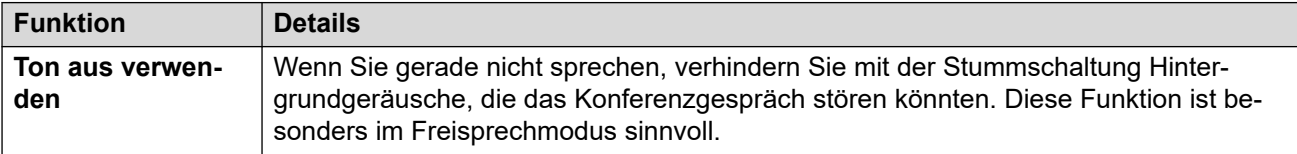

<span id="page-966-0"></span>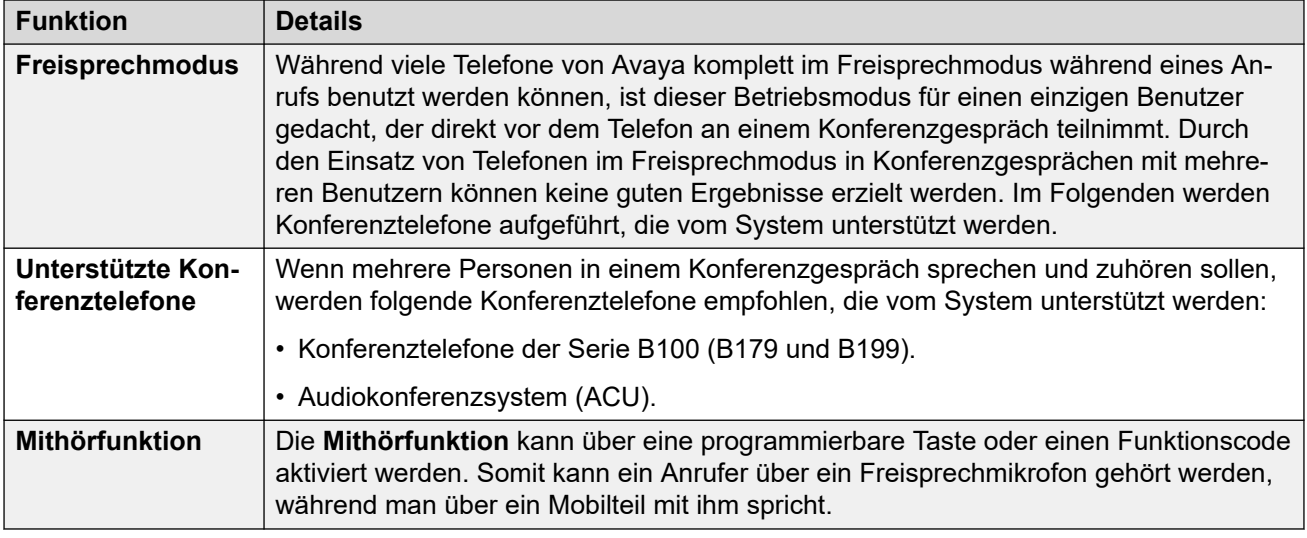

#### **Verwandte Links**

[Konferenzen](#page-961-0) auf Seite 962

# **Kontextspezifische Konferenzen**

Auf Telefonen der Serien 1400, 1600, 9500 ,9600 und J100 sind Änderungen am Display sowie bezüglich der Handhabung von zur Vermittlung gehaltenen Anrufen vorgenommen worden. Die Änderungen an diesen Telefonen betreffen auch die Auswahl, welche Anrufe in eine **Konferenz** einbezogen werden, wenn eine **Konferenz**-Taste oder eine Option der Anzeige Konf auf dem Telefon gedrückt wird.

- Vorher wurden durch Drücken der Taste **Konferenz** der aktuelle Anruf des Benutzers und alle gehaltenen Anrufe in die Konferenz geschaltet. Dies betraf alle Anrufe, die durch Drücken der Taste Vermittlung zur **Vermittlung** gehalten wurden.
- Wenn nun auf die Taste **Konferenz** auf dem Telefon gedrückt wird, hängt das Ergebnis davon ab, welcher Anruf gerade auf dem Telefondisplay markiert ist und welche anderen Anrufe gehalten oder zur Vermittlung gehalten werden.

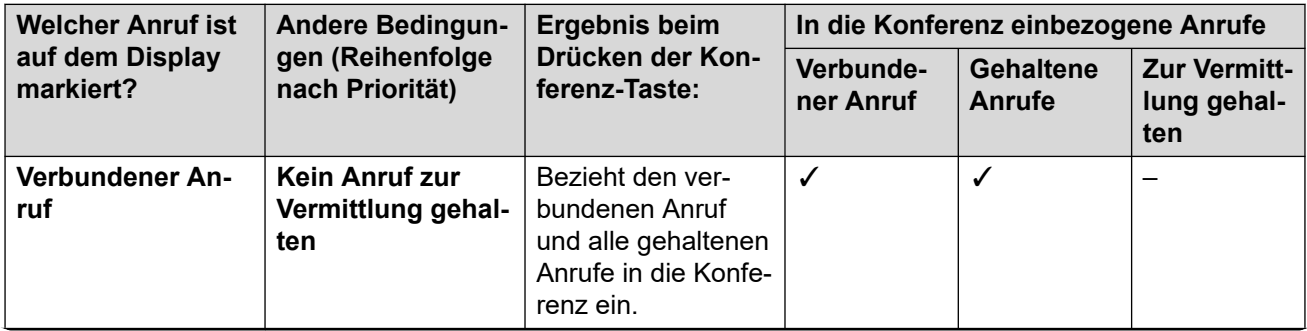

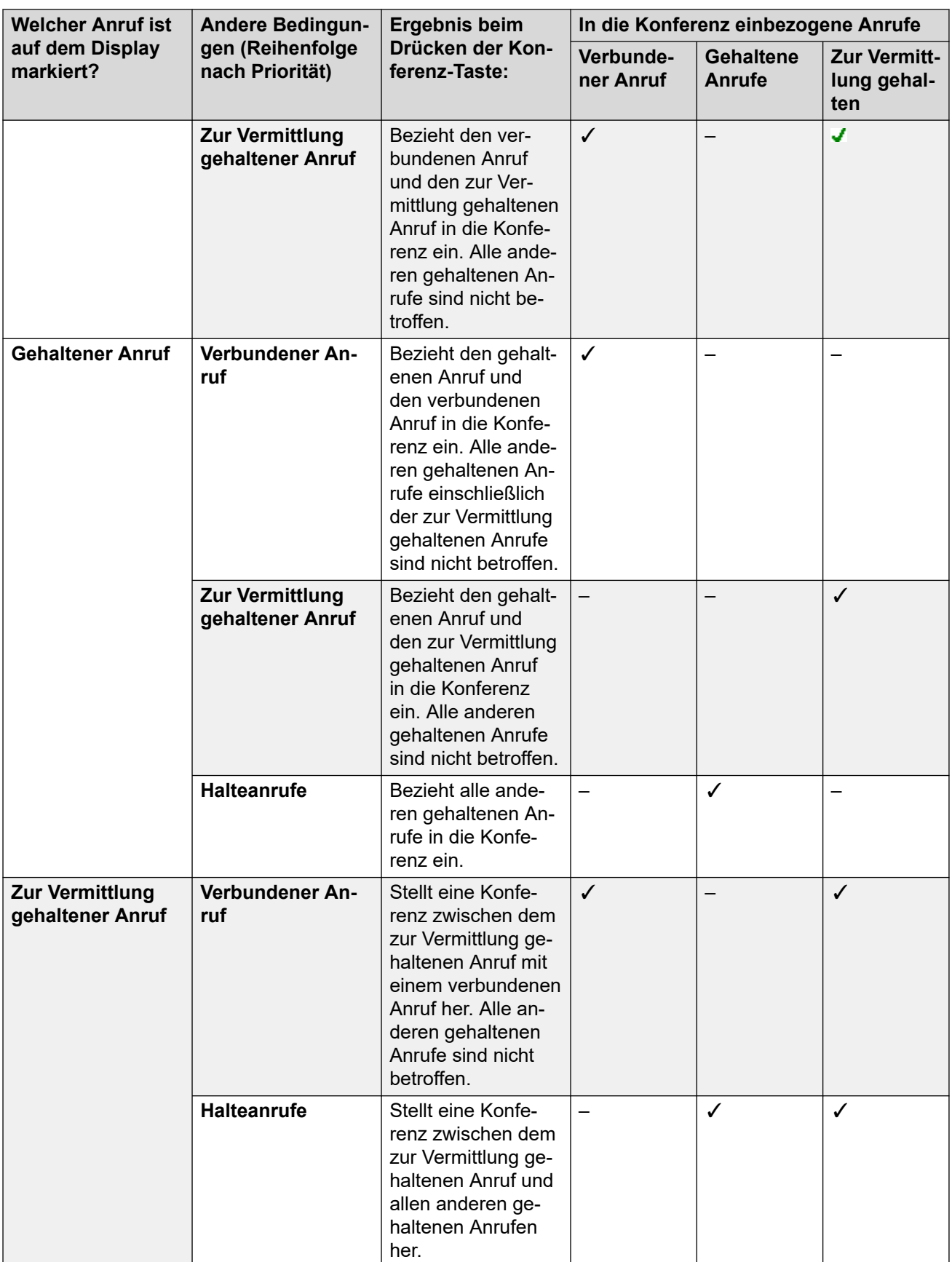

Bitte beachten Sie, dass dieses neue Verhalten nur für Konferenzen gilt, die vom Telefon aus gestartet werden. Das ursprüngliche Verhalten der Herstellung von Konferenzen mit allen Anrufen ist immer noch gültig, wenn die Konferenzfunktion auf andere Weise gestartet wird, z. B. mit einer Anwendung wie etwa one-X Portal.

**Einen anderen Anruf als den aktuell markierten festlegen** Bei Telefonen mit einem Satz Cursortasten (vier Cursortasten um eine **OK**-Taste herum) kann die Aufwärts/Abwärts-Cursortaste zur Änderung des aktuell markierten Anrufs (oder der Anrufpräsentation, falls frei) verwendet werden. Dies kann selbst bei einem aktuell verbundenen Anruf erfolgen. Bei Telefonen mit Touchscreen können die Cursortasten am rechten Rand des Bildschirms dafür verwendet werden. Das Markieren funktioniert wie folgt

- **Telefone der Serien 1400/1600** Bei diesen Telefonen werden lediglich die Einzelheiten zu jeweils einem einzelnen Anruf auf dem Display angezeigt. Der angezeigte Anruf ist der aktuell markierte Anruf.
- **Telefone der Serien 9500/9600/J100** Bei den meisten Telefonen dieser Serien wird der Hintergrund der Schattierung für den aktuell gewählten Anruf geändert. Die Ausnahmen bilden die Telefone 9611, 9621, 9641, J159 und J179, bei denen ein gelbes Symbol auf der rechten Seite des markierten Anrufs angezeigt wird.

### **Verwandte Links**

[Konferenzen](#page-961-0) auf Seite 962

# <span id="page-969-0"></span>**Kapitel 97: Ad-Hoc-Konferenzen**

Eine Ad-hoc-Konferenz ist eine Konferenz, die vom System spontan erstellt wird. Wenn beispielsweise ein Benutzer mit zwei aktiven Anrufen diese Anrufe über die Telefone zu einem Konferenzgespräch zusammenschaltet, ist diese Konferenz eine Ad-hoc-Konferenz. Bei Ad-hoc-Konferenzen werden alle internen Benutzer als Moderatoren behandelt.

#### **Verwandte Links**

Abbrechen von Konferenzen mit ausschl. externen Teilnehmern auf Seite 970 [Anrufer zu einer Ad-Hoc-Konferenz hinzufügen](#page-970-0) auf Seite 971

# **Abbrechen von Konferenzen mit ausschl. externen Teilnehmern**

#### **Informationen zu diesem Vorgang**

Es kann wünschenswert sein, die Fortsetzung von Ad-hoc-Konferenzen abzubrechen, wenn keine internen Benutzer daran beteiligt sind. Dies kann für das gesamte System aktiviert werden.

#### **Vorgehensweise**

- 1. Wählen Sie **System-Einstellungen** aus.
- 2. Klicken Sie auf **System**.
- 3. Wählen Sie **Konferenz mit ausschl. externen Teilnehmern abbrechen** aus.
	- Wenn diese Option ausgewählt ist, wird ein Konferenzgespräch beendet, sobald es der letzte interne Benutzer verlässt, auch wenn noch externe Anrufer anwesend sind.
	- Wenn diese Option nicht ausgewählt wird, endet das Konferenzgespräch nur, wenn der letzte interne Teilnehmer die Konferenz verlässt.
- 4. Klicken Sie auf **Aktualisieren**.

#### **Verwandte Links**

Ad-Hoc-Konferenzen auf Seite 970

# <span id="page-970-0"></span>**Anrufer zu einer Ad-Hoc-Konferenz hinzufügen**

Die Methode zum Starten einer Ad-Hoc-Konferenz hängt vom verwendeten Telefon oder Softphone ab. Normalerweise wird dabei ein vorhandener Anruf gehalten, ein zusätzlicher Anruf getätigt und anschließend eine Konferenzoption ausgewählt. Mit derselben Methode können Sie zusätzliche Teilnehmer zu einer vorhandenen Konferenz hinzufügen.

Bei Bedarf können Sie Steuerelemente zum Starten und Hinzufügen von Benutzern zu einer Ad-Hoc-Konferenz mit Funktionscodes und programmierbaren Tasten erstellen. Wenn Sie einen Teilnehmer zu einer vorhandenen Konferenz hinzufügen, funktionieren diese Steuerelemente auch für vorhandene Einwahlkonferenzen.

### **Verwandte Links**

[Ad-Hoc-Konferenzen](#page-969-0) auf Seite 970

# <span id="page-971-0"></span>**Kapitel 98: Persönliche Einwahlkonferenzen**

Die eigene Nebenstellennummer von jedem Benutzer fungiert als seine eigene persönliche Einwahlkonferenznummer. Dieser Benutzer ist der einzige Moderator der Konferenz. Andere Teilnehmer können persönlichen Einwahlkonferenzen jederzeit beitreten. Die Audiokonferenz beginnt jedoch erst, wenn auch der Eigentümer beitritt. Wenn die optionale Konferenz-PIN des Benutzers konfiguriert wurde, fordert das System andere Anrufer zur Eingabe der PIN auf, wenn sie versuchen, auf die persönliche Einwahlkonferenz zuzugreifen.

- Teilnehmer, die vor dem Eigentümer einer persönlichen Einwahlkonferenz beitreten, werden solange auf Halten gesetzt, bis der Eigentümer ebenfalls beitritt. Während des Haltens hören sie wiederholt Systemtöne.
- Wenn für den Benutzer eine Audiokonferenz-PIN festgelegt wurde, werden Anrufer, die an der persönlichen Einwahl-Konferenz des Benutzers teilnehmen möchten, zur Eingabe dieser PIN aufgefordert.
- Mit den Funktionen für persönliche und systemeigene Einwahlkonferenzen können auch Konferenzen mit nur einem oder zwei Teilnehmern geschaltet werden. Auch bei diesen Konferenzen werden Ressourcen der Konferenzkapazität des Systems belegt.

#### **Verwandte Links**

Festlegen einer persönlichen Konferenz-PIN für einen Benutzer auf Seite 972 [Routing interner Anrufer an eine Einwahlkonferenz](#page-972-0) auf Seite 973 [Weiterleitung interner Anrufer an eine Einwahlkonferenz](#page-973-0) auf Seite 974 [Persönliche Einwahlkonferenz – Anrufverlauf](#page-973-0) auf Seite 974

# **Festlegen einer persönlichen Konferenz-PIN für einen Benutzer**

#### **Informationen zu diesem Vorgang**

Wenn für den Benutzer eine Audiokonferenz-PIN festgelegt wurde, werden andere Anrufer, die an der persönlichen Einwahlkonferenz teilnehmen möchten, zur Eingabe der PIN aufgefordert.

• Wenn Sie ein **L** vor die PIN setzen, wird die persönliche Audiokonferenz des Benutzers deaktiviert.

#### **Vorgehensweise**

- 1. Wählen Sie in der Menüleiste **Anrufverwaltung** und dann **Benutzer** aus.
- 2. Suchen Sie den Benutzer, den Sie bearbeiten möchten, und klicken Sie auf das Symbol / neben dem Benutzer.
- <span id="page-972-0"></span>3. Wählen Sie in der Registerkarte **Benutzer** die Option **Audiokonferenz-PIN** aus.
- 4. Geben Sie eine numerische PIN aus bis zu 15 Ziffern ein.
- 5. Klicken Sie auf **Aktualisieren**.

### **Verwandte Links**

[Persönliche Einwahlkonferenzen](#page-971-0) auf Seite 972

# **Routing interner Anrufer an eine Einwahlkonferenz**

Interne Benutzer können mithilfe von Funktionscodes oder einer programmierbaren Taste an persönlichen Einwahlkonferenzen und Systemkonferenzen teilnehmen.

### **Funktionscodes verwenden**

Die Funktion für den Funktionscode **Einwahl-Konferenz** kann zum Erstellen von Funktionscodes verwendet werden, über die der Benutzer an einer Einwahl-Konferenz teilnehmen kann.

Der Standard-Funktionscode hierfür lautet \*66\*N#, wobei N die Konferenz-ID der betreffenden Konferenz ist.

- Interne Benutzer können auch die Funktionscodes verwenden, um Anrufer in eine Konferenz zu vermitteln.
- Dieselben Funktionscodes können auch von externen Anrufern für den Beitritt zur Konferenz verwendet werden, wenn sie als Ziel in Funktionen wie beispielsweise der automatischen Vermittlung verwendet werden.
- Bei persönlichen Einwahlkonferenzen kann der Funktionscode auch die Musikquelle angeben, die anstelle von Systemtönen verwendet werden soll, wenn der Konferenzeigentümer noch nicht beigetreten ist. Systemeigene Einwahlkonferenzen verwenden hingegen die individuelle Einstellung für die **Wartemusik** der Konferenz.

### **Verwenden einer programmierbaren Taste**

Die Funktion für die Taste **Einwahl-Konferenz** kann zum Erstellen einer programmierbaren Taste verwendet werden, über die der Benutzer an einer persönlichen Einwahlkonferenz oder Systemkonferenz teilnehmen kann. Die Taste kann auch für die Vermittlung von anderen Anrufern in eine Konferenz verwendet werden.

- Bei Konfiguration der Taste mit einer bestimmten Konferenz-ID zeigt die Taste auch den Status der Konferenz an.
- Die Taste kann ohne eine Konferenz-ID konfiguriert werden. In diesem Fall wird der Benutzer beim Drücken der Taste zur Eingabe der benötigten Konferenz-ID aufgefordert.

Diese Option wird für J139-Telefone und Telefone von Drittanbietern nicht unterstützt.

### **Verwandte Links**

[Persönliche Einwahlkonferenzen](#page-971-0) auf Seite 972

# **Weiterleitung interner Anrufer an eine Einwahlkonferenz**

Die für interne Anrufer verwendeten **Einwahl-Konferenz**-Funktionscodes ([Routing interner](#page-972-0)  [Anrufer an eine Einwahlkonferenz](#page-972-0) auf Seite 973) können auch für externe Anrufer verwendet werden.

### **Verwandte Links**

[Persönliche Einwahlkonferenzen](#page-971-0) auf Seite 972

# **Persönliche Einwahlkonferenz – Anrufverlauf**

In den folgenden Flussdiagrammen wird ein vereinfachter Anrufverlauf für persönliche Einwahlkonferenzen dargestellt.

# **Persönliche Einwahlkonferenz**

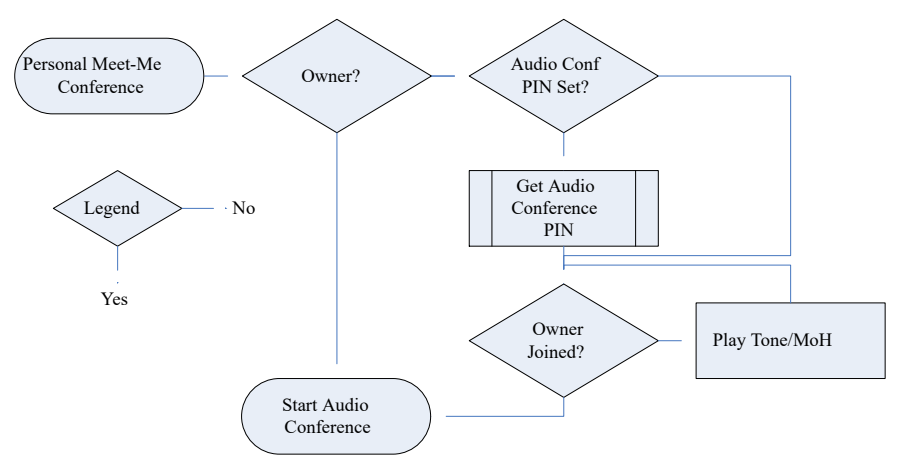

# **Audiokonferenz-PIN des Eigentümers abrufen**

Wenn der Konferenzeigentümer eine **Audiokonferenz-PIN** festgelegt hat, müssen andere Teilnehmer diese PIN eingeben, um der Konferenz beizutreten.

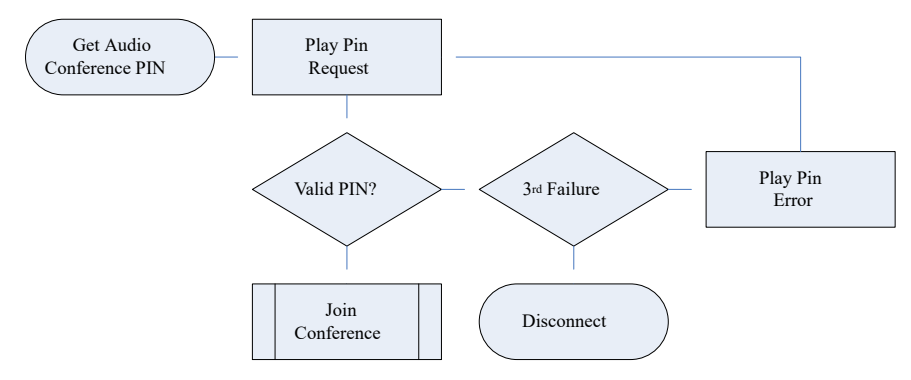

# **Der Konferenz beitreten**

Teilnehmer können der Konferenz vor dem Eigentümer beitreten. In diesem Fall hören sie – gefolgt von Systemtönen oder Wartemusik – eine Ankündigung, die sie darüber informiert, dass die Konferenz erst nach Beitritt des Moderators beginnt. Die Konferenz beginnt, sobald der Eigentümer der Konferenz beitritt.

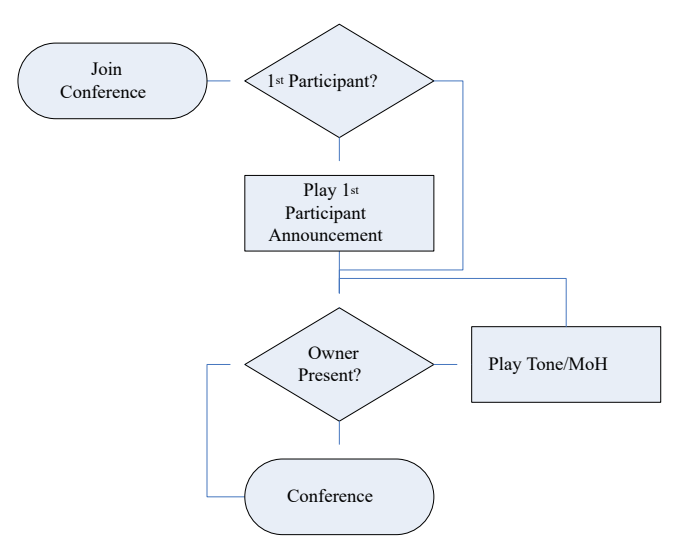

Wenn der Eigentümer die Konferenz verlässt, hören die anderen Teilnehmer wieder Systemtöne oder Wartemusik, bis der Besitzer erneut beitritt.

### **Verwandte Links**

[Persönliche Einwahlkonferenzen](#page-971-0) auf Seite 972

# <span id="page-975-0"></span>**Kapitel 99: Systemkonferenzen**

Systemeigene Einwahlkonferenzen bieten:

- PIN für optionale Teilnehmer.
- Mehrere optionale Moderatoren auf Grundlage der aufgelisteten internen Benutzer und/ oder Anrufer, die die optionale Moderatoren-PIN eingeben.
- Automatische Konferenzansagen für die Zugriffssteuerung; die Sprache kann für jede Konferenz individuell ausgewählt werden.
- Aufzeichnung pro Systemkonferenz.

### **Beispiele für Systemkonferenzen**

Die für Systemkonferenzen verfügbaren Funktionen ermöglichen die Konfiguration unterschiedlicher Konferenztypen:

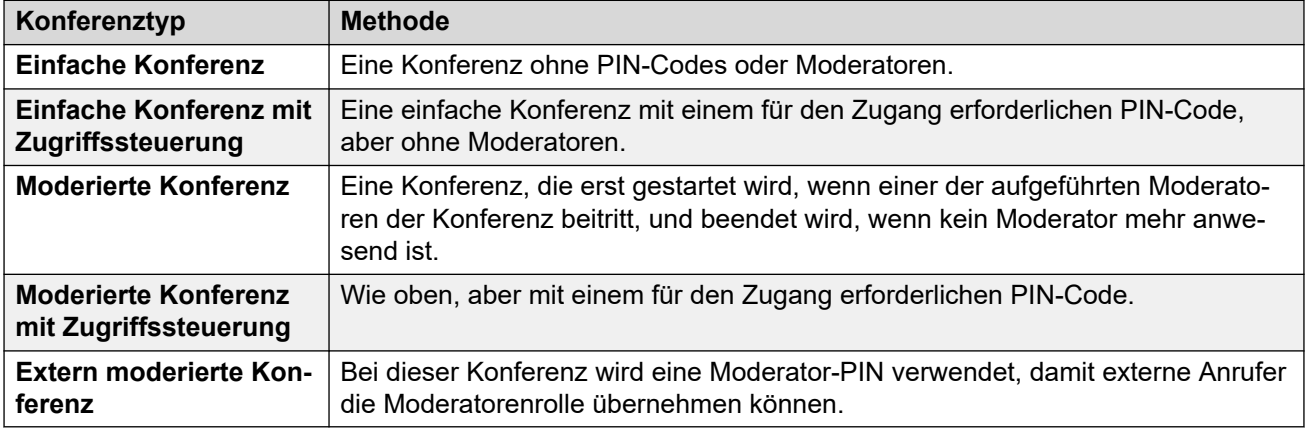

### **Verwandte Links**

Hinzufügen einer Systemkonferenz auf Seite 976

[Bearbeiten einer Systemkonferenz](#page-976-0) auf Seite 977

[Löschen einer Systemkonferenz](#page-976-0) auf Seite 977

[Einstellungen für Systemkonferenzen](#page-977-0) auf Seite 978

[Weiterleitung von externen Anrufen an eine Systemkonferenz](#page-979-0) auf Seite 980

# **Hinzufügen einer Systemkonferenz**

# **Informationen zu diesem Vorgang**

Die Anzahl der konfigurierbaren Systemkonferenzen ist wie folgt begrenzt:

<span id="page-976-0"></span>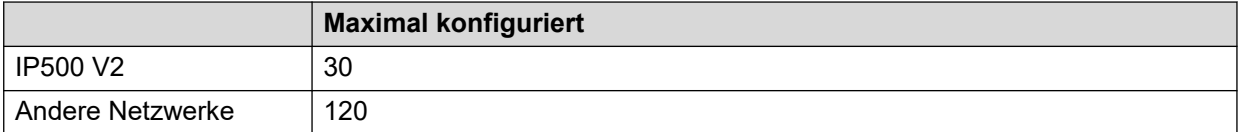

Dies gilt zusätzlich zu den Gesamtkapazitätslimits für alle Konferenztypen. Siehe [Konferenzkapazitäten](#page-963-0) auf Seite 964.

### **Vorgehensweise**

- 1. Klicken Sie auf **Neuen Datensatz erstellen**.
- 2. Konfigurieren Sie die Konferenzeinstellungen des Systems. Siehe [Einstellungen für](#page-977-0) [Systemkonferenzen](#page-977-0) auf Seite 978.
- 3. Klicken Sie auf **Speichern**.

### **Verwandte Links**

[Systemkonferenzen](#page-975-0) auf Seite 976

# **Bearbeiten einer Systemkonferenz**

### **Vorgehensweise**

- 1. Klicken Sie auf das Feld mit den Einstellungen, um den Eintrag zu bearbeiten.
- 2. Konfigurieren Sie die Konferenzeinstellungen des Systems. Siehe [Einstellungen für](#page-977-0) [Systemkonferenzen](#page-977-0) auf Seite 978.
- 3. Klicken Sie auf **Speichern**.

### **Verwandte Links**

[Systemkonferenzen](#page-975-0) auf Seite 976

# **Löschen einer Systemkonferenz**

# **Informationen zu diesem Vorgang**

• Bevor Sie einen Eintrag löschen, müssen Sie sicherstellen, dass er nicht als Ziel für andere Funktionen wie eine Aktion zur automatischen Vermittlung oder das Routing eingehender Anrufe verwendet wird.

# **Vorgehensweise**

- 1. Klicken Sie auf das Symbol x Aktuellen Datensatz löschen, um den Datensatz zu löschen.
- 2. Klicken Sie auf **Ja**, um den Löschvorgang zu bestätigen.

### **Verwandte Links**

[Systemkonferenzen](#page-975-0) auf Seite 976

# <span id="page-977-0"></span>**Einstellungen für Systemkonferenzen**

# **Konferenzen** > **Neuen Datensatz erstellen**

Mit diesen Einstellungen kann die Verwendung von systemeigenen Einwahlkonferenzen festgelegt werden.

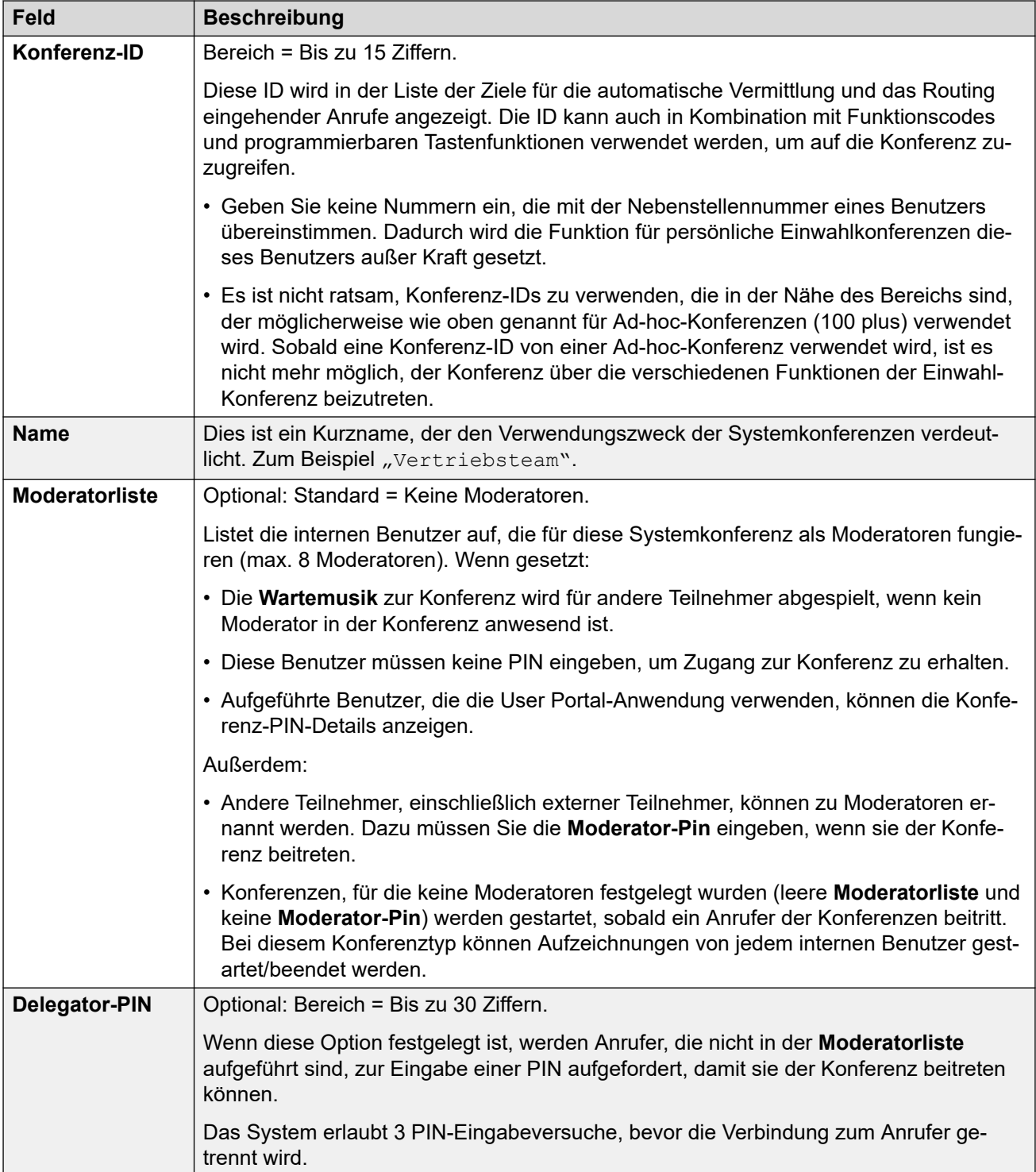

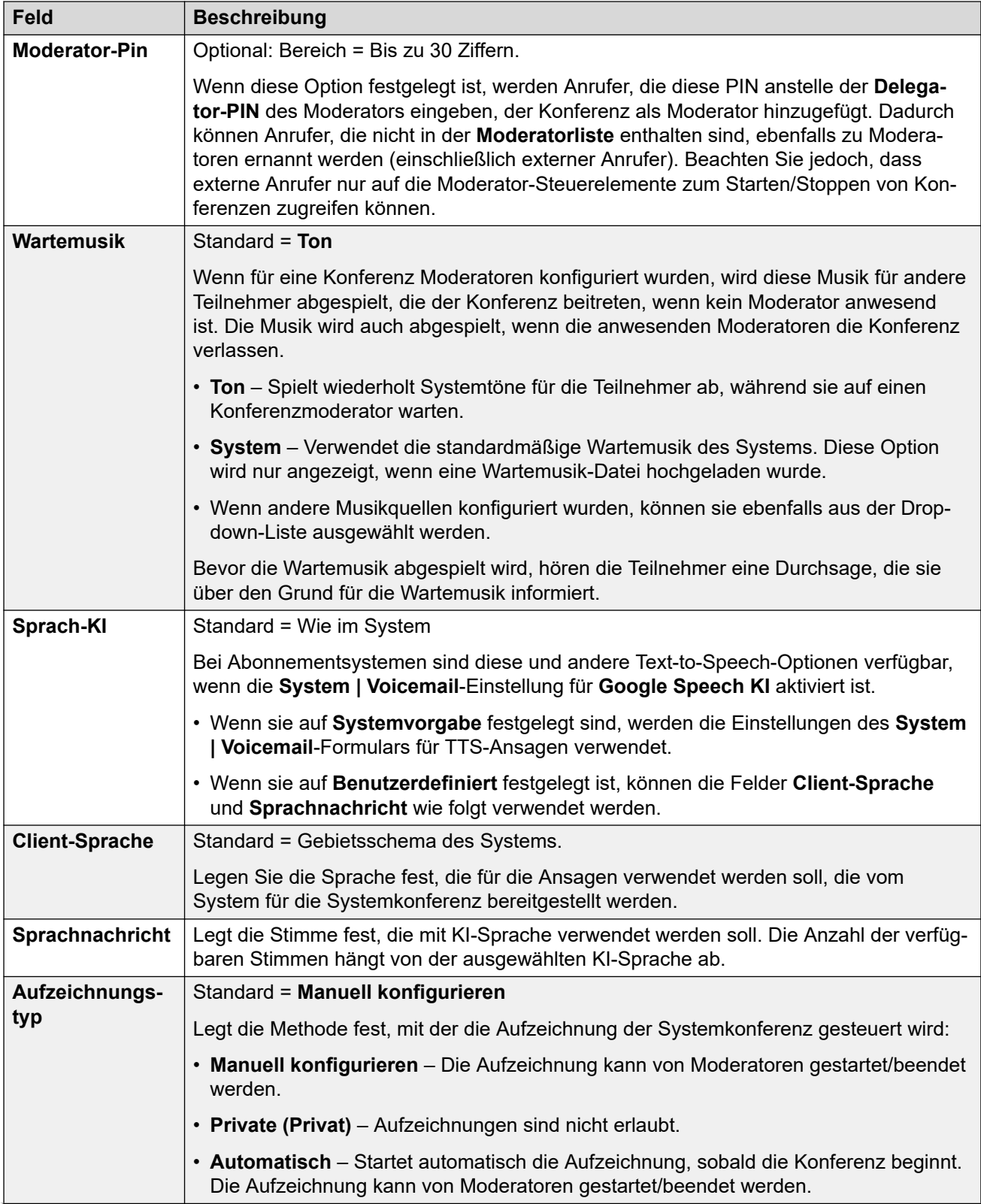

<span id="page-979-0"></span>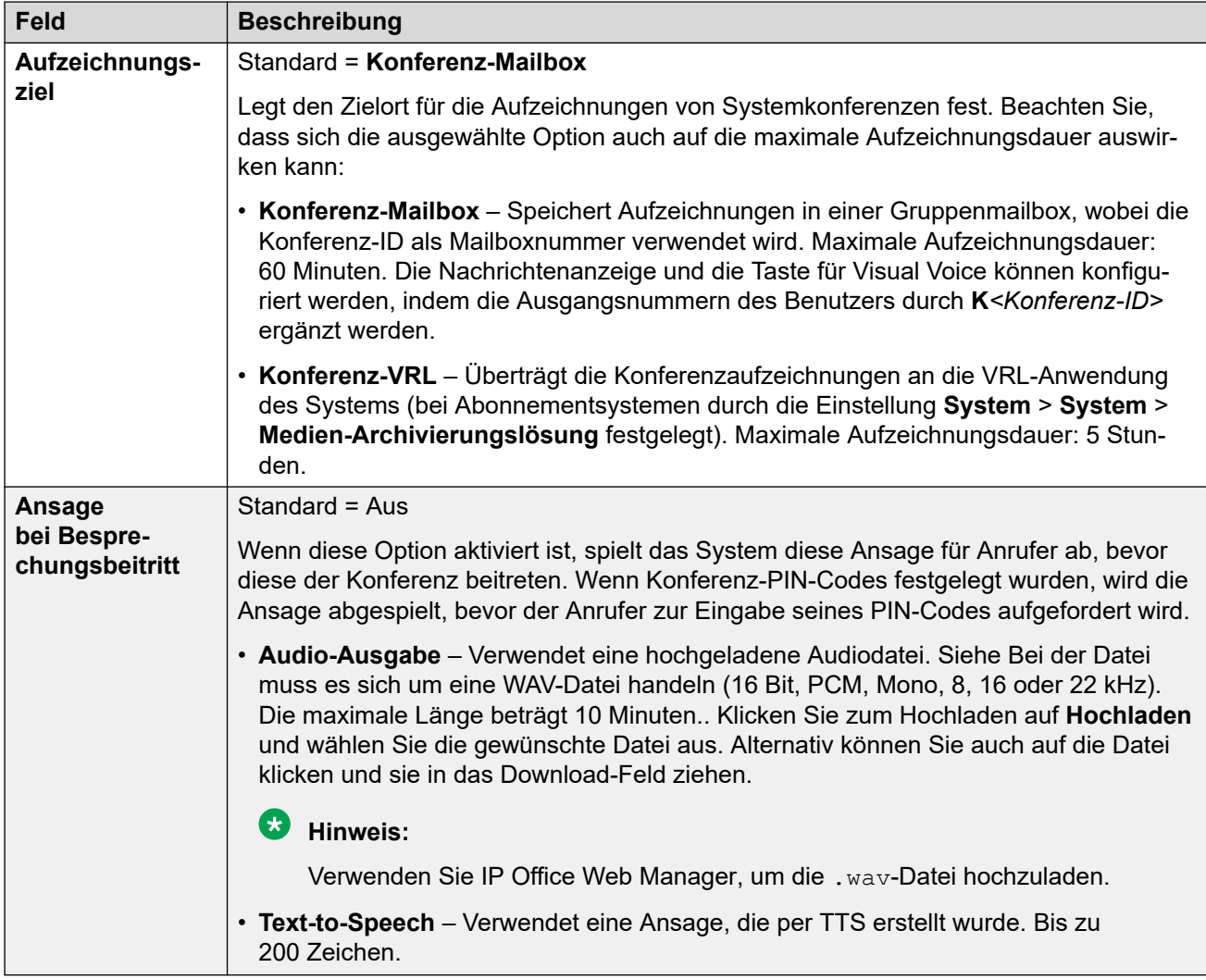

### **Verwandte Links**

[Systemkonferenzen](#page-975-0) auf Seite 976

# **Weiterleitung von externen Anrufen an eine Systemkonferenz**

Externe Anrufer können auf verschiedene Weise an eine Konferenz weitergeleitet werden:

- Die Konferenz-ID wird bei vielen Funktionen in der Dropdown-Liste **Ziel** im Format **Konf:***<id>* dargestellt:
	- In der Dropdown-Liste **Ziele** über **Weiterleitung eingehender Anrufe** sind im System konfigurierte Einwahlkonferenzen enthalten.
	- Über eine automatische Vermittlung werden die konfigurierten Konferenzen in der Liste der Ziele für **Nicht überwachte Vermittlung**-Aktionen angezeigt.
- Mit der Aktion **Zielwahl nach Konferenz** können Anrufer, die an eine automatische Vermittlung weitergeleitet werden, die erforderliche Konferenz-ID wählen.

• Bei anderen Szenarien kann die Konferenz-ID als Nummer im Format \*<ID># verwendet werden, an die ein Anruf weitergeleitet werden soll. Zum Beispiel im Feld "Telefonnummer" eines Funktionscodes.

### **Verwandte Links**

[Systemkonferenzen](#page-975-0) auf Seite 976

# **Teil 11: Funktionscodes**

# <span id="page-982-0"></span>**Kapitel 100: Funktionscodes – Übersicht**

Wenn das System eine Reihe von Ziffern für die Verarbeitung empfängt und die Ziffern nicht mit der Nebenstellennummer eines Benutzers oder einer Gruppe übereinstimmt, sucht das System nach einer Funktionscode-Übereinstimmung. Der übereinstimmende Funktionscode definiert anschließend, welche Aktion (Funktionen der Funktionscodes) auf den Anruf angewendet werden sollte, wohin der Anruf weitergeleitet werden sollte und welche der gewählten Ziffern in der darauffolgenden Aktion verwendet werden sollten.

Dies gilt für Ziffern, die von einem Telefonbenutzer ausgewählt wurden, die von einem Benutzer gesendet wurden, der einen Verzeichnis- oder Kurzwahl-Kontakt ausgewählt hat und in einigen Fällen für Ziffern, die mit einem eingehenden Anruf auf einer Leitung empfangen wurden.

In diesem Abschnitt finden Sie eine Übersicht der Verwendung und Konfiguration von Funktionscodes.

### **Warnung:**

• Es darf nicht dazu kommen, dass der Benutzer keine Notfallnummern mehr wählen kann. Wenn Funktionscodes bearbeitet werden, muss die Möglichkeit der Benutzerwahl von Notfallnummern geprüft und gewartet werden. Siehe [Konfiguration für Notrufe](#page-687-0) auf Seite 688.

### **Funktionscode-Felder**

Jeder Funktionscode verfügt über folgende Felder:

- **Funktionscode:** Die Ziffern, die nach Überprüfung als beste Übereinstimmung der gewählten Ziffern ermittelt wurde, lösen die Verwendung des Funktionscodes aus. Zusätzlich zu den normalen Wahlziffern (0–9 sowie \* und #) können andere Zeichen ebenfalls wie folgt verwendet werden:
	- Einige Zeichen haben eine besondere Bedeutung. Die Wildcard **X** dient beispielsweise zum Abgleichen einer einzelnen Ziffer oder **N** zum Abgleichen mehrerer Ziffern. Siehe [Funktionscodezeichen](#page-985-0) auf Seite 986.
	- Mithilfe von Zeichen können außerdem Funktionscodes erstellt werden, die nicht über ein Telefon, jedoch aus einigen Anwendungen heraus gewählt werden können.
- **Telefonnummer:** Die von der Funktionscode-Funktion ggf. verwendete Nummer, z. B. die ausgehende Nummer für einen Anruf, der an eine externe Telefonnummer übergeben werden soll. In diesem Feld können Sonderzeichen verwendet werden,, siehe [Funktionscodezeichen](#page-985-0) auf Seite 986.
- **Leitungsgruppen-ID:** Dieses Feld dient für Funktionscodes, die zu einer zu wählenden Nummer führen, bei der es sich um einen beliebigen Funktionscode handelt, der unter einer der verschiedenen **Wähl**-Funktionscodefunktionen festgelegt ist. Ist das der Fall, gibt dieses Feld die ausgehende Leitungsgruppe oder das ARS-Formular an, das für den Anruf verwendet werden soll.
	- Für **Notruf**-Funktionscodes wird dies durch die Einstellung **Notfall-ARS** des **Standorts**  der Nebenstelle überschrieben, sofern konfiguriert.
- **Funktion:** Damit wird die durch den Funktionscode durchzuführende Aktion festgelegt. Siehe [Funktionscodes](#page-1003-0) auf Seite 1004.
- **Gebietsschema:** Funktionen, die den Anruf an die Voicemail weiterleiten, geben die erforderliche Sprache an. Wenn das erforderliche Set an Ansagen nicht zur Verfügung steht, weicht das Voicemail-System aus auf eine andere passende Sprache (Einzelheiten dazu siehe das entsprechende Voicemail-Installationshandbuch). Das vom System an den Voicemail-Server gesendete Gebietsschema wird in der folgenden Prioritätsreihenfolge bestimmt:
	- 1. **Funktionscode-Gebietsschema**: Das Funktionscode-Gebietsschema wird (falls gesetzt) verwendet, wenn der Anruf mithilfe des Funktionscodes an Voicemail geleitet wird.
	- 2. **Gebietsschema für Routing eingehender Anrufe**: Bei einem externen Anruf gilt die Länderkennung der Route für eingehende Anrufe, wenn diese festgelegt ist.
	- 3. **Gebietsschema für Benutzer**: Wenn das Gebietsschema für Benutzer festgelegt ist, wird es angewandt, wenn es sich um einen internen Anrufer handelt.
	- 4. **Gebietsschema des Systems**: Falls für das Routing eingehender Anrufe oder für den Benutzer kein Gebietsschema festgelegt ist, wird das Gebietsschema des Systems verwendet, sofern es nicht von einem Funktionscode-Gebietsschema aufgehoben wird. Wenn bei Systemen mit Embedded Voicemail die erforderlichen aktualisierten Sprachansagen nicht gemäß des Gebietsschemas auf der SD-Karte des Systems vorhanden sind, zeigt Manager eine Fehlermeldung an. Die erforderlichen Ansagen können von Manager mithilfe der Option VM-Gebietsschemen hinzufügen/anzeigen hochgeladen werden.
- **Kontokennung erzwingen:** Wenn diese Funktion ausgewählt ist, werden Benutzer bei Funktionscodes, die zum Wählen einer externen Rufnummer führen, aufgefordert, einen gültigen Verrechnungscode einzugeben, bevor der Anruf ausgeführt wird. Siehe [Kontokennung – Konfigurierung](#page-760-0) auf Seite 761.
- **Autorisierungscode erzwingen:** Wenn diese Funktion ausgewählt ist, werden Benutzer bei Funktionscodes, die zum Wählen einer externen Rufnummer führen, aufgefordert, einen gültigen Autorisierungscode einzugeben, bevor der Anruf ausgeführt wird. Siehe [Konfigurierung von Autorisierungscodes](#page-742-0) auf Seite 743.

# **Beschreibungen der Funktionscodes**

Bei der Kurzmethode zum Beschreiben von Funktionscodes in diesem Handbuch, beispielsweise **9N/Wählen/./0**, werden die Einstellungen der wichtigsten Felder für einen Funktionscode getrennt durch ein **/** angegeben:

- **Code:** In diesem Fall **9N**.
- **Funktion:** In diesem Fall **Wählen**.
- **Telefonnummer:** In diesem Fall das Symbol **.** für alle gewählten Ziffern.
- **Leitungsgruppen-ID:** In diesem Fall wird der Anruf an die ausgehende Leitungsgruppe **0**  gesendet.

### **Beispiel-Funktionscodes**

- **\*17/VoicemailCollect/?U** Ein Benutzer, der eine **\*17** wählt, wird mit zum Abfragen von Nachrichten mit seiner eigenen Mailbox verbunden.
- **\*14\*N#/Rufumleitung zu/N** Wenn ein Benutzer an der eigenen Nebenstelle **\*14\*210#**  wählt, werden seine Anrufe an die Nebenstelle 210 umgeleitet.

# **Arten von Funktionscodes**

Neben den verschiedenen Funktionscode-Funktionen gibt es verschiedene Arten von Funktionscodes:

- **Wählen von Funktionscodes:** Die folgenden Arten von Funktionscodes gelten für vermittelte Wählvorgänge. Das Ergebnis kann eine Aktion sein, die von IP Office ausgeführt wird, eine Änderung an den Einstellungen des Benutzers oder eine zu wählende Nummer. Die Reihenfolge unten ist die Reihenfolge der Priorität, in der die Funktionscodes bei Benutzereingaben angewendet werden.
	- **Benutzer-Funktionscodes:** Diese Funktionscodes können nur vom jeweiligen Benutzer verwendet werden. Benutzer-Funktionscodes werden auf Rufnummern angewandt, die von diesem Benutzer gewählt werden, sowie auf Anrufe, die vom Benutzer weitergeleitet werden.
	- **Funktionscodes für Benutzerrechte:** Diese Funktionscodes können von Benutzern verwendet werden, denen Benutzerrechte zugeordnet sind, für die die Funktionscodes eingerichtet sind. Funktionscodes für Benutzerrechte werden nur auf von diesem Benutzer gewählte Nummern angewendet. Sie werden beispielsweise nicht auf Anrufe angewendet, die vom Benutzer weitergeleitet werden.
	- **System-Funktionscodes:** Diese Funktionscodes stehen allen Benutzern des IP Office-Systems zur Verfügung. Sie können durch Benutzer-Funktionscodes oder Benutzerrechte-Funktionscodes überschrieben werden.
- **Funktionscodes nach dem Wahlvorgang:** Wenn das Ergebnis eines oben aufgeführten Funktionscodes eine zu wählende Rufnummer ist, kann auf die zu wählende Rufnummer weiterer Funktionscode angewendet werden. Dies erreichen Sie, indem Sie die folgenden Arten von Funktionscode verwenden.
	- **ARS-Funktionscodes (Alternate Route Selection Alternative Routenwahl):** Der dem Wähen entsprechende Funktionscode kann angeben, dass die resultierende Rufnummer an ein ARS-Formular übergeben wird. Das ARS-Formular kann festlegen, welche Routen für den Aufruf genutzt werden sollen. Dazu werden weitere Funktionscodes abgeglichen und eine Option zur Nutzung weiterer ARS-Formulare auf der Basis zusätzlicher Faktoren, wie beispielsweise Zeit und Verfügbarkeit der Route, bereitgestellt.
	- **Transit Network Selection-Funktionscodes (TNS):** Wird für T1 ISDN-Leitungen verwendet, für die als Dienstanbieter AT&T eingerichtet ist. Die Anwendung erfolgt auf die jeweiligen Ziffern, nachdem alle anderen Funktionscodes verarbeitet wurden.
- **Funktionscodes für eingehende Rufnummern:** Bei bestimmten Leitungstypen können Funktionscodes auf die Ziffern angewendet werden, die bei eingehenden Anrufen empfangen werden.
	- **Leitungs-Funktionscodes:** Diese Funktionscodes werden verwendet, um Ziffern zu übersetzen, die bei eingehenden Anrufen empfangen werden. Der Zeitpunkt, zu dem sie angewendet werden, unterscheidet sich für die verschiedenen Leitungstypen und kann durch eine übereinstimmende Nebenstellennummer außer Kraft gesetzt werden.

### **Verwandte Links**

[Funktionscodezeichen](#page-985-0) auf Seite 986 [Wählen durch Benutzer](#page-990-0) auf Seite 991 [Wahl durch Anwendungen](#page-992-0) auf Seite 993 [Zweiter Wählton](#page-992-0) auf Seite 993 [? Funktionscodes](#page-994-0) auf Seite 995 [Beispiele für Funktionscode-Übereinstimmungen](#page-995-0) auf Seite 996 [Liste der Standard-Systemfunktionscodes](#page-998-0) auf Seite 999

# <span id="page-985-0"></span>**Funktionscodezeichen**

Die Funktionscode-Felder **Funktionscode** und **Telefonnummer** können normale, wählbare Ziffern, \* und # sowie die Ziffern von 0 bis 9 enthalten. Darüber hinaus können sie ebenfalls eine Reihe von Sonderzeichen enthalten, siehe folgende Liste.

### **Zeichen für Funktionscodefelder**

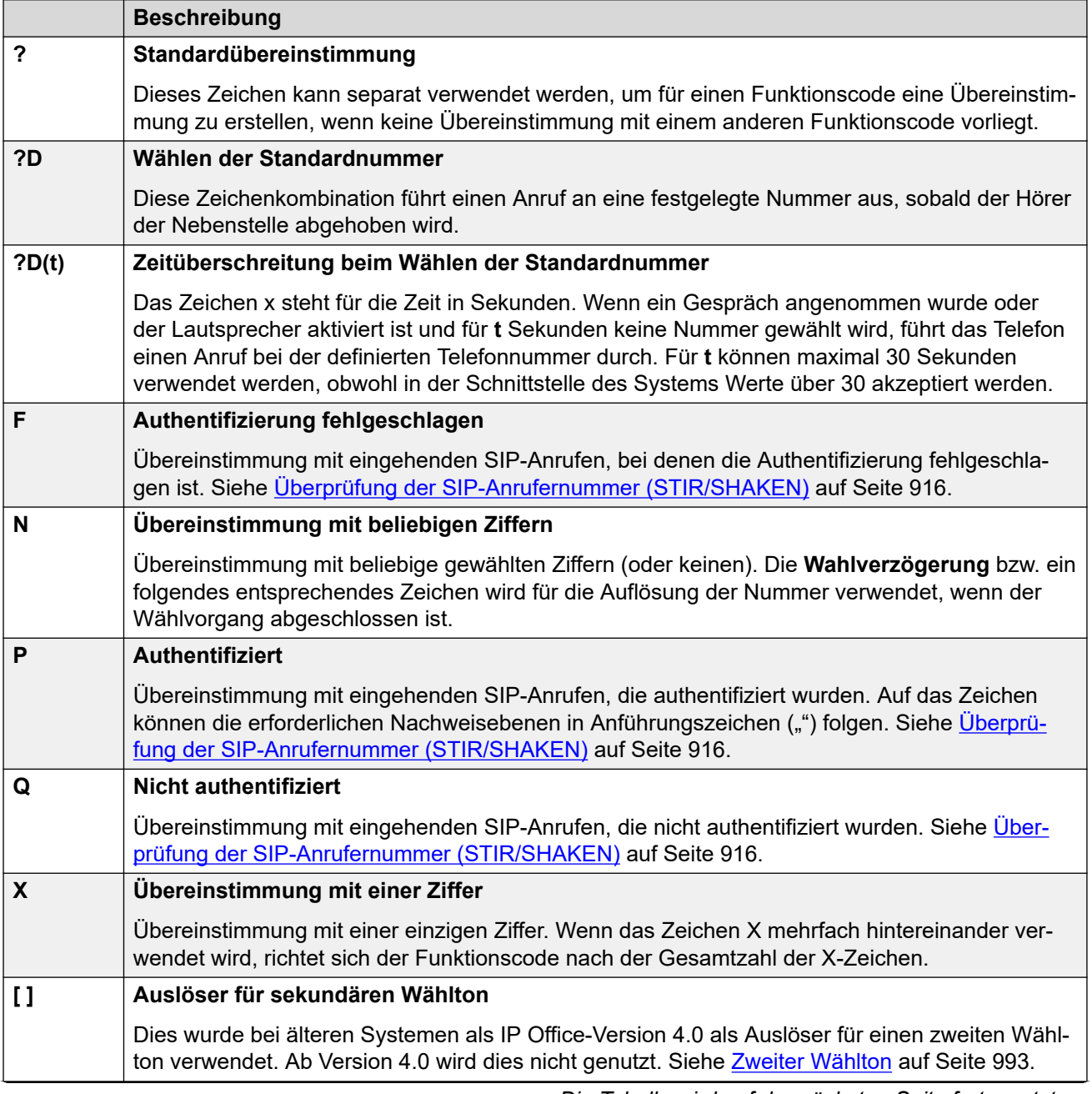

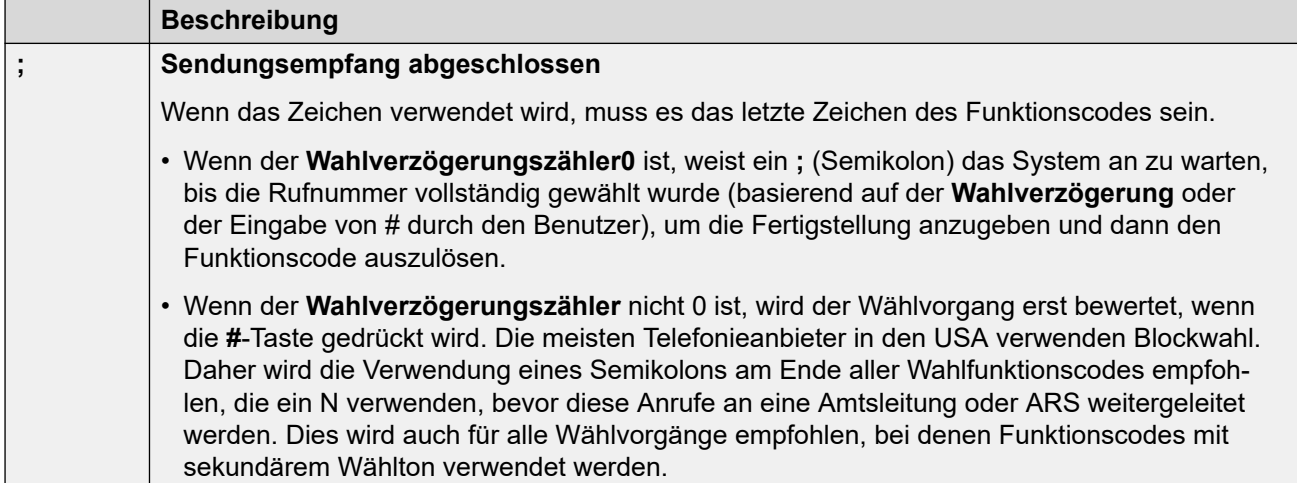

### **Zeichen des Telefonnummernfelds**

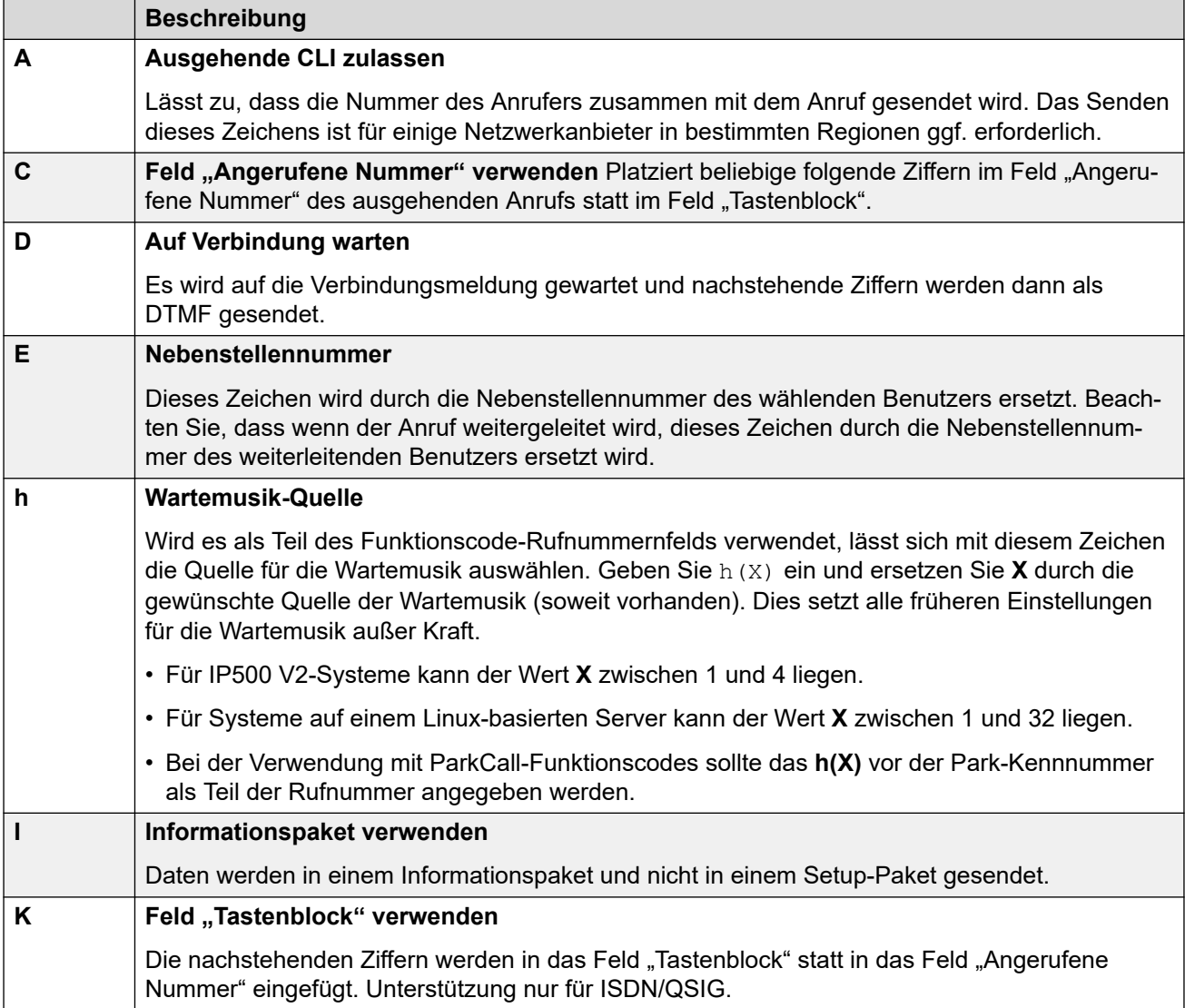

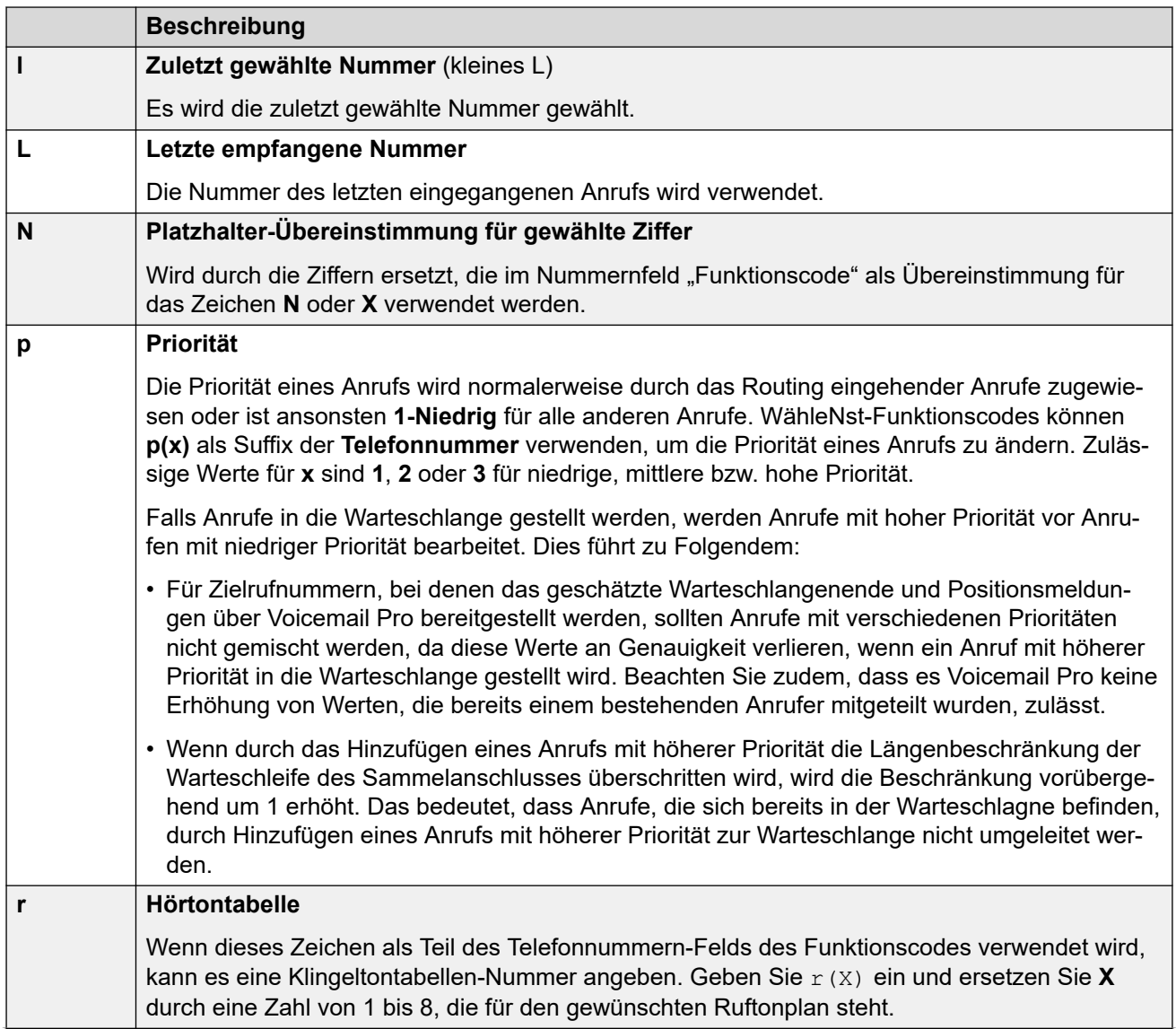

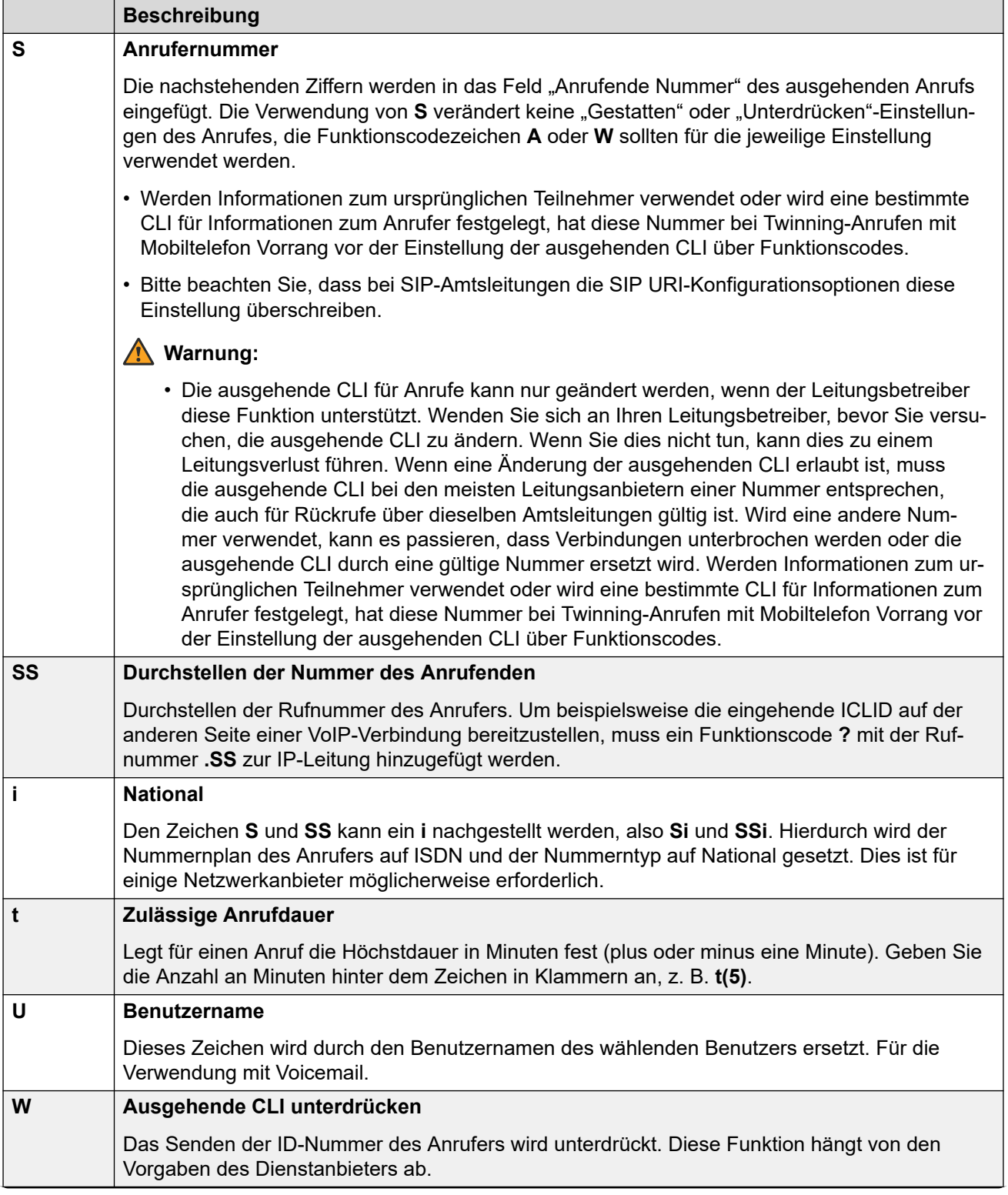

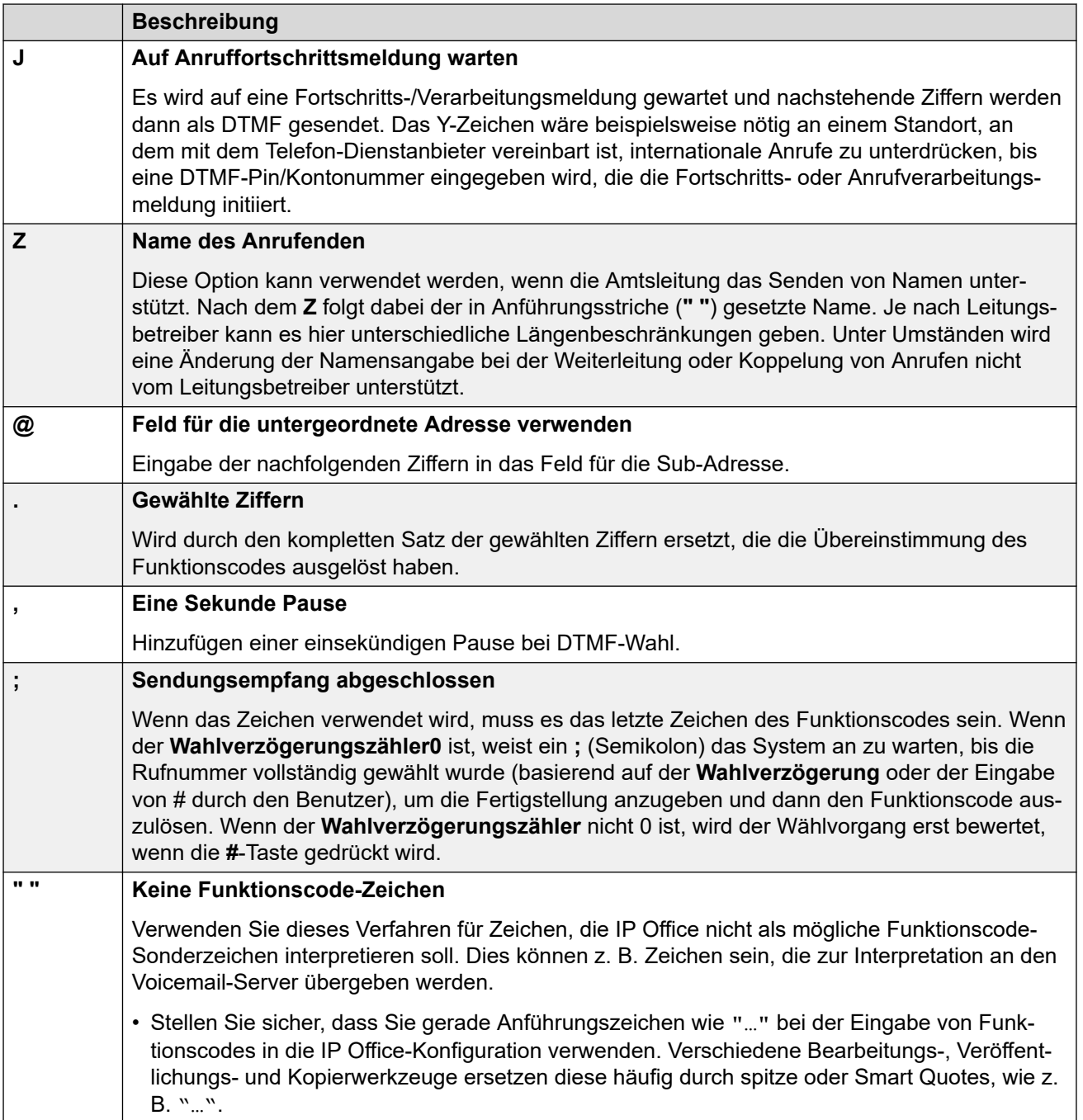

# **Verwandte Links**

[Funktionscodes – Übersicht](#page-982-0) auf Seite 983

# <span id="page-990-0"></span>**Wählen durch Benutzer**

Für die Überprüfung von Benutzereingaben auf die Übereinstimmung mit Funktionscodes gelten die folgenden Regeln:

- Ein Funktionscode wird sofort verwendet, wenn eine genaue Übereinstimmung erkannt wird, es sei denn, am Ende steht ein Semikolon (**;**).
	- Wenn ein Semikolon (;) vorhanden ist, kann der Abschluss des Wählvorgangs durch Drücken von # durch den Benutzer oder durch Ablauf der **Wahlverzögerungszeit**  (siehe unten) angezeigt werden.
- Wenn keine Übereinstimmung erkannt wird, aber eine Teilübereinstimmung vorliegt, kann der Benutzer die Eingabe fortsetzen.
- Wenn keine Teilübereinstimmungen oder genauen Übereinstimmungen erkannt werden, wird "Inkompatibel" ausgegeben.
- Für die Verwendung der Funktionscodes gelten folgende Vorrangigkeitsregeln:
	- Übereinstimmungen mit Nebenstellennummern haben Vorrang vor allen Funktionscodes.
	- Benutzer-Funktionscodes haben Vorrang vor Benutzerrechte- und System-Funktionscodes.
	- Übereinstimmungen mit Funktionscodes in Benutzerrechten haben Vorrang vor System-Funktionscodes.
- Bei mehreren genauen Übereinstimmungen gilt:
	- Die Übereinstimmung mit den meisten angegebenen Ziffern (im Gegensatz zu Platzhalterzeichen) wird verwendet.
	- Wenn immer noch mehr als eine Übereinstimmung vorhanden ist, wird die Übereinstimmung mit der genauesten Länge verwendet. Das bedeutet, dass X Platzhalter mit einstelligen Ziffern mehrere N Platzhalter ohne Ziffern überschreiben, wenn beide übereinstimmen.
- Die oben genannten Regeln werden sogar dann angewendet, wenn die Nummer durch Auswahl aus einem Verzeichnis oder mithilfe einer anderen Methode zum Wählen gespeicherter Nummern gewählt wird.

### **Benutzernummer-Rufaufbau-Einstellungen**

Die folgenden Einstellungen wirken sich auf die Wählvorgänge durch Benutzer aus.

• **Wahlverzögerungszähler:** *Standard = 0 (USA/Japan), 4 (ROW).*

Dieser Wert legt die Anzahl der gewählten Ziffern fest, bevor das System nach einem übereinstimmenden Funktionscode sucht.

• **Wahlverzögerungszeit:** *Standard = 4 Sekunden (USA/Japan), 1 Sekunde (ROW).*

Dieser Wert bestimmt das Intervall, das zwischen dem Wählen der einzelnen Ziffern zulässig ist. Wenn der Intervallzeitraum überschritten wird, behandelt das System den Wählvorgang als abgeschlossen und sucht nach einer Übereinstimmung mit einem Funktionscode, auch wenn der Wert für **Wahlverzögerungszähler** noch nicht erreicht ist.

#### • **Timer für Gesprächsannahme:**

Wenn ein Benutzer den Hörer abnimmt, beginnt der 30 Sekunden lange Zeitraum für den abgenommenen Hörer (in Italien 10 Sekunden). Wenn der Zeitraum für den abgenommenen Hörer abläuft, bevor eine Übereinstimmung mit einem Funktionscode erkannt wird, wird die Verbindung des Benutzers getrennt.

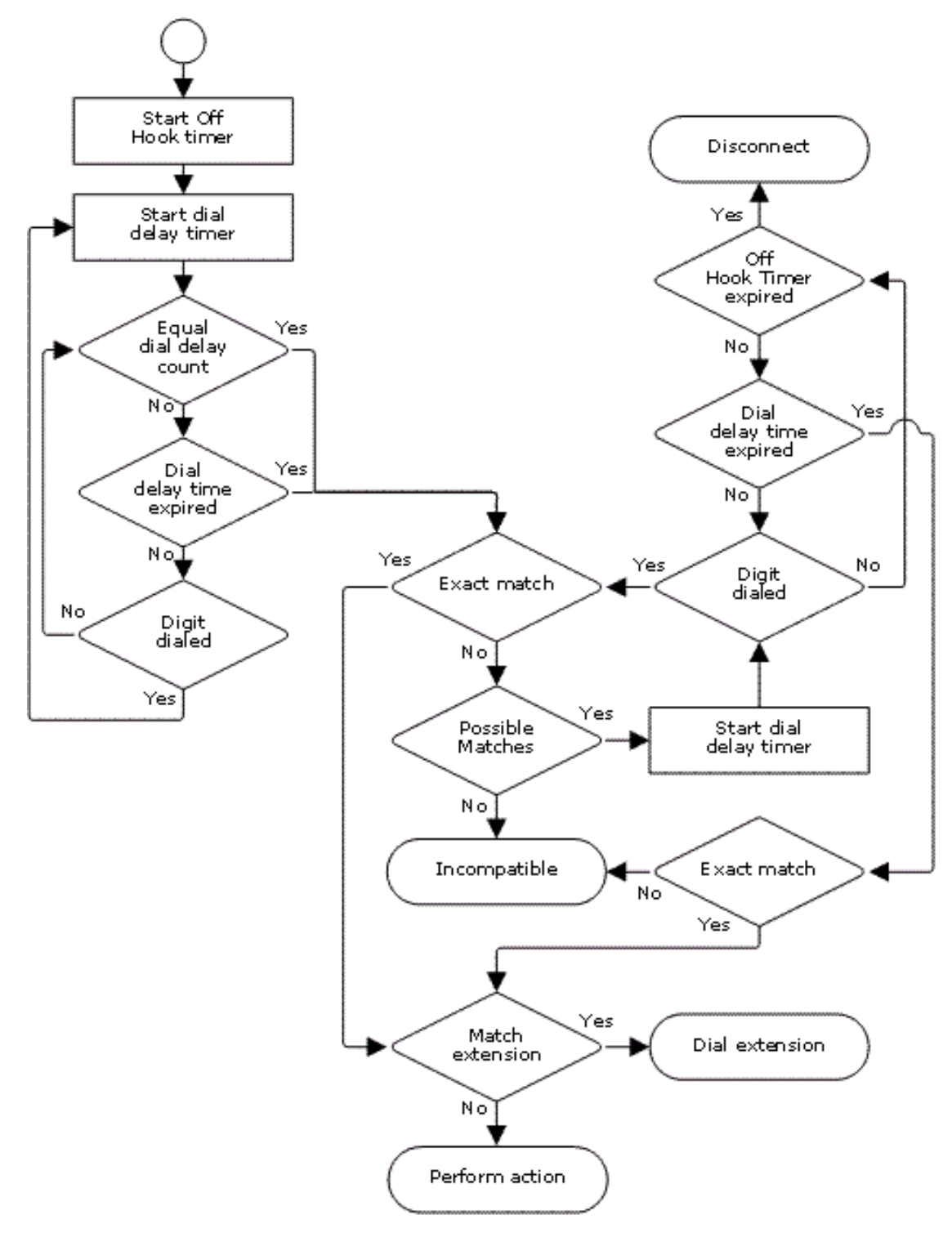

# **Benutzerdialog-Flussdiagramm**

### **Verwandte Links**

[Funktionscodes – Übersicht](#page-982-0) auf Seite 983

# <span id="page-992-0"></span>**Wahl durch Anwendungen**

Nummern, die per Kurzwahl von Systemanwendungen wie SoftConsole gewählt werden, werden anders behandelt. Da die Ziffern zusammen als Gruppe empfangen werden, können sie einige Funktionscode-Übereinstimmungen außer Kraft setzen. Dies gilt auch für Funktionscodes, die in den Konfigurationseinstellungen von IP Office verwendet werden, z. B. bei Nebenstellen für die Weiterleitung eingehender Anrufe.

Beispiel:

- Telefonnummer: 12345678
- Funktionscode 1: 1234XX/Wählen/Nst/207
- Funktionscode 2: 12345678/WähleNst/210

Wenn die Wahl manuell durch den Benutzer erfolgt, wird sofort eine Übereinstimmung mit Funktionscode 1 erkannt, sobald der Benutzer 123456 gewählt hat. Funktionscode 2 kann also nicht gewählt werden.

Wenn die Wahl mit Hilfe einer Anwendung erfolgt, wird 12345678 als Zeichenfolge gesendet und eine Übereinstimmung mit Funktionscode 2 erkannt.

Teilwahl

Wenn der Wählvorgang der Anwendung nicht zu einer exakten Übereinstimmung führt, können Benutzer über ihre Nebenstelle zusätzliche Ziffern wählen. Es werden die Prozesse für die normale Benutzerwahl angewendet.

Funktionscodes ohne Ziffern

Es können Funktionscodes erstellt werden, die statt Zahlen alphabetische Zeichen verwenden. Diese Funktionscodes können zwar nicht von einem Telefon aus gewählt werden, aber über die Kurzwahl und bestimmte Einstellungen von Anwendungen. Buchstaben, die als spezielle Funktionscodebuchstaben interpretiert werden, werden jedoch trotzdem entsprechend interpretiert.

# **Verwandte Links**

[Funktionscodes – Übersicht](#page-982-0) auf Seite 983

# **Zweiter Wählton**

Bei einigen Gebietsschemen hören Benutzer einen zweiten Wählton, wenn sie mit dem Wählen eines externen Anrufs begonnen haben. Dieser Wählton ist zu hören, bis der Wählvorgang abgeschlossen und eine Amtsleitung belegt ist. Dann werden die Statustöne der Gesprächsverbindung von der Amtsleitung geliefert. Falls die gewünschte Amtsleitung nicht belegt werden kann, liefert IP Office ein Campus ein-/Besetztzeichen.

Version 4.0 und höher

Der zweite Wählton wird über die Option des Kontrollkästchens **Zweiter Wählton** auf dem ARS-Formular bereitgestellt, an das der Anruf geleitet wird. Wenn diese Einstellung aktiviert ist, spielt das System dem Benutzer einen zweiten Wählton vor.

Der verwendete Ton wird entweder als **Systemton** (normaler Wählton) oder als **Netzwerkton** (zweiter Wählton) bestimmt. Beide Tonarten werden von IP Office gemäß der systemspezifischen Gebietsschemaseinstellung erzeugt. Beachten Sie, dass bei einigen Gebietsschemen der normale Wählton und der zweite Wählton identisch sind.

Wenn der **zweite Wählton** ausgewählt wird, gibt das ARS-Formular den Ton aus, bis es Ziffern empfängt, mit denen es den Funktionscodevergleich beginnen kann. Diese Ziffern können das Ergebnis der Rufnummernwahl eines Benutzers sein oder es kann sich um Ziffern handeln, die von dem Funktionscode übertragen wurden, der das ARS-Formular aufgerufen hat. Zum Beispiel mit den folgenden Systemfunktionscodes:

Bei diesem Beispiel wird die 9 von der gewählten Rufnummer verworfen, da sie nicht Teil der Rufnummer ist, die an das ARS-Formular übergeben wird. In diesem Fall wird ein zweiter Wählton ausgegeben, bis der Benutzer eine andere Ziffer wählt oder die Wählzeitabschaltung erfolgt.

- **Code**: 9N
- **Telefonnummer**: N
- **Leitungsgruppennummer**: 50 Main

Bei diesem Beispiel wird die gewählte 9 in die Rufnummer aufgenommen, die an das ARS-Formular übergeben wird. Dadurch wird der Einsatz des zweiten Wähltons unterdrückt, auch wenn der zweite Wählton auf dem ARS-Formular ausgewählt worden ist.

- **Code**: 9N
- **Telefonnummer**: 9N
- **Leitungsgruppennummer**: 50 Main

Zweiter Wählton bei Versionen vor IP Office 4.0

Ältere Systeme als IP Office-Version 4.0 bieten einen zweiten Wählton über die Funktionscode-Funktion "Zweiter Wählton" und die Sonderzeichen []. Zum Beispiel auf einem System, auf dem 9 als Vorwahl für externe Anrufe verwendet wird, löst der System-Funktionscode 9/./Zweiter Wählton/0 einen zweiten Wählton aus, wenn ein Benutzer eine Rufnummer mit der Vorwahl 9 wählt. Diese Methode wird in Version 4.0 nicht unterstützt, da hier ARS-Formulare zur Kontrolle von ausgehenden Anrufen verwendet werden.

Um die Überprüfung auf Übereinstimmungen für die weiteren Ziffern zu ermöglichen, werden die gewählten Ziffern auf Übereinstimmungen mit allen Funktionscodes überprüft, die mit [n] beginnen, wobei n für die Ziffer steht, die zum Auslösen des zweiten Wähltons mit Hilfe des System-Funktionscodes verwendet wird.

Auf allen Systemen, bei denen ein zweiter Wählton verwendet wird, sollte bei Wählfunktionscodes, die N enthalten, auch ; verwendet werden.

Beispiel:

System-Funktionscodes

- 9/ZweiterWählton/.
- [9]0N;/Wählen/0

Benutzer-Funktionscode

[9]0N;/Besetzt/0

<span id="page-994-0"></span>Der Benutzer wählt 90114445551234. Die 9 ergibt eine Übereinstimmung mit dem System-Funktionscode für den zweiten Wählton und wird im Gegensatz zu anderen Funktionscodes sofort angewendet. Für die vom Benutzer gewählte Rufnummer wird bei der erneuten Überprüfung auf Übereinstimmungen die normale Prioritätsreihenfolge eingehalten, aber es wird eine spezielle Überprüfung auf Funktionscodes durchgeführt, die mit [9] beginnen. In diesem Fall hat der Funktionscode [9]0N; des Benutzers Vorrang vor dem System-Funktionscode [9]0N;.

#### **Verwandte Links**

[Funktionscodes – Übersicht](#page-982-0) auf Seite 983

# **? Funktionscodes**

Das Fragezeichen kann in Funktionscodes auf folgende Arten eingesetzt werden:

#### **Übereinstimmung mit Standard-Funktionscode:**

? Funktionscodes mit Fragezeichen werden bei der Funktionscode-Übereinstimmung auf folgende Weise verwendet. Wenn kein übereinstimmender Benutzer oder Systemfunktionscode gefunden wird, sucht IP Office nach einer Übereinstimmung mit einem ?- Funktionscode. Zunächst wird nach einem Benutzer-Funktionscode mit ? gesucht. Wird keiner gefunden, wird nach einem System-Funktionscode mit ? gesucht.

Beispiel: Bei IP Office-Systemen außerhalb von Nordamerika wird der System-Funktionscode **?/Wählen/./0** als Standard-Funktionscode hinzugefügt. Dieser Funktionscode stellt eine Übereinstimmung mit allen gewählten Rufnummern dar, für die keine andere Übereinstimmung vorhanden ist. Bei Systemen mit diesem Funktionscode besteht die Standardeinstellung darin, dass die Wahl für alle nicht erkannten Rufnummern an die ausgehende Leitungsgruppe 0 erfolgt.

### **Hotline-Wahl:**

Sie können einen Funktionscode mit **?D** verwenden, um eine Funktionscodeaktion sofort auszuführen, wenn der Benutzer an der Nebenstelle den Hörer abhebt. Dies wird mit Wähltyp-Funktionscodes unterstützt. Dies wird vor allem bei Tür-, Fahrstuhl- und Lobby-Telefonen angewendet, um das Telefon sofort mit einer Rufnummer zu verbinden, z. B. einem Operator oder der Rezeption.

#### **Funktionscode .. Voicemail abfragen ":**

Das Zeichen ? kann im Feld **Telefonnummer** eines Funktionscodes stehen. Dies wird für Funktionscodes durchgeführt, die die Funktion Voicemail abfragen verwenden. In diesem Fall wird das Zeichen ? nicht von IP Office interpretiert, sondern vom Voicemail-Server verwendet.

### **Verwandte Links**

[Funktionscodes – Übersicht](#page-982-0) auf Seite 983

# <span id="page-995-0"></span>**Beispiele für Funktionscode-Übereinstimmungen**

Die folgenden Beispiele sind nicht als praktische Beispiele gedacht. Sie können auf vorhandenen Systemen jedoch auf einfache Weise implementiert und getestet werden, ohne dass der normale Betrieb beeinträchtigt wird. Die Beispiele verdeutlichen die Interaktion zwischen verschiedenen Funktionscodes bei der Auflösung der Frage, bei welchem Funktionscode es sich um eine genaue Übereinstimmung handelt. Dabei wird angenommen, dass die Nebenstellennummern im Bereich 200 bis 299 liegen.

- Der Ausdruck "Wählen" bedeutet, dass die angegebene Ziffer bzw. mehrere Ziffern gewählt werden, ohne dass die Zeit für die Wahlverzögerung zwischen Ziffern abläuft.
- Der Ausdruck "Pause" bedeutet, dass eine Pause gemacht wird, die die Zeit für die Wahlverzögerung zwischen Ziffern übersteigt.

# **Szenario 1**

• Funktionscode 1 = 60/WähleNst/203

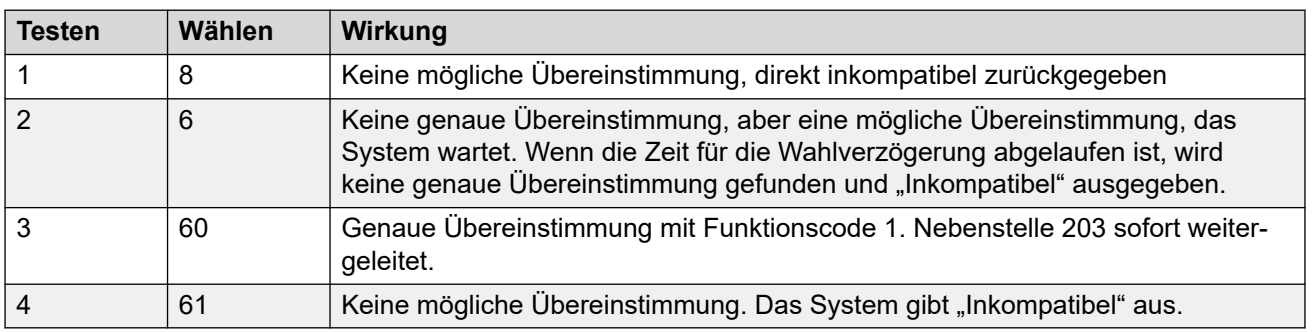

• Wahlverzögerungszähler = 0. Wahlverzögerung = 4 Sekunden.

# **Szenario 2**

- Funktionscode 1 = 60/WähleNst/203
- Funktionscode 2 = 601/WähleNst/210
- Wahlverzögerungszähler = 0. Wahlverzögerung = 4 Sekunden.

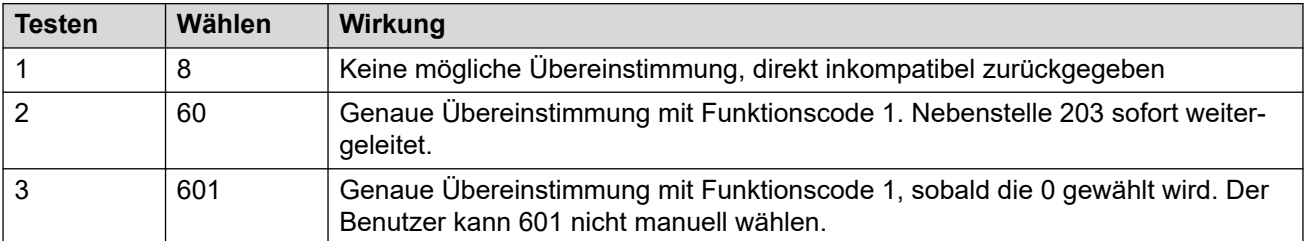

# **Szenario 3**

Funktionscode 1 = 60/WähleNst/203

Funktionscode 2 = 601/WähleNst/210

Verzögerungszähler = 3. Wahlverzögerung = 4 Sekunden.

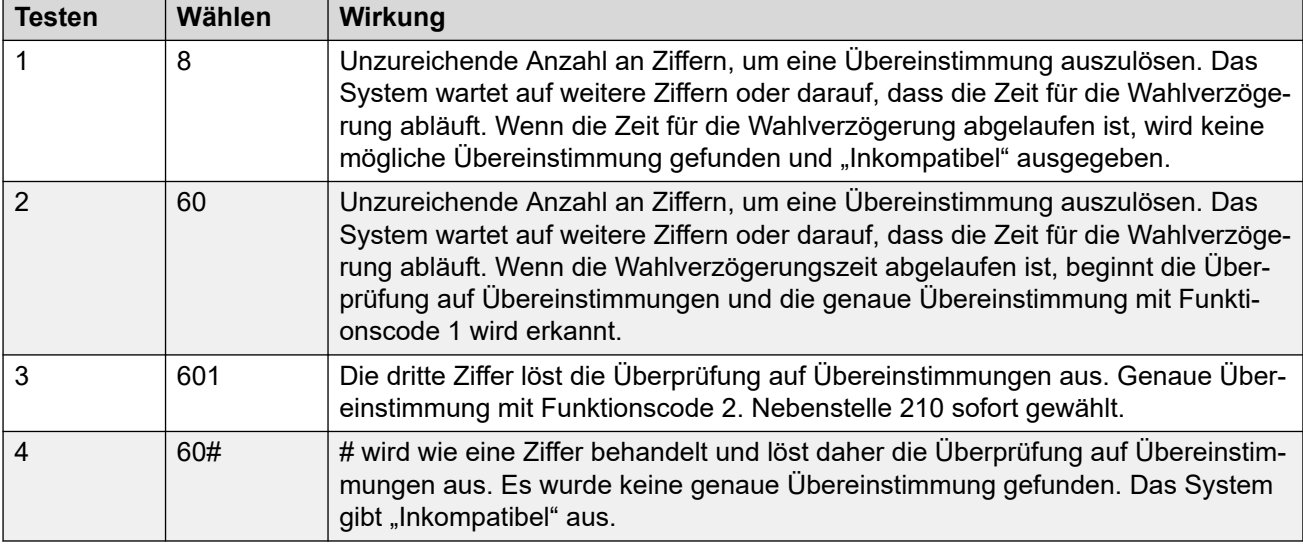

# **Szenario 4**

- Funktionscode 1 = 60;/WähleNst/203
- Funktionscode 2 = 601/WähleNst/210
- Verzögerungszähler = 3. Wahlverzögerung = 4 Sekunden.

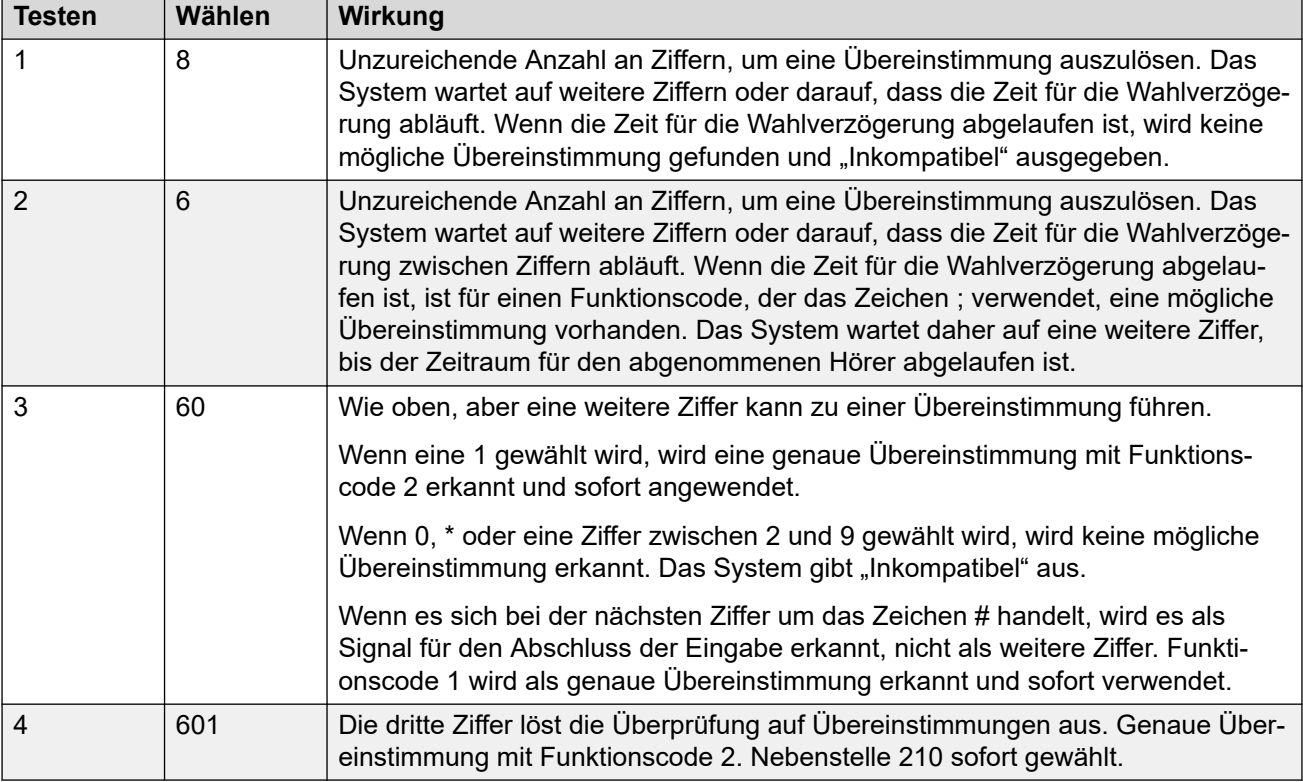

# **Szenario 5**

- Funktionscode 1 = 601/WähleNst/203
- Funktionscode 2 = 60N/WähleNst/210
- Wahlverzögerungszähler = 0. Wahlverzögerung = 4 Sekunden.

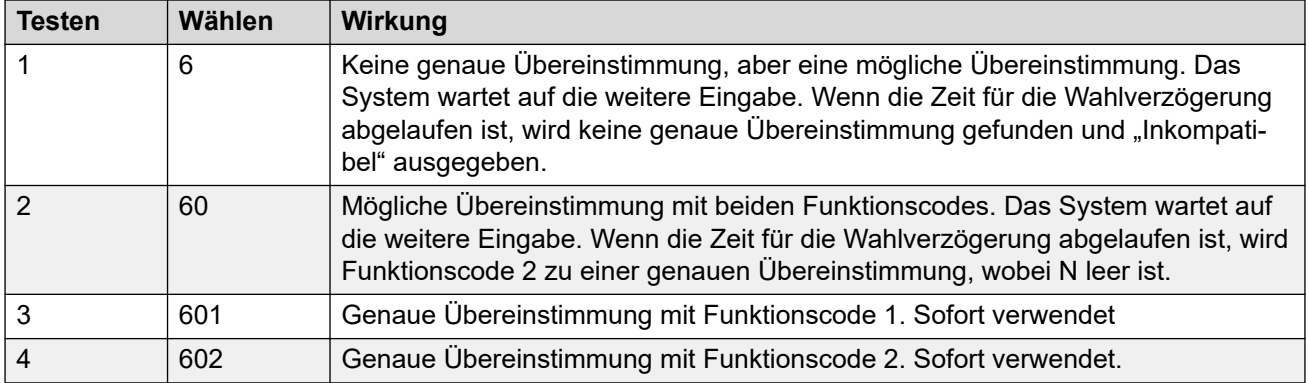

# **Szenario 6**

- Funktionscode 1 = 601/WähleNst/203
- Funktionscode 2 = 60N/WähleNst/210
- Funktionscode 3 = 60X/WähleNst/207
- Wahlverzögerungszähler = 0. Wahlverzögerung = 4 Sekunden.

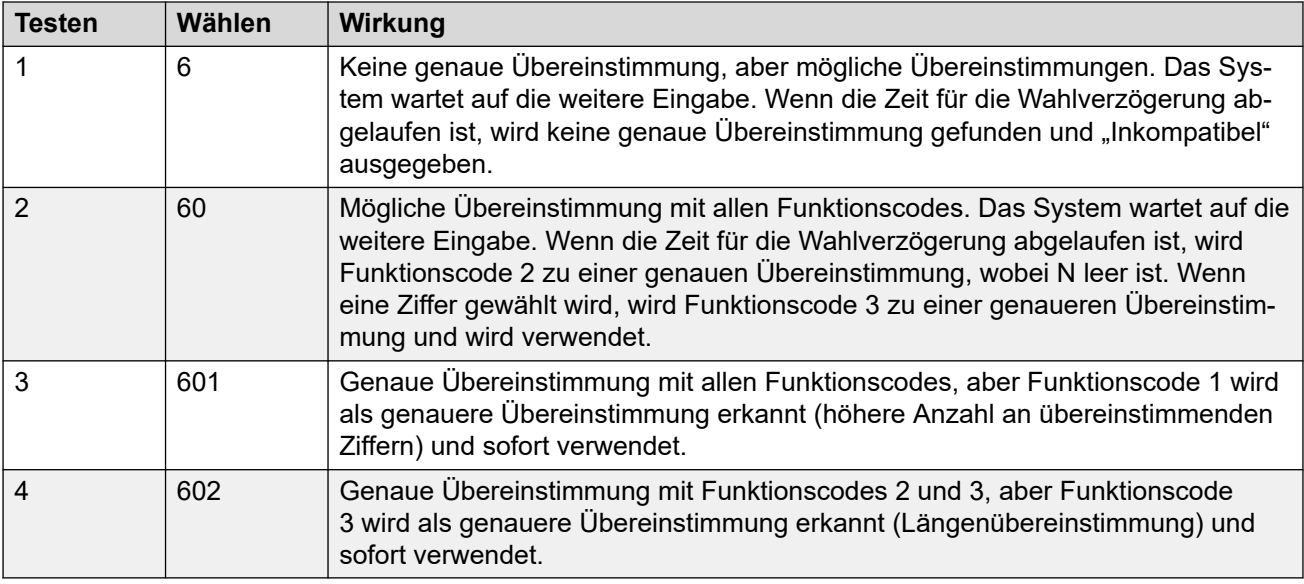

# **Szenario 7**

- Funktionscode 1 = 601/WähleNst/203
- Funktionscode 2 = 60N/WähleNst/210
- Funktionscode 3 = 6XX/WähleNst/207
- Wahlverzögerungszähler = 0. Wahlverzögerung = 4 Sekunden.

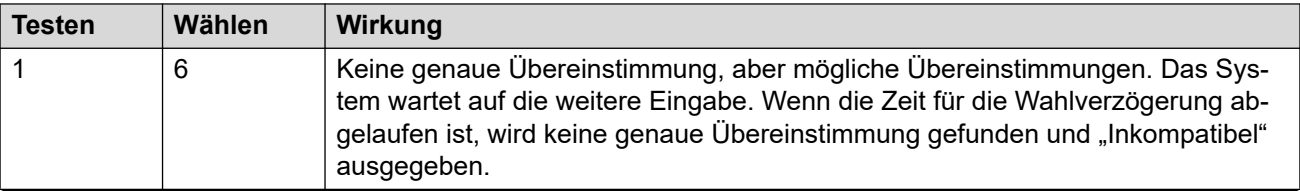

<span id="page-998-0"></span>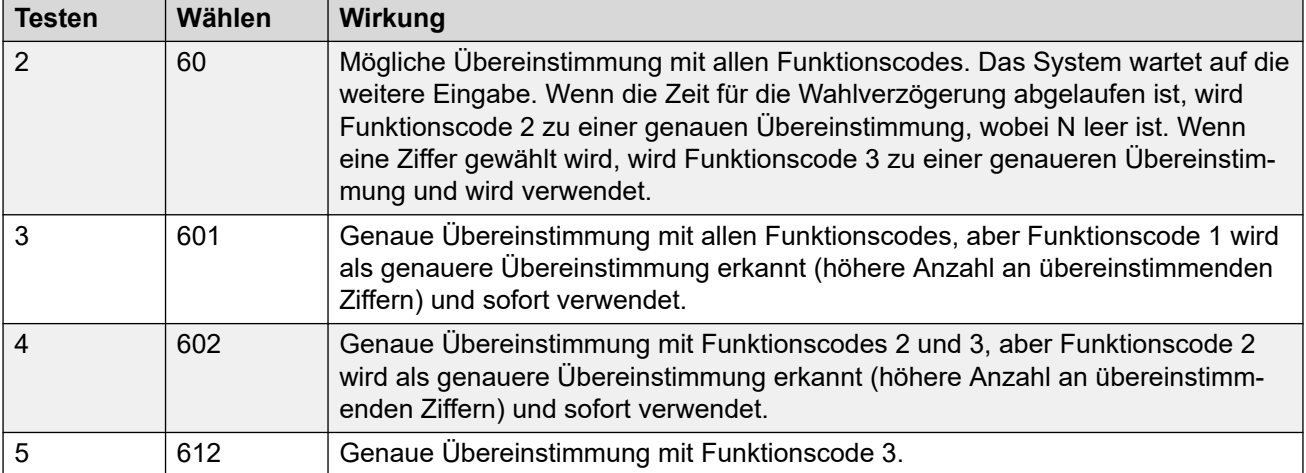

### **Verwandte Links**

[Funktionscodes – Übersicht](#page-982-0) auf Seite 983

# **Liste der Standard-Systemfunktionscodes**

Die meisten Steuereinheiten sind als A-Law- und U-Law-Modelle verfügbar. Üblicherweise werden U-Law-Modelle in Nordamerika angeboten, A-Law-Modelle im Rest der Welt. A-Lawund U-Law-Modelle nutzen nicht nur eine unterschiedliche Standardkompandierung für Digitalund Telefonleitungen, sondern unterstützen auch andere Standardfunktionscodes. In der folgenden Tabelle sind die Standard-Systemfunktionscodes der Konfiguration eines Systems aufgeführt.

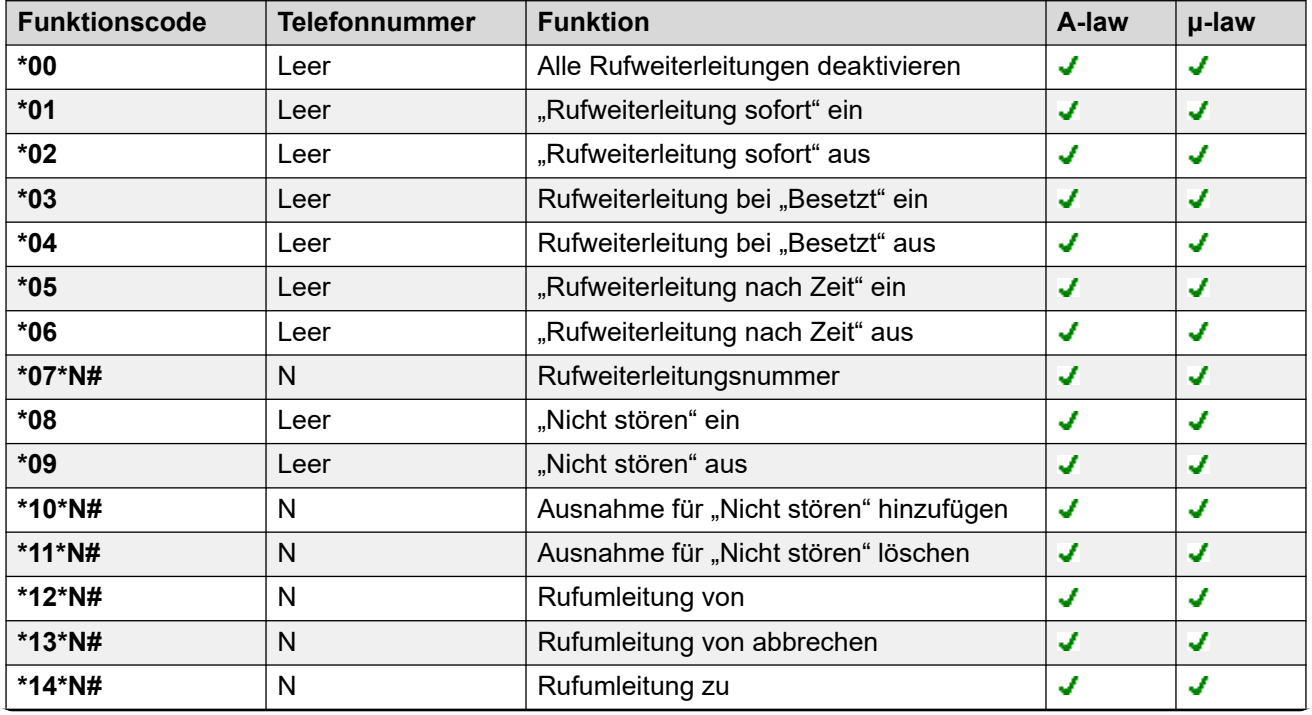

# **Standard-Modus**

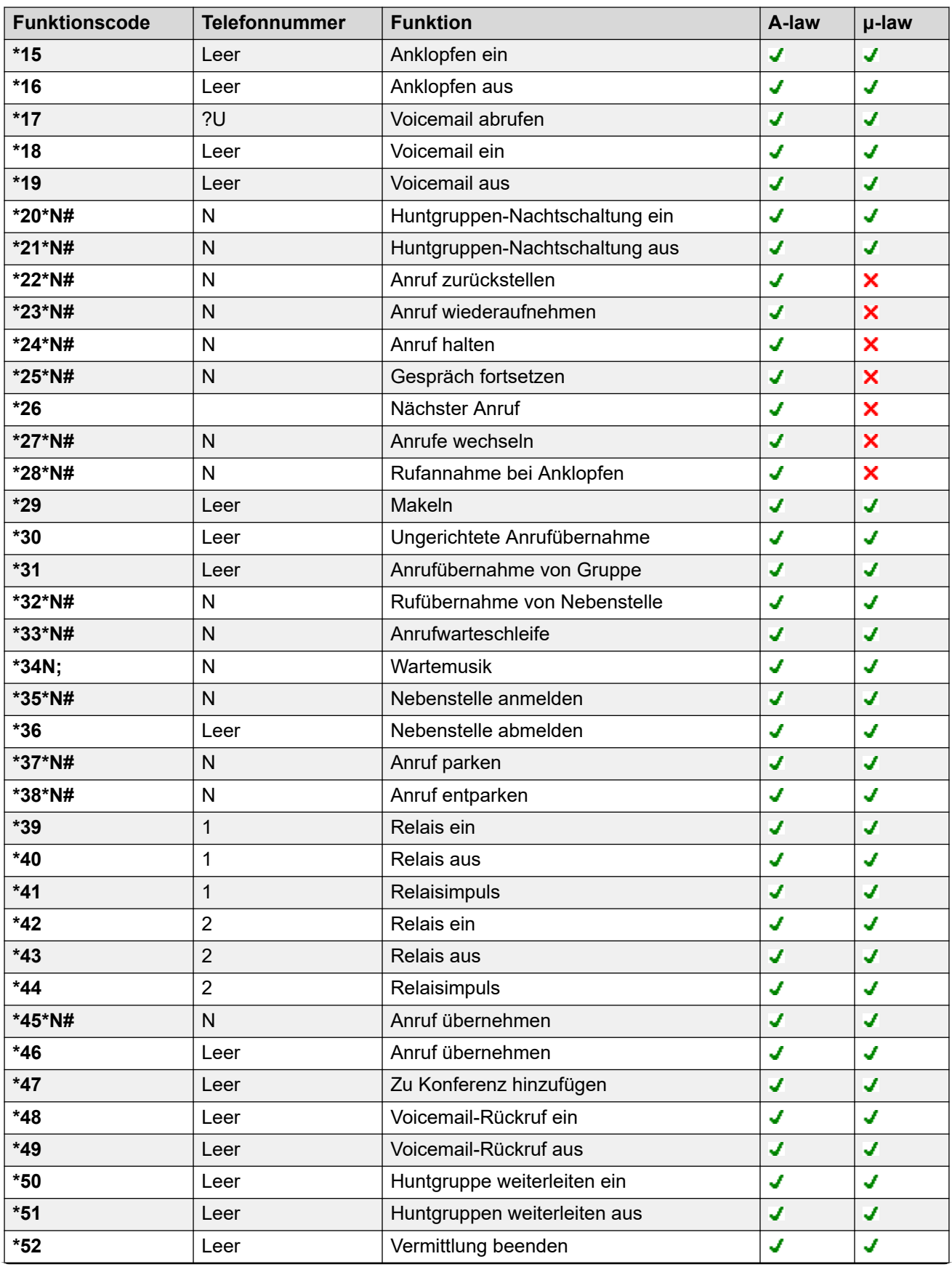

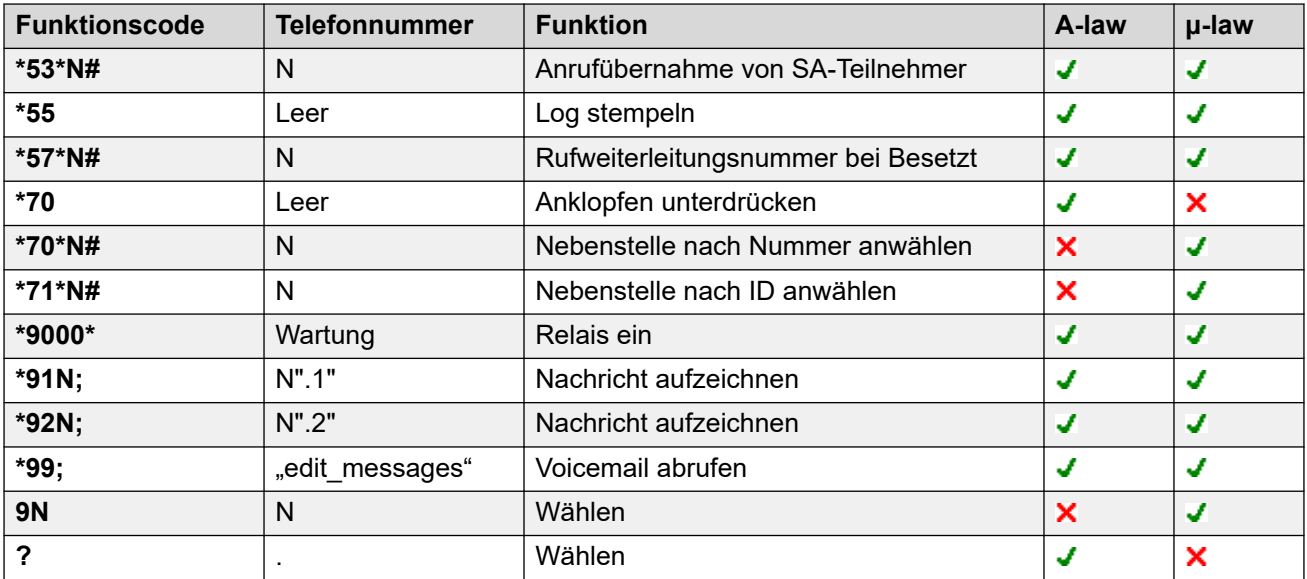

# **Server Edition**

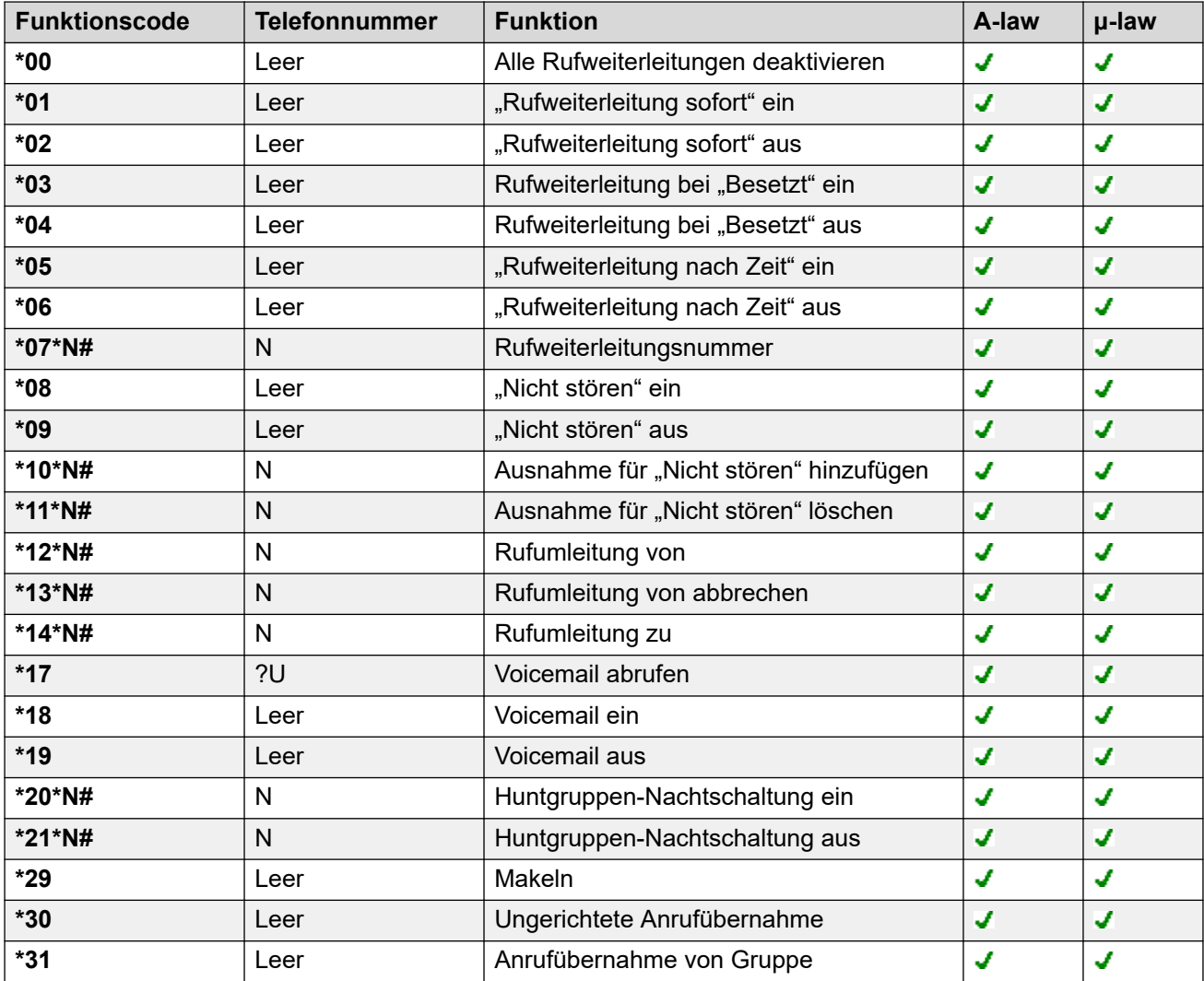

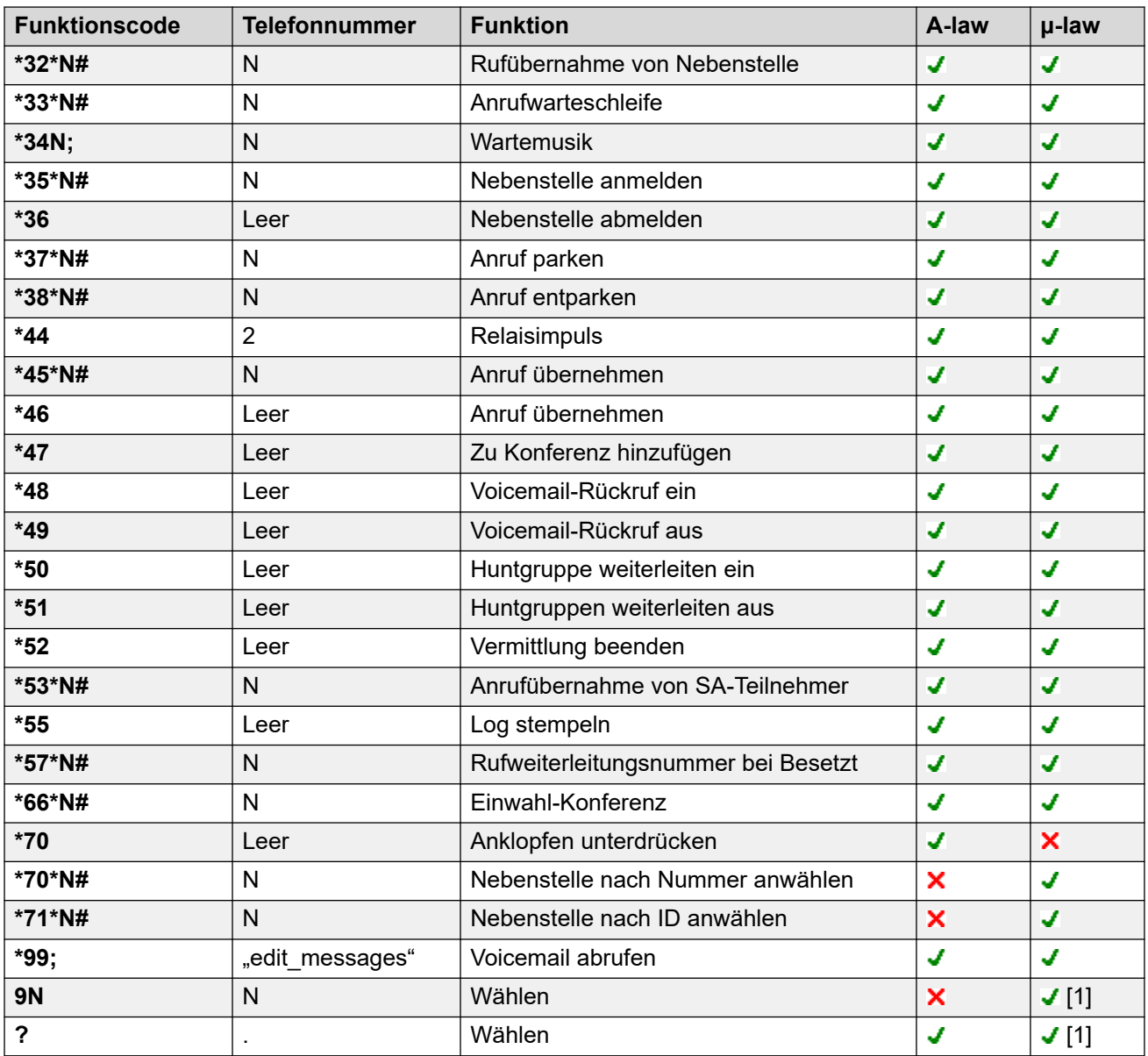

# **Embedded Voicemail**

Die folgenden zusätzlichen Funktionscodes werden automatisch hinzugefügt, wenn eine automatische Vermittlung zur Konfiguration hinzugefügt wird.

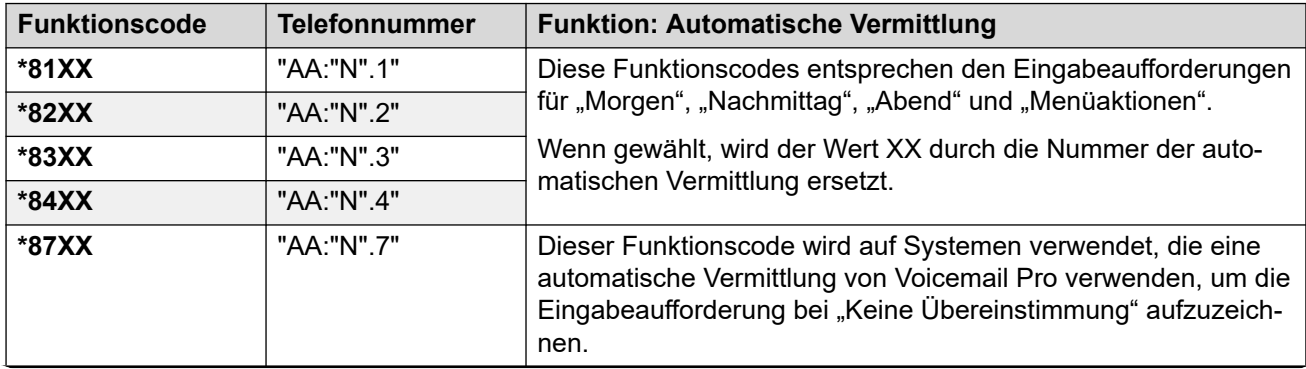

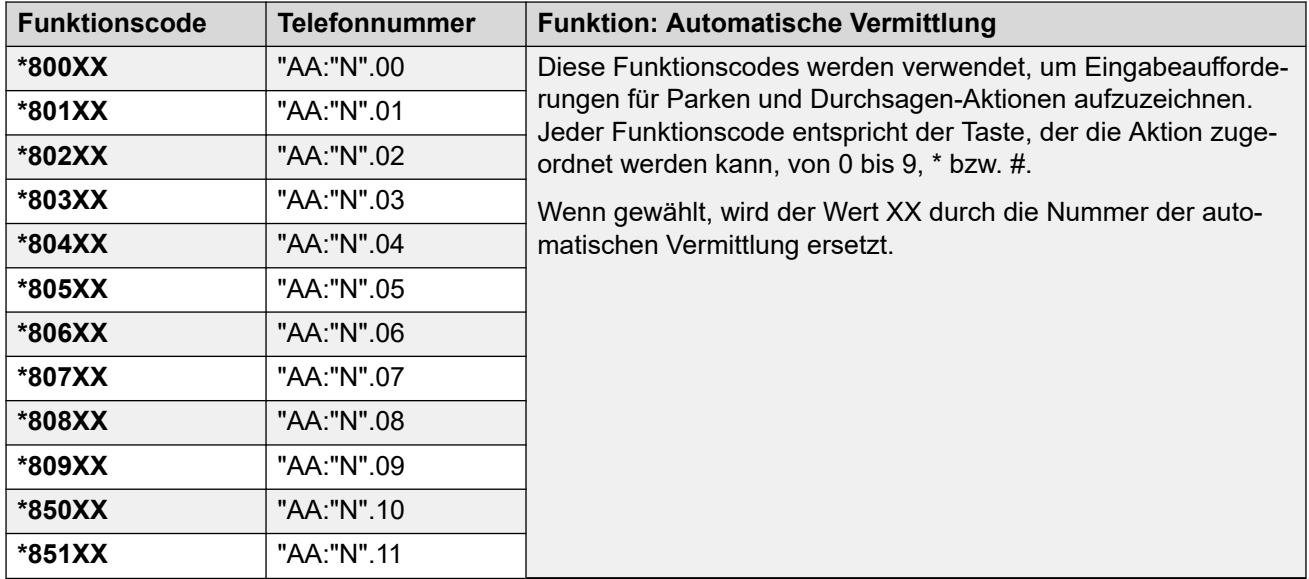

# **Allgemein**

In U-Law-Systemen ist **9N** der Standard-Funktionscode auf dem %PRIMARY%. während der Funktionscode **?** auf allen anderen Servern der Standard ist.

Weitere Funktionscodes haben das Format \*DSSN, \*SDN und \*SKN. Sie werden vom IP Office-System für interne Funktionen genutzt und sollten nicht gelöscht oder modifiziert werden. Die Funktionscodes \*#N und \*\*N können ebenfalls sichtbar sein. Sie werden für ISDN-Funktionen in skandinavischen Versionen verwendet.

Der Standardfunktionscode **\*34** für Wartemusik wurde in **\*34N;** geändert.

#### **Verwandte Links**

[Funktionscodes – Übersicht](#page-982-0) auf Seite 983

# <span id="page-1003-0"></span>**Kapitel 101: Funktionscodes**

Die folgenden Beschreibungen decken alle Funktionscode-Funktionen ab. Die auf einem System verfügbaren Funktionscodes hängen jedoch vom Systemtyp und Software-Release dieses Systems ab.

#### **Verwandte Links**

[Automatische Weitervermittlung](#page-1006-0) auf Seite 1007 [Auto Intercom Abweisung Aus](#page-1007-0) auf Seite 1008 [Auto Intercom Abweisung Ein](#page-1007-0) auf Seite 1008 [Ausbrechen](#page-1007-0) auf Seite 1008 [Gesperrt](#page-1008-0) auf Seite 1009 [Besetztzeichen bei Halten](#page-1008-0) auf Seite 1009 [Aufschalten](#page-1009-0) auf Seite 1010 [Mithören](#page-1010-0) auf Seite 1011 [Anruf parken](#page-1011-0) auf Seite 1012 [Anruf parken und Durchsagen](#page-1012-0) auf Seite 1013 [Ungerichtete Anrufübernahme](#page-1013-0) auf Seite 1014 [Rufübernahme von Nebenstelle](#page-1013-0) auf Seite 1014 [Anrufübernahme von Gruppe](#page-1014-0) auf Seite 1015 [Rufübernahme von Leitung](#page-1014-0) auf Seite 1015 [Anrufübernahme von SA-Teilnehmer](#page-1015-0) auf Seite 1016 [Rufübernahme von Teilnehmer](#page-1016-0) auf Seite 1017 [Anrufwarteschleife](#page-1016-0) auf Seite 1017 [Anrufaufzeichnung](#page-1017-0) auf Seite 1018 [Anruf abnehmen](#page-1018-0) auf Seite 1019 [Anklopfen ein](#page-1019-0) auf Seite 1020 [Anklopfen aus](#page-1019-0) auf Seite 1020 [Anklopfen unterdrücken](#page-1020-0) auf Seite 1021 [Alle Rufweiterleitungen deaktivieren](#page-1020-0) auf Seite 1021 ["Rückruf wenn frei" abbrechen](#page-1021-0) auf Seite 1022 [Anmeldecode ändern](#page-1021-0) auf Seite 1022 [Nachbearbeitung beenden](#page-1022-0) auf Seite 1023 [Anruf beenden](#page-1023-0) auf Seite 1024 [Nächster Anruf](#page-1023-0) auf Seite 1024 [Sammelanschluss-Nachtschaltung aus](#page-1024-0) auf Seite 1025 [Huntgruppe "Außer Betrieb" deaktivieren](#page-1024-0) auf Seite 1025 [Quote löschen](#page-1025-0) auf Seite 1026 [Coaching](#page-1025-0) auf Seite 1026

[Zu Konferenz hinzufügen](#page-1026-0) auf Seite 1027 [Einwahl-Konferenz](#page-1027-0) auf Seite 1028 [Anklopfen](#page-1028-0) auf Seite 1029 [Wählen](#page-1029-0) auf Seite 1030 [ISDN 3,1 kHz](#page-1030-0) auf Seite 1031 [ISDN 56K](#page-1030-0) auf Seite 1031 [ISDN 64K](#page-1030-0) auf Seite 1031 [Anklopfsperre wählen](#page-1031-0) auf Seite 1032 [Direktwahl](#page-1031-0) auf Seite 1032 [Direktruf-Kurzwahl](#page-1032-0) auf Seite 1033 [Notruf](#page-1033-0) auf Seite 1034 [Nebenstelle anwählen](#page-1033-0) auf Seite 1034 [Fax wählen](#page-1034-0) auf Seite 1035 [Zwischenschalten](#page-1034-0) auf Seite 1035 [Durchsage](#page-1035-0) auf Seite 1036 [Nebenstelle nach Nummer anwählen](#page-1035-0) auf Seite 1036 [Physische Nebenstelle nach ID anwählen](#page-1036-0) auf Seite 1037 [Sprachverbindung wählen](#page-1037-0) auf Seite 1038 [ISDN V110](#page-1037-0) auf Seite 1038 [ISDN V120](#page-1037-0) auf Seite 1038 [Videoanruf](#page-1038-0) auf Seite 1039 [ARS-Vorlage deaktivieren](#page-1038-0) auf Seite 1039 [Interne Rufweiterleitung deaktivieren](#page-1038-0) auf Seite 1039 [Interne Rufweiterleitung sofort deaktivieren](#page-1039-0) auf Seite 1040 [Interne Rufweiterleitung bei "Besetzt" oder "Keine Antwort" deaktivieren](#page-1039-0) auf Seite 1040 [Nachricht senden](#page-1040-0) auf Seite 1041 [Ausnahme für "Nicht stören" hinzufügen](#page-1041-0) auf Seite 1042 [Ausnahmen für "Nicht stören" löschen](#page-1042-0) auf Seite 1043 ["Nicht stören" ein](#page-1042-0) auf Seite 1043 ["Nicht stören" aus](#page-1043-0) auf Seite 1044 [ARS-Vorlage aktivieren](#page-1043-0) auf Seite 1044 [Interne Rufweiterleitung aktivieren](#page-1044-0) auf Seite 1045 [Interne Rufweiterleitung sofort aktivieren](#page-1044-0) auf Seite 1045 [Interne Rufweiterleitung bei "Besetzt" oder "Keine Antwort" aktivieren](#page-1044-0) auf Seite 1045 [Nebenstelle anmelden](#page-1045-0) auf Seite 1046 [Nebenstelle abmelden](#page-1046-0) auf Seite 1047 [Flash-Hook](#page-1047-0) auf Seite 1048 [FNE-Dienst](#page-1047-0) auf Seite 1048 [Rufumleitung von](#page-1048-0) auf Seite 1049 ["Rufumleitung von" abbrechen](#page-1048-0) auf Seite 1049 [Rufumleitung zu](#page-1049-0) auf Seite 1050 [Sammelanschlussanrufe weiterleiten ein](#page-1049-0) auf Seite 1050 [Sammelanschlussanrufe weiterleiten aus](#page-1050-0) auf Seite 1051

[Rufweiterleitungsnummer bei Besetzt](#page-1051-0) auf Seite 1052 [Rufweiterleitung bei "Besetzt" ein](#page-1052-0) auf Seite 1053 [Rufweiterleitung bei "Besetzt" aus](#page-1053-0) auf Seite 1054 ["Rufweiterleitung nach Zeit" ein](#page-1053-0) auf Seite 1054 ["Rufweiterleitung nach Zeit" aus](#page-1054-0) auf Seite 1055 ["Rufweiterleitung sofort" ein](#page-1054-0) auf Seite 1055 ["Rufweiterleitung sofort" aus](#page-1055-0) auf Seite 1056 [Mithörfunktion aus](#page-1055-0) auf Seite 1056 [Mithörfunktion ein](#page-1056-0) auf Seite 1057 [Headset ein/aus](#page-1056-0) auf Seite 1057 [Anruf halten](#page-1057-0) auf Seite 1058 [Anrufe wechseln](#page-1057-0) auf Seite 1058 [Wartemusik](#page-1058-0) auf Seite 1059 [Sammelanschluss deaktivieren](#page-1058-0) auf Seite 1059 [Sammelanschluss aktivieren](#page-1059-0) auf Seite 1060 [Wahlwiederholung](#page-1060-0) auf Seite 1061 [MCID-Aktivierung](#page-1060-0) auf Seite 1061 [Rufübernahme für Twinning mit Mobiltelefon](#page-1061-0) auf Seite 1062 [Freisprechbetrieb](#page-1061-0) auf Seite 1062 [Sperre für ausgehende Anrufe aus](#page-1062-0) auf Seite 1063 [Sperre für ausgehende Anrufe ein](#page-1062-0) auf Seite 1063 [Privatanruf aus](#page-1063-0) auf Seite 1064 [Privatanruf ein](#page-1063-0) auf Seite 1064 [Prioritätsanruf](#page-1064-0) auf Seite 1065 [Nachricht aufzeichnen](#page-1065-0) auf Seite 1066 [Relais ein](#page-1065-0) auf Seite 1066 [Relais aus](#page-1066-0) auf Seite 1067 [Relaisimpuls](#page-1067-0) auf Seite 1068 [Anruf wiederaufnehmen](#page-1067-0) auf Seite 1068 [Gespräch fortsetzen](#page-1068-0) auf Seite 1069 [Rückruf wenn frei](#page-1068-0) auf Seite 1069 [Zweiter Wählton](#page-1069-0) auf Seite 1070 [Abwesenheitstext festlegen](#page-1070-0) auf Seite 1071 [Kontokennung festlegen](#page-1071-0) auf Seite 1072 [Autorisierungscode festlegen](#page-1072-0) auf Seite 1073 [Twinning mit Mobiltelefon aus](#page-1072-0) auf Seite 1073 [Twinning mit Mobiltelefon einstellen auf](#page-1072-0) auf Seite 1073 [Sammelanschluss-Nachtschaltung ein](#page-1073-0) auf Seite 1074 [Sammelanschluss "Außer Betrieb" ein](#page-1074-0) auf Seite 1075 [Internes Rufmuster festlegen](#page-1074-0) auf Seite 1075 [Nummer für Twinning mit Mobiltelefon festlegen](#page-1075-0) auf Seite 1076 [Twinning mit Mobiltelefon ein](#page-1075-0) auf Seite 1076 [Twinning mit Mobiltelefon aus](#page-1076-0) auf Seite 1077 [Zeit für Rufannahme festlegen](#page-1076-0) auf Seite 1077

<span id="page-1006-0"></span>[Externes Rufmuster festlegen](#page-1077-0) auf Seite 1078 [Rufmuster für Rückruf festlegen](#page-1077-0) auf Seite 1078 [Zeitprofil festlegen](#page-1078-0) auf Seite 1079 [Nachbearbeitungszeit festlegen](#page-1079-0) auf Seite 1080 [Kurzwahl](#page-1080-0) auf Seite 1081 [Embedded Voicemail beenden](#page-1081-0) auf Seite 1082 [Log stempeln](#page-1081-0) auf Seite 1082 [Embedded Voicemail starten](#page-1082-0) auf Seite 1083 [Anruf zurückstellen](#page-1082-0) auf Seite 1083 [Rufannahme bei Anklopfen](#page-1083-0) auf Seite 1084 [Nachbearbeitung beginnen](#page-1083-0) auf Seite 1084 [Makeln](#page-1084-0) auf Seite 1085 [Anruf entparken](#page-1084-0) auf Seite 1085 [Voicemail abrufen](#page-1085-0) auf Seite 1086 [Voicemail-Knoten](#page-1086-0) auf Seite 1087 [Voicemail ein](#page-1087-0) auf Seite 1088 [Voicemail aus](#page-1087-0) auf Seite 1088 [Voicemail-Rückruf ein](#page-1088-0) auf Seite 1089 [Voicemail-Rückruf aus](#page-1089-0) auf Seite 1090 [Whisper Page](#page-1089-0) auf Seite 1090

# **Automatische Weitervermittlung**

Diese Funktion wird für automatische Vermittlungen zur Aufzeichnung von Ansagen und Vermittlung von Anrufen an eine automatische Vermittlung verwendet.

# **Details**

- **Telefonnummer**:
	- Systemfunktionscodes (\*81XX, \*82XX, \*83XX und \*84XX) werden automatisch zur Verwendung mit allen automatischen Vermittlungen hinzugefügt. Diese werden jeweils für die Ansagen für den Morgen, den Nachmittag, den Abend und die Menüoptionen verwendet. Diese Funktionscodes verwenden eine **Telefonnummer**  im Format "AA:"N".Y", wobei N für die gewählte Nummer der automatischen Vermittlung und Y als 1, 2, 3 oder 4 für die Ansage (Vormittag, Nachmittag, Abend oder Menüoptionen) steht.
	- Um einen Funktionscode hinzuzufügen und so eine automatische Vermittlung anzurufen, lassen Sie den XX-Teil aus. Fügen Sie beispielsweise den Funktionscode \*80XX/Auto Attendant/"AA:"N hinzu, wenn interner gewählter Zugriff auf automatische Vermittlungen erforderlich ist.
	- Die Systemfunktionscodes \*800XX, \*801XX, \*809XX, \*850XX und \*851XX werden auch automatisch zur Aufzeichnung von Eingabeaufforderungen für alle Aktionen des Typs **Durchsage und Durchsage** hinzugefügt. Die Codes entsprechen der Taste, der die Aktion zugewiesen wurde: 0 bis 9, \* bzw. #. Diese Funktionscodes verwenden eine **Telefonnummer** im Format "AA:"N".00", ..., "AA:"N".01", "AA:"N".10" und "AA:"N".11".
- <span id="page-1007-0"></span>• **Version**: 2.0 und neuer.
- **Steuerung über programmierbare Tasten**:
- Standard-Funktionscode: J Siehe Konfigurationseinstellungen | Automatische Vermittlung.

#### **Verwandte Links**

[Funktionscodes](#page-1003-0) auf Seite 1004

# **Auto Intercom Abweisung Aus**

### **Details**

- **Telefonnummer:**
- **Standard-Funktionscode**:
- Steuerung über programmierbare Tasten: J Autom. Lautsprecheranwahl ablehnen aus

#### **Verwandte Links**

[Funktionscodes](#page-1003-0) auf Seite 1004

# **Auto Intercom Abweisung Ein**

#### **Details**

- **Telefonnummer:**
- **Standard-Funktionscode**:
- Steuerung über programmierbare Tasten: J Autom. Lautsprecheranwahl ablehnen Ein

#### **Verwandte Links**

[Funktionscodes](#page-1003-0) auf Seite 1004

# **Ausbrechen**

Diese Funktion lässt sich innerhalb eines Netzwerks mit mehreren Standorten verwenden. Sie gestattet einem Benutzer auf einem System im Netzwerk festzulegen, dass der folgende Wählvorgang von einem anderen System im Netzwerk so bearbeitet wird, als ob der Benutzer lokal auf diesem System gewählt hätte.

### **Details**

- **Telefonnummer**: Die IP-Adresse des Systems, wobei statt der Punkte (.) Sternchen (\*) verwendet werden.
- **Standard-Funktionscode**:
- **Steuerung über programmierbare Tasten**: Abbr.
• **Version:** 4.0 und neuer.

#### **Beispiele**

Um über ein System mit dem Namen RemoteSwitch mit der IP-Adresse 192.168.42.3 auszusteigen, kann einer der folgenden Funktionscodes verwendet werden.

Beispiel 1 ermöglicht das Ausbrechen über einen beliebigen Remote-Switch durch Wählen seiner IP-Adresse, z. B. \*80\*192\*168\*42\*3#. In Beispiel 2 geschieht dies für ein bestimmtes Fernsystem durch Wählen von \*81.

- **Beispiel 1**
	- **Funktion**: Abbrechen
	- **Rufnummer**: N
	- **Code**: \*80\*N#
- **Beispiel 2**
	- **Code**: \*81
	- **Telefonnummer:** RemoteSwitch
	- **Funktion**: Abbrechen

#### **Verwandte Links**

[Funktionscodes](#page-1003-0) auf Seite 1004

## **Gesperrt**

Ausgabe des Besetztzeichens an den Teilnehmer. Dieser Funktionscode wurde bislang **Besetzt** genannt. Sein Name hat sich geändert, seine Funktion jedoch nicht.

Wenn er in einem ARS-Formular verwendet wird, das mit einer Alternativroute konfiguriert wurde, wird für Anrufer, die den entsprechenden Funktionscode wählen, keine weitere Weiterleitung angewendet.

#### **Details**

- **Telefonnummer**:
- **Standard-Funktionscode**:
- **Steuerung über programmierbare Tasten**:
- **Version:** 1.0 und neuer.

#### **Verwandte Links**

[Funktionscodes](#page-1003-0) auf Seite 1004

## **Besetztzeichen bei Halten**

Wenn diese Option aktiviert ist, hören neue Anrufer ein Besetztzeichen, wenn der Benutzer einen vorhandenen Anruf hält. Dieser Funktionscode ist nützlich, wenn Benutzer nicht durch einen zusätzlichen eingehenden Anruf gestört werden möchten, wenn sie einen Anruf halten.

## <span id="page-1009-0"></span>**Details**

- **Telefonnummer: J** J oder 1 für Ein, N oder 0 für Aus.
- **Standard-Funktionscode**:
- Steuerung über programmierbare Tasten: J Bes.H.
- **Version:** 1.0 und neuer.

### Beispiel: Einschalten von "Besetztzeichen bei Halten"

Wenn diese Option aktiviert ist und für den Benutzer ein Anruf gehalten wird, erhalten neue Anrufe, statt beim Benutzer zu klingeln, ein Besetztzeichen (Rufton bei Analoganschluss), oder sie werden an die Voicemail weitergeleitet (falls diese aktiviert ist).

Diese Einstellung deaktiviert die Anklopfen-Funktion, wenn der Benutzer einen Anruf hält.

- **Funktionscode**: \*12
- **Telefonnummer**: J
- **Funktion:** Besetztzeichen bei Halten

### **Beispiel: Ausschalten von "Besetztzeichen bei Halten"**

Es muss ein weiterer Funktionscode für das Ausschalten der Funktion "Besetztzeichen bei Halten" erstellt werden. Wenn diese Funktion deaktiviert ist und der Benutzer einen Anruf hält, werden neue Anrufe nach wie vor zum Benutzer geleitet.

- **Funktionscode**: \*13
- **Rufnummer**: N
- **Funktion:** Besetztzeichen bei Halten

#### **Verwandte Links**

[Funktionscodes](#page-1003-0) auf Seite 1004

## **Aufschalten**

Mit dieser Funktion können Sie auf einen bestehenden Anruf der angegebenen Zielnebenstelle aufschalten. Alle angerufenen Teilnehmer werden in ein Konferenzgespräch geschaltet und können miteinander kommunizieren. Ein Versuch von **Aufschalten** auf einen Benutzer, der frei ist, wird zu einem Anruf mit Priorität.

- Aufschaltungsfunktionen werden durch die Einstellung **Aufschalten möglich** des Aufschalters und die Einstellung **Aufschalten nicht möglich** des Ziels der Aufschaltung gesteuert. Standardmäßig ist die Aufschaltung für keinen Benutzer möglich.
- Aufschaltungsfunktionen verwenden Systemkonferenz-Ressourcen für die Dauer des Anrufs. Wenn keine ausreichenden Konferenzressourcen verfügbar sind, kann die Funktion nicht verwendet werden.
- Benutzer können mithilfe von Vertraulichkeitsfunktionen angeben, dass ein Anruf nicht aufschaltbar ist und nicht aufgezeichnet werden kann.
- Das Aufschalten auf einen Benutzer mit stiller Überwachung (siehe [Mithören](#page-1010-0) auf Seite 1011) wird zu einem stillen Überwachungsanruf.

Das System unterstützt außer dieser Funktion eine Reihe anderer Aufschaltmethoden.

### <span id="page-1010-0"></span>**Details**

- **Rufnummer: / Zielnebenstellennummer**
- **Standard-Funktionscode**:
- **Steuerung über programmierbare Tasten: J Stör**
- **Siehe auch**: Anruf mithören auf Seite 1011, [Eingriff Coach](#page-1025-0) auf Seite 1026, [Zwischenschalten](#page-1034-0) auf Seite 1035, [Durchsage flüstern](#page-1089-0) auf Seite 1090.
- **Version:** 1.0 und neuer.

#### **Verwandte Links**

[Funktionscodes](#page-1003-0) auf Seite 1004

## **Mithören**

Mit dieser Funktion können Sie das Gespräch eines anderen Benutzers mithören, ohne selbst gehört zu werden. Das Mithören kann durch einen Ton begleitet werden, der von allen Teilnehmern zu hören ist. Die Verwendung des Tons wird durch die Einstellung Piepton beim Mithören auf der Registerkarte System | Telefonie | Töne und Musik gesteuert. Standardmäßig ist diese Einstellung aktiviert. Wenn diese Funktion aktiviert ist, ist sie der einzige Hinweis für den überwachten Benutzer auf das Mithören. Auf dem Telefondisplay wird das Mithören nicht angezeigt.

## **Warnung:**

• Die Verwendung von Funktionen zum Abhören eines Anrufs ohne Wissen der anderen Teilnehmer unterliegt lokalen Gesetzen und Vorschriften. Stellen Sie sicher, dass Sie die lokalen Vorschriften und Gesetze einhalten. Ein Verstoß kann Strafen zur Folge haben.

Die Verwendung dieser Funktion ist von folgenden Faktoren abhängig:

- Beim Ziel handelt es sich um ein Mitglied der Gruppe, die als **Monitor-Gruppe**  (**Benutzer** > **Telefonie** > **Supervisor-Einstellungen**) des Benutzers festgelegt ist. Der Benutzer muss nicht zwingend Mitglied der Gruppe sein.
- Aufschaltungsfunktionen werden durch die Einstellung **Aufschalten möglich** des Aufschalters und die Einstellung **Aufschalten nicht möglich** des Ziels der Aufschaltung gesteuert. Standardmäßig ist die Aufschaltung für keinen Benutzer möglich.
- Aufschaltungsfunktionen verwenden Systemkonferenz-Ressourcen für die Dauer des Anrufs. Wenn keine ausreichenden Konferenzressourcen verfügbar sind, kann die Funktion nicht verwendet werden.

Es wird eine Reihe von Funktionen zum Mithören unterstützt:

- Benutzer können mithilfe von Vertraulichkeitsfunktionen angeben, dass ein Anruf nicht aufschaltbar ist und nicht aufgezeichnet werden kann.
- Bei IP-Nebenstellen kann mitgehört werden (auch bei solchen mit Direktverbindungen). Bisher war das Mithören auf IP-Nebenstellen nicht zuverlässig möglich.
- Die Mithörfunktion kann auch dann gestartet werden, wenn sich der Zielbenutzer gar nicht in einem Anruf befindet. Die Funktion bleibt dann aktiv, bis der mithörende Benutzer den Mithöranruf beendet.
- Der Benutzer, der den Mithöranruf gestartet hat, kann den Anruf auch aufzeichnen.

Das Aufschalten auf einen Benutzer mit stiller Überwachung (Mithören) wird zu einem stillen Überwachungsanruf.

Telefone der Serien 1400, 1600, 9500 und 9600 mit einer Benutzertaste können die Mithörfunktion mit einer Taste starten, wenn der Zielbenutzer alle Kriterien zum Mithören erfüllt.

Das System unterstützt außer dieser Funktion eine Reihe anderer Aufschaltmethoden.

#### **Details**

- **Telefonnummer: J** Zielnebenstellennummer (Nebenstelle muss lokal sein).
- **Standard-Funktionscode**:
- Steuerung über programmierbare Tasten: J Mithör
- **Siehe auch**: [Aufschalten](#page-1009-0) auf Seite 1010, [Eingriff Coach](#page-1025-0) auf Seite 1026, [Zwischenschalten](#page-1034-0) auf Seite 1035, [Durchsage flüstern](#page-1089-0) auf Seite 1090.
- **Version:** 1.0 und neuer.

#### **Beispiel**

Der Benutzer "Extn205" möchte Anrufe von Mitgliedern des Sammelanschlusses "Verkauf" abhören.

- 1. Wählen Sie für Benutzer "Nst205" im Listenfeld **Monitor-Gruppe** (**Benutzer** > **Telefonie** > **Supervisor-Einstellungen**) die Huntgruppe aus.
- 2. Vergewissern Sie sich, dass das Kontrollkästchen **Aufschalten erlaubt** aktiviert ist.
- 3. Erstellen Sie einen Benutzerfunktionscode, um die Mithörfunktion für Nst205 zu aktivieren.
	- **Funktionscode**: \*89\*N#
	- **Rufnummer**: N
	- **Leitungsgruppennummer**: 0.
	- **Funktion**: CallListen
- 4. Stellen Sie für jedes Mitglied des Sammelanschlusses sicher, dass das Kontrollkästchen **Aufschalten nicht erlaubt** deaktiviert ist.
- 5. Wenn jetzt ein Mitglied des Sammelanschlusses "Verkauf" ein Telefongespräch führt, kann Nst205 im Funktionscode den Buchstaben N durch die Nebenstellennummer dieses Mitglieds ersetzen und dessen Anruf mithören.

#### **Verwandte Links**

[Funktionscodes](#page-1003-0) auf Seite 1004

## **Anruf parken**

Parkt den aktuellen Anruf des Benutzers in die angegebene Parkbereichnummer. Der Anruf kann daraufhin von anderen Nebenstellen abgerufen werden (weitere Informationen finden Sie im Benutzerhandbuch des jeweiligen Telefons). Der Anrufer hört eine Wartemusik (falls verfügbar). Die Funktion "Geparkten Anruf zurückholen" kann verwendet werden, um Anrufe aus bestimmten Parkbereichen zurückzuholen.

Parkdauer (System | Telefonie | Telefonie) steuert, wie lange ein Anruf geparkt bleibt. Wenn dies abläuft, wird der Anruf zum parkenden Benutzer zurückgerufen, wenn dieser gerade

inaktiv ist oder wenn er als nächstes inaktiv ist. Der rückgerufene Anruf klingelt und folgt jeglichen Vermittlungen oder wird zur Voicemail geschickt.

#### **Details**

- **Telefonnummer: J** Parkbereichsnummer.
	- Parkbereichsnummern können aus bis zu 9 Zeichen bestehen. Namen können ebenfalls für Anwendungsparknummern verwendet werden.
	- Wenn keine Parkbereichnummer angegeben ist, wenn diese Funktionscode verwendet wird, weist das System automatisch eine Parkbereichnummer zu. Diese besteht aus der Nebenstellennummer des Benutzers, der den Anruf parkt, und eine Nummer zwischen 0 und 9.
- Standard-Funktionscode: J<sup>\*37\*N#</sup>
- Steuerung über programmierbare Tasten: J Anruf parken
- **Siehe auch**: Geparkten Anruf zurückholen.
- **Version:** 1.0 und neuer.

#### **Beispiel**

Dieser Funktionscode ist eine Standardeinstellung innerhalb der Systemkonfiguration. Dieser Funktionscode kann verwendet werden, um die Funktion ein- oder auszuschalten. N steht für die Parkbereichnummer, in der der Anruf geparkt wird. Wenn ein Benutzer beispielsweise einen Anruf in Parkbereichnummer 9 parken möchte, würde er \*37\*9# wählen. Der Anruf wird dort geparkt, bis er von einer anderen Nebenstelle oder der ursprünglichen Nebenstelle abgerufen wird.

- **Funktionscode**: \*37\*N#
- **Rufnummer**: N
- **Funktion**: ParkCall

#### **Verwandte Links**

[Funktionscodes](#page-1003-0) auf Seite 1004

## **Anruf parken und Durchsagen**

Der aktuelle Anruf des Benutzers wird mit der höchsten Parkbereichsnummer innerhalb des auf der Registerkarte **System | Telefonie | Parken & Durchsagen** im Feld **Zentraler Parkbereich** angegebenen Bereichs geparkt. Wenn der angegebene **Zentrale Parkbereich**  zum Beispiel 1XX lautet, würde der Funktionscode Parken & Durchsagen versuchen, auf 199 zu parken. Wenn der Bereich 567XX lautet, würde der Anruf versuchen, auf 56799 zu parken.

Anrufe parken und durchsagen per Funktionscode ist vorwiegend sinnvoll für Telefone ohne Anzeige sowie für Telefone, mit denen selten Anrufe geparkt werden. Benutzer haben damit die Möglichkeit, Anrufe zentral an einem bekannten Ort zu parken. Falls der höchste zentrale Parkbereich bereits genutzt wird, verläuft der Versuch, den Anruf per Funktionscode mit Durchsage zu parken, erfolglos.

Um eine Durchsage nach erfolgreichem Parken per Funktionscode durchzuführen, muss der Benutzer einen gültigen Durchsage-Funktionscode eingeben.

## **Details**

- **Telefonnummer**:
- **Standard-Funktionscode**:
- Steuerung über programmierbare Tasten: J Anruf parken und durchsagen
- **Version:** 9.0 und neuer.

### **Verwandte Links**

[Funktionscodes](#page-1003-0) auf Seite 1004

# **Ungerichtete Anrufübernahme**

Heranholen des ersten verfügbaren eingehenden Anrufs.

### **Details**

- **Telefonnummer**:
- Standard-Funktionscode: J<sup>\*30</sup>
- Steuerung über programmierbare Tasten: J PickA
- **Siehe auch**: Rufübernahme von Nebenstelle, Rufübernahme von SA-Teilnehmer, Pickup-Gruppe, Anruf übernehmen, Rufübernahme von Leitung, Rufübernahme von Teilnehmer.
- **Version:** 1.0 und neuer.

### **Beispiel**

Unten finden Sie ein Beispiel für die Funktionscodeeinstellung:

- **Funktionscode**: \*30
- **Funktion**: CallPickupAny

#### **Verwandte Links**

[Funktionscodes](#page-1003-0) auf Seite 1004

## **Rufübernahme von Nebenstelle**

Annahme eines eingehenden Anrufs von einer bestimmten Nebenstelle.

- **Rufnummer:** *J* Zielnebenstellennummer.
- Standard-Funktionscode: J<sup>\*32\*N#</sup>
- Steuerung über programmierbare Tasten: J CpkUp
- **Siehe auch**: Ungerichtete Anrufübernahme, Rufübernahme von SA-Teilnehmer, Pickup-Gruppe, Anruf übernehmen, Rufübernahme von Leitung, Rufübernahme von Teilnehmer.
- **Version:** 1.0 und neuer.

Dieser Funktionscode ist eine Standardeinstellung innerhalb der Systemkonfiguration. N steht für die betreffende Nebenstelle. Wenn ein Benutzer beispielsweise \*32\*201# wählt, nimmt er die Anrufe an, die an der Nebenstelle 201 eingehen.

- **Funktionscode**: \*32\*N#
- **Rufnummer**: N
- **Funktion**: CallPickupAny

#### **Verwandte Links**

[Funktionscodes](#page-1003-0) auf Seite 1004

# **Anrufübernahme von Gruppe**

Annahme eines eingehenden Anrufs bei einem beliebigen Sammelanschluss, dem der Benutzer angehört. Der Benutzer kann diese Funktion auch verwenden, wenn seine Gruppenmitgliedschaft aktuell deaktiviert ist.

### **Details**

- **Telefonnummer**:
- Standard-Funktionscode: J<sup>\*31</sup>
- Steuerung über programmierbare Tasten: J PickG
- **Siehe auch**: Ungerichtete Anrufübernahme, Rufübernahme von Nebenstelle, Rufübernahme von SA-Teilnehmer, Anruf übernehmen, Rufübernahme von Leitung, Rufübernahme von Teilnehmer.
- **Version:** 1.0 und neuer.

### **Beispiel**

Unten finden Sie ein Beispiel für die Funktionscodeeinstellung.

- Funktionscode: \*31
- Funktion: CallPickupGroup

#### **Verwandte Links**

[Funktionscodes](#page-1003-0) auf Seite 1004

## **Rufübernahme von Leitung**

Übernehmen eines eingehenden Anrufs, der präsentiert, geparkt oder gehalten wird. Die Übernahme wird mit Hilfe der Leitungspräsentations-ID durchgeführt, die in der Telefonnummer angegeben ist. Konferenzgespräche können nicht übernommen werden. Die normalen Aufschaltungsfunktionen des Benutzers werden nicht auf diese Rufannahmefunktion angewandt.

## **Details**

- Telefonnummer: J Zielleitungspräsentationsnummer.
- **Standard-Funktionscode**:
- **Steuerung über programmierbare Tasten**:
- **Siehe auch**: Ungerichtete Anrufübernahme, Rufübernahme von Nebenstelle, Pickup-Gruppe, Rufübernahme von SA-Teilnehmer, Anruf übernehmen, Rufübernahme von Teilnehmer.
- **Version**: 4.0 und neuer (In der Wartungsversion von Version 4.0 Q2 2007 hinzugefügt).

### **Beispiel**

Dieser Funktionscode ist eine Standardeinstellung innerhalb der Systemkonfiguration. N steht für die betreffende Leitungspräsentations-ID.

- **Funktionscode**: \*89\*N#
- **Rufnummer**: N
- **Funktion**: CallPickupLine

### **Verwandte Links**

[Funktionscodes](#page-1003-0) auf Seite 1004

# **Anrufübernahme von SA-Teilnehmer**

Diese Funktion kann zum Annehmen beliebiger Anrufe an einer der Nebenstellen innerhalb des angegebenen Sammelanschlusses benutzt werden. Es muss sich dabei nicht um einen Sammelanschlussanruf handeln. Diese Funktion schließt auch Gruppenmitglieder ein, deren Gruppenmitgliedschaft momentan deaktiviert ist.

### **Details**

- **Telefonnummer: J** Gruppennummer oder "Gruppenname".
- Standard-Funktionscode: J<sup>\*53\*N#</sup>
- Steuerung über programmierbare Tasten: J PickM
- **Siehe auch**: Ungerichtete Anrufübernahme, Rufübernahme von Nebenstelle, Pickup-Gruppe, Anruf übernehmen, Rufübernahme von Leitung, Rufübernahme von Teilnehmer.
- **Version:** 1.0 und neuer.

#### **Beispiel**

Unten finden Sie ein Beispiel für die Funktionscodeeinstellung. N steht für die Nebenstellennummer des Sammelanschlusses. Wenn ein Benutzer beispielsweise \*53\*500# wählt, nimmt er die Anrufe an, die an der Nebenstelle 500 (Nebenstelle eines Sammelanschlusses) eingehen.

- **Funktionscode**: \*53\*N#
- **Rufnummer**: N
- **Funktion**: CallPickupMembers

#### **Verwandte Links**

# **Rufübernahme von Teilnehmer**

Übernehmen eines eingehenden Anrufs, der präsentiert, geparkt oder gehalten wird. Die Übernahme wird mit Hilfe der Benutzernebenstellennummer durchgeführt, die im Feld Rufnummer angegeben ist. Bei mehreren Anrufen erhält die Übernahme präsentierter, dann geparkter und dann gehaltener Anrufe in genau dieser Reihenfolge Priorität. Konferenzgespräche können nicht übernommen werden. Die normalen Aufschaltungsfunktionen des Benutzers werden nicht auf diese Rufannahmefunktion angewandt.

### **Details**

- **Telefonnummer: J** Zielnebenstellennummer des Benutzers.
- **Standard-Funktionscode**:
- **Steuerung über programmierbare Tasten**:
- **Siehe auch**: Ungerichtete Anrufübernahme, Rufübernahme von Nebenstelle, Pickup-Gruppe, Rufübernahme von SA-Teilnehmer, Anruf übernehmen, Rufübernahme von Leitung.
- **Version:** 4.0 und neuer.

### **Beispiel**

N steht für den betreffenden Benutzer.

- **Funktionscode**: \*89\*N#
- **Rufnummer**: N
- **Funktion**: CallPickupUser

#### **Verwandte Links**

[Funktionscodes](#page-1003-0) auf Seite 1004

# **Anrufwarteschleife**

Weiterleitung des aktuellen Anrufs in die Warteschlange des Zieltelefons, selbst wenn dieses Telefon belegt ist. Dies entspricht der normalen Vermittlung, nur dass hier auch an eine besetzte Leitung weitervermittelt werden kann.

#### **Details**

- **Rufnummer: / Zielnebenstellennummer.**
- Standard-Funktionscode:  $\sqrt{x}$  \*33\*N#
- Steuerung über programmierbare Tasten: J Warteschlange
- **Version:** 1.0 und neuer.

#### **Beispiel**

Unten finden Sie ein Beispiel für die Funktionscodeeinstellung. N steht für die Nebenstelle, zu deren Warteschlange der Anrufer weitergeleitet werden möchte. Wenn ein Benutzer

beispielsweise \*33\*201# wählt, während er mit einem Anrufer verbunden ist, wird dieser Anrufer in die Warteschlange für Nebenstelle 201 umgeleitet.

- **Funktionscode**: \*33\*N#
- **Rufnummer**: N
- **Funktion**: AnrufInWarteschl

#### **Verwandte Links**

[Funktionscodes](#page-1003-0) auf Seite 1004

# **Anrufaufzeichnung**

Diese Funktion ermöglicht es Ihnen, ein Gespräch aufzuzeichnen. Sie erfordert Voicemail Pro. Weitere Informationen zum Aufzeichnen von Anrufen finden Sie in den lokalen Richtlinien.

- Falls im Voicemail-System so konfiguriert, wird bei der Anrufaufzeichnung eine Benachrichtigung ausgegeben.
- Die Aufzeichnung wird in der Mailbox platziert, die von der Benutzereinstellung **Mailbox mit manueller Aufzeichnung** festgelegt ist.
- Aufschaltungsfunktionen verwenden Systemkonferenz-Ressourcen für die Dauer des Anrufs. Wenn keine ausreichenden Konferenzressourcen verfügbar sind, kann die Funktion nicht verwendet werden.
- Benutzer können mithilfe von Vertraulichkeitsfunktionen angeben, dass ein Anruf nicht aufschaltbar ist und nicht aufgezeichnet werden kann.

#### **Details**

- **Rufnummer: / Zielnebenstellennummer.**
- **Standard-Funktionscode**:
- **Steuerung über programmierbare Tasten: J** Aufz.
- **Version:** 1.0 und neuer.

#### **Beispiel: Aufzeichnung des Anrufs der eigenen Nebenstelle**

Um diesen Funktionscode zu verwenden, muss der Benutzer den Anruf halten und \*55 wählen. Er wird automatisch wieder mit dem Anruf verbunden, sobald die Aufzeichnung beginnt.

- **Funktionscode**: \*55
- **Rufnummer**: Keine
- **Funktion**: AnrufAufzeichnen

#### **Verwandte Links**

# **Anruf abnehmen**

Mit dieser Funktion kann ein Benutzer einen angenommenen oder klingelnden Anruf an einer anderen Nebenstelle annehmen. Diese Funktion kann mit oder ohne Nummer der Zielnebenstelle verwendet werden.

- Wenn das Ziel mehrere anstehende Anrufe hat, übernimmt die Funktion den Anruf mit der längsten Untätigkeitszeit.
- Wenn das Ziel einen verbundenen Anruf hat und keine anstehenden Anrufe vorliegen, übernimmt die Funktion den verbundenen Anruf. Dies unterliegt der Einstellung **Kann aufschalten** des Benutzers, der die Funktion **Anruf abnehmen** verwendet, und der Einstellung **Kann nicht aufgeschaltet werden** des Ziels.
- Wenn kein Ziel angegeben ist, versucht die Funktion, das letzte Klingeln oder den zuletzt vermittelten Anruf des Benutzers zurückzuholen, sofern diese nicht entgegengenommen oder von einer Voicemail beantwortet wurden.
- Wenn Sie einen Videoanruf abnehmen, wird der Anruf zu einem Audioanruf.
- R11.1 FP2 SP4 und höher: Der Funktionscode für diese Funktion kann mit der eigenen Nebenstellennummer des Benutzers verwendet werden. Dies ermöglicht es gleichzeitigen Gerätebenutzern, einen verbundenen Anruf von einem ihrer anderen Geräte zu verschieben. Diese Verwendung ignoriert die Datenschutz- und Aufschaltungseinstellungen des Benutzers.

#### **Details**

- **Telefonnummer**:
	- Zielnebenstellennummer.
	- Die eigene Nebenstellennummer des Benutzers, um den Anruf von einem anderen gleichzeitigen Gerät zu verschieben. Dazu kann auch die Verwendung des U-Funktionscodezeichens gehören.
	- Leer für letzten vermittelten Anruf.
- **Standard-Funktionscode: J** \*45\*N# und \*46
- **Steuerung über programmierbare Tasten: J** Übernehmen
- **Version**: 2.1 und neuer

### **Beispiel: Übernehmen eines Anrufs**

In diesem Beispiel steht N für die Nebenstelle, die übernommen werden soll. Wenn ein Benutzer beispielsweise \*45\*201# wählt, wird der aktuelle Anruf von Nebenstelle 201 übernommen.

- **Funktionscode**: \*45\*N#
- **Rufnummer**: N
- **Funktion**: Anruf abnehmen

#### **Beispiel: Zurückholen eines Anrufs**

Dieser Funktionscode holt den letzten Anruf von Ihrer Nebenstelle zurück. Diese Funktion ist nützlich, wenn Sie einen Anruf, den Sie gerade verpasst haben und der daher mit der Voicemail verbunden wurde, zurückholen möchten.

- **Funktionscode**: \*46
- **Funktion**: Anruf abnehmen

### **Verwandte Links**

[Funktionscodes](#page-1003-0) auf Seite 1004

# **Anklopfen ein**

Aktiviert die Anklopffunktion an der Nebenstelle des Benutzers. Wenn diese Funktion aktiviert ist und ein Benutzer während eines Telefonats einen zweiten Anruf empfängt, ertönt ein Anklopfsignal.

Die Anklopfeinstellungen werden bei Benutzern mit mehreren Anrufpräsentationstasten ignoriert. In diesem Fall wird durch die Anrufpräsentationstasten auf weitere Anrufe hingewiesen. Die Anklopffunktion wird bei Benutzern mit intern verbundenen Telefonen automatisch angewendet.

### **Details**

- **Telefonnummer**:
- **Standard-Funktionscode: J** \*15 (nicht in Server Edition)
- **Steuerung über programmierbare Tasten: J** AKEin
- **Siehe auch**: Anklopfen aus, Anklopfen unterdrücken.
- **Version:** 1.0 und neuer.

#### **Beispiel**

Unten finden Sie ein Beispiel der Funktionscodeeinstellung.

- **Funktionscode**: \*15
- **Funktion**: AnklopfenEin

#### **Verwandte Links**

[Funktionscodes](#page-1003-0) auf Seite 1004

## **Anklopfen aus**

Deaktiviert die Anklopffunktion an der Nebenstelle des Benutzers. Die Anklopffunktion kann auf Benutzer mit verbundenen Telefonen unabhängig von deren Einstellung für die Anklopffunktion angewendet werden.

- **Telefonnummer**:
- **Standard-Funktionscode: J** \*16 (nicht in Server Edition)
- **· Steuerung über programmierbare Tasten: J** AKAus
- **Siehe auch**: Anklopfen ein, Anklopfen unterdrücken.
- **Version:** 1.0 und neuer.

Unten finden Sie ein Beispiel der Funktionscodeeinstellung.

- **Funktionscode**: \*16
- **Funktion**: Anklopfen aus

### **Verwandte Links**

[Funktionscodes](#page-1003-0) auf Seite 1004

## **Anklopfen unterdrücken**

Bei Telefonen mit Anklopffunktion kann das Anklopfen mit dieser Funktion vorübergehend (für den nächsten Anruf) deaktiviert werden.

### **Details**

- **Telefonnummer**:
- **Standard-Funktionscode: J** \*70 (nur A-Law)
- **· Steuerung über programmierbare Tasten: J** AKAuss
- **Siehe auch**: Anklopfen ein, Anklopfen aus.
- **Version:** 1.0 und neuer.

## **Beispiel**

Unten finden Sie ein Beispiel der Funktionscodeeinstellung. Dieser Funktionscode ist eine Standardeinstellung innerhalb der Systemkonfiguration.

- **Funktionscode**: \*70
- **Funktion**: AnklopfendenRufAussetzen

#### **Verwandte Links**

[Funktionscodes](#page-1003-0) auf Seite 1004

# **Alle Rufweiterleitungen deaktivieren**

Diese Funktion deaktiviert alle Rufweiterleitungen für die Nebenstelle des Benutzers, einschließlich "Rufumleitung" und "Nicht stören".

- **Telefonnummer**:
- Standard-Funktionscode: J<sup>\*00</sup>
- **· Steuerung über programmierbare Tasten: J WLAus**
- Siehe auch: Rufweiterleitung bei "Besetzt" ein, Rufweiterleitung bei "Besetzt" aus, "Rufweiterleitung nach Zeit" ein, "Rufweiterleitung nach Zeit" aus, "Rufweiterleitung sofort" ein, "Rufweiterleitung sofort" aus, "Nicht stören" ein, "Nicht stören" aus.
- **Version:** 1.0 und neuer.

Unten finden Sie ein Beispiel der Funktionscodeeinstellung.

- **Funktionscode**: \*00
- **Funktion**: CancelCallForwarding

### **Verwandte Links**

[Funktionscodes](#page-1003-0) auf Seite 1004

## **"Rückruf wenn frei" abbrechen**

Deaktiviert alle vorhandenen vom Benutzer eingestellten Rückrufe.

### **Details**

- **Telefonnummer:**
- **Standard-Funktionscode**:
- Steuerung über programmierbare Tasten: J RRuf-
- **Siehe auch**: "Rückruf wenn frei" abbrechen.
- **Version:** 1.0 und neuer.

### Beispiel: "Rückruf wenn frei" abbrechen

Dieser Beispielfunktionscode deaktiviert die Funktion "Rückruf wenn frei" an der angegebenen Nebenstelle. N steht für die Zielnebenstelle, für die Sie die den Rückruf eingestellt haben. Wenn Paul beispielsweise einen Rückruf für Nebenstelle 201 eingestellt hat, muss er \*84\*201# wählen, um diese Rückrufanforderung abzubrechen.

- Funktionscode: \*84\*N#
- Rufnummer: N
- Funktion: RückrufSobaldVerfügbarAbbrechen

#### **Verwandte Links**

[Funktionscodes](#page-1003-0) auf Seite 1004

## **Anmeldecode ändern**

Erlaubt einem Benutzer, seinen Anmeldecode zu ändern. Der Anmeldecode muss die Anforderungen für die **Komplexität des Anmeldecodes** erfüllen, die auf der Registerkarte **System | Telefonie** angegeben sind.

- **Telefonnummer: J** Die aktuellen und neuen Anmeldecodes des Benutzers, durch ein \* getrennt (siehe Beispiele unten).
- **Standard-Funktionscode**:
- **Steuerung über programmierbare Tasten**:

Der Benutzer hat einen **Anmeldecode** von **1234** und möchte ihn in **5678** ändern. Um den unten angegebenen Funktionscode benutzen zu können, muss der Benutzer **\*60\*1234\*5678#**  wählen.

- **Funktionscode**: \*60\*N#
- **Rufnummer**: N
- **Funktion**: Anmeldecode ändern.

### **Beispiel**

Ein Benutzer ohne aktuell eingestellten Anmeldecode kann trotzdem den Funktionscode benutzen, um einen Anmeldecode festzulegen. Soll beispielsweise der oben erstellte Funktionscode zum Festlegen des Anmeldecodes auf 1234 verwendet werden, ist **\*60\*\*1234#**  zu wählen.

### **Beispiel**

Systemtelefonbenutzer können diesen Funktionscode auch verwenden, um den Anmeldecode eines anderen Benutzers zu ändern. So ist beispielsweise 403 als Systemtelefon mit Anmeldecode **1234** konfiguriert. Benutzer 410 hat seinen Anmeldecode vergessen, weshalb er geändert werden muss. Benutzer 403 kann dies durchführen, indem er Folgendes wählt:

• **\*60\*410\*1234\***<Neuer Code>**#**

### **Verwandte Links**

[Funktionscodes](#page-1003-0) auf Seite 1004

# **Nachbearbeitung beenden**

Diese Funktion kann von Benutzern verwendet werden, die als CCR-Agenten konfiguriert wurden. Sie ermöglicht es ihnen, einen Funktionscode zu wählen, um den Status "Anrufnachbearbeitung" (ACW) zu beenden, der von der Anwendung Customer Call Reporter (CCR) gemeldet wurde.

### **Hinweis:**

CCR wird in IP Office Release9.1 und höher nicht unterstützt.

#### **Details**

- **Telefonnummer**:
- **Standard-Funktionscode**:
- Steuerung über programmierbare Tasten: J ACWrk
- **Siehe auch**: Anrufnachbearbeitung beginnen..
- **Version:** 4.2 Q4 2008 Wartungsversion und neuer.

#### **Verwandte Links**

# **Anruf beenden**

Diese Funktion dient zum Beenden des aktuellen Anrufs.

### **Details**

- **Telefonnummer**:
- **Standard-Funktionscode: J** \*52
- **Steuerung über programmierbare Tasten**: Löschen
- **Version:** 1.0 und neuer.

### **Beispiel**

Unten finden Sie ein Beispiel der Funktionscodeeinstellung. Das Beispiel kann in einer Situation verwendet werden, in der Sie eine überwachte Vermittlung durchführen und der Teilnehmer, an den vermittelt werden soll, den Anruf nicht annehmen möchte. In diesem Szenario können Sie den Anruf halten und \*52 wählen. Dadurch wird der letzte verbundene Anruf getrennt (zum Beispiel die Person, die soeben die Vermittlung abgelehnt hat) und es wird der ursprüngliche Anruf oder Wählton abgerufen.

- **Funktionscode**: \*52
- **Funktion**: Deny/ClearCall

#### **Verwandte Links**

[Funktionscodes](#page-1003-0) auf Seite 1004

# **Nächster Anruf**

Diese Funktion wird vor allem dafür verwendet, den aktuellen Anruf des Benutzers zu beenden und den anklopfenden Anruf anzunehmen.

• Die Anklopfeinstellungen werden bei Benutzern mit mehreren Anrufpräsentationstasten ignoriert.

#### **Details**

- **Telefonnummer**:
- **Standard-Funktionscode: J** \*26\*N# (nur A-Law) (nicht in Server Edition)
- **Steuerung über programmierbare Tasten**: LöAK
- **Version:** 1.0 und neuer.

#### **Beispiel**

Unten finden Sie ein Beispiel der Funktionscodeeinstellung.

- **Funktionscode**: \*26
- **Funktion:** ClearCW

#### **Verwandte Links**

## **Sammelanschluss-Nachtschaltung aus**

Diese Funktion ändert den Modus Nachtbetrieb für einen bestimmten Sammelanschluss in den Modus "Betriebsbereit".

Das Einstellen und Aufheben von Sammelanschluss-Nachtbetrieb kann entweder über manuelle Steuerung oder mithilfe eines System-Zeitprofils erfolgen. Beide Methoden werden nicht unterstützt, wenn es um die Steuerung des Nachtbetriebsstatus für einen bestimmten Sammelanschluss geht.

Die Verwendung dieser Funktion zwischen Systemen in einem Netzwerk mit mehreren Standorten wird momentan nicht unterstützt. Sie kann nur von Benutzern verwendet werden, die momentan bei demjenigen System angemeldet sind, das den Sammelanschluss hostet.

### **Details**

- **Telefonnummer**:
	- Nebenstellennummer der Gruppe. Bleibt dies frei, wirkt sich der Funktionscode auf alle Sammelanschlüsse aus, denen der Benutzer angehört.
	- Mit den Funktionscodes und Tastenfunktionen **Sammelanschluss-Nachtschaltung ein** und **Sammelanschluss-Nachtschaltung aus** kann ein SSL VPN Service ein- bzw. ausgeschaltet werden. Der Dienst wird durch Setzen des Namens des Dienstes als Rufnummer oder Aktionsdaten angegeben. Verwenden Sie keine Anführungszeichen.
- Standard-Funktionscode: J<sup>\*21\*N#</sup>
- **· Steuerung über programmierbare Tasten: J NBGr-**
- **Siehe auch**: Sammelanschluss Außer Betrieb deaktivieren, Sammelanschluss-Nachtschaltung ein, Sammelanschluss "Außer Betrieb" ein.
- **Version:** 1.0 und neuer.

#### **Beispiel**

Unten finden Sie ein Beispiel der Funktionscodeeinstellung. N steht für die Telefonnummer des Sammelanschlusses, dessen Modus von "Nachtschaltung" auf "Betriebsbereit" umgestellt werden soll. Wenn beispielsweise \*21\*201# gewählt wird, wird der Nachtschaltungsmodus für den der Nebenstelle 201 zugewiesenen Sammelanschluss deaktiviert.

- **Funktionscode**: \*21\*N#
- **Rufnummer**: N
- **Funktion**: ClearHuntGroupNightService

#### **Verwandte Links**

[Funktionscodes](#page-1003-0) auf Seite 1004

# **Huntgruppe "Außer Betrieb" deaktivieren**

Diese Funktion ändert den Modus Außer Betrieb für einen bestimmten Sammelanschluss in den Modus "Betriebsbereit". Ein Sammelanschluss im Nachtbetrieb wird dadurch nicht aufgrund eines Zeitprofils außer Kraft gesetzt.

## <span id="page-1025-0"></span>**Details**

- **Telefonnummer: J** Sammelanschluss-Nebenstellennummer. Bleibt dies frei, wirkt sich der Funktionscode auf alle Sammelanschlüsse aus, denen der Benutzer angehört.
- **Standard-Funktionscode**:
- **Steuerung über programmierbare Tasten: J GrAB-**
- **Siehe auch**: Sammelanschluss-Nachtschaltung aus, Sammelanschluss-Nachtschaltung ein, Sammelanschluss "Außer Betrieb" ein.
- **Version:** 1.0 und neuer.

#### **Beispiel**

Unten finden Sie einen Beispiel-Funktionscode mit der Funktion "Sammelanschluss Außer Betrieb deaktivieren". N steht für die Telefonnummer des Sammelanschlusses, für den der Modus "Außer Betrieb" deaktiviert werden soll. Wenn beispielsweise \*55\*201# gewählt wird, wird der Modus "Betriebsbereit" für den der Nebenstelle 201 zugewiesenen Sammelanschluss aktiviert.

- **Funktionscode**: \*55\*N#
- **Rufnummer**: N
- **Funktion**: ClearHuntGroupOutOfService

#### **Verwandte Links**

[Funktionscodes](#page-1003-0) auf Seite 1004

## **Quote löschen**

Diese Funktion aktualisiert die Zeitquoten für alle Dienste oder einen bestimmten Dienst.

#### **Details**

- Telefonnummer: J., Dienstname" oder "" (alle Dienste).
- **Standard-Funktionscode**:
- **Steuerung über programmierbare Tasten: J Quote**
- **Version:** 1.0 und neuer.

#### **Verwandte Links**

[Funktionscodes](#page-1003-0) auf Seite 1004

# **Coaching**

Mit dieser Funktion können Sie auf den Anruf eines anderen Benutzers aufschalten und mit ihm sprechen, ohne von den anderen Anrufteilnehmern gehört zu werden, während der andere Benutzer weiterhin mit ihnen sprechen kann. Zum Beispiel: Benutzer A befindet sich im Gespräch mit Benutzer B. Wenn sich Benutzer C auf das Gespräch von Benutzer A aufschaltet, kann er Benutzer A und B hören, wird selbst jedoch nur von Benutzer A gehört.

- Aufschaltungsfunktionen werden durch die Einstellung **Aufschalten möglich** des Aufschalters und die Einstellung **Aufschalten nicht möglich** des Ziels der Aufschaltung gesteuert. Standardmäßig ist die Aufschaltung für keinen Benutzer möglich.
- Aufschaltungsfunktionen verwenden Systemkonferenz-Ressourcen für die Dauer des Anrufs. Wenn keine ausreichenden Konferenzressourcen verfügbar sind, kann die Funktion nicht verwendet werden.
- Die Verwendung von Funktionen zum Abhören eines Anrufs ohne Wissen der anderen Teilnehmer unterliegt lokalen Gesetzen und Vorschriften. Stellen Sie sicher, dass Sie die lokalen Vorschriften und Gesetze einhalten. Ein Verstoß kann Strafen zur Folge haben.

Das System unterstützt außer dieser Funktion eine Reihe anderer Aufschaltmethoden.

#### **Details**

- **Rufnummer: / Zielnebenstellennummer.**
- **Standard-Funktionscode**:
- **Steuerung über programmierbare Tasten: J Coach.**
- **Siehe auch**: Aufschalten, Anruf mithören, Zwischenschalten und Einseitiges Aufschalten.
- **Version:** 9.0 und neuer

#### **Verwandte Links**

[Funktionscodes](#page-1003-0) auf Seite 1004

# **Zu Konferenz hinzufügen**

Mit den Steuerelementen zum Hinzufügen zur Konferenz kann der Benutzer, dessen aktueller Anruf und alle gehaltenen Anrufe in einen Konferenzanruf aufgenommen werden. Bei Verwendung zum Starten einer neuen Konferenz, weist das System dem Anruf automatisch eine Konferenz-ID zu. Dies wird als spontane Konferenz bezeichnet.

Wenn der gehaltene Anruf bereits eine Konferenz ist, kann der Benutzer und jeder aktuelle Anruf ebenfalls zu dieser Konferenz hinzugefügt werden. So können weitere Anrufe zu einer spontanen Konferenz oder zu einer Direkteinwahlkonferenz hinzufügen. Hinzufügen zur Konferenz kann verwendet werden, um zwei Teilnehmer zu verbinden. Nach der Erstellung des Konferenzgesprächs kann der Benutzer die Konferenz verlassen, und die zwei eingehenden Anrufe sind weiterhin verbunden.

Weitere Informationen finden Sie unter [Konferenzen](#page-961-0) auf Seite 962.

- **Telefonnummer:**
- Standard-Funktionscode: J<sup>\*47</sup>
- Steuerung über programmierbare Tasten: J Konf+
- **Siehe auch**: An Konferenz teilnehmen.
- **Version:** 1.0 und neuer.

Unten finden Sie ein Beispiel der Funktionscodeeinstellung.

- **Funktionscode**: \*47
- **Funktion**: ZuKonf.Hinzu

### **Verwandte Links**

[Funktionscodes](#page-1003-0) auf Seite 1004

# **Einwahl-Konferenz**

"An Konferenz teilnehmen" bezieht sich auf Funktionen, mit denen ein Benutzer oder Anrufer durch Verwenden der Konferenz-ID (die entweder in der Steuerung voreingestellt oder zum Zeitpunkt des Beitritts zur Konferenz eingegeben wird) der Konferenz beitreten kann.

IP500 V2-Systeme ohne Abonnement erfordern eine **Preferred Edition-Lizenz**.

## **Hinweis:**

Mit Funktionen von "An Konferenz teilnehmen" können auch Konferenzen mit nur einem oder zwei Teilnehmern geschaltet werden. Auch bei diesen Konferenzen werden Ressourcen der Konferenzkapazität des Hostsystems belegt.

#### Konferenz-ID-Nummern

Standardmäßig werden spontanen Konferenzen Zahlen ab 100 zugewiesen, wobei der ersten stattfindenden Konferenz die Zahl 100 zugewiesen wird. Geben Sie daher für die Funktionen "An Konferenz teilnehmen" eine Zahl außerhalb dieses Bereichs an, um sicherzustellen, dass Sie sich nicht in eine spontane Konferenz einschalten, die ein anderer Benutzer initiiert hat. Es ist nicht mehr möglich, einer Konferenz über die Funktionen "An Konferenz teilnehmen" beizutreten, wenn die Konferenz-ID bereits von einer spontanen Konferenz verwendet wird.

**Persönliche Konferenznummer** Die eigene Nebenstellennummer von jedem Benutzer fungiert als seine eigene persönliche Konferenznummer. Nur dieser Benutzer ist in der Lage, eine Konferenz mit dieser Rufnummer als Konferenznummer zu starten. Alle anderen Personen, die versuchen, eine Konferenz mit dieser Rufnummer zu starten, werden zu einer Konferenz zugeschaltet, die vorerst gehalten wird, bis der Eigentümer auch teilnimmt. Persönliche Konferenzen werden immer auf dem System des Eigentümers gehostet.

### **Hinweis:**

Wenn ein Benutzer von seiner Twinning-Mobilfunk-Rufnummer anruft, funktioniert die Funktion für persönliche Konferenz nur dann, wenn die Konferenz unter Verwendung des FNE 18 Dienstes aufgerufen wird.

#### Konferenzen in Netzwerken mit mehreren Standorten

Die IDs für "An Konferenz teilnehmen" werden nun im gesamten Netzwerk mit mehreren Standorten verwendet. Wenn nun beispielsweise eine Konferenz mit der ID 500 in einem System gestartet wird, wird jeder, der an einer Konferenz mit der ID 500 teilnimmt, egal auf welchem System, an derselben Konferenz teilnehmen. Jede Konferenz nutzt weiterhin die Konferenzressourcen des Systems, auf dem sie gestartet wurde, und wird begrenzt durch die verfügbare Konferenzkapazität des entsprechenden Systems.

Die ursprünglich separaten Konferenzen mit jeweils derselben Konferenz-ID, können auf jedem System in einem Netzwerk mit mehreren Standorten gestartet werden.

Weitere Funktionen

**Schaltfläche zum Vermitteln an eine Konferenz** Ein derzeit verbundener Anrufer kann an die Konferenz vermittelt werden, indem die Taste **VERMITTLUNG**, dann die Taste "An Konferenz teilnehmen" und erneut die Taste **VERMITTLUNG** gedrückt werden, um die Vermittlung abzuschließen. Dies ermöglicht dem Benutzer, Anrufer in die durch die Taste angegebene Konferenz einzuschalten, ohne selbst am Konferenzgespräch teilzunehmen. Diese Option wird nur auf Avaya-Telefonen mit einer festen **VERMITTLUNG**-Taste unterstützt.

**Statusanzeige für Konferenztaste** Wenn die Konferenz aktiv ist, geben alle der Konferenz-ID zugeordneten Tasten den aktiven Status an.

Weitere Informationen finden Sie unter [Konferenzen](#page-961-0) auf Seite 962.

#### **Details**

.

- Rufnummer: J Konferenznummer. Das kann ein alphanumerischer Wert mit bis zu 15 Zeichen sein.
	- Der Nummer kann ein **H(***x***)** vorangestellt werden, wobei es sich bei *x* um die Nummer der Quelle für die Warteschleifenmusik, die für den ersten der Konferenz beitretenden Anrufer abgespielt werden soll, handelt.
- **Standard-Funktionscode:**  $\times / J$  \*66\*N# auf Server Edition-Systemen.
- Steuerung über programmierbare Tasten: J KonfR
- **Siehe auch**: Zur Konferenz hinzufügen
- **Version:** 1.0 und neuer.

#### **Verwandte Links**

[Funktionscodes](#page-1003-0) auf Seite 1004

## **Anklopfen**

Nimmt den anklopfenden Anruf an. Diese Funktion bietet dieselbe Funktionalität wie das Drücken der **Rückruf-** oder **Halten-**Taste auf dem Telefon. Im Gegensatz zur Funktion "Nächster Anruf" wird Ihre Verbindung zum bestehenden Anruf nicht beendet, wenn der zweite Anruf angenommen wird.

#### **Details**

- **Telefonnummer**:
- **Standard-Funktionscode**:
- **Steuerung über programmierbare Tasten**:
- **Version:** 1.0 und neuer.

#### **Verwandte Links**

## **Wählen**

Mit diesem Funktionscode können Benutzer die angegebene Nummer über eine externe Leitung wählen.

### **Details**

- **Telefonnummer: J** Telefonnummer
- **Standard-Funktionscode**: Verschiedene andere Werte, die vom Gebietsschema und dem Systemtyp abhängig sind.
- **Steuerung über programmierbare Tasten: J** Wählen
- **Siehe auch**: Direktwahl mit Durchsage, Notrufnummern, Nebenstelle anwählen, Zwischenschalten, Durchsage.
- **Version:** 1.0 und neuer.

### **Beispiel: Erstellen einer Kurzwahl**

In diesem Beispiel wählen Benutzer, die 401 über ihre Telefontastatur eingeben, das Büro in New Jersey unter 212 555 0000.

- **Funktionscode**: 401
- **Rufnummer**: 2125550000

### **Beispiel: Ausgehende Anrufer-ID ersetzen**

Dieser Funktionscode ist nützlich in einer Call Center-Umgebung, in der Kunden keinen Zugriff auf Ihre Direktwahlnummer haben sollen; stattdessen soll die allgemeine Büronummer angezeigt werden. Durch den untenstehenden Beispielfunktionscode zeigt die ausgehende Anrufer-ID 123 an.

Die Anwendbarkeit dieser Funktion hängt von Ihrem lokalen Dienstanbieter ab.

- **Funktionscode**: ?
- **Rufnummer**: .s123

#### **Beispiel: Amtsvorwahl für externe Gespräche**

Mit diesem Funktionscode wird eine Vorwahl für eine externe Leitung gewählt. N steht für die externe Nummer, die Sie wählen möchten.

- **Funktionscode**: 9N
- **Rufnummer**: N

#### **Beispiel: Anrufer-ID sperren**

Damit wird die Anrufer-ID für externe Anrufe gesperrt. Diese Funktion kann auf spezifische externe Nummern oder alle ausgehenden Anrufe angewendet werden. In den meisten Situationen wird sich die Firma dafür entscheiden, die Anrufer-ID für alle externen Anrufe zu sperren oder für alle externen Anrufe anzuzeigen.

- **Funktionscode**: 9N
- **Rufnummer**: NW

### **Beispiel: Maximale Gesprächslänge**

Der Buchstabe t kann für Funktionscodes verwendet werden, um die maximal erlaubte Länge für einen Anruf einzustellen. Der folgende Funktionscode beispielsweise wählt eine Nummer, der Anruf wird jedoch nach 20 Minuten getrennt (plus oder minus eine Minute).

- **Funktionscode**: 9N
- **Rufnummer**: Nt(20)

#### **Verwandte Links**

[Funktionscodes](#page-1003-0) auf Seite 1004

# **ISDN 3,1 kHz**

Stellt die ISDN-Trägerpotentiale auf 3,1Khz Audioverbindung ein.

#### **Details**

- Telefonnummer: J Telefonnummer.
- **Standard-Funktionscode**:
- Steuerung über programmierbare Tasten: J D3K1
- **Version:** 1.0 und neuer.

#### **Verwandte Links**

[Funktionscodes](#page-1003-0) auf Seite 1004

## **ISDN 56K**

Stellt die ISDN-Trägerpotentiale auf 56Kbps Datenverbindung ein.

#### **Details**

- Telefonnummer: J Telefonnummer.
- **Standard-Funktionscode**:
- Steuerung über programmierbare Tasten: J D56K
- **Version:** 1.0 und neuer.

#### **Verwandte Links**

[Funktionscodes](#page-1003-0) auf Seite 1004

# **ISDN 64K**

Stellt die ISDN-Trägerpotentiale auf 64Kbps Datenverbindung ein.

## **Details**

- **Telefonnummer: J** Telefonnummer
- **Standard-Funktionscode**:
- **Steuerung über programmierbare Tasten**: D64K
- **Version:** 1.0 und neuer.

### **Verwandte Links**

[Funktionscodes](#page-1003-0) auf Seite 1004

# **Anklopfsperre wählen**

Ruft die angegebene Nebenstellennummer an und zwangsaktiviert das Anklopfzeichen, wenn die Nebenstelle bereits mit einem Anruf belegt ist.

Wenn der Benutzer Anrufpräsentationstasten programmiert hat, wird das Anklopfen nicht aktiviert. Der nächste eingehende Anruf wird auf einer verfügbaren Anrufpräsentationstaste angezeigt. Wenn keine Tasten verfügbar sind, erhält der nächste eingehende Anruf ein Besetztzeichen.

### **Details**

- **Telefonnummer: J** Nebenstellennummer.
- **Standard-Funktionscode**:
- Steuerung über programmierbare Tasten: J DCW
- **Version:** 1.0 und neuer.

## **Beispiel**

N steht für die zu wählende Nebenstelle. Wenn ein Benutzer beispielsweise \*97\*201# wählt, wird die Anklopffunktion für Nebenstelle 201 aktiviert, wenn Nebenstelle 201 bereits mit einem Anruf belegt ist.

- **Funktionscode**: \*97\*N#
- **Rufnummer**: N
- **Funktion**: AKWahl

### **Verwandte Links**

[Funktionscodes](#page-1003-0) auf Seite 1004

## **Direktwahl**

Automatische Intercom-Funktionen ermöglichen Anrufe bei Nebenstellen, wobei diese Anrufe automatisch nach 3 Signaltönen am Lautsprechertelefon angenommen werden. Die angerufene Nebenstelle muss frei sein und Freisprecheinrichtung mit automatischer Anrufannahme unterstützen. Wenn die Nebenstelle kein Freisprechmikrofon besitzt, muss der Benutzer den Telefonhörer für das Gespräch verwenden. Wenn die Nebenstelle

besetzt ist, wenn der Anruf eingeht, wird der Anruf als ein normaler Anruf auf einer Anrufpräsentationstaste angezeigt (falls verfügbar).

### **Details**

- **Telefonnummer: J** Nebenstellennummer
- **Standard-Funktionscode**:
- Steuerung über programmierbare Tasten: J Direkt
- **Siehe auch**: Durchsage.
- **Version:** 1.0 und neuer.

### **Beispiel**

Dieser Funktionscode ermöglicht die automatische Beantwortung der angegebenen Nebenstelle. N steht für die Nebenstelle, die für eine automatische Beantwortung aktiviert wird. Wenn ein Benutzer beispielsweise \*83\*201# wählt, wird die Nebenstelle 201 für eine automatische Beantwortung des Anrufs aktiviert.

- **Funktionscode**: \*83\*N#
- **Rufnummer**: N
- **Funktion**: DirektWählen

### **Verwandte Links**

[Funktionscodes](#page-1003-0) auf Seite 1004

# **Direktruf-Kurzwahl**

Wenn der Leitungspräsentationstaste mit dem Funktionscode **DirektrufKurzwahl** ein Funktionscode zugeordnet ist, ertönt kein sekundärer Wählton, und die Nummer wird direkt gewählt. Diese Funktion sollte nicht mit der Hotline-Funktion verwechselt werden, die mit Hilfe von **?D**-Funktionscodes aktiviert wird.

#### **Details**

- **Telefonnummer**:
- **Standard-Funktionscode**:
- **Steuerung über programmierbare Tasten**:
- **Version**: 3.0 bis 4.0, 8.0 und neuer

#### **Beispiel**

Unten finden Sie einen Beispiel-Funktionscode, der die Funktion **DirektrufKurzwahl**  verwendet. Der Funktionscode \*83\* muss dann als Präfix für die erforderliche Leitung festgelegt werden.

- **Funktionscode**: \*83\*
- **Rufnummer**: .
- **Funktion**: DirektWählenKW

### **Verwandte Links**

# **Notruf**

Wählt die angegebene Nummer unabhängig von einer beliebigen für den Benutzer gültigen Anrufeinschränkung.

Bei allen Systemen, unabhängig vom Gebietsschema, sollten System-Funktionscodes mit **Notruf**-Funktion für alle erforderlichen Notrufnummern erstellt werden (mit und ohne externe Wählpräfixe). Mit einer Kombination aus Standort- und Notfall-ARS-Einträgen sollten Anrufe, die mit den Notruf-Funktionscodes übereinstimmen, an geeignete Leitungen weitergeleitet werden. Siehe [Konfiguration für Notrufe](#page-687-0) auf Seite 688.

- Details zu Anrufen, die mit dieser Funktion getätigt wurden, können über die **Notruftaste**  angezeigt werden. Siehe [Notrufansicht](#page-1153-0) auf Seite 1154.
- **Telefonnummer: J** Telefonnummer.
- **Standard-Funktionscode**:
- Steuerung über programmierbare Tasten: J NotRf
- **Version**: 1.0 und neuer.

### **Verwandte Links**

[Funktionscodes](#page-1003-0) auf Seite 1004

## **Nebenstelle anwählen**

Diese Funktion kann zur Wahl einer internen Nebenstelle verwendet werden.

#### **Details**

- **Telefonnummer: J** Nebenstellennummer.
	- **p( x )** kann als Suffix zur **Telefonnummer** hinzugefügt werden, um die Priorität eines Anrufs zu ändern. Zulässige Werte für **x** sind **1**, **2** oder **3** für niedrige, mittlere bzw. hohe Priorität. Zum Beispiel **Np(1)**.
- **Standard-Funktionscode**:
- **Steuerung über programmierbare Tasten**:
- **Siehe auch**: Direktwahl mit Durchsage, Durchsage, Nst.NachNummerWählen, Nst.NachIDWählen.
- **Version:** 1.0 und neuer.

#### **Beispiel: Wählen einer Rufnummer beim Abnehmen des Hörers**

Mit dem folgenden Benutzerfunktionscode wird die angegebene Nebenstelle beim Abnehmen des Hörers angewählt.

- **Funktionscode**: ?D
- **Rufnummer**: 201
- **Leitungsgruppennummer**: 0
- **Funktion**: Nst. anwählen

#### **Verwandte Links**

## <span id="page-1034-0"></span>**Fax wählen**

Diese Funktion wird verwendet, um Faxanrufe per Fax-Relaisumzuleiten.

#### **Details**

- **Telefonnummer: J** Faxzielnummer.
- **Standard-Funktionscode**:
- **Steuerung über programmierbare Tasten**:
- **Version**: 5.0 und neuer.

### **Beispiel**

In diesem Beispiel entspricht die Leitungsgruppennummer der URI auf einer SIP-Leitung, die für das Faxrelais konfiguriert wurde.

- **Funktionscode**: 6N
- **Telefonnummer**: N"@192.16.42.5"
- **Leitungsgruppennummer**: 17
- **Funktion**: Fax anwählen

#### **Verwandte Links**

[Funktionscodes](#page-1003-0) auf Seite 1004

# **Zwischenschalten**

Mit dieser Funktion können Sie auf den Anruf eines anderen Benutzers aufschalten, um mit ihm zu sprechen. Der aktuelle Anrufe wird gehalten, währen Sie sprechen und automatisch wieder verbunden, wenn Sie das Aufschalten beenden. Der sich zwischenschaltende Anrufer und der Benutzer der Zielnebenstelle können dann sprechen, jedoch nicht vom anderen Teilnehmer gehört werden. Man kann auch in eine Konferenz zwischenschalten, wobei die Konferenz ohne das Ziel des Zwischenschaltens weitergeht.

Während der Zwischenschaltung hören alle Teilnehmer einen sich wiederholenden Störton. Sobald der sich einschaltende Teilnehmer auflegt, werden die ursprünglichen Teilnehmer des Anrufs wieder miteinander verbunden. Durch den Versuch, einen zwischengeschalteten Anruf zu halten, wird das Zwischenschalten ganz einfach beendet. Die Zwischenschaltung kann nicht geparkt werden.

- Aufschaltungsfunktionen werden durch die Einstellung **Aufschalten möglich** des Aufschalters und die Einstellung **Aufschalten nicht möglich** des Ziels der Aufschaltung gesteuert. Standardmäßig ist die Aufschaltung für keinen Benutzer möglich.
- Aufschaltungsfunktionen verwenden Systemkonferenz-Ressourcen für die Dauer des Anrufs. Wenn keine ausreichenden Konferenzressourcen verfügbar sind, kann die Funktion nicht verwendet werden.

Das System unterstützt außer dieser Funktion eine Reihe anderer Aufschaltmethoden.

- **Version**: 1.4 und neuer.
- **Siehe auch**: Aufschalten, Anruf mithören, Coaching, Einseitiges Aufschalten.
- Steuerung über programmierbare Tasten: J Zusch.
- **Standard-Funktionscode**:
- **Rufnummer: / Zielnebenstellennummer.**

N steht für die Nebenstelle, bei der die Aufschaltung erfolgt. Wenn ein Benutzer beispielsweise \*97\*201# wählt, während Nebenstelle 201 mit einem Anruf belegt ist, schaltet der Benutzer sich in den aktuellen Anruf der Nebenstelle 201 ein.

- **Funktionscode**: \*97\*N#
- **Rufnummer**: N
- **Funktion**: RufEinschalten

#### **Verwandte Links**

[Funktionscodes](#page-1003-0) auf Seite 1004

## **Durchsage**

Diese Funktion führt einen Durchsageanruf bei einer Nebenstelle oder Gruppe durch. Die Zielnebenstelle oder Gruppenmitglieder müssen Durchsageanrufe unterstützen.

• Wenn Sie eine Durchsage übermitteln, benutzen Sie nur einen Codec (den bevorzugten). Es ist die Aufgabe des Systemadministrators, dass alle Telefone der Gruppendurchsage den Codec unterstützen.

#### **Details**

- Telefonnummer: J-Nebenstellen- oder Sammelanschlussnummer.
- **Standard-Funktionscode**:
- Steuerung über programmierbare Tasten: J Durchsage
- **Siehe auch**: Direktwahl.
- **Version:** 1.0 und neuer.

#### **Verwandte Links**

[Funktionscodes](#page-1003-0) auf Seite 1004

## **Nebenstelle nach Nummer anwählen**

Wählt eine angegebene Nebenstellennummer unabhängig vom aktuellen Benutzer, der bei dieser Nebenstelle angemeldet ist, und unabhängig von allen Rufweiterleitungs-, Rufumleitungs- oder "Nicht-stören"-Einstellungen, die vom aktuellen Nebenstellenbenutzer zugewiesen wurden. Beachten Sie, dass die Nebenstellennnummer die eingestellte Nebenstellennummer der Basis ist, die auf die Nebenstellenkonfigurationseinstellungen programmiert wurde.

### **Details**

- **Telefonnummer: J** Zielnebenstellennummer
- **Standard-Funktionscode: J** \*70\*N# (nur U-Law) (nicht in Server Edition)
- Steuerung über programmierbare Tasten:: J PhyNst
- **Siehe auch**: Physische Nebenstelle nach ID anwählen, Anruf mit Priorität.
- **Version:** 1.4 und neuer.

#### **Beispiel**

Im Beispiel unten ist es möglich, die Nebenstelle mit der Nebenstellennummer der Basis 201 anzurufen, unabhängig von der Nebenstellennummer, unter der sich der Benutzer an der Nebenstelle angemeldet hat.

- **Funktionscode**: \*97
- **Rufnummer**: 201
- **Funktion**: DialPhysicalExtnByNumber

#### **Verwandte Links**

[Funktionscodes](#page-1003-0) auf Seite 1004

# **Physische Nebenstelle nach ID anwählen**

Wählen Sie eine spezifische Nebenstelle mit ihrer System-ID an. Dies kann in Hotdesking-Umfeldern erforderlich sein, wenn manche Nebenstellen nicht mit einer Standard-Nebenstellennummer erstellt wurden. Ohne Nebenstellennummer kann ein Anruf bei dieser Nebenstelle nicht durchgeführt werden, es sei denn, es wurde ein Funktionscode erstellt.

#### **Details**

- Telefonnummer: J Nebenstellen-ID
- **Standard-Funktionscode: J** \*71\*N# (nur U-Law)
- Steuerung über programmierbare Tasten: J DialP
- **Siehe auch**: DialPhysicalExtensionByNumber, Anruf mit Priorität.
- **Version:** 1.4 und neuer.

#### **Beispiel**

Wenn im oben genannten Beispiel das Telefon an der Nebenstellen-ID 16 nicht mit einer Nebenstellennummer verbunden ist, kann ein Benutzer \*97 wählen, um eine Verbindung zu diesem Telefon herzustellen. Dies kann in Hotdesking-Umfeldern nützlich sein, wenn manche Nebenstellen keine fest zugeordnete Nebenstellennummer für die Basis haben.

- **Funktionscode**: \*97
- **Rufnummer**: 16
- **Funktion**: DialPhysicalNumberByID

#### **Verwandte Links**

# **Sprachverbindung wählen**

Diese Funktion ermöglicht das Erstellen eines Funktionscodes, der erzwingt, dass der ausgehende Anruf das Trägerpotential für Sprache verwendet.

### **Details**

- **Telefonnummer: J** Telefonnummer
- **Standard-Funktionscode**:
- Steuerung über programmierbare Tasten: J Spr.ruf
- **Version:** 1.0 und neuer.

#### **Verwandte Links**

[Funktionscodes](#page-1003-0) auf Seite 1004

# **ISDN V110**

Stellt die ISDN-Trägerpotentiale auf V110 ein. Der Anruf wird der lokalen Vermittlung als "Datenverbindung" angezeigt.

### **Details**

- Telefonnummer: J Telefonnummer.
- **Standard-Funktionscode**:
- Steuerung über programmierbare Tasten: J DV110
- **Version:** 1.0 und neuer.

#### **Verwandte Links**

[Funktionscodes](#page-1003-0) auf Seite 1004

# **ISDN V120**

Stellt die ISDN-Trägerpotentiale auf V.120 ein.

### **Details**

- Telefonnummer: J Telefonnummer.
- **Standard-Funktionscode**:
- Steuerung über programmierbare Tasten: J DV120
- **Version:** 1.0 und neuer.

#### **Verwandte Links**

## **Videoanruf**

Der Anruf wird der lokalen Vermittlung als "Videoanruf" angezeigt.

#### **Details**

- Telefonnummer: J Telefonnummer.
- **Standard-Funktionscode**:
- **Steuerung über programmierbare Tasten: J** WVide.
- **Version:** 1.0 und neuer.

#### **Verwandte Links**

[Funktionscodes](#page-1003-0) auf Seite 1004

# **ARS-Vorlage deaktivieren**

Mit dieser Funktion kann man ARS-Formulare deaktivieren. Es kann mit ARS-Formularen verwendet werden, für die in Manager eine Route außer Betrieb konfiguriert wurde. Mit der Funktionscode-Funktion "ARS-Formular aktivieren" kann das ARS-Formular wieder aktiviert werden.

#### **Details**

- **Rufnummer**: ARS-Formularnummer.
- **Standard-Funktionscode**:
- **Steuerung über programmierbare Tasten**:
- **Siehe auch**: ARS-Formular aktivieren
- **Version:** 4.0 und neuer.

#### **Verwandte Links**

[Funktionscodes](#page-1003-0) auf Seite 1004

# **Interne Rufweiterleitung deaktivieren**

Diese Funktion deaktiviert die Weiterleitung von internen Anrufen des Benutzers. Sie gilt für "Rufweiterleitung sofort", "Rufweiterleitung bei Besetzt" und "Rufweiterleitung nach Zeit".

- **Telefonnummer**:
- **Standard-Funktionscode**:
- **Steuerung über programmierbare Tasten**:
- **Siehe auch**: Interne Rufweiterleitung sofort deaktivieren, Interne Rufweiterleitung bei "Besetzt" oder "Keine Antwort" deaktivieren, Alle Rufweiterleitungen deaktivieren, Interne Rufweiterleitung aktivieren, Interne Rufweiterleitung sofort aktivieren, Interne Rufweiterleitung bei "Besetzt" oder "Keine Antwort" aktivieren.

• **Version:** 3.2 und neuer.

#### **Verwandte Links**

[Funktionscodes](#page-1003-0) auf Seite 1004

# **Interne Rufweiterleitung sofort deaktivieren**

Diese Funktion deaktiviert die Weiterleitung von internen Anrufen des Benutzers. Sie gilt nur für "Rufweiterleitung sofort".

#### **Details**

- **Telefonnummer**:
- **Standard-Funktionscode**:
- **Steuerung über programmierbare Tasten**:
- **Siehe auch**: Interne Rufweiterleitung deaktivieren, Interne Rufweiterleitung bei "Besetzt" oder "Keine Antwort" deaktivieren, Alle Rufweiterleitungen deaktivieren, Interne Rufweiterleitung aktivieren, Interne Rufweiterleitung sofort aktivieren, Interne Rufweiterleitung bei "Besetzt" oder "Keine Antwort" aktivieren.
- **Version:** 3.2 und neuer.

#### **Verwandte Links**

[Funktionscodes](#page-1003-0) auf Seite 1004

# Interne Rufweiterleitung bei "Besetzt" oder "Keine **Antwort" deaktivieren**

Diese Funktion deaktiviert die Weiterleitung von internen Anrufen des Benutzers. Sie gilt für "Rufweiterleitung bei Besetzt" und "Rufweiterleitung nach Zeit".

#### **Details**

- **Rufnummer:** Nein
- **Standard-Funktionscode**: Nein
- **Steuerung über programmierbare Tasten**: Nein
- •
- **Siehe auch**: Interne Rufweiterleitung deaktivieren, Interne Rufweiterleitung sofort deaktivieren, Alle Rufweiterleitungen deaktivieren, Interne Rufweiterleitung aktivieren, Interne Rufweiterleitung sofort aktivieren, Interne Rufweiterleitung bei "Besetzt" oder "Keine Antwort" aktivieren.

### **Verwandte Links**

## **Nachricht senden**

Ermöglicht das Senden von Textnachrichten an digitale Telefone im lokalen IP Office.

### **Details**

- **Rufnummer**: Die Rufnummer hat das Format N"; T" und setzt sich folgendermaßen zusammen:
	- **N** ist die Zielnebenstelle.
	- **T** ist die Textnachricht. Beachten Sie, dass "; vor dem Text und " nach dem Text mit eingegeben werden müssen.
- **Standard-Funktionscode**: Nein
- **Steuerung über programmierbare Tasten**: Zeign

#### **Beispiel**

Unten finden Sie ein Beispiel der Funktionscodeeinstellung. Wenn diese Funktion verwendet wir, ist an der Zielnebenstelle ein einzelner Klingelton zu hören, bevor die Nachricht angezeigt wird. Wenn die Zielnebenstelle gerade in einem Gespräch ist, muss unter Umständen nach unten zu einer freien Leitungsdarstellung gescrollt werden, um die Textnachricht zu sehen.

- **Telefonnummer**: N";Visitor in Reception"
- **Funktion**: Nachricht senden
- **Funktionscode**: \*78\*N#

#### **Beispiel: SIP-Nebenstelle – Nachrichtenanzeige**

Sie können den Funktionscode "Nachricht senden" verwenden, um die Benachrichtigung über wartende Nachrichten (MWI) einer Nebenstelle ein- oder auszuschalten.

- **Rufnummer**: Die Rufnummer hat das Format N"; T" und setzt sich folgendermaßen zusammen:
	- **N** ist die Zielnebenstelle.
	- **T** ist die Textnachricht. Beachten Sie, dass "; vor dem Text und " nach dem Text mit eingegeben werden müssen.
		- Zum Einschalten der MWI muss die Telefonnummer N"; Mailbox Msgs=1" lauten.
		- Zum Ausschalten der MWI muss die Telefonnummer N": Mailbox Msgs=0" lauten.
- **Standard-Funktionscode**: Nein

#### **Beispiel**

Unten finden Sie ein Beispiel der Funktionscodeeinstellung zum Einschalten der MWI. Wenn dieser Funktionscode verwendet wird, erhält die Zielnebenstelle eine Nachricht mit der Anweisung, die MWI einzuschalten.

- **Funktionscode**: \*99\*N#
- **Funktion**: Display Msg
- **Telefonnummer**: N"; Mailbox Msgs=1"

Unten finden Sie ein Beispiel der Funktionscodeeinstellung zum Ausschalten der MWI. Wenn dieser Funktionscode verwendet wird, erhält die Zielnebenstelle eine Nachricht mit der Anweisung, die MWI auszuschalten.

- **Funktionscode**: \*98\*N#
- **Funktion**: Display Msg
- **Telefonnummer**: N";Mailbox Msgs=0"

#### **Verwandte Links**

[Funktionscodes](#page-1003-0) auf Seite 1004

# Ausnahme für "Nicht stören" hinzufügen

Diese Funktion fügt der Ausnahmeliste für den "Nicht stören"-Modus des Benutzers eine Nummer hinzu. Dies kann eine interne Nebenstellennummer oder eine externe ICLID sein. Anrufe von dieser Nummer (außer Sammelanschluss-Anrufe) ignorieren dann die Nichtstören-Einstellung dieses Benutzers. Weitere Informationen finden Sie im Abschnitt mit den Telefonfunktionen unter "Nicht stören".

#### **Details**

- **Rufnummer**: Rufnummer oder ICLID. Bis zu 31 Zeichen. Bei ICLID-Nummern müssen Sie auch die vom IP Office-System ggf. hinzugefügten Präfixe einschließen.
- **Standard-Funktionscode**: \*10\*N#
- **Steuerung über programmierbare Tasten**: NSX+
- Siehe auch: Ausnahme für "Nicht stören" löschen, "Nicht stören" ein, "Nicht stören" aus.

#### **Beispiel**

N steht für die Nummer, die der Nicht-stören-Ausnahmeliste des Benutzers hinzugefügt wird. Wenn ein Benutzer beispielsweise Nicht stören aktiviert hat und die Telefonnummer \*10\*4085551234# wählt, eingehende Anrufe von Telefonnummer (408) 555-1234. Bei allen Anrufen ist, außer den Rufnummern in der Ausnahmeliste, ein Besetztzeichen zu hören oder die Anrufe werden zur Voicemail weitergeleitet, falls dies möglich ist.

- **Funktionscode**: \*10\*N#
- **Rufnummer**: N
- **Funktion**: NichtStörenAusnahmeHinzu

#### **Beispiel**

In diesem Beispiel wird die letzte vom Benutzer erhaltene Nummer zur Ausnahmeliste hinzugefügt.

- **Funktionscode**: \*89
- **Rufnummer**: L
- **Funktion**: NichtStörenAusnahmeHinzu

#### **Verwandte Links**

# Ausnahmen für "Nicht stören" löschen

Diese Funktion entfernt eine Nummer aus der Ausnahmeliste für den Nicht-stören-Modus des Benutzers. Weitere Informationen finden Sie im Abschnitt mit den Telefonfunktionen unter "Nicht stören".

### **Details**

- Telefonnummer: J Telefonnummer oder ICLID.
- Standard-Funktionscode: J<sup>\*11\*N#</sup>
- **Steuerung über programmierbare Tasten**: NSX-
- Siehe auch: Ausnahme für "Nicht stören" hinzufügen, "Nicht stören" ein, "Nicht stören" aus.
- **Version:** 1.0 und neuer.

#### **Beispiel**

N steht für die Nummer, die aus der Nicht-stören-Ausnahmeliste des Benutzers gelöscht wird. Wenn ein Benutzer beispielsweise "Nicht stören" aktiviert hat und die Telefonnummer (408) 555-1234 in seiner "Nicht stören"-Ausnahmeliste vorhanden ist, wird diese Nummer durch die Wahl von \*10\*4085551234# aus der Liste gelöscht. Eingehende Anrufe von (408) 555-1234 werden nicht mehr zugelassen. Es ist entweder ein Besetztzeichen zu hören oder sie werden zur Voicemail umgeleitet, falls dies möglich ist.

- **Funktionscode**: \*11\*N#
- **Rufnummer**: N
- **Funktion**: NichtStörenAusnahmeLöschen

#### **Verwandte Links**

[Funktionscodes](#page-1003-0) auf Seite 1004

## **"Nicht stören" ein**

Diese Funktion schaltet den Benutzer in den Modus "Nicht stören". Wenn sie aktiviert ist, ist bei allen Anrufen, außer den Nummern in der Ausnahmeliste, ein Besetztzeichen zu hören oder die Anrufe werden zur Voicemail weitergeleitet, falls dies möglich ist. Weitere Informationen finden Sie im Abschnitt mit den Telefonfunktionen unter Nicht stören.

• CCR wird in IP Office Release9.1 und höher nicht unterstützt.

- **Telefonnummer**:
- **Standard-Funktionscode: J** \*08
- **Steuerung über programmierbare Tasten: √ NS+**
- **Siehe auch**: "Nicht stören" aus, Ausnahme für "Nicht stören" hinzufügen, Ausnahme für "Nicht stören" löschen.
- **Version:** 1.0 und neuer.

Unten finden Sie ein Beispiel der Funktionscodeeinstellung.

- **Funktionscode**: \*08
- **Funktion**: NichtStörenEin

### **Verwandte Links**

[Funktionscodes](#page-1003-0) auf Seite 1004

## **"Nicht stören" aus**

Bricht den Modus "Nicht stören" des Benutzers ab, wenn dieser eingestellt ist. Weitere Informationen finden Sie im Abschnitt mit den Telefonfunktionen unter Nicht stören.

#### **Details**

- **Telefonnummer**:
- Standard-Funktionscode: J<sup>\*09</sup>
- **Steuerung über programmierbare Tasten: J NS-**
- **Siehe auch**: "Nicht stören" ein, Ausnahme für "Nicht stören" hinzufügen, Ausnahme für "Nicht stören" löschen.
- **Version:** 1.0 und neuer.

#### **Beispiel**

Dieser Funktionscode ist eine Standardeinstellung innerhalb der Systemkonfiguration. Unten finden Sie ein Beispiel der Funktionscodeeinstellung.

- **Funktionscode**: \*09
- **Funktion**: NichtStörenAus

#### **Verwandte Links**

[Funktionscodes](#page-1003-0) auf Seite 1004

# **ARS-Vorlage aktivieren**

Mit dieser Funktion kann man ARS-Formulare aktivieren. Sie kann mit ARS-Formularen benutzt werden, die vom Manager oder durch den Funktionscode ARS-Formular deaktivieren außer Betrieb gesetzt wurden.

### **Details**

- **Rufnummer**: ARS-Formularnummer.
- **Standard-Funktionscode**:
- **Steuerung über programmierbare Tasten**:
- **Version**: 4.0 und neuer

#### **Verwandte Links**
## **Interne Rufweiterleitung aktivieren**

Diese Funktion aktiviert die Weiterleitung von internen Anrufen des Benutzers. Sie gilt für "Rufweiterleitung sofort", "Rufweiterleitung bei Besetzt" und "Rufweiterleitung nach Zeit".

#### **Details**

- **Telefonnummer**:
- **Standard-Funktionscode**:
- **Steuerung über programmierbare Tasten:**
- **Siehe auch**: Interne Rufweiterleitung deaktivieren, Interne Rufweiterleitung sofort deaktivieren, Interne Rufweiterleitung bei "Besetzt" oder "keine Antwort" deaktivieren, Rufweiterleitung abbrechen, Interne Rufweiterleitung sofort aktivieren, Interne Rufweiterleitung bei "Besetzt" oder "keine Antwort" aktivieren.
- **Version:** 3.2 und neuer.

#### **Verwandte Links**

[Funktionscodes](#page-1003-0) auf Seite 1004

# **Interne Rufweiterleitung sofort aktivieren**

Diese Funktion aktiviert die Weiterleitung von internen Anrufen des Benutzers. Sie gilt nur für "Rufweiterleitung sofort".

#### **Details**

- **Telefonnummer**:
- **Standard-Funktionscode**:
- **Steuerung über programmierbare Tasten**:
- **Siehe auch**: Interne Rufweiterleitung deaktivieren, Interne Rufweiterleitung sofort deaktivieren, Interne Rufweiterleitung bei "Besetzt" oder "keine Antwort" deaktivieren, Rufweiterleitung abbrechen, Interne Rufweiterleitung aktivieren, Interne Rufweiterleitung bei "Besetzt" oder "keine Antwort" aktivieren.
- **Version:** 3.2 und neuer.

#### **Verwandte Links**

[Funktionscodes](#page-1003-0) auf Seite 1004

# Interne Rufweiterleitung bei "Besetzt" oder "Keine **Antwort" aktivieren**

Diese Funktion aktiviert die Weiterleitung von internen Anrufen des Benutzers. Sie gilt für "Rufweiterleitung bei Besetzt" und "Rufweiterleitung nach Zeit".

### **Details**

- **Telefonnummer**:
- **Standard-Funktionscode**:
- **Steuerung über programmierbare Tasten**:
- **Siehe auch**: Interne Rufweiterleitung deaktivieren, Interne Rufweiterleitung sofort deaktivieren, Interne Rufweiterleitung bei "Besetzt" oder "Keine Antwort" deaktivieren, Alle Rufweiterleitungen deaktivieren, Interne Rufweiterleitung aktivieren, Interne Rufweiterleitung sofort aktivieren.
- **Version:** 3.2 und neuer.

### **Verwandte Links**

[Funktionscodes](#page-1003-0) auf Seite 1004

# **Nebenstelle anmelden**

**Nebenstelle anmelden** ermöglicht es Benutzern, die mit einem Anmeldecode (Benutzer | Telefonie | Supervisor-Einstellungen) konfiguriert sind, beliebige Nebenstellen zu übernehmen. Die Nebenstellennummer des betreffenden Benutzers wird während der Dauer der Anmeldung zur Nebenstellennummer der Nebenstelle. Dies wird auch als "Hot-Desking" bezeichnet.

- Hot-Desking wird für H175-, und J129-Telefone nicht unterstützt.
- Bei Verwendung dieser Funktion wird der Benutzer aufgefordert, seine Nebenstellennummer und seinen Login-Code einzugeben. Anmeldecodes mit bis zu 15 Stellen werden mit **Nebenstelle anmelden** unterstützt. Anmeldecodes mit bis zu 31 Stellen werden mit **Nebenstelle anmelden**-Funktionscodes unterstützt.
- Wenn sich ein Benutzer anmeldet, werden auf die Nebenstelle so viele seiner Benutzereinstellungen wie möglich angewendet. Die angewendeten Einstellungen hängen vom jeweiligen Telefontyp und von der Systemkonfiguration ab.
- Standardmäßig sind während der Dauer der Anmeldung auf Telefonen der Serien 1400, 1600, 9500 und 9600 das Anrufprotokoll und das persönliche Telefonbuch des Benutzers verfügbar. Dies gilt auch für Telefone der M-Serie und der T-Serie.
- Bei anderen Telefontypen werden Elemente wie Anrufprotokolle und Kurzwahlen meist lokal auf dem Telefon gespeichert und nicht geändert, wenn sich der Benutzer an- und abmeldet.
- Wenn der Benutzer an einem anderen Telefon angemeldet oder einem anderen Telefon zugewiesen war, wird er automatisch von dem anderen Telefon abgemeldet.

### **Details**

- **Telefonnummer: J** Nebenstellennummer\*Anmeldecode. Wenn nur eine einzelne Nummer ohne das Trennzeichen \* gewählt wird, nimmt IP Office an, dass es sich bei der zu verwendenden Nebenstellennummer um die Nebenstelle der Basis der physischen Nebenstelle handelt und dass die gewählte Nummer dem Login-Code entspricht.
- Standard-Funktionscode: J<sup>\*35\*N#</sup>
- Steuerung über programmierbare Tasten: J Anmeldung
- **Siehe auch**: Nebenstelle abmelden.
- **Version:** 1.0 und neuer.

#### **Beispiel: Individuelles Hot Desking**

Basierend auf dem obigen Beispiel-Funktionscode kann Paul (Nebenstelle 204) zu einem anderen Telefon gehen (auch wenn darauf bereits ein anderer Benutzer angemeldet ist) und sich als Nebenstelle 204 anmelden, indem er einfach 299 wählt. Sobald sich Paul auf diesem Telefon angemeldet hat, wird Nebenstelle 204 auf dem Ausgangstelefon von Paul abgemeldet. Damit Paul diesen Funktionscode verwenden kann, muss sein Login-Code, der unter Telefonie auf dem Konfigurationsformular "Benutzer" eingestellt wurde, dem in obigem Funktionscode konfigurierten Code entsprechen. Wenn Paul sich von dem von ihm "geliehenen" Telefon abmeldet, wird seine ursprüngliche Nebenstelle automatisch wieder angemeldet.

- **Funktionscode**: 299
- **Rufnummer**: 204\*1234
- **Funktion**: NstLogin

#### **Beispiel: Anmelden**

Der Standard-Funktionscode für den Anmeldevorgang bei einem Telefon wird wie folgt konfiguriert. N steht für die Nebenstellennummer, gefolgt von einem \* und dem Login-Code, z.B. \*35\*401\*123#.

- **Funktionscode**: \*35\*N#
- **Telefon**: N
- **Funktion**: NstLogin

#### **Verwandte Links**

[Funktionscodes](#page-1003-0) auf Seite 1004

# **Nebenstelle abmelden**

Diese Funktion meldet Benutzer bei dem Telefon ab, bei dem sie momentan angemeldet sind. Diese Funktion kann nicht von einem Benutzer verwendet werden, der keinen Login-Code hat. Auch ein standardmäßig einer Nebenstelle zugewiesener Benutzer kann diese Funktion nicht nutzen, sofern für ihn nicht die Einstellung "Login erzwingen" festgelegt ist.

#### **Details**

- **Telefonnummer**:
- **Standard-Funktionscode: \*36**
- Steuerung über programmierbare Tasten: J Abmeld
- **Siehe auch**: Nebenstelle anmelden.
- **Version:** 1.0 und neuer.

#### **Beispiel**

Unten finden Sie einen Beispiel-Funktionscode mit der Funktion "Nebenstelle abmelden". Dieser Funktionscode ist eine Standardeinstellung innerhalb der Systemkonfiguration.

• **Funktionscode**: \*36

• **Funktion**: NstAbm

#### **Verwandte Links**

[Funktionscodes](#page-1003-0) auf Seite 1004

# **Flash-Hook**

Bei dieser Funktion wird an die aktuell verbundene Leitung ein Hook Flash-Signal gesendet, wenn die Leitung analog ist. Wird nur für analoge Leitungen unterstützt, die sich im selben System wie der Funktionscode befinden. Siehe [Konferenzgespräche](#page-833-0) auf Seite 834.

#### **Details**

- **Telefonnummer**: Optional Das Telefonnummern-Feld kann verwendet werden, um die Übermittlungszielnummer für eine Centrex-Vermittlung festzulegen. In diesem Fall werden die Verwendung des Funktionscodes "Kontokennung erzwingen" und "Autorisierungscode erzwingen" nicht unterstützt und die Leitungsgruppennummer muss der ausgehenden Leitung zum Centrex-Dienstanbieter entsprechen.
- **Standard-Funktionscode**:
- **Steuerung über programmierbare Tasten: J** Flash
- **Version:** 1.4 und neuer.

#### **Beispiel**

Unten finden Sie einen Beispiel-Funktionscode mit der Funktion "Flash-Hook".

- **Funktionscode:** \*96
- **Funktion**: FlashHook

#### **Verwandte Links**

[Funktionscodes](#page-1003-0) auf Seite 1004

## **FNE-Dienst**

Diese Funktionscodefunktion wird für Anrufsteuerung für Mobiltelefone und Unterstützung von one-X Mobile-Clients benutzt.

#### **Details**

- **Telefonnummer: J** Diese Rufnummer stellt die erforderliche FNE-Funktion ein.
- **Standard-Funktionscode**:
- **Steuerung über programmierbare Tasten**:
- **Version**: 4.2 und neuer.

#### **Verwandte Links**

# **Rufumleitung von**

Leitet Anrufe bei der angegebenen Nebenstellennummer zu der Nebenstelle um, die "Rufumleitung von" initiiert. Wenn der umgeleitete Anruf ein Besetztzeichen erhält oder nicht angenommen wird, verhält sich der Anruf so, als wenn die Nebenstelle des Benutzers nicht geantwortet hätte. Weitere Informationen finden Sie unter [Rufumleitung](#page-787-0) auf Seite 788.

### **Details**

**Telefonnummer: J** Nebenstelle, die an die wählende Nebenstelle umgeleitet werden soll.

**Standard-Funktionscode: J \*12\*N#** 

#### **Steuerung über programmierbare Tasten: √ Hier+**

Siehe auch: "Rufumleitung von" abbrechen, Rufumleitung zu.

**Version:** 1.0 und neuer.

#### **Beispiel**

Diese Funktion wird an der Zielnebenstelle der Rufumleitung verwendet. N steht für die Nebenstellennummer des Benutzers, der seine Anrufe an die Zielnebenstelle umleiten möchte. Die Nebenstelle von Benutzer A ist beispielsweise 224. Sie arbeiten jedoch an Nebenstelle 201 und möchten ihre Anrufe dorthin umleiten. Wenn der folgende Funktionscode verfügbar ist, ist dies möglich, indem er an Nebenstelle 201 den Code \*12\*224# wählt.

- **Funktionscode**: \*12\*N#
- **Rufnummer**: N
- **Funktion**: UmleitgNachzHier

#### **Verwandte Links**

[Funktionscodes](#page-1003-0) auf Seite 1004

# **"Rufumleitung von" abbrechen**

Deaktiviert die Rufumleitungsfunktion für die angegebene Nebenstelle. Dies funktioniert nur, wenn die Eingabe an der Nebenstelle erfolgt, an der die ursprüngliche Rufumleitung initiiert wurde. Weitere Informationen finden Sie unter [Rufumleitung](#page-787-0) auf Seite 788.

#### **Details**

- **Telefonnummer: J** Nebenstelle, die an die wählende Nebenstelle umgeleitet wird.
- Standard-Funktionscode: J<sup>\*13\*N#</sup>
- Steuerung über programmierbare Tasten: J Hier-
- **Siehe auch**: Rufumleitung von, Rufumleitung zu.
- **Version:** 1.0 und neuer.

#### **Beispiel**

Diese Funktion wird an der Zielnebenstelle der Rufumleitung verwendet. N steht für die Nebenstellennummer des Benutzers, dessen Anrufe an die Zielnebenstelle umgeleitet werden. Die Nebenstelle von Benutzer A ist beispielsweise 224. Sie arbeiten jedoch an Nebenstelle 201 und haben deshalb eine Rufumleitung an ihrer Nebenstelle eingerichtet, um ihre Anrufe an 201 umzuleiten. Wenn der folgende Funktionscode verfügbar ist, können sie die Rufumleitung aufheben, indem sie an Nebenstelle 201 den Code \*13\*224# wählen.

**Funktionscode**: \*13\*N#

**Rufnummer**: N

**Funktion**: UmleitungNachziehendAbbrechen

#### **Verwandte Links**

[Funktionscodes](#page-1003-0) auf Seite 1004

# **Rufumleitung zu**

Leitet Anrufe bei der jeweiligen Nebenstelle an die Zielnebenstelle um, die als Ziel der Rufumleitung angegeben ist. Weitere Informationen finden Sie unter [Rufumleitung](#page-787-0) auf Seite 788.

#### **Details**

- **Telefonnummer: J** Zielnebenstellennummer oder leer (Rufumleitung aufheben)
- Standard-Funktionscode: J<sup>\*14\*N#</sup>
- Steuerung über programmierbare Tasten: J Fol->
- **Siehe auch**: Rufumleitung von, Rufumleitung von löschen.
- **Version:** 1.0 und neuer.

#### **Beispiel**

Diese Funktion wird an der Nebenstelle verwendet, für die die Umleitung eingerichtet werden soll. N steht für die Nebenstellennummer, an die der Benutzer seine Anrufe umleiten möchte. Die Nebenstelle von Benutzer A ist beispielsweise 224. Sie arbeiten jedoch an Nebenstelle 201 und möchten ihre Anrufe dorthin umleiten. Wenn der folgende Funktionscode verfügbar ist, ist dies möglich, indem er an Nebenstelle 224 den Code \*14\*201# wählt.

- **Funktionscode**: \*14\*N#
- **Rufnummer**: N
- **Funktion**: ULNachziehZuNst

#### **Verwandte Links**

[Funktionscodes](#page-1003-0) auf Seite 1004

## **Sammelanschlussanrufe weiterleiten ein**

Leitet die Sammelanschlussanrufe eines Benutzers an seine Rufweiterleitungsnummer weiter, wenn der Benutzer die Funktion "Rufweiterleitung sofort" aktiviert hat. Weitere Einzelheiten finden Sie unter Rufweiterleitung sofort.

Diese Option gilt nur für Anrufe bei Sammelanschlüssen des Typs **Sequentiell** und **Zyklisch**. Anrufe von Sammelanschlüssen eines anderen Typs werden nicht an den Benutzer weitergeleitet, wenn dieser die Funktion Rufweiterleitung sofort aktiviert hat. Beachten Sie

auch, dass Sammelanschlussanrufe nicht zu anderen Sammelanschlüssen weitergeleitet werden können.

#### **Details**

- **Telefonnummer**:
- Standard-Funktionscode: J<sup>\*50</sup>
- **Steuerung über programmierbare Tasten**: WLG+
- **Siehe auch**: Sammelanschlussanrufe weiterleiten aus, Rufweiterleitung sofort ein, Rufweiterleitung sofort aus.
- **Version:** 1.0 und neuer.

#### **Beispiel**

Dieser Funktionscode ist nützlich, wenn das Mitglied einer Sammelanschlussgruppe vorübergehend eine andere Workstation verwendet und daher keine dauerhafte Nebenstellenänderung benötigt.

- **Funktionscode**: \*50
- **Funktion**: ForwardHuntgroupCallsOn

#### **Verwandte Links**

[Funktionscodes](#page-1003-0) auf Seite 1004

## **Sammelanschlussanrufe weiterleiten aus**

Diese Funktion deaktiviert die Rufweiterleitung der Sammelanschlussanrufe des Benutzers. Weitere Einzelheiten finden Sie unter Rufweiterleitung sofort.

#### **Details**

- **Telefonnummer:**
- Standard-Funktionscode:  $J$ \*51
- **Steuerung über programmierbare Tasten**: WLG-
- **Siehe auch**: Sammelanschlussanrufe weiterleiten ein, Rufweiterleitung sofort ein, Rufweiterleitung sofort aus.
- **Version:** 1.0 und neuer.

### **Beispiel**

Unten finden Sie ein Beispiel der Funktionscodeeinstellung.

- **Funktionscode**: \*51
- **Funktion**: ForwardHuntgroupCallsOff

#### **Verwandte Links**

# **Rufweiterleitungsnummer**

Legt die Nummer fest, zu der die Anrufe des Benutzers weitergeleitet werden. Dies kann eine interne oder externe Nummer sein. Für die Nummer gelten weiterhin die Einstellungen des Benutzers zur Anrufsperre. Weitere Einzelheiten finden Sie unter Rufweiterleitung sofort.

Diese Funktion aktiviert nicht die Rufweiterleitung, sondern legt lediglich die Nummer fest, an die weitergeleitet werden soll.

Die Nummer wird für sämtliche Rufweiterleitungsarten verwendet (Rufweiterleitung sofort, Rufweiterleitung bei Besetzt und Rufweiterleitung nach Zeit), falls nicht für Rufweiterleitung bei Besetzt und Rufweiterleitung nach Zeit eine separate Rufweiterleitungsnummer bei Besetzt festgelegt ist.

#### **Details**

- **Telefonnummer: J** Telefonnummer.
- Standard-Funktionscode: J<sup>\*07\*N#</sup>
- **Steuerung über programmierbare Tasten: J WL-Nr.**
- **Siehe auch:** Rufweiterleitungsnummer bei Besetzt.
- **Version:** 1.0 und neuer.

#### **Beispiel**

N steht für das Weiterleitungsziel. Wenn Anrufe z. B. von Nebenstelle 224 an Nebenstelle 201 weitergeleitet werden sollen, kann der Teilnehmer \*07\*201# wählen.

- **Funktionscode**: \*07N\*#
- **Rufnummer**: N
- **Funktion**: Weiterleitungsnr

#### **Verwandte Links**

[Funktionscodes](#page-1003-0) auf Seite 1004

# **Rufweiterleitungsnummer bei Besetzt**

Legt die Nummer fest, an die die Anrufe bei Verwendung der Optionen "Rufweiterleitung bei Besetzt" bzw. "Rufweiterleitung nach Zeit ein" weitergeleitet werden. Wenn keine "Rufweiterleitungsnummer bei Besetzt" eingerichtet ist, verwenden diese Funktionen die Rufweiterleitungsnummer. Weitere Informationen finden Sie unter [Rufweiterleitung bei](#page-792-0)  [Besetzt](#page-792-0) auf Seite 793.

Diese Funktion aktiviert nicht die Rufweiterleitung, sie legt lediglich die Nummer fest, an die weitergeleitet werden soll.

#### **Details**

- **Telefonnummer: J** Telefonnummer
- Standard-Funktionscode: J<sup>\*57\*N#</sup>
- **Steuerung über programmierbare Tasten: J WLB-Nr.**
- **Siehe auch**: Rufweiterleitungsnummer.
- **Version:** 1.0 und neuer.

N steht für die Nebenstelle, an die weitergeleitet werden soll. Wenn Paul (mit der Nebenstelle 224) beispielsweise die Rufweiterleitungsnummer für seine Funktion "Rufweiterleitung bei Besetzt" und "Rufweiterleitung nach Zeit" auf Nebenstelle 201 einstellen möchte, kann er \*57\*201# gefolgt von dem Funktionscode für die Rufweiterleitungsfunktion wählen.

- **Funktionscode:** \*57N\*#
- **Rufnummer**: N
- **Funktion**: NummerWeiterleitungBeiBesetzt

#### **Verwandte Links**

[Funktionscodes](#page-1003-0) auf Seite 1004

# **Rufweiterleitung bei "Besetzt" ein**

Diese Funktion aktiviert die Rufweiterleitung bei Besetzt für die Nebenstelle des Benutzers. Dabei wird die unter "Rufweiterleitungsnummer" bzw. (falls festgelegt) unter "Rufweiterleitungsnummer bei Besetzt" angegebene Nummer verwendet. Wenn der Benutzer Anruf-Leitungstasten programmiert hat, behandelt das System diese erst dann als besetzt, wenn alle Anruf-Leitungstasten verwendet werden. Weitere Informationen finden Sie unter [Rufweiterleitung bei Besetzt](#page-792-0) auf Seite 793.

Interne weiterleiten (Benutzer | Rufweiterleitung) kann auch verwendet werden, um zu steuern, ob interne Anrufe weitergeleitet werden.

#### **Details**

- **Telefonnummer**:
- **Standard-Funktionscode: J** \*03
- **Steuerung über programmierbare Tasten**: WLBs+
- **Siehe auch**: Rufweiterleitung bei "Besetzt" aus, Alle Rufweiterleitungen deaktivieren, Interne Rufweiterleitung bei "Besetzt" oder "Keine Antwort" aktivieren.
- **Version:** 1.0 und neuer.

#### **Beispiel**

Unten finden Sie ein Beispiel der Funktionscodeeinstellung.

- **Funktionscode**: \*03
- **Funktion**: WLBeiBesetztEin

#### **Verwandte Links**

# **Rufweiterleitung bei "Besetzt" aus**

Diese Funktion deaktiviert die Rufweiterleitung bei Besetzt für die Nebenstelle des Benutzers.

#### **Details**

- **Telefonnummer**:
- Standard-Funktionscode: J<sup>\*04</sup>
- **Steuerung über programmierbare Tasten: J WLBs-**
- Siehe auch: Rufweiterleitung bei "Besetzt" ein, Alle Rufweiterleitungen deaktivieren.
- **Version:** 1.0 und neuer.

#### **Beispiel**

Unten finden Sie ein Beispiel der Funktionscodeeinstellung.

- **Funktionscode**: \*04
- **Funktion**: WLBeiBesetztAus

#### **Verwandte Links**

[Funktionscodes](#page-1003-0) auf Seite 1004

# **"Rufweiterleitung nach Zeit" ein**

Diese Funktion aktiviert die Rufweiterleitung nach Zeit, bei der die Anrufe weitergeleitet werden, wenn die Nebenstelle den Anruf innerhalb einer bestimmten Zeit nicht angenommen hat. Dabei wird die unter "Rufweiterleitungsnummer" bzw. (falls festgelegt) unter "Rufweiterleitungsnummer bei Besetzt" angegebene Nummer verwendet. Weitere Informationen finden Sie unter [Rufweiterleitung nach Zeit](#page-794-0) auf Seite 795.

Interne weiterleiten (Benutzer | Rufweiterleitung) kann auch verwendet werden, um zu steuern, ob interne Anrufe weitergeleitet werden.

### **Details**

- **Telefonnummer**:
- **Standard-Funktionscode: J** \*05
- **Steuerung über programmierbare Tasten**: WLK+
- **Siehe auch**: "Rufweiterleitung nach Zeit" aus, Alle Rufweiterleitungen deaktivieren.
- **Version:** 1.0 und neuer.

#### **Beispiel**

Unten finden Sie ein Beispiel der Funktionscodeeinstellung. Beachten Sie, dass die Rufweiterleitungsnummer für diese Funktion die 'Rufweiterleitungsnummer bei Besetzt' verwendet.

- **Funktionscode**: \*05
- **Funktion**: WeiterleitungBeiKeineAntwortEin

#### **Verwandte Links**

# **"Rufweiterleitung nach Zeit" aus**

Diese Funktion deaktiviert die Rufweiterleitung nach Zeit, die dafür eingerichtet wurde, wenn der Anruf an der Nebenstelle des Benutzers nicht entgegengenommen wird.

### **Details**

- **Telefonnummer**:
- Standard-Funktionscode: J<sup>\*06</sup>
- **Steuerung über programmierbare Tasten**: WLK-
- **Siehe auch**: Rufweiterleitung nach Zeit ein.
- **Version:** 1.0 und neuer.

### **Beispiel**

Unten finden Sie ein Beispiel der Funktionscodeeinstellung.

- **Funktionscode**: \*06
- **Funktion**: WeiterleitungBeiKeineAntwortAus

### **Verwandte Links**

[Funktionscodes](#page-1003-0) auf Seite 1004

# **"Rufweiterleitung sofort" ein**

Diese Funktion aktiviert die Rufweiterleitung für alle Anrufe, außer Gruppenanrufen, an die für die Nebenstelle des Benutzers eingestellte Rufweiterleitungsnummer. Um auch Sammelanschlussanrufe weiterzuleiten, muss zusätzlich "Sammelanschlussanrufe weiterleiten ein" verwendet werden. Weitere Informationen finden Sie unter [Rufweiterleitung sofort](#page-789-0) auf Seite 790.

Interne weiterleiten (Benutzer | Rufweiterleitung) kann auch verwendet werden, um zu steuern, ob interne Anrufe weitergeleitet werden.

### **Details**

- **Telefonnummer**:
- **Standard-Funktionscode**:
- **Steuerung über programmierbare Tasten**: WL+
- **Siehe auch**: Rufweiterleitung sofort aus.
- **Version:** 1.0 und neuer.

### **Beispiel**

Bedenken Sie, dass diese Funktion die Konfiguration einer Rufweiterleitungsnummer erfordert.

- **Funktionscode**: \*01
- **Funktion**: WeiterleitungSofortEin

### **Verwandte Links**

# **"Rufweiterleitung sofort" aus**

Diese Funktion deaktiviert die Rufweiterleitung für alle Anrufe der Nebenstelle des Benutzers.

• Die Funktionen "Rufweiterleitung nach Zeit" und "Rufweiterleitung bei Besetzt" werden dabei nicht deaktiviert, wenn sie aktiviert sind. Weitere Einzelheiten finden Sie unter Rufweiterleitung sofort.

#### **Details**

- **Telefonnummer**:
- Standard-Funktionscode: J<sup>\*02</sup>
- **Steuerung über programmierbare Tasten**: WL-
- **Siehe auch**: Rufweiterleitung sofort ein.
- **Version:** 1.0 und neuer.

### **Beispiel**

Unten finden Sie ein Beispiel der Funktionscodeeinstellung.

- **Funktionscode**: \*02
- **Funktion:** WeiterleitungSofortAus

### **Verwandte Links**

[Funktionscodes](#page-1003-0) auf Seite 1004

# **Mithörfunktion aus**

Deaktiviert die Mithörfunktion für die Nebenstelle des Benutzers. Siehe [Mithörfunktion ein](#page-1056-0) auf Seite 1057.

### **Details**

- **Telefonnummer**:
- **Standard-Funktionscode**:
- Steuerung über programmierbare Tasten: J GroupListenOn
- **Version**: 4.1 und neuer.

### **Verwandte Links**

# <span id="page-1056-0"></span>**Mithörfunktion ein**

Mit Hilfe der Mithörfunktion können Anrufer über den Lautsprecher des Telefons gehört werden, jedoch selbst nur das Mikrofon des Hörers hören. Wenn die Mithörfunktion aktiviert ist, modifiziert dies den Freisprechmodus des Telefons des Benutzers folgendermaßen.

- Wenn das Telefon des Benutzers auf Freisprech-/Lautsprecherbetrieb umgestellt wird, wird der Sprachpfad der angeschlossenen Partei über den Lautsprecher des Telefons übertragen, das Basismikrofon des Telefons wird jedoch deaktiviert.
- Der verbundene Teilnehmer kann nur Sprachübertragungen hören, die direkt über das Handset-Mikrofon des Telefons erfolgen.
- "Gruppenabhören" wird bei IP-Telefonen oder bei Verwendung der Taste **SPRECHGARNITUR** eines Telefons nicht unterstützt.
- Bei Telefonen der Serien T und M kann diese Option während eines Anrufs aktiviert oder deaktiviert werden. Bei anderen Telefonen sind aktuell verbundene Anrufe nicht von Änderungen an dieser Einstellung betroffen. Vielmehr muss die Mithörfunktion ausgewählt werden, bevor der Anruf verbunden wird.

Die Mithörfunktion wird automatisch abgeschaltet, wenn der Anruf beendet wird.

#### **Details**

- **Telefonnummer**:
- **Standard-Funktionscode**:
- Steuerung über programmierbare Tasten: J GroupListenOn
- **Version**: 4.1 und neuer.

#### **Verwandte Links**

[Funktionscodes](#page-1003-0) auf Seite 1004

## **Headset ein/aus**

Schaltet zwischen der Verwendung eines Headsets und des Telefonhörers um.

### **Details**

- **Telefonnummer:**
- **Standard-Funktionscode:**
- Steuerung über programmierbare Tasten: J HdSet
- **Version:** 1.4 und neuer.

#### **Beispiel**

Unten finden Sie einen Beispiel-Funktionscode mit der Funktion "Headset ein/aus". Dieser Funktionscode kann verwendet werden, um die Funktion ein- oder auszuschalten. Wenn ein von Avaya unterstütztes Headset an Ihr Telefon angeschlossen ist, kann dieser Funktionscode verwendet werden, um zwischen der Verwendung des Headsets und des Telefonhörers hinund herzuschalten.

- **Funktionscode**: \*55
- **Funktion**: HeadsetToggle

#### **Verwandte Links**

[Funktionscodes](#page-1003-0) auf Seite 1004

# **Anruf halten**

Für diese Funktion wird der Q.931-Standard zum Halten des an der ISDN-Vermittlung eingehenden Anrufs verwendet und so der B-Kanal der ISDN-Leitung freigeschaltet. Der Anruf wird zum Halten in einen Parkbereich abgelegt. Der aktuelle Anruf wird dabei immer automatisch in an Platz 0 abgelegt, wenn nicht ein anderer Platz vorgegeben wurde. Steht nur zur Verfügung, wenn dies von der ISDN-Vermittlung unterstützt wird.

#### **Details**

- **Telefonnummer: J** ISDN-Vermittlungs-Parkbereichsnummer oder keine (Parkbereich 0).
- **Standard-Funktionscode**:
- Steuerung über programmierbare Tasten: J Halten
- **Siehe auch**: Anrufe wechseln, Wartemusik, Anruf zurückstellen.
- **Version:** 1.0 und neuer.

#### **Beispiel**

Unten finden Sie einen Beispiel-Funktionscode mit der Funktion "Anruf halten". Dieser Funktionscode ist eine Standardeinstellung innerhalb der Systemkonfiguration. N steht für die Vermittlungs-Parkbereichnummer, an der der Anruf gehalten werden soll. Wenn Sie beispielsweise mit einem Anrufer verbunden sind, wird dieser durch Wählen von \*24\*3# auf Parkbereich 3 auf der ISDN-Anlage gehalten.

- **Funktionscode**: \*24\*N#
- **Rufnummer**: N
- **Funktion**: HoldCall

#### **Verwandte Links**

[Funktionscodes](#page-1003-0) auf Seite 1004

# **Anrufe wechseln**

Für diese Funktion wird der Q.931-Standard zum Halten des an der ISDN-Vermittlung eingehenden Anrufs verwendet und so der B-Kanal der ISDN-Leitung freigeschaltet. Der aktuelle Anruf wird zum Halten auf einem "Parkplatz" abgelegt. Anschließend wird der anklopfende Anruf beantwortet. Der aktuelle Anruf wird dabei immer automatisch in an Platz 0 abgelegt, wenn nicht ein anderer Platz vorgegeben wurde. Steht nur zur Verfügung, wenn dies von der ISDN-Vermittlung unterstützt wird.

#### **Details**

- **Telefonnummer: J** Vermittlungs-Parkbereichsnummer oder keine (Parkbereich 0).
- Standard-Funktionscode: J<sup>\*27</sup> N# (nur A-Law) (nicht in Server Edition)
- Steuerung über programmierbare Tasten: J HaltAK
- **Siehe auch**: Anruf halten, Wartemusik, Anruf zurückstellen.
- **Version:** 1.0 und neuer.

Unten finden Sie einen Beispiel-Funktionscode mit der Funktion "Anrufe wechseln".

- **Funktionscode**: \*27\*N#
- **Funktion**: HaltAK

#### **Verwandte Links**

[Funktionscodes](#page-1003-0) auf Seite 1004

## **Wartemusik**

Diese Funktion ermöglicht es dem Benutzer, sich die Wartemusik des Systems anzuhören. Weitere Informationen hierzu finden Sie unter Wartemusik.

#### **Details**

- **Rufnummer**: Optional. Wenn keine Nummer angegeben ist, wird die Standardsystemquelle benutzt. Das System unterstützt bis zu 4 Wartemusikquellen, die von 1 bis 4 nummeriert werden. 1 steht für die Systemquelle und 2 und 4 für die alternativen Quellen.
- **Standard-Funktionscode**:
- **\*34N;** wobei N die Zahl der benötigten Quelle für die Wartemusik ist.
- Steuerung über programmierbare Tasten: J Musik
- **Version:** 1.0 und neuer.

#### **Beispiel**

Unten finden Sie einen Beispiel-Funktionscode mit der Funktion "Wartemusik". Dieser Funktionscode ist eine Standardeinstellung innerhalb der Manager-Konfiguration.

- **Funktionscode**: \*34N;
- **Funktion**: WarteMusik

#### **Verwandte Links**

[Funktionscodes](#page-1003-0) auf Seite 1004

## **Sammelanschluss deaktivieren**

Diese Funktion deaktiviert die Mitgliedschaft des Benutzers beim angegebenen Sammelanschluss. Er wird keine weiteren Anrufe erhalten, die an diesen Sammelanschluss gehen, bis seine Mitgliedschaft wieder aktiviert wird. Zur Verwendung dieser Funktion müssen Sie bereits dem Sammelanschluss angehören. Weitere Informationen finden Sie unter Sammelanschluss aktivieren.

### **Details**

- **Telefonnummer: J** Gruppennummer.
- **Standard-Funktionscode:**
- **Steuerung über programmierbare Tasten**: Gr-
- **Siehe auch**: Sammelanschluss aktivieren.
- **Version:** 1.0 und neuer.

### **Beispiel**

N steht für die Sammelanschlussnummer, von der der Benutzer abgemeldet werden möchte. Wenn Paul zum Beispiel von der Sammelanschlussgruppe Verkauf abgemeldet werden möchte (Nebenstelle 500), muss er \*90\*500# wählen.

- **Funktionscode:** \*90\*N#
- **Rufnummer**: N
- **Funktion**: GruppeDeaktiv.

#### **Verwandte Links**

[Funktionscodes](#page-1003-0) auf Seite 1004

# **Sammelanschluss aktivieren**

Diese Funktion aktiviert die Mitgliedschaft des Benutzers bei einem Sammelanschluss, so dass er Anrufe bei diesem angegebenen Sammelanschluss annehmen kann. Zur Verwendung dieser Funktion muss der Benutzer bereits dem Sammelanschluss angehören. Dieser Funktionscode kann nicht dazu verwendet werden, jemanden einem Sammelanschluss hinzuzufügen. Dies erfolgt im Manager mit dem Formular Sammelanschluss.

### **Details**

- Telefonnummer: J Gruppennummer.
- **Standard-Funktionscode:**
- **Steuerung über programmierbare Tasten: J** Gr+
- **Siehe auch**: Sammelanschluss deaktivieren.
- **Version:** 1.0 und neuer. Zuvor konnte in Version Release 3.2 zwischen den Funktionscodes **Sammelanschluss-Nachtschaltung ein**, **Sammelanschluss "Außer Betrieb" ein** und **Sammelanschluss aktivieren** umgeschaltet werden. Diese Möglichkeit wird in Version 4.0 und höher nicht mehr unterstützt.

### **Beispiel**

Dieser Funktionscode kann verwendet werden, um die Funktion einzuschalten. N steht für die Sammelanschlussnummer, für die der Benutzer Anrufe annehmen möchte. Wenn Paul zum Beispiel bereits Teilnehmer der Sammelanschlussgruppe Verkauf ist (Nebenstelle 500) jedoch seinen Verfügbarkeitsstatus für diesen Sammelanschluss geändert hat, kann er sich durch Wählen von \*91\*500# für die Entgegennahme von Anrufen an diese Verkaufsgruppe erneut zur Verfügung stellen.

• **Funktionscode:** \*91\*N#

- **Rufnummer**: N
- **Funktion**: GruppeAktivieren

#### **Verwandte Links**

[Funktionscodes](#page-1003-0) auf Seite 1004

# **Wahlwiederholung**

Diese Funktion ermöglicht es einer Nebenstelle, eine Wahlwiederholung der zuletzt gewählten Nummer durchzuführen.

#### **Details**

- **Telefonnummer**:
- **Standard-Funktionscode**:
- **Steuerung über programmierbare Tasten**:
- **Version:** 3.0 und neuer.

#### **Verwandte Links**

[Funktionscodes](#page-1003-0) auf Seite 1004

# **MCID-Aktivierung**

Diese Funktion sollte nur mit dem Einverständnis des ISDN-Service-Providers und den entsprechenden Behörden vor Ort verwendet werden. Sie ermöglicht es dem Benutzer (wenn **Anrufrückverfolgung** möglich unter **Benutzer | Telefonie | Supervisor-Einstellungen**  aktiviert ist), bösartige Anrufe anhand eines vorherigen Anrufs über die ISDN-Vermittlung zu verfolgen. Für weitere Details, sehen Sie bitte Telefonfunktionen - Verfolgen von bösartigen Anrufen.

• Aktuell wird im Server Edition-Netzwerk MCID nur für Benutzer unterstützt, die eine MCID-Taste verwenden und im selben IP500 V2 Expansion-System wie die MCID-Amtsleitungen registriert sind.

#### **Details**

- **Telefonnummer**:
- **Standard-Funktionscode**:
- **Steuerung über programmierbare Tasten:** Erweitert | Verschiedenes | MCID aktivieren.
- **Version:** 4.0 und neuer.

### **Verwandte Links**

# **Rufübernahme für Twinning mit Mobiltelefon**

Mit Hilfe dieses Funktionscodes können Benutzer einen Anruf annehmen, der am angegebenen Ziel ihrer Nummer für Twinning mit Mobiltelefon eingeht. Sie können diesen Funktionscode nur an der primären Nebenstelle nutzen, die für den Twinning-Vorgang verwendet wird.

Beachten Sie, dass die Verwendung der Funktion "Twinning mit Mobiltelefon" die Eingabe einer Mobile Twinning-Lizenz erfordert und ggf. einem Zeitprofil unterliegt.

### **Details**

- **Telefonnummer**:
- **Standard-Funktionscode:**
- **Steuerung über programmierbare Tasten:**
- **Siehe auch**: Rufnummer für Twinning mit Mobiltelefon festlegen, Twinning mit Mobiltelefon ein, Twinning mit Mobiltelefon aus.
- **Version:** 3.2 und neuer.

#### **Verwandte Links**

[Funktionscodes](#page-1003-0) auf Seite 1004

# **Freisprechbetrieb**

Aktiviert oder deaktiviert die Freisprecheinrichtung für die Nebenstelle eines Benutzers. Diese Funktion wird normalerweise verwendet, wenn die Beantwortung und das Zurückweisen von Anrufen über eine Anwendung durchgeführt wird. Weitere Informationen finden Sie unter Freisprechbetrieb (Benutzer | Telefonie | Anrufeinstellungen).

### **Details**

- **Telefonnummer: J.J** für Fin oder N für Aus.
- **Standard-Funktionscode**:
- **Steuerung über programmierbare Tasten: J** D-Abf
- **Version:** 1.0 und neuer.

### **Beispiel: Ausschalten des Freisprechbetriebs**

- **Funktionscode**: \*89
- **Rufnummer**: N
- **Funktion**: OffHookStation

### **Beispiel: Ausschalten des Freisprechbetriebs**

- **Funktionscode**: \*98
- **Telefonnummer**: J
- **Funktion**: OffHookStation

#### **Verwandte Links**

# **Sperre für ausgehende Anrufe aus**

Hiermit kann ein Benutzer seine Sperre für ausgehende Anrufe ausschalten. Der Funktionscode-Benutzer muss seinen Anmeldecode eingeben (falls eingerichtet), damit die Sperre erfolgreich aufgehoben werden kann.

Wenn Sie einem System mit dieser Funktion einen Funktionscode hinzufügen, sollten Sie auch dem Benutzer Kein Benutzer einen Anmeldecode zuweisen, um zu verhindern, dass der Status des Benutzers über den Funktionscode geändert werden kann.

### **Details**

- Telefonnummer: J Der Login-Code des Benutzers.
	- Systemtelefonbenutzer können *<Zielbenutzer>\*<Systemtelefonbenutzer-Anmeldecode>* verwenden.
- **Standard-Funktionscode**:
- **Steuerung über programmierbare Tasten**:
- **Version**: 4.1 und neuer (zu Version 4.1 2008Q2 Wartungsversion hinzugefügt).

### **Beispiel**

Der Benutzer hat einen **Anmeldecode** von **1234**. Um den unten angegebenen Funktionscode benutzen zu können, muss der Benutzer **\*59\*1234#** wählen.

- **Funktionscode**: \*59\*N#
- **Rufnummer**: N
- **Funktion**: Sperre für ausgehende Anrufe aus.

#### **Beispiel**

Ein Benutzer, der als Systemtelefon festgelegt ist, kann auch den Status "Sperre für ausgehende Anrufe" eines anderen Benutzers ausschalten. Dies erfolgt über den eigenen Anmeldecode des Benutzers. Das Systemtelefon 401 mit Anmeldecode 1234 kann beispielsweise die aktivierte Sperre für ausgehende Anrufe von Nebenstelle 403 wie folgt ausschalten:

#### • **\*59\*403\*1234**

#### **Verwandte Links**

[Funktionscodes](#page-1003-0) auf Seite 1004

# **Sperre für ausgehende Anrufe ein**

Erlaubt einem Benutzer, seine Sperre für ausgehende Anrufe einzuschalten.

#### **Details**

- **Telefonnummer**:
- **Standard-Funktionscode**:
- **Steuerung über programmierbare Tasten**:
- **Version**: 4.1 und neuer (zu Version 4.1 2008Q2 Wartungsversion hinzugefügt).

Um den unten angegebenen Funktionscode benutzen zu können, muss der Benutzer **\*58**  wählen.

- **Funktionscode**: \*58
- **Rufnummer**: <leer>
- **Funktion**: Sperre für ausgehende Anrufe ein.

#### **Verwandte Links**

[Funktionscodes](#page-1003-0) auf Seite 1004

# **Privatanruf aus**

Funktionscodes, die diese Funktion benutzen, schalten den Privatanruf-Status aus, falls er eingeschaltet ist. Mit den Funktionscode-Funktionen Privatanruf und Privatanruf ein kann man den Privatanruf-Status einschalten.

- Wenn der Privatanruf-Status eingeschaltet ist, können jegliche darauffolgende Anrufe nicht aufgeschaltet werden, bis der Privatanruf-Modus des Anrufers ausgeschaltet wird. Eine Ausnahme ist Einseitiges Aufschalten, was zum Sprechen mit einem Benutzer in einem Privatanruf verwendet werden kann.
- Bitte beachten Sie, dass die Verwendung privater Anrufe von den Benutzereinstellungen zur Aufschaltung getrennt verläuft. Wenn die Einstellung **Aufschalten nicht möglich**  (Benutzer | Telefonie | Supervisor-Einstellungen) aktiviert ist, wirkt sich das Abschalten privater Anrufe nicht auf diesen Status aus. Um die Verwendung privater Anrufe zur vollständigen Kontrolle des Benutzerstatus zu gestatten, sollte **Kann nicht aufgeschaltet werden** (Benutzer | Telefonie | Supervisor-Einstellungen) für diesen Benutzer deaktiviert werden.

### **Details**

- **Telefonnummer:**
- **Standard-Funktionscode**:
- **Steuerung über programmierbare Tasten**: Erweitert | Anruf | Privatanruf.
- **Version:** 4.0 und neuer.

#### **Verwandte Links**

[Funktionscodes](#page-1003-0) auf Seite 1004

# **Privatanruf ein**

Funktionscodes, die diese Funktion benutzen, schalten den Privatanruf-Status aus, falls er eingeschaltet ist.

• Wenn der Privatanruf-Status eingeschaltet ist, können jegliche darauffolgende Anrufe nicht aufgeschaltet werden, bis der Privatanruf-Modus des Anrufers ausgeschaltet wird. Eine Ausnahme ist Einseitiges Aufschalten, was zum Sprechen mit einem Benutzer in einem Privatanruf verwendet werden kann.

- Bitte beachten Sie, dass die Verwendung privater Anrufe von den Benutzereinstellungen zur Aufschaltung getrennt verläuft. Wenn die Einstellung **Aufschalten nicht möglich**  (Benutzer | Telefonie | Supervisor-Einstellungen) aktiviert ist, wirkt sich das Abschalten privater Anrufe nicht auf diesen Status aus. Um die Verwendung privater Anrufe zur vollständigen Kontrolle des Benutzerstatus zu gestatten, sollte **Kann nicht aufgeschaltet werden** (Benutzer | Telefonie | Supervisor-Einstellungen) für diesen Benutzer deaktiviert werden.
- Der Privatanruf-Modus kann mit einer Funktionscode mit der Privatanruf aus-Funktion oder einer programmierten Schaltfläche, die auf die Privatanruf-Aktion gestellt ist, ausgeschaltet werden. Um Privatanruf-Status für einen einzelnen darauffolgenden Anruf zu aktivieren, sollte nur die Privatanruf-Funktionscode-Funktion benutzt werden.

#### **Details**

- **Telefonnummer**:
- **Standard-Funktionscode**:
- **Steuerung über programmierbare Tasten**: Erweitert | Anruf | Privatanruf.
- **Version:** 4.0 und neuer.

#### **Verwandte Links**

[Funktionscodes](#page-1003-0) auf Seite 1004

# **Prioritätsanruf**

Diese Funktion ermöglicht es dem Benutzer, eine Nebenstelle anzurufen, die auf "Nicht stören" eingestellt ist. Anrufe mit höherer Priorität für einen Benutzer ohne "Nicht stören"-Einstellung werden wie konfiguriert weitergeleitet oder umgeleitet, gehen aber nicht zur Voicemail.

#### **Details**

- **Telefonnummer: J** Nebenstellennummer.
- **Standard-Funktionscode**:
- **Steuerung über programmierbare Tasten**: PCall
- **Siehe auch**: DialPhysicalExtensionByNumber, DialPhysicalNumberByID.
- **Version:** 1.0 und neuer.

#### **Beispiel**

N steht für die anzurufende Nebenstellennummer, auch wenn die Nebenstelle auf "Nicht stören" eingestellt ist. Wenn für Nebenstelle 201 beispielsweise "Nicht stören" eingestellt ist, kann ein Benutzer \*71\*201# wählen und diese Nebenstelle weiterhin erreichen. Dieser Funktionscode ist nützlich für Firmen, die die Funktion "Nicht stören" häufig verwenden, und kann Geschäftsführern oder Personen gegeben werden, die andere Personen erreichen müssen, unabhängig von ihrem "Nicht stören" Status.

- **Funktionscode:** \*71\*N#
- **Rufnummer**: N

• **Funktion**: RufeMitPriorität

#### **Verwandte Links**

[Funktionscodes](#page-1003-0) auf Seite 1004

# **Nachricht aufzeichnen**

Diese Funktionscode-Funktion kann Sammelanschlussansagen auf Embedded Voicemail aufzeichnen, siehe Sammelanschluss | Ansagen. Version 5.0 und neuer: Hiermit werden auch die Mailbox-Namensansagen von Benutzern für die Funktion Automatische Weitervermittlung **Zielwahl per Name** aufgezeichnet.

#### **Details**

- **Telefonnummer**:
	- Für die Warteschlangenansage eines Sammelanschlussen verwenden Sie die Nebenstellennummer des Sammelanschlusses und hängen **"1"** an.
	- Für die Ansage "Immer noch in Warteschlange" eines Sammelanschlussen verwenden Sie die Nebenstellennummer des Sammelanschlusses und hängen **"2"** an.
	- Für die Bneutzernamenansage für die Mailbox verwenden Sie die Nebenstellennummer des Sammelanschlusses und hängen **".3"** an.
- Standard-Funktionscode: J<sup>\*91N; und \*92N; (nicht in Server Edition)</sup>
- **Steuerung über programmierbare Tasten**:
- **Version:** 4.0 und neuer.

#### **Beispiel**

Für einen Sammelanschluss mit der Nebenstellennummer 300 können die Standard-Funktionscodes **\*91N;/Nachricht aufzeichnen/N".1"** und **\*92N;/Nachricht aufzeichnen/ N".2"** benutzt werden, um das Aufzeichnen der Ansagen zu erlauben, indem man die folgenden Rufnummern wählt: **\*91300#** und **\*92300#**.

Mit dem Funktionscode **\*89#/Nachricht aufzeichnen/E."3"** können Benutzer ihre eigene Namensansage aufzeichnen. Das **E** wird durch die Nebenstellennummer des wählenden Benutzers ersetzt.

#### **Verwandte Links**

[Funktionscodes](#page-1003-0) auf Seite 1004

## **Relais ein**

Schließt den angegebenen Schalter im externen Ausgangsport des Systems (EXT O/P).

Diese Funktion wird in Linux-Systemen nicht unterstützt. Bei der Server Edition wird diese Option nur unterstützt auf Expansion System (V2) -Einheiten.

#### **Details**

• Telefonnummer: J Schalternummer (1 oder 2).

- Standard-Funktionscode: J<sup>\*39</sup> (Schalter 1), \*42 (Schalter 2), \*9000\*.
- Steuerung über programmierbare Tasten: J Relais+
- **Siehe auch:** Relais Aus, Relaisimpuls.
- **Version:** 1.0 und neuer.

Dieser Funktionscode ist eine Standardeinstellung innerhalb der Systemkonfiguration. Dieser Funktionscode ist nützlich für Firmen, die externe Geräte, wie beispielsweise Türsteuerungen, am System angeschlossen haben. Basierend auf diesem einfachen Funktionscode schließt ein Benutzer durch Wählen von \*42 Schalter 2, um ein externes Gerät zu aktivieren.

- **Funktionscode**: \*42
- **Telefonnummer**: 2
- **Funktion**: RelayOn

#### **Analoge Modemsteuerung**

Bei Systemen mit einer analogen Leitungskarte kann die erste Analogleitung für die Annahme von Anrufen über analoge Modemverbindungen (V.32) eingerichtet werden. Hierfür muss entweder die Option Modem aktiviert in den Einstellungen für die Analogleitung oder der Standard-Funktionscode \*9000\* ausgewählt werden, um diesen Dienst einoder auszuschalten. Dieser Funktionscode verwendet die Funktion **RelaisAn**, wobei die Telefonnummer auf "WARTUNG" gesetzt ist. Beachten Sie, dass nach einem Neustart oder nach der Verwendung der Funktion zum Zugriff auf Systemdatum und -zeit, der Funktionscode-Methode immer wieder in die Position "Aus" gesetzt wird.

**IP500 ATM4 Uni Trunk Card Modem Support** Es ist nicht erforderlich, den Modemport der Karte ein-/auszuschalten. Die V32-Modemfunktion der Leitungskarte ist einfach über Routing einer Modemanrufs zu einer RAS-Dienst-Nebenstellennummer verfügbar. Der Modemanruf muss nicht die erste analoge Leitung verwenden. Stattdessen bleibt der Port für Sprachanrufe verfügbar.

#### **Verwandte Links**

[Funktionscodes](#page-1003-0) auf Seite 1004

## **Relais aus**

Öffnet den angegebenen Schalter im externen Ausgangsport des Systems (EXT O/P).

#### **Details**

- **Telefonnummer: J** Schalternummer (1 oder 2).
- **Standard-Funktionscode: J** \*40 (Schalter 1), \*43 (Schalter 2)
- Steuerung über programmierbare Tasten: J Relais-
- **Siehe auch**: Relais Ein, Relaisimpuls.
- **Version:** 1.0 und neuer.

#### **Beispiel**

Dieser Funktionscode ist eine Standardeinstellung innerhalb der Systemkonfiguration. Dieser Funktionscode ist nützlich für Firmen, die externe Geräte, wie beispielsweise Türsteuerungen, am System angeschlossen haben. Basierend auf diesem einfachen Funktionscode öffnet ein Benutzer durch Wählen von \*43 Schalter 2, um ein externes Gerät zu aktivieren.

- **Funktionscode**: \*43
- **Telefonnummer**: 2
- **Funktion**: RelayOff

#### **Verwandte Links**

[Funktionscodes](#page-1003-0) auf Seite 1004

## **Relaisimpuls**

Diese Funktion schließt den angegebenen Schalter im externen Ausgangsport des Systems (EXT O/P) für 5 Sekunden und öffnet den Schalter wieder.

#### **Details**

- **Telefonnummer: J** Schalternummer (1 oder 2).
- **Standard-Funktionscode: /** \*41 (Schalter 1), \*44 (Schalter 2)
- Steuerung über programmierbare Tasten: J Relais
- **Siehe auch**: Relais Ein, Relais Aus.
- **Version:** 1.0 und neuer.

#### **Beispiel**

Dieser Funktionscode ist eine Standardeinstellung innerhalb der Systemkonfiguration. Dieser Funktionscode ist nützlich für Firmen, die externe Geräte, wie beispielsweise Türsteuerungen, am System angeschlossen haben. Basierend auf diesem einfachen Funktionscode öffnet ein Benutzer durch Wählen von \*44 Schalter 2, um ein externes Gerät zu aktivieren.

- **Funktionscode**: \*44
- **Telefonnummer**: 2
- **Funktion**: RelayPulse

#### **Verwandte Links**

[Funktionscodes](#page-1003-0) auf Seite 1004

# **Anruf wiederaufnehmen**

Holt einen zuvor in den angegebenen ISDN-Vermittlungsparkbereich unterdrückten Anruf zurück. Ein unterdrückter Anruf kann auch von einer anderen Telefon/ISDN-Steuereinheit, die über dieselbe Leitung angeschlossen ist, wieder aufgenommen werden.

#### **Details**

- **Telefonnummer: V** Vermittlungs-Parkbereichsnummer für Unterdrückung.
- **Standard-Funktionscode: J** \*23 N# (nur A-Law) (nicht in Server Edition)
- **Steuerung über programmierbare Tasten**: WAufn
- **Siehe auch**: Anruf zurückstellen.
- **Version:** 1.0 und neuer.

Unten finden Sie einen Beispiel-Funktionscode mit der Funktion "Anruf zurückholen". N steht für die Vermittlungs-Parkbereichnummer, in der der Anruf unterdrückt wurde. Wenn ein Benutzer beispielsweise einen Anruf in Parkbereichnummer 4 unterdrückt hat, kann dieser Benutzer den Anruf durch Wählen von \*23\*4# zurückholen.

- **Funktionscode:** \*23\*N#
- **Rufnummer**: N
- **Funktion:** ResumeCall

#### **Verwandte Links**

[Funktionscodes](#page-1003-0) auf Seite 1004

# **Gespräch fortsetzen**

Nimmt einen zuvor im angegebenen ISDN-Vermittlungsparkbereich gehaltenen Anruf zurück.

#### **Details**

- Telefonnummer: J Vermittlungs-Parkbereichsnummer.
- **Standard-Funktionscode: J** \*25\*N# (nur A-Law) (nicht in Server Edition)
- **Steuerung über programmierbare Tasten: J** ZurÜb
- **Siehe auch**: Anruf halten.
- **Version:** 1.0 und neuer.

#### **Beispiel**

Unten finden Sie einen Beispiel-Funktionscode mit der Funktion "Rückfrage beenden". N steht für die Vermittlungs-Parkbereichnummer, in der der Anruf gehalten wurde. Wenn ein Benutzer beispielsweise einen Anruf in Parkbereich 4 hält, kann dieser Benutzer den Anruf durch Wählen von \*25\*4# zurückholen.

- **Funktionscode**: \*25\*N#
- **Rufnummer**: N
- **Funktion**: RetrieveCall

#### **Verwandte Links**

[Funktionscodes](#page-1003-0) auf Seite 1004

# **Rückruf wenn frei**

Diese Funktion stellt einen Rückruf für die angegebene Nebenstelle ein. Diese Funktion stellt einen "Rückruf wenn frei" für eine Nebenstelle ein, die gerade mit einem Anruf belegt ist, oder "Rückruf bei nächster Benutzung" für eine Nebenstelle, die zwar frei ist, jedoch nicht antwortet.

Wenn die Zielnebenstelle das nächste Mal verwendet wird oder ihren aktuellen Anruf beendet, wird der Benutzer angerufen, und wenn dieser antwortet, wird die Zielnebenstelle angerufen.

#### **Details**

- **Rufnummer: / Zielnebenstellennummer.**
- **Standard-Funktionscode**:
- **Steuerung über programmierbare Tasten: J** RRuf+
- **Siehe auch**: "Rückruf wenn frei" abbrechen.
- **Version:** 1.0 und neuer.

#### **Beispiel**

N steht für die Zielnebenstelle, von der Sie den Rückruf empfangen möchten. Wenn Sie beispielsweise Nebenstelle 201 anrufen, die Leitung jedoch belegt ist, legen Sie auf und wählen \*71\*201#. Wenn Nebenstelle 201 ihren aktuellen Anruf beendet, klingelt Ihr Telefon. Wenn Sie den Hörer abnehmen, beginnt Nebenstelle 201 zu läuten, und zeigt damit einen eingehenden Anruf an.

- **Funktionscode:** \*71\*N#
- **Rufnummer**: N
- **Funktion**: RückrSobVerfügb.

#### **Verwandte Links**

[Funktionscodes](#page-1003-0) auf Seite 1004

# **Zweiter Wählton**

Zweiter Wählton ist eine Systemfunktion, die einen zweiten Wählton erzeugt, nachdem der Benutzer eine Amtsleitungs-Zugangsziffer gedrückt hat. Dieser Wählton wird abgespielt, bis die wählende Nummer eine externe Amtsnummer belegt.

- Vor Version 4.0: Der zweite Wählton wird durch die Verwendung des Funktionscodes für sekundäre Wähltöne ausgelöst.
- Version 4.0 oder neuer: Die Verwendung dieses Funktionscodes wurde durch das Kontrollkästchen "Zweiter Wählton" auf ARS-Formularen ersetzt.

#### **Details**

- Telefonnummer: J Ziffer, die den zweiten Wählton auslöst.
- **Standard-Funktionscode: J** 9 (nur U-Law)
- **Steuerung über programmierbare Tasten**:
- **Version:** 1.0 und neuer.

#### **Beispiel**

Für Systeme vor Version 4.0 funktioniert der Wählton in zwei Teilen. Der folgende Funktionscode löst den zweiten Wählton aus. Wenn Sie den Code verwenden möchten, um den zweiten Wählton auszulösen und dann mit dem Wählen fortzufahren, müssen die anderen Benutzer, Benutzerrechte und Funktionscodes mit [9] beginnen.

- **Funktionscode:** 9
- **Rufnummer**: .
- **Funktion**: Zweiter Wählton

#### **Verwandte Links**

[Funktionscodes](#page-1003-0) auf Seite 1004

# **Abwesenheitstext festlegen**

Diese Funktion kann dazu verwendet werden, den aktuellen Abwesenheitstext des Benutzers auszuwählen. Dieser Text wird daraufhin internen Anrufern angezeigt, die über geeignete Displaytelefone oder Anwendungen verfügen. Der Status des Benutzers wird dabei nicht geändert. Die Abwesenheitstextnachricht ist auf 128 Zeichen beschränkt. Beachten Sie jedoch, dass der dargestellte Text zum größten Teil vom Gerät und von der Anwendung des Anrufers abhängt.

Der Text wird Anrufern sogar angezeigt, wenn der Benutzer seine Anrufe weiterleiten ließ oder eine Umleitung benutzt. Der Abwesenheitstext wird in einem Netzwerk mit mehreren Standorten unterstützt.

#### **Details**

- **Rufnummer: J** Die Rufnummer muss das Format **"y,n,text**" aufweisen:
	- **y** = 0 oder 1 zum Ein- oder Ausschalten der Funktion.

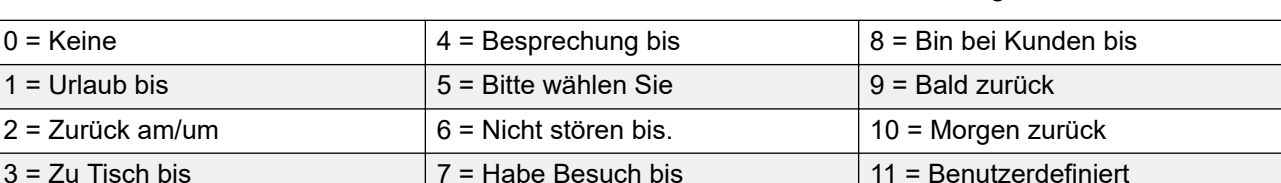

- **n** = Nummer der zu verwendenden Abwesenheitsnotiz, siehe folgende Liste:

- **text** = beliebiger Text nach der Abwesenheitsnotiz.

- **Standard-Funktionscode**:
- **Steuerung über programmierbare Tasten: J** Abwnd
- **Version:** 1.0 und neuer.

#### **Beispiel**

Mit dem folgenden Funktionscode kann eine Abwesenheitsmeldung aktiviert werden:

- **Funktionscode**: \*88
- **Rufnummer**: "1,5,mich unter 208"
- **Leitungsgruppennummer**: 0
- **Funktion**: SetAbsentText

Mit dem folgenden Funktionscode kann diese Funktion deaktiviert werden. In der Rufnummer wird die erste 0 dazu verwendet, die Funktion auszuschalten, und die zweite 0 dazu, die Abwesenheitsangabe "Keine" auszuwählen.

- **Funktionscode**: \*89
- **Rufnummer**: "0,0"
- **Leitungsgruppennummer**: 0
- **Funktion**: SetAbsentText

#### **Verwandte Links**

[Funktionscodes](#page-1003-0) auf Seite 1004

# **Kontokennung festlegen**

Mit dieser Funktion können Systembenutzer vor dem Telefonanruf eine gültige Kontokennung eingeben. Sobald dieser Funktionscode eingerichtet wurde, kann er mit jeder bestehenden Kontokennung in der Systemkonfiguration verwendet werden.

Dieser Funktionscode ist notwendig, damit analoge Telefonbenutzer Kontokennungen eingeben können, da sie Kontokennungen nicht während eines Anrufs oder nach Wahl einer Nummer über das Telefon eingeben können.

#### **Details**

- Telefonnummer: J Eine gültige Kontokennung.
- **Standard-Funktionscode:**
- Steuerung über programmierbare Tasten: J KCode
- **Version:** 2.1 und neuer.

#### **Beispiel**

In diesem Beispiel steht N für eine beliebige gültige Kontokennung. In diesem Beispiel gehen wir davon aus, dass die Kontokennung 1234 lautet. Nach der Definition des Funktionscodes kann ein Benutzer die Nummer 11\*1234# wählen, um die eingeschränkte Rufnummer bzw. eine Telefonnummer, die für Abrechnungszwecke nachverfolgt werden muss, anzurufen.

- **Funktionscode**: 11\*N#
- **Rufnummer**: N
- **Funktion**: SetAccountCode

#### **Verwandte Links**

# **Autorisierungscode festlegen**

Diese Funktionscode-Funktion ist nur in Systemen verfügbar, die für die Verwendung von Autorisierungscodes konfiguriert wurden. Siehe Autorisierungscodes. Mit dieser Funktion können Benutzer vor dem Anruf einen gültigen Autorisierungscode eingeben.

Die Funktion ist wichtig für Benutzer analoger Telefone, denen so ermöglicht wird, einen Autorisierungscode zu verwenden. Beachten Sie, dass der Autorisierungscode dem Benutzer bzw. dessen Benutzerrechten zugewiesen werden muss.

#### **Details**

- Telefonnummer: J Ein gültiger Autorisierungscode.
- **Standard-Funktionscode**:
- **Steuerung über programmierbare Tasten**:
- **Version:** 3.2 und neuer.

#### **Verwandte Links**

[Funktionscodes](#page-1003-0) auf Seite 1004

# **Twinning mit Mobiltelefon aus**

Diese Funktion kann vom Benutzer verwendet werden, um das Twinning im Ausweichbetrieb zu deaktivieren. Der Benutzer muss eine Nummer für das Twinning mit Mobiltelefon einstellen, um diese Funktion nutzen zu können.

Beim Twinning im Ausweichbetrieb werden Anrufe an die vom Benutzer konfigurierte Nummer für das Twinning mit Mobiltelefon weitergeleitet, wenn das System keine Verbindung zur regulären, registrierten Nebenstelle des Benutzers erkennen kann. Diese Funktion kann auch dann verwendet werden, wenn das Twinning mit Mobiltelefon selbst nicht aktiviert ist.

#### **Details**

- **Telefonnummer:**
- **Standard-Funktionscode:**
- **Steuerung über programmierbare Tasten:**

#### **Verwandte Links**

[Funktionscodes](#page-1003-0) auf Seite 1004

# **Twinning mit Mobiltelefon einstellen auf**

Diese Funktion kann vom Benutzer verwendet werden, um das Twinning im Ausweichbetrieb zu aktivieren. Der Benutzer muss eine Nummer für das Twinning mit Mobiltelefon einstellen, um diese Funktion nutzen zu können.

Beim Twinning im Ausweichbetrieb werden Anrufe an die vom Benutzer konfigurierte Nummer für das Twinning mit Mobiltelefon weitergeleitet, wenn das System keine Verbindung zur

regulären, registrierten Nebenstelle des Benutzers erkennen kann. Diese Funktion kann auch dann verwendet werden, wenn das Twinning mit Mobiltelefon selbst nicht aktiviert ist.

#### **Details**

- **Telefonnummer:**
- **Standard-Funktionscode:**
- **Steuerung über programmierbare Tasten:**

#### **Verwandte Links**

[Funktionscodes](#page-1003-0) auf Seite 1004

# **Sammelanschluss-Nachtschaltung ein**

Diese Funktion aktiviert für den angegebenen Sammelanschluss den Nachtbetriebmodus.

Das Einstellen und Aufheben von Sammelanschluss-Nachtbetrieb kann entweder über manuelle Steuerung oder mithilfe eines System-Zeitprofils erfolgen. Beide Methoden werden nicht unterstützt, wenn es um die Steuerung des Nachtbetriebsstatus für einen bestimmten Sammelanschluss geht.

Die Verwendung dieser Funktion zwischen Systemen in einem Netzwerk mit mehreren Standorten wird nicht unterstützt. Sie kann nur von Benutzern verwendet werden, die momentan bei demjenigen System angemeldet sind, das den Sammelanschluss hostet.

#### **Details**

- Telefonnummer: J Sammelanschluss-Nebenstellennummer. Bleibt dies frei, wirkt sich der Funktionscode auf alle Sammelanschlüsse aus, denen der Benutzer angehört.
	- Mit den Funktionscodes und Tastenfunktionen **Sammelanschluss-Nachtschaltung ein** und **Sammelanschluss-Nachtschaltung aus** kann ein SSL VPN Service ein- bzw. ausgeschaltet werden. Der Dienst wird durch Setzen des Namens des Dienstes als Rufnummer oder Aktionsdaten angegeben. Verwenden Sie keine Anführungszeichen.
- Standard-Funktionscode: J<sup>\*20\*N#</sup>
- **Steuerung über programmierbare Tasten: J** HGNS+
- **Siehe auch**: Sammelanschluss "Außer Betrieb" ein, Sammelanschluss-Nachtschaltung aus, Sammelanschluss Außer Betrieb deaktivieren.
- **Version:** 1.0 und neuer.

#### **Beispiel**

Dieser Funktionscode ist eine Standardeinstellung innerhalb der Systemkonfiguration. N steht für die Telefonnummer des Sammelanschlusses, für den der Modus "Nachtschaltung" aktiviert werden soll. Wird beispielsweise \*20\*201# gewählt, wird der Modus Nachtschaltung für die der Nebenstelle 201 zugewiesene Gruppe aktiviert.

- **Funktionscode**: \*20\*N#
- **Rufnummer**: N
- **Funktion**: Nachtb. ein f. Gruppe

#### **Verwandte Links**

# **Sammelanschluss "Außer Betrieb" ein**

Diese Funktion aktiviert für den angegebenen Sammelanschluss den Modus Außer Betrieb. Falls zusätzlich ein Zeitprofil definiert wurde, der den Nachtbetrieb der Sammelanschlüsse steuert, kann die Aktion verschieden sein:

• **Sammelanschluss "Außer Betrieb" ein** kann verwendet werden, um ein Zeitprofil außer Kraft zu setzen und einen Sammelanschluss von "Nachtschaltung" in "Außer Betrieb" zu ändern.

### **Details**

- Telefonnummer: J Sammelanschluss-Nebenstellennummer. Wenn dieses Feld bei Version 4.0 und höheren Versionen leer bleibt, wirkt sich der Funktionscode auf alle Sammelgruppen aus, denen der Benutzer angehört.
- **Standard-Funktionscode**:
- **Steuerung über programmierbare Tasten**: GrAB+
- **Version:** 1.0 und neuer.

#### **Beispiel**

Unten finden Sie einen Beispielfunktionscode mit der Funktion **Sammelanschluss Außer Betrieb ein**. N steht für die Telefonnummer des Sammelanschlusses, für den der Modus "Außer Betrieb" aktiviert werden soll. Wenn beispielsweise \*56\*201# gewählt wird, wird der Modus Außer Betrieb für die der Nebenstelle 201 zugewiesene Gruppe aktiviert.

- **Funktionscode**: \*56\*N#
- **Rufnummer**: N
- **Funktion**: GruppeAußerBetriebSetzen

#### **Verwandte Links**

[Funktionscodes](#page-1003-0) auf Seite 1004

# **Internes Rufmuster festlegen**

Mit dieser Funktion können Benutzer die Rufmelodie für interne Anrufe an Ihrer analogen Nebenstelle auswählen.

### **Details**

- **Telefonnummer: J** 0 bis 10.
	- Die Nummer wird auf das gewünschte Klingelmuster festgelegt. Siehe [Ruftöne](#page-690-0) auf Seite 691.
	- Die Nummerierung beginnt bei 0 für Standardklingel, 1 für Rufton normal, 2 für RingType1 usw.
- **Standard-Funktionscode**:
- **Steuerung über programmierbare Tasten: J RSF-I**
- **Siehe auch**: Rufmuster für Rückruf festlegen, Internes Rufmuster festlegen.
- **Version:** 1.0 und neuer.

Dieser Funktionscode ermöglicht es einem Benutzer, die internen Rufmuster zu ändern. N steht für die Nummer, die der Anrufsequenz entspricht, die der Benutzer auswählen möchte.

- **Funktionscode:** \*80\*N#
- **Rufnummer**: N
- **Funktion**: SetInsideCallSeq

#### **Verwandte Links**

[Funktionscodes](#page-1003-0) auf Seite 1004

# **Nummer für Twinning mit Mobiltelefon festlegen**

Sie können diesen Funktionscode verwenden, um eine Nummer für Twinning mit Mobiltelefon einzurichten. Bei der Zielnebenstelle kann es sich um eine beliebige externe Nummer handeln, die der Benutzer normal anwählen kann. Diese Nummer sollte auch ggf. die Vorwahl enthalten.

#### **Details**

- **Telefonnummer: J** Twinning-Ziel.
- **Standard-Funktionscode**:
- **Steuerung über programmierbare Tasten**:
- **Siehe auch**: Twinning mit Mobiltelefon ein, Twinning mit Mobiltelefon aus, Rufübernahme für Twinning mit Mobiltelefon.
- **Version:** 3.2 und neuer.

#### **Verwandte Links**

[Funktionscodes](#page-1003-0) auf Seite 1004

# **Twinning mit Mobiltelefon ein**

Dieser Funktionscode aktiviert das Twinning mit Mobiltelefon für einen Benutzer. Dafür ist eine Nummer für Twinning mit Mobiltelefon erforderlich, die für den Benutzer eingerichtet wurde. Sie können diese Einstellung mithilfe des Funktionscodes für Nummer für Twinning mit Mobiltelefon festlegen oder auf der Registerkarte Benutzer | Twinning im Manager vornehmen.

#### **Details**

- **Telefonnummer**:
- **Standard-Funktionscode**:
- **Steuerung über programmierbare Tasten**:
- **Siehe auch**: Twinning mit Mobiltelefon aus, Rufnummer für Twinning mit Mobiltelefon festlegen, Rufübernahme für Twinning mit Mobiltelefon.
- **Version:** 3.2 und neuer.

#### **Verwandte Links**

# **Twinning mit Mobiltelefon aus**

Dieser Funktionscode deaktiviert das Twinning mit Mobiltelefon für einen Benutzer.

### **Details**

- **Telefonnummer**:
- **Standard-Funktionscode**:
- **Steuerung über programmierbare Tasten**:
- **Siehe auch**: Twinning mit Mobiltelefon ein, Rufnummer für Twinning mit Mobiltelefon festlegen, Rufübernahme für Twinning mit Mobiltelefon.
- **Version:** 3.2 und neuer.

#### **Verwandte Links**

[Funktionscodes](#page-1003-0) auf Seite 1004

# **Zeit für Rufannahme festlegen**

Dieser Funktionscode ermöglicht es dem Benutzer, die Zeit für Rufannahme (Benutzer | Telefonie | Anrufeinstellungen) individuell zu ändern.

#### **Details**

- **Telefonnummer: J** Zeit in Sekunden.
- **Standard-Funktionscode**:
- **Steuerung über programmierbare Tasten: J KA-Zt**
- **Siehe auch**: Nachbearbeitungszeit festlegen.
- **Version:** 1.0 und neuer.

### **Beispiel**

Mit diesem Funktionscode kann ein Benutzer die Zeitspanne ändern, die für die Beantwortung eines Anrufs zur Verfügung steht, bevor dieser umgeleitet oder an die Voicemail weitergeleitet wird. N steht für die Anzahl der Sekunden. Wenn ein Benutzer beispielsweise die Zeit für die Rufannahme auf 15 Sekunden einstellen möchte, muss die folgende Information eingegeben werden: \*81\*15#.

- **Funktionscode**: \*81\*N#
- **Rufnummer**: N
- **Funktion**: ZeitFürKeineAntw

### **Verwandte Links**

# **Externes Rufmuster festlegen**

Mit dieser Funktion können Benutzer die Rufmelodie für externe Anrufe an Ihrer analogen Nebenstelle auswählen.

**Details**

- **Telefonnummer: J** 0 bis 10
	- Die Nummer wird auf das gewünschte Klingelmuster festgelegt. Siehe [Ruftöne](#page-690-0) auf Seite 691.
	- Die Nummerierung beginnt bei 0 für Standardklingel, 1 für Rufton normal, 2 für RingType1 usw.
- **Standard-Funktionscode**:
- Steuerung über programmierbare Tasten: J RSF-E
- **Siehe auch**: Rufmuster für Rückruf festlegen, Externes Rufmuster festlegen.
- **Version:** 1.0 und neuer.

#### **Beispiel**

Mit diesem Funktionscode kann ein Benutzer den Rufton für einen externen Anruf ändern. N steht für die Nummer, die der Anrufsequenz entspricht, die der Benutzer auswählen möchte.

- **Funktionscode**: \*81\*N#
- **Rufnummer**: N
- **Funktion**: SetOutsideCallSeq

#### **Verwandte Links**

[Funktionscodes](#page-1003-0) auf Seite 1004

# **Rufmuster für Rückruf festlegen**

Mit dieser Funktion können Benutzer die Rufmelodie für Rückrufe an Ihrer analogen Nebenstelle auswählen.

#### **Details**

- **Telefonnummer: J** 0 bis 10.
	- Die Nummer wird auf das gewünschte Klingelmuster festgelegt. Siehe [Ruftöne](#page-690-0) auf Seite 691.
	- Die Nummerierung beginnt bei 0 für Standardklingel, 1 für Rufton normal, 2 für RingType1 usw.
- **Standard-Funktionscode**:
- **Steuerung über programmierbare Tasten: ✔ RSF-R**
- **Siehe auch:** Externes Rufmuster festlegen, Internes Rufmuster festlegen.

Mit diesem Funktionscode kann ein Benutzer den Rufton für einen Rückruf ändern. N steht für die Nummer, die dem gewünschten Klingelton entspricht.

- **Funktionscode**: \*81\*N#
- **Rufnummer**: N
- **Funktion:** SetRingbackSeq

#### **Verwandte Links**

[Funktionscodes](#page-1003-0) auf Seite 1004

# **Zeitprofil festlegen**

Ein Zeitprofil kann manuell überschrieben werden. Mit den Einstellungen zum Überschreiben können Sie geplante und manuelle Einstellungen zusammen verwenden.

Es können fünf Funktionscodes konfiguriert werden.

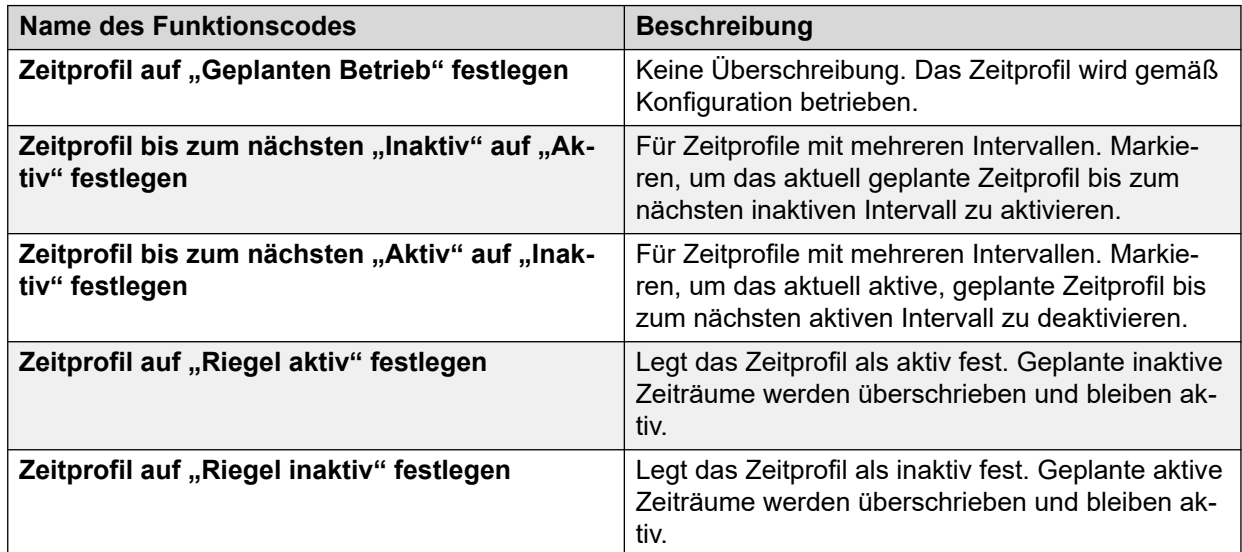

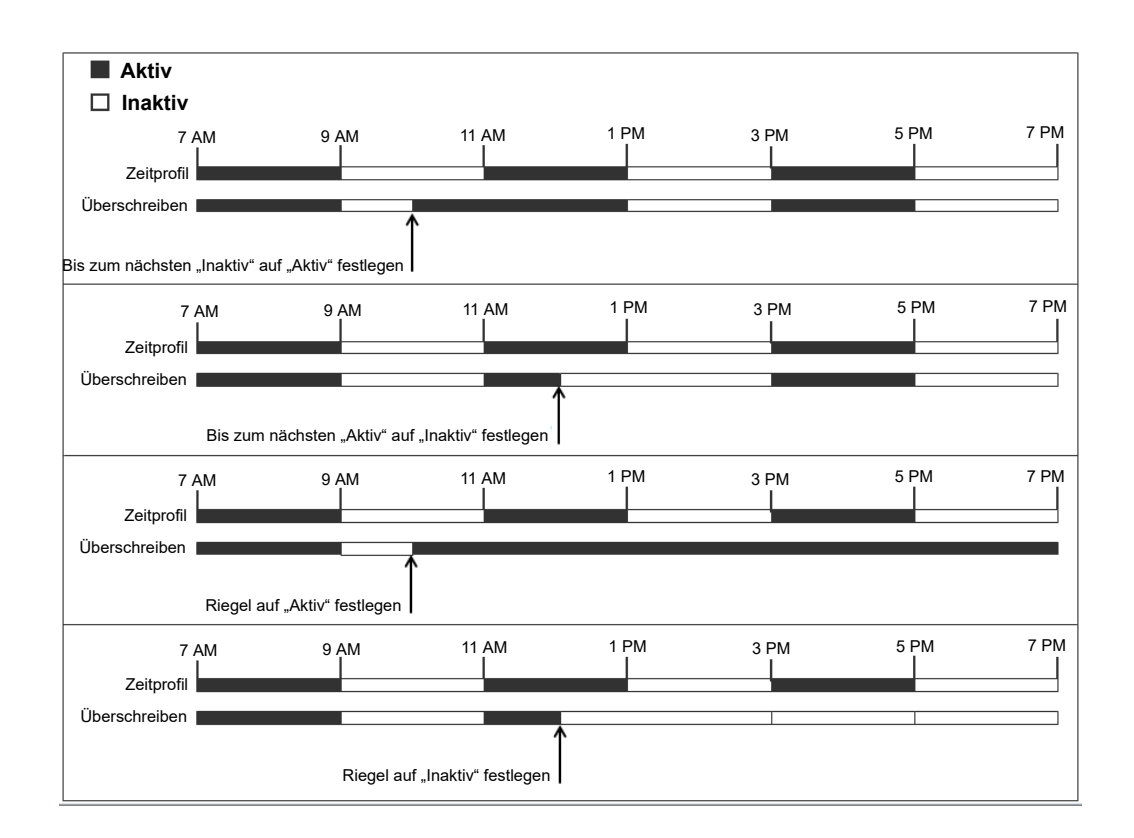

### **Details**

- **Rufnummer**: Name des Zeitprofils.
- •
- **Standard-Funktionscode**: Nein.
- **Steuerung über programmierbare Tasten**: Ja: Zeitprofil

#### **Verwandte Links**

[Funktionscodes](#page-1003-0) auf Seite 1004

# **Nachbearbeitungszeit festlegen**

Ermöglicht es Benutzern, die Einstellungen für die Nachbearbeitungszeit (Benutzer | Telefonie | Anrufeinstellungen) zu ändern.

- Andere Telefone oder Anwendungen, die den Benutzerstatus überwachen, zeigen an, dass der Anschluss des Benutzers weiterhin besetzt ist (d. h. dass der Benutzer telefoniert).
- Sammelanschlussanrufe werden nicht an den Benutzer weitergeleitet.
- Falls der Benutzer einen Einzelanschluss hat, erhalten direkte Anrufe auch ein Besetztzeichen. Falls der Benutzer mehrere Leitungen (mehrere Anrufpräsentationen) verwendet, erhalten direkte Anrufe ein reguläres Rufzeichen.
- Es wird empfohlen, diese Option auf keinen geringeren Wert als die Standardeinstellung von 2 Sekunden einzustellen. 0 wird verwendet, um einen sofortigen Rufton zu ermöglichen.
- Bei Benutzern, die als CCR-Agent festgelegt wurden, sollte auch die Einstellung Anrufnachbearbeitungszeit (Benutzer | Telefonie | Supervisor-Einstellungen) verwendet werden.

### **Details**

- **Telefonnummer: J** Zeit in Sekunden.
- **Standard-Funktionscode**:
- Steuerung über programmierbare Tasten: **J** WUTim
- **Siehe auch**: Zeit für Rufannahme festlegen.
- **Version:** 1.0 und neuer.

### **Beispiel**

N steht für die Anzahl der Sekunden. Wenn ein Benutzer beispielsweise seine Nachbearbeitungszeit auf 8 Sekunden einstellen möchte, würde er \*82\*5# wählen. Dieser Wert ist nützlich in einer "Callcenter"-Umgebung, in der Benutzer Zeit für das Festhalten von Anrufinformationen benötigen, bevor sie den nächsten Anruf annehmen. Bei dem Wert 0 empfängt der Benutzer keine Anrufe. Es wird empfohlen, diese Option auf keinen geringeren Wert als die Standardeinstellung von 2 Sekunden einzustellen.

- **Funktionscode**: \*82\*N#
- **Rufnummer**: N
- **Funktion**: NachbZeitFestl.

### **Verwandte Links**

[Funktionscodes](#page-1003-0) auf Seite 1004

# **Kurzwahl**

Jede in der Konfiguration gespeicherte Nummer für das Systemverzeichnis und das persönliche Verzeichnis kann optional einer Indexnummer zugewiesen werden. Diese Indexnummer kann dann wiederum von Benutzern von Telefonen der M- und T-Serie verwendet werden, um die Verzeichnis- bzw. Verzeichnisnummer zu wählen. Diese Funktionscode-Funktion ermöglicht die Erstellung von Funktionscodes, um die dieselbe Funktion auszuführen. Der Funktionscode ist jedoch von allen Telefonnebenstellentypen im System aus wählbar.

Beispiel:

- Wenn **Funktion 0** von einer 3-stelligen Indexnummer im Bereich von 000 bis 999 gefolgt wird, wird der Systemverzeichnis-Eintrag mit dem entsprechenden Index gewählt.
- Wenn **Funktion 0** von **\*** und einer zweistelligen Indexnummer im Bereich 00 bis 99 gefolgt wird, wird der Persönliche Verzeichnis-Eintrag mit dem entsprechenden Index gewählt. Alternativ kann auf Funktion 0 auch 00# bis 99# folgen. Hinweis: Version 10.0 ermöglicht Benutzern bis zu 250 Einträge im persönlichen Verzeichnis. Jedoch können nur 100 dieser Einträge Indexnummern zugewiesen werden.

# **Details**

- **Telefonnummer: J** Eingabe-Indexnummer des Systemverzeichnisses (000 bis 999) oder des persönlichen Verzeichnisses (00 bis 99).
- **Standard-Funktionscode**:
- **Steuerung über programmierbare Tasten:**
- **Version**: 8.1.

### **Beispiel**

Wenn Sie das nachfolgende Beispiel verwenden, kann der Benutzer \*0 wählen und entweder einen zweistelligen Code für einen Index-Eintrag im persönlichen Verzeichnis oder einen dreistelligen Code für einen Index-Eintrag im Systemverzeichnis eingeben.

- **Funktionscode**: \*0N#
- **Rufnummer**: N
- **Funktion**: Kurzwahl

### **Verwandte Links**

[Funktionscodes](#page-1003-0) auf Seite 1004

# **Embedded Voicemail beenden**

Ermöglicht, dass der Embedded Voicemail-Dienst, der von einer Avaya Speicherkarte in einer Steuereinheit bereitgestellt wird, beendet wird. Zum Neustart des Dienstes sollte ein **Embedded Voicemail starten**-Funktionscode verwendet werden.

Der Funktionscode hat die folgenden Auswirkungen:

- 1. Alle aktuellen Benutzer innerhalb von Embedded Voicemail werden unverzüglich getrennt. Dies ist keine höfliche Form des Beendens.
- 2. Kennzeichnen Sie Embedded Voicemail als inaktiv, damit es keine neuen Anrufe empfängt.

### **Details**

- **Telefonnummer**:
- **Standard-Funktionscode:**
- **Steuerung über programmierbare Tasten:**
- **Version**: 4.0 und neuer (In der Wartungsversion von Version 4.0 Q2 2007 hinzugefügt).

# **Verwandte Links**

[Funktionscodes](#page-1003-0) auf Seite 1004

# **Log stempeln**

Die Protokollstempelfunktion wird zum Einfügen einer Zeile in jede beliebige ausgeführte System Monitor-Verfolgung verwendet. Die Zeile in der Verfolgung gibt Datum, Uhrzeit, Benutzernamen u Nebenstelle sowie zusätzliche Informationen an. Der Leitung wird

**LSTMP: Log Stamped** und eine Protokollstempelnummer vorangestellt. Bei Aufruf über ein Avaya-Telefon mit Display wird **Log Stamped#** auch kurz auf dem Telefon angezeigt. Dadurch können Benutzer eventuell auftretende spezielle Probleme angeben, und das Systemwartungspersonal kann den relevanten Bereich der Monitorverfolgung einfacher erkennen.

Die Protokollstempelnummer wird bei einem Neustart des Systems auf 000 eingestellt. Die Zahl wird anschließend jedes Mal um eins erhöht, wenn die Funktion in einem Zyklus zwischen 000 und 999 verwendet wird. Andernfalls kann der Taste oder dem Funktionscode bei Bedarf eine spezifische Stempelnummer für die Funktion zugewiesen werden.

### **Details**

- **Rufnummer**: Optional. Falls keine Einstellung vorgenommen wurde, so wird automatisch eine Nummer zwischen 000 und 999 verwendet. Falls eine Einstellung vorgenommen wurde, wird die festgelegte Nummer verwendet.
- **Standard-Funktionscode: J** \*55
- Steuerung über programmierbare Tasten: JLog stempeln.
- **Version**: 8.1 und neuer

### **Verwandte Links**

[Funktionscodes](#page-1003-0) auf Seite 1004

# **Embedded Voicemail starten**

Startet den von einer Avaya-Speicherkarte in einer Steuereinheit bereitgestellten Embedded Voicemail-Dienst neu.

#### **Details**

- **Telefonnummer**:
- **Standard-Funktionscode:**
- **Steuerung über programmierbare Tasten:**
- **Version**: 6.0 und neuer

### **Verwandte Links**

[Funktionscodes](#page-1003-0) auf Seite 1004

# **Anruf zurückstellen**

Diese Funktion verwendet den Q.931-Standard zum Unterdrücken. Sie unterdrückt den eingehenden Anruf bei der ISDN-Vermittlung und schaltet den B-Kanal der ISDN-Leitung frei. Dieser Anruf wird in Vermittlungsparkbereich 0 platziert, wenn keine Parkbereichnummer angegeben ist.

### **Details**

• **Telefonnummer: J** Vermittlungs-Parkbereichsnummer oder keine (Parkbereich 0).

- **Standard-Funktionscode**:
- **Steuerung über programmierbare Tasten: J UntBr.**
- **Siehe auch**: Anruf zurückholen.
- **Version:** 1.0 und neuer.

#### **Verwandte Links**

[Funktionscodes](#page-1003-0) auf Seite 1004

# **Rufannahme bei Anklopfen**

Diese Funktion verwendet den Q.931-Standard zum Unterdrücken. Unterdrückt den eingehenden Anruf bei der ISDN-Vermittlung und beantwortet den anklopfenden Anruf. Dieser Anruf wird in Vermittlungsparkbereich 0 platziert, wenn keine Parkbereichnummer angegeben ist. Steht nur zur Verfügung, wenn dies von der ISDN-Vermittlung unterstützt wird.

### **Details**

- **Telefonnummer: J** Vermittlungs-Parkbereichsnummer oder keine (Parkbereich 0).
- **Standard-Funktionscode: J** \*28\*N# (nur A-Law) (nicht in Server Edition)
- Steuerung über programmierbare Tasten: J AussAK
- **Siehe auch**: Anruf zurückholen.
- **Version:** 1.0 und neuer.

#### **Beispiel**

Unten finden Sie einen Beispiel-Funktionscode mit der Funktion "Rufannahme bei Anklopfen".

- **Funktionscode**: \*28\*N#
- **Funktion**: Rufannahme bei Anklopfen.

#### **Verwandte Links**

[Funktionscodes](#page-1003-0) auf Seite 1004

# **Nachbearbeitung beginnen**

Diese Funktion kann von Benutzern verwendet werden, die als CCR-Agenten konfiguriert wurden. Damit können sie einen Funktionscode wählen, um sich in den von der Anwendung Customer Call Reporter (CCR) gemeldeten Anrufnachbearbeitungsstatus zu begeben.

• CCR wird in IP Office Release 91 und höher nicht unterstützt.

- **Telefonnummer**:
- **Standard-Funktionscode**:
- Steuerung über programmierbare Tasten: J ACWrk
- **Siehe auch**: Anrufnachbearbeitung beenden.

• **Version:** 4.2 Q4 2008 Wartungsversion und neuer.

### **Verwandte Links**

[Funktionscodes](#page-1003-0) auf Seite 1004

# **Makeln**

Mit dieser Funktion können Benutzer durch ihre gesamten gehaltenen Anrufe im IP Office-System schalten. Diese Funktion ist nützlich, wenn ein Benutzer mit einem Telefon mit einer einzelnen Leitung mehrere Anrufe hält und jeden der Reihe nach beantworten muss.

### **Details**

- **Telefonnummer**:
- **Standard-Funktionscode: J \*29**
- Steuerung über programmierbare Tasten: J Makeln
- **Version:** 1.0 und neuer.

# **Beispiel**

Unten finden Sie einen Beispiel-Funktionscode mit der Funktion "Makeln".

- **Funktionscode**: \*29
- **Funktion:** Anrufe makeln

### **Verwandte Links**

[Funktionscodes](#page-1003-0) auf Seite 1004

# **Anruf entparken**

Holt einen geparkten Ruf aus einem angegebenen System-Parkbereich zurück.

### **Details**

- **Telefonnummer: J** Parkbereichsnummer.
- Standard-Funktionscode: J<sup>\*38\*N#</sup>
- Steuerung über programmierbare Tasten: J Entparken
- **Siehe auch**: Anruf parken.
- **Version:** 1.0 und neuer.

### **Beispiel**

Unten finden Sie einen Beispiel-Funktionscode mit der Funktion "Geparkten Anruf zurückholen". "N" steht für die Parkbereichnummer, aus der Sie den geparkten Anruf zurückholen möchten. Wenn ein Benutzer beispielsweise einen Anruf in Parkbereichnummer 9 geparkt hat, können Sie den Anruf durch Wählen von "\*38\*9#" zurückholen.

- **Funktionscode**: \*38\*N#
- **Rufnummer**: N

• **Funktion**: Geparkten Anruf zurückholen

## **Verwandte Links**

[Funktionscodes](#page-1003-0) auf Seite 1004

# **Voicemail abrufen**

Diese Funktion stellt eine Verbindung mit dem Voicemail-System her. Im Feld mit der Telefonnummer ist der Name des Postfachs angegeben, auf das zugegriffen wird, z. B. "? Extn201" oder "#Extn201".

- **?** weist auf die Nachrichtenabfrage hin.
- **#** weist auf das Hinterlassen einer Nachricht hin. Zudem wird der Voicemail-Server angewiesen, den Anruf kurz klingeln zu lassen, bevor der Anrufer verbunden wird. Dies ist sinnvoll, wenn der Funktionscode für Funktionen wie beispielsweise Anrufvermittlungen verwendet wird, da ansonsten der Voicemail-Server mit dem Abspielen von Eingabeaufforderungen beginnen kann, bevor die Vermittlung abgeschlossen ist. Das # kann jedoch bei Bedarf ausgelassen werden, wenn die Verbindung sofort erfolgen soll.
- **" "** Anführungszeichen müssen für alle Informationen verwendet werden, die unverändert an den Voicemail-Server gesendet werden müssen. Jeder Text, der nicht mit Anführungszeichen markiert ist, wird vom Telefonsystem auf Übereinstimmungen mit Funktionscode-Zeichen geprüft, die vor dem Versand an den Voicemail-Server ersetzt werden.
	- Manager fügt dem Feld **Telefonnummer** automatisch Anführungszeichen hinzu, sofern diese nicht manuell hinzugefügt werden. Es ist besonders darauf zu achten, dass bestimmte Zeichen, die vom Telefonsystem ersetzt werden sollen, z. B. **U**, **N**  oder **X**, nicht mit Anführungszeichen markiert werden. Bei Szenarien, in denen die Telefonnummer ausschließlich Funktionscode-Zeichen enthält, fügen Sie ein leeres Paar Anführungszeichen hinzu, beispielsweise **""N**.

Bei der Verwendung von Voicemail Pro können die Namen bestimmter Anfangspunkte von Anrufverläufen über einen Funktionscode auf diese Anfangspunkte zugreifen. In diesen Fällen wird **?** nicht verwendet und **#** ist nur erforderlich, wenn ein Klingeln vor dem Beginn des Call Flow des Anfangspunkts erforderlich ist.

Funktionscodes, die die Funktion **Voicemail abrufen** mit dem Eintrag "Short Codes.name" und "#Short Codes.name" im Feld **Telefonnummer** verwenden, werden automatisch in die Funktion und den Namen von **Voicemail-Knoten** umgewandelt.

CallPilot-Voicemail wird für IP Office-Bereitstellungen mit CS 1000 verwendet. Benutzer können durch Wählen des Funktionscodes **Voicemail abrufen** auf ihre CallPilot-Voicemail zugreifen. Für den Zugriff auf CallPilot-Voicemail von einer automatischen Vermittlung legen Sie die Aktion **Normale Vermittlung** fest, um auf die CallPilot-Nummer zu verweisen.

- **Telefonnummer: J** Siehe die obenstehenden Hinweise.
- Standard-Funktionscode: J<sup>\*17</sup>
- **Steuerung über programmierbare Tasten**: VMAbh
- **Siehe auch**: Voicemail ein, Voicemail aus, Voicemail-Knoten.
- **Version:** 1.0 und neuer.

#### **Beispiel: Nachrichten aus bestimmter Mailbox abrufen**

Dieser Funktionscode ermöglicht es Benutzern, Nachrichten von der Mailbox des Sammelanschlusses "Verkauf" abzurufen. Diese Nutzung wird von Voicemail Pro im Intuity-Emulationsmodus nicht unterstützt, es sei denn, für den Sammelanschluss ist ein benutzerdefinierter Anrufverlauf erstellt worden (siehe Voicemail Pro-Hilfe).

- **Funktionscode**: \*89
- **Rufnummer**: "?Vertrieb"
- **Funktion**: VoiceMailAbhören

#### **Beispiel: Nachricht auf bestimmter Mailbox aufzeichnen**

Ermöglicht Benutzern das direkte Hinterlassen einer Nachricht auf der VoiceMail-Box von Nst201. Dieser Funktionscode ist nützlich, wenn Sie wissen, dass die Person sich nicht an ihrem Schreibtisch befindet und Sie sofort eine Nachricht hinterlassen möchten, anstatt die Person anzurufen und darauf zu warten, zur Voicemail umgeleitet zu werden.

- **Funktionscode**: \*201
- **Rufnummer**: "#Extn201"
- **Funktion**: VoiceMailAbhören

### **Beispiel: Zugreifen auf ein bestimmtes Voicemail Pro-Modul**

Dieser Funktionscode kann in Situationen verwendet werden, in denen im System eine Konferenzbrücke eingerichtet und via Voicemail Pro ein Modul erstellt wurde, um auf diese Konferenzbrücke zuzugreifen. Für internen Zugriff auf das Modul kann ein Funktionscode erstellt werden. In dem unten aufgeführten Funktionscode enthält das Telefonnummernfeld den Namen des Moduls. Bei diesem Beispiel muss "#conferenc" als die Telefonnummer verwendet werden, wenn ein kurzes Klingeln vor dem Anschluss des Moduls erforderlich ist.

- **Funktionscode**: \*100
- Telefonnummer: **Konferenz**"
- **Funktion**: VoiceMailAbhören

#### **Verwandte Links**

[Funktionscodes](#page-1003-0) auf Seite 1004

# **Voicemail-Knoten**

Ähnlich wie "Voicemail abrufen", wird jedoch für Anrufe verwendet, die an einen Funktionscode-Anfangspunkt von Voicemail Pro geleitet werden. Dies ist nützlich, wenn Sie einen Funktionscode-Anfangspunkt mit Voicemail Pro eingerichtet haben und einen direkten internen Zugriff darauf gewähren möchten.

#### **Details**

• **Telefonnummer: J** Name des Funktionscode-Anfangspunkts in Voicemail Pro ohne Anführungszeichen.

- **Standard-Funktionscode**:
- **Steuerung über programmierbare Tasten**:
- **Siehe auch**: Voicemail abrufen.
- **Version**: 2.0 und neuer.

### **Beispiel**

Wenn ein Funktionscode-Anfangspunkt für den Anrufverlauf mit der Bezeichnung "Vertrieb" erstellt wurde, kann der folgende IP Office-Funktionscode verwendet werden, um Anrufe an diesen Anrufverlauf zu leiten:

- **Funktionscode:** \*96
- **Telefonnummer:** Vertrieb
- **Funktion**: VoicemailNode

#### **Verwandte Links**

[Funktionscodes](#page-1003-0) auf Seite 1004

# **Voicemail ein**

Diese Funktion aktiviert die Voicemail-Box zur Beantwortung von Anrufen, die nicht angenommen werden oder eingehen, wenn die Leitung des Benutzers belegt ist.

### **Details**

- **Telefonnummer: X Keine.**
- **Standard-Funktionscode: J<sup>\*18</sup>**
- Steuerung über programmierbare Tasten: **J** VMEin
- **Siehe auch**: Voicemail aus.
- **Version:** 1.0 und neuer.

### **Beispiel**

Dieser Funktionscode kann verwendet werden, um die Funktion ein- oder auszuschalten.

- **Funktionscode**: \*18
- **Funktion**: VoicemailEin

### **Verwandte Links**

[Funktionscodes](#page-1003-0) auf Seite 1004

# **Voicemail aus**

Diese Funktion deaktiviert die Voicemail-Mailbox des Benutzers, damit sie nicht zur Beantwortung von Anrufen verwendet wird. Die Voicemail-Mailbox wird dabei nicht als Ziel für andere Funktionen wie Anrufaufzeichnung oder von anderen Mailboxen weitergeleitete Nachrichten deaktiviert.

# **Details**

- **Telefonnummer: X Keine.**
- Standard-Funktionscode: J<sup>\*19</sup>
- **Steuerung über programmierbare Tasten**: VMAus
- **Siehe auch:** Voicemail ein.
- **Version:** 1.0 und neuer.

# **Beispiel**

Unten finden Sie ein Beispiel der Funktionscodeeinstellung.

- **Funktionscode**: \*19
- **Funktion**: VoicemailAus

### **Verwandte Links**

[Funktionscodes](#page-1003-0) auf Seite 1004

# **Voicemail-Rückruf ein**

Diese Funktion aktiviert den Rückruf der Voicemail bei der Nebenstelle des Benutzers. Der Voicemail-Rückruf wird für einen Anruf beim Benutzer verwendet, wenn für diesen neue Voicemail-Nachrichten vorliegen. Der Rückruf findet jedes Mal statt, wenn die Nebenstelle verwendet wird. Diese Funktion ist nützlich für Benutzer, die über keine Voicemail-Leuchte/ Tastenanzeigen an ihrem Telefon verfügen.

Wenn der Benutzeranschluss so konfiguriert ist, dass er eine Anzeige über eine wartende Nachricht für alle Sammelanschlussgruppen erhält, erfolgt für jede einzelne Gruppe und für die eigene Mailbox des Benutzers ein gesonderter Voicemail-Rückruf.

# **Details**

- **Telefonnummer**:
- Standard-Funktionscode: J<sup>\*48</sup>
- **Steuerung über programmierbare Tasten**: VMRB+
- **Siehe auch**: Voicemail-Rückruf aus.
- **Version:** 1.0 und neuer. Bei Version 3.2 konnten die Funktionscode-Funktionen für "Voicemail ein" und "Voicemail-Rückruf ein" getauscht werden. Ab Version 4.0 ist dies nicht mehr möglich.

# **Beispiel**

Dieser Funktionscode kann verwendet werden, um die Funktion einzuschalten.

- **Funktionscode**: \*48
- **Funktion**: VoicemailRückrufEin

#### **Verwandte Links**

[Funktionscodes](#page-1003-0) auf Seite 1004

# **Voicemail-Rückruf aus**

Diese Funktion deaktiviert den Rückruf der Voicemail bei der Nebenstelle des Benutzers.

## **Details**

- **Telefonnummer**:
- **Standard-Funktionscode: J** \*49
- **Steuerung über programmierbare Tasten**: VMRB-
- **Siehe auch:** Voicemail-Rückruf ein.
- **Version:** 1.0 und neuer.

# **Beispiel**

Unten finden Sie ein Beispiel der Funktionscodeeinstellung.

- **Funktionscode**: \*49
- **Funktion**: VoiceMailRückrufAus

### **Verwandte Links**

[Funktionscodes](#page-1003-0) auf Seite 1004

# **Whisper Page**

Mit dieser Funktion können Sie sich bei einem anderen Benutzer aufschalten und von diesem gehört werden, ohne dass Sie den bestehenden Anruf des Benutzers hören können, der nicht unterbrochen wird.

Zum Beispiel: Benutzer A befindet sich im Gespräch mit Benutzer B. Wenn sich Benutzer C auf das Gespräch von Benutzer A aufschaltet, können sie von Benutzer A, jedoch nicht von Benutzer B gehört werden, der weiterhin Benutzer A hören kann. "Whisper Page" kann verwendet werden, um mit einem Benutzer in einem Privatanruf zu sprechen.

• Aufschaltungsfunktionen werden durch die Einstellung **Aufschalten möglich** des Aufschalters und die Einstellung **Aufschalten nicht möglich** des Ziels der Aufschaltung gesteuert. Standardmäßig ist die Aufschaltung für keinen Benutzer möglich.

Das System unterstützt außer dieser Funktion eine Reihe anderer Aufschaltmethoden.

# **Details**

- **Rufnummer: / Zielnebenstellennummer.**
- **Standard-Funktionscode**:
- Steuerung über programmierbare Tasten: J Flüstern
- **Siehe auch**: Aufschalten, Anruf mithören, Coaching, Zwischenschalten.
- **Version**: 8.0 und neuer.

## **Verwandte Links**

[Funktionscodes](#page-1003-0) auf Seite 1004

# **Teil 12: Tastenprogrammierung**

# <span id="page-1091-0"></span>**Kapitel 102: Tastenprogrammierung – Übersicht**

Dieser Abschnitt enthält eine Übersicht der IP Office-Aktionen, die programmierbaren Tasten von Avaya-Telefonen zugewiesen werden können.

Die Tastenzuordnung kann über die Systemkonfiguration mit IP Office Manager und IP Office Web Manager erfolgen. Wenn nur Änderungen an den Tastenprogrammierungen erforderlich sind, können die Konfigurationsänderungen ohne Neustart wieder auf dem IP Office-System zusammengeführt werden.

Benutzer können auch ihre eigene Tastenprogrammierung über die Benutzerportalanwendung oder auf einigen Telefonen über das Telefonmenü durchführen. Benutzer können jedoch nur einen begrenzten Satz von Funktionen programmieren und die über Benutzerrechte-Vorlagen festgelegten Präsentationstasten und Tasten nicht überschreiben.

#### • **Präsentationsfunktionen**

Die Funktionen **Leitungstaste**, **Gemeinsame Leitung**, **Weiterleitung** und Leitungspräsentation werden zusammen als "Präsentationsfunktionen" bezeichnet. Ausführliche Details zu Betrieb und Nutzung finden Sie unter [Präsentationstasten](#page-1209-0) auf Seite 1210.

#### • **Telefonunterstützung**

Beachten Sie, dass nicht alle Funktionen auf allen Telefonen mit programmierbaren Tasten unterstützt werden. Die Ausnahmen wurden nach Möglichkeit gekennzeichnet. Bei diesen Tasten wird normalerweise ein Fehlersignal abgespielt, wenn sie auf dem Telefon verwendet werden. Das Programmieren dieser Funktionen ist jedoch nicht beschränkt, da Benutzer zwischen verschiedenen Telefontypen, darunter einige, die diese Funktion unterstützen, Hot Desking ausführen können.

#### • **Statusanzeige**

Aktionen, die Statusrückmeldungen verwenden, werden nur von Tasten unterstützt, die solche Rückmeldungen über Lampen oder Symbole liefern.

### **Verwandte Links**

[Programmieren von Tasten mit IP Office Manager](#page-1092-0) auf Seite 1093 [Interaktive Tastenmenüs](#page-1093-0) auf Seite 1094 [Beschriftungsvorlagen](#page-1094-0) auf Seite 1095

# <span id="page-1092-0"></span>**Programmieren von Tasten mit IP Office Manager**

Dieser Prozess bearbeitet die programmierbaren Tasten für einzelne Benutzer.

• Sie können auch Benutzerrechte verwenden, um einen Satz programmierbarer Tasten zu erstellen, die gleichzeitig auf mehrere Benutzer angewendet werden. Siehe Konfigurieren [der Benutzerrechte](#page-779-0) auf Seite 780.

#### **Vorgehensweise**

- 1. Wählen Sie den erforderlichen **Benutzer** aus, um dessen Konfigurationsdetails anzuzeigen.
- 2. Wählen Sie **Funktionstasten**. Die Anzahl der angezeigten Tasten basiert auf dem Telefon, das mit dem Benutzer beim Laden der Konfiguration verknüpft wurde. Diese Einstellung kann durch Auswahl von **Alle Tasten anzeigen** geändert werden. Dies bietet sich für Benutzer an, die mittels Hot Desking an verschiedenen Telefonen arbeiten oder ein Erweiterungsmodul an ihr Telefon angeschlossen haben.

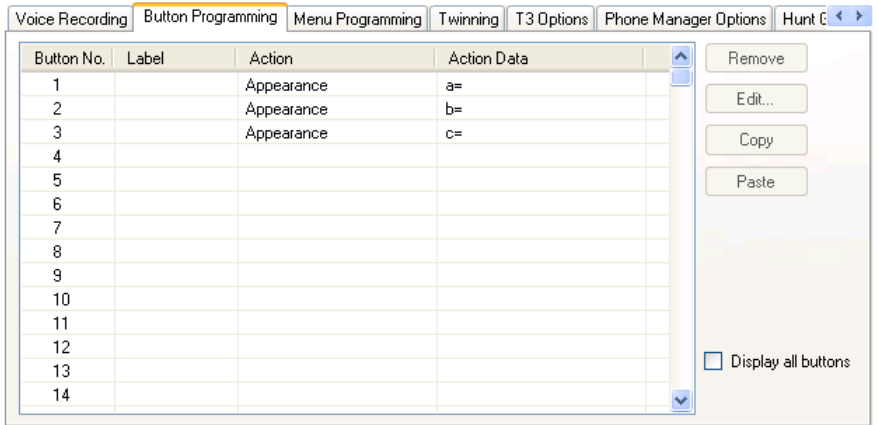

- 3. Wählen Sie entweder die gewünschte Taste aus und klicken Sie auf **Bearbeiten** oder doppelklicken Sie auf die Taste.
- 4. Bearbeiten Sie die Einstellungen nach Bedarf. Verwenden Sie die Schaltfläche **...**, um das Menü für die Auswahl der erforderlichen Tastenaktion anzuzeigen. Wählen Sie die Aktion aus, stellen Sie die Aktionsdaten ein und klicken Sie auf **OK**.

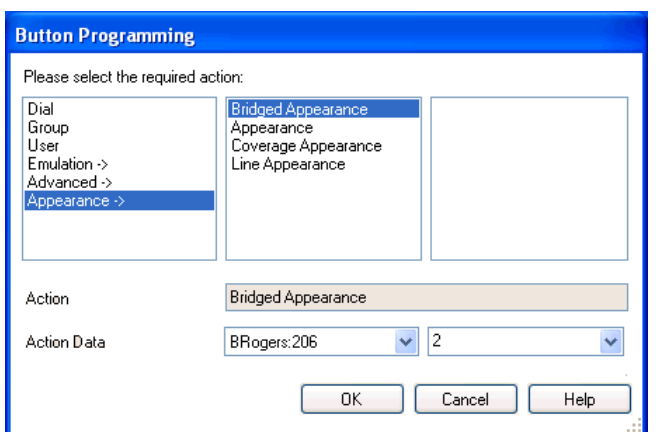

5. Klicken Sie auf **OK**. Wiederholen Sie diese Schritte gegebenenfalls für weitere Tasten.

6. Klicken Sie auf **OK**.

### <span id="page-1093-0"></span>**Verwandte Links**

[Tastenprogrammierung – Übersicht](#page-1091-0) auf Seite 1092

# **Interaktive Tastenmenüs**

Für bestimmte Funktionen wird bei Anzeigetelefonen, bei denen eine Taste ohne bestimmte Rufnummer konfiguriert wurde, ein Menü zur Rufnummerneingabe angezeigt. Das Menü beinhaltet den Eintrag **Verz** zur Auswahl einer Rufnummer aus den im System verfügbaren Verzeichnissen.

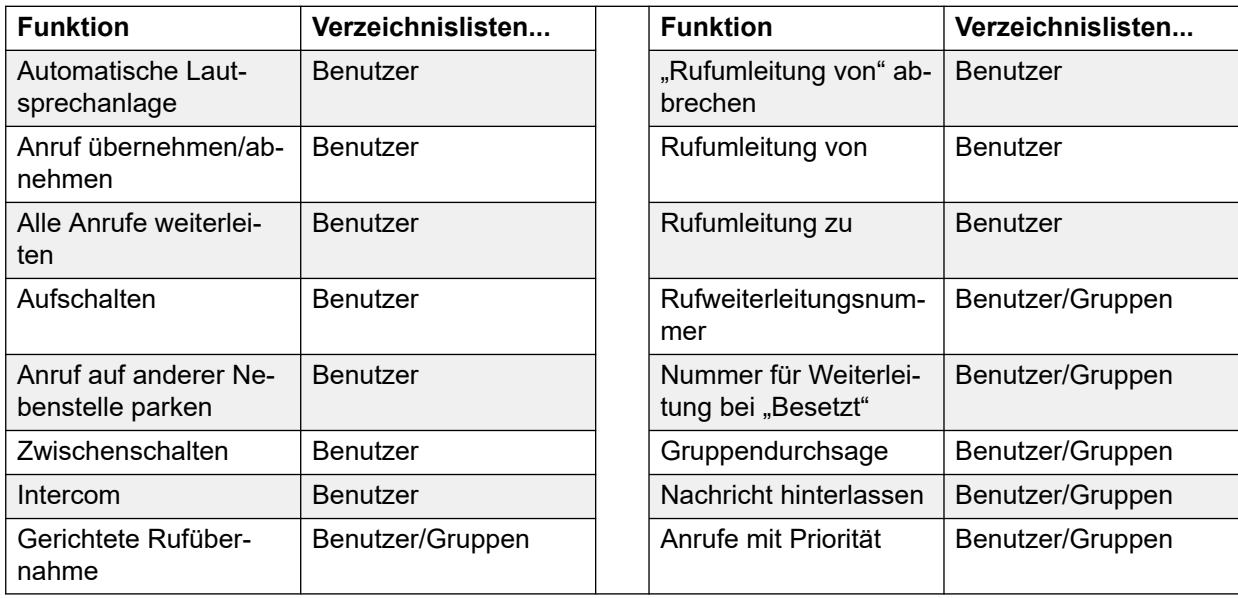

Funktionen, die das interaktive Menü verwenden, sind:

Benutzer- und Gruppen-Tasten können nur dann verwendet werden, um den gewünschten Benutzer oder den gewünschten Sammelanschluss anzugeben, wenn diese Tasten sich auf einem zugewiesenen Tastenmodul befinden. **Benutzer-** und **Gruppen-**Tasten an der Benutzernebenstelle stehen nicht zur Verfügung, während das interaktive Tastenmenü angezeigt wird.

Bei Funktionen, die über ein Netzwerk mit mehreren Standorten unterstützt werden, enthält das Verzeichnis Remote-Benutzer und bekannt gegebene Sammelanschlüsse.

Bei den Telefonen der M- und T-Serie werden die Lautstärketasten dazu benutzt, durch die Liste übereinstimmender Namen zu scrollen. Wird diese Möglichkeit während eines Anrufs oder während der Signalisierung eines Anrufs genutzt, wird dadurch auch die Lautstärke des Anrufs bzw. des Ruftons verändert.

### **Verwandte Links**

[Tastenprogrammierung – Übersicht](#page-1091-0) auf Seite 1092

# <span id="page-1094-0"></span>**Beschriftungsvorlagen**

Eine Zip-Datei enthält Word-Dokumentvorlagen für die programmierbaren Tastenbeschriftungen verschiedener von IP Office unterstützter Telefone. Es sind zwei Vorlagen vorhanden, eine für Papier im A4-Format und eine für Papier im US Letter-Format. Siehe<https://ipofficekb.avaya.com/businesspartner/ipoffice/user/dsstemplate/index.htm>.

Für Telefone der Serie 1400 und 1600 stehen verschiedene Tools und perforierte ausdruckbare Etiketten zur Verfügung. Unter [http://support.avaya.com](http://support.avaya.com/) können Sie nach weiteren Informationen zu DESI suchen. Alternativ können Sie folgende Website aufrufen: [http://www.desi.com.](http://www.desi.com/)

#### **Verwandte Links**

[Tastenprogrammierung – Übersicht](#page-1091-0) auf Seite 1092

# **Kapitel 103: Aktionen für die Tastenprogrammierung**

In den folgenden Abschnitten sind Einzelheiten über jede der Tastenaktionen enthalten, die von IP Office unterstützt werden. Beachten Sie, dass dazu nicht die Tasten von Telefonen in einem System zählen, das im Modus Partner Edition läuft.

Für jede Aktion sind jeweils folgende Details aufgeführt:

- **Aktion** Gibt den Auswahlpfad aus der Liste der Aktionen an, die in Manager angezeigt wird.
- **Aktionsdaten** Zeigt den Datentyp an, der von der Aktion benötigt wird. Bei einigen Aktionen sind keine Daten erforderlich, bei anderen Aktionen können Aktionsdaten optional genutzt werden. Die Option zur Eingabe der Daten nach dem Drücken der Taste ist nicht für alle Telefone erhältlich. Weitere Informationen dazu finden Sie unter Interaktive Tastenmenüs.
- **Standardbeschriftung** Dies ist die Standardtextbeschriftung, die auf Telefonen angezeigt wird, die neben den programmierbaren Tasten einen Display-Bereich haben. Alternative Beschriftungen können in der IP Office-Konfiguration angegeben oder von dem Telefonbenutzer eingegeben werden (siehe Benutzerhandbuch des Telefons). Beachten Sie, dass für Tasten, bei denen Aktionsdaten eingestellt sind, die Daten als Teil der Standardbeschriftung ebenfalls angezeigt werden können. Je nach verfügbarem Anzeigeplatz beim betreffenden Telefon wird entweder eine kurze oder lange Beschriftung angezeigt.
- **Schaltet hin und her** Gibt an, ob die Aktion zwischen zwei Zuständen (normalerweise ein oder aus) hin- und herschaltet.
- **Statusanzeige** Zeigt an, ob die Taste eine Statusanzeige bietet, die für die Funktion relevant ist, wenn die Taste Statuslampen oder ein Display besitzt. Wenn die **Statusanzeige** als **Benötigt** aufgeführt ist, gibt dies an, dass die Tastenaktion nur auf programmierbaren Tasten unterstützt wird, die eine Statusanzeige bieten können.
- **Benutzerkonfigurierbar** Dieses Element gibt an, dass Benutzer mit einer Selbstadministrationstaste die Aktion selbst anderen Tasten zuweisen können.
- **Telefon-Support** Dies ist nur eine allgemeine Angabe zum Support oder ansonsten bezüglich einer Aktion von Telefonen innerhalb einer bestimmten Serie. Bei Telefonen mit 3 oder weniger programmierbaren Tasten können diese Tasten zur Anrufpräsentation verwendet werden. Zusätzlich werden einige Aktionen nur auf Telefonen unterstützt, bei denen die programmierbaren Tasten eine Statusanzeige oder ein Display für die Datenanzeige bieten, sobald die Funktion aufgerufen worden ist.

# **Aktionen für die Tastenprogrammierung – Zusammenfassung**

Aus den folgenden Tabellen sind die für programmierbare Tasten unter IP Office verfügbaren Aktionen ersichtlich.

• **Anmeldecode erforderlich** Bei einigen Funktionen muss der Benutzer möglicherweise seinen Anmeldecode eingeben. In der Regel trifft dies zu, wenn die Aktionsdaten für die Eingabe beim Drücken der Taste frei bleiben.

# **Allgemein**

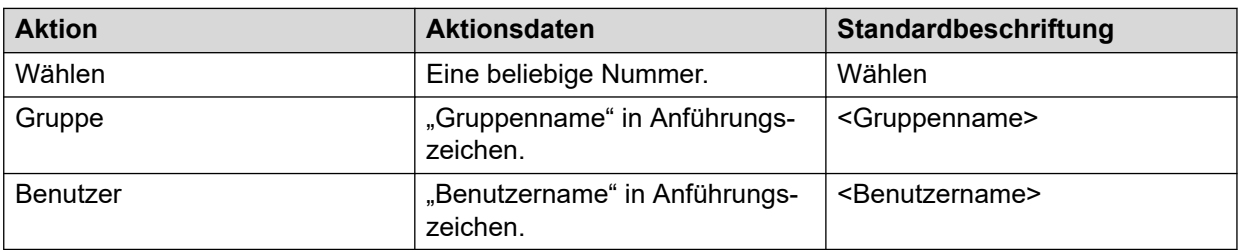

### **Anzeige**

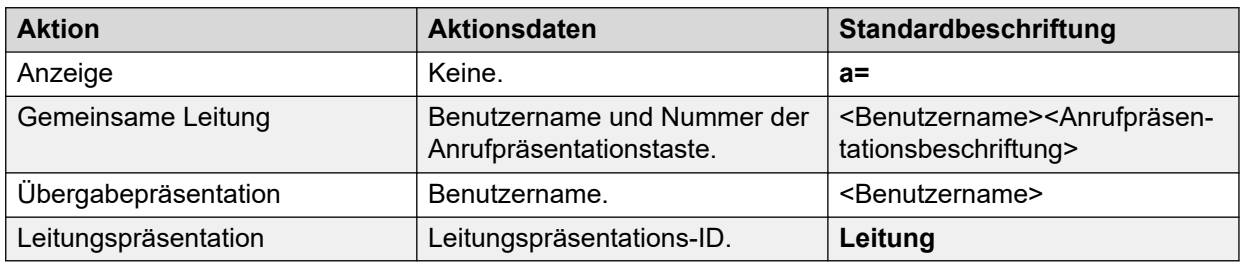

# **Funktionen**

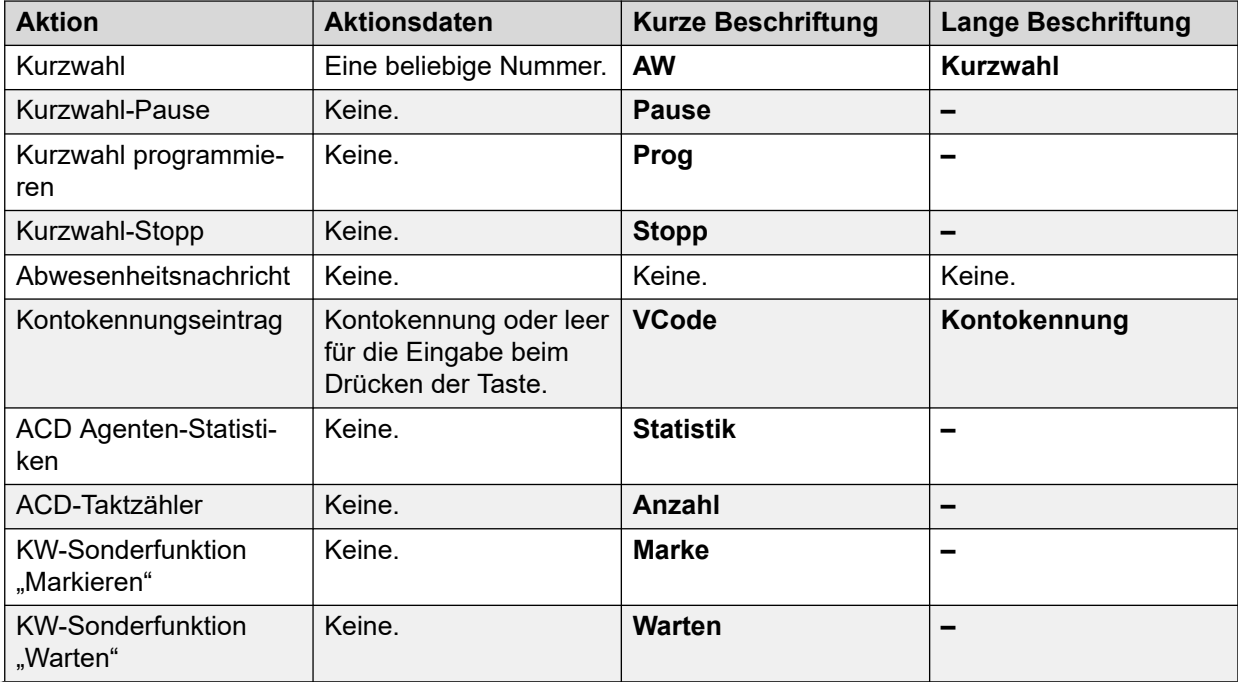

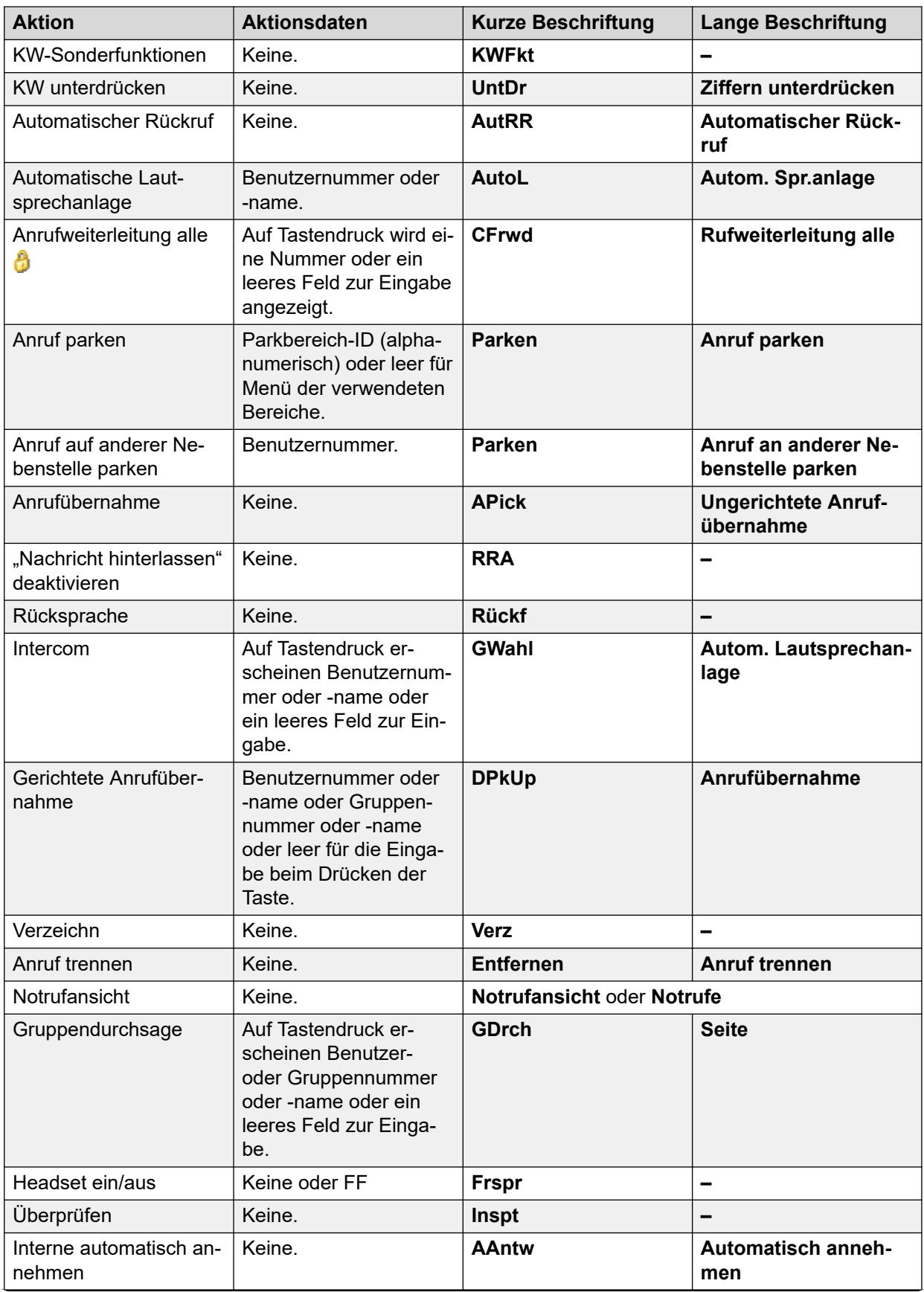

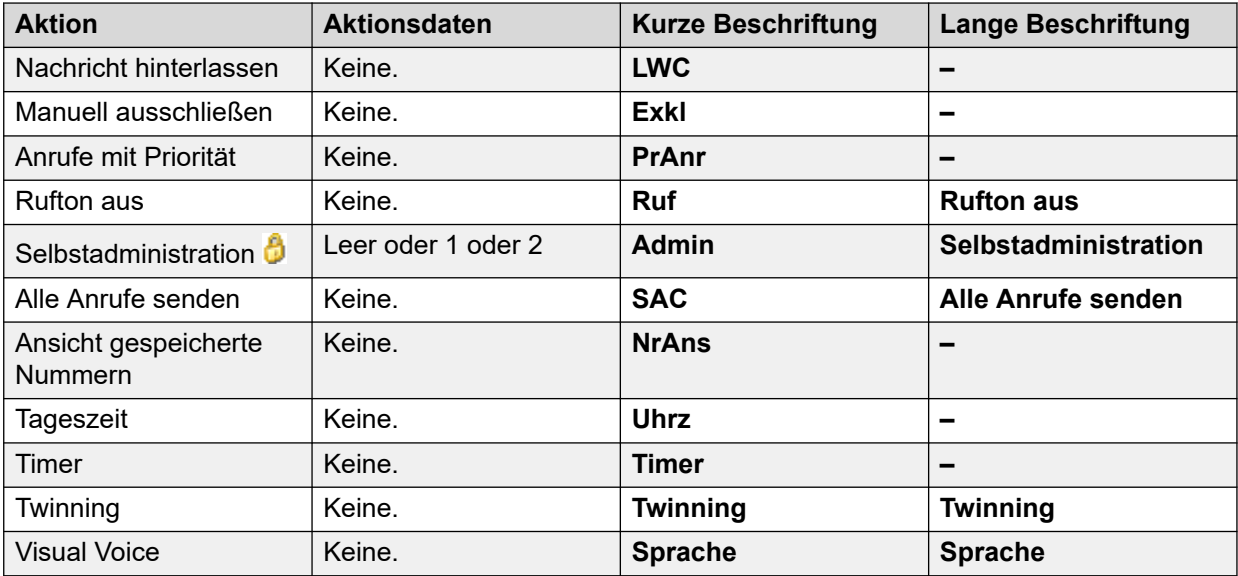

# **Fortgeschritten**

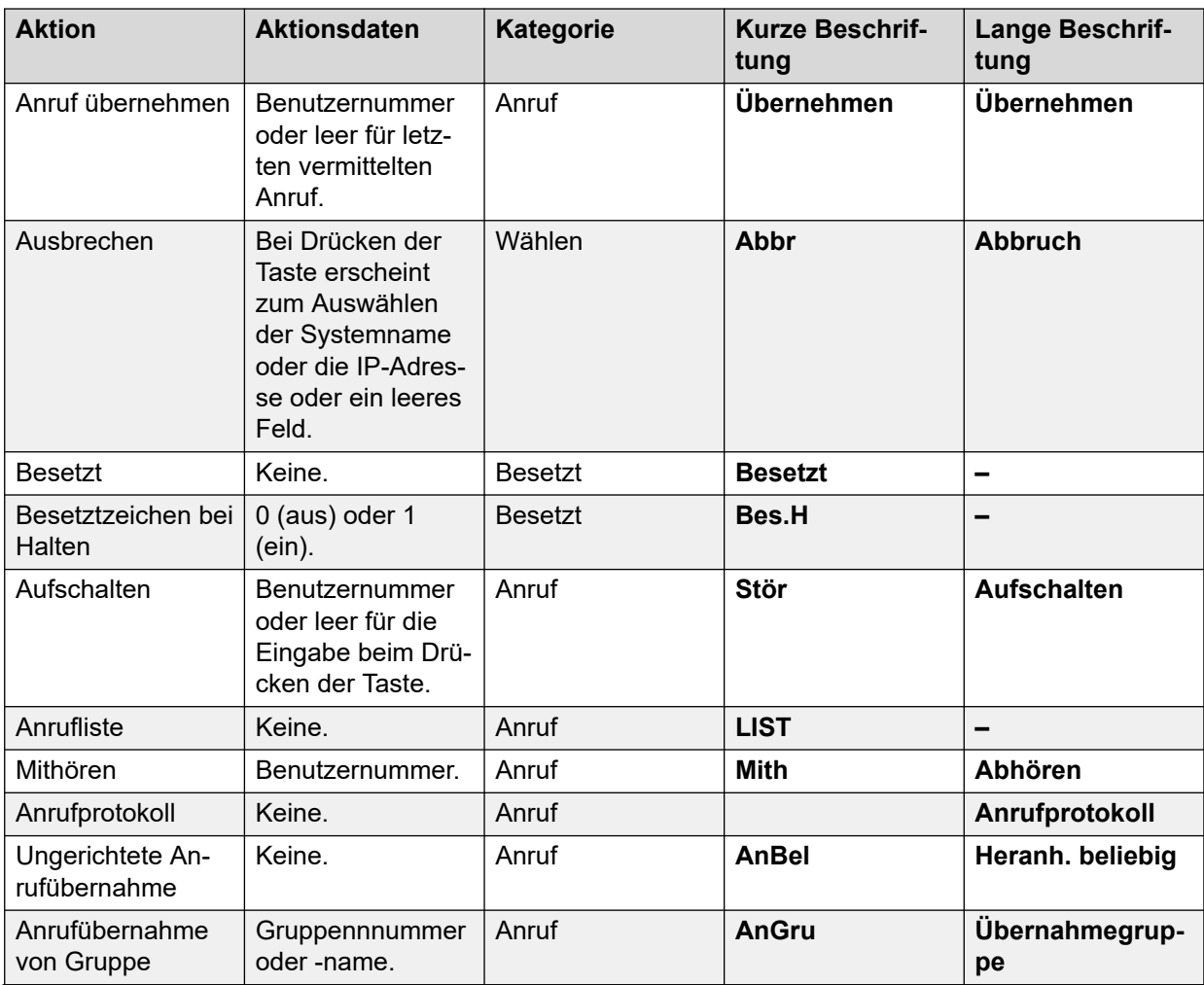

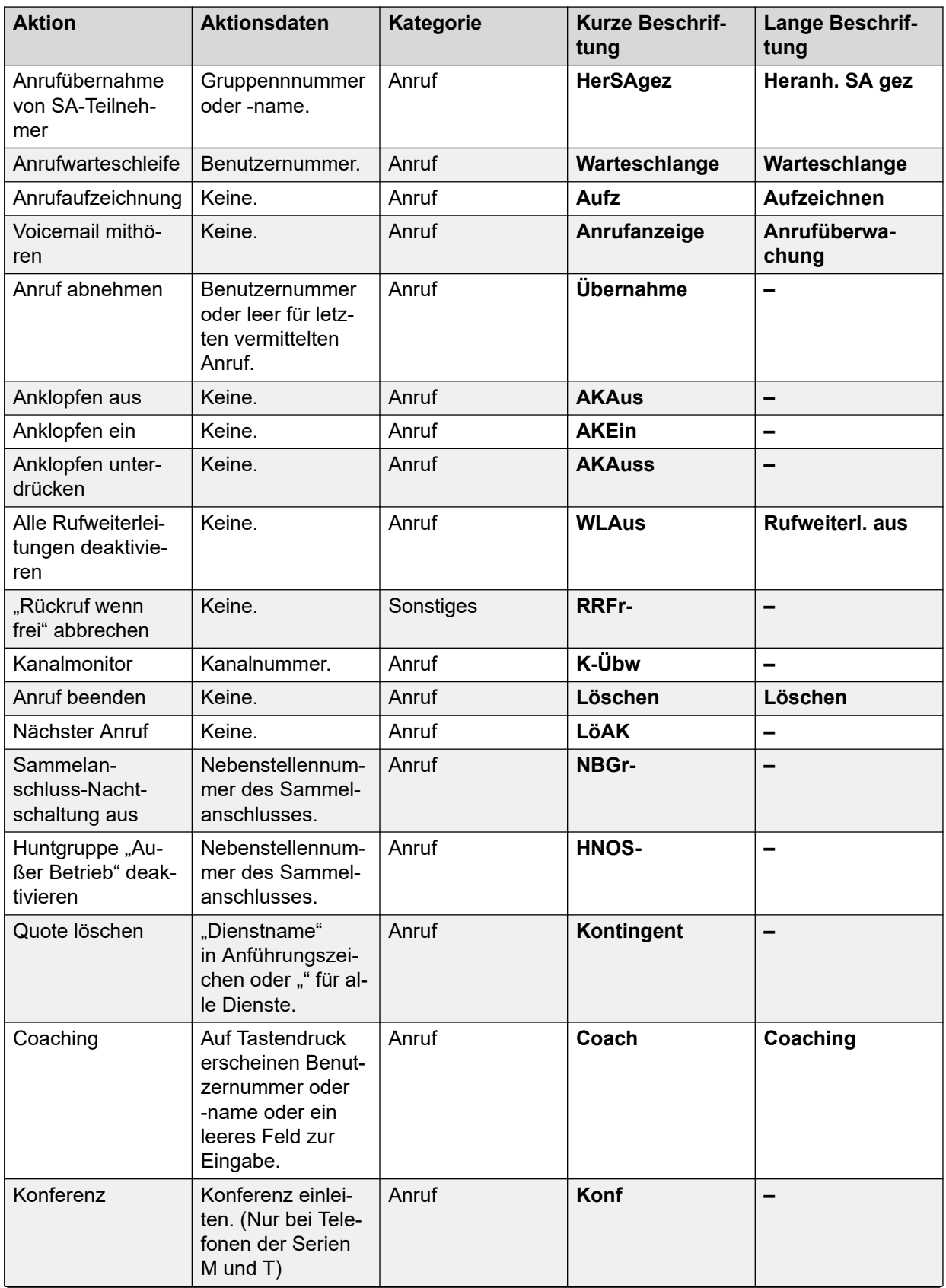

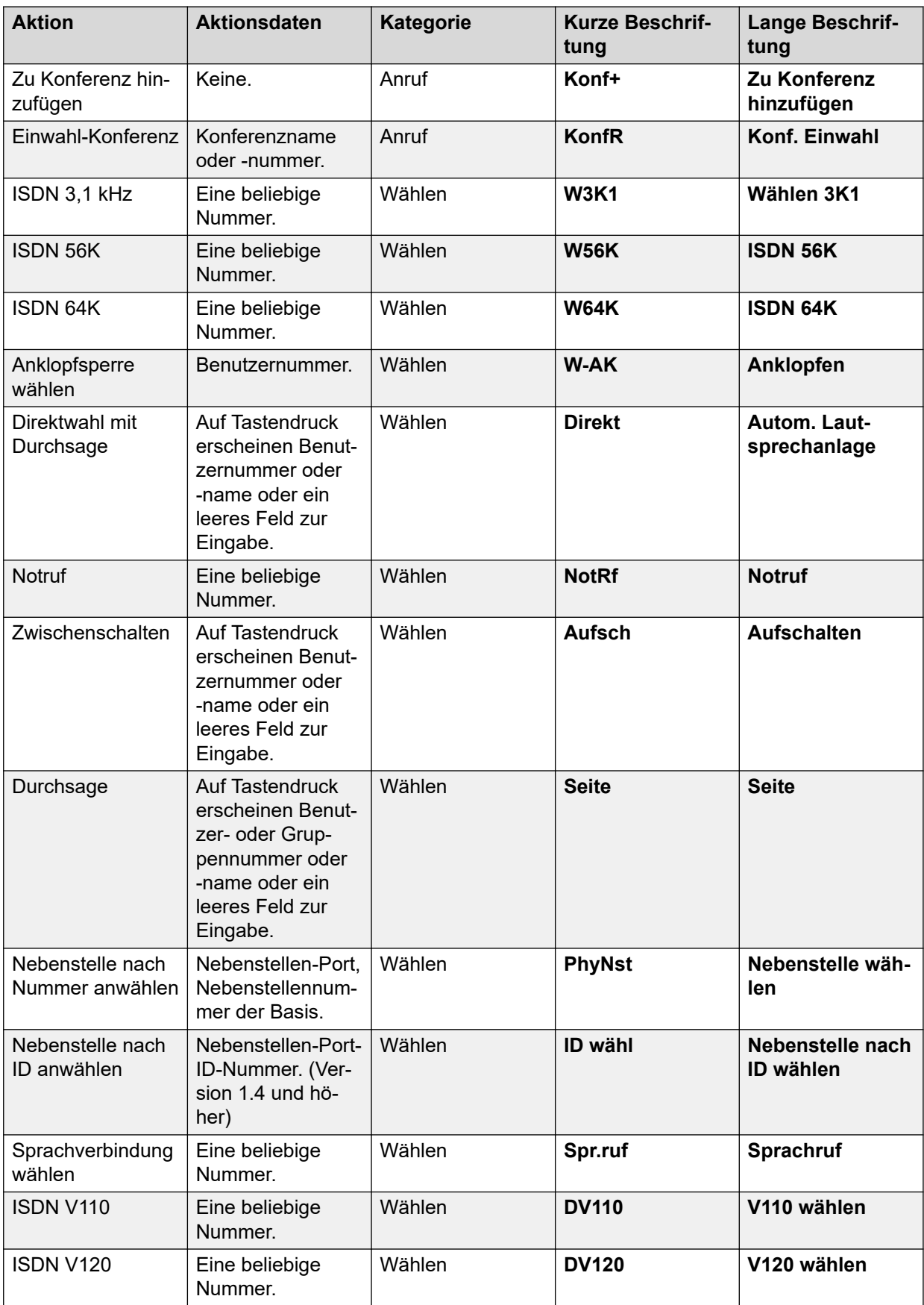

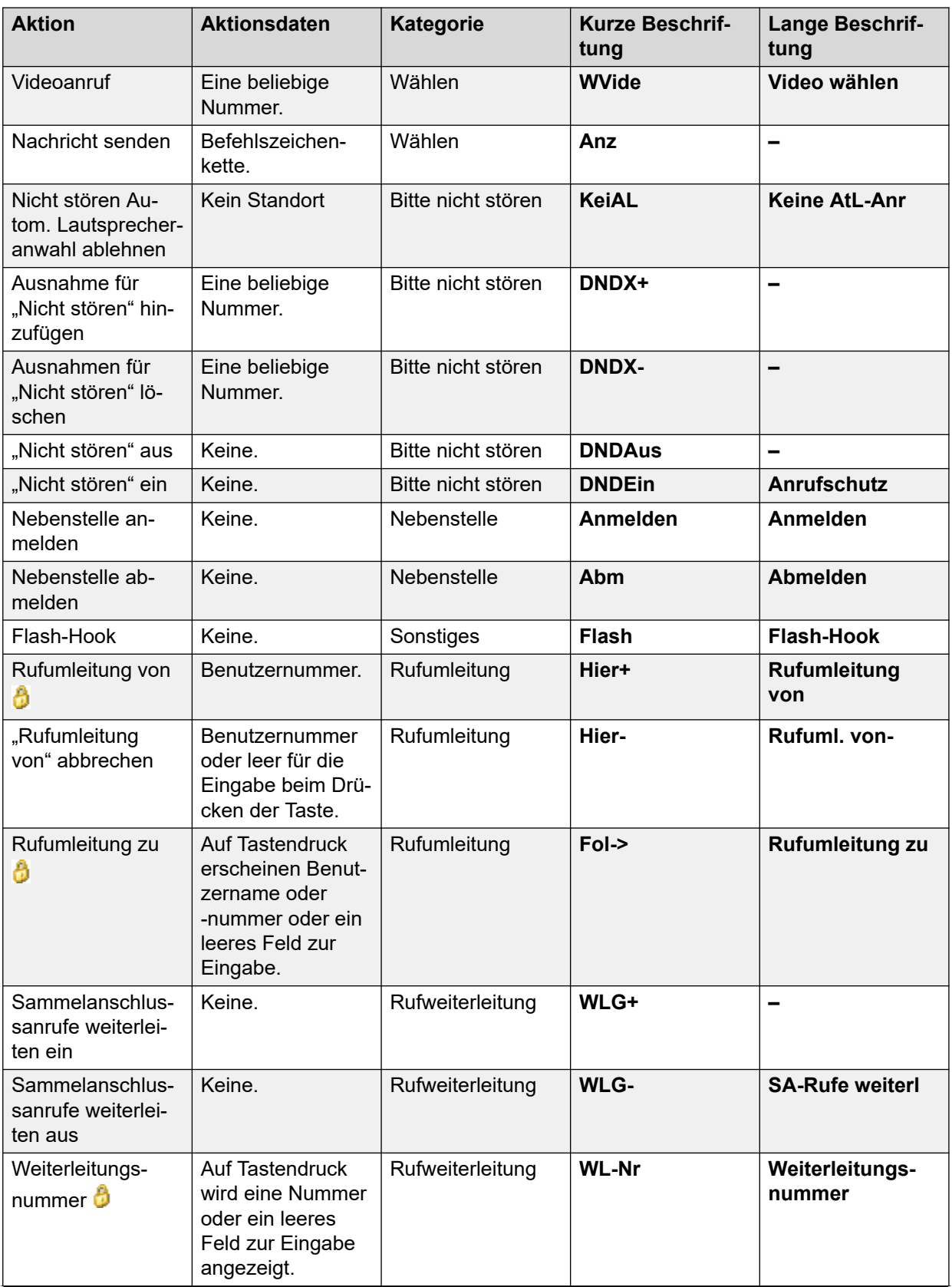

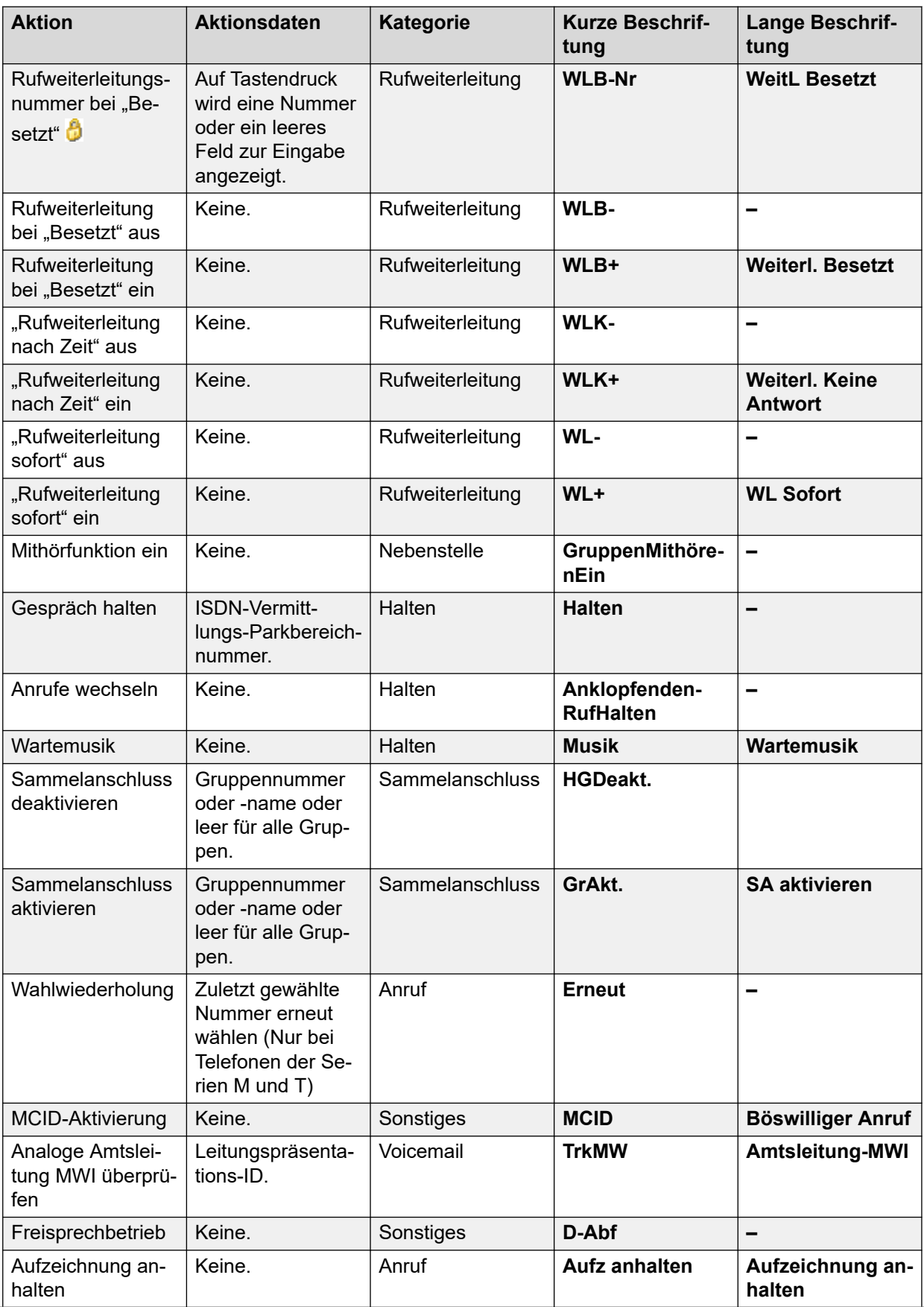

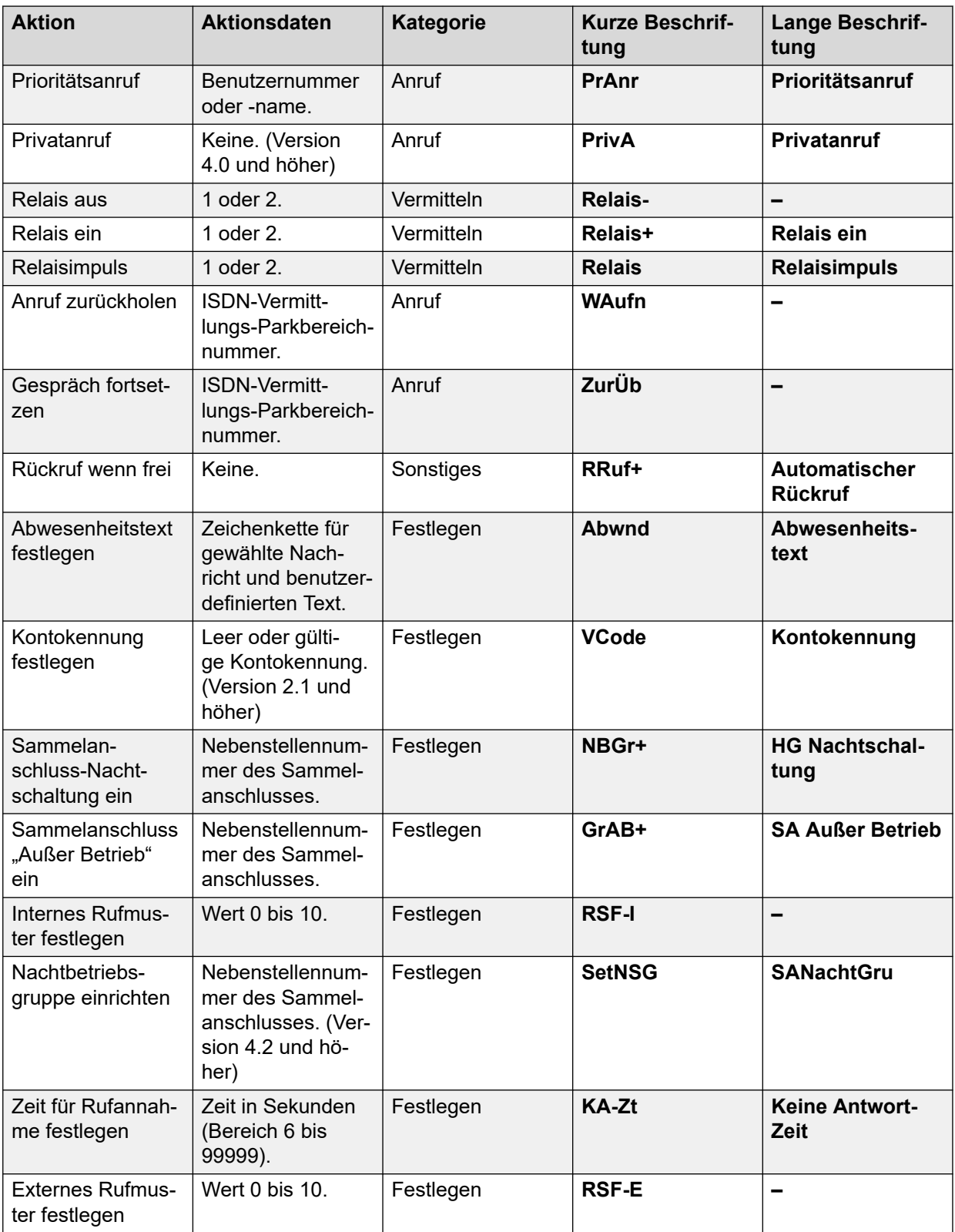

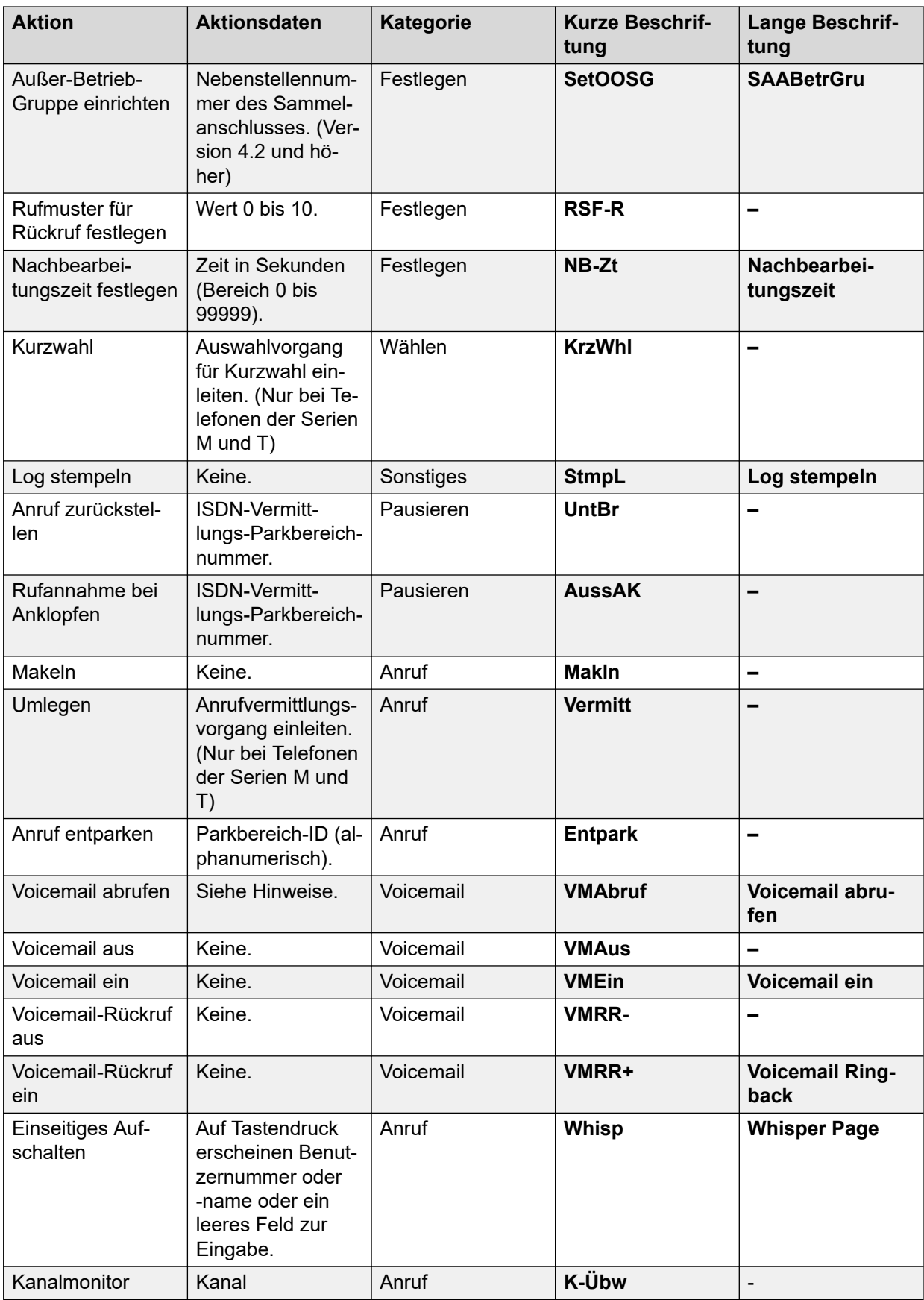

# **Notrufansicht**

Siehe [Notrufansicht](#page-1153-0) auf Seite 1154.

# **Kurzwahl**

Diese Funktion ermöglicht das schnelle Wählen einer gespeicherten Nummer.

# **Details**

- **Aktion**: Funktionen | Kurzwahl.
- **Aktionsdaten**:
	- **Vollständige Nummer** Die Nummer wird gewählt.
	- **Teil einer Nummer** Die Teilnummer wird gewählt, anschließend kann der Benutzer das Wählen der vollständigen Nummer abschließen.
- **Standardbeschriftung**: KW oder Kurzwahl.
- **Schaltet um**: Nein.
- **Statusanzeige**: Nein.
- **Benutzerkonfigurierbar**: Ja.
- **Telefonunterstützung:** Beachten Sie, dass die Unterstützung bestimmter Telefonmodelle auch von der Systemsoftwareversion abhängt.
	- 9500 Series, 9600 Series und J100 Series.
	- 1400 Series und 1600 Series.
	- M-Series und T-Series.

# **Kurzwahl-Pause**

Nur für CTI-Emulation unterstützt.

Sie ermöglicht es dem Benutzer, bei der Programmierung einer Kurzwahl ein Pausenzeichen einzufügen.

- **Aktion**: Funktionen | Kurzwahl-Pause.
- **Aktionsdaten**: Keine.
- **Standardbeschriftung**: Pause.
- **Schaltet um**: Nein.
- **Statusanzeige**: Nein.
- **Benutzerkonfigurierbar**: Nein.
- **Telefonunterstützung:** Beachten Sie, dass die Unterstützung bestimmter Telefonmodelle auch von der Systemsoftwareversion abhängt.
	- 1400 Series und 1600 Series.

# **Kurzwahl programmieren**

Nur für CTI-Emulation unterstützt.

Ermöglicht einem Benutzer die Programmierung von Kurzwahlnummern für andere programmierbare Tasten. Diese Funktion kann nicht zum Überschreiben von Anrufpräsentationstasten verwendet werden.

### **Details**

- **Aktion**: Funktionen | Kurzwahl programmieren.
- **Aktionsdaten**: Keine.
- **Standardbeschriftung**: Prog.
- **Schaltet um**: Nein.
- **Statusanzeige**: Nein.
- **Benutzerkonfigurierbar**: Ja.
- **Telefonunterstützung:** Beachten Sie, dass die Unterstützung bestimmter Telefonmodelle auch von der Systemsoftwareversion abhängt.
	- 1400 Series und 1600 Series.

# **Kurzwahl-Stopp**

Nur für CTI-Emulation unterstützt.

Sie ermöglicht es dem Benutzer, bei der Programmierung einer Kurzwahl ein Stoppzeichen einzufügen.

- **Aktion**: Funktionen | Kurzwahl-Stopp.
- **Aktionsdaten**: Keine.
- **Standardbeschriftung**: Stopp.
- **Schaltet um**: Nein.
- **Statusanzeige**: Nein.
- **Benutzerkonfigurierbar**: Nein.
- **Telefonunterstützung:** Beachten Sie, dass die Unterstützung bestimmter Telefonmodelle auch von der Systemsoftwareversion abhängt.
	- 1400 Series und 1600 Series.

# **Abwesenheitsnachricht**

Diese Funktion kann dazu verwendet werden, den aktuellen Abwesenheitstext des Benutzers auszuwählen. Siehe [Abwesenheitstext festlegen](#page-1186-0) auf Seite 1187.

# **Kontokennungseintrag**

Geben Sie eine Kontokennung für den Anruf ein. Diese Taste kann vor dem Wählen einer Nummer oder während des Anrufs verwendet werden.

### **Details**

- **Aktion**: Funktionen | Kontokennungs-Eingabe.
- **Aktionsdaten**: Optional. Es muss ein Code eingestellt werden, der einer Kontokennung in der Liste der Kontokennungen entspricht. Wenn kein Verrechnungscode eingestellt wird, wird auf dem Telefon-Display die Eingabe eines gültigen Codes verlangt. Diese Option wird von XX02-Telefonen und dem T7000-Telefon nicht unterstützt.
- **Standardbeschriftung**: VMAus oder Kontokennung.
- **Schaltet um**: Nein.
- **Statusanzeige**: Nein.
- **Benutzerkonfigurierbar**: Ja.
- **Telefonunterstützung:** Beachten Sie, dass die Unterstützung bestimmter Telefonmodelle auch von der Systemsoftwareversion abhängt.
	- 9500 Series, 9600 Series und J100 Series.
	- 1400 Series und 1600 Series.
	- M-Series und T-Series.
	- 1100 Series und 1200 Series.

# **ACD Agenten-Statistiken**

Nur für CTI-Emulation unterstützt.

- **Aktion**: Funktionen | ACD Agenten-Statistiken.
- **Aktionsdaten**: Keine.
- **Standardbeschriftung**: Status.
- **Schaltet um**: Nein.
- **Statusanzeige**: Nein.
- **Benutzerkonfigurierbar**: Nein.
- **Telefonunterstützung:** Beachten Sie, dass die Unterstützung bestimmter Telefonmodelle auch von der Systemsoftwareversion abhängt.
	- 1400 Series und 1600 Series.

# **ACD-Taktzähler**

Nur für CTI-Emulation unterstützt.

# **Details**

- **Aktion**: Funktionen | ACD-Taktzähler.
- **Aktionsdaten**: Keine.
- **Standardbeschriftung**: Zähler.
- **Schaltet um**: Nein.
- **Statusanzeige**: Nein.
- **Benutzerkonfigurierbar**: Ja.
- **Telefonunterstützung:** Beachten Sie, dass die Unterstützung bestimmter Telefonmodelle auch von der Systemsoftwareversion abhängt.
	- 1400 Series und 1600 Series.

# **Anruf übernehmen**

Siehe [Anruf abnehmen](#page-1128-0) auf Seite 1129.

# **KW-Sonderfunktionen**

Nur für CTI-Emulation unterstützt.

Sie ermöglicht es dem Benutzer, bei der Programmierung einer Kurzwahl ein Sonderzeichen (Markierung, Pause, Unterdrücken, Warten) einzufügen.

- **Aktion**: Funktionen | KW-Sonderfunktionen.
- **Aktionsdaten**: Keine.
- **Standardbeschriftung**: KWFkt.
- **Schaltet um**: Nein.
- **Statusanzeige**: Nein.
- **Benutzerkonfigurierbar**: Nein.
- **Telefonunterstützung:** Beachten Sie, dass die Unterstützung bestimmter Telefonmodelle auch von der Systemsoftwareversion abhängt.
	- 1400 Series und 1600 Series.

# **KW-Sonderfunktion "Markieren"**

Nur für CTI-Emulation unterstützt.

Sie ermöglicht es dem Benutzer, bei der Programmierung einer Kurzwahl eine Markierung einzufügen.

### **Details**

- **Aktion**: Funktionen | KW-Sonderfunktion Markieren.
- **Aktionsdaten**: Keine.
- **Standardbeschriftung**: Mark.
- **Schaltet um**: Nein.
- **Statusanzeige**: Nein.
- **Benutzerkonfigurierbar**: Nein.
- **Telefonunterstützung:** Beachten Sie, dass die Unterstützung bestimmter Telefonmodelle auch von der Systemsoftwareversion abhängt.
	- 1400 Series und 1600 Series.

# **KW-Sonderfunktion "Warten"**

Nur für CTI-Emulation unterstützt.

Sie ermöglicht es dem Benutzer, bei der Programmierung einer Kurzwahl ein Zeichen zum Warten auf den Wählton einzufügen.

- **Aktion**: Funktionen | KW-Sonderfunktion Warten.
- **Aktionsdaten**: Keine.
- **Standardbeschriftung**: Warten.
- **Schaltet um**: Nein.
- **Statusanzeige**: Nein.
- **Benutzerkonfigurierbar**: Nein.
- **Telefonunterstützung:** Beachten Sie, dass die Unterstützung bestimmter Telefonmodelle auch von der Systemsoftwareversion abhängt.
	- 1400 Series und 1600 Series.

# **KW unterdrücken**

Hiermit wird die Anzeige der gewählten Ziffern auf dem Telefon-Display unterdrückt. Eingegebene Ziffern werden in der Anzeige durch das Zeichen **s** ersetzt.

### **Details**

- **Aktion**: Funktionen | KW unterdrücken.
- **Aktionsdaten**: Keine.
- **Standardbeschriftung**: UntDr oder Ziffern unterdrücken.
- **Schaltet um**: Ja.
- **Statusanzeige**: Ja.

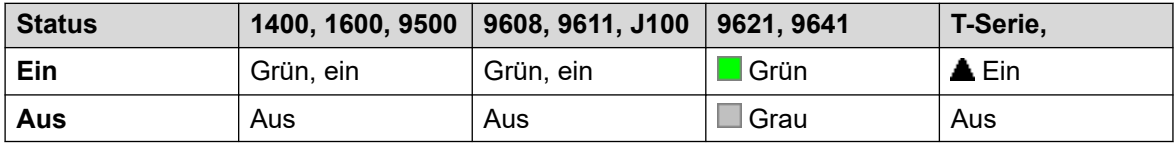

- **Benutzerkonfigurierbar**: Nein.
- **Telefonunterstützung:** Beachten Sie, dass die Unterstützung bestimmter Telefonmodelle auch von der Systemsoftwareversion abhängt.
	- 9500 Series, 9600 Series und J100 Series.
	- 1400 Series und 1600 Series.

# **Anrufnachbearbeitung**

Diese Taste wird von Benutzern verwendet, die als Customer Call Reporter (CCR)-Agent (**Benutzer | Telefonie | Supervisor-Einstellungen**) konfiguriert sind und mit CCR arbeiten. Sie zeigt dem CCR-Agenten seinen aktuellen Anrufnachbearbeitungsstatus (ACW-Status) an und erlaubt ihm, den Status manuell zu ändern. Im Anrufnachbearbeitungsstatus erhält der Agent keine Sammelanschlussanrufe.

CCR-Agenten können automatisch in den Anrufnachbearbeitungsstatus versetzt und daraus zurückgeholt werden, wenn der Benutzer für Automatische Anrufnachbearbeitung konfiguriert ist (Benutzer | Telefonie | Supervisor-Einstellungen). Diese Benutzer müssen eine **Anrufnachbearbeitungs**-Taste haben.

# **Hinweis:**

CCR wird in IP Office Release9.1 und höher nicht unterstützt.

- **Aktion**: Erweitert | Verschiedenes | Anrufnachbearbeitung
- **Aktionsdaten**: Keine.
- **Standardbeschriftung**: RuNAr oder Anrufnachbearbeitungszeit.
- **Schaltet um**: Ja.
- **Statusanzeige**: Ja. Benötigt.

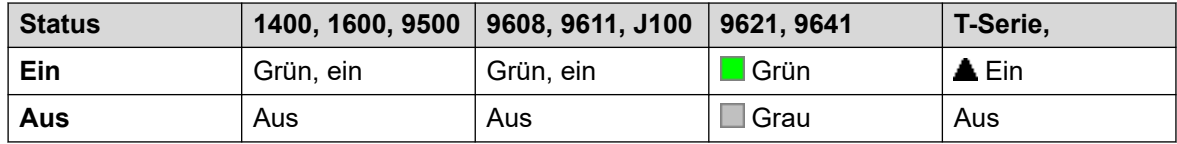

- **Benutzerkonfigurierbar**: Nein.
- **Telefonunterstützung:** Beachten Sie, dass die Unterstützung bestimmter Telefonmodelle auch von der Systemsoftwareversion abhängt.
	- 9500 Series, 9600 Series und J100 Series.
	- 1400 Series und 1600 Series.
	- M-Series und T-Series.
	- 1100 Series und 1200 Series.

# **Anzeige**

Erstellt eine Rufpräsentationstaste. Über diese Taste können Sie Anrufe annehmen und tätigen. Benutzer mit mehreren Rufpräsentationstasten können mehrere Anrufe bearbeiten. Weitere Informationen hierzu finden Sie unter [Anrufpräsentationstasten](#page-1211-0) auf Seite 1212.

Rufpräsentationsfunktionen, die Tasten ohne Statuslampen oder -symbole zugewiesen wurden, werden automatisch deaktiviert, bis der Benutzer sich an einem Telefon mit den passenden Tasten anmeldet.

Rufpräsentationstasten können, falls nötig, mit einer Rufverzögerung versehen werden oder nicht klingeln. Dadurch wird die visuelle Signalisierung neben der Taste nicht beeinträchtigt. Für die Verzögerung wird die Benutzereinstellung für **Klingelverzögerung** verwendet (**Benutzer** > **Telefonie** > **Mehrleitungsoptionen**).

### **Details**

- **Aktion**: Rufpräsentation | Rufpräsentation.
- **Aktionsdaten**: Optionale Textbeschriftung.
- **Standardbeschriftung**: a=.
- **Schaltet um**: Nein.
- **Statusanzeige**: Ja, erforderlich.
- **Benutzerkonfigurierbar**: Nein.
- **Telefonunterstützung:** Beachten Sie, dass die Unterstützung bestimmter Telefonmodelle auch von der Systemsoftwareversion abhängt.
	- 9500 Series, 9600 Series und J100 Series.
	- 1400 Series und 1600 Series.
	- M-Series und T-Series.

### **Virtuelle Anrufpräsentation**

Telefone der Serien T7000, T7100, M7100 aund M7100N unterstützen den Betrieb von virtuellen Leitungstasten. Der virtuelle Leitungstastenmodus entspricht einem analogen Telefon mit aktivierter Anklopffunktion. In dem Modus werden jedoch nicht die Einstellungen zum Aktivieren oder Deaktivieren der Anklopffunktion verwendet, sondern die Leitungstasten.

Die Anzahl der virtuellen Anrufpräsentationen wird von den AnrufpräsenLeitungstasten tationstasten festgelegt, die in den Benutzereinstellungen programmiert werden. Diese müssen als einzelner Block beginnend bei Taste 1 programmiert sein. Es wird empfohlen, maximal 3 Anrufpräsentationen zu verwenden, der Benutzer muss jedoch mindestens 1 Anrufpräsentation programmieren, um Anrufe tätigen und empfangen zu können.

Anwendbarkeit der virtuellen Leitungstaste

Falls der Benutzer den Hörer abnimmt, wird er mit dem angezeigten Anruf verbunden, sofern einer vorhanden ist. Andernfalls ertönt ein Wählton, um einen ausgehenden Anruf zu tätigen. Dadurch wird eine der virtuellen Leitungstaste belegt.

Bei Verbindung eines Anrufs:

- Wenn ein anderer Anruf auf einer anderen virtuellen Leitungstaste eingeht, hört der Benutzer ein Anklopfton über die Freisprecheinrichtung. Falls das Telefon mit einem Display ausgestattet ist, schaltet es zwischen den Angaben über den aktuellen und den anklopfenden Anrufer um.
- Wenn der Benutzer auf **Halten** drückt, wird der verbundene Anruf gehalten und:

Falls eine virtuelle Anrufpräsentation verfügbar ist, ist ein Wählton zu hören. So kann der Benutzer einen Anruf tätigen oder Funktionscodes nutzen, die sich auf den gehaltenen oder anklopfenden Anruf auswirken. Nachfolgend finden Sie einige der zur Verfügung stehenden Standard-Funktionscodes:

- **\*26: Nächster Anruf** Beendet den vorherigen Anruf und beantwortet den anklopfenden Anruf.
- **\*52: Anruf beenden** Beendet den vorherigen Anruf.
- **\*47: Zu Konferenz hinzufügen** Startet eine Konferenz zwischen dem Benutzer und allen gehaltenen Anrufen.
- Andernfalls wird ein anklopfender Anruf beantwortet, sofern einer vorhanden ist.
- Andernfalls wird ein gehaltener Anruf wieder verbunden, sofern einer vorhanden ist.

Wenn der Benutzer auf **Freigabe** oder **Trennen** drückt oder den Hörer während eines Anrufs auflegt, wird der aktuelle Anruf beendet und das Telefon des Benutzers kehrt in den Status Frei zurück. Ist ein anklopfender Anruf vorhanden, beginnt das Telefon zu klingeln. Der Benutzer kann den Anruf beantworten, in dem er den Hörer abnimmt oder auf **Halten** drückt.

Wenn sich das Telefon im Status "Ruhend" befindet:

Wenn der Benutzer den Hörer abnimmt:

- Die erste angezeigte Leitungstaste wird beantwortet, sofern eine vorhanden ist.
- Andernfalls wird die erste Leitungstaste belegt und der Benutzer hört einen Wählton.
- Der Benutzer kann auf Halten drücken, um zwischen virtuellen Anrufpräsentationen umzuschalten. Dadurch wird jeder Anruf auf der nächsten virtuellen Leitungstaste beantwortet oder durchgestellt, sofern ein Anruf vorhanden ist, oder ein Wählton wiedergeben, um einen Anruf zu tätigen.

Wenn sich das Telefon im Status "Ruhend" befindet und ein Anruf angezeigt wird:

Durch das Abnehmen des Hörers oder Drücken der Halten-Option wird der Anruf angenommen.

Sind alle virtuellen Anrufpräsentationen belegt, erhalten alle weiteren Anrufer ein Besetztzeichen. Anrufe werden bei Besetzt-Status weitergeleitet, wenn dies so festgelegt wurde. Andernfalls werden sie direkt zur Voicemail weitergeleitet oder die Anrufer hören ein Besetztzeichen.

Die einzigen weiteren Präsentationstasten, die angewendet und unterstützt werden, sind:

**Letzte AP reservieren** Diese Einstellung kann für Nebenstellenbenutzer aktiviert werden. Wird diese Einstellung ausgewählt, ist die letzte verfügbare Leitungstaste nur für ausgehende Anrufe reserviert. Verfügt ein Benutzer beispielsweise über drei Anrufpräsentationen, erhalten Anrufer ein Besetztzeichen, wenn zwei virtuelle Präsentationen belegt sind. Der Nebenstellenbenutzer kann auf "Halten" drücken, um einen Wählton auf der reservierten Leitungstaste zu erhalten. Bei Verwendung der **Funktion 70** ist eine verfügbare Leitungstaste erforderlich, um eine Anrufvermittlung zu initiieren.

**Übergabepräsentationen** Andere Benutzer können über Übergabepräsentationstasten verfügen, die so eingestellt sind, dass die Anrufe an den Benutzer der virtuellen Anrufpräsentation übergeben werden. Die Einstellung **Individuelle Übergabezeit** des Benutzers der virtuellen Präsentation wird übernommen.

# **Automatischer Rückruf**

Stellt einen Rückruf für die angerufene Nebenstelle ein. Wenn an der Zielnebenstelle der aktuelle Anruf beendet wird, wird der Benutzer, der den Rückruf eingestellt hat, zurückgerufen (entsprechend seinen Einstellungen für **Zeit für Rufannahme**). Wenn er den Anruf annimmt, geht ein neues Rufsignal an die Zielnebenstelle aus.

Der Rückruf kann mit der Funktion Rückruf wenn frei abbrechen abgebrochen werden.

### **Details**

- **Aktion**: Funktionen | Automatischer Rückruf.
- **Aktionsdaten**: Keine.
- **Standardbeschriftung**: AutRR oder Automatischer Rückruf.
- **Schaltet um**: Ja.
- **Statusanzeige**: Ja.

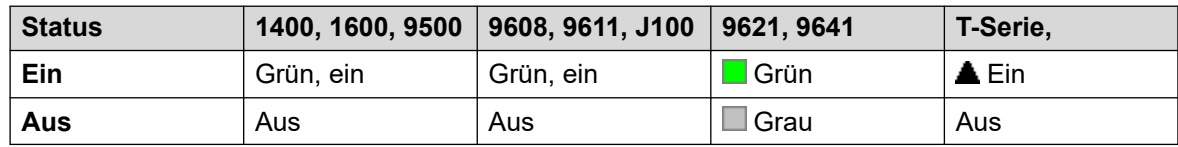

• **Benutzerkonfigurierbar**: Ja.

- **Telefonunterstützung:** Beachten Sie, dass die Unterstützung bestimmter Telefonmodelle auch von der Systemsoftwareversion abhängt.
	- 9500 Series, 9600 Series und J100 Series.
	- 1400 Series und 1600 Series.
	- M-Series und T-Series.
	- 1100 Series und 1200 Series.

# **Auto Intercom Abweisung**

Mithilfe der Funktion "Autom. Lautsprecheranwahl ablehnen" können Sie automatische Intercom-Anrufe blockieren.

## **Details**

- **Aktion**: Erweitert | Nicht stören | Auto Intercom Abweisung.
- **Aktionsdaten**: Leer.
- **Standardbeschriftung**: KeiAL oder Keine AtL-Anr.
- **Schaltet um**: Ja.
- **Statusanzeige**: Ja.

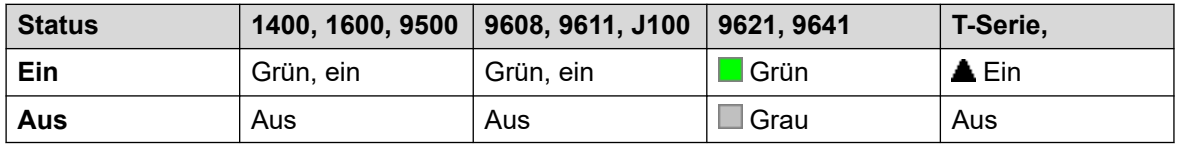

- **Benutzerkonfigurierbar**: Nein.
- **Telefonunterstützung:** Beachten Sie, dass die Unterstützung bestimmter Telefonmodelle auch von der Systemsoftwareversion abhängt.
	- 9500 Series, 9600 Series und J100 Series.
	- 1400 Series und 1600 Series.
	- M-Series und T-Series.

# **Automatische Lautsprechanlage**

Automatische Intercom-Funktionen ermöglichen Anrufe bei Nebenstellen, wobei diese Anrufe automatisch nach 3 Signaltönen am Lautsprechertelefon angenommen werden. Die angerufene Nebenstelle muss frei sein und Freisprecheinrichtung mit automatischer Anrufannahme unterstützen. Wenn die Nebenstelle kein Freisprechmikrofon besitzt, muss der Benutzer den Telefonhörer für das Gespräch verwenden. Wenn die Nebenstelle besetzt ist, wenn der Anruf eingeht, wird der Anruf als ein normaler Anruf auf einer Anrufpräsentationstaste angezeigt (falls verfügbar).

Diese Funktion kann als Teil von Ansageübermittlungen im Freisprechmodus verwendet werden.

- **Aktion**: Funktionen | Autom. Lautsprechanlage.
- **Aktionsdaten**: Benutzernummer oder -name. Dieses Feld kann zur Nummerneingabe bei Betätigung freigelassen werden. Auf Telefonen mit großem Display (wenn sie ohne vorbestimmtes Ziel konfiguriert wurden) wird ein interaktives Tastenmenü zur Zielauswahl angezeigt.
- **Standardbeschriftung**: AutoI oder Autom. Lautsprechanlage.
- **Schaltet um**: Nein.
- **Statusanzeige**: Nein.
- **Benutzerkonfigurierbar**: Nein.
- **Telefonunterstützung:** Beachten Sie, dass die Unterstützung bestimmter Telefonmodelle auch von der Systemsoftwareversion abhängt.
	- 9500 Series, 9600 Series und J100 Series.
	- 1400 Series und 1600 Series.
	- M-Series und T-Series.

# **Ausbrechen**

Diese Funktion lässt sich innerhalb eines Netzwerks mit mehreren Standorten verwenden. Sie gestattet einem Benutzer auf einem System im Netzwerk festzulegen, dass der folgende Wählvorgang von einem anderen System im Netzwerk so bearbeitet wird, als ob der Benutzer lokal auf diesem System gewählt hätte.

Bei Telefonen mit einem Mehrzeilendisplay wird bei einem in den Tasteneinstellungen nicht spezifizierten Ziel-IP Office-System ein Menü der verfügbaren Systeme im Netzwerk zur Auswahl angezeigt.

### **Details**

- **Aktion**: Erweitert | Wählen | Ausbrechen.
- **Aktionsdaten**: Optional. Name bzw. IP-Adresse des erforderlichen Systems können spezifiziert werden. Ist kein Systemname oder keine IP-Adresse festgelegt, wird beim Drücken der Taste auf Displaytelefonen eine Liste von Systemen innerhalb des Netzwerks angezeigt.
- **Standardbeschriftung**: Abbr. oder Abbruch
- **Schaltet um**: Nein.
- **Statusanzeige**: Nein.
- **Benutzerkonfigurierbar**: Nein.
- **Telefonunterstützung:** Beachten Sie, dass die Unterstützung bestimmter Telefonmodelle auch von der Systemsoftwareversion abhängt.
	- 9500 Series, 9600 Series und J100 Series.
	- 1400 Series und 1600 Series.

# **Gemeinsame Leitung**

Erstellt eine Präsentationstaste, über die der Status der Anruf-Leitungstaste eines anderen Benutzers nachverfolgt werden kann. Die Übertragungspräsentation kann verwendet werden, um Telefongespräche über die Anrufpräsentation des anderen Benutzers zu führen oder anzunehmen. Weitere Informationen hierzu finden Sie unter [Übertragungspräsentationstasten](#page-1216-0) auf Seite 1217.
Die der Benutzer Taste für die Übertragungspräsentation muss außerdem mindestens eine Anrufpräsentationstaste programmiert haben.

Funktionen der Übertragungspräsentation, die Tasten ohne Statuslampen oder -symbole zugewiesen wurden, werden automatisch deaktiviert, bis der Benutzer sich an einem Telefon mit den passenden Tasten anmeldet.

Rufpräsentationstasten können, falls nötig, mit einer Rufverzögerung versehen werden oder nicht klingeln. Dadurch wird die visuelle Signalisierung neben der Taste nicht beeinträchtigt. Für die Verzögerung wird die Benutzereinstellung für **Klingelverzögerung** verwendet (**Benutzer** > **Telefonie** > **Mehrleitungsoptionen**).

#### **Details**

- **Aktion**: Rufpräsentation | Übertragungspräsentation.
- **Aktionsdaten**: Benutzername und Rufnummer der Anrufpräsentationstaste.
- **Standardbeschriftung**: <Benutzername><Anrufpräsentationsbeschriftung>.
- **Schaltet um**: Nein.
- **Statusanzeige**: Ja. Benötigt.
- **Benutzerkonfigurierbar**: Nein.
- **Telefonunterstützung:** Beachten Sie, dass die Unterstützung bestimmter Telefonmodelle auch von der Systemsoftwareversion abhängt.
	- 9500 Series, 9600 Series und J100 Series.
	- 1400 Series und 1600 Series.
	- M-Series und T-Series.
		- 1. Wird auf T7000, T7100, M7100 und M7100N nicht unterstützt.

## **Besetzt**

Nicht verwendet.

# **Besetztzeichen bei Halten**

Im aktivierten Zustand hören neue Anrufer ein Besetztzeichen, wenn der Benutzer einen vorhandenen Anruf hält. Diese Funktion kann zwar bei Telefonen mit Präsentationstasten verwendet werden, es wird jedoch davon abgeraten, da hierdurch die eigentliche Funktion der Präsentationstasten (Anrufbearbeitung) überschrieben wird.

- **Aktion**: Erweitert | Besetzt | Besetztzeichen bei Halten.
- **Aktionsdaten**: 1 für Ein, 0 für Aus.
- **Standardbeschriftung**: BusyH.
- **Schaltet um**: Nein.
- **Statusanzeige**: Nein.
- **Benutzerkonfigurierbar**: Nein.
- **Telefonunterstützung:** Beachten Sie, dass die Unterstützung bestimmter Telefonmodelle auch von der Systemsoftwareversion abhängt.
	- 1400 Series und 1600 Series.

## **Alle Anrufe weiterleiten**

Aktiviert "Rufweiterleitung sofort" und legt die angegebene Nummer als Rufweiterleitungsnummer fest. Wenn keine Nummer vorliegt, wird der Benutzer aufgefordert, eine einzugeben.

#### **Details**

- **Aktion**: Funktionen | Alle Anrufe weiterleiten.
- **Aktionsdaten**: Telefonnummer oder leer für die Eingabe beim Drücken der Taste.
	- Falls leer, werden Benutzer mit Login-Code aufgefordert, den Code einzugeben, um die Funktion zu nutzen.
	- Auf Telefonen mit großem Display (wenn sie ohne vorbestimmtes Ziel konfiguriert wurden) wird ein interaktives Tastenmenü zur Zielauswahl angezeigt.
- **Standardbeschriftung**: WL-A oder Alle Anrufe weiterleiten.
- **Schaltet um**: Ja.
- **Statusanzeige**: Ja.

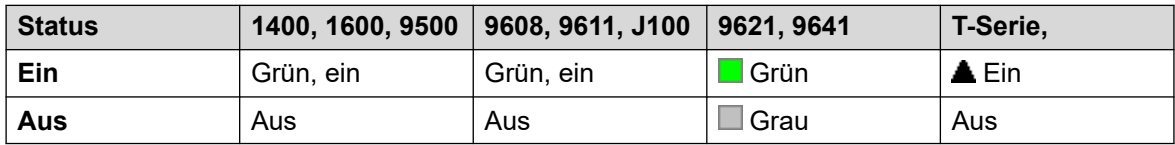

- **Benutzerkonfigurierbar**: Nein.
- **Telefonunterstützung:** Beachten Sie, dass die Unterstützung bestimmter Telefonmodelle auch von der Systemsoftwareversion abhängt.
	- 9500 Series, 9600 Series und J100 Series.
	- 1400 Series und 1600 Series.
	- M-Series und T-Series.
	- 1100 Series und 1200 Series.

## **Aufschalten**

Mit dieser Funktion können Sie auf einen bestehenden Anruf der angegebenen Zielnebenstelle aufschalten. Alle angerufenen Teilnehmer werden in ein Konferenzgespräch geschaltet und

können miteinander kommunizieren. Ein Versuch von **Aufschalten** auf einen Benutzer, der frei ist, wird zu einem Anruf mit Priorität.

- Aufschaltungsfunktionen werden durch die Einstellung **Aufschalten möglich** des Aufschalters und die Einstellung **Aufschalten nicht möglich** des Ziels der Aufschaltung gesteuert. Standardmäßig ist die Aufschaltung für keinen Benutzer möglich.
- Aufschaltungsfunktionen verwenden Systemkonferenz-Ressourcen für die Dauer des Anrufs. Wenn keine ausreichenden Konferenzressourcen verfügbar sind, kann die Funktion nicht verwendet werden.
- Benutzer können mithilfe von Vertraulichkeitsfunktionen angeben, dass ein Anruf nicht aufschaltbar ist und nicht aufgezeichnet werden kann.
- Das Aufschalten auf einen Benutzer mit stiller Überwachung (siehe [Mithören](#page-1010-0) auf Seite 1011) wird zu einem stillen Überwachungsanruf.

Das System unterstützt außer dieser Funktion eine Reihe anderer Aufschaltmethoden.

#### **Details**

- **Aktion**: Erweitert | Anruf | Aufschalten.
- **Aktionsdaten**: Benutzernummer oder leer für die Rufnummerneingabe beim Drücken der Taste. Auf Telefonen mit großem Display (wenn sie ohne vorbestimmtes Ziel konfiguriert wurden) wird ein interaktives Tastenmenü zur Zielauswahl angezeigt.
- **Standardbeschriftung**: Stör oder Aufschalten.
- **Schaltet um**: Nein.
- **Statusanzeige**: Nein.
- **Benutzerkonfigurierbar**: Nein.
- **Telefonunterstützung:** Beachten Sie, dass die Unterstützung bestimmter Telefonmodelle auch von der Systemsoftwareversion abhängt.
	- 9500 Series, 9600 Series und J100 Series.
	- 1400 Series und 1600 Series.
	- M-Series und T-Series.

## **Mithören**

Mit dieser Funktion können Sie das Gespräch eines anderen Benutzers mithören, ohne selbst gehört zu werden. Das Mithören kann durch einen Ton begleitet werden, der von allen Teilnehmern zu hören ist. Die Verwendung des Tons wird durch die Einstellung Piepton beim Mithören auf der Registerkarte System | Telefonie | Töne und Musik gesteuert. Standardmäßig ist diese Einstellung aktiviert. Wenn diese Funktion aktiviert ist, ist sie der einzige Hinweis für den überwachten Benutzer auf das Mithören. Auf dem Telefondisplay wird das Mithören nicht angezeigt.

#### **Warnung:**

• Die Verwendung von Funktionen zum Abhören eines Anrufs ohne Wissen der anderen Teilnehmer unterliegt lokalen Gesetzen und Vorschriften. Stellen Sie sicher, dass Sie die lokalen Vorschriften und Gesetze einhalten. Ein Verstoß kann Strafen zur Folge haben.

Die Verwendung dieser Funktion ist von folgenden Faktoren abhängig:

- Beim Ziel handelt es sich um ein Mitglied der Gruppe, die als **Monitor-Gruppe**  (**Benutzer** > **Telefonie** > **Supervisor-Einstellungen**) des Benutzers festgelegt ist. Der Benutzer muss nicht zwingend Mitglied der Gruppe sein.
- Aufschaltungsfunktionen werden durch die Einstellung **Aufschalten möglich** des Aufschalters und die Einstellung **Aufschalten nicht möglich** des Ziels der Aufschaltung gesteuert. Standardmäßig ist die Aufschaltung für keinen Benutzer möglich.
- Aufschaltungsfunktionen verwenden Systemkonferenz-Ressourcen für die Dauer des Anrufs. Wenn keine ausreichenden Konferenzressourcen verfügbar sind, kann die Funktion nicht verwendet werden.

Es wird eine Reihe von Funktionen zum Mithören unterstützt:

- Benutzer können mithilfe von Vertraulichkeitsfunktionen angeben, dass ein Anruf nicht aufschaltbar ist und nicht aufgezeichnet werden kann.
- Bei IP-Nebenstellen kann mitgehört werden (auch bei solchen mit Direktverbindungen). Bisher war das Mithören auf IP-Nebenstellen nicht zuverlässig möglich.
- Die Mithörfunktion kann auch dann gestartet werden, wenn sich der Zielbenutzer gar nicht in einem Anruf befindet. Die Funktion bleibt dann aktiv, bis der mithörende Benutzer den Mithöranruf beendet.
- Der Benutzer, der den Mithöranruf gestartet hat, kann den Anruf auch aufzeichnen.

Das Aufschalten auf einen Benutzer mit stiller Überwachung (Mithören) wird zu einem stillen Überwachungsanruf.

Telefone der Serien 1400, 1600, 9500 und 9600 mit einer Benutzertaste können die Mithörfunktion mit einer Taste starten, wenn der Zielbenutzer alle Kriterien zum Mithören erfüllt.

Das System unterstützt außer dieser Funktion eine Reihe anderer Aufschaltmethoden.

#### **Details**

#### **Details**

- **Aktion:** Erweitert | Anruf | Mithören.
- **Aktionsdaten**: Benutzernummer.
- **Standardbeschriftung**: Mithör oder Mithören.
- **Schaltet um:** Nein.
- **Statusanzeige**: Nein.
- **Benutzerkonfigurierbar**: Nein.
- **Telefonunterstützung:** Beachten Sie, dass die Unterstützung bestimmter Telefonmodelle auch von der Systemsoftwareversion abhängt.
	- 9500 Series, 9600 Series und J100 Series.
	- 1400 Series und 1600 Series.
	- M-Series und T-Series.

## **Anrufprotokoll**

Diese Funktion ermöglicht den Zugriff auf eine Liste der eingegangenen Anrufe.

## **Details**

- **Aktion**: Erweitert | Anruf | Anrufprotokoll.
- **Aktionsdaten**: Keine.
- **Standardbeschriftung**: Anrufliste.
- **Schaltet um**: Nein.
- **Statusanzeige**: Nein.
- **Benutzerkonfigurierbar**: Nein.
- **Telefonunterstützung:** Beachten Sie, dass die Unterstützung bestimmter Telefonmodelle auch von der Systemsoftwareversion abhängt.
	- M-Series und T-Series.

# **Anruf parken**

Benutzer können mit dieser Aktion programmierte Taste kann zum Parken und Zurückholen von geparkten Anrufen verwenden.

- Wenn ein Anruf verbunden ist, wird dieser Anruf durch Drücken der Taste geparkt.
- Wenn kein Anruf verbunden ist, werden durch Drücken der Taste Anrufdetails angezeigt und der Anruf kann abgerufen werden.

Die Taste kann entweder als Parkbereichsnummer oder ohne Parkbereich konfiguriert werden:

• **Wenn eine spezifische Parkbereichsnummer zugewiesen wurde:**

Die Taste parkt Anrufe in diesem Parkbereich, holt dort geparkte Anrufe zurück und zeigt an, wenn ein Anruf im Parkbereich geparkt ist.

• **Wenn keine spezifische Parkbereichsnummer zugewiesen wurde:**

Die Taste kann bis zu 10 Anrufe parken, indem jeder Parkbereichsnummer basierend auf der Nebenstellennummer des Benutzers zugewiesen wird. Beispiel: Für Nebenstelle *XXX*wird der erste geparkte Anruf dem Parkbereich *XXX0*zugewiesen, der zweite dem Parkbereich *XXX1* usw., bis zu *XXX9*. Die Taste zeigt in diesen Parkbereichen geparkte Anrufe an.

Die Parktaste auf anderen Telefonen und in Anwendungen (z. B. IP Office SoftConsole und Avaya one-X Portal) mit derselben Parkbereichsnummer wie ein geparkter Anruf zeigt auch den geparkten Anruf an und kann verwendet werden, um ihn abzurufen.

- **Aktion**: **Funktionen** > **Anruf parken**
- **Aktionsdaten**: Entweder leer oder spezifische Parkbereichsnummer
	- Parkbereichsnummern können aus bis zu 15 Zeichen bestehen.
	- Namen können ebenfalls für Anwendungsparknummern verwendet werden.
- **Standardbeschriftung**: Parken oder Anruf parken.
- Schaltet um: J.

• Statusanzeige: J.

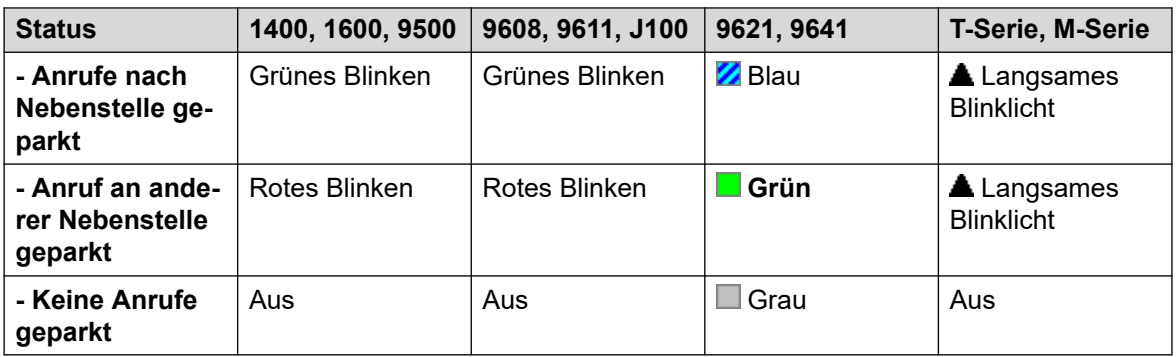

- **Benutzerkonfigurierbar**: Ja.
- **Telefonunterstützung:** Beachten Sie, dass die Unterstützung bestimmter Telefonmodelle auch von der Systemsoftwareversion abhängt.
	- 9500 Series, 9600 Series und J100 Series.
	- 1400 Series und 1600 Series.
	- M-Series und T-Series.
		- 1. Diese Schaltfläche entspricht **Funktion 74**.

## **Anruf parken und Durchsagen**

Der aktuelle Anruf des Benutzers wird mit der auf der Registerkarte **System | Telefonie | Parken & Durchsagen** im Feld **Zentraler Parkbereich** angegebenen Parkbereichsnummer geparkt.

Bei Telefonen der Serien M und T sowie den Telefonen 14xx, 16xx und 9504 werden dem Benutzer bis zu drei Durchsagezielgruppen präsentiert. Bei anderen 95xx/96xx-Telefonen zeigt die Durchsageaktion eine scrollbare Liste möglicher Durchsagezielgruppen an. Der Benutzer kann auch eine Durchsagezielrufnummer direkt eingeben oder das Systemverzeichnis nach einem Durchsageziel durchsuchen.

Ein innerhalb des zentralen Parkbereichs geparkter Anruf kann (ungeachtet des Ursprungs der Parkaktion) durch direktes Anwählen des gewünschten Bereichs im zentralen Parkbereich, auf dem der Anruf geparkt ist, abgerufen werden.

- **Aktion** Emulation | Anrufen parken und durchsagen.
- **Aktionsdaten:** Keine.
- **Standardbeschriftung**: ParkPage
- **Schaltet um**: Nein.
- **Statusanzeige**: Nein.
- **Benutzerkonfigurierbar**: Ja.
- **Telefonunterstützung:** Beachten Sie, dass die Unterstützung bestimmter Telefonmodelle auch von der Systemsoftwareversion abhängt.
	- 9500 Series, 9600 Series und J100 Series.
	- 1400 Series und 1600 Series.
	- M-Series und T-Series.
		- 1. **Funktion 74** ist äquivalent zu dieser Taste, wenn ein zentraler Parkbereich definiert wird. Wird diese Funktion auf einem M7000-Telefon aufgerufen wird, wird immer versucht, den Anruf im höchsten definierten Bereich des zentralen Parkbereichs zu parken. Weitere Informationen finden Sie in der Beschreibung des Funktionscodes für die Funktion "Anruf parken und Durchsagen".
	- 1100 Series und 1200 Series.

# **Anruf auf anderer Nebenstelle parken**

Hiermit kann der Benutzer den aktuellen Anruf an einer anderen Nebenstelle parken. An dieser Nebenstelle wird die Anzeige für geparkte Anrufe aktiviert (je nach Telefon unterschiedlich).

Falls die Zielnebenstelle eine "Anruf parken"-Taste ohne spezifische Parkbereichsnummer hat, wird der geparkte Anruf mit dieser Taste angezeigt und kann durch Drücken der Taste aus der angezeigten Liste der geparkten Anrufe entfernt werden.

Die Nummer des Parkbereichs für den Anruf hängt davon ab, an welcher Nebenstelle der Anruf geparkt wird. Beispiel: Den auf Nebenstelle 201 geparkten Anrufen wird je nach Anzahl der geparkten Anrufe die Parkbereichs-ID 2010, 2011 usw. zugewiesen, bis zu 2019.

- **Aktion**: Funktionen | Anruf an anderer Nebenstelle parken.
- **Aktionsdaten**: Benutzernummer. Dieses Feld kann zur Nummerneingabe bei Betätigung freigelassen werden. Auf Telefonen mit großem Display (wenn sie ohne vorbestimmtes Ziel konfiguriert wurden) wird ein interaktives Tastenmenü zur Zielauswahl angezeigt.
- **Standardbeschriftung**: RPark oder Anruf an anderer Nebenstelle parken.
- **Schaltet um**: Ja .
- **Statusanzeige**: Ja. Dies ist die Statusangabe an der Nebenstelle, an der der Anruf geparkt wird.

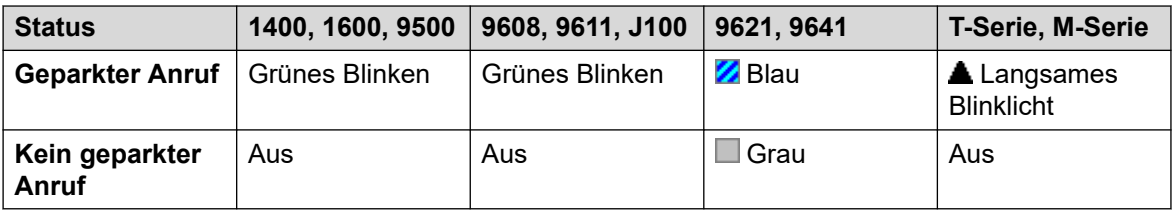

- **Benutzerkonfigurierbar**: Ja.
- **Telefonunterstützung:** Beachten Sie, dass die Unterstützung bestimmter Telefonmodelle auch von der Systemsoftwareversion abhängt.
	- 9500 Series, 9600 Series und J100 Series.
	- 1400 Series und 1600 Series.

- M-Series und T-Series.

## **Anrufübernahme**

Hiermit nehmen Sie einen anstehenden Anruf im System entgegen.

#### **Details**

- **Aktion**: Funktionen | Anrufübernahme.
- **Aktionsdaten**: Keine.
- **Standardbeschriftung**: RÜbn. oder Ungerichtete Anrufübernahme.
- **Schaltet um**: Nein.
- **Statusanzeige**: Nein.
- **Benutzerkonfigurierbar**: Ja.
- **Telefonunterstützung:** Beachten Sie, dass die Unterstützung bestimmter Telefonmodelle auch von der Systemsoftwareversion abhängt.
	- 9500 Series, 9600 Series und J100 Series.
	- 1400 Series und 1600 Series.
	- M-Series und T-Series.

# **Ungerichtete Anrufübernahme**

Der erste beliebige Anruf, der im System klingelt, wird herangeholt.

- **Aktion**: Erweitert | Anruf | Ungerichtete Anrufübernahme.
- **Aktionsdaten**: Keine.
- **Standardbeschriftung**: PickA oder Ungerichtete Rufübernahme.
- **Schaltet um**: Nein.
- **Statusanzeige**: Nein.
- Benutzerkonfigurierbar: Nein.
- **Telefonunterstützung:** Beachten Sie, dass die Unterstützung bestimmter Telefonmodelle auch von der Systemsoftwareversion abhängt.
	- 9500 Series, 9600 Series und J100 Series.
	- 1400 Series und 1600 Series.
	- M-Series und T-Series.
	- 1100 Series und 1200 Series.

# **Anrufübernahme von Gruppe**

Hiermit kann ein bei einem beliebigen Sammelanschluss eingehender Anruf übernommen, bei dem der Benutzer Mitglied ist oder wenn er zum Übernehmen von Anrufen von einem bestimmten Sammelanschluss konfiguriert ist.

Der Benutzer kann diese Funktion auch verwenden, wenn seine Gruppenmitgliedschaft aktuell deaktiviert ist.

### **Details**

- **Aktion**: Erweitert | Anruf | Rufübernahme von Gruppe.
- **Aktionsdaten**: Optional. Um Anrufe von einer bestimmten Gruppe zu übernehmen, verwenden Sie die Gruppennummer oder den Gruppennamen.
- **Standardbeschriftung**: AnGru oder Rufübernahme von Gruppe.
- **Schaltet um**: Nein.
- **Statusanzeige**: Nein.
- **Benutzerkonfigurierbar**: Nein.
- **Telefonunterstützung:** Beachten Sie, dass die Unterstützung bestimmter Telefonmodelle auch von der Systemsoftwareversion abhängt.
	- 9500 Series, 9600 Series und J100 Series.
	- 1400 Series und 1600 Series.
	- M-Series und T-Series.
		- 1. Diese Schaltfläche entspricht **Funktion 75**.

# **Anrufübernahme von SA-Teilnehmer**

Diese Funktion kann zum Annehmen beliebiger Anrufe an einer der Nebenstellen innerhalb des angegebenen Sammelanschlusses verwendet werden. Es muss sich dabei nicht um einen Sammelanschlussanruf handeln. Diese Funktion schließt auch Gruppenmitglieder ein, deren Gruppenmitgliedschaft momentan deaktiviert ist.

- **Aktion**: Erweitert | Anruf | Rufübernahme von SA-Teilnehmern.
- **Aktionsdaten**: Gruppennummer oder -name.
- **Standardbeschriftung**: PickM oder SA-Teilnehmer.
- **Schaltet um**: Nein.
- **Statusanzeige**: Ja *(11.1 SP1)*
	- Bei geeigneten Telefonen wird durch Drücken der Taste eine Liste aller Gruppenmitglieder angezeigt, deren Anruf auf Beantwortung wartet. Durch Drücken der Taste neben dem Benutzernamen wird der Anruf entgegengenommen.
- **Benutzerkonfigurierbar**: Nein.
- **Telefonunterstützung:** Beachten Sie, dass die Unterstützung bestimmter Telefonmodelle auch von der Systemsoftwareversion abhängt.
	- 9500 Series, 9600 Series und J100 Series.
	- 1400 Series und 1600 Series.
	- M-Series und T-Series.

## **Anrufwarteschleife**

Vermittlung des Anrufs an die Zielnebenstelle bei "frei" oder "besetzt". Im Fall von "besetzt" gelangt der Anruf in die Warteschlange und wartet, bis das Telefon frei wird. Dies entspricht der normalen Vermittlung, nur dass hier auch an eine besetzte Leitung weitervermittelt werden kann.

### **Details**

- **Aktion**: Erweitert | Anruf | Anrufwarteschleife.
- **Aktionsdaten**: Benutzernummer.
- **Standardbeschriftung**: Warteschleife.
- **Schaltet um**: Nein.
- **Statusanzeige**: Nein.
- **Benutzerkonfigurierbar**: Nein.
- **Telefonunterstützung:** Beachten Sie, dass die Unterstützung bestimmter Telefonmodelle auch von der Systemsoftwareversion abhängt.
	- 9500 Series, 9600 Series und J100 Series.
	- 1400 Series und 1600 Series.
	- M-Series und T-Series.
	- 1100 Series und 1200 Series.

## **Anrufaufzeichnung**

Diese Funktion ermöglicht Ihnen die Aufzeichnung eines Gesprächs und erfordert die Installation von Voicemail Pro.

- Falls im Voicemail-System so konfiguriert, wird bei der Anrufaufzeichnung eine Benachrichtigung ausgegeben.
- Die Aufzeichnung wird in der Mailbox platziert, die von der Benutzereinstellung **Mailbox mit manueller Aufzeichnung** festgelegt ist.
- Aufschaltungsfunktionen verwenden Systemkonferenz-Ressourcen für die Dauer des Anrufs. Wenn keine ausreichenden Konferenzressourcen verfügbar sind, kann die Funktion nicht verwendet werden.
- Benutzer können mithilfe von Vertraulichkeitsfunktionen angeben, dass ein Anruf nicht aufschaltbar ist und nicht aufgezeichnet werden kann.

## **Details**

- **Aktion**: Erweitert | Anruf | Anrufaufzeichnung.
- **Aktionsdaten**: Keine.
- **Standardbeschriftung**: Aufz. oder Aufzeichnen.
- **Schaltet um**: Ja.
- **Statusanzeige**: Ja.
- **Benutzerkonfigurierbar**: Nein.
- **Telefonunterstützung:** Beachten Sie, dass die Unterstützung bestimmter Telefonmodelle auch von der Systemsoftwareversion abhängt.
	- 9500 Series, 9600 Series und J100 Series.
	- 1400 Series und 1600 Series.
	- M-Series und T-Series.
	- 1100 Series und 1200 Series.
	- Diese Tastenaktion wird auch von der Vantage Connect Expansion-Anwendung unterstützt.

# **Voicemail mithören**

Damit kann Anrufüberwachung aktiviert oder deaktiviert werden. Bei Aktivierung wird der Anrufer auf die Mailbox des Benutzers umgeleitet. Ist das Benutzertelefon frei, kann der Anrufer über die Freisprechanlage gehört werden, während er eine Nachricht auf der Mailbox hinterlässt. Der Benutzer kann nun entscheiden, ob er den Anruf annimmt oder ignoriert.

Diese Funktion kann mit Embedded Voicemail und Voicemail Pro verwendet werden. Die Anrufüberwachung wird nur wie folgt angewendet:

- Bei Anwendung dieser Funktion wird erst ein akustischer Hinweis an der Nebenstelle des Benutzers ausgegeben, bevor der Anruf zu VoiceMail geleitet wird. Dazu muss der Benutzer sowohl über Voicemail als auch aktivierte Anrufüberwachung verfügen, und die Klingelfunktion darf nicht auf stumm geschaltet sein. Es wird jedoch nicht angewendet, wenn der Benutzer den Anruf auf die VoiceMail umleitet.
- Kann nur angewendet werden, wenn das Telefon des Benutzers ruhend ist. Das heißt, sich weder im Gespräch oder einer Konferenz befindet noch einen zur Vermittlung gehaltenen Anruf hat.
- Anrufe, die beim Benutzer signalisiert werden, werden dann neu geroutet (folgen zum Beispiel der Einstellung "Weiterleitung bei Besetzt") und gehen dann an die Mailbox des Benutzers und werden überwacht.

Während ein Anruf überwacht wird, kann das Telefon zum Entgegennehmen oder Ignorieren des überwachten Anrufs verwendet werden. Optionen zur automatischen Beantwortung werden ignoriert.

#### **Einen überwachten Anruf beantworten**

Ein überwachter Anruf kann angenommen werden, indem Sie auf die Funktionstaste **Annehmen** (falls angezeigt) drücken oder indem Sie den Hörer abnehmen. Durch Drücken der Anrufpräsentations- oder Leitungstaste, auf der der Anruf angezeigt wird, wird der Anruf ebenfalls angenommen.

Bei Annahme:

- Die Stummschaltung des Telefonmikrofons wird aufgehoben und ein normaler Anruf zwischen dem Benutzer und dem Anrufer wird hergestellt.
- Die Voicemail-Aufnahme hält an, der bereits aufgezeichnete Teil des Anrufs bleibt aber als neue Nachricht in der Mailbox des Benutzers.

#### **Einen überwachten Anruf ignorieren**

Ein überwachter Anruf kann durch Drücken der Ignorieren-Funktionstaste (falls angezeigt) ignoriert werden. Bei den Telefonserien 1400, 1600, 9500 und 9600 werden Anrufe durch Drücken der **LAUTSPRECHER**-Taste ignoriert. Bei Telefonen der M-Serie und T-Serie wird der Anruf ignoriert, wenn die **Release**-Taste gedrückt wird.

Bei Ignorieren:

- Der Anruf wird weiterhin aufgezeichnet, bis der Anrufer auflegt oder von der Mailbox weitervermittelt wird.
- Das Telefon des Benutzers wird in den Status Inaktiv zurückgesetzt, und die Anrufüberwachung bleibt aktiviert. Anrufe, die bereits bei Voicemail eingegangen sind, werden jedoch nicht überwacht.

### **Voicemail mithören**

Während einer Anrufüberwachung:

- Die Mailboxansage wurde abgespielt, und der Anrufer kann über den Lautsprecher des Telefons gehört werden. Der Anrufer kann den Benutzer nicht hören.
- Das System betrachtet den Benutzer so, als wäre er aktiv am Gespräch beteiligt. Sammelanschlussanrufe werden nicht angezeigt, und bei weiteren persönlichen Anrufen wird verkürztes Klingeln verwendet.
- Telefone der Serie 1400/1600/9500/9600: Wenn der Standard-Audiopfad bei einem Telefon der Serie 1400/9500 auf Headset eingestellt ist oder wenn das Telefon am Headset inaktiv ist, dann ist der überwachte Anruf durch das Headset zu hören.
- Alle übrigen Anrufe werden auf die Mailbox des Benutzers weitergeleitet, wenn bereits eine Anrufüberwachung läuft, sie werden auch dann nicht überwacht, wenn die Überwachung des bestehenden Anrufs beendet ist.
- Wird während eines gerade überwachten Anrufs ein weiterer Anruf getätigt oder angenommen, wird das als Ignorieren des überwachten Anrufs behandelt. Für Benutzer, die **Anruf-Vorauswahl** aktiviert haben (Benutzer | Telefonie | Mehrfachleitungs-Optionen) gilt Folgendes: Wird eine Anrufpräsentationstaste gedrückt, um Einzelheiten eines Anrufs anzeigen zu lassen, wird auch so reagiert, als werde der überwachte Anruf ignoriert.
- Andere Benutzer haben keinen Zugriff auf einen Anruf, der gerade selektiert wird. Die Tasten "Annehmen", "Übertragungspräsentation" und "Leitungspräsentation" können beispielsweise nicht betätigt werden, die Funktionen "Aufschalten" oder "Übernahme" sind ebenfalls nicht möglich.
- Auf telefonbasierte Verwaltung kann nicht zugegriffen werden, und die Tasten zum Halten, Vermitteln und für Konferenzschaltung haben keine Wirkung.
- Wenn beim überwachten Anruf der Anrufer DTMF-Breakout verwendet, wird die Anrufaufzeichnung beendet.

Wenn "Nicht stören" aktiviert ist, wird die Anrufüberwachung aufgehoben, außer bei Anrufen, die von Nummern kommen, die in der Ausnahmeliste des Benutzers für "Nicht stören" erfasst sind.

Sperren des Telefons hebt die Anrufüberwachung auf.

Überwachte Anrufe können nicht manuell aufgezeichnet werden.

Während ein Anruf überwacht wird, wird einer der verfügbaren Voicemail-Kanäle verwendet. Ist kein Voicemail-Kanal verfügbar, erfolgt keine Anrufüberwachung.

### **Warnung:**

Die Verwendung von Funktionen zum Abhören eines Anrufs ohne Wissen der anderen Anrufteilnehmer unterliegt lokalen Gesetzen und Vorschriften. Bevor Sie die Funktion aktivieren, müssen Sie sicherstellen, dass Sie damit den entsprechenden lokalen Vorschriften und Gesetze entsprechen. Ein Verstoß kann schwerwiegende Strafen zur Folge haben.

#### **Details**

- **Aktion:** Erweitert | Anruf | Voicemail mithören.
- **Aktionsdaten**: Keine.
- **Standardbeschriftung**: Anrufüberw oder Voicemail mithören.
- **Schaltet um**: Ja.
- **Statusanzeige**: Ja.

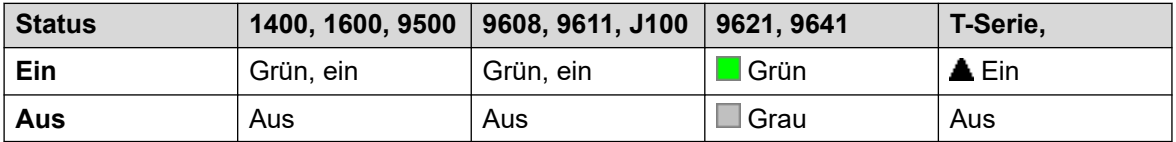

- **Benutzerkonfigurierbar**: Nein.
- **Telefonunterstützung:** Beachten Sie, dass die Unterstützung bestimmter Telefonmodelle auch von der Systemsoftwareversion abhängt.
	- 9500 Series, 9600 Series und J100 Series.
	- 1400 Series und 1600 Series.
	- M-Series und T-Series.
		- 1. Nicht T7406E.

## **Anruf abnehmen**

Mit dieser Funktion kann ein Benutzer einen angenommenen oder klingelnden Anruf an einer anderen Nebenstelle annehmen. Diese Funktion kann mit oder ohne Nummer der Zielnebenstelle verwendet werden.

- Wenn das Ziel mehrere anstehende Anrufe hat, übernimmt die Funktion den Anruf mit der längsten Untätigkeitszeit.
- Wenn das Ziel einen verbundenen Anruf hat und keine anstehenden Anrufe vorliegen, übernimmt die Funktion den verbundenen Anruf. Dies unterliegt der Einstellung **Kann aufschalten** des Benutzers, der die Funktion **Anruf abnehmen** verwendet, und der Einstellung **Kann nicht aufgeschaltet werden** des Ziels.
- Wenn kein Ziel angegeben ist, versucht die Funktion, das letzte Klingeln oder den zuletzt vermittelten Anruf des Benutzers zurückzuholen, sofern diese nicht entgegengenommen oder von einer Voicemail beantwortet wurden.
- Wenn Sie einen Videoanruf abnehmen, wird der Anruf zu einem Audioanruf.
- R11.1 FP2 SP4 und höher: Der Funktionscode für diese Funktion kann mit der eigenen Nebenstellennummer des Benutzers verwendet werden. Dies ermöglicht es gleichzeitigen Gerätebenutzern, einen verbundenen Anruf von einem ihrer anderen Geräte zu verschieben. Diese Verwendung ignoriert die Datenschutz- und Aufschaltungseinstellungen des Benutzers.

#### **Details**

- **Aktion**: Erweitert | Anruf | Anruf abnehmen.
- **Aktionsdaten**:
	- Benutzernummer oder leer für letzten vermittelten Anruf.
- **Standardbeschriftung**: Übern. oder Übernehmen.
- **Schaltet um**: Nein.
- **Statusanzeige**: Nein.
- **Benutzerkonfigurierbar**: Nein.
- **Telefonunterstützung:** Beachten Sie, dass die Unterstützung bestimmter Telefonmodelle auch von der Systemsoftwareversion abhängt.
	- 9500 Series, 9600 Series und J100 Series.
	- 1400 Series und 1600 Series.
	- M-Series und T-Series.

# **Anklopfen aus**

Hiermit wird die Anklopffunktion für den Benutzer deaktiviert. Diese Tastenfunktion wird nicht mehr verwendet. Mit der Taste Anklopfen an wird die Funktion ein- bzw. ausgeschaltet und der aktuelle Status wird angezeigt.

- **Aktion**: Erweitert | Anruf | Anklopfen aus.
- **Aktionsdaten**: Keine.
- **Standardbeschriftung**: CWOff.
- **Schaltet um**: Nein.
- **Statusanzeige**: Nein.
- **Benutzerkonfigurierbar**: Nein.
- **Telefonunterstützung:** Beachten Sie, dass die Unterstützung bestimmter Telefonmodelle auch von der Systemsoftwareversion abhängt.
	- 1400 Series und 1600 Series.

# **Anklopfen ein**

Aktiviert die Anklopffunktion an der Nebenstelle des Benutzers. Wenn während eines Anrufs ein weiterer Anruf an den Benutzer eingeht, hört dieser einen Anklopfton.

## **B** Hinweis:

Die Anklopffunktion funktioniert nicht bei Benutzern mit Anrufpräsentationstasten. Weitere Informationen dazu erhalten Sie unter Anklopfen.

### **Details**

- **Aktion:** Erweitert | Anruf | Anklopfen ein.
- **Aktionsdaten**: Keine.
- **Standardbeschriftung**: AKEin oder Anklopffunktion Ein.
- **Schaltet um**: Ja.
- **Statusanzeige**: Ja.

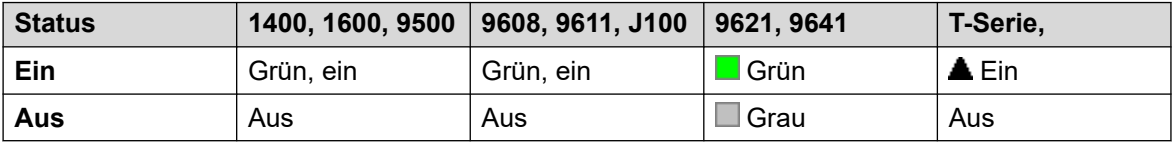

• **Benutzerkonfigurierbar**: Nein.

- **Telefonunterstützung:** Beachten Sie, dass die Unterstützung bestimmter Telefonmodelle auch von der Systemsoftwareversion abhängt.
	- 1400 Series und 1600 Series.

# **Anklopfen unterdrücken**

Deaktiviert das Anklopfen, sofern dies aktiviert ist, für die Dauer des nächsten Anrufs der Nebenstelle.

- **Aktion**: Erweitert | Anruf | Anklopfen unterdrücken.
- **Aktionsdaten**: Keine.
- **Standardbeschriftung**: CWSus.
- **Schaltet um**: Nein.
- **Statusanzeige**: Nein.
- **Benutzerkonfigurierbar**: Nein.
- **Telefonunterstützung:** Beachten Sie, dass die Unterstützung bestimmter Telefonmodelle auch von der Systemsoftwareversion abhängt.
	- 1400 Series und 1600 Series.

# **Alle Rufweiterleitungen deaktivieren**

Hiermit werden die Funktionen Rufweiterleitung sofort, Rufweiterleitung bei besetzt, Rufweiterleitung nach Zeit, Rufumleitung und Stören nicht erlaubt abgebrochen, wenn sie auf der Nebenstelle des Benutzers aktiviert sind.

- **Aktion**: Erweitert | Anruf | Alle Rufweiterleitungen deaktivieren.
- **Aktionsdaten**: Keine.
- **Standardbeschriftung**: WLAus oder Rufweiterleitung aus.
- **Schaltet um**: Nein.
- **Statusanzeige**: Nein.
- **Benutzerkonfigurierbar**: Nein.
- **Telefonunterstützung:** Beachten Sie, dass die Unterstützung bestimmter Telefonmodelle auch von der Systemsoftwareversion abhängt.

#### **Details**

- 9500 Series, 9600 Series und J100 Series.
- 1400 Series und 1600 Series
- M-Series und T-Series.
- Diese Tastenaktion wird auch von der Vantage Connect Expansion-Anwendung unterstützt.

# **"Nachricht hinterlassen" deaktivieren**

Nur für CTI-Emulation unterstützt.

Hiermit wird die letzte Nachricht hinterlassen-Meldung des Benutzers deaktiviert.

- **Aktion**: Funktionen | Nachricht hinterlassen deaktivieren.
- **Aktionsdaten**: Keine.
- **Standardbeschriftung**: CnLWC.
- **Schaltet um**: Nein.
- **Statusanzeige**: Nein.
- **Benutzerkonfigurierbar**: Nein.
- **Telefonunterstützung:** Beachten Sie, dass die Unterstützung bestimmter Telefonmodelle auch von der Systemsoftwareversion abhängt.
	- 1400 Series und 1600 Series.

# **"Rückruf wenn frei" abbrechen**

Hiermit wird die Rückrufeinrichtung des Benutzers abgebrochen. Siehe Rückruf wenn frei. Bitte beachten Sie, dass die Taste "Rückruf wenn frei" das Einstellen und Abbrechen von "Rückruf wenn frei" umschaltet und außerdem den aktuellen Status anzeigt.

### **Details**

- Aktion: Erweitert | Verschiedenes | "Rückruf wenn frei" abbrechen.
- **Aktionsdaten**: Keine.
- **Standardbeschriftung**: RBak-.
- **Schaltet um**: Nein.
- **Statusanzeige**: Nein.
- **Benutzerkonfigurierbar**: Nein.
- **Telefonunterstützung:** Beachten Sie, dass die Unterstützung bestimmter Telefonmodelle auch von der Systemsoftwareversion abhängt.
	- 1400 Series und 1600 Series.
- 1. M-Serie/T-Serie: Diese Schaltfläche entspricht **Funktion #2**.

## **Kanalmonitor**

Nur für die Verwendung durch Avaya. Kann nur über Web Manager konfiguriert werden.

## **Anruf beenden**

Mit dieser Funktion kann der zuletzt auf Halten gesetzte Anruf beendet werden. Diese Funktion ist dann hilftreich, wenn bereits ein anderer Anruf gehalten wird und das Beenden des zweiten Anrufs eine unangekündigte Vermittlung des ersten Anrufs zur Folge hätte.

- **Aktion**: Erweitert | Anruf | Anruf beenden.
- **Aktionsdaten**: Keine.
- **Standardbeschriftung**: Beenden.
- **Schaltet um**: Nein.
- **Statusanzeige**: Nein.
- **Benutzerkonfigurierbar**: Nein.
- **Telefonunterstützung:** Beachten Sie, dass die Unterstützung bestimmter Telefonmodelle auch von der Systemsoftwareversion abhängt.
	- 9500 Series, 9600 Series und J100 Series.
	- 1400 Series und 1600 Series.

- M-Series und T-Series.

## **Nächster Anruf**

Der aktuelle Anruf des Benutzers wird beendet und ein anklopfender Anruf wird angenommen. Hierfür muss die Anklopffunktionsanzeige aktiviert sein. Diese Funktion ist für Benutzer mit mehreren Anrufpräsentationstasten nicht verfügbar.

#### **Details**

- **Aktion**: Erweitert | Anruf **|** Anruf beenden.
- **Aktionsdaten**: Keine.
- **Standardbeschriftung**: ClrCW.
- **Schaltet um**: Nein.
- **Statusanzeige**: Nein.
- **Benutzerkonfigurierbar**: Nein.
- **Telefonunterstützung:** Beachten Sie, dass die Unterstützung bestimmter Telefonmodelle auch von der Systemsoftwareversion abhängt.
	- 1400 Series und 1600 Series.

## **Sammelanschluss-Nachtschaltung aus**

Ändert den Modus Nachtbetrieb für einen bestimmten Sammelanschluss in den Modus "Betriebsbereit". Diese Tastenfunktion wird nicht mehr verwendet. Mit der Funktion Sammelanschluss-Nachtschaltung ein kann der Betriebsstatus der Gruppe geändert und durch eine Statuslampe angezeigt werden.

Das Einstellen und Aufheben von Sammelanschluss-Nachtbetrieb kann entweder über manuelle Steuerung oder mithilfe eines System-Zeitprofils erfolgen. Beide Methoden werden nicht unterstützt, wenn es um die Steuerung des Nachtbetriebsstatus für einen bestimmten Sammelanschluss geht.

Die Verwendung dieser Funktion zwischen Systemen in einem Netzwerk mit mehreren Standorten wird nicht unterstützt. Sie kann nur von Benutzern verwendet werden, die momentan bei demjenigen System angemeldet sind, das den Sammelanschluss hostet.

- **Aktion**: Erweitert | Anruf | Sammelanschluss-Nachtschaltung aus.
- **Aktionsdaten**: Gruppennummer. Bleibt dies frei, wirkt sich die Taste auf alle Sammenanschlüsse aus, denen der Benutzer angehört.
	- Mit den Funktionscodes und Tastenfunktionen **Sammelanschluss-Nachtschaltung ein** und **Sammelanschluss-Nachtschaltung aus** kann ein SSL VPN Service ein- bzw. ausgeschaltet werden. Der Dienst wird durch Setzen des Namens des Dienstes als Rufnummer oder Aktionsdaten angegeben. Verwenden Sie keine Anführungszeichen.
- **Standardbeschriftung**: HGNS-.
- **Schaltet um**: Nein.
- **Statusanzeige**: Nein.
- **Benutzerkonfigurierbar**: Nein.
- **Telefonunterstützung:** Beachten Sie, dass die Unterstützung bestimmter Telefonmodelle auch von der Systemsoftwareversion abhängt.
	- 1400 Series und 1600 Series.

## **Huntgruppe "Außer Betrieb" deaktivieren**

Ändert den angegebenen Sammelgruppenstatus von Außer Betrieb auf "Betriebsbereit". Diese Tastenfunktion wird nicht mehr verwendet. Mit der Funktion Huntgruppe "Außer Betrieb" ein kann der Betriebsstatus der Gruppe geändert und durch eine Statuslampe angezeigt werden.

Die Verwendung dieser Funktion zwischen Systemen in einem Netzwerk mit mehreren Standorten wird nicht unterstützt. Sie kann nur von Benutzern verwendet werden, die momentan bei demjenigen System angemeldet sind, das den Sammelanschluss hostet.

#### **Details**

- Aktion: Erweitert | Anruf | Sammelanschluss "Außer Betrieb" deaktivieren.
- **Aktionsdaten**: Gruppennummer. Bleibt dies frei, wirkt sich die Taste auf alle Sammenanschlüsse aus, denen der Benutzer angehört.
- **Standardbeschriftung**: HGOS-.
- **Schaltet um**: Nein.
- **Statusanzeige**: Nein.
- **Benutzerkonfigurierbar**: Nein.
- **Telefonunterstützung:** Beachten Sie, dass die Unterstützung bestimmter Telefonmodelle auch von der Systemsoftwareversion abhängt.
	- 1400 Series und 1600 Series.

# **Quote löschen**

Bei ausgehenden Anrufen an Datendienste wie beispielsweise Internetverbindungen können IP Office Quoten zugewiesen werden. Die Quote definiert die Anzahl der Minuten, die für den Dienst innerhalb eines für den Dienst eingestellten Zeitrahmens verfügbar sind, beispielsweise pro Tag, pro Woche oder pro Monat.

Mit der Funktion "Quote löschen" können die Quoten für einen bestimmten Dienst oder für alle Dienste zurückgesetzt werden.

### **Details**

• **Aktion**: Erweitert | Anruf | Quote löschen.

- **Aktionsdaten**: "Dienstname" oder "" (alle Dienste).
- **Standardbeschriftung**: Quote.
- **Schaltet um**: Nein.
- **Statusanzeige**: Nein.
- **Benutzerkonfigurierbar**: Nein.
- **Telefonunterstützung:** Beachten Sie, dass die Unterstützung bestimmter Telefonmodelle auch von der Systemsoftwareversion abhängt.
	- 1400 Series und 1600 Series.

# **Coaching**

Mit dieser Funktion können Sie auf den Anruf eines anderen Benutzers aufschalten und mit ihm sprechen, ohne von den anderen Anrufteilnehmern gehört zu werden, während der andere Benutzer weiterhin mit ihnen sprechen kann. Zum Beispiel: Benutzer A befindet sich im Gespräch mit Benutzer B. Wenn sich Benutzer C auf das Gespräch von Benutzer A aufschaltet, kann er Benutzer A und B hören, wird selbst jedoch nur von Benutzer A gehört.

- Aufschaltungsfunktionen werden durch die Einstellung **Aufschalten möglich** des Aufschalters und die Einstellung **Aufschalten nicht möglich** des Ziels der Aufschaltung gesteuert. Standardmäßig ist die Aufschaltung für keinen Benutzer möglich.
- Aufschaltungsfunktionen verwenden Systemkonferenz-Ressourcen für die Dauer des Anrufs. Wenn keine ausreichenden Konferenzressourcen verfügbar sind, kann die Funktion nicht verwendet werden.
- Die Verwendung von Funktionen zum Abhören eines Anrufs ohne Wissen der anderen Teilnehmer unterliegt lokalen Gesetzen und Vorschriften. Stellen Sie sicher, dass Sie die lokalen Vorschriften und Gesetze einhalten. Ein Verstoß kann Strafen zur Folge haben.

Das System unterstützt außer dieser Funktion eine Reihe anderer Aufschaltmethoden.

- **Aktion:** Erweitert | Anruf | Coaching.
- **Aktionsdaten**: Benutzernummer oder Name oder leer für Rufnummerneingabe, wenn gedrückt.
- **Standardbeschriftung**: Coach oder Coaching.
- **Schaltet um:** Nein.
- **Statusanzeige**: Nein.
- **Benutzerkonfigurierbar:** Keine Rückmeldung bereitgestellt.
- **Telefonunterstützung:** Beachten Sie, dass die Unterstützung bestimmter Telefonmodelle auch von der Systemsoftwareversion abhängt.
	- 9500 Series, 9600 Series und J100 Series.
	- 1400 Series und 1600 Series.
	- Wird bei nicht-IP-Telefonen bei Verwendung eines Headsets nicht unterstützt.

# **Konferenz**

Diese Funktion ist nur zur Verwendung mit Telefonen der M- und T-Serie von Avaya vorgesehen. Durch Drücken dieser Taste wird derselbe Konferenzvorgang wie durch Wählen von **Funktion 3** aufgerufen.

### **Details**

- **Aktion**: Erweitert | Anruf | Konferenz.
- **Aktionsdaten**: Keine.
- **Standardbeschriftung**: Konf oder Konferenz hinzufügen.
- **Schaltet um**: Nein.
- **Statusanzeige**: Nein.
- **Benutzerkonfigurierbar**: Nein.
- **Telefonunterstützung:** Beachten Sie, dass die Unterstützung bestimmter Telefonmodelle auch von der Systemsoftwareversion abhängt.
	- M-Series und T-Series.
		- Diese Schaltfläche entspricht **Funktion 3**.

# **Zu Konferenz hinzufügen**

Mit den Steuerelementen zum Hinzufügen zur Konferenz kann der Benutzer, dessen aktueller Anruf und alle gehaltenen Anrufe in einen Konferenzanruf aufgenommen werden. Bei Verwendung zum Starten einer neuen Konferenz, weist das System dem Anruf automatisch eine Konferenz-ID zu. Dies wird als spontane Konferenz bezeichnet.

Wenn der gehaltene Anruf bereits eine Konferenz ist, kann der Benutzer und jeder aktuelle Anruf ebenfalls zu dieser Konferenz hinzugefügt werden. So können weitere Anrufe zu einer spontanen Konferenz oder zu einer Direkteinwahlkonferenz hinzufügen. Hinzufügen zur Konferenz kann verwendet werden, um zwei Teilnehmer zu verbinden. Nach der Erstellung des Konferenzgesprächs kann der Benutzer die Konferenz verlassen, und die zwei eingehenden Anrufe sind weiterhin verbunden.

Bei R11.0 und höher weist die Taste weitere Features auf:

- Wird dies während einem normalen Anruf zwischen zwei Parteien gedrückt, wird der Anruf in eine Telefonkonferenz mit zwei Parteien umgewandelt. Dies bietet daraufhin Zugang zur weiteren Konferenzsteuerung des Telefons, wie z. B. zum Hinzufügen weiterer Parteien, ohne den Anruf zu unterbrechen.
- Wird die Taste während einer bestehenden Konferenz gedrückt (bei Telefonen der Serie 1400, 1600, 9500, 9600 und J100), wird ein Menü aufgerufen, über das die Nummer einer weiteren Partei, die der Konferenz hinzugefügt werden soll, eingegeben werden kann, ohne die Konferenz zu halten. Die anderen Parteien in der Konferenz können den Anruffortschritt hören, wird der Anruf beantwortet, befindet sich die andere Partei direkt in der Konferenz.

Weitere Informationen finden Sie unter [Konferenzen](#page-961-0) auf Seite 962.

## **Details**

- **Aktion**: Erweitert | Anruf | Konferenz hinzuf.
- **Aktionsdaten**: Keine.
- **Standardbeschriftung**: Konf+ oder Konferenz hinzuf.
- **Schaltet um**: Nein.
- **Statusanzeige**: Nein.
- **Benutzerkonfigurierbar**: Nein.
- **Telefonunterstützung:** Beachten Sie, dass die Unterstützung bestimmter Telefonmodelle auch von der Systemsoftwareversion abhängt.
	- 9500 Series, 9600 Series und J100 Series.
	- 1400 Series und 1600 Series.
	- M-Series und T-Series.

# **Einwahl-Konferenz**

Einwahlkonferenz bezieht sich auf Funktionen, mit denen ein Benutzer oder Anrufer durch Verwenden der Konferenz-ID-Nummer (die entweder in der Tastenkonfiguration voreingestellt oder zum Zeitpunkt des Beitritts zur Konferenz eingegeben wird) der Konferenz beitreten kann.

### **Hinweis:**

• Mit Funktionen von "An Konferenz teilnehmen" können auch Konferenzen mit nur einem oder zwei Teilnehmern geschaltet werden. Auch bei diesen Konferenzen werden Ressourcen der Konferenzkapazität des Hostsystems belegt.

### **Konferenz-ID-Nummern**

Jede Konferenz hat eine Konferenz-ID-Nummer:

- **Ad-hoc-Konferenzen** Standardmäßig werden spontanen Konferenzen Zahlen ab 100 zugewiesen, wobei der ersten stattfindenden Konferenz die Zahl 100 zugewiesen wird. Geben Sie daher für die Funktionen für Einwahlkonferenz eine Zahl außerhalb dieses Bereichs an, um sicherzustellen, dass Sie sich nicht in eine spontane Konferenz einschalten, die ein anderer Benutzer initiiert hat. Es ist nicht möglich, einer Konferenz über die Funktionen für Einwahlkonferenz beizutreten, wenn die Konferenz-ID bereits von einer Ad-hoc-Konferenz verwendet wird.
- **Persönliche Einwahlkonferenzen des Benutzers** Die eigene Nebenstellennummer von jedem Benutzer fungiert als seine eigene persönliche Konferenznummer. Nur dieser Benutzer ist in der Lage, eine Konferenz mit dieser Rufnummer als Konferenznummer zu starten. Alle anderen Personen, die versuchen, eine Konferenz mit dieser Rufnummer zu starten, werden zu einer Konferenz zugeschaltet, die vorerst gehalten wird, bis der Eigentümer auch teilnimmt. Persönliche Konferenzen werden immer auf dem System des Eigentümers gehostet.
- **Systemeigene Einwahlkonferenzen** Jeder Konferenz wird eine Konferenz-ID-Nummer zugewiesen, wenn die Konferenzeinstellungen konfiguriert werden.

Weitere Informationen finden Sie unter [Konferenzen](#page-961-0) auf Seite 962.

## **Hinweis:**

Wenn ein Benutzer von seiner Twinning-Mobilfunk-Rufnummer anruft, funktioniert die Funktion für persönliche Konferenz nur dann, wenn die Konferenz unter Verwendung des FNE 18 Dienstes aufgerufen wird.

### **Konferenzen in Netzwerken mit mehreren Standorten**

Die IDs für "An Konferenz teilnehmen" werden nun im gesamten Netzwerk mit mehreren Standorten verwendet. Wenn nun beispielsweise eine Konferenz mit der ID 500 in einem System gestartet wird, wird jeder, der an einer Konferenz mit der ID 500 teilnimmt, egal auf welchem System, an derselben Konferenz teilnehmen. Jede Konferenz nutzt weiterhin die Konferenzressourcen des Systems, auf dem sie gestartet wurde, und wird begrenzt durch die verfügbare Konferenzkapazität des entsprechenden Systems.

Die ursprünglich separaten Konferenzen mit jeweils derselben Konferenz-ID, können auf jedem System in einem Netzwerk mit mehreren Standorten gestartet werden.

#### **Weitere Funktionen**

- **Schaltfläche zum Vermitteln an eine Konferenz** Ein derzeit verbundener Anrufer kann an die Konferenz vermittelt werden, indem die Taste **VERMITTLUNG**, dann die Taste "An Konferenz teilnehmen" und erneut die Taste **VERMITTLUNG** gedrückt werden, um die Vermittlung abzuschließen. Dies ermöglicht dem Benutzer, Anrufer in die durch die Taste angegebene Konferenz einzuschalten, ohne selbst am Konferenzgespräch teilzunehmen. Diese Option wird nur auf Avaya-Telefonen mit einer festen **VERMITTLUNG**-Taste unterstützt.
- **Statusanzeige für Konferenztaste** Wenn die Konferenz aktiv ist, geben alle der Konferenz-ID zugewiesenen Tasten den aktiven Zustand an.

#### **Details**

- **Aktion:** Erweitert | Anruf | An Konferenz teilnehmen.
- **Aktionsdaten**: Konferenznummer. Das kann ein alphanumerischer Wert mit bis zu 15 Zeichen sein.
	- **Persönliche Konferenznummer** Die eigene Nebenstellennummer von jedem Benutzer fungiert als seine eigene persönliche Konferenznummer. Nur dieser Benutzer ist in der Lage, eine Konferenz mit dieser Rufnummer als Konferenznummer zu starten. Alle anderen Personen, die versuchen, eine Konferenz mit dieser Rufnummer zu starten, werden zu einer Konferenz zugeschaltet, die vorerst gehalten wird, bis der Eigentümer auch teilnimmt. Persönliche Konferenzen werden immer auf dem System des Eigentümers gehostet.
	- Beachten Sie Folgendes: Wenn ein Benutzer von seiner Twinning-Mobilfunk-Rufnummer anruft, funktioniert die Funktion für persönliche Konferenz nur dann, wenn die Konferenz unter Verwendung des FNE 18 Dienstes aufgerufen wird.
- **Standardbeschriftung**: KonfR <Konferenznummer> oder Konf. Teilnahme an <Konferenznummer>.
- **Schaltet um:** Nein.
- **Statusanzeige**: Ja

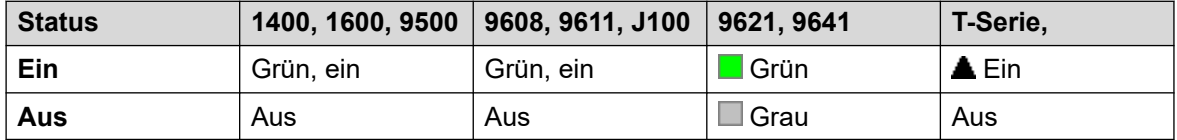

Ist für die eigenen Nebenstellennummern des Benutzer eine Konferenzteilnahme konfiguriert ist, blinkt die Anzeige rot, wenn die Konferenz im Gange ist, der Benutzer aber nicht beigetreten ist. Außerdem ertönt ein verkürztes Klingeln, wenn die Anzeige auf rotes Blinken wechselt. Es wechselt auf durchgehend rotes Licht, sobald der Benutzer beitritt.

- **Benutzerkonfigurierbar**: Nein.
- **Telefonunterstützung:** Beachten Sie, dass die Unterstützung bestimmter Telefonmodelle auch von der Systemsoftwareversion abhängt.
	- 9500 Series, 9600 Series und J100 Series.
	- 1400 Series und 1600 Series.
	- M-Series und T-Series.
	- 1100 Series und 1200 Series.

## **Rücksprache**

Nur für CTI-Emulation unterstützt.

#### **Details**

- **Aktion:**: Emulation | Beraten.
- **Aktionsdaten**: Keine.
- **Standardbeschriftung**: Rückf.
- **Schaltet um**: Nein.
- **Statusanzeige**: Nein.
- **Benutzerkonfigurierbar**: Nein.
- **Telefonunterstützung:** Beachten Sie, dass die Unterstützung bestimmter Telefonmodelle auch von der Systemsoftwareversion abhängt.
	- 1400 Series und 1600 Series.

# **Übergabepräsentation**

Hiermit wird eine Taste erstellt, die eine Warnung anzeigt, wenn ein Anruf an einen zu vertretenden Benutzer nach Ablauf der **Individuelle Übergabezeit** nicht angenommen wird. Weitere Informationen hierzu finden Sie unter [Anrufübergabetasten](#page-1222-0) auf Seite 1223.

Die der Benutzer Taste für die Anrufabdeckung muss außerdem mindestens eine Anrufpräsentationstaste programmiert haben. Der zu vertretende Benutzer muss hierfür keine Anrufpräsentationstasten verwenden.

Funktionen der Übergabepräsentation, die Tasten ohne Statuslampen oder -symbole zugewiesen wurden, werden automatisch deaktiviert, bis der Benutzer sich an einem Telefon mit den passenden Tasten anmeldet.

Rufpräsentationstasten können, falls nötig, mit einer Rufverzögerung versehen werden oder nicht klingeln. Dadurch wird die visuelle Signalisierung neben der Taste nicht beeinträchtigt.

#### Für die Verzögerung wird die Benutzereinstellung für **Klingelverzögerung** verwendet (**Benutzer** > **Telefonie** > **Mehrleitungsoptionen**).

### **Details**

- **Aktion**: Rufpräsentation | Übergabepräsentation.
- **Aktionsdaten**: Benutzername.
- **Standardbeschriftung: <Benutzername>.**
- **Schaltet um**: Nein.
- **Statusanzeige**: Ja.
- **Benutzerkonfigurierbar**: Nein.
- **Telefonunterstützung:** Beachten Sie, dass die Unterstützung bestimmter Telefonmodelle auch von der Systemsoftwareversion abhängt.
	- 9500 Series, 9600 Series und J100 Series.
	- 1400 Series und 1600 Series.
	- M-Series und T-Series.

## **Wählen**

Diese Aktion wird zum Wählen der Nummer verwendet, die sich im Feld Telefonnummer befindet. Es kann auch eine Teilnummer eingegeben werden, die der Benutzer beim Wählen ergänzt. Für Tasten mit einem Bereich für Beschriftungen wird **Wählen** gefolgt von der Nummer angezeigt.

- **Aktionsdaten**: Die Telefonnummer oder ein Teil dieser Rufnummer.
- **Standardbeschriftung**: Wählen.
- **Schaltet um**: Nein.
- **Statusanzeige**: Nein.
- **Benutzerkonfigurierbar**: Nein.
- **Telefonunterstützung:** Beachten Sie, dass die Unterstützung bestimmter Telefonmodelle auch von der Systemsoftwareversion abhängt.
	- Diese Tastenaktion wird auch von der Vantage Connect Expansion-Anwendung unterstützt.
		- 9500 Series, 9600 Series und J100 Series.
		- 1400 Series und 1600 Series.
		- M-Series und T-Series.

# **ISDN 3,1 kHz**

Der Anruf wird der lokalen Vermittlung als "3K1 Sprachanruf" angezeigt. Dies ist in Ländern nützlich, in denen Sprachanrufe weniger kosten als Datenanrufe.

## **Details**

- **Aktion**: Erweitert | Wählen | 3K1 wählen.
- **Aktionsdaten**: Telefonnummer.
- **Standardbeschriftung**: W3K1 oder 3K1 wählen.
- **Schaltet um**: Nein.
- **Statusanzeige**: Nein.
- **Benutzerkonfigurierbar**: Nein.
- **Telefonunterstützung:** Beachten Sie, dass die Unterstützung bestimmter Telefonmodelle auch von der Systemsoftwareversion abhängt.
	- 9500 Series, 9600 Series und J100 Series.
	- 1400 Series und 1600 Series.
	- M-Series und T-Series.

# **ISDN 56K**

Der Anruf wird der lokalen Vermittlung als "Datenanruf" angezeigt.

#### **Details**

- **Aktion**: Erweitert | Wählen | 56Kn wählen.
- **Aktionsdaten**: Telefonnummer.
- **Standardbeschriftung**: W56K oder 56K wählen.
- **Schaltet um**: Nein.
- **Statusanzeige**: Nein.
- **Benutzerkonfigurierbar**: Nein.
- **Telefonunterstützung:** Beachten Sie, dass die Unterstützung bestimmter Telefonmodelle auch von der Systemsoftwareversion abhängt.
	- 9500 Series, 9600 Series und J100 Series.
	- 1400 Series und 1600 Series.
	- M-Series und T-Series.

# **ISDN 64K**

Der Anruf wird der lokalen Vermittlung als "Datenverbindung" angezeigt.

## **Details**

- **Aktion**: Erweitert | Wählen | 64Kn wählen.
- **Aktionsdaten**: Telefonnummer.
- **Standardbeschriftung**: W64K oder 64K wählen.
- **Schaltet um**: Nein.
- **Statusanzeige**: Nein.
- **Benutzerkonfigurierbar**: Nein.
- **Telefonunterstützung:** Beachten Sie, dass die Unterstützung bestimmter Telefonmodelle auch von der Systemsoftwareversion abhängt.
	- 9500 Series, 9600 Series und J100 Series.
	- 1400 Series und 1600 Series.
	- M-Series und T-Series.

# **Anklopfsperre wählen**

Ruft die angegebene Nebenstellennummer an und zwangsaktiviert das Anklopfzeichen, wenn die Nebenstelle bereits mit einem Anruf belegt ist. Das Anklopfzeichen wird nicht ausgegeben, wenn an der angerufenen Nebenstelle mehrere Anrufpräsentationstasten verwendet werden.

### **Details**

- **Aktion**: Erweitert | Wählen | ISDN CW.
- **Aktionsdaten**: Benutzernummer.
- **Standardbeschriftung**: W-AK oder Anklopfen.
- **Schaltet um**: Nein.
- **Statusanzeige**: Nein.
- **Benutzerkonfigurierbar**: Nein.
- **Telefonunterstützung:** Beachten Sie, dass die Unterstützung bestimmter Telefonmodelle auch von der Systemsoftwareversion abhängt.
	- 9500 Series, 9600 Series und J100 Series.
	- 1400 Series und 1600 Series.
	- M-Series und T-Series.

## **Direktwahl**

Automatische Intercom-Funktionen ermöglichen Anrufe bei Nebenstellen, wobei diese Anrufe automatisch nach 3 Signaltönen am Lautsprechertelefon angenommen werden. Die angerufene Nebenstelle muss frei sein und Freisprecheinrichtung mit automatischer Anrufannahme unterstützen. Wenn die Nebenstelle kein Freisprechmikrofon besitzt, muss der Benutzer den Telefonhörer für das Gespräch verwenden. Wenn die Nebenstelle

besetzt ist, wenn der Anruf eingeht, wird der Anruf als ein normaler Anruf auf einer Anrufpräsentationstaste angezeigt (falls verfügbar).

Diese Funktion kann als Teil von Ansageübermittlungen im Freisprechmodus verwendet werden.

### **Details**

- **Aktion**: Erweitert | Wählen | Direktwahl.
- **Aktionsdaten**: Benutzernummer oder Name oder leer für Rufnummerneingabe, wenn gedrückt. Erfolg keine Eingabe, kann die Taste **Direktwahl** mit den Tasten Benutzer verwendet werden, um das Ziel anzugeben.
- **Standardbeschriftung**: Direkt oder Autom. Lautsprechanlage.
- **Schaltet um**: Nein.
- **Statusanzeige**: Nein.
- **Benutzerkonfigurierbar**: Nein.
- **Telefonunterstützung:** Beachten Sie, dass die Unterstützung bestimmter Telefonmodelle auch von der Systemsoftwareversion abhängt.
	- 9500 Series, 9600 Series und J100 Series.
	- 1400 Series und 1600 Series.
	- M-Series und T-Series.
	- Diese Tastenaktion wird auch von der Vantage Connect Expansion-Anwendung unterstützt.

## **Notruf**

Wählt die angegebene Nummer unabhängig von einer beliebigen für den Benutzer gültigen Einschränkung für ausgehende Anrufe. Siehe [Konfiguration für Notrufe](#page-687-0) auf Seite 688.

• Details zu Anrufen, die mit dieser Funktion getätigt wurden, können über die **Notruftaste**  angezeigt werden. Siehe [Notrufansicht](#page-1153-0) auf Seite 1154.

- **Aktion**: Erweitert | Wählen | Notruf.
- **Aktionsdaten**: Telefonnummer. Dies muss mit dem für das System oder den Nebenstellenstandort konfigurierten Notrufrouting übereinstimmen.
- **Standardbeschriftung**: NotRf oder Notruf.
- **Schaltet um**: Nein.
- **Statusanzeige**: Nein.
- **Benutzerkonfigurierbar**: Nein.
- **Telefonunterstützung:** Beachten Sie, dass die Unterstützung bestimmter Telefonmodelle auch von der Systemsoftwareversion abhängt.
	- 9500 Series, 9600 Series und J100 Series.
	- 1400 Series und 1600 Series.

- M-Series und T-Series.

## **Zwischenschalten**

Mit dieser Funktion können Sie auf den Anruf eines anderen Benutzers aufschalten, um mit ihm zu sprechen. Der aktuelle Anrufe wird gehalten, währen Sie sprechen und automatisch wieder verbunden, wenn Sie das Aufschalten beenden. Der sich zwischenschaltende Anrufer und der Benutzer der Zielnebenstelle können dann sprechen, jedoch nicht vom anderen Teilnehmer gehört werden. Man kann auch in eine Konferenz zwischenschalten, wobei die Konferenz ohne das Ziel des Zwischenschaltens weitergeht.

Während der Zwischenschaltung hören alle Teilnehmer einen sich wiederholenden Störton. Sobald der sich einschaltende Teilnehmer auflegt, werden die ursprünglichen Teilnehmer des Anrufs wieder miteinander verbunden. Durch den Versuch, einen zwischengeschalteten Anruf zu halten, wird das Zwischenschalten ganz einfach beendet. Die Zwischenschaltung kann nicht geparkt werden.

- Aufschaltungsfunktionen werden durch die Einstellung **Aufschalten möglich** des Aufschalters und die Einstellung **Aufschalten nicht möglich** des Ziels der Aufschaltung gesteuert. Standardmäßig ist die Aufschaltung für keinen Benutzer möglich.
- Aufschaltungsfunktionen verwenden Systemkonferenz-Ressourcen für die Dauer des Anrufs. Wenn keine ausreichenden Konferenzressourcen verfügbar sind, kann die Funktion nicht verwendet werden.

Das System unterstützt außer dieser Funktion eine Reihe anderer Aufschaltmethoden.

#### **Details**

- **Aktion**: Erweitert | Wählen | Zwischenschalten.
- **Aktionsdaten**: Benutzernummer oder -name oder leer für Benutzerauswahl bei Betätigung. Auf Telefonen mit großem Display (wenn sie ohne vorbestimmtes Ziel konfiguriert wurden) wird ein interaktives Tastenmenü zur Zielauswahl angezeigt.
- **Standardbeschriftung**: Zusch. oder Zwischenschalten.
- **Schaltet um**: Nein.
- **Statusanzeige**: Nein.
- **Benutzerkonfigurierbar**: Nein.
- **Telefonunterstützung:** Beachten Sie, dass die Unterstützung bestimmter Telefonmodelle auch von der Systemsoftwareversion abhängt.
	- 9500 Series, 9600 Series und J100 Series.
	- 1400 Series und 1600 Series.
	- M-Series und T-Series.

## **Intercom**

Automatische Intercom-Funktionen ermöglichen Anrufe bei Nebenstellen, wobei diese Anrufe automatisch nach 3 Signaltönen am Lautsprechertelefon angenommen werden. Die angerufene Nebenstelle muss frei sein und Freisprecheinrichtung mit automatischer Anrufannahme unterstützen. Wenn die Nebenstelle kein Freisprechmikrofon besitzt, muss der Benutzer den Telefonhörer für das Gespräch verwenden. Wenn die Nebenstelle besetzt ist, wenn der Anruf eingeht, wird der Anruf als ein normaler Anruf auf einer Anrufpräsentationstaste angezeigt (falls verfügbar).

Diese Funktion kann als Teil von Ansageübermittlungen im Freisprechmodus verwendet werden.

### **Details**

- **Aktion**: Funktionen | Lautsprecheranwahl.
- **Aktionsdaten**: Benutzernummer oder Name oder leer für Rufnummerneingabe wenn gedrückt. Auf Telefonen mit großem Display (wenn sie ohne vorbestimmtes Ziel konfiguriert wurden) wird ein interaktives Tastenmenü zur Zielauswahl angezeigt.
- **Standardbeschriftung**: GWahl oder Autom. Lautsprechanlage.
- **Schaltet um**: Nein.
- **Statusanzeige**: Nein.
- **Benutzerkonfigurierbar**: Nein.
- **Telefonunterstützung:** Beachten Sie, dass die Unterstützung bestimmter Telefonmodelle auch von der Systemsoftwareversion abhängt.
	- 9500 Series, 9600 Series und J100 Series.
	- 1400 Series und 1600 Series.
	- M-Series und T-Series.
		- 1. Diese Taste entspricht **Funktion 66 <Nummer>**.

## **Durchsage**

Führt einen Durchsageanruf bei einer angegebenen Nebenstelle oder Gruppe durch. Falls keine Nummer angegeben ist, kann sie nach dem Drücken der Taste gewählt werden. Die Leitung der Zielnebenstelle oder der Sammelanschlussteilnehmer muss frei sein und die automatische Beantwortung über eine Freisprechanlage unterstützen, damit die Durchsage gehört werden kann.

Bei Avaya Telefonen mit einer **KONFERENZ**-Taste kann ein über Durchsage aufgerufener Benutzer die Durchsage durch Drücken dieser Taste auf einen normalen Anruf umschalten.

- **Aktion**: Erweitert | Wählen | Durchsage.
- **Aktionsdaten**: Benutzernummer oder -name, Gruppennummer oder -name oder leer für Rufnummerneingabe wenn gedrückt.
- **Standardbeschriftung**: Durchsage.
- **Schaltet um**: Nein.
- **Statusanzeige**: Nein.
- **Benutzerkonfigurierbar**: Nein.
- **Telefonunterstützung:** Beachten Sie, dass die Unterstützung bestimmter Telefonmodelle auch von der Systemsoftwareversion abhängt.
	- Diese Tastenaktion wird auch von der Vantage Connect Expansion-Anwendung unterstützt.
		- 9500 Series, 9600 Series und J100 Series.
		- 1400 Series und 1600 Series.
		- M-Series und T-Series.
		- 1100 Series und 1200 Series.

## **Nebenstelle nach Nummer anwählen**

Damit rufen Sie die angegebene Nebenstelle über die bei Basis-Nebenstelle eingestellte Nummer an. Wählt eine angegebene Nebenstellennummer unabhängig vom aktuellen Benutzer, der bei dieser Nebenstelle angemeldet ist, und unabhängig von allen Rufweiterleitungs-, Rufumleitungs- oder "Nicht stören"-Einstellungen, die vom Nebenstellenbenutzer zugewiesen wurden. Für diese Funktion muss der Nebenstelle in der Konfiguration eine Standardnebenstellennummer zugewiesen werden. Wenn die Nebenstelle über keine Standardnebenstellennummer verfügt, sollte die Funktion Nebenstelle nach ID anwählen verwendet werden.

### **Details**

- **Aktion**: Erweitert | Wählen | Nebenstelle nach ID anwählen.
- **Aktionsdaten**: Nebenstellen-Port, Nebenstellennummer der Basis.
- **Standardbeschriftung**: PhyNst oder Physikal. Nst. wählen.
- **Schaltet um**: Nein.
- **Statusanzeige**: Nein.
- **Benutzerkonfigurierbar**: Nein.
- **Telefonunterstützung:** Beachten Sie, dass die Unterstützung bestimmter Telefonmodelle auch von der Systemsoftwareversion abhängt.
	- 9500 Series, 9600 Series und J100 Series.
	- 1400 Series und 1600 Series.
	- M-Series und T-Series.

# **Nebenstelle nach ID anwählen**

Ruft eine angegebene Nebenstelle (falls frei) an, unabhängig vom aktuellen Benutzer, der bei dieser Nebenstelle angemeldet ist, und unabhängig von allen Rufweiterleitungs-, Rufumleitungs- oder "Nicht stören"-Einstellungen, die vom Nebenstellenbenutzer zugewiesen wurden. Für diese Funktion wird die in der IP Office-Konfiguration angezeigte Port-ID verwendet.

## **Details**

- **Aktion**: Erweitert | Wählen | Phys. Nst. nach ID wählen.
- **Aktionsdaten**: Nebenstellen-Portnummer.
- **Standardbeschriftung**: ID wähl. oder Nebenstelle nach ID anwählen.
- **Schaltet um**: Nein.
- **Statusanzeige**: Nein.
- **Benutzerkonfigurierbar**: Nein.
- **Telefonunterstützung:** Beachten Sie, dass die Unterstützung bestimmter Telefonmodelle auch von der Systemsoftwareversion abhängt.
	- 9500 Series, 9600 Series und J100 Series.
	- 1400 Series und 1600 Series.
	- M-Series und T-Series.

# **Sprachverbindung wählen**

Diese Funktion ermöglicht das Erstellen eines Funktionscodes, der erzwingt, dass der ausgehende Anruf das Trägerpotential für Sprache verwendet.

### **Details**

- **Aktion**: Erweitert | Wählen | Sprachverbindung wählen.
- **Aktionsdaten**: Telefonnummer.
- **Standardbeschriftung**: Spr.ruf. oder Sprachverbindung wählen.
- **Schaltet um**: Nein.
- **Statusanzeige**: Nein.
- **Benutzerkonfigurierbar**: Nein.
- **Telefonunterstützung:** Beachten Sie, dass die Unterstützung bestimmter Telefonmodelle auch von der Systemsoftwareversion abhängt.
	- 9500 Series, 9600 Series und J100 Series.
	- 1400 Series und 1600 Series.
	- M-Series und T-Series.

# **ISDN V110**

Der Anruf wird der lokalen Vermittlung als "Datenverbindung" angezeigt.

- **Aktion**: Erweitert | Wählen | ISDN V110.
- **Aktionsdaten**: Telefonnummer.
- **Standardbeschriftung**: DV110 oder ISDN V110.
- **Schaltet um**: Nein.
- **Statusanzeige**: Nein.
- **Benutzerkonfigurierbar**: Nein.
- **Telefonunterstützung:** Beachten Sie, dass die Unterstützung bestimmter Telefonmodelle auch von der Systemsoftwareversion abhängt.
	- 9500 Series, 9600 Series und J100 Series.
	- 1400 Series und 1600 Series.
	- M-Series und T-Series.

## **ISDN V120**

Der Anruf wird der lokalen Vermittlung als "Datenverbindung" angezeigt.

### **Details**

- **Aktion**: Erweitert | Wählen | ISDN V120.
- **Aktionsdaten**: Telefonnummer.
- **Standardbeschriftung**: DV120 oder ISDN V120.
- **Schaltet um**: Nein.
- **Statusanzeige**: Nein.
- **Benutzerkonfigurierbar**: Nein.
- **Telefonunterstützung:** Beachten Sie, dass die Unterstützung bestimmter Telefonmodelle auch von der Systemsoftwareversion abhängt.
	- 9500 Series, 9600 Series und J100 Series.
	- 1400 Series und 1600 Series.
	- M-Series und T-Series.

# **Videoanruf**

Der Anruf wird der lokalen Vermittlung als "Videoanruf" angezeigt.

- **Aktion**: Erweitert | Wählen | Videoanruf.
- **Aktionsdaten**: Telefonnummer.
- **Standardbeschriftung**: WVide oder Videoanruf.
- **Schaltet um**: Nein.
- **Statusanzeige**: Nein.
- **Benutzerkonfigurierbar**: Nein.
- **Telefonunterstützung:** Beachten Sie, dass die Unterstützung bestimmter Telefonmodelle auch von der Systemsoftwareversion abhängt.
	- 9500 Series, 9600 Series und J100 Series.
	- 1400 Series und 1600 Series.
	- M-Series und T-Series.

## **Gerichtete Anrufübernahme**

Hiermit wird ein Anruf angenommen, der an einer bestimmten Nebenstelle oder einem Sammelanschluss ankommt.

### **Details**

- **Aktion**: Funktionen | Heranholen spezifisch.
- **Aktionsdaten**: Benutzernummer oder -name, Gruppennummer oder -name oder leer für Rufnummerneingabe wenn gedrückt. Auf Telefonen mit großem Display (wenn sie ohne vorbestimmtes Ziel konfiguriert wurden) wird ein interaktives Tastenmenü zur Zielauswahl angezeigt.
- **Standardbeschriftung**: GelRÜ oder Anrufübernahme.
- **Schaltet um**: Nein.
- **Statusanzeige**: Nein.
- **Benutzerkonfigurierbar**: Nein.
- **Telefonunterstützung:** Beachten Sie, dass die Unterstützung bestimmter Telefonmodelle auch von der Systemsoftwareversion abhängt.
	- 9500 Series, 9600 Series und J100 Series.
	- 1400 Series und 1600 Series.
	- M-Series und T-Series.
		- 1. Diese Schaltfläche entspricht **Funktion 76**.
	- 1100 Series und 1200 Series.

## **Verzeichn**

Eine Taste **Verzeichnis** bietet Zugriff auf verschiedene Verzeichnisse und ermöglicht die Auswahl von Telefonnummern nach Abgleich gewählter Namen. Welche Verzeichnisse durchsucht werden können, hängt vom gewählten Telefontyp ab, siehe Zugriff auf Benutzerverzeichnis. Nachdem ein Verzeichnis ausgewählt wurde, kann der Benutzer die Telefontasten verwenden, um die Anzeige passender Namen zu filtern. Mithilfe von Steuerelementen kann er durch die Namen blättern und die Nummer des jeweils ausgewählten Namens wählen.

#### **Details**

• **Aktion**: Funktionen | Verzeichnis.

- **Aktionsdaten**: Keine.
- **Standardbeschriftung**: Verz.
- **Schaltet um**: Nein.
- **Statusanzeige**: Nein.
- **Benutzerkonfigurierbar**: Nein.
- **Telefonunterstützung:** Beachten Sie, dass die Unterstützung bestimmter Telefonmodelle auch von der Systemsoftwareversion abhängt.
	- 1400 Series und 1600 Series.
	- M-Series und T-Series.

## **Nachricht senden**

Ermöglicht das Senden von Textnachrichten an digitale Telefone im lokalen IP Office.

#### **Details**

- **Aktion**: Erweitert | Wählen | Nachricht senden.
- **Aktionsdaten**: Die Telefonnummer hat das Format N";T" und setzt sich folgendermaßen zusammen:
	- **N** ist die Zielnebenstelle.
	- **T** ist die Textnachricht. Beachten Sie, dass die Zeichenfolge **";** vor dem Text und das Anführungszeichen **"** nach dem Text mit eingegeben werden müssen.
- **Standardbeschriftung**: Zeign
- **Schaltet um**: Nein.
- **Statusanzeige**: Nein.
- **Benutzerkonfigurierbar**: Nein.
- **Telefonunterstützung:** Beachten Sie, dass die Unterstützung bestimmter Telefonmodelle auch von der Systemsoftwareversion abhängt.
	- 1400 Series und 1600 Series.
	- M-Series und T-Series.

# Ausnahme für "Nicht stören" hinzufügen

Fügt eine Nummer zur Ausnahmeliste für den "Nicht stören"-Modus des Benutzers hinzu. Dies kann die Nummer eines internen Benutzers sein oder eine Nummer, die der CLI eines bestimmten externen Anrufers entspricht. Anrufe von dieser Nummer (außer Sammelanschluss-Anrufe) ignorieren dann die Nicht-stören-Einstellung dieses Benutzers. Weitere Informationen finden Sie im Abschnitt mit den Telefonfunktionen unter "Nicht stören".

#### **Details**

• Aktion: Erweitert | Nicht stören | Ausnahme für "Nicht stören" hinzufügen.

- **Aktionsdaten**: Zu wählende Telefonnummer oder CLI. Bis zu 31 Zeichen. Bei CLI-Nummern müssen Sie auch die vom IP Office-System ggf. hinzugefügten Präfixe einschließen.
- **Standardbeschriftung**: NSX+.
- **Schaltet um**: Nein.
- **Statusanzeige**: Nein.
- **Benutzerkonfigurierbar**: Nein.
- **Telefonunterstützung:** Beachten Sie, dass die Unterstützung bestimmter Telefonmodelle auch von der Systemsoftwareversion abhängt.
	- 1400 Series und 1600 Series.
	- M-Series und T-Series.
	- 1100 Series und 1200 Series.

# **Ausnahmen für "Nicht stören" löschen**

Entfernt eine Nummer aus der Ausnahmeliste für den "Nicht stören"-Modus des Benutzers. Dies kann die Nummer eines internen Benutzers sein oder eine Nummer, die der CLI eines bestimmten externen Anrufers entspricht.

### **Details**

- Aktion: Erweitert | Nicht stören | Ausnahme für "Nicht stören" löschen.
- **Aktionsdaten**: Zu wählende Telefonnummer oder CLI.
- **Standardbeschriftung**: NSX-.
- **Schaltet um**: Nein.
- **Statusanzeige**: Nein.
- **Benutzerkonfigurierbar**: Nein.
- **Telefonunterstützung:** Beachten Sie, dass die Unterstützung bestimmter Telefonmodelle auch von der Systemsoftwareversion abhängt.
	- 1400 Series und 1600 Series.
	- M-Series und T-Series.
	- 1100 Series und 1200 Series.

## **"Nicht stören" aus**

Bricht den Modus "Nicht stören" des Benutzers ab, wenn dieser eingestellt ist. Diese Tastenfunktion wird nicht mehr verwendet, da der "Nicht stören"-Modus mit der Funktion "Nicht stören" ein aktiviert und deaktiviert und durch eine Statusanzeige angezeigt werden kann.

### **Details**

• Aktion: Erweitert | Nicht stören | "Nicht stören" aus.
- **Aktionsdaten**: Keine.
- **Standardbeschriftung**: DNDOf.
- **Schaltet um**: Nein.
- **Statusanzeige**: Nein.
- **Benutzerkonfigurierbar**: Nein.
- **Telefonunterstützung:** Beachten Sie, dass die Unterstützung bestimmter Telefonmodelle auch von der Systemsoftwareversion abhängt.
	- 1400 Series und 1600 Series.
	- 1100 Series und 1200 Series.

### **"Nicht stören" ein**

Aktiviert den Modus "Nicht stören" des Benutzers.

#### **Details**

- Aktion: Erweitert | Nicht stören | "Nicht stören" ein.
- **Aktionsdaten**: Keine.
- **Standardbeschriftung**: NS+ oder Nicht stören.
- **Schaltet um**: Ja.
- **Statusanzeige**: Nein.
- **Benutzerkonfigurierbar**: Nein.
- **Telefonunterstützung:** Beachten Sie, dass die Unterstützung bestimmter Telefonmodelle auch von der Systemsoftwareversion abhängt.
	- 9500 Series, 9600 Series und J100 Series.
	- 1400 Series und 1600 Series.
	- M-Series und T-Series.
		- 1. Diese Schaltfläche entspricht **Funktion 85**.
	- 1100 Series und 1200 Series.
	- Diese Tastenaktion wird auch von der Vantage Connect Expansion-Anwendung unterstützt.

### **Trennen**

Diese Aktion ist für Telefone gedacht, die keine permanente **Trennen**-Taste aufweisen.

• Bei einem aktuell ausgewählten Anruf wird durch Drücken von **Anruf abweisen** die Verbindung getrennt. Bei Verwendung dieser Funktion zum Beenden eines Anrufs hört der Benutzer keinen Wählton, sondern Stille. Dies ist beabsichtigt, da die Funktion **Trennen** vorwiegend von Call Center-Benutzern mit Headset verwendet wird.

- Liegt beim Benutzer aktuell kein Anruf vor, wird durch Drücken von **Anruf abweisen** ein eingehender Anruf gemäß der Einstellung **Rufweiterleitung nach Zeit** des Benutzers oder, falls verfügbar, zum VoiceMail weitergeleitet.
- Bei einem Konferenzanruf kann **Trennen** bei Telefonen mit geeignetem Display verwendet werden, um die Konferenzteilnehmer anzuzeigen und auszuwählen, welcher Teilnehmer aus dem Konferenzgespräch ausscheiden soll.

### **Details**

- **Aktion**: Funktionen | Trennen.
- **Aktionsdaten**: Keine.
- **Standardbeschriftung**: Trennen oder Anruf trennen.
- **Schaltet um**: Nein.
- **Statusanzeige**: Nein.
- Benutzerkonfigurierbar: J.
- **Telefonunterstützung:** Beachten Sie, dass die Unterstützung bestimmter Telefonmodelle auch von der Systemsoftwareversion abhängt.
	- 9500 Series, 9600 Series und J100 Series.

## **Notrufansicht**

Eine für diese Funktion festgelegte Taste zeigt an, wenn ein Anruf vom System getätigt wurde, bei dem die Nebenstelle des Benutzers registriert ist. Die Definition eines Notrufs ist ein Anruf mit einer Nummer, die als **Notruf**-Taste oder Funktionscode weitergeleitet wird.

- Durch Drücken der Taste werden Details zu aktuell verbundenen Notrufen angezeigt (die ersten 10).
- Nach dem Drücken der Taste **Verlauf** werden Details aller früherer Notrufverbindungen (die ersten 30) angezeigt und diese Anrufdetails können gelöscht werden.
- Der Notruf-Verlauf für ein System wird von allen Benutzern auf demselben System geteilt. Daher wirken sich Updates oder das Löschen des Verlaufs auf die Details aus, die auf allen Benutzertelefonen auf demselben System angezeigt werden.
- Die in den Anrufdetails angezeigte Zeit ist die UTC-Zeit der Alarmanrufe. Auf J189- Telefonen enthält er auch den Standortnamen, wenn ein **Standort**-Eintrag in IP Office verwendet wurde, um den Anruf weiterzuleiten.
- Beachten Sie, dass die Taste nur für eine Nebenstelle funktioniert, die im selben System registriert ist wie die ausgehende Amtsleitung, die für den Notruf verwendet wird.

- **Aktion**: Emulation | Notrufansicht.
- **Aktionsdaten**: Keine
- **Standardbeschriftung**: Notrufansicht oder Notrufe
- **Schaltet um**: Nein.

#### • **Statusanzeige**: Ja

- Die Taste lässt einen einzelnen Rufton ertönen und blinkt, wenn ein verbundener Notruf aktiv ist.
- Die Taste bleibt eingeschaltet, wenn frühere Notrufe im Alarmverlauf enthalten sind.
- Beachten Sie, dass es eine Verzögerung von einigen Sekunden bei Änderungen des Lampenstatus gibt.
- **Benutzerkonfigurierbar**: Nein.
- **Telefonunterstützung:** Beachten Sie, dass die Unterstützung bestimmter Telefonmodelle auch von der Systemsoftwareversion abhängt.
	- 9500 Series, 9600 Series und J100 Series.
	- 1400 Series und 1600 Series.
	- M-Series und T-Series.

### **Nebenstelle anmelden**

**Nebenstelle anmelden** ermöglicht es Benutzern, die mit einem **Anmeldecode** (Benutzer | Telefonie | Supervisor-Einstellungen) konfiguriert sind, beliebige Nebenstellen zu übernehmen. Die Nebenstellennummer des betreffenden Benutzers wird während der Dauer der Anmeldung zur Nebenstellennummer der Nebenstelle. Dies wird auch als "Hot-Desking" bezeichnet.

Hot-Desking wird für H175-, E129- und J129-Telefone nicht unterstützt.

Bei Verwendung dieser Funktion wird der Benutzer aufgefordert, seine Nebenstellennummer und seinen Login-Code einzugeben. Anmeldecodes mit bis zu 15 Stellen werden mit **Nebenstelle anmelden** unterstützt. Anmeldecodes mit bis zu 31 Stellen werden mit **Nebenstelle anmelden**-Funktionscodes unterstützt.

Wenn sich ein Benutzer anmeldet, werden auf die Nebenstelle so viele seiner Benutzereinstellungen wie möglich angewendet. Die angewendeten Einstellungen hängen vom jeweiligen Telefontyp und von der Systemkonfiguration ab.

Standardmäßig sind während der Dauer der Anmeldung auf Telefonen der Serien 1400, 1600, 9500 und 9600 das Anrufprotokoll und das persönliche Telefonbuch des Benutzers verfügbar. Dies gilt auch für Telefone der M-Serie und der T-Serie.

Bei anderen Telefontypen werden Elemente wie Anrufprotokolle und Kurzwahlen meist lokal auf dem Telefon gespeichert und nicht geändert, wenn sich der Benutzer an- und abmeldet.

Wenn der Benutzer an einem anderen Telefon angemeldet oder einem anderen Telefon zugewiesen war, wird er automatisch von dem anderen Telefon abgemeldet.

- **Aktion**: Erweitert | Nebenstelle | Nebenstelle anmelden.
- **Aktionsdaten**: Keine.
- **Standardbeschriftung**: Anmeldung.
- **Schaltet um**: Ja.
- **Statusanzeige**: Ja.

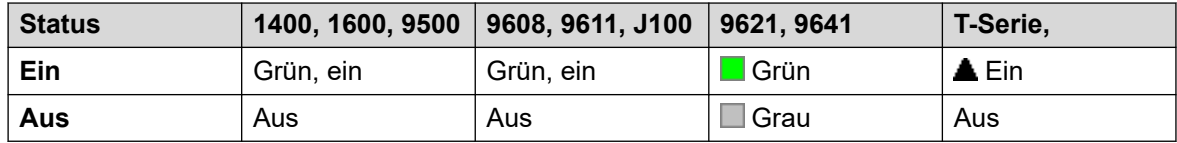

- **Benutzerkonfigurierbar**: Nein.
- **Telefonunterstützung:** Beachten Sie, dass die Unterstützung bestimmter Telefonmodelle auch von der Systemsoftwareversion abhängt.
	- 9500 Series, 9600 Series und J100 Series.
	- 1400 Series und 1600 Series.
	- M-Series und T-Series.
	- 1100 Series und 1200 Series.

## **Nebenstelle abmelden**

Hiermit wird ein Benutzer am Telefon abgemeldet. Die Einstellungen des Telefons werden wieder auf die Einstellungen des Standardbenutzers zurückgesetzt, wenn in der Konfiguration eine Nebenstellennummer für die physische Nebenstelle festgelegt wurde. Andernfalls wird die Einstellung auf **Kein Benutzer** zurückgesetzt. Diese Aktion wird nicht mehr verwendet, da Nebenstelle anmelden benutzt werden kann, um einen bestehenden, angemeldeten Benutzer abzumelden.

- Wenn sich der Standardbenutzer abmeldet, werden die Einstellungen des Telefons durch Wählen von \*36 wieder dem Standardbenutzer zugewiesen, es sei denn die Funktion Login erzwingen wurde aktiviert.
- Diese Funktion kann nicht von einem Benutzer ohne Anmeldungscode verwendet werden.

- **Aktion**: Erweitert | Nebenstelle | Nebenstelle abmelden.
- **Aktionsdaten**: Keine.
- **Standardbeschriftung**: Abmeld oder Abmelden.
- **Schaltet um**: Nein.
- **Statusanzeige**: Nein.
- **Benutzerkonfigurierbar**: Nein.
- **Telefonunterstützung:** Beachten Sie, dass die Unterstützung bestimmter Telefonmodelle auch von der Systemsoftwareversion abhängt.
	- 9500 Series, 9600 Series und J100 Series.
	- 1400 Series und 1600 Series.
	- M-Series und T-Series.
	- 1100 Series und 1200 Series.
	- Diese Tastenaktion wird auch von der Vantage Connect Expansion-Anwendung unterstützt.

### **Flash-Hook**

An die aktuell verbundene Leitung wird ein Hook Flash-Signal gesendet, wenn die Leitung analog ist.

### **Details**

- **Aktion**: Erweitert | Verschiedenes | Flash-Hook.
- **Aktionsdaten**: Optional. Dieses Feld bleibt normalerweise leer. Dies kann die Zielnummer für eine Centrex-Vermittlung externer Anrufe auf einer lokalen, analogen Leitung von einem Centrex-Dienstanbieter enthalten. Siehe [Konferenzgespräche](#page-833-0) auf Seite 834.
- **Standardbeschriftung**: Flash oder Flash-Hook.
- **Schaltet um**: Nein.
- **Statusanzeige**: Nein.
- **Benutzerkonfigurierbar**: Nein.
- **Telefonunterstützung:** Beachten Sie, dass die Unterstützung bestimmter Telefonmodelle auch von der Systemsoftwareversion abhängt.
	- 9500 Series, 9600 Series und J100 Series.
	- 1400 Series und 1600 Series.
	- M-Series und T-Series.

# **Rufumleitung von**

Hiermit kann ein Benutzer Anrufe an eine angegebene Nebenstellennummer an seine eigene Nebenstelle umleiten. Benutzer mit einem Anmeldecode werden dazu aufgefordert, diesen Code beim Verwenden dieser Funktion einzugeben. Weitere Informationen finden Sie unter [Rufumleitung](#page-787-0) auf Seite 788.

- **Aktion**: Erweitert | Rufumleitung | Rufumleitung von.
- **Aktionsdaten**: Benutzername oder Benutzernummer.
	- Wenn im Feld **Aktionsdaten** ein Benutzername oder eine Benutzernummer eingegeben wurde und das interaktive Menü geöffnet wird, drücken Sie die Eingabetaste, um "Rufumleitung von" für die auf dem Bildschirm angezeigte Rufnummer zu aktivieren.
	- Dieses Feld kann zur Nummerneingabe bei Betätigung freigelassen werden.
	- Auf Telefonen mit großem Display (wenn sie ohne vorbestimmtes Ziel konfiguriert wurden) wird ein interaktives Tastenmenü zur Zielauswahl angezeigt.
- **Standardbeschriftung**: Hier+ oder Rufumleitung von.
- **Schaltet um**: Nein.
- **Statusanzeige**: Nein.
- **Benutzerkonfigurierbar**: Nein.
- **Telefonunterstützung:** Beachten Sie, dass die Unterstützung bestimmter Telefonmodelle auch von der Systemsoftwareversion abhängt.
	- 9500 Series, 9600 Series und J100 Series.
	- 1400 Series und 1600 Series.
	- M-Series und T-Series.
	- 1100 Series und 1200 Series.

# **"Rufumleitung von" abbrechen**

Deaktiviert die Funktion "Rufumleitung von" für die angegebene Nebenstelle. Diese Funktion kann nur angewendet werden, wenn sie an der Nebenstelle ausgeführt wird, an die die Anrufe durch die Aktion Rufumleitung von weitergeleitet werden. Weitere Informationen finden Sie unter [Rufumleitung](#page-787-0) auf Seite 788.

#### **Details**

- **Aktion**: Erweitert | Rufumleitung | "Rufumleitung von" abbrechen.
- **Aktionsdaten**: Benutzernummer oder leer für die Rufnummerneingabe beim Drücken der Taste.
	- Wenn im Feld **Aktionsdaten** ein Benutzername oder eine Benutzernummer eingegeben wurde und das interaktive Menü geöffnet wird, drücken Sie die Eingabetaste, um "Rufumleitung von" für die auf dem Bildschirm angezeigte Rufnummer zu deaktivieren.
	- Auf Telefonen mit großem Display (wenn sie ohne vorbestimmtes Ziel konfiguriert wurden) wird ein interaktives Tastenmenü zur Zielauswahl angezeigt.
- **Standardbeschriftung**: Hier- oder Rufuml. von: Aus.
- **Schaltet um**: Nein.
- **Statusanzeige**: Nein.
- **Benutzerkonfigurierbar**: Nein.
- **Telefonunterstützung:** Beachten Sie, dass die Unterstützung bestimmter Telefonmodelle auch von der Systemsoftwareversion abhängt.
	- 9500 Series, 9600 Series und J100 Series.
	- 1400 Series und 1600 Series.
	- M-Series und T-Series.
	- 1100 Series und 1200 Series.

## **Rufumleitung zu**

Bleibt die Nebenstellenangabe frei, wird der Benutzer aufgefordert, die Nebenstelle einzugeben, an die seine Anrufe umgeleitet werden sollen. Benutzer mit einem Anmeldecode werden dazu aufgefordert, diesen Code beim Verwenden dieser Funktion einzugeben. Weitere Informationen finden Sie unter [Rufumleitung](#page-787-0) auf Seite 788.

### **Details**

- **Aktion**: Erweitert | Rufumleitung | Rufumleitung zu.
- **Aktionsdaten**: Benutzername oder Benutzernummer oder leer für die Rufnummerneingabe bei Tastendruck.
	- Wenn im Feld **Aktionsdaten** ein Benutzername oder eine Benutzernummer eingegeben wurde und das interaktive Menü geöffnet wird, drücken Sie die Eingabetaste, um "Rufumleitung zu" für die auf dem Bildschirm angezeigte Rufnummer zu aktivieren.
	- Auf Telefonen mit großem Display (wenn sie ohne vorbestimmtes Ziel konfiguriert wurden) wird ein interaktives Tastenmenü zur Zielauswahl angezeigt.
- **Standardbeschriftung**: Fol-> oder Rufumleitung zu.
- **Schaltet um**: Ja.
- **Statusanzeige**: Ja. Eine Ein-/Aus-Statusanzeige erfolgt, wenn die Taste mit einem Benutzernamen oder einer Benutzernummer programmiert ist.

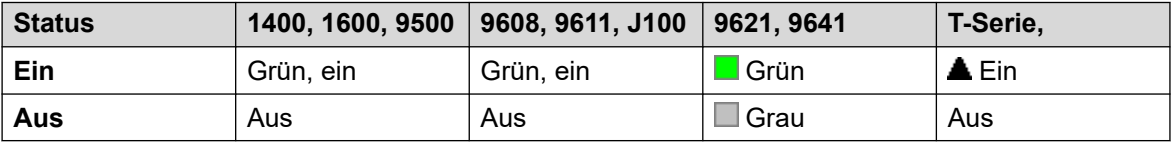

- **Benutzerkonfigurierbar**: Nein.
- **Telefonunterstützung:** Beachten Sie, dass die Unterstützung bestimmter Telefonmodelle auch von der Systemsoftwareversion abhängt.
	- 9500 Series, 9600 Series und J100 Series.
	- 1400 Series und 1600 Series.
	- M-Series und T-Series.
	- 1100 Series und 1200 Series.

## **Sammelanschlussanrufe weiterleiten aus**

Deaktiviert die Rufweiterleitung der Sammelanschlussanrufe des Benutzers. Diese Funktion wird nicht mehr verwendet, denn mit der Tastenfunktion Sammelanschlussanrufe weiterleiten ein können Sie die Rufweiterleitung für Sammelanschlüsse aktivieren bzw. deaktivieren und den Status dieser Funktion anzeigen.

- **Aktion**: Erweitert | Rufumleitung | Sammelanschlussanrufe weiterleiten aus.
- **Aktionsdaten**: Keine.
- **Standardbeschriftung**: WLG-
- **Schaltet um**: Nein.
- **Statusanzeige**: Nein.
- **Benutzerkonfigurierbar**: Nein.
- **Telefonunterstützung:** Beachten Sie, dass die Unterstützung bestimmter Telefonmodelle auch von der Systemsoftwareversion abhängt.
	- 1400 Series und 1600 Series.

## **Sammelanschlussanrufe weiterleiten ein**

Die Anrufe an den Sammelanschluss des Benutzers (intern und extern) werden weitergeleitet. Diese Funktion kann nur verwendet werden, wenn "Rufweiterleitung sofort" aktiviert ist und dieselbe Rufweiterleitungsnummer wie diese Funktion verwendet.

Diese Option gilt nur für Anrufe bei Sammelanschlüssen des Typs **Sequentiell** und **Zyklisch**. Anrufe von Sammelanschlüssen eines anderen Typs werden nicht an den Benutzer weitergeleitet, wenn dieser die Funktion "Rufweiterleitung sofort" aktiviert hat. Beachten Sie auch, dass Sammelanschlussanrufe nicht zu anderen Sammelanschlüssen weitergeleitet werden können.

#### **Details**

- **Aktion**: Erweitert | Rufumleitung | Sammelanschlussanrufe weiterleiten ein.
- **Aktionsdaten**: Keine.
- **Standardbeschriftung**: WLG+ oder SA-Rufe weiterl.
- **Schaltet um**: Ja.
- **Statusanzeige**: Ja.

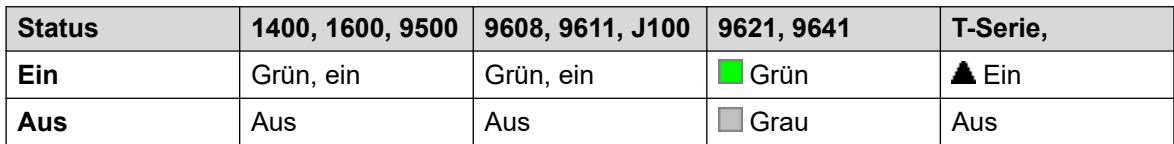

- **Benutzerkonfigurierbar**: Nein.
- **Telefonunterstützung:** Beachten Sie, dass die Unterstützung bestimmter Telefonmodelle auch von der Systemsoftwareversion abhängt.
	- 9500 Series, 9600 Series und J100 Series.
	- 1400 Series und 1600 Series.
	- M-Series und T-Series.

# **Rufweiterleitungsnummer**

Mit dieser Funktion wird die Nummer festgelegt, an die Anrufe bei Verwendung der Rufweiterleitung weitergeleitet werden. Sie wird für alle Rufumleitungsoptionen verwendet, ausgenommen wenn eine separate **Rufweiterleitungsnummer bei Besetzt** festgelegt wurde. Die Rufweiterleitung an eine externe Nummer wird blockiert, wenn **Nichtvermittelte Übertragung unterbinden** in der Systemkonfiguration ausgewählt ist.

### **Details**

- **Aktion**: Erweitert | Rufumleitung | Rufweiterleitungsnummer.
- **Aktionsdaten**: Telefonnummer.
- Dieses Feld kann frei bleiben, um den Benutzer beim Drücken der Taste zur Eingabe aufzufordern. Wenn der Benutzer einen Login-Code eingestellt hat, muss dieser eingegeben werden.
- Auf Telefonen mit großem Display (wenn sie ohne vorbestimmtes Ziel konfiguriert wurden) wird ein interaktives Tastenmenü zur Zielauswahl angezeigt.
- **Standardbeschriftung**: WL-Nr. oder Weiterleitungs-Nr.
- **Schaltet um**: Nein.
- **Statusanzeige**: Ja. Bei Tasten mit einer Vorwahlnummer weist die Statusanzeige darauf hin, wenn diese Nummer der aktuell für den Benutzer eingestellten Nummer entspricht. Bei einer Taste ohne Nummer weist die Statusanzeige darauf hin, wenn eine Nummer eingestellt wurde.

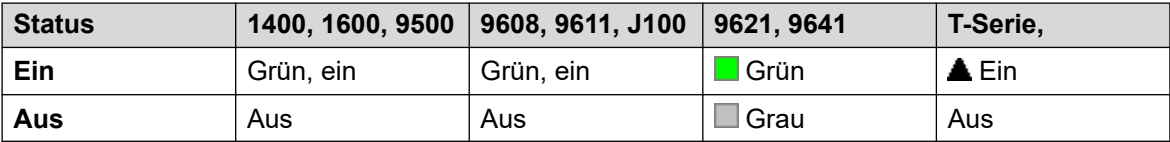

- **Benutzerkonfigurierbar**: Nein.
- **Telefonunterstützung:** Beachten Sie, dass die Unterstützung bestimmter Telefonmodelle auch von der Systemsoftwareversion abhängt.
	- 9500 Series, 9600 Series und J100 Series.
	- 1400 Series und 1600 Series.
	- M-Series und T-Series.
	- Diese Tastenaktion wird auch von der Vantage Connect Expansion-Anwendung unterstützt.

## **Rufweiterleitungsnummer bei Besetzt**

Legt die Nummer fest, an die die Anrufe bei Verwendung von "Rufweiterleitung bei Besetzt" und/oder "Rufweiterleitung nach Zeit" weitergeleitet werden. Die Rufweiterleitung an eine externe Nummer wird blockiert, wenn **Nichtvermittelte Übertragung unterbinden** in der Systemkonfiguration ausgewählt ist.

Weitere Informationen finden Sie unter [Rufweiterleitung bei Besetzt](#page-792-0) auf Seite 793.

- **Aktion**: Erweitert | Rufumleitung | Rufweiterleitungsnummer bei Besetzt.
- **Aktionsdaten**: Telefonnummer.
	- Dieses Feld kann frei bleiben, um den Benutzer beim Drücken der Taste zur Eingabe aufzufordern. Wenn der Benutzer einen Login-Code eingestellt hat, muss dieser eingegeben werden.
	- Auf Telefonen mit großem Display (wenn sie ohne vorbestimmtes Ziel konfiguriert wurden) wird ein interaktives Tastenmenü zur Zielauswahl angezeigt.
- **Standardbeschriftung**: WLB-Nr. oder WeitNr. Besetzt.
- **Schaltet um**: Nein.
- **Statusanzeige**: Ja. Bei Tasten mit einer Präfixnummer weist die Statusanzeige darauf hin, wenn diese Nummer der aktuell für den Benutzer festgelegten Nummer entspricht. Bei einer Taste ohne Nummer weist die Statusanzeige darauf hin, wenn eine Nummer festgelegt wurde.

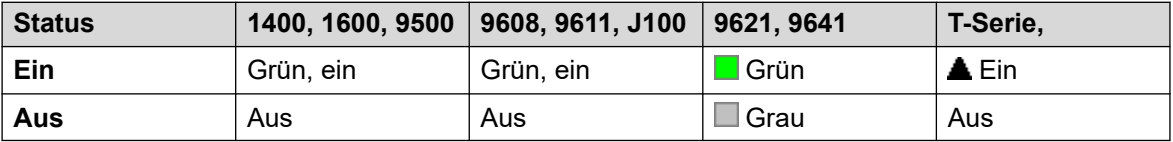

- **Benutzerkonfigurierbar**: Nein.
- **Telefonunterstützung:** Beachten Sie, dass die Unterstützung bestimmter Telefonmodelle auch von der Systemsoftwareversion abhängt.
	- 9500 Series, 9600 Series und J100 Series.
	- 1400 Series und 1600 Series.
	- M-Series und T-Series.
	- Diese Tastenaktion wird auch von der Vantage Connect Expansion-Anwendung unterstützt.

# **Rufweiterleitung bei "Besetzt" aus**

Die Funktion "Rufweiterleitung bei Besetzt" wird deaktiviert. Diese Tastenfunktion wird nicht mehr verwendet; mit der Funktion Rufweiterleitung bei "Besetzt" ein können Sie die Rufweiterleitung bei Besetzt aktivieren bzw. deaktivieren und den Status dieser Funktion anzeigen.

#### **Details**

- **Aktion**: Erweitert | Rufumleitung | Rufweiterleitung bei "Besetzt" aus.
- **Aktionsdaten**: Keine.
- **Standardbeschriftung**: WLBs-.
- **Schaltet um**: Nein.
- **Statusanzeige**: Nein.
- **Benutzerkonfigurierbar**: Nein.
- **Telefonunterstützung:** Beachten Sie, dass die Unterstützung bestimmter Telefonmodelle auch von der Systemsoftwareversion abhängt.
	- 1400 Series und 1600 Series.

# **Rufweiterleitung bei "Besetzt" ein**

Aktiviert die Rufweiterleitung, wenn die Nebenstelle des Benutzers belegt ist. Bei Telefonen mit Anrufpräsentationstasten wird nur ein Besetztzeichen ausgegeben, wenn alle Anrufpräsentationstasten verwendet werden. Wenn nicht eine separate **Rufweiterleitungsnummer** bei Besetzt festgelegt wurde, wird die **Rufweiterleitungsnummer als Ziel** verwendet. Weitere Informationen finden Sie unter [Rufweiterleitung bei Besetzt](#page-792-0) auf Seite 793.

### **Details**

- **Interne weiterleiten** (**Benutzer | Rufweiterleitung**) kann auch verwendet werden, um zu steuern, ob interne Anrufe weitergeleitet werden.
- **Aktion**: Erweitert | Rufumleitung | Rufweiterleitung bei "Besetzt" ein.
- **Aktionsdaten**: Keine.
- **Standardbeschriftung**: WLBs+ oder Weiterl bei bes.
- **Schaltet um**: Ja.
- **Statusanzeige**: Ja.

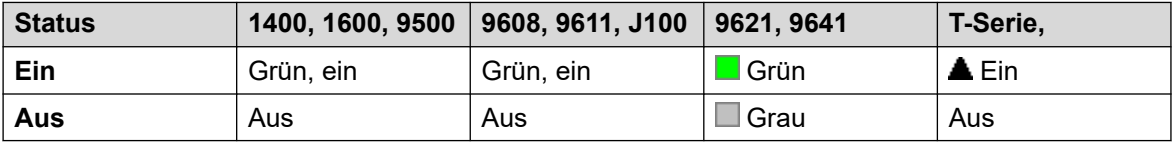

- **Benutzerkonfigurierbar**: Nein.
- **Telefonunterstützung:** Beachten Sie, dass die Unterstützung bestimmter Telefonmodelle auch von der Systemsoftwareversion abhängt.
	- 9500 Series, 9600 Series und J100 Series.
	- 1400 Series und 1600 Series.
	- M-Series und T-Series.
	- Diese Tastenaktion wird auch von der Vantage Connect Expansion-Anwendung unterstützt.

# **"Rufweiterleitung nach Zeit" aus**

Die Funktion "Rufweiterleitung nach Zeit" wird deaktiviert. Diese Tastenfunktion wird meist nicht mehr verwendet; mit der Funktion "Rufweiterleitung nach Zeit" ein können Sie die "Rufweiterleitung nach Zeit" aktivieren bzw. deaktivieren und den Status dieser Funktion anzeigen.

- Aktion: Erweitert | Rufumleitung | "Rufweiterleitung nach Zeit" aus.
- **Aktionsdaten**: Keine.
- **Standardbeschriftung**: WLK-.
- **Schaltet um**: Nein.
- **Statusanzeige**: Nein.
- **Benutzerkonfigurierbar**: Nein.
- **Telefonunterstützung:** Beachten Sie, dass die Unterstützung bestimmter Telefonmodelle auch von der Systemsoftwareversion abhängt.
	- 1400 Series und 1600 Series.

# **"Rufweiterleitung nach Zeit" ein**

Die Funktion "Rufweiterleitung nach Zeit" wird aktiviert/deaktiviert. Die Zeit, nach der der Anruf als nicht beantwortet definiert wird, richtet sich nach der Einstellung des Benutzers für "Rufweiterleitung nach Zeit". Wenn nicht eine separate **Rufweiterleitungsnummer** bei Besetzt festgelegt wurde, wird die **Rufweiterleitungsnummer als Ziel** verwendet.

Weitere Informationen finden Sie unter [Rufweiterleitung nach Zeit](#page-794-0) auf Seite 795.

#### **Details**

- **Interne weiterleiten** (**Benutzer | Rufweiterleitung**) kann auch verwendet werden, um zu steuern, ob interne Anrufe weitergeleitet werden.
- Aktion: Erweitert | Rufumleitung | "Rufweiterleitung nach Zeit" ein.
- **Aktionsdaten**: Keine.
- **Standardbeschriftung**: WLK+ oder Weiterl nach Zeit.
- **Schaltet um**: Ja.
- **Statusanzeige**: Ja.

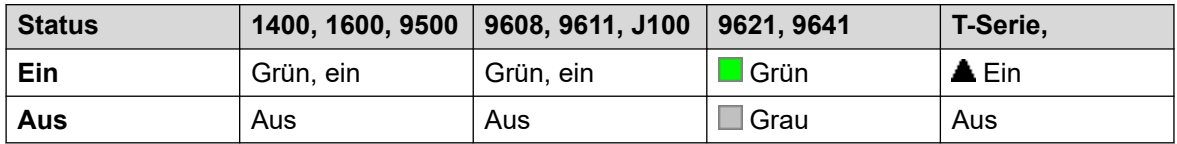

- **Benutzerkonfigurierbar**: Nein.
- **Telefonunterstützung:** Beachten Sie, dass die Unterstützung bestimmter Telefonmodelle auch von der Systemsoftwareversion abhängt.
	- 9500 Series, 9600 Series und J100 Series.
	- 1400 Series und 1600 Series.
	- M-Series und T-Series.
	- Diese Tastenaktion wird auch von der Vantage Connect Expansion-Anwendung unterstützt.

# **"Rufweiterleitung sofort" aus**

Die Weiterleitung aller Anrufe wird deaktiviert. Diese Funktion wirkt sich nicht "Rufweiterleitung nach Zeit" und/oder "Rufweiterleitung bei Besetzt" aus, sofern diese auch aktiviert sind. Diese Funktion wird meist nicht mehr verwendet; mit der Einstellung einer Taste für die Funktion "Rufweiterleitung sofort" ein kann die Funktion aktiviert bzw. deaktiviert werden, und es wird angezeigt, wenn die Funktion aktiviert ist.

### **Details**

- **Aktion**: Erweitert | Rufumleitung | "Rufweiterleitung sofort" aus.
- **Aktionsdaten**: Keine.
- **Standardbeschriftung**: WL-.
- **Schaltet um**: Nein.
- **Statusanzeige**: Nein.
- **Benutzerkonfigurierbar**: Nein.
- **Telefonunterstützung:** Beachten Sie, dass die Unterstützung bestimmter Telefonmodelle auch von der Systemsoftwareversion abhängt.
	- 1400 Series und 1600 Series.

# **"Rufweiterleitung sofort" ein**

Diese Funktion ist auch als "Alles umleiten" oder "Alle weiterleiten" bekannt. Hiermit werden alle Anrufe an die für die Nebenstelle des Benutzers eingerichtete Rufweiterleitungsnummer weitergeleitet, bis auf Anrufe an Sammelanschlüsse und Durchsagen. Um auch Sammelanschlussanrufe an dieselbe Nummer weiterzuleiten, muss auch Rufweiterleitung Sammelanschluss ein verwendet werden.

Weitere Informationen finden Sie unter [Rufweiterleitung sofort](#page-789-0) auf Seite 790.

- **Interne weiterleiten** (**Benutzer | Rufweiterleitung**) kann auch verwendet werden, um zu steuern, ob interne Anrufe weitergeleitet werden.
	- Zusätzlich zu der unten abgebildeten Statusanzeige wird auf einigen Telefonen ein **D**  angezeigt, wenn die Funktion zur sofortigen Rufweiterleitung aktiviert ist.
- **Aktion**: Erweitert | Rufumleitung | "Rufweiterleitung sofort" ein.
- **Aktionsdaten**: Keine.
- **Standardbeschriftung**: WL+ oder Weiterleit. sofort.
- **Schaltet um**: Ja.
- **Statusanzeige**: Ja.

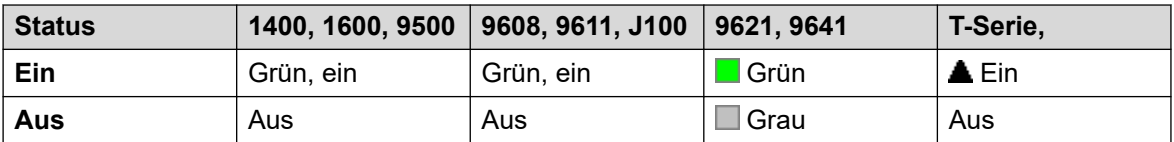

- **Benutzerkonfigurierbar**: Nein.
- **Telefonunterstützung:** Beachten Sie, dass die Unterstützung bestimmter Telefonmodelle auch von der Systemsoftwareversion abhängt.
	- 9500 Series, 9600 Series und J100 Series.
	- 1400 Series und 1600 Series.
- M-Series und T-Series.
	- 1. Diese Taste entspricht **Funktion 4 <Nummer>**.
- Diese Tastenaktion wird auch von der Vantage Connect Expansion-Anwendung unterstützt.

## **Gruppe**

Dient zum Überwachen einer Gruppen-Warteschlange. Diese Option wird nur für Gruppen unterstützt, für die die Warteschlangenfunktion aktiviert wurde. Der Benutzer muss nicht zwingend Mitglied der Gruppe sein.

Je nach Tastentyp erhält der Benutzer ein Zeichen, wenn für die Gruppe anstehende Anrufe und Anrufe in der Warteschlange vorliegen. (In diesem Fall bedeutet dies, dass sich mehr Anrufe in der Warteschlange befinden, als Gruppenmitglieder verfügbar sind.)

Das Drücken der Taste **Gruppe** beantwortet den am längsten wartenden Anruf.

Die Definition von Anrufen in der Warteschleife enthält Gruppenanrufe, die klingeln. Für die Verwendung der Taste **Gruppe** werden klingelnde Anrufe jedoch von anderen Anrufen in der Warteschleife getrennt.

- **Aktion**: Gruppe.
- **Aktionsdaten**: Gruppenname wird in doppelten Anführungszeichen ("") angezeigt.
- **Standardbeschriftung**: <Gruppenname>.
- **Schaltet um**: Nein.
- **Statusanzeige**: Erforderlich.

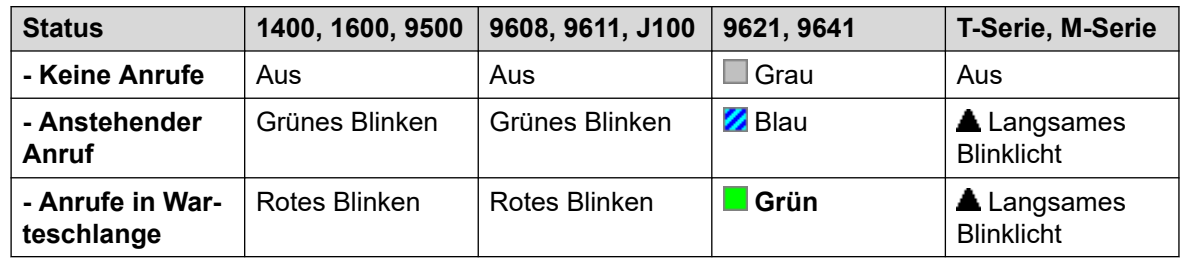

- **Benutzerkonfigurierbar**: Nein.
- **Telefonunterstützung:** Beachten Sie, dass die Unterstützung bestimmter Telefonmodelle auch von der Systemsoftwareversion abhängt.
	- 9500 Series, 9600 Series und J100 Series.
	- 1400 Series und 1600 Series.
	- M-Series und T-Series.

## **Mithörfunktion ein**

Mit Hilfe der Mithörfunktion können Anrufer über den Lautsprecher des Telefons gehört werden, jedoch selbst nur das Mikrofon des Hörers hören. Wenn die Mithörfunktion aktiviert ist, modifiziert dies den Freisprechmodus des Telefons des Benutzers folgendermaßen.

- Wenn das Telefon des Benutzers auf Freisprech-/Lautsprecherbetrieb umgestellt wird, wird der Sprachpfad der angeschlossenen Partei über den Lautsprecher des Telefons übertragen, das Basismikrofon des Telefons wird jedoch deaktiviert.
- Der verbundene Teilnehmer kann nur Sprachübertragungen hören, die direkt über das Handset-Mikrofon des Telefons erfolgen.
- "Gruppenabhören" wird bei IP-Telefonen oder bei Verwendung der Taste **SPRECHGARNITUR** eines Telefons nicht unterstützt.
- Bei Telefonen der Serien T und M kann diese Option während eines Anrufs aktiviert oder deaktiviert werden. Bei anderen Telefonen sind aktuell verbundene Anrufe nicht von Änderungen an dieser Einstellung betroffen. Vielmehr muss die Mithörfunktion ausgewählt werden, bevor der Anruf verbunden wird.

Die Mithörfunktion wird automatisch abgeschaltet, wenn der Anruf beendet wird.

#### **Details**

- **Aktion**: Erweitert | Rufumleitung | Mithörfunktion ein.
- **Aktionsdaten**: Keine.
- **Standardbeschriftung**: Mithörfunktion ein.
- **Schaltet um**: Ja.
- **Statusanzeige**: Ja.

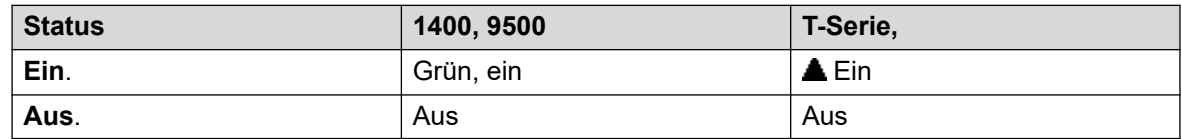

- **Benutzerkonfigurierbar**: Nein.
- **Telefonunterstützung:** Beachten Sie, dass die Unterstützung bestimmter Telefonmodelle auch von der Systemsoftwareversion abhängt.
	- Serie 1400, Serie 9500.
	- M-Series und T-Series.
		- 1. Die Taste entspricht **Funktion 802** (Ein) und **Funktion #802** (Aus).

### **Gruppendurchsage**

Führt einen Durchsageanruf bei einer angegebenen Nebenstelle oder Gruppe durch. Falls keine Nummer angegeben ist, kann sie nach dem Drücken der Taste gewählt werden. Die Leitung der Zielnebenstelle oder der Sammelanschlussteilnehmer muss frei sein und die automatische Beantwortung über eine Freisprechanlage unterstützen, damit die Durchsage gehört werden kann.

Bei Avaya Telefonen kann ein über Durchsage aufgerufener Benutzer die Durchsage durch Drücken der **Konferenz**-Taste auf einen normalen Anruf umschalten.

#### **Details**

- **Aktion**: Funktionen | Gruppendurchsage.
- **Aktionsdaten**: Benutzernummer oder -name oder Gruppennummer bzw. -name. Auf Telefonen mit großem Display (wenn sie ohne vorbestimmtes Ziel konfiguriert wurden) wird ein interaktives Tastenmenü zur Zielauswahl angezeigt.
- **Standardbeschriftung**: GDrch.
- **Schaltet um**: Nein.
- **Statusanzeige**: Ja.
- **Benutzerkonfigurierbar**: Ja.
- **Telefonunterstützung:** Beachten Sie, dass die Unterstützung bestimmter Telefonmodelle auch von der Systemsoftwareversion abhängt.
	- 9500 Series, 9600 Series und J100 Series.
	- 1400 Series und 1600 Series.
	- M-Series und T-Series.
		- 1. Diese Taste entspricht **Funktion 60 <Nummer>**.
	- 1100 Series und 1200 Series.

### **Headset ein/aus**

Diese Funktion wird für Avaya-Telefone verwendet, die über separate Handset- und Headset-Sockets, jedoch über keine dedizierte Headset-Taste verfügen. Bei Telefonen ohne eine Buchse für das Headset oder mit einer zugewiesenen Headset-Taste hat dieses Steuerelement keine Auswirkung.

#### **Details**

- **Aktion**: Verschiedenes | Headset ein/aus.
- **Aktionsdaten**: Keine.
- **Standardbeschriftung**: HdSet.
- **Schaltet um**: Ja.
- **Statusanzeige**: Ja.
- **Benutzerkonfigurierbar**: Nein.

# **Anruf halten**

Für diese Funktion wird der Q.931-Standard zum Halten des an der ISDN-Vermittlung eingehenden Anrufs verwendet und so der B-Kanal der ISDN-Leitung freigeschaltet. Der Anruf wird zum Halten in einen Parkbereich abgelegt. Der aktuelle Anruf wird dabei immer automatisch in an Platz 0 abgelegt, wenn nicht ein anderer Platz vorgegeben wurde. Steht nur zur Verfügung, wenn dies von der ISDN-Vermittlung unterstützt wird.

#### **Details**

- **Aktion**: Erweitert | Halten | Anruf halten.
- **Aktionsdaten**: ISDN-Vermittlungs-Parkbereichsnummer oder keine (Parkbereich 0).
- **Standardbeschriftung**: Halten.
- **Schaltet um**: Nein.
- **Statusanzeige**: Nein.
- **Benutzerkonfigurierbar**: Nein.
- **Telefonunterstützung:** Beachten Sie, dass die Unterstützung bestimmter Telefonmodelle auch von der Systemsoftwareversion abhängt.
	- 1400 Series und 1600 Series.

## **Anrufe wechseln**

Versetzt den aktuellen Anruf in den Haltemodus und beantwortet den wartenden Anruf. Diese Funktion wird nicht auf Telefonen unterstützt, bei denen mehrere Anrufpräsentationstasten eingestellt wurden.

#### **Details**

- **Aktion**: Erweitert | Halten | Anrufe wechseln.
- **Aktionsdaten**: Keine.
- **Standardbeschriftung**: HaltAK.
- **Schaltet um**: Nein.
- **Statusanzeige**: Nein.
- **Benutzerkonfigurierbar**: Nein.
- **Telefonunterstützung:** Beachten Sie, dass die Unterstützung bestimmter Telefonmodelle auch von der Systemsoftwareversion abhängt.
	- 1400 Series und 1600 Series.

### **Wartemusik**

Die Wartemusik des Systems wird abgespielt. Weitere Informationen hierzu finden Sie unter Wartemusik.

- **Aktion**: Erweitert | Halten | Wartemusik.
- **Aktionsdaten**: Optional. Systeme können mehrere Quellen von Wartemusik unterstützen. Für die **Wartemusik**-Tasten wird allerdings nur die Systemquelle unterstützt.
- **Standardbeschriftung**: Musik oder Wartemusik.
- **Schaltet um**: Nein.
- **Statusanzeige**: Nein.
- **Benutzerkonfigurierbar**: Nein.
- **Telefonunterstützung:** Beachten Sie, dass die Unterstützung bestimmter Telefonmodelle auch von der Systemsoftwareversion abhängt.
	- 9500 Series, 9600 Series und J100 Series.
	- 1400 Series und 1600 Series.
	- M-Series und T-Series.

## **Sammelanschluss aktivieren**

Die Teilnahme eines einzelnen Benutzers an einem Sammelanschluss wird über die IP Office-Konfiguration programmiert. Über diese Steuereinheit kann der Benutzer diese Teilnahme aktivieren oder deaktivieren. Ist diese Funktion aktiviert, kann der Benutzer Anrufe an den Sammelanschluss erhalten, wenn er angemeldet ist.

- Zusätzlich zu der unten angegebenen Statusanzeige wird auf den meisten Telefonen ein **G** angezeigt, wenn die Teilnahme an einem Sammelanschluss aktiviert ist.
- **Aktion**: Erweitert | Sammelanschluss | Sammelanschluss aktivieren.
- **Aktionsdaten**: Rufnummer des Sammelanschlusses oder keine für alle Sammelanschlüsse, an denen der Benutzer teilnimmt.
- **Standardbeschriftung**: Gr+ oder HG Aktivieren.
- **Schaltet um**: Ja.
- **Statusanzeige**: Erforderlich.

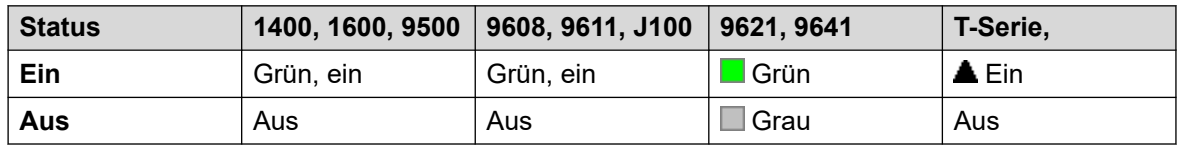

- **Benutzerkonfigurierbar**: Nein.
- **Telefonunterstützung:** Beachten Sie, dass die Unterstützung bestimmter Telefonmodelle auch von der Systemsoftwareversion abhängt.
	- 9500 Series, 9600 Series und J100 Series.
	- 1400 Series und 1600 Series.
	- M-Series und T-Series.
	- Diese Tastenaktion wird auch von der Vantage Connect Expansion-Anwendung unterstützt.

## **Sammelanschluss deaktivieren**

Diese Funktion wird meist nicht mehr verwendet; mit der Funktion Sammelanschluss aktivieren können Sie die Mitgliedschaft aktivieren bzw. deaktivieren und eine Lampe zeigt an, wenn die Mitgliedschaft aktiviert ist.

Die Teilnahme eines einzelnen Benutzers an einem Sammelanschluss wird über die IP Office-Konfiguration programmiert. Über diese Steuereinheit kann der Benutzer diese Teilnahme deaktivieren. Er wird keine weiteren Anrufe erhalten, die an diesen Sammelanschluss gehen, bis seine Mitgliedschaft wieder aktiviert wird.

#### **Details**

- **Aktion**: Erweitert | Sammelanschluss | Sammelanschluss deaktivieren.
- **Aktionsdaten**: Rufnummer des Sammelanschlusses oder keine für alle Sammelanschlüsse, an denen der Benutzer teilnimmt.
- **Standardbeschriftung**: Gr-
- **Schaltet um**: Nein.
- **Statusanzeige**: Nein.
- **Benutzerkonfigurierbar**: Nein.
- **Telefonunterstützung:** Beachten Sie, dass die Unterstützung bestimmter Telefonmodelle auch von der Systemsoftwareversion abhängt.
	- 1400 Series und 1600 Series.

# **Überprüfen**

Nur für CTI-Emulation unterstützt.

Hiermit können Benutzer über das Display des Telefons die ID gehaltener Anrufe ermitteln. Bei aktiven Anrufen kann die ID ankommender Anrufe angezeigt werden.

- **Aktion**: Funktionen | Überprüfen.
- **Aktionsdaten**: Keine.
- **Standardbeschriftung**: Inspt
- **Schaltet um**: Nein.
- **Statusanzeige**: Nein.
- **Benutzerkonfigurierbar**: Nein.
- **Telefonunterstützung:** Beachten Sie, dass die Unterstützung bestimmter Telefonmodelle auch von der Systemsoftwareversion abhängt.
	- 1400 Series und 1600 Series.

## **Interne automatisch annehmen**

Diese Funktion wird auch automatische Beantwortung über die Freisprechanlage genannt. Stellt die Nebenstelle des Benutzers so ein, dass interne Anrufe automatisch nach dem ersten Klingeln entgegengenommen werden. Diese Funktion sollte nur auf Telefonen verwendet werden, die den Freisprechmodus unterstützen.

### **Details**

- **Aktion**: Funktionen | Interne automatisch annehmen.
- **Aktionsdaten**: Optional.
	- Wenn dies frei gelassen wird, dient diese Funktion wie oben beschrieben zur internen automatischen Beantwortung.
	- **FF** kann eingegeben werden. In diesem Fall aktiviert/deaktiviert die Taste den Force-Feed-Betrieb des externen Headsets. In diesem Modus löst, wenn der Headset-Modus gewählt, das Telefon jedoch frei ist, ein eingehender externer Anruf ein einzelnes Klingelzeichen aus und wird anschließend automatisch verbunden. Diese Funktion wird nur auf Avaya-Telefonen mit einer festen **HEADSET**-Taste unterstützt. Wenn dies auf der Präsentationstaste eingestellt ist, die den Anruf entgegen nimmt, erfolgt eine Klingelverzögerung, bevor der Anruf automatisch verbunden wird.
- **Standardbeschriftung**: AAntw oder Automatische Annahme.
- **Schaltet um**: Ja.
- **Statusanzeige**: Erforderlich.

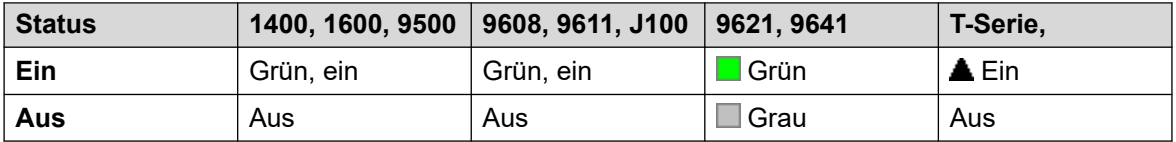

- **Benutzerkonfigurierbar**: Ja.
- **Telefonunterstützung:** Beachten Sie, dass die Unterstützung bestimmter Telefonmodelle auch von der Systemsoftwareversion abhängt.
	- 9500 Series, 9600 Series und J100 Series.
	- 1400 Series und 1600 Series.
	- M-Series und T-Series.

## **Wahlwiederholung**

Diese Funktion ist nur zur Verwendung mit Telefonen der M- und T-Serie von Avaya vorgesehen. Durch Drücken dieser Taste wird dieselbe Wahlwiederholung wie durch Wählen über **Funktion 5** aufgerufen.

- **Aktion**: Erweitert | Anruf | Wahlwiederholung.
- **Aktionsdaten**: Keine.
- **Standardbeschriftung**: Wiederholen.
- **Schaltet um**: Nein.
- **Statusanzeige**: Nein.
- **Benutzerkonfigurierbar**: Nein.
- **Telefonunterstützung:** Beachten Sie, dass die Unterstützung bestimmter Telefonmodelle auch von der Systemsoftwareversion abhängt.
	- M-Series und T-Series.
		- Diese Schaltfläche entspricht **Funktion 5**.

## **Nachricht hinterlassen**

Nur für CTI-Emulation unterstützt.

Hiermit wird eine Nachricht für den Benutzer mit der zuletzt gewählten Nummer hinterlassen, den ursprünglichen Anrufer zurückzurufen.

#### **Details**

- **Aktion**: Emulation | Nachricht hinterlassen.
- **Aktionsdaten**: Keine.
- **Standardbeschriftung**: LWC.
- **Schaltet um**: Nein.
- **Statusanzeige**: Nein.
- **Benutzerkonfigurierbar**: Nein.
- **Telefonunterstützung:** Beachten Sie, dass die Unterstützung bestimmter Telefonmodelle auch von der Systemsoftwareversion abhängt.
	- 1400 Series und 1600 Series.

### **Leitungspräsentation**

Hiermit wird eine Leitungspräsentationstaste erstellt, die mit der Aktivität einer bestimmten Leitungspräsentations-ID verknüpft ist. Die Taste kann anschließend zum Annehmen und Ausführen von Anrufen über diese Leitung verwendet werden. Weitere Informationen hierzu finden Sie unter [Leitungspräsentationstasten](#page-1227-0) auf Seite 1228.

Bevor die Leitungspräsentationstaste eines Benutzers programmiert und verwendet werden kann, muss mindestens eine Anrufpräsentationstaste programmiert sein.

Funktionen der Leitungspräsentation, die Tasten ohne Statuslampen oder -symbole zugewiesen wurden, werden automatisch deaktiviert, bis der Benutzer sich an einem Telefon mit den passenden Tasten anmeldet.

#### **Details**

• **Aktion**: Rufpräsentation | Leitungspräsentation.

- **Aktionsdaten**: Nebenstellennummer.
- **Standardbeschriftung**: Leitung <Nebenstellennummer>.
- **Schaltet um**: Nein.
- **Statusanzeige**: Ja.
- **Benutzerkonfigurierbar**: Nein.
- **Telefonunterstützung:** Beachten Sie, dass die Unterstützung bestimmter Telefonmodelle auch von der Systemsoftwareversion abhängt.
	- 9500 Series, 9600 Series und J100 Series.
	- 1400 Series und 1600 Series.
	- M-Series und T-Series.
		- 1. Wird auf Telefonen der Serien T7000, T7100, M7100 und M7100N nicht unterstützt.

# **MADN-Leitungstaste**

Die Multiple Appearance Directory Number (MADN) emuliert ein Avaya Communication Server 1000 Tasten/Lampen-Feature.

Werden normale Präsentationstasten verwendet, um Anrufe zu tätigen oder entgegenzunehmen, werden der Gegenpartei des Anrufs die Informationen (Name und Nummer) des Benutzers der Taste angezeigt (abhängig von anderen Leitungs- und Funktionscodeeinstellungen). Bei der Verwendung einer MADN-Anrufpräsentationstaste werden die Informationen des mit der Taste verknüpften Benutzers statt die Informationen des Benutzers der Taste angezeigt.

Der Benutzer, dem eine MADN-Schaltfläche zugewiesen ist, muss keine Lizenz oder eine aktive Nebenstelle haben. Er muss jedoch über eine Nebenstellennummer verfügen. Das System prüft die Benutzerdatensätze, wenn der Benutzer einen Anruf über die MADN-Tasten tätigt. Mit demselben Benutzer können bis zu 30 MADN-Tasten verknüpft sein.

MADN kann in zwei Modi arbeiten:

#### • **MADN, einzelne Leitungstaste (Single Call Appearance, SCA)**

Für die Schaltfläche ist der Benutzername des zugeordneten Benutzers und eine dessen Anrufpräsentationen konfiguriert. Dies bietet folgende Verhalten:

- Eingehende Anrufe von Nebenstelle: Die Taste verhält sich für den zugeordneten Benutzer wie eine Übertragungspräsentation-Taste.
- Eingehender Gruppenanruf: Die Taste gibt eine Benachrichtigung ab, wenn der zugeordnete Benutzer ein Mitglied der Huntgruppe ist und Benachrichtigungen empfangen sollte.
- Ausgehende Anrufe: Die Taste verhält sich wie eine Leitungstaste. Sie stellt den Anruf dar, als würde er vom Benutzer der Taste ausgehen; in den Informationen zur anrufenden Datei werden jedoch Nummer und Name des zugeordneten Benutzers angezeigt.

• **MADN, mehrere Leitungstasten (Multiple Call Appearance, MCA)**

Für die Schaltfläche ist nur der Benutzername des zugeordneten Benutzers konfiguriert. Dies bietet folgende Verhalten:

- Eingehende Anrufe von Nebenstellen: Die Taste verhält sich für den zugeordneten Benutzer wie eine Übergabepräsentations-Taste.
- Eingehende Gruppenanrufe: Die Taste gibt keine Benachrichtigung aus.
- Ausgehende Anrufe: Die Taste verhält sich wie eine Leitungstaste. Sie stellt den Anruf dar, als würde er vom Benutzer der Taste ausgehen; in den Informationen zur anrufenden Datei wird jedoch die Nummer des zugeordneten Benutzers angezeigt.

#### **Details**

- **Aktion** Entweder:
	- Präsentation | MADN, einzelne Leitungstaste
	- Präsentation | MADN, mehrere Leitungstasten
- **Aktionsdaten**:
	- MADN, einzelne Leitungstaste: Benutzername, Leitungstaste-Taste und Klingelverzögerung.
	- MADN, mehrere Leitungstasten: Benutzername und Klingelverzögerung.
- **Standardbeschriftung**:
	- MADN SCA: <MADN-Nummer S=>
	- MADN MCA: <MADN-Nummer M=>
- **Schaltet um**: Nein.
- **Statusanzeige**:
	- MADN SCA: Ja. Siehe Anzeige der Übertragungspräsentationstaste.
	- MADN MCA: Ja. Siehe Anzeige von Weiterleitungstasten.
- **Benutzerkonfigurierbar**: Nein.
- **Telefonunterstützung**: Beachten Sie, dass die Unterstützung bestimmter Telefonmodelle auch von der Systemsoftwareversion abhängt.
	- 9500 Series, 9600 Series und J100 Series.
	- 1400 Series und 1600 Series.

## **Manuell ausschließen**

Nur für CTI-Emulation unterstützt.

- **Aktion**: Funktionen | Manuell ausschließen.
- **Aktionsdaten**: Keine.
- **Standardbeschriftung**: Exkl.
- **Schaltet um**: Nein.
- **Statusanzeige**: Nein.
- **Benutzerkonfigurierbar**: Nein.
- **Telefonunterstützung:** Beachten Sie, dass die Unterstützung bestimmter Telefonmodelle auch von der Systemsoftwareversion abhängt.
	- 1400 Series und 1600 Series.

# **MCID-Aktivierung**

Diese Aktion wird mit der Anrufverfolgung ISDN Malicious Caller ID verwendet. Sie dient zum Auslösen einer Anrufspur in der ISDN-Vermittlung. Die Anrufspurinformationen werden dann den entsprechenden Rechtsbehörden zur Verfügung gestellt.

Diese Option erfordert die MCID-Aktivierung der Leitung zu ISDN an der ISDN-Vermittlung und am IP Office. Der Benutzer muss außerdem mit aktivierter Funktion **Anrufrückverfolgung möglich** (**Benutzer | Telefonie | Supervisor-Einstellungen**) konfiguriert werden.

Aktuell wird im Server Edition-Netzwerk MCID nur für Benutzer unterstützt, die eine MCID-Taste verwenden und im selben IP500 V2 Expansion-System wie die MCID-Amtsleitungen registriert sind.

#### **Details**

- **Aktion**: Erweitert | Verschiedenes | MCID aktivieren.
- **Aktionsdaten**: Keine.
- **Standardbeschriftung**: MCID oder böswilliger Anruf.
- **Schaltet um**: Nein.
- **Statusanzeige**: Ja.
- **Benutzerkonfigurierbar**: Nein.
- **Telefonunterstützung:** Beachten Sie, dass die Unterstützung bestimmter Telefonmodelle auch von der Systemsoftwareversion abhängt.
	- 9500 Series, 9600 Series und J100 Series.
	- 1400 Series und 1600 Series.
	- M-Series und T-Series.

# **Analoge Querverbindungs-MWI überwachen**

Aktiviert die Anzeige wartender Nachrichten (MWI) von analogen Amtsleitungen zur ATM4U-V2-Karte. MWI ist eine Funktion des Telefons, bei der eine Kontrollleuchte auf aufgezeichnete Nachrichten hinweist.

### **Details**

• **Aktion**: Erweitert | Voicemail | Analoge Amtsleitung MWI überprüfen.

- **Aktionsdaten**: Die Leitungspräsentations-ID der analogen Leitung, für die die MWI empfangen wird.
- **Standardbeschriftung**: Amtsleitung MWI.
- **Schaltet um**: Nein.
- **Statusanzeige**: Nein.
- **Benutzerkonfigurierbar**: Nein.

### **Freisprechbetrieb**

Hierdurch kann die Nebenstelle des Benutzers über eine Anwendung, zum Beispiel SoftConsole, gesteuert werden. Anrufe können so über die Anwendung angenommen und abgelehnt werden, ohne tatsächlich den Hörer abheben zu müssen. Für diese Funktion muss das Telefon den vollen Freisprechmodus unterstützen.

#### **Details**

- **Aktion**: Erweitert | Verschiedenes | Freisprechbetrieb.
- **Aktionsdaten**: Keine.
- **Standardbeschriftung**: D-Abf
- **Schaltet um**: Ja.
- **Statusanzeige**: Ja.

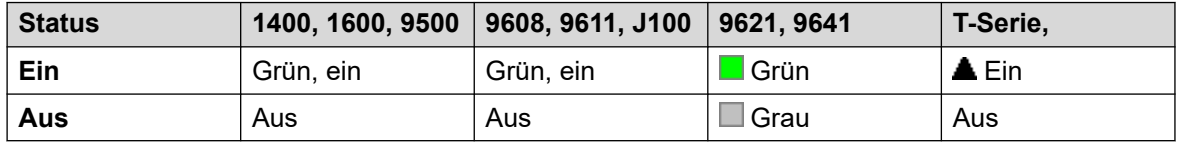

- **Benutzerkonfigurierbar**: Nein.
- **Telefonunterstützung:** Beachten Sie, dass die Unterstützung bestimmter Telefonmodelle auch von der Systemsoftwareversion abhängt.
	- 9500 Series, 9600 Series und J100 Series.
	- 1400 Series und 1600 Series.
	- M-Series und T-Series.

## **Aufzeichnung anhalten**

Diese Funktion dient zum Unterbrechen der aktuellen Anrufaufzeichnung. Sie kann während eines Anrufs verwendet werden, der aufgezeichnet wird, um vertrauliche Informationen, z. B. die Kreditkartendaten des Kunden, auszulassen. Diese Funktion kann bei Anrufen verwendet werden, die manuell aufgezeichnet werden, oder bei Anrufen, die automatisch aufgezeichnet werden.

Der Status der Taste zeigt an, wenn die Anrufaufzeichnung unterbrochen wurde. Die Taste kann genutzt werden, um die Anrufaufzeichnung neu zu starten. Mit der Systemeinstellung **Angehaltene Aufzeichnung autom. fortsetzen** (System | Voicemail) kann eine Verzögerung eingestellt werden, nach der die Aufzeichnung automatisch fortgesetzt wird.

Wenn das Voicemail-System so konfiguriert ist, dass Warnmeldungen zur Anrufaufzeichnung angezeigt werden, wird durch die Aufzeichnung eine Eingabeaufforderung "Aufzeichnung angehalten" und eine Wiederholung der Warnmeldung zur Anrufaufzeichnung, wenn die Aufnahme forgesetzt wird.

### **Details**

- **Aktion**: Erweitert | Anrufen | Aufnahme anhalten.
- **Aktionsdaten**: Keine.
- **Standardbeschriftung**: AufzAnh. oder Aufnahme anhalten.
- **Schaltet um**: Ja.
- **Statusanzeige**: Ja.
- **Benutzerkonfigurierbar**: Nein.
- **Telefonunterstützung:** Beachten Sie, dass die Unterstützung bestimmter Telefonmodelle auch von der Systemsoftwareversion abhängt.
	- 9500 Series, 9600 Series und J100 Series.
	- 1400 Series und 1600 Series.

# **Prioritätsanruf**

Diese Funktion ermöglicht es dem Benutzer, eine Nebenstelle anzurufen, die auf "Nicht stören" eingestellt ist. Ein Anruf mit Priorität befolgt die Rufweiterleitungs- und Rufumleitungseinstellungen, gelangt aber nicht auf Voicemail.

- **Aktion**: Erweitert | Anruf | Anruf mit Priorität.
- **Aktionsdaten**: Benutzernummer oder -name.
- **Standardbeschriftung**: PrAnr oder Anruf mit Priorität.
- **Schaltet um**: Nein.
- **Statusanzeige**: Nein.
- **Benutzerkonfigurierbar**: Nein.
- **Telefonunterstützung:** Beachten Sie, dass die Unterstützung bestimmter Telefonmodelle auch von der Systemsoftwareversion abhängt.
	- 9500 Series, 9600 Series und J100 Series.
	- 1400 Series und 1600 Series.
	- M-Series und T-Series.
	- Diese Tastenaktion wird auch von der Vantage Connect Expansion-Anwendung unterstützt.

## **Anrufe mit Priorität**

Nur für CTI-Emulation unterstützt.

### **Details**

- **Aktion**: Emulation | Anrufe mit Priorität.
- **Aktionsdaten**: Keine.
- **Standardbeschriftung**: PrAnr.
- **Schaltet um**: Nein.
- **Statusanzeige**: Nein.
- **Telefonunterstützung**: In der folgenden Tabelle sind Telefone aufgeführt, von denen die programmierbare Taste unterstützt wird:
	- 1400 Series und 1600 Series.

# **Privatanruf**

Wenn der Privatanruf-Status eingeschaltet ist, können jegliche darauffolgende Anrufe nicht aufgeschaltet werden, bis der Privatanruf-Modus des Anrufers ausgeschaltet wird. Eine Ausnahme ist Einseitiges Aufschalten, was zum Sprechen mit einem Benutzer in einem Privatanruf verwendet werden kann.

Bitte beachten Sie, dass die Verwendung privater Anrufe von den Benutzereinstellungen zur Aufschaltung getrennt verläuft. Wenn die Einstellung **Aufschalten nicht möglich** (Benutzer | Telefonie | Supervisor-Einstellungen) aktiviert ist, wirkt sich das Abschalten privater Anrufe nicht auf diesen Status aus. Um die Verwendung privater Anrufe zur vollständigen Kontrolle des Benutzerstatus zu gestatten, sollte **Kann nicht aufgeschaltet werden** (Benutzer | Telefonie | Supervisor-Einstellungen) für diesen Benutzer deaktiviert werden.

Falls die Funktion während eines Anrufs aktiviert wird, werden aktuelle Aufzeichnungen, Aufschaltungen oder Überwachungen beendet.

### **Details**

- **Aktion**: Erweitert | Anruf | Privatanruf.
- **Aktionsdaten**: Keine.
- **Standardbeschriftung**: PrAnr oder Privatanruf.
- **Schaltet um**: Ja.
- **Statusanzeige**: Ja.

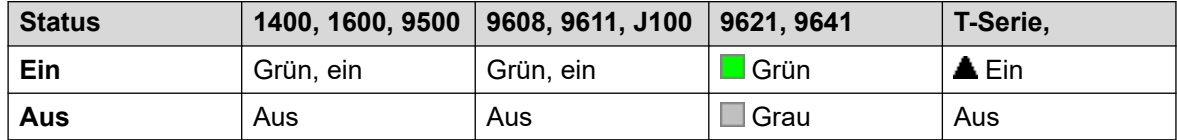

• **Benutzerkonfigurierbar**: Nein.

- **Telefonunterstützung:** Beachten Sie, dass die Unterstützung bestimmter Telefonmodelle auch von der Systemsoftwareversion abhängt.
	- 9500 Series, 9600 Series und J100 Series.
	- 1400 Series und 1600 Series.
	- M-Series und T-Series.
	- 1100 Series und 1200 Series.

### **Relais aus**

Öffnet den angegebenen Schalter im externen Ausgangsport des Systems (**EXT O/P**).

Diese Funktion wird in Linux-Systemen nicht unterstützt. Bei der Server Edition wird diese Option nur unterstützt auf Expansion System (V2) -Einheiten.

#### **Details**

- **Aktion**: Erweitert | Relais | Relais aus.
- **Aktionsdaten**: Schalternummer (1 oder 2).
- **Standardbeschriftung**: Relais-.
- **Schaltet um**: Nein.
- **Statusanzeige**: Nein.
- **Benutzerkonfigurierbar**: Nein.
- **Telefonunterstützung:** Beachten Sie, dass die Unterstützung bestimmter Telefonmodelle auch von der Systemsoftwareversion abhängt.
	- 1400 Series und 1600 Series.

## **Relais ein**

Schließt den angegebenen Schalter im externen Ausgangsport des Systems (**EXT O/P**).

Diese Funktion wird in Linux-Systemen nicht unterstützt. Bei der Server Edition wird diese Option nur unterstützt auf Expansion System (V2) -Einheiten.

- **Aktion**: Erweitert | Relais | Relais ein.
- **Aktionsdaten**: Schalternummer (1 oder 2).
- **Standardbeschriftung**: Relais+ oder Relais ein.
- **Schaltet um**: Ja.
- **Statusanzeige**: Nein.
- **Benutzerkonfigurierbar**: Nein.
- **Telefonunterstützung:** Beachten Sie, dass die Unterstützung bestimmter Telefonmodelle auch von der Systemsoftwareversion abhängt.
	- 9500 Series, 9600 Series und J100 Series.
	- 1400 Series und 1600 Series.
	- M-Series und T-Series.
	- 1100 Series und 1200 Series.

## **Relaisimpuls**

Schließt den angegebenen Schalter im externen Ausgangsport des Systems (**EXT O/P**) für 5 Sekunden, und öffnet den Schalter wieder.

Diese Funktion wird in Linux-Systemen nicht unterstützt. Bei der Server Edition wird diese Option nur unterstützt auf Expansion System (V2) -Einheiten.

#### **Details**

- **Aktion**: Erweitert | Relais | Relaisimpuls.
- **Aktionsdaten**: Schalternummer (1 oder 2).
- **Standardbeschriftung**: Relais Relaisimpuls.
- **Schaltet um**: Nein.
- **Statusanzeige**: Nein.
- **Benutzerkonfigurierbar**: Nein.
- **Telefonunterstützung:** Beachten Sie, dass die Unterstützung bestimmter Telefonmodelle auch von der Systemsoftwareversion abhängt.
	- 9500 Series, 9600 Series und J100 Series.
	- 1400 Series und 1600 Series.
	- M-Series und T-Series.
	- 1100 Series und 1200 Series.

## **Anruf wiederaufnehmen**

Holt einen zuvor in den angegebenen ISDN-Vermittlungsparkbereich unterdrückten Anruf zurück. Ein unterdrückter Anruf kann auch von einer anderen Telefon/ISDN-Steuereinheit, die über dieselbe Leitung angeschlossen ist, wieder aufgenommen werden.

- **Aktion**: Erweitert | Anruf | Anruf zurückholen.
- **Aktionsdaten**: ISDN-Vermittlungs-Parkbereichsnummer für Unterdrückung.
- **Standardbeschriftung**: WAufn
- **Schaltet um**: Nein.
- **Statusanzeige**: Nein.
- **Benutzerkonfigurierbar**: Nein.
- **Telefonunterstützung:** Beachten Sie, dass die Unterstützung bestimmter Telefonmodelle auch von der Systemsoftwareversion abhängt.
	- 1400 Series und 1600 Series.

# **Coaching-Anforderung**

Mit dieser Funktion können Benutzer anfordern, dass ein anderer Benutzer auf einen Anruf aufschaltet und mit ihnen spricht, ohne von den anderen Anrufteilnehmern gehört zu werden, mit denen der ursprüngliche Benutzer jedoch selbst weiterhin sprechen kann.

- Aufschaltungsfunktionen werden durch die Einstellung **Aufschalten möglich** des Aufschalters und die Einstellung **Aufschalten nicht möglich** des Ziels der Aufschaltung gesteuert. Standardmäßig ist die Aufschaltung für keinen Benutzer möglich.
- Aufschaltungsfunktionen verwenden Systemkonferenz-Ressourcen für die Dauer des Anrufs. Wenn keine ausreichenden Konferenzressourcen verfügbar sind, kann die Funktion nicht verwendet werden.

### **Warnung:**

•

• Die Verwendung von Funktionen zum Abhören eines Anrufs ohne Wissen der anderen Teilnehmer unterliegt lokalen Gesetzen und Vorschriften. Stellen Sie sicher, dass Sie die lokalen Vorschriften und Gesetze einhalten. Ein Verstoß kann Strafen zur Folge haben.

Das System unterstützt außer dieser Funktion eine Reihe anderer Aufschaltmethoden. Die Funktion "Eingriff Coach anfordern" verhält sich wie folgt:

- Eine Coaching-Anforderung kann an einen Benutzer oder eine Gruppe gesendet werden.
- Solange die Anforderung noch aussteht, kann sie vom Benutzer durch erneutes Drücken der Taste **Coach anfordern** abgebrochen werden.
- Sobald eine Coaching-Sitzung eingerichtet wurde, kann der Benutzer, der die Anforderung gesendet hat, den Coach in den Anruf einbeziehen, den Anruf an den Coach übergeben oder den Coach aus dem Anruf entfernen.
- Sobald eine Coaching-Sitzung eingerichtet wurde, kann der Coach sich in das Gespräch schalten oder den Anruf ganz übernehmen. Der Coach kann den Anruf nicht übergeben oder als Konferenz schalten.
- Wenn der primäre Anruf beendet wurde, wird der Coaching-Anruf fortgesetzt.

### **Details**

- **Aktion:** Erweitert | Anruf | Coaching-Anforderung.
- **Aktionsdaten**: Keine.
- **Standardbeschriftung**: Coach anfordern oder Coaching-Anforderung.
- **Schaltet um**: Ja.
- **Statusanzeige**: Nein.
- **Benutzerkonfigurierbar**: Nein.
- **Telefonunterstützung:** Beachten Sie, dass die Unterstützung bestimmter Telefonmodelle auch von der Systemsoftwareversion abhängt.
	- 9500 Series, 9600 Series und J100 Series.
	- 1400 Series und 1600 Series.

## **Gespräch fortsetzen**

Nimmt einen zuvor im angegebenen ISDN-Vermittlungsparkbereich gehaltenen Anruf zurück. Steht nur zur Verfügung, wenn dies von der ISDN-Vermittlung unterstützt wird.

#### **Details**

- **Aktion**: Erweitert | Anruf | Rückfrage beenden.
- **Aktionsdaten**: Vermittlungs-Parkbereichsnummer.
- **Standardbeschriftung**: ZurÜb
- **Schaltet um**: Nein.
- **Statusanzeige**: Nein.
- **Benutzerkonfigurierbar**: Nein.
- **Telefonunterstützung:** Beachten Sie, dass die Unterstützung bestimmter Telefonmodelle auch von der Systemsoftwareversion abhängt.
	- 1400 Series und 1600 Series.
	- M-Series und T-Series.
	- 1100 Series und 1200 Series.

### **Rückruf wenn frei**

Stellt einen Rückruf für die angerufene Nebenstelle ein. Wenn an der Zielnebenstelle der aktuelle Anruf beendet wird, wird der Benutzer, der den Rückruf eingestellt hat, zurückgerufen (entsprechend seinen Einstellungen für Zeit für Rufannahme). Wenn er den Anruf annimmt, geht ein neues Rufsignal an die Zielnebenstelle aus.

Der Rückruf kann mit der Funktion "Rückruf wenn frei" abbrechen abgebrochen werden.

- **Aktion**: Erweitert | Verschiedenes | Rückruf wenn frei.
- **Aktionsdaten**: Keine.
- **Standardbeschriftung**: AutRR oder Automatischer Rückruf.
- **Schaltet um**: Nein.
- **Statusanzeige**: Ja.

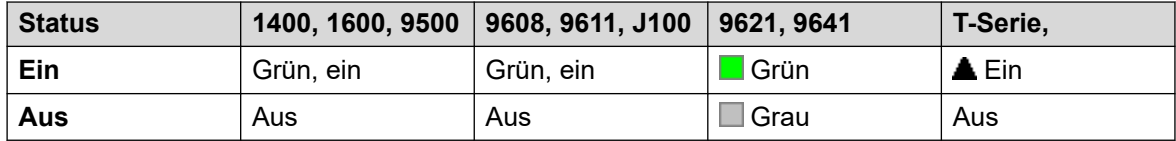

- **Benutzerkonfigurierbar**: Nein.
- **Telefonunterstützung:** Beachten Sie, dass die Unterstützung bestimmter Telefonmodelle auch von der Systemsoftwareversion abhängt.
	- 9500 Series, 9600 Series und J100 Series.
	- 1400 Series und 1600 Series.
	- M-Series und T-Series.
		- 1. Diese Schaltfläche entspricht **Funktion 2**.
	- Diese Tastenaktion wird auch von der Vantage Connect Expansion-Anwendung unterstützt.

## **Rufton aus**

Der Klingelton des Telefons wird ein-/ausgeschaltet.

#### **Details**

- **Aktion**: Funktionen | Rufton Aus.
- **Aktionsdaten**: Keine.
- **Standardbeschriftung**: Ruf- oder Rufton Aus.
- **Schaltet um**: Ja.
- **Statusanzeige**: Ja, erforderlich.

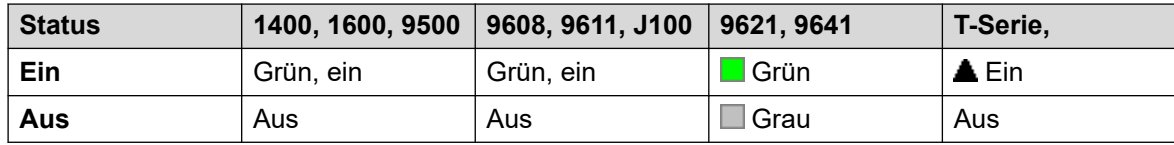

- **Benutzerkonfigurierbar**: Ja.
- **Telefonunterstützung:** Beachten Sie, dass die Unterstützung bestimmter Telefonmodelle auch von der Systemsoftwareversion abhängt.
	- 9500 Series, 9600 Series und J100 Series.
	- 1400 Series und 1600 Series.
	- M-Series und T-Series.

### **Selbstadministration**

Der Benutzer hat die Möglichkeit, Funktionen für andere programmierbare Tasten selbst zu programmieren.

Rufpräsentation kann nicht länger zur Erstellung von Leitungstasten verwendet werden. Vorhandene Anrufpräsentationstasten können außerdem nicht mit einer anderen Admin-Tastenfunktion überschrieben werden.

Benutzer mit Login-Code werden aufgefordert, den Code einzugeben, wenn sie diese Tastenaktion verwenden.

Für die Telefone 4412D+, 4424D+, 6408D, 6416D und 6424D gilt:

- Admin kann immer über Menü **1883</u>, I., I.** Admin aufgerufen werden. Siehe Verwenden von Menütasten.
- Admin1 kann immer über Menü  $\overline{\delta_0}$ , Menü  $\overline{\delta_0}$ , ▶, ProgA,  $\overline{\delta_0}$ , ▶, DSS aufgerufen werden.

#### **Details**

- **Aktion**: Emulation | Selbstadministration.
- **Aktionsdaten**: Siehe unten.

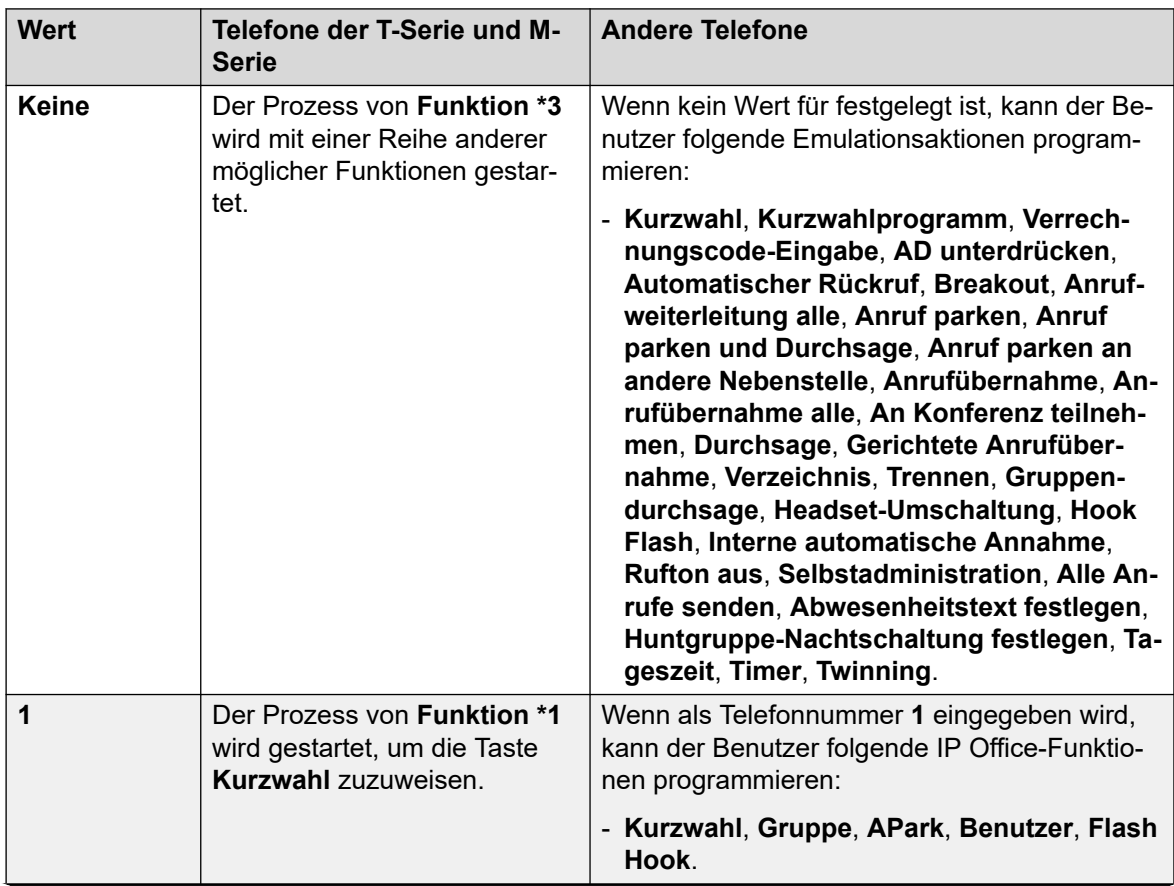

*Die Tabelle wird auf der nächsten Seite fortgesetzt …*

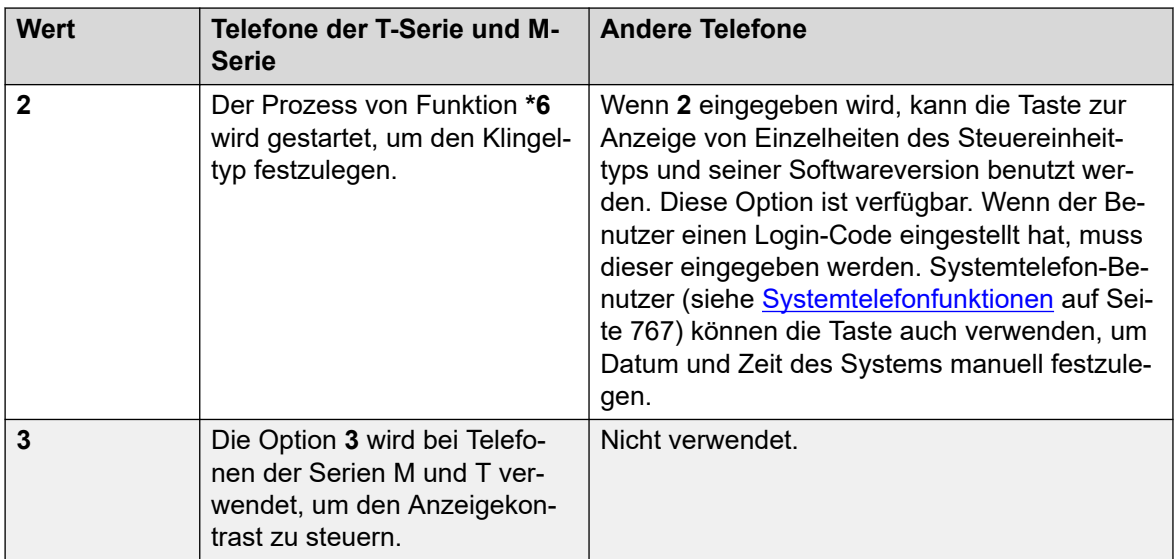

- **Standardbeschriftung**: Admin oder Selbstadministration.
- **Schaltet um**: Nein.
- **Statusanzeige**: Nein.
- **Benutzerkonfigurierbar**: Ja.
- **Telefonunterstützung:** Beachten Sie, dass die Unterstützung bestimmter Telefonmodelle auch von der Systemsoftwareversion abhängt.
	- 9500 Series, 9600 Series und J100 Series.
	- 1400 Series und 1600 Series.
	- M-Series und T-Series.

# **Alle Anrufe weiterleiten**

Hiermit wird die Nebenstelle des Benutzers in den Modus "Nicht stören" versetzt. Anrufer, die der Benutzer nicht auf der Ausnahmeliste für diesen Modus verzeichnet hat, hören einen Besetztton oder werden zur Voicemail-Box des Benutzers weitergeleitet. Beachten Sie, dass für bereits verbundene Anrufe sowie für klingelnde Anrufe der Modus Nicht stören nicht angewendet wird. Ausführliche Informationen finden Sie unter Nicht stören.

Wenn dieser Modus aktiviert ist, wird auf den meisten Telefonen ein **N** auf dem Display angezeigt. Diese Funktion und die Funktion "Nicht stören" ein arbeiten parallel, d. h. durch Aktivieren der einen Funktion wird die andere auch aktiviert.

- **Aktion**: Funktionen | Alle Anrufe senden.
- **Aktionsdaten**: Keine.
- **Standardbeschriftung**: RUL oder Alle Anrufe senden.
- **Schaltet um**: Ja.
- **Statusanzeige**: Ja.

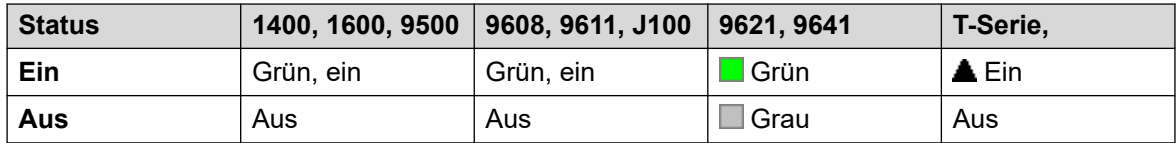

- **Benutzerkonfigurierbar**: Ja.
- **Telefonunterstützung:** Beachten Sie, dass die Unterstützung bestimmter Telefonmodelle auch von der Systemsoftwareversion abhängt.
	- 9500 Series, 9600 Series und J100 Series.
	- 1400 Series und 1600 Series.
	- M-Series und T-Series.

# **Abwesenheitstext festlegen**

Diese Funktion kann dazu verwendet werden, den aktuellen Abwesenheitstext des Benutzers auszuwählen. Dieser Text wird daraufhin internen Anrufern angezeigt, die über geeignete Displaytelefone oder Anwendungen verfügen. Der Status des Benutzers wird dabei nicht geändert. Die Abwesenheitstextnachricht ist auf 128 Zeichen beschränkt. Beachten Sie jedoch, dass der dargestellte Text zum größten Teil vom Gerät und von der Anwendung des Anrufers abhängt.

Der Text wird Anrufern sogar angezeigt, wenn der Benutzer seine Anrufe weiterleiten ließ oder eine Umleitung benutzt. Der Abwesenheitstext wird in einem Netzwerk mit mehreren Standorten unterstützt.

Der Benutzer muss nach wie vor **Einstellen** oder **Löschen** auf seinem Telefon einstellen, um den Text anzuzeigen oder auszublenden.

#### **Details**

- **Aktion:** Erweitert | Einstellen | Abwesenheitstext festlegen.
- **Aktionsdaten**: Optional. Wenn die Taste ohne Aktionsdaten festgelegt wird, wird der Benutzer auf bestimmten Telefonen aufgefordert, seinen Abwesenheitstext auszuwählen und über ein auf dem Telefondisplay angezeigtes Menü ein- bzw. auszuschalten.

Die Telefonnummer muss das Format "y,n,text" aufweisen:

- **y** = 0 oder 1 zum Ein- oder Ausschalten der Funktion.
- **n** = Nummer der zu verwendenden Abwesenheitsnotiz:

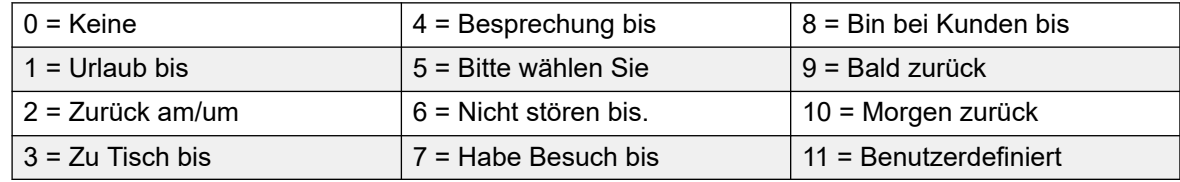

**text** = beliebiger Text nach der Abwesenheitsnotiz.

- **Standardbeschriftung**: Abwnd. oder Abwesenheitstext.
- **Schaltet um:** Nein.
- **Statusanzeige**: Nein.
- **Benutzerkonfigurierbar**: Nein.
- **Telefonunterstützung:** Beachten Sie, dass die Unterstützung bestimmter Telefonmodelle auch von der Systemsoftwareversion abhängt.
	- 9500 Series, 9600 Series und J100 Series.
	- 1400 Series und 1600 Series.
	- M-Series und T-Series.

## **Kontokennung festlegen**

Hiermit wird eine Kontokennung gewählt. Anschließend wird ein Wählton ausgegeben, damit der Benutzer eine Nummer wählt. Kann auch dazu verwendet werden, eine Kontokennung einzugeben, nachdem ein Anruf verbunden wurde.

#### **Details**

- **Aktion**: Erweitert | Einstellen | Kontokennung festlegen.
- **Aktionsdaten**: Kontokennung oder leer. Falls leer, wird der Benutzer nach Betätigen der Taste aufgefordert, eine Kontokennung zu wählen. Diese Option wird von XX02- Telefonmodulen nicht unterstützt.
- **Standardbeschriftung**: VMAus oder Kontokennung.
- **Schaltet um**: Nein.
- **Statusanzeige**: Nein.
- **Benutzerkonfigurierbar**: Nein.
- **Telefonunterstützung:** Beachten Sie, dass die Unterstützung bestimmter Telefonmodelle auch von der Systemsoftwareversion abhängt.
	- 9500 Series, 9600 Series und J100 Series.
	- 1400 Series und 1600 Series.
	- M-Series und T-Series.

## **Sammelanschluss-Nachtschaltung ein**

Aktiviert für den angegebenen Sammelanschluss den Nachtbetrieb-Modus. Anrufe an einen Sammelanschluss im Nachtbetriebmodus erhalten ein Besetztzeichen oder werden an Voicemail (falls verfügbar) oder an die Ausweichgruppe bei Nachtschaltung (falls eingestellt) weitergeleitet.

Das Einstellen und Aufheben von Sammelanschluss-Nachtbetrieb kann entweder über manuelle Steuerung oder mithilfe eines System-Zeitprofils erfolgen. Beide Methoden werden nicht unterstützt, wenn es um die Steuerung des Nachtbetriebsstatus für einen bestimmten Sammelanschluss geht.

Die Verwendung dieser Funktion zwischen Systemen in einem Netzwerk mit mehreren Standorten wird nicht unterstützt. Sie kann nur von Benutzern verwendet werden, die momentan bei demjenigen System angemeldet sind, das den Sammelanschluss hostet.
### **Details**

- **Aktion**: Erweitert | Einstellen | Sammelanschluss-Nachtschaltung ein.
- **Aktionsdaten**: Sammelanschluss-Nebenstellennummer.
	- Bleibt dies frei, wirkt sich die Taste auf alle Sammenanschlüsse aus, denen der Benutzer angehört.
	- Mit den Funktionscodes und Tastenfunktionen **Sammelanschluss-Nachtschaltung ein** und **Sammelanschluss-Nachtschaltung aus** kann ein SSL VPN Service ein- bzw. ausgeschaltet werden. Der Dienst wird durch Setzen des Namens des Dienstes als Rufnummer oder Aktionsdaten angegeben. Verwenden Sie keine Anführungszeichen.
- **Standardbeschriftung**: NBGr+ oder SA Nachtbetrieb.
- **Schaltet um**: Ja.
- **Statusanzeige**: Erforderlich. Wenn die Taste leer ist (kein bestimmter Sammelanschluss) zeigt sie "eingeschaltet" an, wenn eine der Sammelanschlussgruppen, denen der Benutzer angehört, auf Nachtbetrieb gestellt wird. Wenn die Taste für mehrere Sammelanschlüsse eingerichtet ist, zeigt sie "eingeschaltet" an, wenn eine dieser Gruppen auf Nachtbetrieb gestellt wird.

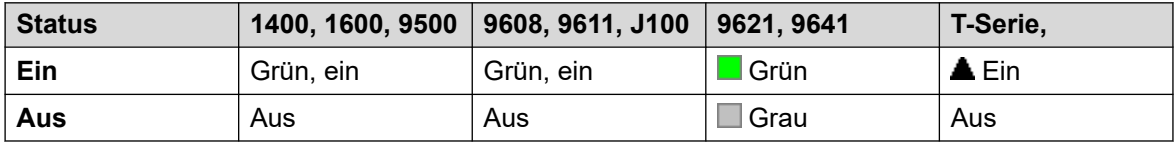

- **Benutzerkonfigurierbar**: Nein.
- **Telefonunterstützung**: Beachten Sie, dass die Unterstützung bestimmter Telefonmodelle auch von der Systemsoftwareversion abhängt.
	- 9500 Series, 9600 Series und J100 Series.
	- 1400 Series und 1600 Series.
	- M-Series und T-Series.

### **Sammelanschluss "Außer Betrieb" ein**

Aktiviert für den angegebene Sammelanschluss den Modus Außer Betrieb. Anrufe an einen Sammelanschluss im Modus "Außer Betrieb" erhalten ein Besetztzeichen oder werden an Voicemail (falls verfügbar) oder an die "Ausweichgruppe bei Außer Betrieb" der Gruppe (falls eingestellt) weitergeleitet.

Diese Funktion kann nicht verwendet werden, um bereits durch ein zugeordnetes Zeitprofil auf Nachtbetriebsmodus eingestellte Sammelanschlüsse außer Kraft zu setzen.

- **Aktion**: Erweitert | Einstellen | Sammelanschluss "Außer Betrieb" ein.
- **Aktionsdaten**: Sammelanschluss-Nebenstellennummer. Bleibt dies frei, wirkt sich die Taste auf alle Sammenanschlüsse aus, denen der Benutzer angehört.
- **Standardbeschriftung**: GrAB+ oder SA außer Betrieb.
- **Schaltet um**: Ja.

• **Statusanzeige**: Erforderlich. Wenn die Taste leer ist (kein bestimmter Sammelanschluss) zeigt sie "eingeschaltet" an, wenn eine der Sammelanschlussgruppen, denen der Benutzer angehört, auf "Außer Betrieb" gestellt wird. Wenn die Taste für mehrere Sammelanschlüsse eingerichtet ist, zeigt sie "eingeschaltet" an, wenn eine dieser Gruppen auf "Außer Betrieb" gestellt wird.

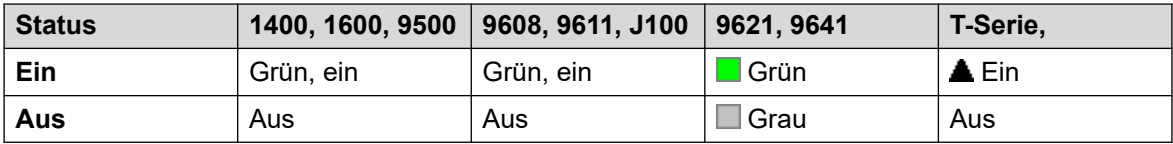

- **Benutzerkonfigurierbar**: Nein.
- **Telefonunterstützung:** Beachten Sie, dass die Unterstützung bestimmter Telefonmodelle auch von der Systemsoftwareversion abhängt.
	- 9500 Series, 9600 Series und J100 Series.
	- 1400 Series und 1600 Series.
	- M-Series und T-Series.

### **Internes Rufmuster festlegen**

Mit dieser Funktion können Benutzer die Rufmelodie für interne Anrufe an Ihrer analogen Nebenstelle auswählen.

#### **Details**

- **Aktion**: Erweitert | Einstellen | Internrufsequenz einstellen
- **Aktionsdaten**: 0 bis 10.
	- Die Nummer wird auf das gewünschte Klingelmuster festgelegt. Siehe [Ruftöne](#page-690-0) auf Seite 691.
	- Die Nummerierung beginnt bei 0 für Standardklingel, 1 für Rufton normal, 2 für RingType1 usw.
- **Standardbeschriftung**: RSF-I.
- **Schaltet um**: Nein.
- **Statusanzeige**: Nein.
- **Benutzerkonfigurierbar**: Nein.

### **Zielrufnummer bei Nachtbetrieb einrichten**

Diese Taste erlaubt dem Benutzer, das Nachtbetriebziel eines Sammelanschlusses zu ändern. Der Tastenbenutzer muss nicht zwingend Teilnehmer der Huntgruppe sein. Bei Netzwerken mit mehreren Standorten kann diese Funktion für Sammelanschlüsse auf Fernbetrieb-Systemen benutzt werden.

Ein Ändern der Zielrufnummer beeinträchtigt Anrufe nicht, die bereits bei der vorherigen Nachtbetriebzielrufnummer des Sammelanschlusses klingeln.

### **Details**

- **Aktion**: Erweitert | Einstellen | Nachtbetriebsgruppe einrichten.
- **Aktionsdaten**: Sammelanschluss-Nebenstellennummer. Dies ist die Gruppe, für welche die Nachtbetriebszielrufnummer eingestellt wird.
- **Standardbeschriftung**: SetNSG oder SANachtGru.
- **Schaltet um**: Nein.
- **Statusanzeige**: Nein.
- **Benutzerkonfigurierbar**: Nein.
- **Telefonunterstützung:** Beachten Sie, dass die Unterstützung bestimmter Telefonmodelle auch von der Systemsoftwareversion abhängt.
	- 9500 Series, 9600 Series und J100 Series.
	- 1400 Series und 1600 Series.
	- M-Series und T-Series.

### **Zeit für Rufannahme festlegen**

Der Benutzer kann die Einstellung für die zur Rufannahme verfügbare Zeit ändern. Hierbei handelt es sich um die Zeitspanne, in der ein Anruf klingelt, bevor er an Voicemail oder entsprechend den aktivierten Rufweiterleitungseinstellungen des Benutzers weitergeleitet wird.

Wenn zusätzlich Anrufabdeckung verwendet wird, muss die "Zeit für Rufannahme" des Benutzers länger sein als die individuelle Übergabezeit, damit die Abdeckung angewendet werden kann.

### **Details**

- **Aktion**: Erweitert | Einstellen | Zeit für Rufannahme festlegen.
- **Aktionsdaten**: Zeit in Sekunden.
- **Standardbeschriftung**: NATim oder Zeit für Rufannahme.
- **Schaltet um**: Nein.
- **Statusanzeige**: Nein.
- **Benutzerkonfigurierbar**: Nein.
- **Telefonunterstützung:** Beachten Sie, dass die Unterstützung bestimmter Telefonmodelle auch von der Systemsoftwareversion abhängt.
	- 9500 Series, 9600 Series und J100 Series.
	- 1400 Series und 1600 Series.
	- M-Series und T-Series.

### **Außer-Betrieb-Zielrufnummer einrichten**

Diese Taste erlaubt dem Benutzer, das Außer Betriebs-Ziel eines Sammelanschlusses zu ändern. Der Tastenbenutzer muss nicht zwingend Teilnehmer der Huntgruppe sein.

Bei Netzwerken mit mehreren Standorten kann diese Funktion für Sammelanschlüsse auf Fernbetrieb-Systemen benutzt werden.

Ein Ändern der Zielrufnummer beeinträchtigt Anrufe nicht, die bereits bei der vorherigen Außer Betrieb-Zielrufnummer des Sammelanschlusses klingeln.

#### **Details**

- **Aktion**: Erweitert | Einstellen| Außer-Betrieb-Gruppe einrichten.
- **Aktionsdaten**: Sammelanschluss-Nebenstellennummer. Dies ist die Gruppe, für welche die Nachtbetriebszielrufnummer eingestellt wird.
- **Standardbeschriftung**: SetNSG oder SANachtGru.
- **Schaltet um**: Nein.
- **Statusanzeige**: Nein.
- **Benutzerkonfigurierbar**: Nein.
- **Telefonunterstützung:** Beachten Sie, dass die Unterstützung bestimmter Telefonmodelle auch von der Systemsoftwareversion abhängt.
	- 9500 Series, 9600 Series und J100 Series.
	- 1400 Series und 1600 Series.
	- M-Series und T-Series.

### **Externes Rufmuster festlegen**

Mit dieser Funktion können Benutzer die Rufmelodie für externe Anrufe an Ihrer analogen Nebenstelle auswählen.

#### **Details**

- **Aktion**: Erweitert | Einstellen | Externrufsequenz einstellen
- **Aktionsdaten**: 0 bis 10.
	- Die Nummer wird auf das gewünschte Klingelmuster festgelegt. Siehe [Ruftöne](#page-690-0) auf Seite 691.
	- Die Nummerierung beginnt bei 0 für Standardklingel, 1 für Rufton normal, 2 für RingType1 usw.
- **Standardbeschriftung**: RSF-E
- **Schaltet um**: Nein.
- **Statusanzeige**: Nein.
- **Benutzerkonfigurierbar**: Nein.

### **Rufmuster für Rückruf festlegen**

Mit dieser Funktion können Benutzer die Rufmelodie für Rückrufe an Ihrer analogen Nebenstelle auswählen.

### **Details**

- **Aktion**: Erweitert | Einstellen | Rückrufsequenz einstellen
- **Aktionsdaten**: 0 bis 10.
	- Die Nummer wird auf das gewünschte Klingelmuster festgelegt. Siehe [Ruftöne](#page-690-0) auf Seite 691.
	- Die Nummerierung beginnt bei 0 für Standardklingel, 1 für Rufton normal, 2 für RingType1 usw.
- **Standardbeschriftung**: RSF-R
- **Schaltet um**: Nein.
- **Statusanzeige**: Nein.
- **Benutzerkonfigurierbar**: Nein.

### **Nachbearbeitungszeit festlegen**

Ermöglicht es Benutzern, die Einstellungen für die Nachbearbeitungszeit (Benutzer | Telefonie | Anrufeinstellungen) zu ändern. Andere Telefone oder Anwendungen, die den Benutzerstatus überwachen, zeigen an, dass der Anschluss des Benutzers weiterhin besetzt ist (d. h. dass der Benutzer telefoniert). Sammelanschlussanrufe werden nicht an den Benutzer weitergeleitet.

Falls der Benutzer einen Einzelanschluss hat, erhalten direkte Anrufe auch ein Besetztzeichen. Falls der Benutzer mehrere Leitungen (mehrere Anrufpräsentationen) verwendet, erhalten direkte Anrufe ein reguläres Rufzeichen.

Es wird empfohlen, diese Option auf keinen geringeren Wert als die Standardeinstellung von 2 Sekunden einzustellen. 0 wird verwendet, um einen sofortigen Rufton zu ermöglichen.

- **Aktion**: Erweitert | Einstellen | Nachbearbeitungszeit festlegen.
- **Aktionsdaten**: Zeit in Sekunden. Bereich 0 bis 99999 Sekunden.
- **Standardbeschriftung**: WUTim oder Nachbearbeitungszeit.
- **Schaltet um**: Nein.
- **Statusanzeige**: Nein.
- **Benutzerkonfigurierbar**: Nein.
- **Telefonunterstützung:** Beachten Sie, dass die Unterstützung bestimmter Telefonmodelle auch von der Systemsoftwareversion abhängt.
	- 9500 Series, 9600 Series und J100 Series.
	- 1400 Series und 1600 Series.
	- M-Series und T-Series.

### **Kurzwahl**

Wird die Taste gedrückt, wird derselbe Vorgang wie beim Wählen von **Funktion 0** ausgelöst.

- Wenn **Funktion 0** von einer 3-stelligen Indexnummer im Bereich von 000 bis 999 gefolgt wird, wird der Systemverzeichnis-Eintrag mit der entsprechenden Indexnummer gewählt.
- Wenn **Funktion 0** von **\*** und einer zweistelligen Indexnummer im Bereich 00 bis 99 gefolgt wird, wird der Persönliche Verzeichnis-Eintrag mit der entsprechenden Indexnummer gewählt. Hinweis: Version 10.0 ermöglicht Benutzern bis zu 250 Einträge im persönlichen Verzeichnis. Jedoch können nur 100 dieser Einträge Indexnummern zugewiesen werden.

### **Details**

- **Aktion**: Erweitert | Wählen | Kurzwahl.
- **Aktionsdaten**: Keine.
- **Standardbeschriftung**: Kurzwahl.
- **Schaltet um**: Nein.
- **Statusanzeige**: Nein.
- **Benutzerkonfigurierbar**: Nein.
- **Telefonunterstützung**
- **Telefonunterstützung:** Beachten Sie, dass die Unterstützung bestimmter Telefonmodelle auch von der Systemsoftwareversion abhängt.
	- M-Series und T-Series.
	- 1100 Series und 1200 Series.

### **Log stempeln**

Die Protokollstempelfunktion wird zum Einfügen einer Zeile in jede beliebige ausgeführte System Monitor-Verfolgung verwendet. Die Zeile in der Verfolgung gibt Datum, Uhrzeit, Benutzernamen u Nebenstelle sowie zusätzliche Informationen an. Der Leitung wird **LSTMP: Log Stamped** und eine Protokollstempelnummer vorangestellt. Bei Aufruf über ein Avaya-Telefon mit Display wird **Log Stamped#** auch kurz auf dem Telefon angezeigt. Dadurch können Benutzer eventuell auftretende spezielle Probleme angeben, und das Systemwartungspersonal kann den relevanten Bereich der Monitorverfolgung einfacher erkennen.

Die Protokollstempelnummer wird bei einem Neustart des Systems auf 000 eingestellt. Die Zahl wird anschließend jedes Mal um eins erhöht, wenn die Funktion in einem Zyklus zwischen 000 und 999 verwendet wird. Andernfalls kann der Taste oder dem Funktionscode bei Bedarf eine spezifische Stempelnummer für die Funktion zugewiesen werden.

- **Aktion**: Erweitert | Verschiedenes | Log stempeln.
- **Aktionsdaten**: Optional. Leer oder beliebige dreistellige Zahl.
- **Standardbeschriftung**: Log stempeln.
- **Schaltet um**: Nein.
- **Statusanzeige**: Nein.
- **Benutzerkonfigurierbar**: Nein.
- **Telefonunterstützung:** Beachten Sie, dass die Unterstützung bestimmter Telefonmodelle auch von der Systemsoftwareversion abhängt.
	- 9500 Series, 9600 Series und J100 Series.
	- 1400 Series und 1600 Series.
	- M-Series und T-Series.
		- 1. Wird auf den Telefonen T7000, T7100, M7100 und M7100N nicht unterstützt.
	- 1100 Series und 1200 Series.

### **Ansicht gespeicherte Nummern**

Nur für CTI-Emulation unterstützt.

Ermöglicht die Anzeige der Inhalte beliebiger programmierter Funktionstasten.

#### **Details**

- **Aktion**: Funktionen | Ansicht gespeicherter Rufnummern.
- **Aktionsdaten**: Keine.
- **Standardbeschriftung**: NrAns.
- **Schaltet um**: Nein.
- **Statusanzeige**: Nein.
- **Benutzerkonfigurierbar**: Nein.
- **Telefonunterstützung:** Beachten Sie, dass die Unterstützung bestimmter Telefonmodelle auch von der Systemsoftwareversion abhängt.
	- 1400 Series und 1600 Series.

### **Anruf zurückstellen**

Verwendet den Q.931-Standard zum Unterdrücken. Unterdrückt den eingehenden Anruf bei der ISDN-Vermittlung und schaltet den B-Kanal der ISDN-Leitung frei. Dieser Anruf wird in Vermittlungsparkbereich 0 platziert, wenn keine Parkbereichnummer angegeben ist. Steht nur zur Verfügung, wenn dies von der ISDN-Vermittlung unterstützt wird.

- **Aktion**: Erweitert | Pausieren | Pausieren.
- **Aktionsdaten**: Vermittlungs-Parkbereichsnummer oder keine (Parkbereich 0).
- **Standardbeschriftung**: UntBr.
- **Schaltet um**: Nein.
- **Statusanzeige**: Nein.
- **Benutzerkonfigurierbar**: Nein.
- **Telefonunterstützung:** Beachten Sie, dass die Unterstützung bestimmter Telefonmodelle auch von der Systemsoftwareversion abhängt.
	- 1400 Series und 1600 Series.

### **Rufannahme bei Anklopfen**

Verwendet den Q.931-Standard zum Unterdrücken. Unterdrückt den eingehenden Anruf bei der ISDN-Vermittlung und beantwortet den anklopfenden Anruf. Dieser Anruf wird in Vermittlungsparkbereich 0 platziert, wenn keine Parkbereichnummer angegeben ist. Steht nur zur Verfügung, wenn dies von der ISDN-Vermittlung unterstützt wird.

### **Details**

- **Aktion**: Erweitert | Pausieren | Rufannahme bei Anklopfen.
- **Aktionsdaten**: Vermittlungs-Parkbereichsnummer oder keine (Parkbereich 0).
- **Standardbeschriftung**: SusCW.
- **Schaltet um**: Nein.
- **Statusanzeige**: Nein.
- **Benutzerkonfigurierbar**: Nein.
- **Telefonunterstützung:** Beachten Sie, dass die Unterstützung bestimmter Telefonmodelle auch von der Systemsoftwareversion abhängt.
	- 1400 Series und 1600 Series.

### **CLID Name/Nummer tauschen**

Ermöglicht dem Benutzer das Umschalten zwischen Anrufername und Anrufer-ID.

- **Action**: Emulation | CLID Name/Nummer tauschen
- **Aktionsdaten**: Keine.
- **Standardbeschriftung**:
- **Schaltet um**: Ja.
- **Statusanzeige**: Nein.
- **Benutzerkonfigurierbar**: Nein.
- **Telefonunterstützung:** Beachten Sie, dass die Unterstützung bestimmter Telefonmodelle auch von der Systemsoftwareversion abhängt.
	- M-Series und T-Series.

### **Tageszeit**

Hiermit werden das Datum und die Uhrzeit auf dem Telefon des Benutzers angezeigt. Diese Funktion wird auf Avaya-Telefonen ignoriert, auf denen standardmäßig Datum/Uhrzeit angezeigt wird.

### **Details**

- **Aktion**: Funktionen | Tageszeit.
- **Aktionsdaten**: Keine.
- **Standardbeschriftung**: Uhrz.
- **Schaltet um**: Ja.
- **Statusanzeige**: Ja.

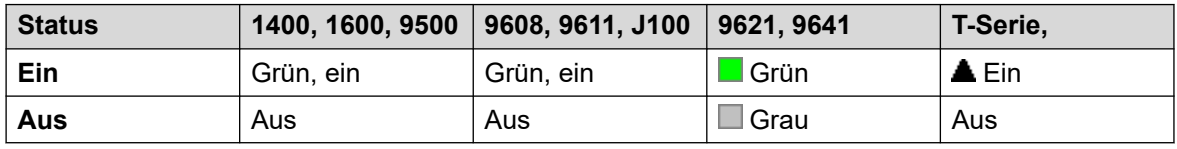

- **Benutzerkonfigurierbar**: Ja.
- **Telefonunterstützung:** Beachten Sie, dass die Unterstützung bestimmter Telefonmodelle auch von der Systemsoftwareversion abhängt.
	- 9500 Series, 9600 Series und J100 Series.
	- 1400 Series und 1600 Series.
	- M-Series und T-Series.

### **Zeitprofil**

Ein Zeitprofil kann manuell überschrieben werden. Mit den Einstellungen zum Überschreiben können Sie geplante und manuelle Einstellungen zusammen verwenden.

Die Tastenanzeigen zeigen den Status des Zeitprofils und durch Drücken auf die Taste wird ein Menü mit fünf Optionen und ein Hinweis des aktuellen Status angezeigt. Die Menüoptionen sind unten aufgeführt.

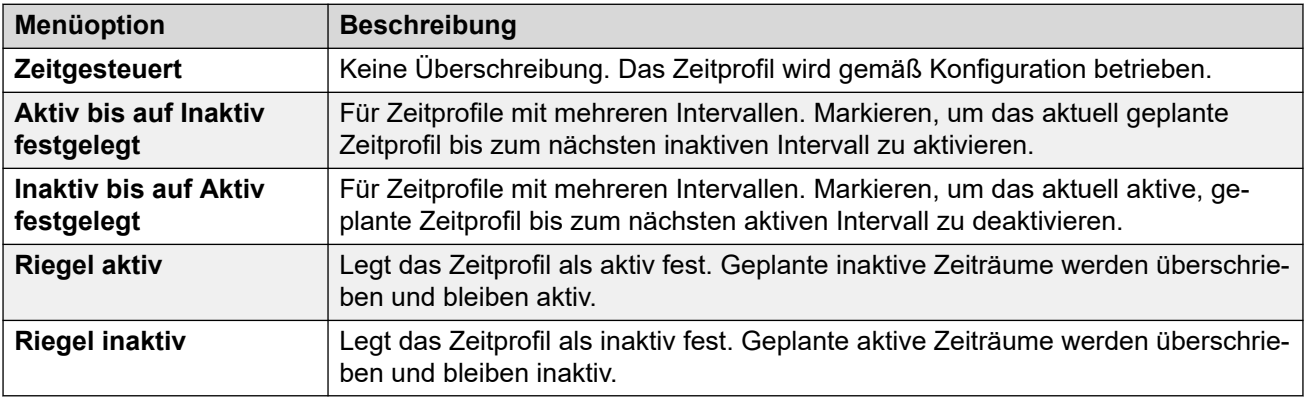

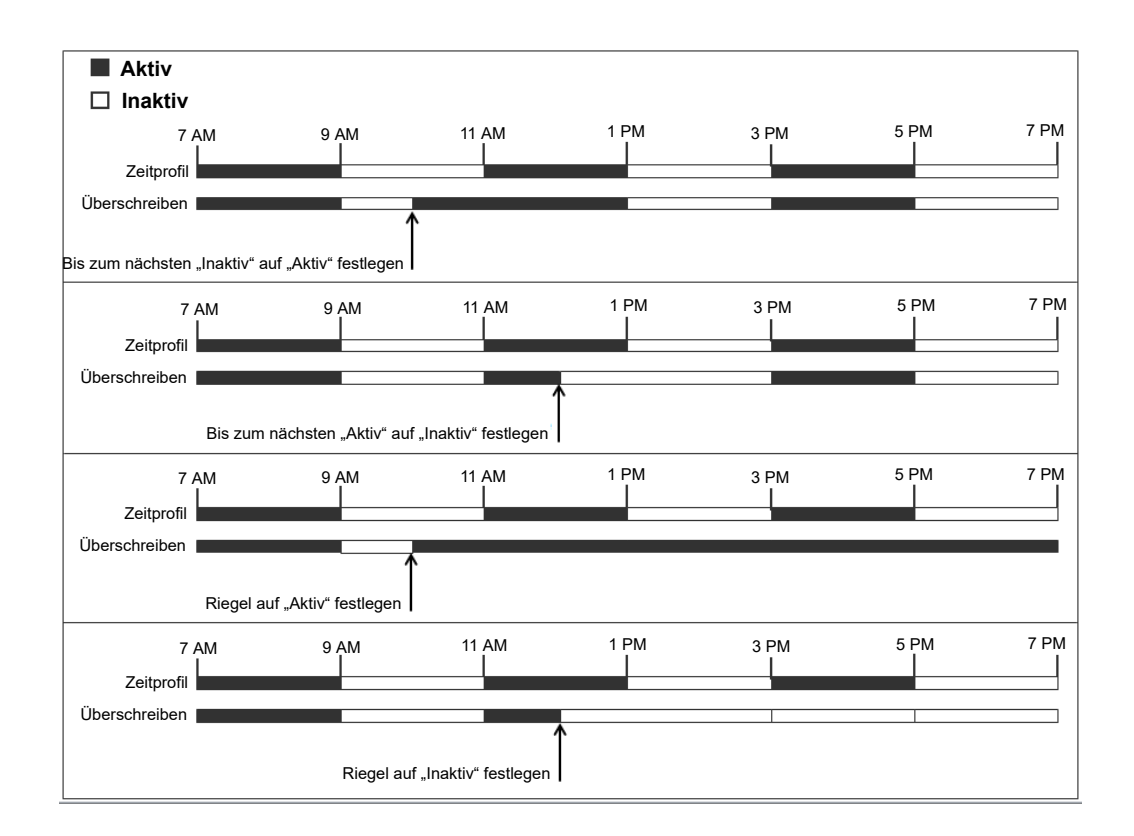

### **Details**

- **Aktion**: Funktionen | Zeitprofil
- **Aktionsdaten**: Name des Zeitprofils.
- **Standardbeschriftung**: TP oder Zeitprofil
- **Schaltet um**: Nein.
- **Statusanzeige**:

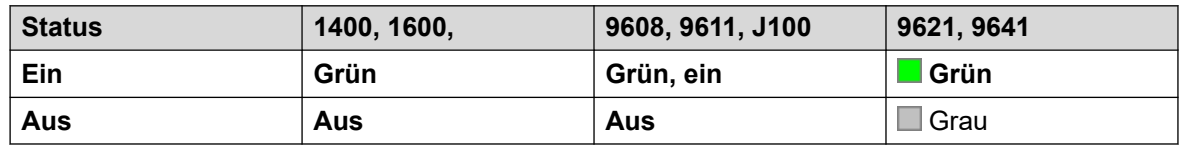

- **Benutzerkonfigurierbar**: Nein
- **Telefonunterstützung:** Beachten Sie, dass die Unterstützung bestimmter Telefonmodelle auch von der Systemsoftwareversion abhängt.
	- 9500 Series, 9600 Series und J100 Series.
	- 1400 Series und 1600 Series.

### **Timer**

Hiermit wird im Display der Nebenstelle ein Timer gestartet. Der Timer wird ausgeblendet, wenn ein Anruf beendet wird.

Diese Funktion kann auf Avaya Telefonen (außer 9600) verwendet werden, die einen Anruf-Timer neben jeder Leitungstaste anzeigen. Die Taste schaltet den Timer dabei kurzzeitig für die ausgewählte Anrufpräsentation ein oder aus. Die Änderung gilt nur für die Dauer des aktuellen Anrufs.

- **Aktion**: Funktionen | Timer.
- **Aktionsdaten**: Keine.
- **Standardbeschriftung**: Timer.
- **Schaltet um**: Ja.
- **Statusanzeige**: Nein.

#### **Details**

- **Benutzerkonfigurierbar**: Ja.
- **Telefonunterstützung:** Beachten Sie, dass die Unterstützung bestimmter Telefonmodelle auch von der Systemsoftwareversion abhängt.
	- 9500 Series, 9600 Series und J100 Series.
	- 1400 Series und 1600 Series.
	- M-Series und T-Series.

### **Vermitteln**

Diese Funktion ist nur zur Verwendung mit Telefonen der M- und T-Serie von Avaya vorgesehen. Wird die Taste gedrückt, wird derselbe Vermittlungsvorgang ausgelöst, als wenn die **Funktion 70** gewählt wird.

### **Details**

- **Aktion**: Erweitert | Anruf | Vermittlung.
- **Aktionsdaten**: Keine.
- **Standardbeschriftung**: Vermitt.
- **Schaltet um**: Nein.
- **Statusanzeige**: Nein.
- **Benutzerkonfigurierbar**: Nein.
- **Telefonunterstützung:** Beachten Sie, dass die Unterstützung bestimmter Telefonmodelle auch von der Systemsoftwareversion abhängt.

### **Makeln**

Dient zum Schalten zwischen dem aktuellen Anruf des Benutzers und den gehaltenen Anrufen.

### **Details**

- **Aktion**: Erweitert | Anruf | Makeln.
- **Aktionsdaten**: Keine.
- **Standardbeschriftung**: Umschalten.
- **Schaltet um**: Nein.
- **Statusanzeige**: Nein.
- **Benutzerkonfigurierbar**: Nein.
- **Telefonunterstützung:** Beachten Sie, dass die Unterstützung bestimmter Telefonmodelle auch von der Systemsoftwareversion abhängt.
	- 1400 Series und 1600 Series.

### **Twinning**

Diese Aktion kann mit der Benutzerkonfiguration für Twinning mit Mobiltelefon verwendet werden. Diese Aktion wird nicht zum internen Twinning verwendet.

Wenn das Telefon gerade nicht verwendet wird, ermöglicht es diese Taste dem Benutzer, das Ziel für Twinning-Anrufe festzulegen und zu ändern. Außerdem kann sie verwendet werden, um Twinning mit Mobiltelefon ein- und auszuschalten und den Status der Einstellung anzuzeigen.

Wird ein Anruf von IP Office zum Koppelungsziel geleitet, kann mit der **Twinning**-Taste der Anruf an der Primärnebenstelle des gekoppelten Benutzers entgegengenommen werden.

In Konfigurationen, bei denen der Anruf über eine IP-Amtsleitung eingeht und sich der ausgehende Anruf auf einer IP-Amtsleitung befindet, kann das Netzwerk mit mehreren Standorten das Routing eventuell optimieren. In diesem Fall kann die Taste gegebenenfalls nicht verwendet werden, um den Anruf zurückzuholen.

**Übergabe für Twinning mit Mobiltelefon** Wenn Sie während eines Anrufs auf der primären Nebenstellen die **Twinning**-Taste drücken, erfolgt eine automatische Vermittlung an das Twinning-Ziel. Diese Funktion kann auch dann verwendet werden, wenn der Benutzer die Einstellung **Twinning mit Mobiltelefon** nicht aktiviert hat.

Während des Vermittlungsvorgangs blinkt die Taste. Wenn Sie sie während des Blinkens erneut drücken, wird der Vermittlungsversuch abgebrochen und das Gespräch wird wieder mit der primären Nebenstelle verbunden.

Die Vermittlung kann zurückkehren, wenn sie nicht mit dem Twinning-Ziel verbunden werden kann oder innerhalb der vom Benutzer konfigurierten **Vermittlungswartezeit** nicht beantwortet wurde (wenn der Benutzer keine **Vermittlungswartezeit** konfiguriert hat, wird eine Zeitspanne von 15 Sekunden verwendet).

- **Aktion**: Funktionen | Twinning.
- **Aktionsdaten**: Keine.
- **Standardbeschriftung**: Twinning.
- **Schaltet um**: Ja.
- **Statusanzeige**: Ja.

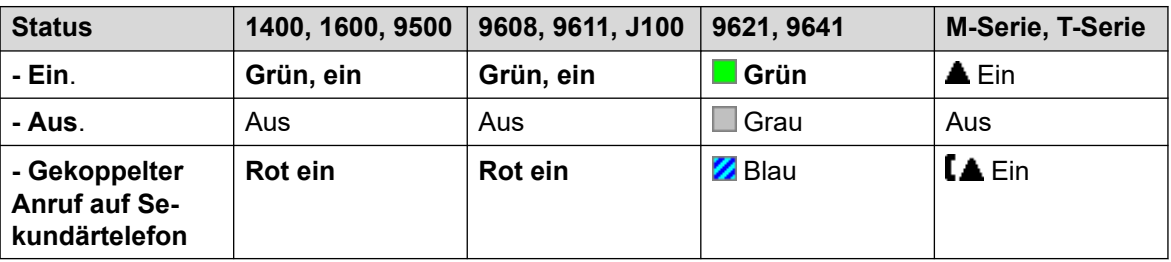

- **Benutzerkonfigurierbar**: Nein.
- **Telefonunterstützung:** Beachten Sie, dass die Unterstützung bestimmter Telefonmodelle auch von der Systemsoftwareversion abhängt.
	- 9500 Series, 9600 Series und J100 Series.
	- 1400 Series und 1600 Series.
	- M-Series und T-Series.
	- 1100 Series und 1200 Series.
	- Diese Tastenaktion wird auch von der Vantage Connect Expansion-Anwendung unterstützt.

### **Anruf entparken**

Diese Funktion wird meist nicht mehr verwendet; mit der Funktion Anruf parken können Anrufe geparkt und wieder zurückgeholt werden. Holt einen geparkten Ruf aus einem angegebenen System-Parkbereich zurück.

#### **Details**

- **Aktion**: Erweitert | Anruf | Geparkten Anruf zurückholen.
- **Aktionsdaten**: System-Parkbereichsnummer. Diese muss der Parkbereichs-ID zum Parken von Anrufen entsprechen.
- **Standardbeschriftung**: Entparken.
- **Schaltet um**: Nein.
- **Statusanzeige**: Nein.
- **Benutzerkonfigurierbar**: Nein.
- **Telefonunterstützung:** Beachten Sie, dass die Unterstützung bestimmter Telefonmodelle auch von der Systemsoftwareversion abhängt.
	- 1400 Series und 1600 Series.

### **Benutzer**

Hiermit wird überprüft, ob das Telefon eines anderen Benutzers frei oder besetzt ist. Das Feld **Rufnummer** sollte den Namen des Benutzers in Anführungszeichen enthalten. Über diese

Taste können Anrufe an diesen Benutzer getätigt oder Anrufe an den Benutzer, die sich am längsten in der Warteschlange befinden, entgegengenommen werden. Bei Tasten mit einer Beschriftung wird der Benutzername angezeigt.

Die nach Betätigung der Taste durchgeführten Aktionen hängen vom Status des Zielbenutzers und des verwendeten Telefontyps ab. Sie hängen ebenfalls davon ab, ob der Benutzer lokal ist oder sich auf einem entfernten Netzwerksystem mit mehreren Standorten befindet.

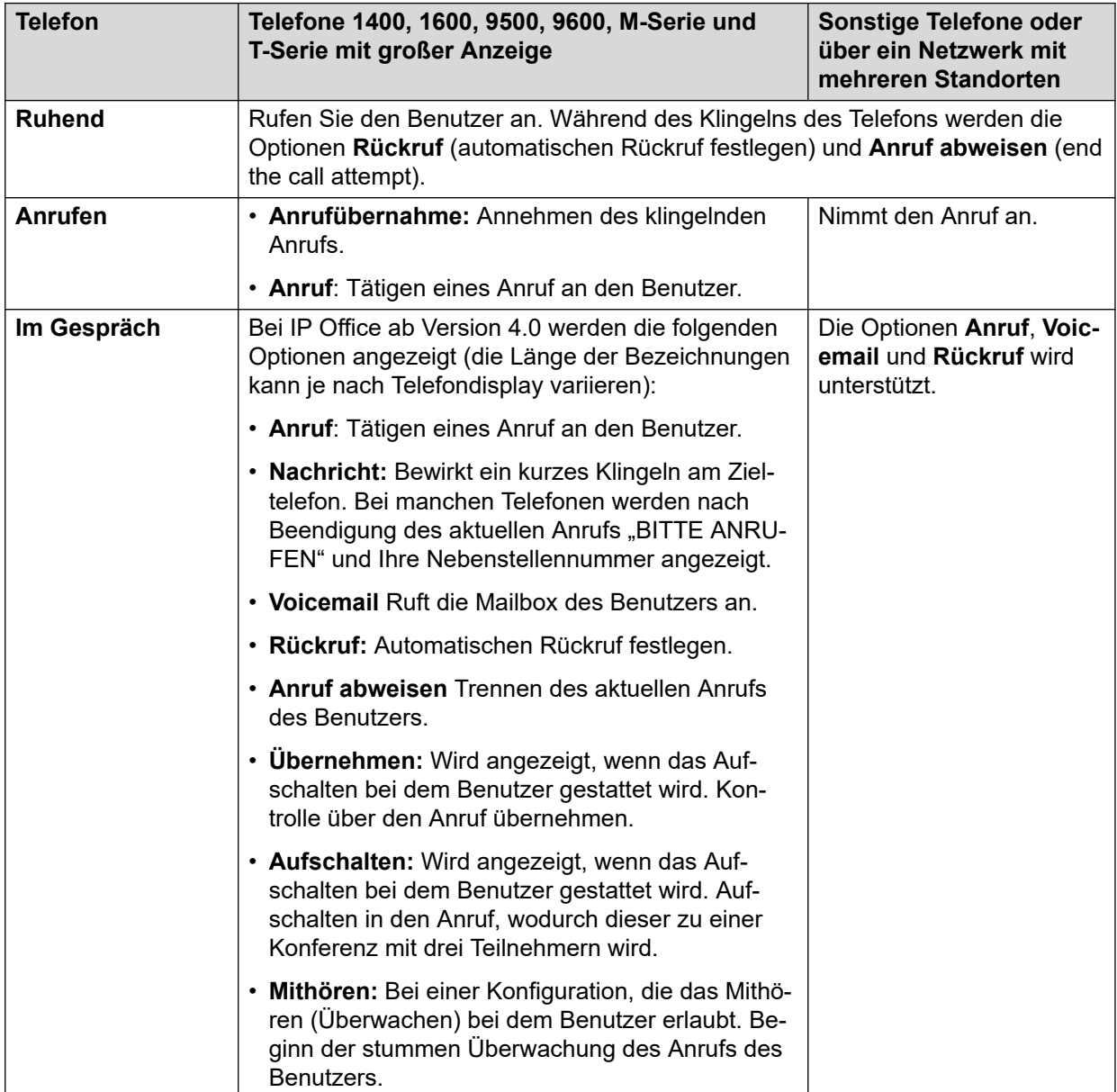

Eine Benutzertaste kann in Verbindung mit anderen Tasten verwendet werden, um den Zielbenutzer anzuzeigen, wenn die Tasten ohne voreingestelltes Benutzerziel konfiguriert wurden. Verwenden die anderen Tasten das Telefondisplay für die Zielauswahl, ist dies nur möglich, indem **Benutzer**-Tasten auf einem zugewiesenen Tastenmodul verwendet werden.

An der Anzeige des Benutzerstatus über BLF (Besetztlampenfeld)-Anzeigen, etwa Benutzer-Tasten, wurden die folgenden Änderungen vorgenommen:

Der für einen abgemeldeten Benutzer ohne Twinning mit Mobiltelefon angezeigte Status hängt davon ab, ob der Benutzer **Rufweiterleitung sofort** aktiviert hat.

- Ist **Rufweiterleitung sofort** aktiviert, wird der Benutzer als frei angezeigt.
- Ist Rufweiterleitung sofort nicht aktiviert, wird für den Benutzer "Nicht stören" angezeigt.

Der für einen abgemeldeten Benutzer mit Twinning mit Mobiltelefon angezeigte Status lautet folgendermaßen:

- Wenn Anrufe vorliegen, die über IP Office die gekoppelte Zielrufnummer benachrichtigen oder derart bearbeitet werden, wird der Benutzerstatus dementsprechend als Benachrichtigen oder aktiv angezeigt. Dazu gehört auch, dass der Benutzer als besetzt/ aktiv angezeigt wird, wenn ein derartiger Anruf gehalten wird und der Benutzer **Besetztzeichen bei Halten** aktiviert hat.
- Wenn der Benutzer "Nicht stören" über die Anrufsteuerung für Mobiltelefone oder one-X Mobile-Client aktiviert, wird sein Status als "Nicht stören" angezeigt.
- Durch Anrufe, die nicht durch Twinning umgeleitet werden, sondern vom System direkt an die gekoppelte Zielrufnummer gehen, wird der Benutzerstatus nicht geändert.

#### **Details**

- **Aktion**: Benutzer.
- **Aktionsdaten**: Benutzername in doppelten Anführungszeichen ("").
- **Standardbeschriftung**: <der Benutzername>.
- **Schaltet um**: Nein.
- **Statusanzeige**: Ja.

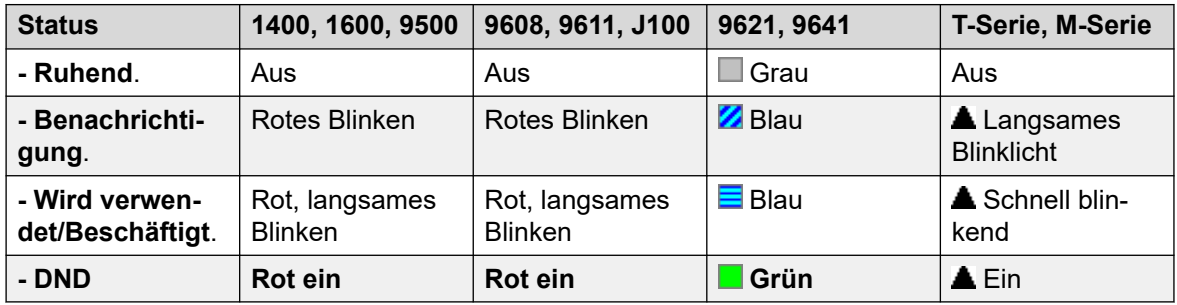

- **Benutzerkonfigurierbar**: Nein.
- **Telefonunterstützung:** Beachten Sie, dass die Unterstützung bestimmter Telefonmodelle auch von der Systemsoftwareversion abhängt.
	- 9500 Series, 9600 Series und J100 Series.
	- 1400 Series und 1600 Series.
	- M-Series und T-Series.

### **Visual Voice**

Diese Aktion bietet dem Benutzer ein Menü zum Zugang zu seiner Mailbox. Das Menü bietet dem Benutzer Optionen zum Abhören von Nachrichten, Hinterlassen von Nachrichten und Verwalten der Mailbox. Wenn keine Aktionsdaten festgelegt wurden, dann handelt es sich um die Mailbox des Benutzers. Aktionsdaten können verwendet werden, um die Mailbox eines anderen Benutzers oder einer anderen Gruppe festzulegen.

### **B** Hinweis:

Alternativ können Sie die Benutzer-Ausgangsnummern "H" und "U" verwenden, um eine weitere Mailbox zu Ihrem Visual Voice-Menü hinzuzufügen. Weitere Informationen finden Sie unter **Benutzer | Quellnummern**

Wenn die Aktionsdaten konfiguriert wurden, dann wird der Anruf an die in den Aktionsdaten festgelegte Benutzer-Mailbox gesendet, wenn die Taste für einen eingehenden Anruf oder während eines verbundenen Anrufs gedrückt wird. Wenn keine Aktionsdaten konfiguriert wurden, wird der Benutzer aufgefordert, eine Mailbox einzugeben.

Bei Telefonen mit einem Display, die aber den Visual Voice-Betrieb nicht vollständig unterstützen (wie unten beschrieben), wird die Verwendung der Taste für den Benutzer-Mailbox-Zugriff mittels Sprachansagen und zur direkten Voicemail-Vermittlung während eines Anrufs unterstützt.

Zugriff auf Visual Voice kann auf unterstützten Telefonen über die Telefontaste **MESSAGES**  erfolgen, anstatt dass eine separate programmierbare Taste für Visual Voice benötigt wird. Dies ist über die Option **System | Voicemail | Nachrichten-Taste schaltet auf Visual Voice**  möglich.

#### **Details**

- **Aktion:** Funktionen | Visual Voice.
- **Aktionsdaten**: Alle lokalen Benutzer und Gruppen sowie alle Benutzer und Gruppen in den Systemen des Netzwerks, mit Ausnahme des Benutzers, für den die Taste programmiert wird.
- **Standardbeschriftung**: Voice.
- **Schaltet um**: Nein.
- **Statusanzeige**: Wenn Aktionsdaten festgelegt wurden, zeigt das Status-Lämpchen an, dass Nachrichten auf der überwachten Mailbox abrufbereit sind.
- **Benutzerkonfigurierbar**: Nein.
- **Telefonunterstützung:** Beachten Sie, dass die Unterstützung bestimmter Telefonmodelle auch von der Systemsoftwareversion abhängt.
	- 9500 Series, 9600 Series und J100 Series.
	- 1400 Series und 1600 Series.
- 1. Dies führt den Benutzer direkt zur Abhörfunktion von Visual Voice. Die vollständigen Visual Voice-Menüoptionen kann der Benutzer mit **Menü | Einstellungen | Voicemail-Einstellungen** aufrufen.

#### **Visual Voice-Funktionen**

Die Anordnung der Optionen auf dem Bildschirm hängt von Telefontyp und Anzeigegröße ab.

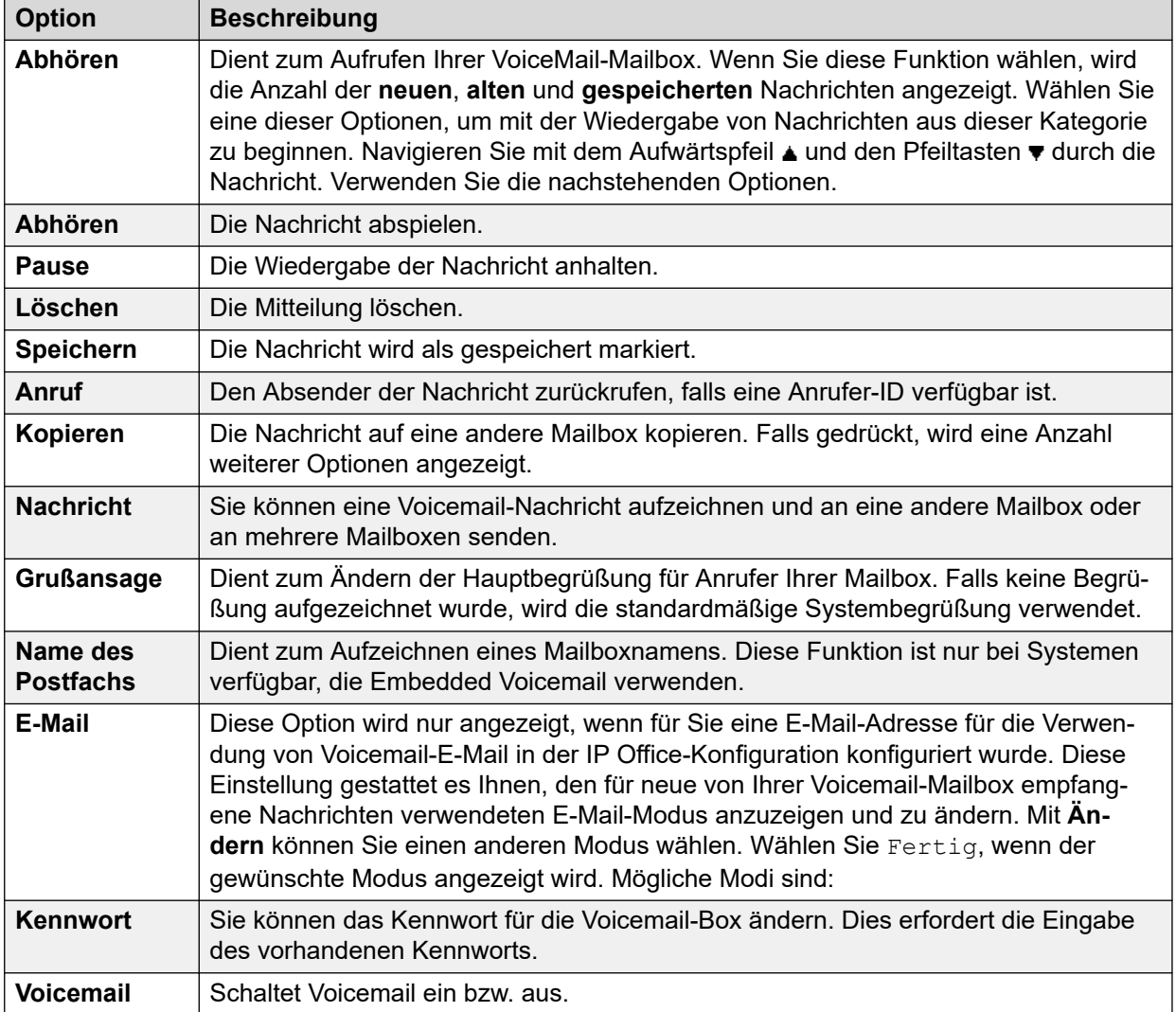

### **Voicemail abrufen**

Stellt eine Verbindung mit dem Voicemail-Server her. Die Telefonnummer muss den Namen der Voicemail-Box anzeigen, auf die zugegriffen wird, z. B. "?Nst201" oder "#Nst201". Das ? bedeutet "Voicemail abrufen" und das # "Voicemail ablegen". Diese Aktion wird nicht von Voicemail im IP Office-Intuity-Emulationsmodus unterstützt.

Bei der Verwendung von Voicemail Pro können die Namen bestimmter Anfangspunkte von Anrufverläufen dazu verwendet werden, um über einen Funktionscode auf diese Anfangspunkte zuzugreifen. In diesen Fällen wird ? nicht verwendet, und # wird nur verwendet, wenn ein Klingeln vor dem Beginn des Anfangspunkts des Anrufverlaufs erforderlich ist.

- **Aktion**: Erweitert | Voicemail | Voicemail abrufen.
- **Aktionsdaten**: Siehe oben.
- **Standardbeschriftung**: VMAbruf oder Voicemail abrufen.
- **Schaltet um**: Nein.
- **Statusanzeige**: Nein.
- **Benutzerkonfigurierbar**: Nein.
- **Telefonunterstützung:** Beachten Sie, dass die Unterstützung bestimmter Telefonmodelle auch von der Systemsoftwareversion abhängt.
	- 9500 Series, 9600 Series und J100 Series.
	- 1400 Series und 1600 Series.
	- M-Series und T-Series.
		- 1. Beim Öffnen des eigenen Postfachs von Benutzern entspricht diese Taste **Funktion 65** und **Funktion 981**.

### **Voicemail aus**

Anrufe an die Nebenstelle des Benutzers, die nicht angenommen werden, werden nicht von der Voicemail-Box beantwortet. Die Mailbox des Benutzers und andere Methoden zum Hinterlassen von Nachrichten in der Mailbox werden durch diese Funktion nicht deaktiviert.

Diese Tastenfunktion wird meist nicht mehr verwendet, da die Voicemail-Box mit der Funktion Voicemail ein aktiviert bzw. deaktiviert werden kann.

### **Details**

- **Aktion**: Erweitert | Voicemail | Voicemail aus.
- **Aktionsdaten**: Keine.
- **Standardbeschriftung**: VMOff.
- **Schaltet um**: Nein.
- **Statusanzeige**: Nein.
- **Benutzerkonfigurierbar**: Nein.
- **Telefonunterstützung:** Beachten Sie, dass die Unterstützung bestimmter Telefonmodelle auch von der Systemsoftwareversion abhängt.
	- 9500 Series, 9600 Series und J100 Series.
	- 1400 Series und 1600 Series.
	- M-Series und T-Series.
	- 1100 Series und 1200 Series.

### **Voicemail ein**

Aktiviert die Voicemail-Box zur Beantwortung von Anrufen, die nicht angenommen werden oder eingehen, wenn die Leitung des Benutzers belegt ist.

### **Details**

- **Aktion**: Erweitert | Voicemail | Voicemail ein.
- **Aktionsdaten**: Keine.
- **Standardbeschriftung**: VMEin oder Voicemail ein.
- **Schaltet um**: Ja.
- **Statusanzeige**: Ja.

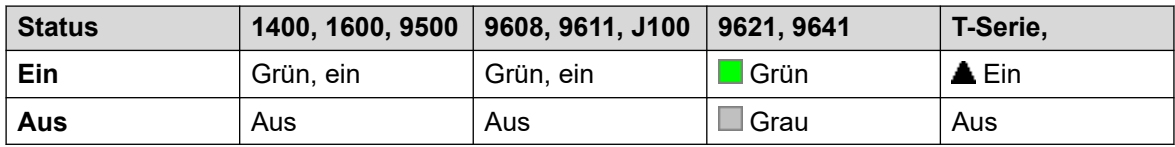

- **Benutzerkonfigurierbar**: Nein.
- **Telefonunterstützung:** Beachten Sie, dass die Unterstützung bestimmter Telefonmodelle auch von der Systemsoftwareversion abhängt.
	- 9500 Series, 9600 Series und J100 Series.
	- 1400 Series und 1600 Series.
	- M-Series und T-Series.
	- 1100 Series und 1200 Series.
	- Diese Tastenaktion wird auch von der Vantage Connect Expansion-Anwendung unterstützt.

### **Voicemail-Rückruf aus**

Deaktiviert den Voicemail-Rückruf an der Nebenstelle des Benutzers. Diese Tastenfunktion wird nicht mehr verwendet, da die Voicemail-Box mit der Funktion Voicemail-Rückruf ein aktiviert bzw. deaktiviert werden kann.

#### **Details**

- **Aktion**: Erweitert | Voicemail | Voicemail-Rückruf aus.
- **Aktionsdaten**: Keine.
- **Standardbeschriftung**: VMRB-
- **Schaltet um**: Nein.
- **Statusanzeige**: Nein.
- **Benutzerkonfigurierbar**: Nein.
- **Telefonunterstützung:** Beachten Sie, dass die Unterstützung bestimmter Telefonmodelle auch von der Systemsoftwareversion abhängt.
	- 1400 Series und 1600 Series.

### **Voicemail-Rückruf ein**

Aktiviert den Rückruf der Voicemail bei der Nebenstelle des Benutzers. Der Rückruf von Voicemail wird verwendet, um den Benutzer anzurufen, wenn in seiner Mailbox oder einer Mailbox für den Sammelanschluss, für die er die Hinweisfunktion Nachricht wartet aktiviert hat, neue Voicemail-Nachrichten für ihn vorliegen.

Der Rückruf erfolgt, wenn das Telefon des Benutzers nach Beendigung eines Anrufs in den Ruhemodus zurückkehrt.

#### **Details**

- **Aktion**: Erweitert | Voicemail | Voicemail-Rückruf ein.
- **Aktionsdaten**: Keine.
- **Standardbeschriftung**: VMRR+ oder Voicemail Rückruf.
- **Schaltet um**: Ja.
- **Statusanzeige**: Ja.

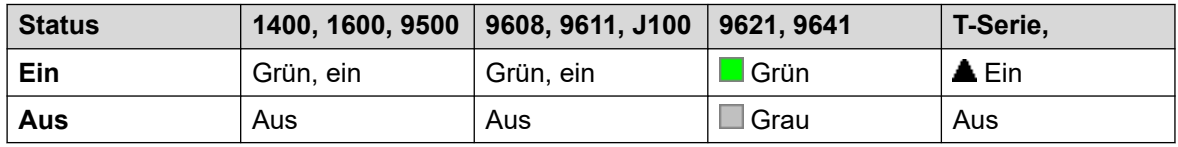

- **Benutzerkonfigurierbar**: Nein.
- **Telefonunterstützung:** Beachten Sie, dass die Unterstützung bestimmter Telefonmodelle auch von der Systemsoftwareversion abhängt.
	- 9500 Series, 9600 Series und J100 Series.
	- 1400 Series und 1600 Series.
	- M-Series und T-Series.

### **Whisper Page**

Mit dieser Funktion können Sie sich bei einem anderen Benutzer aufschalten und von diesem gehört werden, ohne dass Sie den bestehenden Anruf des Benutzers hören können, der nicht unterbrochen wird.

Zum Beispiel: Benutzer A befindet sich im Gespräch mit Benutzer B. Wenn sich Benutzer C auf das Gespräch von Benutzer A aufschaltet, können sie von Benutzer A, jedoch nicht von Benutzer B gehört werden, der weiterhin Benutzer A hören kann. "Whisper Page" kann verwendet werden, um mit einem Benutzer in einem Privatanruf zu sprechen.

• Aufschaltungsfunktionen werden durch die Einstellung **Aufschalten möglich** des Aufschalters und die Einstellung **Aufschalten nicht möglich** des Ziels der Aufschaltung gesteuert. Standardmäßig ist die Aufschaltung für keinen Benutzer möglich.

Das System unterstützt außer dieser Funktion eine Reihe anderer Aufschaltmethoden.

- **Aktion**: Erweitert | Anruf | Einseitiges Aufschalten.
- **Aktionsdaten**: Benutzernummer oder Name oder leer für Rufnummerneingabe, wenn gedrückt.
- **Standardbeschriftung**: Flüstern oder Einseitiges Aufschalten.
- **Schaltet um**: Nein.
- **Statusanzeige**: Nein.
- **Benutzerkonfigurierbar**: Nein.
- **Telefonunterstützung:** Beachten Sie, dass die Unterstützung bestimmter Telefonmodelle auch von der Systemsoftwareversion abhängt.
	- 9500 Series, 9600 Series und J100 Series.
	- 1400 Series und 1600 Series.
- 1. Wird bei nicht-IP-Telefonen bei Verwendung eines Headsets nicht unterstützt.

# **Teil 13: Leitungstasten**

# **Präsentationstasten**

Zahlreiche auf dem IP Office-System unterstützte Avaya-Telefone besitzen programmierbare Tasten. Sie können den Tasten viele verschiedene Aktionen zuweisen. Siehe [Aktionen für die](#page-1095-0) [Tastenprogrammierung](#page-1095-0) auf Seite 1096.

Diese Aktionen können den programmierbaren Tasten des Telefons eines Benutzers zugewiesen werden. Danach können diese 'Präsentationstasten' verwendet werden, um Anrufe zu beantworten, freizugeben und um zwischen Anrufen umzuschalten. Diese Art der Anrufverarbeitung wird häufig als 'Tasten- und Lampenmodus' bezeichnet.

Die folgenden Abschnitte in dieser Dokumentation beziehen sich auf eine Reihe von Tastenaktionen, die zusammenfassend als "Präsentations"-Aktionen bezeichnet werden. Dies sind:

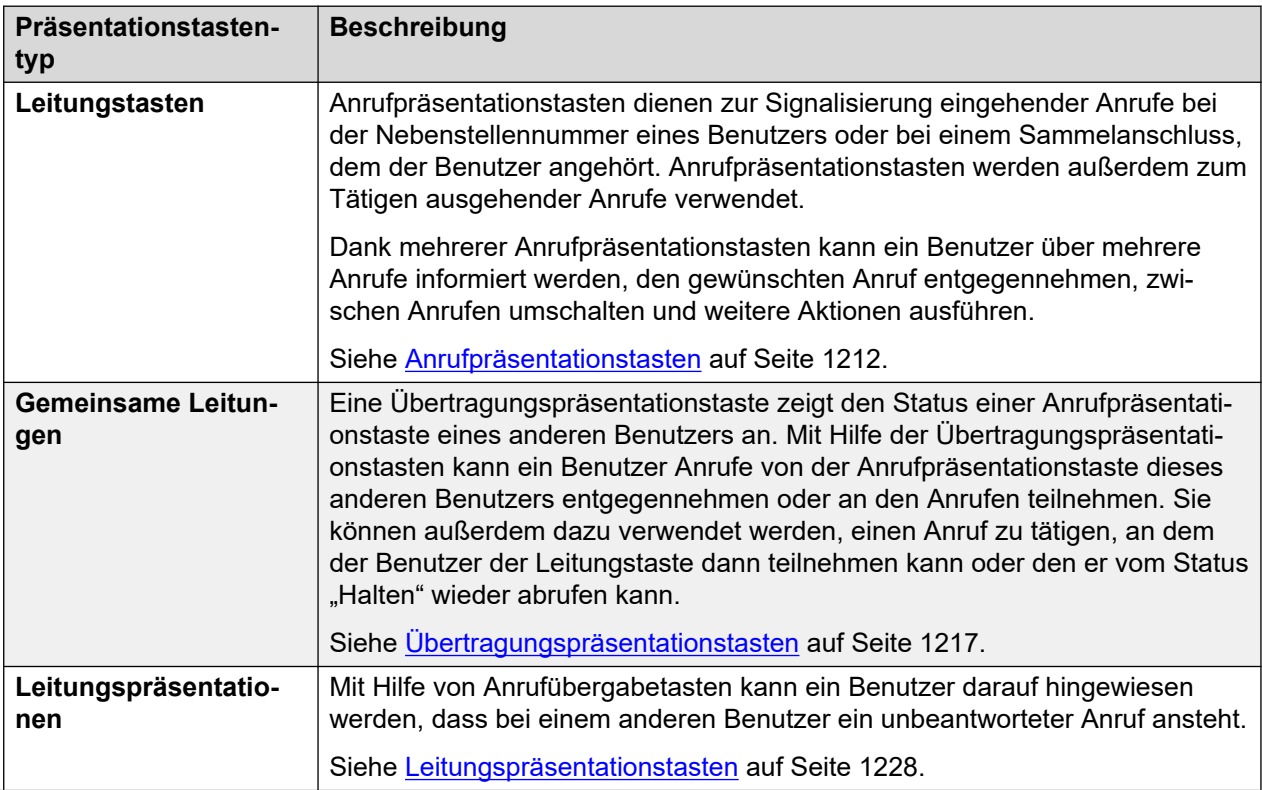

*Die Tabelle wird auf der nächsten Seite fortgesetzt …*

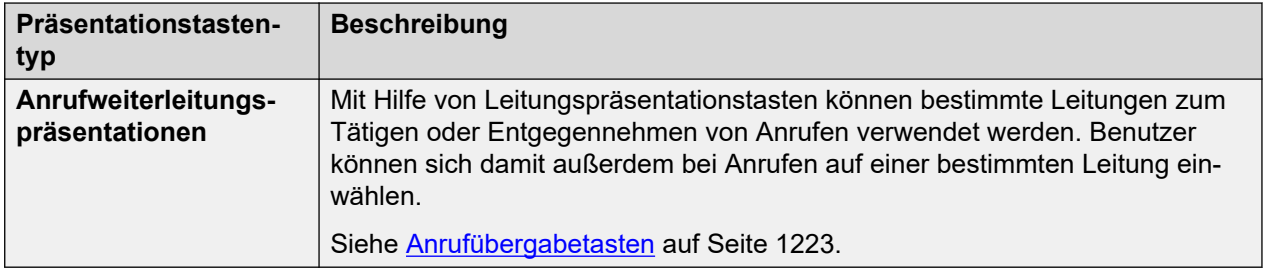

### **A** Hinweis:

- Sofern nicht anders angegeben, wird für alle Beispiele in dieser Dokumentation davon ausgegangen, dass die **Autom. Halten**-Funktion eingeschaltet und die **Rufannahme-Vorauswahl** ausgeschaltet ist.
- Der in den Bespielen auf den Telefondisplays angezeigte Text kann zwischen Telefontypen, Ländern und Softwareversionen unterschiedlich sein.

# <span id="page-1211-0"></span>**Kapitel 104: Anrufpräsentationstasten**

Anrufpräsentationstasten dienen zur Signalisierung eingehender Anrufe bei der Nebenstellennummer eines Benutzers oder bei einem Sammelanschluss, dem der Benutzer angehört. Anrufpräsentationstasten werden außerdem zum Tätigen ausgehender Anrufe verwendet.

Dank mehrerer Anrufpräsentationstasten kann ein Benutzer über mehrere Anrufe informiert werden, den gewünschten Anruf entgegennehmen, zwischen Anrufen umschalten und weitere Aktionen ausführen.

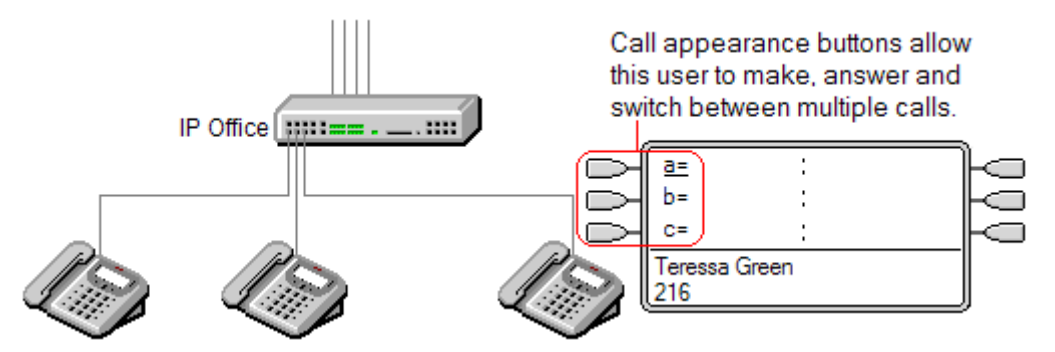

Sind alle Anrufpräsentationstasten des Benutzers belegt, erhalten alle weiteren Anrufer an der Nebenstellennummer ein Besetztzeichen. Anstatt des Besetztzeichens setzt die Funktion Rufweiterleitung bei Besetzt ein, sofern aktiviert, bzw. Voicemail, falls verfügbar.

Anrufpräsentationstasten stellen die primären Tasten- und Lampenfunktionen dar. Die restlichen Präsentationstastenfunktionen können erst nach der Programmierung von Anrufpräsentationstasten verwendet werden[1].

Für die Programmierung von Anrufpräsentationstasten sind darüber hinaus weitere Anforderungen zu erfüllen:

- Anrufpräsentationstasten müssen die erste für den Benutzer programmierte Taste sein.
- Es ist nicht möglich, eine einzelne Anrufpräsentationstaste für einen Benutzer zu programmieren. Standardmäßig werden drei Anrufpräsentationstasten programmiert, außer bei Telefonen, bei denen nur zwei Tasten verfügbar sind.

#### **Verwandte Links**

[Anrufpräsentationstasten Beispiel 1](#page-1212-0) auf Seite 1213 [Anrufpräsentationstasten Beispiel 2](#page-1212-0) auf Seite 1213 [Verwenden von Anrufpräsentationstasten](#page-1213-0) auf Seite 1214 [Anzeige von Anrufpräsentationstasten](#page-1214-0) auf Seite 1215

### <span id="page-1212-0"></span>**Anrufpräsentationstasten Beispiel 1**

In diesem Beispiel stehen dem Benutzer mehrere Anrufpräsentationstasten zur Verfügung.

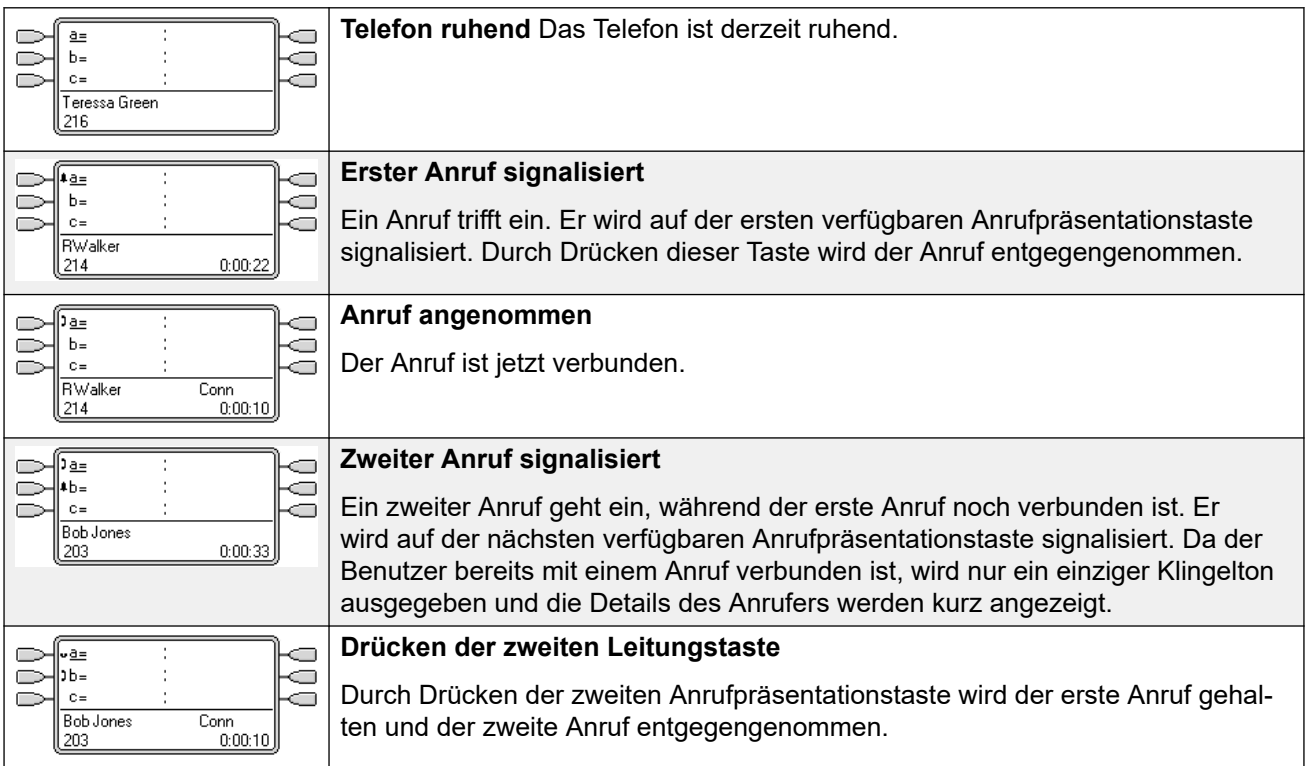

### **Verwandte Links**

[Anrufpräsentationstasten](#page-1211-0) auf Seite 1212

## **Anrufpräsentationstasten Beispiel 2**

In diesem Beispiel verwendet der Benutzer die Anrufpräsentationstasten, um zwei Anrufe zu tätigen und eine Konferenz zwischen den beiden Anrufen zu schalten.

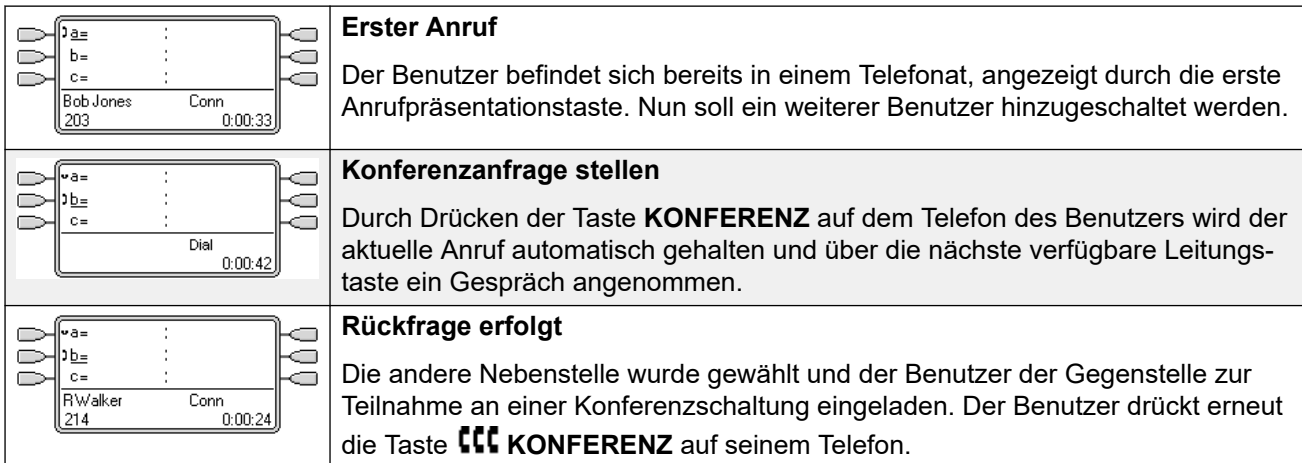

*Die Tabelle wird auf der nächsten Seite fortgesetzt …*

<span id="page-1213-0"></span>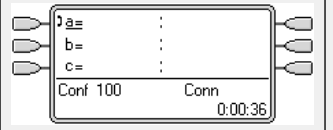

#### **Konferenz startet**

Die Konferenzschaltung wurde aktiviert. Die Anrufpräsentationen wurden auf einer Taste zusammengefasst, die eine Konferenz darstellt.

#### **Verwandte Links**

[Anrufpräsentationstasten](#page-1211-0) auf Seite 1212

### **Verwenden von Anrufpräsentationstasten**

#### **Bei eingehenden Anrufen**

- **Anklopfen**-Einstellungen werden ignoriert, ausgenommen für Anklopfen für Sammelanschlüsse. In diesem Fall wird der Anklopfton durch einen Alarm auf einer Anrufpräsentationstaste (falls vorhanden) ersetzt.
- **Rufumleitung von**, **Rufweiterleitung sofort** und **Sammelanschlussanrufe weiterleiten**  werden verwendet, sofern festgelegt.
- Ist **Nicht stören** eingestellt, werden nur Anrufe von Nummern in der Nicht stören Ausnahmeliste des Benutzers auf Anrufpräsentationstasten signalisiert.

#### **Besetzt-Status**

In beiden obigen Fällen kann der Benutzer auch bei "Besetzt" Benachrichtigungen auf anderen Präsentationstasten erhalten.

- **Bei Anrufen an der Nebenstellennummer des Benutzers** Wenn alle verfügbaren Leitungstasten besetzt sind, wird ein Besetztzeichen zurückgegeben. Anstatt des Besetztzeichens setzt die Funktion Rufweiterleitung bei Besetzt ein, sofern aktiviert, bzw. Voicemail, falls verfügbar.
- **Bei Anrufen an einem Sammelanschluss, dem der Benutzer angehört** Der Benutzer ist für weitere Sammelanschlussanrufe besetzt, wenn auf seinem Telefon eine Präsentationstaste belegt ist. Die einzige Ausnahme bilden Anrufe an einen Kollektiv-Sammelanschluss mit Anklopfen.

#### **Für ausgehende Anrufe**

- Ausgehende Anrufe tätigen Sie wie Benutzer ohne Präsentationstasten.
- Externe, mit einer Anrufpräsentationstaste getätigte Anrufe auf einer Leitung, für die zusätzlich eine Leitungspräsentationstaste definiert wurde, bleiben auf der Anrufpräsentationstaste. Die Leitungspräsentationstaste zeigt an, dass der Anruf über eine andere Taste verbunden ist.

#### **Bei Anrufpräsentationstasten mit entsprechender Übertragungspräsentationstaste**

- Werden Anrufe mit der Übertragungspräsentationstaste getätigt oder entgegengenommen, hat die Anrufpräsentationstaste denselben Status wie die Übertragungspräsentationstaste.
- Wird der Anruf von einem Benutzer mit Übertragungspräsentationstaste gehalten, zeigt die Anrufpräsentationstaste an, dass der Anruf auf einer anderen Taste gehalten wird.

### <span id="page-1214-0"></span>**Sonstige**

- **Zeitüberschreitung bei gehaltenen/geparkten Anrufen** Dieser Timer wird nur gestartet, wenn gehaltene oder geparkte Anrufe vorhanden sind und der Benutzer frei ist, d. h. sich nicht in einem anderen Telefonat befindet.
- Eingehende Anrufe für einen Benutzer auf einer Leitung, für die auch eine Leitungspräsentationstaste festgelegt wurde, werden nur auf der Leitungspräsentationstaste signalisiert. Diese Anrufe werden nicht weitergeleitet, können aber von einer Vertretung entgegengenommen werden.

#### **Verwandte Links**

[Anrufpräsentationstasten](#page-1211-0) auf Seite 1212

### **Anzeige von Anrufpräsentationstasten**

Bei Telefonen mit einem Textanzeigebereich neben der Taste wird standardmäßig **a=**, **b=** etc. angezeigt. Dieser Text kann nach Bedarf beliebig geändert werden.

Wenn der Benutzer nicht mit einem Anruf verbunden ist, wird die als ausgewählt angezeigte Taste verwendet, sobald der Benutzer den Hörer abhebt, ohne auf eine Präsentationstaste zu drücken. Wenn ein Benutzer mit einem Anruf verbunden wird, wird dieser Anruf mit der ausgewählten Taste angezeigt.

Die folgende Tabelle zeigt, wie die verschiedenen Stadien der Anrufpräsentationstasten (eingehender Anruf, gehaltener Anruf usw.) angezeigt werden. Dies ist eine allgemeine Tabelle, in der nicht alle Tastentelefontypen enthalten sind. Das mit der Anzeige einhergehende Rufsignal kann verzögert oder ausgeschaltet werden. Siehe [Ruftonverzögerung](#page-1239-0) auf Seite 1240.

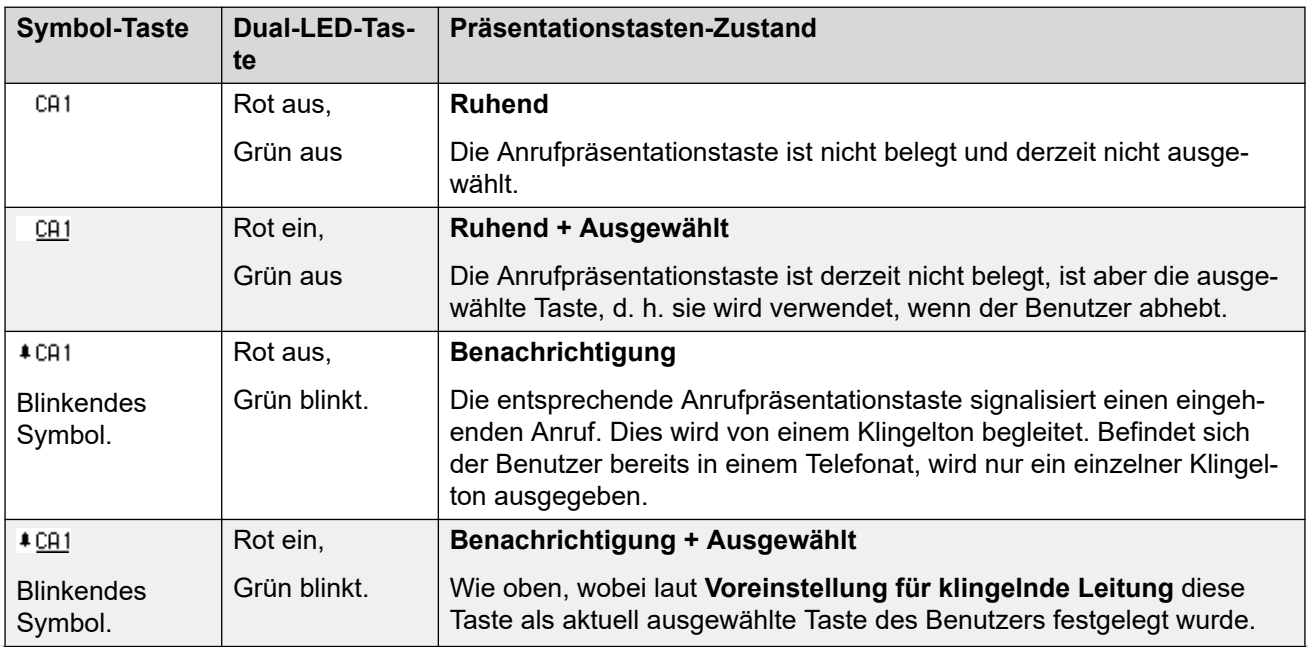

*Die Tabelle wird auf der nächsten Seite fortgesetzt …*

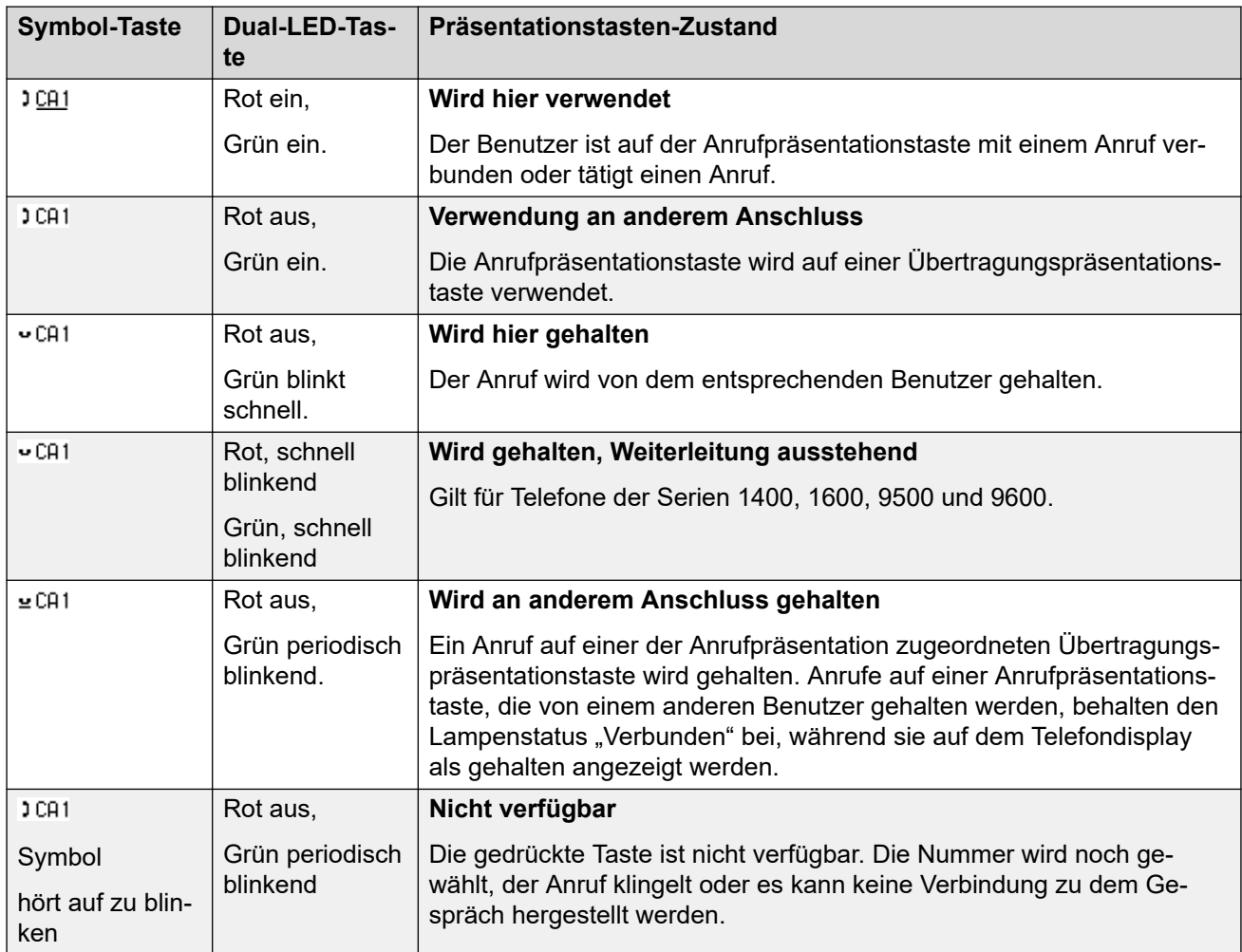

### **Verwandte Links**

[Anrufpräsentationstasten](#page-1211-0) auf Seite 1212

# <span id="page-1216-0"></span>**Kapitel 105: Übertragungspräsentationst asten**

Eine Übertragungspräsentationstaste zeigt den Status der Anrufpräsentationstaste eines anderen Benutzers an. Mit Hilfe der Übertragungspräsentationstasten kann ein Benutzer Anrufe von der Anrufpräsentationstaste dieses anderen Benutzers entgegennehmen oder an den Anrufen teilnehmen. Die Übertragungspräsentationstasten können außerdem dazu verwendet werden, einen Anruf zu tätigen, an dem der Benutzer der Anrufpräsentation dann teilnehmen kann oder den er vom Status "Halten" wieder übernehmen kann.

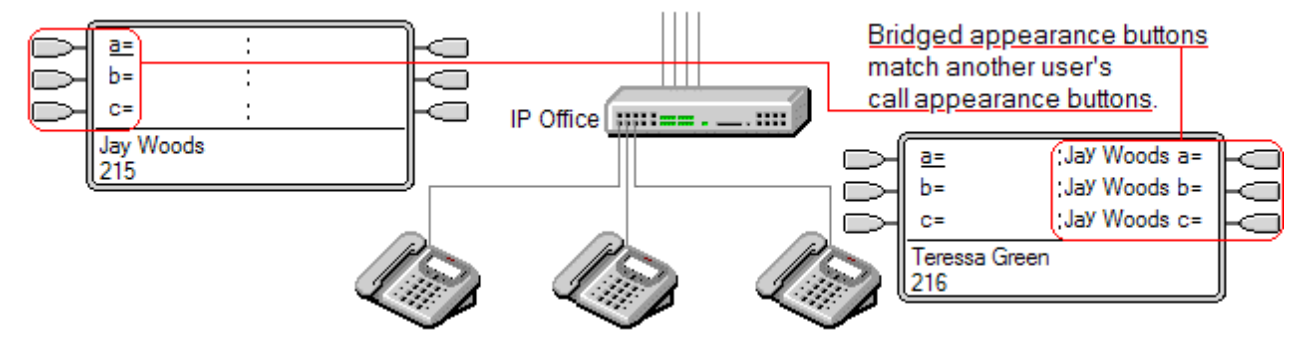

Wenn die Anrufpräsentationstaste des Benutzers blinkt, blinken auch gleichzeitig sämtliche zugewiesenen Übertragungspräsentationstasten auf den Telefonen der anderen Benutzer. Mit Hilfe der Übertragungspräsentationstasten können Anrufe für den Benutzer der Anrufpräsentationstaste entgegengenommen werden.

Wenn ein Benutzer über seine Anrufpräsentationstaste einen Anruf tätigt oder entgegennimmt, zeigen die zugehörigen Übertragungstasten auf den Telefonen des Benutzer den Status des Anrufs an, z. B. aktiv, gehalten etc. Die Übertragungstaste kann verwendet werden, um einen gehaltenen Anruf zurückzuholen oder sich in ein Gespräch einzuschalten (je nach Aufschaltungsberechtigung).

**Hinweis** Die Betätigung der Übertragungspräsentationstasten entspricht nicht der Einschaltung in einen Anruf (Teilnehmen an einem Gespräch). Weitere Informationen finden Sie unter Teilnehmen an anderen Gesprächen (Einschalten).

Übertragungspräsentationstasten werden zwischen Benutzern auf unterschiedlichen Systemen in einem Netzwerk mit mehreren Standorten nicht unterstützt.

#### **Verwandte Links**

[Übertragungspräsentation - Beispiel 1](#page-1217-0) auf Seite 1218 [Übertragungspräsentation – Beispiel 2](#page-1217-0) auf Seite 1218 [Übertragungspräsentation – Beispiel 3](#page-1218-0) auf Seite 1219 [Funktionsweise der Übertragungspräsentationen](#page-1219-0) auf Seite 1220 [Anzeige von Übertragungspräsentationstasten](#page-1220-0) auf Seite 1221

## <span id="page-1217-0"></span>**Übertragungspräsentation - Beispiel 1**

In diesem Beispiel kann ein Benutzer den Status der Anrufpräsentationen eines anderen Benutzers sehen und gegebenenfalls Anrufe für diesen Benutzer entgegennehmen. Beide Benutzer haben **Klingelnde Leitung bevorzugen** und **Autom. Halten** aktiviert.

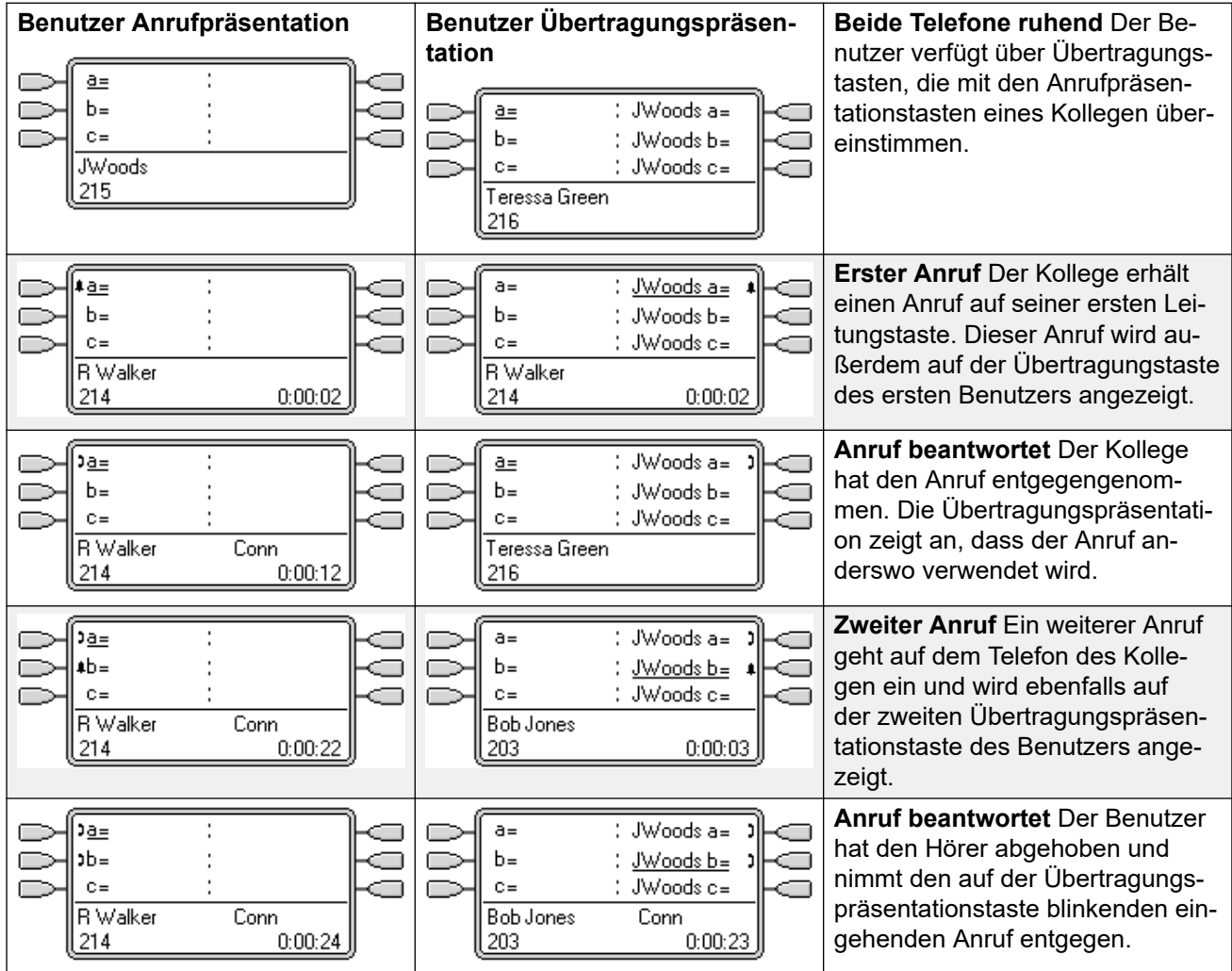

### **Verwandte Links**

[Übertragungspräsentationstasten](#page-1216-0) auf Seite 1217

### **Übertragungspräsentation – Beispiel 2**

In diesem Beispiel tätigt der Benutzer der Übertragungspräsentation einen Anruf für den Benutzer der Anrufpräsentation. Sobald die Anrufverbindung hergestellt ist, wird sie auf Halten gesetzt. Der Benutzer der Anrufpräsentation kann den Anruf mit Hilfe seiner Anrufpräsentationstaste wieder freigeben. Beide Benutzer haben **Klingelnde Leitung bevorzugen** und **Autom. Halten** aktiviert.

<span id="page-1218-0"></span>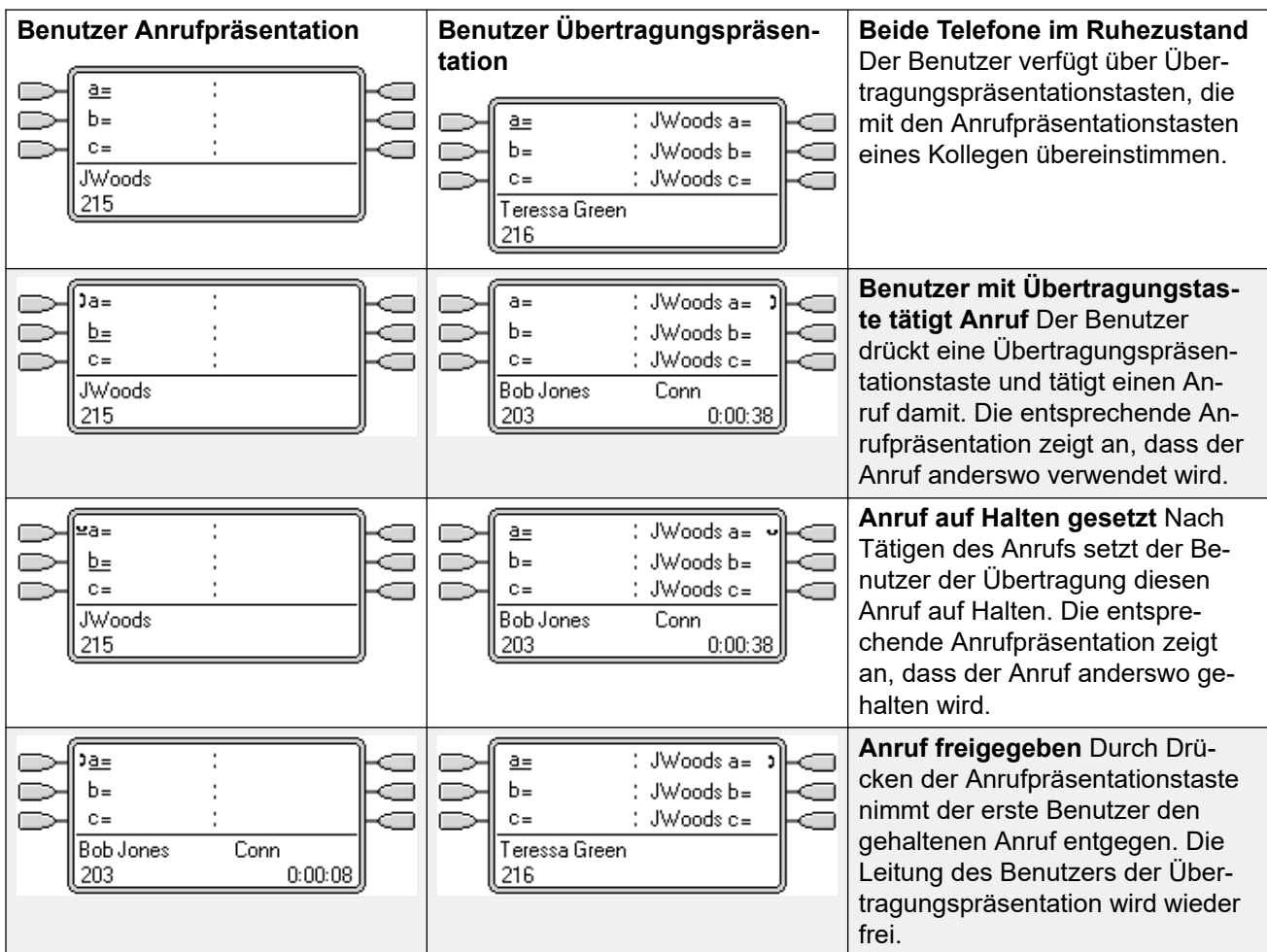

### **Verwandte Links**

[Übertragungspräsentationstasten](#page-1216-0) auf Seite 1217

# **Übertragungspräsentation – Beispiel 3**

In diesem Beispiel wird ein Anruf von dem Benutzer der Anrufpräsentation zu dem Benutzer der Übertragungspräsentation weitergeleitet. Beide Benutzer haben **Klingelnde Leitung bevorzugen** und **Autom. Halten** aktiviert.

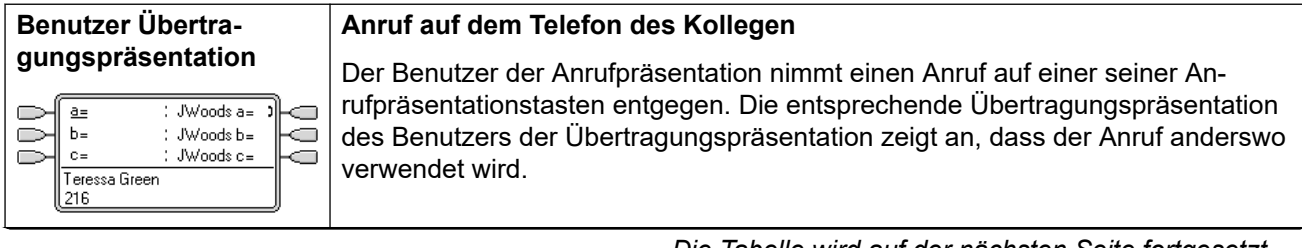

*Die Tabelle wird auf der nächsten Seite fortgesetzt …*

<span id="page-1219-0"></span>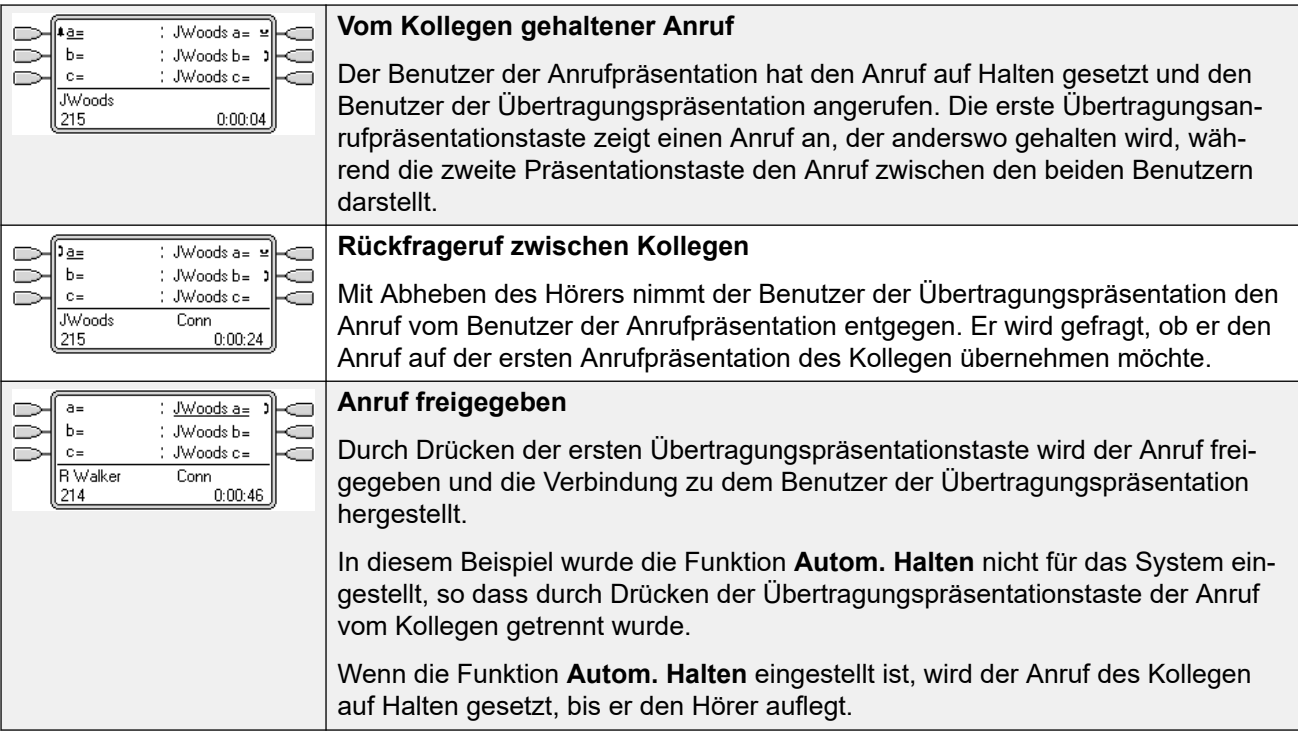

#### **Verwandte Links**

[Übertragungspräsentationstasten](#page-1216-0) auf Seite 1217

## **Funktionsweise der Übertragungspräsentationen**

Übertragungspräsentationstasten entsprechen jeweils einer Anrufpräsentationstaste.

- **Wessen Benutzereinstellungen steuern den Anruf**? Der Weg eines auf einer Übertragungspräsentationstaste blinkenden Anrufs wird bis zu dem Moment, in dem er durch eine Übertragungspräsentationstaste entgegengenommen wird, durch die Einstellungen des Benutzers oder des Sammelanschlusses bestimmt, an den der Anruf ursprünglich gerichtet war.
- Bei Verwendung der Anrufpräsentation weist die entpsrechende Übertragungspräsentation die gleiche Anzeige auf.
- Bei Verwendung einer Übertragungspräsentation weist die entsprechende Anrufpräsentation die gleiche Anzeige auf.
- Die Übertragungspräsentationtaste blinkt nur, wenn die Anrufpräsentation ein Signal gibt. Beispielsweise wird ein direkter Intercom- und Durchsageanruf an die Anrufpräsentation auf der Übertragungspräsentation angezeigt, jedoch ohne akustisches Signal.
- Hält der Benutzer mit der Übertragungspräsentation den Anruf, weist die Anrufpräsentation darauf hin, dass der Anruf an anderer Stelle gehalten wird.
- Die Übertragungspräsentationen eines Benutzers, dessen Telefon abgemeldet ist oder nicht über Leitungstasten verfügt, sind nicht in Betrieb.
- Hat der Benutzer mit der Übertragungspräsentation die Option "Nicht stören" aktiviert, funktioniert die Übertagungspräsentationstaste bzw. -leuchte, die Signaleinstellungen

<span id="page-1220-0"></span>werden jedoch nur aktiviert, wenn der Anrufer in der Nicht-Stören-Ausnahmeliste des Benutzers enthalten ist.

• Übertragungspräsentationstasten werden zwischen Benutzern auf unterschiedlichen Systemen in einem Netzwerk mit mehreren Standorten nicht unterstützt.

#### **Verwandte Links**

[Übertragungspräsentationstasten](#page-1216-0) auf Seite 1217

## **Anzeige von Übertragungspräsentationstasten**

Bei Telefonen mit Textanzeigebereich neben den Tasten werden der Name des Benutzers der Übertragung und der Text der Anrufpräsentationstaste dieses Benutzers angezeigt.

Die folgende Tabelle zeigt, wie die verschiedenen Stadien der Anrufpräsentationstasten (eingehender Anruf, gehaltener Anruf usw.) angezeigt werden. Dies ist eine allgemeine Tabelle, in der nicht alle Tastentelefontypen enthalten sind. Das mit der Anzeige einhergehende Rufsignal kann verzögert oder ausgeschaltet werden. Siehe [Ruftonverzögerung](#page-1239-0) auf Seite 1240.

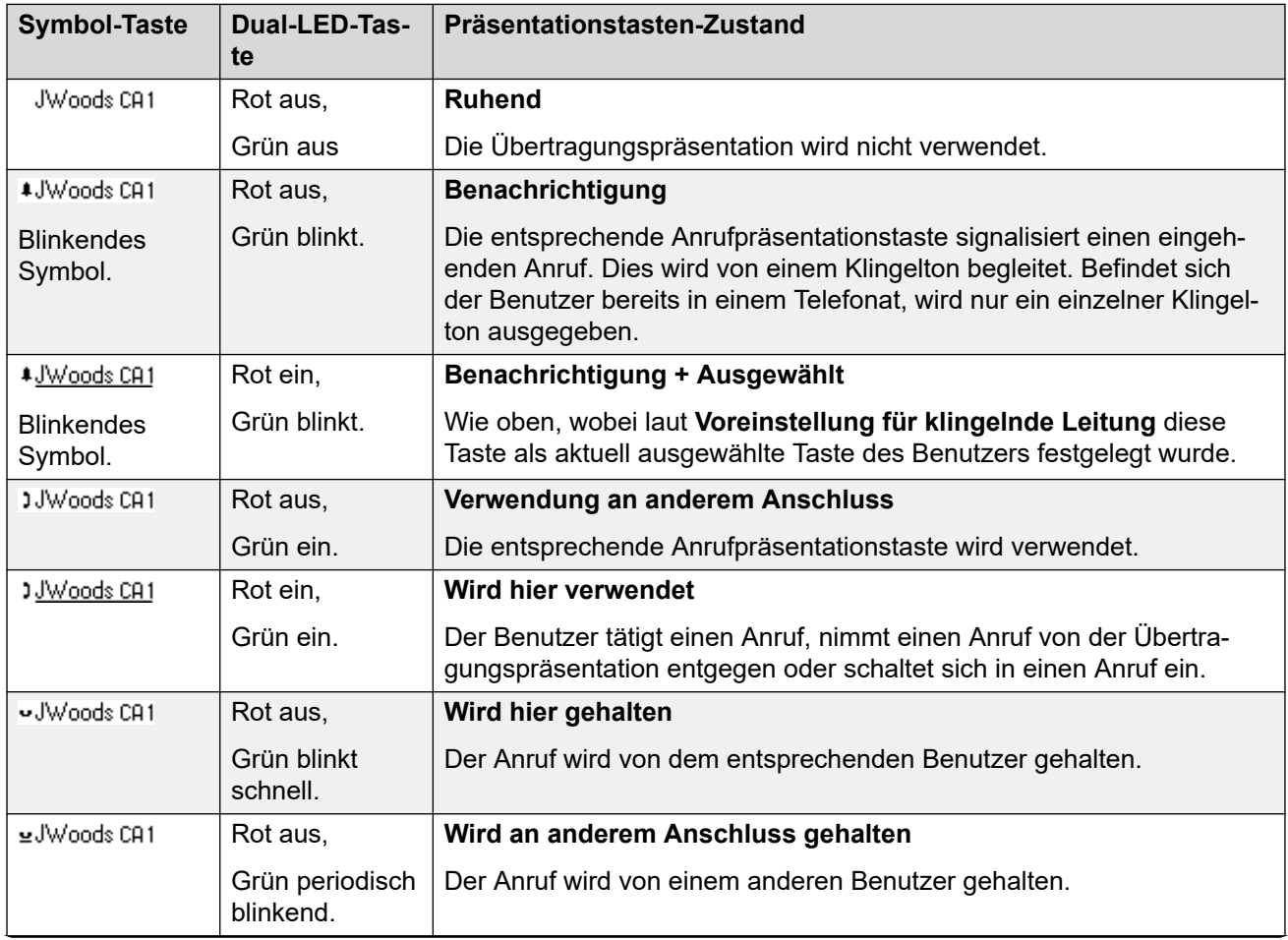

*Die Tabelle wird auf der nächsten Seite fortgesetzt …*

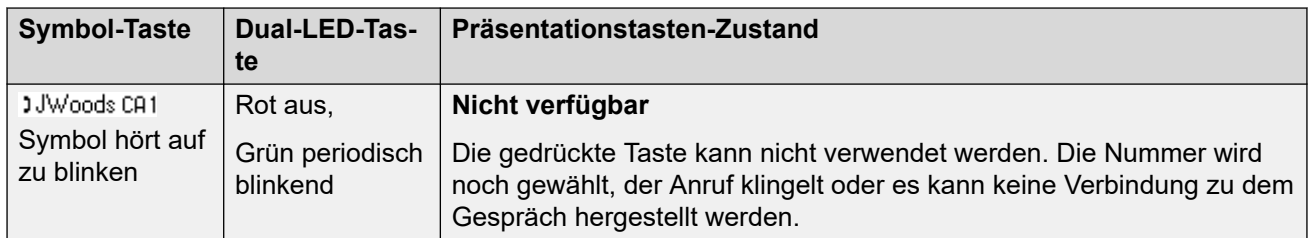

### **Verwandte Links**

[Übertragungspräsentationstasten](#page-1216-0) auf Seite 1217

# <span id="page-1222-0"></span>**Kapitel 106: Anrufübergabetasten**

Mit Hilfe von Anrufübergabetasten kann ein Benutzer darauf hingewiesen werden, dass bei einem anderen Benutzer ein unbeantworteter Anruf ansteht.

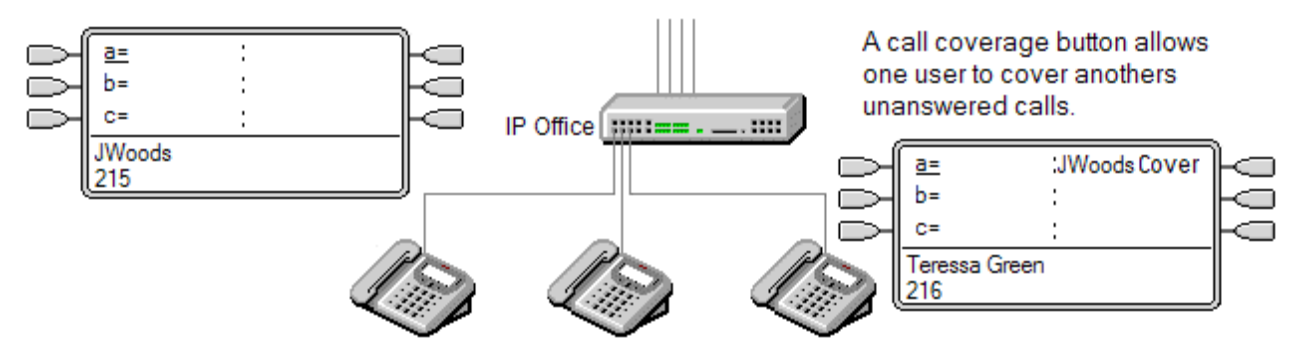

Der vertretene Benutzer muss kein Benutzer von Tasten- und Lampenfunktionen sein oder programmierte Präsentationstasten besitzen. Die Einstellung "Individuelle Übergabezeit" (Standard = 10 Sekunden) legt fest, wie lange ein Anruf an einer Nebenstelle klingelt, bevor er ebenfalls an den auf diesen Benutzer eingestellten Anrufübergabetasten gemeldet wird.

Die Vertretung muss über Präsentationstasten einschließlich einer Anrufübergabepräsentationstaste verfügen, auf der der Benutzername des vertretenen Benutzers programmiert ist.

Anrufübergabepräsentationstasten werden zwischen Benutzern auf unterschiedlichen Systemen in einem Netzwerk mit mehreren Standorten nicht unterstützt.

#### **Verwandte Links**

Anrufübergabetasten Beispiel 1 auf Seite 1223 [Anrufübergabetasten Beispiel 2](#page-1223-0) auf Seite 1224 [Verwenden von Anrufübergabetasten](#page-1224-0) auf Seite 1225 [Anzeige der Anrufübergabetasten](#page-1225-0) auf Seite 1226

### **Anrufübergabetasten Beispiel 1**

In diesem Beispiel kann die Vertretung durch Klingeln signalisierte Anrufe an einen Kollegen entgegen nehmen, wenn dieser die Anrufe nicht beantwortet. Beide Benutzer haben **Klingelnde Leitung bevorzugen** und **Autom. Halten** aktiviert.

<span id="page-1223-0"></span>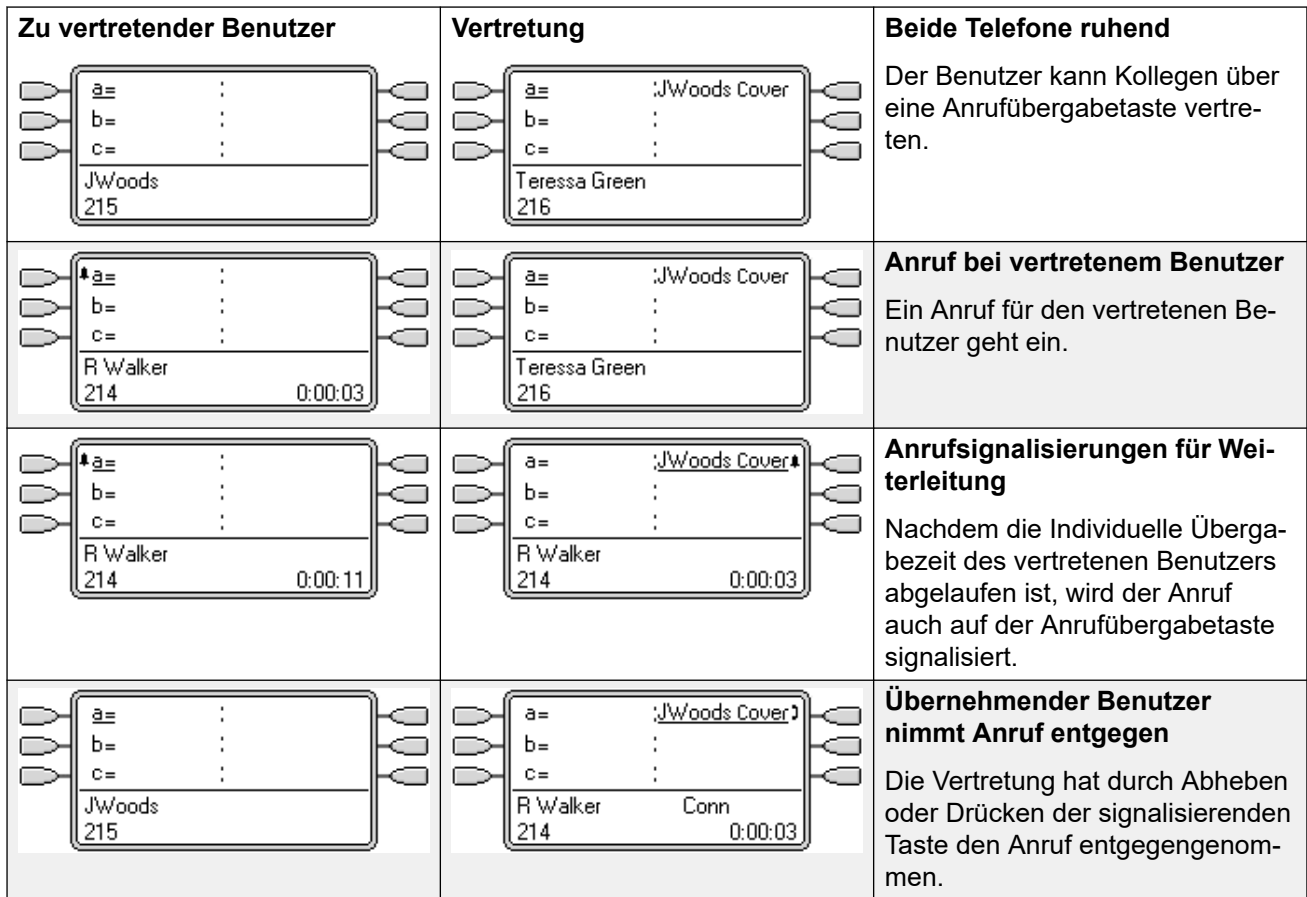

#### **Verwandte Links**

[Anrufübergabetasten](#page-1222-0) auf Seite 1223

### **Anrufübergabetasten Beispiel 2**

In diesem Beispiel sind alle verfügbaren Anrufpräsentationstasten des vertretenen Benutzers mit Anrufen belegt. Beide Benutzer haben **Klingelnde Leitung bevorzugen** und **Autom. Halten** aktiviert.

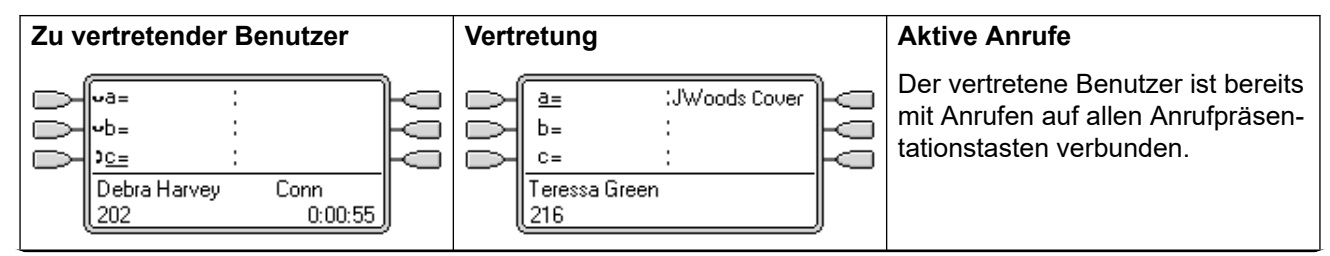

*Die Tabelle wird auf der nächsten Seite fortgesetzt …*
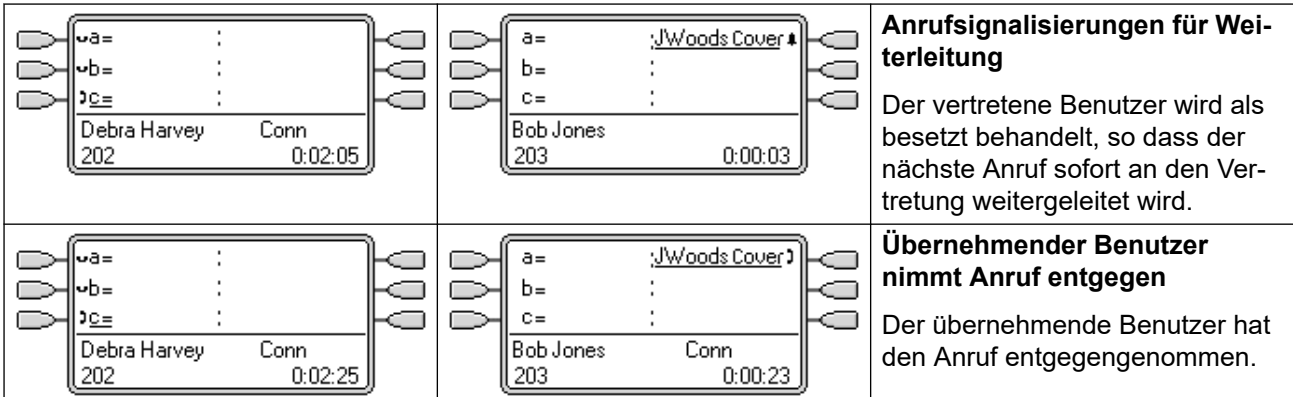

## **Verwandte Links**

[Anrufübergabetasten](#page-1222-0) auf Seite 1223

# **Verwenden von Anrufübergabetasten**

#### **Wessen Benutzereinstellungen steuern den Anruf?**

**Bis zur Entgegennahme gelten für die Anrufsignalisierung auf Anrufübergabetasten die Einstellungen des Benutzers, an den der Anruf ursprünglich gerichtet war**.

## **Wird der Anruf entgegengenommen, sind die Benutzereinstellungen des Benutzers, der ihn entgegennimmt, für den Weg des Anrufs maßgeblich**.

## **Die Vertretung erfolgt für folgende Anrufe**:

- Interne Anrufe an der Nebenstellennummer des vertretenen Benutzers;
- Externe Anrufe, die über die Weiterleitung eingehender Anrufe zum vertretenen Benutzer geleitet werden.
- Intern vom vertretenen Benutzer weitergeleitete Anrufe oder Rufumleitungen vom vertretenen Benutzer.

## **Die Vertretung erfolgt nicht für folgende Anrufe**:

- Anrufe bei einem Sammelanschluss, dem der vertretene Benutzer angehört;
- An den vertretenen Benutzer per Rufweiterleitung oder Rufumleitung geleitete Anrufe;
- Auf den "Gemeinsame Leitung"- und Anrufübergabetasten des vertretenen Benutzers signalisierte Anrufe.
- Auf einer Leitungspräsentationstaste signalisierte Anrufe, wenn der Anruf über eine Weiterleitung eingehender Anrufe an den Anrufer weitergeleitet wurde;
- Durchsagen oder Anrufe über Lautsprechanlagen;
- Geparkte, vermittelte oder gehaltene Anrufe, die den Benutzer zurückrufen;
- Automatische, vom vertretenen Benutzer festgelegte Rückrufe;
- Voicemail-Rückrufe.
- Anrufübergabepräsentationstasten werden zwischen Benutzern auf unterschiedlichen Systemen in einem Netzwerk mit mehreren Standorten nicht unterstützt.

# **Die Vertretung erfolgt für folgende Anrufe**:

- Wenn das Telefon des vertretenen Benutzers verfügbar ist, erfolgt die Weiterleitung nur, nachdem die Individuelle Übergabezeit des vertretenen Benutzers abgelaufen ist.
- Ist das Telefon des vertretenen Benutzers besetzt, erfolgt die Vertretung sofort.
- Wenn der vertretene Benutzer die Rufumleitung oder die Rufweiterleitung aller Anrufe an eine interne Rufnummer verwendet, erfolgt trotzdem die Anrufweiterleitung.
- Wenn der vertretene Benutzer Nicht stören aktiviert hat, erfolgt die Weiterleitung sofort, es sei den, es handelt sich um Rufnummern in der Nicht stören Ausnahmeliste.

## **Sonstiges**:

Wenn der Anruf nicht während der **Zeit für Rufannahme** des vertretenen Benutzers entgegengenommen wurde, wird er an die Voicemail des vertretenen Benutzers geleitet, sofern verfügbar, oder entsprechend der Einstellungen für "Rufweiterleitung nach Zeit" weitergeleitet.

Stehen für den vertretenen Benutzer mehrere Anrufe an, wird durch Drücken der Anrufübergabetaste der am längsten anstehende Anruf entgegengenommen.

Hat ein vertretener Benutzer die Einstellung Nicht stören festgelegt, werden nur Anrufe von Rufnummern signalisiert, die in seiner "Nicht stören"-Ausnahmeliste enthalten sind.

## **Verwandte Links**

[Anrufübergabetasten](#page-1222-0) auf Seite 1223

# **Anzeige der Anrufübergabetasten**

Bei Telefonen mit einem Textanzeigebereich neben der Taste wird der Name des vertretenen Benutzers gefolgt von dem Wort **Übergabe** angezeigt.

Wenn der Benutzer nicht mit einem Anruf verbunden ist, wird die als ausgewählt angezeigte Taste verwendet, sobald der Benutzer den Hörer abhebt, ohne auf eine Präsentationstaste zu drücken. Wenn ein Benutzer mit einem Anruf verbunden wird, wird dieser Anruf mit der ausgewählten Taste angezeigt.

Die folgende Tabelle zeigt, wie die verschiedenen Stadien der Anrufpräsentationstasten (eingehender Anruf, gehaltener Anruf usw.) angezeigt werden. Dies ist eine allgemeine Tabelle, in der nicht alle Tastentelefontypen enthalten sind. Das mit der Anzeige einhergehende Rufsignal kann verzögert oder ausgeschaltet werden. Siehe [Ruftonverzögerung](#page-1239-0) auf Seite 1240.

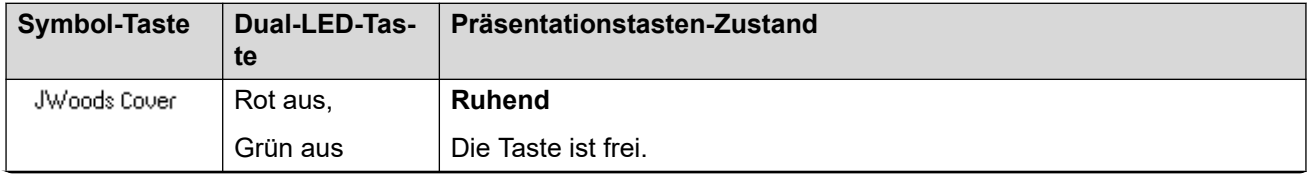

*Die Tabelle wird auf der nächsten Seite fortgesetzt …*

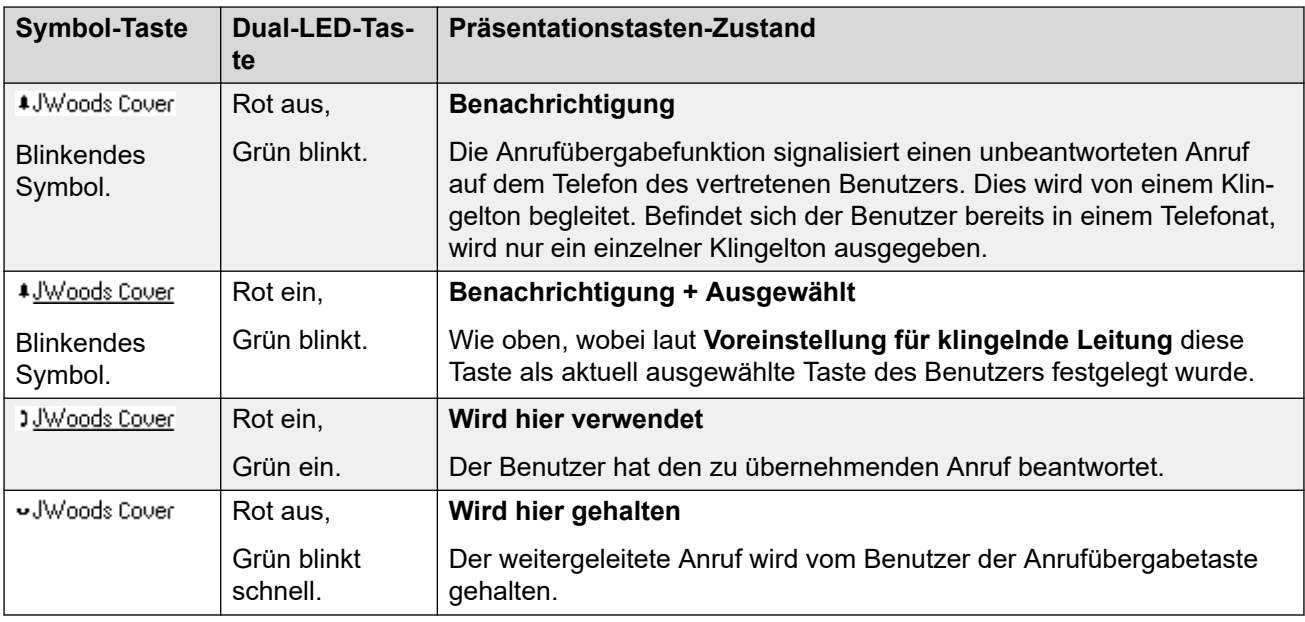

# **Verwandte Links**

[Anrufübergabetasten](#page-1222-0) auf Seite 1223

# <span id="page-1227-0"></span>**Kapitel 107: Leitungspräsentationstasten**

Mit Hilfe von Leitungspräsentationstasten können bestimmte Leitungen zum Tätigen oder Entgegennehmen von Anrufen verwendet werden. Benutzer können sich damit außerdem bei Anrufen auf einer bestimmten Leitung einwählen.

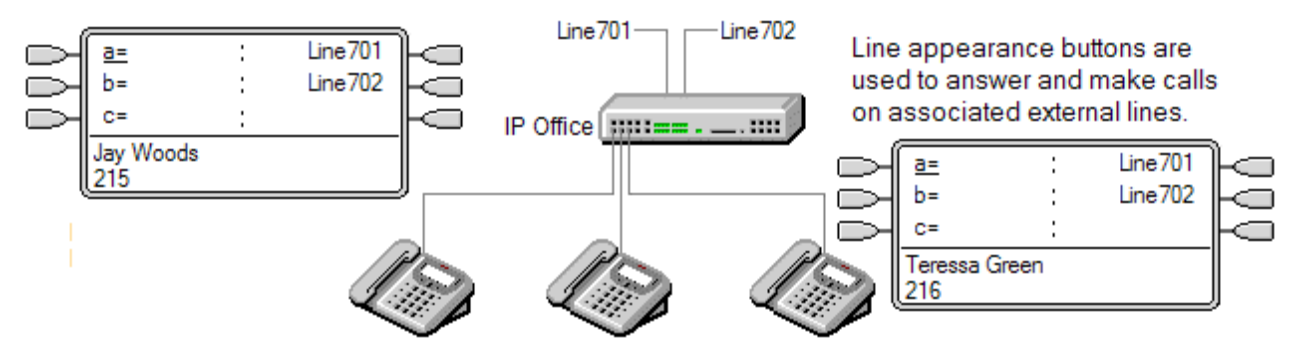

Die Weiterleitung eingehender Anrufe wird weiterhin verwendet, um das Ziel eingehender Anrufe zu bestimmen. Mit Hilfe von Leitungsanwendungstasten kann sowohl dem Tastenbenutzer als auch dem vorgesehenen Anrufziel ein Anruf auf einer bestimmten Leitung signalisiert werden. Wenn beide identisch sind, wird der Anruf nur auf der Leitungspräsentationstaste signalisiert, kann jedoch trotzdem an eine Vertretung weitergeleitet werden.

Auf entsprechenden Telefonen werden zu Beginn der Signalisierung Details des Anrufers und das Anrufziel angezeigt.

Individuelle Leitungspräsenz-Kennnummern, die gewählten Leitungen auf einem System zugewiesen werden. Leitungspräsentationstasten werden nur für analoge, E1- PRI-, T1-, T1 PRI- und BRI PSTN-Amtsleitungen unterstützt. Keine Unterstützung ist bei anderen Amtsleitungen wie E1R2, QSIG und IP gegeben.

Leitungspräsentationstasten werden zwischen Benutzern auf unterschiedlichen Systemen in einem Netzwerk mit mehreren Standorten nicht unterstützt.

## **Verwenden von Leitungspräsentationstasten für ausgehende Anrufe**

Um mit Leitungspräsentationstasten ausgehende Anrufe tätigen zu können, sind Änderungen an den normal gewählten externen Funktionscodes erforderlich. Die vollständigen Details finden Sie unter [Programmieren ausgehender Leitungen](#page-1255-0) auf Seite 1256.

## **Private Leitungen**

Wenn ein Benutzer bei einem Anruf eine Leitungspräsentationstaste für die betroffene Leitung besitzt und das Ziel für das Routing des eingehenden Anrufs ist, gilt ein besonderes Verfahren. In diesen Fällen wird der Anruf nur auf der Leitungspräsentationstaste signalisiert (auf keiner anderen Taste). Diese Anrufe werden auch nicht weitergeleitet.

#### **Verwandte Links**

[Leitungspräsentationstasten Beispiel 1](#page-1228-0) auf Seite 1229

<span id="page-1228-0"></span>Leitungspräsentationstasten Beispiel 2 auf Seite 1229 [Verwenden von Leitungspräsentationstasten](#page-1229-0) auf Seite 1230 [Anzeige von Leitungspräsentationstasten](#page-1230-0) auf Seite 1231

# **Leitungspräsentationstasten Beispiel 1**

In diesem Beispiel kann der Benutzer einen anstehenden Anruf auf einer bestimmten Leitung entgegennehmen.

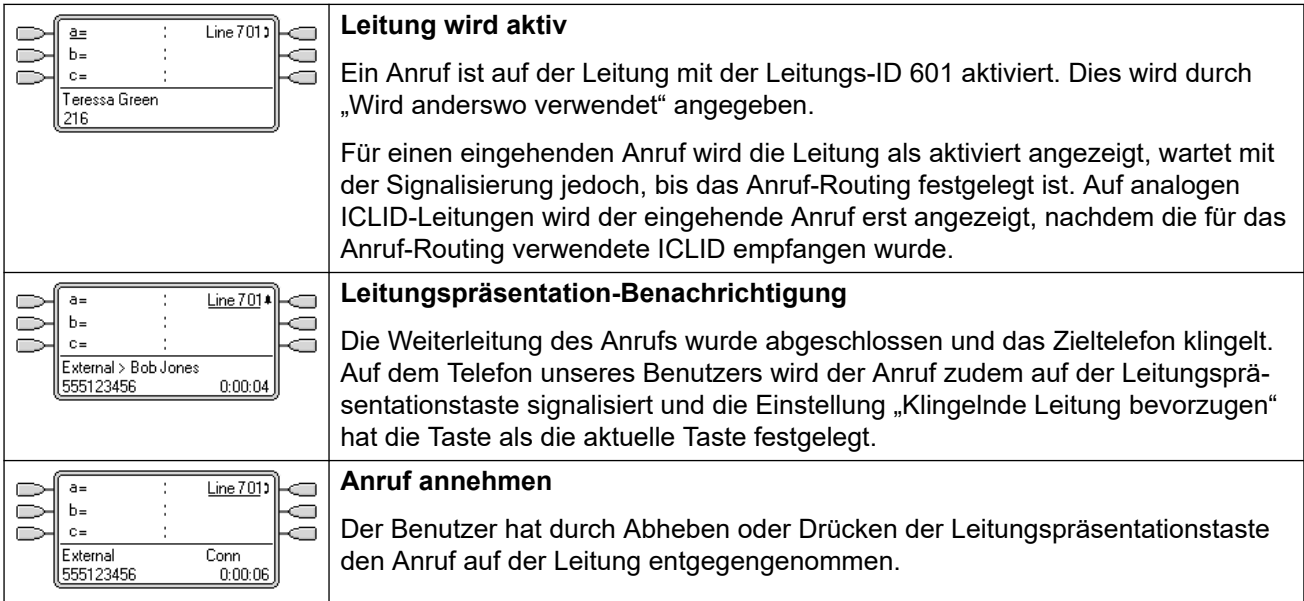

# **Verwandte Links**

[Leitungspräsentationstasten](#page-1227-0) auf Seite 1228

# **Leitungspräsentationstasten Beispiel 2**

IIn diesem Beispiel verwenden zwei Benutzer Leitungspräsentationstasten auf derselben Leitung. In diesem Fall darf der Benutzer, der den Anruf zuerst entgegennimmt, nicht die Funktion **Kann nicht aufgeschaltet werden** aktiviert haben. Beide Benutzer haben **Klingelnde Leitung bevorzugen** und **Autom. Halten** aktiviert.

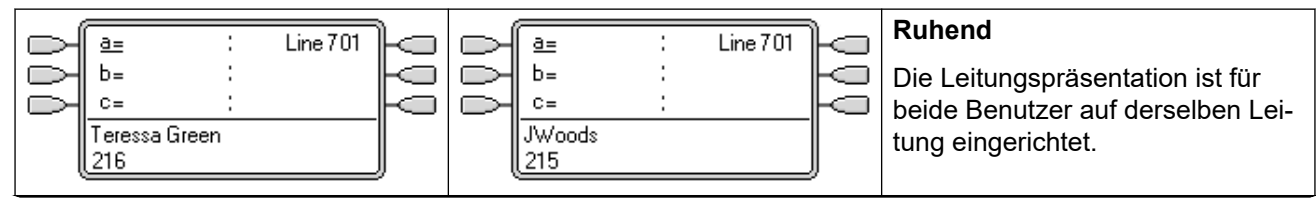

*Die Tabelle wird auf der nächsten Seite fortgesetzt …*

<span id="page-1229-0"></span>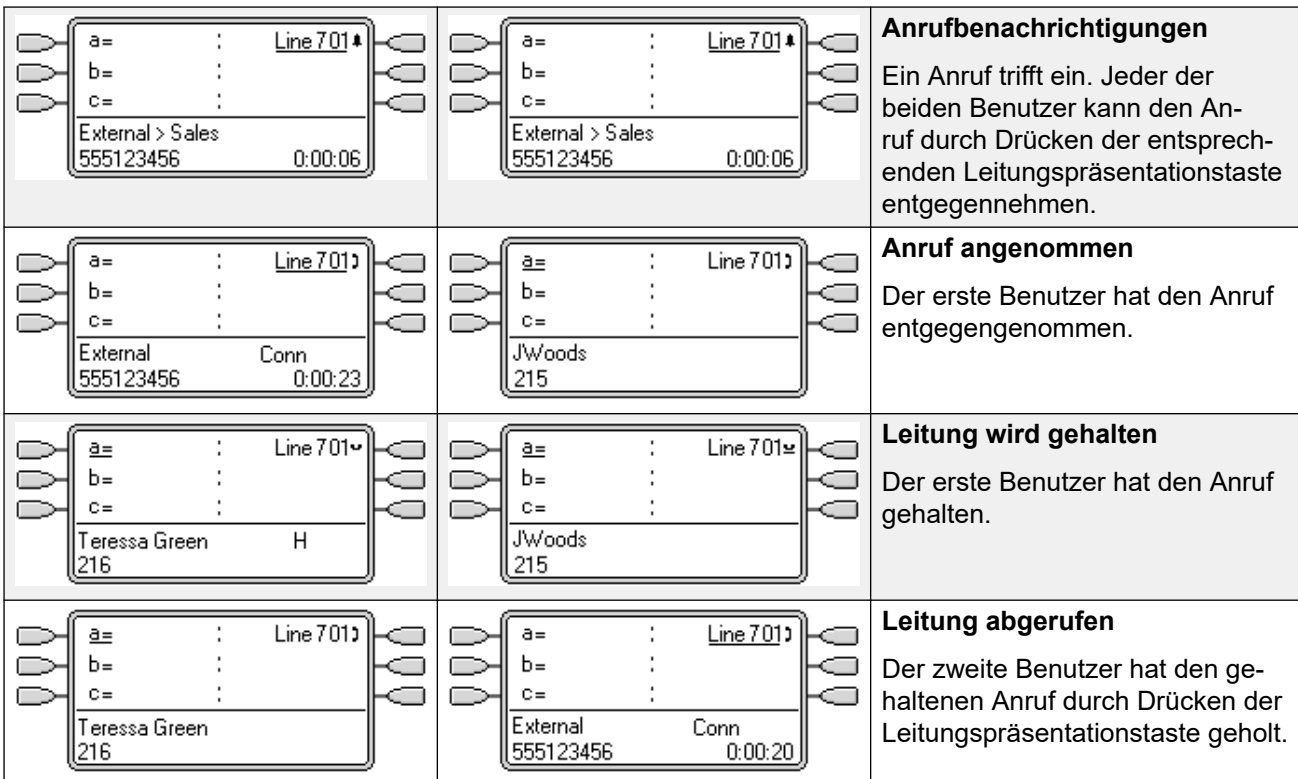

## **Verwandte Links**

[Leitungspräsentationstasten](#page-1227-0) auf Seite 1228

# **Verwenden von Leitungspräsentationstasten**

## **Eingehende Anrufe**

- **Bis zur Entgegennahme mit einer Leitungspräsentationstaste gelten für eingehende Anrufe auf Leitungspräsentationstasten die Einstellungen der Zielgruppe oder des Zielbenutzers der Weiterleitung eingehender Anrufe. Es gelten nicht die Einstellungen des Leitungspräsentationstasten-Benutzers**.
- Ist das Ziel eine Voicemail oder wurde der eingehende Anruf von seinem Ziel an eine Voicemail weitergeleitet, kann er nicht mehr mit einer Leitungspräsentationstaste entgegengenommen oder übergeben werden.
- Ist der Leitungspräsentationstasten-Benutzer gleichzeitig das Ziel der Weiterleitung eingehender Anrufe, wird der Anruf nur auf der Leitungspräsentationstaste signalisiert. In diesem Fall gilt Folgendes:
	- Der Anruf wird auf der Leitungspräsentationstaste signalisiert, selbst wenn alle Anrufpräsentationstasten verwendet werden.
	- Für den Anruf gelten nicht die Rufweiterleitungseinstellungen des Benutzers.
	- Der Anruf kann von anderen Benutzern mit Anrufübergabetasten, die auf den Leitungspräsentationstasten-Benutzer eingestellt sind, entgegengenommen werden.
	- Es wird die Klingelverzögerung der ersten freien Anrufpräsentation verwendet.
- Für auf ICLID eingestellte Analogleitungen werden alle Leitungspräsentationstasten als aktiv angezeigt, während das System auf ICLID-Informationen wartet. Während

<span id="page-1230-0"></span>dieses Zeitraums wurde die Leitung nicht geroutet und kann daher nicht mit einer Leitungspräsentationstasten beantwortet werden.

- Auf einer Leitungspräsentationstaste signalisierte Anrufe können auch auf einer Anrufübergabepräsentationstaste auf demselben Telefon signalisiert werden. Wenn die Einstellung Klingelnde Leitung bevorzugen festgelegt wurde, wird der Status der aktuellen Taste von der Leitungspräsentationstaste auf die Anrufübergabepräsentationstaste übertragen.
- Hat der Leitungspräsentationstasten-Benutzer Nicht stören aktiviert, funktioniert dennoch weiterhin das Leitungspräsentationstasten-Symbol oder die -Lampen, aber die Signalisierung und die Einstellung "Klingelnde Leitung bevorzugen" werden nicht angewendet, es sei denn, der Anrufer ist in der "Nicht stören"-Ausnahmeliste enthalten.

## **Ausgehende Anrufe**

- Um die Leitungspräsentationstasten für ausgehende Anrufe verwenden zu können, ist möglicherweise eine weitere Systemprogrammierung erforderlich. Siehe Programmieren ausgehender Leitungen.
- Mit einer Anrufpräsentationstaste getätigte Anrufe auf einer Leitung, für die zusätzlich eine Leitungspräsentationstaste definiert wurde, bleiben auf der Anrufpräsentationstaste. Die Leitungspräsentationstaste zeigt an, dass der Anruf über eine andere Taste verbunden ist.

# **Zusätzliche Hinweise**

- Leitungspräsentationstasten werden zwischen Benutzern auf unterschiedlichen Systemen in einem Netzwerk mit mehreren Standorten nicht unterstützt.
- Wenn ein Anruf, für den die automatische Anrufaufzeichnung aktiviert wurde, mit einer Leitungspräsentationstaste beantwortet wird, erfolgt die Aufzeichnung gemäß der automatischen Anrufaufzeichnungseinstellung des ursprünglichen Anrufziels.
- Wird ein Anruf mit einer Leitungspräsentationstaste geparkt, kann der Leitungspräsentationstasten-Benutzer nicht daran teilnehmen, solange der Anruf gepartk ist.
- Auf einer Leitungspräsentationstaste signalisierte Anrufe werden nur dann an eine Vertretung bzw. an die Voicemail des Benutzers weitergeleitet, wenn der Benutzer das ursprüngliche Weiterleitungsziel des eingehenden Anrufs war.

## **Verwandte Links**

[Leitungspräsentationstasten](#page-1227-0) auf Seite 1228

# **Anzeige von Leitungspräsentationstasten**

Bei Telefonen mit einem Textanzeigebereich neben der Taste werden die Beschriftung **Leitung**  und die Leitungsnummer angezeigt.

Wenn der Benutzer nicht mit einem Anruf verbunden ist, wird die als ausgewählt angezeigte Taste verwendet, sobald der Benutzer den Hörer abhebt, ohne auf eine Präsentationstaste zu drücken. Wenn ein Benutzer mit einem Anruf verbunden wird, wird dieser Anruf mit der ausgewählten Taste angezeigt.

Die folgende Tabelle zeigt, wie die verschiedenen Stadien der Anrufpräsentationstasten (eingehender Anruf, gehaltener Anruf usw.) angezeigt werden. Dies ist eine allgemeine Tabelle, in der nicht alle Tastentelefontypen enthalten sind. Das mit der

Anzeige einhergehende Rufsignal kann verzögert oder ausgeschaltet werden. Siehe [Ruftonverzögerung](#page-1239-0) auf Seite 1240.

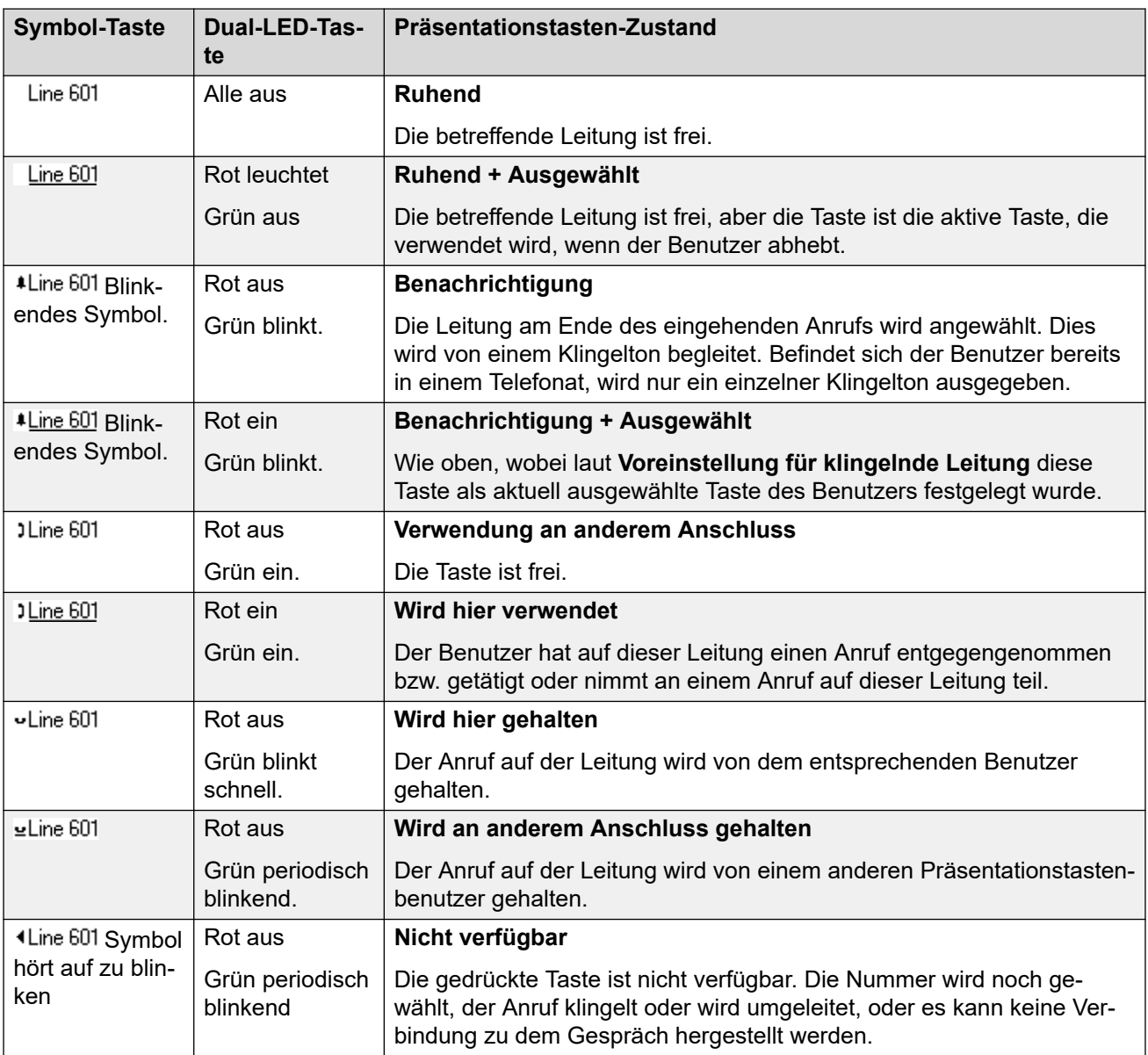

# **Verwandte Links**

[Leitungspräsentationstasten](#page-1227-0) auf Seite 1228

# <span id="page-1232-0"></span>**Kapitel 108: Präsentationstastenfunktion en**

Die Rufpräsentationsfunktionen werden ausschließlich von Avaya-Telefonen unterstützt, die über programmierbare Tasten verfügen und ihrerseits mehrere Anrufe unterstützen. Diese Funktionen werden außerdem nur bei den Tasten unterstützt, die über geeignete neben den Tasten befindliche Anzeigelämpchen oder einen Anzeigebereich verfügen. Die Rufpräsentationstasten werden über Netzwerke mit mehreren Standorten nicht unterstützt.

#### **Verwandte Links**

Anzeige der aktuellen Taste auf Seite 1233 [Ruhende Leitung bevorzugen](#page-1233-0) auf Seite 1234 [Klingelnde Leitung bevorzugen](#page-1235-0) auf Seite 1236 [Antwort-Vorauswahl](#page-1238-0) auf Seite 1239 [Autom. Halten](#page-1239-0) auf Seite 1240 [Ruftonverzögerung](#page-1239-0) auf Seite 1240 [Verzögerten Rufton beachten](#page-1241-0) auf Seite 1242 [Zusammenlegen von Präsentationen](#page-1243-0) auf Seite 1244 [Teilnehmen an Gesprächen](#page-1243-0) auf Seite 1244 [Mehrere signalisierende Präsentationstasten](#page-1246-0) auf Seite 1247 [Twinning](#page-1247-0) auf Seite 1248 [Besetztzeichen bei Halten](#page-1247-0) auf Seite 1248 [Anrufpräsentationstasten reservieren](#page-1247-0) auf Seite 1248 [Abmelden und Hot Desking](#page-1248-0) auf Seite 1249 [Anwendungen](#page-1249-0) auf Seite 1250

# **Anzeige der aktuellen Taste**

Bei der Verwendung von Präsentationstasten kann eine der Präsentationstasten des Benutzers als die aktuelle Taste angezeigt werden. Dies ist die derzeit verwendete Präsentationstaste oder im Ruhezustand die Präsentationstasten, die verwendet wird, wenn der Benutzer die Sprechgarnitur abhebt.

Bei Telefonen mit einem Displaybereich neben jeder Taste wird die aktuell ausgewählte Taste durch einen **\_** (Unterstrich) in der Tastenbeschriftung oder einen schattierten Hintergrund gekennzeichnet. Bei Telefonen mit Doppel-LEDs wird die aktuelle Taste durch die rote LED gekennzeichnet.

IP Office legt wie folgt fest, welche Präsentationstaste die aktuelle Taste ist:

<span id="page-1233-0"></span>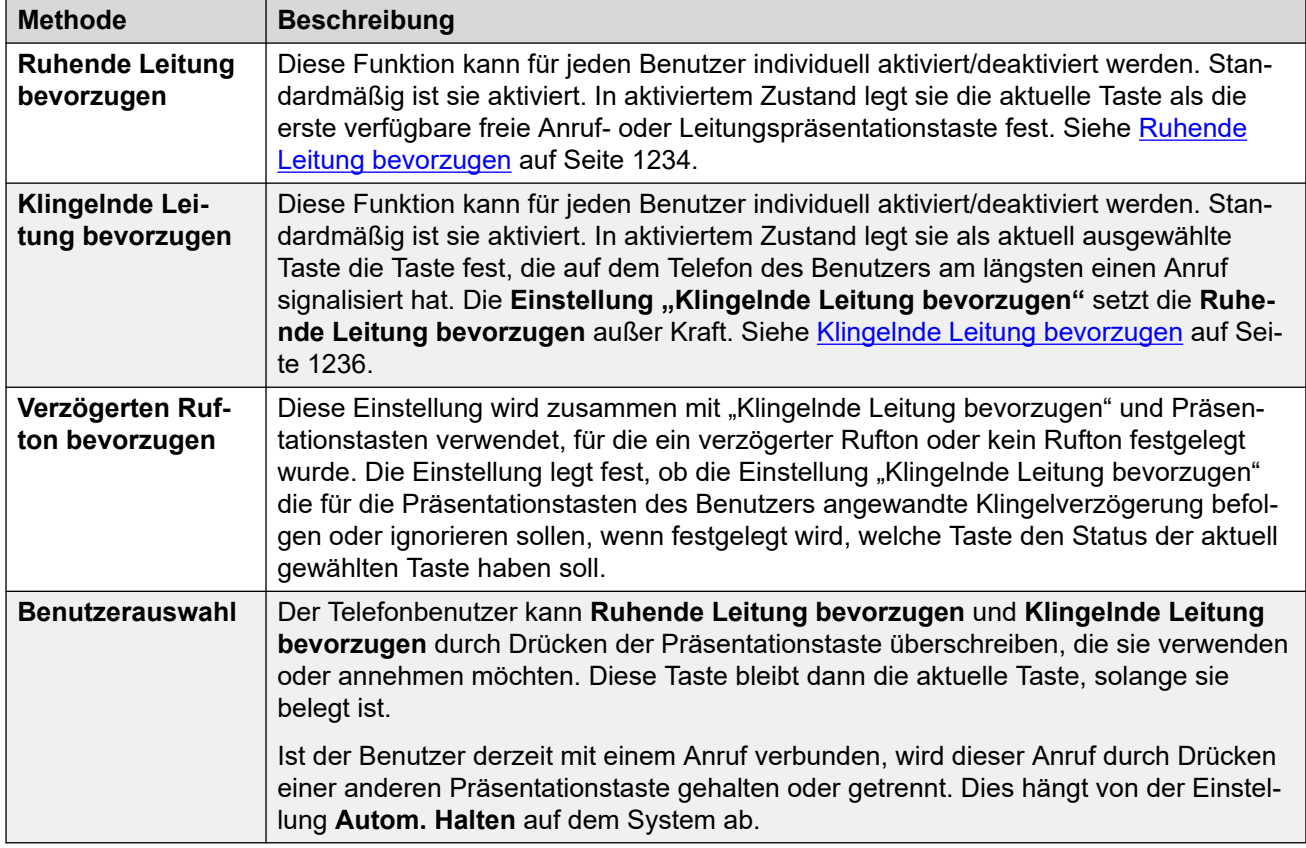

## **Antwort-Vorauswahl**

Wenn ein Benutzer mehrere anstehende Anrufe erhält, werden im Allgemeinen nur die Einzelheiten des Anrufs auf der aktuell ausgewählten Taste angezeigt. Wenn Sie eine der signalisierenden Tasten drücken, wird der dieser Taste zugewiesene Anruf entgegengenommen; wenn Sie den Hörer abnehmen, wird der Anruf der aktuell ausgewählten Taste entgegengenommen.

Durch Aktivieren der Benutzer-Telefonieeinstellung **Rufannahme-Vorauswahl** kann der Benutzer eine beliebige signalisierende Taste drücken, so dass sie zur derzeit ausgewählten Taste wird, und so die Anrufdetails anzeigen ohne den Anruf anzunehmen. Wenn **Rufannahme-Vorauswahl** aktiviert ist, muss der Benutzer zur Annahme des Anrufs die signalisierende Taste zur Anzeige der Anrufdetails drücken und dann entweder die Taste noch mal drücken oder den Hörer abnehmen.

# **Verwandte Links**

[Präsentationstastenfunktionen](#page-1232-0) auf Seite 1233

# **Ruhende Leitung bevorzugen**

"Ruhende Leitung bevorzugen" legt die aktuelle Taste als die erste verfügbare ruhende Anrufoder Leitungspräsentationstaste fest. Diese Taste wird als die ausgewählte Taste angezeigt

und wenn der Benutzer das Gespräch annimmt, indem er beispielsweise das Handset abnimmt, für einen ausgehenden Anruf verwendet.

- **Weshalb sollte ich Voreinstellung für ruhende Leitung verwenden?** In Umgebungen, die auf ausgehende Anrufe ausgerichtet sind, zum Beispiel im Telemarketing, kommen eingehende Anrufe nur selten vor und Benutzer nehmen den Hörer ab, um einen Anruf zu tätigen. Die Verwendung von **Voreinstellung für ruhende Leitung** ohne **Klingelnde Leitung bevorzugen** stellt sicher, dass der Benutzer nicht unbeabsichtigt einen Anruf beantwortet, wenn er erwartet, einen Anruf zu tätigen.
- Sind alle verfügbaren Anruf- und Leitungspräsentationstasten belegt, wird von **Ruhende Leitung bevorzugen** keine aktuelle Taste gewählt. In diesem Fall hat das Abheben keine Auswirkung.
- Wenn bei Benutzern mit Präsentationstasten die **Ruhende Leitung bevorzugen**  deaktiviert ist, hat das Abheben (Abheben der Sprechgarnitur oder Drücken der **LAUTSPR**- oder **HEADSET**-Taste etc.) erst eine Wirkung, wenn eine Präsentationstaste gedrückt wird.
- Standardmäßig ist **Ruhende Leitung bevorzugen** für alle Benutzer aktiviert.
- **Die Einstellung "Ruhende Leitung bevorzugen"** wird durch die Voreinstellung für **klingelnde Leitung** außer Kraft gesetzt, wenn diese ebenfalls für den Benutzer aktiviert wurde.

# **"Ruhende Leitung bevorzugen" – Beispiel 1**

In diesem Beispiel wurde nur die **Einstellung für ruhende Leitung** für den Benutzer programmiert. **Klingelnde Leitung bevorzugen** wurde nicht programmiert.

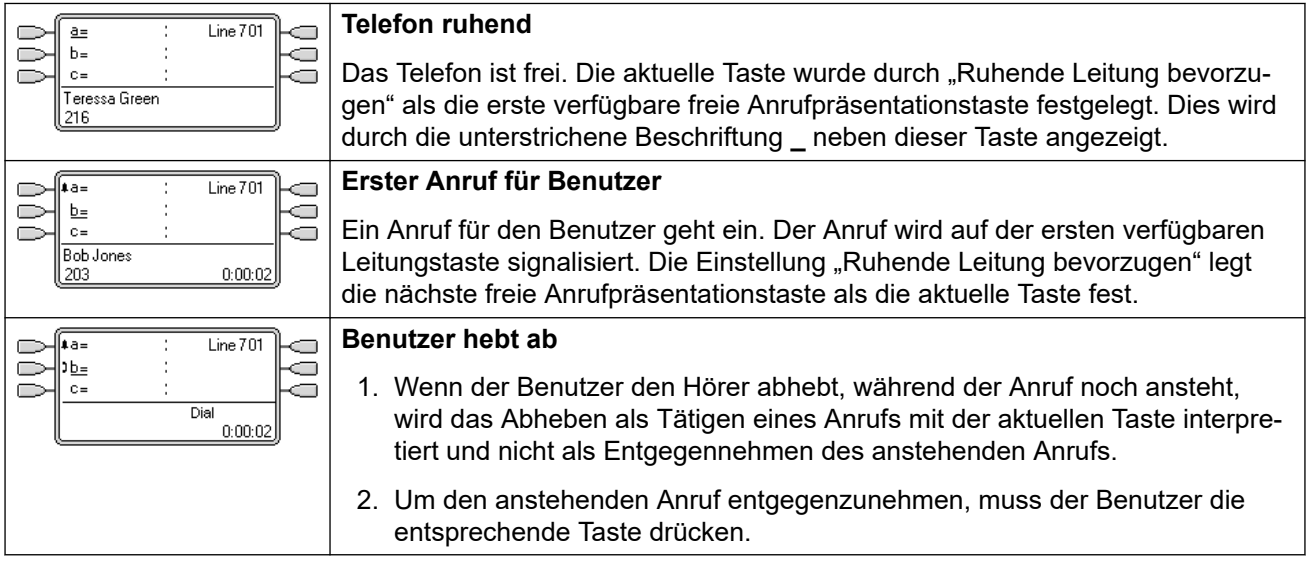

# **"Ruhende Leitung bevorzugen" – Beispiel 2**

In diesem Beispiel wurde nur die **Einstellung für ruhende Leitung** für den Benutzer programmiert. **Klingelnde Leitung bevorzugen** wurde nicht programmiert.

<span id="page-1235-0"></span>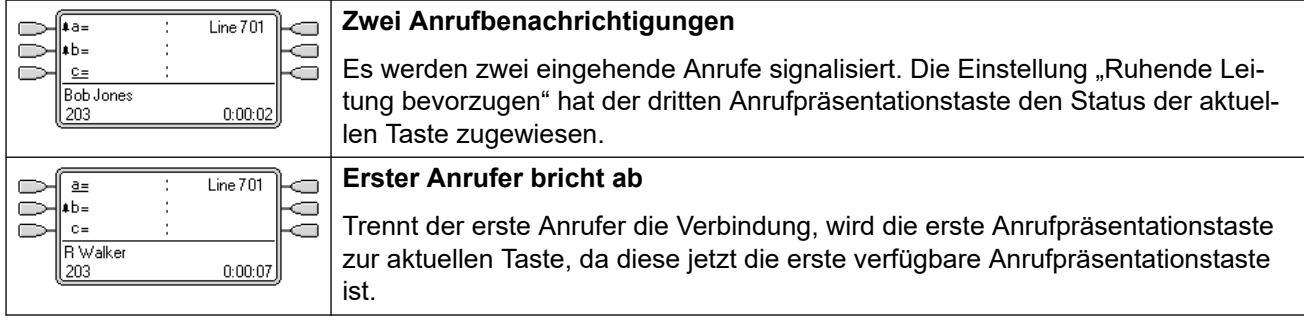

# **"Ruhende Leitung bevorzugen" – Beispiel 3**

In diesem Beispiel wurden beide Funktionen, **Einstellung für ruhende Leitung** und **Voreinstellung für klingelnde Leitung** für den Benutzer festgelegt.

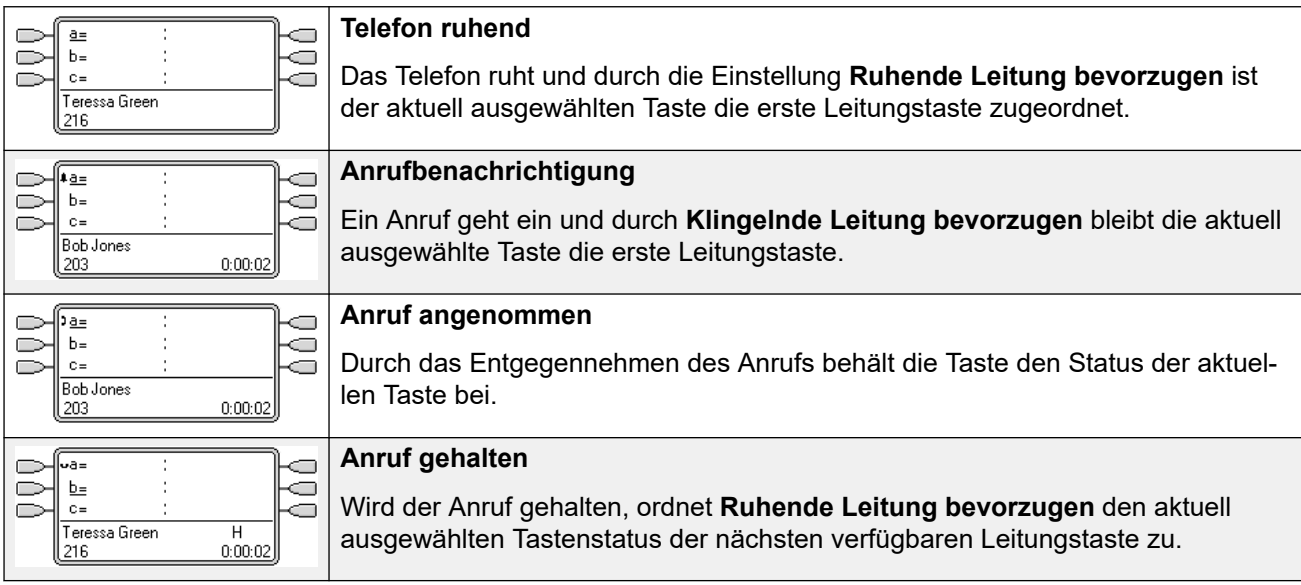

# **"Ruhende Leitung bevorzugen" – Beispiel 4**

In diesem Beispiel wurde nur die **Einstellung für ruhende Leitung** für den Benutzer programmiert. **Klingelnde Leitung bevorzugen** wurde nicht programmiert.

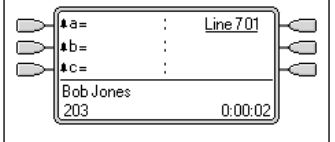

#### **Benachrichtigung für alle Leitungstasten**

In diesem Fall signalisieren alle Anrufpräsentationstasten eingehende Anrufe. Die Einstellung "Ruhende Leitung bevorzugen" weist der ersten freien Leitungspräsentationstaste den Status der aktuellen Taste zu.

# **Verwandte Links**

[Präsentationstastenfunktionen](#page-1232-0) auf Seite 1233

# **Klingelnde Leitung bevorzugen**

Die Funktion Einstellung "Klingelnde Leitung bevorzugen" legt als aktuelle Taste die Taste mit dem am längsten anstehenden Anruf fest. Auf diese Taste wird die ausgewählte Tastenanzeige angewendet und wenn der Benutzer abhebt, indem er beispielsweise das Mobilteil abnimmt, wird der auf dieser Taste anstehende Anruf entgegengenommen.

- Die Voreinstellung für die klingelnde Leitung beinhaltet die Anrufsignalisierung auf Leitungs-, Leitungspräsentations-, "Gemeinsame Leitung"- und Anrufübergabepräsentationstasten.
- Die **Einstellung "Klingelnde Leitung bevorzugen"** setzt die **Ruhende Leitung bevorzugen** außer Kraft.
- Die **Voreinstellung für klingelnde Leitung** ist für alle Benutzer aktiviert.
- **· Reihenfolge der Einstellung "Klingelnde Leitung bevorzugen" Wenn der am längsten** anstehende Anruf auf mehreren Präsentationstasten des Benutzers angezeigt wird und die "Klingelnde Leitung bevorzugen" auf den Benutzer eingestellt ist, wird die aktuelle Taste wie folgt zugeordnet:
	- Anrufpräsentation
	- Übertragungspräsentation
	- Anrufübergabe
	- Leitungspräsentation
- **Beispiel:**

Ein Anruf an einen zu vertretenden Benutzer wird ursprünglich auf einer Leitungspräsentationstaste des Vertreters signalisiert. Die Einstellung "Klingelnde Leitung bevorzugen" legt die Leitungspräsentationstaste als die aktuelle Taste fest. Wird der Anruf zusätzlich auf der Anrufübergabepräsentationstaste signalisiert, wird diese Präsentationstaste zur aktuellen Tasten.

## • **Klingelverzögerung und "Klingelnde Leitung bevorzugen"**

Präsentationstasten können auf **Verzögerter Rufton** oder **Kein Rufton** festgelegt werden. Diese Tasten signalisieren weiterhin visuell, lassen jedoch keinen akustischen Klingelton ertönen. Die Einstellung "Klingelnde Leitung bevorzugen" wird weiterhin auf Präsentationstasten angewandt, selbst wenn sie auf **Verzögertes Klingeln** oder **Kein Klingeln** eingestellt ist.

## • **Verzögerten Rufton bevorzugen**

Bei Benutzern mit aktivierter Option **Klingelnde Leitung bevorzugen** wird über die Einstellung **Verzögerten Rufton bevorzugen** festgelegt, ob die klingelnde Leitung bevorzugt wird. Andernfalls werden Tasten mit visueller Benachrichtigung ignoriert, für die jedoch die Einstellung **Verzögerter Rufton** oder **Kein Rufton** festgelegt ist. Die Standardeinstellung ist ausgeschaltet, d.h. die Klingelverzögerung wird ignoriert.

# **Einstellung "Klingelnde Leitung bevorzugen" - Beispiel 1**

In diesem Beispiel wurden beide Funktionen, **Voreinstellung für klingelnde Leitung**  und **Einstellung für ruhende Leitung**, für den Benutzer festgelegt. Der Benutzer hat außerdem **Klingelnde Leitung bevorzugen** und **Autom. Halten** aktiviert. **Anruf-Vorauswahl**  ist ausgeschaltet.

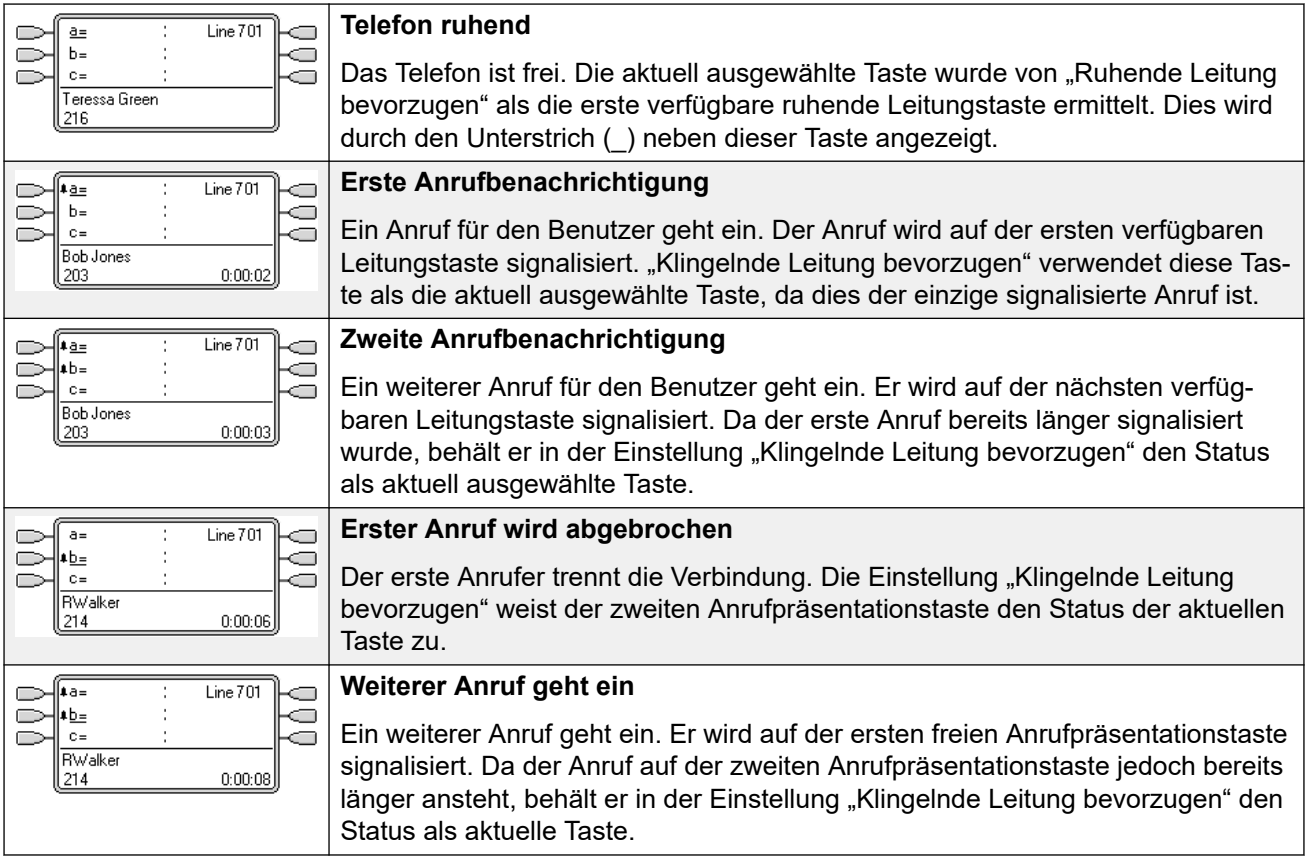

# **Voreinstellung für klingelnde Leitung - Beispiel 2**

In diesem Beispiel wurden beide Funktionen, "Klingelnde Leitung bevorzugen" und "Ruhende Leitung bevorzugen", für den Benutzer festgelegt. Der Benutzer hat außerdem **Klingelnde Leitung bevorzugen** und **Autom. Halten** aktiviert. **Anruf-Vorauswahl** ist ausgeschaltet.

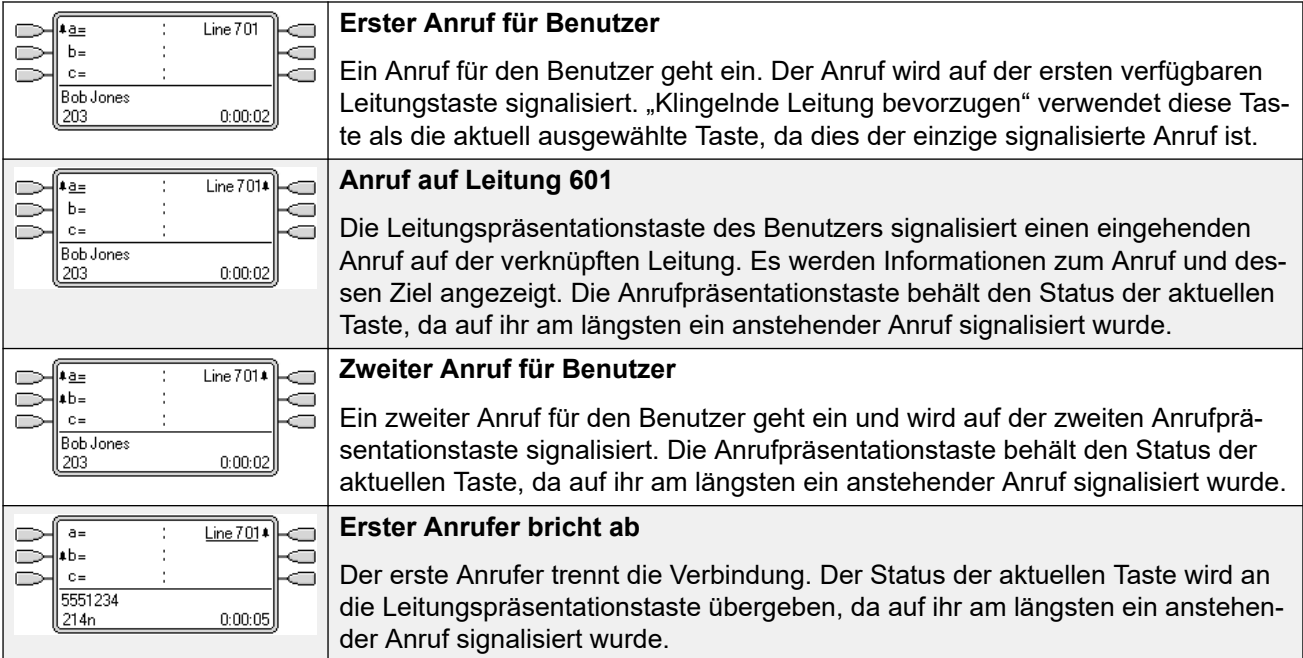

## <span id="page-1238-0"></span>**Verwandte Links**

[Präsentationstastenfunktionen](#page-1232-0) auf Seite 1233

# **Antwort-Vorauswahl**

Auf einigen Telefonen werden nur die Details des Anrufs angezeigt, der signalisiert wird oder über die aktuell ausgewählte Taste verbunden ist. Die Details von Anrufen, die auf anderen Tasten signalisiert werden, werden nicht oder nur kurz bei der ersten Zuteilung angezeigt und danach wieder durch die Details des Anrufs über die aktuell ausgewählte Taste ersetzt.

Das Drücken einer Taste mit signalisiertem Anruf führt standardmäßig zur Annahme dieses Anrufs über diese Taste. Antwort-Vorauswahl gestattet einem Benutzer das Drücken signalisierender Tasten abgesehen von der aktuell ausgewählten Taste ohne tatsächliche Annahme des Anrufs. Anstelle dessen wird die gedrückte Taste zur aktuell ausgewählten Taste und ihre Anrufdetails werden angezeigt.

Bitte beachten Sie, dass die Verwendung der Antwort-Vorauswahl mit einem aktuell verbundenen Anruf diesen Anruf gemäß der Einstellung "Automatisch Halten" des Systems weiterhin entweder hält oder beendet.

# **Antwort-Vorauswahl Beispiel 1**

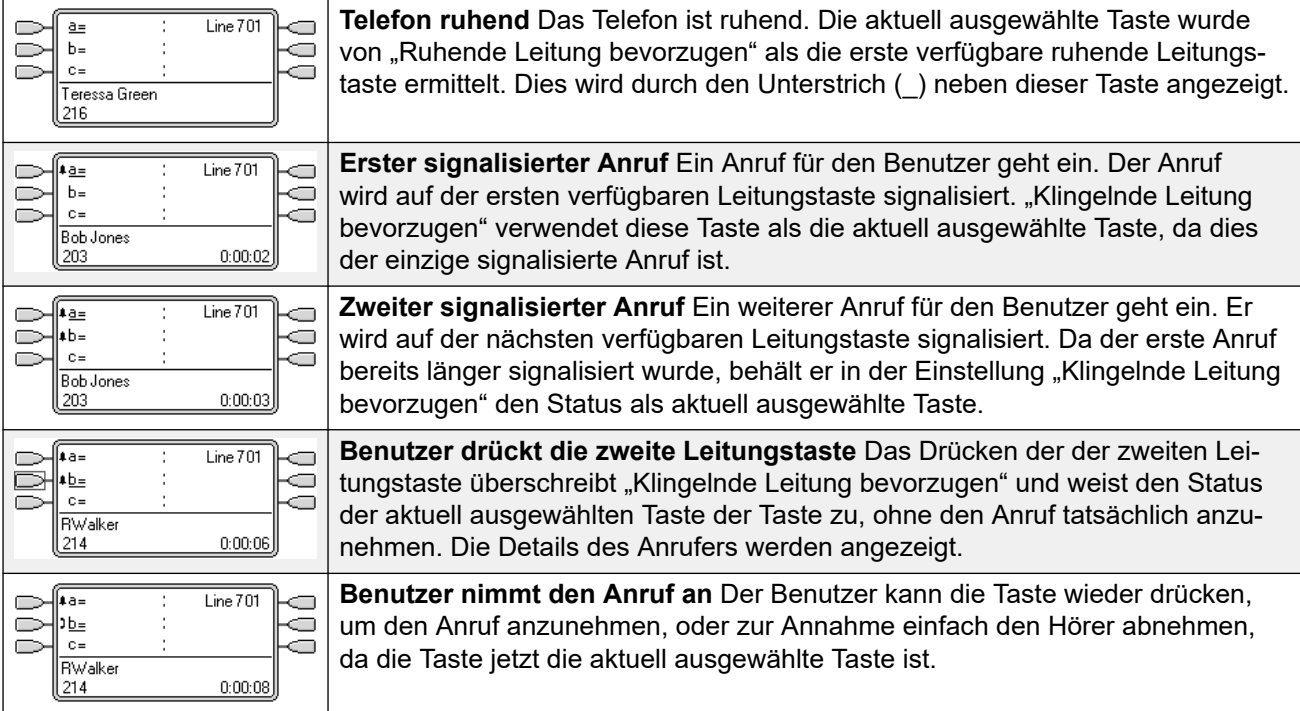

## **Verwandte Links**

[Präsentationstastenfunktionen](#page-1232-0) auf Seite 1233

# <span id="page-1239-0"></span>**Autom. Halten**

Autom. Halten ist eine systemweite Funktion, die sich auf sämtliche Benutzer von Präsentationstasten auswirkt. Mit dieser Funktion wird festgelegt, welchen Status ein Anruf erhalten soll, wenn ein Benutzer auf eine weitere Präsentationstaste drückt, während er diesen Anruf entgegennimmt. Sie haben folgende Optionen:

- Wenn **Autom. Haltenausgeschaltet** ist, wird die Verbindung zu dem aktuellen Anruf getrennt.
- Wenn **Autom. Halteneingeschaltet** ist, wird der aktuelle Anruf auf Halten gesetzt.

# **Autom. Halten - Beispiel 1**

In diesem Beispiel werden dem Benutzer momentan zwei Anrufe auf Anrufpräsentationstasten angezeigt. **Anruf-Vorauswahl** ist ausgeschaltet.

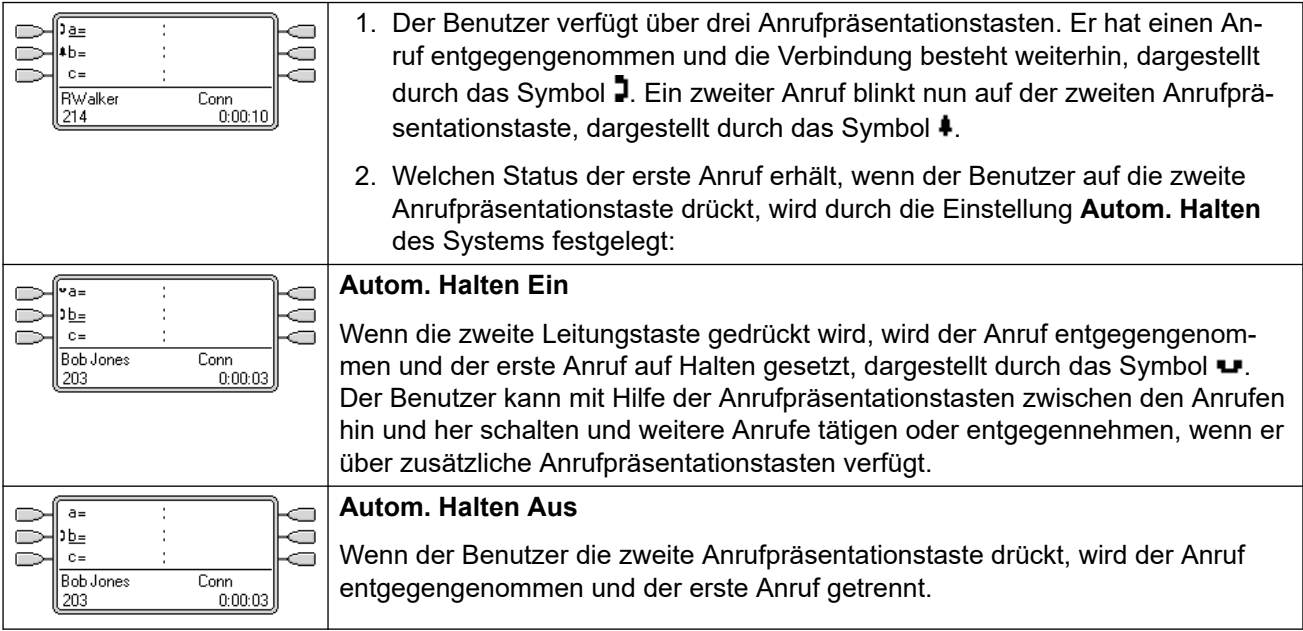

# **Verwandte Links**

[Präsentationstastenfunktionen](#page-1232-0) auf Seite 1233

# **Ruftonverzögerung**

Rufverzögerung kann für Präsentationstasten angewandt werden. Die Option kann für alle Typen von Präsentationstasten verwendet und separat für jede Präsentationstaste eines Benutzers ausgewählt werden. Die Verwendung der Rufverzögerung wirkt sich nicht auf die optischen Tastenrufsignale über Displaysymbole oder Tastenlampen aus.

Rufverzögerung wird generell mit Leitungspräsentationstasten für Leitungen verwendet, die ein Benutzer überwachen will, aber normalerweise nicht beantwortet. Rufverzögerung kann jedoch auf alle Typen von Präsentationstasten angewandt werden.

Die auswählbaren Rufverzögerungsoptionen für Präsentationstasten sind nachstehend aufgeführt. Die Option wird im Rahmen der gewöhnlichen Tastenprogrammierung ausgewählt.

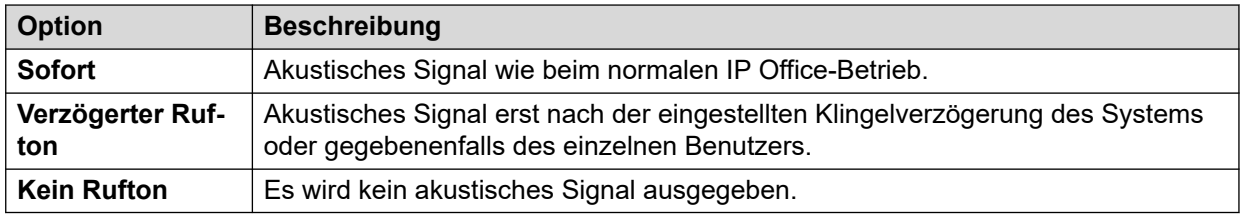

Es gibt zwei mögliche Quellen für die verwendete Verzögerung, wenn die Klingelverzögerung für eine Taste ausgewählt wird.

- **Benutzer** > **Telefonie** > **Mehrfachleitungsoptionen** > **Klingelverzögerung**: Standard = Leer (Systemeinstellung verwenden), Bereich 1 bis 98 Sekunden. Durch diese Einstellung wird die Systemeinstellung außer Kraft gesetzt. Sie ermöglicht das Einstellen einer unterschiedlichen Klingelverzögerung für jeden Benutzer.
- **System** > **Telefonie** > **Telefonie** > **Klingelverzögerung**: Standard= 5 Sekunden, Bereich 1 bis 98 Sekunden. Diese Einstellung gilt für alle Benutzer, sofern kein spezieller Wert für einen bestimmten Benutzer eingerichtet wurde.

## **Anmerkungen**

- **Anrufe, die Klingelverzögerung ignorieren** Die Klingelverzögerung wird nicht für das Halten oder Parken von Rückrufen, Wiederanrufe, Voicemail-Ringback-Anrufe und automatische Rückrufe angewendet. Für Telefone mit Internem Twinning werden Einstellungen zur Klingelverzögerung nicht für Anrufe verwendet, die an einer zweiten gekoppelten Nebenstelle signalisieren. Eine Ausnahme bilden Präsentationstasten mit der Einstellung **Kein Klingeln**, die nicht per Twinning gekoppelt sind.
- **Anrufe automatisch verbinden** Die Klingelverzögerung wird vor der automatischen Verbindung auf diese Anrufe angewendet. Das gilt jedoch nicht für Durchsagen.
- **Mehrere singalisierende Tasten** Wenn ein Anruf auf mehr als einer Taste eines Benutzertelefons zugeteilt wird, siehe "Mehrere singalisierende Tasten", wird die kürzeste Verzögerung für alle signalisierenden Tasten angewendet. Ist beispielsweise eine der signalisierenden Tasten auf **Sofort** eingestellt, hat dies Vorrang vor jeglichen signalisierenden Tasten, die auf **Verzögerter Rufton** eingestellt sind. Ähnliches gilt, wenn eine der signalisierenden Tasten auf **Kein Rufton** eingestellt ist. Sie wird übergangen, wenn die andere signalisierende Taste auf **Sofort** oder **Verzögerter Rufton** eingestellt ist.
- **Leitungstasten** Anrufe, die an einen Benutzer weitergeleitet werden und sowohl auf einer Anruf- als auch Leitungstaste zugeteilt werden könnten, werden nur auf der Leitungstaste zugeteilt. In diesem Szenario ist die Klingelverzögerungseinstellung die der ersten freien Anrufpräsentationstaste.
- **Verzögerung auf Analogleitungen** Auf Loop-Start-ICLID festgelegte Analogleitungen verzögern das Klingeln bereits, während das System auf die vollständige ICLID wartet, um das Routing eingehender Anrufe aufzulösen. In diesem Fall wirkt die Klingelverzögerung parallel zur Routingverzögerung.
- Klingelverzögerung und "Klingelnde Leitung bevorzugen" Präsentationstasten können auf **Verzögerter Rufton** oder **Kein Rufton** festgelegt werden. Die Einstellung "Klingelnde Leitung bevorzugen" wird jedoch weiterhin auf Präsentationstasten angewandt, selbst wenn sie auf **Verzögerter Rufton** oder **Kein Rufton** eingestellt ist.
- Die Einstellung **Verzögerten Rufton beachten** des Benutzers wird verwendet, um zu bestimmen, ob die Einstellung "Klingelnde Leitung bevorzugen" mit den Präsentationstasten, die **Verzögertes Klingeln** oder **Kein Klingeln** eingestellt haben, verwendet wird oder diese ignoriert.

# <span id="page-1241-0"></span>**Rufverzögerung - Beispiel 1**

In diesem Beispiel hat der Benutzer einer Leitungspräsentationstaste eingestellt, aber auf Kein Klingeln konfiguriert.

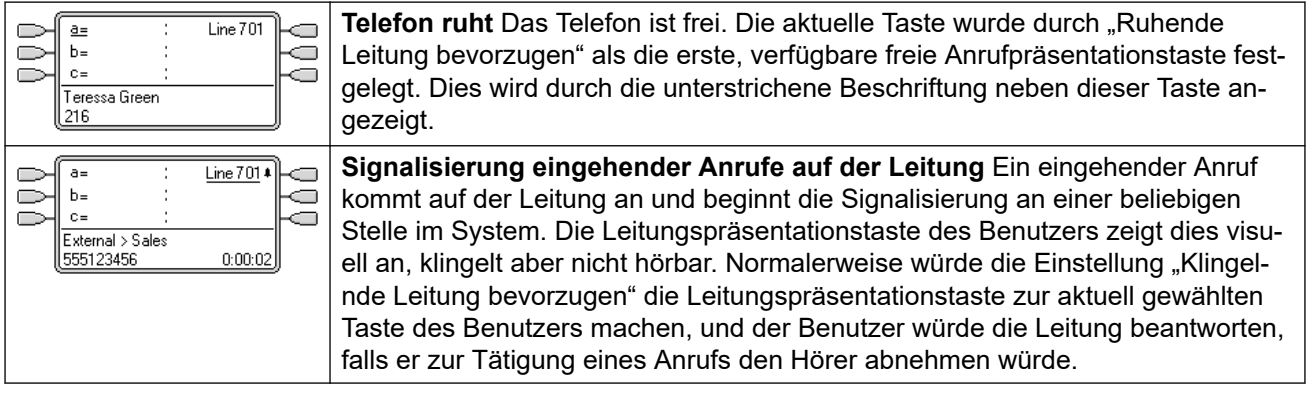

## **Verwandte Links**

[Präsentationstastenfunktionen](#page-1232-0) auf Seite 1233

# **Verzögerten Rufton beachten**

Wenn ein Anruf auf einem Telefon signalisiert wird, stellt die Klingelnde Leitung bevorzugen den Anruf als aktuell gewählte Taste ein und beantwortet bei Abnehmen des Hörers den Anruf.

In den meisten Situationen ist das akzeptabel, da der Benutzer das Klingeln hört, welches ihn darauf hinweist, dass ein Anruf auf seine Beantwortung wartet. Falls der Benutzer anstelle dessen einen Anruf tätigen möchte, kann er auf eine andere Anrufpräsentationstaste drücken, um auf dieser anderen Taste den Hörer abzunehmen.

Wenn Klingelverzögerung verwendet wird, kann es zu einem Problem kommen, falls der Benutzer das Mobilteil abnimmt, um einen Anruf zu tätigen, ohne auf das Display zu schauen. Falls er dies tut während der Anruf schweigend auf einer Taste mit Klingelverzögerung signalisiert wird, beantwortet der Benutzer den wartenden Anruf und hört keinen Wählton für den gewünschten zu tätigenden Anruf.

Sobald der auf einer Taste signalisierte Anruf den Status eines aktuell gewählten Anrufs hat, behält er diesen Status, selbst wenn ein früherer Anruf auf einer Taste mit Klingelverzögerung seinen Klingelverzögerungszeitraum abgeschlossen hat.

## **Einstellung für verzögerten Rufton - Beispiel 1**

In diesem Beispiel hat der Benutzer eine Leitungspräsentationstaste für eine von ihm überwachte Leitung. Diese Leitungspräsentationstaste wurde auf "kein Klingeln" eingestellt, da der Benutzer diese Leitung gelegentlich benutzen muss, normalerweise jedoch keine Anrufe auf dieser Leitung beantwortet.

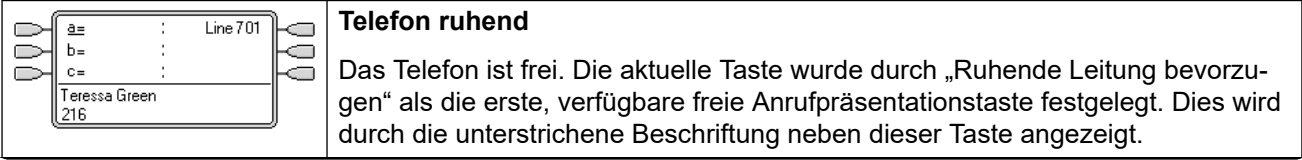

*Die Tabelle wird auf der nächsten Seite fortgesetzt …*

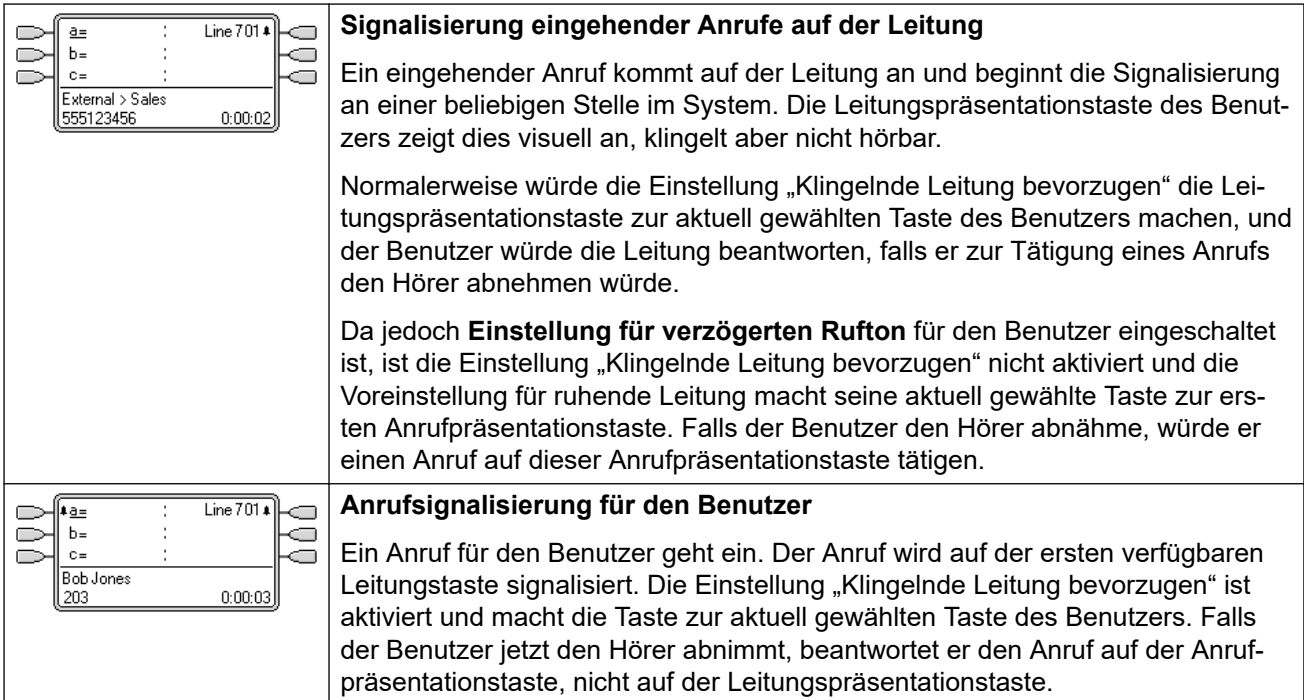

# **Voreinstellung für Klingelverzögerung - Beispiel 2**

Dieses Beispiel ähnelt dem vorhergehenden Beispiel, ausgenommen dass der Benutzer und die Leitung auf eine 15-sekündige Klingelverzögerung konfiguriert sind. Damit wird der Benutzer darüber informiert, dass die Leitung aus irgend einem Grund nicht beantwortet wurde, und das gestattet ihm, den Anruf durch einfaches Abheben des Hörers zu beantworten.

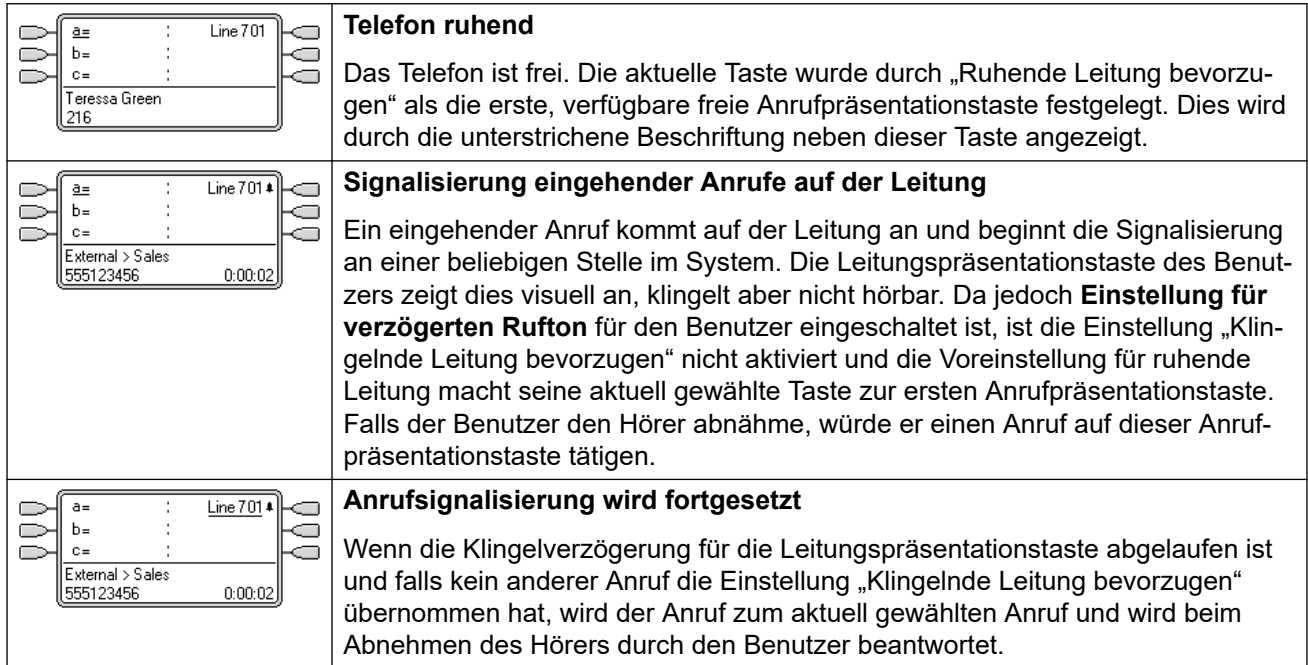

## **Verwandte Links**

[Präsentationstastenfunktionen](#page-1232-0) auf Seite 1233

# <span id="page-1243-0"></span>**Zusammenlegen von Präsentationen**

In diesem Thema wird erläutert, was geschieht, wenn ein Benutzer mit mehreren Anrufen auf verschiedenen Präsentationstasten eine Konferenz zwischen diesen Anrufen schaltet. In diesem Fall wird die Anrufanzeige auf eine einzige Präsentationstaste minimiert und die anderen Präsentationstasten werden inaktiv. Eine Ausnahme davon sind Leitungspräsentationstasten, bei denen "anderswo verwendet" angezeigt wird.

# **Zusammenlegen von Präsentationen – Beispiel 1**

In diesem Beispiel schaltet der Benutzer eine einfache Konferenz. Für den Benutzer sind die Funktionen **Klingelnde Leitung bevorzugen** und **Ruhende Leitung bevorzugen** festgelegt. **Autom. Halten** ist für das System aktiviert. **Anruf-Vorauswahl** ist ausgeschaltet.

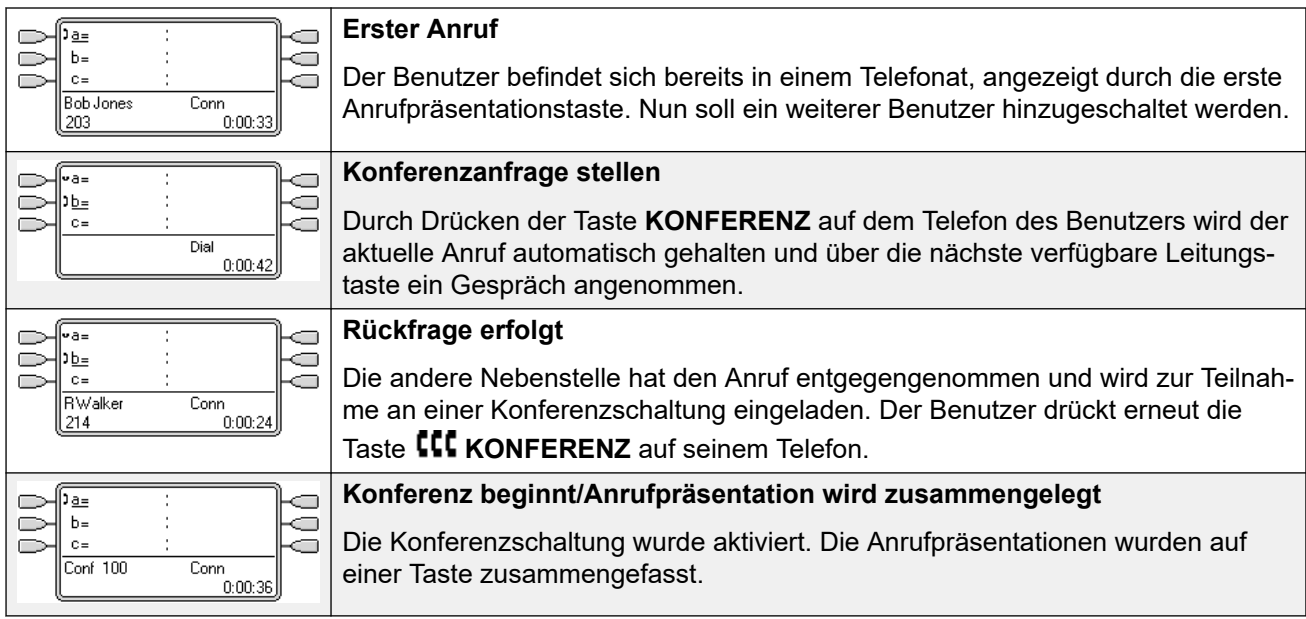

# **Verwandte Links**

[Präsentationstastenfunktionen](#page-1232-0) auf Seite 1233

# **Teilnehmen an Gesprächen**

Präsentationstasten können dazu verwendet werden, an bestehenden Gesprächen teilzunehmen und Konferenzschaltungen aufzubauen. Ein Benutzer kann an Anrufen teilnehmen, die auf seinem Telefon als "anderswo verwendet" angezeigt werden.

Diese Funktion wird oft als "Einschalten in ein Gespräch" bezeichnet. Dies führt jedoch zu Verwechslungen mit den Übertragungspräsentationstasten, so dass dieser Begriff vermieden werden sollte.

Die Möglichkeit, an Anrufen teilzunehmen, wird durch die folgenden Funktionen gesteuert, die für jeden Benutzer festgelegt werden können:

• **Aufschalten nicht möglich**: Standard = Ein

Wenn diese Option für den Benutzer eingerichtet ist, der am längsten an dem Gespräch teilnimmt, kann kein anderer Benutzer am Gespräch teilnehmen. Wenn dieser Benutzer das Gespräch verlässt, wird dieser Status von dem nächsten internen Benutzer übernommen, der am längsten an dem Gespräch teilnimmt. Ausgenommen hiervon sind folgende Situationen:

- Voicemail-Anrufe werden zu jeder Zeit als im Status **Kann nicht aufgeschaltet werden** befindlich behandelt.
- Wenn ein Benutzer einen externen Anruf als nicht vermittelt weiterleitet und anschließend den Anruf verlässt, entspricht der Status **Kann nicht aufgeschaltet werden** dem des Benutzers, der den Anruf als nicht vermittelt weitergeleitet hat.
- Anrufe, in die zu keinem Zeitpunkt interne Benutzer einbezogen sind, werden als im Status **Aufschalten nicht erlaubt** befindlich behandelt. Beispiel:
	- Ein externer Anruf wird automatisch als nicht vermittelt weitergeleitet, wobei ein Code in der Weiterleitung eingehender Anrufe verwendet wird.
	- Mehrfachstandort-Netzwerkanrufe von anderen Systemen, die als nicht vermittelt weitergeleitet werden.
	- VoIP-Anrufe von einem Gerät, das in IP Office nicht registriert ist.
- Die Einstellung **Aufschalten erlaubt** wird nicht verwendet für die Teilnahme an Gesprächen unter Verwendung der Präsentationstasten.

Auch die folgenden Regeln gelten:

**Nicht verfügbar** – Zusätzlich zur Verwendung der o. g. Einstellung **Aufschalten nicht möglich** ist ein Anruf in folgenden Fällen nicht verfügbar:

- Der Anruf wird immer noch angewählt, er klingelt oder wird weitergeleitet.
- Es handelt sich um einen Rückruf, beispielsweise einen Anruf, bei dem die Zeit für das Halten oder Parken überschritten ist.
- Wenn die an dem Anruf teilnehmenden internen Parteien (mindestens zwei) den Anruf auf Halten gesetzt haben.
- **Konferenzschaltungsressourcen** Die Möglichkeit für eine Konferenzbrücke hängt von der verfügbaren Konferenzschaltungsressource des Systems ab. Diese Ressourcen sind begrenzt und variieren mit der Anzahl der vorhandenen Parteien bei übertragenen Anrufen und Konferenzen. Die Höhe möglicher Konferenz-Ressourcen hängt davon ab, welcher Systemtyp vorhanden ist und ob das IP Office Conferencing Center ebenfalls installiert ist.
- **Konferenzton** Wenn jemand an einem Anruf teilnimmt, hören alle Teilnehmer die Konferenzschaltungstöne des Systems. Standardmäßig ist ein einzelner Ton eingerichtet, wenn eine Partei an dem Anruf teilnimmt. Ein Doppelton erfolgt, wenn eine Partei den Anruf verlässt. Dies ist eine Systemeinstellung.
- **Halten eines Konferenzbrückenanrufs** Wenn ein Benutzer einen Anruf, an dem er teilnimmt, auf Halten setzt, wird seine Verbindung zu dem Anruf (Konferenz) auf Halten gesetzt. Die anderen Parteien innerhalb des Anrufs sind weiterhin verbunden und können das Gespräch fortsetzen. Dies wird durch die Tastenstatusanzeiger dargestellt. Bei dem Benutzer, der auf Halten gedrückt hat, wird auf der Taste, mit der er sich in das Gespräch eingeschaltet hat, angezeigt, dass der Anruf hier gehalten wird. Bei allen

übrigen Benutzern der Präsentationen wird angezeigt, dass der Anruf "hier verwendet" wird.

- **Maximal zwei analoge Amtsleitungen** In einen Konferenzanruf können höchstens zwei analoge Amtsleitungen einbezogen werden.
- **Geparkte Anrufe** Eine Leitungstaste kann anzeigen, dass in dieser Leitung ein Anruf stattfindet. Solche Anrufe, die mit einer Leitungspräsentation aus dem Parkzustand zurückgeholt werden.

# **Teilnehmen Beispiel 1: Mit Übertragungspräsentation teilnehmen**

In diesem Beispiel schaltet sich der Benutzer in einen Anruf, indem er eine Übertragungspräsentationstaste drückt. **Anruf-Vorauswahl** ist ausgeschaltet.

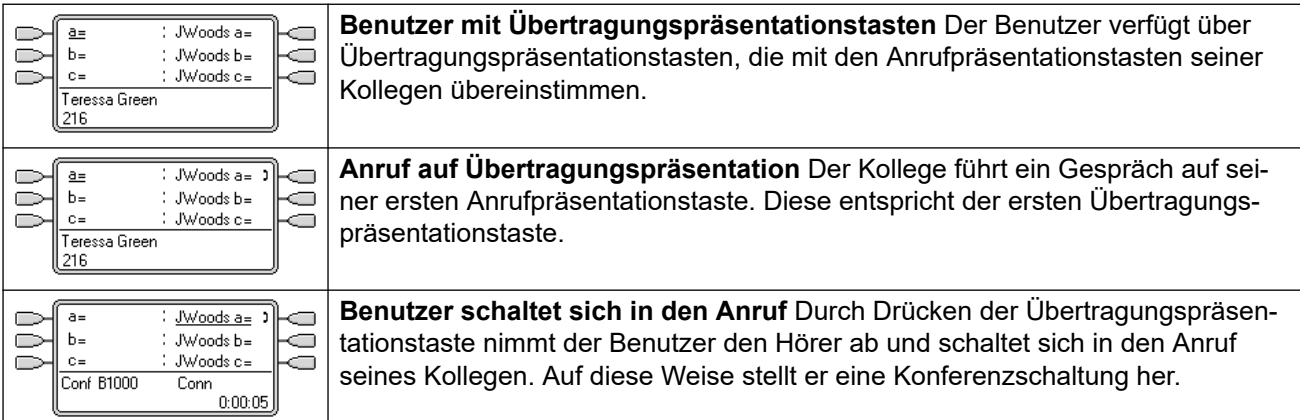

# **Teilnehmen Beispiel 2: Mit Leitungspräsentation teilnehmen**

In diesem Beispiel schaltet sich der Benutzer in einen Anruf, indem er eine Leitungspräsentationstaste drückt. **Anruf-Vorauswahl** ist ausgeschaltet.

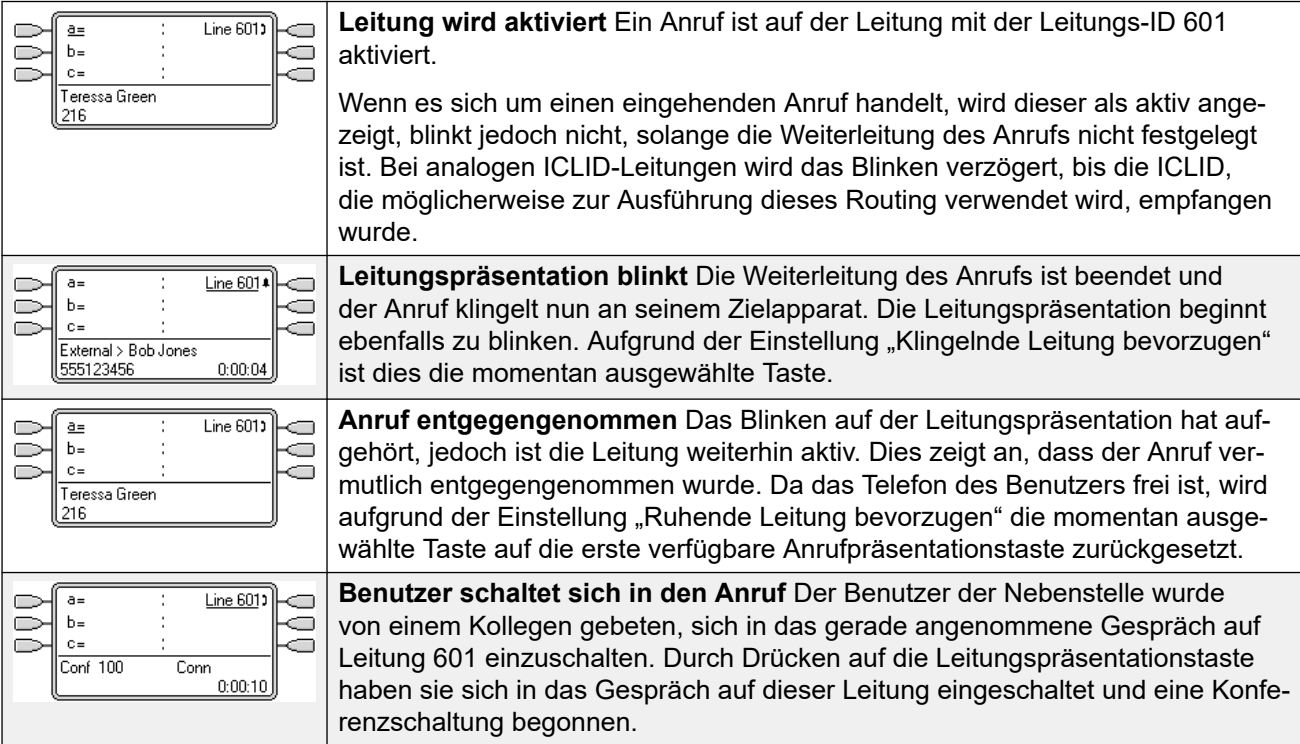

## <span id="page-1246-0"></span>**Verwandte Links**

[Präsentationstastenfunktionen](#page-1232-0) auf Seite 1233

# **Mehrere signalisierende Präsentationstasten**

Es gibt Szenarien, in denen theoretisch derselbe Anruf auf mehreren Präsentationstasten signalisiert werden könnte. In diesem Fall gilt Folgendes:

#### • **Leitungspräsentationstasten überschreiben Leitungstasten und Tasten für gemeinsame Leitungen**

In Fällen, in denen ein Anruf über die Weiterleitung eingehender Anrufe an einen Benutzer geleitet wird, wird der Anruf nur auf der Leitungspräsentationstaste signalisiert. In diesem Szenario wird die Klingelverzögerungseinstellung der ersten freien Anrufpräsentationstaste verwendet.

• **Anruf kann über Leitungs- und Leitungspräsentationstasten sowie Tasten für gemeinsame Leitungen signalisiert werden**

Das gängigste Beispiel hierfür sind Anrufe bei Sammelanschlüssen, bei denen Sammelanschlussmitglieder zudem über Übertragungspräsentationstasten miteinander verbunden sind. In diesem Fall bleibt die zum Entgegennehmen des Anrufs verwendete Taste aktiv, während die andere Taste in den Ruhezustand zurückkehrt.

#### • **Anrufe über eine Leitungspräsentationstaste/Taste für gemeinsame Leitung können auch über Anrufweiterleitungstasten signalisiert werden**

In diesem Fall kann sich die Signalisierung auf der Anrufübergabetaste auch verzögern, bis die **Anrufzeit vor Weiterleitung** des vertretenen Benutzers abgelaufen ist.

#### • **Reihenfolge von "Klingelnde Leitung bevorzugen"**

Wenn ein Anruf auf mehreren Präsentationstasten des Benutzers signalisiert wird und **Klingelnde Leitung bevorzugen** auf den Benutzer eingestellt ist, wird die aktuelle Taste wie folgt zugeordnet:

- 1. Leitungstaste
- 2. Gemeinsame Leitung
- 3. Anrufübergabe
- 4. Leitungspräsentation

#### **Beispiel**

Ein Anruf an einen zu vertretenden Benutzer wird ursprünglich auf einer Leitungspräsentationstaste des Vertreters signalisiert. Die Einstellung **Klingelnde Leitung bevorzugen** legt die Leitungspräsentationstaste als die aktuelle Taste fest. Wird der Anruf zusätzlich auf der Anrufübergabepräsentationstaste signalisiert, wird diese Präsentationstaste zur aktuellen Tasten.

#### **Klingelverzögerung**

Wenn Klingelverzögerungen eingesetzt werden, wird für alle signalisierenden Tasten die kürzeste Verzögerung verwendet. Ist beispielsweise eine der signalisierenden Tasten auf **Sofort** eingestellt, hat dies Vorrang vor jeglichen signalisierenden Tasten, die auf **Verzögerter Rufton** eingestellt sind. Ähnliches gilt, wenn eine der signalisierenden Tasten auf **Kein Rufton**  <span id="page-1247-0"></span>eingestellt ist. Sie wird übergangen, wenn die andere signalisierende Taste auf **Sofort** oder **Verzögerter Rufton** eingestellt ist.

#### **Verwandte Links**

[Präsentationstastenfunktionen](#page-1232-0) auf Seite 1233

# **Twinning**

Twinning ist ein Mechanismus, der einem IP Office-Benutzer ermöglicht, seine Anrufe an zwei Telefonen entgegen zu nehmen. Das normale Telefon des Benutzers wird als primäres, das gekoppelte Telefon als sekundäres Telefon bezeichnet.

Standardmäßig werden nur Anrufe gekoppelt, die auf den Anrufpräsentationstasten des primären Telefons anstehen. Beim internen Twinning werden Optionen unterstützt, mit denen Anrufe, die auf anderen Arten von Anrufpräsentationstasten anstehen, auch auf dem sekundären Telefon entgegen genommen werden können. Diese Optionen werden im Abschnitt **Benutzer | Twinning** der IP Office-Konfiguration als **Twinning für Übertragungspräsentationen**, **Twinning für Übergabepräsentationen** sowie **Twinning für Leitungspräsentationen** eingestellt. In jedem Fall muss das sekundäre Telefon die Möglichkeit haben, zusätzlich anstehen Anrufe anzuzeigen.

Bei anstehenden Anrufen beim sekundären Telefon werden alle

Klingelverzögerungseinstellungen der Anrufpräsentationstasten ignoriert, die auf dem primären Telefon benutzt werden. Die einzige Ausnahme sind Tasten, die auf "Kein Klingeln". eingestellt sind. In diesem Fall werden die Anrufe nicht gekoppelt.

## **Verwandte Links**

[Präsentationstastenfunktionen](#page-1232-0) auf Seite 1233

# **Besetztzeichen bei Halten**

Für einen Benutzer, der bei einem gehaltenen Anruf **Besetztzeichen bei Halten** ausgewählt hat, behandelt das System ihn als besetzt für weitere Anrufe. Diese Funktion dient primär für Benutzer von Analogtelefon-Nebenstellen. Wenn in Manager die Option **Besetztzeichen bei Halten** ausgewählt wird und der Benutzer gleichzeitig über Leitungstasten verfügt, erfolgt eine Ansage mit der Möglichkeit, die Auswahl **Besetztzeichen bei Halten** zu entfernen.

## **Verwandte Links**

[Präsentationstastenfunktionen](#page-1232-0) auf Seite 1233

# **Anrufpräsentationstasten reservieren**

Funktionen wie das Weiterleiten von Anrufen mithilfe einer **Vermittlungstaste** bedingen, dass der Benutzer mindestens eine verfügbare Anrufpräsentationstaste besitzt, die für den ausgehenden Anrufsteil des Vorgangs notwendig ist. Standardmäßig können jedoch über

<span id="page-1248-0"></span>alle Anrufpräsentationstasten jederzeit eingehende Anrufe entgegen genommen werden. Es ist lediglich möglich, über die Systemkonfiguration die letzte Anrufpräsentationstaste des Benutzers für ausgehende Anrufe zu reservieren.

Benutzer von Telefonen der Serien 1400, 1600, 9500 und 9600 können Anrufe in den Status "zur Vermittlung gehalten" versetzen, wenn sie bereits Anrufe halten, selbst wenn keine freien Leitungstasten verfügbar sind. Siehe [Kontextspezifische Vermittlung](#page-827-0) auf Seite 828.

## **Anrufpräsentationstasten reservieren**

Wählen Sie auf der Registerkarte **Benutzer | Telefonie | Mehrfachleitungsoptionen** die Option **Letzte Zertifizierungsstelle reservieren**.

## **Verwandte Links**

[Präsentationstastenfunktionen](#page-1232-0) auf Seite 1233

# **Abmelden und Hot Desking**

Benutzer können zur An- und Abmeldung auf unterschiedlichen Telefonen eingerichtet werden. Das wird als "Hot Desking" bezeichnet. Alle Benutzereinstellungen, einschließlich ihrer Nebenstellennummer, werden an das Telefon übertragen, an dem der Benutzer angemeldet ist. Dies gilt auch für die Tasten- und Lampeneinstellungen sowie Präsentationstasten.

Dies wirkt sich wie folgt auf Präsentationstasten aus:

Bei Ab- oder Anmeldung an einem Telefon, das keine Anrufpräsentationsfunktionen unterstützt:

- Für den Benutzer festgelegte Übertragungspräsentationen sind deaktiviert.
- Für den Benutzer festgelegte Anrufübergabepräsentationen sind deaktiviert.

Bei Anmeldung an einem Telefon mit weniger Tasten, als für den Benutzer programmiert sind:

- Die Funktion der auf dem aktuellen Telefon nicht vorhandenen Tasten ist deaktiviert.
- Jegliche Übertragungspräsentationen zu diesen Tasten von anderen Benutzern sind deaktiviert.

## **Remote Hot Desking**

Version 4.0 unterstützt mittels Hinzufügen von Lizenzschlüsseln das Benutzer-Hot Desking zwischen Systemen innerhalb eines Netzwerks mit mehreren Standorten. Die Verwendung von Präsentationstasten (Anrufübergabe, Übertragungspräsentation und Leitungspräsentation) innerhalb eines Netzwerks mit mehreren Standorten wird nicht unterstützt. Daher ist eine solche Taste bei der Anmeldung eines Benutzers auf einem Remote-System nicht länger funktionsfähig. Ähnlich gilt, dass andere Tasten, die Benutzer mit dem Remote-Benutzer als Ziel haben, ebenfalls nicht funktionsfähig sind.

## **Verwandte Links**

[Präsentationstastenfunktionen](#page-1232-0) auf Seite 1233

# <span id="page-1249-0"></span>**Anwendungen**

Verschiedene Systemanwendungen können zum Tätigen, Entgegennehmen und Überwachen von Anrufen verwendet werden. Diese Anwendungen behandeln abgewickelte Anrufe im Tasten- und Lampenmodus wie folgt:

# **SoftConsole**

Diese Anwendung kann mehrere Anrufe an oder von einem Benutzer anzeigen und diese Anrufe über ihre grafische Benutzeroberfläche verarbeiten.

- Alle über Leitungstasten signalisierten Anrufe werden angezeigt.
- Anrufe über Leitungs-, Anrufweiterleitungs- und Gemeinsame Leitung-Tasten werden erst angezeigt, wenn sie mit der entsprechenden Präsentationstaste verbunden werden.
- Verbundene und gehaltene Anrufe über allen Präsentationstastentypen werden angezeigt.

## **Verwandte Links**

[Präsentationstastenfunktionen](#page-1232-0) auf Seite 1233

# <span id="page-1250-0"></span>**Kapitel 109: Programmieren von Präsentationstasten**

## **Informationen zu diesem Vorgang**

In diesem Abschnitt wird das Programmieren von Präsentationstasten für Benutzer in bestehenden System-Konfigurationen behandelt.

**Präsentationsfunktionen** Die Funktionen **Anrufpräsentation**, **Übertragungspräsentation**, **Abdeckung** und **Leitungspräsentation** werden zusammen als Präsentationsfunktionen bezeichnet. Ausführliche Einzelheiten über den Betrieb und die Verwendung finden Sie im Abschnitt Präsentationstastenbedienung. Für den korrekten Betrieb der Telefone sind die folgenden Einschränkungen zu beachten.

Tasten ohne entsprechende Statusleuchten oder -symbole, die mit Präsentationsfunktionen programmiert werden, werden als deaktiviert behandelt. Diese Tasten werden aktiviert, wenn sich der Benutzer auf einem Telefon mit entsprechenden Tasten anmeldet.

Leitungspräsentationstasten müssen Leitungs-IDs zugewiesen sein, siehe Programmieren von Leitungspräsentations-IDs. Leitungspräsentations-IDs sollten nicht verwendet werden, wenn eingehende Anrufe mit Hilfe von DID- bzw. Durchwahlnummern geroutet werden.

**Wie viele Tasten sind zulässig?** Die unterstützten Limits hängen vom Typ des Systems ab. Es sind 10 für IP500 V2-Systeme, 20 für Server Edition und 40 für Server Edition Select. Die Grenzen werden wie folgt angewendet:

- Anzahl an Übertragungspräsentationen je Anrufpräsentation.
- Anzahl an Leitungspräsentationen auf derselben Leitung.
- Anzahl an Anrufübergabepräsentationen für dieselbe Benutzerabdeckung.

Programmieren von Präsentationstasten mithilfe von Manager

Wenn nur Änderungen an den Tastenprogrammierungen erforderlich sind, können die Konfigurationsänderungen ohne Neustart wieder auf dem IP Office-System zusammengeführt werden.

## **Vorgehensweise**

- 1. Starten Sie Manager, und laden Sie die aktuelle Konfiguration aus dem System.
- 2. Suchen Sie den Benutzer, für den Präsentationstasten erforderlich sind und wählen Sie ihn aus.
- 3. Wählen Sie **Funktionstasten**.

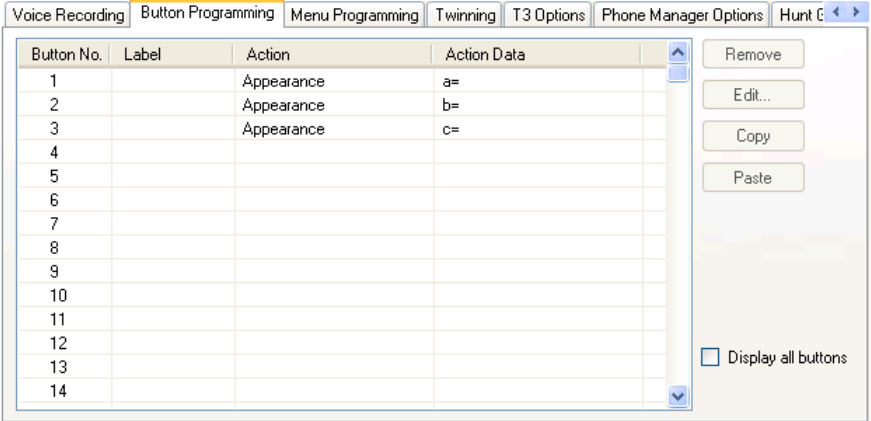

Die Anzahl der angezeigten Tasten hängt von dem Telefon ab, das dem Benutzer zum Zeitpunkt, als die Konfiguration von dem IP Office-System geladen wurde, zugewiesen wurde. Diese Einstellung kann durch Auswahl von **Alle Tasten anzeigen** geändert werden.

- 4. Klicken Sie auf die Tastennummer der erforderlichen Taste und anschließend auf **Bearbeiten**.
- 5. Klicken Sie auf die Schaltfläche **..**.

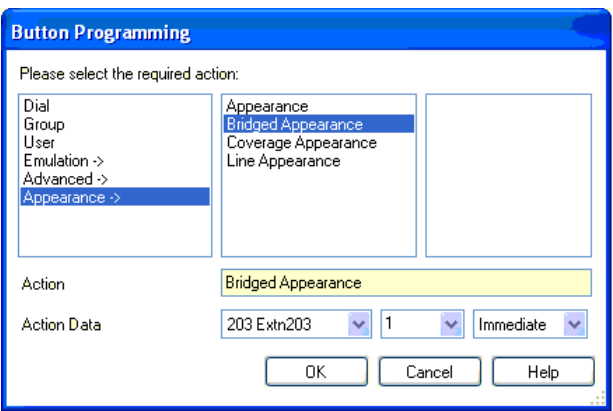

- 6. Klicken Sie in der angezeigten Liste mit Optionen auf **Rufpräsentation**.
- 7. Wählen Sie den Typ der erforderlichen Präsentationstaste.
- 8. Verwenden Sie die Listenfelder **Aktionsdaten**, um die erforderlichen Einstellungen auszuwählen.

Klicken Sie auf **OK**.

9. Wiederholen Sie den Vorgang für jede weitere erforderliche Anrufpräsentationstaste.

Klicken Sie auf **OK**.

10. Wiederholen Sie die Schritte für weitere Benutzer, für die Präsentationstasten programmiert werden sollen.

## **Verwandte Links**

[Systemeinstellungen für Präsentationsfunktionen](#page-1252-0) auf Seite 1253 [Benutzereinstellungen für Präsentationsfunktionen](#page-1252-0) auf Seite 1253 [Programmieren von Leitungspräsentations-IDs](#page-1254-0) auf Seite 1255

<span id="page-1252-0"></span>[Programmieren ausgehender Leitungen](#page-1255-0) auf Seite 1256

# **Systemeinstellungen für Präsentationsfunktionen**

Systemeinstellungen werden auf alle Benutzer und Anrufe angewendet. Die Systemeinstellungen für Präsentationsfunktionen befinden sich unter der Registerkarte System | Telefonie und sind:

- Autom. Halten
- Konferenzton
- Rufverzögerung
- Besondere visuelle Signalisierung externer Anrufe

## **Verwandte Links**

[Programmieren von Präsentationstasten](#page-1250-0) auf Seite 1251

# **Benutzereinstellungen für Präsentationsfunktionen**

Benutzereinstellungen werden separat auf jeden individuellen Benutzer angewendet. Zusätzlich zur Tastenprogrammierung gelten für die Präsentationstastenfunktion die folgenden Benutzereinstellungen:

**Aufschalten nicht möglich**: Standard = Ein. Diese Funktion steuert, ob andere Benutzer durch Drücken von Präsentationstasten an einem Anruf teilnehmen können. Sie wird angewendet, wenn der Benutzer der am längsten mit dem Anruf verbundene interne Teilnehmer ist.

- **Anrufzeit vor Weiterleitung (s)**: Standard = 10 Sekunden, Bereich = 1 bis 99999 Sekunden. Diese Funktion legt fest, wie lange das Telefon an Ihrer Nebenstelle klingelt, bevor der Anruf an Ersatzbenutzer weitergeleitet wird. Diese Einstellung sollte nicht gleich oder größer als die für den Benutzer geltende **Zeit bis Rufannahme** sein.
- **Klingelverzögerung**: Standard = Leer (Systemeinstellung verwenden). Bereich = 0 (Systemeinstellung verwenden) bis 98 Sekunden. Diese Einstellung wird verwendet, wenn für eine der programmierten Anrufpräsentationstasten des Benutzers eine Klingelverzögerung festgelegt wurde. Auf der Taste eingehende Anrufe werden anfänglich nur visuell angezeigt. Erst nach Ablauf der Rufverzögerung wird der Anruf akustisch signalisiert.
- **Übergabeklingelton**: Standard = Klingeln. In diesem Feld wird ausgewählt, welcher Rufton für Hinweise des Benutzers über seine Anrufübergabe- und Übertragungspräsentationstasten verwendet werden soll. **Klingeln** steht für den normalen Klingelton. **Kurzer Rufton** steht für einen einzelnen Klingelton, der nicht wiederholt wird. Bei **Kein Rufton** ist kein Rufton hörbar. Beachten Sie, dass die tastenspezifischen Ruftoneinstellungen (**Sofort**, **Verzögerter Rufton** oder **Kein Rufton**) weiterhin gelten.

Mit welchem Rufton der Benutzer über seine Anrufübergabe- und

Übertragungspräsentationstasten benachrichtigt wird, hängt davon ab, ob der Benutzer gerade mit einem Anruf verbunden ist oder nicht.

- Ist er gerade nicht mit einem Anruf verbunden, wird die Einstellung **Übergabeklingelton**  verwendet.
- Ist er gerade mit einem Anruf verbunden, wird die leisere der Einstellungen **Übergabeklingelton** und **Hinweiston** verwendet.

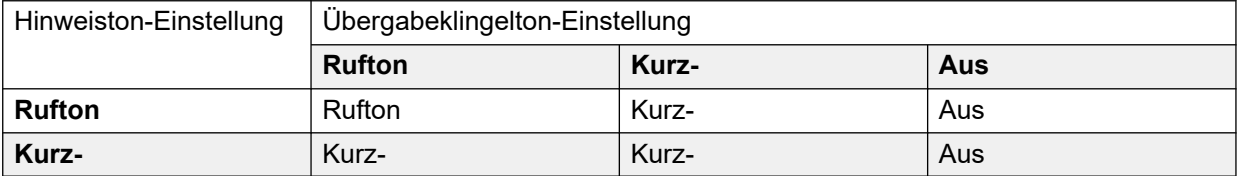

- **Hinweiston**: Standard = Kurzer Rufton. In diesem Feld wird ausgewählt, welcher Rufton für Hinweise des Benutzers über seine Präsentationstasten verwendet werden soll, wenn er bereits auf einer seiner Präsentationstasten mit einem Anruf verbunden ist. **Klingeln**  steht für den normalen Klingelton. **Kurzer Rufton** steht für einen einzelnen Klingelton. Beachten Sie, dass die tastenspezifischen Ruftoneinstellungen (**Sofort**, **Verzögerter Rufton** oder **Kein Rufton**) weiterhin gelten.
- **Klingelnde Leitung bevorzugen**: Standard = Ein. Für Benutzer mit mehreren Anrufspräsentationstasten. Wenn die Nebenstelle des Benutzers frei ist und der Benutzer mehrere Anrufe erhält, weist die Funktion Einstellung "Klingelnde Leitung bevorzugen". der Anrufpräsentationstaste des Anrufs mit der längsten Wartezeit den Status "ausgewählt". zu. Die Funktion Einstellung "Klingelnde Leitung bevorzugen". deaktiviert "Ruhende Leitung bevorzugen"...
- **Ruhende Leitung bevorzugen**: Standard = Ein. Für Benutzer mit mehreren Anrufspräsentationstasten. Wenn die Nebenstelle des Benutzers frei ist und der Benutzer keine Anrufe erhält, weist die Funktion "Ruhende Leitung bevorzugen". der ersten verfügbaren Anrufpräsentationstaste den Status "ausgewählt". zu.
- **Verzögerten Rufton beachten**: Standard = Aus. Diese Einstellung wird zusammen mit Präsentationstasten verwendet, für die ein verzögerter Rufton oder kein Rufton festgelegt wurde. Hiermit können Sie bestimmen, ob die Voreinstellungen für klingelnde Leitungen die Ruftonverzögerungseinstellungen für die Präsentationstasten des Benutzers verwenden oder ignorieren sollen.

Wenn diese Funktion aktiviert ist, wird die Einstellung "Klingelnde Leitung bevorzugen" en nur auf signalisierende Tasten, für die die Ruftonverzögerung abgelaufen ist, angewendet.

Wenn diese Funktion deaktiviert ist, kann die Einstellung "Klingelnde Leitung bevorzugen".en auf eine signalisierende Taste angewendet werden, wenn die Ruftonverzögerung angewendet wurde.

• **Anruf-Vorauswahl**: Standard = Aus. Wenn ein Benutzer mehrere anstehende Anrufe erhält, werden im Allgemeinen nur die Einzelheiten und Funktionen für den Anruf der aktuell ausgewählten Taste angezeigt. Wenn Sie eine der signalisierenden Tasten drücken, wird der dieser Taste zugewiesene Anruf entgegengenommen; wenn Sie den Hörer abnehmen, wird der Anruf der aktuell ausgewählten Taste entgegengenommen. Wenn Sie die Einstellung **Anruf-Vorauswahl** aktivieren, kann der Benutzer jede signalisierende Taste drücken, um sie auszuwählen und die entsprechenden Anrufdetails anzeigen, ohne den Anruf entgegenzunehmen, Erst wenn der Benutzer die Taste erneut

<span id="page-1254-0"></span>drückt oder den Hörer abhebt, wird der Anruf beantwortet. Beachten Sie, dass, wenn sowohl **Anruf-Vorauswahl** als auch **Klingelnde Leitung bevorzugen** aktiviert sind, der gewählte Status einer Taste zugewiesen wird, sobald die Option aktuell wird, "Klingelnde Leitung bevorzugen" jedoch nicht automatisch auf eine beliebige andere Taste gelegt wird.

• **Letzte Leitungstaste reservieren**: Standard = Aus. Für Benutzer mit mehreren Anrufpräsentationstasten. Diese Option verhindert, dass die letzte Anrufpräsentationstaste des Benutzers für den Empfang eingehender Anrufe verwendet wird. So wird sichergestellt, dass dem Benutzer immer eine Anrufpräsentationstaste für ausgehende Anrufe sowie für Weiterleitungen und Konferenzen zur Verfügung steht.

Benutzer von Telefonen der Serien 1400, 1600, 9500 und 9600 können Anrufe in den Status "zur Vermittlung gehalten". versetzen, wenn sie bereits Anrufe halten, selbst wenn keine freien Anrufpräsentationstasten verfügbar sind. Siehe Kontextspezifische Vermittlung.

**Kurzer Rufton**: Diese Option wurde durch die oben beschriebene **Hinweiston**-Einstellung ersetzt.

## **Verwandte Links**

[Programmieren von Präsentationstasten](#page-1250-0) auf Seite 1251

# **Programmieren von Leitungspräsentations-IDs**

Leitungspräsentationstasten werden für analoge, E1 PRI-, T1, T1 PRI- und BRI PSTN-Amtsleitungen unterstützt. Nicht unterstützt werden E1R2-, QSIG- und IP-Amtsleitungen.

Damit neue Einstellungen und geänderte Einstellungen wie Leitungspräsentations-IDs in Kraft treten, muss das System neu gestartet werden.

## **Verwandte Links**

[Programmieren von Präsentationstasten](#page-1250-0) auf Seite 1251

# **Automatische Neunummerierung**

#### **Informationen zu diesem Vorgang Vorgehensweise**

- 1. Wählen Sie **Extras | Leitungen neu nummerieren**.
- 2. Wählen Sie die Startnummer für die Leitungsnummerierung und klicken Sie auf **OK**.
- 3. Alle Leitungen, die **Leitungspräsentations-ID** unterstützen, werden in ihrer Reihenfolge nummeriert.

# **Manuelle Neunummerierung**

## **Informationen zu diesem Vorgang Vorgehensweise**

- 1. Starten Sie Manager, und laden Sie die aktuelle Konfiguration aus dem System.
- 2. Wählen Sie 11 Leitung aus.

<span id="page-1255-0"></span>3. Wählen Sie die gewünschte Leitung aus.

Die Registerkarte, über die Leitungspräsentations-IDs eingestellt werden, hängt vom Typ der Leitung ab. Einige Beispiele sind nachstehend gezeigt.

a. Analoge Leitung

Wählen Sie in der Registerkarte **Leitungseinstellungen Leitungspräsentations-ID** und geben Sie die gewünschte ID ein.

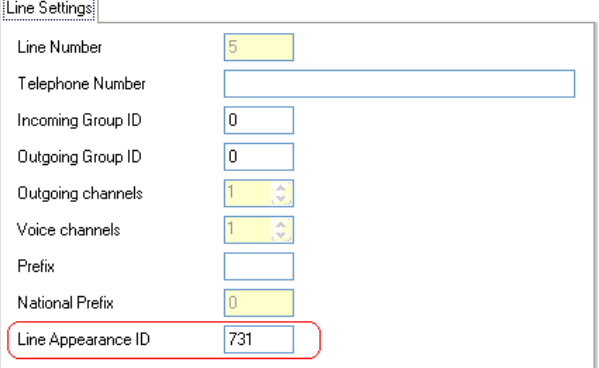

b. Basis-/Primäranschlussleitungen

Wählen Sie auf der Registerkarte "Kanäle" den Kanal und klicken Sie auf "Bearbeiten". Wählen Sie **Leitungspräsentations-ID**, geben Sie die gewünschte ID ein und klicken Sie anschließend auf **OK**. Wiederholen Sie die Schritte für alle gewünschten Kanäle.

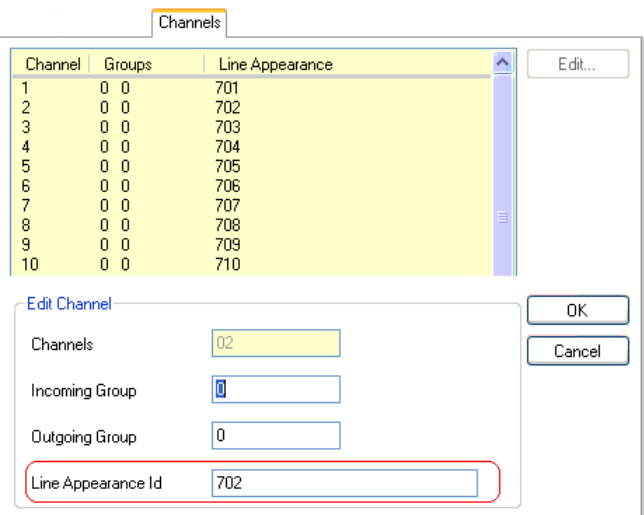

4. Klicken Sie auf **OK** und wiederholen Sie die Schritte gegebenenfalls für weitere Leitungen.

# **Programmieren ausgehender Leitungen**

Wenn auf Leitungen lediglich eingehende Anrufe entgegengenommen werden sollen, genügt es, diesen Leitungen Leitungs-IDs und Leitungspräsentationstasten zuzuweisen. Um jedoch

Leitungspräsentationstasten für ausgehende Anrufe zu verwenden, kann eine umfangreichere Programmierung erforderlich sein.

**Funktionscodes und ausgehende Leitungspräsentationsanrufe** Nachdem eine Leitung durch Drücken einer Leitungspräsentationstaste aktiviert wurde, wird die Übereinstimmung des Funktionscodes mit der gewählten Rufnummer überprüft. Dazu können Benutzer-, Systemoder ARS-Funktionscodes verwendet werden.

Die angewendete Funktionscodeübereinstimmung muss eine nichtvermittelte Rufnummer ergeben, die direkt an die Leitung übergeben werden kann.

Der zuletzt angewendete Funktionscode muss eine Wählfunktion festlegen. Auf diese Weise können Anrufsperren für übereinstimmende Rufnummern mit Hilfe von Funktionscodes angewendet werden, die auf Funktionen wie "Besetzt" eingestellt sind.

## **Verwandte Links**

[Programmieren von Präsentationstasten](#page-1250-0) auf Seite 1251

# **Teil 14: SMDR Call Records**

# <span id="page-1258-0"></span>**Kapitel 110: Anhang: SMDR-Anrufdatensätze**

Die Steuereinheit kann SMDR (Station Message Detail Reporting)-Einträge an eine angegebene IP-Adresse und einen Port senden. Verschiedene Drittanbieter-Anrufabrechnungsanwendungen können diese Datensätze verarbeiten, um Anrufberichte zu erstellen.

- Bei jedem Anruf zwischen zwei Teilnehmern wird ein SMDR-Datensatz ausgegeben.
- Der SMDR-Datensatz wird ausgegeben, wenn der Anruf zwischen den Teilnehmern endet.
- In manchen Fällen, z. B. bei weitergeleiteten Anrufen, können auch mehrere SMDR-Datensätze für jeden Teil des Anrufs ausgegeben werden. Das heißt, jeder Teil des Anrufs, an dem einer der beteiligten Teilnehmer teilnimmt, ändert sich. Die verschiedenen Teile des Anrufs werden als "Anrufabschnitte" oder "Anrufsegmente" bezeichnet.
- Jeder SMDR-Anfrufdatensatz wird im CSV-Format ausgegeben, wobei die einzelnen Felder durch ein Komma getrennt werden.

#### **Verwandte Links**

Aktivieren von SMDR auf Seite 1259 [SMDR-Datensatzpufferung](#page-1259-0) auf Seite 1260 [Erstellung der SMDR-Ausgabe prüfen](#page-1259-0) auf Seite 1260 [Ausgegebene SMDR-Daten](#page-1259-0) auf Seite 1260 [SMDR-Aufzeichnungsformate](#page-1260-0) auf Seite 1261 [Anrufzeiten in SMDR](#page-1260-0) auf Seite 1261 [SMDR-Felder](#page-1261-0) auf Seite 1262

# **Aktivieren von SMDR**

Die SMDR-Ausgabe wird wie folgt aktiviert:

- 1. Greifen Sie mit Ihrer bevorzugten Manager-Anwendung auf die Systemkonfiguration zu.
- 2. Wählen Sie **Systemeinstellungen** und dann die Registerkarte **SMDR**.
- 3. Wählen Sie über das Dropdown-Feld **Ausgabe** die Option **Nur SMDR**und geben Sie die erforderliche **IP-Adresse** und den **TCP-Port** ein.
- 4. Passen Sie bei Bedarf alle anderen SMDR-Ausgabeeinstellungen an.
- 5. Bei Systemen innerhalb eines Netzwerks aus IP Office-Systemen muss dieser Vorgang für alle Systeme wiederholt werden.

## <span id="page-1259-0"></span>**Verwandte Links**

[Anhang: SMDR-Anrufdatensätze](#page-1258-0) auf Seite 1259

# **SMDR-Datensatzpufferung**

Das System erzeugt am Ende eines Anrufs bzw. Anrufabschnitts einen Datensatz. Dabei versucht das System, den Datensatz während der Erstellung zu senden. Wenn dies nicht möglich ist, werden die Datensätze bis zum für das System festgelegten Grenzwert gepuffert. Standardmäßig sind dies 500 Datensätze.

- Während der Zwischenspeicherung versucht es immer noch, einen Datensatz zu senden, wenn dieser neue Datensatz generiert wird. Bei Erfolg werden auch alle gepufferten Datensätze gesendet.
- Wenn der Puffergrenzwert erreicht ist, löscht das System beim Hinzufügen eines neuen Datensatzes den ältesten Datensatz. Der Puffer wird bei einem Neustart des Systems beibehalten.

#### **Verwandte Links**

[Anhang: SMDR-Anrufdatensätze](#page-1258-0) auf Seite 1259

# **Erstellung der SMDR-Ausgabe prüfen**

Wenn die SMDR-Ausgabe aktiviert ist, können Sie den Vorgang zur Erstellung von Datensätzen anzeigen. Aktivieren Sie dazu die Option zur **Fangschaltung** für **Anrufprotokollierung** in System Monitor. Beachten Sie, dass dadurch alle angezeigten Datensätze aus dem Puffer entfernt werden.

#### **Verwandte Links**

[Anhang: SMDR-Anrufdatensätze](#page-1258-0) auf Seite 1259

# **Ausgegebene SMDR-Daten**

Am Ende eines Anrufs zwischen zwei Geräten im System wird ein SMDR-Datensatz erstellt. Als Geräte zählen Nebenstellen, Amtsleitungen (oder Kanäle einer Amtsleitung), Voicemail-Kanäle, Konferenzkanäle und IP Office-Töne.

- SMDR-Datensätze werden nur für Anrufe erstellt, die einem anderen Gerät angezeigt werden oder ein gesperrter Funktionscode. Beispiel: Wenn ein interner Benutzer einen Funktionscode wählt, der eine Einstellung ändert, wird kein SMDR-Datensatz erzeugt.
- SMDR-Datensätze werden generiert, wenn ein Anruf oder Anrufabschnitt endet. Daher stimmt die Reihenfolge der SMDR-Datensatzausgabe nicht mit den Startzeiten des Anrufs überein.
- Jeder Datensatz enthält eine **Anruf-ID**:
	- Die **Anruf-ID** beginnt bei 1.000.000 und wird nach jedem Systemneustart auf diesen Wert zurückgesetzt.
- Die **Anruf-ID** wird für jeden nachfolgenden neuen Anruf um 1 erhöht.
- Wenn ein Anruf von einem Gerät auf ein anderes verschoben wird, werden separate SMDR-Datensätze für jeden Teil des Anrufs ausgegeben. Jeder dieser Datensätze hat jedoch die gleiche **Anruf-ID**.
- Bei jedem Datensatz wird im Feld **Fortsetzung** angegeben, ob es für denselben Anruf noch weitere Datensätze gibt.

[Anhang: SMDR-Anrufdatensätze](#page-1258-0) auf Seite 1259

### **SMDR-Aufzeichnungsformate**

Das für die SMDR-Datensatzausgabe verwendete Format ist:

- Jeder SMDR-Datensatz enthält Aufrufinformationen im CSV-Format (kommagetrennt) ein Byte-Strom mit Feldern variabler Breite, die durch Kommata (0x2C) getrennt sind.
- Jeder Datensatz wird durch eine Zeilenumbruchsequenz (0x0D), eine Zeilenumbruchsequenz (0x0A) beendet. Derzeit sind keine Anführungszeichen oder Escapezeichen definiert, da Felder keine Anführungszeichen oder Zeilenumbrüche enthalten.

#### **Verwandte Links**

[Anhang: SMDR-Anrufdatensätze](#page-1258-0) auf Seite 1259

### **Anrufzeiten in SMDR**

Jeder SMDR-Datensatz kann Werte für die Wartezeit, die Verbindungszeit, die Haltezeit und die Parkzeit enthalten. Die Gesamtdauer im SMDR-Datensatz ist die Summe all dieser Werte.

- Die Zeit, zu der ein Anruf nicht in einem der oben genannten Zustände ist, ist nicht im SMDR-Datensatz enthalten.
- Alle Zeiten werden auf die nächste volle Sekunde aufgerundet.
- Wird mit Ansagen gearbeitet, beginnt die Verbindungszeit für einen Anruf entweder, wenn der Anruf beantwortet wird oder wenn die erste Ansage beginnt.
- Jeder SMDR-Datensatz weist eine **Startzeit für den Anruf** auf, die der Systemuhrzeit entspricht. Bei Anrufen, die vermittelt oder aufgeteilt wurden, weist jeder SMDR-Datensatz dieselbe **Anfangszeit für den Anruf** auf wie der ursprüngliche Anruf.
- Die am Ende des Datensatzes angezeigte **UTC-Zeit** entspricht der Erstellungszeit, zu der der Datensatz generiert wurde.

#### **Verwandte Links**

[Anhang: SMDR-Anrufdatensätze](#page-1258-0) auf Seite 1259

### **SMDR-Felder**

Das für die SMDR-Datensatzausgabe verwendete Format ist:

- Jeder SMDR-Datensatz enthält Aufrufinformationen im CSV-Format (kommagetrennt) ein Byte-Strom mit Feldern variabler Breite, die durch Kommata (0x2C) getrennt sind.
- Jeder Datensatz wird durch eine Zeilenumbruchsequenz (0x0D), eine Zeilenumbruchsequenz (0x0A) beendet. Derzeit sind keine Anführungszeichen oder Escapezeichen definiert, da Felder keine Anführungszeichen oder Zeilenumbrüche enthalten.

Jeder SMDR-Datensatz kann die folgenden Felder enthalten.

- Die Zeitwerte wurden auf die nächste volle Sekunde aufgerundet.
- Leere Felder werden angezeigt, wenn das Feld nicht auf den Anruf anwendbar ist.

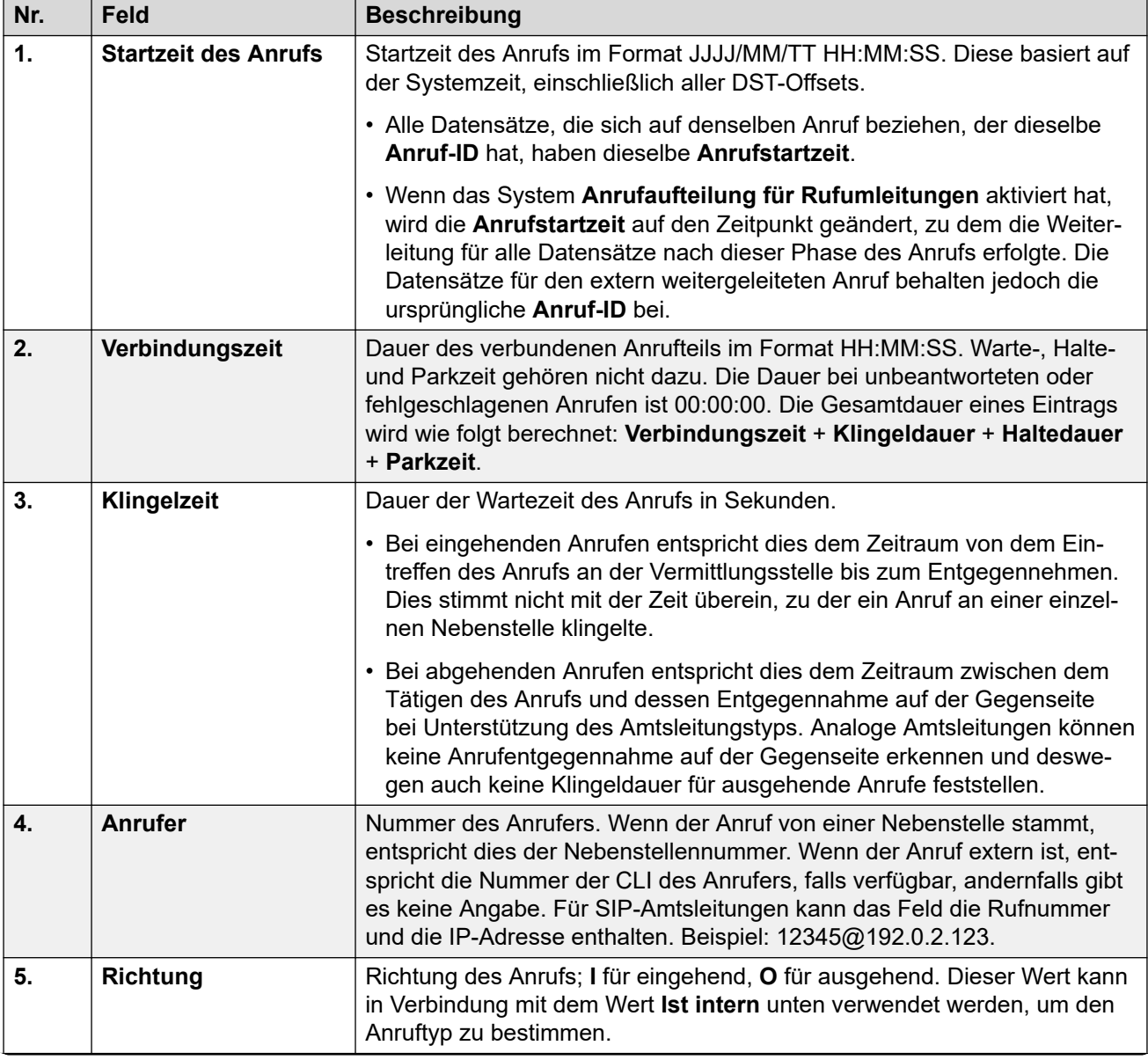

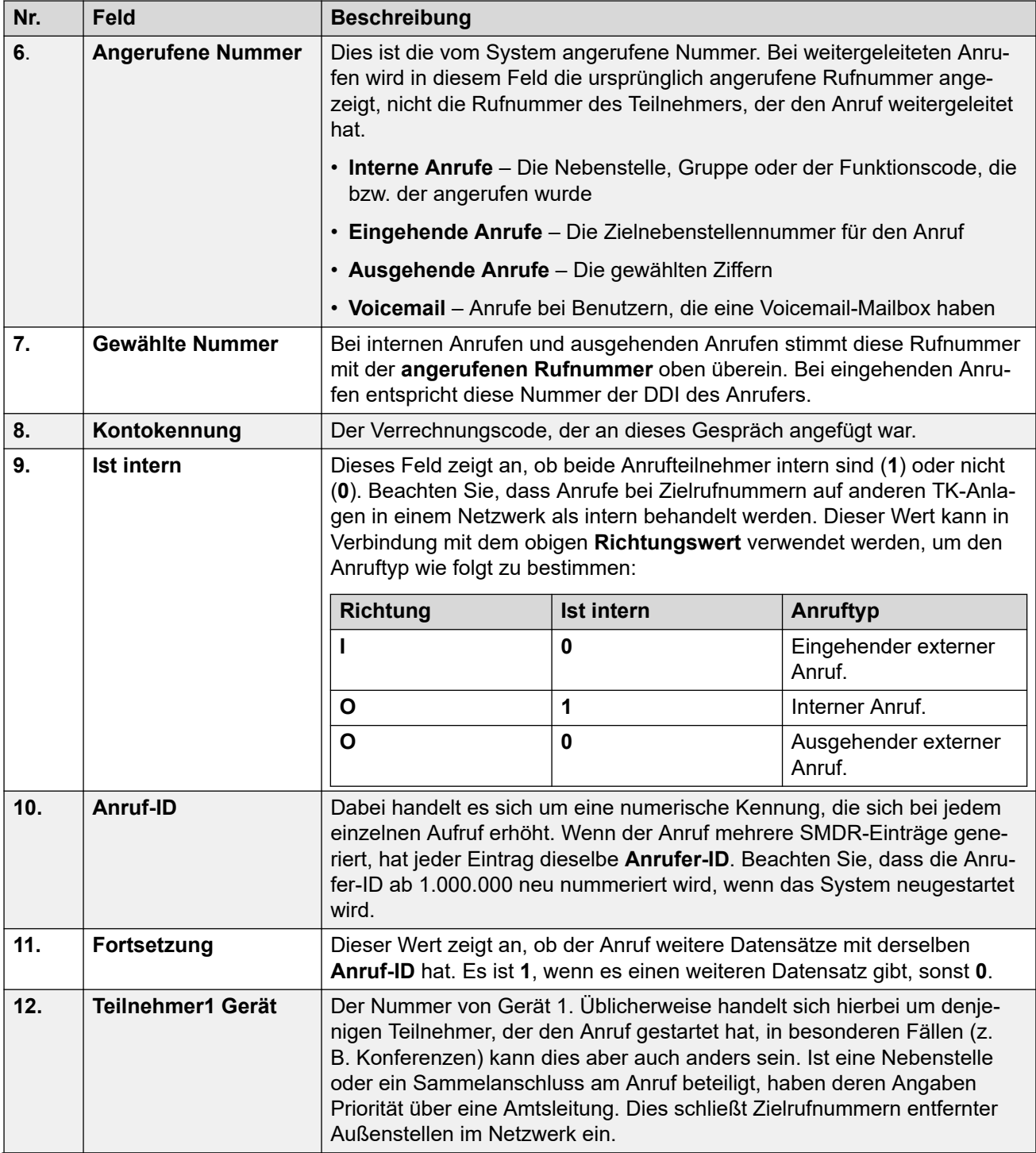

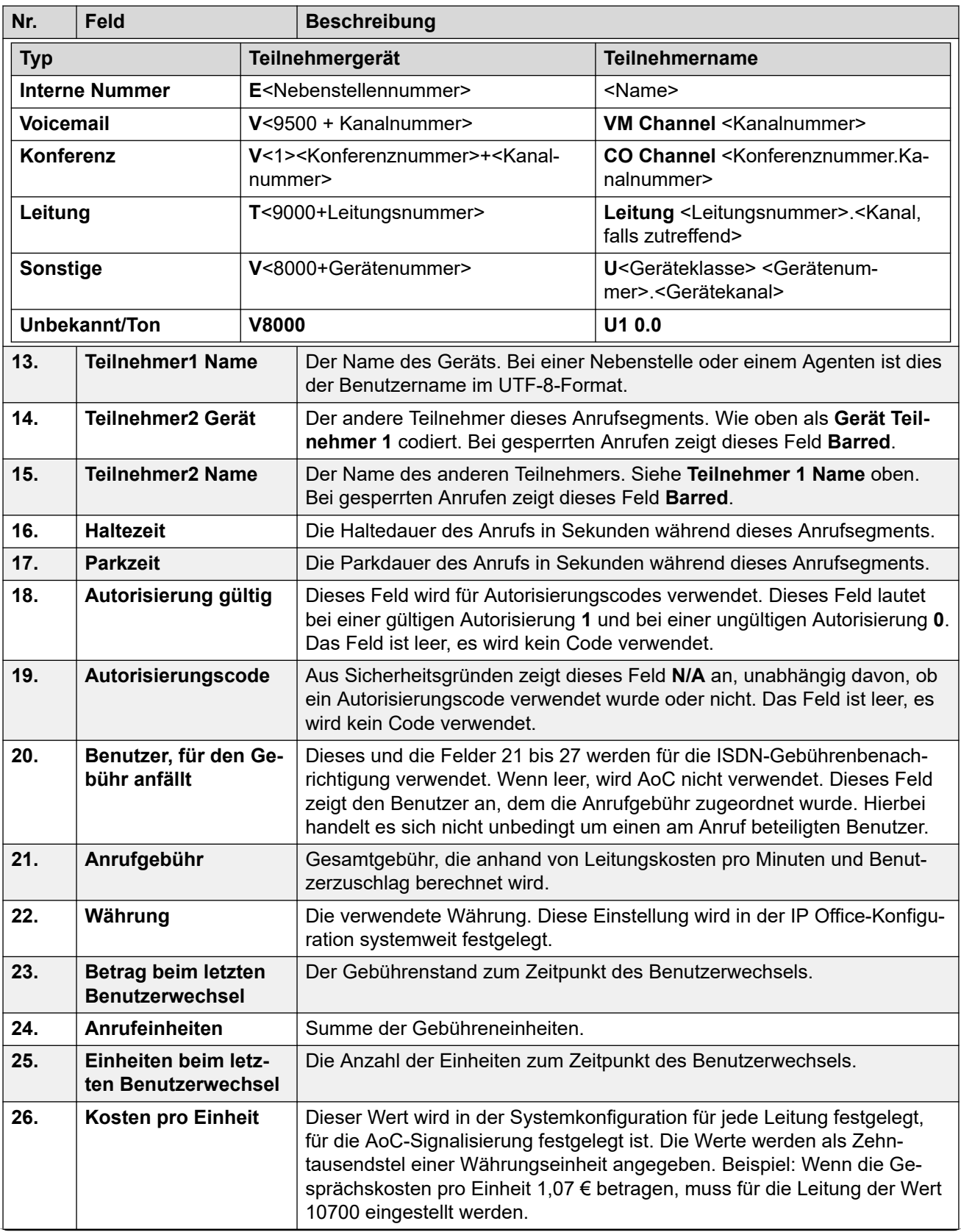

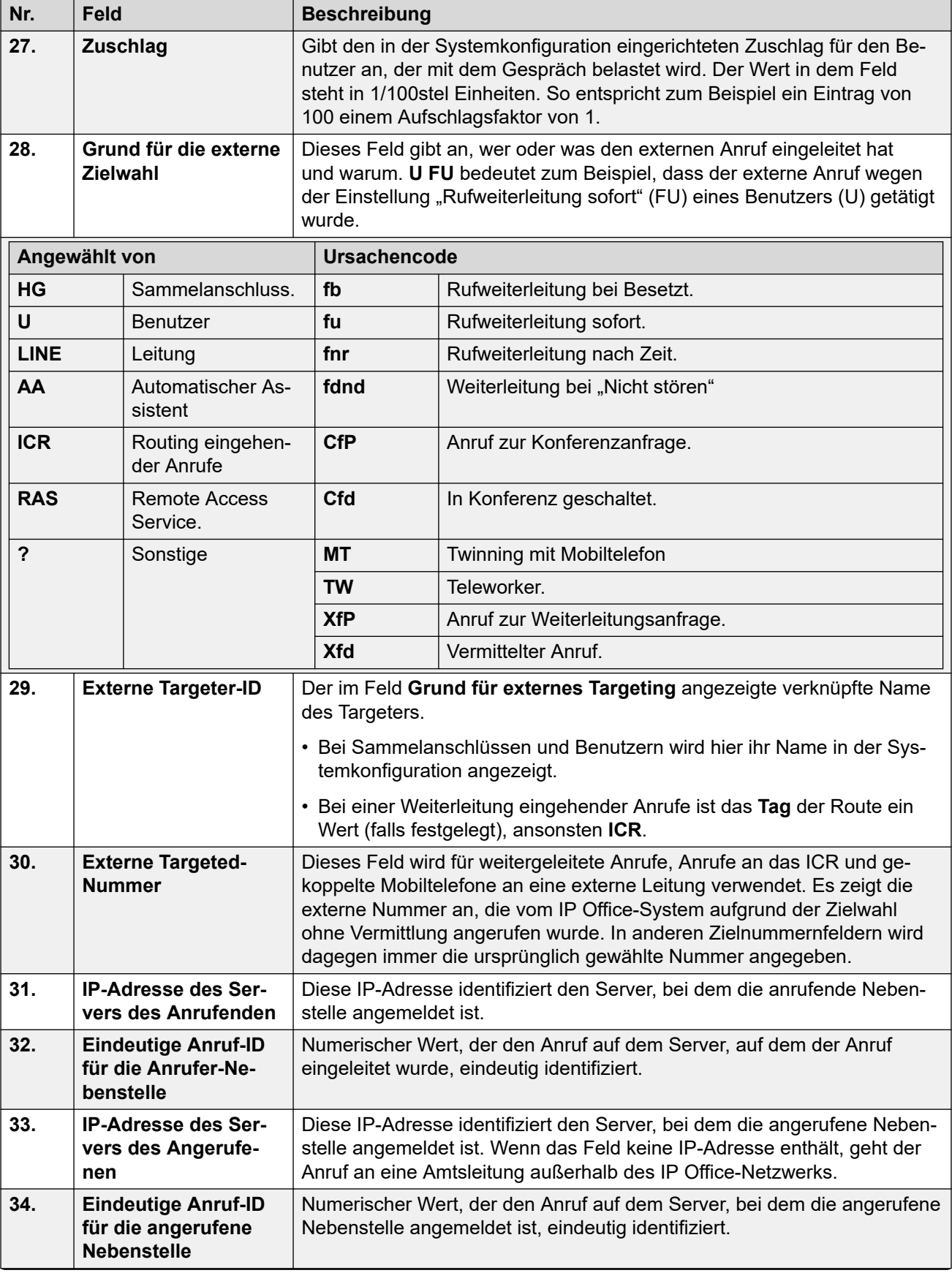

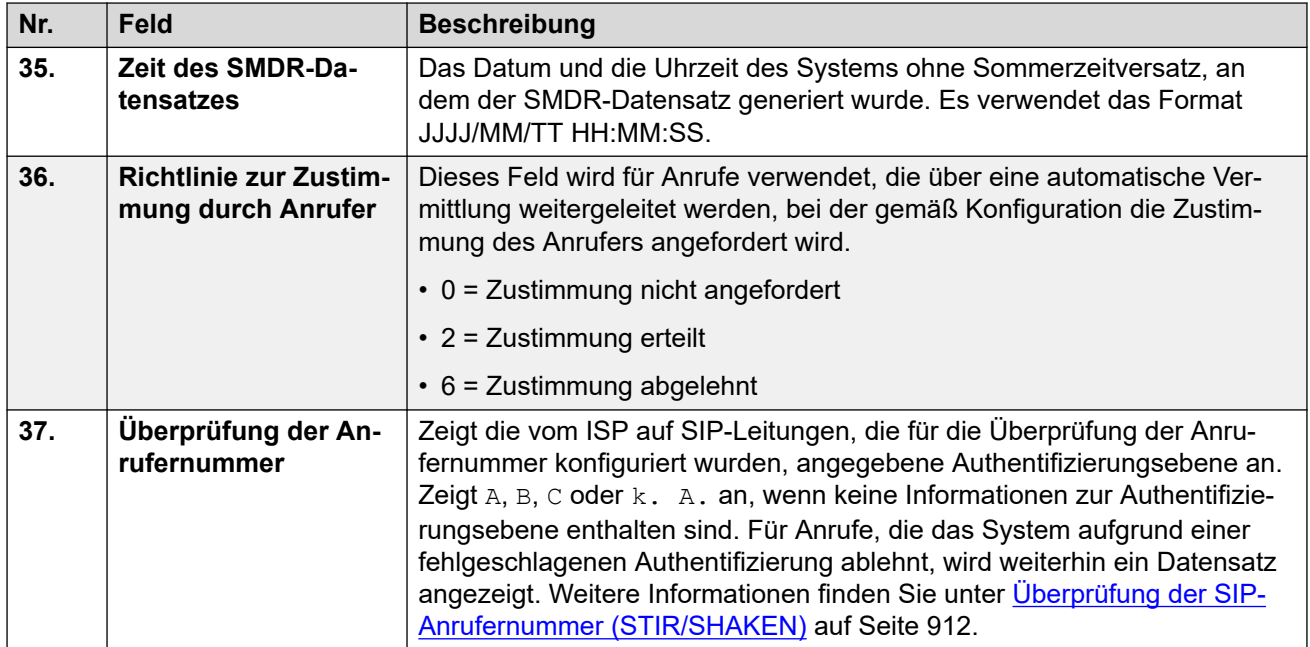

[Anhang: SMDR-Anrufdatensätze](#page-1258-0) auf Seite 1259

## <span id="page-1266-0"></span>**Kapitel 111: SMDR-Beispiele**

Im Folgenden finden Sie Beispiele für SMDR-Datensätze von IP Office für gängige Szenarien.

In den folgenden Beispielen geben die unterstrichenen Felder Schlüsselwerte in der Interpretation des Szenarios an. ... wird verwendet, um anzugeben, dass weitere Felder aus Gründen der Klarheit ausgelassen wurden, da sie für das Beispiel nicht relevant sind.

#### **Verwandte Links**

[SMDR-Beispiel: Eingehender Anruf verloren](#page-1267-0) auf Seite 1268 [SMDR-Beispiel: Vermittlung](#page-1267-0) auf Seite 1268 [SMDR-Beispiel: Von Voicemail angenommener Anruf](#page-1268-0) auf Seite 1269 [SMDR-Beispiel: An Voicemail vermittelter Anruf](#page-1268-0) auf Seite 1269 [SMDR-Beispiel: Interner Anruf](#page-1268-0) auf Seite 1269 [SMDR-Beispiel: Externer Anruf](#page-1268-0) auf Seite 1269 [SMDR-Beispiel: Ausgehender Anruf](#page-1269-0) auf Seite 1270 [SMDR-Beispiel: Voicemail-Anruf](#page-1269-0) auf Seite 1270 [SMDR-Beispiel: Geparkter Anruf](#page-1269-0) auf Seite 1270 [SMDR-Beispiel: Eingehender Anruf mit Verrechnungscode](#page-1270-0) auf Seite 1271 [SMDR-Beispiel: Konferenz mit Funktionscode "Zur Konferenz hinzufügen"](#page-1270-0) auf Seite 1271 [SMDR-Beispiel: Konferenz mit der Konferenztaste](#page-1271-0) auf Seite 1272 [SMDR-Beispiel: Hinzufügen eines Teilnehmers zu einer Konferenz](#page-1272-0) auf Seite 1273 [SMDR-Beispiel: Ton für Besetzt/Nummer nicht verfügbar](#page-1272-0) auf Seite 1273 [SMDR-Beispiel: Anrufübernahme](#page-1272-0) auf Seite 1273 [SMDR-Beispiel: Internes Twinning](#page-1273-0) auf Seite 1274 [SMDR-Beispiel: Parken und Parken aufheben](#page-1273-0) auf Seite 1274 [SMDR-Beispiel: Verteilter Anruf an Huntgruppe](#page-1274-0) auf Seite 1275 [SMDR-Beispiel: Voicemail-überwachte Vermittlung](#page-1274-0) auf Seite 1275 [SMDR-Beispiel: Ausgehender externer Anruf](#page-1274-0) auf Seite 1275 [SMDR-Beispiel: Umgeleiteter externer Anruf](#page-1275-0) auf Seite 1276 [SMDR-Beispiel: Externe Weiterleitung sofort](#page-1275-0) auf Seite 1276 [SMDR-Beispiel: Manuell vermittelter Anruf](#page-1275-0) auf Seite 1276 [SMDR-Beispiel: Mobile Twinning-Anruf, der intern angenommen wurde](#page-1276-0) auf Seite 1277 [SMDR-Beispiel: Mobile Twinning-Anruf, der vom Mobile Twin angenommen wurde](#page-1276-0) auf Seite 1277 [SMDR-Beispiel: Mobil Twinning-Anruf, der über Twinning-Taste angenommen wurde](#page-1276-0) auf Seite 1277 [SMDR-Beispiel: Externer Konferenzteilnehmer](#page-1277-0) auf Seite 1278 [SMDR-Beispiel: Von Routing eingehender Anrufe umgeleiteter Anruf](#page-1277-0) auf Seite 1278

<span id="page-1267-0"></span>[SMDR-Beispiel: Zwei ausgehende externe Anruf, die gemeinsam vermittelt wurden](#page-1278-0) auf Seite 1279 [SMDR-Beispiel: Autorisierungscode](#page-1278-0) auf Seite 1279 [SMDR-Beispiel: Interner Netzwerkanruf](#page-1278-0) auf Seite 1279 [SMDR-Beispiel: Anforderung der Anruferzustimmung](#page-1279-0) auf Seite 1280

### **SMDR-Beispiel: Eingehender Anruf verloren**

In diesem Datensatz ist die **Verbundene Zeit** gleich Null und das Feld **Fortsetzung** hat den Wert 0, was heißt, dass für den Anruf keine Verbindung hergestellt wurde. Die **Rufzeit** gibt an, dass es neun Sekunden lang geklingelt hat, bis die Verbindung unterbrochen wurde.

2014/06/28 09:28:41,00:00:00,9,8004206,I,4324,4324,,0,1000014155,0,E4324,Joe Bloggs,T9161,LINE 5.1,0,0,...

#### **Verwandte Links**

[SMDR-Beispiele](#page-1266-0) auf Seite 1267

### **SMDR-Beispiel: Vermittlung**

In diesem Beispiel hat 2126 bei 2102 angerufen. Der erste Eintrag hat im Feld **Fortsetzung**  den Wert 1, was darauf hinweist, dass der Anruf weitere Einträge hat. Derdritte Eintrag hat dieselbe **Anrufer-ID**, aber die Felder **Teilnehmergerät 2** und **Teilnehmername 2** haben sich verändert, was darauf hinweist, dass der Anruf jetzt mit einem anderen Gerät verbunden ist. Daraus lässt sich eine Blindübertragung vom zweiten Datensatz schließen, der eine **Verbindungszeit** von Null zwischen dem ursprünglichen Anrufziel 2102 und dem endgültigen Anrufziel 2121 anzeigt.

```
2014/07/09 
17:51,00:00:38,18,2126,O,2102,2102,,1,1000019,1,E2126,Extn2126,E2102,Extn2102,19,0,..
.
```
2014/07/09 17:52,00:00:00,7,2102,O,2121,2121,,1,1000020,0,E2102,Extn2102,E2121,Extn2121,0,0,...

2014/07/09 17:51,00:00:39,16,2126,O,2102,2102,,1,1000019,0,E2126,Extn2126,E2121,Extn2121,0,0,...

In diesem zweiten Beispiel nimmt Nebenstelle 402 einen externen Anruf entgegen und leitet ihn an Nebenstelle 403 weiter. Auch hier haben beide Arme des externen Anrufs denselben Zeit-/Datumsstempel und dieselbe Anrufer-ID.

```
2014/08/01 
15:23:37,00:00:04,7,01707299900,I,4001,390664,,0,1000019,1,E402,Extn402,T9001,Line 
1.1, 6, 0, \ldots2014/08/01 
15:23:46,00:00:00,3,402,O,403,403,,1,1000020,0,E402,Extn402,E403,Extn403,0,0,...
2014/08/01
```

```
15:23:37,00:00:04,4,01707299900,I,4001,390664,,0,1000019,0,E403,Extn403,T9001,Line 
1.1, 0, 0, \ldots
```
### **Verwandte Links**

### <span id="page-1268-0"></span>**SMDR-Beispiel: Von Voicemail angenommener Anruf**

In diesem Beispiel hat 215 bei 211 angerufen. An den Feldern **Teilnehmer2Gerät** und **Teilnehmer2Name** ist jedoch zu erkennen, dass der Anruf durch Voicemail beantwortet wurde.

```
2014/10/20 06:43:58,00:00:10,21,215,0,211,211,,I,28,0,E215,Extn215, V9051, VM Kanal
1,0,0,\ldots
```
#### **Verwandte Links**

[SMDR-Beispiele](#page-1266-0) auf Seite 1267

### **SMDR-Beispiel: An Voicemail vermittelter Anruf**

In diesem Beispiel sehen wir am Feld **Fortsetzung** im ersten Datensatz, dass der Anruf damit nicht beendet wurde. Die zugehörige **Anrufkennung** zeigt an, dass der zweite Datensatz Teil desselben Anrufs ist. Aus der Detailänderung bei **Teilnehmer 1** von einem der beiden Datensätze zum anderen wird ersichtlich, dass der Anruf an Voicemail vermittelt wurde.

2014/06/28 09:30:57,00:00:13,7,01707392200,I,299999,299999,,0,1000014160,1,E4750,John Smith, T9002, LINE 1.2, 11, 0, ...

2014/06/28 09:30:57,00:00:21,0,01707392200,I,299999,299999,,0,1000014160,0,V9502,VM Kanal 2, T9002, LINE 1.2, 0, 0, ...

#### **Verwandte Links**

[SMDR-Beispiele](#page-1266-0) auf Seite 1267

### **SMDR-Beispiel: Interner Anruf**

Das Feld **Ist intern** zeigt 1, was bedeutet, dass es sich um einen internen Anruf handelt. Die **Klingeldauer** betrug vier Sekunden und die gesamte **Verbindungszeit** betrug 44 Sekunden.

2014/06/26 10:27:44, 00:00:44, 4, 4688, 0, 4207, 4207, 1, 1000013898, 0, E4688, Joe Bloggs,E4207,John Smith,0,0,...

#### **Verwandte Links**

[SMDR-Beispiele](#page-1266-0) auf Seite 1267

### **SMDR-Beispiel: Externer Anruf**

Das Feld **Ist intern** zeigt 0, was bedeutet, dass es sich um einen externen Anruf handelt. Im Feld **Richtung** steht ein **I**, was auf einen eingehenden Anruf (I für englisch "incoming") steht. Die **Klingeldauer** betrug 7 Sekunden und die gesamte **Verbindungszeit** betrug 5 Sekunden.

```
2014/08/01 
15:14:19,00:00:05,7,01707299900,I,403,390664,,0,1000013,0,E403,Extn403,T9001,Line 
1.2, 0, 0, \ldots
```
<span id="page-1269-0"></span>[SMDR-Beispiele](#page-1266-0) auf Seite 1267

### **SMDR-Beispiel: Ausgehender Anruf**

Durch die Kombination von Feld **Richtung**, das ausgehend ist, mit dem Feld **Ist intern**, das 0 ist, wird erkennbar, dass es sich um einen ausgehenden externen Anruf handelte. Die verwendete Leitung oder der verwendete Kanal wird durch **Teilnehmer2 Name** angezeigt. Da der Kanal digital ist, wird auch die **Klingeldauer** vor der Anrufannahme angezeigt.

```
2014/06/28 
08:55:02,00:08:51,9,4797, Q,08000123456,08000123456,, Q,1000014129, 0,E4797, Joe
Bloggs, T9001, LINE 1.1, 0, 0, ...
```
#### **Verwandte Links**

[SMDR-Beispiele](#page-1266-0) auf Seite 1267

### **SMDR-Beispiel: Voicemail-Anruf**

Die beiden folgenden Datensätze zeigen Anrufe an Voicemail. Im ersten Datensatz wird als **Gewählte Nummer** die Standardkurzwahl für Voicemail-Zugriff **\*17** angezeigt. Im zweiten Datensatz wird als **Gewählte Nummer Voicemail** angezeigt, wodurch angegeben wird, dass eine andere Methode wie z. B. die **Nachrichtentaste** eines Telefons zum Einleiten des Anrufs verwendet wurde.

```
2014/06/28 09:06:03,00:00:19,0,4966,O,*17,*17,,1,1000014131,0,E4966,John 
Smith, V9501, VM Kanal 1, 0, 0, ...
```

```
2014/06/28 09:06:03,00:00:19,0,4966,0,VoiceMail,VoiceMail,,1,1000014134,0,E4966,John
Smith, V9501, VM Kanal 1, 0, 0, ...
```
#### **Verwandte Links**

[SMDR-Beispiele](#page-1266-0) auf Seite 1267

### **SMDR-Beispiel: Geparkter Anruf**

Bei diesem Beispiel gibt es im ersten Datensatz eine **Parkzeit** die angibt, dass der Anruf für sieben Sekunden geparkt wurde. Das Feld **Fortsetzung** gibt an, dass der Anruf noch nicht endete und weitere Datensätze vorhanden sind. Der zweite Datensatz hat dieselbe **Anruf-ID**  und weist eine Änderung bei Teilnehmer2Name auf, was bedeutet, dass der Anruf von einem anderen Teilnehmer entparkt wurde. Beachten Sie auch, dass in beiden Datensätzen die Anfangszeit für den Anruf gleich ist.

```
2014/10/20 
\overline{07:18:31,00}:00:12,3,215,0,210,210,,1,1000038,1,E215,Extn215,E210,Extn210,0,7,..
```
2014/10/20 07:18:31,00:00:10,0,215,0,210,210,,1,1000038,0,E215,Extn215,E211,Extn211,0,0,...

<span id="page-1270-0"></span>[SMDR-Beispiele](#page-1266-0) auf Seite 1267

### **SMDR-Beispiel: Eingehender Anruf mit Verrechnungscode**

#### **Eingehender Anruf mit Verrechnungscode**

Bei diesem Beispiel wurde zu einem bestimmten Zeitpunkt vor oder während des Anrufs ein Verrechnungscode eingegeben. Während eines Anrufs kann ein anderer Verrechnungscode eingeben werden. Der SMDR-Datensatz zeigt den letzten Kontocode an, der vor der Erstellung des Datensatzes verwendet wurde.

```
2014/06/28 
11:29:12,00:00:02,2,5002,I,1924,1924,123456789,0,1000014169,0,E1924,Extn1924,T9620,LI
NE 8.20,0,0,...
```
#### **Verwandte Links**

[SMDR-Beispiele](#page-1266-0) auf Seite 1267

### **SMDR-Beispiel: Konferenz mit Funktionscode "Zur Konferenz hinzufügen"**

In diesem Beispiel konferenziert ein Benutzer 2 Anrufe. Dadurch werden 5 SMDR-Datensätze erstellt; 2 erste Anrufe mit 2 Teilnehmern und dann 3 Anrufe, die mit der Konferenz des Systems verbunden sind.

Zuerst hat Nebenstelle 2101 einen Anruf getätigt und auf Halten gesetzt (Datensatz 2). Dann hat sie einen weiteren Anruf getätigt und ebenfalls auf Halten gesetzt (Datensatz 1) und schließlich den Standard-Funktionscode \*47 gewählt, um alle gehaltenen Gespräche in einer Konferenzschaltung zusammenzuführen (Datensatz 3). Die Datensätze für die ersten beiden Anrufe haben im Feld **Fortsetzung** den Wert 1, was heißt, dass die Anrufe in anderen Datensätzen fortgesetzt werden.

Datensatz 3 zeigt, dass 2101 einen neuen Anruf tätigt und \*47 wählt. Dadurch werden dieser Teilnehmer und alle seine gehaltenen Anrufe in einer Konferenzschaltung zusammengefasst. Dies wird an den Informationen zu **Teilnehmergerät 2** und **Teilnehmername 2** sichtbar, die

<span id="page-1271-0"></span>mit dem Wert 100 auf eine Konferenz hindeuten, sowie an den Konferenzkanälen, die für die Anrufe verwendet wurden.

```
2014/07/09 
17:55,00:00:03,3,2101,O,8262623#,8262623#,,0,1000024,1,E2101,Extn2101,T9002,Line 
2.1, 8, 0, \ldots2014/07/09 
17:54,00:00:29,7,2101,O,2121,2121,,1,1000023,1,E2101,Extn2101,E2121,Extn2121,23,0,...
```
2014/07/09 17:55,00:00:46,0,2101,0, \*47, \*47,, 1,1000026,0, E2101, Extn2101, V11001, CO Channel  $100.1, 0, 0, \ldots$ 

```
2014/07/09 
17:54,00:00:49,0,,O,71234567890,71234567890,,1,1000023,0,E2121,Extn2121,V11003,CO 
Kanal 100.3,0,0,...
```

```
2014/07/09 17:55,00:00:49,0,,0,8262623#,8262623#,,0,1000024,0,V11002,CO Kanal
100.2,T9002,Line 2.1,0,0,...
```
#### **Verwandte Links**

[SMDR-Beispiele](#page-1266-0) auf Seite 1267

### **SMDR-Beispiel: Konferenz mit der Konferenztaste**

In diesem Beispiel beantwortet ein Nebenstellenbenutzer einen Anruf und schaltet dann einen anderen Benutzer über die **Konferenztaste** auf dem Telefon zum Gespräch hinzu. Auch hier sehen wir wieder die Datensätze für den ersten Anruf, die Konferenzanfragen und dann die drei Teilnehmer an der erstellten Konferenzschaltung.

```
2014/07/09 
15:05:41,00:00:04,3,203,O,201,201,,1,1000009,1,E203,Extn203,E201,Extn201,0,0,...
2014/07/09 
15:05:26,00:00:09,3,207,O,203,203,,1,1000008,1,E207,Extn207,E203,Extn203,10,0,...
2014/07/09 15:05:41,00:00:08,0,,O,,,,1,1000009,0,E201,Extn201,V11001,CO Kanal 
100.1, 0, 0, \ldots2014/07/09 15:05:50,00:00:10,0,203,O,201,201,,1,1000010,0,E203,Extn203,V11002,CO 
Kanal 100.2, 0, 0, ...
2014/07/09 15:05:26,00:00:10,0,207,0,203,203,,1,1000008,0,E207,Extn207, V11003,CO
```
#### **Verwandte Links**

[SMDR-Beispiele](#page-1266-0) auf Seite 1267

Kanal 100.3,0,0,...

### <span id="page-1272-0"></span>**SMDR-Beispiel: Hinzufügen eines Teilnehmers zu einer Konferenz**

Dieses Beispiel ist eine Variante des obigen Beispiels. Der Nebenstellenteilnehmer 203 hat eine Konferenz begonnen und schaltet einen anderen Teilnehmer zu.

2014/07/09 15:08:31,00:00:03,3,203,O,201,201,,1,1000014,1,E203,Extn203,E201,Extn201,0,0,... 2014/07/09

15:08:02,00:00:22,6,207,O,203,203,,1,1000013,1,E207,Extn207,E203,Extn203,9,0,...

2014/07/09 15:08:45,00:00:02,4,203,O,403,403,,0,1000016,1,E203,Extn203,E403,Libby Franks,0,0,...

2014/07/09 15:08:02,00:00:24,0,207,O,203,203,,1,1000013,0,E207,Extn207,V11003,CO Kanal 100.3,0.3,0,0,...

2014/07/09 15:08:39,00:00:17,0,203,O,201,201,,1,1000015,0,E203,Extn203,V11002,CO Kanal 100.2,8,0,...

2014/07/09 15:08:31,00:00:26,0,,O,,,,1,1000014,0,E201,Extn201,V11001,CO Kanal  $100.1, 0, 0, \ldots$ 

2014/07/09 15:08:45,00:00:12,0,,O,403,403,,0,1000016,0,E403,Libby Franks,V11004,CO Kanal 100.4,0,0,...

### **Verwandte Links**

[SMDR-Beispiele](#page-1266-0) auf Seite 1267

### **SMDR-Beispiel: Ton für Besetzt/Nummer nicht verfügbar**

In diesem Beispiel ruft die Nebenstelle 2122 die Nebenstelle 2123 an, die auf "Nicht stören" eingestellt ist und keine Voicemail hat. Der Teilnehmer 2122 hört daher das Besetztzeichen.

Die Datensätze zeigen einen Anruf mit einer **Verbindungszeit** von 0. Das Feld **Anrufnummer**  zeigt 2123 als Anrufziel an, die Felder **Teilnehmergerät 2** und **Teilnehmername 2** weisen jedoch auf eine Verbindung zu einem virtuellen Gerät hin, das den Audioton generiert.

2014/07/09 17:59,00:00:00,0,2122,O,2123,2123,,1,1000033,0,E2122,Extn2122,V8000,U1  $0.0, 0, 0, \ldots$ 

#### **Verwandte Links**

[SMDR-Beispiele](#page-1266-0) auf Seite 1267

### **SMDR-Beispiel: Anrufübernahme**

Der erste Datensatz zeigt einen Anruf von 2122 an 2124 mit einer **Verbindungszeit** von Null jedoch mit einer **Klingelzeit** von 8 an. Das **Fortsetzungsfeld** weist darauf hin, dass der Anruf weitere Einträge hat.

<span id="page-1273-0"></span>Der zweite Datensatz hat dieselbe **Anruf-ID**, aber die Angaben in den Feldern **Gerät Teilnehmer 2** und **Name Teilnehmer 2** zeigen, dass der Anruf vom Teilnehmer 2121 beantwortet wurde.

```
2014/07/09 
18:00,00:00:00,8,2122,O,2124,2124,,1,1000038,1,E2122,Extn2122,E2124,Extn2124,0,0,...
2014/07/09 
18:00,00:00:38,1,2122,O,2124,2124,,1,1000038,0,E2122,Extn2122,E2121,Extn2121,0,0,...
```
#### **Verwandte Links**

[SMDR-Beispiele](#page-1266-0) auf Seite 1267

### **SMDR-Beispiel: Internes Twinning**

Die Datensätze für Szenarien wie interne Anrufweiterleitung oder Rufumleitung geben in einem einzigen Datensatz Hinweise zur Rufumleitung, da die Angaben zum **Anrufer** und zur **angerufenen Nummer** von den endgültigen Angaben zu **Teilnehmer 1** und **Teilnehmer 2** abweichen. Anders bei internem Twinning: Dass der Anruf vom gekoppelten Anschluss beantwortet wurde, wird hier genauso angezeigt, als wäre er von ursprünglichen Teilnehmer beantwortet worden.

203 ist intern an 201 gekoppelt. Anruf von 207 an 203, jedoch beantwortet von 201.

2014/07/09 16:25:26,00:00:03,7,207,O,203,203,,1,1000037,0,E207,Extn207,E203,Extn203,0,0,...

#### **Verwandte Links**

[SMDR-Beispiele](#page-1266-0) auf Seite 1267

### **SMDR-Beispiel: Parken und Parken aufheben**

Das Parken und Entparken eines Anrufs an einer Nebenstelle wird einfach im Feld **Parkzeit** im SMDR-Datensatz angezeigt. Ähnlich auch bei Anrufen, die an einer Nebenstelle gehalten und zurückgeholt werden: Sie werden durch das Feld **Haltezeit** des SMDR-Datensatzes für den Anruf kenntlich gemacht. Die folgenden Datensätze zeigen jedoch einen Anruf, der an einer Nebenstelle geparkt und dann an einer anderen entparkt wurde.

Die Datensätze zeigen einen Anruf von 207 an 203. 203 parkt den Anruf, wie aus der **Parkzeit**  ersichtlich wird. Der Anruf wird daraufhin von 201 entparkt. Daher wird der erste Datensatz im Feld **Fortsetzung** auch als fortgesetzt markiert. Die übereinstimmende **Anrufkennung** weist auf den nachfolgenden Datensatz für den Anruf hin.

```
2014/07/09 
16:39:11,00:00:00,2,207,O,203,203,,1,1000052,1,E207,Extn207,E203,Extn203,0,4,...
2014/07/09
```
16:39:11,00:00:02,0,207,O,203,203,,1,1000052,0,E207,Extn207,E201,Extn201,0,0...

#### **Verwandte Links**

### <span id="page-1274-0"></span>**SMDR-Beispiel: Verteilter Anruf an Huntgruppe**

Ein eingehender Anruf für Standort A wird an einen Teilnehmer eines verteilten Sammelanschlusses weitergeleitet, der in Standort B sitzt. Er leitet den Anruf zurück zu einem Sammelanschlussteilnehmer an Standort A.

```
2014/08/01 
15:32:52,00:00:10,19,01707299900,I,4002,390664,,0,1000024,1,E209,Luther-209,T9001,Lin
e 1.2,0,0, \ldots2014/08/01 
15:33:19,00:00:00,2,209,I,403,403,,0,1000025,0,E209,Luther-209,E403,Extn403,0,0,...
2014/08/01 
15:32:52,00:00:03,3,01707299900,I,4002,390664,,0,1000024,0,E403,Extn403,T9001,Line 
1.2, 0, 0, \ldots
```
#### **Verwandte Links**

[SMDR-Beispiele](#page-1266-0) auf Seite 1267

### **SMDR-Beispiel: Voicemail-überwachte Vermittlung**

Ein Anruf wird an ein Voicemail-Modul weitergeleitet, das eine überwachte Vermittlung durchführt.

```
2014/08/01 16:36:04,00:00:09,0,01707299900,I,xfer,390664,,0,1000061,1,T9001,Line 
1.1,V9508,VM Channel 8,0,0,...
```

```
2014/08/01 16:36:07,00:00:03,4,,I,402,402,,0,1000062,0,E402,Extn402,V8000,U12 
0.8, 0, 0, \ldots
```

```
2014/08/01 
16:36:04,00:00:09,0,01707299900,I,402,390664,,0,1000061,0,E402,Extn402,T9001,Line 
1.1, 0, 0, \ldots
```
#### **Verwandte Links**

[SMDR-Beispiele](#page-1266-0) auf Seite 1267

### **SMDR-Beispiel: Ausgehender externer Anruf**

Der Grund für die **Externe Zielwahl** gibt an, dass der externe Anruf von einem Benutzer durchgeführt wurde. Da kein bestimmter Grund angegeben ist, wurde die externe Nummer vermutlich gewählt. Die **Externe Zielkennung** ist in diesem Beispiel der Benutzername

```
2014/08/01 16:23:06,00:00:04,5,203,O,9416,9416,,0,1000035,0,E203,Extn203,T9005,Line 
5.1,0,0,,,Extn203,,,,,,,,U,Extn203,...
```
#### **Verwandte Links**

### <span id="page-1275-0"></span>**SMDR-Beispiel: Umgeleiteter externer Anruf**

In diesem Beispiel wurde ein eingehender externer Anruf zurückvermittelt. Dies wird deutlich, da die Felder **Teilnehmer 1** und **Teilnehmer 2** Angaben einer externen Leitung beinhalten. Der **Grund für die externe Zielwahl** zeigt, dass die Umleitung des eingehenden Anrufs über die ICR-Funktion (Weiterleitung eingehender Anrufe) erfolgte. Die **Externe Zielkennung** ist in diesem Fall das vom Routing für eingehende Anrufe bestimmte **Tag**. Die **Externe Zielnummer**  ist die externe Nummer, die angerufen wurde.

2014/08/01 08:14:27,00:00:03,5,392200,I,9416,200,,0,1000073,0,T9005,Line 5.1,T9005,Line 5.2,0,0,,,,0000.00,,0000.00,0,0,618,0.01,<u>ICR,Main ICR</u>,416,...

#### **Verwandte Links**

[SMDR-Beispiele](#page-1266-0) auf Seite 1267

### **SMDR-Beispiel: Externe Weiterleitung sofort**

In diesem Beispiel hat Benutzer 203 eine sofortige Rufweiterleitung für Anrufe eingerichtet. Dies ist daran zu sehen, dass als **Grund für die externe Zielwahl** der Benutzer und "Rufweiterleitung sofort" angezeigt wird. Die Externe Zielkennung zeigt die Quelle des weitergeleiteten Anrufs an, in diesem Beispiel Benutzer 207. Die **Externe Zielnummer** zeigt die aktuelle externe Rufnummer an, die vom System angerufen wurde.

2014/08/01 16:22:41,00:00:02,5,207,O,203,203,,0,1000034,0,E207,Extn207,T9005,Line 5.1,0,0,,,Extn203,0000.00,,0000.00,0,0,618,1.00, $u fu, Extn207,9416,...$ </u>

#### **Verwandte Links**

[SMDR-Beispiele](#page-1266-0) auf Seite 1267

### **SMDR-Beispiel: Manuell vermittelter Anruf**

In diesem Beispiel vermittelt der interne Benutzer einen Anruf an eine externe Nummer. Der Grund für die **Externe Zielwahl** im ersten Datensatz weist darauf hin, dass dieser externe Anruf das Ergebnis der Weiterleitungsanfrage (**XfP**) eines Benutzers (**U**) war. Das Feld **Fortsetzung** zeigt, dass ein anderer Datensatz mit derselben **Anrufkennung** ausgegeben wird.

Die weiteren Datensätze werden nach Abschluss der Vermittlung ausgegeben. Der erste bezieht sich auf den ersten Anruf. Der zweite ist der vermittelte Anruf, bei dem als **Grund für die externe Zielwahl** nun eine Vermittlung (**Xfd**) durch den Benutzer (**U**) angegeben wird.

```
2014/08/01 16:33:19,00:00:05,3,203,O,9416,9416,,0,1000044,1,E203,Extn203,T9005,Line 
5.1, 0, 0,,,,,,,,,,,,,U XfP,Extn207,...
```

```
2014/08/01 
16:33:09,00:00:02,2,207,O,203,203,,1,1000043,0,E207,Extn207,E203,Extn203,11,0...
```

```
2014/08/01 16:33:19,00:00:04,0,207,0,9416,9416,,0,1000044,0,E207,Extn207,T9005,Line
5.1, 0, 0, , , Extn207, , , , , , , , U Xfd, Extn203, ...
```
#### **Verwandte Links**

### <span id="page-1276-0"></span>**SMDR-Beispiel: Mobile Twinning-Anruf, der intern angenommen wurde**

In diesem Beispiel ist bei Benutzer 203 die Mobiltelefonkopplung aktiviert. Der Anschluss ist mit der externen Nummer 9416 gekoppelt. Die Verzögerung vor Anwahl des Mobiltelefons ist auf zwei Sekunden eingestellt. Der Anruf wird an der internen Nebenstelle des Benutzers beantwortet.

In diesem Szenario wird der Datensatz für den externen Teil der Anrufkopplung sofort ausgegeben und der Anruf wird intern beantwortet. Der **Anrufbeginn** weicht in diesem Datensatz wegen der vom Benutzer eingestellten **Verzögerung vor Anwahl des Mobiltelefons** ab. Der Grund für die **externe Zielwahl** zeigt an, dass der externe Anruf aufgrund der "Twinning mit Mobiltelefon"-Einstellungen (MT) des Benutzers (U) zustande kam. Wäre der Anruf vor Ablauf der Verzögerung vor Anwahl des Mobiltelefons beantwortet worden, wäre kein externen Anruf durchgeführt worden und es gäbe keinen Datensatz. Bei Abschluss des Anrufs wird der zweite Datensatz ausgegeben.

```
2014/08/01 16:17:59,00:00:00,7,,O,9416,9416,,0,1000028,0,E203,Extn203,T9005,Line 
5.1, 0, 0,,,,,,,,,,,,<u>U MT, Extn203</u>, 9416,...
2014/08/01 
\overline{16:17:58,00:00:07}, \overline{9}, 207, 0, 203, 203,,1,1000027,0,E207,Extn207,E203,Extn203,0,0,...
```
### **Verwandte Links**

[SMDR-Beispiele](#page-1266-0) auf Seite 1267

### **SMDR-Beispiel: Mobile Twinning-Anruf, der vom Mobile Twin angenommen wurde**

Dies ist dasselbe Szenario wie im vorhergehenden Beispiel. Allerdings wird hier der Anruf vom "Twinning mit Mobiltelefon"-Ziel beantwortet. Anders als im vorherigen Beispiel, wird für den externen Anruf eine **Verbindungszeit** ungleich 0 angezeigt, was angibt, dass der Anruf extern beantwortet wurde.

```
2014/08/01 16:17:04,00:00:06,9,,O,9416,9416,,0,1000026,0,E203,Extn203,T9005,Line 
5.1,0,0,,,,,,,,,,,U MT, Extn203, 9416,...
```
2014/08/01 16:17:02,00:00:06,11,207,O,203,203,,1,1000025,0,E207,Extn207,E203,Extn203,0,0...

#### **Verwandte Links**

[SMDR-Beispiele](#page-1266-0) auf Seite 1267

### **SMDR-Beispiel: Mobil Twinning-Anruf, der über Twinning-Taste angenommen wurde**

Dies ist dasselbe Szenario wie im vorhergehenden Beispiel. Allerdings hat der Benutzer, nachdem der Anruf auf dem gekoppelten externen Gerät beantwortet wurde, den Anruf intern durch Drücken der Twinning-Taste angenommen. Die ersten beiden Datensätze beziehen sich auf den beantworteten externen Anruf und werden ausgegeben, wenn der Anruf von der

<span id="page-1277-0"></span>internen Nebenstelle beantwortet wird. Der dritte Datensatz wird ausgegeben, wenn der Anruf intern beendet wird.

```
2014/08/01 
16:19:18,00:00:05,11,207,O,203,203,,1,1000029,1,E207,Extn207,E203,Extn203,0,0...
2014/08/01 16:19:20,00:00:05,9,,O,9416,9416,,0,1000030,0,E203,Extn203,T9005,Line 
5.1,0,0,,,,,,,,,,,U MT, Extn203, 9416,...
2014/08/01 
16:19:18,00:00:05,0,207,O,203,203,,1,1000029,0,E207,Extn207,E203,Extn203,0,0,...
```
#### **Verwandte Links**

[SMDR-Beispiele](#page-1266-0) auf Seite 1267

### **SMDR-Beispiel: Externer Konferenzteilnehmer**

Dies ist ähnlich wie die interne Konferenzschaltung (siehe Beispiele weiter oben), aber die Datensätze für die Konferenzeinrichtung und den Fortschritt beinhalten **Codes für den Grund für die externe Zielwahl** für die Konferenzanfrage (**CfP**) des Benutzers (**U**) und den in die Konferenz geschalteten (**Cfd**) Benutzer (**U**).

```
2014/08/01 16:48:58,00:00:02,2,203,O,9416,9416,,0,1000066,1,E203,Extn203,T9005,Line 
5.1,0,0,,,,,,,,,,,U CfP,Extn203,...
```
2014/08/01

16:48:37,00:00:04,3,203,O,207,207,,1,1000064,1,E203,Extn203,E207,Extn207,7,0,...

2014/08/01 16:49:04,00:00:08,0,203,O,9416,9416,,1,1000067,0,E203,Extn203,V11002,CO Channel 100.2,0,0,...

2014/08/01 16:48:37,00:00:13,0,,O,,,,1,1000064,0,E207,Extn207,V11003,CO Channel  $100.3, 0, 0, \ldots$ 

2014/08/01 16:48:58,00:00:13,0,,O,9416,9416,,0,1000066,0,V11001,CO Channel 100.1, T9005, Line 5.1, 0, 0, ,, Extn203, , , , , , , U Cfd, Extn203, ...

### **Verwandte Links**

[SMDR-Beispiele](#page-1266-0) auf Seite 1267

### **SMDR-Beispiel: Von Routing eingehender Anrufe umgeleiteter Anruf**

Ein Anruf von der externen Nummer 403 wurde per Weiterleitung eingehender Anrufe (ICR) auf die Leitungsgruppe 701 umgeleitet und wieder zurück an 404.

2014/08/01 11:45:36,00:00:01,2,403,I,9404,,,0,1000007,0,T9001,Line 1.0,T9010,Line 10.0,0,0,0,n/a,,,,,,,,ICR,ICR701,404,...

#### **Verwandte Links**

### <span id="page-1278-0"></span>**SMDR-Beispiel: Zwei ausgehende externe Anruf, die gemeinsam vermittelt wurden**

In diesem Szenario wurde ein ausgehender Anruf zu einem anderen ausgehenden Anruf umgeleitet.

2009/02/19 11:13:26,00:00:06,0,203,O,9403,9403,,0,1000012,1,E203,Extn203,T9001,Line  $1.0, 8, 0, 0, n/a,$ ,,,,,,,,,U,Extn203,...

2009/02/19 11:13:36,00:00:02,0,203,O,8404,8404,,0,1000013,0,E203,Extn203,T9002,Line  $2.0, 0, 0, 0, n/a,$ ,,,,,,,, $U$  XfP, Extn203,...

```
2009/02/19 11:13:26,00:00:11,0,8404,I,404,,,0,1000012,0,T9002,Line 2.0,T9001,Line 
1.0,0,0,0,n/a,,,,,,,,,LINE Xfd,0.1038.0 13 Alog Trunk:2,...
```
#### **Verwandte Links**

[SMDR-Beispiele](#page-1266-0) auf Seite 1267

### **SMDR-Beispiel: Autorisierungscode**

In diesem Beispiel wurde ein Autorisierungscode verwendet und 0 weist darauf hin, dass dieser ungültig ist.

```
2014/02/20 11:04:59,00:00:00,0,319,O,,,,0,1000009,0,E319,Alice,V8000,U1 0.0,0,0,0,n/
a,,,,,,,,,,U,Alice,...
```
In diesem Beispiel ist der Autorisierungscode gültig.

```
2014/02/20 11:04:59,00:00:00,0,319,O,,,,0,1000009,0,E319,Alice,V8000,U1 0.0,0,0,1,n/
\underline{a},,,,,,,,,,,U,Alice,...
```
#### **Verwandte Links**

[SMDR-Beispiele](#page-1266-0) auf Seite 1267

### **SMDR-Beispiel: Interner Netzwerkanruf**

Die SMDR-Datensätze enthalten Felder (31 bis 34), die die anrufenden und angerufenen IP Office-Systeme identifizieren. Diese sind nützlich für Anrufe zwischen Systemen in einem IP Office-Netzwerk. Hierfür muss jedes System im Netzwerk so konfiguriert werden, dass es seine eigenen SMDR-Datensätze ausgibt.

In diesem Beispiel tätigt 806 auf dem 1. IP Office-System (192.168.0.182) einen internen Anruf an 706 auf dem 2. IP Office-System (192.168.0.180). Beide Systeme geben ihren eigenen SMDR-Datensatz für denselben Anruf aus.

#### **Datensatz vom 1. IP Office-System mit der anrufenden Nebenstelle 806**

```
2020/03/06 
10:33:27,00:00:15,8,806,I,706,706,,1,1000018,0,E806,Extn806,E706,Extn706,7,0,,,,,,,,,
  ,,,,,192.168.0.182,1049,192.168.0.180,1087,
71111 \frac{192.100.01102}{2020/03/06} 10:33:56,0
```
#### **Datensatz vom 2. IP Office-System mit der angerufenen Nebenstelle 706**

2020/03/06 10:33:27,00:00:22,8,806,O,706,706,,1,1000004,0,E806,Extn806,E706,Extn706,0,0,,,,,,,,,

```
,,,,,192.168.0.182,1049,192.168.0.180,1087,
2020/03/06 10:33:56,0
```
[SMDR-Beispiele](#page-1266-0) auf Seite 1267

### **SMDR-Beispiel: Anforderung der Anruferzustimmung**

Den Aktionen in den automatischen Weitervermittlungen von Embedded Voicemail und Voicemail Pro-Anrufverläufen kann ein Wert für die Zustimmungseinstellung zugewiesen werden. Durch die Auswahl der jeweiligen Aktion kann der Anrufer seine Zustimmung geben. Dieser Wert wird als SMDR-Datensatz für den Anruf angegeben.

#### **Zustimmung nicht angefordert**

In diesem Beispiel hat die Anrufaktion, die verwendet wird, um den Anruf umzuleiten, keine Zustimmungseinstellung. Daher bleibt die Einwilligungseinstellung im SMDR-Datensatz 0.

```
2020/03/06 10:35:42,00:00:02,0,201,O,*99,*99,,1,1000000,1,E201,Extn201,V9511,VM 
Channel 11,0,0,,,,,,,,,,,,,,192.168.0.1,1002,192.168.0.1,1004,
2020/03/06 10:35:45,0
2020/03/06 
10:35:42,00:00:02,2,201,O,*99,*99,,1,1000000,0,E201,Extn201,E202,Extn202,0,0,,,,,,,,,
 ,,,,,192.168.0.1,1002,192.168.0.1,1005,
2020/03/06 10:35:49,0
```
#### **Zustimmung abgelehnt**

In diesem Beispiel wird die Anrufaktion zum Umleiten des Anrufs so festgelegt, dass die Zustimmung abgelehnt wird. Daher wird die Einwilligungseinstellung im SMDR-Datensatz auf 6 geändert.

```
2020/03/06 10:35:54,00:00:02,0,201,O,*99,*99,,1,1000001,1,E201,Extn201,V9511,VM 
Channel 11,0,0,,,,,,,,,,,,,,192.168.0.1,1007,192.168.0.1,1009,
2020/03/06 10:35:56,6
2020/03/06 
10:35:54,00:00:01,4,201,O,*99,*99,,1,1000001,0,E201,Extn201,E202,Extn202,0,0,,,,,,,,,
    ,,,,,192.168.0.1,1007,192.168.0.1,1010,
2020/03/06 10:36:00,6
```
#### **Zustimmung erteilt**

In diesem Beispiel wird die Zustimmungsaktion zum Umleiten des Anrufs so festgelegt, dass sie die akzeptierte Einwilligung anzeigt. Daher wird die Einwilligungseinstellung im SMDR-Datensatz auf 2 geändert.

```
2020/03/06 10:36:08,00:00:02,0,201,O,*99,*99,,1,1000003,1,E201,Extn201,V9511,VM 
Channel 11,0,0,,,,,,,,,,,,,,192.168.0.1,1014,192.168.0.1,1016,
2020/03/06 10:36:09,2
2020/03/06 
10:36:08,00:00:01,1,201,O,*99,*99,,1,1000003,0,E201,Extn201,E202,Extn202,0,0,,,,,,,,,
   ,,,,,192.168.0.1,1014,192.168.0.1,1017,
2020/03/06 10:36:11,2
```
#### **Verwandte Links**

# **Teil 15: Sonstiges**

# <span id="page-1281-0"></span>**Kapitel 112: Überblick über das Datenrouting**

Beim IP Office-System handelt es sich um einen Netzwerk-Router. In dieser Funktion kann das IP Office-System für Benutzer in seinem LAN eine Verbindung zu Remote-Diensten herstellen, indem es WAN-Verbindungen und Telefonleitungsverbindungen verwendet. Darüber hinaus erhalten die Benutzer auf diese Weise einen DFÜ-Zugang, wobei sie gleichzeitig ihren PC weiterhin als LAN-Computer verwenden können.

IP Office kann nicht nur als Netzwerk-Router, sondern auch als Telefonanlage verwendet werden. Auf diese Weise werden zahlreiche Funktionen bereitgestellt, mit denen auch der Datenverkehr zwischen Netzwerk- und Telefonieschnittstelle ermöglicht wird. Diese Funktionen verwenden interne Datenkanäle. Die Anzahl der internen Datenkanäle, mit denen zu einem beliebigen Zeitpunkt eine Verbindung zwischen LAN-Schnittstelle und Telefonieschnittstelle hergestellt werden kann, ist begrenzt.

Als interner Datenkanal wird eine Verbindung zwischen der Telefonie- und LAN-Schnittstelle des Systems verwendet. Beispiele sind eine Voicemail-Verbindung, eine Internet-Verbindung oder ein RAS-Benutzer.

Anrufe über einen VCM-Kanal verwenden keinen Datenkanal.

Dabei ist es nicht zwingend erforderlich, dass die Anzahl der verwendeten Datenkanäle mit der Anzahl der Benutzer übereinstimmt.

- Beispielsweise können mehrere LAN-Benutzer, die über denselben ISP auf das Internet zugreifen, denselben Datenkanal verwenden.
- Für jeden Einwählbenutzer muss ein separater Datenkanal zur Verfügung stehen.

Die Zahl der gleichzeitig für Voicemail verfügbaren Datenkanäle ist beschränkt. Für diese Kanäle muss zudem eine entsprechende Lizenz vorliegen.

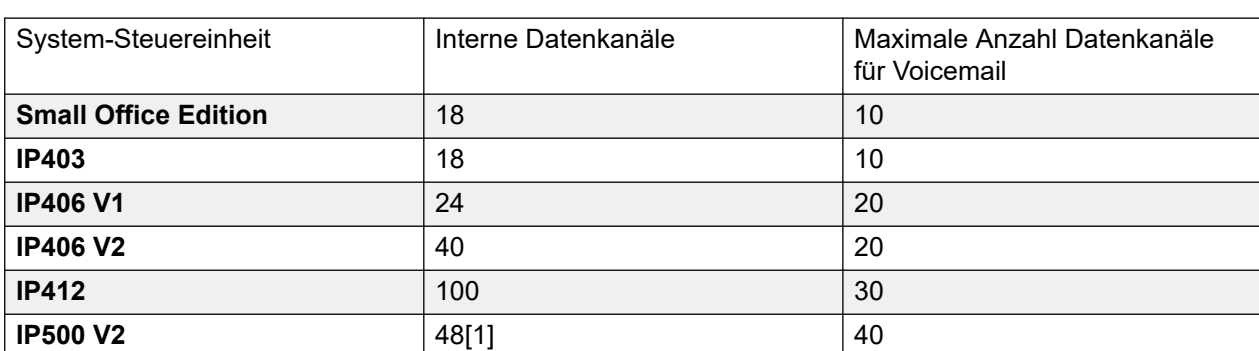

Diese Einschränkungen sind vom verwendeten Steuereinheitstyp abhängig.

1. Auf 44 reduziert, wenn eine IP500 V2-Erweiterungskarte mit 4 Ports installiert ist.

Network Address Translation (NAT) auf Seite 1283 Dynamic Host Configuration Protocol (DHCP) auf Seite 1283 [Einfache ISDN-Internetverbindung](#page-1283-0) auf Seite 1284 [ISDN-Verbindung zwischen IP Office-Systemen](#page-1283-0) auf Seite 1284 [Verwenden einer dedizierten T1/PRI ISP-Verbundung](#page-1284-0) auf Seite 1285 [Remote-Zugriff](#page-1288-0) auf Seite 1289 [Erstellen einer VoIP-Verbindung über den WAN-Port mit PPP](#page-1291-0) auf Seite 1292

### **Network Address Translation (NAT)**

Mit Hilfe von NAT (Konvertierung der Netzwerkadresse) können die Adressen, die im LAN verwendet werden, durch andere Adressen ersetzt werden, wenn eine Verbindung zu einem externen Dienst hergestellt wird.

Normalerweise erhalten Sie von Ihrem Dienstanbieter (ISP) nur eine IP-Adresse, die Sie verwenden, um eine Verbindung zum jeweiligen Dienst herzustellen. NAT ermöglicht es, dass der Datenverkehr all Ihrer Benutzer scheinbar über diese Adresse gesendet wird, ohne dass Sie die tatsächlichen Adressen der einzelnen Benutzer ändern müssen. Dies ist hilfreich, da in den meisten Netzwerken Adressen verwendet werden, die im jeweiligen Netzwerk zur allgemeinen Verwendung reserviert wurden, jedoch keine Weiterleitung an das Internet zulassen (da in anderen Netzwerken ggf. die gleichen Adressen verwendet werden). Außerdem können, wie erwähnt, mehrere Benutzer einen Dienst gleichzeitig nutzen.

NAT ist automatisch aktiviert, wenn der verwendete IP Office-Dienst eine IP-Adresse beinhaltet, die nicht zur gleichen Domäne wie die LAN1 IP-Adresse gehört.

Eine Ausnahme gilt für Systeme mit zwei LANs, LAN1 und LAN2. Für diese Geräte kann in jedem LAN die Option **NAT einschalten** ausgewählt und auf Datenverkehr zwischen den beiden LANs angewendet werden.

#### **Verwandte Links**

[Überblick über das Datenrouting](#page-1281-0) auf Seite 1282

### **Dynamic Host Configuration Protocol (DHCP)**

IP Office kann als einfacher DHCP-Server fungieren. Beim Einschalten mit der Standardkonfiguration fordert die Steuereinheit IP-Adressinformationen von einem DHCP-Server an. Erhält die Steuereinheit keine Antwort, übernimmt sie selbst die Rolle des DHCP-Servers für das LAN.

Im DHCP-Server-Modus vergibt die Steuereinheit standardmäßig an sich selbst die Adresse 192.168.42.1. Sie weist den DHCP-Clients 200 Adressen zu, und zwar die Adressen von 192.168.42.1 bis 19.168.42.200. Die Adressen zwischen 192.168.42.201 und 192.168.42.254 können an Computer vergeben werden, denen eine feste oder statische IP-Adresse zugewiesen werden muss. 192.168.42.255 wird nicht verwendet, da es sich dabei um eine Broadcast-Adresse des LAN handelt.

<span id="page-1283-0"></span>[Überblick über das Datenrouting](#page-1281-0) auf Seite 1282

### **Einfache ISDN-Internetverbindung**

In diesem Beispiel wird der gesamte nicht lokale Datenverkehr an das Internet geleitet. Der Internetdienstanbieter (Internet Service Provider, ISP) hat die erforderlichen Kontodetails bereitgestellt. Indem die Network Address Translation (NAT, Konvertierung der Netzwerkadresse) von IP Office genutzt wird, kann für alle Benutzer ein gemeinsames Konto verwendet werden.

Wählen Sie **Dienst** und fügen Sie einen normalen Dienst hinzu. Ändern Sie die folgenden Einstellungen und klicken Sie auf **OK**.

**Name**: Internet

**Kontoname**: Wird vom ISP bereitgestellt.

**Kennwort**: Wird vom ISP bereitgestellt.

**Telefonnummer**: Wird vom ISP bereitgestellt.

Aktivieren Sie das Kontrollkästchen **DNS anfordern**.

Wählen Sie **IP-Route** und fügen Sie eine neue Route hinzu. Ändern Sie die folgenden Einstellungen und klicken Sie auf **OK**.

- 1. Lassen Sie die Felder **IP-Adresse** und **IP-Maske** leer. Diese Einstellungen gelten dann für Datenverkehr, für den keine anderen IP-Routenangaben gelten.
- 2. Wählen Sie unter **Zieladresse** den oben erstellten Dienst aus.

**Alternativanbieter** Im obigen Beispiel wurde eine IP-Standardroute erstellt, die den gesamten Verkehr an den entsprechenden Dienst geleitet hat. Eine alternative Methode mit IP Office besteht darin, dass Sie in den Einstellungen des Dienstes die Option "Standardroute" wählen.

#### **Verwandte Links**

[Überblick über das Datenrouting](#page-1281-0) auf Seite 1282

### **ISDN-Verbindung zwischen IP Office-Systemen**

Um eine Datenverbindung zwischen zwei Standorten über ISDN zu erstellen, konfigurieren Sie die Steuereinheit, wie im folgenden Beispiel beschrieben:

Am Standort A auf IP-Adresse 192.168.43.1.

1. **Einen normalen Dienst erstellen:** Der Dienstname kann aus beliebigem Text bestehen und dient zur Beschreibung des jeweiligen Dienstes. Der Kontoname und das Kennwort werden der Gegenseite angezeigt. Aus diesem Grund müssen der

<span id="page-1284-0"></span>auf Standort B konfigurierte Benutzername und das Kennwort übereinstimmen. Die Telefonnummer ist die Rufnummer der Gegenseite.

- 2. **Erstellen einer IP-Route**: Geben Sie in das Feld "IP-Adresse" die Netzwerkadresse des Remote-Geräts ein, nicht die IP-Adresse der Steuereinheit. Wählen Sie unter "Zielrufnummer" den oben erstellten Dienst aus.
- 3. **Einen Benutzer erstellen**: Aktivieren Sie auf der Registerkarte "Einwahl" die Option "Einwahl erlauben". Das Benutzerkonto wird verwendet, um die Verbindung vom Standort B zu authentifizieren. Beachten Sie, dass der Dienst und der Benutzer dieselben Namen haben, da diese beiden Konfigurationsformulare automatisch verknüpft werden und einen Intranet-Dienst ergeben. Das Benutzerkennwort wird unten auf der Registerkarte "Dienst" als Kennwort für ankommende Anrufe angezeigt.
- 4. **RAS einrichten**: Prüfen Sie, ob die Standard-RAS-Einwahleinstellungen verfügbar sind. Ist dies nicht der Fall, erstellen Sie neue RAS-Einstellungen. Wenn die RAS-Einstellungen denselben Namen erhalten wie Dienst und Benutzer, werden sie automatisch zu einem WAN-Dienst verknüpft. Bei Nutzung eines WAN-Dienstes darf die Option "Verschlüsseltes Kennwort" nicht aktiviert werden.
- 5. **Weiterleitung eingehener Anrufe einrichten**: Prüfen Sie, ob die Standard-Weiterleitung eingehender Anrufe verfügbar ist. Ist dies nicht der Fall, erstellen Sie eine neue. Wenn Sie das Feld "Eingehende Rufnummer" leer lassen, lässt die Weiterleitung für ankommende Anrufe Datenanrufe an jeder Rufnummer zu. Wählen Sie unter "Zielrufnummer" den oben erstellten RAS-Dienst. Das Trägerpotential sollte "Daten" lauten.

An Standort B auf IP-Adresse 192.168.45.1.

Wiederholen Sie den oben beschriebenen Vorgang, indem Sie eine Route von Standort B nach Standort A einrichten.

#### **Verwandte Links**

[Überblick über das Datenrouting](#page-1281-0) auf Seite 1282

### **Verwenden einer dedizierten T1/PRI ISP-Verbundung**

Dieser Abschnitt enthält ein Beispiel für eine dedizierte WAN PPP-Verbindung mit einem Internetdienstanbieter (ISP) über einen Satz von T1- oder T1 PRI-Kanälen. Der ISP muss diesen Verbindungsmodus unterstützen und muss Informationen zu den erforderlichen Einstellungen liefern. Wenn mehrere Kanäle verwendet werden sollen, muss der ISP Multilink PPP unterstützen.

#### **Verwandte Links**

[Überblick über das Datenrouting](#page-1281-0) auf Seite 1282

### **Aufgaben zur Verwendung einer dedizierten T1/PRI ISP-Verbindung**

### **Informationen zu diesem Vorgang**

### **Vorgehensweise**

- 1. Erstellen eines neuen WAN-Dienstes
- 2. Erstellen des virtuellen WAN-Ports
- 3. Erstellen einer IP-Route
- 4. T1 PRI-Leitung

### **Erstellen eines neuen WAN-Dienstes**

### **Informationen zu diesem Vorgang**

Ein Dienst wird verwendet, um Verbindungseinstellungen wie Name, Kennwort, Bandbreite etc. zu definieren.

### **Vorgehensweise**

- 1. Wählen Sie **Dienst**, um die vorhandenen Dienste anzuzeigen.
- 2. Klicken Sie auf **D**und wählen Sie **WAN-Dienst**.
- 3. Wählen Sie die Registerkarte **Dienst**.
- 4. Geben Sie einen geeigneten **Namen** im Feld Name ein, beispielsweise **Internet**.

Beachten Sie, dass IP Office auch automatisch einen Benutzereintrag und einen RAS-Eintrag mit demselben Namen erstellt.

- 5. Geben Sie die vom ISP bereitgestellten Informationen zu **Kontoname**, **Kennwort** und **Telefonnummer** ein.
- 6. Wählen Sie die zuvor erstellte Firewall für das **Firewall-Profil**.
- 7. Klicken Sie auf die Registerkarte **Bandbreite**.
	- a. Stellen Sie die **Max. Anzahl Kanäle** auf die maximale Anzahl der Kanäle ein, die vom Dienst verwendet werden sollen.

In diesem Beispiel wurden 12 Kanäle verwendet.

- b. Lassen Sie für alle anderen Einträge die Standardwerte unverändert.
- c. Wenn der ISP IP-Adressinformationen zugewiesen hat, geben Sie diese auf der Registerkarte "IP" ein.

Wenn die Felder "IP-Adresse" und "IP-Maske" eine Domäne enthalten, die nicht Teil des IP Office-LANs ist, wird automatisch NAT angewendet.

- 8. Klicken Sie auf die Registerkarte **IP**.
	- a. Geben Sie im Feld **IP-Adresse** die vom ISP angegebene IP-Adresse ein.
	- b. Geben Sie im Feld IP-Maske die vom ISP angegebene **IP-Maske** ein.
	- c. Die gezeigten Einstellungen sind typisch.

Die Einstellungen müssen mit den vom ISP geforderten Einstellungen übereinstimmen. Wenn beispielsweise Cisco-Router verwendet werden, muss IPHC aktiviert werden.

9. Klicken Sie auf die Registerkarte **PPP**.

Stellen Sie sicher, dass die folgenden Optionen ausgewählt sind. Lassen Sie für alle anderen Optionen die Standardeinstellungen unverändert.

- **Multilink**.
- **Komprimierungsmodus**: Deaktivieren.
- **Rückrufmodus**: Deaktivieren.
- **Zugriffsmodus**: Digital64
- 10. Klicken Sie auf **OK**.

### **Erstellen des virtuellen WAN-Ports**

### **Informationen zu diesem Vorgang**

In diesem Schritt wird ein WAN-Port definiert, der T1- oder T1 ISDN-Leitungskanäle verwendet.

### **Vorgehensweise**

- 1. Wählen Sie **WAN-Port**, um die vorhandenen Ports anzuzeigen.
- 2. Klicken Sie auf **D**und wählen Sie **WAN-Port**.
- 3. Geben Sie im Feld "Name" eine der beiden Leitungen **LEITUNGx.y** ein, wobei:
	- **LEITUNG** in Großbuchstaben eingegeben werden muss.
	- **x** steht für die Leitungsnummer. Für eine Amtsleitungskarte in Parkbereich A wäre dies 1. Für eine Amtsleitungskarte in Parkbereich B wäre dies 5.
	- **y** ist die kleinste Kanalnummer minus 1, die von der WAN-Verknüpfung genutzt werden kann. Wenn zum Beispiel der kleinstmögliche Kanal 1 ist, entspräche dies y  $= 1 - 1 = 0$ .
- 4. Geben Sie im Feld **Datenrate** die kombinierte Gesamtrate der maximalen Anzahl der Kanäle ein, die im Dienst eingerichtet sind.

In diesem Beispiel entsprechen 12 Kanäle x 64000 Bits = 76800.

- 5. Stellen Sie den **Modus** auf **SyncPPP** ein.
- 6. Wählen Sie im Feld **RAS-Name** den Namen, der für den Dienst verwendet wird.
- 7. Klicken Sie auf **OK**.

### **Erstellen einer IP-Route**

#### **Informationen zu diesem Vorgang**

Wenn Sie eine IP-Route erstellen, ohne die Details für die IP-Adresse anzugeben, wird die IP-Route zur Standardroute für ausgehenden IP-Datenverkehr.

#### **Vorgehensweise**

- 1. Wählen Sie **IP-Route**, um die vorhandenen Routen anzuzeigen.
- 2. Klicken Sie auf und wählen Sie **IP-Route**.
- 3. Lassen Sie die Felder **IP-Adresse** und **IP-Maske** leer.
- 4. Wählen Sie im Feld **Zielrufnummer** den WAN-Dienst.
- 5. Lassen Sie den Standardwert **1** im Feld **Metrisch** stehen.
- 6. Klicken Sie auf **OK**.
- 7. **Konfigurieren der Leitungskanäle** Dieses Vorgangsstadium variiert je nach verwendetem Leitungstyp.
- 8. **T1-Leitung** Verwenden Sie folgende Angaben für eine T1-Leitung.
- 9. Klicken Sie auf **Leitung**, um die vorhandenen Leitungen anzuzeigen.
- 10. Doppelklicken Sie auf die zuvor in den WAN-Port-Einstellungen eingegebene Leitung.
- 11. Stellen Sie sicher, dass die Reihenfolge für **Kanalzuweisung** mit der vom ISP geforderten Reihenfolge übereinstimmt.

Cisco-Router verwenden normalerweise 1|24.

- 12. Wählen Sie die zu verwendenden Kanäle in der WAN PPP-Verbindung aus und ändern Sie deren Kanaltyp zu "Kanal 64k löschen".
- 13. Klicken Sie auf **OK**.
- 14. Klicken Sie erneut auf **OK**.
- 15. Senden Sie die Konfiguration an das System und führen Sie einen Neustart durch.

### **T1 PRI-Leitung**

#### **Informationen zu diesem Vorgang**

Verwenden Sie folgende Angaben für eine T1 PRI-Leitung.

### **Vorgehensweise**

- 1. Klicken Sie auf **Leitung**, damit die vorhandenen Leitungen angezeigt werden.
- 2. Doppelklicken Sie auf die zuvor in den WAN-Port-Einstellungen eingegebene Leitung.
- 3. Stellen Sie sicher, dass die Reihenfolge für **Kanalzuweisung** mit der vom ISP geforderten Reihenfolge übereinstimmt.

Cisco-Router verwenden normalerweise 1|23.

- 4. Wählen Sie die zu verwendenden Kanäle in der WAN PPP-Verbindung aus und ändern Sie deren Admin zu "Außer Betrieb".
- 5. Klicken Sie auf **OK**.
- 6. Klicken Sie erneut auf **OK**.
- 7. Senden Sie die Konfiguration an das System und führen Sie einen Neustart durch.

### <span id="page-1288-0"></span>**Remote-Zugriff**

IP Office unterstützt den Fernzugriff für eingehende Datenverbindungen auf Amtsleitungen.

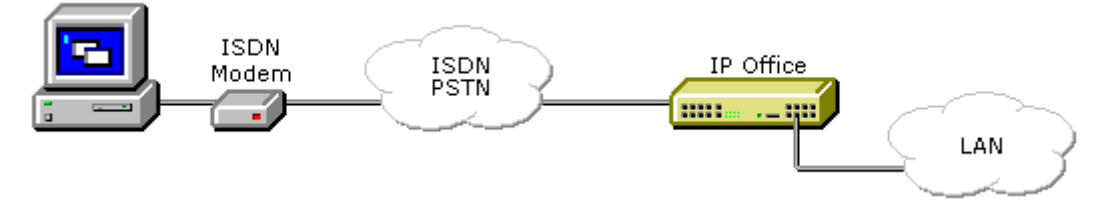

Um den Fernzugriff durchzuführen, wird ein eingehender Anruf über die folgenden Elemente der IP Office-Konfiguration weitergegeben.

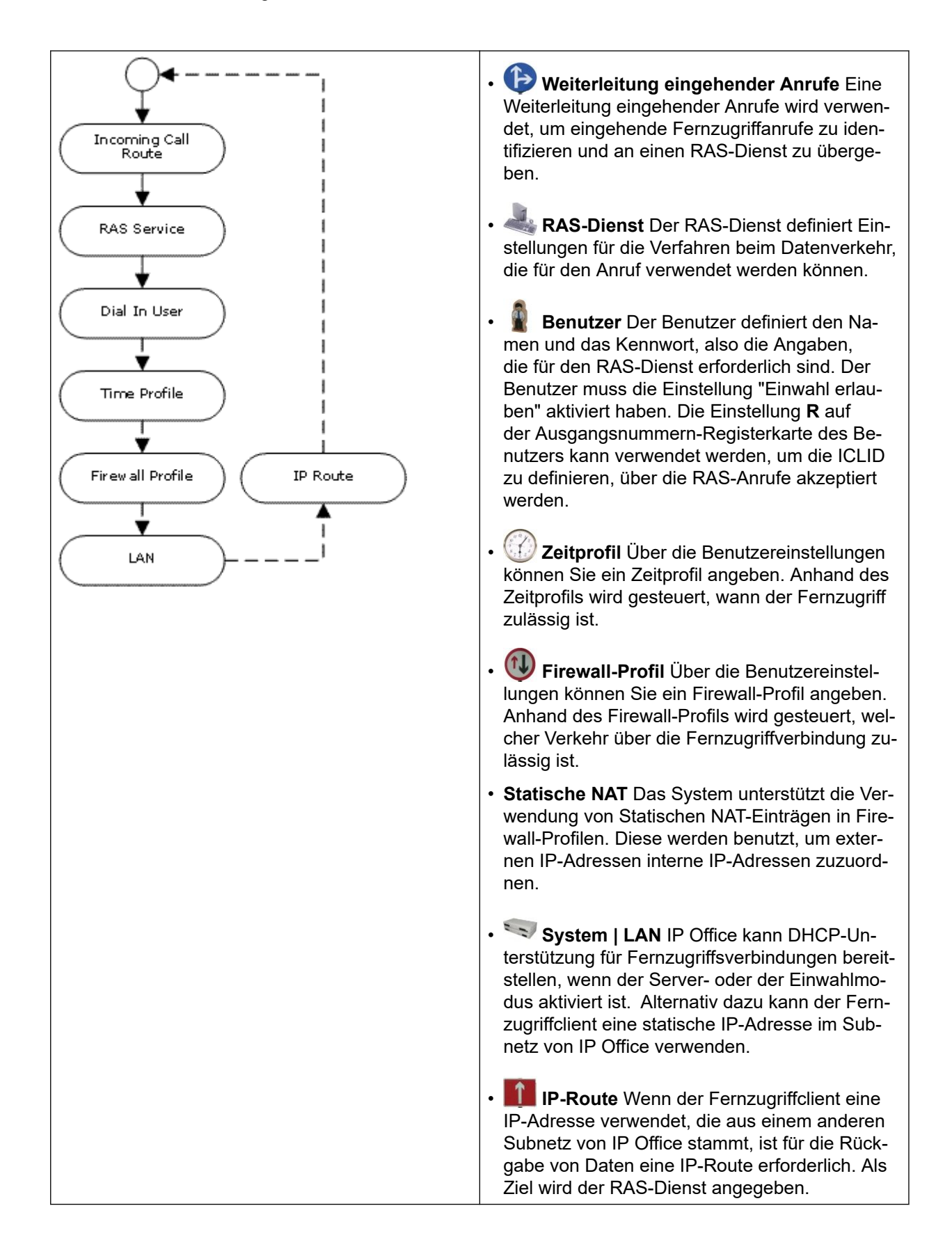

### **Beispiel für ISDN-Fernzugriff**

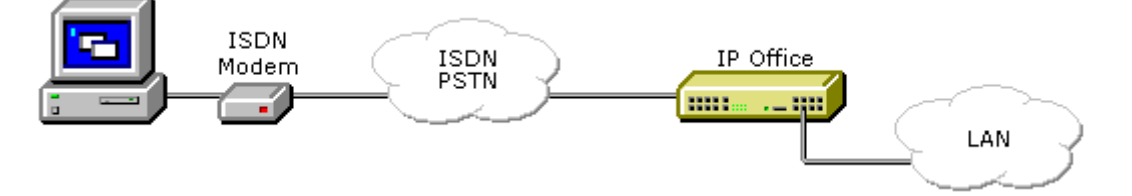

- **Erstellen eines Benutzers** Folgende Informationen sind erforderlich:
	- **In der Registerkarte Benutzer**: Geben Sie einen Namen und ein Kennwort ein. Es wird hierbei zwischen Groß- und Kleinschreibung unterschieden. Gehen Sie sorgfältig mit Kennwörtern um, da es sich um eine Fernzugriffsverbindung auf Ihr Netzwerk handelt.
	- **In der Registerkarte Einwahl**: Achten Sie darauf, dass Einwahl markiert ist. Die Angaben zum Firewall-Profil und Zeitprofil sind optional.

### **Erstellen eines RAS-Eintrags**

**In der Registerkarte RAS**: Sie müssen den gleichen Namen wie für den zuvor erstellten Benutzer eingeben. Auch hier wird die Groß-/Kleinschreibung beachtet.

### **Erstellen einer Weiterleitung für eingehende Anrufe**

- Setzen Sie die Option **Trägerpotenzial** auf **Alle Daten**.
- Wählen Sie in der Dropdown-Liste **Zielrufnummer** den zuvor erstellten RAS-Eintrag aus.
- Welche Werte Sie in andere Felder eingeben, hängen davon ab, ob der Remote-Benutzer auf einer bestimmten Leitung, unter einer bestimmten Nummer oder über eine festgelegte ICLID anruft.
- 1. **Ist eine IP-Rückroute erforderlich?** Fahren Sie mit Punkt 5 fort.
- 2. **Erstellen einer IP-Route (Optional)** Wenn der Remote-Benutzer über eine IP-Adresse verfügt, die nicht zur gleichen Domäne wie die IP Office-Adresse gehört, ist eine IP-Route für den Datenrückfluss erforderlich. Dies ist nicht erforderlich, wenn für die DFÜ-Verbindung des Remote-Benutzers das automatische Abrufen einer IP-Adresse aktiviert ist und der **DHCP-Modus** von IP Office auf **Server** oder **Einwahl**  eingestellt ist.
	- Geben Sie die **IP-Adresse** und die **IP-Maske** des Remote-Systems ein.
	- Wählen Sie in der Dropdown-Liste **Zielrufnummer** den zuvor erstellten RAS-Eintrag aus.

#### **Beispiel für analogen Fernzugriff**

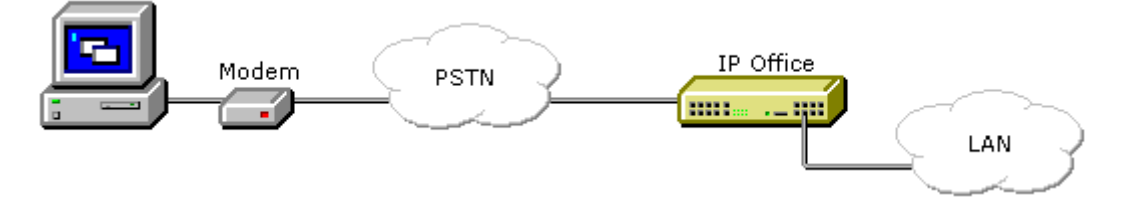

<span id="page-1291-0"></span>Die Konfiguration zum Herstellen einer Verbindung über den Anruf eines analogen Modems ähnelt den Schritten im ISDN-Beispiel. IP Office muss jedoch für das Annehmen von Anrufen über Modems aktiviert sein. Dies ist mit Hilfe der folgenden Methoden möglich:

- **Modus für Analog-Amtsleitungsmodem** Bei Systemen mit einer analogen Leitungskarte kann die erste Analogleitung für die Annahme von Anrufen über analoge Modemverbindungen (V.32) eingerichtet werden. Hierfür muss die Option Modem aktiviert in den Einstellungen für die Analogleitung oder über den Standard-Funktionscode \*9000\* aktiviert werden.
- **IP500 ATM4 Uni Trunk Card Modem Support** Es ist nicht erforderlich, den Modemport der Karte ein-/auszuschalten. Die V32-Modemfunktion der Leitungskarte ist einfach über Routing einer Modemanrufs zu einer RAS-Dienst-Nebenstellennummer verfügbar. Der Modemanruf muss nicht die erste analoge Leitung verwenden. Stattdessen bleibt der Port für Sprachanrufe verfügbar.

Wenn ein analoges Modem verwendet wird, sollte die Option **Trägerpotential** des verwendeten Weiterleitungen eingehender Anrufe auf **Alle Voice** gesetzt werden.

#### **Verwandte Links**

[Überblick über das Datenrouting](#page-1281-0) auf Seite 1282

### **Erstellen einer VoIP-Verbindung über den WAN-Port mit PPP**

Für eine VoIP-Verbindung über eine Standleitung ist es erforderlich, dass auf der Steuereinheit auf beiden Seiten ein VCM-Modul (Voice Compression Module) installiert ist. Dadurch wird es ermöglicht, dass von einer gleichbleibenden Anzahl an Kanälen jederzeit VoIP verwendet werden kann. Mit diesen Kanälen wird Sprache auf 6,3 kHz (G.723) oder 8 kHz (G.729) komprimiert, und es kann die Echokompensation verwendet werden.

Auf beiden Seiten muss dieselbe Softwareversion verwendet werden, und die Konfiguration hat jeweils für die Verwendung derselben Geschwindigkeit und Komprimierung zu erfolgen.

Betrachten Sie zum Beispiel diese VoIP-Verbindung:

- Standort A auf IP-Adresse 192.168.42.1
- Standort B auf IP-Adresse 192.168.45.1

Führen Sie folgende Schritte durch, einmal für Standort A und einmal für Standort B.

- 1. **Einen normalen Dienst erstellen:** Der Kontoname und das Kennwort werden der Gegenseite angezeigt. Aus diesem Grund müssen der auf Standort B konfigurierte Benutzername und das Kennwort übereinstimmen. Die Option "Verschlüsseltes Kennwort" kann nur verwendet werden, wenn die Gegenseite auch CHAP unterstützt.
- 2. **Einen Benutzer erstellen**: Aktivieren Sie auf der Registerkarte "Einwahl" die Option "Einwahl erlauben". Das Benutzerkonto wird verwendet, um die Verbindung vom Standort B zu authentifizieren. Da der Dienst und der Benutzer dieselben Namen haben, werden diese beiden Konfigurationsformulare automatisch zu einem Intranet-Dienst verknüpft. Das Benutzerkennwort wird unten auf der Registerkarte "Dienst" als Kennwort für ankommende Anrufe angezeigt.
- 3. **Name**: SiteB
- 4. **Einwahl | Einwahl erlauben**: Aktiviert.
- 5. **Einen RAS-Dienst erstellen**: Wenn auf dieser Verbindung CHAP verwendet werden soll, muss die Option "Verschlüsseltes Kennwort" auf den Registerkarten "Dienst" und "RAS" aktiviert sein. Der Name des RAS-Dienstes muss mit dem Namen des Dienstes an Standort B übereinstimmen. Wenn der RAS-Dienst denselben Namen erhalten wie der Dienst und der Benutzer, werden sie automatisch zu einem WAN-Dienst verknüpft. Bei Nutzung eines WAN-Dienstes darf die Option "Verschlüsseltes Kennwort" nicht aktiviert werden.
- 6. **Den WAN-Port bearbeiten**: Hinweis: Erstellen Sie keinen neuen WAN-Port, da dieser automatisch erkannt wird. Falls ein WAN-Port nicht angezeigt wird, schließen Sie das WAN-Kabel an, starten Sie die Steuereinheit erneut und empfangen Sie die Konfiguration. Das WAN-Port-Konfigurationsformular sollte nun vorhanden sein.

#### **RAS-Name:** StandortA

- 7. **Erstellen einer IP-Route**: Die IP-Adresse ist die Netzwerkadresse der Remote-Seite. Wählen Sie unter "Zielrufnummer" den oben erstellten Dienst aus.
- 8. **Eine neue Leitung erstellen:** Leitungsnummer und Leitungsgruppennummer müssen eindeutig sein, d. h. sie dürfen nicht bereits von einer anderen Leitung verwendet werden. Die Gateway-IP-Adresse ist die IP-Adresse der Steuereinheit auf der Remote-Seite. Der verwendete Komprimierungsmodus hängt von der in der Steuereinheit installierten Sprachkompressionskarte und von der Verbindungsgeschwindigkeit ab.
- 9. **Einen Funktionscode erstellen:** So werden alle Anrufe, bei denen zuerst die Rufnummer 8 gewählt wird, über Leitungsgruppennummer 1 – also über die oben erstellte VPN-Leitung – umgeleitet.
- 10. **Funktionscode**: 8N
- 11. **Telefonnummer**: N
- 12. **Leitungsgruppennummer**: 1
- 13. **Funktion**: Wählen

#### **Verwandte Links**

[Überblick über das Datenrouting](#page-1281-0) auf Seite 1282

# **Teil 16: Weiterführende Hilfe**

## <span id="page-1294-0"></span>**Kapitel 113: Zusätzliche Hilfe und Dokumentation**

Auf den folgenden Seiten finden Sie Quellen für zusätzliche Hilfe.

#### **Verwandte Links**

Zusätzliche Handbücher und Benutzerhandbücher auf Seite 1295 Hilfe erhalten auf Seite 1295 [Avaya-Geschäftspartner suchen](#page-1295-0) auf Seite 1296 [Zusätzliche IP Office-Ressourcen](#page-1295-0) auf Seite 1296 [Schulung](#page-1296-0) auf Seite 1297

### **Zusätzliche Handbücher und Benutzerhandbücher**

Die Website Avaya [Dokumentationscenter](https://documentation.avaya.com) enthält Benutzerhandbücher und Handbücher für Avaya-Produkte, einschließlich IP Office.

- Eine Liste der aktuellen IP Office-Handbücher und -Benutzerhandbücher finden Sie im Dokument Avaya IP Office™ [Platform – Handbücher und Benutzerhandbücher](https://documentation.avaya.com/bundle/IPOfficeManuals).
- Die Websites Avaya IP Office [Knowledgebase](https://ipofficekb.avaya.com) und Avaya [Support](https://support.avaya.com) bieten auch Zugriff auf die technischen Handbücher und Benutzerhandbücher für IP Office.
	- Beachten Sie, dass diese Websites Benutzer nach Möglichkeit an die Version des Dokuments umleiten, das von Avaya [Dokumentationscenter](https://documentation.avaya.com) gehostet wird.

Weitere Dokumenttypen und Ressourcen finden Sie auf den verschiedenen Avaya-Websites (siehe [Zusätzliche IP Office-Ressourcen](#page-1295-0) auf Seite 1296).

#### **Verwandte Links**

Zusätzliche Hilfe und Dokumentation auf Seite 1295

### **Hilfe erhalten**

Avaya verkauft IP Office über akkreditierte Geschäftspartner. Diese Geschäftspartner bieten direkten Support für ihre Kunden und können Probleme ggf. an Avaya eskalieren.

Wenn Ihr IP Office-System derzeit keinen Avaya-Geschäftspartner hat, der Support und Wartung-bereitstellt, können Sie das Avaya Partner Locator-Tool verwenden, um einen Geschäftspartner zu finden. Siehe [Avaya-Geschäftspartner suchen](#page-1295-0) auf Seite 1296.

<span id="page-1295-0"></span>[Zusätzliche Hilfe und Dokumentation](#page-1294-0) auf Seite 1295

### **Avaya-Geschäftspartner suchen**

Wenn Ihr IP Office-System derzeit keinen Avaya-Geschäftspartner hat, der Support und Wartung-bereitstellt, können Sie das Avaya Partner Locator-Tool verwenden, um einen Geschäftspartner zu finden.

#### **Vorgehensweise**

- 1. Gehen Sie über einen Browser zu [Avaya-Website](https://www.avaya.com) unter <https://www.avaya.com>.
- 2. Wählen Sie **Partner** und dann **Partner suchen**.
- 3. Geben Sie Ihre Standortinformationen ein.
- 4. Wählen Sie für IP Office-Geschäftspartnern mithilfe des **Filters** die Option **Kleines/ Mittelständisches Unternehmen** aus.

#### **Verwandte Links**

[Zusätzliche Hilfe und Dokumentation](#page-1294-0) auf Seite 1295

### **Zusätzliche IP Office-Ressourcen**

Zusätzlich zur Dokumentationswebsite (siehe [Zusätzliche Handbücher und](#page-1294-0)  [Benutzerhandbücher](#page-1294-0) auf Seite 1295) gibt es eine Reihe von Websites, die Informationen über Avaya-Produkte und -Dienste bereitstellen, einschließlich IP Office.

• [Avaya-Website](https://www.avaya.com) (<https://www.avaya.com>)

Dies ist die offizielle Avaya-Website. Die Startseite bietet außerdem Zugriff auf individuelle Avaya-Webseiten für unterschiedliche Regionen und Länder.

• **[Avaya Vertriebs- und Partnerportal](https://sales.avaya.com)** *(*<https://sales.avaya.com>*)*

Dies ist die offizielle Webseite für alle Avaya-Geschäftspartner. Die Seite erfordert die Registrierung mit einem Nutzernamen und Passwort. Nach dem Zugriff können Sie das Portal so anpassen, dass die Produkte und Informationstypen angezeigt werden, die Sie anzeigen möchten.

• **Avaya IP Office [Knowledgebase](https://ipofficekb.avaya.com)** *(*<https://ipofficekb.avaya.com>*)*

Diese Website bietet Zugriff auf eine regelmäßig aktualisierte Online-Version der IP Office-Benutzerhandbücher und des technischen Handbuchs.

• **Avaya [Support](https://support.avaya.com)** *(*<https://support.avaya.com>*)*

Diese Website bietet Zugriff auf Avaya-Produktsoftware, -Dokumentation und andere Dienste für Avaya-Produktinstallateure und -Wartungspersonal.

- **[AvayaSupport-Foren](https://support.avaya.com/forums/index.php)** *(*<https://support.avaya.com/forums/index.php>*)*

Diese Website bietet Foren zur Besprechung von produktbezogenen Problemen.
<span id="page-1296-0"></span>• **[Internationale Avaya-Benutzergruppe](https://www.iuag.org)** *(*<https://www.iuag.org>*)*

Dies ist die Organisation für Avaya-Kunden. Sie bietet Diskussionsgruppen und -foren.

• **[Avaya DevConnect](https://www.devconnectprogram.com/)** *(*<https://www.devconnectprogram.com/>*)*

Diese Website enthält Details zu APIs und SDKs für Avaya-Produkte, einschließlich IP Office. Die Website bietet auch Anwendungshinweise für Produkte von Drittanbietern (also nicht von Avaya), die mit IP Office unter Verwendung dieser APIs und SDKs interagieren.

• **[Avaya Learning](https://www.avaya-learning.com/lms/#/training/catalog/search/IP%20OFFICE)** *(*<https://www.avaya-learning.com/>*)*

Diese Website bietet Zugriff auf Schulungskurse und Akkreditierungsprogramme für Avaya-Produkte.

#### **Verwandte Links**

[Zusätzliche Hilfe und Dokumentation](#page-1294-0) auf Seite 1295

# **Schulung**

Avaya-Schulungen und -Anmeldeinformationen sollen sicherstellen, dass unsere Geschäftspartner die nötigen Kenntnisse und Fähigkeiten besitzen, um die Lösungen von Avaya erfolgreich zu verkaufen, zu implementieren, Support zu bieten und kontinuierlich die Erwartungen der Kunden zu übertreffen. Die folgenden Berechtigungen sind verfügbar:

- Avaya Certified Sales Specialist (APSS)
- Avaya Implementation Professional Specialist (AIPS)
- Avaya Certified Support Specialist (ACSS)

Karten mit Anmeldeinformationen sind auf der [Avaya Learning](https://www.avaya-learning.com/lms/#/training/catalog/search/IP%20OFFICE)-Website verfügbar.

#### **Verwandte Links**

[Zusätzliche Hilfe und Dokumentation](#page-1294-0) auf Seite 1295

# Index

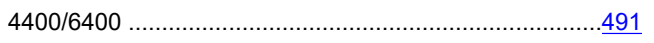

## $\mathbf{A}$

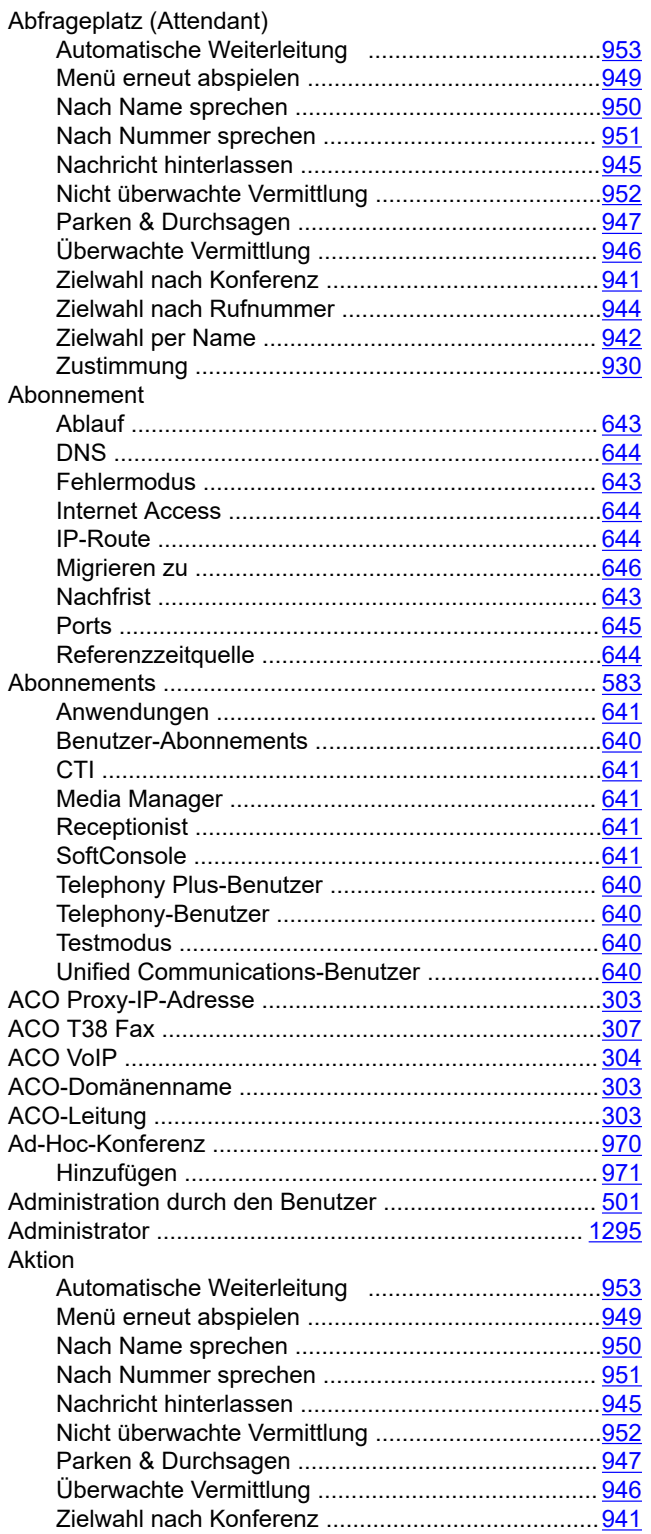

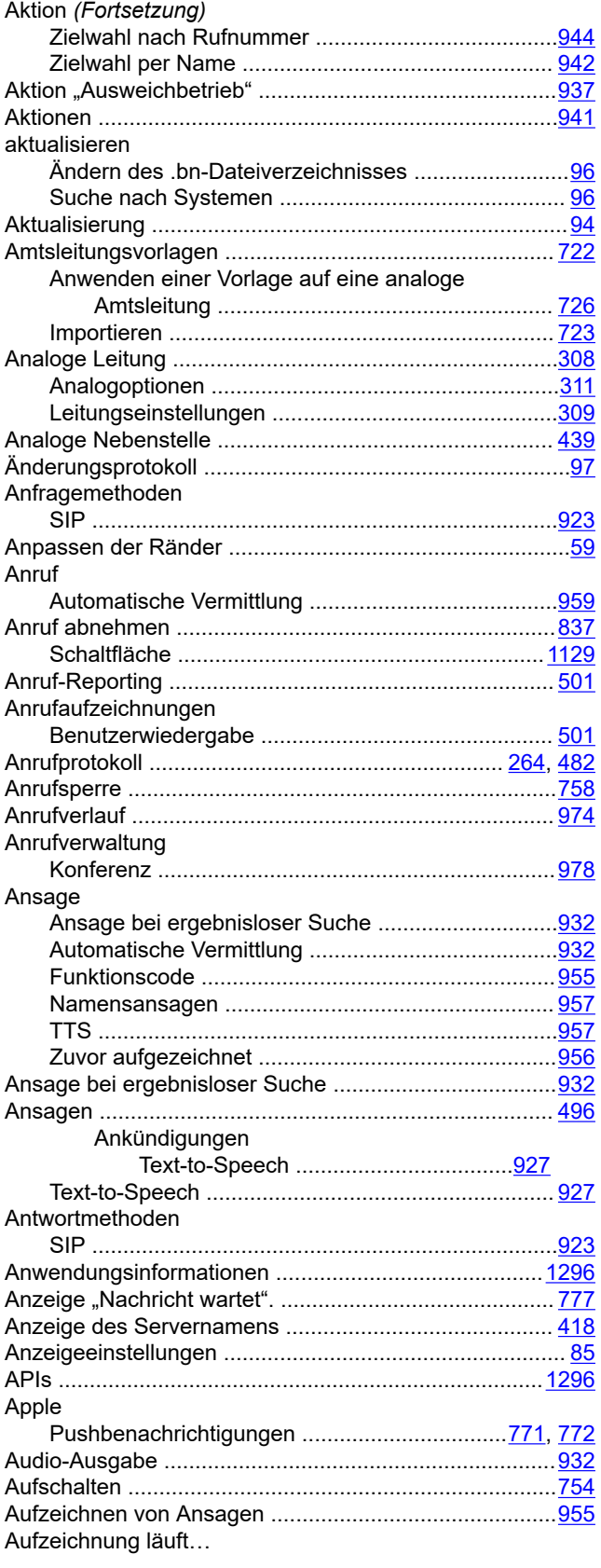

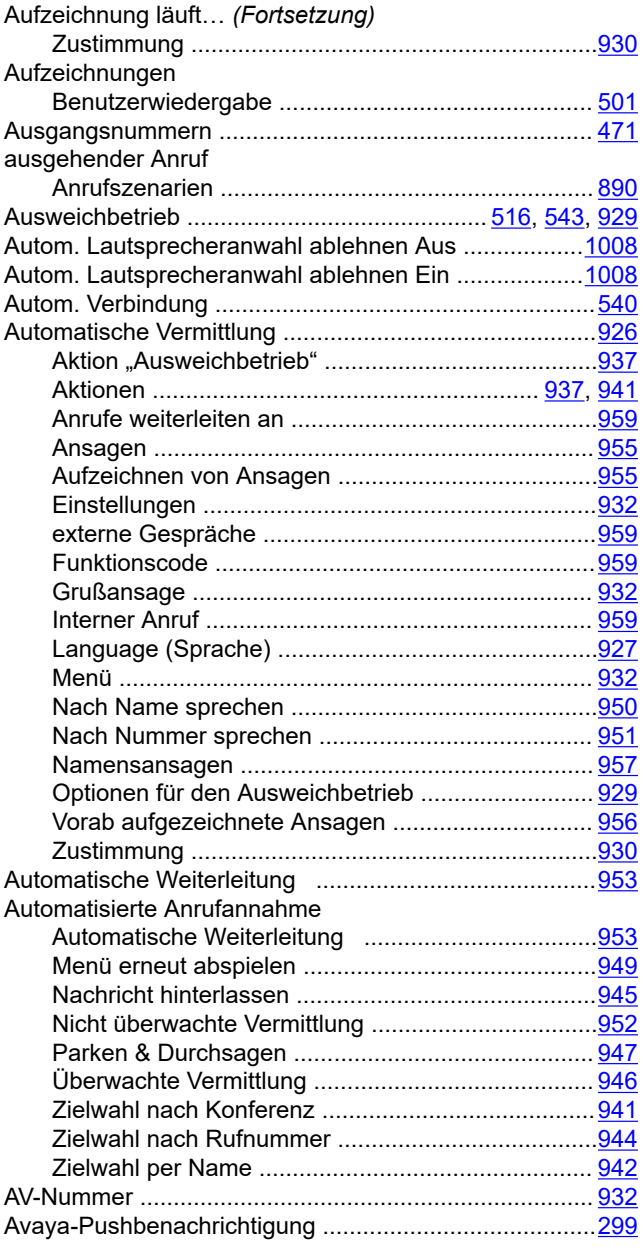

# **B**

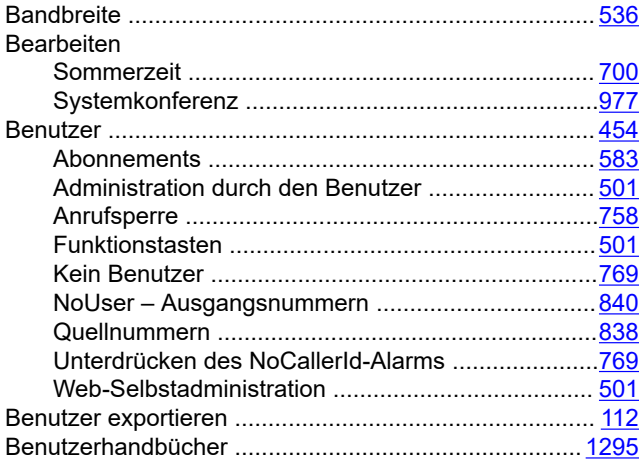

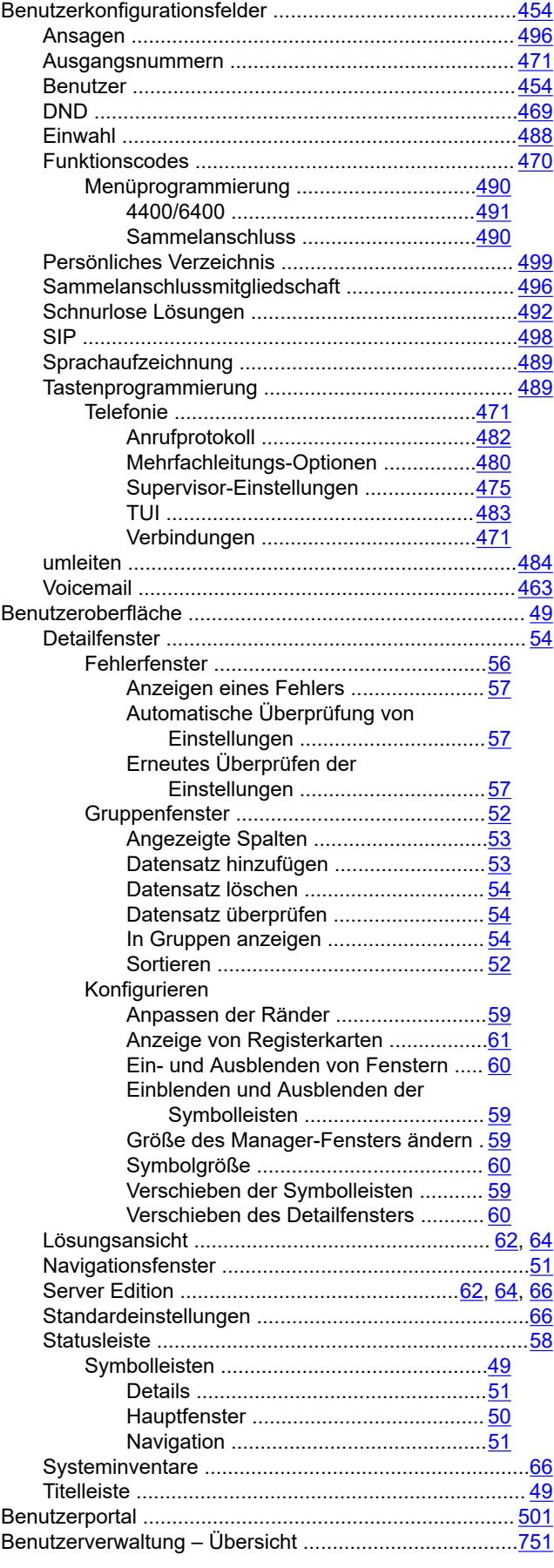

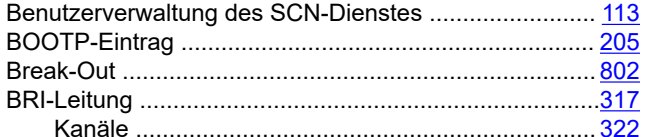

# $\mathbf c$

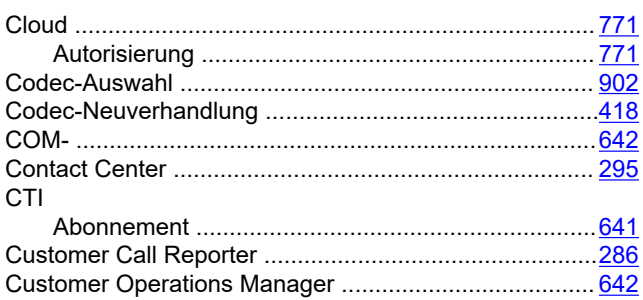

### D

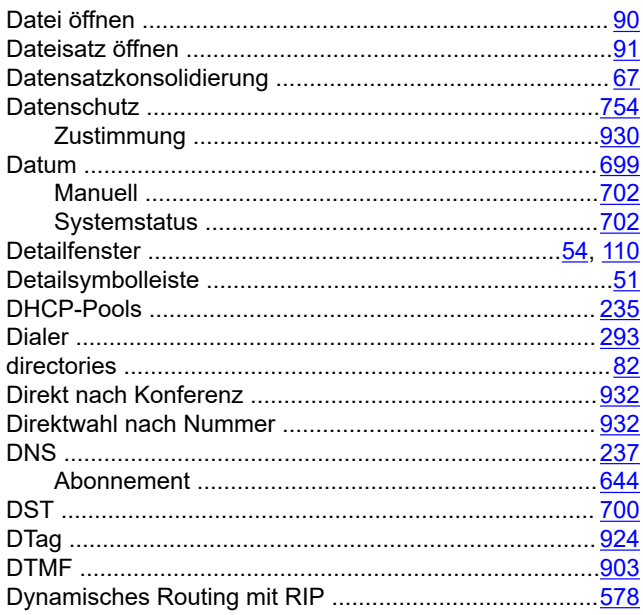

# $\mathsf{E}$

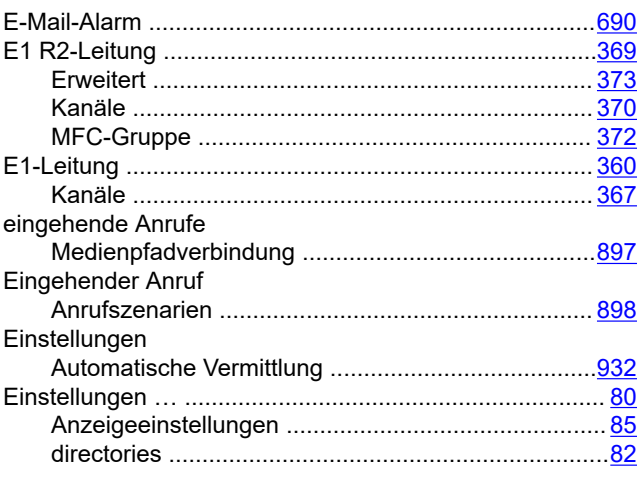

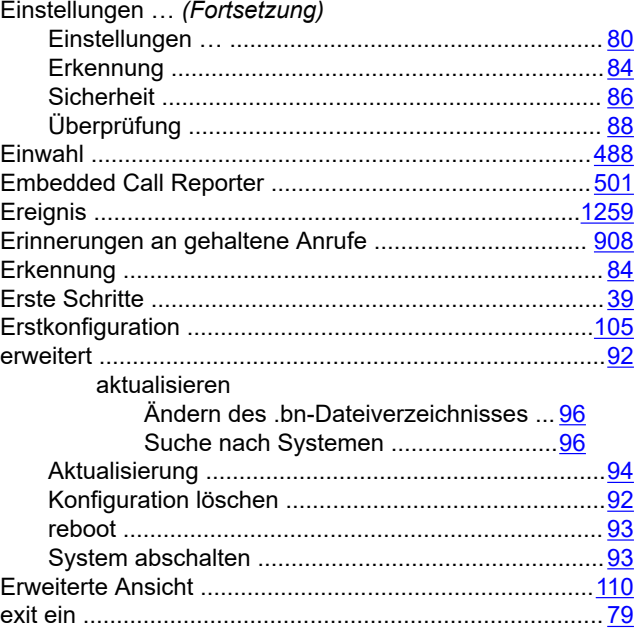

### $\overline{F}$

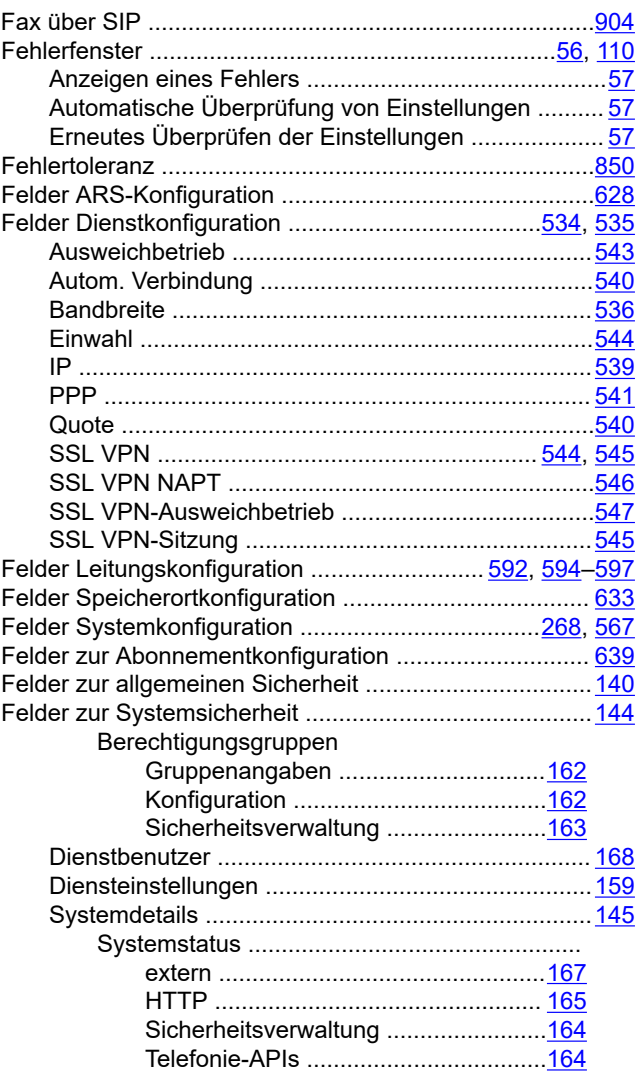

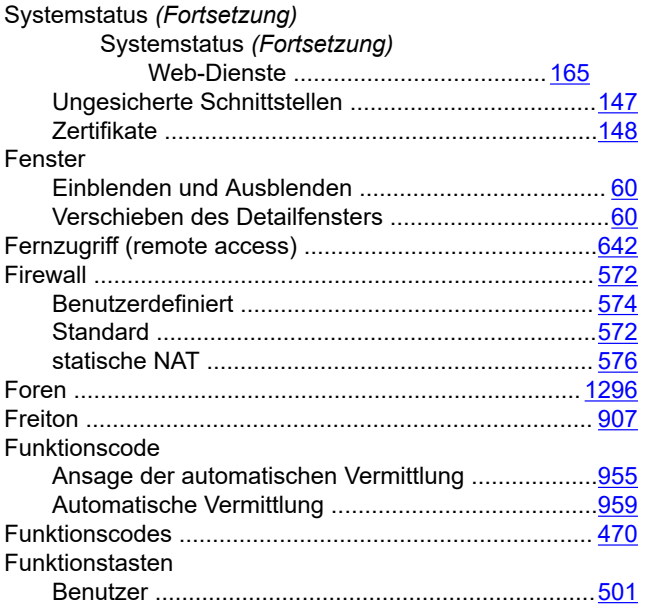

### G

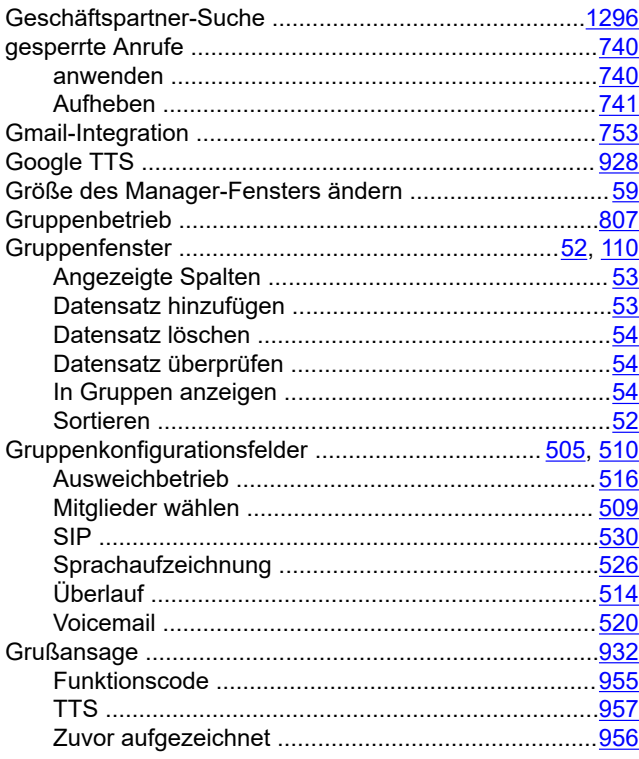

### $\overline{\mathsf{H}}$

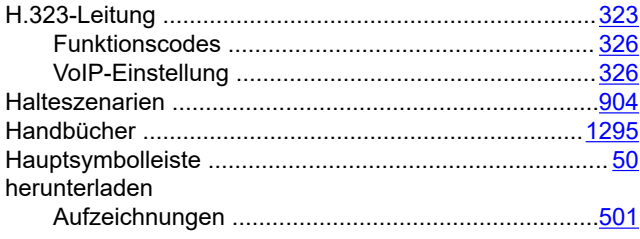

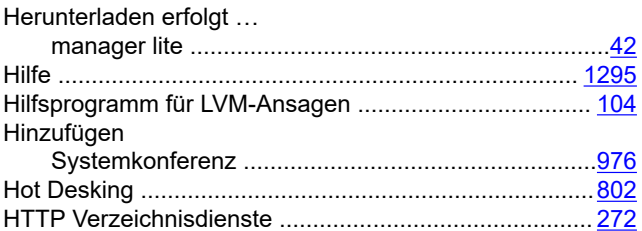

#### $\mathbf{I}$

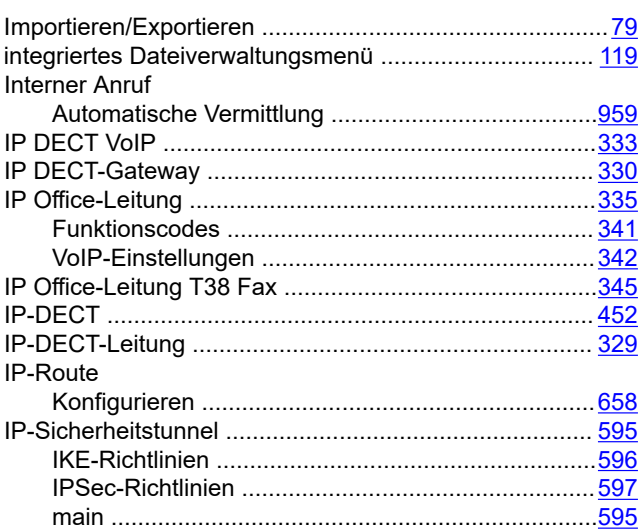

# $\mathsf{J}$

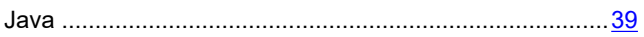

# K

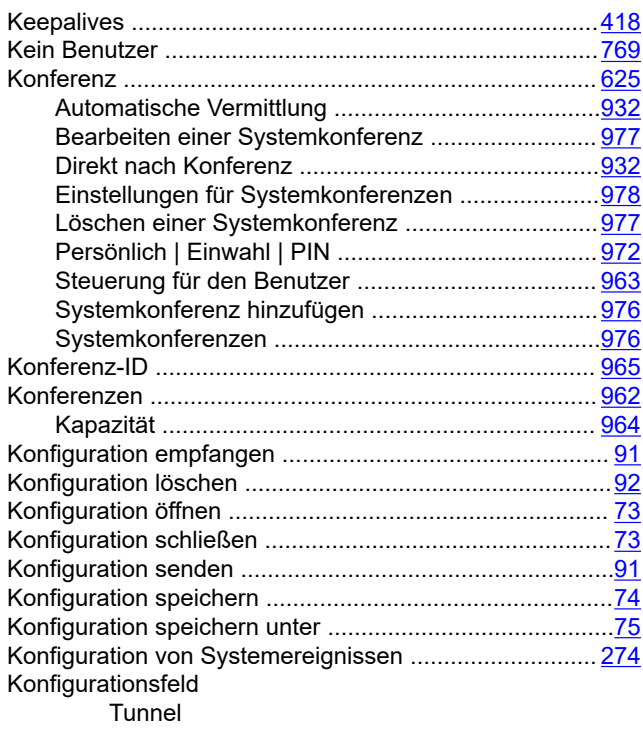

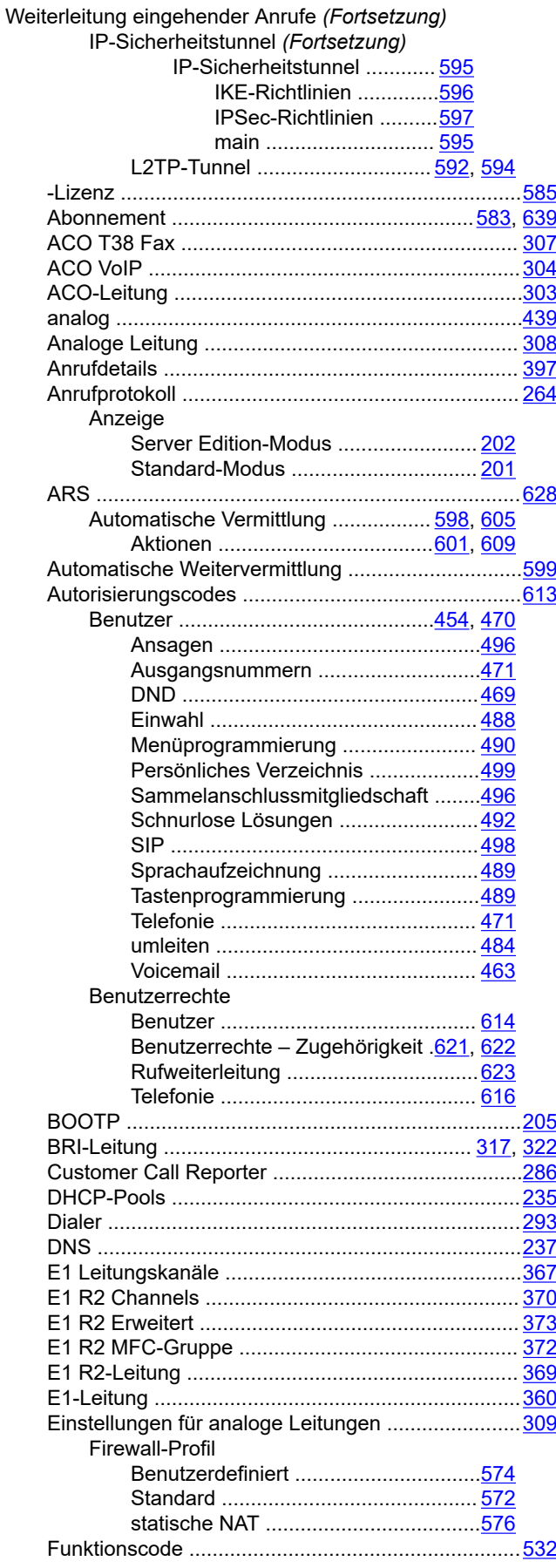

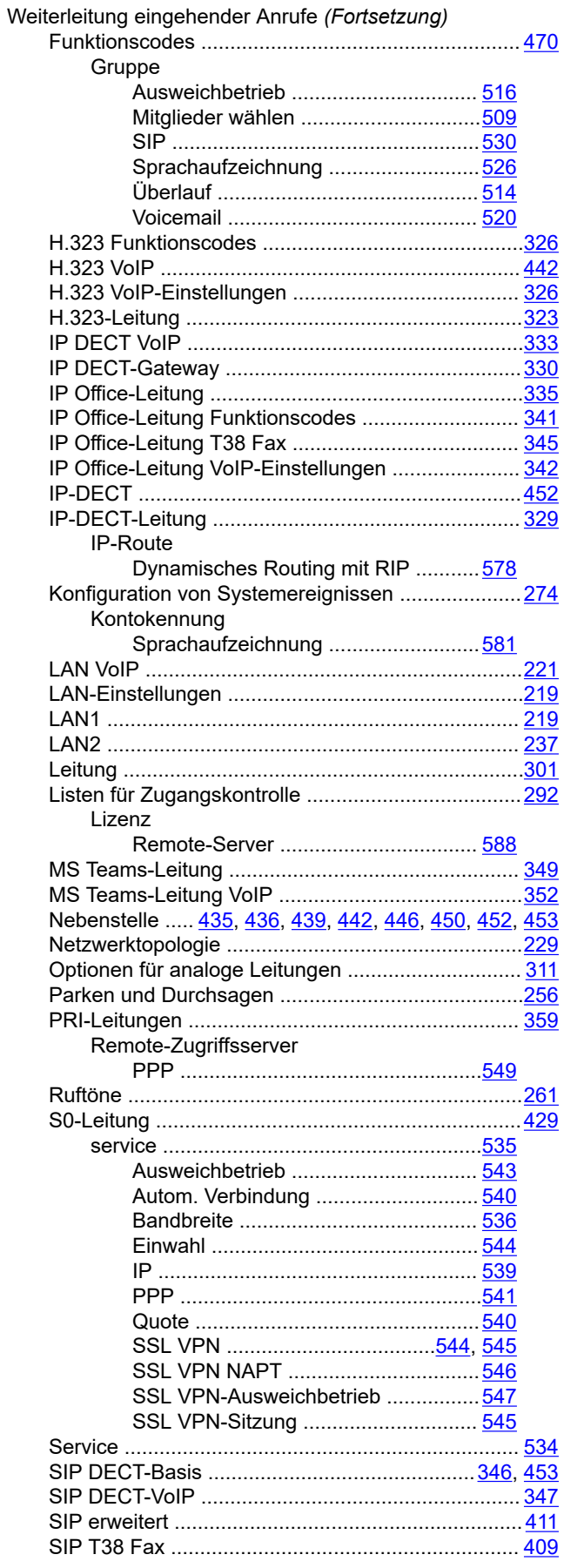

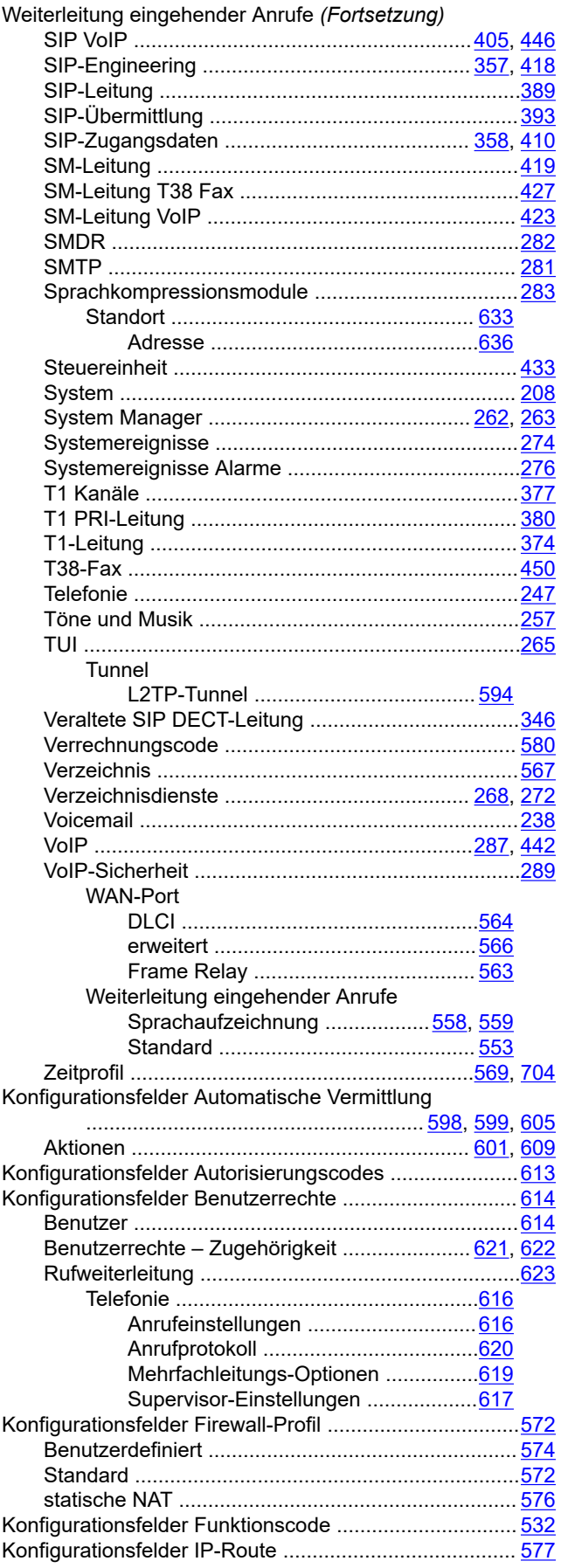

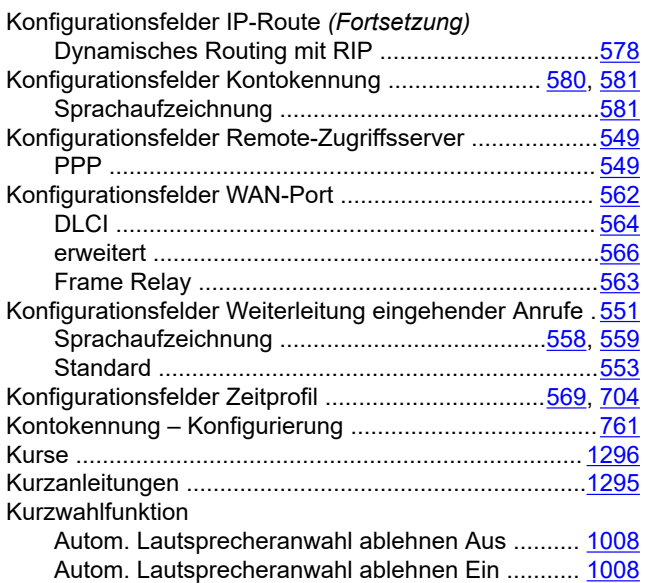

#### $\overline{L}$

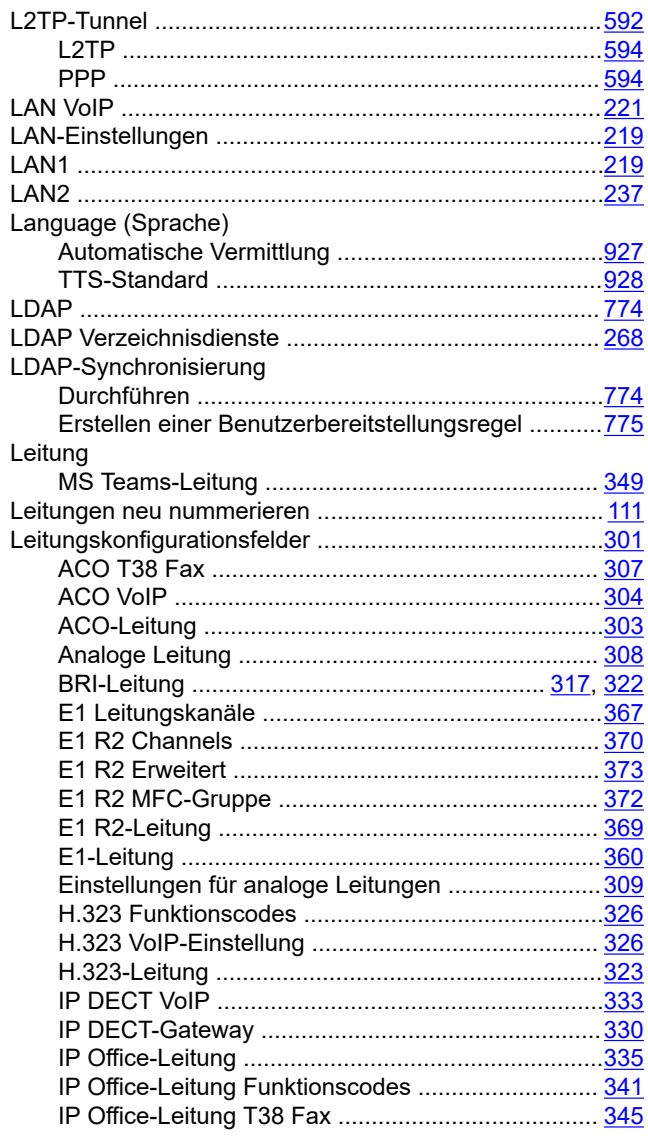

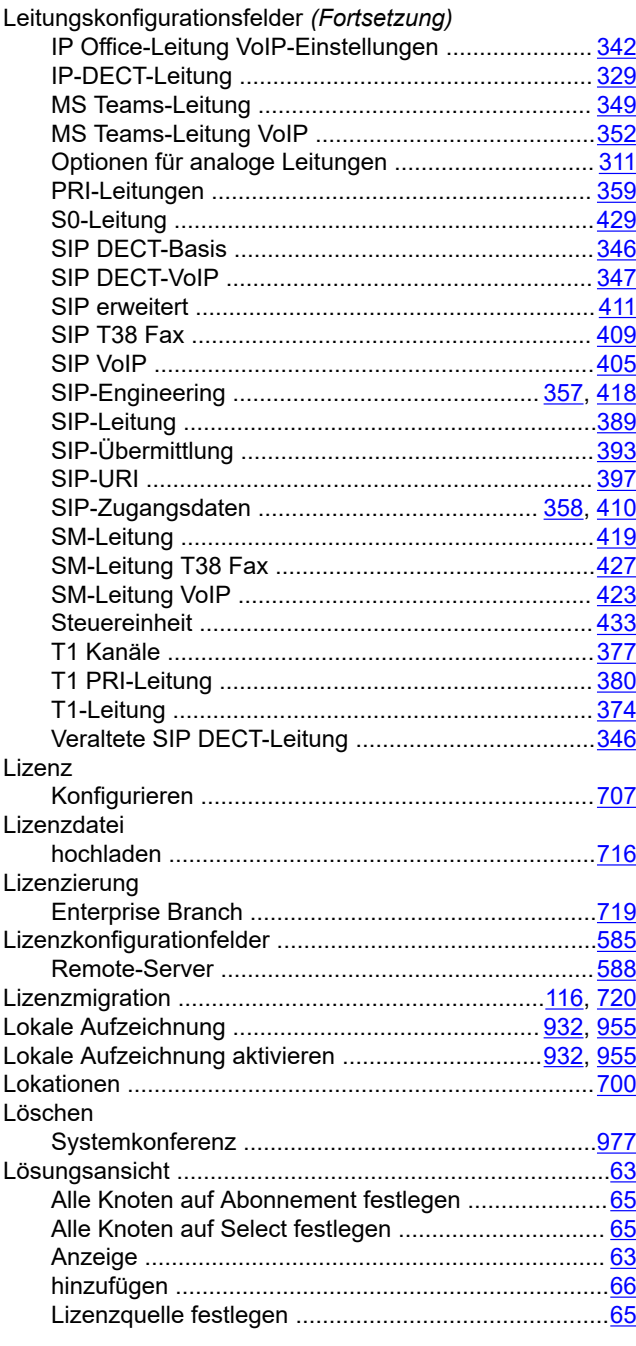

# **M**

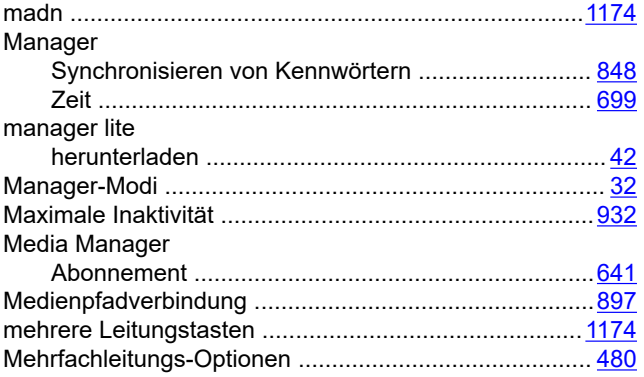

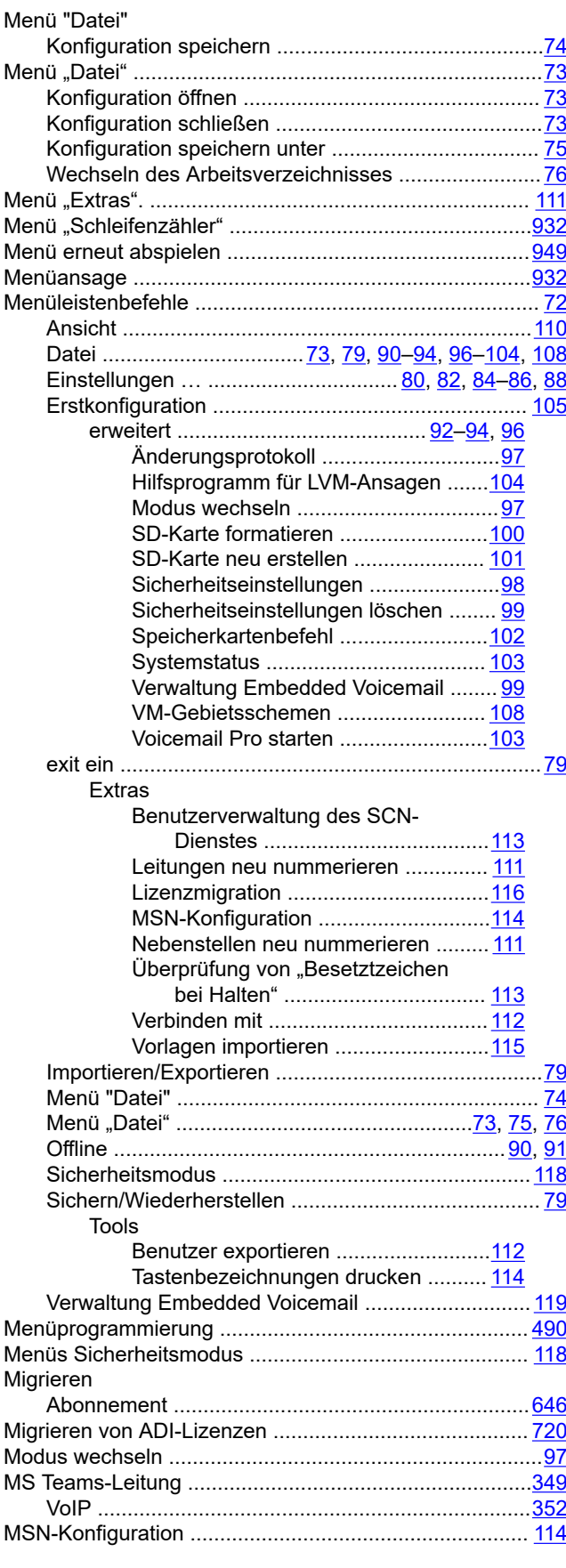

#### $\overline{\mathsf{N}}$

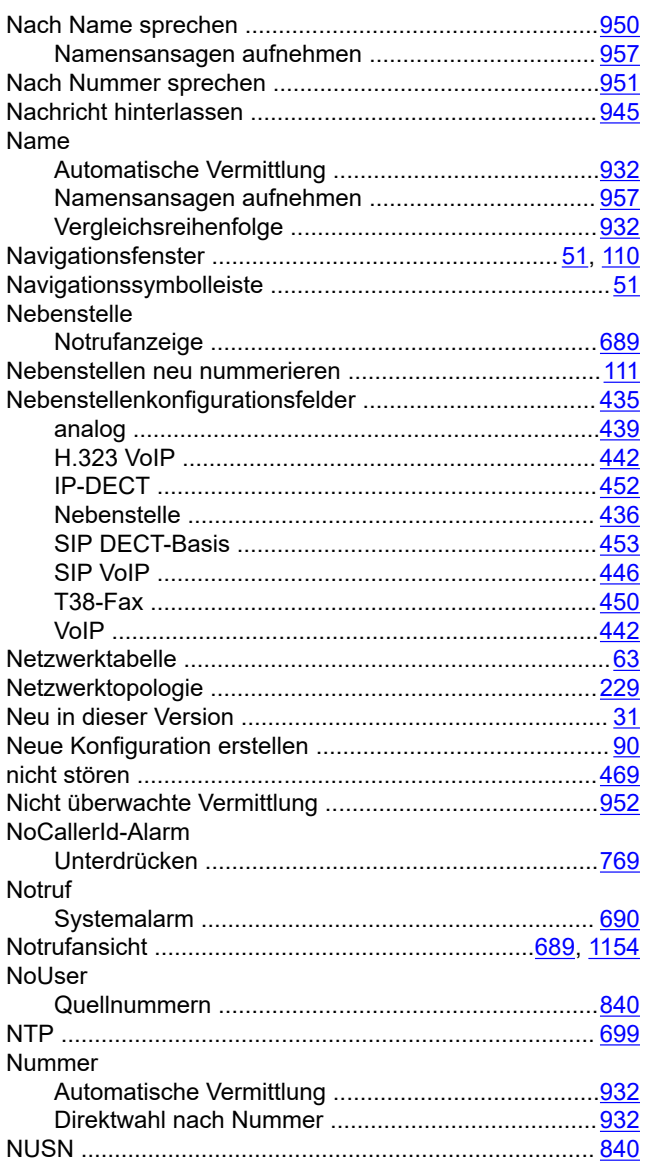

# $\mathbf{o}$

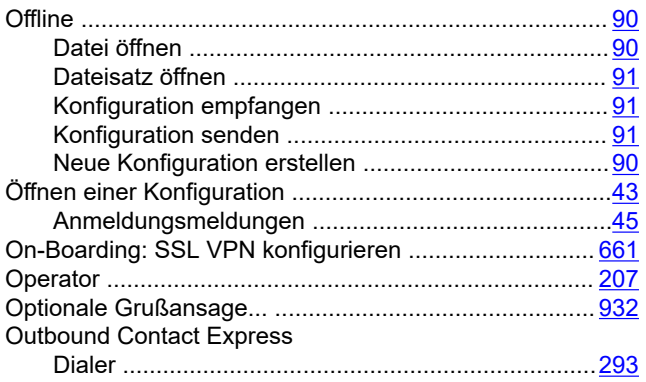

### $\mathsf{P}$

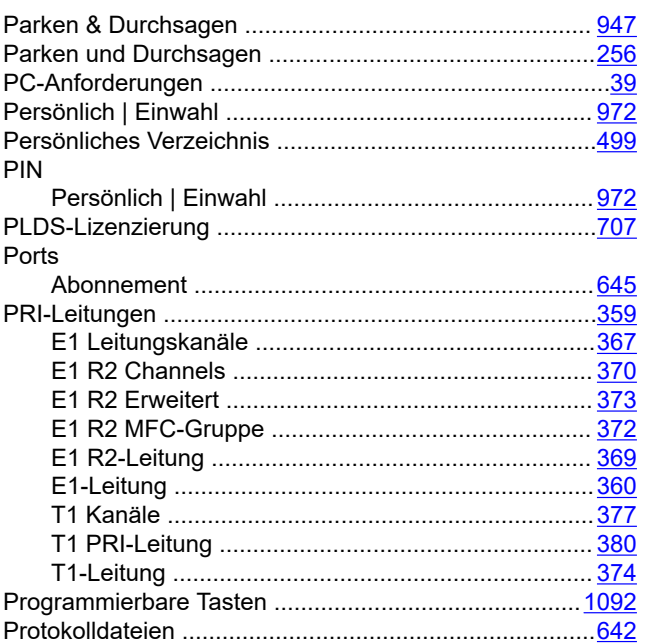

## $\mathbf Q$

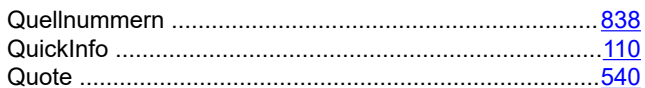

### $\mathsf{R}$

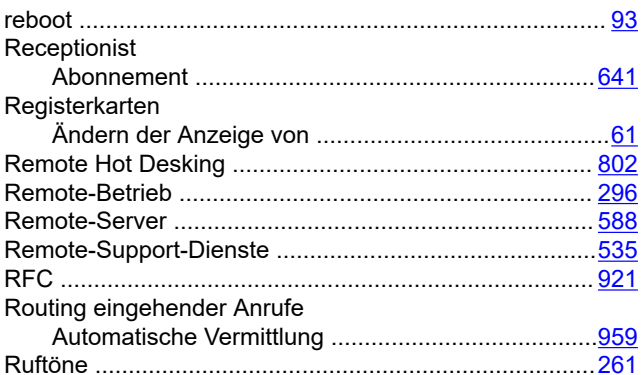

### $\mathbf{s}$

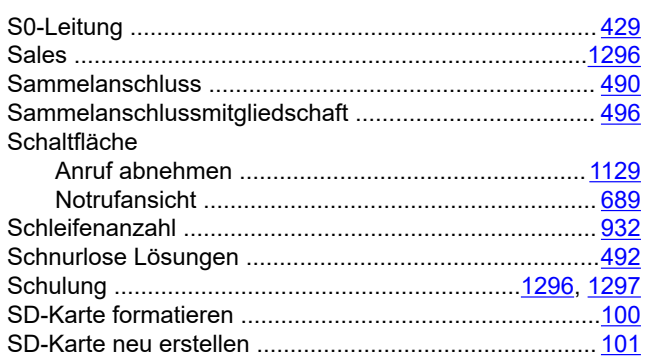

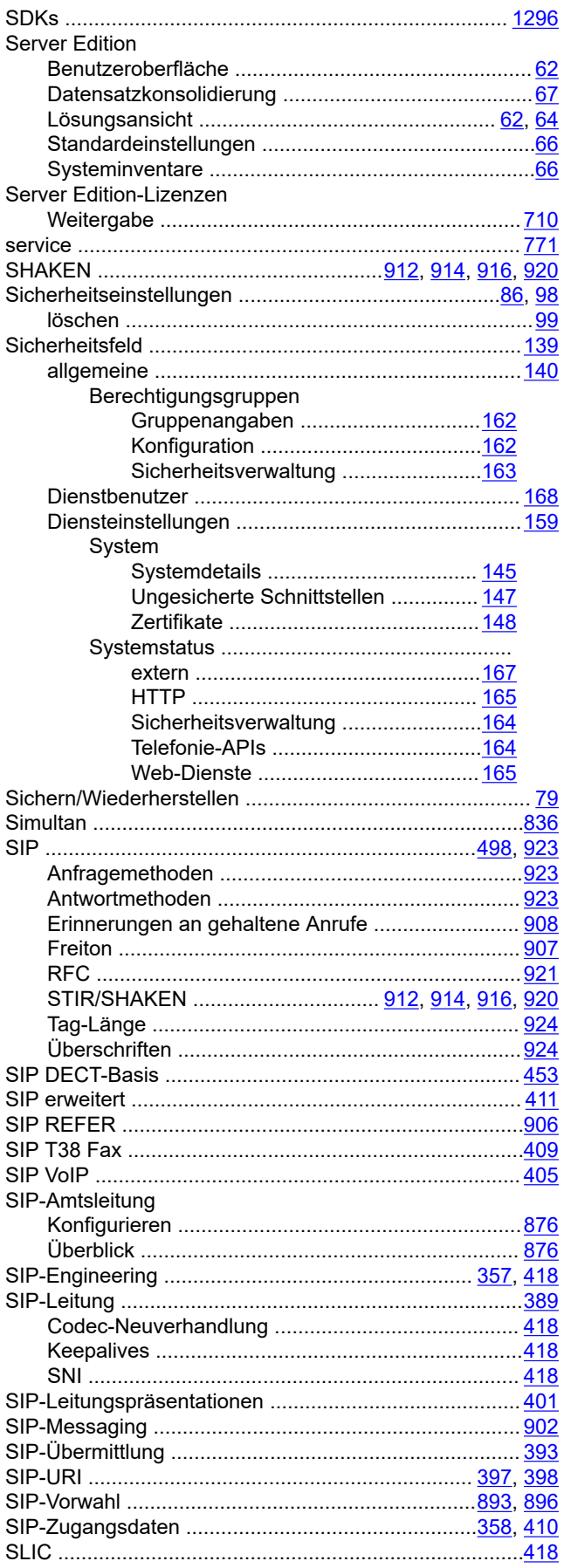

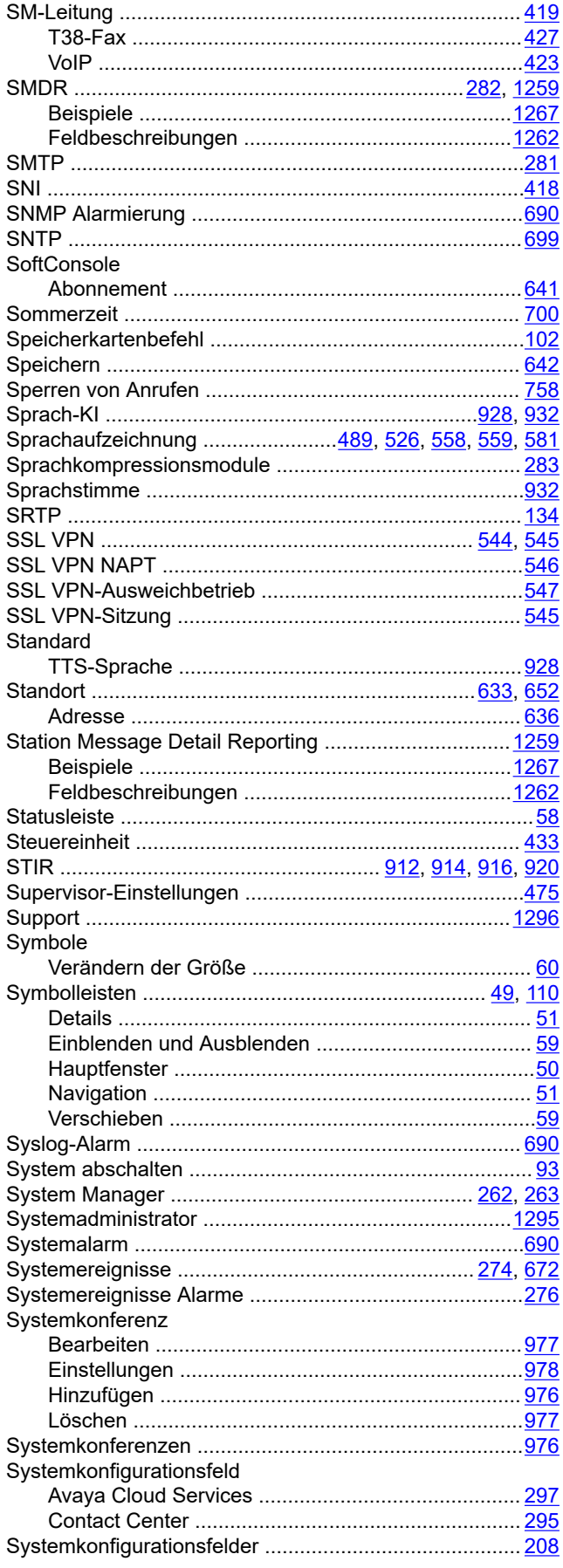

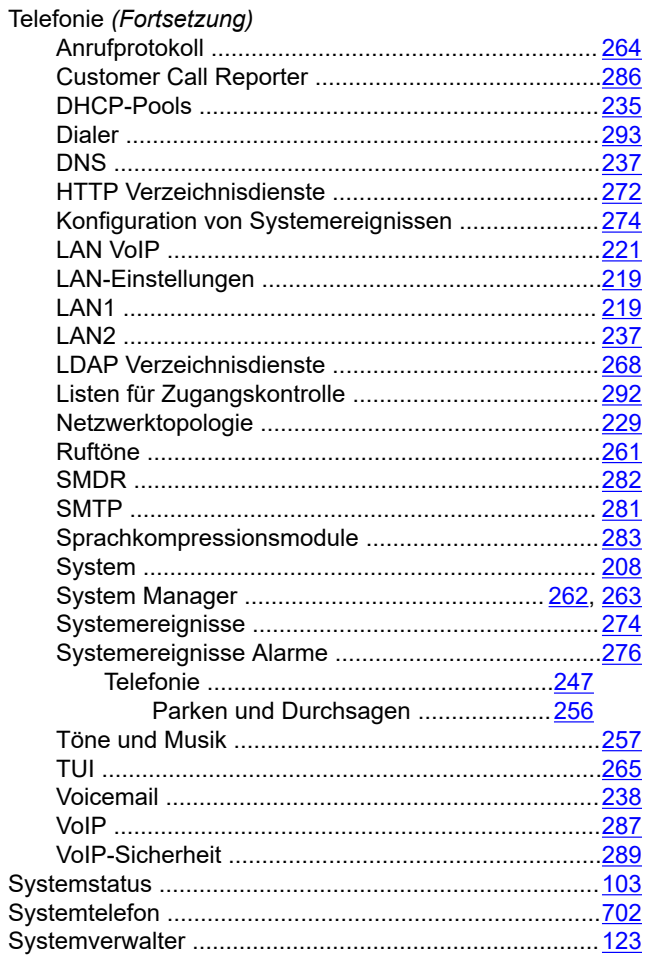

# $\mathbf{T}$

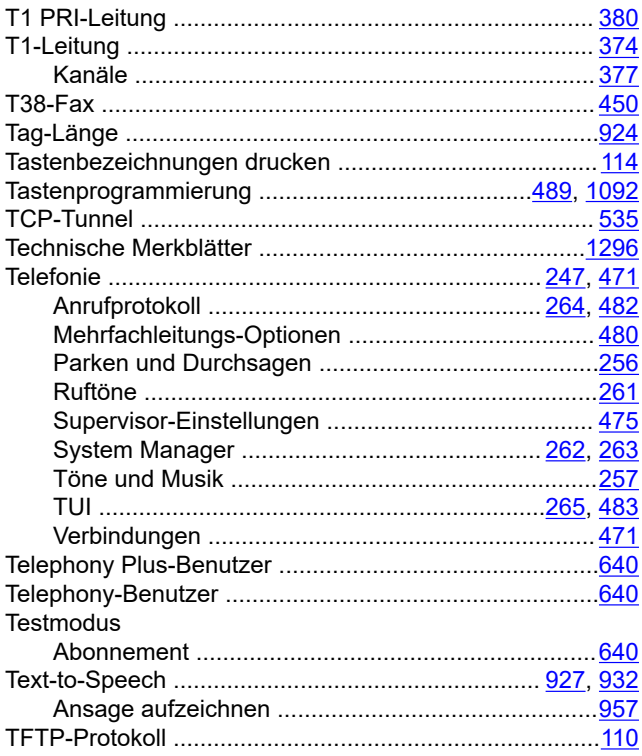

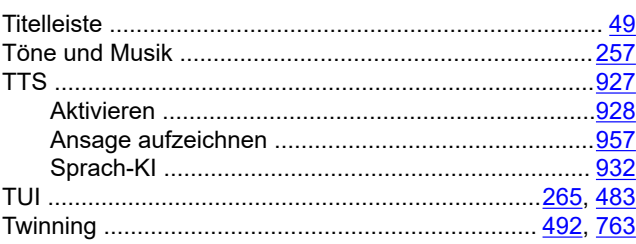

#### $\overline{\mathsf{U}}$

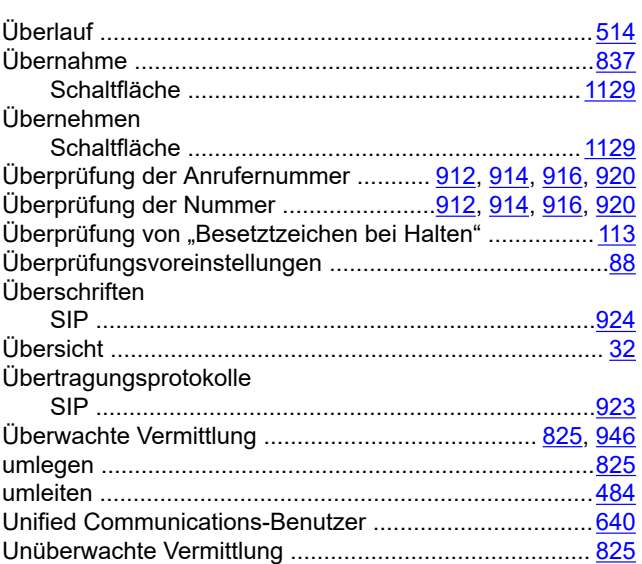

### $\mathbf{V}$

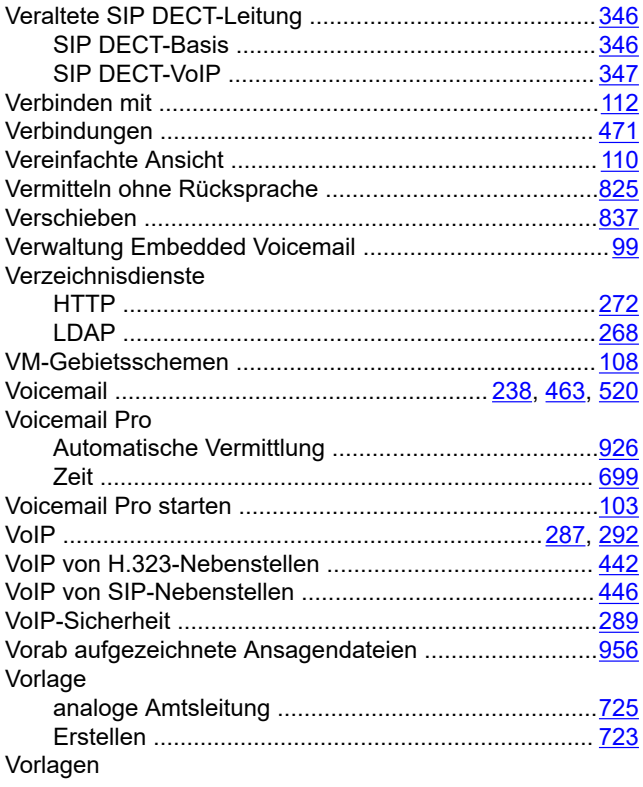

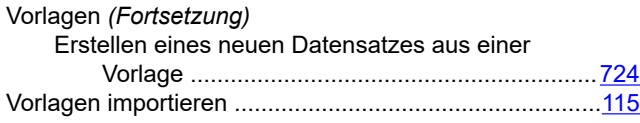

#### **W**

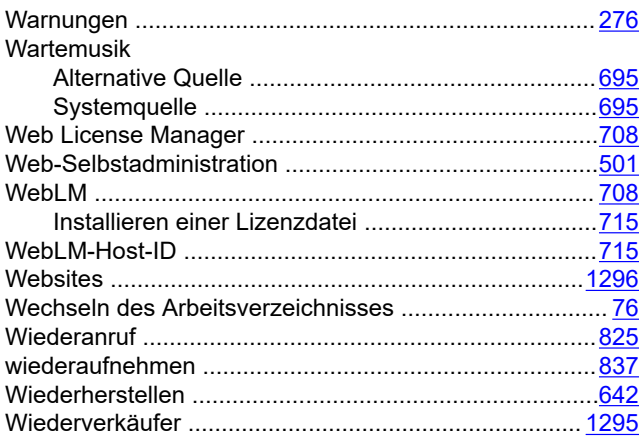

# **Z**

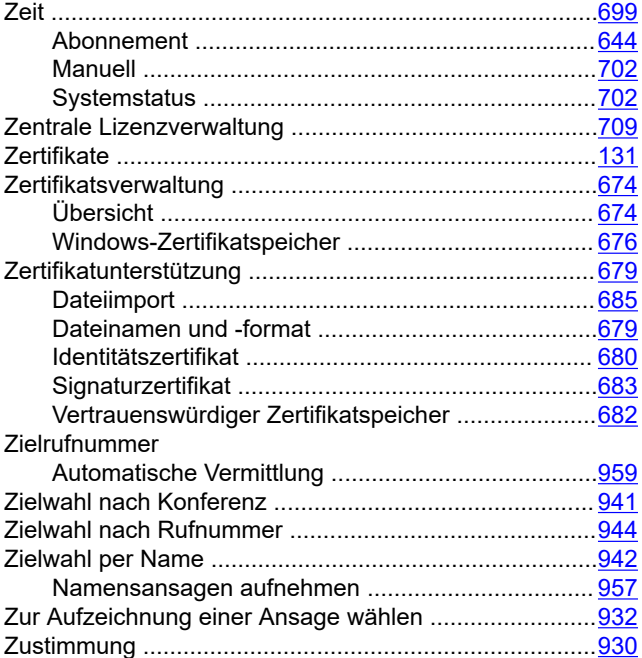